## **Интерактивная справка по Oracle CRM On Demand Part 1**

Выпуск 39 Август 2019

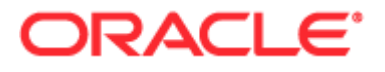

© Oracle и/или ее дочерние компании, 2005, 2019 гг. Все права защищены.

Данное программное обеспечение и сопутствующая документация предоставляются по лицензионному соглашению, содержащему ограничения на использование и раскрытие, и защищены законами об интеллектуальной собственности. За исключением случаев, явно разрешенных лицензионным соглашением или законодательством, запрещается использовать, копировать, воспроизводить, переводить, передавать, изменять, лицензировать, пересылать, распространять, выставлять, выполнять, публиковать или отображать любую часть в любой форме и любым способом. Вскрытие исходного кода, деассемблирование и декомпиляция данного программного обеспечения запрещены, если только они не требуются по закону для обеспечения возможности взаимодействия.

Информация в данном документе может быть изменена без уведомления. Отсутствие ошибок не гарантируется. В случае обнаружения ошибок просьба сообщать о них в письменной форме.

Если данное программное обеспечение или сопутствующая документация поставляются правительству США или его представителю, применяется следующее положение.

U.S. GOVERNMENT END USERS: Oracle programs, including any operating system, integrated software, any programs installed on the hardware, and/or documentation, delivered to U.S. Government end users are "commercial computer software" pursuant to the applicable Federal Acquisition Regulation and agency-specific supplemental regulations. As such, use, duplication, disclosure, modification, and adaptation of the programs, including any operating system, integrated software, any programs installed on the hardware, and/or documentation, shall be subject to license terms and license restrictions applicable to the programs. No other rights are granted to the U.S. Government.

Данное программное обеспечение или оборудование предназначено для управления информацией в различных областях применения общего назначения. Оно не предназначено для использования в любых опасных по своей природе областях применения, включая области применения, в которых существует риск травмирования. При использовании данного программного обеспечения или оборудования в опасных областях применения пользователь несет полную ответственность за принятие всех необходимых мер по обеспечению надежности, резервного копирования, резервирования и других мер, гарантирующих безопасное использование. Корпорация Oracle и ее дочерние компании не несут ответственности за любой ущерб, вызванный использованием данного программного обеспечения или оборудования в опасных областях применения.

Oracle и Java являются зарегистрированными товарными знаками корпорации Oracle и/или ее дочерних компаний. Другие имена могут быть товарными знаками соответствующих владельцев.

Intel и Intel Xeon являются товарными знаками или зарегистрированными товарными знаками корпорации Intel. Все товарные знаки SPARC используются по лицензии и являются товарными знаками или зарегистрированными товарными знаками SPARC International, Inc. AMD, Opteron, эмблема AMD и эмблема AMD Opteron являются товарными знаками или зарегистрированными товарными знаками компании Advanced Micro Devices. UNIX является зарегистрированным товарным знаком компании The Open Group.

Данное программное или аппаратное обеспечение и документация могут содержать сведения о контенте, продуктах и услугах третьих лиц или предлагать возможности доступа к этим ресурсам. Корпорация Oracle и аффилированные с ней лица не несут ответственности в отношении стороннего контента, продуктов и услуг и прямо отказываются от предоставления соответствующих гарантий любого вида, если иное не предусмотрено применимым соглашением, заключенным между вашей компанией и Oracle. Корпорация Oracle и аффилированные с ней лица не несут ответственности за ущерб, убытки или затраты, которые может повлечь доступ к стороннему контенту, продуктам и услугам или их использование, за исключением случаев, предусмотренных применимым соглашением, заключенным между вашей компанией и Oracle.

#### Доступность документации

Для получения дополнительной информации об обязательствах Oracle по доступности посетите веб-сайт программы доступности Oracle [\(http://www.oracle.com/pls/topic/lookup?ctx=acc&id=docacc\)](http://www.oracle.com/pls/topic/lookup?ctx=acc&id=docacc).

#### Доступ к поддержке Oracle

Клиенты Oracle, приобретая услуги поддержки, получают доступ к электронной поддержке на странице "Служба поддержки Oracle". Для получения информации выберите Каталог контактов глобальной поддержки клиентов Oracle [\(http://www.oracle.com/pls/topic/lookup?ctx=acc&id=info](http://www.oracle.com/pls/topic/lookup?ctx=acc&id=info)) или Специальные возможности глобальной поддержки клиентов [\(http://www.oracle.com/pls/topic/lookup?ctx=acc&id=trs](http://www.oracle.com/pls/topic/lookup?ctx=acc&id=trs)) при ослабленном слухе.

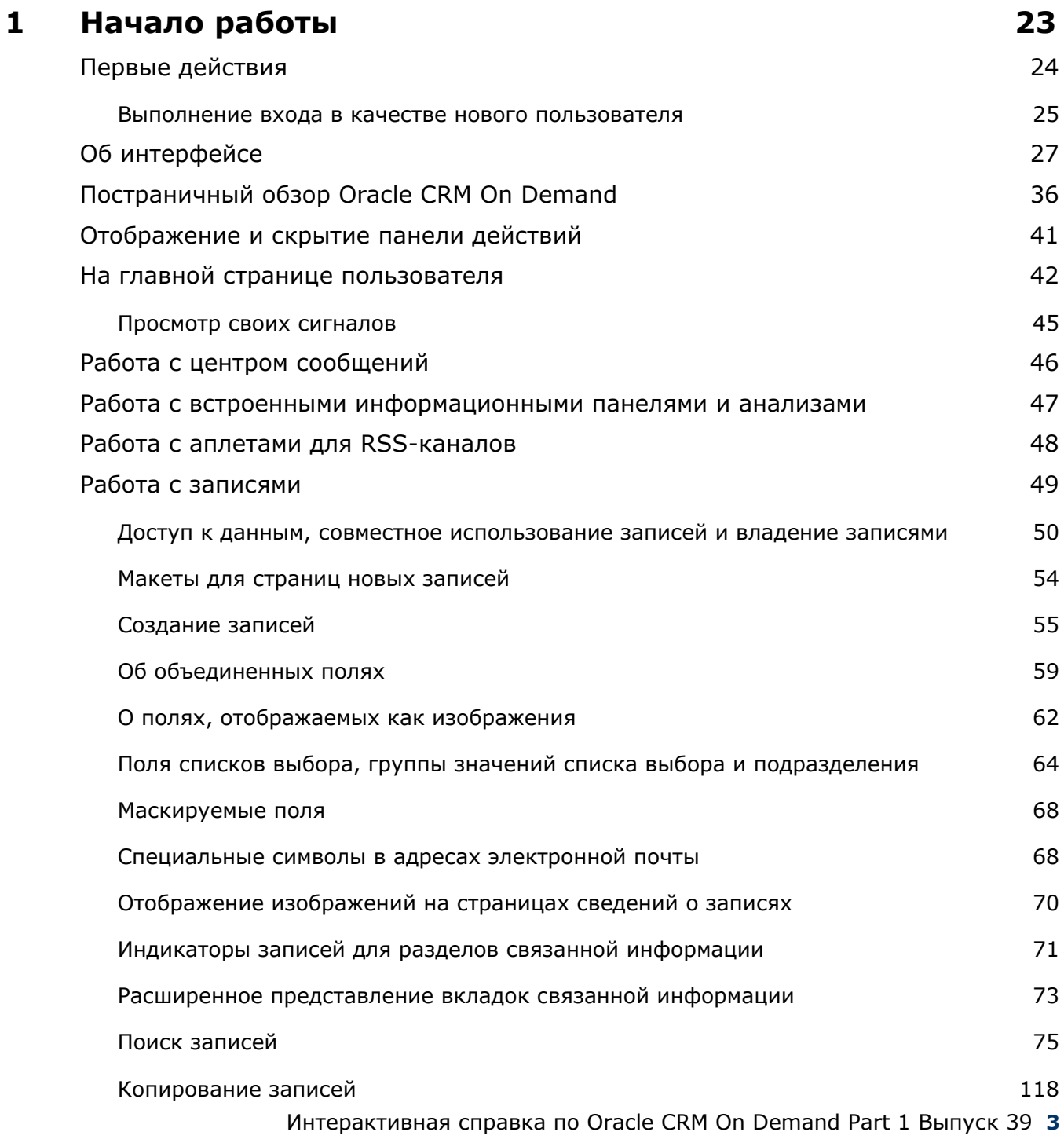

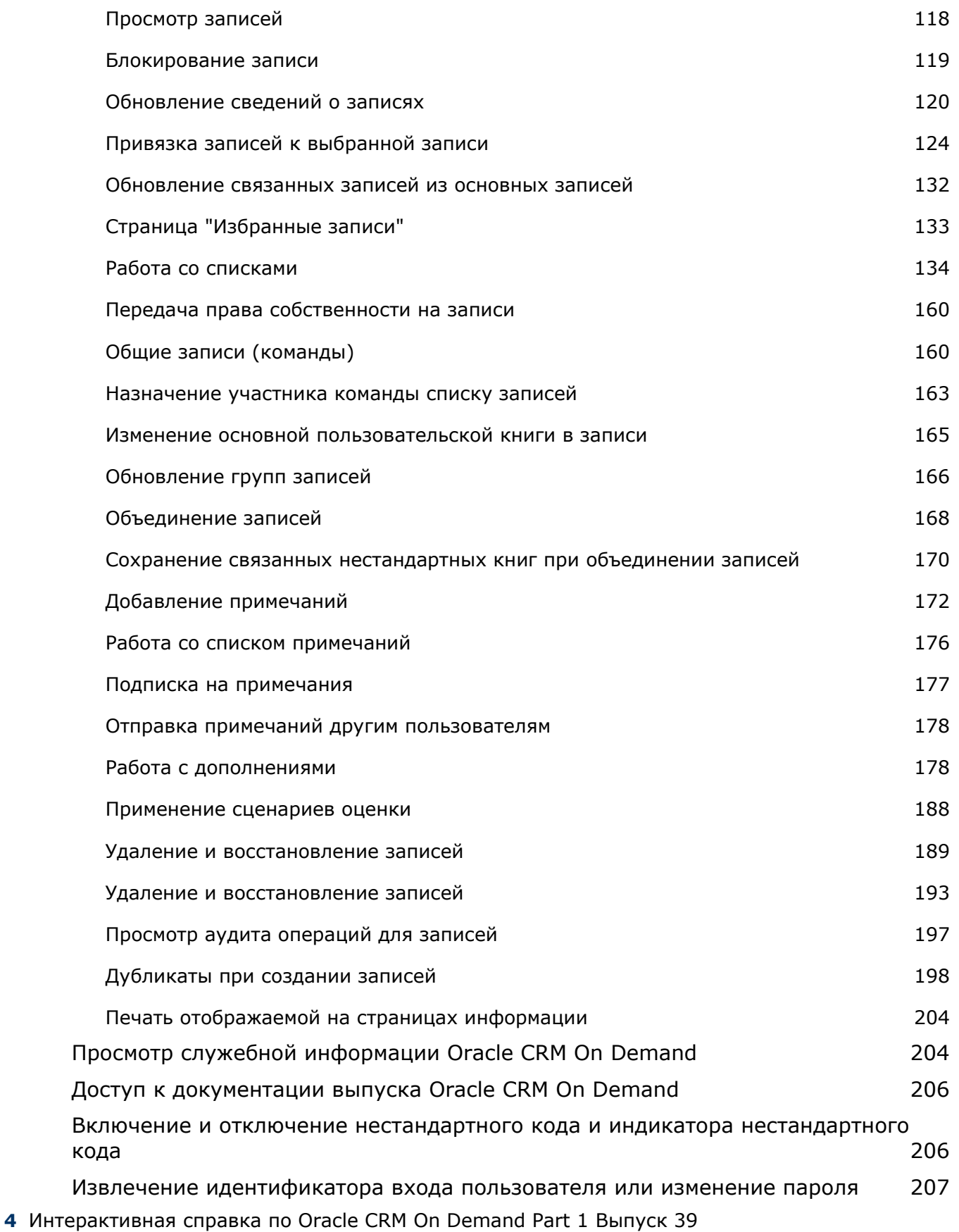

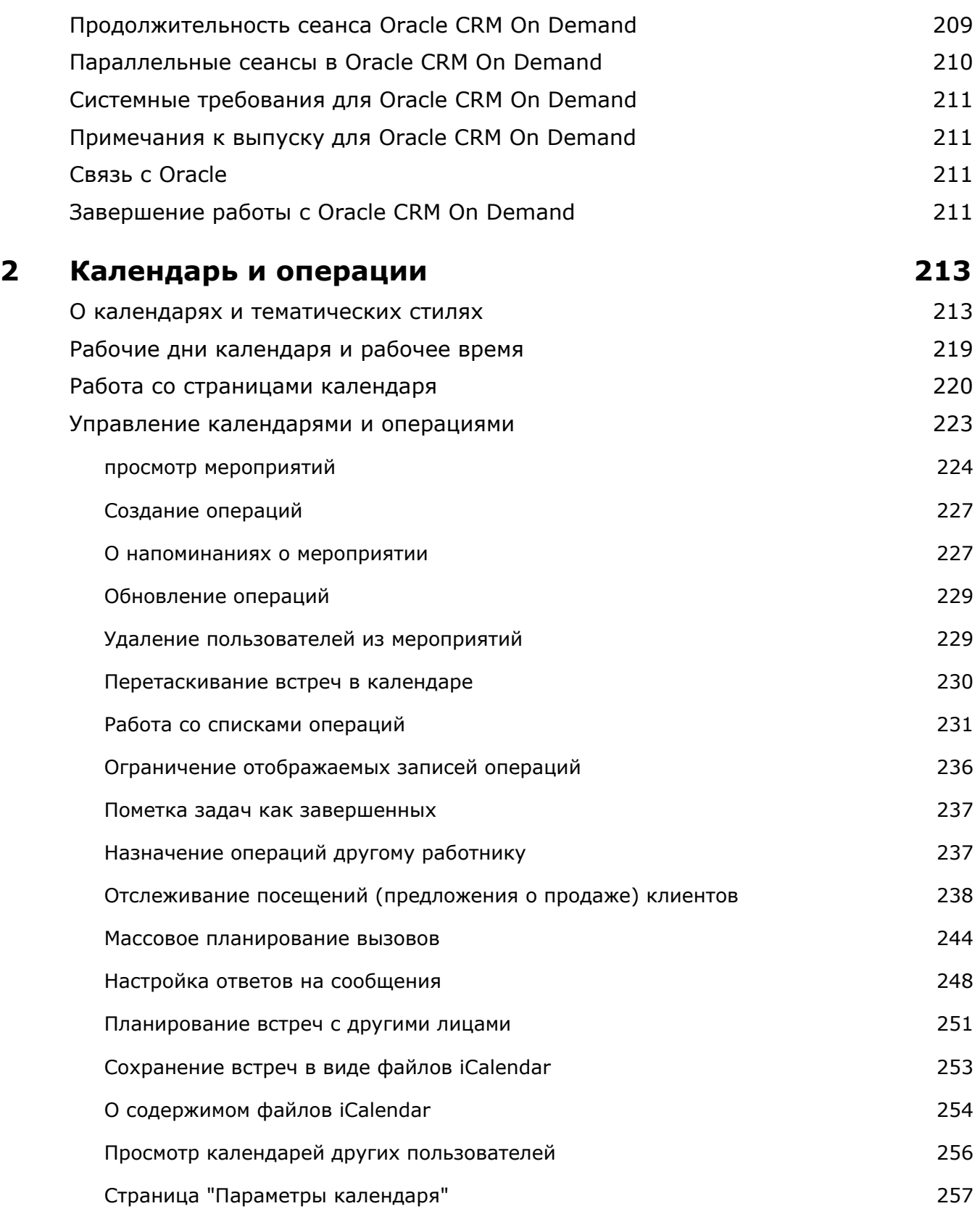

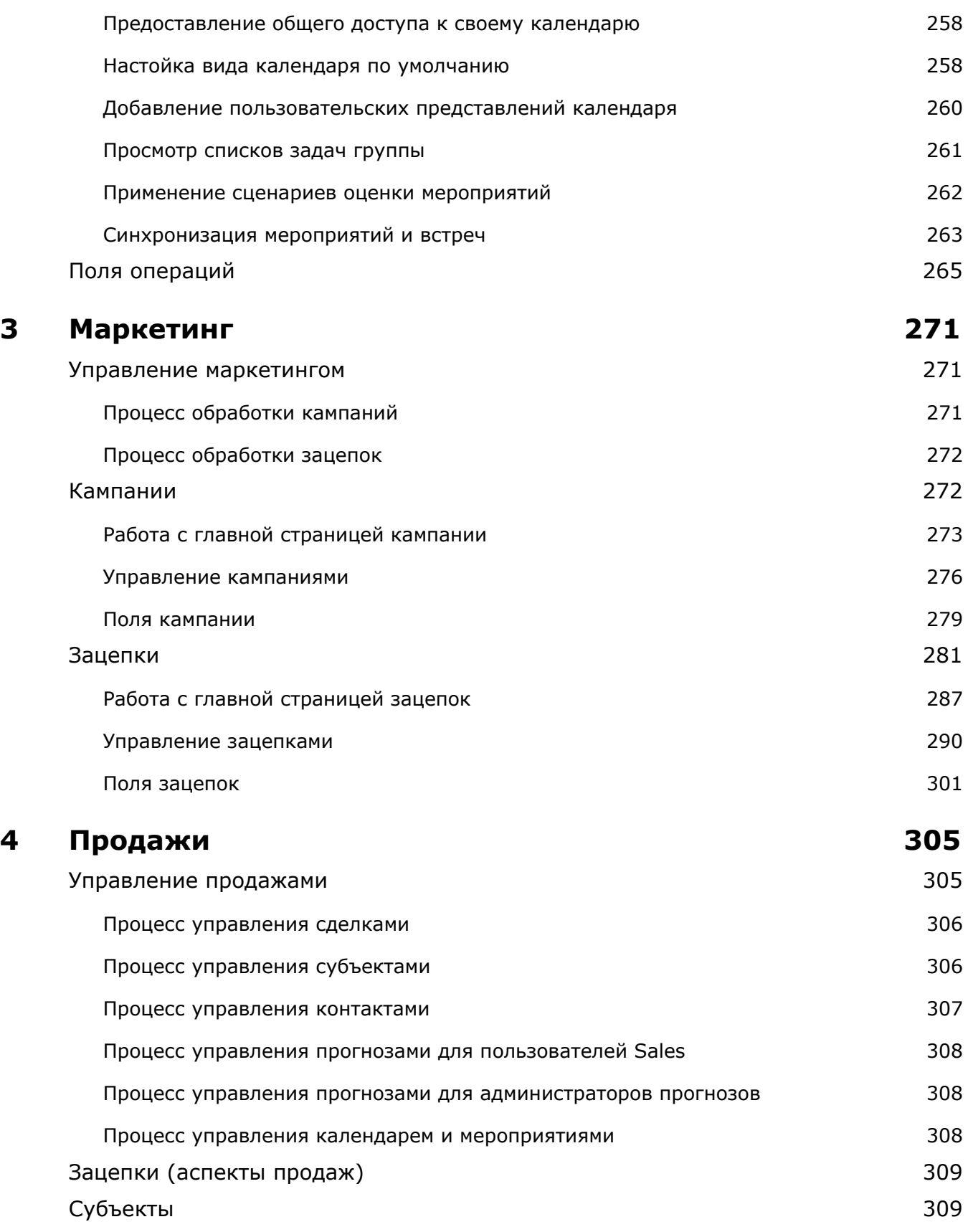

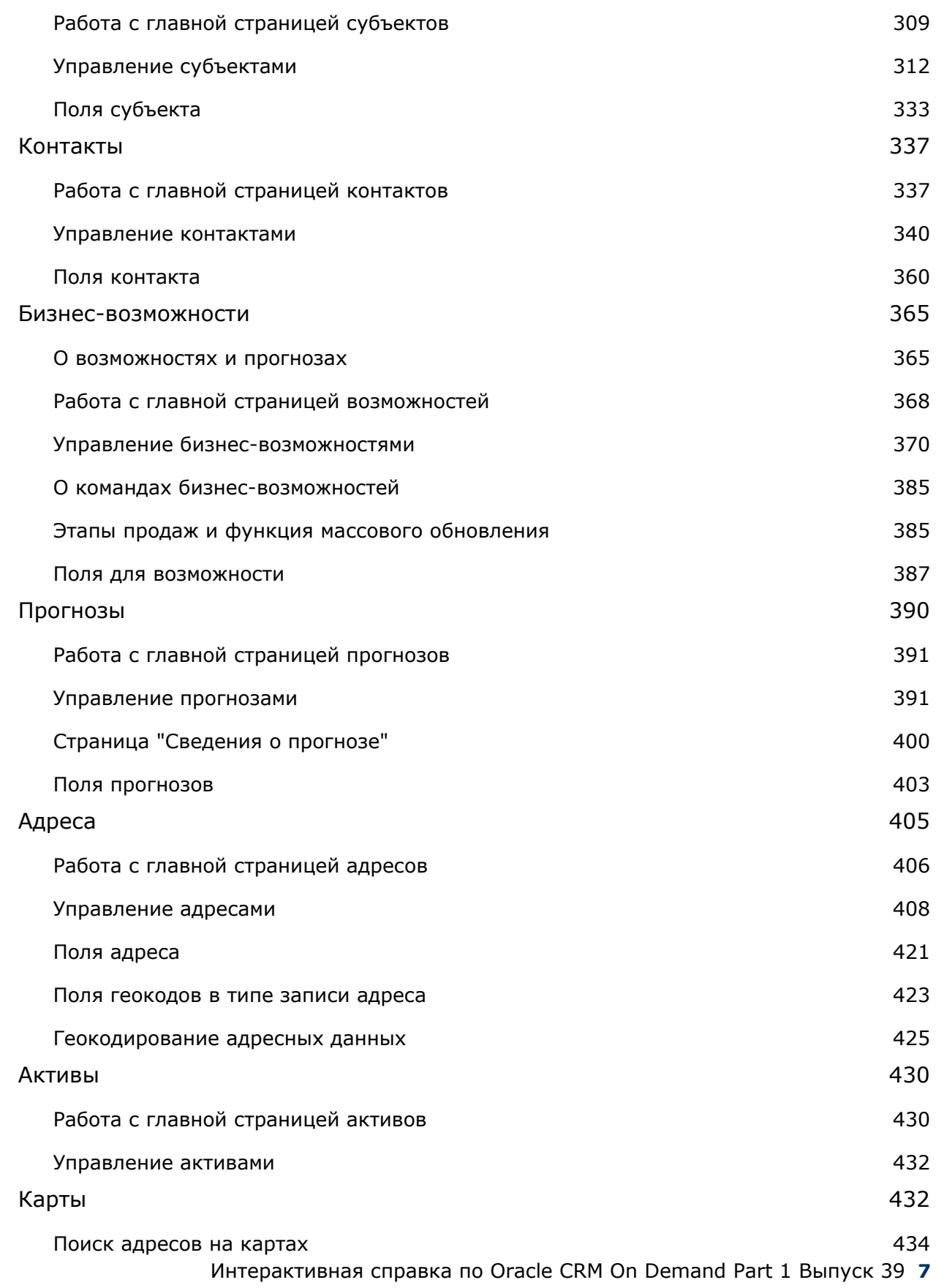

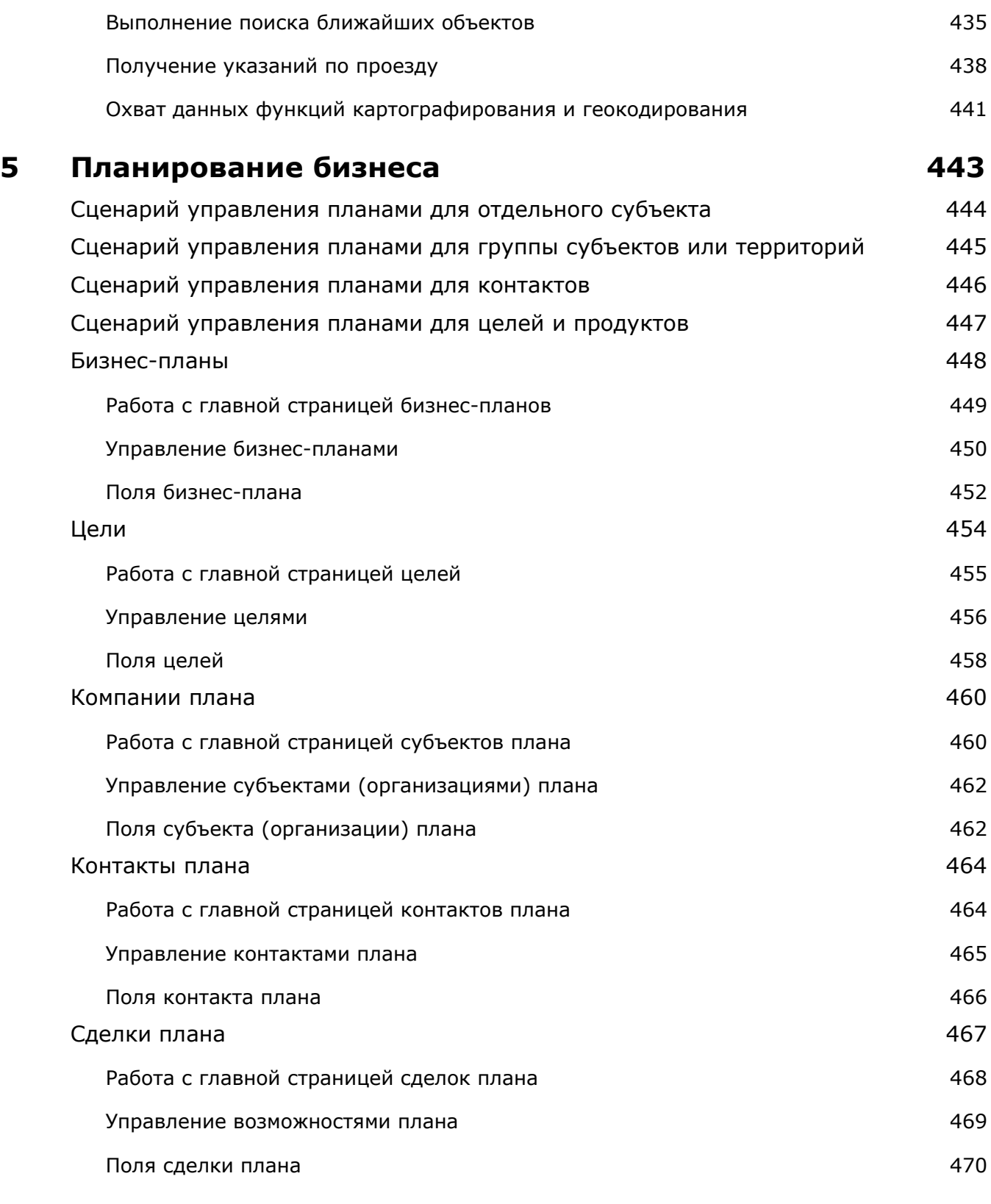

## **6 Запросы на обслуживание и решения 473**

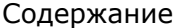

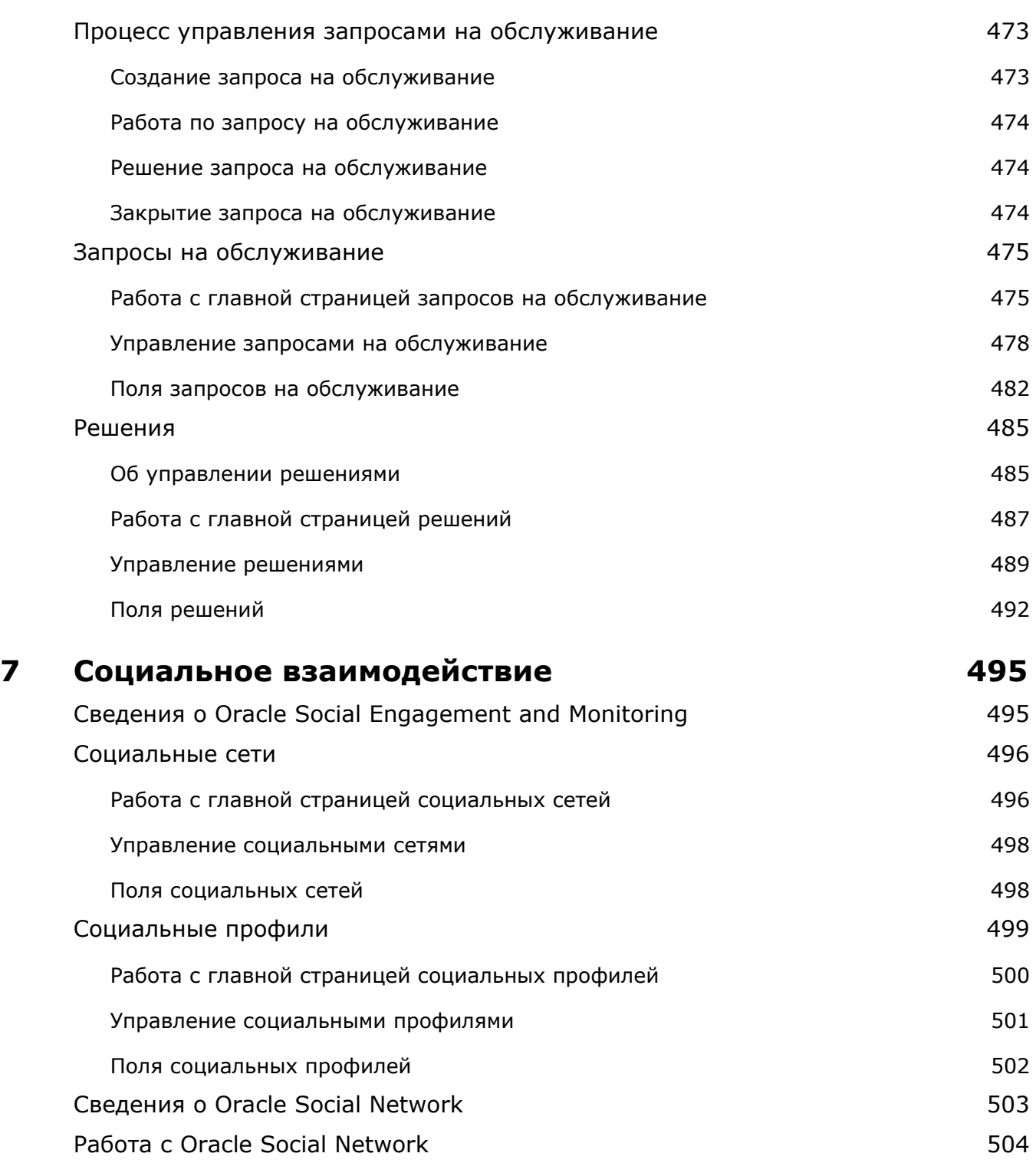

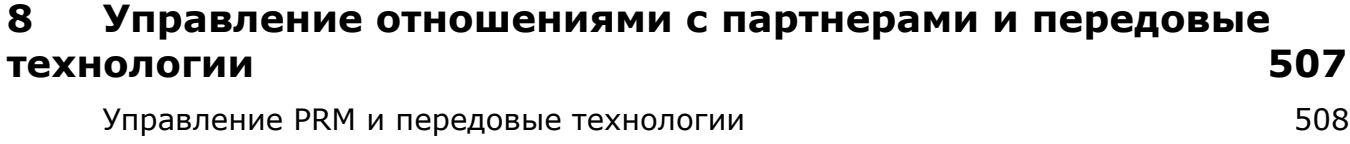

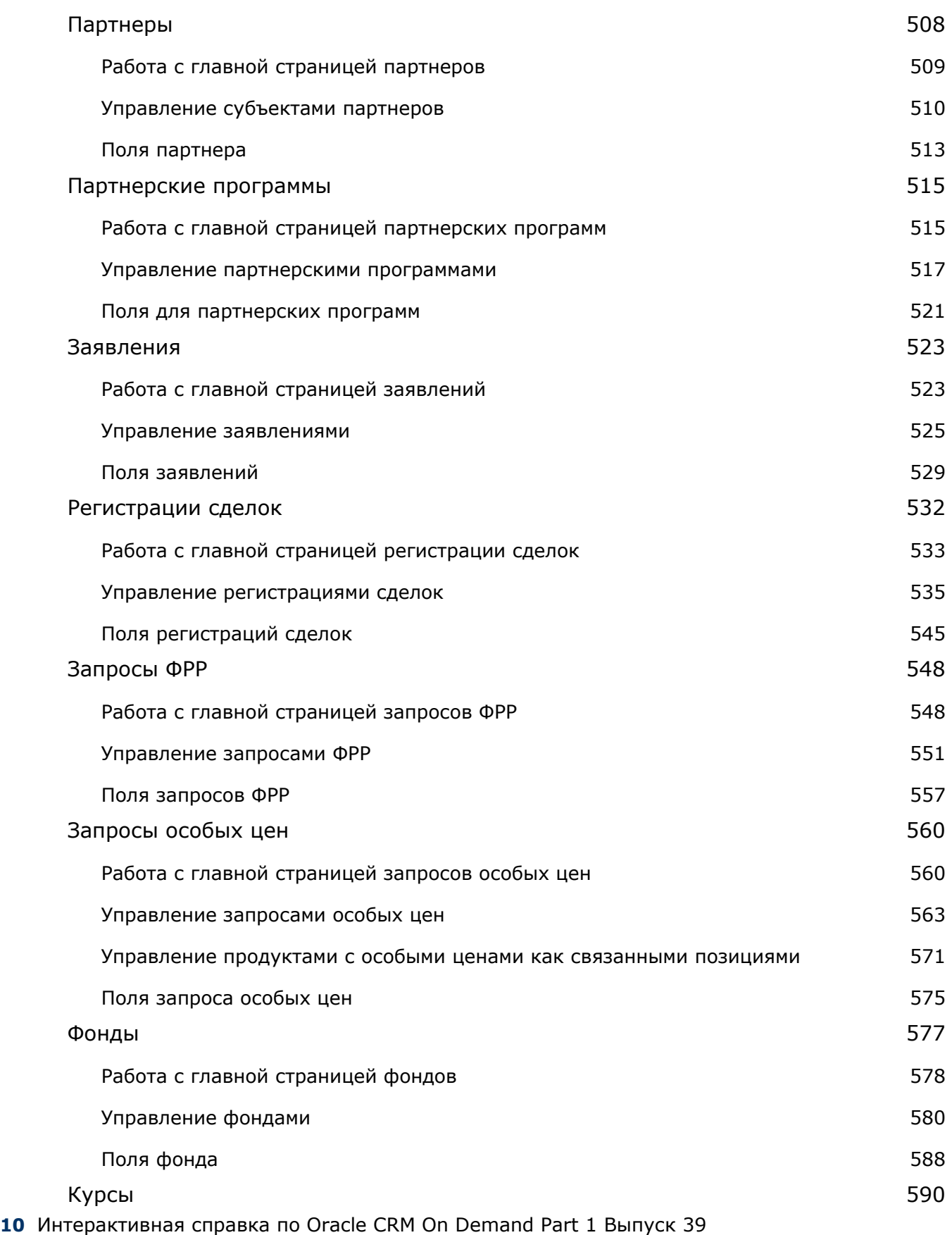

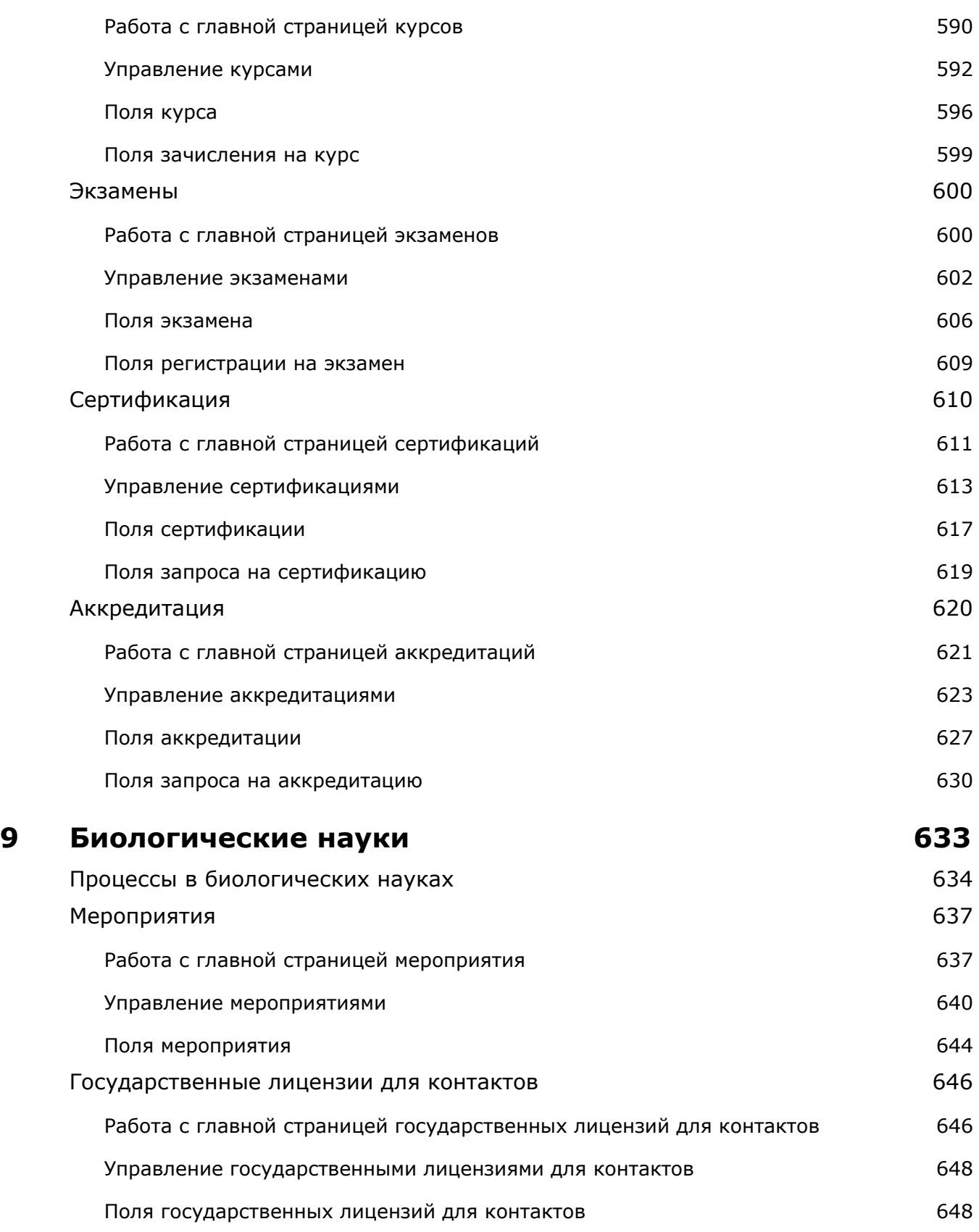

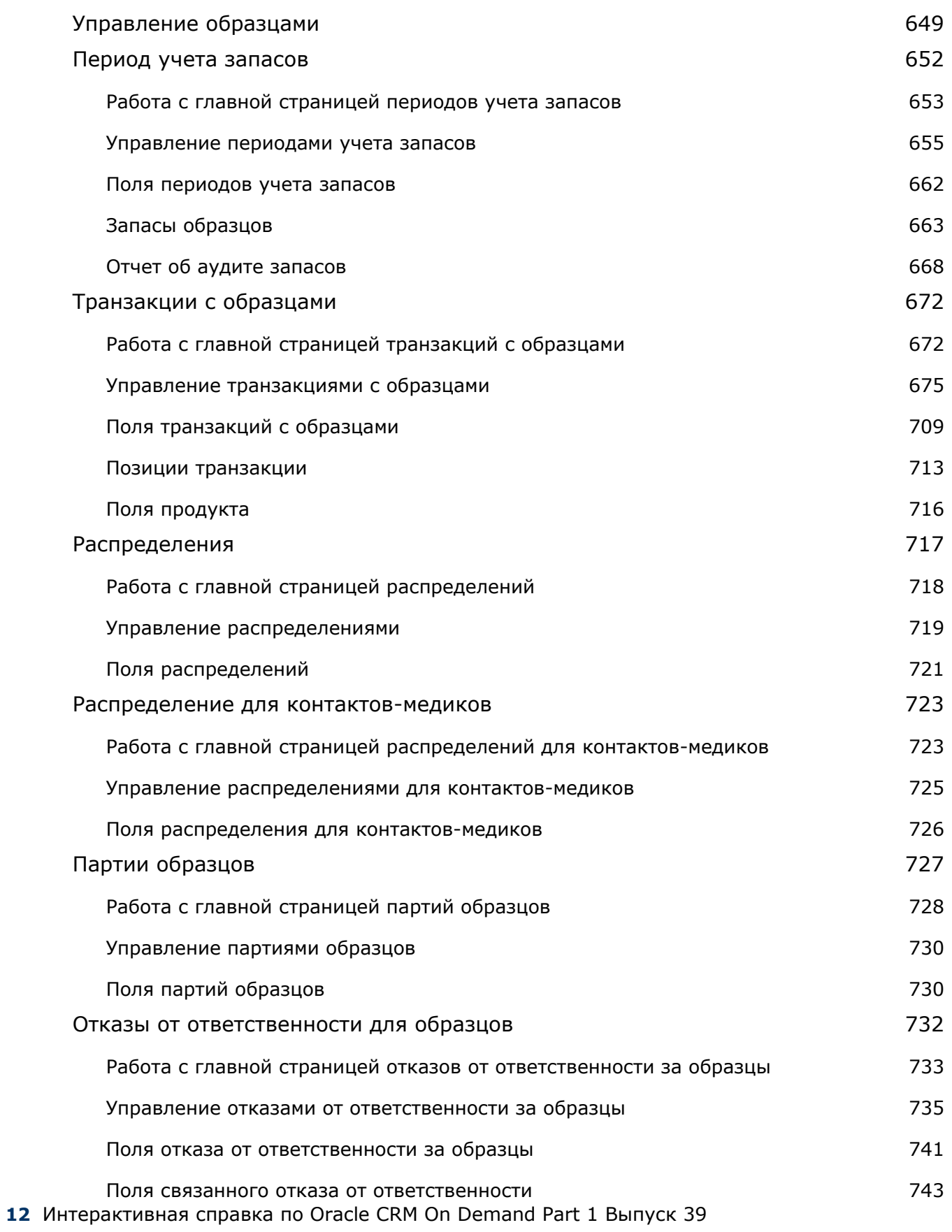

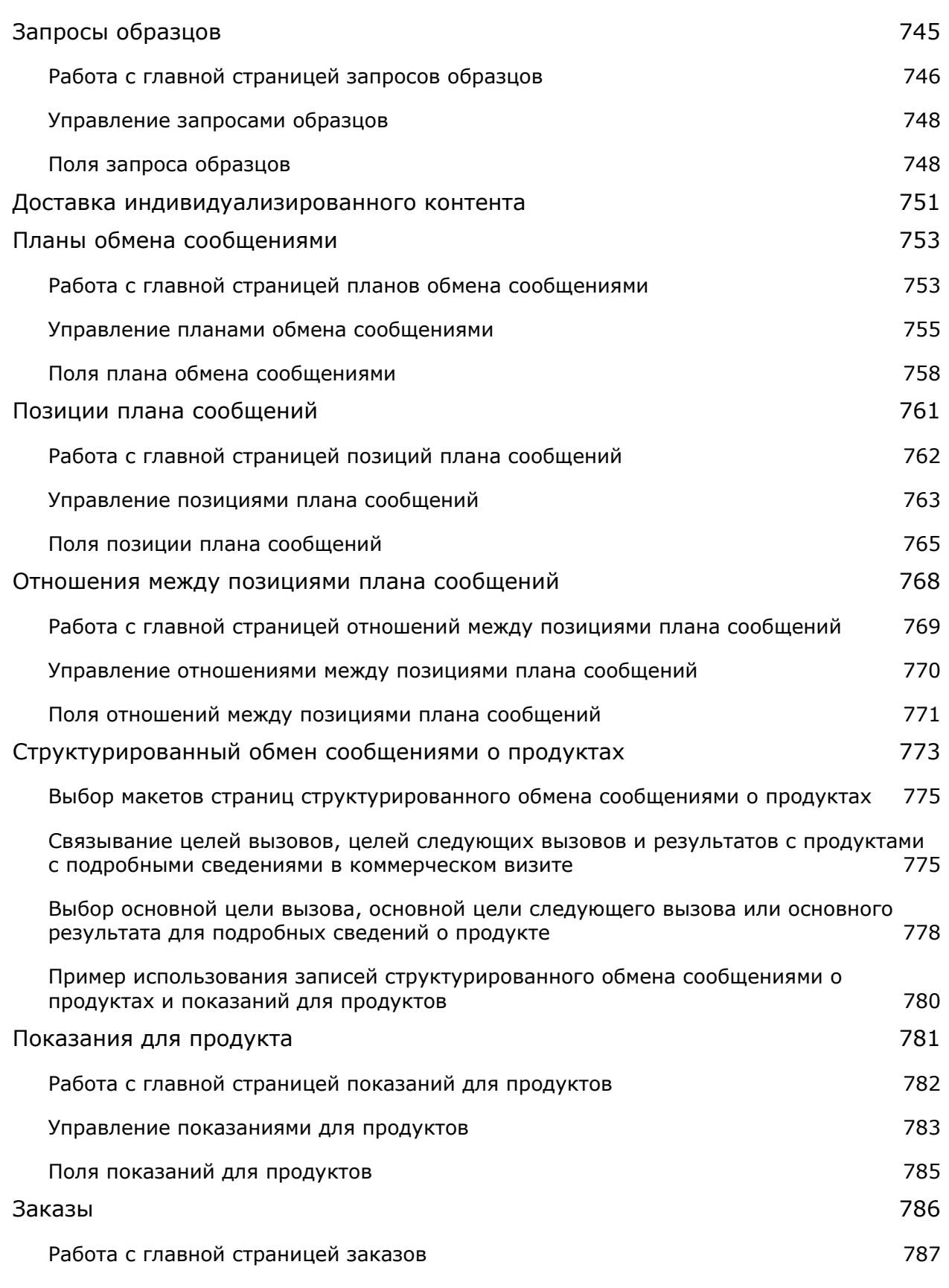

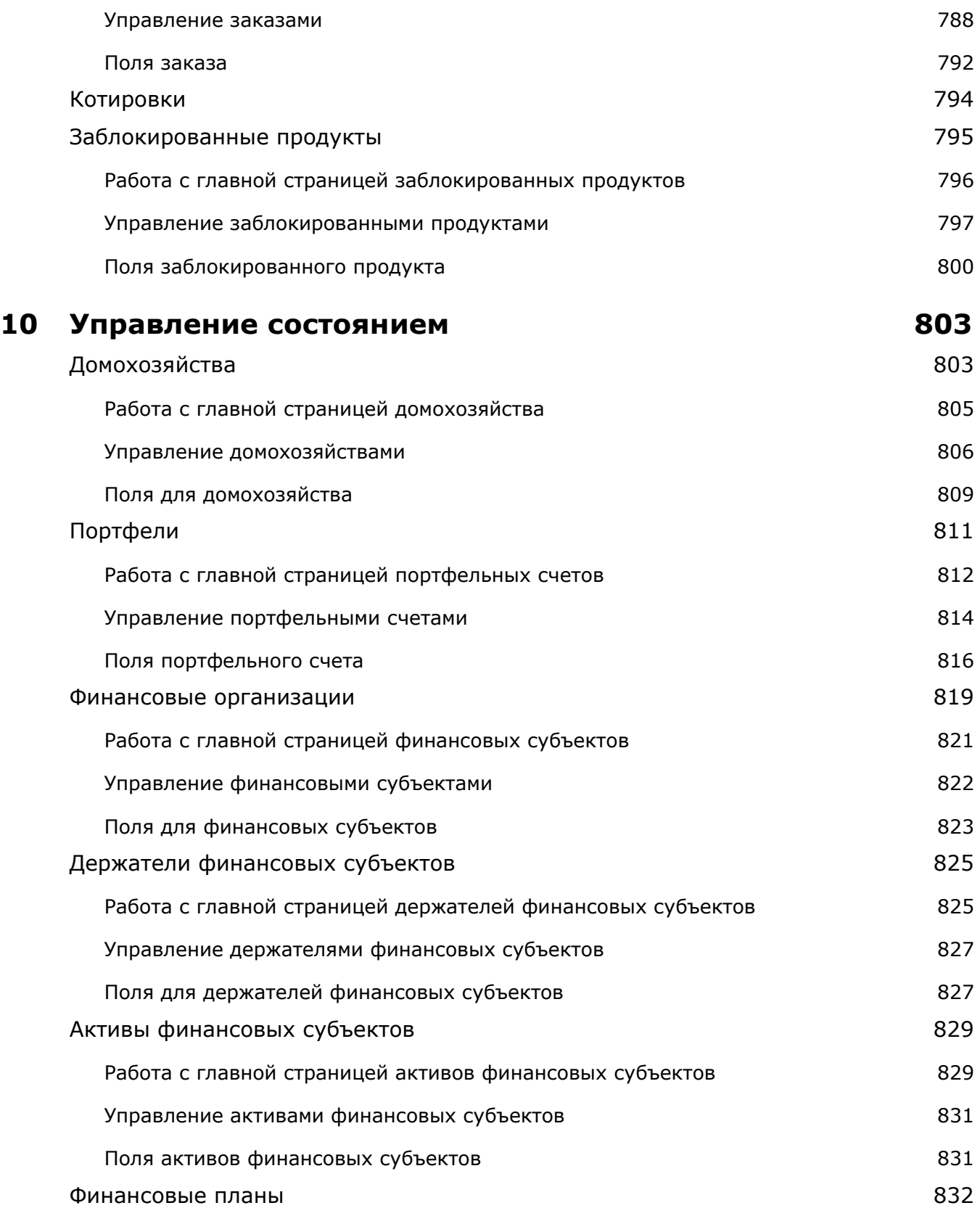

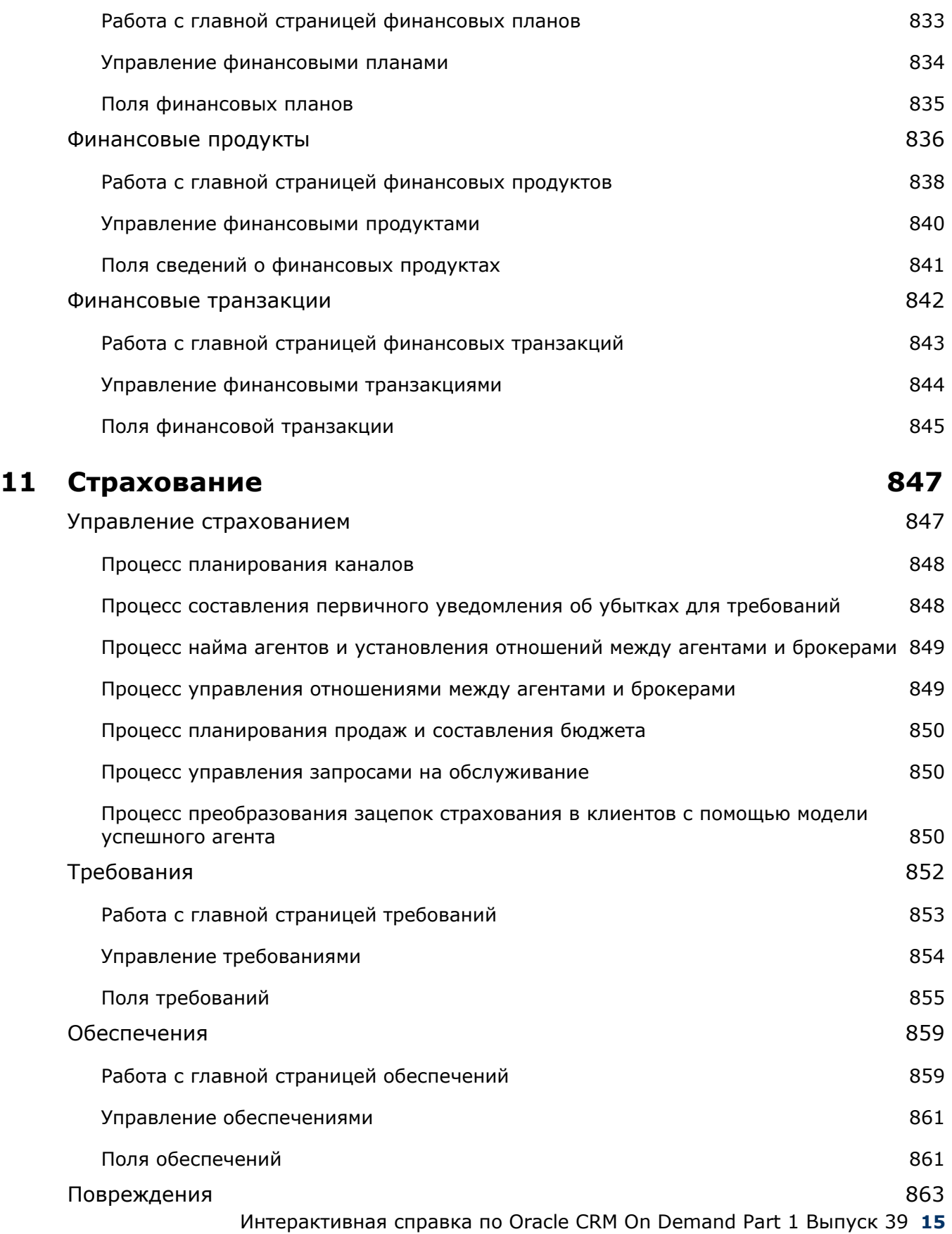

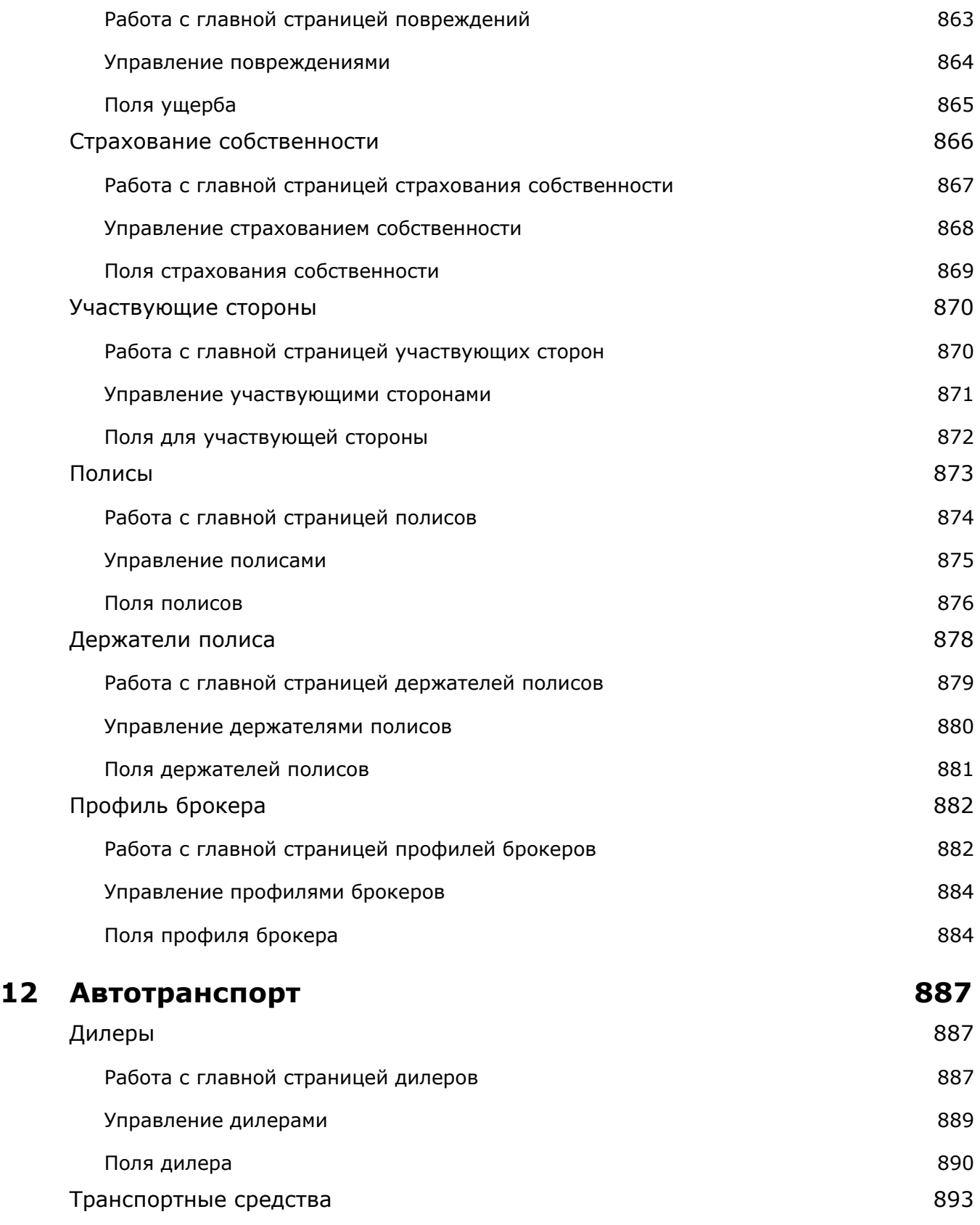

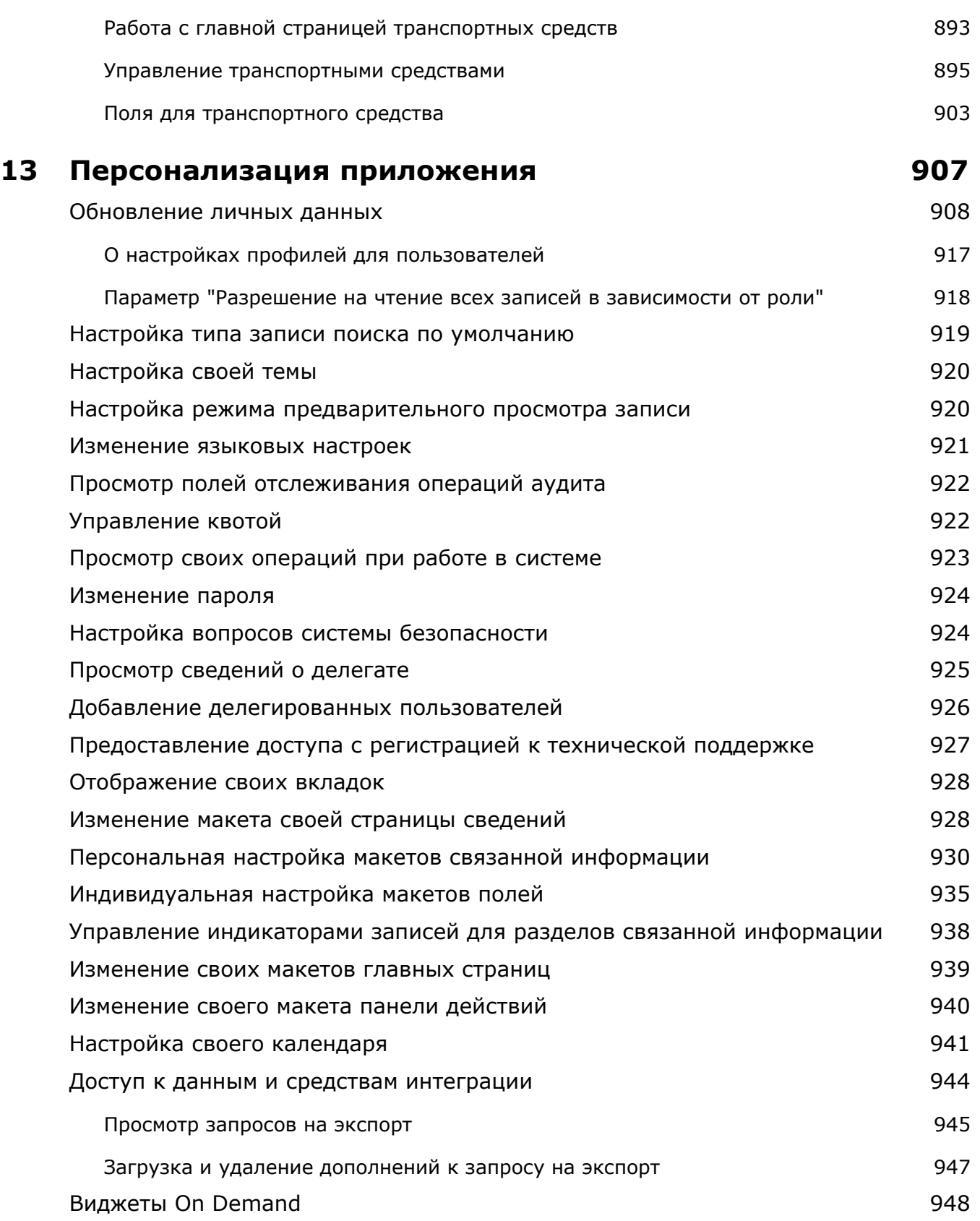

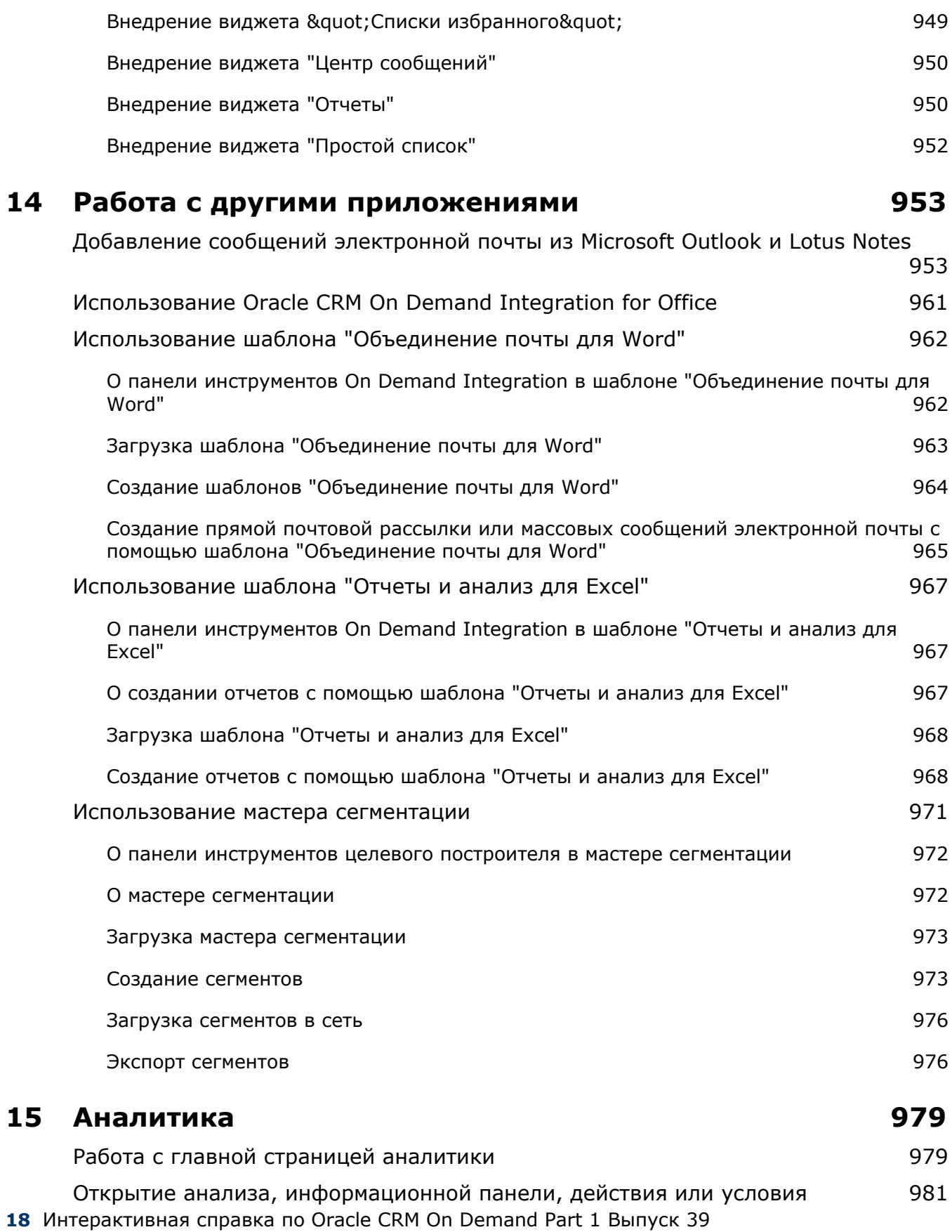

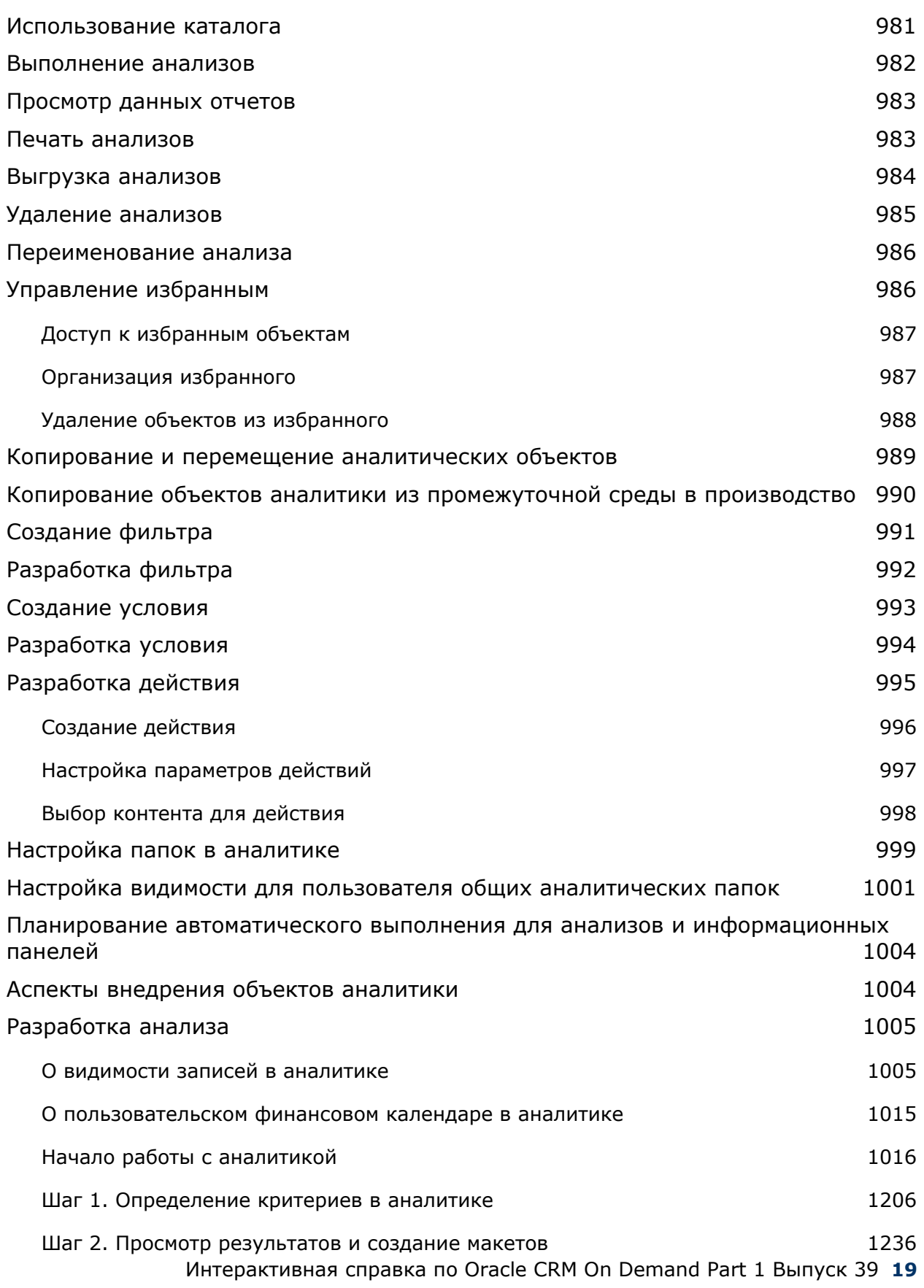

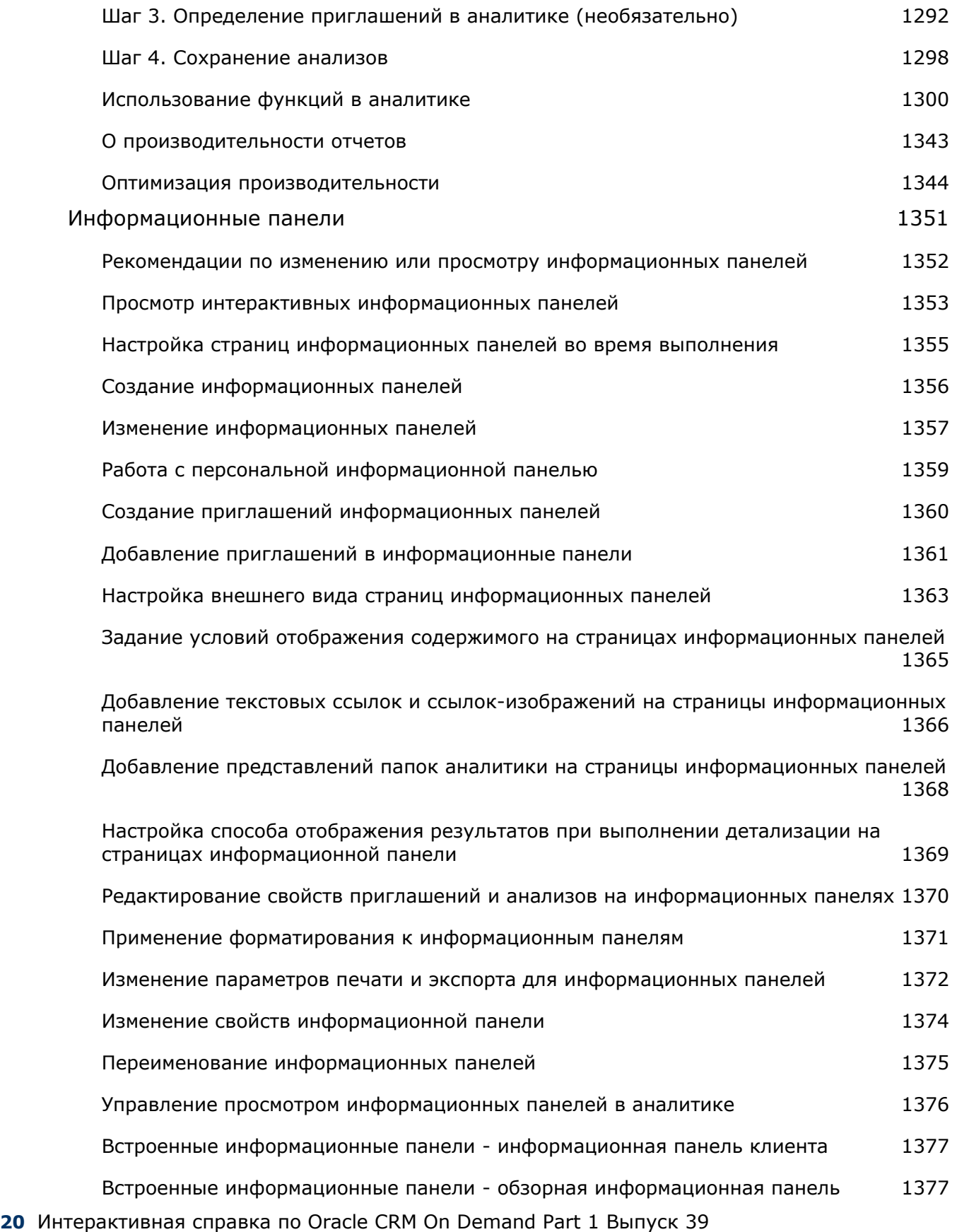

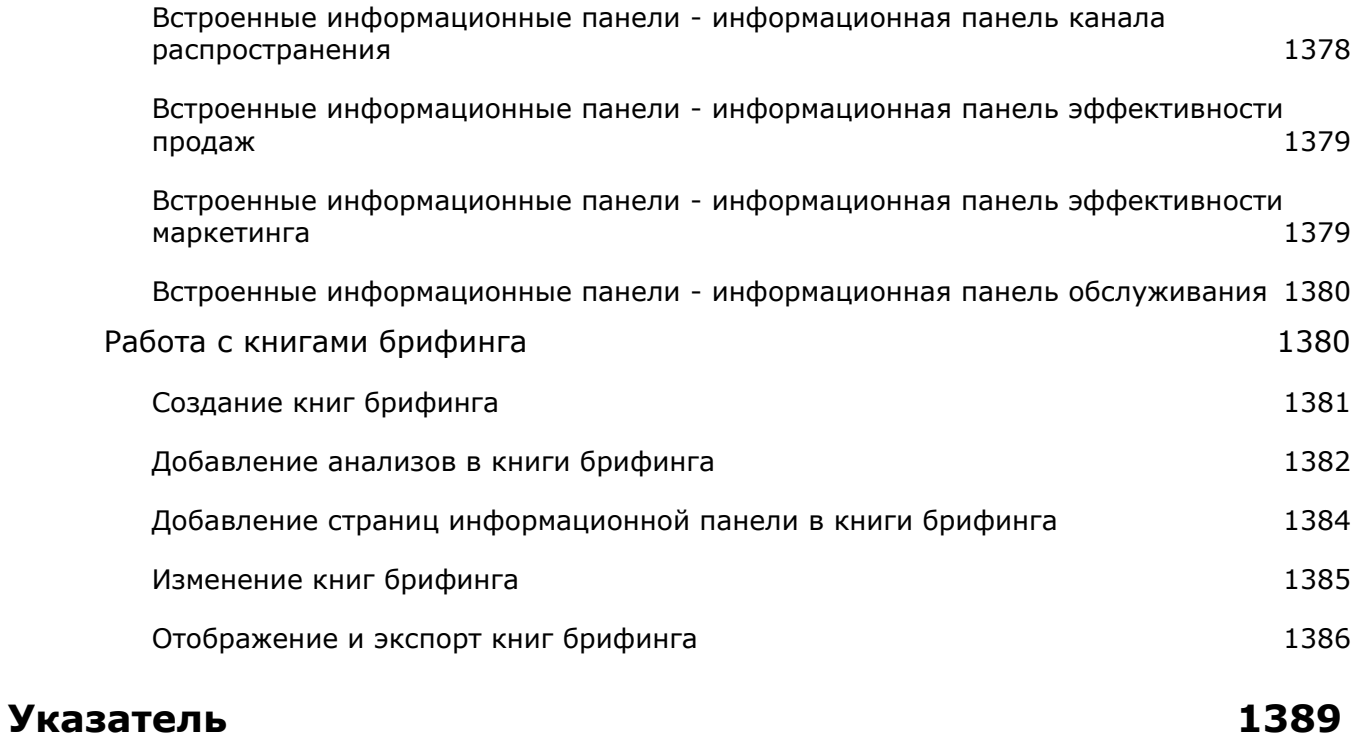

# **1 Начало работы**

Oracle CRM On Demand – это интеллектуальная система управления отношениями с клиентами, доступная через Интернет. Oracle CRM On Demand помогает управлять всеми веб-сайтами компании, обслуживанием клиентов и маркетинговой информацией.

- Специалисты по продажам используют Oracle CRM On Demand для повышения эффективности продаж путем анализа своей стратегии продаж, более точного прогнозирования и предоставления членам своей команды общего доступа к важным сведениям о продажах.
- **•** Агенты по обслуживанию клиентов используют Oracle CRM On Demand для максимального повышения удовлетворенности клиентов и эффективности обслуживания. Это достигается благодаря отслеживанию субъектов, управлению запросами на обслуживание, определению возможностей перекрестной продажи и перевода покупателей в более высокий сегмент, а также предоставлению решений в ответ на запросы клиентов.
- **•** Маркетинговые представители используют Oracle CRM On Demand в целях капитализации своих маркетинговых усилий путем создания большего количества зацепок, автоматического назначения зацепок и количественного отслеживания результатов кампаний.
- Руководителям Oracle CRM On Demand помогает управлять всеми аспектами своего предприятия, позволяя получить представление о перспективах продаж, быстро решать важные деловые вопросы и выполнять сложный анализ.

Ниже описываются основные области группирования информации в Oracle CRM On Demand.

**Календарь и операции.** Отслеживание операций, включая телефонные звонки, события и списки текущих дел.

**Кампании.** Управление маркетинговыми кампаниями и создание подтвержденных зацепок и возможностей.

**Зацепки.** Отслеживание зацепок в отношении новых возможностей сбыта и автоматизация процесса пересчета зацепок.

**Организации.** Отслеживание компаний, с которыми ведется совместная работа.

**Контакты.** Отслеживание людей, связанных с субъектами и возможностями.

**Возможности.** Управление потенциальными возможностями увеличения выручки.

**Прогнозы.** Прогнозирование ежеквартальной выручки на основе существующих возможностей.

**Запросы на обслуживание.** Управление запросами клиентов на продукты или услуги.

**Партнеры.** Отслеживание внешних компаний или контактов в компаниях, которые продают или обслуживают продукты, принадлежащие вашей компании (Oracle CRM On Demand Partner Relationship Management Edition).

#### Начало работы

**Партнерские программы.** Отслеживание требований и преимуществ для компаний, участвующих в партнерских программах вашей компании(Oracle CRM On Demand Partner Relationship Management Edition).

**Решения.** Хранение ответов на общие вопросы или проблемы обслуживания.

**Аналитика.** Доступ к встроенным отчетам и информационным панелям из каталога "Аналитика" и возможность создания отчетов и информационных панелей.

Дополнительно ниже описываются типы записей, содержащиеся в решениях для конкретных отраслей.

**Транспортные средства.** Отслеживается история обслуживания и продаж транспортных средств (Oracle CRM On Demand Automotive Edition).

**Дилеры.** Отслеживаются связи с дилерами (Oracle CRM On Demand Automotive Edition).

**События.** Управление мероприятиями и приглашенными (Oracle CRM On Demand Life Sciences Edition)

**Фонды.** Управление запросами фондов, кредитами и утверждениями (Oracle CRM On Demand High Tech Edition и Oracle CRM On Demand Partner Relationship Management Edition).

**Портфели.** Отслеживание портфелей аккаунтов (Oracle CRM On Demand Financial Services Edition).

**Домохозяйства.** Отслеживание информации о группах связанных контактов (Oracle CRM On Demand Financial Services Edition).

В зависимости от решений для конкретных отраслей также возможны и другие типы записей.

**ПРИМЕЧАНИЕ.** Стандартные типы записей разрешается переименовывать администраторам компании, поэтому метки вкладок могут отличаться. Например, администратор может изменить имя записи "Аккаунты" на "Компании". Также по мере необходимости администратор компании добавляет новые типы записей.

## **Первые действия**

Вероятно, администратор импортировал записи для субъектов, контактов, зацепок и т. д. для всей компании. Ниже предоставляются инструкции по быстрому началу работы.

- Выполнение входа в качестве нового пользователя (на стр. [25\)](#page-24-0)
- Обновление личных сведений (см. ["Обновление личных данных"](#page-907-0) на стр. [908\)](#page-907-0)
- Отображение своих вкладок (на стр. [928\)](#page-927-0)
- Импорт контактов (см. ["Импортирование контактов"](#page-340-0) на стр. [341\)](#page-340-0)
- Создание записей (на стр. [55\)](#page-54-0)
- Поиск записей (на стр. [75\)](#page-74-0)
- Обновление сведений о записях (на стр. [120\)](#page-119-0)
- Привязка записей к субъектам (на стр. [315\)](#page-314-0)

**СОВЕТ.** Ссылка "Справка" на любой странице служит для получения информации о процедурах, принципах и рекомендациях, относящихся к используемому типу записей. В любом окне справки предоставляется доступ к PDF-версии содержимого справки, позволяющей распечатывать отдельные темы или всю справку целиком.

#### <span id="page-24-0"></span>**Примечание для новых пользователей.**

- Ваш администратор может настроить некоторые сообщения сигналов так, чтобы они открывались в отдельных окнах, когда вы входите в Oracle CRM On Demand. Если при входе вы видите окно сигнала, прочитайте сообщение и выполните следующие действия:
	- **Е** Если вы не хотите снова видеть этот сигнал в отдельном окне при входе в Oracle CRM On Demand, то установите флажок "Прочитано, больше не показывать". После закрытия окна сигнала сигнал больше не появится в отдельном окне, но останется доступным для вас в разделе "Сигналы" на главной странице пользователя до истечения срока действия сигнала.
	- Нажмите кнопку "ОК", чтобы закрыть окно "Сигналы".
- Если настройки поля "Уведомление о мероприятии" на уровне пользователя или компании позволяют получать всплывающие напоминания, при входе пользователя в Oracle CRM On Demand во всплывающем окне "Напоминание о мероприятии" выводятся все напоминания о мероприятиях с наступившим сроком напоминания, для которых пользователь является владельцем или в которых он отображается в списке пользователей. Если при входе в систему отображаются какие-либо окна предупреждений, для взаимодействия с всплывающим окном "Напоминание о мероприятии" необходимо закрыть эти окна предупреждений. Для получения дополнительных сведений о всплывающем окне "Напоминание о мероприятии" см. раздел Напоминания о мероприятии (см. ["О](#page-226-0)  [напоминаниях о мероприятии"](#page-226-0) на стр. [227\)](#page-226-0).
- Данные за последние 24 часа после входа могут не отображаться в отчетах, так как большинство из них обновляется ночью. Например, в отчетах на главных страницах "Субъекты", "Контакты" и "Возможности" данные за указанный период появляются только после обновления.
- Также может не быть прогнозов из-за того, что записи прогнозов создаются раз в неделю или раз в месяц. При создании записей прогнозов система проверяет несколько полей записей пользователя, чтобы определить информацию, учитываемую в вычислениях прогнозов. Поэтому записи прогнозов появляются только после истечения указанного периода и появления данных, включенных в прогноз.

#### **О выполнении других приложений**

Возможны конфликты Oracle CRM On Demand с другими приложениями, выполняющимися в фоновом режиме. Например, блокировщики всплывающих окон могут заблокировать мышь. В случае обнаружения необычного режима работы, следует убедиться в том, что перечисленные ниже типы приложений *не* работают.

- Программы поиска вирусов
- Внешние среды выполнения Java
- Блокировщики всплывающих окон
- Внешние панели инструментов для браузера

**ПРИМЕЧАНИЕ.** Проверьте, что параметры настройки браузера разрешают выполнение JavaScript и открытие всплывающих диалоговых окон.

#### **Выполнение входа в качестве нового пользователя**

Для входа в Oracle CRM On Demand в качестве нового пользователя необходимо иметь временный URLадрес для Oracle CRM On Demand и временный пароль. Oracle CRM On Demand посылает эту информацию пользователю по электронной почте в двух письмах:

- В первом письме указан временный URL-адрес, используемый пользователем для первого входа в Oracle CRM On Demand.
- Во втором письме указан временный пароль.

В зависимости от того, как администратор компании устанавливает учетную запись пользователя, сообщение электронной почты, которое содержит временный пароль, может также содержать идентификатор входа пользователя.

**ПРИМЕЧАНИЕ.** Идентификатор текущего пользователя для входа в систему отображается на странице Oracle CRM On Demand после входа в первый раз. Хотя идентификатор пользователя при первом входе в Oracle CRM On Demand не требуется, необходимо иметь его для доступа к Oracle CRM On Demand после первого входа. Поэтому рекомендуется записать и сохранить идентификатор входа пользователя для справки в дальнейшем.

При первом входе пользователя в систему ему предлагается настроить ряд секретных вопросов. Запишите и надежно храните выбранные вопросы и ответы на них. В дальнейшем, при изменении забытого пароля, вам придется ответить на эти секретные вопросы. Для получения дополнительной информации об изменении утерянного пароля см. раздел Извлечение идентификатора входа пользователя или изменение пароля (на стр. [207\)](#page-206-0).

В Oracle CRM On Demand настроенные секретные вопросы можно изменить в любое время. Для получения дополнительной информации см. раздел Настройка секретных вопросов (см. ["Настройка](#page-923-0)  [вопросов системы безопасности"](#page-923-0) на стр. [924\)](#page-923-0).

#### *Чтобы выполнить вход в качестве нового пользователя*

- **1** Перейдите по URL-адресу Oracle CRM On Demand, полученному в сообщении электронной почты.
- **2** На странице "Вход в систему" введите временный пароль, указанный в сообщении электронной почты.
- **3** Запишите и сохраните свой идентификатора входа пользователя, который отображается в поле "Идентификатор входа пользователя" на странице обновления пароля.
- **4** На странице "Обновления пароля" введите новый пароль по своему выбору в поле "Новый пароль", а затем еще раз введите его в поле "Подтверждение нового пароля".

**СОВЕТ.** Не забудьте записать и надежно сохранить свой пароль, чтобы не пришлось повторно выполнять эту процедуру.

**5** На странице "Мои секретные вопросы" выберите для себя секретные вопросы и введите ответ на каждый из них.

Число секретных вопросов, которые пользователь должен выбрать, определяется администратором компании.

**ПРИМЕЧАНИЕ.** Запишите свои секретные вопросы и ответы на них.

**6** Сохраните свои секретные вопросы.

На странице "Моя главная страница" отображаются сведения, которые требуются для начала работы с Oracle CRM On Demand. Вкладки и функции, которые отображаются по умолчанию, зависят от роли, назначенной данному пользователю администратором компании.

## **Об интерфейсе**

Oracle CRM On Demand построен на основе веб-интерфейса. Такой пользовательский интерфейс хорошо знаком всем пользователям Интернета. На всех страницах Oracle CRM On Demand используются одни и те же основные элементы интерфейса.

**СОВЕТ.** Производительность браузера Internet Explorer увеличивается, если флажок "Не сохранять зашифрованные страницы на диск" снят. Когда данный флажок установлен, код JavaScript не кэшируется и должен загружаться каждый раз заново. В Internet Explorer версии 6 и последующих версиях этот параметр доступен в меню "Сервис". В меню "Сервис" необходимо выбрать пункт "Свойства обозревателя", а затем перейти на вкладку "Дополнительно".

#### **Влияние тем и тематических стилей на пользовательский интерфейс**

В Oracle CRM On Demand цвет фона, цвет гиперссылок, цвет текста, стиль вкладок и т.д. (т.е. все, что отображается в интерфейсе пользователя), определяет используемая тема. В Oracle CRM On Demand доступно два тематических стиля: классический и современный. Если для работы с Oracle CRM On Demand обычно используется планшетный компьютер, то рекомендуется использоваться современный стиль как более согласованный с пользовательским интерфейсом других приложений планшетного компьютера. Например, в темах с современным стилем вкладки, используемые для доступа к главным страницам типов записей, представлены в виде кнопок. Доступно несколько предопределенных тем как в классическом стиле, так и в современном стиле. Также администратор может создавать собственные темы в любом из этих стилей.

В следующей таблице описываются отличия во внешнем виде и функциях пользовательского интерфейса с разными тематическими стилями.

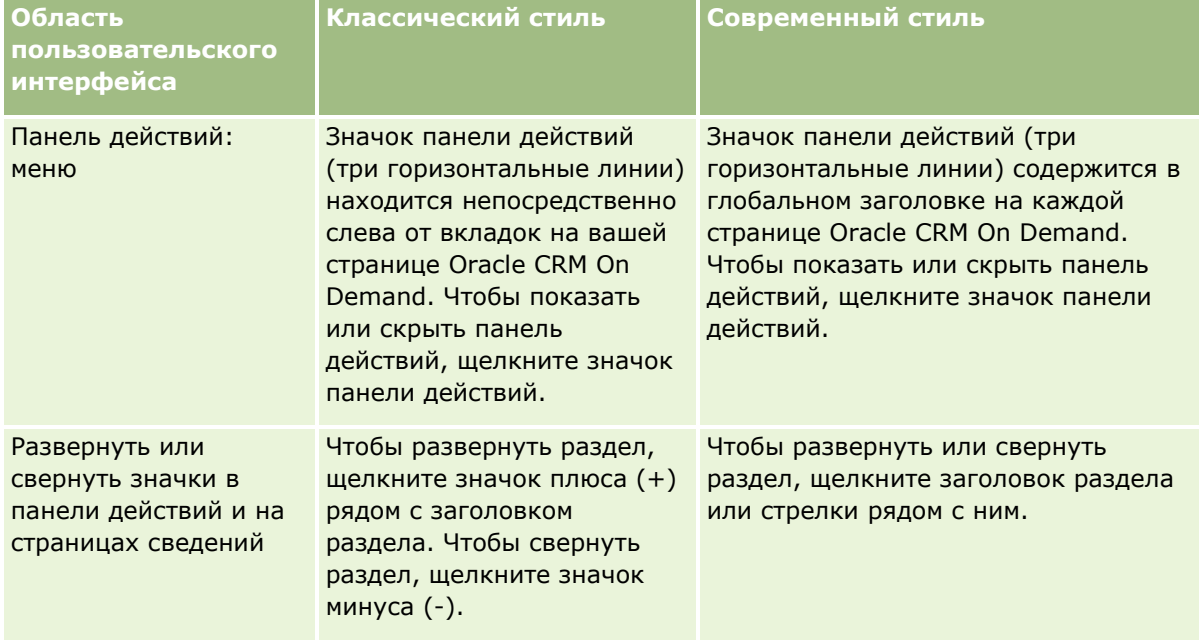

**ПРИМЕЧАНИЕ.** Инструкции, приведенные в интерактивной справке, как правило, отражают функциональность в темах с классическим стилем.

#### Начало работы

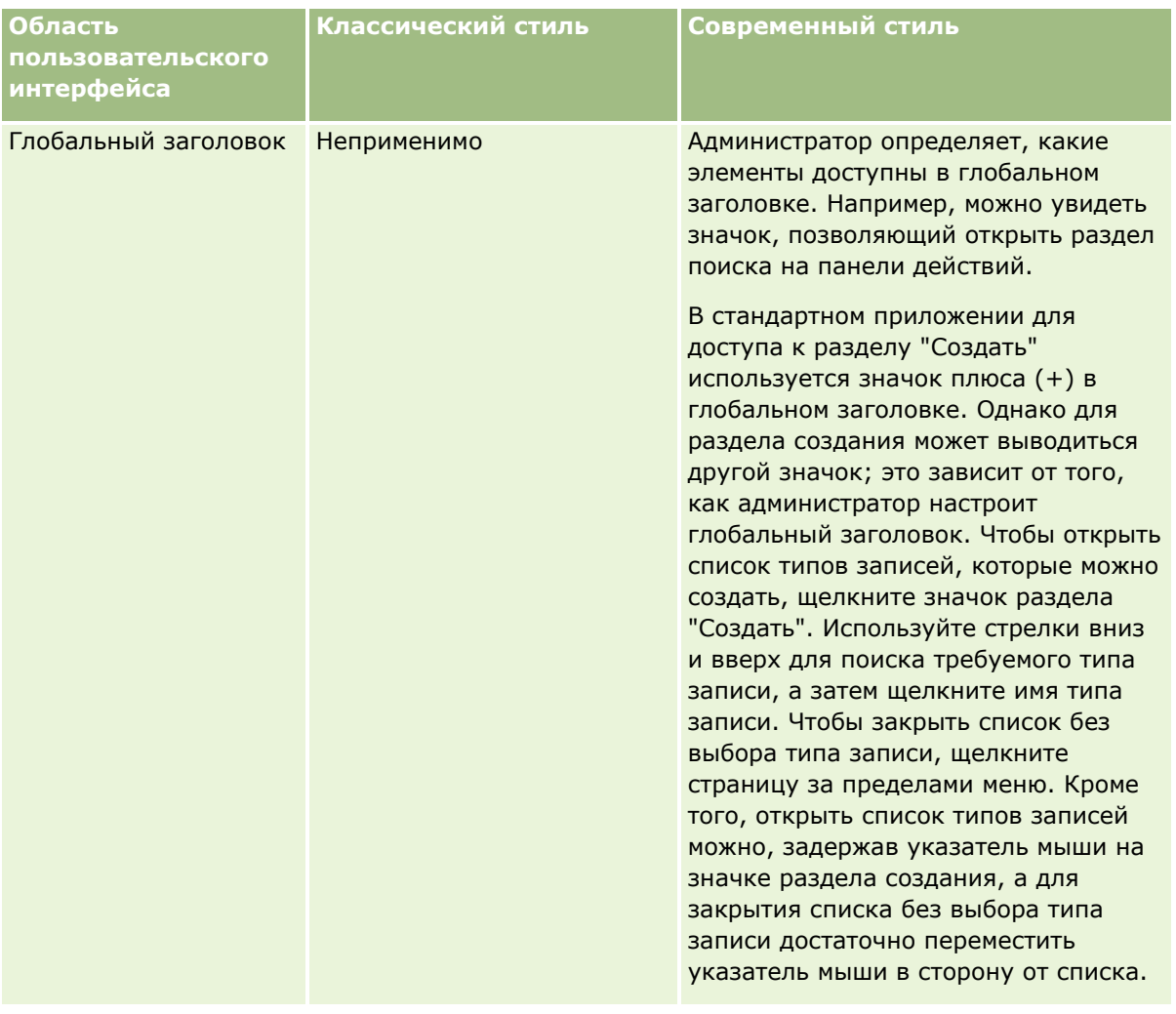

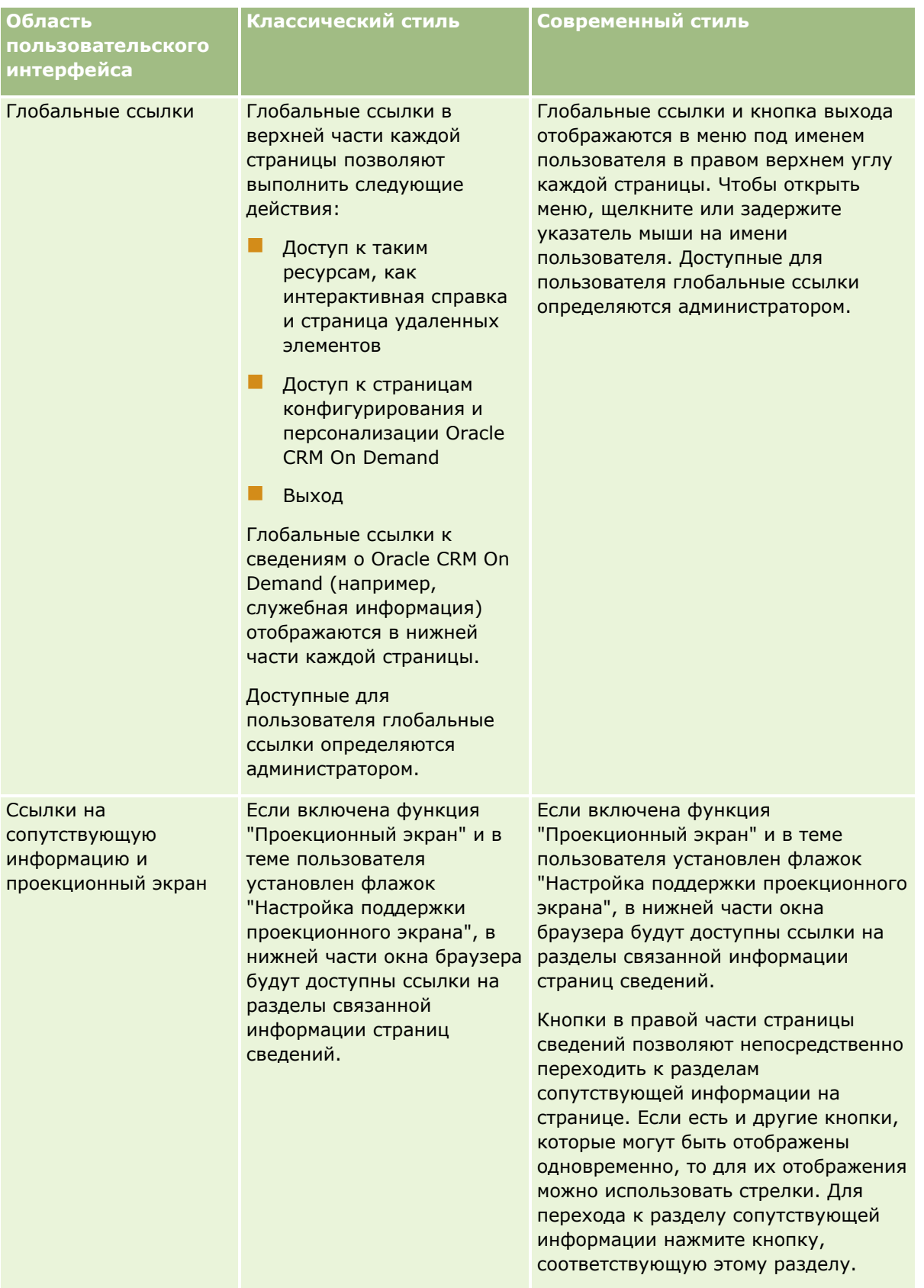

#### Начало работы

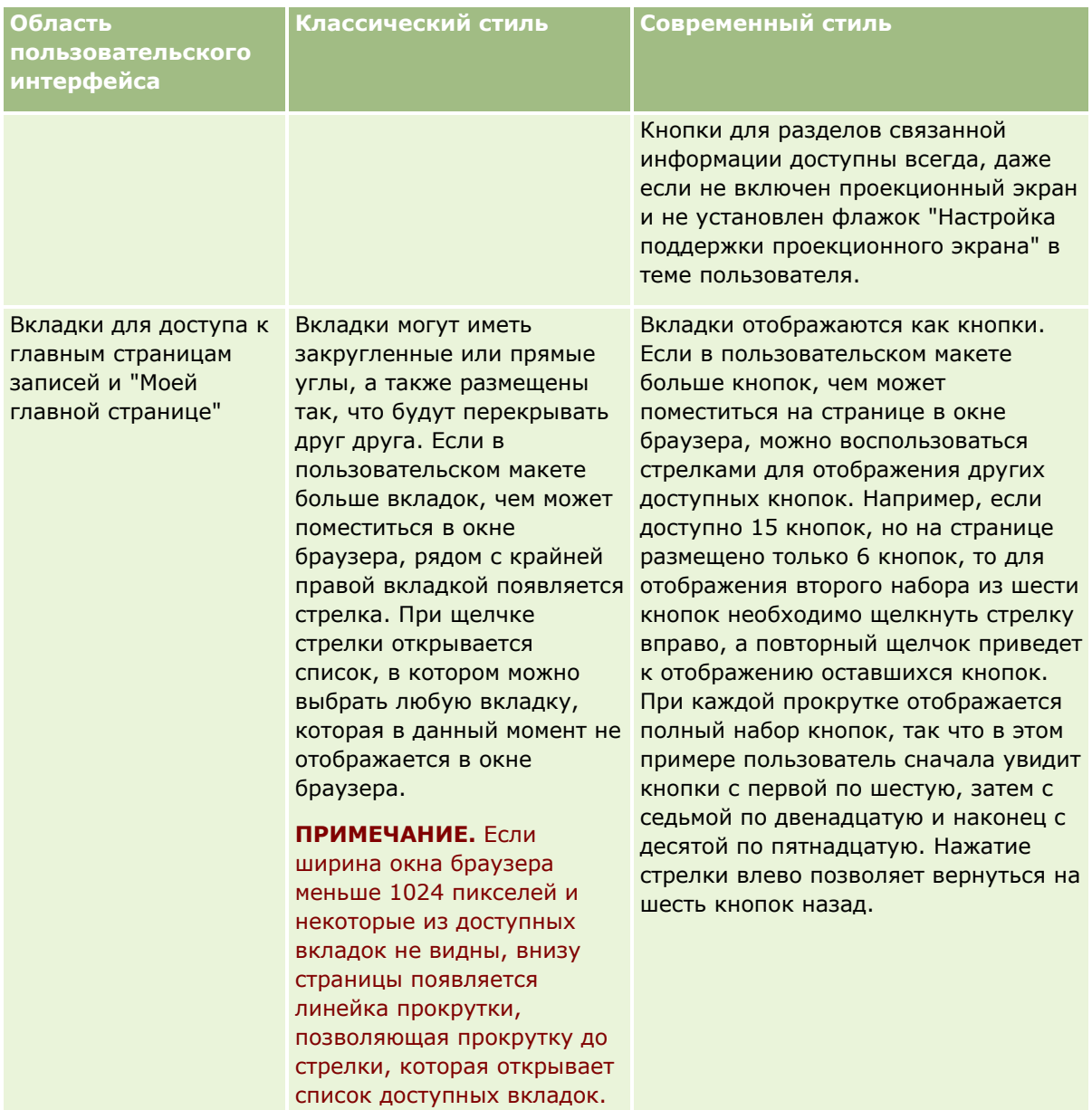

Другие различия во внешнем виде тематических стилей:

- Некоторые значки в классическом и современном стилях различаются. Например, в темах классического стиля для обозначения задач с высоким приоритетом в списках задач используется значок со стрелкой вверх. В темах современного стиля используется значок восклицательного знака.
- В тематических стилях имеются различия во внешнем виде страниц календаря. Дополнительные сведения см. в разделе О календаре и тематических стилях (см. ["О календарях и тематических](#page-212-0)  [стилях"](#page-212-0) на стр. [213\)](#page-212-0).

#### **Темы по умолчанию и темы для планшетных компьютеров**

В своем личном профиле вы можете выбрать две темы: тему по умолчанию и тему для планшетных компьютеров. Тема по умолчанию автоматически используется, когда вы входите в Oracle CRM On

Demand с настольного компьютера или ноутбука. Тема для планшетных компьютеров автоматически используется, когда вы входите в Oracle CRM On Demand с планшетного компьютера или другого устройства с сенсорным экраном, но при условии, что планшетный компьютер или устройство с сенсорным экраном обнаруживается системой Oracle CRM On Demand. Если вы не выбрали тему по умолчанию и тему для планшетных компьютеров в своем личном профиле, то будут использоваться темы, которые заданы для вашей роли пользователя, а если для вашей роли пользователя никакие темы не заданы, то будут использоваться темы, которые заданы для вашей компании. Если тема для планшетных компьютеров не задана ни на каком уровне, то будет использоваться ваша тема по умолчанию. Сведения о выборе тем см. в разделе Установка темы (см. ["Настройка своей темы"](#page-919-0) на стр. [920\)](#page-919-0).

#### **Переключение между своей темой по умолчанию и темой для планшетных компьютеров**

Глобальная ссылка позволяет вам переключаться между своей темой по умолчанию и темой для планшетных компьютеров, если выполняются оба следующих условия:

- Тема для планшетных компьютеров задана в вашем личном профиле, или для вашей роли пользователя, или на уровне компании.
- Ваша тема по умолчанию и заданная тема для планшетных компьютеров не совпадают.

После переключения между темами новая тема будет использоваться при каждом вашем входе в Oracle CRM On Demand из одного и того же браузера, на том же самом компьютере и с одной и той же учетной записью пользователя на этом компьютере. Если же вы войдете с другой учетной записью пользователя на тот же самый компьютер, а затем войдете в Oracle CRM On Demand, то будет использоваться ваша тема по умолчанию или тема для планшетных компьютеров, в зависимости от типа компьютера. Точно так же, если вы войдете в Oracle CRM On Demand с того же самого компьютера, но с помощью другого браузера, или если вы войдете с другого компьютера, то будет использоваться ваша тема по умолчанию или тема для планшетных компьютеров, в зависимости от типа компьютера.

### **Панель действий**

Администратор компании назначает макет панели действий каждой роли пользователя. Администратор компании также может сделать панель действий недоступной роли пользователя.

Если панель действий доступна роли пользователя, она отображается по умолчанию в левой части всех страниц Oracle CRM On Demand. Панель действий можно скрыть или отобразить в зависимости от необходимости. Дополнительные сведения см. в разделе Отображение и скрытие панели действий (на стр. [41\)](#page-40-0).

На панели действий могут содержаться некоторые или все следующие разделы:

Центр сообщений

В разделе "Центр сообщений" содержатся примечания для самого пользователя, примечания, полученные от других пользователей, и примечания, добавленные в записи, на которые подписан пользователь. Дополнительные сведения о центре сообщений см. на странице Работа с центром сообщений (на стр. [46\)](#page-45-0).

Центр сообщений появляется только в том случае, если он включен в профиле компании.

Поиск

Раздел "Поиск" позволяет находить существующие записи. Например, поиск используется, чтобы определить наличие записи, прежде чем создавать новую. Это помогает уменьшить дублирование

#### Начало работы

записей. Инструкции по использованию раздела "Поиск" см. в разделе Поиск записей на панели действий (на стр. [90\)](#page-89-0).

#### Создать

В разделе "Создать" можно открыть форму для добавления новой записи. Такие формы действуют независимо от основных веб-страниц, так что это не влияет на скорость работы с приложением.

Например, можно создать возможность с помощью раздела "Создать" панели действий при обновлении сведений организации в основном разделе страницы Oracle CRM On Demand. Если развернуть раздел "Создать" на панели действий и щелкнуть "Бизнес-возможность", будет открыта форма. Можно ввести в эту форму необходимые сведения о возможности и сохранить запись. Информация о новой возможности сохраняется в базе данных, и можно продолжить обновление информации о субъекте.

Инструкции об использовании раздела "Создать" см. в разделе Создание записей (на стр. [55\)](#page-54-0).

#### Последние просмотренные

В разделе "Последние просмотренные" содержатся ссылки на 10 записей, которые были просмотрены, изменены или созданы последними, включая записи предыдущих сеансов. Переход к странице "Сведения" для выбранной записи вызывает включение этой записи в раздел "Последние просмотренные".

Эта функция облегчает доступ к активным записям. Если запись удаляется владельцем, она удаляется из списка "Последние просмотренные". Если запись удаляется другим пользователем, она остается в списке "Последние просмотренные", и при попытке выбрать эту запись отображается сообщение о том, что данная ссылка больше не существует.

**ПРИМЕЧАНИЕ.** Если для выхода из Oracle CRM On Demand просто закрыть окно браузера, а не щелкнуть ссылку "Выход", при следующем входе в Oracle CRM On Demand записи, просмотренные во время последнего сеанса, могут не отображаться в разделе "Последние просмотренные" в панели "Действие". Для выхода из Oracle CRM On Demand рекомендуется всегда использовать ссылку "Выход".

#### Избранные записи

В разделе "Избранные записи" содержатся ссылки на записи, отмеченные как избранные. Эта функция облегчает быстрый доступ к наиболее часто используемым записям. В разделе избранных записей на панели действий могут выводиться до 10 записей одновременно. При переходе по ссылке "Показать весь список" можно просмотреть весь список избранного. Если воспользоваться этой ссылкой, будет открыта страница "Избранные записи" для управления избранными записями. Число избранных записей не должно превышать 100. Подробнее о странице "Избранные записи" см. в разделе Страница "Избранные записи" (на стр. [133\)](#page-132-0).

#### Списки избранного

В разделе "Избранные списки" содержатся ссылки на списки, отмеченные как избранные. Эта функция облегчает быстрый доступ к наиболее часто используемым спискам. В разделе избранных списков на панели действий могут выводиться до 10 списков одновременно. При переходе по ссылке "Показать весь список" можно просмотреть весь список избранного. Если воспользоваться этой ссылкой, будет открыта страница "Избранные списки" для управления избранными списками. Допускается иметь до 100 списков в избранном. Подробнее о странице "Списки избранного" см. в разделе Страница "Списки избранного" (на стр. [156\)](#page-155-0).

**СОВЕТ.** Для добавления списков в списки избранного щелкните значок "Добавить в избранное", который отображается около имени списка на странице управления списками и в строке заголовка на странице списка.

#### Календарь

В этом разделе содержится календарь с выделенной текущей датой. Если нажать любую дату календаря, открывается страница "Ежедневный календарь" для выбранной даты. По умолчанию раздел календаря не отображается, однако его можно добавить на панель действий в своем личном макете. Для изменения панели действий в личном макете следует открыть глобальную ссылку "Моя настройка", а затем – ссылки "Личный макет" и "Макет панели действий".

Пользовательские веб-аплеты

Администратор может создать веб-аплеты, которые добавляются к панели действий, отображая веб-контент HTML (например, опросы, видео) и RSS-каналы. Для получения дополнительной информации о пользовательских веб-аплетах см. раздел Пользовательские веб-аплеты.

Разделы панели действий можно свернуть и развернуть. Параметры настройки панели действий при перемещении по Oracle CRM On Demand сохраняются. Если скрыть панель действий, параметры настройки для разделов в пределах панели действий сохраняются, даже если эта панель будет скрыта, и они будут доступны, если панель действий снова развернуть.

Если у роли пользователя есть соответствующие полномочия, пользователь может изменить макет своей панели действий через глобальную ссылку "Моя настройка". Можно скрыть или показать любой из разделов панели действий, к которым администратор компании открыл доступ в макете панели действий для соответствующей роли пользователя, включая веб-аплеты. Для получения дополнительной информации см. раздел Изменение макета панели действий (см. ["Изменение своего макета панели](#page-939-0)  [действий"](#page-939-0) на стр. [940\)](#page-939-0).

#### **Вкладки типов записей**

Вдоль верхнего края каждой страницы располагаются вкладки, с помощью которых открываются главные страницы для доступных типов записей верхнего уровня. Например, при переходе на вкладку "Контакты" открывается главная страница "Контакты". Количество отображаемых вкладок зависит от размера и разрешения окна браузера и от количества вкладок, установленных пользователем в макете вкладок. Дополнительные сведения о макете вкладок см. в разделе Отображение своих вкладок (на стр. [928\)](#page-927-0).

#### **Разделы**

На каждой странице есть области под названием *разделы*. В таких разделах группируется информация, связанная с типами используемых записей.

Например, на главной странице "Аккаунты" можно отобразить разделы "Списки аккаунтов", "Задачи аккаунтов", "Недавно измененные аккаунты" и "Диаграмма анализа аккаунтов".

Ниже описываются возможные типы информации в разделах.

- **Списки**. В строках отображаются списки записей.
- **Формы.** Отображается форма с полями для ввода сведений о записях.
- **Диаграммы/графики.** Представление информации на различных диаграммах и графиках.

На страницах 'Сведения' допускается сворачивание и разворачивание как всей формы, так и отдельных ее разделов. Это помогает избежать лишнего пролистывания и скрыть ненужную информацию. Чтобы свернуть форму или раздел, требуется щелкнуть значок (-), чтобы развернуть раздел или форму, необходимо щелкнуть значок (+). Кнопки любого раздела отображаются, даже если он свернут. Развернутое или свернутое состояние разделов сохраняется для последующих сеансов.

На страницах "Список" и "Правка" развертывание и свертывание не поддерживается.

#### **Сообщения об ошибках и текст экранной справки**

Когда выводятся сообщения об ошибках, они обозначаются следующим значком:

◑

Текст экранной справки обозначается следующим значком:

G

#### **Текст подсказки уровня поля**

Администратор может добавлять подсказки к полям. Если поле сопровождается подсказкой, текстовая метка поля подчеркивается пунктирной линией на страницах "Сведения" и "Правка" для записи, а также в заголовках столбцов на страницах "Список" и в разделах связанной информации на страницах "Сведения" для записей, как показано в следующем примере:

#### **Account Name**

Чтобы увидеть текст подсказки, подведите указатель к метке поля. Дополнительные сведения о тексте подсказки см. в разделе Постраничный обзор Oracle CRM On Demand (на стр. [36\)](#page-35-0).

#### **Глобальные ссылки**

Глобальные ссылки вверху каждой страницы в Oracle CRM On Demand позволяют получить доступ к определенным ресурсам и личному профилю, где можно выполнить индивидуальную настройку параметров, макетов страниц и т.д. В следующей таблице описано действие, которое происходит при щелчке каждой стандартной ссылки. Администратор компании может добавить пользовательские ссылки на страницах Oracle CRM On Demand, а также скрыть некоторые стандартные ссылки.

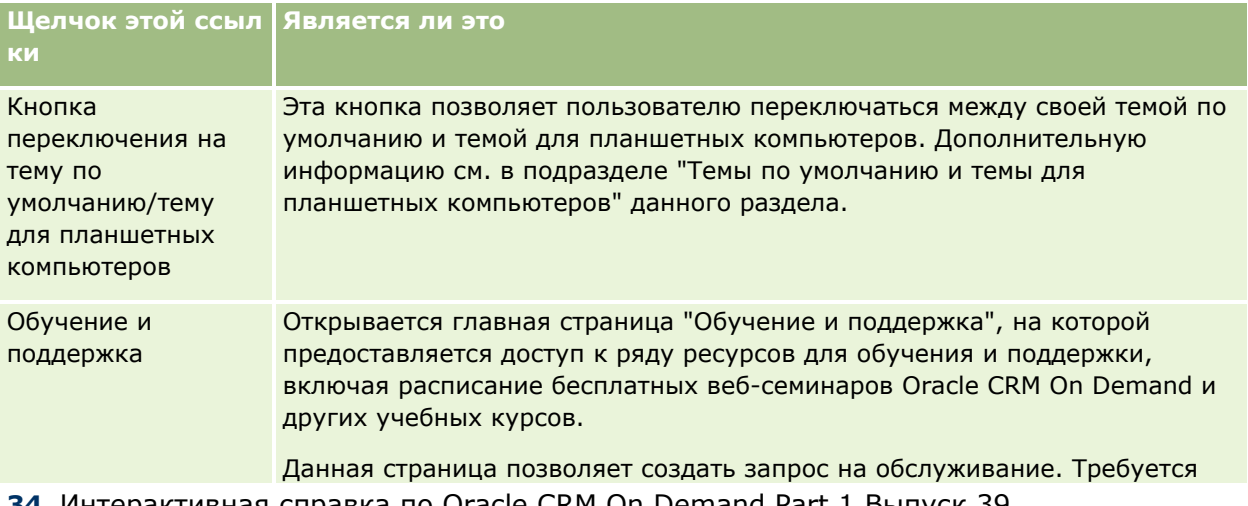

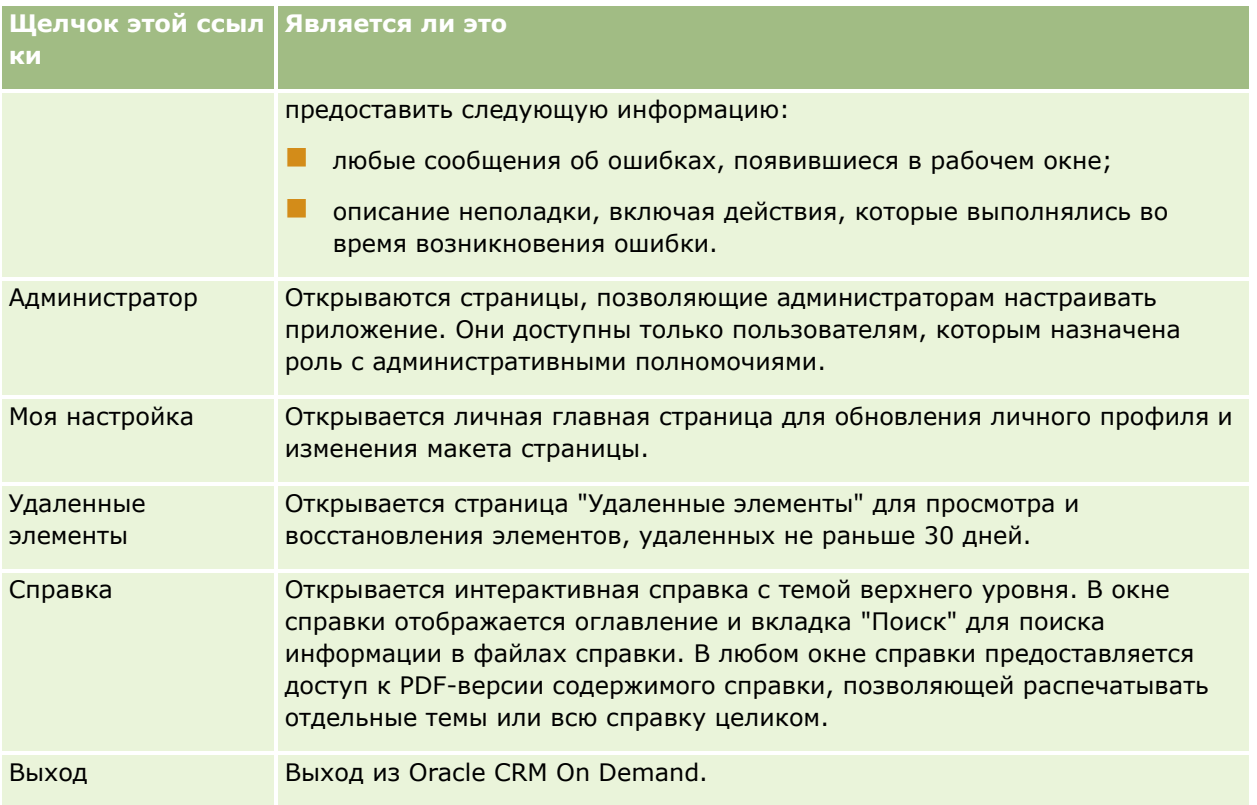

#### **Дополнительные ссылки**

На каждой странице также содержится несколько ссылок, которые отображаются справа от названия страницы. В приведенной ниже таблице описывается действие, выполняемое при нажатии каждой ссылки.

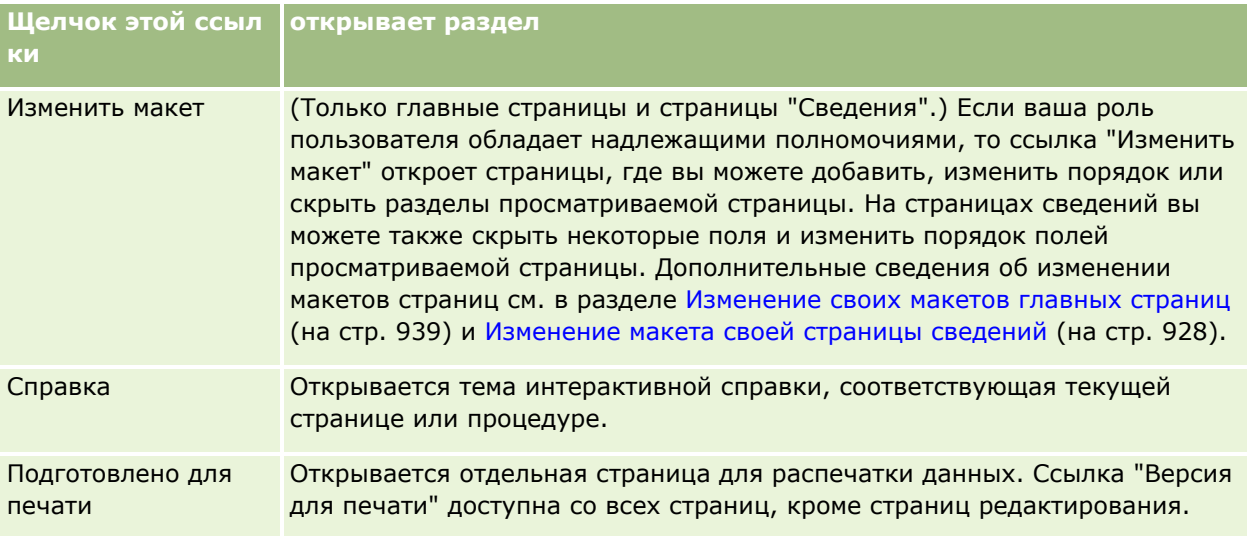

## <span id="page-35-0"></span>**Постраничный обзор Oracle CRM On Demand**

В Oracle CRM On Demand для каждого типа записи (субъекты, контакты и т. д.) предоставляется несколько веб-страниц.

#### **Главные страницы**

На большинстве главных страниц отображаются задачи, которые связаны с типами записей, соответствующими данной странице, например задачи, относящиеся к субъектам. Обычно также представлены определенные администратором фильтрованные списки, а также аналитические диаграммы, связанные с текущей работой. На главных страницах также могут находиться веб-виджеты, RSS-каналы и другой веб-контент. Это зависит от настроек, сделанных администратором компании.

Из главной страницы предоставляется переход к другим страницам для управления различными типами информации.

#### **Страницы "Список"**

На страницах "Список" отображается подмножество записей, соответствующее выбранному на главной странице списку. На страницах "Список" разрешается выполнять следующие действия:

- сортировать записи;
- просматривать несколько записей одновременно;
- находить записи для просмотра, удаления или обновления;
- обновлять поля в строках страницы "Список" (если функция внутристрочного редактирования включена);
- открывать страницу "Сведения" для записи в области записи и обновлять сведения о записи, не закрывая страницу "Список" (если область записи доступна на странице "Список");
- создавать новые записи.
- Добавьте список в списки избранного, щелкнув значок "Добавить в избранное" с правой стороны строки заголовка на странице списка.
- Удалите список из списков избранного, щелкнув значок "Удалить из избранного" с правой стороны строки заголовка на странице списка.
- Добавьте запись в избранные записи, щелкнув значок "Добавить в избранное" в строке записи.
- Удалите запись из избранных записей, щелкнув значок "Удалить из избранного" в строке записи.
- Уточните список на странице "Список", если доступен значок "Переключение на область уточнения списка". Дополнительные сведения см. в разделе Уточнение списков на страницах списка (на стр. [150\)](#page-149-0).
- Измените порядок столбцов в списке, перетащив их заголовки в новое расположение.

Кроме того, можно использовать меню уровня записи (около каждого имени записи) для выполнения различных действий с перечисленными записями, включая следующие:

 открыть страницу правки для записи (выбрав пункт "Правка"), где можно изменять все поля в записи;
- создать новую запись, скопировав существующую запись (администратор компании определяет, какие значения полей автоматически копируются в новую запись).
- удалить запись.

В зависимости от настройки компании и настроек в профиле пользователя заголовки столбцов на страницах "Список" всегда отображаются при прокрутке страницы записей. Эта функция может быть включена или отключена на уровне компании, однако настройку "Заморозить заголовки столбцов списка" можно переопределить в личном профиле. Дополнительные сведения об изменении параметра "Заморозить заголовки столбцов списка" в личном профиле см. в разделе Обновление личных сведений (см. ["Обновление личных данных"](#page-907-0) на стр. [908\)](#page-907-0).

**ПРИМЕЧАНИЕ.** Если поле сопровождается подсказкой, текстовая метка поля подчеркивается пунктирной линией в заголовках столбцов на страницах "Список".

# **Страницы "Управление списками"**

На страницах "Управление списками" отображаются стандартные фильтрованные списки, а также собственные списки и списки, созданные менеджерами для использования сотрудниками. На страницах "Управление списками" можно выполнять следующие действия:

- удалять списки;
- просматривать весь список фильтрованных списков;
- изменять список (собственный или созданный менеджерами) или начинать процесс создания другого фильтрованного списка;
- выбирать списки для добавления в раздел "Списки избранного" на панели действий.

# **Страницы "Сведения"**

На странице сведений отображаются данные для одной записи. В верхней части страницы отображаются поля для записи. Если разрешено внутритекстовое редактирование, можно редактировать эти поля внутри строк. В зависимости от настроек вашей роли пользователя существует возможность персональной настройки макета полей на страницах "Сведения" для записей. Подробнее см. в разделе Изменение макета страницы "Сведения" (см. ["Изменение макета своей страницы сведений"](#page-927-0) на стр. [928\)](#page-927-0).

#### **Метки полей и текст подсказки**

В зависимости от того, как администратор настроил поля, поле на странице сведений о записи может быть помечено текстовой меткой или значком, указывающим назначение поля. Например, поле для номера мобильного телефона может быть помечено текстовой меткой *Номер мобильного телефона* либо значком мобильного телефона. Также поле можно настроить таким образом, чтобы для него не отображалась метка.

Администратор может добавлять подсказки к полям. Если поле сопровождается подсказкой, текстовая метка поля подчеркивается пунктирной линией на страницах "Сведения" и "Правка" для записи, а также в заголовках столбцов на страницах "Список" и в разделах связанной информации на страницах "Сведения" для записей, как показано в следующем примере:

**Account Name** 

В зависимости от того, как помечено поле и определена ли для него подсказка, текст подсказки выводится следующим образом

- **Текстовые метки полей.**Если для поля определен текст подсказки, он появляется при наведении указателя на текстовую метку поля.
- **Иетки полей в виде значков.** Если текст подсказки для поля не определен, при наведении указателя на значок появляется имя поля. Если для поля определен текст подсказки, он появляется при наведении указателя на значок.
- **Поля без меток.** Текст подсказки не выводится

#### **Изображения на страницах сведений**

Администратор компании может указать для определенных типов записей значок, который будет отображаться на страницах сведений о записях. Если администратор указал, что на странице сведений записи может отображаться изображение, то в левой верхней части страницы сведений будет отображен местозаполнитель для изображения; пользователь может загрузить необходимое изображение. Нельзя изменить положение изображения на странице. Дополнительные сведения см. в разделе Отображение изображений на страницах сведений о записях (на стр. [70\)](#page-69-0).

#### **Разделы связанной информации**

В нижней части страницы записи "Сведения" доступны разделы информации, содержащие списки записей, связанных с основной записью. В зависимости от настройки разделы связанной информации отображаются в виде списков или вкладок. В стандартном приложении каждый список записей связанной информации на странице "Сведения" содержит до пяти записей одного типа. В списках связанных записей можно выполнять следующие действия, в зависимости от типа записи и настроек уровня доступа:

- открывать полный список связанных записей для данного типа записи.
- связывать дополнительные записи с основной записью.
- создавать новые записи, связанные с основной записью.
- просматривать уже связанные записи;
- изменять некоторые поля записей, связанных с основной записью (если внутритекстовое редактирование включено).
- Измените порядок столбцов в списке, перетащив их заголовки в новое расположение.

Если для данной роли пользователя выбраны полномочия "Настроить формат отображения связанной информации", для вывода разделов связанной информации в виде списков или вкладок следует выбрать в личном профиле параметр "Формат связанной информации". Если поле "Формат связанной информации" в личном профиле не заполнено, то используется настройка для роли пользователя. Если поле "Формат связанной информации" в роли пользователя не заполнено, используется настройка компании.

Если разделы связанной информации имеют вид вкладок и в профиле компании установлен флажок "Включить расширенное представление для вкладок", в разделах связанной информации будут доступны дополнительные функции списков, такие как сортировка, фильтрация и поиск. Кроме того, администратор может настроить фильтр по умолчанию для списка записей в разделе связанной информации. Дополнительные сведения о расширенном представлении вкладок см. в разделе Расширенное представление вкладок связанной информации (на стр. [73\)](#page-72-0).

В зависимости от настроек вашей роли пользователя существует возможность персональной настройки макета разделов связанной информации на страницах "Сведения" для записей. Подробнее см. в разделе Изменение макета страницы "Сведения" (см. ["Изменение макета своей страницы сведений"](#page-927-0) на стр. [928\)](#page-927-0).

Для многих типов записей, отображаемых в разделах связанной информации, администратор может создать макеты, указывающие, какие поля отображаются в списке связанных записей. В случае некоторых типов записей администратор может также определить, какое поле используется для сортировки списка связанных записей при первом отображении списка и как (по возрастанию или по убыванию) сортируются записи.

#### **Прокрутка вкладок связанной информации**

Если используется классическая тема и разделы связанной информации имеют вид вкладок, доступных вкладок может оказаться больше, чем умещается по ширине страницы в окне браузера. В таком случае для прокрутки вкладок можно воспользоваться стрелками, расположенными слева и справа от язычков вкладок. Порядок прокрутки вкладок определяется флажком "Включить страницы классической темы для вкладок":

- Если флажок "Включить страницы классической темы для вкладок" снят, стрелки вправо и влево прокручивают вкладки по одной.
- Если флажок "Включить страницы классической темы для вкладок" установлен, при щелчке стрелки вправо или влево выводится следующий или предыдущий набор вкладок. Например, если доступно 15 вкладок, но на странице помещается только 6 вкладок, то для вывода второго набора из шести вкладок достаточно щелкнуть стрелку вправо, а при повторным щелчке появятся оставшиеся вкладки. Нажатие стрелки влево позволит вернуться на шесть вкладок назад.

#### **Индикаторы записей для разделов связанной информации**

Если роль пользователя имеет полномочия "Индивидуальная настройка страницы сведений - индикатор записей", можно настраивать индикаторы записей для разделов связанной информации на страницах сведений соответствующих записей. Индикаторы записей позволяют понять, есть ли записи в разделе связанной информации, не открывая этот раздел. Администратор также может настроить индикаторы записей для страниц сведений о типах записей на уровне роли. Если настройки индикаторов записей для типа записи не являются индивидуальными, используются настройки для типа записи для данной роли.

Сведения о поведении индикаторов записей см. в разделе Индикаторы записей для разделов связанной информации (на стр. [71](#page-70-0)). Сведения об индивидуальной настройке параметров индикаторов записей см. в разделе Управление индикаторами записей для разделов связанной информации (на стр. [938\)](#page-937-0).

#### **Использование проекционного экрана для просмотра разделов связанной информации**

*Проекционный экран* представляет собой список ссылок на разделы связанной информации страницы. Проекционный экран может также отображаться в нижней части окна браузера. Для доступности проекционного экрана должны быть выполнены оба следующих условия:

- В теме пользователя должен быть установлен флажок "Настройка поддержки проекционного экрана".
- Должна быть включена функция "Проекционный экран". Чтобы включить или отключить функцию "Проекционный экран", используйте параметр личного профиля "Проекционный экран". Если в личном профиле поле "Проекционный экран" не заполнено, используется значение, заданное для компании.

Далее описано использование проекционного экрана.

#### *Чтобы использовать проекционный экран для просмотра разделов связанной информации,*

- выполните одну из следующих операций:
	- Перейдите к спискам или вкладкам связанной информации, щелкнув соответствующие ссылки (использовать прокрутку страницы не требуется).
	- Сверните проекционный экран, щелкнув в нем значок минуса (-).
	- Разверните экран, щелкнув значок плюса (+).

Свернутое или развернутое состояние проекционного экрана сохраняется для всех типов записей, пока не будет изменено вновь, даже если выйти из Oracle CRM On Demand и затем войти повторно.

**ПРИМЕЧАНИЕ.** Дополнительные сведения об изменении параметров личного профиля "Формат связанной информации" и "Проекционный экран" см. в разделе Обновление личных данных (на стр. [908\)](#page-907-0).

#### **Выполняемые на страницах сведений задачи**

На страницах "Сведения" можно выполнить также следующие действия:

- создать новую запись, скопировав существующую (для большинства типов записей). (администратор компании определяет, какие значения полей автоматически копируются в новую запись).
- развернуть и свернуть разделы страниц "Сведения". Эти настройки сохраняются, пока не будут изменены вновь, даже при выходе из Oracle CRM On Demand и повторном входе.
- Добавьте запись в избранные записи, щелкнув значок "Добавить в избранное" с правой стороны строки заголовка на странице сведений.
- Удалите запись из избранных записей, щелкнув значок "Удалить из избранного" с правой стороны строки заголовка на странице сведений.
- Для добавления примечаний или просмотра примечаний от других пользователей следует нажать значок "Примечание".
- Примечание можно отправить другому пользователю, наведя указатель мыши на его имя. См. страницу Отправка примечаний другим пользователям (на стр. [178\)](#page-177-0).

На страницах сведений также содержатся пользовательские веб-аплеты, настроенные администратором. Они используются для вставки на страницу веб-виджетов, RSS-каналов и другого веб-контента. Дополнительные сведения см. в разделе О пользовательских веб-аплетах.

### **Страницы новых записей**

В Oracle CRM On Demand можно создавать записи из различных областей. Макет полей на странице, где вы вводите информацию для новой записи, зависит от настроек вашей роли пользователя. Дополнительные сведения о макете полей на страницах новых записей см. в разделе Макеты для страниц новых записей (на стр. [54\)](#page-53-0).

# **Страницы "Правка"**

На страницах "Правка" отображаются поля одной записи с возможностью их изменения. Эти страницы можно использовать для обновления информации о записи. Поля записи на страницах "Правка"

идентичны верхней части страниц "Сведения". Если поле сопровождается подсказкой, текстовая метка поля подчеркивается пунктирной линией на страницах правки записей.

На страницах 'Правка' и 'Сведения' могут содержаться поля пользовательских веб-ссылок. Администратор настраивает отображение конкретной веб-ссылки на странице "Правка", "Сведения" или на обеих. См. описание в разделе Настройка веб-ссылок.

### **Страницы макетов**

Администраторы и другие пользователи, обладающие необходимыми привилегиями, могут настраивать и персонализировать макеты многих страниц Oracle CRM On Demand, а также настраивать макеты вкладок, панели действий и др. На страницах настройки таких макетов требуемая конфигурация обычно создается путем выбора элементов в одном списке и их перемещения в другой список.

Чтобы переместить значения из одного списка в другой на странице макета, можно воспользоваться имеющимися на странице стрелками влево и вправо; такой метод перемещения значений обычно описывается в интерактивной справке. Однако на многих страницах макета значение можно также переместить в другой список двойным щелчком. Если дважды щелкнуть значение, оно переместится в список, расположенный непосредственно справа от списка, в котором значение находилось ранее. Если дважды щелкнуть значение в крайнем правом списке, оно переместится в список, находящийся непосредственно слева от этого списка.

**ПРИМЕЧАНИЕ.** Если списки на странице макета представлены в формате сетки (как, например, на страницах настройки или персонализации макетов полей для страниц сведений о записях), перемещение значений между списками двойным щелчком не поддерживается. Не поддерживается также перемещение значения между списками его нажатием на сенсорном устройстве.

Обычно на страницах макетов имеются также стрелки вверх и вниз, позволяющие изменять порядок следования элементов в списке.

**ПРИМЕЧАНИЕ.** Перемещение значений между списками также поддерживается и в других областях интерфейса. Например, в разделе "Вывод столбцов" на странице настройки списка можно двойным щелчком перемещать поля из списка "Доступные поля" в список "Выбранные поля". Кроме того, в окне, где выбираются значения для поля со списком множественного выбора, можно двойным щелчком перемещать требуемые значения в список "Выбрано".

# **Отображение и скрытие панели действий**

Администратор компании назначает макет панели действий каждой роли пользователя, а также может сделать панель действий недоступной ролям пользователей. Если для роли пользователя разрешена панель действий, она будет отображаться при каждом входе пользователя в Oracle CRM On Demand. В ходе сеанса в Oracle CRM On Demand можно при необходимости скрыть или показать панель действий, щелкнув значок панели действий (три горизонтальные линии).

В темах классического стиля значок панели действий находится непосредственно слева от вкладок на странице Oracle CRM On Demand. В темах современного стиля значок панели действий содержится в глобальном заголовке на каждой странице в Oracle CRM On Demand.

**ПРИМЕЧАНИЕ.** Если панель действий недоступна роли пользователя, отображение этой панели невозможно.

# <span id="page-41-0"></span>**На главной странице пользователя**

"Моя главная страница" позволяет просматривать информацию для текущего рабочего дня. Предусмотрены следующие возможности.

Проверка расписания встреч в разделе "Календарь на сегодня".

**ПРИМЕЧАНИЕ.** Если настройки поля "Уведомление о мероприятии" на уровне пользователя или компании позволяют получать всплывающие напоминания, при входе пользователя в Oracle CRM On Demand во всплывающем окне "Напоминание о мероприятии" выводятся все напоминания о мероприятиях с наступившим сроком напоминания, для которых пользователь является владельцем или в которых он отображается в списке пользователей. Если при входе в систему отображаются какие-либо окна предупреждений, для взаимодействия с всплывающим окном "Напоминание о мероприятии" необходимо закрыть эти окна предупреждений. Для получения дополнительных сведений о всплывающем окне "Напоминание о мероприятии" см. раздел Напоминания о мероприятии (см. ["О напоминаниях о мероприятии"](#page-226-0) на стр. [227\)](#page-226-0).

- Просмотр в разделе "Сигналы" предупреждений, связанных с определенным временем, которые информируют о крайних сроках, например для отправки прогнозов. Предупреждения настраиваются администратором. Ваш администратор может также настроить некоторые сообщения сигналов так, чтобы они открывались в отдельных окнах, когда вы входите в Oracle CRM On Demand. Если при входе вы видите окно сигнала, прочитайте сообщение и выполните следующие действия:
	- **Е** Если вы не хотите снова видеть этот сигнал в отдельном окне при входе в Oracle CRM On Demand, то установите флажок "Прочитано, больше не показывать". После закрытия окна сигнала сигнал больше не появится в отдельном окне, но останется доступным для вас в разделе "Сигналы" на главной странице пользователя до истечения срока действия сигнала.
	- Нажмите кнопку "ОК", чтобы закрыть окно "Сигналы".
- Проверка в разделе "Открытые задачи" списка открытых задач, сортировка по дате окончания и приоритету (направленная вверх стрелка – "1 - высокий", нет стрелки – "2 - средний", направленная вниз стрелка – "3 - низкий").

**ПРИМЕЧАНИЕ.** Если администратор компании изменит значения по умолчанию, показываемые для поля "Приоритет" (например, заменит значение по умолчанию *1 - высокий* значением *Наивысший*), то в Oracle CRM On Demand в поле "Приоритет" для списков задач стрелки будут ставиться только в случае использования администратором следующих шаблонов: "1 - *подпись*", "2 - *подпись*" или "3 - *подпись*", где *подпись* - имя, присвоенное администратором приоритету задачи. В этом случае в Oracle CRM On Demand значение "1 - *подпись*" сопровождается стрелкой вверх, "2 - *подпись*" не обозначается стрелкой, "3 - *подпись*" помечается стрелкой вниз, и любые другие показываемые значения выводятся без стрелок. Например, в Oracle CRM On Demand значение *1 - мой наивысший* помечается стрелкой вверх, а значение *Мой наивысший* не сопровождается стрелкой. Oracle CRM On Demand не помечает стрелками пользовательские значения, добавленные администратором компании в список выбора для поля "Приоритет". Дополнительные сведения об изменении значений по умолчанию для списков выбора, например для поля "Приоритет", см. в разделе Изменение значений в списке выбора.

Просмотр недавно созданных или недавно измененных записей.

В стандартном приложении раздел "Мои недавно созданные зацепки" отображает зацепки, которые были созданы последними. Пользователь или администратор компании могут настроить страницу "Моя главная страница" для отображения других типов записей.

Просмотрите список избранных контактов.

В разделе "Избранные контакты" отображаются имена контактов (максимум 10 имен), добавленных в избранные записи. Порядок вывода контактов в разделе "Избранные контакты" определяется датой добавления контактов в избранные записи, а не датой создания записей контактов. Контакты отображаются в порядке убывания по датам, и контакт, добавленный последним в избранные записи, находится вверху списка. Полный список избранных контактов в разделе "Избранные контакты" можно открыть, щелкнув "Показать весь список". Сведения о списке избранных контактов см. в разделе Список избранных контактов (на стр. [349\)](#page-348-0).

Просмотрите результаты соответствующего анализа.

На странице "Моя главная страница" присутствует один или несколько разделов отчетов в зависимости от того, как администратор компании настроил страницу "Моя главная страница". В стандартном приложении в "Моя главная страница" представлен анализ качества возможностей за текущий квартал (качество канала распространения за текущий квартал).

Просмотрите Web-виджеты, RSS-каналы и другой веб-контент.

В зависимости от того, что настроил администратор компании и что включено в макет страницы, на странице "Моя главная страница" отображается внедренный веб-контент. Такой веб-контент включает Web-виджеты, например карты Google или корпоративные видеозаписи, и RSS-каналы. Дополнительные сведения о настройке внешнего веб-контента см. в разделе О пользовательских веб-аплетах.

Макет страницы "Моя главная страница" настраивается администратором компании. Кроме того, пользователь, роль которого включает привилегию "Индивидуализация домашних страниц", может добавлять и удалять разделы на этой странице.

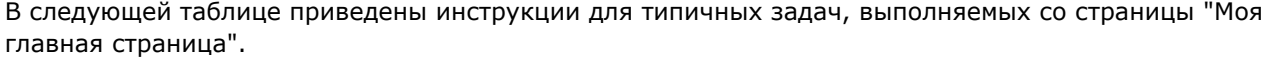

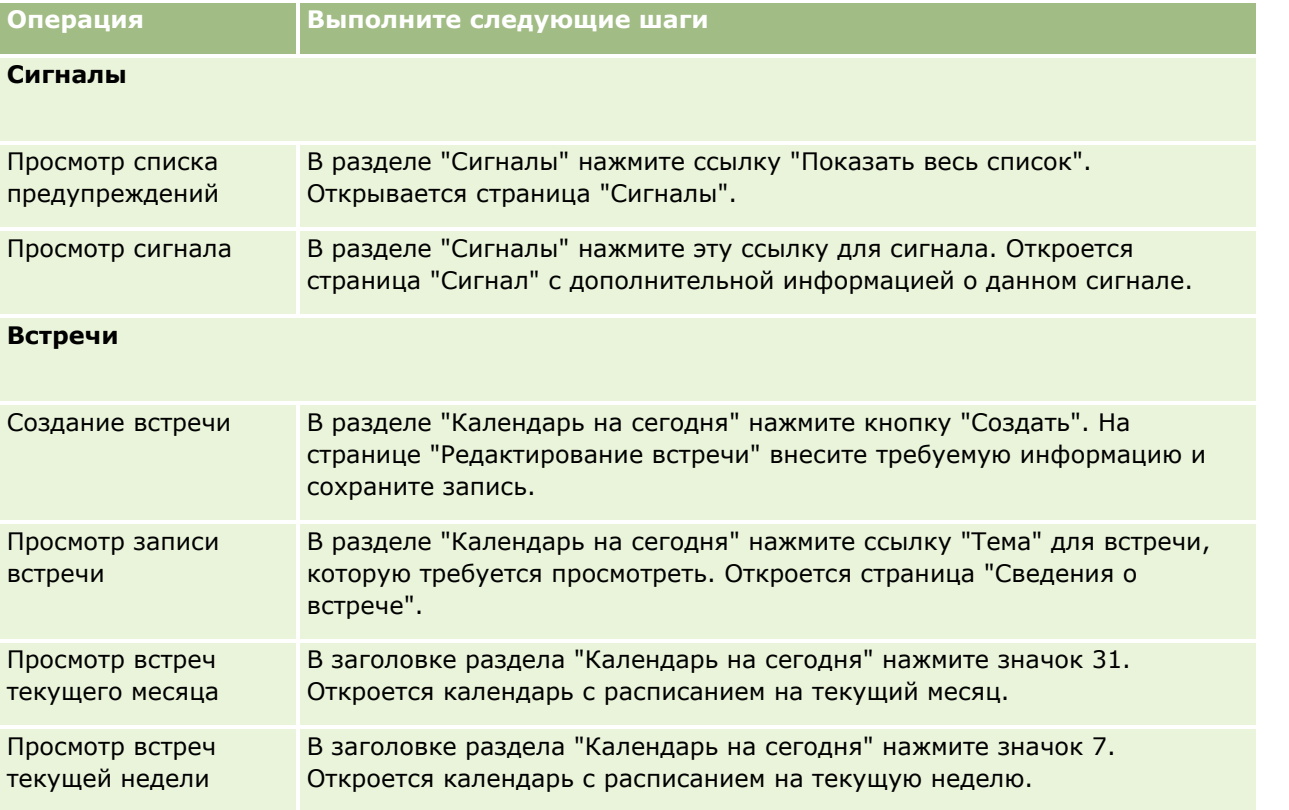

# Начало работы

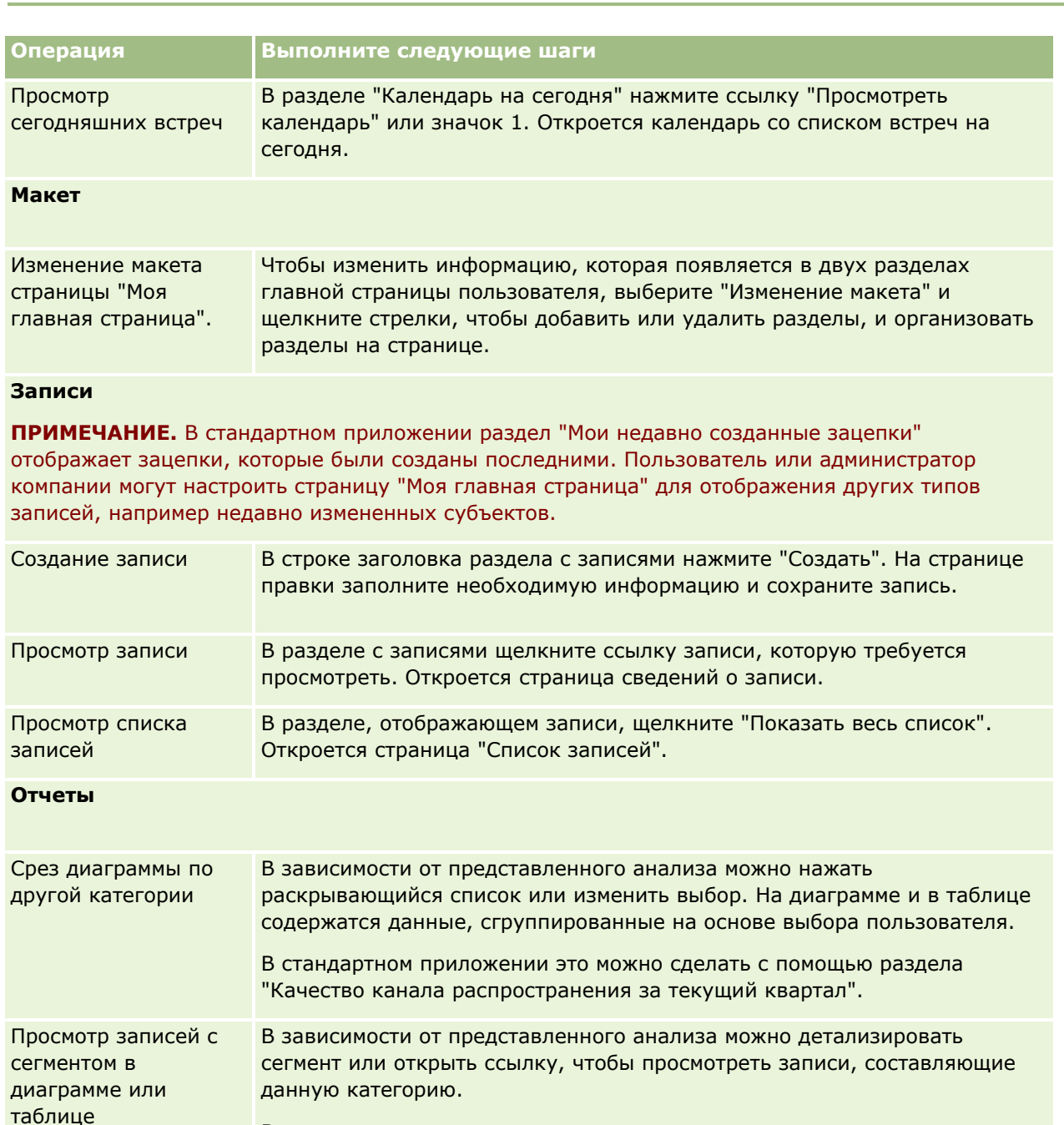

**Задачи**

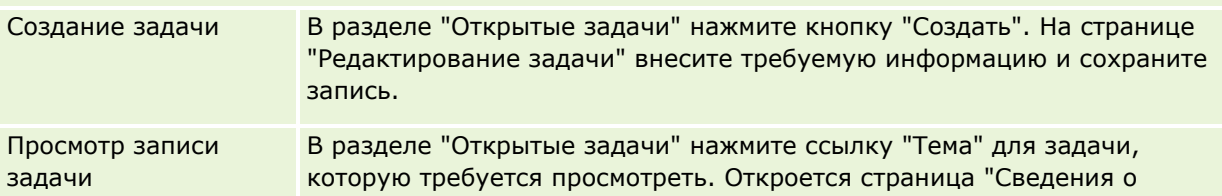

В стандартном приложении это можно сделать с помощью раздела

"Качество канала распространения за текущий квартал".

**Операция Выполните следующие шаги**

задаче".

# **Просмотр своих сигналов**

Предупреждения компании отображаются в разделе "Моя главная страница". Администраторы компании используют предупреждения для широковещательной рассылки информации для компании, например для распространения уведомлений о собраниях и изменениях политики. При необходимости администратор может настроить предупреждение компании так, чтобы оно отображалось только пользователям с определенной ролью. Обычно пользователи могут просматривать только предупреждения, отображаемые для всех пользователей, и предупреждения, для которых в настройках задано отображение для их роли. Но если роль включает привилегию "Управление компанией", можно просмотреть все предупреждения, включая предупреждения, назначенные конкретным ролям.

Если пользователь является торговым представителем, чья информация включена в прогнозы по продажам компании, пользователь также будет получать сигнал, когда генерируется прогноз.

**ПРИМЕЧАНИЕ.** Ваш администратор может также настроить некоторые сообщения сигналов так, чтобы они открывались в отдельных окнах, когда вы входите в Oracle CRM On Demand. Дополнительные сведения об окнах сигналов см. в разделе Моя главная страница (см. ["На главной странице](#page-41-0)  [пользователя"](#page-41-0) на стр. [42\)](#page-41-0).

#### *Просмотр своих прогнозов*

- **1** Перейдите на вкладку "Главная".
- **2** В разделе "Сигналы" предусмотрено выполнение следующих операций:
	- Нажмите ссылку сигнала, который требуется просмотреть, если она в настоящее время отображается на странице "Моя главная страница".

Открывается страница "Сигналы" с дополнительной информацией об этом сигнале.

Нажмите ссылку "Показать весь список".

Открывается страница "Сигналы" (список), на которой можно выбрать сигнал, выбрать параметр в раскрывающемся списке для ограничения типов просматриваемых записей о сигналах или создать собственный отфильтрованный список для сигналов.

#### **Связанные разделы**

Информацию, связанную с данной темой, см. в следующих разделах:

- Поля предупреждений
- В Работа со списками (на стр. [134\)](#page-133-0)

# **Работа с центром сообщений**

Центр сообщений на панели действий позволяет эффективно, из одной точки, управлять своими заметками, заметками от других пользователей и заметками о записях. Центр сообщений повышает эффективность связи и совместной работы в Oracle CRM On Demand.

Центр сообщений может содержать:

- **Заметки, созданные самим пользователем.** В центре сообщений пользователь может создавать свои заметки. Это полезно для регистрации действий, которые требуется отслеживать, или для информации, которая может пригодиться в дальнейшем. Эти личные заметки обозначены значком ключа.
- **<sup>3</sup> Заметки о записях, на которые подписан пользователь.** В типах записей, которые поддерживают функцию заметок, можно отслеживать сообщения о конкретной записи, перейдя на страницу сведений о ней и подписавшись на новые примечания, добавляемые к записи. В этом случае вы будете получать копии всех примечаний в Центр сообщений и получите возможность отвечать из Центра сообщений. Передаются только копии новых примечаний, добавленных к записи, но не примечания о других изменениях записи.
- **Примечания, посланные вам другими пользователями.** Другой пользователь имеет возможность нажать значок примечания радом с вашим именем на странице приложения и послать вам примечание. Примечания, посланные таким способом, отмечаются значком, на котором изображено два человека.

Центр сообщений содержит значок примечания, рядом с которым отображается количество новых сообщений.

При нажатии значка примечания отображается список примечаний. Для каждого примечания отображается имя пользователя, создавшего примечание, а также тема примечания или начальная часть текста примечания, если тема не задана. Кроме того, отображается дата примечания или время, если примечание было создано сегодня.

Из списка примечаний можно выполнять следующие действия:

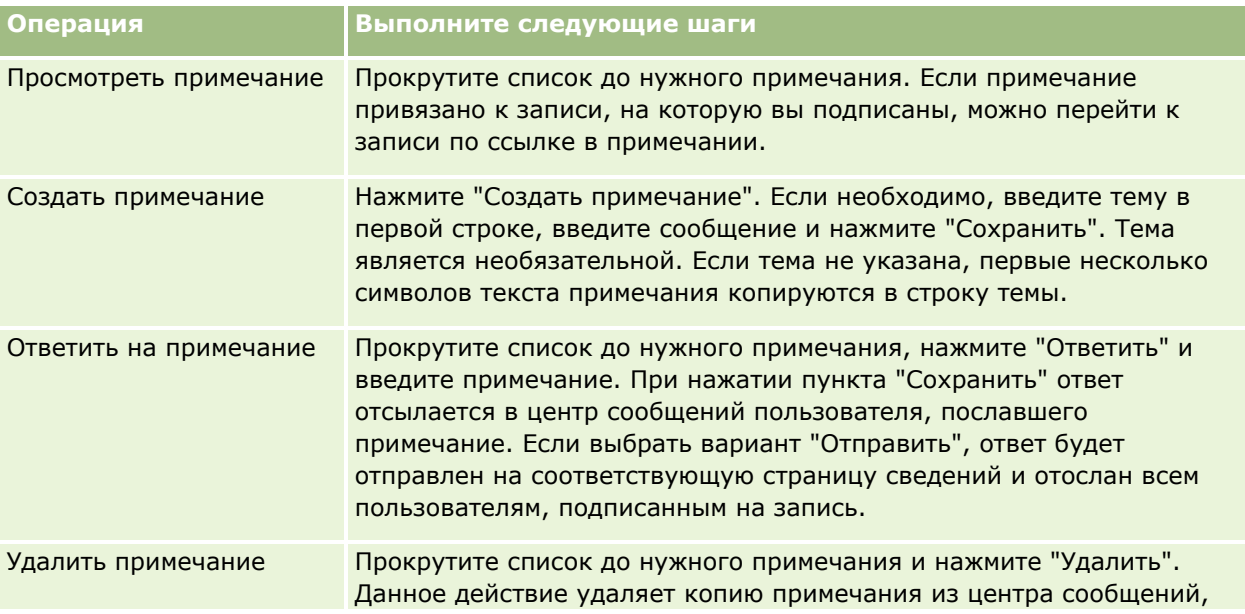

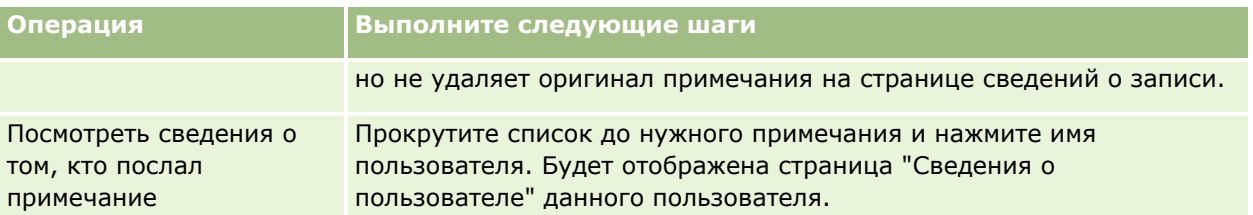

Существует возможность встроить центр сообщений в другое сообщение как веб-виджет. Подробнее см. раздел Встраивание виджета центра сообщений (см. ["Внедрение виджета "Центр сообщений""](#page-949-0) на стр. [950\)](#page-949-0).

Если центр сообщений встроен как веб-виджет, можно нажать кнопку "Обновить" для загрузки в центр сообщений последних сообщений от Oracle CRM On Demand.

# **Работа c встроенными информационными панелями и анализами**

Администратор может внедрять анализы и информационные панели в несколько мест в Oracle CRM On Demand. Например, анализ может появиться в пользовательском веб-апплете на странице сведений для типа записи. Другой пример - информационная панель может отображаться на пользовательской вебвкладке.

В зависимости от настроек, выбранных администратором для встроенного анализа, могут быть доступны ссылки, позволяющие выполнить некоторые или все следующие действия для анализа:

- Обновление данных в анализе.
- Печать анализа.
- Экспорт (загрузка) анализа.

Кроме того, администратор определяет возможность использования запросов, настроенных для анализа. Запросы позволяют указать значения фильтра для анализа.

При настройке встроенной информационной панели можно выполнить следующие действия:

- Обновление данных во всех анализах на информационной панели.
- Настройка страниц и подстраниц информационной панели и сохранение настроек. Дополнительные сведения о настройке страниц информационных панелей см. в разделе Настройка страниц информационных панелей во время выполнения (на стр. [1355\)](#page-1354-0).

Доступ к функциям обновления и настройки можно получить с помощью значка "Параметры страницы" в правом верхнем углу встроенной информационной панели.

В зависимости от параметров печати и экспорта, указанных для информационной панели, также можно выполнить некоторые или все следующие действия:

- Печать страницы или подстраницы.
- Экспорт информационной панели, страницы или подстраницы.

Доступ к параметрам печати и экспорта можно получить с помощью значка "Параметры страницы" в правом верхнем углу встроенной информационной панели.

**ПРИМЕЧАНИЕ.** Конкретные параметры, которые включены для печати и экспорта, такие как параметры "PDF для печати" и "Экспорт текущей страницы", доступны в подменю для параметров "Печать и экспорт в Excel" в меню "Параметры страницы". Если ни один из параметров печати не включен, то подменю для параметра "Печать" пусто, и невозможно распечатать страницу или подстраницу. Если ни один из параметров экспорта не включен, то подменю для параметра "Экспорт в Excel" пусто, и невозможно экспортировать какую-либо часть информационной панели.

# **Работа с аплетами для RSS-каналов**

Для подписки на интересующее пользователя часто обновляемое содержимое, например записи в дневниках пользователей, заголовки новостей или подкасты, можно использовать аплеты Oracle CRM On Demand для RSS-каналов. Данное содержимое может, например, пополнять данные по взаимодействию с клиентами информацией от новостных агентств, для которых имеется подписка. Основные новости рынка могут отображаться на главной странице пользователя. Конкретные новости и информация для работников клиента могут отображаться на странице сведений о контакте.

Oracle CRM On Demand содержит встроенное в приложение средство чтения RSS-каналов, которое накапливает содержимое, исключая необходимость выхода из приложения. Например, вместо того, чтобы переходить на другие сайты для получения рыночных новостей, можно получить всю информацию прямо в Oracle CRM On Demand. Кроме сбора информации, средство для чтения RSS-каналов также принимает параметры полей пользователей и записей.

Аплеты RSS-каналов являются типом пользовательских веб-аплетов, созданных администратором компании, в которых указан URL для RSS-канала. Поэтому аплеты RSS-каналов могут отображаться в следующих местах:

- На главной странице пользователя
- Главные страницы записей
- Страницы сведений о записях
- Панель действий

Подробнее о пользовательских веб-аплетах см. в разделе Пользовательские веб-аплеты.

Если аплет не отображается на странице или на панели действий, то его необходимо добавить к макету страницы.

Администратор компании может задействовать возможность конфигурации аплета RSS-каналов. В этом случае рядом с аплетом отображается ссылка 'Настроить', позволяя изменить имя аплета и связанный с аплетом URL для отображения другого RSS-канала. Если возможность настройки аплета RSS-канала выключена, ссылка 'Настроить' не отображается.

#### **ПРИМЕЧАНИЕ.** Администратор компании только сделает доступными для настройки несколько аплетов для каналов RSS.

Если администратор компании удаляет аплет RSS-канала, пользовательская версия аплета также удаляется из приложения. Например, если один пользователь имеет на своей главной странице аплет, настроенный на новости CNN, а другой пользователь настроил аплет на своей главной странице на новостной канал NBC, то оба пользователя потеряют доступ к каналу аплета, если первоначальный аплет RSS-канала будет удален.

#### *Для настройки аплета RSS-канала*

- **1** Нажмите по ссылке 'Настроить'.
- **2** В поле 'Имя' введите имя для аплета.
- **3** В поле 'URL' отредактируйте URL требуемым образом.
- **4** Нажмите "Сохранить".

Канал обновляется данными, полученными с указанного URL. Дополнительные сведения о стандартизации URL-адресов в Oracle CRM On Demand см. в разделе Стандартизация URLадресов.

**Примечание.** Можно нажать 'Использовать значение по умолчанию' для возврата к URL, заданного администратором компании.

# **Работа с записями**

В данном разделе описаны следующие стандартные процедуры работы с записями:

- Создание записей (на стр. [55\)](#page-54-0)
- Поиск записей (на стр. [75\)](#page-74-0)
- Предварительный просмотр записей (см. ["Просмотр записей"](#page-117-0) на стр. [118\)](#page-117-0)
- Обновление сведений о записях (на стр. [120\)](#page-119-0)
- Привязка записей к выбранной записи (на стр. [124\)](#page-123-0)
- Обновление связанных записей из основных записей (на стр. [132\)](#page-131-0)
- Работа со списками (на стр. [134\)](#page-133-0)
- Создание и уточнение списков (на стр. [140\)](#page-139-0)
- Экспорт записей в списках (на стр. [157\)](#page-156-0)
- Передача владения записями (см. ["Передача права собственности на записи"](#page-159-0) на стр. [160\)](#page-159-0)
- Общие записи (команды) (на стр. [160\)](#page-159-0)
- Изменение основной нестандартной книги записи (см. "[Изменение основной пользовательской книги](#page-164-0)  [в записи"](#page-164-0) на стр. [165\)](#page-164-0)
- Обновление групп записей (на стр. [166\)](#page-165-0)
- Объединение записей (на стр. [168\)](#page-167-0)
- Добавление примечаний (на стр. [172\)](#page-171-0)
- **Вложение файлов и адресов URL в записи (на стр. [181\)](#page-180-0)**
- Удаление и восстановление записей (на стр. [193\)](#page-192-0)
- Печать содержимого страниц (см. ["Печать отображаемой на страницах информации"](#page-203-0) на стр. [204\)](#page-203-0)

#### <span id="page-49-0"></span>**Связанные разделы**

Информацию, связанную с данной темой, см. в следующих разделах:

- Инструменты импорта и экспорта
- Доступ к данным, совместное использование записей и права собственности на записи (см. "[Доступ](#page-49-0)  [к данным, совместное использование записей и владение записями"](#page-49-0) на стр. [50\)](#page-49-0)

# **Доступ к данным, совместное использование записей и владение записями**

Доступ к данным в Oracle CRM On Demand определяется компонентами управления доступом, связанными с ролью пользователя в Oracle CRM On Demand, следующим образом.

 **Полномочия.** У вас имеется доступ к определенным бизнес-данным или административным данным, если вашей роли пользователя предоставлено соответствующее полномочие для этих данных. Например, если роль пользователя имеет полномочия "Управление правилами данных - управление правилами потоков операций", можно получить доступ ко всем данным конфигурации потоков операций.

- **П Доступ к типам записей и профили доступа.** Для доступа к записям определенного типа ваша роль пользователя и профили доступа должны быть настроены следующим образом.
	- Для доступа к типам записей верхнего уровня необходимо наличие у роли пользователя соответствующего разрешения. Например, для доступа к любой записи организации вашей роли пользователя должен быть предоставлен доступ к типу записи "Организация".
	- Ваш профиль доступа должен разрешать доступ к данному типу записи. Профили доступа также определяют, какие операции может выполнять пользователь с данными, доступ к которым ему предоставлен. Например, профиль доступа владельца может предоставить вам права на изменение записей организации, владельцем которых вы являетесь, а профиль доступа по умолчанию может предоставить вам только права на чтение записей организаций, которые вы просматриваете на правах общего доступа, но владельцем которых не являетесь.

**ПРИМЕЧАНИЕ.** Профили доступа также применяются в различных механизмах совместного использования записей, которые рассматриваются в следующем разделе.

### **Механизмы совместного использования записей**

Пользователи могут совместно работать с записями благодаря следующим механизмам их совместного использования.

- **Иерархия отчетности компании.** Например, руководитель может видеть записи своих подчиненных.
- **Делегирование пользователя.** Например, пользователь может делегировать доступ другому пользователю, принадлежащему к другой иерархии отчетности.
- **Участие в пользовательской книге.** Например, группе различных пользователей может быть предоставлен доступ к набору записей, связанных с пользовательской книгой *Горящие сделки*.
- **Участие в команде.** Например, владелец записи организации может предоставить общий доступ к ней ряду пользователей по своему усмотрению.
- **50** Интерактивная справка по Oracle CRM On Demand Part 1 Выпуск 39

 **Участие в группе.** *Группа* - это предварительно определенная команда пользователей. Например, если пользователь, являющийся участником группы, становится владельцем записи контакта, все остальные участники этой группы также добавляются в команду этого контакта. Подробнее о группах см. в разделе Управление группами.

**ПРИМЕЧАНИЕ.** Общий доступ к данным между пользовательскими книгами является наиболее эффективным методом совместного использования данных в больших компаниях, где пользователи осуществляют совместный доступ к миллионам записей.

## **Режимы владения записями**

Для большинства типов записей, поддерживающих пользовательские книги, администратор компании может настроить владение записями для определенного типа записи на пользовательский режим, режим книги или смешанный режим. В зависимости от правил компании и режимов владения, заданных для различных типов записей, вы можете являться непосредственным владельцем записи, осуществлять доступ к ней посредством механизмов совместного использования или пользоваться комбинацией двух этих методов. Режимы владения записями:

- **Пользовательский режим.** Если тип записи настроен на пользовательский режим, каждая запись этого типа должна иметь назначенного ей владельца. Пользователь считается владельцем записи, если он связан с полем "Владелец" этой записи. Если поле "Книга" доступно на странице сведений о записи, в нем отображается пользовательская книга, связанная с этим владельцем.
- **Режим книги.** Если тип записи настроен на режим книги, записи этого типа не имеют назначенного им владельца. Вместо этого каждая такая запись имеет связанную с ней основную пользовательскую книгу. Связывание основной пользовательской книги с записью не означает, что эта книга является владельцем записи, поскольку пользовательская книга представляет собой механизм совместного использования записей. Связывание основной пользовательской книги с записью указывает только на то, что эта запись принадлежит главным образом пользовательской книге и не принадлежит какому-то определенному пользователю. Режим книги может быть полезен в отчетах, где необходимо указать, что запись принадлежит определенной пользовательской книге, чтобы эта запись не учитывалась несколько раз, если она используется совместно несколькими книгами.
- **Смешанный режим.** Если тип записи настроен на смешанный режим, запись такого типа может быть настроена любым из следующих способов.
	- Запись может быть настроена без указания владельца или связанной с ней основной пользовательской книги.
	- Запись может иметь назначенного ей владельца.
	- Запись может иметь связанную с ней основную пользовательскую книгу.

Для типов записей, не поддерживающих пользовательские книги, но требующих наличия владельца, поддерживается только пользовательский режим владения.

В любом режиме владения у записи не может быть одновременно назначенного ей владельца и связанной с ней основной пользовательской книги. Однако в любом режиме владения записи можно назначить дополнительные пользовательские книги, если данный тип записи их поддерживает.

Если поле "Книга" присутствует на странице сведений о записи, в нем может отображаться имя книги пользователя или основной пользовательской книги, либо это поле может быть пустым. Это определяется следующими условиями.

Если у записи есть владелец, в поле "Книга" отображается имя книги этого владельца.

 Если у записи нет владельца, в поле "Книга" может отображаться имя основной пользовательской книги для этой записи, либо поле может быть пустым.

Администратор компании настраивает режим владения записями, делая определенные поля обязательными для того или иного типа записи. Администратор может изменить режим владения для любого типа записи. Дополнительные сведения о настройке режимов владения записями см. в разделе Настройка режимов владения записями.

#### **Значения по умолчанию в полях "Владелец" и "Книга"**

При открытии страницы "Новая запись" поля "Владелец" и "Книга" содержат следующие значения:

- Если тип записи настроен в режиме пользователя, в поле "Владелец" автоматически подставляется ваш псевдоним. В поле "Книга", если оно представлено, автоматически подставляется имя вашей книги пользователя.
- Если тип записи настроен в смешанном режиме, поля "Владелец" и "Книга" не заполняются автоматически.

**ПРИМЕЧАНИЕ.** Встречи, создаваемые в календаре, являются исключением по сравнению с обычным поведением режимов владения записями. Когда вы создаете встречу с помощью календаря, в поле "Владелец" автоматически подставляется ваше имя (независимо от режима владения записями).

- Если тип записи настроен в режиме книги, происходит следующее:
	- Поле "Владелец" в новой записи не заполняется.
	- **•** Значение по умолчанию для поля "Книга" зависит от книги по умолчанию, указанной для типа записи в вашей записи пользователя, следующим образом:
		- Если в качестве книги по умолчанию для типа записи указана нестандартная книга, в поле "Книга" новой записи автоматически подставляется имя указанной книги по умолчанию.
		- Если для типа записи книга по умолчанию не определена или в качестве книги по умолчанию указана книга пользователя или книга "Все", поле "Книга" в новой записи не заполняется. Сведения о типе книге "Все" см. в разделе Использование селектора книг (на стр. [109\)](#page-108-0).

**ПРИМЕЧАНИЕ.** Поле "Владелец" или "Книга" может быть обязательным полем в макете страницы, даже если тип записи сконфигурирован в смешанном режиме. Если поле "Владелец" является обязательным, то по умолчанию при открытии страницы "Новая запись" оно не содержит значения и следует выбрать владельца для записи перед ее сохранением. При выборе владельца для записи поле "Книга" содержит имя книги пользователя для владельца. Если поле "Книга" является обязательным в макете страницы, необходимо выбрать основную пользовательскую книгу перед сохранением записи.

#### **Что происходит при изменении режима владения для типа записи?**

При изменении режима владения для типа записи происходит следующее.

- При создании новой записи данного типа может потребоваться выбрать владельца записи или связать с этой записью основную пользовательскую книгу в зависимости от нового режима владения.
- Если вы первый пользователь, обновляющий запись после изменения режима владения, возможно, вам потребуется выбрать владельца или основную книгу для данной записи (в зависимости от нового режима владения), прежде чем вы сможете сохранить внесенные вами изменения. В приведенной ниже таблице показаны действия в каждом случае.
- **52** Интерактивная справка по Oracle CRM On Demand Part 1 Выпуск 39

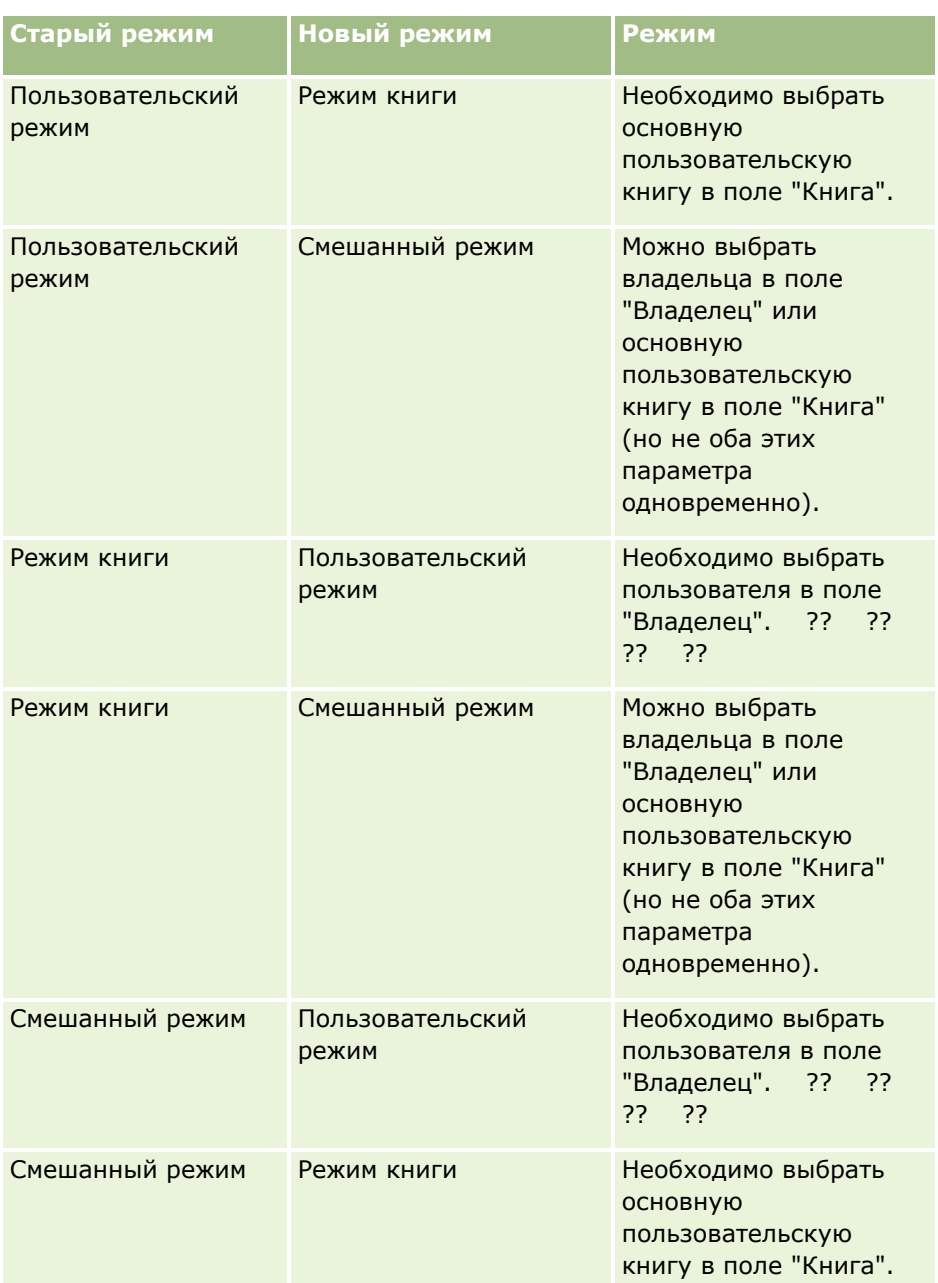

Кроме того, если владелец существующей записи удаляется из записи в то время, когда запись обновляется после того как режим владения записью для типа записи меняется с режима пользователя на другой, происходят следующие события.

 Если тип записи поддерживает команды, то все участники команды, за исключением бывшего владельца записи, остаются участниками команды. Режим будет одинаковым для участников команды, являющихся участниками предварительно определенной группы, то есть все участники группы, за исключением бывшего владельца записи, остаются участниками команды. Однако тип записи счета является исключением из этого правила. Если предыдущий владелец организации является членом предопределенной группы, все члены этой группы будут удалены из команды. Все члены команды, не входящие в предопределенную группу, остаются в команде, как и в случае с другими типами записей.

<span id="page-53-0"></span>**ПРИМЕЧАНИЕ.** В стандартном приложении предыдущий владелец записи не сохраняется в качестве участника группы, как описано здесь. Тем не менее, ваш администратор может настроить тип записи так, чтобы предыдущий владелец сохранялся в записи в качестве участника группы. Сведения о настройке типа записи для сохранения предыдущего владельца в качестве участника группы см. в разделе Настройка предыдущего владения для совместно используемых записей.

 Если действие, ранее имевшее владельца, было обновлено и поле владельца очистилось, то это действие больше не будет отображаться в календаре бывшего владельца. Однако это действие отображается в списках связанных действий, доступных пользователю со страниц сведений о записях. Любой пользователь, включая бывшего владельца записи, имеющий доступ к записи через участие в книге, видит действие в связанном списке открытых или выполненных действий соответственно.

# **Макеты для страниц новых записей**

В стандартном приложении макет полей на странице, где вы вводите информацию для новой записи, такой же, как макет полей на странице сведений для типа записи. Тем не менее, вы можете увидеть другой макет, в зависимости от настроек вашей роли пользователя. Макет, который вы видите при создании записи, определяется следующими условиями:

 **Пользовательские макеты для страниц новых записей.** Ваш администратор может создать пользовательский макет специально для страницы, где вы вводите информацию для новой записи данного типа, и затем назначить тот макет вашей роли. Как правило, пользовательский макет для страницы новой записи содержит меньше полей, чем макет страницы сведений для типа записи.

Кроме того, ваш администратор может указать, что пользовательский макет для страницы новой записи используется только при создании записи через панель действий (или через глобальный заголовок, если вы используете современную тему). Если ваш администратор назначает этот параметр для вашей роли, то происходит следующее:

- Пользовательский макет для страницы новой записи используется в форме, которая открывается при создании записи через панель действий.
- Макет полей для страницы сведений используется на странице новой записи, которая открывается при создании записи из любой другой области в Oracle CRM On Demand, например когда вы открываете страницу новой записи, нажав кнопку "Создать" на главной странице, странице списка или странице сведений.

**ПРИМЕЧАНИЕ.** Когда пользовательский макет используется для страницы новой записи, на странице доступна ссылка "Дополнительно", которая позволяет переключаться на полный макет страницы новой записи.

- **Персонализированные макеты.** Если ваша роль пользователя позволяет вам персональную настройку макета полей на страницах "Сведения" записи, и если вы выполнили эту настройку, то ваш персонализированный макет полей также будет использоваться на странице, где вы вводите информацию для новой записи при условии, что вашей роли для страницы новой записи не назначен пользовательский макет. Если вашей роли пользователя назначен пользовательский макет для страницы новой записи, то вместо персонализированного макета будет использоваться этот пользовательский макет. На странице доступна ссылка "Дополнительно", которая позволяет переключаться на ваш персонализированный макет для страницы. Подробнее о персонализации своих макетов страницы см. в разделе Изменение макета своей страницы сведений (на стр. [928\)](#page-927-0).
- **54** Интерактивная справка по Oracle CRM On Demand Part 1 Выпуск 39

<span id="page-54-0"></span>**ПРИМЕЧАНИЕ.** Вы не можете выполнять персональную настройку макета полей в пользовательском макете для страницы новой записи.

# **Создание записей**

Записи можно создавать из различных областей данного приложения. Выбранная область зависит от цели.

- Создание записи во всплывающем окне, которое не зависит от используемых записей. Это не повлияет на скорость работы в основной области приложения
- Создание записи в результате нажатия кнопки "Создать" на главной странице, на странице "Список" или "Сведения". В каждой из этих страниц открывается та же форма, что и при использовании других способов. Однако в этом случае управление из текущей страницы передается на страницу "Правка". Для возвращения к исходной странице потребуется воспользоваться ссылкой "Назад".
- Создание записи для другого типа записей, который автоматически связывается с текущей рабочей записью.

Существуют следующие способы создания новых записей:

- При импорте записей:
	- Использование помощника импорта для импорта записей из внешних файлов CSV, если роль пользователя имеет полномочия "Личный импорт"
	- Использование служебной программы клиента Oracle Data Loader On Demand
	- Использование веб-служб для синхронизации записей с другими приложениями

Тип записей, которые можно импортировать, зависит от полномочий, назначенных роли пользователя. Дополнительные сведения об импорте записей из внешних файлов CSV и других внешних источников см. в разделе Инструменты импорта и экспорта.

- Преобразование записей зацепок. В зависимости от параметров, выбранных на странице "Преобразование зацепки", путем преобразования записи зацепки можно создать одну или несколько следующих записей:
	- запись организации (субъекта);
	- запись контакта;
	- В запись возможности;

Дополнительные сведения о преобразовании зацепок см. в разделе Преобразование зацепок в субъекты, контакты, регистрации сделок или возможности (на стр. [294\)](#page-293-0).

- Преобразование записей регистрации сделок. В зависимости от параметров, выбранных на странице "Преобразование регистрации сделки", путем преобразования записи регистрации сделки можно создать одну или несколько следующих записей:
	- запись организации (субъекта);
	- запись контакта;
	- запись возможности;

Дополнительные сведения о преобразовании регистрации сделок см. в разделе Преобразование регистрации сделок в субъекты, контакты или возможности (см. ["Преобразование регистраций](#page-541-0)  [сделок в субъекты, контакты и возможности"](#page-541-0) на стр. [542\)](#page-541-0).

**СОВЕТ.** Чтобы предотвратить дублирование записей, рекомендуется выполнить поиск записи, прежде чем создавать новую. См. раздел Поиск записей (на стр. [75\)](#page-74-0).

**ПРИМЕЧАНИЕ.** Звездочка (\*) рядом с именем поля указывает, что это поле является обязательным. Кроме того, если пользовательский макет назначен вашей роли для страницы новой записи данного типа, то страница, которая открывается, когда вы создаете запись, может включать меньше полей, чем доступно в полном макете страницы для данного типа записи. Если требуется ввести информацию для дополнительных полей, то можно открыть полную страницу, щелкнув ссылку "Дополнительно" на странице новой записи. Ссылка "Дополнительно" доступна на странице новой записи, только если пользовательский макет назначен вашей роли для страницы новой записи данного типа.Дополнительные сведения о макете полей на страницах новых записей см. в разделе Макеты для страниц новых записей (на стр. [54\)](#page-53-0).

#### *Создание записи с помощью раздела "Создать"*

- **1** На панели действий, если необходимо, разверните раздел "Создать".
- **2** Щелкните тип записи, который требуется создать.
- **3** В форме "Новая запись" введите требуемые данные.
- **4** Сохраните запись, нажав кнопку "Сохранить" или "Сохранить и продолжить":
	- **Е** Если нажать кнопку "Сохранить", то Oracle CRM On Demand сохраняет новую запись и закрывает форму новой записи.
	- **Е** Если нажать кнопку "Сохранить и продолжить", то Oracle CRM On Demand сохраняет новую запись и переходит на страницу сведений о новой записи, чтобы можно было связать дополнительное содержимое с этой записью, например примечания и дополнения.

#### *Создание записи на главной странице, на странице "Список" или "Сведения"*

- **1** На любой из этих страниц нажмите кнопку "Создать" в заголовке.
- **2** На странице "Правка" введите требуемые данные.
- **3** Сохраните запись.

#### *Создание записи, связанной с выбранной записью*

**1** Выберите запись

Инструкции по выбору записи см. разделе Поиск записей (на стр. [75\)](#page-74-0).

- **2** Пролистайте содержимое страницы "Сведения" для записи до соответствующего раздела.
- **3** В заголовке раздела нажмите кнопку "Создать" или "Добавить".
- **56** Интерактивная справка по Oracle CRM On Demand Part 1 Выпуск 39
- **4** На странице "Правка" введите требуемые данные.
- **5** Сохраните запись.

### **Ввод информации в записи**

При создании записей информацию можно вводить в некоторых полях непосредственно или выбирать значения из раскрывающегося списка. Кроме того, рядом с некоторыми полями справа находится значок. Если его нажать, открывается окно для выбора или ввода значений. Ниже описываются такие значки.

- **Значок телефона**. Ввод номера телефона.
- **Значок календаря**. Выбор даты.
- **Значок валюты**. Поиск и выбор валюты.
- **Значок поиска (лупа)**. Поиск и выбор одной или нескольких записей, которые связываются с создаваемой записью. Значок поиска также используется для выбора значений в полях списков выбора с множественным выбором.

#### **Поля списков выбора и группы значений списка выбора**

Поля списков выбора позволяют выбрать значение из предварительно определенного списка значений. Если компания использует группы значений списка выбора, она может ограничить значения, доступные в поле списка выбора, подмножествами, назначаемыми полю в разных случаях. Дополнительные сведения о полях списков выбора и группах значений списка выбора см. в разделе Поля списков выбора, группы значений списка выбора и подразделения (на стр. [64\)](#page-63-0).

#### **Списки выбора с множественным выбором**

Список выбора с множественным выбором – это список выбора, из которого можно выбрать несколько значений. Если щелкнуть значок поиска для списка выбора с множественным выбором, открывается всплывающее окно, позволяющее выбрать требуемые значения, перемещая их из списка "Доступно" в список "Выбрано". Для перемещения значения из одного списка в другой достаточно дважды щелкнуть значение либо выбрать его и воспользоваться стрелками влево и вправо. Можно также отсортировать значения в списке "Выбрано".

Списки выбора с множественным выбором поддерживаются для следующих типов записей:

- Организация
- Операция
- Контакт
- Пользовательский объект 01
- Пользовательский объект 02
- Зацепка
- Бизнес-возможность
- Партнер
- Запрос на обслуживание

#### Начало работы

#### **Поля для номеров телефонов**

Рядом с полями номеров телефонов имеется значок телефона. Если щелкнуть значок, будет открыт редактор телефонов, где можно выполнить следующие действия:

- Выбрать страну для номера телефона.
- Ввести код города или области.
- Ввести местный номер.
- Ввести добавочный номер, если он существует.

При сохранении номера телефона Oracle CRM On Demand добавляет перед введенным номером следующие данные:

 Значок плюса (+) для представления кода доступа к международной телефонной линии для набора номера страны пользователя.

Например, если в настройках национальных параметров в записи пользователя указан английский язык (США), значок плюса представляет код доступа к международной линии 011. Если в настройках национальных параметров в записи пользователя указан французский язык (Франция), знак плюса представляет код доступа 00.

Код вызова страны, выбранной для номера телефона.

Например, если в качестве страны для номера телефона выбрана Испания, Oracle CRM On Demand добавляет к номеру телефона 34 после знака плюса.

#### **СОВЕТ.**Если необходимо определить код вызова страны, следует щелкнуть значок телефона, выбрать страну и сохранить информацию. Код страны отображается в поле "Телефон".

Список стран в редакторе телефонов включает ряд зависимых территорий, иностранных территорий и регионов суверенных государств. Например, остров Мэн является британским коронным владением, а Аландские острова - регионом Финляндии. Зависимая территория, иностранная территория или регион могут иметь тот же код страны, что и суверенное государство. В подобных случаях при изменении номера телефона с таким кодом страны в поле "Страна" редактора телефонов выводится название суверенного государства, даже если исходно при вводе номера была выбрана зависимая территория, иностранная территория или регион суверенного государства.

Например, при первоначальном вводе номера телефона в поле "Страна" редактора телефонов могли быть выбраны Аландские острова. Oracle CRM On Demand автоматически добавляет к номеру телефона префикс "358" и знак "+". Если впоследствии щелкнуть значок телефона, чтобы изменить номер телефона, в поле "Страна" редактора телефонов будет выведено значение "Финляндия".

#### **О полях, обязательных при условии**

Администратор может настроить поле так, чтобы оно было обязательным при условии, то есть данное поле не является обязательным по умолчанию, но становится обязательным, если данные в других полях записи соответствуют определенным условиям. В этом случае около поля отображается красная звездочка (\*), то есть теперь это поле является обязательным и если для этого поля отображается текстовая метка, она выделяется красным цветом. Если это поле не заполнено, необходимо обновить его перед сохранением записи.

Сведения о некоторых ограничениях, касающихся редактирования условно обязательных полей, см. в разделе О полях, обязательных при условии.

#### <span id="page-58-0"></span>**Автоматическое преобразование текста в ссылки**

Если текстовая строка, введенная в поле типа "Текст (сокращенный)" или "Текст (полный)", начинается с http:// или https://, текст может быть автоматически преобразован в ссылку после сохранения значения поля. Флажок "Преобразование текстовых значений URL в ссылки" в профиле компании определяет поведение подобного текста в этих полях, как указано ниже:

- Если в профиле компании установлен этот флажок, после сохранения значения поля текст автоматически преобразуется в ссылку.
- Если флажок снят, текст не преобразуется в ссылку.

#### **О полях адресов**

В данном приложении используются разные поля адресов в соответствии с особенностями конкретной страны. Например, если для адреса выставления счетов субъекта в качестве страны выбрать Японию, дополнительные поля адресов превращаются в поля, необходимые для японских адресов, таких как Chome, Ku и Shi/Gun.

Обычно сведения об адресах хранятся вместе с записями специального типа. Однако некоторые адреса переносятся при связывании записей. Например, если для субъекта ввести адреса выставления счетов и доставки, при связывании субъекта с контактом адрес выставления счетов появляется на странице "Сведения о контакте".

Если администратор компании добавил в приложение раздел "Адреса", это позволяет отслеживать дополнительные адреса для таких записей, как субъекты и контакты. При отслеживании адресов для контактов основной адрес всегда тот, который введен в разделе "Дополнительный адрес".

#### **Связанные разделы**

Информацию, связанную с данной темой, см. в следующих разделах:

- Об объединенных полях (на стр. [59\)](#page-58-0)
- О полях, отображаемых как изображения (на стр. [62\)](#page-61-0)
- Поля списков выбора, группы значений списка выбора и подразделения (на стр. [64\)](#page-63-0)
- Маскируемые поля (на стр. [68\)](#page-67-0)
- Специальные символы в адресах электронной почты (на стр. [68\)](#page-67-0)
- Макеты для страниц новых записей (на стр. [54\)](#page-53-0)

# **Об объединенных полях**

*Объединенное поле* - это поле, в котором могут отображаться значения из нескольких полей, а также дополнительный текст. Для большинства типов записей администратор может настроить объединенные поля. Например, администратор может настроить объединенное поле с именем "Профиль" в типе записи "Контакт" для отображения значения поля "Должность" и поля "Возраст" в следующем формате:

*Должность*, возраст: *Возраст*

<span id="page-59-0"></span>Затем администратор может добавить в макет страницы сведений данное поле для типа записи "Контакт". Если контакт имеет должность "Руководитель" и возраст 41 год, то в объединенном поле "Профиль" для контакта отображаются следующие сведения:

Руководитель, возраст 41

При наличии необходимых полномочий для изменения полей, отображаемых в объединенном поле, можно отредактировать поля в объединенном поле. В описанном выше примере можно изменить должность контакта в объединенном поле, но нельзя изменить его возраст. Возраст контакта рассчитывается от даты его рождения в записи контакта, и поле "Возраст" недоступно для изменения.

Объединенные поля могут отображаться на страницах сведений и изменения записи, на страницах списка и в разделах связанной информации. Однако пользователь не может использовать объединенные поля как поля поиска или фильтра для списков. В зависимости от настройки роли пользователя он может использовать поля в объединенных полях как поля поиска и фильтра для списков.

#### **Связанные разделы**

Информацию, связанную с данной темой, см. в следующих разделах:

- Рекомендации по редактированию полей в объединенном поле (на стр. [60\)](#page-59-0)
- Редактирование полей в объединенном поле (на стр. [61\)](#page-60-0)
- Целенаправленный поиск (на стр. [76\)](#page-75-0)
- Использование расширенного поиска (на стр. [92\)](#page-91-0)
- Создание и уточнение списков (на стр. [140\)](#page-139-0)

# **Рекомендации по редактированию полей в объединенном поле**

Следующие рекомендации применяются при редактировании полей в рамках объединенного поля:

- Если администратор указал поле как поле только для чтения для типа записи или в макете страницы сведений, это поле в объединенном поле редактировать нельзя.
- Если администратор указал, что поле является обязательным, это поле должно иметь значение, когда оно является частью объединенного поля.
- Все правила проверки полей, которые применяются к этому полю, также будут применяться к полю, когда оно является частью объединенного поля.
- Если обновление для поля в объединенном поле не соответствует правилам проверки для поля, ни одно из изменений для данных полей не сохраняется. Другими словами, либо сохраняются все изменения в окне редактирования, либо не сохраняется ни одно из них.
- При изменении объединенного поля на странице изменения записи эти изменения не сохраняются при нажатии кнопки "Сохранить" для закрытия окна для объединенного поля. Изменения в полях объединенного поля сохраняются при сохранении записи.
- Если объединенное поле включает поле, позволяющее связать запись с записью,которая находится в работе, и если включен режим интеллектуальных связей, функция интеллектуальных связей поддерживается в рамках объединенного поля. Дополнительные сведения об интеллектуальных
- **60** Интерактивная справка по Oracle CRM On Demand Part 1 Выпуск 39

<span id="page-60-0"></span>связях см. в разделе Интеллектуальные связи и функциональные возможности автоматического решения (на стр. [109\)](#page-108-0).

 Пользователь не может изменить дополнительный текст, указанный администратором в объединенном поле.

## **Поля адресов в объединенных полях**

Администратор может включить поля из адресов в объединенное поле. При изменении объединенного поля, включающего поле из адреса, необходимо учитывать следующее:

- Если в объединенном поле используется поле адреса из общего адреса в записи организации, контакта, дилера или партнера, изменение полей адреса невозможно. Вместо этого можно выбрать другой адрес.
- Если используется поле из адреса, не являющегося общим, необходимо учитывать следующее:
	- Можно изменять любые поля, входящие в адрес.

Например, если в объединенное поле включено поле "Город получателя счета", можно изменять любые поля шаблона адреса получателя счета для соответствующей страны. Если объединенное поле также включает поле из другого адреса (например, поле "Город доставки" из адреса получателя товара), также можно изменять любые поля в шаблоне этого адреса для соответствующей страны.

 Если выбрать другую страну для адреса, подписи остальных полей в шаблоне адреса изменятся соответствующим образом.

**ПРИМЕЧАНИЕ.** Если объединенное поле включает поле адреса, которое не является частью шаблона адреса для страны в адресе, содержащемся в записи, это поле останется пустым в составе объединенного адреса. В этом случае при изменении объединенного поля можно изменять поля, которые входят в шаблон адреса, содержащегося в записи. Однако поле, являющееся частью объединенного поля, нельзя изменить, не изменив страну в адресе и не включив поле в шаблон адреса для новой страны.

#### **Связанные разделы**

Информацию, связанную с данной темой, см. в следующих разделах:

- Об объединенных полях (на стр. [59\)](#page-58-0)
- Редактирование полей в объединенном поле (на стр. [61\)](#page-60-0)

# **Редактирование полей в объединенном поле**

В этом разделе приведены инструкции по редактированию полей в объединенном поле.

#### *Чтобы отредактировать поля в объединенном поле с помощью функции внутритекстового редактирования*

**1** Щелкните объединенное поле, чтобы открыть окно редактирования.

- <span id="page-61-0"></span>**2** В окне редактирования отредактируйте отдельные поля, отображаемые в объединенном поле.
- **3** Сохраните внесенные изменения.

## **Редактирование полей в объединенном поле на странице изменения записи**

Для редактирования полей в объединенном поле на странице изменения записи используется следующая процедура.

#### *Для редактирования полей в объединенном поле на странице изменения записи*

- **1** Щелкните значок редактирования (карандаш) для объединенного поля, чтобы открыть окно редактирования.
- **2** В окне редактирования отредактируйте отдельные поля, отображаемые в объединенном поле.
- **3** Сохраните внесенные изменения.
- **4** После завершения изменения записи сохраните изменения.

**ПРИМЕЧАНИЕ.** При изменении объединенного поля на странице изменения записи эти изменения не сохраняются при нажатии кнопки "Сохранить" для закрытия окна для объединенного поля. Изменения в полях объединенного поля сохраняются при сохранении записи.

#### **Связанные разделы**

Информацию, связанную с данной темой, см. в следующих разделах:

- Рекомендации по редактированию полей в объединенном поле (на стр. [60\)](#page-59-0)
- Об объединенных полях (на стр. [59\)](#page-58-0)

# **О полях, отображаемых как изображения**

В следующих типах полей значение поля отображается как изображение и сохраняется как целое число:

 **Поля целых чисел для оценки в виде числа звездочек.** В поле целых чисел для оценки в виде числа звездочек значение поля отображается в виде изображения пяти звездочек. Поля оценки в виде числа звездочек могут использоваться в компании различным образом в соответствии с бизнестребованиями. Например, поле оценки в виде числа звездочек может использоваться в компании в записях возможностей для обозначения расчетного значения для возможностей. В поле оценки в виде числа звездочек необходимо выбрать больше звезд для повышения оценки и меньше звезд для снижения оценки. Если ни одна из звезд не выбрана, никакая оценка не применяется. Одна выбранная звезда соответствует самой низкой оценке, а пять выбранных звезд - самой высокой оценке.

Значение поля сохраняется как целое число следующим образом:

- Если не выбрано ни одной звезды, то поле имеет значение null (пусто), то есть сохраненное значение отсутствует.
- Если выбрана одна звезда, сохраненное значение равно 1. Если выбрано две звезды, сохраненное значение равно 2 и т.д.

**СОВЕТ.** Если задано значение поля оценки в виде числа звездочек и необходимо очистить это значение, чтобы поле имело значение null (пусто), измените значение этого поля и щелкните сразу же слева от первой звездочки в поле оценки в виде числа звездочек для очистки данной оценки.

- **Поля целых чисел для светофора.** В поле целых чисел для светофора значение поля отображается в виде горизонтального светофора. При выборе первого сигнала выбирается красный сигнал, второго - желтый и третьего - зеленый. Поля светофора могут использоваться в компании различным образом в соответствии с бизнес-требованиями. Например, поле светофора может использоваться в компании в записях задач для обозначения близости наступления срока выполнения задачи следующим образом:
	- Зеленый статус может указывать, что от текущей даты до истечения срока еще более пяти дней.
	- Желтый статус может указывать, что от текущей даты до истечения срока менее пяти дней.
	- Красный статус может указывать, что срок выполнения уже истек, то есть задача просрочена.

В большинстве случаев одновременно можно выбрать только один из сигналов. В этом поле может быть не выбрано ни одного сигнала.

Значение поля сохраняется как целое число следующим образом:

- **Е** Если не выбрано ни одного сигнала, то поле имеет значение null, то есть сохраненное значение отсутствует.
- Если выбран красный сигнал, сохраненное значение равно 0.
- Если выбран желтый сигнал, сохраненное значение равно 1.
- Если выбран зеленый сигнал, сохраненное значение равно 2.

**СОВЕТ.** Если выбран сигнал и необходимо сбросить значение поля для отмены выбора сигнала и присвоения значения null (пусто), измените значение поля и щелкните текущий выбранный сигнал. Тогда выбор сигнала будет отменен, а поле будет иметь значение null (пусто).

### **О полях для светофора и оценки в виде числа звездочек в условиях поиска и списка**

Поля для светофора и оценки в виде числа звездочек можно использовать как поля фильтра для списков, а администратор также может добавить эти поля в макет поиска для типа записи. Но чтобы указать значение для поиска, необходимо ввести целое значение данного поля. Например, если необходимо найти записи без оценки, используйте условие NULL в поле оценки для поиска записей. Если необходимо найти записи с настройкой зеленого сигнала в поле светофора, выполните поиск записей, для которых значение в поле светофора равно 2.

## **О редактировании полей для светофора и оценки в виде звездочек**

Интерактивная справка по Oracle CRM On Demand Part 1 Выпуск 39 **63** Значения полей для светофора и оценки в виде звездочек можно изменить на страницах изменения записи, а также с помощью внутритекстового редактирования на страницах сведений и списка записей. Если поле оценки в виде звездочек включено в отображаемые столбцы в списке, изображение звездочек появится в поле для записи, если в поле в этой записи выбрана хотя бы одна звезда. Но если в поле не

<span id="page-63-0"></span>выбрано ни одной звезды, изображение не появляется в поле в списке, но можно обновить поле с помощью внутритекстового редактирования на странице списка для выбора звездочек.

Точно так же, если поле светофора включено в отображаемые столбцы в списке, изображение светофора появится в поле для записи, если в поле в этой записи выбрана хотя бы одна звезда. Но если в поле не выбрано ни одного сигнала светофора, изображение не появляется в поле в списке, но можно обновить поле с помощью внутритекстового редактирования на странице списка для выбора сигнала.

## **Типы записей, которые поддерживают поля светофора и оценки в виде звездочек**

Следующие типы записей поддерживают поля светофора и оценки в виде звездочек:

- Организация
- Операция
- Контакт
- Зацепка
- Бизнес-возможность
- Решение

**ПРИМЕЧАНИЕ.** Поля светофора и оценки в виде числа звездочек поддерживаются различными языками прикладного программирования (API), которые могут использоваться с Oracle CRM On Demand.

# **Поля списков выбора, группы значений списка выбора и подразделения**

В случае использования нескольких типов записей компания может ограничить значения, доступные в поле списка выбора, поднабором значений, определенных для этого поля. Для ограничения доступных значений в полях списков выбора администратор настраивает группы значений списка выбора и связывает значения в полях списков выбора с группами значений списка выбора. Группы значений списка выбора могут управлять одним или несколькими полями списков выбора для одного или нескольких типов записей. Для данного типа записи администратор может добавить в макет страницы поле "Группа значений списка выбора". Это поле позволяет выбрать группу значений списка выбора. После этого в любом поле списка выбора, которое управляется группой значений списка выбора, выбранной для записи, будут отображаться только те значения, которые связаны с группой значений списка выбора.

Например, предположим, что у компании есть три центра обработки вызовов, которые используют Oracle CRM On Demand. В зависимости от местоположения центра обработки вызовов и обслуживаемых им продуктов, некоторые значения в ряде полей списков выбора в запросах на обслуживания не должны быть доступны пользователям данного центра обработки вызовов. Чтобы пользователи могли выбирать значения, подходящие только для их центра обработки вызовов, администратор настраивает три группы значений списка выбора, то есть одна группа значений списка выбора на один центр обработки вызовов. Затем администратор связывает поднабор значений для каждого из релевантных полей списков выбора с каждой из групп значений списка выбора и добавляет поле "Группа значений списка выбора" к макету страницы для типа записи "Запрос на обслуживание". Когда пользователь в центре обработки вызовов создает запрос на обслуживание, он выбирает соответствующую его центру группу значений списка

выбора в поле "Группа значений списка выбора". Вследствие этого доступные значения в полях списков выбора для этой записи ограничиваются значениями, подходящими данному центру обработки вызовов.

# **Группы значений списка выбора и подразделения**

Если для своих бизнес-целей компания организует пользователей в группы при помощи типа записи "Подразделение", запись пользователя может быть связана с одним или несколькими подразделениями, одно из которых указывается как основное. Каждое подразделение может быть связано с одной группой значений списка выбора. В этом случае при создании записи она автоматически связывается с основным подразделением и с группой значений списка выбора, связанной с этим подразделением. Перечень типов записей, в которых могут быть использованы подразделения и группы значений списка выбора, см. в разделе Типы записей, поддерживающих группы значений списка выбора и подразделения.

**ПРИМЕЧАНИЕ.** Администратор для решения бизнес-задач компании может настроить подразделения и группы значений списка выбора. Также администратор может переименовать тип записи "Подразделение", поле "Подразделение" и поле "Группа значений списка выбора" для любого типа записей, где эти поля допустимы.

# **Настройка групп значений списка выбора и подразделений**

Группы значений списка выбора (если используются компанией) предусматривают следующие настройки:

- Администратор настраивает группы значений списка выбора.
- Администратор связывает значения списка выбора для различных полей с группами значений списка выбора.
- Администратор добавляет поле "Группа значений списка выбора" к макетам страниц, которые назначаются роли пользователя для определенных типов записей.

Для типа записи "Подразделение" (если компания его использует) предусматриваются следующие настройки:

- Администратор указывает пользователей, связанных с каждым из подразделений.
- Администратор указывает для каждого из подразделений связанную с ним группу значений списка выбора (если таковая имеется).
- Администратор может добавить поле "Подразделение" к макетам страниц, которые назначаются роли пользователя для определенных типов записей.

## **Функционирование полей "Подразделение" и "Группа значений списка выбора" при создании и редактировании записей**

Если компания использует группы значений списка выбора и подразделения, то при создании и редактировании записей они будет работать следующим образом:

- Если запись пользователя связана с одним или несколькими подразделениями, то при создании записи происходит следующее:
	- Поле "Подразделение" записи автоматически заполняется названием основного подразделения.
	- Если группа значений списка выбора связана с основным подразделением, поле "Группа значений списка выбора" автоматически заполняется содержимым группы значений списка

выбора для данного подразделения. Если с основным подразделением не связана группа значений списка выбора, поле "Группа значений списка выбора" автоматически не заполняется.

- Перед сохранением новой записи данного типа можно изменить или очистить поле "Подразделение" этой записи. Также при наличии прав на обновление записи можно изменить или очистить поле "Подразделение". После изменения значения поля "Подразделение" значение поля "Группа значений списка выбора" для записи может также измениться автоматически, но при следующих условиях:
	- Если группа значений списка выбора для нового подразделения совпадает с группой значений списка выбора, назначенной предыдущему подразделению, содержимое поля "Группа значений списка выбора" не меняется.
	- Если группа значений списка выбора для нового подразделения отличается от группы значений списка выбора, назначенной предыдущему подразделению, содержимое поля "Группа значений списка выбора" изменяется на группу значений списка выбора для нового подразделения.
	- При очистке значения поля "Подразделение" значение поля "Группа значений списка выбора" очищается автоматически.

**ПРИМЕЧАНИЕ.** Администратор может настроить поле "Подразделение" как доступное только для чтения; в этом случае изменить или очистить значение этого поля будет нельзя.

 Перед сохранением новой записи данного типа можно изменить или очистить поле "Группа значений списка выбора" этой записи. Также при наличии прав на обновление записи можно изменить или очистить поле "Группа значений списка выбора". Подразделение записи не изменяется автоматически при изменении или очистке поля "Группа значений списка выбора".

**ПРИМЕЧАНИЕ.** Администратор может настроить поле "Группа значений списка выбора" как доступное только для чтения. В этом случае будет нельзя изменить или очистить значение поля.

Если после сохранения значения в поле "Подразделение" записи изменяется владелец этой записи, то значения в полях "Подразделение" и "Группа значений списка выбора" не изменяются автоматически, даже если новый владелец не связан с подразделением записи.

## **Что происходит при изменении в записи группы значений списка выбора**

При изменении группы значений списка выбора в записи либо вследствие выбора нового подразделения, связанного с другой группой значений списка выбора, либо после выбора новой группы значений списка выбора, все значения, ранее выбранные в полях списков выбора, контролируемых прежней или новой группой значений списка выбора, не изменяются, даже если значение, выбранное в таком поле, не связано с новой группой значений списка выбора. В этом случае при обновлении пользователем других полей в записи ему не предлагается обновить поля значений списков выбора. Однако при последующем редактировании поля списка выбора в записи произойдет следующее:

- Если поле списка выбора контролируется новой группой значений списка выбора, то для выбора будут доступны только те значения, которые связаны с новой группой значений списка выбора. Пользователь может выбрать новое значение для поля или отменить операцию редактирования, сохранив существующее значение.
- Если поле списка выбора контролируется прежней группой значений списка выбора, но не контролируется новой группой значений списка выбора, то для выбора доступны все значения.

# **Группы значений списка выбора, подразделения и внутристрочное редактирование**

Непосредственно на странице "Подробности" записи или на странице "Список" записи нельзя использовать функцию внутристрочного редактирования для изменения поля "Группа значений списка выбора" или поля "Подразделение" записи. Для изменения этих полей откройте страницу редактирования записи.

## **Группы значений списка выбора и подразделения в поисках и фильтрах списков**

К поискам и спискам фильтров применимо следующее:

- Администратор может добавить поле "Подразделение" или поле "Группа значений списка выбора" или оба этих поля к полям поиска в панели действий для типов записей, поддерживающих подразделения. После этого можно выполнить поиск записей путем выбора подразделения или группы значений списка выбора.
- Если поле "Подразделение" доступно как поле поиска или фильтр списка, можно выбрать любое подразделение как часть условия поиска или фильтра списка. Пользователь не ограничен выбором только связанных подразделений. Аналогично, если поле "Пользователь" также доступно как поле поиска или фильтр списка и пользователь используется как часть условия, то выбор не ограничивается только теми подразделениями, которые связаны с этим пользователем.
- Если подразделение выбирается как часть условия поиска или фильтра списка, группа значений списка выбора для данного подразделения не будет автоматически выбрана как часть условия, даже если поле "Группа значений списка выбора" является одним из полей поиска для данного типа записей.
- Если поле списка выбора, контролируемое группами значений списка выбора, используется как часть условия поиска или фильтра списка, то пользователь может выбрать любое значение в поле списка выбора в качестве фильтра поиска или списка. Доступные значения в поле списка выбора не ограничиваются значениями, связанными с конкретной группой значений списка выбора, даже если группа значений списка выбора используется как часть условия.
- Нельзя выполнить поиск записей подразделений или записей групп значений списков выбора.

## **Что происходит при объединении или удалении подразделений**

Администратор может удалить подразделение или объединить два или более подразделений в одно. Сведения о том, что происходит при объединении или удалении подразделений, см. в разделе Объединение и удаление подразделений.

#### **Связанные разделы**

Дополнительные сведения см. в следующем разделе:

Подразделения и группы значений списка выбора в записях

# <span id="page-67-0"></span>**Маскируемые поля**

Маскируемое поле - это поле, в котором некоторые данные могут быть скрыты от просмотра для отдельных пользователей. В Oracle CRM On Demand администратор может настроить некоторые пользовательские маскируемые поля для определенных типов записей. Представление таких пользовательских маскируемых полей зависит от роли пользователя:

- Если роль пользователя не включает привилегию "Просмотр данных с масками":
	- Везде, где выводится маскируемое поле (например, на страницах "Изменение", "Сведения" и "Список"), будут открыты только последние четыре символа поля. Все остальные символы поля заменяются знаками XXXX.

Например, если поле содержит значение 102030456789, будет показано следующее:

#### XXXX6789

Впрочем, маскируемое поле можно обновлять. После обновления поля все символы значения, кроме последних четырех, останутся замаскированными.

**ПРИМЕЧАНИЕ.** Если значение по умолчанию назначено маскируемому полю, при создании новой записи в этом поле выводится полное значение по умолчанию, даже если роль пользователя не включает полномочия "Просмотр данных с масками".

- Маскируемое поле не может использоваться в качестве критерия поиска записей или фильтрации списков. Маскируемые поля не будут доступны в разделе "Поиск" на панели действий, на странице "Расширенный поиск" и в других областях, где можно искать записи и фильтровать списки. При попытке открыть список, включающий маскируемое поле в качестве критерия поиска, или использовать маскируемое поле для фильтрации списка выдается сообщение об ошибке.
- Маскируемое поле не может использоваться для сортировки списка, даже если оно содержится в этом списке. При попытке использовать маскируемое поле для сортировки списка выдается сообщение об ошибке.
- Пользователю, чья роль включает привилегию "Просмотр данных с масками", маскируемые поля доступны для просмотра, обновления и использования при поиске и в списках точно так же, как и любые другие текстовые поля.

**ПРИМЕЧАНИЕ.** Администратор может настроить маскируемое поле как предназначенное только для чтения для типа записи или для макета страницы. Если маскируемое поле настроено только для чтения для типа записи или для макета страницы, назначенного роли для типа записи, обновление этого поля невозможно. Это относится ко всем пользователям независимо от того, включает ли роль пользователя полномочия "Просмотр данных с масками".

# **Специальные символы в адресах электронной почты**

В стандартном приложении Oracle CRM On Demand можно использовать в адресах в полях электронной почты следующие символы:

- Прописные и строчные буквы.
- Цифры от 0 до 9.

В локальной части адреса допускается также использование следующих символов:

#### $! # $ \% 8' * + - / = ? \wedge$   $\{ | \} \sim$

Кроме того, в адресах электронной почты можно использовать символ точки (.), но последовательные точки запрещены. Например, следующие адреса недопустимы:

- isa..mple@riqhtequip
- isample@riqhtequip..com

Если администратором установлен флажок "Разрешить символы Юникода в полях электронной почты" в профиле компании, можно использовать большую часть символов Юникода (UTF-8), включая буквы со знаком ударения, в адресе в поле электронной почты (только в записях с типом "Контакт" или "Зацепка"). Символы Юникода (UTF-8) можно использовать как в локальной, так и в доменной частях адресов электронной почты, однако последовательные точки запрещены. Кроме того, даже если флажок "Разрешить символы Юникода в полях электронной почты" установлен в профиле компании, следующие символы запрещены:

 $, ()$  [ ] : ; " < >

При использовании адресов электронной почты, включающих специальные символы, которые не поддерживаются в стандартном приложении Oracle CRM On Demand, учитываются следующие факторы:

- Если щелкнуть ссылку адреса электронной почты в Oracle CRM On Demand для отправки сообщения, оно открывается в клиенте электронной почты по умолчанию. Клиент электронной почты определяет возможность отправки сообщения по адресу. Аналогично, если щелкнуть "Отправка электронной почты" на странице "Сведения о встрече" для отправки сообщения контактам по встрече, клиент электронной почты определяет возможность отправки сообщения по адресам контактов.
- Следующие приложения не поддерживают полный набор символов Юникода (UTF-8) в адресах электронной почты:
	- **D** Oracle Outlook Email Integration On Demand
	- **D** Oracle Notes Email Integration On Demand
	- **D** Oracle CRM On Demand Disconnected Mobile Sales
	- **D** Oracle CRM On Demand Connected Mobile Sales

Эти приложения поддерживают набор символов, использование которых поддерживается в стандартном приложении Oracle CRM On Demand. Любые адреса электронной почты, содержащие другие специальные символы, могут не распознаваться или неверно отображаться в этих приложениях.

 Если в действиях потока операций "Отправка электронной почты" в поле "Кому" действия потока операций возвращается адрес электронной почты, который содержит любой символ, не поддерживаемый в адресах электронной почты в стандартном приложении, Oracle CRM On Demand не может отправить сообщение по этому адресу даже при установленном флажке "Разрешить символы Юникода в полях электронной почты" в профиле компании.

Дополнительные сведения о допустимых и недопустимых форматах электронных адресов см. в разделе Указания по типам полей для импорта данных.

# <span id="page-69-0"></span>**Отображение изображений на страницах сведений о записях**

Администратор компании может указать для определенных типов записей значок, который будет отображаться на страницах сведений о записях. Если администратор указал, что на странице сведений записи может отображаться изображение, то в левой верхней части страницы сведений будет отображен местозаполнитель для изображения; пользователь может загрузить необходимое изображение. Нельзя изменить положение изображения на странице.

Возможность отображения изображения на странице сведений записи доступна для следующих типов записей:

- Организация
- Контакт
- Продукт

Можно загрузить изображения следующих типов файлов:

- .jpg
- .jpeg
- .png
- .gif
- .bmp

Размер загружаемого файла должен быть меньше 5 МБ. Максимальная ширина изображения составляет 150 пикселей, и максимальная высота изображения составляет 150 пикселей. Если в загружаемом изображении ширина или высота превышает максимально допустимую, размер изображения автоматически корректируется перед сохранение его в Oracle CRM On Demand. Отношение высоты к ширине не изменяется. Например, если загружено изображение высотой 1500 пикселей и шириной 1000 пикселей, то его размер автоматически корректируется до 150 пикселей в высоту и 100 пикселей в ширину. Если в загружаемом изображении ширина и высота не превышают максимально допустимые, размер изображения не корректируется.

Следующая процедура описывает процесс загрузки изображения для отображения его на странице подробностей записи. При создании записи в него нельзя загрузить изображение. Сначала запись необходимо создать и сохранить и лишь затем можно будет загрузить в него изображение. Загрузить изображение в существующую запись можно при наличии необходимых полномочий для обновления записи.

**ПРИМЕЧАНИЕ.** Если в записи уже было изображение, то загружаемое изображение его заменит. Файл ранее отображавшегося изображения удаляется из Oracle CRM On Demand и не может быть восстановлен.

#### *Загрузка изображения на страницу подробностей записи*

- **1** На странице подробностей записи задержите указатель в области местозаполнителя изображения, чтобы отобразилось меню изображения, и щелкните "Меню".
- **2** Щелкните "Выбор файла", чтобы открыть диалоговое окно для выбора файла.
- **70** Интерактивная справка по Oracle CRM On Demand Part 1 Выпуск 39

<span id="page-70-0"></span>**3** Найдите файл, который необходимо загрузить, и выделите его.

Выбранное изображение будет отображено в поле изображения.

Следующая процедура описывает процесс удаления изображения со страницы подробностей записи.

**ПРИМЕЧАНИЕ.** При удалении изображения со страницы подробностей файл изображения удаляется из Oracle CRM On Demand и не может быть восстановлен.

#### *Удаление изображения со страницы подробностей записи*

- **1** На странице подробностей записи задержите указатель мыши на изображении, чтобы открылось меню изображения, и щелкните "Удалить".
- **2** Подтвердите удаление файла изображения.

# **Индикаторы записей для разделов связанной информации**

Если роль пользователя имеет полномочия "Индивидуальная настройка страницы сведений - индикатор записей", можно настраивать индикаторы записей для разделов связанной информации на страницах сведений соответствующих записей. Индикаторы записей позволяют понять, есть ли записи в разделе связанной информации, не открывая этот раздел. Администратор также может настроить индикаторы записей для страниц сведений о типах записей на уровне роли. Если настройки индикаторов записей для типа записи не являются индивидуальными, используются настройки для типа записи для данной роли.

**ПРИМЕЧАНИЕ.** Функции связанного индикатора не поддерживаются для раздела связанной информации "Дополнения" в записи любого типа, а также в разделе связанной информации "Список пользователей" в записи типа "Подразделение". Кроме того, эти функции не поддерживаются для пользовательских вебаплетов.

В этой теме описывается поведение индикаторов записей для разделов связанной информации. Сведения об индивидуальной настройке параметров индикаторов записей см. в разделе Управление индикаторами записей для разделов связанной информации (на стр. [938\)](#page-937-0).

Индикатор отображается в виде следующих значков:

- Звездочка (\*) указывает на наличие по меньшей мере одной записи в разделе связанной информации.
- Перечеркнутый круг указывает на одну из следующих ситуаций:
	- В разделе связанной информации отсутствуют записи.
	- Данная роль пользователя и профили доступа не разрешают доступ к разделу связанной информации.

### **Индикаторы записей в классических темах**

Если используется классическая тема, то для всех разделов связанной информации с настроенным индикатором эти индикаторы отображаются следующим образом:

- Если разделы связанной информации представлены в виде вкладок:
	- При закрытой вкладке индикатор отображается на ее ярлыке.
	- Если эта вкладка открыта, индикатор не отображается.
- Если разделы связанной информации представлены в виде списков:
	- При свернутом списке индикатор отображается в его строке заголовка.
	- При развернутом списке индикатор не отображается.

## **Индикаторы записей в современных темах**

Если используется современная тема, то для всех разделов связанной информации с настроенным индикатором эти индикаторы отображаются следующим образом:

- Если разделы связанной информации представлены в виде вкладок:
	- При закрытой вкладке индикатор отображается на кнопке для раздела связанной информации.
	- Если эта вкладка открыта, индикатор не отображается.
- Если разделы связанной информации представлены в виде списков:
	- При свернутом списке индикатор записей отображается на кнопке раздела связанной информации, а также в строке заголовка списка.
	- При развернутом списке индикатор записей не отображается в строке заголовка раздела связанной информации. Вместе с тем индикатор по-прежнему отображается на кнопке раздела связанной информации.

### **Динамические обновления для индикаторов записей**

Если в раздел связанной информации, не содержавший записей, добавить одну или несколько записей, то при закрытии вкладки или свертывании списка индикатор, как правило, обновляется динамически, указывая на появление записей в разделе. Аналогичным образом, если из раздела связанной информации удалить все записи, то при закрытии вкладки или свертывании списка индикатор обычно динамически обновляется, указывая, что в разделе отсутствуют записи.

Однако в некоторых случаях изменение содержимого раздела связанной информации не требует обновления этого раздела, и поэтому индикаторы записей не будут динамически обновляться. Например, при изменении поля "Организация" записи контакта непосредственно на странице "Сведения о контакте" с целью добавить этому контакту основную организацию, если с контактом ранее не была связана организация, индикатор записей для раздела связанной информации "Организации" на странице "Сведения о контакте" не будет динамически обновлен. В таких случаях индикаторы записей обновляются при следующем открытии страницы сведений о родительской записи или вручную в браузере при просмотре страницы сведений записи.

# **Индикаторы записей на проекционном экране**

На проекционном экране индикатор записей для раздела связанной информации отображается справа от ссылки на раздел связанной информации. Это справедливо для любых разделов связанной информации с настроенным отображением индикаторов записей как в классической, так и в современной теме. Индикатор записей отображается на проекционном экране независимо от того, открыта ли вкладка
связанной информации или развернут ли список связанной информации. Сведения о проекционном экране см. в разделе Постраничный обзор Oracle CRM On Demand (на стр. [36\)](#page-35-0).

# **Индикаторы записей и фильтры в разделах связанной информации**

Если разделы связанной информации на страницах сведений для записей представлены в виде вкладок и в профиле компании установлен флажок "Включить расширенное представление для вкладок", к спискам записей в этих разделах можно применять фильтры. При необходимости эти индикаторы записей обновляются динамически для отражения действия фильтров, примененных к списку связанных записей. Например, если применить фильтр, чтобы в разделе связанной информации не отображались записи, а затем открыть другую вкладку на странице сведений, индикатор раздела связанной информации после применения фильтра будет указывать, что этот раздел не содержит записи.

При необходимости администратор может настроить фильтр по умолчанию для списка записей в разделе связанной информации. Если фильтр по умолчанию не приводит к отображению записей в разделе связанной информации, индикатор записей для данного раздела указывает, что раздел не содержит записей. Дополнительные сведения о пользовательских фильтрах по умолчанию для разделов связанной информации см. в разделе Управление критериями фильтрации по умолчанию для связанных позиций.

# **Расширенное представление вкладок связанной информации**

В нижней части страницы записи "Сведения" доступны разделы информации, содержащие списки записей, связанных с основной записью. В стандартном приложении каждый раздел связанной информации на странице "Сведения" содержит до пяти записей одного типа; если же требуется просмотреть больше записей или выполнить действия со списком, такие как фильтрация или сортировка, приходится открывать полный список связанных записей с помощью ссылки "Показать весь список".

Однако если разделы связанной информации на страницах "Сведения" для записей представлены в виде вкладок и в профиле компании установлен флажок "Включить расширенное представление для вкладок", в разделах связанной информации на страницах сведений о записях можно дополнительно выполнять следующие действия:

 Изменять число записей, одновременно показываемых в разделе связанной информации, в поле "Число отображаемых записей" внизу раздела. Можно выбрать просмотр 5, 10, 25, 50, 75 или 100 записей раздела. После изменения числа записей, показываемых в разделе связанной информации, новая настройка применяется ко всем разделам связанной информации, поддерживающим расширенные функции, на всех страницах "Сведения" для записей, и остается в силе до следующего ее изменения.

**ПРИМЕЧАНИЕ.** Число записей, выбранное для просмотра в списках в разделах связанной информации, не зависит от числа записей, выбранного для просмотра на основных страницах "Список" для типов записей, и от числа записей, выбранного для просмотра на страницах "Список", открываемых при выборе ссылки "Показать весь список" в разделах связанной информации.

- Переходить к следующей, предыдущей, первой или последней странице в списке (если в нем больше записей, чем может быть показано на текущей странице) с помощью значков навигации, расположенных вверху или внизу раздела связанной информации.
- Сортировать список, щелкая заголовок столбца, если поле поддерживается для сортировки в текущем списке.

 Фильтровать список. Сведения о фильтрации списков см. в разделе Фильтрация списков (на стр. [148\)](#page-147-0).

**Примечание.** При необходимости администратор может настроить пользовательский фильтр по умолчанию, применяемый при первом открытии страницы сведений для записи. Если применяется пользовательский фильтр по умолчанию, поля экспресс-фильтра в разделе связанной информации предварительно заполняются критериями фильтрации. Можно очистить фильтр или применить другой фильтр. Однако после ухода пользователя со страницы сведений при повторном возвращении на эту страницу снова будет применяться пользовательский фильтр по умолчанию. Дополнительные сведения о пользовательских фильтрах по умолчанию для разделов связанной информации см. в разделе Управление критериями фильтрации по умолчанию для связанных позиций.

Если фильтр применяется к разделу связанной информации, рядом с ссылкой "Дополнительно" в данном разделе отображается звездочка (\*).

 Выполните расширенный поиск связанных записей. Дополнительные сведения см. в разделах Выполнение расширенного поиска по одному типу записей (на стр. [97](#page-96-0)) и Расширенный поиск связанных записей (на стр. [95\)](#page-94-0).

Открытая страница списка, а также порядок сортировки и фильтры, действующие в разделе связанной информации, останутся активными, даже если сделать следующее:

- Открыть другой раздел связанной информации на странице и затем вновь открыть первоначальный раздел.
- Изменить поле в разделе связанной информации в режиме внутритекстового редактирования.
- Изменить поле родительской записи в режиме внутритекстового редактирования. Однако если изменить поле ведущего списка выбора для динамического макета, в результате чего изменится макет страницы, отображается первая страница списка, применяемый фильтр очищается, а порядок сортировки меняется на порядок сортировки по умолчанию. Если для списка настроен пользовательский фильтр по умолчанию, снова применяется пользовательский фильтр по умолчанию.
- Открыть полный список связанных записей с помощью ссылки "Показать весь список".

Хотя в этом случае порядок сортировки и фильтры, действующие в разделе связанной информации, также будут применяться и на странице полного списка, на экране появится первая страница списка, даже если до этого в разделе связанной информации на странице "Сведения" для записи была открыта другая страница списка.

При возврате к странице "Сведения" родительской записи со страницы полного списка связанных записей порядок сортировки и все фильтры, применяемые для списка, отменяются, и вновь выводится первая страница списка. Если для списка настроен пользовательский фильтр по умолчанию, снова применяется пользовательский фильтр по умолчанию.

**ПРИМЕЧАНИЕ.** Пользователь, роль которого имеет полномочия "Индивидуальная настройка страницы сведений - индикатор записей", может настроить разделы связанной информации для отображения графических индикаторов по разделам связанной информации, показывающих наличие записей в разделе. При необходимости эти индикаторы записей обновляются динамически для отражения действия фильтров, примененных к списку связанных записей. Например, если применить фильтр, чтобы в разделе связанной информации не отображались записи, а затем открыть другую вкладку на странице сведений, индикатор раздела связанной информации после применения фильтра будет указывать, что этот раздел не содержит записи. Сведения о поведении индикаторов записей см. в разделе Индикаторы записей для разделов связанной информации (на стр. [71](#page-70-0)). Сведения об индивидуальной настройке

**74** Интерактивная справка по Oracle CRM On Demand Part 1 Выпуск 39

параметров индикаторов записей см. в разделе Управление индикаторами записей для разделов связанной информации (на стр. [938\)](#page-937-0).

Порядок сортировки и все фильтры, действующие в разделе связанной информации, отменяются и вновь выводится первая страница списка, если выполнить любое из следующих действий:

- Выйти со страницы "Сведения" родительской записи любым способом, кроме использования ссылки "Показать полный список". Примерами таких способов могут служить нажатие кнопки "Создать" для добавления новой записи с типом родительской записи или нажатие кнопки "Изменить" для обновления родительской записи на отдельной странице.
- Вернуться к странице "Сведения" родительской записи со страницы полного списка связанных записей.
- Нажать кнопку "Добавить" или "Создать" в разделе связанной информации для связывания записи с родительской записью.
- Щелкнуть ссылку "Изменить", "Исключить" или "Удалить" для записи в разделе связанной информации.

**ПРИМЕЧАНИЕ.** Описанные в этом разделе расширенные функции не будут доступны, если разделы связанной информации на странице "Сведения" для записи представлены в виде списков, а не вкладок. Кроме того, некоторые списки связанных записей не поддерживают описанные в данном разделе расширенные функции, даже если разделы связанной информации показаны в виде вкладок и в профиле компании установлен флажок "Включить расширенное представление для вкладок".

# **Поиск записей**

В Oracle CRM On Demand доступны следующие способы поиска записей.

- Поиск записей на панели действий (на стр. [90\)](#page-89-0)
- Использование расширенного поиска (на стр. [92\)](#page-91-0)
- Поиск записей на страницах списка (на стр. [102\)](#page-101-0)
- Поиск записей в окне поиска (см. ["Поиск записей в окнах поиска"](#page-101-0) на стр. [102\)](#page-101-0)
- Поиск записей с помощью расширенного поиска по ключевым словам (на стр. [112\)](#page-111-0)

#### **Связанные разделы**

Дополнительные сведения о поиске записей см. в следующих разделах:

- Целенаправленный поиск (на стр. [76\)](#page-75-0)
- Об условиях фильтров (на стр. [79\)](#page-78-0)
- О значениях фильтра (на стр. [85\)](#page-84-0)
- О поиске в списках множественного выбора (на стр. [87\)](#page-86-0)
- Поиск по ключевым словам (на стр. [87\)](#page-86-0)
- Поля поиска по умолчанию для поиска по ключевым словам (на стр. [88\)](#page-87-0)
- Интеллектуальные связи и функциональные возможности автоматического решения (на стр. [109\)](#page-108-0)

Интерактивная справка по Oracle CRM On Demand Part 1 Выпуск 39 **75**

- <span id="page-75-0"></span>Использование селектора книг (на стр. [109\)](#page-108-0)
- Расширенный поиск по ключевым словам (на стр. [114\)](#page-113-0)

# **Целенаправленный поиск**

Oracle CRM On Demand поддерживает два типа поиска: целенаправленный поиск и поиск по ключевым словам. Администратор компании определяет тип поиска, по умолчанию используемый в компании, путем выбора типа поиска на странице профиля компании. Целенаправленный поиск является рекомендованным типом поиска. Дополнительные сведения о поиске по ключевым словам см. в разделе О поиске по ключевым словам (см. ["Поиск по ключевым словам"](#page-86-0) на стр. [87\)](#page-86-0).

В Oracle CRM On Demand целенаправленный поиск используется в следующих случаях.

- **Раздел поиска на панели действий.** В зависимости от параметров, заданных администратором компании, на панели действий в разделе поиска используется либо поиск по ключевым словам, либо целенаправленный поиск. Дополнительные сведения о поиске записей на панели действий см. в разделе Поиск записей на панели действий (на стр. [90\)](#page-89-0).
- **Окна поиска.** В зависимости от типа поиска, выбранного администратором компании, поиск записей для связи с рабочей записью будет выполнен либо по ключевым словам, либо целенаправленно. Дополнительные сведения о поиске записей с помощью окна "Поиск" см. в разделе Поиск записей с помощью окна "Поиск" (см. ["Поиск записей в окнах поиска"](#page-101-0) на стр. [102\)](#page-101-0).
- **Страница расширенного поиска в Oracle CRM On Demand.** Тип поиска, доступный на странице "Расширенный поиск", зависит от выбранных параметров:
	- Если задан поиск для нескольких типов записей, используется поиск по ключевым словам.
	- При поиске отдельного типа записи выполняется целенаправленный поиск.

Дополнительные сведения о расширенном поиске см. в разделе Использование расширенного поиска (на стр. [92\)](#page-91-0).

 **Поля экспресс-фильтра на страницах списка.** Поиски с использованием полей экспрессфильтра на страницах "Список" являются целенаправленными поисками, даже если поиск по ключевым словам выбран в качестве стандартного поиска для компании.

Для целенаправленных поисков ролью пользователя определяется, по каким типам записей и каким полям для каждого типа записи можно вести поиск.

- Если администратор компании не установил никаких доступных полей поиска в макете поиска, назначенного роли пользователя для типа записи, то произойдут следующие события:
	- Нельзя искать записи этого типа в разделе "Поиск" панели действий.
	- Нельзя указать условия поиска для расширенного поиска данного типа записи. Выполнение расширенного поиска без каких-либо условий поиска возвращает все записи данного типа, которые позволяет видеть роль пользователя и его настройки.
	- Использование полей экспресс-фильтра в окнах поиска недопустимо .
	- Нельзя указать какие-либо условия поиска для списка записей данного типа записи. Дополнительные сведения о создании и уточнении списков см. в разделе Создание и уточнение списков (на стр. [140\)](#page-139-0).
- Для любого типа записи пользователь может видеть несколько полей поиска в разделе "Поиск" на панели действий и в полях экспресс-фильтра в окнах поиска в зависимости от того, какие поля
- **76** Интерактивная справка по Oracle CRM On Demand Part 1 Выпуск 39

администратор компании сделал доступными в макете поиска, назначенном роли пользователя для этого типа записи.

- Если для роли пользователя включена привилегия "Все поля в поиске и списках", он может вести поиск по всем полям поиска, которые администратор компании сделал доступными в макете поиска, назначенном роли пользователя для данного типа записи, в любом из следующих мест:
	- Панель действий
	- Окна поиска
	- Расширенный поиск

**ПРИМЕЧАНИЕ.** Рекомендуется, чтобы администраторы компании запрещали параметр "Все поля" в полномочиях поиска и списков для большинства ролей пользователя. Когда эти полномочия запрещены, поля, не используемые в организации, не отображаются на страницах поиска и списков. Это уменьшает путаницу и облегчает для пользователей просмотр полей, которыми они больше всего интересуются.

- Если роль пользователя имеет полномочия "Все поля в поиске и списках", он может вести поиск поля на панели действий, окнах поиска или в расширенном поиске, только если поле удовлетворяет обоим условиям.
	- Поле является доступным полем поиска в макете поиска, назначенного данной роли пользователя для указанного типа записи.
	- Поле отображается в макете страницы "Сведения", назначенном для данной роли пользователя для указанного типа записи. Если для роли определены динамические макеты страницы, данное поле должно быть отображено по крайней мере на одном динамическом макете страницы.

**ПРИМЕЧАНИЕ.** *Динамические макеты* - это макеты страницы с разными наборами элементов для различных записей одного типа, в зависимости от значения списка выбора, которое выбирает пользователь в определенном поле записи.

При целенаправленном поиске возвращаются записи, у которых значения, указанные в полях поиска, соответствуют значениям записей выбранного типа. Отображаются только те записи, где найдено соответствие для каждого из введенных значений (это эквивалентно использованию условия "И" между полями поиска). Если оставить поле поиска незаполненным, это поле не будет учитываться во время поиска. Однако если поле флажка присутствует в макете поиска, значение поля флажка всегда включается в условия поиска. Если флажок установлен, Oracle CRM On Demand интерпретирует значение флажка как "Истина" или "Да". Если флажок снят, Oracle CRM On Demand интерпретирует значение флажка как "Ложь" или "Нет".

Макет поиска, назначенный роли пользователя для типа записи, определяет, какие поля отображать в виде столбцов в списке записей, возвращаемых поиском для данного типа записи.

**ПРИМЕЧАНИЕ.** Нельзя указать пустое значение поля в поиске из панели поиска. Чтобы указать пустое значение, необходимо использовать расширенный поиск. Дополнительные сведения см. в разделе Использование расширенного поиска (на стр. [92\)](#page-91-0).

## **Подстановочные знаки при целенаправленном поиске**

По умолчанию к каждому искомому значению, введенному в поле целенаправленного поиска, добавляется подстановочный знак или знак звездочки (\*), поэтому добавление подстановочного знака в строку поиска не требуется. Можно указать подстановочный знак перед искомыми значениями или между ними. Использование подстановочных знаков в списках выбора с предварительно определенными значениями невозможно. Например, при целенаправленном поиске записей субъектов макет поиска по

Интерактивная справка по Oracle CRM On Demand Part 1 Выпуск 39 **77**

умолчанию позволяет вводить строки поиска для полей "Имя субъекта" и "Местоположение". В этих полях не учитывается регистр. Если в поле "Название организации" ввести *В*, а в поле "Расположение" указать *Head*, выражение для целенаправленного поиска будет интерпретироваться следующим образом:

Показать все организации, в которых название тождественно *В\** и расположение тождественно *Head\**

В результате поиска возвращаются все субъекты, где имя субъекта начинается с буквы *В* (прописной и строчной) и значение в поле "Местоположение" начинается со слова *Head*(любая комбинация прописных и строчных букв).

**ПРИМЕЧАНИЕ.** Использование подстановочных знаков влияет на скорость выполнения поиска. Поиски, в которых перед значением поиска есть подстановочный знак, будут самыми медленными.

Использование подстановочных знаков ограничено при поиске точных соответствий, как описано в следующем разделе.

#### **Поиск точных соответствий**

Если известно точное значение в поле искомой записи, можно выполнить поиск точных соответствий, предварив строку поиска знаком равенства (=). Когда в начале строки поиска добавляется знак равенства, поведение при целенаправленном поиске будет следующим:

Подстановочный знак не добавляется в конце строки поиска.

Если в поле поиска учитывается регистр, в результате поиска возвращаются точные соответствия для строки поиска. Если в поле поиска не учитывается регистр, в результате поиска возвращаются соответствия независимо от регистра.

Например, если ввести в поле "Имя организации" в качестве искомого значения *=Acme*, в результате поиска будут возвращены все записи организации с именем *Acme* или *ACME* либо другие варианты с сочетаниями разных регистров, поскольку в поле "Имя организации" не учитывается регистр. В результате поиска не будут возвращаться записи, где в имени организации содержится не только слово *Acme*, но и другие символы, например *Acme Inc*, *Acme Incorporated* либо *Acme SuperStore*.

Если в строке поиска явным образом используется подстановочный знак, он считается частью текста.

Например, предположим, что существуют 2 записи организации с именами *Acme\** и *Acme Super Store*. Если ввести *=Acme\** в поле поиска имени организации, то поиск вернет запись, имя в которой будет *Acme\**. Поиск не вернет запись, имя в которой *Acme Super Store*.

 Если значение поля в записи начинается со знака равенства, в качестве части строки поиска будет рассматриваться только второй знак равенства, введенный в поле поиска.

Например, предположим, что существуют 2 записи организаций с именами *=Acme Super Store* и *Acme Super Store*. Если ввести *==Acme Super Store* в поле поиска имени организации, то поиск вернет запись, имя в которой будет *=Acme Super Store*. Поиск не вернет запись, имя в которой *Acme Super Store*.

К использованию знака равенства в качестве префикса применяются следующие ограничения:

- Используемый в качестве префикса знак равенства не поддерживается для полей поиска типа поля телефона.
- Нельзя использовать знак равенства перед значением в поле поиска списка выбора.

# <span id="page-78-0"></span>**Об условиях фильтров**

При выполнении поиска доступны различные условия фильтров в зависимости от типа данных в поле поиска, приведенные в следующей таблице.

**ПРИМЕЧАНИЕ.** В некоторых случаях поиск не возвращает записи, которые содержат значение NULL в поле, используемом в критериях поиска или фильтра списка. Например, если задать поиск возможностей, чей статус отличен от "Реализовано", возможности со статусом NULL возвращены не будут. Если требуется, чтобы поиск возвращал записи, содержащие NULL в некотором поле, включите условие "Не определено" для этого поля. Предположим, что в вышеупомянутом примере требуется, чтобы поиск возвращал не только возможности со статусом, отличным от "Реализовано", но и возможности со статусом NULL. Для этого достаточно включить в критерии поиска условие "Не определено" (Is Null) для поля статуса, а также условие поиска записей со статусом, отличным от "Реализовано".

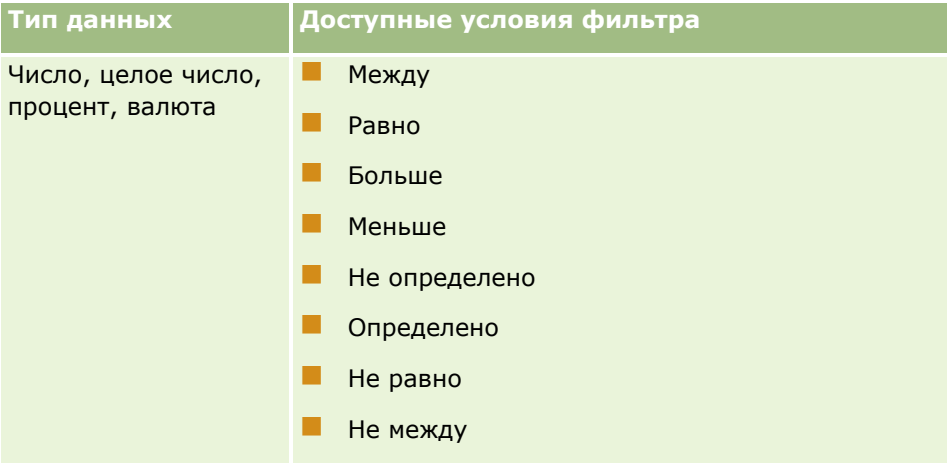

# Начало работы

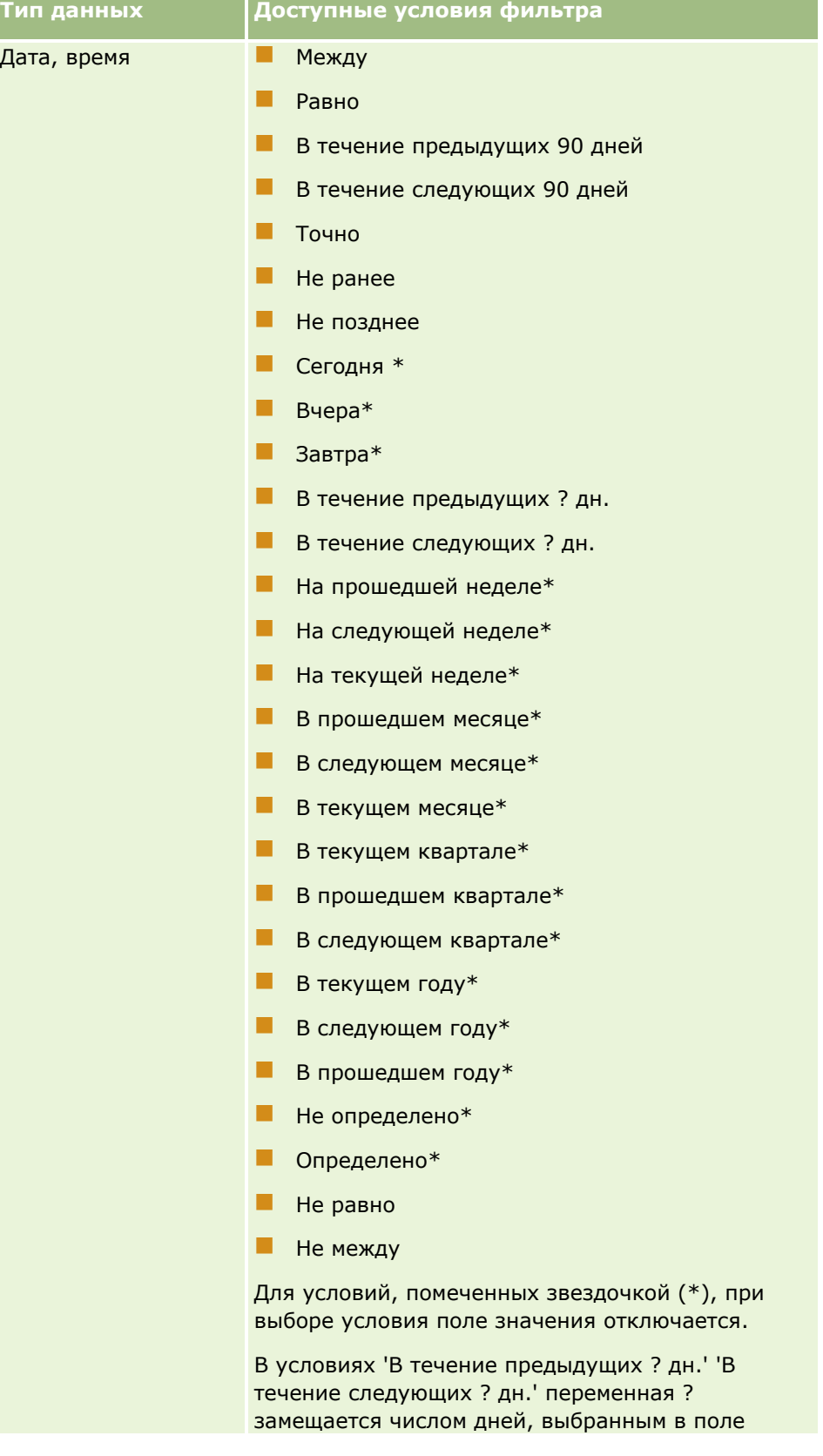

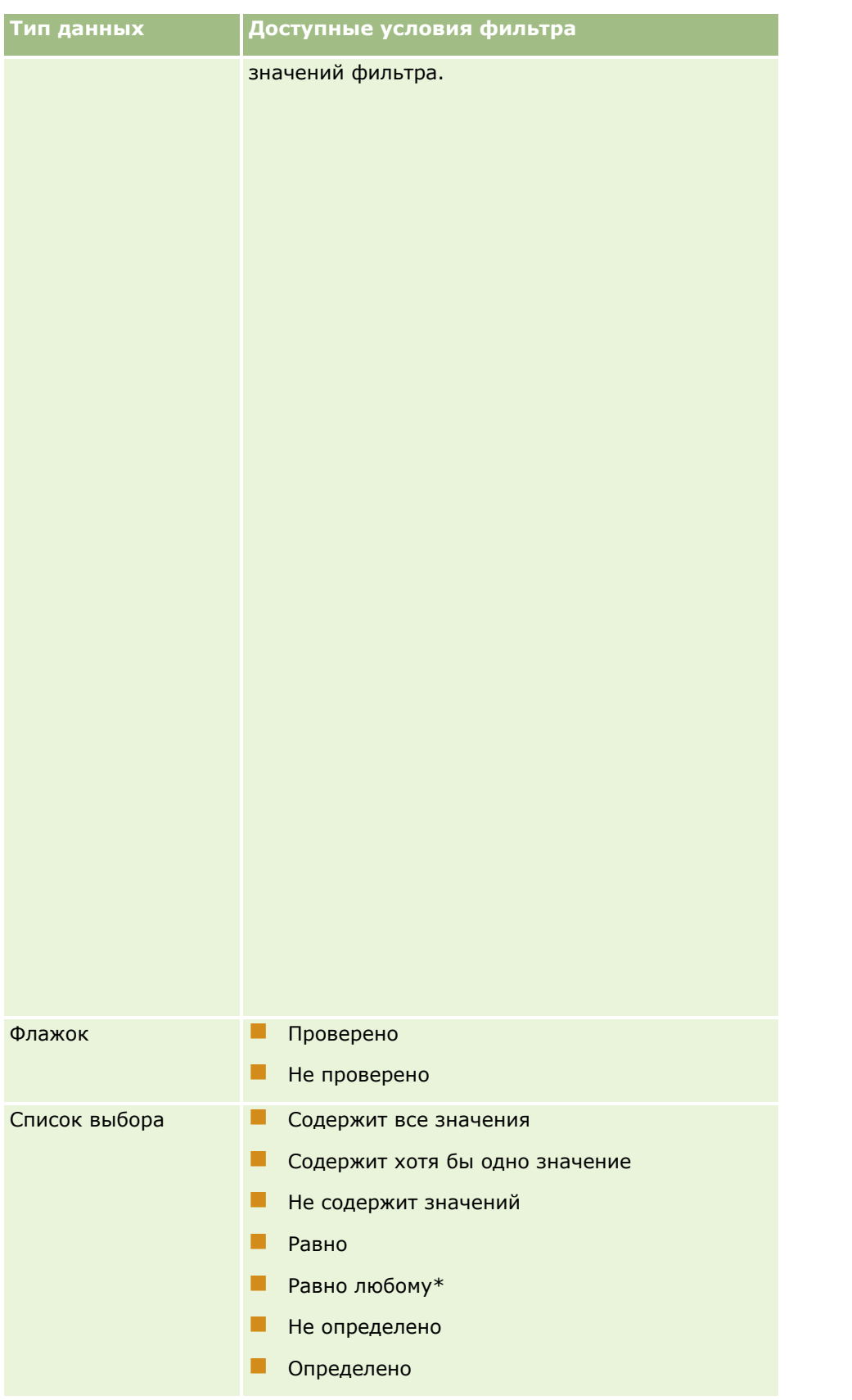

Интерактивная справка по Oracle CRM On Demand Part 1 Выпуск 39 **81**

# Начало работы

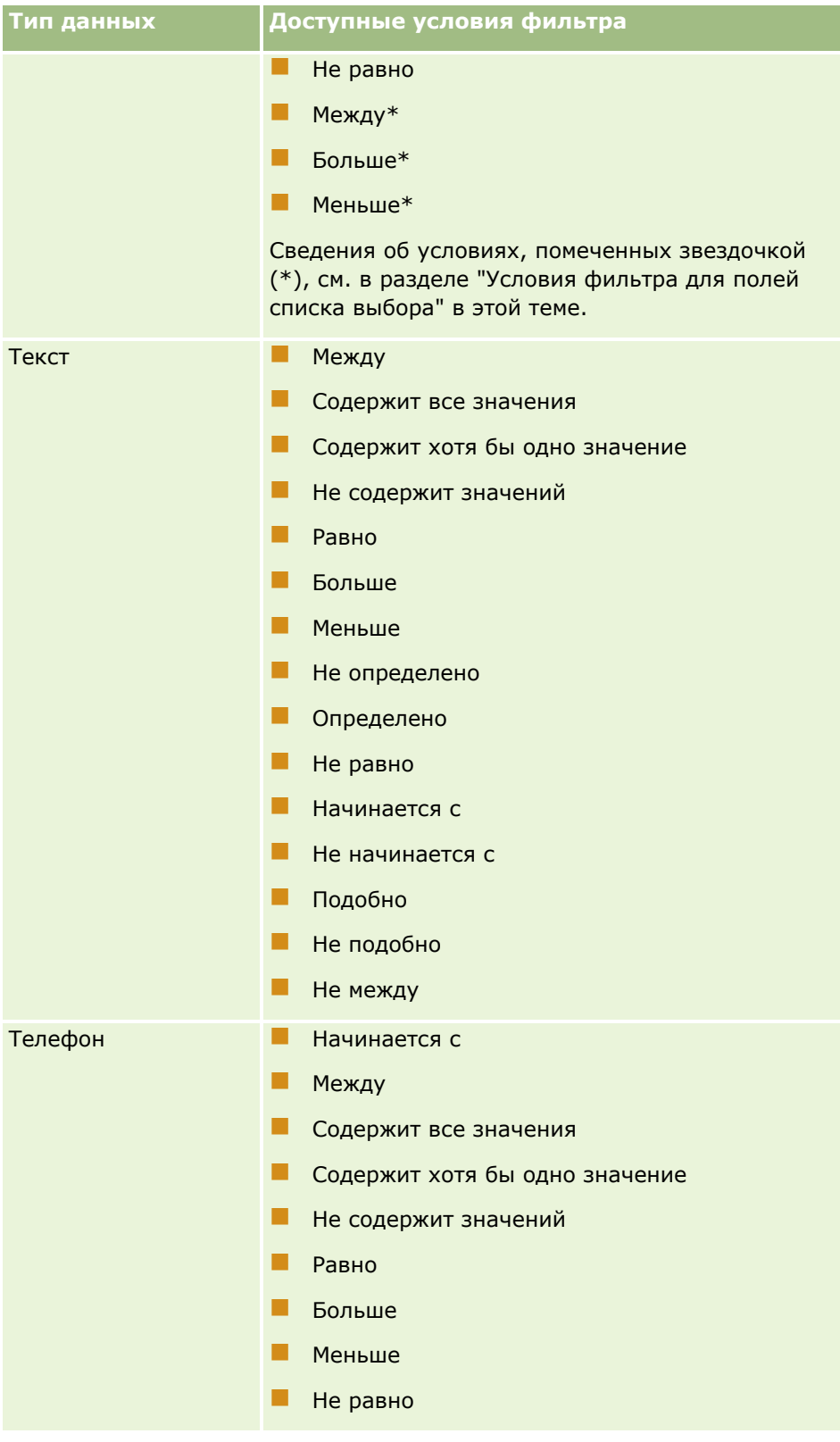

## **Условия фильтра для полей списка выбора**

Для условий "Между", "Больше" и "Меньше" для полей списка выбора Oracle CRM On Demand осуществляет поиск независимых от языка кодов (LIC) значений списка выбора, а не самих значений списка выбора, чтобы найти записи, удовлетворяющие указанному условию фильтра. Поэтому результаты поиска включают все записи, в которых LIC значения списка выбора отвечает условию, даже если само значение списка выбора ему не соответствует. Аналогично этому результаты поиска не включают записи, в которых значение списка выбора отвечает условию, а LIC значения списка выбора нет.

Предположим, например, что администратор создает значение списка выбора "Бета". LIC для нового значения списка выбора совпадает со значением списка выбора по умолчанию. Поэтому поиск со следующим фильтром возвращает записи, в которых значением списка выбора является "Бета":

## Между "Альфа", "Гамма"

Однако если позднее администратор изменит значение списка выбора с "Бета" на "Не бета", LIC для этого значения списка выбора не изменится. Поэтому, если производится поиск записей с использованием фильтра, указанного выше, результаты поиска будут включать все записи, в которых значением списка выбора является "Не бета", поскольку LIC для этого значения списка выбора попрежнему имеет значение "Бета". Однако если поиск записей выполняется с использованием следующего фильтра, результаты поиска не будут включать записи, в которых значением списка выбора является "Не бета", поскольку LIC для этого значения списка выбора не удовлетворяет указанному условию:

#### Между "Гамма", "Дзета"

Аналогично, если осуществляется поиск переведенной версии значения списка выбора, результаты поиска будут включать все записи, в которых LIC значения списка выбора соответствует указанному условию, даже если переведенное значение списка выбора ему не отвечает.

Для условий для полей списка выбора, отличных от условий "Между", "Больше" и "Меньше", Oracle CRM On Demand производит поиск самих значений списков выбора, а не LIC, чтобы найти записи, соответствующие указанному условию фильтра.

## **Условие фильтра "Равно любому"**

Условие фильтра "Равно любому" позволяет выполнять поиск записей, точно совпадающих с одним из указанных значений. Это условие фильтра поддерживается только для полей списков выбора, для которых доступен значок поиска (лупа) на страницах сведений о записи и правки. Оно не поддерживается для полей списков выбора, для которых на страницах сведений о записи и правки доступен раскрывающийся список значений. Для этого типа полей со списком выбора используйте условие фильтра "Содержит все значения" для поиска записей, которые точно соответствуют любому одному из заданных значений.

Кроме того, условие фильтра "Равно любому" не поддерживается для полей со списком множественного выбора. Сведения о поиске в полях со списком множественного выбора см. в разделе Поиск в списках множественного выбора (см. ["О поиске в списках множественного выбора](#page-86-0)" на стр. [87\)](#page-86-0).

## **Как применяются условия фильтра**

В следующей таблице приведены сведения о том, как применяются различные условия фильтра и операторы.

# Начало работы

| Между<br>Текст,<br>Отображаются записи со значениями между<br>Два значения,<br>А и В (исключаются значения, равные А и<br>числа или<br>разделенных<br>B).<br>запятыми<br>даты<br>Содержит<br>Текст,<br>Одно или<br>Отображаются записи, соответствующие<br>точным значениям. Приложение не<br>все<br>числа или<br>несколько<br>извлекает подстроки значений или<br>значений,<br>значения<br>даты<br>(равно)<br>совпадающие значения с отличиями в<br>разделенных<br>регистре (верхний или нижний регистр).<br>запятыми<br>Только<br>Отображаются записи, частично<br>Содержит<br>Одно или<br>хотя бы<br>совпадающие со значениями (разрешается<br>текст<br>несколько<br>совпадение подстрок). Например, при<br>значений,<br>ОДНО<br>вводе Brown извлекаются записи:<br>значение<br>разделенных<br>Автоперевозки Browns, Оборудование<br>запятыми<br>Browning и Мойка автомобилей Lester<br>Brown.<br>ПРИМЕЧАНИЕ. Данное правило<br>применяется только к отфильтрованным<br>спискам, но не к другим компонентам<br>Oracle CRM On Demand, в которых<br>используется условие "Содержит хотя бы<br>одну запись".<br>Кроме того, применение этого условия<br>влияет на скорость извлечения записей,<br>поскольку Oracle CRM On Demand<br>выполняет поиск частичных совпадений.<br>He<br>Текст,<br>Одно или<br>Отображаются записи, не совпадающие со<br>значениями. Это условие, обратное<br>содержит<br>числа или<br>несколько<br>значений<br>значений,<br>условию Содержит все значения.<br>даты<br>(не равно)<br>разделенных<br>запятыми<br>Равно<br>Текст,<br>Одно<br>Отображаются записи, совпадающие со<br>числа или<br>значение для<br>значениями.<br>каждой<br>даты<br>строки. Для<br>добавления<br>значений<br>используйте<br>оператор OR и<br>добавьте<br>другую<br>строку.<br>Равно<br>Список<br>Одно или<br>Отображаются записи, точно<br>любому<br>выбора<br>соответствующие одному из значений.<br>несколько<br>значений, | Используй<br>те условие | $\mathbf C$ | Для<br>совпадения | Для результатов                     |
|----------------------------------------------------------------------------------------------------|-------------------------|-------------|-------------------|-------------------------------------|
|                                                                                                    |                         |             |                   |                                     |
|                                                                                                    |                         |             |                   |                                     |
|                                                                                                    |                         |             |                   |                                     |
|                                                                                                    |                         |             |                   |                                     |
|                                                                                                    |                         |             |                   |                                     |
|                                                                                                    |                         |             |                   |                                     |
|                                                                                                    |                         |             |                   |                                     |
|                                                                                                    |                         |             | разделенных       | ПРИМЕЧАНИЕ. Дополнительные сведения |

**<sup>84</sup>** Интерактивная справка по Oracle CRM On Demand Part 1 Выпуск 39

## **Работа с** записями

<span id="page-84-0"></span>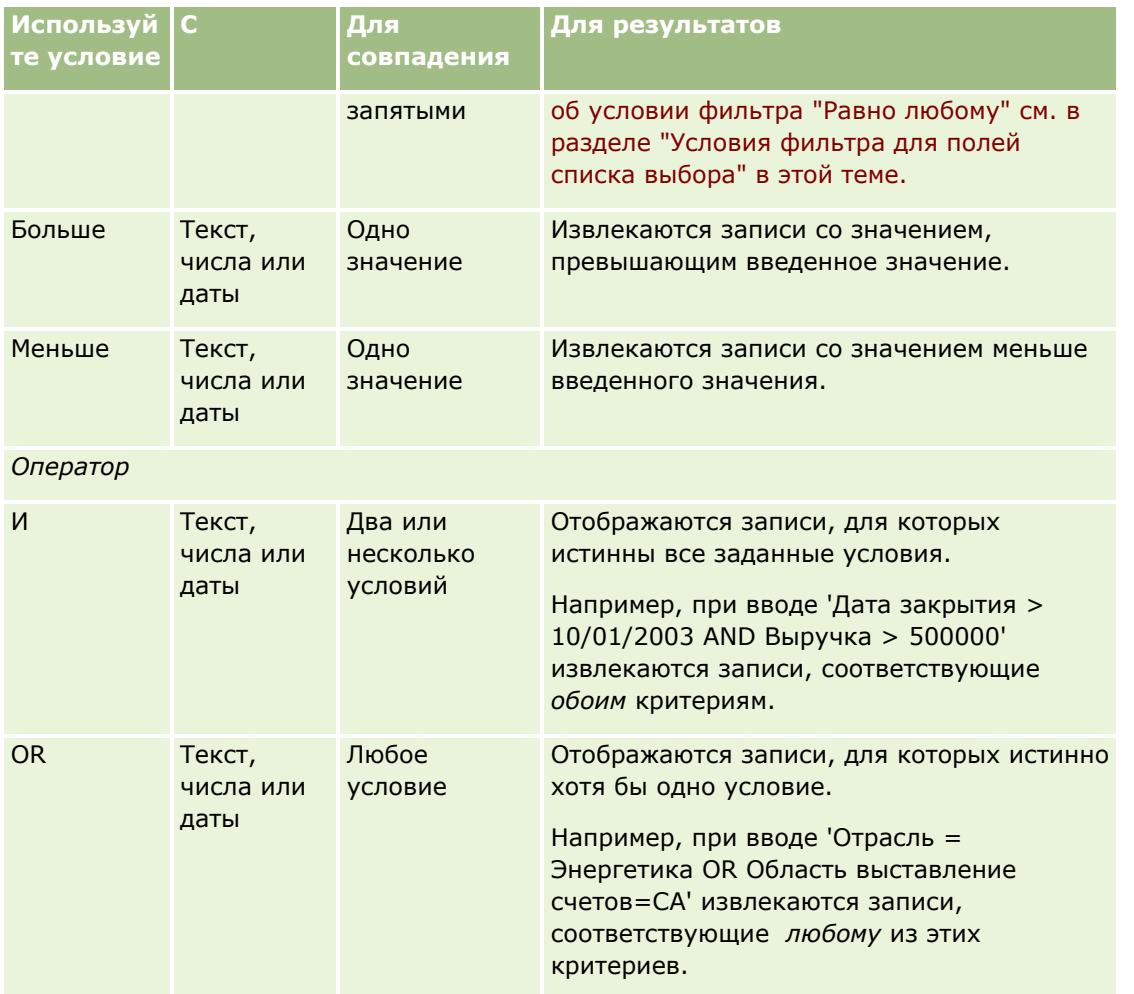

# **О значениях фильтра**

В зависимости от выбранных условий фильтрации при поиске записей требуется ввести значение фильтра.

Вводя значения фильтра для поиска, руководствуйтесь следующими инструкциями:

- Используйте запятые для отделения значений в списке значений с любым из следующих условий:
	- Содержит все значения
	- Содержит хотя бы одно значение
	- **Не содержит значений**
	- Равно любому
- Не используйте запятую внутри значения с любым из следующих условий:
	- Содержит все значения
	- Содержит хотя бы одно значение

Интерактивная справка по Oracle CRM On Demand Part 1 Выпуск 39 **85**

- **Не содержит значений**
- Равно любому

В списке значений запятые обрабатываются как разделители, и поэтому нельзя использовать запятые в самих значениях. Если значения для фильтра содержат запятые, используйте комбинацию других условий для создания нужного фильтра.

- Не используйте запятые в числовых значениях для указания значений в тысячах.
- Поиск по части слова возможен при задании условия "Содержит хотя бы одну запись". Использование частей слов с другими условиями не поможет найти требуемые записи.

**ПРИМЕЧАНИЕ.** Это правило действует в отношении фильтрованных списков, использующих условие "Содержит хотя бы одну запись", но неприменимо в других компонентах Oracle CRM On Demand.

- Вводите даты в формате, принятом в компании, однако задавайте год четырьмя цифрами, например 2003.
- Для денежных единиц не вводите запятые и символы, такие как знак доллара (\$).

## **Использование подстановочных знаков в значениях фильтра**

Подстановочные знаки (\* и ?) можно использовать при поиске текстовых и телефонных полей только для условия фильтра "Начинается с".

**ВНИМАНИЕ!** Использование символа "звездочка" (\*) при больших объемах данных может привести к падению производительности.

Подстановочные знаки могут использоваться при следующих типах поиска:

- Раздел "Критерий поиска" в "Расширенном поиске"
- Раздел "Критерий поиска" на страницах "Создать список" и "Уточнить список"
- **Алфавитный поиск на страницах списков**
- Быстрый поиск на страницах списков
- Раздел "Поиск" на "Панели действий"

Например, для полей, содержащих телефонные номера, можно производить поиск телефонных номеров, имеющих определенный код области. Для этого нажмите значок телефона и во всплывающем окне "Номер телефона" введите в поле "Местный номер" код области и подстановочный знак "звездочка" (\*).

## **О значениях по умолчанию в полях поиска**

В зависимости от настроек макета поиска для типа записи, выполненных для данной роли пользователя администратором, поля поиска для указанного типа записи при открытии автоматически заполняются значениями по умолчанию в следующих местах:

- Аплет целенаправленного поиска на панели действий.
- Форма критериев расширенного поиска.
- Раздел критериев страницы "Создание списка" при создании нового списка.
- **86** Интерактивная справка по Oracle CRM On Demand Part 1 Выпуск 39

<span id="page-86-0"></span>**ПРИМЕЧАНИЕ.** При уточнении существующего списка полей поиска этот список, а также условия и значения этих полей поиска определяются текущим фильтром списка.

**ПРИМЕЧАНИЕ.** Для типа записи "Действие" поля поиска могут автоматически заполняться в аплете "Целенаправленный поиск" на панели действий, а также в форме критериев расширенного поиска при выполнении поиска встреч или задач, однако поля поиска никогда предварительно не выбираются и не заполняются при создании нового списка для типа записи "Действие".

Можно изменить условие и значение для любого поля поиска.

# **О поиске в списках множественного выбора**

Можно осуществлять поиск и выполнять запросы для всех значений полей списка множественного выбора. *Список множественного выбора* - это список, в котором можно выбирать несколько значений при вводе данных записи.

Поля с множественным выбором могут быть столбцами результатов целевого поиска и критериями поискового фильтра.

Следующий список демонстрирует, как по значениям списка с множественным выбором в критериях фильтра или в условии фильтра определяется, какие записи попадут в результаты поиска:

- **Содержит все значения**. Запись попадает в результаты поиска, если все указанные значения фильтра совпадают со значениями списка с множественным выбором для искомой записи.
- **Содержит хотя бы одно значение**. Запись попадает в результаты поиска, если любое из указанных значений фильтра совпадает со значениями списка с множественным выбором для искомой записи.
- **Не содержит ни одного из значений**. Запись попадает в результаты поиска, если ни одно из указанных значений фильтра не совпадает со значениями списка с множественным выбором для искомой записи.

# **Поиск по ключевым словам**

Oracle CRM On Demand поддерживает два типа поиска: целенаправленный поиск и поиск по ключевым словам. Администратор компании определяет тип поиска, по умолчанию используемый в компании, путем выбора типа поиска на странице профиля компании. Целенаправленный поиск является рекомендованным типом поиска. Дополнительные сведения о целенаправленном поиске см. в разделе Целенаправленный поиск (на стр. [76\)](#page-75-0).

В Oracle CRM On Demand поиск по ключевым словам используется в следующих случаях.

- **Раздел поиска на панели действий.** В зависимости от параметров, заданных администратором компании, на панели действий в разделе поиска используется либо поиск по ключевым словам, либо целенаправленный поиск. Дополнительные сведения о поиске записей на панели действий см. в разделе Поиск записей на панели действий (на стр. [90\)](#page-89-0).
- **Окна поиска.** В зависимости от типа поиска, выбранного администратором компании, поиск записей для связи с рабочей записью будет выполнен либо по ключевым словам, либо целенаправленно. Дополнительные сведения о поиске записей с помощью окна "Поиск" см. в разделе Поиск записей с помощью окна "Поиск" (см. ["Поиск записей в окнах поиска"](#page-101-0) на стр. [102\)](#page-101-0).
- **Страница расширенного поиска в Oracle CRM On Demand.** Тип поиска, доступный на странице "Расширенный поиск", зависит от выбранных параметров:

Интерактивная справка по Oracle CRM On Demand Part 1 Выпуск 39 **87**

- <span id="page-87-0"></span>Если задан поиск для нескольких типов записей, используется поиск по ключевым словам.
- При поиске отдельного типа записи выполняется целенаправленный поиск.

Дополнительные сведения о расширенном поиске см. в разделе Использование расширенного поиска (на стр. [92\)](#page-91-0).

**ПРИМЕЧАНИЕ.** Поиски с использованием полей экспресс-фильтра на страницах "Список" являются целенаправленными поисками, даже если поиск по ключевым словам выбран в качестве стандартного поиска для компании.

Если администратор компании настраивает для компании поиск по ключевым словам, в разделе "Поиск" в панели действий и в окнах поиска будет показано только одно поле. При поиске по ключевым словам отыскиваются определенные поля, соответствующие тексту, который введен в поле поиска. В результате будут отображены все записи, содержащие введенную строку поиска в любом из просмотренных полей (это эквивалентно использованию условия "ИЛИ" в стандартных полях). Например, в поиске по ключевым словам по записям запросов на обслуживание просматриваются поля "Номер обслуживания" и "Тема". Если в поле поиска на панели действий ввести значение *1234*, в результате будут выведены следующие записи:

- Все записи, у которых значение в поле "Номер обслуживания" включает строку *1234*, например запросы на обслуживание с номерами 12345 и 01234.
- Все записи, у которых текст в поле "Тема" включает строку *1234*, например *Клиент сообщил о проблеме с продуктом номер 1234*.

Некоторые типы записей не поддерживают поиск по ключевым словам. Список типов записей, поддерживающих поиск по ключевым словам, и сведения о полях, просматриваемых для каждого типа записи во время поиска по ключевым словам, см. в разделе Поля поиска по умолчанию для поиска по ключевым словам (на стр. [88\)](#page-87-0).

# **Поля поиска по умолчанию для поиска по ключевым словам**

В Oracle CRM On Demand поиск по ключевым словам используется в следующих случаях.

- **Раздел поиска на панели действий.** В зависимости от параметров, заданных администратором компании, на панели действий в разделе поиска используется либо поиск по ключевым словам, либо целенаправленный поиск. Дополнительные сведения о поиске записей на панели действий см. в разделе Поиск записей на панели действий (на стр. [90\)](#page-89-0).
- **Окна поиска.** В зависимости от типа поиска, выбранного администратором компании, поиск записей для связи с рабочей записью будет выполнен либо по ключевым словам, либо целенаправленно. Дополнительные сведения о поиске записей с помощью окна "Поиск" см. в разделе Поиск записей с помощью окна "Поиск" (см. ["Поиск записей в окнах поиска"](#page-101-0) на стр. [102\)](#page-101-0).
- **Страница расширенного поиска в Oracle CRM On Demand.** Тип поиска, доступный на странице "Расширенный поиск", зависит от выбранных параметров:
	- Если задан поиск для нескольких типов записей, используется поиск по ключевым словам.
	- При поиске отдельного типа записи выполняется целенаправленный поиск.

Дополнительные сведения о расширенном поиске см. в разделе Использование расширенного поиска (на стр. [92\)](#page-91-0).

**ПРИМЕЧАНИЕ.** Поиск с использованием полей быстрой фильтрации на страницах списка всегда является целенаправленным поиском, даже если в качестве типа поиска по умолчанию для компании выбран поиск по ключевому слову.

Дополнительные сведения о поиске по ключевому слову и целенаправленном поиске см. в разделах Поиск по ключевому слову (см. ["Поиск по ключевым словам"](#page-86-0) на стр. [87](#page-86-0)) и Целенаправленный поиск (на стр. [76\)](#page-75-0).

Целенаправленный поиск поддерживают все типы записей, а поиск по ключевым словам - не все. Список типов записей, поддерживающих поиск по ключевым словам, приведен в следующей таблице. В ней для каждого типа записи указаны поля, которые в которых Oracle CRM On Demand ведет поиск по ключевым словам.

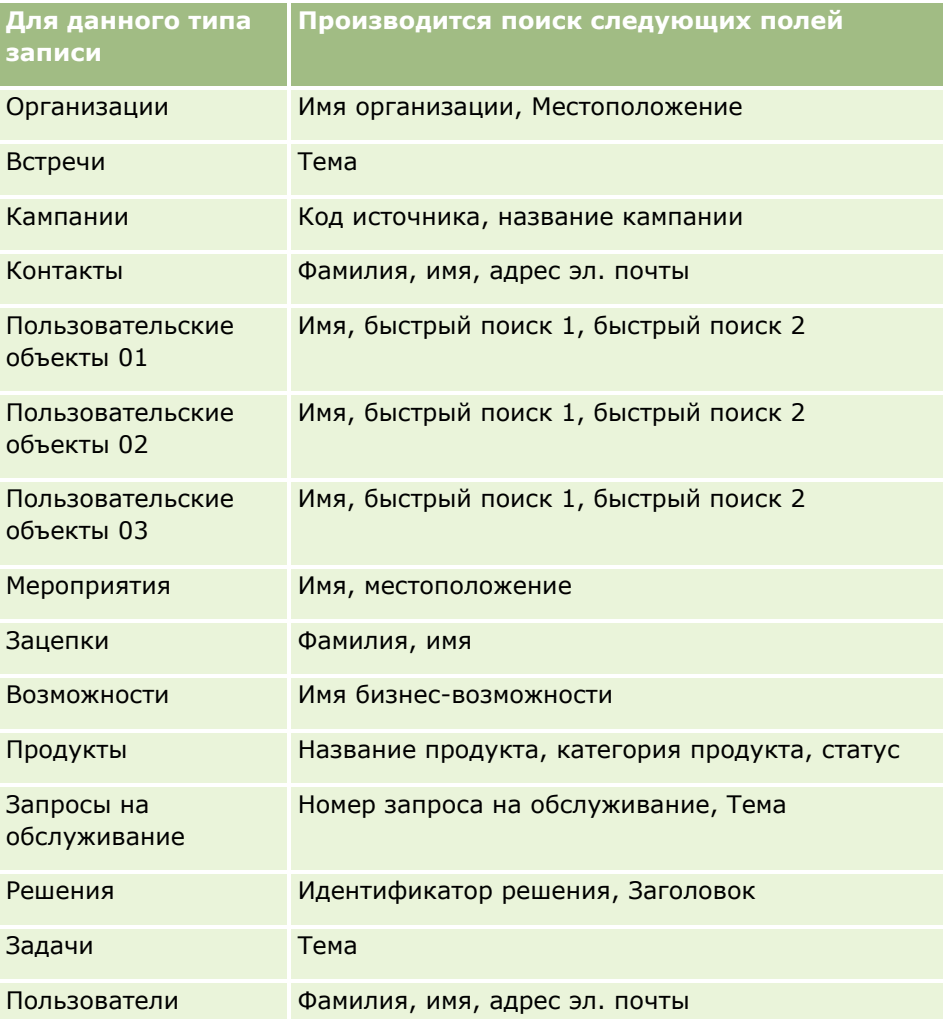

## **Относится к Oracle CRM On Demand High Tech Edition и Oracle CRM On Demand Partner Relationship Management Edition**

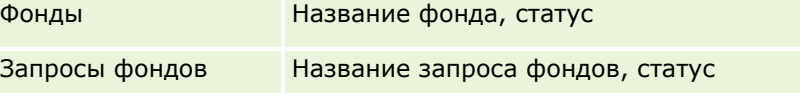

**Относится к Oracle CRM On Demand Partner Relationship Management Edition**

## <span id="page-89-0"></span>Начало работы

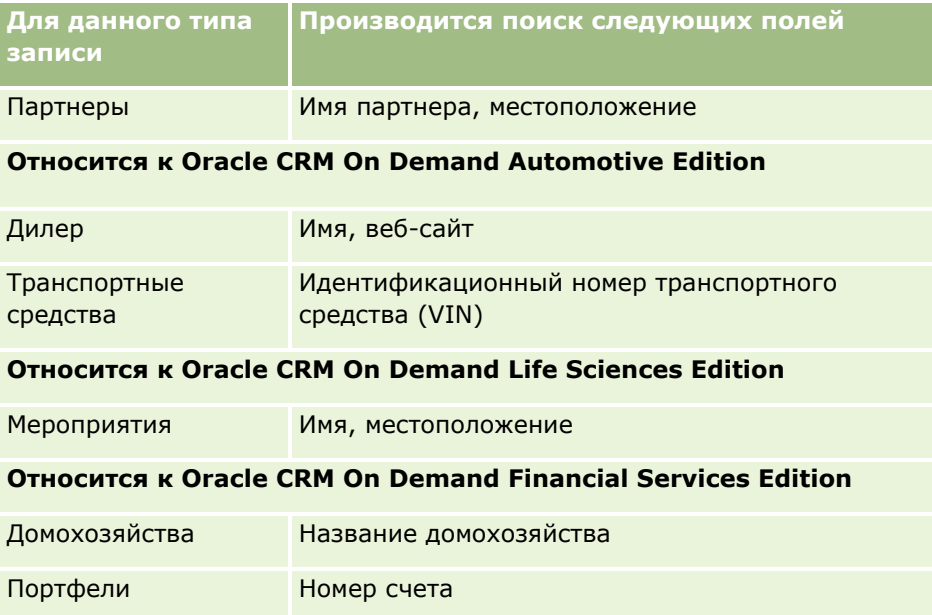

# **Поиск записей на панели действий**

Для поиска записей возможно использование раздела поиска панели действий. Перед созданием новой организации (субъекта), контакта и т. п. полезно осуществить поиск - возможно, они уже созданы. В первом поле раздела "Поиск" на панели действий можно выбрать тип искомой записи. Можно выбрать параметр "Все", чтобы искать все типы записей, или указать отдельный тип записи. Для раздела "Поиск" можно указать тип записи по умолчанию. Дополнительные сведений см. в разделе Настройка типа по умолчанию искомой записи (см. ["Настройка типа записи поиска по умолчанию"](#page-918-0) на стр. [919\)](#page-918-0).

**ПРИМЕЧАНИЕ.** Роль пользователя и тип поиска, используемый компанией, определяет типы записи, по которым возможно осуществлять поиск в разделе поиска панели действий.

## **Различные типы поиска**

Если выполняется поиск по одному типу записей, результаты поиска выводятся на странице "Список", и затем можно работать со списком записей. Список можно еще уточнить, используя функции управления списками Oracle CRM On Demand, а результаты поиска можно сохранить как новый список. Дополнительные сведения об управлении списками записей см. в разделе Работа со списками (на стр. [134](#page-133-0)). В случае поиска по всем типам записей открывается страница "Результаты поиска" с различными разделами для каждого типа записи, обнаруженной во время поиска. При поиске по текстовым полям не учитывается регистр, если текст *с учетом регистра* не отображается в поле ввода затененным. Если щелкнуть это поле, затененный текст исчезнет.

Страница расширенного поиска дает возможность поиска нескольких типов записи одновременно и поиска с помощью полей дат. Расширенный поиск также предоставляет улучшенные возможности фильтрации. Дополнительные сведения см. в разделе Использование расширенного поиска (на стр. [92\)](#page-91-0).

Oracle CRM On Demand поддерживает два типа поиска: целенаправленный поиск и поиск по ключевым словам. Администратор компании определяет тип поиска, по умолчанию используемый в компании, путем выбора типа поиска на странице профиля компании. Обычно целенаправленный поиск

**90** Интерактивная справка по Oracle CRM On Demand Part 1 Выпуск 39

обеспечивает более высокую скорость обработки запросов. Для получения дополнительных сведений о целенаправленном поиске и поиске по ключевым словам см. разделы Целенаправленный поиск (на стр. [76](#page-75-0)) и Поиск по ключевым словам (на стр. [87\)](#page-86-0).

**ПРИМЕЧАНИЕ.** В разделе "Поиск" на панели действий только для целенаправленного поиска может быть отображен селектор книг, который позволяет сузить поиск таким образом, чтобы просматривались только записи, принадлежащие к книге определенного пользователя (поиск по пользователю) или пользовательской книге (поиск по книге). Дополнительные сведения см. в разделе Использование селектора книг (на стр. [109\)](#page-108-0).

## **Что происходит, если в результате поиска возвращается только одна запись**

Можно указать, как отображается запись, если это единственная запись, возвращаемая в результате поиска. Запись можно открыть непосредственно на странице сведений записи, либо ее можно вывести на странице списка. Это поведение определяет флажок "Сразу перейти на страницу сведений, если возвращена только одна запись" в разделе параметров быстрого поиска страницы макета панели действий в личной настройке. Сведения о настройке макета панели действий см. в разделе Изменение макета панели действий (см. ["Изменение своего макета панели действий"](#page-939-0) на стр. [940\)](#page-939-0).

Данная процедура описывает, как осуществлять поиск записи на панели действий.

#### *Для поиска записи на панели действий*

**1** Если панель действий скрыта, отобразите ее.

Сведения об отображении и скрытии панели действий см. в разделе Отображение и скрытие панели действий (на стр. [41\)](#page-40-0).

**2** На панели действий в первом поле раздела поиска выберите тип записи или параметр "Все" для поиска всех типов записей, доступных для поиска.

**ПРИМЕЧАНИЕ.** При выборе значения "Все" в поиск включаются типы записей "Пользовательский объект 01", "Пользовательский объект 02" и "Пользовательский объект 03". Однако типы записей "Пользовательский объект 04" и выше не включаются. Поиск среди всех доступных в поиске типов записей будет медленнее, чем поиск для отдельного типа записи.

- **3** В зависимости от настроек искомое значение вводится в одном или нескольких текстовых полях.
- **4** Нажмите "Искать".

**СОВЕТ.** При появлении сообщения об истечении времени ожидания запроса поиска пользователь может использовать расширенный поиск для дальнейшего уточнения условий. Дополнительные сведения см. в разделе Использование расширенного поиска (на стр. [92](#page-91-0)). Также дополнительные сведения об оптимизации поиска и списках можно найти на веб-узле "Поддержка клиентов". Для получения доступа к веб-сайту "Поддержка клиентов" щелкните глобальную ссылку "Поддержка клиентов" вверху любой страницы Oracle CRM On Demand.

**5** Щелкните эту ссылку в нужной записи.

Откроется страница сведений о записи.

# <span id="page-91-0"></span>**Использование расширенного поиска**

Доступен расширенный поиск по одному типу записей по ссылке "Дополнительно" в следующих местах:

- Панель действий.
- Списки связанных записей в родительской записи, если разделы связанной информации на страницах сведений записей отображаются как вкладки и в профиле компании установлен флажок "Включить расширенное представление для вкладок".
- Окна поиска, если для данной компании включен целенаправленный поиск.

Можно выполнить расширенный поиск по нескольким типам записей с помощью ссылки "Дополнительно" на панели действий.

Доступные для поиска типы записей определяются ролью пользователя. Состав разделов, доступных на странице "Расширенный поиск", меняется в зависимости от количества типов записей для поиска (один или несколько), а также от места начала поиска.

Дополнительные сведения о расширенном поиске см. в следующих темах:

- Расширенный поиск по одному типу записи (см. ["Расширенный поиск по одному типу записей](#page-91-0)" на стр. [92\)](#page-91-0)
- Расширенный поиск связанных записей (на стр. [95\)](#page-94-0)
- Расширенный поиск по нескольким типам записей (на стр. [97\)](#page-96-0)

Пошаговые процедуры для выполнения расширенного поиска см. в следующих темах:

- Выполнение расширенного поиска по одному типу записей (на стр. [97\)](#page-96-0)
- Выполнение расширенного поиска по нескольким типам записей (на стр. [101\)](#page-100-0)

## **Расширенный поиск по одному типу записей**

Доступен расширенный поиск по одному типу записей по ссылке "Дополнительно" в следующих местах:

- Панель действий.
- Списки связанных записей в родительской записи, если разделы связанной информации на страницах сведений записей отображаются как вкладки и в профиле компании установлен флажок "Включить расширенное представление для вкладок".
- Окна поиска, если для данной компании включен целенаправленный поиск.

Расширенный поиск для одного типа записи аналогичен целенаправленному поиску, выполняемому в разделе "Поиск" на панели действий. При поиске можно использовать несколько полей типа записи. Кроме того, расширенный поиск позволяет делать следующее:

- Укажите, должен ли при поиске учитываться регистр.
- Выберите поля для поиска. Дополнительные сведения см. в разделе "Поля поиска" в данной теме.
- Введите условия, значения фильтра и операторы (AND, OR), определяющие данный фильтр.

**ПРИМЕЧАНИЕ.** При расширенном поиске одного типа записи нет необходимости использовать знак равенства (=) для поиска по точному совпадению. Вместо него для поиска по точному совпадению используется условие "Равно" или "Равно любому".

- Укажите, какие поля должны отображаться в результатах поиска Эта функция доступна только при выполнении поиска по ссылке "Дополнительно" на панели действий.
- **92** Интерактивная справка по Oracle CRM On Demand Part 1 Выпуск 39

Укажите порядок начальной сортировки для результатов поиска.

#### **Поля поиска**

При выполнении расширенного поиска по одному типу записей с помощью ссылки "Дополнительно" на панели действий или в окне поиска типы записей, по которым возможен поиск, а также набор полей в каждом из типов записей, определяются ролью пользователя следующим образом:

- Если администратор компании не предоставит доступ ни к одному полю поиска в макете поиска, назначенном вашей роли пользователя для определенного типа записи, вы не сможете указывать условия поиска для расширенного поиска по этому типу записи. Выполнение расширенного поиска без каких-либо условий поиска возвращает все записи данного типа, которые позволяет видеть роль пользователя и его настройки.
- Если для роли пользователя включена привилегия "Все поля в поиске и списках", можно выполнять поиск для всех полей поиска, которые администратор компании сделал доступными в макете поиска, который назначен данной роли пользователя для указанного типа записи.

**ПРИМЕЧАНИЕ.** Рекомендуется, чтобы администраторы компании запрещали параметр "Все поля" в полномочиях поиска и списков для большинства ролей пользователя. Когда эти полномочия запрещены, поля, не используемые в организации, не отображаются на страницах поиска и списков. Это уменьшает путаницу и облегчает для пользователей просмотр полей, которыми они больше всего интересуются.

- **Е** Если роль пользователя не имеет полномочий "Все поля в поиске и списках", допускается выполнять только поиск поля, соответствующего двум указанным критериям:
	- Поле является доступным полем поиска в макете поиска, назначенного данной роли пользователя для указанного типа записи.
	- Поле отображается в макете страницы "Сведения", назначенном для данной роли пользователя для указанного типа записи. Если для роли определены динамические макеты страницы, данное поле должно быть отображено по крайней мере на одном динамическом макете страницы.

**ПРИМЕЧАНИЕ.** *Динамические макеты* - это макеты страницы с разными наборами элементов для различных записей одного типа, в зависимости от значения списка выбора, которое выбирает пользователь в определенном поле записи.

Сведения о том, как Oracle CRM On Demand определяет, по каким полям может выполняться расширенный поиск с помощью ссылки "Дополнительно" в списке связанных записей см. в разделе Расширенный поиск связанных записей (на стр. [95\)](#page-94-0).

## **Результаты поиска**

Поля, отображаемые в записях, которые возвращаются при расширенном поиске по одному типу записей, определяются местом начала поиска, а также ролью данного пользователя следующим образом:

- **Поиск с помощью ссылки "Дополнительно" на панели действий.** Можно выбрать поля, которые должны отображаться как столбцы в списке записей, возвращаемом поиском. Доступные для выбора поля определяются ролью данного пользователя следующим образом:
	- Если для роли пользователя включено полномочие "Все поля в поиске и списках", вы сможете выбрать любое поле для просмотра в качестве столбца в списке записей, возвращаемом при поиске.

 Если полномочие "Все поля в поиске и списках" не включено для роли пользователя, вы сможете выбрать поле для просмотра в качестве столбца в списке записей, возвращаемом при поиске, только если это поле отображается в макете страницы сведений, назначенном вашей роли пользователя для этого типа записи. Если для вашей роли определены динамические макеты страниц, поле должно отображаться по крайней мере в одном динамическом макете страницы для данного типа записи.

Результаты поиска отображаются на странице списка. Если в списке слишком много записей, можно отфильтровать или уточнить список на странице списка. Для получения сведений о фильтрации и уточнении списков на страницах списка см. следующие разделы:

- Фильтрация списков (на стр. [148\)](#page-147-0)
- Уточнение списков на страницах списка (на стр. [150\)](#page-149-0)

Дополнительные сведения об управлении списками записей см. в разделе Работа со списками (на стр. [134\)](#page-133-0).

- **Поиск с помощью ссылки "Дополнительно" в списке связанных записей.** Результаты поиска отображаются на странице, где был выполнен переход по ссылке "Дополнительно". Набор полей, отображаемых как столбцы в возвращаемом списке записей, определяется макетом раздела связанной информации на странице сведений родительской записи.
- **Поиск с помощью ссылки "Дополнительно" в окне поиска.** Результаты поиска отображаются в окне поиска, при этом набор полей, отображаемых как столбцы в списке записей, определяется макетом окна поиска. В большинстве случаев макет окна поиска зависит от макета поиска, назначенного данной роли пользователя для этого типа записей. Однако существуют некоторые предварительно настроенные окна поиска, на которые макет поиска для роли пользователя не влияет.

#### **Порядок сортировки результатов поиска**

Списки без указанного поля сортировки автоматически сортируются по отображаемому столбцу, что обеспечивает наиболее эффективную производительность. Поэтому рекомендуется не указывать поле сортировки для поисков. В стандартном приложении поле сортировки автоматически выбирается на странице "Расширенный поиск" для одного типа записи, но его можно очистить. Администратор может настроить макет поиска для типа записи для роли пользователя, чтобы поле сортировки не выбиралось автоматически. Дополнительные сведения о настройке макетов поиска см. в разделе Управление макетами поиска.

Для списка записей, возвращаемого при расширенном поиске по одному типу записей, можно указать порядок начальной сортировки. Можно настроить до трех полей сортировки. Например, для списка контактов можно выбрать сортировку списка сначала по фамилии, затем по имени, после чего - по отделу. Для каждого из трех полей сортировки можно указать порядок сортировки - по возрастанию или по убыванию.

Если указывается порядок сортировки, рекомендуется использовать доступное поле с самыми строгими ограничениями в качестве первого поля сортировки, особенно если поиск выполняется для типа записи с большим количеством записей. Например, поиск в поле "Электронная почта" для типа записи "Контакт" более эффективен, если результаты также сортируются по полю "Электронная почта", а не по другому полю, например по полю "Фамилия контакта". Если начать расширенный поиск с панели действий, можно добавить поля в результаты поиска и использовать эти поля в качестве полей сортировки.

После выбора первого поля сортировки для выбора второго и третьего полей сортировки доступны только поля сортировки, которые хранятся непосредственно в той же записи, что и первое поле. Например, при поиске контактов можно выбрать в качестве первого поля сортировки поле контакта

**94** Интерактивная справка по Oracle CRM On Demand Part 1 Выпуск 39

<span id="page-94-0"></span>"Имя". В этом случае для выбора второго и третьего полей сортировки доступны только остальные поля, которые хранятся непосредственно в этой записи контакта. Поля, которые хранятся в других записях, например поле "Организация", хранящееся в записи организации, будут недоступны.

**ПРИМЕЧАНИЕ.** При поиске с помощью ссылки "Дополнительно" в окне поиска в качестве полей сортировки расширенного поиска можно выбрать только поля, которые отображаются в окне поиска.

#### **Действия, если в результате поиска на панели действий возвращена только одна запись**

Можно указать, как отображается запись, если это единственная запись, возвращаемая в результате поиска. Запись можно открыть непосредственно на странице сведений записи, либо ее можно вывести на странице списка. Это поведение определяет флажок "Сразу перейти на страницу сведений, если возвращена только одна запись" в разделе параметров быстрого поиска страницы макета панели действий в личной настройке. Этот параметр применяется только в отношении расширенного поиска по одному типу записей, который выполняется с помощью ссылки "Дополнительно" на панели действий, а также для поиска, который выполняется непосредственно на панели действий. Он не применяется для поиска, который выполняется с помощью ссылки "Дополнительно" в списке связанных записей или в окне поиска и для поиска по нескольким типам записей. Сведения о настройке макета панели действий см. в разделе Изменение макета панели действий (см. ["Изменение своего макета панели действий"](#page-939-0) на стр. [940\)](#page-939-0).

Пошаговые инструкции по выполнению расширенного поиска по одному типу записей см. в разделе Выполнение расширенного поиска по одному типу записей (на стр. [97\)](#page-96-0).

## **Расширенный поиск связанных записей**

Если разделы связанной информации на страницах сведений для записей представлены в виде вкладок и в профиле компании установлен флажок "Включить расширенное представление для вкладок", можно выполнить расширенный поиск для уточнения списков связанных записей. Например, можно выполнить расширенный поиск записей контактов, которые связаны с записью родительской организации. Поиск можно начать по ссылке "Дополнительно" в списке, непосредственно в разделе связанной информации на странице сведений родительской записи или на странице списка, которая открывается при переходе по ссылке "Показать весь список" в разделе связанной информации.

Расширенный поиск связанных записей выполняется аналогично расширенному поиску по одному типу записей с помощью ссылки "Дополнительно" на панели действий, как описано в разделе Выполнение расширенного поиска по одному типу записей (на стр. [97](#page-96-0)). Тем не менее в зависимости от того, как администратор настроил данную роль пользователя и макеты поиска, ряд полей поиска, которые доступны для расширенного поиска по типу записей на панели действий, могут быть недоступны для расширенного поиска связанных записей с тем же типом. Кроме того, такие поля нельзя выбрать для отображения в качестве столбцов в результатах поиска связанных записей. В результатах поиска отображаются те же поля, что и в разделе связанной информации на странице сведений родительской записи.

В Oracle CRM On Demand для определения полей, которые доступны для расширенного поиска связанных записей с заданным типом записи, используются следующие функции:

**Настройка полномочий "Все поля в поиске и списках" в данной роли.**

 **Макет раздела связанной информации в макете страницы сведений родительской записи.** Например, при поиске контактов, связанных с записью родительской организации, учитывается макет для связанной с контактами информации, который используется в макете страницы сведений об организации для данной роли.

- **Макет страницы сведений для этого типа записей для текущей роли**. Например, при поиске контактов, связанных с записью родительской организации, учитывается макет страницы сведений для типа записей "Контакт" для текущей роли.
- **Макет поиска для этого типа записей для текущей роли**. Например, при поиске контактов, связанных с записью родительской организации, учитывается макет поиска для типа записей "Контакт" для текущей роли. В макете поиска может учитываться следующее, в зависимости от обстоятельств:
	- Набор доступных полей поиска
	- Флажок "Ограничить поиск полями, выбранными в макете связанной информации". Этот флажок не учитывается, если поле отображается в списке связанных записей, где выполняется поиск. Тем не менее в определенных случаях, когда поле не отображается в списке связанных записей, данный флажок принимается во внимание при определении доступности поля в качестве поля поиска связанных записей, даже если поле отсутствует в списке связанных записей.

В следующей таблице показано, как полномочия и макеты используются для определения возможности использовать поле при поиске связанных записей. В столбце итогов справа показан результат для данной ситуации.

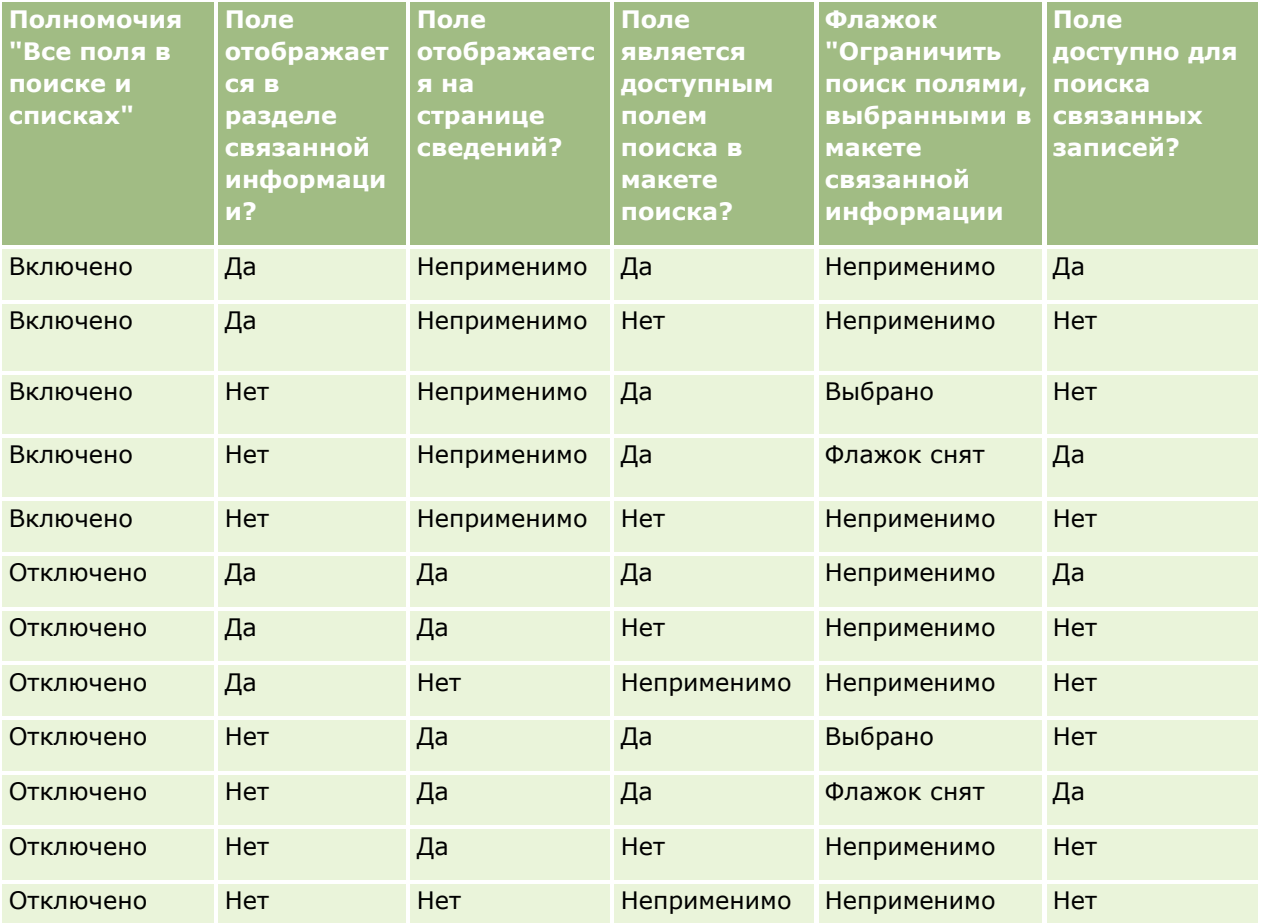

## <span id="page-96-0"></span>**Расширенный поиск по нескольким типам записей**

Расширенный поиск нескольких типов записей производится по ключевым словам. В поиск можно включать все типы записей, поддерживающие поиск по ключевым словам, или некоторые из них. При расширенном поиске записей нескольких типов страница результатов поиска разбивается на разделы, по одному для каждого типа записи, включенного в поиск.

**ПРИМЕЧАНИЕ.** Если выбрать параметр "Все типы записей" в списке типов записей для поиска, в поиск будут включены только типы записей, поддерживающие поиск по ключевым словам. Записи типов, не поддерживающих поиск по ключевым словам, можно искать только по одной.

Дополнительные сведения о принципе работы поиска по ключевым словам см. в разделе Поиск по ключевым словам (на стр. [87](#page-86-0)). Пошаговые инструкции по выполнению расширенного поиска по нескольким типам записей см. в разделе Выполнение расширенного поиска по нескольким типам записей (на стр. [101\)](#page-100-0).

## **Выполнение расширенного поиска по одному типу записей**

В этой теме описывается выполнение следующих задач:

- Запуск расширенного поиска по одному типу записей в следующих местах:
	- Панель действий
	- Окно поиска
	- Список связанных записей
- Выполнение расширенного поиска.

В следующей ниже процедуре описывается, как начать расширенный поиск по одному типу записей на панели действий.

## *Запуск расширенного поиска по одному типу записей на панели действий*

- **1** Если панель действий скрыта, отобразите ее. Сведения об отображении и скрытии панели действий см. в разделе Отображение и скрытие панели действий (на стр. [41\)](#page-40-0).
- **2** В панели действий, в разделе поиска, нажмите "Расширенный".
- **3** На странице "Расширенный поиск" выполните следующие действия:
	- **a** Установите переключатель в положение "Следующие типы записей".
	- **b** Установите флажок для типа записи, для которого требуется выполнить поиск.
	- **c** Убедитесь, что флажки всех остальных типов записей сняты.
- **4** В разделе "Поиск" выберите один из следующих вариантов:
	- Набор записей
	- Книга

**ПРИМЕЧАНИЕ.** Раздел "Поиск" не отображается для типов записей, у которых нет владельцев (например, "Продукт" и "Пользователь"). Параметр "Книга" в разделе "Поиск" доступен только в том случае, если функция "Книга" включена для данной компании.

- **5** В разделе "Поиск" выберите "Набор записей", а затем выберите один из следующих параметров, задающих просматриваемое множество записей:
	- **Все записи, видимые данному пользователю**Сюда входят записи, к которым имеется хотя бы доступ на просмотр, в соответствии с местом пользователя в иерархии ответственности, уровнем доступа для роли и уровнем доступа к общим записям.

**ПРИМЕЧАНИЕ.** При выборе этого параметра учитываются параметры "Просмотр менеджера включен" в профиле компании и "Можно прочитать все записи" в роли пользователя. Если параметр "Просмотр менеджера включен" в профиле компании не выбран, то при выборе параметра "Все записи, видимые данному пользователю" выполняется поиск того же набора записей, что и при выборе параметра "Все записи, в которых я - член команды", если в вашей роли пользователя не активен параметр "Разрешение на чтение всех записей" для соответствующего типа записей.

#### **Все записи данного пользователя**

- **Все записи, в которых я - член команды**. В отфильтрованный список включаются только записи, удовлетворяющие одному из следующих условий:
	- Собственные записи данного пользователя.
	- Записи, к которым пользователю предоставлен совместный доступ владельцем в рамках команды.
	- Записи, к которым пользователю через групповые назначения предоставлен общий доступ к субъектам, операциям, контактам, домохозяйствам, возможностям и портфелям.
- **Все записи, принадлежащие мне или моим подчиненным.** Включает записи, которыми владеете вы и ваши подчиненные. Параметр "Просмотр менеджера включен" в профиле компании не учитывается при выборе этого параметра.
- **Все записи, в которых я или мои подчиненные члены команды.** В поиск включаются записи, доступные вам и вашим подчиненным как членам команды, если в профиле компании включен параметр "Просмотр менеджера". Параметр "Просмотр менеджера включен" в профиле компании не учитывается при выборе этого параметра.
- **Моя книга по умолчанию**. Настройки по умолчанию для селектора книг, заданные администратором компании.
- **6** Если в разделе "Поиск" выбран параметр "Книга", выберите книгу, пользователя или уполномоченного в селекторе книг.

Дополнительные сведения см. в разделе Использование селектора книг (на стр. [109\)](#page-108-0).

В следующей ниже процедуре описывается, как начать расширенный поиск по одному типу записей в окне поиска.

## *Запуск расширенного поиска по одному типу записей в окне поиска*

- В окне поиска нажмите "Дополнительно".
- **98** Интерактивная справка по Oracle CRM On Demand Part 1 Выпуск 39

В следующей ниже процедуре описывается, как начать расширенный поиск по одному типу записей в списке связанных записей.

### *Запуск расширенного поиска по одному типу записей в списке связанных записей*

- **1** Пролистайте страницу сведений родительской записи до раздела связанной информации.
- **2** В разделе связанной информации нажмите "Дополнительно".

В следующей ниже процедуре описывается, как выполнить расширенный поиск по одному типу записей. Эта процедура применяется для расширенного поиска, запущенного с помощью ссылки "Дополнительно" в окне поиска, в списках связанных записей или на панели действий.

#### *Чтобы выполнить расширенный поиск для одного типа записи*

**1** На странице "Расширенный поиск" в разделе учета регистра при необходимости установите флажок "Без учета регистра".

При установке данного флажка при поиске в некоторых полях не будет учитываться регистр. Эти поля отображаются с синим текстом в разделе "Ввести критерии поиска".

- **2** В разделе "Ввести критерии поиска" выполните описанные ниже действия.
	- **a** Выберите поле в списке полей.

Если поиск запущен на панели действий, будут предварительно подставлены поля целенаправленного поиска для этого типа записей. Если поиск запущен в окне поиска или в списке связанных записей и при этом поле поиска уже выбрано в окне поиска или списке связанных записей, в качестве первого поля условия автоматически подставляется выбранное поле поиска.

Некоторые поля оптимизированы для ускорения поиска и сортировки списков. Такие поля выделяются в списке полей поиска зеленым цветом. Включение в условия поиска поля, не оптимизированного для поиска, может замедлить поиск. Для фильтрации можно использовать не более 10 полей.

**ПРИМЕЧАНИЕ.** Для полей с фиолетовым текстом в разделе "Ввод условий поиска" всегда не учитывается регистр независимо от того, установлен ли флажок "Без учета регистра". Эти поля не оптимизированы для быстрого поиска.

**b** Введите условия, значения фильтра и операторы (AND, OR), определяющие данный фильтр.

Дополнительные сведения об использовании условий фильтра см. в разделе Условия фильтра (см. ["Об условиях фильтров"](#page-78-0) на стр. [79\)](#page-78-0).

**ВНИМАНИЕ!** При вводе значений фильтра следуйте правилам, описанным в разделе Значения фильтра (см. ["О значениях фильтра"](#page-84-0) на стр. [85](#page-84-0)). В противном случае поиск нужных записей может завершиться неудачей.

#### **Примеры**

**Субъекты:** Если необходимо создать отфильтрованный список субъектов в Канаде с годовой выручкой более \$100000000, заполните форму следующим образом:

## Начало работы

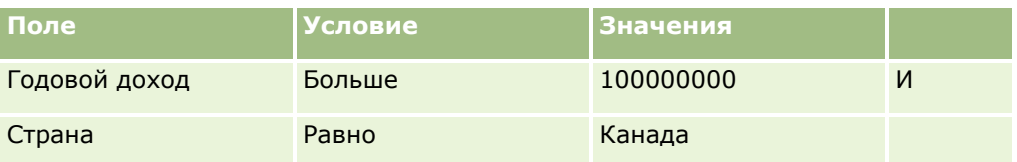

**Зацепки:** Если необходимо создать отфильтрованный список зацепок с возможной выручкой более \$100000 и оценкой A или B, заполните форму следующим образом:

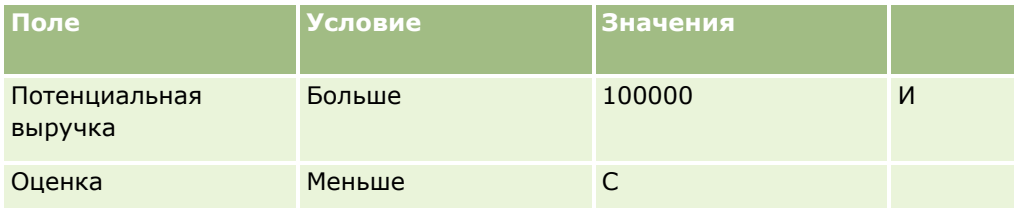

**3** (Только поиск на панели действий) В разделе "Вывод столбцов" выберите поля, отображаемые в виде столбцов в результатах поиска, переместив поля из списка "Доступные поля" в список "Выбранные поля". Для изменения порядка выбранных полей используются кнопки со стрелками вверх и вниз.

**СОВЕТ.** После возвращения списка записей можно быстро изменить порядок столбцов в списке, перетащив их заголовки в новое расположение. При необходимости можно сохранить список после изменения порядка столбцов.

- **4** (Необязательно) В разделе "Порядок сортировки" следует указать одно или несколько полей начальной сортировки, а также порядок сортировки следующим образом:
	- Если не нужно указывать поле сортировки и если поле сортировки уже выбрано, снимите флажок поля сортировки.

Списки без указанного поля сортировки автоматически сортируются по отображаемому столбцу, что обеспечивает наиболее эффективную производительность. Поэтому рекомендуется не указывать поле сортировки для поисков. Дополнительные сведения об определении порядка сортировки для результатов поиска см. в разделе Расширенный поиск для одного типа записи (см. ["Расширенный поиск по одному типу записей"](#page-91-0) на стр. [92\)](#page-91-0).

- Чтобы указать одно или несколько полей сортировки, выполните следующие действия:
- **a** В раскрывающемся списке "Сортировка" выберите первое поле сортировки и нажмите "По возрастанию" или "По убыванию", чтобы задать порядок сортировки.
- **b** При необходимости выберите второе и третье поля сортировки, а затем также укажите для них порядок сортировки.

Некоторые поля оптимизированы для ускорения поиска и сортировки списков. Такие поля выделяются в списке полей сортировки зеленым цветом. Выбор неоптимизированного поля в качестве поля сортировки может замедлить поиск.

**ПРИМЕЧАНИЕ.** На данном этапе в качестве поля сортировки нельзя выбрать флажок. Однако после создания списка можно щелкнуть заголовок столбца, чтобы сортировать поля на основе значений флажка.

**5** Нажмите "Искать".

**100** Интерактивная справка по Oracle CRM On Demand Part 1 Выпуск 39

<span id="page-100-0"></span>**СОВЕТ.** Если появляется сообщение о тайм-ауте запроса поиска, уточните условия поиска и повторите попытку. Также дополнительные сведения об оптимизации поиска и списках можно найти на веб-узле "Поддержка клиентов". Для получения доступа к веб-сайту "Поддержка клиентов" щелкните глобальную ссылку "Поддержка клиентов" вверху любой страницы Oracle CRM On Demand.

#### **Связанные разделы**

Дополнительные сведения о расширенном поиске по одному типу записей см. в следующей теме:

 Расширенный поиск по одному типу записи (см. ["Расширенный поиск по одному типу записей"](#page-91-0) на стр. [92\)](#page-91-0)

### **Выполнение расширенного поиска по нескольким типам записей**

В следующей процедуре описывается, как выполнить расширенный поиск по нескольким типам записей.

### *Расширенный поиск для нескольких типов записей*

- **1** Если панель действий скрыта, отобразите ее. Сведения об отображении и скрытии панели действий см. в разделе Отображение и скрытие панели действий (на стр. [41\)](#page-40-0).
- **2** В панели действий, в разделе поиска, нажмите "Расширенный".
- **3** На странице расширенного поиска выберите нужный параметр:
	- Чтобы провести поиск по всем типам записей, поддерживающим поиск по ключевым словам, выберите "Все типы записей". Такой запрос выполняется медленнее.
	- Выберите "Следующие типы записей" и установите флажок для каждого типа записи, который требуется просматривать при поиске.
- **4** В поле "Ключевые слова" введите искомое значение, или оставьте это поле пустым, чтобы вести поиск только по заданным датам.

**ПРИМЕЧАНИЕ.** В поле "Ключевые слова" при вводе только части слова необязательно использовать подстановочный знак (\*) - он автоматически добавляется в начало и в конец введенного пользователем значения. Использование знака равенства (=) для поиска точного соответствия не поддерживается.

- **5** При необходимости введите диапазон дат (год должен обозначаться четырьмя цифрами, например 2010):
	- Для встреч дата означает время (дату) начала.
	- Для задач дата означает дату окончания.
	- Для бизнес-возможностей дата означает дату закрытия.
	- Для всех других типов записей дата означает дату создания.
- **6** Нажмите "Искать".

Результат отображается для каждого типа записи.

#### <span id="page-101-0"></span>**Связанные разделы**

Дополнительные сведения о расширенном поиске по нескольким типам записей см. в следующей теме:

Расширенный поиск по нескольким типам записей (на стр. [97\)](#page-96-0)

# **Поиск записей на страницах списка**

Приведенные ниже процедуры используются для поиска записей на странице списка.

#### *Порядок поиска записи на странице списка*

- **1** Перейдите на вкладку типа искомой записи.
- **2** На главной странице записи выберите фильтрованный список с искомой записью.

К требуемому списку также можно перейти из раздела "Списки избранного" на панели действий, если он там доступен.

- **3** На странице "Список" можно выполнять следующие действия.
	- использовать текстовый поиск для поиска записи.

**ПРИМЕЧАНИЕ.** Элементы управления для поиска по алфавиту недоступны для корейского, японского и китайского (упрощенное и традиционное письмо) языков.

- Использовать для поиска записи поля экспресс-фильтра.
- Щелкните значки навигации вверху или внизу страницы списка, чтобы перейти на следующую, предыдущую, первую или последнюю страницу в списке.

Дополнительные сведения о поиске по алфавиту и полях экспресс-фильтра см. в разделе Фильтрация списков (на стр. [148\)](#page-147-0).

**4** Щелкните эту ссылку в рабочей записи.

Откроется страница сведений о данной записи.

# **Поиск записей в окнах поиска**

Окна поиска используются для поиска и выбора записей, которые необходимо связать с рабочей записью. Окно поиска открывается с помощью значка "Поиск" рядом с полем. В зависимости от типа рабочей записи можно открыть окна поиска путем нажатия кнопки "Добавить" в определенных разделах связанных сведений страниц сведений о записи. Также при включенном режиме интеллектуальных связей в определенных случаях окна поиска открываются автоматически. Дополнительные сведения об интеллектуальных связях см. в разделе Интеллектуальные связи и функциональные возможности автоматического решения (на стр. [109\)](#page-108-0).

Оформление и режим окон поиска зависят от следующих параметров:

- **Тип поиска, включенный для компании.** Тип поиска, выбранный администратором для компании, то есть поиск по ключевым словам или целенаправленный поиск, воздействует на окна поиска следующим образом.
- **102** Интерактивная справка по Oracle CRM On Demand Part 1 Выпуск 39

 **Если разрешен поиск по ключевым словам:** В окне поиска отображается поле только для текста. Можно ввести условия поиска и нажать клавишу "Enter" или нажать кнопку "Перейти", чтобы уточнить список записей.

**ПРИМЕЧАНИЕ.** Некоторые типы записей не поддерживают поиск по ключевым словам. Если поиск по ключевым словам является типом поиска по умолчанию в компании, для таких типов записей можно выполнять целенаправленный поиск в окне поиска.

**Если включен целенаправленный поиск:** Поля поиска с экспресс-фильтром отображаются в окне поиска. Можно ввести критерии поиска и нажать клавишу Enter или ссылку "Искать", чтобы уточнить список записей. Также отображается ссылка "Дополнительно". Эта ссылка позволяет открыть страницу "Расширенный поиск". Дополнительные сведения о расширенном поиске см. в разделах Расширенный поиск по одному типу записей (на стр. [92](#page-91-0)) и Выполнение расширенного поиска по одному типу записей (на стр. [97](#page-96-0)). Если компания использует книги, то также отображается селектор книги. Селектор книги дает возможность сузить поиск до записей, принадлежащих конкретному пользователю или книге. Дополнительные сведения см. в разделе Использование селектора книг (на стр. [109\)](#page-108-0).

Целенаправленный поиск является рекомендованным типом поиска. Для получения дополнительных сведений о целенаправленном поиске и поиске по ключевым словам см. разделы Целенаправленный поиск (на стр. [76](#page-75-0)) и Поиск по ключевым словам (на стр. [87\)](#page-86-0).

- **Тип связи в окне поиска.** Окна поиска могут быть окнами с одной связью (можно выбрать одну запись для связи с рабочей записью) или с множественными связями (можно выбрать несколько записей для связи с рабочей записью). Например, можно связать контакты с задачей следующими способами.
	- Если требуется добавить основной контакт для задачи, на странице "Сведения о задаче" в поле "Основной контакт" щелкните значок поиска. В данном случае будет открыто окно поиска для индивидуальной связи, в котором следует выбрать для задачи один контакт в качестве основного.
	- Чтобы связать несколько контактов с задачей, на странице сведений о задаче перейдите к разделу связанной информации "Контакты". В этом случае выберите "Добавить" в разделе информации о контактах. Откроется окно поиска с множественными связями, в котором можно выбрать один или несколько контактов для связывания с задачей.
	- Если администратор компании добавил поле "Контакты" на странице сведений о задаче, щелкните значок поиска в данном поле, чтобы связать несколько контактов с задачей. Откроется окно поиска с множественными связями, в котором можно выбрать сразу несколько контактов. Выбранные контакты отображаются в поле "Контакты", а также на странице сведений о задаче в разделе связанной информации "Контакты".
- **Макеты поиска, устанавливаемые администратором компании для типов записей.** Например, при использовании окна поиска для поиска записи организации (субъекта), которую необходимо связать с записью контакта, оформление окна поиска будет зависеть от макета поиска для типа записи "Организация" для роли пользователя.
- **Настройка "Списки для типов записей в окнах поиска" в профиле компании.** Эта настройка определяет возможность ограничения вывода результатов в окне поиска до предварительно определенного списка записей. Данный параметр по умолчанию имеет значение "Включено", позволяя ограничивать поиск в окне поиска. Дополнительные сведения см. в разделе "Списки для ограниченных поисков" в данной теме.

## **Характеристики окна поиска, управляемые макетами поиска**

Макеты поиска, настроенные администратором компании и назначенные ролям пользователей, определяют режимы окон поиска согласно описанию, приведенному в следующих разделах.

#### **Поля экспресс-фильтра**

Если для компании установлен целенаправленный поиск, то макет поиска для типа записи для роли пользователя следующим образом определяет, как пользователь может использовать поля экспрессфильтра в окне поиска.

- Если администратор компании устанавливает все поля поиска в макете поиска недоступными, пользователи не смогут использовать экспресс-фильтр.
- Возможно фильтровать список записей, отображенных в окне поиска в любом из полей, которые администратор компании сделал доступными в качестве полей поиска в макете поиска.

Однако если условия поиска для списка записей, отображенных в окне поиска, включают в себя поле, не определенное в макете поиска, экспресс-фильтр не может быть использован. Например, если пользователь ведет поиск записи организации и настройки компании позволяют пользователю ограничить поиск до предварительно определенного списка записей, то необходимо искать в предварительно определенном списке "Все субъекты типа "Клиент" в окне поиска. Однако поле поиска списка "Все субъекты типа "Клиент" является полем "Тип организации". Если поле "Тип организации" недоступно в качестве поля поиска для роли пользователя, список записей в окне поиска не может быть отфильтрован. Подробнее о выборе предварительно определенных полей записей в окнах поиска см. раздел "Списки для ограниченных поисков" данной темы.

 В стандартном приложении для каждого окна поиска предварительно настроено поле поиска по умолчанию в экспресс-фильтре. Но если администратор установил флажок "Использовать первое поле целенаправленного поиска по умолчанию в кодах поиска" в макете поиска для типа записи для роли пользователя, первое поле в списке полей целенаправленного поиска в макете поиска используется как поле поиска по умолчанию в экспресс-фильтре, если не введено значение в поле на странице сведений или изменения записи перед открытием окна поиска (в этом случае используется поле поиска по умолчанию, предварительно настроенное для окна поиска).

 Дополнительный флажок "Настройка окна поиска с полем "Подразделение" как полем поиска по умолчанию" доступен в макете поиска только для типа записи "Продукт". Настройка в этом флажке переопределяет настройку во флажке "Использовать первое поле целенаправленного поиска по умолчанию в кодах поиска". В следующей таблице показано, как настройки в этих флажках определяют поле поиска по умолчанию для экспресс-фильтра в окне поиска для типа записи "Продукт".

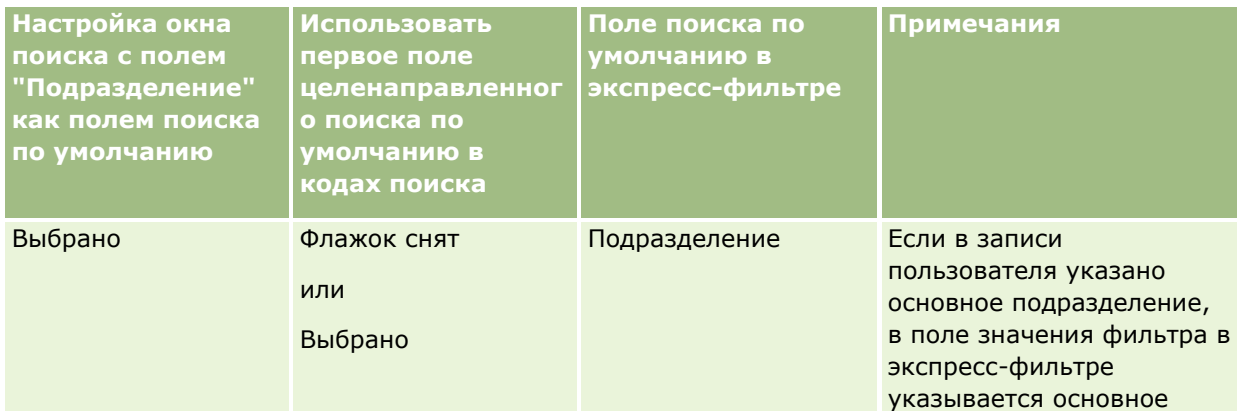

**104** Интерактивная справка по Oracle CRM On Demand Part 1 Выпуск 39

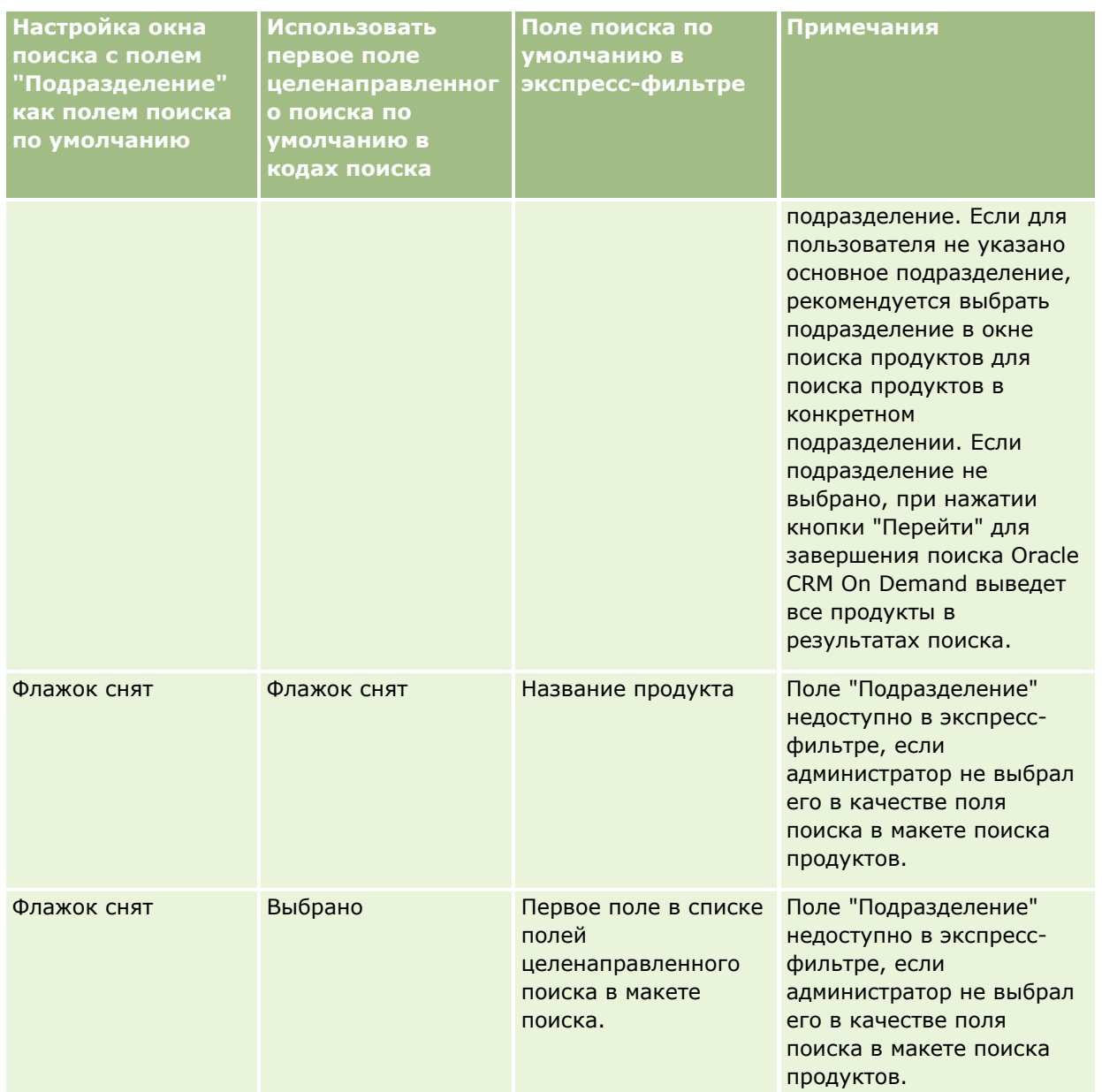

Дополнительные сведения о влиянии настроек макета поиска на окно поиска для типа записи "Продукт" см. в разделе Рекомендации по созданию макетов поиска продуктов.

## **Предварительно заполненные списки записей**

Если администратор компании выбирает параметр "Показывать результаты поиска при открытии окна поиска" в макете поиска для типа записи, окно поиска заполняется списком записей при открытии. Если этот параметр выключен, никакие записи не отображаются при открытии окна поиска и пользователь должен указать условия поиска, чтобы найти необходимую запись.

#### **Контекстно-зависимые списки**

Если параметр "Списки для типов записей в окнах поиска" в профиле компании имеет значение "Включено", администратор компании может настроить макет поиска для типа записи, указав, должны ли доступные контекстно-зависимые списки предшествовать системным и пользовательским спискам в поле "Список" *типа записи* в левом верхнем углу окон поиска для типа записи. *Контекстно-зависимые списки* это предварительно определенные комплекты записей, в которых скорей всего содержится искомая запись. Подробнее о поле списка *типа записи* в окнах поиска см. раздел "Списки для ограниченных поисков" в данной теме.

## **Отображаемые столбцы**

В большинстве случаев макет поиска определяет, какие поля отображаются в виде столбцов в списке записей в окне поиска. Однако существуют некоторые предварительно настроенные окна поиска, на которые макет поиска не влияет.

## **Списки ограничения поиска**

В зависимости от настроек компании возможно ограничивать поиск в окне поиска до предварительно определенного списка записей. Кроме того, в зависимости от контекста поиска для записи можно ограничить поиск контекстно-зависимом списком. Возможность ограничения поиска списком записей определяется параметром "Списки для типов записей в окнах поиска" в профиле компании. Если параметр "Списки для типов записей в окнах поиска" в профиле компании имеет значение "Включено", набор предварительно определенных списков, которые можно использовать для ограничения поиска, будет доступен в поле "Список" *типа записи* во всех окнах поиска для типов записей верхнего уровня, где *тип записи* - имя типа искомой записи. В набор предопределенных списков, доступных пользователю в поле списка *типа записи*, могут быть включены стандартные и пользовательские списки, а также любые доступные контекстно-зависимые списки.

По умолчанию все стандартные списки и списки пользователя, доступные на странице списков и на главной странице для типа записи верхнего уровня, также доступны в окнах поиска для этого типа записи. Однако доступные для роли пользователя списки определяются администратором компании, а пользователь может выбрать, какие списки из доступных ему будут отображаться в его наборе списков. Дополнительные сведения см. в разделе Изменение наборов списков для типов записей (на стр. [155\)](#page-154-0).

**ПРИМЕЧАНИЕ.** Если поле списка *типа записи* доступно в окнах поиска, то первый список в наборе списков из *этого поля* активен по умолчанию при запуске окна поиска. Если в окне поиска доступно несколько контекстно-зависимых списков, и для макета поиска роли пользователя определено отображение контекстно-зависимых списков в начале набора списков в поле списка *типа записи* окна поиска, то при запуске окна поиска по умолчанию будет активен первый доступный контекстнозависимый список. Если поле списка *тип записи* недоступно в окнах поиска, то начальный поиск записи данного типа в окне поиска выполняется для всех записей этого типа, доступных пользователю.

Список, активный в окне поиска, определяет фильтры для набора записей при поиске в окне поиска, даже если записи в этом окне не отображены. Любые дополнительные фильтры, которые применяются в окне поиска, применяются к набору записей в выбранном списке. Например, имеются следующие настройки:

- Параметр "Списки для типов записей в окнах поиска" в профиле компании имеет значение "Включено", поэтому набор предварительно определенных списков доступен в окнах поиска.
- Существует пользовательский список *Все мои контакты в Калифорнии*, отображающий все контакты со значением *Калифорния* в поле "Штат".

**106** Интерактивная справка по Oracle CRM On Demand Part 1 Выпуск 39

- Список *Все мои контакты в Калифорнии* является первым списком в наборе списков пользователя для типа записи.
- Для макета поиска типа записи "Контакт" профиля пользователя администратором компании не указано заполнение окна поиска при его запуске: контекстно-зависимые списки не отображаются в начале набора списков.

В этом случае, если открывается окна поиска для типа записи "Контакт", активизируется список *Все мои контакты в Калифорнии*, даже если записи в окне поиска не отображены. Если в поле фильтра для имени ввести *Джейн* и нажать "Перейти", то в окне поиска будут отображены все контакты со значением *Калифорния* в поле "Штат" и значением *Джейн* в поле "Имя". Для поиска другого списка записей контактов с именем Джейн выберите этот список в поле списка типа записи и нажмите "Перейти".

**ПРИМЕЧАНИЕ.** При открытии окна поиска контакта для связывания с записью другого типа список "Избранные контакты" будет доступен в поле списка *тип записи*. Можно выбрать избранный контакт для связывания с родительской записью.

#### **Контекстно-зависимые списки**

Ниже приведены некоторые из контекстно-зависимых списков, которые могут быть доступны пользователю в окне поиска.

- На странице изменения задачи при выборе допустимого значения в поле субъекта и открытии окна поиска для поля "Основной контакт" могут быть доступны следующие списки в виде контекстнозависимых списков:
	- Список "Контакты со связанным субъектом в качестве основного субъекта". Этот список содержит все контакты, для которых выбранный субъект является основным субъектом.

**ПРИМЕЧАНИЕ.** В версиях ниже 25 список *Контакты со связанным субъектом в качестве основного субъекта* назывался *Контакты для связанного субъекта*.

 Список "Все контакты для связанного субъекта". Этот список содержит все контакты, которые связаны с выбранным субъектом, независимо от того, является ли выбранный субъект основным субъектом для контакта.

**ПРИМЕЧАНИЕ.** Список "Все контакты для связанной организации" доступен во всех окнах поиска, где доступен список "Контакты со связанной организацией в качестве основной", кроме окон поиска с множественными связями. Если окно поиска является окном с множественными связями, то список "Контакты со связанной организацией в качестве основной" будет доступен, а список "Все контакты для связанной организации" нет.

- На странице изменения задач при выборе допустимого значения в поле "Контакт" и открытии окна поиска для поля "Запрос на обслуживание" запросы на обслуживание для списка связанного контакта могут быть доступны в виде контекстно-зависимого списка.
- На странице изменения задач при выборе допустимого значения в поле "Бизнес-возможность" и открытии окна поиска для поля "Пользовательский объект 01" пользовательский объект 01 со связанной бизнес-возможностью в качестве основного списка может быть доступен в виде контекстно-зависимого списка.
- На странице изменения запроса на обслуживание при выборе допустимого значения в поле "Контакт" и открытии окна поиска для поля "Финансовый счет" список финансовых счетов для списка связанного контакта может быть доступен в виде контекстно-зависимого списка.

 $\blacksquare$  На странице изменения зацепки при выборе допустимого значения в поле организации и открытии окна поиска для поля "Финансовый счет" список финансовых счетов для списка связанной организации может быть доступен в виде контекстно-зависимого списка.

## **Поиск и выбор записи в окне поиска**

Данная процедура описывает, как искать и выбирать запись.

**ПРИМЕЧАНИЕ.** В Oracle CRM On Demand Partner Relationship Management Edition, если пользователь в партнерской организации ведет поиск пользователя в окне поиска, в результатах поиска никогда не возвращаются пользователи из компании-владельца торговой марки, если только не включена привилегия "Просмотр пользователей владельцев торговых марок в типах пользователей" для роли пользователя, который выполняет поиск. Если для роли пользователя в партнерской организации включена привилегия "Просмотр пользователей владельцев торговых марок в типах пользователей", пользователи компании - владельца торговой марки могут возвращаться в результатах поиска в окне поиска, а также могут быть выбраны пользователем из партнерской организации. Пользователи с правами доступа "Управление доступом PRM" в своей роли могут включить привилегию "Просмотр пользователей владельцев торговых марок в типах пользователей" для других ролей.

#### *Для поиска и выбора записи в окне поиска выполните следующие действия*

- **1** В окне поиска найдите запись или необходимые записи одним или несколькими способами в зависимости от типа записи и того, как администратор компании настроил возможности поиска.
	- В окне поиска в поле списка *тип записи* выберите предварительно определенный список для ограничения поиска записями этого списка, а затем нажмите кнопку "Перейти".
	- Использование экспресс-фильтра для фильтрации списка.

**ПРИМЕЧАНИЕ.** Результатом каждого применения фильтра к списку записей в окне поиска является поиск только записей, показанных в настоящее время в списке. Поэтому если к уже отфильтрованному списку применить второй фильтр, будет выполняться поиск только записей, возвращенных первым фильтром. Чтобы отменить все фильтры, нажмите кнопку "Очистить". При нажатии кнопки "Очистить" все фильтры, примененные к первоначально выбранному списку, удаляются из списка, и поля экспресс-фильтра очищаются. После этого к списку можно при необходимости применить новые фильтры.

- Если включен целенаправленный поиск, щелкните ссылку "Дополнительно", чтобы выполнить расширенный поиск. Дополнительные сведения см. в разделах Расширенный поиск по одному типу записей (на стр. [92](#page-91-0)) и Выполнение расширенного поиска по одному типу записей (на стр. [97\)](#page-96-0).
- Щелкните значки навигации вверху или внизу страницы списка, чтобы перейти на следующую, предыдущую, первую или последнюю страницу в списке.

**ПРИМЕЧАНИЕ.** Для некоторых типов записи для создания новой записи возможно нажать кнопку "Создать". Новая запись будет добавлена в список.

- **2** Выберите необходимые записи следующим образом:
	- В окне поиска в окне с одной связью нажмите кнопку "Выбрать" для необходимой записи.
<span id="page-108-0"></span> В окне поиска в окне с несколькими связями нажмите кнопку "Выбрать" для каждой из необходимых записей. Выбранные записи перемещаются из списка "Доступные записи" в список "Выбранные записи". После выбора всех необходимых записей нажмите кнопку "OK".

**ПРИМЕЧАНИЕ.** Чтобы удалить выбранные сведения и оставить поле пустым, в окне поиска необходимо нажать кнопку "Очистить текущее значение". Однако если включен параметр "Интеллектуальные связи", кнопка "Очистить текущее значение" недоступна. Дополнительные сведения об интеллектуальных связях см. в разделе Интеллектуальные связи и функциональные возможности автоматического решения (на стр. [109\)](#page-108-0).

## **Интеллектуальные связи и функциональные возможности автоматического решения**

*Интеллектуальное связывание* в Oracle CRM On Demand - это автоматический поиск, облегчающий пользователям связывание записей различных типов, таких как организация (субъект), контакт, возможность, операция и т. д., друг с другом. Возможности интеллектуального связывания задаются с помощью флажка "Автоматическое разрешение включено" в макетах поиска, дополнительные сведения см. в разделе Управление макетами поиска.

Если интеллектуальное связывание включено, можно ввести имя или часть имени записи, которую требуется связать с главной записью, в соответствующее поле, а затем автоматически решить конфликты связывания с помощью Oracle CRM On Demand. При попытке сохранения изменений Oracle CRM On Demand выполнит поиск соответствия введенному имени. В случае Oracle CRM On Demand обнаружения уникального соответствия эта запись будет использована для создания связи, а все изменения сохранены. Если Oracle CRM On Demand соответствие не будет найдено либо будет найдено несколько возможных соответствий, появится окно для дальнейшего поиска и выбора подходящей записи.

Например, при необходимости связать организацию с задачей можно указать имя организации на странице сведений о задаче в поле "Имя организации". При попытке сохранения изменений Oracle CRM On Demand выполнит поиск соответствующих организаций. В Oracle CRM On Demand случае обнаружения уникальной соответствующей организации она будет использована для связи. Если Oracle CRM On Demand соответствующая организация не будет найдена либо будет найдено несколько возможных организаций, появится окно поиска. Это окно служит для дополнительного поиска и выбора подходящей организации. Дополнительные сведения об использовании окна "Поиск" см. в разделе Поиск записей с помощью окна "Поиск" (см. ["Поиск записей в окнах поиска"](#page-101-0) на стр. [102\)](#page-101-0).

Если интеллектуальное связывание не включено либо неизвестно имя записи, которую требуется связать с рабочей записью, щелкните значок поиска, расположенный рядом с полем, для открытия окна поиска. Это окно служит для поиска записи, которую следует связать с рабочей записью.

**ПРИМЕЧАНИЕ.** Интеллектуальное связывание можно применять в том случае, если доступны окна поиска для индивидуальных связей. При использовании окон поиска для множественных связей интеллектуальное связывание неприменимо.

## **Использование селектора книг**

Селектор книг позволяет ограничить поиск определенной книгой пользователя или настраиваемой книгой. В контексте селектора книг настраиваемые книги называются просто "книгами".

## **Где доступен селектор книг?**

Селектор книг отображается в следующих элементах интерфейса:

- Раздел "Поиск" на "Панели действий"
- Окно поиска
- Раздел "Поиск в" при расширенном поиске
- Страницы "Список"
- Вкладка "Аналитика"

Селектор книг отображается только при соблюдении обоих из следующих условий:

- В профиле компании включен параметр "Отобразить селектор книг".
- Тип записи поддерживается для книг.

Подробнее о поддерживаемых типах записи для книг см. в разделе Управление книгами.

## **Ограничение поиска с помощью селектора книг**

Селектор книг позволяет ограничить поиск: искать по определенному пользователю или книге. Для этого селектор книг выводит иерархию пользователей и иерархию книг. Вверху иерархии находится узел "Все". Большинство работников видят только иерархию пользователей, так как возможность работы с настраиваемыми книгами выключена по умолчанию.

Для отчетов и информационных панелей иерархия книг отображается только в том случае, если для настройки "Исторические предметные области" в профиле компании выбран вариант "Полный просмотр".

## **Уровни в иерархии книг**

Если для ограничения поиска для записей или ограничения данных в отчете используется селектор книг, можно просмотреть, свернуть или развернуть определенные уровни иерархии нестандартных книг в селекторе книг следующим образом:

- В стандартном приложении в селекторе книг отображается книга (или книги) самого высокого уровня, к которым у пользователя имеется доступ в иерархии. Пользователь может развернуть и свернуть этот уровень иерархии, а также каждый из уровней ниже него. Не отображаются уровни иерархии выше уровня, к которому у пользователя имеется доступ.
- Если администратор установил флажок "Показать родительскую иерархию книг в селекторе книг" в профиле компании, происходит следующее:
	- Отображается книга (или книги) самого высокого уровня, к которым у пользователя имеется доступ в иерархии. Можно развернуть и свернуть этот уровень иерархии, а также каждый из уровней ниже него.
	- На каждом уровне иерархии выше уровня, к которому у пользователя имеется доступ, отображается родительский объект для приведенной ниже вложенной книги. Если в роли пользователя установлен флажок "Можно прочитать все записи" для данного типа записи книги, пользователь может развернуть и свернуть все отображаемые уровни иерархии, в противном случае он может развернуть и свернуть только уровни иерархии, к которым у него имеется доступ, а также уровни ниже него.

Для отображения имен книг, к которым имеется доступ, используется цвет текста по умолчанию в селекторе книг. Имена книг, которые отображаются, но к которым отсутствует доступ, выделены красным цветом.

**ПРИМЕЧАНИЕ.** Если селектор книг используется для выбора книги для целей, отличающихся от ограничения поиска или данных в отчете, в селекторе книг отображаются все нестандартные книги, включая книги, к которым нет доступа, и для отображения имен всех книг используется цвет текста по умолчанию. Например, если селектор книг используется для выбора книги для назначения записи, в селекторе книг отображаются все книги.

Если при развертывании уровня в иерархии книг этот уровень содержит более 500 книг, книги группируются в наборы по 500. В подписи к набору книг отображаются имена первой и последней книг в наборе. Можно развернуть соответствующий набор книг, чтобы найти требуемую книгу. Последний набор книг может содержать меньше 500 книг.

## **Книга по умолчанию в селекторе книг**

Книга, показываемая по умолчанию в селекторе книг, определяется настройками записи пользователя. Сведения о книгах по умолчанию в селекторе книг см. в описаниях следующих полей в разделе Обновление личных данных (на стр. [908\)](#page-907-0):

- Книга по умолчанию
- Книга по умолчанию для аналитики
- Сохранить книгу по умолчанию

## **Замечания к выбору книги в селекторе книг**

При выборе книги в селекторе книг необходимо учитывать следующее:

 При выборе книги, имеющей вложенные книги, выбираются родительская книга и все вложенные книги.

**ВНИМАНИЕ!** Для поддерживания максимальной производительности включайте вложенные книги в поиск только тогда, когда это необходимо.

- У каждого пользователя есть набор книг по умолчанию. Если выбрать вариант "Все", будут выбраны все книги, относящиеся к пользователю и его подчиненным (если таковые есть).
- В иерархии пользователей можно выбрать пользователей, которые передали полномочия на доступ вам или другим пользователям организации.
- После выбора книги или пользователя и нажатия OK имя книги или пользователя отображается в селекторе книг. Символ "+" означает, что также выбраны дочерние элементы иерархии.
- Для управления включением вложенных книг или книг, подчиненных соответствующей иерархии, можно использовать флажок "Включать вложенные элементы".

**ПРИМЕЧАНИЕ.** Книги, которые автоматически создаются при создании записей активного партнера, появляются в селекторе книг только для типа записи "Партнер".

# <span id="page-111-0"></span>**Поиск записей с помощью расширенного поиска по ключевым словам**

В дополнение к поиску записей в разделе "Поиск" панели действий вы можете также использовать расширенный поиск по ключевым словам, чтобы находить записи, если администратор вашей компании настроил раздел "Расширенный поиск по ключевым словам" в панели действий или в глобальном заголовке. Расширенный поиск по ключевым словам можно использовать для следующих типов записей:

- Организации
- Встречи
- Контакты
- Возможности
- Задачи

Когда вы вводите строку для поиска, функция расширенного поиска по ключевым словам ищет заданную строку в нескольких ключевых полях всех записей, для которых у вас есть право на просмотр для типа отыскиваемой записи. Например, если вы ищете компании, то функция расширенного поиска по ключевым словам ищет в полях "Имя компании", "Местоположение" и "Город выставления счета", чтобы определить местоположение нужных компаний. Предположим, например, что у вас есть три записи компаний: в первой записи в поле "Местоположение" указано "Сан-Франциско", а во второй и третьей в поле "Местоположение" указано "Сан-Матео". Если вы зададите строку поиска "Сан", то расширенный поиск вернет все три записи компаний. Можно также ввести строку поиска "Сан-Матео", тогда поиск вернет только вторую и третью записи компаний. Дополнительную информацию о расширенном поиске по ключевым словам см. в разделе "Расширенный поиск по ключевым словам".

Если администратор компании выбрал параметр "Конфигурация расширенного поиска по ключевым словам с выбранными полями результатов поиска" для макета поиска, назначенного данной роли для типа записи, расширенный поиск для записей этого типа отображает набор полей результатов, определенных в макете поиска. В противном случае ключевые поля для типа записи отображаются в процессе расширенного поиска. Например, если администратор настроит только поля "Имя", "Фамилия" и "Организация" в мастере макета поиска для контакта, при поиске контактов на странице результатов поиска будут перечислены только эти поля.

**Перед началом работы** Для возможности выполнения следующей процедуры администратор вашей компании должен сделать одно из следующих действий:

- Настроить раздел "Расширенный поиск по ключевым словам" панели действий.
- Настроить раздел "Расширенный поиск по ключевым словам" для значка поиска в глобальном заголовке, если вы используете интерфейс современного стиля.

#### *Использование расширенного поиска по ключевым словам для поиска записей*

- **1** Перейдите к разделу "Расширенный поиск по ключевым словам" в панели действий или в глобальном заголовке следующим образом:
	- Если ваш администратор настроил раздел "Расширенный поиск по ключевым словам" в панели действий, то перейдите к этому разделу в панели действий. Сведения об отображении и скрытии панели действий см. в разделе Отображение и скрытие панели действий (на стр. [41\)](#page-40-0).
- Если вы используете интерфейс пользователя современного стиля и ваш администратор настроил расширенный поиск по ключевым словам для значка поиска в глобальном заголовке, то щелкните значок поиска и перейдите к разделу расширенного поиска по ключевым словам.
- **2** В разделе "Расширенный поиск по ключевым словам" выберите тип записи.

**ПРИМЕЧАНИЕ.** Для расширенного поиска по ключевым словам поддерживаются только типы записей: "Компания", "Встреча", "Контакт", "Возможность" и "Задача". Тип записи, показанный по умолчанию в разделе "Расширенный поиск по ключевым словам", определяется значением в поле "Тип записи для поиска по умолчанию" на странице "Личные сведения" пользователя.

**СОВЕТ.** Чтобы видеть поля, в которых функция расширенного поиска по ключевым словам ведет поиск по типу записи, выберите тип записи, затем наведите указатель мыши на значок подсказки рядом с полем поиска.

- **3** В поле поиска введите строку для поиска.
- **4** Щелкните ссылку "Искать" или "Расширенный поиск".

**СОВЕТ.** При появлении сообщения об истечении времени ожидания запроса поиска пользователь может использовать расширенный поиск для дальнейшего уточнения условий. Дополнительные сведения см. в разделе Использование расширенного поиска (на стр. [92](#page-91-0)). Также дополнительные сведения об оптимизации поиска и списках можно найти на веб-узле "Поддержка клиентов". Для доступа к веб-сайту обучения и поддержки щелкните глобальную ссылку "Обучение и поддержка" вверху любой страницы в Oracle CRM On Demand, а затем щелкните нужную ссылку в записи.

- Если вы щелкнули ссылку "Искать", тогда можете щелкнуть ссылку на нужную запись, чтобы открыть для нее страницу сведений.
- Если вы щелкнули ссылку "Расширенный поиск", то откроется страница расширенного поиска с типом записи, который вы выбрали на шаге 2. Тип записи выбирается заранее на странице расширенного поиска.

Затем на странице расширенного поиска можно заполнить параметры и условия поиска. Дополнительные сведения об использовании расширенного поиска см. в разделе Использование расширенного поиска (на стр. [92\)](#page-91-0).

#### **Связанные разделы**

Информацию, связанную с данной темой, см. в следующих разделах:

- Расширенный поиск по ключевым словам (на стр. [114\)](#page-113-0)
- Поиск записей (на стр. [75\)](#page-74-0)
- Целенаправленный поиск (на стр. [76\)](#page-75-0)
- Поиск по ключевым словам (на стр. [87\)](#page-86-0)
- Поиск записей на панели действий (на стр. [90\)](#page-89-0)
- Использование расширенного поиска (на стр. [92\)](#page-91-0)

## <span id="page-113-0"></span>**Расширенный поиск по ключевым словам**

В дополнение к целенаправленному поиску и поиску по ключевым словам Oracle CRM On Demand поддерживает расширенный поиск по ключевым словам. Расширенный поиск по ключевым словам может находить записи, содержащие строки, которые подобны заданной строке поиска, помимо записей с точным соответствием. Этот поиск может находить записи с точной строкой поиска, которую вы задали, независимо от последовательности слов в строке или разделения строки пробелами или знаками пунктуации. Он может находить записи на основе лингвистического корня слов, а также может находить слова с подобным написанием.

Обычно целенаправленный поиск более эффективен, чем расширенный поиск по ключевым словам. Если вы знаете точную строку, которую требуется искать, то используйте целенаправленный поиск (который доступен в разделах поиска или расширенного поиска в интерфейсе пользователя) вместо расширенного поиска по ключевым словам. Если вы не уверены в точном написании и если требуется найти похожие записи, то используйте расширенный поиск по ключевым словам.

Расширенный поиск по ключевым словам содержит одно поле поиска, которое используется для поиска выбранного типа записи, содержащего поддерживаемые поля, как показано в следующей таблице.

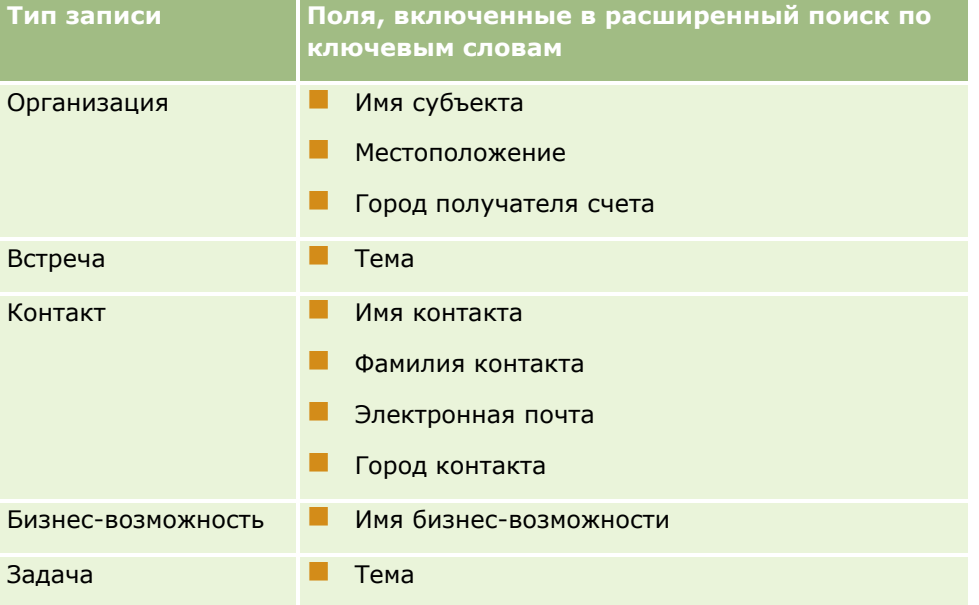

Подсказка в разделе "Расширенный поиск по ключевым словам" для каждого типа записи показывает поля, поддерживаемые для этого типа записи. Например, если вы вводите *Москва* при поиске компаний, то расширенный поиск будет искать это слово в полях "Имя компании", "Местоположение" и "Город выставления счета" для всех компаний, к которым вы имеете доступ. Поиск возвращает все записи, содержащие заданную строку поиска в поддерживаемых полях поиска.

## **Характеристики расширенного поиска по ключевым словам**

В этой теме описываются характеристики расширенного поиска по ключевым словам.

- Поиск выполняет следующие сопоставления слов:
	- Точные соответствия слов

Поиск записей, которые содержат точную строку поиска, то есть с таким же написанием, как указано в строке поиска.

Накопленные соответствия

Поиск записей, которые содержат по крайней мере одно соответствие строке поиска, а возвращенные записи ранжируются по совокупному результату, который учитывает количество соответствий строке поиска и частоту обнаружения соответствий. Например, поиск строки *Первый национальный банк Аризоны* сначала возвращает запись "Первый национальный банк Аризоны" (соответствие четырех слов), а после нее -- запись, содержащую строку "Первый национальный банк" (соответствие трех слов).

Морфологические соответствия

Поиск записей, которые содержат значения с таким же лингвистическим корнем, как в слове строки поиска. Например, для строки поиска "Manufacturer" поиск возвращает записи, содержащие не только это слово, но также и слова "Manufacturing" или "Manufactured". (Морфологические соответствия поддерживаются только для английского языка.)

Нестрогие соответствия

Поиск записей, содержащих слова, написание которых подобно словам, заданным в строке поиска. Например, при поиске слова *Oracle*, написанного с ошибкой как *Orcale*, будут найдены записи, содержащие *Oracle.* (Нестрогие соответствия поддерживаются только для английского языка.)

- Поиск ведется без учета регистра букв (например, поиск по строке *Машина* возвращает записи, содержащие слова *Машина* или *машина)*
- Поиск игнорирует следующие элементы:
	- Диакритические знаки: например, поиск по строке *Velka* возвращает записи, содержащие *Veľká*
	- Знаки пунктуации, включая следующие:
		- $\blacksquare$  Апостроф ( ')
		- Квадратные скобки ([ ])
		- **•** Угловые скобки  $(<$  >)
		- **Фигурные скобки**  $({} \{ )$
		- **Круглые скобки**  $\lceil$  **( )**
		- Двоеточие (:)
		- **B** Запятая  $(, \, \, \cdot)$
		- $\blacksquare$  Тире ( – –)
		- Многоточия ( ... ... . . . .)
		- Восклицательный знак (!)
		- $\blacksquare$  Точка (.)
		- $\Box$  Дефис ( )
		- Вопросительный знак (?)

```
■ Кавычки ( ` ' " " " " " )
```
 $\blacksquare$  Точка с запятой  $($ ;)

- Косая черта ( / ⁄)
- Неучитываемые слова

В поисковом запросе расширенный поиск по ключевым словам игнорирует неучитываемые слова на английском, датском, голландском, финском, французском, немецком, итальянском, португальском, испанском и шведском языках. Неучитываемое слово - это настолько широко распространенное слово, что оно бесполезно для поисковых целей и поэтому игнорируется при поиске для экономии времени (например, союзы и артикли). На английском языке примерами неучитываемых слов являются слова *or*, *and* или *the*.

- Для расширенного поиска по ключевым словам требуются специализированные индексы поиска. Данные Oracle CRM On Demand синхронизируются с индексами поиска с определенными интервалами, поэтому может оказаться, что недавно добавленную или измененную запись удастся найти не сразу.
- Расширенный поиск по ключевым словам это сложный поиск, поэтому производительность поиска может варьироваться в зависимости от критериев поиска и качества данных. Рекомендуется проводить поиск с более детальными критериями поиска или использовать расширенный поиск в случаях, когда известно точное значение искомой строки или поля.

## **Поддержка опережающего ввода**

Расширенный поиск по ключевым словам поддерживает поиск с опережающим вводом. Поиск с опережающим вводом ищет записи в списках последних элементов, которые содержат строку поиска, в поддерживаемых полях для определенного типа записи, которую вы ищете. Поиск с опережающим вводом ведется без учета регистра букв и игнорирует диакритические знаки, а соответствие может быть в начале значения поля, или в подстроке значения поля, или в конце значения поля.

Списки последних элементов, которые поддерживаются, включают следующие списки:

- Мои недавно просмотренные *тип записи*
- Мои недавно созданные *тип записи*
- Мои недавно измененные *тип записи*

Когда вы вводите строку поиска, поиск с опережающим вводом открывает маленькое окно последних элементов возле раздела расширенного поиска по ключевым словам. В этом окне перечисляются все записи, содержащие строки, которые соответствуют введенным символам строки поиска (не более 10 записей). Пока вы вводите строку поиска, функция поиска с опережающим вводом выделяет полужирным шрифтом каждый раз по одному символу. Элементы, перечисленные в окне, отображают имя записи и имена поддерживаемых полей в круглых скобках [()] после имени записи. Имя записи извлекается из полей, как показано в следующей таблице.

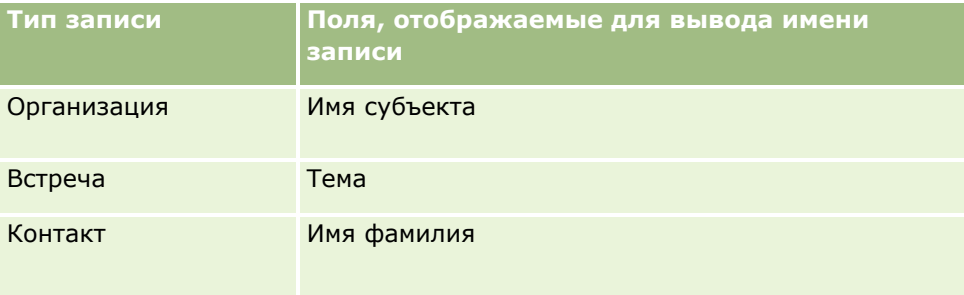

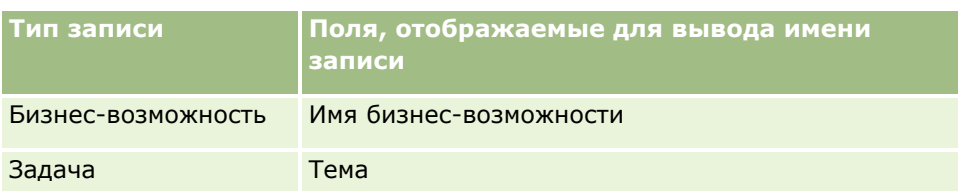

Если строка поиска соответствует значению в поддерживаемом поле, то значение соответствия выделяется полужирным шрифтом. Например, если значение содержится в поле "Местоположение" для записи компании, то в окне будет показано: имя компании (**местоположение**, город выставления счета). К примеру, вы можете создать три компании с настройками, показанными в следующей таблице.

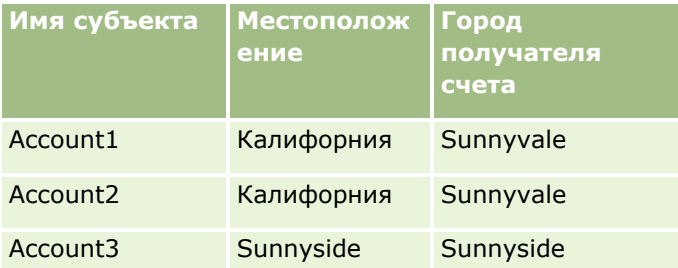

Если для отыскания компаний вы вводите строку поиска *Sunnyvale* , то когда вы введете *S*, в окне "Последние элементы" будет показано следующее:

Компания 3 (**S**unnyside, **S**unnyside) Компания 2 (California, **S**unnyvale) Компания 1 (California, **S**unnyvale)

Когда вы введете *Sunnyv*, в окне "Последние элементы" будет показано следующее:

Компания 2 (California, **Sunnyv**ale) Компания 1 (California, **Sunnyv**ale)

Поиск возвращает записи компаний из списков "Недавно просмотренные компании", "Недавно созданные компании" и "Недавно измененные компании", которые содержат слово Sunnyvale в полях "Имя компании", "Местоположение" или "Город выставления счета". При щелчке любой возвращенной записи в окне "Последние элементы" откроется окно "Сведения" для этой записи.

## **Связанные разделы**

Информацию, связанную с данной темой, см. в следующих разделах:

- Поиск записей с помощью расширенного поиска по ключевым словам (на стр. [112\)](#page-111-0)
- Поиск записей (на стр. [75\)](#page-74-0)
- Целенаправленный поиск (на стр. [76\)](#page-75-0)
- Поиск по ключевым словам (на стр. [87\)](#page-86-0)
- Поиск записей на панели действий (на стр. [90\)](#page-89-0)
- Использование расширенного поиска (на стр. [92\)](#page-91-0)

# **Копирование записей**

Для большинства типов записей можно создать новую запись копированием существующей записи. При копировании значения определенных полей в записи копируются в новую запись. Администратор компании определяет, какие значения полей копируются в новую запись. При этом любые связи между записью, которая копируется, и любыми другими записями не копируются в новую запись.

При копировании записи можно изменить значения, которые скопированы в новую запись, и добавить значения в пустые поля.

Следующая процедура описывает порядок копирования записи.

#### *Чтобы скопировать запись*

**1** Найдите запись, которую хотите скопировать.

Подробнее о поиске записей см. в разделе Поиск записей (на стр. [75\)](#page-74-0).

**2** На странице списка для данного типа записей щелкните ссылку с именем записи, которую хотите скопировать.

**СОВЕТ.** Для многих типов записей параметр "Копирование" доступен на странице списка. Если он доступен, выберите этот параметр и затем перейдите к шагу 4.

- **3** На странице сведений для записи нажмите "Копировать".
- **4** На странице "Правка" введите сведения для новой записи.

Можно изменить значения, которые были скопированы из исходной записи, и ввести значения в пустые поля.

**5** Сохраните новую запись.

# **Просмотр записей**

Если включена функция предварительного просмотра записи, можно предварительно просмотреть записи из ссылок записей в различных областях в Oracle CRM On Demand, включая следующие:

- **На главной странице пользователя**
- Главные страницы записей
- Страницы со списками записей
- Страницы сведений о записях (включая списки связанных записей)
- Панель действий

В зависимости от настроек предварительного просмотра записей окно предварительного просмотра открывается при наведении указателя мыши на ссылку записи или при нажатии значка предварительного просмотра, появляющегося при наведении указателя мыши на ссылку записи. В окне предварительного просмотра отображается первый раздел страницы сведений записи.

Настройки предварительного просмотра записей могут быть заданы на уровне компании или для каждого пользователя отдельно. Пользовательские настройки перекрывают настройки компании.

Подробнее об установке режима предварительного просмотра записей см. раздел Установка режима предварительного просмотра записей (см. ["Настройка режима предварительного просмотра записи"](#page-919-0) на стр. [920](#page-919-0)). Подробнее об установке режима предварительного просмотра записей на уровне компании см. раздел Настройка профиля компании и глобальных умолчаний.

**ПРИМЕЧАНИЕ.** Функция предварительного просмотра записи недоступна, если доступ к Oracle CRM On Demand осуществляется через устройство, работающее под управлением операционной системы iOS.

#### *Для предварительного просмотра записи*

- Поместите указатель мыши на ссылку записи.
	- Если для режима предварительного просмотра записей установлено значение 'Наведение на ссылку', окно предварительного просмотра откроется автоматически.
	- Если для режима предварительного просмотра записей установлено значение 'Нажатие на значок предварительного просмотра', то при наведении указателя мыши на ссылку появится значок. Нажмите значок для открытия окна предварительного просмотра.

**ПРИМЕЧАНИЕ.** При открытом окне предварительного просмотра нельзя пользоваться центром сообщений и функциями внутритекстового редактирования.

#### *Для закрытия окна предварительного просмотра записи*

 Нажмите значок X в окне предварительного просмотра или нажмите страницу под окном предварительного просмотра.

**ПРИМЕЧАНИЕ.** При наведении указателя мыши на элемент пользовательского интерфейса (кроме окна предварительного просмотра, ссылки на записи и значка предварительного просмотра) окно предварительного просмотра автоматически закроется через 2 секунды.

## **Блокирование записи**

Для определенных типов записей администратор компании может настроить процесс ограничения действий, выполняемых пользователем с записью до тех пор, пока запись имеет определенное значение. Ограничение пользователей на осуществление определенных действий называется *блокированием записей*. Пока запись блокирована процессом, Oracle CRM On Demand не дает выполнять действия, недопустимые процессом. Если пользователь попытается выполнить недопустимое действие, то он может увидеть сообщение об ошибке.

В зависимости от настроек процессов блокирования записи администратором компании процессы могут ограничивать действия пользователя следующим образом.

- **Действия уровня записи.**Процессы блокирования записи могут запрещать пользователю выполнять следующие действия над заблокированной записью.
	- Обновление записи.
	- Удаление записи.

<span id="page-119-0"></span> Удаление записи из отношения с другой записью, если удаление записи из отношения приводит к удалению записи из Oracle CRM On Demand. Однако, если удаление записи из отношения не влечет за собой удаление записи из Oracle CRM On Demand, то запись может быть удалена из отношения, даже если пользователю не позволено удалять запись.

Например, администратор компании настроил процесс для типа записи "Решение". Процесс может не позволять удаление решений со статусом "Утверждено" или обновление решений, имеющих статус "Устарело" и т.д.

- **Связанные действия уровня записи.** Процессы блокирования записей могут запрещать пользователю выполнять следующие действия с данным связанным типом записи, пока родительская запись заблокирована.
	- Создание новой записи связанного типа записи от родительской записи.
	- Обновление записей связанного типа записи, являющихся дочерними записями родительской записи. В этом случае связанные записи не могут обновляться ни из одного места в Oracle CRM On Demand, пока заблокирована родительская запись.
	- Добавление существующей записи связанного типа к родительской записи.

Например, пользователь может быть ограничен в связывании записей контактов с задачами, если статус задачи имеет значение "Завершено".

 **Действия уровня поля.** Процессы блокирования записей могут ограничивать пользователя от обновления определенных полей, пока запись имеет определенное значение, то есть запись частично заблокирована.

Например, если в компании используются общие адреса, то пользователю может быть запрещено обновление полей адреса "Строка 1", "Строка 2", "Строка 3", "Индекс" и "Страна" пока статус адреса имеет значение "Проверено". Однако пользователь может продолжать обновление пользовательских полей в записи адреса.

Подробнее о настройке процессов блокирования записей см. раздел Администрирование процессов.

## **О переопределении процессов блокирования записей**

Определенные пользователи имеют полномочия "Переопределение администрирования процессов" и могут обновлять заблокированные записи. Если для вашей роли пользователя включены полномочия "Переопределение администрирования процессов", процессы блокирования записей не будут мешать вам выполнять действия с заблокированными записями. Кроме того, вы не будете видеть какие-либо предупреждающие сообщения или сообщения об ошибках, указывающие на то, что запись заблокирована.

# **Обновление сведений о записях**

Обычно можно обновить информацию о записи, если вы являетесь ее владельцем, руководите владельцем записи или владелец предоставил вам право доступа к записи. Однако администратор компании может настроить уровни доступа и расширить или ограничить ваш доступ к записям.

Кроме того, для изменения статуса записи решения или публикации решения роль пользователя должна иметь полномочия "Публикация решений".

**ПРИМЕЧАНИЕ.** Некоторые системные поля всегда остаются доступными только для чтения и могут обновляться только средствами Oracle CRM On Demand. Примерами таких полей только для чтения могут служить поля "Создано" и "Создано: дата", доступные во многих типах записей.

Существуют следующие способы обновления записей:

 **Внутритекстовое редактирование полей.** Внутритекстовое редактирование отдельных полей можно выполнить на страницах "Список" записей, страницах "Сведения" записей и в связанных записях на странице "Сведения" основной записи. Администратор компании можете разрешить или запретить внутритекстовое редактирование в профиле компании. По умолчанию внутритекстовое редактирование разрешено.

**СОВЕТ.** На большинстве страниц "Список" страницу сведений о записи можно открыть в области записи самой страницы "Список", т. е. не выходя из этой страницы. Дополнительные сведения см. в разделах Об области записи на страницах "Список" (на стр. [150](#page-149-0)) и Использование области записи на страницах "Список" (на стр. [152\)](#page-151-0).

Также можно выполнить внутритекстовое редактирование нескольких полей в нескольких записях одновременно на многих страницах списка и во многих списках связанных записей на страницах "Сведения" основных записей. Если список поддерживает одновременное внутритекстовое редактирование нескольких полей, в верхнем левом углу списка отображается значок карандаша.

**ПРИМЕЧАНИЕ.** Для некоторых типов полей невозможно внутритекстовое редактирование в связанных записях на странице "Сведения" основной записи. Для получения дополнительных сведений см. раздел Обновление связанных записей из основных записей (на стр. [132\)](#page-131-0).

 **Обновление записи на странице "Правка".** Попасть на страницу "Правка" можно при нажатии ссылки "Правка" рядом с записью на странице "Список" или кнопки "Правка" на странице "Сведения" записи.

#### **При импорте записей:**

- Использование помощника импорта для импорта данных записей из внешних файлов CSV, если роль пользователя имеет полномочия "Личный импорт"
- Использование служебной программы клиента Oracle Data Loader On Demand
- Использование веб-служб для синхронизации записей с другими приложениями

Тип записей, которые можно импортировать, зависит от полномочий, назначенных роли пользователя. Дополнительные сведения об импорте записей из внешних файлов CSV и других внешних источников см. в разделе Инструменты импорта и экспорта.

В этом разделе описано, как выполнять внутритекстовое редактирование полей и обновление записей на странице "Правка" записи.

**ПРИМЕЧАНИЕ.** Если открыто окно предварительного просмотра или используется центр сообщений, внутритекстовое редактирование на странице "Список" записи недоступно.

#### **Внутритекстовое редактирование отдельных полей**

Следующая процедура описывает внутритекстовое редактирование отдельных полей в списках записей и на страницах"Сведения" записи. Для получения возможности внутритекстового обновления полей необходимо включить внутритекстовое редактирование.

**ПРИМЕЧАНИЕ.** Иногда при внутритекстовом редактировании отдельного поля может появиться сообщение о необходимости перейти на страницу "Правка" для завершения правки. Данное сообщение

выводится, если требуется отредактировать дополнительные поля или к редактируемому полю присоединен бизнес-процесс.

#### *Для внутритекстового редактирования отдельных полей*

**1** На странице со списком записей или на странице сведений о записи поместите указатель мыши над полем, которое необходимо обновить.

С правой стороны поля появится значок редактирования. В зависимости от типа поля появляются разные значки. На странице "Сведения", если поле предназначено только для чтения, то при наведении на него мыши не отображается никакой информации. Также ничего не происходит при нажатии на поле. На странице "Весь список", если поле предназначено только для чтения, то при наведении на него мыши отображается информация. Также при нажатии на поле, предназначенное только для чтения, отображается внутритекстовый редактор в режиме, не предусматривающем изменений.

**2** Нажмите значок редактирования или поле для перехода в режим внутритекстового редактирования.

Для некоторых полей действие при нажатии поля отличается от действия при нажатии значка редактирования. Например, при нажатии на поле "Телефон" отображается поле редактирования текста, позволяющее напрямую ввести номер телефона. При нажатии значка редактирования отображается редактор поля "Телефон", позволяющий пользователю отдельно указать значения полей "Страна", "Код области", "Телефонный номер" и "Добавочный номер".

- **3** Обновите значение поля.
- **4** Щелкните значок зеленой "галочки" или нажмите Enter для сохранения изменений.

Для отмены изменений нажмите значок красного "креста" или клавишу Esc.

## **Внутритекстовое редактирование нескольких полей в списках записей**

При внутритекстовом редактировании нескольких полей в списках записей необходимо учитывать следующее:

- Только записи, которые в данный момент отображаются в списке, доступны для обновления. Например, если вы фильтруете список для отображения только определенных записей, то для обновления будут доступны только эти записи.
- Поля, которые доступны только для чтения, будут затенены и недоступны для обновления.
- Если для вашей роли определены динамические макеты страниц, нельзя обновить поле ведущего списка выбора для динамического макета.
- Обязательные поля обозначены следующим образом:
	- Если для типа записи используется статический макет, то обязательные поля обозначены красной звездочкой и красным текстом в заголовке столбца.
	- Если для типа записи используется динамический макет, то обязательные поля обозначены красной границей.
	- Если поле является условно обязательным, оно отображается с красной границей. Поле, обязательное при условии, - это поле, которое не является обязательным по умолчанию, но

становится обязательным, если данные в других полях записи соответствуют определенным условиям.

- **Невозможно обновить следующие типы полей:** 
	- Объединенные поля
	- Поля кода валюты
	- Списки множественного выбора.
	- Поля оценки в виде звездочек
	- Поля светофора
	- Поля веб-ссылки, которые отображаются как пустые, даже если они в настоящее время имеют содержимое.
	- Поля из адресов
	- Поля, использующие окно поиска с несколькими ассоциациями

Но возможно внутритекстовое редактирование этих типов полей по отдельности, как описано ранее в этом разделе.

- Обновление, которое вносится в поле, может потребовать дополнительных обновлений записи. В таких случаях при попытке сохранить изменения отображается сообщение. Если поле или поля, требующие дополнительных обновлений, отображаются в списке, можно внести дополнительные обновления в поля непосредственно в списке перед сохранением изменений. В противном случае будет предложено перейти на страницу редактирования для первой записи в списке, которая требует дополнительных обновлений. Если вы перейдете на страницу редактирования и обновите запись, после сохранения изменений Oracle CRM On Demand выполнит перемещение назад к редактируемому списку.
- Если не удалось выполнить обновление для поля в записи по какой-либо причине при внутритекстовом редактировании записи, ни одно из изменений для данных полей в этой записи не сохраняется. Если обновления одной или нескольких записей завершаются неудачно, после сохранения изменений отображается сообщение об ошибке. В сообщении об ошибке сохраняются записи, для которых не удалось выполнить обновление.

В следующей процедуре описано, как выполнить одновременное внутритекстовое редактирование нескольких полей в списке записей.

#### *Для внутритекстового редактирования нескольких полей в списке записей*

- **1** В списке записей щелкните значок карандаша, чтобы включить режим редактирования.
- **2** Обновите значения полей необходимым образом.

**СОВЕТ.** Можно использовать клавишу Tab и клавиши со стрелками вверх и вниз на клавиатуре для перемещения курсора между полями.

**3** При завершении обновления записей в списке щелкните зеленый значок "галочки" в верхней или нижней части списка для сохранения изменений.

Для отмены изменений в любое время перед их сохранением можно щелкнуть красный значок X в верхней или нижней части списка или нажать клавишу Esc. Если отменить изменения, ни одно из изменений, внесенных в поля записей в списке, не будет сохранено.

## **Обновление сведений о записи на страницах редактирования записей**

Следующая процедура описывает действия по обновлению сведений о записи на странице "Правка".

### *Для обновления сведений о записи на странице "Правка"*

- **1** На странице со списком записей нажмите для записи ссылку "Правка" или на странице сведений нажмите кнопку "Правка" в строке заголовка.
- **2** На странице "Правка" записи обновите необходимую информацию.
- **3** Сохраните запись:
	- Для сохранения этой записи и открытия страницы "Сведения" (на которой можно привязать к записи данные) нажмите "Сохранить".
	- Для сохранения данной записи и открытия страницы "Правка" (на которой можно создать другую запись) нажмите "Сохранить и создать".

**ПРИМЕЧАНИЕ.** Администратор может настроить поле так, чтобы оно было обязательным при условии, то есть данное поле не является обязательным по умолчанию, но становится обязательным, если данные в других полях записи соответствуют определенным условиям. В этом случае около поля отображается красная звездочка (\*), то есть теперь это поле является обязательным и если для этого поля отображается текстовая метка, она выделяется красным цветом. Если это поле не заполнено, необходимо обновить его перед сохранением записи. Сведения о некоторых ограничениях, касающихся редактирования условно обязательных полей, см. в разделе О полях, обязательных при условии.

# **Привязка записей к выбранной записи**

В Oracle CRM On Demand поддерживается связывание записей между собой. Связанные записи предоставляют доступ ко всей сопутствующей информации из просматриваемых записей. Например, привязка контактов, возможностей и действий к записи субъекта позволяет получить полное представление информации о клиенте.

В случае привязки записи связываются между собой и пользователь с правами доступа к таким записям получает полное представление о содержащейся в них информации.

Окна поиска можно использовать для поиска и выбора существующих записей, которые необходимо связать с открытой записью пользователя. В зависимости от настроек макета поиска для типа записи, выполненных для роли пользователя администратором компании, окно поиска для указанного типа записи при открытии уже может содержать некоторые записи. Дополнительные сведения об окнах поиска и их использовании см. в разделе Поиск записей с помощью окна поиска (см. ["Поиск записей в](#page-101-0)  [окнах поиска"](#page-101-0) на стр. [102](#page-101-0)). Дополнительные сведения о возможностях интеллектуальных связей для поиска записи, которую требуется связать с другой записью, см. в разделе Интеллектуальные связи и функциональные возможности автоматического решения (на стр. [109\)](#page-108-0).

## **Связывание новых записей с уже существующими**

На страницах сведений о записи можно выполнять следующие действия (в зависимости от типа рабочей записи):

- связывать существующие записи с основной записью.
- **124** Интерактивная справка по Oracle CRM On Demand Part 1 Выпуск 39

создавать новые записи, которые автоматически будут связанны с основной записью.

Новые записи добавляются в базу данных одновременно с привязкой к выбранной записи. Например, созданное на странице "Сведения о зацепках" действие связывается с зацепкой, а затем появляется на страницах "Действия".

**ПРИМЕЧАНИЕ.** Некоторые поля связанных записей можно редактировать из страницы "Сведения" основной записи (если разрешено внутритекстовое редактирование). Информацию о редактировании связанных записей из основных записей см. в разделе Обновление связанных записей из основных записей (на стр. [132\)](#page-131-0).

Далее приведена процедура связывания одной или нескольких записей с выбранной записью в разделе связанной информации на странице записи "Сведения".

#### *Связывание существующей записи с выбранной записью*

**1** Выберите основную запись.

Дополнительные сведения о выборе записей см. в разделе Поиск записей (на стр. [75\)](#page-74-0).

**2** Пролистайте содержимое страницы "Сведения" до соответствующего раздела и нажмите кнопку "Добавить".

В зависимости от типов связываемых записей появится окно поиска для множественных связей либо страница списка.

- **3** Выполните одно из следующих действий.
	- В окне поиска множественных связей нажмите кнопку "Выбрать" для каждой из записей, которую следует связать с основной записью, затем нажмите кнопку "ОК".
	- На странице списка щелкните значок поиска, расположенный рядом с полем, для открытия окна поиска, затем нажмите кнопку "Выбрать" для записи, которую следует связать с основной записью.

Далее описано создание новой записи и ее связывание с выбранной записью.

**ПРИМЕЧАНИЕ.** Возможность создавать новые связанные записи из выбранной записи зависит от типов записей, с которыми работает пользователь.

#### *Создание новой записи и ее привязка к выбранной записи*

**1** Выберите основную запись.

Дополнительные сведения о выборе записей см. в разделе Поиск записей (на стр. [75\)](#page-74-0).

**2** Пролистайте содержимое страницы записи "Сведения" до соответствующего раздела и нажмите кнопку "Создать".

**ПРИМЕЧАНИЕ.** В некоторых случаях кнопка "Создать" недоступна в разделе связанной информации. В этом случае нажмите кнопку "Добавить", а затем кнопку "Создать" в окне поиска, после чего появится форма для создания новой записи.

**3** На странице правки создайте новую запись и сохраните ее, нажав кнопку "Сохранить" или "Сохранить и продолжить":

- **Е** Если нажать кнопку "Сохранить", то Oracle CRM On Demand сохраняет новую запись и переходит на страницу сведений главной записи.
- **Е** Если нажать кнопку "Сохранить и продолжить", то Oracle CRM On Demand сохраняет новую запись и переходит на страницу сведений дочерней записи, чтобы можно было связать дополнительное содержимое с дочерней записью, например примечания и дополнения.

**ПРИМЕЧАНИЕ.** Этот переход применяется только к дочерним записям, которые могут иметь другие связанные типы записей в разделах связанной информации. Например, для дополнений и примечаний недоступна кнопка "Сохранить и продолжить".

В любом случае Oracle CRM On Demand автоматически связывает новую запись с главной записью.

Далее описана процедура исключения или удаления связанной записи из раздела связанной информации на странице записи "Сведения".

#### *Перемещение или удаление связанной записи*

**1** Выберите основную запись.

Дополнительные сведения о выборе записей см. в разделе Поиск записей (на стр. [75\)](#page-74-0).

- **2** Пролистайте содержимое страницы "Сведения" до соответствующего раздела.
- **3** В строке записи, которую требуется исключить или удалить, выберите один из следующих пунктов в меню уровня записи:
	- **Исключить.** Исключение связи записей без удаления самих записей.
	- **Удалить.** Удаление связанной записи. Удаленная запись перемещается на страницу "Удаленные элементы" и через 30 дней удаляется из базы данных безвозвратно.

**ПРИМЕЧАНИЕ.** Если доступны окна поиска множественных связей, для удаления связанных записей также можно нажать кнопку "Исключить" для каждой из связанных записей в окне поиска множественных связей.

## **Примеры типов записи, связанных с другими типами записи**

Следующая таблица содержит примеры типов записей, которые можно связать с другими записями в стандартной версии приложения Oracle CRM On Demand. В столбце "Информация" приведены инструкции по привязке типа записи на странице сведений для основной записи.

Типы записи, которые можно связь с выбранной записью, зависят от типа данной записи, а также от настроек Oracle CRM On Demand, установленных пользователем или его менеджером. Кроме того, если используется особый выпуск Oracle CRM On Demand, например Oracle CRM On Demand for Partner Relationship Management или отраслевой выпуск Oracle CRM On Demand, можно выполнить привязку дополнительных типов записей.

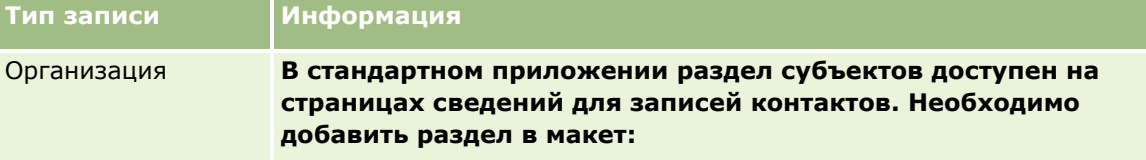

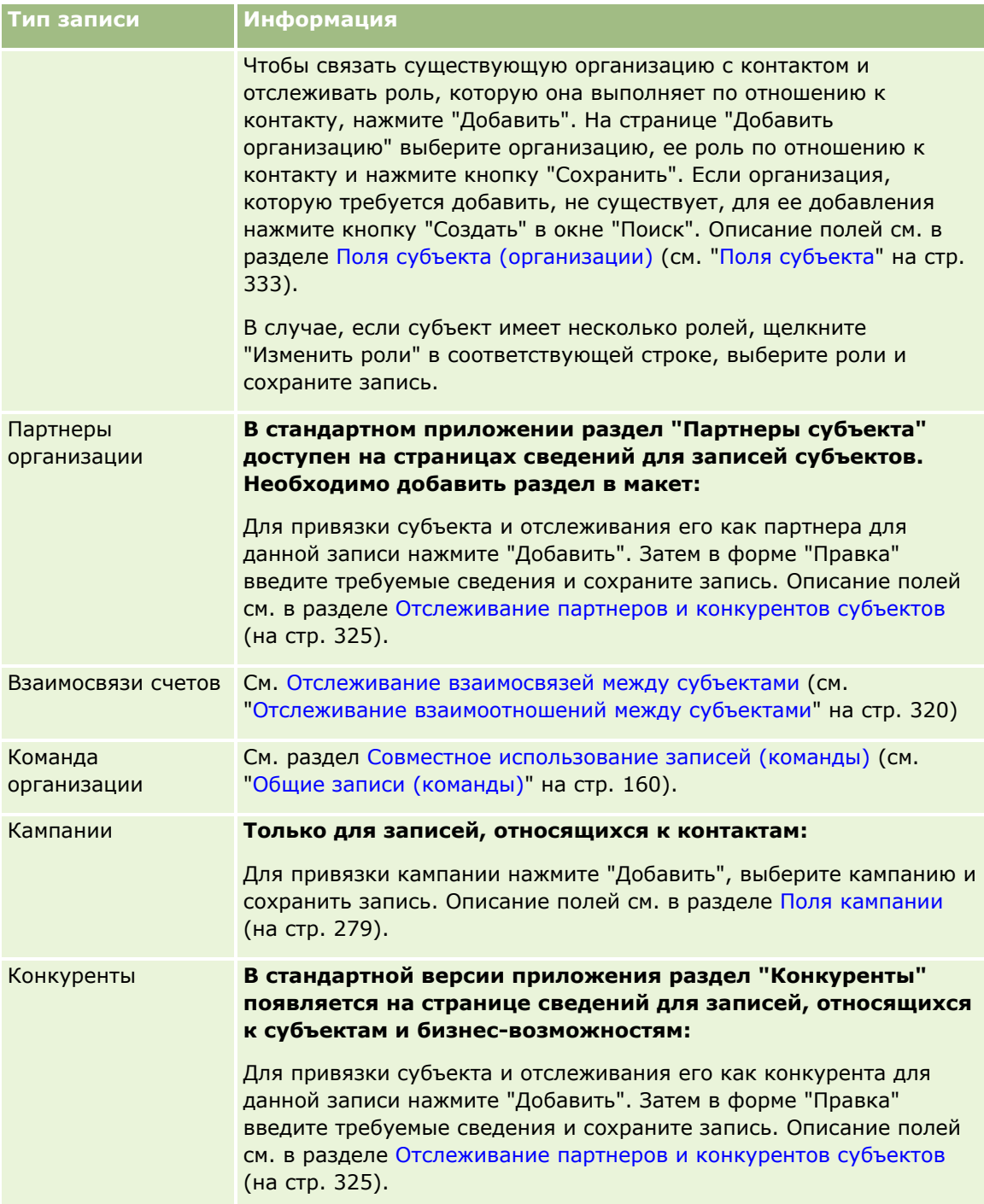

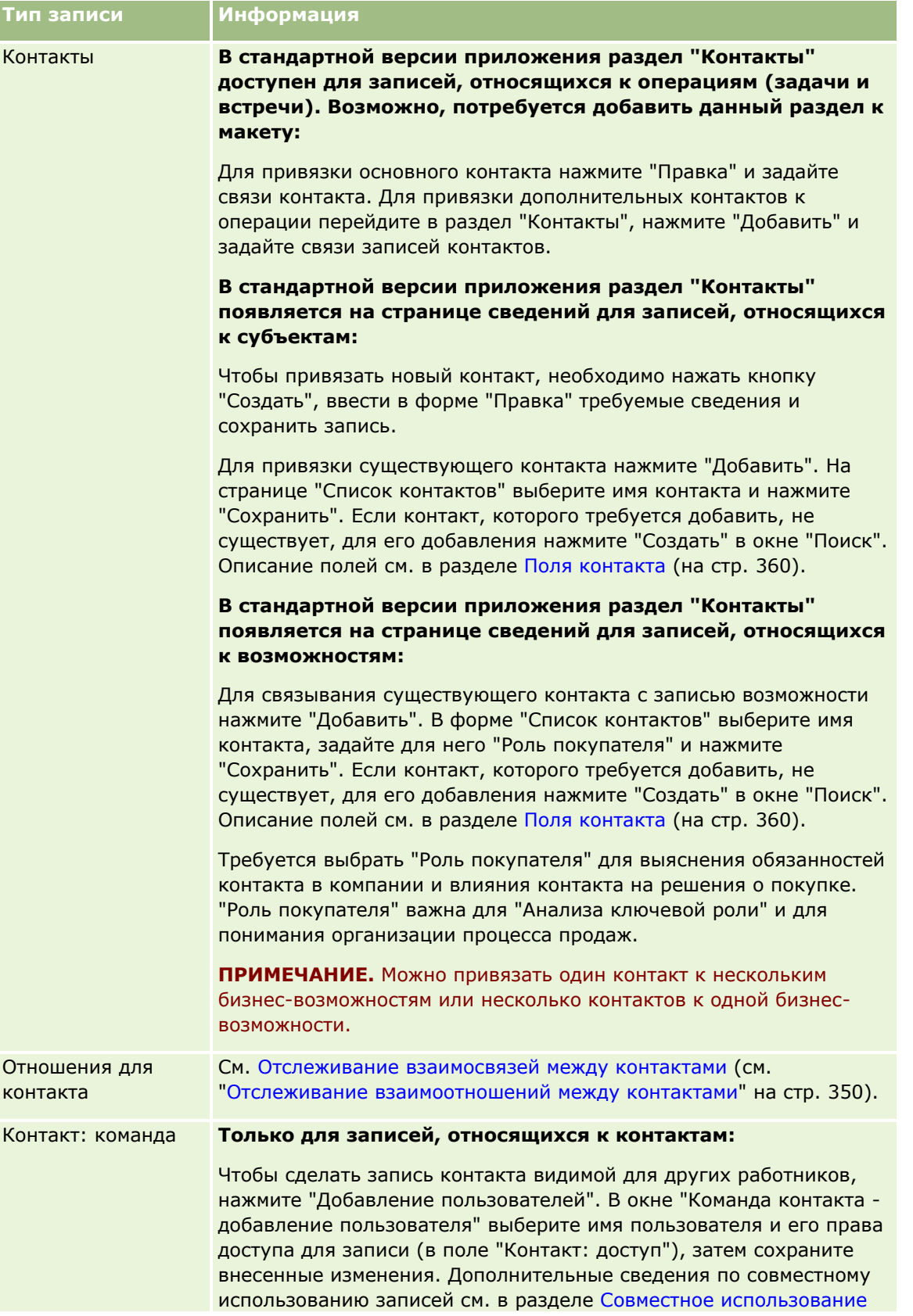

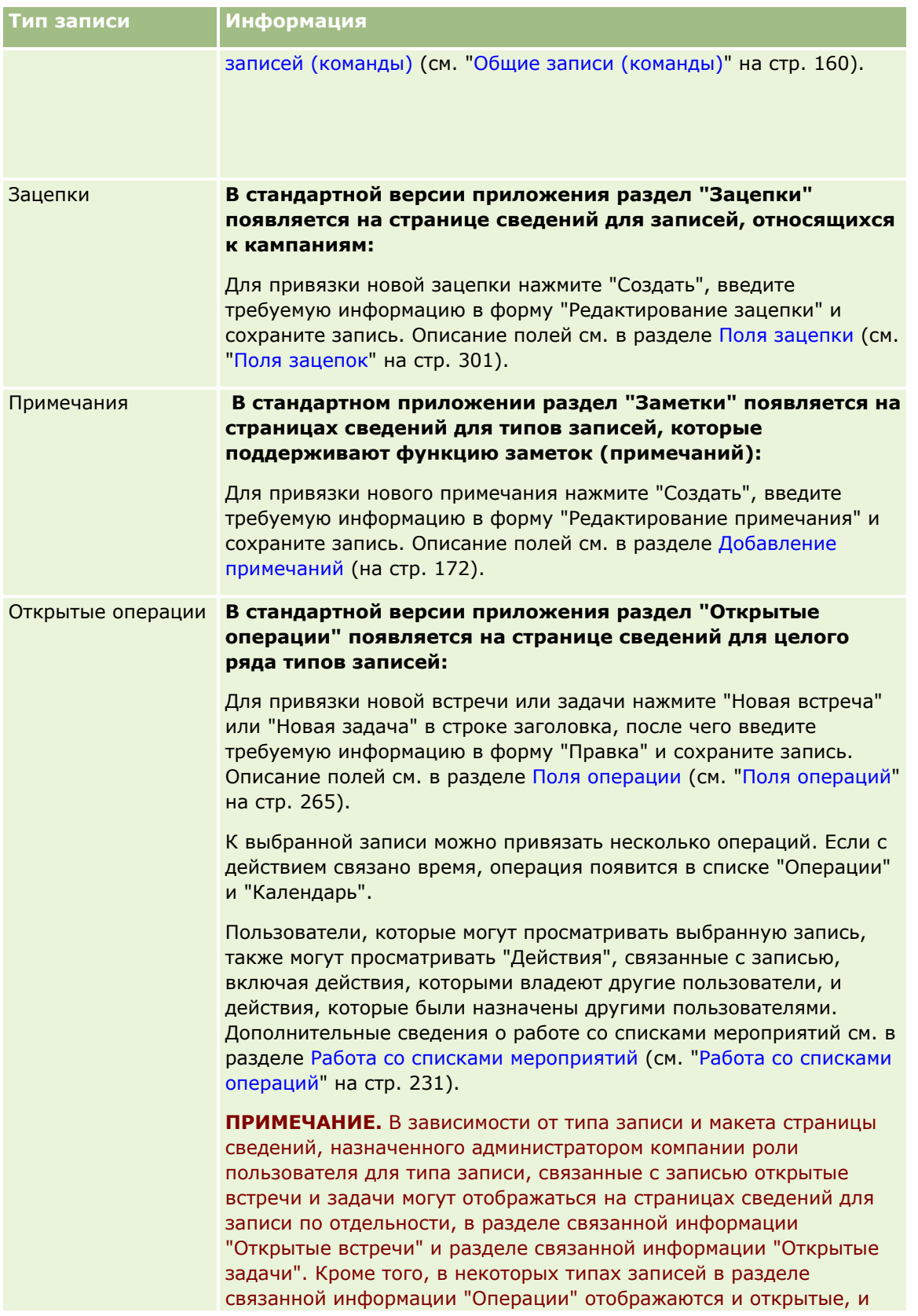

## Начало работы

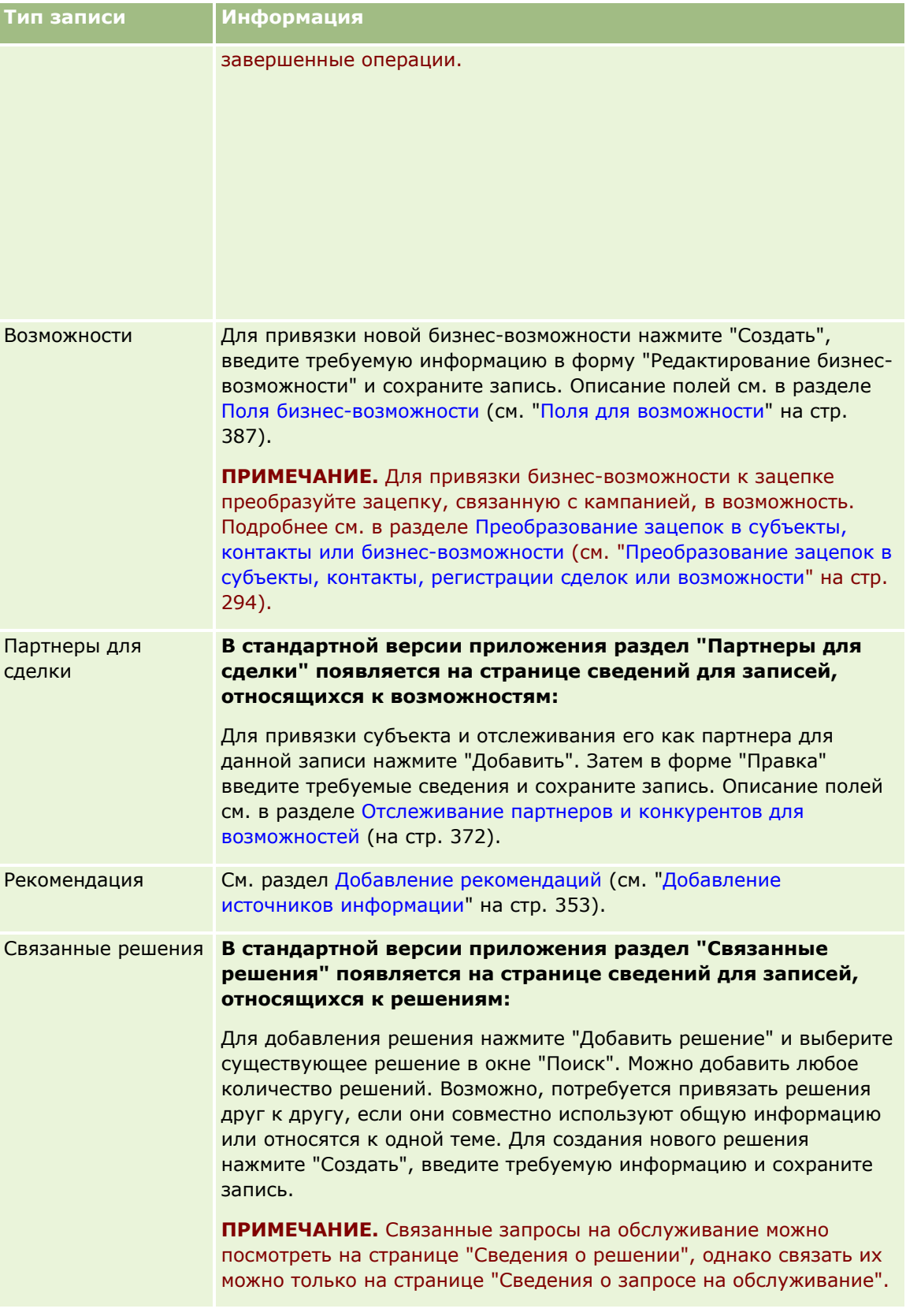

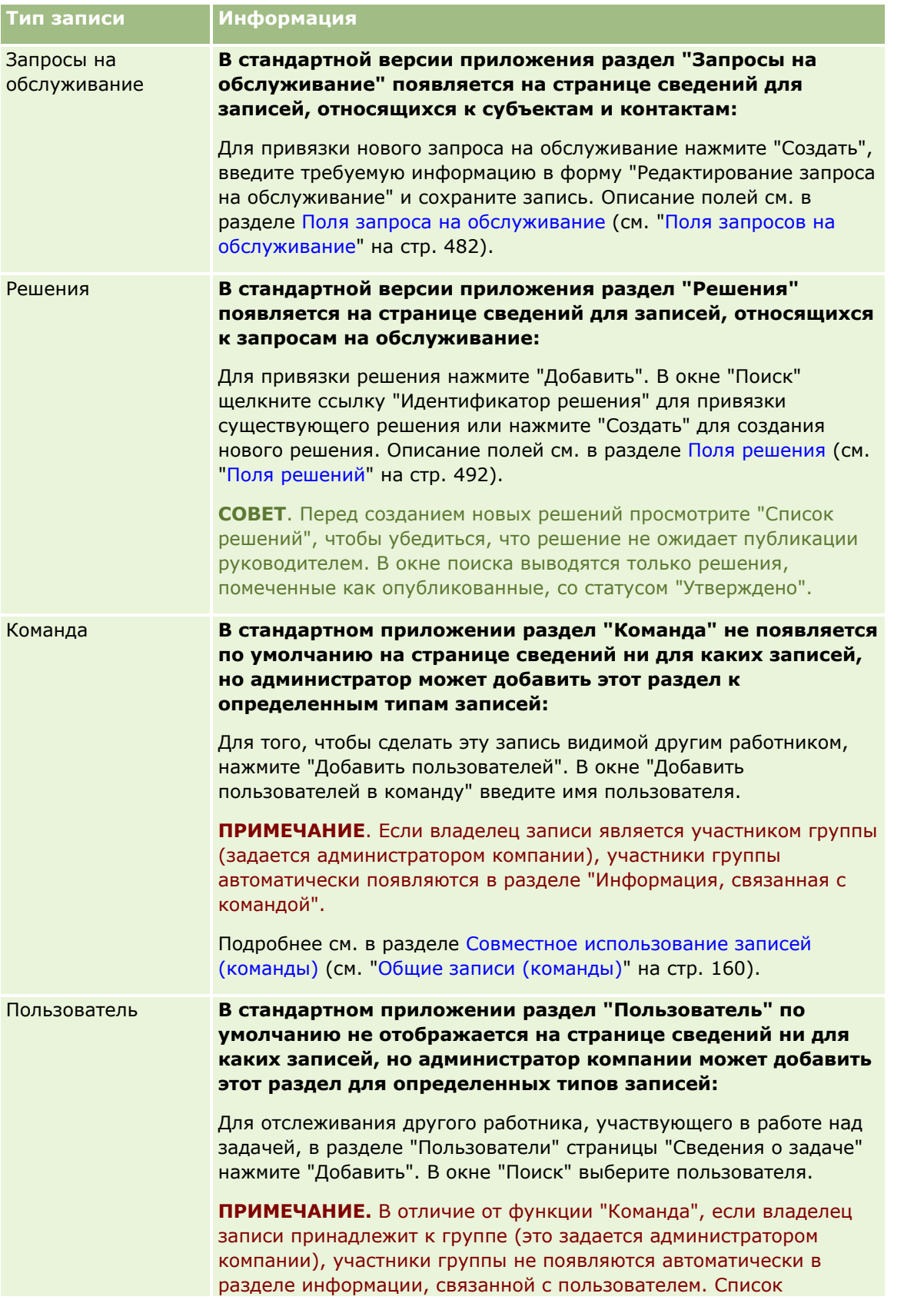

### <span id="page-131-0"></span>Начало работы

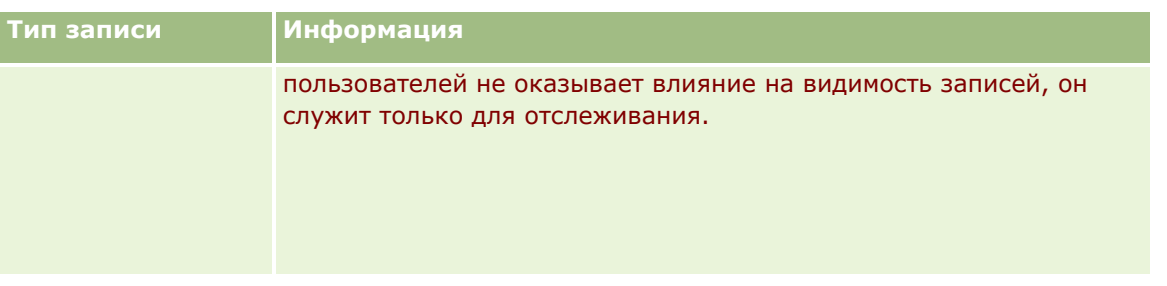

## **Обновление связанных записей из основных записей**

Предусмотрены следующие способы обновления связанной записи из основной записи:

 С помощью внутритекстового редактирования полей, если разрешено внутритекстовое редактирование. Также доступно внутритекстовое редактирование отдельных полей связанных записей на странице "Сведения" основной записи. Во многих списках связанных записей также возможно внутритекстовое редактирование нескольких полей в нескольких записях одновременно. Если список связанных записей поддерживает возможность одновременного внутритекстового редактирования нескольких полей, в верхнем левом углу списка отображается значок карандаша.

Обратите внимание, что на странице сведений основной записи невозможно редактировать следующие типы полей связанных записей:

- поля, не отображаемые на странице сведений самой связанной записи;
- вычисляемые поля, например "Полное имя";
- поля, доступные только для чтения на странице правки связанной записи.

Кроме того, в случаях, когда одна и та же связанная запись может присутствовать под несколькими главными записями, поля, являющиеся частью связи, можно редактировать. В то же время поля, принадлежащие самой связанной записи, редактировать невозможно. Например, в связанном списке 'Команда субъекта' в записи субъекта можно редактировать поле 'Роль в команде', поскольку данное поле является частью взаимоотношения между субъектом и участником команды. Однако поля "Фамилия" и "Имя" редактировать нельзя, поскольку они принадлежат к записи пользователя (члена команды).

 Открытие страницы 'Правка' связанной записи со страницы 'Сведения' основной записи и обновление полей на этой странице.

Следующая процедура описывает процесс обновления связанной записи со страницы сведений основной записи.

#### *Для обновления связанной записи на странице сведений основной записи*

 На странице сведений основной записи выполните прокрутку вниз до требуемого раздела и отредактируйте поля требуемым образом.

**ПРИМЕЧАНИЕ.** Если запись, которую необходимо отредактировать, не отображается на странице, нажмите ссылку 'Показать весь список' для просмотра всех связанных записей данного типа, после чего отредактируйте запись на странице списка.

Подробнее о внутритекстовом редактировании полей см. в разделе Обновление сведений о записи (см. ["Обновление сведений о записях"](#page-119-0) на стр. [120\)](#page-119-0).

Следующая процедура описывает процесс открытия связанной записи со страницы сведений основной записи.

#### *Для открытия связанной записи со страницы сведений основной записи*

- **1** На странице сведений основной записи выполните прокрутку вниз до требуемого раздела.
- **2** Нажмите ссылку 'Правка' рядом с записью (если она есть) или нажмите имя связанной записи.

**ПРИМЕЧАНИЕ.** Если запись, которую необходимо отредактировать, не отображается на странице, нажмите ссылку 'Показать весь список' для просмотра всех связанных записей данного типа.

**3** После открытия страницы 'Правка' или 'Сведения' связанной записи обновите сведения о записи.

Подробнее об обновлении сведений о записи см. в разделе Обновление сведений о записи (см. "[Обновление сведений о записях"](#page-119-0) на стр. [120\)](#page-119-0).

# **Страница "Избранные записи"**

На странице "Избранные записи" показаны выбранные пользователем записи. Для перехода к странице "Избранные записи" нажмите "Показать весь список" в разделе "Избранные записи" панели действий. Число избранных записей не должно превышать 100.

**ПРИМЕЧАНИЕ.** Если список избранного уже содержит 100 записей и вы добавляете в этот список еще одну запись, самая ранняя запись удаляется, чтобы освободить место для новой.

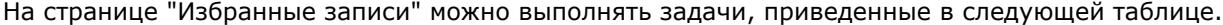

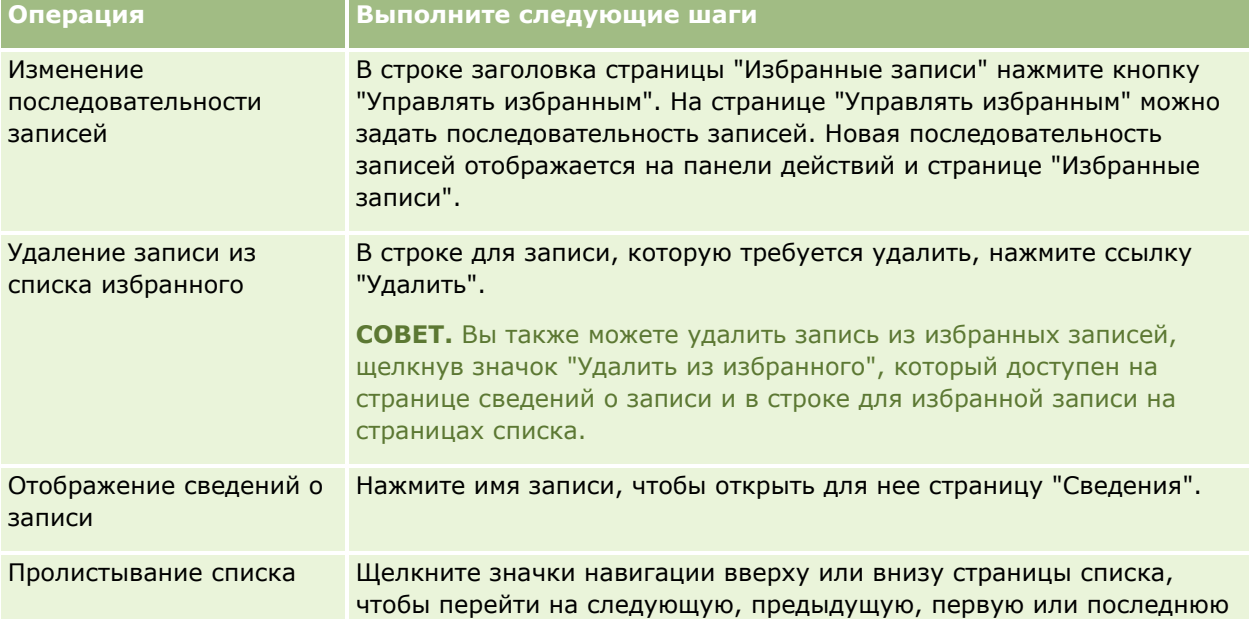

### <span id="page-133-0"></span>Начало работы

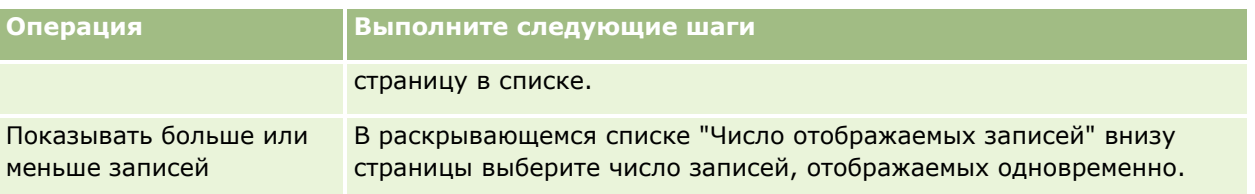

# **Работа со списками**

Для многих типов записей число просматриваемых записей можно ограничить путем создания отфильтрованных списков. В фильтрованных списках содержится подмножество записей, которые соответствуют критериям создания списка.

В Oracle CRM On Demand предоставляются стандартные фильтрованные списки для нескольких типов записей. Пользователи, роль которых предусматривает полномочия "Определение общедоступных списков", могут создавать списки с пользовательскими фильтрами, доступные другим пользователям. Доступные для роли пользователя списки определяются администратором компании. Также могут быть созданы списки с фильтрами для получения необходимых для работы записей. Дополнительные сведения см. в разделе Создание и уточнение списков (на стр. [140](#page-139-0)). Из списков, доступных пользователю для типа записи верхнего уровня, может быть выбран набор списков, отображаемый на главной странице и в списках выбора списков. Дополнительные сведения см. в разделе Изменение наборов списков для типов записей (на стр. [155\)](#page-154-0).

При выборе отфильтрованного списка на странице "Список записей" открывается список записей, которые соответствуют критериям списка. Можно выбрать отображение на странице первых 5, 10, 25, 50, 75 или 100 записей. Выбранный параметр поддерживается на страницах "Список" для всех типов записей, пока не будет снова изменен. При просмотре списка запись, в которой находится указатель мыши, выделяется (изменяется цвет фона).

В зависимости от настройки компании и настроек в профиле пользователя заголовки столбцов на страницах "Список" всегда отображаются при прокрутке страницы записей. Эта функция может быть включена или отключена на уровне компании, однако настройку "Заморозить заголовки столбцов списка" можно переопределить в личном профиле. Дополнительные сведения об изменении параметра "Заморозить заголовки столбцов списка" в личном профиле см. в разделе Обновление личных сведений (см. ["Обновление личных данных"](#page-907-0) на стр. [908\)](#page-907-0).

**ПРИМЕЧАНИЕ.** Oracle CRM On Demand может использовать только один метод сопоставления для определения порядка сортировки в списках. Этот метод сопоставления позволяет предоставить наилучшее решение на всех языках. Однако его использование может приводить к отображению некоторых букв для определенных языков в неправильном порядке.

## **Что происходит, если записи не помещаются на одну страницу?**

Если в списке больше записей, чем может быть показано на странице, произойдет следующее:

- Можно воспользоваться значками навигации вверху или внизу страницы списка для перехода к следующей, предыдущей, первой или последней странице в списке.
- Если щелкнуть значок для перехода на последнюю страницу списка, то на всей этой странице будут отображаться записи, и количество записей, отображаемое на последней странице списка, определяется количеством записей, выбранным для отображения на одной странице списка.
- **134** Интерактивная справка по Oracle CRM On Demand Part 1 Выпуск 39

Например, предположим, что в списке всего 60 записей, и при этом задан вывод 25 записей на странице списка. Если щелкнуть значок для перехода на последнюю страницу списка, на странице будут отображаться последние 25 записей списка.

 Если переходить по списку постранично, на последней странице списка будут отображаться только оставшиеся записи списка.

Например, предположим, что в списке всего 60 записей, и при этом задан вывод 25 записей на странице списка. Если переходить по списку постранично, на каждой из первых двух страниц списка будет отображаться по 25 записей, а на последней странице будут показаны оставшиеся 10 записей списка.

### **Задачи, которые можно выполнять на страницах списков**

На странице "Список" можно выполнять следующие действия:

- сортировать записи;
- просматривать несколько записей одновременно;
- находить записи для просмотра, удаления или обновления;
- обновлять поля в строках страницы "Список" (если функция внутристрочного редактирования включена);
- открывать страницу "Сведения" для записи в области записи и обновлять сведения о записи, не закрывая страницу "Список" (если область записи доступна на странице "Список");
- создавать новые записи.
- Добавьте список в списки избранного, щелкнув значок "Добавить в избранное" с правой стороны строки заголовка на странице списка.
- Удалите список из списков избранного, щелкнув значок "Удалить из избранного" с правой стороны строки заголовка на странице списка.
- Добавьте запись в избранные записи, щелкнув значок "Добавить в избранное" в строке записи.
- Удалите запись из избранных записей, щелкнув значок "Удалить из избранного" в строке записи.
- Уточните список на странице "Список", если доступен значок "Переключение на область уточнения списка". Дополнительные сведения см. в разделе Уточнение списков на страницах списка (на стр. [150\)](#page-149-0).
- Измените порядок столбцов в списке, перетащив их заголовки в новое расположение. При необходимости можно сохранить список после изменения порядка столбцов.

## **Изменение порядка столбцов на страницах списков**

Порядок столбцов в списке можно изменить непосредственно на странице списка. При наведении курсора на заголовок столбца появляется четырехнаправленная стрелка, и можно перетащить столбец в другое место. Если все доступные столбцы не могут быть отображены на странице браузера, то при перетаскивании заголовка столбца к краю отображаемых столбцов страница автоматически прокручивается для отображения дополнительных столбцов. Измененный порядок столбцов сохраняется при выполнении действий, обновляющих страницу, например пролистывания или сортировки списка, использования элементов управления для поиска по алфавиту и полей экспресс-фильтра и т.д. Измененный порядок столбцов сохраняется также при открытии страницы сведений о записи из списка и

#### Начало работы

последующем возвращении к списку. Однако после выхода из списка в случае его последующего открытия столбцы будут отображаться в исходном порядке, если список не был сохранен после переупорядочивания столбцов.

## **Сортировка списков с помощью пользовательских полей**

В целях повышения быстродействия некоторые пользовательские поля нельзя использовать для сортировки списков. Применяются следующие общие правила.

- Нельзя использовать следующие типы пользовательских полей для сортировки списков записей любого типа, включая типы записей пользовательских объектов.
	- Флажки
	- Веб-ссылки
	- Списки множественного выбора.

Однако для любого типа записи могут существовать другие типы пользовательских полей, которые также нельзя использовать для сортировки списков.

 Для типов записей от "Пользовательский объект 01" до "Пользовательский объект 03" никакие типы пользовательских полей не могут быть использованы для сортировки списков.

## **Действия, которые можно выполнять с записями в списке**

Кроме того, можно использовать меню уровня записи (около каждого имени записи) для выполнения различных действий с перечисленными записями, включая следующие:

- открыть страницу правки для записи (выбрав пункт "Правка"), где можно изменять все поля в записи;
- создать новую запись, скопировав существующую запись (администратор компании определяет, какие значения полей автоматически копируются в новую запись).
- удалить запись.

Если на странице слишком много записей, можно продолжить фильтрацию списка. Дополнительные сведения об оперативных способах фильтрации списков см. в разделе Фильтрация списков (на стр. [148\)](#page-147-0).

Каждый фильтрованный список привязан к конкретному типу записи, такому как "Возможности" или "Субъекты". Все пользователи могут создавать фильтрованные списки для собственного использования, однако для создания общих списков, доступных всем сотрудникам, требуются полномочия соответствующей роли.

**ПРИМЕЧАНИЕ.** Созданный пользователем или менеджером список выводится только на языке, на котором он был создан. При смене языка список не добавляется в число списков на других языках, поддерживаемых приложением. Только стандартные фильтрованные списки доступны на всех языках. Например, если менеджер итальянской компании создаст новый список, а некоторые члены его команды используют испанскую версию продукта, они не увидят этот список.

### **Создание закладок для страниц списка**

В большинстве списков все страницы используют один и тот же URL-адрес. Поэтому, если создать закладку для страницы списка, эта закладка всегда будет открывать список на той странице, которая

была открыта при первом обращении к списку (обычно это первая страница списка). Точно так же, если скопировать URL-адрес из поля адреса, содержащегося на странице, а затем вставить его в адресную строку браузера, список откроется на странице, которая открывалась при первом обращении к списку.

Например, если список открыт по ссылке, содержащейся на главной странице организации, он откроется на первой странице. Если перейти на третью страницу списка и создать для нее закладку, эта закладка откроет список на первой странице (которая была открыта при первом обращении к списку).

## **Параметры управления списками**

На странице списка для большинства типов записей есть кнопка "Меню". Данная кнопка обладает некоторыми или всеми описанными ниже функциями.

- **Пакетное удаление**. Удаление всех записей из списка. См. раздел Удаление и восстановление записей (на стр. [193\)](#page-192-0).
- **Пакетное назначение для книги**. Добавление или удаление записей книги. См. раздел Назначение записей книгам.
- **Пакетное назначение участника команды.** Добавление участника команды в список записей или удаление участника команды из списка записей см. в разделе Назначение участника команды списку записей (на стр. [163\)](#page-162-0).
- **Экспорт списка.** Экспорт списка для сохранения на компьютере. См. раздел Экспорт записей в списках (на стр. [157\)](#page-156-0).
- **Массовое обновление**. Одновременное обновление нескольких записей. См. раздел Обновление групп записей (на стр. [166\)](#page-165-0).
- **Массовое планирование вызовов**. Создание планового вызова для одного или нескольких клиентов; см. раздел Массовое планирование вызовов (на стр. [244\)](#page-243-0).
- **Масс-создание встреч.** Создание встречи для одной или нескольких организаций см. раздел Создание встреч для нескольких организаций (на стр. [331\)](#page-330-0).
- **Цисло записей.** Подсчет количества записей в списке; см. раздел Подсчет записей в списках (на стр. [157\)](#page-156-0).
- **<sup>В</sup> Уточнение списка**. Уточнение фильтрованного списка. См. раздел Создание и уточнение списков (на стр. [140\)](#page-139-0).

**ПРИМЕЧАНИЕ.** На страницах "Список" для большинства типов записей также можно уточнить список, не покидая эту страницу, и сохранить уточненный список при необходимости. Для получения сведений об уточнении списков на странице "Список" см. раздел Уточнение списков на страницах списка (на стр. [150\)](#page-149-0).

- **Сохранить список**. Сохранение списка. При нажатии кнопки 'Сохранить список' выполняется прямой переход на страницу с параметрами сохранения.
- **Отображение фильтра списков**. Отображаются важные сведения о списке. См. раздел Просмотр страницы списка (см. ["Страница "Просмотр списка""](#page-154-0) на стр. [155](#page-154-0)). Для доступа к этой странице также используется ссылка 'Представление' на странице 'Управление списками'.
- **Создать список**. Создание нового фильтрованного списка. См. раздел Создание и уточнение списков (на стр. [140\)](#page-139-0).
- **Управление списками**. Управление списками для заданного типа записей. См. раздел Страница "Управление списками" (на стр. [153\)](#page-152-0).

**Пакетное восстановление**. Сведения о восстановлении удаленного списка записей см. в разделе Удаление и восстановление записей (на стр. [193\)](#page-192-0).

## **Доступ к параметрам управления списками**

Способ перехода к параметрам управления списками зависит от типа записи (см. таблицу ниже).

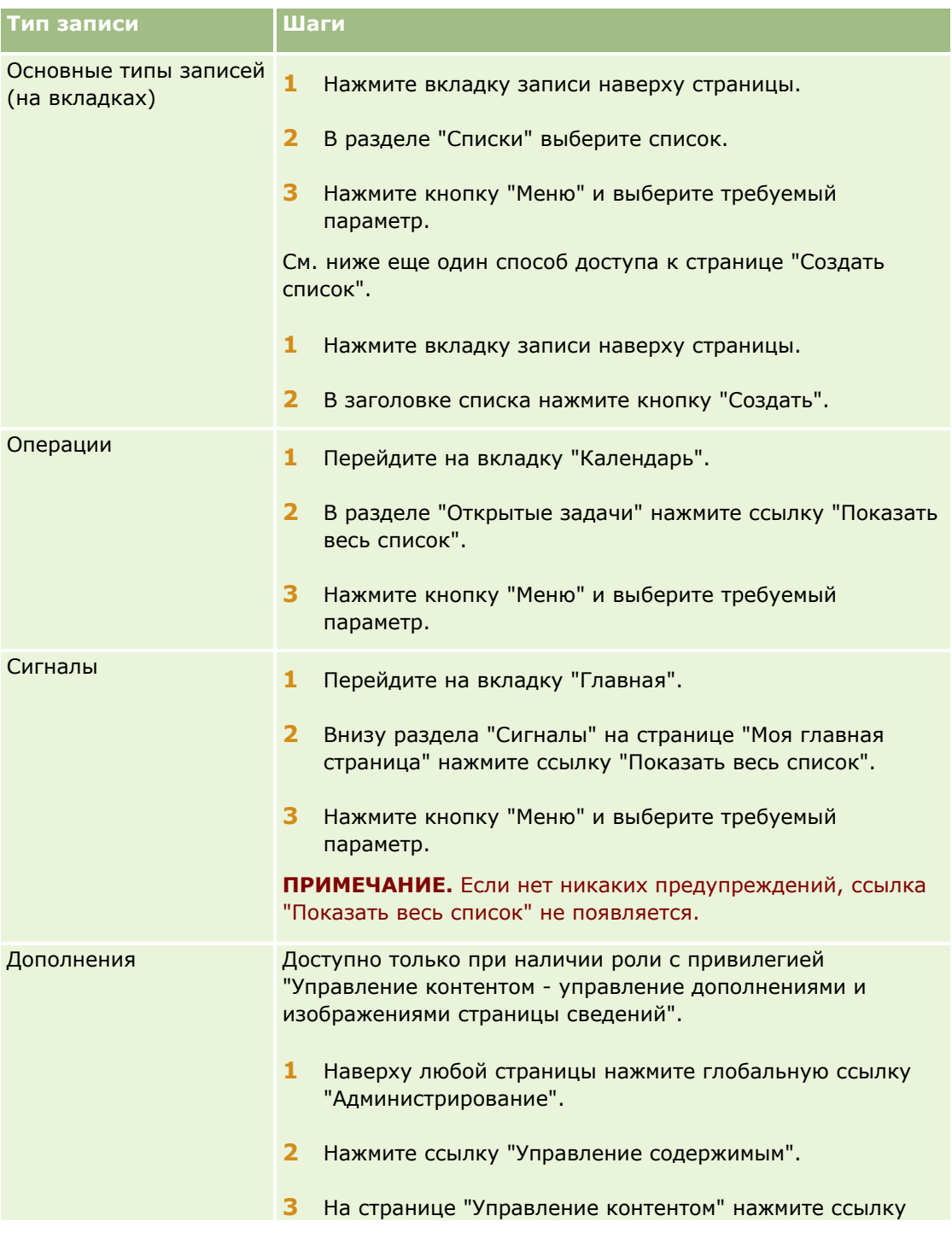

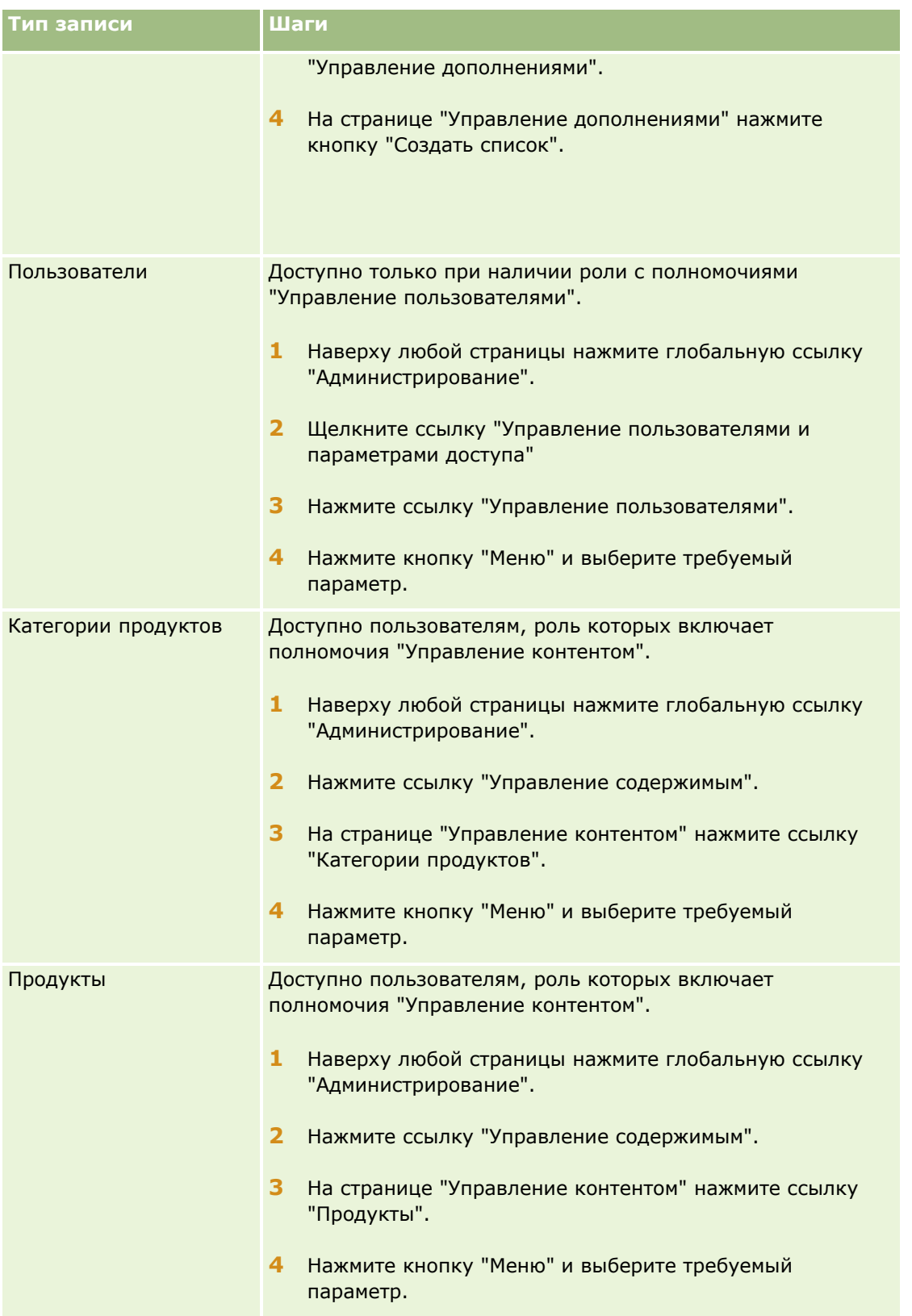

## <span id="page-139-0"></span>**Стандартные фильтрованные списки**

Описание стандартных отфильтрованных списков см. в теме *Работа с типом записи* на главной странице для каждого типа записи; например:

- Работа с главной страницей зацепок (на стр. [287\)](#page-286-0)
- Работа с главной страницей субъектов (на стр. [309\)](#page-308-0)
- Работа с главной страницей контактов (на стр. [337\)](#page-336-0)
- **Работа с главной страницей возможностей (на стр. [368\)](#page-367-0)**
- Работа с главной страницей запросов на обслуживание (на стр. [475\)](#page-474-0)

#### *Порядок открытия списка*

**1** Перейдите на вкладку записи.

**ПРИМЕЧАНИЕ.** Для перехода к списку операций откройте вкладку "Календарь" и выберите ссылку "Показать весь список" в разделе "Открытые задачи". Дополнительные сведения о работе со списками мероприятий см. в разделе Работа со списками мероприятий (см. ["Работа со](#page-230-0) [списками операций"](#page-230-0) на стр. [231\)](#page-230-0).

**2** В разделе "Списки" на главной странице записи выберите для работы требуемый список.

#### **Связанные разделы**

Информацию, связанную с данной темой, см. в следующих разделах:

- Об области записи на страницах "Список" (на стр. [150\)](#page-149-0)
- Использование области записи на страницах "Список" (на стр. [152\)](#page-151-0)

## **Создание и уточнение списков**

При создании или уточнении списка записей доступные поля для поиска и просмотра в списке зависят от роли пользователя, как показано ниже:

 Если для роли пользователя включена привилегия "Все поля в поиске и списках", можно выполнять поиск для всех полей поиска, которые администратор компании сделал доступными в макете поиска, который назначен данной роли пользователя для указанного типа записи.

**ПРИМЕЧАНИЕ.** Рекомендуется, чтобы администраторы компании запрещали параметр "Все поля" в полномочиях поиска и списков для большинства ролей пользователя. Когда эти полномочия запрещены, поля, не используемые в организации, не отображаются на страницах поиска и списков. Это уменьшает путаницу и облегчает для пользователей просмотр полей, которыми они больше всего интересуются.

- Если роль пользователя не имеет полномочий "Все поля в поиске и списках", допускается выполнять только поиск поля, соответствующего двум указанным критериям:
	- Поле является доступным полем поиска в макете поиска, назначенного данной роли пользователя для указанного типа записи.

 Поле отображается в макете страницы "Сведения", назначенном для данной роли пользователя для указанного типа записи. Если для роли определены динамические макеты страницы, данное поле должно быть отображено по крайней мере на одном динамическом макете страницы.

**ПРИМЕЧАНИЕ.** *Динамические макеты* - это макеты страницы с разными наборами элементов для различных записей одного типа, в зависимости от значения списка выбора, которое выбирает пользователь в определенном поле записи.

 При оптимизации существующего списка некоторые поля в условиях поиска для данного списка могут оказаться недоступными для определенной роли пользователя. Такие поля будут затенены и недоступны для изменения. Эти поля с ограничениями можно удалить из условий поиска перед выполнением или сохранением списка. Если список выполняется или сохраняется без удаления полей с ограничениями из условий поиска, Oracle CRM On Demand автоматически удаляет эти поля из условий перед выполнением или сохранением списка.

**ПРИМЕЧАНИЕ.** Администратор компании всегда может изменить наборы полей, доступных в макетах поиска для роли пользователя. При удалении администратором компании поля, ранее доступного для поиска пользователя, новый список ограничения поиска пользователя с фильтром, содержащим данное поле, не будет сохранен. Если поле не удалено из фильтра, Oracle CRM On Demand автоматически удаляет эти поле из фильтра перед выполнением или сохранением списка.

## **Поля, которые можно просматривать в списке записей, определяются ролью пользователя**

Роль пользователя также определяет, какие поля можно просматривать в списке записей, возвращаемом при поиске, следующим образом.

- Если для роли пользователя включено полномочие "Все поля в поиске и списках", вы сможете выбрать любое поле для просмотра в качестве столбца в списке записей, возвращаемом при поиске.
- Если полномочие "Все поля в поиске и списках" не включено для роли пользователя, вы сможете выбрать поле для просмотра в качестве столбца в списке записей, возвращаемом при поиске, только если это поле отображается в макете страницы сведений, назначенном вашей роли пользователя для этого типа записи. Если для вашей роли определены динамические макеты страниц, поле должно отображаться по крайней мере в одном динамическом макете страницы для данного типа записи.

## Поля сортировки

Списки без указанного поля сортировки автоматически сортируются по отображаемому столбцу, что обеспечивает наиболее эффективную производительность. Поэтому рекомендуется не указывать поле сортировки при создании списка. В стандартном приложении поле сортировки автоматически выбирается на странице "Новый список", но его можно очистить. Администратор может настроить макет поиска для типа записи для роли пользователя, чтобы поле сортировки не выбиралось автоматически. Дополнительные сведения о настройке макетов поиска см. в разделе Управление макетами поиска.

Можно задать порядок начальной сортировки для записей, возвращаемых в этом списке. Можно настроить до трех полей сортировки. Например, для списка контактов можно выбрать сортировку списка сначала по фамилии, затем по имени, после чего - по отделу. Для каждого из трех полей сортировки можно указать порядок сортировки - по возрастанию или по убыванию.

Если указывается порядок сортировки, рекомендуется использовать доступное поле с самыми строгими ограничениями в качестве первого поля сортировки, особенно если поиск выполняется для типа записи с большим количеством записей. Например, поиск в поле "Электронная почта" для типа записи "Контакт"

более эффективен, если результаты также сортируются по полю "Электронная почта", а не по другому полю, например по полю "Фамилия контакта".

После выбора первого поля сортировки для выбора второго и третьего полей сортировки доступны только поля сортировки, которые хранятся непосредственно в той же записи, что и первое поле. Например, при поиске контактов можно выбрать в качестве первого поля сортировки поле контакта "Имя". В этом случае для выбора второго и третьего полей сортировки доступны только остальные поля, которые хранятся непосредственно в этой записи контакта. Поля, которые хранятся в других записях, например поле "Организация", хранящееся в записи организации, будут недоступны.

**Примечание.** Если роль текущего пользователя имеет полномочия "Управление личными списками", он может просматривать и изменять личные списки других пользователей. Обычно полномочия "Управление личными списками" предоставляются только администраторам. Сведения о некоторых правилах, касающихся изменения личных списков других пользователей, см. в разделе Об изменении личных списков, созданных другими пользователями (на стр. [147\)](#page-146-0).

Для настройки списка используется следующая процедура.

**Перед началом работы** Во время создания списка необходимо заполнить поля и ввести значения для задаваемых критериев. Можно сначала перейти на страницу "Правка" записи и записать точные имена и значения полей, используемые в Oracle CRM On Demand. В противном случае в фильтрованном списке могут быть пропущены правильные записи. Также можно распечатать страницу сведений для записи, чтобы знать точные имена полей. Учтите, что на распечатке не отображаются значения полей для раскрывающихся списков.

#### *Порядок настройки списка*

**1** Создайте новый список или перейдите к странице "Уточнение списка" для существующего списка.

На странице "Список" для большинства типов записей есть кнопка "Меню", которая дает возможность создать новый список или уточнить существующий список. Дополнительные сведения о доступе к командам управления списком см. в разделе Работа со списками (на стр. [134\)](#page-133-0).

**ПРИМЕЧАНИЕ.** На страницах "Список" для большинства типов записей также можно уточнить список, не покидая эту страницу, и сохранить уточненный список при необходимости. Для получения сведений об уточнении списков на странице "Список" см. раздел Уточнение списков на страницах списка (на стр. [150\)](#page-149-0).

- **2** На странице "Создание списка" или "Уточнение списка" в разделе "Поиск" выберите один из следующих вариантов:
	- Набор записей
	- Книга

**ПРИМЕЧАНИЕ.** Раздел "Поиск" не отображается для типов записей, у которых нет владельцев (например, "Продукт" и "Пользователь"). Параметр "Книга" в разделе "Поиск" доступен только в том случае, если функция "Книга" включена для данной компании.

- **3** Если выбран параметр "Набор записей", выберите в списке "Набор записей" один из следующих вариантов:
	- **Все записи, видимые данному пользователю**Сюда входят записи, к которым имеется хотя бы доступ на просмотр, в соответствии с местом пользователя в иерархии ответственности, уровнем доступа для роли и уровнем доступа к общим записям.
- **142** Интерактивная справка по Oracle CRM On Demand Part 1 Выпуск 39
- **Все записи данного пользователя**
- **Все записи, в которых я - член команды**. В отфильтрованный список включаются только записи, удовлетворяющие одному из следующих условий:
	- Собственные записи данного пользователя.
	- Записи, к которым пользователю предоставлен совместный доступ владельцем в рамках команды.
	- Записи, к которым пользователю через групповые назначения предоставлен общий доступ к субъектам, операциям, контактам, домохозяйствам, возможностям и портфелям.
- **Все записи, принадлежащие мне или моим подчиненным**.
- **Все записи, в которых я и мои подчиненные состоят в команде**
- **Моя книга по умолчанию**. Настройки по умолчанию для селектора книг, заданные администратором компании.
- **4** Если выбран параметр "Книга", выберите книгу, пользователя или уполномоченного в селекторе книг.

Дополнительные сведения см. в разделе Использование селектора книг (на стр. [109\)](#page-108-0).

**5** При необходимости в разделе "Выбрать учет регистра" установите флажок "Без учета регистра".

При установке данного флажка при поиске в некоторых полях не будет учитываться регистр. Эти поля отображаются с синим текстом в разделе "Ввести критерии поиска".

- **6** В разделе "Ввести критерии поиска" выполните описанные ниже действия.
	- **a** (Необязательно.) При оптимизации существующего фильтра списка, содержащего поле поиска, недоступное для вашей роли, удалите это поле из списка, щелкнув значок Х напротив строки этого поля.

Если поле поиска в фильтре списка недоступно для вашей роли пользователя в качестве поля поиска, оно будет затенено и недоступно для изменения, и напротив него будет отображаться значок Х. Такие поля с ограничениями можно удалить из фильтра списка. Если список выполняется или сохраняется без удаления полей с ограничениями из фильтра, Oracle CRM On Demand автоматически удаляет эти поля из фильтра перед выполнением или сохранением списка.

**b** Выберите поле в списке полей.

Форма предварительно заполняется полями целенаправленного поиска для данного типа записи.

**ПРИМЕЧАНИЕ.** Если администратор компании не предоставит доступ ни к одному полю поиска в макете поиска, назначенном вашей роли пользователя для определенного типа записи, вы не сможете указывать условия поиска для списка записей данного типа.

Некоторые поля оптимизированы для ускорения поиска и сортировки списков. Такие поля выделяются в списке полей поиска зеленым цветом. Включение в условия поиска поля, не оптимизированного для поиска, может замедлить поиск.

**ПРИМЕЧАНИЕ.** Для полей с фиолетовым текстом в разделе "Ввод условий поиска" всегда не учитывается регистр независимо от того, установлен ли флажок "Без учета регистра". Эти поля не оптимизированы для быстрого поиска.

Если требуемого поля адреса нет в раскрывающемся списке, выберите соответствующее поле, представленное в следующей таблице или разделе Соответствие стран и адресов.

**ПРИМЕЧАНИЕ.** Поля, перечисленные в этой таблице, применимы не ко всем странам или регионам.

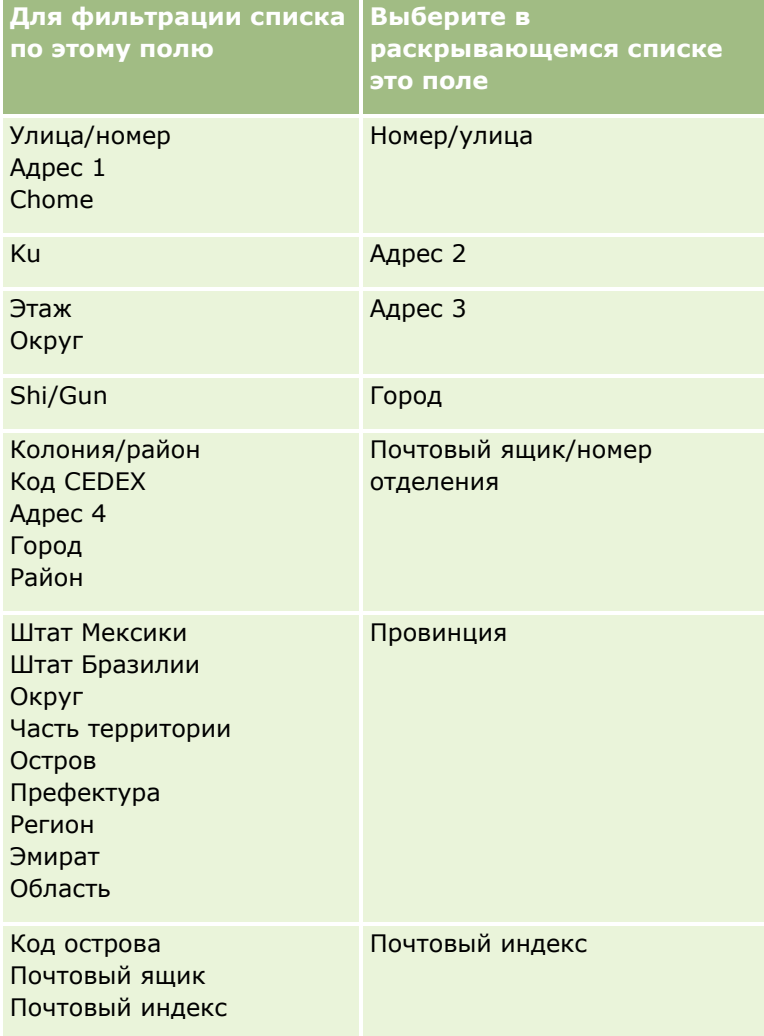

**c** Введите условия, значения фильтра и операторы (AND, OR), определяющие данный фильтр.

В случае уточнения списка поля уже заполнены значениями критериев, которые можно изменить.

Дополнительные сведения об использовании условий фильтра см. в разделе Условия фильтра (см. ["Об условиях фильтров"](#page-78-0) на стр. [79\)](#page-78-0).

**СОВЕТ.** Чтобы создать список запросов на обслуживание без владельца, выберите поле "Идентификатор владельца", условие фильтра "Равно", а значение оставьте неопределенным. Этот общий подход позволяет создавать другие пустые списки.

**ВНИМАНИЕ!** Во время ввода значений фильтра необходимо следовать правилам, описанным в разделе Значения фильтра (см. ["О значениях фильтра"](#page-84-0) на стр. [85](#page-84-0)). В противном случае в списке могут быть пропущены правильные записи.

#### **Примеры**
**Субъекты:** Если необходимо создать отфильтрованный список субъектов в Канаде с годовой выручкой более \$100000000, заполните форму следующим образом:

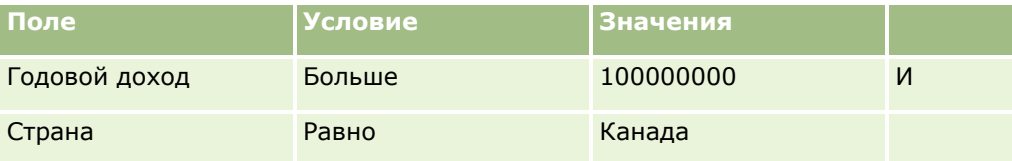

**Зацепки:** Если необходимо создать отфильтрованный список зацепок с возможной выручкой более \$100000 и оценкой A или B, заполните форму следующим образом:

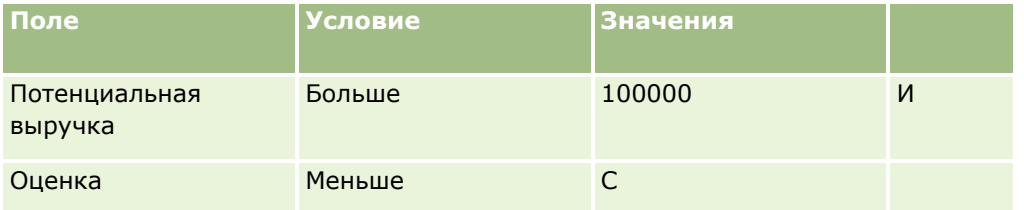

**7** В разделе "Вывод столбцов" выберите поля, отображаемые в виде столбцов в результатах поиска, переместив поля из списка "Доступные поля" в список "Выбранные поля". Для изменения порядка выбранных полей используются кнопки со стрелками вверх и вниз.

**СОВЕТ.** После возвращения списка записей можно быстро изменить порядок столбцов в списке, перетащив их заголовки в новое расположение. При необходимости можно сохранить список после изменения порядка столбцов.

- **8** (Необязательно) В разделе "Порядок сортировки" следует указать одно или несколько полей начальной сортировки, а также порядок сортировки следующим образом:
	- Если не нужно указывать поле сортировки и если поле сортировки уже выбрано, снимите флажок поля сортировки.
	- Чтобы указать одно или несколько полей сортировки, выполните следующие действия:
	- **a** В раскрывающемся списке "Сортировка" выберите первое поле сортировки и нажмите "По возрастанию" или "По убыванию", чтобы задать порядок сортировки.
	- **b** При необходимости выберите второе и третье поля сортировки, а затем также укажите для них порядок сортировки.

Некоторые поля оптимизированы для ускорения поиска и сортировки списков. Такие поля выделяются в списке полей сортировки зеленым цветом. Выбор неоптимизированного поля в качестве поля сортировки может замедлить поиск.

**ПРИМЕЧАНИЕ.** На данном этапе в качестве поля сортировки нельзя выбрать флажок. Однако после создания списка можно щелкнуть заголовок столбца, чтобы сортировать поля на основе значений флажка.

**9** Чтобы просмотреть результаты применения критериев поиска без сохранения списка, нажмите кнопку "Выполнить".

Откроется страница "Список" с результатами применения критериев поиска. Чтобы сохранить список, необходимо в строке заголовка нажать кнопку "Меню" и выбрать команду "Сохранить список" или "Уточнить список".

**10** Нажмите кнопку "Сохранить" и заполните поля в разделе "Параметры сохранения":

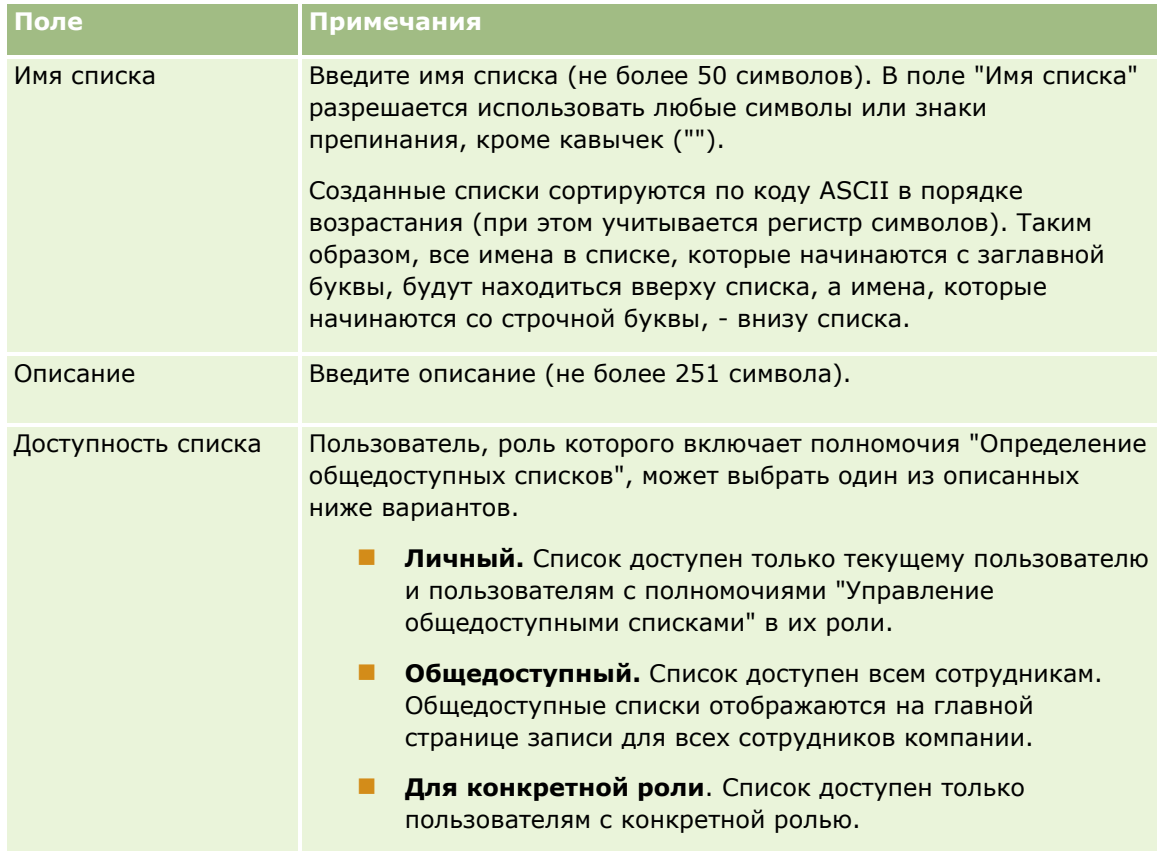

- **11** (Только общедоступные списки) В разделе "Выбор доступности списка для ролей с макетом порядка списков" на странице укажите доступность списка для ролей, для которых был определен макет порядка списков для типа записи, следующим образом:
	- Чтобы список не был доступен для роли, используйте стрелки для перемещения роли в раздел "Список недоступен для".
	- Чтобы список был доступен для роли и включен в краткий список списков для типа записи для роли, используйте стрелки для перемещения данного списка в раздел "Список, отображаемый в кратком списке для". Списки в кратком списке отображаются в разделе "Список" на домашней странице для типа записи и в списках выбора для типа записи.
	- Чтобы список был доступен для роли, но не включался в краткий список списков для типа записи для роли, оставьте эту роль в разделе "Список доступен для".

Раздел "Выбор доступности списка для ролей с макетом порядка списков" доступен только в том случае, если выполняются все перечисленные ниже условия:

- Ваша роль пользователя имеет либо полномочия "Пользовательская настройка приложения", либо полномочия "Управление порядком списков ролей", а также полномочия "Управление общедоступными списками".
- Вы создаете новый общедоступный список или уточняете существующий список и сохраняете его как новый общедоступный список. Обратите внимание, что в случае уточнения общедоступного списка и перезаписи существующего списка раздел "Выбор доступности списка для ролей с макетом порядка списков" недоступен.

<span id="page-146-0"></span>Макет порядка списков определен для одной или нескольких ролей.

В разделе "Выбор доступности списка для ролей с макетом порядка списков" отображаются только роли, для которых определен макет порядка списков.

**12** Нажмите "Сохранить и запустить".

Созданный фильтрованный список появляется в раскрывающемся списке в строке заголовка данной страницы и в разделе "Списки" главной страницы записи.

**СОВЕТ.** Если появляется сообщение о тайм-ауте запроса списка, уточните условия для списка и повторите попытку. Дополнительные сведения об оптимизации поиска и списков см. на веб-сайте "Поддержка клиентов", доступном по глобальной ссылке "Поддержка клиентов" вверху любой страницы Oracle CRM On Demand.

### **Об изменении личных списков, созданных другими пользователями**

Если роль текущего пользователя имеет полномочия "Управление личными списками", он может просматривать и изменять личные списки других пользователей на странице "Управление списками" для данного типа записи. Для открытия страницы "Управление списками" можно щелкнуть ссылку "Управление списками" на главной странице для типа записи или выбрать "Управление списками" с помощью кнопки "Меню" на странице "Список" для типа записи. Дополнительные сведения о странице "Управление списками" см. в разделе Страница "Управление списками" (на стр. [153\)](#page-152-0).

При изменении личных списков, созданных другими пользователями, применяются следующие правила:

- На странице "Управление списками" можно получить доступ к личным спискам, созданных другими пользователями для данного типа записи на языке текущего пользователя. Если необходимо изменить личные списки, созданные другими пользователями на другом языке, необходимо переключиться на этот язык. Сведения об изменении языка см. в разделе Изменение настройки языка (см. "[Изменение языковых настроек"](#page-920-0) на стр. [921\)](#page-920-0).
- Рекомендуется настроить вашу роль пользователя так, чтобы все поля поиска, доступные другим пользователям для данного типа записи, также были доступны вам. В противном случае успешно изменить некоторые списки будет невозможно. При попытке изменить список, включающий недоступное вам поле поиска, произойдет следующее:
	- Поле будет затенено и недоступно для изменения.
	- При сохранении списка Oracle CRM On Demand автоматически удаляет данное поле из условий поиска.
- Если необходимо добавить поле поиска в определение списка, убедитесь, что владелец списка имеет необходимые права доступа для этого поля. Сведения об определении доступа к полям в списках см. в разделе Создание и уточнение списков (на стр. [140\)](#page-139-0).
- Если необходимо выбрать книгу для поиска, убедитесь, что владелец списка имеет доступ к данной книге.
- При сохранении и запуске списка список возвращаемых записей зависит от того, какие записи доступны для отображения вам, а не владельцу списка.

### **Фильтрация списков**

На странице "Список" можно быстро отфильтровать записи в списке двумя способами:

Применение элементов управления поиска по алфавиту для фильтрации по конкретному столбцу.

**ПРИМЕЧАНИЕ.** Элементы управления для поиска по алфавиту недоступны для корейского, японского и китайского (упрощенное и традиционное письмо) языков.

Работа с полями быстрой фильтрации

По умолчанию на страницах списка отображаются элементы управления для поиска по алфавиту (если они доступны), но можно щелкнуть значок переключения фильтра, чтобы отображались поля экспрессфильтра. Для того, чтобы снова переключиться на элементы управления поиска по алфавиту, нажмите значок "ABC". Отображаемые элементы управления поиска сохраняются при переключении между сеансами.

**ПРИМЕЧАНИЕ.** Элементы управления для поиска по алфавиту и поля экспресс-фильтра, обычно используемые для фильтрации списка, недоступны при открытой области записи. Если требуется фильтровать список, область записи необходимо закрыть. Дополнительные сведения об области записи см. в разделах Об области записи на страницах "Список" (на стр. [150](#page-149-0)) и Использование области записи на страницах "Список" (на стр. [152\)](#page-151-0).

Предусмотрена возможность ограничения записей, среди которых выполняется поиск, путем выбора книги или пользователя в селекторе книг. Дополнительные сведения см. в разделе Использование селектора книг (на стр. [109\)](#page-108-0).

Для дополнительной расширенной фильтрации можно уточнить условия для списка. Дополнительные сведения см. в разделе Уточнение списков на страницах списка (на стр. [150](#page-149-0)) и Создание и уточнение списков (на стр. [140\)](#page-139-0).

### **Поиск по алфавиту**

Стрелка напротив заголовка столбца в списке указывает, что этот столбец используется для сортировки и фильтрации списка, а также указывает порядок сортировки - по возрастанию или по убыванию. Можно выбрать другой столбец для сортировки или фильтрации, щелкнув его заголовок.

Если доступны элементы управления для поиска по алфавиту, можно выполнять следующие действия.

- Щелкните букву на панели алфавита, чтобы отображались только записи, начинающиеся на эту букву.
- Введите символы в текстовом поле и щелкните "Искать", чтобы найти записи, начинающиеся с этих символов. Подробнее об использовании значков подстановки см. в разделе О значениях фильтра (на стр. [85\)](#page-84-0).

Поиск по алфавиту не зависит от регистра и не влияет на критерии поиска "Уточнить список".

В некоторых случаях алфавитная панель может становиться неактивной (т. е. ее символы не являются гиперссылками), если порядок сортировки по умолчанию определен по столбцу, с которым алфавитная панель не работает. Например, порядок сортировки по умолчанию для страницы "Удаленные элементы" определен по столбцу "Тип", который не подлежит сортировке. По этой причине алфавитная панель неактивна. Однако, если щелкнуть заголовок столбца "Имя", данные отсортируются, и алфавитная панель станет активной.

### **Поля быстрой фильтрации**

Применяя поля с быстрой фильтрацией, можно отфильтровать список для отображения записей, в которых выбранное поле соответствует конкретному условию фильтра.

В разделе "Показать результаты, где" страницы списка выберите или введите значения в полях слева направо, чтобы указать соответственно поле поиска, условие фильтрации и значение фильтрации (если условие фильтрации требует значения). Значения, доступные в списке условий фильтрации, меняются в соответствии с выбранным полем поиска. Подробнее о доступных условиях фильтрации см. в разделе Об условиях фильтрации (см. ["Об условиях фильтров"](#page-78-0) на стр. [79\)](#page-78-0).

Поле значений фильтра изменяется в соответствии с типом поля. Например, отображается значок календаря, когда требуется выбрать дату, и значок телефона, когда требуется указать телефонный номер. Поле значения фильтра скрыто, если не требуется значение, применяемое с условием фильтра. В текстовых полях и полях телефонных номеров можно использовать знаки подстановки, подробнее см. О значениях фильтров (см. ["О значениях фильтра"](#page-84-0) на стр. [85\)](#page-84-0).

Для фильтрации списка записей можно использовать любые поля, которые администратор компании сделал доступными в качестве полей поиска в макете поиска для данного типа записей для вашей роли пользователя. Если администратор компании не предоставит доступ ни к одному полю поиска в макете поиска, вы не сможете использовать поля быстрой фильтрации.

**ПРИМЕЧАНИЕ.** Если условия поиска для списка записей, который требуется отфильтровать, включают поле, не определенное в макете поиска для данного типа записи для вашей роли пользователя, вы не сможете использовать поля быстрой фильтрации.

Поиск в полях экспресс-фильтра не влияет на условия поиска "Уточнить список". Кроме того, поиск с помощью экспресс-фильтра в большинстве полей зависит от регистра. Однако в некоторых полях всегда не учитывается регистр. Эти поля выделены фиолетовым шрифтом.

**СОВЕТ.** При работе со списком можно уточнить его, так чтобы в некоторых дополнительных полях поиск выполнялся без учета регистра. Если установить флажок "Без учета регистра" на странице "Уточнить список", а затем обновить список с этой страницы, поля, в которых не учитывается регистр, будут показаны в полях экспресс-фильтра с использованием синего шрифта. Однако после выхода из списка в случае его последующего открытия поиск во всех полях снова будет выполняться с учетом регистра, кроме полей, выделенных фиолетовым шрифтом. Для создаваемых личных и общедоступных пользовательских списков можно установить флажок "Без учета регистра", а затем сохранить список, чтобы поиск в соответствующих полях всегда выполнялся без учета регистра.

#### *Процедура использования полей быстрой фильтрации для фильтрации списка*

- **1** Выберите поле в раскрывающемся списке справа от метки "Показать результаты, где".
- **2** Выберите условие в раскрывающемся списке условий фильтра.
- **3** В случае необходимости введите значение в раскрывающийся список значений фильтра.
- **4** Нажмите "Искать".

### <span id="page-149-0"></span>**Уточнение списков на страницах списка**

На многих станицах списка можно открыть область уточнения списка на странице списка и изменить условия поиска для списка, не покидая эту страницу. Кроме того, можно изменить набор полей, отображаемых на странице списка.

#### *Для уточнения списка на странице списка*

**1** На странице списка щелкните значок "Переключение на область уточнения списка":

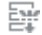

**2** В области уточнения списка измените условия поиска, отображаемые поля и порядок сортировки в соответствии с потребностями.

Дополнительные сведения об уточнении списков см. в разделе Создание и уточнение списков (на стр. [140\)](#page-139-0).

- **3** Щелкните "Выполнить" для обновления списка записей.
- **4** Чтобы закрыть область уточнения списка, снова щелкните значок "Переключение на область уточнения списка".

При уточнении списков на страницах списка применяются следующие правила:

- Кнопка "Сохранить" недоступна в области "Уточнить список". Если требуется сохранить уточненный список после его выполнения, необходимо нажать кнопку "Меню" в строке заголовка на странице "Список" и выбрать параметр "Сохранить список".
- Тип записи, для которой выполняется поиск, изменить нельзя. Для поиска записи с другим типом записи необходимо открыть существующий список записей этого типа или начать новый поиск, например щелкнуть "Дополнительно" в разделе "Поиск" панели действий.
- Следующие функции недоступны на странице списка, когда на этой странице открыта область "Уточнить список":
	- Поля быстрой фильтрации.
	- Селектор книг. Однако можно выбрать книгу в области уточнения поиска.

## **Об области записи на страницах "Список"**

На многих страницах "Список" имеется возможность открывать запись в области записи, не выходя из страницы "Список". В этой области можно работать с записью при условии наличия необходимых прав доступа к ней. Например, можно выполнять следующие действия:

- просматривать сведения о записи;
- просматривать разделы связанной информации, относящиеся к записи;
- изменять поля в записи и в разделах связанной информации на странице "Сведения" (если включена функция внутристрочного редактирования);
- просматривать связанные записи, используя функцию предварительного просмотра записей;
- **150** Интерактивная справка по Oracle CRM On Demand Part 1 Выпуск 39

#### удалять запись.

Область записи имеется в большинстве списков записей в Oracle CRM On Demand. Впрочем, в некоторых списках она не поддерживается. Если область записи поддерживается для списка, в котором есть по крайней мере одна запись, справа от строки заголовка на странице "Список" появляется значок "Переключение области записи":

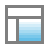

Если список не поддерживает область записи, значок "Переключение области записи" не будет показан на странице "Список".

**ПРИМЕЧАНИЕ.** Область записи не поддерживается в списках, открываемых на страницах администрирования в Oracle CRM On Demand.

### **Замечания по работе в области записи**

При работе в области записи необходимо учитывать следующее.

- **Нестандартный код и пользовательские веб-аплеты.** Администратор может использовать для настройки страниц Oracle CRM On Demand нестандартный код и пользовательские дополнения к HTML-заголовкам. Например, он может добавить на страницу сведений о записи пользовательскую кнопку или веб-аплет с нестандартным кодом. Такая настройка иногда может не действовать задуманным образом при работе с записью в области записи.
- **Изменение и обновление записи в области записи.** Если какой-либо пользователь изменит запись в то время, когда она открыта в вашей области записи, вы при попытке ее изменить получите соответствующее сообщение. В таком случае вам следует обновить представление записи в области записи, повторно щелкнув строку записи в разделе списка на странице.
- **Удаление записей в области записи.** Если удалить запись в области записи, область записи закроется. Список обновится - запись будет из него исключена.
- **Действия, приводящие к выходу из страницы "Список".** Если в области записи щелкнуть ссылку, открывающую другую страницу Oracle CRM On Demand (например, ссылку "Показать весь список" в разделе связанной информации), или нажать кнопку для выполнения действия, например создания новой записи, то откроется новая страница. Она заменит страницу "Список". Для возврата к списку можно использовать ссылку "Назад".
- **Навигация по списку и внутристрочное редактирование.** Несколько замечаний относительно раздела списка на странице:
	- Значки навигации вверху или внизу раздела списка, позволяющие переходить к следующей, предыдущей, первой или последней странице списка, будут доступны при открытой области записи. Однако если в области записи открыта какая-либо запись, то при переходе к другой странице списка эта запись закроется. Область записи при этом останется открытой.
	- При открытой области записи внутристрочное редактирование полей в разделе списка страницы невозможно.
	- Элементы управления для поиска по алфавиту и поля экспресс-фильтра, обычно используемые для фильтрации списка, недоступны при открытой области записи. Если требуется фильтровать список, область записи необходимо закрыть.
- <span id="page-151-0"></span> При открытой области записи сортировка списка невозможна. Если требуется отсортировать список, область записи необходимо закрыть.
- При открытой области записи нельзя изменить число записей, показываемых на странице "Список". Если требуется изменить число записей, показываемых на странице списка, область записи следует закрыть.

#### **Связанные разделы**

Информацию, связанную с данной темой, см. в следующем разделе.

Использование области записи на страницах "Список" (на стр. [152\)](#page-151-0)

## **Использование области записи на страницах "Список"**

В этом разделе объясняется, как открывать записи в области записи на страницах "Список" и как с ними работать в этой области.

Для открытия области записи на странице "Список" используется следующая процедура.

#### *Чтобы открыть область записи на странице списка*

Щелкните значок "Переключение области записи":

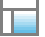

Область записи откроется. В разделе списка на странице останется виден первый столбец списка.

Для открытия записи в области записи используется следующая процедура.

#### *Чтобы открыть запись в области записи на странице списка*

 В разделе списка на странице щелкните строку с записью, которую требуется открыть в области записи.

Запись откроется в области записи. В разделе списка на странице останется виден первый столбец списка, а строка открытой записи выделяется в списке.

Следующая процедура позволяет изменить столбец, показываемый в разделе списка на странице при открытой области записи.

#### *Чтобы показать другой столбец в разделе списка на странице*

 Щелкните в заголовке списка значок "Выбор показываемого столбца" (стрелка вниз внутри кружка) и выберите имя столбца, который требуется показать.

Выбранный столбец появится в разделе списка на странице. Строка записи, открытой в данный момент в области записи, выделяется в списке.

<span id="page-152-0"></span>Для закрытия области записи используется следующая процедура.

#### *Чтобы закрыть область записи*

Щелкните значок "Переключение области записи".

Область записи закроется. Страница "Список" останется открытой.

#### **Связанные разделы**

Информацию, связанную с данной темой, см. в следующем разделе.

Об области записи на страницах "Список" (на стр. [150\)](#page-149-0)

# **Страница "Управление списками"**

На странице "Управление списками" отображаются фильтрованные списки, к которым у пользователя имеется доступ для определенного типа записи. Для каждого списка на данной странице отображается тип списка ("Личный", "Общедоступный", "Системный" или "Для конкретных ролей"), имя пользователя, создавшего этот список, имя пользователя, изменившего последним этот список, и дата изменения этого списка.

Можно отфильтровать набор отображаемых списков. В раскрывающемся списке страницы "Управление списками" доступны следующие предварительно определенные наборы списков:

- **Все списки.** Все списки, для которых у пользователя имеется доступ к этому типу записи. Этот набор списков отображается при первом открытии страницы.
- **Мои списки.** Списки, созданные для этого типа записи, включая личные списки пользователя и любые общедоступные списки или списки для конкретных ролей, созданные пользователем.
- **Системные списки.** Списки, доступные для данного типа записи в стандартном приложении.
- **Списки в моем порядке списков.** Списки, отображаемые в списке выбора списков на страницах списка и в наборе предопределенных списков в окнах поиска для типа записи.
- **Списки для конкретных ролей.** Списки для конкретных ролей, для которых у пользователя имеется доступ к этому типу записи.
- **Общедоступные списки.** Общедоступные списки, созданные для данного типа записи.
- **Пичные списки.** Личные списки, созданные текущим и другими пользователями для данного типа записи на языке текущего пользователя.

Этот предопределенный набор списков доступен, только при наличии у пользователя роли с полномочиями "Управление личными списками". Обычно полномочия "Управление личными списками" предоставляются только администраторам. Сведения о некоторых правилах, касающихся изменения личных списков других пользователей, см. в разделе Об изменении личных списков, созданных другими пользователями (на стр. [147\)](#page-146-0).

**Примечание.** Для одного типа записи может существовать несколько списков с одинаковым именем. Например, можно создать личный список с тем же именем, что и существующий общедоступный список или список, предназначенный для конкретной роли, для данного типа записи. В этом случае оба списка с одинаковым именем отображаются при просмотре всех списков для данного типа записи на странице "Управление списками". Также несколько пользователей могут создавать личные списки с одинаковым

именем; поэтому, если роль пользователя имеет полномочия "Управление личными списками", на странице "Управление списками" может отображаться несколько личных списков с одинаковым именем, но они созданы разными пользователями.

Для некоторых предопределенных наборов списков можно использовать поля экспресс-фильтра для уточнения набора списков.

**Примечание.** Для открытия страницы "Управление списками" можно щелкнуть ссылку "Управление списками" на главной странице для типа записи или выбрать "Управление списками" с помощью кнопки "Меню" на странице "Список" для типа записи. Дополнительные сведения о доступе к параметрам управления списком на страницах списков см. в разделе Работа со списками (на стр. [134\)](#page-133-0).

**Операция Выполните следующие шаги** Добавление списка в списки избранного В строке для выбранного списка щелкните значок "Добавить в избранное". **Примечание.** Добавление личного списка, созданного другим пользователем, в разделе "Списки избранного" невозможно, даже если роль текущего пользователя имеет полномочия "Управление личными списками". Удаление списка из списков избранного В строке для списка щелкните значок "Удалить из избранного". Изменение набора списков, отображаемых на главной странице записи и в списках выбора Сведения об изменении наборов списков см. в разделе Изменение наборов списков для типов записей (на стр. [155\)](#page-154-0). Создание отфильтрованного списка список". На странице "Создать список" введите требуемые данные и В заголовке страницы "Управление списками" выберите "Создать сохраните запись. Удаление списка В строке для списка, который требуется удалить, щелкните "Удалить". Пользователь может удалять только созданные им списки. Пролистывание списка списков Щелкните значки навигации вверху или внизу страницы списка, чтобы перейти на следующую, предыдущую, первую или последнюю страницу в списке. Показывать больше или меньше записей В раскрывающемся списке "Число отображаемых записей" внизу страницы выберите число записей, видимых одновременно. Обновление списка В строке для списка, который требуется обновить, нажмите "Правка". Откроется страница "Уточнить список" для обновления списка. **ПРИМЕЧАНИЕ.** Недоступны для изменения стандартные фильтрованные списки, распространяемые вместе с данным приложением, или фильтрованные списки, которые были сохранены до включения поддержки обновления. Просмотр ключевых В строке для выбранного списка нажмите кнопку просмотра.

На странице "Управление списками" можно выполнять задачи, приведенные в следующей таблице.

<span id="page-154-0"></span>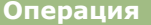

**Операция Выполните следующие шаги**

сведений и фильтрация информации для списка Откроется страница "Просмотр списка".

# **Страница "Просмотр списка"**

Ниже описывается информация, отображаемая на странице "Просмотр списка".

- **Ключевые сведения о списках**. Имя списка, его описание и другие сведения.
	- **Доступность списка**. Указывается доступность списка для просмотра: личный, общедоступный или предназначенный для конкретной роли пользователя.
	- **Поиск**. Подмножество искомых записей для фильтрации списка.
- **Фильтровать информацию**. Поля, условия фильтрации и значения фильтра, используемые для получения фильтрованного списка.
- **Выбранные поля**. Поля, выбранные для отображения в виде столбцов в результатах поиска, и порядок сортировки поля, выбранного в качестве поля поиска по умолчанию.

Для перехода к странице "Просмотр списка" выберите команду "Показать фильтр списков", нажав кнопку "Меню" на странице списка. Дополнительные сведения о доступе к командам управления списком см. в разделе Работа со списками (на стр. [134\)](#page-133-0).

### **Изменение наборов списков для типов записей**

Доступные для роли пользователя списки определяются администратором компании. Пользователь может создавать свои собственные списки. Дополнительные сведения см. в разделе Создание и ограничение списков (см. ["Создание и уточнение списков"](#page-139-0) на стр. [140](#page-139-0)). Из списков, доступных пользователю для типа записи верхнего уровня, может быть выбран набор списков, отображаемый в следующих расположениях:

- На домашней странице типа записи, если для него имеется домашняя страница. На главной странице показывается максимальное количество результатов из первых десяти списков набора списков пользователя для записи.
- В списке выбора на страницах списка для данного типа записей.
- В поле списка *типа записи* в окнах поиска для типа записи, где *тип записи* является именем типа записи для поиска в окне.

Доступность поля "Список" *типа записи* в окнах поиска определяется с помощью меню "Списки для типов записей в окнах поиска" в профиле компании. Подробнее об этом меню и его функциях см. в разделах Поиск записей с помощью окна "Поиск" (см. ["Поиск записей в окнах поиска"](#page-101-0) на стр. [102](#page-101-0)) и Настройка профиля компании и глобальных значений по умолчанию.

**ПРИМЕЧАНИЕ.** Если поле списка *типа записи* доступно в окнах поиска, то первый список в наборе списков из *этого поля* активен по умолчанию при запуске окна поиска. Если в окне поиска доступно несколько контекстно-зависимых списков, и для макета поиска роли пользователя определено отображение контекстно-зависимых списков в начале набора списков в поле списка *типа записи* окна поиска, то при запуске окна поиска по умолчанию будет активен

первый доступный контекстно-зависимый список. Если поле списка *тип записи* недоступно в окнах поиска, то начальный поиск записи данного типа в окне поиска выполняется для всех записей этого типа, доступных пользователю.

Кроме выбора набора списков для типа записи, дополнительно можно определить порядок списков в наборе. Рекомендуется помещать наиболее часто используемые списки в начало набора списков пользователя.

#### *Процедура изменения набора списков для типа записей*

- **1** Открыть список записей для типа записи. Подробнее об открывании списков см. в разделе Работа со списками (на стр. [134\)](#page-133-0).
- **2** В строке заголовка на странице "Список" щелкните "Меню", а затем выберите "Управление списками".
- **3** На странице управления списками нажмите кнопку "Порядок списков".
- **4** На странице "Порядок отображения списков" выполните следующие действия:
	- Чтобы добавить список в набор, переместите его с помощью стрелки из раздела "Доступные списки" в раздел "Списки, которые должны отображаться на главной странице".

**ПРИМЕЧАНИЕ.** Списки, оставшиеся в списке доступных, не отображаются на главной странице, в списках выбора списков на страницах списков или в наборе предопределенных списков в окнах поиска.

- Чтобы удалить список из набора, переместите его с помощью стрелки из раздела "Списки, которые должны отображаться на главной странице" в раздел "Доступные списки".
- Чтобы изменить порядок списков в наборе, можно перемещать списки вверх и вниз с помощью стрелок в разделе "Списки, которые должны отображаться на главной странице".

**СОВЕТ.** Помните, что списки, которые необходимо отобразить на главной странице для типа записи, должны входить в первую десятку списков радела "Списки, которые должны отображаться на главной странице". При этом все списки из раздела "Списки, которые должны отображаться на главной странице" доступны в наборе предопределенных списков в окнах поиска.

**5** Сохраните внесенные изменения.

**ПРИМЕЧАНИЕ.** При создании списка пользователя может потребоваться обновление набора списков пользователя для перемещения нового списка в другое место в наборе или удаления его из набора списков.

### **Страница "Списки избранного"**

По ссылке "Показать полный список" в разделе "Списки избранного" панели действий открывается страница "Списки избранного", показывая списки пользователя. Допускается иметь до 100 списков в избранном.

**ПРИМЕЧАНИЕ.** Если раздел избранного уже содержит 100 списков и вы добавляете в этот раздел еще один список, список, добавленный первым, удаляется, чтобы освободить место для нового.

В следующей таблице описаны задачи, выполняемые на странице "Списки избранного".

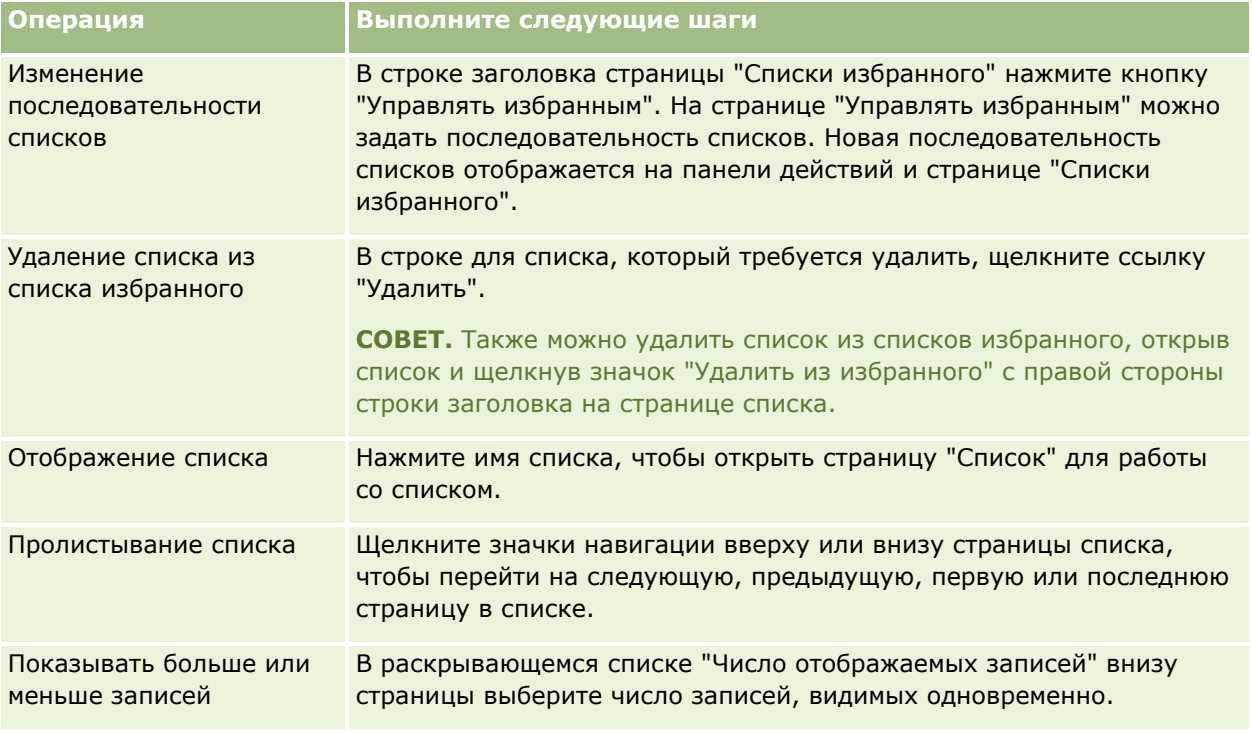

Допускается внедрение списков избранного в другие приложения в виде Web-виджетов. Дополнительные сведения см. в разделе Внедрение списков избранного в виде Web-виджета (см. "Внедрение виджета " Списки избранного"" на стр. [949\)](#page-948-0).

# **Подсчет записей в списках**

Далее описывается процедура подсчета записей в списках.

### *Подсчет записей в списке*

На странице списка записей нажмите кнопку меню и выберите "Число записей".

**ПРИМЕЧАНИЕ.** Если в списке больше 1000 записей, подсчет выполнить не удастся; появится сообщение о том, что условиям поиска удовлетворяет слишком большое число записей. В этом случае уточните список так, чтобы в нем возвращалось меньшее число записей. Если операция подсчета продолжается более 30 секунд, она также завершается ошибкой. В этом случае повторите попытку позже или уточните список так, чтобы в нем возвращалось меньшее число записей. Сведения об уточнении списков см. в разделе Создание и уточнение списков (на стр. [140\)](#page-139-0).

### **Экспорт записей в списках**

Поддерживается экспорт записей, удовлетворяющих заданным при настройке критериям. После экспорта списка записей системой Oracle CRM On Demand его можно сохранить, загрузив этот файл.

До 250 записей из списка можно экспортировать немедленно. При выборе этот параметра выполняется экспорт 250 верхних записей списка (в соответствии с текущим порядком сортировки списка). Кроме

того, можно экспортировать все записи списка. В этом случае запрос на экспорт ставится в очередь и выполняется как пакетное задание.

**ПРИМЕЧАНИЕ.** В стандартном приложении нет ограничений на количество записей, которое можно экспортировать в список. Тем не менее, администратор может ограничить количество записей для одновременного экспорта, указав значение в поле "Максимальное число записей для экспорта списка" в вашей роли пользователя. Если для вашей роли установлено ограничение, невозможно экспортировать записи в количестве, превышающем разрешенное, как путем незамедлительного экспорта, так и с помощью запроса на экспорт, выполняемого как пакетное задание. Например, если для вашей роли указано, что одновременно можно экспортировать не более 100 записей, будут экспортированы верхние записи списка (зависит от текущего порядка сортировки списка) в количестве до 100.

Для экспорта записей из списка роль пользователя должна обладать полномочиями "Список - экспорт всех полей" или "Список - экспорт отображаемых полей". При экспорте списка записей доступные поля для экспорта зависят от роли пользователя, как показано ниже.

- Если роль пользователя имеет полномочия "Список экспорт всех полей", то пользователь имеет выбор: экспортировать все поля записей или только поля, которые отображены в его списке.
- Если роль пользователя имеет полномочия "Список экспорт отображаемых полей", но не имеет полномочий "Список - экспорт всех полей", то пользователь может экспортировать только те поля, которые отображены в его списке.

Следующая процедура описывает порядок экспорта не более 250 записей списка.

#### *Чтобы экспортировать до 250 записей из списка*

- **1** Откройте список записей, которые хотите экспортировать.
- **2** В случае необходимости отсортируйте список так, чтобы записи, которые нужно экспортировать, оказались вверху списка.

**СОВЕТ.** Чтобы отсортировать список по столбцу, щелкните заголовок столбца. Чтобы отсортировать список по тому же столбцу, но в обратном порядке, щелкните заголовок столбца еще раз.

- **3** На странице "Список записей" нажмите "Меню" и выберите "Экспорт списка".
- **4** На странице "Экспорт списка":
	- В разделе "Тип экспорта списка" выберите параметр "Немедленный экспорт".
	- В разделах "Поля для экспорта" и "Разделители полей" выберите нужные параметры.

**ПРИМЕЧАНИЕ.** Раздел "Поля для экспорта" доступен лишь для роли пользователя с полномочиями "Список - экспорт всех полей".

- **5** Нажмите кнопку "Экспорт".
- **6** Нажмите "Загрузить", чтобы загрузить файл.

**Примечание.** Если в разделе "Тип экспорта списка" выбран параметр "Немедленный экспорт", после завершения процесса экспорта уведомление по электронной почте не отправляется.

Следующая процедура описывает порядок экспорта всех записей списка.

#### *Чтобы экспортировать все записи списка*

- **1** Откройте список записей, которые хотите экспортировать.
- **2** На странице "Список записей" нажмите "Меню" и выберите "Экспорт списка".
- **3** На странице "Экспорт списка":
	- В разделе "Тип экспорта списка" выберите параметр "Экспорт в порядке очереди".
	- В разделах "Поля для экспорта" и "Разделители полей" выберите нужные параметры.

**ПРИМЕЧАНИЕ.** Раздел "Поля для экспорта" доступен лишь для роли пользователя с полномочиями "Список - экспорт всех полей".

 Установите флажок "Включить уведомление по электронной почте" (применимо только к экспорту в порядке очереди), чтобы отправлять уведомление по электронной почте после завершения процесса экспорта.

**ПРИМЕЧАНИЕ.** Этот флажок устанавливается по умолчанию и применим только при выполнении экспорта в порядке очереди.

 Установите флажок "Включить URL веб-ссылки в файлы экспорта", чтобы включать URL-адреса в экспортируемый файл CSV.

Значение флажка "Включить URL веб-ссылки в файлы экспорта" по умолчанию зависит от значения флажка "Включить URL веб-ссылки в файлы экспорта" в профиле компании. Можно установить или снять этот флажок для каждого запроса экспорта. Дополнительные сведения об этом флажке см. в разделе Установка настроек интеграции.

**4** Нажмите кнопку "Экспорт".

Откроется страница "Очередь личных запросов на экспорт".

- **5** Если запрос на экспорт находится в разделе "Отложенные запросы", нажмите "Обновить", чтобы увидеть состояние запроса после обновления.
- **6** Когда запрос на экспорт появится в разделе "Завершенные запросы" на странице "Очередь личных запросов на экспорт", щелкните ссылку "Список" или "Тип записи", чтобы открыть страницу "Сведения о запросах на экспорт списков".
- **7** В разделе "Экспортировать дополнение запроса" данной страницы выберите "Загрузить" в меню уровня записи для дополнения, а затем сохраните ZIP-файл.

ZIP-файл содержит текстовый файл со сводкой экспорта и CSV-файл, включающий экспортированные записи.

Подробные сведения запроса на экспорт доступны на странице "Очередь личных запросов на экспорт" до тех пор, пока не истечет срок хранения, указанный для запросов на экспорт для вашей компании. ZIPфайлы с выходными данными запроса на экспорт доступны на странице "Очередь личных запросов на экспорт" до тех пор, пока не истечет срок хранения, указанный для дополнений к запросам на экспорт для вашей компании. Дополнительные сведения о странице "Очередь личных запросов на экспорт" см. в разделе Просмотр запросов на экспорт (на стр. [945\)](#page-944-0).

## <span id="page-159-0"></span>**Передача права собственности на записи**

Имя владельца записи указывается в поле 'Владелец'. Обычно владелец может просматривать и редактировать все записи, которыми владеет.

В зависимости от режима владения, заданного администратором компании для типа записи, пользователь может автоматически стать владельцем записи при ее создании. Дополнительные сведения о режимах собственности на записи см. в разделе Доступ к данным, совместное использование записей и права собственности на записи (см. ["Доступ к данным, совместное использование записей и владение](#page-49-0)  [записями"](#page-49-0) на стр. [50\)](#page-49-0).

Кроме того, можно стать владельцем записи в одном из следующих случаев:

- Запись назначена вам.
- Пользователь входит в группу, которая является владельцем записи. В случае группового права собственности на запись имя пользователя может не отображаться в поле "Владелец".

Вы можете передавать право собственности для большинства записей, если:

- Вы являетесь владельцем записи.
- Владельцем записи является один из непосредственных подчиненных пользователя.
- Роль пользователя и его уровни доступа позволяют ему владеть записью.

**ПРИМЕЧАНИЕ.** Для записей субъектов, контактов и бизнес-возможностей можно также передать право владения записью, если ее владелец предоставил пользователю права на полный доступ к записи.

#### *Для передачи права владения записью*

**1** Выберите запись

Инструкции по выбору записей см. в разделе Поиск записей (на стр. [75\)](#page-74-0).

**2** На странице 'Сведения' нажмите 'Правка' для открытия страницы 'Правка'.

**ПРИМЕЧАНИЕ.** Если в компании включено внутритекстовое редактирование, то нет необходимости открывать страницу 'Правка'. Вместо этого можно отредактировать поле 'Владелец' непосредственно на странице 'Сведения'.

- **3** Нажмите значок 'Поиск' рядом с полем 'Владелец'.
- **4** В окне поиска щелкните ссылку "Фамилия" другого работника.
- **5** Сохраните запись.

# **Общие записи (команды)**

Для некоторых типов записей можно предоставить общий доступ к записи, чтобы группа пользователей могла просматривать ее. Общий доступ для группы можно открыть к следующим типам записей:

- Аккаунт
- Аккредитация
- **160** Интерактивная справка по Oracle CRM On Demand Part 1 Выпуск 39
- Операция
- Заявка
- Бизнес-план
- Сертификация
- Контакт
- Курс
- Пользовательские объекты
- Регистрация сделки
- Мероприятие
- Экзамен
- Домохозяйство
- Зацепка
- Запрос ФРР
- Цель
- Бизнес-возможность
- Порядок
- Партнер
- Портфель
- Запрос образцов
- Запрос на обслуживание
- Запрос особых цен

В случае записей субъектов также предоставляется общий доступ к записям контактов и возможностей, связанным с соответствующей записью субъекта.

#### **Команды и режимы владения записями**

В зависимости от режима владения записями, заданного администратором компании для данного типа записи, запись может не иметь владельца. Вместо владельца у записи может иметься основная пользовательская книга либо может отсутствовать и то, и другое. Дополнительные сведения о режимах собственности на записи см. в разделе Доступ к данным, совместное использование записей и права собственности на записи (см. ["Доступ к данным, совместное использование записей и владение](#page-49-0)  [записями"](#page-49-0) на стр. [50](#page-49-0)). Режимы владения записями применяются только для типов записей, которые поддерживают книги.

Если администратор компании меняет режим владения записями для данного типа записи, то запись, которая раньше имела владельца, может его лишиться при первом обновлении после изменения режима владения. При этом все участники команды, за исключением бывшего владельца записи, сохраняют свой статус участников. Режим будет одинаковым для участников команды, являющихся участниками предварительно определенной группы, то есть все участники группы, за исключением бывшего владельца записи, остаются участниками команды. Однако тип записи счета является исключением из

этого правила. Если предыдущий владелец организации является членом предопределенной группы, все члены этой группы будут удалены из команды. Все члены команды, не входящие в предопределенную группу, остаются в команде, как и в случае с другими типами записей.

**ПРИМЕЧАНИЕ.** В стандартном приложении предыдущий владелец записи не сохраняется в качестве участника группы, как описано здесь. Тем не менее, ваш администратор может настроить тип записи так, чтобы предыдущий владелец сохранялся в записи в качестве участника группы. Сведения о настройке типа записи для сохранения предыдущего владельца в качестве участника группы см. в разделе Настройка предыдущего владения для совместно используемых записей.

Чтобы предоставить кому-либо общий доступ к записи, сначала необходимо это лицо добавить в команду для выбранной записи. Затем указывается профиль доступа пользователя для этой записи.

**ПРИМЕЧАНИЕ.** Пользователи добавляются в команду для мероприятия в разделе связанной информации для пользователей на странице сведений о мероприятии. При добавлении пользователя в команду мероприятия нельзя указать профиль доступа пользователя для записи мероприятия. Пользователю автоматически предоставляется профиль доступа "Только чтение" для мероприятия. Пользователю, имя которого отображается в поле "Делегировано" для мероприятия, автоматически предоставляется профиль полного доступа для данного мероприятия. Уровень доступа пользователя к записи зависит от конфигурации профиля доступа. Однако, независимо от конфигурации профиля доступа только для чтения, удалить пользователя из мероприятия может только его владелец или пользователь, чье имя указано в поле "Делегировано" этого мероприятия. Дополнительные сведения о добавлении пользователей в мероприятия см. в разделе Планирование встреч с другими лицами (на стр. [251\)](#page-250-0).

В следующей процедуре описывается, как добавить одного или нескольких участников команды в одну запись. Если ваша роль пользователя имеет полномочия "Пакетное назначение участников команды", также можно отправить пакетный запрос для назначения участника команды списку записей или удаления участника команды из списка записей. Функция пакетного назначения поддерживается для всех типов записей, которые поддерживают команды, за исключением типа записи "Действие". Для получения сведений о назначении участника команды списку записей см. раздел Назначение участника команды списку записей (на стр. [163\)](#page-162-0).

#### *Предоставление общего доступа к записи*

**1** Выберите запись

Инструкции по выбору записей см. в разделе Поиск записей (на стр. [75\)](#page-74-0).

- **2** Пролистайте содержимое страницы "Сведения" до раздела "Команда" и нажмите кнопку "Добавить".
- **3** В окне "Добавить пользователя в команду" нажмите значок поиска рядом с полем "Пользователь".
- **4** В окне "Поиск" выберите работника.
- **5** Задайте роли и уровень доступа.

**ПРИМЕЧАНИЕ.** В зависимости от типа записи и настройки параметры приложения могут отличаться от описанных ниже вариантов.

**a** (Необязательно.) Чтобы описать роль, которую связанная запись играет по отношению к основной записи, выберите значение в раскрывающемся списке "Роль в команде".

- <span id="page-162-0"></span>**b** Чтобы установить права доступа к типу записи для членов команды, выберите профиль доступа в раскрывающемся списке "Доступ". По умолчанию используются следующие профили доступа:
	- **Только чтение.** В стандартном приложении этот профиль позволяет пользователям просматривать записи, но не изменять их.
	- **Правка.** В стандартном приложении этот профиль позволяет пользователям обновлять записи.
	- **Полный.** В стандартном приложении этот профиль позволяет пользователям обновлять и удалять записи.

**ПРИМЕЧАНИЕ.** Администраторы могут изменять настройки доступа в профилях доступа, используемых по умолчанию.

Администратор компании может сделать доступными для команд другие профили доступа.

**ПРИМЕЧАНИЕ.** Руководители обладают уровнем доступа владельцев к записям своих подчиненных независимо от настройки параметра "Просмотр менеджера включен" в профиле компании и от выбора, сделанного в раскрывающемся списке "Доступ". Для любого пользователя права доступа определяет наиболее либеральный уровень доступа, заданный в приложении. Дополнительные сведения о профилях доступа см. в разделе Управление профилем доступа.

- **6** Нажмите "Сохранить".
- **7** (Только команды для возможностей). Чтобы распределить часть или весь доход от возможности члену команды, выполните следующие действия:
	- **a** На странице "Сведения о возможностях", в разделе "Команда для возможности" выберите "Изменить пользователей".
	- **b** На странице "Команда для возможности изменение пользователей" в поле "Процентное разбиение" введите процент от значения, которое должно быть распределено участнику команды.

Значение в поле "Процентное разбиение" может быть любым числом от 0 до 100.

**ПРИМЕЧАНИЕ.** Поле "Разбиение дохода" доступно только для чтения. Его значение вычисляется на основе значений в поле "Процентное разбиение" в записи команды для возможности и в поле "Доход" в записи возможности.

**c** Нажмите "Сохранить".

### **Связанные разделы**

Информацию, связанную с командами для возможностей, см. в следующем разделе:

О командах для возможностей (см. ["О командах бизнес](#page-384-0)-возможностей" на стр. [385\)](#page-384-0)

## **Назначение участника команды списку записей**

Интерактивная справка по Oracle CRM On Demand Part 1 Выпуск 39 **163** Можно отправить пакетный запрос для назначения участника команды списку записей или удаления участника команды из списка записей. Функция пакетного назначения поддерживается для всех типов

записей, которые поддерживают команды, за исключением типа записи "Действие". Сведения о списке типов записей, которые поддерживают команды, см. в разделе Совместное использование записей (команды) (см. ["Общие записи \(команды\)"](#page-159-0) на стр. [160\)](#page-159-0).

**ПРИМЕЧАНИЕ.** Невозможно использовать функцию пакетного назначения для изменения профиля доступа для существующего участника команды в записи.

#### **Подготовка.**

- Чтобы назначить участника команды списку записей или удалить участника команды из списка записей, роль пользователя должна иметь полномочия на пакетное назначение участников команды.
- При необходимости создайте список для записей, в которые необходимо добавить участника команды или из которых необходимо удалить участника команды. Подробнее о создании и использовании списков см. в разделе Работа со списками (на стр. [134\)](#page-133-0).

Для назначения участника команды списку записей используется следующая процедура.

#### *Для назначения участника команды списку записей*

- **1** Откройте список записей.
- **2** На странице "Список" откройте меню и выберите "Пакетное назначение участника команды".
- **3** На странице "Пакетное назначение участника команды" щелкните значок поиска (лупа) для поля конечного пользователя.
- **4** В окне "Поиск пользователя" выберите пользователя, которого необходимо назначить участником команды.
- **5** Установите переключатель "Добавить".
- **6** В поле "Профиль доступа" выберите профиль доступа для участника команды для записей в списке.

**ПРИМЕЧАНИЕ.** Сведения о профилях доступа, которые можно назначить участникам команды, см. в разделе Совместное использование записей (команды) (см. ["Общие записи \(команды\)"](#page-159-0) на стр. [160\)](#page-159-0).

**7** Щелкните "Назначить".

Откроется страница "Пакетное назначение очереди запросов", в котором в разделе "Активные запросы" отображается запрос. Сведения о странице "Пакетное назначение очереди запросов" см. в разделе Страница "Пакетное назначение очереди запросов".

Завершение обработки запроса сопровождается передачей соответствующего уведомления по электронной почте.

Выбранный пользователь не добавляется в запись, если для этой записи выполняется одно или несколько из следующих условий:

- Данный пользователь уже является участником команды в записи. В этом случае участие пользователя в команде и профиль доступа для участия пользователя в команде для этой записи остаются неизменными.
- Доступ к записи не позволяет добавить участника команды к записи.

В журнале запроса на пакетное назначение отображаются подробности всех записей, которые не были обновлены.

Для удаления участника команды из списка записей используется следующая процедура.

#### *Для удаления участника команды из списка записей*

- **1** Откройте список записей.
- **2** На странице "Список" откройте меню и выберите "Пакетное назначение участника команды".
- **3** На странице "Пакетное назначение участника команды" щелкните значок поиска (лупа) для поля конечного пользователя.
- **4** В окне "Поиск пользователя" выберите пользователя, которого необходимо удалить из команды.
- **5** Установите переключатель "Удалить".
- **6** Щелкните "Назначить".

Откроется страница "Пакетное назначение очереди запросов", в котором в разделе "Активные запросы" отображается запрос.

Завершение обработки запроса сопровождается передачей соответствующего уведомления по электронной почте.

Выбранный пользователь не удаляется из записи, если для этой записи выполняется одно или несколько из следующих условий:

- **Данный пользователь является владельцем записи.**
- Пользователь и владелец записи являются членами одной группы пользователей.
- (Только тип записи "Зацепка") Пользователь является продавцом для записи, то есть имя пользователя отображается в поле "Продавец" в записи.
- Доступ к записи не позволяет удалить участника команды из записи.

В журнале запроса на пакетное назначение отображаются подробности всех записей, которые не были обновлены.

# **Изменение основной пользовательской книги в записи**

В зависимости от режима владения записью, настроенного администратором компании для типа записи, основная пользовательская книга может быть связана с записью данного типа вместо наличия владельца записи. Основная пользовательская книга в записи может быть изменена. Дополнительные сведения о режимах собственности на записи см. в разделе Доступ к данным, совместное использование записей и права собственности на записи (см. ["Доступ к данным, совместное использование записей и владение](#page-49-0)  [записями"](#page-49-0) на стр. [50\)](#page-49-0).

#### *Чтобы изменить основную пользовательскую книгу в записи, выполните следующие действия.*

- **1** Нажмите на значок поиска в поле "Книга" на странице сведений о записи.
- **2** В окне поиска найдите пользовательскую книгу, которую необходимо связать с записью, и нажмите кнопку "Выбрать".

**ПРИМЕЧАНИЕ.** С записью можно связывать только книги, содержащие данные.

Пользовательская книга, которая ранее была основной книгой записи, удаляется из записи. Если необходимо связать пользовательскую книгу с записью, добавьте книгу к записи в разделе "Книга" на странице сведений о записи.

**ПРИМЕЧАНИЕ.** Нельзя изменить флажок "Основная" в записи пользовательской книги в разделе сведений, связанных с книгой, на странице сведений о записи.

# **Обновление групп записей**

Для многих типов записей верхнего уровня доступна функция массового обновления, которая позволяет одновременно обновлять значения в полях для целой группы записей. Например, может потребоваться изменить владельца пакета записей на другого сотрудника. Это можно сделать путем обновления групп записей.

**ПРИМЕЧАНИЕ.** Некоторые типы записей, являющиеся уникальными для Oracle CRM On Demand Life Sciences Edition, не поддерживают функцию масс-обновления. Это такие типы записей, как ответ на сообщение, план обмена сообщениями, позиция плана сообщений, отношения между позициями плана сообщений, отчет об аудите запасов, период учета запасов, отказ от ответственности для образцов, транзакция с образцами и позиция транзакции.

Для типов записей, которые поддерживают функцию массового обновления, можно обновлять значения одновременно в нескольких записях (максимум 100). Если в списке больше 100 записей, можно повторять задачу, пока все записи не обновятся. Также можно продолжить уточнение списка, чтобы в нем остались только те записи, которые нужно обновить.

При обновлении групп записей применяются следующие правила.

 Для обновления группы записей роль пользователя должна обладать по меньшей мере одним из следующих полномочий: "Масс-обновление любого поля" или "Масс-обновление редактируемых полей, доступных в макете страницы". Если роль пользователя не обладает по меньшей мере одним из перечисленных ниже полномочий, функция масс-обновления недоступна.

Если данная роль пользователя имеет полномочия "Масс-обновление редактируемых полей, доступных в макете страницы" и при этом не имеет полномочий "Масс-обновление любого поля", набор полей, которые можно обновить с использованием функции масс-обновления, может быть ограничен. Если макет страницы сведений, назначенный данной роли пользователя для подлежащего обновлению типа, записи, является статическим макетом, можно обновить только поля, доступные для редактирования на странице сведений, которая назначена данной роли пользователя для данного типа записи. Тем не менее, если страница сведений макета является динамическим макетом, доступный для масс-обновления набор полей не ограничен.

Если роль пользователя имеет полномочия "Масс-обновление любого поля", набор полей, которые можно обновить с помощью функции масс-обновления, не ограничен независимо от наличия полномочий "Масс-обновление редактируемых полей", доступных в макете страницы, и типа макета страницы сведений (статический или динамический).

**ПРИМЕЧАНИЕ.** Некоторые системные поля всегда остаются доступными только для чтения и их может обновлять только Oracle CRM On Demand. Примерами таких полей только для чтения могут служить поля "Создано" и "Создано: дата", доступные во многих типах записей.

- Если для изменения этапа продаж для одной или нескольких записей возможности используется функция масс-обновления, то для нового этапа продаж значение в поле "Вероятность (%)" для этих записей не изменяется на значение стандартной вероятности. Если необходимо, чтобы процент вероятности для возможной сделки изменялся при обновлении этапа продаж, следует изменить этап продаж в каждой записи отдельно либо с помощью веб-служб. Дополнительные сведения о вебслужбах см. в разделе Интеграция веб-служб.
- Обновление отдельных полей адреса в таких записях, как субъекты, контакты, зацепки и т п., с использованием функции массового обновления невозможно. Однако если в компании используются общие адреса, такие поля можно обновить в записях адреса верхнего уровня. Дополнительные сведения об общих адресах см. в разделах Адреса и Использование общих адресов для записей организаций, контактов, дилеров и партнеров (см. ["Совместное использование адресов для записей](#page-410-0)  [организации, контакта, дилера и партнера"](#page-410-0) на стр. [411\)](#page-410-0).

**ПРИМЕЧАНИЕ.** Функцию масс-обновления можно использовать для одновременного обновления значений полей в группе записей доходов по продуктам, связанных с возможностью. Сведения об обновлении значений в группе записей доходов по продуктам для возможности см. в разделе Связывание продуктов с возможностями (на стр. [374\)](#page-373-0).

#### **Перед началом работы:**

- В случае необходимости создайте список, содержащий те записи, которые требуется обновить. Подробнее о создании и использовании списков см. в разделе Работа со списками (на стр. [134\)](#page-133-0).
- Для обновления группы записей роль пользователя должна обладать по меньшей мере одним из следующих полномочий: "Масс-обновление любого поля" или "Масс-обновление редактируемых полей, доступных в макете страницы".
- Сведения о значениях, доступных для выбора при обновлении поля "Этап продаж" записей возможности, см. в разделе Этапы продаж и функция массового обновления (на стр. [385\)](#page-384-0).

Следующая процедура описывает порядок обновления выбранных записей списка.

#### *Чтобы обновить выбранные записи списка*

**1** Откройте список записей, которые хотите обновить.

**ПРИМЕЧАНИЕ.** Когда вы используете функцию массового обновления, для обновления будут доступны только те записи, которые показаны на странице списка. Например, если вы отображаете только 10 записей на своей странице списка, то для обновления будут доступны только эти 10 записей. На странице списка можно выводить до 100 записей.

**2** В случае необходимости отсортируйте список так, чтобы записи, которые нужно обновить, оказались вверху списка.

**СОВЕТ.** Чтобы отсортировать список по столбцу, щелкните заголовок столбца. Чтобы отсортировать список по тому же столбцу, но в обратном порядке, щелкните заголовок столбца еще раз.

- **3** На странице "Список" записи нажмите кнопку "Меню" и выберите "Массовое обновление".
- **4** На шаге 1 снимите флажок для записей, которые не нужно обновлять, и нажмите кнопку "Далее".

**5** На шаге 2 выберите поля, которые хотите обновить, и введите в них новые значения.

Можно обновить значения не более пяти полей. Чтобы удалить из полей текущие значения полей, на шаге 2 оставьте пустым столбец "Значение".

**6** Нажмите "Готово".

# **Объединение записей**

Некоторые типы записей допускают объединение двух записей в одну при наличии дубликатов записей. Функция объединения поддерживается для типов записей "Организация", "Контакт", "Подразделение", "Домохозяйство", "Зацепка", "Партнер", "Портфель" и "Запрос на обслуживание".

**ПРИМЕЧАНИЕ.** Сведения об объединении подразделений см. в разделе Объединение и удаление подразделений.

При объединении двух записей указываются значения полей, которые остаются в сохраняемой записи, называемой *основной записью.* Удаляемая запись называется *дубликатом записи*.

**ПРИМЕЧАНИЕ.** Если в компании используются общие адреса, нельзя выбрать отдельные поля в адресах получателя счета, получателя товара и основного адреса для их сохранения при объединении двух организаций или двух контактов. По умолчанию сохраняются адрес получателя счета, получателя товара и основной адрес основной записи. Дополнительные сведения об этих полях см. в разделах Поля организации: подготовка к импорту и Поля контакта: подготовка к импорту. Дополнительные сведения об общих адресах см. в разделе Адреса.

Ниже описываются правила объединения записей.

- Если поле является обязательным и имеет одинаковое значение и в основной записи, и в дубликате записи, невозможно изменить значение в этом поле во время операции объединения. Но если данное поле не является обязательным, можно выбрать пустое значение вместо существующего в этом поле.
- В полях, которые обновляются системой, во время операции объединения автоматически устанавливаются значения из основной записи, и эти значения невозможно изменить.
- В поле со списком множественного выбора можно указать, какой набор значений необходимо сохранить. Во время операции объединения доступны следующие параметры для выбора:
	- Набор значений из основной записи.
	- Набор значений из дубликата записи.
	- Набор значений, включающий значения из обеих записей (не более 10 значений). Каждое значение включается только один раз, даже если это значение отображается в наборе значений для обеих записей.
	- Пустое значение, если это поле не является обязательным.
- Все записи, связанные с дубликатом записи (за исключением нестандартных книг), автоматически связываются с основной записью.

В большинстве случаев Oracle CRM On Demand не проверяет наличие дубликатов связанных записей. Повторяющиеся связанные записи необходимо удалить вручную. Однако в случае сделок, связанных с организациями, Oracle CRM On Demand не связывает возможную сделку из объединенной организации с основной организацией, если имя этой сделки и ее идентификатор основного контакта совпадают с именем и идентификатором сделки, которая уже связана с этой основной организацией.

**ПРИМЕЧАНИЕ.** При объединении двух записей все нестандартные книги, связанные с основной записью, всегда сохраняются, но нестандартные книги, связанные с дубликатом записи, не связываются с основной записью автоматически. Тем не менее, ваш администратор может включить в профиле компании параметр, который позволит вам автоматически связывать нестандартные книги с основной записью, когда вы объединяете записи. Дополнительную информацию см. в разделе Сохранение связанных нестандартных книг при объединении записей (на стр. [170\)](#page-169-0).

- При объединении субъектов владелец дубликата записи субъекта добавляется в команду для субъекта. Ему предоставляется полный доступ к основной записи.
- Если с какой-либо из записей, которые требуется объединить, связано более 9999 записей одного типа, операция объединения не будет успешно завершена. Кроме того, если с одной из записей, которые требуется объединить, связано большое число записей любого типа, может быть превышено время ожидания операции объединения, даже если число связанных записей какого-либо одного типа не превышает 9999. Превышение времени ожидания операции объединения также может быть обусловлено другими факторами, такими как типы записей, участвующих в операции объединения, скорость передачи данных в сети и нагрузка на базу данных Oracle CRM On Demand и сервер Oracle CRM On Demand. Эти проблемы можно обойти, выполнив следующие рекомендации:
	- Удалите некоторые связи записей с родительской записью в соответствии с необходимостью, прежде чем объединять родительские записи.
	- Выполняйте операции объединения в период непиковой нагрузки.

#### **Подготовка.**

- Для выполнения этой процедуры роль пользователя должна включать полномочия "Объединение записей". Для объединения записей типа "Подразделение" роль пользователя также должна иметь как полномочия "Управление пользователями", так и полномочия "Управление ролями и доступом".
- Должно быть выполнено как минимум одно из перечисленных ниже условий:
	- Уровень доступа к основной записи и дубликату записи должен допускать удаление записи.
	- Роль данного пользователя должна иметь полномочия "Объединение записей без доступа для удаления".

Если уровень доступа для основной записи не допускает удаление записи и роль пользователя не имеет полномочий "Объединение записей без доступа для удаления", кнопка "Объединить" недоступна в записи.

Имена записей следует запомнить, чтобы выбрать их во время объединения.

#### *Порядок объединения двух записей*

**1** Выберите запись, которую требуется сохранить в качестве основной записи.

Инструкции по выбору записей см. в разделе Поиск записей (на стр. [75\)](#page-74-0).

- **2** На странице "Сведения" записи нажмите кнопку "Объединить".
- **3** На шаге 1 нажмите значок поиска и выберите повторяющуюся запись.
- **4** На шаге 2 просмотрите значения для каждой записи и выберите те из них, которые требуется сохранить в основной записи.

<span id="page-169-0"></span>В столбце "Значения для сохранения" по умолчанию содержатся значения из основной записи.

**5** На шаге 3 установите флажок, если при объединении записей требуется связать с основной записью и те книги, которые связаны с дубликатом записи.

**ПРИМЕЧАНИЕ.** Шаг 3 появляется, если только в профиле компании установлен флажок "Разрешить объединение книг дубликата записи". Если шаг 3 не появляется или вы не установили флажок на шаге 3, то те книги, которые связаны с дубликатом записи, не будут автоматически связываться с основной записью при объединении записей. Дополнительную информацию см. в разделе Сохранение связанных нестандартных книг при объединении записей (на стр. [170\)](#page-169-0).

**6** Нажмите "Готово".

# **Сохранение связанных нестандартных книг при объединении записей**

При объединении двух записей все нестандартные книги, связанные с основной записью, всегда сохраняются, но нестандартные книги, связанные с дубликатом записи, не связываются с основной записью автоматически. Это означает, что если пользователь имеет доступ к дубликату записи через участие в нестандартной книге, которая связана с дубликатом записи, и не имеет доступа к дубликату или основной записи через любой другой компонент управления доступом, то этот пользователь не будет иметь доступа к основной записи после объединения записей, если вы вручную не свяжете соответствующую книгу с основной записью после объединения записей.

Тем не менее, если ваш администратор установит флажок для книг "Разрешить объединение книг дубликата записи" в профиле компании, то при объединении двух записей дополнительный шаг в операции объединения предоставляет возможность связать нестандартные книги дубликата записи с основной записью.

### **Режимы владения записями и объединение записей**

Если при объединении двух записей выбран вариант связывания нестандартных книг дубликата записи с основной записью, то режим владения записями, который настроен для типа записи, определяет, какие нестандартные книги будут связаны с основной записью после объединения записей, как описано в следующих разделах.

#### **Пользовательский режим**

Если тип записи настроен в режиме пользователя, то после объединения записей происходит следующее:

- В поле "Книга" в основной записи указана книга пользователей для владельца основной записи.
- Все нестандартные книги, которые были связаны с дубликатом записи, связаны с основной записью в разделе связанной информации "Книги" на странице сведений основной записи.
- Все нестандартные книги, которые были связаны с основной записью, остаются связанными с основной записью в разделе связанной информации "Книги" на странице сведений основной записи.

#### **Режим книги**

Если тип записи настроен в режиме книги, то после объединения записей происходит следующее:

- Нестандартная книга, которую вы выбираете в поле "Книга" на шаге 2 операции объединения, становится основной книгой для основной записи. Если вы выберете книгу из основной записи, то основная книга из дубликата записи будет связана с основной записью в разделе связанной информации "Книги" на странице сведений основной записи. Если же вы выберете книгу из дубликата записи в качестве основной книги, то книга, которая была основной книгой для основной записи не будет связана автоматически с основной записью.
- Все нестандартные книги, которые были связаны с дубликатом записи, будут связаны с основной записью в разделе связанной информации "Книги" на странице сведений основной записи.
- Все неосновные нестандартные книги, которые были связаны с основной записью, остаются связанными с основной записью в разделе связанной информации "Книги" на странице сведений основной записи.

#### **Смешанный режим**

Если тип записи настроен в смешанном режиме, то после объединения записей происходит следующее:

- Если и основная запись, и дубликат записи имеют назначенного владельца, то происходит то же, что происходит, когда тип записи настроен в режиме пользователя.
- Если и основная запись, и дубликат записи имеют назначенную основную нестандартную книгу, происходит то же, что происходит, когда тип записи настроен в режиме книги.
- Если основная запись имеет назначенного владельца, а дубликат записи имеет назначенную основную нестандартную книгу, то после объединения записей происходит следующее:
	- Книга, которую вы выбираете в поле "Книга" на шаге 2 операции объединения, указывается в поле "Книга" основной записи после объединения записей. Если вы выберете нестандартную книгу из дубликата записи, то эта нестандартная книга становится основной книгой для основной записи, а поле "Владелец" в основной записи не заполняется.

Если вы выберете книгу пользователя из основной записи, то этот пользователь становится владельцем основной записи, а в поле "Книга" в основной записи указывается книга пользователя, являющегося владельцем основной записи. Основная запись не имеет назначенной основной нестандартной книги.

- Все нестандартные книги, которые были связаны с дубликатом записи, включая нестандартную книгу, которая была основной книгой дубликата записи, будут связаны с основной записью в разделе связанной информации "Книги" на странице сведений основной записи.
- Все нестандартные книги, которые были связаны с основной записью, остаются связанными с основной записью в разделе связанной информации "Книги" на странице сведений основной записи.
- Если основная запись имеет назначенную основную книгу, а дубликат записи имеет назначенного владельца, то происходит следующее:
	- Книга, которую вы выбираете в поле "Книга" на шаге 2 операции объединения, указывается в поле "Книга" основной записи после объединения записей. Если вы выберете нестандартную книгу из основной записи, то эта нестандартная книга останется основной книгой для основной записи, а поле "Владелец" в основной записи не заполняется.

Если вы выберете книгу пользователя из дубликата записи, то этот пользователь становится владельцем основной записи, а в поле "Книга" в основной записи указывается книга пользователя для этого пользователя. Основная запись не имеет никакой основной нестандартной книги после объединения записей. Нестандартная книга, которая была основной книгой для основной записи, после объединения записей не связывается автоматически с основной записью.

- Все нестандартные книги, которые были связаны с дубликатом записи, будут связаны с основной записью в разделе связанной информации "Книги" на странице сведений основной записи.
- Все неосновные нестандартные книги, которые были связаны с основной записью, остаются связанными с основной записью в разделе связанной информации "Книги" на странице сведений основной записи.

### **Информация в ссылках на нестандартные книги**

Если нестандартная книга связывается с основной записью, а также дубликатом записи до объединения записей, то информация в ссылке на книгу из основной записи сохраняется после объединения записей, включая настройку флажка "Автоматическое связывание". Если нестандартная книга связана с дубликатом записи и не связана с основной записью до объединения записей, то происходит следующее, когда нестандартная книга связывается с основной записью после объединения записей:

- Флажок "Автоматическое связывание" в ссылке на основную запись будет снят, даже если он был установлен в ссылке на дубликат записи.
- Поля "Начальная дата" и "Конечная дата" в ссылке на основную запись заполняются информацией из соответствующих полей в ссылке на дубликат записи или остаются пустыми, если они не были заполнены в ссылке на дубликат записи.

#### **Связанные разделы**

Дополнительные сведения о режимах владения записями см. в следующей теме:

 Доступ к данным, совместное использование записей и права собственности на записи (см. "[Доступ к данным, совместное использование записей и владение записями"](#page-49-0) на стр. [50\)](#page-49-0)

# **Добавление примечаний**

Для типов записей, которые поддерживают возможность ввода заметок, можно добавить заметку двумя способами:

- С помощью значка заметки в правом верхнем углу страницы "Сведения". Эта возможность доступна, если для компании включен центр сообщений. Этот способ используется для добавления заметок в список заметок выбранной записи и для подписки на заметки, добавляемые к записи.
- С помощью кнопки "Создать" в разделе "Примечания".

Обычно, если администратор компании активизировал значок примечаний, раздел "Примечания" недоступен. Однако, если раздел "Примечания" присутствует, примечания, включаемые в список примечаний, также добавляются в раздел "Примечания".

Дополнительные сведения о центре сообщений см. на странице Работа с центром сообщений (на стр. [46](#page-45-0)). Дополнительные сведения об использовании списка примечаний см. в разделе Работа со списком примечаний (на стр. [176\)](#page-175-0).

Способ создания примечания не влияет на полномочия доступа к данному примечанию.

#### *Добавление примечания с помощью значка примечания*

**1** Выберите запись

Инструкции по выбору записей см. в разделе Поиск записей (на стр. [75\)](#page-74-0).

- **2** На странице сведений нажмите значок примечания.
- **3** Нажмите "Создать примечание".
- **4** В верхней строке примечания заполните поле "Тема".
- **5** Чтобы предотвратить просмотр примечания другими пользователями, установите флажок "Личное". Сведения об использовании флажка "Личное" для доступа к примечаниям см. в разделе Страница редактирования примечаний (см. ["Страница "Редактирование примечаний""](#page-173-0) на стр. [174\)](#page-173-0).
- **6** Нажмите "Сохранить".

#### *Добавление примечания в разделе "Примечания"*

**1** Выберите запись

Инструкции по выбору записей см. в разделе Поиск записей (на стр. [75\)](#page-74-0).

- **2** Пролистайте содержимое страницы "Сведения" до раздела "Примечания" и нажмите кнопку "Создать" в заголовке окна "Примечания".
- **3** На странице "Изменение примечания" заполните поле "Тема" и (при необходимости) поле "Описание".

**ПРИМЕЧАНИЕ.** В зависимости от настройки компании для поля "Описание" может быть доступен HTML-редактор. Дополнительные сведения см. в разделе О HTML-редакторе (см. ["О редакторе](#page-173-0)  [HTML](#page-173-0)" на стр. [174\)](#page-173-0).

**4** Чтобы другие пользователи не могли просматривать данное примечание, выберите "Личное".

Сведения об использовании флажка "Личное" для доступа к примечаниям см. в разделе Страница редактирования примечаний (см. ["Страница "Редактирование примечаний"](#page-173-0)" на стр. [174\)](#page-173-0).

**5** Сохраните запись.

## <span id="page-173-0"></span>**Страница "Редактирование примечаний"**

Страница "Редактирование примечаний" позволяет добавлять примечание к записи и обновлять содержимое примечаний. На ней отображается полный набор полей для записи примечаний. В следующей таблице описаны поля страницы "Редактирование примечаний".

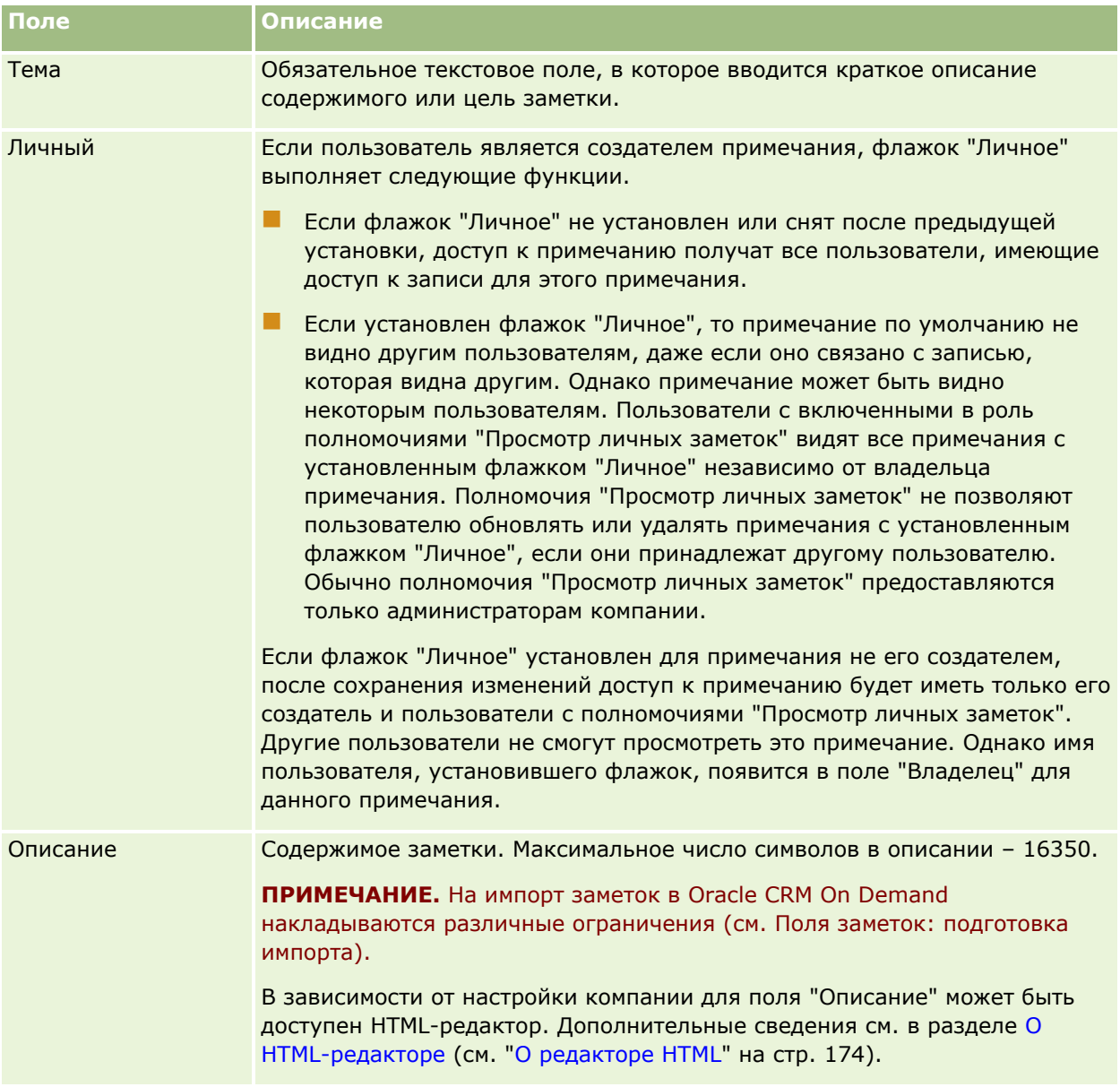

# **О редакторе HTML**

Флажок "Включить форматирование HTML" в профиле компании определяет поддержку форматирования HTML в поле "Описание" для примечаний". Если администратор установит этот флажок, то происходит следующее:

**• Редактор HTML доступен для поля "Описание" при создании или изменении примечания в разделе** сведений, связанных с примечаниями, на странице "Сведения", и при просмотре в разделе связанных сведений применяется форматирование HTML.

**ПРИМЕЧАНИЕ.** Необходимо использовать панель инструментов HTML для применения форматирования HTML к тексту в поле "Описание". Теги, введенные как текст в поле "Описание", не обрабатываются как HTML-теги.

- **При экспорте примечаний из Oracle CRM On Demand теги для любого форматирования HTML,** примененного в редакторе HTML, экспортируются вместе с текстом.
- При импорте примечаний все поддерживаемые HTML-теги в поле "Описание" импортируются и интерпретируются при просмотре примечания в разделе сведений, относящихся к примечаниям, на странице сведений о записи. Все HTML-теги, которые не поддерживаются, удаляются до сохранения импортированного примечания.

**ПРИМЕЧАНИЕ.** Поле "Описание" для примечаний поддерживает те же элементы и атрибуты, которые поддерживаются для HTML в сообщениях электронной почты потока операций. Список поддерживаемых элементов и атрибутов см. в разделе HTML-код в сообщениях электронной почты потока операций.

 Любой текст, введенный в поле "Описание" в примечаниях до установки флажка "Включить редактор HTML" в профиле компании, обрабатывается как неформатированный текст, даже если этот текст содержит HTML-теги.

Если флажок "Включить форматирование HTML" не установлен, происходит следующее:

- **Редактор HTML недоступен в поле "Описание" для примечаний.**
- **Е** Если импортируются примечания, содержащие HTML-теги в поле "Описание", эти теги не удаляются и отображаются как неформатированный текст при просмотре примечаний в пользовательском интерфейсе.

Если администратор установил флажок "Включить форматирование HTML", а затем снова снял его, весь текст и все теги для любого форматирования HTML, примененного в поле "Описание", отображаются как неформатированный текст.

### **Центр сообщений**

Центр сообщений не поддерживает форматирование HTML. Редактор HTML недоступен для примечаний, созданных в центре сообщений либо с помощью значка примечания в правом верхнем углу страницы сведений о записи, даже если в профиле компании установлен флажок "Включить форматирование HTML". Примечание с HTML-тегами отображается в центре сообщений как неформатированный текст.

## **Страница "Примечания" (список)**

На странице "Примечания" отображаются все примечания, связанные с записью. В следующей таблице содержатся описания операций, которые можно выполнить на странице "Примечания".

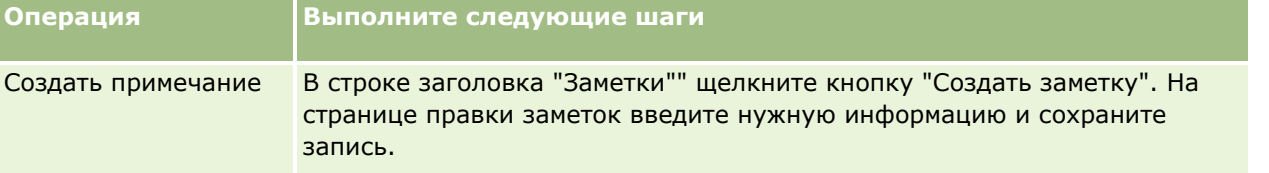

### <span id="page-175-0"></span>Начало работы

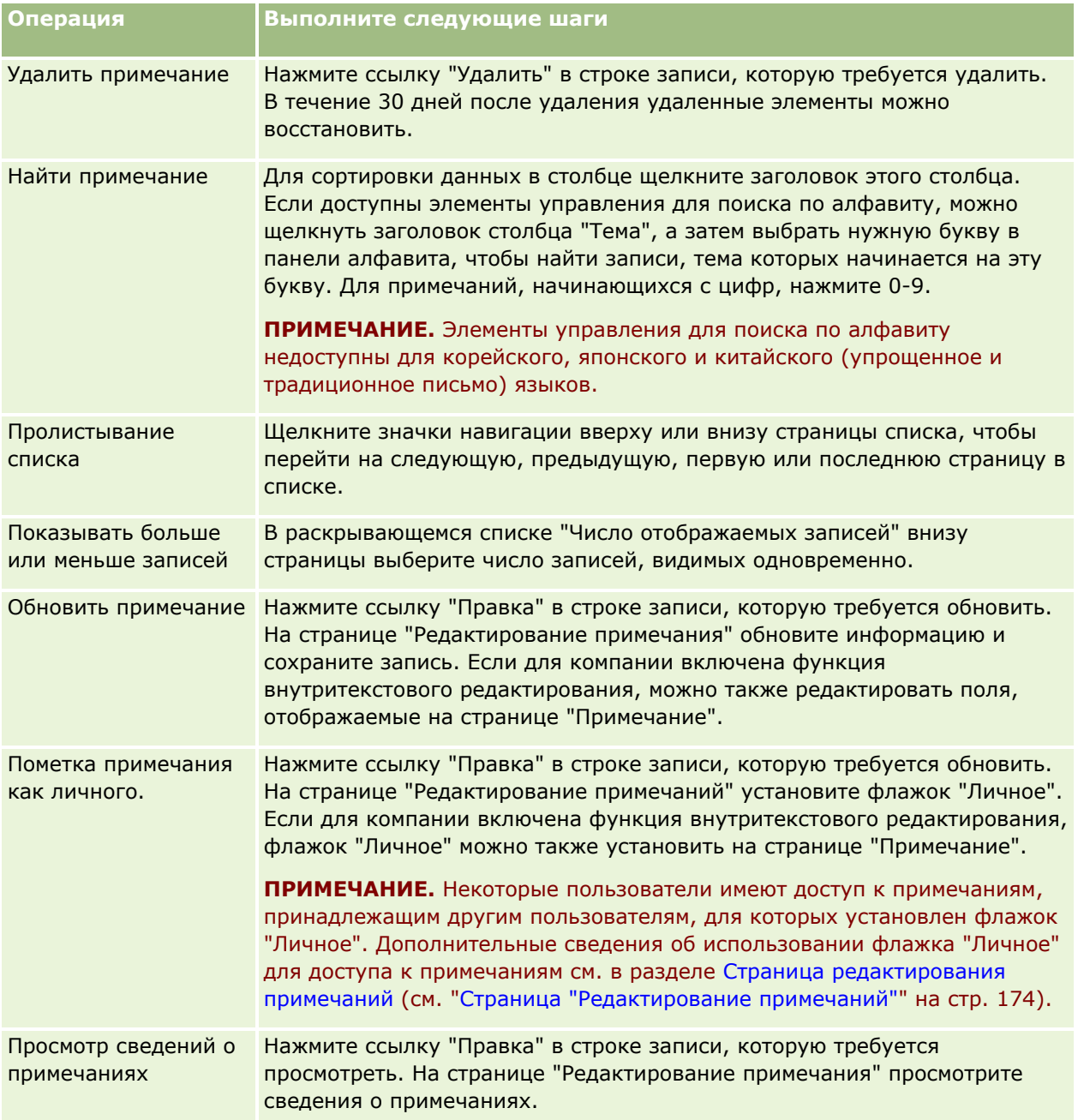

# **Работа со списком примечаний**

Если эта возможность доступна в данной компании, страницы сведений о записях содержат значок примечания в правом верхнем углу страницы. Число рядом со значком примечания указывает на количество примечаний, связанных с записью.

При щелчке на значке примечания отображается список примечаний. Для каждого примечания отображается имя пользователя, создавшего примечание, а также тема примечания или начальная часть

<span id="page-176-0"></span>текста примечания, если тема не задана. Кроме того, отображается дата примечания или время, если примечание было создано сегодня.

Из списка примечаний можно выполнять следующие действия:

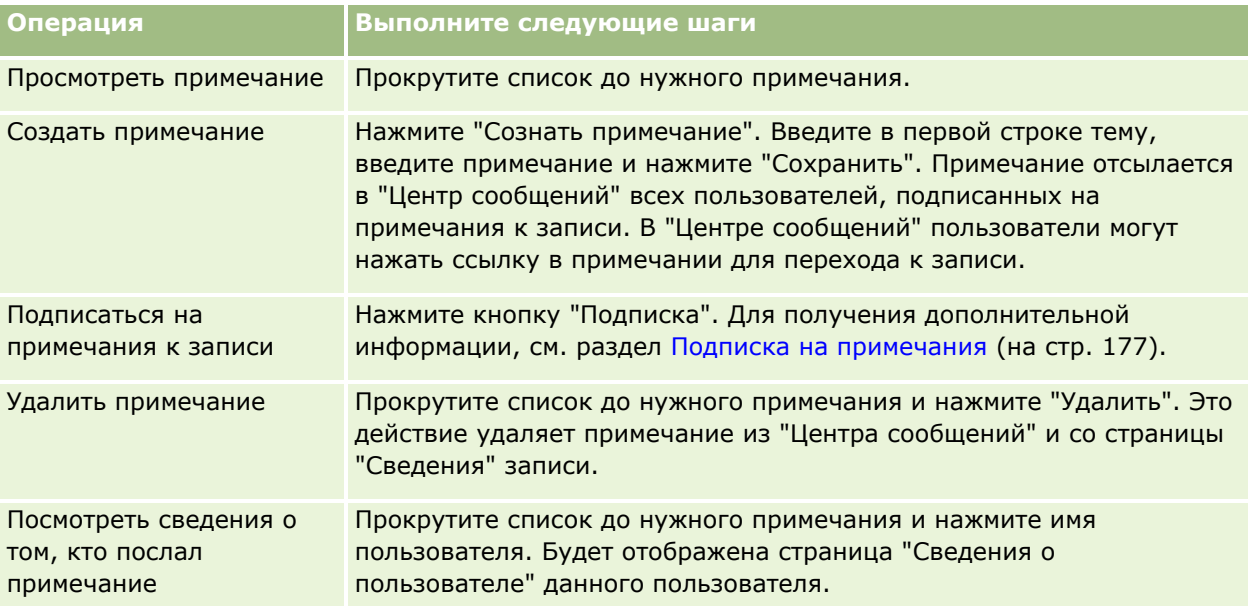

## **Подписка на примечания**

Можно подписаться на примечания, добавляемые к записи. Тогда при добавлении примечания к записи примечание будет отсылаться в "Центр сообщений". Можно подписаться на примечания к любым записям, для которых имеется доступ.

В центре сообщений нажмите ссылку в примечании к записи для перехода к записи.

Подробнее о центре сообщений см. в разделе Работа с центром сообщений (на стр. [46\)](#page-45-0).

#### *Для подписки на примечания к записи*

**1** Выберите запись

Подробнее о выборе записей см. в разделе Поиск записей (на стр. [75\)](#page-74-0).

- **2** На странице сведений нажмите значок примечания.
- **3** Нажмите кнопку "Подписаться".

Текст на кнопке изменится на "Отмена подписки". Для отмены подписки нажмите кнопку еще раз.

# **Отправка примечаний другим пользователям**

Можно отправлять примечания другим пользователям, нажав значок сообщения, отображаемый в приложении рядом с именем пользователя. Примечание отправляется в центр сообщений пользователя.

Можно использовать данную возможностью с полями, связанными с именем пользователя, такими как 'Имя', 'Владелец', 'Создано' и 'Изменено'. Эти поля отображаются на страницах сведений, в списках и в других местах приложения.

Отвечать на примечания других пользователей можно из центра сообщений.

Можно добавлять записи пользователей к разделу 'Избранные записи' на панели действий. Это обеспечивает быстрый доступ к пользователям, которым часто посылаются сообщения.

Подробнее об использовании центра сообщений см. в разделе Работа с центром сообщений (на стр. [46\)](#page-45-0).

#### *Для отправки примечания другому пользователю*

- **1** Поместите курсор мыши над полем, связанным с именем пользователя. Появится значок примечания.
- **2** Нажмите значок примечания
- **3** Введите примечание и нажмите 'Сохранить'.

# **Работа с дополнениями**

В зависимости от настройки администратором роли пользователя и профилей доступа, может быть доступной функция вложения файлов (и в некоторых случаях URL-адресов) в виде дополнений к различным типам записей. Инструкции по вложению файлов содержатся в следующих темах:

- Инструкции по вложению файлов и URL-адресов через предварительно сконфигурированную позицию, связанную с дополнениями, см. в разделе Вложение файлов и URL-адресов в записи (см. "[Вложение файлов и адресов URL в записи"](#page-180-0) на стр. [181\)](#page-180-0).
- Инструкции по вложению файлов в записи, которые поддерживают поля дополнения, см. в разделе Вложение файлов в записи через поля дополнения (на стр. [186\)](#page-185-0).

Список типов записей, которые поддерживают предварительно сконфигурированную позицию, связанную с дополнениями, и список типов записей, которые поддерживают поля дополнения, см. в разделе О дополнениях (см. ["Дополнения"](#page-178-0) на стр. [179\)](#page-178-0).

#### **Связанные темы**

Дополнительные сведения о дополнениях см. в следующие темах:

- О дополнениях (см. ["Дополнения"](#page-178-0) на стр. [179\)](#page-178-0)
- Позиции, связанные с дополнениями (см. ["Элементы, связанные с дополнениями"](#page-183-0) на стр. [184\)](#page-183-0)
- Страница "Список дополнений" (на стр. [185\)](#page-184-0)

## <span id="page-178-0"></span>**Дополнения**

В зависимости от типа записи и от настройки Oracle CRM On Demand администратором компании, имеется возможность вложения файлов в виде дополнения к некоторым записям следующими способами:

- Через позицию в родительских записях, связанную с дополнениями
- Через поля дополнения

### **Позиции, связанные с дополнениями**

Для определенных типов записей администратор может добавить предварительно сконфигурированную позицию, связанную с дополнениями, в макет страницы записи. Это позволит связывать с родительской записью несколько дополнений. Дополнением, которое привязано к родительской записи таким способом, может быть файл или URL-адрес.

Предварительно сконфигурированную позицию, связанную с дополнениями, поддерживают следующие типы записей:

- Организация
- Операция
- Кампания
- Контакт
- Пользовательские объекты 01, 02 и 03
- Дилер
- Мероприятие
- Фонд
- Запрос фонда
- Домохозяйство
- Зацепка
- Бизнес-возможность
- Партнер
- Членство в программе
- Запрос на обслуживание
- Решение

Кроме того, дополнения могут быть связаны с записями сигналов и записями этапов продаж.

Подробнее о вложении файлов и URL-адресов в записи через предварительно сконфигурированную позицию, связанную с дополнениями, см. в следующих темах:

- Вложение файлов и адресов URL в записи (на стр. [181\)](#page-180-0)
- Позиции, связанные с дополнениями (см. ["Элементы, связанные с дополнениями"](#page-183-0) на стр. [184\)](#page-183-0)
- Страница "Список дополнений" (на стр. [185\)](#page-184-0)

### **Поля дополнения**

В следующие типы записей можно вложить один файл в виде дополнения к записи через поля дополнения. В зависимости от того, как администратор компании настроил макеты страниц, поля дополнения могут быть доступными в следующих типах записей:

Пользовательские объекты 01, 02, 03, 04 и выше

**ПРИМЕЧАНИЕ.** Администратор компании может также настроить типы записи "Пользовательский объект" как связанные позиции в других типах записей. Если поля дополнения доступны в связанном типе записи "Пользовательский объект", можно вложить один файл в каждую связанную запись. Такие конфигурации позволяют привязать несколько файлов к родительской записи. Дополнительные сведения см. в разделе Конфигурации дополнений.

- Отчет об аудите запасов
- Транзакция с пробами
- Подпись

Следующие типы записей также поддерживают поля дополнения. Но эти типы записей могут использоваться только как связанные позиции, следующим образом:

Дополнение аккредитации

Тип записи "Дополнение аккредитации" может быть сделан доступным в качестве связанной позиции только для типа записи "Аккредитация".

**Дополнение заявки** 

Тип записи "Дополнение заявки" может быть сделан доступным в качестве связанной позиции только для типа записи "Заявка".

Дополнение бизнес-плана

Тип записи "Дополнение бизнес-плана" можно сделать доступным в качестве связанной позиции только для типа записи "Бизнес-план".

Дополнение сертификации

Тип записи "Дополнение сертификации" может быть сделан доступным в качестве связанной позиции только для типа записи "Сертификация".

Дополнение курса

Тип записи "Дополнение курса" может быть сделан доступным в качестве связанной позиции только для типа записи "Курс".

Дополнение экзамена

Тип записи "Дополнение экзамена" может быть сделан доступным в качестве связанной позиции только для типа записи "Экзамен".

Дополнение запроса ФРР

Тип записи "Дополнение запроса ФРР" может быть сделан доступным в качестве связанной позиции только для типа записи "Запрос ФРР".

Дополнение цели

Тип записи "Дополнение цели" можно сделать доступным в качестве связанной позиции только для типа записи "Цель".
Дополнение партнерской программы

Тип записи "Дополнение партнерской программы" может быть сделан доступным в качестве связанной позиции только для типа записи "Партнерская программа".

Дополнение к полису

Тип записи "Дополнение к полису" может быть сделан доступным в качестве связанной позиции только для типа записи "Полис".

Дополнение запроса особых цен

Тип записи "Дополнение запроса особых цен" может быть сделан доступным в качестве связанной позиции только для типа записи "Запрос особых цен".

Некоторые из этих типов записей являются отраслевыми или относятся к Oracle CRM On Demand Partner Relationship Management Edition и могут отсутствовать в выпуске Oracle CRM On Demand, используемом организацией.

Инструкции по вложению файлов в записи через поля дополнения см. в разделе Вложение файлов в записи через поля дополнения (на стр. [186\)](#page-185-0).

## **Вложение файлов и адресов URL в записи**

**ПРИМЕЧАНИЕ.** Эта тема относится только к дополнениям, которые связаны с записями через предварительно сконфигурированную позицию, связанную с дополнениями. Список типов записей, которые поддерживают предварительно сконфигурированную позицию, связанную с дополнениями, см. в разделе О дополнениях (см. ["Дополнения"](#page-178-0) на стр. [179\)](#page-178-0).

Для типов записей, которые поддерживают предварительно сконфигурированную позицию, связанную с дополнениями, можно вложить в запись файлы и URL-адреса. После вложения файла или URL-адреса в запись можно выполнять следующие действия:

- Просмотр дополнения
- выбор другого дополнения,
- обновление содержимого файла или замена прежнего файлового дополнения измененным файлом.

При вложении файлов в записи применяются следующие правила:

- Допускается загрузка сжатых файлов, включая zip-файлы.
- **По соображениям защиты данных и безопасности в приложении Oracle CRM On Demand не** разрешается использовать в качестве дополнений исполняемые файлы, например файлы с расширениями exe или bat.

**ПРИМЕЧАНИЕ.** При щелчке исполняемого файла с расширением exe или bat пользователю предоставляется возможность выполнить или сохранить этот файл. Чтобы предотвратить случайное выполнение исполняемого файла непосредственно из Oracle CRM On Demand, в приложении Oracle CRM On Demand не разрешается использовать исполняемые файлы в качестве дополнений к записям. Это ограничение можно преодолеть, присвоив такому файлу другое расширение перед его загрузкой. Например, если файлу будет присвоено расширение txt, то при щелчке этого файла он не будет выполняться. Сначала пользователь должен сохранить полученный файл на локальный компьютер, изменить его расширение на соответствующее расширение для исполняемого файла и лишь затем выполнить исполняемый файл.

- Имя файла может содержать любые символы, разрешенные к применению в именах файлов в Microsoft Windows.
- Если файлы загружаются в виде дополнений к записям с использованием предварительно настроенного раздела связанной информации "Дополнения", нельзя загрузить два файла с одним именем в качестве дополнений к одной и той же родительской записи. Однако всем фотографиям, загружаемым с мобильных устройств с операционной системой iOS, присваиваются в устройстве одинаковые имена. Чтобы обеспечить уникальность имен файлов в рамках набора дополнений к родительской записи, Oracle CRM On Demand добавляет ко всем именам таких файлов текущий штамп времени. Поэтому если один и тот же файл несколько раз загружается в виде дополнения с мобильного устройства, использующего операционную систему iOS, он каждый раз будет добавляться в качестве дополнения, но имена файлов этих дополнений в Oracle CRM On Demand будут разными.
- Каждый загружаемый файл проверяется на наличие вирусов. В случае обнаружения вируса этот файл не загружается, и выводится сообщение об этом.
- Размер загружаемых файлов не должен превышать 20 МБ. Для загрузки файлов большего размера предусмотрены следующие возможности:
	- Сжатие файла до меньшего размера.
	- Разбиение файла на несколько файлов меньшего размера (и сжатие последних в случае необходимости).
	- Размещение файла на общедоступном сервере и указание для него пути и имени файла вместо вложения самого файла в запись.

### *Порядок вложения файла или URL-адреса в запись*

**1** Выберите запись, в которую требуется вложить файл или URL-адрес.

Инструкции по выбору записей см. в разделе Поиск записей (на стр. [75\)](#page-74-0).

**2** Пролистайте содержимое страницы "Сведения" до раздела "Дополнения" и в заголовке нажмите кнопку "Добавить дополнения" или "Добавить URL".

**ПРИМЕЧАНИЕ.** Если для получения доступа к файлу требуется направлять пользователей на общедоступный сервер, нажмите "Добавить URL-адрес" вместо "Добавить дополнение" и следуйте процедуре вложения URL-адреса, а не вложения файла.

- **3** На странице "Редактирование дополнений" выполните описанные ниже действия.
	- Чтобы вложить файл, нажмите кнопку "Обзор" рядом с полем "Файл" и выберите файл. Когда файл выбран, в поле "Имя дополнения" по умолчанию отображается имя файла без расширения. Если вы хотите использовать другое имя в качестве отображаемого имени для файла дополнения, измените значение в поле "Имя дополнения".

**ПРИМЕЧАНИЕ.** Если используется устройство с версией операционной системы iOS, поддерживающей Oracle CRM On Demand, становится также доступной возможность фотои видеосъемки. Созданная фотография или видеозапись автоматически загружается в Oracle CRM On Demand в качестве дополнения.

- Для вложения URL-адреса в поле "URL-адрес" введите URL-адрес (например, www.crmondemand.com), а в поле "Имя вложения" введите отображаемое имя, которое идентифицирует URL-адрес. Максимальная длина URL-адреса: 1999 символов.
- **182** Интерактивная справка по Oracle CRM On Demand Part 1 Выпуск 39

Если текстовая строка, введенная в поле URL-адреса, начинается с http:// или https://, текст может быть автоматически преобразован в ссылку после сохранения значения поля. Флажок "Преобразование текстовых значений URL в ссылки" в профиле компании определяет поведение такого текста в поле URL-адреса, как указано ниже:

- Если в профиле компании установлен этот флажок, после сохранения значения поля текст автоматически преобразуется в ссылку.
- Если флажок снят, текст не преобразуется в ссылку.

**ПРИМЕЧАНИЕ.** Если файловое вложение размещено на общедоступном сервере, введите в поле URL-адреса путь и имя файла при помощи директивы file: в виде file://///<*имя\_компьютера>*/<*каталог*>/<*имя\_файла*>, с 5 слэшами после file:, например file://///scdept/attachments/products.xls. Сведения о поддержке браузером локальной файловой системы и указании URL-адресов по протоколу file: см. в документации к этому браузеру.

- **4** На странице "Редактирование дополнений":
	- Чтобы добавить другое дополнение такого же типа (файл или URL-адрес), нажмите "Сохранить и создать".
	- По завершении добавления дополнений этого типа нажмите кнопку "Сохранить".

### *Порядок просмотра дополнения*

- **1** Выберите запись, в которую вложен файл или URL-адрес. Инструкции по выбору записей см. в разделе Поиск записей (на стр. [75\)](#page-74-0).
- **2** Пролистайте содержимое страницы "Сведения" до раздела "Дополнения" и нажмите кнопку "Представление" в соответствующей строке.

#### *Порядок выбора другого дополнения*

**1** Выберите запись, в которую вложен файл или URL-адрес.

Инструкции по выбору записей см. в разделе Поиск записей (на стр. [75\)](#page-74-0).

- **2** Пролистайте содержимое страницы "Сведения" до раздела "Дополнения" и нажмите ссылку "Имя дополнения" для дополнения, которое требуется заменить.
- **3** На странице "Редактирование дополнений" выполните описанные ниже действия.
	- Для файла дополнения нажмите кнопку "Обзор" и выберите новый файл. Когда вы выберете новый файл, поле "Имя дополнения" автоматически обновится, и будет показано имя нового файла без расширения. При необходимости обновите содержимое поля "Имя дополнения".
	- Для вложения URL-адреса в поле "URL" введите новый URL-адрес и при необходимости обновите содержимое поля "Имя дополнения".
- **4** На странице "Изменение предупреждения" нажмите "Сохранить".

**СОВЕТ.** Чтобы проверить введенные сведения о дополнении, нажимайте ссылку "Назад" до возвращения на страницу "Сведения" исходной записи. В разделе "Дополнения" просмотрите запись нового дополнения.

### *Порядок обновления дополнения файла*

- **1** Откройте дополнение из его исходного местоположения, а не из Oracle CRM On Demand.
- **2** Измените файл и сохраните его локально, например на жестком диске.
- **3** Войдите в Oracle CRM On Demand.
- **4** Выберите запись, в которую требуется вложить обновленный файл.

Инструкции по выбору записей см. в разделе Поиск записей (на стр. [75\)](#page-74-0).

- **5** Пролистайте содержимое страницы "Сведения" до раздела "Дополнения" и нажмите "Заменить" в строке для дополнения файла.
- **6** В окне "Заменить дополнение" выберите обновленный файл и нажмите кнопку "Сохранить".

### **Элементы, связанные с дополнениями**

**ПРИМЕЧАНИЕ.** Эта тема относится только к дополнениям, которые связаны с записями через предварительно сконфигурированную позицию, связанную с дополнениями. Список типов записей, которые поддерживают предварительно сконфигурированную позицию, связанную с дополнениями, см. в разделе О дополнениях (см. "[Дополнения"](#page-178-0) на стр. [179\)](#page-178-0).

В приведенной ниже таблице описываются поля для файла или URL-адреса, вкладываемого в запись в качестве связанной позиции. Некоторые поля есть на страницах 'Сведения' для типа записи, в которую вкладывается файл. Другие поля находятся на странице 'Редактирование дополнений'.

Информация данной таблицы полезна для проверки выполнения требований к размеру и типу файлов.

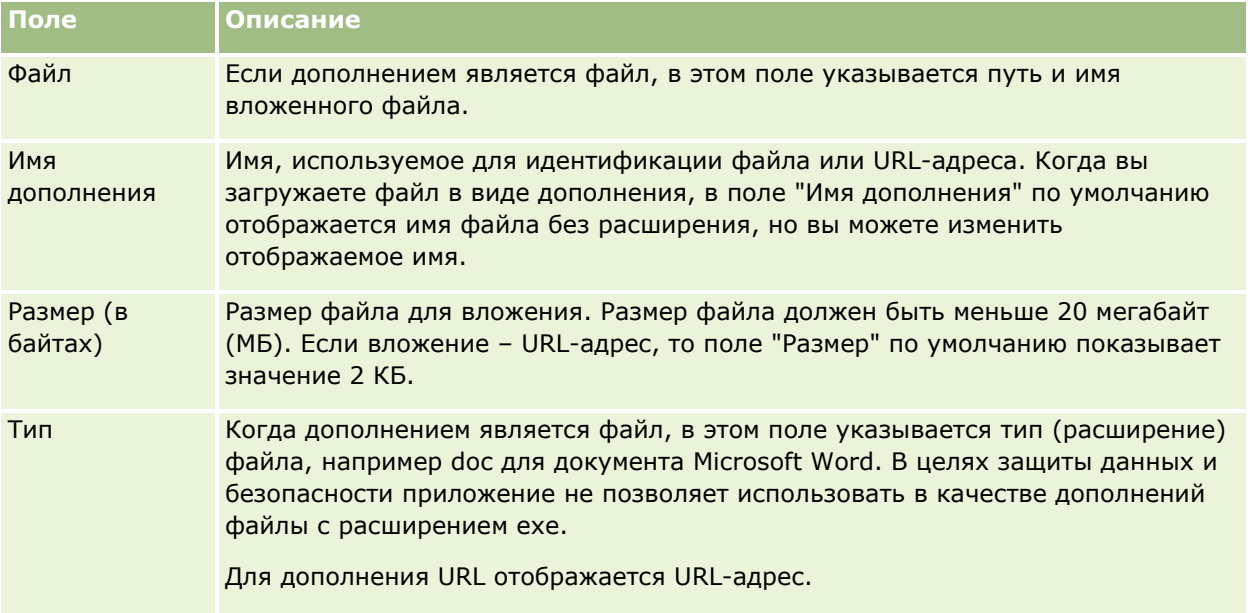

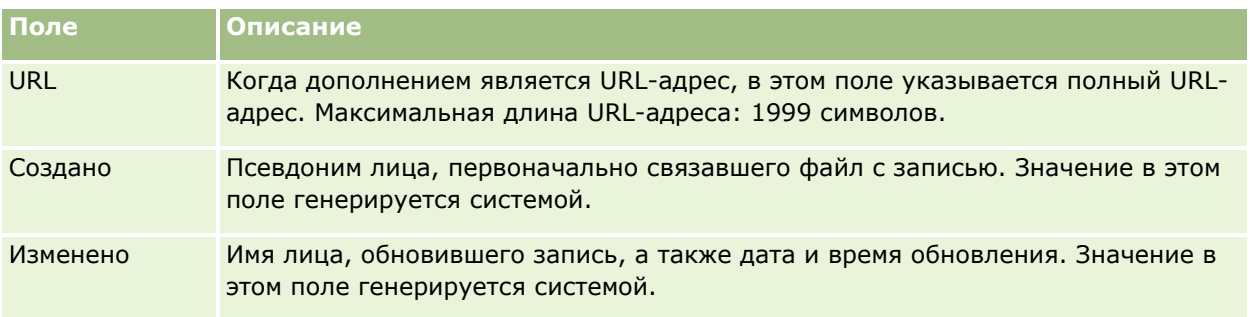

## **Страница "Список дополнений"**

**ПРИМЕЧАНИЕ.** Эта тема относится только к дополнениям, которые связаны с записями через предварительно сконфигурированную позицию, связанную с дополнениями. Список типов записей, которые поддерживают предварительно сконфигурированную позицию, связанную с дополнениями, см. в разделе О дополнениях (см. ["Дополнения"](#page-178-0) на стр. [179\)](#page-178-0).

На странице "Список дополнений" показаны все файлы и URL-адреса, связанные с записью. Для перехода к странице "Список дополнений" щелкните ссылку "Показать весь список" в разделе "Дополнения" основной записи.

Следующая таблица описывает задачи, которые можно выполнить со страницы "Список дополнений".

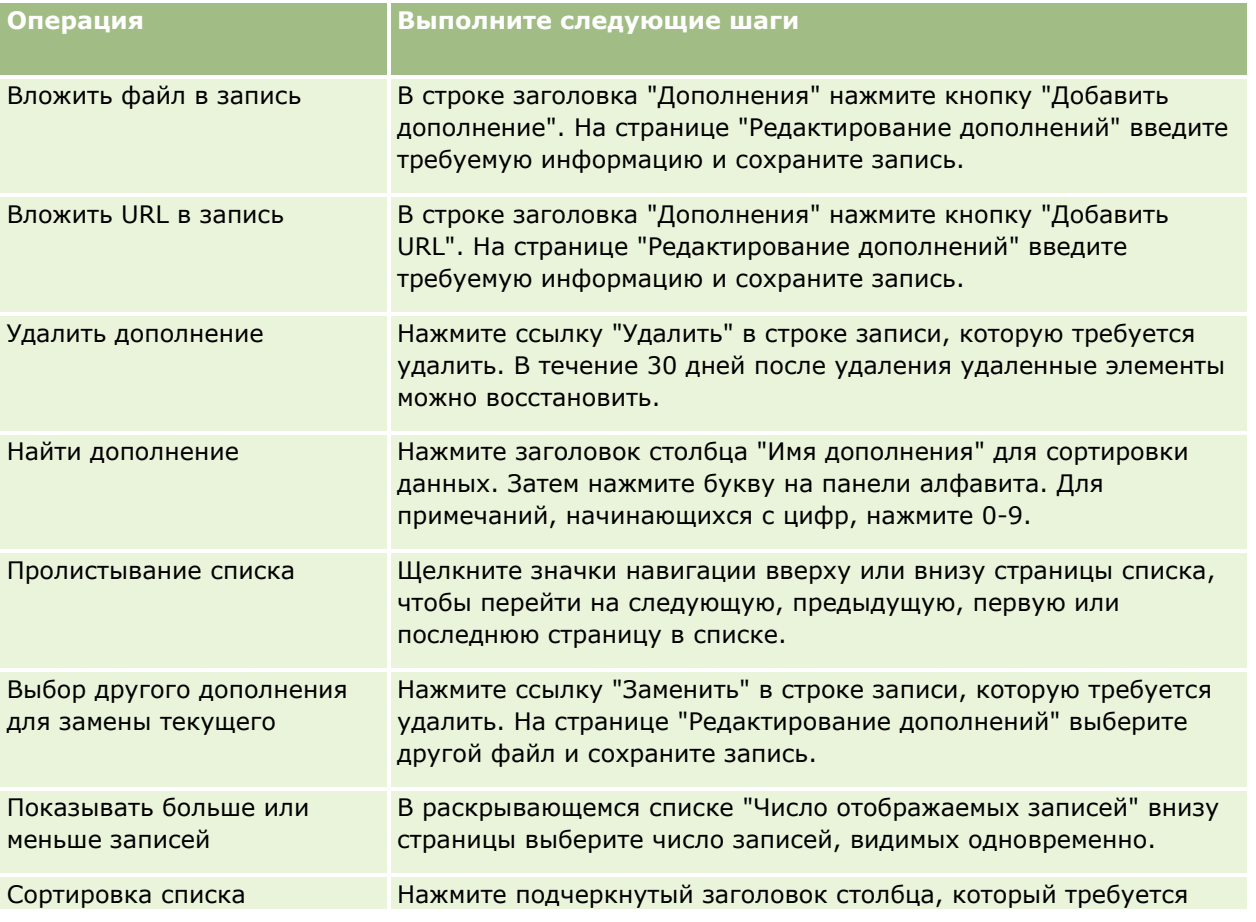

<span id="page-185-0"></span>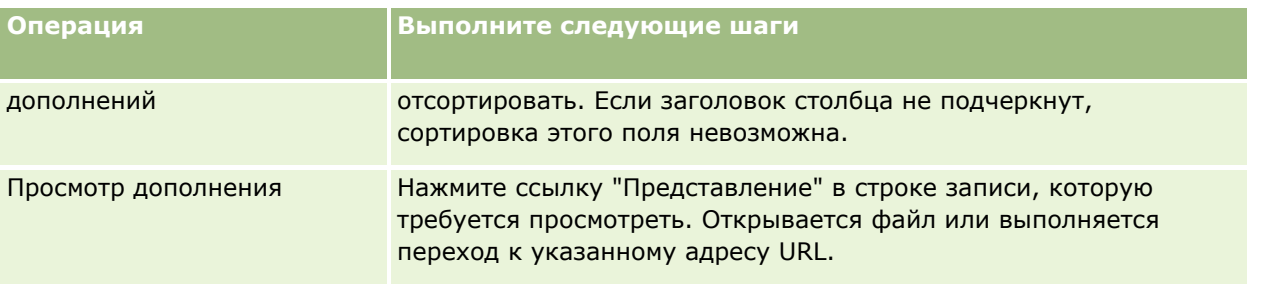

## **Вложение файлов в записи через поля дополнения**

Поля дополнения поддерживаются в типах записей "Пользовательский объект" и в определенных типах записей, которые являются отраслевыми или относятся к Oracle CRM On Demand Partner Relationship Management Edition. Поля дополнения позволяют вложить один файл в виде дополнения к записи. Список типов записей, поддерживающих поля дополнения, см. в разделе О дополнениях (см. "[Дополнения"](#page-178-0) на стр. [179\)](#page-178-0).

Администратор компании определяет роли пользователя, для которых доступны макеты страниц с полями дополнения.

При вложении файлов в записи применяются следующие правила:

- Допускается загрузка сжатых файлов, включая zip-файлы.
- По соображениям защиты данных и безопасности в приложении Oracle CRM On Demand не разрешается использовать в качестве дополнений исполняемые файлы, например файлы с расширениями exe или bat.

**ПРИМЕЧАНИЕ.** При щелчке исполняемого файла с расширением exe или bat пользователю предоставляется возможность выполнить или сохранить этот файл. Чтобы предотвратить случайное выполнение исполняемого файла непосредственно из Oracle CRM On Demand, в приложении Oracle CRM On Demand не разрешается использовать исполняемые файлы в качестве дополнений к записям. Это ограничение можно преодолеть, присвоив такому файлу другое расширение перед его загрузкой. Например, если файлу будет присвоено расширение txt, то при щелчке этого файла он не будет выполняться. Сначала пользователь должен сохранить полученный файл на локальный компьютер, изменить его расширение на соответствующее расширение для исполняемого файла и лишь затем выполнить исполняемый файл.

- Имя файла может содержать любые символы, разрешенные к применению в именах файлов в Microsoft Windows.
- Если файлы загружаются в виде дополнений к записям с использованием предварительно настроенного раздела связанной информации "Дополнения", нельзя загрузить два файла с одним именем в качестве дополнений к одной и той же родительской записи. Однако всем фотографиям, загружаемым с мобильных устройств с операционной системой iOS, присваиваются в устройстве одинаковые имена. Чтобы обеспечить уникальность имен файлов в рамках набора дополнений к родительской записи, Oracle CRM On Demand добавляет ко всем именам таких файлов текущий штамп времени. Поэтому если один и тот же файл несколько раз загружается в виде дополнения с мобильного устройства, использующего операционную систему iOS, он каждый раз будет добавляться в качестве дополнения, но имена файлов этих дополнений в Oracle CRM On Demand будут разными.
- Каждый загружаемый файл проверяется на наличие вирусов. В случае обнаружения вируса этот файл не загружается, и выводится сообщение об этом.
- Размер загружаемых файлов не должен превышать 20 МБ. Для загрузки файлов большего размера предусмотрены следующие возможности:
	- Сжатие файла до меньшего размера.
	- Разбиение файла на несколько файлов меньшего размера (и сжатие последних в случае необходимости).
	- Размещение файла на общедоступном сервере и указание для него пути и имени файла вместо вложения самого файла в запись.

Следующая процедура описывает, как вложить файл в запись через поля дополнения.

#### *Для вложения файла в запись через поля дополнения*

**1** На странице "Правка" для записи, в которую требуется вложить файл, в поле "Дополнение" нажмите значок скрепки для бумаг:

14

**2** Найдите файл, который хотите вложить, и выделите его.

**ПРИМЕЧАНИЕ.** Если используется устройство с версией операционной системы iOS, поддерживающей Oracle CRM On Demand, становится также доступной возможность фото- и видеосъемки. Созданная фотография или видеозапись автоматически загружается в Oracle CRM On Demand в качестве дополнения.

**3** Сохраните внесенные изменения.

**ПРИМЕЧАНИЕ.** В зависимости от того, как администратор компании настроил макеты страниц, на странице могут быть видны поля "Дополнение: имя файла" и "Дополнение: размер (в байтах)". Если эти поля присутствуют, в них автоматически вводятся имя файла и размер файла при сохранении записи. Эти поля невозможно изменить.

Вложенный файл можно удалить из записи. Однако при удалении файла он удаляется из базы данных Oracle CRM On Demand, и его невозможно восстановить в пределах Oracle CRM On Demand.

**СОВЕТ.** Перед удалением файла из записи выгрузите его на свой локальный компьютер или другой сервер и сохраните там.

Далее описывается процедура удаления файла из записи.

### *Для удаления файла из записи*

- **1** На странице "Изменение записи" нажмите значок "X" рядом с полем "Дополнение".
- **2** Подтвердите, что хотите удалить файл из записи.

## **Применение сценариев оценки**

Если администратор компании настроил сценарии оценки, можно получить доступ к этим сценариям для сбора информации о клиенте или возможности продаж. Затем эта информация может быть отображена в родительской записи и в дальнейшем может использоваться в отчетах и при анализе.

В данном приложении предусмотрен доступ к сценариям из следующих типов записей:

- Организация (опросы по компании)
- Мероприятие (оценки мероприятий коммерческого визита, задачи или встречи)
- Бизнес-план (оценки бизнес-плана)
- Контакт (исследования удовлетворенности клиентов)
- Зацепка (сценарии подтверждения зацепки)
- Цель (оценки целей)
- Возможность (оценки бизнес-возможности)
- Запрос на обслуживание (сценарии вызовов и исследования удовлетворенности клиентов)

Администратор компании может настроить фильтры, помогающие определить соответствующие оценки для задачи. Например, сценарий оценки подтверждения зацепки можно настроить со следующими фильтрами:

- Уровень субъекта = Золотой
- Сегмент = Большой
- Область = Запад

Затем при запуске сценария оценки из записи зацепки с соответствующими значениями полей фильтров регистрируется правильный сценарий оценки подтверждения зацепки. По завершении процесса оценки данные, впоследствии изменяемые администратором компании в сценарии шаблона, не отражаются на записи оценки. Единственным исключением из этого правила является раздел ответа. Администратор компании может в любой момент изменить данные в разделе ответа, причем изменения отражаются на странице сведений об оценке, когда пользователь работает с вопросами шаблона.

**Перед началом работы.** Для использования сценариев оценки роль пользователя должна иметь доступ к оценочным записям. Подробнее о необходимых настройках см. в разделе О сценариях оценки.

### *Применение сценария оценки*

**1** Выберите запись

Инструкции по выбору записей см. в разделе Поиск записей (на стр. [75\)](#page-74-0).

- **2** На странице сведений о записи выполните прокрутку вниз до раздела сценария и нажмите "Добавить".
- **3** При необходимости выберите сценарий в окне "Поиск".

Если критерию, определенному администратором компании, отвечает только один сценарий, он открывается автоматически. В противном случае требуется выбрать соответствующий сценарий в окне "Поиск".

**188** Интерактивная справка по Oracle CRM On Demand Part 1 Выпуск 39

<span id="page-188-0"></span>**СОВЕТ.** Для поиска соответствующего сценария выберите параметр в раскрывающемся списке и нажмите "Искать".

- **4** На странице сценария, содержащей вопросы клиента, введите нужную информацию.
- **5** Нажмите "Сохранить".

В зависимости от того, как администратор компании настроил сценарий, могут произойти следующие события:

- Подсчитывается балл и сравнивается с порогом.
- Итог подсчитывается в зависимости от полученного балла (балл выше или ниже порога).
- Балл, ответы на вопросы и итог преобразуются в данные родительской записи.
- Также заполняется дата последней оценки.

## **Удаление и восстановление записей**

В случае удаления записи или списка записей удаленные записи в течение 30 дней хранятся в области "Удаленные элементы". В течение этого времени записи можно восстановить. Однако через 30 дней удаленные элементы окончательно стираются и восстановлению не подлежат.

**ПРИМЕЧАНИЕ.** Список типов записей, которые хранятся в области "Удаленные элементы", см. в Oracle Web Services On Demand Guide, в библиотеке документации Oracle CRM On Demand (см. Oracle CRM On Demand documentation library - [http://www.oracle.com/technetwork/documentation/siebelcrmod-](http://www.oracle.com/technetwork/documentation/siebelcrmod-096050.html)[096050.html](http://www.oracle.com/technetwork/documentation/siebelcrmod-096050.html)) в Oracle Technology Network.

### **Типы операций удаления**

При удалении записи к ней и связанным с ней записям применяются операции удаления, вид которых определяется типами записей и отношениями между ними. Различаются следующие типы операций удаления:

- **Прямое удаление.** При удалении записи удаляется сама запись. Такая операция называется *прямым удалением.*
- **Каскадное удаление.** При удалении записи также удаляются все ее дочерние записи, не относящиеся к типу записи верхнего уровня, такие как заметки и дополнения. Такая операция называется *каскадным удалением.*

Имеются следующие исключения:

- Каскадное удаление не применяется к записям отслеживания операций, когда удаляется их родительская запись.
- Каскадное удаление не применяется к дочерней записи адреса, если это общий адрес.
- **Глубокое удаление.** В некоторых случаях при удалении записи также удаляются некоторые ее дочерние записи, относящиеся к типу записи верхнего уровня. Такая операция называется *глубоким удалением.*

При выполнении глубокого удаления для дочерней записи происходит следующее.

- Выполняется каскадное удаление всех дочерних записей, не относящихся к типу записи верхнего уровня, за исключением записей отслеживания операций и записей общих адресов.
- Выполняется глубокое удаление некоторых дочерних записей, относящихся к типу записи верхнего уровня, в зависимости от охватываемых типов записей.

В следующей таблице показаны типы записей, к которым применяется глубокое удаление при удалении родительской записи. Кроме перечисленных в этой таблице типов записей, все остальные дочерние записи, относящиеся к типу записи верхнего уровня, не затрагиваются при удалении их родительской записи.

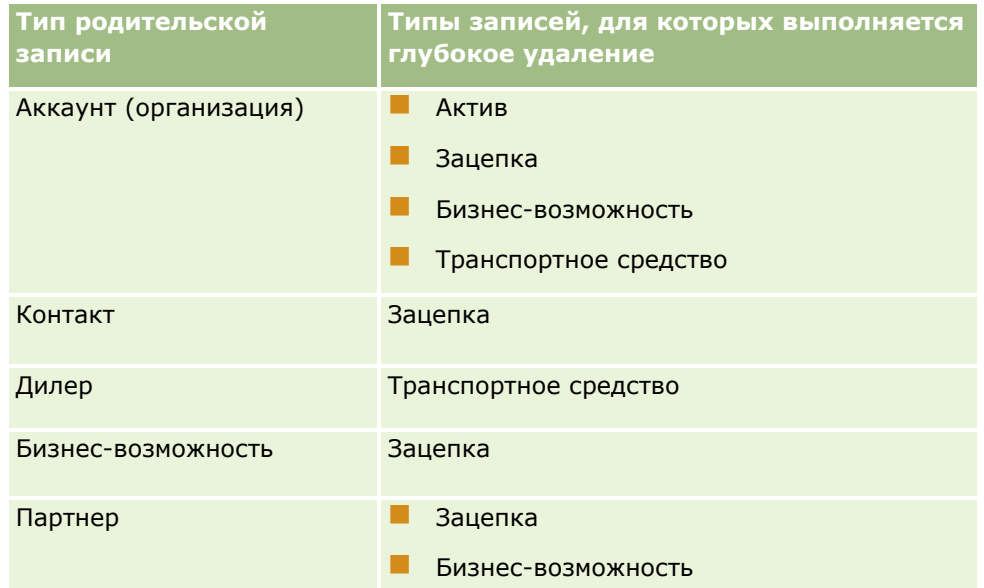

Например, предположим, что имеется запись организации, у которой есть дочерние записи заметок, дочерняя запись пользовательского объекта 04 и дочерняя запись возможности. У дочерней записи возможности, в свою очередь, есть дочерние записи заметок, дочерняя запись пользовательского объекта 05 и дочерняя запись зацепки. При удалении записи организации происходит следующее.

- Выполняется прямое удаление записи организации.
- Выполняется каскадное удаление дочерних записей заметок этой организации.
- Дочерняя запись пользовательского объекта 04 организации не затрагивается, так как тип записи "Пользовательский объект 04" является типом записи верхнего уровня и не указан в таблице типов записей, к которым применяется глубокое удаление.
- Выполняется глубокое удаление дочерней записи возможности организации.

При применении глубокого удаления к дочерней возможности организации дочерние записи этой возможности обрабатываются следующим образом.

- Выполняется каскадное удаление дочерних записей заметок этой возможности.
- Дочерняя запись пользовательского объекта 05 возможности не затрагивается, так как тип записи "Пользовательский объект 05" является типом записи верхнего уровня и не указан в таблице типов записей, к которым применяется глубокое удаление.
- Выполняется глубокое удаление дочерней записи зацепки для возможности.

## **Удаление связей записей**

При удалении дочерней записи, связанной с другой (родительской) записью, Oracle CRM On Demand не удаляет сведения, которые связывают эти записи друг с другом. Сведения о связях сохраняются, с тем чтобы в случае восстановления удаленной записи в будущем связи между восстановленной записью и всеми записями, с которыми она была ранее связана, также можно было восстановить. Однако, поскольку сведения о связях для удаленной дочерней записи сохраняются в родительской записи, сведения о связях будут возвращать вызовы веб-службы, которые запрашивают родительскую запись.

Таким образом, если требуется удалить запись и также необходимо удалить сведения, которые связывают эту запись с другой записью, рекомендуется вначале удалить связь между записями. Например, если имеется запись субъекта, которая связана с записью пользовательского объекта 01, и требуется удалить субъект и связь между этим субъектом и записью пользовательского объекта 01, перед удалением субъекта следует удалить связь записи субъекта и записи пользовательского объекта 01. Однако если в дальнейшем эта запись субъекта будет восстановлена, связь между записью субъекта и записью пользовательского объекта 01 не будет восстановлена.

## **Дополнительные сведения об удалении записей**

В следующей таблице приводятся дополнительные сведения об удалении записей.

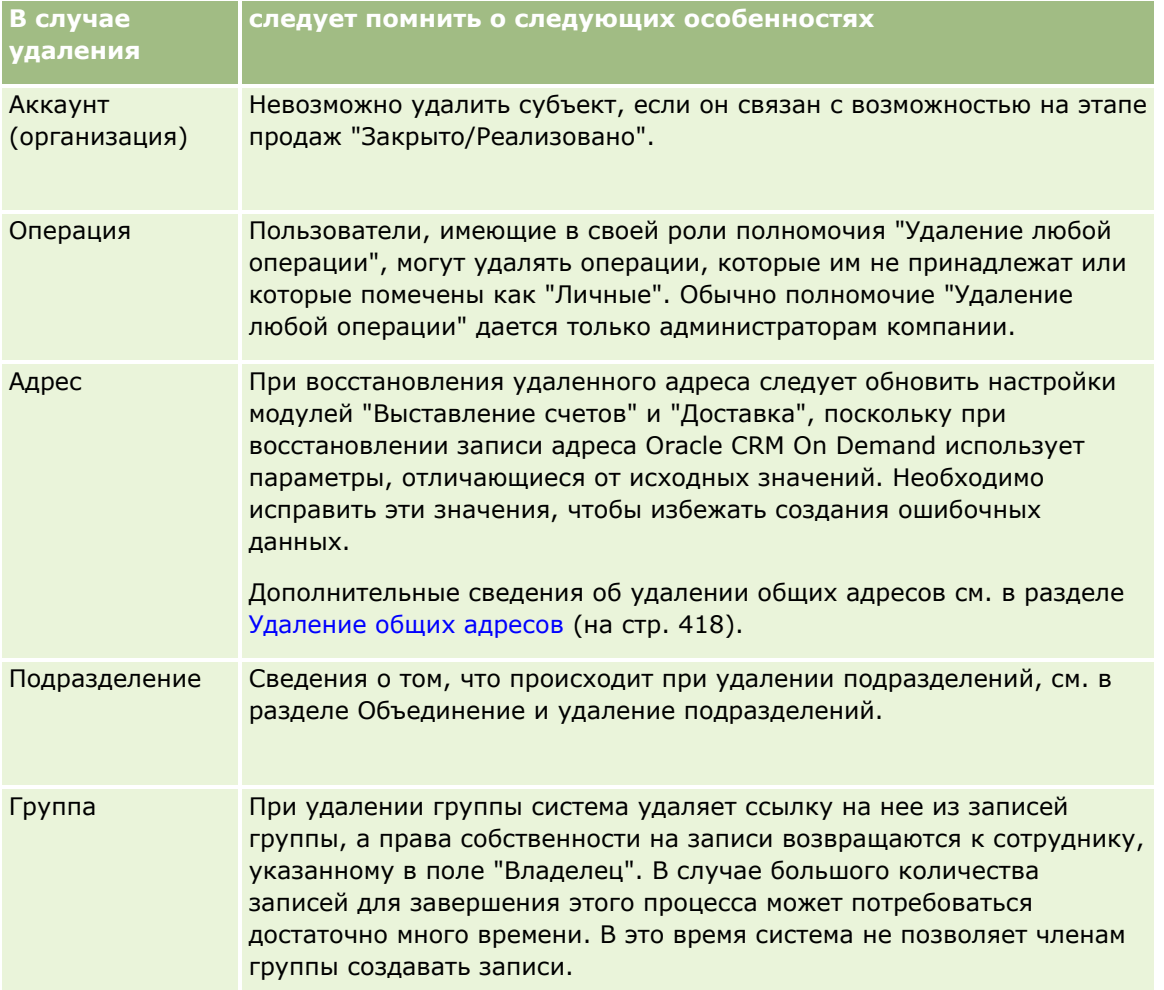

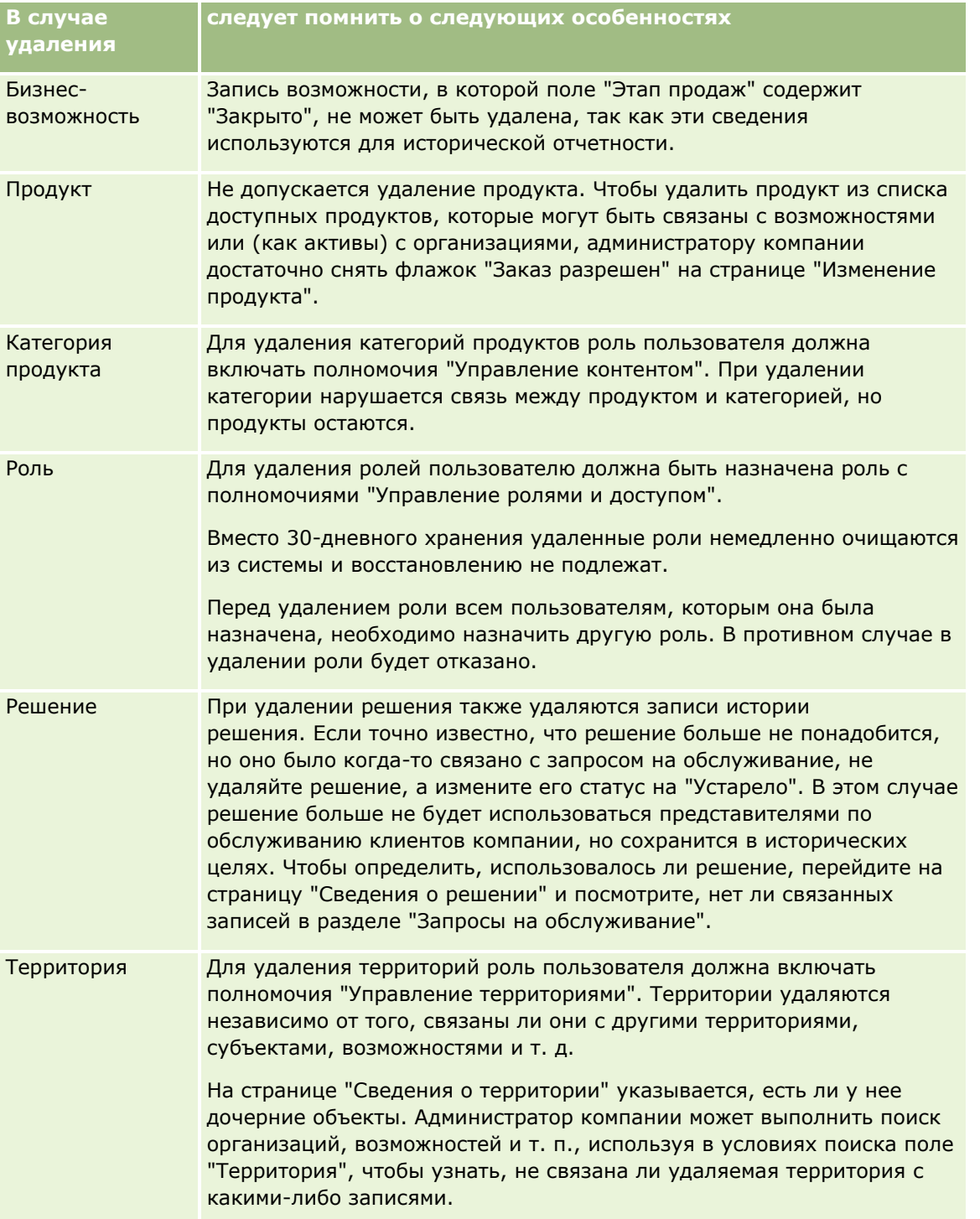

**ПРИМЕЧАНИЕ.** Дополнительные сведения о связанных записях см. в разделе Преобразование зацепок в субъекты, контакты, регистрации сделок или возможности (на стр. [294\)](#page-293-0).

### <span id="page-192-0"></span>**Удаленные элементы**

При переходе по глобальной ссылке "Удаленные элементы" открывается страница "Все удаленные позиции" со всеми удаленными элементами. Пользователь, роль которого включает полномочия "Восстановить все записи", может просматривать все удаленные элементы для компании.

В списке удаленных элементов содержатся родительские записи, но не связанные записи. Связанная запись появляется как отдельный элемент только в том случае, если она удалена *раньше* родительской записи.

Например, при удалении организации с тремя связанными с ней заметками записи заметок не включаются в список удаленных элементов. Однако если одна из этих связанных заметок была удалена до удаления самой организации, она будет включена в список удаленных элементов как отдельная запись.

Вместе с записью восстанавливаются все записи, связанные с ней в момент удаления. Отношениями между ними не изменяются. Всегда первой следует восстанавливать родительскую запись. При попытке восстановления в первую очередь дочерней записи система выдает сообщение об ошибке.

Список на странице "Все удаленные позиции" помогает найти удаленные записи. Если в списке выбрать тип записи, отображаемые записи включают все удаленные примечания и дополнения записей этого типа, а также все удаленные записи этого типа. Однако на связанные записи распространяется прежнее правило. В списке не показаны примечания и дополнения, удаленные вместе с родительской записью. Например, если в списке выбрать вариант "Все субъекты", отображаются все примечания и дополнения субъектов, удаленные отдельно от своих родительских записей, а также все удаленные записи субъектов.

**ПРИМЕЧАНИЕ.** Объем хранимых данных компаний ограничен. Записи в области "Удаленные элементы" не уменьшают доступный компаниям совокупный объем на дисковом запоминающем устройстве.

### **Идентификаторы строк для удаленных позиций**

При удалении записи удаленной позиции присваивается идентификатор строки, который отличается от идентификатора строки исходной записи. Однако при восстановлении записи восстанавливается исходный идентификатор строки этой записи. Если при экспорте списка удаленных позиций выбран параметр экспорта всех полей, то данные, экспортируемые для каждой удаленной позиции, будут включать и идентификатор строки, назначенный удаленной позиции, и исходный идентификатор строки записи. Дополнительные сведения об экспорте списков записей см. в разделе Экспорт записей в списках (на стр. [157\)](#page-156-0).

### **Связанная тема**

Инструкции по удалению и восстановлению записей см. в следующем разделе:

Удаление и восстановление записей (на стр. [193\)](#page-192-0)

## **Удаление и восстановление записей**

Для удаления записи требуется соответствующий уровень доступа к этой записи. В зависимости от полномочий, включенных для роли пользователя, возможно выполнение всех или нескольких из следующих задач:

Удаление списка записей.

- Восстановление отдельных записей, удаленных другими пользователями.
- Восстановление списка собственноручно удаленных записей.
- Восстановление списка записей, удаленных другим пользователем.

**ВНИМАНИЕ!** Если удалить запись, вместе с ней могут быть также удалены все связанные с ней записи или их часть.

**Перед началом работы** Рекомендуется ознакомиться с разделом Удаление и восстановление записей (на стр. [189](#page-188-0)), где описывается порядок удаления связанных записей при удалении родительской записи и содержатся другие сведения об удалении и восстановлении записей.

### **Удаление отдельных записей**

Следующая процедура описывает процесс удаления записи со страницы сведений о записи.

### *Удаление записи со страницы сведений записи*

На странице "Сведения" записи нажмите кнопку "Удалить".

**ПРИМЕЧАНИЕ.** Если для получения доступа к странице сведений записи используется детализация со страницы списка или список связанных записей в родительской записи, после удаления записи Oracle CRM On Demand возвращает страницу, с которой выполнялась детализация.

Для удаления записи из списка записей используется следующая процедура.

#### *Удаление записи в списке записей*

В строке для записи, которую необходимо удалить, выберите "Удалить" в меню уровня записи.

### **Удаление списков записей**

Для многих типов записей верхнего уровня доступна функция пакетного удаления, которая позволяет одновременно удалять несколько записей на странице "Список". Для удаления списка записей используется следующая процедура.

**ПРИМЕЧАНИЕ.** Некоторые типы записей, являющиеся уникальными для Oracle CRM On Demand Life Sciences Edition, не поддерживают функцию пакетного удаления. Это такие типы записей, как ответ на сообщение, план обмена сообщениями, позиция плана сообщений, отношения между позициями плана сообщений, отчет об аудите запасов, период учета запасов, отказ от ответственности для образцов, транзакция с образцами и позиция транзакции.

**Перед началом работы.** Для выполнения данной процедуры роль пользователя должна включать полномочия "Пакетное удаление и восстановление".

#### *Удаление списка записей*

**1** Откройте список записей, которые хотите удалить.

**194** Интерактивная справка по Oracle CRM On Demand Part 1 Выпуск 39

**СОВЕТ.** Экспортируйте список, прежде чем его удалять. Это позволить импортировать данные обратно в Oracle CRM On Demand в случае ошибочного удаления некоторых записей.

- **2** На странице списка записей нажмите кнопку "Меню" и выберите "Пакетное удаление".
- **3** Нажмите кнопку ОК, чтобы подтвердить удаление.

Будет открыта страница "Очередь пакетного удаления и восстановления". Запрос будет показан в разделе страницы "Активные запросы". После успешной подготовки запроса Oracle CRM On Demand отправляет уведомление по электронной почте, и в меню на уровне записи на странице "Очередь пакетного удаления и восстановления" для запроса становится доступен параметр "Продолжить". В это время можно при необходимости уйти со страницы "Очередь пакетного удаления и восстановления" и затем вернуться на нее позже, чтобы завершить удаление списка записей. К странице "Очередь пакетного удаления и восстановления" можно вернуться в любое время, щелкнув глобальную ссылку "Администратор", а затем "Очередь пакетного удаления и восстановления" на главной странице администратора.

**4** В разделе "Активные запросы" на странице "Очередь пакетного удаления и восстановления" в меню на уровне записи для отправленного запроса щелкните "Продолжить".

**ПРИМЕЧАНИЕ.** Если кнопка "Продолжить" не нажата, записи не удаляются.

**5** Нажмите кнопку ОК, чтобы подтвердить удаление.

После завершения операции Oracle CRM On Demand отправляет уведомление по электронной почте.

**6** Чтобы просмотреть операцию в файле журнала, щелкните "Просмотреть журнал удаления" в записи для запроса в разделе "Обработанные запросы" на странице "Очередь пакетного удаления и восстановления".

### **Восстановление отдельных записей**

Можно восстановить любую удаленную вами запись. Если роль пользователя включает полномочия "Восстановление всех записей", он может также видеть записи, удаленные другими пользователями, в области "Удаленные элементы" и восстанавливать их. Для восстановления отдельной записи используется следующая процедура.

**Перед началом работы** Для выполнения этой процедуры необходимо включить глобальную ссылку "Удаленные элементы" для данной темы.

#### *Восстановление отдельной записи*

- **1** Откройте глобальную ссылку "Удаленные элементы".
- **2** Нажмите "Восстановить" в строке для требуемой записи.

**ПРИМЕЧАНИЕ.** После удаления записи она хранится в области "Удаленные элементы" в течение 30 дней. В течение этого времени запись можно восстановить. Однако через 30 дней удаленная запись окончательно стирается и не может быть извлечена. Дополнительные сведения об области "Удаленные элементы" см. в разделе Удаление и восстановление записей (на стр. [189\)](#page-188-0).

### **Восстановление удаленных списков записей**

После удаления списка записей с использованием параметра "Пакетное удаление" на странице "Список" можно одновременно восстановить все записи в этом списке. Аналогичным образом, после удаления списка записей с помощью веб-служб и установки для элемента AvailableForBatchRestore в запросе значения "true" можно восстановить этот список записей. Если запрос к веб-службам удаляет как родительские, так и дочерние записи, есть отдельные записи запроса для каждого типа записи и восстановление списков дочерних записей и списка родительских записей выполняется раздельно.

Если роль пользователя включает полномочия "Восстановление всех записей", можно также восстановить списки записей, удаленные другими пользователями.

Поле "Канал" в записи запроса на удаление указывает, как выполнялась операция удаления - в интерактивном режиме (в окне браузера) или через веб-службы.

Для восстановления удаленного списка записей используется следующая процедура.

**Перед началом работы** Для выполнения данной процедуры роль пользователя должна включать полномочия "Пакетное удаление и восстановление".

### *Восстановление удаленного списка записей*

- **1** Перейдите на страницу "Очередь пакетного удаления и восстановления" одним из следующих способов:
	- Щелкните глобальную ссылку "Администрирование", затем щелкните "Очередь пакетного удаления и восстановления".
	- На странице списка записей нажмите кнопку "Меню" и выберите "Пакетное восстановление".
	- Щелкните глобальную ссылку "Удаленные элементы", затем нажмите кнопку "Меню" на странице "Удаленные элементы" и выберите "Пакетное восстановление".
- **2** На странице "Очередь пакетного удаления и восстановления" в разделе "Обработанные запросы" найдите запрос на пакетное удаление списка, который требуется восстановить.

**ПРИМЕЧАНИЕ.** После удаления списка записей они хранятся в области "Удаленные элементы" в течение 30 дней. В течение этого времени записи можно восстановить. Однако через 30 дней удаленные записи окончательно стираются и не могут быть извлечены. Дополнительные сведения об области "Удаленные элементы" см. в разделе Удаление и восстановление записей (на стр. [189\)](#page-188-0).

**СОВЕТ.** Если обработанный запрос не отображается на странице "Очередь пакетного удаления и восстановления", можно развернуть список запросов, нажав кнопку "Показать весь список".

**3** В меню уровня записи для запроса выберите "Восстановить".

Запрос на пакетное удаление перемещается из списка обработанных запросов в раздел "Активные запросы" на странице "Очередь пакетного удаления и восстановления". После успешной подготовки запроса Oracle CRM On Demand отправляет уведомление по электронной почте, и в меню на уровне записи на странице "Очередь пакетного удаления и восстановления" для запроса становится доступен параметр "Продолжить". В это время можно при необходимости уйти со страницы "Очередь пакетного удаления и восстановления" и затем вернуться на нее позже, чтобы завершить восстановление списка записей. К странице "Очередь пакетного удаления и восстановления" можно вернуться в любое время, щелкнув глобальную ссылку

"Администратор", а затем "Очередь пакетного удаления и восстановления" на главной странице администратора.

**4** В разделе "Активные запросы" на странице "Очередь пакетного удаления и восстановления" в меню на уровне записи для отправленного запроса щелкните "Продолжить".

**ПРИМЕЧАНИЕ.** Если кнопка "Продолжить" не нажата, записи не восстанавливаются.

**5** Нажмите кнопку ОК, чтобы подтвердить удаление.

После завершения операции Oracle CRM On Demand отправляет уведомление по электронной почте.

**6** Чтобы просмотреть операцию в файле журнала, щелкните "Просмотреть журнал восстановления" в записи для запроса в разделе "Обработанные запросы" на странице "Очередь пакетного удаления и восстановления".

## **Просмотр аудита операций для записей**

Для типов записей, поддерживающих отслеживание операций, можно просматривать результаты отслеживания изменений, вносимых в отслеживаемые поля записи.

В зависимости от того, как администратор компании настроит отслеживание операций для типа записи, в данные отслеживания может быть также включено следующее:

- Строка о создании записи
- Строка об удалении или восстановлении записи, если такие действия выполнялись

**ПРИМЕЧАНИЕ.** Если запись была удалена и не восстановлена, то сама запись становится недоступной, поэтому невозможно увидеть сведения о действии удаления в соответствующей информации по отслеживанию операций. Тем не менее, запись о действии удаления имеется в главном журнале отслеживания операций компании. Если позже запись будет восстановлена, строки о действии удаления и о действии восстановления заносятся и в главный журнал отслеживания операций компании, и в сведения об отслеживании операций для записи. Для просмотра главного журнала отслеживания операций компании роли пользователя должны быть предоставлены полномочия "Доступ к главному журналу отслеживания операций и аудиту конфигурации администрирования".

В случае внесения изменений в записи в данных отслеживания операций должны указываться прежнее и новое значения поля, а также штамп времени и имя пользователя, выполнившего изменение. Состав отслеживаемых полей определяет администратор компании. Сведения о типах записей, поддерживающих отслеживание операций, и перечень полей, отслеживаемых по умолчанию, см. в разделе Настройка аудита операций.

**Перед началом работы** Чтобы пользователь мог просматривать данные отслеживания операций для типа записи, администратор компании должен настроить макеты страниц для роли пользователя так, чтобы макет страницы сведений для родительского типа записи включал элемент, связанный с отслеживанием операций. Кроме того, пользователю необходимо предоставить доступ к такому элементу только для чтения. Если после завершения настройки администратором элемент, связанный с отслеживанием операций, так и не появился на странице сведений о записи, щелкните ссылку "Изменить макет" на странице сведений о записи и добавьте "Отслеживание операций" в качестве раздела связанной информации. Дополнительные сведения об изменении макетов страниц сведений см. в

разделе Изменение макета страницы сведений (см. ["Изменение макета своей страницы сведений"](#page-927-0) на стр. [928\)](#page-927-0).

**ПРИМЕЧАНИЕ.** Тип записи "Приглашенный" является дочерним по отношению к типу записи "Событие". Чтобы вы могли просматривать данные отслеживания операций для записей приглашенных, администратор должен настроить макет страницы "Приглашенный" и включить в него раздел связанной информации "Отслеживание операций", используя страницы "Настройка приложения" для типа записи "Событие". Чтобы вы могли просматривать данные отслеживания операций для записей приглашенных, администратор должен предоставить вам доступ только для чтения к связанному элементу "Отслеживание операций для приглашенных" для родительского типа записи "Событие".

### *Чтобы просмотреть аудит операций для записи*

 На странице сведений для записи перейдите вниз до информационного раздела, связанного с аудитом операций.

В каждой строке показана дата обновления записи и имя пользователя, выполнившего обновление. Также приводится прежнее значение измененного отслеживаемого поля и его новое значение.

**ПРИМЕЧАНИЕ.** Каждая запись отслеживания операций, относящаяся к изменению, содержит сведения об одном изменении только одного поля. Записи изменений создаются только для отслеживаемых полей. Так, если пользователь сохраняет запись после изменения двух полей, но только одно из тех полей отслеживается, то запись аудита операций отображается только для изменения отслеживаемого поля. Сведения об изменении другого поля не отображаются.

## **Дубликаты при создании записей**

Для многих типов записей при их создании Oracle CRM On Demand выводит на экран предупреждение, если такая запись уже существует. Существующая запись может находиться в текущих записях компании. В случае сообщения об ошибке, связанной с дубликатом записи, следует отменить создание записи, найти существующую запись и обновить ее.

Когда новая запись создается через интерфейс пользователя, Oracle CRM On Demand не выполняет проверку на наличие дубликатов для следующих типов записей:

- Операция
- Выручка организации
- Оценка
- Контакт
- Выручка контакта
- Пользовательский объект 01, 02, 03, 04 и выше
- Доход по продукту для регистрации сделки
- Домохозяйство
- Зацепка
- Примечание

**198** Интерактивная справка по Oracle CRM On Demand Part 1 Выпуск 39

- Доход по продукту для возможности
- Порядок
- Позиция заказа
- Отказ от ответственности для образцов

**ПРИМЕЧАНИЕ.** Для типа отказа от ответственности "Глобальный" в любой момент времени может быть активен только один отказ от ответственности за образцы. Для типа отказа от ответственности "Многоязычный" для любой страны в любой момент времени может быть активен только один отказ от ответственности за образцы.

- Запрос образцов
- Позиция запроса образцов
- Продукт с особой ценой
- Запрос особых цен

**ПРИМЕЧАНИЕ.** Перед добавлением новой записи выполните поиск в списке записей, чтобы убедиться, что такая запись не существует.

В следующей таблице перечислены поля, которые используются для определения дубликатов записей, когда запись создается через интерфейс пользователя.

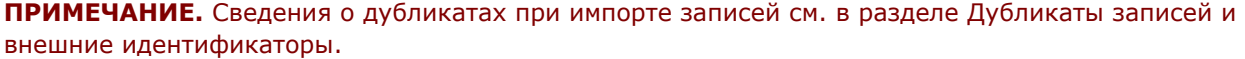

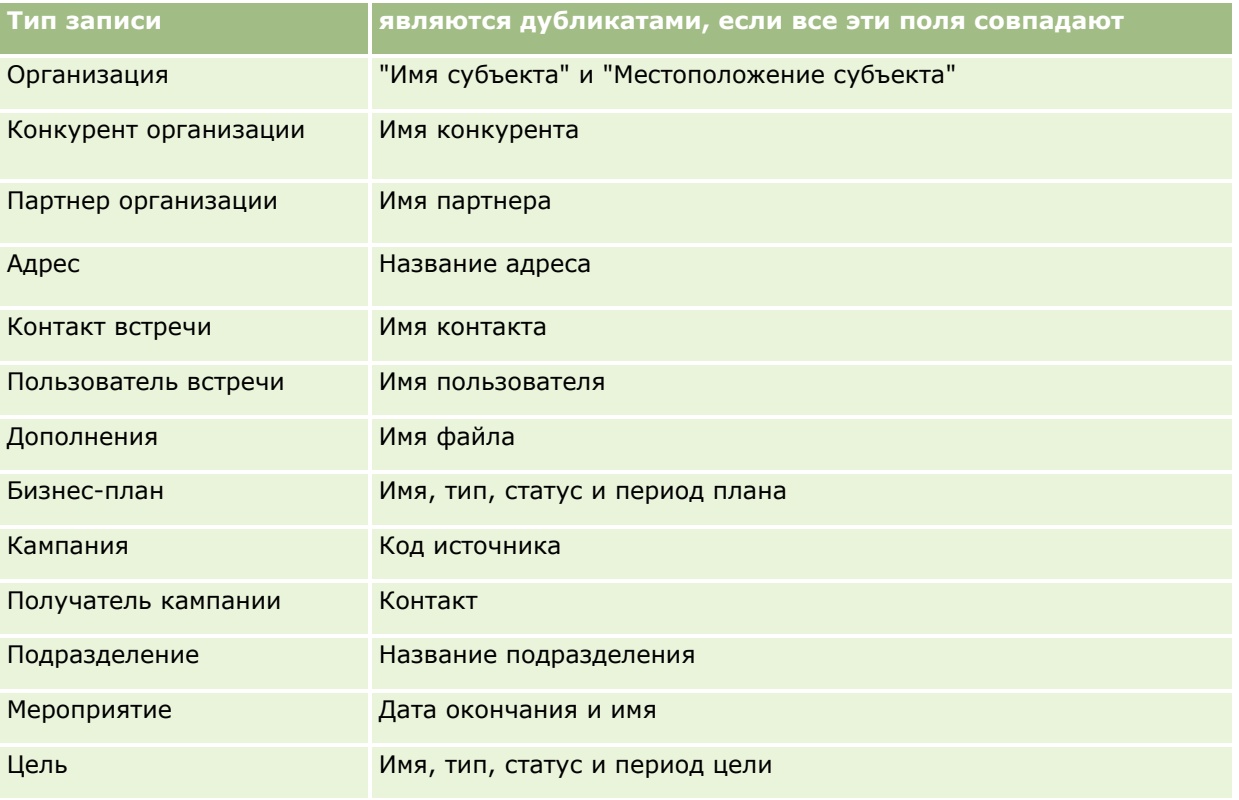

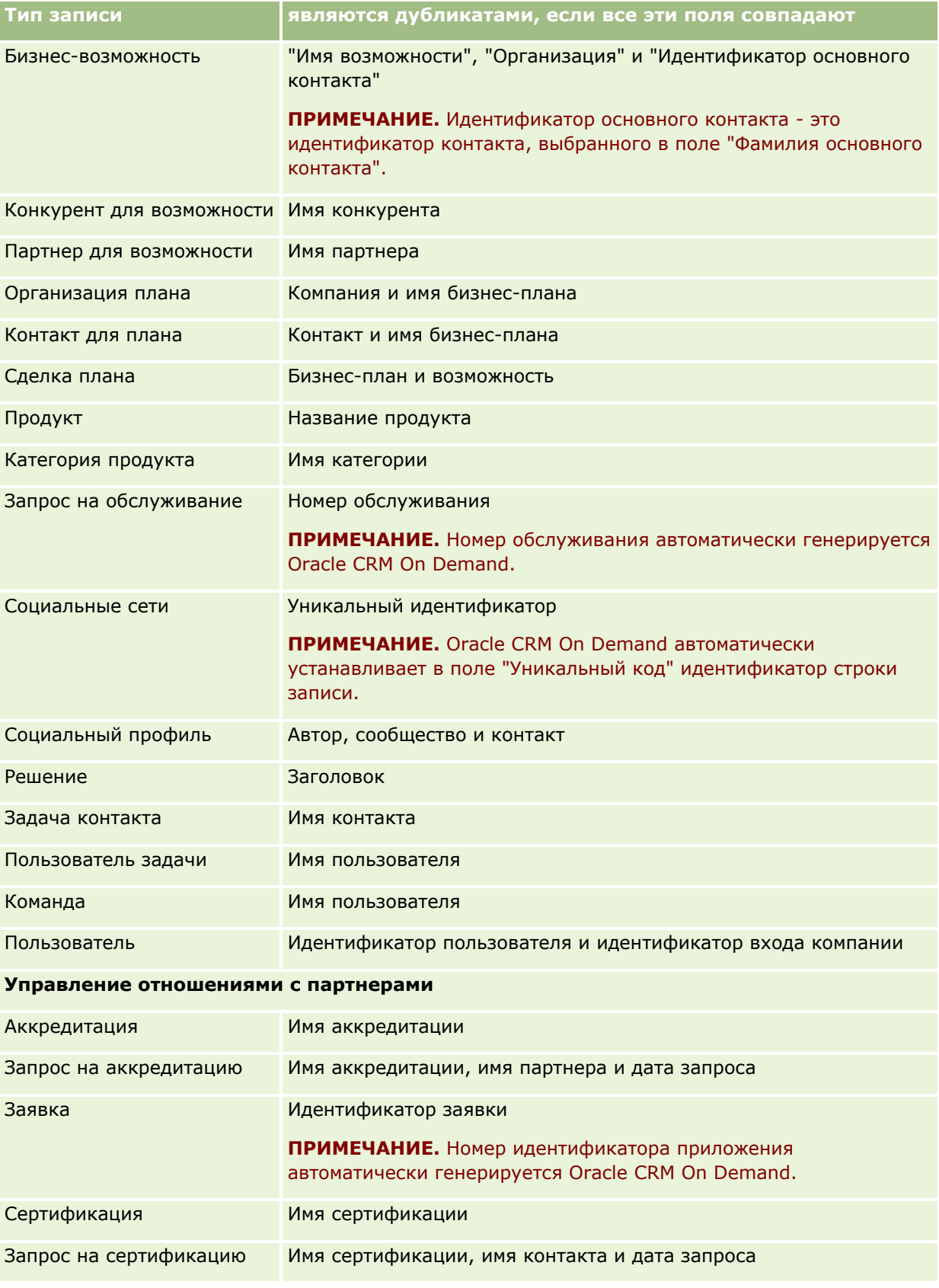

**200** Интерактивная справка по Oracle CRM On Demand Part 1 Выпуск 39

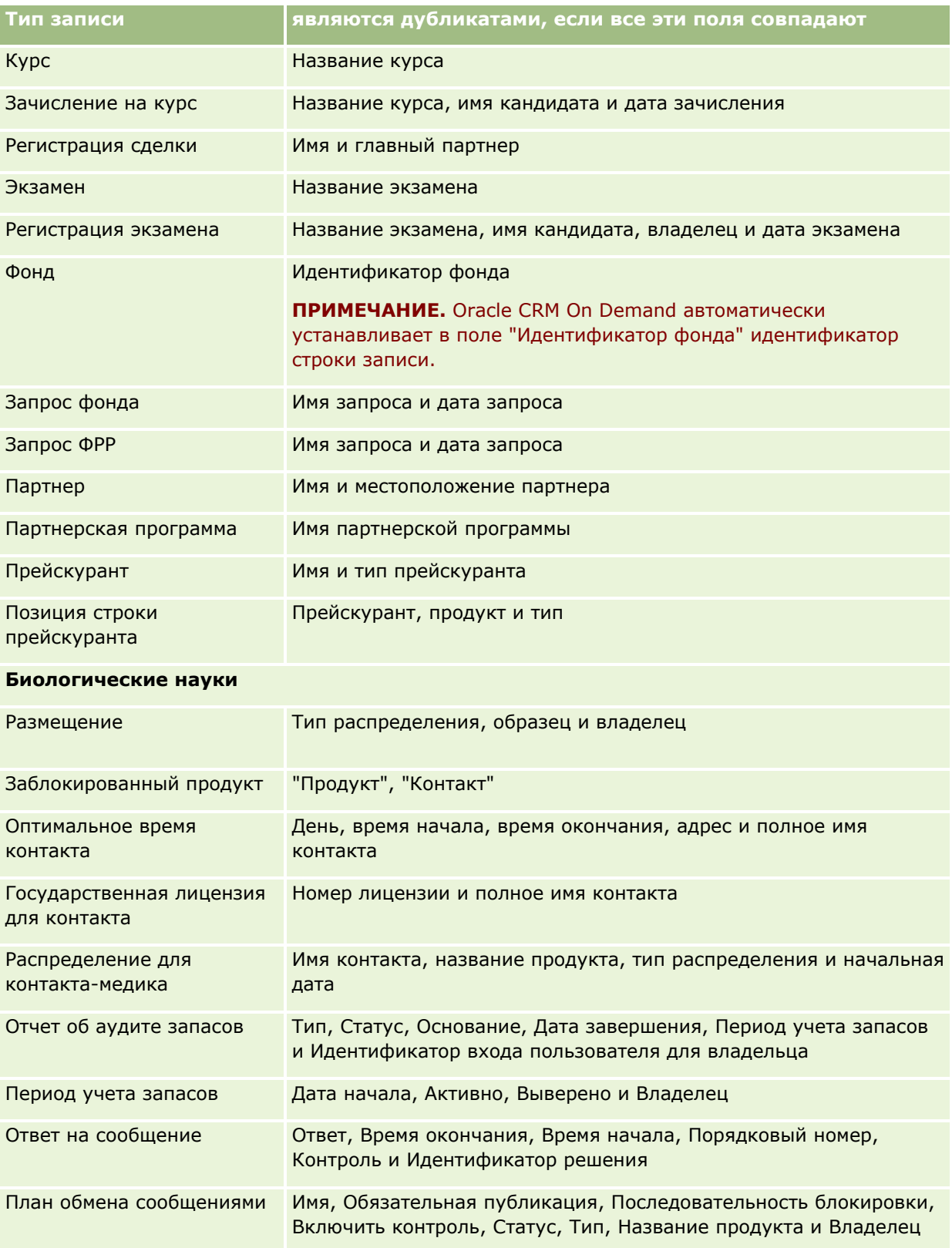

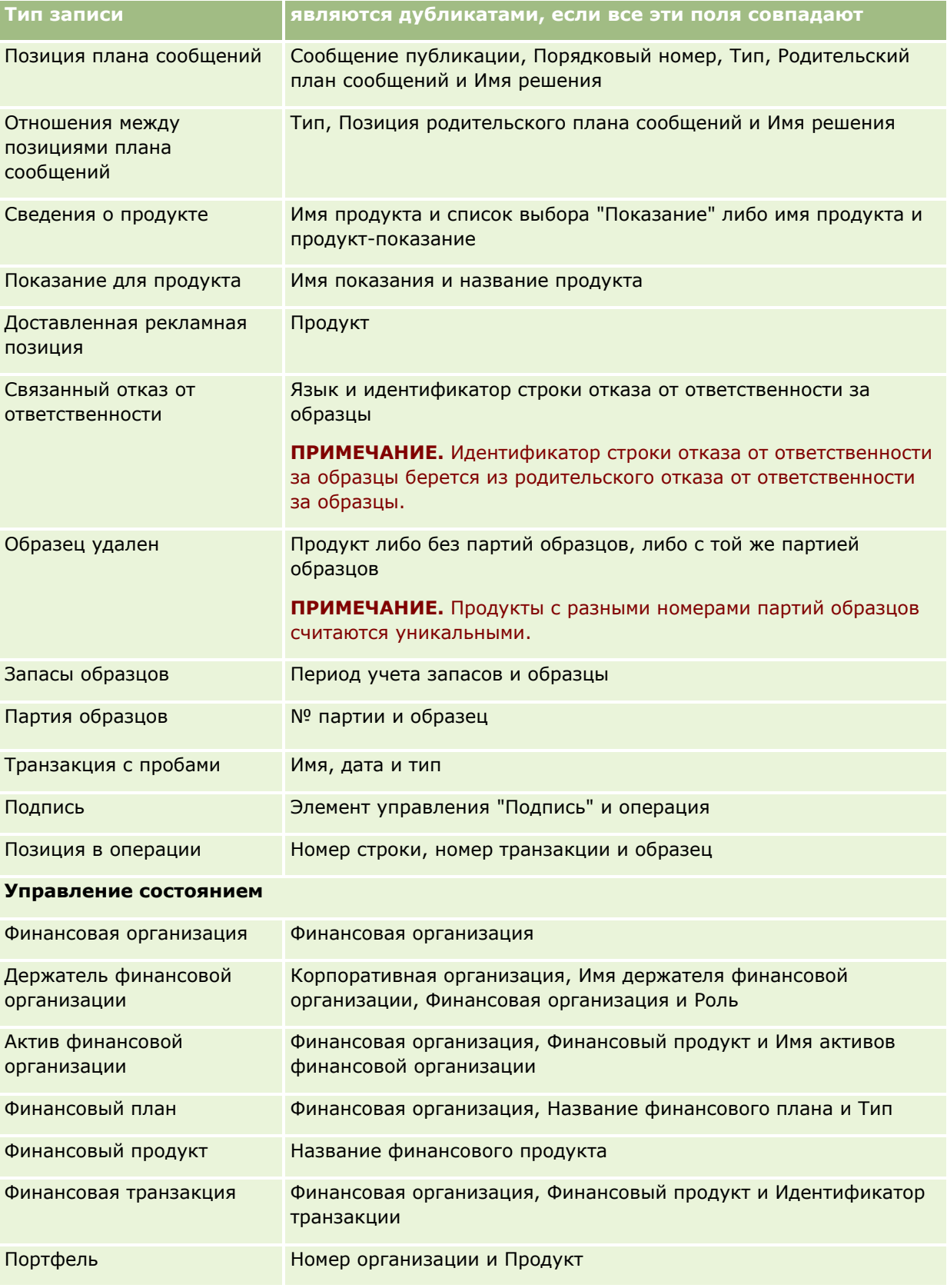

**202** Интерактивная справка по Oracle CRM On Demand Part 1 Выпуск 39

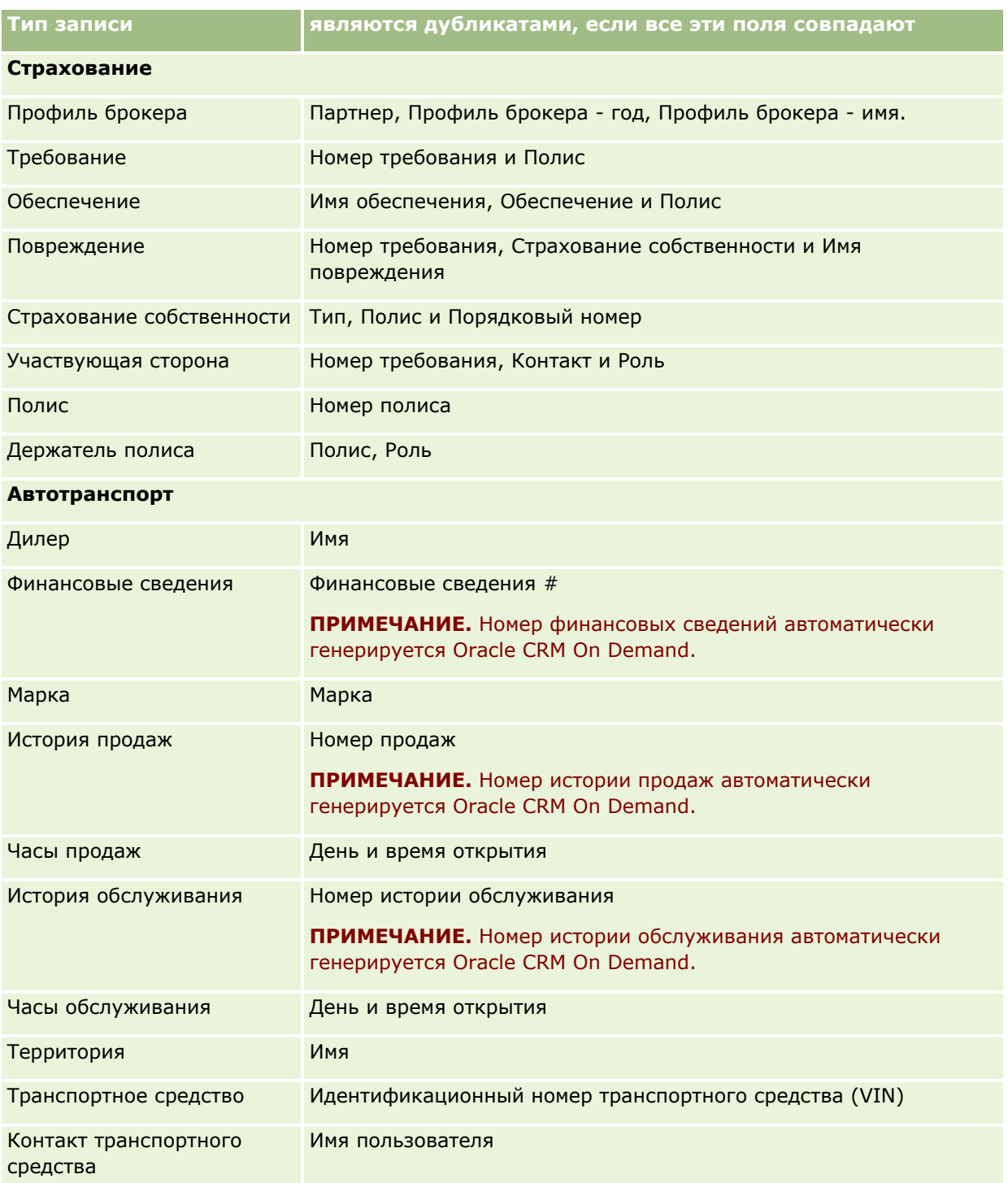

## **Печать отображаемой на страницах информации**

На всех страницах, за исключением страниц редактирования, предусмотрена возможность распечатки информации, отображаемой на странице. При печати страницы исключаются все внешние элементы интерфейса и ссылки. При печати информации, показанной на странице, обратите внимание на следующие моменты:

- Если разделы связанной информации на странице "Сведения" о записи показаны в виде вкладок, то на распечатанной странице "Сведения" отображаются только открытые в настоящий момент разделы связанной информации. Открытый раздел связанной информации показывается на распечатанной странице в виде списка без изображения вкладки.
- При печати страницы "Список записей" будут напечатаны только те записи, которые показаны на странице, даже если в списке содержится больше записей. Максимальное число записей, отображаемых на странице списка, равно 100. Дополнительные сведения об отображении записей на страницах списков см. в разделе Работа со списками (на стр. [134\)](#page-133-0).

### *Процедура печати отображаемой на странице информации*

**1** Нажмите ссылку "Подготовлено для печати".

Открывается дополнительная страница, отображая версию страницы для печати.

- **2** На странице нажмите ссылку "Печать".
- **3** В окне "Печать" установите параметры для своего принтера так, чтобы он печатал страницу в альбомной ориентации.

Применение альбомного режима позволяет оптимизировать вид данных на распечатываемой странице.

**4** Следуйте инструкциям на экране для распечатки страницы.

# **Просмотр служебной информации Oracle CRM On Demand**

Страница служебной информации содержит сведения о плановых и недавних сеансах обслуживания для рабочей среды Oracle CRM On Demand и промежуточной среды. *Рабочая среда* - среда, в которой выполняется работа Oracle CRM On Demand в компании. *Промежуточная среда* обычно является копией рабочей среды, которая может использоваться в целях проверки, например проверки изменений конфигурации или проверки исправлений программы перед их применением в рабочей среде.

Страница служебной информации также содержит информацию о доступности рабочей среды Oracle CRM On Demand за последние месяцы.

Следующая процедура описывает порядок просмотра служебной информации Oracle CRM On Demand.

### *Чтобы просмотреть служебную информацию Oracle CRM On Demand*

 Выполните прокрутку вниз на любой странице в Oracle CRM On Demand и щелкните "Служебная информация", чтобы открыть страницу служебной информации.

На странице служебной информации в разделе "Сведения о версии" показаны сведения о версии, исправлениях и так далее, которые относятся к среде Oracle CRM On Demand, в которой в данный момент находится зарегистрированный пользователь. Эта информация используется Oracle для устранения неполадок. Она может понадобиться при обращении за помощью в Oracle.

В следующей таблице описывается информация, которая содержится на этой странице в разделе "Сведения о готовности к работе".

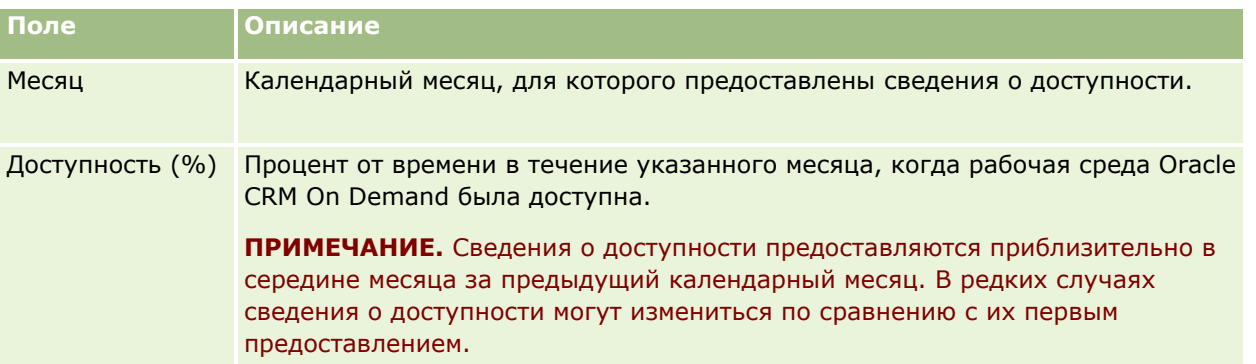

На странице служебной информации в двух отдельных разделах представлены графики обслуживания для рабочей среды и промежуточной среды.

В следующей таблице описывается часть информации, представленной на странице в разделах графиков обслуживания.

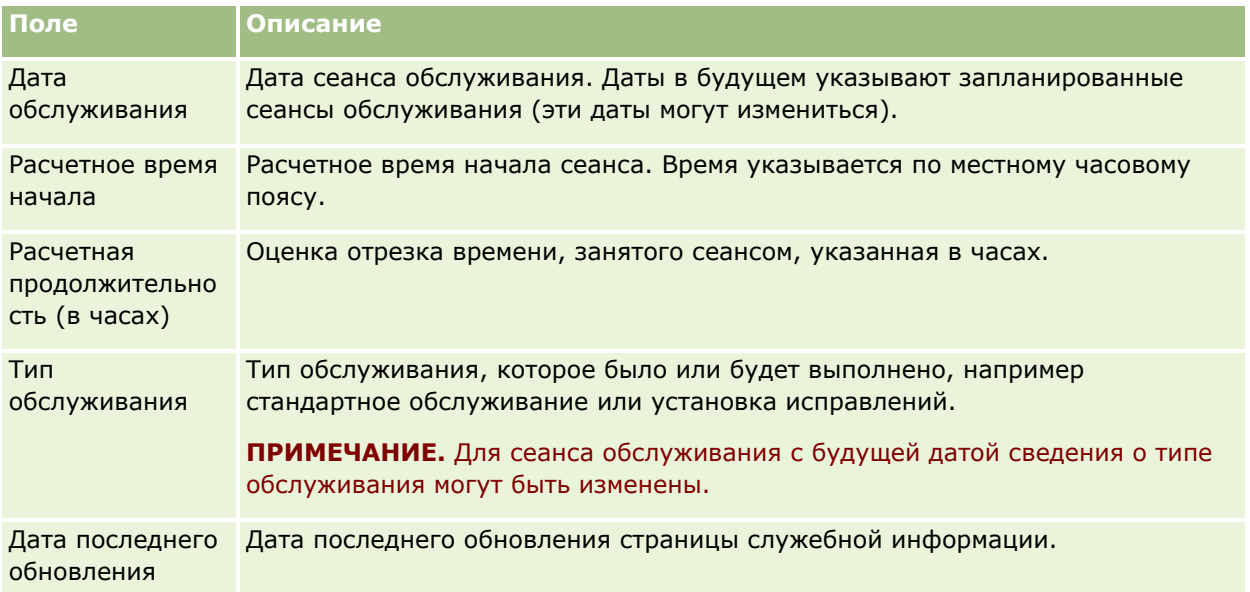

**ПРИМЕЧАНИЕ.** Ссылка "Диагностика" на странице служебной информации обеспечивает доступ к сведениям диагностики. Из соображений безопасности эта информация зашифрована. При обращении за помощью в Oracle вас могут попросить щелкнуть ссылку "Диагностика" и отправить зашифрованную информацию в Oracle CRM On Demand Customer Care.

<span id="page-205-0"></span>Со страницы служебной информации также можно получить доступ к документации выпуска. Дополнительные сведения см. в разделе Доступ к документации выпуска Oracle CRM On Demand (на стр. [206\)](#page-205-0).

# **Доступ к документации выпуска Oracle CRM On Demand**

Доступ к документации выпуска Oracle CRM On Demand можно получить на странице служебной информации в Oracle CRM On Demand. Документация выпуска включает набор примечаний к выпуску, руководство по предварительному просмотру для администратора и ссылки на курсы передачи информации, а также руководства по настройке, руководства по администрированию, руководства по веб-службам и различные другие руководства.

### *Чтобы получить доступ к документации выпуска Oracle CRM On Demand*

- **1** Выполните прокрутку вниз на любой странице в Oracle CRM On Demand и щелкните "Служебная информация".
- **2** В строке заголовка на странице "Служебная информация" выберите "Документация выпуска".

Страница документации Oracle CRM On Demand отображается в отдельном окне, откуда можно получить доступ к документации для различных выпусков Oracle CRM On Demand. Также можно загрузить zip-файл, содержащий всю документацию для выпуска.

## **Включение и отключение нестандартного кода и индикатора нестандартного кода**

Компания имеет возможность добавить нестандартный код на страницы в Oracle CRM On Demand. Например, администратор может создать веб-апплеты, которые содержат нестандартный код, и встроить эти аплеты на главные страницы, страницы сведений и панель действий. Администратор также может добавить пользовательские дополнения к HTML-заголовку при настройке страниц в Oracle CRM On Demand (например, чтобы добавить собственную кнопку на страницу сведений записи).

В случае возникновения технической проблемы при работе в Oracle CRM On Demand может потребоваться отключить весь нестандартный код, что облегчит устранение неполадки. Если после отключения нестандартного кода проблема исчезнет, то вероятно, что ее причиной был именно нестандартный код. Кроме того, при обращении за помощью в Oracle может быть предложено отключить весь нестандартный код для облегчения устранения проблемы.

Поле "Включение нестандартного кода" в личном профиле позволяет отключить весь нестандартный код на страницах, доступных пользователю в Oracle CRM On Demand, а также включить индикатор нестандартного кода. Если индикатор нестандартного кода включен, при переходе на страницу Oracle CRM On Demand в ее нижней части выводится одно из следующих сообщений:

 **Нестандартный код активен.** Обнаружен нестандартный код, который активен на текущей странице.

**206** Интерактивная справка по Oracle CRM On Demand Part 1 Выпуск 39

- **Нестандартный код не обнаружен.** На текущей странице не найден нестандартный код.
- **Нестандартный код отключен.** На текущей странице найден нестандартный код, однако он отключен.

В поле "Включение нестандартного кода" профиля пользователя доступны следующие параметры:

- **Включено.** Это параметр по умолчанию в стандартной заявке. При выборе этого параметра включается весь нестандартный код, доступный на страницах Oracle CRM On Demand, однако индикатор нестандартного кода остается не включенным.
- **Включено с индикатором.** При выборе этого параметра включается весь нестандартный код, доступный на страницах в Oracle CRM On Demand. Также включается индикатор нестандартного кода.
- **Отключено с индикатором.** При выборе этого параметра отключается весь нестандартный код, доступный на страницах в Oracle CRM On Demand. Также включается индикатор нестандартного кода.

**ПРИМЕЧАНИЕ.** Изменение значения в поле "Включение нестандартного кода" в профиле данного пользователя не влияет на поведение нестандартного кода или индикатора нестандартного кода для других пользователей. Если поле "Включение нестандартного кода" отсутствует на странице личного профиля, следует обратиться к администратору. Администратор может добавить это поле на страницу или обновить поле в вашем профиле пользователя. Дополнительные сведения об обновлении полей в личном профиле см. в разделе Обновление личных данных (на стр. [908\)](#page-907-0).

Если на странице активен нестандартный код, он отображается в исходном коде для страницы с примечаниями, отмечающими начало и конец нестандартного кода. Если нестандартный код отключен, он не включается в исходный код для страницы. Вместо этого в исходном коде содержится примечание, указывающее, что нестандартный код отключен.

**ПРИМЕЧАНИЕ.** После устранения неполадки можно повторно включить нестандартный код, изменив значение в поле "Включение нестандартного кода" своего личного профиля на "Включено" или "Включено с индикатором".

# **Извлечение идентификатора входа пользователя или изменение пароля**

Если пользователь забудет свой идентификатор входа, он может отправить запрос со страницы входа Oracle CRM On Demand и получит нужную информацию по электронной почте. Если пользователь забудет свой пароль, он также может отправить запрос на изменение пароля со страницы входа Oracle CRM On Demand при условии, что роль пользователя обладает полномочиями сброса личного пароля.

Если пользователь забудет и свой идентификатор входа, и пароль, он может извлечь свой идентификатор входа пользователя, а затем использовать эту информацию вместе с секретными вопросами, которые были установлены в Oracle CRM On Demand, чтобы изменить пароль.

Извлечение идентификатора входа пользователя или изменение забытого пароля осуществляется по следующим правилам:

 Чтобы извлечь свой идентификатор входа, пользователь должен знать основной адрес электронной почты, который указан в его записи пользователя в Oracle CRM On Demand. Если возникнут проблемы при извлечении идентификатора входа пользователя, обратитесь к администратору компании для уточнения основного адреса электронной почты.

- Чтобы изменить забытый пароль, пользователь должен знать свой идентификатор входа пользователя. Поэтому, если пользователь забудет и свой идентификатор входа, и пароль, он должен сначала извлечь свой идентификатор входа пользователя, а затем с помощью этой информации изменить свой пароль.
- Чтобы изменить забытый пароль, пользователь должен знать ответы на секретные вопросы, которые были установлены в Oracle CRM On Demand.
- При каждой отправке идентификатора входа по запросу пользователя в записи пользователя создается запись аудита операций.
- При каждом сбросе забытого пароля в записи пользователя создается запись аудита операций.

#### *Чтобы извлечь идентификатор входа пользователя*

- **1** На странице входа в Oracle CRM On Demand щелкните ссылку "Не можете получить доступ к своей учетной записи?".
- **2** На странице выбора варианта щелкните ссылку "Я не помню свой идентификатор входа пользователя".
- **3** Введите свой основной адрес электронной почты, который указан в учетной записи пользователя в Oracle CRM On Demand, и нажмите кнопку "Искать".

В зависимости от правильности введенного адреса электронной почты, происходит следующее:

- Если введенный адрес электронной почты синтаксически правилен, появится подтверждающее сообщение, а если неправилен, появится сообщение об ошибке.
- Если введенный адрес электронной почты соответствует основному адресу, который указан в учетной записи пользователя, на этот адрес будет отправлено сообщение, содержащее идентификатор входа пользователя.
- Если введенный адрес электронной почты синтаксически правилен, но не соответствует основному адресу, который указан в учетной записи пользователя, сообщение электронной почты не будет отправлено пользователю. В этом случае обратитесь к администратору, чтобы уточнить основной адрес электронной почты.

**ПРИМЕЧАНИЕ.** Если у пользователя есть несколько учетных записей в Oracle CRM On Demand, в сообщение электронной почты будет включен активный идентификатор входа пользователя для каждой учетной записи, при условии, что не задан параметр "Только единая регистрация с уникальным паролем". Если это неизвестно, обратитесь к администратору для уточнения.

После получения электронной почты, содержащей идентификатор входа пользователя, пользователь, зная свой пароль, может вернуться на страницу входа и войти в систему Oracle CRM On Demand, как обычно.

**ПРИМЕЧАНИЕ.** В течение суток (24 часа) разрешается отправка до трех запросов на извлечение идентификатора входа пользователя.

Если пользователь забыл свой пароль, он может изменить его, как описано в следующей процедуре.

### *Процедура изменения пароля*

- **1** На странице входа в Oracle CRM On Demand щелкните ссылку "Не можете получить доступ к своей учетной записи?".
- **2** На странице выбора варианта щелкните ссылку "Я не помню свой пароль".
- **3** На открывшейся странице введите свой идентификатор входа пользователя и нажмите кнопку "Искать".

Если введен правильный идентификатор входа пользователя, появится подтверждающее сообщение, и на адрес пользователя будет отправлено сообщение электронной почты, содержащее временную ссылку для Oracle CRM On Demand.

**4** Чтобы перейти в Oracle CRM On Demand, нажмите временную ссылку в сообщении электронной почты.

**ПРИМЕЧАНИЕ.** Администратор компании задает продолжительность действия временной ссылки, а также число попыток входа по этой ссылке.

- **5** На странице сброса пароля введите ответы на свои секретные вопросы и нажмите "Отправить".
- **6** На странице обновления пароля в поле "Новый пароль" введите новый пароль, затем еще раз введите тот же новый пароль в поле "Подтверждение нового пароля".
- **7** Нажмите "Сохранить", чтобы сохранить новый пароль.

**ПРИМЕЧАНИЕ.** Администратор компании задает, сколько раз допускается сброс пароля в определенный период времени.

# **Продолжительность сеанса Oracle CRM On Demand**

Администратор компании может задать максимальную продолжительность активного сеанса Oracle CRM On Demand для пользователей компании. Если продолжительность интерактивного сеанса пользователя достигла максимального предела, то при следующем выполнении в Oracle CRM On Demand какого-либо действия, такого как выбор ссылки, вкладки или кнопки, произойдет переход на страницу входа, и для возврата к странице, к которой производился доступ, необходимо будет заново войти в систему. Если при использовании веб-служб время активного сеанса истекает, для продолжения работы с вебслужбами клиент веб-служб должен направить новый запрос проверки подлинности.

Параметр "Время простоя компании (мин)" в профиле компании определяет, через сколько времени сеанс пользователя в случае отсутствия активности будет закрыт. Администратор также может настроить выдачу предупреждения за определенное время до прекращения сеанса по причине бездействия. При нажатии кнопки "ОК" в окне предупреждения устанавливается счетчик времени простоя. Если не нажать "ОК" до истечения интервала простоя, сеанс будет прекращен.

# **Параллельные сеансы в Oracle CRM On Demand**

Администратор компании может разрешить или запретить параллельные сеансы. *Параллельные сеансы* имеют место, когда одни и те же учетные данные пользователя используются для входа в Oracle CRM On Demand несколько раз одновременно из разных браузеров. При этом учитываются только интерактивные сеансы пользователя. Подключения к Oracle CRM On Demand через веб-службы или настольные клиенты при подсчете параллельных сеансов не учитываются.

Администратор компании определяет, разрешены ли параллельные сеансы. В следующей таблице описывается, что происходит, в зависимости от выбранного администратором режима, когда пользователь пытается войти в Oracle CRM On Demand с учетными данными, которые уже были использованы по крайней мере в одном текущем сеансе.

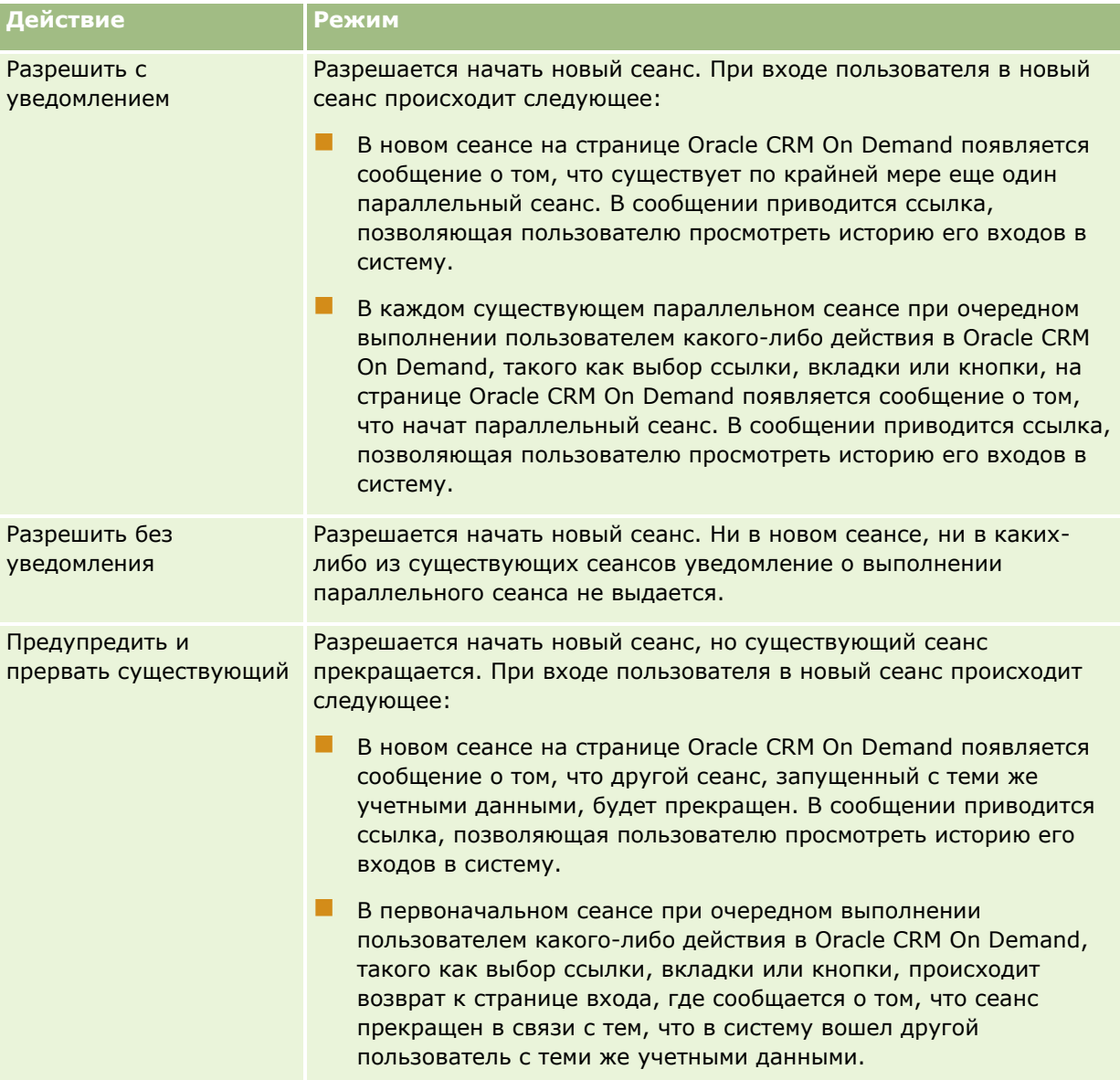

# **Системные требования для Oracle CRM On Demand**

Сведения о системных требованиях для Oracle CRM On Demand можно найти на веб-сайте Oracle CRM On Demand [http://crmondemand.oracle.com/en/products/system-requirements/index.html.](http://crmondemand.oracle.com/en/products/system-requirements/index.html)

# **Примечания к выпуску для Oracle CRM On Demand**

Ряд примечаний к выпуску поставляется с каждым выпуском Oracle CRM On Demand. В примечаниях к выпуску Oracle CRM On Demand описаны незначительные изменения, которые меняют порядок работы или существующий интерфейс пользователя. Доступ к примечаниям к выпуску и другой документации выпуска можно получить со страницы служебной информации в Oracle CRM On Demand. Дополнительные сведения см. в разделе Доступ к документации выпуска Oracle CRM On Demand (на стр. [206\)](#page-205-0).

Примечания к выпуску также можно найти на веб-сайте центра обучения и поддержки, куда можно перейти по глобальной ссылке "Поддержка клиентов" вверху любой страницы в Oracle CRM On Demand.

# **Связь с Oracle**

Компания Oracle предлагает разнообразные услуги и приветствует предложения пользователей, касающиеся данного приложения. Предлагается использовать следующие ресурсы.

- Для передачи предложений по улучшению продукта, наших услуг или процессов служит страница https://ebusiness.siebel.com/OnDemandCustomerCare/
- Для запросов информационных материалов о продажах или сведений о новых продуктах и рекламных акциях предназначен веб-сайт http://www.crmondemand.com/

# **Завершение работы с Oracle CRM On Demand**

**ВНИМАНИЕ!** Перед завершением работы с Oracle CRM On Demand следует явным образом сохранить всю информацию и закрыть все открытие окна, например формы для создания новых записей.

### *Порядок завершения работы с Oracle CRM On Demand*

В правом верхнем углу страницы Oracle CRM On Demand нажмите кнопку 'Выход'.

При выходе из Oracle CRM On Demand учитывайте следующее:

Интерактивная справка по Oracle CRM On Demand Part 1 Выпуск 39 **211** Для выхода из Oracle CRM On Demand рекомендуется всегда использовать ссылку "Выход", чтобы сеанс был прекращен. Если для выхода из Oracle CRM On Demand просто закрыть окно браузера, а

не щелкнуть ссылку "Выход", сеанс останется открытым, пока не истечет время ожидания сеанса через указанный интервал времени простоя. Интервал времени простоя настраивается для всей компании и обычно равен 60 минутам.

**После выхода из Oracle CRM On Demand рекомендуется закрыть все открытые окна и вкладки** браузера, чтобы обеспечить защиту информации компании.

<span id="page-212-0"></span>Для просмотра, создания и обновления мероприятий и просмотра и обновления запланированных вызовов следует использовать страницы календаря.

*Мероприятие* состоит из задач, которые необходимо выполнить до определенной даты, и встреч, которые следует запланировать на конкретное время. Задачи и встречи могут быть совещаниями, телефонными вызовами, демонстрациями или событиями. Различие между задачами и встречами заключается в том, что задачи появляются в списке задач, имеют дату окончания и статус, в то время как встречи планируются в календаре с указанием конкретной даты и времени.

*Запланированный вызов* - вызов, специфичный для Life Sciences, который создается со статусом "Запланировано", чтобы в предварительном порядке использовать прототип для коммерческого визита (вызова) врача, клиники или лечебного учреждения. Запланированные вызовы выводятся в календаре и в разделе "Запланированные вызовы" на страницах календаря.

Цветовая кодировка, используемая в разделе "Запланированные вызовы" на странице календаря, определяется в зависимости от используемой темы следующим образом:

- Просроченные запланированные вызовы (с прошедшей датой начала) выделяются цветом, выбранным администратором в теме для текста сигнала.
- Предстоящие запланированные вызовы (с будущей датой начала) выделяются цветом, выбранным администратором в теме для ссылок на страницы.

Запланированные вызовы по умолчанию скрыты в календаре. Чтобы выводить запланированные вызовы в календаре, роль пользователя должна включать полномочия Life Sciences "Вызовы: запланированные вызовы в календаре".

## **О календарях и тематических стилях**

В Oracle CRM On Demand доступно два тематических стиля: классический и современный. Тематический стиль определяет оформление страниц календаря. Например, значки в представлении календаря на день, на неделю или на месяц в классическом и современном стилях различаются. В следующей таблице описаны некоторые другие отличия на страницах календаря в тематических стилях.

**ПРИМЕЧАНИЕ.** В инструкциях, приведенных в интерактивной справке, обычно отражаются темы с классическим стилем.

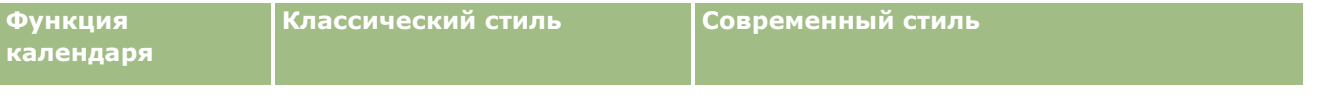

Интерактивная справка по Oracle CRM On Demand Part 1 Выпуск 39 **213**

## Календарь и операции

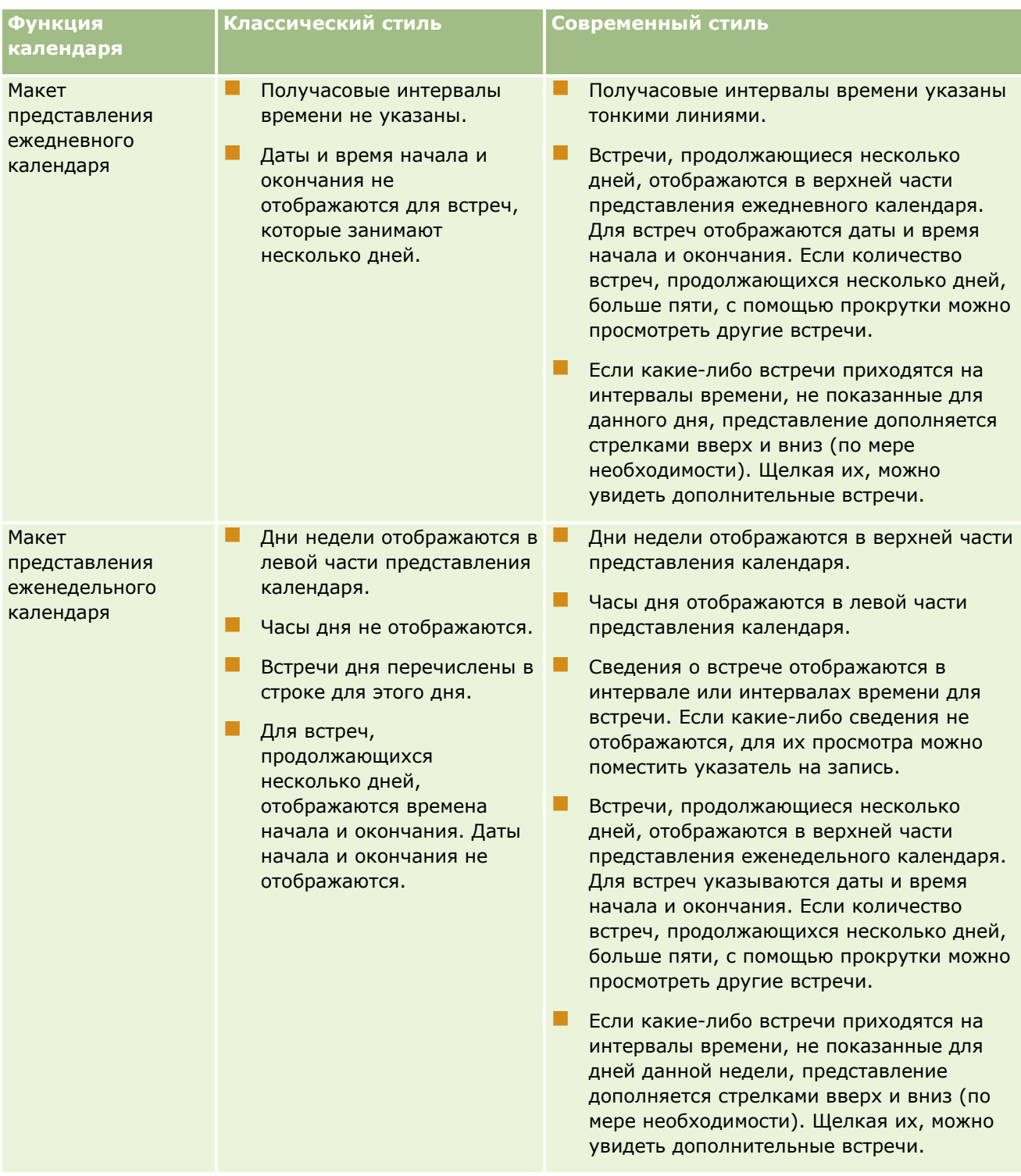

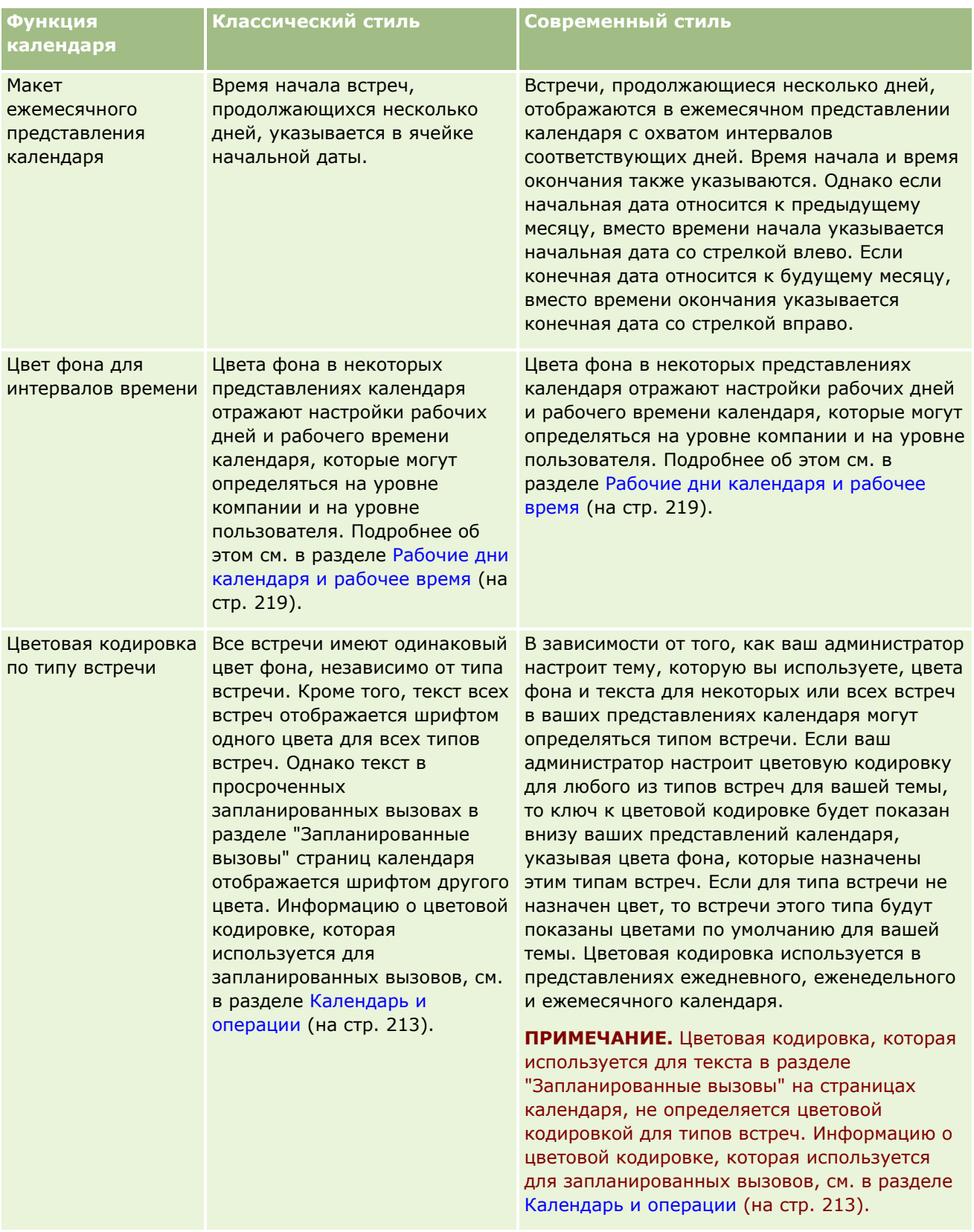

## Календарь и операции

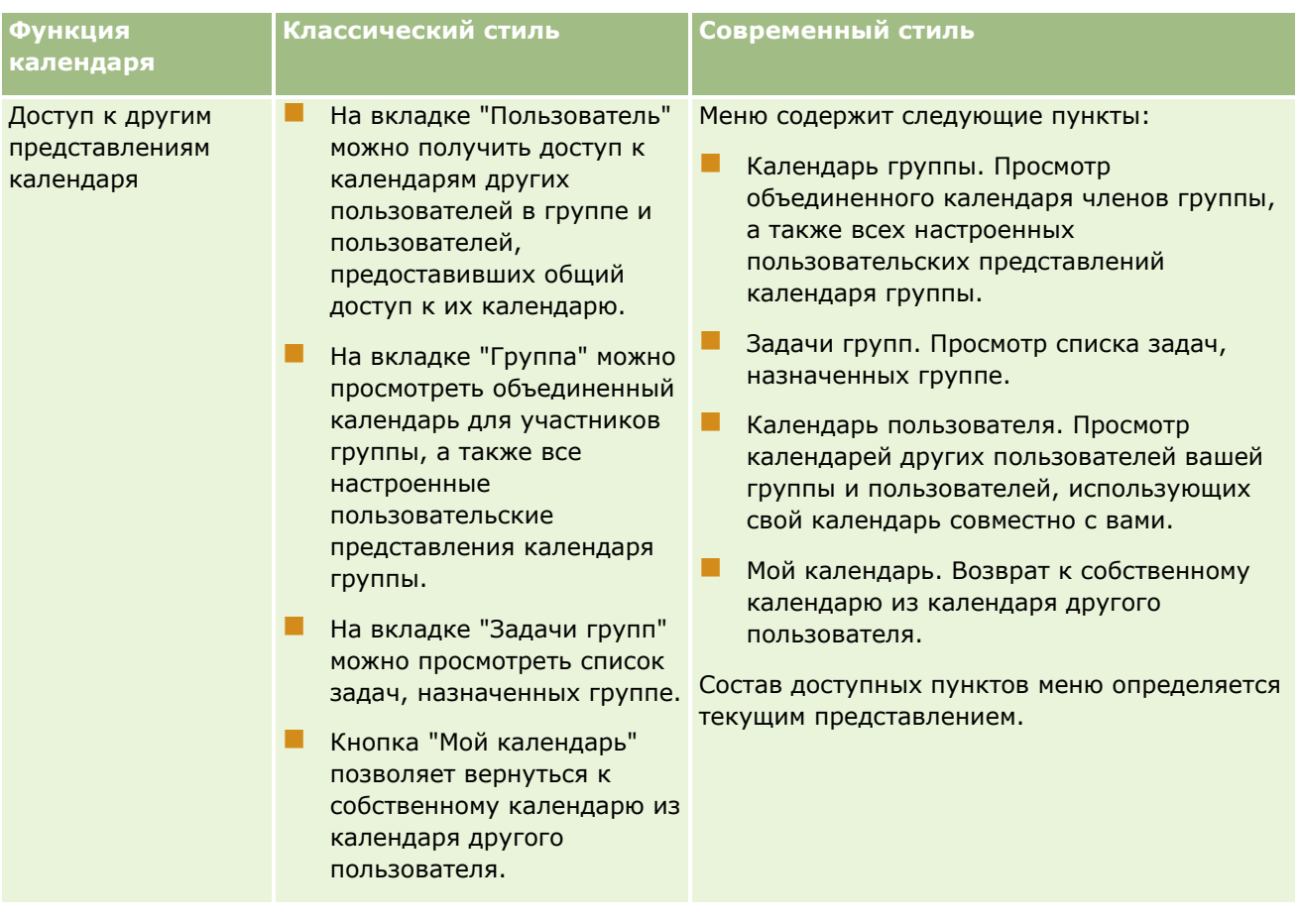
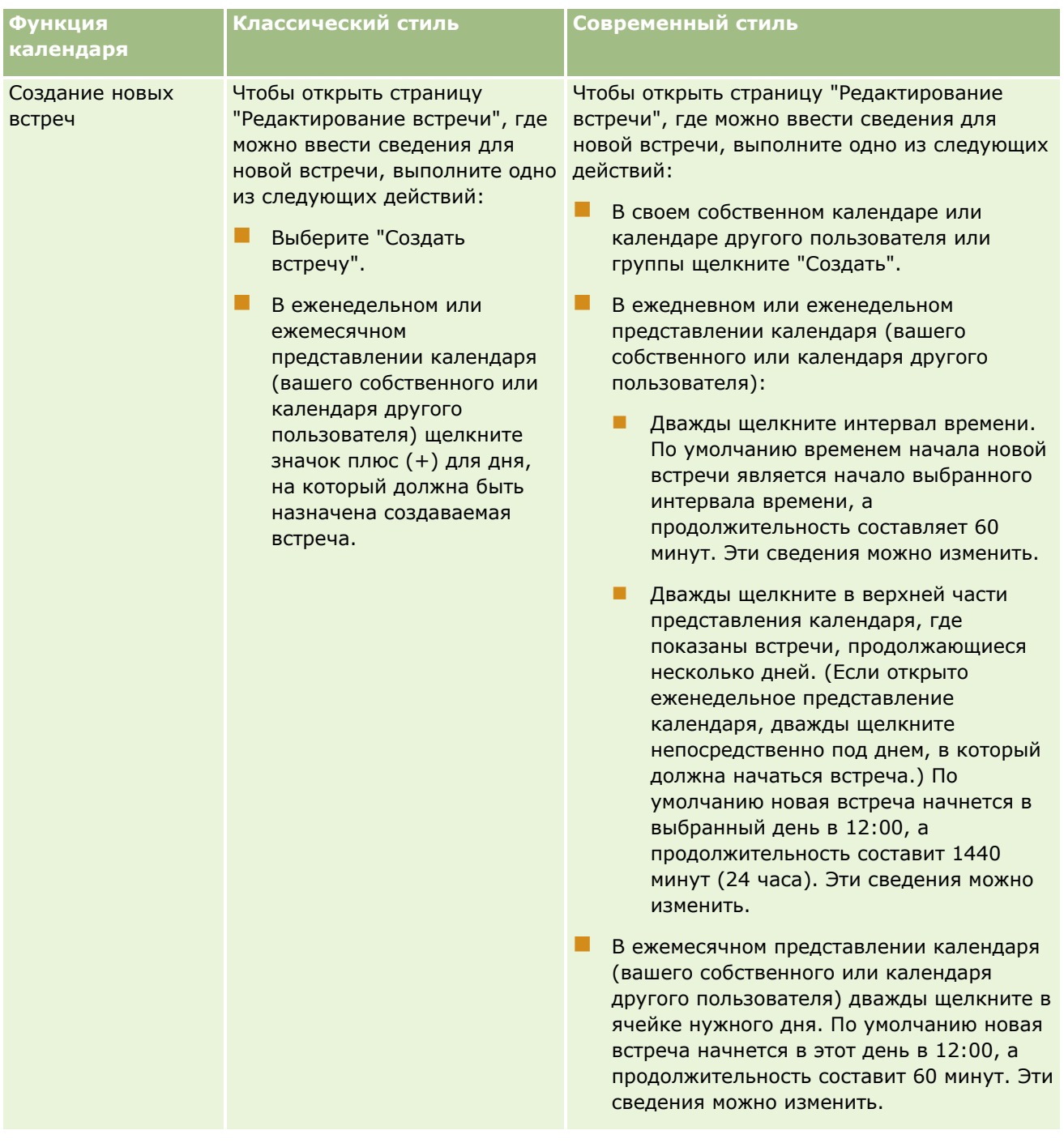

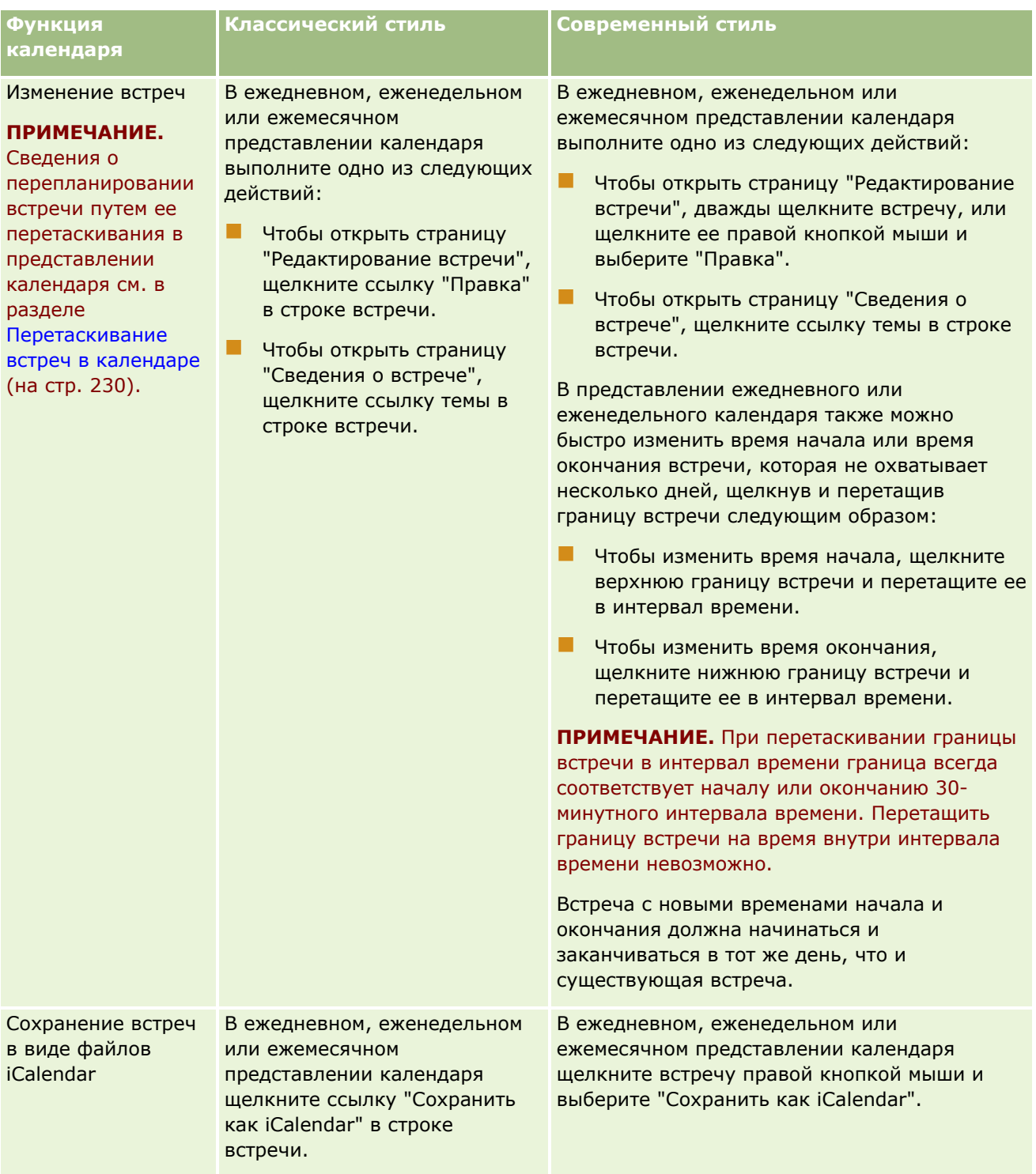

### **Рабочие дни** календаря и рабочее время

<span id="page-218-0"></span>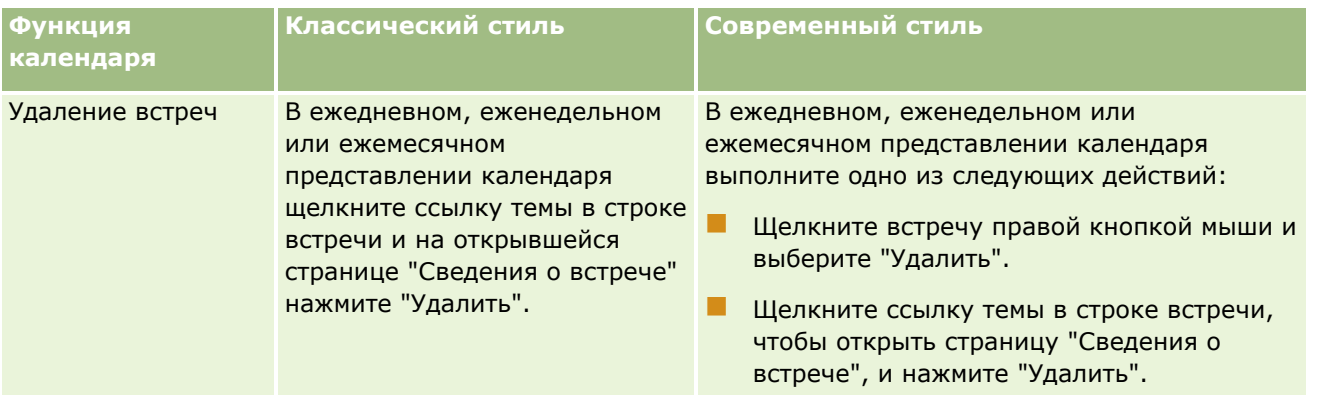

**СОВЕТ.** В темах современного стиля в представлениях еженедельного и ежемесячного календаря перекрывающиеся встречи отображаются рядом. Если в интервале времени несколько встреч, некоторые встречи могут не отображаться. Если в интервале времени больше встреч, чем может отображаться в представлении еженедельного календаря, можно переключиться на представление ежедневного календаря для просмотра других встреч. Если в интервале времени больше встреч, чем может отображаться в представлении ежедневного календаря, можно просмотреть встречи в списке. Дополнительные сведения о просмотре списков встреч см. в разделе Работа со списками операций (на стр. [231\)](#page-230-0).

# **Рабочие дни календаря и рабочее время**

Рабочие дни и часы работы, используемые в вашей компании по умолчанию, определяются в профиле компании. Если в календаре требуется показывать другие рабочие дни и часы, можно выбрать нужные дни и указать рабочее время в своих настройках календаря по умолчанию. Дополнительные сведения см. в разделе Настройка вида календаря по умолчанию (см. ["Настойка вида календаря по умолчанию"](#page-257-0) на стр. [258\)](#page-257-0).

В представлении календаря по неделям можно переключаться между просмотром полной календарной недели и просмотром только дней, определенных как рабочие. Если используется классическая тема, для переключения между представлениями можно использовать ссылки "Показать полную неделю" и "Показать рабочую неделю". Если используется современная тема, для переключения между представлениями можно использовать пункты меню "Полная неделя" и "Рабочая неделя".

Цвета фона для интервалов времени в некоторых представлениях календаря определяются настройками рабочих дней и рабочего времени, а также используемой темой:

- В случае тем современного стиля в представлениях по дням и неделям вашего календаря и календарей других пользователей, предоставивших вам свой календарь в совместный доступ, используются три разных цвета фона, по одному для каждого из следующих элементов:
	- Рабочее время в рабочие дни.
	- Нерабочее время, включая все часы нерабочих дней, а также часы, не входящие в рабочее время в рабочие дни.
	- В Рабочее время текущего дня.
- В случае тем классического стиля:
- <span id="page-219-0"></span> В представлении по дням вашего календаря и календарей других пользователей, предоставивших вам свой календарь в совместный доступ, используются два разных цвета фона, по одному для каждого из следующих элементов:
	- Рабочее время в рабочие дни.
	- Нерабочее время, включая все часы нерабочих дней, а также часы, не входящие в рабочее время в рабочие дни.
- В представлении по неделям вашего календаря и календарей других пользователей, предоставивших вам свой календарь в совместный доступ, используются три разных цвета фона, по одному для каждого из следующих элементов:
	- Рабочие дни.
	- Дни, не входящие в число рабочих.
	- Текущий день.

**ПРИМЕЧАНИЕ.** Рабочие дни и часы работы в ваших представлениях вашего календаря и в ваших представлениях календарей других пользователей, предоставивших вам свой календарь в совместный доступ, совпадают, даже если эти пользователи указали в своих представлениях календарей другие рабочие дни и часы. Поэтому если вы выберете рабочие дни, отличающиеся от настроенных для всей компании, именно выбранные вами рабочие дни будут показаны в ваших представлениях как вашего собственного календаря, так и календарей других пользователей. Точно так же, если вы укажете для своего календаря рабочее время, отличное от настроенного для всей компании, в ваших представлениях вашего календаря и календарей других пользователей будет показано заданное вами рабочее время.

Настройки для рабочих дней и рабочего времени не отражаются в цветах фона для интервалов времени и дней в следующих представлениях календаря:

- В представлениях по месяцам вашего собственного календаря и календарей других пользователей, предоставивших вам свой календарь в совместный доступ. В представлениях календаря по месяцам только текущий день выделяется цветом фона, отличным от цветов остальных дней месяца.
- Представления календаря группы по дням, неделям и месяцам.

# **Работа со страницами календаря**

Страницы календаря - это основной инструмент управления мероприятиями. По умолчанию используется страница "Ежедневный календарь", содержащая разделы "Ежедневный календарь", "Представление календаря", "Открытые задачи" и "Запланированные вызовы".

Просмотреть раздел запланированных вызовов на странице календаря может только пользователь, чья роль включает полномочия "Вызовы: запланированные вызовы в календаре". В разделе "Запланированные вызовы" приводится список запланированных вызовов торгового представителя в хронологическом порядке не более чем на две недели. Для каждого запланированного вызова отображается его дата и время начала, время дня, тема, посещаемый контакт и другие адресные данные контакта. Двухнедельный диапазон для перечисленных запланированных вызовов включает запланированные вызовы за предыдущую неделю и запланированные вызовы для предстоящей недели.

Цветовая кодировка, используемая в разделе "Запланированные вызовы" на странице календаря, определяется в зависимости от используемой темы следующим образом:

- Просроченные запланированные вызовы (с прошедшей датой начала) выделяются цветом, выбранным администратором в теме для текста сигнала.
- **220** Интерактивная справка по Oracle CRM On Demand Part 1 Выпуск 39

 Предстоящие запланированные вызовы (с будущей датой начала) выделяются цветом, выбранным администратором в теме для ссылок на страницы.

Дополнительные сведения о создании плановых вызовов см. в разделах Отслеживание посещений (коммерческих визитов) клиентов (см. ["Отслеживание посещений \(предложения о продаже\) клиентов"](#page-237-0) на стр. [238\)](#page-237-0), Раздача образцов во время коммерческих визитов (см. ["Раздача образцов в процессе](#page-682-0)  [коммерческих визитов \(вызовов\)"](#page-682-0) на стр. [683](#page-682-0)) и Массовое планирование вызовов (на стр. [244\)](#page-243-0).

Вы можете выбрать представление календаря, которое должно открываться при открытии вкладки "Календарь", и указать, какой день должен быть первым днем недели в вашем календаре. Можно также задать набор рабочих дней и часов работы, отличных от рабочих дней и часов работы вашей компании. В своих представлениях календаря, во встречах, вы можете также отображать дополнительную информацию. Подробнее о настройке этих параметров календаря см. в разделе Настройка своего представления календаря по умолчанию (см. ["Настойка вида календаря по умолчанию"](#page-257-0) на стр. [258\)](#page-257-0).

**ПРИМЕЧАНИЕ.** Если роль включает полномочия на предоставление общего доступа к календарю, на страницах календаря могут обеспечиваться дополнительные функции, кроме перечисленных на странице по умолчанию. Подробнее о дополнительных функциях см. в разделе Страница "Параметры календаря" (на стр. [257\)](#page-256-0).

В следующей таблице содержится описание операций, которые можно выполнить на страницах "Ежедневный календарь" и "Календарь на неделю".

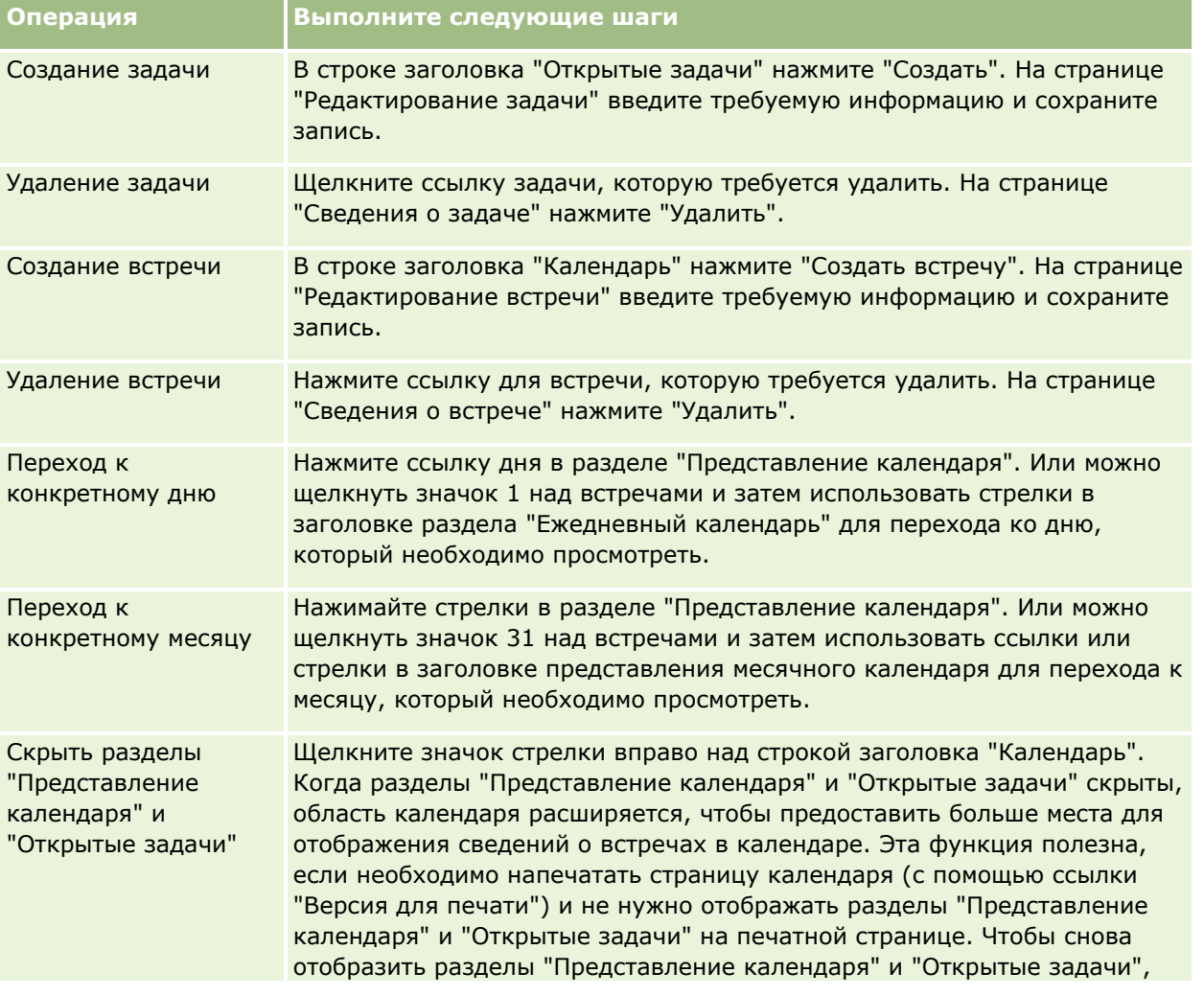

Интерактивная справка по Oracle CRM On Demand Part 1 Выпуск 39 **221**

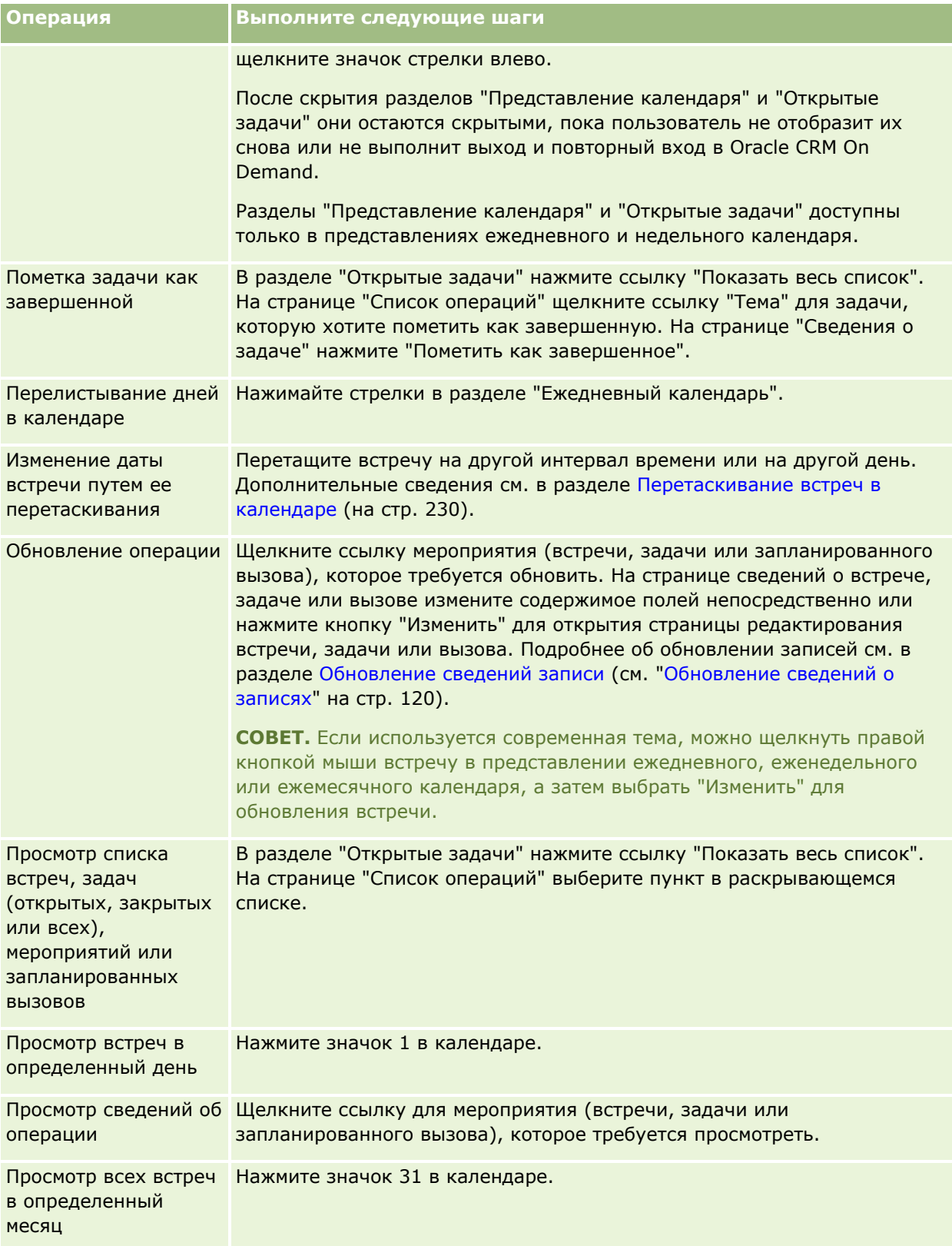

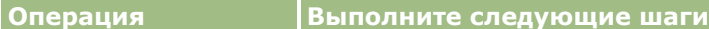

Просмотр всех встреч Нажмите значок 7 в календаре. в определенную неделю

#### **Связанные разделы**

Информацию, связанную с данной темой, см. в следующих разделах:

- О календарях и тематических стилях (на стр. [213\)](#page-212-0)
- Рабочие дни календаря и рабочее время (на стр. [219\)](#page-218-0)

# **Управление календарями и операциями**

Пошаговые процедуры по управлению календарями и операциями см. в следующих разделах:

- Просмотр операций (см. ["просмотр мероприятий"](#page-223-0) на стр. [224\)](#page-223-0)
- Создание операций (на стр. [227\)](#page-226-0)
- Обновление операций (на стр. [229\)](#page-228-0)
- Удаление пользователей из мероприятий (на стр. [229\)](#page-228-0)
- Ограничение отображаемых записей операций (на стр. [236\)](#page-235-0)
- Пометка задач как завершенных (на стр. [237\)](#page-236-0)
- Назначение операций другому работнику (на стр. [237\)](#page-236-0)
- Отслеживание посещений (коммерческих визитов) клиентов (см. ["Отслеживание посещений](#page-237-0)  [\(предложения о продаже\) клиентов"](#page-237-0) на стр. [238\)](#page-237-0)
- Синхронизация мероприятий и встреч (на стр. [263\)](#page-262-0)

**ПРИМЕЧАНИЕ.** Эта возможность отсутствует в стандартном выпуске Oracle CRM On Demand, поэтому она доступна не во всех организациях.

- Настройка ответов на сообщения (на стр. [248\)](#page-247-0)
- Планирование встреч с другими лицами (на стр. [251\)](#page-250-0)
- **Сохранение встреч в виде файлов iCalendar (на стр. [253\)](#page-252-0)**
- Массовое планирование вызовов (на стр. [244\)](#page-243-0)
- Применение сценариев оценки мероприятий (на стр. [262\)](#page-261-0)
- Настойка вида календаря по умолчанию (на стр. [258\)](#page-257-0)
- Просмотр рекомендуемых планов обмена сообщениями для мероприятий (на стр. [756\)](#page-755-0)
- Создание встреч для нескольких организаций (на стр. [331\)](#page-330-0)

Если роль пользователя включает полномочия доступа к общему календарю, пользователь может также выполнить следующие процедуры:

- <span id="page-223-0"></span>Просмотр календарей других пользователей (на стр. [256\)](#page-255-0)
- Предоставление общего доступа к своему календарю (на стр. [258\)](#page-257-0)
- Добавление пользовательских представлений календаря (на стр. [260\)](#page-259-0)

Если роль пользователя включает полномочия доступа к общему календарю и компания использует функцию назначения группы по умолчанию, пользователь может также выполнить следующую процедуру: Просмотр список задач группы (см. ["Просмотр списков задач группы"](#page-260-0) на стр. [261\)](#page-260-0).

Пользователь, чья роль включает привилегию "Интеграция Maps", может также выполнять процедуру Выполнение поиска ближайших объектов (на стр. [435\)](#page-434-0).

Пошаговые процедуры, общие для многих типов записей, см. в разделах:

- Создание записей (на стр. [55\)](#page-54-0)
- Обновление сведений о записях (на стр. [120\)](#page-119-0)
- Связывание записей со своей выбранной записью (см. ["Привязка записей к выбранной записи"](#page-123-0) на стр. [124\)](#page-123-0)
- Работа со списками (на стр. [134\)](#page-133-0)

**ПРИМЕЧАНИЕ.** Администраторы компании могут настраивать Oracle CRM On Demand различными способами, например изменяя имена типов записей, поля и варианты в списках выбора. Поэтому отображаемая информация может отличаться от стандартной информации, описанной в интерактивной справке.

Кроме того, в зависимости от уровня доступа, который имеет пользователь, ему могут быть доступны не все процедуры, описанные в предыдущем списке.

#### **Связанные разделы**

Сведения о календарях и операциях см. в следующих разделах:

- О календарях и тематических стилях (на стр. [213\)](#page-212-0)
- Рабочие дни календаря и рабочее время (на стр. [219\)](#page-218-0)
- О напоминаниях о мероприятии (на стр. [227\)](#page-226-0)

## **просмотр мероприятий**

Приложение Oracle CRM On Demand отображает операции на переднем плане на нескольких страницах:

На главной странице пользователя

На странице "Моя главная страница" содержатся отдельные списки для встреч и задач, отсортированные по дате.

Календарь

На страницах календаря отображаются встречи так, как они будут отображаться в книге встреч, открытой на сегодняшнем графике. Можно просмотреть другие дни, используя расположенные справа месячные календари или щелкая значки 1, 7 и 31, расположенные над встречами.

**224** Интерактивная справка по Oracle CRM On Demand Part 1 Выпуск 39

На страницах ежедневного и недельного календаря также отображается список до 10 задач на следующие 30 дней (Срок <= Текущая дата +30), по умолчанию отсортированный по срокам.

Страница сведений для типов записей, таких как субъекты, контакты и т. п.

На странице сведений могут содержаться разделы связанной информации, в которых отображаются операции, связанные с определенной записью. В следующей таблице описаны разделы связанной информации, которые могут выводиться для операций на странице сведений записи. Во всех случаях отображаются только записи, которые доступны пользователю для просмотра.

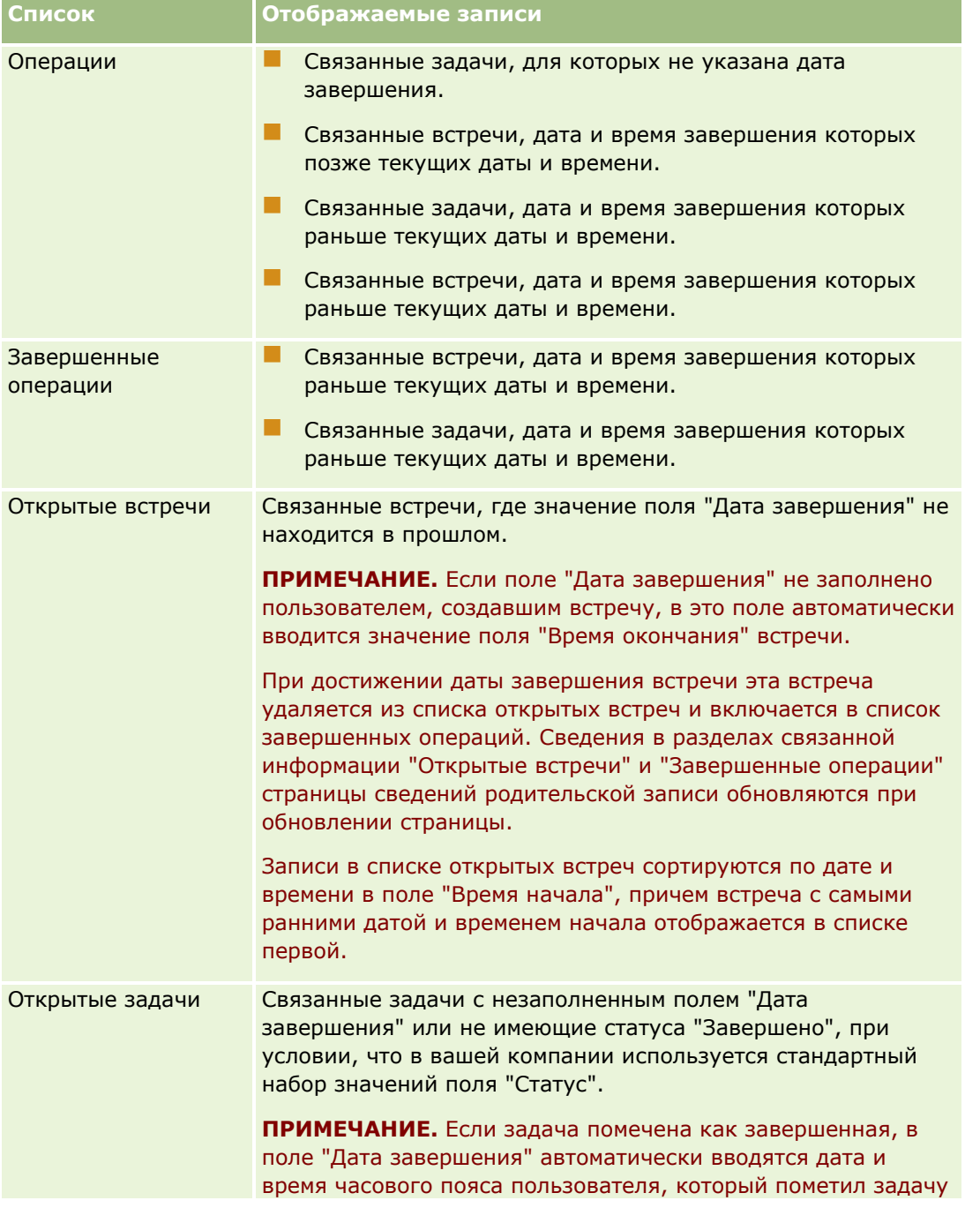

Интерактивная справка по Oracle CRM On Demand Part 1 Выпуск 39 **225**

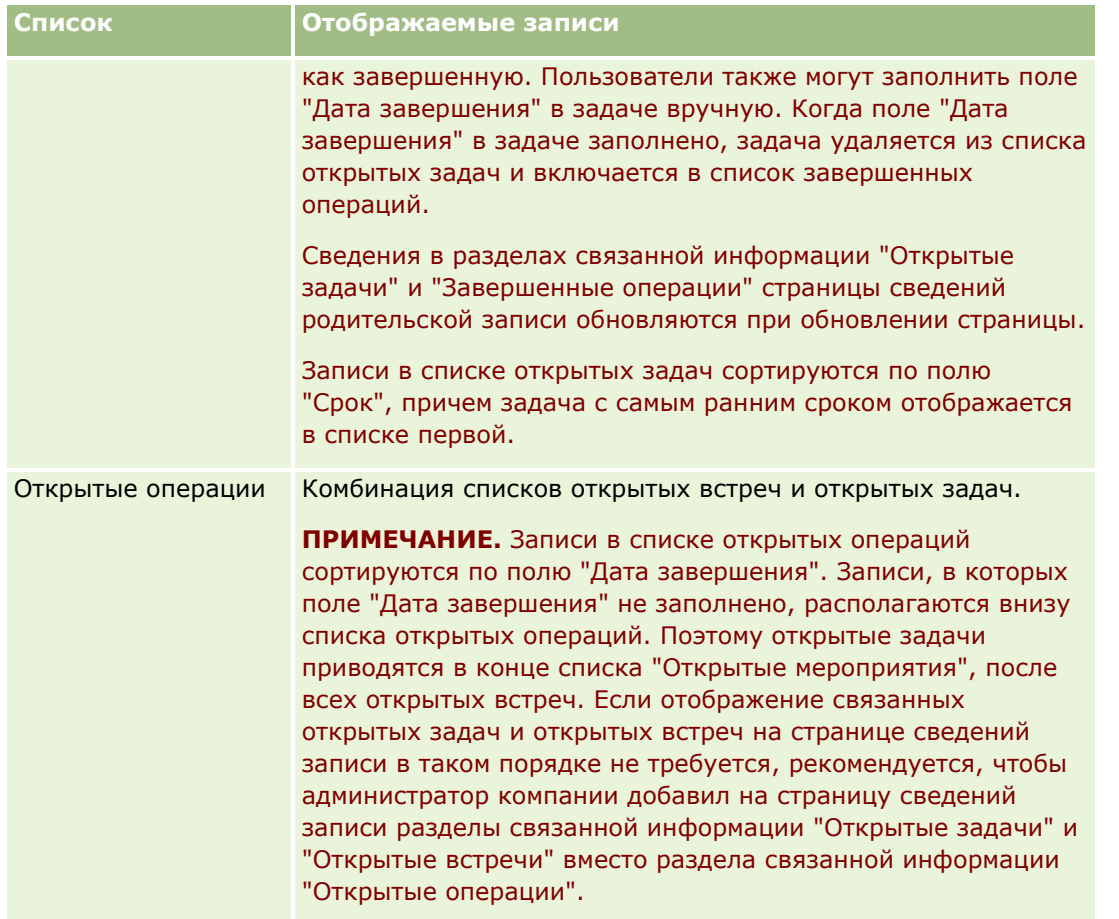

### **Управление задачами**

Одним из способов управления задачами является назначения им приоритетов в соответствии с важностью или срочностью задач. Для назначения приоритета задаче присваивается уровень: 1 высокий, 2 - средний или 3 - низкий. Приоритет задачи указывается стрелками: стрелка вверх – высокий приоритет, стрелка отсутствует – средний приоритет, стрелка вниз – низкий приоритет. Уровень приоритета задачи можно изменить на странице 'Редактирование задачи'. Значение по умолчанию: 3 низкий.

**СОВЕТ.** В разделе "Открытые задачи" на страницах "Моя домашняя страница", "Ежедневный календарь" и "Недельный календарь" задачи, отображенные красным цветом, являются просроченными. Просроченные задачи не будут отображаться красным цветом на других страницах, например на странице списка, которая открывается при нажатии кнопки "Показать весь список" в разделе "Открытые задачи" на "Моей домашней странице".

**ПРИМЕЧАНИЕ.** Если администратор компании изменит значения по умолчанию, показываемые для поля "Приоритет" (например, заменит значение по умолчанию *1 - высокий* значением *Наивысший*), то в Oracle CRM On Demand в поле "Приоритет" для списков задач стрелки будут ставиться только в случае использования администратором следующих шаблонов: "1 - *подпись*", "2 - *подпись*" или "3 - *подпись*", где *подпись* - имя, присвоенное администратором приоритету задачи. В этом случае в Oracle CRM On Demand значение "1 - *подпись*" сопровождается стрелкой вверх, "2 - *подпись*" не обозначается стрелкой, "3 - *подпись*" помечается стрелкой вниз, и любые другие показываемые значения выводятся без стрелок. Например, в Oracle CRM On Demand значение *1 - мой наивысший* помечается стрелкой вверх, а значение

**226** Интерактивная справка по Oracle CRM On Demand Part 1 Выпуск 39

<span id="page-226-0"></span>*Мой наивысший* не сопровождается стрелкой. Oracle CRM On Demand не помечает стрелками пользовательские значения, добавленные администратором компании в список выбора для поля "Приоритет". Дополнительные сведения об изменении значений по умолчанию для списков выбора, например для поля "Приоритет", см. в разделе Изменение значений в списке выбора.

Подробнее о вкладке "Список задач группы", доступной для компании, использующей функцию "Группа", см. в разделе Просмотр списков задач группы (на стр. [261\)](#page-260-0).

# **Создание операций**

Операция (задача или встреча) всегда создается путем ввода информации в форму. Доступ к этой форме можно получить из различных областей приложения в зависимости от выполняемой работы и потребностей пользователя.

В этом разделе описывается один способ создания операции, который позволяет добавить запись, продолжая работать в основной области приложения. Описание всех способов см. в разделе Создание записей (на стр. [55\)](#page-54-0).

### *Создание операции, используя раздел "Создать" панели действий*

- **1** В разделе "Создать" панели действий нажмите "Встреча" или "Задача".
- **2** В форме введите информацию для операции.

Дополнительные сведения о полях в записи операции см. в разделе Поля операций (на стр. [265\)](#page-264-0).

**3** Сохраните запись.

#### **Связанные разделы**

Информацию, связанную с данной темой, см. в следующих разделах:

- Поля операций (на стр. [265\)](#page-264-0)
- Работа со страницами календаря (на стр. [220\)](#page-219-0)
- О напоминаниях о мероприятии (на стр. [227\)](#page-226-0)
- Добавление сообщений электронной почты из Microsoft Outlook и Lotus Notes (на стр. [953\)](#page-952-0)

## **О напоминаниях о мероприятии**

Если для мероприятия настроено напоминание, то в указанное время напоминания отправляются его владельцу и каждому пользователю в списке пользователей в мероприятии, если настройки поля "Уведомление о мероприятии" на уровне пользователя или на уровне компании позволяет отправлять уведомления о мероприятии данному пользователю.

**ПРИМЕЧАНИЕ.** Если для действия заполнено поле "Делегировано" и настроена отправка напоминаний, они отправляются пользователю, указанному в поле "Делегировано", а также владельцу действия и другим пользователям в действии. Если действие создается для другого пользователя или поле "Делегировано" для существующего действия не имеет значения при назначении действия другому владельцу, при сохранении действия в поле "Делегировано" автоматически подставляется имя текущего пользователя. Чтобы не получать напоминания по этому действию, необходимо удалить свое имя из поля "Делегировано".

Напоминания можно отправлять по электронной почте или отображать во всплывающем окне, или отправлять по электронной почте и отображать во всплывающем окне в зависимости от значения, выбранного в поле "Уведомление о мероприятии". Для получения сведений о поле "Уведомление о мероприятии" см. раздел Настройка своего представления календаря по умолчанию (см. ["Настойка вида](#page-257-0)  [календаря по умолчанию"](#page-257-0) на стр. [258\)](#page-257-0).

### **Напоминания по электронной почте**

Напоминания по электронной почте отправляются на языке пользователя. Тема мероприятия отображается в строке темы сообщения электронной почты. В напоминании по электронной почте о встрече сообщение включает информацию из полей "Тема", "Время начала", "Статус" и "Описание" во встрече. Оно также включает имена контактов, связанных с данной встречей, название организации, связанной с данной встречей, если она существует, и ссылку на страницу сведений о встрече в Oracle CRM On Demand.

В напоминании по электронной почте о задаче сообщение включает информацию из полей "Тема", "Приоритет", Срок", "Статус" и "Описание" в задаче. Данное сообщение электронной почты также включает ссылку на страницу сведений о задаче в Oracle CRM On Demand.

### **Всплывающие напоминания**

Всплывающие напоминания отображаются во всплывающем окне "Напоминание о мероприятии", которое открывается при наступлении срока напоминания. Во всплывающем напоминании для встречи отображается дата и время начала, а также тема. Во всплывающем напоминании для задачи отображается значок, указывающий приоритет задачи (если применимо), срок и тема. Если наступил срок для нескольких напоминаний, эти напоминания отсортировываются по дате и времени, при этом мероприятие с самым ранним сроком отображается вверху списка.

При первом открытии всплывающего окна "Напоминание о мероприятии" после входа пользователя в Oracle CRM On Demand в нем отображаются напоминания со сроком напоминания со времени последнего выхода пользователя из Oracle CRM On Demand. Если при входе в систему отображаются какие-либо окна предупреждений, для взаимодействия с всплывающим окном "Напоминание о мероприятии" необходимо закрыть эти окна предупреждений.

Всплывающее окно "Напоминание о мероприятии" позволяет выполнять следующие действия:

- С помощью функции "Напомнить позже" отложить напоминание на указанный срок. По прошествии указанного периода напоминание будет отображено снова.
- Просмотреть сведения о записи, щелкнув ссылку темы в напоминании.
- Отменить все напоминания. Если щелкнуть "Отменить все", все напоминания будут удалены из всплывающего окна "Напоминание о мероприятии" и это окно закроется. Эти напоминания снова не отображаются.

<span id="page-228-0"></span>**ПРИМЕЧАНИЕ.** Oracle CRM On Demand извлекает сведения о мероприятиях со сроком напоминания каждые 30 минут и сохраняет эти сведения. Если перепланировать мероприятие в пределах 30 минут до наступления срока напоминания для этого мероприятия, то для отображения напоминания может использоваться исходный график для мероприятия.

# **Обновление операций**

При наличии доступа на редактирование записи можно обновить информацию записи об операции, включая изменение состояния записи на 'Завершено'.

**ПРИМЕЧАНИЕ.** Пользователи, имеющие в своей роли полномочия "Просмотр личных действий" и активный параметр "Разрешение на чтение всех записей" для типа записи "Действие", могут видеть все действия, помеченные как "Личные", независимо от владельца действия. Полномочия "Просмотр личных действий" не позволяют пользователю обновлять или удалять операции, которые помечены как личные, если они принадлежат другому пользователю. Пользователи, имеющие в своей роли полномочия "Удаление любой операции" и активный параметр "Разрешение на чтение всех записей" для типа записи "Действие", могут удалять действия, которые им не принадлежат или помечены как "Личные". Обычно полномочия "Удаление любой операции" и "Просмотр личных действий" предоставляются только администраторам компании.

### *Для обновления информации об операции*

**1** Выберите задачу или встречу.

Инструкции по выбору операций см. в разделе Поиск записей (на стр. [75\)](#page-74-0).

**2** На странице сведений о встрече или задаче отредактируйте имеющиеся поля или нажмите "Правка" для открытия страницы редактирования встречи или задачи. Подробнее об обновлении записей см. в разделе Обновление сведений записи (см. ["Обновление сведений о записях"](#page-119-0) на стр. [120\)](#page-119-0).

# **Удаление пользователей из мероприятий**

Для удаления пользователей из мероприятия должно выполняться хотя одно из следующих условий:

- Данный пользователь является владельцем этого мероприятия.
- Имя данного пользователя отображается в поле "Делегировано" в этом мероприятии.

В противном случае ссылки "Удалить" недоступны в разделе "Пользователи" на страницах "Сведения о встрече" или "Сведения о задаче" и удалить пользователей из данного мероприятия данный пользователь не может. Можно вручную обновить поле "Делегировано" в этом мероприятии, чтобы в нем отображалось имя данного пользователя. Затем, после обновления страницы сведений о мероприятии, ссылка "Удалить" доступна для каждого из пользователей, за исключением владельца данного мероприятия. Дополнительные сведения о поле "Делегировано" см. в разделе Поля мероприятий (см. "[Поля операций"](#page-264-0) на стр. [265\)](#page-264-0).

#### <span id="page-229-0"></span>*Для удаления пользователя из мероприятия*

- **1** На странице "Сведения о встрече" или "Сведения о задаче" с помощью прокрутки перейдите в раздел "Пользователи".
- **2** Если пользователь, которого необходимо удалить, не отображается в данном поле, щелкните "Показать весь список", чтобы развернуть список.
- **3** Найдите пользователя, которого необходимо удалить, щелкните ссылку "Удалить" для данного пользователя, затем подтвердите удаление этого пользователя.

**ПРИМЕЧАНИЕ.** Ссылки "Удалить" также доступны в окне с множественными связями, которое открывается при нажатии кнопки "Добавить" в разделе "Пользователи" данной страницы, если пользователь является владельцем данного мероприятия или его имя отображается в поле "Делегировано" в данном мероприятии.

## **Перетаскивание встреч в календаре**

Если у вас есть необходимые уровни доступа, позволяющие вам редактировать встречу, то вы можете изменить дату встречи, перетаскивая ее в пределах представления календаря. Например, при работе в представлении ежедневного календаря вы можете перетащить встречу в другой интервал времени в течение того же дня. Работая в представлении еженедельного календаря, вы можете перетащить встречу на другой день недели, которую просматриваете в данный момент.

Встречи, которые не охватывают несколько дней, имеют следующие особенности:

 **Представление ежедневного календаря.** Можно перетаскивать встречу в другой интервал времени в течение того же дня. После перетаскивания встречи в другой интервал времени начальное время встречи будет изменено на начальное время нового интервала. Например, после перетаскивания встречи, которая должна была начаться в 9:15:00, в интервал времени, который начинается в 10:30:00, начальное время встречи будет обновлено на 10:30:00. Время окончания встречи автоматически будет обновлено на соответствующее значение, в зависимости от начального времени нового интервала и продолжительности встречи. Например, после перетаскивания встречи продолжительностью 60 минут в интервал времени, который начинается в 10:30:00, время окончания встречи будет обновлено на 11:30:00. Продолжительность встречи после ее перемещения остается той же самой.

Новый интервал времени должен позволить уместить начало и окончание встречи в пределах одного и того же дня. Например, нельзя перетащить встречу продолжительностью 60 минут в интервал времени, который начинается в 23:30:00, потому что время окончания встречи выйдет за пределы дня, в котором начинается встреча.

**ПРИМЕЧАНИЕ.** Если вы используете классическую тему, то при перетаскивании встречи в представлении ежедневного календаря появится красная черта. Красная черта указывает, когда начинается интервал времени: в начале часового интервала или в начале получасового интервала.

 **Представление еженедельного календаря.** Встречу можно перетащить на другой день той же самой недели. Продолжительность встречи при этом не изменяется. Если вы используете классическую тему, то при перетаскивании встречи в представлении ежедневного календаря нельзя изменить время дня для встречи. Дата встречи будет изменена после перетаскивания встречи на другой день, но время встречи не изменится.

<span id="page-230-0"></span>Если же вы используете современную тему, то вы можете изменить время встречи, перетащив ее в определенный интервал времени дня в представлении еженедельного календаря. Начальное время/дата и конечное время/дата встречи будут соответственно обновлены. Новое время дня должно позволить уместить начало и окончание встречи в пределах одного и того же дня. Если в пределах интервала времени предусмотрено больше встреч, чем может быть показано в представлении еженедельного календаря, то вы можете не увидеть встречу после ее перетаскивания. Для просмотра большего количества встреч можно перейти на представление ежедневного календаря.

 **Представление ежемесячного календаря.**Встречу можно перетащить на другой день того же самого месяца. Время дня и продолжительность встречи при этом не изменяются. Если требуется изменить время дня или продолжительность встречи, то следует отредактировать встречу. Если в пределах дня предусмотрено больше встреч, чем может быть показано в представлении ежемесячного календаря, то вы можете не увидеть встречу после ее перетаскивания. Для просмотра большего количества встреч можно перейти на представление ежедневного или еженедельного календаря.

**ПРИМЕЧАНИЕ.** Если необходимо изменить продолжительность встречи при использовании классической темы, следует изменить встречу. Если же используется современная тема, можно быстро изменить время начала или окончания встречи в представлении ежедневного или еженедельного календаря, щелкнув и перетащив границу встречи. Дополнительные сведения об изменении встреч в современных темах см. в разделе "Календари и тематические стили". Чтобы изменить продолжительность встречи в представлении ежемесячного календаря, необходимо изменить эту встречу.

Встречи, которые охватывают несколько дней, имеют следующие особенности:

- **Представление ежедневного календаря.**Встречу, которая охватывает несколько дней, нельзя перетащить на другой день или другой интервал времени в представлении ежедневного календаря.
- **Представление еженедельного календаря.** В пределах раздела, показывающего встречи, которые охватывают несколько дней, можно перетащить встречу на другой день недели, показанной в настоящее время, даже если встреча заканчивается на другой неделе. День, на который вы перетаскиваете встречу, станет новым начальным днем встречи. Например, если встречу, которая начинается в 10:30:00 в понедельник 21 марта и заканчивается в 22:30:00 в среду 23 марта, вы перетаскиваете на вторник 22 марта, то данные встречи изменятся следующим образом: начало встречи в 10:30:00 22 марта и окончание встречи в 22:30:00 24 марта. Если требуется изменить время начала встречи или ее продолжительность, следует отредактировать встречу.

 **Представление ежемесячного календаря.**Встречу, которая охватывает несколько дней, можно перетащить на другой день просматриваемого месяца, даже если встреча закончится в другом месяце. День, на который вы перетаскиваете встречу, станет новым начальным днем встречи. Например, если встречу, которая начинается в 10:30:00 24 марта и заканчивается в 22:30:00 29 марта, вы перетаскиваете на 31 марта, то данные встречи изменятся следующим образом: начало встречи в 10:30:00 31 марта и окончание встречи в 22:30:00 5 апреля. Если требуется изменить время начала встречи или ее продолжительность, следует отредактировать встречу.

# **Работа со списками операций**

Страницу списка операций можно открыть со страницы сведений записи или страницы календаря. Отображение списка записей при открытии страницы "Список операций" зависит от способа доступа к этой странице.

### **Что отображается при открытии страницы списка операций со страницы сведений записи**

Если открыть страницу списка операций, щелкнув ссылку "Показать весь список" в списке записей операций на странице сведений записи, на странице списка операций выводятся операции, связанные с записью. Список может включать открытые операции, завершенные операции или комбинацию и тех, и других, как показано в следующей таблице. Во всех случаях отображаются только записи, которые доступны пользователю для просмотра.

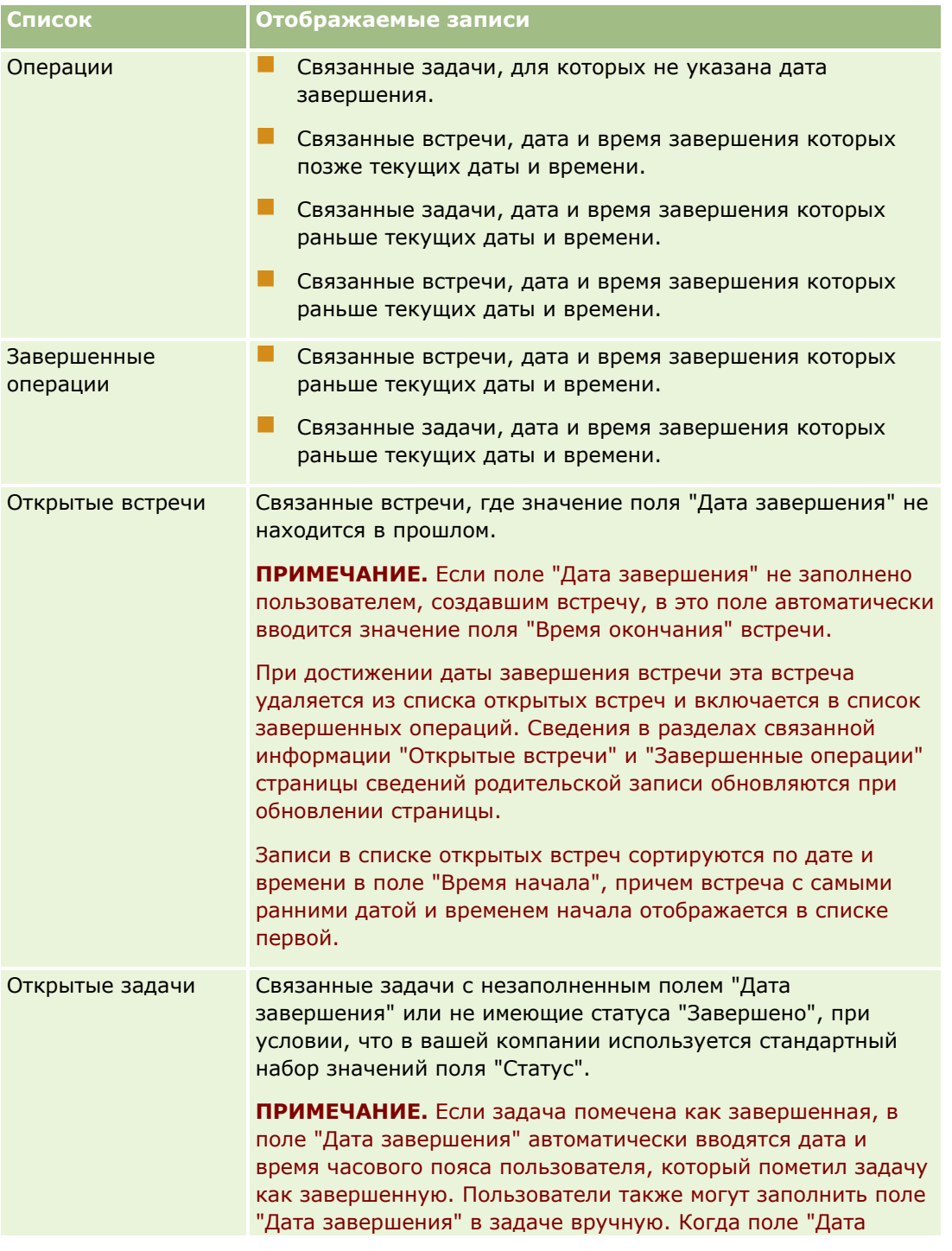

**232** Интерактивная справка по Oracle CRM On Demand Part 1 Выпуск 39

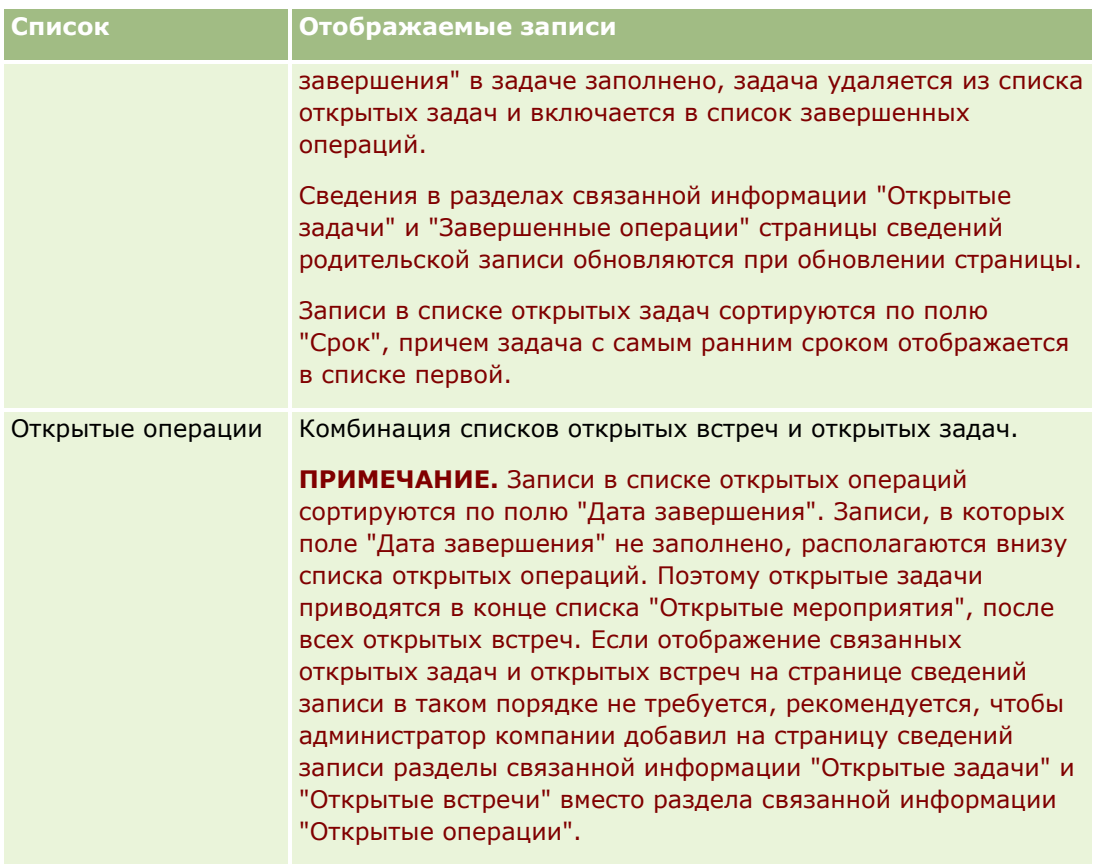

### **Что отображается при открытии страницы списка операций со страницы календаря**

Если открыть страницу списка операций, щелкнув ссылку "Показать весь список" на странице календаря, в списке будут отображены все открытые операции, назначенные пользователю. На странице списков операций также доступны другие списки. Набор списков, доступных пользователю, может включать как стандартные списки, входящие в комплект поставки Oracle CRM On Demand, так и списки, настроенные для компании пользователя. Возможность просмотра записей определяется следующим образом:

- Для всех списков, кроме списков делегированных мероприятий, просмотр записей пользователем ограничивается только теми мероприятиями, для которых его имя указано в поле "Владелец" или в списке пользователей, если у него в роли нет полномочий "Просмотр личных действий" или "Удаление любой операции".
- В случае списков делегированных мероприятий просмотр записей пользователем ограничивается только мероприятиями, для которых его имя указано в поле "Делегировано".
- Во всех списках состав показываемых записей определяется фильтром, примененным к списку.

**ПРИМЕЧАНИЕ.** Если администратор компании добавляет пользователя в группу, на страницах календаря пользователя появляется вкладка "Задачи групп".

### **Доступ к личным действиям на странице списка операций**

При наличии полномочий "Просмотр личных действий" и включенном параметре "Разрешение на чтение всех записей" для типа записи "Действие" в роли пользователя можно видеть все действия, помеченные как "Личные", независимо от владельца действия. Полномочия "Просмотр личных действий" не позволяют обновлять или удалять действия, которые помечены как личные, если они принадлежат другому пользователю.

При наличии полномочий "Удаление любой операции" и включенном параметре "Разрешение на чтение всех записей" для типа записи "Действие" в роли пользователя можно удалять действия, владельцами которых являются другие пользователи или которые помечены как "Личные". Обычно полномочия "Удаление любой операции" и "Просмотр личных действий" предоставляются только администраторам компании.

### **Какие действия можно выполнять на странице списка операций**

В следующей таблице содержится описание операций, которые можно выполнить на странице "Список операций".

**ПРИМЕЧАНИЕ.** В случае доступа к странице "Список операций" со страницы "Сведения" для записи некоторые из приведенных функций могут быть недоступными.

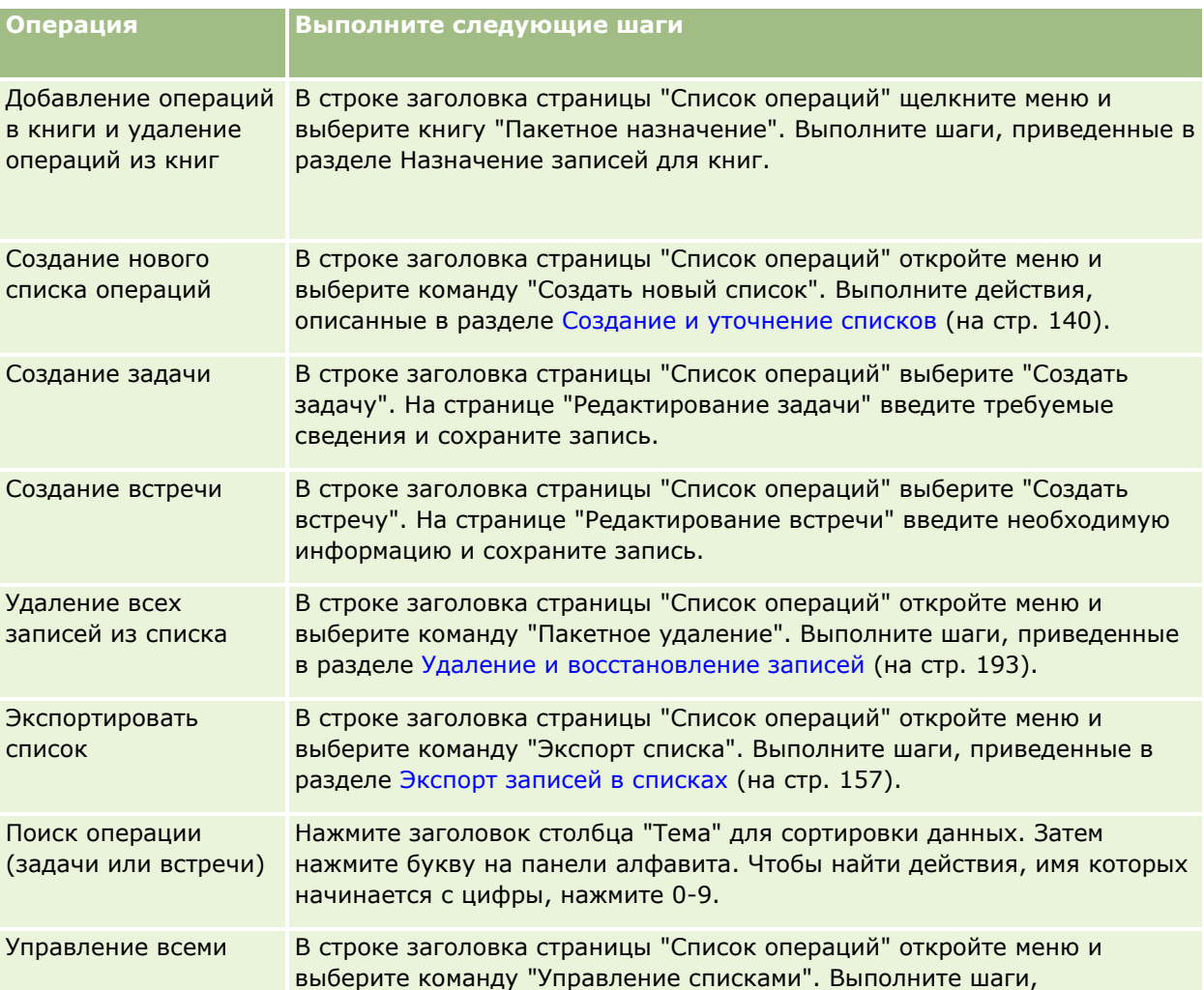

**234** Интерактивная справка по Oracle CRM On Demand Part 1 Выпуск 39

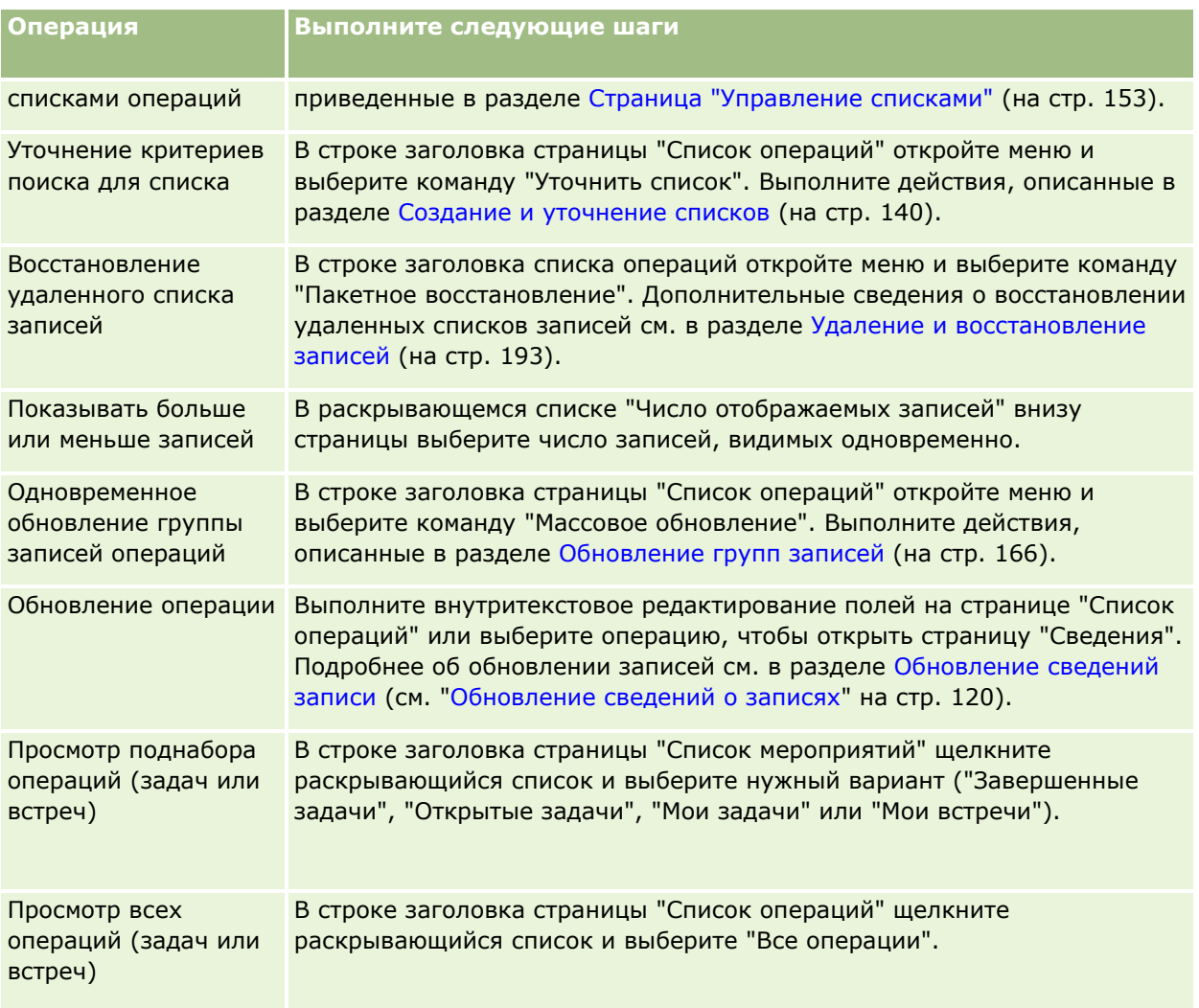

## **Стандартные списки операций**

В следующей таблице содержится описание стандартных списков.

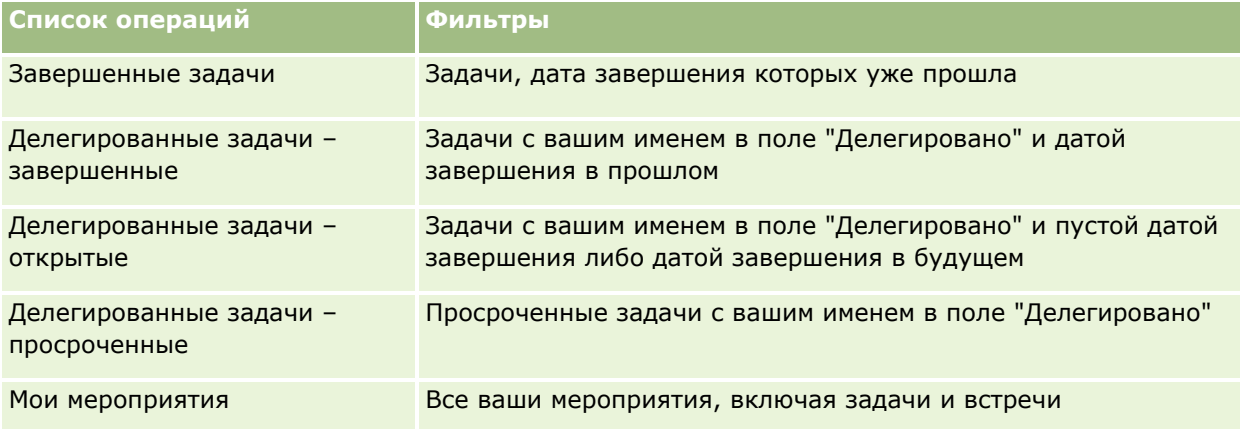

<span id="page-235-0"></span>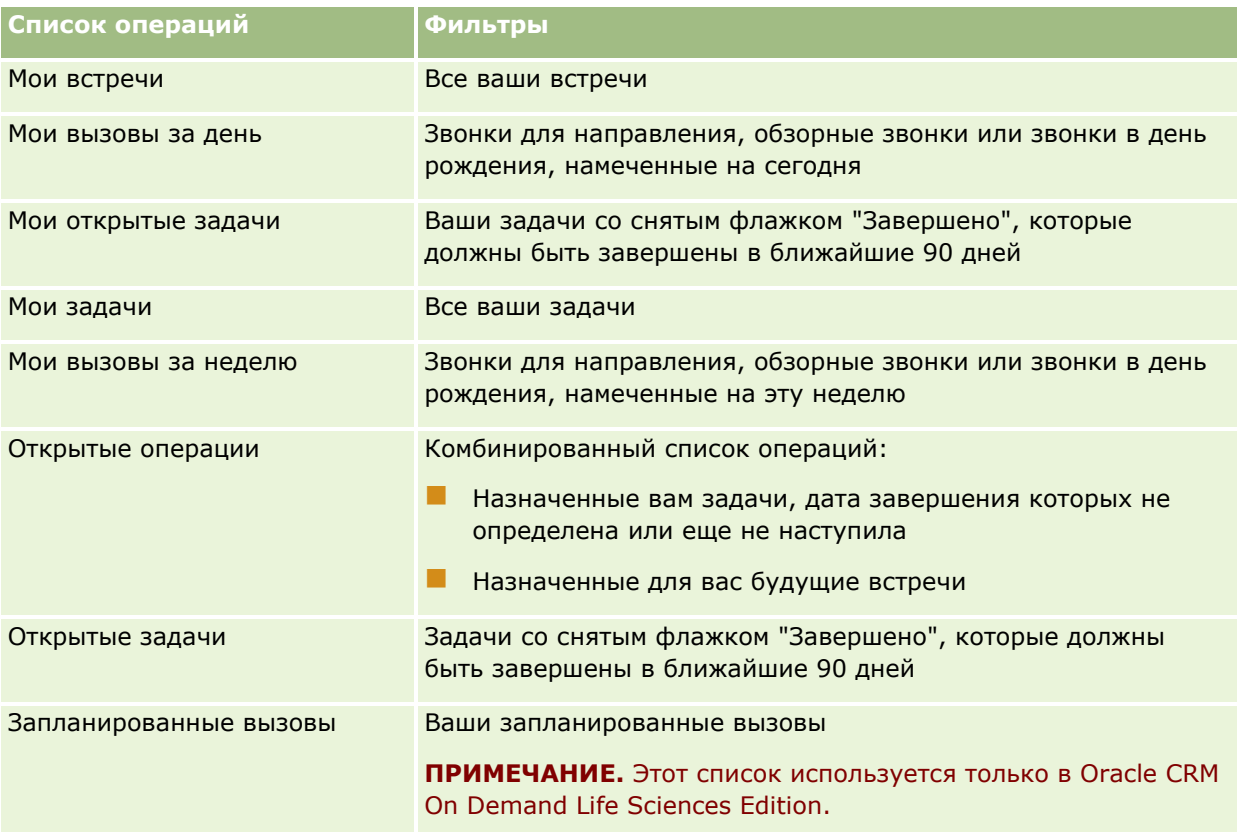

# **Ограничение отображаемых записей операций**

Можно ограничить отображаемые операции, выбрав отфильтрованный список. Список отображает поднабор операций, соответствующих критериям, сохраненным со списком.

**ПРИМЕЧАНИЕ.** Администраторы компании могут настраивать Oracle CRM On Demand различными способами, например изменяя имена типов записей, поля и варианты в списках выбора. Поэтому отображаемая информация может отличаться от стандартной информации, описанной в интерактивной справке.

**Перед началом работы.** При создании списка требуется ввести поля и значения для настраиваемого критерия. Может потребоваться перейти на страницу "Редактирование задачи" или "Редактирование встречи" и ввести точные названия полей и значения таким образом, как они используются в приложении. В противном случае возможно, что в отфильтрованный список не будут выбираться правильные записи. Другой способ: можно распечатать страницу сведений записи и посмотреть точные имена полей; однако в распечатке не присутствуют все доступные значения полей для раскрывающихся списков.

### *Процедура открытия отфильтрованного списка для операций*

- **1** Перейдите на вкладку "Календарь".
- **236** Интерактивная справка по Oracle CRM On Demand Part 1 Выпуск 39
- <span id="page-236-0"></span>**2** На странице календаря в разделе "Открытые задачи" нажмите "Показать весь список".
- **3** На странице "Список операций" выберите другой вариант в раскрывающемся списке.

#### *Процедура создания отфильтрованного списка для операций*

- **1** Перейдите на вкладку "Календарь".
- **2** На странице календаря в разделе "Открытые задачи" нажмите "Показать весь список".
- **3** На странице "Список операций" нажмите меню и выберите "Управление списками".
- **4** На странице "Управление списками" нажмите кнопку "Создать список".
- **5** Выполните шаги, приведенные в разделе Создание и уточнение списков (на стр. [140\)](#page-139-0).

## **Пометка задач как завершенных**

Можно пометить задачи как завершенные. Завершенная задача остается а определенных списках, например, 'Все операции' и 'Мои операции'. Однако завершенные задачи не остаются на странице 'Моя главная страница'.

Если задача, которая помечена как завершенная, связана с записью, эта задача перемещается из списка открытых операций или задач в список завершенных операций на странице сведений для этой записи.

#### *Процедура пометки задачи как завершенной*

**1** Выберите задачу

Инструкции по выбору задач см. в разделе Поиск записей (на стр. [75\)](#page-74-0).

**2** На странице 'Сведения о задаче' нажмите кнопку 'Пометить как завершенное'.

После того как задача помечена как завершенная, Oracle CRM On Demand записывает в поле "Статус" этой задачи значение "Завершено", если в вашей компании используется стандартный набор значений поля "Статус".

# **Назначение операций другому работнику**

При наличии доступа на редактирование записи можно назначить операцию другому работнику. Обычно пользователь может редактировать запись, если является ее владельцем или ее владелец является его подчиненным. Однако уровни доступа могут быть настроены для ограничения доступа пользователей.

После назначения операции другому работнику эта операция автоматически появляется в новом списке пользователя "Мои операции" или списке "Мои задачи". Назначенная операция также поддерживает все предыдущие ассоциации для операции. Если в поле "Делегировано" нет значения при присвоении операции другому владельцу, ваше имя автоматически появится в поле "Делегировано" после

<span id="page-237-0"></span>переназначения операции. Однако если поле "Делегировано" уже заполнено именем пользователя, то при переназначении операции оно не обновляется автоматически. При необходимости можно обновить поле вручную, чтобы в нем выводилось ваше имя или имя другого пользователя. Можно использовать списки делегированных задач для отслеживания задач, которые не назначены пользователю, но имеют его имя в поле "Делегировано". Списки делегированных задач доступны в списке выбора на странице "Списки операций".

### *Для назначения операции другому работнику*

**1** Выберите действие.

Инструкции по выбору операций см. в разделе Поиск записей (на стр. [75\)](#page-74-0).

- **2** На странице "Сведения о встрече" или "Сведения о задаче" расположите курсор на поле "Владелец" и нажмите значок "Поиск".
- **3** В окне "Поиск" щелкните ссылку "Выбор" рядом с именем нового владельца.

Имя нового владельца появляется в поле "Владелец" на странице "Сведения о встрече" или "Сведения о задаче".

# **Отслеживание посещений (предложения о продаже) клиентов**

**ПРИМЕЧАНИЕ.** Данная возможность доступна только в Oracle CRM On Demand Life Sciences Edition. Кроме того, в данном разделе предполагается, что в вашей компании используется стандартный набор значений для поля списка выбора "Статус". Если администратор изменит стандартный набор значений в поле списка выбора "Статус", обработка операций в Oracle CRM On Demand может выполняться иначе, чем описано в этом разделе.

На странице "Сведения о вызове" доступны следующие действия:

- Отслеживание посещений (предложения о продаже) клиентов, запись информации, например по обсуждаемым продуктам, образцам, оставленным рекламным или образовательным позициям, обсуждаемым решениям и связанным контактам. Связать посещения (вызовы) с клиентами можно одним из следующих способов.
	- Путем добавления в родительскую запись вызова позиции строк продуктов, розданных образцов, запросов на образцы или позиций для рекламных акций.
	- Путем добавления участников в родительский вызов с последующим отслеживанием сведений о продуктах, розданных образцах, запросов на образцы и позиций для рекламных акций для каждой отдельной записи участника.

**ПРИМЕЧАНИЕ.** *Участник* - это лицо, присутствующее на встрече или принимающее участие в телефонном разговоре.

При использовании участников для отслеживания визитов к клиентам (вызовов) следует принимать во внимание следующее.

- Все участники наследуют всю информацию о продуктах, записанную в родительском вызове.
- **238** Интерактивная справка по Oracle CRM On Demand Part 1 Выпуск 39
- Информация о продуктах не будет влиять на информацию об основном контакте в родительском вызове.
- Сохранение информации в виде шаблона, называемого *Интеллектуальный вызов*. Шаблон интеллектуального вызова полезен, когда необходимо посетить нескольких клиентов с одной целью, например с целью регистрации клинических исследователей. Шаблон можно оставить личным или сделать доступным для других пользователей (общедоступным).

При применении шаблона интеллектуального вызова к новому вызову большая часть информации автоматически копируется из шаблона в новую запись, включая сведения о продуктах и информацию о доставленных рекламных позициях и пробных образцах, относящихся к вызову. Однако другие поля, такие как "Номер партии" пробных образцов, не сохраняются в шаблоне.

После применения шаблона интеллектуального вызова к вызову можно обновить оставшиеся поля для уточнения сведений о вызове.

Если администратор компании включил поле "Дата последнего вызова" на страницу редактирования субъекта или контакта, то это поле будет автоматически обновляться при изменении связанного субъекта или всех связанных контактов. Обновление происходит при изменении состояния записи вызова на "Завершено" и сохранения записи. Поле отражает время и дату начала вызова.

**ПРИМЕЧАНИЕ.** В Oracle CRM On Demand Oracle CRM On Demand Disconnected Mobile Sales может существовать совместно с конфигурацией интеллектуального вызова, однако Oracle CRM On Demand Disconnected Mobile Sales не поддерживает интеллектуальные вызовы и не отвечает на них.

Подробнее о интеллектуальных вызовах см. раздел Управление интеллектуальными вызовами.

Отправьте информацию вызова для использования в процессе выверки в периоды учета запасов.

В Oracle CRM On Demand Life Sciences Edition после отправки сведений о вызове выполняются следующие действия:

- Устанавливает статус "Отправлено" для параметра "Действия для вызова".
- Блокируются все записи сведений о вызове со статусом "Отправлено" для предотвращения изменения и удаления таких записей. Дополнительные сведения о блокировании записей операций вызова см. в документе Configuration Guide for Oracle CRM On Demand Life Sciences Edition.
- Создает транзакцию расходов, которая используется в процессе выверки для периода учета запасов. Для получения дополнительной информации см. разделы Выверка периода учета запасов (на стр. [661\)](#page-660-0), Процесс выверки учета запасов (см. ["Процесс выверки запасов"](#page-665-0) на стр. [666\)](#page-665-0), Просмотр транзакций расходов (см. ["Просмотр транзакций выплат"](#page-680-0) на стр. [681\)](#page-680-0).

**Примечание.** Если запись вызова не содержит допустимую государственную лицензию для контакта или связанную запись подписи, а проверки для этих условий настроены администратором на странице "Параметры, связанные с биологическими науками", Oracle CRM On Demand отображает сообщение об ошибке и запрещает отправку вызова. Дополнительные сведения о соответствующих параметрах см. в данных по включению проверки государственной лицензии для контакта и проверки подписи в разделе Настройка параметров, связанных с биологическими науками.

### Ограничения при смене основных контактов, используемых в вызовах контактов

Если после сохранения вызова контакта изменить основной контакт, используемый в этом вызове, произойдет следующее.

- Вызов будет показан для исходного основного контакта и для нового основного контакта.
- Вызов будет использовать новый основной контакт в обоих этих местах.
- Строка темы останется неизменной в обоих вызовах.

В следующем примере наглядно объясняется, что происходит при смене основного контакта.

- **1** Создаются два контакта: Джек и Джилл.
- **2** Создается вызов контакта для контакта с именем Джек: Вызов\_Джек.

Основным контактом для этого вызова является Джек.

**3** Далее основной контакт в вызове Вызов\_Джек меняется на *Джилл*.

Oracle CRM On Demand автоматически создает второй вызов для контакта Джилл, но при этом использует исходную тему (Вызов\_Джек). Теперь вызов Вызов\_Джек отображается для обоих контактов (Джек и Джилл). При необходимости можно изменить строку темы для вызова, который показан для контакта Джилл, на более подходящую, например *Вызов\_Джилл.*

### **Подготовка.**

- Для добавления, изменения и отправки вызовов (организациям и контактам) роль должна иметь полномочия "Вызовы: разрешение формирования сведений о вызовах".
- Для управления доступом к вызовам и настройки автоматизированной отправки вызовов в приложение Oracle CRM On Demand Disconnected Mobile Sales роль пользователя должна предусматривать полномочие "Вызовы: управление вызовами". Это полномочие обычно предоставляется только администратору компании.

### *Отслеживание посещения клиента (коммерческого визита)*

**1** На главной странице организаций или контактов откройте организацию или контакт для визита.

Инструкции по выбору записей см. в разделе Поиск записей (на стр. [75\)](#page-74-0).

**ПРИМЕЧАНИЕ.** В Oracle CRM On Demand можно запланировать визит (вызов) не более чем для двадцати пяти клиентов одновременно с помощью функции массового планирования вызовов. Дополнительные сведения о создании планового вызова для нескольких клиентов см. в разделе Массовое планирование вызовов (на стр. [244\)](#page-243-0).

**2** На странице сведений об организации или сведений о контакте перейдите к разделу вызовов и щелкните "Создать вызов" или "Автовызов", чтобы создать новую запись вызова.

**ПРИМЕЧАНИЕ.** Если раздел "Вызовы" не показан на странице сведений, щелкните ссылку "Изменить макет" в правом верхнем углу страницы и добавьте раздел "Вызовы" к макету страницы. Если раздел недоступен для добавления к макету, обратитесь к администратору компании.

- При нажатии "Создать вызов" открывается страница "Изменение вызова", где требуется вручную ввести данные для новой записи вызова.
- **240** Интерактивная справка по Oracle CRM On Demand Part 1 Выпуск 39

Убедитесь, что в поле "Тип" указано значение "Вызов". В противном случае будут недоступны следующие связанные позиции: "Пробные образцы", "Доставленные рекламные позиции", "Продукты с подробными сведениями".

- При нажатии кнопки "Автовызов" открывается страница "Сведения о вызове", где для новой записи вызова автоматически вводятся следующие данные полей:
	- В поле "Статус" устанавливается значение "Запланировано".
	- В поле "Дата окончания" устанавливается значение, равное дате начала плюс 30 минут.
	- Поле "Тема" содержит значение "Автоматический вызов" с указанием имени контакта или организации.
	- В поле "Тип" устанавливается значение "Вызов".

**Предупреждение. Клиенты** Oracle CRM On Demand Life Sciences не должны отключать или настраивать тип "Вызов".

- **3** На странице "Изменение вызова" или "Сведения о вызове" выполните следующие действия:
	- **a** Для заполнения новой записи данными существующего шаблона интеллектуального вызова нажмите значок "Поиск" рядом с полем "Интеллектуальный вызов" и выберите интеллектуальный вызов.
	- **b** Введите или обновите информацию.

В таблице полей записи вызова, приведенной в конце данной процедуры, содержатся дополнительные сведения о некоторых полях.

**ПРИМЕЧАНИЕ.** Администраторы компании могут настраивать Oracle CRM On Demand различными способами, например изменяя имена типов записей, поля и варианты в списках выбора. Поэтому отображаемая информация может отличаться от стандартной информации, описанной в интерактивной справке. Пользовательские поля, которые определил администратор компании, сохраняются в шаблоне интеллектуального вызова.

- **4** Сохраните запись, выполнив одно из следующих действий.
	- Щелкните "Сохранить" на странице "Изменение вызова".
	- Щелкните "Сохранить как частный интеллектуальный вызов" или "Сохранить как общий интеллектуальный вызов" на странице "Сведения о вызове".

Дополнительные сведения см. в разделе Сохранение сведений о вызове в качестве шаблона (см. "[Сохранение информации вызова в виде шаблона"](#page-702-0) на стр. [703\)](#page-702-0).

- **5** Затем выполните одно из следующих действий на странице "Сведения о вызове".
	- Добавьте в родительскую запись вызова позиции строк продуктов, розданных образцов, запросов на образцы или позиций для рекламных акций.
	- Добавьте в родительскую запись вызова позицию строки участника, затем добавьте в эту запись участника позиции строк продуктов, розданных образцов, запросов на образцы или позиций для рекламных акций.

Дополнительные сведения об этих задачах см. в следующих разделах.

Добавление участников к вызовам (на стр. [685\)](#page-684-0)

- Связывание сведений о продуктах с вызовами (на стр. [689\)](#page-688-0)
- Связывание сведений о розданных образцах с вызовами (на стр. [694\)](#page-693-0)
- Связывание сведений о позициях для рекламных акций с вызовами (на стр. [696\)](#page-695-0)
- Связывание сведений о запросах на образцы с вызовами (на стр. [699\)](#page-698-0)
- **6** Нажмите кнопку "Отправить", чтобы отправить сведения о вызове на обработку. См. раздел Отправка сведений о вызове для контроля запасов.

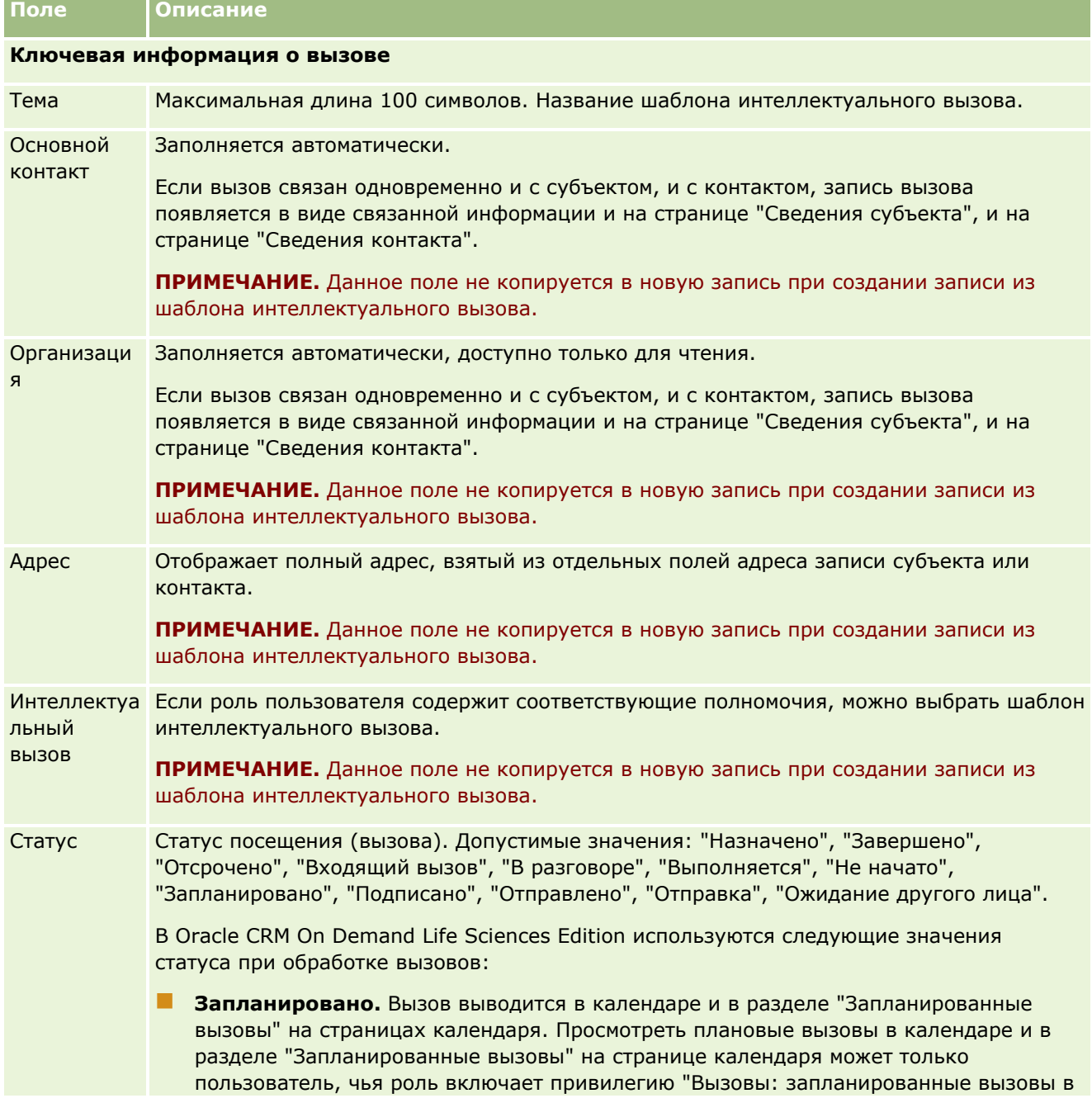

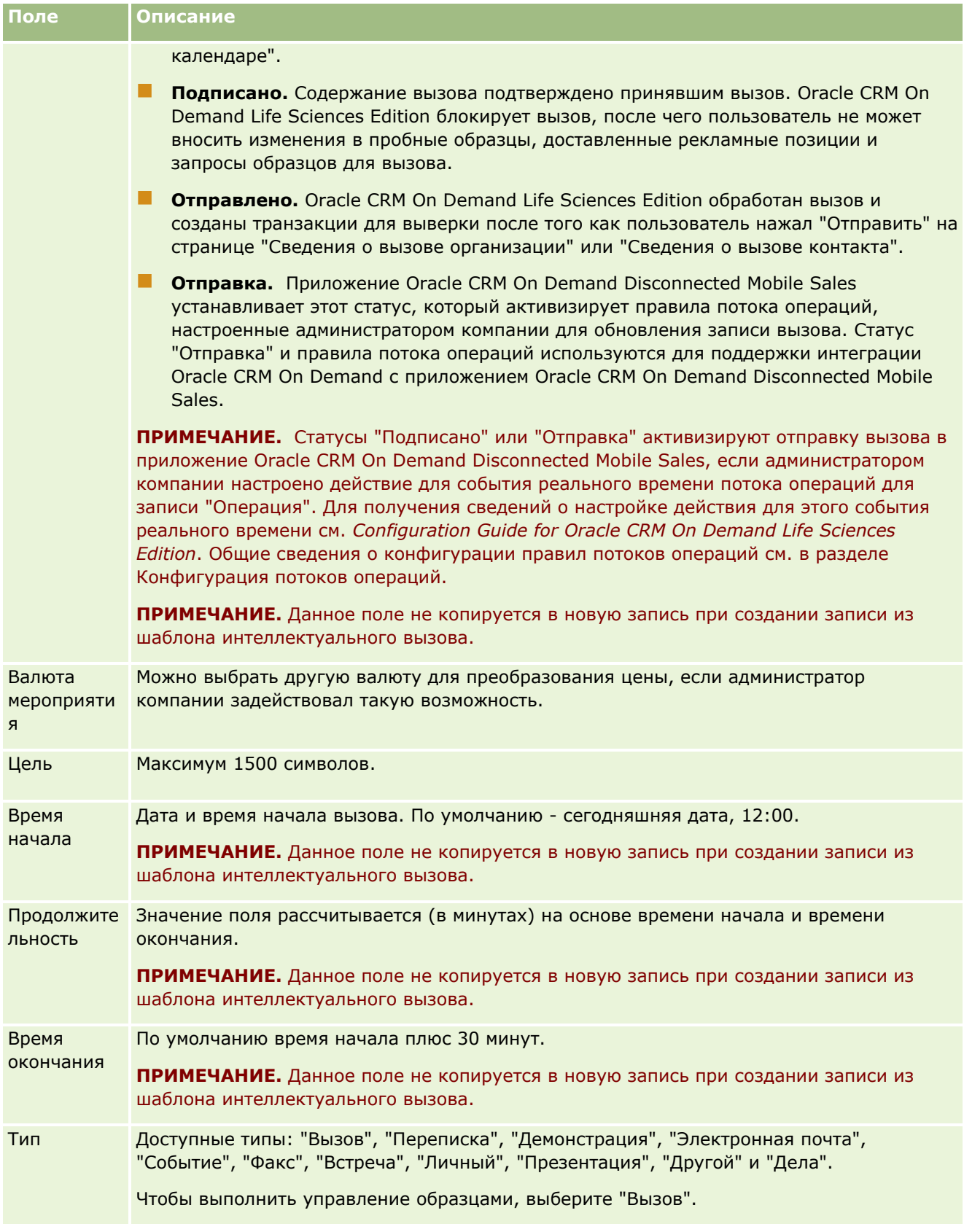

<span id="page-243-0"></span>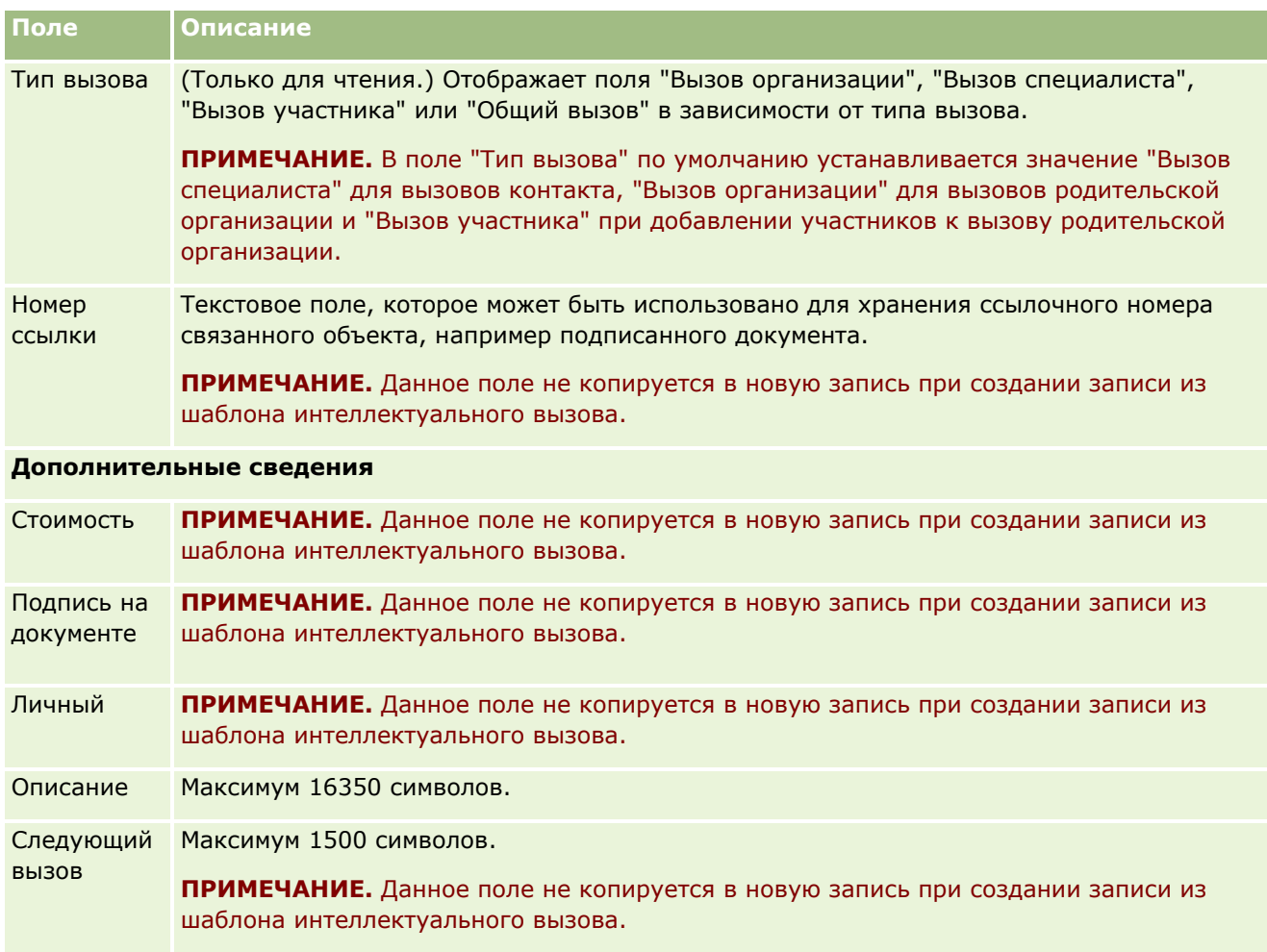

### **Связанные разделы**

Сведения об отслеживании визитов к клиентам см. в следующих разделах.

- Раздача образцов во время коммерческого визита (см. ["Раздача образцов в процессе коммерческих](#page-682-0)  [визитов \(вызовов\)"](#page-682-0) на стр. [683\)](#page-682-0)
- Установка максимального количества раздач образцов контактам
- Авторизация контактов для получения образцов
- Отслеживание оптимального времени вызова (на стр. [354\)](#page-353-0)

## **Массовое планирование вызовов**

Создать плановый вызов для одного или нескольких клиентов можно следующими способами:

На странице сведений об организации или контакте со статусом "Запланировано".

Дополнительные сведения о создании запланированного вызова для клиента на странице сведений об организации или сведений о контакте см. в разделе Отслеживание посещений

**244** Интерактивная справка по Oracle CRM On Demand Part 1 Выпуск 39

(коммерческих визитов) клиентов (см. ["Отслеживание посещений \(предложения о продаже\)](#page-237-0)  [клиентов"](#page-237-0) на стр. [238\)](#page-237-0).

 На странице списка организаций или контактов с помощью функции массового планирования вызовов.

Дополнительные сведения о создании планового вызова для нескольких клиентов на странице списка организаций или списка контактов с помощью функции массового планирования вызовов см. в описании следующих процедур.

Когда вызов получает статус "Запланировано", он включается в календарь и в раздел "Запланированные вызовы" на странице календаря. В разделе "Запланированные вызовы" на странице календаря приводится список плановых вызовов торгового представителя за период до двух недель в хронологическом порядке. Для каждого визита указывается его дата и время начала, время дня, тема, посещаемый контакт и другие адресные данные контакта.

Цветовая кодировка, используемая в разделе "Запланированные вызовы" на странице календаря, определяется в зависимости от используемой темы следующим образом:

- Просроченные запланированные вызовы (с прошедшей датой начала) выделяются цветом, выбранным администратором в теме для текста сигнала.
- Предстоящие запланированные вызовы (с будущей датой начала) выделяются цветом, выбранным администратором в теме для ссылок на страницы.

**ПРИМЕЧАНИЕ.** Просмотреть плановые вызовы в календаре и в разделе "Запланированные вызовы" на странице календаря может только пользователь, чья роль включает привилегию "Вызовы: запланированные вызовы в календаре".

С помощью функции массового планирования вызовов в Oracle CRM On Demand можно создать плановый вызов для посещения до 25 клиентов одновременно. Для создания планового вызова для нескольких контактов используется следующая процедура.

**ПРИМЕЧАНИЕ.** Плановый вызов создается для первого подходящего дня из числа семи дней, следующих за текущим. Например, если сегодня вторник и в качестве дня для планового вызова выбрана среда, вызов создается для завтрашнего дня. Если же в качестве дня планового вызова выбран вторник, вызов создается не для сегодняшнего дня, а для вторника следующей недели, даже если выбранное время дня позже текущего времени. Кроме того, создается только один экземпляр каждого планового вызова, т. е. нельзя задать повторение плановых вызовов с определенными интервалами.

#### *Создание планового вызова одновременно для нескольких контактов*

- **1** Перейдите на главную страницу контактов.
- **2** В разделе "Списки контактов" на этой странице выберите нужный список контактов.
- **3** На странице "Список контактов" нажмите кнопку меню и выберите "Массовое планирование вызовов".
- **4** На странице "Запланированные вызовы" для каждого контакта, которого требуется включить в план массовых вызовов, введите следующие сведения:
	- Укажите день недели, на который планируется вызов.

Допустимые варианты: "Воскресенье", "Понедельник", "Вторник", "Среда", "Четверг", "Пятница" и "Суббота".

Укажите наиболее подходящее время для вызова.

Допустимые варианты: "Раннее утро" (7:00 - 9:00), "Утро" (9:00 - 11:00), "Полдень" (11:00 - 13:00), "Середина дня" (13:00 - 15:00), "Вторая половина дня" (15:00 - 17:00), "Ранний вечер" (17:00 - 19:00), "Вечер" (19:00 - 21:00) и "Поздний вечер" (21:00 - 23:00).

**5** Нажмите "Готово".

На странице "Календарь" все плановые вызовы теперь выводятся в календаре и в разделе "Запланированные вызовы" (для пользователя, чья роль включает привилегию "Вызовы: запланированные вызовы в календаре"). Над календарем выводится информационное сообщение с указанием числа созданных плановых вызовов.

**6** Для открытия страницы сведений о вызове щелкните соответствующую ссылку в календаре или соответствующую ссылку темы в разделе "Запланированные вызовы" на странице календаря.

Для каждой новой записи вызова, созданной средствами массового планирования вызовов, автоматически заполняются следующие поля данных:

- В поле "Статус" устанавливается значение "Запланировано".
- Поле "Начальная дата" содержит комбинацию значений "День недели" и "Оптимальное время для вызова".
- В поле "Дата окончания" устанавливается значение, равное дате начала плюс 30 минут.
- Поле "Тема" содержит комбинацию значений "Вызов специалиста" и "Имя контакта".
- В поле "Тип" устанавливается значение "Вызов".
- **7** Введите или обновите по мере необходимости содержимое остальных полей страницы "Сведения о вызове".

Например, для заполнения новой записи вызова данными из существующего шаблона интеллектуального вызова щелкните значок "Поиск" рядом с полем "Интеллектуальный вызов" и выберите интеллектуальный вызов.

Дополнительные сведения о полях страницы "Сведения о вызове" см. в разделе Отслеживание посещений (коммерческих визитов) клиентов (см. ["Отслеживание посещений \(предложения о](#page-237-0)  [продаже\) клиентов"](#page-237-0) на стр. [238\)](#page-237-0).

**8** Добавьте в запись вызова позиции строк, если это необходимо, и выберите "Сохранить как частный интеллектуальный вызов" или "Сохранить как общий интеллектуальный вызов".

С записью вызова можно связать подробные сведения о продукте, сведения о доставленных образцах, а также рекламные позиции. Дополнительные сведения о добавлении позиций строк в запись вызова см. в разделе Отслеживание посещений (коммерческих визитов) клиентов (см. "[Отслеживание посещений \(предложения о продаже\) клиентов"](#page-237-0) на стр. [238\)](#page-237-0).

Для создания планового вызова нескольких организаций используется следующая процедура.

#### *Создание планового вызова одновременно для нескольких организаций*

- **1** Перейдите на главную страницу организаций.
- **246** Интерактивная справка по Oracle CRM On Demand Part 1 Выпуск 39
- **2** В разделе "Списки организаций" на этой странице выберите нужный список организаций.
- **3** На странице "Список организаций" нажмите кнопку меню и выберите "Массовое планирование вызовов".
- **4** На странице "Запланированные вызовы" для каждой организации, которую требуется включить в план массовых вызовов, введите следующие сведения:
	- Укажите день недели, на который планируется вызов.

Допустимые варианты: "Воскресенье", "Понедельник", "Вторник", "Среда", "Четверг", "Пятница" и "Суббота".

Укажите наиболее подходящее время для вызова.

Допустимые варианты: "Раннее утро" (7:00 - 9:00), "Утро" (9:00 - 11:00), "Полдень" (11:00 - 13:00), "Середина дня" (13:00 - 15:00), "Вторая половина дня" (15:00 - 17:00), "Ранний вечер" (17:00 - 19:00), "Вечер" (19:00 - 21:00) и "Поздний вечер" (21:00 - 23:00).

**5** Нажмите "Готово".

На странице "Календарь" все плановые вызовы теперь выводятся в календаре и в разделе "Запланированные вызовы" (для пользователя, чья роль включает привилегию "Вызовы: запланированные вызовы в календаре"). Над календарем выводится информационное сообщение с указанием числа созданных плановых вызовов.

**6** Для открытия страницы сведений о вызове щелкните соответствующую ссылку в календаре или соответствующую ссылку темы в разделе "Запланированные вызовы" на странице календаря.

Для каждой новой записи вызова, созданной средствами массового планирования вызовов, автоматически заполняются следующие поля данных:

- В поле "Статус" устанавливается значение "Запланировано".
- Поле "Начальная дата" содержит комбинацию значений "День недели" и "Оптимальное время для вызова".
- В поле "Дата окончания" устанавливается значение, равное дате начала плюс 30 минут.
- Поле "Тема" содержит комбинацию значений "Вызов организации" и "Имя контакта".
- В поле "Тип" устанавливается значение "Вызов".
- **7** Введите или обновите по мере необходимости содержимое остальных полей страницы "Сведения о вызове".

Например, для заполнения новой записи вызова данными из существующего шаблона интеллектуального вызова щелкните значок "Поиск" рядом с полем "Интеллектуальный вызов" и выберите интеллектуальный вызов.

Дополнительные сведения о полях страницы "Сведения о вызове" см. в разделе Отслеживание посещений (коммерческих визитов) клиентов (см. ["Отслеживание посещений \(предложения о](#page-237-0)  [продаже\) клиентов"](#page-237-0) на стр. [238\)](#page-237-0).

**8** Добавьте в запись вызова позиции строк, если это необходимо, и выберите "Сохранить как частный интеллектуальный вызов" или "Сохранить как общий интеллектуальный вызов".

<span id="page-247-0"></span>С записью вызова можно связать подробные сведения о продукте, сведения о доставленных образцах, а также рекламные позиции. Дополнительные сведения о добавлении позиций строк в запись вызова см. в разделе Отслеживание посещений (коммерческих визитов) клиентов (см. "[Отслеживание посещений \(предложения о продаже\) клиентов"](#page-237-0) на стр. [238\)](#page-237-0).

### **О владельцах плановых вызовов**

Владелец планового вызова определяется следующим образом:

- Если тип записи "Операция" настроен в режиме пользователя, владельцем планового вызова по умолчанию становится пользователь, создавший вызов.
- Если тип записи "Операция" настроен в смешанном режиме, поле "Владелец" в записи планового вызова по умолчанию остается пустым. Однако при первом изменении вызова пользователю, вносящему изменения, может быть предложено заполнить либо поле "Владелец", либо поле "Книга" для вызова - в зависимости от того, как эти поля настроены администратором.
- Если тип записи "Операция" настроен в режиме книги, для успешного создания вызова должно быть выполнено по крайней мере одно из следующих условий:
	- В качестве книги по умолчанию для типа записи "Операция" в записи пользователя выбрана пользовательская книга.
	- В качестве книги по умолчанию в записи пользователя выбрана пользовательская книга.

После создания планового вызова поле "Владелец" и поле "Книга" в записи вызова будут пустыми. Однако при первом изменении вызова пользователю, вносящему изменения, будет предложено заполнить поле "Книга", поскольку оно является обязательным, когда тип записи "Операция" настроен в режиме книги.

### **Связанные разделы**

Информацию, связанную с данной темой, см. в следующих разделах:

- Отслеживание посещений (коммерческих визитов) клиентов (см. ["Отслеживание посещений](#page-237-0)  [\(предложения о продаже\) клиентов"](#page-237-0) на стр. [238\)](#page-237-0)
- Раздача образцов во время коммерческого визита (см. ["Раздача образцов в процессе коммерческих](#page-682-0)  [визитов \(вызовов\)"](#page-682-0) на стр. [683\)](#page-682-0)

# **Настройка ответов на сообщения**

*Ответ на сообщение* – это обратная связь от аудитории во время представления плана обмена сообщениями в течение определенного периода. Обратная связь инициируется щелчком мыши или с помощью перьевого планшета. Такая обратная связь собирается непрерывно в течение представления плана обмена сообщениями и отслеживается по времени подачи или по пункту плана обмена сообщениями. Подробнее о планах обмена сообщениями см. в разделе Планы обмена сообщениями (на стр. [753\)](#page-752-0).

Показываемые ответы на сообщения собираются и заполняются в программе доставки индивидуализированного контента (PCD). Ответы, относящиеся к прошлым взаимодействиям, должны быть отображены в Oracle CRM On Demand. Привилегии для изменения этих ответов следует

**248** Интерактивная справка по Oracle CRM On Demand Part 1 Выпуск 39

предоставлять только представителям руководства, которым разрешено корректировать ответы плана обмена сообщениями.

Для работы со страницами ответа на сообщения роль пользователя должна включать полномочия на управление доставкой индивидуализированного контента.

**ПРИМЕЧАНИЕ.** Данная возможность доступна только в Oracle CRM On Demand Life Sciences Edition. Запись "Ответ на сообщение" доступна только в качестве связанного элемента записи "Вызов" и недоступна в качестве записи верхнего уровня.

#### *Чтобы откорректировать ответ на сообщение*

**1** На странице "Сведения о вызове" выполните прокрутку до раздела соответствующего пункта ответов на сообщения и нажмите кнопку "Создать".

**ПРИМЕЧАНИЕ.** Может потребоваться добавить раздел ответов на сообщения к вашей странице "Сведения о вызове". Подробнее о персонализации макетов страницы сведений см. в разделе Изменение макета своей страницы сведений (на стр. [928](#page-927-0)). Если раздел "Сведения о вызове" недоступен для добавления в ваш макет страницы, обратитесь к администратору компании.

**2** На странице "Изменение ответа на сообщение" просмотрите и исправьте следующие поля, если требуется.

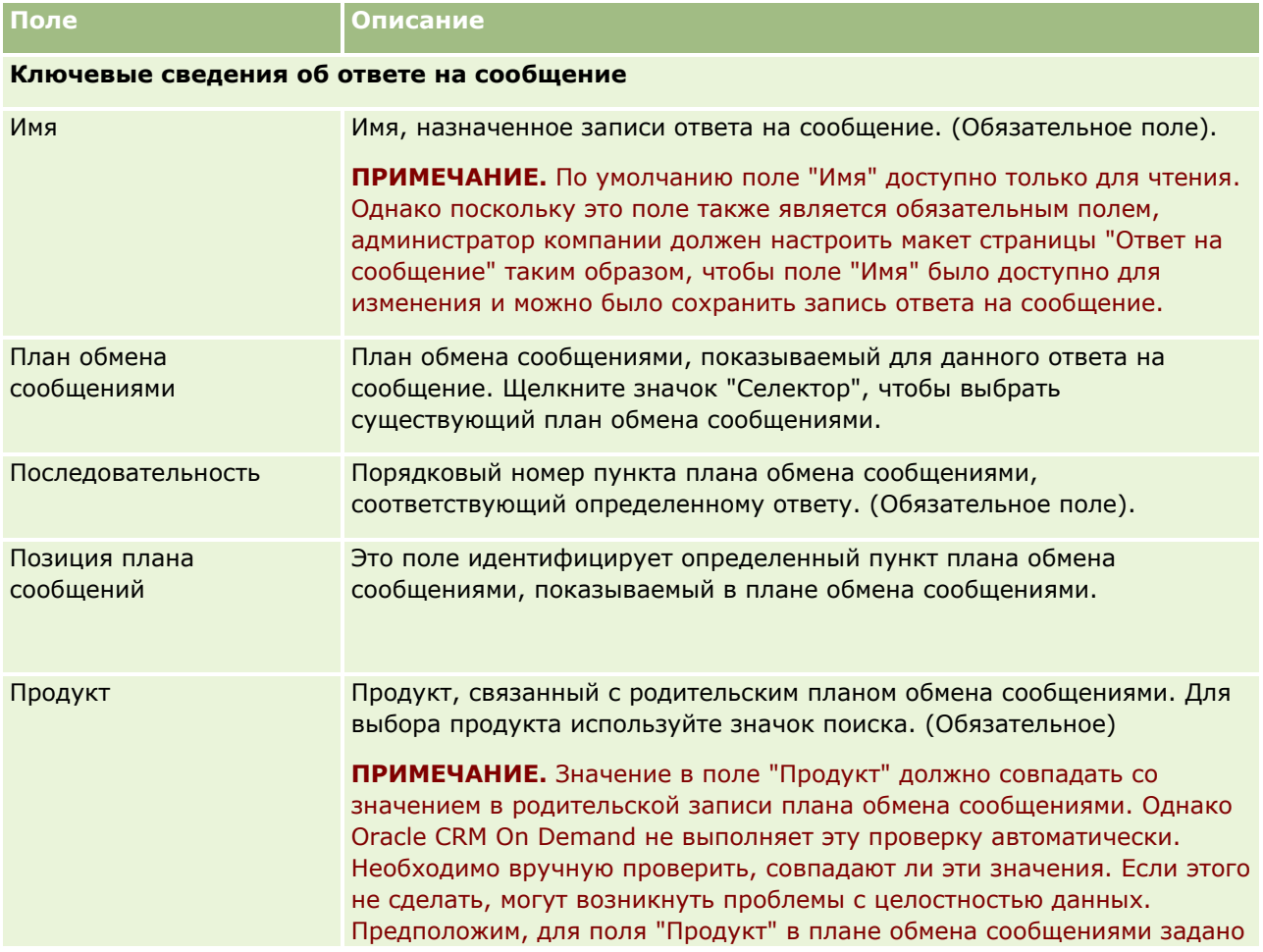

Интерактивная справка по Oracle CRM On Demand Part 1 Выпуск 39 **249**

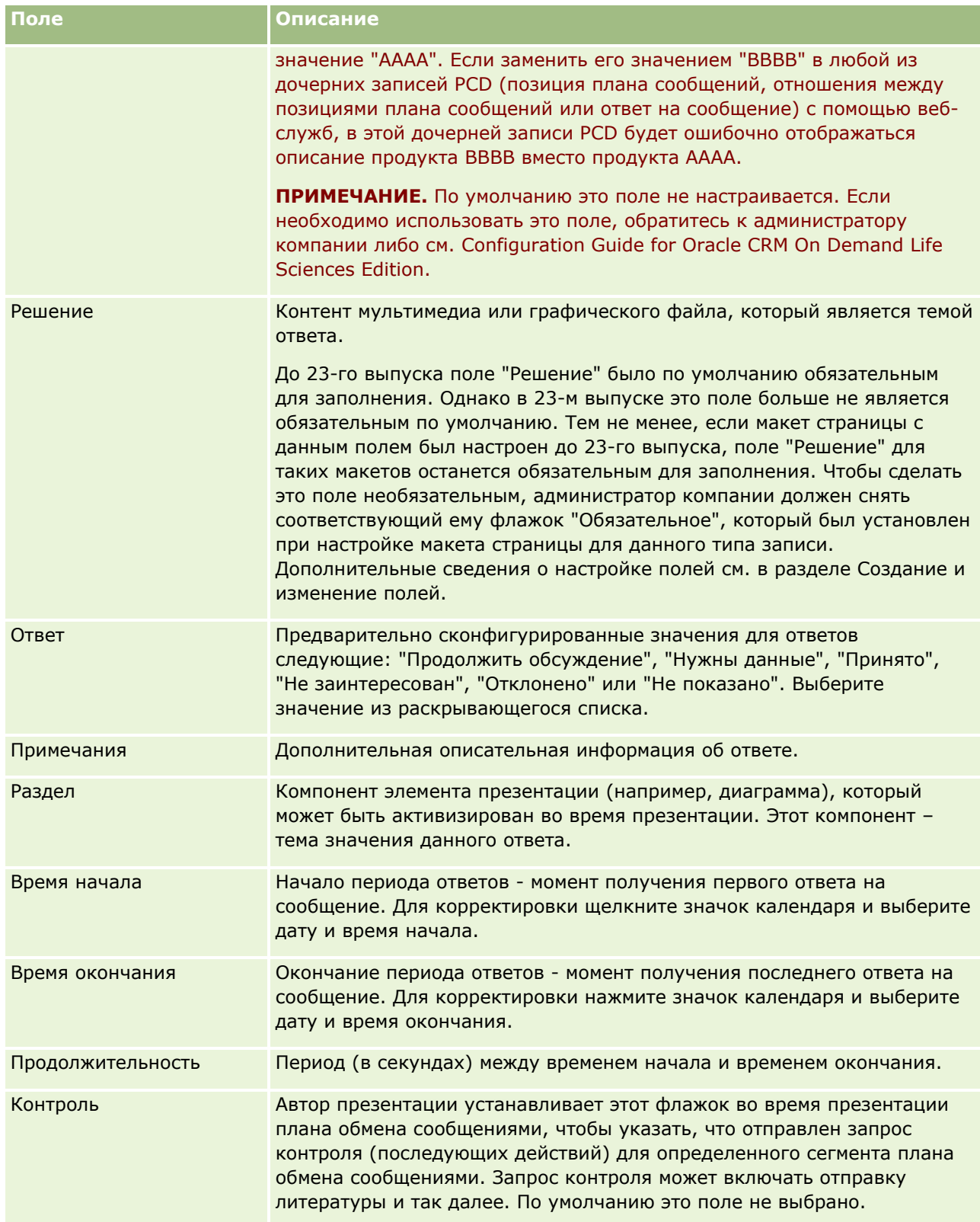

<span id="page-250-0"></span>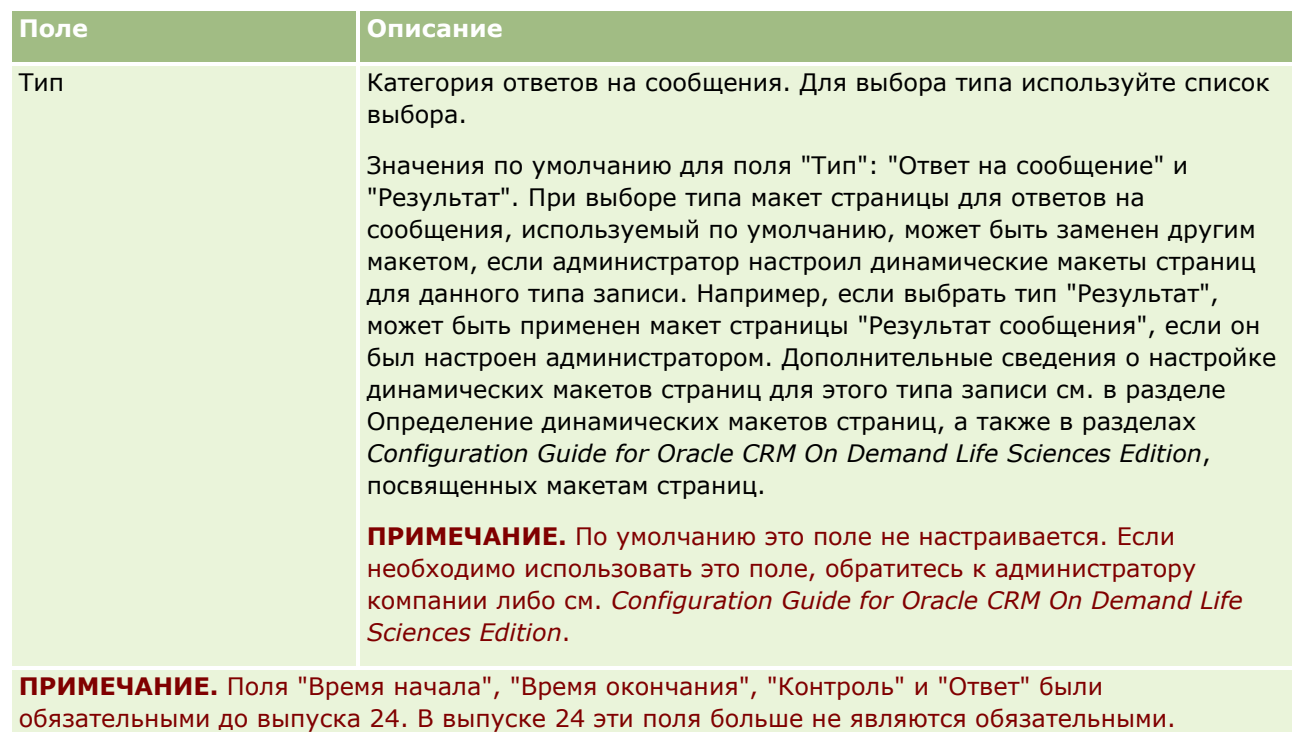

**3** Если внесено исправление в любое из полей, сохраните запись.

# **Планирование встреч с другими лицами**

Если требуется запланировать встречу и уведомить других участников встречи, выполните следующую последовательность действий:

- **1** Создайте встречу.
- **2** Пригласите контактов и пользователей.

При планировании встреч с другими приглашенными приложение различает следующие варианты:

- **В Контакты.** Клиенты, партнеры и т. п., присутствующие в информации компании как записи контактов.
- **Пользователи.** Пользователи Oracle CRM On Demand компании.
- **3** Проверьте доступность пользователей

Можно просмотреть доступность пользователей, но не контактов, поскольку отсутствует доступ к календарям, размещенным вне приложения.

**ПРИМЕЧАНИЕ.** Для выполнения этого шага роль пользователя должна включать полномочие на предоставление общего доступа к календарю.

**4** Отправьте уведомление о встрече всем приглашенным.

#### *Добавление приглашенных на встречу*

- **1** Создайте встречу, заполните данные о встрече и сохраните запись.
- **2** На странице "Сведения о встрече" выполните прокрутку вниз до раздела "Контакты" и нажмите "Добавить".

**ПРИМЕЧАНИЕ.** Может потребоваться добавление раздела "Контакт" или "Пользователь" в свой макет. Подробнее о персонализации макетов страницы сведений см. в разделе Изменение макета своей страницы сведений (на стр. [928\)](#page-927-0).

**3** В окне "Поиск" выберите существующий контакт или щелкните "Создать" и создайте запись контакта.

Выбранные контакты отображаются в алфавитном порядке.

**4** Нажмите кнопку ОК.

**ПРИМЕЧАНИЕ.** Для смены контакта, отображаемого как "Основной контакт", щелкните ссылку "Правка" рядом со встречей на странице "Календарь". На странице "Редактирование встречи" щелкните значок "Поиск" рядом с полем "Основной контакт", выберите новый основной контакт и щелкните "Сохранить". Этот основной контакт появится в сводке календаря. Новый основной контакт также будет добавлен в раздел "Контакты" на странице "Сведения о встрече", если он не отображался ранее.

**5** На странице "Сведения о встрече" выполните прокрутку вниз до раздела "Пользователи" и нажмите "Добавить".

**ПРИМЕЧАНИЕ.** При добавлении пользователя в команду мероприятия нельзя указать профиль доступа пользователя для записи мероприятия. Пользователю автоматически предоставляется профиль доступа "Только чтение" для мероприятия. Пользователю, имя которого отображается в поле "Делегировано" для мероприятия, автоматически предоставляется профиль полного доступа для данного мероприятия. Уровень доступа пользователя к записи зависит от конфигурации профиля доступа. Однако, независимо от конфигурации профиля доступа только для чтения, удалить пользователя из мероприятия может только его владелец или пользователь, чье имя указано в поле "Делегировано" этого мероприятия.

**6** В окне "Поиск" выберите пользователей, которых требуется пригласить на встречу.

Список, отображающийся в окне "Поиск", содержит всех пользователей Oracle CRM On Demand компании.

**7** Нажмите "Сохранить".

### *Проверка доступности пользователей*

**1** На странице "Сведения о встрече" нажмите кнопку "Доступность пользователей".

Для отображения кнопки "Доступность пользователей" роль пользователя должна включать полномочие на предоставление общего доступа к календарю.

Появляется комбинированный календарь с отображением списка пользователей и их календарей. Строки для пользователей, не предоставивших общий доступ к своим календарям, отображаются как пустые.
<span id="page-252-0"></span>Для просмотра информации о времени занятости, отображаемой в календаре, перемещайте указатель мыши над встречей.

- **2** Для просмотра доступности в другой день можно выполнить следующее:
	- Нажимайте стрелки в заголовке календаря для прокрутки на следующий или предыдущий день
	- Нажмите значок календаря в заголовке календаря
- **3** Обновите дату и время встречи в случае необходимости
- **4** Сохраните запись.

**Внимание!** При создании перекрывающихся встреч не выводятся никакие предупреждающие сообщения.

#### *Отправка приглашенным (контактам и пользователям) уведомлений по электронной почте*

- **1** На странице "Сведения о встрече" нажмите "Передать сообщение электронной почты".
- **2** Открывается сообщение электронной почты со следующей информацией:
	- **Кому.** Приглашенные (контакты и пользователи)

Если в списке содержится более 70 приглашенных, сообщение электронной почты отправляется оставшимся приглашенным, но их адреса электронной почты не появляются в строке "Кому".

 **Тема.** В строке темы сообщения содержится слово *Встреча*, после которого указываются значения из полей "Тема", "Расположение", "Время начала" и "Время окончания". Содержимое строки "Тема" для этих писем может быть изменено. Однако, если в наборе символов для языка интерфейса используются многобайтные символы, потребуется включить поддержку кодировки Unicode (UTF-8) в почтовом клиенте. Дополнительные сведения о включении поддержки Unicode (UTF-8) в почтовом клиенте см. в справочной документации соответствующего почтового клиента.

#### **Связанные разделы**

Информацию, связанную с данной темой, см. в следующих разделах:

- Поля операций (на стр. [265\)](#page-264-0)
- Настойка вида календаря по умолчанию (на стр. [258\)](#page-257-0)
- О напоминаниях о мероприятии (на стр. [227\)](#page-226-0)

## **Сохранение встреч в виде файлов iCalendar**

В этом разделе объясняется, как сохранять встречи в виде файлов iCalendar. Это относится только к вызовам и встречам.

В Oracle CRM On Demand встречи можно сохранять в формате файла iCalendar. Это позволяет сохранять сведения о встречах так, чтобы их можно было передавать на другие компьютеры или устройства

<span id="page-253-0"></span>(например, мобильные устройства), а затем открывать в приложениях, поддерживающих формат iCalendar.

## **Дополнения**

При сохранении встречи в виде файла iCalendar Oracle CRM On Demand пытается включить в этот файл все дополнения к встрече. Однако максимальный размер файла iCalendar, который может быть сохранен в Oracle CRM On Demand, составляет 500 мегабайт (МБ). Некоторые дополнения, в зависимости их размеров, могут не попасть в файл iCalendar. Oracle CRM On Demand выбирает дополнения для включения в файл iCalendar по следующим правилам:

- Oracle CRM On Demand сортирует и добавляет дополнения (как в виде файлов, так и URL-адресов) в алфавитном порядке. Порядок определяется значением поля "Имя дополнения".
- **Перед добавлением дополнения в файл iCalendar Oracle CRM On Demand рассчитывает размер файла** iCalendar с учетом этого дополнения, чтобы определить, не превысит ли он максимальный предел. Если добавление дополнения не приведет к превышению максимального размера, установленного для файла iCalendar, дополнение добавляется в файл. В противном случае Oracle CRM On Demand пропускает это дополнение и переходит к следующему дополнению по списку.

**СОВЕТ.** Рекомендуется переименовать дополнения так, чтобы наиболее важные из них оказывались в начале списка дополнений после сортировки в алфавитном порядке по полю "Имя дополнения".

Для сохранения дополнения в виде файла iCalendar используется следующая процедура.

### *Чтобы сохранить дополнение в виде файла iCalendar*

- Выполните одно из следующих действий.
	- В ежедневном, еженедельном или ежемесячном представлении календаря щелкните ссылку "Сохранить как iCalendar" в строке встречи, которую требуется сохранить.
	- **Н** На странице "Сведения о встрече" или "Сведения о вызове" нажмите "Сохранить как iCalendar".

В зависимости от настроек браузера может быть предложено указать место, где следует сохранить файл iCalendar. Файл iCalendar сохраняется с принимаемым по умолчанию расширением имени .ics.

### **Связанная тема**

Информацию, связанную с данной темой, см. в следующем разделе.

■ О содержимом файлов iCalendar (на стр. [254\)](#page-253-0)

# **О содержимом файлов iCalendar**

В этом разделе описываются данные, которые Oracle CRM On Demand записывает в файлы iCalendar. Это относится только к вызовам и встречам.

При сохранении встречи в виде файла iCalendar его свойства заполняются соответствующими данными Oracle CRM On Demand. В файл iCalendar записываются данные самой встречи, а также данные, относящиеся к связанным с ней пользователям, контактам и дополнениям. Данные, записываемые из Oracle CRM On Demand в свойства iCalendar, представлены в следующей таблице.

## **Управление календарями** и операциями

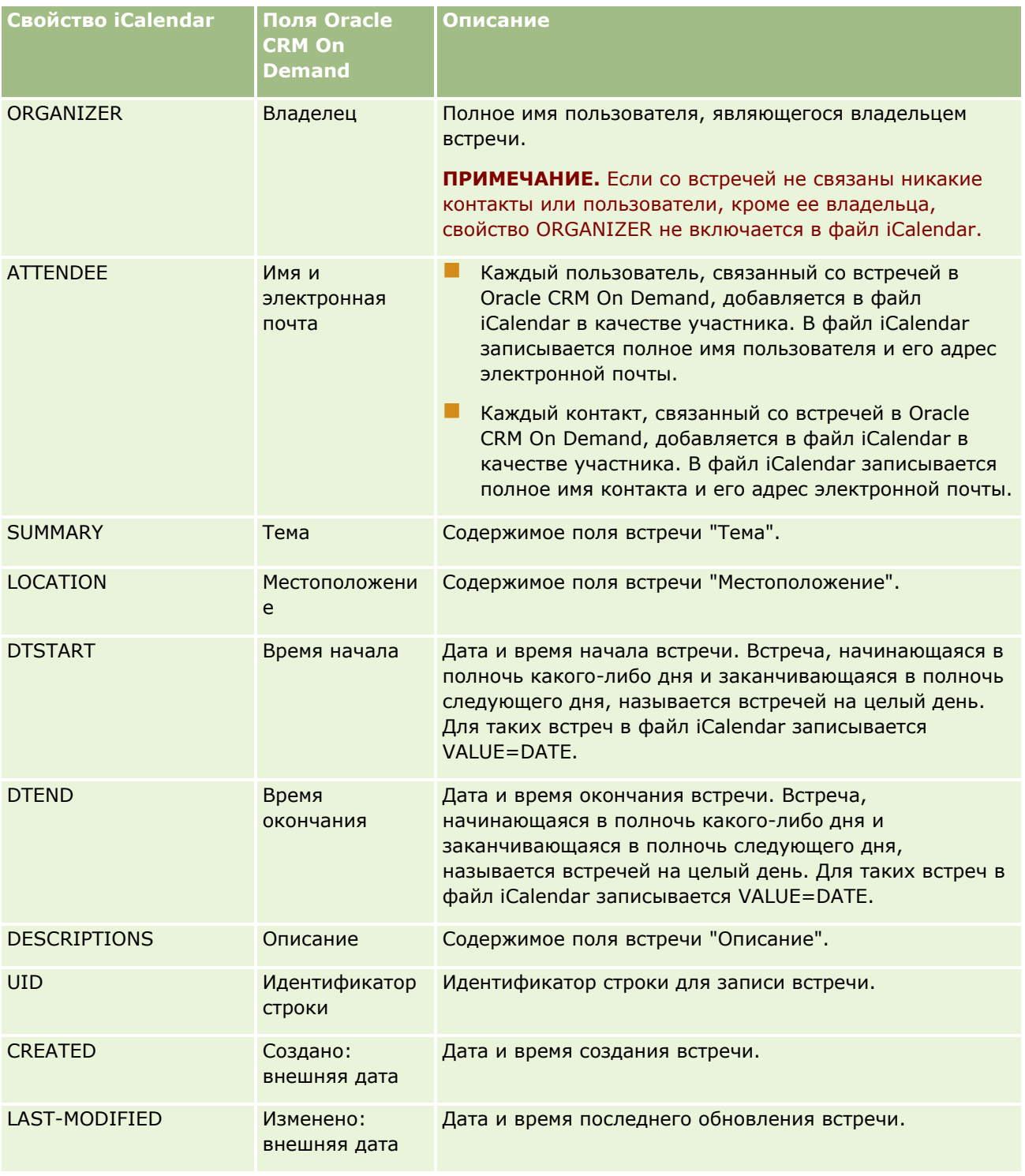

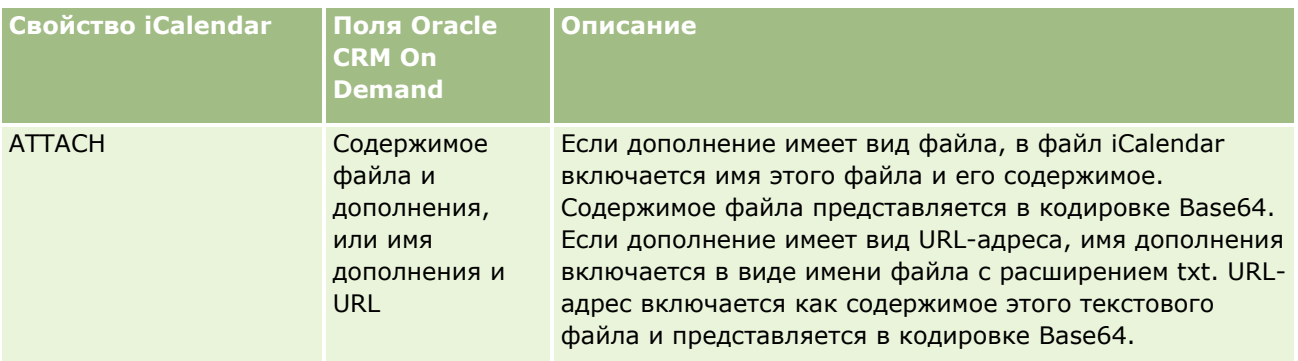

### **Связанная тема**

Информацию, связанную с данной темой, см. в следующем разделе.

Сохранение встреч в виде файлов iCalendar (на стр. [253\)](#page-252-0)

# **Просмотр календарей других пользователей**

**Перед началом работы.** Для выполнения этой процедуры следует для своей роли пользователя получить полномочие на предоставление общего доступа к календарю.

Предусмотрен просмотр следующих объектов:

Календарь другого пользователя

Можно просмотреть отдельные календари пользователей своей группы (для участников группы) и календари других пользователей, явно предоставивших общий доступ к своим календарям.

**ПРИМЕЧАНИЕ.** Вы не можете просматривать календари пользователей, являющихся вашими подчиненными, за исключением случаев, когда эти пользователи принадлежат к той же группе, что и вы, либо они явным образом предоставили вам доступ к своим календарям.

 Календарь группы (для участников группы), где комбинируются календари всех участников группы в одном представлении календаря.

**ПРИМЕЧАНИЕ.** В списке отображаются пользователи в алфавитном порядке. Если в списке содержится более 10 пользователей, выполните прокрутку вниз для просмотра календарей дополнительных пользователей.

Подробнее о группах см. в разделе Управление группами.

Пользовательские представления, в которых комбинируются календари других пользователей

В случае работы над специальным краткосрочным проектом с определенным кругом пользователей с разными функциями можно, например, настроить пользовательское представление календаря, содержащее календари только этих пользователей. Это позволит просматривать графики этих пользователей в едином представлении. При настройке пользовательского представления календаря к представлению могут быть добавлены следующие пользователи.

- Пользователи, являющиеся участниками группы (если вы являетесь участником группы)
- Пользователи, которые явным образом разрешили совместное использование их календаря
- **256** Интерактивная справка по Oracle CRM On Demand Part 1 Выпуск 39

Подробнее о настройке пользовательских представлений календарей см. в разделе Добавление пользовательских представлений календаря (на стр. [260\)](#page-259-0).

Все значения времени в календарях отображаются в соответствии с местным часовым поясом от 7 часов до 19 часов. Кроме того, только приглашенные и владельцы встреч могут просматривать сведения о личных встречах.

#### *Просмотр календаря другого пользователя*

- **1** На странице календаря в случае необходимости перейдите на вкладку "Пользователь".
- **2** В строке заголовка щелкните значок "Поиск" и выберите фамилию пользователя в окне поиска.

Календарь выбранного пользователя отображается в представлении "Пользователь".

**ПРИМЕЧАНИЕ.** Доступны для выбора только пользователи, предоставившие вам общий доступ к своим календарям, а также пользователи вашей группы.

#### *Для быстрого возврата в собственный календарь*

В строке заголовка нажмите кнопку "Мой календарь".

#### *Для просмотра комбинированного календаря для всех участников группы*

- **1** На странице календаря перейдите на вкладку "Группа".
- **2** В комбинированном календаре можно выполнить следующие операции.
	- Нажать имя пользователя, чтобы перейти к личному календарю пользователя.
	- Нажать дату, чтобы перейти к представлению для этой даты.

#### **Связанные разделы**

Связанную с пользовательскими представлениями календаря информацию см. в следующих разделах:

Добавление пользовательских представлений календаря (на стр. [260\)](#page-259-0)

# **Страница "Параметры календаря"**

Нажмите раздел для просмотра инструкций по выполнению следующих операций на странице "Параметры календаря":

- Предоставление общего доступа к своему календарю (на стр. [258\)](#page-257-0)
- Настойка вида календаря по умолчанию (на стр. [258\)](#page-257-0)
- Добавление пользовательских представлений календаря (на стр. [260\)](#page-259-0)

**ПРИМЕЧАНИЕ.** В системе используется григорианский календарь. Настройка других календарных систем невозможна.

## <span id="page-257-0"></span>**Предоставление общего доступа к своему календарю**

**Перед началом работы.** Для выполнения этой процедуры следует для своей роли пользователя получить полномочия на общий доступ к календарю.

Для предоставления доступа к своему календарю участникам своей группы требуется явно предоставить общий доступ к календарю другому пользователю.

#### *Процедура предоставления общего доступа к своему календарю*

- **1** На страницах "Календарь" нажмите "Настройка календаря".
- **2** На странице "Параметры календаря" нажмите "Совместно использовать календарь".

Для участников групп в разделе "Общий доступ по умолчанию" перечислены все участники соответствующей группы.

- **3** В разделе "Мой календарь совместные списки" нажмите "Добавить пользователей".
- **4** На странице "Общий календарь" выберите пользователей, с которыми хотите совместно использовать свой календарь.
- **5** Сохраните внесенные изменения.

## **Настойка вида календаря по умолчанию**

В этом разделе описывается настройка представления календаря по умолчанию с использованием ссылки "Настройка календаря", содержащейся на страницах календаря.

При настройке представления календаря по умолчанию можно сделать следующее:

- Выберите представление календаря, которое должно открываться при открытии вкладки "Календарь".
- Укажите, какой день должен быть первым днем недели в вашем календаре и в селекторах даты, где выбираются значения для полей даты в Oracle CRM On Demand.
- Выбрать дни недели и рабочие часы, которые следует показывать в календаре, если использовать общие для всей компании настройки нежелательно.

По умолчанию флажки всех дней недели сняты, а поля "Время начала рабочего дня" и "Время окончания рабочего дня" пусты. При определении рабочего времени можно ввести только одно время начала и одно время окончания. Нельзя указывать разные интервалы рабочего времени для разных дней недели. Если введено время начала рабочего дня, необходимо ввести и время окончания, причем оно должно быть позже времени начала. Аналогично, если введено время окончания, необходимо ввести и время начала. После сохранения изменений Oracle CRM On Demand при необходимости преобразует введенное время начала и время окончания в формат, соответствующий региональным настройкам.

При использовании классической темы в календаре интервалы времени могут начинаться и заканчиваться в часовые отметки, а при использовании современного календаря - в часовые или получасовые отметки. В представлениях календаря Oracle CRM On Demand время начала рабочего дня округляется до ближайшего предыдущего часа или получаса, а время окончания до ближайшего следующего часа или получаса. Например, если в качестве времени начала ввести 08:40, оно будет округлено в Oracle CRM On Demand до 08:00 в представлениях календаря классической темы или до 08:30 при использовании современной темы. Если в качестве времени окончания ввести 17:40, Oracle CRM On Demand округлит его до 18:00 независимо от темы календаря - классической или современной.

Сведения о том, в каком виде в представлениях календаря выводятся рабочие дни и рабочие часы, см. в разделе Рабочие дни календаря и рабочее время (на стр. [219\)](#page-218-0).

**Выберите дополнительную информацию, которая будет выводиться для встреч в ваших** представлениях календаря. По умолчанию во встречах в представлениях календаря будет показана информации из полей "Тема", "Местоположение" и "Имя контакта". Вы можете выбрать для отображения следующую дополнительную информацию:

- Имя компании, которая связана со встречей. Имя компании является ссылкой на запись этой компании.
- Статус встречи.
- Номер телефона основного контакта, который связан со встречей. Номер телефона является ссылкой на запись контакта. Если поле "Рабочий телефон" в записи контакта заполнено, то будет показан номер рабочего телефона. Если поле "Рабочий телефон" в записи контакта не заполнено, а поле "Мобильный телефон" заполнено, то будет показан номер мобильного телефона.

 Укажите, хотите ли получать напоминания о мероприятиях, владельцем которых являетесь или в которых включены в список пользователей, если для данных мероприятий настроены напоминания. В поле "Уведомление о мероприятии" можно выбрать следующие параметры:

- **Примечание.** Если выбран этот параметр, вы не будете получать напоминания.
- **Электронная почта.** Если выбран этот параметр, вы будете получать напоминания по электронной почте.
- **Всплывающее напоминание.** Если выбран этот параметр, напоминания будут отображаться во всплывающем окне "Напоминание о мероприятии", когда пользователь выполнит вход в Oracle CRM On Demand.
- **Электронная почта и всплывающее напоминание.** Если выбран этот параметр, пользователь будет получать напоминания по электронной почте, кроме того они будут отображаться во всплывающем окне "Напоминание о мероприятии", когда пользователь выполнит вход в Oracle CRM On Demand.
- **Пусто.** Если поле "Уведомление о мероприятии" оставить пустым, будет применяться параметр, выбранный в поле "Уведомление о мероприятии" на уровне компании. Стандартный параметр на уровне компании "Нет", но администратор может выбрать другой параметр.

Следующая процедура описывает, как настроить свое представление календаря по умолчанию.

### *Чтобы задать вид календаря по умолчанию*

**1** На страницах "Календарь" нажмите "Настройка календаря".

- <span id="page-259-0"></span>**2** На странице "Параметры календаря" нажмите "Вид календаря по умолчанию".
- **3** На странице "Параметры календаря по умолчанию" выберите параметры следующим образом:
	- **a** Выберите представление календаря.
	- **b** Выберите день, который должен быть показан как первый день недели в вашем календаре.

По умолчанию поле "Начало календарной недели" оставлено пустым. Если вы также оставите это поле пустым, то в качестве первого дня недели будет использоваться настройка, заданная для всей компании.

**ПРИМЕЧАНИЕ.** Изменив день начала недели, вы должны выйти из Oracle CRM On Demand, а затем снова войти, чтобы увидеть изменение в своем календаре и в селекторах дат, где выбираются значения для полей даты в Oracle CRM On Demand.

- **c** В разделе "Рабочая неделя календаря" настройте рабочие дни и рабочее время для календаря следующим образом:
	- Установите флажок для каждого дня, который должен быть показан в календаре как рабочий. Если установить флажок для одного или нескольких дней, только эти дни будут показаны как рабочие в представлениях вашего календаря пользователя по дням и неделям, независимо от того, какие рабочие дни определены на уровне компании. Если не установить флажок ни для одного дня, к вашему календарю будут применены настройки рабочих дней, заданные на уровне компании.
	- Чтобы задать начало рабочего времени, отличное от определенного на уровне компании, введите время начала в поле "Время начала рабочего дня".
	- Если задано время начала рабочего дня, введите и время окончания в поле "Время окончания рабочего дня". Время окончания должно быть позже времени начала.

**ПРИМЕЧАНИЕ.** Если не вводить время начала и окончания рабочего дня, в календаре будут действовать настройки рабочего времени, заданные на уровне компании.

- **d** В разделе "Настройки информации о встрече" установите флажки для дополнительной информации, которую требуется показывать для встреч в ваших представлениях календаря.
- **e** В поле "Уведомление о мероприятии" выберите нужный параметр или оставьте поле пустым, если необходимо применить настройку на уровне компании.
- **f** Сохраните внесенные изменения.

# **Добавление пользовательских представлений календаря**

**Перед началом работы.** Для выполнения этой процедуры следует для своей роли пользователя получить полномочия на общий доступ к календарю.

Участники команды (роль которых содержит полномочия "Совместное использование календаря") автоматически могут просматривать единый календарь, объединяющий календари всех участников группы в едином представлении. Однако может потребоваться создать другие объединенные

представления календаря для конкретных целей. Для создания объединенных представлений календаря добавьте пользовательское представление.

Например, можно работать над краткосрочным проектом с некоторым количеством пользователей, выполняющих должностные обязанности. Настройка пользовательского представления, включающего в себя календари только этих пользователей, позволяет просмотреть все планы этих пользователей в одном месте. При создании пользовательского представления календаря к представлению следующих могут добавляться следующие пользователи:

- Пользователи, являющиеся участниками группы (если вы являетесь участником группы)
- Пользователи, которые явным образом разрешили совместное использование их календаря

**ПРИМЕЧАНИЕ.** В пользовательских представлениях нет возможности изменить начальный день недели или время начала дня.

#### *Для добавления пользовательского представления календаря.*

- **1** На страницах календаря нажмите "Настройка календаря".
- **2** На странице "Параметры календаря" нажмите "Управление представлениями для групп".

Имя группы отображается на странице "Управление представлениями" в разделе "Стандартные представления".

- **3** Нажмите "Добавить".
- **4** На странице "Управление представлениями" введите название представления и его описание.

**ПРИМЕЧАНИЕ.** Для совместного использования календаря нельзя выбрать всю группу. Вместо этого необходимо добавить каждого участника группы как пользователя в пользовательское представление.

- **5** Сохраните запись.
- **6** На странице "Управление представлениями" нажмите имя новой группы.

Появится страница "Управление сведениями о представлении".

- **7** Нажмите "Добавить участников" и выберите пользователей.
- **8** Сохраните запись.

Новое представление появится в раскрывающемся списке на вкладке "Группа календарей".

## **Просмотр списков задач группы**

Если в вашей компании используется групповое назначение и вы входите в какую-либо группу, вы можете просматривать объединенный список задач, которые принадлежат членам этой группы, или в чью команду мероприятия входит один из членов группы. Подробнее о группах см. в разделе Управление группами.

#### *Для просмотра списков задач групп*

- **1** На странице "Календарь" нажмите вкладку "Задачи групп".
- **2** Выберите из раскрывающегося списка список задач, который необходимо просмотреть.

**ПРИМЕЧАНИЕ.** Задачи, помеченные другими пользователями как личные, не включаются в показываемый список задач группы.

## **Применение сценариев оценки мероприятий**

Администратор компании может создавать сценарии оценки для упрощения сбора информации о различных мероприятиях (задачах, встречах, коммерческих визитах) и оценки их проведения. *Сценарий оценки* состоит из набора вопросов, используемых для сбора данных о клиентах. Ответы оцениваются, им присваивается вес, после чего они сравниваются с заданным пороговым значением для определения соответствующего результата или последовательности действий.

**ПРИМЕЧАНИЕ.** Для интеллектуальных вызовов оценка мероприятий в настоящее время не поддерживается.

**Перед началом работы** Для использования сценариев оценки роль пользователя должна иметь доступ к оценочным записям. Подробнее о необходимых настройках см. в разделе О сценариях оценки.

#### *Применение сценария оценки мероприятий*

**1** Выберите операцию.

Дополнительные сведения о выборе мероприятий см. в разделе Поиск записей (на стр. [75\)](#page-74-0). Дополнительные сведения о мероприятиях см. в разделе Календарь и мероприятия (см. "[Календарь и операции"](#page-212-0) на стр. [213\)](#page-212-0).

**2** На странице сведений о мероприятии (вызове, встрече или задаче) перейдите к разделу "Оценка мероприятия" и нажмите кнопку "Добавить".

**ПРИМЕЧАНИЕ.** Может потребоваться добавление раздела оценки операций к вашему макету страницы. Подробнее о персонализации макетов страницы сведений см. в разделе Изменение макета своей страницы сведений (на стр. [928\)](#page-927-0).

- **3** В окне "Поиск" найдите соответствующий сценарий и нажмите "Выбор". Для фильтрации списка сценариев можно воспользоваться полями фильтра в верхней части окна поиска.
- **4** На странице "Оценки мероприятий" выберите ответ для каждого вопроса сценария и нажмите "Сохранить".

Вновь откроется страница сведений о мероприятии (вызове, встрече или задаче).

В зависимости от результата работы сценария некоторые поля записи могут быть обновлены автоматически.

## **Синхронизация мероприятий и встреч**

Если администратор вашей компании установит флажок "Показывать мероприятия в календаре" на странице "Профиль компании", то система Oracle CRM On Demand будет отображать сведения из записей мероприятий в календаре. Если этот флажок установлен, то система Oracle CRM On Demand будет автоматически сохранять связанную запись встречи для записи мероприятия. Когда пользователь создает, обновляет или удаляет запись мероприятия через ИП, помощник импорта или веб-службы, система Oracle CRM On Demand создает, обновляет или удаляет связанную запись встречи. И наоборот, система Oracle CRM On Demand автоматически обновляет или удаляет исходную запись мероприятия всякий раз, когда вы обновляете или удаляете соответствующую запись встречи для мероприятия через те же каналы.

Например, рассмотрим мероприятие -- конференцию кардиологов, запланированную с 09:00:00 до 17:00:00 20 июля 2015 года в гостинице "Мариотт". Система Oracle CRM On Demand создает запись встречи следующим образом:

- Устанавливает тему: Конференция кардиологов
- Устанавливает время и дату встречи: начало встречи 09:00 20 июля 2015 года, окончание в 17:00 20 июля 2015 года
- Устанавливает место проведения: гостиница "Мариотт"
- Устанавливает тип операции: мероприятие

Система Oracle CRM On Demand отображает встречу для этого мероприятия в календаре Oracle CRM On Demand. Кроме того, встреча будет также показана в календарях других продуктов, которые синхронизируются с Oracle CRM On Demand, например в Oracle CRM On Demand Desktop.

В следующей таблице показано отображение полей между записью мероприятия и записью соответствующей встречи.

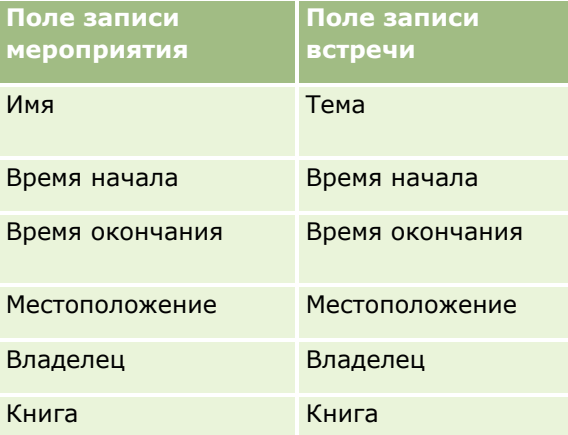

Когда пользователь создает событие, в Oracle CRM On Demand создается соответствующая встреча, и эти поля копируются из события в эту встречу. Кроме того, Oracle CRM On Demand копирует некоторые дочерние записи события, такие как запись пользователя, добавленного в команду события, или запись книги, добавленной в событие. Такие же дочерние записи создаются в Oracle CRM On Demand для событий, создаваемых в записи встречи. В записи календаря, создаваемой для события в Oracle CRM On Demand, будет показано имя и расположение события в качестве темы и расположения встречи (расположение указывается в скобках). Щелчок ссылки "Тема" открывает страницу сведений встречи, как и для любой записи календаря, не относящейся к мероприятию.

**ПРИМЕЧАНИЕ.** Для уже существующих записей событий всякий раз, когда пользователь обновляет событие и сохраняет его, в Oracle CRM On Demand автоматически создается встреча (наряду с дочерними записями пользователя и книги), начинающаяся с этого момента времени. Это означает, что система Oracle CRM On Demand не отображает старые мероприятия в календаре до тех пор, пока пользователь не обновит мероприятие и не сохранит его снова. Добавление или удаление дочерних записей события не считается обновлением записи события и не инициирует создание встречи. Кроме того, если администратор вашей компании снимет флажок "Показывать мероприятия в календаре" в профиле компании, то система Oracle CRM On Demand больше не будет создавать встречу, связанную с мероприятием, для всех новых мероприятий. Тем не менее, любые существующие встречи мероприятия, созданные с того времени, когда администратором был установлен флажок "Показывать мероприятия в календаре", останутся в Oracle CRM On Demand, а система Oracle CRM On Demand продолжит синхронизировать встречи этого мероприятия с соответствующими обновлениями мероприятия, чтобы избежать несоответствия данных между мероприятием и связанной с ним встречей. При этом система Oracle CRM On Demand не будет показывать встречу для мероприятия в календаре, потому что администратор снял этот флажок.

Когда пользователь удаляет отображенную встречу для события или исходное событие, в Oracle CRM On Demand удаляется и эта встреча, и само событие, включая общие дочерние записи, такие как общая запись пользователя и общая запись книги. Эти записи можно восстановить на странице "Удаленные элементы" в течение 30 дней после удаления. При восстановлении одной из этих записей будет восстановлена и другая соответствующая запись. Например, при восстановлении мероприятия будет восстановлена и соответствующая встреча для этого мероприятия.

Пользователи, добавленные в синхронизированную встречу в качестве пользователя, добавляются в событие в качестве участника команды с доступом к записи события только для чтения, а пользователи, добавленные в синхронизированное событие, имеют доступ к записи встречи только для чтения. Доступ пользователя к записи определяется в Oracle CRM On Demand путем объединения прав доступа к записи из настроек команды и из профиля доступа по умолчанию, связанного с ролью пользователя. Участники групп пользователей не добавляются в событие в качестве участников команды. Независимо от того, из какого канала пользователь добавляется в качестве участника команды события, он добавляется во встречу в качестве пользователя.

Пользователи, имеющие доступ к синхронизированной встрече через книгу, имеют аналогичный доступ к событию через книгу, и если у них есть доступ к синхронизированному событию через книгу, они получают такой же доступ к встрече через книгу. Встреча для события не выводится в календаре пользователя, получающего доступ через книгу, однако он получает доступ к записи встречи для события в списках встреч. Если для события с действием назначения книги предусмотрен поток операций, назначенная событию книга также назначается синхронизированной встрече. Верно и обратное: если для операции с действием назначения книги предусмотрен поток операций, назначенная встрече книга также назначается синхронизированному событию.

## **Связанные разделы**

Информацию, связанную с данной темой, см. в следующих разделах:

- Управление календарями и операциями (на стр. [223\)](#page-222-0)
- Управление мероприятиями (на стр. [640\)](#page-639-0)
- Удаление и восстановление записей (на стр. [193\)](#page-192-0)

# <span id="page-264-0"></span>**Поля операций**

Используйте страницу "Редактирование задачи" для добавления задачи или обновления сведений о существующей задаче. Используйте страницу "Редактирование встречи" для добавления встречи или обновления сведений о существующей встрече. Используйте страницу "Изменение вызова" для обновления сведений существующего запланированного вызова. На страницах редактирования отображается полный набор полей для задачи или встречи.

**СОВЕТ.** Также можно редактировать операции на странице "Список операций" и страницах сведений о встрече, задаче и вызове. Подробнее об обновлении записей см. в разделе Обновление сведений записи (см. ["Обновление сведений о записях"](#page-119-0) на стр. [120\)](#page-119-0).

**ПРИМЕЧАНИЕ.** Администраторы компании могут настраивать Oracle CRM On Demand различными способами, например изменяя имена типов записей, поля и варианты в списках выбора. Поэтому отображаемая информация может отличаться от стандартной информации, описанной в интерактивной справке.

В следующей таблице предоставляются дополнительные сведения относительно некоторых полей, доступных на странице редактирования задачи и встречи. Дополнительные сведения о полях, доступных на странице "Изменение вызова", см. в разделе Отслеживание посещений (коммерческих визитов) клиентов (см. ["Отслеживание посещений \(предложения о продаже\) клиентов"](#page-237-0) на стр. [238\)](#page-237-0).

**ПРИМЕЧАНИЕ.** Если тип записи операций настроен на смешанный режим или режим книги, то поле "Флаг делегирования" не должно присутствовать в макете страниц сведений о встречах, задачах и вызовах. В противном случае будет выведено сообщение об ошибке при попытке сохранения встречи, задачи или вызова.

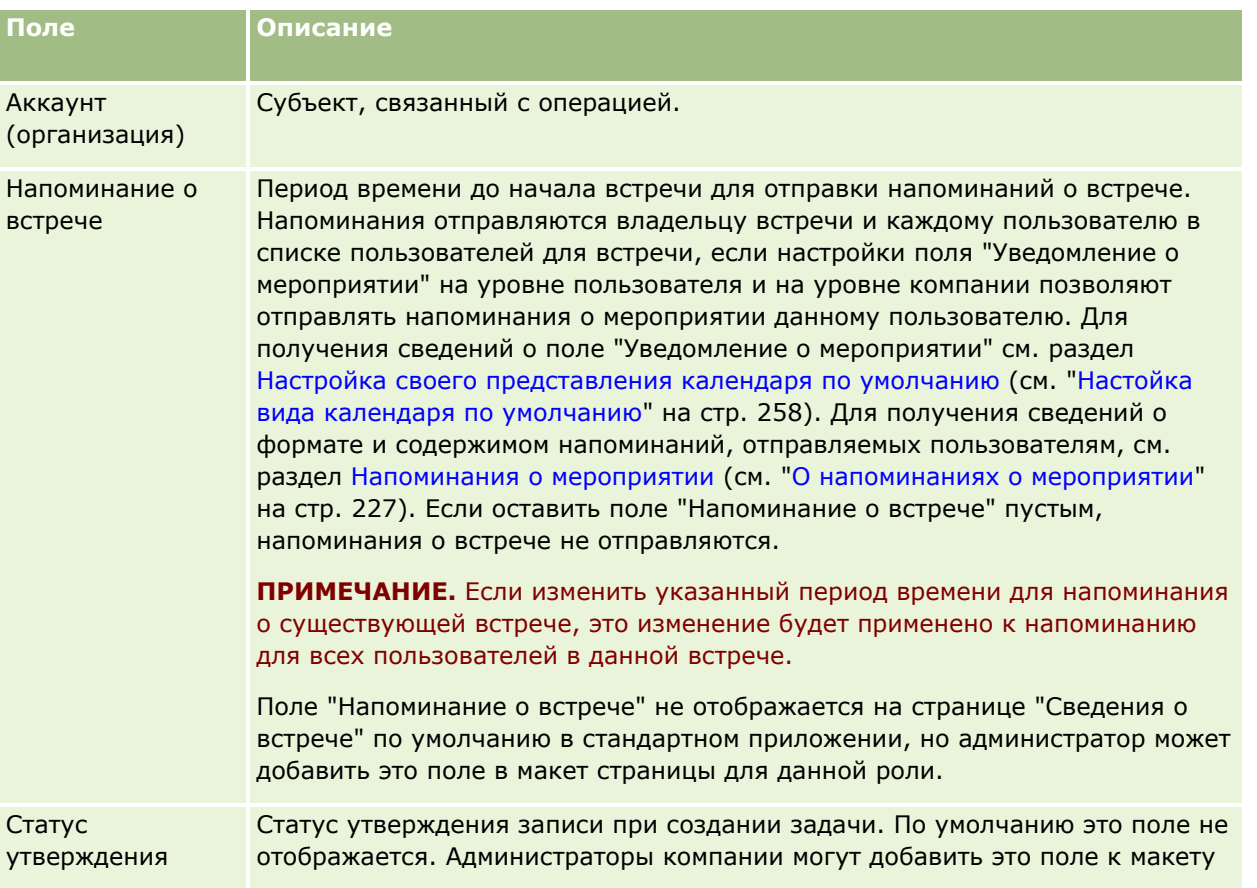

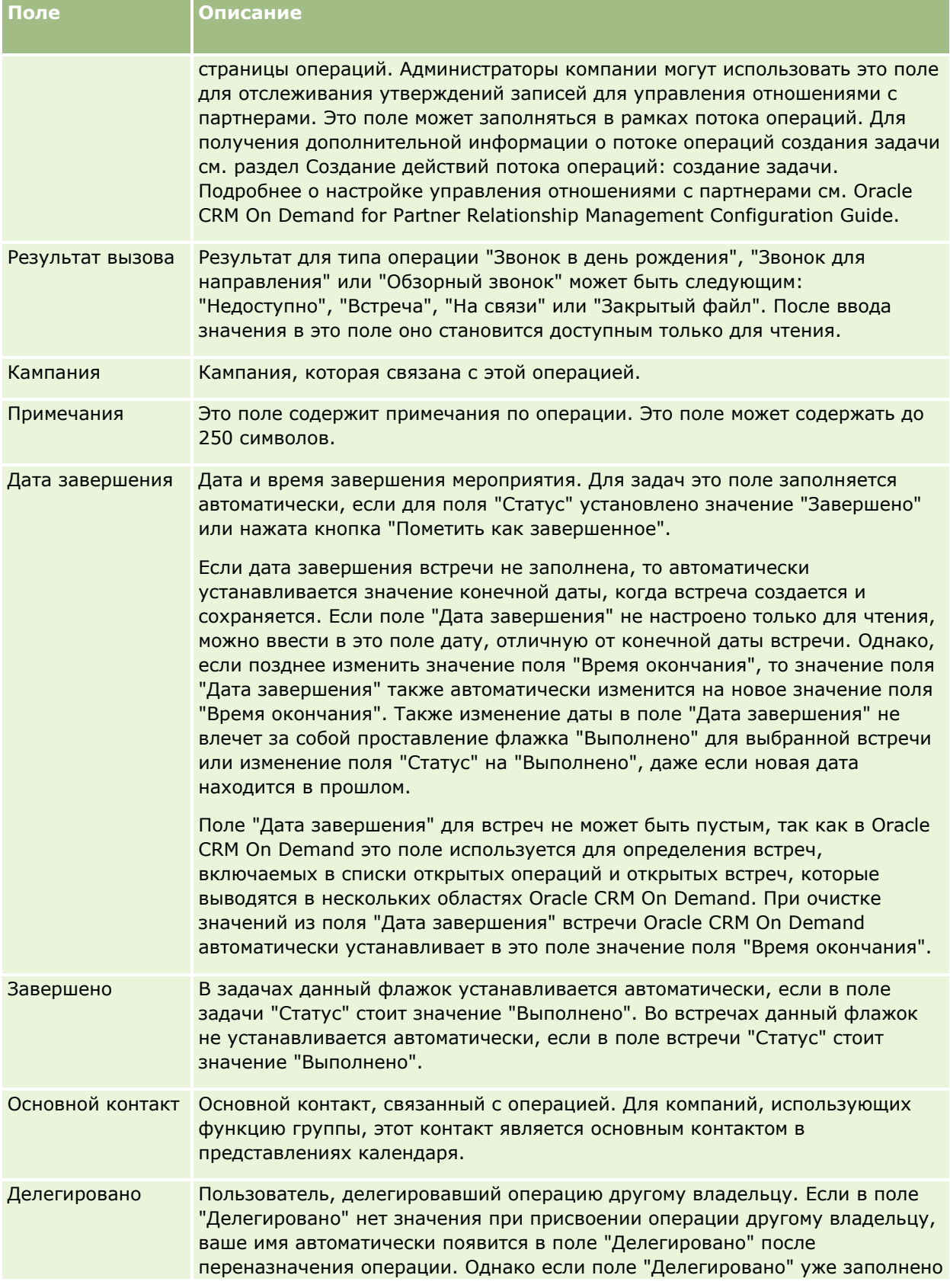

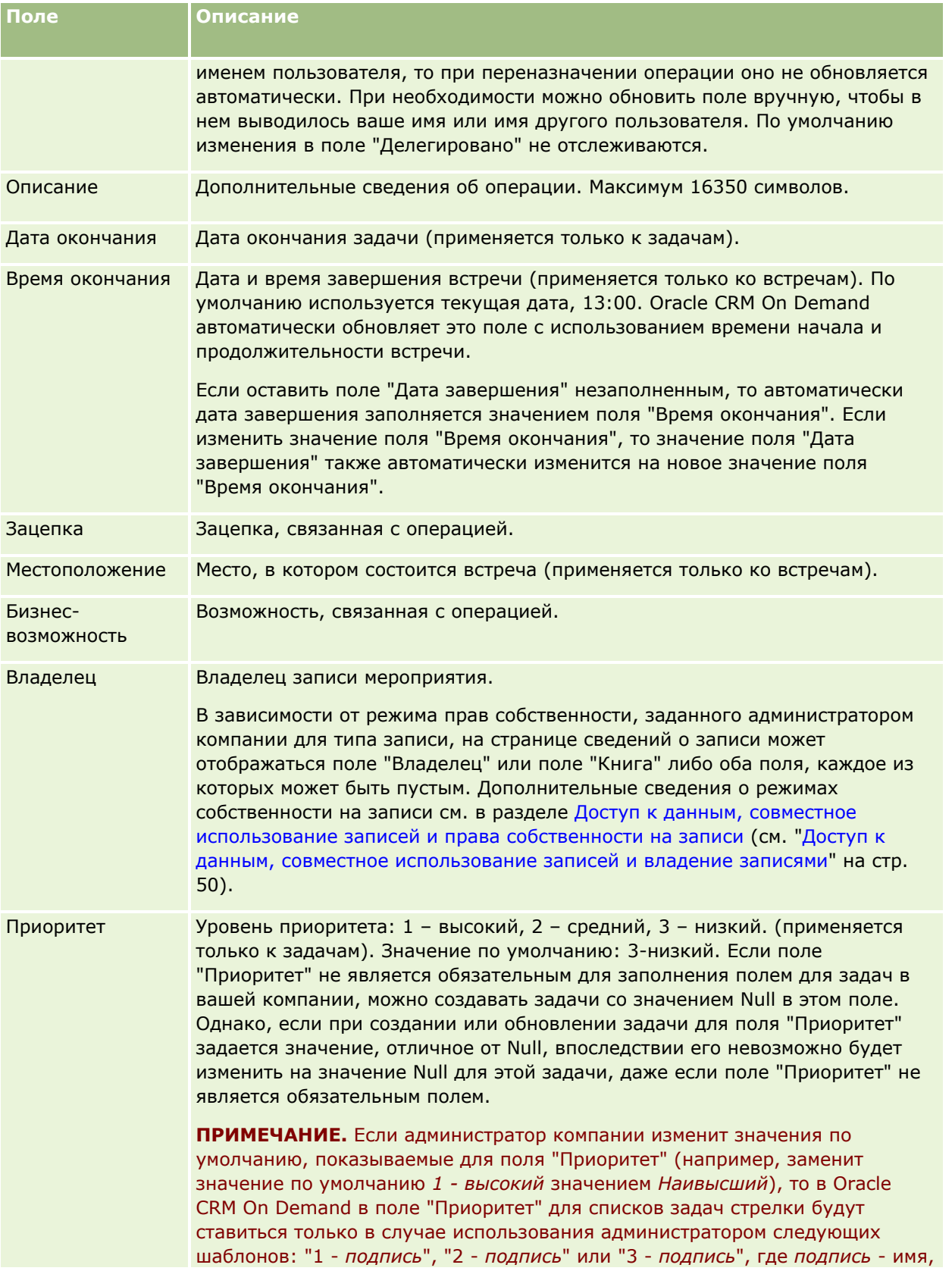

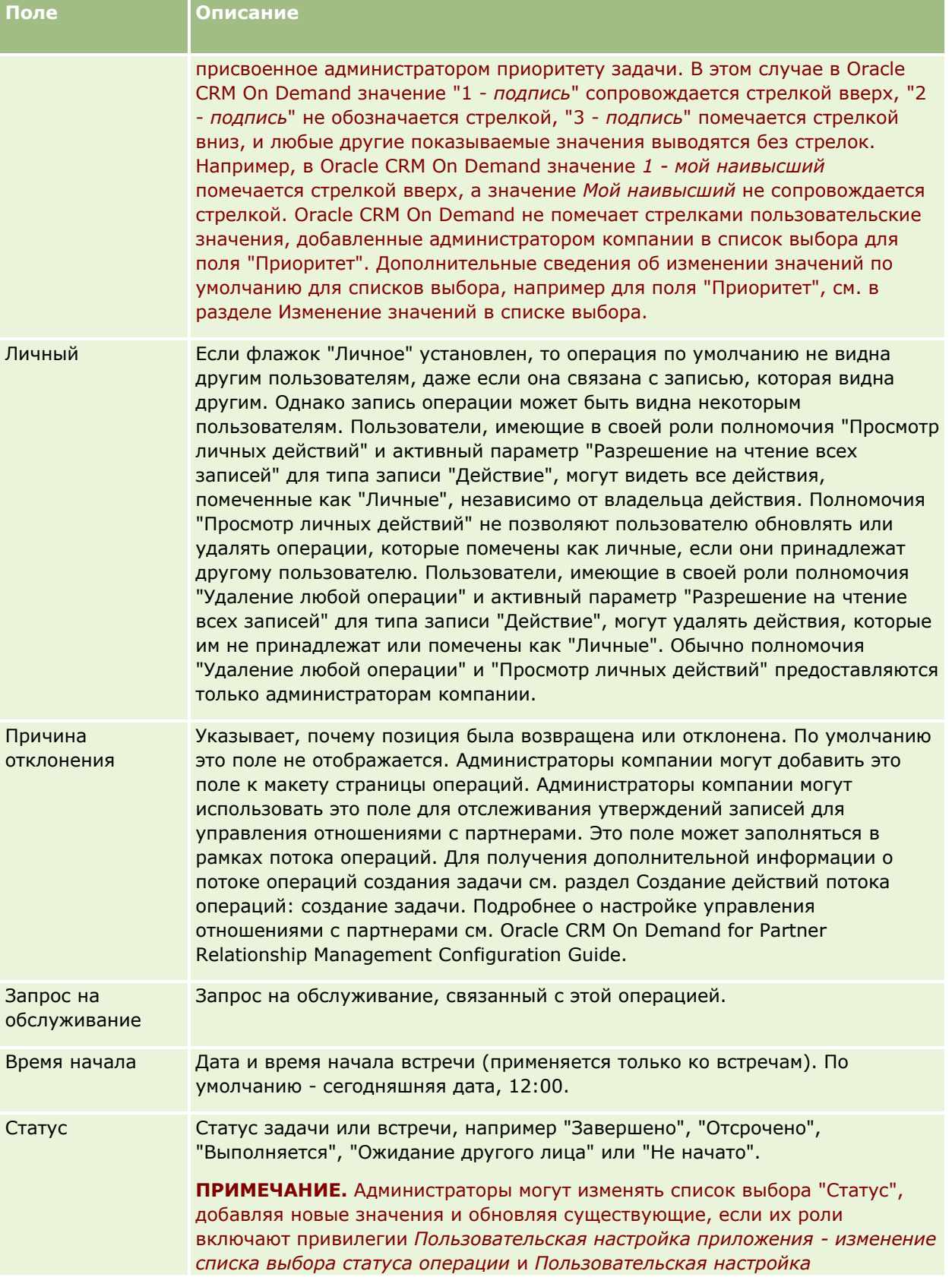

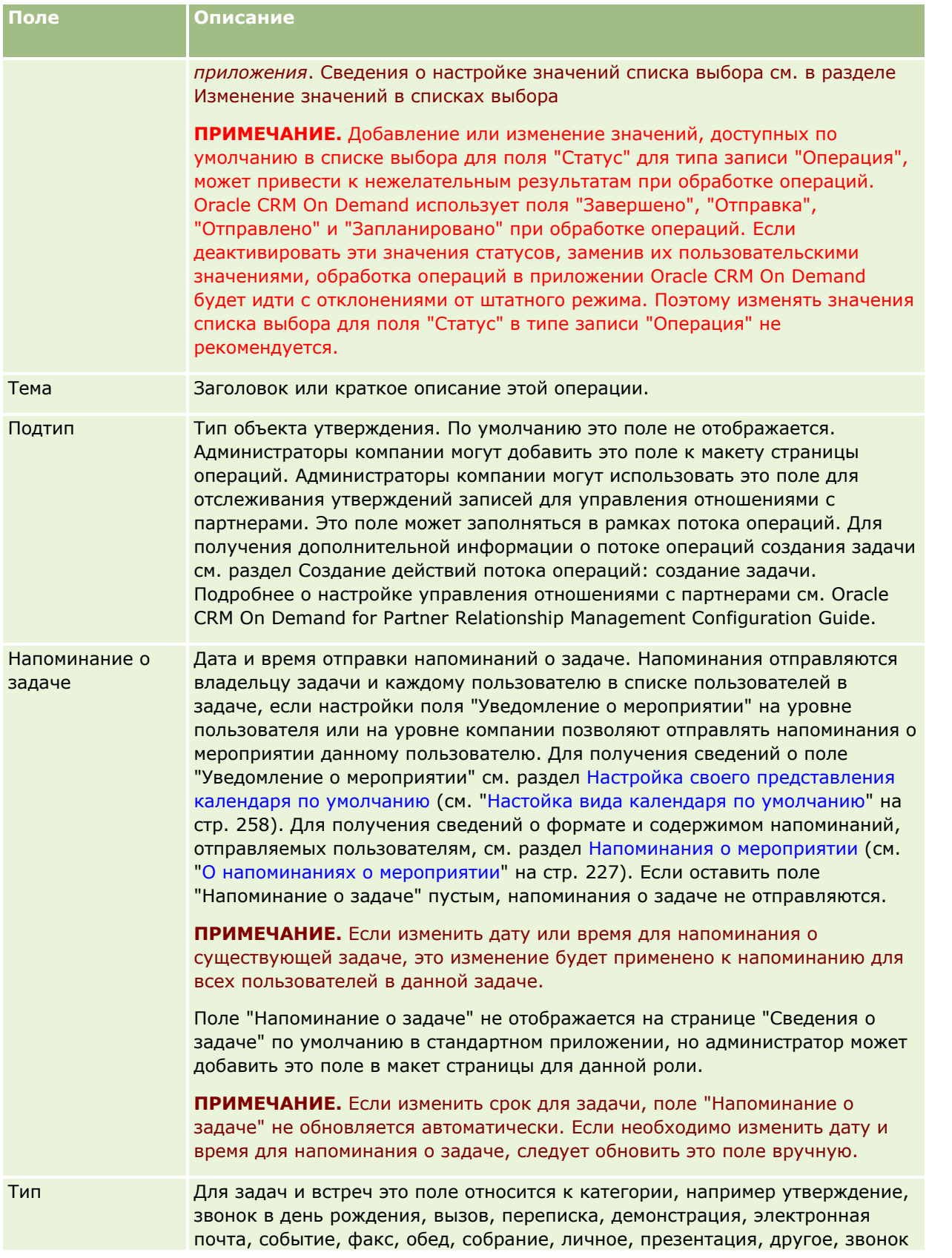

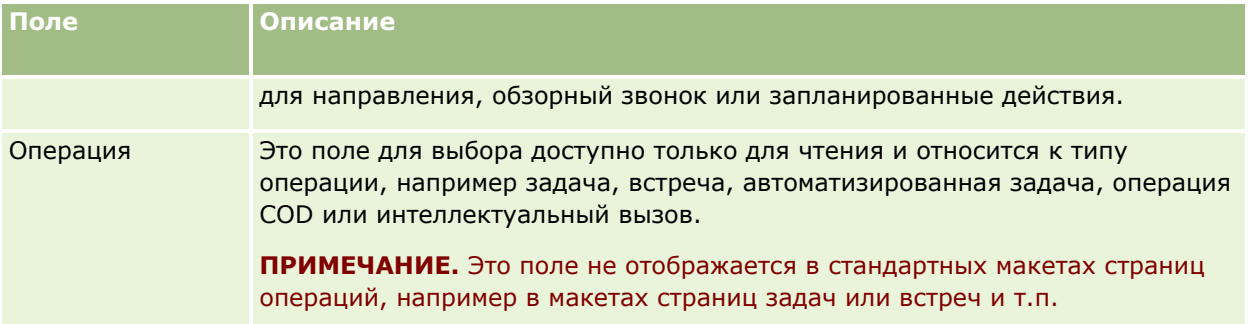

<span id="page-270-0"></span>Oracle CRM On Demand предоставляет следующие типы записей для сведений о маркетинге:

- **Кампании.** Эти страницы используются для управления маркетинговыми кампаниями и создания подтвержденных зацепок и сделок.
- **Зацепки.** Эти страницы позволяют отслеживать зацепки для новых возможностей сбыта и автоматизировать процесс преобразования зацепок.

# **Управление маркетингом**

Для управления маркетингом выполните следующие процессы.

- **1** Процесс обработки кампаний (на стр. [271\)](#page-270-0).
- **2** Процесс обработки зацепок (на стр. [272\)](#page-271-0).

# **Процесс обработки кампаний**

Для обработки кампаний выполните следующие задачи:

- **1** Создайте запись кампании (см. разделы Создание записей (на стр. [55](#page-54-0)) и Поля кампании (на стр. [279\)](#page-278-0)).
- **2** Назначьте получателей кампаний (см. раздел Выбор целевых контактов для кампаний (см. ["Создание](#page-275-0)  [целевых контактов для кампаний"](#page-275-0) на стр. [276\)](#page-275-0)).
- **3** Выполните кампанию.
- **4** Отслеживайте отклики на кампанию (см. раздел Запись откликов на кампании (см. ["Запись отзывов](#page-276-0)  [на кампании"](#page-276-0) на стр. [277\)](#page-276-0)).
- **5** Определите эффективность кампаний (см. раздел Определение эффективности кампаний (см. "[Измерение эффективности кампании"](#page-277-0) на стр. [278\)](#page-277-0)).

<span id="page-271-0"></span>**6** Свяжите зацепки с кампанией. Если кампания создала зацепки, новые зацепки необходимо связать с кампанией, в результате которой они возникли (см. раздел Создание записей (на стр. [55](#page-54-0)) и Поля зацепок (на стр. [301\)](#page-300-0)).

# **Процесс обработки зацепок**

Для обработки зацепок выполните следующие задачи:

- **1** Настройте правила назначения зацепок (см. разделы О правилах назначения и Настройка правил назначения).
- **2** Настройте правила преобразования зацепок (см. разделы Зацепки (на стр. [281](#page-280-0)) и Установление соответствия дополнительных полей для преобразования зацепок).
- **3** Настройте макеты преобразования зацепок (см. раздел Создание макетов преобразования зацепок).
- **4** Создайте сценарии подтверждения зацепок (см. раздел Использование сценариев подтверждения зацепок (на стр. [292\)](#page-291-0)).
- **5** Подтвердите зацепку (см. раздел Подтверждение зацепок (на стр. [291\)](#page-290-0)).
- **6** Преобразуйте или отклоните зацепку.

Зацепки можно преобразовать в записи субъекта, контакта или сделки (см. раздел Преобразование зацепок в субъекты, контакты или сделки (см. ["Преобразование зацепок в](#page-293-0)  [субъекты, контакты, регистрации сделок или возможности"](#page-293-0) на стр. [294](#page-293-0)). Если зацепка не важна, ее можно удалить из процесса управления зацепками (см. раздел Отклонение зацепок (на стр. [299\)](#page-298-0)).

# **Кампании**

Используйте страницы "Кампания" для создания, обновления и отслеживания кампании. *Кампания* – это средство или проект для доведения цели маркетинга до одной или более групп людей, включая существующих и потенциальных клиентов. Как правило, кампании распространяют рекламное предложение по различным каналам связи, чтобы сохранить текущих клиентов или привлечь новых. Цель кампании состоит в том, чтобы вызвать дополнительный интерес к продукции и услугам компании.

Использование кампаний позволяет следующее:

- Хранить информацию о кампании, например предусмотренные в бюджете расходы в сравнении с фактическими расходами, сведения о целевых зацепках и маркетинговые материалы (например, брошюры и иллюстрации) в одном месте.
- Обеспечить общий доступ к представлениям кампании всей группе маркетинга, а также общий доступ к полной информации о кампании коллективу продавцов из одного и того же местоположения в режиме реального времени.
- Оценивать результаты кампании, просматривая зацепки и возможности, созданные в ходе каждой кампании.

- <span id="page-272-0"></span> Использовать предварительно построенные отчеты для оценки результатов и определения рентабельности операций кампании в режиме реального времени.
- Выполнить исторические сравнения между текущей и прошлыми кампаниями для выявления динамики.

Менеджеры продаж и маркетинга могут импортировать зацепки и связывать их с существующей кампанией. Информация о зацепках предварительно должна быть отформатирована в виде значений, разделенных запятыми, в файле .csv.

### **Кампании, зацепки, возможности и контакты**

Во время кампании можно создать несколько зацепок, связанных с кампанией. Если некоторые из зацепок преобразуются в новые возможности, контакты или субъекты, то связь с кампанией переносится от исходных зацепок к возникшим из них возможностям, контактам и субъектам. Например, в Кампании A создано 100 зацепок (от L1 до L100). Каждая из них связана с Кампанией A. Анализ показывает, что зацепки L1-L90 не являются потенциально выгодными. Зацепки L91-L100 могут принести доход, поэтому следует преобразовать их в возможности O1-O10. Каждая из этих возможностей автоматически связывается с Кампанией A через исходные зацепки. Несколько месяцев спустя требуется рассмотреть эффективность Кампании A. В записи Кампании A видно, что существует 100 зацепок и 10 возможностей, связанных с кампанией. Можно сравнить эти результаты с прошлыми кампаниями или с ожиданиями в отношении этой кампании, и внести соответствующие изменения.

**ПРИМЕЧАНИЕ.** Если администратор добавляет пользовательские поля для зацепок, эти поля не переносятся в записи возможностей, когда зацепка преобразуется в возможность или контакт. Перенос происходит только в случае, когда администратор настраивает дополнительное отображение с помощью функции отображения преобразования зацепки. Подробнее об отображении полей зацепки см. в разделе Отображение дополнительных полей во время преобразования зацепки.

# **Работа с главной страницей кампании**

Страница 'Главная страница кампаний' является стартовой точкой для управления кампаниями.

**ПРИМЕЧАНИЕ.** Администратор компании может изменить макет страницы 'Главная страница кампаний'. Кроме того, пользователь, роль которого включает привилегию "Индивидуализация домашних страниц", может добавлять и удалять разделы на этой странице.

### **Создание кампании**

Кампанию можно создать, нажав кнопку "Создать" в разделе "Мои недавно просмотренные кампании". Для получения дополнительной информации см. разделы Создание записей (на стр. [55](#page-54-0)) и Поля кампании (на стр. [279\)](#page-278-0).

### **Работа со списками кампаний**

В разделе "Списки кампаний" показан ряд отфильтрованных списков. Oracle CRM On Demand поставляется с набором стандартных списков. Все стандартные списки являются общедоступными. Пользователи и их руководители могут составлять дополнительные списки по тем или иным критериям.

В следующей таблице содержится описание стандартных списков для кампаний.

### Маркетинг

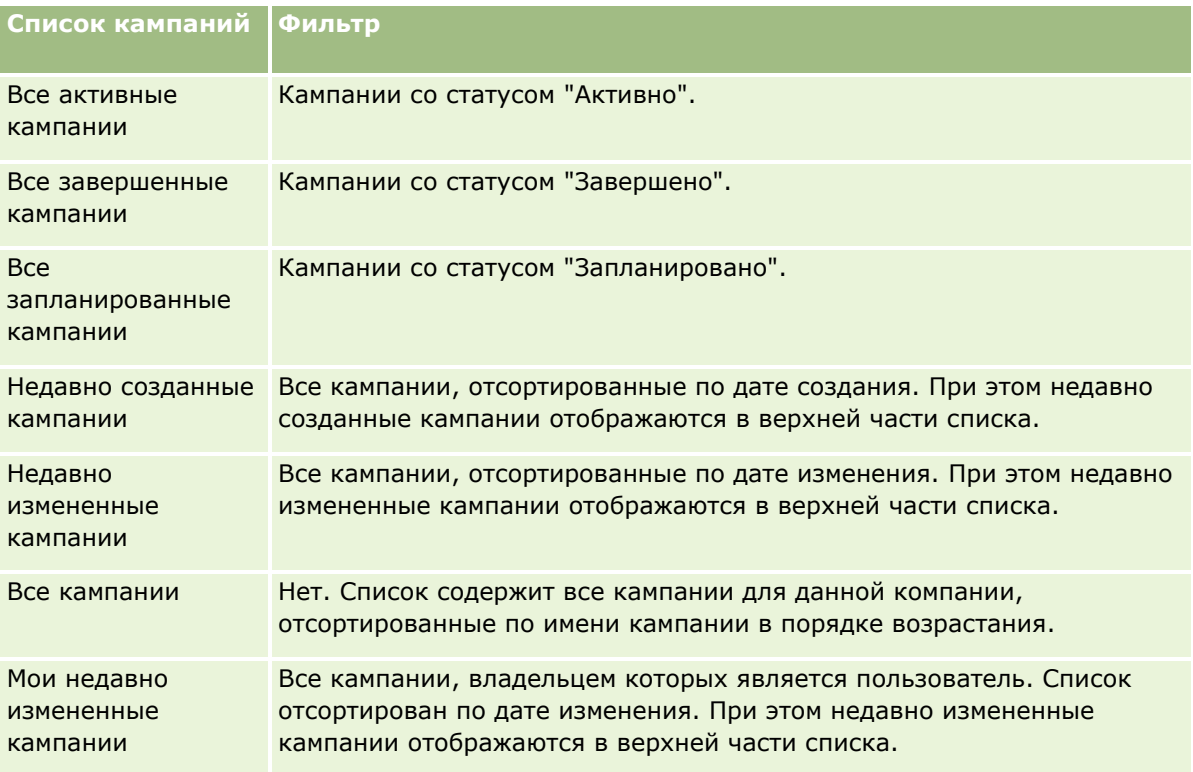

Для просмотра списка щелкните имя списка.

Для создания нового списка нажмите кнопку "Создать". Дополнительные сведения о создании списков см. в разделе Создание и уточнение списков (на стр. [140\)](#page-139-0).

Чтобы просмотреть все доступные списки, создать новый список или просмотреть, изменить либо удалить существующий список, щелкните "Управление списками". Страница "Управление списками" содержит также стандартные списки, поставляемые с Oracle CRM On Demand. Эти списки доступны только для просмотра. Их невозможно изменить или удалить.

## **Просмотр недавно просмотренных кампаний**

В разделе "Мои недавно просмотренные кампании" показаны кампании, просмотренные пользователем недавно.

## **Работа с задачами кампаний**

В разделе "Задачи для кампаний" показаны задачи, назначенные текущему пользователю и отсортированные по сроку, а затем по приоритету. Пользователь или его менеджер устанавливает срок и приоритет. Приоритет задачи (1 – высокий, 2 – средний или 3 – низкий) обозначен стрелками: стрелка вверх – высокий, без стрелки – средний, стрелка вниз – низкий приоритет.

**ПРИМЕЧАНИЕ.** Если администратор компании изменит значения по умолчанию, показываемые для поля "Приоритет" (например, заменит значение по умолчанию *1 - высокий* значением *Наивысший*), то в Oracle CRM On Demand в поле "Приоритет" для списков задач стрелки будут ставиться только в случае использования администратором следующих шаблонов: "1 - *подпись*", "2 - *подпись*" или "3 - *подпись*", где *подпись* - имя, присвоенное администратором приоритету задачи. В этом случае в Oracle CRM On Demand значение "1 - *подпись*" сопровождается стрелкой вверх, "2 - *подпись*" не обозначается стрелкой,

"3 - *подпись*" помечается стрелкой вниз, и любые другие показываемые значения выводятся без стрелок. Например, в Oracle CRM On Demand значение *1 - мой наивысший* помечается стрелкой вверх, а значение *Мой наивысший* не сопровождается стрелкой. Oracle CRM On Demand не помечает стрелками пользовательские значения, добавленные администратором компании в список выбора для поля "Приоритет". Дополнительные сведения об изменении значений по умолчанию для списков выбора, например для поля "Приоритет", см. в разделе Изменение значений в списке выбора.

- Чтобы просмотреть задачу, щелкните ссылку "Тема".
- Чтобы просмотреть кампанию, с которой связана задача, щелкните название кампании.
- Чтобы развернуть список задач, выберите "Показать полный список".

### **Просмотр активных кампаний**

В разделе "Активные кампании" показан список кампаний, которые выполняются в настоящее время.

- Чтобы просмотреть активную кампанию, нажмите поле "Название кампании".
- Для развертывания этого списка нажмите "Показать весь список".

## **Разделы отчетов**

На главной странице кампаний может отображаться несколько разделов с отчетами (администратор компании определяет, какие разделы с отчетами отображаются на странице). Администратор компании может указать, какие разделы отчета должны быть показаны на странице. В стандартной версии приложения Oracle CRM On Demand отображается раздел "Статус активных кампаний".

#### **Использование отчетов для оценки эффективности кампании**

На главной странице кампаний может отображаться один или несколько разделов с отчетами (администратор компании определяет, какие именно разделы с отчетами отображаются на странице). В стандартном приложении отображается раздел "Статус активных кампаний", в котором представлен анализ всех активных кампаний. Подробнее об использовании раздела "Статус активных кампаний" см. в разделе Оценка эффективности кампании (см. ["Измерение эффективности кампании"](#page-277-0) на стр. [278\)](#page-277-0).

## **Добавление разделов на главной странице кампаний**

Если роль пользователя включает привилегию индивидуализации главных страниц, пользователь может добавлять дополнительные разделы на главную страницу кампаний, в зависимости от того, какие разделы администратор компании сделал доступными для отображения на главной странице кампаний для пользователя.

#### *Для добавления разделов на главную страницу кампаний*

- **1** На главной странице кампаний перейдите по ссылке "Изменить макет".
- **2** На странице "Макет главной страницы кампаний" нажимайте стрелки для добавления или удаления разделов, а также для упорядочения разделов на странице.

<span id="page-275-0"></span>**3** Нажмите "Сохранить".

## **Управление кампаниями**

Для управления кампаниями выполняются следующие задачи:

- Создание целевых контактов для кампаний (на стр. [276\)](#page-275-0)
- Запись отзывов на кампании (на стр. [277\)](#page-276-0)
- Закрытие кампаний (на стр. [278\)](#page-277-0)
- Измерение эффективности кампании (на стр. [278\)](#page-277-0)

Пошаговые процедуры, общие для многих типов записей, см. в разделах:

- Создание записей (на стр. [55\)](#page-54-0)
- Обновление сведений о записях (на стр. [120\)](#page-119-0)
- Связывание записей со своей выбранной записью (см. ["Привязка записей к выбранной записи"](#page-123-0) на стр. [124\)](#page-123-0)
- Работа со списками (на стр. [134\)](#page-133-0)

**ПРИМЕЧАНИЕ.** Администраторы компании могут настраивать Oracle CRM On Demand различными способами, например изменяя имена типов записей, поля и варианты в списках выбора. Поэтому отображаемая информация может отличаться от стандартной информации, описанной в интерактивной справке.

Кроме того, в зависимости от уровня доступа, который имеет пользователь, ему могут быть доступны не все процедуры, описанные в предыдущем списке.

#### **Связанные разделы**

Информацию, связанную с данной темой, см. в следующих разделах:

- Поля кампании (на стр. [279\)](#page-278-0)
- Работа с главной страницей кампании (на стр. [273\)](#page-272-0)
- Аналитика (на стр. [979\)](#page-978-0)
- Импорт данных

## **Создание целевых контактов для кампаний**

Можно выбрать контакты, которые требуется сделать целевыми для кампании.

**ПРИМЕЧАНИЕ**. Если в кампании используется мастер сегментации (загружаемое приложение, работающее как посредник между Oracle CRM On Demand и Excel), можно построить целевые сегменты, фильтрующие записи в соответствии с критериями из ряда типов записей. Подробнее о загрузке из сети и применении мастера сегментации см. в разделе Применение мастера сегментации (см. ["Использование](#page-970-0)  [мастера сегментации"](#page-970-0) на стр. [971\)](#page-970-0).

#### <span id="page-276-0"></span>*Назначение целевых контактов для кампании*

**1** Выберите кампанию.

Инструкции по выбору кампаний см. в разделе Поиск записей (на стр. [75\)](#page-74-0).

**2** На странице "Сведения о кампании" выполните прокрутку вниз до раздела "Получатели" и выполните следующее.

**ПРИМЕЧАНИЕ.** Если раздел "Получатели" не показан на странице "Сведения о кампании", щелкните ссылку "Изменить макет" в правом верхнем углу страницы и добавьте раздел "Получатели" к макету страницы. Если раздел недоступен для добавления к макету, обратитесь к администратору компании.

- Для добавления целевых контактов по одному нажмите "Добавить".
- Для удаления контакта нажмите ссылку "Удалить" в строке записи. При этом разрывается связь записей без удаления каких-либо записей.
- Чтобы одновременно добавить или удалить несколько контактов, нажмите "Добавление списка", чтобы открыть окно "Поиск контакта", а затем выполните следующие действия:
	- Выберите каждый из контактов, которые нужно добавить.
	- Щелкните ссылку "Удалить" для контактов, которые требуется удалить.
	- По завершении добавления и удаления контактов нажмите ОК.

Дополнительные сведения о поиске записей в окне "Поиск контакта" см. в разделе Поиск записей с помощью окон поиска (см. ["Поиск записей в окнах поиска"](#page-101-0) на стр. [102\)](#page-101-0).

**ПРИМЕЧАНИЕ.** Функция добавления списка не поддерживает создание событий интеграции с помощью действий потока операций. Аналогичным образом, функция добавления списка не поддерживает отслеживание изменений. Если компании требуется создать события интеграции при обновлении записей кампании или необходимости отслеживать изменения записей кампании во время выполнения, не используйте функцию добавления списка. Вместо этого поочередно добавьте контакты в кампанию.

**3** Сохраните запись.

Подробнее об импорте контактов из файла см. в разделе Импорт данных.

## **Запись отзывов на кампании**

При необходимости можно записать отзыв на кампанию, например тот факт, что получатель заинтересовался событием, в разделе получателя кампании.

#### *Для записи отзыва на кампанию*

**1** Выберите кампанию.

Инструкции по выбору кампаний см. в разделе Поиск записей (на стр. [75\)](#page-74-0).

Примечание. Если раздел "Получатели" не отображается на странице "Сведения о кампании", нажмите "Макет страницы" для его добавления.

- <span id="page-277-0"></span>**2** На странице "Сведения о кампании" выполните прокрутку вниз до раздела "Получатели" и нажмите "Правка" для контакта, отзыв которого требуется записать.
- **3** На странице "Редактирование отзыва на кампанию" введите требуемую информацию.

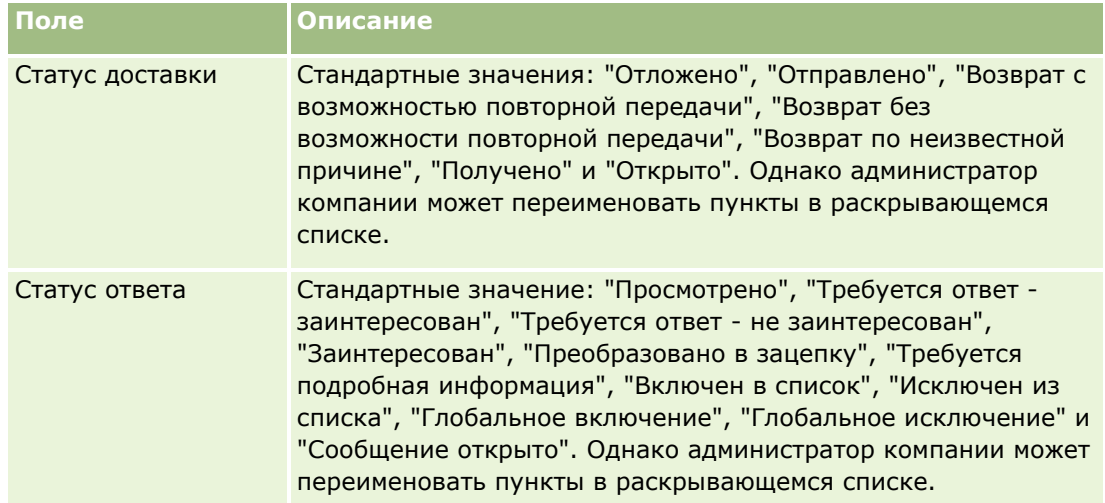

**4** Сохраните запись.

## **Закрытие кампаний**

Для оповещения о том, что кампания завершена, можно изменить ее состояние.

### *Для закрытия кампании*

- **1** На странице "Списки кампаний" нажмите поле "Состояние".
- **2** Выберите из раскрывающегося списка состояние "Завершено".
- **3** Нажмите зеленый значок "галочки" в поле "Состояние" для сохранения записи.

## **Измерение эффективности кампании**

Раздел "Статус активных кампаний" на главной странице кампаний содержит анализ всех активных кампаний, который можно использовать для оценки их эффективности.

### *Чтобы просмотреть информацию об эффективности кампаний*

- В этом разделе главной страницы кампаний выполните следующие действия:
	- Поместите указатель мыши на диаграмму, чтобы просмотреть определенную информацию.
	- Щелкните сегмент, чтобы просмотреть подробный отчет.
	- Измените категории в списке, чтобы просмотреть те же данные с другой перспективы.
- **278** Интерактивная справка по Oracle CRM On Demand Part 1 Выпуск 39

<span id="page-278-0"></span>Например, можно просмотреть анализ кампаний по доходу от инвестиций, проценту преобразования зацепок или затратам на каждую зацепку.

## **Поля кампании**

Используйте страницу "Редактирование кампании" для добавления кампании или обновления сведений о существующей кампании. Страница "Редактирование кампании" содержит полный список полей кампании.

**СОВЕТ.** Также можно редактировать кампании на странице "Списки кампаний" и "Сведения о кампании". Подробнее об обновлении записей см. в разделе Обновление сведений записи (см. ["Обновление](#page-119-0)  [сведений о записях"](#page-119-0) на стр. [120\)](#page-119-0).

**ПРИМЕЧАНИЕ.** Администраторы компании могут настраивать приложение различными способами, например изменяя имена типов записей, полей и варианты раскрывающихся списков. Поэтому отображаемая на экране информация может отличаться от стандартной информации, представленной в данной таблице.

В приведенной ниже таблице предоставляется дополнительная информация о некоторых полях.

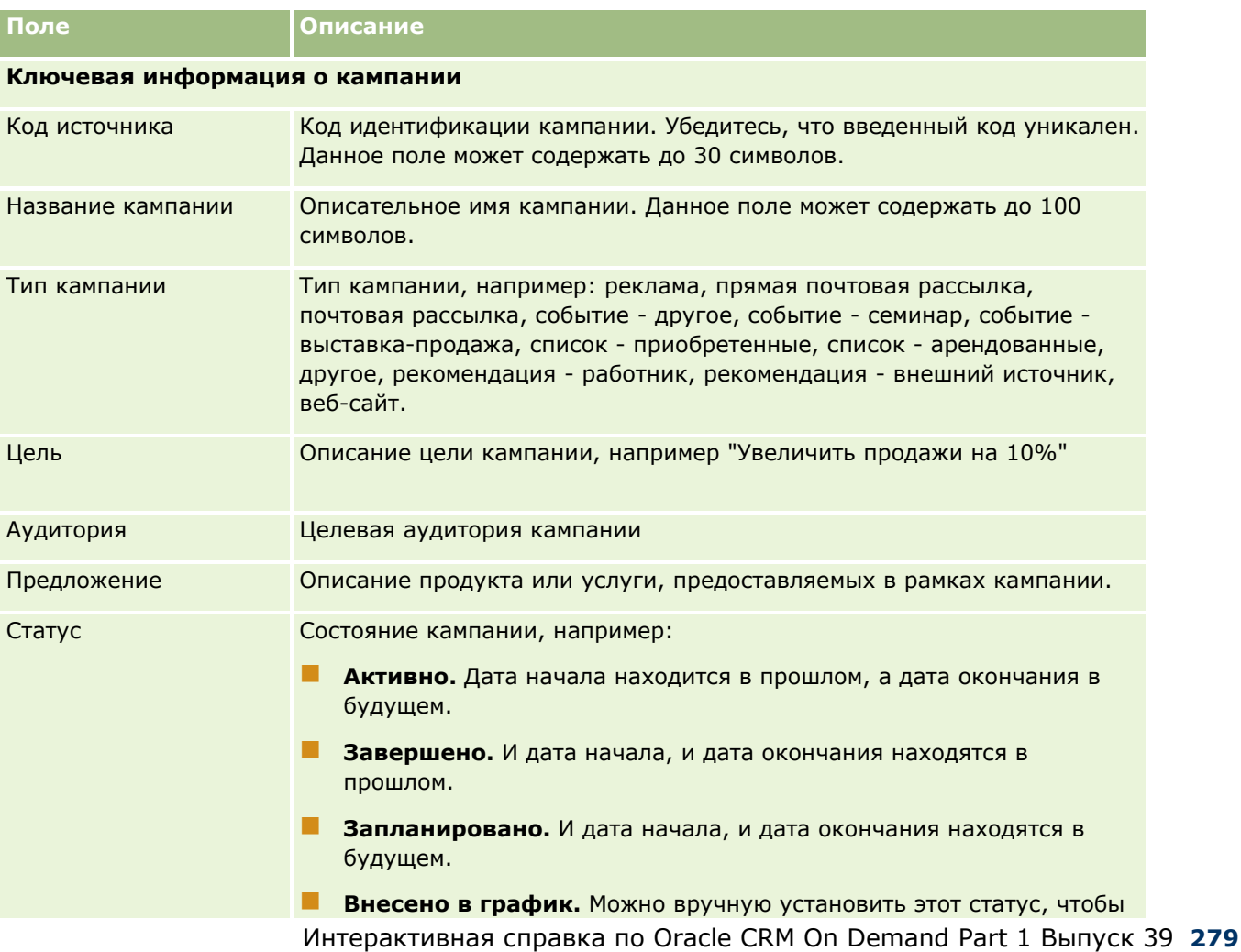

## Маркетинг

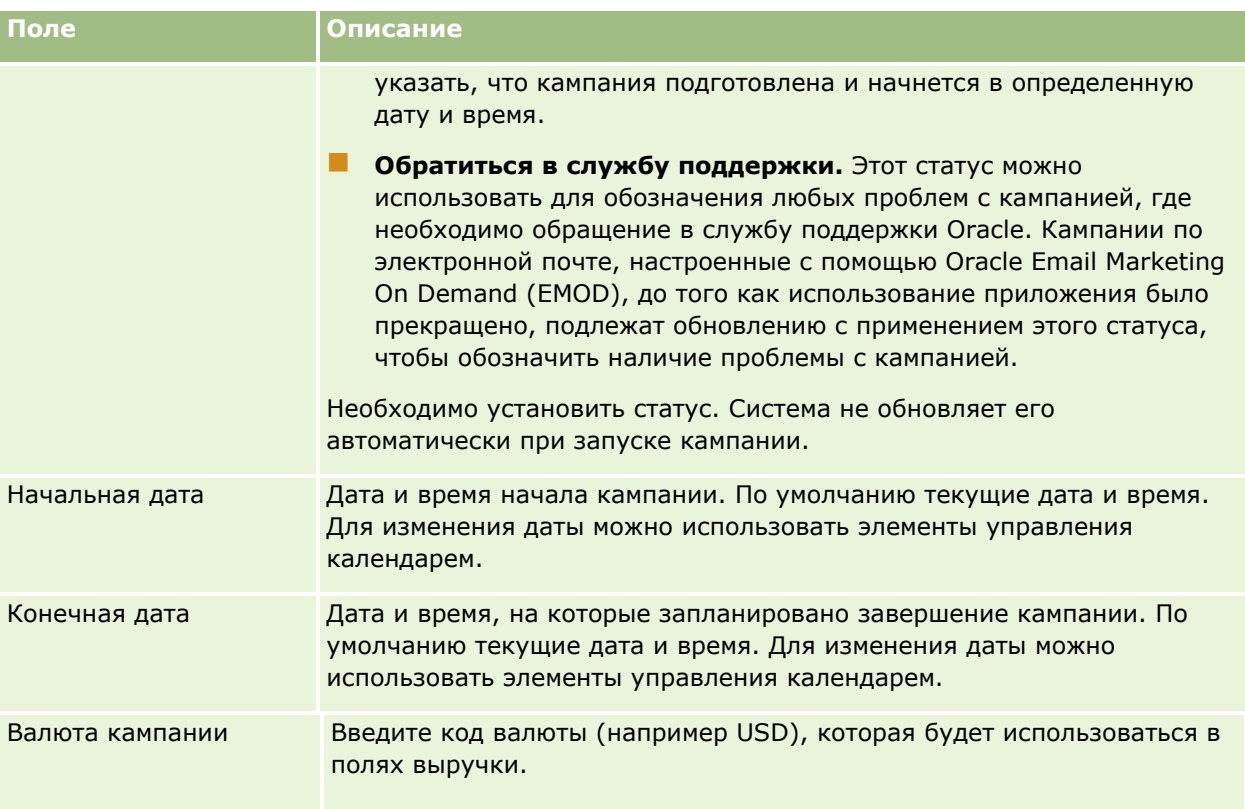

## **Информация о плане кампании**

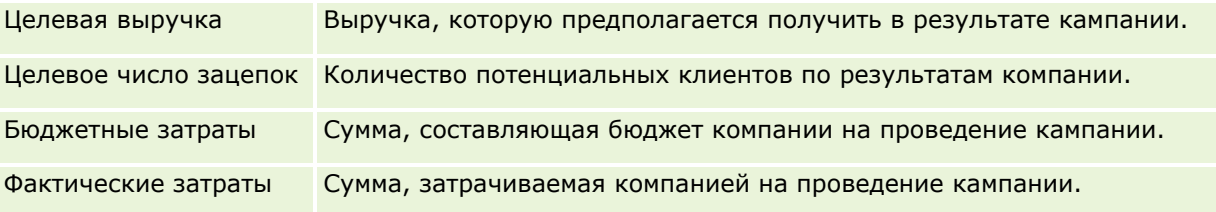

### **Дополнительные сведения**

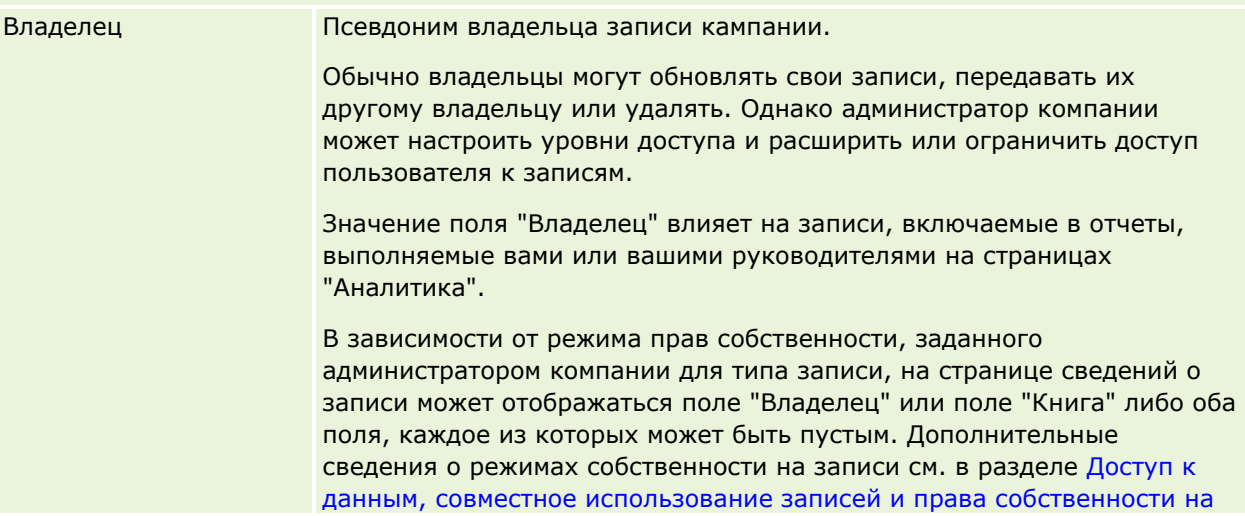

<span id="page-280-0"></span>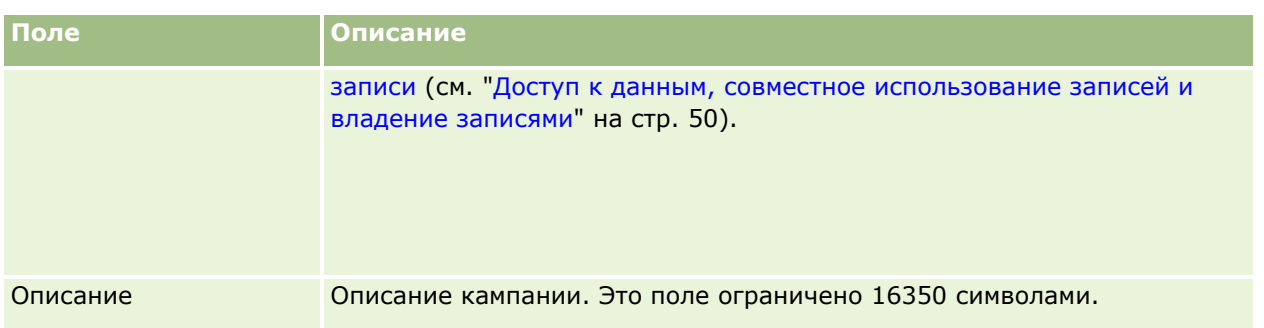

# **Зацепки**

Страницы "Зацепки" служат для создания, обновления и оценки зацепок. *Зацепкой* является лицо, выказывающее интерес к вашим продуктам или услугам.

Зацепки могут быть введены вручную или назначены пользователю. Назначенные зацепки можно отслеживать, чтобы оценить их потенциальную выгодность для компании. Создание записи зацепки является быстрым способом сбора информации о новом клиенте. В одной записи можно ввести сведения о компании, лице и деловом интересе вместо создания трех различных записей для субъекта (организации), контакта, регистрации сделки и возможности.

В процессе управления зацепками каждая зацепка проходит следующую последовательность этапов: оценка, подтверждение и преобразование в возможность или регистрация сделки. Вместо подтверждения зацепку можно исключить, заархивировав ее. Вместо преобразования подтвержденной зацепки в возможность или регистрации сделки можно также отклонить зацепку. В остальной части этой темы приводится подробное объяснение этапов.

## **Оценка зацепок**

Во время оценки сотрудник, оценивающий зацепку, выполняет ряд постоянных операций:

- Вызовы, сообщения электронной почты или посещения контакта для обмена информацией.
- Обновление определенной информации о зацепке с целью уточнения и ввода вновь обнаруженной информации.
- Создание, отслеживание и завершение операций, связанных с зацепкой.
- Регистрация примечаний относительно взаимодействия.
- (Не обязательно, но рекомендуется) Связывание зацепки с субъектом и контактом, имеющее следующие преимущества:
	- Пользователь, назначенный для субъекта или контакта (который может быть также назначен для зацепки), может просматривать зацепку в процессе оценки, поскольку она появляется на страницах "Субъект" и "Контакт".
	- Владелец зацепки, нажав ссылку, имеет доступ к дополнительной информации о субъекте или контакте.
	- Владелец зацепки может ввести больше сведений, чем обычно хранится с зацепкой, таких как дополнительные контакты субъекта, адрес доставки и т. п.

 Если зацепка преобразуется в возможность или регистрацию сделки, существующие ссылки субъекта и контакта могут ускорить этот процесс.

## **Подтверждение зацепок**

Процесс подтверждения помогает оценщику собрать достаточную информацию, чтобы определить, с какими зацепками продолжить работу. Если оценщик считает, что зацепка имеет некоторый потенциал для получения дохода, оценщик подтверждает зацепку. Затем система проверяет, что определенные критические поля содержат данные. При выполнении этого условия зацепка помечается как подтвержденная и становится видимой продавцам как вновь подтвержденная зацепка.

Безошибочное подтверждение зацепок помогает компании затрачивать больше времени на работу с коммерческими сделками с высоким потенциалом. Администраторы компании могут настроить сценарии подтверждения зацепок, помогающие оценщикам безошибочно и единообразно подтверждать зацепки (Подробнее о настройке сценариев оценки см. в разделе Настройка сценариев оценки).

## **Архивирование зацепок**

В других случаях, когда зацепка не представляет ценности для компании, оценщик может архивировать зацепку. Затем система удаляет зацепку из процесса управления зацепками.

**СОВЕТ.** Для сортировки архивированных зацепок создайте новый список с именем "Архивированные зацепки". Подробнее о создании списков см. в разделе Создание и уточнение списков (на стр. [140\)](#page-139-0).

## **Преобразование зацепок в возможности или регистрации сделок**

Зацепки могут быть преобразованы в контакты или в субъектов, возможности или регистрации сделок на странице "Преобразование зацепки". Эта страница содержит параметры преобразования зацепок, указанные в макете преобразования зацепок, который применим к роли пользователя. Если зацепка имеет достаточный потенциал, оценщик может преобразовать ее в возможность или регистрацию сделки при условии, что для макета преобразования зацепок включены все параметры преобразования. Система запросит оценщика указать субъект, с которым нужно связать зацепку, контакт для связи субъекта с зацепкой и возможность или регистрацию сделки, связываемую с зацепкой.

После этого Oracle CRM On Demand создает новую возможность или регистрацию сделки и удаляет зацепку из процесса активной оценки (хотя в случае необходимости ее по-прежнему можно просмотреть).

Если администратор добавляет соответствующие параметры в макет преобразования зацепки, оценщик может также выполнить следующие действия при преобразовании зацепки:

 Скопируйте участников команды для зацепки в команду организации, контакта и возможности, созданную для зацепки и связанную с ней в процессе преобразования.

Роль в команде и уровень доступа для участников команды зацепки для организации, контакта или возможности определяются следующим образом:

- **При использовании существующей записи:** Оценщик должен указать уровень доступа к записи, который будет присвоен владельцу зацепки в команде для связанной организации или контакта. Другим участникам команды для зацепки присваивается тот же уровень доступа к записи для связанной записи, который они имеют в записи зацепки. Но если любой из участников команды для зацепки, включая владельца зацепки, уже является участником команды в связанной записи, уровень доступа данного пользователя в связанной записи не
- **282** Интерактивная справка по Oracle CRM On Demand Part 1 Выпуск 39

меняется. Если любой из участников команды, включая владельца зацепки, имеет роль в команде, пользователю присваивается такая же роль в связанной записи, если он еще не имеет роли в команде для связанной записи (в этом случае роль пользователя в связанной записи не меняется).

 **При создании новой записи:**Оценщик должен указать уровень доступа к записи, который будет присвоен владельцу зацепки в команде в новой записи. Другим участникам команды для зацепки присваивается тот же уровень доступа к записи для новой записи, который они имеют в записи зацепки. Если любой из участников команды, включая владельца зацепки, имеет роль в команде для зацепки, пользователю присваивается та же роль в новой записи.

Сведения о владении новыми записями см. в разделе "Владение записями, созданными во время преобразования зацепки" в этой теме.

**ПРИМЕЧАНИЕ:** Если роль в команде, назначенная участнику команды для зацепки, недоступна для типа связанной записи, поле "Роль в команде" в связанной записи остается пустым для этого пользователя.

 Скопируйте записи пользовательских объектов, связанных с зацепкой, в организацию, контакт и возможность, созданные для зацепки и связанные с ней в процессе преобразования.

### **Что происходит во время преобразования**

В стандартном приложении часть информации из записи зацепки переносится в соответствующие поля в записях об организации, контакте, возможности и регистрации сделки, созданных для зацепки или связанных с ней во время преобразования. В следующей таблице приводится пример отображения полей в другие записи. Некоторые из полей, показанных в таблице, отображаются по умолчанию. Отображение полей зацепок для компании определяется ее администратором. Дополнительные сведения об отображении полей при преобразовании зацепок см. в разделе Отображение дополнительных полей при преобразовании зацепок.

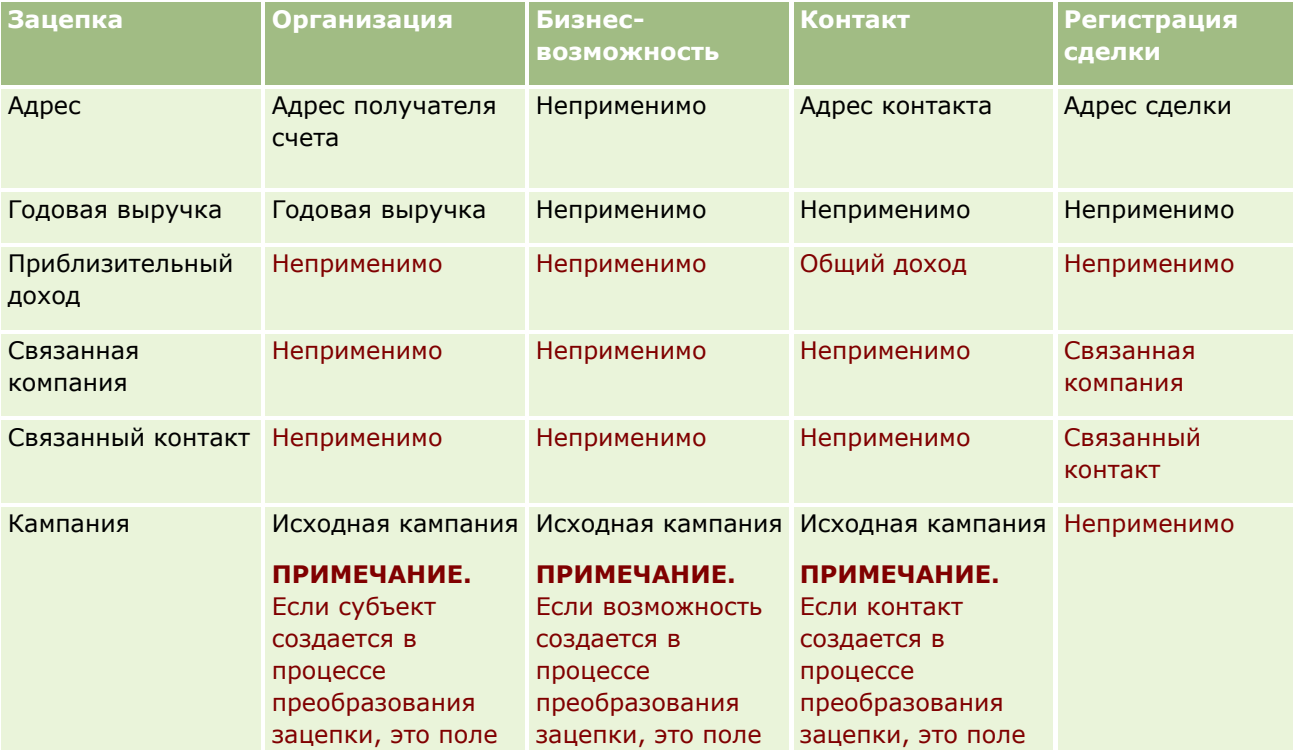

## Маркетинг

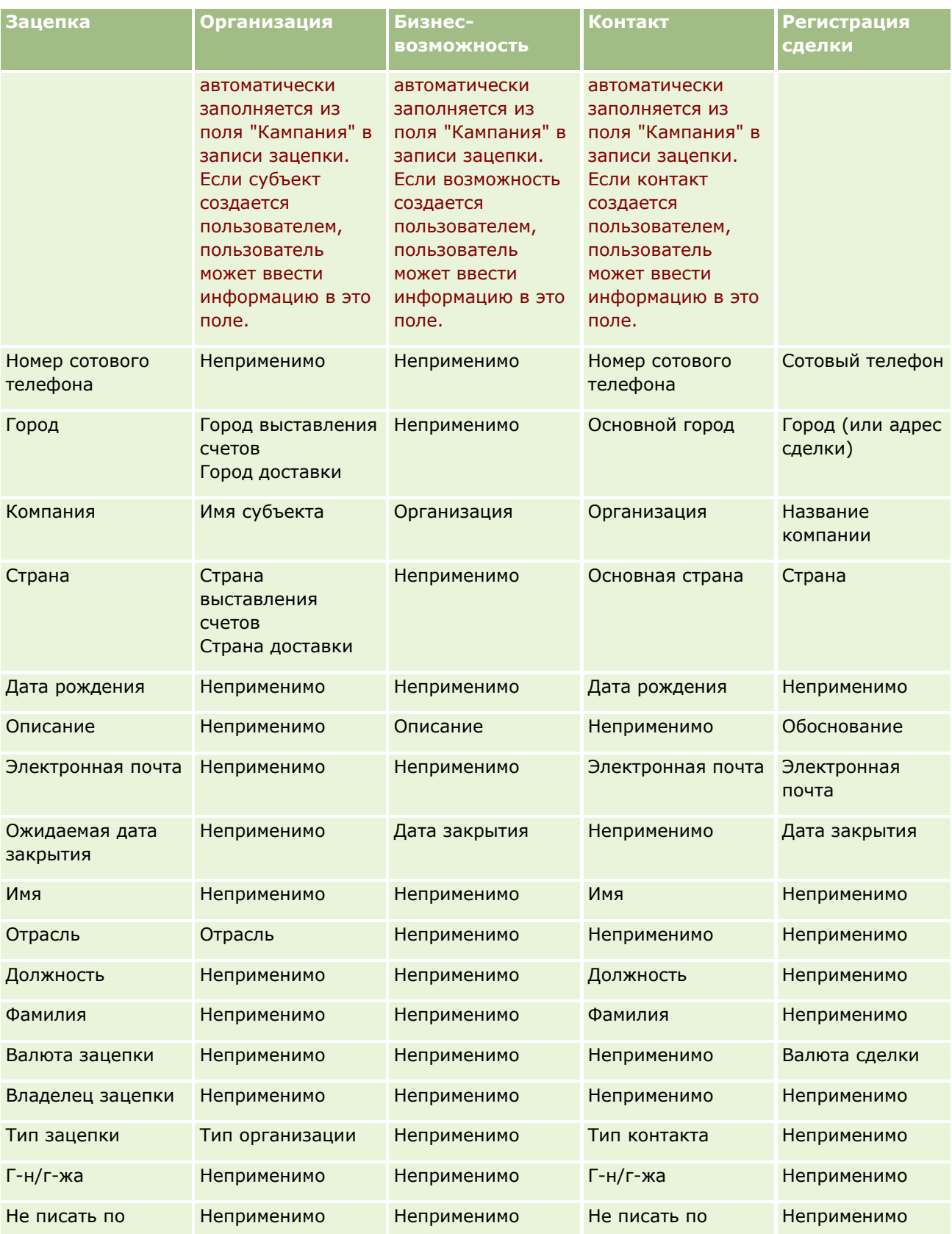

### **Зацепки**

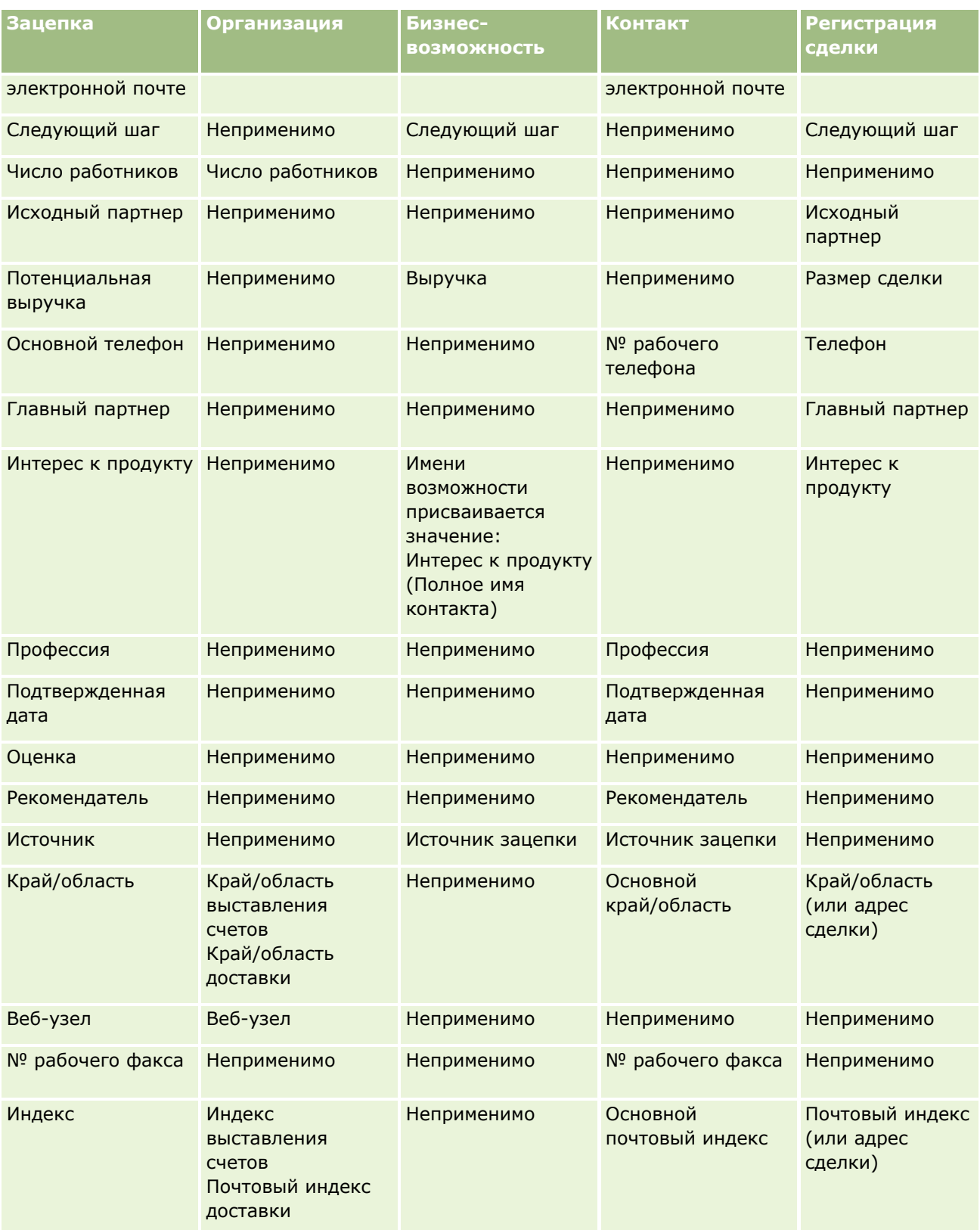

Кроме того, в результате процесса преобразования зацепки в некоторых полях появляются разные значения. В приведенной ниже таблице перечислены эти новые значения.

### Маркетинг

Статус отправки

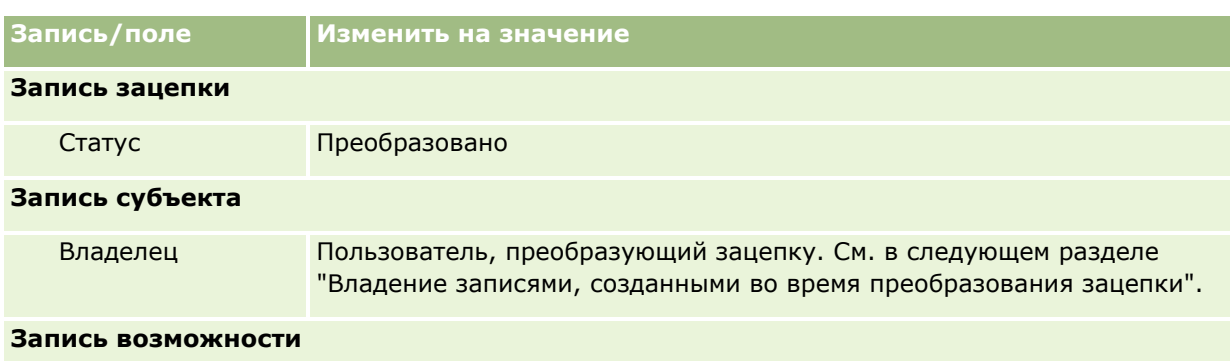

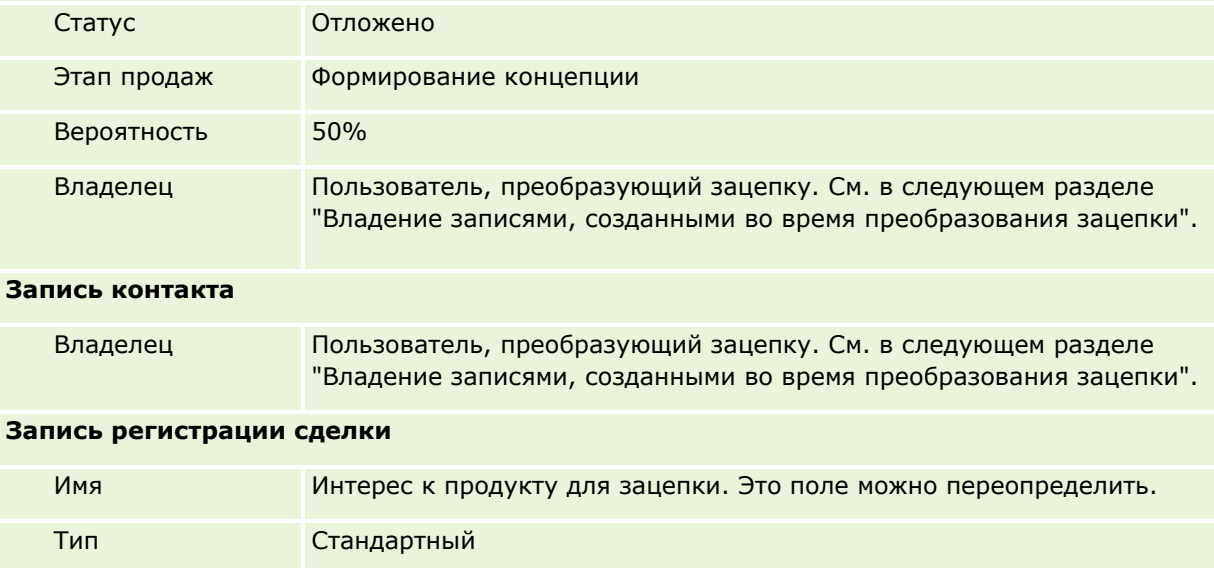

## **Владение записями, созданными во время преобразования зацепки**

В стандартном приложении при преобразовании зацепки происходит следующее:

- Если поле "Продавец" заполнено в зацепке, этот продавец становится владельцем всех новых записей, созданных во время преобразования зацепки.
- Если поле "Продавец" не заполнено в зацепке, выполняющий преобразование зацепки пользователь становится владельцем всех новых записей, созданных во время этого преобразования.

Однако администратор компании может изменить такое поведение с помощью функции сопоставления преобразования зацепок. Подробнее см. в разделе Сопоставление дополнительных полей во время преобразования зацепки.

## **Отклонение подтвержденных зацепок**

Не отправлено

Подтвержденные зацепки могут быть отклонены. Это обычно выполняется в организациях, где лицо или группа оценщиков зацепок отличается от продавцов, подтверждающих зацепки и преобразующих их в выручку. В таких организациях продавец, назначенный для подтверждения зацепки, может определить, что зацепка не представляет ценности, указанной оценщиком.

В случае отклонения зацепки продавец должен указать код отклонения, а также причину отклонения (необязательно). Если в качестве кода отклонения выбрано значение "Другие", поле "Причина отклонения" становится обязательным. Система записывает факт отклонения зацепки, кто отклонил и почему.

Продавец также может выбрать переназначение зацепки как часть процедуры отклонения. В зависимости от политики компании зацепка может переназначаться для дальнейшего сопровождения менеджеру или возвращаться первоначальному оценщику для дальнейшей оценки.

# **Работа с главной страницей зацепок**

Главная страница зацепок является отправной точкой для управления зацепками.

**ПРИМЕЧАНИЕ.** Администратор компании может изменить макет страницы 'Главная страница зацепок'. Кроме того, пользователь, роль которого включает привилегию "Индивидуализация домашних страниц", может добавлять и удалять разделы на этой странице.

## **Создание зацепки**

Можно создать зацепку, нажав кнопку "Создать" в разделе "Мои недавно просмотренные зацепки". Для получения дополнительной информации см. разделы Создание записей (на стр. [55](#page-54-0)) и Поля зацепок (на стр. [301\)](#page-300-0).

## **Работа со списками зацепок**

В разделе "Списки зацепок" показан ряд отфильтрованных списков. Oracle CRM On Demand поставляется с набором стандартных списков. Все стандартные списки являются общедоступными. Пользователи и их руководители могут составлять дополнительные списки по тем или иным критериям.

В следующей таблице содержится описание стандартных списков для зацепок.

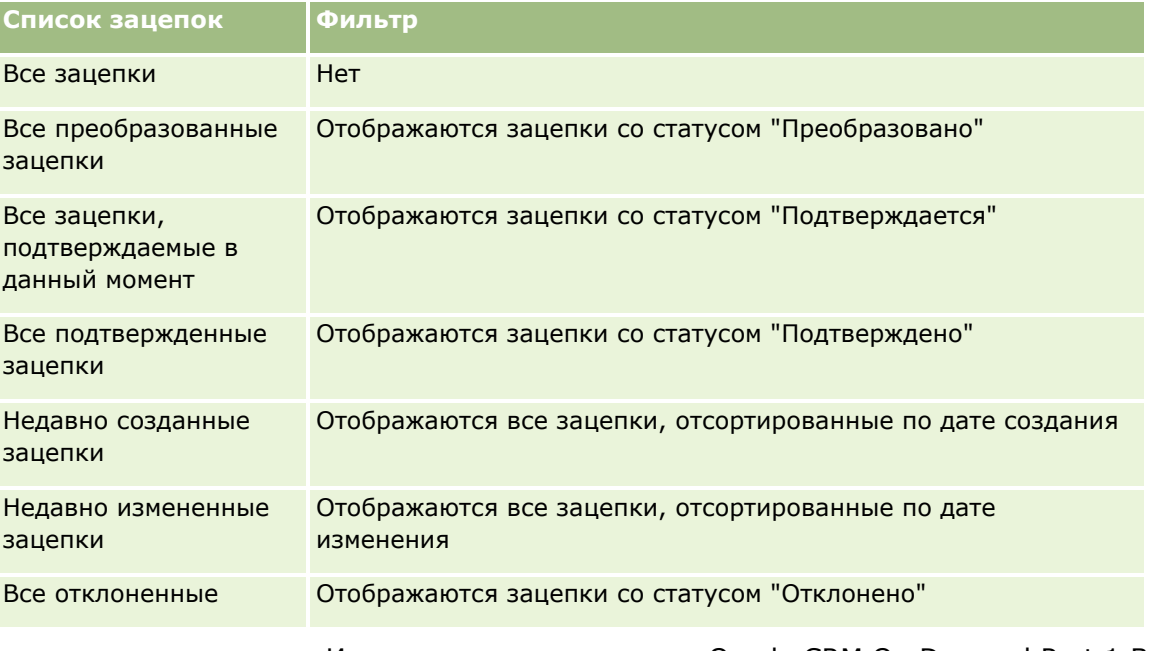

### Маркетинг

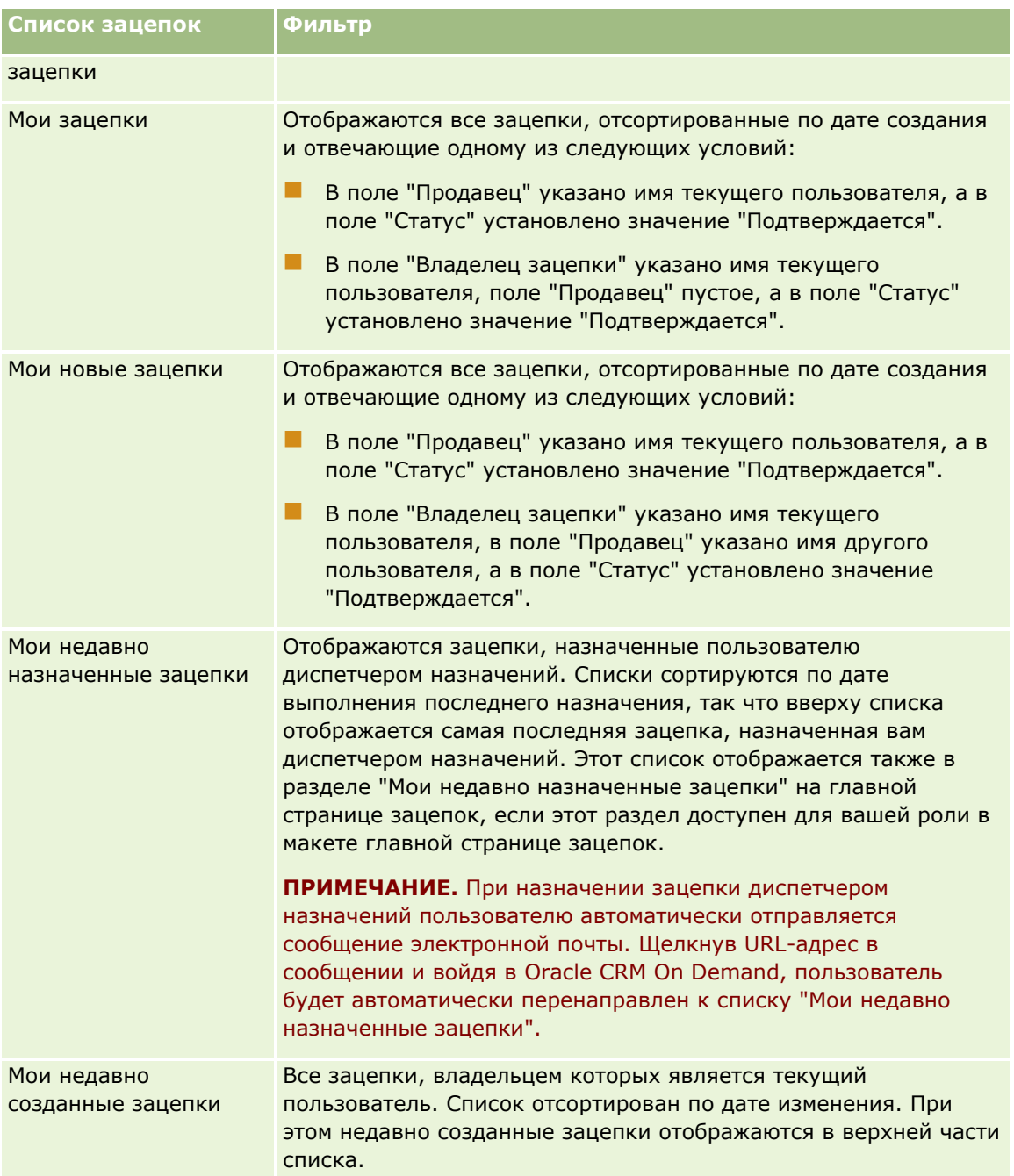

Для просмотра списка щелкните имя списка.

Для создания нового списка нажмите кнопку "Создать". Дополнительные сведения о создании списков см. в разделе Создание и уточнение списков (на стр. [140\)](#page-139-0).

Чтобы просмотреть все доступные списки, создать новый список или просмотреть, изменить либо удалить существующий список, щелкните "Управление списками". Страница "Управление списками" содержит также стандартные списки, поставляемые с Oracle CRM On Demand. Эти списки доступны только для просмотра. Их невозможно изменить или удалить.
### **Просмотр недавно просмотренных зацепок**

В разделе "Мои недавно просмотренные зацепки" показаны зацепки, просмотренные пользователем недавно.

### **Работа с задачами зацепок**

В разделе "Мои открытые задачи, связанные с зацепками" показаны задачи, назначенные текущему пользователю и отсортированные по сроку, а затем по приоритету. Пользователь или его менеджер устанавливает срок и приоритет. Приоритет задачи (1 – высокий, 2 – средний или 3 – низкий) обозначен стрелками: стрелка вверх – высокий, без стрелки – средний, стрелка вниз – низкий приоритет.

**ПРИМЕЧАНИЕ.** Если администратор компании изменит значения по умолчанию, показываемые для поля "Приоритет" (например, заменит значение по умолчанию *1 - высокий* значением *Наивысший*), то в Oracle CRM On Demand в поле "Приоритет" для списков задач стрелки будут ставиться только в случае использования администратором следующих шаблонов: "1 - *подпись*", "2 - *подпись*" или "3 - *подпись*", где *подпись* - имя, присвоенное администратором приоритету задачи. В этом случае в Oracle CRM On Demand значение "1 - *подпись*" сопровождается стрелкой вверх, "2 - *подпись*" не обозначается стрелкой, "3 - *подпись*" помечается стрелкой вниз, и любые другие показываемые значения выводятся без стрелок. Например, в Oracle CRM On Demand значение *1 - мой наивысший* помечается стрелкой вверх, а значение *Мой наивысший* не сопровождается стрелкой. Oracle CRM On Demand не помечает стрелками пользовательские значения, добавленные администратором компании в список выбора для поля "Приоритет". Дополнительные сведения об изменении значений по умолчанию для списков выбора, например для поля "Приоритет", см. в разделе Изменение значений в списке выбора.

- Чтобы просмотреть задачу, щелкните ссылку "Тема".
- Чтобы просмотреть зацепку, с которой связана задача, щелкните имя зацепки.
- Чтобы развернуть список задач, выберите "Показать полный список".

### **Просмотр подтвержденных зацепок**

В разделе "Подтвержденные зацепки" показан список подтвержденных зацепок. Поле "Полное имя" – ссылка, которая открывает запись зацепки.

- Чтобы открыть запись зацепки, щелкните поле "Полное имя".
- Для развертывания этого списка нажмите "Показать весь список".

### **Использование отчетов для анализа контроля (отклика) для зацепок**

На главной странице зацепок может быть показан один или несколько разделов отчета. Администратор компании может указать, какие разделы отчета должны быть показаны на странице. В стандартной редакции Oracle CRM On Demand показан раздел "Анализ отклика зацепок", отражающий продвижение зацепки к подтверждению за последние 90 дней. Подробнее об анализе отклика зацепок см. раздел Анализ отклика зацепок (на стр. [300\)](#page-299-0).

### **Добавление разделов на главной странице зацепок**

Если роль пользователя включает привилегию индивидуализации главных страниц, пользователь может добавлять дополнительные разделы на главную страницу зацепок в зависимости от того, какие разделы

#### Маркетинг

администратор компании сделал доступными для отображения на главной странице зацепок этого пользователя.

#### *Для добавления разделов на главную страницу зацепок*

- **1** На главной странице зацепок щелкните "Изменить макет".
- **2** На странице "Макет главной страницы зацепок" нажимайте стрелки для добавления или исключения разделов, а также для упорядочения разделов на странице.
- **3** Нажмите "Сохранить".

## **Управление зацепками**

Для управления зацепками выполняются следующие задачи:

- Переназначение зацепок (на стр. [291\)](#page-290-0)
- Подтверждение зацепок (на стр. [291\)](#page-290-0)
- Использование сценариев подтверждения зацепок (на стр. [292\)](#page-291-0)
- Архивирование зацепок (на стр. [293\)](#page-292-0)
- Преобразование зацепок в субъекты, контакты, регистрации сделок или возможности (на стр. [294\)](#page-293-0)
- Отклонение зацепок (на стр. [299\)](#page-298-0)
- Анализ контроля зацепок (см. ["Анализ отклика зацепок"](#page-299-0) на стр. [300\)](#page-299-0)
- Отправка маркетинговых сообщений электронной почты при помощи Oracle Eloqua Engage (на стр. [358\)](#page-357-0)

**ПРИМЕЧАНИЕ.** При применении Oracle CRM On Demand Financial Services Edition с использованием функции "Источники информации" новые зацепки также создаются при связывании новых источников информации с контактами.

Пошаговые процедуры, общие для многих типов записей, см. в разделах:

- Создание записей (на стр. [55\)](#page-54-0)
- Обновление сведений о записях (на стр. [120\)](#page-119-0)
- Связывание записей со своей выбранной записью (см. ["Привязка записей к выбранной записи"](#page-123-0) на стр. [124\)](#page-123-0)
- Работа со списками (на стр. [134\)](#page-133-0)

**ПРИМЕЧАНИЕ.** Администраторы компании могут настраивать Oracle CRM On Demand различными способами, например изменяя имена типов записей, поля и варианты в списках выбора. Поэтому отображаемая информация может отличаться от стандартной информации, описанной в интерактивной справке.

Кроме того, в зависимости от уровня доступа, который имеет пользователь, ему могут быть доступны не все процедуры, описанные в предыдущем списке.

**290** Интерактивная справка по Oracle CRM On Demand Part 1 Выпуск 39

### <span id="page-290-0"></span>**Переназначение зацепок**

Если позволяет уровень доступа, можно вручную переназначить зацепку, изменив владельца или основную пользовательскую книгу в записи зацепки.

**ПРИМЕЧАНИЕ.** В зависимости от режима владения записью, настраиваемого администратором компании для типа записи зацепки, возможно назначить запись зацепки владельцу или основной пользовательской книге, но не обоим одновременно. Дополнительные сведения о режимах собственности на записи см. в разделе Доступ к данным, совместное использование записей и права собственности на записи (см. ["Доступ к данным, совместное использование записей и владение записями"](#page-49-0) на стр. [50\)](#page-49-0).

Если в компании используется диспетчер назначений и тип записи зацепки в плане владения записью настроен на режим пользователя или смешанный, то возможно переназначить зацепку новому владельцу, установив в запросе флажок "Переназначение владельца".

#### *Для переназначения зацепки*

**1** Выберите зацепку, которую требуется переназначить.

Подробнее о выборе зацепок см. в разделе Поиск записей (на стр. [75\)](#page-74-0).

- **2** На странице "Сведения о зацепке" нажмите "Правка".
- **3** На странице 'Редактирование зацепки' выполните одно из указанных действий:
	- Щелкните в поле "Полное имя владельца" или "Книга" значок "Поиск" и выберите в окне "Поиск" другого пользователя или книгу.
	- Установите флажок "Переназначить владельца", чтобы диспетчер назначений переназначил зацепку.

**ПРИМЕЧАНИЕ.** Диспетчер назначений может переназначать записи только пользователям. Переназначение записи возможно только в том случае, если в правах собственности для типа записи указан пользовательский режим или смешанный. Переназначение записи невозможно, если для типа записи указан режим книги. Дополнительные сведения о режимах собственности на записи см. в разделе Доступ к данным, совместное использование записей и права собственности на записи (см. ["Доступ к данным, совместное использование записей и владение](#page-49-0)  [записями"](#page-49-0) на стр. [50\)](#page-49-0).

**4** Сохраните внесенные изменения.

**ПРИМЕЧАНИЕ.** Время выполнения запроса на переназначение записей зависит от правил назначения компании, количества записей для переназначения и текущей загрузки системы.

### **Подтверждение зацепок**

Если оказывается, что зацепка может стать бизнес-возможностью, зацепку можно подтвердить. В обычной ситуации для зацепки выбирается оценка в соответствии со шкалой, заданной администратором.

**ПРИМЕЧАНИЕ.** Администратор компании может создать сценарии оценки для упрощения оценки зацепок для подтверждения. Подробную информацию об использовании сценариев подтверждения зацепок см. в разделе Использование сценариев подтверждения зацепок (на стр. [292\)](#page-291-0).

#### <span id="page-291-0"></span>Маркетинг

**Перед началом работы** Для выполнения этой процедуры следует для своей роли пользователя получить полномочия "Подтверждение зацепок".

#### *Для подтверждения зацепки*

**1** Выберите зацепку.

Подробнее о выборе зацепок см. в разделе Поиск записей (на стр. [75\)](#page-74-0).

**2** Убедитесь, что заполнены необходимые поля на странице "Сведения о зацепке".

Сведения о полях, которые необходимо заполнить перед подтверждением зацепки, см. в разделе Обязательные поля для подтверждения зацепки (на стр. [293\)](#page-292-0).

**3** Нажмите "Пометить как подтвержденное"

Система проверяет, что важные поля содержат значения. Если критерии соблюдены, значение поля "Состояние" зацепки изменится на "Подтверждено".

**ПРИМЕЧАНИЕ.** Если после нажатия кнопки "Пометить как "Подтвержденная"" выдается сообщение об ошибке, убедитесь, что поле "Подтвержденная дата" не настроено с использованием значения, доступного только для чтения.

### **Использование сценариев подтверждения зацепок**

Администратор компании может создать сценарии, помогающие оценить зацепки на предмет подтверждения. Сценарий подтверждения зацепки состоит из набора вопросов, используемых для сбора данных о заказчике. Ответы оцениваются, им присваивается вес, после чего они сравниваются с заданным пороговым значением для определения соответствующего результата или образа действия.

**Перед началом работы.** Для использования сценариев оценки роль пользователя должна иметь доступ к оценочным записям. Подробнее о необходимых настройках см. в разделе О сценариях оценки.

**ПРИМЕЧАНИЕ.** Сведения о полях, которые необходимо заполнить перед подтверждением зацепки, см. в разделе Обязательные поля для подтверждения зацепки (на стр. [293\)](#page-292-0).

#### *Для использования сценариев подтверждения зацепок*

**1** Выберите зацепку.

Подробнее о выборе зацепок см. в разделе Поиск записей (на стр. [75\)](#page-74-0).

**2** На странице "Сведения о зацепке" прокрутите содержимое до раздела "Сценарии подтверждения зацепок" и нажмите "Добавить".

**ПРИМЕЧАНИЕ.** Если раздел 'Сценарии подтверждения зацепок' не отображается, нажмите ссылку 'Изменить макет' в правом верхнем углу страницы и добавьте раздел 'Сценарии подтверждения зацепок' к макету страницы. Данный раздел доступен только в том случае, если администратор компании создал сценарий подтверждения зацепок.

- **3** В окне "Поиск" найдите соответствующий сценарий и нажмите "Выбор". Для фильтрации списка сценариев можно воспользоваться полями фильтра в верхней части окна поиска.
- **292** Интерактивная справка по Oracle CRM On Demand Part 1 Выпуск 39

<span id="page-292-0"></span>**4** В окне "Сценарий подтверждения зацепки" выберите ответ на каждый из вопросов сценария и нажмите "Сохранить".

Вновь появится страница "Сведения о зацепке". В зависимости от результата работы сценария некоторые поля записи могут быть обновлены автоматически.

### **Обязательные поля для подтверждения зацепки**

Для установки значения "Подтверждено" для статуса зацепки определенные поля в зацепке всегда являются обязательными, а другие поля также могут быть обязательными, например:

- Поля "Имя" и "Фамилия" всегда являются обязательными.
- В стандартном приложении обязательными являются также следующие поля: "Полное имя владельца", "Оценка" и "Продавец". Это справедливо и в случае прямого подтверждения зацепки, и в случае использования сценария подтверждения зацепки. Если сценарий подтверждения зацепки пытается установить значение "Подтверждено" для поля "Статус" в зацепке и если не заполнено одно или несколько обязательных полей, отображается сообщение об ошибке и сценарий предполагает, что зацепка не соответствует порогу подтверждения, определенному в этом сценарии. В это случае для поля "Состояние" в сценарии устанавливается значение, которое задано в сценарии для записей, не набравших порогового значения.

Администратор может изменить режим так, чтобы поля "Полное имя владельца", "Оценка" и "Продавец" не являлись обязательными для подтверждения зацепки, сняв флажок "Включить поля "Полное имя владельца", "Оценка" и "Продавец" как обязательные для подтверждения зацепки" в профиле компании.

 При необходимости в компании можно создать бизнес-процесс, чтобы указать, что одно или несколько полей должны быть заполнены или иметь определенное значение до того, как для статуса зацепки можно было бы установить значение "Подтверждено". Для этого администратор настраивает бизнес-процесс для типа записи "Зацепка" с состоянием перехода для значения статуса "Подтверждено". Сведения о настройке бизнес-процессов см. в разделе Администрирование процессов.

### **Архивирование зацепок**

Вместо подтверждения зацепки можно указать, что она не представляет интереса, и удалить эту зацепку из процесса оценки. При архивировании зацепка не удаляется и остается в базе данных со статусом "Перенесено в архив".

**Перед началом работы.** Для выполнения этой процедуры следует для своей роли пользователя получить полномочия на архивирование зацепок.

#### *Процедура архивирования зацепок*

**1** Выберите зацепку, которую требуется перенести в архив.

Инструкции по выбору зацепок см. в разделе Поиск записей (на стр. [75\)](#page-74-0).

**2** На странице "Сведения о зацепках" нажмите "Архив".

Значение поля зацепки "Статус" изменяется на "Перенесено в архив".

Интерактивная справка по Oracle CRM On Demand Part 1 Выпуск 39 **293**

## <span id="page-293-0"></span>**Преобразование зацепок в субъекты, контакты, регистрации сделок или возможности**

Если роль пользователя соответственно настроена, он может создать записи субъекта, контакта, регистрации сделки и возможности или объединить информацию зацепки с существующими записями путем преобразования записи зацепки. В зависимости от настроек в вашей компании запись новой возможности может содержать информацию, влияющую на подсчет выручки. Дополнительные сведения о процессе преобразования и его влиянии на поля и значения см. в подразделе "Что происходит во время преобразования" в разделе Зацепки (на стр. [281\)](#page-280-0).

**ПРИМЕЧАНИЕ.** Обычно пользователь преобразует в возможности (возможные сделки) ранее подтвержденные зацепки. См. Подтверждение зацепок (на стр. [291\)](#page-290-0).

В данном разделе приведена процедура с описанием шагов для двух следующих сценариев:

**Сценарий 1.** Пользователь имеет новые зацепки в результате кампании, проведенной компанией. Как часть записи каждой зацепки имеется имя лица и название его компании. Теперь пользователь может создать запись нового контакта, нового субъекта и потенциально новой возможности, используя информацию из записи зацепки.

**Сценарий 2.** Выполняется кампания, целевой аудиторией которой являются существующие субъекты и контакты. Некоторые сгенерированные пользователем зацепки требуется преобразовать в возможности.

**Перед началом работы** Для выполнения этой процедуры требуется, чтобы роль пользователя и профиль доступа были настроены, как описано в разделе Настройки профиля доступа и роли для преобразования зацепки (см. ["Профиль доступа и настройки роли для преобразования зацепок"](#page-295-0) на стр. [296](#page-295-0)). На странице "Преобразование зацепки" показаны только параметры преобразования, которые доступны для роли пользователя согласно макету преобразования зацепок, выбранному для этой роли. Если макет преобразования зацепок не был выбран для роли, применяется макет преобразования, используемый по умолчанию.

#### *Процедура преобразования зацепки в субъект, контакт, регистрацию сделки или возможность*

**1** Выберите зацепку, которую требуется преобразовать.

Подробнее о выборе зацепок см. в разделе Поиск записей (на стр. [75\)](#page-74-0).

- **2** На странице "Сведения о зацепках" нажмите "Пересчет".
- **3** На странице "Преобразование зацепки" выполните одну из следующих операций:
	- Для создания записей нового субъекта или контакта для этой зацепки (сценарий 1) установите переключатели "Автоматически создать новый субъект" и "Автоматически создать новый контакт".

В разделе "Субъект" по умолчанию поле "Компания" для зацепки появляется в поле "Имя субъекта". В разделе "Контакт" по умолчанию появляются поля "Имя" и "Фамилия" для зацепки.

 Чтобы создать новую возможность и связать ее с существующими субъектом и контактом, установите флажки "Использовать существующую запись компании" и "Использование существующего контакта".

Если запись зацепки имеет связанный субъект, этот субъект появляется в поле "Связанный субъект". Если запись зацепки имеет связанный контакт, этот контакт появляется в поле "Связанный контакт".

**294** Интерактивная справка по Oracle CRM On Demand Part 1 Выпуск 39

- Для связывания зацепки с другим субъектом или контактом нажмите значок "Поиск" рядом с полями "Связанный субъект" или "Связанный контакт" и выберите другой субъект или контакт. Убедитесь, что в полях "Связанный субъект" и "Связанный контакт" появляются правильные имена, а также проверьте, что установлены переключатели "Использовать существующий субъект" и "Использовать существующий контакт".
- **4** Для преобразования зацепки в возможность выберите "Автосоздание новой возможности" и заполните необходимые поля (необязательно).

**ПРИМЕЧАНИЕ.** По умолчанию в поле "Связанная возможность" отображаются имя и фамилия из записи зацепки. и это поле может быть изменено. В стандартном приложении на странице преобразования зацепки отображаются также поля "Выручка", "Дата закрытия", "Следующий шаг" и "Описание". Можно изменить здесь эти поля, и их значения будут перенесены в запись возможности. Отображаемые поля зависят от настройки администратором макета страницы преобразования зацепки.

- **5** Чтобы скопировать команду для зацепки в команду для организации, контакта или возможности, выполните следующие действия:
	- **a** Установите флажок "Копировать команду для зацепки" в соответствующем разделе страницы. Например, если необходимо скопировать команду для зацепки в новую возможность, установите флажок "Копировать команду для зацепки" в разделе "Возможность" данной страницы.
	- **b** Выберите уровень доступа к записи, который предполагается присвоить владельцу зацепки в соответствующем разделе страницы. Например, если в разделе "Возможность" этой страницы установлен флажок "Копирование команды для зацепки", в поле "Доступ для записи владельца зацепки в команде возможности" выберите уровень доступа к записи, который необходимо присвоить владельцу зацепки в новой возможности.

**ПРИМЕЧАНИЕ.** Администратор может включить наследование команды для типов записей "Контакт" и "Возможность", установив флажки "Включить наследование родительской команды для контакта" и "Включить наследование родительской команды для возможности" на странице "Профиль компании". Если для типа записи "Контакт" и "Возможность" включено наследование команды, команда для контакта или возможности автоматически наследует участников команды для организации, связанной с зацепкой при ее преобразовании, даже если в разделах контакта или возможности на странице преобразования зацепки не установлен флажок "Копировать команду для зацепки".

**6** Чтобы связать связанные записи зацепки с заданным типом записи пользовательского объекта с организацией, контактом или возможностью, установите флажок для связывания этого типа записи пользовательского объекта в соответствующем разделе страницы.

**ПРИМЕЧАНИЕ.** Типы записей пользовательских объектов, которые могут быть связаны с записями, определяются администратором, который делает доступными соответствующие параметры при настройке макета страницы преобразования зацепки.

**7** Чтобы преобразовать зацепку в регистрацию сделки, выберите параметр "Авторегистрация сделки" и заполните поля. (Необязательно.)

**ПРИМЕЧАНИЕ.** По умолчанию значения полей "Интерес к продукту" и "Главная организация партнера" из записи зацепки появляются в полях "Имя регистрации сделки" и "Главная организация партнера" соответственно и могут быть изменены. В стандартном приложении на странице преобразования зацепки в разделе "Регистрация сделки" отображаются также поля "Выручка", "Дата закрытия", "Следующий шаг" и "Описание". Можно изменить здесь эти поля, и

#### <span id="page-295-0"></span>Маркетинг

их значения будут перенесены в запись регистрации сделки. Отображаемые поля зависят от настройки администратором макета страницы преобразования зацепки.

**8** Для преобразования зацепки нажмите "Сохранить".

По завершении преобразования:

- Снова появляется страница "Сведения о зацепке" с этими значениями, по большей части базирующимися на выбранных параметрах на странице "Преобразование зацепки":
	- Поле "Состояние" содержит значение "Преобразовано".
	- Значения полей "Связанный субъект" и "Связанный контакт" такие же, как значения полей на странице "Преобразование зацепки".
	- Если зацепка преобразуется в возможность, значение поля "Связанная возможность" такое же, как имя новой возможности на странице "Преобразование зацепки".
	- Если зацепка преобразуется в возможность, запись новой возможности, созданной в процессе преобразования, связана с записью преобразованной зацепки.
	- Если зацепка преобразуется в регистрацию сделки, значение поля "Связанная регистрация сделки" совпадает с именем регистрации новой сделки, которое было указано на странице "Преобразование зацепки".
	- Если зацепка преобразуется в регистрацию сделки, запись регистрации новой сделки, созданная в процессе преобразования, также связана с преобразованной зацепкой.
- **Е** Если зацепка преобразуется в возможность (шаг 4) или регистрацию сделки (шаг 7), новая запись возможности или регистрации сделки наследует значения некоторых полей из зацепки.
- Можно по-прежнему просмотреть запись зацепки, но бизнес-процесс перемещается в соответствующую запись возможности или регистрации сделки.

**ПРИМЕЧАНИЕ.** Одну и ту же зацепку можно многократно преобразовывать в организацию или контакт, но преобразовать зацепку в регистрацию сделки или возможность можно только один раз. После такого преобразования невозможно преобразовать зацепку в другую регистрацию сделки или другую возможность. Тем не менее зацепку, которая была преобразована в регистрацию сделки, можно снова преобразовать в другой субъект или контакт.

## **Профиль доступа и настройки роли для преобразования зацепок**

Для преобразования зацепок в субъекты, контакты, регистрации сделок или возможности необходимы соответствующие настройки в профилях доступа и в роли пользователя. В зависимости от типов записей, участвующих в процессе преобразования зацепок, и от того, настроил ли администратор компании страницу "Преобразование зацепок", для преобразования зацепки могут быть доступны один или несколько из следующих вариантов.

- Не преобразовывать
- Автоматически создавать
- Использовать существующую

В данном разделе описываются настройки роли и профиля доступа, необходимые для преобразования зацепки, в зависимости от используемых параметров и от типов записей, участвующих в процессе преобразования.

### **Настройки роли для преобразования зацепок**

Для преобразования зацепки в запись определенного типа необходимо настроить роль пользователя следующим образом.

- Должно быть включено полномочие "Преобразование зацепок".
- Для преобразования зацепки в запись другого типа с использованием параметра "Использовать существующую" необходимо включить параметр "Имеет доступ" для соответствующего типа записи.
- Для преобразования зацепки в запись другого типа с использованием параметра "Автоматически создавать" необходимо включить параметры "Имеет доступ" и "Может создавать" для соответствующего типа записи.

### **Настройки профиля доступа для преобразования зацепок**

В приведенных ниже таблицах показаны минимальные уровни доступа, необходимые для преобразования зацепок. Эти уровни доступа должны быть включены в профиле доступа, который Oracle CRM On Demand использует для получения уровня доступа пользователя для записи данного типа.

В приведенной ниже таблице показан минимальный уровень доступа, необходимый для типа записи "Зацепка".

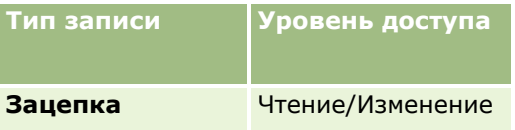

В приведенной ниже таблице показан минимальный уровень доступа, необходимый для типов записей, связанных с типом записи "Зацепка".

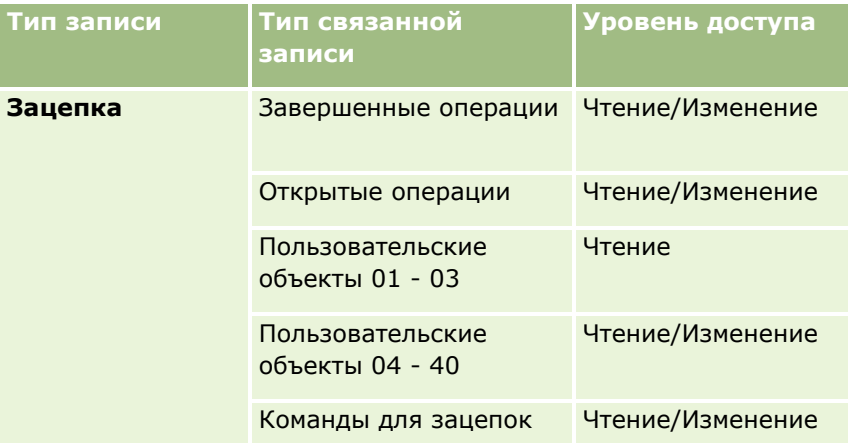

В приведенной ниже таблице показан минимальный уровень доступа, необходимый для других типов записей верхнего уровня, участвующих в процессе преобразования, в зависимости от выбранного для преобразования параметра.

**ПРИМЕЧАНИЕ.** При выборе параметра "Не создавать" для типа записи на странице преобразования зацепок уровень доступа для этого типа записи не имеет значения.

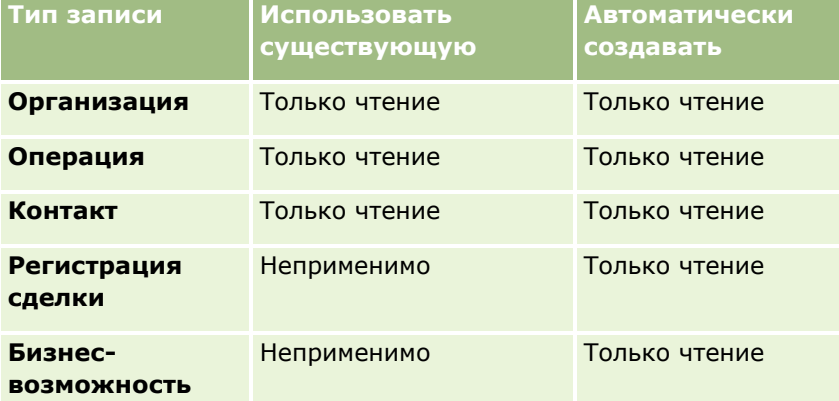

В приведенной ниже таблице показан минимальный уровень доступа, необходимый для связанных типов записей в зависимости от выбранного в процессе преобразования параметра.

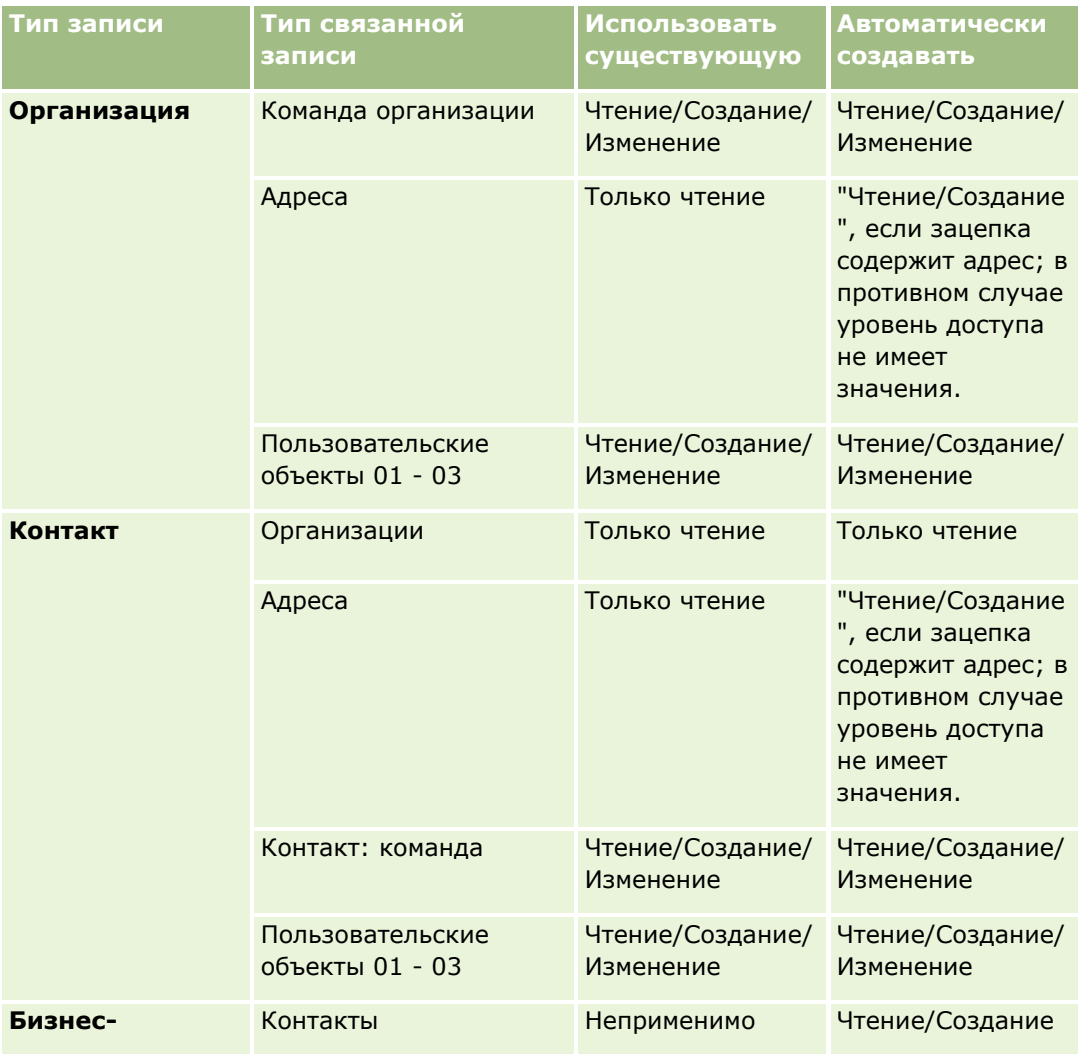

**298** Интерактивная справка по Oracle CRM On Demand Part 1 Выпуск 39

<span id="page-298-0"></span>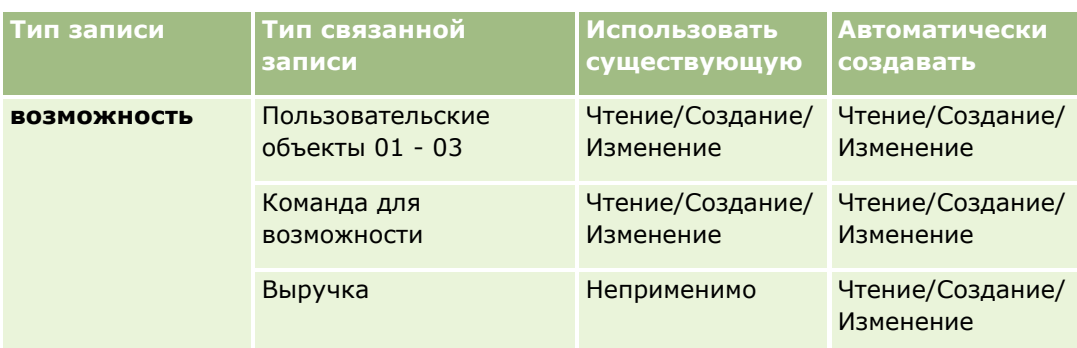

### **Доступ к записям действий и пользовательских объектов, связанных с зацепками**

В стандартном приложении преобразование зацепок не выполняется при отсутствии доступа для изменения всех следующих элементов:

- Действия, связанные с этой зацепкой.
- Связанные с зацепкой записи, имеющие тип "запись пользовательского объекта", если на странице преобразования зацепки выбрано связывание этих записей с организацией, контактом или возможностью.

Но если администратор установил флажок "Преобразовать только изменяемые связанные объекты" в профиле компании, преобразование зацепки может быть успешно выполнено даже при отсутствии у данного пользователя доступа для изменения всех записей действий и соответствующих пользовательских объектов, связанных с этой зацепкой. В этом случае только связанные записи, для которых имеется доступ на изменение, связываются с записями, которые создаются или обновляются после преобразования.

Сведения о том, как Oracle CRM On Demand определяет, какой профиль доступа следует использовать, см. в следующих разделах.

- Способ определения прав доступа для работы с записями основного типа
- Способ определения прав доступа для работы с записями связанного типа

**ПРИМЕЧАНИЕ.** Для преобразования зацепок в регистрации сделок в компании должно быть настроено использование Oracle CRM On Demand Partner Relationship Management Edition. Подробнее о настройке управления отношениями с партнерами см. *Oracle CRM On Demand for Partner Relationship Management Configuration Guide*.

### **Отклонение зацепок**

Вместо преобразования подтвержденной зацепки в возможность можно прийти к заключению, что зацепка не настолько значительна, как показывает оценка, и удалить ее из процесса управления зацепками. При отклонении зацепка не удаляется и остается в записях компании со статусом "Отклонено".

**Перед началом работы** Для выполнения этой процедуры следует для своей роли пользователя получить полномочия на отклонение зацепок.

#### <span id="page-299-0"></span>*Процедура отклонения подтвержденной зацепки*

**1** Выберите зацепку, которую требуется отклонить.

Подробнее о выборе зацепок см. в разделе Поиск записей (на стр. [75\)](#page-74-0).

- **2** На странице "Сведения о зацепках" нажмите "Отклонить".
- **3** На странице отклонения зацепки введите следующую информацию:
	- В поле "Код отклонения" выберите значение из раскрывающегося списка.

**ПРИМЕЧАНИЕ.** Поле "Статус" отображается на странице отклонения зацепки. Оно доступно только для чтения и имеет значение "Отклонено". Администратор может ограничить значения, доступные для выбора в поле "Код отклонения", определив каскадный список выбора с полем "Статус" в качестве родительского списка выбора и полем "Код отклонения" в качестве связанного списка выбора.

Введите основание для отклонения в поле "Причина отклонения" (необязательно).

**Примечание.**Если для кода отклонения выбрано значение "Другой", поле "Причина отклонения" становится обязательным для заполнения.

Для переназначения зацепки новому владельцу установите флажок "Переназначение владельца".

Если администратор компании установил правила назначения зацепки, то установка флажка "Переназначение владельца" приведет к тому, что диспетчер назначений переназначит зацепку, используя правила назначения. В зависимости от политики компании отклоненная зацепка может быть переназначена первоначальному владельцу или первоначальному менеджеру владельца. Диспетчер назначений может переназначать записи только пользователям. Переназначение записи возможно только в том случае, если в правах собственности для типа записи указан пользовательский режим или смешанный. Переназначение записи невозможно, если для типа записи указан режим книги. Дополнительные сведения о режимах собственности на записи см. в разделе Доступ к данным, совместное использование записей и права собственности на записи (см. ["Доступ к данным, совместное использование записей и владение записями"](#page-49-0) на стр. [50\)](#page-49-0).

**4** Нажмите "Подтвердить отклонение".

Повторно появляется страница "Сведения о зацепке" с информацией об отклонении, включая имя пользователя, отклонившего зацепку, код отклонения и причину отклонения (если указана). Значение поля "Статус" изменяется на "Отклонено".

### **Анализ отклика зацепок**

В стандартном выпуске Oracle CRM On Demand в разделе "Анализ отклика зацепок" на главной странице зацепок представлена информация, которая поможет проанализировать прогресс в подтверждении зацепок за последние 90 дней.

В этом разделе главной страницы зацепок можно выполнять следующие действия:

- Оценить эффективность команды продавцов с разных перспектив.
- Просмотреть статус зацепок для каждого члена команды продавцов, выбрав "Владелец зацепки" или "Продавец".
- **300** Интерактивная справка по Oracle CRM On Demand Part 1 Выпуск 39
- Посмотреть данные за месяц или неделю для ознакомления с состоянием зацепок за этот период.
- Выяснить, какие действия необходимы для продвижения зацепок в процессе продаж.
- Нажмите сегмент диаграммы для просмотра списка зацепок.
- Загрузить или распечатать результаты анализа.

## **Поля зацепок**

Используйте страницу "Изменение зацепки" для добавления зацепки или обновления сведений существующей зацепки. На странице "Изменение зацепки" отображается полный набор полей для зацепки.

**СОВЕТ.** Также можно отредактировать зацепки на странице "Список зацепок" и странице "Сведения о зацепке". Подробнее об обновлении записей см. в разделе Обновление сведений записи (см. "[Обновление сведений о записях"](#page-119-0) на стр. [120\)](#page-119-0).

**ПРИМЕЧАНИЕ.** Администраторы компании могут настраивать приложение различными способами, например изменяя имена типов записей, полей и варианты раскрывающихся списков. Поэтому отображаемая на экране информация может отличаться от стандартной информации, представленной в данной таблице.

В приведенной ниже таблице предоставляется дополнительная информация о некоторых полях.

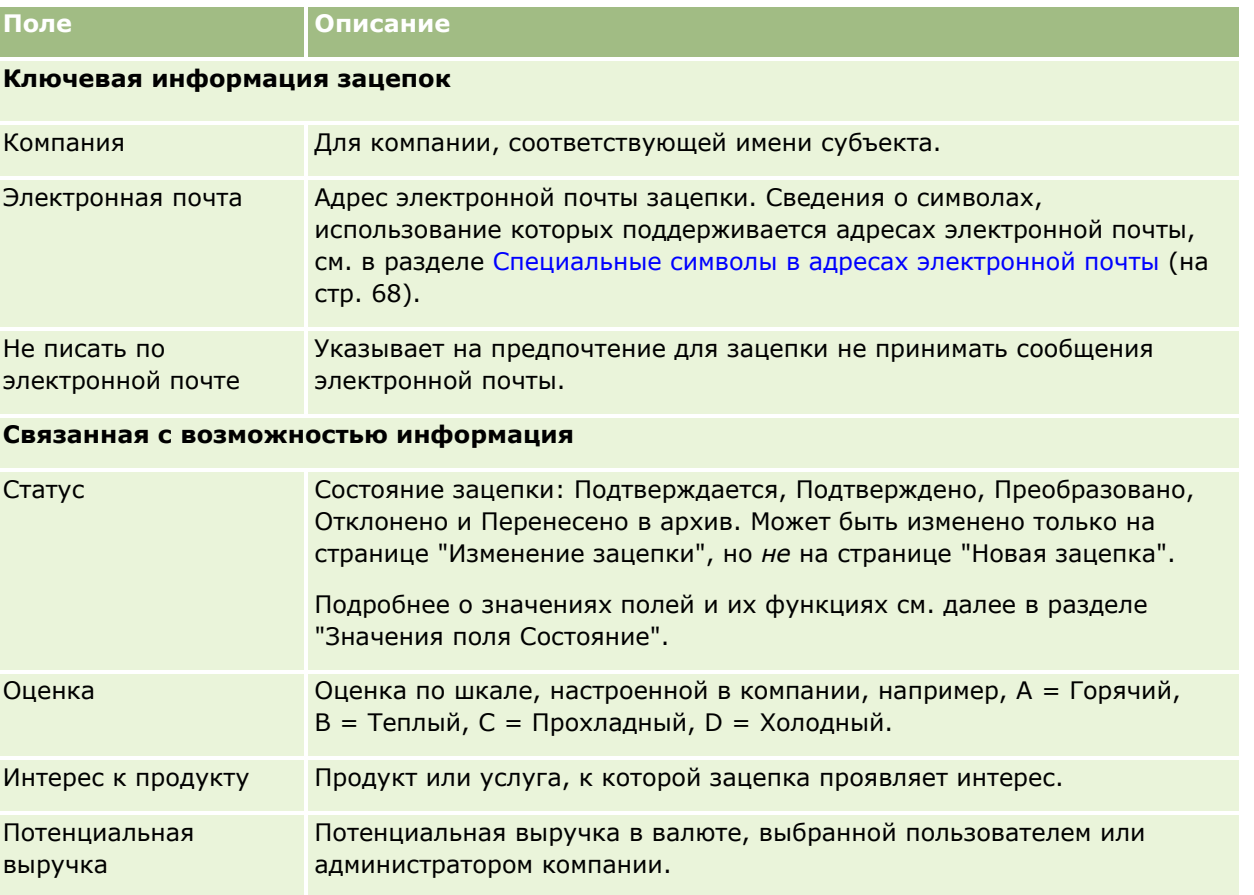

Интерактивная справка по Oracle CRM On Demand Part 1 Выпуск 39 **301**

### Маркетинг

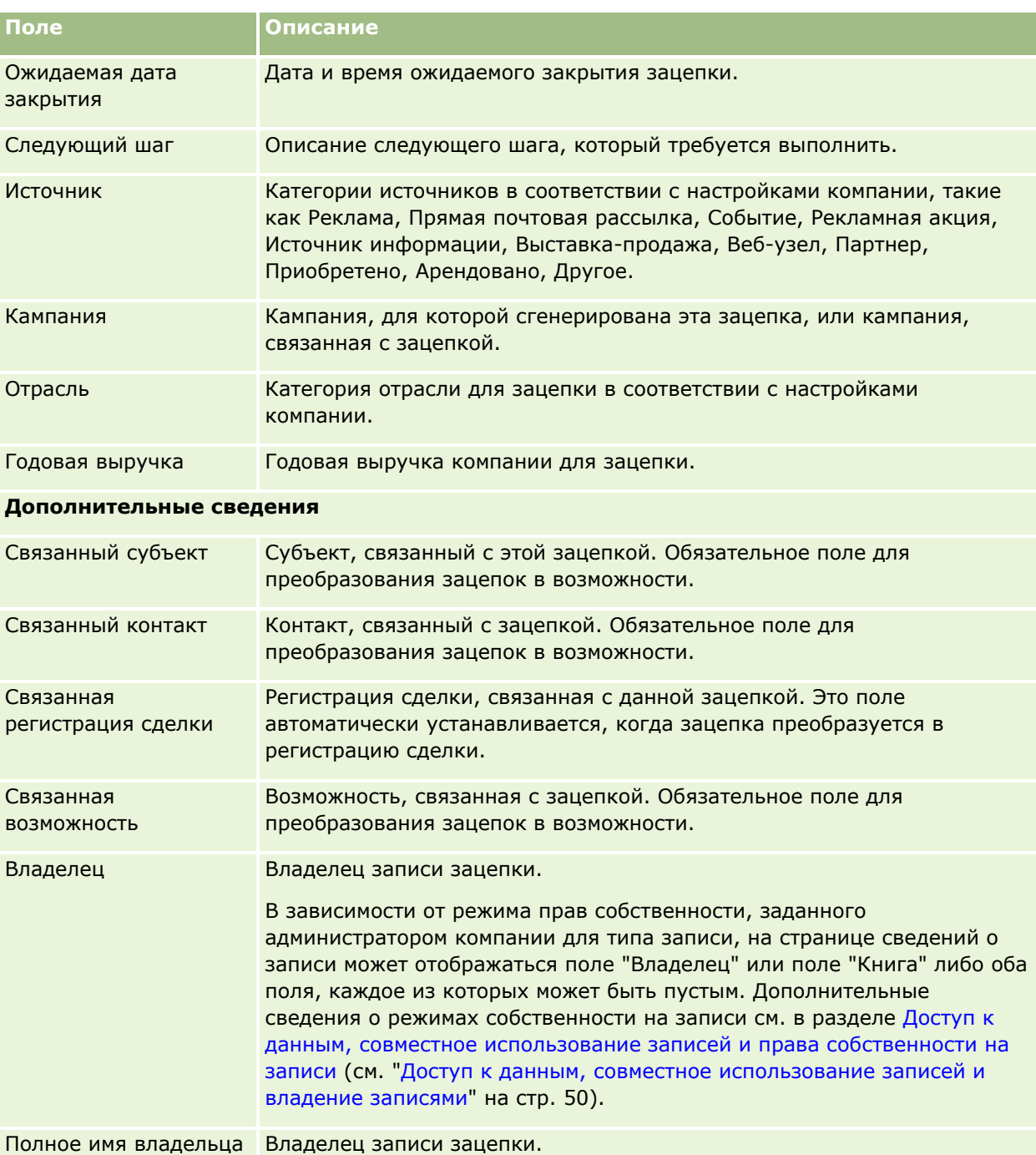

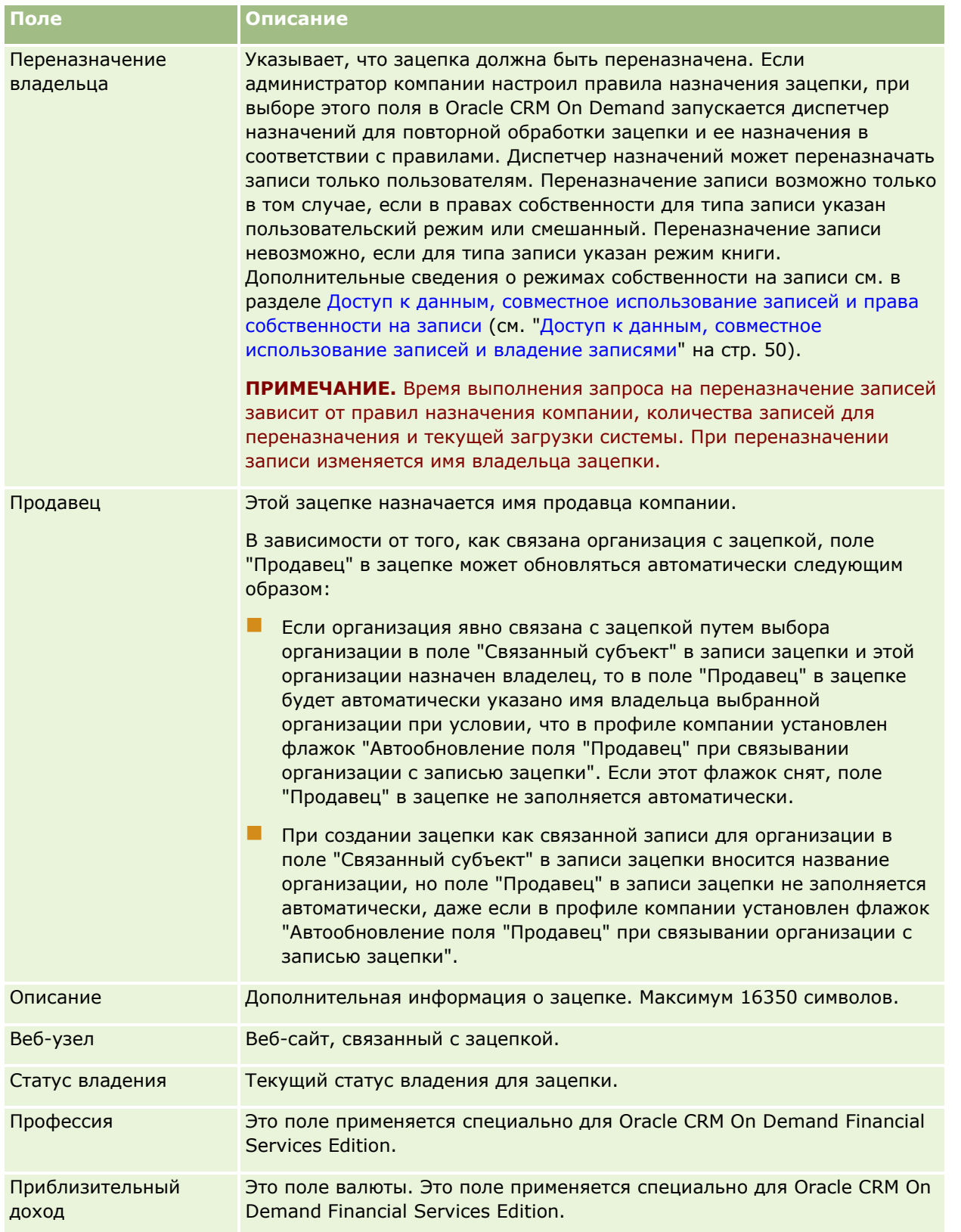

### Маркетинг

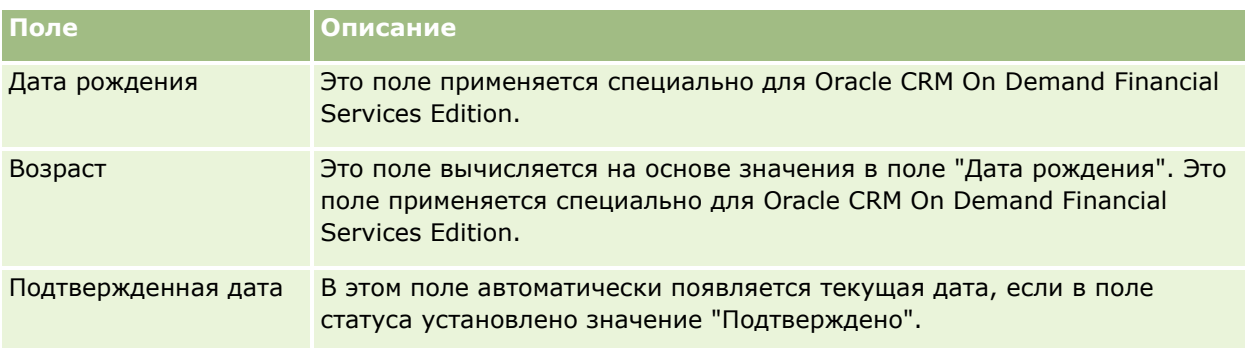

### **Значения поля "Статус"**

По мере продвижения зацепки в процессе управления зацепкой поле "Статус" указывает положение зацепки в этом процессе. Значения статуса обеспечивают основной способ фильтрации зацепок. Подробнее о процессе управления зацепками см. в разделе Зацепки (на стр. [281\)](#page-280-0).

В следующей таблице перечислены возможные значения поля состояния.

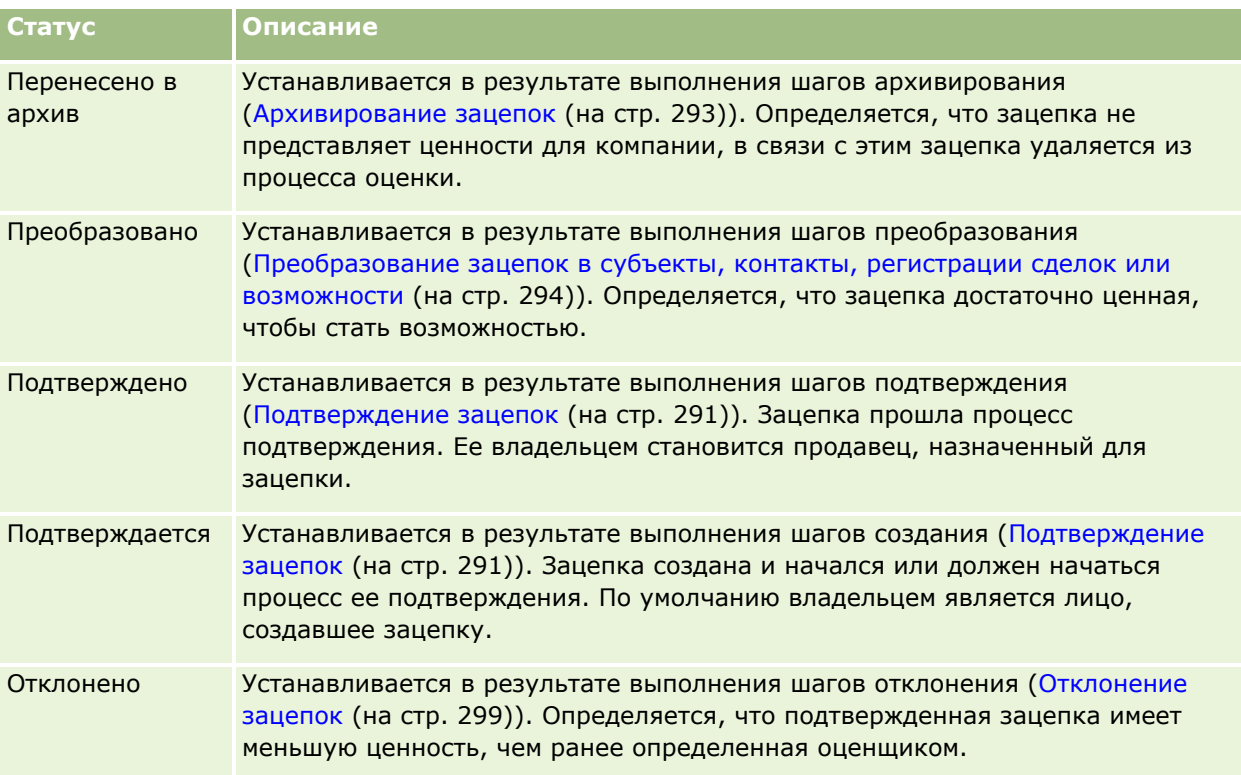

Oracle CRM On Demand предоставляет следующие типы записей для сведений о продажах:

- **Организации (субъекты).** Эти страницы используются для управления сведениями о юридических лицах, с которыми ведется совместная работа.
- **Контакты.** Эти страницы используются для отслеживания людей, связанных с субъектами и сделками.
- **Сделки.** Эти страницы используются для управления сделками, которые могут увеличить выручку.
- **Прогнозы.** Эти страницы используются для прогнозирования ежеквартальной выручки на основе существующих сделок.

Тип записи "Зацепки" также связан с областью продаж, поскольку зацепки можно преобразовать в сделки.

Oracle CRM On Demand также предоставляет следующие типы записей для сведений о продажах и планировании бизнеса:

- **Бизнес-план.** Эти страницы используются для задания стратегических целей и действий для субъектов, контактов или продуктов.
- **Цель.** Эти страницы используются для управления целями высокого уровня, которые необходимо достичь.
- **Организация плана.** Эти страницы используются для отслеживания сопоставления субъектов бизнес-планам.
- **Контакт плана.** Эти страницы используются для связывания контактов с бизнес-планами.
- **Сделка плана.** Эти страницы используются для связывания сделок с бизнес-планами.

# **Управление продажами**

Для управления продажами выполните следующие процессы:

- **1** Процесс управления сделками (на стр. [306\)](#page-305-0)
- **2** Процесс управления субъектами (на стр. [306\)](#page-305-0)
- **3** Процесс управления контактами (на стр. [307\)](#page-306-0)
- **4** Процесс управления прогнозами для пользователей Sales (на стр. [308\)](#page-307-0)
- Интерактивная справка по Oracle CRM On Demand Part 1 Выпуск 39 **305 5** Процесс управления прогнозами для администраторов прогнозов (на стр. [308\)](#page-307-0)

<span id="page-305-0"></span>**6** Процесс управления календарем и мероприятиями (на стр. [308\)](#page-307-0)

## **Процесс управления сделками**

Для управления сделками выполните следующие задачи:

- **1** Просмотрите поля сделок и связанную информацию (см. раздел Поля сделок (см. ["Поля для](#page-386-0)  [возможности"](#page-386-0) на стр. [387\)](#page-386-0)).
- **2** Создайте новую запись сделки (см. раздел Создание записей (на стр. [55\)](#page-54-0)).
- **3** Добавьте записи выручки от продукта в сделку (см. раздел Связывание продуктов со сделками (см. "[Связывание продуктов с возможностями"](#page-373-0) на стр. [374\)](#page-373-0)).
- **4** Определите ключевых контактов и роли контактов (см. разделы Контакты (на стр. [337](#page-336-0)) и Добавление ролей.
- **5** Отслеживайте операции и примечания, связанные со сделками (см. раздел Поля операций (на стр. [265](#page-264-0)) и Добавление примечаний (на стр. [172\)](#page-171-0).
- **6** Назначьте владельца возможности и параметр видимости (см. раздел Управление профилями доступа и Совместное использование записей (команды) (см. ["Общие записи \(команды\)"](#page-159-0) на стр. [160\)](#page-159-0).
- **7** Обновите этап продаж для сделки (см. раздел О сделках и прогнозах (см. ["О возможностях и](#page-364-0)  [прогнозах"](#page-364-0) на стр. [365\)](#page-364-0).
- **8** Свяжите партнеров и конкурентов со сделкой (см. раздел Отслеживание партнеров и конкурентов для сделок (см. ["Отслеживание партнеров и конкурентов для возможностей"](#page-371-0) на стр. [372\)](#page-371-0).
- **9** Выполните оценку и прогноз сделки (см. раздел О сделках и прогнозах (см. ["О возможностях и](#page-364-0)  [прогнозах"](#page-364-0) на стр. [365\)](#page-364-0).

## **Процесс управления субъектами**

Для управления субъектами выполните следующие задачи:

- **1** Просмотрите поля субъекта и связанную информацию (см. раздел Поля субъекта (на стр. [333\)](#page-332-0)).
- **2** Создайте новую запись субъекта (см. раздел Создание записей (на стр. [55\)](#page-54-0)).
- **3** Определите ключевых контактов и роли контактов (см. разделы Контакты (на стр. [337](#page-336-0)) и Добавление ролей.
- **4** Отслеживайте операции и примечания, связанные с субъектом (см. раздел Поля операций (на стр. [265](#page-264-0)) и Добавление примечаний (на стр. [172\)](#page-171-0).
- **5** Назначьте владельца организации и параметр видимости (см. раздел Управление профилями доступа и Совместное использование записей (команды) (см. ["Общие записи \(команды\)"](#page-159-0) на стр. [160\)](#page-159-0).
- **306** Интерактивная справка по Oracle CRM On Demand Part 1 Выпуск 39
- <span id="page-306-0"></span>**6** Свяжите партнеров и конкурентов с субъектом (см. раздел Отслеживание партнеров и конкурентов субъекта (см. ["Отслеживание партнеров и конкурентов субъектов"](#page-324-0) на стр. [325\)](#page-324-0)).
- **7** Определите отношения между субъектами (см. раздел Отслеживание отношений между субъектами (см. ["Отслеживание взаимоотношений между субъектами"](#page-319-0) на стр. [320\)](#page-319-0)).

Примечание. Этот шаг применяется специально для Oracle CRM On Demand Financial Services Edition.

**8** Добавьте записи выручки в субъект (см. раздел Отслеживание выручки на основе субъектов (на стр. [328\)](#page-327-0).

Примечание. Этот шаг применяется специально для Oracle CRM On Demand Financial Services Edition.

**9** Создайте прогноз выручки субъекта (см. раздел Отслеживание выручки на основе субъекта (см. "[Отслеживание выручки на основе субъектов"](#page-327-0) на стр. [328\)](#page-327-0).

Примечание. Этот шаг применяется специально для Oracle CRM On Demand Financial Services Edition.

**10** Отслеживайте активы субъекта (см. раздел Отслеживание активов (на стр. [326\)](#page-325-0).

## **Процесс управления контактами**

Для управления контактами выполните следующие задачи:

- **1** Просмотрите поля контакта и связанную информацию (см. раздел Поля контакта (на стр. [360\)](#page-359-0)).
- **2** Создайте новую запись контакта (см. раздел Создание записей (на стр. [55\)](#page-54-0)).
- **3** Отслеживайте операции и примечания, связанные с контактом (см. раздел Поля операций (на стр. [265](#page-264-0)) и Добавление примечаний (на стр. [172\)](#page-171-0).
- **4** Назначьте владельца контакта и параметр видимости (см. раздел Управление профилями доступа и Совместное использование записей (команды) (см. ["Общие записи \(команды\)"](#page-159-0) на стр. [160\)](#page-159-0).
- **5** Выполните исследование удовлетворенности клиентов (см. раздел Использование сценариев оценки (см. ["Применение сценариев оценки"](#page-187-0) на стр. [188\)](#page-187-0).
- **6** Определите отношения между контактами (см. раздел Отслеживание отношений между контактами (см. ["Отслеживание взаимоотношений между контактами"](#page-349-0) на стр. [350\)](#page-349-0).

Примечание. Этот шаг применяется специально для Oracle CRM On Demand Financial Services Edition.

**7** Добавьте записи выручки для контакта (см. раздел Отслеживание выручки на основе контактов (см. "[Отслеживание выручки, основанной на контактах"](#page-351-0) на стр. [352\)](#page-351-0).

Примечание. Этот шаг применяется специально для Oracle CRM On Demand Financial Services Edition.

<span id="page-307-0"></span>**8** Создайте прогноз выручки контакта (см. раздел Отслеживание выручки на основе контактов (см. "[Отслеживание выручки, основанной на контактах"](#page-351-0) на стр. [352\)](#page-351-0).

Примечание. Этот шаг применяется специально для Oracle CRM On Demand Financial Services Edition.

**9** Отслеживайте активы контакта (см. раздел Отслеживание активов (на стр. [326\)](#page-325-0).

Примечание. Этот шаг применяется специально для Oracle CRM On Demand Financial Services Edition.

## **Процесс управления прогнозами для пользователей Sales**

Для управления прогнозами выполните следующие задачи:

- **1** Установите квоты (см. раздел Управление квотами (см. ["Обслуживание квот"](#page-397-0) на стр. [398\)](#page-397-0).
- **2** Создайте прогноз для сделок, субъектов и контактов (см. раздел Прогнозы (на стр. [390\)](#page-389-0)).
- **3** Просмотрите прогнозы (см. раздел Просмотр прогнозов (на стр. [393\)](#page-392-0)).
- **4** Обновите прогнозы (см. раздел Обновление прогнозов (на стр. [395\)](#page-394-0)).
- **5** Отправьте прогнозы (см. раздел Отправка прогнозов (на стр. [397\)](#page-396-0)).

## **Процесс управления прогнозами для администраторов прогнозов**

Для управления прогнозами выполните следующие задачи:

- **1** Настройте финансовый календарь компании (см. раздел Настройка профиля компании глобальных стандартных значений.
- **2** Определите иерархию прогноза (см. раздел Настройка определения прогноза).
- **3** Установите квоты пользователей (см. раздел Настройка норм продаж для пользователей).
- **4** Создайте определение прогноза, включая дату, тип, продолжительность и участников (см. раздел Настройка определения прогноза).

## **Процесс управления календарем и мероприятиями**

Для управления календарем и мероприятиями выполните следующие задачи:

**308** Интерактивная справка по Oracle CRM On Demand Part 1 Выпуск 39

- <span id="page-308-0"></span>**1** Просмотрите текущие встречи в календаре (см. раздел Календарь и мероприятия (см. ["Календарь и](#page-212-0)  [операции"](#page-212-0) на стр. [213\)](#page-212-0).
- **2** Создайте новые встречи и задачи (см. раздел Создание мероприятий (см. ["Создание операций"](#page-226-0) на стр. [227\)](#page-226-0).
- **3** Сведения об использовании календаря совместно с другими пользователями см. в разделе Просмотр календарей других пользователей (на стр. [256\)](#page-255-0).
- **4** Отслеживайте ключевые задачи и управляйте ими (см. раздел Календарь и мероприятия (см. "[Календарь и операции"](#page-212-0) на стр. [213\)](#page-212-0).

# **Зацепки (аспекты продаж)**

Зацепки играют важную роль в процессе продаж. Процесс продаж может начинаться с создания зацепки. Сначала зацепки проходят подтверждение, затем выполняется их преобразование. Дополнительные сведения о процессе продаж см. в разделе Управление маркетингом (на стр. [271](#page-270-0)). Зацепки можно преобразовать в контакты, субъекты, регистрации сделок и возможности. После преобразования зацепки в возможность она вводится в процесс продаж. Значения определенных полей в записи возможности или регистрации сделки извлекаются из записи зацепки. Эти значения основаны на сопоставлении зацепок, преобразованных в процессе продаж.

# **Субъекты**

Страница "Субъекты" служит для создания, обновления и отслеживания субъектов. *Субъекты* обычно представляют собой компании, с которыми ведутся деловые отношения, но в качестве субъектов также можно отслеживать партнеров, конкурентов, филиалы и т. п.

Поскольку записи субъектов (организаций) во многом определяют способ управления деятельностью компании (такая практика широко распространена), необходимо ввести как можно больше сведений о них. Некоторые из этих сведений, такие как регион или отрасль, могут использоваться в отчетах в качестве способа распределения информации по категориям. Аналогично, в случае связывания записи, например возможности, с записью субъекта с заполненными полями региона и отрасли такие возможности могут быть распределены по категориям в соответствии со значениями региона и отрасли.

#### **Связанные разделы**

Информацию, связанную с данной темой, см. в следующем разделе.

Управление субъектами (на стр. [312\)](#page-311-0)

## **Работа с главной страницей субъектов**

Главная страница субъектов является отправной точкой для управления субъектами.

**ПРИМЕЧАНИЕ.** Администратор компании может изменить макет страницы 'Главная страница субъектов'. Кроме того, пользователь, роль которого включает привилегию "Индивидуализация домашних страниц", может добавлять и удалять разделы на этой странице.

### **Создание субъекта**

Можно создать субъект, нажав кнопку "Создать" в разделе недавно просмотренных субъектов. Для получения дополнительной информации см. разделы Создание записей (на стр. [55](#page-54-0)) и Поля субъектов (см. ["Поля субъекта"](#page-332-0) на стр. [333\)](#page-332-0).

### **Работа со списками субъектов**

В разделе списка субъектов показан ряд отфильтрованных списков. Oracle CRM On Demand поставляется с набором стандартных списков. Все стандартные списки являются общедоступными. Пользователи и их руководители могут составлять дополнительные списки по тем или иным критериям.

В следующей таблице содержится описание стандартных списков для субъектов.

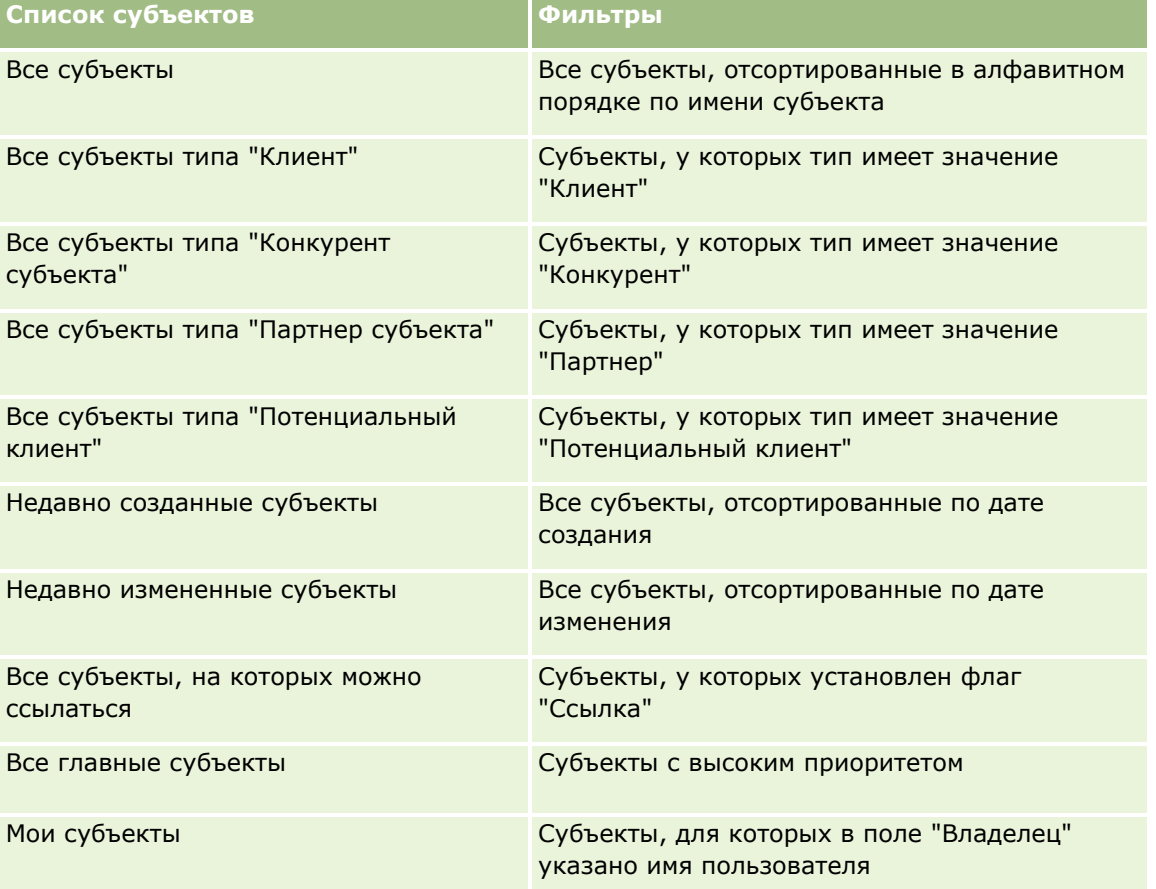

Для просмотра списка щелкните имя списка.

Для создания нового списка нажмите кнопку "Создать". Дополнительные сведения о создании списков см. в разделе Создание и уточнение списков (на стр. [140\)](#page-139-0).

Чтобы просмотреть все доступные списки, создать новый список или просмотреть, изменить либо удалить существующий список, щелкните "Управление списками". Страница "Управление списками" содержит также стандартные списки, поставляемые с Oracle CRM On Demand. Эти списки доступны только для просмотра. Их невозможно изменить или удалить.

### **Просмотр недавно просмотренных субъектов**

Раздел 'Мои недавно просмотренные субъекты' содержит субъектов, которые недавно просматривались.

### **Работа с задачами субъектов**

В разделе "Мои открытые задачи для организаций" показаны задачи, назначенные текущему пользователю и отсортированные по сроку, а затем по приоритету. Пользователь или его менеджер устанавливает срок и приоритет. Приоритет задачи (1 – высокий, 2 – средний или 3 – низкий) обозначен стрелками: стрелка вверх – высокий, без стрелки – средний, стрелка вниз – низкий приоритет.

**ПРИМЕЧАНИЕ.** Если администратор компании изменит значения по умолчанию, показываемые для поля "Приоритет" (например, заменит значение по умолчанию *1 - высокий* значением *Наивысший*), то в Oracle CRM On Demand в поле "Приоритет" для списков задач стрелки будут ставиться только в случае использования администратором следующих шаблонов: "1 - *подпись*", "2 - *подпись*" или "3 - *подпись*", где *подпись* - имя, присвоенное администратором приоритету задачи. В этом случае в Oracle CRM On Demand значение "1 - *подпись*" сопровождается стрелкой вверх, "2 - *подпись*" не обозначается стрелкой, "3 - *подпись*" помечается стрелкой вниз, и любые другие показываемые значения выводятся без стрелок. Например, в Oracle CRM On Demand значение *1 - мой наивысший* помечается стрелкой вверх, а значение *Мой наивысший* не сопровождается стрелкой. Oracle CRM On Demand не помечает стрелками пользовательские значения, добавленные администратором компании в список выбора для поля "Приоритет". Дополнительные сведения об изменении значений по умолчанию для списков выбора, например для поля "Приоритет", см. в разделе Изменение значений в списке выбора.

- Чтобы просмотреть задачу, щелкните ссылку "Тема".
- Чтобы просмотреть субъект, с которым связана задача, щелкните его имя.
- Чтобы развернуть список задач, выберите "Показать полный список".

### **Использование отчетов для анализа эффективности субъекта**

На главной странице субъектов может быть показан один или несколько разделов отчета (вывод конкретных разделов настраивается администратором компании). В стандартной редакции Oracle CRM On Demand отображается раздел "Анализ организаций", в котором содержится всесторонний анализ распределения субъектов и закрытого дохода. Подробнее об использовании этого раздела см. в разделе Анализ эффективности субъектов (на стр. [333\)](#page-332-0).

### **Добавление разделов на главной странице субъектов**

Если роль пользователя включает привилегию индивидуализации главных страниц, он может добавлять дополнительные разделы на главную страницу субъектов в зависимости от того, какие разделы администратор компании сделал доступными для отображения на главной странице субъектов пользователя.

#### <span id="page-311-0"></span>*Для добавления раздела на "Главную страницу субъектов"*

- **1** На "Главной странице субъектов" нажмите "Изменить макет".
- **2** На странице макета главной страницы субъектов с помощью кнопок со стрелками добавьте или удалите разделы и выберите порядок их отображения на странице.
- **3** Нажмите "Сохранить".

## **Управление субъектами**

Для управления субъектами выполните следующие задачи:

- Переназначение организаций (на стр. [313\)](#page-312-0)
- Изменение основного контакта субъекта (на стр. [314\)](#page-313-0)
- Привязка записей к субъектам (на стр. [315\)](#page-314-0)
- Связывание субъектов портфеля (см. ["Связывание организаций портфеля"](#page-317-0) на стр. [318\)](#page-317-0)
- Определение родительских субъектов (на стр. [319\)](#page-318-0)
- Ограничение числа отображаемых записей субъектов (на стр. [319\)](#page-318-0)
- Отслеживание отношений между субъектами (см. ["Отслеживание взаимоотношений между](#page-319-0)  [субъектами"](#page-319-0) на стр. [320\)](#page-319-0)

**ПРИМЕЧАНИЕ.** Эта возможность отсутствует в стандартном выпуске Oracle CRM On Demand, поэтому она доступна не во всех организациях.

- Учет отношений между организациями (субъектами) и контактами (см. ["Отслеживание отношений](#page-320-0)  [между организациями и контактами"](#page-320-0) на стр. [321\)](#page-320-0)
- Отслеживание партнеров и конкурентов субъектов (на стр. [325\)](#page-324-0)
- Отслеживание активов (на стр. [326\)](#page-325-0)
- Отслеживание выручки на базе субъектов (см. ["Отслеживание выручки на основе](#page-327-0) субъектов" на стр. [328\)](#page-327-0)

**ПРИМЕЧАНИЕ.** Эта возможность отсутствует в стандартном выпуске Oracle CRM On Demand, поэтому она доступна не во всех организациях.

 Отслеживание посещений (коммерческих визитов) клиентов (см. ["Отслеживание посещений](#page-237-0)  [\(предложения о продаже\) клиентов"](#page-237-0) на стр. [238\)](#page-237-0)

**ПРИМЕЧАНИЕ.** Эта возможность отсутствует в стандартном выпуске Oracle CRM On Demand, поэтому она доступна не во всех организациях.

- Создание встреч для нескольких организаций (на стр. [331\)](#page-330-0)
- Анализ эффективности субъектов (на стр. [333\)](#page-332-0)

Пользователь, чья роль включает привилегию "Интеграция Maps", может также выполнять процедуру Выполнение поиска ближайших объектов (на стр. [435\)](#page-434-0).

Пошаговые процедуры, общие для многих типов записей, см. в разделах:

**312** Интерактивная справка по Oracle CRM On Demand Part 1 Выпуск 39

- <span id="page-312-0"></span>Создание записей (на стр. [55\)](#page-54-0)
- Обновление сведений о записях (на стр. [120\)](#page-119-0)
- Связывание записей со своей выбранной записью (см. ["Привязка записей к выбранной записи"](#page-123-0) на стр. [124\)](#page-123-0)
- Работа со списками (на стр. [134\)](#page-133-0)
- Применение сценариев оценки (на стр. [188\)](#page-187-0)
- Общие записи (команды) (на стр. [160\)](#page-159-0)

**ПРИМЕЧАНИЕ.** Администраторы компании могут настраивать Oracle CRM On Demand различными способами, например изменяя имена типов записей, поля и варианты в списках выбора. Поэтому отображаемая информация может отличаться от стандартной информации, описанной в интерактивной справке.

Кроме того, в зависимости от уровня доступа, который имеет пользователь, ему могут быть доступны не все процедуры, описанные в предыдущем списке.

#### **Связанные разделы**

Информацию, связанную с данной темой, см. в следующих разделах:

- Поля субъекта (на стр. [333\)](#page-332-0)
- Работа с главной страницей субъектов (на стр. [309\)](#page-308-0)
- Отображение изображений на страницах сведений о записях (на стр. [70\)](#page-69-0)
- Работа с Oracle Social Network (на стр. [504\)](#page-503-0)
- Аналитика (на стр. [979\)](#page-978-0)
- Импорт данных

### **Переназначение организаций**

Вы можете переназначить организацию вручную, изменив имя ее владельца или основную пользовательскую книгу, если ваш уровень доступа позволяет это сделать.

**ПРИМЕЧАНИЕ.** В зависимости от режима владения записями, заданного администратором компании для типа записи "Организация", запись организации можно назначить владельцу или основной пользовательской книге. Однако ее нельзя назначить одновременно и владельцу, и основной пользовательской книге. Дополнительные сведения о режимах собственности на записи см. в разделе Доступ к данным, совместное использование записей и права собственности на записи (см. ["Доступ к](#page-49-0)  [данным, совместное использование записей и владение записями"](#page-49-0) на стр. [50\)](#page-49-0).

Если в вашей компании используется диспетчер назначений и тип записи "Организация" настроен для пользовательского или смешанного режима владения, вы можете также переназначить организацию новому владельцу, установив флажок "Переназначить организацию" в запросе.

### <span id="page-313-0"></span>*Процедура переназначения организации*

**1** Выберите организацию, которую требуется переназначить.

Подробнее о выборе субъектов см. в разделе Поиск записей (на стр. [75\)](#page-74-0).

- **2** На странице "Сведения о счетах" нажмите "Правка".
- **3** На странице изменения организации выполните одно из следующих действий.
	- Щелкните значок "Поиск" в поле "Владелец" или "Книга" и выберите в окне поиска другого пользователя или книгу.
	- Установите флажок "Переназначить организацию", чтобы диспетчер назначений переназначил ее.

**ПРИМЕЧАНИЕ.** Диспетчер назначений может переназначать записи только пользователям. Переназначение записи возможно только в том случае, если в правах собственности для типа записи указан пользовательский режим или смешанный. Переназначение записи невозможно, если для типа записи указан режим книги. Дополнительные сведения о режимах собственности на записи см. в разделе Доступ к данным, совместное использование записей и права собственности на записи (см. ["Доступ к данным, совместное использование записей и владение](#page-49-0)  [записями"](#page-49-0) на стр. [50\)](#page-49-0).

**4** Сохраните внесенные изменения.

**ПРИМЕЧАНИЕ.** Время выполнения запроса на переназначение записей зависит от правил назначения компании, количества записей для переназначения и текущей загрузки системы.

### **Изменение основного контакта субъекта**

Субъект может иметь множество контактов, но один из них должен быть помечен как основной контакт субъекта. По умолчанию первый добавленный к субъекту контакт становится основным контактом, однако основной контакт можно изменить.

### *Для изменения основного контакта субъекта*

**1** Выберите субъект.

Подробнее о выборе субъектов см. в разделе Поиск записей (на стр. [75\)](#page-74-0).

**2** На странице "Сведения о счетах" нажмите "Правка".

**ПРИМЕЧАНИЕ.** Если поле "Основной контакт" не отображается на странице "Сведения о субъекте" или "Редактирование субъекта", администратор компании должен добавить это поле к макету страницы.

**СОВЕТ.** Если для компании включено внутритекстовое редактирование, то можно изменить основной контакт непосредственно на странице "Сведения о субъекте". Подробнее о внутритекстовом редактировании см. в разделе Обновление сведений о записях (на стр. [120\)](#page-119-0).

- **3** На странице "Редактирование субъекта" нажмите значок "Поиск" в поле "Основной контакт".
- **4** В окне "Поиск" выберите имя нового основного контакта.
- **314** Интерактивная справка по Oracle CRM On Demand Part 1 Выпуск 39

<span id="page-314-0"></span>**ПРИМЕЧАНИЕ.** В качестве основного контакта для организации доступны только контакты, уже связанные с организацией. Кроме того, если поле списка "Контакт организации" появляется в окне поиска, то для выбора в этом поле будет доступен только список контактов, содержащий уже связанные с организацией контакты. Нельзя выбрать другой список для поиска контакта.

**5** Нажмите "Сохранить" на странице "Редактирование субъекта".

**ПРИМЕЧАНИЕ.** В разделе связанной информации "Контакты" на странице "Сведения об организации" основной контакт для организации всегда отображается как первый контакт в списке контактов, связанных с организацией, даже если флажок "Основной контакт" не отображается в разделе связанной информации "Контакты" на странице "Сведения об организации". Если выбрать "Показать весь список" для открытия полного списка связанных контактов, основной контакт может отображаться первым на странице списка, даже если список отсортирован по полю "Фамилия" или "Имя".

Положение основного контакта в списке зависит от количества записей в списке и количества записей, отображаемых на странице списка. Предположим, например, что с организацией связано 180 контактов, фамилия основного контакта организации начинается с последней буквы алфавита, а на странице списка отображается 100 записей. В этом случае основной контакт отображается в первой записи на второй странице списка при сортировке списка по полю "Фамилия".

### **Привязка записей к субъектам**

К записи субъекта можно привязывать записи, созданные на странице сведений, такие как контакты и действия. В случае привязки записи связываются между собой и пользователь с правами доступа к таким записям получает полное представление о содержащейся в них информации.

Новые записи добавляются в базу данных одновременно с привязкой к выбранному субъекту. Например, созданный на странице "Сведения о субъекте" контакт связывается с субъектом, а затем появляется на страницах "Контакты".

В записи субъекта содержится информация, которая наследуется после привязки к другой записи. Например, в некоторых отчетах о возможностях записи отображаются по областям или отраслям. Так как "Область" и "Отрасль" не являются частью записей возможностей, система ищет связанные записи субъектов, чтобы определить группу, которой принадлежит данная возможность. Поэтому рекомендуется привязывать записи к записи субъекта.

Кроме того, к записи субъект можно привязать других пользователей, позволяя им просматривать запись. Например, пользователю необходимо предоставить общий доступ к записи субъекта команде коллег, с которыми он работает над завершением сделки. В зависимости от роли у членов команды различаются требования доступа к записи субъекта, а также к связанным с ней записям контактов и возможностей.

#### *Привязка информации к субъекту*

**1** Выберите субъект.

Подробнее о выборе субъектов см. в разделе Поиск записей (на стр. [75\)](#page-74-0).

**2** Пролистайте содержимое страницы "Сведения о субъекте" до соответствующего раздела и при необходимости привяжите записи к данному субъекту.

Интерактивная справка по Oracle CRM On Demand Part 1 Выпуск 39 **315 ПРИМЕЧАНИЕ.** Администратор компании определяет тип сопутствующей информация, отображаемой на странице 'Сведения о субъекте'. Допускается изменение порядка доступных

разделов сопутствующей информации или скрытие неиспользуемых разделов. Подробнее о персонализации макетов страницы сведений см. в разделе Изменение макета своей страницы сведений (на стр. [928\)](#page-927-0).

В приведенной ниже таблице перечисляются некоторые типы записей, которые можно привязать к субъекту.

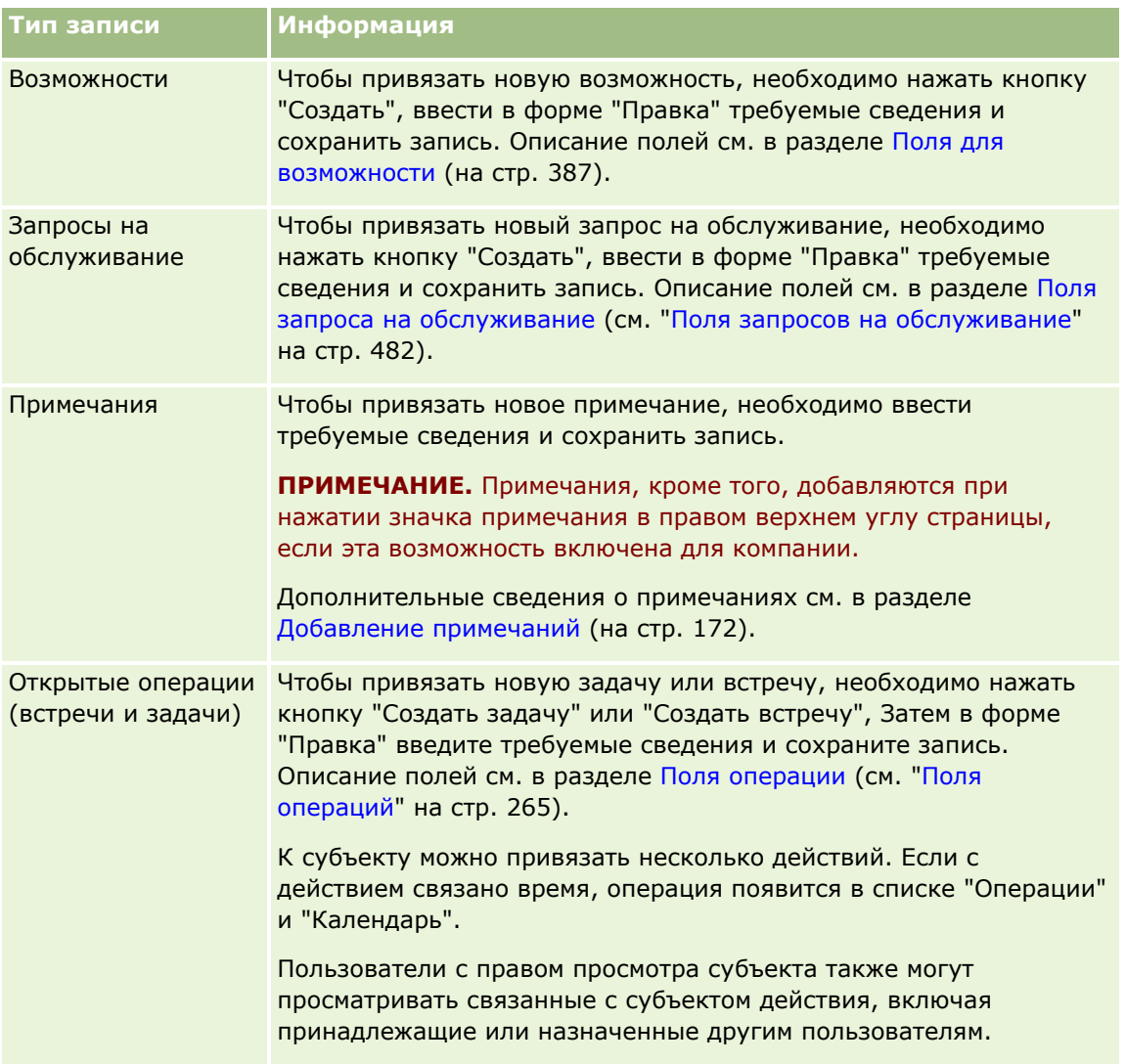

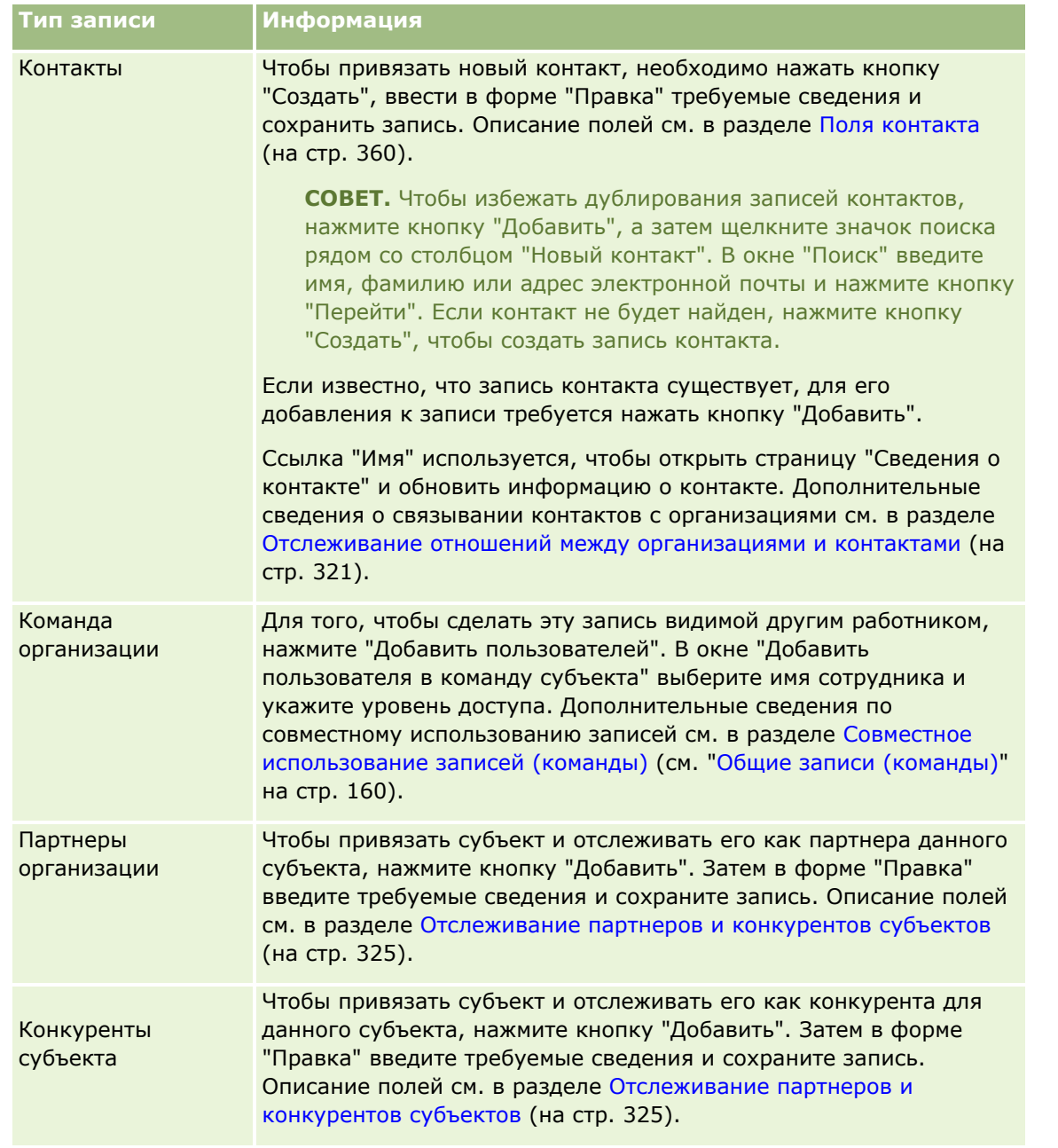

### *Перемещение или удаление связанной записи*

**1** Выберите субъект.

Подробнее о выборе субъектов см. в разделе Поиск записей (на стр. [75\)](#page-74-0).

- **2** Пролистайте содержимое страницы "Сведения о субъекте" до соответствующего раздела.
- **3** В строке, связь которой требуется исключить или удалить, выберите "Исключить" или "Удалить" в меню уровня записи.
- <span id="page-317-0"></span>**Отделить.** Разрывается связь между записями без удаления любой из них.
- **Удалить.** Эта ссылка используется для удаления связанной записи. Удаленная запись перемещается на страницу "Удаленные элементы" и через 30 дней удаляется из базы данных безвозвратно.

#### **Связанные разделы**

Информацию, связанную с данной темой, см. в следующих разделах:

- Вложение файлов и адресов URL в записи (на стр. [181\)](#page-180-0)
- Удаление и восстановление записей (на стр. [193\)](#page-192-0)
- Отслеживание активов (на стр. [326\)](#page-325-0)

### **Связывание организаций портфеля**

Эта функция характерна для Oracle CRM On Demand Financial Services Edition.

Субъекты портфеля можно связать с субъектом отношением "многие к одному". Другими словами, можно связать несколько субъектов портфеля с одним субъектом, но каждый субъект портфеля может быть связан только с одним субъектом.

**Перед началом работы** По умолчанию на странице "Сведения о субъекте" не отображается информация, связанная с портфелем. Для доступа к этой информации администратор компании должен предоставить роли пользователя права доступа к связанной с портфелем информации. Затем пользователь или администратор компании должен добавить связанную с портфелем информацию в макет страницы "Сведения о субъекте". Дополнительные сведения о настройке макетов страниц сведений см. в разделе Изменение макета страницы "Сведения" (см. ["Изменение макета своей страницы](#page-927-0)  [сведений"](#page-927-0) на стр. [928\)](#page-927-0).

#### *Привязка дочернего субъекта портфеля*

**1** Выберите родительский субъект.

Подробнее о выборе субъектов см. в разделе Поиск записей (на стр. [75\)](#page-74-0).

- **2** Пролистайте содержимое страницы "Сведения о субъекте" до связанной с портфелем информации и нажмите кнопку "Создать".
- **3** Заполните поля в открывшейся странице "Редактирование субъекта портфеля".

Подробнее о портфельных счетах см. в разделе Поля портфельных счетов (см. ["Поля](#page-815-0)  [портфельного счета"](#page-815-0) на стр. [816\)](#page-815-0).

**4** Сохраните запись.

### <span id="page-318-0"></span>**Определение родительских субъектов**

Можно указать иерархии субъектов, например компанию, являющуюся филиалом другой компании, путем указания отношений родительский-дочерний. Сначала создайте родительский субъект, затем выберите этот субъект в качестве родительского для дочернего или подчиненного субъекта.

### *Процедура указания родительского субъекта*

**1** Выберите дочерний субъект.

Подробнее о выборе субъектов см. в разделе Поиск записей (на стр. [75\)](#page-74-0).

**2** На странице "Сведения о счетах" нажмите "Правка".

**ПРИМЕЧАНИЕ.** Если для компании включена функция внутритекстового редактирования, можно указать родительский субъект внутри текста на странице "Сведения о субъекте". Подробнее о внутритекстовом редактировании см. в разделе Обновление сведений о записях (на стр. [120\)](#page-119-0).

- **3** На странице "Редактирование субъекта" нажмите значок "Поиск" рядом с полем "Родительский субъект".
- **4** В окне "Поиск" выберите родительский субъект.
- **5** Сохраните запись.

#### **Связанные разделы**

Информацию, связанную с данной темой, см. в следующих разделах:

- Поиск записей (на стр. [75\)](#page-74-0)
- Поля субъекта (на стр. [333\)](#page-332-0)

## **Ограничение числа отображаемых записей субъектов**

Чтобы ограничить отображаемые субъекты, необходимо выбрать отфильтрованный список. В таком списке содержится подмножество субъектов, соответствующих критериям, сохраненным вместе со списком.

**Перед началом работы.** При создании списка требуется ввести поля и значения для настраиваемого критерия. Рекомендуется перейти на страницу "Редактировать субъект" и записать точные имена и значения полей, используемые в приложении. В противном случае в отфильтрованном списке могут быть пропущены правильные записи. Также можно распечатать страницу "Сведения" записи, чтобы зафиксировать точные имена полей. Однако на распечатке не отображаются значения раскрывающихся списков.

#### *Порядок открытия отфильтрованного списка субъектов*

- **1** Перейдите на вкладку "Субъекты".
- Интерактивная справка по Oracle CRM On Demand Part 1 Выпуск 39 **319 2** В разделе "Списки субъектов" на главной странице субъекта выберите для работы требуемый список.

#### <span id="page-319-0"></span>Продажи

Описание отфильтрованных списков субъектов по умолчанию см. в разделе Работа с главной страницей субъекта (см. ["Работа с главной страницей субъектов"](#page-308-0) на стр. [309\)](#page-308-0).

#### *Порядок создания отфильтрованного списка субъектов*

- **1** Перейдите на вкладку "Субъекты".
- **2** В разделе "Списки субъектов" на главной странице субъекта перейдите по ссылке "Управлять списками".
- **3** На странице "Управлять списками" нажмите кнопку "Создать список".
- **4** Выполните действия, описанные в разделе Создание и уточнение списков (на стр. [140\)](#page-139-0).

#### **Связанные разделы**

Информацию, связанную с данной темой, см. в следующих разделах:

- Поля субъекта (на стр. [333\)](#page-332-0)
- Работа со списками операций (на стр. [231\)](#page-230-0)
- Работа с главной страницей субъектов (на стр. [309\)](#page-308-0)

### **Отслеживание взаимоотношений между субъектами**

При необходимости отслеживания взаимоотношений между субъектами сохраняйте информацию на страницах "Взаимоотношения субъектов". Например, может потребоваться отследить взаимоотношения между инвесторами или аффилированными лицами данной записи.

Для этого предварительно задайте связи субъекта, чьи взаимоотношения требуется отслеживать, с записью данного субъекта. (Можно привязать столько субъектов, сколько необходимо). После этого задайте взаимоотношение и добавьте другую необходимую информацию.

**ПРИМЕЧАНИЕ.** Возможность отслеживания отношений отсутствует в стандартном выпуске Oracle CRM On Demand, поэтому она доступна не во всех организациях. Для отслеживания отношений между субъектами необходимо добавить к роли администратора компании полномочие "Управление доступом к расширенной взаимосвязи контактов и субъектов"; кроме того, администратор должен добавить полномочие "Доступ к расширенной взаимосвязи субъектов" для пользователей, которые будут отслеживать отношения между субъектами.

Администраторы компании могут создавать пользовательские поля для хранения дополнительных сведений об отношениях для организации и добавлять эти пользовательские поля к разметке страницы "Правка отношений для организации". Затем пользователи, имеющие доступ к записям отношений организации, могут просмотреть и обновить данные в пользовательских полях.

**Перед началом работы** Создайте запись субъекта для каждой организации, с которой необходимо связать субъекта. Эта функция может быть недоступной в конкретной версии приложения, поскольку она не является частью стандартного приложения.

#### <span id="page-320-0"></span>*Для отслеживания взаимоотношений между субъектами*

**1** Выберите субъект.

Инструкции по выбору субъектов см. в разделе Поиск записей (на стр. [75\)](#page-74-0).

- **2** На странице "Сведения о субъектах" осуществите прокрутку до раздела "Взаимоотношения субъектов" и выполните одно из следующих действий:
	- Для связывания субъекта нажмите "Добавить".
	- Для обновления информации нажмите ссылку "Правка" в строке существующего взаимоотношения субъекта.
- **3** На странице "Редактирование взаимоотношений субъекта" введите требуемую информацию.

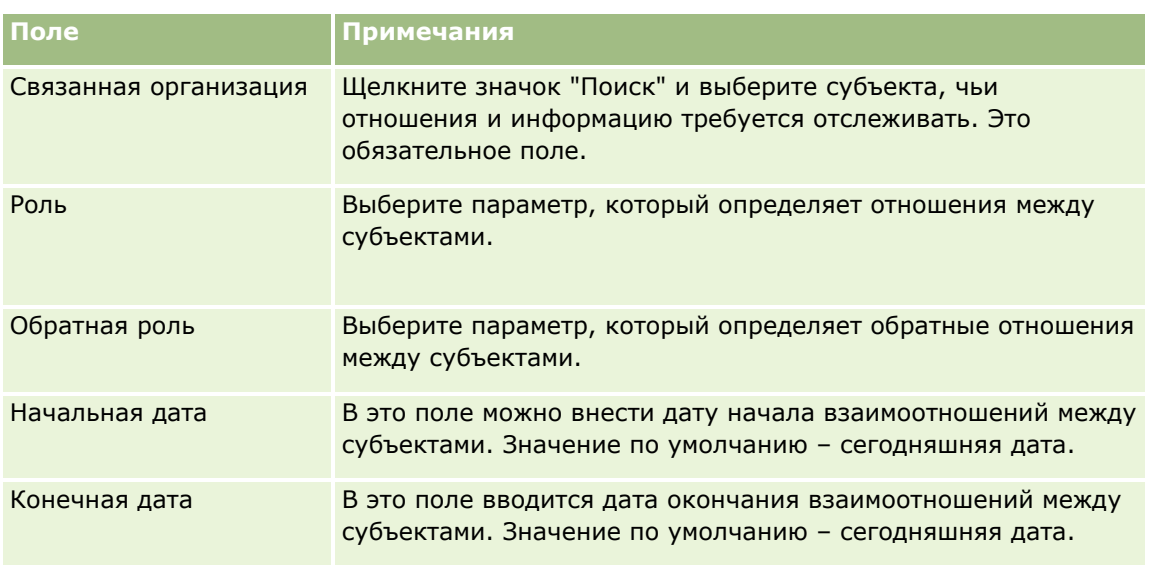

В следующей таблице приведена информация о некоторых полях для отслеживания взаимоотношений между субъектами (организациями).

**4** Сохраните запись.

## **Отслеживание отношений между организациями и контактами**

Организации можно связать с контактами несколькими способами. На странице сведений об организации существующие контакты можно связать с данной организацией. Также можно создать новые контакты, которые будут автоматически связаны с этой организацией. Аналогичным образом на странице сведений о контакте существующие организации можно связать с данным контактом. Также можно создать новые организации, которые будут автоматически связаны с этим контактом.

### **Сведения о контакте организации**

После связывания организации и контакта можно просматривать сведения о контакте организации на странице изменения контакта организации. Администраторы компании могут создавать пользовательские поля для хранения дополнительной информации о контактах организации и добавлять эти поля в макет

Интерактивная справка по Oracle CRM On Demand Part 1 Выпуск 39 **321**

страницы изменения контакта организации. После этого пользователи, имеющие доступ к записям этого контакта организации, смогут просматривать и обновлять сведения в этих пользовательских полях.

Для создания пользовательских полей для контактов организации администраторы используют ссылку "Поля контактов организации", которая доступна для обоих типов записей ("Организация" и "Контакт") на страницах настройки приложения в Oracle CRM On Demand. Для создания макетов страницы изменения контакта организации администраторы используют ссылку "Макет страницы контакта организации", которая доступна для обоих типов записей ("Организация" и "Контакт"). Дополнительные сведения о добавлении пользовательских полей и создании макетов страниц см. в разделе Настройка приложения.

### **Об основном контакте для организации**

Можно связать несколько контактов с организацией, но один из связанных контактов должен быть указан как основной контакт организации. Первый контакт, связанный с организацией, автоматически определяется как основной контакт, но позже можно указать другой основной контакт для организации. Дополнительные сведения об изменении основного контакта см. в разделе Изменение основного контакта организации (см. ["Изменение основного контакта субъекта"](#page-313-0) на стр. [314\)](#page-313-0).

Имя основного контакта отображается в поле "Основной контакт" на странице сведений об организации, если это поле имеется в макете страницы сведений об организации. Кроме того, если в разделе связанной информации для контактов на странице сведений об организации в макете присутствует флажок "Основной контакт", то этот флажок будет установлен в строке для основного контакта. Администратор определяет, включаются ли поля "Основной контакт" и флажок "Основной контакт" в макеты.

В разделе связанной информации "Контакты" на странице "Сведения об организации" основной контакт для организации всегда отображается как первый контакт в списке контактов, связанных с организацией, даже если флажок "Основной контакт" не отображается в разделе связанной информации "Контакты" на странице "Сведения об организации". Если выбрать "Показать весь список" для открытия полного списка связанных контактов, основной контакт может отображаться первым на странице списка, даже если список отсортирован по полю "Фамилия" или "Имя".

Положение основного контакта в списке зависит от количества записей в списке и количества записей, отображаемых на странице списка. Предположим, например, что с организацией связано 180 контактов, фамилия основного контакта организации начинается с последней буквы алфавита, а на странице списка отображается 100 записей. В этом случае основной контакт отображается в первой записи на второй странице списка при сортировке списка по полю "Фамилия".

### **Роли контактов**

При связывании организации с контактом указываются роли, которыми будет обладать этот контакт в организации. Запись роли контакта в компании является критически важной для понимания влияния, которое оказывает этот контакт на решения о покупках в данной организации. Например, для организации можно отслеживать отношения со следующими типами контактов: "Утверждающий", "Пользователь и оценщик", "Пользователь и утверждающий", "Пользователь и ответственный за принятие решений", "Оценщик и утверждающий", "Оценщик и ответственный за принятие решений" и "Неизвестно".

Ниже приведено описание процедуры связывания контактов с организацией.

### *Процедура связывания контактов с организацией*

**1** Выберите нужную организацию.

Дополнительные сведения о выборе записей см. в разделе Поиск записей (на стр. [75\)](#page-74-0).

- **2** Чтобы создать новый контакт, связанный с этой организацией, выполните следующие действия.
	- **a** На странице сведений об организации щелкните "Создать" в разделе информации о контактах.
	- **b** На странице изменения контакта введите информацию о новом контакте и сохраните внесенные изменения.

**ПРИМЕЧАНИЕ.** Некоторые поля на странице изменения контакта могут автоматически заполняться значениями из записи организации.

- **3** Чтобы связать существующий контакт с организацией, выполните следующие действия.
	- **a** На странице сведений об организации щелкните "Добавить" в разделе информации о контактах.
	- **b** На странице списка контактов щелкните значок "Поиск" и выберите контакт, который требуется связать с данной организацией.

На странице списка контактов можно связать с организацией не более пяти контактов.

**c** (Необязательно.) Для каждого контакта выберите параметр, определяющий основную роль этого контакта в организации.

**ПРИМЕЧАНИЕ.** После связывания контакта с организацией можно добавить для него дополнительные роли в рамках организации.

**d** Сохраните внесенные изменения.

Ниже приведено описание процедуры связывания организаций с контактом.

#### *Процедура связывания организаций с контактом*

**1** Выберите нужный контакт.

Дополнительные сведения о выборе записей см. в разделе Поиск записей (на стр. [75\)](#page-74-0).

- **2** Чтобы создать новую организацию, связанную с этим контактом, выполните следующие действия.
	- **a** На странице сведений о контакте щелкните "Создать" в разделе информации об организациях.
	- **b** На странице изменения организации введите информацию о новой организации и сохраните внесенные изменения.
- **3** Чтобы связать существующую организацию с контактом, выполните следующие действия.
	- **a** На странице сведений о контакте щелкните "Добавить" в разделе информации об организациях.
	- **b** На странице добавления организации щелкните значок "Поиск" и выберите организацию, которую требуется связать с данным контактом.

#### Продажи

На странице добавления организации можно связать с контактом не более пяти организаций.

**c** (Необязательно.) Для каждой организации выберите параметр, определяющий основную роль данного контакта в этой организации.

**ПРИМЕЧАНИЕ.** После связывания организации с контактом можно добавить для контакта дополнительные роли в рамках этой организации.

**d** Сохраните внесенные изменения.

Ниже приведено описание процедуры просмотра и обновления сведений о контакте организации.

#### *Процедура просмотра и обновления сведений о контакте организации*

- **1** Выполните одно из следующих действий.
	- На странице сведений об организации щелкните ссылку "Изменить" в разделе информации о контактах.
	- На странице сведений о контакте щелкните ссылку "Изменить" в разделе информации об организации.

На странице изменения контакта организации отображаются сведения о связанном контакте. Поля на этой странице могут быть доступны только для чтения либо также для добавления и изменения сведений в зависимости от настройки макета страницы администратором компании.

**2** Обновите необходимые сведения, а затем сохраните изменения.

Ниже приведено описание процедуры обновления сведений о роли для контакта организации.

#### *Процедура обновления сведений о роли для контакта организации*

- **1** Выполните одно из следующих действий.
	- На странице сведений об организации щелкните ссылку "Изменить роли" в разделе информации о контактах.
	- На странице сведений о контакте щелкните ссылку "Изменить роли" в разделе информации об организации.

На странице "Роли организации" или "Роли контакта" отображаются доступные и выбранные роли для этого контакта организации.

- **2** На странице "Роли организации" или "Роли контакта" выберите в разделе "Доступные" необходимые роли для контакта, а затем с помощью стрелки переместите их в раздел "Выбрано".
- **3** Для изменения порядка выбранных ролей используются кнопки со стрелками вверх и вниз.

Верхняя роль в списке является основной ролью.

**4** Сохраните внесенные изменения.
### **Отслеживание партнеров и конкурентов субъектов**

В приложении Oracle CRM On Demand предоставляются области, в которых можно отслеживать информацию о партнерах и конкурентах для своих субъектов. Например, может потребоваться отслеживать компании (субъекты), с которыми ведется коммерческая деятельность для субъекта XYZ, или компании (субъекты), с которыми завершена деятельность для субъекта XYZ.

Для этого сначала свяжите субъект (являющийся партнером или конкурентом) с записью субъекта. Число связываемых партнеров или конкурентов не ограничивается. Затем добавьте информацию о партнере или конкуренте (например, сильные и слабые стороны) на страницу изменения партнера конкурента.

**ПРИМЕЧАНИЕ.** При добавлении партнера или конкурента субъекта автоматически создается запись отношения для выбранного субъекта. Например, если добавляется субъект 123 как партнер субъекта XYZ, то субъект 123 автоматически появляется в списке партнеров субъекта XYZ.

Подробнее о преобразовании существующих субъектов в партнеров см. в разделе Преобразование субъектов в субъектов-партнеров (см. ["Преобразование субъектов в субъекты партнеров"](#page-511-0) на стр. [512\)](#page-511-0).

**Перед началом работы** Создайте запись субъекта для каждого партнера или конкурента, которого необходимо связать с субъектом. Инструкции по добавлению записей см. в разделе Создание записей (на стр. [55\)](#page-54-0).

#### *Для отслеживания партнеров и конкурентов для субъектов*

**1** Выберите субъект.

Подробнее о выборе субъектов см. в разделе Поиск записей (на стр. [75\)](#page-74-0).

- **2** На странице сведений о субъекте выполните прокрутку вниз до раздела "Партнеры организации" или "Конкуренты организации" и выполните одну из следующих операций:
	- Для связывания субъекта нажмите "Добавить".
	- Для обновления информации нажмите ссылку "Правка" рядом с существующим партнером или конкурентом.
- **3** На странице изменения партнера или конкурента субъекта (организации) введите требуемую информацию.

В следующей таблице приведены описания информации в некоторых полях для отслеживания сведений о партнере или конкуренте.

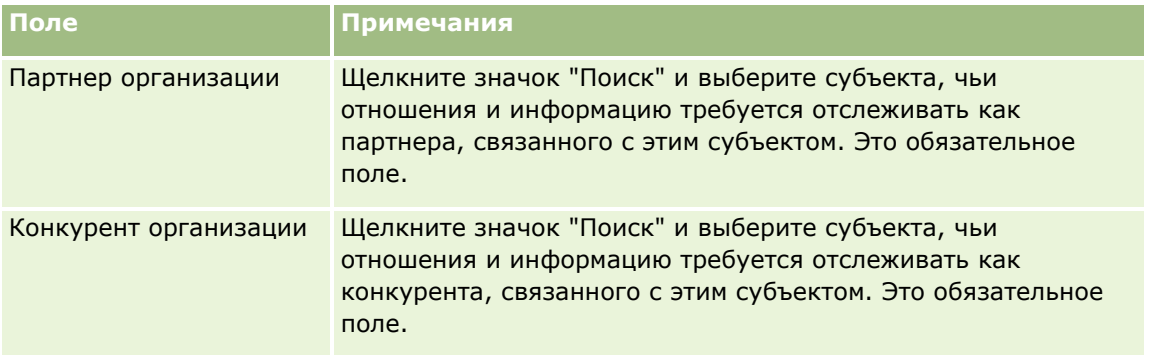

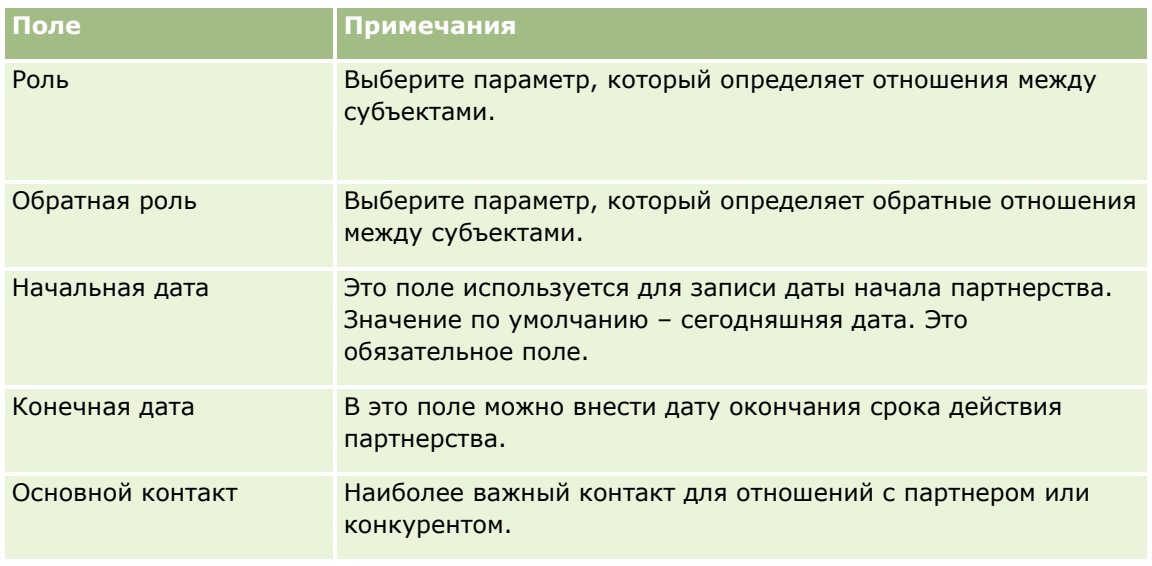

**4** Сохраните запись.

### **Отслеживание активов**

Если требуется отслеживать сведения о продукте, проданном клиенту или компании, свяжите запись продукта с субъектом в качестве актива. В этом разделе описывается создание актива посредством связывания продукта с организацией на странице сведений об организации.

**ПРИМЕЧАНИЕ.** Создавать активы также можно на главной странице активов и на страницах списка активов и сведений об активах. Если актив создается на главной странице активов или на странице списка активов или сведений и необходимо связать данный актив с организацией, следует выбрать организацию в поле субъекта (организации) в записи актива. Поле субъекта не отображается на странице изменения актива по умолчанию. Администратор должен добавить поле субъекта в макет страницы для типа записи "Актив" для данной роли.

### *Процедура связывания записи продукта с субъектом в качестве актива*

**1** Выберите субъект.

Подробнее о выборе субъектов см. в разделе Поиск записей (на стр. [75\)](#page-74-0).

- **2** На странице "Сведения о субъекте" выполните прокрутку вниз до раздела "Активы" и выполните одну из следующих операций:
	- Для создания актива нажмите "Создать".

По умолчанию создатель актива становится его владельцем.

- Для обновления информации актива нажмите ссылку "Правка" рядом с существующим активом.
- **3** На странице "Изменение актива" введите требуемую информацию.

**ПРИМЕЧАНИЕ.** Если используется отраслевая версия Oracle CRM On Demand, активы могут быть перечислены под разными заголовками. Например, в Oracle CRM On Demand Automotive Edition активы перечисляются как *транспортные средства*.

В следующей таблице содержатся описания некоторых полей для отслеживания информации активов. Если применяется версия Oracle CRM On Demand, созданная специально для отрасли, возможно наличие дополнительных полей.

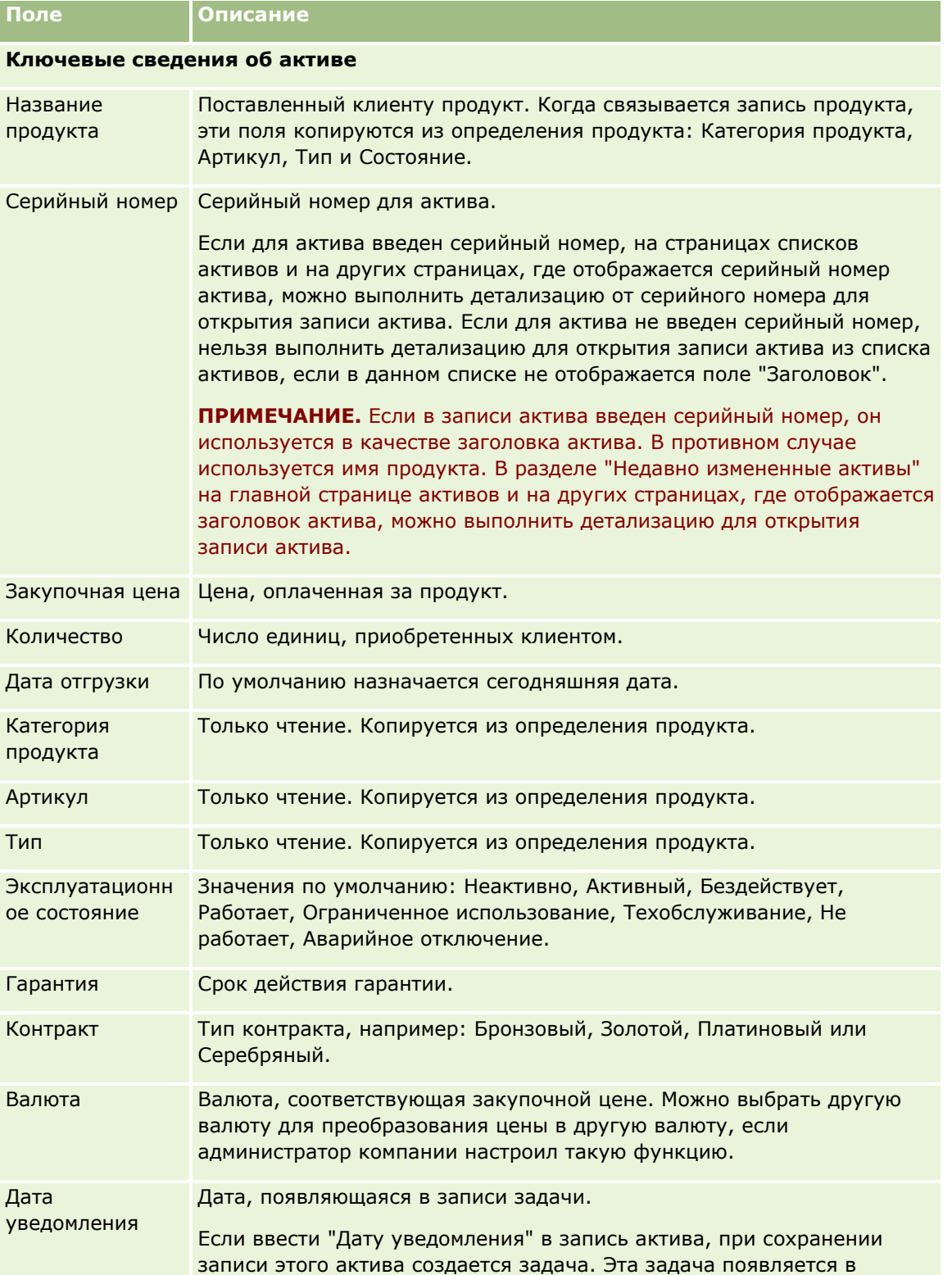

<span id="page-327-0"></span>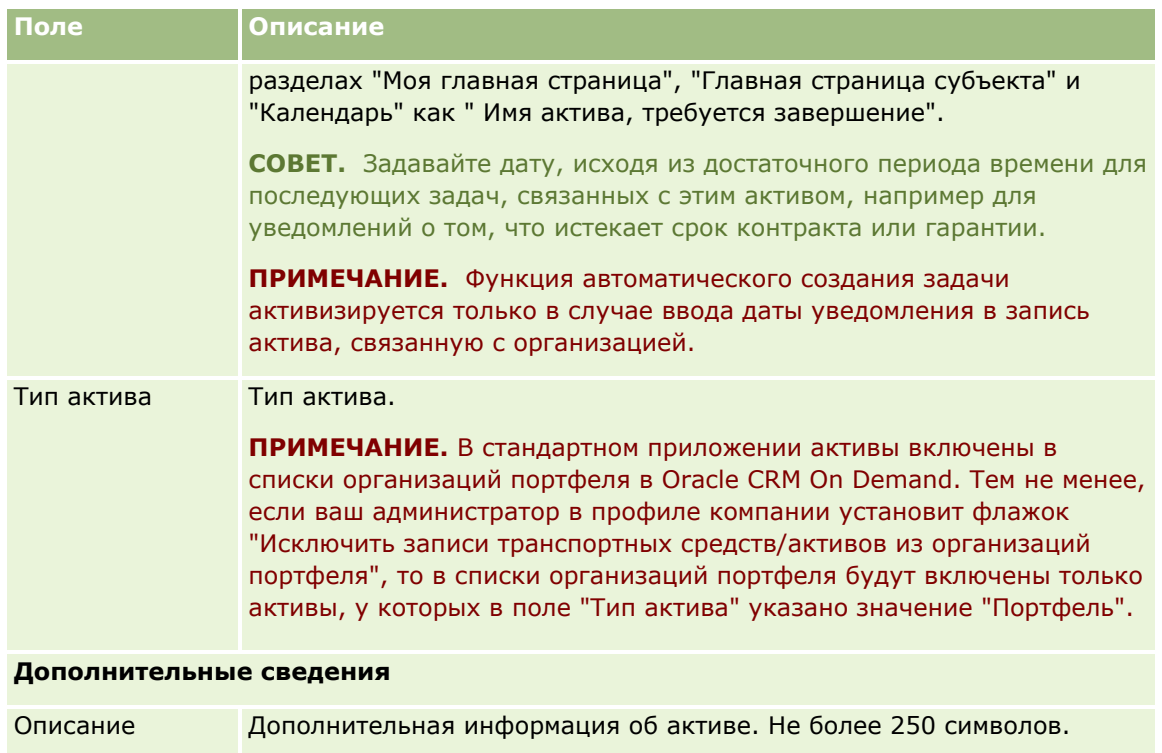

### **Отслеживание выручки на основе субъектов**

**Перед началом работы** Эта функция характерна для Oracle CRM On Demand Financial Services Edition.

Отслеживание информации о выручке каждого субъекта позволяет компании создавать прогнозы на основе выручки субъектов. Для этого к субъектам добавляются записи выручки.

Добавление к субъектам записей выручки позволяет:

- отслеживать продукты, категории продуктов или выручку, спрогнозированные для каждого субъекта;
- создавать прогнозы компании на основе выручки субъектов.

Если прогнозы компании основаны на субъектах, в такие прогнозы включаются только записи, удовлетворяющие следующим критериям:

- состояние записи выручки субъекта "Открыто", "Отложено" или "Закрыто";
- в записи выручки субъекта установлен флажок "Прогноз";
- Запись о выручке не может быть привязана к бизнес-возможности.

**Перед началом работы** Компания должна сообщить пользователю предпочтительный метод прогнозирования. Компании могут прогнозировать выручку по одной из следующих статей: выручка бизнес-возможности, количество и выручка продукта для бизнес-возможности, выручка субъекта или контакта. Поля, которые необходимо заполнять при добавлении в субъекты записей доходов, определяются методом прогнозирования, используемым компанией.

#### *Добавление записи о выручке в субъекты*

**1** Выберите субъект.

Подробнее о выборе субъектов см. в разделе Поиск записей (на стр. [75\)](#page-74-0).

- **2** Прокрутите содержимое страницы "Сведения о субъекте" до раздела "Выручка" и выполните одну из описанных ниже операций.
	- Чтобы добавить запись выручки, нажмите "Добавить".
	- Для обновления информации о выручке нажмите ссылку "Правка" рядом с существующей записью о выручке.
- **3** На странице "Изменение выручки" заполните поля выручки.

**ПРИМЕЧАНИЕ.** Если при прогнозировании выручка организаций компанией не используется, флажок "Прогноз" на странице "Выручка" рекомендуется оставить неустановленным.

**4** Сохраните запись.

### **Поля выручки**

В приведенной ниже таблице содержится информация о полях выручки. Администратор может добавить, переименовать или удалить поля, поэтому выводимые на экран поля могут отличаться от полей, описанных в этой таблице.

**ПРИМЕЧАНИЕ.** Для прогнозирования выручки субъекта и контакта требуется, чтобы для субъектов и контактов была включена функция 'Выручка'. Данная функциональная возможность должна быть настроена для компании. За дополнительными сведениями обращайтесь к администратору компании

**ВНИМАНИЕ!** Если прогнозы компании основаны на выручке организаций или контактов, на их расчеты может повлиять вводимая для выручки информация.

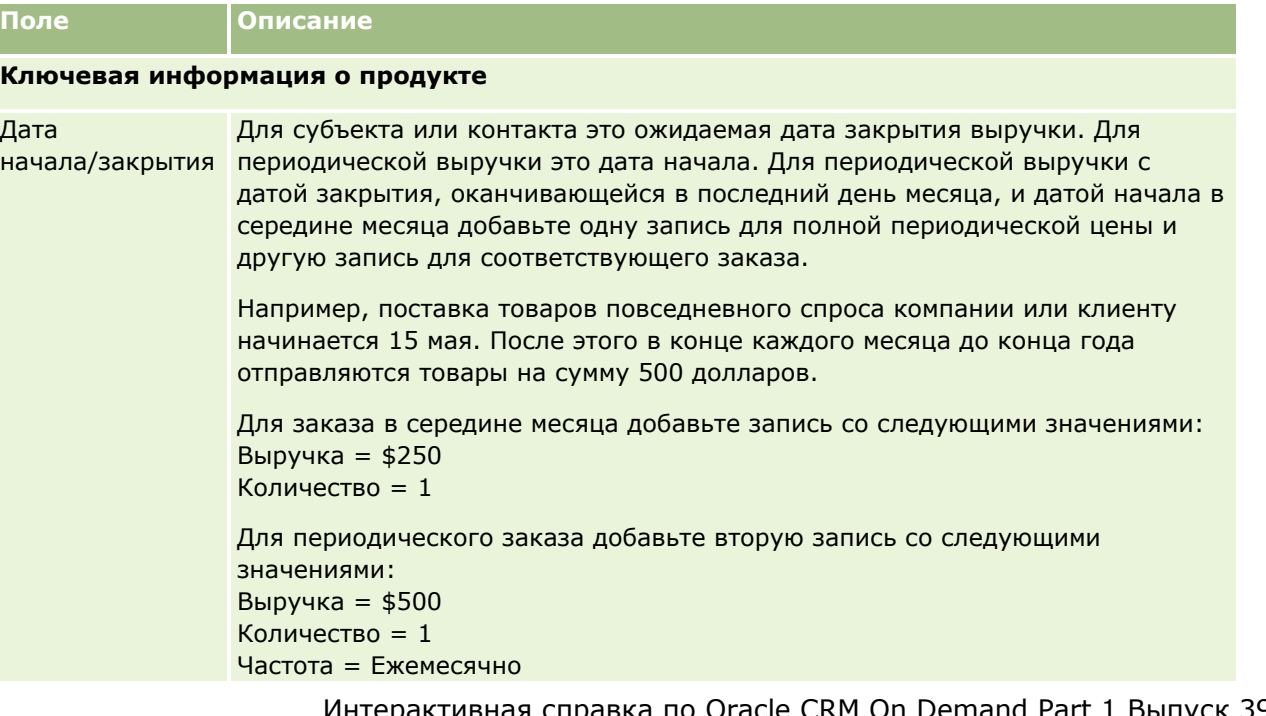

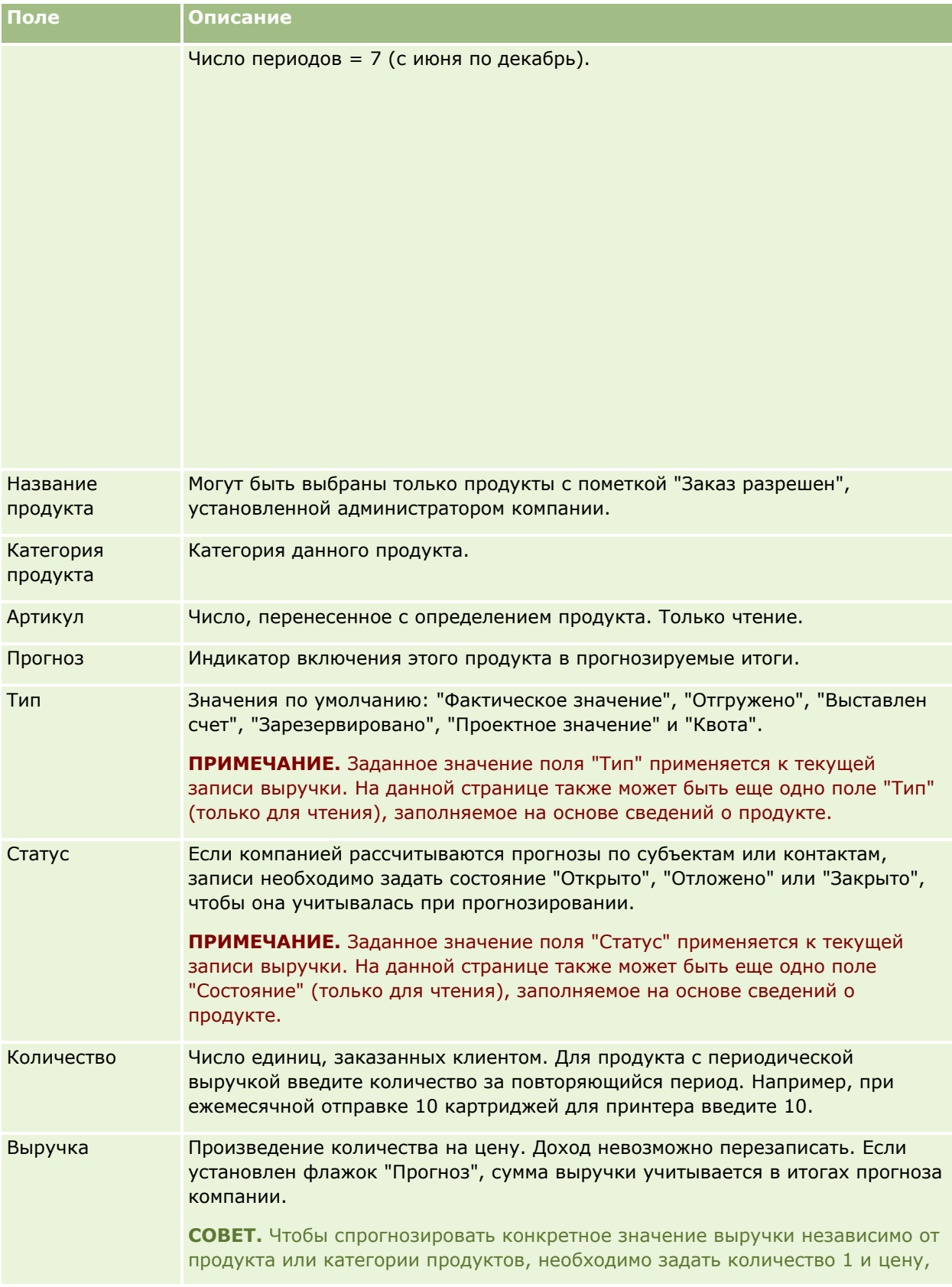

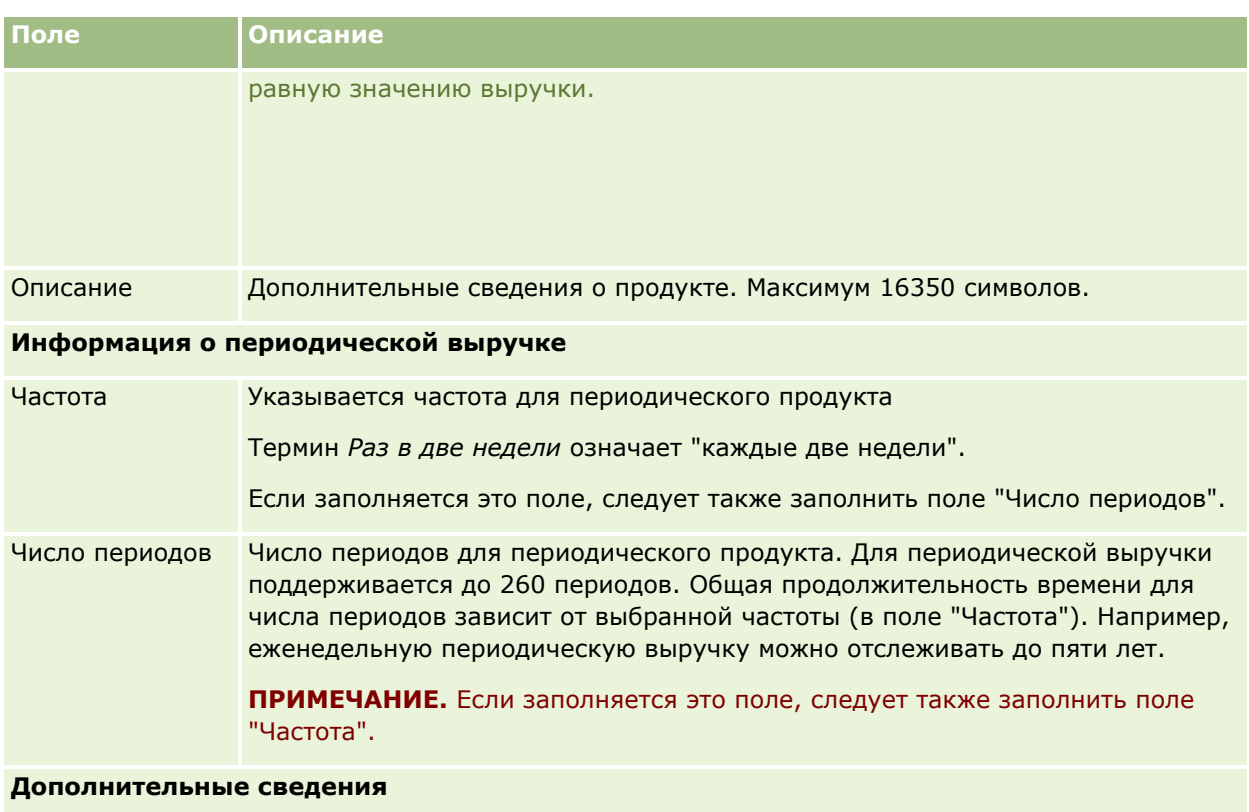

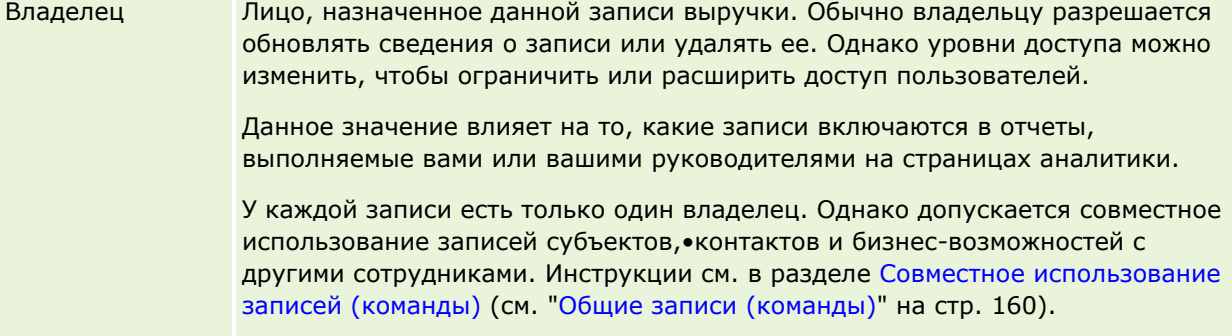

### **Создание встреч для нескольких организаций**

В Oracle CRM On Demand с помощью функции масс-создания встреч можно создать встречу одновременно для нескольких организаций (максимум для 25).

### **О владельцах встреч**

В поле "Владелец" каждой встречи на странице "Масс-создании встреч для организации" по умолчанию содержится ваше имя. Для каждой из встреч можно по мере необходимости выбрать другого владельца или очистить поле "Владелец". Владельцы создаваемых встреч определяются следующим образом:

 Если тип записи "Операция" настроен в режиме пользователя, владельцем встречи становится пользователь, выбранный в поле "Владелец" для встречи на странице "Масс-создание встреч для организации".

**ПРИМЕЧАНИЕ.** Если вы удалили свое имя из поля "Владелец" для встречи на странице "Массназначение встреч для организации", не выбрав другого пользователя, вы становитесь владельцем встречи по умолчанию при условии, что поле "Идентификатор владельца" не настроено как обязательное для типа записи "Операция". Если поле "Идентификатор владельца" настроено как обязательное для типа записи "Операция" и поле "Владелец" на странице "Масссоздание встреч для организации" оставлено пустым, создание встречи будет невозможно.

- Если тип записи "Операция" настроен в смешанном режиме, поле "Владелец" для встречи на странице "Масс-создание встреч для организации" можно заполнить или оставить пустым; при этом происходит следующее:
	- Если поле заполнено, выбранный пользователь становится владельцем встречи.
	- Если поле не заполнено, поле "Владелец" в записи встречи остается пустым. Однако при первом изменении встречи пользователю, вносящему изменения, может быть предложено заполнить либо поле "Владелец", либо поле "Книга" для встречи, в зависимости от того, как эти поля настроены администратором.
- Если тип записи "Операция" настроен в режиме книги, поле "Владелец" для встречи на странице "Масс-создание встреч для организации" должно быть пустым, т. е. его необходимо очистить. Кроме того, для успешного создания встречи должно быть выполнено по крайней мере одно из следующих условий:
	- В качестве книги по умолчанию для типа записи "Операция" в записи пользователя выбрана пользовательская книга.
	- В качестве книги по умолчанию в записи пользователя выбрана пользовательская книга.

После создания встречи поле "Владелец" и поле "Книга" в записи встречи будут пустыми. Однако при первом изменении встречи пользователю, вносящему изменения, будет предложено заполнить поле "Книга", поскольку оно является обязательным, когда тип записи "Операция" настроен в режиме книги.

Для создания встречи одновременно для нескольких организаций используется следующая процедура.

#### *Чтобы создать встречу одновременно для нескольких организаций*

- **1** При необходимости создайте список организаций или примените фильтр к существующему списку, чтобы получить перечень организаций, для которых требуется создать встречу.
- **2** Если в списке больше 25 записей, измените значение в поле "Число отображаемых записей" внизу страницы "Список организаций" на 25.
- **3** На странице "Список организаций" нажмите кнопку меню и выберите "Масс-создание встреч".
- **4** На странице "Масс-создание встреч для организаций" обновите сведения о каждой встрече, если это необходимо.

При открытии страницы "Масс-создание встреч для организации" в ее полях содержатся следующие значения:

- **Время начала.** Время и дата начала 00:00 текущего дня.
- **332** Интерактивная справка по Oracle CRM On Demand Part 1 Выпуск 39
- **Время окончания.** Время и дата окончания на 60 минут позже времени и даты начала.
- **Тема.** В этом поле содержится слово "Встреча", за которым следует название организации.
- **Владелец.** В этом поле показано ваше имя.
- **Имя субъекта.** В этом поле показано название организации.
- **5** Нажмите "Готово".

**ПРИМЕЧАНИЕ.** Если для какой-либо из организаций, указанных на странице "Масс-создание встреч для организаций", встречу создать не удается, ни одна из встреч не сохраняется и выдается сообщение об ошибке.

**6** Если требуется создать встречу еще для нескольких организаций из списка, откройте следующую страницу списка и повторите данную процедуру.

После создания встреч каждая из них будет доступна как связанный элемент в разделе связанной информации "Открытые мероприятия" на странице "Сведения" для соответствующей организации. Для обновления сведений о встрече достаточно изменить встречу; это делается точно так же, как изменение других встреч.

### **Анализ эффективности субъектов**

В разделе "Анализ субъектов" на главной странице субъектов приводится анализ распределения субъектов и закрытый доход. Это позволяет выявить наиболее перспективных и неперспективных клиентов, а также новые сегменты рынка.

В этом разделе главной страницы субъектов можно поместить указатель мыши на диаграмму для просмотра определенной информации, щелкнуть сегмент для просмотра подробного отчета или изменить категории в раскрывающихся списках для просмотра другого среза тех же данных.

# **Поля субъекта**

Страница "Редактирование субъекта" используется для добавления субъекта или обновления сведений о существующем субъекте. На данной странице представлен полный набор полей для субъекта.

**СОВЕТ.** Информацию о субъектах можно изменять на странице "Список субъектов" и "Сведения о субъекте". Подробнее об обновлении записей см. в разделе Обновление сведений записи (см. "[Обновление сведений о записях"](#page-119-0) на стр. [120\)](#page-119-0).

**ПРИМЕЧАНИЕ.** Администраторы компании могут настраивать приложение различными способами, например изменяя имена типов записей, полей и варианты раскрывающихся списков. Поэтому отображаемая на экране информация может отличаться от стандартной информации, представленной в данной таблице.

Записи субъектов очень важны для управления данными и их просмотра. Поэтому следует ввести всю доступную информацию о субъектах. Некоторые сведения, такие как область или отрасль, используются в отчетах для категоризации информации. Аналогично, в случае привязки записи, такой как возможность, к записи субъекта с заполненными полями "Область" или "Отрасль", такие возможности можно разбить на категории по значениям этих полей.

В приведенной ниже таблице предоставляется дополнительная информация о некоторых полях.

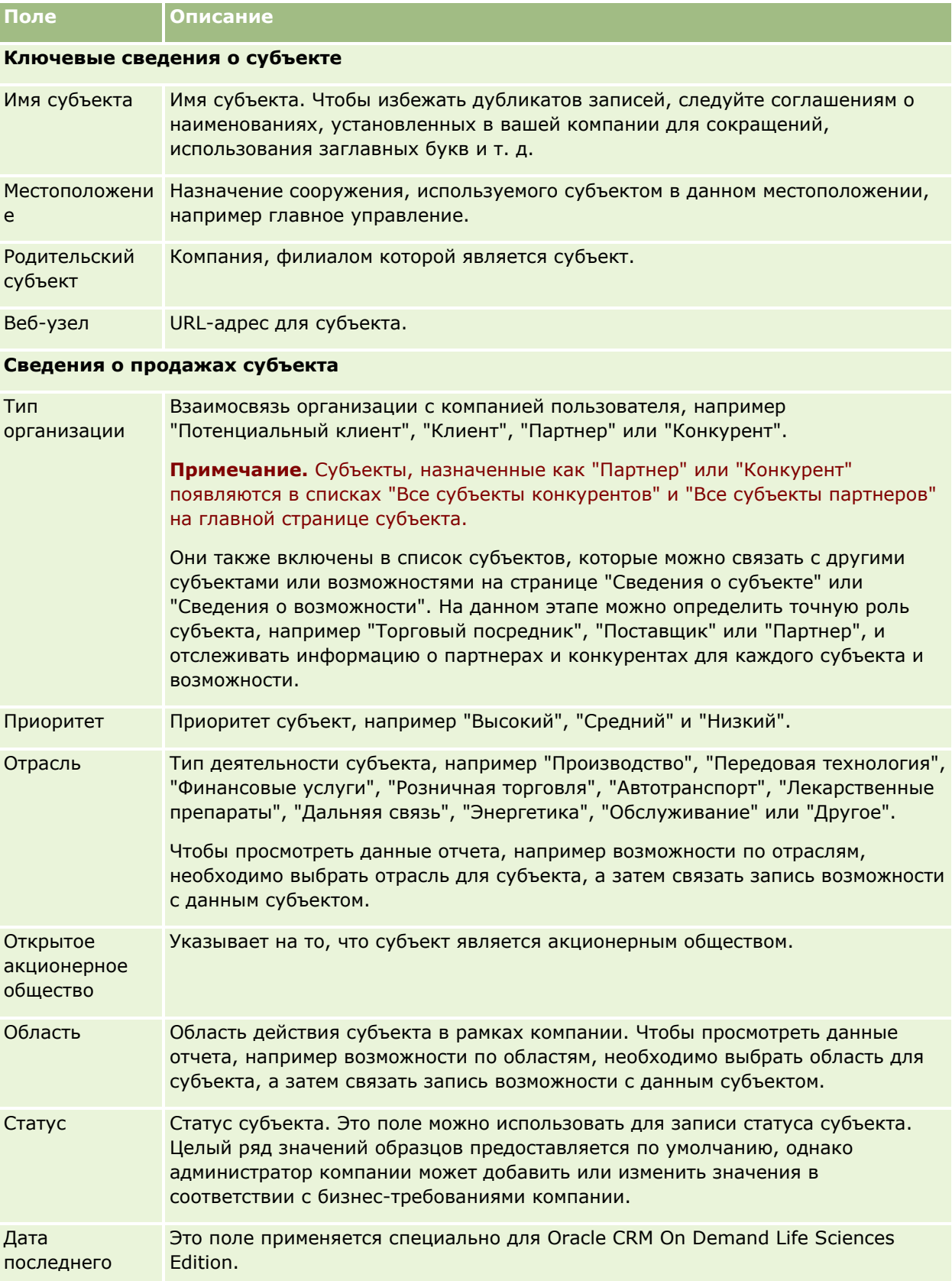

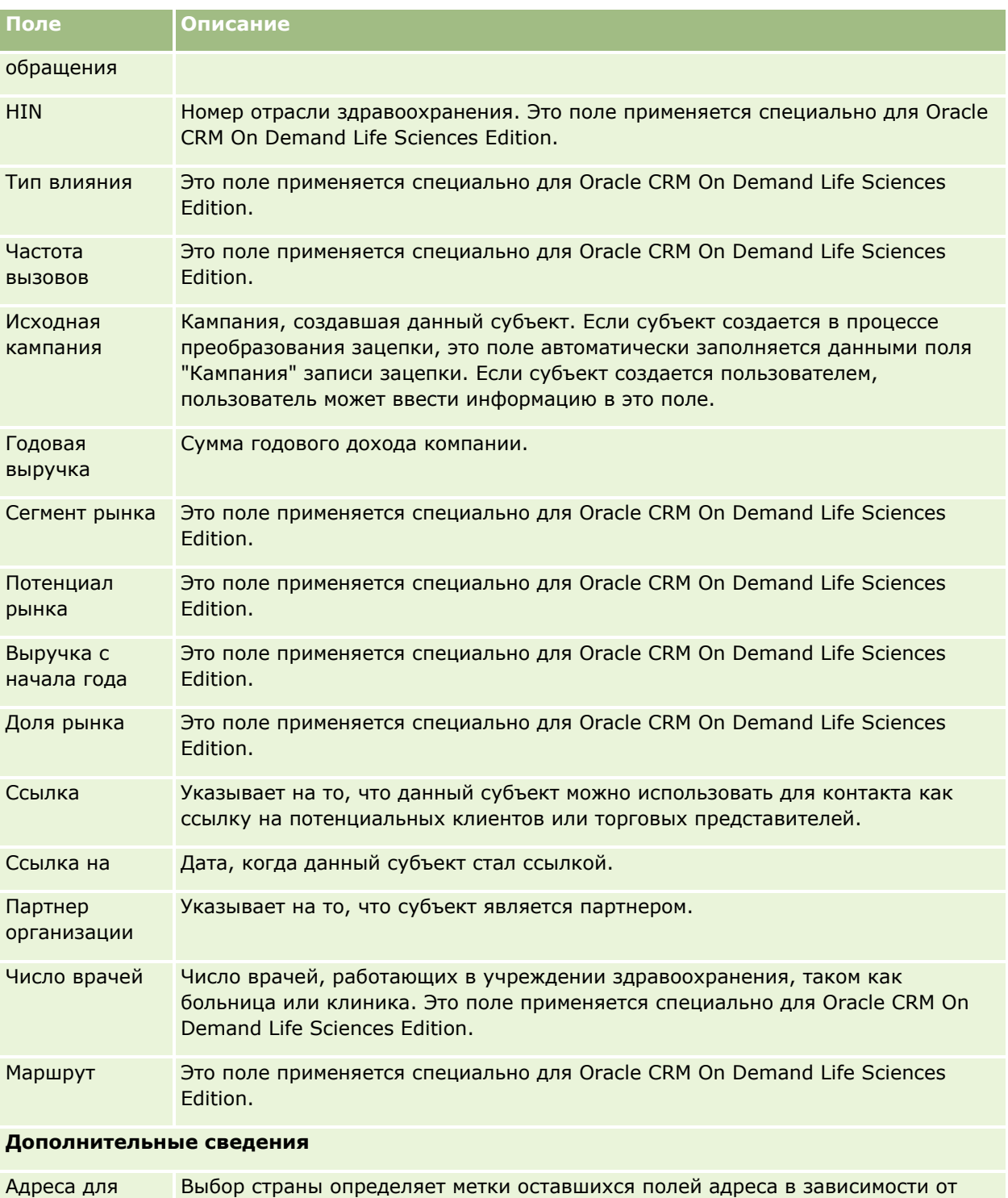

доставки и выставления счетов правил наименования адресов в этой стране. Возможно обновление экрана для настройки имен полей. Если добавить контакт или связать его с субъектом, адрес выставления счетов субъекта переносится в раздел "Адрес субъекта" контакта.

ПРИМЕЧАНИЕ. Если для компании установлены общие адреса, то поля "Адрес

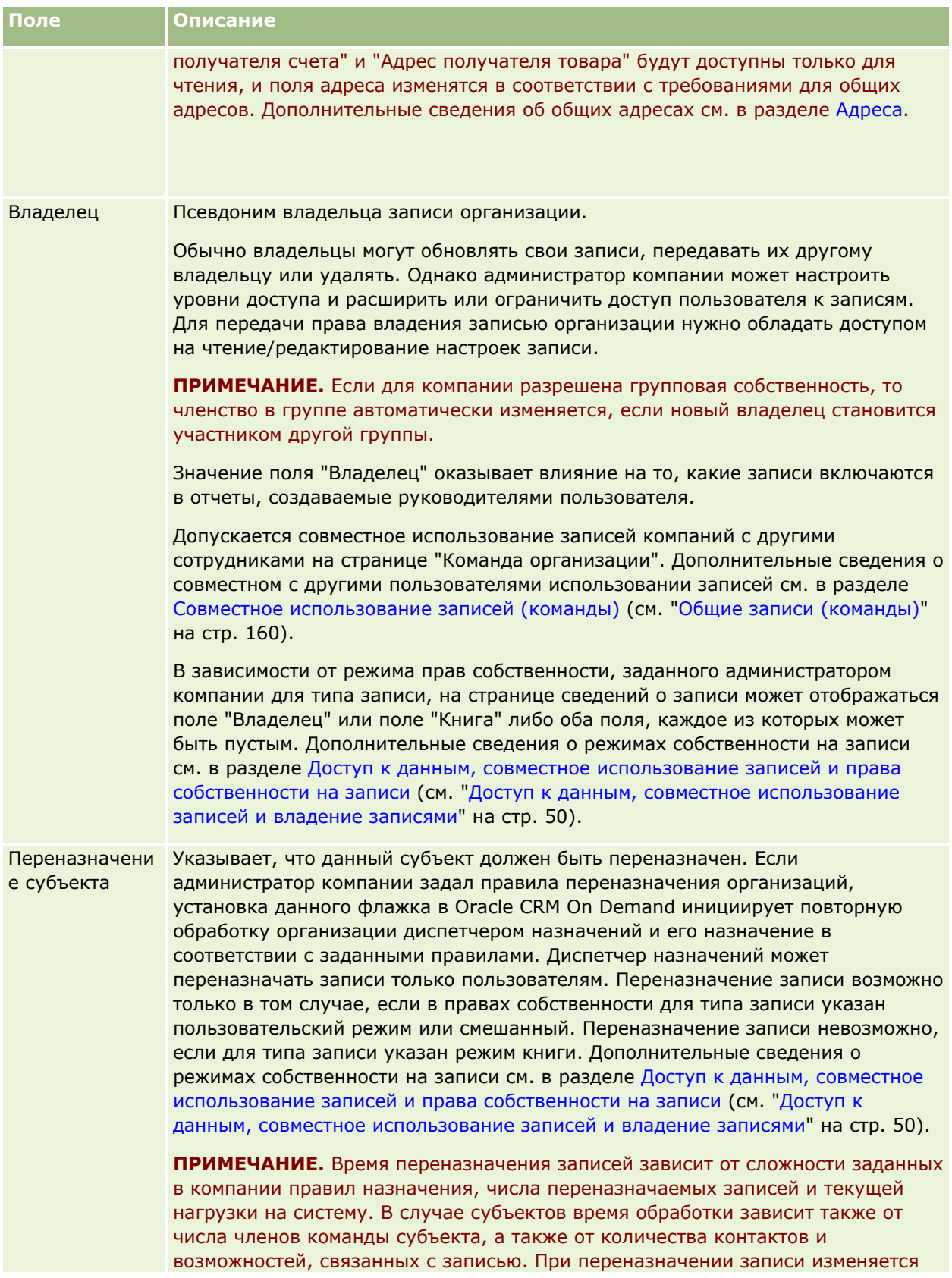

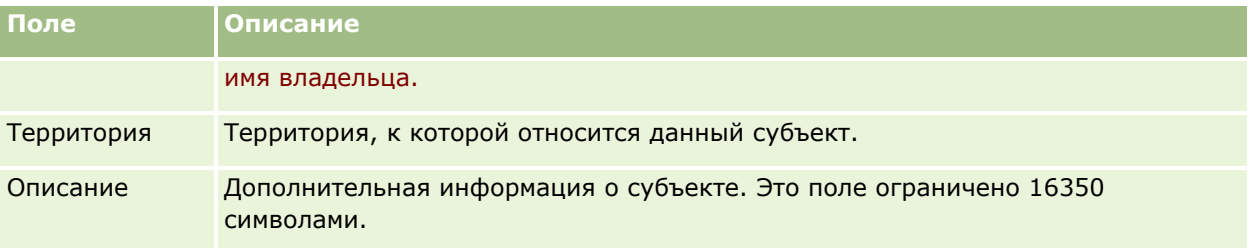

#### **Связанные разделы**

Информацию, связанную с данной темой, см. в следующем разделе.

Управление субъектами (на стр. [312\)](#page-311-0)

# **Контакты**

Используйте страницы контактов для создания, обновления и отслеживания контактов. *Контактами* являются лица, с которыми компания поддерживает деловые отношения или ожидает вести коммерческую деятельность в будущем. Эти лица могут быть работниками других компаний, независимыми консультантами, поставщиками или личными знакомыми. Контакт обычно связывается с субъектом, и часто запись субъекта содержит ссылки на информацию о нескольких других контактах в этой компании.

В Oracle CRM On Demand Financial Services Edition контакт часто обозначается как клиент, чтобы обеспечить поддержку функций, используемых только в Oracle CRM On Demand Financial Services Edition. Обозначение контакта как клиента говорит о том, что это контакт, с которым ваша компания поддерживает долгосрочные отношения, что дает вам возможность следить за изменениями положения дел у клиента и выявлять возможности продажи ему дополнительных продуктов.

#### **Связанные разделы**

Информацию, связанную с данной темой, см. в следующем разделе.

Управление контактами (на стр. [340\)](#page-339-0)

## **Работа с главной страницей контактов**

Страница 'Главная страница контактов' является стартовой точкой для управления контактами.

**ПРИМЕЧАНИЕ.** Администратор компании может изменить макет страницы 'Главная страница контактов'. Кроме того, пользователь, роль которого включает привилегию "Индивидуализация домашних страниц", может добавлять и удалять разделы на этой странице.

### **Создание контакта**

Можно создать контакт, нажав кнопку "Создать" в разделе "Мои недавно просмотренные контакты". Для получения дополнительной информации см. разделы Создание записей (на стр. [55](#page-54-0)) и Поля контактов (см. ["Поля контакта"](#page-359-0) на стр. [360\)](#page-359-0).

### **Работа со списками контактов**

В разделе "Списки контактов" показан ряд отфильтрованных списков. Oracle CRM On Demand поставляется с набором стандартных списков. Все стандартные списки являются общедоступными. Пользователи и их руководители могут составлять дополнительные списки по тем или иным критериям.

В следующей таблице содержится описание стандартных списков для контактов.

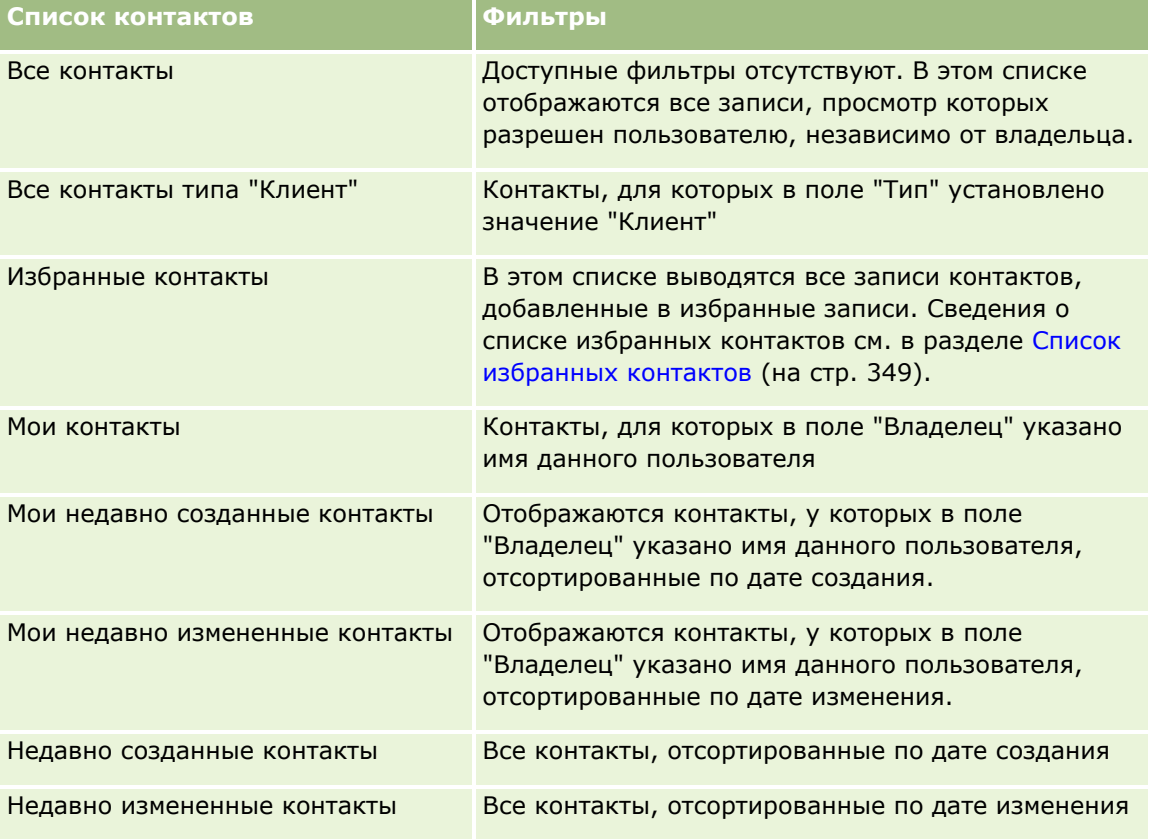

Для просмотра списка щелкните имя списка.

Для создания нового списка нажмите кнопку "Создать". Дополнительные сведения о создании списков см. в разделе Создание и уточнение списков (на стр. [140\)](#page-139-0).

Чтобы просмотреть все доступные списки, создать новый список или просмотреть, изменить либо удалить существующий список, щелкните "Управление списками". Страница "Управление списками" содержит также стандартные списки, поставляемые с Oracle CRM On Demand. Эти списки доступны только для просмотра. Их невозможно изменить или удалить.

### **Просмотр недавно просмотренных контактов**

Раздел 'Мои недавно просмотренные контакты' содержит контакты, которые недавно просматривались.

### **Просмотр избранных контактов**

В разделе "Избранные контакты" отображаются имена контактов (максимум 10 имен), добавленных в избранные записи. Порядок вывода контактов в разделе "Избранные контакты" определяется датой добавления контактов в избранные записи, а не датой создания записей контактов. Контакты отображаются в порядке убывания по датам, и контакт, добавленный последним в избранные записи, находится вверху списка. Полный список избранных контактов в разделе "Избранные контакты" можно открыть, щелкнув "Показать весь список". Сведения о списке избранных контактов см. в разделе Список избранных контактов (на стр. [349\)](#page-348-0).

### **Работа с задачами контактов**

В разделе "Мои открытые задачи для контактов" показаны задачи, назначенные текущему пользователю и отсортированные по сроку, а затем по приоритету. Пользователь или его менеджер устанавливает срок и приоритет. Приоритет задачи (1 – высокий, 2 – средний или 3 – низкий) обозначен стрелками: стрелка вверх – высокий, без стрелки – средний, стрелка вниз – низкий приоритет.

**ПРИМЕЧАНИЕ.** Если администратор компании изменит значения по умолчанию, показываемые для поля "Приоритет" (например, заменит значение по умолчанию *1 - высокий* значением *Наивысший*), то в Oracle CRM On Demand в поле "Приоритет" для списков задач стрелки будут ставиться только в случае использования администратором следующих шаблонов: "1 - *подпись*", "2 - *подпись*" или "3 - *подпись*", где *подпись* - имя, присвоенное администратором приоритету задачи. В этом случае в Oracle CRM On Demand значение "1 - *подпись*" сопровождается стрелкой вверх, "2 - *подпись*" не обозначается стрелкой, "3 - *подпись*" помечается стрелкой вниз, и любые другие показываемые значения выводятся без стрелок. Например, в Oracle CRM On Demand значение *1 - мой наивысший* помечается стрелкой вверх, а значение *Мой наивысший* не сопровождается стрелкой. Oracle CRM On Demand не помечает стрелками пользовательские значения, добавленные администратором компании в список выбора для поля "Приоритет". Дополнительные сведения об изменении значений по умолчанию для списков выбора, например для поля "Приоритет", см. в разделе Изменение значений в списке выбора.

- Чтобы просмотреть задачу, щелкните ссылку "Тема".
- Чтобы просмотреть контакт, с которым связана задача, щелкните имя контакта.
- Чтобы развернуть список задач, выберите "Показать полный список".

### **Использование отчетов для анализа контактов**

На главной странице контактов может быть показан один или несколько разделов отчета (вывод конкретных разделов настраивается администратором компании). В стандартной редакции Oracle CRM On Demand отображается раздел "Анализ контактов по субъекту", в котором показаны контакты по критерию субъекта, например по региону, области или отрасли. Подробнее об использовании раздела "Анализ контактов по субъекту" см. в разделе Анализ контактов (на стр. [354\)](#page-353-0).

### **Добавление разделов на главной странице контактов**

Если роль пользователя включает привилегию индивидуализации главных страниц, пользователь может добавлять дополнительные разделы на главную страницу контактов, в зависимости от того, какие разделы администратор компании сделал доступными для отображения на главной странице контактов пользователя.

#### <span id="page-339-0"></span>*Для добавления раздела на главную страницу контактов*

- **1** На главной странице контактов щелкните "Изменить макет".
- **2** На странице "Макет главной страницы контактов" с помощью кнопок со стрелками добавьте или удалите разделы и выберите порядок их отображения на странице.
- **3** Нажмите "Сохранить".

## **Управление контактами**

Для управления контактами выполните следующие задачи:

- Импорт контактов (см. ["Импортирование контактов"](#page-340-0) на стр. [341\)](#page-340-0)
- **Импорт файлов vCard (на стр. [348\)](#page-347-0)**
- **Сохранение контактов в виде файлов vCard (на стр. [348\)](#page-347-0)**
- Привязка контактов к нескольким субъектам (на стр. [350\)](#page-349-0)
- Отслеживание взаимоотношений между контактами (на стр. [350\)](#page-349-0)
- Учет отношений между организациями (субъектами) и контактами (см. ["Отслеживание отношений](#page-320-0)  [между организациями и контактами"](#page-320-0) на стр. [321\)](#page-320-0)
- Отслеживание выручки, основанной на контактах (на стр. [352\)](#page-351-0)

**ПРИМЕЧАНИЕ.** Эта возможность отсутствует в стандартном выпуске Oracle CRM On Demand, поэтому она доступна не во всех организациях.

Добавление источников информации (на стр. [353\)](#page-352-0)

**ПРИМЕЧАНИЕ.** Эта возможность отсутствует в стандартном выпуске Oracle CRM On Demand, поэтому она доступна не во всех организациях.

Отслеживание интересов контакта (на стр. [353\)](#page-352-0)

**ПРИМЕЧАНИЕ.** Эта возможность отсутствует в стандартном выпуске Oracle CRM On Demand, поэтому она доступна не во всех организациях.

- Анализ контактов (на стр. [354\)](#page-353-0)
- Отслеживание оптимального времени вызова (на стр. [354\)](#page-353-0)

**ПРИМЕЧАНИЕ.** Эта возможность отсутствует в стандартном выпуске Oracle CRM On Demand, поэтому она доступна не во всех организациях.

Добавление гос. лицензий для контактов (на стр. [355\)](#page-354-0)

**ПРИМЕЧАНИЕ.** Эта возможность отсутствует в стандартном выпуске Oracle CRM On Demand, поэтому она доступна не во всех организациях.

 Отслеживание посещений (коммерческих визитов) клиентов (см. ["Отслеживание посещений](#page-237-0)  [\(предложения о продаже\) клиентов"](#page-237-0) на стр. [238\)](#page-237-0)

**ПРИМЕЧАНИЕ.** Эта возможность отсутствует в стандартном выпуске Oracle CRM On Demand, поэтому она доступна не во всех организациях.

- <span id="page-340-0"></span>Блокировка контактов (на стр. [357\)](#page-356-0)
- Отправка маркетинговых сообщений электронной почты при помощи Oracle Eloqua Engage (на стр. [358\)](#page-357-0)

Пользователь, чья роль включает привилегию "Интеграция Maps", может также выполнять процедуру Выполнение поиска ближайших объектов (на стр. [435\)](#page-434-0).

Пошаговые процедуры, общие для многих типов записей, см. в разделах:

- Создание записей (на стр. [55\)](#page-54-0)
- Обновление сведений о записях (на стр. [120\)](#page-119-0)
- Связывание записей со своей выбранной записью (см. ["Привязка записей к выбранной записи"](#page-123-0) на стр. [124\)](#page-123-0)
- Работа со списками (на стр. [134\)](#page-133-0)
- Общие записи (команды) (на стр. [160\)](#page-159-0)
- Применение сценариев оценки (на стр. [188\)](#page-187-0)

**ПРИМЕЧАНИЕ.** Администраторы компании могут настраивать Oracle CRM On Demand различными способами, например изменяя имена типов записей, поля и варианты в списках выбора. Поэтому отображаемая информация может отличаться от стандартной информации, описанной в интерактивной справке.

Кроме того, в зависимости от уровня доступа, который имеет пользователь, ему могут быть доступны не все процедуры, описанные в предыдущем списке.

#### **Связанные разделы**

Информацию, связанную с данной темой, см. в следующих разделах:

- Список избранных контактов (на стр. [349\)](#page-348-0)
- Отображение изображений на страницах сведений о записях (на стр. [70\)](#page-69-0)

### **Импортирование контактов**

Пользователь, не являющийся администратором, может импортировать одновременно до 2000 контактов из CSV-файла для использования в Oracle CRM On Demand.

При импорте контактов укажите, как в Oracle CRM On Demand следует обрабатывать дубликаты записей.

На странице "Инструменты импорта и экспорта" доступен ряд служебных программ, дополняющих средства импорта и экспорта, имеющиеся в Oracle CRM On Demand:

- **Помощник импорта.** Дополнительные сведения см. в разделе Помощник импорта.
- **D** Oracle Data Loader On Demand. Дополнительные сведения см. в разделе Служебная программа клиента Oracle Data Loader On Demand.
- **Dracle Migration Tool On Demand.** Дополнительные сведения см. в разделе Служебная программа клиента Oracle Migration Tool On Demand.
- **Oracle Web Services.** Дополнительные сведения см. в разделе Интеграция веб-служб.

Дополнительные сведения о выборе подходящего метода импорта см. в статье с идентификатором 1801156.1 на странице My Oracle Support. Дополнительные сведения о выполнении импорта и экспорта в Oracle CRM On Demand см. в разделе Инструменты импорта и экспорта.

Контакты могут импортироваться в виде файлов электронных визитных карточек (vCard). Дополнительные сведения см. в разделе О файлах vCard (на стр. [346\)](#page-345-0).

**ПРИМЕЧАНИЕ.** Администраторы компаний могут импортировать одновременно до 30 000 записей контактов при максимальном размере файла 20 МБ.

#### **Подготовка.**

- Если несколько работников компании импортируют контакты, следует скоординировать их действия для минимизации дублирования записей.
- Подготовьте файл для импорта, чтобы убедиться, что в файле записаны все данные. Файл данных как минимум должен включать все обязательные поля. Кроме того, администратор может настроить поле так, чтобы оно было обязательным при условии, то есть данное поле не является обязательным по умолчанию, но становится обязательным, если данные в других полях записи соответствуют определенным условиям. Если поле становится обязательным в результате выполнения определенного для этого поля условия и если файл импорта не включает значение для поля, обязательного при условии, данная запись отклоняется. Обратитесь к администратору, чтобы определить, настроены ли какие-либо поля, обязательные при условии, для типа записи "Контакт".

**ВНИМАНИЕ!** Отмена импорта записей невозможна, как и масс-удаление записей. Поэтому рекомендуется попрактиковаться в импорте, используя файл с 5-10 записями, чтобы избежать процедуры последующей очистки данных. Если в компании импортируется большое число записей, пройдите обучение по импорту данных. Для получения дополнительных сведений об этих ресурсах щелкните глобальную ссылку "Поддержка клиентов" вверху любой страницы Oracle CRM On Demand.

#### *Процедура импорта контактов*

- **1** Перейдите на вкладку "Контакты".
- **2** В строке заголовка "Последние измененные контакты" нажмите кнопку "Импорт".

**ПРИМЕЧАНИЕ.** Если раздел "Последние измененные контакты" не отображается на главной странице контактов, щелкните ссылку "Изменить макет" в правом верхнем углу страницы и добавьте этот раздел в макет страницы.

**3** На странице "Данные и средства интеграции", в разделе "Личные средства импорта и экспорта" нажмите "Импортировать свои контакты".

При этом запускается помощник импорта.

- **4** На шаге 1 выполнения помощника импорта:
	- **a** Выберите способ идентификации помощником импорта совпадающих записей.

Помощник импорта использует внешний уникальный идентификатор, который является полем уникального внешнего идентификатора, импортированным из другой системы. Помощник импорта также использует предварительно определенные поля Oracle CRM On Demand.

О том, как определяются повторяющиеся записи, см. в разделе Записи-дубликаты и внешние идентификаторы.

- **b** Выберите, что должен делать помощник импорта при обнаружении дубликата уникального идентификатора записи в Oracle CRM On Demand. Предусмотрены варианты: не импортировать дубликаты записей, перезаписывать существующие записи или создавать дополнительные записи.
- **c** Выберите действие, предпринимаемое помощником импорта, если уникальный идентификатор импортированной записи не соответствует существующей записи в Oracle CRM On Demand.

**ПРИМЕЧАНИЕ.** Если на предыдущем шаге выбрать варианты "Перезаписывать записи" и "Не создавать новую запись", запись будет обновляться.

- **d** Выберите, должен ли помощник импорта создавать новую запись для отсутствующих ассоциаций (связанных записей) в файле данных.
- **e** Выберите формат даты/времени, используемый в файле CSV.

Дополнительные сведения см. в разделе Рекомендации по импорту данных: типы полей.

**f** Убедитесь, что выбранная кодировка файлов – Western.

**ПРИМЕЧАНИЕ.** Не изменяйте этот параметр, если нет уверенности, что используется какой-либо другой вид кодировки. Выбираемая по умолчанию кодировка Western используется всеми системами кодирования в Европе и Северной Америке.

- **g** В раскрывающемся списке "Регистрация ошибок" выберите, что следует записывать в журнал Oracle CRM On Demand: "Все сообщения", "Ошибки и предупреждения" или "Только ошибки".
- **h** Выберите используемый в файле тип разделителя CSV: запятая или точка с запятой.
- **i** Установите флажок "Записи файла данных следует обрабатывать последовательно", если это необходимо.

**ПРИМЕЧАНИЕ.** Выбор режима последовательной обработки файлов данных гарантирует, что при отправке запроса на импорт дочерние запросы будут обрабатываться по очереди. Это также обеспечит сохранение зависимостей файла CSV.

- **j** Установите флажок "Включить уведомление по электронной почте", чтобы отправлять уведомление по электронной почте после завершения процесса импорта. По умолчанию этот флажок установлен.
- **5** На шаге 2 выполнения помощника импорта:
	- **a** Если необходимо, выполните действия по проверке файла, следуя инструкциям.
	- **b** Выберите файл соответствия полей, если он имеется.

Файлы соответствия полей (.map) содержат пары "поле в файле CSV - существующее поле в Oracle CRM On Demand". После выполнения импорта система отправит пользователю сообщение электронной почты с файлом .map, содержащим последнюю схему соответствия. Сохраните его на своем компьютере для использования при последующих импортах.

**6** На шаге 3 выполнения помощника импорта сопоставьте поля в своем файле с полями Oracle CRM On Demand. Требуется сопоставить по крайней мере все обязательные поля с заголовками столбцов в файле CSV.

Помощник импорта отображает список заголовков столбцов из импортированного файла CSV рядом со списком всех полей в этой области Oracle CRM On Demand, включая добавленные пользователем нестандартные поля.

Если необходимое поле адреса не присутствует в раскрывающемся списке, выберите соответствующее поле, приведенное в следующей таблице.

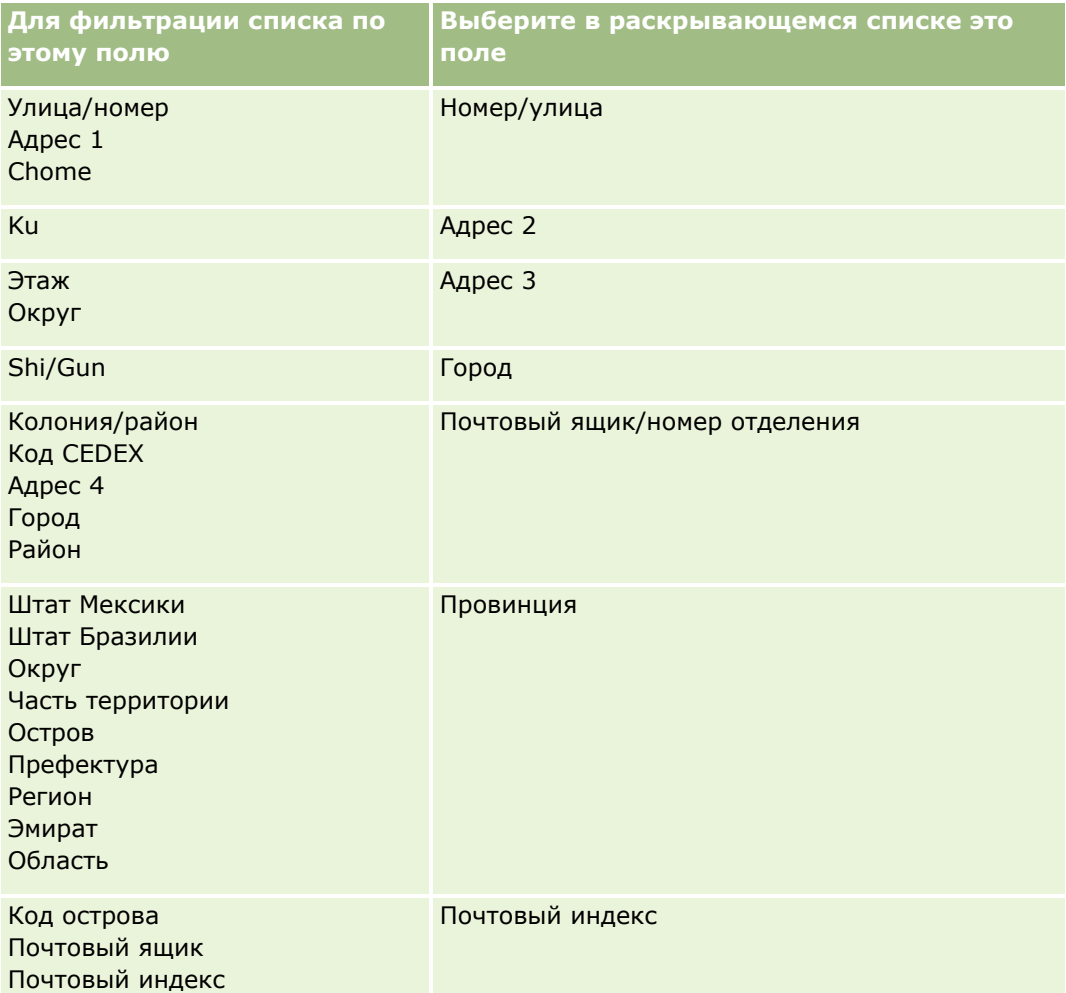

Если выбирался файл .map, проверьте, правильно ли сопоставлены поля. Возможно, понадобится установить соответствие для нестандартных полей, созданных с момента предыдущего импорта.

Сведения о внешних идентификаторах см. в разделе Записи-дубликаты и внешние идентификаторы.

**ВНИМАНИЕ.** Если для импорта выбран неверный файл, для изменения настроек нажмите "Отмена". На этом этапе нажатие кнопки "Назад" не очищает кэш, поэтому на шаге установления соответствия полей будет отображаться первоначально выбранный файл.

**ВНИМАНИЕ!** 'Внешний уникальный идентификатор' и 'Внешний идентификатор менеджера' являются ключевыми полями, используемыми для связывания контактов с их записями менеджера. Если для этих полей не установлено соответствие, записи менеджеров будут связываться с контактами по полям "Имя контакта" и "Менеджер". При использовании для установления связи полей "Имя контакта" и "Менеджер" записи из файла данных будут подвергнуты более строгому упорядочению зависимостей.

- **7** На шаге 4 выполнения помощника импорта следуйте инструкциям экрана, если требуется.
- **8** На шаге 5 выполнения помощника импорта нажмите кнопку "Готово".

#### *Процедура просмотра очереди запросов на импорт*

- **1** Перейдите на вкладку "Контакты".
- **2** В строке заголовка "Последние измененные контакты" нажмите кнопку "Импорт".
- **3** На странице "Данные и инструменты интеграции" нажмите ссылку "Очередь запросов на импорт".

Откроется страница "Очередь запросов на импорт" с информацией о запросах, включая предполагаемое время завершения.

В следующей таблице приведено описание состояний импорта.

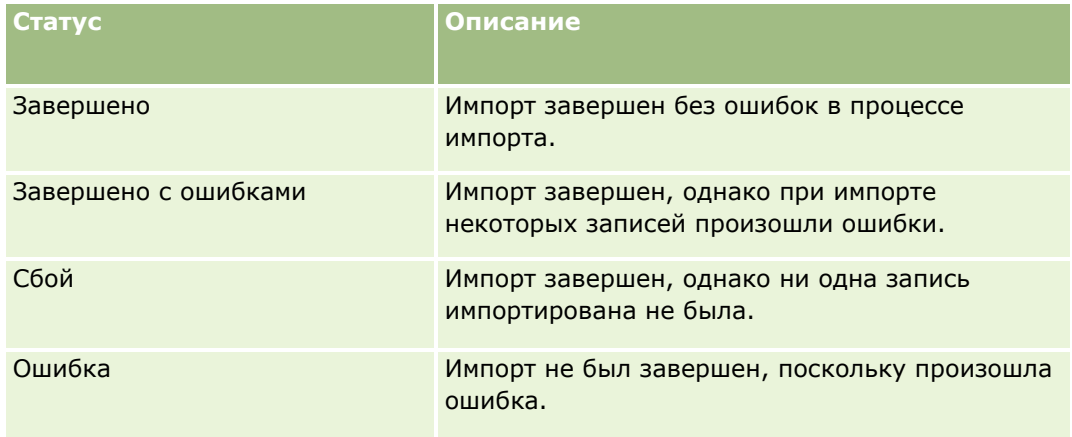

#### В следующей таблице приведено описание характеристик импорта записей.

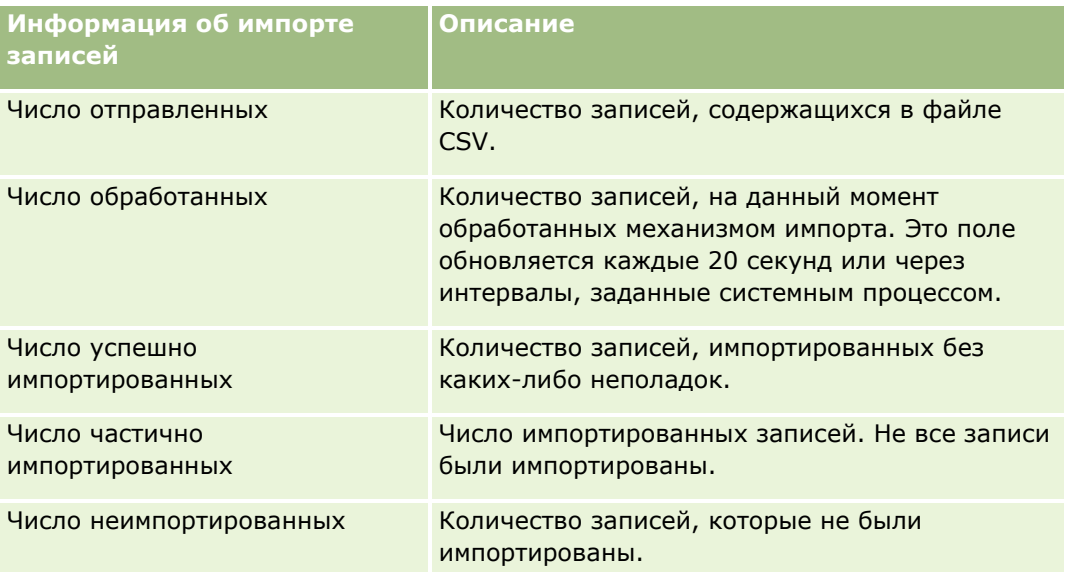

## <span id="page-345-0"></span>**О файлах vCard**

*vCard* - это виртуальная визитная карточка, позволяющая пользователям обмениваться своими контактными данными, такими как имя, адрес, номер телефона, адрес электронной почты, адреса вебсайтов и фотографии. Файлы vCard часто вкладываются в сообщения электронной почты, давая возможность получателю быстро добавить в свою личную адресную книгу данные нового контакта. Файлы vCard имеют расширения vcf.

В Oracle CRM On Demand можно выполнить следующие действия:

- Импортировать файл vCard и сохранить его содержимое в виде новой записи контакта. Дополнительные сведения см. в разделе Импорт файлов vCard (на стр. [348\)](#page-347-0).
- **Сохранить существующую запись контакта в Oracle CRM On Demand в виде файла vCard.** Дополнительные сведения см. в разделе Сохранение контактов в виде файлов vCard (на стр. [348\)](#page-347-0).

Когда файл vCard импортируется в Oracle CRM On Demand или запись контакта Oracle CRM On Demand сохраняется в виде файла vCard, некоторые контактные данные отображаются так, чтобы они были корректно представлены и в файле vCard, и на странице Oracle CRM On Demand "Сведения о контакте".

Эти отображения между полями типа записи "Контакт" в Oracle CRM On Demand и свойствами vCard показаны в следующей таблице.

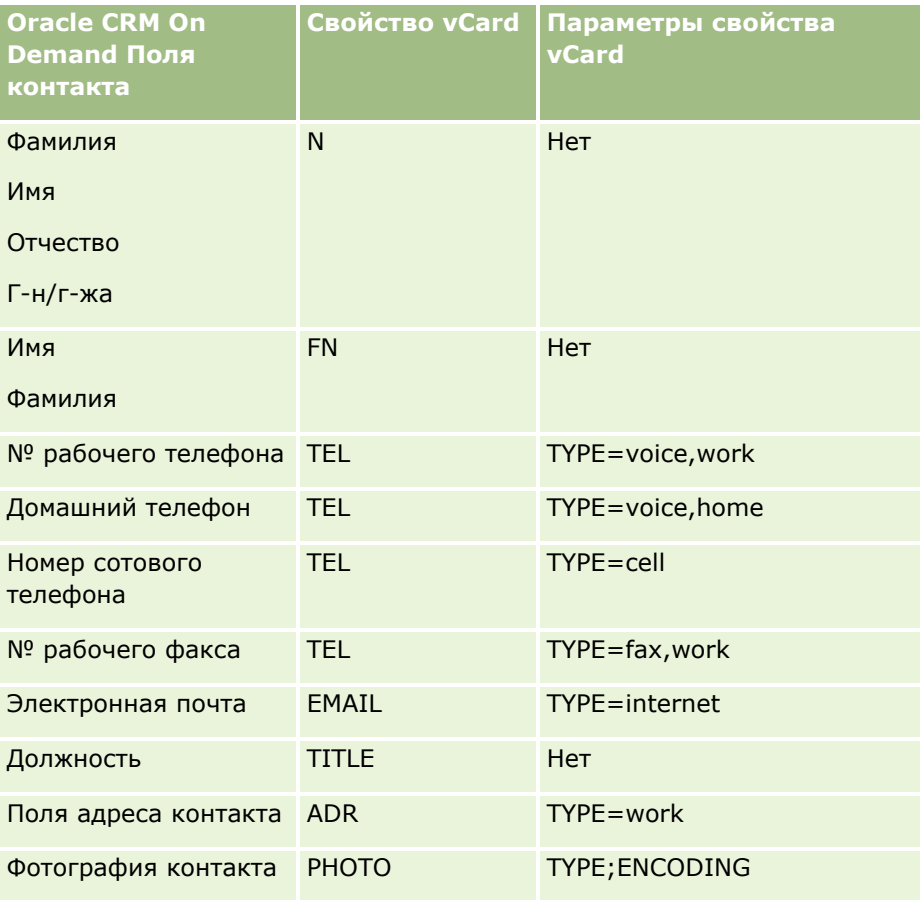

<span id="page-346-0"></span>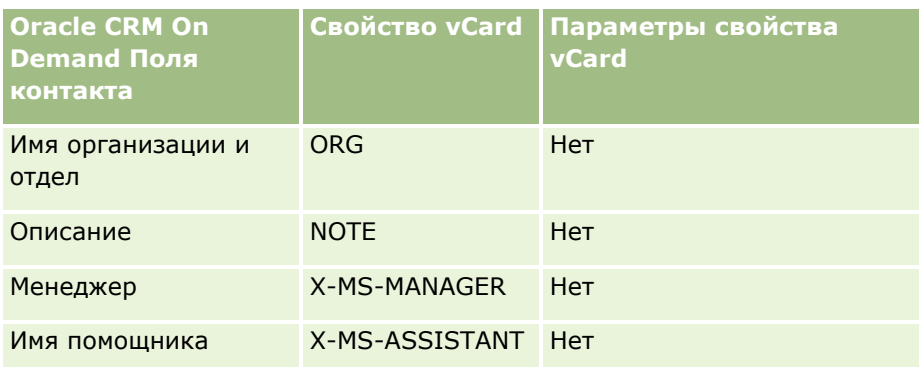

### **Замечания к импорту файлов vCard в Oracle CRM On Demand**

При импорте файлов vCard в Oracle CRM On Demand необходимо учитывать следующее:

- Если длина значения какого-либо свойства vCard превышает длину поля, поддерживаемую в Oracle CRM On Demand, это значение укорачивается в записи контакта Oracle CRM On Demand. Дополнительные сведения о спецификациях длины полей Oracle CRM On Demand см. в разделе Указания по типам полей для импорта данных.
- **Импортировать можно только свойства vCard, поддерживаемые в Oracle CRM On Demand.**
- **Е** Если файл vCard содержит более одного контакта, в Oracle CRM On Demand импортируется только первый контакт из файла vCard.
- **Импорт изображений контактов в Oracle CRM On Demand с использованием файлов vCard** невозможен.
- **Е** Если поле сведений о контакте, соответствующее какому-либо свойству vCard, доступно только для чтения в Oracle CRM On Demand, это свойство vCard не может импортироваться.
- **Е** Если для компании настроены общие адреса, поля адресов будут доступны в Oracle CRM On Demand только для чтения, и свойства адресов, содержащиеся в файле vCard, не могут импортироваться в Oracle CRM On Demand.
- Свойство файла vCard можно импортировать, только если соответствующее поле входит в состав макета страницы в Oracle CRM On Demand.
- **Импортировать в Oracle CRM On Demand можно только файлы с расширением vcf.**

### **Связанные разделы**

Информацию, связанную с данной темой, см. в следующих разделах:

- **О файлах vCard (на стр. [346\)](#page-345-0)**
- **Импорт файлов vCard (на стр. [348\)](#page-347-0)**
- **Сохранение контактов в виде файлов vCard (на стр. [348\)](#page-347-0)**

### <span id="page-347-0"></span>**Импорт файлов vCard**

В этом разделе рассказывается, как импортировать запись контакта в Oracle CRM On Demand путем импорта файла vCard с компьютера.

**ПРИМЕЧАНИЕ.** Импортировать в Oracle CRM On Demand можно только файлы с расширением vcf.

#### *Чтобы импортировать файл vCard*

- **1** На главной странице контактов или на странице "Сведения" или "Список" любого контакта щелкните "Импорт vCard".
- **2** На странице "Импорт электронной визитной карточки" нажмите кнопку "Обзор", найдите файл vCard, который следует импортировать в Oracle CRM On Demand, и выберите его.
- **3** Щелкните "Импорт электронной визитной карточки".

Откроется новая страница "Сведения о контакте", содержащая сведения о контакте из файла vCard.

**4** Нажмите "Сохранить".

#### **Связанные разделы**

Информацию, связанную с данной темой, см. в следующих разделах:

- **О файлах vCard (на стр. [346\)](#page-345-0)**
- **В Замечания к импорту файлов vCard в Oracle CRM On Demand (на стр. [347\)](#page-346-0)**
- Сохранение контактов в виде файлов vCard (на стр. [348\)](#page-347-0)

### **Сохранение контактов в виде файлов vCard**

В этом разделе описывается процедура сохранения контакта Oracle CRM On Demand в виде файла vCard.

#### *Чтобы сохранить данные контакта в виде файла vCard*

**1** Выберите контакт, который должен быть сохранен в файле vCard.

Дополнительные сведения о выборе контактов см. в разделе Поиск записей (на стр. [75\)](#page-74-0).

**2** На странице "Сведения о контакте" нажмите в строке заголовка кнопку "Сохранить как vCard".

В зависимости от настроек браузера может быть предложено указать место, где следует сохранить файл vCard.

### **Связанные разделы**

Информацию, связанную с данной темой, см. в следующих разделах:

- <span id="page-348-0"></span> $\Box$  О файлах vCard (на стр. [346\)](#page-345-0)
- **В Замечания к импорту файлов vCard в Oracle CRM On Demand (на стр. [347\)](#page-346-0)**
- **Импорт файлов vCard (на стр. [348\)](#page-347-0)**

### **Список избранных контактов**

Список избранных контактов представляет собой подмножество списка избранных записей. В нем показаны только записи контактов, добавленные в избранные записи. В зависимости от настройки компании и настройки роли список избранных контактов может быть доступен в следующих областях в Oracle CRM On Demand:

Раздел "Списки контактов" на главной странице контактов.

**ПРИМЕЧАНИЕ.** Если список избранных контактов недоступен по умолчанию в разделе "Списки контактов" на главной странице контактов, его можно добавить в набор списков, отображающихся в разделе "Списки контактов". Сведения об изменении наборов списков см. в разделе Изменение наборов списков для типов записей (на стр. [155\)](#page-154-0).

- Набор списков в окнах поиска для поиска контактов.
- Раздел "Избранные контакты" на главной странице контактов или на странице "Моя главная страница".

В разделе "Избранные контакты" отображаются имена контактов (максимум 10 имен), добавленных в избранные записи. Порядок вывода контактов в разделе "Избранные контакты" определяется датой добавления контактов в избранные записи, а не датой создания записей контактов. Контакты отображаются в порядке убывания по датам, и контакт, добавленный последним в избранные записи, находится вверху списка. Полный список избранных контактов в разделе "Избранные контакты" можно открыть, щелкнув "Показать весь список".

**ПРИМЕЧАНИЕ.** Вывод раздела избранных контактов на главной странице контактов, странице "Моя главная страница" или на обеих страницах определяет администратор. Если раздел "Избранные контакты" еще не отображается на главной странице контактов или на странице "Моя главная страница", можно добавить его на главной странице. Сведения об индивидуальной настройке главных страниц см. в разделе Изменение макетов главных страниц (см. ["Изменение](#page-938-0)  [своих макетов главных страниц"](#page-938-0) на стр. [939\)](#page-938-0).

При открытии списка избранных контактов на странице списка "Избранные контакты" в нем выводятся имена избранных контактов и даты добавления этих контактов в избранные записи. По умолчанию список сортируется по датам добавления контактов в избранные записи, причем контакт, добавленный последним в избранные записи, находится вверху списка. Можно изменить порядок сортировки списка и искать записи в списке, но нельзя отобразить дополнительные поля в списке или добавить дополнительные поля в качестве условий для фильтра списка.

Любые контакты, добавленные в избранные записи, выводятся в списке избранных записей, а также в списке избранных контактов. Число записей в списке избранных записей не должно превышать 100. Если список избранных записей уже содержит 100 записей, а вы добавляете в этот список еще одну запись, то самая ранняя запись удаляется, чтобы освободить место для новой. Если запись, удаляемая из списка избранных записей, является контактом, этот контакт больше не будет выводиться в списке избранных записей и в списке избранных контактов, даже если в списке избранных контактов содержится менее 100 записей.

<span id="page-349-0"></span>В следующей таблице описаны задачи, выполняемые на странице списка "Избранные контакты".

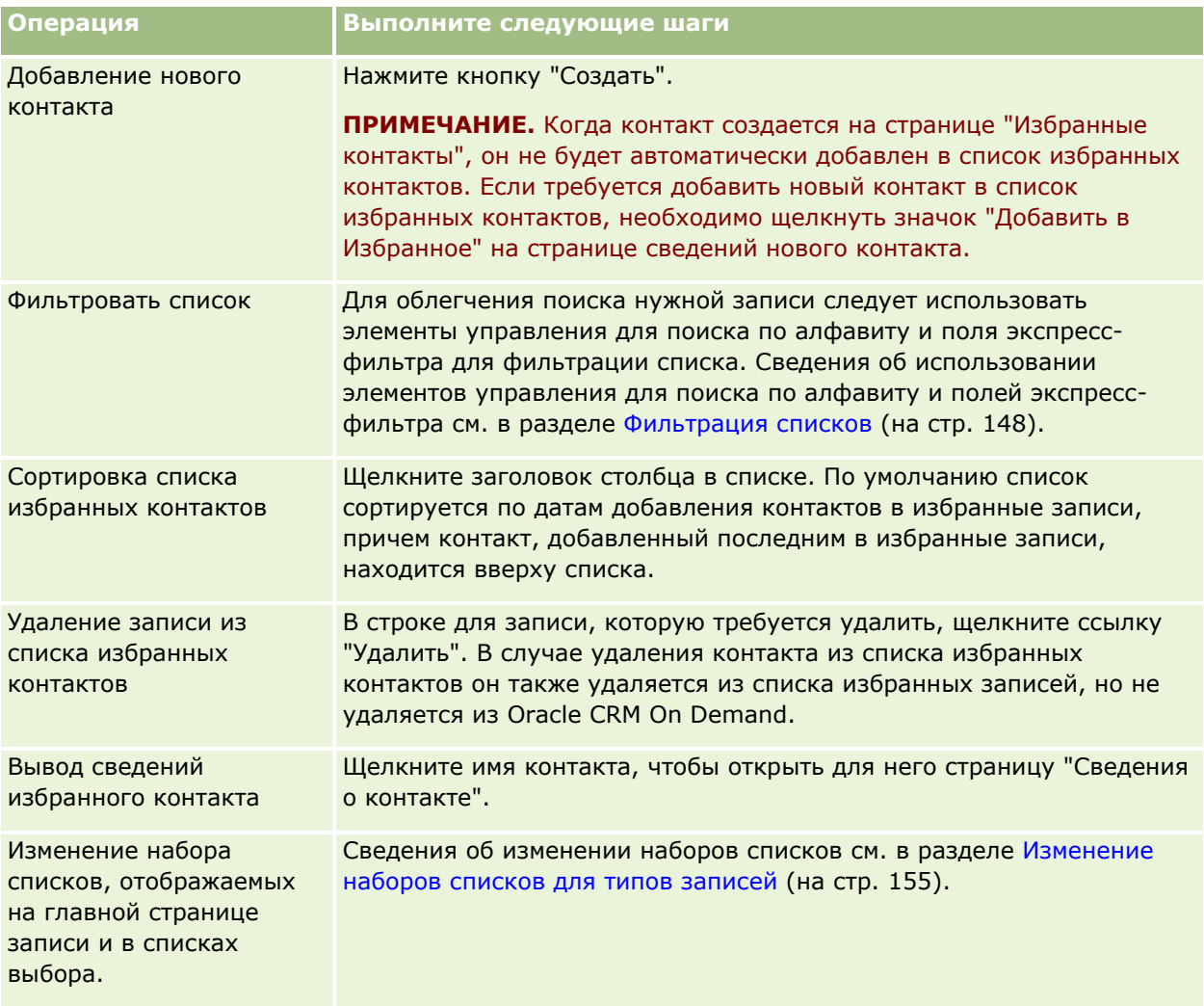

## **Привязка контактов к нескольким субъектам**

Можно привязать контакт к нескольким субъектам. Для этого макет страницы сведений о контакте должен содержать информацию, связанную с субъектом. Подробнее о изменении макета страниц см. раздел Изменение макета страницы сведений (см. ["Изменение макета своей страницы сведений"](#page-927-0) на стр. [928\)](#page-927-0).

Подробнее о привязке записей см. в разделе Привязка записей к выбранной записи (на стр. [124\)](#page-123-0).

### **Отслеживание взаимоотношений между контактами**

**350** Интерактивная справка по Oracle CRM On Demand Part 1 Выпуск 39 Если необходимо отслеживать взаимоотношения между контактами, сохраните информацию на страницах "Взаимоотношения контактов". Например, может потребоваться отследить отношения, влияющие на контакты, такие как личные отношения, деловые отношения и производственные связи контакта.

Для этого предварительно задайте связи контакта, чьи взаимоотношения требуется отслеживать, с записью данного контакта. (Можно привязать столько контактов, сколько необходимо). После этого задайте взаимоотношение и добавьте другую необходимую информацию.

**ПРИМЕЧАНИЕ.** Возможность отслеживания отношений отсутствует в стандартном выпуске Oracle CRM On Demand, поэтому она доступна не во всех организациях.

**ПРИМЕЧАНИЕ.** Администраторы компании могут создавать пользовательские поля для хранения дополнительных сведений об отношениях для контакта и добавлять эти пользовательские поля к разметке страницы "Правка отношений для контакта". Затем пользователи, имеющие доступ к записи отношений контакта, могут просмотреть и обновить данные в пользовательских полях.

**Перед началом работы** Создайте запись контакта для каждого лица, которое необходимо связать с контактом.

#### *Для отслеживания взаимоотношений между контактами*

**1** Выберите контакт.

Инструкции по выбору контактов см. в разделе Поиск записей (на стр. [75\)](#page-74-0).

- **2** На странице "Сведения о контактах" осуществите прокрутку до раздела "Взаимоотношения контактов" и выполните одно из следующих действий:
	- Для привязки контакта нажмите "Добавить".
	- Для обновления информации нажмите ссылку "Правка" в строке существующего взаимоотношения контакта.
- **3** На странице "Редактирование взаимоотношений контакта" введите требуемую информацию.

В следующей таблице приведена информация о некоторых полях для отслеживания взаимоотношений между контактами.

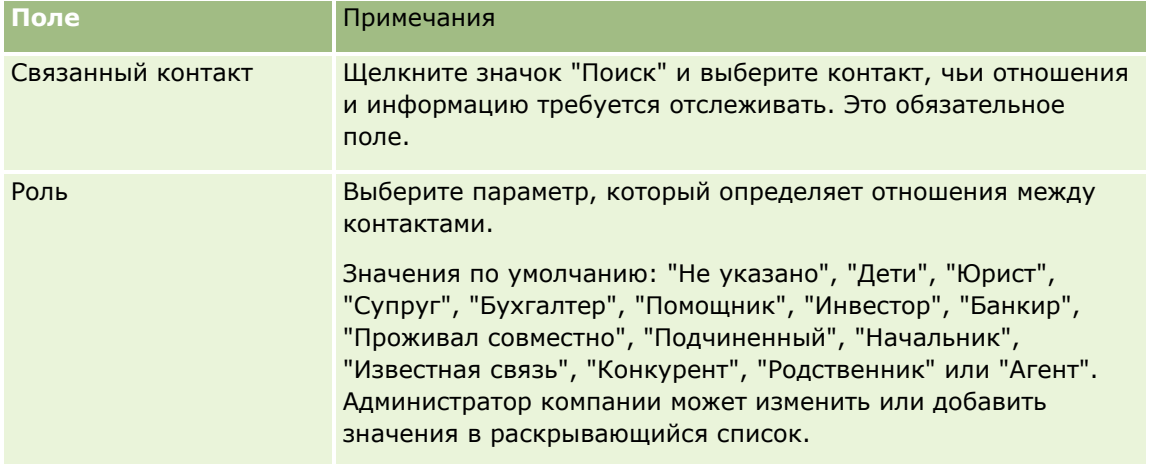

<span id="page-351-0"></span>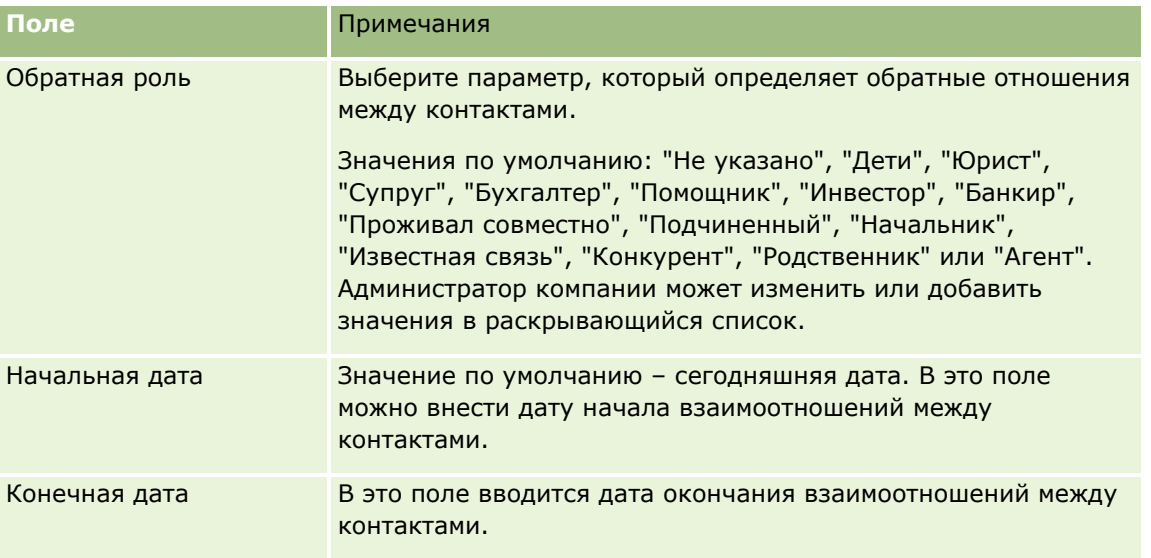

## **Отслеживание выручки, основанной на контактах**

Можно отслеживать информацию о выручке для каждого контакта, что позволяет компании основывать прогнозы на выручке контактов. Для этого необходимо добавить к контакту записи о выручке.

**ПРИМЕЧАНИЕ.** Возможность отслеживания выручки отсутствует в стандартном выпуске Oracle CRM On Demand, поэтому она доступна не во всех организациях.

Добавление записей о выручке к контактам позволяет:

- Отслеживать прогнозируемые продукты, категории продуктов или выручку для каждого контакта
- Основывать прогнозы компании на выручке контактов

Если компания основывает прогнозы на контактах, в прогноз включаются только записи, удовлетворяющие указанным критериям:

- Допустимые состояния записи о выручке для контакта: "Открыто", "Ожидает" или "Закрыто".
- Флаг поля "Прогноз" в записи о выручке для контакта должен быть установлен.
- Запись о выручке не может быть привязана к бизнес-возможности.

**Перед началом работы** Компания должна сообщить пользователю предпочтительный метод прогнозирования. Компании могут прогнозировать выручку по возможности, по продукту для возможности, по субъекту, выручке контакта или количеству продуктов, но только по одному из указанных критериев. Метод прогнозирования компании определяет, какие поля необходимо заполнить при добавлении записей о выручке к контактам.

#### *Для добавления выручки к контактам*

**1** Выберите контакт.

Инструкции по выбору контактов см. в разделе Поиск записей (на стр. [75\)](#page-74-0).

- <span id="page-352-0"></span>**2** На странице "Сведения о контакте" осуществите прокрутку до раздела "Выручка" и выполните одно из следующих действий:
	- Для привязки записи о выручке нажмите "Добавить":
	- Для обновления информации о выручке нажмите ссылку "Правка" рядом с существующей записью о выручке.
- **3** На странице "Редактирование выручки" заполните поля выручки; см. раздел Отслеживание выручки, основанной на субъектах (см. ["Отслеживание выручки на основе субъектов"](#page-327-0) на стр. [328\)](#page-327-0).

**ПРИМЕЧАНИЕ.** Если при прогнозировании выручка контактов компанией не используется, флажок "Прогноз" на странице "Выручка" рекомендуется оставить неустановленным.

**4** Сохраните запись.

### **Добавление источников информации**

Можно добавить рекомендацию в свою запись контакта. Когда создается новая рекомендация, эта запись сохраняется как запись новой зацепки.

**ПРИМЕЧАНИЕ.** Функция "Источники информации" отсутствует в стандартном выпуске Oracle CRM On Demand, поэтому она доступна не во всех организациях.

#### *Процедура добавления рекомендации*

**1** Выберите контакт.

Инструкции по выбору контактов см. в разделе Поиск записей (на стр. [75\)](#page-74-0).

- **2** На странице "Сведения о контакте" выполните прокрутку вниз до раздела "Рекомендация" и нажмите "Создать".
- **3** На странице "Редактирование рекомендации" введите требуемую информацию.
- **4** Сохраните запись.

По умолчанию для новой рекомендации указывается статус "Подтверждается".

### **Отслеживание интересов контакта**

Пользователь может отслеживать продукты, обслуживание или хобби, которые интересуют контактное лицо, например взаимные фонды или гольф.

**ПРИМЕЧАНИЕ.** Функция интересов контакта отсутствует в стандартном выпуске Oracle CRM On Demand, поэтому она доступна не во всех организациях.

#### *Процедура отслеживания интересов контакта*

**1** Выберите контакт.

<span id="page-353-0"></span>Инструкции по выбору контактов см. в разделе Поиск записей (на стр. [75\)](#page-74-0).

- **2** На странице "Сведения о контакте" выполните прокрутку вниз до раздела "Интересы контакта" и нажмите "Добавить".
- **3** На странице "Интересы контакта" введите требуемую информацию.
- **4** Сохраните запись.

### **Анализ контактов**

Раздел "Анализ контактов по субъектам" на главной странице контактов содержит диаграмму, позволяющую пользователям анализировать общее количество их контактов по критериям субъекта (организации), например по региону, краю/области или отрасли. Обладая данной информацией, пользователи могут получить более полное представление о распределении их контактов, а также выявить узкие места и определить бизнес-возможности.

В этом разделе главной страницы контактов можно поместить указатель мыши на диаграмму для просмотра определенной информации, нажать сегмент для просмотра подробного отчета или изменить категории в раскрывающемся списке для просмотра тех же данных с другой перспективы.

### **Отслеживание оптимального времени вызова**

Чтобы сделать запись и отследить наилучшее время звонка контакту (обычно врачу или другому представителю сферы здравоохранения), выполните следующую процедуру, чтобы добавить оптимальное время вызова. Создание этой записи позволяет отслеживать доступность контакта по данному адресу.

В записи контакта может быть указано или не указано оптимальное время для звонка, а также несколько адресов, для каждого из которых может быть указано или не указано оптимальное время для звонка. Для вызова контакта должен быть выбран хотя бы один адрес и сведения об оптимальном времени для звонка должны быть доступны для отображения торговому представителю для этого контакта по выбранному адресу.

**ПРИМЕЧАНИЕ.** Вам может понадобиться добавить раздел "Оптимальное время контактов" на свою страницу "Сведения о контакте" или "Сведения о вызове контакта". Подробнее о персонализации макетов страницы сведений см. в разделе Изменение макета своей страницы сведений (на стр. [928\)](#page-927-0). Если раздел "Оптимальное время контактов" недоступен для добавления в ваш макет страницы, обратитесь к администратору компании.

**ПРИМЕЧАНИЕ.** Функция "Оптимальное время контактов" доступна только в Oracle CRM On Demand Life Sciences Edition.

#### *Чтобы отслеживать оптимальное время вызова*

- **1** На странице сведений о контактах используйте прокрутку для перехода к разделу "Оптимальное время контактов" и выберите "Создать".
- **2** Заполните поля, описанные в следующей таблице.

<span id="page-354-0"></span>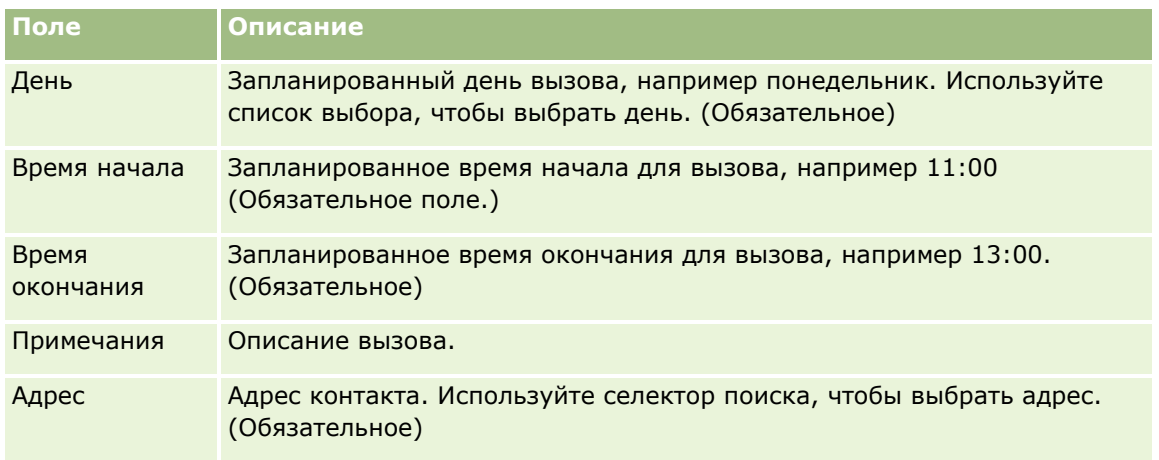

**3** Сохраните запись.

При создании оптимального времени для звонка контакту Oracle CRM On Demand также добавляет время звонка в раздел "Оптимальное время контактов" на странице "Контакт: сведения о вызовах" для данного контакта. На странице "Контакт: сведения о вызовах" можно отслеживать (но не создавать!) запись оптимального времени для вызова.

**4** Для обновления полей оптимального времени для звонка нажмите кнопку "Изменить" для записи оптимального времени для звонка на странице "Сведения о контакте".

Для просмотра сведений об оптимальном времени для звонка можно щелкнуть поле "День" в любой записи в разделе "Оптимальное время контактов" на странице "Сведения о контакте".

## **Добавление гос. лицензий для контактов**

Лицензия на использование лекарства служит для проверки подписей для образцов, которые торговые представители (например, фармацевтические) передают контакту (например, врачу). У врача должна быть действующая государственная лицензия на лекарство для региона, в котором врач использует это лекарство. Запись *гос. лицензии для контакта* содержит сведения о лицензии для контакта, обычно врача.

Чтобы добавить запись государственной лицензии для контакта, выполните следующие действия.

**ПРИМЕЧАНИЕ.** Если на странице сведений о контакте отсутствует раздел соответствующей позиции государственной лицензии для контакта, добавьте этот раздел, как описано в разделе Настройка макетов связанных позиций, или обратитесь к администратору компании. Эта функция доступна только в Oracle CRM On Demand Life Sciences Edition.

#### *Чтобы добавить государственную лицензию для контакта*

- **1** На странице сведений о контактах выполните прокрутку до раздела "Государственная лицензия для контакта" и нажмите "Создать".
- **2** Заполните поля в следующей таблице и сохраните запись.

<span id="page-355-0"></span>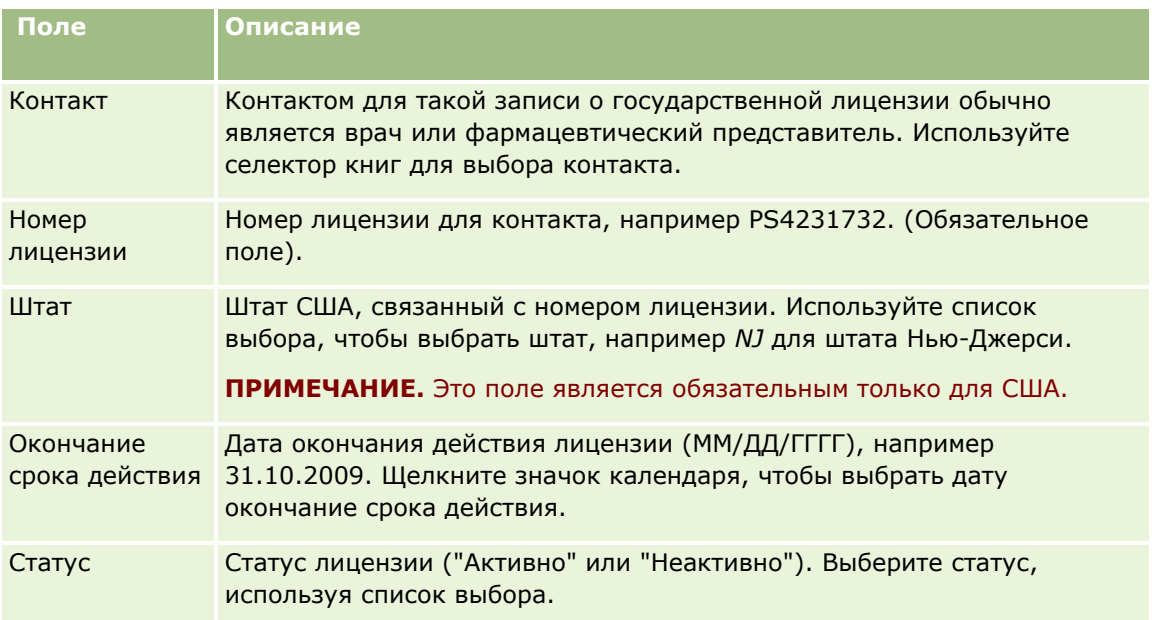

### **О заблокированных контактах**

Если компания не желает, чтобы контакт получал какие-либо сведения, образцы или рекламные позиции по всем продуктам, администратор компании может блокировать контакт. Если контакт заблокирован, при попытке выполнить любое из нижеперечисленных действий будет возвращено сообщение об ошибке:

- Создание нового вызова контакта
- Отправка контакту существующей записи вызова контакта

Перед блокировкой контакта для него мог быть запланирован или выполняться вызов контакта. Если контакт заблокирован до отправки вызова контакта, вызов отправить не удастся.

- Добавление контакта в качестве участника для вызова организации
- Отправка существующей записи вызова организации, если заблокированный контакт является основным контактом для этого вызова

Перед блокировкой контакта мог быть запланирован или выполняться вызов организации, для которого этот контакт является основным. Если основной контакт заблокирован до отправки вызова организации, запись вызова удастся отправить, только указав для него альтернативный, незаблокированный основной контакт.

Сведения о блокировке контактов см. в разделе Блокировка контактов (на стр. [357\)](#page-356-0).

### <span id="page-356-0"></span>**Блокировка контактов**

Контакт блокируется путем выбора нужного значения в поле "Код основания для блокировки" в записи контакта. По умолчанию в этом поле доступны следующие значения (они могут быть дополнены пользовательскими значениями):

- **Бизнес.** Получение контактом сведений о продуктах и образцов продуктов блокируется согласно деловому решению общего характера.
- **Не просматривать.** Получение контактом сведений о продуктах и образцов продуктов блокируется согласно деловому решению, ограничивающему возможности просмотра контактом всех наборов продуктов.
- **Не отгружать.** Получение контактом сведений о продуктах и образцов продуктов блокируется согласно деловому решению, запрещающему отгружать врачу любые продукты.
- **Управление персоналом.** Получение контактом сведений о продуктах и образцов продуктов блокируется согласно решению отдела управления персоналом, запрещающему передавать врачу любые продукты.
- **И Юридический отдел.** Получение контактом сведений о продуктах и образцов продуктов блокируется по результатам юридической проверки контакта.

О том, как добавлять в поле пользовательские значения, см. в разделе Создание и редактирование полей. О том, что происходит при блокировке контакта, см. в разделе О заблокированных контактах (на стр. [356\)](#page-355-0).

**Перед началом работы** Поле "Код основания для блокировки" должно быть включено в макет страницы сведений о контакте для роли пользователя. Сведения о добавлении полей в макеты страниц см. в разделах Настройка статических макетов страниц и Указание динамических макетов страниц.

#### *Чтобы заблокировать контакт*

**1** Выберите контакт, который должен быть заблокирован.

Сведения о выборе записей см. в разделе Поиск записей (на стр. [75\)](#page-74-0).

- **2** На странице "Сведения о контакте" нажмите "Изменить".
- **3** На странице "Изменение контакта" в поле "Код основания для блокировки" выберите нужный код.
- **4** Сохраните внесенные изменения.

### **О заблокированных продуктах для контактов**

Эта функция характерна для Oracle CRM On Demand Life Sciences Edition. Администратор компании может указать, что для контакта блокируется получение сведений, образцов и рекламных позиций, относящихся к одному или нескольким продуктам. Продукты, заблокированные для контакта, можно просматривать в виде списка, доступного только для чтения, в разделе связанной информации "Заблокированные продукты" на странице сведений о контакте. Записи заблокированных продуктов нельзя добавлять, обновлять или удалять в разделе связанной информации "Заблокированные продукты" на странице "Сведения о контакте".

<span id="page-357-0"></span>**ПРИМЕЧАНИЕ.** Если раздел связанной информации "Заблокированные продукты" не показан на странице сведений о контакте, щелкните ссылку "Изменить макет" в правом верхнем углу страницы и добавьте этот раздел в макет страницы. Если этот раздел недоступен для добавления в макет, обратитесь к администратору компании.

Дополнительные сведения о блокировке продуктов для контактов см. в разделе Заблокированные продукты (на стр. [795\)](#page-794-0).

## **Отправка маркетинговых сообщений электронной почты при помощи Oracle Eloqua Engage**

Пользователь, выступая в качестве торгового представителя, может отправлять маркетинговые сообщения электронной почты своим пользовательским контактам и зацепкам по отдельности или по спискам с помощью Oracle Eloqua Marketing Cloud Service и его дополнительного продукта Oracle Eloqua Engage. Поскольку сообщение электронной почты отправляется через Oracle Eloqua Engage, его можно отслеживать и использовать в оценке и подтверждении зацепок, а также контролировать, открыл ли получатель данное сообщение. Дополнительные сведения об Oracle Eloqua Engage см. в разделе Вебсайт Oracle Eloqua Marketing Cloud Service [http://www.oracle.com/us/corporate/features/marketing](http://www.oracle.com/us/corporate/features/marketing-automation/index.html)[automation/index.html.](http://www.oracle.com/us/corporate/features/marketing-automation/index.html)

**ПРИМЕЧАНИЕ.** Ваша компания должна приобрести необходимые лицензии для использования Oracle Eloqua Marketing Cloud Service и Oracle Eloqua Engage. Oracle Eloqua Marketing Cloud Service и Oracle Eloqua Engage являются отдельно лицензируемыми продуктами из состава Oracle CRM On Demand.

Oracle CRM On Demand не отправляет никакие адреса электронной почты в Oracle Eloqua Engage для контакта или зацепки с установленным флажком "Не писать по электронной почте" на странице сведений о контакте или зацепке. Любой новый контакт или зацепка, созданные в Oracle CRM On Demand, могут получать маркетинговые сообщения электронной почты из приложения Oracle Eloqua Engage после его синхронизации с Oracle Eloqua Marketing Cloud Service. Oracle Eloqua Engage учитывает все настройки исключений, примененные для контакта или зацепки, например отмену подписки контакта на получение маркетинговых сообщений электронной почты или подобных взаимодействий. Контакт или зацепка получает сообщения по электронной почте, только если снят флажок "Не писать по электронной почте" в Oracle CRM On Demand и этот контакт или зацепка включены или подписаны на сообщения по электронной почте в Oracle Eloqua Marketing Cloud Service.

### **Ограничения на число сообщений электронной почты, которое можно отправлять из списка**

Существуют ограничения на число сообщений электронной почты, которое можно отправлять одновременно. Когда Oracle CRM On Demand отправляет сообщения электронной почты из списка, число отправляемых сообщений электронной почты ограничивается количеством записей, отображаемых на текущей странице при просмотре в Oracle CRM On Demand. Если настройка списка позволяет отображать 25 строк, а в полном списке 100 записей, при нажатии кнопки "Отправить e-mail через Oracle Social Engagement & Monitoring" Oracle CRM On Demand отправляет 25 записей, которые отображаются на текущей странице. Кроме того, браузеры ограничивают длину параметра, передаваемого Oracle CRM On Demand в Oracle Eloqua Engage в URL-адресе, 2048 символами. Если список адресов в URL-адресе содержит больше 2048 символов, выдается сообщение об ошибке с рекомендацией сократить число записей в списке. Для браузера Microsoft Internet Explorer общая длина URL-адреса ограничена 2000 символами. Предполагая, что средняя длина адреса электронной почты 25 символов, для того, чтобы избежать этих ограничений браузера, рекомендуется отправлять не более 40 сообщений одновременно. Лучше всего отправлять из списка не более 25 сообщений электронной почты одновременно.

**Перед началом работы** Роль пользователя должна включать полномочия "Интеграция облачной службы Oracle Eloqua Marketing". Если это полномочие не включено в роли пользователя, следует обратиться к Oracle CRM On Demand Customer Care. Кроме того, администратор должен настроить доставку электронной почты, как описано в разделе Настройка доставки электронной почты при помощи Oracle Eloqua Engage. Также для Oracle Eloqua Engage должны быть настроены такие учетные данные для входа, как "Компания", "Имя пользователя" и "Пароль".

#### *Отправка маркетинговых сообщений электронной почты при помощи Oracle Eloqua Engage*

- **1** Перейдите на страницу сведений о контакте, списка контактов, сведений о зацепке или списка зацепок.
- **2** В верхней части страницы сведений или списка щелкните "Отправить e-mail через Oracle Social Engagement & Monitoring".

Если на странице сведений о контакте или зацепке установлен флажок "Не писать по электронной почте", то если на странице сведений выбрать "Отправить e-mail через Oracle Social Engagement & Monitoring", пользователь получит сообщение о том, что установлен флажок "Не писать по электронной почте" и контакт или зацепка не получат сообщение по электронной почте. Если пользователь выберет "Отправить e-mail через Oracle Social Engagement & Monitoring" на странице списка, он получит это сообщение, только если для всех записей в списке контактов или списке зацепок установлен флажок "Не писать по электронной почте".

Если на странице сведений о контакте или зацепке не заполнено поле "Электронная почта", то при выборе на странице сведений параметра "Отправить e-mail через Oracle Social Engagement & Monitoring" пользователь получит предупреждение о необходимости заполнения поля "Электронная почта" для продолжения действий. Если пользователь щелкнет "Отправить e-mail через Oracle Social Engagement & Monitoring" на странице списка, Oracle CRM On Demand отправляет записи в списке контактов или списке зацепок, для которых в поле "Электронная почта" задано значение Oracle Eloqua Engage.

**3** На экране входа в Oracle Eloqua Engage введите свои учетные данные и щелкните "Вход"

**СОВЕТ.** Чтобы не вводить вновь свои учетные данные при каждом входе в Oracle Eloqua Engage, щелкните "Запомнить меня".

**4** В окне "Выбор шаблона" выберите имя шаблона для маркетингового сообщения электронной почты.

Oracle Eloqua Engage вставляет в поле "Кому" сообщения адреса контактов или зацепок, у которых в Oracle CRM On Demand заполнено поле "Электронная почта".

- **5** Просмотрите содержимое письма в окне Engage и при необходимости персонализируйте его.
- **6** Для отправки сообщения электронной почты щелкните в окне Engage кнопку отправки.

### **Связанные разделы**

Информацию, связанную с маркетинговыми сообщениями электронной почты, см. в следующих разделах:

**Настройка доставки электронной почты при помощи Oracle Eloqua Engage** 

<span id="page-359-0"></span>**Bef-узел Oracle Eloqua Marketing Cloud Service** <http://www.oracle.com/us/corporate/features/marketing-automation/index.html>

## **Поля контакта**

Используйте страницу "Изменение контакта" для добавления контакта или обновления сведений существующего контакта. На странице "Изменение контакта" отображается полный набор полей для контакта.

**СОВЕТ** Также можно отредактировать информацию о контакте на странице "Список контактов" и странице "Сведения о контакте". Подробнее об обновлении записей см. в разделе Обновление сведений записи (см. ["Обновление сведений о записях"](#page-119-0) на стр. [120\)](#page-119-0).

**ПРИМЕЧАНИЕ.** Администраторы компании могут настраивать приложение различными способами, например изменяя имена типов записей, полей и варианты раскрывающихся списков. Поэтому отображаемая на экране информация может отличаться от стандартной информации, представленной в данной таблице.

В приведенной ниже таблице предоставляется дополнительная информация о некоторых полях.

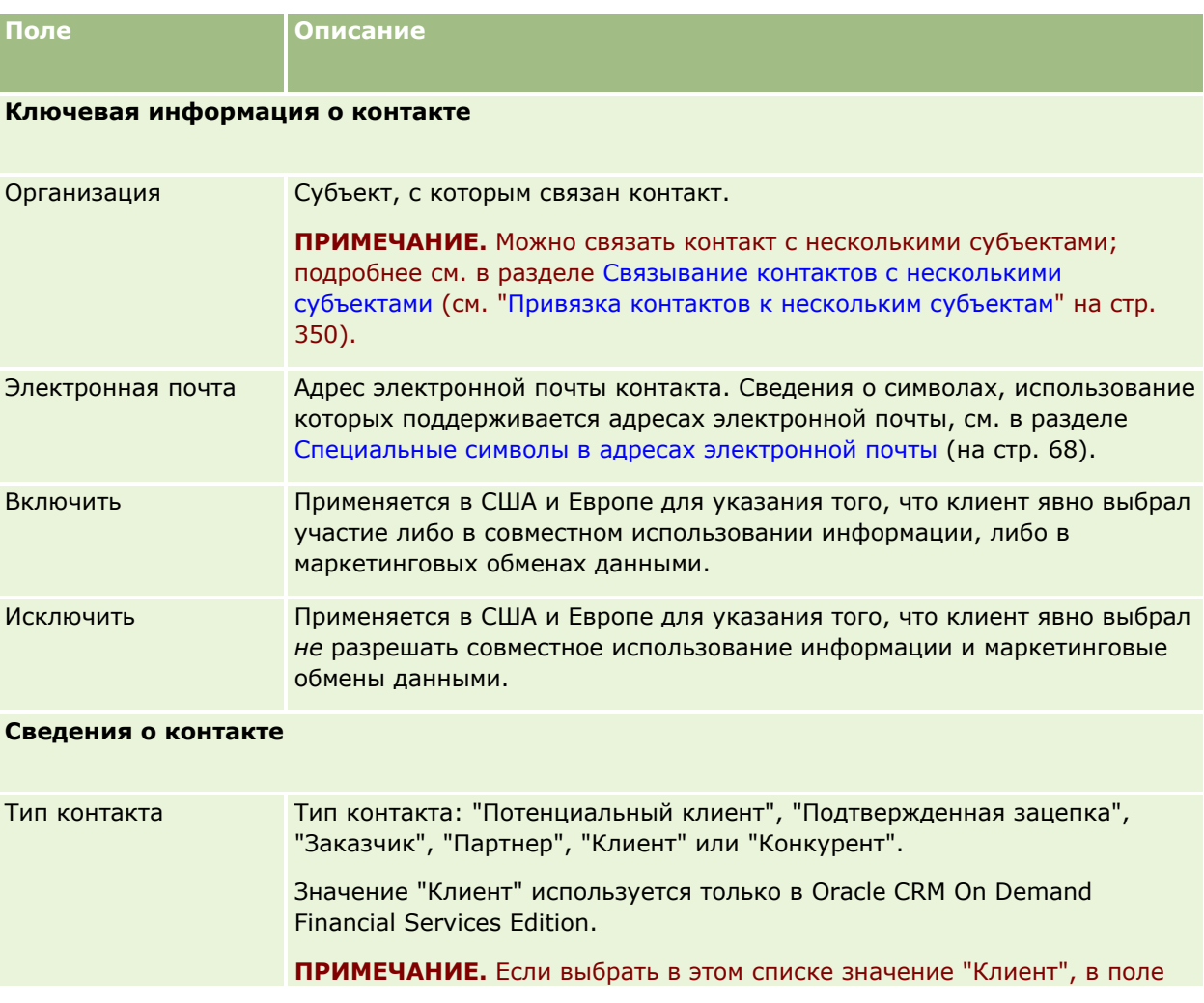
### **Контакты**

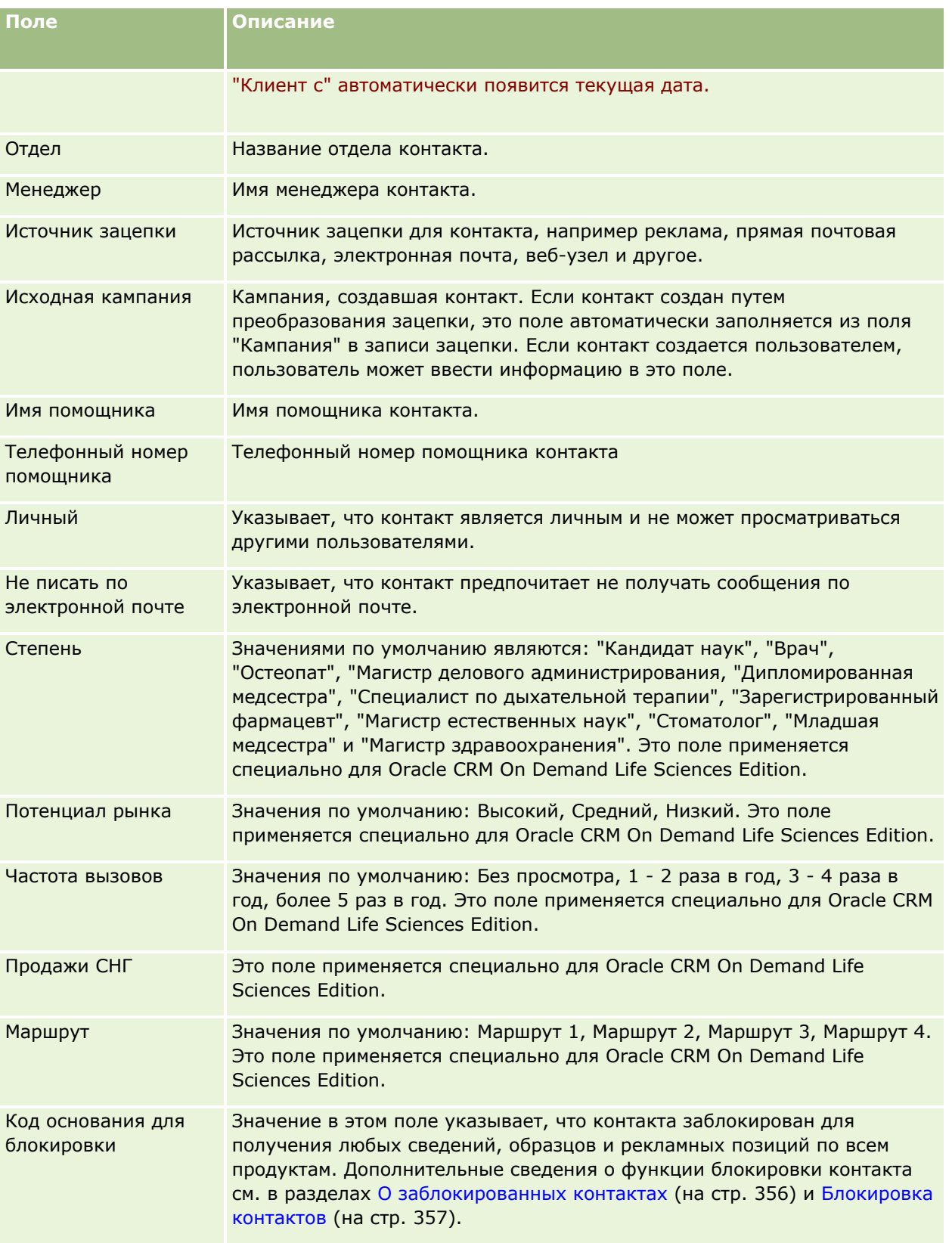

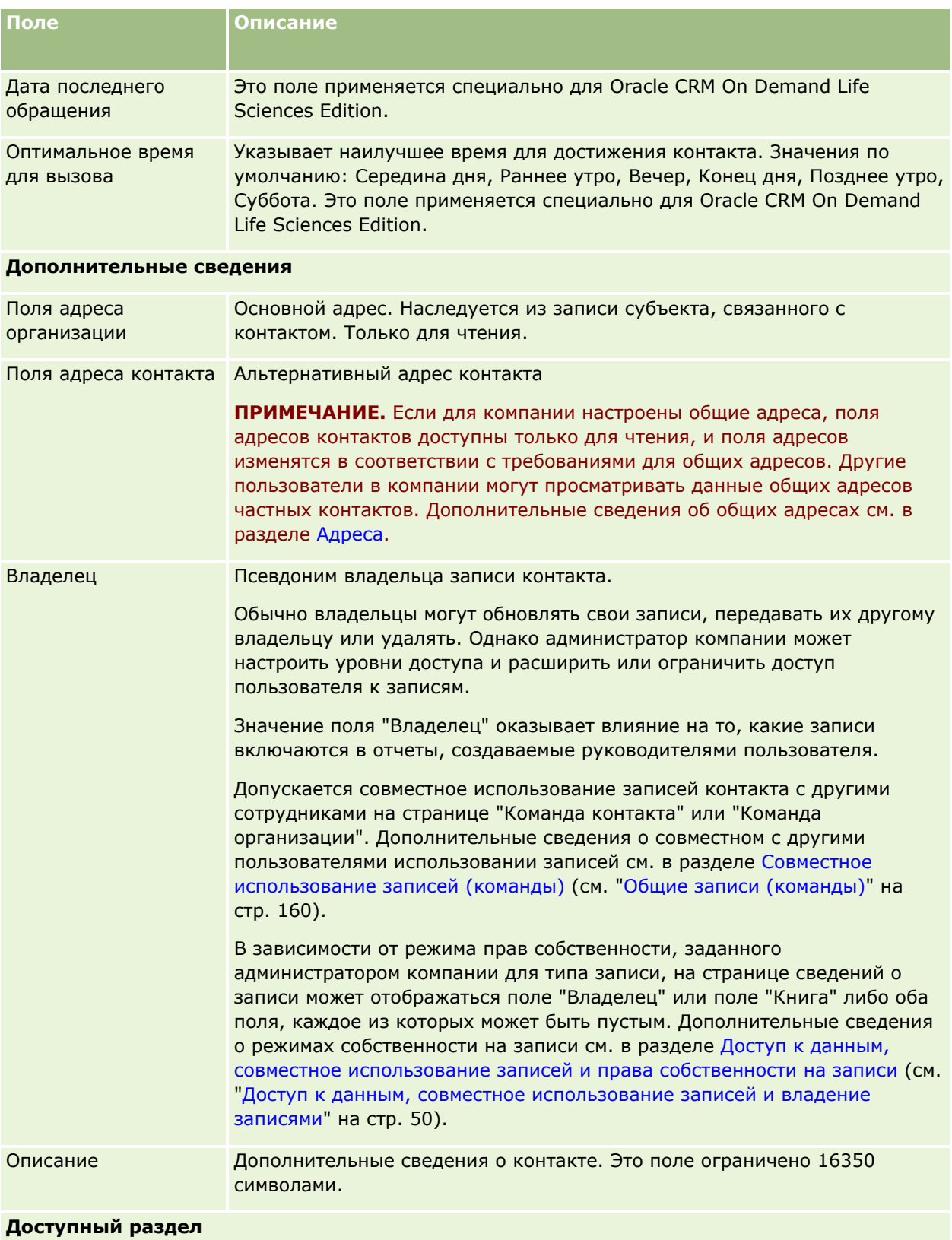

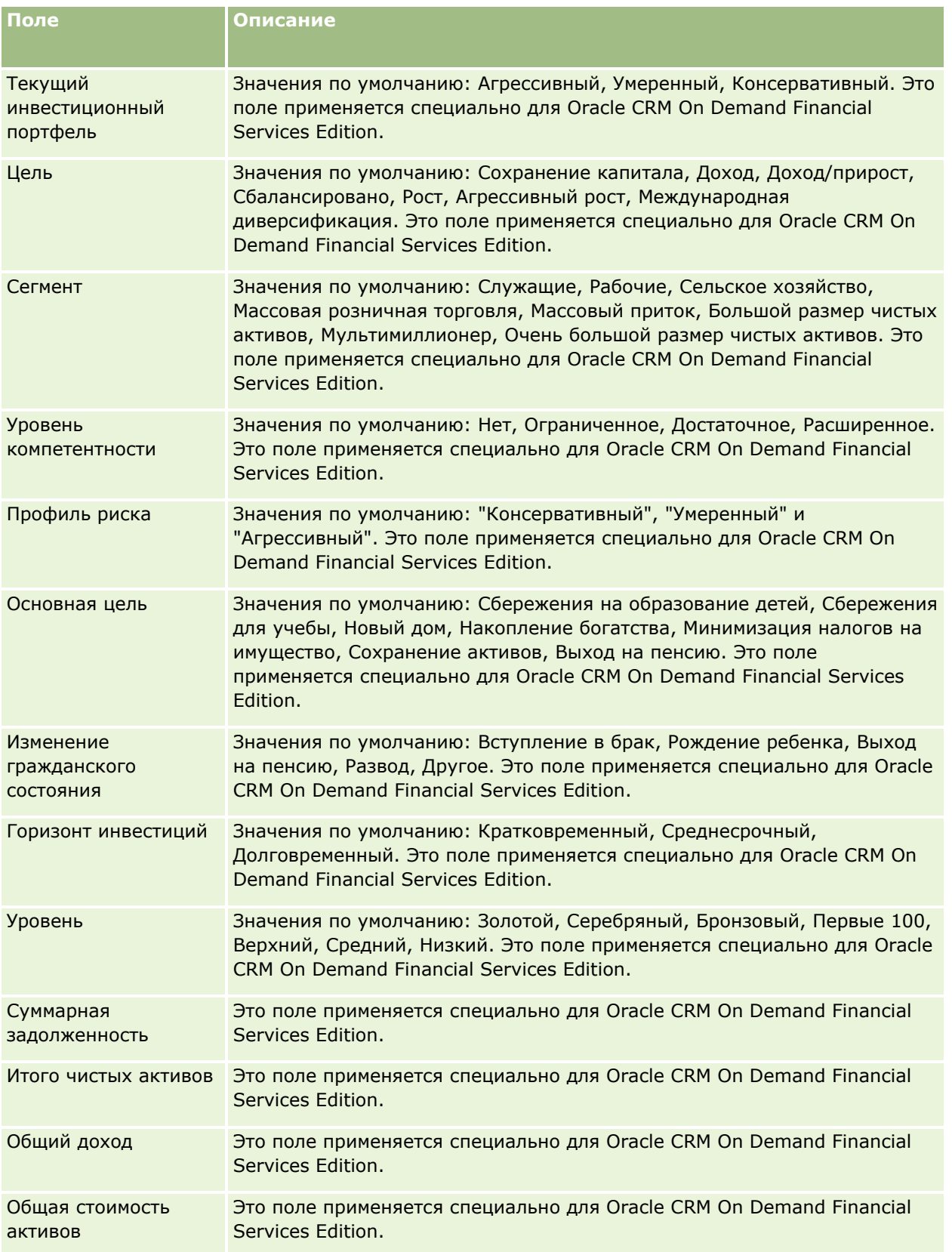

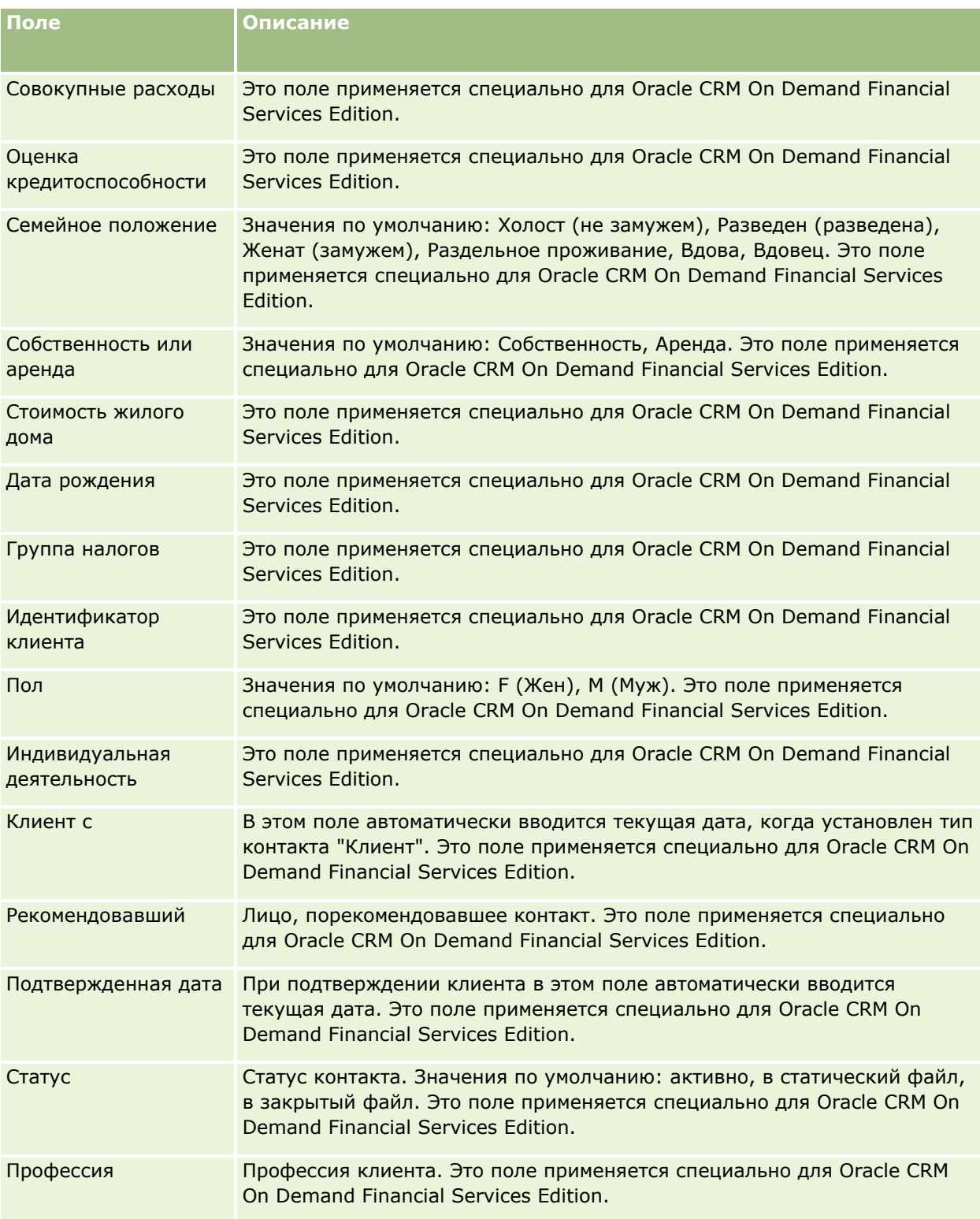

# <span id="page-364-0"></span>**Бизнес-возможности**

Страница "Бизнес-возможность" позволяет создавать, обновлять и отслеживать бизнес-возможности. *Бизнес-возможности* – это потенциальные торговые сделки, которые в какой-то момент могут быть включены в прогнозирование выручки.

Пользователь может создать возможность путем преобразования подтвержденной зацепки в возможность или создать новую возможность для существующего субъекта или контакта.

Записи возможностей помогают пользователям управлять каналом распространения продаж в процессе работы над закрытыми сделками. Вся информация о возможностях отображается в одном месте и связывается с информацией о связанной зацепке, контакте или субъекте. Эта информация дает полное представление о возможности и клиенте.

## **О возможностях и прогнозах**

*Возможность* представляет собой потенциально доходную транзакцию, которая может содержаться в прогнозе продаж по достижении определенной точки в процессе продаж. Для того, чтобы запись возможности или выручки от продукта рассматривалась для включения в прогноз, эта запись должна иметь дату закрытия, наступающую в период прогноза, и владельцем ее должен быть участник прогноза. Прогнозируемые периоды и участники определяются как часть определения прогноза. Подробнее о прогнозах см. в разделе Прогнозы (на стр. [390\)](#page-389-0).

**ПРИМЕЧАНИЕ.** Компания может настроить различные процессы продаж для различных ролей и различных типов возможностей. Процесс продаж, основанный на типе возможности, переопределяет процесс продаж по умолчанию, основанный на роле пользователя. При создании возможности ей назначается процесс продаж по умолчанию для роли пользователя. Если выбрать тип возможности, которому назначен процесс продаж, то процесс продаж для данной возможности определяется выбранным типом возможности.

### **Советы относительно управления записями возможностей**

Обновление записи возможности во время работы над закрытием сделки обеспечивает однозначные организационные связи команды, точные прогнозы и отчеты. На практике важно своевременно обновлять определенные поля на странице "Сведения о возможности":

- поля "Выручка", "Дата закрытия" и "Этап продаж" являются критическими для отслеживания истории канала распределения и используются для анализа тренда и прогнозирования.
- Если компания создает прогнозы на базе возможностей, установите флажок "Прогноз" в записи возможности для добавления этой возможности в прогнозируемую выручку в соответственное время в процесс продаж. Если компания создает прогнозы на базе продуктов, вместо этого установите флажок "Прогноз" в связанных продуктах.

### **Этапы продаж**

Каждый процесс продаж определяется конкретными этапами. На каждом этапе продаж имеются конкретные операции и конечные результаты или задачи, которые должны быть выполнены перед тем, как возможность продвигается на следующий этап продаж. По мере работы с возможностью пользователь оценивает ее по отношению к однозначно определенному критерию для каждого этапа в цикле продаж компании.

- При соответствии критерию пользователь обновляет поле "Этап продаж" в записи возможности.
- Поле "Вероятность (%)" в записи возможности по умолчанию имеет значение, связанное с выбранным этапом продаж для возможности. В случае необходимости пользователь может изменить это значение для лучшего отражения конкретной возможности, находящейся на этом этапе продаж. Однако при изменении этапа продаж в поле "Вероятность (%)" в записи возможности автоматически устанавливается стандартное значение, соответствующее новому этапу продаж, если только для изменения этапа продаж не использовалась функция массового обновления. Если для изменения этапа продаж для одной или нескольких записей используется функция массового обновления, то для нового этапа продаж значение в поле "Вероятность (%)" для этих записей не изменяется на значение стандартной вероятности.
- В поле "Ожидаемая выручка" отображается значение в валюте, являющееся результатом умножения значения поля "Выручка" на значение поля "Вероятность (%)". Это число применяется для прогнозирования.
- Значение поля "Следующий шаг" следует обновлять с целью отражения критерия для следующего этапа в цикле продаж.

### **Этапы продаж в поиске и фильтров списков**

Этапы продаж, доступные для выбора в критериях поиска и фильтров списков, определяются следующим образом:

- Целенаправленный поиск типа записи "Возможность" в панели действий: если поле "Этап продаж" доступно как поле поиска, то можно выбрать только те этапы продаж, которые связаны с процессом продаж, заданном для данной роли пользователя, либо, если для роли не задан процесс продаж, которые связаны с процессом продаж по умолчанию. Доступные этапы продаж не ограничиваются типом возможности, даже если поле "Тип возможности" доступно как поле поиска в панели действий, - пользователь может выбрать тип возможности для поиска.
- При расширенном поиске по типу записи "Возможность" можно выбрать любой из этапов продаж, имеющихся в Oracle CRM On Demand, в качестве значений фильтра для поля "Этап продаж". Доступные значения фильтров не ограничиваются этапами продаж для определенного процесса продаж, даже если для роли указан процесс продаж по умолчанию или для поиска в качестве фильтра выбран тип возможности.
- При настройке фильтра списка для типа записи "Возможность" можно выбрать любой из этапов продаж, имеющихся в Oracle CRM On Demand, в качестве значений фильтра для поля "Этап продаж". Доступные значения фильтров не ограничиваются этапами продаж для определенного процесса продаж, даже если для роли указан процесс продаж по умолчанию или для списка в качестве фильтра выбран тип возможности.

### **Прогнозирование**

Когда приложение Oracle CRM On Demand генерирует прогнозы, в соответствии с методом прогнозирования определяется, какие записи, поля и данные должны включаться в расчет. При соответствии заданным условиям в прогнозы включаются следующие записи:

- **Дата закрытия.** Приложение Oracle CRM On Demand проверяет, что дата закрытия для возможности или выручки от продукта попадает в период прогноза:
	- Если прогнозы компании базируются на выручке от возможности, в записи возможности (одной или со связанными продуктами) должна отображаться дата закрытия, попадающая в период прогноза.
- **366** Интерактивная справка по Oracle CRM On Demand Part 1 Выпуск 39
- **Е** Если прогнозы компании базируются на выручке от продуктов, в записи выручки от продукта должна отображаться дата закрытия, попадающая в период прогноза.
- **Ожидаемая выручка.** Oracle CRM On Demand подсчитывает прогнозируемые данные ожидаемой выручки следующим образом:

Подсчитывается итог для полей "Ожидаемая выручка" в записях возможностей или выручки от продукта и отображается сумма в поле "Ожидаемая выручка" записи прогноза.

**ПРИМЕЧАНИЕ.** Для того чтобы ожидаемая выручка для возможности точно отражала ожидаемую выручку по продуктам для возможности, в профиле компании должен быть установлен флажок "Усреднение вероятности продуктов включено". Включение функции усреднения для вероятности продуктов обеспечивает включение в расчеты процента вероятности (записанного в поле "Вероятность (%)") для каждой записи выручки по продукту. Также, если в профиле компании не установлен флажок автоматического обновления итогов для возможности, для обновления ожидаемой выручки для возможности необходимо нажать кнопку "Обновить итоги для возможности". Дополнительные сведения об обновлении итогов для возможности см. в разделе Связывание продуктов с возможностями (на стр. [374\)](#page-373-0).

 **Канал распределения.** Приложение Oracle CRM On Demand рассчитывает прогнозируемые данные канала распределения следующим образом: подсчитывается итог для полей "Выручка" в записях выручки по возможности или по продукту для всех предполагаемых сделок в период прогноза независимо от состояния, затем сумма отображается в поле "Канал распределения" записи прогноза.

**ПРИМЕЧАНИЕ.** Для повторяющейся выручки от продукта включается только сумма выручки за период прогноза, а не общая выручка от продукта.

- **Прогноз.** Приложение Oracle CRM On Demand извлекает данные поля "Выручка" из записей с установленным флажком "Прогноз" и отображает сумму в поле "Прогноз" записи прогноза:
	- Если прогнозы компании базируются на возможностях, включаются записи возможностей с установленным флажком "Прогноз".
	- Если прогнозы компании базируются на продуктах, включаются записи выручки от продуктов с установленным флажком "Прогноз".

**ПРИМЕЧАНИЕ.** Флажок "Прогноз" указывает, что имеется высокая вероятность закрытия возможности. Итак, когда этот флажок установлен, соответствующая выручка включается в итоги прогнозируемой выручки.

Флажок "Прогноз" не определяет, является ли запись возможности или выручки от продукта частью записи общего прогноза.

- **Закрытая выручка.** Oracle CRM On Demand извлекает данные поля "Выручка" из записей с этапом продаж "Закрыто-Реализовано" и отображает итоги в поле "Закрытая выручка" записи прогноза:
	- Если прогнозы компании базируются на возможностях, включаются записи возможностей с датой закрытия, попадающей в период прогноза.
	- Если прогнозы компании базируются на продуктах, включаются записи выручки от продуктов с датами открытия/закрытия, попадающими в период прогноза.

**ПРИМЕЧАНИЕ.** Для периодической выручки от продукта включается только сумма выручки за период прогноза, а не общая выручка от продукта.

## **Работа с главной страницей возможностей**

Главная страница возможностей является отправной точкой для управления возможностями.

**ПРИМЕЧАНИЕ.** Администратор компании может настроить макет главной страницы возможностей пользователя. Кроме того, пользователь, роль которого включает привилегию "Индивидуализация домашних страниц", может добавлять и удалять разделы на этой странице.

### **Создание возможности**

Можно создать возможность, нажав кнопку "Создать" в разделе недавно просмотренных возможностей. Для получения дополнительной информации см. разделы Создание записей (на стр. [55](#page-54-0)) и Поля возможностей (см. ["Поля для возможности"](#page-386-0) на стр. [387\)](#page-386-0).

### **Работа со списками возможностей**

В разделе списков возможностей показан ряд отфильтрованных списков. Oracle CRM On Demand поставляется с набором стандартных списков. Все стандартные списки являются общедоступными. Пользователи и их руководители могут составлять дополнительные списки по тем или иным критериям.

В следующей таблице содержится описание стандартных списков для возможностей.

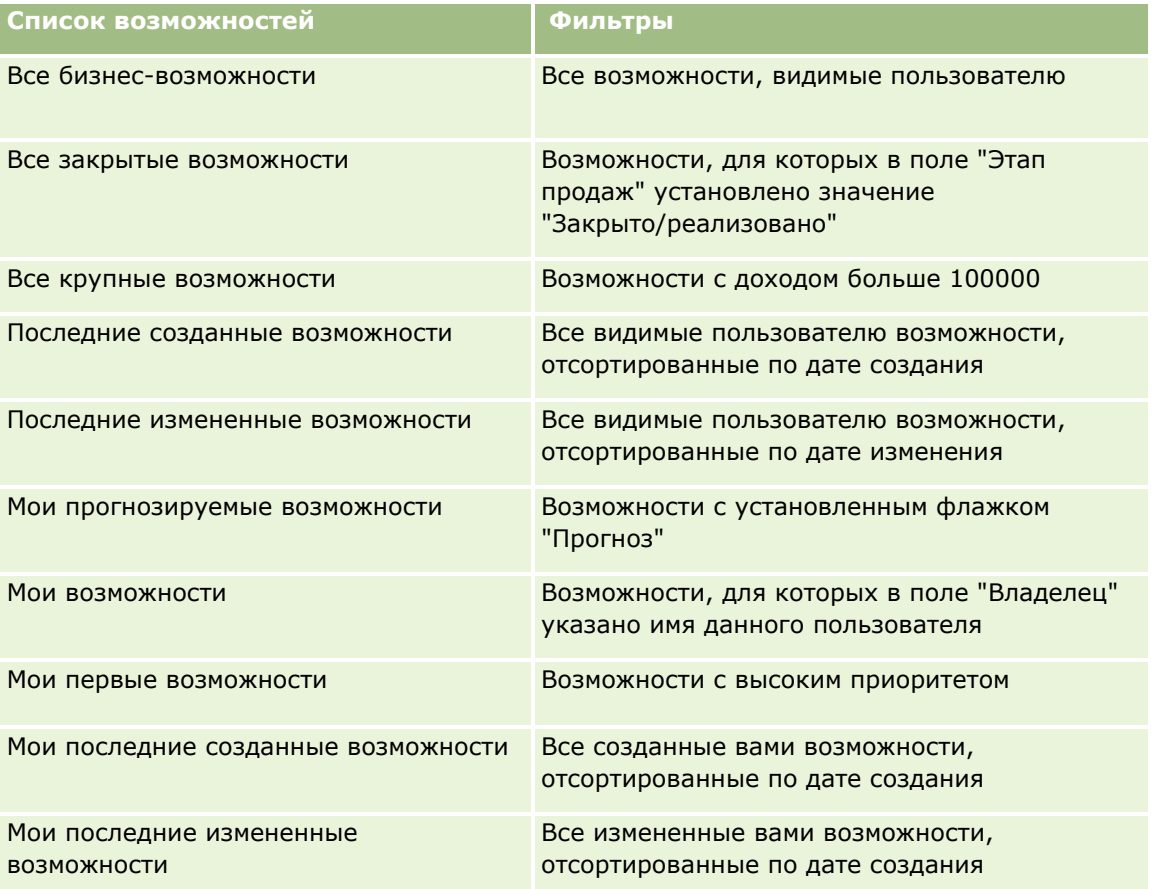

Для просмотра списка щелкните имя списка.

Для создания нового списка нажмите кнопку "Создать". Дополнительные сведения о создании списков см. в разделе Создание и уточнение списков (на стр. [140\)](#page-139-0).

Чтобы просмотреть все доступные списки, создать новый список или просмотреть, изменить либо удалить существующий список, щелкните "Управление списками". Страница "Управление списками" содержит также стандартные списки, поставляемые с Oracle CRM On Demand. Эти списки доступны только для просмотра. Их невозможно изменить или удалить.

### **Просмотр недавно просмотренных возможностей**

В разделе 'Мои последние просмотренные возможности' отображаются недавно просмотренные возможности.

### **Работа с задачами возможностей**

В разделе открытых задач, связанных с возможностями, показаны задачи, назначенные текущему пользователю и отсортированные по сроку, а затем по приоритету. Пользователь или его менеджер устанавливает срок и приоритет. Приоритет задачи (1 – высокий, 2 – средний или 3 – низкий) обозначен стрелками: стрелка вверх – высокий, без стрелки – средний, стрелка вниз – низкий приоритет.

**ПРИМЕЧАНИЕ.** Если администратор компании изменит значения по умолчанию, показываемые для поля "Приоритет" (например, заменит значение по умолчанию *1 - высокий* значением *Наивысший*), то в Oracle CRM On Demand в поле "Приоритет" для списков задач стрелки будут ставиться только в случае использования администратором следующих шаблонов: "1 - *подпись*", "2 - *подпись*" или "3 - *подпись*", где *подпись* - имя, присвоенное администратором приоритету задачи. В этом случае в Oracle CRM On Demand значение "1 - *подпись*" сопровождается стрелкой вверх, "2 - *подпись*" не обозначается стрелкой, "3 - *подпись*" помечается стрелкой вниз, и любые другие показываемые значения выводятся без стрелок. Например, в Oracle CRM On Demand значение *1 - мой наивысший* помечается стрелкой вверх, а значение *Мой наивысший* не сопровождается стрелкой. Oracle CRM On Demand не помечает стрелками пользовательские значения, добавленные администратором компании в список выбора для поля "Приоритет". Дополнительные сведения об изменении значений по умолчанию для списков выбора, например для поля "Приоритет", см. в разделе Изменение значений в списке выбора.

- Чтобы просмотреть задачу, щелкните ссылку "Тема".
- Чтобы просмотреть возможность, с которой связана задача, щелкните имя возможности.
- Чтобы развернуть список задач, выберите "Показать полный список".

### **Использование отчетов для анализа канала распределения**

На главной странице возможностей может быть показан один или несколько разделов отчета Администратор компании может указать, какие разделы отчета должны быть показаны на странице. В стандартной редакции Oracle CRM On Demand отображается раздел "Анализ канала распределения за текущий квартал", в котором содержится квартальный анализ канала распределения в виде диаграммы. Подробнее об использовании раздела "Анализ канала распределения за текущий квартал" см. в разделе Анализ канала распределения (см. ["Анализ каналов распространения"](#page-379-0) на стр. [380\)](#page-379-0).

## **Добавление разделов на главной странице возможностей**

Интерактивная справка по Oracle CRM On Demand Part 1 Выпуск 39 **369** Если роль пользователя включает привилегию индивидуализации главных страниц, пользователь может добавлять дополнительные разделы на главную страницу возможностей, в зависимости от того, какие

разделы администратор компании сделал доступными для отображения на главной странице возможностей для пользователя.

### *Процедура добавления разделов на главную страницу возможностей*

- **1** На главной странице возможностей щелкните "Изменить макет".
- **2** На странице макета главной страницы возможностей с помощью кнопок со стрелками добавьте или удалите разделы и выберите порядок их отображения на странице. Затем нажмите "Сохранить".

## **Управление бизнес-возможностями**

Для управления бизнес-возможностями (сделками) выполняются следующие задачи:

- Переназначение возможностей (на стр. [371\)](#page-370-0)
- Отслеживание партнеров и конкурентов для возможностей (на стр. [372\)](#page-371-0)
- Доступ к инструктору подготовки процесса продаж (на стр. [373\)](#page-372-0)
- Связывание продуктов с возможностями (на стр. [374](#page-373-0)) (позволяет отслеживать выручку от продукта)
- Анализ каналов распределения (см. ["Анализ каналов распространения"](#page-379-0) на стр. [380\)](#page-379-0)
- Создание запроса особых цен из возможности (на стр. [381\)](#page-380-0)
- Задание родительской и дочерней возможностей (на стр. [381\)](#page-380-0)
- Создание регистрации сделки из возможности (на стр. [383\)](#page-382-0)
- Разбиение дохода для возможности между участниками команды (на стр. [383\)](#page-382-0)

Пошаговые процедуры, общие для многих типов записей, см. в разделах:

- Создание записей (на стр. [55\)](#page-54-0)
- Обновление сведений о записях (на стр. [120\)](#page-119-0)
- Связывание записей со своей выбранной записью (см. ["Привязка записей к выбранной записи"](#page-123-0) на стр. [124\)](#page-123-0)
- В Работа со списками (на стр. [134\)](#page-133-0)
- Общие записи (команды) (на стр. [160\)](#page-159-0)
- Применение сценариев оценки (на стр. [188\)](#page-187-0)
- Просмотр аудита операций для записей (на стр. [197\)](#page-196-0)

**ПРИМЕЧАНИЕ.** Администраторы компании могут настраивать Oracle CRM On Demand различными способами, например изменяя имена типов записей, поля и варианты в списках выбора. Поэтому отображаемая информация может отличаться от стандартной информации, описанной в интерактивной справке.

Кроме того, в зависимости от уровня доступа, который имеет пользователь, ему могут быть доступны не все процедуры, описанные в предыдущем списке.

#### <span id="page-370-0"></span>**Связанные разделы**

Информацию, связанную с данной темой, см. в следующих разделах:

- Этапы продаж и функция массового обновления (на стр. [385\)](#page-384-0)
- Работа с Oracle Social Network (на стр. [504\)](#page-503-0)

## **Переназначение возможностей**

Если позволяет уровень доступа, можно вручную переназначить возможность, изменив владельца или основную пользовательскую книгу в записи возможности.

**ПРИМЕЧАНИЕ.** В зависимости от режима владения записью, настраиваемого администратором компании для типа записи возможности, можно назначить запись возможности владельцу или основной пользовательской книге, но не обоим одновременно. Дополнительные сведения о режимах собственности на записи см. в разделе Доступ к данным, совместное использование записей и права собственности на записи (см. ["Доступ к данным, совместное использование записей и владение записями"](#page-49-0) на стр. [50\)](#page-49-0).

Если в компании используется диспетчер назначений и тип записи возможности настроен на режим пользователя или смешанный, то возможно переназначить возможность новому владельцу, выбрав в запросе флажок "Переназначение возможности".

### *Чтобы переназначить возможность, выполните следующие действия*

**1** Выберите возможность, которую требуется переназначить.

Инструкции по выбору бизнес-возможностей см. в разделе Поиск записей (на стр. [75\)](#page-74-0).

- **2** На странице "Сведения о возможностях" нажмите "Изменить".
- **3** На странице "Изменение возможности" выполните одно из следующих действий.
	- Щелкните значок "Поиск" в поле "Владелец" или "Книга" и выберите в окне поиска другого пользователя или книгу.
	- Установите флажок "Переназначить возможность", чтобы диспетчер назначений переназначил возможность.

**ПРИМЕЧАНИЕ.** Диспетчер назначений может переназначать записи только пользователям. Переназначение записи возможно только в том случае, если в правах собственности для типа записи указан пользовательский режим или смешанный. Переназначение записи невозможно, если для типа записи указан режим книги. Дополнительные сведения о режимах собственности на записи см. в разделе Доступ к данным, совместное использование записей и права собственности на записи (см. ["Доступ к данным, совместное использование записей и владение](#page-49-0)  [записями"](#page-49-0) на стр. [50\)](#page-49-0).

**4** Сохраните внесенные изменения.

**ПРИМЕЧАНИЕ.** Время выполнения запроса на переназначение записей зависит от правил назначения компании, количества записей для переназначения и текущей загрузки системы.

## <span id="page-371-0"></span>**Отслеживание партнеров и конкурентов для возможностей**

В приложении Oracle CRM On Demand предоставляются области, в которых можно отслеживать информацию о партнерах и конкурентах для своих возможностей. Например, может потребоваться отслеживать компании (субъекты), с которыми ведется коммерческая деятельность для возможности XYZ, или компании (субъекты), с которыми завершена деятельность для возможности XYZ.

Для этого сначала следует связать субъекта, действующего как партнер, с записью возможности. (можно связать неограниченное число субъектов партнеров или конкурентов). Затем добавьте информацию о партнере или конкуренте, например, достоинства или недостатки, на страницу "Изменение партнера для возможности" или "Изменение конкурента для возможности".

**Перед началом работы** Создайте запись субъекта для каждого партнера или конкурента, которого необходимо связать с возможностью. Инструкции по добавлению записей см. в разделе Создание записей (на стр. [55\)](#page-54-0).

### *Для отслеживания партнеров и конкурентов для возможностей*

**1** Выберите возможность.

Инструкции по выбору бизнес-возможностей см. в разделе Поиск записей (на стр. [75\)](#page-74-0).

- **2** На странице сведений о бизнес-возможности выполните прокрутку вниз до раздела партнеров или конкурентов для возможности и выполните одну из следующих операций:
	- Для связывания субъекта нажмите "Добавить".
	- Для обновления информации нажмите ссылку "Правка" рядом с существующим партнером или конкурентом.
- **3** На странице изменения партнера или конкурента для возможности введите требуемую информацию.

В следующей таблице приведены описания информации в некоторых полях для отслеживания сведений о партнере или конкуренте.

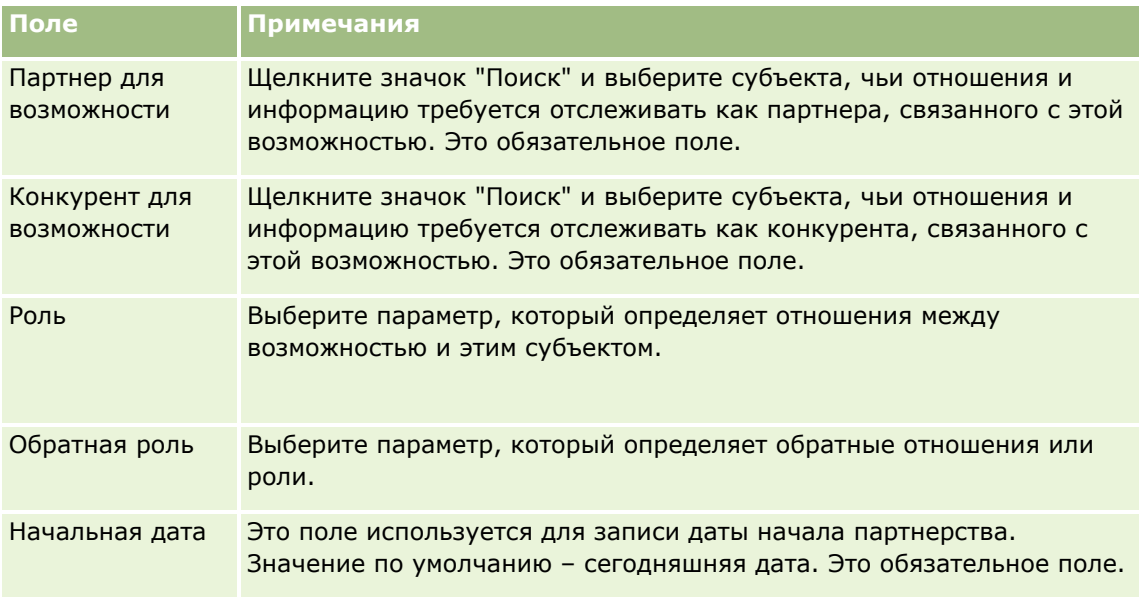

<span id="page-372-0"></span>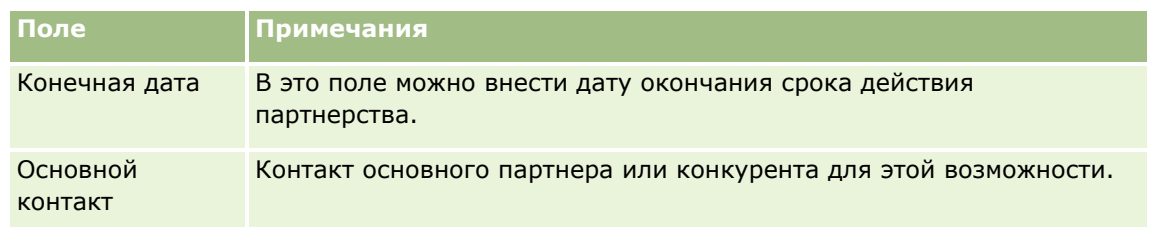

**4** Сохраните запись.

## **Доступ к инструктору подготовки процесса продаж**

На каждом этапе продаж бизнес-возможности компании может потребоваться собрать особую информацию в соответствии с принятой деловой практикой. Чтобы помочь пользователю в сборе информации, администратор компании может настроить контрольные задачи, требующие ввода определенной информации, и добавить информацию, которую пользователь должен просматривать в каждой фазе процесса продажи.

**Примечание.** Компания может настроить различные процессы продажи (этапы, возможности и информацию инструктора) для различных ролей и типов бизнес-возможностей. Например, если некоторые торговые представители продают продукты, а другие продают услуги, они могут быть связаны с различными ролями и, в результате, видеть различные параметры для этапов продаж и различные руководства в инструкторе подготовки процесса продаж.

#### *Порядок доступа к информации инструктора, связанной с этапами продаж*

**1** Выберите бизнес-возможность.

Инструкции по выбору бизнес-возможностей см. в разделе Поиск записей (на стр. [75\)](#page-74-0).

- **2** На странице "Сведения о возможности" нажмите кнопку "Подготовка".
- **3** Просмотрите на странице "Подготовка процесса" информацию, заданную администратором компании, и соответствующим образом обновите запись бизнес-возможности.

**СОВЕТ.** Можно распечатать информацию, нажав правую кнопку мыши на странице "Подготовка процесса".

**ПРИМЕЧАНИЕ.** В разделе "Полезные ресурсы" нажмите "Представление" в строке любого вложения для получения дополнительных сведений.

- **4** Чтобы обновить бизнес-возможность, нажмите "Правка" и исправьте информацию о записи в соответствии с рекомендациями инструктора.
- **5** Сохраните запись бизнес-возможности.
- **6** При обновлении поля "Этап продаж" приложение предлагает заполнить обязательные поля. Кроме того, можно обновить поля, для которых заданы определенные значения по умолчанию.
- **7** Нажмите "Закрыть" в окне "Подготовка процесса".

Интерактивная справка по Oracle CRM On Demand Part 1 Выпуск 39 **373** Если администратор компании настроил соответствующее действие, то при сохранении записи к этой бизнес-возможности и связанному субъекту этой бизнес-возможности добавляются некоторые задачи.

#### <span id="page-373-0"></span>**Связанные разделы**

Информацию, связанную с данной темой, см. в следующем разделе:

Настройка процессов продаж, категорий и инструкторов подготовки

### **Связывание продуктов с возможностями**

Связывание продуктов с возможностями позволяет выполнить:

- Отслеживание того, какие продукты принадлежат возможности
- Подсчет выручки от возможности на базе выручки от продукта
- Прогнозы компании относительно выручки по продуктам и количеству продуктов

Можно также связать продукт с возможностью при создании возможности. Если администратор компании включил кнопку "Сохранить и добавить продукт" на странице изменения возможности, можно нажать кнопку "Сохранить и добавить продукт", чтобы сохранить запись о новой возможности и перейти на страницу "Изменение дохода от продукта". Если пользователь отменяет добавление записи о доходе от продукта, то система Oracle CRM On Demand откроет страницу сведений о возможности для ранее сохраненной записи о возможности.

Если роль пользователя имеет по меньшей мере одно из перечисленных ниже полномочий, можно использовать функцию масс-обновления для одновременного обновления значений в группе записей доходов по продуктам, связанных с возможностью.

- Масс-обновление любого поля
- Масс-обновление редактируемых полей, доступных в макете страницы

Кнопка "Масс-обновление" доступна в разделе "Доходы по продуктам для возможности" на странице "Сведения о возможности", а также на странице "Список доходов по продуктам для возможности", открываемой по ссылке "Показать весь список" в разделе "Доходы по продуктам для возможности" на странице "Сведения о возможности".

**ПРИМЕЧАНИЕ.** Если данная роль пользователя имеет полномочия "Масс-обновление редактируемых полей, доступных в макете страницы" и при этом не имеет полномочий "Масс-обновление любого поля", набор полей, которые можно обновить с использованием функции масс-обновления, может быть ограничен. Дополнительные сведения о том, как полномочия определяют набор полей для обновления, см. в разделе Обновление групп записей (на стр. [166\)](#page-165-0).

### **Обновление итогов для возможности**

При обновлении продуктов, связанных с возможностью, выручка и ожидаемая выручка для возможности могут быть автоматически обновлены (определяется настройками компании). Если администратор в профиле компании установил флажок "Включить автоматическое обновление итогов для возможности", то выручка и ожидаемая выручка для бизнес-возможности будут автоматически обновляться при каждом изменении продукта, связанного с данной бизнес-возможностью. Аналогично, выручка и ожидаемая выручка для возможности будут автоматически обновлены при связывании продукта с возможностью или удалении продукта из возможности.

Если администратор в профиле компании не установил флажок "Включить автоматическое обновление итогов для возможности", то выручка и ожидаемая выручка для возможности не будут обновляться автоматически при обновлении продуктов, связанных с этой возможностью. Вместо этого на странице сведений о возможности в разделе сопутствующей информации выручки по продуктам для бизнес-

возможности будет отображена кнопка "Обновить итоги для возможности". Кнопка "Обновить итоги для возможности" позволяет обновить выручку и ожидаемую выручку для возможности после внесения изменений в любой из продуктов, связанных с возможностью.

Для правильной работы кнопки обновления итогов по возможности на странице "Изменение дохода от продукта" должны быть отображены и заполнены поля "Количество" и "Доход". Администратор может настроить макет страницы так, чтобы эти поля стали доступны.

### **Усреднение вероятности продуктов**

При вычислении выручки для возможности состояние флажка "Усреднение вероятности продуктов включено" в профиле компании учитывается следующим образом:

- Если флажок "Усреднение вероятности продуктов включено" установлен, то Oracle CRM On Demand будет использовать каждый связанный продукт для обновления полей возможности "Выручка" и "Вероятность (%)". Ожидаемая выручка будет вычислена на основе средней вероятности по всем связанным продуктам.
- Если в профиле компании флажок "Усреднение вероятности продуктов включено" не установлен, то Oracle CRM On Demand для обновления поля возможности "Выручка" будет использовать общую выручку от продукта для каждого связанного продукта. Значение в поле возможности "Вероятность (%)" не обновляется. Поэтому значение "Ожидаемая выручка" вычисляется на основе поля возможности "Вероятность (%)".

**ПРИМЕЧАНИЕ.** Метод вычисления ожидаемой выручки не зависит от флажка "Включить автоматическое обновление итогов для возможности" в профиле компании.

### **Подготовка.**

- Компания должна сообщить пользователям, какой метод прогнозирования будет использоваться. Этот метод определяет, какие поля необходимо выбрать при связывании продуктов с возможностями.
- Для обновления группы записей роль пользователя должна обладать по меньшей мере одним из следующих полномочий: "Масс-обновление любого поля" или "Масс-обновление редактируемых полей, доступных в макете страницы".

#### *Процедура связывания продуктов с возможностями*

**1** Выберите возможность.

Инструкции по выбору бизнес-возможностей см. в разделе Поиск записей (на стр. [75\)](#page-74-0).

- **2** На странице сведений о возможности выполните прокрутку вниз до раздела дохода по продукту для возможности и выполните одну из следующих операций:
	- Для связывания продукта нажмите "Добавить".
	- Для обновления информации о продукте нажмите ссылку "Правка" рядом с существующим продуктом.
- **3** На странице изменения дохода по продукту для возможности заполните поля "Количество", "Закупочная цена" и "Дата закрытия".
- **4** Если продукт представляет периодическую выручку, заполните поля "Частота" и "Число периодов" в разделе "Информация о периодической выручке".

**5** Если прогнозируемая выручка компании базируется на выручке от продукта и требуется включить эту запись выручки от продукта как часть прогнозируемых итогов выручки или прогнозируемых количеств (или обоих), установите флажок "Прогноз".

**ПРИМЕЧАНИЕ.** Если прогнозируемый доход компании базируется на доходе от возможностей, а не от продуктов, установите флажок "Прогноз" в записи дохода по продукту для возможности.

**6** Сохраните запись.

### *Подсчет выручки от возможности на базе выручки от связанного продукта*

**1** Выберите возможность.

Инструкции по выбору бизнес-возможностей см. в разделе Поиск записей (на стр. [75\)](#page-74-0).

- **2** На странице "Сведения о возможности" выполните прокрутку вниз до раздела "Выручка по продуктам" и выполните одну из следующих операций:
	- Для связывания продукта нажмите "Добавить".
	- Для обновления информации о продукте нажмите ссылку "Правка" рядом с существующим продуктом. (Если разрешено внутритекстовое редактирование, можно отредактировать поля выручки от продукта прямо на странице "Сведения о возможности". Подробнее о редактировании полей в разделах связанной информации см. в разделе Обновление связанных записей из основных записей (на стр. [132\)](#page-131-0)).
- **3** На странице изменения выручки от продукта для возможности заполните поля "Количество", "Закупочная цена", "Дата начала/закрытия".
- **4** Если продукт представляет периодическую выручку, заполните поля "Частота" и "Число периодов" в разделе "Информация о периодической выручке".
- **5** Сохраните запись.
- **6** Если на странице сведений о возможности в разделе выручки по продукту для возможности доступна кнопка "Обновить итоги для возможности", ее нажатие приведет к обновлению итоговых показателей бизнес-возможности.

Эти итоги выручки по продукту для каждого связанного продукта отображаются в полях 'Выручка' и 'Ожидаемая выручка' для возможности.

#### *Для того, чтобы прогнозы компании базировались на записях выручки продукта*

**1** Выберите возможность.

Подробнее о выборе возможностей см. в разделе Поиск записей (на стр. [75\)](#page-74-0).

- **2** На странице сведений о возможности выполните прокрутку вниз до раздела дохода по продукту для возможности и выполните одну из следующих операций:
	- Для связывания продукта нажмите "Добавить".
	- Для обновления информации о продукте щелкните ссылку "Правка". (Если разрешено внутритекстовое редактирование, можно отредактировать поля дохода от продукта для
- **376** Интерактивная справка по Oracle CRM On Demand Part 1 Выпуск 39

возможности на странице сведений о возможности. Подробнее о редактировании полей в разделах связанной информации см. в разделе Обновление связанных записей из основных записей (на стр. [132\)](#page-131-0).)

- **3** На странице изменения дохода от продукта для возможности:
	- **a** заполните поля "Количество", "Закупочная цена", "Дата начала/закрытия".
	- **b** Убедитесь, что дата в поле "Дата начала/закрытия" попадает в период прогноза и что владельцем записи является участник прогноза.
	- **c** Установите флажок "Прогноз" для указания того, что требуется учет этой записи при подсчете итогов прогнозируемой выручки.
	- **d** Если продукт представляет периодическую выручку, заполните поля "Частота" и "Число периодов" в разделе "Информация о периодической выручке".
- **4** Сохраните запись.

**ПРИМЕЧАНИЕ.** Если продукт не продается, можно обновить связанную дату начала/закрытия и снять флажок "Прогноз" на странице "Выручка от продукта" для того, чтобы предотвратить добавление выручки от продукта в прогнозы компании. И наоборот, если заблокирован один из нескольких продуктов, связанных с возможностью, можно удалить этот продукт из возможности и создать другую возможность для этого продукта с целью предотвращения включения его выручки в прогноз.

#### *Чтобы обновить группу записей доходов по продуктам для возможности*

- **1** На странице "Сведения о возможности" выполните прокрутку до раздела "Доходы по продуктам для возможности" и выполните одно из следующих действий:
	- Если требуется обновить только записи, показанные на данный момент в разделе "Доходы по продуктам для возможности", нажмите "Масс-обновление".
	- Чтобы обновить другие записи, помимо показанных в разделе "Доходы по продуктам для возможности", щелкните "Показать весь список", чтобы открыть список записей доходов по продуктам для возможности, и нажмите "Масс-обновление" на странице "Список доходов по продуктам для возможности".

**ПРИМЕЧАНИЕ.** При нажатии кнопки "Масс-обновление" на странице "Список доходов по продуктам для возможности" могут обновляться только записи, показанные на этой странице. Например, если на странице "Список доходов по продуктам для возможности" показано только 10 записей, то для обновления будут доступны только эти 10 записей. Всего на странице "Список доходов по продуктам для возможности" можно вывести до 100 записей. Если в списке больше 100 записей, можно повторять задачу, пока все записи не обновятся.

- **2** На шаге 1 снимите флажок для записей, которые не требуется обновлять, и нажмите кнопку "Далее".
- **3** На шаге 2 выберите поля, которые хотите обновить, и введите в них новые значения.

Можно обновить значения не более пяти полей. Чтобы удалить из полей текущие значения полей, на шаге 2 оставьте пустым столбец "Значение".

### **4** Нажмите "Готово".

### **Поля дохода от продукта для возможности**

В приведенной ниже таблице содержится информация о полях дохода от продукта. Администратор может добавить, переименовать или удалить поля, поэтому выводимые на экран поля могут отличаться от полей, описанных в этой таблице.

**ВНИМАНИЕ!** Если прогнозы компании базируются на продуктах, информация, вводимая для выручки от продукта, может повлиять на расчеты.

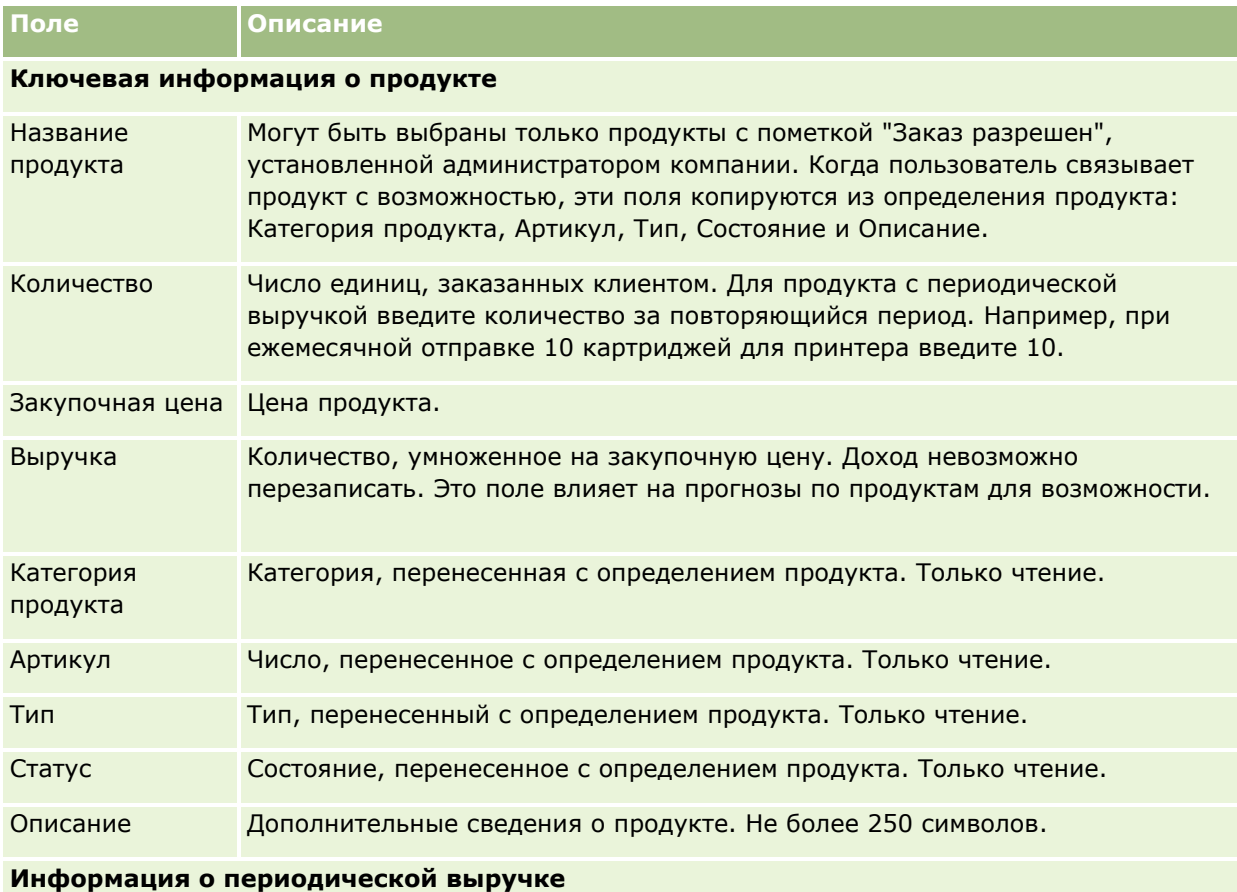

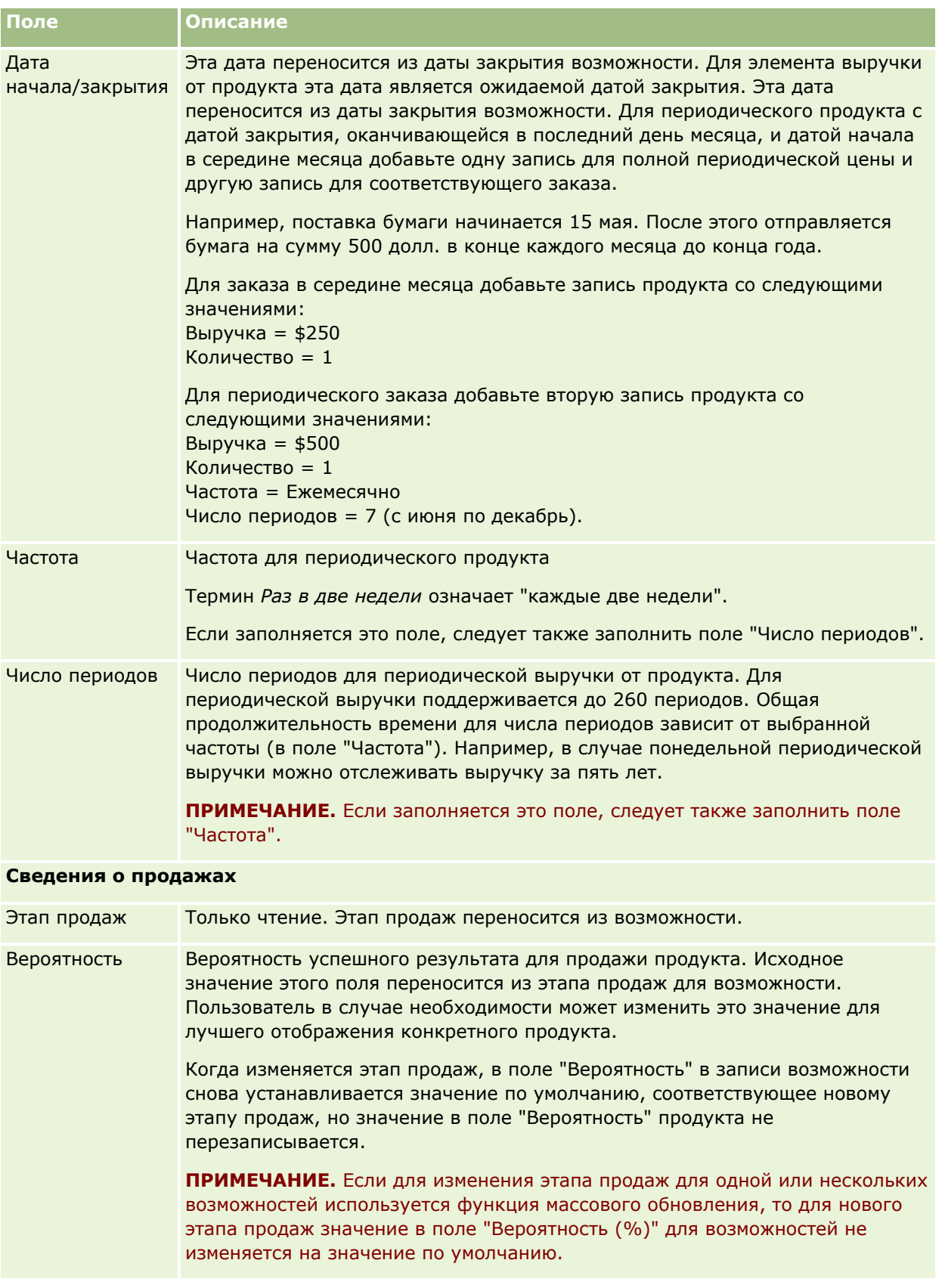

<span id="page-379-0"></span>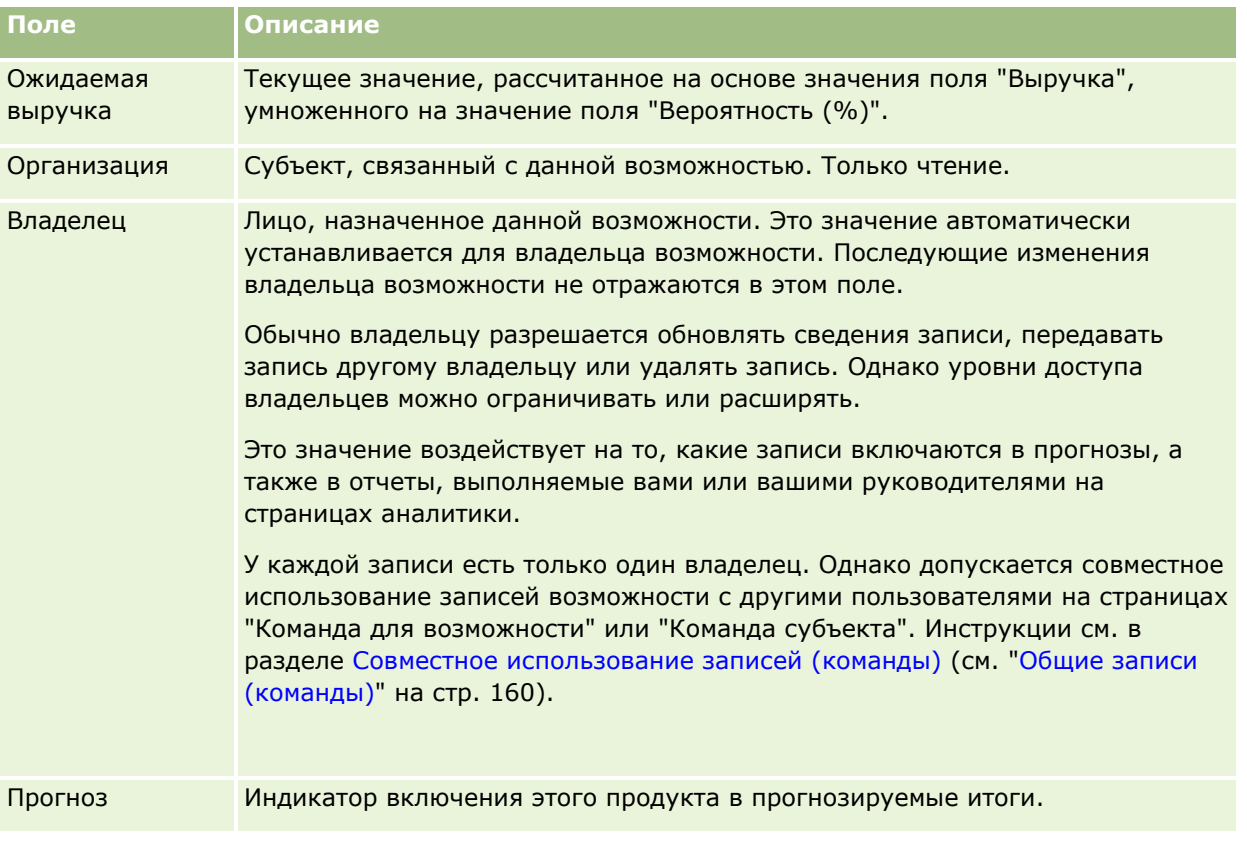

## **Анализ каналов распространения**

В стандартном выпуске Oracle CRM On Demand на главной странице возможностей в разделе "Анализ канала распространения за текущий квартал" отображается ежеквартальный анализ канала распространения в виде диаграммы. Этот анализ позволяет выявить бизнес-возможности и проблемы. В этом разделе главной страницы возможностей можно навести указатель мыши на диаграмму, чтобы просмотреть конкретные сведения, щелкнуть сегмент, чтобы просмотреть подробный отчет, или изменить категории в раскрывающемся списке, чтобы просмотреть другие отчеты с анализом возможностей и дохода. Например, можно создать анализ, в котором показано число возможностей по регионам.

Кроме того, можно выполнить любую из следующих операций:

- Используйте этот анализ для просмотра своих сделок в цикле продаж, чтобы принять меры в случае необходимости.
- Отфильтруйте по параметру "Среднее время от начала этапа (в днях)", чтобы увидеть, не "застряли" ли сделки (и где именно).
- Отфильтруйте по параметру "Число возможностей", чтобы увидеть, сколько возможностей находятся на каждой из стадий цикла продаж.
- Выведите на экран список сделок в каждом этапе это поможет сосредоточиться на областях, требующих внимания.
- Перейдите на информационную панель "Канал распределения" для просмотра исторических и относительных проекций общей эффективности.

## <span id="page-380-0"></span>**Создание запроса особых цен из возможности**

Можно создать запрос особых цен из возможности.

Примечание. Эта функция доступна только в Oracle CRM On Demand Partner Relationship Management Edition.

**Перед началом работы** В стандартном приложении запрос особых цен для возможности не отображается. Для его добавления на страницу "Сведения о возможности" администратор компании должен предоставить роли пользователя доступ только на чтение к связанной информации для возможностей. Затем пользователь должен щелкнуть ссылку "Изменить макет" на странице "Сведения о возможности" и добавить запрос особых цен как раздел "Связанная информация" (см. Изменение макета страницы "Сведения") (см. ["Изменение макета своей страницы сведений"](#page-927-0) на стр. [928\)](#page-927-0).

### *Чтобы создать запрос особых цен для возможности*

**1** Выберите возможность.

Подробнее о выборе возможностей см. в разделе Поиск записей (на стр. [75\)](#page-74-0).

- **2** На странице сведений о возможности выполните прокрутку до связанной информации запроса особых цен и нажмите "Создать".
- **3** На странице "Сведения о продукте с особой ценой" введите необходимую информацию и сохраните запись.

Подробнее о полях см. в разделе Поля продукта с особой ценой (см. ["Поля страницы продукта с](#page-571-0)  [особой ценой"](#page-571-0) на стр. [572\)](#page-571-0).

## **Задание родительской и дочерней возможностей**

Возможности можно организовать в виде иерархии (как, например, в случае возможности продаж, включающей несколько компонентов), связывая их отношениями "родительская-дочерняя". На основе дочерней возможности можно создать родительскую возможность, и наоборот.

Если удалить родительскую возможность, с которой были связаны дочерние возможности, связи между родительской и дочерними записями уничтожаются, однако дочерние возможности продолжают существовать как активные записи. Поле "Внешний уникальный идентификатор родительской возможности" остается заполненным в записи дочерней возможности на тот случай, если родительская возможность будет впоследствии восстановлена со страницы "Удаленные элементы".

Если связать дочернюю возможность с новой записью родительской возможности, ее поля "Идентификатор родительской сделки", "Родительская возможность" и "Внешний уникальный идентификатор родительской возможности" заполняются значениями, соответствующими новой родительской записи. В случае восстановления первоначальной родительской записи ее связь с дочерней записью не восстанавливается.

Если удалить одну из дочерних возможностей, родительская возможность и все остальные дочерние возможности остаются активными записями, а удаленная дочерняя возможность перемещается на страницу "Удаленные элементы". Она больше не включается в список связанной информации

"Дополнительные возможности" для родительской возможности, однако поля "Идентификатор родительской сделки", "Родительская возможность" и "Внешний уникальный идентификатор родительской возможности" в удаленной дочерней записи сохраняют свои значения.

Далее описываются процедуры определения родительских и дочерних возможностей:

### *Задание родительской возможности*

- **1** Выберите возможность, которую требуется сделать дочерней. Инструкции по выбору бизнес-возможностей см. в разделе Поиск записей (на стр. [75\)](#page-74-0).
- **2** На странице "Сведения о возможностях" нажмите "Изменить".
- **3** На странице "Изменение возможности" щелкните значок поиска рядом с полем "Родительская возможность".
- **4** В окне "Поиск" выберите или создайте родительскую возможность.
- **5** Сохраните запись.

### *Задание дочерней возможности*

**1** Выберите возможность, которую требуется сделать родительской.

Инструкции по выбору бизнес-возможностей см. в разделе Поиск записей (на стр. [75\)](#page-74-0).

- **2** На странице "Сведения о возможности" выполните прокрутку вниз до раздела "Дополнительные возможности" и нажмите "Создать".
- **3** На странице "Изменение возможности" создайте дочернюю возможность.
- **4** Сохраните запись.

### *Удаление иерархии возможностей*

**1** Выберите дочернюю возможность.

Инструкции по выбору бизнес-возможностей см. в разделе Поиск записей (на стр. [75\)](#page-74-0).

- **2** На странице "Сведения о возможностях" нажмите "Изменить".
- **3** В поле "Родительская возможность" удалите текущее значение и введите или выберите (используя значок поиска) новое значение.
- **4** Сохраните запись.

#### **Связанные разделы**

Информацию, связанную с данной темой, см. в следующих разделах:

- <span id="page-382-0"></span>Поиск записей (на стр. [75\)](#page-74-0)
- Поля для возможности (на стр. [387\)](#page-386-0)

### **Создание регистрации сделки из возможности**

Можно создать регистрацию сделки из возможности.

Примечание. Эта функция доступна только в Oracle CRM On Demand Partner Relationship Management Edition.

**Перед началом работы** В стандартном приложении Oracle CRM On Demand раздел "Регистрация сделки" не отображается. Для его добавления на страницу "Сведения о возможности" администратор компании должен предоставить роли пользователя доступ только на чтение к связанной информации для возможностей. Затем пользователь должен щелкнуть ссылку "Изменить макет" на странице "Сведения о возможности" и добавить регистрацию сделки как раздел "Связанная информация" (см. Изменение макета страницы "Сведения") (см. ["Изменение макета своей страницы сведений"](#page-927-0) на стр. [928\)](#page-927-0).

#### *Чтобы создать регистрацию сделки из возможности*

**1** Выберите возможность.

Подробнее о выборе возможностей см. в разделе Поиск записей (на стр. [75\)](#page-74-0).

- **2** На странице сведений о возможности выполните прокрутку до связанной информации регистрации сделки и нажмите "Создать".
- **3** На странице "Изменение регистрации сделки" введите запрошенную информацию.

Подробнее о полях см. в разделе Поля регистрации сделки (см. ["Поля регистраций сделок"](#page-544-0) на стр. [545](#page-544-0)). Информацию относительно связывания существующих регистраций сделок с существующими возможностями и изменения существующих связей между этими элементами см. в разделе Связывание регистраций сделок с возможностями (на стр. [542\)](#page-541-0).

## **Разбиение дохода для возможности между участниками команды**

Доход от возможности можно разбить между участниками команды для возможности. Тип прогноза "Доход от возможности" использует эти разбиения дохода, чтобы вычислить доход, указанный в записи о возможности. Подробнее о прогнозе см. в разделах Прогнозы (на стр. [390](#page-389-0)) и О возможностях и прогнозах (на стр. [365](#page-364-0)). Для получения дополнительной информации о командах для возможностей см. раздел О командах для возможностей (см. ["О командах бизнес](#page-384-0)-возможностей" на стр. [385\)](#page-384-0).

#### *Чтобы разбить доход от возможности между членами команды*

**1** Выберите возможность.

Подробнее о выборе возможностей см. в разделе Поиск записей (на стр. [75\)](#page-74-0).

- **2** На странице "Сведения о возможности" выполните прокрутку вниз до раздела "Команда для возможности" и выполните одно из следующих действий:
	- Чтобы добавить члена команды, нажмите "Добавление пользователей".
	- Чтобы обновить информацию члена команды, нажмите "Изменение пользователей".
- **3** На странице "Команда для возможности изменение пользователей"
	- **a** Для каждого участника команды введите информацию в обязательные поля, включая поле "Процентное разбиение".
	- **b** Нажмите кнопку "Разбиение распределения", чтобы распределить процент разбиения равномерно среди членов команды. (Необязательно.)
	- **c** Нажмите кнопку "Обновить итоги", чтобы повторно вычислить разбиение дохода и итоги. (Необязательно.)

**ПРИМЕЧАНИЕ.** Кнопки "Обновить итоги" и "Разбиение распределения" не отображаются, если не выбран параметр "Включить разбивку дохода по сделке" в профиле компании, см. раздел Настройка профиля компании и глобальных значений по умолчанию.

**4** Сохраните запись.

### **Поля команды для возможности**

В следующей таблице описаны некоторые поля команд для возможностей.

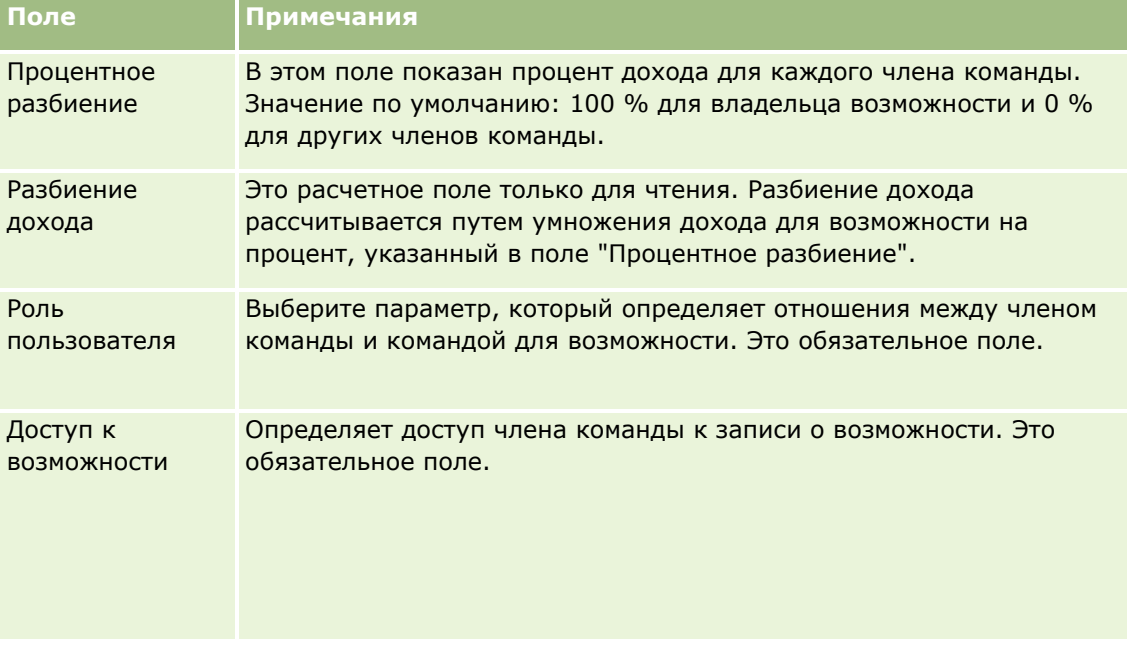

## <span id="page-384-0"></span>**О командах бизнес-возможностей**

Для некоторых типов записей, таких как субъекты, контакты и бизнес-возможности, можно разрешить совместный доступ к записи команде пользователей. Для того, чтобы предоставить пользователю совместный доступ к записи, добавьте пользователя в команду для выбранной записи. После этого задайте уровень доступа пользователя к записи и к указанным связанным записям.

Обратите внимание на нижеследующие замечания, касающиеся команд бизнес-возможностей, команд субъектов и доступа к записям бизнес-возможностей.

- Если для типа записи "Возможность" включено наследование команды (т. е. в профиле компании установлен флажок "Включить наследование родительской команды для возможности"), то при связывании возможности с организацией участники команды организации автоматически добавляются в команду для возможности.
- Если пользователи не должны автоматически добавляться в команду для возможности при связывании записи возможности с организацией, отключите наследование команды для типа записи "Возможность".

Можно добавлять пользователей к командам для возможности следующими способами:

- С помощью кнопки "Добавление пользователей" на странице сведений о записи.
- С помощью менеджера назначений. Для получения дополнительной информации см. раздел О правилах назначения.
- Преобразовав зацепку в возможность и выбрав копирование команды для зацепки в возможность. Возможность копирования команды для зацепки в возможность при преобразовании зацепки для роли пользователя определяется администратором.
- С помощью групп. Дополнительные сведения см. в разделе Управление группами.

Для проверки отсутствия доступа пользователя к бизнес-возможностям, связанным с субъектом, убедитесь, что пользователю не предоставлен такой доступ, следующими способами:

- Пользователь не включен в команду для возможности.
- У пользователя нет подчиненного, который включен в команду для возможности.
- Пользователь не был делегирован другим пользователем, у которого есть доступ к возможностям.
- Возможность не включена в книгу, к которой причислен пользователь, или в любую из ее подкниг.
- У пользователя нет доступа к записям возможности, согласно параметрам настройки роли.
- Для уровня доступа типа записи для возможности, связанной с субъектом, установлено любое допустимое значение, кроме следующих: "Нет доступа" или "Наследование от основного объекта".

## **Этапы продаж и функция массового обновления**

При использовании функции массового обновления для обновления поля "Этап продаж" для записей возможности доступные для выбора значения поля "Этап продаж" определяются следующим образом:

- Значение в поле "Тип возможности"
- Процесс продаж по умолчанию, назначенный роли пользователя, если имеется

Если поле "Тип возможности" не заполнено для записи возможности и тип возможности не выбирается пользователем при обновлении записи с помощью функции массового обновления, происходит следующее:

- Если процесс продаж, используемый по умолчанию, назначен роли пользователя, то этапы продаж для этого процесса могут быть выбраны в поле "Этап продаж" при выполнении шага 2 массового обновления.
- Если процесс продаж, используемый по умолчанию, не назначен роли пользователя, то этапы продаж для процесса продаж, используемого в компании по умолчанию, могут быть выбраны в поле "Этап продаж" при выполнении шага 2 массового обновления.

Если поле "Тип возможности" уже заполнено для записи возможности или тип возможности выбирается пользователем при обновлении записи с помощью функции массового обновления, происходит следующее:

- Если определенный процесс продаж назначен типу возможности, то этапы продаж для этого процесса могут быть выбраны в поле "Этап продаж" при выполнении шага 2 массового обновления.
- Если определенный процесс продаж не назначен типу возможности, происходит следующее:
	- Если процесс продаж, используемый по умолчанию, назначен роли пользователя, то этапы продаж для этого процесса могут быть выбраны в поле "Этап продаж" при выполнении шага 2 массового обновления.
	- Если процесс продаж, используемый по умолчанию, не назначен роли пользователя, то этапы продаж для процесса продаж, используемого в компании по умолчанию, могут быть выбраны в поле "Этап продаж" при выполнении шага 2 массового обновления.

Если поле "Тип возможности" уже заполнено для записи возможности, но значение этого поля очищено пользователем при обновлении записи с помощью функции массового обновления, происходит следующее:

- Если процесс продаж, используемый по умолчанию, назначен роли пользователя, то этапы продаж для этого процесса могут быть выбраны в поле "Этап продаж" при выполнении шага 2 массового обновления.
- Если процесс продаж, используемый по умолчанию, не назначен роли пользователя, то этапы продаж для процесса продаж, используемого в компании по умолчанию, могут быть выбраны в поле "Этап продаж" при выполнении шага 2 массового обновления.
- Если поле "Этап продаж" не было обновлено при массовом обновлении, то значение поля "Этап продаж" для записи возможности не изменится после завершения массового обновления. Однако при следующей попытке пользователя обновить значение в поле "Этап продаж" для возможности, изменив его непосредственно или на странице "Изменение возможности", доступные значения выбора для поля "Этап продаж" определяются следующим образом:
	- Если процесс продаж, используемый по умолчанию, назначен роли данного пользователя, то этапы продаж для этого процесса могут быть выбраны в поле "Этап продаж".
	- Если процесс продаж, используемый по умолчанию, не назначен роли пользователя, то этапы продаж для процесса продаж, используемого в компании по умолчанию, могут быть выбраны в поле "Этап продаж".

Дополнительные сведения о функциях массового обновления см. в разделе Обновление групп записей (на стр. [166\)](#page-165-0).

## <span id="page-386-0"></span>**Поля для возможности**

Страница "Редактирование возможностей" используется для добавления возможности или обновления сведений о существующей возможности. На странице "Редактирование возможностей" представлен полный набор полей для возможности.

**СОВЕТ.** Информацию о возможности можно изменять на странице "Список возможностей" и "Сведения о возможности". Подробнее об обновлении записей см. в разделе Обновление сведений записи (см. "[Обновление сведений о записях"](#page-119-0) на стр. [120\)](#page-119-0).

**ПРИМЕЧАНИЕ.** Администраторы компании могут настраивать приложение различными способами, например изменяя имена типов записей, полей и варианты раскрывающихся списков. Поэтому отображаемая на экране информация может отличаться от стандартной информации, представленной в данной таблице.

**ВНИМАНИЕ!** Вводимая для возможностей информация влияет на прогнозы выручки компании.

В приведенной ниже таблице предоставляется дополнительная информация о некоторых полях.

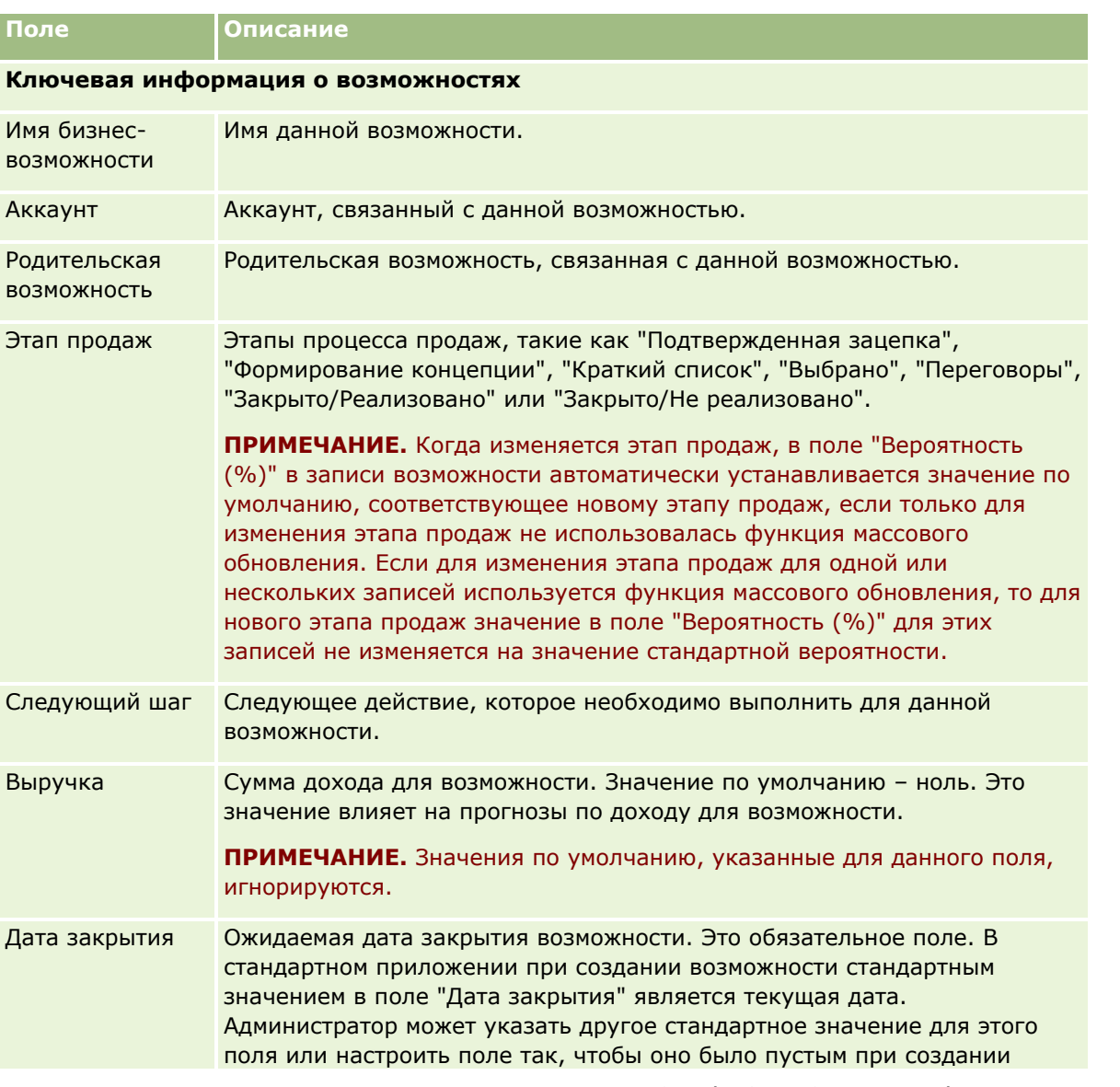

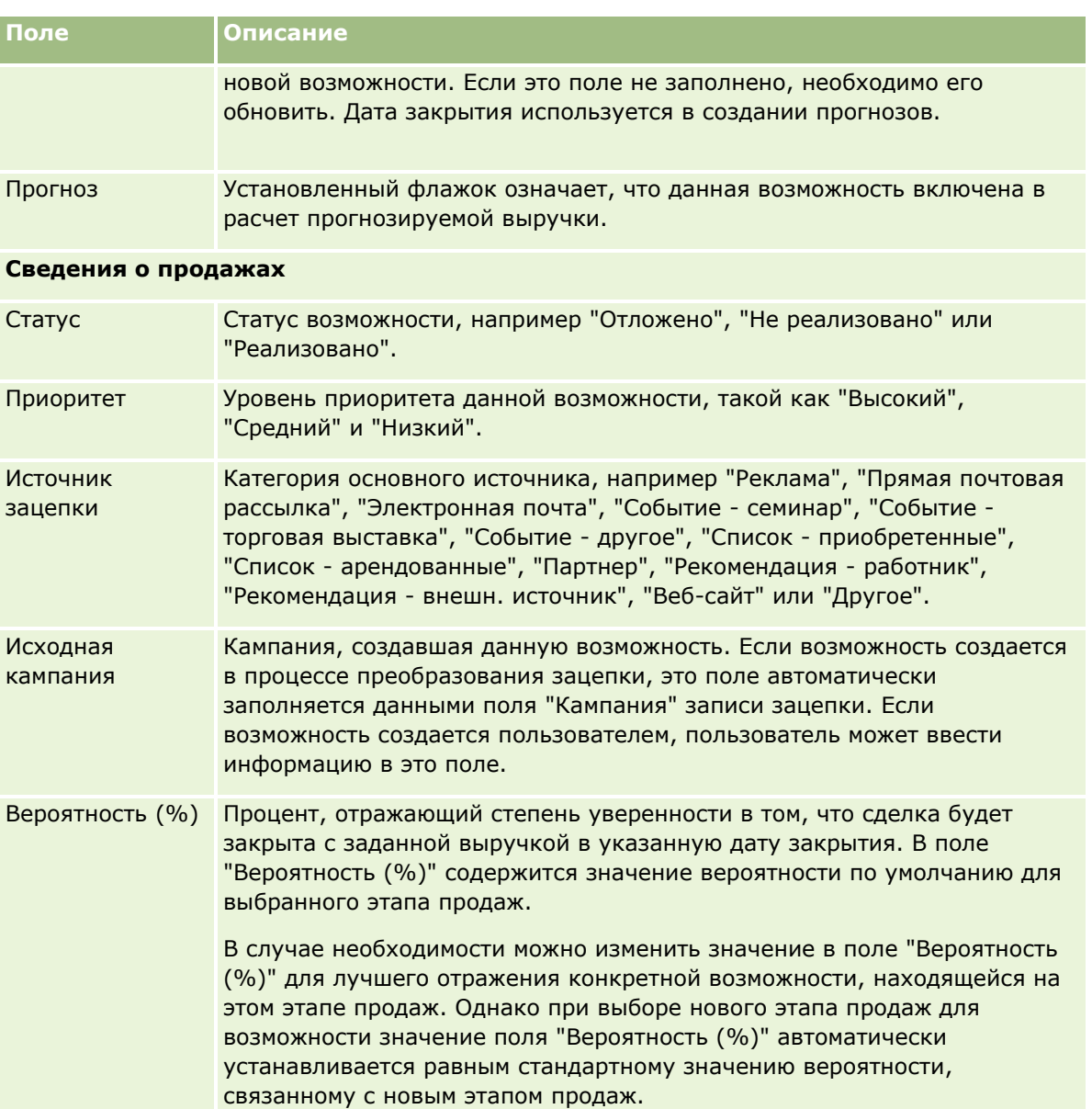

**ПРИМЕЧАНИЕ.** Если для изменения этапа продаж для одной или нескольких записей возможности используется функция массового обновления, то для нового этапа продаж значение в поле "Вероятность (%)" для этих записей не изменяется на значение стандартной вероятности. Если необходимо, чтобы вероятность для возможностей обновлялась при обновлении этапа продаж, следует обновить этап продаж в каждой записи отдельно, используя веб-службы.

Ожидаемая выручка Текущее значение, рассчитанное на основе значения поля "Выручка", умноженного на значение поля "Вероятность (%)". Чем ниже значение поля "Вероятность", тем меньше ожидаемое значение, включенное в прогноз выручки.

Основание для реализации/поте установок", "Цена", "Отношение", "Опыт работы", "Нет текущего Основание реализации или потери возможности, например "База

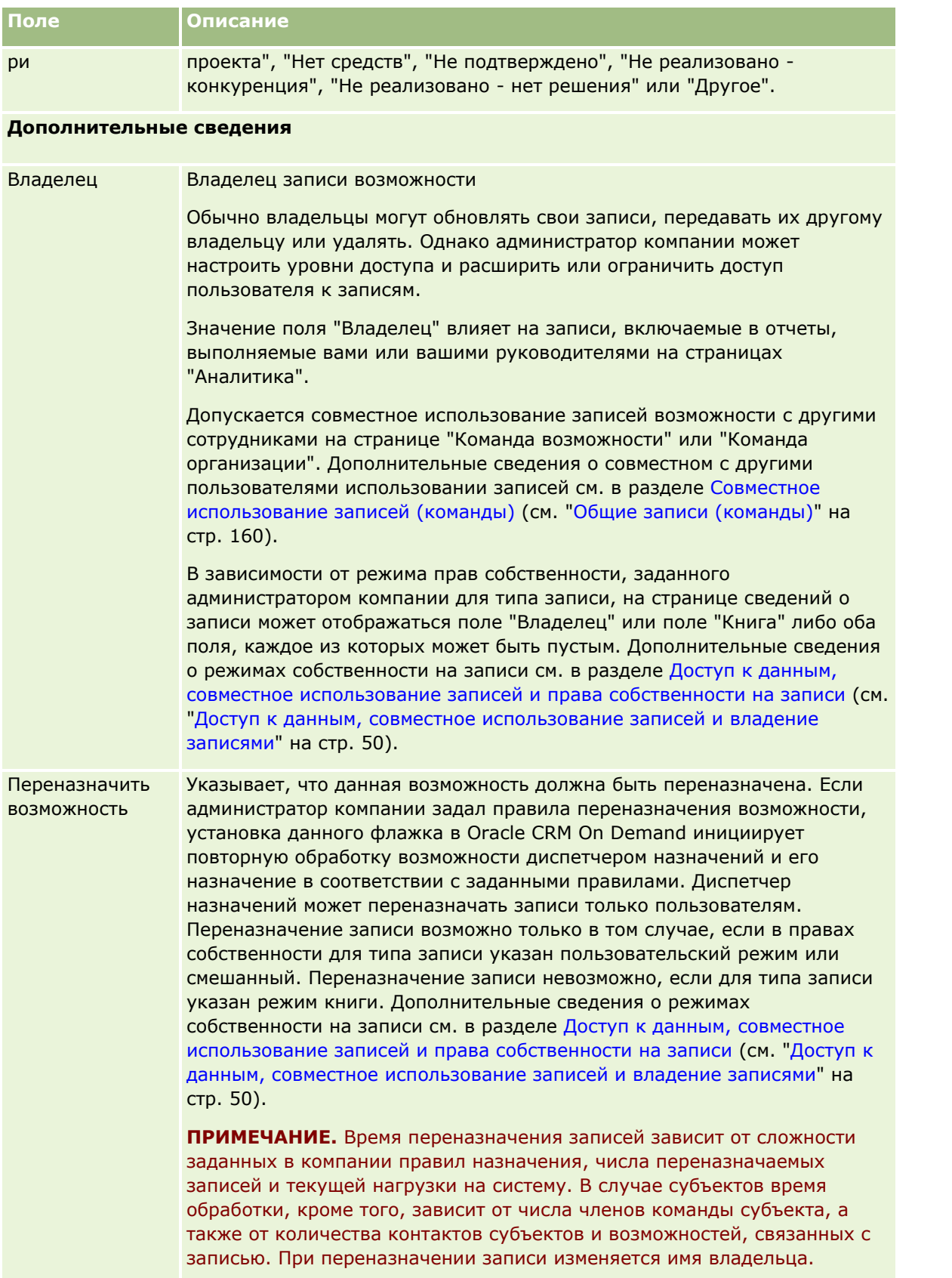

<span id="page-389-0"></span>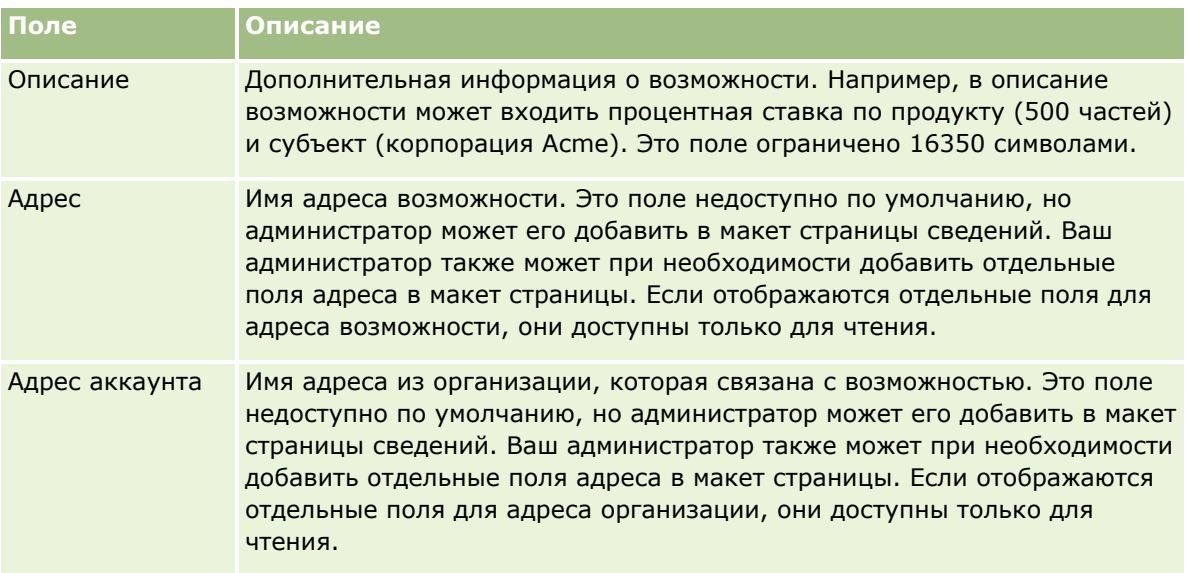

# **Прогнозы**

Используйте страницы прогноза для просмотра, корректировки и отправки прогнозов. *Прогноз* – это сохраненный статический отчет об ожидаемых доходах за определенный промежуток времени. Oracle CRM On Demand вычисляет прогнозы на каждый квартал и разбивает эту информацию по финансовым месяцам.

Прогнозы в Oracle CRM On Demand автоматизируют обработку, которая нередко выполняется вручную, иногда с недостаточной точностью. Прогнозы помогают компаниям разрабатывать стратегии продаж. Кроме того, они помогают компаниям определять будущие бизнес-потребности, предоставляя руководителям точную и своевременную информацию относительно ожидаемых продаж и ежеквартального продвижения в направлении реализации целей. Отдельным торговым представителям не требуется накапливать статистику. Вместо этого они решают, когда включить запись в свои прогнозы. Дальнейшая обработка выполняется автоматически.

Прогнозы компании могут базироваться только на одном из следующих показателей:

- Доход для возможности
- Доход по продукту для возможности и количества, связанные с возможностями
- Выручка субъекта
- Выручка контакта

Снимки прогнозов сохраняют прогнозируемую информацию по возможности, продукту или выручке и скорректированные прогнозируемые итоги, так что пользователи и руководители могут просматривать и оценивать прогнозируемую динамику. Кроме того, пользователь может просматривать сохраненные прогнозы для изучения истории возможностей, с которыми в настоящее время работает его группа.

Компания настраивает еженедельное или ежемесячное выполнение прогнозов. В начале указанного дня (первая минута после полуночи в часовом поясе главной установки) Oracle CRM On Demand автоматически генерирует прогноз и отображает сигнал на странице "Моя главная страница". После

<span id="page-390-0"></span>получения этого сигнала можно просмотреть прогноз и проанализировать вновь рассчитанный канал распределения, прогноз и закрытый доход в сравнении с информацией о квотах.

За час до планового формирования следующего прогноза текущий прогноз автоматически архивируется, при этом предотвращается возможность редактирования этого прогноза.

# **Работа с главной страницей прогнозов**

Главная страница прогнозов является отправной точкой для управления прогнозами. На этой странице содержатся списки сводной информации о прогнозах, имеющих отношение к пользователю.

Можно ограничить число записей на главной странице прогнозов двумя различными способами:

 Если доступны элементы управления для поиска по алфавиту, можно искать конкретные прогнозы, щелкая заголовок столбца для сортировки записей и выбирая нужную букву в панели алфавита для отображения только тех записей, которые начинаются на эту букву. Также можно ввести символы в текстовом поле и нажать "Искать", чтобы найти записи, начинающиеся с этих символов. Нажмите ссылку "Все" для отображения полного списка прогнозов.

**ПРИМЕЧАНИЕ.** Элементы управления для поиска по алфавиту недоступны для корейского, японского и китайского (упрощенное и традиционное письмо) языков.

 Число отображаемых записей. Скорректируйте значение в этом поле, чтобы отображалось большее или меньшее число записей в сводном списке.

Прогнозы на главной странице прогнозов перечисляются в соответствии с датой создания, наиболее свежие прогнозы находятся в начале списка. Кроме этого, предоставляется сводка важной информации:

- Состояние представляет собой текущее состояние прогноза. Успешно завершенные прогнозы имеют состояние "Активный". Прогноз с состоянием "Отправлено" указывает, что прогноз готов для просмотра руководством.
- Выручка канала распределения является комбинированной выручкой от всех записей независимо от установки флажка "Прогноз" или этапа продаж в отдельных записях. Выручка канала распределения не применима к прогнозам выручки субъекта или контакта.
- Прогнозируемая выручка равняется общей выручке для всех записей с установленным флажком "Прогноз".
- Закрытая выручка равняется общей выручке для всех возможностей или выручке от продукта со значением этапа продаж "Закрыто-Реализовано". Для выручки субъекта и контакта значение поля состояния "Закрыто" вызывает включение этой записи в расчет закрытой выручки. Закрытая выручка рассматривается как сумма выручки, принадлежащей прогнозируемому периоду, который базируется на датах открытия и закрытия для записи.

## **Управление прогнозами**

Для управления прогнозами выполняются следующие задачи:

- Рассмотрение прогнозов (см. ["Просмотр прогнозов"](#page-392-0) на стр. [393\)](#page-392-0)
- Обновление прогнозов (на стр. [395\)](#page-394-0)
- Просмотр и редактирование прогноза с использованием другой валюты (на стр. [396\)](#page-395-0)
- Просмотр истории прогнозов (на стр. [397\)](#page-396-0)
- Отправка прогнозов (на стр. [397\)](#page-396-0)
- Отмена отправки прогнозов (на стр. [398\)](#page-397-0)
- Управление квотами (см. ["Обслуживание квот"](#page-397-0) на стр. [398\)](#page-397-0)
- Обслуживание прогнозов своей команды (на стр. [400\)](#page-399-0)

**Примечание.** Прогнозы рассчитываются по ролям пользователей и иерархиям формирования отчетов. Для успешного создания прогнозов все пользователи с ролью, назначенной как роль прогнозов, должны быть активны (т. е. должны иметь статус "Активный" в записи пользователя); кроме того, в их записи пользователя должен быть указан определенный менеджер. Менеджер указывается либо в поле "Получатель отчета", либо в поле "Получатель отчета: псевдоним" (в зависимости от того, какое из них отображается в макете страницы пользователя).

Пошаговые процедуры, общие для многих типов записей, см. в разделах:

- Создание записей (на стр. [55\)](#page-54-0)
- Обновление сведений о записях (на стр. [120\)](#page-119-0)
- Связывание записей со своей выбранной записью (см. ["Привязка записей к выбранной записи"](#page-123-0) на стр. [124\)](#page-123-0)
- Работа со списками (на стр. [134\)](#page-133-0)

**ПРИМЕЧАНИЕ.** Администраторы компании могут настраивать Oracle CRM On Demand различными способами, например изменяя имена типов записей, поля и варианты в списках выбора. Поэтому отображаемая информация может отличаться от стандартной информации, описанной в интерактивной справке.

Кроме того, в зависимости от уровня доступа, который имеет пользователь, ему могут быть доступны не все процедуры, описанные в предыдущем списке.

#### **Связанные разделы**

Информацию, связанную с данной темой, см. в следующих разделах:

- Поля прогнозов (на стр. [403\)](#page-402-0)
- Работа с главной страницей прогнозов (на стр. [391\)](#page-390-0)
- Настройка пользователей
- Настройка квот продаж пользователей
- Аналитика (на стр. [979\)](#page-978-0)

## <span id="page-392-0"></span>**Просмотр прогнозов**

Прогнозы генерируются автоматически еженедельно или ежемесячно, согласно установкам в компании. При каждой генерации нового прогноза выводится сообщение об этом на главной странице пользователя. Получив это уведомление, следует просмотреть прогноз. При просмотре прогноза месяцы сводки прогноза приводятся в соответствие с финансовым календарем компании. Если используется финансовый календарь 4-4-5, 5-4-4 или пользовательские финансовые календари, периоды прогноза компании могут не соответствовать григорианскому календарю. Поэтому, если возможность приходится на календарный месяц июнь, это не означает, что она будет прогнозироваться в финансовом месяце июнь. Дополнительные сведения о пользовательских финансовых календарях см. в разделе О финансовых календарях.

**ПРИМЕЧАНИЕ.** При использовании пользовательских финансовых календарей периоды прогноза основаны на финансовых годах и месяцах, определенных администратором компании.

### *Для просмотра прогнозов*

**1** Перейдите на вкладку "Прогнозы".

"Главная страница прогнозов" содержит сводную информацию о прогнозе, в которую входит "Состояние", "Канал распределения" и "Выручка на момент закрытия". Можно отсортировать сводку по прогнозу по состоянию, дате прогноза или владельцу (доступно только руководителям). Канал распределения не имеет значения для прогнозов выручки субъектов или контактов.

- **2** В разделе "Главная Страница прогнозов" нажмите ссылку "Дата прогноза" для прогноза, который требуется просмотреть.
- **3** На странице "Сведения по прогнозу" просмотрите информацию в следующих разделах:
	- **Сводка по прогнозу**. В данном разделе сведены прогнозы за фискальный квартал и месяц. Список "Сводка по прогнозу" предоставляет данные по следующим разделам: "Квота", "Выручка на момент закрытия", "% квоты", "Количество прогнозов", "Наилучшие показатели", "Канал распределения" и "Ожидаемая выручка". Сводный список можно отфильтровать по месяцам.

**Сводка команды по месяцам.** В данном разделе содержатся списки прогнозов для каждого участника команды. Для руководителей доступны следующие поля прогноза: "Месяц", "% квоты", "Количество прогнозов", "Выручка на момент закрытия", "Наилучшие показатели", "Канал распределения", "Дата последнего обновления владельцем" (участник команды). При детальном просмотре информации в строке конкретного участника команды в "Сводке команды", появится страница с соответствующими сведениями о прогнозах для выбранного пользователя. На этой странице содержится индивидуальная сводка по прогнозу и прогнозируемая выручка участника команды (в разделах "Мои бизнес-возможности", "Моя выручка" и "Мои продукты").

**ПРИМЕЧАНИЕ.** Для прогнозов типа "Выручка субъекта" и "Выручка контакта" сводные разделы не содержат позиций "Канал распределения", "Наилучшие показатели" и "Ожидаемая выручка".

 **Сводка по продуктам команды.** (Только для прогнозов с типом продукта для возможности). Данный раздел содержит список прогнозируемых продуктов для каждого участника команды. Для руководителей дополнительно доступны поля: "Количество на момент закрытия", "Прогнозируемое количество", "Количество каналов", "Закрытый доход" и "Ожидаемый доход" по псевдониму владельца (участника команды) и продукту. При детальном просмотре информации в строке конкретного участника команды в "Сводке по продуктам команды" появится страница с соответствующими сведениями о прогнозах для выбранного пользователя. На этой странице содержится индивидуальная сводка по прогнозу и прогнозируемые количества, указанные для каждого продукта в разделе "Мои продукты".

**ПРИМЕЧАНИЕ.** Страница "Сведения о прогнозе" содержит только пять записей для команды. Для просмотра всего списка записей нажмите "Показать весь список" в разделе "Сводка команды за месяц".

- **Мои бизнес-возможности.** Если используется прогноз типа "Выручка от бизнес-возможности", то данный раздел является частью сведении о прогнозе. В данном разделе содержится список текущих бизнес-возможностей и указывается, является ли бизнес-возможность спрогнозированной. Здесь также содержатся следующие поля для каждой бизнес-возможности: "Дата закрытия", "Имя субъекта", "Выручка" (сумма), текущий "Этап продаж" и "Дальнейшие действия", если они указаны.
- **Мои доходы.** Если используются прогнозы с типом продукта для возможности, дохода по субъекту или по контакту, то данный раздел будет показан в сведениях прогноза. В этом разделе содержится список текущих доходов и указывается, была ли запись о доходе спрогнозирована владельцем (установлен флаг прогноза). Здесь также содержатся следующие поля для каждой введенной записи о доходе: "Дата начала", "Дата закрытия", "Название продукта", "Доход (сумма)" и "Имя субъекта".

В разделе "Мои доходы" могут отображаться дополнительные столбцы (в зависимости от типа прогнозируемого дохода).

Для прогнозов дохода по продукту отображаются следующие поля:

- Имя бизнес-возможности
- Этап продаж

Для прогнозов выручки субъектов и контактов отображаются следующие столбцы:

- Категория продукта
- Состояние
- Имя контакта
- **Мои продукты.** Если используется тип прогноза продукта для возможности (сделки), то данный раздел будет показан в сведениях прогноза. Строка каждого прогнозируемого продукта выводится вместе с соответствующей категорией продукта, количеством на момент закрытия, прогнозируемым количеством, количеством каналов распределения, закрытым доходом и ожидаемым доходом. Данные значения являются суммой всех спрогнозированных бизнесвозможностей для выбранного пользовательского прогноза. Для просмотра спрогнозированных бизнес-возможностей, связанных с конкретным продуктом, щелкните название продукта.

**ПРИМЕЧАНИЕ.** Если используется тип прогноза продукта для возможности, то также можно просмотреть все прогнозируемые бизнес-возможности в определенной категории продуктов, щелкнув поле "Категория продуктов".

Проверить тип прогноза, используемый в прогнозе и основанный на поле "Тип", можно в разделе информации о прогнозе.

### <span id="page-394-0"></span>**Просмотр и редактирование прогнозов с использованием другой валюты**

Функция преобразования валюты "Показывать в" позволяет указать, в какой валюте требуется показывать прогноз. Подробнее о просмотре и редактировании прогнозов в различных валютах см. раздел Просмотр и редактирование прогноза с использованием другой валюты (на стр. [396\)](#page-395-0).

## **Обновление прогнозов**

Прогнозы являются снимками данных о выручке за определенные периоды. Если запись возможности или выручки обновляется, можно обновить некоторые значения для своего текущего неотправленного прогноза, чтобы обеспечить соответствие прогноза последней обновленной информации. Затем можно скорректировать эти записи в разделе "Сводка по прогнозу", чтобы более точно отражалась генерируемая выручка.

Обновление значений записей, которые учитываются в суммах прогноза, а затем в подсчете итогов прогноза, обеспечивает более согласованное прогнозирование. На прогноз может влиять обновление полей "Выручка", "Дата закрытия", "Этап продаж", "Вероятность", "Прогноз", "Количество" или "Состояние".

### *Обновление значений записей и обновление прогнозируемых сумм*

**1** Перейдите на вкладку "Прогнозы".

На главной странице прогнозов перечисляются прогнозы в соответствии с датой создания, наиболее свежие прогнозы отображаются в начале списка.

- **2** В разделе "Главная страница прогнозов" щелкните ссылку "Дата прогноза" для записи прогноза, который требуется обновить.
- **3** На странице "Сведения о прогнозе" в разделе "Мои возможности", "Моя выручка" или "Мои продукты" нажмите ссылку "Имя возможности", "Дата начала/окончания" или "Продукт" для записи, которую требуется изменить.
- **4** На странице "Сведения" нажмите "Правка".
- **5** На странице "Правка" обновите соответствующие значения для записи возможности или выручки и нажмите "Сохранить".
- **6** Перейдите назад на страницу "Сведения о прогнозе" и нажмите ссылку "Обновление" в строке записи.
- **7** На странице "Сведения о прогнозе" нажмите "Сводка".

Обновляются сводные итоги прогноза на базе измененных записей возможности или выручки.

**ПРИМЕЧАНИЕ.** Для фиксации любых изменений, внесенных в записи возможности или выручки, в сводке прогноза следует нажать пункт "Сводка".

При нажатии "Сводка" все более ранние корректировки сводных итогов прогноза перезаписываются новыми значениями, полученными из записей возможности или выручки. Таким образом, после обновления записей может потребоваться скорректировать сводку прогноза, чтобы она более точно отражала ожидаемые показатели продаж.

### <span id="page-395-0"></span>**Корректировка итогов прогноза**

Торговые представители и менеджеры могут выполнять корректировки на высоком уровне по месяцам для текущей прогнозируемой выручки, чтобы обеспечить отражение в автоматически генерируемом прогнозе значений, основанных на профессиональной оценке. Можно скорректировать следующие поля сводки прогноза:

- Прогноз
- Пример

**ПРИМЕЧАНИЕ.** Только владелец прогноза может корректировать итоги прогноза.

#### *Процедура корректировки итогов прогноза*

- **1** Перейдите на вкладку "Прогнозы".
- **2** В разделе "Главная страница прогнозов" нажмите ссылку "Дата прогноза" для записи прогноза, которую требуется скорректировать.
- **3** В разделе "Сводка прогноза" нажмите "Правка".
- **4** На странице "Правка прогноза" введите скорректированные прогнозируемые значения в поля "Прогноз" или "Пример".
- **5** Нажмите "Обновить итоги" для подтверждения скорректированных значений, затем нажмите "Сохранить".

**ПРИМЕЧАНИЕ.** Выручка в наилучшем случае (поле "Пример") не применяется к прогнозам выручки субъекта или контакта.

## **Просмотр и редактирование прогноза с использованием другой валюты**

Функция преобразования валют отображения позволяет задавать валюту, в которой будет выражен прогноз. По умолчанию прогноз отображается в местной национальной валюте (валюта по умолчанию, выбранная в профиля пользователя, или валюта по умолчанию данной компании). Прогнозы можно также редактировать в выбранной валюте в случае управления возможностями в нескольких экономических зонах.

Если прогноз редактируется при отображении в евро (EUR), пользователь может вводить значения прогноза в евро. После сохранения отредактированного прогноза он пересчитывается в валюте данной компании по умолчанию и сохраняется.

### *Для просмотра прогноза в другой валюте*

- **1** Перейдите на вкладку "Прогнозы".
- **2** На главной странице "Прогноз" нажмите ссылку "Дата прогноза" для прогноза, который требуется просмотреть.
- **396** Интерактивная справка по Oracle CRM On Demand Part 1 Выпуск 39
<span id="page-396-0"></span>**3** На странице "Сведения о прогнозе" выберите валюту из списка "Просмотреть в" в строке заголовка "Сводное представление прогноза".

По умолчанию в качестве валюты, в которой отображаются значения, используется валюта по умолчанию из профиля пользователя. Если валюта в профиле пользователя не определена, по умолчанию в списке выбора "Просмотреть в" отображается валюта по умолчанию данной компании. Для выбора доступны все активные валюты данной компании.

При выборе валюты представления значения прогноза преобразуются из значений в валюте хранения прогноза (валюты компании) в выбранную валюту представления с использованием обменных курсов, действующих на дату прогноза.

При переходе к детализации записи прогноза или при выборе валюты представления, для которой не определен действительный обменный курс на дату прогноза, прогноз отображается в валюте по умолчанию данной компании и отображается рекомендательное сообщение.

# **Просмотр истории прогнозов**

Предусмотрена возможность просмотра истории прогнозов для определения тренда по времени.

#### *Процедура просмотра истории прогнозов*

- **1** Перейдите на вкладку 'Прогноз'.
- **2** В разделе 'Главная страница прогнозов' нажмите заголовок столбца, в котором требуется отсортировать записи.
- **3** Просмотрите тренды по времени для прогноза, канала распределения и закрытой выручки.

# **Отправка прогнозов**

Последним шагом создания прогноза является его отправка менеджеру для рассмотрения. Если прогноз отражает суммы, которые требуется включить в прогнозы компании, следует отправить прогноз.

**ПРИМЕЧАНИЕ.** Менеджеры могут отправлять прогнозы для своих непосредственных подчиненных. Этот параметр должен быть выбран при настройке определения прогноза. Если этот параметр не выбран, менеджеры не смогут отправлять свои прогнозы, пока все их непосредственные подчиненные не отправят свои прогнозы.

Отправленные прогнозы невозможно редактировать. Если требуется скорректировать отправленный прогноз, ваш менеджер или администратор сначала должен разблокировать эту запись (отменить отправку). Подробнее см. в разделе Отмена отправки прогнозов (на стр. [398\)](#page-397-0).

#### *Процедура отправки своего прогноза*

- **1** Перейдите на вкладку "Прогнозы".
- **2** В разделе "Главная страница прогнозов" нажмите ссылку "Дата прогноза" для записи прогноза, который требуется отправить.

<span id="page-397-0"></span>**3** На странице "Сведения о прогнозе" нажмите "Отправить прогноз" в строке заголовка "Сводка по прогнозу".

#### **Связанные разделы**

Информацию, связанную с данной темой, см. в следующем разделе:

- Отмена отправки прогнозов (на стр. [398\)](#page-397-0)
- **Настройка определения прогноза**

### **Отмена отправки прогнозов**

Для того, чтобы владелец прогноза мог обновить отправленный прогноз, сначала менеджер или администратор должен разблокировать запись (отменить отправку).

#### *Процедура отмены отправки прогноза*

- **1** Перейдите на вкладку "Прогнозы".
- **2** В разделе "Главная страница прогнозов" нажмите ссылку "Дата прогноза" для записи прогноза, который требуется разблокировать.
- **3** На странице "Сведения о прогнозе" нажмите "Отменить отправку прогноза".

В результате этой операции прогноз разблокируется, позволяя прямым отчетам обновлять и корректировать их прогнозы, а затем повторно отправлять прогнозы.

**ПРИМЕЧАНИЕ.** При нажатии "Отменить отправку прогноза" статус прогноза изменяется на "Активный".

#### **Связанные разделы**

Информацию, связанную с данной темой, см. в следующих разделах:

- Отправка прогнозов (на стр. [397\)](#page-396-0)
- Настройка определения прогноза

### **Обслуживание квот**

Если администратор не ведет настройку квот пользователя, пользователь может создать или обновить квоты для периодов на протяжении года, используя страницу "Изменить квоту". Это дает возможность пользователю сравнить и скорректировать квоты относительно прогнозов. Кроме того, пользователь может просмотреть свою историю целевой квоты для каждого периода в каждом году.

**398** Интерактивная справка по Oracle CRM On Demand Part 1 Выпуск 39 При выборе года начала квоты можно выбрать текущий календарный год, один из трех предыдущих годов или один из последующих трех годов. После создания квоты значения ежемесячных квот автоматически отражаются в прогнозе после генерации прогноза. Выполняется сложение всех активных квот для месяца и итогов, отображаемых в прогнозе. Если не требуется включать квоту в прогноз, следует задать для поля "Состояние" значение "Неактивно", пока не потребуется отслеживать эту квоту.

#### *Управление квотой*

- **1** На любой странице нажмите ссылку "Моя настройка" в правом верхнем углу.
- **2** На странице "Личная главная страница" нажмите ссылку "Личный профиль" в разделе "Личный профиль".
- **3** На странице "Личный профиль" нажмите ссылку "Мой профиль" в разделе "Личные данные".

Страница "Мой профиль" позволяет определить квоты и группы совместного доступа, а также изменить свою валюту, язык и часовой пояс.

**4** На странице "Личные сведения" выполните прокрутку вниз до раздела "Квоты", затем нажмите "Новая квота".

Существующие квоты появляются в списке "Квоты" и могут быть отсортированы по году, имени и статусу. Если требуется изменить присутствующую в списке квоту, щелкните ссылку "Правка" в строке записи этой квоты. Для удаления квоты из списка щелкните ссылку "Удалить" в строке записи квоты, которую требуется удалить.

- **5** На странице "Изменить квоту" заполните обязательные поля для новой квоты:
	- **a** Выберите календарный год, в который начинается квота.

**ПРИМЕЧАНИЕ.** Выбранный на этой странице год является календарным, а не финансовым годом. Финансовый год может отличаться от календарного года. Например, финансовый год компании может начинаться 01 апреля и заканчиваться 31 марта (в следующем календарном году).

- **b** Убедитесь, что в поле "Состояние" задано значение "Активный".
- **c** Введите имя для квоты.
- **6** Введите информацию квоты для каждого месяца (поля ежемесячных квот начинаются с первого месяца финансового года компании).
- **7** Сохраните квоту.

#### *Для равномерного распределения общей суммы квот по месяцам года*

- **1** На странице "Личные сведения" выполните прокрутку вниз до раздела "Квоты", затем нажмите "Новая квота".
- **2** На странице "Изменить квоту" введите требуемую информацию и убедитесь, что в поле "Состояние" задано значение "Активный".
- **3** В одном из полей месяца введите сумму общей квоты для года, затем нажмите "Сумма".

Эта сумма появляется в поле "Общая квота".

**4** Нажмите "Разброс".

Общая сумма распределяется в равных долях по 12 месяцам года, и соответствующие суммы появляются в полях для каждого месяца.

**5** Сохраните квоту.

Эта квота появляется в списке 'Квоты'.

## **Обслуживание прогнозов своей команды**

Менеджер может выполнить следующие операции:

- Просмотреть и скорректировать прогнозы для своей команды
- Просмотреть все возможности, владельцами которых являются члены его команды
- Отменить отправку прогноза для того, чтобы член команды мог скорректировать этот прогноз

Команда состоит из всех работников, связанных с ролями, формирующими отчеты для менеджера. Эта иерархия ролей настраивается в разделе 'Администрирование пользователей'. Подробнее см. в разделе Настройка пользователей.

#### *Процедура просмотра прогнозов и возможностей своей команды*

- **1** Перейдите на вкладку 'Прогнозы'.
- **2** В разделе 'Главная страница прогнозов' нажмите ссылку 'Дата прогноза' в записи прогноза.

На странице 'Сведения о прогнозе' отображается сводка по итогам команды, итоги для каждого члена команды по месяцам и дата последнего обновления прогноза.

**3** На странице 'Сведения о прогнозе' нажмите ссылку 'Псевдоним владельца' для члена команды, чей прогноз требуется просмотреть.

**СОВЕТ.** Если требуется, чтобы отображались сводные данные по прогнозам для всех членов команды, нажмите ссылку 'Показать весь список'.

Появляется страница 'Сведения о прогнозе' члена команды. На этой странице можно просмотреть итоги прогноза члена команды и все отдельные прогнозируемые возможности, но все эти сведения отображаются в режиме 'только для чтения' и редактировать их невозможно.

# **Страница "Сведения о прогнозе"**

Страница "Сведения о прогнозе" отображает информацию о прогнозе для выбранного участника. Данная страница содержит сводку по прогнозу, в которую входит планируемая выручка за фискальный месяц, соответствующая квота пользователя и достигнутый процент, а также список персональных прогнозируемых бизнес-возможностей, выручки и продуктов.

Руководители также могут просмотреть сводку по своей команде за месяц. В результате руководители получают подробную информацию о собственных прогнозируемых записях и сводные записи своих непосредственных подчиненных за прогнозируемый период.

Фискальные месяцы в разделах "Сводка о прогнозу" и "Сводка по команде" обозначаются стандартными названиями. Однако протяженность фискального месяца зависит от того, как в компании определен фискальный календарь. Например, "Октябрь" может начинаться 15 октября и заканчиваться 14 ноября.

**400** Интерактивная справка по Oracle CRM On Demand Part 1 Выпуск 39 Следующая таблица описывает задачи, которые можно выполнить со страницы "Сведения о прогнозах".

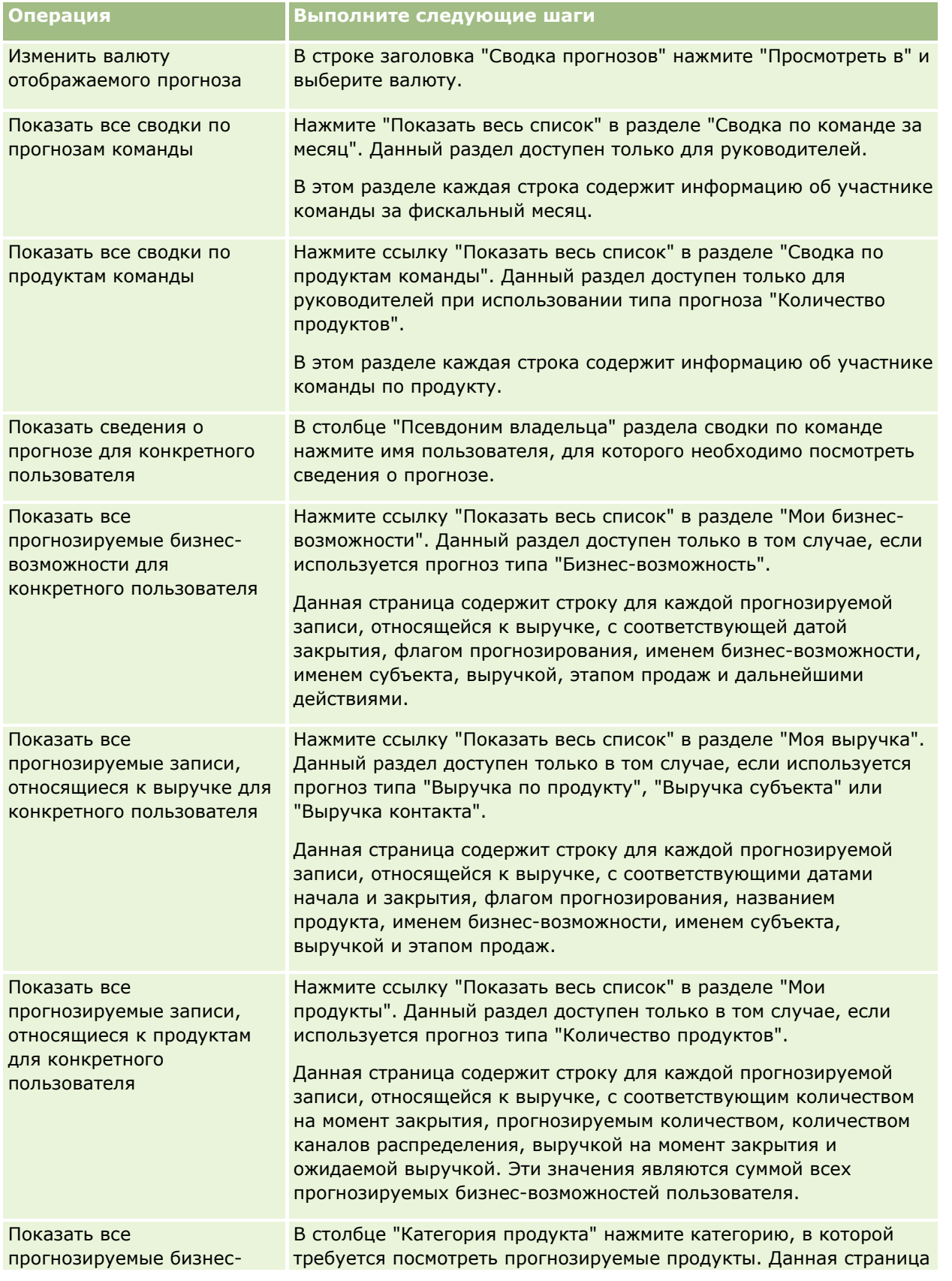

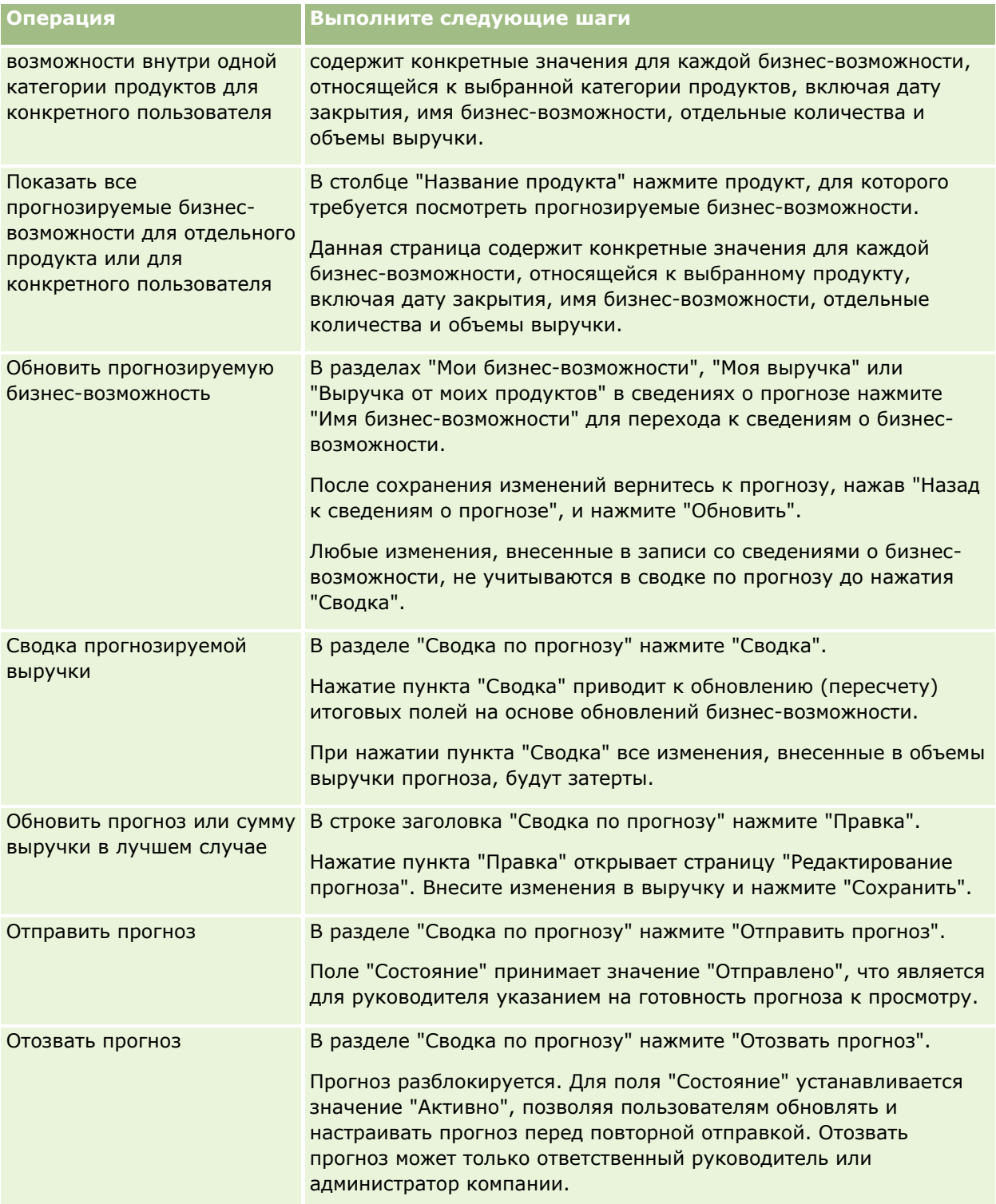

# **Поля прогнозов**

Поля прогноза, относящиеся к выручке (квота, выручка на момент закрытия, % квоты, прогноз, канал распределения и ожидаемая выручка), рассчитываются системой. Следующая таблица предоставляет дополнительные сведения о некоторых полях.

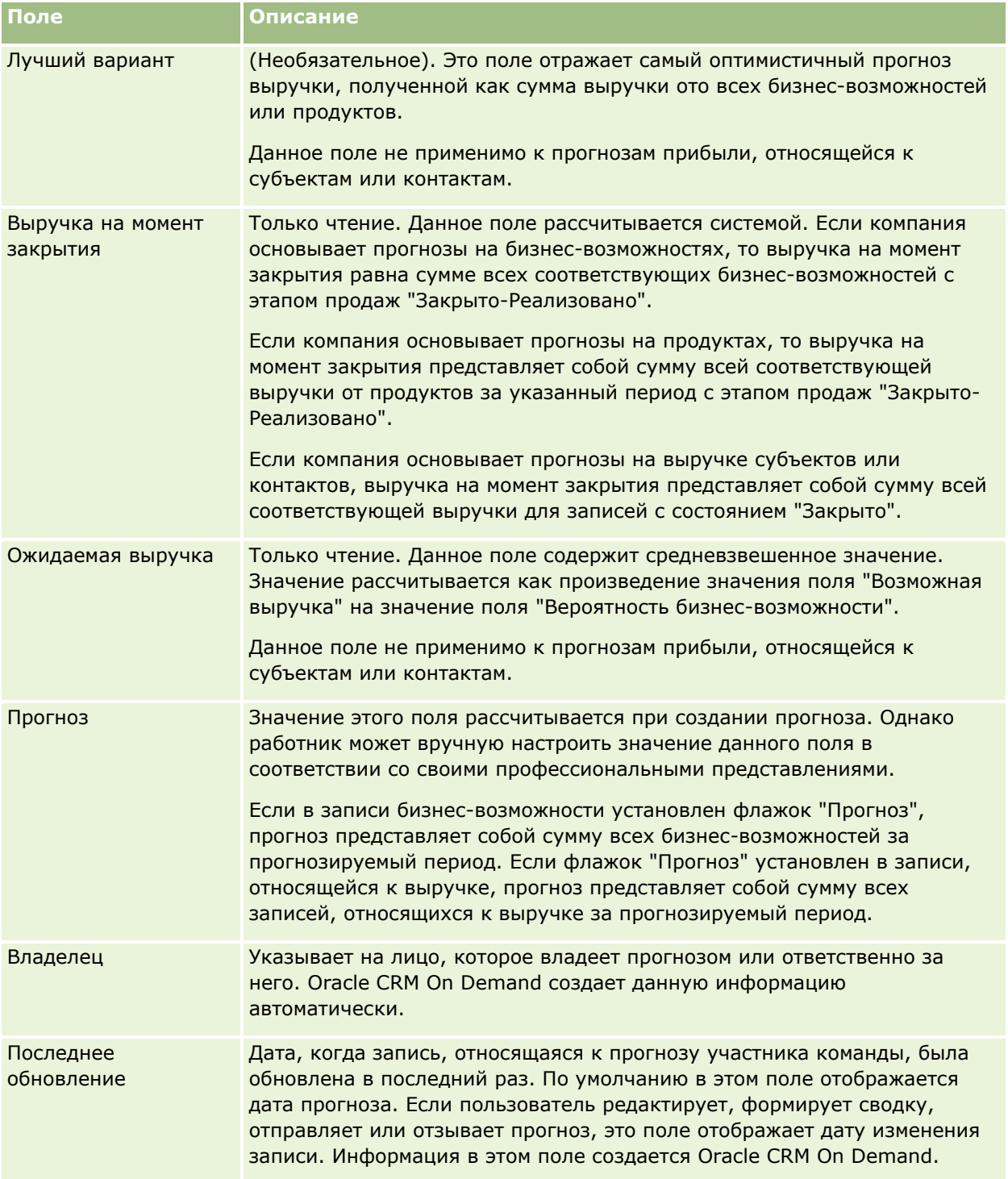

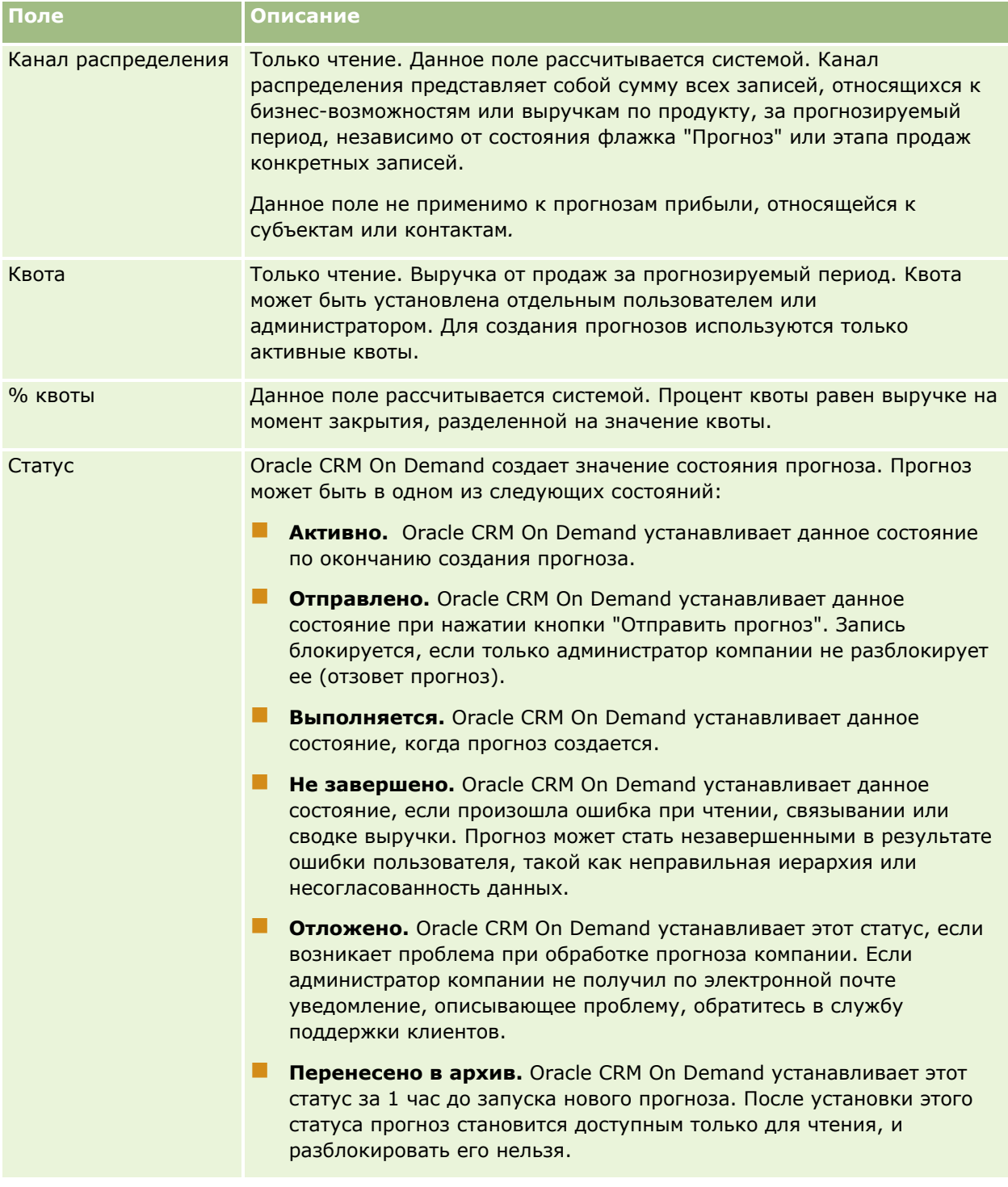

# **Адреса**

Используйте страницы "Адрес" для создания, обновления и отслеживания адресов, совместно используемых для записей организации, контакта, дилера и партнера.

**ПРИМЕЧАНИЕ.** Доступные для пользователя вкладки определяются администратором компании. Если в служебные обязанности пользователя не входит работа с адресами, вкладка "Адрес" может быть недоступна для настройки.

Если администратор компании включил функциональную возможность записей адресов, установив в профиле компании флажок "Включить общие адреса", то адреса, создаваемые пользователем на страницах "Адрес", можно связать с несколькими записями организации, контакта, дилера или партнера (функциональная возможность совместного использования адресов). В компаниях, для которых флажок "Включить общие адреса" не установлен, не допускается использовать адресные данные для нескольких записей, адресные данные принадлежат конкретной записи (функциональная возможность совместного использования адресов отсутствует).

**ПРИМЕЧАНИЕ**. В приложении Oracle CRM On Demand функциональная возможность совместного использования адресов поддерживается только для типов записей организации, контакта, дилера и партнера. Для остальных типов записей, содержащих адресные поля, таких как зацепки, домохозяйства, заказы и т. д., Oracle CRM On Demand функциональная возможность совместного использования адресов не поддерживается.

### **Характеристики функциональной возможности совместного использования адресов**

При настройке функциональной возможности совместного использования адресов для компании применяются следующие характеристики:

- Для записей организации, контакта, дилера и партнера допускается совместное и повторное использование общей записи адреса верхнего уровня.
- Для адресов используются отношения "многие-ко-многим". Это значит, что для организации можно указать несколько адресов (например, в больнице может быть несколько корпусов с уникальными адресами) и для контакта можно указать несколько адресов (например, указать для доктора адрес больницы, адрес института и адрес частного кабинета). Один адрес можно использовать для нескольких контактов (например, по одному адресу работают несколько врачей) и для нескольких организаций (например, в одном здании с определенным адресом расположены несколько клиник).
- Простой поиск позволяет найти все записи адреса с общим почтовым индексом, городом, областью, республикой или адресом (поле "Строка адреса 1"). Расширенный поиск позволяет найти все типы записей (организации, контакты, дилеры и партнеры), соответствующие ключевым словам пользователя, таким как город, республика или почтовый индекс. Можно выполнить поиск общих адресов, а также подтвердить использование конкретного адреса для определенных контактов, организаций, дилеров или партнеров. Однако невозможно выполнить поиск типов записей для обнаружения всех организаций, контактов, дилеров или партнеров, использующих определенный общий адрес.
- **Адреса следует рассматривать как независимые единицы, доступные для импорта в Oracle CRM On** Demand из внешнего набора адресов. Это удобно при использовании системы третьей стороны для проверки адресов и качества данных (чтобы убедиться в том, что адреса соответствуют соглашению о записи адресов для выбранной страны и отсутствуют опечатки или повторы).
- Для адресов отсутствуют территориальные филиалы. Территориальные филиалы можно определить только в отношении записей организации, контакта, дилера или партнера.
- <span id="page-405-0"></span> Адреса не связаны с книгами. Сегментацию книги можно определить только в отношении записей организации, контакта, дилера или партнера.
- Запись общего адреса верхнего уровня поддерживает добавление веб-аплетов. Однако начиная с 26 го выпуска записи "Адрес организации", "Адрес контакта", "Адрес дилера" и "Адрес партнера" также поддерживают добавление встроенных веб-аплетов в качестве раздела связанной информации. Дополнительные сведения о настройке администратором веб-аплетов для вашей компании см. в разделе Создание веб-аплетов для типов записей.

### **Какие задачи можно выполнять с помощью записей адреса?**

На вкладке верхнего уровня можно создавать, изменять или удалять записи адресов. Можно также создавать, удалять или добавлять записи адресов непосредственно в записях организации, контакта, дилера или партнера. Кроме того, допускается изменять определенные поля в записи общего адреса (такие как список выбора "Тип адреса" или параметры "Основной", "Выставление счетов" и "Доставка") в записях организации, контакта, дилера или партнера. Функциональная возможность удаления служит для удаления связи между адресом и записью организации, контакта, дилера или партнера, при этом сам общий адрес сохраняется как глобальный ресурс. Стандартные списки доступны на главной странице адресов, к которой пользователи получают доступ по умолчанию. Поскольку для общего адреса невозможно указать владельца, эти списки предваряются словом *ВСЕ*, а не *МОИ*.

### **Денормализованные поля**

При настройке адресов доставки и выставления счетов для организаций, дилеров и партнеров, а также при настройке основных адресов контактов Oracle CRM On Demand сохраняет поля адреса непосредственно в родительском объекте. Этот процесс носит имя *денормализация*. Если необходимо удалить или изменить поля общего адреса, приложение Oracle CRM On Demand распространяет изменения в записи организации, контакта, дилера или партнера, использующих этот общий адрес, для поддержания согласованности адресных данных и сохранения их целостности. Денормализация улучшает также возможности поиска.

### **Каково влияние распространения денормализованных полей?**

Из-за распространения изменений в поля записей организации, контакта, дилера и партнера обработка обновлений адресов с помощью бизнес-службы распространения в приложении Oracle CRM On Demand может занять несколько минут. Кроме того, если удален общий адрес верхнего уровня, подобная задержка может произойти при удалении значений адреса в Oracle CRM On Demand денормализованных полях с помощью бизнес-службы распространения. По истечении времени ожидания или в случае возникновения ошибки бизнес-служба распространения приложения Oracle CRM On Demand будет предпринимать попытки повторно распространить изменения каждую ночь в полночь. Если распространение не будет выполнено, администратору компании придется внести изменения вручную или обратиться за помощью в Oracle CRM On Demand Customer Care.

# **Работа с главной страницей адресов**

Страница "Главная страница адресов" является стартовой точкой для управления адресами.

**ПРИМЕЧАНИЕ.** Администратор компании может изменить макет страницы "Главная страница адресов". Кроме того, пользователь, роль которого включает полномочия "Индивидуализация домашних страниц", может добавлять и удалять разделы на странице.

### **Создание адреса**

Чтобы создать адрес, в разделе "Недавно измененные адреса" нажмите кнопку "Создать". Дополнительные сведения см. в разделах Создание записей (на стр. [55](#page-54-0)) и Поля адреса *(на стр. [421\)](#page-420-0).*

### **Работа со списками адресов**

В разделе "Списки адресов" показан ряд списков. Oracle CRM On Demand поставляется с набором стандартных списков. Все стандартные списки являются общедоступными. Пользователи и их руководители могут составлять дополнительные списки по тем или иным критериям.

В следующей таблице содержится описание стандартных списков для общих адресов.

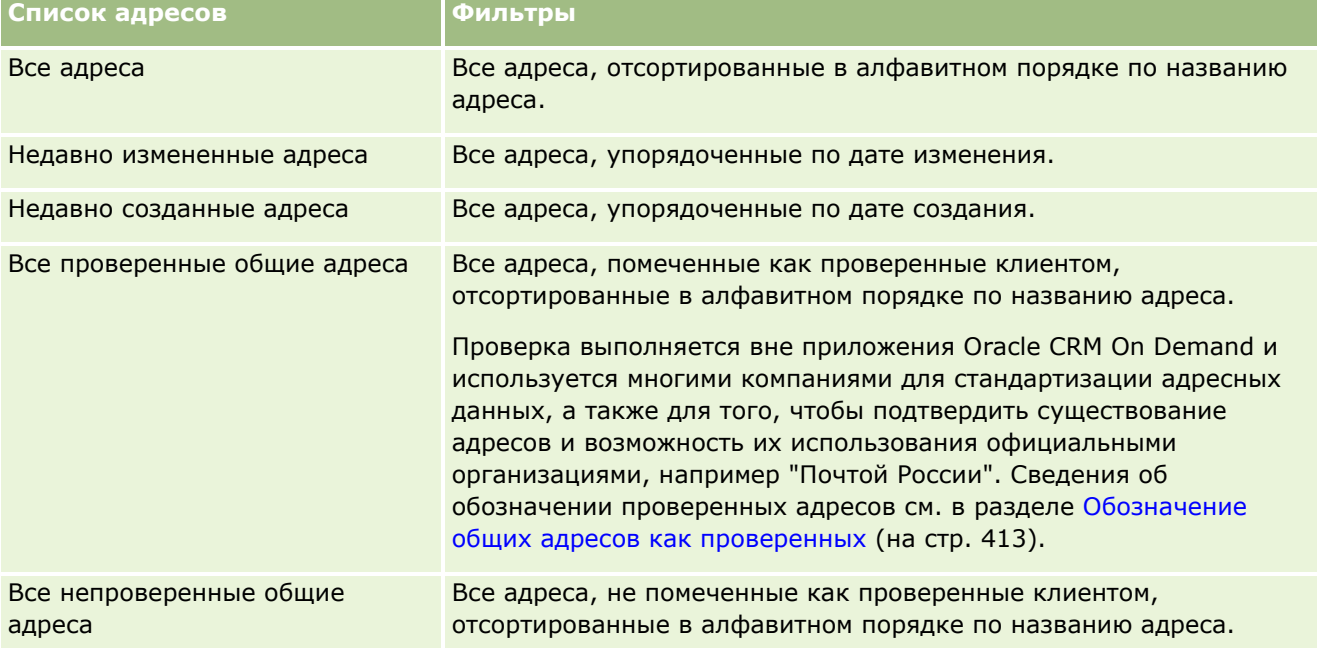

Для просмотра списка щелкните имя списка.

Для создания нового списка нажмите кнопку "Создать". Дополнительные сведения о создании списков см. в разделе Создание и уточнение списков (на стр. [140\)](#page-139-0).

Чтобы просмотреть все доступные списки, создать новый список или просмотреть, изменить либо удалить существующий список, щелкните "Управление списками". Страница "Управление списками" содержит также стандартные списки, поставляемые с Oracle CRM On Demand. Эти списки доступны только для просмотра. Их невозможно изменить или удалить.

#### <span id="page-407-0"></span>**Просмотр недавно измененных адресов**

В разделе "Недавно измененные адреса" отображаются последние измененные общие адреса.

### **Добавление разделов на главной странице адресов**

Если роль пользователя содержит полномочия "Индивидуализация главных страниц", можно добавить часть указанных разделов (или все разделы) на страницу "Главная страница адресов".

- Все адреса
- **Недавно измененные адреса**
- **Недавно созданные адреса**
- Все проверенные общие адреса
- Все непроверенные общие адреса

#### *Процедура добавления разделов на главную страницу адресов*

- **1** На странице "Главная страница адресов" нажмите кнопку "Изменить макет".
- **2** На странице "Макет главной страницы адресов" с помощью кнопок со стрелками добавьте или удалите разделы и выберите порядок их отображения на странице.
- **3** Нажмите "Сохранить".

#### **Связанные разделы**

Сведения, связанные с общими адресами, см. в следующих разделах:

- Адреса
- Управление адресами (на стр. [408\)](#page-407-0)
- $\blacksquare$  Поля адреса (на стр. [421\)](#page-420-0)

# **Управление адресами**

Сведения об управлении адресами см. в следующих разделах (которые включают процедуры для общих адресов и адресов без общего доступа):

- Создание новых общих адресов в записях организации, контакта, дилера или партнера (на стр. [409\)](#page-408-0)
- Совместное использование адресов в записях организации, контакта, дилера или партнера (см. "[Совместное использование адресов для записей организации, контакта, дилера и партнера"](#page-410-0) на стр. [411\)](#page-410-0)
- Обозначение общих адресов как проверенных (на стр. [413\)](#page-412-0)
- Добавление сведений DEA к адресам контактов (на стр. [414\)](#page-413-0)
- **408** Интерактивная справка по Oracle CRM On Demand Part 1 Выпуск 39
- <span id="page-408-0"></span> Создание новых адресов без общего доступа в записях организации, контакта, дилера или партнера (на стр. [416\)](#page-415-0)
- Удаление адресов из организаций, контактов, дилеров или партнеров (на стр. [417\)](#page-416-0)
- Удаление общих адресов (на стр. [418\)](#page-417-0)
- Привязка записей к адресам (на стр. [419\)](#page-418-0)
- Просмотр записей адресов из записей организаций, контактов, дилеров или партнеров (на стр. [419\)](#page-418-0)
- Доступ к карте по адресу (на стр. [420\)](#page-419-0)
- Поля геокодов в типе записи адреса (на стр. [423\)](#page-422-0)

**ПРИМЕЧАНИЕ.** Возможность "Адреса" отсутствует в стандартном выпуске Oracle CRM On Demand, поэтому общие адреса доступны не во всех организациях.

Пошаговые процедуры, общие для многих типов записей, см. в разделах:

- Создание записей (на стр. [55\)](#page-54-0)
- Обновление сведений о записях (на стр. [120\)](#page-119-0)
- Связывание записей со своей выбранной записью (см. ["Привязка записей к выбранной записи"](#page-123-0) на стр. [124\)](#page-123-0)
- Работа со списками (на стр. [134\)](#page-133-0)
- В Работа с записями (на стр. [49\)](#page-48-0)

# **Создание новых общих адресов в записях организации, контакта, дилера или партнера**

Если функциональная возможность общих адресов настроена, можно создать новую запись адреса непосредственно в записи организации, контакта, дилера или партнера, заполнив на странице сведений для записи поля раздела "Адреса" (открывать вкладку "Адрес" не требуется). После создания записи адреса эта запись будет выведена на главной странице адресов.

**Перед началом работы** Сведения об адресах по умолчанию не отображаются на страницах сведений об организации, контакте, дилере или партнере. Для доступа к этой информации администратор компании должен предоставить роли пользователя права доступа к связанной с адресами информации. После этого пользователь или администратор компании должен добавить информацию, связанную с адресами, на макет страницы "Сведения" для данного типа записи. Дополнительные сведения о настройке макетов страниц сведений см. в разделе Изменение макета страницы "Сведения" (см. "[Изменение макета своей страницы сведений"](#page-927-0) на стр. [928\)](#page-927-0).

Перед созданием новой записи общего адреса в записи организации, контакта, дилера или партнера убедитесь, что в профиле компании флажок "Включить общие адреса" установлен, а флажок "Проверка общих адресов" снят.

**ПРИМЕЧАНИЕ.** Если совместное использование адресов не настроено, используются адреса без общего доступа, и создание новых общих адресов в разделе страницы сведений "Адреса" невозможно.

#### *Чтобы создать новые общие адреса в записях организации, контакта, дилера или партнера*

- **1** На странице "Сведения" для записи организации, контакта, дилера или партнера перейдите к разделу "Адреса", если он настроен.
- **2** Чтобы создать новый общий адрес, нажмите кнопку "Создать".

**ПРИМЕЧАНИЕ.** Кнопка "Создать" отображается только в том случае, если проверка адресов выключена для компании. Если проверка адресов включена, новые адреса допускается добавлять только на вкладке "Адрес".

**3** В поле "Название адреса" введите название адреса (например, "Адрес главного офиса").

**ПРИМЕЧАНИЕ.** Поле "Название адреса" является обязательным и используется при поиске. При переходе к использованию общих адресов внимательно отнеситесь к стандарту присваивания имен записям адресов. Рекомендуется объединять ключевые поля адреса с числовым суффиксом или создавать комбинацию города и штата/республики/области с идентификатором, созданным внешним приложением. Например, имеется адрес с названием LebanonNJ38A08833, при поиске имен адресов, начинающихся с LebanonNJ, будут найдены все адреса в городе Ливан (Lebanon) в штате Нью-Джерси (NJ).

**4** Заполните поля раздела "Адресные данные".

После завершения записи адреса она появится на странице "Сведения" в разделе "Адрес". Отображаемое поле "Адрес" представляет собой объединение существующих адресных полей объекта "Адрес". Например, если поле "Адрес 1" имеет значение 43 2nd St., "Город" - Newark, "Штат" - NJ и "Страна" - U.S.A, то в разделе "Адрес" в поле "Адрес" будет выведено значение 43 2nd St., Newark, NJ, USA. Сведения о полях записи адреса см. в разделе Поля адреса (на стр. [421\)](#page-420-0).

- **5** Нажмите "Сохранить".
- **6** После сохранения сведений об общем адресе выполните следующие шаги, выбрав в меню уровня записи пункт "Правка" для записи адреса:
	- **a** Для организаций, дилеров или партнеров:
		- Если адрес используется для выставления счетов, выберите "Выставление счетов" для записи адреса.
		- Если адрес используется для доставки, выберите "Доставка" для записи адреса.

Адресные данные Oracle CRM On Demand будут соответственно скопированы в раздел "Выставление счетов" или "Доставка".

**b** Для контактов, если адрес является основным адресом контакта, выберите параметр "Основной" для записи адреса.

Адресные данные Oracle CRM On Demand будут скопированы в раздел "Контакт".

**c** Чтобы выбрать тип адреса для одного из четырех типов записей, используйте список выбора "Тип адреса".

По умолчанию доступны следующие типы адреса: "Частное лицо", "Офис", "Адрес на время отпуска", "Другое", "Неофициальный", "Личный", "Почтовый", "Больница" и "Клиника".

<span id="page-410-0"></span>**ПРИМЕЧАНИЕ.** Это поле является обязательным.

**d** Нажмите "Сохранить".

#### *Чтобы создать новые общие адреса в записях организации, контакта, дилера или партнера (альтернативный метод)*

**1** На странице "Сведения" для записи организации, контакта, дилера или партнера перейдите к разделу адреса "Выставление счетов" или "Доставка".

На странице "Сведения" для записи контакта перейдите к разделу основного адреса контакта.

- **2** Щелкните значок поиска в правом верхнем углу.
- **3** Если проверка адресов для компании не включена, чтобы создать новый адрес в окне поиска адреса, нажмите кнопку "Создать".

**ПРИМЕЧАНИЕ.** Кнопка "Создать" отображается только в том случае, если проверка адресов выключена для компании. Если проверка адресов включена, новые адреса допускается добавлять только на вкладке "Адрес".

**ПРИМЕЧАНИЕ.** Если для компании используются общие адреса, разделы страницы сведений "Выставление счетов", "Доставка" и "Основной адрес контакта" доступны только для чтения.

**4** В окне "Адрес" заполните поля нового адреса.

После завершения записи "Адрес" эта запись появится на странице "Сведения" в разделе "Адрес организации". Отображаемое поле "Адрес" представляет собой объединение существующих адресных полей объекта "Адрес". Например, если поле "Адрес 1" имеет значение 43 2nd St., "Город" - Newark, "Штат" - NJ и "Страна" - U.S.A, то в разделе "Адрес" в поле "Адрес" будет выведено значение 43 2nd St., Newark, NJ, U.S.A. Сведения о полях записи адреса см. в разделе Поля адреса (на стр. [421\)](#page-420-0).

**5** Сохраните запись адреса.

На странице "Сведения" новый адрес Oracle CRM On Demand будет выведен в разделе "Адреса".

Если запись адреса является адресом выставления счетов или доставки для записи организации, дилера или партнера, то приложение Oracle CRM On Demand выберет необходимый раздел записи, "Выставление счетов" или "Доставка", и заполнит его новыми адресными данными. Если запись адреса является основным адресом контакта, приложение Oracle CRM On Demand выбирает параметр "Основной" и заполняет раздел записи адреса "Контакт" новыми адресными данными контакта.

# **Совместное использование адресов для записей организации, контакта, дилера и партнера**

Если для компании настроено использование общих адресов, можно добавить существующую запись адреса в список раздела "Адреса" на странице сведений об организации, контакте, дилере или партнере либо изменить адрес, выводимый в этом списке. Чтобы связать адреса, являющиеся общими для записей

организации, контакта, дилера или партнера, добавьте запись данного адреса на страницу сведений для всех записей.

**Перед началом работы** Сведения об адресах по умолчанию не отображаются на страницах сведений об организации, контакте, дилере или партнере. Для доступа к этой информации администратор компании должен предоставить роли пользователя права доступа к связанной с адресами информации. После этого пользователь или администратор компании должен добавить информацию, связанную с адресами, на макет страницы "Сведения" для данного типа записи. Дополнительные сведения о настройке макетов страниц сведений см. в разделе Изменение макета страницы "Сведения" (см. "[Изменение макета своей страницы сведений"](#page-927-0) на стр. [928\)](#page-927-0).

Для добавления существующей записи общего адреса в запись организации, контакта, дилера или партнера в профиле компании должен быть установлен флажок "Включить общие адреса". Если в профиле компании установлен флажок "Проверка общих адресов", то с помощью данной процедуры можно добавить к записи только проверенные адреса.

#### *Чтобы сделать адрес общим для записей организации, контакта, дилера или партнера*

- **1** На странице записи "Сведения" перейдите к разделу "Адреса" (если он настроен).
- **2** В разделе "Адреса" нажмите кнопку "Добавить".
- **3** В окне правки адреса щелкните селектор адресов, расположенный рядом с полем "Адрес".

**ПРИМЕЧАНИЕ.** Поле "Название адреса" доступно только для чтения.

**4** В окне "Поиск адреса" выберите адрес из списка проверенных адресов (если проверка адресов включена для компании) или из списка всех доступных адресов (если проверка адресов отключена).

Сведения о проверке адресов см. в разделе Обозначение общих адресов как проверенных (на стр. [413\)](#page-412-0).

**ПРИМЕЧАНИЕ.** Если для компании включена проверка адресов и доступные адреса не были проверены, список адресов для выбора будет пуст.

**5** В списке выбора "Тип адреса" выберите тип адреса.

По умолчанию доступны следующие типы адресов: домашний, рабочий, домашний на время отпуска, неофициальный, личный, почтовый, больница, клиника, другой.

**ПРИМЕЧАНИЕ.** Это поле является обязательным. Один и тот же адрес можно связать несколько раз с одним и тем же субъектом, дилером, партнером или контактом, используя различные типы адреса. Дополнительные сведения см. в описании поля "Тип адреса" в разделе Поля адреса (на стр. [421\)](#page-420-0).

**6** Для организаций, дилеров или партнеров можно выбрать параметр "Выставление счетов", если адрес используется для выставления счетов, или параметр "Доставка", если адрес используется для доставки.

Адресные данные Oracle CRM On Demand будут соответственно скопированы в раздел "Выставление счетов" или "Доставка".

**ПРИМЕЧАНИЕ.** Если несколько экземпляров общих адресов используют различные типы адреса, удаление экземпляра или снятие флажка "Выставление счетов" или "Доставка" для одного из экземпляров приведет к снятию флажка "Выставление счетов" или "Доставка" для всех

<span id="page-412-0"></span>экземпляров общего адреса. Предположим, что имеется три экземпляра общего адреса с именем "Cain Clinic" и адресом "123 Main Street, Lansdowne PA 19050". Для первого экземпляра этого адреса выбран тип "Офис", для второго - "Почтовый", для третьего - "Другой", и для всех экземпляров установлен флажок "Доставка". Если удалить любой из этих экземпляров, например с типом "Офис", или снять флажок "Доставка" в любом экземпляре, Oracle CRM On Demand снимет флажки "Доставка" для всех трех экземпляров ("Офис", "Почтовый" и "Другой") этого адреса. Аналогичным образом, если для всех экземпляров флажок "Выставление счетов" установлен, то при снятии этого флажка для любого экземпляра или при удалении любого экземпляра Oracle CRM On Demand также снимает этот флажок для всех остальных экземпляров.

- **7** Для контактов можно выбрать параметр "Основной", если адрес является основным.
- **8** Сохраните запись.

## **Обозначение общих адресов как проверенных**

Для статуса Oracle CRM On Demand проверки записи адреса значение "Не проверено" будет заменено на значение "Проверено", если на странице "Адресные данные" настроено поле "Дата проверки". Обычно клиенты используют собственные методы проверки адресов вне приложения Oracle CRM On Demand, а затем, настроив поле "Дата проверки", помечают адреса как проверенные в Oracle CRM On Demand.

Если для компании настроена проверка адресов, то в списках для записей организации или контакта можно вывести или добавить только адреса, помеченные как проверенные, добавление новых адресов в организации или контакты запрещено. Однако новые адреса можно добавить на главной странице адресов.

**Перед началом работы.**. Чтобы пометить записи адреса как проверенные, необходимы полномочия "Проверка общих адресов". Чтобы настроить проверку адресов для компании, в профиле компании следует выбрать параметры "Включить общие адреса" и "Проверка общих адресов".

#### *Чтобы обозначить общий адрес как проверенный*

- **1** На странице "Адресные данные" нажмите кнопку "Изменить".
- **2** Перейдите к разделу "Ключевые сведения об адресе" и, используя селектор дат, настройте поле "Дата проверки".

**ПРИМЕЧАНИЕ.** Для даты проверки невозможно задать дату в будущем.

**3** Сохраните запись адреса.

В приложении Oracle CRM On Demand для статуса проверки записи адреса значение "Не проверено" будет заменено на "Проверено".

**ПРИМЕЧАНИЕ.** Поле "Статус проверки" в записи адреса не отображается по умолчанию. Администратору компании следует изменить настройки.

# <span id="page-413-0"></span>**Добавление сведений DEA к адресам контактов**

Контакты в фармацевтической или медицинской промышленности США используют номер DEA (Drug Enforcement Administration - Управление по борьбе с наркотиками) для получения наркотических веществ от поставщиков. Например, врач работает в нескольких больницах, и для каждого расположения ему необходим отдельный номер DEA для получения наркотических веществ или лекарственных препаратов для данного расположения. Выполните следующую процедуру для добавления номеров DEA в запись адреса контакта.

**Перед началом работы** По умолчанию поля DEA недоступны на странице "Адрес контакта". Администратору компании следует настроить страницу сведений об адресе контакта и разрешить пользователю добавлять сведения DEA в адрес контакта.

# **Номера DEA**

Номер DEA - это ряд чисел, присвоенных поставщику услуг здравоохранения (например, врачутерапевту, стоматологу или ветеринару), позволяющий ему выписывать рецепты на наркотические вещества. Номер DEA служит для контроля за наркотическими веществами. Однако этот номер часто используется в фармацевтической или медицинской промышленности в качестве общего номера для сотрудника, выписывающего рецепты; т. е. он используется как уникальный идентификатор для человека, назначающего рецептурные препараты. Допустимый номер DEA включает: две буквы, шесть цифр и одну контрольную цифру. Первая буква - это код, определяющий тип регистрируемого сотрудника. Вторая буква - это первая буква фамилии регистрируемого сотрудника. Седьмая из последующих семи цифр - это контрольная сумма, вычисляемая следующим образом:

- **Н** Найдем сумму первой, третьей и пятой цифр. Назовем ее SUM135.
- Найдем сумму второй, четвертой и шестой цифр и умножим ее на 2. Назовем ее DoubleSUM246.
- Сложим SUM135 и DoubleSum246. Назовем это число CHECK.
- Последняя цифра числа CHECK используется как контрольная цифра в номере DEA.

Например, строка DEA *XY1234563* соответствует следующим требованиям:

 $1 + 3 + 5 = 9$ 

 $2*(2+4+6) = 24$ 

 $9 + 24 = 33$ 

Последняя цифра - 3.

Тип регистрируемого сотрудника (первая буква номера DEA) может иметь следующие значения:

- A не рекомендовано к использованию (используется для устаревших единиц)
- **В** больница/клиника
- $\Box$  С врач
- **D** учебное заведение
- **E** изготовитель
- **F** дистрибьютор
- **G** исследователь
- **H** лаборатория для анализа
- **414** Интерактивная справка по Oracle CRM On Demand Part 1 Выпуск 39
- $\blacksquare$  J импортер
- K экспортер
- **L** обратный дистрибьютор
- **M** средний медперсонал
- **N** военный врач
- **P** программа по борьбе с наркотиками
- **R** программа по борьбе с наркотиками
- **S** программа по борьбе с наркотиками
- **T** программа по борьбе с наркотиками
- **U** программа по борьбе с наркотиками
- **X** программа Suboxone/Subutex

#### *Чтобы добавить сведения DEA в адрес для контакта*

- **1** На странице "Сведения о контакте" перейдите к разделу "Адреса" (если он настроен).
- **2** Из списка адресов выберите в меню уровня записи пункт "Правка" (если используются общие адреса) или пункт "Изменение отношения" (если общие адреса не используются, но имеется доступ к записям адреса верхнего уровня).

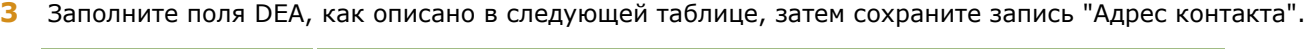

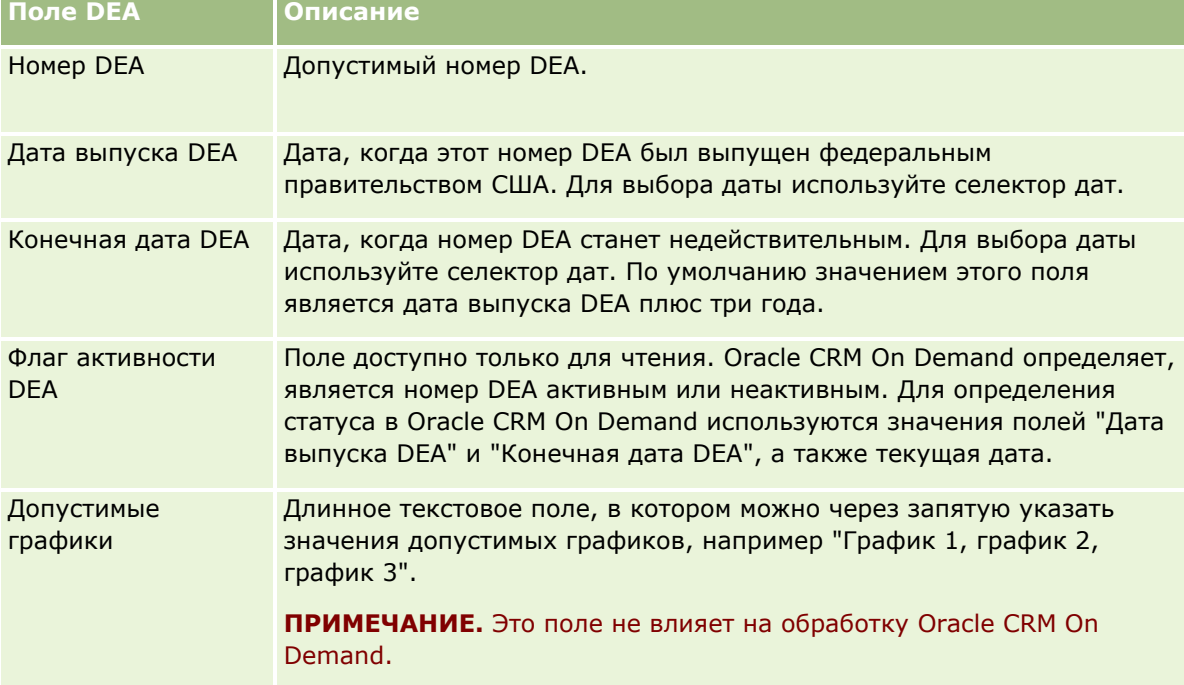

# <span id="page-415-0"></span>**Создание новых адресов без общего доступа в записях организации, контакта, дилера или партнера**

Чтобы создать новый адрес без общего доступа в записях организации, контакта, дилера или партнера, на странице записи "Сведения" заполните поля раздела "Адреса".

**Перед началом работы** Сведения об адресах по умолчанию не отображаются на страницах сведений об организации, контакте, дилере или партнере. Для доступа к этой информации администратор компании должен предоставить роли пользователя права доступа к связанной с адресами информации. После этого пользователь или администратор компании должен добавить информацию, связанную с адресами, на макет страницы "Сведения" для данного типа записи. Дополнительные сведения о настройке макетов страниц сведений см. в разделе Изменение макета страницы "Сведения" (см. "[Изменение макета своей страницы сведений"](#page-927-0) на стр. [928\)](#page-927-0).

Для создания новой записи адреса без общего доступа в записи организации, контакта, дилера или партнера флажок "Включить общие адреса" должен быть снят в профиле компании.

#### *Чтобы создать новый адрес без общего доступа в записях организации, контакта, дилера или партнера*

- **1** На странице сведений об организации, контакте, дилере или партнере перейдите к разделу "Адреса", если этот раздел настроен.
- **2** Чтобы добавить новый адрес без общего доступа, нажмите кнопку "Создать".
- **3** На странице "Изменение адреса" в списке выбора "Страна" выберите подходящую для адреса страну и заполните оставшиеся поля адреса для записи.

**ПРИМЕЧАНИЕ.** В Oracle CRM On Demand поля адреса будут скорректированы в соответствии с соглашением о записи адресов для данной страны. Дополнительные сведения о соответствии соглашению о записи адресов для выбранной страны см. в разделе Соответствие стран и адресов.

**4** Сохраните адрес в разделе "Адреса".

#### *Чтобы создать новый адрес без общего доступа для выставления счетов или доставки в записях организации, дилера или партнера*

- **1** На странице сведений об организации, дилере или партнере перейдите к разделу "Выставление счетов" или "Доставка" под заголовком "Дополнительные сведения".
- **2** Чтобы изменить поля адреса выставления счетов или доставки, щелкните значок правки в верхнем правом углу.
- **416** Интерактивная справка по Oracle CRM On Demand Part 1 Выпуск 39

<span id="page-416-0"></span>**3** В списке выбора "Страна" выберите подходящую для адреса страну и заполните оставшиеся поля адреса выставления счетов или доставки.

**ПРИМЕЧАНИЕ.** В Oracle CRM On Demand поля адреса будут скорректированы в соответствии с соглашением о записи адресов для данной страны. Дополнительные сведения о соответствии соглашению о записи адресов для выбранной страны см. в разделе Соответствие стран и адресов.

**4** Сохраните адрес доставки или выставления счетов.

Адрес доставки или выставления счетов будет отображен в разделе связанной с записью информации "Адреса", где для него будет выбран соответствующий параметр "Выставление счетов" или "Доставка".

#### *Чтобы создать новый основной адрес без общего доступа в записях контакта*

- **1** На странице сведений о контакте перейдите к разделу "Контакт", расположенному под заголовком "Дополнительные сведения".
- **2** Чтобы изменить поля адреса без общего доступа для контакта, щелкните значок правки в верхнем правом углу.
- **3** В списке выбора "Страна" выберите подходящую для адреса страну и заполните оставшиеся поля адреса контакта для записи.

**ПРИМЕЧАНИЕ.** В Oracle CRM On Demand поля адреса будут скорректированы в соответствии с соглашением о записи адресов для данной страны. Дополнительные сведения о соответствии соглашению о записи адресов для выбранной страны см. в разделе Соответствие стран и адресов.

**4** Сохраните адрес контакта.

Адрес контакта будет отображен в разделе связанной с записью информации "Адреса" с выбранным параметром "Основной".

# **Удаление адресов из организаций, контактов, дилеров или партнеров**

Чтобы удалить запись адреса из организаций, контактов, дилеров или партнеров, выполните следующую процедуру.

#### *Чтобы удалить адрес из записи организации, контакта, дилера или партнера*

- **1** На странице записи "Сведения" перейдите к разделу "Адреса" (если он настроен).
- **2** В разделе "Адреса" в меню уровня записи выберите пункт "Удалить" для записи адреса.

Если адрес является общим, Oracle CRM On Demand будет удален со страницы "Сведения" для записи; т. е. будет удалена связь между адресом и родительской записью. Однако запись адреса не будет удалена и продолжит существовать. Сведения об удалении общих адресов см. в разделе Удаление общих адресов (на стр. [418\)](#page-417-0).

<span id="page-417-0"></span>Если адрес не является общим, Oracle CRM On Demand будет удален со страницы записи "Сведения".

# **Удаление общих адресов**

При удалении записи общего адреса верхнего уровня Oracle CRM On Demand удаляет все денормализованные поля для связанных записей организации, контакта, дилера или партнера.

**ПРИМЕЧАНИЕ.** В случае удаления общего адреса он удаляется из всех записей, где он использовался, то есть из записей организации, контакта, дилера и партнера. Однако он не удаляется из связанных записей действий для вызовов. Например, если общий адрес является частью связанного контакта в вызове контакта, при удалении адреса он не будет удален из вызова контакта. Однако он будет удален из записи контакта.

### **Пример удаления денормализованных полей при удалении общего адреса**

Рассмотрим следующий пример, в котором указан общий адрес верхнего уровня 550 Walnut Lane, Swarthmore PA 19050, USA. Этот общий адрес используется двумя организациями и восемью контактами. Для одной организации этот адрес является адресом выставления счетов, а для другой - адресом доставки. Для пяти из восьми контактов данный адрес служит основным адресом. При удалении общего адреса Oracle CRM On Demand происходит следующее:

- Удаление связей с организациями и контактами
- Удаление сведений об адресе выставления счетов из организации, для которой он был указан как адрес выставления счетов
- Удаление сведений об адресе доставки из организации, для которой он был указан как адрес доставки
- Удаление сведений об адресе контакта из пяти контактов, для которых он был указан как основной адрес

### **Принципы восстановления удаленного общего адреса**

При восстановления удаленного адреса следует обновить настройки модулей "Выставление счетов" и "Доставка", поскольку при восстановлении записи адреса Oracle CRM On Demand использует параметры, отличающиеся от исходных значений. Необходимо исправить эти значения, чтобы избежать создания ошибочных данных. Рассмотрим следующий пример:

 Общий адрес 1 для организации 1 помечен как адрес выставления счетов. Пользователь удаляет общий адрес 1.

Oracle CRM On Demand очищает поля адреса выставления счетов в организации 1.

Затем пользователь связывает с организацией новый общий адрес 2 для выставления счетов.

Oracle CRM On Demand заполняет поля адреса выставления счетов для организации 1 данными общего адреса 2.

- Пользователь восстанавливает адрес 1 из списка "Удаленные элементы".
- **418** Интерактивная справка по Oracle CRM On Demand Part 1 Выпуск 39

<span id="page-418-0"></span>Oracle CRM On Demand восстанавливает адрес 1 в списке "Адреса" и повторно связывает этот общий адрес с организацией 1, но без восстановления исходного параметра "Выставление счетов".

Адрес 2 и адрес 1 отображаются в списке адресов, связанных с организацией 1. Адрес 2 остается адресом выставления счетов с соответствующими полями, денормализованными для организации, до тех пор пока пользователь вручную не свяжет выставление счетов с адресом 1.

**ПРИМЕЧАНИЕ.** В записи организации, дилера или партнера допускается иметь не более одного адреса выставления счетов или доставки, поэтому при восстановлении адреса следует повторно настроить параметры "Выставление счетов" и "Доставка". Это также относится к параметру "Основной" при восстановлении адресов контактов.

Подробнее об удалении и восстановлении записей см. раздел Удаление и восстановление записей (на стр. [193\)](#page-192-0).

#### *Чтобы удалить общий адрес*

- **1** Перейдите на страницу списка общих адресов.
- **2** В меню уровня записи для общего адреса выберите пункт "Удалить".
- **3** В окне подтверждения нажмите кнопку "ОК".

# **Привязка записей к адресам**

Ниже перечислены некоторые типы записей, которые можно связать с адресом.

- Организация
- Контакт
- Дилер
- Партнер
- Пользовательские объекты с 1 по 15

Записи субъекта, контакта, дилера или партнера можно связать с адресом. Также записи общих адресов можно связать с пользовательскими объектами. Однако записи необщих адресов связать с пользовательскими объектами нельзя. Подробнее о привязке записей см. в разделе Привязка записей к выбранной записи (на стр. [124\)](#page-123-0).

# **Просмотр записей адресов из записей организаций, контактов, дилеров или партнеров**

Чтобы просмотреть адрес, связанный с организациями, контактами, дилерами или партнерами, из записи "Адрес организации", "Адрес контакта", "Адрес дилера" или "Адрес партнера", выполните следующие действия.

#### <span id="page-419-0"></span>*Просмотр записи адреса из записи организации, контакта, дилера или партнера*

- **1** На странице записи "Сведения" перейдите к разделу "Адреса" (если он настроен).
- **2** Для просмотра требуемой записи адреса щелкните "Вид" в меню уровня записи в соответствующей строке.

## **Доступ к карте по адресу**

Используя запись адреса из списка адресов или из раздела адреса на странице сведений, содержащей такой раздел, можно открыть соответствующую карту. Также можно получить доступ к карте для адреса из следующих полей, если поля доступны на странице сведений для типа записи:

- Поле адреса и поле адреса организации в типе записи "Возможность"
- Поле адреса в типах записей пользовательских объектов

**Подготовка.** Для доступа к странице "Карты" требуется роль пользователя с привилегией "Интеграция Maps".

#### *Чтобы выполнить доступ к карте на основе адреса*

- **1** Откройте один из следующих разделов:
	- Раздел адреса, например раздел адреса получателя счета, адреса получателя товара или основного адреса на странице "Сведения" для следующих типов записей: "Адрес", "Организация", "Контакт", "Дилер", "Партнер", "Профиль брокера", "Зацепка", "Пользователь" или "Домохозяйство"
	- Страница сведений для типа записи "Возможность" или типа записи "Пользовательский объект"
	- Раздел связанной позиции "Адреса" на странице "Сведения" для типов записей "Организация", "Контакт", "Дилер" или "Партнер"
- **2** Выполните одно из следующих действий.
	- Если используется раздел адреса на странице сведений, щелкните значок карты в разделе адреса.

**ПРИМЕЧАНИЕ.** Значок карты также доступен в разделах адреса получателя счета и адреса получателя товара в профиле компании. Профиль компании ведет ее администратор.

- Чтобы указать адрес для возможности или записи пользовательского объекта, щелкните значок карты в поле "Адрес" или в поле "Адрес организации".
- Если используется список адресов в разделе связанной позиции "Адреса", щелкните пункт "Карта" в раскрывающемся списке слева от адреса.

**ПРИМЕЧАНИЕ.** Ссылка "Карта" недоступна на страницах списков адресов.

В Oracle CRM On Demand открывается карта, соответствующая адресу, если функция картографии может определить местоположение по адресным данным, используя следующие правила:

- <span id="page-420-0"></span> Если запись адреса содержит только широту и долготу, без каких-либо других адресных данных, в Oracle CRM On Demand открывается карта с указателем места, установленным в точке с этой широтой и долготой, причем значения широты и долготы появляются на экране при наведении курсора на указатель места.
- Если запись адреса содержит широту и долготу, а также другие адресные данные, в Oracle CRM On Demand открывается карта с указателем места, установленным в точке с этой широтой и долготой, а адресные данные появляются на экране при наведении курсора на указатель места.
- **Е** Если запись адреса содержит только адресные данные, без широты и долготы, в Oracle CRM On Demand открывается карта с указателем места, установленным в соответствующем адресу местоположении, и адрес появляется на экране при наведении курсора на указатель места. Если функция картографии не может определить местоположение по имеющимся адресным данным, предлагается выбрать адрес из списка вариантов, определенных на основании имеющихся адресных данных.
- **Е** Если запись адреса не содержит ни широты, ни долготы, ни других адресных данных, в Oracle CRM On Demand открывается карта Северной Америки.

**ПРИМЕЧАНИЕ.** Разделы адресов в записи профиля брокера и в записи зацепки не содержат полей для значений широты и долготы. Поэтому, если щелкнуть значок карты в разделе адреса в записи профиля брокера или зацепки, откроется страница "Карты", где функция картографии инициирует поиск объединенного адреса.

## **Связанные разделы**

Информацию, связанную с данной темой, см. в следующих разделах:

- Адреса
- Работа с главной страницей адресов (на стр. [406\)](#page-405-0)
- $\blacksquare$  Карты (на стр. [432\)](#page-431-0)

# **Поля адреса**

Страница редактирования адреса используется для добавления адреса или обновления сведений о существующем адресе. На странице редактирования адреса отображаются все доступные для адреса поля.

**ПРИМЕЧАНИЕ.** Администраторы компании могут настраивать Oracle CRM On Demand различными способами, например изменяя имена типов записей, поля и варианты в списках выбора. Поэтому отображаемая информация может отличаться от стандартной информации, описанной в интерактивной справке.

В приведенной ниже таблице предоставляется дополнительная информация о некоторых полях.

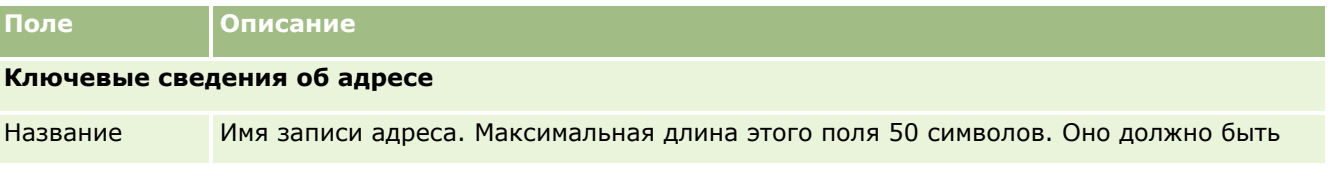

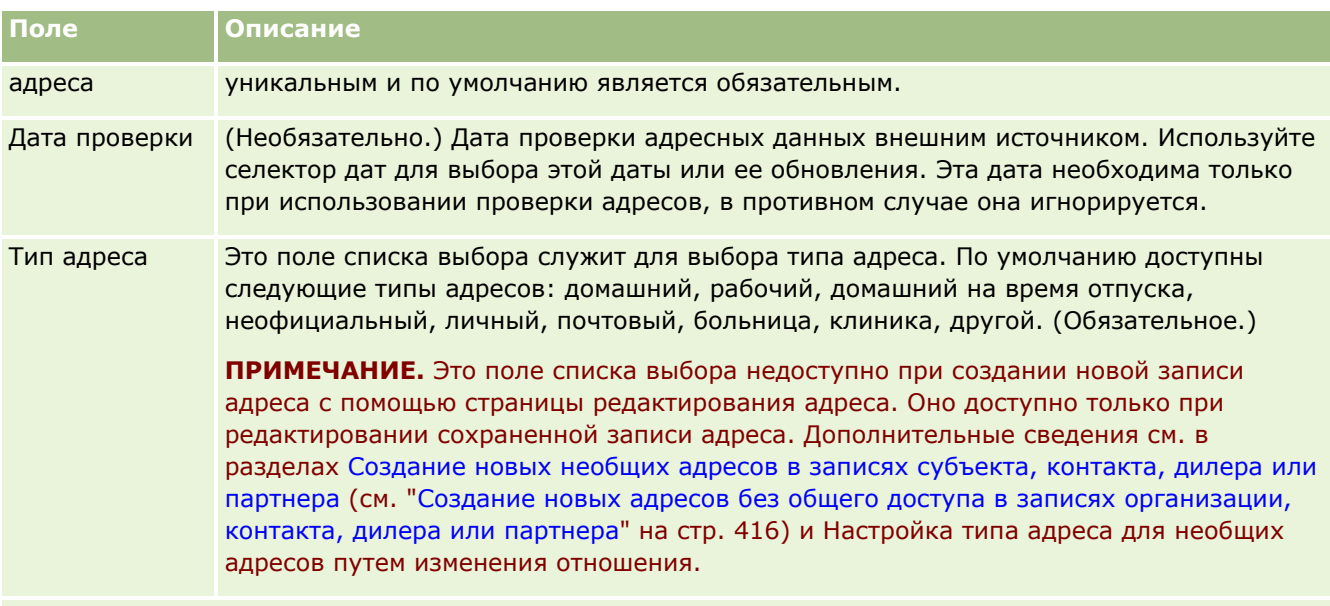

### **Адресные данные**

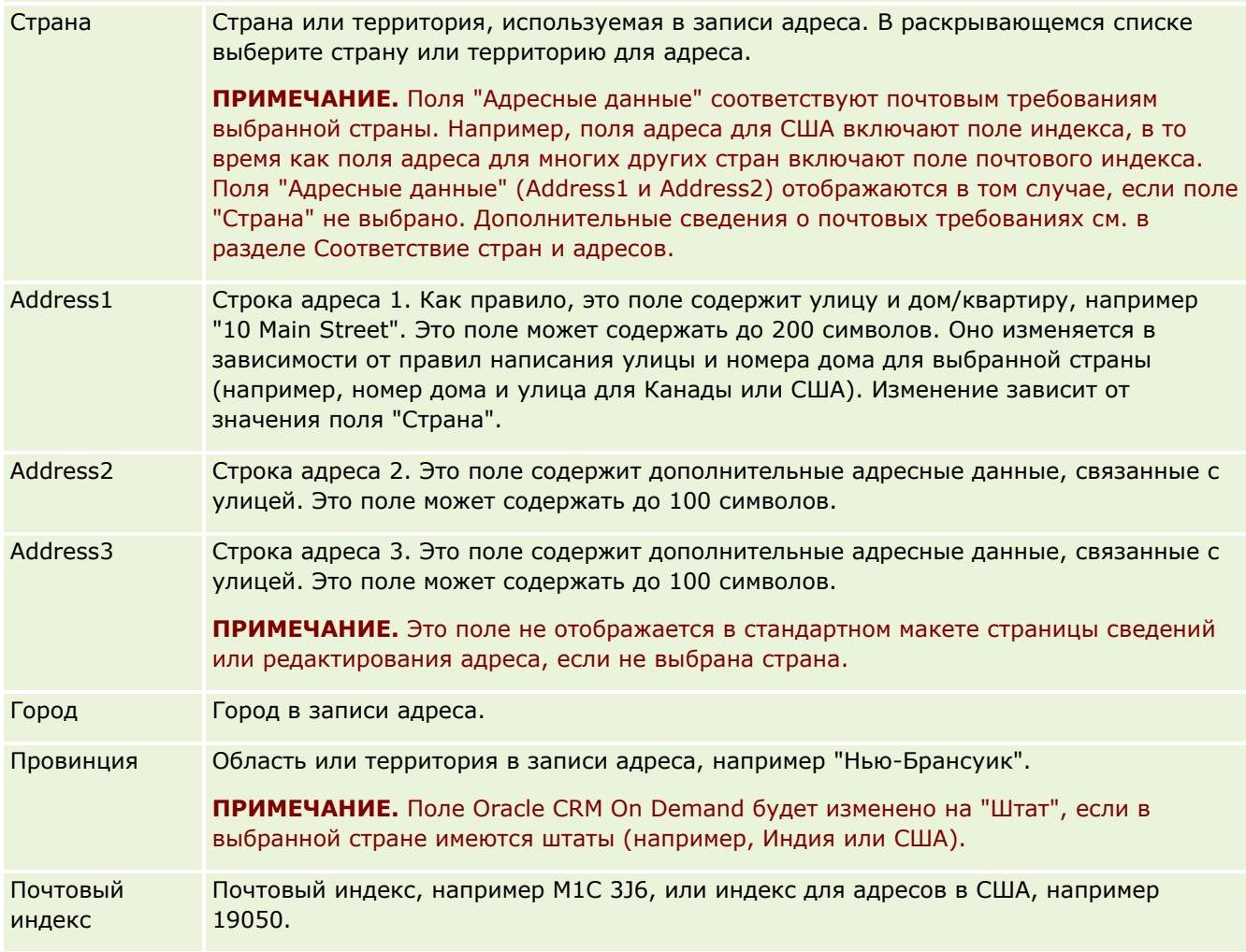

<span id="page-422-0"></span>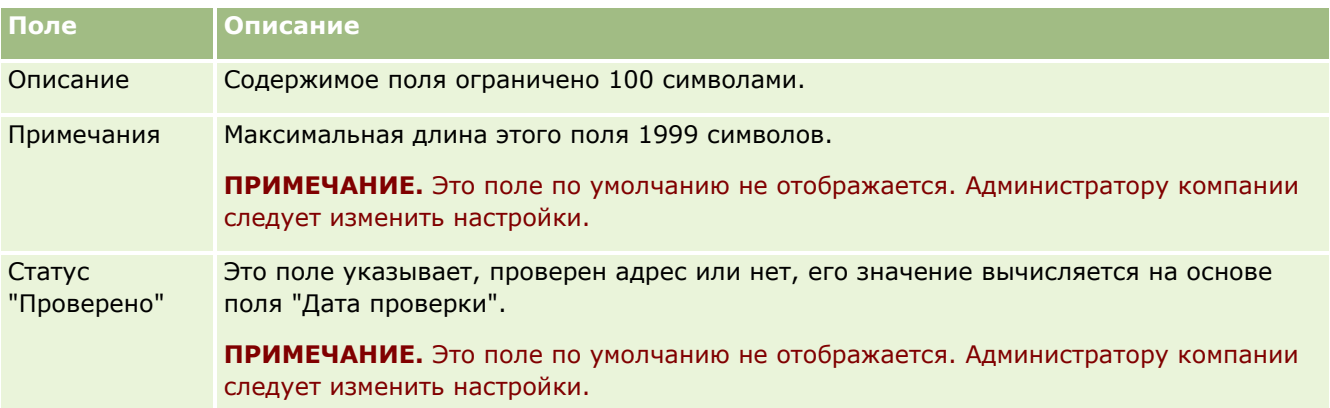

**ПРИМЕЧАНИЕ.** Следующие поля, используемые в геокодировании, также доступны через веб-службы. Эти поля геокодирования по умолчанию не выводятся. Их должен настраивать администратор компании. Эти поля доступны только для чтения. Подробные сведения об использовании этих полей см. в разделе Геокодирование адресных данных (на стр. [425\)](#page-424-0).

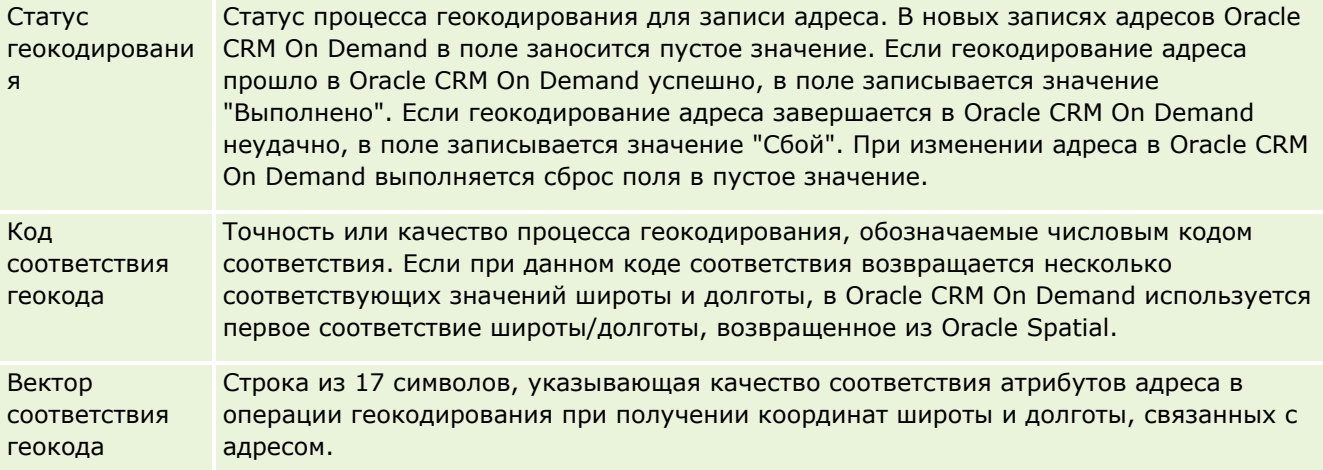

## **Связанные разделы**

Сведения, связанные с общими адресами, см. в следующих разделах:

- Адреса
- Работа с главной страницей адресов (на стр. [406\)](#page-405-0)
- Управление адресами (на стр. [408\)](#page-407-0)
- Поля геокодов в типе записи адреса (на стр. [423\)](#page-422-0)
- Геокодирование адресных данных (на стр. [425\)](#page-424-0)

# **Поля геокодов в типе записи адреса**

Oracle CRM On Demand предоставляет следующие поля геокодов для типа записи "Адрес". Эти поля недоступны по умолчанию.

- Широта
- Долгота

Если эти поля необходимы, администратор компании должен добавить их к макету страницы "Адрес". Подробнее о добавлении полей к макетам страниц см. в разделе Настройка макетов статических страниц.

Поля геокодов обычно используются для определения географических координат - широты и долготы из адреса (например, названия улицы и почтового индекса). Поля геокодов используются для поддержки функций картографии и местоопределения в клиентских приложениях Oracle CRM On Demand, например Oracle CRM On Demand Disconnected Mobile Sales, или для указания местоположения в картографических приложений, например Google Maps. Если пользователь не заполняет эти поля, их использование ограничивается стандартными картографическими функциями в клиентских приложениях, использующих доступные данные об адресах.

Широта и долгота обычно представляются в виде градусов, минут и секунд, например: 59º20'30" СШ Однако в Oracle CRM On Demand они отображаются и хранятся как десятичные числа со знаком плюс или минус:

- **В** качестве широты можно ввести любое значение в диапазоне от -90,0000000 до +90,0000000, содержащее не более 7 знаков после десятичного разделителя. Если число знаков после десятичного разделителя больше 7, значение Oracle CRM On Demand округляется. Например, Oracle CRM On Demand значение широты 89,12345678 округляется до 89,1234568.
- **В** качестве долготы можно ввести любое значение в диапазоне от -180,0000000 до +180,0000000, содержащее не более 7 знаков после десятичного разделителя. Если число знаков после десятичного разделителя больше 7, значение Oracle CRM On Demand округляется. Например, Oracle CRM On Demand значение долготы 179,12345674 округляется до 179,1234567.

Кроме того, Oracle CRM On Demand поддерживает универсальный десятичный формат для широты и долготы, то есть Oracle CRM On Demand поддерживает цифры с точкой (.) в качестве десятичного разделителя. В некоторых локализациях в качестве десятичного разделителя используется запятая (,), однако при работе в этих локализациях необходимо вводить десятичные данные с точкой (.) в качестве десятичного разделителя. Oracle CRM On Demand отображает десятичное число так, как оно хранится в его базе данных и не выполняет каких-либо преобразований этих десятичных данных в связи с национальной спецификой.

Чтобы добавить значения широты и долготы в Oracle CRM On Demand, пользователь должен преобразовать представление градус-минута-секунда широты и долготы в десятичный вид по следующей формуле:

Десятичные градусы = Градусы + Минуты/60 + Секунды/3600

Поскольку отрицательные значения разрешены, значения широты и долготы должны иметь знак плюса или минуса. Положительное значение широты означает к северу (N) от экватора, а отрицательное - к югу (S). Положительное значение долготы означает к востоку (E) от нулевого меридиана, а отрицательное - к западу (W). В следующей таблице в качестве примера приведены значения полей "Широта" и "Долгота" в Oracle CRM On Demand для нескольких городов.

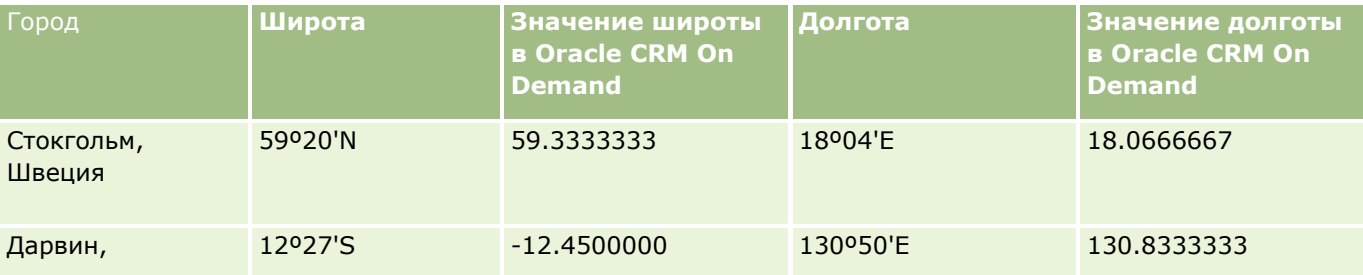

<span id="page-424-0"></span>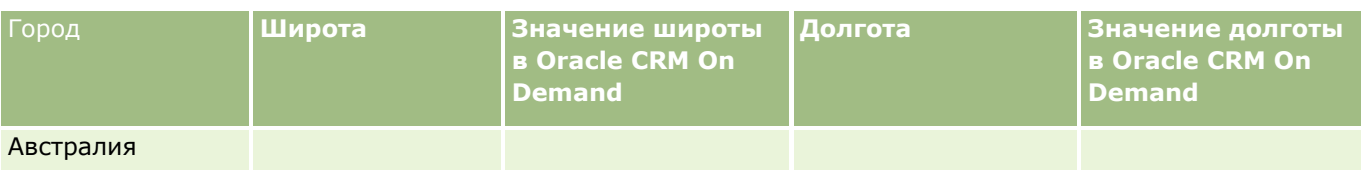

**ПРИМЕЧАНИЕ.** Oracle CRM On Demand не выполняет преобразование широты и долготы в представление, требуемое для Oracle CRM On Demand. В полях широты и долготы сохраняются только геокоды, связанные с одним адресом. Как правило, клиентские приложения Oracle CRM On Demand, например Oracle CRM On Demand Disconnected Mobile Sales, выполняют дальнейшую обработку и преобразование данных геокодов. Однако Oracle CRM On Demand может использовать сведения записи адреса для автоматического поиска соответствующих значений широты и долготы для адреса с помощью Oracle Spatial и заполнить поля "Широта" и "Долгота". Дополнительные сведения см. в разделе Геокодирование адресных данных (на стр. [425\)](#page-424-0).

# **Геокодирование адресных данных**

Если на странице профиля компании выбрано "Включить геокодирование", в Oracle CRM On Demand по содержимому записи адреса ищутся соответствующие значения широты и долготы адреса с использованием Oracle Spatial; в случае успешного завершения поиска найденные значения заносятся в поля широты и долготы в записи адреса. Такой процесс поиска широты и долготы на основе адресных данных и их сохранение называется *геокодированием*. Oracle CRM On Demand использует Oracle Spatial для асинхронного поиска соответствующих геокодов. Oracle CRM On Demand пропускает процедуру геокодирования для записей с уже заполненными полями широты или долготы.

Повторное геокодирование производится в Oracle CRM On Demand в следующих случаях:

- При очистке полей широты и долготы
- При изменении полей адреса

#### **Поля геокодирования в записях адресов**

Записи адресов содержат три поля, относящиеся к геокодированию:

- **Статус геокода.** Статус процесса геокодирования для записи адреса:
	- **Пустое значение.** Геокодирование адреса не выполнялось.
	- **Выполнено.** Геокодирование адреса завершено успешно.
	- **Сбой.** Геокодирование адреса закончилось неудачно.

Сбой геокодирования обычно бывает вызван неверными адресными данными, недоступностью геокода для адреса или слишком широким соответствием адреса.

 **Код соответствия геокода.** Целочисленный индикатор, показывающий, насколько точно широта и долгота соответствуют данному адресу:

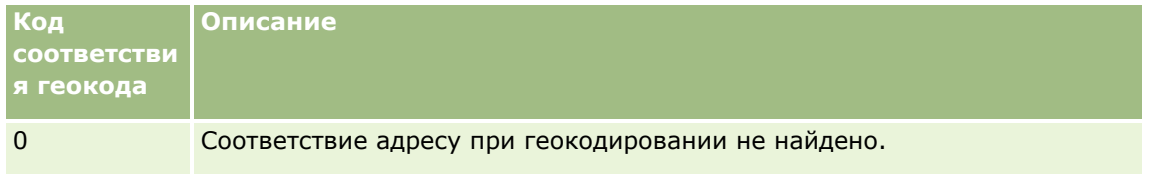

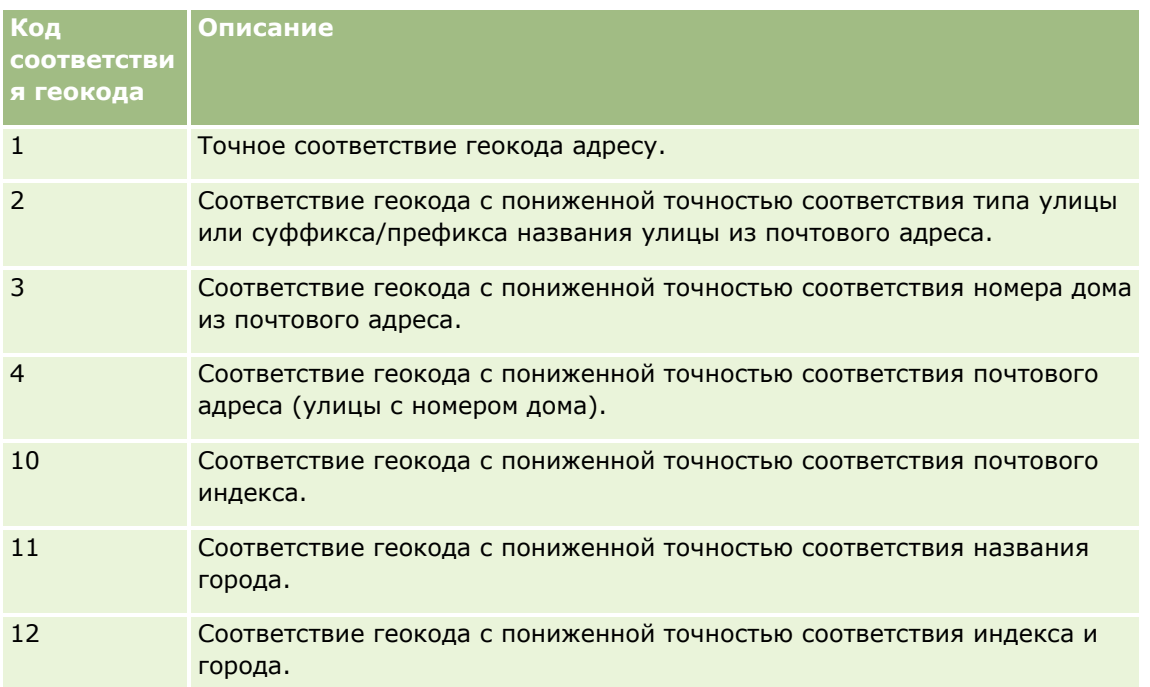

Oracle CRM On Demand Customer Care устанавливает допустимый уровень кода соответствия геокода для каждой компании. Oracle CRM On Demand сохраняет значения широты и долготы, возвращенные процессом геокодирования, в записи адреса только в случае, если код соответствия не превышает уровень, установленный в Oracle CRM On Demand Customer Care. Это значение обычно по умолчанию равняется 3.

Если в Oracle CRM On Demand в процессе геокодирования не удается найти соответствий, код соответствия геокода устанавливается равным 0, и поля широты и долготы в адресе не заполняются.

 **Вектор соответствия геокода.** Строка из 17 символов, дающая детальное представление о том, какие части адреса в какой степени повлияли на точность соответствия значений широты и долготы, возвращенных для входного адреса. Вопросительный знак означает неиспользуемую позицию поля. Для каждого адреса, не прошедшего геокодирование, поле "Вектор соответствия геокода" заполняется в Oracle CRM On Demand последовательностью вопросительных знаков: ?????????????????. В каждой позиции содержится значение от 0 до 4.

В следующей таблице перечислены позиции строки с указанием атрибута адреса, соответствующего каждой позиции. Под атрибутами адреса понимаются не поля адреса в Oracle CRM On Demand, а концептуальное представление различных частей адреса, например номер дома, префикс названия улицы и т. п.

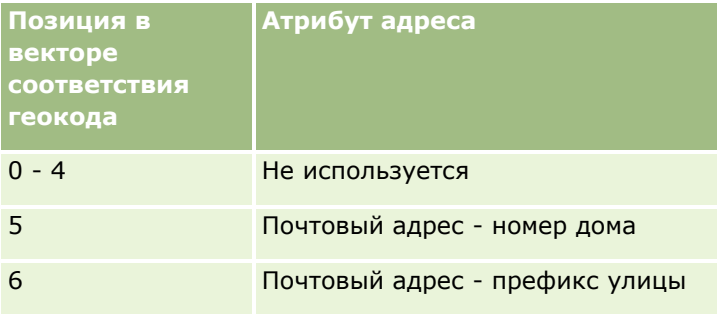

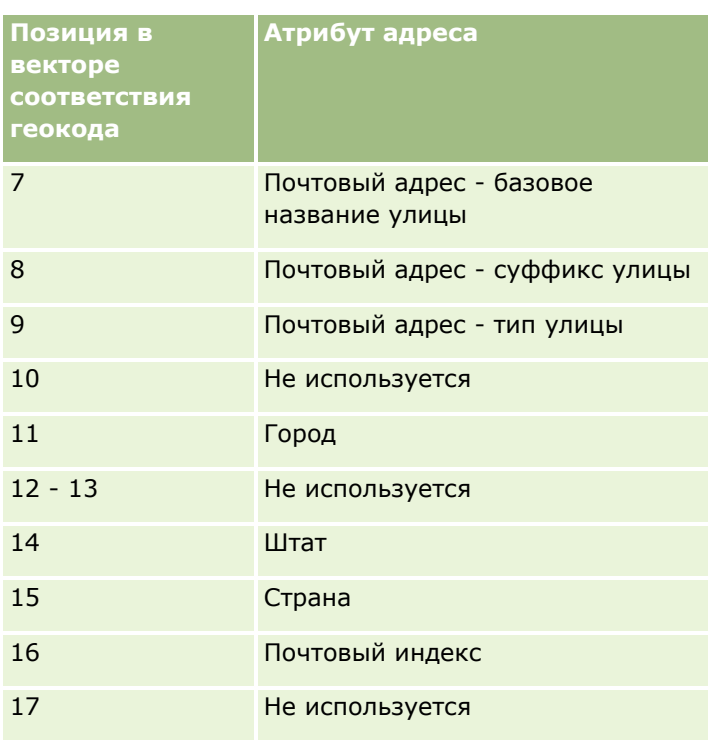

**ПРИМЕЧАНИЕ.** Oracle Spatial получает атрибуты почтового адреса (номер дома, префикс улицы и т. п.) путем синтаксического разбора адресных данных, содержащихся в полях "Адрес 1", "Адрес 2" и "Адрес 3" в записи адреса Oracle CRM On Demand. Способ получения этих атрибутов в Oracle Spatial зависит от страны.

Числовое значение, записываемое в Oracle CRM On Demand в каждой позиции вектора соответствия геокода, может изменяться в диапазоне от 0 до 4:

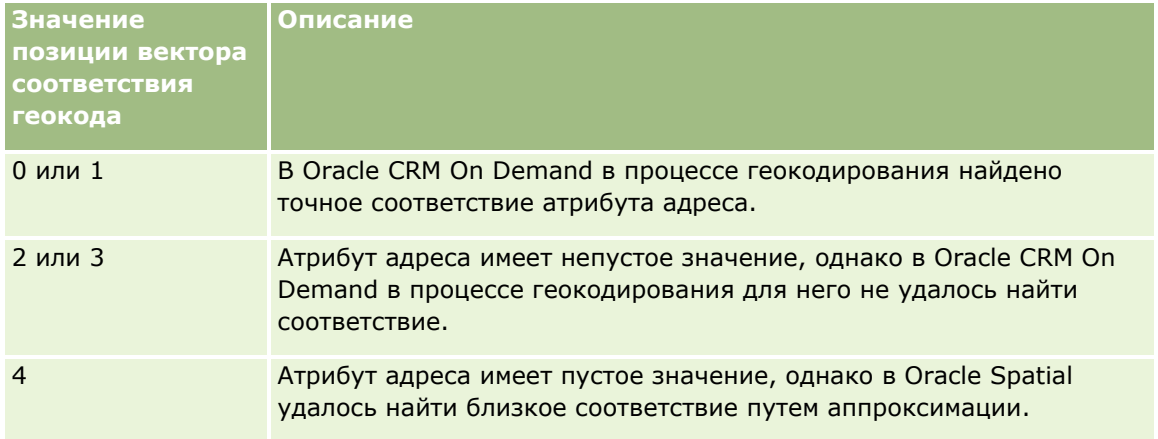

Дополнительные сведения об этих полях геокодирования и других полях адреса см. в разделе Поля адреса (на стр. [421\)](#page-420-0).

### **Пример геокодирования**

Следующий пример иллюстрирует использование и интерпретацию полей геокодирования в Oracle CRM On Demand при геокодировании адреса. Рассмотрим адрес со следующими значениями полей:

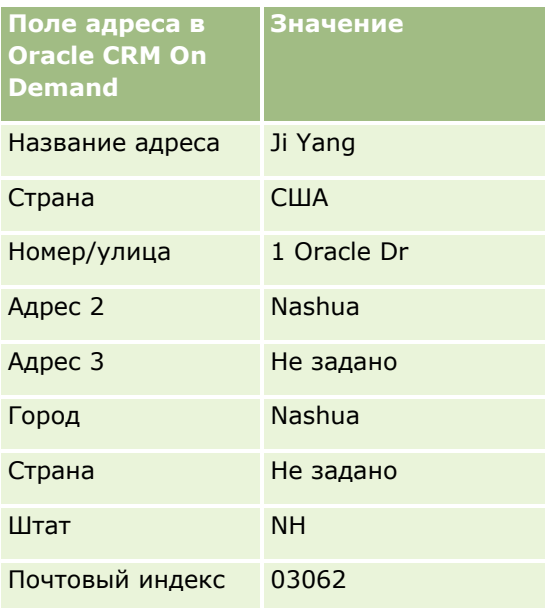

Когда Oracle CRM On Demand инициирует геокодирование этого адреса, Oracle Spatial разбивает адрес на части и устанавливает значения атрибутов адреса следующим образом:

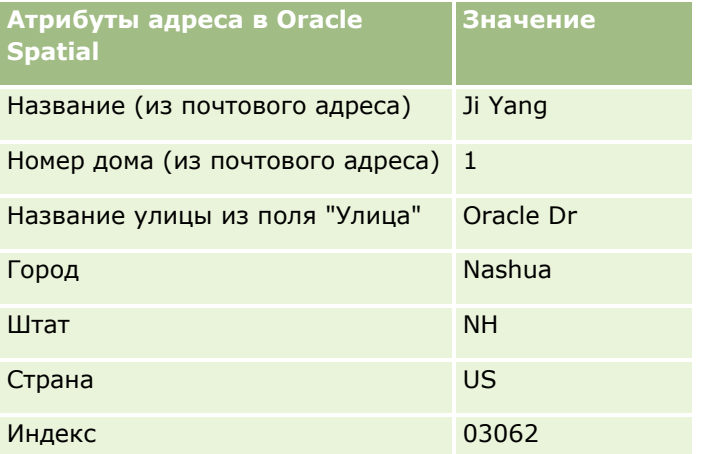

Oracle Spatial пытается найти соответствие исходя из этих атрибутов адреса, выполняя поиск независимо по каждому атрибуту в отдельности, а затем использует комбинацию атрибутов адреса для нахождения наилучшей аппроксимации широты и долготы.

После успешного завершения геокодирования в Oracle CRM On Demand поля заполняются следующим образом:

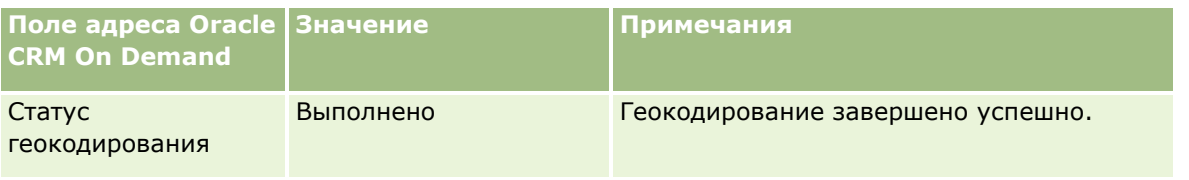

## **Адреса**

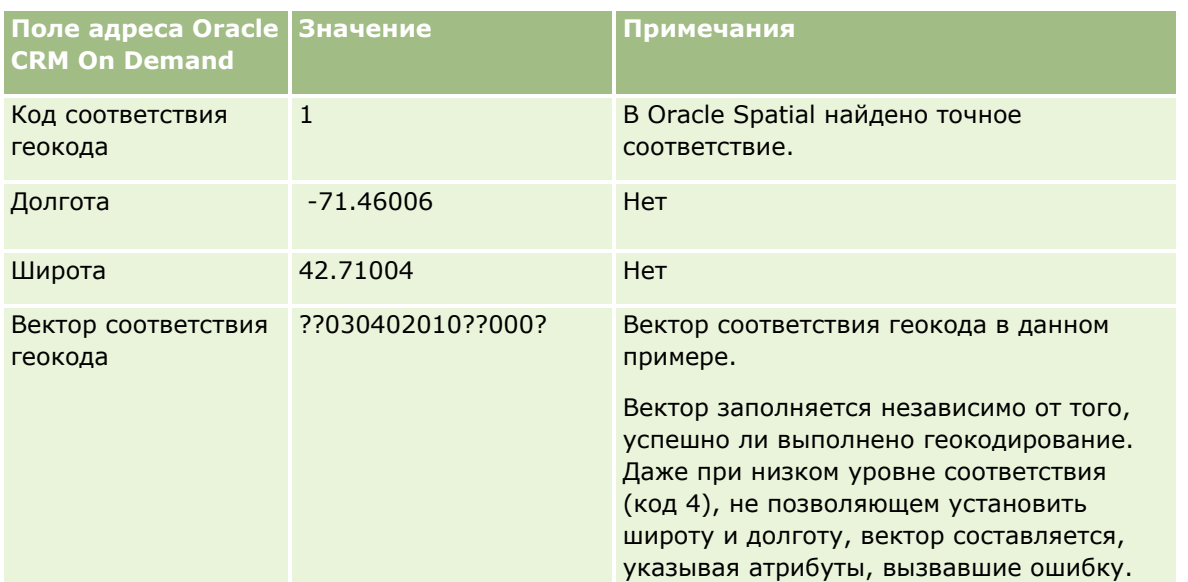

В следующей таблице показано, как можно интерпретировать значение вектора ??030402010??000?:

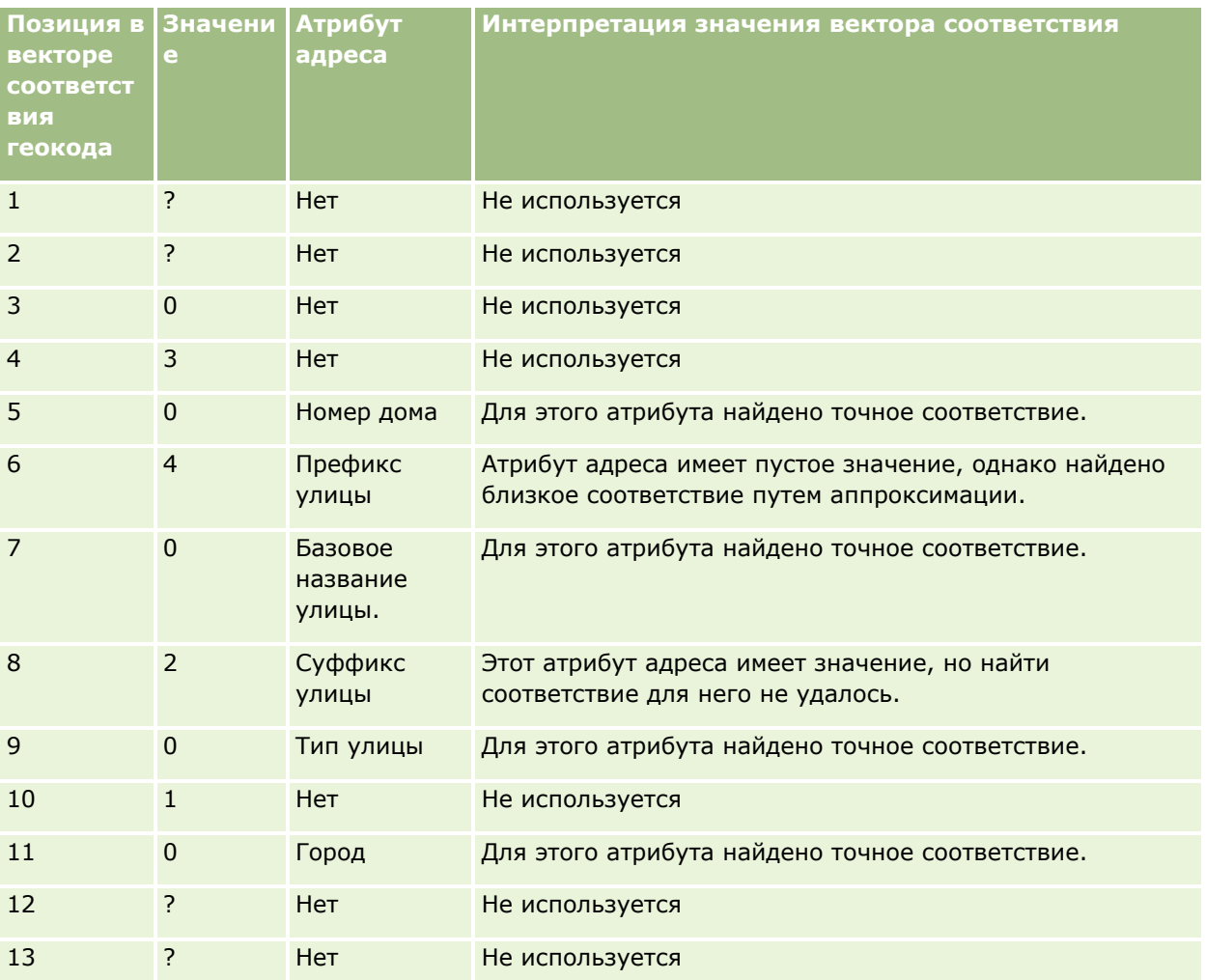

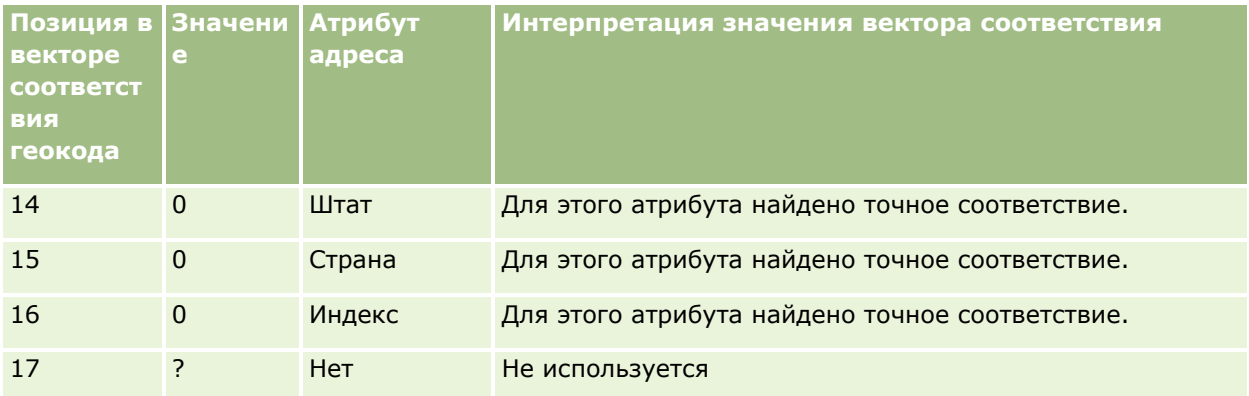

#### **Связанные разделы**

Информацию, связанную с адресами, см. в следующих разделах:

- Адреса
- Работа с главной страницей адресов (на стр. [406\)](#page-405-0)
- Управление адресами (на стр. [408\)](#page-407-0)
- Поля адреса (на стр. [421\)](#page-420-0)
- Поля геокодов в типе записи адреса (на стр. [423\)](#page-422-0)

# **Активы**

Для создания и обновления активов, а также для создания списков активов используйте страницы активов. *Актив* - это запись продукта, который продан клиенту или компании.

**ПРИМЕЧАНИЕ.** Доступные для пользователя вкладки определяются администратором компании. Если в служебные обязанности пользователя не входит отслеживание информации об активах, вкладка "Актив" может быть исключена из настройки.

# **Работа с главной страницей активов**

На главной странице активов можно создать списки и записи активов.

**ПРИМЕЧАНИЕ.** Администратор может настроить макет главной страницы активов. Кроме того, пользователь, роль которого включает полномочия "Индивидуализация домашних страниц", может добавлять и удалять разделы на странице.

### **Создание актива**

Для создания актива можно нажать кнопку "Создать" в разделе недавно измененных активов. Сведения о полях в записях активов см. в разделе Отслеживание активов (на стр. [326](#page-325-0)). Общие сведения о создании записей см. в разделе Создание записей (на стр. [55\)](#page-54-0).

### **Работа со списками активов**

В разделе списков активов приведен ряд отфильтрованных списков. Oracle CRM On Demand поставляется с набором стандартных списков. Все стандартные списки являются общедоступными. Пользователи и их руководители могут составлять дополнительные списки по тем или иным критериям.

В следующей таблице приведено описание стандартных списков для активов. Эти списки включают записи активов, созданные в следующих областях Oracle CRM On Demand:

- Страницы активов
- Страницы транспортных средств и портфеля
- Раздел связанной информации "Активы" на страницах сведений для записей пользовательских объектов, контактов и организаций

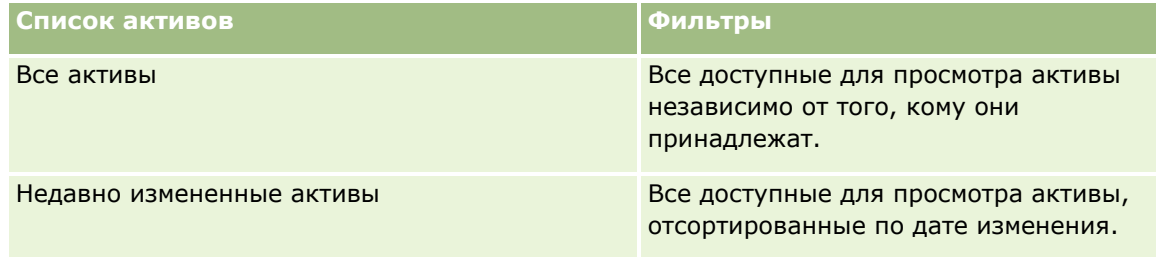

Для просмотра списка щелкните имя списка.

Для создания нового списка нажмите кнопку "Создать". Дополнительные сведения о создании списков см. в разделе Создание и уточнение списков (на стр. [140\)](#page-139-0).

Чтобы просмотреть все доступные списки, создать новый список или просмотреть, изменить или удалить существующий список, выберите "Управление списками".

#### **Просмотр недавно измененных активов**

В разделе "Недавно измененные активы" показаны заголовки записей активов, которые были изменены в последнее время.

**ПРИМЕЧАНИЕ.** Если в записи актива введен серийный номер, он используется в качестве заголовка актива. В противном случае используется имя продукта. В разделе "Недавно измененные активы" на главной странице активов и на других страницах, где отображается заголовок актива, можно выполнить детализацию для открытия записи актива.

## **Добавление разделов на главной странице активов**

Если роль пользователя включает привилегию индивидуализации главных страниц, он может добавлять дополнительные разделы на главную страницу активов в зависимости от того, какие разделы администратор компании сделал доступными для отображения на главной странице активов для пользователя.

#### <span id="page-431-0"></span>*Для добавления разделов на главную страницу активов*

- **1** На главной странице активов щелкните "Изменить макет".
- **2** На странице макета главной страницы активов с помощью кнопок со стрелками добавьте или удалите разделы и выберите порядок их отображения на странице.
- **3** Нажмите "Сохранить".

#### **Связанные разделы**

Информацию, связанную с данной темой, см. в следующем разделе.

Отслеживание активов (на стр. [326\)](#page-325-0)

# **Управление активами**

Пошаговые процедуры, общие для нескольких типов записей, описываются в следующих разделах:

- Создание записей (на стр. [55\)](#page-54-0)
- Обновление сведений о записях (на стр. [120\)](#page-119-0)
- Работа со списками (на стр. [134\)](#page-133-0)

Сведения об отслеживании активов и полей в записях активов см. в следующем разделе:

Отслеживание активов (на стр. [326\)](#page-325-0)

# **Карты**

Для поиска адресов на карте и получения указаний по проезду до указанного адреса в Oracle CRM On Demand используется страница "Карты". Для использования страницы "Карты" в роли пользователя должны быть полномочия "Интеграция карт". Кроме того, администратор должен сделать вкладку "Карты" доступной для данной роли пользователя. Если вкладка "Карты" отсутствует на вкладках в верхней части страниц в Oracle CRM On Demand после того, как администратор сделал ее доступной для данной роли пользователя, пользователь может добавить вкладку "Карты" в макет своих вкладок. Дополнительные сведения о добавлении вкладок в макет вкладок см. в разделе Отображение своих вкладок (на стр. [928\)](#page-927-0).

**ПРИМЕЧАНИЕ.** Чтобы включить полномочия интеграции карт и сделать вкладку "Карты" доступной для вашей роли, администратор должен иметь полномочия на управление интеграцией карт в его роли пользователя. Если роль администратора не включает привилегию "Управление интеграцией Maps", необходимо обратиться в Oracle CRM On Demand Customer Care и попросить предоставить эту привилегию.

На странице "Карты" доступны следующие действия:

- Поиск адреса на карте.
- Поиск по расстоянию, позволяющий искать в записях Oracle CRM On Demand адреса мест, расположенных:
- **432** Интерактивная справка по Oracle CRM On Demand Part 1 Выпуск 39
- в пределах заданного радиуса от текущего местоположения
- в пределах заданного радиуса от другого местоположения
- Получение указаний по проезду к месту, заданному адресом на карте.

**ПРИМЕЧАНИЕ.** Функция карты представляет адреса на основном языке страны или юрисдикции, определяемой адресом (за исключением Индии и Сингапура). Например, адреса Катара будут представлены на арабском языке, адреса России - на русском и т. д. Адреса, относящиеся к Индии и Сингапуру, функция карты представляет на английском языке. Адреса в Канаде выводятся на английском языке, за исключением адресов в Квебеке, которые предоставляются на французском языке.

При выполнении поиска ближайших объектов можно ограничить поиск до предварительно определенного списка записей. Например, можно создать список контактов с типом "Контакт партнера" и выполнить поиск ближайших объектов в этом списке для поиска контактов партнера, находящихся на расстоянии не более 10 км от текущего местоположения или планируемого завтрашнего местоположения.

В следующей таблице показаны указатели места, отображаемые на карте.

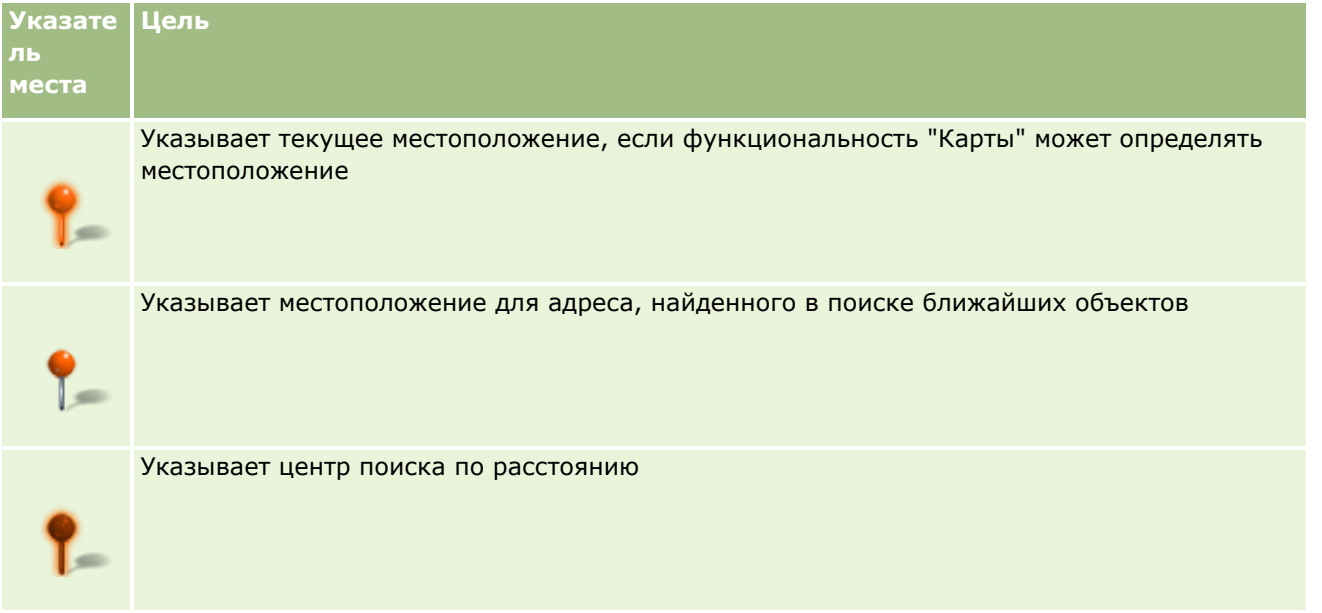

Если ваше текущее местоположение можно определить, указатель места указывает это местоположение на карте, отображаемой при открытии страницы "Карты". Если определить текущее местоположение невозможно, отображается карта Северной Америки. Функциональность "Карты" определяет текущее местоположение пользователя следующим образом:

- Если используемый компьютер получает информацию глобальной (спутниковой) системы определения местоположения (GPS), функциональность "Карты" использует информацию GPS для определения текущего местоположения пользователя.
- Если используемый компьютер не получает информацию GPS, функциональность "Карты" использует интерфейсы прикладного программирования(API) браузера для определения текущего местоположения пользователя. API используют IP-адрес компьютера для определения текущего местоположения пользователя. Если компьютер указывает прокси-сервер, местоположение проксисервера отображается как текущее местоположение пользователя.

**ПРИМЕЧАНИЕ.** Для возможности определения текущего местоположения необходимо разрешить в браузере доступ к сведениям о текущем местоположении пользователя. В зависимости от

### <span id="page-433-0"></span>Продажи

используемого браузера и параметров обеспечения конфиденциальности, выбранных в браузере, может отображаться запрос на предоставление разрешения браузеру на доступ к сведениям о вашем текущем местоположении. В случае вашего отказа вместо текущего местоположения отображается стандартная карта Северной Америки.

Кроме того, на карте используются значки цели, показанные в следующей таблице.

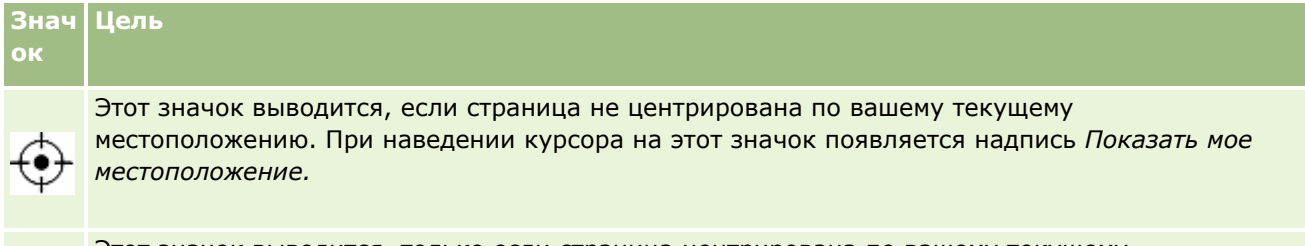

Этот значок выводится, только если страница центрирована по вашему текущему местоположению. При наведении курсора на этот значок появляется надпись *Мое местоположение.*Если щелкнуть этот значок, степень увеличения карты будет скорректирована так, чтобы поместить указатель места в центр карты.

Если к одной и той же точке с данной широтой и долготой прикреплено несколько записей, для всех этих записей в Oracle CRM On Demand изображается один указатель места. Если щелкнуть этот указатель, появится список всех имен базовых записей и связанных с ними адресов. В этом списке можно выбрать любую запись, чтобы добавить ее адрес в указания по проезду или установить в нем центральную точку. Дополнительные сведения о получении указаний по проезду см. в разделе Получение указаний по проезду (на стр. [438](#page-437-0)), а дополнительные сведения о поиске ближайших объектов - в разделе Выполнение поиска ближайших объектов (на стр. [435\)](#page-434-0).

Сведения об охвате данных, который обеспечивают функции картографирования и геокодирования Oracle CRM On Demand, см. в разделе Охват данных функций картографирования и геокодирования (на стр. [441\)](#page-440-0).

### **Связанные разделы**

Информацию, связанную с данной темой, см. в следующих разделах:

- Поиск адресов на картах (на стр. [434\)](#page-433-0)
- Выполнение поиска ближайших объектов (на стр. [435\)](#page-434-0)
- Получение указаний по проезду (на стр. [438\)](#page-437-0)
- Доступ к карте по адресу (на стр. [420\)](#page-419-0)

### **Поиск адресов на картах**

В этом разделе приведены инструкции по поиску адресов на странице "Карты" в Oracle CRM On Demand.

**ПРИМЕЧАНИЕ.** Если ваше текущее местоположение можно определить, указатель места указывает это местоположение на карте, отображаемой при открытии страницы "Карты". Если определить текущее местоположение невозможно, отображается карта Северной Америки.

**Перед началом работы** Для использования страницы "Карты" в роли пользователя должны быть полномочия "Интеграция карт". Кроме того, администратор должен сделать вкладку "Карты" доступной для данной роли пользователя. Если вкладка "Карты" отсутствует на вкладках в верхней части страниц в

<span id="page-434-0"></span>Oracle CRM On Demand после того, как администратор сделал ее доступной для данной роли пользователя, пользователь может добавить вкладку "Карты" в макет своих вкладок. Дополнительные сведения о добавлении вкладок в макет вкладок см. в разделе Отображение своих вкладок (на стр. [928\)](#page-927-0).

#### *Для поиска адреса на карте*

- **1** Перейдите на вкладку "Карты".
- **2** На странице "Карты" панели поиска введите адрес, который необходимо найти.

Для разделения элементов адреса необходимо использовать запятые, и необходимо ввести название или код страны в качестве последнего элемента адреса. Формат адреса может изменяться в зависимости от страны. При поиске не учитывается регистр. Ниже приведены примеры ввода адреса:

- Avenida Vitacura 2939 Piso 6, Las Condes, Santiago, Chile
- **5805 Owens Drive, Pleasanton, CA 94588, USA**
- **Unit 6, IDA Business Park, Dangan, Galway, IE**
- Leela Infopark, 10th Floor, technopark campus, Plot No. 02, Kariavattom P.O., Trivandrum, KL 695581, In

Можно также ввести название города и страны. В этом случае функция карт возвращает адрес с указанием улицы и дома, принимаемый по умолчанию для этого города и страны. Если найдено несколько подходящих адресов, выводится их список и предлагается выбрать нужный адрес. Например, если вы введете строку *Toronto, Canada*, то поиск возвратит два адреса. Один из них адрес по умолчанию для Торонто на острове Принца Эдуарда, а другой - адрес по умолчанию для Торонто в Онтарио, оба в Канаде. Адреса предоставляет приложение Oracle Maps.

**3** Щелкните значок лупы.

Указатель места указывает местоположение для данного адреса на карте. Если по указанным условиям поиска найдено несколько соответствий, они отображаются в списке, где можно выбрать нужное соответствие. Первоначально перечисляется до 10 соответствий. Если найдено больше 10 соответствий, с помощью прокрутки можно просмотреть другие соответствия.

#### **Связанные разделы**

Информацию, связанную с данной темой, см. в следующих разделах:

- $\blacksquare$  Карты (на стр. [432\)](#page-431-0)
- Выполнение поиска ближайших объектов (на стр. [435\)](#page-434-0)
- Получение указаний по проезду (на стр. [438\)](#page-437-0)

## **Выполнение поиска ближайших объектов**

В поиске ближайших объектов Oracle CRM On Demand проверяет адреса, сохраняемые в записях для данного типа записи, чтобы определить, находятся ли они в радиусе, указанном в поиске. Если Oracle CRM On Demand находит адрес, находящийся в радиусе поиска, то на карте появляется указатель места

для обозначения местоположения адреса. Можно просмотреть имя и адрес записи, связанной с указателем места, если задержать указатель мыши на данном указателе.

Поиск ближайших объектов основан на сведениях в полях долготы и широты в адресах для поиска. Поэтому для поиска адресов с помощью поиска ближайших объектов необходимо убедиться в правильности заполнения этих полей в соответствующих адресах. Дополнительные сведения о полях долготы и широты см. в разделе О полях географического кода в типе записи "Адрес" (см. ["Поля](#page-422-0)  [геокодов в типе записи адреса"](#page-422-0) на стр. [423\)](#page-422-0).

В следующей таблице перечислены типы записей, поддерживающих поиск ближайших объектов, и показан тип адреса, проверяемый в каждом типе записи при выполнении поиска ближайших объектов.

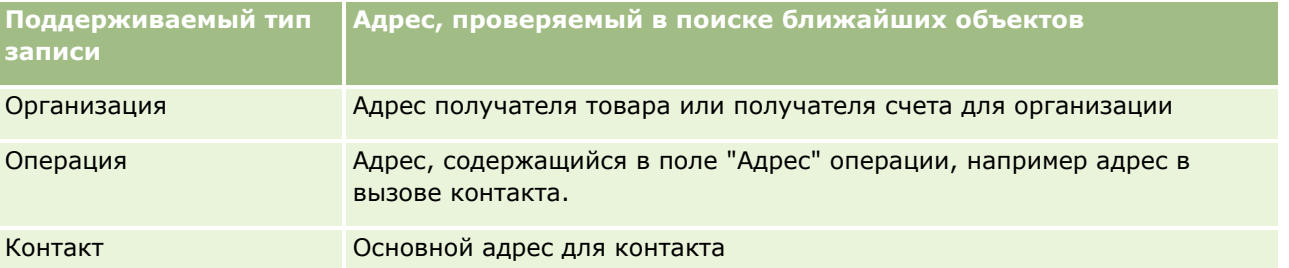

**ПРИМЕЧАНИЕ.** Если ваше текущее местоположение можно определить, указатель места указывает это местоположение на карте, отображаемой при открытии страницы "Карты". Если определить текущее местоположение невозможно, отображается карта Северной Америки.

**Перед началом работы.** Для использования страницы "Карты" в роли пользователя должны быть полномочия "Интеграция карт". Кроме того, администратор должен сделать вкладку "Карты" доступной для данной роли пользователя. Если вкладка "Карты" отсутствует на вкладках в верхней части страниц в Oracle CRM On Demand после того, как администратор сделал ее доступной для данной роли пользователя, пользователь может добавить вкладку "Карты" в макет своих вкладок. Дополнительные сведения о добавлении вкладок в макет вкладок см. в разделе Отображение своих вкладок (на стр. [928\)](#page-927-0).

Для выполнения поиска ближайших объектов для поиска организаций или контактов, находящихся в пределах указанного радиуса для текущего местоположения, используется следующая процедура.

**ПРИМЕЧАНИЕ.** Поиск ближайших объектов возвращает местоположение для первых 500 записей в пределах указанного радиуса.

### *Чтобы выполнить поиск ближайших объектов в пределах указанного радиуса от текущего местоположения*

- **1** Перейдите на вкладку "Карты".
- **2** На странице "Карты" в области поиска щелкните двойные стрелки, чтобы показать поля условий поиска на вкладке "Мое окружение".
- **3** На вкладке "Мое окружение" в области поиска введите условия поиска и щелкните значок лупы.

**ПРИМЕЧАНИЕ.** В таблице в конце этого раздела можно найти сведения о полях условий поиска.

Указатели места отображаются на карте для указания местоположений для адресов, найденных в указанном радиусе.

- **4** Чтобы просмотреть имя и адрес записи, связанной с указателем места на панели карты, поместите указатель мыши на данный указатель.
- **436** Интерактивная справка по Oracle CRM On Demand Part 1 Выпуск 39

**5** Чтобы очистить результаты поиска по расстоянию, представленные указателями мест на карте, щелкните "Очистить результаты" в нижней части вкладки "Мое окружение".

Для выполнения поиска ближайших объектов в пределах указанного радиуса от выбранного местоположения используется следующая процедура.

**ПРИМЕЧАНИЕ.** Если необходимо использовать конкретный адрес в качестве центра для поиска ближайших объектов по расстоянию и этот адрес еще не указан указателем места на карте, перед выполнением поиска ближайших объектов выполните поиск для данного адреса. Дополнительные сведения см. в разделе Поиск адресов на картах (на стр. [434\)](#page-433-0).

### *Чтобы выполнить поиск ближайших объектов в указанном радиусе выбранного местоположения*

**1** На странице "Карты" на карте задайте центр для поиска по расстоянию.

Выполните одно из следующих действий.

- На карте щелкните указатель места, чей адрес требуется использовать в качестве центра поиска ближайших объектов по расстоянию, и затем щелкните "Установить как центральную точку".
- На карте щелкните правой кнопкой мыши любое местоположение, которое необходимо использовать в качестве центра поиска ближайших объектов по расстоянию, а затем выберите "Назначить центром поиска по расстоянию".

**ПРИМЕЧАНИЕ.** Если адрес, который необходимо использовать в качестве центра для поиска ближайших объектов по расстоянию еще не показан на карте, найдите его, следуя инструкциям, приведенным в разделе Поиск адресов на картах (на стр. [434\)](#page-433-0).

Центр, заданный для поиска по расстоянию, обозначен указателем места.

- **2** Если в области поиска поля условий поиска отсутствуют на вкладке "Мое окружение", щелкните двойные стрелки для их отображения.
- **3** На вкладке "Мое окружение" в области поиска введите условия поиска и щелкните значок лупы.

Указатели места отображаются на карте для указания местоположений для адресов, найденных в указанном радиусе.

- **4** Чтобы просмотреть имя и адрес записи, связанной с указателем места на панели карты, поместите указатель мыши на данный указатель.
- **5** Чтобы очистить результаты поиска по расстоянию, представленные указателями мест на карте, щелкните "Очистить результаты" в нижней части вкладки "Мое окружение".

В следующей таблице приведено описание полей условий для поиска ближайших объектов.

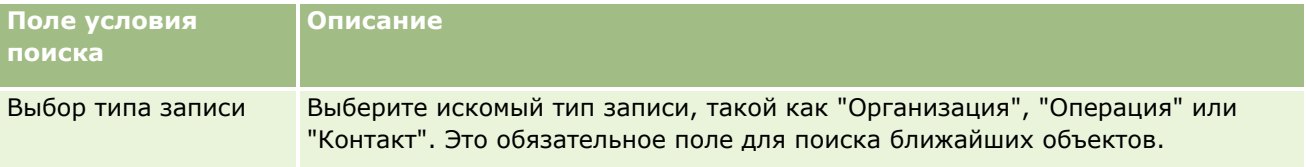

### <span id="page-437-0"></span>Продажи

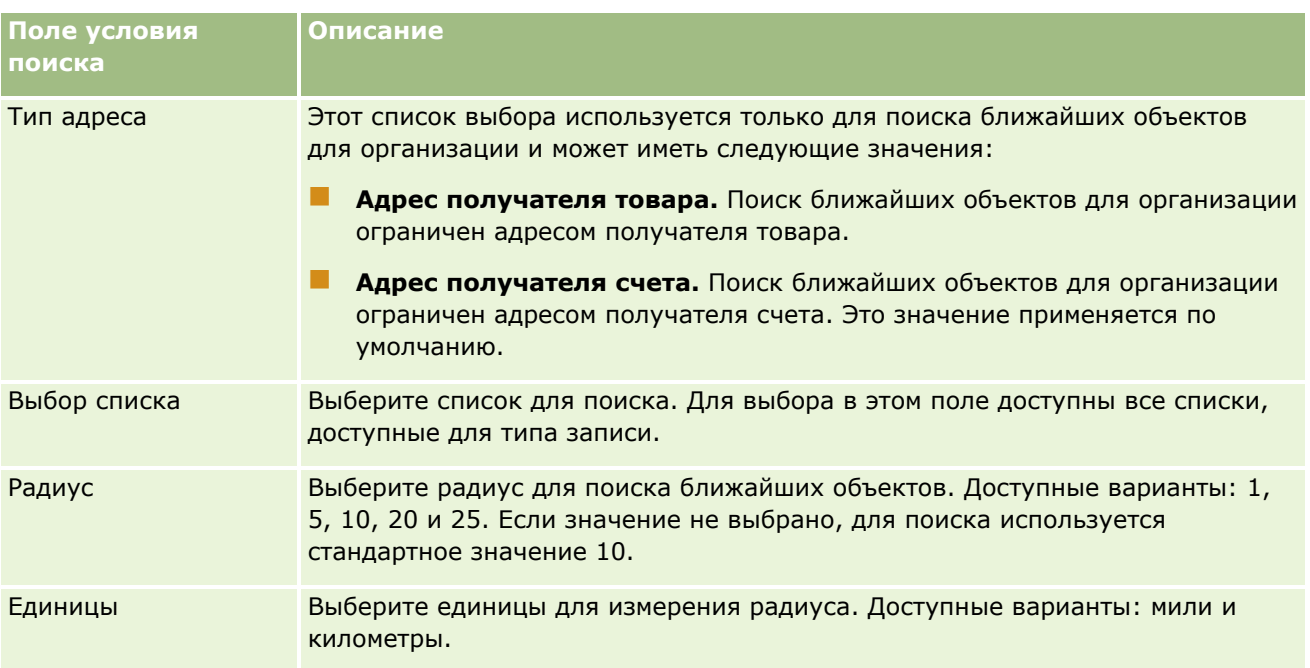

### **Связанные разделы**

Информацию, связанную с данной темой, см. в следующих разделах:

- $\blacksquare$  Карты (на стр. [432\)](#page-431-0)
- Поиск адресов на картах (на стр. [434\)](#page-433-0)
- Получение указаний по проезду (на стр. [438\)](#page-437-0)

# **Получение указаний по проезду**

В этом разделе объясняется, как получить указания по проезду до адресов на странице "Карты" в Oracle CRM On Demand.

**ПРИМЕЧАНИЕ.** Если ваше текущее местоположение можно определить, указатель места указывает это местоположение на карте, отображаемой при открытии страницы "Карты". Если определить текущее местоположение невозможно, отображается карта Северной Америки.

**Перед началом работы** Для использования страницы "Карты" в роли пользователя должны быть полномочия "Интеграция карт". Кроме того, администратор должен сделать вкладку "Карты" доступной для данной роли пользователя. Если вкладка "Карты" отсутствует на вкладках в верхней части страниц в Oracle CRM On Demand после того, как администратор сделал ее доступной для данной роли пользователя, пользователь может добавить вкладку "Карты" в макет своих вкладок. Дополнительные сведения о добавлении вкладок в макет вкладок см. в разделе Отображение своих вкладок (на стр. [928\)](#page-927-0).

### *Чтобы получить указания по проезду*

- **1** Перейдите на вкладку "Карты".
- **438** Интерактивная справка по Oracle CRM On Demand Part 1 Выпуск 39
- **2** Добавьте начальную и конечную точки (пункт отправления и пункт назначения) для указаний по проезду, используя на странице "Карты" один из следующих методов:
	- Щелкните в области поиска двойные стрелки и введите на вкладке "Направления" адрес начальной точки в поле A и адрес конечной точки в поле B.

Для разделения элементов адреса необходимо использовать запятые, и необходимо ввести название или код страны в качестве последнего элемента адреса. Формат адреса может изменяться в зависимости от страны.

Список стран и их двухбуквенных кодов, поддерживаемых в Oracle Maps, см. на вебстранице Метаданные геокодирования Oracle Maps [\(http://elocation.oracle.com/geocoder/metadata.jsp](http://elocation.oracle.com/geocoder/metadata.jsp)). Дополнительные сведения о форматах адресов, поддерживаемых в Oracle Maps, см. на веб-странице Общая концепция геокодирования в Oracle Maps [http://elocation.oracle.com/geocoder/concept.html.](http://elocation.oracle.com/geocoder/concept.html)

- Щелкните правой кнопкой мыши пункт отправления на карте и выберите "Добавить в направления", чтобы добавить начальную точку в поле A на вкладке "Направления". Затем щелкните правой кнопкой мыши пункт назначения и выберите "Добавить в направления", чтобы добавить конечную точку в поле B.
- Щелкните указатель места на карте и выберите "Добавить в направления", чтобы добавить начальную точку в поле A на вкладке "Направления". Затем щелкните указатель места назначения и выберите "Добавить в направления", чтобы добавить конечную точку в поле B.

Эти методы можно комбинировать для выбора нужных начальных и конечных точек.

**ПРИМЕЧАНИЕ.** Если ввести адрес в поле поиска в области поиска при заданных начальной (A) и конечной (B) точках на вкладке "Направления", этот адрес добавляется в качестве конечной точки (C) при выполнении поиска.

**3** Щелкните значок лупы.

На вкладке "Направления" Oracle CRM On Demand начинает выводить указания по проезду. Эти указания (образующие так называемую маршрутную карточку) описывают возможные варианты маршрутов проезда, для каждого из которых отмечается расчетное время и расстояние, аналогично указаниям по проезду, предлагаемым коммерческими спутниковыми системами навигации (GPS). Oracle CRM On Demand также наносит на карту маршрут и названия пунктов назначения.

Если ввести несколько конечных точек назначения, например конечные точки B и C для начальной точки A, информация о проезде будет включать указания по проезду от точки A до точки B и затем от точки B до точки C. Чтобы получить указания по проезду из текущего местоположения в конечную точку, включите свое текущее местоположение в качестве начальной точки, щелкнув указатель места "Мое местоположение" и выбрав "Добавить в направления".

**ПРИМЕЧАНИЕ.** Указания по проезду составляются на основе данных Oracle Maps о ближайшей к адресу улице. Поэтому метка конечной точки может быть прикреплена указателем места на карте не точно по заданному адресу.

**4** Чтобы центрировать карту по конечной точке, щелкните ее метку (например, B, C и т. д.) на маршрутной карточке.

Центрировать представление по конечной точке имеет смысл, только если маршрут показан на карте. Если очистить маршрут, щелкнув значок x в маршрутной карточке или изменив конечные

### Продажи

точки, или если не включать лупу после ввода конечных точек, карта не будет центрироваться по конечным точкам.

**5** Чтобы очистить полученные результаты для указаний по проезду, щелкните значок x в маршрутной карточке.

Маршрут также очищается при изменении существующих конечных точек, например при редактировании, удалении или перестановке конечных точек.

**6** Для печати указаний по проезду щелкните значок принтера на карточке с результатами указаний по проезду:

画

Будет открыто окно предварительного просмотра со снимком карты с указаниями по проезду. Предварительный просмотр включает все конечные точки, их адреса, сводку времени и расстояний для поездки и карту со всеми доступными маршрутами. Следующее изображение карты является таблицей указаний по проезду с расчетным временем поездки. Цвет конечных точек в таблице соответствует цвету конечных точек на карте.

Кроме того, в нижней части вкладки "Направления" доступны в виде ссылок параметры, приведенные в следующей таблице.

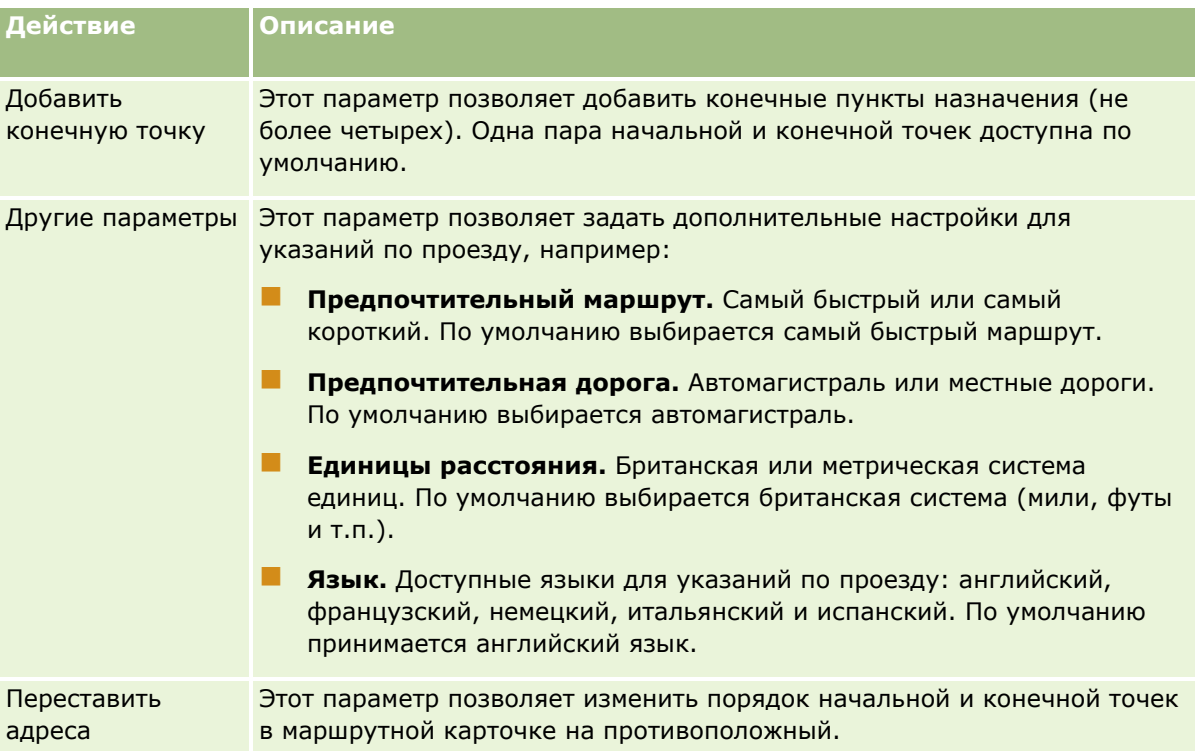

### **Связанные разделы**

Информацию, связанную с данной темой, см. в следующих разделах:

- $\blacksquare$  Карты (на стр. [432\)](#page-431-0)
- Поиск адресов на картах (на стр. [434\)](#page-433-0)

# <span id="page-440-0"></span>**Охват данных функций картографирования и геокодирования**

Базовые функции картографирования и геокодирования для Oracle CRM On Demand обеспечиваются в Oracle Spatial and Graph. В следующей ниже таблице показан охват данных Oracle Spatial and Graph.

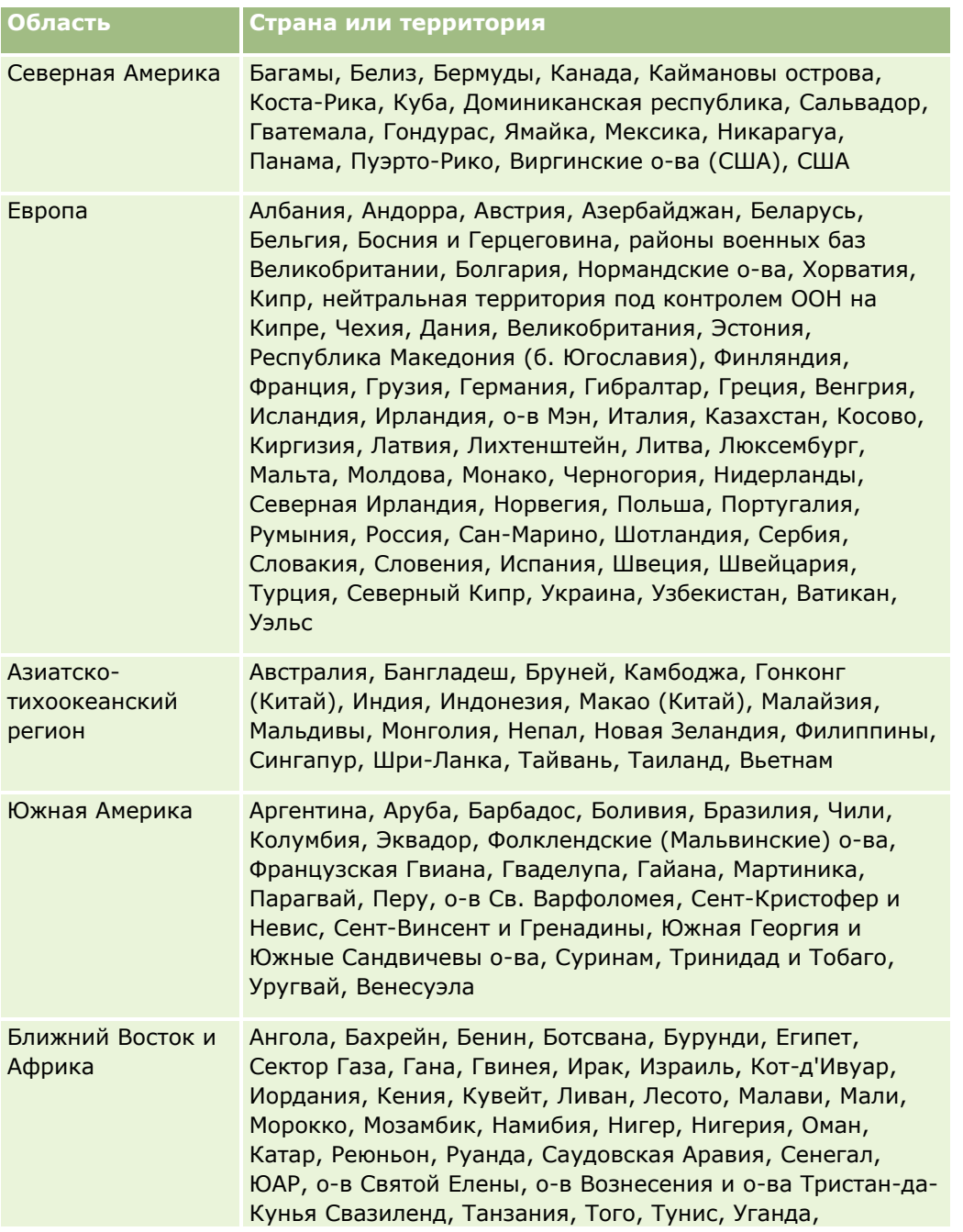

### Продажи

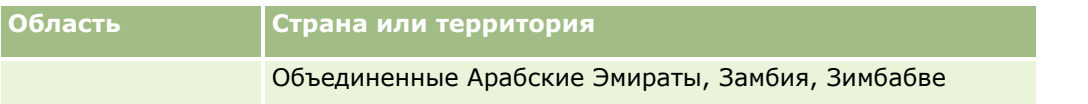

**ПРИМЕЧАНИЕ.** Для стран и территорий, не включенных в таблицу, доступны только ограниченные слои картографирования из продукта Nokia World Map. Данные по Южной Корее должны размещаться в стране, в текущее время дата развертывания не определена.

### **Связанные разделы**

Информацию, связанную с данной темой, см. в следующих разделах:

- $\blacksquare$  Карты (на стр. [432\)](#page-431-0)
- Поиск адресов на картах (на стр. [434\)](#page-433-0)
- Выполнение поиска ближайших объектов (на стр. [435\)](#page-434-0)
- Получение указаний по проезду (на стр. [438\)](#page-437-0)
- Доступ к карте по адресу (на стр. [420\)](#page-419-0)

В этом разделе кратко описаны функции планирования бизнеса, которые доступны в Oracle CRM On Demand.

### **О планировании бизнеса**

Oracle CRM On Demand поддерживает управление субъектами и контактами. Это управление включает обработку профилей субъекта и связанных контактов, отношений субъектов и контактов, а также создание общего плана для эффективного распределения фондов и ресурсов, связанных с субъектом.

Когда команды специалистов по продажам и маркетингу переходят от стратегии, ориентированной на продукт, к стратегии продаж на основе субъекта/организации (или на основе клиента), продажи ключевых организаций и стратегическое планирование бизнеса становятся критически важны для достижения успеха. Команды специалистов по продажам и маркетингу определяют следующие компоненты:

- Потенциальные сделки
- Стратегические цели
- Списки определенных мероприятий для достижения этих целей и заключения сделок
- Стратегические цели для всей организации
- Реальные цели с соответствующим определением потенциальной сделки

Oracle CRM On Demand поддерживает стратегии продаж и процессы для управления ключевыми субъектами (организациями), позволяющие командам организации создавать следующие элементы и управлять ими:

- Бизнес-планы и планы взаимодействия
- Связанные цели
- Сделки
- Операции

**ПРИМЕЧАНИЕ.** Функциональность "Бизнес-план", "Цель", "Организация плана", "Контакт плана" и "Сделка плана" разработана в контексте Oracle CRM On Demand Life Sciences Edition, однако все клиенты Oracle CRM On Demand могут получить к ней доступ и использовать эту функциональность. Администратор компании может разрешить для пользователя использование этой функциональности.

### <span id="page-443-0"></span>**Сценарии для планирования бизнеса**

В следующих разделах приведены примеры использования функциональности планирования бизнеса Oracle CRM On Demand. В зависимости от бизнес-модели эта функциональность может использоваться по-разному.

- Сценарий управления планами для отдельного субъекта (на стр. [444](#page-443-0)) (ориентированный на организацию)
- Сценарий управления планами для группы субъектов или территорий (на стр. [445\)](#page-444-0) (ориентированный на организацию)
- Сценарий управления планами для контактов (на стр. [446](#page-445-0)) (ориентированный на контакт)
- Сценарий управления планами для целей и продуктов (на стр. [447](#page-446-0)) (ориентированный на продукт)

# **Сценарий управления планами для отдельного субъекта**

В этом сценарии представлен пример использования функциональности планирования бизнеса Oracle CRM On Demand. В зависимости от бизнес-модели функциональность планирования бизнеса Oracle CRM On Demand может использоваться по-разному.

В этом сценарии менеджер по работе с организациями отвечает за управление планами для отдельных субъектов. Менеджер использует сложные функции для управления крупными и многокомпонентными субъектами (например, транснациональными компаниями) по сравнению с простыми (например, малым предприятием). В таком субъекте существует несколько планов для разных периодов или разных менеджеров в пределах одного периода. Например, могут существовать разные планы для менеджера по работе с обычными организациями и менеджера по специальным продуктам.

Для управления планами для организации менеджер по работе с организациями выполняет следующие задачи:

- **1** До начала периода планирования менеджер по работе с организациями создает бизнес-план для каждой организации. План определяет общие количественные и качественные цели для организации на соответствующий период. Как правило, особенно для наиболее важных организаций, составляется годовой план и дочерние квартальные планы. Ключевой метрикой для бизнес-плана является доход. Обычно план для крупного заказчика включает дочерние планы для различных операционных единиц, территорий и т. д., но управление всеми этими планами осуществляется как одним субъектом. Дополнительные сведения о настройке бизнес-плана см. в разделе Бизнес-планы (на стр. [448\)](#page-447-0).
- **2** В процессе утверждения бизнес-плана менеджер по работе с организациями меняет статус плана с "Проект" на "Отправлено". Другой ключевой персонал просматривает и изменяет этот план. Менеджер по работе с организациями утверждает план, меняя его статус на "Окончательно утверждено". В конце периода планирования менеджер по работе с организациями может изменить статус на "Истек срок" для сокращения числа активных планов.
- **3** Менеджер по работе с организациями заполняет дополнительные сведения для бизнес-плана, а именно цели. Это цели более низкого уровня в плане. Например, целью может быть выполнение определенного количества коммерческих визитов. Менеджер по работе с организациями может
- **444** Интерактивная справка по Oracle CRM On Demand Part 1 Выпуск 39

<span id="page-444-0"></span>связать определенные операции и возможности с бизнес-планом или целью. Сведения о настройке цели см. в разделе Цели (на стр. [454\)](#page-453-0).

**4** По мере появления возможностей продаж менеджер по работе с организациями вводит эти возможности, связывая их с планом или целью. Сведения о настройке возможностей см. в разделе Бизнес-возможности (на стр. [365\)](#page-364-0).

Во время выполнения операций планирования менеджер по работе с организациями может выполнять следующие действия:

- Просматривать планы, цели, возможности и операции, которые явно связаны с субъектом и его связанными контактами.
- Просматривать цели, относящиеся ко всем субъектам.
- Постоянно просматривать существующие операции и создавать контрольные операции и возможности.

# **Сценарий управления планами для группы субъектов или территорий**

В этом сценарии представлен пример использования функциональности планирования бизнеса Oracle CRM On Demand. В зависимости от бизнес-модели функциональность планирования бизнеса Oracle CRM On Demand может использоваться по-разному.

В этом сценарии, являющемся разновидностью сценария управления планами для отдельной организации (см. ["Сценарий управления планами для отдельного субъекта"](#page-443-0) на стр. [444](#page-443-0)), менеджер по работе с организациями или менеджер отдела продаж выполняет планирование бизнеса для группы субъектов. Примеры таких групп: вся территория менеджера по работе с организациями, *сегмент* (набор организаций и контактов, обычно в общей географической зоне), более крупная область, канал или сегмент рынка, или группа небольших организаций, у которых нет отдельных планов. Обычно этот сценарий выполняют те же пользователи, которые выполняют Сценарий управления планами для отдельной организации (см. ["Сценарий управления планами для отдельного субъекта"](#page-443-0) на стр. [444\)](#page-443-0).

Для управления планами группы субъектов или территорий менеджер по работе с организациями или менеджер отдела продаж выполняет следующие задачи:

- **1** До начала периода планирования менеджер по работе с организациями создает бизнес-план для каждой организации. План определяет общие количественные и качественные цели для организации на соответствующий период. Как правило, особенно для наиболее важных организаций, составляется годовой план и дочерние квартальные планы. Ключевой метрикой для бизнес-плана является доход. Обычно всегда создаются квартальные дочерние планы, а иногда также ежемесячные дочерние планы для планирования на низших уровнях. Некоторые поля (например, "Контакты") могут оставаться незаполненными. Планы могут быть предусмотрены для нескольких уровней иерархии (таких как территория, область, страна), которые создаются с помощью рекурсивных отношений в типе записи "Бизнес-план". Сначала менеджер по работе с организациями составляет план самого высокого уровня, чтобы другие сотрудники могли создавать дочерние планы, располагаемые в иерархии ниже уровня этого родительского плана. Дополнительные сведения о настройке бизнесплана см. в разделе Бизнес-планы (на стр. [448\)](#page-447-0).
- **2** В процессе утверждения бизнес-плана менеджер по работе с организациями меняет статус плана с "Проект" на "Отправлено". Другой ключевой персонал просматривает и изменяет этот план.

<span id="page-445-0"></span>Менеджер по работе с организациями утверждает план, меняя его статус на "Окончательно утверждено". В конце периода планирования менеджер по работе с организациями может изменить статус на "Истек срок" для сокращения числа активных планов.

**3** Менеджер по работе с организациями заполняет сведения для бизнес-плана, а именно цели. Это цели более низкого уровня в плане. Например, целью может быть выполнение определенного количества коммерческих визитов. Менеджер по работе с организациями может связать определенные операции и сделки с бизнес-планом или целью. Сведения о настройке цели см. в разделе Цели (на стр. [454\)](#page-453-0).

Во время выполнения операций планирования менеджер по работе с организациями может выполнять следующие действия:

- Просматривать планы, цели, сделки и операции, которые явно связаны с субъектом (организацией) и любыми связанными контактами организации.
- Просматривать цели, относящиеся ко всем субъектам (организациям).
- Постоянно просматривать существующие операции и создавать контрольные операции.

# **Сценарий управления планами для контактов**

В этом сценарии представлен пример использования функциональности планирования бизнеса Oracle CRM On Demand. В зависимости от бизнес-модели функциональность планирования бизнеса Oracle CRM On Demand может использоваться по-разному.

В этом сценарии менеджер по работе с организациями отвечает за управление планами для контактов независимо от отношений контакта с субъектом. Например, контакт является ключевым неформальным лидером, консультантом или ученым, оказывающим влияние не только на связанные организации.

Для управления планом для контакта менеджер по работе с организациями или отраслевой представитель выполняет следующие задачи:

**1** До периода планирования менеджер по работе с организациями создает бизнес-план для каждого контакта. В этом плане для контакта задаются цели высокого уровня на соответствующий период. Как правило доступны годовой и дочерние квартальные планы, особенно для важных контактов.

Связанные с целью поля скорее всего будут целями с качественной оценкой, а не с оценкой по выручке. Маловероятно, что существует какой-либо тип иерархии, который аналогичен иерархии планов субъектов, соответствующей всей организации, операционным единицам и т. д. Дополнительные сведения о настройке бизнес-плана см. в разделе Бизнес-планы (на стр. [448\)](#page-447-0).

- **2** В процессе утверждения бизнес-плана менеджер по работе с организациями меняет статус плана с "Проект" на "Отправлено". Другой ключевой персонал просматривает и изменяет этот план. Менеджер по работе с организациями утверждает план, меняя его статус на "Окончательно утверждено". В конце периода планирования менеджер по работе с организациями может изменить статус на "Истек срок" для сокращения числа активных планов.
- **3** Менеджер по работе с организациями заполняет цели. Это цели более низкого уровня в плане. Например, такой целью может быть представление определенного количества учебных презентаций. Менеджер по работе с организациями может связать определенные операции и сделки с бизнеспланом или целью. Сведения о настройке цели см. в разделе Цели (на стр. [454\)](#page-453-0).

<span id="page-446-0"></span>**4** По мере появления возможностей на заключение сделок (например, на прочтение лекции или исследование фондов) менеджер по работе с организациями вводит сделки, связывая их с планом или целью. Сведения о настройке сделок см. в разделе Сделки (см. "Бизнес-[возможности"](#page-364-0) на стр. [365\)](#page-364-0).

Во время выполнения операций планирования менеджер по работе с организациями может выполнять следующие действия:

- Просматривать планы, цели, сделки и операции, которые явно связаны с контактом и связанными организациями.
- Просматривать цели, относящиеся ко всем контактам.
- Постоянно просматривать существующие операции и создавать контрольные операции и сделки.

# **Сценарий управления планами для целей и продуктов**

В этом сценарии представлен пример использования функциональности планирования бизнеса Oracle CRM On Demand. В зависимости от бизнес-модели функциональность планирования бизнеса Oracle CRM On Demand может использоваться по-разному.

В этом сценарии менеджер по работе с организациями отвечает за управление бизнес-планами, в которых основное внимание уделяется планам, целям и продуктам. Эти планы могут применяться к обширным группам субъектов (организаций). Например, для запуска стратегического продукта высшее руководство управления маркетингом или продажами создает бизнес-планы и цели, которые применяются ко всем субъектам (или соответствующему поднабору) независимо от сведений, определенных в отдельных планах организаций.

Для управления этим планом высшее руководство управления маркетингом или продажами с одобрения высшего руководства управления продажами обычно выполняет следующие задачи. Управление планом зависит от того, как в вашей организации реализовано управление доступом.

- **1** В начале периодов годового и квартального планирования менеджер отдела маркетинга создает бизнес-планы для некоторых инициатив маркетинга продукта. Хотя маркетинговая организация может иметь отдельную систему для комплексного планирования продукта-бизнеса, ее использование в этом сценарии предназначено для высокоприоритетных инициатив, требующих особого внимания команды продавцов. В бизнес-планах ставятся цели высокого уровня с качественной и количественной оценкой для связанного периода. Может использоваться годовой план и дочерние квартальные планы. Ключевые метрики для бизнес-планов обычно включают выручку. Сведения о настройке бизнес-плана см. в разделе Бизнес-планы (на стр. [448\)](#page-447-0).
- **2** Менеджер отдела маркетинга может изменить статус бизнес-планов с "Проект" на "Отправлено". Указанные менеджеры просматривают, изменяют и утверждают планы, меняя их статус на "Окончательно утверждено". В конце периода планирования менеджер отдела маркетинга может изменить статус плана на "Истек срок" для сокращения числа неактивных планов.
- **3** Менеджер отдела маркетинга добавляет дополнительные сведения в план, а именно цели. Это цели более низкого уровня в плане, например активация отбора или выполнение таких операций, как звонки, визиты и т. д. Менеджер отдела маркетинга может связать операции с бизнес-планом или целями. Сведения о настройке цели см. в разделе Цели (на стр. [454\)](#page-453-0).
- <span id="page-447-0"></span>**4** Менеджер отдела маркетинга применяет план или цель к группе субъектов. Этот план может применяться ко всем субъектам или их поднабору, имеющих отношение к определенному продукту. Менеджер отдела маркетинга прикрепляет бизнес-план или цель к каждому соответствующему субъекту. Менеджер по работе с организациями выполняет или оценивает бизнес-план или цель.
- **5** По мере появления возможностей на заключение сделок для продаж менеджер по работе с организациями или менеджер отдела маркетинга вводит эти сделки, связывает их с планом или целью. Сведения о настройке сделок см. в разделе Сделки (см. "Бизнес-[возможности"](#page-364-0) на стр. [365\)](#page-364-0).

Во время выполнения операций планирования менеджер по работе с организациями или менеджер отдела маркетинга может выполнять следующие действия:

- Просматривать планы, цели, сделки и операции, которые явно связаны с субъектом (организацией) и любыми связанными контактами организации.
- Просматривать цели, относящиеся ко всем субъектам (организациям).
- Постоянно просматривать существующие операции и создавать контрольные операции и сделки.

# **Бизнес-планы**

Страницы "Бизнес-план" используются при создании, обновлении и отслеживании бизнес-планов для субъектов, контактов и продуктов. *Бизнес-план* позволяет организациям-продавцам устанавливать стратегические цели (например, цели по выручке) и планы действий для достижения этих целей в форме задач, операций и возможностей.

Бизнес-планы можно использовать несколькими способами, что позволяет приспособить их к процессам планирования конкретной компании. Например, можно создать планы для отдельных организаций (например, головного офиса или региональных отделений) либо для группы организаций (например, для всех организаций, находящихся в зоне ответственности торгового представителя). Можно создавать планы для отдельных контактов в зависимости от их принадлежности к определенной организации, что полезно для управления взаимоотношениями с ключевыми руководителями, чье влияние в отрасли или на местах выходит за пределы их организаций (например, авторитетный исследователь в области медицины). Также можно создавать планы для отдельных продуктов, например, чтобы запланировать выпуск нового продукта, который будет продаваться нескольким организациям. Для всех этих типов бизнес-планов возможно использование разных периодов планирования – как правило, месяцев, кварталов и лет.

Пользователи могут создавать иерархии бизнес-планов. Каждый бизнес-план может иметь несколько дочерних планов. Более того, каждый бизнес-план может иметь связанные цели (дополнительные сведения о целях см. в разделе Цели (на стр. [454](#page-453-0))). Бизнес-план устанавливает высокоуровневые стратегические задачи, например конечный доход. Цель же устанавливает тактическую задачу, например совершить N продаж или разработать определенное число новых медицинских предписаний.

Бизнес-планы позволяют в рамках жизненного цикла бизнес-планирования интегрировать процессы управления отношениями с клиентами с задачами бизнес-планирования, потоками операций и позициями поставки. Предоставляя возможность создания и управления планами организаций, бизнесплан позволяет поддерживать и управлять процессом продаж организациям. Бизнес-план включает некоторую базовую информацию и связанные с планом частные цели, возможности и операции. Эти данные плана также связаны с организациями, потому что бизнес-план можно создать для одной организации, например головной организации в группе, и применить к другим организациям в группе.

<span id="page-448-0"></span>**ПРИМЕЧАНИЕ.** Состав вкладок, доступных пользователю, определяет администратор компании. Если должностные обязанности пользователя не включают в себя отслеживание информации о бизнес-планах, вкладка "Бизнес-план" может быть исключена из настройки для этого пользователя.

# **Работа с главной страницей бизнес-планов**

Главная страница бизнес-планов является отправной точкой для управления бизнес-планами.

**ПРИМЕЧАНИЕ.** Макет главной страницы бизнес-планов настраивается администратором компании. Кроме того, пользователь, роль которого включает полномочие "Индивидуализация главных страниц", может добавлять разделы на эту страницу и удалять их.

### **Создание бизнес-плана**

Чтобы создать новый бизнес-план, в разделе "Недавно просмотренные бизнес-планы" нажмите кнопку "Создать". Дополнительные сведения см. в разделах Создание записей (на стр. [55](#page-54-0)) и Поля бизнес-плана (на стр. [452\)](#page-451-0).

### **Работа со списками бизнес-планов**

В разделе "Список бизнес-планов" отображаются несколько отфильтрованных списков. Отфильтрованные списки представляют подмножества или группы записей и позволяют ограничить число записей, с которыми можно будет работать одновременно.

В следующей таблице описаны стандартные списки для бизнес-планов.

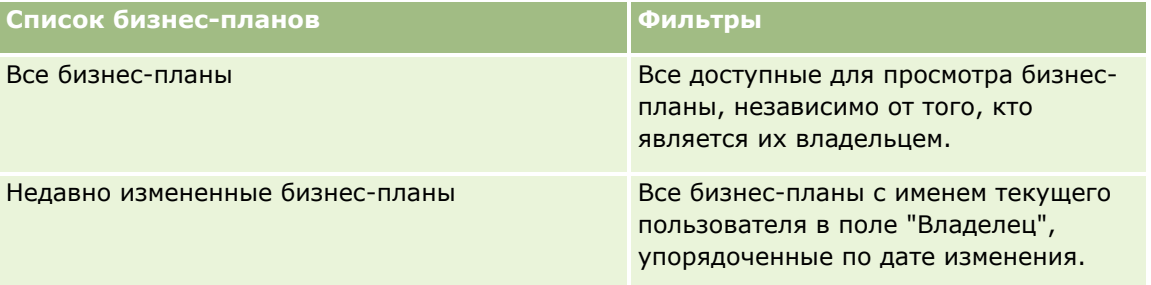

Для просмотра списка щелкните имя списка.

Для создания нового списка нажмите кнопку "Создать". Дополнительные сведения о создании списков см. в разделе Создание и уточнение списков (на стр. [140\)](#page-139-0).

Чтобы просмотреть все доступные списки, создать новый список или просмотреть, изменить либо удалить существующий список, щелкните "Управление списками". Страница "Управление списками" содержит также стандартные списки, поставляемые с Oracle CRM On Demand. Эти списки доступны только для просмотра. Их невозможно изменить или удалить.

### **Просмотр недавно измененных бизнес-планов**

В разделе "Недавно измененные бизнес-планы" отображаются бизнес-планы, недавно измененные пользователем.

<span id="page-449-0"></span>Чтобы развернуть список, нажмите "Показать весь список".

### **Добавление разделов к главной странице бизнес-планов**

Пользователь, роль которого включает полномочие "Индивидуализация главных страниц", может добавлять на главную страницу бизнес-планов все или некоторые из следующих разделов:

- Недавно созданные бизнес-планы
- Недавно измененные бизнес-планы
- Мои недавно созданные бизнес-планы
- Мои недавно измененные бизнес-планы
- Дополнительные разделы с отчетами (администратор компании задает разделы, отображаемые на странице "Главная страница бизнес-планов").

#### *Чтобы добавить разделы к главной странице бизнес-планов*

- **1** На главной странице бизнес-планов нажмите "Изменить макет".
- **2** На странице макета главной страницы бизнес-планов с помощью кнопок со стрелками добавьте или удалите разделы и выберите порядок их отображения на странице. Затем нажмите кнопку "Сохранить".

### **Связанные разделы**

Дополнительные сведения о бизнес-планах см. в следующих разделах:

- Бизнес-планы (на стр. [448\)](#page-447-0)
- Поля бизнес-плана (на стр. [452\)](#page-451-0)
- Управление бизнес-планами (на стр. [450\)](#page-449-0)

### **Управление бизнес-планами**

Описание пошаговых процедур управления бизнес-планами см. в следующих разделах:

Связывание записей с бизнес-планами (на стр. [451\)](#page-450-0)

Пошаговые процедуры, общие для многих типов записей, см. в разделах:

- Создание записей (на стр. [55\)](#page-54-0)
- Обновление сведений о записях (на стр. [120\)](#page-119-0)
- Связывание записей со своей выбранной записью (см. ["Привязка записей к выбранной записи"](#page-123-0) на стр. [124\)](#page-123-0)
- Работа со списками (на стр. [134\)](#page-133-0)
- Применение сценариев оценки (на стр. [188\)](#page-187-0)
- **450** Интерактивная справка по Oracle CRM On Demand Part 1 Выпуск 39
- <span id="page-450-0"></span>Общие записи (команды) (на стр. [160\)](#page-159-0)
- Работа с дополнениями (на стр. [178\)](#page-177-0)
- Просмотр аудита операций для записей (на стр. [197\)](#page-196-0)

**ПРИМЕЧАНИЕ.** Администраторы компании могут настраивать Oracle CRM On Demand различными способами, например изменяя имена типов записей, поля и варианты в списках выбора. Поэтому отображаемая информация может отличаться от стандартной информации, описанной в интерактивной справке.

Кроме того, в зависимости от уровня доступа, который имеет пользователь, ему могут быть доступны не все процедуры, описанные в предыдущем списке.

### **Роль пользователя и параметры профиля доступа**

Для работы со страницами бизнес-планов необходимо, чтобы роль пользователя включала следующие привилегии:

- Управление доступом к планированию бизнеса
- Управление администрированием периодов

Кроме того, настройки профиля доступа должны разрешать пользователю доступ к следующим типам записей:

- Бизнес-план
- Цель
- Организация плана
- Контакт для плана
- Сделка плана

### **Связанные разделы**

Дополнительные сведения о бизнес-планах см. в следующих разделах:

- Бизнес-планы (на стр. [448\)](#page-447-0)
- Работа с главной страницей бизнес-планов (на стр. [449\)](#page-448-0)
- Поля бизнес-плана (на стр. [452\)](#page-451-0)

### **Связывание записей с бизнес-планами**

Можно привязать дополнительные записи к бизнес-плану путем добавления разделов к странице сведений для записи бизнес-плана:

- Компании плана
- Контакты плана
- Бизнес-планы

### <span id="page-451-0"></span>Планирование бизнеса

- Цели
- Сделки плана
- Операции

**ПРИМЕЧАНИЕ.** Объекты, содержащие в начале слово *Plan*, являются специальными объектами, которые допускают отношения "многие ко многим". Компания плана, контакт плана и сделка (возможность) плана допускают отношения "многие ко многим". Бизнес-план, цель, операция могут быть связаны только с одним родительским бизнес-планом. Но компания плана, контакт плана, сделка (возможность) плана могут быть связаны с несколькими родительскими бизнес-планами, что обеспечивает для бизнес-планов необходимую гибкость в отношении этих сущностей.

Подробнее см. в разделе Изменение макета страницы 'Сведения' (см. ["Изменение макета своей страницы](#page-927-0)  [сведений"](#page-927-0) на стр. [928\)](#page-927-0).

#### *Чтобы привязать записи к бизнес-плану*

- **1** На странице сведений о бизнес-плане нажмите "Изменить макет".
- **2** На странице "Макет страницы сведений о бизнес-плане" с помощью кнопок со стрелками добавьте раздел для записи и выберите порядок отображения разделов на странице.
- **3** Нажмите "Сохранить".

### **Поля бизнес-плана**

Страница "Редактирование бизнес-плана" используется для добавления нового или изменения существующего бизнес-плана. На этой странице представлен полный набор полей бизнес-плана.

**СОВЕТ.** Редактировать бизнес-планы также можно на страницах "Список бизнес-планов" и "Сведения о бизнес-плане". Подробнее об обновлении записей см. в разделе Обновление сведений записи (см. "[Обновление сведений о записях"](#page-119-0) на стр. [120\)](#page-119-0).

**ПРИМЕЧАНИЕ.** Администраторы компании могут настраивать Oracle CRM On Demand различными способами, например изменяя имена типов записей, поля и варианты в списках выбора. Поэтому отображаемая информация может отличаться от стандартной информации, описанной в интерактивной справке.

В приведенной ниже таблице содержатся дополнительные сведения о некоторых полях бизнес-планов.

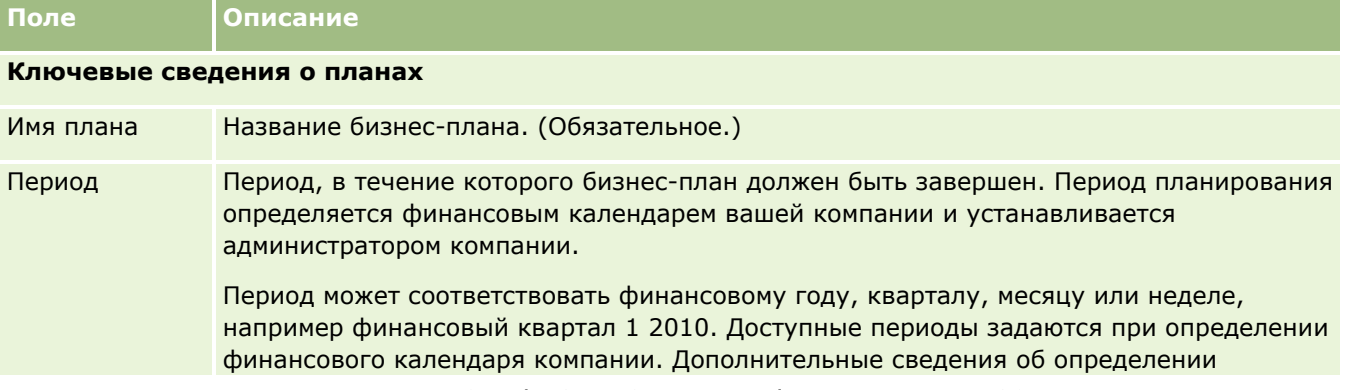

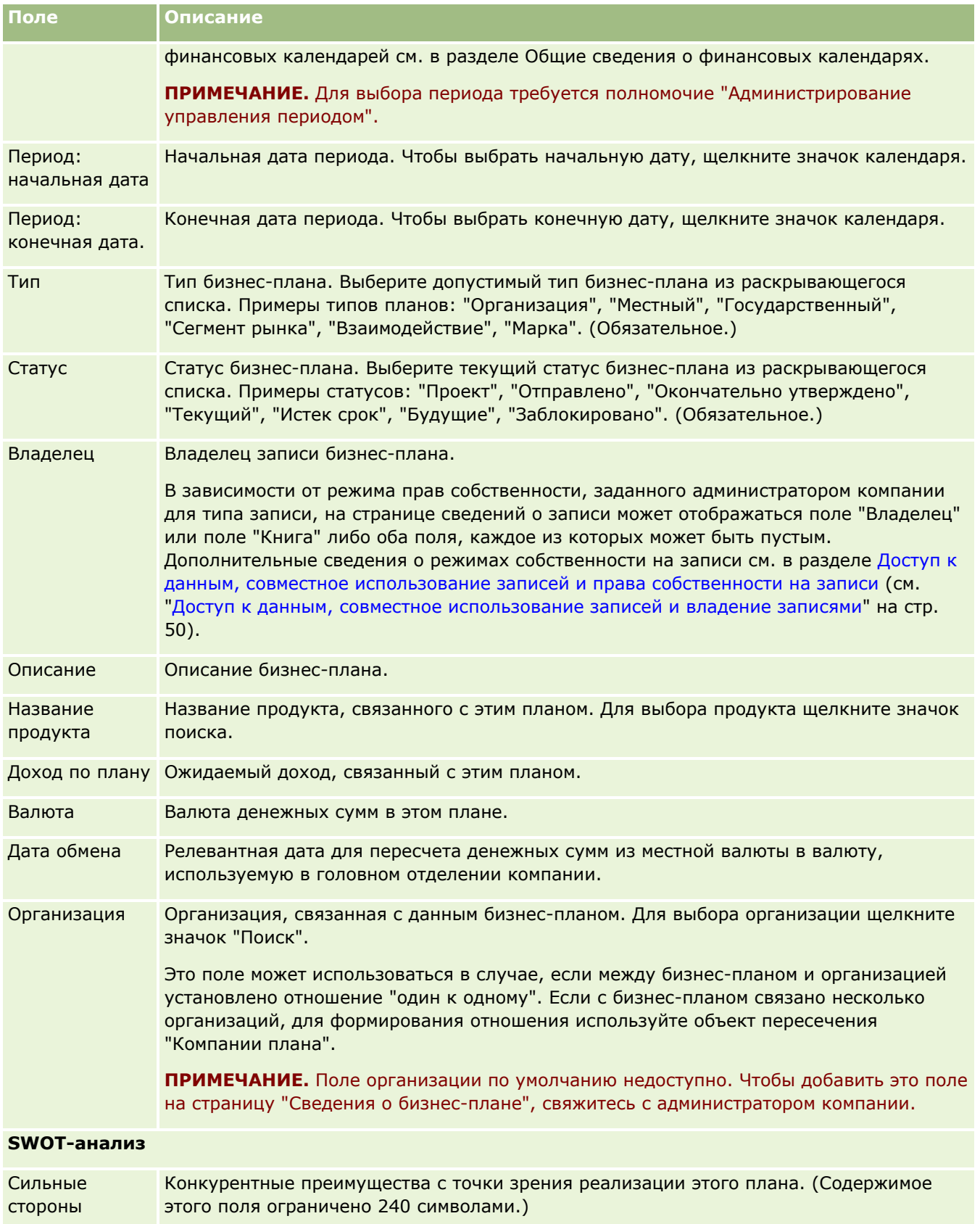

### <span id="page-453-0"></span>Планирование бизнеса

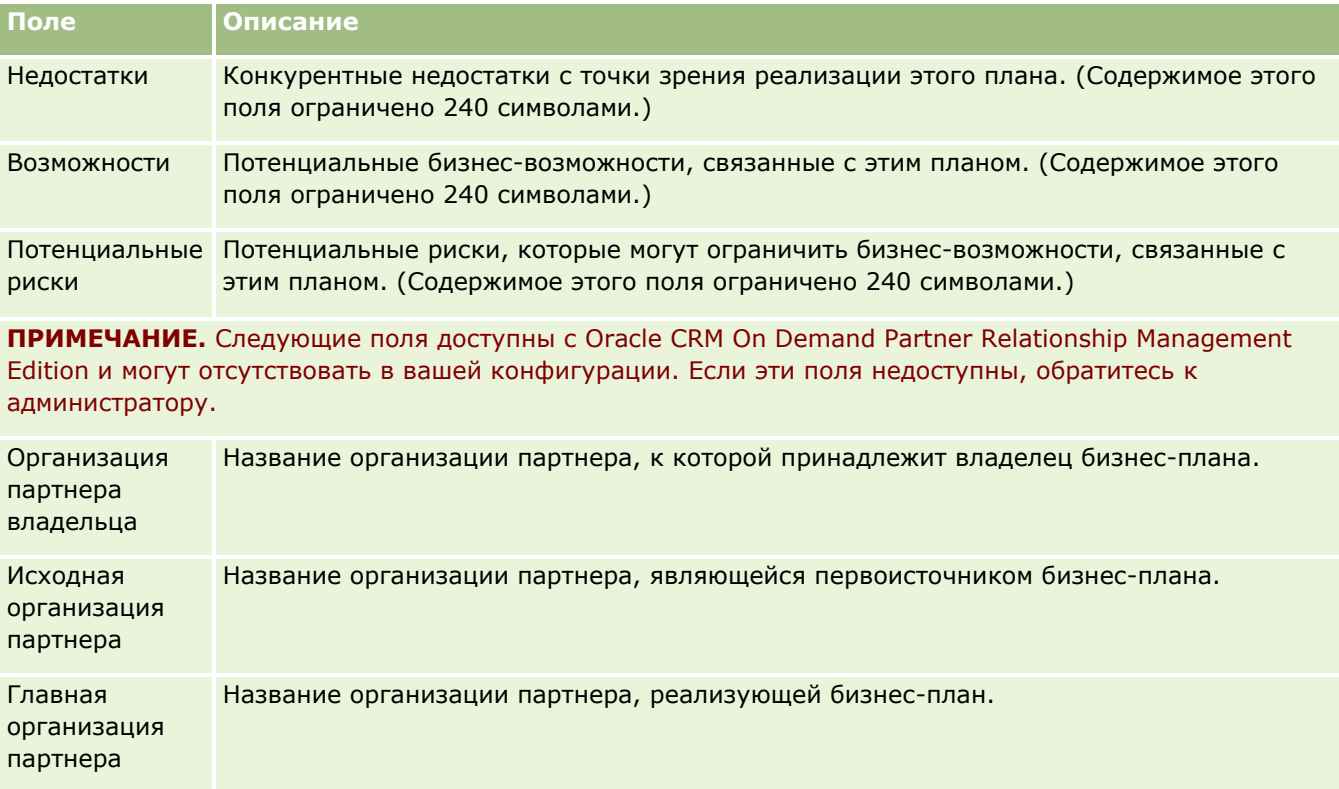

### **Связанные разделы**

Дополнительные сведения о бизнес-планах см. в следующих разделах:

- Бизнес-планы (на стр. [448\)](#page-447-0)
- Работа с главной страницей бизнес-планов (на стр. [449\)](#page-448-0)
- Управление бизнес-планами (на стр. [450\)](#page-449-0)

# **Цели**

Страница "Цель" используется для создания, изменения и отслеживания целей бизнес-плана.

*Цель* – это тактическая задача, которую требуется решить для достижения основной стратегической задачи бизнес-плана. Как правило, пользователь создает цель, связанную с определенным бизнеспланом. Бизнес-план устанавливает высокоуровневые стратегические задачи, например конечный доход. Цель же устанавливает тактическую задачу, например совершить N продаж или разработать определенное число новых медицинских предписаний. Цели представляют промежуточный уровень планирования между высокоуровневыми стратегической задачей бизнес-плана и низкоуровневым планированием при помощи операций (отдельные торговые визиты и звонки) и возможностей (отдельные сделки).

Цели не обязательно должны быть вспомогательными для бизнес-плана. Их можно использовать различными способами. Как и бизнес-планы, цели можно применить к организациям, контактам и

<span id="page-454-0"></span>продуктам. Одна цель может иметь несколько дочерних целей. Можно настроить цели для краткосрочных и долгосрочных периодов – обычно месяцев, кварталов или лет. Цели не так гибки, как бизнес-планы. В то время как бизнес-план может быть связан с несколькими организациями и контактами, цель может быть связана только с одной организацией и одним контактом. Кроме того, одна возможность может быть связана с несколькими бизнес-планами, но только с одной целью.

**ПРИМЕЧАНИЕ.** Состав вкладок, доступных пользователю, определяет администратор компании. Если должностные обязанности пользователя не включают в себя отслеживание целей, вкладка "Цель" может быть исключена из настройки для этого пользователя.

# **Работа с главной страницей целей**

Главная страница целей является стартовой точкой для управления записями целей.

**ПРИМЕЧАНИЕ.** Макет главной страницы целей настраивается администратором компании. Кроме того, пользователь, роль которого включает полномочия "Индивидуализация домашних страниц", может добавлять и удалять разделы на странице.

### **Создание цели**

Для создания новой цели необходимо нажать кнопку "Создать" в разделе "Недавно измененные цели". Дополнительные сведения см. в разделе Создание записей (на стр. [55](#page-54-0)) и Поля целей (на стр. [458\)](#page-457-0).

### **Работа со списками целей**

В разделе "Списки целей" отображается ряд отфильтрованных списков. Отфильтрованные списки представляют собой подмножества или группы записей, позволяющие ограничить число записей, с которыми можно работать одновременно.

В следующей таблице содержатся описания стандартных списков для целей.

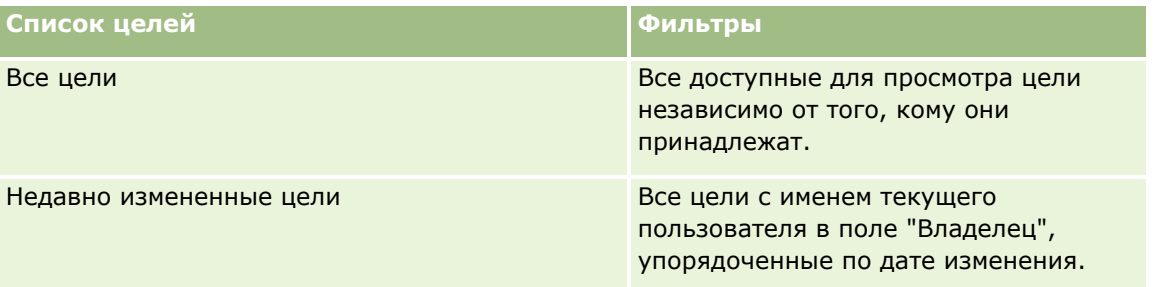

Для просмотра списка щелкните имя списка.

Для создания нового списка нажмите кнопку "Создать". Дополнительные сведения о создании списков см. в разделе Создание и уточнение списков (на стр. [140\)](#page-139-0).

Чтобы просмотреть все доступные списки, создать новый список или просмотреть, изменить либо удалить существующий список, щелкните "Управление списками". Страница "Управление списками" содержит также стандартные списки, поставляемые с Oracle CRM On Demand. Эти списки доступны только для просмотра. Их невозможно изменить или удалить.

### <span id="page-455-0"></span>**Просмотр последних целей**

В разделе "Недавно измененные цели" отображаются цели, который изменены недавно.

Чтобы развернуть список, щелкните ссылку "Показать весь список".

### **Добавление разделов на главную страницу целей**

Пользователям, роль которых включает полномочия "Индивидуализация домашних страниц", разрешается добавлять на свои главные страницы целей некоторые или все разделы из перечисленных ниже.

- Недавно созданные цели
- **Недавно измененные цели**
- Мои недавно созданные цели
- Мои недавно измененные цели
- Дополнительные разделы отчетов (администратор компании задает разделы отчетов, отображаемые на странице "Главная страница целей").

### *Для добавления раздела на "Главную страницу целей"*

- **1** На "Главной странице целей" нажмите "Изменить макет".
- **2** На странице "Макет главной страницы целей" нажимайте стрелки для добавления или удаления разделов, а также для упорядочивания разделов на странице. Затем нажмите кнопку "Сохранить".

## **Управление целями**

Пошаговые процедуры для управления целями см. в следующих разделах:

Привязка записей к целям (на стр. [457\)](#page-456-0)

Пошаговые процедуры, общие для многих типов записей, см. в разделах:

- Создание записей (на стр. [55\)](#page-54-0)
- Обновление сведений о записях (на стр. [120\)](#page-119-0)
- Связывание записей со своей выбранной записью (см. ["Привязка записей к выбранной записи"](#page-123-0) на стр. [124\)](#page-123-0)
- Работа со списками (на стр. [134\)](#page-133-0)
- Применение сценариев оценки (на стр. [188\)](#page-187-0)
- Общие записи (команды) (на стр. [160\)](#page-159-0)
- Работа с дополнениями (на стр. [178\)](#page-177-0)
- Просмотр аудита операций для записей (на стр. [197\)](#page-196-0)
- **456** Интерактивная справка по Oracle CRM On Demand Part 1 Выпуск 39

<span id="page-456-0"></span>**ПРИМЕЧАНИЕ.** Администраторы компании могут настраивать Oracle CRM On Demand различными способами, например изменяя имена типов записей, поля и варианты в списках выбора. Поэтому отображаемая информация может отличаться от стандартной информации, описанной в интерактивной справке.

Кроме того, в зависимости от уровня доступа, который имеет пользователь, ему могут быть доступны не все процедуры, описанные в предыдущем списке.

### **Роль пользователя и параметры профиля доступа**

Для работы со страницами целей необходимо, чтобы роль пользователя включала следующие привилегии:

- Управление доступом к планированию бизнеса
- Управление администрированием периодов

Кроме того, настройки профиля доступа должны разрешать пользователю доступ к следующим типам записей:

- Бизнес-план
- Цель
- Организация плана
- **Контакт для плана**
- Сделка плана

### **Связанные разделы**

Информацию, связанную с целями, см. в следующих разделах:

- $\blacksquare$  Цели (на стр. [454\)](#page-453-0)
- Работа с главной страницей целей (на стр. [455\)](#page-454-0)
- Поля целей (на стр. [458\)](#page-457-0)

### **Привязка записей к целям**

Также можно связать следующие записи с целью, добавив разделы на страницу сведений для записи цели:

- Цели
- Возможности
- Операции

Подробнее см. в разделе Изменение макета страницы 'Сведения' (см. ["Изменение макета своей страницы](#page-927-0)  [сведений"](#page-927-0) на стр. [928\)](#page-927-0).

#### <span id="page-457-0"></span>Планирование бизнеса

#### *Чтобы связать записи с целью*

- **1** На странице "Сведения о цели" нажмите "Изменить макет".
- **2** На странице "Разметка для подробных сведений о цели" используйте стрелки для добавления раздела для записи, а также для упорядочивания разделов на странице.
- **3** Нажмите "Сохранить".

# **Поля целей**

Для добавления цели или обновления сведений о существующей цели используется страница "Изменение цели". На странице "Изменение цели" отображается полный набор полей для цели.

**СОВЕТ.** На страницах "Список целей" и "Сведения о цели" также можно изменить цели. Подробнее об обновлении записей см. в разделе Обновление сведений записи (см. ["Обновление сведений о записях](#page-119-0)" на стр. [120\)](#page-119-0).

**ПРИМЕЧАНИЕ.** Администраторы компании могут настраивать Oracle CRM On Demand различными способами, например изменяя имена типов записей, поля и варианты в списках выбора. Поэтому отображаемая информация может отличаться от стандартной информации, описанной в интерактивной справке.

В следующей таблице приведены дополнительные сведения о некоторых полях цели.

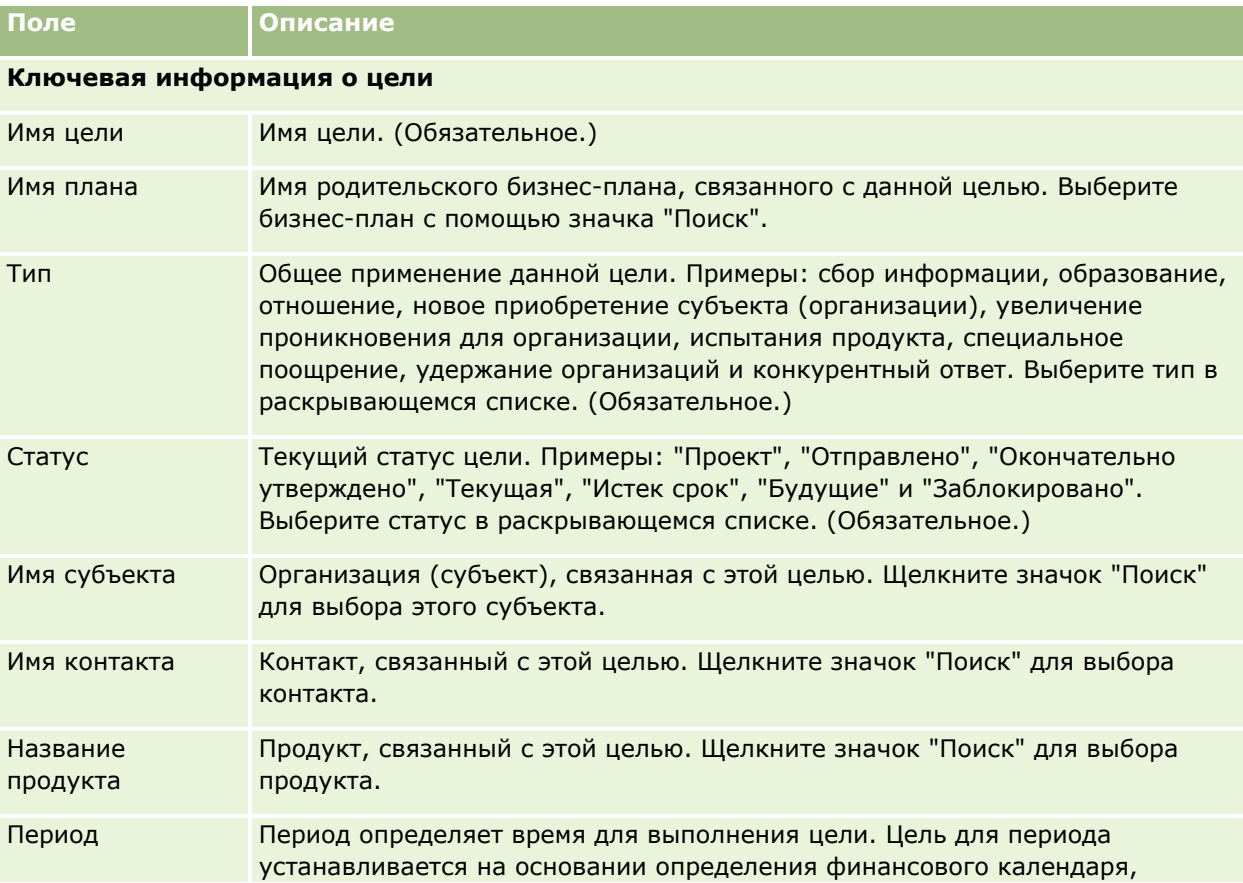

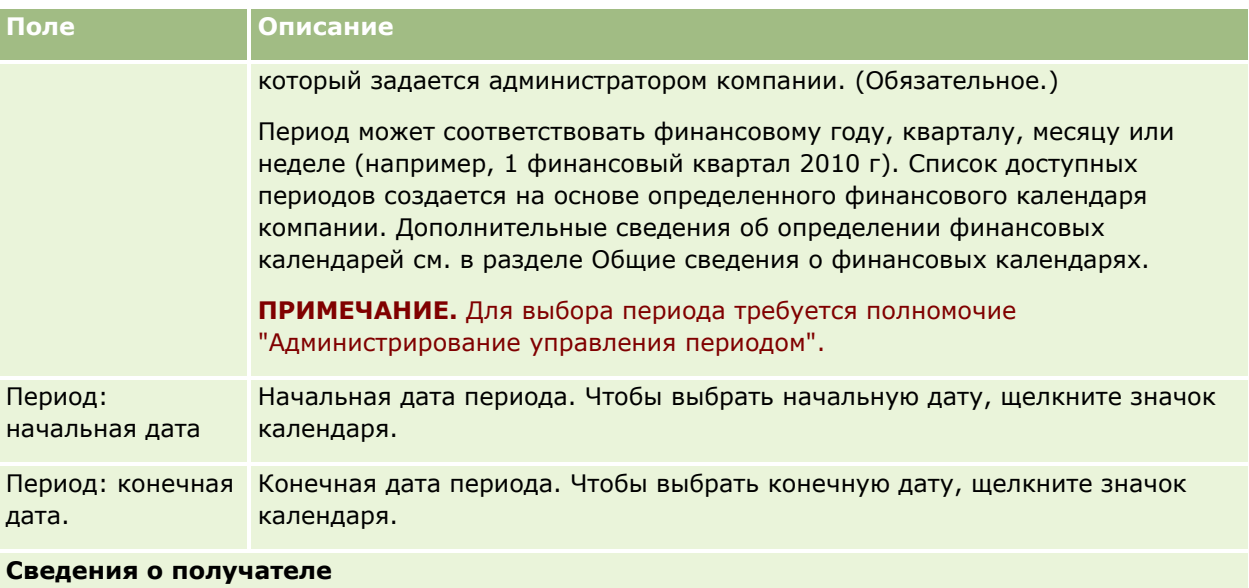

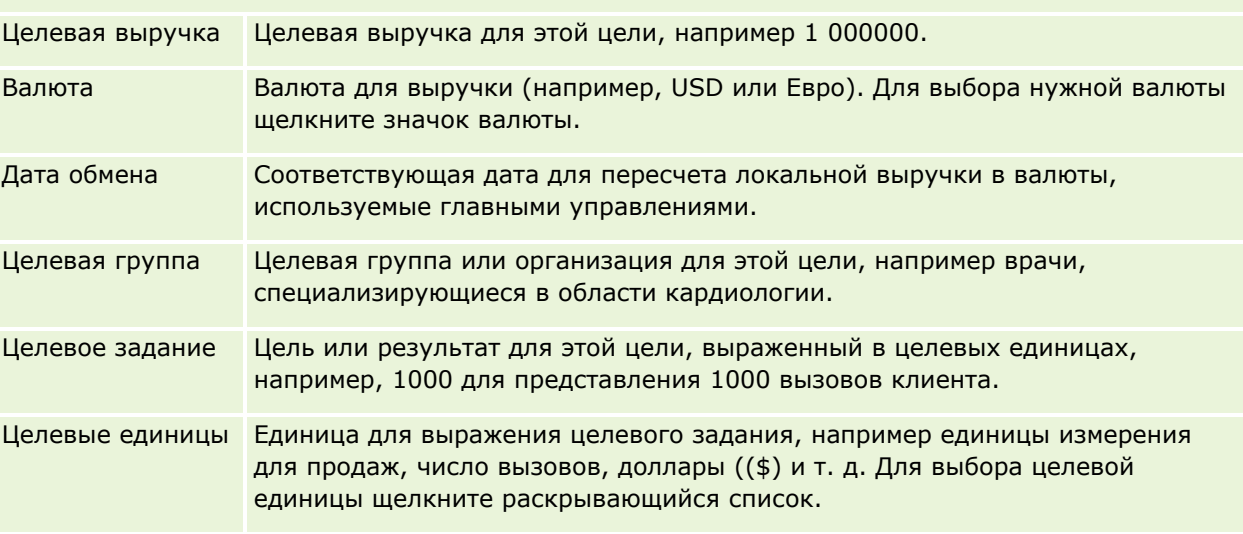

### **Дополнительные сведения**

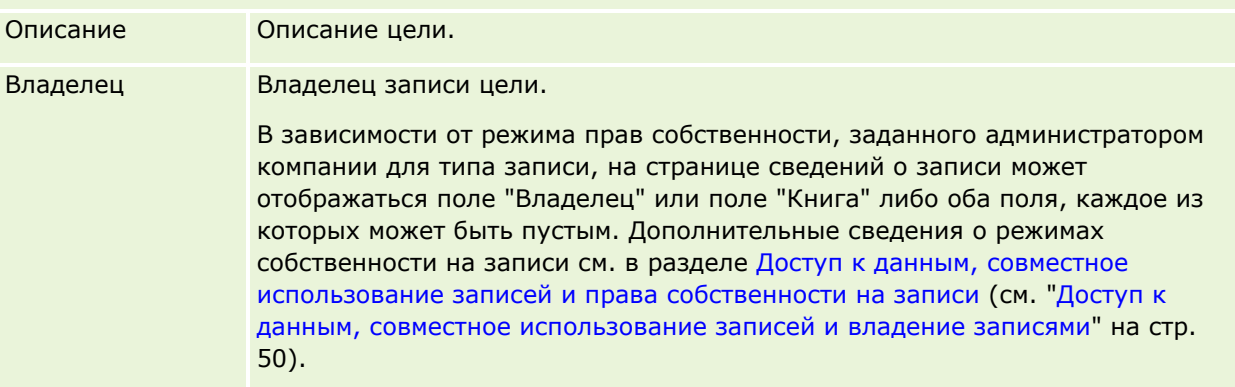

### **Связанные разделы**

Информацию, связанную с целями, см. в следующих разделах:

- <span id="page-459-0"></span> $\Box$  Цели (на стр. [454\)](#page-453-0)
- Работа с главной страницей целей (на стр. [455\)](#page-454-0)
- Управление целями (на стр. [456\)](#page-455-0)

# **Компании плана**

Страницы организаций планов используются для создания, обновления и отслеживания организаций, связанных с бизнес-планами. *Организация плана* - это отношение, связывающее организации с бизнеспланами. Одной организации может соответствовать несколько бизнес-планов (например, один для продавцов общего профиля и один для продавцов специализированного профиля). В свою очередь бизнес-план охватывает несколько организаций (например, все организации на определенной территории).

Иногда пользователи не работают с записями организаций планов непосредственно, а связывают организации с бизнес-планами на странице сведений о бизнес-плане или на странице сведений об организации. Некоторые же пользователи предпочитают работать непосредственно с записями организаций планов.

**ПРИМЕЧАНИЕ.** Доступные вкладки определяются администратором компании. Если в служебные обязанности пользователя не входит отслеживание информации о компании плана, вкладка "Компания плана" может быть исключена из настройки.

# **Работа с главной страницей субъектов плана**

Главная страница организаций (субъектов) плана является отправной точкой для управления ими.

**ПРИМЕЧАНИЕ.** Администратор компании может настроить макет главной страницы субъектов плана. Кроме того, если роль пользователя включает полномочия на индивидуализацию домашних страниц, этот пользователь может добавлять и удалять разделы на этой странице.

### **Создание субъекта плана**

Для создания нового субъекта плана необходимо нажать кнопку "Создать" в разделе "Недавно измененные организации плана". Дополнительные сведения см. в разделах Создание записей (на стр. [55](#page-54-0)) и Поля субъекта плана (см. ["Поля субъекта \(организации\) плана"](#page-461-0) на стр. [462\)](#page-461-0).

### **Работа со списками субъектов плана**

В разделе списков субъектов плана отображается ряд отфильтрованных списков. Отфильтрованные списки представляют собой подмножества или группы записей, позволяющие ограничить число записей, с которыми можно работать одновременно.

В следующей таблице приведены описания стандартных списков для субъектов плана.

**Список субъектов плана Фильтры**

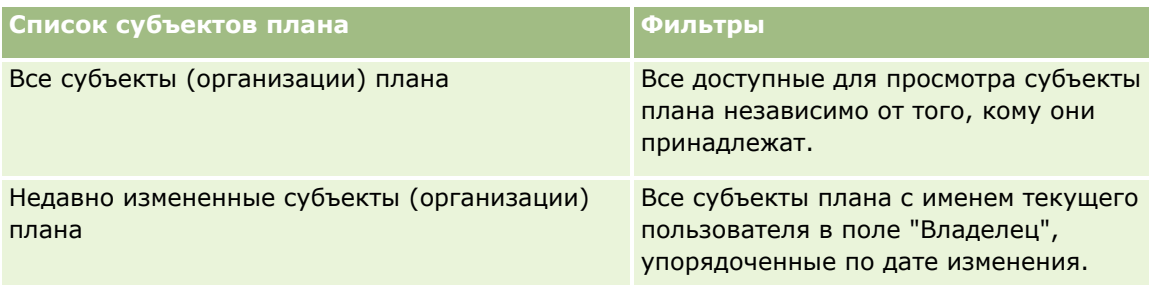

Для просмотра списка щелкните имя списка.

Для создания нового списка нажмите кнопку "Создать". Дополнительные сведения о создании списков см. в разделе Создание и уточнение списков (на стр. [140\)](#page-139-0).

Чтобы просмотреть все доступные списки, создать новый список или просмотреть, изменить либо удалить существующий список, щелкните "Управление списками". Страница "Управление списками" содержит также стандартные списки, поставляемые с Oracle CRM On Demand. Эти списки доступны только для просмотра. Их невозможно изменить или удалить.

### **Просмотр последних субъектов плана**

В разделе "Недавно измененные организации плана" отображаются субъекты плана, которые изменены недавно.

Чтобы развернуть список, нажмите "Показать весь список".

### **Добавление разделов на главную страницу субъектов плана**

Пользователям, роль которых включает полномочия "Индивидуализация домашних страниц", разрешается добавлять на свои главные страницы целей некоторые или все разделы из перечисленных ниже.

- Недавно созданные субъекты (организации) плана
- Недавно измененные субъекты (организации) плана
- Мои недавно созданные субъекты (организации) плана
- Мои недавно измененные субъекты (организации) плана
- Дополнительные разделы отчетов (администратор компании задает разделы отчетов, отображаемые на главной странице организаций плана.

#### *Для добавления разделов на главную страницу субъектов плана*

- **1** На главной странице субъектов (организаций) плана нажмите "Изменить макет".
- **2** На странице "Макет главной страницы организаций плана" используйте стрелки для добавления, удаления и упорядочивания разделов на странице. Затем нажмите кнопку "Сохранить".

### <span id="page-461-0"></span>**Управление субъектами (организациями) плана**

Пошаговые процедуры, общие для многих типов записей, см. в разделах:

- Создание записей (на стр. [55\)](#page-54-0)
- Обновление сведений о записях (на стр. [120\)](#page-119-0)
- Привязка записей к выбранной записи (на стр. [124\)](#page-123-0)
- Работа со списками (на стр. [134\)](#page-133-0)

**ПРИМЕЧАНИЕ.** Администраторы компании могут настраивать Oracle CRM On Demand различными способами, например изменяя имена типов записей, поля и варианты в списках выбора. Поэтому отображаемая информация может отличаться от стандартной информации, описанной в интерактивной справке.

Кроме того, в зависимости от уровня доступа, который имеет пользователь, ему могут быть доступны не все процедуры, описанные в предыдущем списке.

### **Роль пользователя и параметры профиля доступа**

Для работы со страницами организаций планов необходимо, чтобы роль пользователя включала следующие привилегии:

- Управление доступом к планированию бизнеса
- Управление администрированием периодов

Кроме того, настройки профиля доступа должны разрешать пользователю доступ к следующим типам записей:

- Бизнес-план
- Цель
- Организация плана
- Контакт для плана
- Сделка плана

### **Связанная информация**

Информацию, связанную с субъектами (организациями) плана, см. в следующих разделах:

- Компании плана (на стр. [460\)](#page-459-0)
- Работа с главной страницей субъектов плана (на стр. [460\)](#page-459-0)
- Поля субъекта (организации) плана (на стр. [462\)](#page-461-0)

# **Поля субъекта (организации) плана**

Для добавления субъекта плана или обновления сведений о существующем субъекте плана используется страница "Изменение организации плана".

**СОВЕТ.** На странице "Список организаций плана" и "Сведения об организации плана" также можно изменить субъекты плана. Дополнительные сведения об обновлении записей см. в разделе "Обновление сведений о записях".

**ПРИМЕЧАНИЕ.** Администраторы компании могут настраивать Oracle CRM On Demand различными способами, например изменяя имена типов записей, поля и варианты в списках выбора. Поэтому отображаемая информация может отличаться от стандартной информации, описанной в интерактивной справке.

В следующей таблице приведены дополнительные сведения о некоторых полях субъекта плана.

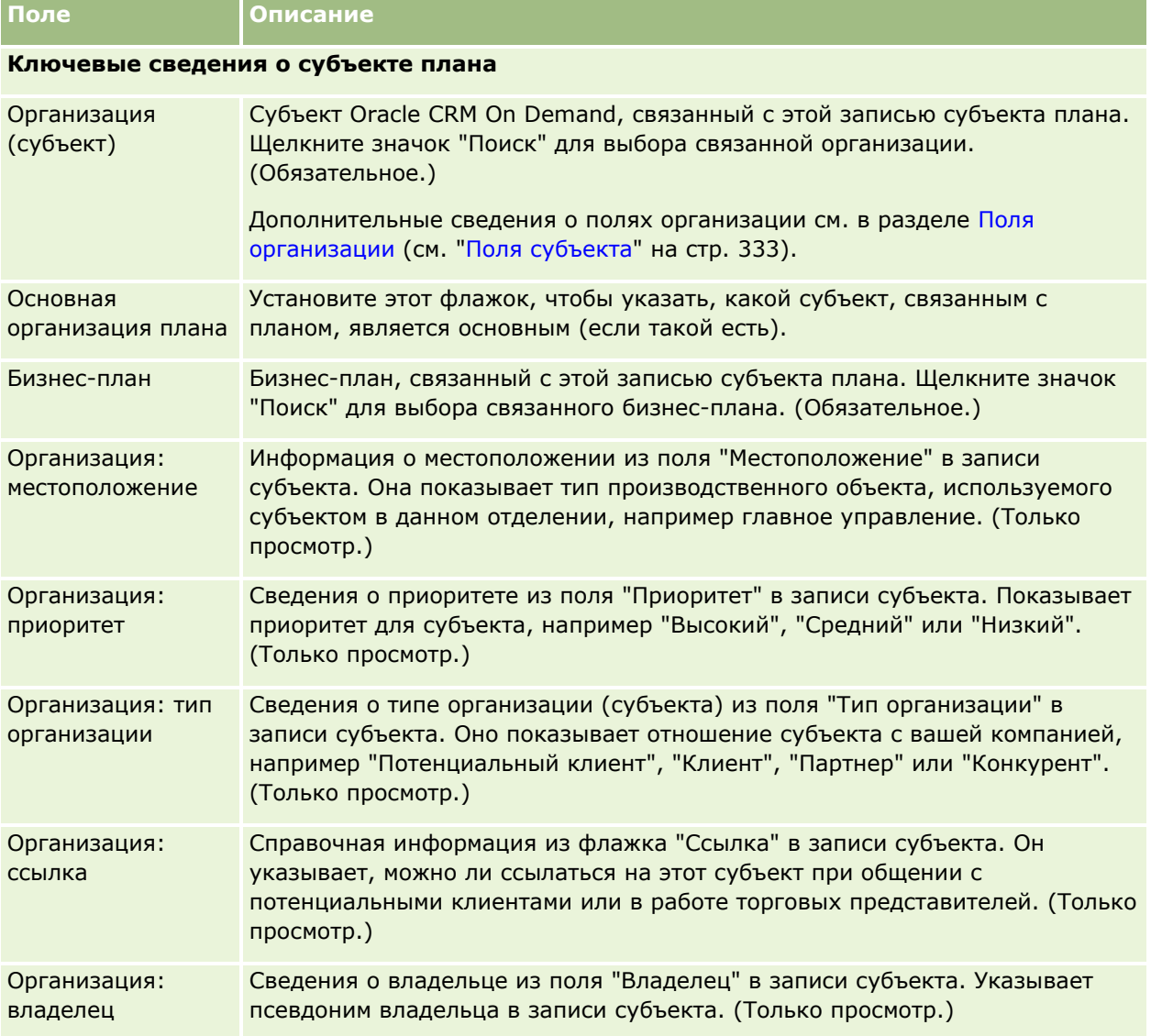

### **Связанная информация**

Информацию, связанную с субъектами (организациями) плана, см. в следующих разделах:

- Компании плана (на стр. [460\)](#page-459-0)
- Работа с главной страницей субъектов плана (на стр. [460\)](#page-459-0)

<span id="page-463-0"></span>Управление субъектами (организациями) плана (на стр. [462\)](#page-461-0)

# **Контакты плана**

Для создания, обновления и отслеживания контактов, связанных с бизнес-планами, используются страницы "Контакт для плана". Запись *Контакт для плана* позволяет связать контакты с бизнес-планами. У каждого контакта может быть несколько бизнес-планов (например, один контакт плана для продавцов общего профиля и один для продавцов специализированного профиля). В то же время в записи контакта плана бизнес-план может относиться к нескольким контактам, например ко всем контактам на территории).

Иногда пользователи не работают с записями контактов планов непосредственно, а связывают контакты с бизнес-планами на странице сведений о бизнес-плане или на странице сведений о контакте. Некоторые же пользователи предпочитают работать непосредственно с записями контактов планов.

**ПРИМЕЧАНИЕ.** Доступные вкладки определяются администратором компании. Если в служебные обязанности пользователя не входит отслеживание информации о контактах плана, вкладка "Контакт плана" может быть исключена из настройки.

## **Работа с главной страницей контактов плана**

Главная страница контактов плана является отправной точкой для управления контактами плана.

**ПРИМЕЧАНИЕ.** Администратор компании может настроить макет главной страницы контактов плана. Кроме того, если роль пользователя включает полномочия на индивидуализацию домашних страниц, этот пользователь может добавлять и удалять разделы на этой странице.

### **Создание контакта плана**

Для создания нового контакта плана необходимо нажать кнопку "Создать" в разделе "Недавно измененные контакты плана". Дополнительные сведения см. в разделах Создание записей (на стр. [55](#page-54-0)) и Поля контакта плана (на стр. [466\)](#page-465-0).

### **Работа со списками контактов плана**

В разделе "Списки контактов плана" отображается ряд отфильтрованных списков. Отфильтрованные списки представляют собой подмножества или группы записей, позволяющие ограничить число записей, с которыми можно работать одновременно.

В следующей таблице приведены описания стандартных списков для контактов плана.

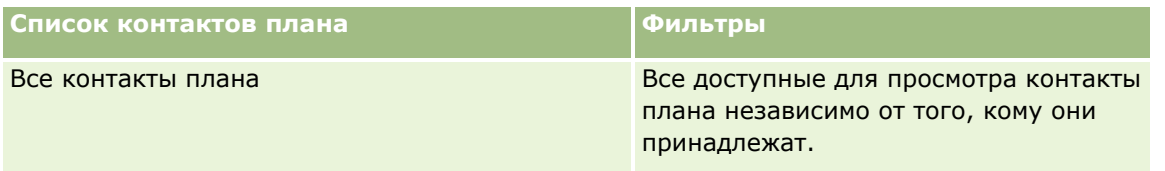

<span id="page-464-0"></span>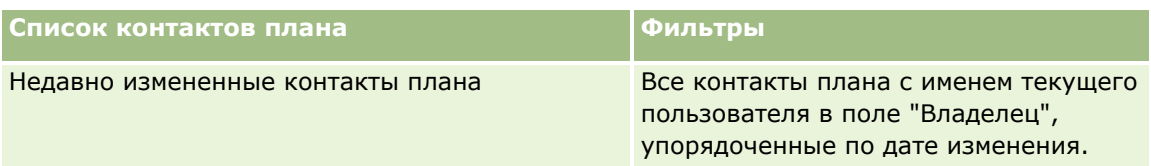

Для просмотра списка щелкните имя списка.

Для создания нового списка нажмите кнопку "Создать". Дополнительные сведения о создании списков см. в разделе Создание и уточнение списков (на стр. [140\)](#page-139-0).

Чтобы просмотреть все доступные списки, создать новый список или просмотреть, изменить либо удалить существующий список, щелкните "Управление списками". Страница "Управление списками" содержит также стандартные списки, поставляемые с Oracle CRM On Demand. Эти списки доступны только для просмотра. Их невозможно изменить или удалить.

### **Просмотр последних контактов плана**

В разделе "Недавно измененные контакты плана" отображаются контакты плана, которые были изменены недавно. Для развертывания этого списка нажмите "Показать весь список".

### **Добавление разделов на главную страницу контактов плана**

Если роль пользователя включает полномочия на индивидуализацию домашних страниц, на главную страницу контакта плана можно добавить некоторые или все из приведенных ниже разделов.

- Недавно созданные контакты плана
- Недавно измененные контакты плана
- Мои недавно созданные контакты плана
- Мои недавно измененные контакты плана
- Дополнительные разделы отчетов (Администратор компании задает разделы отчетов, отображаемые на странице "Главная страница контакта плана".)

#### *Для добавления разделов на главную страницу контактов плана*

- **1** На главной странице контактов плана нажмите "Изменить макет".
- **2** На странице "Макет главной страницы контактов планов" используйте стрелки для добавления, удаления и упорядочения разделов на странице. Затем нажмите кнопку "Сохранить".

### **Управление контактами плана**

Пошаговые процедуры для управления контактами плана, которые являются общими для многих типов записей, см. в следующих разделах:

- Создание записей (на стр. [55\)](#page-54-0)
- Обновление сведений о записях (на стр. [120\)](#page-119-0)

### <span id="page-465-0"></span>Планирование бизнеса

- Привязка записей к выбранной записи (на стр. [124\)](#page-123-0)
- В Работа со списками (на стр. [134\)](#page-133-0)

**ПРИМЕЧАНИЕ.** Администраторы компании могут настраивать Oracle CRM On Demand различными способами, например изменяя имена типов записей, поля и варианты в списках выбора. Поэтому отображаемая информация может отличаться от стандартной информации, описанной в интерактивной справке.

Кроме того, в зависимости от уровня доступа, который имеет пользователь, ему могут быть доступны не все процедуры, описанные в предыдущем списке.

### **Роль пользователя и параметры профиля доступа**

Для работы со страницами контактов планов необходимо, чтобы роль пользователя включала следующие привилегии:

- Управление доступом к планированию бизнеса
- Управление администрированием периодов

Кроме того, настройки профиля доступа должны разрешать пользователю доступ к следующим типам записей:

- Бизнес-план
- Цель
- Организация плана
- Контакт для плана
- Сделка плана

### **Связанная информация**

Информацию, связанную с контактами плана, см. в следующих разделах:

- Контакты плана (на стр. [464\)](#page-463-0)
- Работа с главной страницей контактов плана (на стр. [464\)](#page-463-0)
- Поля контакта плана (на стр. [466\)](#page-465-0)

### **Поля контакта плана**

Используйте страницу "Изменение контакта для плана" для добавления контакта плана или обновления сведений о существующем контакте для плана. На странице "Изменение контакта для плана" отображается полный набор полей для контакта плана.

СОВЕТ. Контакты плана также можно изменить на страницах "Список контактов плана" и "Сведения о контакте плана". Дополнительные сведения об обновлении записей см. в разделе "Обновление сведений о записях".

**ПРИМЕЧАНИЕ.** Администраторы компании могут настраивать Oracle CRM On Demand различными способами, например изменяя имена типов записей, поля и варианты в списках выбора. Поэтому отображаемая информация может отличаться от стандартной информации, описанной в интерактивной справке.

В следующей таблице приведены дополнительные сведения о некоторых полях контакта для плана.

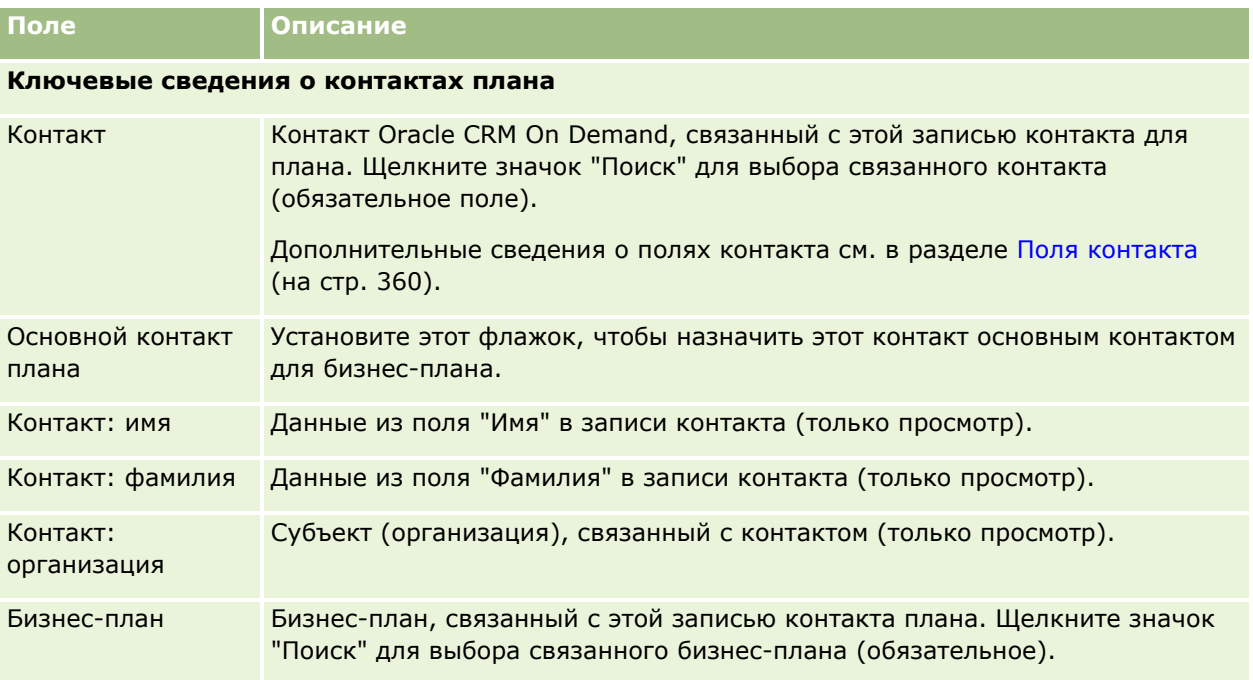

### **Связанные разделы**

Информацию, связанную с контактами плана, см. в следующих разделах:

- Контакты плана (на стр. [464\)](#page-463-0)
- Работа с главной страницей контактов плана (на стр. [464\)](#page-463-0)
- Управление контактами плана (на стр. [465\)](#page-464-0)

# **Сделки плана**

Страницы "Сделка плана" используются для создания, обновления и отслеживания возможностей, связанных с бизнес-планом. *Сделка плана* - это отношение, связывающее возможности с бизнеспланами. Одной возможности может соответствовать несколько бизнес-планов (например, один для продавцов общего профиля и один для продавцов специализированного профиля). В то же время один бизнес-план может быть связан с одновременно с несколькими возможностями.

Иногда пользователи не работают с записями возможностей планов непосредственно, а связывают возможности с бизнес-планами на странице сведений о бизнес-плане или на странице сведений о возможности. Некоторые же пользователи предпочитают работать непосредственно с записями возможностей планов.

**ПРИМЕЧАНИЕ.** Доступные вкладки определяются администратором компании. Если в служебные обязанности пользователя не входит отслеживание информации о возможностях плана, вкладка "Сделка плана" может быть исключена из настройки.

# **Работа с главной страницей сделок плана**

Главная страница сделок плана является отправной точкой для управления сделками плана.

**ПРИМЕЧАНИЕ.** Администратор компании может настроить макет главной страницы сделок плана. Кроме того, если роль пользователя включает полномочия на индивидуализацию домашних страниц, этот пользователь может добавлять и удалять разделы на этой странице.

### **Создание сделки плана**

Для создания сделки плана необходимо нажать кнопку "Создать" в разделе "Недавно измененные сделки плана". Дополнительные сведения см. в разделах Создание записей (на стр. [55](#page-54-0)) и Поля сделки плана (на стр. [470\)](#page-469-0).

### **Работа со списками сделок плана**

В разделе "Списки сделок плана" отображается ряд отфильтрованных списков. Отфильтрованные списки представляют собой подмножества или группы записей, позволяющие ограничить число записей, с которыми можно работать одновременно.

В следующей таблице приведены описания стандартных списков для сделок плана.

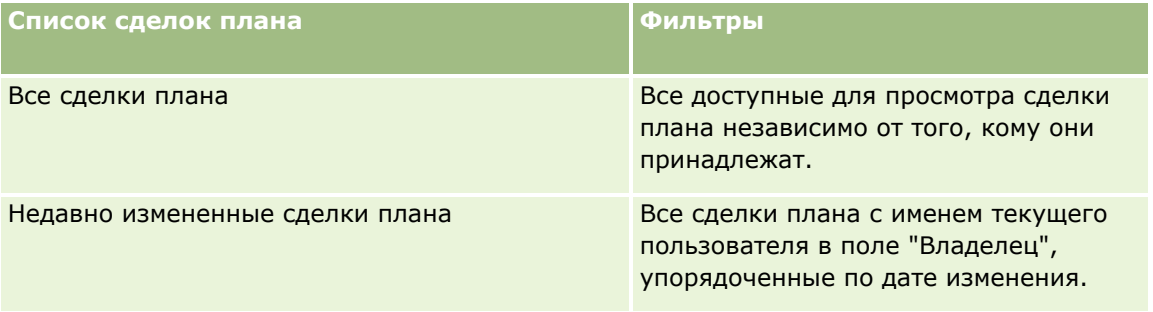

Для просмотра списка щелкните имя списка.

Для создания нового списка нажмите кнопку "Создать". Дополнительные сведения о создании списков см. в разделе Создание и уточнение списков (на стр. [140\)](#page-139-0).

Чтобы просмотреть все доступные списки, создать новый список или просмотреть, изменить либо удалить существующий список, щелкните "Управление списками". Страница "Управление списками" содержит также стандартные списки, поставляемые с Oracle CRM On Demand. Эти списки доступны только для просмотра. Их невозможно изменить или удалить.

### **Просмотр последних сделок плана**

В разделе "Недавно измененные сделки плана" отображаются сделки плана, которые были изменены недавно. Для развертывания этого списка нажмите "Показать весь список".
#### <span id="page-468-0"></span>**Добавление разделов на главную страницу сделок плана**

Если роль пользователя включает полномочия на индивидуализацию домашних страниц, на главную страницу сделки плана можно добавить некоторые или все из приведенных ниже разделов.

- Недавно созданные сделки плана
- Недавно измененные сделки плана
- Мои недавно созданные сделки плана
- Мои недавно измененные сделки плана
- Дополнительные разделы отчетов (Администратор компании задает разделы отчетов, отображаемые на главной странице сделок плана.)

#### *Для добавления разделов на главную страницу сделок плана*

- **1** На главной странице сделок плана нажмите "Изменить макет".
- **2** На странице "Макет главной страницы сделок плана" используйте стрелки для добавления, удаления и упорядочивания разделов на странице. Затем нажмите кнопку "Сохранить".

## **Управление возможностями плана**

Пошаговые процедуры для управления возможностями плана, которые являются общими для многих типов записей, см. в следующих разделах:

- Создание записей (на стр. [55\)](#page-54-0)
- Обновление сведений о записях (на стр. [120\)](#page-119-0)
- Привязка записей к выбранной записи (на стр. [124\)](#page-123-0)
- Работа со списками (на стр. [134\)](#page-133-0)

**ПРИМЕЧАНИЕ.** Администраторы компании могут настраивать Oracle CRM On Demand различными способами, например изменяя имена типов записей, поля и варианты в списках выбора. Поэтому отображаемая информация может отличаться от стандартной информации, описанной в интерактивной справке.

Кроме того, в зависимости от уровня доступа, который имеет пользователь, ему могут быть доступны не все процедуры, описанные в предыдущем списке.

#### **Роль пользователя и параметры профиля доступа**

Для работы со страницами возможностей планов необходимо, чтобы роль пользователя включала следующие привилегии:

- Управление доступом к планированию бизнеса
- Управление администрированием периодов

#### <span id="page-469-0"></span>Планирование бизнеса

Кроме того, настройки профиля доступа должны разрешать пользователю доступ к следующим типам записей:

- Бизнес-план
- Цель
- Организация плана
- Контакт для плана
- Сделка плана

#### **Связанная информация**

Информацию, связанную с возможностями плана, см. в следующих разделах.

- Сделки плана (на стр. [467\)](#page-466-0)
- Работа с главной страницей сделок плана (на стр. [468\)](#page-467-0)
- Поля сделки плана (на стр. [470\)](#page-469-0)

## **Поля сделки плана**

Для добавления сделки плана или обновления сведений о существующей сделки плана используется страница "Изменение сделки плана".

СОВЕТ. Сделку плана также можно изменить на страницах "Список сделок плана" и "Сведения о сделке плана". Дополнительные сведения об обновлении записей см. в разделе "Обновление сведений о записях".

**ПРИМЕЧАНИЕ.** Администраторы компании могут настраивать Oracle CRM On Demand различными способами, например изменяя имена типов записей, поля и варианты в списках выбора. Поэтому отображаемая информация может отличаться от стандартной информации, описанной в интерактивной справке.

В следующей таблице приведены дополнительные сведения о некоторых полях сделки плана.

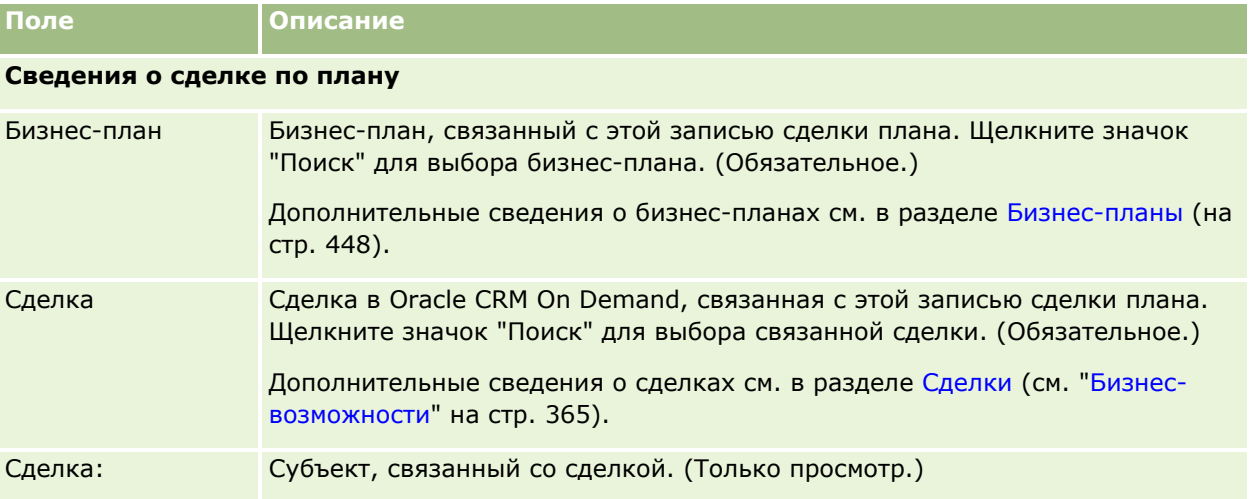

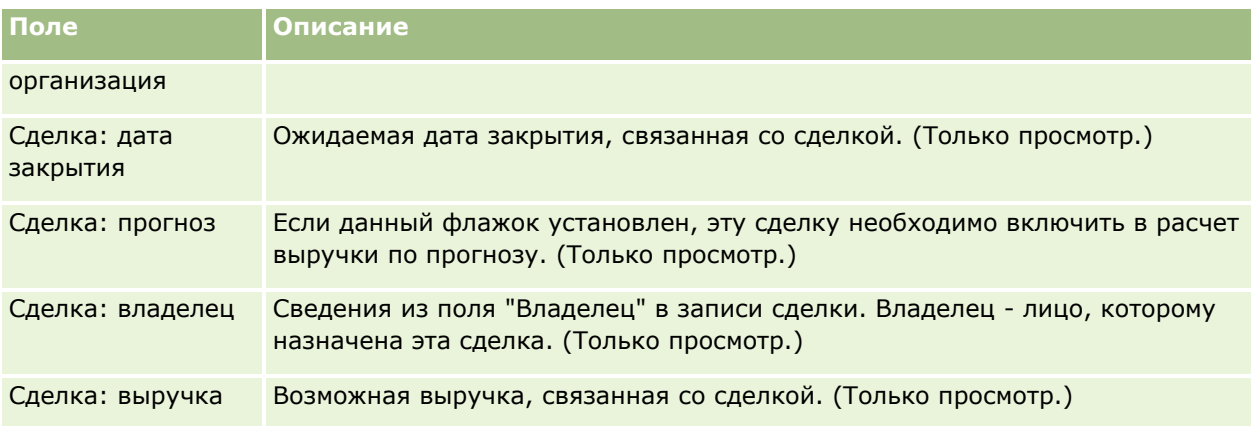

#### **Связанные разделы**

Информацию, связанную со сделками плана, см. в следующих разделах:

- Сделки плана (на стр. [467\)](#page-466-0)
- Работа с главной страницей сделок плана (на стр. [468\)](#page-467-0)
- Управление сделками плана (см. ["Управление возможностями плана"](#page-468-0) на стр. [469\)](#page-468-0)

## <span id="page-472-0"></span>**6 Запросы на обслуживание и решения**

Oracle CRM On Demand предоставляет следующие типы записей для сведений об обслуживании клиентов:

- **Запросы на обслуживание.** Эти страницы используются для управления запросами на обслуживание клиентов для продуктов или услуг.
- **Решения.** Эти страницы используются для хранения ответов на общие вопросы или проблемы обслуживания.

## **Процесс управления запросами на обслуживание**

Управление запросами на обслуживание включает в себя выполнение следующих задач:

- **1** Создание запроса на обслуживание (на стр. [473\)](#page-472-0).
- **2** Работа по запросу на обслуживание (на стр. [474\)](#page-473-0).
- **3** Выполнение запроса на обслуживание (см. ["Решение запроса на обслуживание"](#page-473-0) на стр. [474\)](#page-473-0).
- **4** Закрытие запроса на обслуживание (на стр. [474\)](#page-473-0).

Запросы на обслуживание могут создаваться на основе входящих вызовов клиента.

## **Создание запроса на обслуживание**

Для создания запроса на обслуживание выполните следующие задачи:

- **1** Проверьте сведения о клиенте и запишите проблему обслуживания.
- **2** Используйте сценарии обслуживания для последовательного применения процедур компании, таких как определение и эскалация проблем.

<span id="page-473-0"></span>Дополнительные сведения о сценариях см. в разделе Использование сценариев запросов на обслуживание (на стр. [479\)](#page-478-0).

**3** Назначьте запросы на обслуживание представителям сервисных служб (см. раздел Назначение запросов на обслуживание (на стр. [478\)](#page-477-0)).

## **Работа по запросу на обслуживание**

Для работы с запросом на обслуживание выполните следующие задачи:

- **1** Зарегистрируйте в журнале контрольные звонки.
- **2** Зарегистрируйте в журнале задачи.
- **3** Зарегистрируйте в журнале заметки для записи действий, предпринятых для помощи клиенту.

Дополнительные сведения о добавлении операций для запросов на обслуживание см. в разделе Создание операций (на стр. [227](#page-226-0)) и Поля операций (на стр. [265\)](#page-264-0).

## **Решение запроса на обслуживание**

Для разрешения запроса на обслуживание выполните следующие задачи:

- **1** Найдите в библиотеке решений информацию, которая поможет разрешить запрос клиента (см. раздел Просмотр решений (на стр. [490\)](#page-489-0)).
- **2** Свяжите подходящие решения с запросом на обслуживание и оцените их полезность, чтобы помочь в дальнейшем улучшении библиотеки (см. раздел Оценка решений (на стр. [491\)](#page-490-0)).
- **3** Используйте предварительно встроенные или пользовательские отчеты для определения проблем (см. раздел Выполнение анализа (см. ["Выполнение анализов"](#page-981-0) на стр. [982\)](#page-981-0)).
- **4** Выполните необходимые действия для их быстрого разрешения. Если не удается найти решение, добавьте в библиотеку новое решение (см. раздел Управление решениями (на стр. [489\)](#page-488-0)).

## **Закрытие запроса на обслуживание**

Для закрытия запроса на обслуживание выполните следующие задачи:

- **1** Запишите сводку предпринятых действий.
- **2** Закройте запрос на обслуживание после его разрешения (см. раздел Закрытие разрешенных запросов на обслуживание (на стр. [481\)](#page-480-0)).
- **474** Интерактивная справка по Oracle CRM On Demand Part 1 Выпуск 39

## **Запросы на обслуживание**

На страницах "Запрос на обслуживание" можно внести запись, проследить и ответить на запросы клиентов об информации или помощи. Страница *Запрос на обслуживание* содержит всю соответствующую подробную информацию об операциях для конкретной услуги. Кроме того, запрос на обслуживание можно использовать для получения дополнительной информации, например о решениях или действиях, необходимых для выполнения запроса на обслуживание. Представители отдела обслуживания имеют доступ ко всей соответствующей информации о запросах на обслуживание в одном местоположении. Чтобы гарантировать, что запись запроса на обслуживание извлекает все действия по обслуживанию, изменения в записях отслеживаются при аудите. Сведения об обработке запросов на обслуживание см. в разделе Процесс управления запросами на обслуживание (на стр. [473\)](#page-472-0).

## **Работа с главной страницей запросов на обслуживание**

Главная страница запросов на обслуживание – отправная точка для управления запросами на обслуживание.

**ПРИМЕЧАНИЕ.** Администратор компании может изменить макет страницы 'Главная страница запросов на обслуживание'. Кроме того, пользователь, роль которого включает привилегию "Индивидуализация домашних страниц", может добавлять и удалять разделы на этой странице.

#### **Создание запроса на обслуживание**

Запись запроса на обслуживание можно создать, нажав кнопку "Создать" в разделе "Мои открытые запросы на обслуживание". Для получения дополнительной информации о запросах на обслуживание см. раздел Назначение запросов на обслуживание (на стр. [478](#page-477-0)) и Поля запросов на обслуживание (на стр. [482\)](#page-481-0).

#### **Работа со списками запросов на обслуживание**

В разделе "Списки запросов на обслуживание" представлен ряд списков. Oracle CRM On Demand поставляется с набором стандартных списков. Все стандартные списки являются общедоступными. Пользователи и их руководители могут составлять дополнительные списки по тем или иным критериям.

В следующей таблице содержится описание стандартных списков запросов на обслуживание.

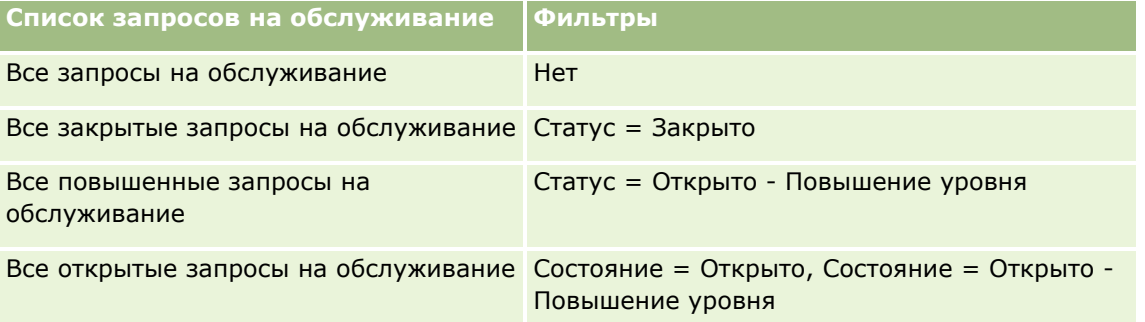

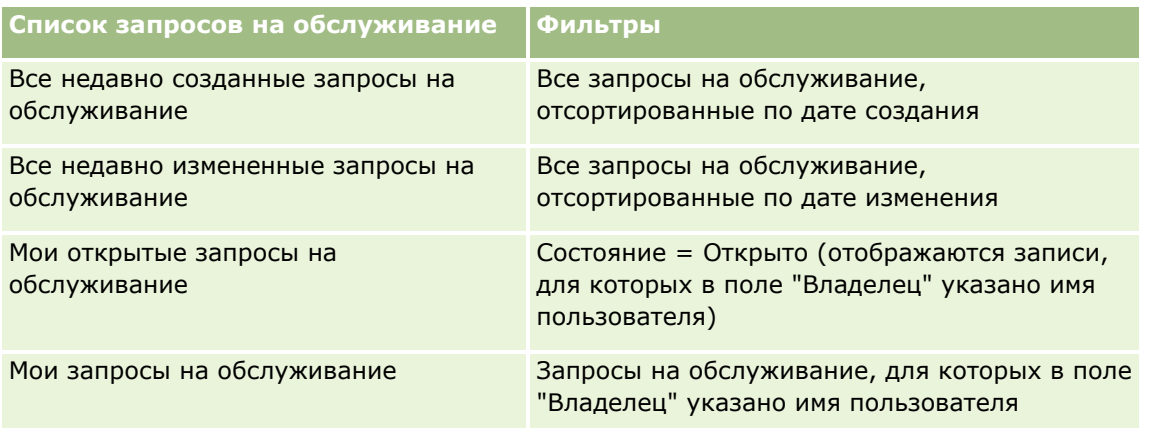

Для просмотра списка щелкните имя списка.

Для создания нового списка нажмите кнопку "Создать". Дополнительные сведения о создании списков см. в разделе Создание и уточнение списков (на стр. [140\)](#page-139-0).

Чтобы просмотреть все доступные списки, создать новый список или просмотреть, изменить либо удалить существующий список, щелкните "Управление списками". Страница "Управление списками" содержит также стандартные списки, поставляемые с Oracle CRM On Demand. Эти списки доступны только для просмотра. Их невозможно изменить или удалить.

#### **Просмотр открытых запросов на обслуживание**

Раздел "Мои открытые запросы на обслуживание" содержит список открытых запросов на обслуживание в порядке их создания. Чтобы развернуть список полностью, щелкните ссылку "Показать весь список".

#### **Просмотр задач, связанных с запросами на обслуживание**

Раздел "Задачи, связанные с запросами на обслуживание" содержит назначенные пользователю открытые задачи, связанные с запросами на обслуживание, отсортированные по дате окончания и приоритету. Он также содержит следующую информацию:

- **Дата окончания.** Дата, к которой задача должна быть выполнена. Задается руководителем.
- **Приоритет.** Приоритет задач, заданный руководителем: 1 -высокий, 2 средний и 3 низкий. Приоритет задачи указывается стрелками: стрелка вверх – высокий приоритет, стрелка отсутствует – средний приоритет, стрелка вниз – низкий приоритет.

**ПРИМЕЧАНИЕ.** Если администратор компании изменит значения по умолчанию, показываемые для поля "Приоритет" (например, заменит значение по умолчанию *1 - высокий* значением *Наивысший*), то в Oracle CRM On Demand в поле "Приоритет" для списков задач стрелки будут ставиться только в случае использования администратором следующих шаблонов: "1 - *подпись*", "2 - *подпись*" или "3 - *подпись*", где *подпись* - имя, присвоенное администратором приоритету задачи. В этом случае в Oracle CRM On Demand значение "1 - *подпись*" сопровождается стрелкой вверх, "2 - *подпись*" не обозначается стрелкой, "3 - *подпись*" помечается стрелкой вниз, и любые другие показываемые значения выводятся без стрелок. Например, в Oracle CRM On Demand значение *1 - мой наивысший* помечается стрелкой вверх, а значение *Мой наивысший* не сопровождается стрелкой. Oracle CRM On Demand не помечает стрелками пользовательские значения, добавленные администратором компании в список выбора для поля "Приоритет". Дополнительные сведения об изменении значений по умолчанию для списков выбора, например для поля "Приоритет", см. в разделе Изменение значений в списке выбора.

- **Тема.** Название задачи. Нажмите ссылку для просмотра задачи.
- **Запрос на обслуживание.** Номер, присваиваемый системой, для идентификации запроса на обслуживание.

Нажмите "Показать полный список", чтобы развернуть список задач, связанных с запросом на обслуживание.

#### **Просмотр отчетов по открытым запросам на обслуживание**

Раздел "Анализ открытых запросов на обслуживание" содержит запросы на обслуживание, отсортированные по источнику, категории продуктов, имени пользователя или приоритету. Для просмотра сведений и определения необходимых текущих действий щелкните раздел диаграммы или ячейку таблицы. Кроме того, можно изменять категории в раскрывающемся списке для просмотра другого среза тех же данных.

Например, можно:

- Использовать данный анализ для сопровождения открытых запросов на обслуживание и запросов с повышением уровня.
- Фильтровать по полю "Область продукта" для выявления регионов, где происходит больше всего вызовов.
- Фильтровать по полю "Имя пользователя" для контроля распределяется рабочей нагрузки в команде.
- Фильтровать по полю "Приоритет" для просмотра уровня неполадок и затруднений, связанных с обслуживанием.

Для просмотра других типов анализа обслуживания перейдите на вкладку "Аналитика".

#### **Добавление разделов на главную страницу запросов на обслуживание**

Если роль пользователя содержит полномочия "Индивидуализация главных страниц", можно добавить часть указанных разделов (или все разделы) на страницу "Главная страница запросов на обслуживание".

- Задачи, связанные с запросами на обслуживание
- "Мои текущие задачи, связанные с запросами на обслуживание" (задачи, которые необходимо выполнить сегодня)
- Дополнительные разделы с отчетами (администратор компании задает разделы, отображаемые на странице "Главная страница запросов на обслуживание").

#### *Для добавления раздела на "Главную страницу запросов на обслуживание"*

- **1** На "Главной странице запросов на обслуживание" нажмите ссылку "Изменить макет".
- **2** На странице "Макет главной страницы запросов на обслуживание" используйте стрелки для добавления или удаления разделов и размещения разделов на странице.
- **3** Нажмите "Сохранить".

## <span id="page-477-0"></span>**Управление запросами на обслуживание**

Для управления запросами на обслуживание выполняются следующие задачи:

- Назначение запросов на обслуживание (на стр. [478\)](#page-477-0)
- Использование сценариев запросов на обслуживание (на стр. [479\)](#page-478-0)
- Добавление решений в запросы на обслуживание (на стр. [480\)](#page-479-0)
- Эскалация запросов на обслуживание (см. ["Повышение уровня запроса на обслуживание"](#page-480-0) на стр. [481\)](#page-480-0)
- Закрытие разрешенных запросов на обслуживание (на стр. [481\)](#page-480-0)

Пошаговые процедуры, общие для многих типов записей, см. в разделах:

- Создание записей (на стр. [55\)](#page-54-0)
- Обновление сведений о записях (на стр. [120\)](#page-119-0)
- Связывание записей со своей выбранной записью (см. ["Привязка записей к выбранной записи"](#page-123-0) на стр. [124\)](#page-123-0)
- Работа со списками (на стр. [134\)](#page-133-0)
- Просмотр аудита операций для записей (на стр. [197\)](#page-196-0)

**ПРИМЕЧАНИЕ.** Администраторы компании могут настраивать Oracle CRM On Demand различными способами, например изменяя имена типов записей, поля и варианты в списках выбора. Поэтому отображаемая информация может отличаться от стандартной информации, описанной в интерактивной справке.

Кроме того, в зависимости от уровня доступа, который имеет пользователь, ему могут быть доступны не все процедуры, описанные в предыдущем списке.

#### **Связанные разделы**

Информацию, связанную с данной темой, см. в следующем разделе.

Работа с Oracle Social Network (на стр. [504\)](#page-503-0)

#### **Назначение запросов на обслуживание**

При создании запроса на обслуживание поле владельца пусто. Владельца можно назначить вручную, либо, если в вашей компании используется диспетчер назначений и тип записи "Запрос на обслуживание" настроен для пользовательского или смешанного режима владения, соответствующий запрос на обслуживание может быть автоматически назначен владельцу при первом сохранении. Дополнительные сведения о режимах собственности на записи см. в разделе Доступ к данным, совместное использование записей и права собственности на записи (см. ["Доступ к данным, совместное](#page-49-0)  [использование записей и владение записями"](#page-49-0) на стр. [50\)](#page-49-0).

**478** Интерактивная справка по Oracle CRM On Demand Part 1 Выпуск 39 **ПРИМЕЧАНИЕ.** Диспетчер назначений может переназначать записи только пользователям. Переназначение записи возможно только в том случае, если в правах собственности для типа записи указан пользовательский режим или смешанный. При наличии основной пользовательской книги, назначенной записи перед повторным назначением записи владельцу с помощью диспетчера назначений, основная книга будет удалена диспетчером назначений из этой записи. Переназначение <span id="page-478-0"></span>записи невозможно, если для типа записи указан режим книги. Если настройка типа записи выполняется в режиме книги, настоятельно рекомендуется сделать все группы правил для данного типа записи неактивными.

Если запрос на обслуживание уже назначен, вы можете переназначить его, изменив имя владельца или основную пользовательскую книгу запроса, если ваш уровень доступа позволяет это сделать. Кроме того, если в вашей компании используется диспетчер назначений и тип записи "Запрос на обслуживание" настроен для пользовательского или смешанного режима владения, вы можете переназначить запрос на обслуживание новому владельцу следующими способами.

- Установите флажок "Переназначение владельца" для данного запроса.
- Удалите из запроса имя владельца или основную пользовательскую книгу.

В случае установки флажка "Переназначение владельца" или удаления имени владельца либо основной пользовательской книги диспетчер назначений повторно обрабатывает запрос на обслуживание и назначает его в соответствии с правилами, заданными компанией.

**ПРИМЕЧАНИЕ.** Если запрос на обслуживание имеет статус "Закрыто", он игнорируется диспетчером назначений и не переназначается. Время переназначения записей зависит от сложности заданных в компании правил назначения, числа переназначаемых записей и текущей нагрузки на систему.

#### *Назначение запроса на обслуживание вручную*

**1** Выберите запрос на обслуживание, который требуется переназначить.

Инструкции по нахождению запросов на обслуживание см. в разделе Поиск записей (на стр. [75\)](#page-74-0).

- **2** На странице "Данные запроса на обслуживание" щелкните "Изменить".
- **3** На странице изменения запроса на обслуживание наведите указатель мыши на поле "Владелец" или "Книга", щелкните значок "Поиск" и выберите нового владельца или новую книгу в окне поиска.
- **4** Сохраните внесенные изменения.

#### **Использование сценариев запросов на обслуживание**

Администратор компании может создать сценарии оценки для упрощения сбора информации о запросах на обслуживание (сценарии вызовов) или для оценки уровня удовлетворения клиентов (исследования удовлетворенности клиентов). Сценарии оценки состоит из набора вопросов, используемых для сбора пользовательских данных. Ответы оцениваются, им присваивается вес, после чего они сравниваются с заданным пороговым значением для определения соответствующего результата или последовательности действий.

**Перед началом работы.** Для использования сценариев оценки роль пользователя должна иметь доступ к оценочным записям. Подробнее о необходимых настройках см. в разделе О сценариях оценки.

#### *Для использования сценария запроса на обслуживание*

**1** Выберите запрос на обслуживание.

Подробнее о выборе запросов на обслуживание см. в разделе Поиск записей (на стр. [75\)](#page-74-0).

<span id="page-479-0"></span>**2** На странице "Сведения о запросе на обслуживание" выполните прокрутку вниз до раздела "Сценарии вызовов" или нажмите "Добавить" в разделе "Исследования удовлетворенности клиентов".

**ПРИМЕЧАНИЕ.** Если разделы "Сценарии вызовов" или "Исследования удовлетворенности клиентов" не отображаются, нажмите ссылку "Изменить макет" в правом верхнем углу страницы и добавьте требуемый раздел к макету страницы. Данные разделы доступны для добавления на страницу только в том случае, если администратор компании задействовал такую возможность.

- **3** В окне "Поиск" найдите соответствующий сценарий и нажмите "Выбор". Для фильтрации списка сценариев можно воспользоваться полями фильтра в верхней части окна поиска.
- **4** Выберите ответ на каждый из вопросов сценария в окне "Сценарии вызовов" или в окне "Исследования удовлетворенности клиентов" и нажмите "Сохранить".

Вновь появится страница "Сведения о запросе на обслуживание". В зависимости от результата работы сценария некоторые поля записи могут быть обновлены автоматически.

## **Добавление решений в запросы на обслуживание**

Имеющиеся решения можно добавлять в запросы на обслуживание. Дополнительные сведения о решениях см. в разделе Решения (на стр. [485\)](#page-484-0).

#### *Порядок добавления решения в запрос на обслуживание*

**1** Выберите запрос на обслуживание.

Дополнительные сведения о выборе запросов на обслуживание см. в разделе Поиск записей (на стр. [75\)](#page-74-0).

**2** Пролистайте страницу "Сведения о запросе на обслуживание" до раздела "Решения" и нажмите кнопку "Добавить".

Появится список решений, которые утверждены и опубликованы.

- **3** Чтобы ограничить число отображаемых решений, воспользуйтесь параметрами фильтрации для поиска по ключевым словам или идентификатору решения.
- **4** Нажмите "Просмотр", чтобы просмотреть сведения о решении и убедиться, что оно соответствует требованиям клиентов
- **5** Нажмите ссылку "Выбор" рядом с каждым решением, которое требуется добавить в запрос на обслуживание, а затем нажмите кнопку ОК.
- **6** Для данного запроса на обслуживание установите состояние "Отложено", пока от клиента не будет получено подтверждение разрешения проблемы.
	- **a** На странице "Сведения о запросе на обслуживание" нажмите поле "Состояние" и выберите значение "Отложено" из раскрывающегося списка.
	- **b** Нажмите значок зеленой галочки в поле "Состояние", чтобы сохранить изменение.

#### <span id="page-480-0"></span>**Повышение уровня запроса на обслуживание**

Для запроса на обслуживание можно выполнить повышение уровня, выделив тем самым его срочность.

#### *Повышение уровня запроса на обслуживание*

- **1** На странице "Список запросов на обслуживание" нажмите поле "Состояние" запроса на обслуживание, для которого требуется повышение уровня.
- **2** Выберите из раскрывающегося списка значение "Открыто-Повышение уровня".
- **3** Нажмите зеленый значок "галочки" в поле "Состояние" для сохранения записи.

Действия, выполняемые при повышении уровня запроса на обслуживание, определяются политикой компании. Например, администратор компании может задать правило рабочего процесса, по которому при повышении уровня запроса на обслуживание будет отправляться сообщение электронной почты или создаваться задача.

Можно создать отфильтрованный список, содержащий все запросы на обслуживание с повышением уровня, к которым у пользователя имеется доступ.

#### **Закрытие разрешенных запросов на обслуживание**

После успешного ответа на запрос клиента запрос на обслуживание можно закрыть.

**Предварительные операции и условия.** Просмотрите страницу "Сведения о запросе на обслуживание" и убедитесь в завершении запроса на обслуживание, проверив выполнение описанных ниже условий.

- Состояние всех действий в запросе на обслуживание "Завершено", что указывает на завершение работы с клиентом.
- Если в компании используются решение, требуемое решение связано с записью запроса на обслуживание, указывая на способ разрешения проблемы.

#### *Порядок закрытия разрешенного запроса на обслуживание*

- **1** На странице "Список запросов на обслуживание" нажмите поле "Состояние" запроса на обслуживание, который требуется закрыть.
- **2** В раскрывающемся списке выберите значение "Закрыто".
- **3** Нажмите значок зеленой галочки в поле "Состояние", чтобы сохранить изменение.

## <span id="page-481-0"></span>**Поля запросов на обслуживание**

Используйте страницу "Изменение запросов на обслуживание" для добавления запроса на обслуживание или обновления данных для существующего запроса на обслуживание.

**СОВЕТ.** Также можно отредактировать запрос на обслуживание на странице "Список запросов на обслуживание" и странице "Сведения о запросе на обслуживание". Подробнее об обновлении записей см. в разделе Обновление сведений записи (см. ["Обновление сведений о записях"](#page-119-0) на стр. [120\)](#page-119-0).

На странице "Изменение запросов на обслуживание" отображается полный набор полей для запроса на обслуживание, приведенный в следующей таблице.

**ПРИМЕЧАНИЕ.** Администраторы компании могут настраивать приложение различными способами, например изменяя имена типов записей, полей и варианты раскрывающихся списков. Поэтому отображаемая на экране информация может отличаться от стандартной информации, представленной в данной таблице.

В приведенной ниже таблице предоставляется дополнительная информация о некоторых полях.

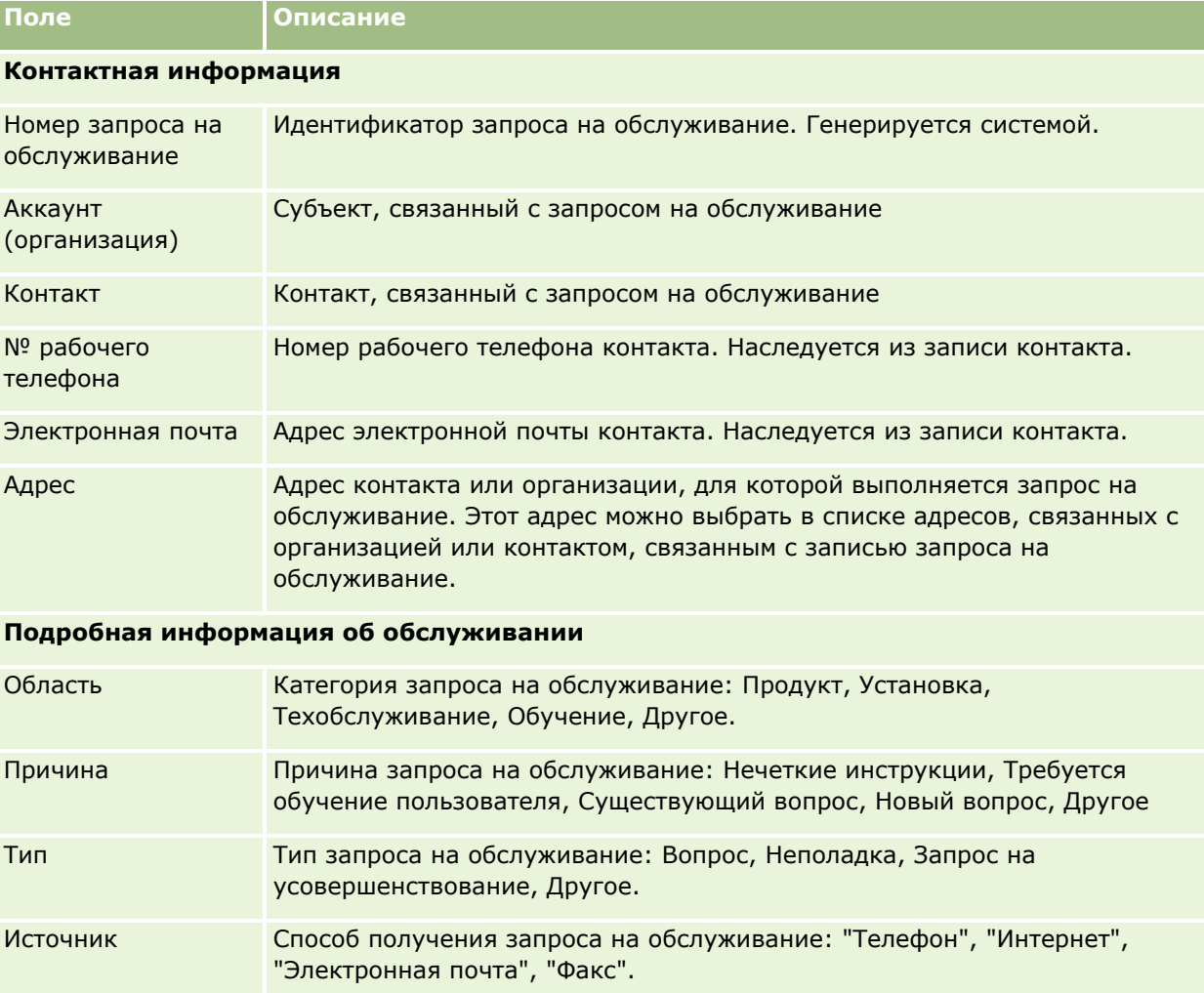

Приоритет Указывает приоритет: 1 - срочно, 2 - высокий, 3 - средний, 4 - низкий.

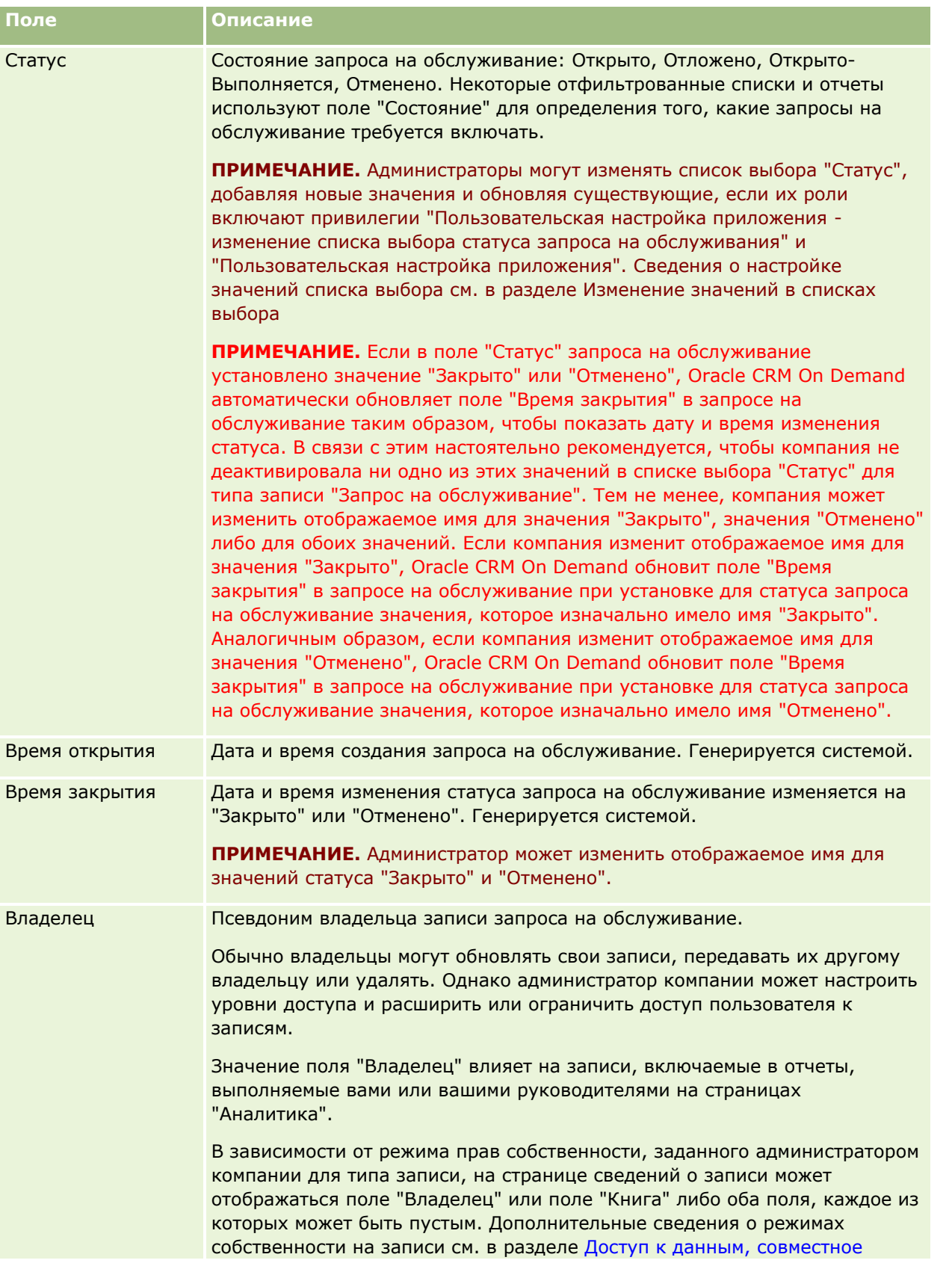

#### Запросы на обслуживание и решения

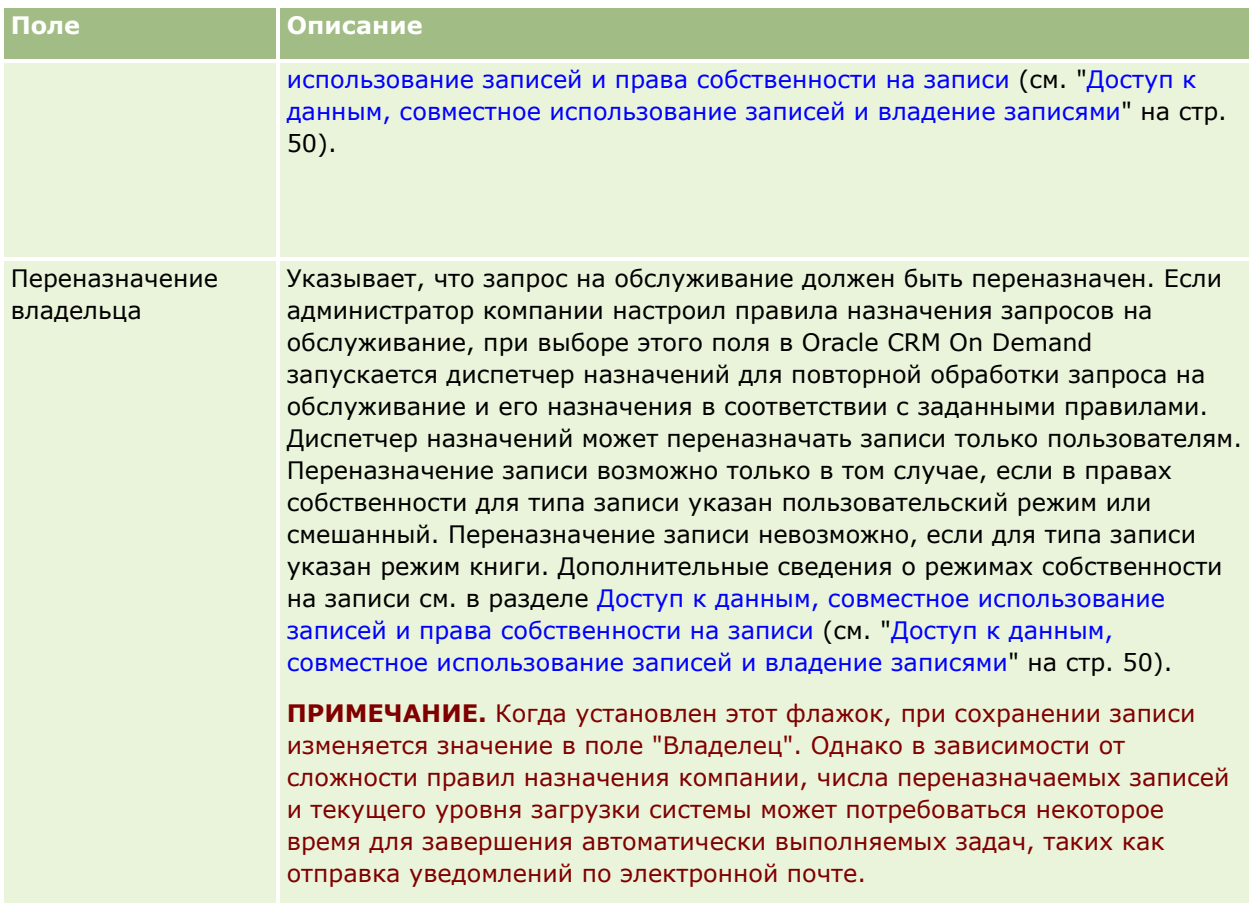

#### **Дополнительные сведения**

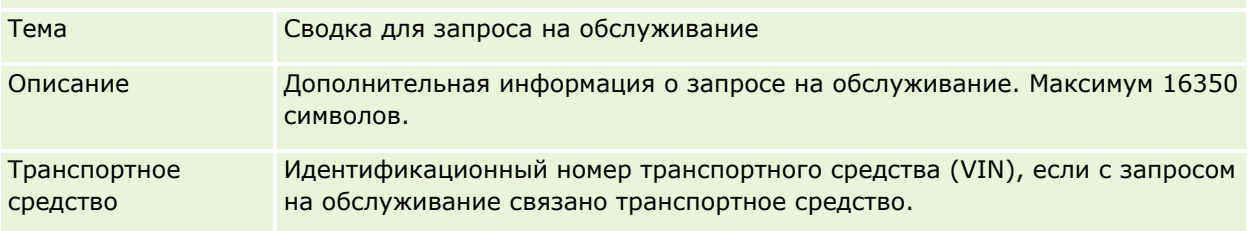

#### **Поля Oracle Social Engagement and Monitoring**

В случае использования Oracle Social Engagement and Monitoring администратор может добавить некоторые или все из следующих полей на страницу "Запрос на обслуживание". Дополнительные сведения см. в разделе Сведения об Oracle Social Engagement and Monitoring (см. ["Сведения о Oracle](#page-494-0)  [Social Engagement and Monitoring](#page-494-0)" на стр. [495\)](#page-494-0).

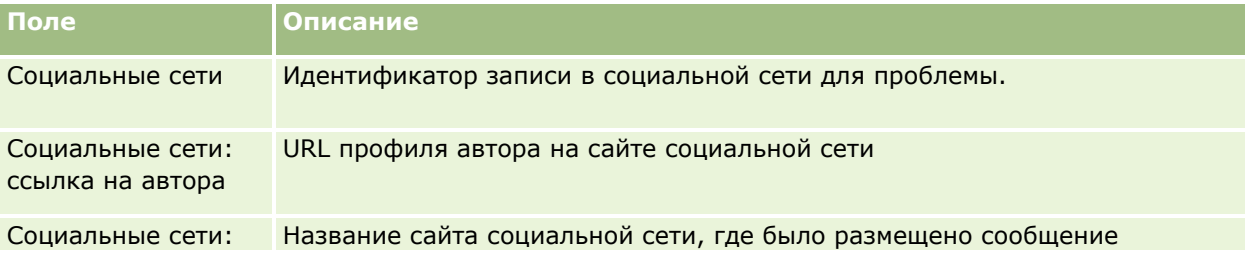

#### **Решения**

<span id="page-484-0"></span>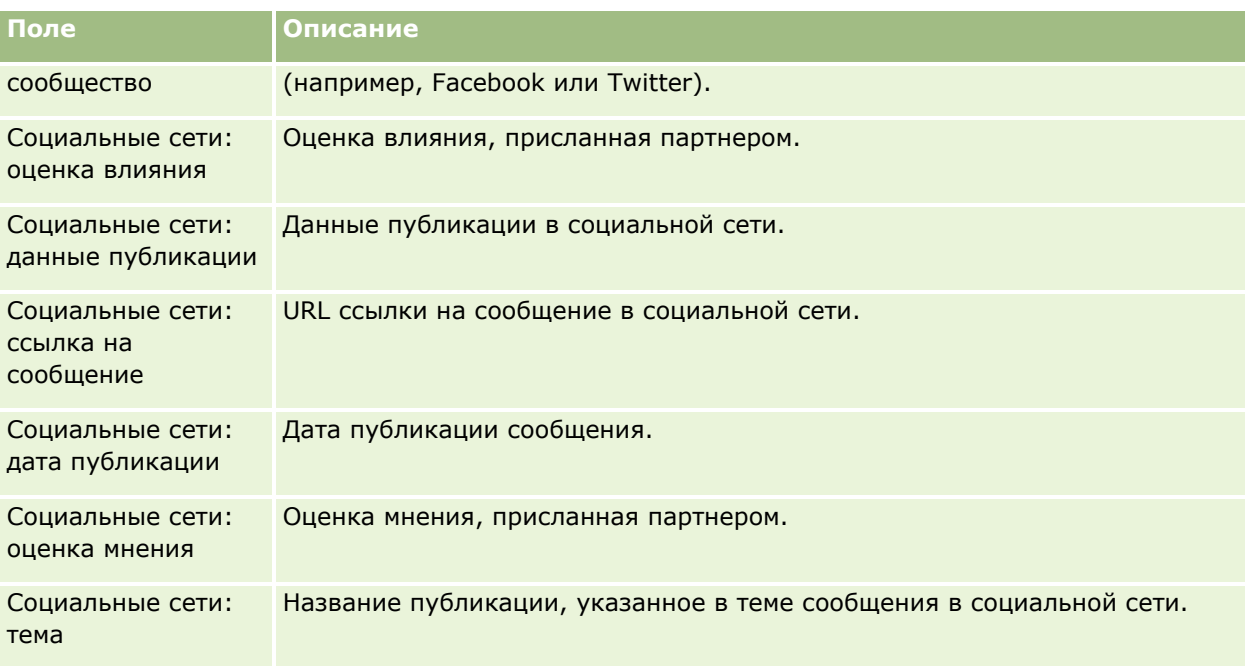

## **Решения**

На страницах "Решение" можно создавать, обновлять и отслеживать решения. Страницы *Решения* содержат информацию о том, как решить проблему клиента. При ведении базы знаний по решениям представители отдела обслуживания имеют доступ к централизованной базе знаний, помогающей им решать проблемы клиентов. База знаний расширяется по мере взаимодействия пользователей с клиентами и создания новых решений.

Oracle CRM On Demand отслеживает использование решений и позволяет пользователям оценивать эти решения. Эта информация помогает организациям улучшать решения, которые они предоставляют клиентам и выявлять проблемы в продуктах или услугах. Часто используемые решения могут свидетельствовать о дефекте продукта. Плохие оценки решения могут свидетельствовать о необходимости улучшения решения.

## **Об управлении решениями**

Рассмотрим реализацию процесса, подобного описанному ниже, в целях создания и управления базой знаний с решениями.

- **1** Администратор компании импортирует готовые решения в данное приложение (дополнительно).
- **2** Со временем обслуживающие агенты и другие эксперты добавляют проекты решений, чтобы расширить и углубить базу знаний.
- **3** Обслуживающие менеджеры просматривают, утверждают и публикуют решения.
- **4** Агенты оценивают имеющиеся решения, чтобы максимальный рейтинг получали только самые полезные.
- **5** Обслуживающие менеджеры отслеживают базу знаний с решениями, чтобы в ней была представлена только допустимая текущая информация.

#### **Лучшие советы по управлению базой знаний с решениями**

Хорошо организованная, оцененная экспертами библиотека решений помогает эффективнее и согласованнее обслуживать клиентов. Ниже приводятся рекомендации по настройке базы знаний с решениями и управлению ею.

#### **1 – Импорт готовых решений**

Перед импортом решений сравните информацию в имеющихся решениях с записью "Решение" в Oracle CRM On Demand. При необходимости добавьте, переименуйте или удалите поля из данной записи в соответствии с импортируемой информацией.

Шаблон настройки пользовательских полей на странице "Инструменты и шаблоны" в "Центре обучения и поддержки" полезен при планировании изменений. Этот документ помогает планировать и отслеживать любые пользовательские изменения, вносимые в данное приложение.

#### **2 – Добавление проектов решений**

Определите правила создания записей решений и сообщите их всем, кто может создавать проекты решений, например обслуживающим агентам, экспертам по продуктам или обслуживанию. Следует особо подчеркнуть важность поля "Заголовок" в записях решений. Это доступное для поиска поле отображается в большинстве списков и окон поиска решений. Поэтому обслуживающие агенты могут использовать его для быстрого нахождения соответствующих решений своих вопросов и проблем.

При создании новой записи решения она получает статус "Проект". Проекты решений недоступны для добавления к записям запросов на обслуживание и не отображаются в окне "Поиск" до тех пор, пока не будут опубликованы. Поэтому если агент создает запрос на обслуживание и вводит проект решения во время вызова, он может добавить его в запрос на обслуживание, но этот проект решения станет доступен другим агентам только после публикации.

#### **3 – Просмотр, утверждение и публикация решений**

Процесс утверждения гарантирует, что установленные эксперты могут просматривать все решения перед их выпуском для общего пользования обслуживающими агентами. Установите правила просмотра и утверждения, чтобы гарантировать, что все решения допустимы, легко выполнимы и полезны.

Чтобы изменить статус решения на "Утверждено" и опубликовать его, требуется роль с полномочиями "Публикация решений". Дополнительные сведения см. в разделе Утверждение и публикация решений (на стр. [491\)](#page-490-0).

#### **4 – Оценка решений**

Попросите своих обслуживающих агентов оценивать решения, которые они добавляют в свои записи запросов на обслуживание. Это удобно сделать на странице "Сведения о решении", нажав кнопку

"Оценить решение". Решения оцениваются по шкале от 1 до 5. Высокоэффективное решение имеет рейтинг 5. Если оно не было эффективным или действительным, оно получает оценку 1.

При получении каждой оценки рейтинг решения рассчитывается заново и отображается в записи. Оценка решений агентами позволяет получить информацию, которую можно использовать для отслеживания качества базы знаний. Дополнительные сведения см. в разделе Оценка решений (на стр. [491\)](#page-490-0).

#### **5 – Мониторинг решений**

Требуется проводить регулярный мониторинг базы знаний с решениями, чтобы обслуживающие агенты гарантированно получали самые новые сведения и инструкции. Ниже предлагаются некоторые рекомендации.

- Назначьте определенным областям или типам решений владельцев, которые должны регулярно просматривать и обновлять соответствующие решения. Каждый владелец отвечает за точность и утверждение решений в своей области.
- Со временем решения могут устаревать. Например, таким свойством обладают решения, связанные с продуктами, которые больше не поддерживаются. Создайте список "Решения", чтобы определять такие решения, например, фильтруя по значению поля "Продукт". Затем с помощью функции "Массовое обновление" удалите их из доступных для поиска решений.
- Удаляйте решение только в том случае, если это дубликат. Вместо удаления задайте статус "Устарело". Устаревшие решения не отображаются в списке при поиске решения для включения в запрос на обслуживание. Однако при необходимости для доступа к ним можно использовать списки на главной странице "Решения".
- Просмотрите все решения с низким рейтингом. Чтобы их найти, создайте пользовательский список всех опубликованных решений с рейтингом 1 или 2.
- Используйте предварительно созданные списки "Решение" на главной странице "Решения" для просмотра решений с самым высоким рейтингом и наиболее активно используемых решений. Это позволяет получить представление о том, какие области можно расширить дополнительными знаниями, увеличивая библиотеку решений.
- **Р** Регулярно анализируйте свои закрытые запросы на обслуживание для определения тенденций и ключевых проблемных областей, для которых в базу знаний требуется добавить дополнительные сведения.

## **Работа с главной страницей решений**

Главная страница решений является отправной точкой для управления решениями.

**ПРИМЕЧАНИЕ.** Администратор компании может настроить макет главной страницы решений пользователя. Кроме того, пользователь, роль которого включает привилегию "Индивидуализация домашних страниц", может добавлять и удалять разделы на этой странице.

#### **Создание записи решения**

Запись решения можно создать, нажав кнопку "Создать" в разделе "Мои недавно просмотренные решения". Для получения дополнительной информации см. разделы Создание записей (на стр. [55](#page-54-0)) и Поля решений (на стр. [492\)](#page-491-0).

#### **Работа со списками решений**

В разделе "Списки решений" представлен ряд списков. Oracle CRM On Demand поставляется с набором стандартных списков. Все стандартные списки являются общедоступными. Пользователи и их руководители могут составлять дополнительные списки по тем или иным критериям.

В следующей таблице содержится описание стандартных списков для решений.

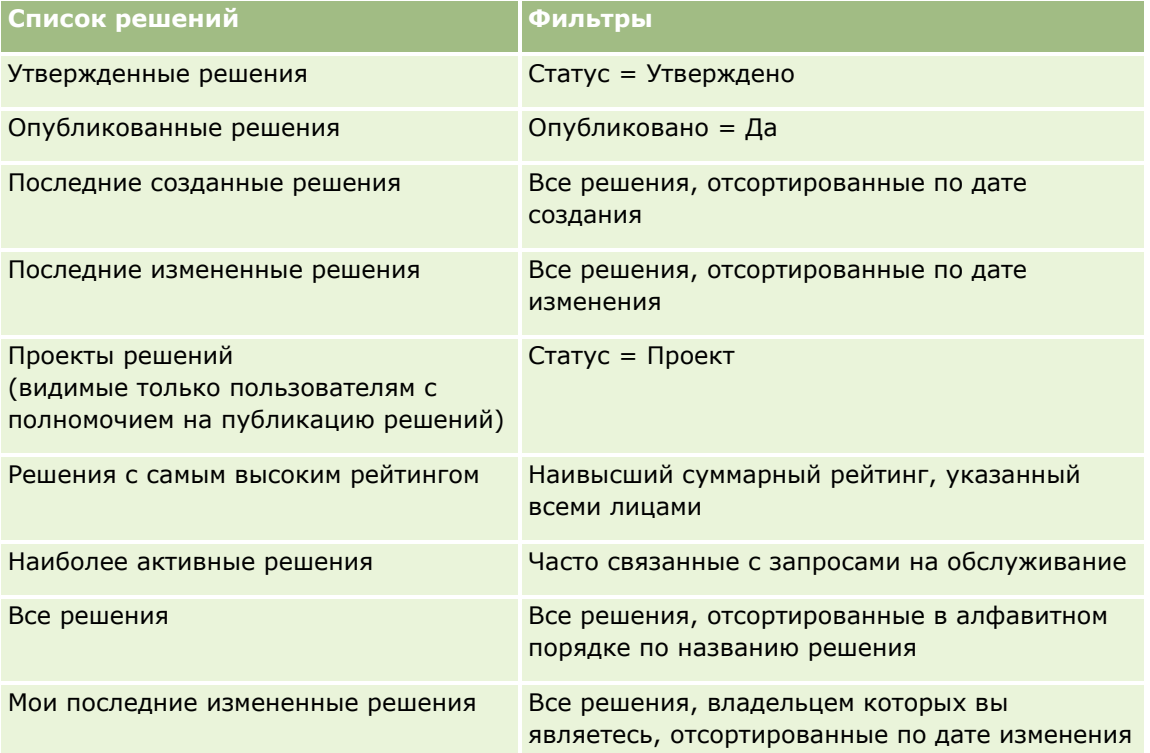

Для просмотра списка щелкните имя списка.

Для создания нового списка нажмите кнопку "Создать". Дополнительные сведения о создании списков см. в разделе Создание и уточнение списков (на стр. [140\)](#page-139-0).

Чтобы просмотреть все доступные списки, создать новый список или просмотреть, изменить либо удалить существующий список, щелкните "Управление списками". Страница "Управление списками" содержит также стандартные списки, поставляемые с Oracle CRM On Demand. Эти списки доступны только для просмотра. Их невозможно изменить или удалить.

#### **Просмотр недавно просмотренных решений**

В разделе "Мои недавно просмотренные решения" показаны решения, просмотренные пользователем недавно.

#### **Просмотр наиболее активных решений**

В разделе "Наиболее активные решения" отображаются решения, наиболее часто связываемые с запросами на обслуживание. Высокий уровень использования указывает обслуживающей организации конкретные области, в которых продукт и услуги не удовлетворяют клиентов. Организации могут

<span id="page-488-0"></span>отреагировать, предоставив дополнительную информацию агентам по обслуживанию для оказания помощи клиентам, или предоставить дополнительную информацию непосредственно клиентам.

#### **Просмотр решений с самым высоким рейтингом**

В разделе "Решения с самым высоким рейтингом" содержится список решений с наивысшим суммарным рейтингом, указанным всеми лицами.

#### **Добавление разделов на главной странице решений**

Если роль пользователя включает полномочия на индивидуализацию домашних страниц, на главную страницу решений можно добавить некоторые или все из приведенных ниже разделов.

- Последние созданные решения
- Последние измененные решения
- Мои последние созданные решения
- Мои последние измененные решения
- Один или несколько разделов отчетов (администратор компании может настроить разделы отчетов, доступные на главной странице решений пользователя)

Следующая процедура описывает, как добавлять разделы на главную страницу решений.

#### *Процедура добавления разделов на главную страницу решений*

- **1** На главной странице решений нажмите "Изменить макет".
- **2** На странице "Макет главной страницы решений" нажимайте стрелки для добавления или удаления разделов, а также для упорядочивания разделов на странице.
- **3** Нажмите "Сохранить".

## **Управление решениями**

Для управления решениями выполняются следующие процессы:

- Просмотр решений (на стр. [490\)](#page-489-0)
- Утверждение и публикация решений (на стр. [491\)](#page-490-0)
- Оценка решений (на стр. [491\)](#page-490-0)
- Добавление книг к решению (на стр. [492\)](#page-491-0)

Пошаговые процедуры, общие для многих типов записей, см. в разделах:

- Создание записей (на стр. [55\)](#page-54-0)
- Обновление сведений о записях (на стр. [120\)](#page-119-0)
- <span id="page-489-0"></span> Связывание записей со своей выбранной записью (см. ["Привязка записей к выбранной записи"](#page-123-0) на стр. [124\)](#page-123-0)
- В Работа со списками (на стр. [134\)](#page-133-0)
- Вложение файлов и адресов URL в записи (на стр. [181\)](#page-180-0)
- Просмотр аудита операций для записей (на стр. [197\)](#page-196-0)

**ПРИМЕЧАНИЕ.** Для изменения статуса записи решения или публикации решения роль пользователя должна иметь полномочия "Публикация решений".

**ПРИМЕЧАНИЕ.** Администраторы компании могут настраивать Oracle CRM On Demand различными способами, например изменяя имена типов записей, поля и варианты в списках выбора. Поэтому отображаемая информация может отличаться от стандартной информации, описанной в интерактивной справке.

Кроме того, в зависимости от уровня доступа, который имеет пользователь, ему могут быть доступны не все процедуры, описанные в предыдущем списке.

#### **Связанные разделы**

Информацию, связанную с данной темой, см. в следующих разделах:

- Поля решения (см. ["Поля решений"](#page-491-0) на стр. [492\)](#page-491-0)
- Аналитика (на стр. [979\)](#page-978-0)
- Импорт данных

#### **Просмотр решений**

Можно просмотреть наиболее часто используемые решения и решения с самым высоким рейтингом. Кроме того, можно просмотреть всю информацию по любой записи решения.

#### *Порядок просмотра наиболее часто используемых решений*

- **1** На любой странице нажмите вкладку "Решения".
- **2** В разделе "Часто используемые решения" нажмите ссылку "Заголовок решения" для нужного решения.

#### *Порядок просмотра решений с самым высоким рейтингом*

- **1** На любой странице нажмите вкладку "Решения".
- **2** В разделе "Решения с самым высоким рейтингом" нажмите ссылку "Заголовок решения" для нужного решения.

#### <span id="page-490-0"></span>*Порядок просмотра информации о решении*

**1** Выберите решение.

Инструкции по выбору решений см. в разделе Поиск записей (на стр. [75\)](#page-74-0).

**2** На странице "Сведения о решении" можно просмотреть запись решения.

Описание полей см. в разделе Поля решения (см. ["Поля решений"](#page-491-0) на стр. [492\)](#page-491-0).

### **Утверждение и публикация решений**

**Предварительные операции и условия.** Для выполнения данной процедуры роль пользователя должна включать полномочия "Публикация решений".

Пользователь может проверить точность и полноту решения, а затем утвердить проект и выполнить его внутреннюю публикацию. Внутренняя публикация решения делает его доступным агентам по обслуживанию клиентов для использования и привязки к запросам на обслуживание.

#### *Порядок утверждения и публикации решения*

- **1** На главной странице "Решения" перейдите по ссылке "Проекты решений".
- **2** На странице "Список решений" выберите решение и нажмите кнопку "Правка".
- **3** На странице "Изменение решения" задайте решению статус "Утверждено", чтобы его утвердить.
- **4** Для публикации решения установите флажок "Опубликовано".
- **5** Сохраните запись.

## **Оценка решений**

Оценивать эффективность решения можно неограниченное число раз.

#### *Порядок оценки информации о решении*

**1** Выберите решение.

Инструкции по выбору решения см. в разделе Поиск записей (на стр. [75\)](#page-74-0).

- **2** В строке заголовка "Сведения о решении" нажмите кнопку "Оценить решение".
- **3** На странице "Оценка решения" выберите в раскрывающемся списке оценку от 1 до 5 (5 лучшая оценка).
- **4** Сохраните запись.

<span id="page-491-0"></span>Отдельные оценки пользователей используются для вычисления средней оценки, на основании которой отбираются решения, отображаемые в разделе "Решения с самым высоким рейтингом" на главной странице "Решения".

#### **Добавление книг к решению**

Ниже описывается процедура добавления книг в решение. Книгу, добавленную в решение, можно будет впоследствии изменить или удалить. При выполнении данной процедуры предполагается, что тип записи "Книги" представлен на странице "Решения" как связанная позиция. Дополнительные сведения о настройке связанных позиций см. в разделе Настройка макетов связанных позиций.

#### *Чтобы добавить книгу в решение*

- **1** Откройте нужное решение на странице "Список решений".
- **2** На странице "Сведения о решении" нажмите кнопку "Добавить" в разделе "Книги".
- **3** В селекторе книг выберите книгу, которую требуется добавить в решение, и нажмите кнопку ОК.

Дополнительные сведения о книгах см. в разделе Управление книгами.

## **Поля решений**

Страница "Редактирование решений" используется для добавления решения или обновления сведений о существующем решении. На странице "Редактирование решений" представлен полный набор полей для решения.

**ПРИМЕЧАНИЕ.** Администраторы компании могут настраивать приложение различными способами, например изменяя имена типов записей, полей и варианты раскрывающихся списков. Поэтому отображаемая на экране информация может отличаться от стандартной информации, представленной в данной таблице.

В приведенной ниже таблице предоставляется дополнительная информация о некоторых полях.

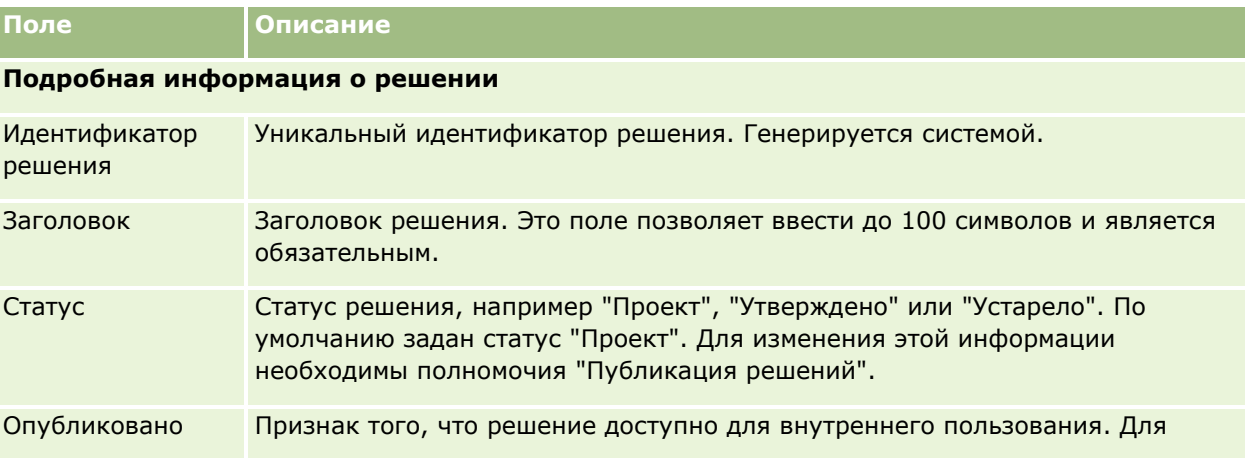

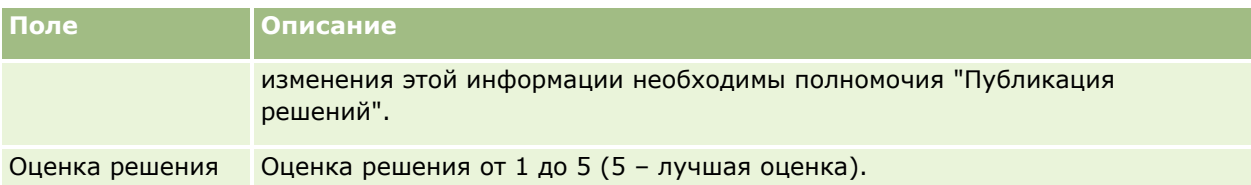

**Дополнительные сведения**

**ПРИМЕЧАНИЕ.** Следующие поля доступны с Oracle CRM On Demand Life Sciences Edition и могут отсутствовать в вашей конфигурации. Если эти поля недоступны, обратитесь к администратору компании.

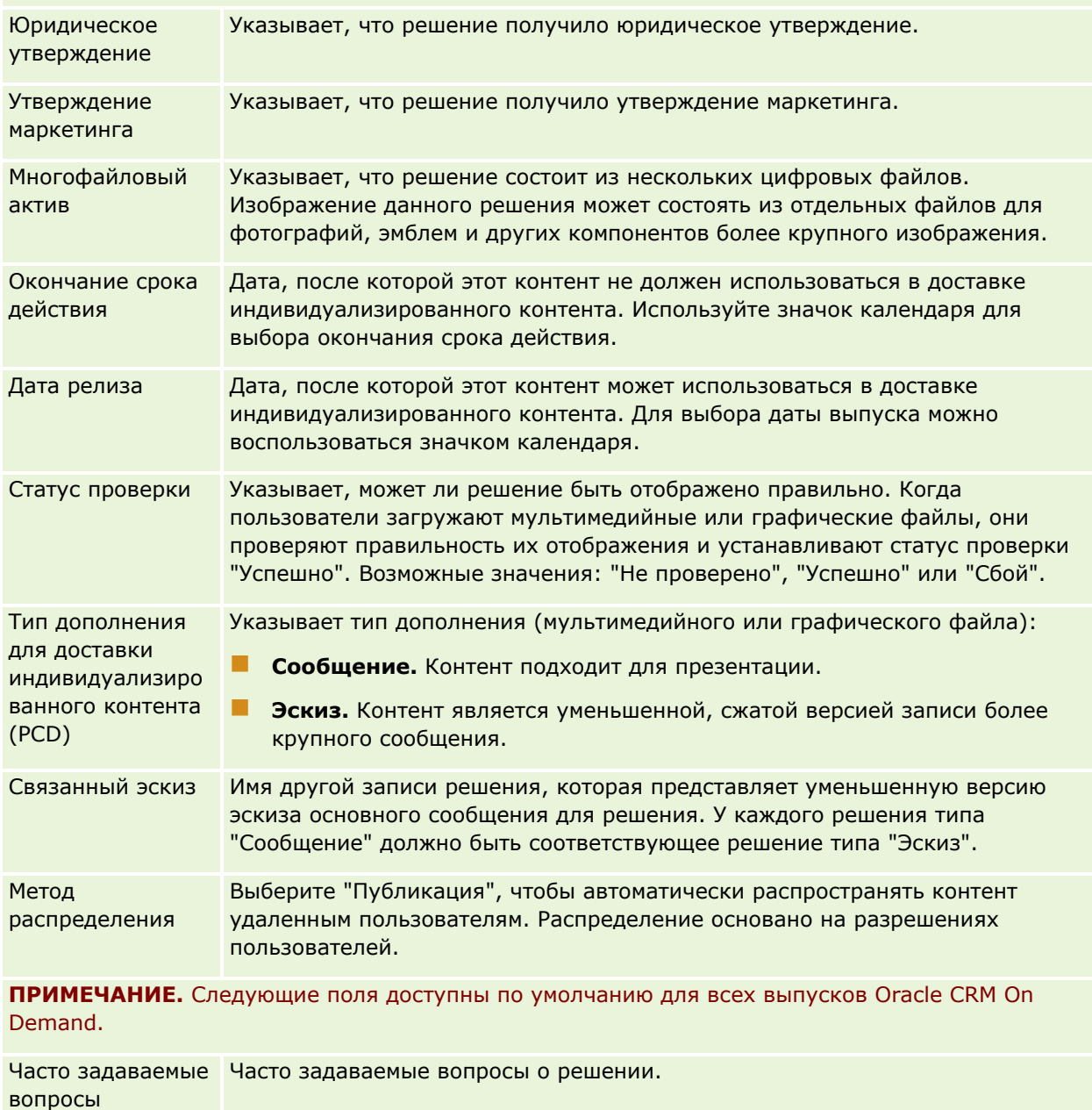

#### Запросы на обслуживание и решения

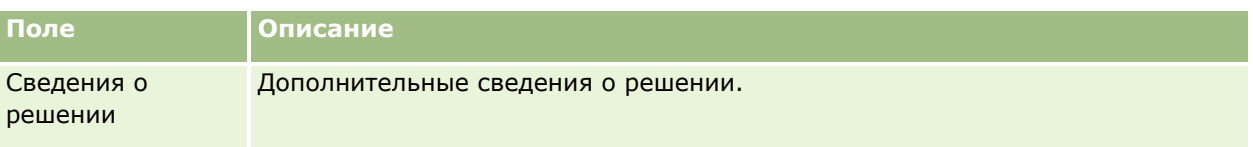

# <span id="page-494-0"></span>**7 Социальное взаимодействие**

Oracle CRM On Demand позволяет работать с инструментами социального взаимодействия, такими как Oracle Social Engagement and Monitoring, что позволяет связываться с клиентами через социальные сети.

## **Сведения о Oracle Social Engagement and Monitoring**

Oracle Social Engagement and Monitoring - это отдельное приложение, отвечающее за мониторинг социальных сетей для поиска комментариев о вашей компании, что позволяет соответствующим образом реагировать на эти комментарии. Когда пользователь Oracle Social Engagement and Monitoring обнаруживает комментарий, описывающий проблему или содержащий жалобу, в ответ на который нужно создать запрос на обслуживание в Oracle CRM On Demand, пользователь может отправить сведения о комментарии из Oracle Social Engagement and Monitoring непосредственно в Oracle CRM On Demand, нажав кнопку "Отправить в CRMOD". Когда Oracle CRM On Demand получает эту информацию, происходит следующее:

- Oracle CRM On Demand создает запись социальной сети для проблемы, содержащую URL-адрес сообщения в социальной сети, имя автора и название социального сообщества, где расположено сообщение.
- **D** Oracle CRM On Demand создает запись социального профиля (если она еще не существует) для автора сообщения. Если это возможно, Oracle CRM On Demand связывает социальный профиль с существующим контактом в Oracle CRM On Demand.
- **D** Oracle CRM On Demand создает запись запроса на обслуживание и запись действия для разрешения проблемы.

Затем специалист по обслуживанию клиентов контролирует запрос на обслуживание и решает проблему.

Для включения функций запросов на обслуживание администратор компании должен добавить поля Oracle Social Engagement and Monitoring в макет страницы запроса на обслуживание для роли соответствующего пользователя. Дополнительные сведения об определенных полях сведений социальных сетей см. в разделе Поля запросов на обслуживание (на стр. [482\)](#page-481-0). Дополнительные сведения о добавлении полей к макетам страниц см. в разделе Пользовательская настройка статических макетов страниц.

#### **Связанные разделы**

Информацию, связанную с социальными сетями и социальными профилями, см. в следующих разделах:

- Социальные сети (на стр. [496\)](#page-495-0)
- Социальные профили (на стр. [499\)](#page-498-0)

## <span id="page-495-0"></span>**Социальные сети**

Используйте страницы социальных сетей для записи информации о сообщениях контактов в социальных сетях.

#### **Связанные разделы**

Информацию, связанную с социальными сетями, см. в следующих разделах:

- Работа с главной страницей социальных сетей (на стр. [496\)](#page-495-0)
- Управление социальными сетями (на стр. [498\)](#page-497-0)
- Поля социальных сетей (на стр. [498\)](#page-497-0)
- Сведения об Oracle Social Engagement and Monitoring (см. ["Сведения о Oracle Social Engagement and](#page-494-0)  [Monitoring](#page-494-0)" на стр. [495\)](#page-494-0)

## **Работа с главной страницей социальных сетей**

Главная страница социальных сетей служит отправной точкой для управления социальными сетями.

**ПРИМЕЧАНИЕ.** Администратор компании может настроить макет главной страницы социальных сетей. Кроме того, пользователь, роль которого включает привилегию "Индивидуализация домашних страниц", может добавлять и удалять разделы на странице.

#### **Создание записи социальной сети**

Чтобы создать запись социальной сети, нажмите кнопку "Создать" в разделе "Недавно измененные социальные сети" на главной странице социальных сетей.

#### **Работа со списками социальных сетей**

Раздел списков социальных сетей содержит ряд отфильтрованных списков. Отфильтрованные списки представляют собой подмножества или группы записей, позволяющие ограничить число записей, с которыми можно работать одновременно. Oracle CRM On Demand поставляется с набором стандартных списков. Все стандартные списки являются общедоступными. Пользователи и их руководители могут составлять дополнительные списки по тем или иным критериям.

В следующей таблице содержится описание стандартных списков для социальных сетей.

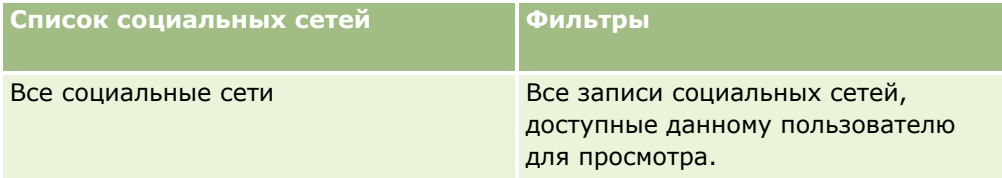

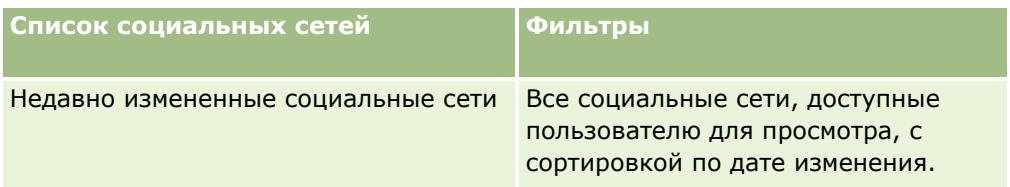

Для просмотра списка щелкните имя списка.

Для создания нового списка нажмите кнопку "Создать". Дополнительные сведения о создании списков см. в разделе Создание и уточнение списков (на стр. [140\)](#page-139-0).

Чтобы просмотреть все доступные списки, создать новый список или просмотреть, изменить либо удалить существующий список, щелкните "Управление списками". Страница "Управление списками" содержит также стандартные списки, поставляемые с Oracle CRM On Demand. Эти списки доступны только для просмотра. Их невозможно изменить или удалить.

#### **Просмотр недавно измененных записей социальных сетей**

В разделе "Недавно измененные сведения социальных сетей" выводятся записи социальных сетей, которые были изменены в последнее время.

Чтобы развернуть список, нажмите "Показать весь список".

#### **Добавление разделов на главную страницу социальных сетей**

Если роль пользователя включает полномочия "Индивидуализация домашних страниц", он может добавлять дополнительные разделы на главную страницу социальных сетей. Администратор компании может сделать разделы доступными для просмотра на главной странице социальных сетей.

#### *Добавление разделов на главную страницу социальных сетей*

- **1** На главной странице социальных сетей нажмите "Изменить макет".
- **2** На странице "Макет главной страницы социальных сетей" нажимайте стрелки для добавления или удаления разделов, а также для упорядочивания разделов на странице. Нажмите "Сохранить".

#### **Связанные разделы**

Информацию, связанную с записями социальных сетей, см. в следующих разделах:

- Социальные сети (на стр. [496\)](#page-495-0)
- **Поля социальных сетей (на стр. [498\)](#page-497-0)**
- Сведения об Oracle Social Engagement and Monitoring (см. "Сведения о Oracle [Social Engagement and](#page-494-0)  [Monitoring](#page-494-0)" на стр. [495\)](#page-494-0)

#### <span id="page-497-0"></span>**Управление социальными сетями**

Пошаговые процедуры, общие для многих типов записей, см. в разделах:

- Создание записей (на стр. [55\)](#page-54-0)
- Обновление сведений о записях (на стр. [120\)](#page-119-0)
- Связывание записей со своей выбранной записью (см. ["Привязка записей к выбранной записи"](#page-123-0) на стр. [124\)](#page-123-0)
- Работа со списками (на стр. [134\)](#page-133-0)

**ПРИМЕЧАНИЕ.** Администраторы компании могут настраивать Oracle CRM On Demand различными способами, например изменяя имена типов записей, поля и варианты в списках выбора. Поэтому отображаемая информация может отличаться от стандартной информации, описанной в интерактивной справке.

Кроме того, в зависимости от уровня доступа, который имеет пользователь, ему могут быть доступны не все процедуры, описанные в предыдущем списке.

#### **Связанные разделы**

Информацию, связанную с записями социальных сетей, см. в следующих разделах:

- Социальные сети (на стр. [496\)](#page-495-0)
- Работа с главной страницей социальных сетей (на стр. [496\)](#page-495-0)
- Поля социальных сетей (на стр. [498\)](#page-497-0)

## **Поля социальных сетей**

На странице правки социальной сети представлен полный набор полей для записи социальной сети.

**СОВЕТ.** Редактирование записей социальных сетей возможно также на странице "Список социальных сетей" и на странице "Сведения о социальной сети". Дополнительные сведения об обновлении записей см. в разделе "Обновление сведений о записях".

**ПРИМЕЧАНИЕ.** Администраторы компании могут настраивать Oracle CRM On Demand различными способами, например изменяя имена типов записей, поля и варианты в списках выбора. Поэтому отображаемая информация может отличаться от стандартной информации, описанной в интерактивной справке.

В следующей таблице содержатся сведения о некоторых полях социальных сетей.

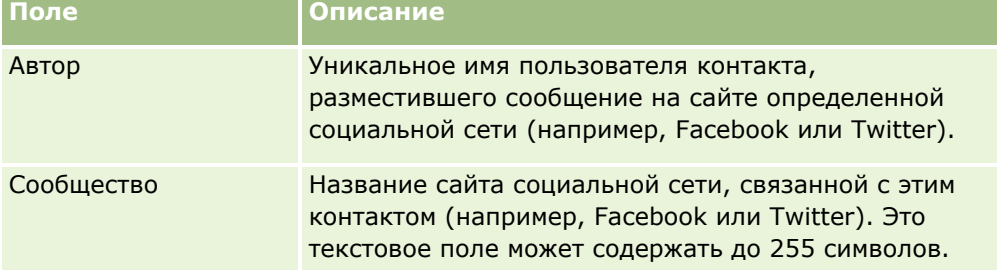

<span id="page-498-0"></span>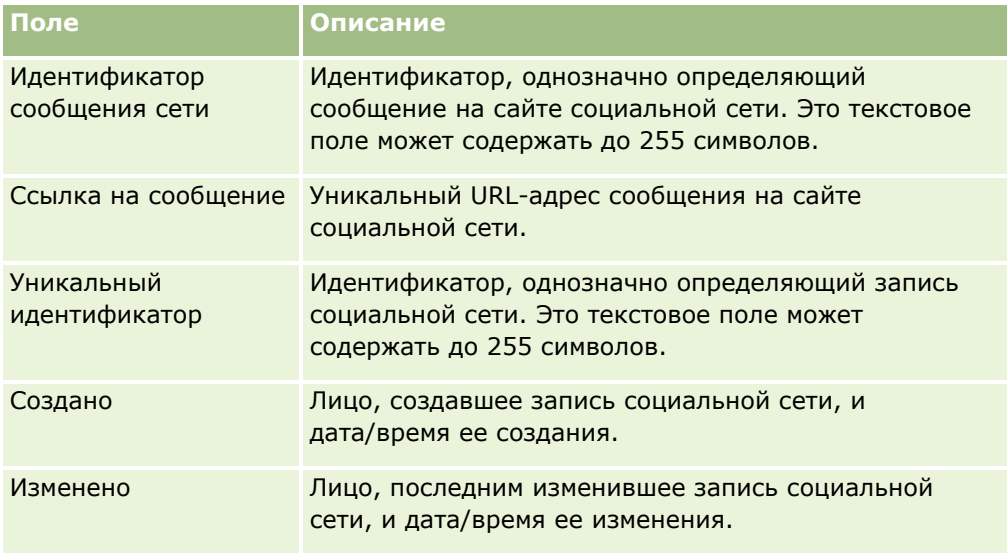

#### **Связанные разделы**

Информацию, связанную с записями социальных сетей, см. в следующих разделах:

- Социальные сети (на стр. [496\)](#page-495-0)
- Работа с главной страницей социальных сетей (на стр. [496\)](#page-495-0)
- Сведения об Oracle Social Engagement and Monitoring (см. ["Сведения о Oracle Social Engagement and](#page-494-0)  [Monitoring](#page-494-0)" на стр. [495\)](#page-494-0)

## **Социальные профили**

Используйте страницы социальных профилей для записи информации о профилях контактов, занимающихся взаимодействием в социальных сетях. Oracle CRM On Demand создает социальный профиль для контакта, если Oracle Social Engagement and Monitoring обнаруживает сообщение в социальной сети, на которое необходимо откликнуться. Дополнительные сведения см. в разделе Сведения об Oracle Social Engagement and Monitoring (см. ["Сведения о Oracle Social Engagement and](#page-494-0)  [Monitoring](#page-494-0)" на стр. [495\)](#page-494-0).

#### **Связанные разделы**

Информацию, связанную с социальными профилями, см. в следующих разделах:

- Работа с главной страницей социальных профилей (на стр. [500\)](#page-499-0)
- Управление социальными профилями (на стр. [501\)](#page-500-0)
- Поля социальных профилей (на стр. [502\)](#page-501-0)
- Сведения об Oracle Social Engagement and Monitoring (см. ["Сведения о Oracle Social Engagement and](#page-494-0)  [Monitoring](#page-494-0)" на стр. [495\)](#page-494-0)

## <span id="page-499-0"></span>**Работа с главной страницей социальных профилей**

Главная страница социальных профилей служит отправной точкой для управления социальными профилями.

**ПРИМЕЧАНИЕ.** Администратор компании может настроить макет главной страницы социальных профилей. Кроме того, пользователь, роль которого включает привилегию "Индивидуализация домашних страниц", может добавлять и удалять разделы на странице.

#### **Создание записи социального профиля**

Чтобы создать запись социального профиля, нажмите кнопку "Создать" в разделе "Недавно измененные социальные профили" на главной странице социальных профилей.

#### **Работа со списками социальных профилей**

Раздел списков социальных профилей содержит ряд отфильтрованных списков. Отфильтрованные списки представляют собой подмножества или группы записей, позволяющие ограничить число записей, с которыми можно работать одновременно. Oracle CRM On Demand поставляется с набором стандартных списков. Все стандартные списки являются общедоступными. Пользователи и их руководители могут составлять дополнительные списки по тем или иным критериям.

В следующей таблице содержится описание стандартных списков для социальных профилей.

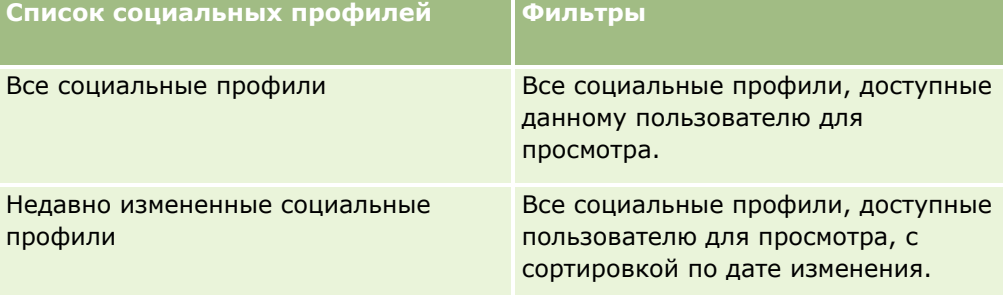

Для просмотра списка щелкните имя списка.

Для создания нового списка нажмите кнопку "Создать". Дополнительные сведения о создании списков см. в разделе Создание и уточнение списков (на стр. [140\)](#page-139-0).

Чтобы просмотреть все доступные списки, создать новый список или просмотреть, изменить либо удалить существующий список, щелкните "Управление списками". Страница "Управление списками" содержит также стандартные списки, поставляемые с Oracle CRM On Demand. Эти списки доступны только для просмотра. Их невозможно изменить или удалить.

#### **Просмотр недавно измененных социальных профилей**

В разделе "Недавно измененные социальные профили" выводятся социальные профили, которые были изменены в последнее время.

Чтобы развернуть список, нажмите "Показать весь список".

#### <span id="page-500-0"></span>**Добавление разделов на главную страницу социальных профилей**

Если роль пользователя включает полномочия "Индивидуализация домашних страниц", он может добавлять дополнительные разделы отчетов на главную страницу социальных профилей. Администратор компании может сделать разделы отчетов доступными для просмотра на главной странице социальных профилей.

#### *Добавление разделов на главную страницу социальных профилей*

- **1** На главной странице социальных профилей нажмите "Изменить макет".
- **2** На странице "Макет главной страницы социальных профилей" нажимайте стрелки для добавления или удаления разделов, а также для упорядочивания разделов на странице. Нажмите "Сохранить".

#### **Связанные разделы**

Информацию, связанную с социальными профилями, см. в следующих разделах:

- Социальные профили (на стр. [499\)](#page-498-0)
- Поля социальных профилей (на стр. [502\)](#page-501-0)
- Сведения об Oracle Social Engagement and Monitoring (см. ["Сведения о Oracle Social Engagement and](#page-494-0)  [Monitoring](#page-494-0)" на стр. [495\)](#page-494-0)

## **Управление социальными профилями**

Пошаговые процедуры, общие для многих типов записей, см. в разделах:

- Создание записей (на стр. [55\)](#page-54-0)
- Обновление сведений о записях (на стр. [120\)](#page-119-0)
- Связывание записей со своей выбранной записью (см. ["Привязка записей к выбранной записи"](#page-123-0) на стр. [124\)](#page-123-0)
- Работа со списками (на стр. [134\)](#page-133-0)

**ПРИМЕЧАНИЕ.** Администраторы компании могут настраивать Oracle CRM On Demand различными способами, например изменяя имена типов записей, поля и варианты в списках выбора. Поэтому отображаемая информация может отличаться от стандартной информации, описанной в интерактивной справке.

Кроме того, в зависимости от уровня доступа, который имеет пользователь, ему могут быть доступны не все процедуры, описанные в предыдущем списке.

#### **Связанные разделы**

Информацию, связанную с социальными профилями, см. в следующих разделах:

- Социальные профили (на стр. [499\)](#page-498-0)
- Работа с главной страницей социальных профилей (на стр. [500\)](#page-499-0)

- <span id="page-501-0"></span>Поля социальных профилей (на стр. [502\)](#page-501-0)
- Сведения об Oracle Social Engagement and Monitoring (см. ["Сведения о Oracle Social Engagement and](#page-494-0)  [Monitoring](#page-494-0)" на стр. [495\)](#page-494-0)

## **Поля социальных профилей**

На странице правки социального профиля представлен полный набор полей для социального профиля.

**СОВЕТ.** Редактирование социальных профилей возможно также на странице "Список социальных профилей" и на странице "Сведения о социальном профиле". Дополнительные сведения об обновлении записей см. в разделе "Обновление сведений о записях".

**ПРИМЕЧАНИЕ.** Администраторы компании могут настраивать Oracle CRM On Demand различными способами, например изменяя имена типов записей, поля и варианты в списках выбора. Поэтому отображаемая информация может отличаться от стандартной информации, описанной в интерактивной справке.

В следующей таблице содержатся сведения о некоторых полях социальных профилей.

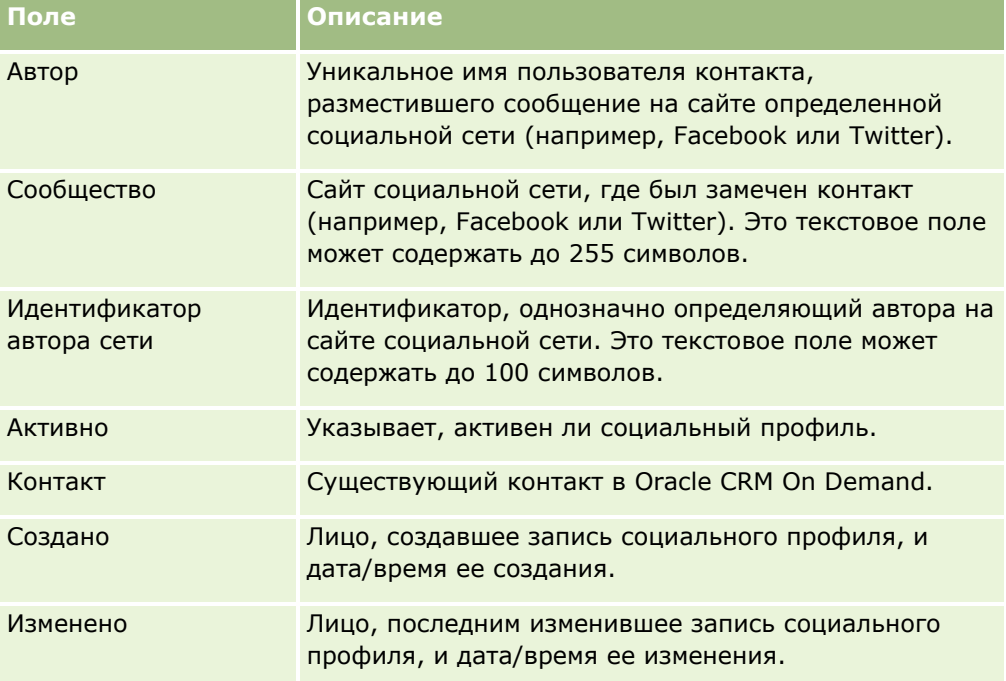

#### **Связанные разделы**

Информацию, связанную с социальными профилями, см. в следующих разделах:

- Социальные профили (на стр. [499\)](#page-498-0)
- Работа с главной страницей социальных профилей (на стр. [500\)](#page-499-0)
- Сведения об Oracle Social Engagement and Monitoring (см. ["Сведения о Oracle Social Engagement and](#page-494-0)  [Monitoring](#page-494-0)" на стр. [495\)](#page-494-0)

## **Сведения о Oracle Social Network**

Oracle Social Network - защищенная, частная сеть, предоставляющая ряд приложений, ориентированных на социальные сети, для хранения и обмена деловой информацией. Если компания использует Oracle Social Network, то ее администратор может интегрировать Oracle Social Network с Oracle CRM On Demand. После того как Oracle Social Network интегрирована с Oracle CRM On Demand, информация, содержащаяся в записях определенных типов Oracle CRM On Demand, может быть предоставлена для совместного использования в виде социальных объектов в Oracle Social Network. Дополнительные сведения о социальных объектах см. в справочной документации по Oracle Social Network.

В зависимости от того, как администратор настроил интеграцию с Oracle Social Network, пользователи могут разрешить совместное использование записей следующих типов:

- Организация
- Бизнес-возможность
- Запрос на обслуживание

Администратор определяет, какие поля записей отображаются в социальном объекте в Oracle Social Network. В одном социальном объекте может быть отображено не более 10 полей. Если в макете страницы сведений для типа записи доступен раздел связанной информации "Социальный", то пользователь может выполнить следующие действия для любой записи данного типа со страницы сведений о записи в Oracle CRM On Demand (при наличии достаточных прав доступа к записи):

- Разрешить совместное использование записи в Oracle Social Network, если это для записи еще не было сделано. Затем в Oracle Social Network можно добавить других пользователей в Oracle Social Network как участников социального объекта. После разрешения совместного использования записи в Oracle Social Network, в разделе "Социальный" страницы сведений о записи в Oracle CRM On Demand появится стена для социального объекта в Oracle Social Network.
- Присоединить социальный объект, если другой пользователь уже разрешил совместное использование записи в Oracle Social Network. После присоединения социального объекта в Oracle Social Network для него появится стена в разделе "Социальный" страницы сведений о записи в Oracle CRM On Demand.
- Отправлять обновленные данные социальному объекту в Oracle Social Network, если пользователь является участником социального объекта в Oracle Social Network. При обновлении полей записи в Oracle CRM On Demand, которые отображаются в социальном объекте в Oracle Social Network, можно отправить эти обновления социальному объекту в Oracle Social Network, обеспечив актуальность информации в Oracle Social Network.
- Участвовать в беседах о социальном объекте в Oracle Social Network, если данный пользователь является участником социального объекта. Когда в веб-аплете Oracle Social Network пользователь щелкает ссылку или нажимает кнопку в разделе "Социальный", Oracle Social Network открывает новое окно браузера, и пользователь видит все функции, доступные ему в Oracle Social Network.

Например, если пользователь является участником группы для какой-либо возможности в Oracle CRM On Demand, он может выполнить следующие действия:

- Из Oracle CRM On Demand разрешить совместное использование возможности в виде социального объекта в Oracle Social Network.
- В Oracle Social Network добавить к новому социальному объекту других участников группы для этой возможности. Также пользователь может добавить в социальный объект других пользователей Oracle Social Network, даже если пользователи Oracle Social Network не являются пользователями в Oracle CRM On Demand.

#### <span id="page-503-0"></span>Социальное взаимодействие

Пользователь и другие участники социального объекта могут затем начать беседовать о социальном объекте для возможности в Oracle Social Network.

#### **Связанные разделы**

Информацию, связанную с данной темой, см. в следующем разделе.

Работа с Oracle Social Network (на стр. [504\)](#page-503-0)

## **Работа с Oracle Social Network**

В этом разделе описывается, как:

- Разрешить совместное использование записи из Oracle CRM On Demand в Oracle Social Network.
- Присоединить социальный объект в Oracle Social Network со страницы сведений о записи в Oracle CRM On Demand.
- Передавать обновленные данные в поля социального объекта в Oracle Social Network.
- Получить доступ ко всем беседам, в которых разрешено участвовать данному пользователю в Oracle Social Network.

**Перед началом работы.** Для выполнения задач, описанных в этом разделе, необходимо иметь в роли пользователя в Oracle CRM On Demand полномочие "Интеграция Oracle Social Network". Чтобы пользователь имел возможность разрешить совместное использование записей в Oracle Social Network и обновлять сведения в них, администратор должен для его роли сделать доступным раздел связанной информации "Социальный" в макете страницы сведений для типа записи. Чтобы пользователь имел доступ ко всем беседам с его участием в Oracle Social Network, администратор компании должен для его роли сделать доступной вкладку "Социальная сеть".

**Примечание.** Совместное использование записи в Oracle Social Network может быть разрешено только один раз. После того как пользователь разрешил совместное использование записи в Oracle Social Network, кнопка "Совместное использование" станет недоступной в разделе "Социальный" страницы сведений для записи в Oracle CRM On Demand. Вместо этого появится кнопка "Присоединить" или "Обновить". Если пользователь еще не является участником социального объекта в Oracle Social Network, то он увидит кнопку "Присоединить". Если пользователь уже является участником социального объекта в Oracle Social Network, то он увидит кнопку "Обновить".

#### *Разрешение совместного использования записи в Oracle Social Network*

- **1** В Oracle CRM On Demand найдите запись, совместное использование которой необходимо разрешить. Подробнее о поиске записей см. в разделе Поиск записей (на стр. [75\)](#page-74-0).
- **2** Откройте запись на странице сведений и прокрутите до раздела "Социальный" страницы.
- **3** На панели заголовка раздела "Социальный" страницы нажмите "Совместное пользование".
*Присоединение социального объекта для записи с разрешенным совместным использованием в Oracle Social Network*

- **1** В Oracle CRM On Demand прокрутите страницу сведений о записи до раздела "Социальный".
- **2** На панели заголовка раздела "Социальный" страницы нажмите "Присоединить".

#### *Передача обновленных данных полям социального объекта в Oracle Social Network.*

- **1** В Oracle CRM On Demand прокрутите страницу сведений о записи до раздела "Социальный".
- **2** На панели заголовка раздела "Социальный" страницы нажмите "Обновить".

#### *Доступ пользователя ко всем беседам с его участием в Oracle Social Network*

Перейдите на вкладку "Социальный".

#### **Связанные разделы**

Информацию, связанную с данной темой, см. в следующем разделе.

Общие сведения об Oracle Social Network (см. ["Сведения о Oracle Social Network"](#page-502-0) на стр. [503\)](#page-502-0)

# **8 Управление отношениями с партнерами и передовые технологии**

Oracle CRM On Demand предоставляет следующие типы записей для управления отношениями с партнерами (PRM):

- **Партнеры.** Эти страницы используются для управления сведениями о внешних компаниях или контактах в компаниях, которые продают продукты или осуществляют сервисное обслуживание продуктов, принадлежащих данной компании.
- **Партнерские программы.** Эти страницы используются для отслеживания требований и преимуществ для компаний, участвующих в партнерских программах данной компании.
- **В Заявки**. Эти страницы используются для управления заявками от новых или существующих партнеров на партнерство с компанией владельца торговой марки.
- **Регистрации сделок**. Эти страницы используются для управления регистрацией сделок, которая позволяет партнерам запрашивать исключительные права на сделку у компании владельца торговой марки.
- **В Запросы ФРР**. Эти страницы используются для управления запросами ФРР (фонды развития рынка) денежных средств, предоставляемых отделом продаж или маркетинга производителя. Запросы ФРР помогают партнерам в продаже их продуктов или выводе на рынок торговой марки производителя.
- **В Запросы на обслуживание.** Эти страницы используются для управления запросами особых цен от партнеров для корректировки цены для продукта.
- **Фонды.** Эти страницы используются для управления запросами фондов, кредитами и утверждениями.
- **Обучение и сертификация**. Используйте эти страницы для оповещения сообщества партнеров об учебных курсах и программах, предлагаемых для продуктов и услуг компании владельца торговой марки. Страницы обучения и сертификации также помогают отслеживать квалификации и навыки партнерских компаний и их сотрудников. Типы записей обучения и сертификации:
	- Курсы
	- Экзамены
	- **Сертификация**
	- Аккредитации

Примечание. Все эти типы записей доступны только для Oracle CRM On Demand Partner Relationship Management Edition. Тип записи "Фонды" также доступен для Oracle CRM On Demand High Tech Edition.

## **Управление PRM и передовые технологии**

Дополнительные сведения об управлении и настройке конфигурации модуля Управление отношениями с партнерами (PRM) см. в *руководстве по настройке конфигурации Oracle CRM On Demand для управления отношениями с партнерами*.

## **Партнеры**

Страница "Партнеры" позволяет отслеживать партнерские компании и их участников, создавать в Oracle CRM On Demand субъекты партнеров для работы с пользователями партнеров и устанавливать для каждого субъекта партнера соответствующие уровни доступа к данным и уровни доступа к Oracle CRM On Demand.

### **О партнерах**

На вкладке "Партнер" представлена компания, которая осуществляет продажи или обслуживание продуктов, относящихся к владельцу товарного знака.

Страницы партнеров в Oracle CRM On Demand позволяют задать деловую информацию о партнере, а также информацию о сотрудничестве владельца товарного знака и партнера. Примерами информации, содержащейся в профиле партнера, являются: название компании, адрес, номера телефонов, номер факса, веб-сайт, годовая выручка, количество сотрудников, рынок, отрасль, описание деятельности и т. п.

### **О субъектах партнеров**

*Субъект партнера PRM*, также называемый управляемым субъектом партнера, – это партнер с пользователями в Oracle CRM On Demand. Неуправляемый субъект партнера не имеет пользователей в Oracle CRM On Demand. Субъект партнера PRM представлен как на вкладке "Организация", так и на вкладке "Партнер", и имеет следующие атрибуты:

- Это субъект с типом "Партнер".
- Флажок управляемого партнера установлен в "Y" ("Да").
- Статус организации партнера "Активно".

Для организаций, которые являются как субъектами, которым осуществляют продажи торговые представители, так и PRM-партнерами, необходимо создать две записи: запись субъекта и запись партнера.

Тип записи партнера является подклассом типа записи субъекта, поэтому пользовательские поля, добавленные к типу записи субъекта, также будут доступны для типа записи партнера. Однако обратное неверно: пользовательские поля, добавленные к типу записи партнера, не будут доступны для типа записи субъекта.

Обычно атрибуты, характерные для партнера, отображаются на вкладке "Партнеры", а атрибуты, относящиеся к субъекту и не имеющие отношения к сотрудничеству, – на вкладке "Организации". Однако иногда может потребоваться характерный для партнера атрибут представить на вкладке "Организации". Для этого добавьте пользовательские атрибуты к типу записи субъекта – и они автоматически станут частью типа записи "Партнер".

Для субъекта партнера на вкладке "Организации" поле "Тип организации" имеет значение "Партнер". Для субъекта партнера на вкладке "Партнеры" тип субъекта не отображается, поскольку для субъекта партнера единственным значением может быть "Партнер".

ПРИМЕЧАНИЕ. Если организация партнера имеет статус "Активно", ее тип субъекта должен быть "Партнер".

## **Работа с главной страницей партнеров**

Главная страница партнеров является стартовой точкой для управления партнерами.

**ПРИМЕЧАНИЕ.** Администратор компании может изменить макет страницы "Главная страница партнеров". Кроме того, пользователь, роль которого включает привилегию "Индивидуализация домашних страниц", может добавлять и удалять разделы на этой странице.

### **Создание субъекта партнера**

Чтобы создать субъект партнера, в разделе недавно измененных партнеров нажмите кнопку "Создать". Дополнительные сведения о создании партнеров см. в разделах Создание записей (на стр. [55](#page-54-0)) и Поля партнера (на стр. [513\)](#page-512-0).

**СОВЕТ.** Иерархия партнеров (например, одна компания является подразделением другой компании) задается путем выбора родительских субъектов. Подробнее об иерархии партнеров см. в разделе Определение родительских субъектов (на стр. [319\)](#page-318-0).

### **Работа со списками партнеров**

В разделе "Списки партнеров" представлен ряд списков. Oracle CRM On Demand поставляется с набором стандартных списков. Все стандартные списки являются общедоступными. Пользователи и их руководители могут составлять дополнительные списки по тем или иным критериям.

В следующей таблице содержится описание стандартных списков для партнеров.

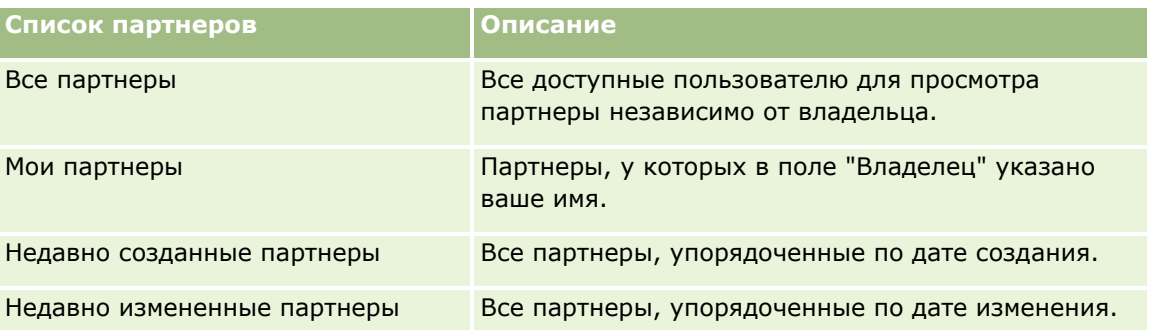

Для просмотра списка щелкните имя списка.

Для создания нового списка нажмите кнопку "Создать". Дополнительные сведения о создании списков см. в разделе Создание и уточнение списков (на стр. [140\)](#page-139-0).

Чтобы просмотреть все доступные списки, создать новый список или просмотреть, изменить или удалить существующий список, выберите "Управление списками". На странице 'Управление списками' также

#### Управление отношениями с партнерами и передовые технологии

содержатся стандартные списки, поставляемые вместе с Oracle CRM On Demand. Эти списки доступны только для просмотра. поэтому их невозможно изменить или удалить.

### **Просмотр недавно измененных партнеров**

В разделе недавно измененных партнеров отображаются последние измененные партнеры.

Чтобы развернуть список полностью, щелкните ссылку "Показать весь список".

### **Добавление разделов к главной странице партнеров**

Пользователь, роль которого включает полномочие "Индивидуализация главных страниц", может добавить на главную страницу партнеров все или некоторые из следующих разделов:

- Все активные партнеры
- Все неактивные партнеры
- Недавно созданные партнеры
- Недавно измененные партнеры
- Один или несколько разделов с отчетами (администратор компании определяет видимость разделов с отчетами на "Главной странице партнеров")

#### *Для добавления раздела на "Главную страницу партнеров"*

- **1** На "Главной странице партнеров" нажмите "Изменить макет".
- **2** На странице "Макет главной страницы партнеров" используйте стрелки для добавления или удаления разделов и размещения разделов на странице.
- **3** Нажмите "Сохранить".

## **Управление субъектами партнеров**

Для управления субъектами партнеров служат следующие задачи:

- Активация и деактивация субъектов партнера (на стр. [511\)](#page-510-0)
- Поиск субъектов партнеров (на стр. [512\)](#page-511-0)
- Удаление субъектов партнеров (на стр. [513\)](#page-512-0)

Пошаговые процедуры, общие для многих типов записей, см. в разделах:

- Создание записей (на стр. [55\)](#page-54-0)
- Обновление сведений о записях (на стр. [120\)](#page-119-0)
- Связывание записей со своей выбранной записью (см. ["Привязка записей к выбранной записи"](#page-123-0) на стр. [124\)](#page-123-0)

- <span id="page-510-0"></span>Работа со списками (на стр. [134\)](#page-133-0)
- Отслеживание партнеров и конкурентов субъектов (на стр. [325\)](#page-324-0)
- Отслеживание отношений между субъектами (см. ["Отслеживание взаимоотношений между](#page-319-0)  [субъектами"](#page-319-0) на стр. [320\)](#page-319-0)
- Добавление примечаний (на стр. [172\)](#page-171-0)
- Вложение файлов и адресов URL в записи (на стр. [181\)](#page-180-0)
- Просмотр аудита операций для записей (на стр. [197\)](#page-196-0)

**ПРИМЕЧАНИЕ.** При создании организации партнера и установки для нее статуса "Активно" автоматически создается книга для данной организации партнера. Название организации партнера включается в автоматически формируемое имя книги. Когда пользователь добавлен в организацию партнера, то есть когда организация партнера выбрана в поле "Организация партнера" записи пользователя, данный пользователь также связывается с книгой, которая автоматически создается для организации партнера. Если впоследствии организация партнера пользователя изменяется, этот пользователь автоматически удаляется из книги партнера для прежней организации партнера и добавляется в соответствующую книгу партнера для новой организации партнера.

**ПРИМЕЧАНИЕ.** Администраторы компании могут настраивать Oracle CRM On Demand различными способами, например изменяя имена типов записей, поля и варианты в списках выбора. Поэтому отображаемая информация может отличаться от стандартной информации, описанной в интерактивной справке.

Кроме того, в зависимости от уровня доступа, который имеет пользователь, ему могут быть доступны не все процедуры, описанные в предыдущем списке.

### **Активация и деактивация субъектов партнера**

Если партнерство приостановлено или прекращено, субъект такого партнера можно отключить. Деактивация субъекта партнера позволяет оставить его в Oracle CRM On Demand для повторной активации позднее.

#### *Порядок активации и деактивации субъекта партнера*

- **1** Перейдите на страницу "Редактирование партнеров".
- **2** Из списка "Статус организации партнера" выберите "Активно", чтобы активировать организацию партнера, или "Неактивно", чтобы ее деактивировать.
- **3** Нажмите "Сохранить".

**ПРИМЕЧАНИЕ.** Деактивация организации партнера не позволяет изменить значение "Тип организации" или удалить организации на вкладке организаций. Если субъект активен, нельзя ни удалить его, ни изменить его значение "Тип субъекта" на вкладке "Субъекты".

### <span id="page-511-0"></span>**Преобразование субъектов в субъекты партнеров**

В Oracle CRM On Demand возможно преобразование организации (субъекта) в организацию партнера, если позволяет уровень доступа пользователя.

**Перед началом работы.** Администратор компании должен добавить на страницу сведений флажок "Управляемый партнер".

#### *Чтобы преобразовать субъекты в субъекты партнеров*

- **1** В списке субъектов выберите субъект, который требуется преобразовать в субъект партнера.
- **2** На странице "Сведения о счетах" нажмите "Правка".
- **3** На странице изменения субъекта измените тип субъекта на "Партнер".
- **4** Установите флажок "Управляемый партнер" и нажмите кнопку "Сохранить".

**ПРИМЕЧАНИЕ.** Если тип записи "Партнер" настроен на режим владения записью "Пользователь", то при завершении этой задачи имя поля "Владелец" автоматически изменяется на имя пользователя, осуществившего преобразование, и новый партнер добавляется к команде партнера владельца.

#### *Чтобы гарантировать, что субъект партнера не может быть изменен на обычный субъект*

- **1** На вкладке "Партнер" перейдите к списку партнеров и выберите субъект партнера.
- **2** На странице сведений о партнере нажмите "Правка".
- **3** На странице редактирования партнера измените статус организации партнера на "Активно". После установки статуса "Активно" субъект партнера не может быть изменен на обычный субъект.

### **Поиск субъектов партнеров**

Можно искать субъекты партнеров, используя функциональную возможность "Расширенный поиск" на панели действий. Для этого нужно указать следующие критерии поиска:

- Поле "Тип субъекта"
- Условие "Равно"
- Значение фильтра "Партнер"

Для поиска субъектов партнеров PRM (управляемых субъектов партнеров) необходимо указать в предыдущем списке условия поиска и установить следующие критерии поиска:

- Установлен флажок "Управляемый партнер".
- **и Условие "Равно".**
- **■** Фильтр "Y" ("Да").

Подробнее о поиске записей см. в разделе Поиск записей (на стр. [75\)](#page-74-0).

## <span id="page-512-0"></span>**Удаление субъектов партнеров**

Поскольку субъекты партнеров могут также использоваться как субъекты, субъекты партнеров могут быть связаны с бизнес-возможностями и другими записями. Из-за этих связей удаление субъекта партнера может вызвать ошибки.

Поскольку субъекты могут также использоваться как субъекты партнеров, удаление субъекта с типом субъекта 'Партнер' на вкладке 'Субъекты' может вызвать ошибки. Поэтому удаление субъектов партнеров из вкладки 'Партнеры' запрещено. Субъектов партнеров можно только отключать. Если субъект не используется другими способами и его необходимо удалить, можно удалить неактивного субъекта партнера на вкладке 'Субъекты'.

При удалении субъекта, для типа которого установлено значение 'Партнер' на вкладке 'Субъекты', Oracle CRM On Demand проверяет, что организация партнера имеет состояние 'Неактивно', что предотвращает случайное удаление активной записи партнера. Подробнее об удалении и восстановлении записей см. раздел Удаление и восстановление записей (на стр. [193\)](#page-192-0).

## **Поля партнера**

Используйте страницу "Редактирование партнера" для добавления партнера или обновления сведений о существующем партнере. Страница "Редактирование партнера" содержит полный список полей партнера.

**СОВЕТ.** Также можно редактировать партнеров на странице "Список партнеров" и "Сведения о партнере". Подробнее об обновлении записей см. в разделе Обновление сведений записи (см. "[Обновление сведений о записях](#page-119-0)" на стр. [120\)](#page-119-0).

**ПРИМЕЧАНИЕ.** Администраторы компании могут настраивать Oracle CRM On Demand различными способами, например изменяя имена типов записей, поля и варианты в списках выбора. Поэтому отображаемая информация может отличаться от стандартной информации, описанной в интерактивной справке.

В приведенной ниже таблице предоставляется дополнительная информация о некоторых полях.

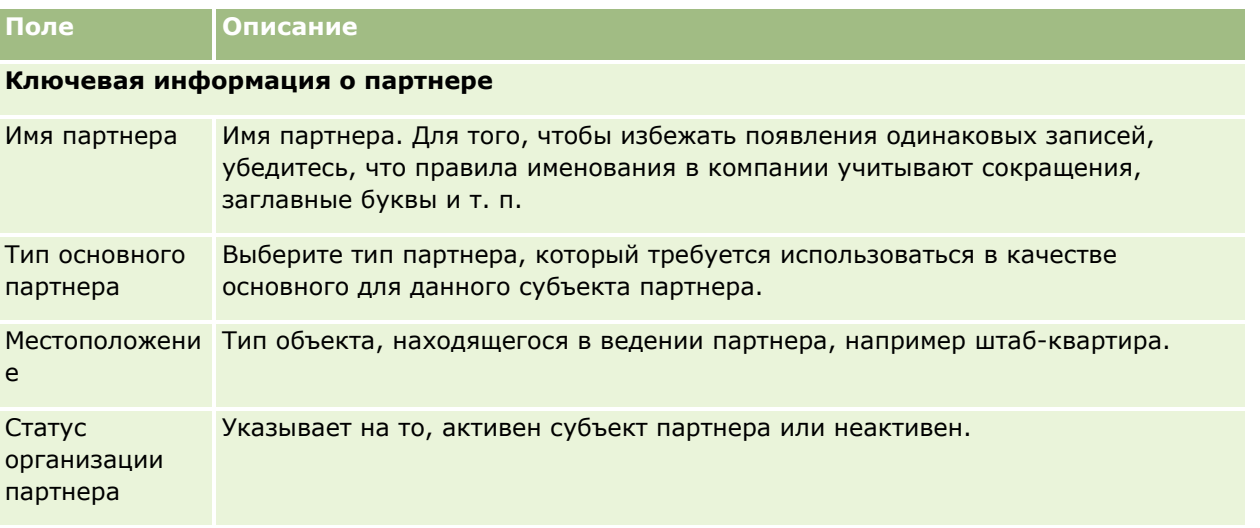

### Управление отношениями с партнерами и передовые технологии

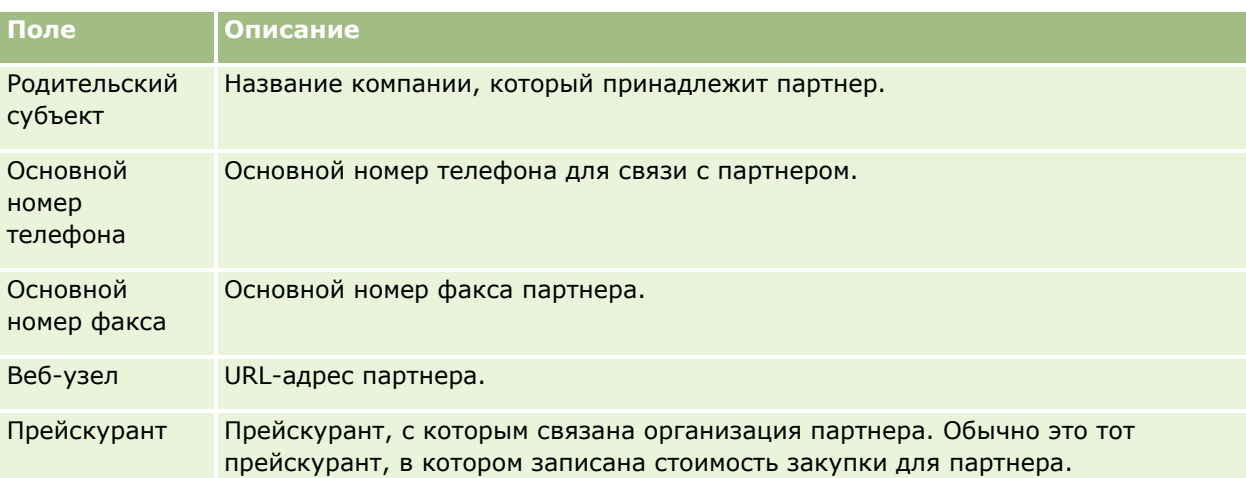

### **Дополнительные сведения**

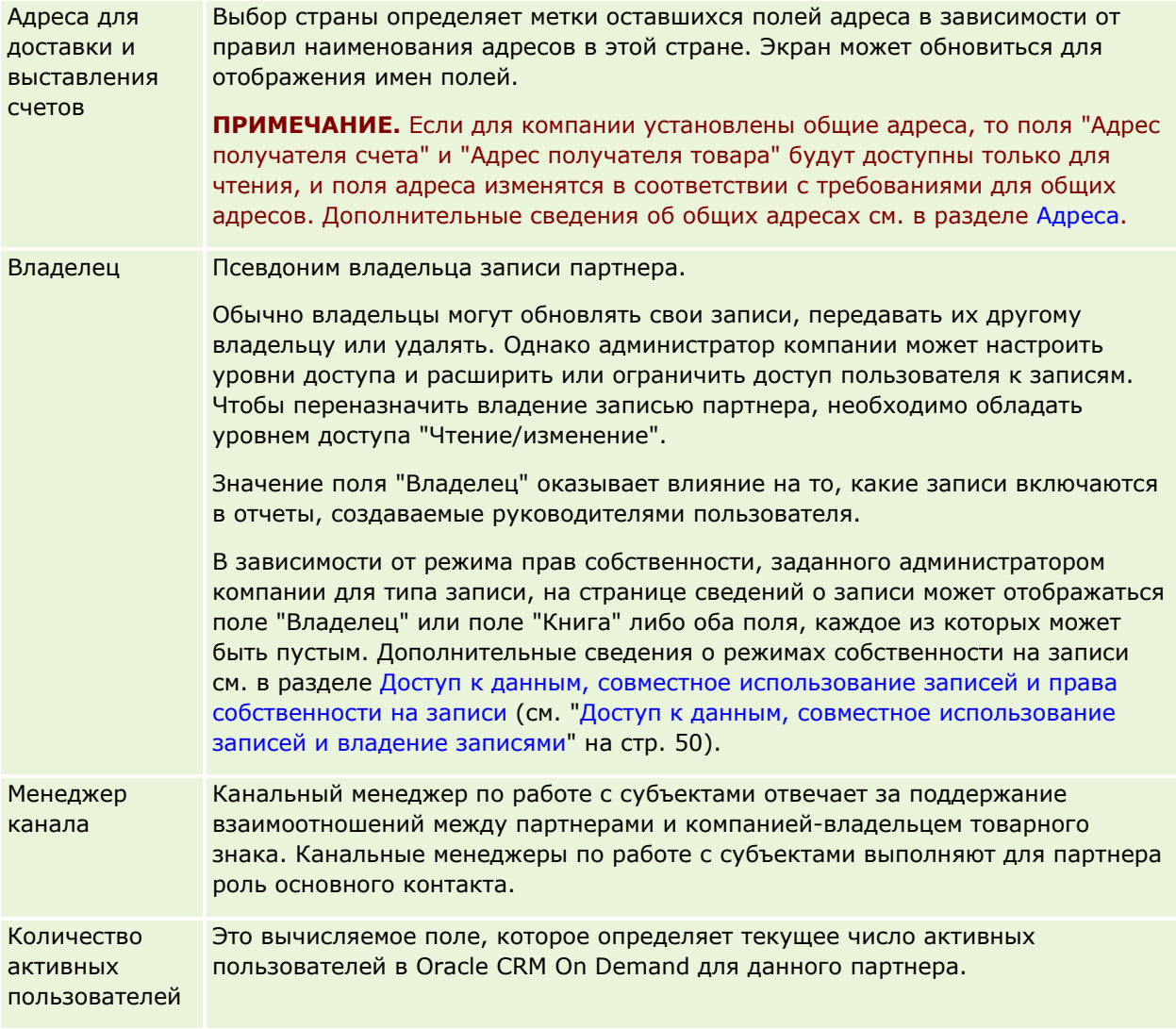

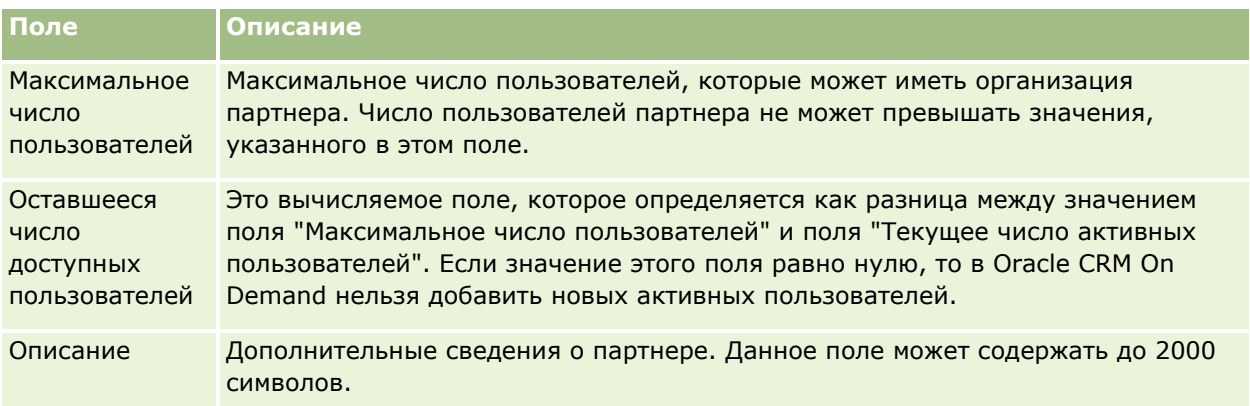

## **Партнерские программы**

На страницах "Программа партнерства" можно выполнить следующие задачи:

- Управление партнерскими программами разного типа и уровня.
- Определение разных типов партнеров.
- Администрирование участия в программе партнерства.

*Программа партнерства* описывает требования и выгоды для партеров, которые являются участниками этой программы. Партнерские программы предназначены для пополнения перечня партнеров компанией, владеющей торговой маркой.

## **Работа с главной страницей партнерских программ**

Главная страница партнерских программ является стартовой точкой для управления партнерскими программами.

**ПРИМЕЧАНИЕ.** Администратор компании может изменить макет страницы "Главная страница партнерских программ". Кроме того, пользователь, роль которого включает привилегию "Индивидуализация домашних страниц", может добавлять и удалять разделы на этой странице.

### **Создание партнерской программы**

Чтобы создать партнерскую программу, в разделе недавно измененных партнерских программ нажмите кнопку "Создать". Дополнительные сведения см. в разделах Создание партнерских программ (на стр. [518](#page-517-0)) и Поля партнерских программ (см. ["Поля для партнерских программ"](#page-520-0) на стр. [521\)](#page-520-0).

#### **Работа со списками партнерских программ**

В разделе списков партнерских программ отображается несколько списков. Oracle CRM On Demand поставляется с набором стандартных списков. Все стандартные списки являются общедоступными. Пользователи и их руководители могут составлять дополнительные списки по тем или иным критериям.

В следующей таблице описываются стандартные списки для партнерских программ.

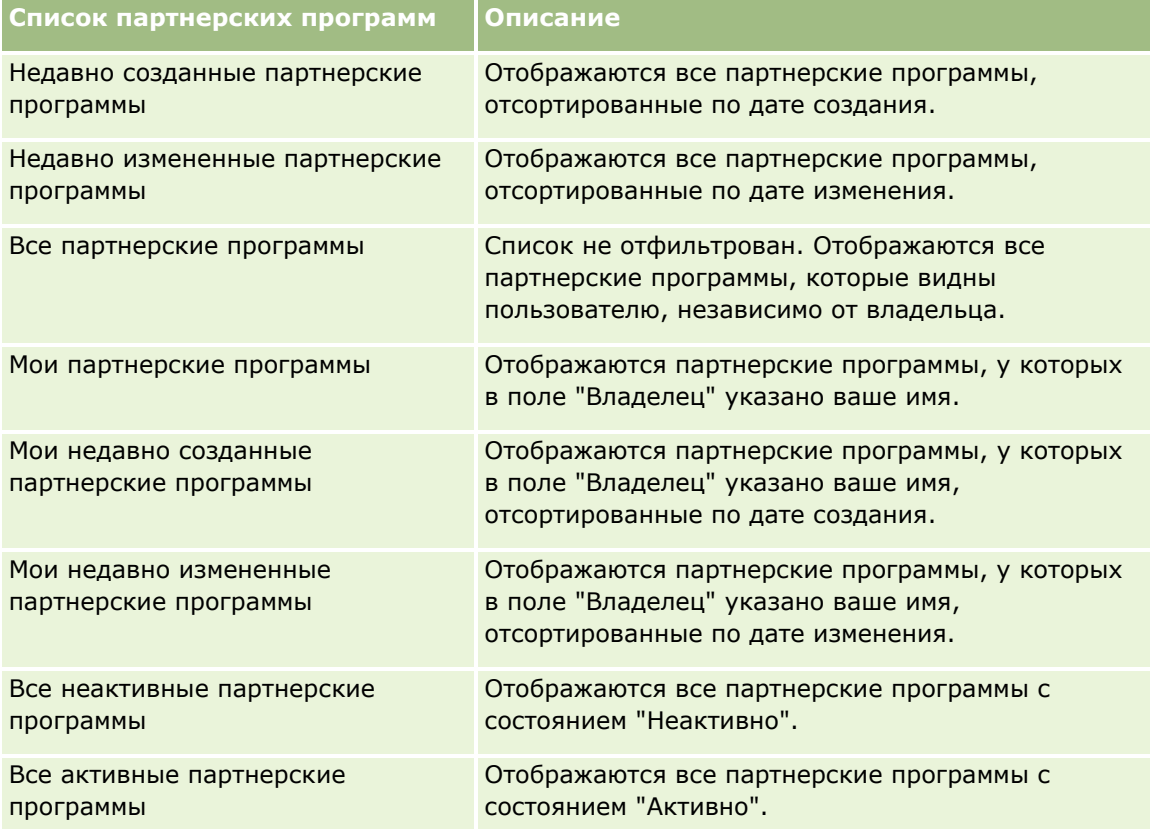

Для просмотра списка щелкните имя списка.

Для создания нового списка нажмите кнопку "Создать". Дополнительные сведения о создании списков см. в разделе Создание и уточнение списков (на стр. [140\)](#page-139-0).

Чтобы просмотреть все доступные списки, создать новый список или просмотреть, изменить либо удалить существующий список, щелкните "Управление списками". Страница "Управление списками" содержит также стандартные списки, поставляемые с Oracle CRM On Demand. Эти списки доступны только для просмотра. Их невозможно изменить или удалить.

#### **Просмотр недавно измененных партнерских программ**

В разделе недавно измененных партнерских программ отображаются последние измененные партнерские программы

Чтобы развернуть список полностью, щелкните ссылку "Показать весь список".

### **Добавление разделов к главной странице партнерских программ**

Если роль пользователя содержит полномочия "Индивидуализация главных страниц", он может добавить часть указанных разделов (или все разделы) на страницу "Главная страница партнерских программ":

- Все активные партнерские программы
- Все неактивные партнерские программы
- Недавно созданные партнерские программы
- Недавно измененные партнерские программы
- Мои недавно созданные партнерские программы
- Мои недавно измененные партнерские программы
- Один или несколько разделов с отчетами (администратор компании определяет видимость разделов с отчетами на "Главной странице партнерских программ")

#### *Для добавления раздела на "Главную страницу партнерских программ"*

- **1** На "Главной странице партнерских программ" нажмите "Изменить макет".
- **2** На странице "Макет главной страницы партнерских программ" используйте стрелки для добавления или удаления разделов и размещения разделов на странице.
- **3** Нажмите "Сохранить".

### **Управление партнерскими программами**

Для управления партнерскими программами служат следующие задачи:

- Создание партнерских программ (на стр. [518\)](#page-517-0)
- Управление участниками партнерской программы (см. ["Управление членством в партнерской](#page-517-0)  [программе"](#page-517-0) на стр. [518\)](#page-517-0)
- Удаление партнерских программ (на стр. [521\)](#page-520-0)

Пошаговые процедуры, общие для многих типов записей, см. в разделах:

- Создание записей (на стр. [55\)](#page-54-0)
- Обновление сведений о записях (на стр. [120\)](#page-119-0)
- Связывание записей со своей выбранной записью (см. ["Привязка записей к выбранной записи"](#page-123-0) на стр. [124\)](#page-123-0)
- Работа со списками (на стр. [134\)](#page-133-0)
- Работа с дополнениями (на стр. [178\)](#page-177-0)
- Просмотр аудита операций для записей (на стр. [197\)](#page-196-0)
- Отслеживание партнеров и конкурентов субъектов (на стр. [325\)](#page-324-0)

<span id="page-517-0"></span> Отслеживание отношений между субъектами (см. ["Отслеживание взаимоотношений между](#page-319-0)  [субъектами"](#page-319-0) на стр. [320\)](#page-319-0)

**ПРИМЕЧАНИЕ.** Администраторы компании могут настраивать Oracle CRM On Demand различными способами, например изменяя имена типов записей, поля и варианты в списках выбора. Поэтому отображаемая информация может отличаться от стандартной информации, описанной в интерактивной справке.

Кроме того, в зависимости от уровня доступа, который имеет пользователь, ему могут быть доступны не все процедуры, описанные в предыдущем списке.

### **Создание партнерских программ**

В Oracle CRM On Demand для создания партнерской программы требуется заполнить форму. Эта форма доступна в различных областях Oracle CRM On Demand в зависимости от выполняемых операций и задач.

#### *Порядок создания партнерской программы*

- **1** На странице "Список партнерских программ" нажмите "Создать партнерскую программу". Появляется страница "Редактирование партнерских программ".
- **2** В поле "Имя партнерской программы" введите название создаваемой партнерской программы. СОВЕТ. Имя каждой партнерской программы должно быть уникальным.
- **3** В поле "Состояние" выберите соответствующее состояние партнерской программы.
- **4** Соответствующим образом обновите остальные поля на странице "Редактирование партнерских программ".

Информацию о каждом поле см. в разделе Поля для партнерских программ (на стр. [521\)](#page-520-0).

**5** Сохраните партнерскую программу.

### **Управление членством в партнерской программе**

Страницы создания и изменения членства для партнерских программ используются для выполнения следующих административных задач:

- Создание членства в партнерской программе (на стр. [519\)](#page-518-0)
- Изменение состояния членства в партнерской программе (на стр. [519\)](#page-518-0)
- Удаление членства в партнерской программе (на стр. [520\)](#page-519-0)
- Вложение в записи файлов и URL-адресов (см. ["Вложение файлов и адресов URL в записи"](#page-180-0) на стр. [181\)](#page-180-0)

### <span id="page-518-0"></span>**Создание членства в партнерской программе**

После утверждения заявления партнера об участии в партнерской программе, партнер становится участником данной партнерской программы.

#### *Порядок создания членства в партнерской программе*

**1** На странице 'Сведения о партнерской программе' для выбранной партнерской программы нажмите кнопку 'Создать' на панели 'Членство в программе'.

Открывается страница 'Создание членства в программе'.

- **2** В поле 'Имя партнера' выберите имя партнера, которого требуется добавить в партнерскую программу.
- **3** Соответствующим образом заполните остальные поля на странице 'Создание членства в программе'.

Дополнительные сведения об этих полях см. в разделе Поля для членства в программе (на стр. [520\)](#page-519-0).

ПРИМЕЧАНИЕ. Состояние флажка 'Активно' и значение поля 'Состояние' должны быть синхронизированы между собой. Например, если задано состояние членства 'Текущее', тогда необходимо установить флажок 'Активно'.

**4** Нажмите кнопку 'Сохранить'.

### **Изменение состояния членства в партнерской программе**

После утверждения присоединения партнера к партнерской программе и создания новой записи членства в партнерской программе, по умолчанию данной записи членства присваивается состояние 'Текущее'.

Состояние членства в партнерской программе можно изменить на одно из следующих значений:

- Истек срок
- Прекращено

**ПРИМЕЧАНИЕ.** Состояние флажка 'Активно' и значение поля 'Состояние' должны быть синхронизированы между собой. Например, если задано состояние членства 'Истек срок' или 'Прекращено', тогда необходимо удалить флажок 'Активно'.

#### *Порядок изменения состояния членства в партнерской программе*

- **1** На странице 'Сведения о партнерской программе' нажмите ссылку 'Правка' для членства в партнерской программе, состояние которого требуется изменить.
- **2** На странице 'Редактирование членства в программе' в раскрывающемся списке 'Состояние' выберите соответствующее значение.
- **3** Нажмите кнопку 'Сохранить'.

#### <span id="page-519-0"></span>**Удаление членства в партнерской программе**

Если членство в программе было создано по ошибке, его можно удалить на странице 'Сведения о партнерской программе'.

ПРИМЕЧАНИЕ. Членство в партнерской программе удалить невозможно, если для него задано состояние 'Текущее'.

#### *Порядок удаления членства в партнерской программе*

**1** В разделе 'Членство в программе' на странице 'Сведения о партнерской программе' нажмите 'Удалить' для членства в партнерской программе, которое требуется удалить.

Открывается окно с запросом подтверждения удаления выбранного членства.

**2** Нажмите кнопку ОК.

Выбранное членство удалено.

#### **Поля для членства в программе**

Страницы создания и изменения членства в программе используются для добавления членства в партнерской программе или обновления сведений о членстве в существующей партнерской программе. С помощью страницы "Редактирование членства в программе" также можно создавать новые членства в партнерских программах. На этой странице отображается полный набор полей для партнерской программы.

**ПРИМЕЧАНИЕ.** Администраторы компании могут настраивать Oracle CRM On Demand различными способами, например изменяя имена типов записей, поля и варианты в списках выбора. Поэтому отображаемая информация может отличаться от стандартной информации, описанной в интерактивной справке.

В следующей таблице предоставляется дополнительная информация о полях на страницах "Членство в программе".

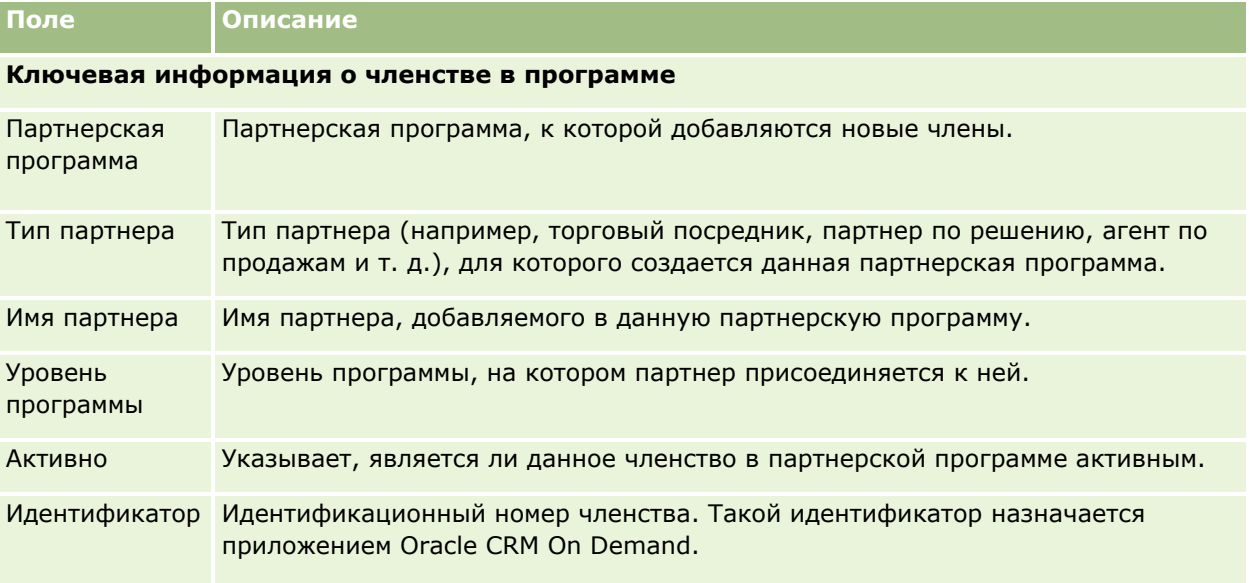

<span id="page-520-0"></span>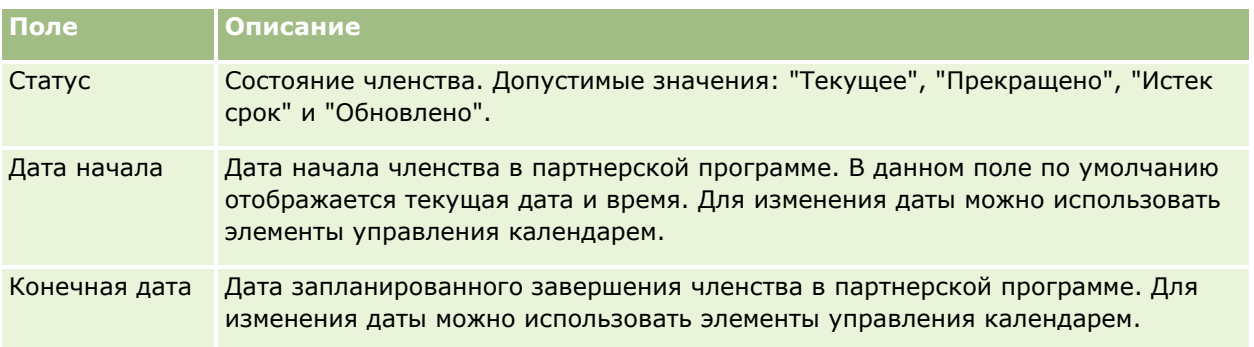

### **Удаление партнерских программ**

Для удаления партнерской программы используется страница 'Сведения о партнерской программе'.

ПРИМЕЧАНИЕ. Невозможно удалить программу в состоянии 'Активно'.

#### *Порядок удаления партнерской программы*

**1** На странице 'Сведения о партнерской программе' нажмите кнопку 'Удалить' для партнерской программы, которую требуется удалить.

Открывается окно с запросом подтверждения удаления выбранной партнерской программы.

**2** Нажмите кнопку ОК.

Партнерская программа удаляется.

## **Поля для партнерских программ**

Страница "Редактирование партнерских программ" используется для добавления партнерской программы или обновления сведений о партнерской программе. Данная страница также используется для добавления новых участников партнерских программ. На этой странице отображается полный набор полей для партнерской программы.

**СОВЕТ.** Записи партнеров можно изменять на странице "Список партнерских программ" и "Сведения о партнерской программе". Дополнительные сведения см. в разделе Обновление сведений о записях (на стр. [120\)](#page-119-0).

**ПРИМЕЧАНИЕ.** Администраторы компании могут настраивать Oracle CRM On Demand различными способами, например изменяя имена типов записей, поля и варианты в списках выбора. Поэтому отображаемая информация может отличаться от стандартной информации, описанной в интерактивной справке.

Кроме того, администратор может предоставить партнеру доступ к полям сведений, давая партнеру возможность обновлять информацию.

В приведенной ниже таблице предоставляется дополнительная информация о некоторых полях.

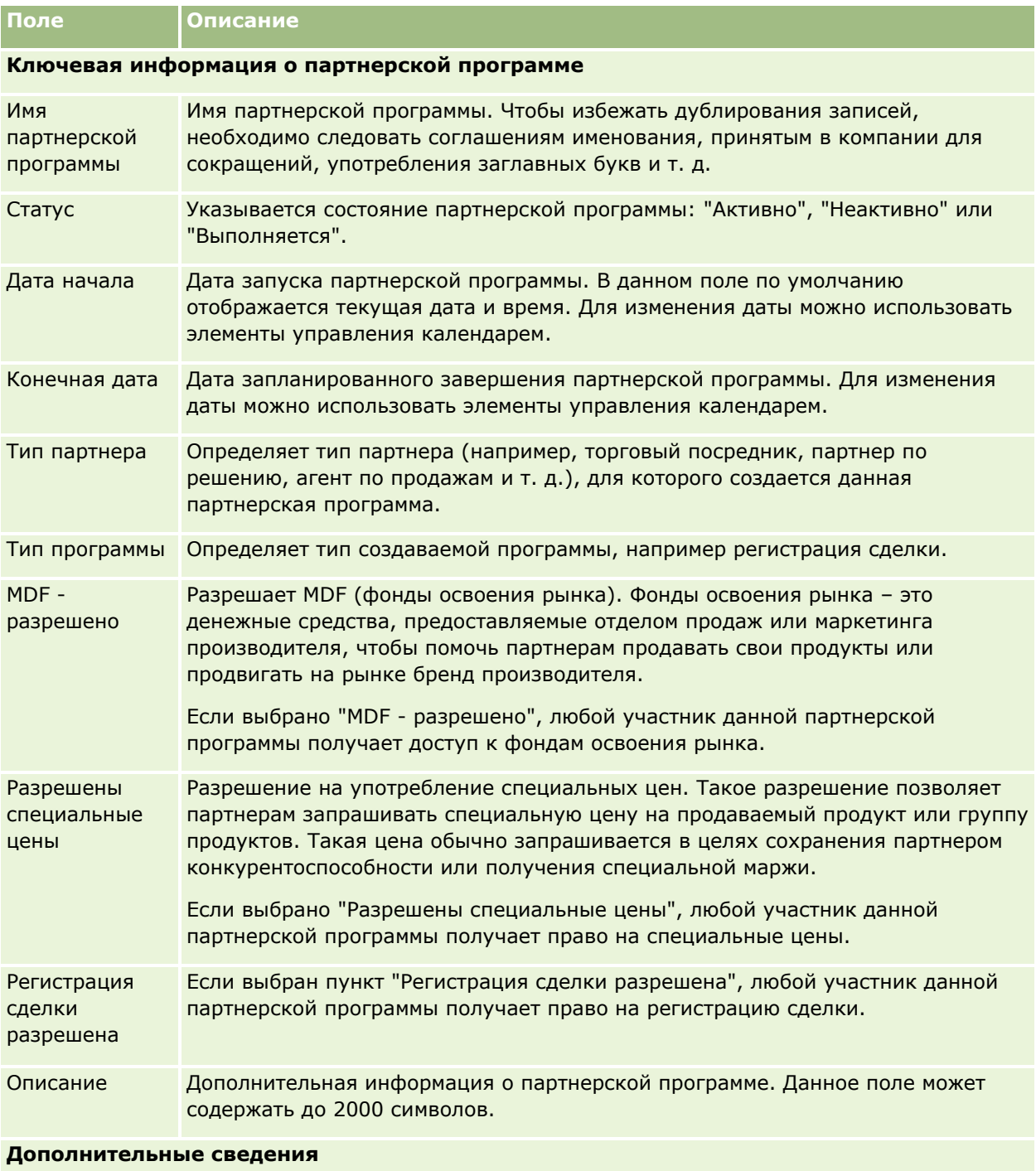

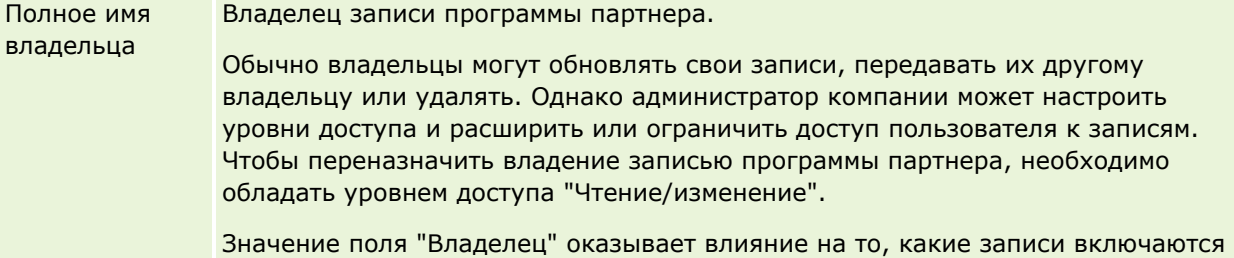

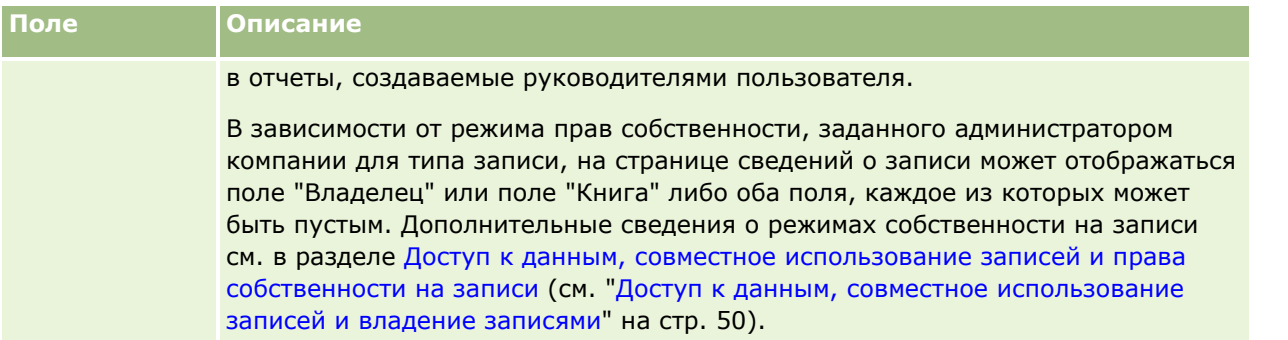

## **Заявления**

*Заявление* является средством, с помощью которого новый или существующий партнер сообщает о желании установить партнерские отношения с владельцем торговой марки. Владелец торговой марки просматривает, утверждает или отклоняет заявление. Можно заполнить заявление с использованием данных портала владельца торговой марки. Заявление партнера позволяет владельцу торговой марки эффективно просматривать, отклонять или утверждать заявления. Владелец торговой марки может также ссылаться на сведения заявления при работе в Oracle CRM On Demand.

## **Работа с главной страницей заявлений**

Главная страница заявлений служит отправной точкой для управления партнерскими заявлениями.

**ПРИМЕЧАНИЕ.** Макет главной страницы заявлений настраивается администратором компании. Кроме того, пользователь, роль которого включает полномочия "Индивидуализация домашних страниц", может добавлять и удалять разделы на странице.

### **Создание заявления**

Для создания заявления можно нажать кнопку "Создать" в разделе недавно измененных заявлений. Дополнительные сведения см. в разделе Создание записей (на стр. [55](#page-54-0)) и Поля заявлений (на стр. [529\)](#page-528-0).

Для заполнения заявлений на портале партнера можно использовать веб-службы. Кроме того, можно использовать средство импорта модуля Oracle CRM On Demand для импорта заявлений. Дополнительные сведения об импорте заявлений см. в разделе Импорт заявлений (на стр. [529\)](#page-528-0).

### **Работа со списками заявлений**

Oracle CRM On Demand поставляется с набором стандартных списков. Все стандартные списки являются общедоступными. Пользователи и их руководители могут составлять дополнительные списки по тем или иным критериям.

В следующей таблице содержатся описания стандартных списков заявлений.

#### Управление отношениями с партнерами и передовые технологии

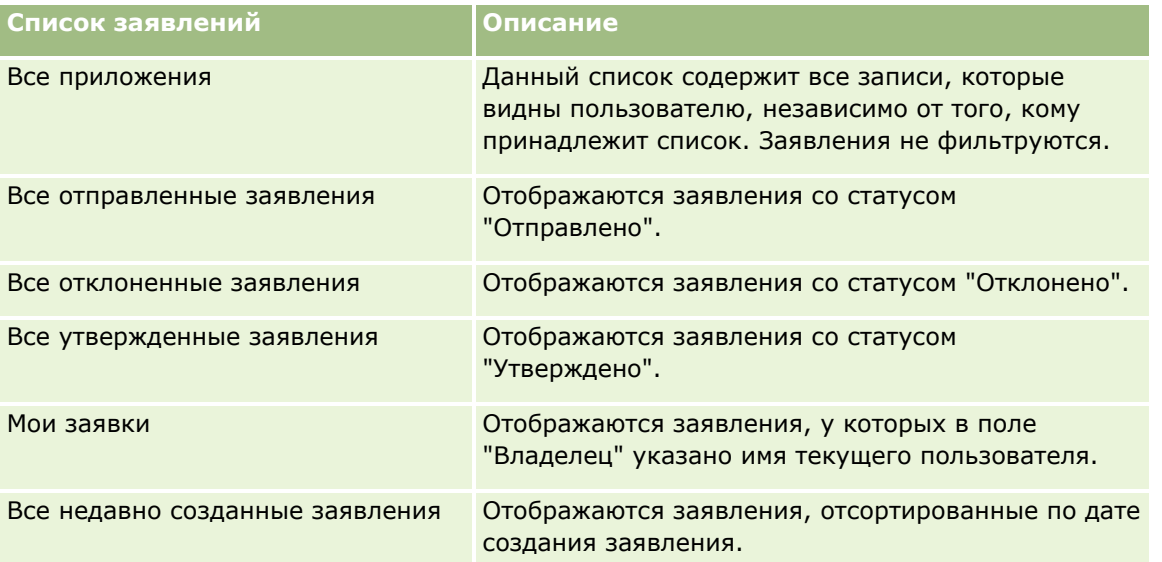

Для просмотра списка щелкните имя списка.

Для создания нового списка нажмите кнопку "Создать". Дополнительные сведения о создании списков см. в разделе Создание и уточнение списков (на стр. [140\)](#page-139-0).

Чтобы просмотреть все доступные списки, создать новый список или просмотреть, изменить или удалить существующий список, выберите "Управление списками". Страница "Управление списками" включает также стандартные списки, поставляемые с Oracle CRM On Demand. Эти списки предоставляются только для просмотра, поэтому их невозможно изменить или удалить.

### **Просмотр раздела "Мои недавно измененные заявления"**

В разделе "Мои недавно измененные заявления отображаются недавно измененные заявления данного пользователя. Для развертывания списка щелкните ссылку "Показать весь список".

### **Добавление разделов на главную страницу заявлений**

Пользователям, роль которых включает полномочия "Индивидуализация домашних страниц", разрешается добавлять на свои главные страницы заявлений некоторые или все разделы из перечисленных ниже.

- Списки заявлений
- **Все приложения**
- Все отклоненные заявления
- Все утвержденные заявления
- Все отправленные заявления
- $\blacksquare$  Мои заявки
- Все недавно созданные заявления
- Один или несколько разделов отчетов (администратор компании может настроить разделы отчетов, доступные на главной странице заявлений, например аналитический отчет по заявлениям).
- **524** Интерактивная справка по Oracle CRM On Demand Part 1 Выпуск 39

#### *Процедура добавления разделов на главную страницу заявлений*

- **1** На главной странице заявлений нажмите "Изменить макет".
- **2** На странице "Макет главной страницы заявлений" с помощью кнопок со стрелками добавьте или удалите разделы и выберите порядок их отображения на странице.
- **3** Нажмите кнопку "Сохранить".

### **Управление заявлениями**

Для управления заявлениями необходимо выполнить следующие задачи:

- Создание заявлений (на стр. [526\)](#page-525-0)
- Отправка заявлений на утверждение (на стр. [526\)](#page-525-0)
- Просмотр заявлений (на стр. [527\)](#page-526-0)
- Отклонение заявлений (на стр. [527\)](#page-526-0)
- Отзыв заявлений (на стр. [528\)](#page-527-0)
- Отмена заявлений (на стр. [529\)](#page-528-0)
- Удаление заявлений (на стр. [529\)](#page-528-0)
- Импорт заявлений (на стр. [529\)](#page-528-0)
- Поля заявлений (на стр. [529\)](#page-528-0)

Подробнее о дополнительных процедурах, одинаковых для всех записей, см. в разделе Работа с записями (на стр. [49\)](#page-48-0)

Пошаговые процедуры, общие для многих типов записей, см. в разделах:

- Создание записей (на стр. [55\)](#page-54-0)
- Обновление сведений о записях (на стр. [120\)](#page-119-0)
- Связывание записей со своей выбранной записью (см. ["Привязка записей к выбранной записи"](#page-123-0) на стр. [124\)](#page-123-0)
- Работа со списками (на стр. [134\)](#page-133-0)
- Работа с дополнениями (на стр. [178\)](#page-177-0)

**ПРИМЕЧАНИЕ.** Администраторы компании могут настраивать Oracle CRM On Demand различными способами, например изменяя имена типов записей, поля и варианты в списках выбора. Поэтому отображаемая информация может отличаться от стандартной информации, описанной в интерактивной справке.

Кроме того, в зависимости от уровня доступа, который имеет пользователь, ему могут быть доступны не все процедуры, описанные в предыдущем списке.

### <span id="page-525-0"></span>**Создание заявлений**

В модуле Oracle CRM On Demand для создания заявления необходимо ввести данные в форму.

#### *Процедура создания заявления*

- **1** На странице "Список заявлений" нажмите кнопку "Создать".
- **2** В поле "Имя заявления" введите название создаваемого заявления. СОВЕТ. Имя каждого заявления должно быть уникальным.
- **3** В разделе "Отправитель заявления" введите в соответствующих полях имя и фамилию.
- **4** Соответствующим образом обновите остальные поля на странице "Редактирование заявления". Сведения о каждом поле см. в разделе Поля заявлений (на стр. [529\)](#page-528-0).
- **5** Сохраните заявление.

## **Отправка заявлений на утверждение**

Заявление партнера позволяет владельцу торговой марки эффективно просматривать, отклонять и утверждать заявления.

**Перед началом работы.** Сначала необходимо создать заявление. Дополнительные сведения о создании заявлений см. в разделе Создание заявлений (на стр. [526](#page-525-0)). Затем должно быть создано правило потока операций, которое позволяет назначить соответствующего пользователя в качестве утверждающего для заявлений. Дополнительные сведения о создании правил потока операций см. в разделе Создание правил потока операций.

#### *Процедура отправки заявления на утверждение*

**1** Выберите заявление, которое необходимо отправить, в разделе "Все заявления" на главной странице заявлений.

Дополнительные сведения о выборе заявлений см. в разделе Поиск записей (на стр. [75\)](#page-74-0).

- **2** На странице "Сведения о заявлении" нажмите кнопку "Изменить".
- **3** На странице "Редактирование заявлений" выберите в поле "Статус отправки" значение "Отправлено" и нажмите кнопку "Сохранить".

После изменения значения поля "Статус отправки" на "Отправлено" и сохранения записи происходит следующее.

- Устанавливается статус утверждения "На утверждении".
- В качестве даты отправки автоматически устанавливается текущий штамп времени.
- Начинается утверждение заявления. Правило потока операций устанавливает в поле "Утверждающий" для заявления имя соответствующего пользователя.

- <span id="page-526-0"></span>Если утверждающий отсутствует в команде заявления, он добавляется в нее.
- Если в правиле потока операций была настроена отправка уведомлений по электронной почте, будет отправлено соответствующее уведомление.

### **Просмотр заявлений**

Владелец торговой марки должен привлекать подходящих партнеров для участия в партнерских программах. Если предполагаемые партнеры подходят для партнерства или существующие партнеры могут участвовать в дополнительных программах владельца торговой марки, Oracle CRM On Demand позволяет ему просмотреть заявления, а затем утвердить или отклонить их.

#### *Процедура просмотра заявления*

- **1** На странице "Список заявлений" щелкните имя заявления, которое необходимо просмотреть.
- **2** Просмотрите соответствующие поля на странице "Сведения о заявлении".
- **3** Чтобы внести изменения, такие как утверждение и отклонение заявления, нажмите кнопку "Изменить".
- **4** На странице редактирования заявлений внесите необходимые изменения в заявление и нажмите кнопку "Сохранить".

### **Утверждение заявлений**

Владельцы торговых марок могут использовать Oracle CRM On Demand для утверждения приемлемых для них партнерских заявлений.

ПРИМЕЧАНИЕ. Только пользователь, назначенный текущим утверждающим для партнерских заявлений, может утверждать эти заявления.

#### *Процедура утверждения заявления*

- **1** На странице "Список заявлений" щелкните имя партнерского заявления, которое необходимо утвердить.
- **2** На странице "Сведения о заявлении" нажмите кнопку "Изменить".
- **3** Измените статус утверждения на "Утверждено" и нажмите кнопку "Сохранить".

### **Отклонение заявлений**

Пока заявление проходит через цепочку утверждения, утверждающий может отклонить заявление.

**Перед началом работы.** Заявление должно иметь статус отправки "Отправлено".

#### <span id="page-527-0"></span>*Процедура отклонения заявления*

**1** Выберите заявление, которое необходимо отклонить, в разделе "Все заявления" на главной странице заявлений.

Дополнительные сведения о выборе заявлений см. в разделе Поиск записей (на стр. [75\)](#page-74-0).

- **2** На странице "Сведения о заявлении" нажмите кнопку "Изменить".
- **3** На странице "Редактирование заявлений" выберите в поле "Статус утверждения" значение "Отклонено" и нажмите кнопку "Сохранить".

После изменения статуса утверждения на "Отклонено" и сохранения происходит следующее:

- Статус отправки регистрации остается в состоянии "Отправлено".
- Удаляется дата из поля "Дата утверждения". Однако в поле "Дата отправки" значение сохраняется.

Примечание. Если заявление не было утверждено, значение в поле "Дата утверждения" отсутствует.

- Если было настроено правило потока операций, оно создаст новую запись задачи для отслеживания действия возврата утверждающего.
- Если в правиле потока операций была настроена отправка уведомлений по электронной почте, будет отправлено соответствующее уведомление.

### **Отзыв заявлений**

Пока заявление проходит через цепочку утверждения, партнер может отозвать заявление.

**Перед началом работы.** Заявление должно иметь статус отправки "Отправлено" и статус утверждения "На утверждении".

#### *Процедура отзыва заявлений*

**1** Выберите заявление, которое необходимо отозвать, в разделе "Все заявления" на главной странице заявлений.

Дополнительные сведения о выборе заявлений см. в разделе Поиск записей (на стр. [75\)](#page-74-0).

- **2** На странице "Сведения о заявлении" нажмите кнопку "Изменить".
- **3** На странице "Редактирование заявлений" выберите в поле "Статус утверждения" значение "Отозвано" и нажмите кнопку "Сохранить".

После изменения статуса утверждения на "Отозвано" и сохранения происходит следующее:

- Статус утверждающего сбрасывается.
- Если было настроено правило потока операций, оно создаст новую задачу для отслеживания действия утверждения.
- Если в правиле потока операций была настроена отправка уведомлений по электронной почте, будет отправлено соответствующее уведомление.
- **528** Интерактивная справка по Oracle CRM On Demand Part 1 Выпуск 39

### <span id="page-528-0"></span>**Отмена заявлений**

Пока заявление проходит через цепочку утверждения, утверждающий может отменить заявление.

**Перед началом работы.** Заявление должно иметь статус отправки "Утверждено".

#### *Процедура отмены заявления*

**1** Выберите заявление, которое необходимо отменить, в разделе "Все заявления" на главной странице заявлений.

Дополнительные сведения о выборе заявлений см. в разделе Поиск записей (на стр. [75\)](#page-74-0).

- **2** На странице "Сведения о заявлении" нажмите кнопку "Изменить".
- **3** На странице "Редактирование заявлений" выберите в поле "Статус утверждения" значение "Отменено" и нажмите кнопку "Сохранить".

### **Удаление заявлений**

Можно удалить заявление со страницы "Сведения о заявлении".

#### *Процедура удаления заявления*

**1** На странице "Сведения о заявлении" нажмите кнопку "Удалить".

Будет открыто окно с запросом подтверждения удаления заявления.

**2** Нажмите ОК.

Заявление будет удалено.

### **Импорт заявлений**

В большинстве случаев владельцы торговых марок предпочитают заполнять начальные партнерские приложения из другого источника. Владельцы торговых марок могут заполнять партнерские приложения с помощью средства импорта Oracle CRM On Demand или использовать веб-службы для загрузки данных заявления из портала партнера. Дополнительные сведения об импорте данных с помощью Oracle CRM On Demand см. Импорт данных.

## **Поля заявлений**

Страница "Редактирование заявлений" используется для добавления заявления или обновления сведений о существующем заявлении. На странице "Редактирование заявлений" представлен полный набор полей для заявления.

**СОВЕТ.** Можно также редактировать заявления на странице "Список заявлений" и "Сведения о заявлении". Подробнее об обновлении записей см. в разделе Обновление сведений записи (см. "[Обновление сведений о записях"](#page-119-0) на стр. [120\)](#page-119-0).

**ПРИМЕЧАНИЕ.** Администраторы компании могут настраивать Oracle CRM On Demand различными способами, например изменяя имена типов записей, поля и варианты в списках выбора. Поэтому отображаемая информация может отличаться от стандартной информации, описанной в интерактивной справке.

В приведенной ниже таблице предоставляется дополнительная информация о некоторых полях.

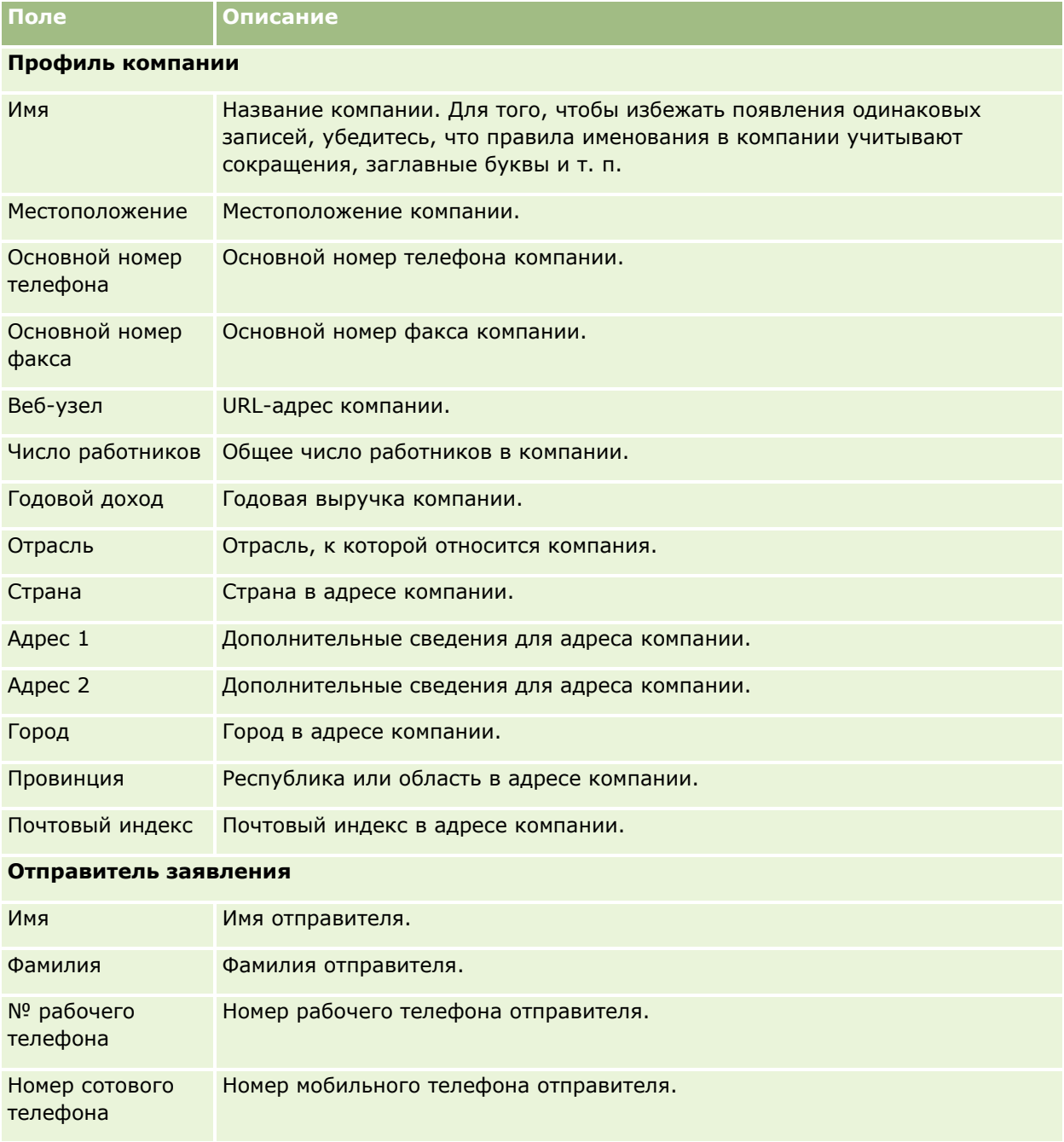

### **Заявления**

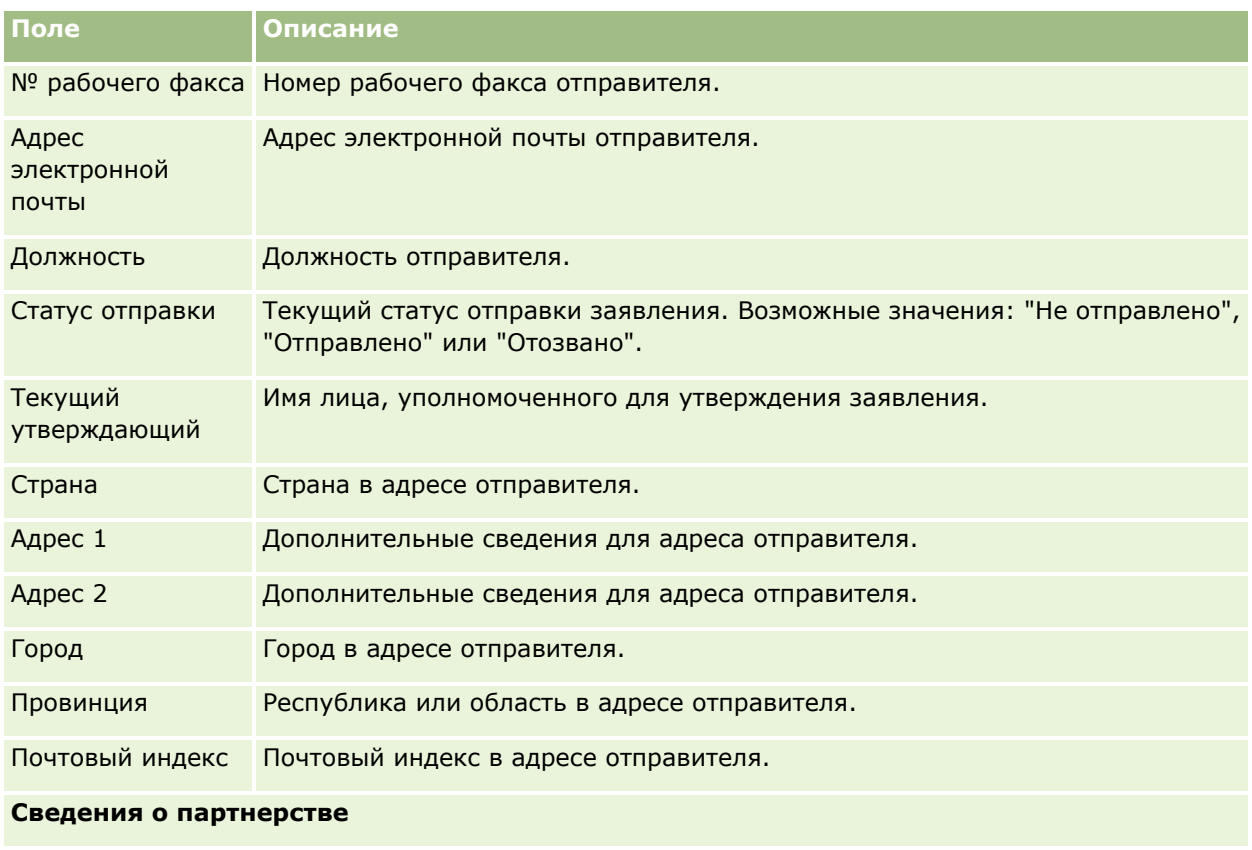

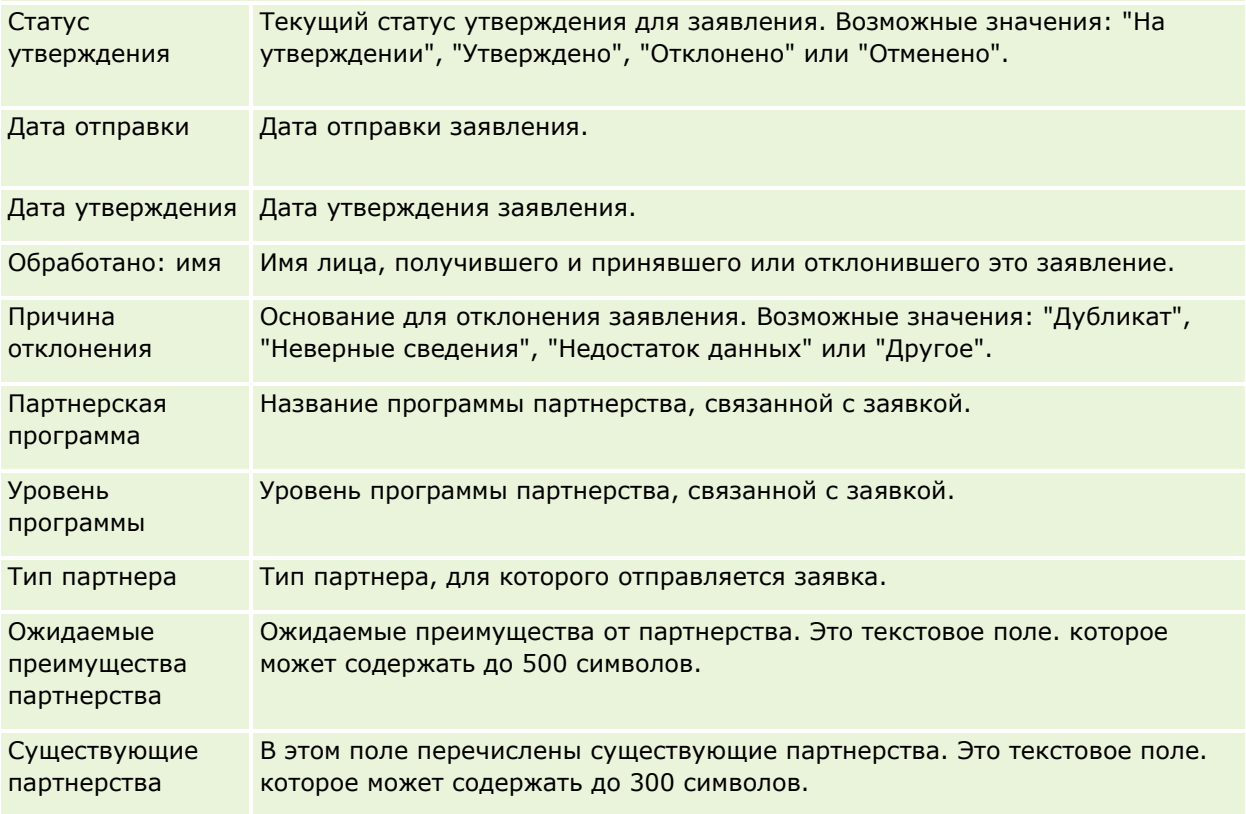

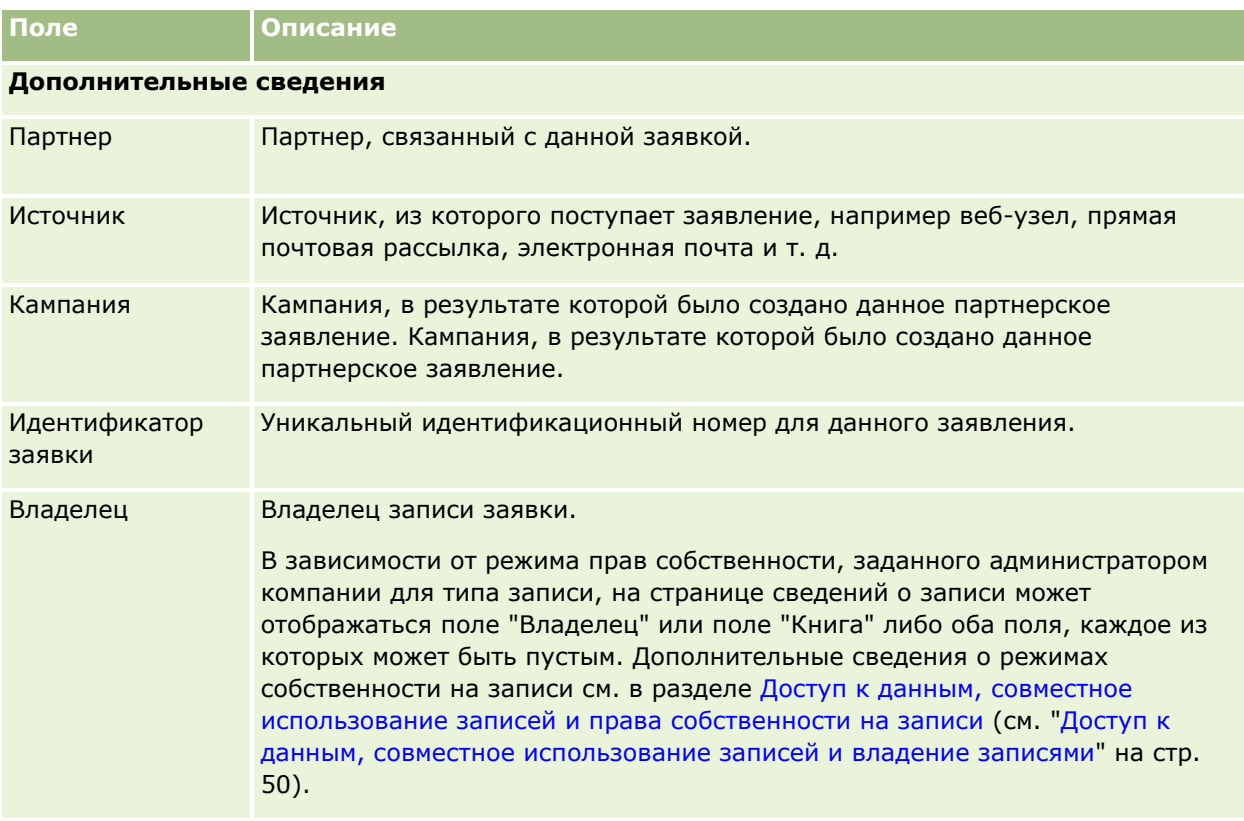

## **Регистрации сделок**

*Регистрация сделки* – это процесс, с помощью которого партнеры запрашивают эксклюзивные права на какую-либо возможность у владельца торговой марки. Этот процесс предоставляет партнерам средство информирования поставщика о потенциальной возможности, и партнеры получают приоритет для данной возможности. Регистрации сделок являются более конкретными, чем зацепки, но менее конкретными, чем возможности, поэтому они считаются промежуточными между зацепками и возможностями.

В большинстве случае партнер запрашивает регистрацию зацепки или возможности, найденной им самим. Тем не менее, партнер может также запросить регистрацию возможности, которая была ему ранее предложена владельцем торговой марки.

Регистрации сделок помогают смягчать конфликт каналов, когда за одну возможность должны конкурировать между собой партнеры или отдел продаж поставщика. Регистрации сделок также имеют следующие преимущества:

- Они расширяют для владельца торговой марки обзорность конвейера продаж партнеров.
- Они расширяют возможности владельца торговой марки по продажам новых версий и сопутствующих товаров.

При регистрации сделки партнер может не владеть достаточной информацией о данной возможности. Например, партнер может не иметь детальных сведений о продуктах, которые интересуют клиента. Партнер может иметь только приблизительное представление об интересах потенциального клиента, например, *многофункциональные серверы*, а не развернутый список интересующих его продуктов.

Поэтому при регистрации сделок партнеры могут предоставлять столько информации – много или мало, – сколько они желают.

## **Работа с главной страницей регистрации сделок**

Главная страница регистрации сделок является отправной точкой для управления регистрацией сделок.

**ПРИМЕЧАНИЕ.** Макет главной страницы регистрации сделки настраивается администратором компании. Кроме того, пользователь, роль которого включает привилегию "Индивидуализация домашних страниц", может добавлять и удалять разделы на этой странице.

### **Создание регистрации сделки**

Чтобы создать регистрацию сделки, в разделе "Недавно просмотренные регистрации, ожидающие моего утверждения" нажмите кнопку "Создать". Дополнительные сведения см. в разделах Создание записей (на стр. [55](#page-54-0)) и Поля регистрации сделки (см. ["Поля регистраций сделок"](#page-544-0) на стр. [545\)](#page-544-0).

### **Работа со списками регистраций сделок**

В разделе "Списки регистрации сделок" представлен ряд отфильтрованных списков. Oracle CRM On Demand поставляется с набором стандартных списков. Все стандартные списки являются общедоступными. Пользователи и их руководители могут составлять дополнительные списки по тем или иным критериям.

Ниже перечислены некоторые разделы, которые могут отображаться на главной странице регистрации сделок.

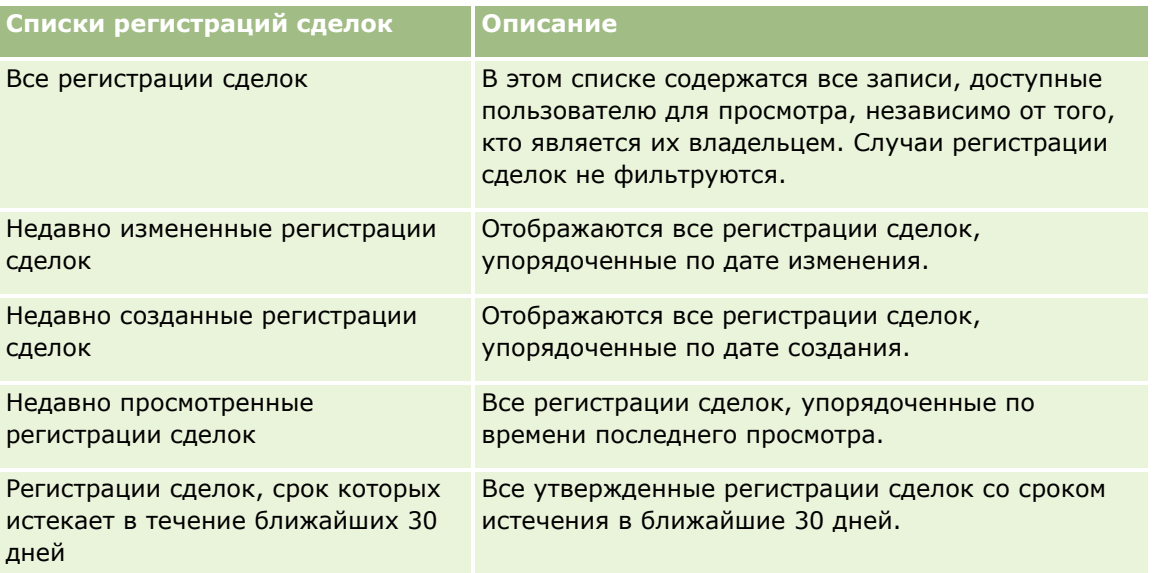

#### Управление отношениями с партнерами и передовые технологии

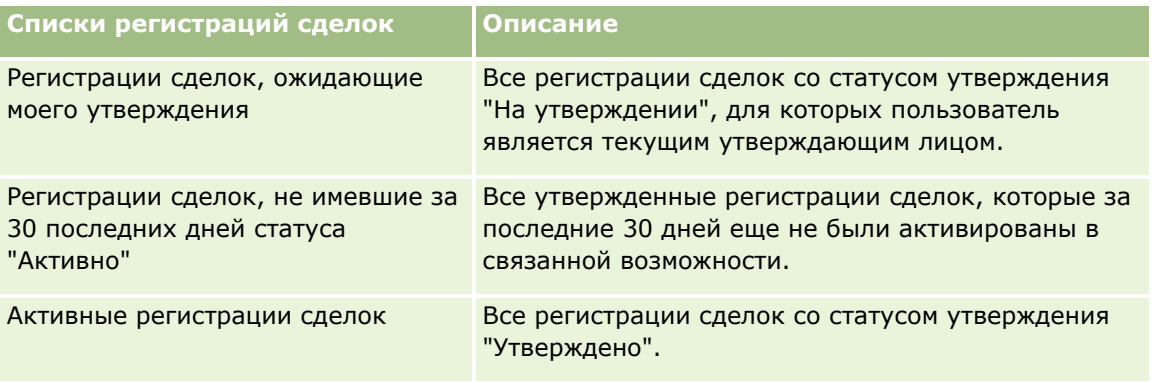

Для просмотра списка щелкните имя списка.

Для создания нового списка нажмите кнопку "Создать". Дополнительные сведения о создании списков см. в разделе Создание и уточнение списков (на стр. [140\)](#page-139-0).

Чтобы просмотреть все доступные списки, создать новый список или просмотреть, изменить или удалить существующий список, выберите "Управление списками". На странице 'Управление списками' также содержатся стандартные списки, поставляемые вместе с Oracle CRM On Demand. Эти списки доступны только для просмотра. поэтому их невозможно изменить или удалить.

### **Регистрации сделок, ожидающие моего утверждения**

В разделе "Регистрации сделок, ожидающие моего утверждения" отображаются все регистрации сделок, для которых данный пользователь является утверждающим лицом, но которые еще не были утверждены.

### **Другие разделы**

Если роль пользователя включает полномочия на индивидуализацию главных страниц, на главную страницу регистрации сделки можно добавить любой набор из следующих разделов.

- Утвержденные регистрации сделок
- Регистрации сделок, срок которых истекает в течение ближайших 30 дней
- Регистрации сделок, не имевшие за 30 последних дней статуса "Активно"
- **Недавно созданные регистрации сделок**
- Недавно измененные регистрации сделок
- **Активные регистрации сделок**
- Один или несколько разделов отчетов. (Администратор компании может создать разделы отчетов, например гистограммы "Утвержденные регистрации по размеру сделок", "Утвержденные регистрации по времени", "Регистрации в Windows (по периоду)", "Число регистраций (по периоду)" или секторная диаграмма "Регистрации по статусу").

### **Добавление разделов к главной странице регистрации сделок**

Пользователь, роль которого включает полномочие "Индивидуализация главных страниц", может добавлять на главную страницу регистраций сделок дополнительные разделы, отображение которых на главной странице регистраций сделок разрешено администратором компании.

#### <span id="page-534-0"></span>*Чтобы добавить разделы к главной странице регистрации сделок*

- **1** На главной странице регистрации сделок нажмите "Изменить макет".
- **2** На странице макета главной страницы регистрации сделок с помощью кнопок со стрелками добавьте или удалите разделы и выберите порядок их отображения на странице. Затем нажмите "Сохранить".

## **Управление регистрациями сделок**

Для управления регистрациями сделок служат следующие задачи:

- Создание регистраций сделок (на стр. [535\)](#page-534-0)
- Отправка регистраций сделок на утверждение (на стр. [536\)](#page-535-0)
- Утверждение регистраций сделок (на стр. [537\)](#page-536-0)
- Возврат регистраций сделок (на стр. [538\)](#page-537-0)
- Отклонение регистраций сделок (на стр. [539\)](#page-538-0)
- Повторная отправка регистраций сделок (на стр. [539\)](#page-538-0)
- Отмена регистраций сделок (на стр. [540\)](#page-539-0)
- Окончание периода регистраций сделок (на стр. [540\)](#page-539-0)
- Обновление регистраций сделок (на стр. [541\)](#page-540-0)
- Привязка продуктов к регистрациям сделок (на стр. [541\)](#page-540-0)
- Вычисление размера сделки (на стр. [542\)](#page-541-0)
- Связывание регистраций сделок с возможностями (на стр. [542\)](#page-541-0)
- Преобразование регистраций сделок в субъекты, контакты и возможности (на стр. [542\)](#page-541-0)
- Настройки профиля доступа и роли пользователя для преобразования регистраций сделок (на стр. [544\)](#page-543-0)
- Поля регистраций сделок (на стр. [545\)](#page-544-0)

## **Создание регистраций сделок**

В рамках Oracle CRM On Demand партнеры создают регистрацию сделки, заполняя сведения в форме. Партнеры могут получить доступ к этой форме в разных областях приложения в зависимости от рода их занятий и целей. В данном разделе описывается один из способов регистрации сделки на вкладке "Регистрации сделок". Описание других способов создания регистраций сделок см. в разделе Создание записей (на стр. [55\)](#page-54-0).

При создании регистрации сделки партнер может сделать ее независимой или связать регистрацию с возможностью. Партнер создает независимую (автономную) регистрацию сделки, если предполагает, что обнаружил потенциально новую бизнес-возможность и намеревается зарегистрировать ее у владельца торговой марки. Однако владелец торговой марки может не рассматривать ее в качестве бизнесвозможности, пока она не будет проверена одним или несколькими лицами в организации.

#### <span id="page-535-0"></span>Управление отношениями с партнерами и передовые технологии

В этом случае, если партнер полагает, что обнаружил возможность, но владелец торговой марки не считает ее таковой, пока она не проверена и не подтверждена, партнер может создать регистрацию сделки. Регистрация сделки содержит информацию как о возможности, так и о регистрации. В какой-то момент партнер отправляет регистрацию на утверждение, и владелец торговой марки утверждает ее, если сочтет подходящей. Прежде чем окончательно утвердить регистрацию сделки, владелец торговой марки связывает ее с возможностью.

#### *Чтобы создать регистрацию сделки*

- **1** На странице "Список регистраций сделок" нажмите "Создать".
- **2** В форме "Сведения о регистрации сделки" введите требуемую информацию.
	- **a** Если регистрация сделки создается для существующей возможности, найдите и выберите соответствующую возможность в поле "Связанная возможность". В этом поле должны отображаться только возможности, просмотр которых разрешен пользователю. В поле "Клиент" автоматически указывается имя клиента, связанного с выбранной возможностью.
	- **b** Если регистрация сделки создается для новой возможности (или для возможности, которую не может просматривать пользователь), установите флажок "Новая возможность" и введите следующие сведения в разделе "Сведения о возможности".
		- Валюта
		- Размер сделки
		- Дата закрытия
		- Интерес к продукту
		- Следующий шаг
	- **c** Если регистрация сделки относится к новой возможности, она может производиться для существующего клиента или для нового клиента. При регистрации сделки для существующего клиента найдите и выберите клиента в поле "Связанный клиент". При регистрации сделки для нового клиента установите флажок "Новый клиент" и заполните поля раздела сведений о новой компании.

Дополнительные сведения о полях регистрации сделки см. в разделе Поля регистраций сделок (на стр. [545\)](#page-544-0).

**3** Сохраните запись.

### **Отправка регистраций сделок на утверждение**

**536** Интерактивная справка по Oracle CRM On Demand Part 1 Выпуск 39 *Регистрация сделки* – запрос партнера к владельцу торговой марки на эксклюзивные права относительно какой-либо возможности. Владелец торговой марки утверждает или отклоняет запрос. Большинство компаний имеют хорошо отлаженные процессы утверждения таких запросов от партнеров. Как правило, один или несколько сотрудников владельца торговой марки анализируют регистрацию по различным критериям и принимают решение об ее утверждении или отклонении. В небольших компаниях группа сотрудников, утверждающих регистрацию, статична, то есть все регистрации сделок утверждают одни и те же лица. Однако в крупных компаниях группа утверждающих лиц динамична и определяется различными факторами, например размер сделки, партнер, продукты и т. д.

<span id="page-536-0"></span>**Подготовка.** Создайте регистрацию сделки. Дополнительные сведения о создании регистраций сделок см. в разделе Создание регистраций сделок (на стр. [535](#page-534-0)). Создайте правило потока операций, которое назначает соответствующего пользователя утверждающим лицом для регистраций сделок. Дополнительные сведения о создании правил потока операций см. в разделе Создание правил потока операций.

#### *Отправка регистраций сделок на утверждение*

**1** На странице редактирования статуса отправки из списка "Статус отправки" выберите "Отправлено".

Изменение статуса отправки на "Отправлено" инициирует процесс утверждения. Любой пользователь, имеющий право на изменение регистрации сделки, может инициировать процесс утверждения.

**2** Нажмите кнопку "Сохранить".

После изменения статуса отправки на "Отправлено" происходит следующее:

- Статус утверждения устанавливается в "На утверждении"
- Дате отправки автоматически назначается текущее время.
- Начинается процедура маршрутизации регистрации. Правило потока операций устанавливает для регистрации сделки в поле "Утверждающее лицо" имя соответствующего пользователя.
- Утверждающее лицо добавляется к группе регистрации сделок (если не было добавлено к ней ранее).
- Правило потока операций, если оно было настроено соответствующим образом, посылает уведомления по электронной почте.

## **Утверждение регистраций сделок**

Бизнес-процессы в компании могут требовать утверждение регистрации сделки несколькими сотрудниками, чтобы она стала считаться допустимой возможностью. В настоящее время процедура маршрутизации утверждения выполняется вручную, и поддерживается только один уровень утверждения. Чтобы передать регистрацию сделки по цепочки утверждений необходимо вручную изменить поле "Текущий утверждающий".

ПРИМЕЧАНИЕ. При многоуровневом утверждении каждое утверждающее лицо в цепочке утверждений изменяет поле "Утверждающее лицо".

Регистрация сделки может быть заключительно утверждена, только если она связана с какой-либо возможностью. Если регистрация не связана с возможностью (например, это автономная регистрация), ее необходимо привязать к существующей возможности или вручную преобразовать в возможность. Дополнительные сведения о преобразовании регистрации сделки в возможность см. в разделе Преобразование регистраций сделок в субъекты, контакты и возможности (на стр. [542](#page-541-0)). После окончательного утверждения регистрация сделки связанная с ней возможность становится видимой для организации партнера, поскольку пользователю из этой организации может потребоваться доступ к возможности.

ПРИМЕЧАНИЕ. Связанная возможность становится видимой для организации партнера только при утверждении регистрации сделки. Возможность, (если она имеется) будет невидимой, если регистрация возвращается или отклоняется.

<span id="page-537-0"></span>**Подготовка.** Статус отправки регистрации сделки должен быть установлен в "Отправлено", чтобы регистрацию сделки можно было утвердить.

#### *Утверждение регистраций сделок*

- **1** На странице редактирования регистрации сделки из списка "Статус утверждения" выберите "Утверждено".
- **2** Нажмите кнопку "Сохранить".

При изменении статуса отправка на "Утверждено" происходит следующее:

- **D** Oracle CRM On Demand проверяет, установлен ли статус отправки "Отправлено". При любом другом значении статуса генерируется сообщение об ошибке.
- **D** Oracle CRM On Demand проверяет, что поле "Связанная возможность" заполнено.
- **Oracle CRM On Demand проверяет, что возможность, указанная в поле "Связанная возможность",** не связана с другой утвержденной регистрацией сделки.
- На заголовке возможности устанавливается флажок "Зарегистрировано".
- В поле "Окончание срока действия регистрации" в заголовке возможности устанавливается дата окончания срока действия утвержденной регистрации.
- Информация партнера из утвержденной регистрации копируется в заголовок возможности.
- Заключительным утверждающим лицом становится текущий пользователь. Поле "Текущий утверждающий" не изменяется.
- **Дата утверждения изменяется на текущую дату в Oracle CRM On Demand.**
- Правило потока операций создает новую задачу для отслеживания действия утверждения.
- Правило потока операций, если оно было настроено соответствующим образом, посылает соответствующие уведомления по электронной почте.

## **Возврат регистраций сделок**

Когда регистрация сделки проходит по цепочке утверждений, утверждающее лицо может вернуть регистрацию автору для изменения ее параметров.

**Подготовка.** Регистрация сделки должна иметь статус отправки "Отправлено".

#### *Возврат регистраций сделок*

 На странице редактирования регистрации сделки из списка "Статус утверждения" выберите "Возвращено" и нажмите кнопку "Сохранить".

При изменении статуса отправка на "Возвращено" происходит следующее:

- Статус отправки регистрации устанавливается в "Не отправлено".
- Поле "Дата утверждения" очищается. Значение поля "Дата отправки" не изменяется.
- Создается запись задачи для отслеживания действия возвращения утверждающего лица.
- **538** Интерактивная справка по Oracle CRM On Demand Part 1 Выпуск 39

<span id="page-538-0"></span> Правило потока операций, если оно было настроено соответствующим образом, посылает соответствующие уведомления по электронной почте.

Автор регистрации сделки может теперь внести изменения в регистрацию сделки и отправить ее повторно. Дополнительные сведения об отправке регистраций сделок см. в разделе Отправка регистраций сделок на утверждение (на стр. [536\)](#page-535-0).

### **Отклонение регистраций сделок**

Когда регистрация сделки проходит по цепочке утверждений, утверждающее лицо может ее отклонить.

**Подготовка.** Регистрация сделки должна иметь статус отправки "Отправлено".

#### *Отклонение регистраций сделок*

 На странице редактирования регистрации сделки из списка "Статус утверждения" выберите "Отклонено" и нажмите кнопку "Сохранить".

При изменении статуса отправка на "Отклонено" происходит следующее:

- Статус отправки регистрации остается "Отправлено".
- Поле "Дата утверждения" очищается. Значение поля "Дата отправки" не изменяется.
- Создается запись задачи для отслеживания действия возвращения утверждающего лица.
- Правило потока операций, если оно было настроено соответствующим образом, создает соответствующие уведомления электронной почты.

### **Повторная отправка регистраций сделок**

Когда регистрация сделки проходит по цепочке утверждений, утверждающее лицо может затребовать дополнительную информацию, необходимую для утверждения или отклонения регистрации. В этом случае утверждающее лицо может вернуть регистрацию владельцу и указать причину возврата. Также владелец регистрации может отозвать регистрацию, чтобы предоставить дополнительную информацию.

После возврата или отзыва регистрации владелец может ее обновить, а затем повторно отправить на утверждение.

**Подготовка.** Статус отправки для регистрации сделки должен быть "Отозвано" или "Не отправлено".

#### *Повторная отправка регистраций сделок на утверждение*

- **1** На странице редактирования регистрации сделки введите дополнительную информацию.
- **2** На странице редактирования статуса отправки из списка "Статус отправки" выберите "Отправлено".

Изменение статуса отправки на "Отправлено" инициирует процесс утверждения. Любой пользователь, имеющий право на изменение регистрации сделки, может инициировать процесс утверждения. Затем необходимо нажать кнопку "Сохранить".

После изменения статуса отправки на "Отправлено" происходит следующее:

- <span id="page-539-0"></span>Статус утверждения устанавливается в "На утверждении"
- Дате отправки автоматически назначается текущее время.
- Начинается процедура маршрутизации регистрации. Правило потока операций устанавливает для регистрации сделки в поле "Утверждающее лицо" имя соответствующего пользователя.
- Утверждающее лицо добавляется к группе регистрации сделок (если не было добавлено к ней ранее).
- Правило потока операций, если оно было настроено соответствующим образом, посылает соответствующие уведомления по электронной почте.

## **Отмена регистраций сделок**

Владелец торговой марки может отменить регистрации сделок, если статус утверждения установлен в одно из следующих значений:

- На утверждении
- Утверждено

Отмена регистрации сделки невозможна при любом другом статусе утверждения.

#### *Отмена регистраций сделок*

 На странице редактирования регистрации сделки из списка "Статус утверждения" выберите "Отменено" и нажмите кнопку "Сохранить".

При отмене регистрации сделки производятся следующие изменения для связанной возможности:

- Флажок "Зарегистрировано" снят.
- Значение поля "Окончание срока действия регистрации" устанавливается в нуль.
- Значение поля "Зарегистрированный партнер" устанавливается в нуль.

### **Окончание периода регистраций сделок**

Период регистрации сделки можно завершить в любое время при условии, что выполнены оба нижеследующих условия:

- Поле "Статус отправки" в записи регистрации сделки имеет значение "Отправлено".
- Поле "Статус утверждения" в записи регистрации сделки имеет значение "Утверждено".

#### *Чтобы завершить период регистрации сделки*

 На странице редактирования регистрации сделки из списка "Статус утверждения" выберите "Истек срок". Затем нажмите "Сохранить".

При изменении статуса утверждения на "Истек срок" происходит следующее:

- В заголовке возможности снимается флажок "Зарегистрировано".
- **540** Интерактивная справка по Oracle CRM On Demand Part 1 Выпуск 39
- Значение в поле "Окончание срока действия регистрации" в заголовке возможности удаляется.
- Значение в поле "Зарегистрированный партнер" в заголовке возможности удаляется.

# **Обновление регистраций сделок**

При создании регистрации сделки пользователю не всегда доступна вся необходимая информация. Кроме того, добавить к регистрации информацию о продукте можно только после создания регистрации. Поэтому Oracle CRM On Demand позволяет модифицировать регистрацию сделки, доступную пользователю для просмотра.

Если регистрация сделки имеет статус "Не отправлено" или "Отозвано", можно редактировать регистрацию, а также добавлять и удалять позиции выручки по линиям продуктов. Если регистрация сделки имеет иной статус, выполнять эти операции нельзя.

#### *Обновление регистрации сделки*

- **1** На странице списка регистраций сделок нажмите "Правка".
- **2** На странице редактирования регистрации сделки внесите необходимые изменения и нажмите кнопку "Сохранить".

## **Привязка продуктов к регистрациям сделок**

При регистрации новой возможности имеется самое общее представление о типе и количестве продуктов, в которых заинтересован конечный пользователь. Важно сохранить эту информацию "рядом" с регистрацией сделки, потому что обычно компании оценивают продукты при утверждении регистрации. Поскольку регистрация сделки может быть преобразована в возможность до заключительного утверждения, важно сохранить информацию о линии продуктов в сделке, чтобы ее можно было скопировать в возможность при выполнении преобразования.

**Предварительные действия.** Администратор компании должен открыть на странице сведений доступ к разделу связанной информации "Доходы по продуктам". Если этот раздел отсутствует на странице сведений, щелкните ссылку "Изменить макет" и добавьте нужный раздел как раздел отображаемой связанной информации.

Создайте регистрацию сделки и установите для нее статус "Не отправлено" или "Отозвано". После создания регистрации сделки (но до ее отправки на утверждение) в нее можно добавлять линии продуктов.

#### *Привязка продуктов к регистрациям сделок*

- **1** На странице "Сведения о регистрации сделки" в разделе "Доходы по продуктам" нажмите "Добавить".
- **2** Введите в поля название, количество и цену продукта, который требуется привязать к регистрации сделки, и нажмите кнопку "Сохранить".

Подробнее о привязке записей см. в разделе Привязка записей к выбранной записи (на стр. [124\)](#page-123-0).

## **Вычисление размера сделки**

Регистрация сделки может иметь связанные с ней позиции линии продуктов в количестве нуль, одна или несколько. Каждая позиция может иметь связанную с ней величину выручки. Можно настроить, чтобы размер сделки в заголовке регистрации сделки вычислялся как сумма выручки по всем позициям с учетом пересчета в соответствующую валюту.

**Предварительные действия.** Администратор компании должен открыть на странице сведений доступ к разделу связанной информации "Доходы по продуктам". Если этот раздел отсутствует на странице сведений, щелкните ссылку "Изменить макет" и добавьте нужный раздел как раздел отображаемой связанной информации.

#### *Вычисление размера сделки*

**1** На странице "Сведения о регистрации сделки" в разделе "Доходы по продуктам" нажмите "Обновить размер сделки".

Oracle CRM On Demand извлекает величину выручки по каждой позиции линии продуктов и пересчитывает ее в валюту сделки (указанную в заголовке регистрации). При выполнении пересчета Oracle CRM On Demand учитывает дату обмена в позиции. Если для позиции указана дата обмена, то при выполнении пересчета используется курс обмена на эту дату. Если дата обмена не указана, Oracle CRM On Demand использует для пересчета текущую дату.

Пересчитанная выручка по каждой позиции суммируется нарастающим итогом, и полученное значение устанавливается в поле "Размер сделки" в заголовке регистрации.

**2** Нажмите кнопку "Сохранить".

# **Связывание регистраций сделок с возможностями**

Oracle CRM On Demand позволяет связывать регистрации сделок с возможностями и изменять существующие связи. Также регистрация сделки может быть связана с недопустимой возможностью.

#### *Чтобы связать регистрацию сделки с возможностью*

- **1** На странице "Список регистраций сделок" нажмите "Правка" для требуемой регистрации сделки.
- **2** На странице редактирования регистраций сделок из списка "Связанная возможность" выберите возможность, которую требуется связать с регистрацией сделки, и нажмите кнопку "Сохранить".

# **Преобразование регистраций сделок в субъекты, контакты и возможности**

При соответствующей настройке роли пользователя можно создавать записи субъектов, контактов и возможностей, а также объединять информацию регистраций сделок с существующими записями путем преобразования записи регистрации сделки. В зависимости от настроек в вашей компании запись новой возможности может содержать информацию, влияющую на подсчет выручки.

**Перед началом работы.** Необходимо выполнить следующие задачи:

- Создайте регистрацию сделки. Дополнительные сведения о создании регистраций сделок см. в разделе Создание регистраций сделок (на стр. [535\)](#page-534-0).
- Настройте роль пользователя и профиль доступа. Дополнительные сведения об этих настройках см. в разделе Настройки профиля доступа и роли пользователя для преобразования регистраций сделок (на стр. [544\)](#page-543-0).

## *Чтобы преобразовать регистрацию сделки в субъект, контакт или возможность*

**1** На главной странице "Регистрация сделки" в разделе "Все регистрации сделок" выберите регистрацию сделки, которую требуется преобразовать.

Инструкции по выбору регистраций сделок см. в разделе Поиск записей (на стр. [75\)](#page-74-0).

- **2** На странице "Сведения о регистрации сделки" нажмите кнопку "Преобразовать в возможность".
- **3** На странице преобразования регистрации сделки выполните одно из следующих действий:
	- Чтобы создать для этой регистрации сделки новые записи субъекта и контакта, установите флажки "Автосоздание новой организации" и "Автосоздание нового контакта".

По умолчанию для регистрации сделки в разделе "Контакт" отображаются имя и фамилия, а в разделе "Организация" поле "Связанная компания" отображается в поле "Связанная организация".

 Чтобы создать новую возможность и связать ее с существующими субъектом и контактом, установите флажки "Использовать существующую запись компании" и "Использование существующего контакта".

Если у записи регистрации есть связанный субъект, то он отображается в поле "Связанная организация". Если у записи регистрации есть связанный контакт, то он отображается в поле "Связанный контакт".

- Чтобы привязать регистрацию сделки к другим субъекту и контакту, щелкните значок поиска, который находится рядом с полем "Связанная организация", или аналогичный значок рядом с полем "Связанный контакт" и выберите другой субъект или контакт. Проверьте, что в полях "Связанная организация" и "Связанный контакт" отображаются нужные значения и что установлены флажки "Использовать существующую запись компании" и "Использование существующего контакта".
- **4** Чтобы преобразовать регистрацию сделки в возможность, установите флажок "Автосоздание возможности" и заполните поля.

По умолчанию имя регистрации сделки отображается в поле "Имя сделки". Данные для полей выручки, даты закрытия, следующего шага и описания также переносятся в запись возможности. Эти данные можно изменить на странице преобразования регистрации сделки. Также можно связать регистрацию сделки с существующей возможностью. Для этого выполните следующие действия:

- **a** Установите флажок "Использовать существующую возможность"
- **b** Выберите нужную возможность, щелкнув значок поиска, который находится рядом с полем "Связанная возможность".

<span id="page-543-0"></span>**5** Чтобы выполнить преобразование регистрации сделки, нажмите кнопку "Сохранить".

# **Настройки профиля доступа и роли пользователя для преобразования регистраций сделок**

Для преобразования регистраций сделок в субъекты, контакты и возможности требуются определенные настройки профиля доступа и роли пользователя, которые описываются в данном разделе.

## **Настройки профиля доступа для преобразования регистраций сделок**

В следующих таблицах представлены уровни доступа, необходимые для преобразования регистраций сделок. Эти настройки являются обязательными как для профиля доступа по умолчанию, так и для профиля доступа владельца.

В следующей таблице описаны уровни доступа для типов записей, необходимые для преобразования регистраций сделок.

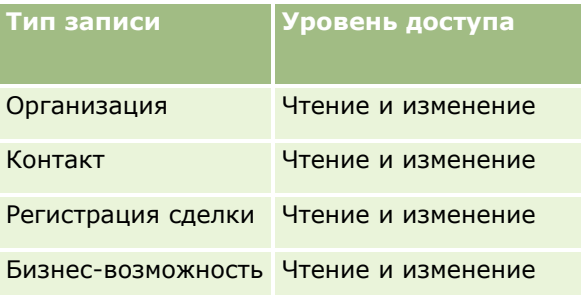

В следующей таблице описаны уровни доступа для типов записей связанной информации, необходимые для преобразования регистраций сделок.

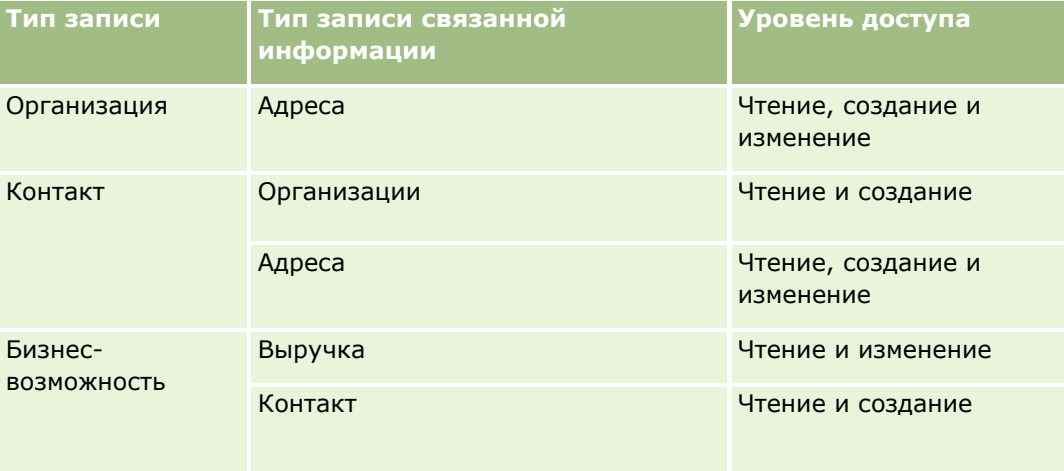

## **Настройки роли пользователя для преобразования регистраций сделок**

Следующие настройки роли позволяют выполнять преобразование регистраций сделок:

- Роль должна иметь полномочия "Преобразование регистраций сделок".
- **544** Интерактивная справка по Oracle CRM On Demand Part 1 Выпуск 39
- Доступ к типам записей для роли должен иметь следующие настройки:
	- Во всех случаях преобразования для типа записи "Регистрация сделки" необходимо установить флажок "Имеет доступ".
	- Чтобы преобразовать (то есть связать) регистрации сделок в существующие возможности, для типа записи "Возможность" необходимо установить флажок "Имеет доступ".
	- Чтобы преобразовать регистрации сделок в новые возможности, для типа записи "Возможность" необходимо установить флажки "Имеет доступ" и "Можно создать".
	- Чтобы преобразовать регистрации сделок в существующие субъекты, для типа записи "Организация" необходимо установить флажок "Имеет доступ".
	- Чтобы преобразовать регистрации сделок в новые субъекты, для типа записи "Организация" необходимо установить флажки "Имеет доступ" и "Можно создать".
	- Чтобы преобразовать регистрации сделок в существующие контакты, для типа записи "Контакт" необходимо установить флажок "Имеет доступ".
	- Чтобы преобразовать регистрации сделок в новые контакты, для типа записи "Контакт" необходимо установить флажки "Имеет доступ" и "Можно создать".

**ПРИМЕЧАНИЕ.** Подробнее о настройке управления отношениями с партнерами см. *Oracle CRM On Demand for Partner Relationship Management Configuration Guide*.

# **Поля регистраций сделок**

Страница редактирования регистрации сделки используется для добавления новой регистрации или изменения данных существующей. На этой представлен полный набор полей для регистрации сделки.

**ПРИМЕЧАНИЕ.** Администраторы компании могут настраивать Oracle CRM On Demand различными способами, например изменяя имена типов записей, поля и варианты в списках выбора. Поэтому отображаемая информация может отличаться от стандартной информации, описанной в интерактивной справке.

В приведенной ниже таблице предоставляется дополнительная информация о некоторых полях.

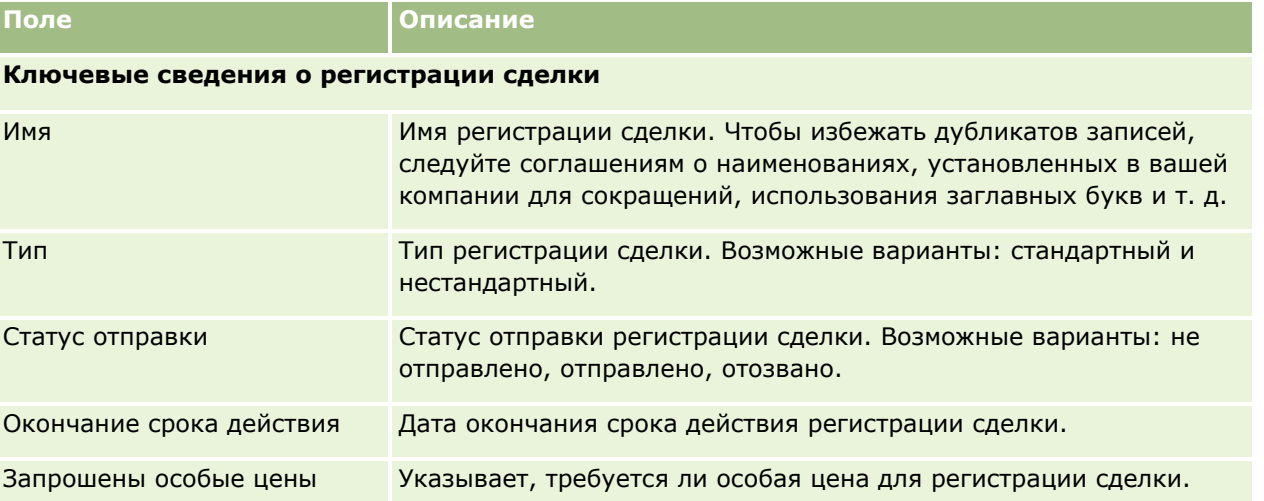

## Управление отношениями с партнерами и передовые технологии

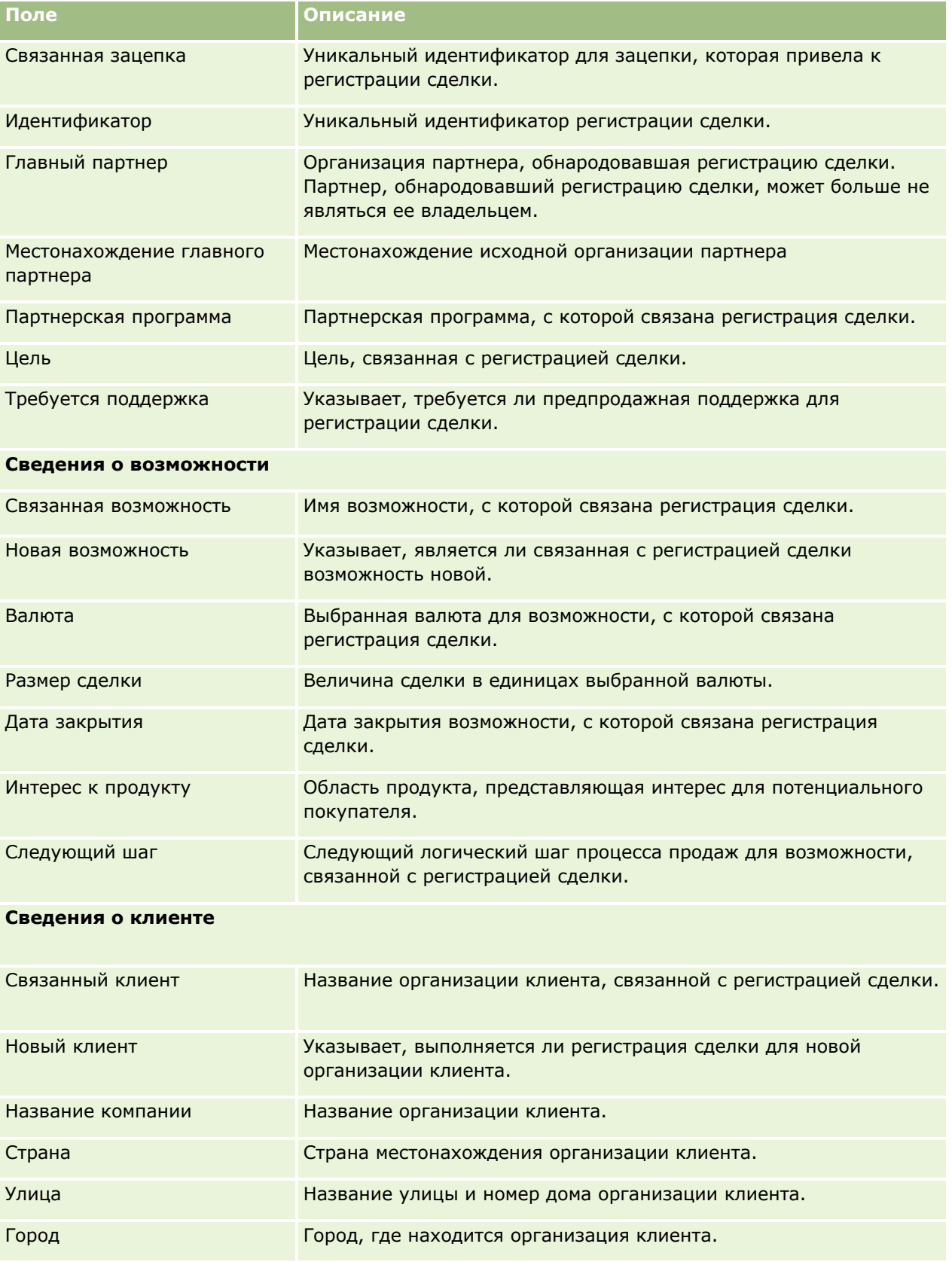

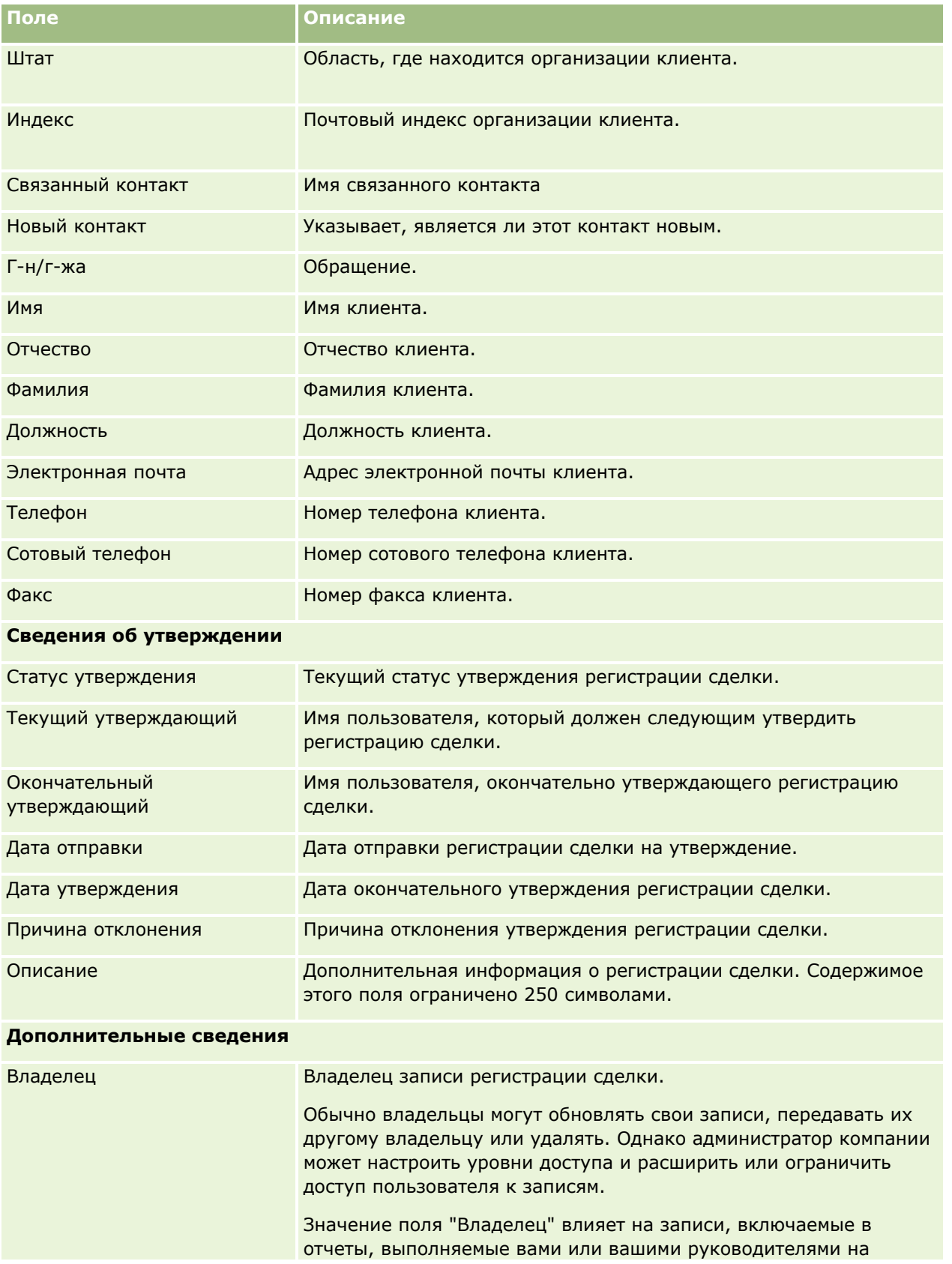

#### Управление отношениями с партнерами и передовые технологии

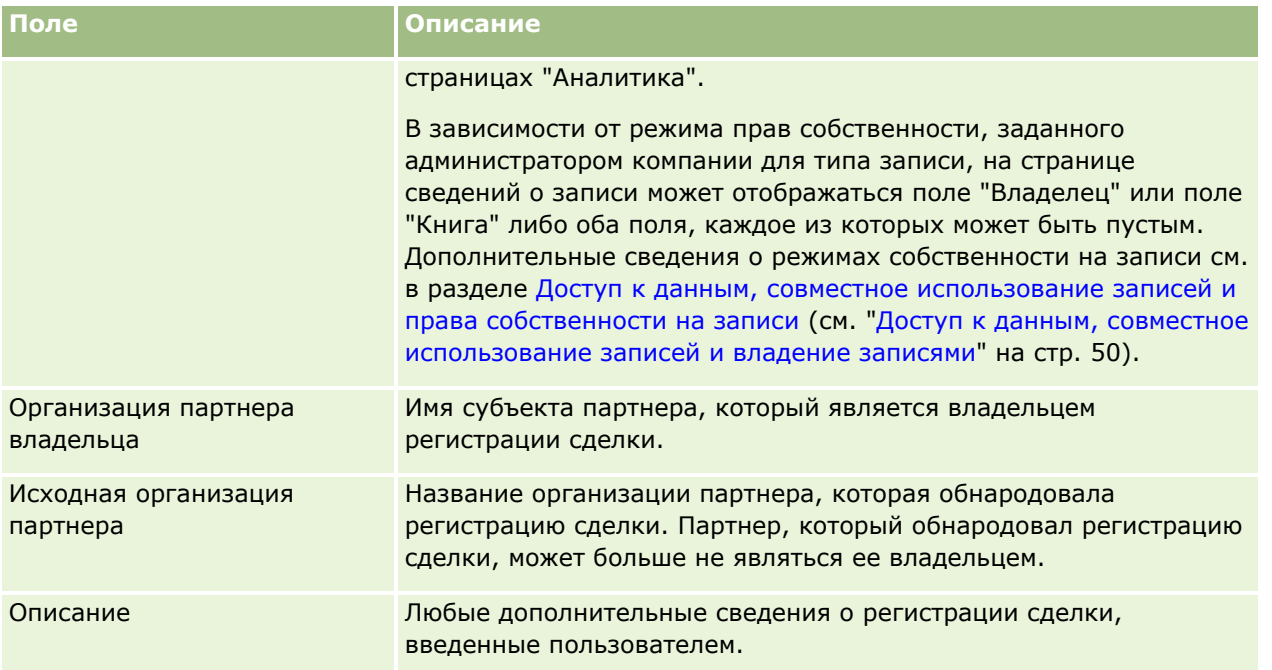

# **Запросы ФРР**

Фонды развития рынка (ФРР) дают владельцам торговых марок возможность создавать маркетинговые фонды и обеспечивать партнерам организованный доступ к этим фондам, чтобы партнер мог продавать продукты владельца торговой марки в определенных географических регионах или продвигать эту торговую марку на рынок. *Запрос ФРР* - это запрос таких фондов у владельца торговой марки со стороны партнера.

Партнеры могут запрашивать предварительное утверждение финансирования маркетинговой деятельности. В запросах ФРР указываются сведения о маркетинговом мероприятии и смета его затрат. После этого запрос проходит процесс утверждения. Владелец торговой марки предоставляет утвержденные фонды для запроса ФРР и может утвердить, отклонить или возвратить его.

После завершения маркетингового мероприятия партнер может представить требование компенсации затраченных средств, предварительно утвержденных владельцем торговой марки. Требования создаются для конкретного запроса ФРР или могут существовать независимо от запросов. С каждым запросом ФРР может быть связано только одно требование. После утверждения требования фонд дебетуется на сумму связанного с ним запроса ФРР.

# **Работа с главной страницей запросов ФРР**

Главная страница запросов ФРР служит исходным пунктом управления запросами фондов развития рынка (ФРР).

**ПРИМЕЧАНИЕ.** Администратор компании может настроить для пользователя макет главной страницы запросов ФРР. Кроме того, пользователь, роль которого включает привилегию "Индивидуализация домашних страниц", может добавлять и удалять разделы на этой странице.

## **Создание запроса ФРР**

Для создания запроса ФРР достаточно нажать кнопку "Создать" в разделе "Недавно измененные запросы ФРР". Дополнительные сведения см. в разделах Создание записей (на стр. [55](#page-54-0)) и Поля ФРР.

## **Работа со списками запросов ФРР**

В разделе "Списки запросов ФРР" представлен ряд списков. Oracle CRM On Demand поставляется с набором стандартных списков. Все стандартные списки являются общедоступными. Пользователи и их руководители могут составлять дополнительные списки по тем или иным критериям.

В следующей таблице описываются стандартные списки запросов ФРР.

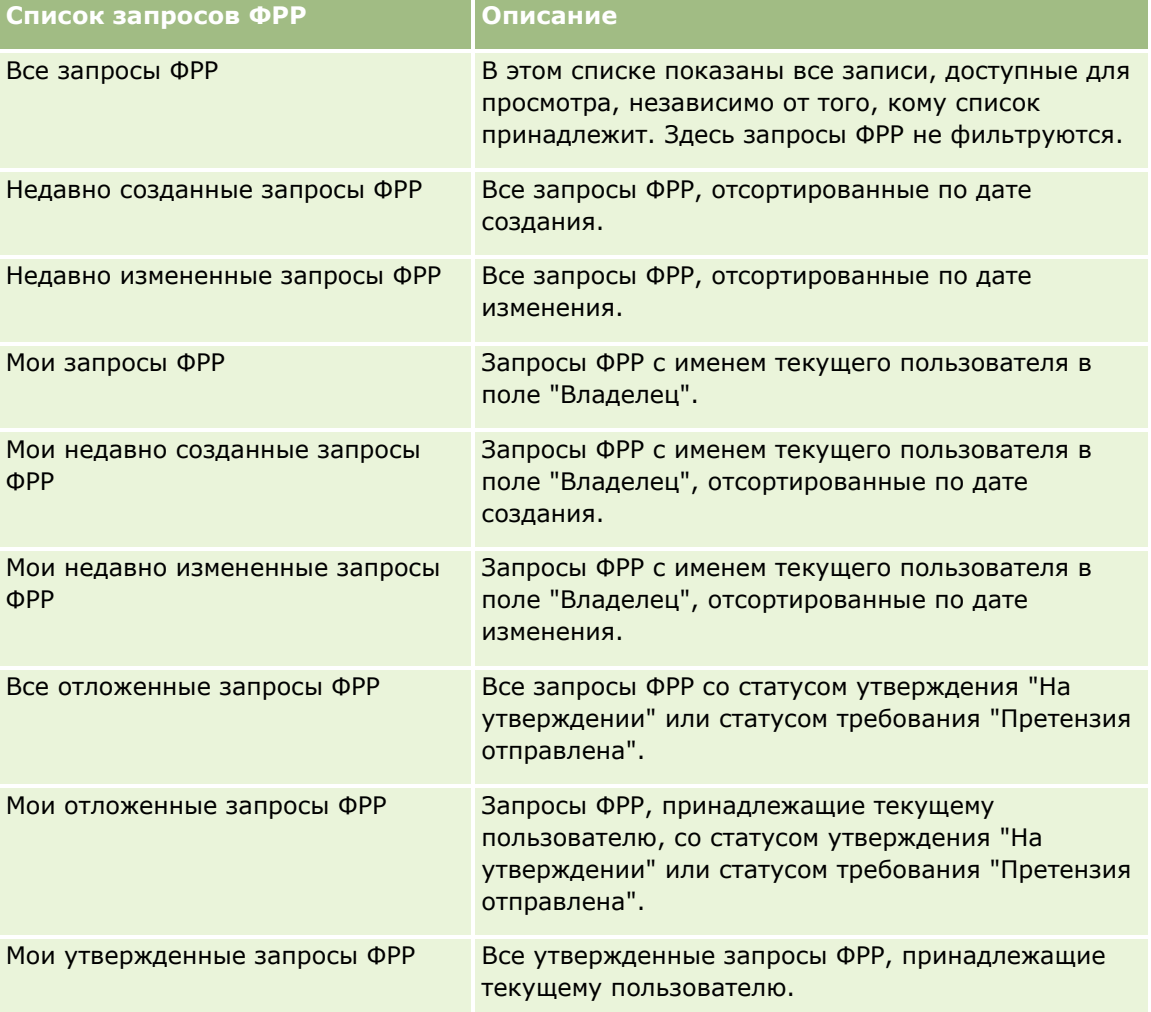

Для просмотра списка щелкните имя списка.

Для создания нового списка нажмите кнопку "Создать". Дополнительные сведения о создании списков см. в разделе Создание и уточнение списков (на стр. [140\)](#page-139-0).

Чтобы просмотреть все доступные списки, создать новый список или просмотреть, изменить или удалить существующий список, выберите "Управление списками". На странице 'Управление списками' также содержатся стандартные списки, поставляемые вместе с Oracle CRM On Demand. Эти списки доступны только для просмотра. поэтому их невозможно изменить или удалить.

## **Просмотр раздела "Мои недавно измененные запросы ФРР"**

В разделе "Мои недавно измененные запросы ФРР" показаны запросы ФРР, которые принадлежат текущему пользователю и изменялись в последнее время. Чтобы развернуть список полностью, щелкните ссылку "Показать весь список".

## **Просмотр раздела "Мои отложенные запросы ФРР"**

В разделе "Мои отложенные запросы ФРР" показаны запросы ФРР, которые принадлежат текущему пользователю и имеют статус утверждения "На утверждении" или статус требования "Претензия отправлена". Чтобы развернуть список полностью, щелкните ссылку "Показать весь список".

### **Добавление разделов на главную страницу запросов ФРР**

Пользователям, роль которых включает привилегию "Индивидуализация домашних страниц", разрешается добавлять на свои главные страницы запросов ФРР следующие разделы:

- Списки запросов ФРР
- Все отложенные запросы ФРР
- Недавно созданные запросы ФРР
- Недавно измененные запросы ФРР
- Мои отложенные запросы ФРР
- Мои утвержденные запросы ФРР
- Мои недавно созданные запросы ФРР
- Мои недавно измененные запросы ФРР
- Запросы ФРР, ожидающие моего утверждения

#### *Чтобы добавить разделы на главную страницу запросов ФРР*

- **1** На главной странице запросов ФРР нажмите кнопку "Изменить макет".
- **2** На странице "Макет главной страницы запросов ФРР" с помощью кнопок со стрелками добавьте или удалите разделы и выберите порядок их отображения на странице. Затем нажмите "Сохранить".

# <span id="page-550-0"></span>**Управление запросами ФРР**

Управление запросами ФРР включает в себя выполнение следующих задач:

- Отправка запросов ФРР на утверждение (на стр. [551\)](#page-550-0)
- Отзыв запросов ФРР (на стр. [552\)](#page-551-0)
- Возврат запросов ФРР (на стр. [553\)](#page-552-0)
- Отклонение запросов ФРР (на стр. [553\)](#page-552-0)
- Утверждение запросов ФРР (на стр. [554\)](#page-553-0)
- Отмена запросов ФРР (на стр. [555\)](#page-554-0)
- Отправка требований для запросов ФРР (на стр. [556\)](#page-555-0)
- Отклонение требований для запросов ФРР (на стр. [556\)](#page-555-0)
- Утверждение требований для запросов ФРР (на стр. [557\)](#page-556-0)

Подробнее о дополнительных процедурах, одинаковых для всех записей, см. в разделе Работа с записями (на стр. [49\)](#page-48-0)

Процедуры, общие для нескольких типов записей, описываются в следующих разделах:

- Создание записей (на стр. [55\)](#page-54-0)
- Обновление сведений о записях (на стр. [120\)](#page-119-0)
- Связывание записей со своей выбранной записью (см. ["Привязка записей к выбранной записи"](#page-123-0) на стр. [124\)](#page-123-0)
- Работа со списками (на стр. [134\)](#page-133-0)
- Работа с дополнениями (на стр. [178\)](#page-177-0)

**ПРИМЕЧАНИЕ.** Администраторы компании могут настраивать Oracle CRM On Demand различными способами, например изменяя имена типов записей, поля и варианты в списках выбора. Поэтому отображаемая информация может отличаться от стандартной информации, описанной в интерактивной справке.

Кроме того, в зависимости от уровня доступа, который имеет пользователь, ему могут быть доступны не все процедуры, описанные в предыдущем списке.

# **Отправка запросов ФРР на утверждение**

Партнеры могут запрашивать предварительное утверждение финансирования маркетинговой деятельности, отправляя запросы фондов развития рынка (ФРР). Запрос ФРР включает сведения о маркетинговом мероприятии и сумму средств, которые партнер планирует затратить по своим расчетам.

**Перед началом процедуры.** Создайте запрос ФРР. Создайте правило потока операций, по которому запросу ФРР будет назначаться соответствующий пользователь в качестве утверждающего. Дополнительные сведения о создании правил потока операций см. в разделе Создание правил потока операций.

#### <span id="page-551-0"></span>*Чтобы отправить запрос ФРР на утверждение*

**1** В разделе "Все запросы ФРР" главной страницы запросов ФРР выберите запрос, который требуется отправить на утверждение.

Сведения о порядке выбора запросов ФРР см. в разделе Поиск записей (на стр. [75\)](#page-74-0).

- **2** На странице "Сведения о запросе ФРР" нажмите кнопку "Редактировать".
- **3** На странице "Изменение запроса ФРР" выберите в списке "Статус отправки" пункт "Отправлено". Затем нажмите кнопку "Сохранить".

После того как статус отправки изменен на "Отправлено" и запись сохранена, происходит следующее:

- Устанавливается статус утверждения "На утверждении".
- В поле "Дата отправки" автоматически записывается текущий штамп времени.
- Начинается процесс передачи запроса ФРР. Согласно правилу потока операций в поле "Утверждающий" для запроса ФРР указывается соответствующий пользователь.
- Утверждающий добавляется в команду запроса ФРР, если он туда еще не входит.
- Согласно правилу потока операций отправляются уведомления по электронной почте.

Запрос ФРР появляется в списке записей, ожидающих действий утверждающего, и становится доступен партнеру (владельцу) только для чтения. С этого момента запрос запрещается изменять (например, обновлять запрашиваемые суммы, изменять соответствующий фонд и т. п.). Партнер сможет внести изменения в отправленный запрос ФРР только после того, как тот будет успешно отозван.

## **Отзыв запросов ФРР**

Отправленный запрос фондов развития рынка (ФРР) можно отозвать, пока он еще не утвержден. Успешно отозванный запрос можно изменить и затем вновь отправить на утверждения.

**Перед началом процедуры.** Запрос ФРР должен иметь статус отправки "Отправлено" и статус утверждения "На утверждении".

#### *Чтобы отозвать запрос ФРР*

**1** В разделе "Все запросы ФРР" главной страницы запросов ФРР выберите запрос, который требуется отозвать.

Сведения о порядке выбора запросов ФРР см. в разделе Поиск записей (на стр. [75\)](#page-74-0).

- **2** На странице "Сведения о запросе ФРР" нажмите кнопку "Редактировать".
- **3** На странице "Изменение запроса ФРР" выберите в списке "Статус отправки" пункт "Отозвано". Затем нажмите кнопку "Сохранить".

При изменении статуса отправка на "Отозвано" происходит следующее:

Поле "Статус утверждения" очищается.

- <span id="page-552-0"></span> Согласно правилу потока операций создается новая задача для отслеживания действия (при соответствующей настройке).
- Согласно правилу потока операций отправляются надлежащие уведомления по электронной почте (при соответствующей настройке).

Теперь запрос ФРР можно обновить и отправить повторно. Дополнительные сведения об отправке запросов см. в разделе Отправка запросов ФРР на утверждение (на стр. [551\)](#page-550-0).

## **Возврат запросов ФРР**

Когда запрос фондов развития рынка (ФРР) проходит цепочку утверждения, утверждающий может вернуть его владельцу, предложив внести изменения или предоставить дополнительную информацию.

**Перед началом процедуры.** Запрос ФРР должен иметь статус отправки "Отправлено".

### *Чтобы возвратить запрос ФРР*

**1** В разделе "Все запросы ФРР" главной страницы запросов ФРР выберите запрос, который требуется возвратить.

Сведения о порядке выбора запросов ФРР см. в разделе Поиск записей (на стр. [75\)](#page-74-0).

- **2** На странице "Сведения о запросе ФРР" нажмите кнопку "Редактировать".
- **3** На странице "Изменение запроса ФРР" выберите в списке "Статус утверждения" пункт "Возвращено". Затем нажмите кнопку "Сохранить".

После изменения статуса утверждения на "Утверждено" и нажатия кнопки "Сохранить" происходит следующее:

- Запросу ФРР назначается статус отправки "Не отправлено".
- Поле "Дата предварительного утверждения" очищается. При этом содержимое поля "Дата отправки" не изменяется.
- Создается запись задачи для отслеживания действия возвращения утверждающего лица.
- Правило потока операций посылает соответствующие уведомления по электронной почте.

Теперь владелец запроса ФРР может обновить запрос и отправить его повторно. Дополнительные сведения об отправке запросов ФРР см. в разделе Отправка запросов ФРР на утверждение (на стр. [551\)](#page-550-0).

## **Отклонение запросов ФРР**

Когда запрос фондов развития рынка (ФРР) проходит цепочку утверждения, утверждающий может отклонить его, если сумма, запрошенная для проведения маркетингового мероприятия, не может быть выделена.

**Перед началом процедуры.** Запрос ФРР должен иметь статус отправки "Отправлено".

#### <span id="page-553-0"></span>*Чтобы отклонить запрос ФРР*

**1** В разделе "Все запросы ФРР" главной страницы запросов ФРР выберите запрос, который требуется отклонить.

Сведения о порядке выбора запросов ФРР см. в разделе Поиск записей (на стр. [75\)](#page-74-0).

- **2** На странице "Сведения о запросе ФРР" нажмите кнопку "Редактировать".
- **3** На странице "Изменение запроса ФРР" выберите в списке "Статус утверждения" пункт "Отклонено". Затем нажмите кнопку "Сохранить".

Когда пользователь изменяет статус утверждения на "Отклонено" и нажимает кнопку "Сохранить", происходит следующее:

- Статус отправки запроса ФРР остается прежним "Отправлено".
- Поле "Дата предварительного утверждения" очищается. При этом содержимое поля "Дата отправки" не изменяется.
- Создается запись задачи для отслеживания действия возвращения утверждающего лица.
- Правило потока операций посылает соответствующие уведомления по электронной почте.

Отклоненный запрос ФРР становится доступен владельцу только для чтения и больше не может быть обновлен.

## **Утверждение запросов ФРР**

Утверждающий может предварительно утвердить запрос ФРР и выделить средства на планируемое маркетинговое мероприятие. В настоящее время маршрутизация запросов ФРР по цепочке утверждения осуществляется вручную, и поддерживается только один уровень утверждения.

ПРИМЕЧАНИЕ. Можно организовать многоуровневое утверждение, если каждый утверждающий в цепочке утверждения будет обновлять поле "Утверждающий", указывая в нем следующего утверждающего по цепочке.

**Перед началом процедуры.** Чтобы запрос ФРР можно было утвердить, он должен иметь статус отправки "Отправлено".

#### *Чтобы утвердить запрос ФРР*

**1** В разделе "Все запросы ФРР" главной страницы запросов ФРР выберите запрос, который требуется утвердить.

Сведения о порядке выбора запросов ФРР см. в разделе Поиск записей (на стр. [75\)](#page-74-0).

- **2** На странице "Сведения о запросе ФРР" нажмите кнопку "Редактировать".
- **3** На странице "Изменение запроса ФРР" введите сумму в поле "Предварительно утвержденная сумма".
- **4** В списке "Статус утверждения" выберите "Утверждено". Затем нажмите кнопку "Сохранить".

При изменении статуса отправка на "Утверждено" происходит следующее:

- <span id="page-554-0"></span> Oracle CRM On Demand проверяет статус отправки. Если он отличен от "Отправлено", запрос считается не прошедшим проверку, и выдается соответствующее сообщение об ошибке.
- **D** Oracle CRM On Demand проверяет предварительно утвержденную сумму: она не должна превышать предел, установленный для текущего утверждающего, и в результате утверждения остаток фондов не должен стать отрицательным. Если запрос не проходит проверку, выдается соответствующее сообщение об ошибке.
- В поле "Последний утверждающий" указывается текущий пользователь. Поле "Текущий утверждающий" не изменяется.
- В качестве даты предварительного утверждения принимается текущая дата Oracle CRM On Demand.
- Поток операций создает новую задачу для отслеживания действия утверждения.
- Поток операций инициирует рассылку соответствующих уведомлений по электронной почте.

Утвержденный запрос ФРР становится доступен только для чтения и в дальнейшем может быть изменен только при отправке связанного с ним требования или продлении срока действия.

## **Отмена запросов ФРР**

Владелец торговой марки может в любой момент отменить запрос фондов развития рынка (ФРР), если тот становится недопустимым.

**Перед началом процедуры.** Запрос ФРР должен иметь статус утверждения "Утверждено".

### *Чтобы отменить запрос ФРР*

**1** В разделе "Все запросы ФРР" главной страницы запросов ФРР выберите запрос, который требуется отменить.

Сведения о порядке выбора запросов ФРР см. в разделе Поиск записей (на стр. [75\)](#page-74-0).

- **2** На странице "Сведения о запросе ФРР" нажмите кнопку "Редактировать".
- **3** На странице "Изменение запроса ФРР" выберите в списке "Статус утверждения" пункт "Отменено". Затем нажмите кнопку "Сохранить".

При изменении статуса отправка на "Отменено" происходит следующее:

- **Oracle CRM On Demand проверяет статус утверждения: он должен иметь значение "Утверждено".**
- Правило потока операций создает новую задачу для отслеживания действия.
- Поток операций инициирует рассылку соответствующих уведомлений по электронной почте.

Отмененный запрос ФРР будет доступен только для чтения и в дальнейшем не может быть изменен.

## <span id="page-555-0"></span>**Отправка требований для запросов ФРР**

Партнеры создают требования компенсации предварительно утвержденных средств, затраченных на маркетинговые мероприятия. Требования создаются для конкретного запроса фондов развития рынка (ФРР) или могут существовать независимо от запросов.

#### *Чтобы отправить требование для запроса ФРР*

**1** В разделе "Все запросы ФРР" главной страницы запросов ФРР выберите запрос, для которого необходимо отправить требование.

Сведения о порядке выбора запросов ФРР см. в разделе Поиск записей (на стр. [75\)](#page-74-0).

- **2** На странице "Сведения о запросе ФРР" нажмите кнопку "Редактировать".
- **3** На странице "Изменение запроса ФРР" введите сумму в поле "Общая запрошенная сумма требования".
- **4** В списке "Состояние требования" выберите "Претензия отправлена". Нажмите кнопку "Сохранить".

После изменения статуса требования на "Претензия отправлена" и сохранения записи происходит следующее:

- Начинается маршрутизация требования для запроса ФРР.
- Согласно правилу потока операций в поле "Утверждающий" запроса ФРР указывается соответствующий пользователь.
- Утверждающий добавляется в команду запроса ФРР, если он туда еще не входит.
- Правило потока операций инициирует рассылку соответствующих уведомлений по электронной почте.

## **Отклонение требований для запросов ФРР**

Когда требование для запроса фондов развития рынка (ФРР) проходит цепочку утверждения, утверждающий может его отклонить.

**Перед началом процедуры.** Требование по запросу ФРР должно иметь статус требования "Претензия отправлена".

#### *Чтобы отклонить требование для запроса ФРР*

**1** В разделе "Все запросы ФРР" главной страницы запросов ФРР выберите запрос, для которого необходимо отклонить требование.

Сведения о порядке выбора запросов ФРР см. в разделе Поиск записей (на стр. [75\)](#page-74-0).

- **2** На странице "Сведения о запросе ФРР" нажмите кнопку "Редактировать".
- **3** На странице "Изменение запроса ФРР" выберите в списке "Состояние требования" пункт "Требование отклонено". Затем нажмите кнопку "Сохранить".

<span id="page-556-0"></span>Когда пользователь изменяет статус требования на "Требование отклонено" и нажимает кнопку "Сохранить", правило потока операций рассылает соответствующие уведомления по электронной почте.

# **Утверждение требований для запросов ФРР**

Утверждающий может утвердить требование, связанное с запросом фондов развития рынка (ФРР), и предложить партнеру кредит. В настоящее время для требований ФРР поддерживается только один уровень утверждения.

**Перед началом процедуры.** Чтобы требование по запросу ФРР можно было утвердить, оно должно иметь статус отправки "Претензия отправлена".

#### *Чтобы утвердить требование для запроса ФРР*

**1** В разделе "Все запросы ФРР" главной страницы запросов ФРР выберите запрос, для которого необходимо утвердить требование.

Сведения о порядке выбора запросов ФРР см. в разделе Поиск записей (на стр. [75\)](#page-74-0).

- **2** На странице "Сведения о запросе ФРР" нажмите кнопку "Редактировать".
- **3** На странице "Изменение запроса ФРР" введите сумму в поле "Общая утвержденная сумма требования".
- **4** Из списка "Состояние требования" выберите "Претензия принята" и нажмите кнопку "Сохранить".

При изменении статуса отправка на "Утверждено" происходит следующее:

- **D** Oracle CRM On Demand проверяет общую утвержденную сумму требования: она не должна превышать предел, установленный для утверждающего, и в результате утверждения остаток фондов не должен стать отрицательным. Если требование не проходит проверку, выдается соответствующее сообщение об ошибке.
- **В качестве даты решения по требованию принимается текущая дата Oracle CRM On Demand.**
- Правило потока операций инициирует рассылку соответствующих уведомлений по электронной почте.

После утверждения требования производится дебетование фонда, связанного с запросом ФРР.

# **Поля запросов ФРР**

Страница "Изменение запроса ФРР" используется для добавления запроса фондов развития рынков (ФРР) или обновления сведений о существующем запросе. На этой странице представлен полный набор полей запроса ФРР.

**ПРИМЕЧАНИЕ.** Администраторы компании могут настраивать Oracle CRM On Demand различными способами, например изменяя имена типов записей, поля и варианты в списках выбора. Поэтому отображаемая информация может отличаться от стандартной информации, описанной в интерактивной справке.

Интерактивная справка по Oracle CRM On Demand Part 1 Выпуск 39 **557** В приведенной ниже таблице предоставляется дополнительная информация о некоторых полях.

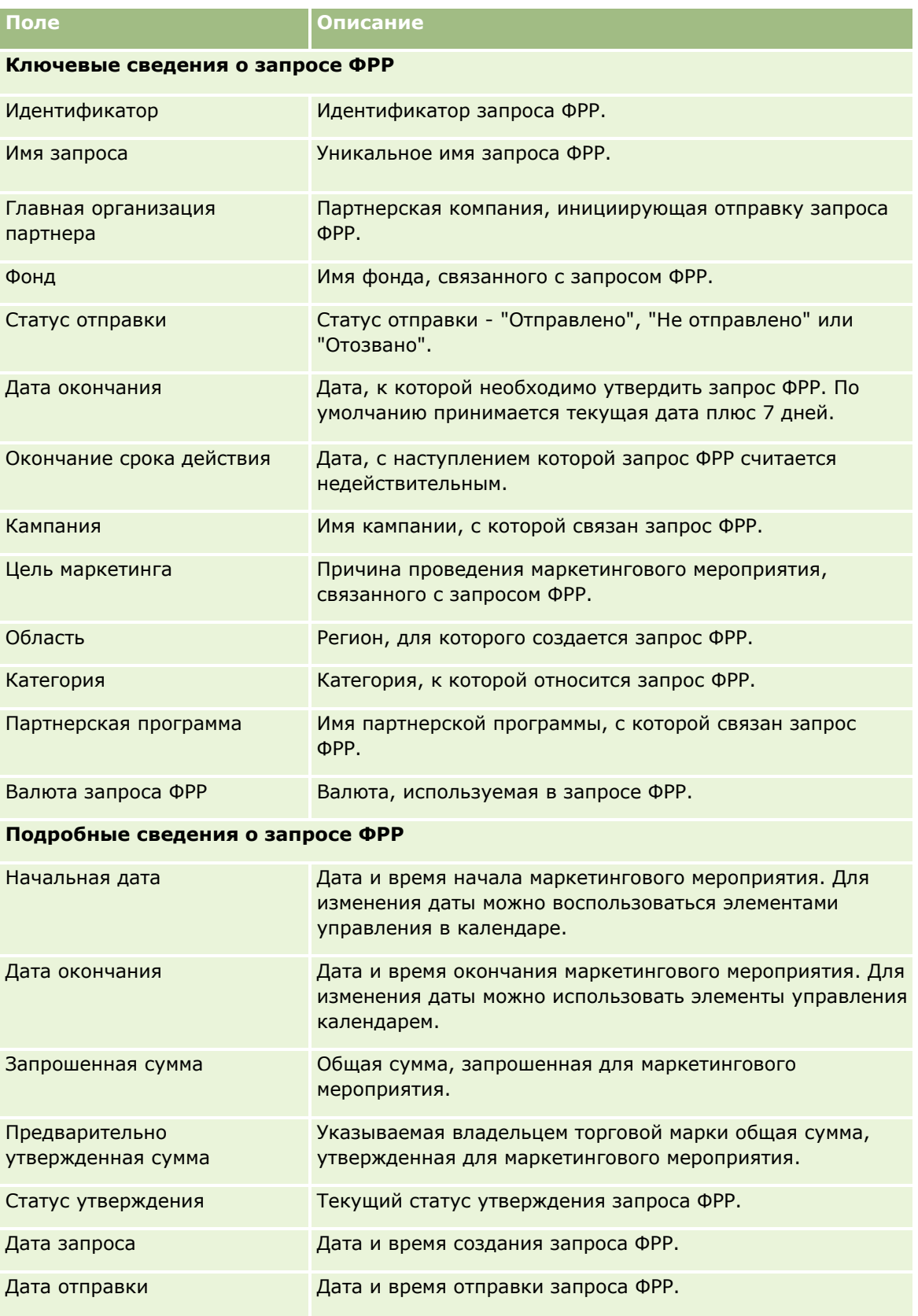

## **Запросы** ФРР

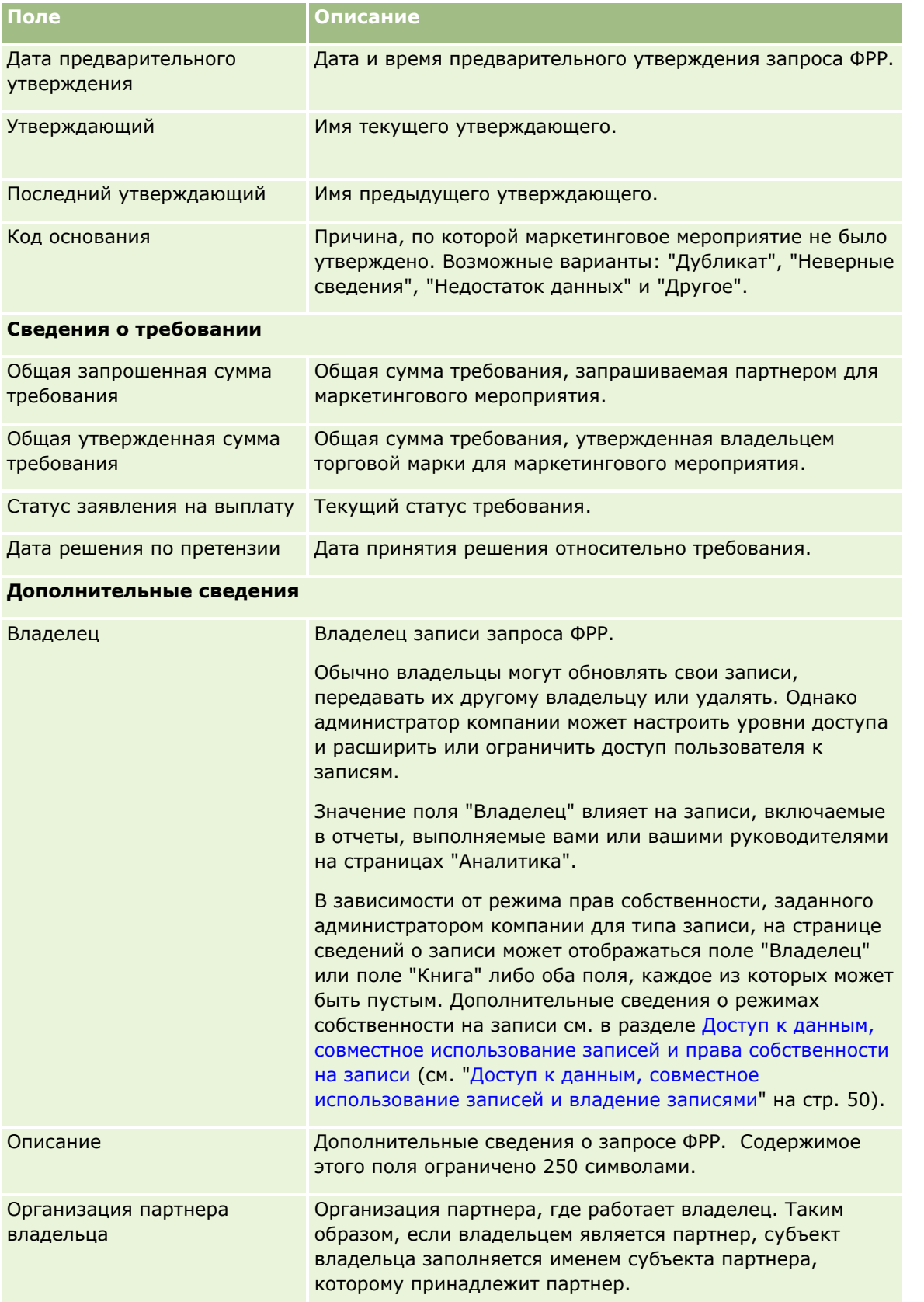

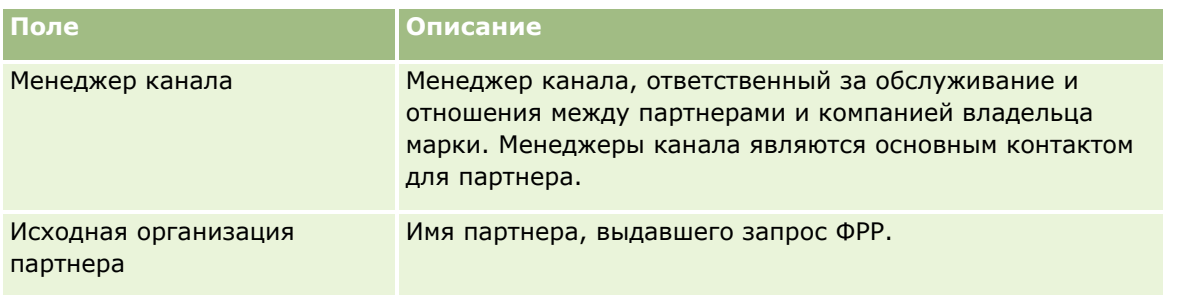

# **Запросы особых цен**

*Запросы особых цен* – это набор бизнес-процессов, которые позволяют партнеру запросить скидку у владельца торговой марки. Например, запрос особых цен может быть реакцией на сделку конкурента или нисходящим ценовым трендом. Владелец торговой марки предоставляет партнеру сниженные цены и компенсацию после продажи. Особые цены обычно предлагаются для авторизованного продукта, количества, продолжительности, партнера или конечного заказчика либо для них обоих.

Запросы особых цен включают две фазы:

**Управление запросом особых цен**. Партнер или владелец торговой марки от лица партнера создает запрос особых цен и предоставляет дополнительную информацию, например основание для снижения цены. Партнер отправляет владельцу торговой марки запрос на утверждение и после его утверждения продает клиенту товар по новой сниженной цене. После продажи партнер может использовать процедуру требования возмещения убытков из-за продажи по особой цене, чтобы компенсировать разницу между исходной ценой и новой авторизованной ценой.

**Управление требованием возмещения убытков из-за продажи по особой цене**. Партнер создает требование возмещения убытков из-за продажи по особой цене, чтобы получить компенсацию за потери, и отправляет его на утверждение. Как правило, отчеты с точек продаж отправляются после продажи с требованием возмещения убытков из-за продажи по особой цене. После утверждения запроса владелец торговой марки предлагает партнеру компенсацию в размере разницы между исходной ценой и новой авторизованной ценой.

Запросы особых цен дают владельцам торговых марок и партнерам следующие преимущества:

- Позволяют владельцам торговых марок поддерживать своих партнеров в конкурентной борьбе.
- Поощряют партнеров продавать и покупать продукты у владельцев торговых марок, даже при невыгодной тенденции цен.

# **Работа с главной страницей запросов особых цен**

Главная страница запросов особых цен является отправной точкой для управления запросами особых цен.

**ПРИМЕЧАНИЕ.** Администратор компании может настраивать макет страницы "Главная страница запросов особых цен". Кроме того, пользователь, роль которого включает привилегию "Индивидуализация домашних страниц", может добавлять и удалять разделы на этой странице.

## **Создание запроса особых цен**

Чтобы создать запрос особых цен, в разделе "Недавно измененные запросы особых цен" нажмите кнопку "Создать". Дополнительные сведения см. в разделах Создание записей (на стр. [55](#page-54-0)) и Поля запроса особых цен (на стр. [575\)](#page-574-0).

## **Работа со списками запросов особых цен**

В разделе "Списки запросов особых цен" представлен ряд списков. Oracle CRM On Demand поставляется с набором стандартных списков. Все стандартные списки являются общедоступными. Пользователи и их руководители могут составлять дополнительные списки по тем или иным критериям.

В следующей таблице описываются стандартные списки для запросов особых цен.

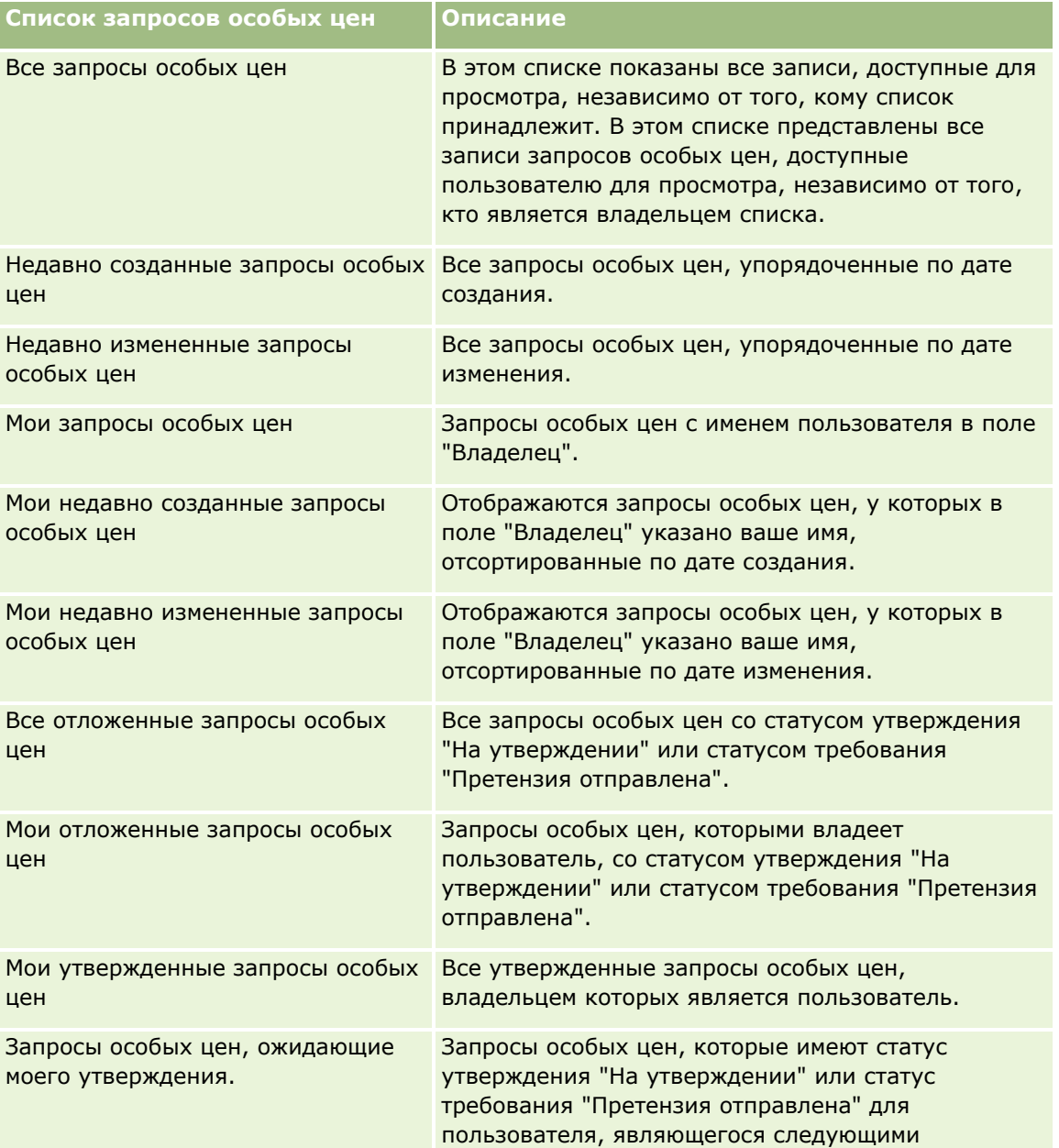

#### Управление отношениями с партнерами и передовые технологии

**Список запросов особых цен Описание**

утверждающим лицом.

Для просмотра списка щелкните имя списка.

Для создания нового списка нажмите кнопку "Создать". Дополнительные сведения о создании списков см. в разделе Создание и уточнение списков (на стр. [140\)](#page-139-0).

Чтобы просмотреть все доступные списки, создать новый список или просмотреть, изменить или удалить существующий список, выберите "Управление списками". На странице 'Управление списками' также содержатся стандартные списки, поставляемые вместе с Oracle CRM On Demand. доступные только для чтения – их нельзя редактировать или удалять.

## **Просмотр раздела "Мои недавно измененные запросы особых цен"**

Раздел "Мои недавно измененные запросы особых цен" содержит запросы особых цен, владельцем которых является пользователь и которые были недавно изменены. Для развертывания этого списка нажмите "Показать весь список".

## **Просмотр раздела "Мои отложенные запросы особых цен"**

В разделе "Мои отложенные запросы особых цен" отображаются все запросы особых цен, которыми владеет данный пользователь, со статусом утверждения "На утверждении" или статусом требования "Претензия отправлена". Чтобы развернуть список полностью, щелкните ссылку "Показать весь список".

## **Добавление разделов к главной странице запросов особых цен**

Пользователь, роль которого включает полномочие "Индивидуализация главных страниц", может добавлять на главную страницу запросов особых цен все или некоторые из следующих разделов:

- Списки запросов особых цен
- Все отложенные запросы особых цен
- Недавно созданные запросы особых цен
- Недавно измененные запросы особых цен
- Мои отложенные запросы особых цен
- Мои утвержденные запросы особых цен
- Мои недавно созданные запросы особых цен
- Мои недавно измененные запросы особых цен
- Запросы особых цен, ожидающие моего утверждения.
- Один или несколько разделов с отчетами (администратор компании может создавать разделы, отображаемые на главной странице запросов на обслуживание, например "Аналитический отчет о запросе особых цен").

#### *Чтобы добавить разделы к главной странице запросов особых цен*

- **1** На главной странице запросов особых цен нажмите кнопку "Изменить макет".
- **2** На странице макета главной страницы запросов особых цен с помощью кнопок со стрелками добавьте или удалите разделы и выберите порядок их отображения на странице. Затем нажмите "Сохранить".

# **Управление запросами особых цен**

Для управления запросами особых цен служат следующие задачи:

- Привязка продуктов к запросам особых цен (на стр. [564\)](#page-563-0)
- Привязка программ к запросам особых цен (на стр. [565\)](#page-564-0)
- Отправка запросов особых цен на утверждение (на стр. [565\)](#page-564-0)
- Отзыв запросов особых цен (на стр. [566\)](#page-565-0)
- Возврат запросов особых цен (на стр. [566\)](#page-565-0)
- Отклонение запросов особых цен (на стр. [567\)](#page-566-0)
- Утверждение запросов особых цен (на стр. [568\)](#page-567-0)
- Отмена запросов особых цен (на стр. [569\)](#page-568-0)
- Отправка требований возмещения убытков из-за продажи по особой цене (на стр. [569\)](#page-568-0)
- Отклонение требований возмещения убытков из-за продажи по особой цене (на стр. [570\)](#page-569-0)
- Утверждение требований возмещения убытков из-за продажи по особой цене (на стр. [570\)](#page-569-0)

Подробнее о дополнительных процедурах, одинаковых для всех записей, см. в разделе Работа с записями (на стр. [49\)](#page-48-0)

Пошаговые процедуры, общие для многих типов записей, см. в разделах:

- Создание записей (на стр. [55\)](#page-54-0)
- Обновление сведений о записях (на стр. [120\)](#page-119-0)
- Связывание записей со своей выбранной записью (см. ["Привязка записей к выбранной записи"](#page-123-0) на стр. [124\)](#page-123-0)
- Работа со списками (на стр. [134\)](#page-133-0)
- Работа с дополнениями (на стр. [178\)](#page-177-0)

**ПРИМЕЧАНИЕ.** Администраторы компании могут настраивать Oracle CRM On Demand различными способами, например изменяя имена типов записей, поля и варианты в списках выбора. Поэтому отображаемая информация может отличаться от стандартной информации, описанной в интерактивной справке.

Кроме того, в зависимости от уровня доступа, который имеет пользователь, ему могут быть доступны не все процедуры, описанные в предыдущем списке.

## <span id="page-563-0"></span>**Привязка продуктов к запросам особых цен**

Привязка продуктов к запросам особых цен позволяет:

- Отслеживать продукты, входящие в запрос особых цен
- Вычислять запрошенные и предварительно утвержденные (авторизованные) суммы

ПРИМЕЧАНИЕ. Для вычисления запрошенных и предварительно утвержденных сумм нажмите кнопку "Итоги запроса на обновление".

**Предварительные действия.** Администратор компании должен открыть на странице сведений доступ к разделу связанной информации "Продукты с особыми ценами". Если этот раздел отсутствует на странице сведений, щелкните ссылку "Изменить макет" и добавьте нужный раздел как раздел отображаемой связанной информации.

#### *Привязка продукта к запросу особых цен*

**1** Выберите запрос особых цен, к которому требуется привязать продукт (в разделе "Все запросы особых цен").

Сведения о процедуре выбора запросов особых цен см. в разделе Поиск записей (на стр. [75\)](#page-74-0).

- **2** Прокрутите содержимое страницы "Подробные сведения о запросе особых цен" до раздела "Продукты с особыми ценами" и нажмите кнопку "Добавить".
- **3** В поле "Продукт" выберите продукт, который требуется добавить в запрос особых цен.
- **4** На странице сведений о продуктах с особыми ценами внесите в поля необходимые изменения.

Подробнее о полях см. в разделе Поля продукта с особой ценой (см. ["Поля страницы продукта с](#page-571-0)  [особой ценой"](#page-571-0) на стр. [572\)](#page-571-0).

**5** Сохраните запись.

#### *Вычисление запрошенных и предварительно утвержденных сумм*

**1** Выберите запрос особых цен, для которого требуется вычислять запрошенную и предварительно утвержденную сумму (на главной странице запроса особых цен в разделе "Все запросы особых цен"). Сведения о процедуре выбора запросов особых цен см. в разделе Поиск записей (на стр. [75\)](#page-74-0).

- **2** Прокрутите содержимое страницы "Подробные сведения о запросе особых цен" до раздела "Продукты с особыми ценами".
- **3** В разделе "Продукты с особыми ценами" нажмите кнопку "Итоги запроса на обновление".

Будет выполнено вычисление запрошенных и предварительно утвержденных сумм и обновлены поля "Общая запрошенная сумма" и "Общая разрешенная сумма" запроса особых цен.

## <span id="page-564-0"></span>**Привязка программ к запросам особых цен**

Пользователь может связать запрос особых цен с конкретной партнерской программой, в которой он принимает участие.

### *Чтобы привязать программы к запросам особых цен*

- **1** Перейдите к странице редактирования запроса особых цен
- **2** В списке "Партнерская программа" выберите программу, которую требуется добавить в запрос особых цен, и нажмите кнопку "Сохранить".

## **Отправка запросов особых цен на утверждение**

Партнер или владелец торговой марки от лица партнера создает запрос особых цен и предоставляет дополнительную информацию, например причину снижения цены. Партнер отправляет владельцу торговой марки запрос на утверждение. Владелец торговой марки утверждает или отклоняет запрос. Большинство компаний имеют хорошо отлаженные процессы утверждения таких запросов от партнеров. Как правило, один или несколько сотрудников владельца торговой марки анализируют запрос особых цен по различным критериям и принимают решение об утверждении или отклонении требования.

**Подготовка.** Прежде всего запрос особых цен необходимо создать. Дополнительные сведения о создании записей см. в разделе Создание записей (на стр. [55](#page-54-0)). Должно быть создано правило потока операций, которое назначает соответствующего пользователя в качестве утверждающего лица для запросов особых цен. Дополнительные сведения о создании правил потока операций см. в разделе Создание правил потока операций.

### *Отправка запросов особых цен на утверждение*

**1** Выберите запрос особых цен, который требуется отправить на утверждение (в разделе "Все запросы особых цен" главной страницы запроса особых цен).

Сведения о процедуре выбора запросов особых цен см. в разделе Поиск записей (на стр. [75\)](#page-74-0).

- **2** На странице сведений о запросе особых цен нажмите кнопку "Правка".
- **3** На странице редактирования запроса особых цен в списке "Статус отправки" выберите "Отправлено".
- **4** Нажмите кнопку "Сохранить".

После изменения значения поля "Статус отправки" на "Отправлено" и сохранения записи происходит следующее:

- Статус утверждения устанавливается в "На утверждении"
- Дате отправки автоматически назначается текущее время.
- Начинается процедура маршрутизации запроса особых цен. Правило потока операций устанавливает для запроса особых цен в поле "Утверждающее лицо" имя соответствующего пользователя.
- <span id="page-565-0"></span> Утверждающее лицо добавляется к группе обработки запросов особых цен (если не было добавлено к ней ранее).
- Правило потока операций посылает соответствующие уведомления по электронной почте.

Запрос особых цен отображается в списке записей, ожидающих действия со стороны утверждающего лица, и становится доступным партнеру (владельцу) только для чтения. Запрещается изменение запроса особых цен (например, добавление, удаление продуктов, изменение запрашиваемых цен и т. д.). Партнер может вносить изменения в отправленный запрос особых цен только после его отзыва.

## **Отзыв запросов особых цен**

После того, как запрос особых цен был отправлен на утверждение, но до его утверждения пользователь может отозвать запрос. После отзыва запроса особых цен пользователь может внести в него изменения и отправить на утверждение повторно.

**Подготовка.** Запрос особых цен должен иметь статус отправки "Отправлено" и статус утверждения "На утверждении".

### *Отзыв запросов особых цен*

**1** Выберите запрос особых цен, который требуется отозвать (в разделе "Все запросы особых цен" главной страницы запроса особых цен).

Сведения о процедуре выбора запросов особых цен см. в разделе Поиск записей (на стр. [75\)](#page-74-0).

- **2** На странице сведений о запросе особых цен нажмите кнопку "Правка".
- **3** На странице редактирования запроса особых цен в списке "Статус отправки" выберите "Отозвано".
- **4** Нажмите кнопку "Сохранить".

При изменении статуса отправка на "Отозвано" происходит следующее:

- Сбрасывается статус утверждения.
- Правило потока операций создает новую задачу для отслеживания действия.
- Правило потока операций посылает соответствующие уведомления по электронной почте.

Пользователь может внести изменения в запрос особых цен и отправить его повторно. Дополнительные сведения об отправке запросов особых цен см. в разделе Отправка запросов особых цен на утверждение (на стр. [565\)](#page-564-0).

## **Возврат запросов особых цен**

Запрос особых цен проходит по цепочке утверждений, и утверждающее лицо может вернуть его владельцу для внесения изменений. Утверждающее лицо может предоставить комментарии и потребовать дополнительной информации от владельца.

**Подготовка.** Запрос особых цен должен иметь статус отправки "Отправлено".

#### <span id="page-566-0"></span>*Возврат запросов особых цен.*

**1** На главной странице запроса особых цен в разделе "Все запросы особых цен" выберите запрос особых цен, который требуется вернуть.

Сведения о процедуре выбора запросов особых цен см. в разделе Поиск записей (на стр. [75\)](#page-74-0).

- **2** На странице сведений о запросе особых цен нажмите кнопку "Правка".
- **3** На странице редактирования запроса особых цен в списке "Статус утверждения" выберите "Возвращено" и нажмите кнопку "Сохранить".

После изменения статуса утверждения на "Утверждено" и нажатия кнопки "Сохранить" происходит следующее:

- Устанавливается статус отправки запроса особых цен "Не отправлено".
- Поле "Дата разрешения" очищается. Значение поля "Дата отправки" не изменяется.
- Правило потока операций создает запись задачи, чтобы отслеживать действие возвращения утверждающего лица.
- Правило потока операций посылает соответствующие уведомления по электронной почте.

Владелец запроса особых цен может внести в него изменения и отправить повторно. Дополнительные сведения об отправке запросов особых цен см. в разделе Отправка запросов особых цен на утверждение (на стр. [565\)](#page-564-0).

## **Отклонение запросов особых цен**

Запрос особых цен проходит по цепочке утверждений, и утверждающее лицо может его отклонить, если запрашиваемая скидка не может быть предоставлена.

**Подготовка.** Запрос особых цен должен иметь статус отправки "Отправлено".

### *Отклонение запросов особых цен*

**1** На главной странице запроса особых цен в разделе "Все запросы особых цен" выберите запрос особых цен, который требуется отклонить.

Сведения о процедуре выбора запросов особых цен см. в разделе Поиск записей (на стр. [75\)](#page-74-0).

- **2** На странице сведений о запросе особых цен нажмите кнопку "Правка".
- **3** На странице редактирования запроса особых цен в списке "Статус отправки" выберите "Отклонено".
- **4** Нажмите кнопку "Сохранить".

Когда пользователь изменяет статус утверждения на "Отклонено" и нажимает кнопку "Сохранить", происходит следующее:

- Статус отправки запроса особых цен остается "Отправлено".
- Поле "Дата разрешения" очищается. Значение поля "Дата отправки" не изменяется.
- <span id="page-567-0"></span> Правило потока операций создает запись задачи, чтобы отслеживать действие возвращения утверждающего лица.
- Правило потока операций посылает соответствующие уведомления по электронной почте.

После отклонения запроса особых цен он становится доступным владельцу только для чтения, и его изменение запрещается.

## **Утверждение запросов особых цен**

Бизнес-процессы в компании могут требовать, чтобы запрос особых цен утверждался несколькими сотрудниками. В настоящее время процедура маршрутизации утверждения выполняется вручную, и поддерживается только один уровень утверждения. Чтобы передать запрос особых цен по цепочки утверждений необходимо вручную изменить поле "Текущий утверждающий".

ПРИМЕЧАНИЕ. При многоуровневом утверждении каждое утверждающее лицо в цепочке утверждений изменяет поле "Утверждающее лицо".

**Подготовка.** Статус отправки запроса особых цен должен быть установлен в "Отправлено", чтобы запрос особых цен можно было утвердить.

#### *Утверждение запросов особых цен*

**1** На главной странице запроса особых цен в разделе "Все запросы особых цен" выберите запрос особых цен, который требуется утвердить.

Сведения о процедуре выбора запросов особых цен см. в разделе Поиск записей (на стр. [75\)](#page-74-0).

- **2** На странице сведений о запросе особых цен нажмите кнопку "Правка".
- **3** На странице редактирования запроса особых цен в списке "Статус отправки" выберите "Утверждено".
- **4** Нажмите кнопку "Сохранить".

При изменении статуса отправка на "Утверждено" происходит следующее:

- **D** Oracle CRM On Demand проверяет, установлен ли статус отправки "Отправлено". При любом другом значении статуса генерируется сообщение об ошибке.
- **D** Oracle CRM On Demand проверяет, что утвержденная общая сумма требования не превышает предел утверждения, установленный для утверждающего лица, и что утверждение не приведет к отрицательному остатку фондов. В случае отказа в утверждении генерируется соответствующее сообщение об ошибке.
- **D** Oracle CRM On Demand проверяет, что общая разрешенная сумма равна сумме авторизационных стоимостей всех продуктов с особыми ценами. При неравенстве генерируется соответствующее сообщение об ошибке.
- В поле "Последний утверждающий" устанавливается имя текущего пользователя. Значение поля "Текущий утверждающий" не изменяется.
- **Дата разрешения изменяется на текущую дату в Oracle CRM On Demand.**
- Правило потока операций создает новую задачу для отслеживания действия утверждения.

**568** Интерактивная справка по Oracle CRM On Demand Part 1 Выпуск 39 Правило потока операций посылает соответствующие уведомления по электронной почте. <span id="page-568-0"></span>После утверждения запроса особых цен он становится доступным только для чтения, и его изменение запрещается, за исключением отправки связанного требования компенсации или продления срока действия.

## **Отмена запросов особых цен**

Владелец торговой марки может отменить запрос особых цен в любой момент.

**Подготовка.** Запрос особых цен должен иметь статус утверждения "Утверждено".

### *Чтобы отменить запрос особых цен*

**1** На главной странице запроса особых цен в разделе "Все запросы особых цен" выберите запрос особых цен, который требуется отменить.

Сведения о процедуре выбора запросов особых цен см. в разделе Поиск записей (на стр. [75\)](#page-74-0).

- **2** На странице сведений о запросе особых цен нажмите кнопку "Правка".
- **3** На странице редактирования запроса особых цен в списке "Статус отправки" выберите "Отменено" и нажмите кнопку "Сохранить".

При изменении статуса отправка на "Отменено" происходит следующее:

- **D** Oracle CRM On Demand проверяет, что статус утверждения "Утверждено".
- Правило потока операций создает новую задачу для отслеживания действия.
- Правило потока операций посылает соответствующие уведомления по электронной почте.

После отклонения запроса особых цен он становится доступным только для чтения, и его изменение запрещается.

# **Отправка требований возмещения убытков из-за продажи по особой цене**

Партнеры используют процедуру требования компенсации за разницу между первоначальной ценой и новой утвержденной ценой, которая авторизуется в запросе особой цены. Как правило, один или несколько сотрудников владельца торговой марки анализируют требование компенсации по различным критериям и принимают решение об утверждении или отклонении требования.

#### *Отправка требования возмещения убытков из-за продажи по особой цене*

**1** На главной странице запроса особых цен в разделе "Все запросы особых цен" выберите запрос особых цен, для которого требуется отправить требование компенсации.

Сведения о процедуре выбора запросов особых цен см. в разделе Поиск записей (на стр. [75\)](#page-74-0).

**2** На странице сведений о запросе особых цен нажмите кнопку "Правка".

#### <span id="page-569-0"></span>Управление отношениями с партнерами и передовые технологии

- **3** На странице редактирования запроса особых цен введите сумму в поле "Общая запрошенная сумма требования".
- **4** Из списка "Состояние требования" выберите "Претензия отправлена" и нажмите кнопку "Сохранить".

После изменения статуса требования на "Отправлено" и сохранения записи происходит следующее:

- Начинается процедура маршрутизации требования возмещения убытков из-за продажи по особой цене. Правило потока операций устанавливает для запроса особых цен в поле "Утверждающее лицо" имя соответствующего пользователя.
- Утверждающее лицо добавляется к группе обработки запросов особых цен (если не было добавлено к ней ранее).
- Правило потока операций посылает соответствующие уведомления по электронной почте.

# **Отклонение требований возмещения убытков из-за продажи по особой цене**

Требование возмещения убытков из-за продажи по особой цене проходит по цепочке утверждений, и утверждающее лицо может его отклонить.

**Подготовка.** Статус требования возмещения убытков из-за продажи по особой цене должен быть установлен в "Отправлено".

#### *Отклонение требования возмещения убытков из-за продажи по особой цене*

**1** На главной странице запроса особых цен в разделе "Все запросы особых цен" выберите запрос особых цен, для которого требуется отклонить требование компенсации.

Сведения о процедуре выбора запросов особых цен см. в разделе Поиск записей (на стр. [75\)](#page-74-0).

- **2** На странице сведений о запросе особых цен нажмите кнопку "Правка".
- **3** На странице редактирования запроса особых цен в списке "Состояние требования" выберите "Требование отклонено".
- **4** Нажмите кнопку "Сохранить".

Когда пользователь изменяет статус требования на "Требование отклонено" и нажимает кнопку "Сохранить", правило потока операций рассылает соответствующие уведомления по электронной почте.

# **Утверждение требований возмещения убытков из-за продажи по особой цене**

Утверждающее лицо может утвердить требование особых цен и предложить партнеру кредит. В настоящее время для требований особых цен поддерживается только один уровень утверждения.

**Подготовка.** Статус требования возмещения убытков из-за продажи по особой цене должен быть установлен в "Претензия отправлена", чтобы это требование можно было утвердить.

### *Утверждение требования возмещения убытков из-за продажи по особой цене*

**1** На главной странице запроса особых цен в разделе "Все запросы особых цен" выберите запрос, для которого требуется утвердить требование.

Сведения о процедуре выбора запросов особых цен см. в разделе Поиск записей (на стр. [75\)](#page-74-0).

- **2** На странице сведений о запросе особых цен нажмите кнопку "Правка".
- **3** На странице редактирования запроса особых цен введите сумму в поле "Общая утвержденная сумма требования".
- **4** Из списка "Состояние требования" выберите "Претензия принята" и нажмите кнопку "Сохранить".

При изменении статуса требования на "Утверждено" происходит следующее:

- Oracle CRM On Demand проверяет, что утвержденная общая сумма требования не превышает предел утверждения, установленный для утверждающего лица, и что утверждение не приведет к отрицательному остатку фондов. В случае отказа в утверждении генерируется соответствующее сообщение об ошибке.
- **Дата решения по требованию изменяется на текущую дату в Oracle CRM On Demand.**
- Правило потока операций посылает соответствующие уведомления по электронной почте.

# **Управление продуктами с особыми ценами как связанными позициями**

Для управления продуктами с особыми ценами как связанными позициями служат следующие задачи:

- Создание продуктов с особыми ценами как связанных позиций (на стр. [572\)](#page-571-0)
- Поля страницы продукта с особой ценой (на стр. [572\)](#page-571-0)

Подробнее о дополнительных процедурах, одинаковых для всех записей, см. в разделе Работа с записями (на стр. [49\)](#page-48-0)

Пошаговые процедуры, общие для многих типов записей, см. в разделах:

- Создание записей (на стр. [55\)](#page-54-0)
- Обновление сведений о записях (на стр. [120\)](#page-119-0)
- Связывание записей со своей выбранной записью (см. ["Привязка записей к выбранной записи"](#page-123-0) на стр. [124\)](#page-123-0)
- Работа со списками (на стр. [134\)](#page-133-0)

**ПРИМЕЧАНИЕ.** Администраторы компании могут настраивать Oracle CRM On Demand различными способами, например изменяя имена типов записей, поля и варианты в списках выбора. Поэтому отображаемая информация может отличаться от стандартной информации, описанной в интерактивной

#### <span id="page-571-0"></span>справке.

Кроме того, в зависимости от уровня доступа, который имеет пользователь, ему могут быть доступны не все процедуры, описанные в предыдущем списке.

# **Создание продуктов с особыми ценами как связанных позиций**

Создание продукта с особой ценой как связанной позиции запроса особых цен позволяет указать для конкретного продукта требуемую цену (или другие сведения). В Oracle CRM On Demand такая позиция создается путем ввода информации в форму. Получить доступ к этой форме можно со страницы запроса особых цен.

ПРИМЕЧАНИЕ. Чтобы иметь возможность создавать продукты с особыми ценами, необходимо добавить область "Продукты с особыми ценами" на страницу "Запрос особых цен" как связанную позицию. Дополнительные сведения о добавлении связанных позиций см. в разделе Настройка макетов связанных позиций.

#### *Создание продуктов с особыми ценами как связанных позиций*

- **1** Прокрутите содержимое страницы "Подробные сведения о запросе особых цен" до раздела "Продукты с особыми ценами" и нажмите кнопку "Добавить".
- **2** Выберите продукт из списка "Название продукта".
- **3** При необходимости внесите изменения в остальные поля на странице редактирования продукта с особой ценой и нажмите кнопку "Сохранить".

Описание отдельных полей см. в разделе Поля страницы продукта с особой ценой (на стр. [572\)](#page-571-0).

# **Поля страницы продукта с особой ценой**

Страница редактирования продукта с особой ценой используется для создания нового продукта с особой ценой. На этой странице отображается полный набор доступных полей для данного продукта с особой ценой.

ПРИМЕЧАНИЕ. Администраторы компании могут настраивать Oracle CRM On Demand различными способами, например изменяя имена типов записей, поля и варианты в списках выбора. Поэтому отображаемая на экране информация может отличаться от стандартной информации, представленной в данной таблице.

В следующей таблице представлена дополнительная информация о полях на странице редактирования продуктов с особыми ценами.

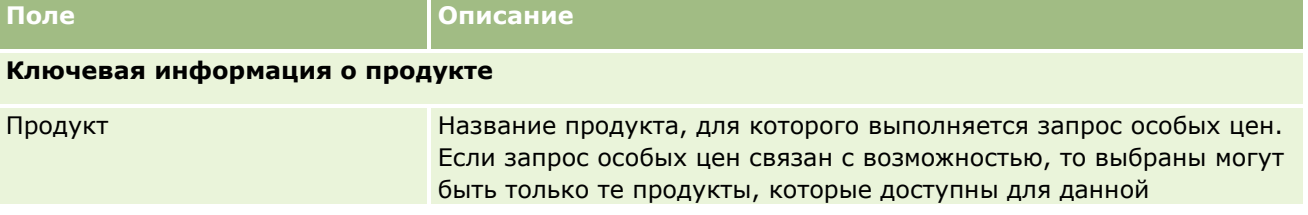

## **Запросы** особых цен

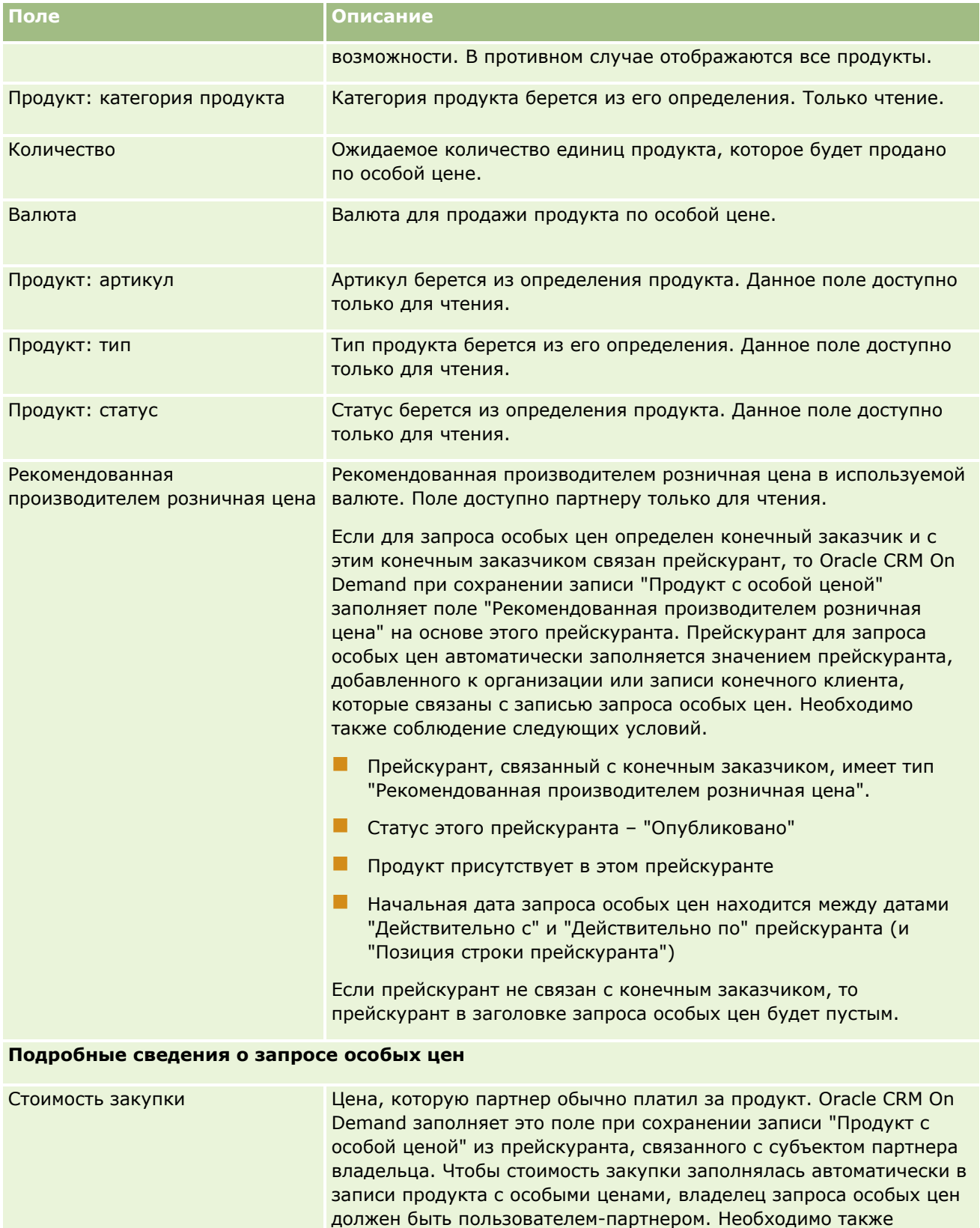

соблюдение следующих условий.

## Управление отношениями с партнерами и передовые технологии

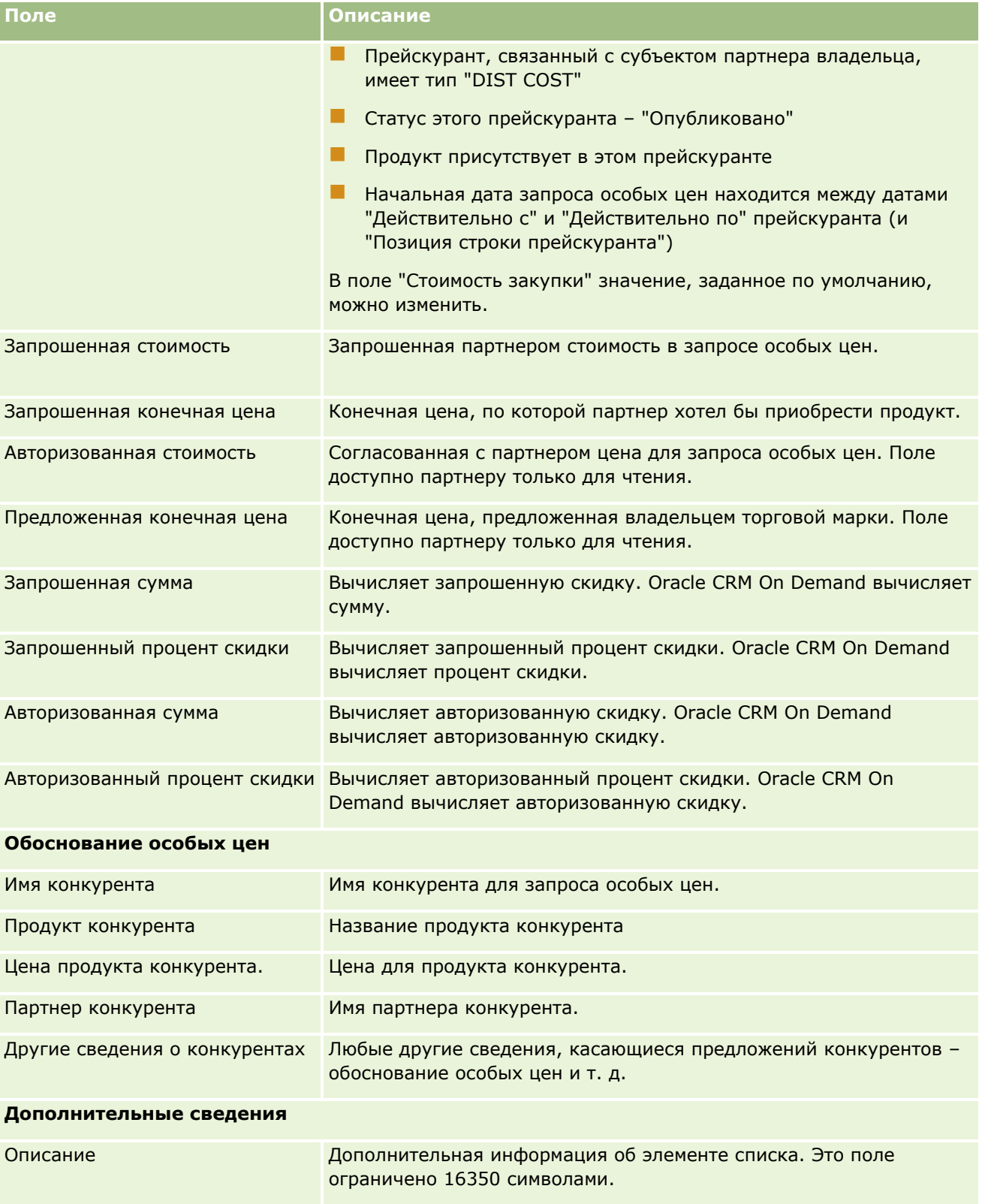

# <span id="page-574-0"></span>**Поля запроса особых цен**

Страница редактирования запроса особых цен используется для добавления запроса и для изменения данных существующего запроса. Эта страница содержит полный набор полей для запроса особых цен.

**ПРИМЕЧАНИЕ.** Администраторы компаний могут индивидуально настраивать различные аспекты Oracle CRM On Demand, например путем изменения названия типов записей, полей и элементов списков. Поэтому отображаемая информация может отличаться от стандартной информации, представленной в данной таблице.

В приведенной ниже таблице предоставляется дополнительная информация о некоторых полях.

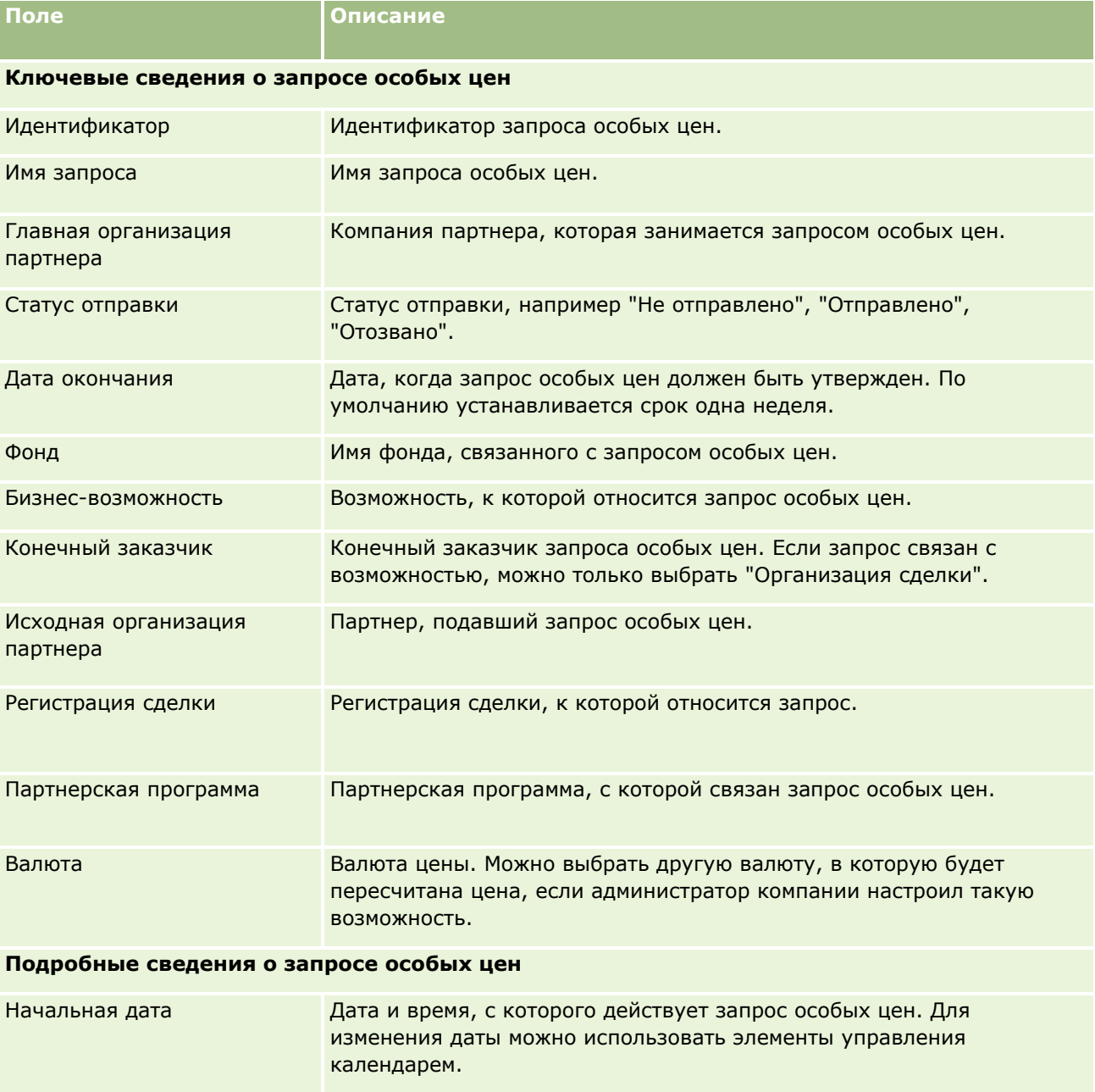

## Управление отношениями с партнерами и передовые технологии

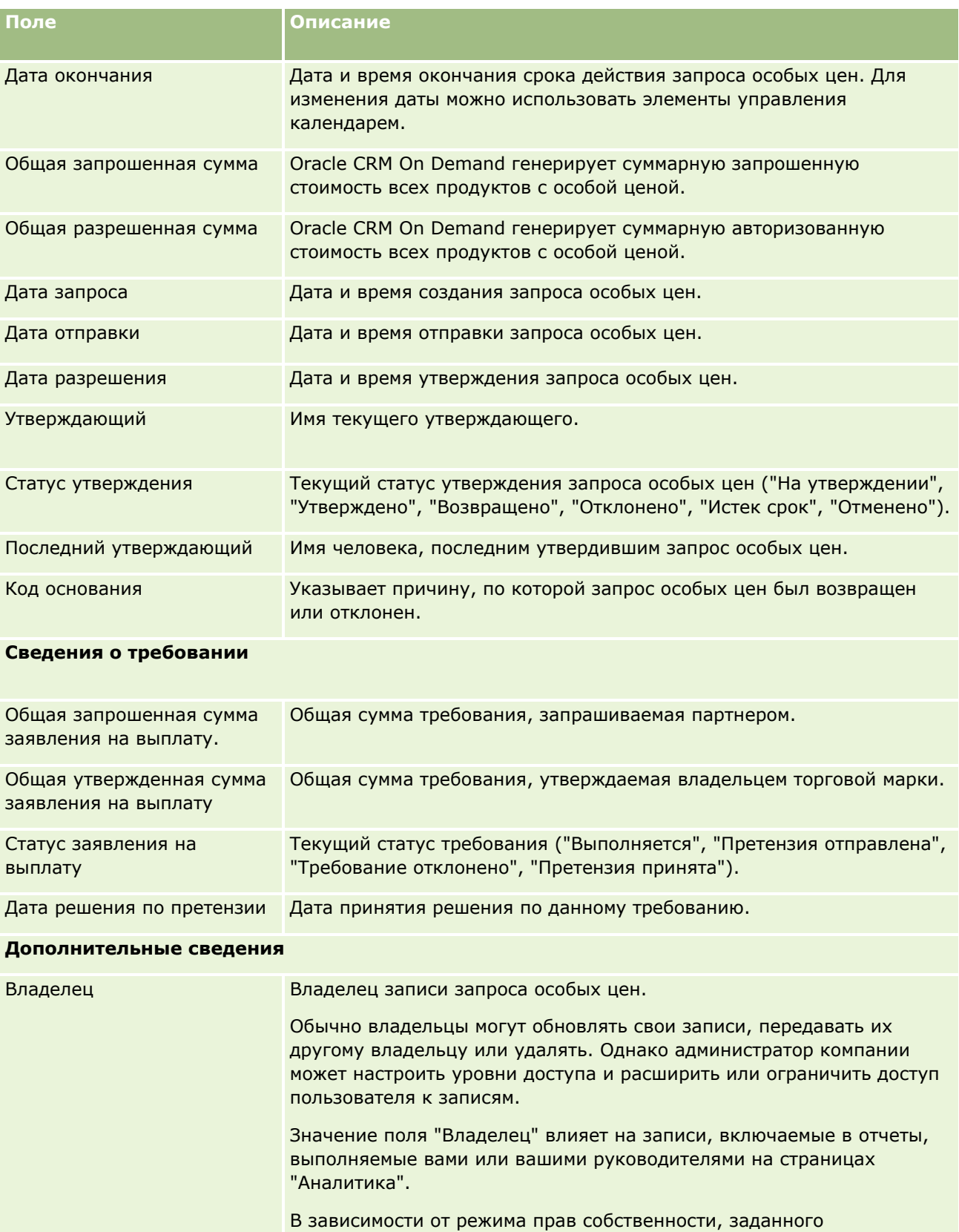

**576** Интерактивная справка по Oracle CRM On Demand Part 1 Выпуск 39

администратором компании для типа записи, на странице сведений о
### **Фонды**

<span id="page-576-0"></span>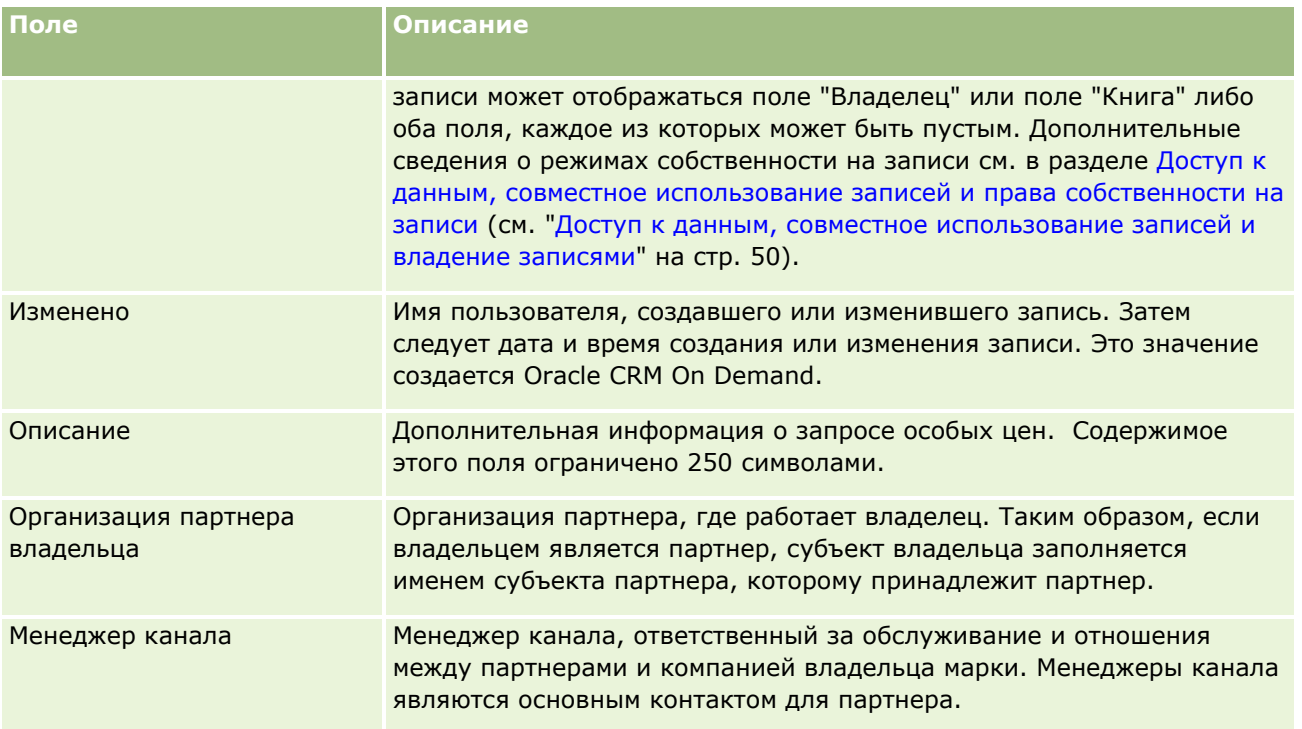

# **Фонды**

Используйте страницы "Фонды" для создания, обновления и отслеживания фондов.

Обычно *фонд* – это денежная сумма или другие ресурсы, предназначенные для определенной цели. Фонды могут быть фондами развития маркетинга, кооперативными фондами, фондами торговой рекламы и так далее. Со страниц "Фонды" можно управлять рядом операций, которые требуют предварительного утверждения и обработки заявлений на выплату для маркетинговых фондов.

Пользователь, создающий запись фонда, становится владельцем фонда или менеджером фонда. Владельцы фондов могут обновлять и удалять записи фондов, добавлять других пользователей как участников фонда, создавать записи дебета и кредита и добавлять в фонд дополнения и примечания. Однако администратор компании может настроить уровни доступа и расширить или ограничить ваш доступ к записям фонда.

Участники фонда могут просматривать запись фонда, но не могут изменять ее. Они могут также отправлять запросы на предварительное утверждение и заявления на выплату из фондов, в которых они являются участниками. Менеджеры фонда могут просматривать и изменять все запросы на имеющиеся фонды и могут утверждать или отклонять эти запросы фондов.

**ПРИМЕЧАНИЕ.** Запросы фондов со статусом "Претензия принята" недоступны для изменения.

**ПРИМЕЧАНИЕ.** Доступные для пользователя вкладки определяются администратором компании. Если в служебные обязанности не входит работа с фондами, вкладка "Фонды" может быть недоступна для настройки.

## <span id="page-577-0"></span>**Работа с главной страницей фондов**

Главная страница фондов является отправной точкой для управления фондами и запросами фондов.

**ПРИМЕЧАНИЕ.** Администратор компании может настроить макет главной страницы фондов. Кроме того, пользователь, роль которого включает привилегию "Индивидуализация домашних страниц", может добавлять и удалять разделы на этой странице.

### **Создание фонда или запроса фондов**

Фонд или запрос фондов можно создать, выбрав "Фонд" или "Запрос фондов" в разделе "Создать" в левой части главной страницы фондов. Для получения дополнительной информации, см. раздел Создание записей (на стр. [55](#page-54-0)) и Поля фонда (на стр. [588\)](#page-587-0).

### **Работа со списками фондов или списками запросов фондов**

Разделы "Списки фондов" и "Список запросов фондов" содержат ряд списков. Oracle CRM On Demand поставляется с набором стандартных списков. Все стандартные списки являются общедоступными. Пользователи и их руководители могут составлять дополнительные списки по тем или иным критериям.

В следующей таблице содержатся описания стандартных списков фондов, доступных по умолчанию.

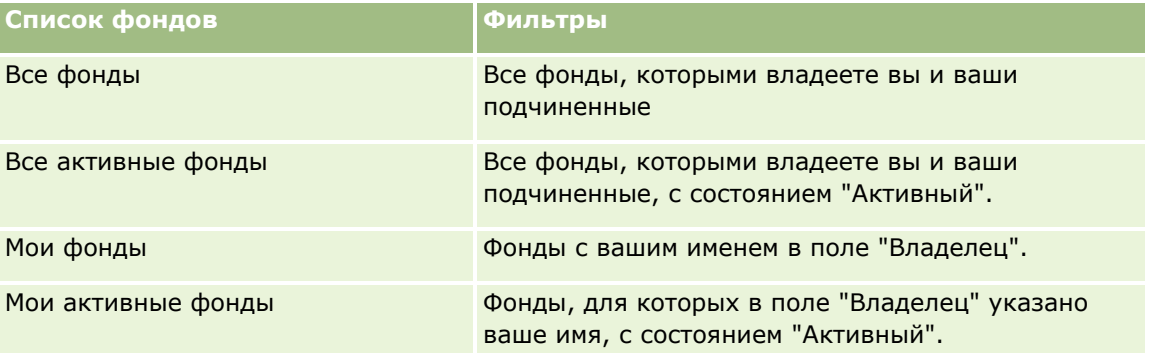

В следующей таблице содержатся описания стандартных списков запросов фондов, доступных по умолчанию.

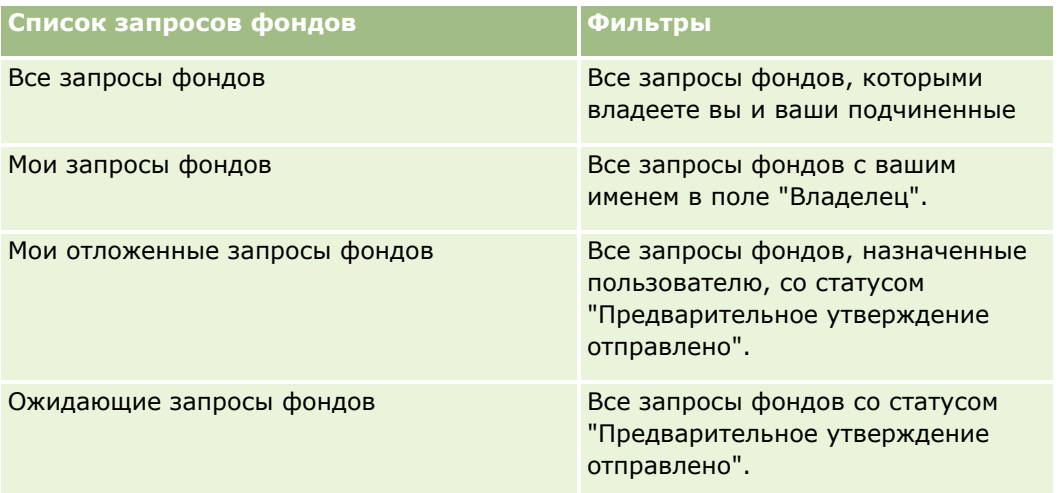

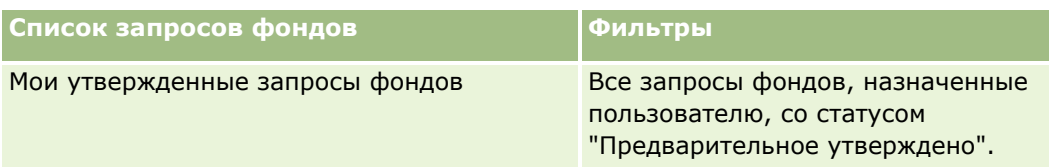

Для просмотра списка щелкните имя списка.

Для создания нового списка нажмите кнопку "Создать". Дополнительные сведения о создании списков см. в разделе Создание и уточнение списков (на стр. [140\)](#page-139-0).

Чтобы просмотреть все доступные списки, создать новый список или просмотреть, изменить либо удалить существующий список, щелкните "Управление списками". Страница "Управление списками" содержит также стандартные списки, поставляемые с Oracle CRM On Demand. Эти списки доступны только для просмотра. Их невозможно изменить или удалить.

### **Просмотр отложенных запросов фондов**

Для просмотра отложенных запросов фондов перейдите к разделу "Мои отложенные запросы фондов", где представлена следующая информация: имя запроса фондов, фонд, предварительно утвержденные запросы, предоставленные, утвержденные, дата запроса, срок и статус.

Отложенные запросы фондов – запросы со статусом "Предварительное утверждение отправлено".

Чтобы развернуть список недавно измененных фондов, выберите "Показать полный список".

## **Просмотр открытых операций для запросов фондов**

Для просмотра отложенных запросов фондов перейдите к разделу "Запрос фондов – открытые операции", где представлена следующая информация: срок, приоритет, операция, тема и запрос фондов.

В разделе представлен список открытых операций, которые связаны с запросами фондов, назначенными данному пользователю. Поле "Приоритет" показывает приоритет для задач в соответствии с установкой, заданной пользователем или его менеджером: 1 – высокий, 2 – средний, 3 – низкий. Приоритет задачи указывается стрелками: стрелка вверх – высокий приоритет, стрелка отсутствует – средний приоритет, стрелка вниз – низкий приоритет.

**ПРИМЕЧАНИЕ.** Если администратор компании изменит значения по умолчанию, показываемые для поля "Приоритет" (например, заменит значение по умолчанию *1 - высокий* значением *Наивысший*), то в Oracle CRM On Demand в поле "Приоритет" для списков задач стрелки будут ставиться только в случае использования администратором следующих шаблонов: "1 - *подпись*", "2 - *подпись*" или "3 - *подпись*", где *подпись* - имя, присвоенное администратором приоритету задачи. В этом случае в Oracle CRM On Demand значение "1 - *подпись*" сопровождается стрелкой вверх, "2 - *подпись*" не обозначается стрелкой, "3 - *подпись*" помечается стрелкой вниз, и любые другие показываемые значения выводятся без стрелок. Например, в Oracle CRM On Demand значение *1 - мой наивысший* помечается стрелкой вверх, а значение *Мой наивысший* не сопровождается стрелкой. Oracle CRM On Demand не помечает стрелками пользовательские значения, добавленные администратором компании в список выбора для поля "Приоритет". Дополнительные сведения об изменении значений по умолчанию для списков выбора, например для поля "Приоритет", см. в разделе Изменение значений в списке выбора.

Чтобы развернуть список недавно измененных запросов фондов, выберите "Показать полный список".

### <span id="page-579-0"></span>**Добавление разделов на главной странице фондов**

Если роль пользователя включает полномочия на индивидуализацию домашних страниц, на главную страницу фондов можно добавить некоторые или все из следующих разделов.

- Ожидающие запросы фондов
- Один или несколько разделов отчетов (администратор компании может настроить разделы отчетов, доступные на главной странице фондов)

#### *Процедура добавления разделов на главную страницу фондов*

- **1** На главной странице фондов нажмите "Изменить макет".
- **2** На странице "Макет главной страницы фондов" нажимайте стрелки для добавления или удаления разделов, а также для упорядочивания разделов на странице.
- **3** Нажмите "Сохранить".

### **Связанные разделы**

Связанную с фондами информацию см. в следующих разделах:

- Фонды (на стр. [577\)](#page-576-0)
- Управление фондами (на стр. [580\)](#page-579-0)
- Поля фонда (на стр. [588\)](#page-587-0)

## **Управление фондами**

Для управления фондами выполняются следующие задачи:

- Добавление участников фонда (на стр. [581\)](#page-580-0)
- Добавление кредитов в фонды (на стр. [582\)](#page-581-0)
- Обработка запросов для фондов (на стр. [583\)](#page-582-0)
- Обработка требований (на стр. [586\)](#page-585-0)
- Применение дебетов за счет фондов (на стр. [587\)](#page-586-0)
- Рассмотрение операций фондов (на стр. [587\)](#page-586-0)

**ПРИМЕЧАНИЕ.** Функция фондов отсутствует в стандартном выпуске Oracle CRM On Demand, поэтому она доступна не во всех организациях.

**ПРИМЕЧАНИЕ.** Владелец может обновлять запись фонда. Участник фонда может создавать и обновлять запросы фондов.

Пошаговые процедуры, общие для многих типов записей, см. в разделах:

- Создание записей (на стр. [55\)](#page-54-0)
- **580** Интерактивная справка по Oracle CRM On Demand Part 1 Выпуск 39
- <span id="page-580-0"></span>Обновление сведений о записях (на стр. [120\)](#page-119-0)
- Связывание записей со своей выбранной записью (см. ["Привязка записей к выбранной записи"](#page-123-0) на стр. [124\)](#page-123-0)
- Работа со списками (на стр. [134\)](#page-133-0)
- Передача владения записями (см. ["Передача права собственности на записи"](#page-159-0) на стр. [160\)](#page-159-0)
- Добавление примечаний (на стр. [172\)](#page-171-0)
- **Вложение файлов и адресов URL в записи (на стр. [181\)](#page-180-0)**
- Удаление и восстановление записей (на стр. [193\)](#page-192-0)
- Просмотр аудита операций для записей (на стр. [197\)](#page-196-0)
- **Настройка аудита операций**

**ПРИМЕЧАНИЕ.** Администраторы компании могут настраивать Oracle CRM On Demand различными способами, например изменяя имена типов записей, поля и варианты в списках выбора. Поэтому отображаемая информация может отличаться от стандартной информации, описанной в интерактивной справке.

Кроме того, в зависимости от уровня доступа, который имеет пользователь, ему могут быть доступны не все процедуры, описанные в предыдущем списке.

### **Связанная информация**

Связанную с фондами информацию и вопросы, представляющие интерес, см. в следующих разделах:

- Работа с главной страницей фондов (на стр. [578\)](#page-577-0)
- Поля фонда (на стр. [588\)](#page-587-0)
- Аналитика (на стр. [979\)](#page-978-0)
- Отслеживание активов (на стр. [326\)](#page-325-0)

## **Добавление участников фонда**

Пользователь, создающий запись фонда, становится ее владельцем по умолчанию. Далее требуется добавить участников фонда. Добавление кого-либо как участника фонда позволяет этому лицу просматривать запись фонда и отправлять запросы на средства фонда.

**Перед началом работы** Следует настроить пользователей как активных пользователей Oracle CRM On Demand High Tech Edition, чтобы они появились в списке как участники фонда.

### *Процедура добавления участников фонда*

**1** Выберите фонд.

<span id="page-581-0"></span>Подробнее о выборе фондов см. в разделе Поиск записей (на стр. [75\)](#page-74-0).

**2** На странице "Сведения о фонде" выполните прокрутку вниз до раздела "Участники фонда" и нажмите "Добавить участника".

**ПРИМЕЧАНИЕ.** Может потребоваться добавить в макет раздел "Участники фонда". Подробнее об изменении макета см. в разделе Изменение макета страницы 'Сведения' (см. ["Изменение макета](#page-927-0)  [своей страницы сведений"](#page-927-0) на стр. [928\)](#page-927-0).

**3** На странице "Добавить участника фонда" нажмите значок "Поиск" и выберите пользователя.

Список пользователей содержит всех пользователей, использующих Oracle CRM On Demand High Tech Edition.

**4** Сохраните запись.

## **Добавление кредитов в фонды**

Для того, чтобы сделать фонд доступным, добавьте кредит в фонд.

### *Процедура добавления кредита в фонд*

**1** Выберите фонд.

Подробнее о выборе фондов см. в разделе Поиск записей (на стр. [75\)](#page-74-0).

**2** На странице "Сведения о фонде" выполните прокрутку вниз до раздела "Кредиты фонда" и нажмите "Создать" в строке заголовка.

**ПРИМЕЧАНИЕ.** Может потребоваться добавить в макет раздел "Кредиты фонда". Подробнее об изменении макета см. в разделе Изменение макета страницы 'Сведения' (см. ["Изменение макета](#page-927-0)  [своей страницы сведений"](#page-927-0) на стр. [928\)](#page-927-0).

**3** Введите информацию, как описано в следующей таблице, и затем сохраните запись.

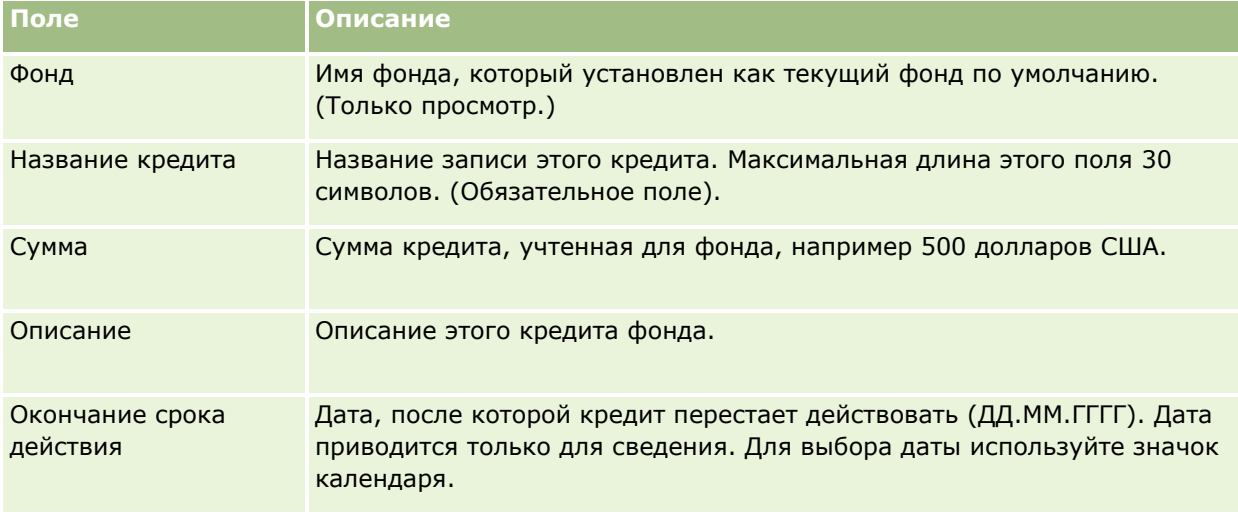

## <span id="page-582-0"></span>**Обработка запросов для фондов**

Когда потребуется начать использовать некоторую сумму из фонда, создайте запрос фонда и отправьте его менеджеру фонда на утверждение. Для отслеживания этапа обслуживания запроса фонда менеджер фонда обновляет поле "Состояние".

### *Процедура отправки запроса на предварительное утверждение*

**1** Выберите фонд.

Подробнее о выборе фондов см. в разделе Поиск записей (на стр. [75\)](#page-74-0).

**2** На странице "Сведения о фонде" выполните прокрутку вниз до раздела "Запросы фондов" и нажмите "Создать".

ПРИМЕЧАНИЕ. Может потребоваться добавить в макет раздел "Запросы фондов". Подробнее см. в разделе Изменение макета страницы "Сведения" (см. "Изменение [макета своей страницы](#page-927-0)  [сведений"](#page-927-0) на стр. [928\)](#page-927-0).

**3** На странице "Изменение запроса фонда" введите требуемую информацию.

В следующей таблице описана информация о полях для запросов фонда. Администратор может добавить, переименовать или удалить поля, поэтому выводимые на экран поля могут отличаться от полей, описанных в этой таблице.

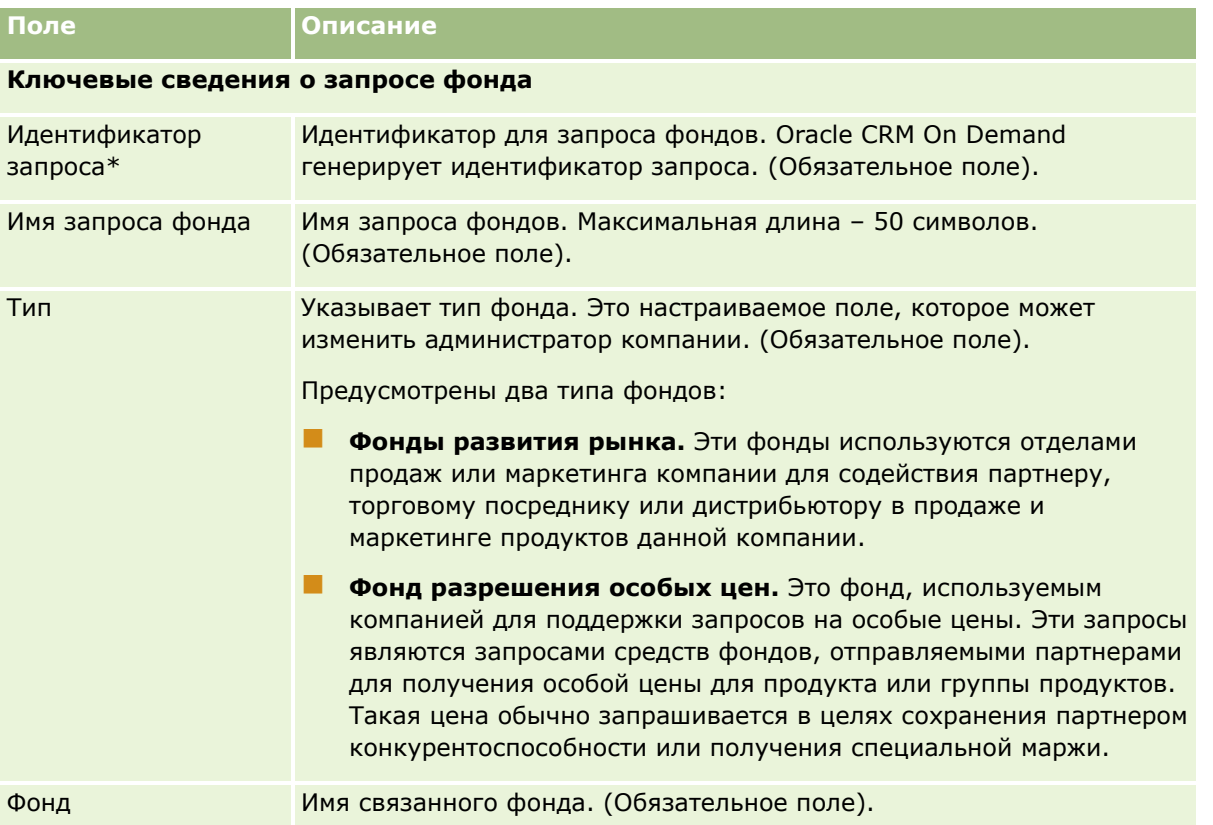

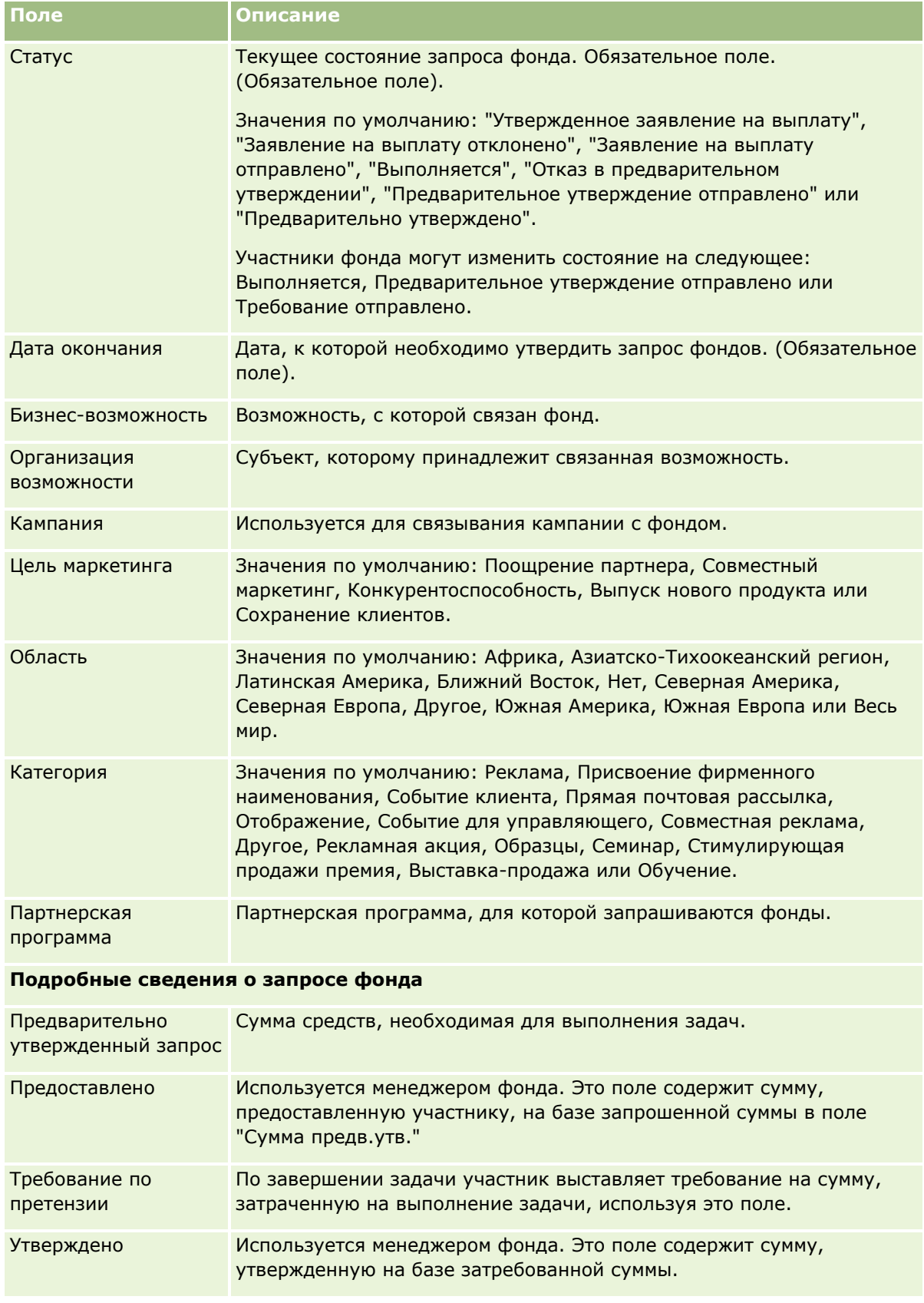

### **Фонды**

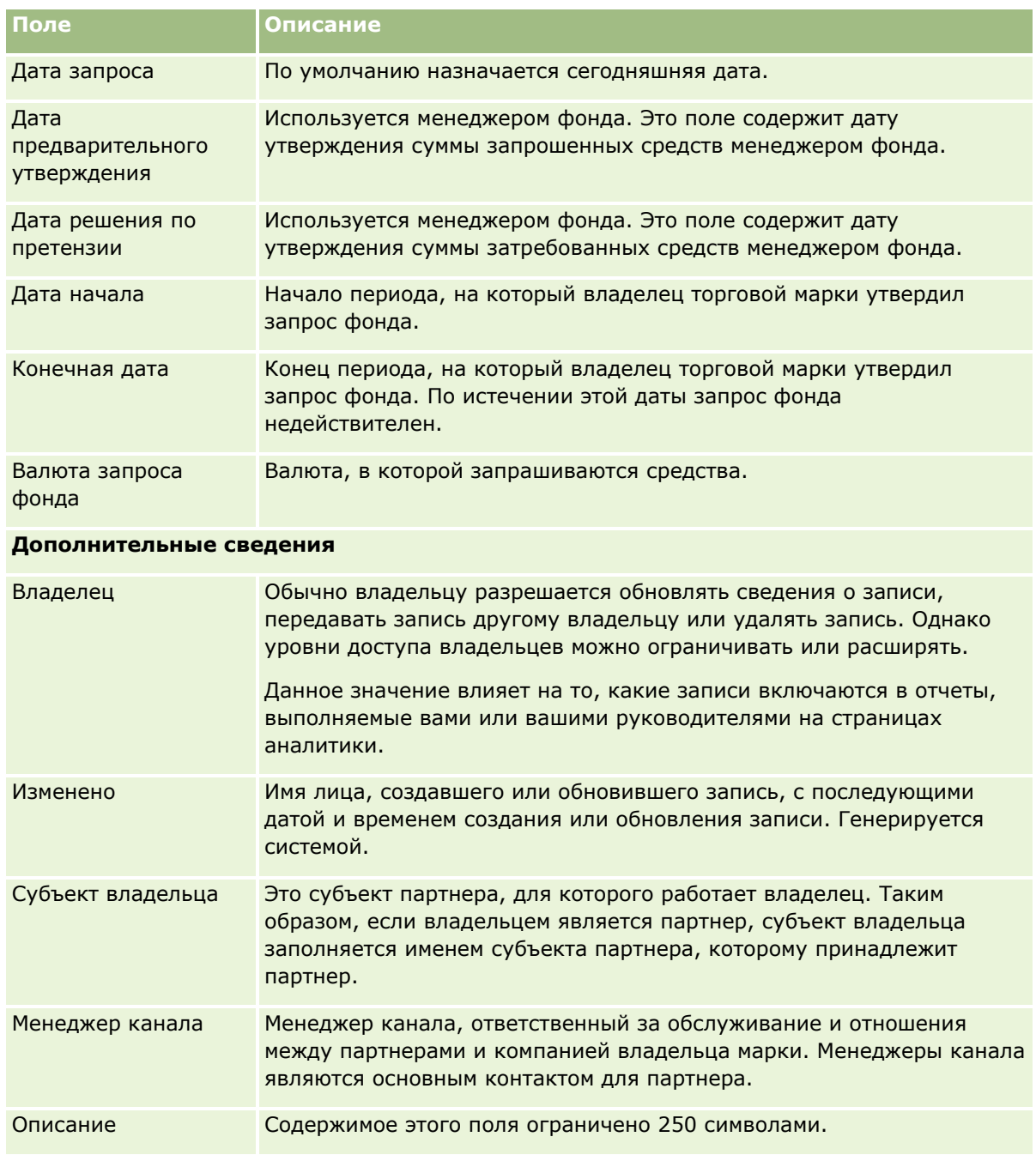

**1** Для состояния выберите "Предварительное утверждение отправлено".

### **2** Сохраните запись.

Запись запроса фонда появляется в разделе "Ожидающие запросы фондов" на главной странице фондов менеджера фонда.

#### <span id="page-585-0"></span>*Процедура предварительного утверждения запроса фонда*

- **1** На главной странице фондов выберите запрос фонда в разделе "Ожидающие запросы фондов".
- **2** На странице "Сведения о запросе фонда" нажмите кнопку "Правка".
- **3** На странице "Изменение запроса фонда" выполните следующее.
	- **a** Введите соответствующую дату в поле "Дата предварительного утверждения".
	- **b** Введите утверждаемую сумму в поле "Предоставлено".
	- **c** Обновите состояние на "Предварительно утверждено".
- **4** Сохраните запись.

## **Обработка требований**

После того, как менеджер фонда утвердит запрос средств фонда и вы завершите задачу, для которой запрашивались средства, можно отправить требование. Менеджер фонда рассматривает отправленное требование и утверждает его.

#### *Процедура отправки требования*

**1** Выберите запрос фондов из списка запросов фондов, в котором хотите отправить заявление на выплату или выбрать предварительно утвержденный запрос фондов (перечисленный в разделе "Отложенные запросы фондов" на главной странице "Фонды").

Подробнее о выборе запросов фондов см. в разделе Поиск записей (на стр. [75\)](#page-74-0).

- **2** На странице "Сведения о запросе фонда" нажмите кнопку "Правка".
- **3** На странице "Изменение запроса фонда" выполните следующее.
	- **a** Введите запрашиваемую сумму в поле "Сумма треб."
	- **b** В поле "Состояние" выберите "Требование отправлено".
	- **c** Введите соответствующую дату в поле "Дата окончания".
- **4** Сохраните запись.

### *Процедура утверждения требования*

- **1** Выберите запрос средств фонда (находящийся в списке "Ожидающие запросы фондов" на главной странице фондов), для которого необходимо утвердить требование.
- **586** Интерактивная справка по Oracle CRM On Demand Part 1 Выпуск 39

<span id="page-586-0"></span>Подробнее о выборе запросов фондов см. в разделе Поиск записей (на стр. [75\)](#page-74-0).

- **2** На странице "Сведения о запросе фонда" рассмотрите затребованную сумму в поле "Сумма треб.", затем нажмите кнопку "Правка".
- **3** На странице "Изменение запроса фонда" выполните следующее.
	- **a** Введите утверждаемую сумму в поле "Утверждено".
	- **b** Введите дату в поле "Дата решения по требованию".
	- **c** В поле "Состояние" выберите "Требование утверждено".

**ПРИМЕЧАНИЕ.** Для утверждения фондов необходимо, чтобы параметр "Предел утверждения фонда" в записи пользователя был установлен на достаточное значение. Обратитесь к администратору компании, если предел утверждения недостаточен. Кроме того, система Oracle CRM On Demand не позволяет утверждать запросы фондов, приводящие к отрицательному остатку фонда, если не установлен флажок "Разрешить отрицательные остатки" на странице "Сведения о фонде".

**4** Сохраните запись.

После утверждения требования оно появляется в разделе "Дебеты фонда" записи фонда.

**ПРИМЕЧАНИЕ.** После утверждения требования редактирование запроса фонда невозможно.

## **Применение дебетов за счет фондов**

Для удерживания суммы из фонда создайте запись дебета.

### *Процедура применения дебета за счет фонда*

**1** Выберите фонд.

Подробнее о выборе фондов см. в разделе Поиск записей (на стр. [75\)](#page-74-0).

- **2** На странице "Сведения о фонде" выполните прокрутку вниз до раздела "Дебеты фонда" и нажмите "Создать" в строке заголовка, чтобы создать запись дебета.
- **3** На странице "Изменение дебета фонда" введите требуемую информацию.

Макс. длина параметра "Имя запроса фонда" составляет 50 символов.

## **Рассмотрение операций фондов**

Предусмотрена возможность просмотра операций с фондами для записей, которыми управляет пользователь. Администратор компании может рассматривать операции для всех фондов и запросов фондов компании. Это позволяет контролировать и отслеживать выполняемые с фондами операции.

### <span id="page-587-0"></span>*Процедура просмотра операций с фондами*

**1** Выберите фонд.

Подробнее о выборе фондов см. в разделе Поиск записей (на стр. [75\)](#page-74-0).

**2** На странице "Сведения о фонде" выполните прокрутку вниз до раздела "Отслеживание операций аудита".

Отображается список со сведениями о ходе выполнения каждой операции, относящейся к фонду, включая транзакции, даты и вовлеченных работников.

ПРИМЕЧАНИЕ. Может потребоваться добавить раздел 'Отслеживание операций аудита' в макет. Подробнее см. в разделе Изменение макета страницы 'Сведения' (см. ["Изменение макета своей](#page-927-0)  [страницы сведений"](#page-927-0) на стр. [928\)](#page-927-0).

## **Поля фонда**

Используйте страницу "Изменение фонда" для добавления фонда или обновления сведений существующего фонда. На странице "Изменение фонда" отображается полный набор полей для записи фонда.

**ПРИМЕЧАНИЕ.** Администратор компании может различными способами настроить приложение, например, изменив имена типов записей, полей и вариантов в списках выбора. Таким образом, отображаемая информация может отличаться от стандартной информации, описанной в этой таблице.

В приведенной ниже таблице предоставляется дополнительная информация о некоторых полях.

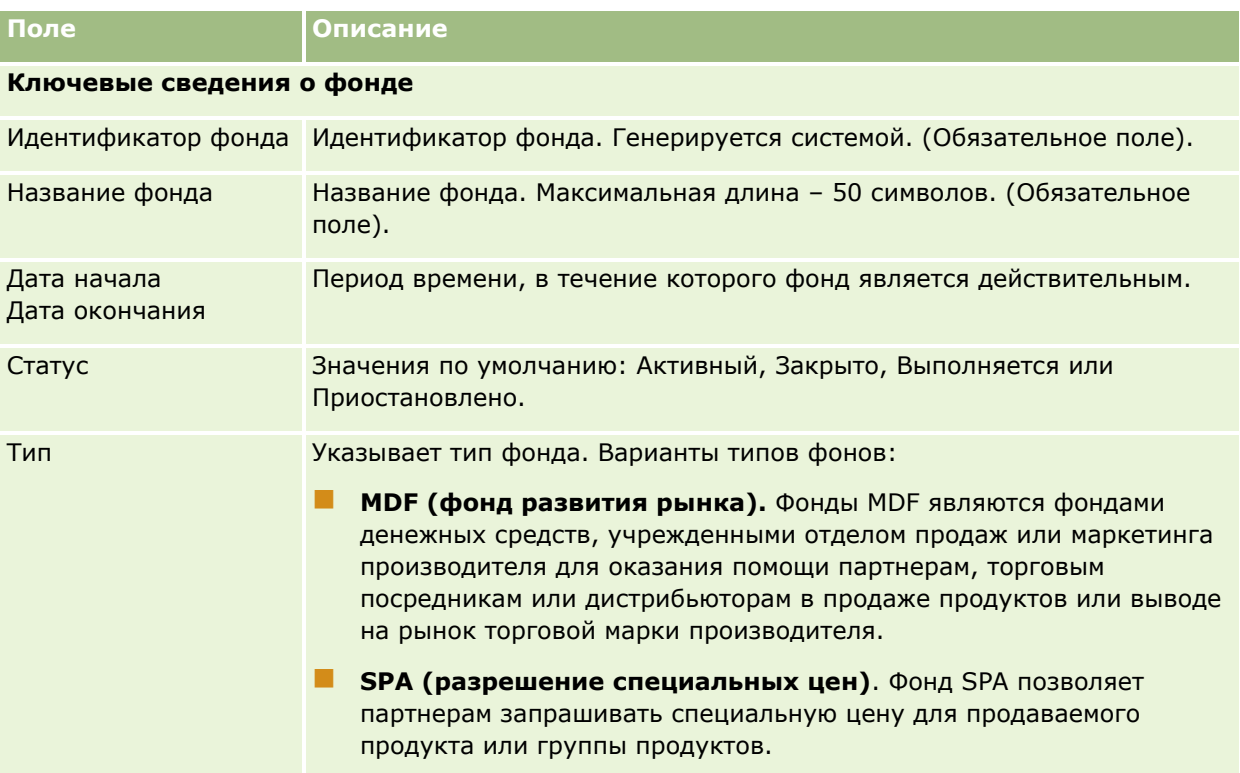

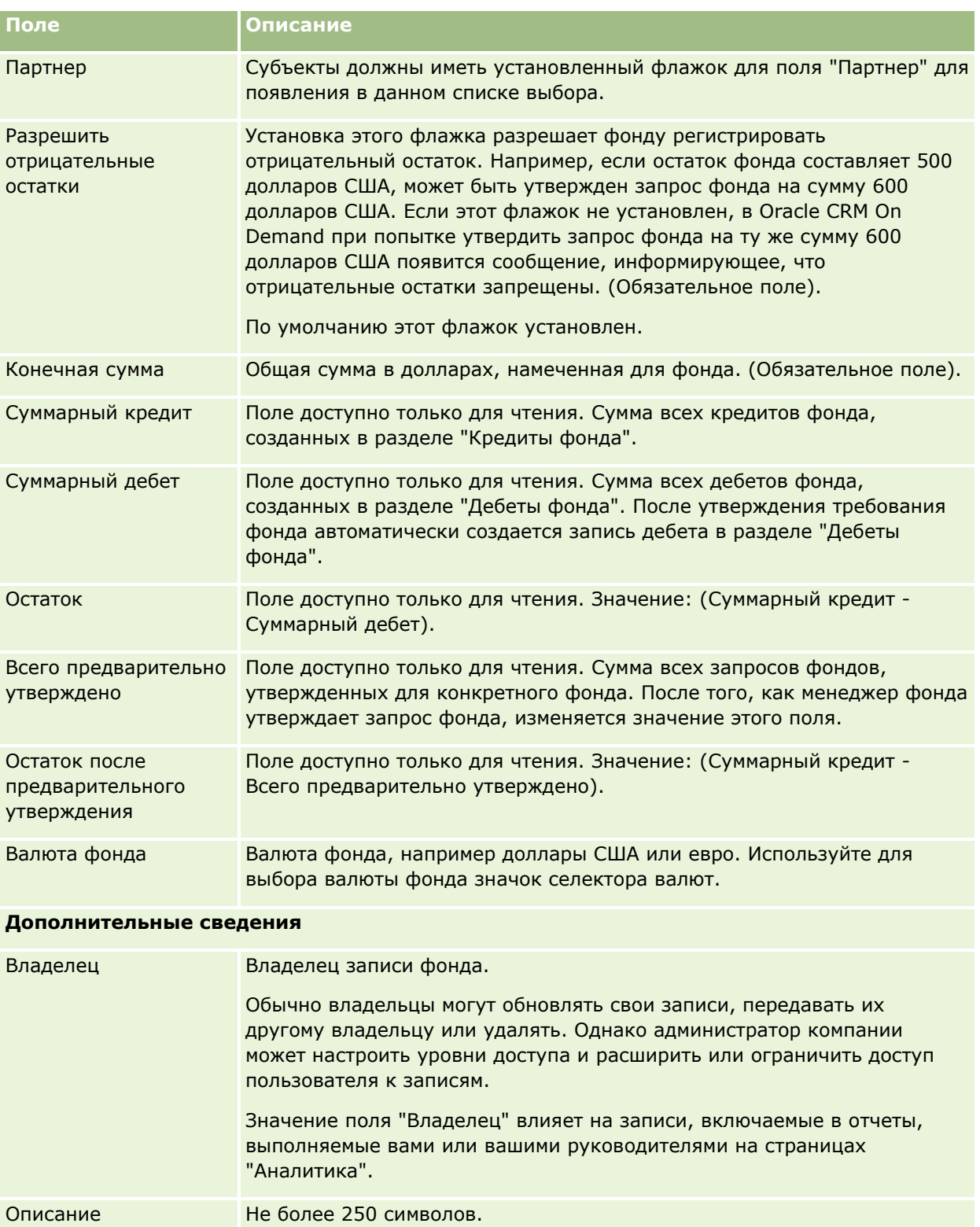

### **Связанная информация**

Связанную с фондами информацию см. в следующих разделах:

- Фонды (на стр. [577\)](#page-576-0)
- Работа с главной страницей фондов (на стр. [578\)](#page-577-0)
- Управление фондами (на стр. [580\)](#page-579-0)

# **Курсы**

*Курс* является структурой программы обучения, основная цель которой - приобретение определенного набора навыков. Многие компании, особенно имеющие дело со сложными продуктами или услугами, требуют, чтобы их партнеры и торговые посредники соответственно обучались и получали адекватное представление о том, что они продают. Таким образом, курсы становятся механизмом распространения знаний и информации о продуктах и услугах компании. Как правило, каждый курс посвящен определенному продукту или семейству продуктов. Вместе с тем, иногда курсы посвящены общим представлениям или принципам. Курсы могут быть теоретическими или практическими (например, практическое обучение в лабораториях и так далее) или комплексными (и теория, и практика).

В Oracle CRM On Demand курс может быть связан с определенным продуктом или набором продуктов. Аналогично, курс может быть связан с одной категорией продуктов, несколькими категориями продуктов или не связан с категориями продуктов. При стандартной настройке Oracle CRM On Demand можно также поддерживать несколько основных атрибутов курса, например продолжительность, оплата, даты начала и окончания, зависимость от других курсов и так далее.

Курсы могут предлагаться самой компанией, поставщиком услуг обучения или обоими. С помощью Oracle CRM On Demand можно определить список сторонних поставщиков, предлагающих курс, и опубликовать этот список партнерам. После публикации курса сотрудники партнера могут зарегистрироваться на курс.

## **Работа с главной страницей курсов**

Главная страница курса служит исходным пунктом управления курсами.

**ПРИМЕЧАНИЕ.** Макет главной страницы курсов настраивается администратором компании. Кроме того, пользователь, роль которого включает привилегию "Индивидуализация домашних страниц", может добавлять и удалять разделы на этой странице.

### **Создание курса**

Чтобы создать курс, в разделе недавно измененных курсов нажмите кнопку "Создать". Дополнительные сведения о создании курсов см. в разделах Создание записей (на стр. [55](#page-54-0)) и Поля курса (на стр. [596\)](#page-595-0).

### **Работа со списками курсов**

В разделе "Списки курсов" представлен ряд списков. Oracle CRM On Demand поставляется с набором стандартных списков. Все стандартные списки являются общедоступными. Пользователи и их руководители могут составлять дополнительные списки по тем или иным критериям.

В следующей таблице содержится описание стандартных списков для курсов.

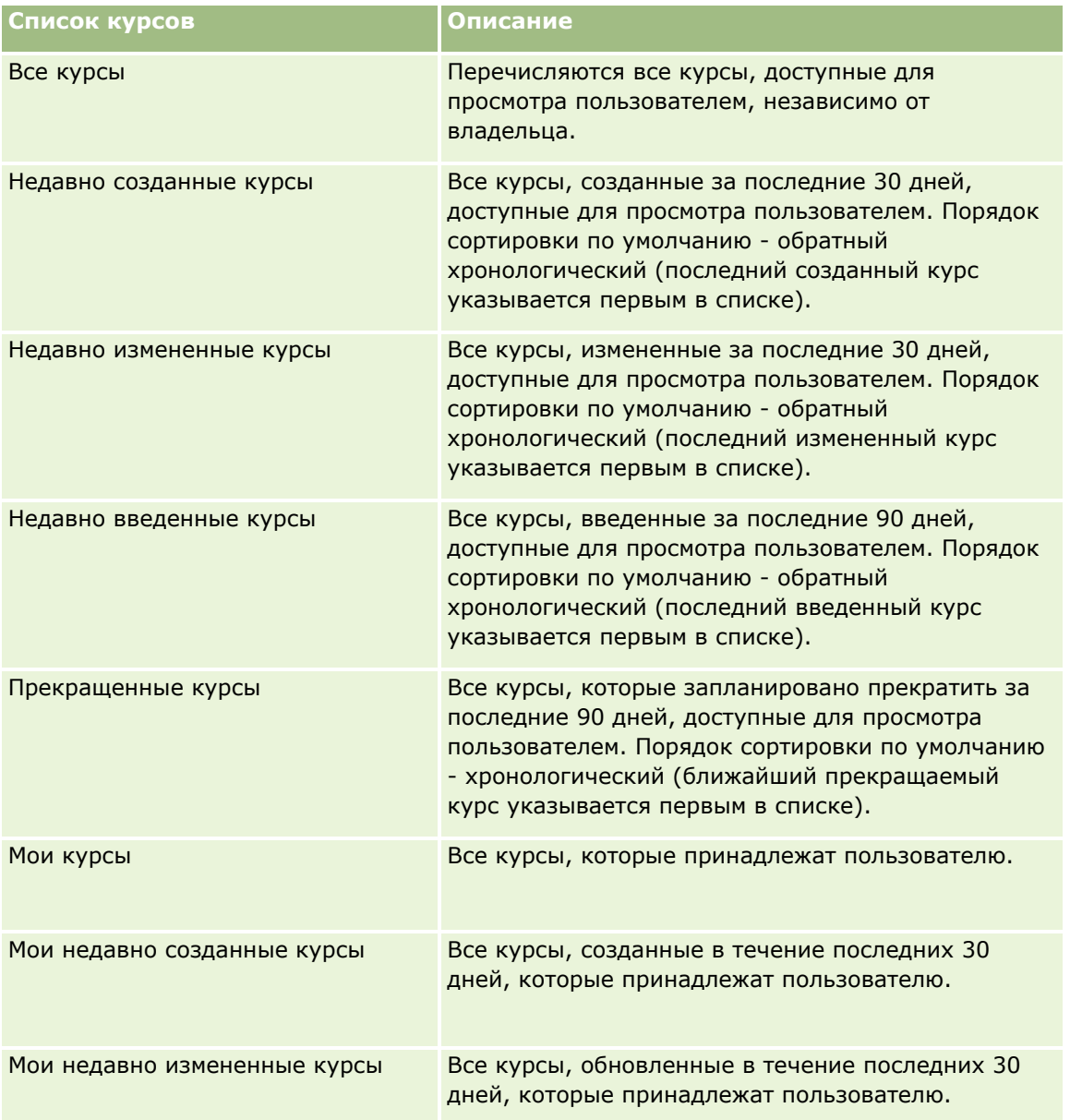

Для просмотра списка щелкните имя списка.

Для создания нового списка нажмите кнопку "Создать". Дополнительные сведения о создании списков см. в разделе Создание и уточнение списков (на стр. [140\)](#page-139-0).

Чтобы просмотреть все доступные списки, создать новый список или просмотреть, изменить либо удалить существующий список, щелкните "Управление списками". Страница "Управление списками" содержит также стандартные списки, поставляемые с Oracle CRM On Demand. Эти списки доступны только для просмотра. Их невозможно изменить или удалить.

### **Просмотр недавно измененных курсов**

В разделе "Недавно измененные курсы" показаны курсы, которые были изменены в последнее время.

Чтобы развернуть список полностью, щелкните ссылку "Показать весь список".

### **Добавление разделов на главной странице курсов**

Если роль пользователя включает полномочия "Индивидуализация главных страниц", на главную страницу курсов можно добавить любой набор из следующих разделов:

- Все курсы
- Недавно созданные курсы
- Недавно измененные курсы
- Недавно введенные курсы
- Прекращенные курсы
- Мои курсы
- Мои недавно созданные курсы
- Мои недавно измененные курсы

### *Порядок добавления разделов на главную страницу курсов*

- **1** На главной странице курсов нажмите "Изменить макет".
- **2** На странице "Макет главной страницы курса" с помощью кнопок со стрелками добавьте или удалите разделы и выберите порядок их отображения на странице.
- **3** Нажмите "Сохранить".

## **Управление курсами**

Для управления курсами выполняются следующие задачи:

- Связывание сертификации с продуктами, категориями продуктов и решениями (на стр. [613\)](#page-612-0)
- Связывание курсов с экзаменами и сертификациями (на стр. [593\)](#page-592-0)
- Связывание курсов с другими курсами (на стр. [594\)](#page-593-0)
- Открытие доступа на просмотр курсов для партнеров (на стр. [595\)](#page-594-0)
- Зачисление на курсы (на стр. [595\)](#page-594-0)
- Обновление записи зачисления на курс (на стр. [596\)](#page-595-0)

Пошаговые процедуры, общие для многих типов записей, см. в разделах:

- Создание записей (на стр. [55\)](#page-54-0)
- Обновление сведений о записях (на стр. [120\)](#page-119-0)
- Связывание записей со своей выбранной записью (см. ["Привязка записей к выбранной записи"](#page-123-0) на стр. [124\)](#page-123-0)
- **592** Интерактивная справка по Oracle CRM On Demand Part 1 Выпуск 39
- <span id="page-592-0"></span>Работа со списками (на стр. [134\)](#page-133-0)
- Добавление примечаний (на стр. [172\)](#page-171-0)
- Работа с дополнениями (на стр. [178\)](#page-177-0)

**ПРИМЕЧАНИЕ.** Администраторы компании могут настраивать Oracle CRM On Demand различными способами, например изменяя имена типов записей, поля и варианты в списках выбора. Поэтому отображаемая информация может отличаться от стандартной информации, описанной в интерактивной справке.

Кроме того, в зависимости от уровня доступа, который имеет пользователь, ему могут быть доступны не все процедуры, описанные в предыдущем списке.

## **Связывание курсов с продуктами, категориями продуктов и решениями**

Курсы можно связывать с одним или более продуктами, категориями продуктов и решениями. Если курс соответствует только одному продукту или только одной категории продуктов, то выберите соответствующее значение в полях "Основной продукт" или "Основная категория продуктов", соответственно. Вместе с тем, если курс применим к решению, нескольким продуктам или нескольким категориям продуктов, то следуйте шагам, перечисленным ниже.

### **Перед началом работы**

Администратор компании должен открыть доступ к разделам "Продукты курса", "Категории продуктов курса" или "Решения для курса" и связанной информации на странице сведений. Если связанный информационный раздел не отображен на странице сведений, щелкните ссылку "Изменить макет" и добавьте нужный раздел как отображаемый связанный информационный раздел.

### *Чтобы связать курсы с продуктами, категориями продуктов или решениями*

- **1** В разделе "Продукты курса", "Категории продуктов курса" или "Решения для курса" на странице сведений о курсе нажмите "Добавить".
- **2** На странице "Правка" укажите продукт (или категорию продуктов) и нажмите "Сохранить".
- **3** Если требуется, многократно повторите вышеупомянутые шаги, чтобы определить все взаимосвязи.

ПРИМЕЧАНИЕ. Следуйте шагам, перечисленным выше, чтобы связать курс с решениями, независимо от того, связан ли курс с одним решением или несколькими решениями.

## **Связывание курсов с экзаменами и сертификациями**

Обычно курс заканчивается проведением одного или нескольких экзаменов. После успешной сдачи экзаменов выдается сертификат. Можно связать курс с экзаменами и сертификациями.

### **Перед началом работы**

Администратор компании должен открыть доступ к разделу связанной информации "Экзамены курса" или "Курсы сертификации" на странице сведений. Если раздел связанной информации не отображен на

<span id="page-593-0"></span>странице сведений, щелкните ссылку "Изменить макет" и добавьте раздел в качестве отображаемого раздела связанной информации.

#### *Чтобы связать курсы с экзаменами и сертификациями*

- **1** В разделе "Экзамены курса" или "Курсы сертификации" страницы сведений о курсе нажмите кнопку "Добавить".
- **2** На странице правки укажите соответствующий экзамен или сертификацию.
- **3** Нажмите кнопку "Сохранить".
- **4** Повторите эти шаги для добавления дополнительных связей с экзаменами или сертификатами.

## **Связывание курсов с другими курсами**

В Oracle CRM On Demand можно связывать курс с другими курсами. Один курс может быть рекомендован как вводный курс для перехода к другому курсу или может заменять другой курс, который, возможно, уже прекращен.

Эта информация предоставляется лишь для сведения и помогает вашим партнерам составить целостное представление о доступных курсах и их взаимосвязях. При зачислении на курс эти взаимосвязи курсов учитываются только по выбору самого контакта, а не являются обязательными критериями для Oracle CRM On Demand. Так, например, если указано, что перед зачислением на курс B рекомендуется предварительно пройти курс A, это предварительное условие не рассматривается приложением Oracle CRM On Demand как обязательное, что позволяет контакту выбрать сразу зачисление на курс B, даже не проходя курс A.

ПРИМЕЧАНИЕ. Следите, чтобы курс не был связан сам с собой: поле "Связанный курс" должно содержать имя курса, отличное от курса на родительской странице.

### **Перед началом работы**

Администратор компании должен открыть доступ к разделу "Связанные курсы" и связанной информации на странице сведений. Если связанный информационный раздел не отображен на странице сведений, щелкните ссылку "Изменить макет" и добавьте нужный раздел как отображаемый связанный информационный раздел.

#### *Чтобы связать курс с другим курсом*

- **1** На странице "Список курсов" щелкните имя курса, который хотите связать с другим курсом.
- **2** В разделе "Связанные курсы" страницы сведений о курсе нажмите "Добавить".
- **3** На странице "Изменение связанных курсов" выберите связанный курс и тип взаимосвязи, затем нажмите "Сохранить".

## <span id="page-594-0"></span>**Открытие доступа на просмотр курсов для партнеров**

Курсы не становятся видимыми для партнеров автоматически. Можно открыть доступ на просмотр курса команде работников партнера и связать эту команду с записью курса.

### **Перед началом работы**

Администратор компании должен открыть доступ к разделу "Команда для курса" и связанной информации на странице сведений. Если связанный информационный раздел не отображен на странице сведений, щелкните ссылку "Изменить макет" и добавьте нужный раздел как отображаемый связанный информационный раздел.

### *Чтобы открыть доступ на просмотр курсов для партнеров*

- **1** В разделе "Команда для курса" страницы сведений о курсе нажмите "Добавление пользователей".
- **2** На странице "Изменение команды для курса" укажите имя пользователя, роль команды и доступ к записи для каждого работника партнера, которому необходимо открыть доступ на просмотр курса.

ПРИМЕЧАНИЕ. Компания Oracle рекомендует открывать команде работников партнера доступ только для чтения.

**3** Нажмите кнопку "Сохранить".

## **Зачисление на курсы**

Можно использовать Oracle CRM On Demand для зачисления на курс с целью улучшения своего набора навыков в отношении определенного продукта или ряда продуктов.

### **Перед началом работы**

Администратор компании должен открыть доступ к разделу "Зачисления на курсы" и связанной информации на странице сведений. Если связанный информационный раздел не отображен на странице сведений, щелкните ссылку "Изменить макет" и добавьте нужный раздел как отображаемый связанный информационный раздел.

### *Для зачисления на курс*

- **1** На странице "Список курсов" щелкните имя курса, на который хотите быть зачислены.
- **2** В разделе "Зачисления на курсы" страницы сведений о курсе нажмите "Зачислить".
- **3** На странице "Изменение зачисления на курс" выберите курс и кандидата, которого хотите зачислить, затем нажмите "Сохранить".

ПРИМЕЧАНИЕ. С некоторыми ограничениями Oracle CRM On Demand поддерживает многократное зачисление одного контакта на один и тот же курс. Многократное зачисление может потребоваться контакту по ряду причин, например для завершения неполного прохождения курса, для освежения полученных знаний и т. д. Oracle CRM On Demand допускает многократное зачисление одного контакта на один и тот же курс при условии, что вводятся другие даты зачисления или владелец записи.

## <span id="page-595-0"></span>**Обновление записи зачисления на курс**

Запись зачисления на курс могут обновить только пользователи с соответствующими правами доступа. По умолчанию обновление поля "Статус" в записи зачисления разрешается только роли владельца торговой марки, например менеджеру канала. Все другие поля разрешается обновлять ролям владельца торговой марки и ролям партнера.

Администратор может изменить параметры прав доступа по умолчанию, как требуется для компании.

### **Перед началом работы**

Администратор компании должен открыть доступ к разделу "Зачисления на курсы" и связанной информации на странице сведений. Если связанный информационный раздел не отображен на странице сведений, щелкните ссылку "Изменить макет" и добавьте нужный раздел как отображаемый связанный информационный раздел.

### *Чтобы обновить запись зачисления на курс:*

- **1** В разделе "Зачисления на курс" страницы сведений о курсе щелкните ссылку "Правка" для записи зачисления, которую хотите изменить.
- **2** Измените поля нужным образом.
- **3** Нажмите "Сохранить".

ПРИМЕЧАНИЕ. Для поля "Статус зачисления" допустимы следующие значения по умолчанию: "Зачислен", "Завершено" и "Не завершено". Вместе с тем этот список полностью настраивается, и можно изменить его в соответствии с потребностями бизнеса.

## **Поля курса**

Страница "Изменение курса" используется для добавления курса или обновления сведений для существующего курса. На странице "Изменение курса" представлен полный набор полей для курса.

**СОВЕТ.** Также можно изменить курс на страницах "Список курсов" и "Сведения о курсе". Подробнее об обновлении записей см. в разделе Обновление сведений записи (см. ["Обновление сведений о записях](#page-119-0)" на стр. [120\)](#page-119-0).

**ПРИМЕЧАНИЕ.** Администраторы компании могут настраивать Oracle CRM On Demand различными способами, например изменяя имена типов записей, поля и варианты в списках выбора. Поэтому отображаемая информация может отличаться от стандартной информации, описанной в интерактивной справке.

В приведенной ниже таблице предоставляется дополнительная информация о некоторых полях.

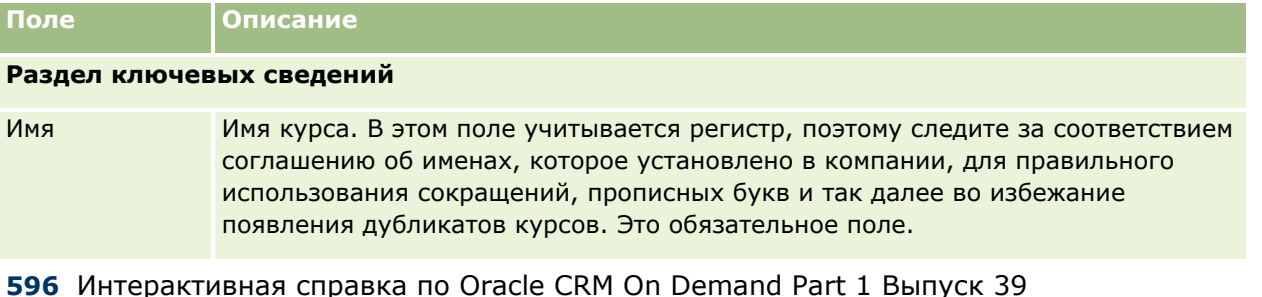

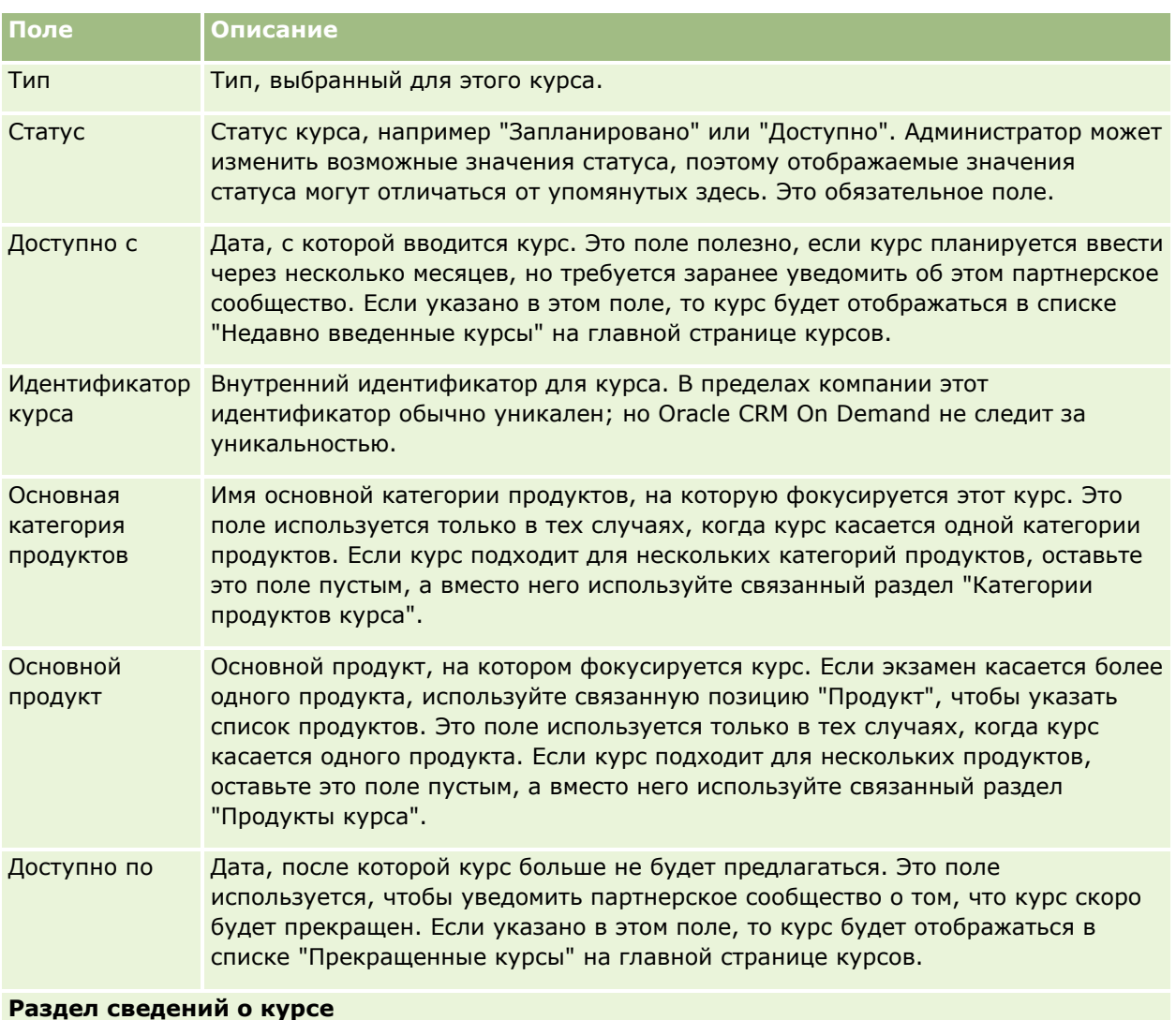

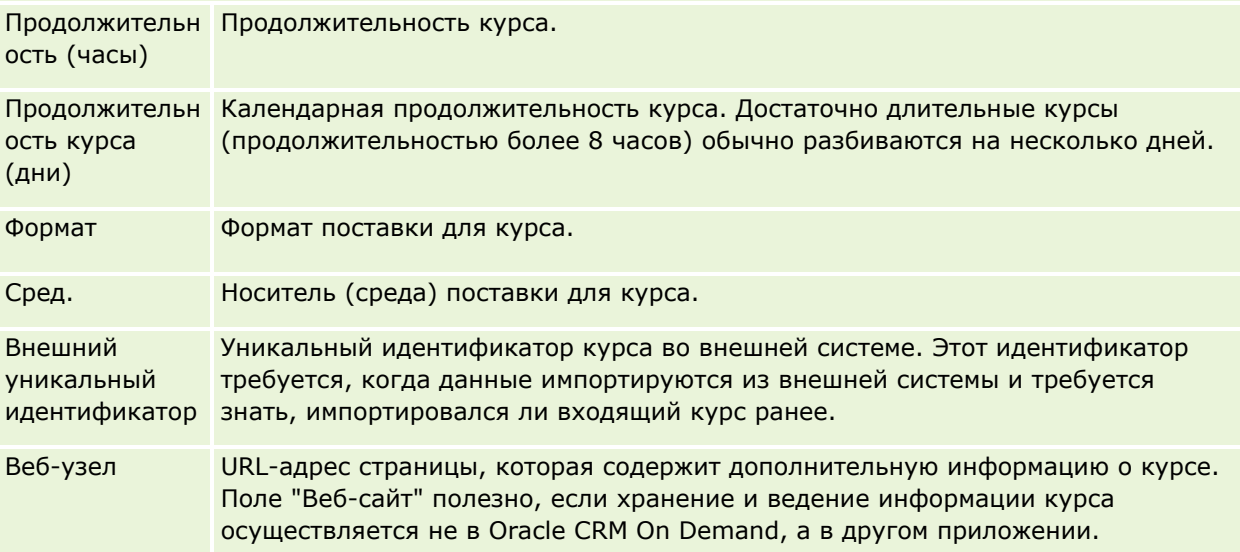

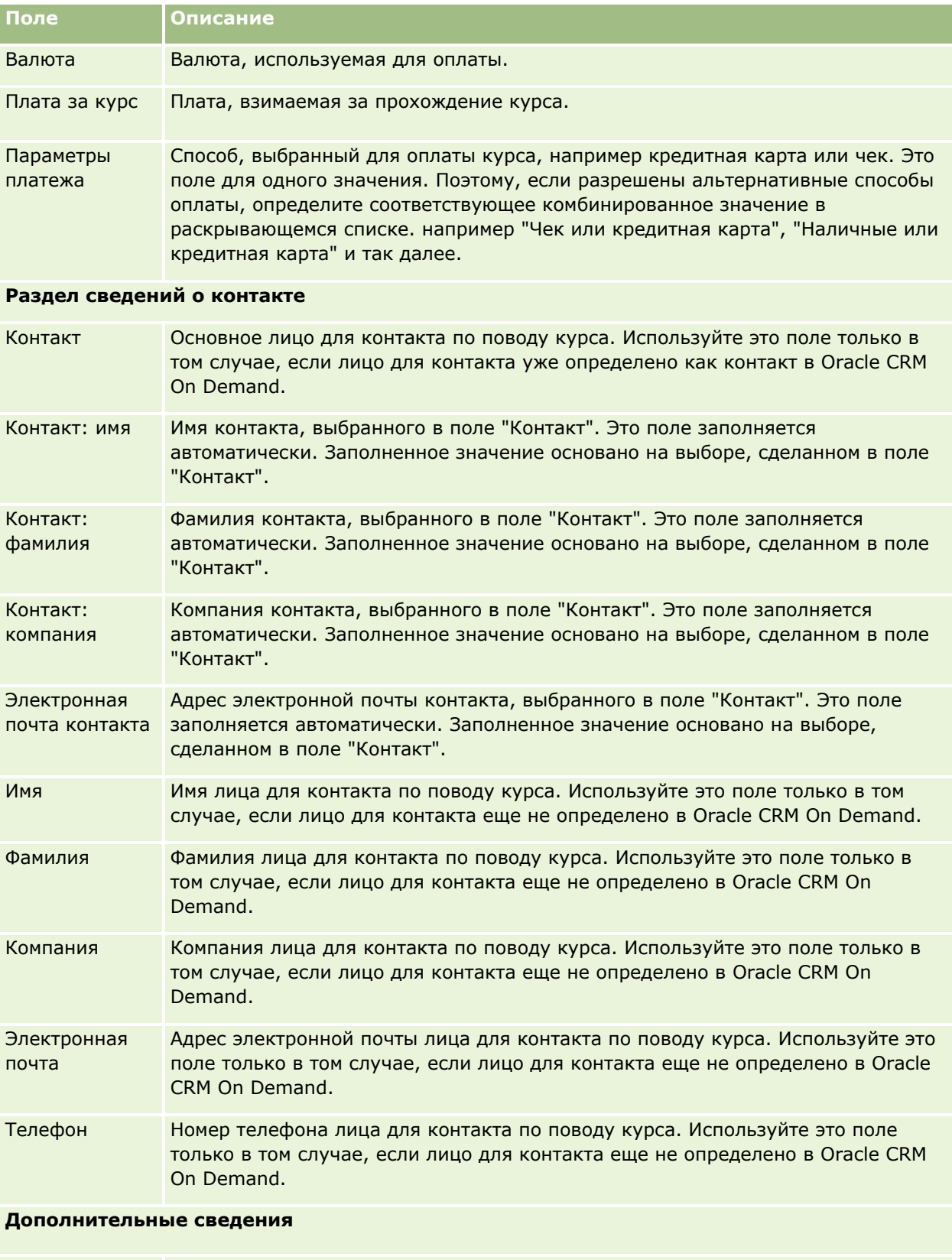

Владелец Владелец записи курса.

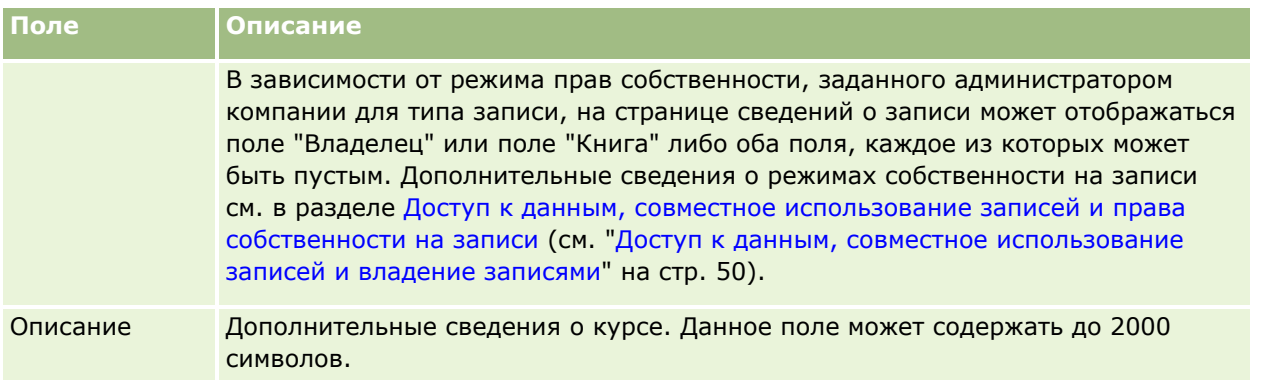

## **Поля зачисления на курс**

Страница "Зачисления на курс" предназначена для зачислений на курс. На этой странице содержится набор полей для зачисления на курс.

ПРИМЕЧАНИЕ. Администраторы компании могут настраивать Oracle CRM On Demand различными способами, например изменяя имена типов записей, поля и варианты в списках выбора. Поэтому отображаемая информация может отличаться от стандартной информации, описанной в интерактивной справке.

В приведенной ниже таблице предоставляется дополнительная информация о некоторых полях.

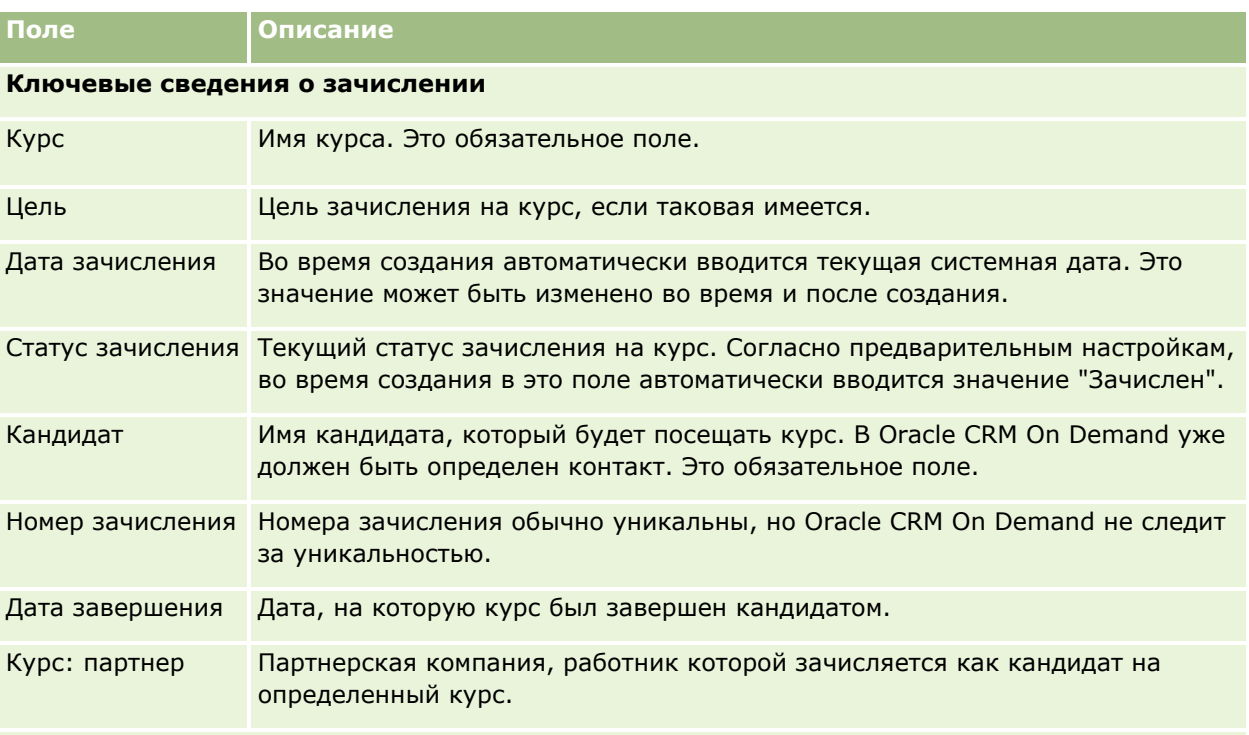

### **Дополнительные сведения**

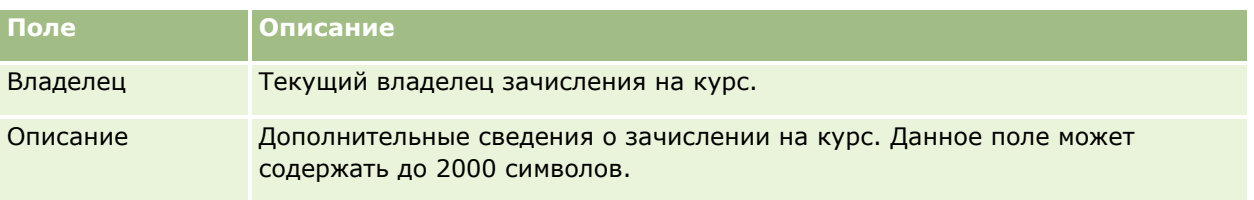

# **Экзамены**

*Экзамен* - это способ оценки определенных навыков и квалификации человека. Обычно экзамен является следующим логическим этапом после завершения курса. Как правило, по окончании курса проводится экзамен или несколько экзаменов для всех, кто прошел курс. Многие компании считают курс успешно пройденным только в том случае, если все экзамены сданы и получено необходимое число баллов по ним.

Как и курс, экзамен также может быть связан с продуктом или группой продуктов, а также с категорией продуктов или несколькими категориями продуктов. В Oracle CRM On Demand экзамен можно назначить для определенного продукта, набора продуктов или категорий продуктов. Кроме того, можно связать экзамен с одним или несколькими курсами для точного следования логической последовательности от курса к экзамену.

Поскольку экзамены обычно управляют и проводятся уполномоченными поставщиками услуг тестирования, а не самой компанией, в Oracle CRM On Demand можно определить список таких сторонних поставщиков для определенного экзамена. Можно использовать Oracle CRM On Demand для регистрации любого доступного вам контакта на экзамен.

## **Работа с главной страницей экзаменов**

Главная страница экзаменов служит исходным пунктом управления экзаменами.

**ПРИМЕЧАНИЕ.** Макет главной страницы экзаменов настраивается администратором компании. Кроме того, пользователь, роль которого включает привилегию "Индивидуализация домашних страниц", может добавлять и удалять разделы на этой странице.

## **Создание экзамена**

Чтобы создать экзамен, в разделе "Недавно измененные экзамены" нажмите кнопку "Создать". Дополнительные сведения о создании экзаменов см. в разделах Создание записей (на стр. [55](#page-54-0)) и Поля экзамена (на стр. [606\)](#page-605-0).

### **Работа со списками экзаменов**

В разделе "Списки экзаменов" представлен ряд списков. Oracle CRM On Demand поставляется с набором стандартных списков. Все стандартные списки являются общедоступными. Пользователи и их руководители могут составлять дополнительные списки по тем или иным критериям.

В следующей таблице содержится описание стандартных списков для экзаменов.

### **Экзамены**

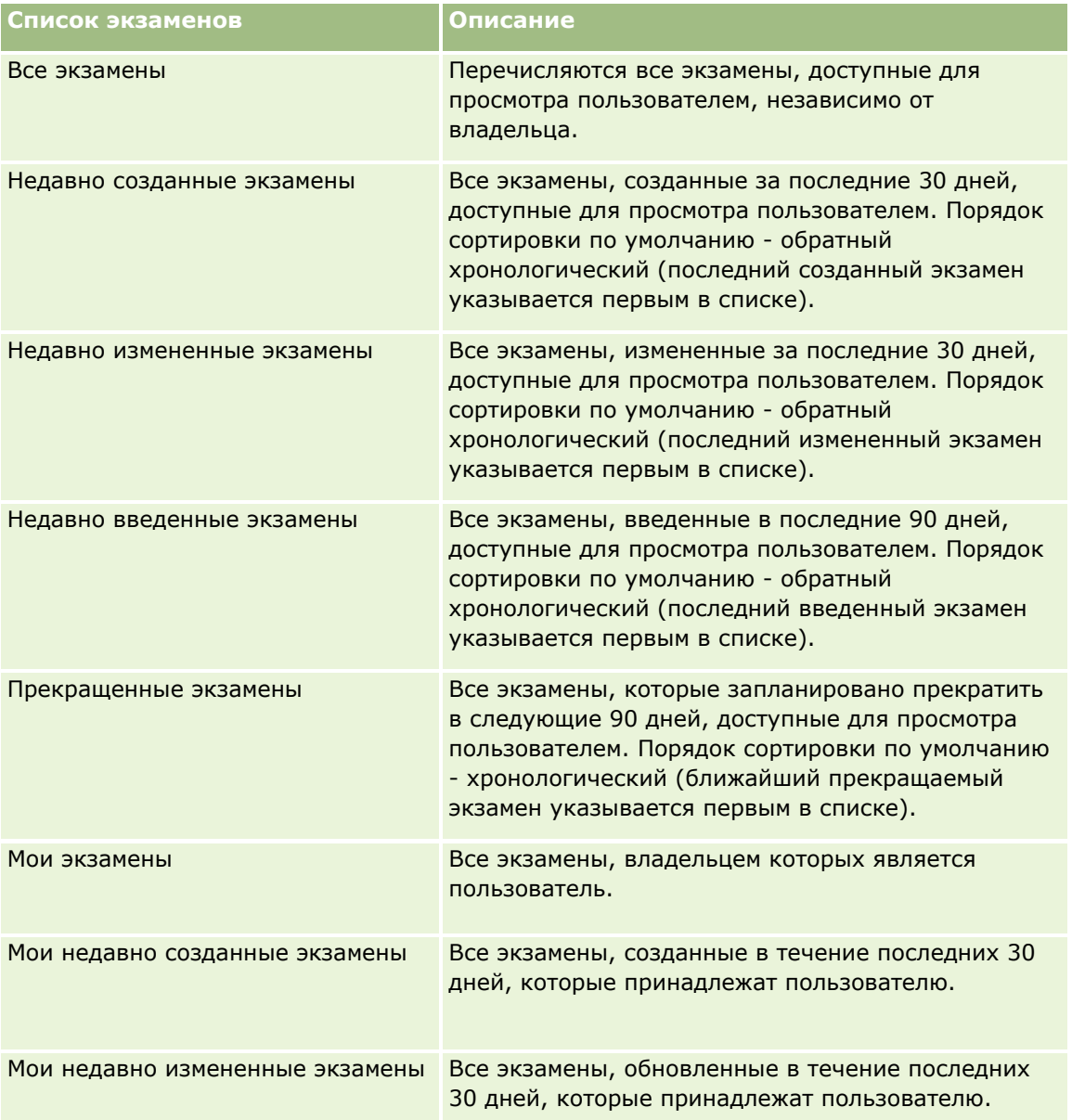

Для просмотра списка щелкните имя списка.

Для создания нового списка нажмите кнопку "Создать". Дополнительные сведения о создании списков см. в разделе Создание и уточнение списков (на стр. [140\)](#page-139-0).

Чтобы просмотреть все доступные списки, создать новый список или просмотреть, изменить либо удалить существующий список, щелкните "Управление списками". Страница "Управление списками" содержит также стандартные списки, поставляемые с Oracle CRM On Demand. Эти списки доступны только для просмотра. Их невозможно изменить или удалить.

### **Просмотр недавно измененных экзаменов**

В разделе "Недавно измененные экзамены" показаны экзамены, которые были изменены в последнее время.

Чтобы развернуть список полностью, щелкните ссылку "Показать весь список".

### **Добавление разделов на главной странице экзаменов**

Если роль пользователя включает полномочия "Индивидуализация главных страниц", на главную страницу экзаменов можно добавить любой набор из следующих разделов:

- Все экзамены
- Недавно созданные экзамены
- Недавно измененные экзамены
- Недавно введенные экзамены
- Прекращенные экзамены
- Мои экзамены
- Мои недавно созданные экзамены
- Мои недавно измененные экзамены

#### *Порядок добавления разделов на главную страницу экзаменов*

- **1** На главной странице экзаменов нажмите "Изменить макет".
- **2** На странице "Макет главной страницы экзамена" с помощью кнопок со стрелками добавьте или удалите разделы и выберите порядок их отображения на странице.
- **3** Нажмите "Сохранить".

## **Управление экзаменами**

Для управления экзаменами выполняются следующие задачи:

- Связывание экзаменов с продуктами, категориями продуктов и решениями (на стр. [603\)](#page-602-0)
- Связывание экзаменов с курсами и сертификациями (на стр. [603\)](#page-602-0)
- Связывание экзаменов с другими экзаменами (на стр. [604\)](#page-603-0)
- Открытие доступа на просмотр экзаменов для партнеров (на стр. [605\)](#page-604-0)
- Регистрация на экзамены (на стр. [605\)](#page-604-0)
- Обновление записи регистрации на экзамен (на стр. [606\)](#page-605-0)

Пошаговые процедуры, общие для многих типов записей, см. в разделах:

- Создание записей (на стр. [55\)](#page-54-0)
- Обновление сведений о записях (на стр. [120\)](#page-119-0)
- Связывание записей со своей выбранной записью (см. ["Привязка записей к выбранной записи"](#page-123-0) на стр. [124\)](#page-123-0)
- **602** Интерактивная справка по Oracle CRM On Demand Part 1 Выпуск 39
- <span id="page-602-0"></span>Работа со списками (на стр. [134\)](#page-133-0)
- Добавление примечаний (на стр. [172\)](#page-171-0)
- Работа с дополнениями (на стр. [178\)](#page-177-0)

**ПРИМЕЧАНИЕ.** Администраторы компании могут настраивать Oracle CRM On Demand различными способами, например изменяя имена типов записей, поля и варианты в списках выбора. Поэтому отображаемая информация может отличаться от стандартной информации, описанной в интерактивной справке.

Кроме того, в зависимости от уровня доступа, который имеет пользователь, ему могут быть доступны не все процедуры, описанные в предыдущем списке.

## **Связывание экзаменов с продуктами, категориями продуктов и решениями**

Экзамены можно связывать с одним или более продуктами, категориями продуктов и решениями. Если экзамен соответствует только одному продукту или только одной категории продуктов, то выберите соответствующее значение в полях "Основной продукт" или "Основная категория продуктов", соответственно. Вместе с тем, если экзамен применим к решению, нескольким продуктам или нескольким категориям продуктов, то следуйте шагам, перечисленным ниже.

### **Перед началом работы**

Администратор компании должен открыть доступ к разделам "Продукты для экзамена", "Категории продуктов для экзамена" или "Решения для экзамена" и связанной информации на странице сведений. Если связанный информационный раздел не отображен на странице сведений, щелкните ссылку "Изменить макет" и добавьте нужный раздел как отображаемый связанный информационный раздел.

#### *Чтобы связать экзамены с продуктами, категориями продуктов или решениями*

- **1** В разделе "Продукты для экзамена", "Категории продуктов для экзамена" или "Решения для экзамена" на странице сведений об экзамене нажмите "Добавить".
- **2** На странице правки укажите продукт (или категорию продуктов) и нажмите "Сохранить".
- **3** Если требуется, многократно повторите вышеупомянутые шаги, чтобы определить все взаимосвязи.

ПРИМЕЧАНИЕ. Выполните перечисленные выше шаги, чтобы связать экзамен с решениями, независимо от того, связан ли экзамен с одним решением или несколькими решениями.

## **Связывание экзаменов с курсами и сертификациями**

Экзамен или серия экзаменов обычно указывают успешное завершение курса сертификации. Всем, успешно сдавшим экзамен или серию экзаменов, выдается сертификат о прохождении курса. Экзамен можно связать с курсами и сертификациями.

### **Перед началом работы**

<span id="page-603-0"></span>Администратор компании должен открыть доступ к разделам "Экзамены курса" или "Экзамены сертификации" и связанной информации на странице сведений. Если связанный информационный раздел не отображен на странице сведений, щелкните ссылку "Изменить макет" и добавьте нужный раздел как отображаемый связанный информационный раздел.

#### *Чтобы связать экзамены с курсами и сертификациями*

- **1** В разделе "Экзамены курса" или "Экзамены сертификации" страницы сведений об экзамене нажмите кнопку "Добавить".
- **2** На странице правки укажите соответствующий курс или сертификацию.
- **3** Нажмите кнопку "Сохранить".
- **4** Повторите эти шаги для добавления дополнительных связей с курсами или сертификатами.

### **Связывание экзаменов с другими экзаменами**

В Oracle CRM On Demand можно связывать экзамен с другими экзаменами. Один экзамен может быть рекомендован как предварительное условие для перехода к другому экзамену или может заменять другой экзамен, который, возможно, уже прекращен.

Эта информация предоставляется лишь для сведения и помогает вашим партнерам составить целостное представление о доступных экзаменах и их взаимосвязях. При регистрации контакта на экзамен эти взаимосвязи экзаменов не являются обязательными критериями для Oracle CRM On Demand. Так, например, если указано, что перед регистрацией на экзамен B рекомендуется предварительно сдать экзамен A, это предварительное условие не рассматривается приложением Oracle CRM On Demand как обязательное, что позволяет контакту выбрать сразу регистрацию на экзамен B, даже не регистрируясь на экзамен A.

ПРИМЕЧАНИЕ. Следите, чтобы экзамен не был связан сам с собой: поле "Связанный экзамен" должно содержать имя экзамена, отличное от экзамена на родительской странице.

#### **Перед началом работы**

Администратор компании должен открыть доступ к разделу "Связанные экзамены" и связанной информации на странице сведений. Если связанный информационный раздел не отображен на странице сведений, щелкните ссылку "Изменить макет" и добавьте нужный раздел как отображаемый связанный информационный раздел.

#### *Чтобы связать экзамен с другим экзаменом*

- **1** На странице "Список экзаменов" щелкните имя экзамена, который хотите связать с другим экзаменом.
- **2** В разделе "Связанные экзамены" страницы сведений об экзамене нажмите "Добавить".
- **3** На странице "Изменение связанных экзаменов" выберите связанный экзамен и тип взаимосвязи.

<span id="page-604-0"></span>**4** Нажмите кнопку "Сохранить".

### **Открытие доступа на просмотр экзаменов для партнеров**

Экзамены не становятся видимыми для партнеров автоматически. Можно открыть доступ на просмотр экзамена команде работников партнера и связать эту команду с записью экзамена.

#### **Перед началом работы**

Администратор компании должен открыть доступ к разделу "Команда для экзамена" и связанной информации на странице сведений. Если связанный информационный раздел не отображен на странице сведений, щелкните ссылку "Изменить макет" и добавьте нужный раздел как отображаемый связанный информационный раздел.

#### *Чтобы открыть доступ на просмотр экзаменов для партнеров*

- **1** В разделе "Команда для экзамена" страницы сведений об экзамене нажмите "Добавление пользователей".
- **2** На странице "Изменение команды для экзамена" укажите имя пользователя, роль команды и доступ к записи для каждого работника партнера, которому хотите открыть доступ на просмотр экзаменов.

ПРИМЕЧАНИЕ. Компания Oracle рекомендует открывать команде работников партнера доступ только для чтения.

**3** Нажмите "Сохранить".

### **Регистрация на экзамены**

Oracle CRM On Demand можно использовать, чтобы зарегистрироваться на экзамен с целью оценки своего набора навыков в отношении определенного продукта или ряда продуктов.

### **Перед началом работы**

Администратор компании должен открыть доступ к разделу "Регистрации на экзамен" и связанной информации на странице сведений. Если связанный информационный раздел не отображен на странице сведений, щелкните ссылку "Изменить макет" и добавьте нужный раздел как отображаемый связанный информационный раздел.

### *Чтобы зарегистрироваться на экзамен*

- **1** На странице "Список экзаменов" щелкните имя экзамена, на который хотите зарегистрироваться.
- **2** В разделе "Регистрации на экзамен" страницы сведений об экзамене нажмите "Зарегистрировать".
- **3** На странице "Изменение регистрации на экзамен" выберите экзамен и кандидата, которого хотите зарегистрировать.

### <span id="page-605-0"></span>**4** Нажмите кнопку "Сохранить".

ПРИМЕЧАНИЕ. С некоторыми ограничениями Oracle CRM On Demand поддерживает многократную регистрацию одного контакта на один и тот же экзамен. Многократная регистрация может потребоваться контакту по ряду причин, например для увеличения полученного числа баллов, пересдачи несданного экзамена или пересдачи экзамена ввиду истечения срока действия прежней оценки. Oracle CRM On Demand допускает повторную регистрацию одного контакта на один и тот же экзамен при условии, что вводятся другие даты экзамена или владелец записи.

## **Обновление записи регистрации на экзамен**

Запись регистрации на экзамен могут обновить только пользователи с соответствующими правами доступа. По умолчанию обновление поля "Статус" в записи регистрации на экзамен разрешается только ролям владельца торговой марки, например менеджеру канала. Все другие поля разрешается обновлять ролям владельца торговой марки и ролям партнера.

Администратор может изменить параметры прав доступа по умолчанию, как требуется для компании.

### **Перед началом работы**

Администратор компании должен открыть доступ к разделу "Регистрации на экзамен" и связанной информации на странице сведений. Если связанный информационный раздел не отображен на странице сведений, щелкните ссылку "Изменить макет" и добавьте нужный раздел как отображаемый связанный информационный раздел.

### *Чтобы обновить запись регистрации на экзамен:*

- **1** В разделе "Регистрация на экзамен" страницы сведений об экзамене щелкните ссылку "Правка" для записи регистрации, которую хотите изменить.
- **2** Измените поля нужным образом.
- **3** Нажмите "Сохранить".

ПРИМЕЧАНИЕ. Для поля "Статус зачисления" допустимы следующие значения по умолчанию: "Зачислен", "Завершено" и "Не завершено". Вместе с тем, этот список полностью настраивается, и можно изменить его в соответствии с потребностями бизнеса.

## **Поля экзамена**

Страница "Изменение экзамена" используется для добавления экзамена или обновления сведений для существующего экзамена. На странице "Изменение экзамена" представлен полный набор полей для экзамена.

**СОВЕТ.** Также можно изменить экзамен на страницах "Список экзаменов" и "Сведения об экзамене". Подробнее об обновлении записей см. в разделе Обновление сведений записи (см. ["Обновление](#page-119-0)  [сведений о записях"](#page-119-0) на стр. [120\)](#page-119-0).

**ПРИМЕЧАНИЕ.** Администраторы компании могут настраивать Oracle CRM On Demand различными способами, например изменяя имена типов записей, поля и варианты в списках выбора. Поэтому отображаемая информация может отличаться от стандартной информации, описанной в интерактивной справке.

В приведенной ниже таблице предоставляется дополнительная информация о некоторых полях.

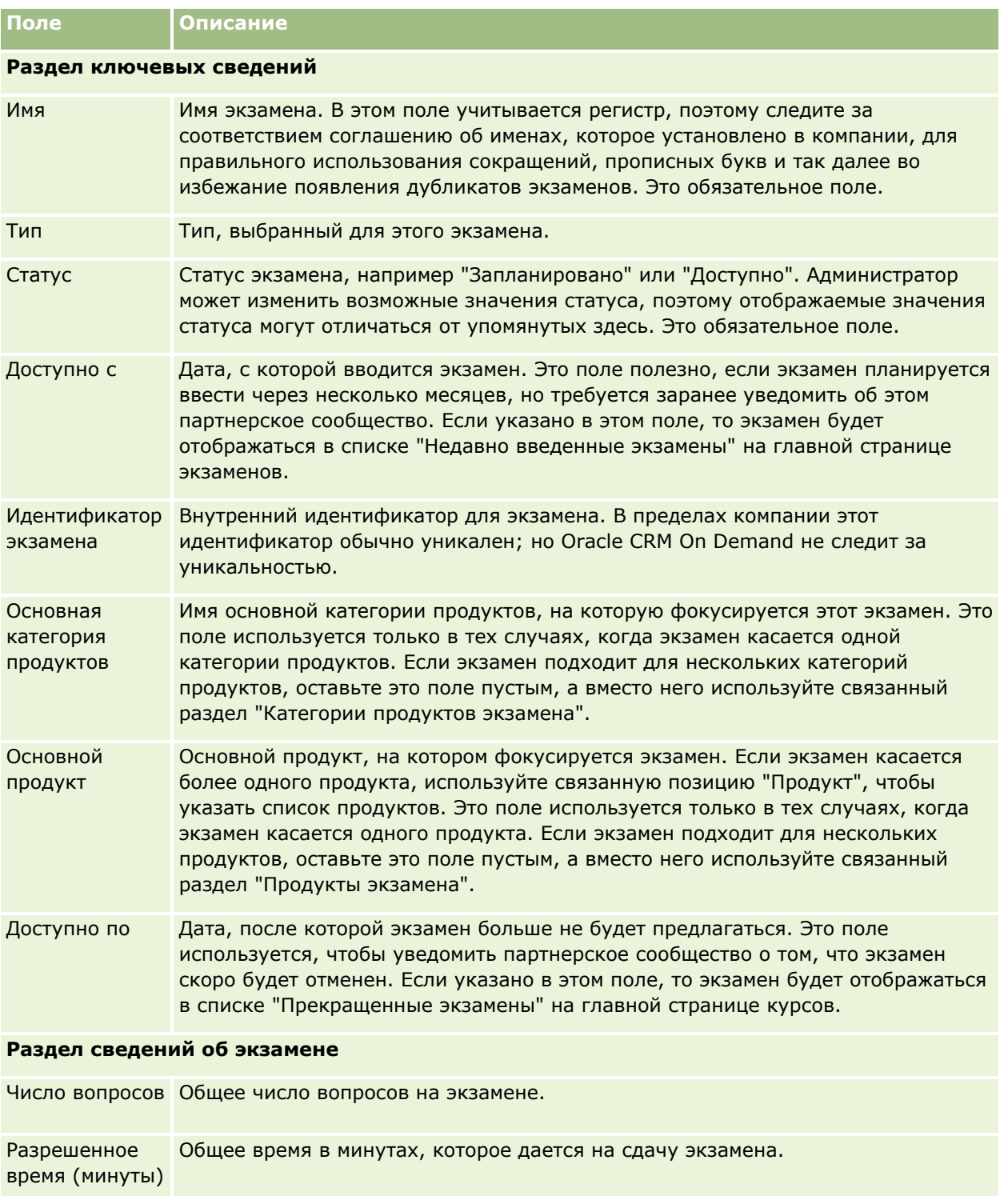

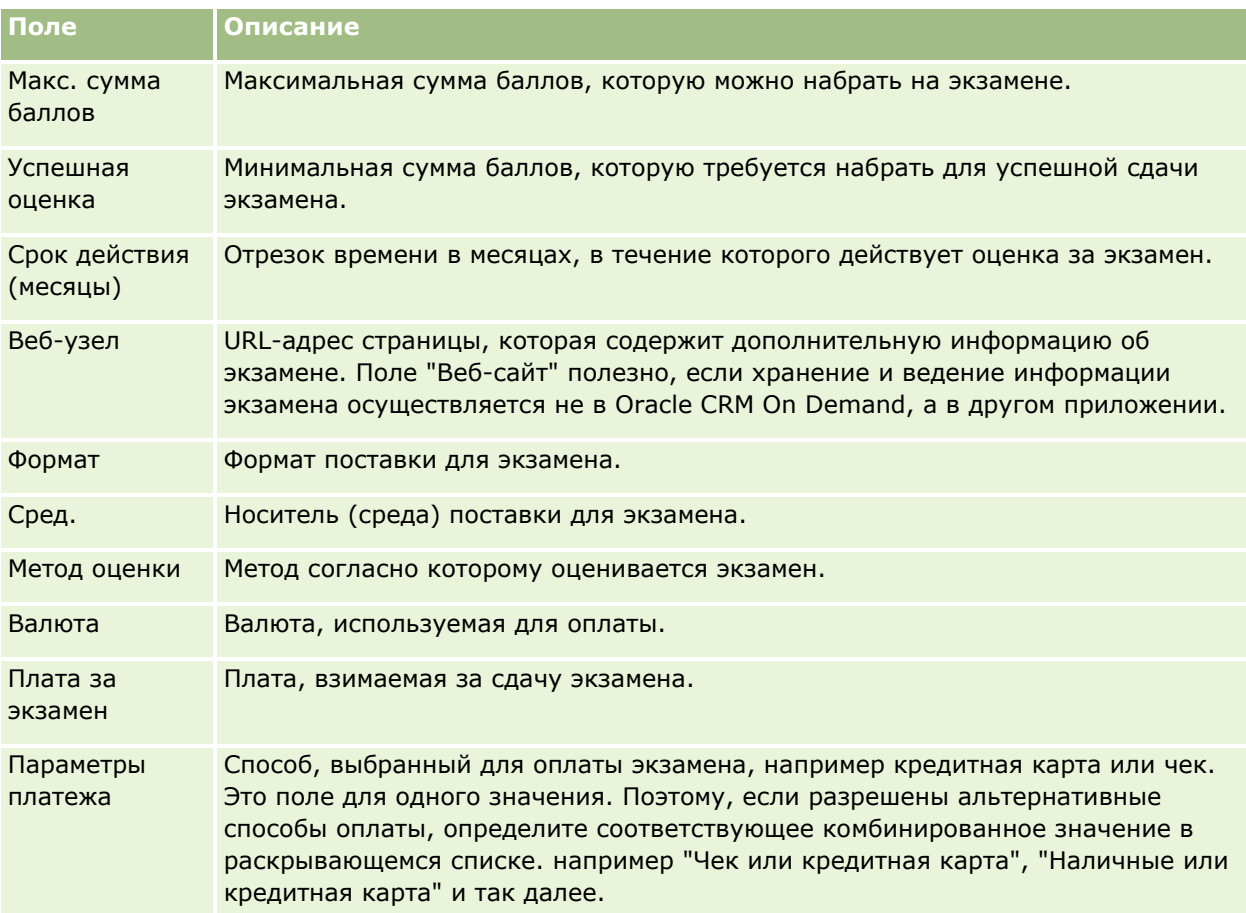

## **Раздел сведений о контакте**

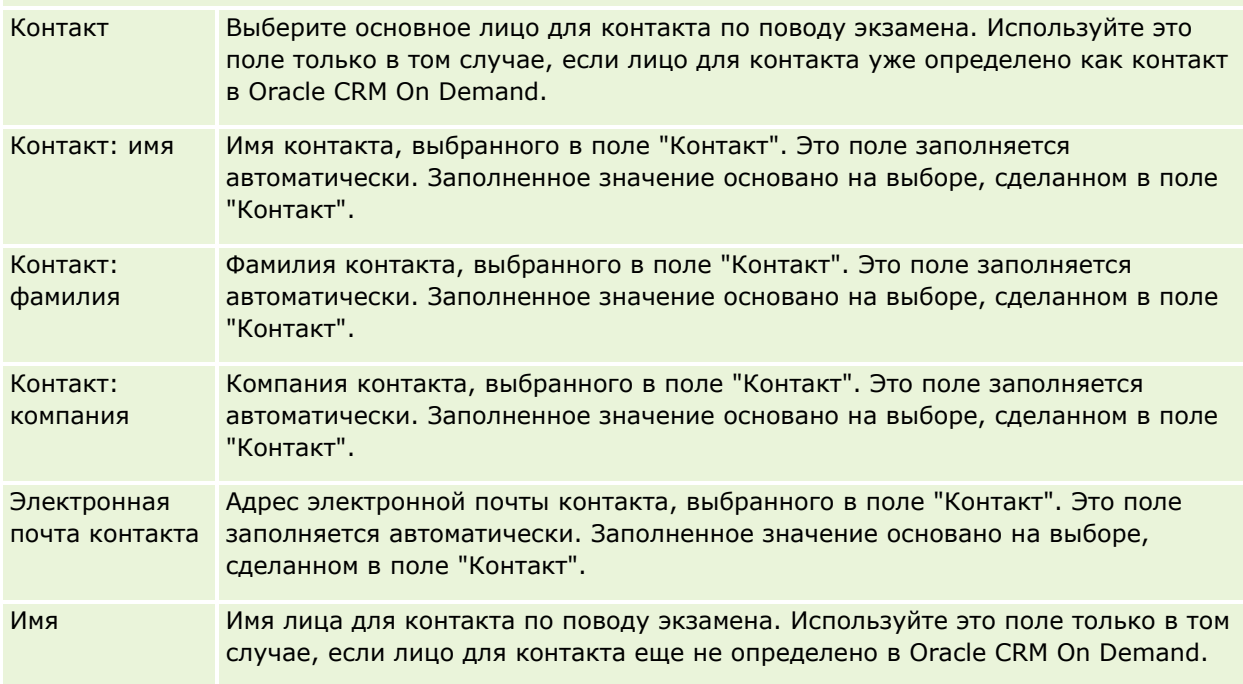

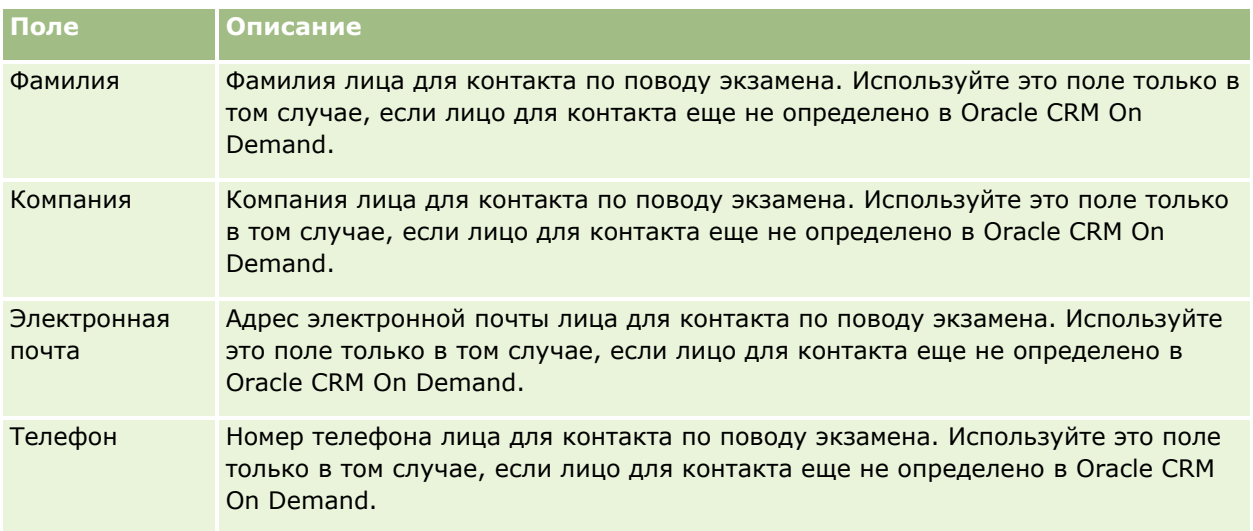

### **Дополнительные сведения**

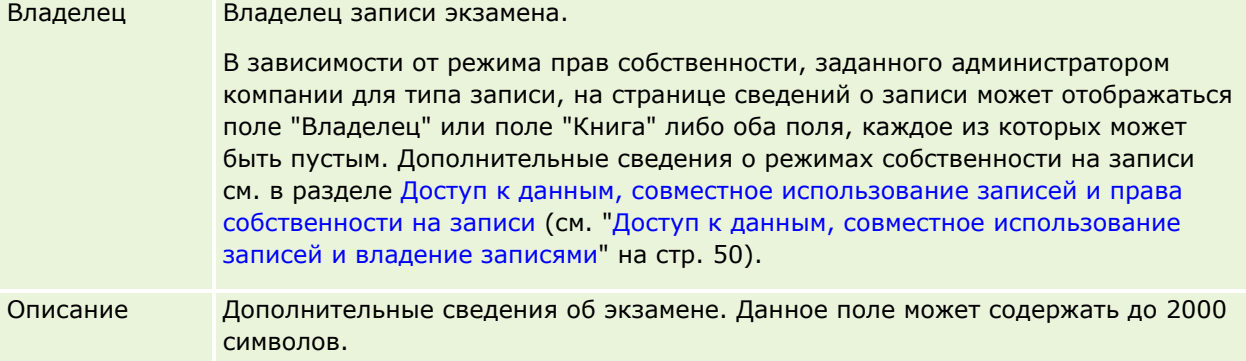

## **Поля регистрации на экзамен**

Страница "Регистрация на экзамен" предназначена для регистрации на экзамен. Эта страница содержит набор полей для регистрации на экзамен.

ПРИМЕЧАНИЕ. Администраторы компании могут настраивать Oracle CRM On Demand различными способами, например изменяя имена типов записей, поля и варианты в списках выбора. Поэтому отображаемая информация может отличаться от стандартной информации, описанной в интерактивной справке.

В приведенной ниже таблице предоставляется дополнительная информация о некоторых полях.

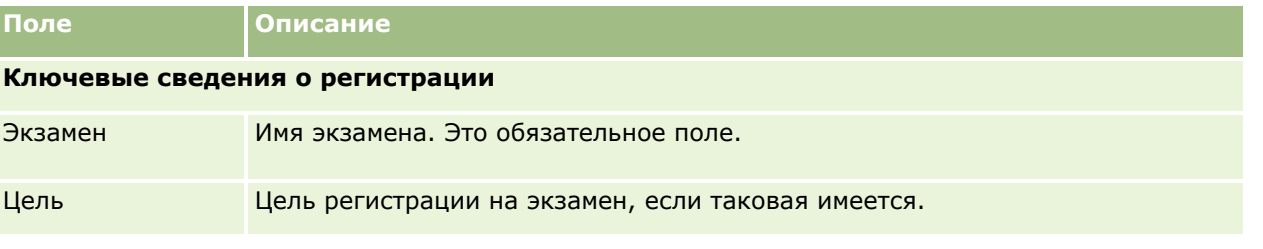

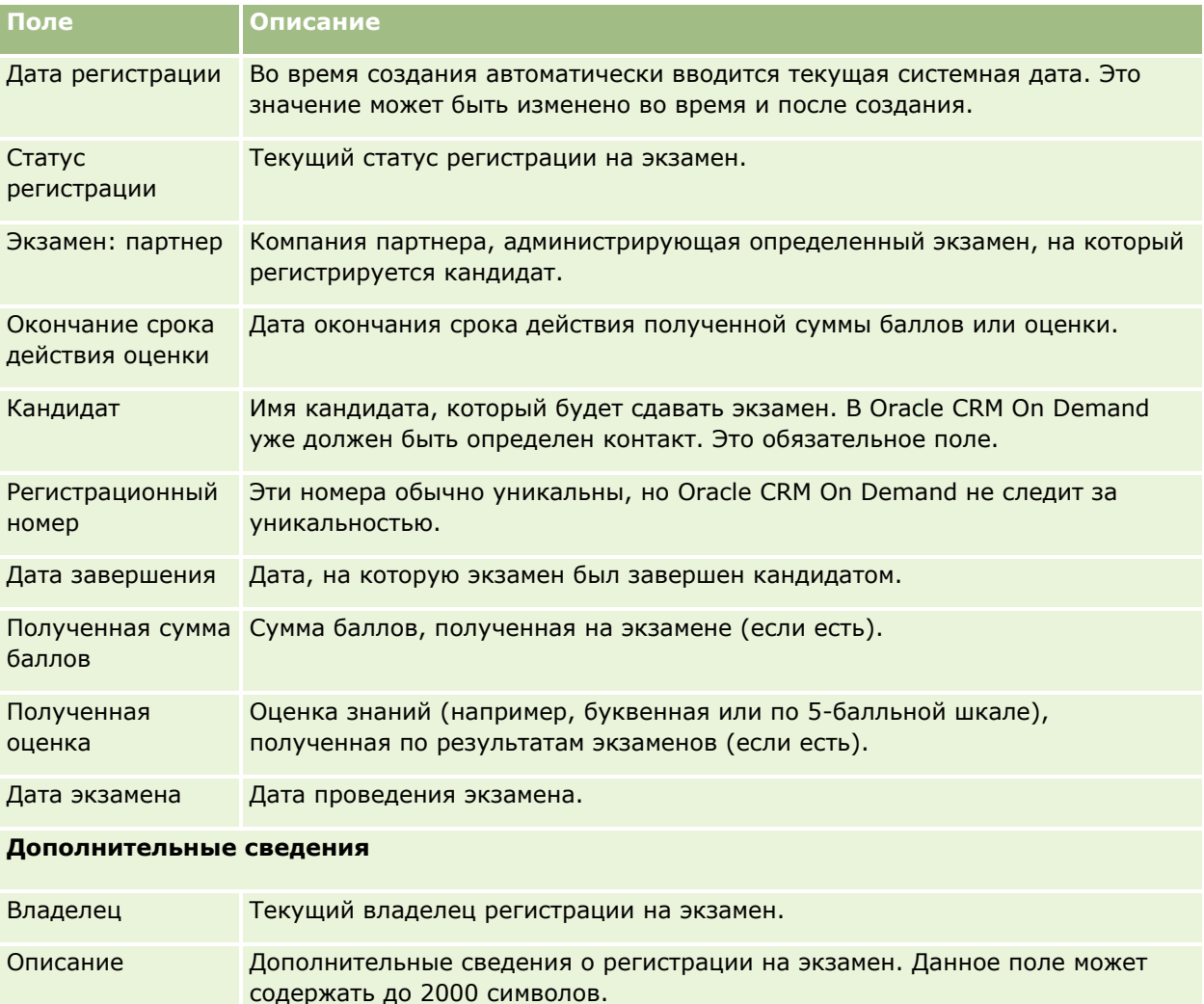

# **Сертификация**

*Сертификация* является подтверждением квалификации работника в определенном наборе навыков. Поскольку экзамен оценивает квалификацию человека, сертификация подтверждает его компетентность. Сертификации обычно предоставляются после сдачи одного или нескольких экзаменов. Таким образом, сертификации можно считать логическим завершением курса и экзаменов.

Поскольку сертификации не являются обязательными, обычно они имеют определенный срок действия. Таким образом, сертификат выдается на определенный период, после которого необходимо повторно пройти сертификацию. Когда для сертификации определено окончание срока действия, это обычно обосновано тем, что компания, выдающая сертификат, ожидает развития в области навыка или технологии (по которым выдан сертификат) или упразднения данного навыка или технологии.

В отличие от курсов и экзаменов, которые могут быть не связаны с продуктами, сертификация почти всегда предоставляется для определенного продукта или набора продуктов. Oracle CRM On Demand поддерживает связывание сертификата с курсами, экзаменами, продуктами, категориями продуктов и

решениями. Ни одна из этих связей не является обязательной; то есть число таких связей с сертификацией не ограничивается (по выбору пользователя). В некоторых случаях можно даже определить сертификацию, которая не связана ни с каким курсом, экзаменом, продуктом, категорией продуктов или решением.

## **Работа с главной страницей сертификаций**

Главная страница сертификаций служит исходным пунктом управления сертификациями.

**ПРИМЕЧАНИЕ.** Макет главной страницы сертификаций настраивается администратором компании. Кроме того, пользователь, роль которого включает привилегию "Индивидуализация домашних страниц", может добавлять и удалять разделы на этой странице.

### **Создание сертификации**

Чтобы создать сертификацию, в разделе недавно измененных сертификаций нажмите кнопку "Создать". Дополнительные сведения о создании сертификаций см. в разделах Создание записей (на стр. [55](#page-54-0)) и Поля сертификаций (см. ["Поля сертификации"](#page-616-0) на стр. [617\)](#page-616-0).

## **Работа со списками сертификаций**

В разделе "Списки сертификаций" представлен ряд списков. Oracle CRM On Demand поставляется с набором стандартных списков. Все стандартные списки являются общедоступными. Пользователи и их руководители могут составлять дополнительные списки по тем или иным критериям.

В следующей таблице содержится описание стандартных списков для сертификаций.

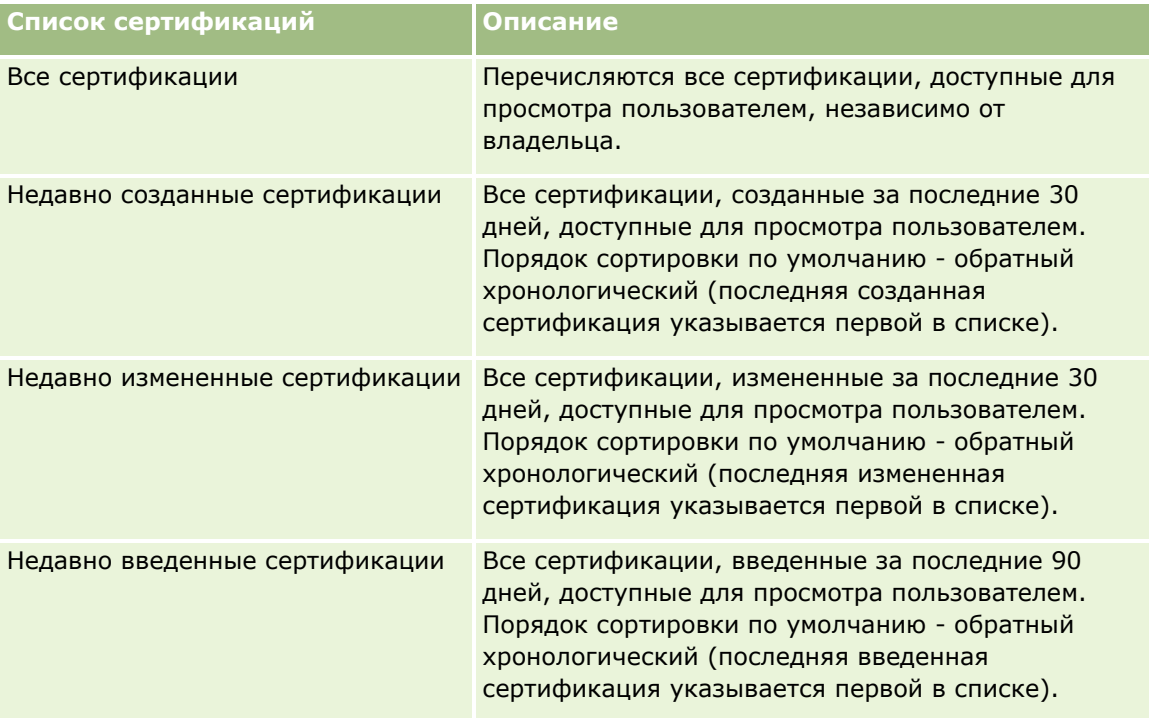

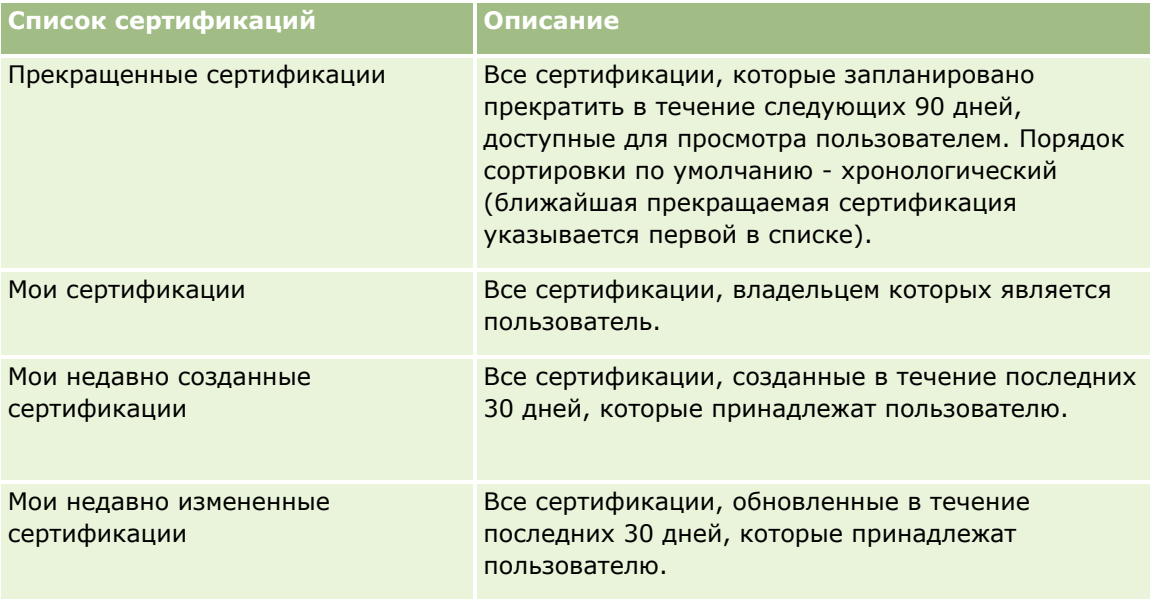

Для просмотра списка щелкните имя списка.

Для создания нового списка нажмите кнопку "Создать". Дополнительные сведения о создании списков см. в разделе Создание и уточнение списков (на стр. [140\)](#page-139-0).

Чтобы просмотреть все доступные списки, создать новый список или просмотреть, изменить либо удалить существующий список, щелкните "Управление списками". Страница "Управление списками" содержит также стандартные списки, поставляемые с Oracle CRM On Demand. Эти списки доступны только для просмотра. Их невозможно изменить или удалить.

## **Просмотр недавно измененных сертификаций**

В разделе "Недавно измененные сертификации" показаны сертификации, которые были изменены в последнее время.

Чтобы развернуть список полностью, щелкните ссылку "Показать весь список".

## **Добавление разделов на главной странице сертификаций**

Если роль пользователя включает полномочия "Индивидуализация главных страниц", на главную страницу сертификаций можно добавить любой набор из следующих разделов:

- Все сертификации
- Недавно созданные сертификации
- Недавно измененные сертификации
- Недавно введенные сертификации
- Прекращенные сертификации
- Мои сертификации
- Мои недавно созданные сертификации
- Мои недавно измененные сертификации
- **612** Интерактивная справка по Oracle CRM On Demand Part 1 Выпуск 39
#### <span id="page-612-0"></span>*Порядок добавления разделов на главную страницу сертификаций*

- **1** На главной странице сертификаций нажмите "Изменить макет".
- **2** На странице макета главной страницы сертификаций с помощью кнопок со стрелками добавьте или удалите разделы и выберите порядок их отображения на странице. Затем нажмите "Сохранить".

# **Управление сертификациями**

Для управления сертификациями выполняются следующие задачи:

- Связывание сертификации с продуктами, категориями продуктов и решениями (на стр. [613\)](#page-612-0)
- Связывание сертификаций с экзаменами и курсами (на стр. [614\)](#page-613-0)
- Связывание сертификаций с другими сертификациями (на стр. [615\)](#page-614-0)
- Открытие доступа на просмотр сертификаций для партнеров (на стр. [615\)](#page-614-0)
- В Запрос на сертификацию (на стр. [616\)](#page-615-0)
- Обновление записи запроса на сертификацию (на стр. [616\)](#page-615-0)

Пошаговые процедуры, общие для многих типов записей, см. в разделах:

- Создание записей (на стр. [55\)](#page-54-0)
- Обновление сведений о записях (на стр. [120\)](#page-119-0)
- Связывание записей со своей выбранной записью (см. ["Привязка записей к выбранной записи"](#page-123-0) на стр. [124\)](#page-123-0)
- Работа со списками (на стр. [134\)](#page-133-0)
- Добавление примечаний (на стр. [172\)](#page-171-0)
- Работа с дополнениями (на стр. [178\)](#page-177-0)

**ПРИМЕЧАНИЕ.** Администраторы компании могут настраивать Oracle CRM On Demand различными способами, например изменяя имена типов записей, поля и варианты в списках выбора. Поэтому отображаемая информация может отличаться от стандартной информации, описанной в интерактивной справке.

Кроме того, в зависимости от уровня доступа, который имеет пользователь, ему могут быть доступны не все процедуры, описанные в предыдущем списке.

# **Связывание сертификации с продуктами, категориями продуктов и решениями**

Сертификации можно связывать с одним или несколькими продуктами, категориями продуктов и решениями. Если сертификация соответствует только одному продукту или только одной категории продуктов, то выберите соответствующее значение в полях "Основной продукт" или "Основная категория продуктов" соответственно. Вместе с тем, если сертификация применима к решению или решениям, нескольким продуктам или категориям продуктов, то следуйте шагам, перечисленным ниже.

#### <span id="page-613-0"></span>**Перед началом работы**

Администратор компании должен открыть доступ к разделам "Продукты для сертификации", "Категории продуктов для сертификации" или "Решения для сертификации" и связанной информации на странице сведений. Если связанный информационный раздел не отображен на странице сведений, щелкните ссылку "Изменить макет" и добавьте нужный раздел как отображаемый связанный информационный раздел.

#### *Чтобы связать сертификации с продуктами, категориями продуктов или решениями*

- **1** В разделе "Продукты для сертификации", "Категории продуктов для сертификации" или "Решения для сертификации" на странице сведений о сертификации нажмите "Добавить".
- **2** На странице правки укажите продукт, категорию продуктов или решение и нажмите "Сохранить".
- **3** Если требуется, многократно повторите вышеупомянутые шаги, чтобы определить все взаимосвязи.

ПРИМЕЧАНИЕ. Следуйте шагам, перечисленным выше, чтобы связать сертификацию с решениями, независимо от того, связана ли сертификация с одним решением или несколькими решениями.

# **Связывание сертификаций с экзаменами и курсами**

Сертификация обычно требует прохождения курса или серии курсов. Эти курсы завершаются одним или несколькими экзаменами. В случае успешной сдачи экзамена или серии экзаменов выдается сертификат. Сертификацию можно связать с экзаменами и курсами.

#### **Перед началом работы**

Администратор компании должен открыть доступ к разделам "Экзамены сертификации" и "Курсы сертификации" и связанной информации на странице сведений. Если связанный информационный раздел не отображен на странице сведений, щелкните ссылку "Изменить макет" и добавьте нужный раздел как отображаемый связанный информационный раздел.

#### *Чтобы связать сертификации с экзаменами и курсами*

- **1** В разделе "Экзамены сертификации" или "Курсы сертификации" страницы сведений о сертификации нажмите "Добавить".
- **2** На странице правки укажите соответствующий экзамен или курс.
- **3** Нажмите кнопку "Сохранить".
- **4** Повторите эти шаги для добавления дополнительных связей с экзаменами или курсами.

# <span id="page-614-0"></span>**Связывание сертификаций с другими сертификациями**

В Oracle CRM On Demand можно связывать сертификацию с другими сертификациями. Одна сертификация может быть рекомендована как предварительная для перехода к другой сертификации или может заменять другую сертификацию, которая, возможно, уже прекращена.

Эта информация предоставляется лишь для сведения и помогает вашим партнерам составить целостное представление о доступных сертификациях и их взаимосвязях. При предоставлении сертификации эти взаимосвязи сертификаций не являются обязательными критериями для Oracle CRM On Demand. Так, например, если указано, что перед предоставлением сертификации B рекомендуется предварительно пройти сертификацию A, это предварительное условие не рассматривается приложением Oracle CRM On Demand как обязательное, что позволяет предоставить контакту сертификацию B, даже если он не проходил сертификацию A.

ПРИМЕЧАНИЕ. Следите, чтобы сертификация не была связана сама с собой: поле "Связанная сертификация" должно содержать имя сертификации, отличное от сертификации в родительской записи.

#### **Перед началом работы**

Администратор компании должен открыть доступ к разделу "Связанные сертификации" и связанной информации на странице сведений. Если связанный информационный раздел не отображен на странице сведений, щелкните ссылку "Изменить макет" и добавьте нужный раздел как отображаемый связанный информационный раздел.

#### *Чтобы связать сертификацию с другой сертификацией*

- **1** На странице "Список сертификаций" щелкните имя сертификации, которую хотите связать с другой сертификацией.
- **2** В разделе "Связанные сертификации" страницы сведений о сертификации нажмите "Добавить".
- **3** На странице "Изменение связанных сертификаций" выберите связанную сертификацию и тип взаимосвязи, затем нажмите "Сохранить".

# **Открытие доступа на просмотр сертификаций для партнеров**

Сертификации не становятся видимыми для партнеров автоматически. Можно открыть доступ на просмотр сертификации команде работников партнера и связать эту команду с записью сертификации.

#### **Перед началом работы**

Администратор компании должен открыть доступ к разделу "Команда для сертификации" и связанной информации на странице сведений. Если связанный информационный раздел не отображен на странице сведений, щелкните ссылку "Изменить макет" и добавьте нужный раздел как отображаемый связанный информационный раздел.

#### *Чтобы открыть доступ на просмотр сертификаций для партнеров*

**1** В разделе "Команда для сертификации" страницы сведений о сертификации нажмите "Добавление пользователей".

#### <span id="page-615-0"></span>Управление отношениями с партнерами и передовые технологии

**2** На странице "Изменение команды для сертификации" укажите имя пользователя, роль команды и доступ к записи для каждого работника партнера, которому хотите открыть доступ на просмотр сертификации.

ПРИМЕЧАНИЕ. Компания Oracle рекомендует открывать команде работников партнера доступ только для чтения.

**3** Нажмите "Сохранить".

# **Запрос на сертификацию**

В Oracle CRM On Demand можно запросить сертификацию на определенный продукт или набор продуктов.

#### **Перед началом работы**

Администратор компании должен открыть доступ к разделу "Запросы на сертификацию" и связанной информации на странице сведений. Если связанный информационный раздел не отображен на странице сведений, щелкните ссылку "Изменить макет" и добавьте нужный раздел как отображаемый связанный информационный раздел.

#### *Чтобы запросить сертификацию*

- **1** На странице "Список сертификаций" щелкните имя сертификации, которую хотите запросить.
- **2** В разделе "Запросы на сертификацию" страницы сведений о сертификации нажмите "Запросить сертификацию".
- **3** На странице "Изменение запроса на сертификацию" выберите сертификацию и кандидата для сертификации. Затем нажмите "Сохранить".

ПРИМЕЧАНИЕ. Поддерживаются многократные запросы на сертификацию для одного контакта. Причина в том, что одна и та же сертификация может потребоваться контакту несколько раз, например в случае окончания срока действия имеющейся сертификации или отклонения предыдущего запроса на сертификацию. В связи с этим Oracle CRM On Demand допускает наличие нескольких запросов от одного контакта на одну и ту же сертификацию при условии, что даты запроса являются различными.

# **Обновление записи запроса на сертификацию**

Запись запроса на сертификацию могут обновить только пользователи с соответствующими правами доступа. По умолчанию, обновление поля "Статус" в записи запроса на сертификацию разрешается только ролям владельца торговой марки, например менеджеру канала. Все другие поля разрешается обновлять ролям владельца торговой марки и ролям партнера.

Администратор может изменить параметры прав доступа по умолчанию, как требуется для компании.

#### **Перед началом работы**

Администратор компании должен открыть доступ к разделу "Запросы на сертификацию" и связанной информации на странице сведений. Если связанный информационный раздел не отображен на странице

сведений, щелкните ссылку "Изменить макет" и добавьте нужный раздел как отображаемый связанный информационный раздел.

#### *Чтобы обновить запись запроса на сертификацию*

- **1** В разделе "Запросы на сертификацию" страницы сведений о сертификации щелкните ссылку "Правка" для записи запроса, которую хотите изменить.
- **2** Измените поля нужным образом.
- **3** Нажмите кнопку "Сохранить".

ПРИМЕЧАНИЕ. Для поля "Статус сертификации" допустимы следующие значения по умолчанию: "Запрошено", "Предоставлено" и "Отклонено". Вместе с тем, этот список полностью настраивается, и можно изменить его в соответствии с потребностями бизнеса.

# **Поля сертификации**

Страница "Изменение сертификации" используется для добавления сертификации или обновления сведений для существующей сертификации. На странице "Изменение сертификации" представлен полный набор полей для сертификации.

**СОВЕТ.** Также можно изменить сертификации на страницах "Список сертификаций" и "Сведения о сертификации". Подробнее об обновлении записей см. в разделе Обновление сведений записи (см. "[Обновление сведений о записях"](#page-119-0) на стр. [120\)](#page-119-0).

**ПРИМЕЧАНИЕ.** Администраторы компании могут настраивать Oracle CRM On Demand различными способами, например изменяя имена типов записей, поля и варианты в списках выбора. Поэтому отображаемая информация может отличаться от стандартной информации, описанной в интерактивной справке.

В приведенной ниже таблице предоставляется дополнительная информация о некоторых полях.

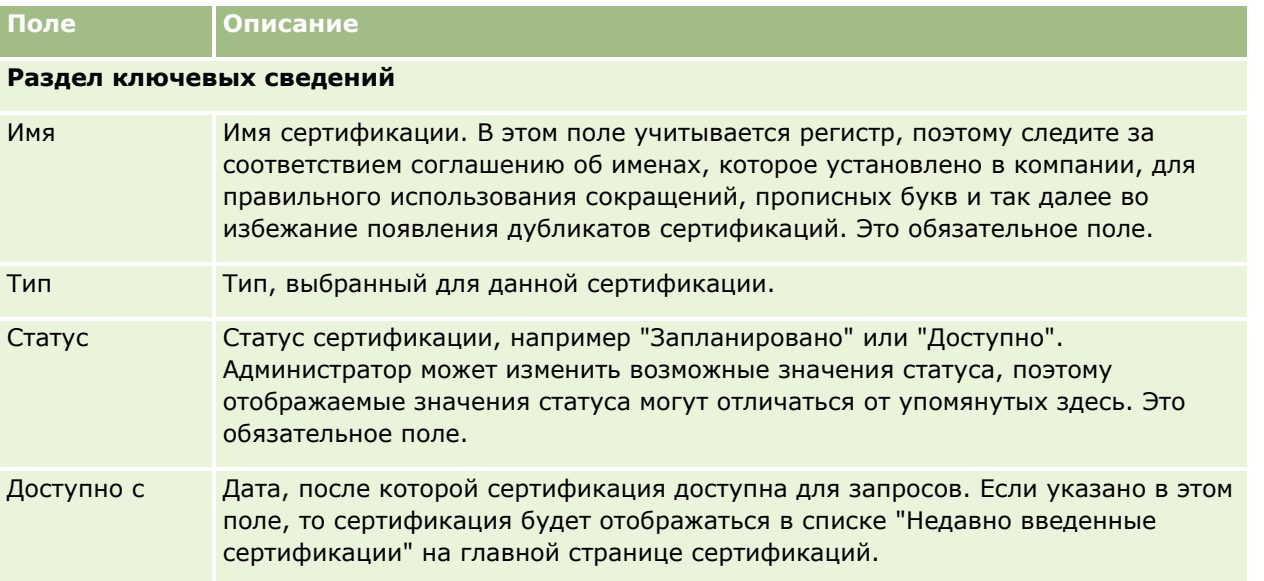

### Управление отношениями с партнерами и передовые технологии

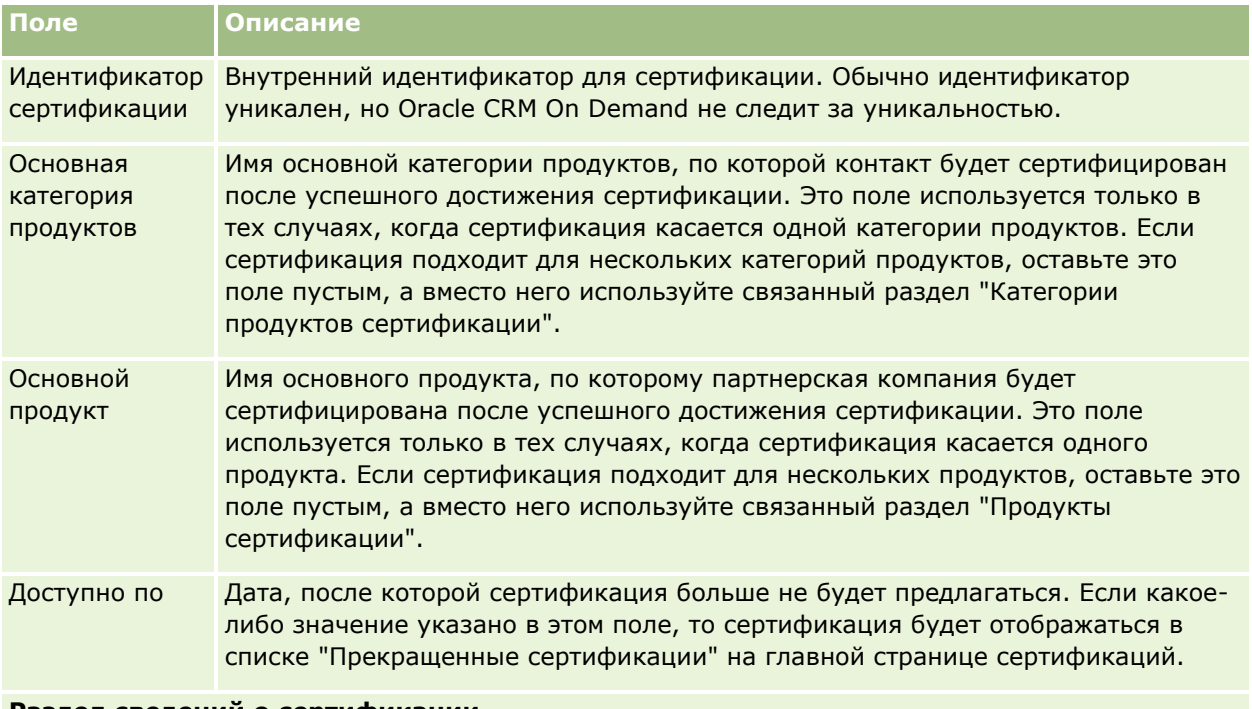

### **Раздел сведений о сертификации**

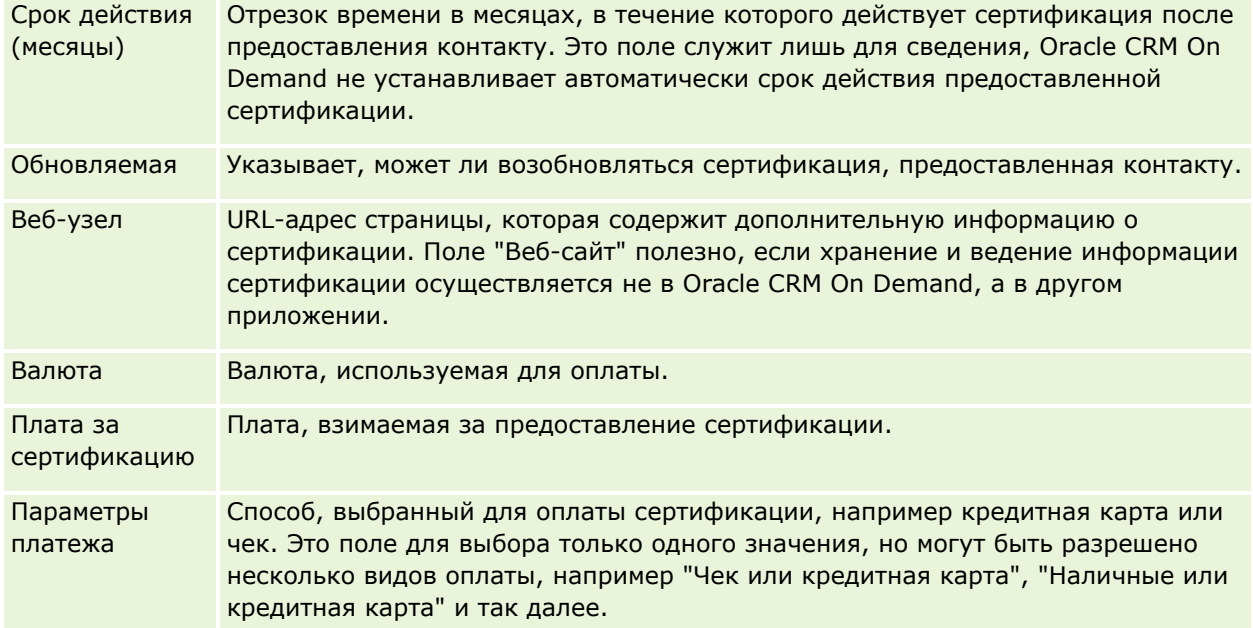

### **Раздел сведений о контакте**

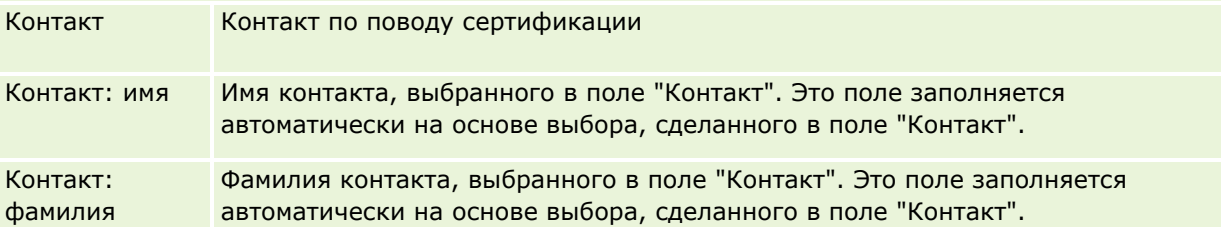

### **Сертификация**

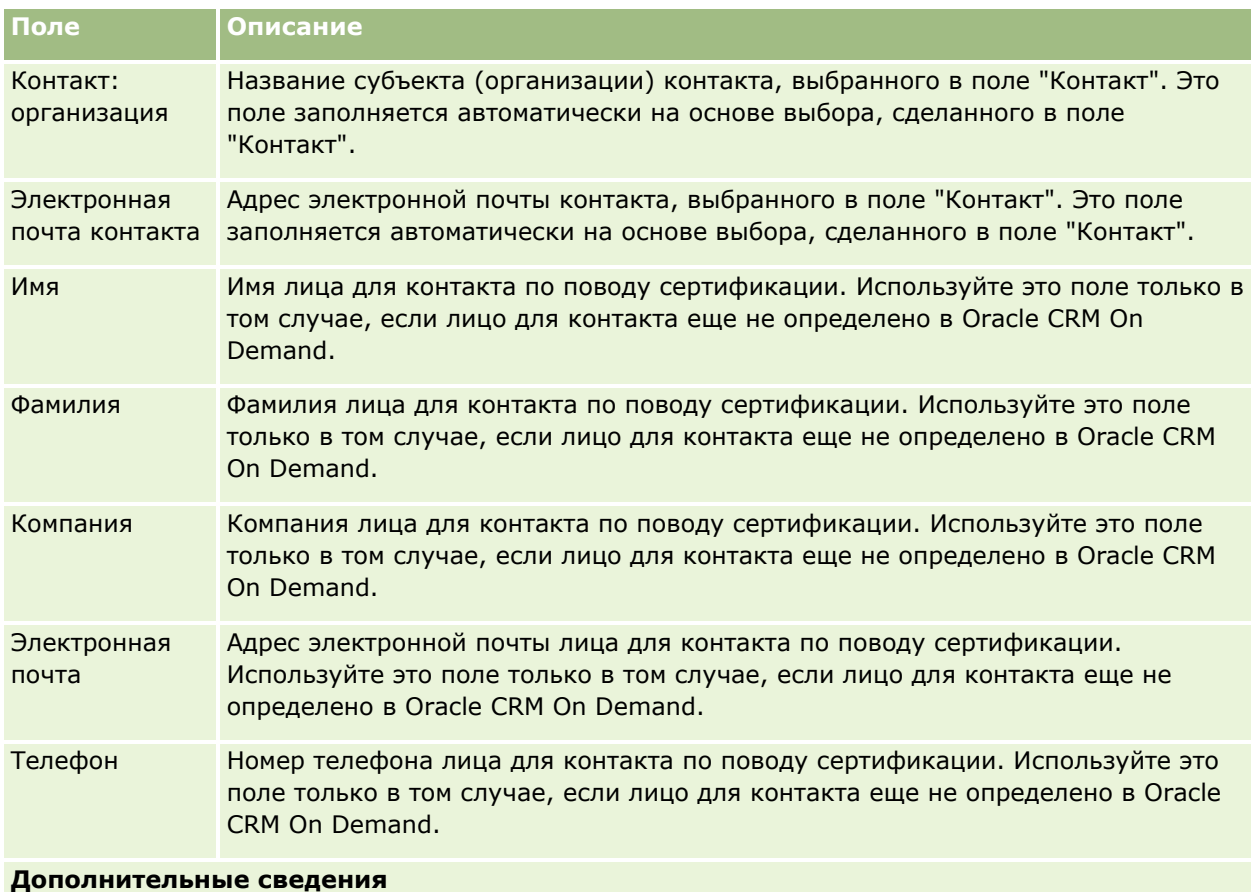

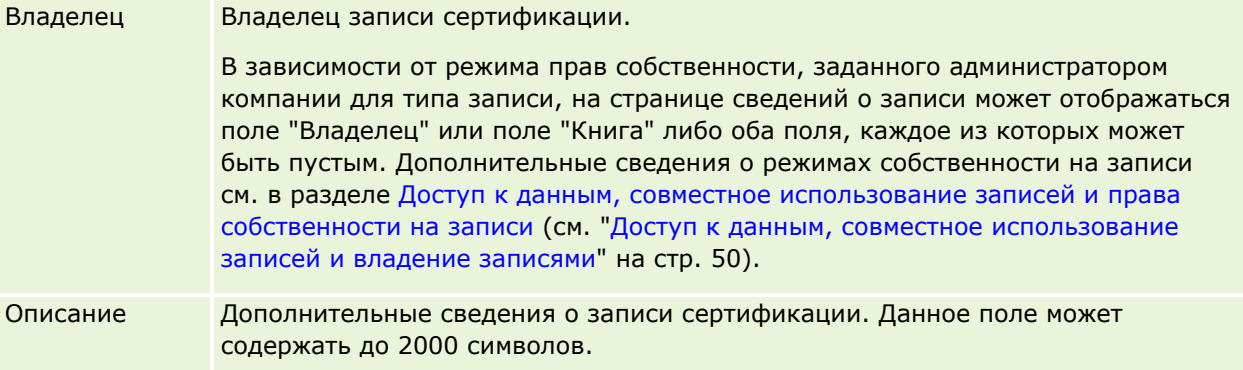

# **Поля запроса на сертификацию**

Страница "Запрос на сертификацию" служит для подачи запросов на сертификацию. Эта страница содержит набор полей для запроса на сертификацию.

**ПРИМЕЧАНИЕ.** Администраторы компании могут настраивать Oracle CRM On Demand различными способами, например изменяя имена типов записей, поля и варианты в списках выбора. Поэтому

отображаемая информация может отличаться от стандартной информации, описанной в интерактивной справке.

В приведенной ниже таблице предоставляется дополнительная информация о некоторых полях.

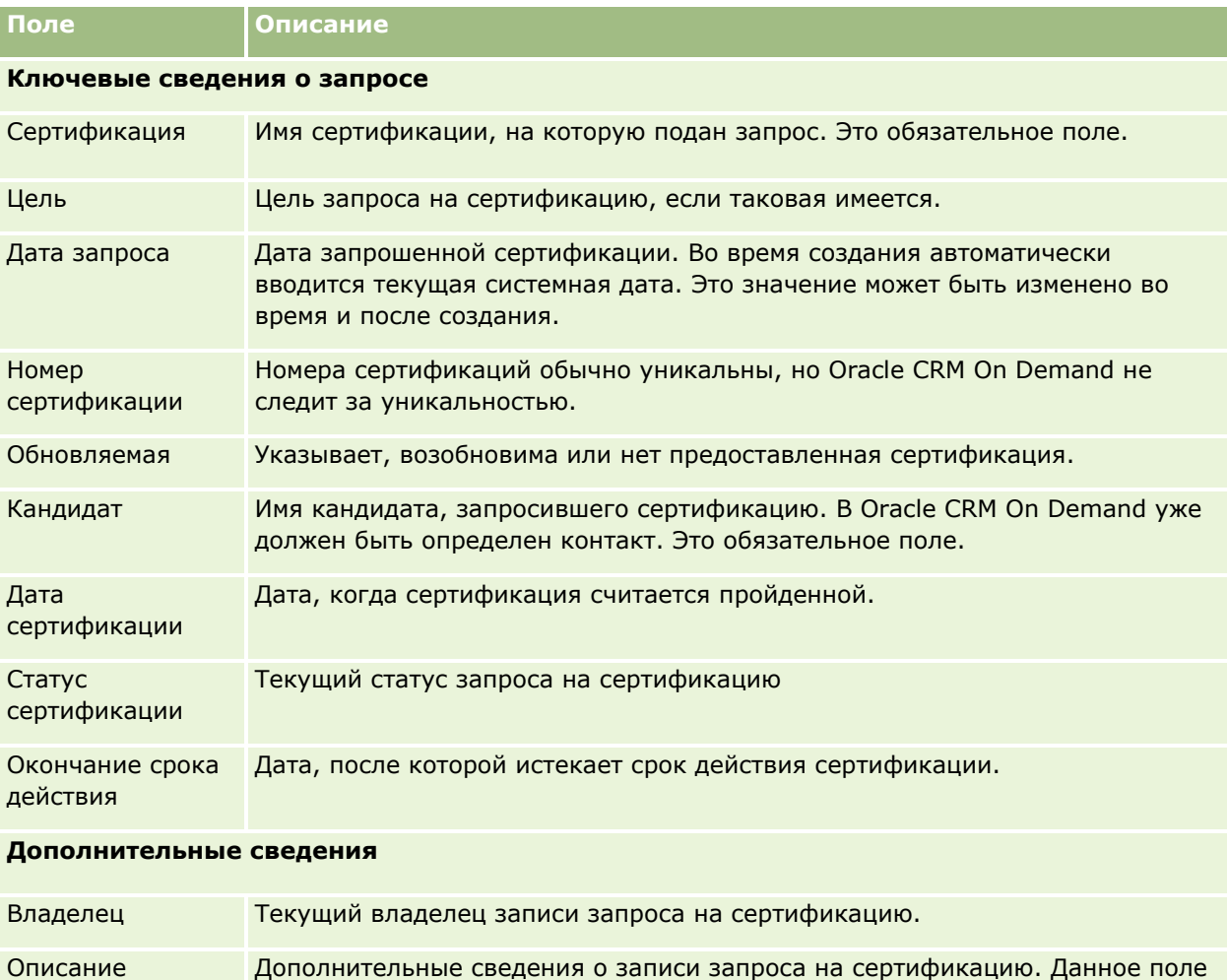

# **Аккредитация**

*Аккредитация* является подтверждением способности или компетентности компании партнера в области продажи определенных продуктов или качественного предоставления определенных услуг. В то время как сертификации предоставляются отдельным людям, аккредитации предоставляются партнерским компаниям, соответствующим определенным требованиям. Как правило, одним из требований является наличие в штате предварительно указанной минимальной численности персонала с заданными сертификациями. Таким образом, в некотором смысле аккредитация - это набор сертификаций, который является следующим логическим шагом в цепочке: курсы - экзамены - сертификации.

Аккредитации могут быть связаны с продуктами, категориями продуктов и решениями. Кроме того, они могут быть связаны с другими аккредитациями.

**620** Интерактивная справка по Oracle CRM On Demand Part 1 Выпуск 39

может содержать до 2000 символов.

# **Работа с главной страницей аккредитаций**

Главная страница аккредитаций служит исходным пунктом управления аккредитациями.

**ПРИМЕЧАНИЕ.** Макет главной страницы аккредитаций настраивается администратором компании. Кроме того, пользователь, роль которого включает привилегию "Индивидуализация домашних страниц", может добавлять и удалять разделы на этой странице.

### **Создание аккредитации**

Чтобы создать аккредитацию, в разделе "Недавно измененные аккредитации" нажмите кнопку "Создать". Дополнительные сведения о создании аккредитаций см. в разделах Создание записей (на стр. [55](#page-54-0)) и Поля аккредитации (на стр. [627\)](#page-626-0).

## **Работа со списками аккредитаций**

В разделе "Списки аккредитаций" представлен ряд списков. Oracle CRM On Demand поставляется с набором стандартных списков. Все стандартные списки являются общедоступными. Пользователи и их руководители могут составлять дополнительные списки по тем или иным критериям.

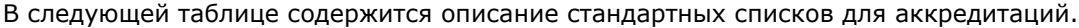

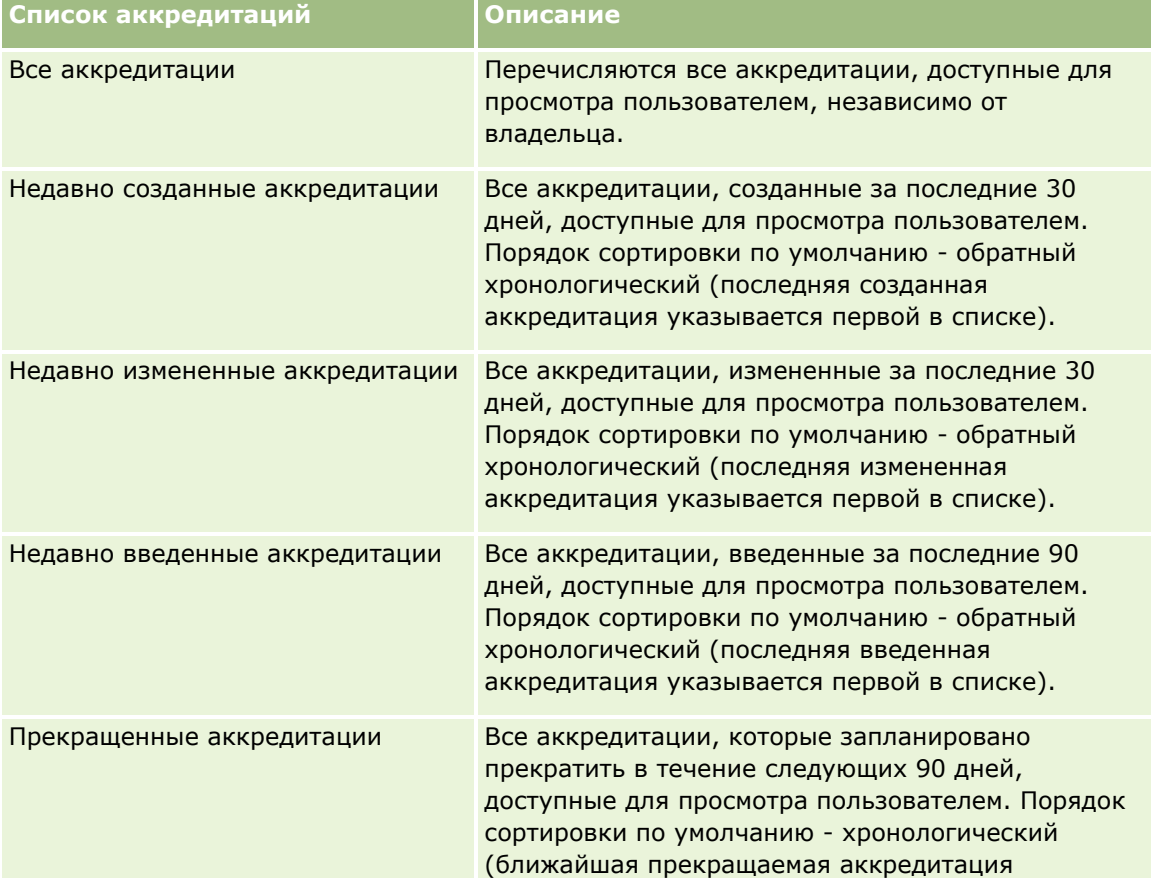

#### Управление отношениями с партнерами и передовые технологии

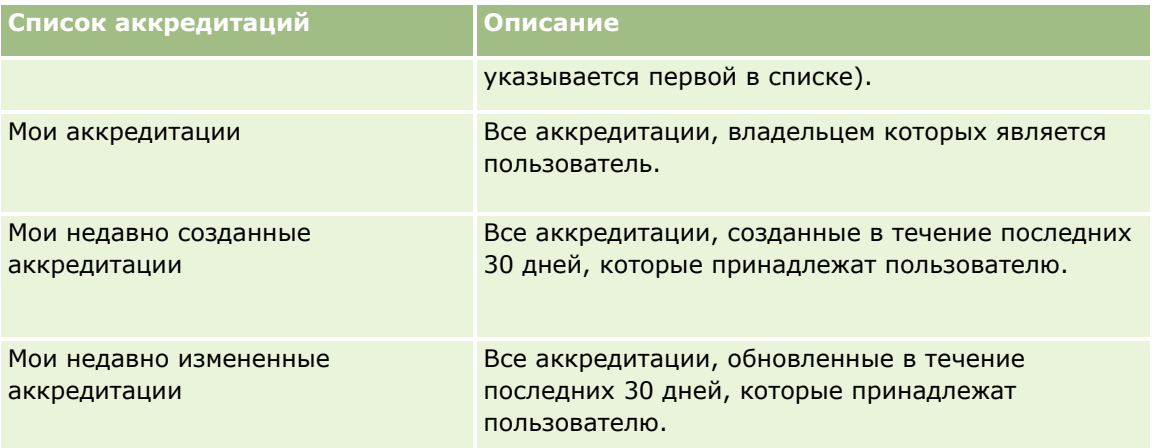

Для просмотра списка щелкните имя списка.

Для создания нового списка нажмите кнопку "Создать". Дополнительные сведения о создании списков см. в разделе Создание и уточнение списков (на стр. [140\)](#page-139-0).

Чтобы просмотреть все доступные списки, создать новый список или просмотреть, изменить либо удалить существующий список, щелкните "Управление списками". Страница "Управление списками" содержит также стандартные списки, поставляемые с Oracle CRM On Demand. Эти списки доступны только для просмотра. Их невозможно изменить или удалить.

### **Просмотр недавно измененных аккредитаций**

В разделе "Недавно измененные аккредитации" показаны аккредитации, которые были изменены в последнее время.

Чтобы развернуть список полностью, щелкните ссылку "Показать весь список".

## **Добавление разделов на главной странице аккредитаций**

Если роль пользователя включает полномочия "Индивидуализация главных страниц", на главную страницу аккредитаций можно добавить любой набор из следующих разделов:

- Все аккредитации
- Недавно созданные аккредитации
- **Недавно измененные аккредитации**
- **Недавно введенные аккредитации**
- Прекращенные аккредитации
- Мои аккредитации
- Мои недавно созданные аккредитации
- Мои недавно измененные аккредитации

#### <span id="page-622-0"></span>*Порядок добавления разделов на главную страницу аккредитаций*

- **1** На главной странице аккредитаций нажмите "Изменить макет".
- **2** На странице "Макет главной страницы аккредитаций" с помощью кнопок со стрелками добавьте или удалите разделы и выберите порядок их отображения на странице.
- **3** Нажмите "Сохранить".

# **Управление аккредитациями**

Для управления аккредитациями выполняются следующие задачи:

- Связывание аккредитаций с продуктами, категориями продуктов и решениями (на стр. [623\)](#page-622-0)
- Связывание аккредитаций с другими аккредитациями (на стр. [624\)](#page-623-0)
- Запись требований к сертификации для аккредитации (на стр. [625\)](#page-624-0)
- Открытие доступа на просмотр аккредитаций для партнеров (на стр. [626\)](#page-625-0)
- Запрос аккредитации (на стр. [626\)](#page-625-0)
- Обновление записи запроса на аккредитацию (на стр. [627\)](#page-626-0)

Пошаговые процедуры, общие для многих типов записей, см. в разделах:

- Создание записей (на стр. [55\)](#page-54-0)
- Обновление сведений о записях (на стр. [120\)](#page-119-0)
- Связывание записей со своей выбранной записью (см. ["Привязка записей к выбранной записи"](#page-123-0) на стр. [124\)](#page-123-0)
- Работа со списками (на стр. [134\)](#page-133-0)
- Добавление примечаний (на стр. [172\)](#page-171-0)
- Работа с дополнениями (на стр. [178\)](#page-177-0)

**ПРИМЕЧАНИЕ.** Администраторы компании могут настраивать Oracle CRM On Demand различными способами, например изменяя имена типов записей, поля и варианты в списках выбора. Поэтому отображаемая информация может отличаться от стандартной информации, описанной в интерактивной справке.

Кроме того, в зависимости от уровня доступа, который имеет пользователь, ему могут быть доступны не все процедуры, описанные в предыдущем списке.

# **Связывание аккредитаций с продуктами, категориями продуктов и решениями**

Аккредитации можно связывать с одним или более продуктами, категориями продуктов и решениями. Если аккредитация соответствует только одному продукту или только одной категории продуктов, то выберите соответствующее значение в полях "Основной продукт" или "Основная категория продуктов", <span id="page-623-0"></span>соответственно. Вместе с тем, если аккредитация применима к решению или решениям, нескольким продуктам или нескольким категориям продуктов, то следуйте шагам, перечисленным ниже.

#### **Перед началом работы**

Администратор компании должен открыть доступ к разделам "Продукты для аккредитации", "Категории продуктов для аккредитации" или "Решения для аккредитации" и связанной информации на странице сведений. Если связанный информационный раздел не отображен на странице сведений, щелкните ссылку "Изменить макет" и добавьте нужный раздел как отображаемый связанный информационный раздел.

#### *Чтобы связать аккредитации с продуктами, категориями продуктов или решениями*

- **1** В разделе "Продукты для аккредитации", "Категории продуктов для аккредитации" или "Решения для аккредитации" на странице сведений об аккредитации нажмите "Добавить".
- **2** На странице правки укажите продукт, категорию продуктов или решение и нажмите "Сохранить".
- **3** Если требуется, многократно повторите вышеупомянутые шаги, чтобы определить все взаимосвязи.

ПРИМЕЧАНИЕ. Следуйте шагам, перечисленным выше, чтобы связать аккредитацию с решениями, независимо от того, связана ли аккредитация с одним решением или несколькими решениями.

# **Связывание аккредитаций с другими аккредитациями**

В Oracle CRM On Demand можно связывать аккредитацию с другими аккредитациями. Одна аккредитация может быть рекомендована как предварительная перед прохождением другой аккредитации или может заменять другую аккредитацию, которая, возможно, уже прекращена.

Эта информация предоставляется лишь для сведения и помогает вашим партнерам составить целостное представление о доступных аккредитациях и их взаимосвязях. При предоставлении аккредитации эти взаимосвязи аккредитаций не являются обязательными критериями для Oracle CRM On Demand. Так, например, если указано, что перед предоставлением аккредитации B рекомендуется предварительно пройти аккредитацию A, это предварительное условие не рассматривается приложением Oracle CRM On Demand как обязательное, что позволяет предоставить компании партнера аккредитацию B, даже если она не проходила аккредитацию A.

ПРИМЕЧАНИЕ. Следите, чтобы аккредитация не была связана сама с собой: поле "Связанная аккредитация" должно содержать имя аккредитации, отличное от аккредитации в родительской записи.

#### **Перед началом работы**

Администратор компании должен открыть доступ к разделу "Связанные аккредитации" и связанной информации на странице сведений. Если связанный информационный раздел не отображен на странице сведений, щелкните ссылку "Изменить макет" и добавьте нужный раздел как отображаемый связанный информационный раздел.

#### *Чтобы связать аккредитацию с другой аккредитацией*

- **1** На странице "Список аккредитаций" щелкните имя аккредитации, которую хотите связать с другой аккредитацией.
- **624** Интерактивная справка по Oracle CRM On Demand Part 1 Выпуск 39
- <span id="page-624-0"></span>**2** В разделе "Связанные аккредитации" страницы сведений об аккредитации нажмите "Добавить".
- **3** На странице "Изменение связанных аккредитаций" выберите связанную аккредитацию и тип взаимосвязи, затем нажмите "Сохранить".

# **Запись требований к сертификации для аккредитации**

*Аккредитация* является подтверждением способности или компетентности компании партнера в области поставки определенных продуктов или услуг. С помощью Oracle CRM On Demand можно задать требования к сертификации для аккредитации. Например, можно потребовать, чтобы в компании партнера, которой будет предоставлена эта аккредитация, 10 % работников имело соответствующую сертификацию, причем работников с сертификацией должно быть не менее двух. Другими словами, если в штате компании числится 40 технических работников, то по крайней мере четыре из них должны иметь соответствующую сертификацию. Если в штате компании числится только 15 работников, то не менее двух работников должны иметь соответствующую сертификацию.

Требования к сертификации, указанные в этом разделе, не являются обязательными условиями для Oracle CRM On Demand при предоставлении аккредитации. Эта информация дается только для сведения с целью дать вашим партнерам представление о требованиях к аккредитации.

#### **Перед началом работы**

Администратор компании должен открыть доступ к разделу "Сертификация для аккредитации" и связанной информации на странице сведений. Если связанный информационный раздел не отображен на странице сведений, щелкните ссылку "Изменить макет" и добавьте нужный раздел как отображаемый связанный информационный раздел.

#### *Чтобы записать требования к сертификации для аккредитации*

- **1** На странице "Список аккредитаций" щелкните имя аккредитации, для которой хотите записать требования к сертификации.
- **2** В разделе "Сертификации для аккредитации" страницы сведений об аккредитации нажмите "Добавить".
- **3** В списке выбора сертификаций выберите нужную сертификацию.
- **4** В поле "Число сертификаций" введите число, если хотите указать минимальное число работников, которые должны иметь эту сертификацию.
- **5** В поле "Процент сертифицированных работников", введите процент, если хотите указать минимальный процент работников, которые должны иметь эту сертификацию. Затем нажмите "Сохранить".

# <span id="page-625-0"></span>**Открытие доступа на просмотр аккредитаций для партнеров**

Аккредитации не становятся видимыми для партнеров автоматически. Можно открыть доступ на просмотр аккредитации команде работников партнера и связать эту команду с записью аккредитации.

#### **Перед началом работы**

Администратор компании должен открыть доступ к разделу "Команда для аккредитации" и связанной информации на странице сведений. Если связанный информационный раздел не отображен на странице сведений, щелкните ссылку "Изменить макет" и добавьте нужный раздел как отображаемый связанный информационный раздел.

#### *Чтобы открыть доступ на просмотр аккредитаций для партнеров*

- **1** В разделе "Команда для аккредитации" страницы сведений об аккредитации нажмите "Добавление пользователей".
- **2** На странице "Изменение команды для аккредитации" укажите имя пользователя, роль команды и доступ к записи для каждого работника партнера, которому хотите открыть доступ на просмотр аккредитации.

ПРИМЕЧАНИЕ. Компания Oracle рекомендует открывать команде работников партнера доступ только для чтения.

**3** Нажмите "Сохранить".

# **Запрос аккредитации**

Компания, отвечающая требованиям для аккредитации, может запросить аккредитацию у компании партнера.

#### **Перед началом работы**

Администратор компании должен открыть доступ к разделу "Запросы на аккредитацию" и связанной информации на странице сведений. Если связанный информационный раздел не отображен на странице сведений, щелкните ссылку "Изменить макет" и добавьте нужный раздел как отображаемый связанный информационный раздел.

#### *Чтобы запросить аккредитацию*

- **1** На странице "Список аккредитаций" щелкните имя аккредитации, которую хотите запросить.
- **2** В разделе "Запрос на аккредитацию" страницы сведений об аккредитации нажмите "Добавление пользователей".
- **3** На странице "Изменение запроса на аккредитацию" выберите аккредитацию и партнера, затем нажмите кнопку "Сохранить".

ПРИМЕЧАНИЕ. Компании партнера могут неоднократно запрашивать одну и ту же аккредитацию, например в случае окончания срока действия имеющейся аккредитации или отклонения предыдущего

<span id="page-626-0"></span>запроса на аккредитацию. В связи с этим Oracle CRM On Demand допускает наличие нескольких запросов от одной компании партнера на одну и ту же аккредитацию при условии, что даты запроса являются различными.

## **Обновление записи запроса на аккредитацию**

Запись запроса на аккредитацию могут обновить только пользователи с соответствующими правами доступа. По умолчанию, обновление поля "Статус" в записи запроса на аккредитацию разрешается только ролям владельца торговой марки, например менеджеру канала. Все другие поля разрешается обновлять ролям владельца торговой марки и ролям партнера.

Администратор может изменить параметры прав доступа по умолчанию, как требуется для компании.

#### **Перед началом работы**

Администратор компании должен открыть доступ к разделу "Запросы на аккредитацию" и связанной информации на странице сведений. Если связанный информационный раздел не отображен на странице сведений, щелкните ссылку "Изменить макет" и добавьте нужный раздел как отображаемый связанный информационный раздел.

#### *Чтобы обновить запись запроса на аккредитацию:*

- **1** В разделе "Запросы на аккредитацию" страницы сведений об аккредитации щелкните ссылку "Правка" для записи запроса, которую хотите изменить.
- **2** Измените поля нужным образом.
- **3** Нажмите "Сохранить".

ПРИМЕЧАНИЕ. Для поля "Статус аккредитации" допустимы следующие значения по умолчанию: "Запрошено", "Предоставлено" и "Отклонено". Вместе с тем, этот список полностью настраивается, и можно изменить его в соответствии с потребностями бизнеса.

# **Поля аккредитации**

Страница "Изменение аккредитации" используется для добавления аккредитации или обновления сведений о существующей аккредитации. На данной странице представлен полный набор полей для аккредитации.

**СОВЕТ.** Также можно изменить аккредитации на страницах "Список аккредитаций" и "Сведения об аккредитации". Подробнее об обновлении записей см. в разделе Обновление сведений записи (см. "[Обновление сведений о записях"](#page-119-0) на стр. [120\)](#page-119-0).

**ПРИМЕЧАНИЕ.** Администраторы компании могут настраивать Oracle CRM On Demand различными способами, например изменяя имена типов записей, поля и варианты в списках выбора. Поэтому отображаемая информация может отличаться от стандартной информации, описанной в интерактивной справке. Администраторы могут даже добавить дополнительные поля для аккредитации.

В приведенной ниже таблице предоставляется дополнительная информация о некоторых полях.

# Управление отношениями с партнерами и передовые технологии

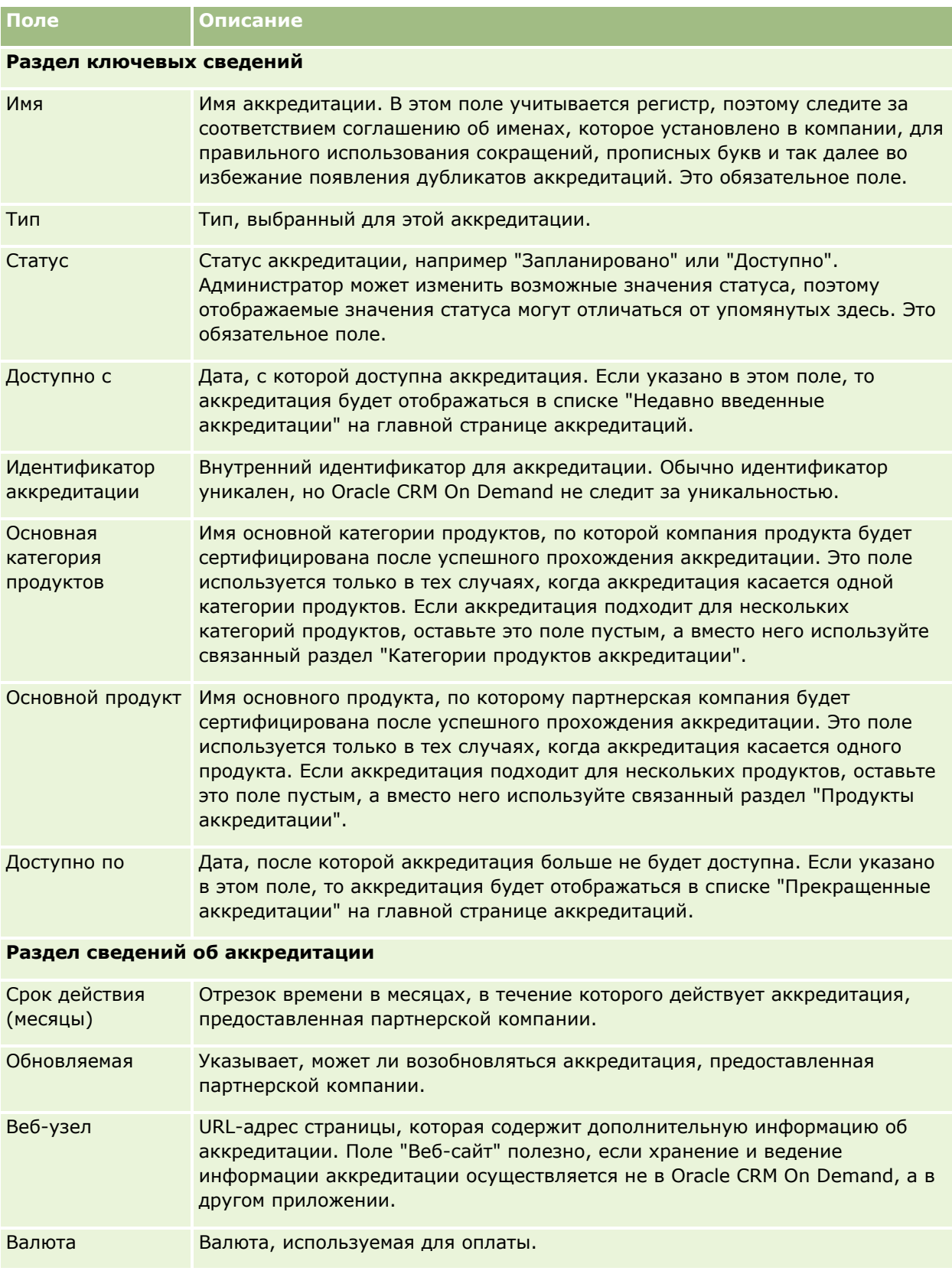

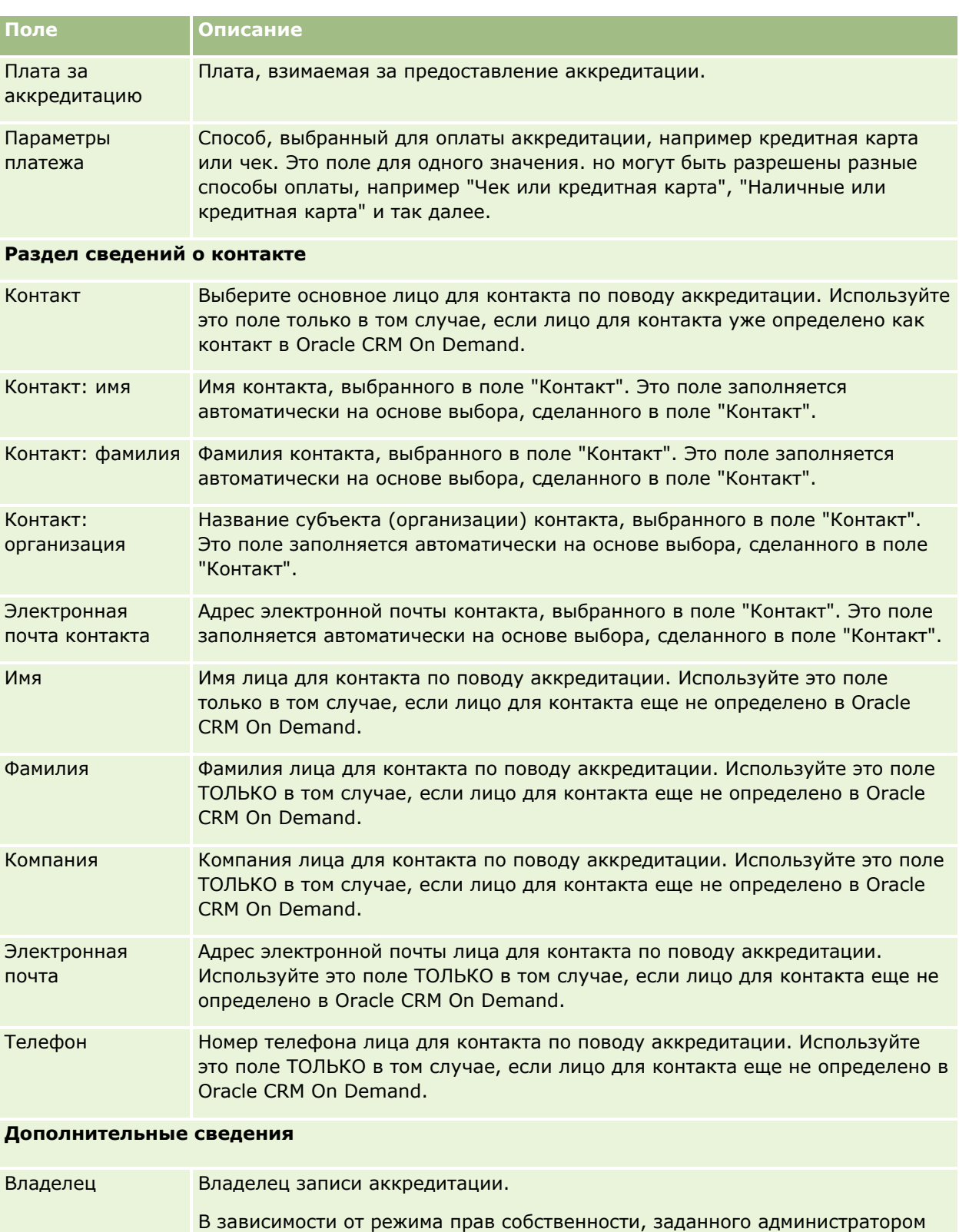

Интерактивная справка по Oracle CRM On Demand Part 1 Выпуск 39 **629**

компании для типа записи, на странице сведений о записи может

которых может быть пустым. Дополнительные сведения о режимах

отображаться поле "Владелец" или поле "Книга" либо оба поля, каждое из

#### Управление отношениями с партнерами и передовые технологии

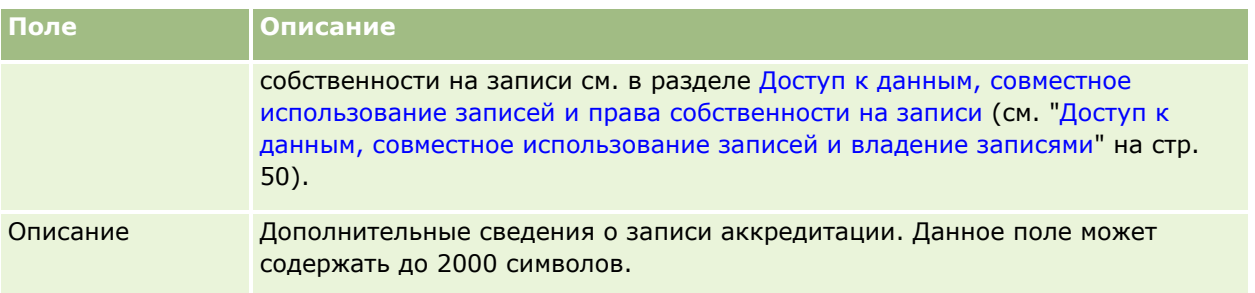

# **Поля запроса на аккредитацию**

Страница "Запрос на аккредитацию" служит для подачи запросов на аккредитацию. Эта страница содержит набор полей для запроса на аккредитацию.

**ПРИМЕЧАНИЕ.** Администраторы компании могут настраивать Oracle CRM On Demand различными способами, например изменяя имена типов записей, поля и варианты в списках выбора. Поэтому отображаемая информация может отличаться от стандартной информации, описанной в интерактивной справке.

В приведенной ниже таблице предоставляется дополнительная информация о некоторых полях.

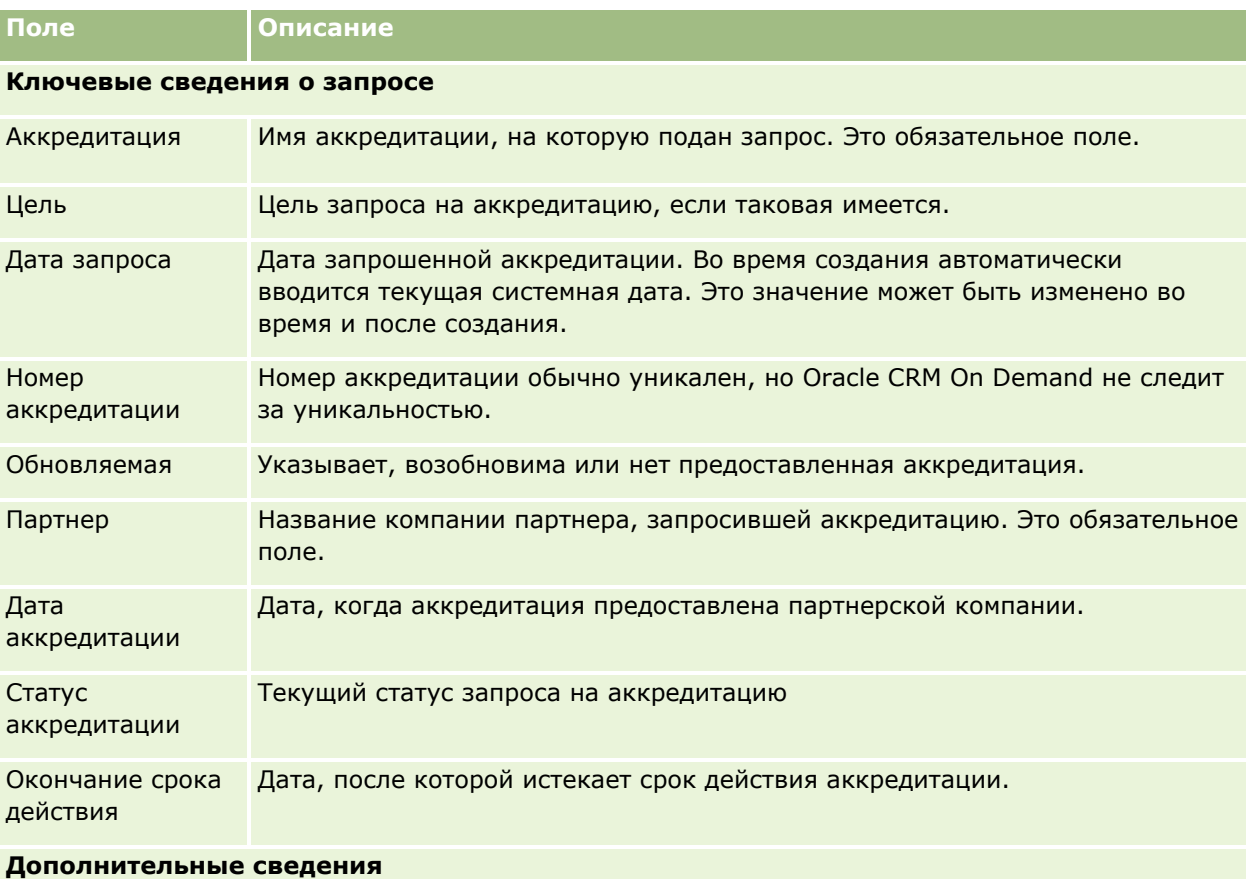

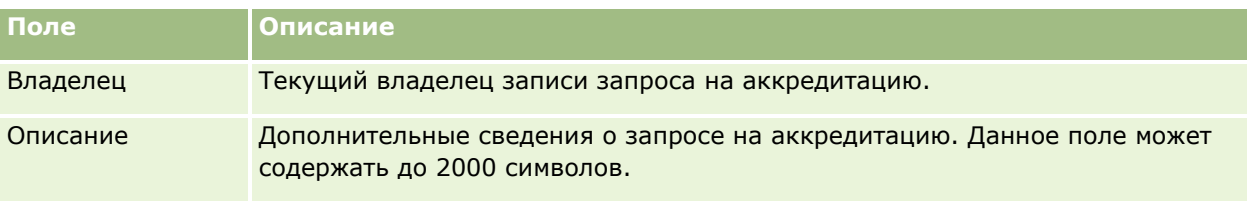

Oracle CRM On Demand предоставляет следующие типы записей для сведений Life Sciences и управления процессом продаж лекарственных препаратов:

В Oracle CRM On Demand Life Sciences Edition доступны следующие вкладки:

**Мероприятие.** Эти страницы используются для управления мероприятиями, например связанными с обучением или событиями клиента, и приглашенными на эти события.

**Государственная лицензия для контакта.** Эти страницы используются для записи сведений о государственной лицензии (или других документах) для занятия врачебной практикой и проверки подписей для образцов, розданных торговым представителем.

**Период учета запасов.** Эти страницы позволяют организовать планирование и определение метрик продавцами (например, для выполнения промежуточных и окончательных инвентаризаций для аудита и выверок).

**Транзакция с образцами.** Эти страницы используются для создания, обновления и отслеживания различных типов транзакций с образцами (транзакций переносов, подтверждений, корректировок, выплат или раздачи образцов) и связанных позиций транзакций.

**Распределение.** Эти страницы используются для распределения образцов конечным пользователям и отслеживания количеств для образца продукта и периода, в течение которого образцы продуктов доступны для распределения.

**Партия образцов.** Эти страницы используются для отслеживания номеров партий для образцов продуктов.

**Отказ от ответственности для образцов.** Эти страницы используются для создания, обновления и отслеживания отказов от ответственности для образцов продуктов.

**План обмена сообщениями.** Эти страницы используются для управления планами обмена сообщениями (презентаций, доставляемых с помощью персонального или планшетного компьютера для пользователей Sales).

**Позиция плана сообщений.** Эти страницы используются для задания позиций, составляющих план сообщений.

**Отношение с позицией плана сообщений.** Эти страницы используются для задания элемента презентации для предоставления дополнительных сведений для поддержки основной позиции плана сообщений.

**Заблокированный продукт.** Используйте эти страницы, чтобы указать, что определенные продукты заблокированы для тех или иных контактов.

**Распределение для контакта-медика.** Эти страницы используются для создания, обновления и удаления размещений, связанных со специалистами сферы здравоохранения.

# **Процессы в биологических науках**

С помощью Oracle CRM On Demand Life Sciences Edition можно выполнить следующие задачи:

### **Отслеживание мероприятий**

Страницы мероприятий можно использовать для планирования и отслеживания мероприятий, например связанных с обучением. Мероприятие может быть простым, как, например, сеанс обучения во время обеда в офисе клиента, или более сложным, как серия семинаров или местное совещание по продажам для компании. Дополнительные сведения о планировании и отслеживании мероприятий см. в разделе События (см. ["Мероприятия"](#page-636-0) на стр. [637\)](#page-636-0).

### **Бизнес-планирование**

Страницы планирования бизнеса обеспечивают базовые средства для операций планирования бизнеса в фармацевтической промышленности. Пользователи могут задать цели для субъектов, контактов и продуктов, связать эти цели с долгосрочными стратегическими планами, краткосрочными целями, иерархическими планами субъектов, планами ключевых неформальных лидеров или планами торговых марок. Дополнительные сведения об управлении бизнес-планами см. в разделе Планирование бизнеса (на стр. [443\)](#page-442-0).

## **Запись сведений о контактах и субъектах и планирование коммерческих взаимодействий**

На страницах сведений о контакте и сведений о субъекте (организации) можно записывать и сохранять более подробные сведения о коммерческих взаимодействиях в разделе операций взаимодействия. На этих страницах отображается список операций взаимодействия и история взаимодействий с контактом или организацией. Дополнительные сведения об использовании страниц "Контакты" см. в разделе Контакты (на стр. [337](#page-336-0)). Дополнительные сведения об использовании страниц "Организация" см. в разделах Организации (см. ["Субъекты"](#page-308-0) на стр. [309](#page-308-0)) и Работа со списками операций (на стр. [231\)](#page-230-0).

### **Планирование коммерческих взаимодействий**

Торговые представители могут запланировать предварительные взаимодействия для организации, просмотрев соответствующие отношения контакта и субъекта. Кроме того, они могут узнать оптимальное время для взаимодействий с клиентом и проверить действующую медицинскую лицензию. Это планирование позволяет торговому представителю получить ответы на следующие вопросы:

- По каким продуктам требуется разъяснение
- Сколько образцов или позиций для рекламных акций необходимо доставить
- Чью подпись необходимо получить для выполнения коммерческого взаимодействия

Дополнительные сведения об этих задачах см. в разделах Отслеживание посещений (коммерческих визитов) клиентов (см. ["Отслеживание посещений \(предложения о](#page-237-0) продаже) клиентов" на стр. [238\)](#page-237-0), Отслеживание оптимального времени взаимодействия (см. ["Отслеживание оптимального времени](#page-353-0)  [вызова"](#page-353-0) на стр. [354\)](#page-353-0), Государственные лицензии для контактов (на стр. [646](#page-645-0)) и Массовое планирование вызовов (на стр. [244\)](#page-243-0).

#### **Запись сведений о клиенте для соблюдения регулятивных норм**

Можно записывать следующие сведения о визитах к клиентам:

- Подробные сведения о продуктах
- Сведения об образцах, розданных клиентам
- Образцы, запрашиваемые клиентами
- Сведения о позициях для рекламных акций или обучения, розданных клиентам
- Обсужденные планы обмена сообщениями
- Ответы на сообщения
- Собранные подписи клиентов

Эти сведения обычно требуются для соблюдения требований администрации по контролю за продуктами питания и лекарствами (FDA) и подобных организаций в других странах. Эти сведения можно сохранить на странице списка операций взаимодействия записи сведений о контакте. Дополнительные сведения о страницах операций см. в следующих разделах:

- Календарь и операции (на стр. [213\)](#page-212-0)
- Работа со списками операций (на стр. [231\)](#page-230-0)
- Отслеживание посещений (коммерческих визитов) клиентов (см. ["Отслеживание посещений](#page-237-0)  [\(предложения о продаже\) клиентов"](#page-237-0) на стр. [238\)](#page-237-0)

# **Управление образцами**

Администраторы образцов могут выполнять такие бизнес-процессы, как создание периодов учета запасов, записей распределения и записей запасов образцов для торговых представителей. Торговые представители могут создавать отчеты об аудите запасов, запрашиваемые администратором образцов, а также закрывать периоды учета запасов и выполнять для них выверку. Кроме того, торговые представители могут корректировать запасы, передавать и раздавать образцы. В результате выполнения этих процессов создаются транзакции выплат. Дополнительные сведения об этих задачах см. в разделе Управление образцами (на стр. [649\)](#page-648-0).

### **Управление презентациями для клиентов**

Торговые и маркетинговые организации могут управлять содержимым мультимедийных и графических файлов, создавать планы обмена сообщениями и распределять эти планы обмена сообщениями продавцам на местах. Затем торговые организации могут представлять специализированные презентации клиентам и автоматически записывать метрики, связанные с откликами клиентов. Эти метрики передаются в маркетинговую организацию для анализа. Используйте Oracle CRM On Demand Life Sciences Edition с автономным приложением клиента, который требуется для создания презентаций для клиентов и записи метрик откликов клиентов. Для управления содержимым презентаций и планами обмена сообщениями используйте доставку индивидуализированного контента (PCD) - тип программного обеспечения для коммерческих презентаций. Дополнительные сведения о PCD см. в разделе Доставка индивидуализированного контента (на стр. [751\)](#page-750-0).

## **Управление аналитикой**

Торговый представитель, маркетинговая организация, команда менеджеров или администраторов в фармацевтической компании может создавать подробные аналитические отчеты в аналитике. Области истории вызовов, мероприятий и PCD содержат компоненты аналитики, позволяющие управлять аналитикой в этих областях Oracle CRM On Demand Life Sciences Edition. Дополнительные сведения об использовании аналитики см. в разделе Начало работы с аналитикой (на стр. [1016\)](#page-1015-0).

# **Создание событий интеграции и правил потока операций**

События интеграции поддерживаются для следующих типов записей, относящихся к естественным и связанным наукам:

- Операция
- Бизнес-план
- Кампания
- Государственная лицензия для контакта
- Мероприятие
- Фонд
- Запрос фонда
- Распределение для контакта-медика
- Период учета запасов
- Запрос ФРР
- План обмена сообщениями
- Цель
- Порядок
- Запасы образцов
- Партия образцов
- Запрос образцов
- Позиция запроса образцов
- Транзакция с пробами
- Позиция в операции

Дополнительные сведения о событиях интеграции и правилах потока операций см. в разделах События интеграции и Создание правил потока операций.

## **Выполнение оценки мероприятий**

Если администратор компании настроил сценарии оценки мероприятий, можно будет выполнить оценку в задачах, встречах, вызовах и запланированных вызовах для организации или контакта. Дополнительные сведения об оценках см. в разделах Настройка сценариев оценки и Применение сценариев оценки мероприятий (на стр. [262\)](#page-261-0).

# <span id="page-636-0"></span>**Добавление книг к типам записей, относящимся к естественным наукам**

Книги поддерживаются для следующих типов записей, относящихся к естественным и связанным наукам:

- Размещение
- Бизнес-план
- Мероприятие
- Распределение для контакта-медика
- Отчет об аудите запасов
- Период учета запасов
- Цели
- Партия образцов
- Транзакция с пробами

Можно определить, какая книга отображается для пользователя по умолчанию в селекторе книг для каждого типа записи. Дополнительные сведения см. в разделе Настройка книг, показываемых пользователю по умолчанию в зависимости от типа записи. Дополнительные сведения о книгах в общем см. в разделе Управление книгами.

# **Мероприятия**

Страницы мероприятия используются для планирования и отслеживания мероприятий, таких как учебный семинар, симпозиум или мероприятие оценки клиентов. Мероприятие может быть простым, как, например, сеанс обучения во время обеда в офисе клиента, или более сложным, как серия семинаров или местное совещание по продажам.

**ПРИМЕЧАНИЕ.** Несмотря на то, что типы записей "Мероприятие" связанных записей "Приглашенный" упакованы с Oracle CRM On Demand Life Sciences Edition, можно запросить, чтобы в Oracle CRM On Demand Customer Care была выполнена их настройка для компании, даже если компания не использует Oracle CRM On Demand Life Sciences Edition. Доступные для пользователя вкладки определяются администратором компании. Если должностные обязанности пользователя не включают в себя отслеживание событий, вкладка "Мероприятие" может быть исключена из настройки пользователя.

# **Работа с главной страницей мероприятия**

Главная страница мероприятия является отправной точкой для управления мероприятиями.

**ПРИМЕЧАНИЕ.** Макет главной страницы мероприятия настраивается администратором компании. Кроме того, пользователь, роль которого включает привилегию "Индивидуализация домашних страниц", может добавлять и удалять разделы на этой странице.

### **Создание мероприятия**

Для создания мероприятия достаточно нажать кнопку "Создать" в разделе "Мои недавно просмотренные мероприятия". Дополнительные сведения см. в разделах Создание записей (на стр. [55](#page-54-0)) и Поля мероприятия (на стр. [644\)](#page-643-0).

### **Работа со списками мероприятия**

В разделе "Списки мероприятия" представлен ряд списков. Oracle CRM On Demand поставляется с набором стандартных списков. Все стандартные списки являются общедоступными. Пользователи и их руководители могут составлять дополнительные списки по тем или иным критериям.

В следующей таблице содержится описание стандартных списков для мероприятия.

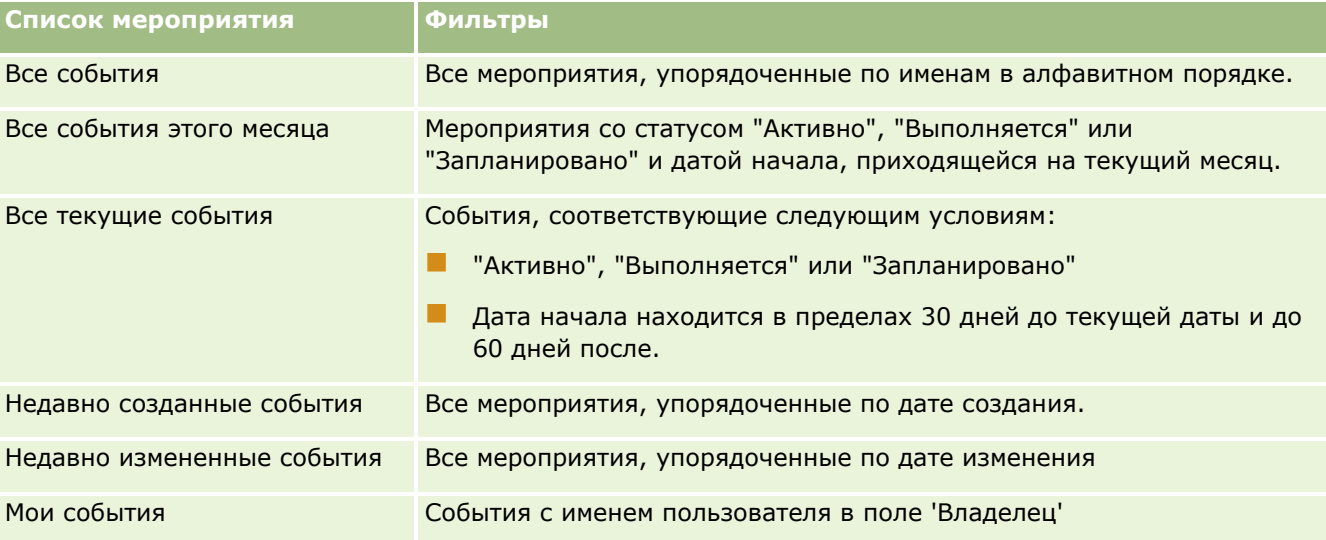

Для просмотра списка щелкните имя списка.

Для создания нового списка нажмите кнопку "Создать". Дополнительные сведения о создании списков см. в разделе Создание и уточнение списков (на стр. [140\)](#page-139-0).

Чтобы просмотреть все доступные списки, создать новый список или просмотреть, изменить либо удалить существующий список, щелкните "Управление списками". Страница "Управление списками" содержит также стандартные списки, поставляемые с Oracle CRM On Demand. Эти списки доступны только для просмотра. Их невозможно изменить или удалить.

## **Просмотр недавно измененных мероприятий**

В разделе "Мои недавно измененные мероприятия" показаны мероприятия, измененные пользователем недавно.

### **Просмотр задач, связанных с мероприятием**

В разделе "Задачи, связанные с мероприятием" отображаются назначенные пользователю задачи с сортировкой по сроку и затем по приоритету. Ниже описывается информация, которая также содержится в данном разделе.

- **Дата окончания.** Дата, к которой задача должна быть выполнена. Задается руководителем.
- **638** Интерактивная справка по Oracle CRM On Demand Part 1 Выпуск 39

 **Стрелка.** Приоритет задач, заданный пользователем или его руководителем, например "1 высокий", "2 - средний" или "3 - низкий". Приоритет задачи обозначается стрелками: стрелка вверх обозначает высокий приоритет, отсутствие стрелки – средний, а стрелка вниз – низкий.

**ПРИМЕЧАНИЕ.** Если администратор компании изменит значения по умолчанию, показываемые для поля "Приоритет" (например, заменит значение по умолчанию *1 - высокий* значением *Наивысший*), то в Oracle CRM On Demand в поле "Приоритет" для списков задач стрелки будут ставиться только в случае использования администратором следующих шаблонов: "1 - *подпись*", "2 - *подпись*" или "3 - *подпись*", где *подпись* - имя, присвоенное администратором приоритету задачи. В этом случае в Oracle CRM On Demand значение "1 - *подпись*" сопровождается стрелкой вверх, "2 - *подпись*" не обозначается стрелкой, "3 - *подпись*" помечается стрелкой вниз, и любые другие показываемые значения выводятся без стрелок. Например, в Oracle CRM On Demand значение *1 - мой наивысший* помечается стрелкой вверх, а значение *Мой наивысший* не сопровождается стрелкой. Oracle CRM On Demand не помечает стрелками пользовательские значения, добавленные администратором компании в список выбора для поля "Приоритет". Дополнительные сведения об изменении значений по умолчанию для списков выбора, например для поля "Приоритет", см. в разделе Изменение значений в списке выбора.

- **Тема.** Название задачи. Нажмите ссылку для просмотра задачи.
- **Мероприятие.** Мероприятие, связанное с задачей.

Для развертывания этого списка нажмите "Показать весь список".

## **Добавление разделов на главной странице мероприятия**

Пользователям, роль которых включает полномочия индивидуальной настройки главных страниц, разрешается добавлять на свои главные страницы мероприятия некоторые или все разделы из перечисленных ниже:

- Задачи, связанные с мероприятием
- Недавно созданные события
- **Недавно измененные события**
- П Мои недавно созданные мероприятия
- В Мои недавно измененные мероприятия
- Один или несколько разделов для отчетов (отображение таких разделов на главной странице мероприятия настраивается администратором компании)

#### *Для добавления разделов на главную страницу мероприятия*

- **1** На главной странице мероприятия щелкните "Изменить макет".
- **2** На странице "Макет главной страницы мероприятия" с помощью стрелок добавьте или удалите разделы и выберите порядок их отображения на странице.
- **3** Нажмите "Сохранить".

### <span id="page-639-0"></span>**Связанная информация**

Сведения, связанные с мероприятием, см. в следующих разделах:

- Мероприятия (на стр. [637\)](#page-636-0)
- Управление мероприятиями (на стр. [640\)](#page-639-0)
- Поля мероприятия (на стр. [644\)](#page-643-0)

# **Управление мероприятиями**

Дополнительные сведения об управлении мероприятиями см. в разделе:

- Отслеживание приглашенных на мероприятия (см. ["Отслеживание приглашенных на мероприятие"](#page-640-0) на стр. [641\)](#page-640-0)
- Синхронизация мероприятий и встреч (на стр. [263\)](#page-262-0)

**ПРИМЕЧАНИЕ.** Функция "Мероприятия" отсутствует в стандартном выпуске Oracle CRM On Demand, поэтому она доступна не во всех компаниях.

Пошаговые процедуры, общие для многих типов записей, см. в разделах:

- Создание записей (на стр. [55\)](#page-54-0)
- Обновление сведений о записях (на стр. [120\)](#page-119-0)
- Связывание записей со своей выбранной записью (см. ["Привязка записей к выбранной записи"](#page-123-0) на стр. [124\)](#page-123-0)
- Работа со списками (на стр. [134\)](#page-133-0)
- Работа с записями (на стр. [49\)](#page-48-0)
- Передача владения записями (см. ["Передача права собственности на записи"](#page-159-0) на стр. [160\)](#page-159-0)
- Удаление и восстановление записей (на стр. [193\)](#page-192-0)
- Просмотр аудита операций для записей (на стр. [197\)](#page-196-0)
- Общие записи (команды) (на стр. [160\)](#page-159-0)

**ПРИМЕЧАНИЕ.** Администраторы компании могут настраивать Oracle CRM On Demand различными способами, например изменяя имена типов записей, поля и варианты в списках выбора. Поэтому отображаемая информация может отличаться от стандартной информации, описанной в интерактивной справке.

Кроме того, в зависимости от уровня доступа, который имеет пользователь, ему могут быть доступны не все процедуры, описанные в предыдущем списке.

## **Связанная информация**

Сведения, связанные с мероприятием, см. в следующих разделах:

- Мероприятия (на стр. [637\)](#page-636-0)
- Поля мероприятия (на стр. [644\)](#page-643-0)

<span id="page-640-0"></span>Работа с главной страницей мероприятия (на стр. [637\)](#page-636-0)

### **Отслеживание приглашенных на мероприятие**

В отношении приглашенных доступны следующие действия:

- Отслеживание приглашенных на мероприятия по их подписям, например для подтверждения присутствия приглашенного на выставке-продаже и сохранения мнения о приглашении. При необходимости также можно просмотреть записи зацепок, возможностей и организаций как связанные объекты информации для мероприятия.
- Добавление неограниченного числа приглашенных для мероприятия. Однако максимальное количество приглашенных, которое можно добавить за один прием, составляет 145. Другими словами, можно добавить неограниченное количество приглашенных, но только группами не более 145 человек.
- Добавление одного или нескольких приглашенных для мероприятия на странице сведений о мероприятии. Также можно добавить отдельный контакт в качестве приглашенного для мероприятия на странице сведений о контакте.

#### *Для отслеживания приглашенных на мероприятие (из записи мероприятия)*

**1** Выберите запись мероприятия.

Инструкции по выбору мероприятий см. в разделе Поиск записей (на стр. [75\)](#page-74-0).

**2** Прокрутите страницу "Сведения о мероприятии" до раздела "Приглашенные".

**ПРИМЕЧАНИЕ.** Информацию о добавлении раздела "Приглашенные" в макет страницы "Сведения" см. в разделе Изменение макета страницы "Сведения" (см. ["Изменение макета своей](#page-927-0)  [страницы сведений"](#page-927-0) на стр. [928\)](#page-927-0).

- **3** В строке заголовка страницы "Приглашенные" добавьте приглашенных, выполнив одно из следующих действий.
	- Нажмите кнопку "Создать", чтобы добавить одного приглашенного на встречу за один раз.
	- Нажмите кнопку "Добавить", чтобы одновременно добавить до пяти приглашенных на встречу.
	- Чтобы одновременно добавить к мероприятию более пяти приглашенных, нажмите кнопку "Добавить список".

**ПРИМЕЧАНИЕ.** Если планируется использовать запись мероприятия в приложении Oracle CRM On Demand Disconnected Mobile Sales, не следует использовать команду "Добавить список" для добавления приглашенных, поскольку отслеживание изменений, необходимое для синхронизации, не поддерживается для записей этого типа. Вместо этого используйте команды "Добавить" или "Создать". При нажатии кнопок "Добавить" или "Создать" открываются различные страницы сведений о приглашенных, на которых можно обновлять записи приглашенных по одной либо группами до пяти. При нажатии кнопки "Добавить список" открывается окно "Поиск контакта", в котором можно выбрать более пяти контактов для добавления в качестве приглашенных.

- **4** После нажатия кнопки "Добавить" или "Создать" следует ввести или обновить следующие данные на странице "Сведения о приглашенных".
	- **a** В поле "Имя контакта" щелкните значок "Поиск", чтобы выбрать существующий контакт и добавить его как приглашенного. (Это обязательное поле.)

По умолчанию используется имя мероприятия со страницы сведений о мероприятии.

- **b** В поле "Статус приглашенного" выберите статус из раскрывающегося списка. По умолчанию устанавливается статус ожидания. (Это обязательное поле.)
- **c** Введите необходимые данные в поля "Примечания" и "Сведения о сеансе".
- **d** Сохраните запись для приглашенных.

**ПРИМЕЧАНИЕ.** В зависимости от выбора кнопки "Создать" или "Добавить" в панели заголовка окна "Приглашенные" будут открыты разные страницы "Сведения о приглашенных": для обновления одной записи для приглашенных или нескольких таких записей одновременно.

**5** Если был выбран список добавления, выберите все контакты, которые требуется добавить в качестве приглашенных в окно "Поиск контактов", а затем нажмите кнопку ОК.

**ПРИМЕЧАНИЕ.** Результаты поиска можно отфильтровать с помощью книг. Также можно выполнять поиск по имени субъекта, типу контакта, фамилии и имени. Кроме того, из окна поиска можно добавлять новые контакты с помощью кнопки "Создать". Обновить любые значения по умолчанию для полей "Приглашенный" в созданных записях приглашенных можно на странице "Сведения о приглашенных" или с помощью функции внутритекстового редактирования на странице "Сведения о мероприятии".

**6** Выполните необходимые обновления полей на странице "Сведения о мероприятии".

Сведения полях мероприятия см. в разделе Поля мероприятия (на стр. [644\)](#page-643-0).

**7** Если приглашенные на мероприятие должны предоставить свои подписи, например, для подтверждения своего присутствия, и администратор настроил поле "Статус 'Подписано'" в макете страницы "Приглашенный", статус этого поля можно проверить в каждой записи приглашенного.

После получения подписи внешнее приложение, например Oracle CRM On Demand Disconnected Mobile Sales, проверяет и устанавливает поле статуса "Подписано" с помощью веб-служб. После того как это поле задано, его нельзя очистить с помощью ИП Oracle CRM On Demand. Для просмотра дополнительных сведений о подписи, таких как имя контакта или дата и время регистрации подписи, необходимо просмотреть запись связанного объекта подписи для записи контакта, соответствующей приглашенному.

**8** Если администратор настроил записи зацепок, возможностей или организаций как связанные объекты информации, можно нажать кнопку "Добавить", чтобы добавить организации, зацепки или возможности, для которых предназначено мероприятие.

При необходимости любые организации, зацепки или возможности, которые находятся в разделах связанных объектов информации, можно удалить, щелкнув ссылку "Удалить" в раскрывающемся меню "Изменить".

**ПРИМЕЧАНИЕ**. Создание новых организаций, зацепок или возможностей в разделах связанных объектов информации невозможно. Администратор также может настроить записи мероприятий как связанные объекты информации для записей организаций, зацепок или возможностей, чтобы можно было просмотреть все мероприятия, в которых участвует организация, зацепка или возможность.

- **9** Сохраните запись мероприятия.
- **10** При необходимости для любой записи события можно создать новую запись приглашенного на странице "Сведения о приглашенном" следующим образом:
	- **a** В записи события перейдите к разделу "Приглашенный" и выберите "Просмотр" в раскрывающемся списке для записи приглашенного.
	- **b** На странице "Сведения о приглашенном" нажмите кнопку "Создать" и заполните поля для новой записи приглашенного.
	- **c** Нажмите "Сохранить", чтобы сохранить новую запись приглашенного.

Oracle CRM On Demand возвращает пользователя на страницу сведений для первого приглашенного, перечисленного в разделе "Приглашенный". Для просмотра новой созданной записи приглашенного перейдите на страницу сведений о событии. Созданная запись приглашенного перечислена в разделе "Приглашенные".

#### *Для отслеживания приглашенных на мероприятие (из записи контакта)*

**1** Выберите запись контакта.

Инструкции по выбору контактов см. в разделе Поиск записей (на стр. [75\)](#page-74-0).

**2** Пролистайте содержимое страницы сведений о контакте до раздела "Мероприятие".

**ПРИМЕЧАНИЕ.** Сведения о добавлении раздела "Мероприятие" в макет страницы сведений см. в разделе Изменение макета страницы сведений (см. ["Изменение макета своей страницы сведений](#page-927-0)" на стр. [928\)](#page-927-0).

**3** В строке заголовка мероприятия щелкните "Создать", чтобы добавить на мероприятие одного приглашенного.

На странице правки приглашенных по умолчанию используется имя контакта со страницы сведений о контакте.

**4** В поле "Статус приглашенного" выберите статус из раскрывающегося списка. (Это обязательное поле.)

По умолчанию устанавливается статус ожидания.

- **5** С помощью селектора поиска мероприятия выберите событие для приглашенного. (Это обязательное поле.)
- **6** Введите необходимые данные в поля "Примечания" и "Сведения о сеансе".
- **7** Сохраните запись для приглашенных.

В Oracle CRM On Demand контакт будет указан как приглашенный в разделе "Приглашенные" на странице сведений о мероприятии, а мероприятие - в разделе "Мероприятие" на странице сведений о контакте.

# <span id="page-643-0"></span>**Поля мероприятия**

Страница "Изменение мероприятия" используется для добавления мероприятия или обновления сведений о существующем мероприятии. На данной странице представлен полный набор полей для мероприятия.

**ПРИМЕЧАНИЕ.** Администраторы компании могут настраивать Oracle CRM On Demand различными способами, например изменяя имена типов записей, поля и варианты в списках выбора. Поэтому отображаемая информация может отличаться от стандартной информации, описанной в интерактивной справке.

В приведенной ниже таблице предоставляется дополнительная информация о некоторых полях.

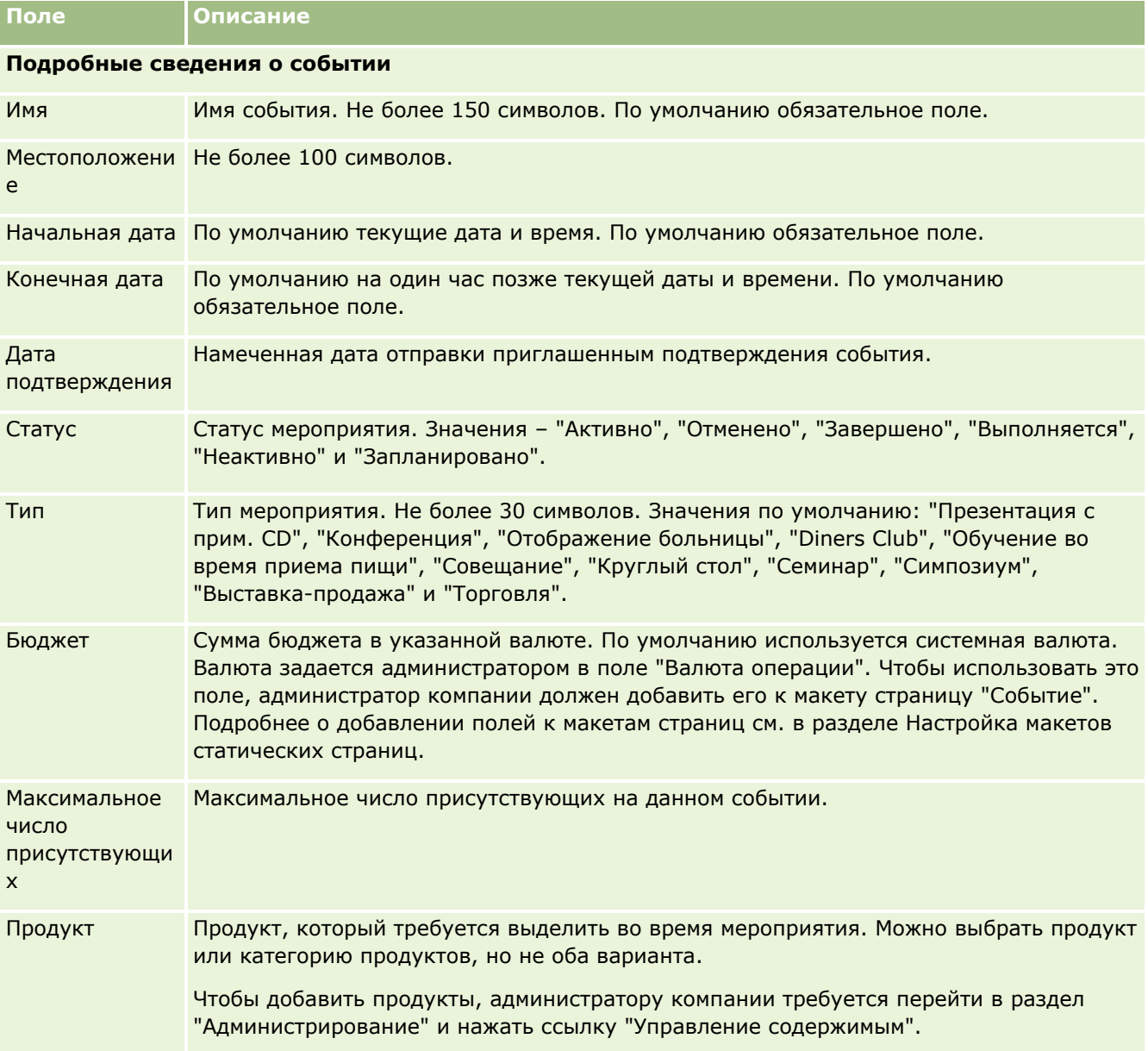

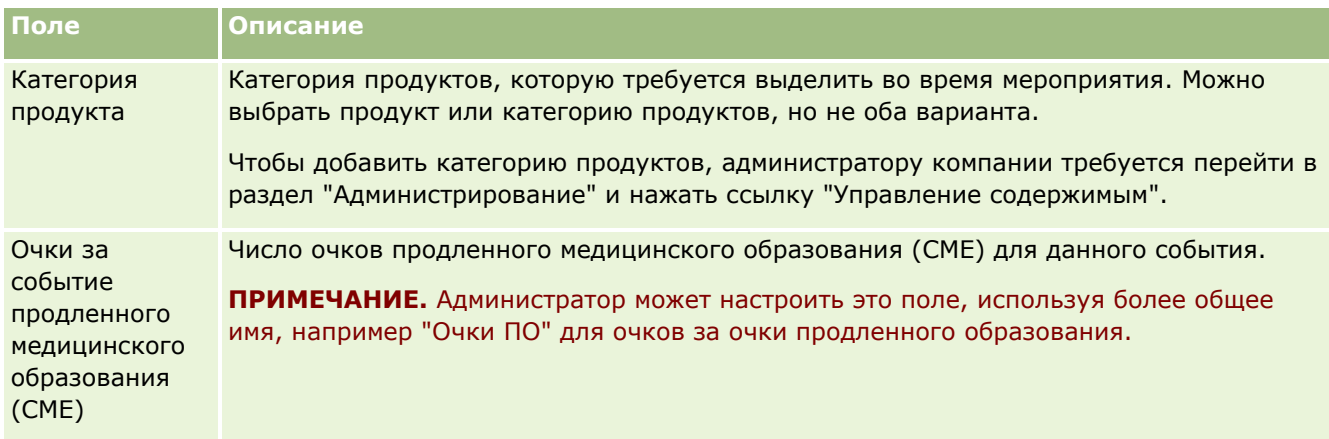

#### **Дополнительные сведения**

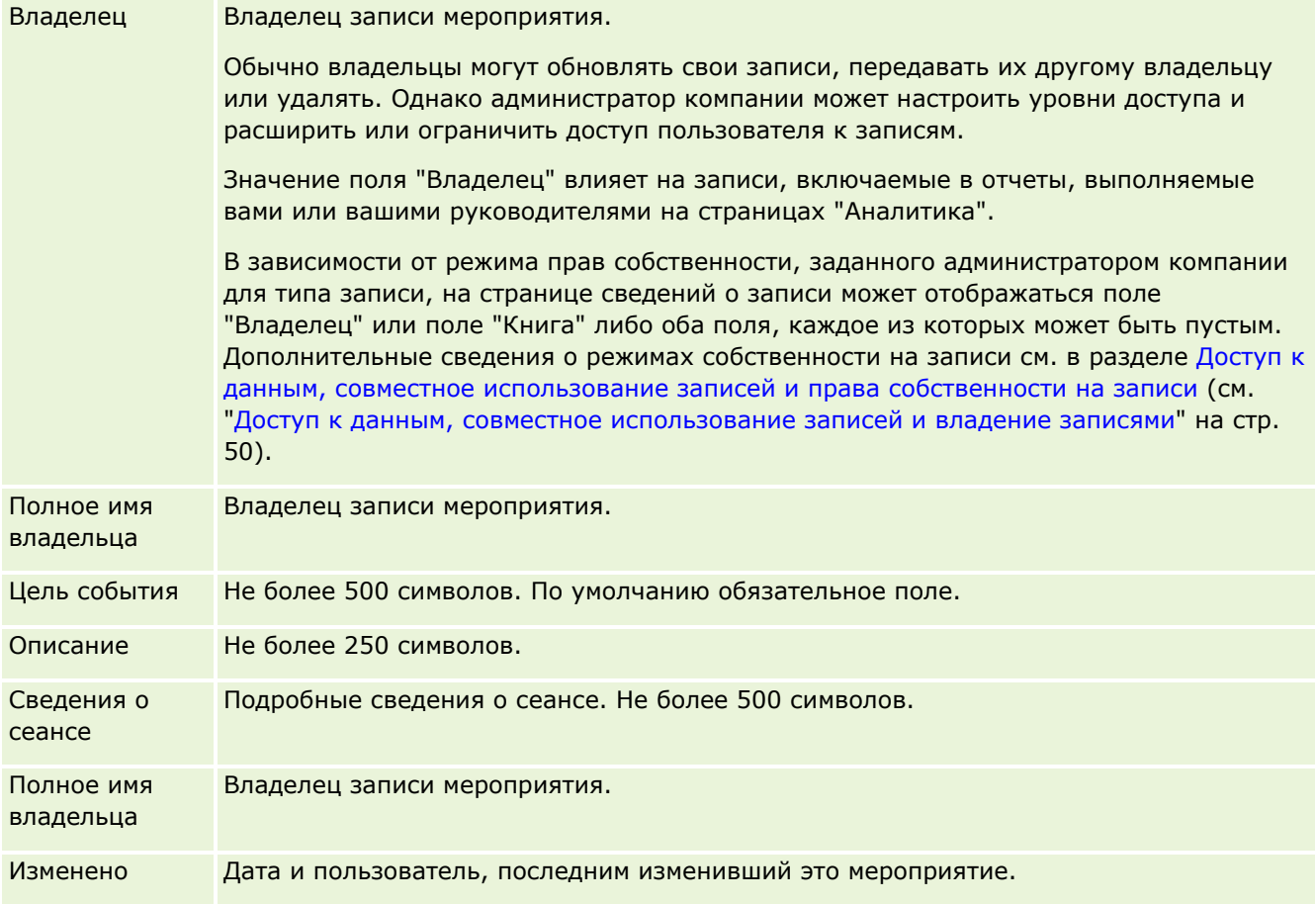

# **Связанная информация**

Сведения, связанные с мероприятием, см. в следующих разделах:

- Мероприятия (на стр. [637\)](#page-636-0)
- Работа с главной страницей мероприятия (на стр. [637\)](#page-636-0)
- Управление мероприятиями (на стр. [640\)](#page-639-0)

# <span id="page-645-0"></span>**Государственные лицензии для контактов**

Страницы государственных лицензий для контактов используются для создания, обновления и отслеживания государственных лицензий для контактов.

На странице *Государственная лицензия для контакта* записываются сведения о государственной лицензии (или других документах) для занятия врачебной практикой и проверки подписей для образцов, розданных торговым представителем (например, торговым представителем фармацевтической компании) контакту (например, врачу). В США в любой момент времени у врача имеется только одна активная государственная лицензия. Лицензии на врачебную практику в определенной юрисдикции возобновляются. При использовании системы за пределами США поле штата (края/области) заполнять необязательно.

**ПРИМЕЧАНИЕ.** Доступные для пользователя вкладки определяются администратором компании. Если должностные обязанности пользователя не включают в себя отслеживание информации о государственных лицензиях для контакта, вкладка "Государственная лицензия для контакта" может быть исключена из настройки для этого пользователя.

# **Работа с главной страницей государственных лицензий для контактов**

Главная страница государственных лицензий для контактов является отправной точкой для управления записями государственных лицензий для контактов.

**ПРИМЕЧАНИЕ.** Администратор компании может настроить макет главной страницы государственных лицензий для контактов. Кроме того, пользователь, роль которого включает привилегию "Индивидуализация домашних страниц", может добавлять и удалять разделы на этой странице.

# **Создание государственной лицензии для контакта**

Для создания новой государственной лицензии для контакта необходимо нажать кнопку "Создать" в разделе "Недавно измененные государственные лицензии для контактов". Дополнительные сведения см. в разделе Создание записей (на стр. [55](#page-54-0)) и Поля государственных лицензий для контактов (на стр. [648\)](#page-647-0).

## **Работа со списками государственных лицензий для контактов**

В разделе "Списки государственных лицензий для контактов" отображается ряд отфильтрованных списков. Отфильтрованные списки представляют собой подмножества или группы записей, позволяющие ограничить число записей, с которыми можно работать одновременно.

В следующей таблице приведены описания стандартных списков для государственных лицензий для контактов.

#### **Государственные** лицензии для контактов

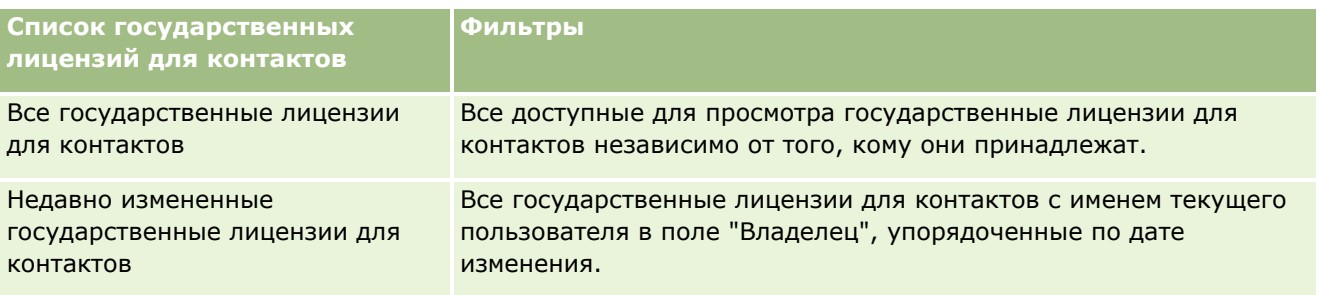

Для просмотра списка щелкните имя списка.

Для создания нового списка нажмите кнопку "Создать". Дополнительные сведения о создании списков см. в разделе Создание и уточнение списков (на стр. [140\)](#page-139-0).

Чтобы просмотреть все доступные списки, создать новый список или просмотреть, изменить либо удалить существующий список, щелкните "Управление списками". Страница "Управление списками" содержит также стандартные списки, поставляемые с Oracle CRM On Demand. Эти списки доступны только для просмотра. Их невозможно изменить или удалить.

## **Просмотр последних государственных лицензий для контактов**

В разделе "Недавно измененные государственные лицензии для контактов" отображаются государственные лицензии для контактов, которые изменены недавно.

Чтобы развернуть список, нажмите "Показать весь список".

### **Добавление разделов на главную страницу государственных лицензий для контактов**

Если роль пользователя включает полномочия на индивидуализацию домашних страниц, на главную страницу государственных лицензий для контактов можно добавить некоторые или все из приведенных ниже разделов.

- Недавно созданные государственные лицензии для контактов
- Недавно измененные государственные лицензии для контактов
- Мои недавно созданные государственные лицензии для контактов
- Мои недавно измененные государственные лицензии для контактов
- Дополнительные разделы отчетов (администратор компании задает разделы отчетов, отображаемые на главной странице государственных лицензий для контактов)

#### *Для добавления разделов на главную страницу государственных лицензий для контактов*

- **1** На главной странице государственных лицензий для контактов нажмите "Изменить макет".
- **2** На странице "Макет главной страницы государственных лицензий для контактов" используйте стрелки для добавления, удаления и упорядочивания разделов на странице. Затем нажмите "Сохранить".

# <span id="page-647-0"></span>**Управление государственными лицензиями для контактов**

Пошаговые процедуры управления государственными лицензиями для контактов см. в следующих разделах:

- Создание записей (на стр. [55\)](#page-54-0)
- Обновление сведений о записях (на стр. [120\)](#page-119-0)
- Привязка записей к выбранной записи (на стр. [124\)](#page-123-0)
- Работа со списками (на стр. [134\)](#page-133-0)

**ПРИМЕЧАНИЕ.** Администраторы компании могут настраивать Oracle CRM On Demand различными способами, например изменяя имена типов записей, поля и варианты в списках выбора. Поэтому отображаемая информация может отличаться от стандартной информации, описанной в интерактивной справке.

Кроме того, в зависимости от уровня доступа, который имеет пользователь, ему могут быть доступны не все процедуры, описанные в предыдущем списке.

## **Связанные разделы**

Для получения сведений, связанных с государственными лицензиями для контактов, см. следующие разделы:

- Государственные лицензии для контактов (на стр. [646\)](#page-645-0)
- Работа с главной страницей государственных лицензий для контактов (на стр. [646\)](#page-645-0)
- Поля государственных лицензий для контактов (на стр. [648\)](#page-647-0)

# **Поля государственных лицензий для контактов**

Для добавления государственной лицензии для контакта или обновления сведений о существующей государственной лицензии для контакта используется страница "Изменение государственной лицензии для контакта". На странице "Изменение государственной лицензии для контакта" отображается полный набор полей для государственной лицензии для контакта.

СОВЕТ. Изменить государственные лицензии для контактов можно также на страницах "Список государственных лицензий для контактов" и "Сведения о государственной лицензии для контакта". Подробнее об обновлении записей см. в разделе Обновление сведений записи (см. ["Обновление](#page-119-0)  [сведений о записях"](#page-119-0) на стр. [120\)](#page-119-0).

**ПРИМЕЧАНИЕ.** Администраторы компаний могут индивидуально настраивать различные аспекты Oracle CRM On Demand, например, изменяя названия типов записей, полей и элементов списков. Поэтому отображаемая информация может отличаться от стандартной информации, описание которой приведено в этой таблице.

В следующей таблице приведены дополнительные сведения о некоторых полях государственной лицензии для контакта.
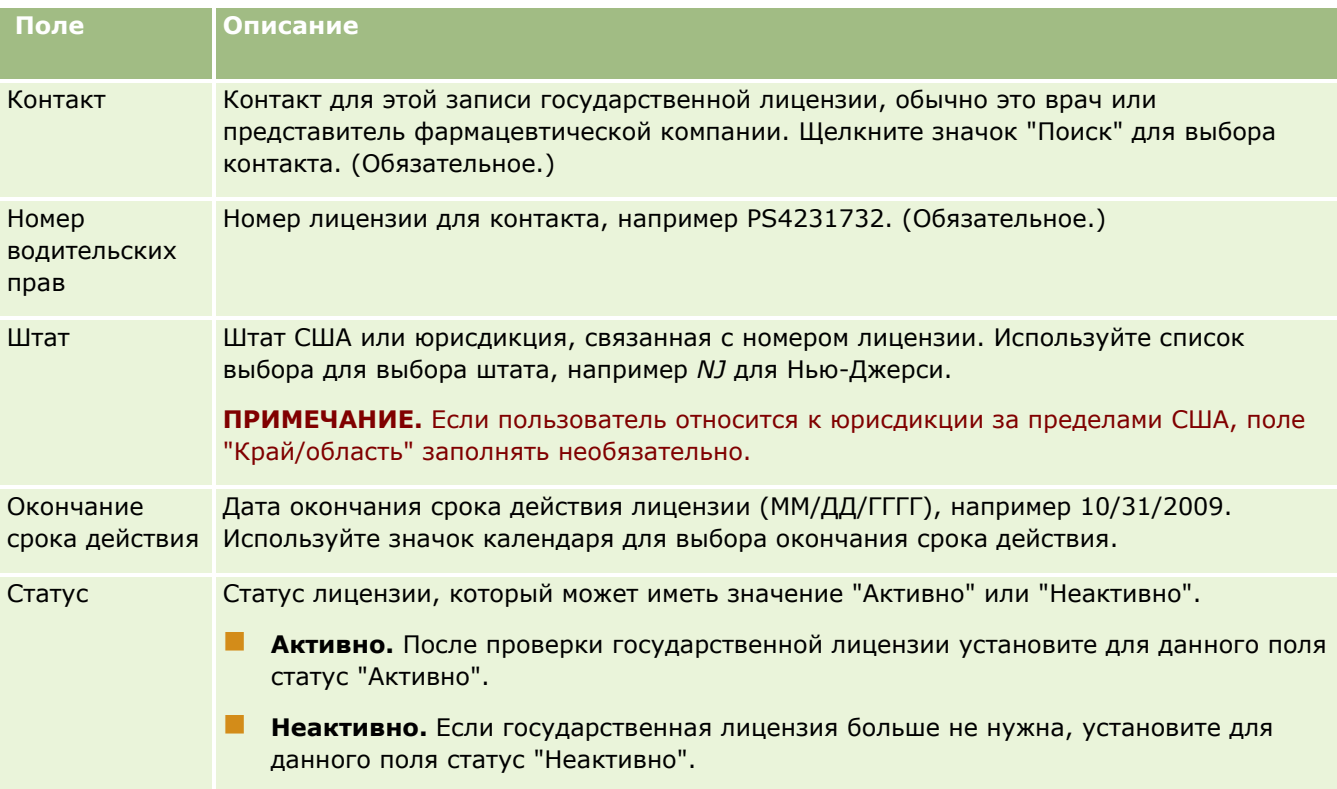

## **Связанная информация**

Информацию, связанную с государственными лицензиями для контакта, см. в следующих разделах:

- Государственные лицензии для контактов (на стр. [646\)](#page-645-0)
- Работа с главной страницей государственных лицензий для контактов (на стр. [646\)](#page-645-0)
- Управление государственными лицензиями для контактов (на стр. [648\)](#page-647-0)
- Установка максимального количества раз для выдачи контактам образцов без действующей государственной лицензии

# **Управление образцами**

Большинство основных производителей лекарственных препаратов предоставляет бесплатные образцы для специалистов в области здравоохранения в рамках регулярных мероприятий выездных продаж. В США распределение образцов регулируется администрацией по контролю за продуктами питания и лекарствами (FDA) и требует выверки не реже одного раза в год. В данном разделе описано, как осуществляется управление и ведение запасов образцов и позиций для рекламных акций в электронном виде с помощью функции управления образцами Oracle CRM On Demand. Администраторы могут настраивать и вести учет запасов образцов, а также контролировать их доставку, передачу, поступления, расхождения, корректировки и инвентаризацию запасов. Конечные пользователи используют управление образцами в Oracle CRM On Demand для отслеживания запасов образцов в электронном виде, создания передач образцов, подтверждения поступления для передач образцов и корректировки остатков запасов для целей выверки.

Управление образцами в Oracle CRM On Demand позволяет администраторам образцов и торговым представителям учитывать и контролировать раздачу образцов на каждом уровне организации. Дополнительные сведения о различиях между задачами администратора образцов и конечных пользователей см. в следующих разделах.

## **Сценарий для управления образцами**

В этом разделе приведен один пример процесса, выполняемого администратором образцов и торговыми представителями (конечными пользователями), которые распределяют образцы специалистам в области здравоохранения. В зависимости от потребностей бизнеса в компании может использоваться другой процесс.

Фармацевтическая компания собирается вывести на рынок новые продукты. Для настройки запасов образцов администратор образцов добавляет эти продукты в базу данных, связывает все номера партий, распределяет образцы торговым представителям и передает образцы менеджерам и торговым представителям на местах. Затем торговые представители отправляются в кабинеты врачей и раздают новые образцы. По прошествии месяца каждый торговый представитель по требованию главного управления должен выполнить выверку своих запасов. Сначала торговый представитель предоставляет окончательную инвентаризацию для каждой записи запасов, и начинается новый период учета запасов. При выполнении выверки торговый представитель обнаружил расхождения в запасах. После выполнения необходимой корректировки он успешно завершает выверку и помечает запасы как завершенные и выверенные.

В этом сценарии администраторы образцов несут ответственность за запасы образцов в компании и соблюдение регулятивных правил и нормативов. В этой роли они отвечают за создание главных запасов образцов и последующую передачу образцов каждому конечному пользователю. После получения поставки конечные пользователи утверждают поступление или выполняют подтверждение запасов. Oracle CRM On Demand автоматически вводит полученные образцы в их инвентаризации запасов.

В этом сценарии торговый представитель, менеджер торгового представителя и администратор образцов могут контролировать расхождения между отгруженными и полученными количествами.

### Процедуры администратора

Администраторам образцов требуются административные полномочия на управление образцами в Oracle CRM On Demand для выполнения следующих задач:

- Определение образцов как продуктов и добавление их в базу данных Oracle CRM On Demand. Дополнительные сведения о настройке продуктов для компании см. в разделе Управление содержимым.
- Определение номеров партий и их связывание с образцами продуктов, если в организации для отслеживания образцов используются номера партий. Дополнительные сведения см. в разделе Партии образцов (на стр. [727\)](#page-726-0).
- Настройка запасов образцов. Каждая запись в запасах образцов предоставляет торговому представителю сведения о продукте, для которого разрешен процесс раздачи образцов. Дополнительные сведения см. в разделе Запасы образцов (на стр. [663\)](#page-662-0).
- Настройка распределений и распределение образцов торговым представителям. В записи распределения определен период времени, в течение которого образцы продуктов предоставляются торговым представителям для распределения контактным лицам клиник, больниц или врачей во время визитов для раздачи образцов. В записи распределения также задаются пределы, связанные с

образцом (например, максимально допустимое количество для раздачи на один визит). Дополнительные сведения см. в разделе Распределения (на стр. [717\)](#page-716-0).

Если схема управления поддерживает блокировку продукта для определенного специалистамедика или ограничение количества конкретного продукта, доступное такому специалисту, см. дополнительные сведения о размещениях в разделах Распределения для контакта-медика (см. "[Распределение для контактов](#page-722-0)-медиков" на стр. [723](#page-722-0)) и Заблокированные продукты (на стр. [795\)](#page-794-0).

- Задание периода учета запасов, в течение которого можно отслеживать перемещение образцов или позиций для рекламных акций. В течение периода учета запасов администраторы и торговые представители выполняют все начальные, промежуточные и окончательные инвентаризации для аудита, создают отчеты и выполняют выверки. Дополнительные сведения см. в разделе Период учета запасов (на стр. [652\)](#page-651-0).
- Передача образцов конечным пользователям на местах. Дополнительные сведения см. в разделе Создание передачи образцов (см. ["Создание переноса образцов"](#page-675-0) на стр. [676\)](#page-675-0).
- Текущий контроль операций с образцами. К контролируемым операциям относятся раздачи образцов, передача образцов между сотрудниками и главным управлением, инвентаризации запасов пользователя и корректировки запасов. Дополнительные сведения см. в разделе Текущий контроль операций с образцами (см. ["Отслеживание действий с образцами"](#page-707-0) на стр. [708\)](#page-707-0).
- Проверка электронных подписей. Электронные подписи записываются торговыми представителями и хранятся в базе данных Oracle CRM On Demand. Дополнительные сведения о подписях см. в разделе Проверка электронных подписей (на стр. [704\)](#page-703-0).

#### Процедуры конечных пользователей

Конечные пользователи - это торговые представители, которые распределяют образцы специалистам в области здравоохранения и выполняют следующие задачи:

- Подтверждение поступления запасов образцов (то есть передач образцов). Дополнительные сведения см. в разделе Подтверждение поступления запасов образцов (см. ["Подтверждение](#page-664-0)  [получения запасов образцов"](#page-664-0) на стр. [665\)](#page-664-0).
- Передача образцов другим конечным пользователям или назад в главное управление. Торговые представители могут обмениваться образцами между собой и возвращать образцы (например, у которых закончился срок годности) в главное управление. Дополнительные сведения см. в разделе Создание передачи образцов (см. ["Создание переноса образцов"](#page-675-0) на стр. [676\)](#page-675-0).
- Раздача образцов во время коммерческих визитов к клиентам. Дополнительные сведения см. в разделе Раздача образцов во время коммерческого визита (см. ["Раздача образцов в процессе](#page-682-0)  [коммерческих визитов \(вызовов\)"](#page-682-0) на стр. [683\)](#page-682-0).
- Запись электронных подписей по розданным образцам. Электронные подписи, записанные торговыми представителями, загружаются в базу данных Oracle CRM On Demand. Дополнительные сведения о подписях см. в разделе Электронные подписи (на стр. [704\)](#page-703-0).
- Выполнение промежуточных инвентаризаций запасов в соответствии с требованиями. Дополнительные сведения см. в разделе Запрос промежуточной инвентаризации запасов (на стр. [659\)](#page-658-0).
- Закрытие периодов учета запасов в соответствии с требованиями. Дополнительные сведения см. в разделе Закрытие периода учета запасов (на стр. [660\)](#page-659-0).
- Учет расхождений в записях запасов с использованием корректировок запасов и других транзакций. Дополнительные сведения см. в разделе Корректировка транзакций с образцами (на стр. [679\)](#page-678-0),

<span id="page-651-0"></span>Создание транзакций для потерянных и найденных образцов (см. ["Создание транзакций с](#page-679-0)  [потерянными и найденными образцами"](#page-679-0) на стр. [680\)](#page-679-0), Просмотр транзакций выплат (на стр. [681\)](#page-680-0).

 Выверка запасов в соответствии с требованиями. Дополнительные сведения см. в разделе Процесс выверки запасов (на стр. [666\)](#page-665-0).

### **Требования для управления образцами**

К администраторам и конечным пользователям применяются следующие требования:

- **Администраторы.** Для управления образцами в Oracle CRM On Demand администраторам сначала необходимо определить продукты. Дополнительные сведения о настройке продуктов для компании см. в разделе Управление содержимым.
- **Конечные пользователи.** Для раздачи образцов конечные пользователи должны иметь соответствующую запись распределения образцов и подтвердить их поступление. Дополнительные сведения о распределениях и подтверждениях см. в разделах Распределения (на стр. [717](#page-716-0)) и Подтверждение поступления запасов образцов (см. ["Подтверждение получения запасов образцов"](#page-664-0) на стр. [665\)](#page-664-0).

Кроме того, для управления образцами администраторы и конечные пользователи должны иметь в роли пользователя полномочия "Включить основные операции с образцами". Сведения о настройках роли пользователя и профиля доступа, которые требуются для проверки электронных подписей, см. в разделе Проверка электронных подписей (на стр. [704\)](#page-703-0).

# **Период учета запасов**

Страницы периода учета запасов служат для создания, обновления и отслеживания периодов учета запасов. *Период учета запасов* – это заданный период, в течение которого можно отслеживать все перемещения образцов или рекламных позиций (раздачи образцов, поступления, переносы и корректировки запасов). Период учета запасов определяется для компании клиента администратором образцов. Он используется для организации продавцов с помощью метрик планирования и оценки.

Все начальные, аудиторские промежуточные и окончательные инвентаризации и выверки в течение периода учета запасов проводятся администраторами образцов и торговыми представителями.

- **Начальная инвентаризация.** Начальная инвентаризация выполняется торговым представителем при получении новых запасов. Торговые представители должны подсчитать все полученные образцы и подтвердить, что позиции получены ими. Дополнительные сведения см. в разделе Подтверждение получения запасов образцов (на стр. [665\)](#page-664-0).
- **Промежуточная инвентаризация для аудита.** Администраторы образцов могут в любой момент запросить промежуточную инвентаризацию для аудита. Это запрос на инвентаризацию запасов и отчета по ней. Промежуточная аудиторская инвентаризация часто проводится как особый случай аудита, если есть основания опасаться мошенничества или проблем с отслеживанием запасов. Дополнительные сведения см. в разделе Запрос промежуточной инвентаризации запасов (на стр. [659\)](#page-658-0).
- **Окончательная инвентаризация для аудита.** Администраторы образцов запрашивают окончательную инвентаризацию для аудита, когда период учета запасов подходит к концу и требуется учет всех образцов. Торговый представитель должен вести подсчет и регистрировать результаты общей инвентаризации для каждого образца, а также отправлять отчет об окончательном аудите. Чтобы создать отчет об аудите, торговые представители могут перейти на главную страницу
- **652** Интерактивная справка по Oracle CRM On Demand Part 1 Выпуск 39

<span id="page-652-0"></span>отчета об аудите запасов и создать новый отчет об аудите запасов. Торговый представитель может также инициировать автоматическое создание окончательного отчета об аудите. Дополнительные сведения см. в разделе Создание периода учета запасов (см. ["Закрытие периода учета запасов"](#page-659-0) на стр. [660\)](#page-659-0).

 **Выверка.** После завершения окончательной инвентаризации для аудита торговый представитель должен провести выверку запасов. Для этой выверки отслеживание внутренних транзакций с образцами сравнивается с окончательной общей инвентаризацией. Все расхождения регистрируются. Если расхождений нет, выверка является успешной и период учета запасов помечается как выверенный. Дополнительные сведения см. в разделах Исправление расхождений общей и электронной инвентаризаций (см. ["Исправление расхождений между общей и электронной](#page-681-0)  [инвентаризаций"](#page-681-0) на стр. [682](#page-681-0)) и Выверка периода учета запасов (на стр. [661\)](#page-660-0).

**ПРИМЕЧАНИЕ.** Доступные для пользователя вкладки определяются администратором компании. Если должностные обязанности пользователя не включают в себя отслеживание сведений о периоде учета запасов, вкладка "Период учета запасов" может быть исключена из настройки для этого пользователя.

## **Типы периодов учета запасов**

Поскольку выверка запасов образцов может проводится раз в месяц, Управление образцами Oracle CRM On Demand позволяет проводить выверку с любой периодичностью по запросу администратора образцов. Для большей гибкости предусмотрено три типа периода учета запасов.

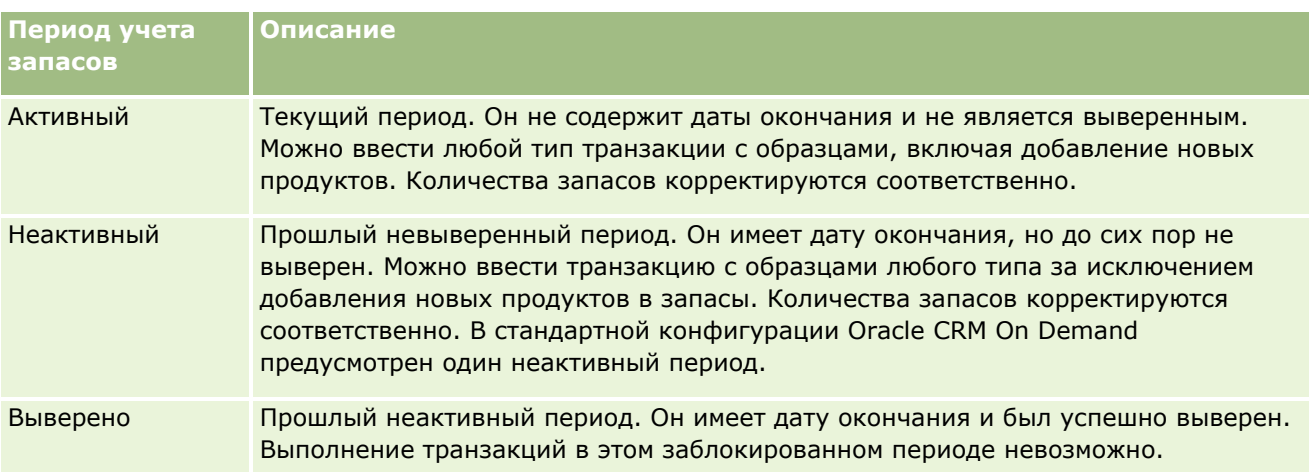

В следующей таблице описываются типы периодов учета запасов.

В стандартной конфигурации Oracle CRM On Demand для управления образцами предусмотрено три невыверенных периода: один активный и два неактивных. В любой данный момент времени может существовать несколько выверенных периодов учета запасов, но только один открытый активный период учета запасов.

# **Работа с главной страницей периодов учета запасов**

Главная страница периодов учета запасов является отправным пунктом управления периодами учета запасов. Эта страница состоит из нескольких разделов и отображает информацию, связанную с данным пользователем.

**ПРИМЕЧАНИЕ.** Администратор компании может настроить макет главной страницы периодов учета запасов. Кроме того, если роль пользователя включает полномочия на индивидуализацию домашних страниц, этот пользователь может добавлять и удалять разделы на этой странице.

**Перед началом работы.** Для работы с периодами учета запасов роль пользователя должна включать полномочия "Включить основные операции с образцами".

### **Создание периода учета запасов**

Только администратор образцов компании может создавать период учета запасов. Торговые представители не имеют таких полномочий. Администратор образцов создает начальный период учета запасов для каждого торгового представителя, использующего Oracle CRM On Demand Life Sciences Edition. Дополнительные сведения см. в разделах Создание периодов учета запасов для пользователя и Создание записей (на стр. [55\)](#page-54-0).

### **Работа со списками периодов учета запасов**

В разделе списков периодов учета запасов отображается ряд отфильтрованных списков. Отфильтрованные списки представляют собой подмножества или группы записей, позволяющие ограничить число записей, с которыми требуется работать одновременно.Oracle CRM On Demand поставляется с набором стандартных списков. Все стандартные списки являются общедоступными. Пользователи и их руководители могут составлять дополнительные списки по тем или иным критериям.

В следующей таблице содержатся описания стандартных списков периодов учета запасов.

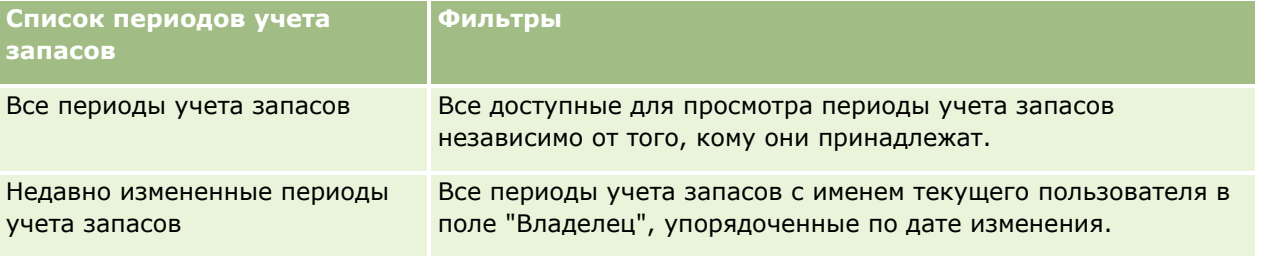

Для просмотра списка щелкните имя списка.

Для создания нового списка нажмите кнопку "Создать". Дополнительные сведения о создании списков см. в разделе Создание и уточнение списков (на стр. [140\)](#page-139-0).

Чтобы просмотреть все доступные списки, создать новый список или просмотреть, изменить либо удалить существующий список, щелкните "Управление списками". Страница "Управление списками" содержит также стандартные списки, поставляемые с Oracle CRM On Demand. Эти списки доступны только для просмотра. Их невозможно изменить или удалить.

### **Просмотр последних периодов учета запасов**

В разделе "Недавно измененные периоды учета запасов" отображаются периоды учета запасов, измененные последними.

Щелкните ссылку "Показать весь список", чтобы развернуть список.

### <span id="page-654-0"></span>**Добавление разделов на главную страницу периодов учета запасов**

Пользователям, роль которых включает полномочия "Индивидуализация домашних страниц", разрешается добавлять на свою главную страницу периодов учета запасов некоторые или все разделы из перечисленных ниже.

- Недавно созданные периоды учета запасов
- Недавно измененные периоды учета запасов
- Мои недавно созданные периоды учета запасов
- Мои недавно измененные периоды учета запасов
- Дополнительные разделы отчетов (администратор компании может настроить разделы отчетов, доступные для отображения на главной странице периодов учета запасов).

### *Процедура добавления разделов на главную страницу периодов учета запасов*

- **1** На главной странице периодов учета запасов нажмите кнопку "Изменить макет".
- **2** На странице "Макет главной страницы периодов учета запасов" с помощью кнопок со стрелками добавьте или удалите разделы и выберите порядок их отображения на странице и нажмите кнопку "Сохранить".

### **Связанная информация**

Информацию, связанную с периодами учета запасов, см. в следующих разделах.

- Период учета запасов (на стр. [652\)](#page-651-0)
- Поля периодов учета запасов (на стр. [662\)](#page-661-0)
- Управление периодами учета запасов (на стр. [655\)](#page-654-0)

## **Управление периодами учета запасов**

Пошаговые процедуры управления периодами учета запасов см. в разделах:

- Добавление запасов образцов в период учета запасов (на стр. [656\)](#page-655-0)
- Добавление транзакций с образцами в период учета запасов (на стр. [657\)](#page-656-0)
- Добавление книг в период учета запасов (на стр. [658\)](#page-657-0)
- Создание отчета об аудите запасов для периода учета запасов (на стр. [658\)](#page-657-0)
- Запрос промежуточной инвентаризации запасов (на стр. [659\)](#page-658-0)
- Закрытие периода учета запасов (на стр. [660\)](#page-659-0)
- Выверка периода учета запасов (на стр. [661\)](#page-660-0)

Пошаговые процедуры, общие для многих типов записей, см. в разделах:

Создание записей (на стр. [55\)](#page-54-0)

### <span id="page-655-0"></span>Биологические науки

- Обновление сведений о записях (на стр. [120\)](#page-119-0)
- Связывание записей со своей выбранной записью (см. ["Привязка записей к выбранной записи"](#page-123-0) на стр. [124\)](#page-123-0)
- Работа со списками (на стр. [134\)](#page-133-0)

**ПРИМЕЧАНИЕ.** Администраторы компании могут настраивать Oracle CRM On Demand различными способами, например изменяя имена типов записей, поля и варианты в списках выбора. Поэтому отображаемая информация может отличаться от стандартной информации, описанной в интерактивной справке.

Кроме того, в зависимости от уровня доступа, который имеет пользователь, ему могут быть доступны не все процедуры, описанные в предыдущем списке.

### **Связанные разделы**

Информацию, связанную с периодами учета запасов, см. в следующих разделах.

- Период учета запасов (на стр. [652\)](#page-651-0)
- Поля периодов учета запасов (на стр. [662\)](#page-661-0)
- Работа с главной страницей периодов учета запасов (на стр. [653\)](#page-652-0)

# **Добавление запасов образцов в период учета запасов**

Страница редактирования запасов образцов используется администраторами образцов для добавления позиции строки запасов образцов в период учета запасов для торговых представителей или обновления существующей позиции строки запасов образцов. Эта страница содержит полный набор полей для запасов образцов.

Торговые представители не могут добавлять или удалять позиции строки запасов образцов в периоде учета запасов. Однако при выполнении промежуточной или окончательной инвентаризации для аудита они должны редактировать поле "Общая инвентаризация" в позиции строки запасов образцов в периоде учета запасов. Дополнительные сведения об аудиторских инвентаризациях см. в разделах Запрос промежуточной инвентаризации запасов (на стр. [659](#page-658-0)) и Закрытие периода учета запасов (на стр. [660\)](#page-659-0).

**Перед началом работы.** Для добавления позиций строк запасов образцов в период учета запасов роль пользователя должна включать полномочия "Включить основные операции с образцами".

### *Процедура добавления позиции строки запасов образцов в период учета запасов*

- **1** На странице списка периодов учета запасов выполните детализацию по полю "Начальная дата", чтобы открыть нужную запись периода учета запасов.
- **2** На странице сведений о периоде учета запасов выберите в разделе "Запасы образцов" команду "Создать".
- **3** На странице "Редактирование периода учета запасов" заполните требуемые поля и нажмите "Сохранить".

<span id="page-656-0"></span>Дополнительные сведения о полях на этой странице см. в разделе Поля запасов с образцами (см. "[Поля запасов образцов"](#page-665-0) на стр. [666\)](#page-665-0).

**ПРИМЕЧАНИЕ.** Эта процедура применима при добавлении небольшого числа продуктов. Для добавления нескольких записей запасов рекомендуется создать файл импорта (состоящий из соответствующих записей запасов), а затем попросить администратора компании загрузить данные в период учета запасов.

### **Связанные разделы**

Сведения, связанные с запасами образцов, см. в следующих разделах:

- Запасы образцов (на стр. [663\)](#page-662-0)
- Управление запасами образцов (на стр. [664\)](#page-663-0)
- Поля запасов образцов (на стр. [666\)](#page-665-0)

## **Добавление транзакций с образцами в период учета запасов**

Страница редактирования транзакций с образцами используется для добавления позиции строки транзакции с образцами в период учета запасов или обновления существующей позиции строки транзакции с образцами. Эта страница содержит полный набор полей для транзакции с образцами.

**Перед началом работы.** Для добавления транзакции с образцами роль пользователя должна включать полномочия "Включить основные операции с образцами".

### *Процедура добавления транзакции с образцами в период учета запасов*

- **1** На странице списка периодов учета запасов выполните детализацию по полю "Начальная дата", чтобы открыть нужную запись периода учета запасов.
- **2** На странице сведений о периоде учета запасов выберите в разделе "Транзакции с образцами" команду "Создать".
- **3** На странице "Редактирование транзакции с образцами" заполните требуемые поля и нажмите "Сохранить".

Дополнительные сведения о полях на этой странице см. в разделе Поля транзакций с образцами. (см. ["Поля транзакций с образцами"](#page-708-0) на стр. [709\)](#page-708-0)

### **Связанная информация**

Сведения, связанные с транзакциями с образцами, см. в следующих разделах:

- Транзакции с образцами (на стр. [672\)](#page-671-0)
- Работа с главной страницей транзакций с образцами (на стр. [672\)](#page-671-0)
- Управление транзакциями с образцами (на стр. [675\)](#page-674-0)
- Поля транзакций с образцами (на стр. [709\)](#page-708-0)

## <span id="page-657-0"></span>**Добавление книг в период учета запасов**

Следующая процедура служит для добавления книг в активный период учета запасов. Книгу, добавленную в активный период учета запасов, можно будет впоследствии изменить или удалить. При выполнении данной процедуры предполагается, что книга представлена на странице сведений о периоде учета запасов как связанная позиция. Дополнительные сведения об отображении связанных позиций см. в разделе Настройка макетов связанных позиций.

### *Процедура добавления книги в период учета запасов*

- **1** На странице списка периодов учета запасов выполните детализацию по полю "Начальная дата", чтобы открыть нужную запись периода учета запасов.
- **2** На странице сведений о периоде учета запасов нажмите кнопку "Добавить" в разделе "Книги".
- **3** В селекторе книг выберите книгу, которую требуется добавить в период учета запасов, и нажмите кнопку "ОК".

Дополнительные сведения о книгах см. в разделе Управление книгами.

**4** Если необходимо, закройте период учета запасов, нажав кнопку "Закрыть".

После закрытия периода учета запасов создаются отчет об аудите запасов и новый период учета запасов. Все сведения о запасах образцов и книгах, приложенные к закрытому периоду учета запасов, копируются в новый период учета запасов и отчет об аудите запасов. Дополнительные сведения см. в разделе Закрытие периода учета запасов (на стр. [660\)](#page-659-0).

## **Создание отчета об аудите запасов для периода учета запасов**

Страница редактирования отчета об аудите используется для создания отчета об аудите запасов для периода учета запасов или обновления сведений о существующем отчете об аудите запасов. Страница редактирования отчета об аудите запасов содержит полный набор полей для отчета об аудите запасов.

**Перед началом работы.** Для создания отчета об аудите запасов для периода учета запасов роль пользователя должна включать полномочия "Включить основные операции с образцами".

### *Процедура создания отчета об аудите запасов для периода учета запасов*

- **1** На странице списка периодов учета запасов выполните детализацию по полю "Начальная дата", чтобы открыть нужную запись периода учета запасов.
- **2** На странице сведений о периоде учета запасов выберите в разделе "Отчеты об аудите запасов" команду "Создать".
- **3** На странице "Редактирование отчета об аудите запасов" заполните требуемые поля и нажмите "Сохранить".
- **658** Интерактивная справка по Oracle CRM On Demand Part 1 Выпуск 39

<span id="page-658-0"></span>Дополнительные сведения о полях на этой странице см. в разделе Поля отчета об аудите запасов. (см. ["Поля отчета об аудите запасов"](#page-668-0) на стр. [669\)](#page-668-0)

После создания невозможно изменить отчет об аудите запасов. Если в созданном отчете об аудите запасов обнаружена ошибка, необходимо сначала выполнить корректировку запасов, чтобы исправить ошибку, а после обработки этой корректировки создать новый отчет об аудите запасов.

### **Связанные разделы**

Сведения, связанные с отчетами об аудите запасов, см. в следующих разделах.

- Отчет об аудите запасов (на стр. [668\)](#page-667-0)
- Управление отчетами об аудите запасов (на стр. [668\)](#page-667-0)
- Поля отчета об аудите запасов (на стр. [669\)](#page-668-0)

# **Запрос промежуточной инвентаризации запасов**

Когда торговые представители возвращаются в офис, им обычно требуется провести общую инвентаризацию запасов. Они запрашивают промежуточную инвентаризацию запасов, которая позволяет им отследить запасы образцов и отправить данные администратору образцов. Администратор образцов обычно требует провести общий аудит запасов. Промежуточный аудит основан на корпоративных инструкциях. Промежуточная аудиторская инвентаризация часто выполняется как особый случай аудита, если есть основания опасаться мошенничества или проблем с отслеживанием запасов. Она служит контрольной точкой для администратора образцов.

В течение активного невыверенного периода учета запасов общая инвентаризация может быть проведена в любой момент времени. При запросе промежуточной инвентаризации запасов учитываются только активные периоды учета запасов.

**Перед началом работы.** Для запроса промежуточной инвентаризации запасов роль пользователя должна включать полномочия "Включить основные операции с образцами".

### *Процедура запроса промежуточной инвентаризации запасов*

- **1** На странице списка периодов учета запасов выполните детализацию по полю "Начальная дата", чтобы открыть нужную запись периода учета запасов, для которых требуется выполнить аудит.
- **2** Введите значение в поле "Общая инвентаризация" для каждой позиции строки запасов образцов. Значение, введенное в поле "Общая инвентаризация", должно соответствовать фактическому
- **3** Выберите значение "Промежуточная инвентаризация".

количеству каждого продукта, имеющемуся в наличии.

После этого происходит следующее.

 В поле "Последняя общая инвентаризация" отображается последнее значение фактического количества, предшествующее текущему значению фактического количества. Затем можно проверить и сравнить результаты старой и новой общих инвентаризаций.

- <span id="page-659-0"></span> Создается новый отчет об аудите запасов, в котором все позиции строки копируются из текущих запасов.
- Текущий период учета запасов остается открытым.

**ПРИМЕЧАНИЕ.** Кнопка "Промежуточная инвентаризация" активна только для активных периодов учета запасов.

## **Закрытие периода учета запасов**

После закрытия периода учета запасов торговый представитель должен провести окончательную общую инвентаризацию и зарегистрировать ее результаты для каждого образца, а также отправить окончательный отчет об аудите. Торговый представитель запускает окончательную инвентаризацию для аудита (по продукту или номеру партии), закрывая период учета запасов. При закрытии периода учета запасов инициируется создание отчета об аудите запасов. Можно закрыть только активные периоды учета запасов.

Закрытие периода учета запасов также является важным шагом в Процессе выверки запасов (см. "[Процесс выверки запасов"](#page-665-0) на стр. [666\)](#page-665-0).

**Перед началом работы.** Для закрытия периода учета запасов роль пользователя должна включать полномочия "Включить основные операции с образцами".

#### *Процедура закрытия периода учета запасов*

- **1** На странице списка периодов учета запасов выполните детализацию по полю "Начальная дата", чтобы открыть нужную запись периода учета запасов, который необходимо закрыть.
- **2** Введите значение в поле "Общая инвентаризация" для каждой позиции строки запасов образцов.

Значение, введенное в поле "Общая инвентаризация", должно соответствовать фактическому количеству для каждого продукта, имеющемуся в наличии.

**3** Нажмите кнопку "Закрыть".

При нажатии кнопки "Закрыть" происходит следующее:

- Период учета запасов, открытый на шаге 1, закрывается, ему назначается дата окончания периода запасов, и создается новый период учета запасов, который содержит все записи из старого периода.
- Значения из поля "Общая инвентаризация" (в записях запасов образцов) в старом периоде учета запасов копируются в поле "Входящее сальдо" (в соответствующих записях запасов образцов) в новом периоде учета запасов.
- Все образцы, срок действия которых не истек, копируются из старого периода учета запасов в новый.
- Все просроченные образцы, количество которых больше нуля, копируются из старого периода учета запасов в новый.
- Все сведения о книгах, связанные со старым периодом учета запасов, копируются в новый период учета запасов.

<span id="page-660-0"></span> Создается отчет об аудите запасов. Все сведения о запасах образцов и книгах, связанные со старым периодом учета запасов, копируются в новый отчет об аудите запасов.

**ПРИМЕЧАНИЕ.** Если период учета запасов не имеет статуса "Активно" или при отсутствии значения в поле "Общая инвентаризация" в одной из записей запасов образцов, при нажатии кнопки "Закрыть" появится сообщение об ошибке.

**4** Вернитесь на страницу "Список периодов учета запасов" и откройте запись периода учета запасов, которую открывали на шаге 1.

Следует отметить, что отчет об аудите запасов был создан как дочерний объект закрытого периода учета запасов. Отчет об аудите запасов содержит снимок записей запасов и окончательной общей инвентаризацию при закрытии периода учета запасов. Этот отчет и связанные с ним записи заблокированы, не могут быть изменены и сохраняются в качестве аудита операций для администратора образцов.

## **Выверка периода учета запасов**

Торговые представители должны проводить выверку своих образцов по крайней мере один раз в год. Выверку можно начать в разное время года, но только для закрытых периода учета запасов. Чтобы можно было полностью провести выверку периода запасов, должны быть завершены все транзакции, связанные с периодом учета запасов.

Выверка периода учета запасов является заключительным шагом в Процессе выверки запасов (см. "[Процесс выверки запасов"](#page-665-0) на стр. [666\)](#page-665-0).

**Перед началом работы.** Для выверки периода учета запасов роль пользователя должна включать полномочия "Включить основные операции с образцами".

#### *Процедура выверки периода учета запасов*

**1** На странице списка периодов учета запасов выполните детализацию по полю "Начальная дата", чтобы открыть запись периода учета запасов, для которого необходимо выполнить выверку.

Открытый период учета запасов должен быть закрыт. Выверка периода возможна только при отсутствии расхождений между общей инвентаризацией и суммой, рассчитанной Oracle CRM On Demand, и отложенных транзакций в периоде учета запасов.

**2** Нажмите кнопку "Выверка".

При выполнении одного из следующих условий появится сообщение об ошибке.

- С периодом учета запасов связаны транзакции, имеющие статус "Выполняется".
- Существуют открытые предыдущие периоды учета запасов.
- Расхождение выходит за допустимые пределы. На данный момент расхождение устанавливается равным нулю.
- **3** Вернитесь на страницу "Список периодов учета запасов" и откройте запись периода учета запасов, которую открывали на шаге 1. Если выверка выполнена успешно, будет установлен флаг "Выверено".

<span id="page-661-0"></span>**ПРИМЕЧАНИЕ.** Конечные пользователи должны создать транзакции переноса для всех образцов, переданных другому представителю, или возвращенных в главное управление. Кроме того, перед отправкой инвентаризации запасов мобильные пользователи должны синхронизировать свою локальную базу данных с базой данных сервера. Синхронизация очень важна при записи полученных образцов в предыдущем или еще неактивном периоде.

# **Поля периодов учета запасов**

Страница "Редактирование периодов учета запасов" используется для добавления периода учета запасов или обновления сведений о существующем периоде учета запасов. На странице "Редактирование периодов учета запасов" представлен полный набор полей для периода учета запасов.

**СОВЕТ.** Редактирование периодов учета запасов возможно также на страницах "Список периодов учета запасов" и "Сведения о периодах учета запасов". Дополнительные сведения об обновлении записей см. в разделе Обновление сведений о записях (на стр. [120\)](#page-119-0).

**ПРИМЕЧАНИЕ.** Администраторы компании могут настраивать Oracle CRM On Demand различными способами, например изменяя имена типов записей, поля и варианты в списках выбора. Поэтому отображаемая информация может отличаться от стандартной информации, описанной в интерактивной справке.

В следующей таблице содержатся дополнительные сведения о некоторых полях периодов учета запасов. Большая часть этих полей доступна торговым представителям только для чтения, но может быть изменена администраторами образцов. Значения полей "Активно" и "Выверено" устанавливаются в Oracle CRM On Demand автоматически в соответствии с тем, был ли период учета запасов завершен или выверен.

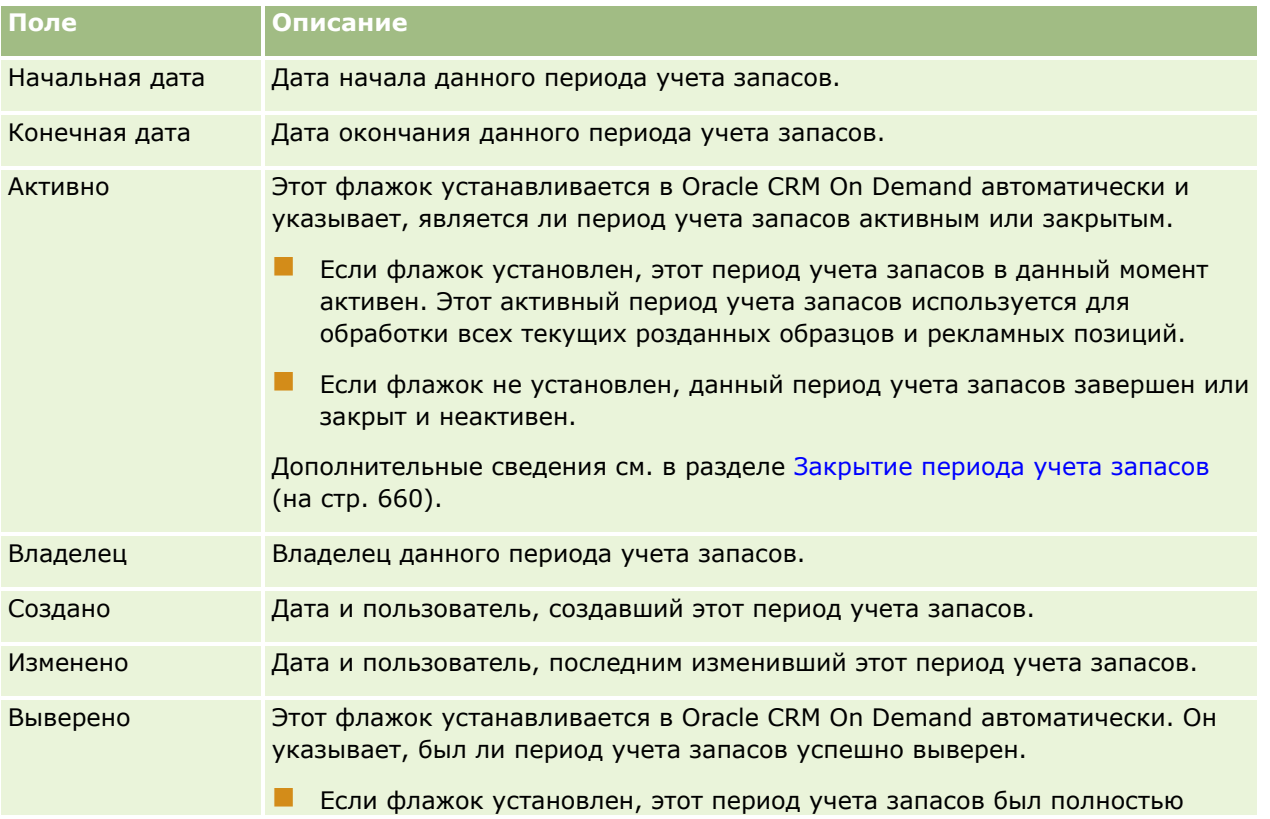

<span id="page-662-0"></span>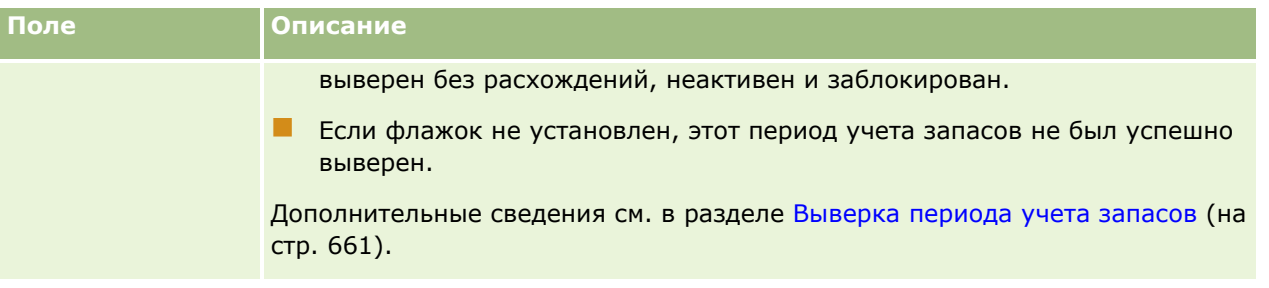

### **Связанные разделы**

Информацию, связанную с периодами учета запасов, см. в следующих разделах.

- Период учета запасов (на стр. [652\)](#page-651-0)
- Управление периодами учета запасов (на стр. [655\)](#page-654-0)
- Работа с главной страницей периодов учета запасов (на стр. [653\)](#page-652-0)

# **Запасы образцов**

Страницы запасов образцов используются для создания, обновления и отслеживания записей запасов образцов.

Запись *запасов образцов* содержит информацию для торгового представителя о продукте, который был определен как подходящий для доставки в качестве образца. Администратор образцов утверждает продукт и назначает количество для торгового представителя. Торговый представитель может хранить образец, пока не распределит его утвержденному врачу, клинике или лечебному учреждению. Запись запасов образцов может быть определена на уровне продукта или партии образцов. Правила, касающиеся количества, которое может быть распределено данному контакту, хранятся в записи распределения для этого образца продукта. В записи распределения и записи запасов образцов отслеживается процесс исполнения вызовов для продаж и доставки образца или рекламной позиции.

### **Процесс отслеживания для записей запасов образцов**

Когда администратор образцов отправляет поставки образцов конечным пользователям, торговый представитель должен подтвердить получение запасов образцов. Торговый представитель должен физически получить образцы, произвести их инвентаризацию и подтвердить количество. Этот процесс формирует отправную точку для процесса отслеживания запасов образцов и в конечном счете приводит к выверке запасов в конце периода учета запасов.

В течение периода учета запасов торговый представитель может получить от администратора образцов запросы на выполнение аудита запасов. Затем торговый представитель использует записи запасов образцов для создания отчетов об аудите запасов. Когда период учета запасов заканчивается, запасы подсчитываются и обновляются в записи запасов образцов, а оставшиеся запасы копируются в новый период учета запасов. Выверка периода учета запасов подтверждает, что запасы соответствуют расчетам, полученным в результате обработки записей транзакций для продуктов. Период учета запасов будет считаться *выверенным* только после того, как все записи будут согласованы.

## <span id="page-663-0"></span>**Управление запасами образцов**

Пошаговые процедуры управления запасами образцов см. в разделах:

- Расчет текущего итога для запасов образцов (на стр. [664\)](#page-663-0)
- Подтверждение получения запасов образцов (на стр. [665\)](#page-664-0)
- Процесс выверки запасов (на стр. [666\)](#page-665-0)
- Добавление запасов образцов в период учета запасов (на стр. [656\)](#page-655-0)

Пошаговые процедуры, общие для многих типов записей, см. в разделах:

- Создание записей (на стр. [55\)](#page-54-0)
- Обновление сведений о записях (на стр. [120\)](#page-119-0)
- Связывание записей со своей выбранной записью (см. ["Привязка записей к выбранной записи"](#page-123-0) на стр. [124\)](#page-123-0)
- Работа со списками (на стр. [134\)](#page-133-0)

**ПРИМЕЧАНИЕ.** Администраторы компании могут настраивать Oracle CRM On Demand различными способами, например изменяя имена типов записей, поля и варианты в списках выбора. Поэтому отображаемая информация может отличаться от стандартной информации, описанной в интерактивной справке.

Кроме того, в зависимости от уровня доступа, который имеет пользователь, ему могут быть доступны не все процедуры, описанные в предыдущем списке.

### **Связанные разделы**

Сведения, связанные с запасами образцов, см. в следующих разделах:

- Запасы образцов (на стр. [663\)](#page-662-0)
- Поля запасов образцов (на стр. [666\)](#page-665-0)

### **Расчет текущего итога для запасов образцов**

В начале периода учета запасов у торгового представителя имеется, предположим, *количество n продукта x*. В течение периода учета запасов торговый представитель выполняет различные задачи транзакций (такие, как входящий или исходящий перенос, доставка образцов, корректировка, подтверждение). При запуске и завершении каждой задачи транзакции Oracle CRM On Demand обновляет текущее количество для продукта x.

На основе операций транзакций с образцами в Oracle CRM On Demand ведется текущий учет количества для всех продуктов - путем вычисления *остатка запасов представителя*. Для расчета остатка запасов представителя в Oracle CRM On Demand берется количество продукта x на начало каждого периода учета запасов и выполняются следующие действия:

- Прибавляются подтверждения поставки
- Прибавляются транзакции с образцами типа "Перенос в"
- Вычитаются транзакции с образцами типа "Перенос из"
- Вычитаются транзакции с образцами типа "Выплаты" (транзакция доставки образцов)

- <span id="page-664-0"></span>Вычитаются транзакции с образцами типа "Возврат"
- Прибавляются или вычитаются транзакции с образцами, в зависимости от типа корректировки запасов и значения в поле количества. Допускаются отрицательные значения, означающие потерю, хищение или субъективную ошибку.

**Перед началом процедуры.** Чтобы просмотреть текущее количество запасов образцов, необходимо, чтобы на страницах "Сведения о запасах образцов" и "Изменение запасов образцов" содержалось поле "Системный счетчик". По умолчанию это поле не показано, поэтому следует попросить администратора образцов настроить вывод этого поля на страницах запасов образцов. Дополнительные сведения об управлении полями см. в разделе Страница настройки приложения для типа записи.

### *Чтобы просмотреть количество по результатам последней общей инвентаризации*

- **1** На странице списка периодов учета запасов выполните детализацию по полю "Начальная дата", чтобы открыть нужную запись периода учета запасов.
- **2** На странице "Сведения о периоде учета запасов" перейдите в раздел "Запасы образцов".

Для каждой позиции строки запасов образцов значение в поле "Последняя общая инвентаризация" указывается количество запасов на момент выполнения последнего отчета об аудите запасов. В поле "Системный счетчик" показано начальное количество образцов, переданных торговому представителю из главного управления. Дополнительные сведения о полях этой страницы см. в разделе Поля запасов образцов (на стр. [666\)](#page-665-0).

### **Подтверждение получения запасов образцов**

Когда администратор образцов отправляет образцы конечным пользователям, работающим на местах, когда конечные пользователи обмениваются образцами или когда они возвращают образцы в главное управление, получатель транзакции должен подтвердить поступление запасов образцов. Получатель должен физически получить образцы, пересчитать их и подтвердить полученное количество. Этот шаг является отправной точкой для отслеживания запасов образцов, в итоге завершающегося выверкой запасов образцов в конце периода.

Управление образцами Oracle CRM On Demand поддерживает перемещение запасов образцов электронным способом с помощью процесса Создание переноса образцов (на стр. [676](#page-675-0)). Образцы направляются получателю, который должен подтвердить их поступление, прежде чем в Oracle CRM On Demand новые запасы будут перенесены в активный период учета запасов получателя.

Конечные пользователи могут подтверждать полное или частичное поступление переноса запасов. Дополнительные сведения см. в следующих разделах:

- Подтверждение полного поступления передачи образцов (см. ["Подтверждение полного получения](#page-676-0)  [перенесенных образцов](#page-676-0)" на стр. [677\)](#page-676-0)
- Подтверждение частичного поступления передачи образцов (см. ["Подтверждение частичного](#page-677-0)  [получения переноса образцов"](#page-677-0) на стр. [678\)](#page-677-0)

**Перед началом процедуры.** Чтобы пользователь мог подтвердить поступление запасов образцов, его роль должна включать привилегию "Включить основные операции с образцами".

**ПРИМЕЧАНИЕ.** Если при подтверждении поступления запасов образцов у конечного пользователя еще не будет записей, описывающих продукт образца, партию образцов или период учета запасов для переданных образцов, такие записи будут созданы в Oracle CRM On Demand автоматически.

### <span id="page-665-0"></span>**Процесс выверки запасов**

В этом разделе описывается выверка запасов.

**Перед началом работы.** Выполните следующие действия:

- Роль пользователя должна включать полномочия "Включить основные операции с образцами" и "Включить корректировку образцов".
- Выполните следующие требования.
	- **Проверьте, что предыдущие периоды учета запасов выверены.** Пользователи должны выверять предыдущие периоды запасов в хронологическом порядке. Это требование актуально только в том случае, когда конфигурация компании допускает несколько неактивных невыверенных периодов.
	- **Подтвердите получение переносов запасов.** Пользователи должны отправить подтверждения для всех полученных поставок образцов.
	- **Создайте транзакции переноса для перенесенных образцов.** Пользователи должны создать транзакции переноса для всех образцов, перенесенных другому представителю или возвращенных в главное управление.
	- **Мобильные пользователи должны синхронизироваться с базой данных сервера.** Перед отправкой инвентаризации запасов мобильные пользователи должны синхронизировать свои локальные базы данных с базой данных сервера.

## **Ограничения, действующие при выверке запасов**

Необходимо учитывать следующие ограничения.

- Подсчет перенесенных и полученных образцов не отражается в инвентаризации запасов, пока эти записи не будут отправлены.
- Период учета запасов не может быть выверен при наличии каких-либо расхождений между физической и электронной инвентаризацией запасов. Чтобы пользователь смог выверить период, существующее расхождение должно быть исправлено.

Для выверки запасов выполните следующие задачи:

- **1** Закрытие периода учета запасов (на стр. [660\)](#page-659-0)
- **2** Исправление расхождений общей и электронной инвентаризации (см. ["Исправление расхождений](#page-681-0)  [между общей и электронной инвентаризаций"](#page-681-0) на стр. [682\)](#page-681-0)
- **3** Выверка периода учета запасов (на стр. [661\)](#page-660-0)

# **Поля запасов образцов**

Страница "Изменение запасов образцов" используется для добавления новой записи запасов образцов в период учета запасов, а также для обновления содержимого существующей записи запасов образцов. На этой странице представлен полный набор полей запасов образцов.

**СОВЕТ.** Запасы образцов можно также изменять на страницах "Список запасов образцов" и "Сведения о запасах образцов". Подробнее об обновлении записей см. в разделе Обновление сведений записи (см. "[Обновление сведений о записях"](#page-119-0) на стр. [120\)](#page-119-0).

**ПРИМЕЧАНИЕ.** Администраторы компании могут настраивать Oracle CRM On Demand различными способами, например изменяя имена типов записей, поля и варианты в списках выбора. Поэтому отображаемая информация может отличаться от стандартной информации, описанной в интерактивной справке.

В следующей таблице содержатся дополнительные сведения о некоторых полях запасов образцов.

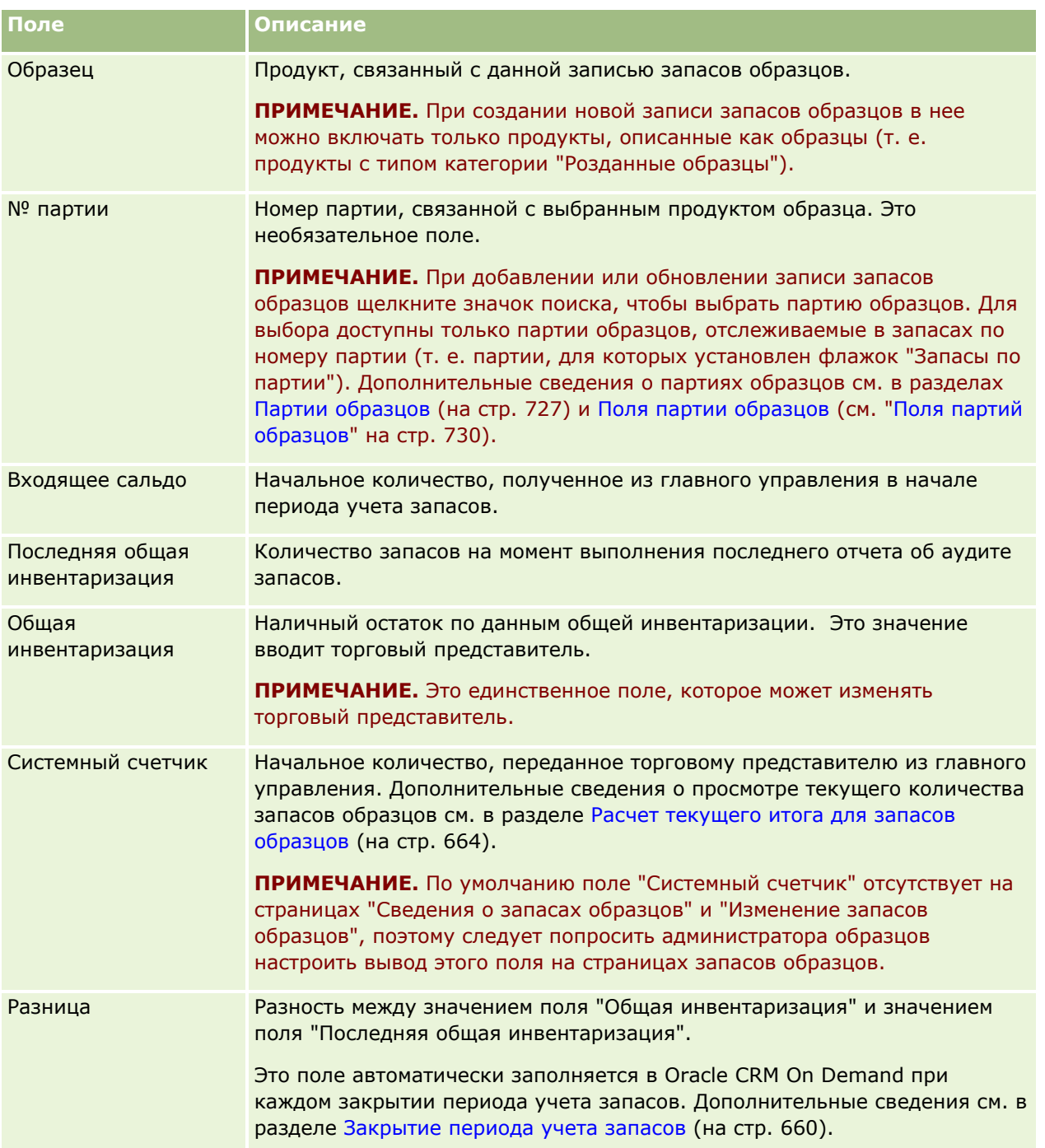

### <span id="page-667-0"></span>Биологические науки

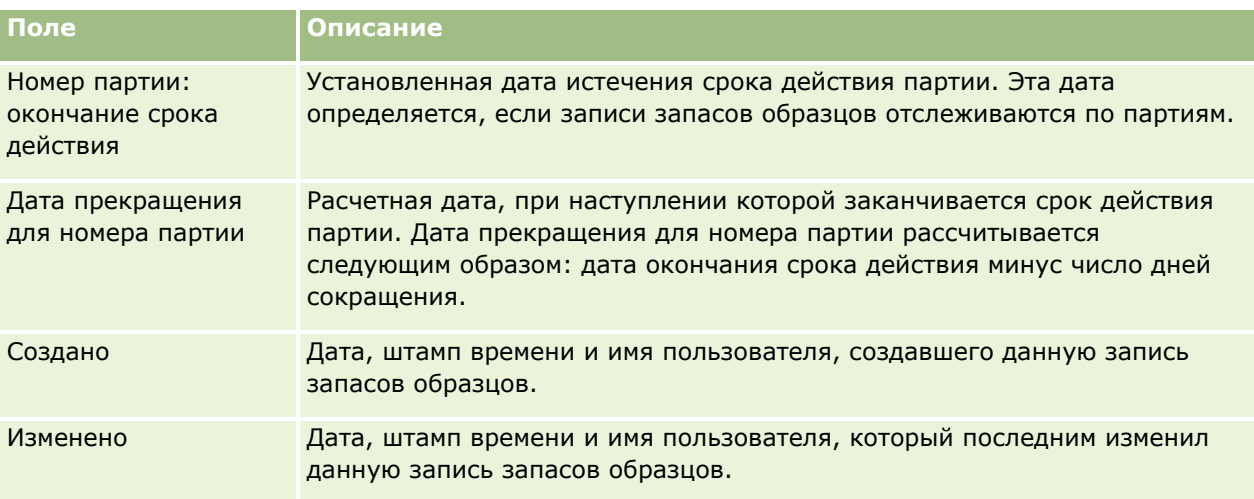

## **Связанная информация**

Другие сведения о запасах образцов см. в следующих разделах:

- Запасы образцов (на стр. [663\)](#page-662-0)
- Управление запасами образцов (на стр. [664\)](#page-663-0)
- Добавление запасов образцов в период учета запасов (на стр. [656\)](#page-655-0)

# **Отчет об аудите запасов**

Страницы отчета об аудите запасов используются для создания и отслеживания отчетов об аудите запасов.

*Отчет об аудите запасов* генерируется в Oracle CRM On Demand, когда торговый представитель выполняет промежуточную или окончательную аудиторскую инвентаризацию для периода учета запасов. Администраторы и торговые представители могут просматривать ранее отправленные данные об инвентаризации (при промежуточном или окончательном закрытии периодов) на странице "Список отчетов об аудите запасов".

Отчет об аудите запасов позволяет администраторам образцов контролировать, правильно ли выдаются образцы конкретными торговыми представителями. По этим отчетам администраторы на протяжении года следят за соблюдением определенных нормативных требований. Созданный отчет об аудите запасов уже нельзя изменить.

**ПРИМЕЧАНИЕ.** Состав доступных для пользователя вкладок определяется администратором компании. Если должностные обязанности пользователя не включают в себя отслеживание данных по отчетам об аудите запасов, вкладка "Отчет об аудите запасов" может быть исключена из настройки для этого пользователя.

## **Управление отчетами об аудите запасов**

Пошаговые процедуры управления отчетами об аудите запасов см. в разделах:

- <span id="page-668-0"></span> Запрос промежуточной инвентаризации запасов (на стр. [659](#page-658-0)). Промежуточный аудит запасов – это запрос на инвентаризацию запасов и создание отчета об аудите запасов.
- Закрытие периода учета запасов (на стр. [660](#page-659-0)). Конечные пользователи должны провести окончательную общую инвентаризацию и зарегистрировать ее результаты для каждого образца, а также отправить окончательный отчет об аудите. При закрытии периода учета запасов автоматически запускается окончательный отчет об аудите запасов.

Пошаговые процедуры, общие для многих типов записей, см. в разделах:

- Создание записей (на стр. [55\)](#page-54-0)
- Обновление сведений о записях (на стр. [120\)](#page-119-0)
- Связывание записей со своей выбранной записью (см. ["Привязка записей к выбранной записи"](#page-123-0) на стр. [124\)](#page-123-0)
- Работа со списками (на стр. [134\)](#page-133-0)
- Вложение файлов в записи через поля дополнения (на стр. [186\)](#page-185-0)

**ПРИМЕЧАНИЕ.** Администраторы компании могут настраивать Oracle CRM On Demand различными способами, например изменяя имена типов записей, поля и варианты в списках выбора. Поэтому отображаемая информация может отличаться от стандартной информации, описанной в интерактивной справке.

Кроме того, в зависимости от уровня доступа, который имеет пользователь, ему могут быть доступны не все процедуры, описанные в предыдущем списке.

### **Связанные разделы**

Сведения, связанные с отчетами об аудите запасов, см. в следующих разделах.

- Отчет об аудите запасов (на стр. [668\)](#page-667-0)
- Поля отчета об аудите запасов (на стр. [669\)](#page-668-0)
- Создание отчета об аудите запасов для периода учета запасов (на стр. [658\)](#page-657-0)

## **Поля отчета об аудите запасов**

Страница "Список отчетов об аудите запасов" используется для просмотра записей отчетов об аудите запасов. После того как отчет об аудите запасов создан, он не может быть изменен.

**ПРИМЕЧАНИЕ.** Администраторы компании могут настраивать Oracle CRM On Demand различными способами, например изменяя имена типов записей, поля и варианты в списках выбора. Поэтому отображаемая информация может отличаться от стандартной информации, описанной в интерактивной справке.

В следующей таблице приводятся дополнительные сведения о некоторых полях отчета об аудите запасов.

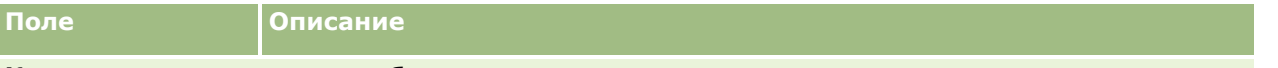

### **Ключевые данные отчета об аудите запасов**

### Биологические науки

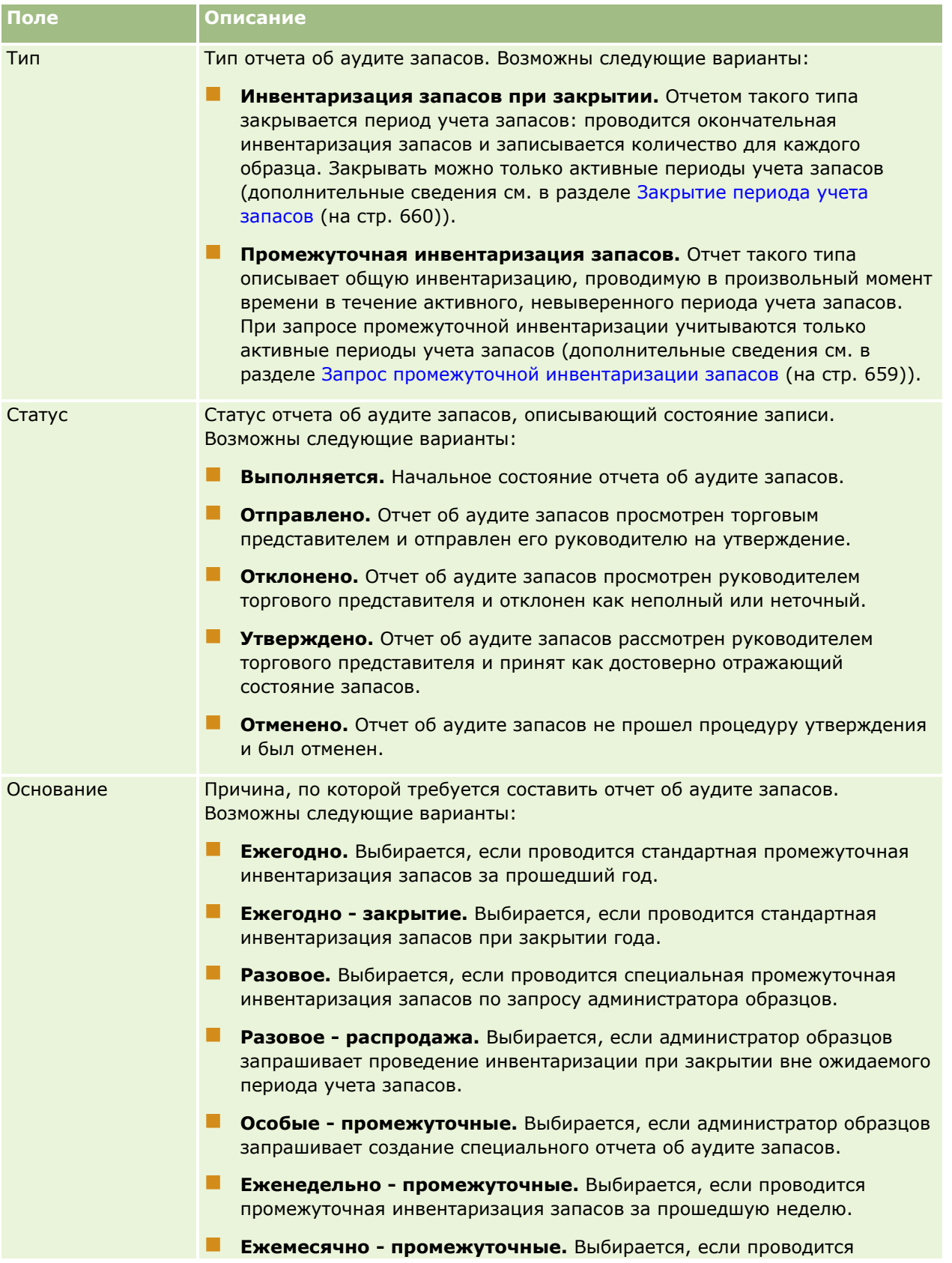

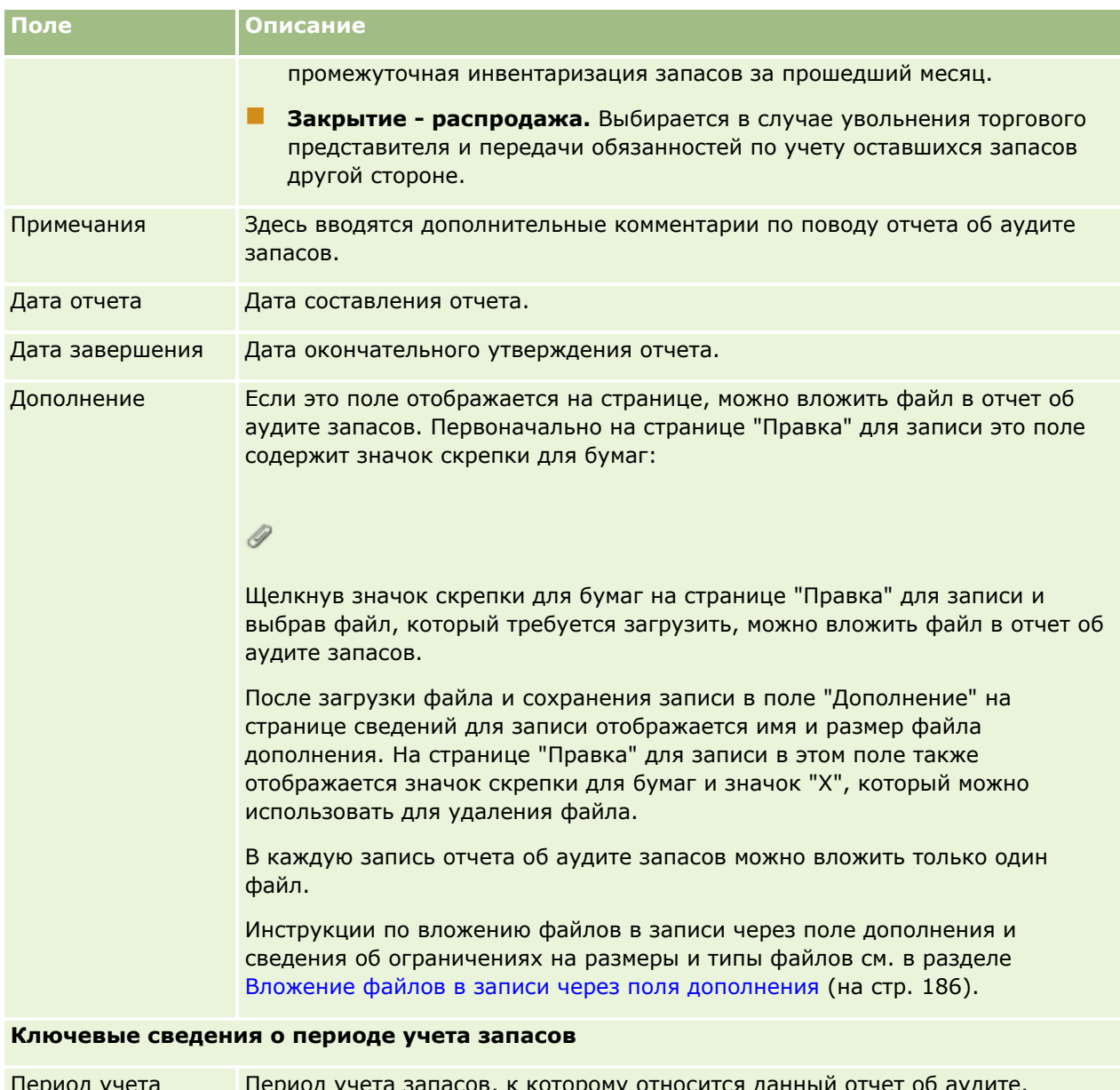

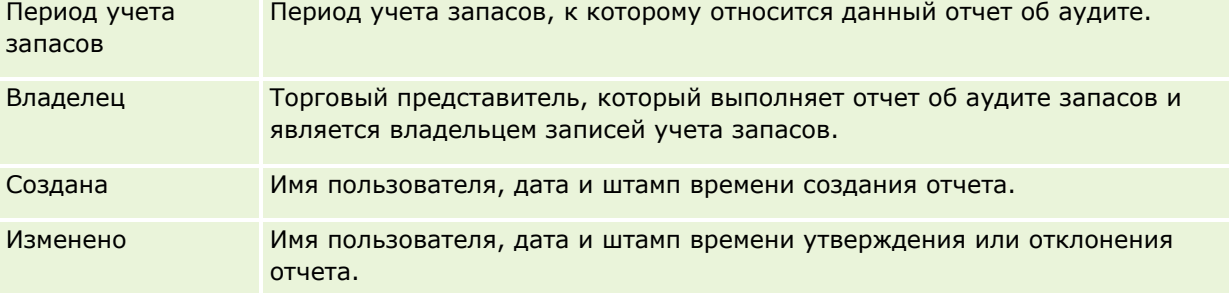

## **Связанные разделы**

Сведения, связанные с отчетами об аудите запасов, см. в следующих разделах.

Отчет об аудите запасов (на стр. [668\)](#page-667-0)

- <span id="page-671-0"></span>Управление отчетами об аудите запасов (на стр. [668\)](#page-667-0)
- Создание отчета об аудите запасов для периода учета запасов (на стр. [658\)](#page-657-0)

# **Транзакции с образцами**

Для создания, обновления и отслеживания транзакций с образцами и соответствующих позиций транзакций для образцов используются страницы "Транзакции с образцами".

*Транзакция с образцами* - это запись для передачи образца, поступления, раздачи образца или корректировки запасов. Для целей отслеживания Oracle CRM On Demand назначает каждой записи транзакции с образцами уникальный идентификатор. Пользователь создает транзакцию с образцами так, чтобы по всем перемещениям образцов и позиций для рекламных акций можно было отчитаться и провести выверку в конце периода учета запасов, а в течение периода учета запасов вести текущую инвентаризацию запасов продуктов. Каждая запись транзакции с образцами представляет отдельную транзакцию, которая может включать одну или несколько записей позиций строки (позиций транзакций). Транзакции связываются с соответствующим периодом учета запасов в зависимости от даты транзакции. Все операции раздачи образцов или позиций для рекламных акций создают транзакцию выплат (транзакцию с образцом для раздачи). Исходящая и входящая переадресация запасов для главного управления и торговых представителей создает две записи транзакций:

- Одну для *исходящей переадресации* для отправляющего объекта
- Одну для *входящей переадресации* для объекта, который получает образец

Торговые представители или главные управления могут создавать транзакции корректировки для учета расхождений в запасах из-за потерь, возвратов, обнаружения или ошибки оператора. Если транзакции с образцами имеют статус "Отправлено", в сведения о транзакции нельзя вносить никакие изменения. Если изменение необходимо, следует создать новую корректировку транзакции.

**ПРИМЕЧАНИЕ.** Доступные для пользователя вкладки определяются администратором компании. Если должностные обязанности пользователя не включают в себя отслеживание информации о транзакциях с образцами, вкладка "Транзакция с образцами" может быть исключена из настройки для этого пользователя.

# **Работа с главной страницей транзакций с образцами**

Главная страница транзакций с образцами является отправным пунктом для управления транзакциями с образцами.

**ПРИМЕЧАНИЕ.** Администратор компании может настроить макет главной страницы транзакций с образцами. Кроме того, пользователь, роль которого включает привилегию "Индивидуализация домашних страниц", может добавлять и удалять разделы на этой странице.

**Перед началом работы** Для работы с транзакциями с образцами роль пользователя должна включать полномочия "Включить основные операции с образцами" и "Включить корректировку образцов".

### **Создание транзакции с образцами**

Для создания новой транзакции с образцами необходимо нажать кнопку "Создать" в разделе "Недавно измененные транзакции с образцами". Дополнительные сведения см. в разделе Создание записей (на стр. [55](#page-54-0)) и Поля транзакции с образцами (см. ["Поля транзакций с образцами"](#page-708-0) на стр. [709\)](#page-708-0).

Можно создать следующие типы транзакций с образцами:

- **Отправленные транзакции.** Дополнительные сведения см. в разделе Создание передачи образцов (см. ["Создание переноса образцов"](#page-675-0) на стр. [676\)](#page-675-0).
- **Транзакции корректировки.** Дополнительные сведения см. в разделе Корректировка транзакций с образцами (на стр. [679\)](#page-678-0).
- **Транзакции для потерь и находок.** Дополнительные сведения см. в разделе Создание транзакций для потерянных и найденных образцов (см. ["Создание транзакций с потерянными и найденными](#page-679-0)  [образцами"](#page-679-0) на стр. [680\)](#page-679-0).

Следующие типа транзакций создать нельзя, поскольку они создаются в Oracle CRM On Demandавтоматически при каждой раздаче образцов торговыми представителями во время коммерческих визитов:

- **Транзакции выплат.** Можно просмотреть транзакции выплат. Если для транзакции выплат требуется изменение, необходимо создать новую транзакцию корректировки запасов. Дополнительные сведения см. в разделе Просмотр транзакций расхода (см. ["Просмотр транзакций](#page-680-0)  [выплат"](#page-680-0) на стр. [681\)](#page-680-0).
- **Транзакции получения.** Конечные пользователи должны подтвердить поступление образцов. Если количество образцов, полученных торговым представителем, отличается от количества отправленных ему образцов, необходимо создать транзакцию корректировки запасов для записи расхождения. Дополнительные сведения см. в разделе Подтверждение поступления запасов образцов (см. ["Подтверждение получения запасов образцов"](#page-664-0) на стр. [665\)](#page-664-0).

## **Работа со списками транзакций с образцами**

В разделе "Список транзакций с образцами" отображается ряд отфильтрованных списков. Отфильтрованные списки представляют собой подмножества или группы записей, позволяющие ограничить число записей, с которыми можно работать одновременно. Oracle CRM On Demand поставляется с набором стандартных списков. Все стандартные списки являются общедоступными. Пользователи и их руководители могут составлять дополнительные списки по тем или иным критериям.

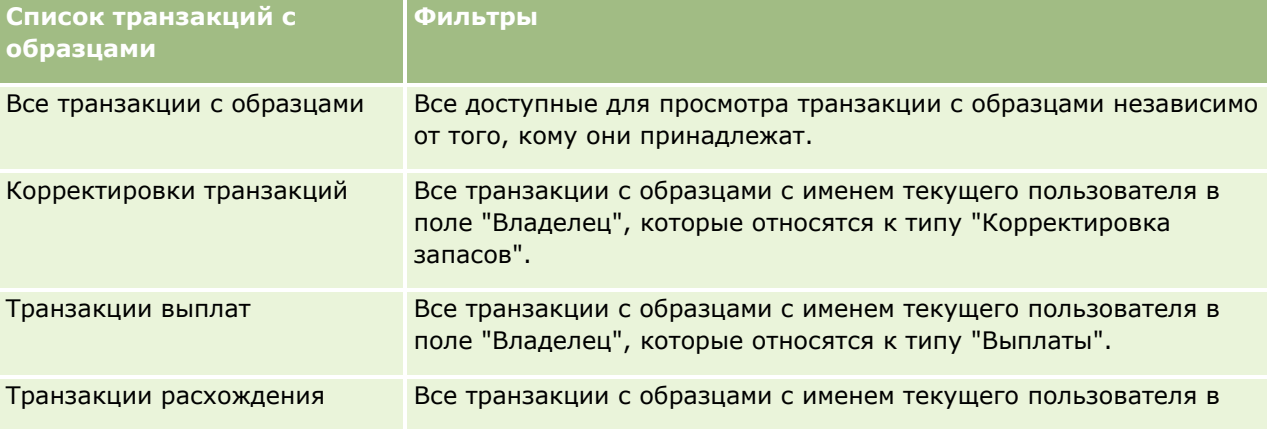

В следующей таблице приведены описания стандартных списков для транзакций с образцами.

### Биологические науки

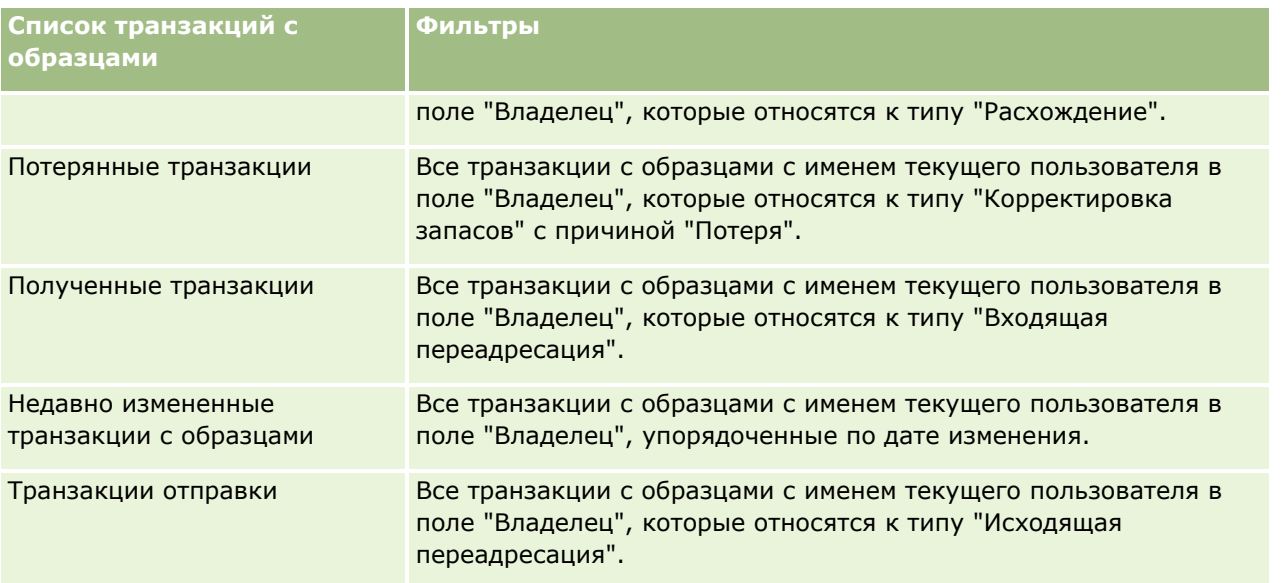

Для просмотра списка щелкните имя списка.

Для создания нового списка нажмите кнопку "Создать". Дополнительные сведения о создании списков см. в разделе Создание и уточнение списков (на стр. [140\)](#page-139-0).

Чтобы просмотреть все доступные списки, создать новый список или просмотреть, изменить либо удалить существующий список, щелкните "Управление списками". Страница "Управление списками" содержит также стандартные списки, поставляемые с Oracle CRM On Demand. Эти списки доступны только для просмотра. Их невозможно изменить или удалить.

## **Просмотр последних транзакций с образцами**

В разделе "Недавно измененные транзакции с образцами" отображаются транзакции с образцами, которые были изменены последними, упорядоченные по дате изменения. Для раскрытия этого списка щелкните ссылку "Показать весь список".

## **Добавление разделов на главную страницу транзакций с образцами**

Если роль пользователя включает полномочия на индивидуализацию домашних страниц, на главную страницу транзакций с образцами можно добавить некоторые или все из приведенных ниже разделов.

- Недавно созданные транзакции с образцами
- Недавно измененные транзакции с образцами
- Мои недавно созданные транзакции с образцами
- Мои недавно измененные транзакции с образцами

### *Для добавления разделов на главную страницу транзакций с образцами*

**1** На главной странице транзакций с образцами нажмите "Изменить макет".

<span id="page-674-0"></span>**2** На странице "Макет главной страницы транзакций с образцами" используйте стрелки для добавления, удаления и упорядочивания разделов на странице. Затем нажмите "Сохранить".

### **Связанные разделы**

Информацию, связанную с транзакциями с образцами, см. в следующих разделах:

- Транзакции с образцами (на стр. [672\)](#page-671-0)
- Поля транзакций с образцами (на стр. [709\)](#page-708-0)
- Управление транзакциями с образцами (на стр. [675\)](#page-674-0)

# **Управление транзакциями с образцами**

Пошаговые процедуры для управления транзакциями с образцами см. в следующих разделах:

- Создание переноса образцов (на стр. [676\)](#page-675-0)
- Подтверждение полного поступления передачи образцов (см. ["Подтверждение полного получения](#page-676-0)  [перенесенных образцов"](#page-676-0) на стр. [677\)](#page-676-0)
- Подтверждение частичного получения переноса образцов (на стр. [678\)](#page-677-0)
- Корректировка транзакций с образцами (на стр. [679\)](#page-678-0)
- Создание транзакций для потерянных и найденных образцов (см. ["Создание транзакций с](#page-679-0)  [потерянными и найденными образцами"](#page-679-0) на стр. [680\)](#page-679-0)
- Просмотр транзакций выплат (на стр. [681\)](#page-680-0)
- Добавление позиций транзакций в транзакцию с образцами (см. ["Добавление позиций транзакции в](#page-681-0)  [транзакцию с образцами"](#page-681-0) на стр. [682\)](#page-681-0)
- Исправление расхождений общей и электронной инвентаризации (см. ["Исправление расхождений](#page-681-0)  [между общей и электронной инвентаризаций"](#page-681-0) на стр. [682\)](#page-681-0)
- Раздача образцов во время коммерческого визита (см. ["Раздача образцов в процессе коммерческих](#page-682-0)  [визитов \(вызовов\)"](#page-682-0) на стр. [683\)](#page-682-0)
- Проверка электронных подписей (на стр. [704\)](#page-703-0)
- Текущий контроль операций с образцами (см. ["Отслеживание действий с образцами"](#page-707-0) на стр. [708\)](#page-707-0)
- Настройка автоматической отправки транзакций с образцами

Пошаговые процедуры, общие для многих типов записей, см. в разделах:

- Создание записей (на стр. [55\)](#page-54-0)
- Обновление сведений о записях (на стр. [120\)](#page-119-0)
- Связывание записей со своей выбранной записью (см. ["Привязка записей к выбранной записи"](#page-123-0) на стр. [124\)](#page-123-0)
- Работа со списками (на стр. [134\)](#page-133-0)
- Вложение файлов в записи через поля дополнения (на стр. [186\)](#page-185-0)

#### <span id="page-675-0"></span>Биологические науки

**ПРИМЕЧАНИЕ.** Администраторы компании могут настраивать Oracle CRM On Demand различными способами, например изменяя имена типов записей, поля и варианты в списках выбора. Поэтому отображаемая информация может отличаться от стандартной информации, описанной в интерактивной справке.

Кроме того, в зависимости от уровня доступа, который имеет пользователь, ему могут быть доступны не все процедуры, описанные в предыдущем списке.

### **Связанные разделы**

- Транзакции с образцами (на стр. [672\)](#page-671-0)
- Работа с главной страницей транзакций с образцами (на стр. [672\)](#page-671-0)
- Поля транзакций с образцами (на стр. [709\)](#page-708-0)
- Поля позиций транзакций (на стр. [715\)](#page-714-0)

## **Создание переноса образцов**

*Перенос образцов* представляет собой транзакцию отправки с типом "Перенос из". Перенос образцов создается каждый раз при обмене образцами продуктов внутри компании. Эта процедура может использоваться:

- Администратором образцов для отправки поставок конечным пользователям в выездном обслуживании
- Конечными пользователями для обмена образцами между собой
- Отправка образцов конечными пользователями в главное управление

После отправки переноса образцов в Oracle CRM On Demand получатель принимает его с типом "Перенос в". После подтверждения поступления транзакции получателем в Oracle CRM On Demand в инвентаризацию запасов вводятся новые запасы и уменьшается число позиций запасов в записи запасов отправителя.

**Перед началом работы** Для создания переноса образцов роль пользователя должна включать полномочия "Включить основные операции с образцами".

### *Создание переноса образцов*

- **1** На странице "Список транзакций с образцами" нажмите "Создать".
- **2** На странице изменения транзакций с образцами выберите в качестве типа транзакции "Перенос из". "Перенос из" - означает перенос образцов другому пользователю.
- **3** Установите статус "Выполняется".
- **4** Введите имя получателя образца в поле "Перенос в".
- **5** Заполните остальные поля на странице изменения транзакций с образцами (дополнительные сведения см. в разделе Поля транзакций с образцами (на стр. [709\)](#page-708-0)) и нажмите "Сохранить".
- **676** Интерактивная справка по Oracle CRM On Demand Part 1 Выпуск 39
- <span id="page-676-0"></span>**6** Добавьте по крайней мере одну позицию строки позиции транзакции, как описано в разделе Добавление позиции транзакции в транзакцию с образцами (см. ["Добавление позиций транзакции в](#page-681-0)  [транзакцию с образцами"](#page-681-0) на стр. [682\)](#page-681-0).
- **7** Добавьте или измените книги, связанные с записью, при необходимости.
- **8** Нажмите "Отправить".

Если ошибки не обнаружены, новая запись исходящего переноса получает статус "В пути", и в Oracle CRM On Demand автоматически создается новая запись транзакции получателя с типом "Перенос в" и статусом "В пути".

Любые сведения о книгах, связанные с транзакцией исходящего переноса, копируются в новую транзакцию получателя.

Новая запись полученной транзакции наследует все позиции строки позиции транзакции из записи транзакции исходящего переноса.

## **Подтверждение полного получения перенесенных образцов**

Oracle CRM On Demand поддерживает электронное перемещение запасов образцов. Дополнительные сведения см. в разделе Создание переноса образцов (на стр. [676](#page-675-0)). Образцы направляются получателю, который должен подтвердить поступление образцов перед тем как Oracle CRM On Demand может перенести новые запасы в активный период учета запасов получателя.

Конечные пользователи могут подтвердить полное (как описано в предыдущей процедуре) или частичное получение перенесенных образцов, как описано в разделе Подтверждение частичного получения переноса образцов (на стр. [678\)](#page-677-0).

Если у конечного пользователя при подтверждении получения перенесенных образцов еще отсутствуют записи, соответствующие продукту образца, партии образца или периоду учета запасов, связанному с переносимыми запасами образца, в Oracle CRM On Demand создаются соответствующие записи.

**Перед началом работы.** Для подтверждения получения переноса образцов роль пользователя должна включать полномочия "Включить основные операции с образцами".

### *Процедура подтверждения полного получения переноса образцов*

- **1** На главной странице транзакций с образцами выберите в разделе списка транзакций с образцами "Полученные транзакции".
- **2** На странице списка транзакций с образцами выполните детализацию по полю "Имя", чтобы открыть транзакцию, которую требуется подтвердить.

Открываемая транзакция должна иметь тип "Перенос в" и статус "В переходном состоянии".

**3** Просмотрите сведения о транзакции и в разделе "Позиции транзакции" введите значения в полях "Полученное количество", чтобы отобразить количество полученных продуктов-образцов.

Поле "Отгруженное количество", в котором отображается количество отгруженных позиций, доступно только для чтения.

**4** Щелкните "Подтвердить".

<span id="page-677-0"></span>Если полученное и отгруженное количество совпадают, транзакция приобретает статус "Обработано", и необходимо подтвердить полное получение переноса образцов.

Если полученное и отгруженное количество не совпадают, можно либо закрыть транзакцию с расхождением, либо сохранить ее открытой со статусом "Получено частично". Дополнительные сведения см. в разделе Подтверждение частичного получения переноса образцов (на стр. [678\)](#page-677-0).

**ПРИМЕЧАНИЕ.** Количества перенесенных образцов не отображаются в запасах конечных пользователей, пока те не подтвердят получение образцов.

## **Подтверждение частичного получения переноса образцов**

Oracle CRM On Demand поддерживает электронное перемещение запасов образцов. Дополнительные сведения см. в разделе Создание передачи образцов (см. ["Создание переноса образцов"](#page-675-0) на стр. [676\)](#page-675-0). Образцы направляются получателю, который должен подтвердить их поступление, прежде чем в Oracle CRM On Demand новые запасы будут перенесены в активный период учета запасов получателя.

Конечные пользователи могут подтвердить полное получение переноса образцов, как описано в разделе Подтверждение полного получения переноса образцов (см. ["Подтверждение полного получения](#page-676-0)  [перенесенных образцов"](#page-676-0) на стр. [677\)](#page-676-0), или частичное получение переноса образцов (как описано в следующей процедуре).

Если у конечного пользователя при подтверждении получения перенесенных образцов еще отсутствуют записи, соответствующие продукту образца, партии образца или периоду учета запасов, связанному с переносимыми запасами образца, в Oracle CRM On Demand создаются соответствующие записи.

**Перед началом работы** Для подтверждения получения переноса образцов роль пользователя должна включать полномочия "Включить основные операции с образцами".

#### *Процедура подтверждения частичного получения переноса образцов*

- **1** На главной странице транзакций с образцами выберите в разделе списка транзакций с образцами "Полученные транзакции".
- **2** На странице списка транзакций с образцами выполните детализацию по полю "Имя", чтобы открыть транзакцию, которую требуется подтвердить.

Открываемая транзакция должна иметь тип "Перенос в" и статус "В переходном состоянии".

**3** Просмотрите сведения о транзакции и в разделе "Позиции транзакции" введите значения в полях "Полученное количество", чтобы отобразить количество полученных продуктов-образцов.

Поле "Отгруженное количество", в котором отображается количество отгруженных позиций, доступно только для чтения.

**4** Щелкните "Подтвердить".

Если полученное и отгруженное количества не совпадают, автоматически создается транзакция расхождения в Oracle CRM On Demand со статусом "Обработано с расхождением". Если полученное и отгруженное количество совпадают, Oracle CRM On Demand изменяет статус транзакции на "Обработано", и необходимо подтвердить полное получение переноса образцов.

**ПРИМЕЧАНИЕ.** Количества переносов образцов не отображаются в запасах конечных пользователей, пока те не подтвердят получение образцов.

# <span id="page-678-0"></span>**Корректировка транзакций с образцами**

Торговые представители должны отслеживать запасы и гарантировать учет каждого образца при выверке. Функция корректировки позволяет администраторам образцов и конечным пользователям исправлять данные по запасам образцов путем корректировки прошлых транзакций с образцами (уже обработанных). К распространенным основаниям для корректировки прошлых транзакций с образцами относятся утрата или кража продукта, ошибки подсчета или ввода данных. Можно добавлять продукты или исправлять количества для любого типа транзакций с образцами (расходы или транзакции для перенесенных, утраченных, украденных, полученных, розданных образцов и т. п.). Корректировки используются для выверки исходного количества из записи администратора образцов с существующим количеством при проведении торговым представителем инвентаризации физических запасов.

Корректировка возможна для транзакции любого типа со статусом "Обработано". После обработки существующей транзакции ее повторная корректировка не допускается. Необходимо создать новую запись корректировки запасов. Дополнительные сведения см. в следующих разделах:

- Корректировка существующей записи корректировки запасов (на стр. [679\)](#page-678-0)
- Создание новой записи корректировки запасов (на стр. [680\)](#page-679-0)

**Перед началом работы.** Для создания корректировок (транзакций с образцами с типом "Корректировка запасов") роль пользователя должна включать полномочия "Включить основные операции с образцами" и "Включить корректировку образцов".

## **Корректировка существующей записи корректировки запасов**

Корректировка возможна для транзакции любого типа со статусом "Обработано". После обработки существующей транзакции ее повторная корректировка не допускается. Необходимо создать новую запись корректировки. См. раздел Создание новой записи корректировки запасов (на стр. [680\)](#page-679-0).

**Перед началом работы.** Для корректировки существующих записей корректировки запасов роль пользователя должна включать полномочия "Включить основные операции с образцами" и "Включить корректировку образцов".

### *Процедура исправления существующей записи корректировки запасов*

- **1** На странице списка транзакций с образцами откройте транзакцию с типом "Корректировка запасов" и статусом "Обработано".
- **2** Добавьте или измените книги, связанные с записью, при необходимости.
- **3** Щелкните "Корректировка".

На этом шаге создается новая транзакция типа "Корректировка запасов" со статусом "Выполняется".

Все позиции строки позиции транзакции копируются в новую запись. Все сведения, связанные с исходной транзакцией, копируются в новую транзакцию.

**4** При необходимости измените ключевые сведения о транзакции.

Дополнительные сведения о полях в данной области страницы см. в разделе Поля транзакций с образцами (на стр. [709\)](#page-708-0).

### <span id="page-679-0"></span>Биологические науки

**5** При необходимости измените позиции транзакции.

Например, можно изменить количество для существующей позиции строки позиции транзакции, добавить новую или удалить существующую позицию строки позиции транзакции. Дополнительные сведения о полях в этой области страницы см в разделе поля позиций транзакции (см. ["Поля позиций транзакций"](#page-714-0) на стр. [715\)](#page-714-0).

**6** Щелкните "Отправить" для отправки новой записи корректировки запасов.

Если ошибок не обнаружено, новая запись транзакции с запасами получает статус "Отправлено".

### **Создание новой записи корректировки запасов**

Чтобы устранить расхождения между общей и электронной инвентаризацией, конечные пользователи и администраторы образцов должны создать и отправить транзакции корректировки. Торговые представители и администраторы образцов записывают изменения в своих транзакциях с образцами путем создания новых записей транзакций с образцами с типом "Корректировка запасов".

**Перед началом работы.** Для создания записей корректировки запасов роль пользователя должна включать полномочия "Включить основные операции с образцами" и "Включить корректировку образцов".

### *Процедура создания новой записи корректировки запасов*

- **1** На странице "Список транзакций с образцами" нажмите "Создать".
- **2** На странице изменения транзакций с образцами выберите в качестве типа транзакции "Корректировка запасов".
- **3** Введите причину в поле "Основание", например "Потеряны образцы", "Найдены образцы" или "Начальное число".
- **4** Заполните остальные поля на странице изменения транзакций с образцами и нажмите "Сохранить".

Дополнительные сведения о полях на этой странице см. в разделе Поля транзакций с образцами. (см. ["Поля транзакций с](#page-708-0) образцами" на стр. [709\)](#page-708-0)

- **5** Добавьте по крайней мере одну позицию строки позиции транзакции, как описано в разделе Добавление позиции транзакции в транзакцию с образцами (см. ["Добавление позиций транзакции в](#page-681-0)  [транзакцию с образцами"](#page-681-0) на стр. [682\)](#page-681-0).
- **6** Нажмите "Отправить".

# **Создание транзакций с потерянными и найденными образцами**

Торговые представители могут записывать любые транзакции с потерянными или найденными образцами, обнаруженными в своих запасах, создавая новые записи транзакций с этими образцами.

**Перед началом работы.** Для создания транзакций с потерянными и найденными образцами роль пользователя должна включать полномочия "Включить основные операции с образцами" и "Включить корректировку образцов".

### <span id="page-680-0"></span>*Процедура создания новой записи транзакции с потерянными и найденными образцами*

- **1** На странице "Список транзакций с образцами" нажмите "Создать".
- **2** На странице изменения транзакций с образцами выберите в качестве типа транзакции "Корректировка запасов".
- **3** Введите причину в поле "Основание", например "Потеряно", "Найдено".
- **4** Заполните остальные поля на странице изменения транзакций с образцами и нажмите "Сохранить".

Дополнительные сведения о полях на этой странице см. в разделе Поля транзакций с образцами. (см. ["Поля транзакций с образцами"](#page-708-0) на стр. [709\)](#page-708-0)

**5** Добавьте по крайней мере одну позицию строки позиции транзакции.

Дополнительные сведения см. в разделе Добавление позиций транзакции в транзакцию с образцами (на стр. [682\)](#page-681-0).

**6** Нажмите "Отправить".

## **Просмотр транзакций выплат**

Конечные пользователи не могут создавать транзакции расходов (транзакции раздачи образцов). Транзакции расходов автоматически создаются в Oracle CRM On Demand при раздаче образцов торговыми представителями в процессе коммерческих визитов (вызовов).

**ПРИМЕЧАНИЕ**. Конечные пользователи не могут создавать транзакции получения. Oracle CRM On Demand автоматически создает транзакции "Перенос в" при возврате торговыми представителями ранее розданных образцов или передаче ими образцов в главное управление или другому торговому представителю.

**Перед началом работы.** Для просмотра транзакций расходов роль пользователя должна включать полномочия "Включить основные операции с образцами".

### *Процедура просмотра транзакций расходов*

- **1** На главной странице транзакций с образцами выберите транзакции расходов (выплат) в разделе списка транзакций с образцами.
- **2** На странице списка транзакций с образцами выполните детализацию по полю "Имя", чтобы открыть транзакцию расходов, которую требуется просмотреть.
- **3** На открытой странице сведений о транзакциях с образцами просмотрите ключевые сведения о транзакции, сведения о ключевом контакте и сведения о позициях транзакции.

Дополнительные сведения о полях на этой странице см. в разделе Поля транзакций с образцами. (см. ["Поля транзакций с образцами"](#page-708-0) на стр. [709\)](#page-708-0)

Конечные пользователи не могут обновлять или изменять какую-либо информацию на этой странице. Если для транзакции выплат требуются изменения или исправления, необходимо создать новую транзакцию корректировки запасов. См. Создание новой записи корректировки запасов (на стр. [680\)](#page-679-0).

<span id="page-681-0"></span>**ПРИМЕЧАНИЕ.** Аналогичным способом можно также просмотреть транзакции получения, выбрав соответствующий вариант из списка транзакций с образцами.

## **Добавление позиций транзакции в транзакцию с образцами**

Используйте страницу изменения транзакции с образцами для добавления позиции строки в транзакцию с образцами или обновления сведений о существующей позиции строки в транзакцию с образцами.

**Перед началом работы.** Для добавления позиций в транзакции с образцами роль пользователя должна включать полномочия "Включить основные операции с образцами".

### *Процедура добавления позиций в транзакцию с образцами*

- **1** На странице списка транзакций с образцами выполните детализацию по полю "Имя", чтобы открыть нужную запись транзакции.
- **2** На странице сведений о транзакциях с образцами выберите в разделе "Позиции транзакций" команду "Создать".
- **3** На странице "Редактирование позиции транзакции" заполните требуемые поля и нажмите "Сохранить".

Дополнительные сведения о полях на этой странице см. в разделе Поля позиций транзакций. (см. "[Поля позиций транзакций"](#page-714-0) на стр. [715\)](#page-714-0)

### **Связанные разделы**

Информацию, связанную с позициями транзакций, см. в следующих разделах.

- Позиции транзакции (на стр. [713\)](#page-712-0)
- Управление позициями транзакции (на стр. [713\)](#page-712-0)
- Поля позиций транзакций (на стр. [715\)](#page-714-0)

# **Исправление расхождений между общей и электронной инвентаризаций**

Для исправления расхождений между общей и электронной инвентаризациями (записанных в Oracle CRM On Demand при переносе образцов) администраторы образцов и конечные пользователи должны создавать и отправлять транзакции корректировки.

Исправление расхождений общей и электронной инвентаризации также является важным шагом в Процессе выверки запасов (см. ["Процесс выверки запасов"](#page-665-0) на стр. [666\)](#page-665-0).

**Перед началом работы.** Для исправления расхождений между общей и электронной инвентаризациями роль пользователя должна включать полномочия "Включить основные операции с образцами" и "Включить корректировку образцов".

Администраторы образцов и торговые представители могут использовать один или все из следующих параметров для исправления расхождений между общими и электронными инвентаризациями:

- <span id="page-682-0"></span> Создание и отправка транзакции корректировки с одной или несколькими позициями строк. Дополнительные сведения см. в разделе Создание новой записи корректировки запасов (на стр. [680\)](#page-679-0).
- Корректировка записей позиций строк ранее введенных, но еще не отправленных транзакций. Дополнительные сведения см. в разделе Корректировка существующей записи корректировки запасов (на стр. [679\)](#page-678-0).

## **Раздача образцов в процессе коммерческих визитов (вызовов)**

В процессе коммерческих визитов (вызовов) торговые представители раздают пробные образцы из своих запасов терапевтам, фармацевтам, клиникам, больницам и другим соответствующим контактам. Торговые представители должны выполнить следующие действия.

- Вести учет всех розданных образцов.
- Проверить соответствие каждого образца специальности врача.
- Взять авторизованные подписи, чтобы завершить транзакцию.

**Требования к продуктам для связи продуктов с записями вызовов.** Только продукты с типом категории "Пробные образцы", "Доставленная рекламная позиция", "Продукты с подробными сведениями" или "Позиция запроса образцов", отвечающие следующим условиям, могут быть связаны с записью вызова:

 Продукты не заблокированы для коммерческого взаимодействия с основным контактом. В ходе коммерческого взаимодействия продавец не может предлагать продукты, заблокированные для основного контакта. Это относится к сведениям, образцам и рекламным позициям этого продукта. Продукт может быть заблокирован для контакта по корпоративным, нормативным или законодательным причинам. Например, фармацевтическая компания не хочет раскрывать информацию о новом лекарстве, которое проходит тестирование. Дополнительные сведения о блокировке продуктов для контактов см. в разделе Заблокированные продукты (на стр. [795\)](#page-794-0).

**ПРИМЕЧАНИЕ.** Если продукт заблокирован для основного контакта коммерческого взаимодействия, продавец не сможет связать этот продукт с записью вызова, даже если продавец имеет этот продукт для распределения. Такие заблокированные продукты недоступны для выбора в списке продуктов, который добавляется к вызову. Если для вызова нет основного контакта, то продукты не блокируются.

- Продукты выделены торговому представителю.
- Продукты находятся в наличии в запасах торгового представителя (в случае с образцами и рекламными позициями).
- Продукты являются активными на текущую дату вызова.

**Указания по настройке коммерческого взаимодействия.** При настройке коммерческого взаимодействия (звонки, вызовы и т.п.) для доставки образцов, рекламных позиций или продуктов для детализации воспользуйтесь следующими советами:

- Убедитесь, что все взаимодействия с контактами или участниками имеют связанного основного контакта.
- Убедитесь, что все участники, контакты и организации имеют связанные адреса.

 $\blacksquare$  Не изменяйте сведения об основном контакте после создания записи вызова и определения для нее доставки образцов, рекламных позиций, сведений о продукте или запроса образцов.

**Перед началом работы** Раздавать образцы, запрашивать образцы и распространять позиции для рекламных акций в процессе коммерческих визитов (вызовов) могут только пользователи, роль которых включает полномочие "Включить основные операции с образцами".

### *Процесс раздачи образцов в процессе коммерческих визитов (вызовов)*

- **1** На главной странице контактов откройте контакт, которому требуется доставить образцы.
- **2** На странице сведений о контакте в разделе вызовов нажмите "Создать вызов" или "Автовызов", чтобы добавить новую позицию строки.
	- При нажатии "Создать вызов" открывается страница "Изменение вызова", где требуется вручную ввести данные для новой записи вызова.

Убедитесь, что в поле "Тип" указано значение "Вызов". В противном случае будут недоступны следующие связанные позиции: "Пробные образцы", "Доставленные рекламные позиции", "Продукты с подробными сведениями".

- При нажатии "Автовызов" открывается страница "Сведения о вызове", где для новой записи вызова автоматически вводятся следующие данные полей:
	- В поле "Статус" устанавливается значение "Запланировано".
	- В поле "Дата окончания" устанавливается значение, равное дате начала плюс 30 минут.
	- В поле "Тип" устанавливается значение "Вызов".
- **3** На странице "Изменение вызова" или "Сведения о вызове" выполните следующие действия:
	- **a** Для заполнения новой записи данными существующего шаблона интеллектуального вызова нажмите значок "Поиск" рядом с полем "Интеллектуальный вызов" и выберите интеллектуальный вызов.
	- **b** Введите или обновите информацию.

Дополнительные сведения о полях на странице редактирования вызовов см. в разделе Отслеживание посещений (коммерческих предложений по телефону) клиентов (см. "[Отслеживание посещений \(предложения о продаже\) клиентов"](#page-237-0) на стр. [238\)](#page-237-0).

- **4** Сохраните запись, выполнив одно из следующих действий.
	- Щелкните "Сохранить" на странице "Изменение вызова".
	- Щелкните "Сохранить как частный интеллектуальный вызов" или "Сохранить как общий интеллектуальный вызов" на странице "Сведения о вызове".

Дополнительные сведения см. в разделе Сохранение сведений о вызове в качестве шаблона (см. "[Сохранение информации вызова в виде шаблона"](#page-702-0) на стр. [703\)](#page-702-0).

- **5** Затем выполните одно из следующих действий на странице "Сведения о вызове".
	- Добавьте в родительскую запись вызова позиции строк продуктов, розданных образцов, запросов на образцы или позиций для рекламных акций.
<span id="page-684-0"></span>**ПРИМЕЧАНИЕ.** К родительской записи вызова могут быть только продукты, не заблокированные для основного контакта вызова. Продукты, заблокированные для основного контакта, недоступны для выбора в списке продуктов.

 Добавьте в родительскую запись вызова позицию строки участника, затем добавьте в эту запись участника позиции строк продуктов, розданных образцов, запросов на образцы или позиций для рекламных акций.

Дополнительные сведения об этих задачах см. в следующих разделах.

- Добавление участников к вызовам (на стр. [685\)](#page-684-0)
- Добавление нескольких контактов в вызовы организации (на стр. [687\)](#page-686-0)
- Связывание сведений о продуктах с вызовами (на стр. [689\)](#page-688-0)
- Связывание сведений о розданных образцах с вызовами (на стр. [694\)](#page-693-0)
- Связывание сведений о позициях для рекламных акций с вызовами (на стр. [696\)](#page-695-0)
- Связывание сведений о запросах на образцы с вызовами (на стр. [699\)](#page-698-0)
- **6** Когда все будет готово, нажмите кнопку "Отправить" для отправки информации о вызове на обработку.

Дополнительные сведения см. в разделе Отправка сведений о вызове для контроля запасов.

### **Связанные разделы**

Информацию, связанную с пробными образцами, см. в следующих разделах.

- Управление распределениями (на стр. [719\)](#page-718-0)
- Отслеживание посещений (коммерческих визитов) клиентов (см. ["Отслеживание посещений](#page-237-0)  [\(предложения о продаже\) клиентов"](#page-237-0) на стр. [238\)](#page-237-0)
- Установка максимального количества раздач образцов контактам
- Авторизация контактов для получения образцов

### **Добавление участников к вызовам**

*Участник* - это лицо, присутствующее на данной встрече или являющееся одной из сторон при телефонном звонке. Взаимодействие с организацией может включать нескольких участников, и каждый из них может иметь свои уникальные позиции или пути взаимодействия, которые должны быть зафиксированы торговым представителем. Отчетность на уровне взаимодействия с отдельным лицом позволяет торговому представителю зафиксировать, какой образец или какая позиция для рекламной акции были розданы и какие сведения о продуктах или запросы на образцы были записаны для каждого случая взаимодействия с отдельным лицом.

*Вызов участника* - это индивидуальный вызов, связанный с родительским вызовом организации. Вызовы участников аналогичны вызовам специалистов за исключением того, что они связаны с вызовами организации. Вызовы участников представляют собой отдельные записи с типом вызова "Вызов участника".

## **Параметры профиля доступа для вызовов участников**

Для доступа к участникам и их добавления в родительскую организацию необходимо выполнить соответствующие настройки в профилях доступа. В следующей таблице показаны параметры уровней доступа для типа записи, связанного с вызовом участника, которые обеспечивают доступ к вызовам участников в родительской записи. Этот параметр должен быть задан как в профиле доступа по умолчанию, так и в профиле доступа владельца. Если для типа записи, связанного с вызовом участника, настроен тот или иной уровень доступа, вызовы участников в рамках структуры вызовов будут функционировать аналогично всем остальным вызовам (вызовам организации или контактов). Однако разрешение верхнего уровня для вызовов участников ограничено разрешением, определенным в родительской операции. Дополнительные сведения о профилях доступа см. в разделах Управление профилем доступа и Процесс настройки профилей доступа.

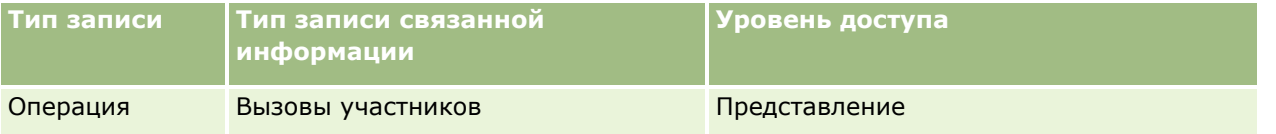

**ПРИМЕЧАНИЕ.** Вызовы участников являются внучатыми элементами по отношению к организации и дочерними элементами по отношению к вызову организации (который представляет собой тип операции). По этой причине доступ к вызовам участников необходимо настраивать в разделе сведений о типе записи "Операция".

Ниже приведена процедура добавления участника к вызову.

### *Процедура добавления участника к вызову*

**1** Перейдите на главную страницу организаций и выберите нужную организацию.

Дополнительные сведения о выборе записей см. в разделе Поиск записей (на стр. [75\)](#page-74-0).

- **2** В области сведений об организации прокрутите экран вниз до раздела "Вызовы" и откройте запись вызова организации, куда требуется добавить участника.
- **3** На странице сведений о вызове щелкните "Создать вызов" в разделе "Участники".

**ПРИМЕЧАНИЕ.** Если раздел "Участники" не показан на странице сведений, щелкните ссылку "Изменить макет" в правом верхнем углу страницы и добавьте раздел "Участники" в макет страницы. Если раздел недоступен для добавления к макету, обратитесь к администратору компании.

- **4** На странице сведений об участнике выполните следующие действия.
	- **a** Для заполнения новой записи данными существующего шаблона интеллектуального вызова нажмите значок "Поиск" рядом с полем "Интеллектуальный вызов" и выберите интеллектуальный вызов.
	- **b** Введите или обновите информацию. При этом необходимо учитывать следующее.
		- Значением по умолчанию для поля "Тип вызова", которое доступно только для чтения, является значение "Вызов участника".
		- Сведения об участнике берутся из записи о вызове организации.
		- Сведения об адресе берутся из записи о вызове организации.

<span id="page-686-0"></span> Для выбора контакта, являющегося участником вызова организации, необходимо использовать поле "Основной контакт".

Дополнительные сведения о полях этой страницы см. в разделе Отслеживание посещений клиентов (коммерческих визитов) (см. ["Отслеживание посещений \(предложения о продаже\)](#page-237-0)  [клиентов"](#page-237-0) на стр. [238\)](#page-237-0).

**ПРИМЕЧАНИЕ.** Администраторы компаний могут индивидуально настраивать различные аспекты Oracle CRM On Demand, например путем изменения названия типов записей, полей и элементов списков. Поэтому отображаемая информация может отличаться от стандартной информации, описанной в интерактивной справке. Пользовательские поля, которые определил администратор компании, сохраняются в шаблоне интеллектуального вызова.

- **5** Щелкните "Сохранить", чтобы сохранить запись участника.
- **6** На странице сведений об участнике введите сведения о продуктах, розданных образцах, запросах на образцы или позициях для рекламных акций для данной записи участника, как описано в следующих разделах.
	- Связывание сведений о продуктах с вызовами (на стр. [689\)](#page-688-0)
	- Связывание сведений о розданных образцах с вызовами (на стр. [694\)](#page-693-0)
	- Связывание сведений о позициях для рекламных акций с вызовами (на стр. [696\)](#page-695-0)
	- Связывание сведений о запросах на образцы с вызовами (на стр. [699\)](#page-698-0)

**ПРИМЕЧАНИЕ.** На странице сведений об участнике могут быть только продукты, не заблокированные для основного контакта вызова. Продукты, заблокированные для основного контакта, недоступны для выбора в списке продуктов.

**7** Когда все будет готово, щелкните "Назад к сведениям о вызове".

В списке в разделе "Участники" будет показан недавно добавленный участник.

**8** Когда все будет готово, нажмите кнопку "Отправить" для отправки информации о вызове на обработку.

Дополнительные сведения см. в разделе Отправка сведений о вызове для контроля запасов.

### **Добавление нескольких контактов в вызовы организации**

Вызов организации может содержать несколько контактов. Можно автоматически создать вызов участника для каждого контакта с помощью функции создания вызова Oracle CRM On Demand. Это позволяет уменьшить число нажатий клавиш при создании вызовов. Эта функция обеспечивает также непротиворечивость данных для разделов связанной информации "Контакты" и "Вызовы участников" для вызова организации.

## **Рекомендации перед добавлением нескольких контактов в вызов организации**

Перед добавлением нескольких контактов в вызов организации с помощью этой процедуры учтите следующее:

 Выбранные контакты связаны с вызовом организации, если для контакта не выбрано поле "Код основания для блокировки". Если для контакта выбрано поле "Код основания для блокировки",

контакт не добавляется в вызов организации и вызов участника не создается, а Oracle CRM On Demand выводит сообщение о том, что контакт заблокирован. Дополнительные сведения о блокировке контактов см. в разделе Блокировка контактов (на стр. [357\)](#page-356-0).

- При выборе функции создания вызова на странице сведений о взаимодействии с компанией для каждого контакта, который не заблокирован, Oracle CRM On Demand создает вызов участника. Созданные вызовы участников видны на вкладке "Вызов участника" страницы "Сведения о вызове участника". Поля даты, времени, продолжительности, организации, адреса, статуса и темы создаваемых вызовов участников заполняются на основе родительского вызова организации.
- Корреляция между вызовом участника и списком контактов для вызова организации выглядит следующим образом:
	- Если контакт удаляется, вызов участника также удаляется.
	- Если вызов участника удаляется, контакт также удаляется, если вызов организации имеет статус, отличный от "Подписано", "Отправлено" или "Завершено".
- **При объединении контактов в потоке ИП вызова организации Oracle CRM On Demand удаляет вызовы** участников для дополнительного контакта.
- Если подробные сведения о продуктах были введены с помощью раздела связанной информации "Продукты с подробными сведениями" или "Доступные продукты для детализации" в вызове организации, то отдельные вызовы участников заполняются той же подробной информацией о продуктах при создании вызовов с помощью функции создания вызова.
- Если для вызова задокументированы розданные рекламные позиции, пробные образцы или продукты с подробными сведениями, но вызов не отправлен, а с контактом связана заблокированная запись продукта, то отправка вызова продолжается без ошибки. Продукт должен быть заблокирован при первой выдаче образца или рекламной позиции либо при создании сведений о продукте для его блокировки для отчетов по вызовам. Если позиция уже введена в Oracle CRM On Demand и продукт заблокирован, обработка вызова будет выполнена правильно. Дополнительные сведения о блокировке продуктов см. в разделе Заблокированные продукты (на стр. [795\)](#page-794-0).

**Перед началом работы** Лицо, выполняющее эту процедуру (обычно это администратор компании или представитель выездного обслуживания), должно иметь полномочия "Вызовы: разрешения на формирование сведений о вызовах" и доступ к записям "Вызов организации", "Вызов контакта" и "Вызов участника" в профилях доступа.

#### *Добавление нескольких контактов в вызов организации*

**1** Перейдите на главную страницу организаций и выберите нужную организацию.

Дополнительные сведения о выборе записей см. в разделе "Поиск записей".

- **2** В области сведений об организации прокрутите экран вниз до раздела "Вызовы" и откройте запись вызова организации, куда требуется добавить участника.
- **3** На странице сведений о взаимодействии с компанией нажмите кнопку "Добавить" в разделе связанной информации "Контакты" и в окне поиска контактов выберите контакты, участвующие в вызове. По завершении выбора контактов нажмите кнопку "ОК".

**ПРИМЕЧАНИЕ.** Если раздел "Контакты" не показан на странице "Сведения о вызове", щелкните ссылку "Изменить макет" в правом верхнем углу страницы и добавьте раздел "Контакты" в макет страницы. Если этот раздел недоступен для добавления в макет, обратитесь к администратору компании.

- <span id="page-688-0"></span>**4** На странице сведений о взаимодействии с компанией или любой созданной странице сведений о вызове участника введите продукты с подробными сведениями, розданные образцы, запросы на образцы и сведения о рекламных позициях, как описано в следующих разделах:
	- Связывание сведений о продуктах с вызовами (на стр. [689\)](#page-688-0)
	- Связывание сведений о розданных образцах с вызовами (на стр. [694\)](#page-693-0)
	- Связывание сведений о позициях для рекламных акций с вызовами (на стр. [696\)](#page-695-0)
	- Связывание сведений о запросах на образцы с вызовами (на стр. [699\)](#page-698-0)

**ПРИМЕЧАНИЕ.** Добавлять можно только продукты, не заблокированные для основного контакта вызова на странице сведений об участнике. Продукты, заблокированные для основного контакта, недоступны для выбора в списке продуктов.

**5** Когда все будет готово, щелкните "Назад к сведениям о вызове".

В списке в разделе "Контакты" будут показаны новые добавленные контакты.

**6** Когда все будет готово, нажмите кнопку "Отправить" для отправки информации о вызове на обработку.

Дополнительные сведения см. в разделе Отправка сведений о вызове для контроля запасов.

### **Связывание сведений о продуктах с вызовами**

Связать сведения о продуктах с вызовами можно одним из следующих способов.

- Путем добавления сведений о продукте в родительский вызов
- Путем добавления участников в родительский вызов с последующим добавлением сведений о продукте для каждой отдельной записи участника

Добавление участников в родительский вызов организации позволяет отслеживать сведения о продуктах, розданных образцах, запросах на образцы или позициях для рекламных акций по каждому отдельному лицу, принимающему участие во встрече.

Сведения о связывании подробной информации со структурированным обменом сообщениями о продуктах (SPM) см. в разделе Связывание целей вызовов, целей следующих вызовов и результатов с продуктами с подробными сведениями в коммерческом визите (на стр. [775\)](#page-774-0).

Эта процедура описывает, как связать подробную информацию о продукте с записью вызова.

## **Рекомендации при выборе использования раздела "Доступные продукты для детализации" или раздела связанной информации "Продукты с подробными сведениями"**

В этом разделе предоставляются рекомендации по использованию раздела информации "Доступные продукты для детализации" или раздела информации "Продукты с подробными сведениями" для связывания подробной информации по продуктам с вызовами:

Раздел связанной информации "Доступные продукты для детализации"

В разделе "Доступные продукты для детализации" содержится список продуктов, которые продавец может подробно описывать и демонстрировать клиентам. Этот список основан на записях распределения продавца. Администраторы в разделе "Доступные продукты для детализации" могут удалить список выбора "Показание", добавить запись "Показание для

продукта", добавить новые поля и использовать настроенные макеты страниц. Кроме того, администраторы могут добавлять и свои собственные поля как и в случае с другими разделами связанной информации Oracle CRM On Demand. В версии 24 и более ранних поле списка выбора "Показание" и поле "Приоритет" были обязательными. Теперь это не требуется.

**ПРИМЕЧАНИЕ.** Объекты плана обмена сообщениями, которые поддерживают структурированный обмен сообщениями о продуктах, нельзя связывать с доступными продуктами для детализации.

Раздел связанной информации "Продукты с подробными сведениями"

Если компании требуется документировать цели вызовов, цели следующих вызовов и результаты, вместо раздела "Доступные продукты для детализации" следует использовать раздел связанной информации "Продукты с подробными сведениями".

В разделе "Продукты с подробными сведениями" исторически предоставляется меню выбора всех продуктов типа "Сведения", где продавцы могут выбирать продукты для включения в раздел детализации. В нем имеется административный фильтр, позволяющий продавцу просматривать продукты, которые распределены только ему. Раздел связанной информации "Продукты с подробными сведениями" полностью настраивается, поскольку администраторы могут добавлять новые поля в соответствии с необходимостью. Администраторы могут добавить тип записи "Показание для продукта" в раздел "Продукты с подробными сведениями" и заменить необязательный список выбора показаний. В разделе "Продукты с подробными сведениями" также поддерживаются типы записей и информация структурированного обмена сообщениями о продуктах.

Подробные сведения о настройке Oracle CRM On Demand см. в разделе Настройка приложения.

## **Синхронизация полей продуктов в продуктах с подробными сведениями, позициях плана обмена сообщениями, отношениях в плане обмена сообщениями и записях ответов на сообщения**

Поле "Продукт" в записях связанной информации "Позиция плана сообщений", "Отношения между позициями плана сообщений" и "Ответ на сообщение" (связанных записях PCD) должно быть связано с доступным продуктом из родительской записи продуктов с подробными сведениями. При связывании продукта в связанных записях PCD с помощью селектора поиска в селекторе перечисляются только те продукты, которые доступны в родительской записи продуктов с подробными сведениями. Однако после завершения связывания поля "Продукт" в записи продуктов с подробными сведениями со связанными записями PCD пользователь может изменить родительский продукт в записи продуктов с подробными сведениями. Следовательно, сохраненные ранее дочерние связанные записи PCD, для которых применяется тот же продукт, что и для записи продуктов с подробными сведениями, теряют синхронизацию. Поэтому не обновляйте поле "Продукт" в записи продуктов с подробными сведениями после связывания продукта со связанными записями PCD.

## **Правила администрирования процессов для блокирования записей операций и записей продуктов, детализированный при вызове**

С помощью администрирования процессов Oracle CRM On Demand администратор может создать следующие правила блокирования записей:

- Правило блокирования записи операции вместе с ее дочерними записями
- Правило блокирования записи продукта, детализированного при вызове, вместе с ее дочерними записями

В этом случае при отправке записи действия для вызова Oracle CRM On Demand синхронизирует статус записи продукта, детализированного при вызове, и статус записи действия для вызова. Если действие для вызова имеет статус "Отправлено", Oracle CRM On Demand присваивает записи продуктов с подробными сведениями такой же статус. Если правило блокирования администрирования процессов для операции со статусом "Отправлено" блокирует дочерние записи операций, рекомендуется использовать также похожее правило блокирования администрирования процессов для продукта, детализированного при вызове, с присвоением статуса "Отправлено". Дополнительные сведения о настройке правил блокирования записей для Oracle CRM On Demand Life Sciences Edition см. в *Configuration Guide for Oracle CRM On Demand Life Sciences Edition*.

## **Важные замечания по операциям в разделе связанной информации "Продукты с подробными сведениями"**

В силу уникального характера функций детализации продуктов все операции, связанные с детализацией продуктов, следует всегда выполнять в разделе связанной информации "Продукты с подробными сведениями" на странице "Сведения о вызове". Операции для детализации продуктов можно выполнять в следующих местах:

- (Рекомендуется) В разделе связанной информации "Продукты с подробными сведениями" на странице "Сведения о вызове", где поддерживаются четыре операции: создание, изменение, внутритекстовое редактирование и удаление. Все четыре операции генерируют XML-файл очереди событий интеграции (IEQ), включающий родительскую запись "Операция".
- $\blacksquare$  (Не рекомендуется) На странице "Сведения" записи "Продукты с подробными сведениями", открываемой щелчком имени продукта в разделе связанной информации "Продукты с подробными сведениями"; здесь поддерживаются три операции - изменение, внутритекстовое редактирование и удаление. Все три операции генерируют XML-файл IEQ, который не включает родительскую запись операции. Если выполнять такие операции на странице "Сведения" записи "Продукты с подробными сведениями", действия потока операций, настроенные с использованием этих операций, и другие действия, зависящие от сгенерированного XML-файла IEQ, могут приводить к непредвиденным результатам.

### *Для привязки подробной информации о продукте к данной записи вызова*

**1** На странице "Сведения о вызове" или "Сведения об участнике" прокрутите экран вниз до раздела "Доступные продукты для детализации" или "Продукты с подробными сведениями" и выполните одно из следующих действий:

**ПРИМЕЧАНИЕ.** Если нужный раздел не показан на странице, щелкните ссылку "Изменить макет" в правом верхнем углу страницы и добавьте этот раздел в макет страницы. Если этот раздел недоступен для добавления в макет, обратитесь к администратору компании.

 В разделе "Доступные продукты для детализации" введите требуемую информацию в поля "Показание", "Приоритет" (необязательно) и "Проблемы" (необязательно).

В списке продуктов, доступных для связывания с записью вызова, показаны только продукты с типом категории "Продукты с подробными сведениями", которые были выделены торговому представителю, активны на текущую дату и не заблокированы для основного контакта.

Дополнительные сведения о полях см. в таблице в конце данного раздела.

 В разделе "Продукты с подробными сведениями" нажмите "Создать" и введите требуемую информацию на странице "Изменение сведений о продукте".

Дополнительные сведения о полях см. в таблице в конце данного раздела.

**ПРИМЕЧАНИЕ.** Если администратор компании задал параметр "Включить фильтрацию выбора продуктов по размещению продавцов", в селекторе продуктов выводятся только те продукты, которые были назначены продавцу. Дополнительные сведения см. в разделе Настройка фильтрации списков выбора на основе записей распределения для торгового представителя.

**ПРИМЕЧАНИЕ.** При создании записи на основе шаблона интеллектуального вызова поля сведений о продукте копируются в новую запись.

Чтобы открыть страницу сведений об участнике, перейдите к разделу "Участники" на странице "Сведения о вызове" и откройте запись нужного участника.

- **2** Сохраните запись.
- **3** Чтобы добавить дополнительные позиции продуктов в запись вызова, повторите шаги 1 2.
- **4** Когда все будет готово, нажмите кнопку "Отправить" для отправки информации о вызове на обработку.

Дополнительные сведения см. в разделе Отправка сведений о вызове для контроля запасов.

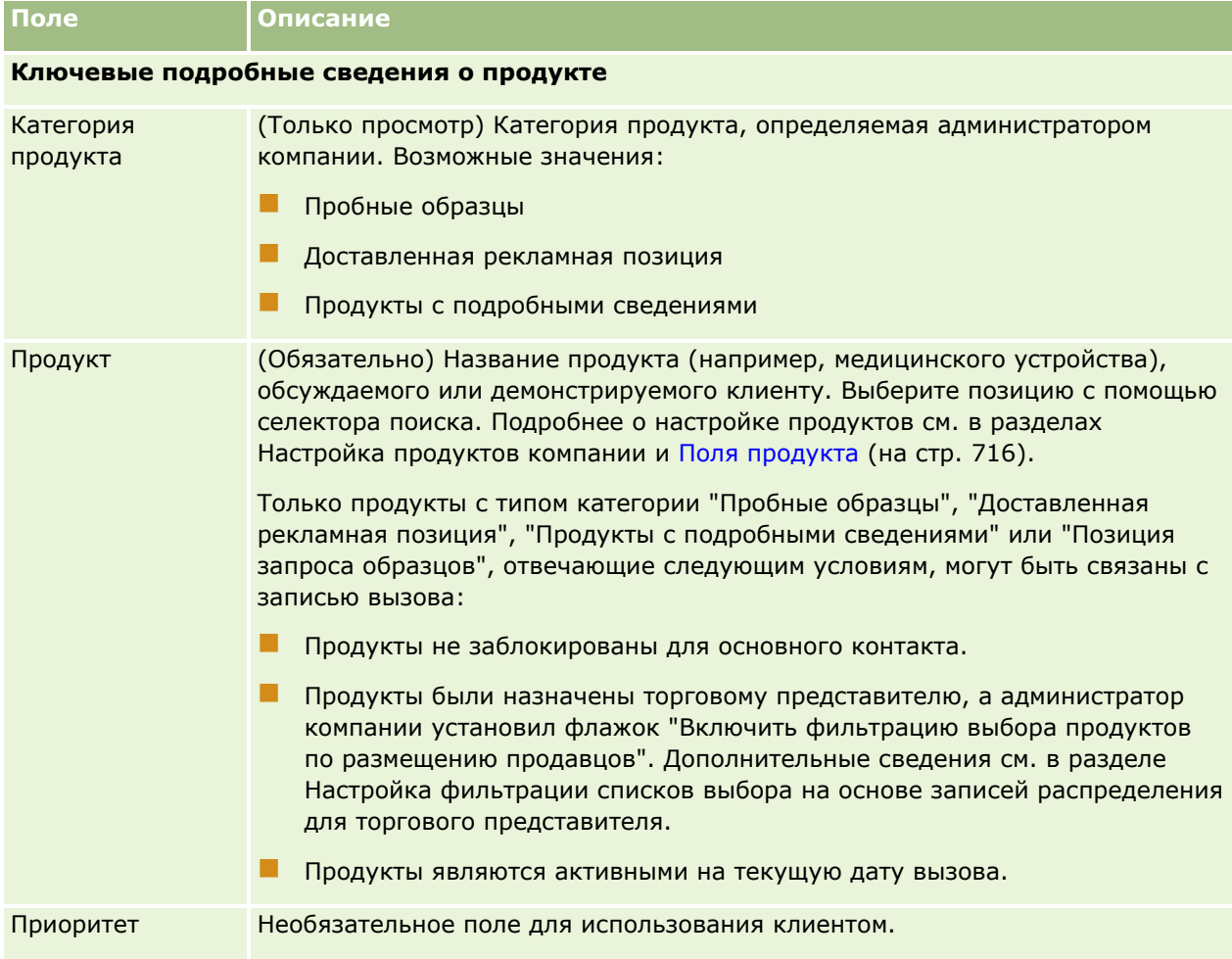

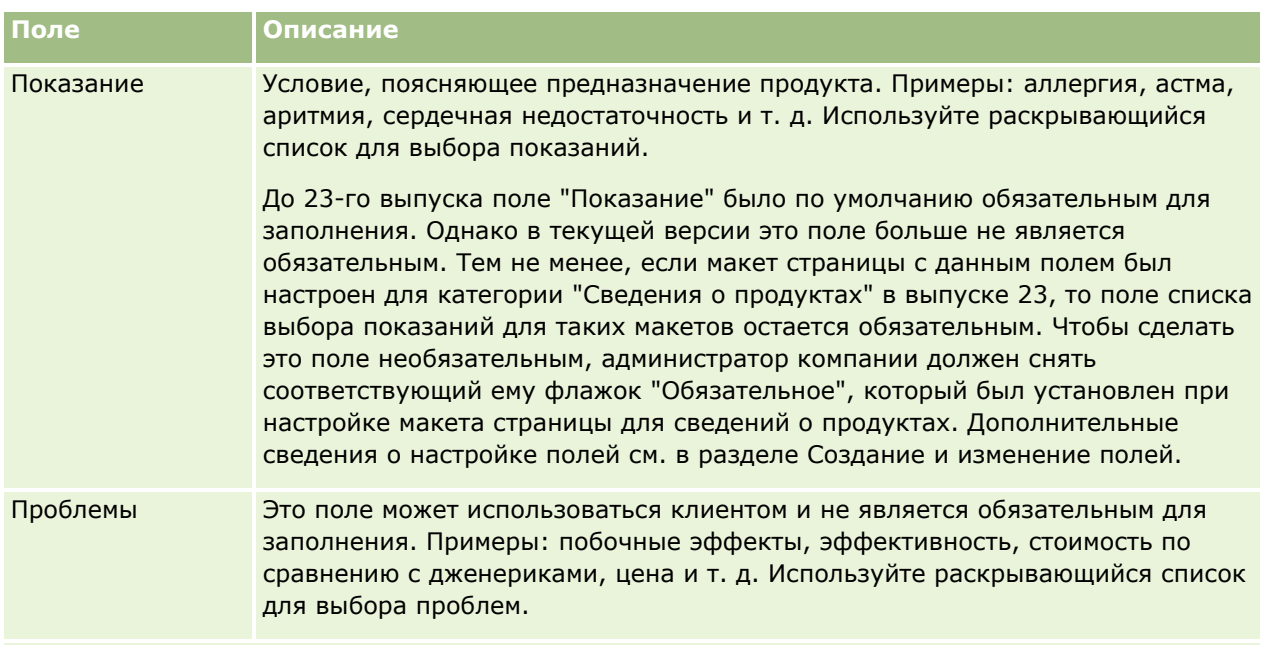

**ПРИМЕЧАНИЕ.** Следующие поля по умолчанию недоступны. Однако администратор компании может добавить их в макет страницы сведений о продукте. Дополнительные сведения см. в разделе Настройка статических макетов страниц.

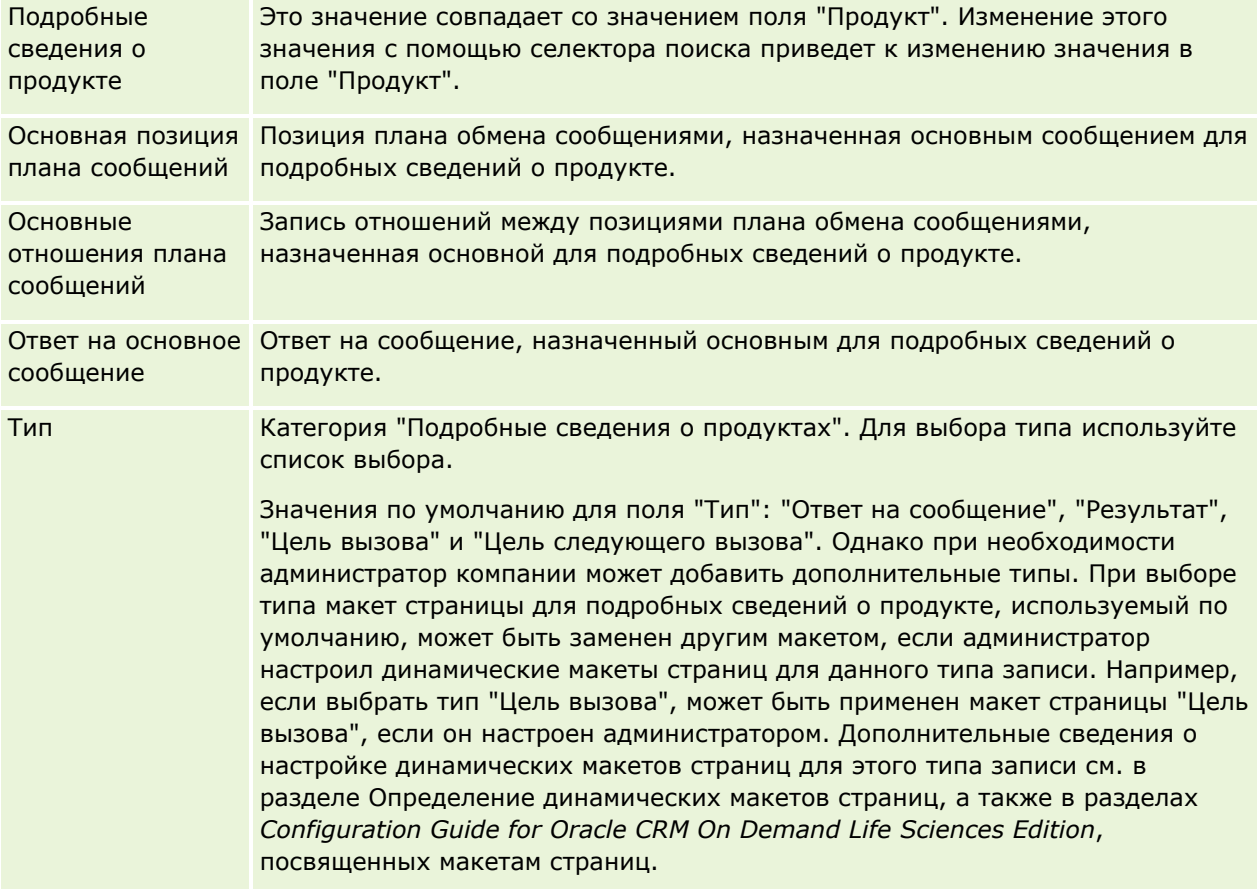

<span id="page-693-0"></span>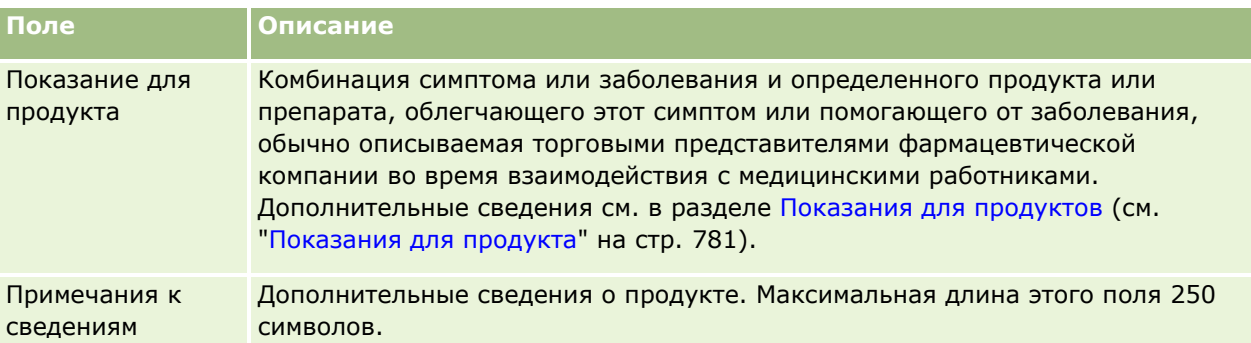

## **Связывание сведений о розданных образцах с вызовами**

Связать сведения о розданных образцах с вызовами можно одним из следующих способов.

- Путем добавления сведений о розданных образцах в родительский вызов
- Путем добавления участников в родительский вызов с последующим добавлением сведений о розданных образцах для каждой отдельной записи участника

Добавление участников в родительский вызов организации позволяет отслеживать сведения о продуктах, розданных образцах, запросах на образцы или позициях для рекламных акций по каждому отдельному лицу, принимающему участие во встрече.

Следующая процедура описывает, как связать информацию о пробных образцах с записью вызова.

**Перед началом работы** Для раздачи образцов в процессе коммерческих визитов (вызовов) роль пользователя должна включать полномочие "Включить основные операции с образцами".

### *Для привязки информации о пробных образцах к записи вызова*

**1** На странице "Сведения о вызове" или "Сведения об участнике" прокрутите экран вниз до раздела "Доступные образцы для раздачи" или "Пробные образцы" и выполните одно из следующих действий:

**ПРИМЕЧАНИЕ.** Если нужный раздел не показан на странице, щелкните ссылку "Изменить макет" в правом верхнем углу страницы и добавьте этот раздел в макет страницы. Если раздел недоступен для добавления к макету, обратитесь к администратору компании.

 В разделе "Доступные образцы для раздачи" введите требуемую информацию в поле "Количество".

Только продукты, имеющие тип категории "Розданные образцы", не заблокированные для основного контакта, которые были распределены и присутствуют в запасах торгового представителя, отображаются в списке доступных продуктов для привязки к записи вызова.

 В разделе "Пробные образцы" нажмите "Создать" и введите требуемую информацию на странице "Изменение пробных образцов".

**ПРИМЕЧАНИЕ.** Если администратор компании задал параметр "Включить фильтрацию выбора продуктов по размещению продавцов", в селекторе продуктов выводятся только

те продукты, которые были назначены продавцу. Дополнительные сведения см. в разделе Настройка фильтрации списков выбора на основе записей распределения для торгового представителя.

**ПРИМЕЧАНИЕ.** При создании записи вызова на основе шаблона интеллектуального вызова в новую запись копируются поля розданных образцов, *за исключением* номера партии.

Чтобы открыть страницу сведений об участнике, перейдите к разделу "Участники" на странице "Сведения о вызове" и откройте запись нужного участника.

Некоторые из этих полей описаны в следующей таблице.

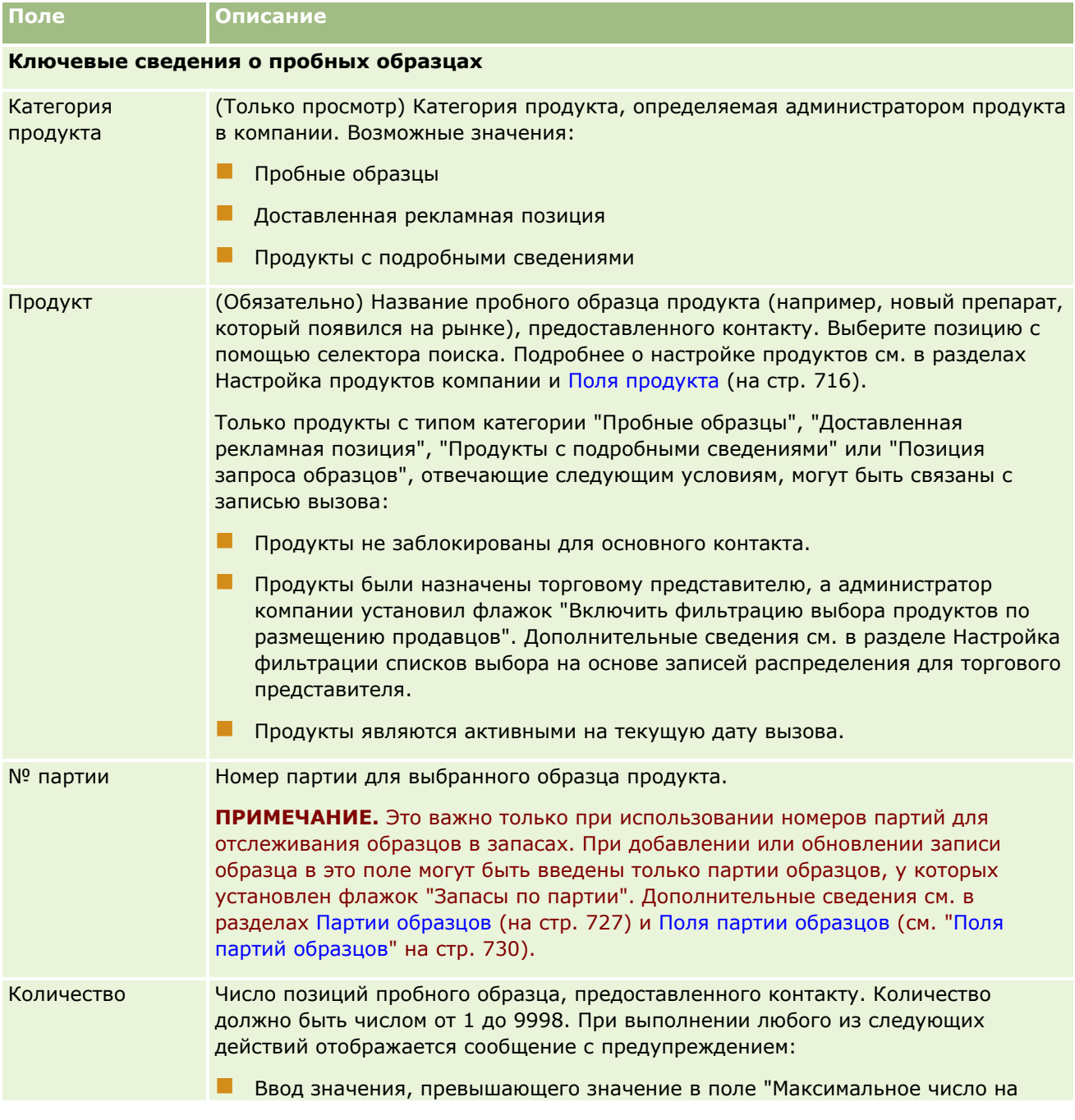

<span id="page-695-0"></span>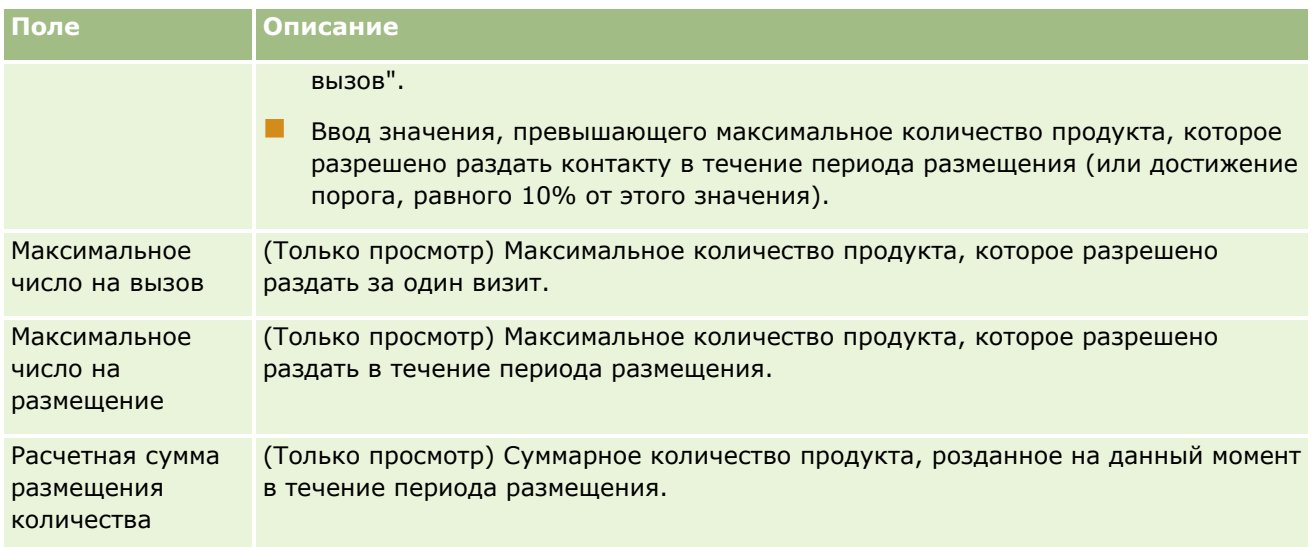

**1** Сохраните запись.

Если все перечисленные ниже условия выполняются, при нажатии кнопки "Сохранить" в Oracle CRM On Demand создается и отправляется транзакция расходов с позицией строки для каждого розданного образца для вызова с целью обновления запасов образцов. Если транзакция расходов выполнена успешно, Oracle CRM On Demand присваивает вызову статус "Отправлено".

- Все образцы существуют в запасах образцов в периоде, определяемом датой и временем вызова.
- Период, в котором записываются образцы, является невыверенным периодом. Для выверенного периода появится сообщение об ошибке.
- Для розданных образцов, отслеживаемых по номерам партий, указан допустимый номер партии.
- Введенное значение количества не превышает максимальное количество, разрешенное для выдачи при коммерческом визите.
- Максимальное количество, разрешенное для выдачи в течение периода распределения, не превышено при вводе значения количества.
- **2** Чтобы добавить дополнительные позиции розданных образцов в запись вызова, повторите шаги 1  $2<sub>1</sub>$
- **3** Когда все будет готово, нажмите кнопку "Отправить" для отправки информации о вызове на обработку.

Дополнительные сведения см. в разделе Отправка сведений о вызове для контроля запасов.

## **Связывание сведений о позициях для рекламных акций с вызовами**

Связать сведения о позициях для рекламных акций с вызовами можно одним из следующих способов.

- Путем добавления сведений о позициях для рекламных акций в родительский вызов
- Путем добавления участников в родительский вызов с последующим добавлением сведений о позициях для рекламных акций для каждой отдельной записи участника

Добавление участников в родительский вызов организации позволяет отслеживать сведения о продуктах, розданных образцах, запросах на образцы или позициях для рекламных акций по каждому отдельному лицу, принимающему участие во встрече.

Следующая процедура описывает, как связать рекламные позиции, образовательные позиции или другие маркетинговые позиции с записью вызова.

**Перед началом работы** Для раздачи позиций для рекламных акций в процессе коммерческих визитов (вызовов) роль пользователя должна включать полномочие "Включить основные операции с образцами".

### *Для привязки рекламных позиций, образовательных позиций или других маркетинговых позиций к записи вызова*

**1** На странице "Сведения о вызове" или "Сведения об участнике" прокрутите экран вниз до раздела "Доступные рекламные позиции для доставки" или "Позиции для рекламных акций" и выполните одно из следующих действий:

**ПРИМЕЧАНИЕ.** Если нужный раздел не показан на странице, щелкните ссылку "Изменить макет" в правом верхнем углу страницы и добавьте этот раздел в макет страницы. Если этот раздел недоступен для добавления в макет, обратитесь к администратору компании.

 В разделе "Доступные рекламные позиции для доставки" введите требуемую информацию в поле "Количество".

Только продукты, имеющие тип категории "Доставленные рекламные позиции", не заблокированные для основного контакта, которые были распределены и присутствуют в запасах торгового представителя, отображаются в списке рекламных позиций для привязки к записи вызова.

 В разделе "Позиции для рекламных акций" щелкните "Создать" и введите требуемую информацию на странице "Изменение доставленной рекламной позиции".

**ПРИМЕЧАНИЕ.** Если администратор компании задал параметр "Включить фильтрацию выбора продуктов по размещению продавцов", в селекторе продуктов выводятся только те продукты, которые были назначены продавцу. Дополнительные сведения см. в разделе Настройка фильтрации списков выбора на основе записей распределения для торгового представителя.

Сведения о полях рекламных позиций см. в таблице описаний полей в конце этой процедуры.

Чтобы открыть страницу сведений об участнике, перейдите к разделу "Участники" на странице "Сведения о вызове" и откройте запись нужного участника.

**ПРИМЕЧАНИЕ.** При создании записи на основе шаблона интеллектуального вызова поля сведений о позиции для рекламных акций копируются в новую запись.

**2** Сохраните запись.

Если все перечисленные ниже условия выполняются, при нажатии кнопки "Сохранить" в Oracle CRM On Demand создается и отправляется транзакция расходов с позицией строки для каждой розданной позиции для рекламных акций для данного вызова с целью обновления запасов образцов. Если транзакция расходов выполнена успешно, Oracle CRM On Demand присваивает вызову статус "Отправлено".

 Все позиции для рекламных акций существуют в запасах образцов в периоде, определяемом датой и временем вызова.

- Период, в котором записаны позиции для рекламных акций, является невыверенным периодом. Для выверенного периода появится сообщение об ошибке.
- Для розданных позиций для рекламных акций, отслеживаемых по номерам партий, указывается допустимый номер партии.
- Введенное значение количества не должно превышать максимальное количество, разрешенное для раздачи при коммерческом визите.
- Максимальное количество, разрешенное для раздачи в течение периода размещения, не должно быть превышено при вводе значения количества.
- **3** Чтобы добавить дополнительные позиции для рекламных акций в запись вызова, повторите шаги 1 2.
- **4** Когда все будет готово, нажмите кнопку "Отправить" для отправки информации о вызове на обработку.

Дополнительные сведения см. в разделе Отправка сведений о вызове для контроля запасов.

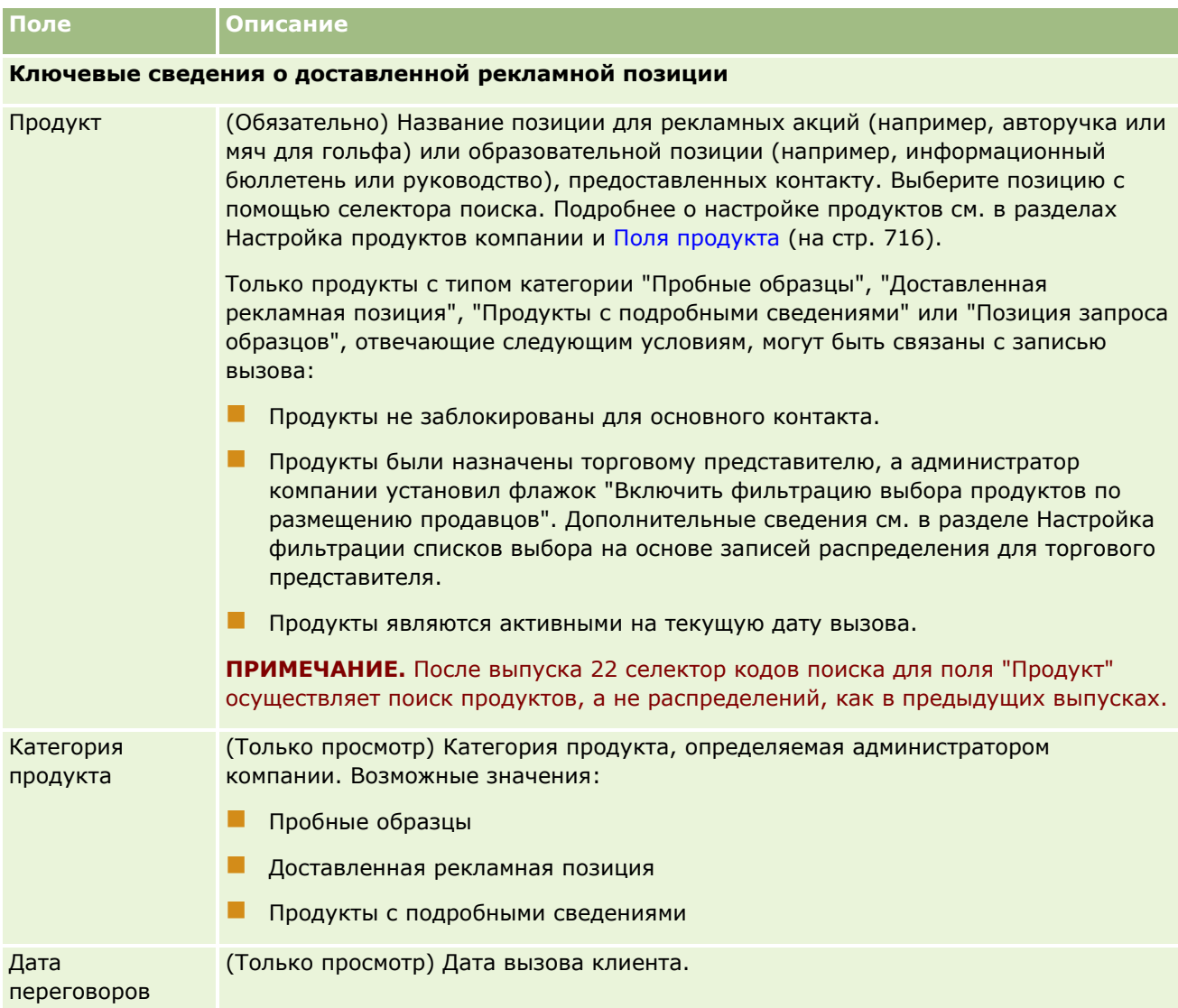

<span id="page-698-0"></span>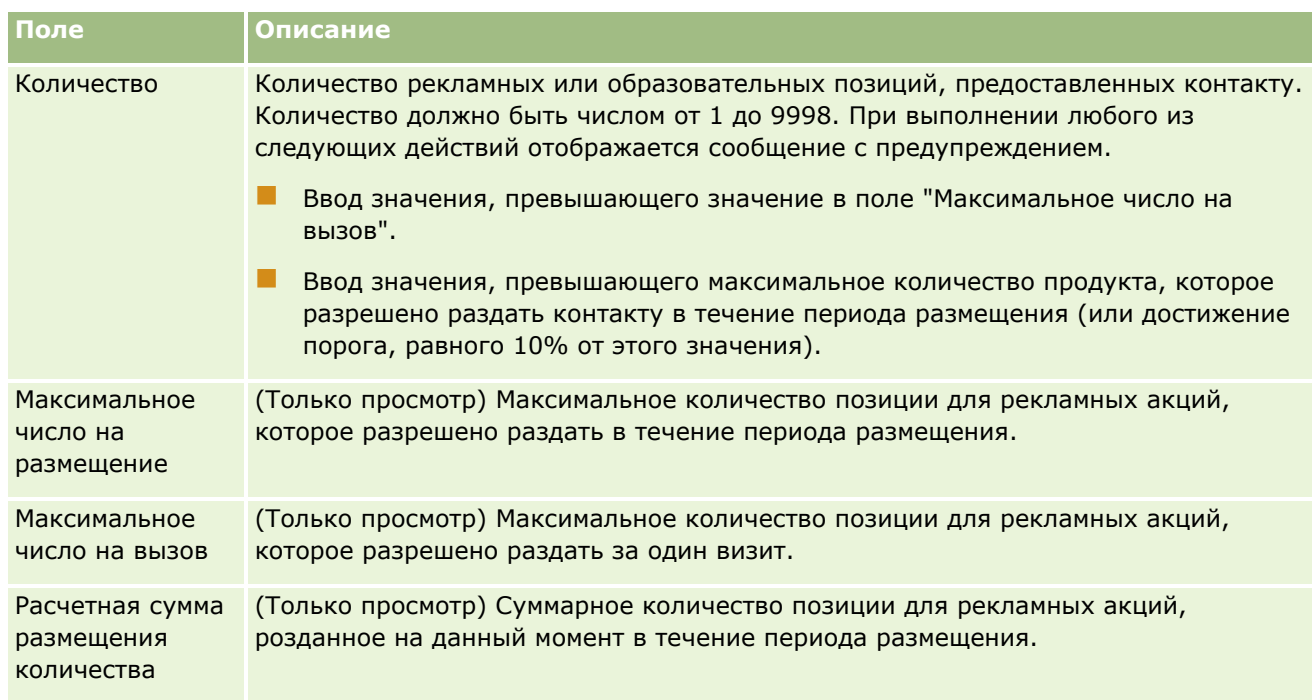

## **Связывание сведений о запросах на образцы с вызовами**

Связать сведения о запросах на образцы с вызовами можно одним из следующих способов.

- Путем добавления сведений о запросах на образцы в родительский вызов
- Путем добавления участников в родительский вызов с последующим добавлением сведений о запросах на образцы для каждой отдельной записи участника

Добавление участников в родительский вызов организации позволяет отслеживать сведения о продуктах, розданных образцах, запросах на образцы или позициях для рекламных акций по каждому отдельному лицу, принимающему участие во встрече.

**ПРИМЕЧАНИЕ.** Для создания и обновления позиций заказа для продуктов можно также использовать страницы заказа. Если добавить на страницу "Сведения о заказе" новое поле, оно также будет доступно на странице "Запрос образца". Дополнительные сведения о позициях заказа см. в разделе Создание позиций заказа для продуктов (см. ["Создание позиции заказа на](#page-789-0)  [продукты"](#page-789-0) на стр. [790\)](#page-789-0).

Ниже приведена процедура связывания сведений о запросах образцов с записью вызова.

**ПРИМЕЧАНИЕ.** В выпусках Oracle CRM On Demand до 22-го существовала возможность вставлять запись позиции запроса образца без использования связанной родительской записи запроса образца с помощью веб-служб или функции импорта. Однако начиная с 22-го выпуска при вставке записей позиций запроса образца с помощью веб-служб или функции импорта необходимо указывать идентификатор родительского запроса образца в качестве контекста для позиции данного запроса. С помощью пользовательского интерфейса Oracle CRM On Demand можно создать позицию запроса образца только из родительского запроса образца в контексте вызова. Кроме того, правила блокировки продуктов не применяются, если позиции запроса образца вставлены или обновлены с использованием веб-служб или функции импорта.

**ПРИМЕЧАНИЕ.** Обработка заблокированных продуктов для позиций запроса образца не поддерживается, если в Oracle CRM On Demand используются потоки операций. Дополнительные сведения см. в разделе Потоки операций для позиций запроса образца и правила блокировки продуктов (см. ["Потоки операций позиций запроса образца и правила блокировки продуктов"](#page-798-0) на стр. [799\)](#page-798-0).

**Перед началом работы** Для запроса образцов в процессе коммерческих визитов (вызовов) роль пользователя должна включать полномочие "Включить основные операции с образцами".

#### *Процедура связывания сведений о запросе образцов с записью вызова*

**1** На странице "Сведения о вызове" или "Сведения об участнике" щелкните "Создать" в разделе "Запрос образца".

Чтобы открыть страницу сведений об участнике, перейдите к разделу "Участники" на странице "Сведения о вызове" и откройте запись нужного участника.

**ПРИМЕЧАНИЕ.** Если нужный раздел не показан на странице, щелкните ссылку "Изменить макет" в правом верхнем углу страницы и добавьте этот раздел в макет страницы. Если раздел недоступен для добавления к макету, обратитесь к администратору компании.

- **2** На странице "Изменение запроса образца" введите необходимую информацию о запросе образца. Сведения о полях запросов образцов см. в разделе Поля запроса образцов (на стр. [748\)](#page-747-0).
- **3** Сохраните запись запроса образцов.
- **4** На странице сведений о запросе образцов перейдите к разделу "Позиции запроса образцов".

**ПРИМЕЧАНИЕ.** Если нужный раздел не показан на странице, щелкните ссылку "Изменить макет" в правом верхнем углу страницы и добавьте этот раздел в макет страницы. Если раздел недоступен для добавления к макету, обратитесь к администратору компании.

- **5** В разделе "Позиции запроса образцов" выполните следующие действия:
	- **a** Нажмите кнопку "Создать", чтобы добавить позицию запроса образцов для каждого запрошенного образца продукта.

**ПРИМЕЧАНИЕ.** Если администратор компании задал параметр "Включить фильтрацию выбора продуктов по размещению продавцов", в селекторе продуктов выводятся только те продукты, которые были назначены продавцу. Дополнительные сведения см. в разделе Настройка фильтрации списков выбора на основе записей распределения для торгового представителя.

**b** На странице "Изменение позиции запроса образцов" введите необходимые сведения о позиции запроса.

В таблице в конце этой процедуры приводятся дополнительные сведения, касающиеся некоторых полей позиции запроса образцов.

- **c** Сохраните запись позиции запроса образцов.
- **d** При необходимости добавьте другие позиции запроса образцов.
- **6** Для добавления позиций строки запроса образцов к записи вызова повторите шаги 1-5.
- **700** Интерактивная справка по Oracle CRM On Demand Part 1 Выпуск 39

**7** Когда все будет готово, нажмите кнопку "Отправить" для отправки информации о вызове на обработку.

Дополнительные сведения см. в разделе Отправка сведений о вызове для контроля запасов.

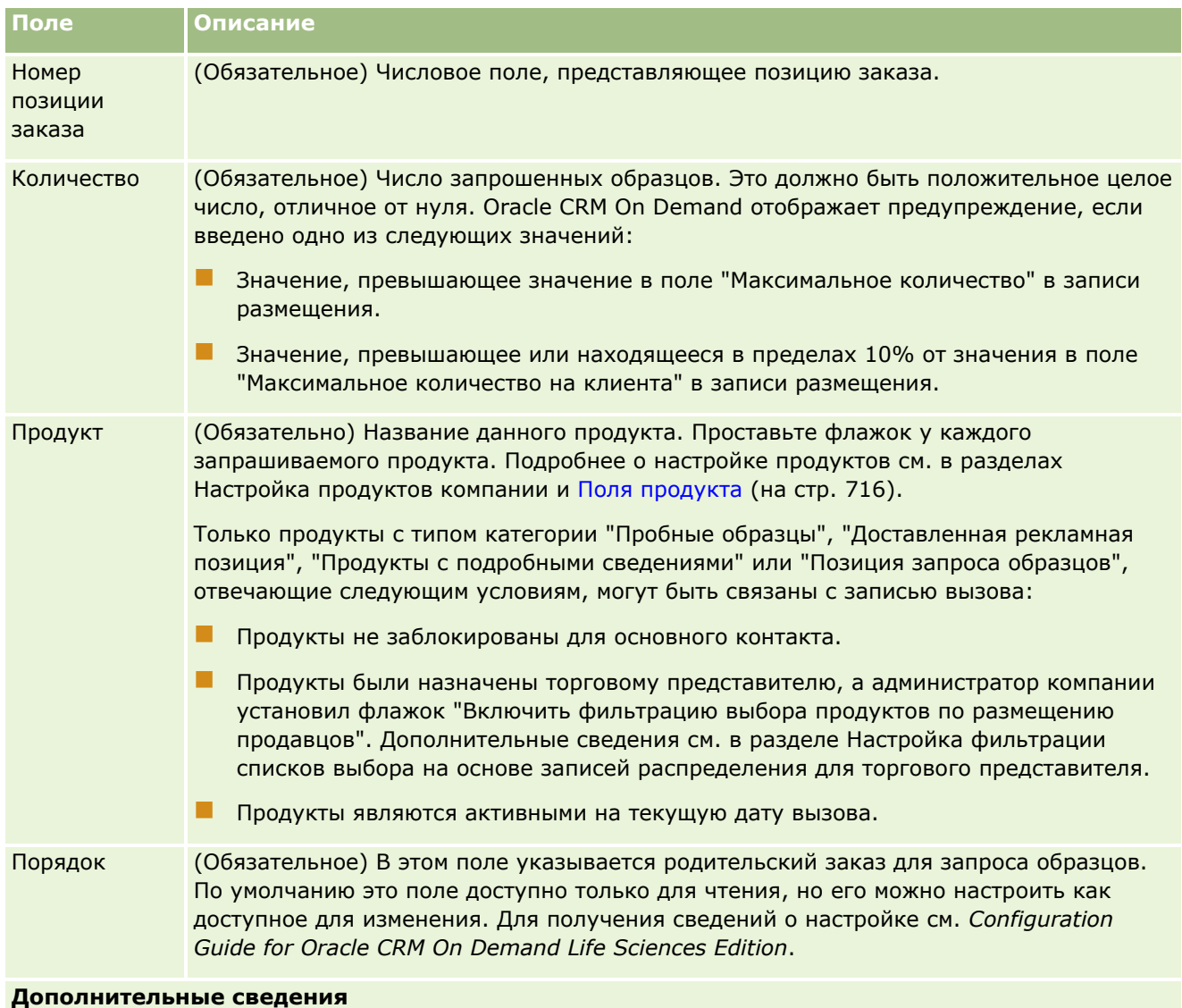

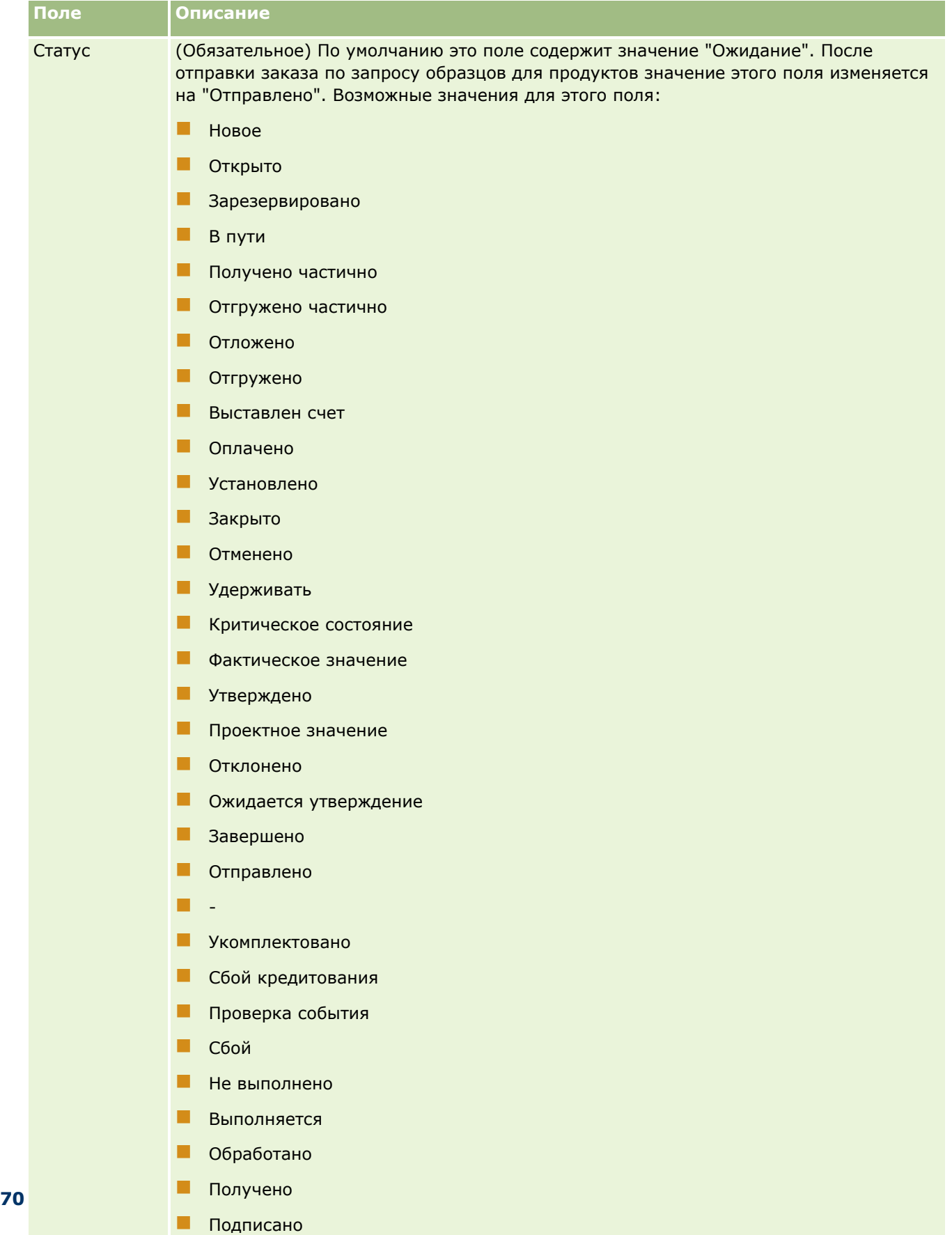

Аннулировано

## **Сохранение информации вызова в виде шаблона**

Следующая процедура описывает, как сохранить информацию вызова в виде шаблона.

### *Для сохранения информации о вызове в виде шаблона*

На странице "Сведения о вызовах" нажмите на соответствующую кнопку:

- **Сохранить как личный интеллектуальный вызов.** Шаблон может использоваться только данным пользователем.
- **Сохранить как общедоступный интеллектуальный вызов.** Добавляет шаблон к списку для всеобщего использования.

**ПРИМЕЧАНИЕ.** Каждый раз при нажатии кнопки запись сохраняется как отдельный интеллектуальный вызов. При этом Oracle CRM On Demand остается открытым на той же странице.

## **Отправка сведений о вызове для учета запасов**

Следующая процедура описывает, как отправить информацию о вызове для контроля запасов.

**Примечание.** Если запись вызова не содержит допустимую государственную лицензию для контакта или связанную запись подписи, а проверки для этих условий настроены администратором на странице "Параметры, связанные с биологическими науками", Oracle CRM On Demand отображает сообщение об ошибке и запрещает отправку вызова. Дополнительные сведения о соответствующих параметрах см. в данных по включению проверки государственной лицензии для контакта и проверки подписи в разделе Настройка параметров, связанных с биологическими науками.

### **Об отправке вызова участника и вызовов организации**

В выпусках Oracle CRM On Demand до 24-го при отправке информации о вызове участника Oracle CRM On Demand не позволяет отправлять связанную информацию о вызове организации. Поэтому вызов организации остается в неопределенном состоянии независимо от того, содержал ли он позиции запасов или допустимую подпись. Однако в выпуске 24 функция отправки вызова организации усовершенствована следующим образом:

- Можно отправить вызов организации независимо от статуса связанного вызова участника.
- Даже если вызов организации уже имеет статус "Отправлено", нажатие кнопки "Отправить" на странице сведений о вызове не приводит к возникновению ошибки, и Oracle CRM On Demand продолжает проверять дочерние вызовы участников и отправляет их, если они еще не были отправлены.
- Даже вызов организации не имеет статуса "Отправлено", нажатие кнопки "Отправить" на странице сведений о вызове приводит к отправке этого вызова организации и всех связанных вызовов участников, которые еще не были отправлены или не имеют статуса "Ошибка".
- Если вызов организации и все вызовы участников имеют статус "Отправлено", то при нажатии кнопки "Отправить" на странице сведений о вызове Oracle CRM On Demand не создает ошибку и не переходит к обработке вызовов, то есть не создает дубликаты записей.

### <span id="page-703-0"></span>*Чтобы отправить информацию о вызове для контроля запасов*

 После того как все сведения введены и сохранены на странице "Сведения о вызове", нажмите кнопку "Отправить" для отправки сведений о вызове на обработку.

При нажатии кнопки "Отправить" создается транзакция расхода, записывая образцы или розданные рекламные позиции, и происходят следующие события.

- Статус вызова изменяется на "Отправлено".
- Запасы образцов торгового представителя уменьшаются с учетом розданных во время вызова рекламных позиций и пробных образцов.

**ПРИМЕЧАНИЕ.** Заказы по запросам образцов не влияют на запасы образцов.

- Отправляются заказы по запросам образцов.
- Закрывается вызов организации.
- Сведения о вызове организации доступны только для просмотра.

## **Электронные подписи**

В Oracle CRM On Demand существует возможность безопасного хранения данных подписи для розданных образцов в графическом формате. Изображения подписей хранятся в Oracle CRM On Demand в стандартных графических форматах. Изображение подписи представляет собой серию x- и y-координат или строк, которые могут храниться в базе данных Oracle CRM On Demand.

Если администратор установил флажок "Включение проверки подписи" на странице "Связанные с биологическими науками параметры", каждое действие для вызова, записанное для образцов, розданных во время вызова по продажам, должно иметь связанное изображение подписи. Получение электронной подписи лица (или компании), получивших образцы, входит в обязанности торгового представителя, выдавшего их. Подпись может быть зафиксирована на бумаге или зарегистрирована во внешнем приложении (например, с помощью мобильного карманного устройства), а затем загружена в Oracle CRM On Demand с помощью интерфейса веб-служб с автономного клиента, например с планшета или другого мобильного устройства. Торговый представитель должен зарегистрировать подпись при выдаче образцов Торговый представитель не может отправить запись вызова в Oracle CRM On Demand до связывания записи подписи с вызовом.

Администраторы и авторизованные пользователи могут просматривать изображения подписей, связанные с записями вызовов в Oracle CRM On Demand, но не могут создавать, обновлять или удалять такие записи вызовов. Администраторы образцов должны регулярно проверять изображения подписей, чтобы обеспечить единообразие подписей, собранных у контакта по разным вызовам. Сведения о настройках роли пользователя и профиля доступа, которые требуются для проверки электронных подписей, см. в разделе Проверка электронных подписей (на стр. [704\)](#page-703-0).

## **Проверка электронных подписей**

Следующая процедура позволяет проверить подпись, связанную с действием для вызова для розданных образцов. Эта процедура предполагает, что роль пользователя и профили доступа настроены таким образом, что разрешают просмотр записей подписей, прикрепленных к вызовам. Для просмотра записей подписей требуются следующие настройки:

 Для роли пользователя должны быть включены полномочия "Включить основные операции с образцами".

- В разделе параметров доступа по типам записей для данной роли необходимо установить флажки "Имеет доступ" и "Можно прочитать все записи" применительно к типу записей "Подпись".
- **В** макете страницы "Контакт: сведения о вызовах" для данной роли пользователя должен присутствовать раздел связанной информации для подписи.
- В профиле доступа по умолчанию в параметрах связанной информации для типа записей "Действие" должен быть установлен такой уровень доступа для типа записей "Подпись", который позволяет читать записи подписи.

Как правило, доступ к записям подписей имеют только администраторы. Дополнительные сведения о подписях см. в разделе Электронные подписи (на стр. [704\)](#page-703-0).

**ПРИМЕЧАНИЕ.** Если роль пользователя и профили доступа настроены таким образом, что позволяют просматривать записи подписей, прикрепленные к вызовам, то можно просматривать записи подписей, однако создание, обновление или удаление записей или изображений подписей недоступно. Кроме того, если к записи подписи прикреплен файл, его можно просмотреть, заменить другим файлом или удалить из записи.

### *Процедура проверки подписей для образцов*

- **1** На главной странице контактов откройте нужный контакт.
- **2** На странице сведений о контакте в разделе "Завершенные действия" выполните детализацию по полю "Тема", чтобы открыть нужную запись действия с вызовом.
- **3** Пролистайте содержимое страницы сведений о вызове до раздела "Подпись".

В следующей ниже таблицы описываются поля, отображаемые в разделе "Подпись" стандартного приложения.

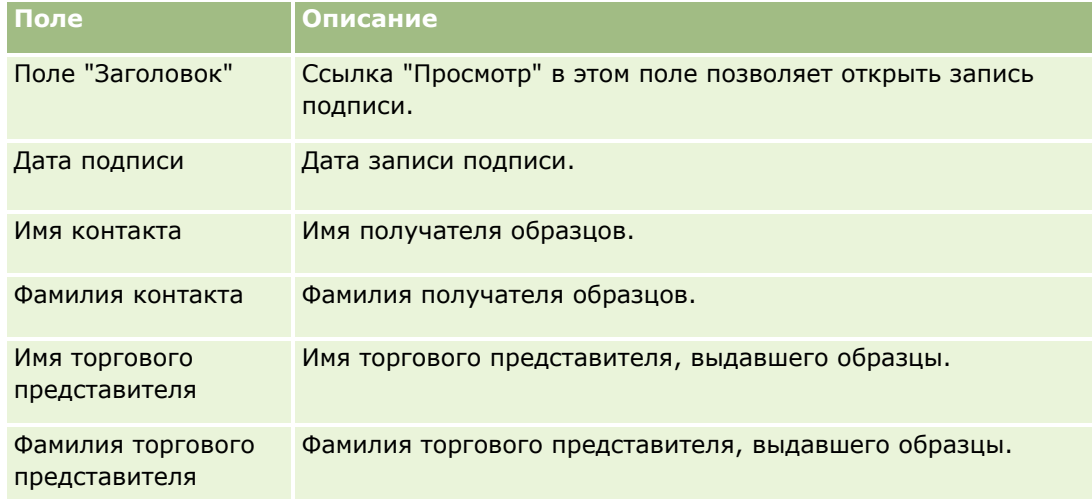

**4** Щелкните ссылку "Просмотр" для записи подписи, которую требуется просмотреть.

**ПРИМЕЧАНИЕ.** Изменение сведений существующей записи подписи или создание новой невозможно.

**5** Ниже описываются операции, доступные на странице "Сведения о подписи".

- Просмотр изображения подписи.
- Нажмите "Правка", чтобы открыть страницу "Изменение подписи", а затем прикрепить файл к этой записи подписи либо просмотреть или удалить файл, прикрепленный к этой записи.

В следующей таблице представлены сведения о некоторых полях на странице "Сведения о подписи" в стандартном приложении.

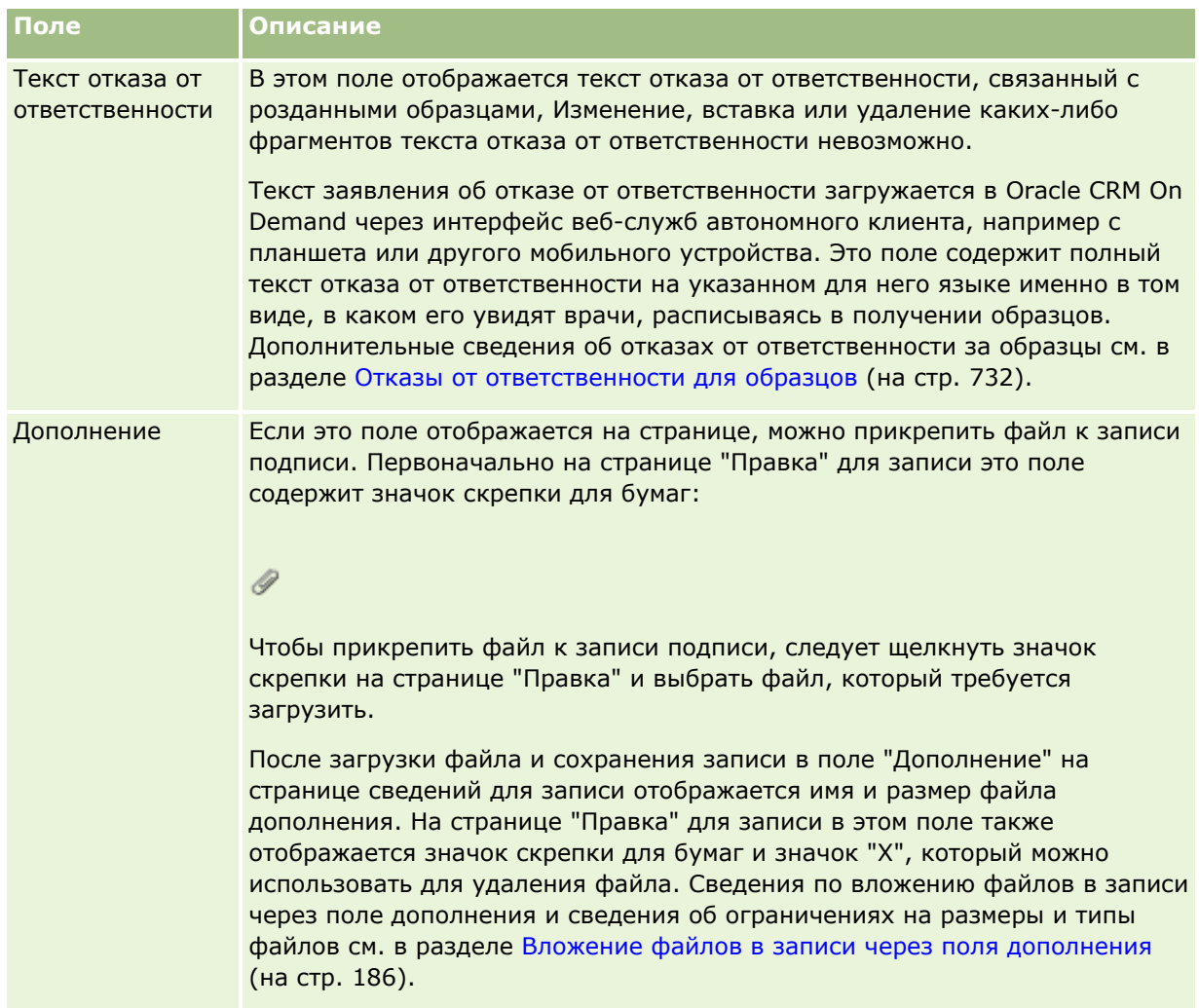

## **Отношения между транзакциями с образцами и запасами образцов**

В приведенной ниже таблице показаны отношения между транзакциями с образцами, типами транзакций и влиянием запасов образцов для торговых представителей.

**ПРИМЕЧАНИЕ.** "Перенос из" и "Корректировка запасов" (потерянные и найденные образцы) являются транзакциями, создаваемыми пользователем. Oracle CRM On Demand создает типы транзакций "Расходы" и "Перенос в".

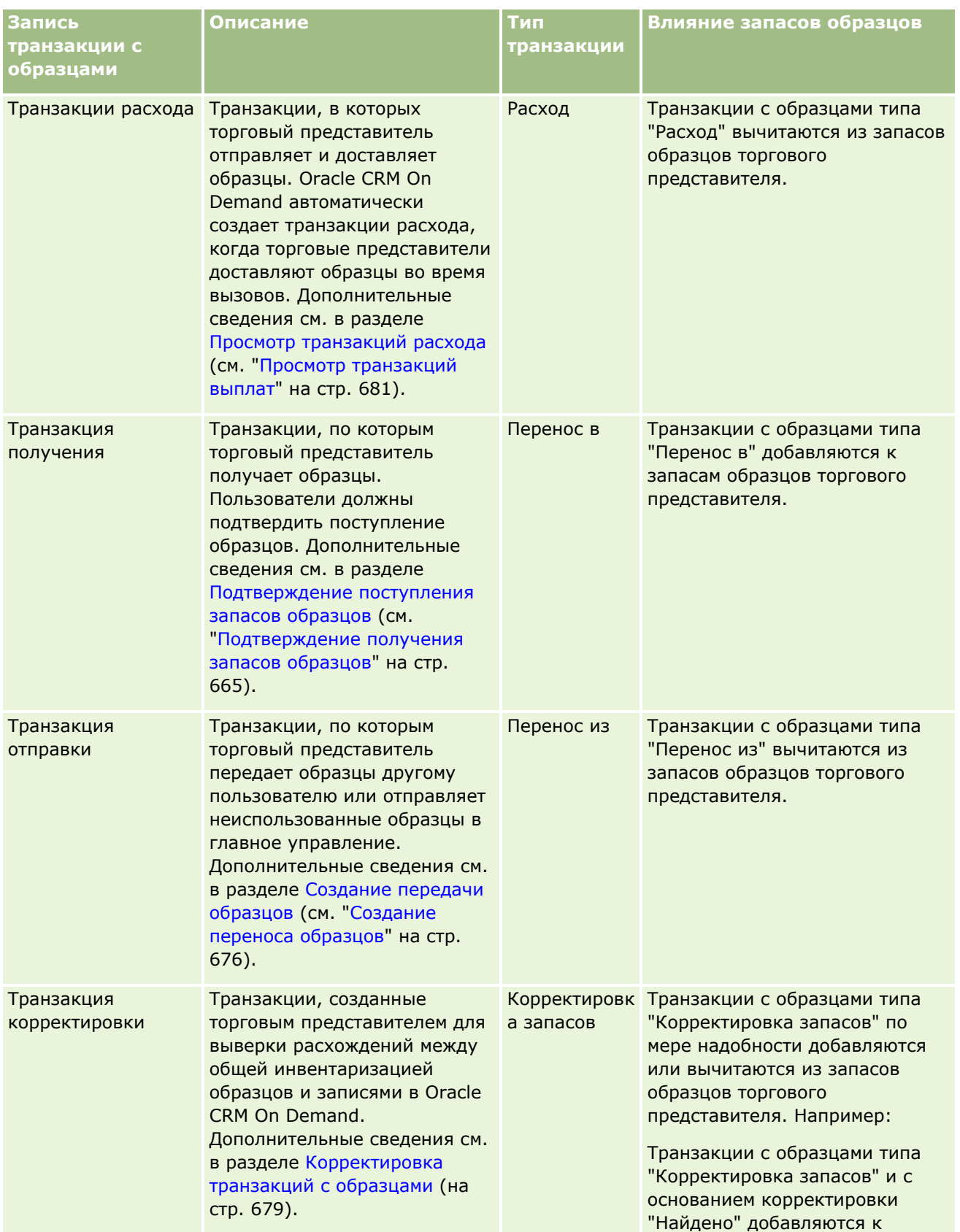

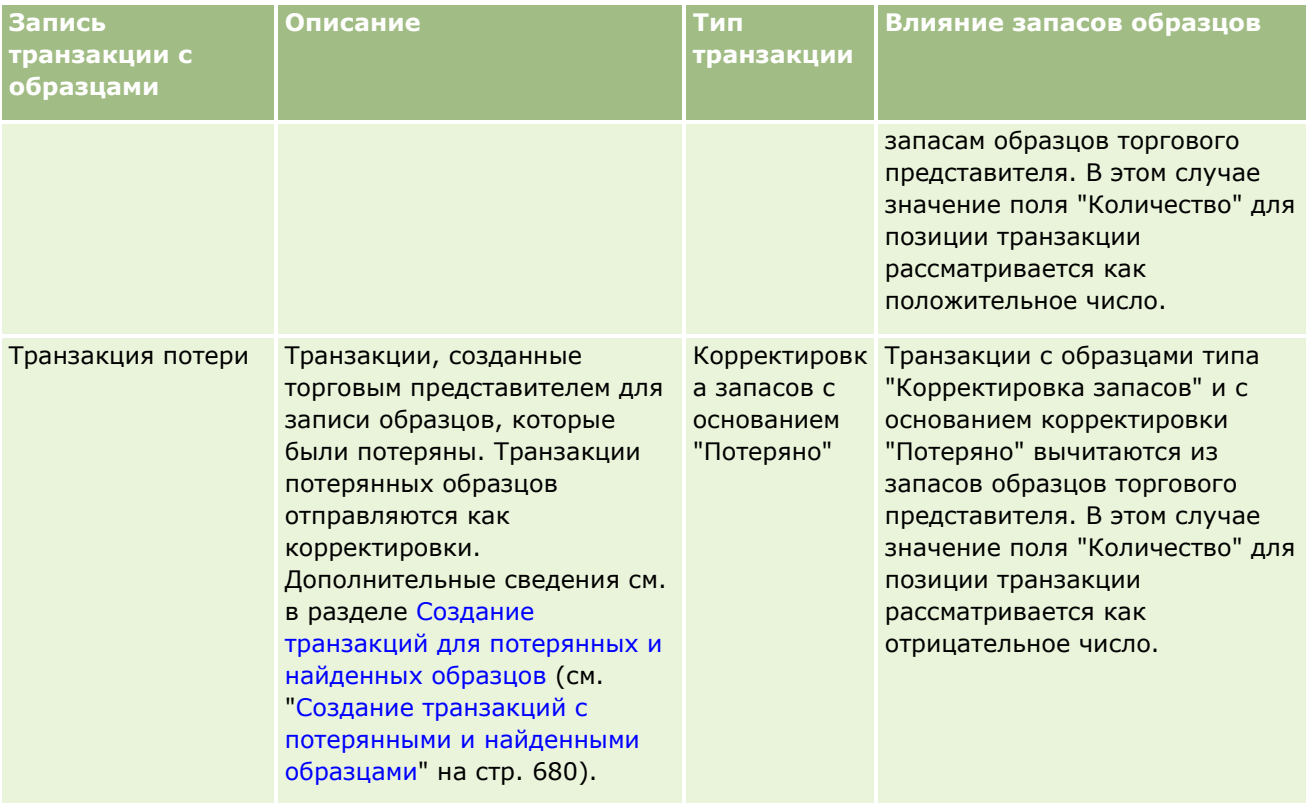

## **Отслеживание действий с образцами**

Администратор образцов несет ответственность за запасы образцов компании и их соответствие официальным правилам и положениям.

**Перед началом работы** Для отслеживания действий с образцами роли пользователя должны быть назначены административные полномочия, включая следующие:

- Полномочия "Включить основные операции с образцами"
- Полномочия "Включить корректировку образцов"

Чтобы контролировать действия с образцами, щелкните список, который требуется отслеживать, в разделе "Список транзакций с образцами" на главной странице транзакций с образцами. В следующей таблице описывается назначение каждого списка.

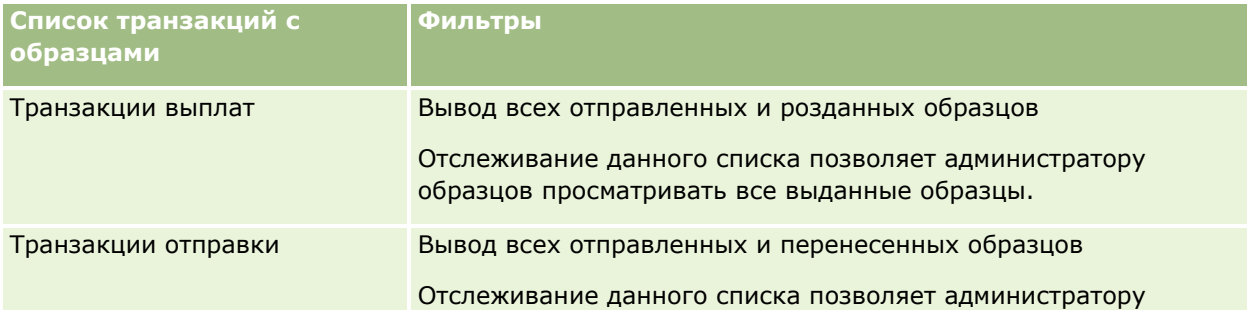

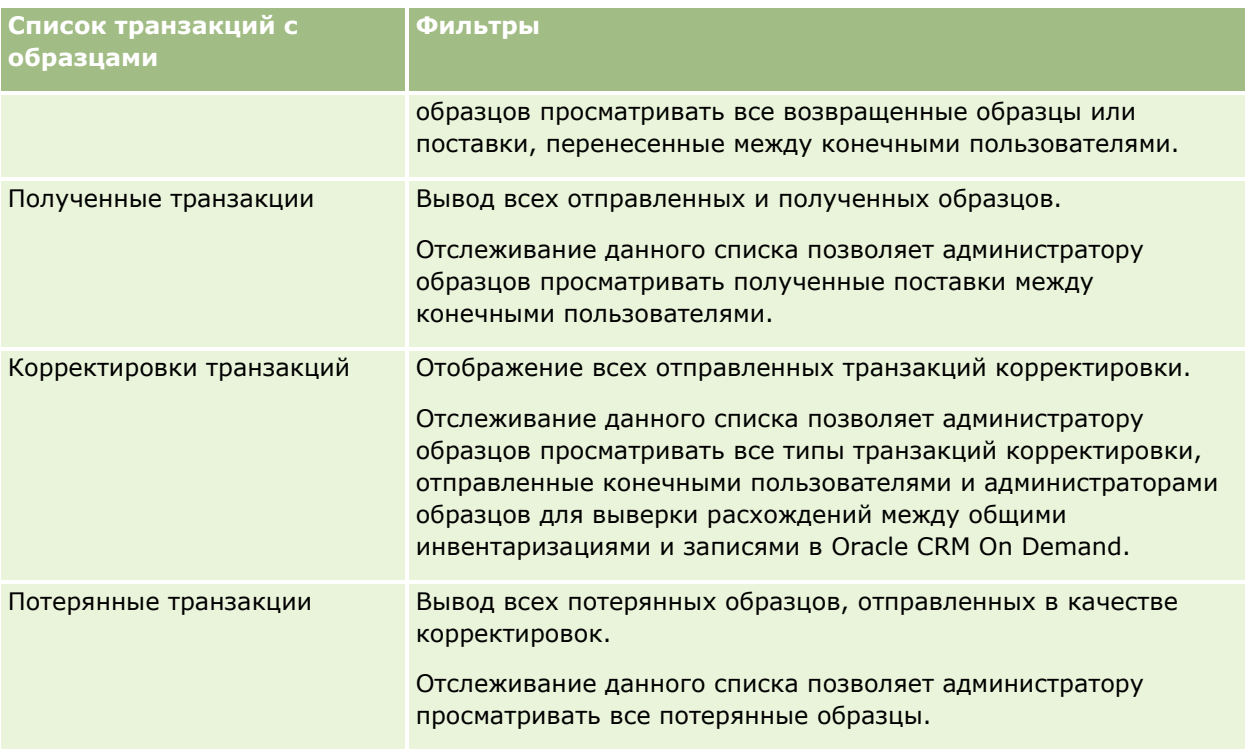

Дополнительные сведения о просмотре или создании этих списков см. в разделах Работа со списками (на стр. [134](#page-133-0)) и Создание и уточнение списков (на стр. [140\)](#page-139-0).

Для просмотра списка щелкните имя списка.

Для создания нового списка нажмите кнопку "Создать".

Чтобы просмотреть все доступные списки, создать новый список или просмотреть, изменить или удалить существующий список, выберите "Управление списками". На странице 'Управление списками' также содержатся стандартные списки, поставляемые вместе с Oracle CRM On Demand. Эти списки доступны только для просмотра. поэтому их невозможно изменить или удалить.

# **Поля транзакций с образцами**

Страница "Редактирование транзакции с образцами" используется для добавления транзакции с образцами или обновления сведений существующей транзакции с образцами. На странице "Редактирование транзакции с образцами" отображается полный набор полей транзакции с образцами.

**СОВЕТ.** Редактирование сведений о транзакции с образцами возможно также на страницах "Список транзакций с образцами" и "Сведения о транзакциях с образцами". Подробнее об обновлении записей см. в разделе Обновление сведений записи (см. ["Обновление сведений о записях"](#page-119-0) на стр. [120\)](#page-119-0).

**ПРИМЕЧАНИЕ.** Администраторы компании могут настраивать Oracle CRM On Demand различными способами, например изменяя имена типов записей, поля и варианты в списках выбора. Поэтому отображаемая информация может отличаться от стандартной информации, описанной в интерактивной справке.

В следующей таблице содержатся дополнительные сведения о некоторых полях транзакций с образцами. В зависимости от типа открытой транзакции с образцами ("Перенос в", "Перенос из", "Корректировка запасов", "Расходы", "Потерянные пробы") могут быть доступны не все эти поля.

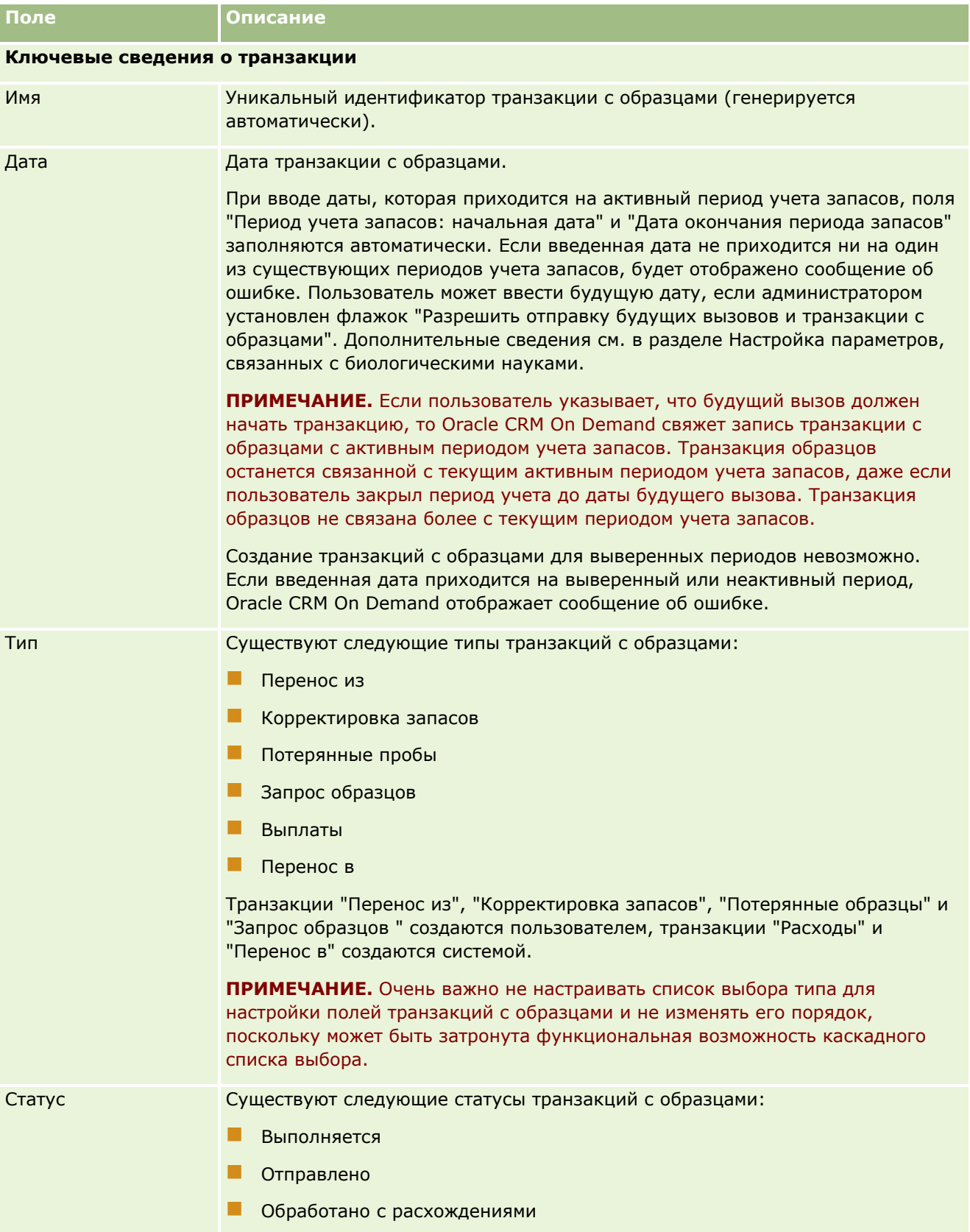

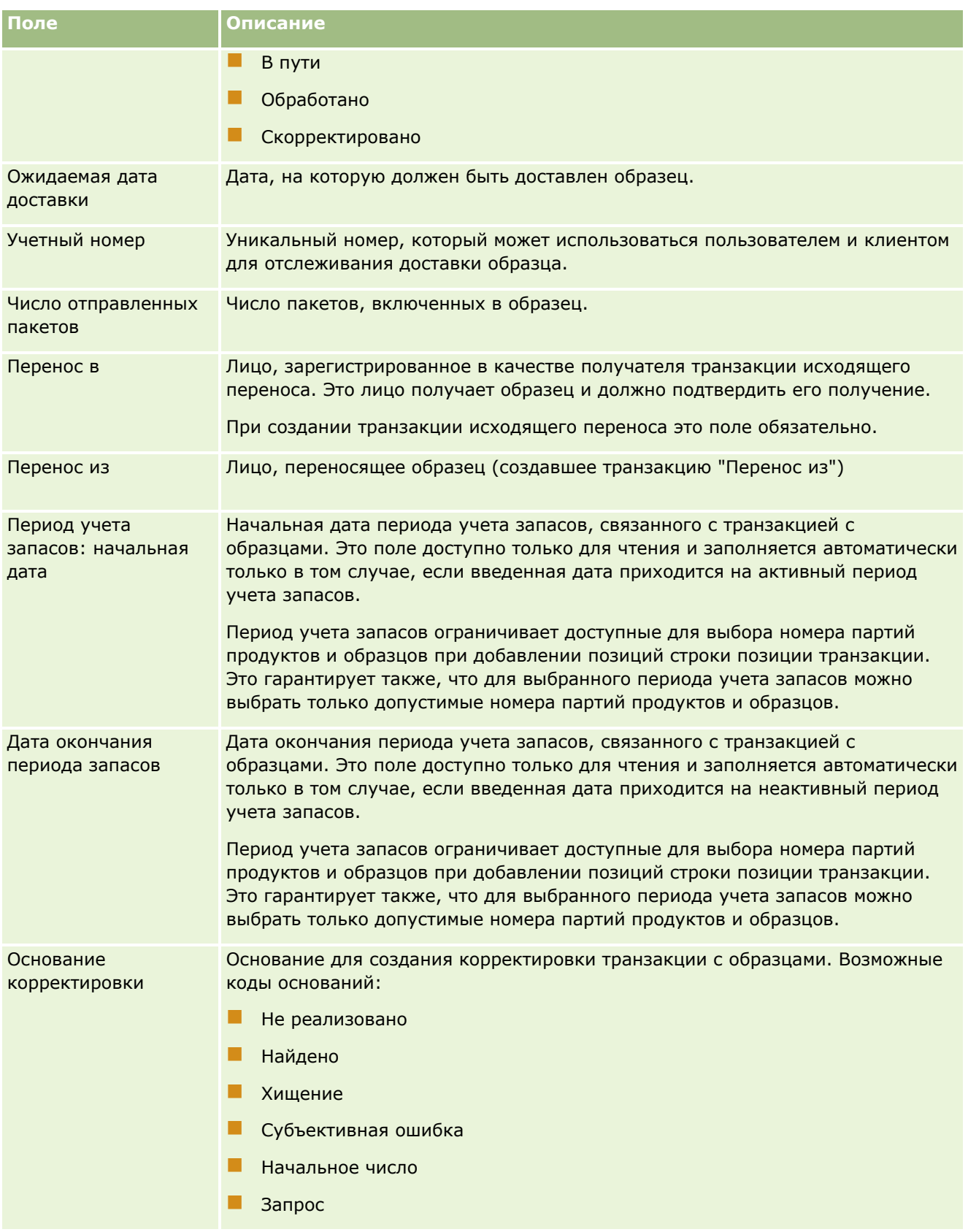

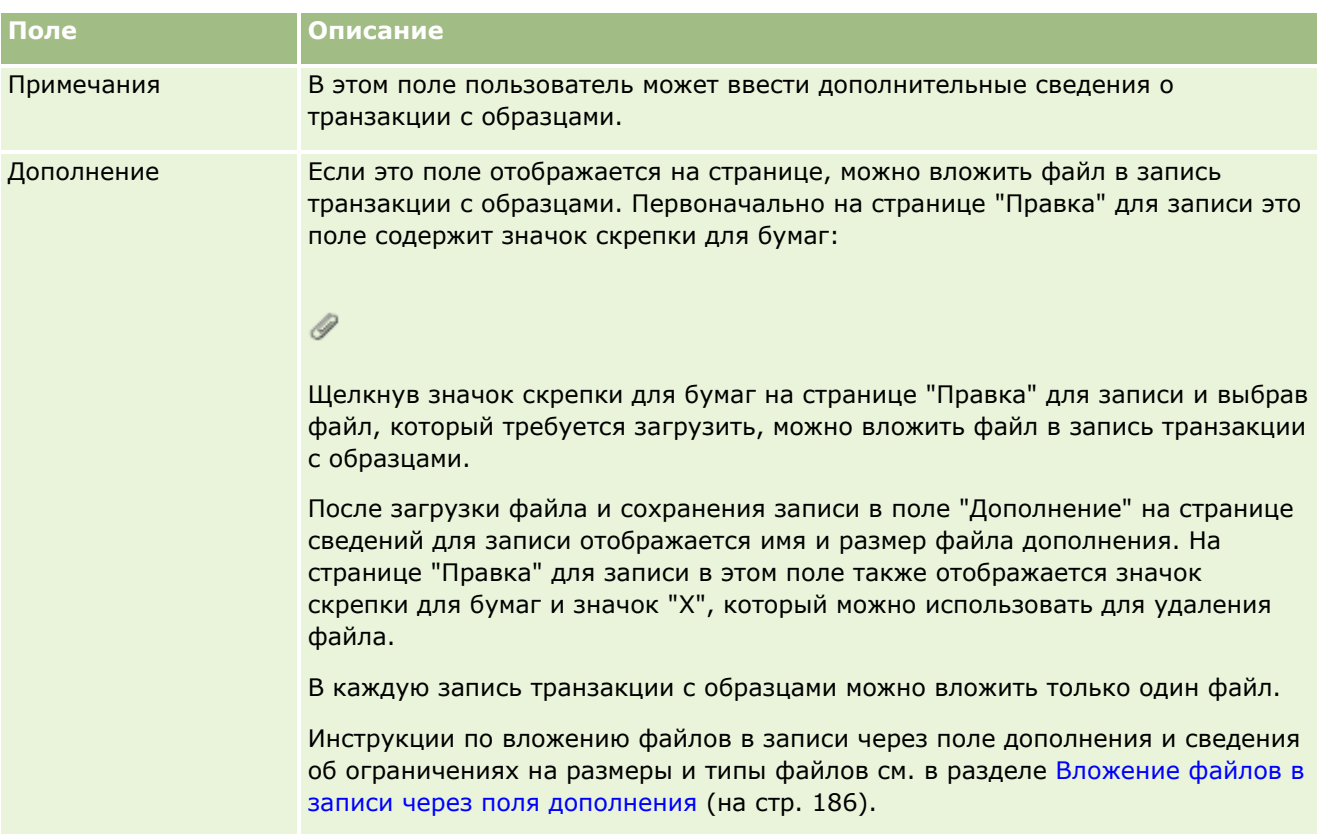

### **Ключевая информация о контакте**

**ПРИМЕЧАНИЕ.** Эти сведения заполняют только для транзакции расхода и они доступны только для чтения. Oracle CRM On Demand автоматически создает транзакции расхода, когда торговый представитель доставляет или раздает образцы в процессе продажи. Подробнее см. в разделах Раздача образцов во время вызова (см. ["Раздача образцов в процессе коммерческих визитов](#page-682-0)  [\(вызовов\)"](#page-682-0) на стр. [683](#page-682-0)) и Просмотр транзакций расхода (см. ["Просмотр транзакций выплат"](#page-680-0) на стр. [681\)](#page-680-0).

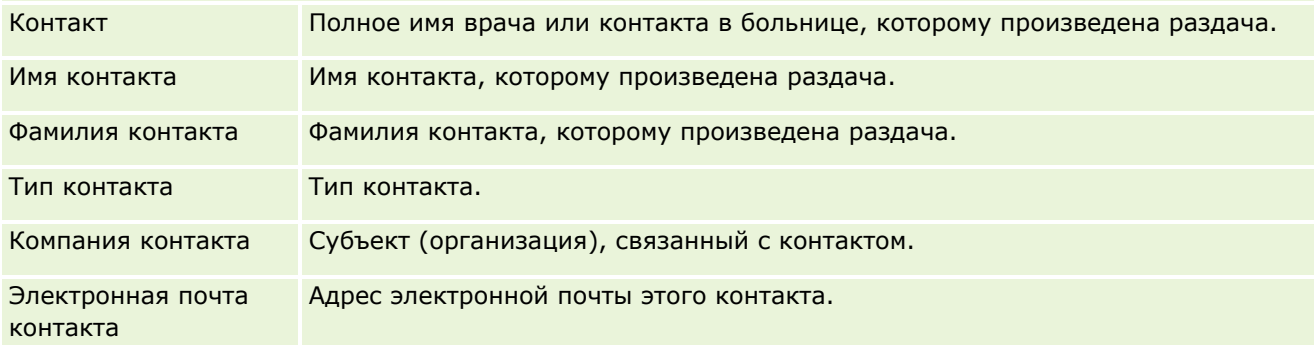

## **Связанная информация**

Сведения, связанные с транзакциями с образцами, см. в следующих разделах:

- Транзакции с образцами (на стр. [672\)](#page-671-0)
- Работа с главной страницей транзакций с образцами (на стр. [672\)](#page-671-0)
- **712** Интерактивная справка по Oracle CRM On Demand Part 1 Выпуск 39

<span id="page-712-0"></span>Управление транзакциями с образцами (на стр. [675\)](#page-674-0)

## **Позиции транзакции**

Страницы позиций транзакции позволяют создавать, обновлять и отслеживать позиции транзакций для образцов.

В *позиции транзакции* записаны сведения об образце или рекламных позициях, связанных с транзакцией с образцами. Для каждой транзакции с образцами должна существовать одна или несколько позиций строки позиции транзакции. Эти сведения используются для расчета инвентаризации для торгового представителя. Транзакции с образцами используются в процессе выверки для учета всех образцов и рекламных позиций, назначенных торговому представителю.

## **Управление позициями транзакции**

Пошаговые процедуры управления позициями транзакций см. в разделах:

- Изменение образца в позиции транзакции (на стр. [714\)](#page-713-0)
- Изменение партии образцов в позиции транзакции (на стр. [714\)](#page-713-0)
- Добавление позиций транзакции в транзакцию с образцами (на стр. [682\)](#page-681-0)

Пошаговые процедуры, общие для многих типов записей, см. в разделах:

- Создание записей (на стр. [55\)](#page-54-0)
- Обновление сведений о записях (на стр. [120\)](#page-119-0)
- Связывание записей со своей выбранной записью (см. ["Привязка записей к выбранной записи"](#page-123-0) на стр. [124\)](#page-123-0)
- Работа со списками (на стр. [134\)](#page-133-0)

**ПРИМЕЧАНИЕ.** Администраторы компании могут настраивать Oracle CRM On Demand различными способами, например изменяя имена типов записей, поля и варианты в списках выбора. Поэтому отображаемая информация может отличаться от стандартной информации, описанной в интерактивной справке.

Кроме того, в зависимости от уровня доступа, который имеет пользователь, ему могут быть доступны не все процедуры, описанные в предыдущем списке.

## **Связанные разделы**

- Позиции транзакции (на стр. [713\)](#page-712-0)
- Поля позиций транзакций (на стр. [715\)](#page-714-0)
- Поля продукта (на стр. [716\)](#page-715-0)

### <span id="page-713-0"></span>**Изменение образца в позиции транзакции**

Страница редактирования продукта позволяет изменить образец в позиции транзакции. Она содержит полный набор полей для продукта.

**Перед началом работы.** Для изменения образцов в позиции транзакции роль пользователя должна включать полномочия "Включить основные операции с образцами".

#### *Процедура изменения образца в позиции транзакции*

**1** На странице списка транзакций с образцами выполните детализацию по полю "Имя", чтобы открыть нужную запись транзакции.

**ПРИМЕЧАНИЕ**. Запись открываемой транзакции должна иметь статус "Выполняется". Транзакции со статусом "Отправлено" не подлежат изменению.

- **2** На странице сведений о транзакции с образцами перейдите к позиции строки позиции транзакции, которую требуется изменить.
- **3** В поле "Образец" позиции строки позиции транзакции щелкните значок поиска, чтобы при необходимости выбрать другой образец для связывания с позицией строки позиции транзакции.
- **4** В поле "Образец" позиции строки позиции транзакции щелкните имя образца, нажмите кнопку "Изменить" на странице сведений о продукте и внесите в полях необходимые изменения.

Дополнительные сведения см. в разделе Поля продукта (на стр. [716\)](#page-715-0).

## **Изменение партии образцов в позиции транзакции**

Страница редактирования партии образцов позволяет изменить партию образцов в позиции транзакции. Она содержит полный набор полей для партии образцов.

**Перед началом работы.** Для изменения партии образцов в позиции транзакции роль пользователя должна включать полномочия "Включить основные операции с образцами".

#### *Процедура изменения партии образцов в позиции транзакции*

**1** На странице списка транзакций с образцами выполните детализацию по полю "Имя", чтобы открыть нужную запись транзакции.

**ПРИМЕЧАНИЕ**. Запись открываемой транзакции должна иметь статус "Выполняется". Транзакции со статусом "Отправлено" не подлежат изменению.

- **2** На странице сведений о транзакции с образцами перейдите к позиции строки позиции транзакции, которую требуется изменить.
- **3** В поле "№ партии" позиции строки транзакции щелкните значок поиска, чтобы при необходимости выбрать другую партию образцов для связывания с позицией строки транзакции.

**ПРИМЕЧАНИЕ.** Для выбора доступны только партии образцов, отслеживаемые в запасах по номеру партии (т. е. партии образцов, для которых установлен флажок "Запасы по партии"). <span id="page-714-0"></span>**4** В поле "№ партии" позиции строки транзакции щелкните имя партии образцов, нажмите кнопку "Изменить" на странице сведений о партии образцов и внесите в полях необходимые изменения (дополнительные сведения см. в разделе Поля партии образцов (см. ["Поля партий образцов"](#page-729-0) на стр. [730\)](#page-729-0)).

## **Поля позиций транзакций**

Используйте страницу "Редактирование позиции транзакции" для добавления позиции транзакции или обновления данных для существующей позиции транзакции.

**СОВЕТ.** Позиции транзакции также можно редактировать на странице "Сведения о позиции транзакции". Подробнее об обновлении записей см. в разделе Обновление сведений записи (см. ["Обновление](#page-119-0)  [сведений о записях"](#page-119-0) на стр. [120\)](#page-119-0).

**ПРИМЕЧАНИЕ.** Администраторы компании могут настраивать Oracle CRM On Demand различными способами, например изменяя имена типов записей, поля и варианты в списках выбора. Поэтому отображаемая информация может отличаться от стандартной информации, описанной в интерактивной справке.

В приведенной ниже таблице содержатся сведения о некоторых полях позиций транзакций.

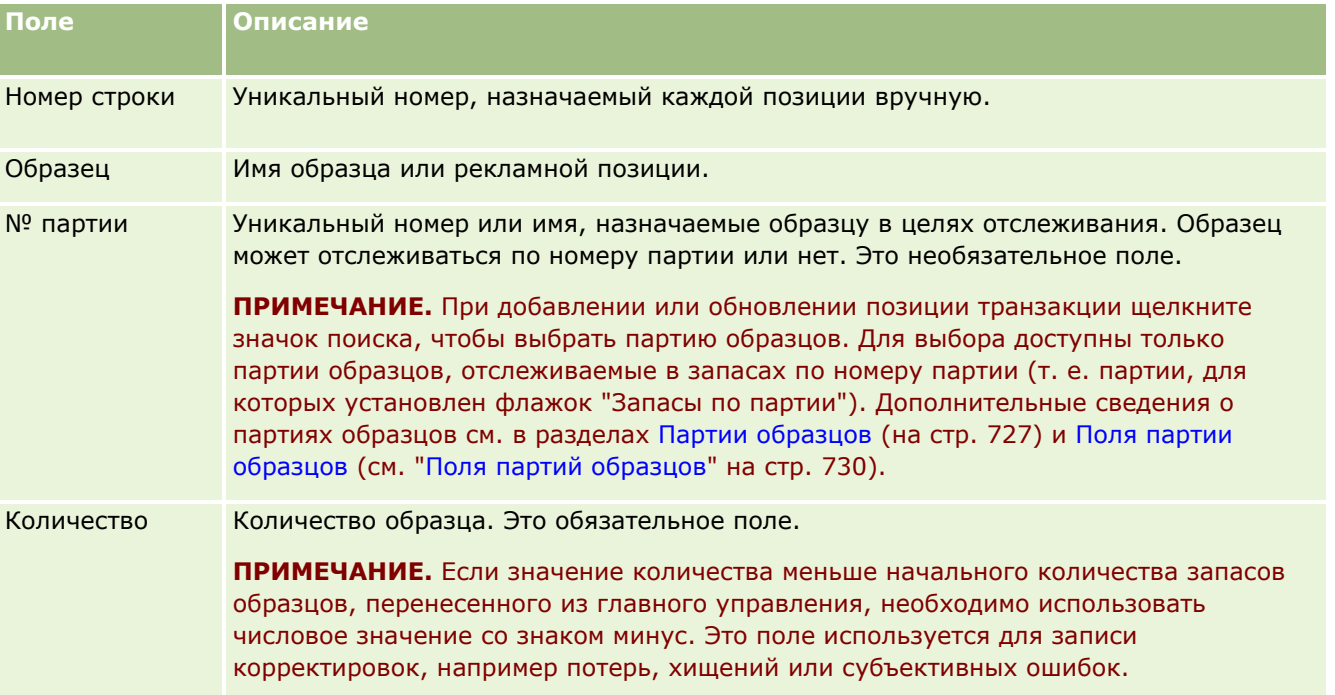

## **Связанные разделы**

Информацию, связанную с позициями транзакций, см. в следующих разделах.

- Позиции транзакции (на стр. [713\)](#page-712-0)
- Управление позициями транзакции (на стр. [713\)](#page-712-0)
- Добавление позиций транзакций в транзакцию с образцами (см. ["Добавление позиций транзакции в](#page-681-0)  [транзакцию с образцами"](#page-681-0) на стр. [682\)](#page-681-0)

# <span id="page-715-0"></span>**Поля продукта**

Используйте страницу редактирования продуктов для определения списка продуктов компании и управления им. На странице "Изменение продукта" отображается полный набор полей для продукта. Дополнительные сведения о настройке продуктов см. в разделе Настройка продуктов компании.

**СОВЕТ.** Продукты можно редактировать также на странице "Сведения о продукте". Подробнее об обновлении записей см. в разделе Обновление сведений записи (см. ["Обновление сведений о записях](#page-119-0)" на стр. [120\)](#page-119-0).

**ПРИМЕЧАНИЕ.** Администраторы компании могут настраивать Oracle CRM On Demand различными способами, например изменяя имена типов записей, поля и варианты в списках выбора. Поэтому отображаемая информация может отличаться от стандартной информации, описанной в интерактивной справке.

Следующая таблица содержит дополнительную информацию о некоторых полях продукта.

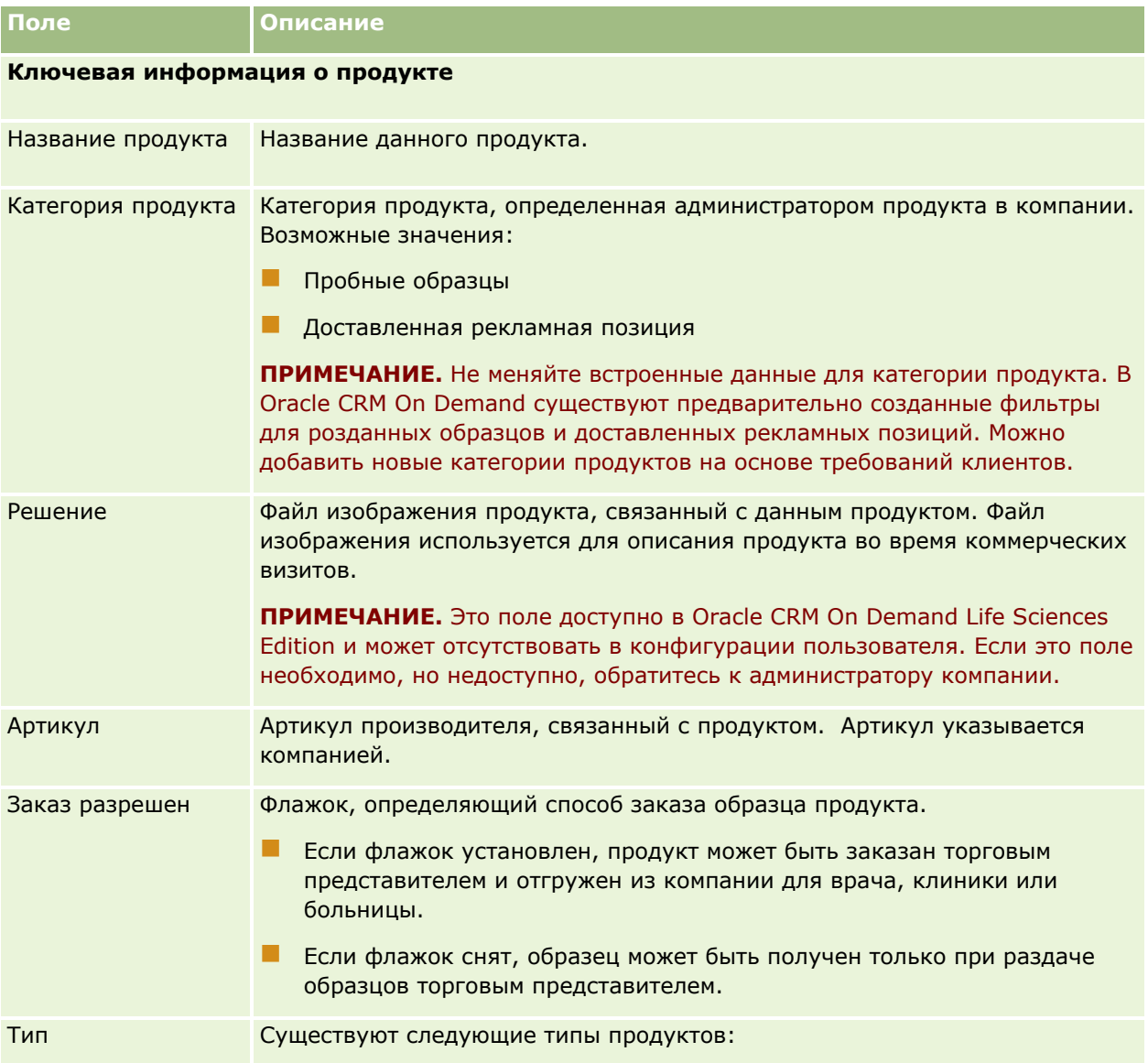

<span id="page-716-0"></span>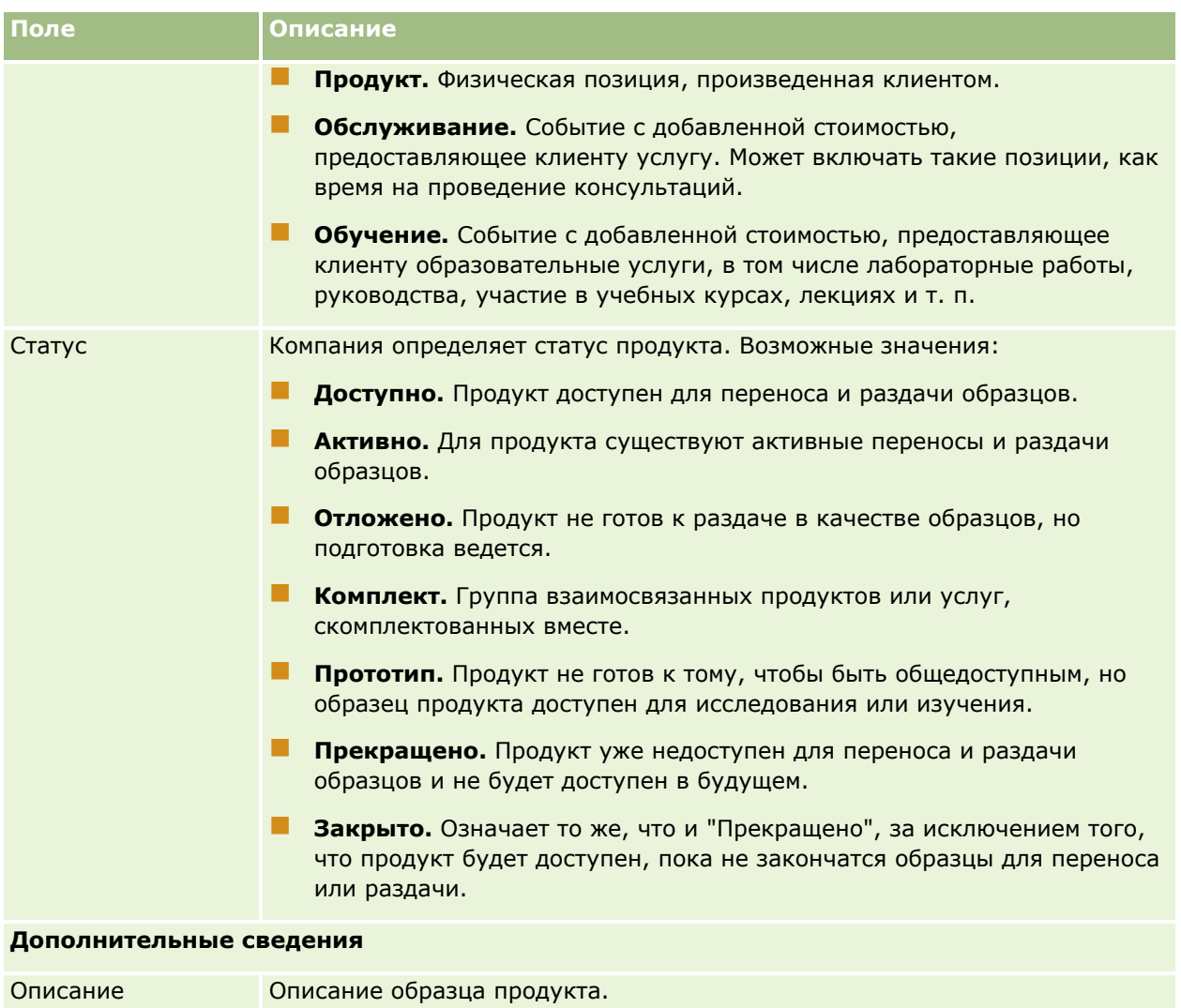

# **Распределения**

Страницы распределений используются для создания, обновления и отслеживания распределений образца.

Администратор образцов фармацевтической компании определяет запись распределения. В этой записи распределения указан период времени, в течение которого образцы продуктов предоставляются торговым представителям для распределения контактным лицам клиник, больниц или врачей. Кроме того, в сведениях о распределении определена следующая информация:

- Количество образцов конкретного продукта, которое можно распределить в определенное время
- Максимальное количество образцов, которое может распределить торговый представитель данному расположению

<span id="page-717-0"></span>Эта функция позволяет администратору образцов задавать эти параметры на уровне продукта и передавать эту информацию всем торговым представителям. При использовании распределений можно указать период распределения, распределить образцы в течение этого периода распределения, просмотреть список образцов, доступных для каждого периода распределения, и задать максимальные параметры для распределения этого образца в течение данного периода распределения.

**ПРИМЕЧАНИЕ.** Доступные для пользователя вкладки определяются администратором компании. Если должностные обязанности пользователя не включают в себя отслеживание информации о распределениях, вкладка "Распределения" может быть исключена из настройки для этого пользователя.

# **Работа с главной страницей распределений**

Главная страница распределений является отправной точкой для управления распределениями.

**ПРИМЕЧАНИЕ.** Макет главной страницы распределений настраивается администратором компании. Кроме того, пользователь, роль которого включает привилегию "Индивидуализация домашних страниц", может добавлять и удалять разделы на этой странице.

**Перед началом работы** Для работы с распределениями роль пользователя должна включать полномочие "Включить основные операции с образцами".

## **Создание распределения**

Для создания нового распределения администратору образцов необходимо нажать кнопку "Создать" в разделе "Недавно измененные распределения". Дополнительные сведения см. в разделах Создание записей (на стр. [55](#page-54-0)) и Поля распределений (на стр. [721\)](#page-720-0).

## **Работа со списками распределений**

В разделе "Список распределений" отображается ряд отфильтрованных списков. Отфильтрованные списки представляют собой подмножества или группы записей, позволяющие ограничить число записей, с которыми можно работать одновременно. Oracle CRM On Demand поставляется с набором стандартных списков. Все стандартные списки являются общедоступными. Пользователи и их руководители могут составлять дополнительные списки по тем или иным критериям.

В следующей таблице приведены описания стандартных списков для распределений.

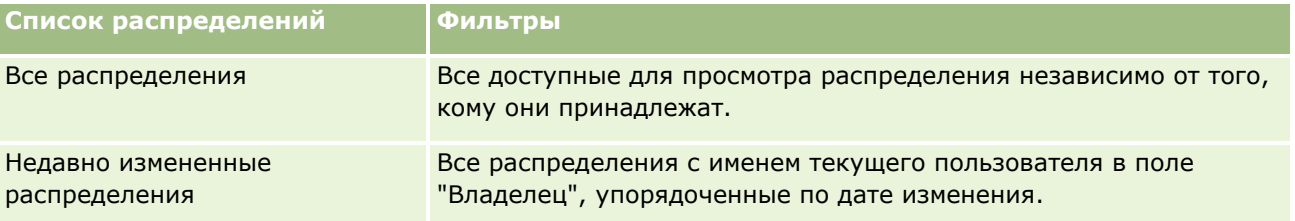

Для просмотра списка щелкните имя списка.

Для создания нового списка нажмите кнопку "Создать". Дополнительные сведения о создании списков см. в разделе Создание и уточнение списков (на стр. [140\)](#page-139-0).

Чтобы просмотреть все доступные списки, создать новый список или просмотреть, изменить либо удалить существующий список, щелкните "Управление списками". Страница "Управление списками"

<span id="page-718-0"></span>содержит также стандартные списки, поставляемые с Oracle CRM On Demand. Эти списки доступны только для просмотра. Их невозможно изменить или удалить.

### **Просмотр последних распределений**

В разделе "Недавно измененные распределения" отображаются распределения, которые изменены недавно.

Чтобы развернуть список, нажмите "Показать весь список".

### **Добавление разделов на главную страницу распределений**

Если роль пользователя содержит полномочия "Индивидуализация главных страниц", на страницу "Главная страница кампаний" можно добавить часть или все следующие разделы:

- Недавно созданные распределения
- Недавно измененные распределения
- П Мои последние созданные распределения
- П Мои последние измененные распределения
- Дополнительные разделы отчетов (администратор компании задает разделы отчетов, отображаемые на странице "Главная страница распределений").

#### *Для добавления раздела на "Главную страницу распределений"*

- **1** На главной странице распределений нажмите "Изменить макет".
- **2** На странице "Макет главной страницы распределений" используйте стрелки для добавления, удаления и упорядочивания разделов на странице. Нажмите "Сохранить".

### **Связанные разделы**

Информацию, связанную с распределениями, см. в следующих разделах:

- Распределения (на стр. [717\)](#page-716-0)
- Поля распределений (на стр. [721\)](#page-720-0)
- Управление распределениями (на стр. [719\)](#page-718-0)

## **Управление распределениями**

Пошаговые процедуры для управления распределениями см. в следующих разделах:

- Распределение образцов конечным пользователям (на стр. [720\)](#page-719-0)
- Изменение образца в распределении (на стр. [721\)](#page-720-0)

Пошаговые процедуры, общие для многих типов записей, см. в разделах:

- <span id="page-719-0"></span>Создание записей (на стр. [55\)](#page-54-0)
- Обновление сведений о записях (на стр. [120\)](#page-119-0)
- Связывание записей со своей выбранной записью (см. ["Привязка записей к выбранной записи"](#page-123-0) на стр. [124\)](#page-123-0)
- Работа со списками (на стр. [134\)](#page-133-0)
- Просмотр аудита операций для записей (на стр. [197\)](#page-196-0)

**ПРИМЕЧАНИЕ.** Администраторы компании могут настраивать Oracle CRM On Demand различными способами, например изменяя имена типов записей, поля и варианты в списках выбора. Поэтому отображаемая информация может отличаться от стандартной информации, описанной в интерактивной справке.

Кроме того, в зависимости от уровня доступа, который имеет пользователь, ему могут быть доступны не все процедуры, описанные в предыдущем списке.

## **Связанные разделы**

Информацию, связанную с распределениями, см. в следующих разделах:

- Распределения (на стр. [717\)](#page-716-0)
- Работа с главной страницей распределений (на стр. [718\)](#page-717-0)
- Поля распределений (на стр. [721\)](#page-720-0)

## **Распределение образцов конечным пользователям**

Страница "Сведения о распределении" используются для распределения образцов конечному пользователю.

Для добавления нескольких записей распределения администратору образцов рекомендуется создать файл импорта (сопоставление конечных пользователей распределениям продуктов), а затем загружать данные в Oracle CRM On Demand.

**Предварительные операции и условия.** Для распределения образцов конечным пользователям роль пользователя должна включать полномочие "Включить основные операции с образцами".

### *Для распределения образцов конечному пользователю*

- **1** На странице "Список распределений" выполните детализацию в поле "Тип распределения", чтобы открыть нужную запись распределения.
- **2** На странице "Сведения о распределении" щелкните значок "Поиск" около поля "Владелец" и выберите конечного пользователя. Затем нажмите кнопку "Сохранить".
## **Изменение образца в распределении**

Для изменения образца в распределении используется страница "Изменение продукта". На странице "Изменение продукта" отображается полный набор полей для продукта.

**Предварительные операции и условия.** Для изменения образца в распределении роль пользователя должна включать полномочие "Включить основные операции с образцами".

#### *Для изменения образца в распределении*

- **1** На странице "Список распределений" выполните детализацию в поле "Тип распределения", чтобы открыть запись распределения, которую необходимо изменить.
- **2** На странице "Сведения о распределении" в поле "Образец" щелкните значок "Поиск", чтобы выбрать другой образец для связывания с записью распределения, если это необходимо.
- **3** На странице "Сведения о распределении" в поле "Образец" нажмите имя образца, затем нажмите "Изменить" на странице "Сведения о продукте" и измените соответствующим образом поля (дополнительные сведения см. в разделе Поля продукта (на стр. [716\)](#page-715-0)).

## **Поля распределений**

Для добавления распределения или обновления сведений для существующего распределения используется страница "Изменение распределения". На странице "Изменение распределения" представлен полный набор полей для распределения.

**СОВЕТ.** Изменить распределения также можно на странице "Список распределений" и "Сведения о распределении". Подробнее об обновлении записей см. в разделе Обновление сведений записи (см. "[Обновление сведений о записях"](#page-119-0) на стр. [120\)](#page-119-0).

**ПРИМЕЧАНИЕ.** Администраторы компании могут настраивать Oracle CRM On Demand различными способами, например изменяя имена типов записей, поля и варианты в списках выбора. Поэтому отображаемая информация может отличаться от стандартной информации, описанной в интерактивной справке.

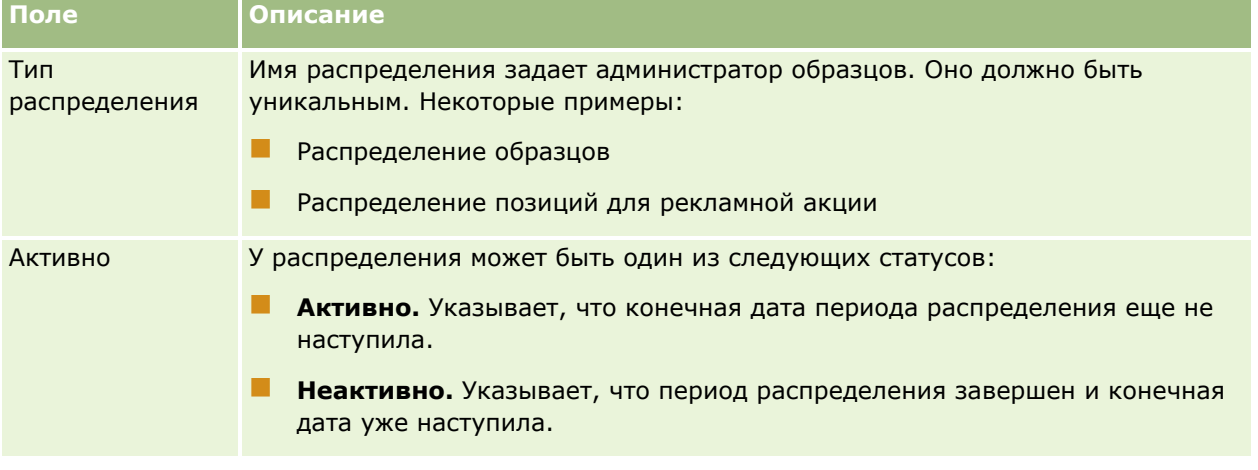

В следующей таблице приведены дополнительные сведения о некоторых полях распределения.

#### Биологические науки

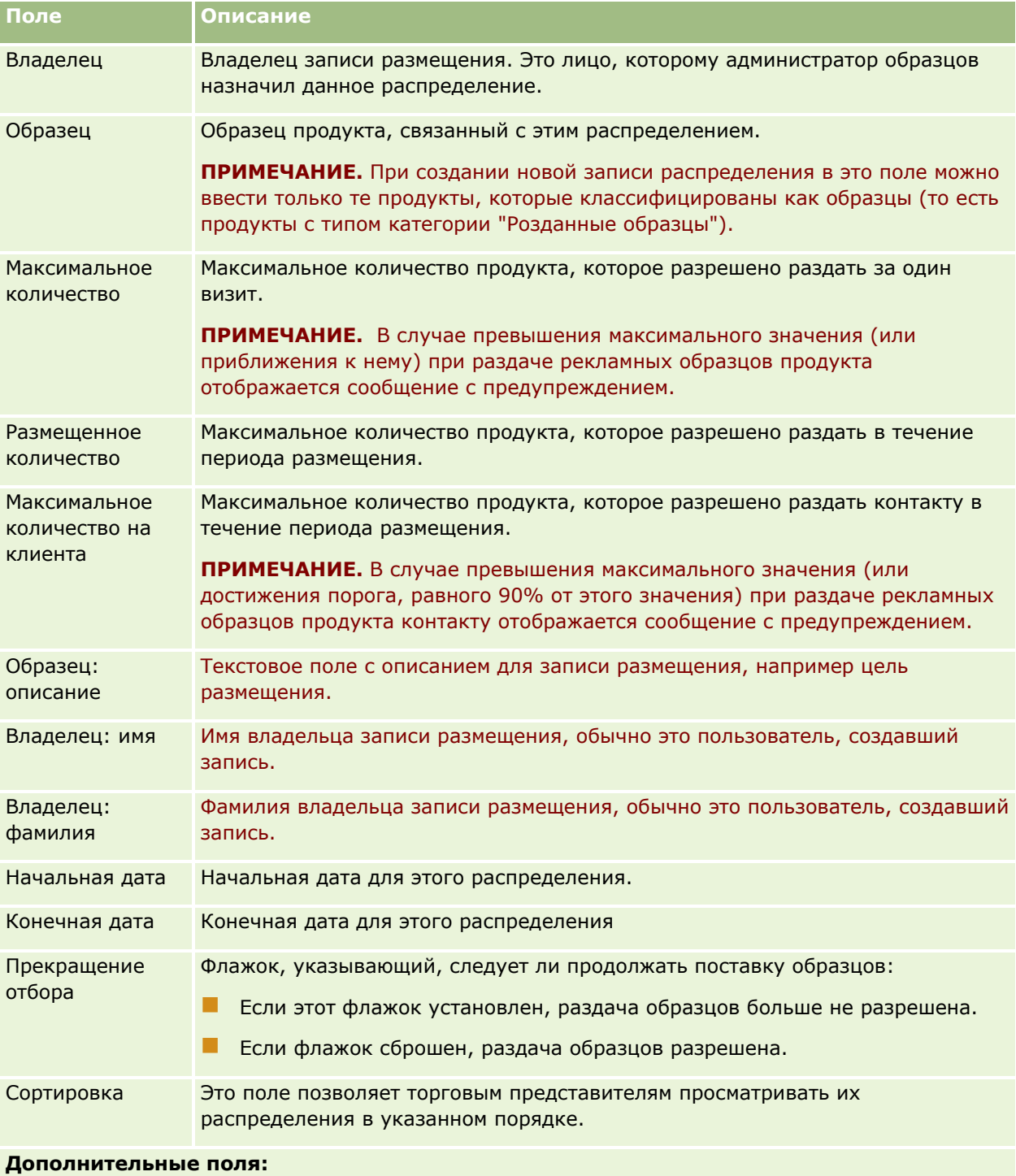

**ПРИМЕЧАНИЕ.** Администратор компании должен настроить эти поля, поскольку по умолчанию они недоступны.

Оставшееся количество Количество продукта, которое остается доступно торговому представителю для раздачи в течение периода размещения. В Oracle CRM On Demand это поле инициализируется со значением из поля количества для распределения.

<span id="page-722-0"></span>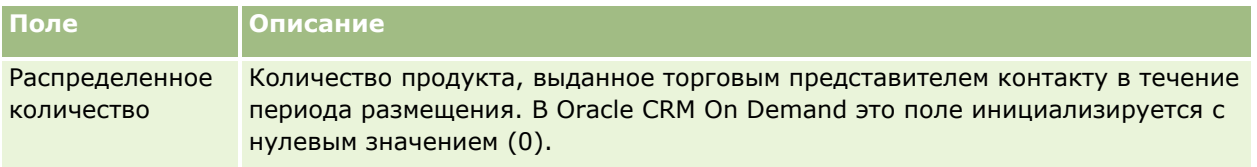

### **Связанные разделы**

Информацию, связанную с распределениями, см. в следующих разделах:

- Распределения (на стр. [717\)](#page-716-0)
- Работа с главной страницей распределений (на стр. [718\)](#page-717-0)
- Управление распределениями (на стр. [719\)](#page-718-0)

# **Распределение для контактов-медиков**

На страницах распределения для контактов-медиков можно указать максимальное количество продуктов или образцов для контактов-медиков (например, врачей-терапевтов), которое они могут получить от продавцов. Запись распределения же указывает максимальное количество продуктов или образцов, которое отдельный продавец может передать контакту за период распределения. Дополнительные сведения о распределениях см. в разделе Распределения (на стр. [717\)](#page-716-0).

Распределения для контактов-медиков обычно управляются администраторами образцов фармацевтической компании. Для работы с распределениями для контактов-медиков роль пользователя должна включать полномочие "Включить основные операции с образцами". Для каждого контакта можно создать несколько записей распределения для контакта-медика. Для каждой записи распределения для контакта-медика можно указать тип распределения, начальную и конечную даты для периода распределения и число образцов указанного продукта, которое может быть передано контакту за период распределения.

Хотя можно создать записи распределения для контакта-медика по одной непосредственно со страниц распределения для контакта-медика, рекомендуется их импортировать в Oracle CRM On Demand, особенно если их много. Сведения об импорте записей распределения для контакта-медика см. в разделе Поля распределения для контакта-медика: подготовка к импорту.

Можно просмотреть эти распределения для контактов-медиков в режиме "только чтение" в записи контакта, настроенной администратором вашей компании.

**ПРИМЕЧАНИЕ.** Состав вкладок, доступных пользователю, определяет администратор компании. Если должностные обязанности пользователя не включают в себя отслеживание информации о распределениях для контактов-медиков, вкладка "Распределения для контактов-медиков" может быть исключена из настройки для этого пользователя.

# **Работа с главной страницей распределений для контактов-медиков**

Главная страница распределений для контактов-медиков является отправной точкой для управления такими распределениями.

**ПРИМЕЧАНИЕ.** Макет главной страницы распределений для контактов-медиков настраивается администратором компании. Кроме того, пользователь, роль которого включает полномочия "Индивидуализация домашних страниц", может добавлять и удалять разделы на странице.

**Перед началом работы** Для работы с распределениями для контактов-медиков роль пользователя должна включать полномочие "Включить основные операции с образцами".

## **Создание распределений для контактов-медиков**

Для создания нового распределения для контактов-медиков администратору образцов необходимо нажать кнопку "Создать" в разделе "Недавно измененные распределения для контактов-медиков". Дополнительные сведения см. в разделах Создание записей (на стр. [55](#page-54-0)) и Поля распределения для контактов-медиков (на стр. [726\)](#page-725-0).

**ПРИМЕЧАНИЕ.** Хотя можно создать записи распределения для контакта-медика по одной непосредственно со страниц распределения для контакта-медика, рекомендуется их импортировать в Oracle CRM On Demand, особенно если их много. Сведения об импорте записей распределения для контакта-медика см. в разделе Поля распределения для контакта-медика: подготовка к импорту.

## **Работа со списками распределений для контактов-медиков**

В разделе "Списки распределений для контактов-медиков" показан ряд отфильтрованных списков. Отфильтрованные списки представляют собой подмножества или группы записей, позволяющие ограничить число записей, с которыми можно работать одновременно. Oracle CRM On Demand поставляется с набором стандартных списков. Все стандартные списки являются общедоступными. Пользователи и их руководители могут составлять дополнительные списки по тем или иным критериям.

В следующей таблице приведены описания стандартных списков распределений для контактов-медиков.

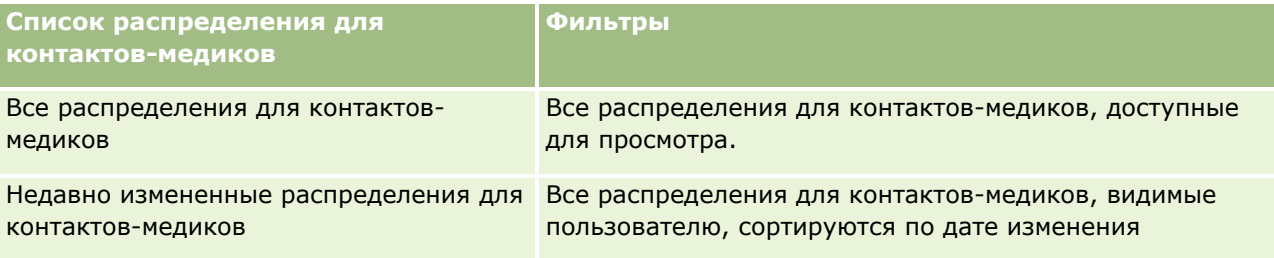

Для просмотра списка щелкните имя списка.

Для создания нового списка нажмите кнопку "Создать". Дополнительные сведения о создании списков см. в разделе Создание и уточнение списков (на стр. [140\)](#page-139-0).

Чтобы просмотреть все доступные списки, создать новый список или просмотреть, изменить либо удалить существующий список, щелкните "Управление списками". Страница "Управление списками" содержит также стандартные списки, поставляемые с Oracle CRM On Demand. Эти списки доступны только для просмотра. Их невозможно изменить или удалить.

### **Просмотр недавно измененных распределений для контактов-медиков**

В разделе "Недавно измененные распределения для контактов-медиков" отображаются распределения, которые изменены недавно.

Чтобы развернуть список, нажмите "Показать весь список".

### <span id="page-724-0"></span>**Добавление разделов на главную страницу распределений для контактов-медиков**

Если роль пользователя включает привилегию "Индивидуализация домашних страниц", он может добавлять разделы отчетов на главную страницу распределений для контактов-медиков. Администратор компании может разрешать доступ к разделам отчетов для просмотра на главной странице распределения для контактов-медиков.

#### *Добавление разделов на главную страницу распределений для контактов-медиков*

- **1** На главной странице распределений для контактов-медиков нажмите "Изменить макет".
- **2** На странице "Макет главной страницы распределений для контактов-медиков" используйте стрелки для добавления, удаления и упорядочивания разделов на странице. Нажмите "Сохранить".

#### **Связанные разделы**

Информацию, связанную с распределениями для контактов-медиков, см. в следующих разделах:

- Распределения для контактов-медиков (см. ["Распределение для контактов](#page-722-0)-медиков" на стр. [723\)](#page-722-0)
- Управление распределениями для контактов-медиков (на стр. [725\)](#page-724-0)
- Поля распределений для контактов-медиков (см. ["Поля распределения для контактов](#page-725-0)-медиков" на стр. [726\)](#page-725-0)

## **Управление распределениями для контактовмедиков**

Пошаговые процедуры, общие для многих типов записей, см. в разделах:

- Создание записей (на стр. [55\)](#page-54-0)
- Обновление сведений о записях (на стр. [120\)](#page-119-0)
- Связывание записей со своей выбранной записью (см. ["Привязка записей к выбранной записи"](#page-123-0) на стр. [124\)](#page-123-0)
- Работа со списками (на стр. [134\)](#page-133-0)
- Просмотр аудита операций для записей (на стр. [197\)](#page-196-0)

**ПРИМЕЧАНИЕ.** Администраторы компании могут настраивать Oracle CRM On Demand различными способами, например изменяя имена типов записей, поля и варианты в списках выбора. Поэтому отображаемая информация может отличаться от стандартной информации, описанной в интерактивной справке.

Кроме того, в зависимости от уровня доступа, который имеет пользователь, ему могут быть доступны не все процедуры, описанные в предыдущем списке.

#### <span id="page-725-0"></span>**Связанные разделы**

Информацию, связанную с распределениями для контактов-медиков, см. в следующих разделах:

- Распределения для контактов-медиков (см. ["Распределение для контактов](#page-722-0)-медиков" на стр. [723\)](#page-722-0)
- Работа с главной страницей распределений для контактов-медиков (на стр. [723\)](#page-722-0)
- Поля распределений для контактов-медиков (см. ["Поля распределения для контактов](#page-725-0)-медиков" на стр. [726\)](#page-725-0)

## **Поля распределения для контактов-медиков**

На странице редактирования распределений для контактов-медиков можно добавить новое распределение или изменить сведения для существующего. На странице "Изменение распределения для контактов-медиков" представлен полный набор полей для такого распределения.

**СОВЕТ.** Изменить распределения для контактов-медиков также можно на странице "Список распределений для контактов-медиков" и "Сведения о распределении для контактов-медиков". Подробнее об обновлении записей см. в разделе Обновление сведений записи (см. ["Обновление](#page-119-0)  [сведений о записях"](#page-119-0) на стр. [120\)](#page-119-0).

**ПРИМЕЧАНИЕ.** Администраторы компании могут настраивать Oracle CRM On Demand различными способами, например изменяя имена типов записей, поля и варианты в списках выбора. Поэтому отображаемая информация может отличаться от стандартной информации, описанной в интерактивной справке.

В следующей таблице приводятся сведения о некоторых полях распределения для контактов-медиков.

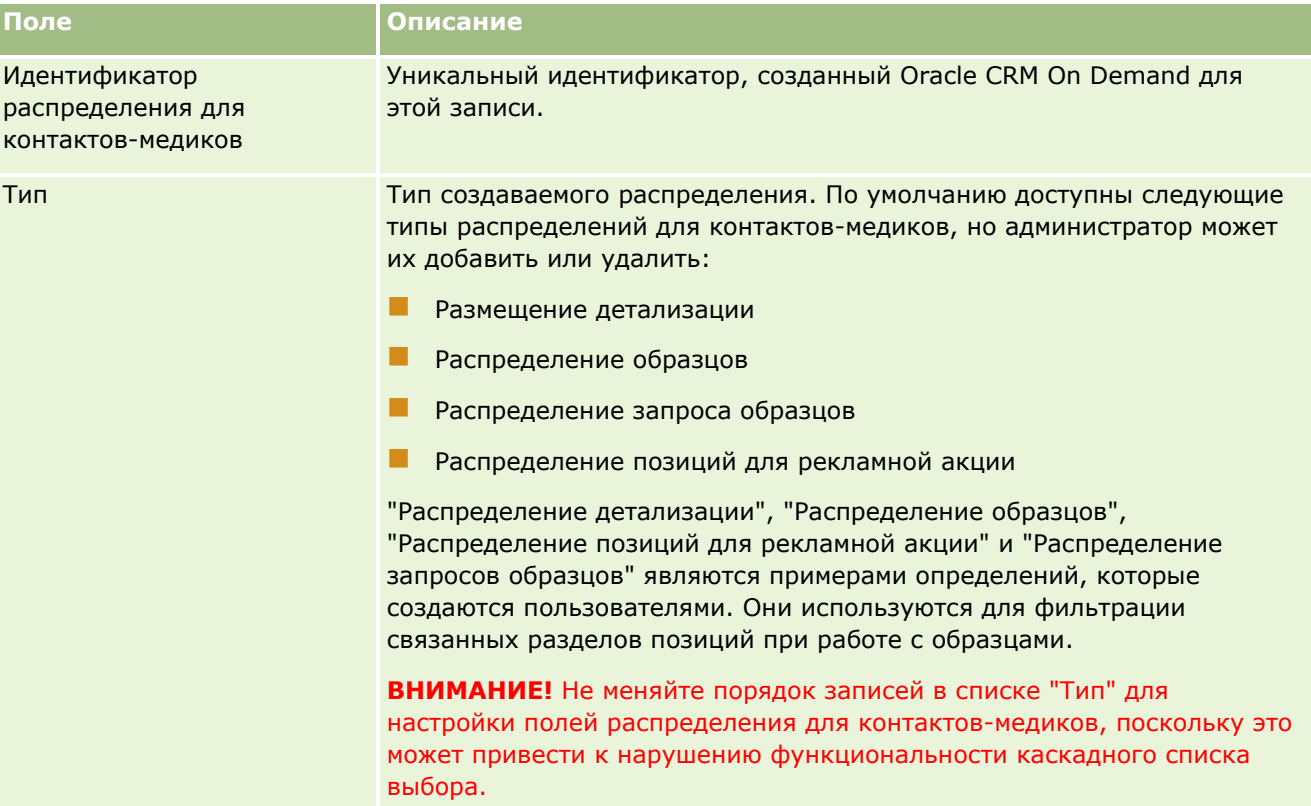

### **Партии** образцов

<span id="page-726-0"></span>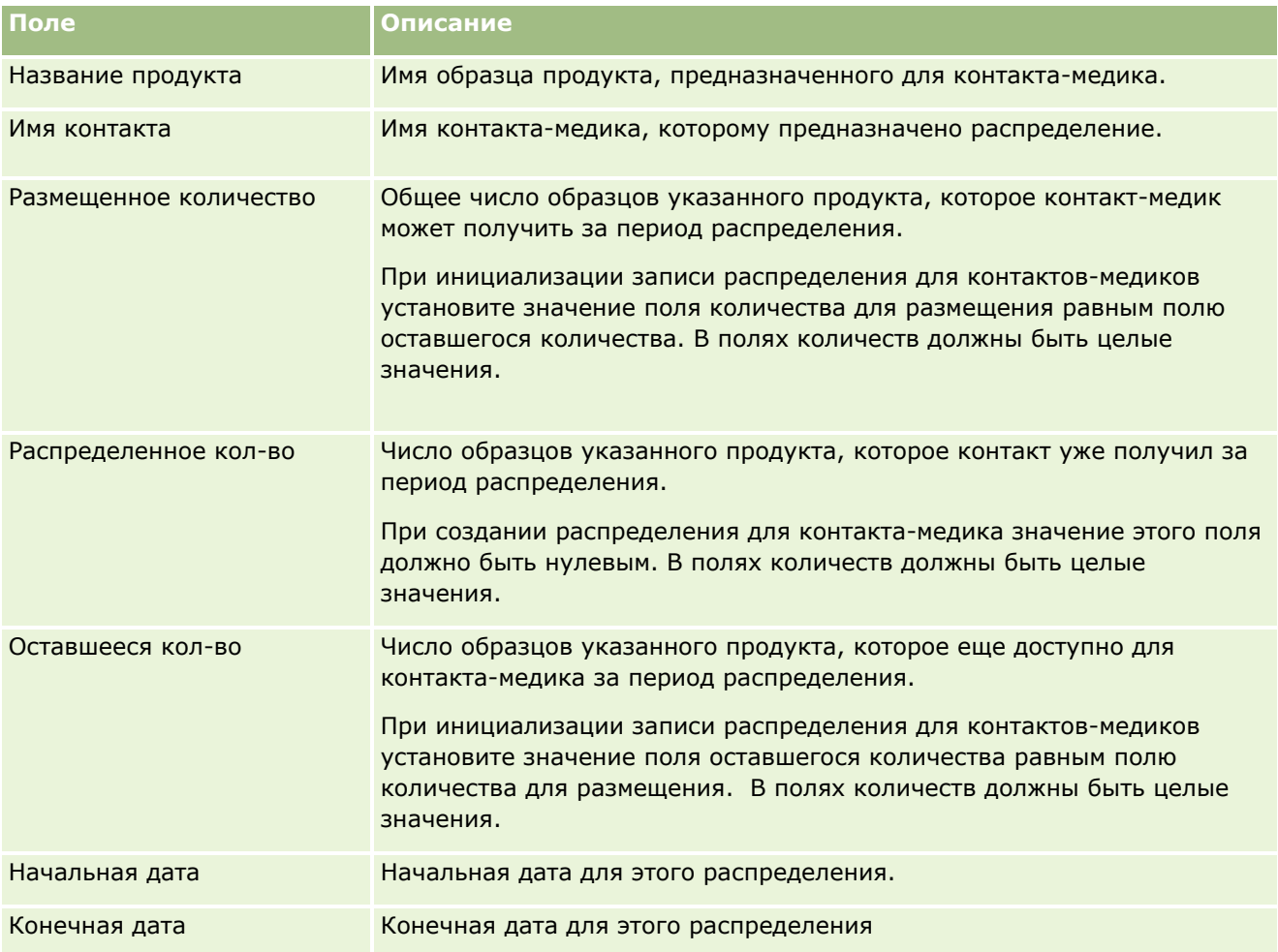

#### **Связанные разделы**

Информацию, связанную с распределениями для контактов-медиков, см. в следующих разделах:

- Распределения для контактов-медиков (см. ["Распределение для контактов](#page-722-0)-медиков" на стр. [723\)](#page-722-0)
- Работа с главной страницей распределений для контактов-медиков (на стр. [723\)](#page-722-0)
- Управление распределениями для контактов-медиков (на стр. [725\)](#page-724-0)

# **Партии образцов**

Страница "Партия образцов" используется для создания, обновления и отслеживания партий образцов.

Произведенные продукты имеют номера партий. Компании используют этот номер партии для отслеживания продуктов. Отслеживание необходимо, если требуется отозвать определенный продукт или если в процессе производства обнаружен дефект. Для многих компаний важно знать, где находятся все их продукты. Oracle CRM On Demand предоставляет возможность отслеживать розданные образцы по номерам партий. Администратор образцов компании определяет, следует ли использовать номера партий.

<span id="page-727-0"></span>**ПРИМЕЧАНИЕ.** Доступные для пользователя вкладки определяются администратором компании. Если должностные обязанности пользователя не включают в себя отслеживание информации о партиях образцов, вкладка "Партия образцов" может быть исключена из настройки для этого пользователя.

# **Работа с главной страницей партий образцов**

Главная страница партий образцов является отправной точкой для управления партиями образцов. Эта страница состоит из нескольких разделов, где выводится информация, актуальная для пользователя.

**ПРИМЕЧАНИЕ.** Администратор компании может настроить макет главной страницы партий образцов. Кроме того, пользователь, роль которого включает привилегию "Индивидуализация домашних страниц", может добавлять и удалять разделы на этой странице.

**Перед началом работы** Для работы с партиями образцов роль пользователя должна включать полномочие "Включить основные операции с образцами".

### **Создание партии образцов**

Для создания новой партии образцов необходимо нажать кнопку "Создать" в разделе "Недавно просмотренные партии образцов". Дополнительные сведения см. в разделах Создание записей (на стр. [55](#page-54-0)) и Поля партии образцов (см. ["Поля партий образцов"](#page-729-0) на стр. [730\)](#page-729-0).

### **Работа со списками партий образцов**

В разделе "Список партий образцов" отображается ряд отфильтрованных списков. Отфильтрованные списки представляют собой подмножества или группы записей, позволяющие ограничить число записей, с которыми можно работать одновременно. Oracle CRM On Demand поставляется с набором стандартных списков. Все стандартные списки являются общедоступными. Пользователи и их руководители могут составлять дополнительные списки по тем или иным критериям.

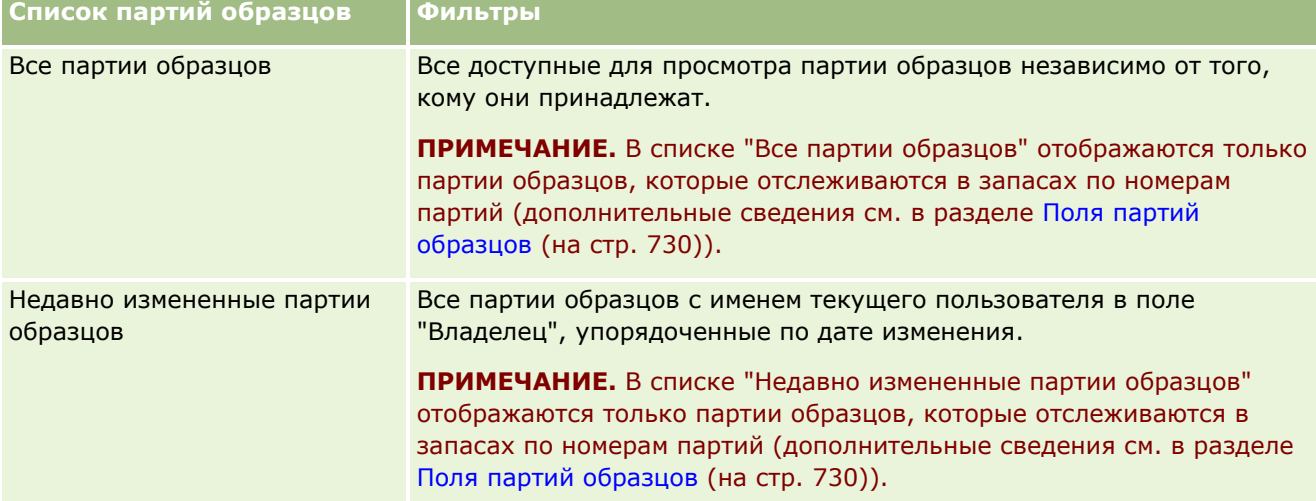

В следующей таблице приведены описания стандартных списков для партий образцов.

Для просмотра списка щелкните имя списка.

Для создания нового списка нажмите кнопку "Создать". Дополнительные сведения о создании списков см. в разделе Создание и уточнение списков (на стр. [140\)](#page-139-0).

Чтобы просмотреть все доступные списки, создать новый список или просмотреть, изменить либо удалить существующий список, щелкните "Управление списками". Страница "Управление списками" содержит также стандартные списки, поставляемые с Oracle CRM On Demand. Эти списки доступны только для просмотра. Их невозможно изменить или удалить.

## **Просмотр последних партий образцов**

В разделе "Недавно измененные партии образцов" отображаются партии образцов, которые изменены недавно.

Чтобы развернуть список, нажмите "Показать весь список".

## **Добавление разделов на главную страницу партий образцов**

Если роль пользователя содержит полномочия "Индивидуализация главных страниц", на главную страницу партий образцов можно добавить часть или все следующие разделы:

- Недавно созданные партии образцов
- Недавно измененные партии образцов
- Мои последние созданные партии образцов
- Мои последние измененные партии образцов
- Дополнительные разделы отчетов (администратор компании задает разделы отчетов, отображаемые на главной странице партий образцов).

#### *Для добавления разделов на главную страницу партий образцов*

- **1** На главной странице партий образцов нажмите "Изменить макет".
- **2** На странице "Макет главной страницы партий образцов" используйте стрелки для добавления, удаления и размещения разделов на странице.
- **3** Нажмите "Сохранить".

### **Связанные разделы**

Информацию, связанную с партиями образцов, см. в следующих разделах:

- Партии образцов (на стр. [727\)](#page-726-0)
- Поля партий образцов (на стр. [730\)](#page-729-0)
- Управление партиями образцов (на стр. [730\)](#page-729-0)

## <span id="page-729-0"></span>**Управление партиями образцов**

Пошаговые процедуры, общие для многих типов записей, см. в разделах:

- Создание записей (на стр. [55\)](#page-54-0)
- Обновление сведений о записях (на стр. [120\)](#page-119-0)
- Связывание записей со своей выбранной записью (см. ["Привязка записей к выбранной записи"](#page-123-0) на стр. [124\)](#page-123-0)
- Работа со списками (на стр. [134\)](#page-133-0)

**ПРИМЕЧАНИЕ.** Администраторы компании могут настраивать Oracle CRM On Demand различными способами, например изменяя имена типов записей, поля и варианты в списках выбора. Поэтому отображаемая информация может отличаться от стандартной информации, описанной в интерактивной справке.

Кроме того, в зависимости от уровня доступа, который имеет пользователь, ему могут быть доступны не все процедуры, описанные в предыдущем списке.

### **Связанные разделы**

Информацию, связанную с партиями образцов, см. в следующих разделах:

- Партии образцов (на стр. [727\)](#page-726-0)
- Работа с главной страницей партий образцов (на стр. [728\)](#page-727-0)
- Поля партий образцов (на стр. [730\)](#page-729-0)

# **Поля партий образцов**

Для добавления партии образцов или обновления сведений для существующей партии образцов используется страница "Изменение партии образцов". На странице "Изменение партии образцов" отображается полный набор полей для партии образцов.

**СОВЕТ.** Изменить партии образцов также можно на странице "Список партий образцов" и "Сведения о партии образцов". Подробнее об обновлении записей см. в разделе Обновление сведений записи (см. "[Обновление сведений о записях"](#page-119-0) на стр. [120\)](#page-119-0).

**ПРИМЕЧАНИЕ.** Администраторы компании могут настраивать Oracle CRM On Demand различными способами, например изменяя имена типов записей, поля и варианты в списках выбора. Поэтому отображаемая информация может отличаться от стандартной информации, описанной в интерактивной справке.

В следующей таблице приведены дополнительные сведения о некоторых полях партии образцов.

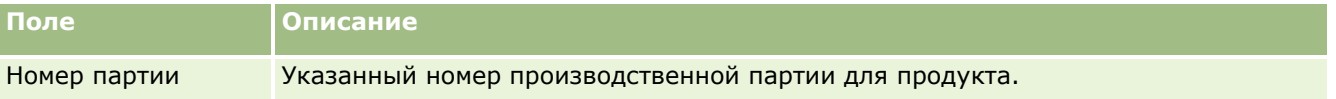

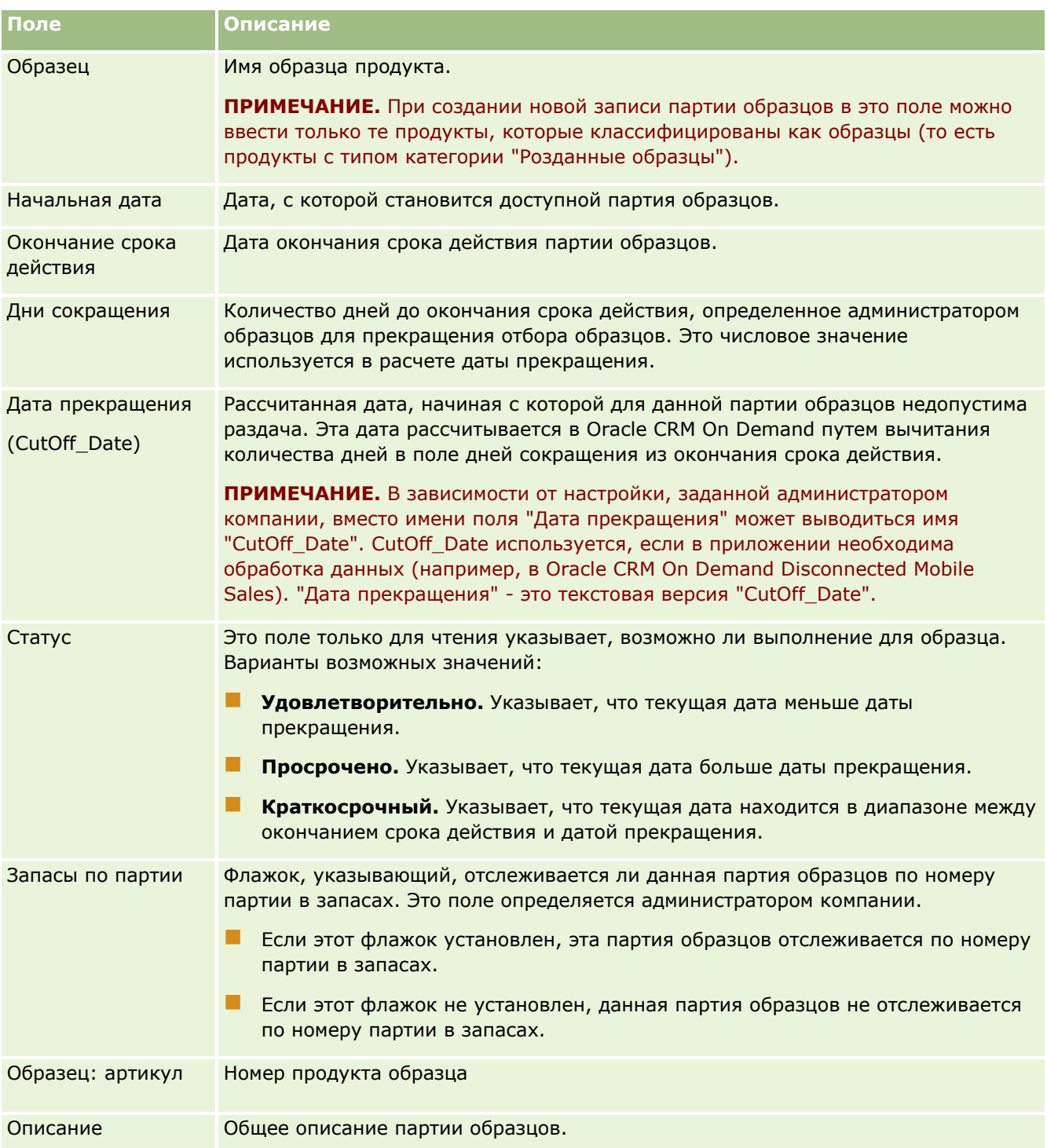

## **Связанные разделы**

Информацию, связанную с партиями образцов, см. в следующих разделах:

- Партии образцов (на стр. [727\)](#page-726-0)
- Интерактивная справка по Oracle CRM On Demand Part 1 Выпуск 39 **731** Работа с главной страницей партий образцов (на стр. [728\)](#page-727-0)

<span id="page-731-0"></span>Управление партиями образцов (на стр. [730\)](#page-729-0)

## **Отказы от ответственности для образцов**

Страницы "Отказ от ответственности для образцов" используются для создания, обновления и отслеживания заявлений компании об отказе от ответственности. Когда торговый представитель получает подпись за доставленный образец, врачу предлагается для ознакомления заявление компании об отказе от ответственности.

*Отказ от ответственности для образцов* - это заявление, в котором оговаривается отказ от ответственности за определенные неблагоприятные последствия и ограничение ответственности за образец продукта, предоставленный врачу или другому специалисту сферы здравоохранения. Каждое такое заявление должно быть тщательно сформулировано и утверждено должностными лицами фармацевтической компании, ответственными за правовые вопросы, маркетинг и/или нормативный контроль образцов. В Oracle CRM On Demand в каждый момент времени может быть активно только одно заявление компании об отказе от ответственности.

Oracle CRM On Demand поддерживает два типа отказов от ответственности за образцы:

- **Глобальные.** *Глобальный отказ от ответственности для образцов* содержит по одной записи отказа от ответственности для каждого экземпляра компании. Такой отказ от ответственности применим ко всем продуктам, предлагаемым в качестве образцов, и выводится в момент регистрации подписи, подтверждающей получение образцов продуктов. В каждый момент времени может быть активен только один глобальный отказ от ответственности за образцы. Глобальный тип отказа от ответственности за образцы принимается по умолчанию для Oracle CRM On Demand.
- **Многоязычные.** *Многоязычный отказ от ответственности для образцов* содержит неограниченное число записей текста отказов от ответственности за образцы на разных языках, сгруппированных по странам, на которые распространяется отказ от ответственности. Каждая запись отказа от ответственности состоит из раздела заголовка, содержащего код отношения (он представляет производное имя отказа от ответственности), тип, статус, язык и страну отказа от ответственности, и раздела "Связанный отказ от ответственности" с переводом текста отказа от ответственности, необходимым для компании. Дополнительные сведения об этих полях и о разделе связанного отказа от ответственности см. в разделе Поля отказа от ответственности за образцы (на стр. [741](#page-740-0)). В каждый момент времени могут быть активны несколько наборов многоязычных отказов от ответственности за образцы. Прежде чем использовать многоязычные отказы от ответственности за образцы, администратор компании должен настроить специальные макеты страниц, как описано в *Configuration Guide for Oracle CRM On Demand Life Sciences Edition*.

Заказчики обычно используют глобальные отказы от ответственности, при необходимости настраивая их как многоязычные. Хотя возможно существование гибридов глобальных и многоязычных отказов от ответственности, на практике обычно используется только один из этих типов.

**ПРИМЕЧАНИЕ.** Состав вкладок, доступных пользователю, определяет администратор компании. Если должностные обязанности пользователя не включают в себя отслеживание информации об отказе от ответственности, вкладка "Отказ от ответственности для образцов" может быть исключена из настройки для этого пользователя.

# <span id="page-732-0"></span>**Работа с главной страницей отказов от ответственности за образцы**

Главная страница отказов от ответственности за образцы служит исходным пунктом управления заявлениями об отказе от ответственности за образцы. Эта страница состоит из нескольких разделов, где выводится информация, актуальная для пользователя.

**ПРИМЕЧАНИЕ.** Администратор компании может настроить для пользователя макет главной страницы отказов от ответственности за образцы. Кроме того, пользователь, роль которого включает привилегию "Индивидуализация домашних страниц", может добавлять и удалять разделы на этой странице.

**Перед началом работы** Чтобы пользователь мог работать с заявлениями об отказе от ответственности за образцы, его роль должна включать привилегию "Включить основные операции с образцами".

## **Создание заявления об отказе от ответственности за образцы**

Для создания отказа от ответственности за образцы достаточно нажать кнопку "Создать" в разделе "Недавно измененные отказы от ответственности для образцов". Все заявления об отказе от ответственности за образцы при создании получают статус "Неактивно". Дополнительные сведения см. в разделах Создание записей (на стр. [55](#page-54-0)) и Поля отказа от ответственности за образцы (на стр. [741\)](#page-740-0).

**ПРИМЕЧАНИЕ.** При копировании отказа от ответственности за образцы дочерние записи связанных отказов от ответственности не копируются, однако при удалении отказа от ответственности за образцы удаляется весь отказ от ответственности вместе со всеми дочерними записями связанных отказов.

## **Работа со списками отказов от ответственности за образцы**

В разделе "Список отказов от ответственности за образцы" показано несколько отфильтрованных списков. Отфильтрованные списки представляют собой подмножества или группы записей, позволяющие ограничить число записей, с которыми можно работать одновременно. Oracle CRM On Demand поставляется с набором стандартных списков. Все стандартные списки являются общедоступными. Пользователи и их руководители могут составлять дополнительные списки по тем или иным критериям.

В следующей таблице описываются стандартные списки заявлений об отказе от ответственности за образцы.

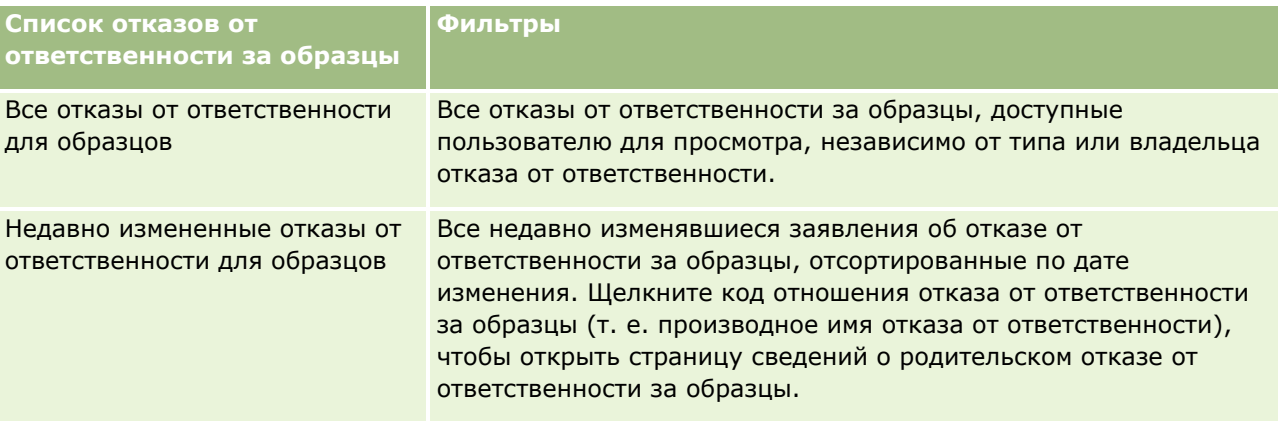

**ПРИМЕЧАНИЕ.** Администратор компании может подготовить дополнительные настроенные списки, например для просмотра многоязычных отказов от ответственности. Для получения дополнительных сведений о настраиваемых списках и макетах страниц см. *Configuration Guide for* 

#### Биологические науки

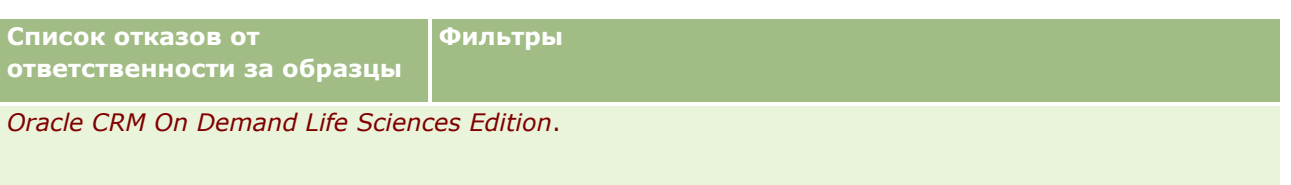

Для просмотра списка щелкните имя списка.

Для создания нового списка нажмите кнопку "Создать". Дополнительные сведения о создании списков см. в разделе Создание и уточнение списков (на стр. [140\)](#page-139-0).

Чтобы просмотреть все доступные списки, создать новый список или просмотреть, изменить либо удалить существующий список, щелкните "Управление списками". Страница "Управление списками" содержит также стандартные списки, поставляемые с Oracle CRM On Demand. Эти списки доступны только для просмотра. Их невозможно изменить или удалить.

## **Просмотр последних заявлений об отказе от ответственности за образцы**

В разделе "Недавно измененные отказы от ответственности для образцов" показаны заявления об отказе от ответственности за образцы, которые изменялись в последнее время.

Чтобы развернуть список, нажмите "Показать весь список".

### **Добавление разделов на главную страницу отказов от ответственности за образцы**

Пользователям, роль которых включает привилегию "Индивидуализация домашних страниц", разрешается добавлять на свои главные страницы отказов от ответственности за образцы следующие разделы:

- Недавно созданные отказы от ответственности для образцов
- Недавно измененные отказы от ответственности для образцов
- Дополнительные разделы с отчетами (состав таких разделов, отображаемых на главной странице отказов от ответственности за образцы, определяет администратор компании)

#### *Чтобы добавить разделы на главную страницу отказов от ответственности за образцы*

- **1** На главной странице отказов от ответственности за образцы нажмите кнопку "Изменить макет".
- **2** На странице "Макет главной страницы отказов от ответственности за образцы" воспользуйтесь кнопками со стрелками для добавления или удаления разделов и для изменения их расположения на странице. Нажмите "Сохранить".

### **Связанные разделы**

Другие сведения о заявлениях об отказе от ответственности за образцы см. в следующих разделах:

- Отказы от ответственности для образцов (на стр. [732\)](#page-731-0)
- Управление отказами от ответственности за образцы (на стр. [735\)](#page-734-0)
- **734** Интерактивная справка по Oracle CRM On Demand Part 1 Выпуск 39
- <span id="page-734-0"></span>Поля отказа от ответственности за образцы (на стр. [741\)](#page-740-0)
- Поля связанного отказа от ответственности (на стр. [743\)](#page-742-0)

## **Управление отказами от ответственности за образцы**

Описания пошаговых процедур управления заявлениями об отказе от ответственности за образцы см. в следующих разделах:

- Создание глобальных отказов от ответственности за образцы (на стр. [735\)](#page-734-0)
- Создание многоязычных отказов от ответственности за образцы (на стр. [736\)](#page-735-0)
- Обозначение связанного отказа от ответственности как используемого по умолчанию (на стр. [737\)](#page-736-0)
- Активизация заявления об отказе от ответственности за образцы (на стр. [737\)](#page-736-0)
- Преобразование глобальных отказов от ответственности в многоязычные (на стр. [739\)](#page-738-0)

Пошаговые процедуры, общие для многих типов записей, см. в разделах:

- Создание записей (на стр. [55\)](#page-54-0)
- Обновление сведений о записях (на стр. [120\)](#page-119-0)
- Связывание записей со своей выбранной записью (см. ["Привязка записей к выбранной записи"](#page-123-0) на стр. [124\)](#page-123-0)
- $\blacksquare$  Работа со списками (на стр. [134\)](#page-133-0)

**ПРИМЕЧАНИЕ.** Администраторы компании могут настраивать Oracle CRM On Demand различными способами, например изменяя имена типов записей, поля и варианты в списках выбора. Поэтому отображаемая информация может отличаться от стандартной информации, описанной в интерактивной справке.

Кроме того, в зависимости от уровня доступа, который имеет пользователь, ему могут быть доступны не все процедуры, описанные в предыдущем списке.

#### **Связанные разделы**

- Отказы от ответственности для образцов (на стр. [732\)](#page-731-0)
- Работа с главной страницей отказов от ответственности за образцы (на стр. [733\)](#page-732-0)
- Поля отказа от ответственности за образцы (на стр. [741\)](#page-740-0)
- Поля связанного отказа от ответственности (на стр. [743\)](#page-742-0)

## **Создание глобальных отказов от ответственности за образцы**

Глобальный отказ от ответственности за образцы содержит экземпляр текста заявления об отказе от ответственности за образцы, который должен использоваться в компании; он доступен по умолчанию. <span id="page-735-0"></span>**Перед началом работы** Для создания глобального отказа от ответственности за образцы требуется роль пользователя с привилегией "Включить основные операции с образцами".

#### *Чтобы создать глобальный отказ от ответственности за образцы*

- **1** На главной странице отказов от ответственности за образцы щелкните "Создать" в разделе "Недавно измененные отказы от ответственности для образцов".
- **2** Заполните поля раздела "Ключевые сведения об отказе от ответственности".

Дополнительные сведения о полях отказа от ответственности за образцы см. в разделе Поля отказа от ответственности за образцы (на стр. [741\)](#page-740-0).

**Примечание.** Если в записи отказа от ответственности доступно поле "Тип", убедитесь, что оно содержит значение "Глобальный".

**3** Сохраните запись отказа от ответственности за образцы.

В Oracle CRM On Demand создается новая запись отказа от ответственности за образцы со статусом "Неактивно".

## **Создание многоязычных отказов от ответственности за образцы**

Многоязычный отказ от ответственности за образцы состоит из основного раздела заголовка, содержащего такие сведения, как код отношения (производное имя отказа от ответственности), язык и страна отказа ответственности. Здесь также имеется несколько записей связанных отказов от ответственности. Каждая запись содержит текст заявления об отказе от ответственности на одном из языков, применимых для отказа от ответственности.

**Перед началом работы** Для создания многоязычного отказа от ответственности за образцы требуется роль пользователя с привилегией "Включить основные операции с образцами", и администратор компании должен настроить макеты страниц для поддержки многоязычных отказов от ответственности.

#### *Чтобы создать многоязычный отказ от ответственности за образцы*

- **1** На главной странице отказов от ответственности за образцы щелкните "Создать" в списке "Недавно измененные многоязычные отказы от ответственности для образцов".
- **2** Заполните поля раздела "Ключевые сведения об отказе от ответственности".

**Примечание.** Если в записи отказа от ответственности доступно поле "Тип", убедитесь, что оно содержит значение "Многоязычный".

Сведения о полях отказа от ответственности за образцы см. в разделе Поля отказа от ответственности за образцы (на стр. [741\)](#page-740-0).

- **3** Сохраните запись отказа от ответственности за образцы.
- **736** Интерактивная справка по Oracle CRM On Demand Part 1 Выпуск 39

<span id="page-736-0"></span>В Oracle CRM On Demand создается новая запись отказа от ответственности за образцы со статусом "Неактивно".

- **4** Заполните раздел "Связанный отказ от ответственности", где содержится перевод текста отказа от ответственности за образцы:
	- **a** В разделе "Связанный отказ от ответственности" на странице сведений об отказе от ответственности за образцы щелкните "Создать".
	- **b** Заполните поля раздела "Связанный отказ от ответственности".

Сведения о полях связанного отказа от ответственности см. в разделе Поля отказа от ответственности за образцы (на стр. [741\)](#page-740-0).

- **c** Сохраните запись связанного отказа от ответственности.
- **d** При необходимости создайте дополнительные записи связанных отказов от ответственности для данного отказа от ответственности за образцы.

## **Обозначение связанного отказа от ответственности как используемого по умолчанию**

Для многоязычного отказа от ответственности за образцы необходимо выбрать одну запись связанного отказа от ответственности как используемую по умолчанию. Только один связанный отказ от ответственности может быть помечен как используемый по умолчанию.

**Перед началом работы** Для создания многоязычного отказа от ответственности за образцы требуется роль пользователя с привилегией "Включить основные операции с образцами".

#### *Чтобы обозначить связанный отказ от ответственности как используемый по умолчанию*

 На странице сведений об отказе от ответственности за образцы, используя селектор поиска для поля "Язык", выберите язык по умолчанию.

Доступные языки берутся из числа языков, указанных в дочерних записях связанных отказов от ответственности

## **Активизация заявления об отказе от ответственности за образцы**

При создании записей отказов от ответственности за образцы им присваивается статус "Неактивно". После того как весь текст записи об отказе от ответственности за образцы будет определен и утвержден в соответствующих отделах компании, запись можно активизировать.

### **Ограничения, применяемые к отказам от ответственности за образцы**

К отказам от ответственности за образцы применяются следующие ограничения:

- Любой новый отказ от ответственности, создаваемый нажатием кнопки "Создать" или "Копировать", остается неактивным, пока он не будет активирован нажатием кнопки "Активизация".
- После активации отказ от ответственности за образцы становится доступным только для чтения. Скопировать активный отказ от ответственности можно только с помощью ссылки "Копировать" для отказа от ответственности, указанного на странице "Список отказов от ответственности за образцы". Если для отказов от ответственности за образцы настроен бизнес-процесс, то при выборе ссылки "Изменить" или "Удалить" будет возвращено сообщение об ошибке. Если отказ от ответственности неактивен, ссылки "Изменить" и "Удалить" на странице "Список отказов от ответственности за образцы" будут активны. В результате активации нового отказа от ответственности дубликат активного отказа от ответственности становится недействительным как устаревший.
- Статус отказа от ответственности не может быть обновлен вручную. При попытке обновить статус вручную выдается сообщение об ошибке.
- Торговые представители, врачи и другие специалисты сферы здравоохранения могут просматривать активное заявление об отказе от ответственности за образцы в процессе получения подписи.

#### Ограничения, применяемые к глобальным отказам от ответственности за образцы

Применяются следующие ограничения:

- В каждый момент времени может быть активен только один отказ от ответственности за образцы.
- Поле "Текст отказа от ответственности" не может быть пустым. Если оно пусто, то при попытке активировать отказ от ответственности будет получено сообщение об ошибке.

#### Ограничения, применяемые к многоязычным отказам от ответственности за образцы

Применяются следующие ограничения:

- Чтобы отказ от ответственности за образцы можно было активировать, он должен содержать по крайней мере одну дочернюю запись связанного отказа от ответственности и допустимую запись связанного отказа от ответственности, принимаемую по умолчанию.
- В каждый момент времени могут быть активны несколько наборов многоязычных отказов от ответственности. Число многоязычных отказов от ответственности, которые могут быть активны, не ограничено. Однако для каждой страны может быть активен только один многоязычный отказ от ответственности.
- Если попытаться активировать новый отказ от ответственности за образцы, по умолчанию используемый как глобальный, Oracle CRM On Demand выдаст предупреждение о попытке заменить один или несколько многоязычных отказов от ответственности за образцы одним глобальным отказом от ответственности. Если продолжить процесс активации этого отказа от ответственности, все активные отказы от ответственности в Oracle CRM On Demand перейдут в статус просроченных.
- Если отказ от ответственности неактивен, то перед удалением записи связанного отказа от ответственности, принимаемой по умолчанию, необходимо будет выбрать другой связанный отказ от ответственности для использования по умолчанию. В противном случае будет возвращено сообщение об ошибке, предлагающее выбрать язык по умолчанию перед активацией отказа от ответственности.
- **738** Интерактивная справка по Oracle CRM On Demand Part 1 Выпуск 39
- <span id="page-738-0"></span> Если администратор компании настроил бизнес-процесс для отказов от ответственности за образцы, вступают в силу следующие ограничения.
	- Для активного или просроченного отказа от ответственности за образцы раздел связанной информации становится доступным только для чтения. Попытка изменить, удалить или создать связанный отказ от ответственности вызовет ошибку в Oracle CRM On Demand.
	- Изменять или удалять просроченный или активный отказ от ответственности за образцы или связанные с ним отказы от ответственности запрещается. Однако если бизнес-процесс для отказов от ответственности за образцы не настроен, эти записи можно изменять.

Дополнительные сведения о настройке бизнес-процесса для отказов от ответственности за образцы см. в разделе *Configuration Guide for Oracle CRM On Demand Life Sciences Edition*.

**Перед началом работы** Чтобы пользователь мог активизировать заявления об отказе от ответственности за образцы, его роль должна включать привилегию "Включить основные операции с образцами".

#### *Чтобы активизировать запись об отказе от ответственности за образцы*

- **1** На странице списка отказов от ответственности за образцы щелкните код отношения для записи отказа от ответственности, которую требуется активировать. Выбираемая запись должна иметь статус "Неактивно".
- **2** На странице сведений об отказе от ответственности за образцы нажмите кнопку "Активизация", чтобы активировать запись отказа от ответственности за образцы.

При активации отказа от ответственности за образцы происходит следующее:

- Устанавливается начальная дата активизируемого отказа от ответственности за образцы и конечная дата отказа ответственности, который был активен до этого (если он существует)
- Ранее активный отказ от ответственности за образцы получает статус "Просрочено", и соответственно изменяется код отношения
- Для многоязычных отказов от ответственности за образцы активируются все записи связанных отказов от ответственности, указанные в разделах "Связанные отказы от ответственности"

## **Преобразование глобальных отказов от ответственности в многоязычные**

Если в компании, в которой используются глобальные отказы от ответственности за образцы, принимается решение о переходе на многоязычные отказы от ответственности, необходимо будет выполнить следующую процедуру.

**СОВЕТ.** Прежде чем начинать преобразование, убедитесь, что текст глобального отказа от ответственности переведен внешней службой переводов на языки, необходимые для компании, и что переведенный текст доступен для ввода в качестве текста связанного отказа от ответственности.

**ПРИМЕЧАНИЕ.** Данная процедура применима только к неактивным глобальным отказам от ответственности. Конфигурация бизнес-процесса не позволяет изменять записи глобальных отказов от ответственности, имеющие другие статусы.

#### Биологические науки

**Перед началом работы** Для создания многоязычного отказа от ответственности за образцы требуется роль пользователя с привилегией "Включить основные операции с образцами"; кроме того, администратор компании должен настроить макеты страниц для поддержки многоязычных отказов от ответственности, и отказы от ответственности должны быть неактивны. Весь текст отказа от ответственности за образцы должен быть переведен на необходимые языки (обычно это делает внешняя служба переводов).

#### *Чтобы преобразовать глобальный отказ от ответственности в многоязычный*

- **1** В списке "Недавно измененные глобальные отказы от ответственности для образцов" выберите активный глобальный отказ от ответственности, который требуется преобразовать, и запишите для себя текст отказа от ответственности.
- **2** Скопируйте глобальный отказ от ответственности за образцы.

Новая копия отказа от ответственности по умолчанию будет неактивна.

**3** Чтобы преобразовать скопированную запись глобального отказа от ответственности, выберите в поле "Тип" значение "Многоязычный" и затем выберите нужную страну в селекторе стран.

**ПРИМЕЧАНИЕ.** Администратор компании должен сделать это поле доступным: по умолчанию оно недоступно.

**4** Сохраните запись отказа от ответственности за образцы.

В Oracle CRM On Demand создается новая запись отказа от ответственности за образцы со статусом "Неактивно".

- **5** Заполните раздел "Связанный отказ от ответственности", где содержится перевод текста отказа от ответственности за образцы:
	- **a** В разделе "Связанный отказ от ответственности" на странице сведений об отказе от ответственности за образцы щелкните "Создать".
	- **b** Заполните поля раздела "Связанный отказ от ответственности".

Дополнительные сведения о полях связанного отказа от ответственности см. в разделе "Поля отказа от ответственности за образцы".

- **c** Сохраните запись связанного отказа от ответственности.
- **d** При необходимости создайте дополнительные записи связанных отказов от ответственности для данного отказа от ответственности за образцы.
- **6** В родительской записи отказа от ответственности за образцы выберите язык по умолчанию в селекторе языков; сохраните запись.
- **7** При необходимости преобразуйте дополнительные глобальные отказы от ответственности в многоязычные отказы от ответственности.

## <span id="page-740-0"></span>**Поля отказа от ответственности за образцы**

Страница "Изменение отказа от ответственности за образцы" используется для создания заявления об отказе от ответственности за образцы и для обновления сведений о существующем заявлении об отказе от ответственности. На данной странице содержится полный набор полей записи об отказе от ответственности за образцы.

**СОВЕТ.** Записи об отказе от ответственности за образцы можно также изменять на страницах "Список отказов от ответственности за образцы" и "Сведения об отказе от ответственности за образцы". Подробнее об обновлении записей см. в разделе Обновление сведений записи (см. ["Обновление](#page-119-0)  [сведений о записях"](#page-119-0) на стр. [120\)](#page-119-0).

**ПРИМЕЧАНИЕ.** Администраторы компании могут настраивать Oracle CRM On Demand различными способами, например изменяя имена типов записей, поля и варианты в списках выбора. Поэтому отображаемая информация может отличаться от стандартной информации, описанной в интерактивной справке.

В следующей таблице содержатся сведения о некоторых полях записи об отказе от ответственности за образцы.

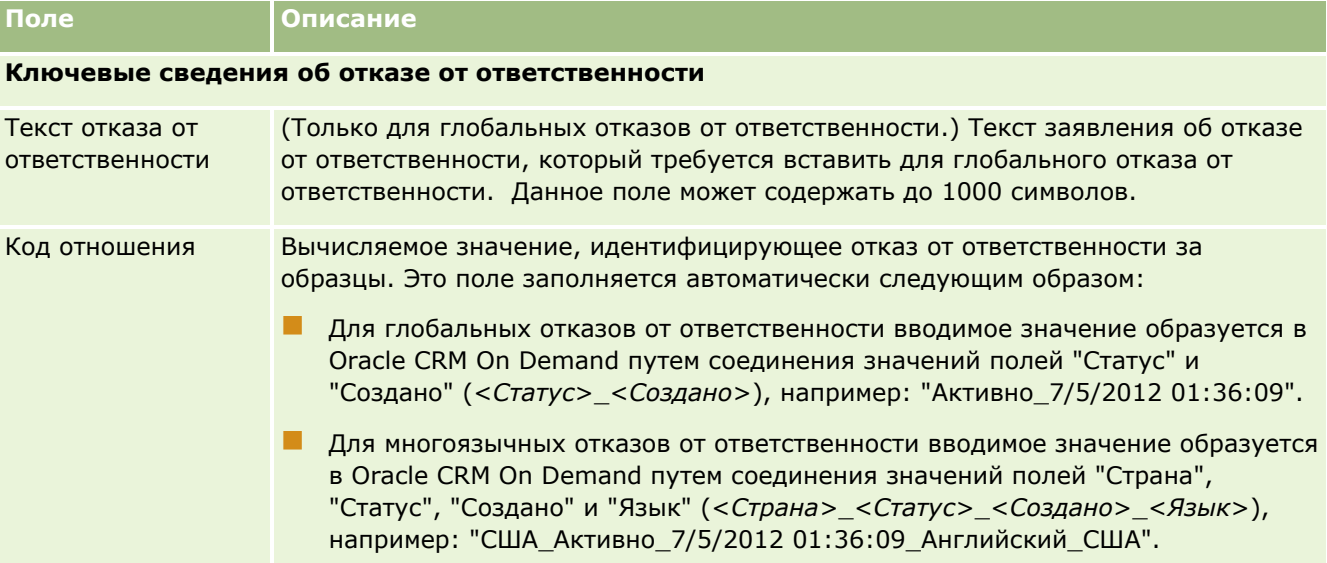

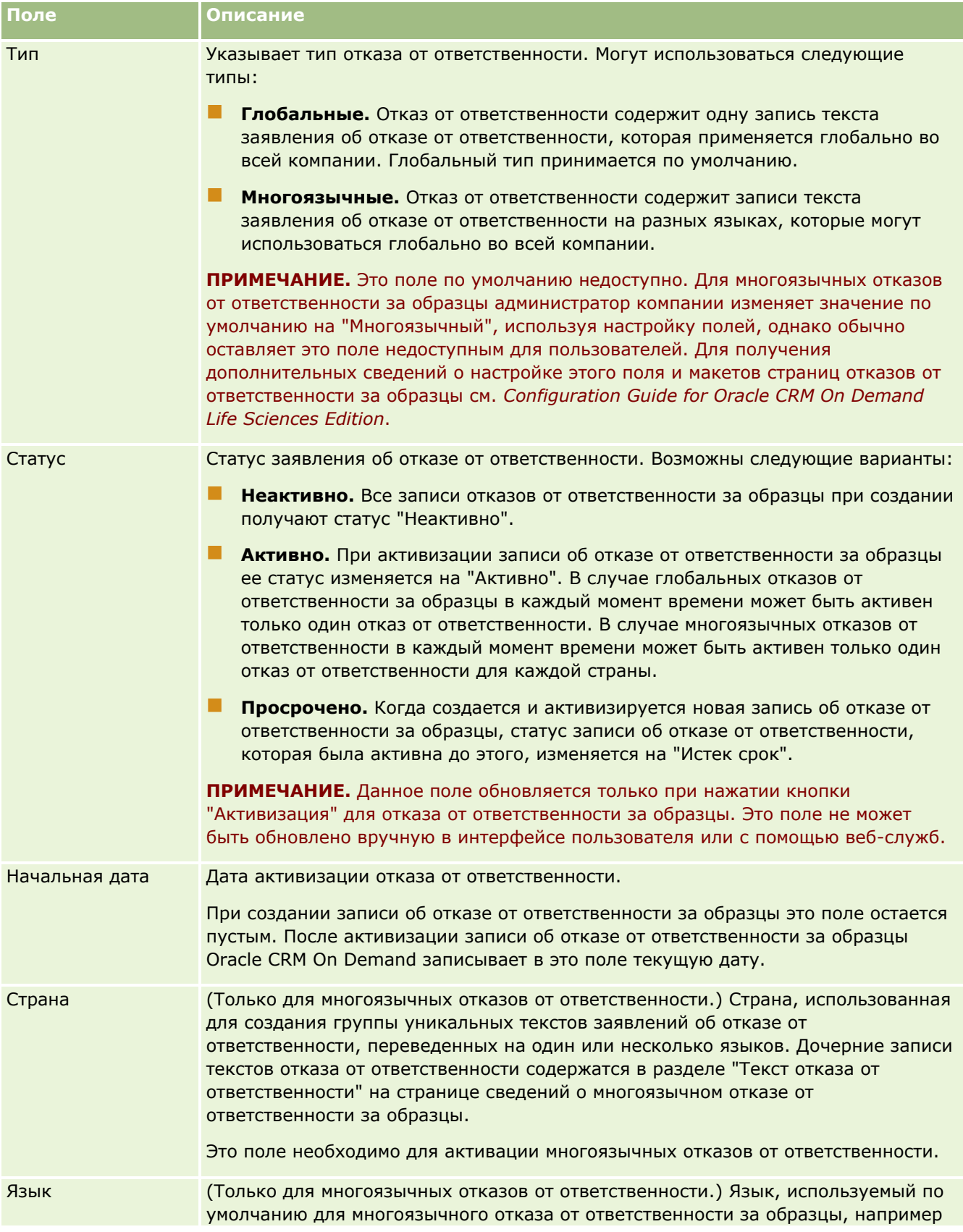

<span id="page-742-0"></span>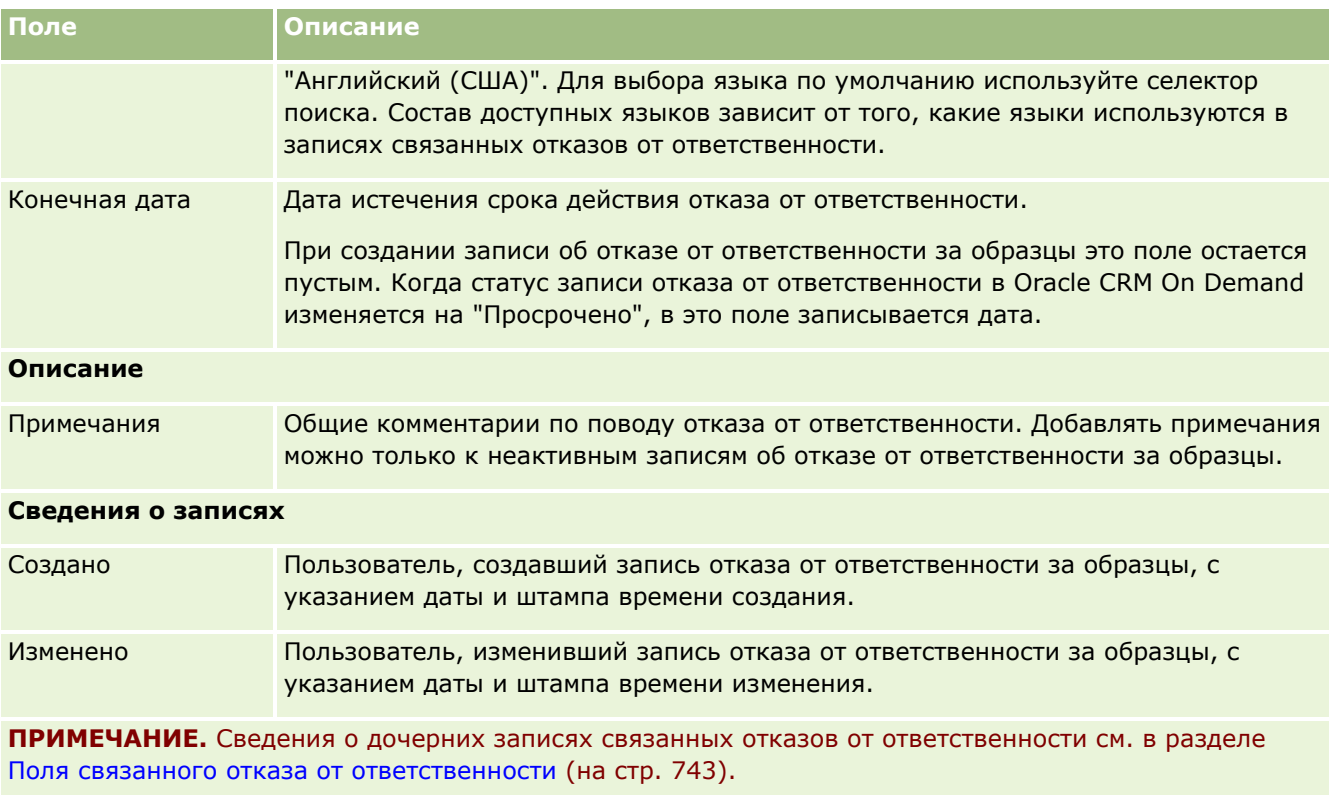

## **Связанная информация**

Другие сведения о заявлениях об отказе от ответственности за образцы см. в следующих разделах:

- Отказы от ответственности для образцов (на стр. [732\)](#page-731-0)
- Работа с главной страницей отказов от ответственности за образцы (на стр. [733\)](#page-732-0)
- Управление отказами от ответственности за образцы (на стр. [735\)](#page-734-0)
- Поля связанного отказа от ответственности (на стр. [743\)](#page-742-0)

## **Поля связанного отказа от ответственности**

Страница "Изменение связанного отказа от ответственности" используется для создания связанного отказа от ответственности и для обновления сведений о существующем связанном отказе от ответственности. На странице "Изменение связанного отказа от ответственности" показан полный набор полей связанного отказа от ответственности. Связанные отказы от ответственности представляют собой дочерние записи отказа от ответственности за образцы.

#### **ПРИМЕЧАНИЕ.** Связанные отказы от ответственности могут быть только у многоязычных отказов от ответственности.

В разделе "Связанные отказы от ответственности" на странице многоязычного отказа от ответственности за образцы содержится набор связанных отказов от ответственности для определенной страны. Любые изменения связанного отказа от ответственности приводят к обновлению содержимого поля "Изменено" в родительской записи отказа от ответственности за образцы. Если для отказа от ответственности за

образцы настроен бизнес-процесс, он позволяет создать новый связанный отказ от ответственности или изменить существующий до активации родительской записи. С этого момента весь отказ от ответственности, включая связанные с ним отказы от ответственности, становится доступным только для чтения.

**ПРИМЕЧАНИЕ.** Администраторы компании могут настраивать Oracle CRM On Demand различными способами, например изменяя имена типов записей, поля и варианты в списках выбора. Поэтому отображаемая информация может отличаться от стандартной информации, описанной в интерактивной справке.

**Поле Описание Ключевые сведения об отказе от ответственности** Текст отказа от ответственности Текст заявления об отказе от ответственности на соответствующем языке. **ПРИМЕЧАНИЕ.** Заказчик, использующий Oracle CRM On Demand, должен перевести текст заявления об отказе от ответственности на необходимые ему языки. Этот текст не переводится в Oracle CRM On Demand автоматически. Данное поле может содержать до 1000 символов. Это обязательное поле. Язык Язык текста отказа от ответственности, например испанский. Выберите язык, воспользовавшись селектором языков. Это поле должно содержать уникальное значение для каждого связанного отказа от ответственности, т. е. разным связанным отказам от ответственности должны соответствовать разные языки. Добавление дубликата значения в это поле приведет к сообщению об ошибке. Это обязательное поле. Язык по умолчанию Язык, используемый по умолчанию для многоязычного отказа от ответственности за образцы, например "Английский (США)". Выбор языка по умолчанию для наборов связанных отказов от ответственности определяет настройку языка по умолчанию для отказа от ответственности за образцы. **Сведения о записях** Создано Пользователь, создавший запись связанного отказа от ответственности, с указанием даты и штампа времени создания. Изменено Пользователь, изменивший запись связанного отказа от ответственности, с указанием даты и штампа времени изменения.

В следующей таблице содержатся сведения о некоторых полях связанного отказа от ответственности.

#### **Связанная информация**

Другие сведения о заявлениях об отказе от ответственности за образцы см. в следующих разделах:

- Отказы от ответственности для образцов (на стр. [732\)](#page-731-0)
- Работа с главной страницей отказов от ответственности за образцы (на стр. [733\)](#page-732-0)
- Управление отказами от ответственности за образцы (на стр. [735\)](#page-734-0)
- Поля отказа от ответственности за образцы (на стр. [741\)](#page-740-0)

# <span id="page-744-0"></span>**Запросы образцов**

Страницы "Запрос образцов" используются для создания, обновления и обработки запросов образцов продуктов в ходе коммерческого вызова, например, когда торговый представитель фармацевтической компании доставляет врачу образцы продуктов.

Механизм *запросов образцов* используется торговыми представителями для размещения заказов на образцы продуктов от имени врачей или других специалистов сферы здравоохранения. Запрос образцов включает одну или несколько позиций запроса, каждая из которых представляет один запрашиваемый образец продукта.

Средства администрирования процессов Oracle CRM On Demand поддерживают запросы образцов, поскольку такой запрос является частью операции вызова, требующей подписи, и охватывают запросы образцов при блокировке операций вызовов. Для запросов образцов предусмотрены собственные правила, позволяющие блокировать позиции запросов. Дополнительные сведения об администрировании процессов см. в разделе Функция администрирования процессов. Рекомендации по настройке правил блокировки для запроса образцов см. в *Configuration Guide for Oracle CRM On Demand Life Sciences Edition*.

## **Требования к запросам образцов**

Запросы образцов должны удовлетворять определенным требованиям, иначе созданный запрос не удастся отправить:

- Для запроса образцов должен быть определен контакт с действительным адресом.
- Запрос образцов должен содержать по крайней мере одну позицию строки запроса образцов с положительным количеством.
- Администрирование процессов для запросов образцов должно быть настроено так, как описано в *Configuration Guide for Oracle CRM On Demand Life Sciences Edition*, чтобы обеспечить возможность блокировки записей.

## **Ограничения для запросов образцов**

В отношении запросов образцов действуют следующие ограничения:

- Для каждого вызова (т. е. вызова организации, вызова контакта или вызова участника) разрешен только один запрос образцов.
- После подписания запроса образцов единственным полем, доступным для изменения, останется поле статуса.
- Если нужно заблокировать запись запроса образцов, администратор должен настроить правило администрирования обработки на уровне поля, которое заблокирует все поля позиции запроса образцов, кроме поля статуса. Поле статуса может измениться с "Подписано" на "Аннулировано", "Утверждено", "Не выполнено" или "Выполнено". Можно отслеживать эти изменения статуса, попросив своего администратора настроить обработку для извлечения этих изменений в Oracle CRM On Demand Life Sciences Edition. Для получения дополнительных сведений о настройке блокировки процессов см. *Configuration Guide for Oracle CRM On Demand Life Sciences Edition*.

### <span id="page-745-0"></span>**Связывание сведений о запросах образцов с вызовами**

В выпусках Oracle CRM On Demand до 22-го существовала возможность вставлять запись позиции запроса образца без использования связанной родительской записи запроса образца с помощью вебслужб или функции импорта. Однако начиная с 22-го выпуска при вставке записей позиций запроса образца с помощью веб-служб или функции импорта необходимо указывать идентификатор родительского запроса образца в качестве контекста для позиции данного запроса. С помощью пользовательского интерфейса Oracle CRM On Demand можно создать позицию запроса образца только из родительского запроса образца в контексте вызова. Кроме того, правила блокировки продуктов не применяются, если позиции запроса образца вставлены или обновлены с использованием веб-служб или функции импорта.

**ПРИМЕЧАНИЕ.** Состав вкладок, доступных пользователю, определяет администратор компании. Если должностные обязанности пользователя не включают в себя отслеживание сведений о запросах образцов, вкладка "Запрос образцов" может быть исключена из настройки для этого пользователя.

# **Работа с главной страницей запросов образцов**

Главная страница запросов образцов является отправным пунктом для управления записями запросов образцов.

**ПРИМЕЧАНИЕ.** Администратор компании может изменять макет главной страницы запросов образцов. Кроме того, пользователь, роль которого включает привилегию "Индивидуализация домашних страниц", может добавлять и удалять разделы на странице.

**Перед началом работы** Для работы с запросами образцов требуется роль пользователя с привилегией "Включить основные операции с образцами".

## **Создание запроса образцов**

Для создания нового запроса образцов достаточно нажать кнопку "Создать" в разделе "Недавно измененные запросы образцов". Дополнительные сведения см. в разделах Создание записей (на стр. [55\)](#page-54-0) и Поля запроса образцов (на стр. [748\)](#page-747-0).

## **Работа со списками запросов образцов**

В разделе "Списки запросов образцов" показан ряд отфильтрованных списков. Отфильтрованные списки представляют собой подмножества или группы записей, позволяющие ограничить число записей, с которыми можно работать одновременно. Oracle CRM On Demand поставляется с набором стандартных списков. Все стандартные списки являются общедоступными. Пользователи и их руководители могут составлять дополнительные списки по тем или иным критериям.

В следующей таблице описываются стандартные списки для запросов образцов.

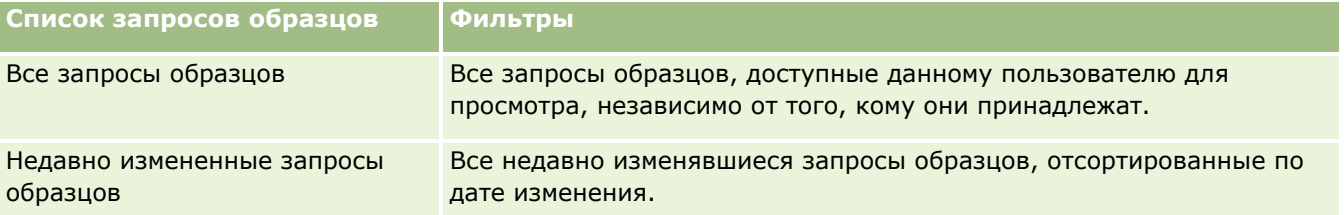

Для просмотра списка щелкните имя списка.

Для создания нового списка нажмите кнопку "Создать". Дополнительные сведения о создании списков см. в разделе Создание и уточнение списков (на стр. [140\)](#page-139-0).

Чтобы просмотреть все доступные списки, создать новый список или просмотреть, изменить либо удалить существующий список, щелкните "Управление списками". Страница "Управление списками" содержит также стандартные списки, поставляемые с Oracle CRM On Demand. Эти списки доступны только для просмотра. Их невозможно изменить или удалить.

### **Просмотр последних запросов образцов**

В разделе "Недавно измененные запросы образцов" показаны запросы образцов, которые просматривались в последнее время.

Чтобы развернуть список, нажмите "Показать весь список".

## **Добавление разделов на главную страницу запросов образцов**

Если роль пользователя включает привилегию "Индивидуализация домашних страниц", пользователь может добавить на свою главную страницу запросов образцов любые из следующих разделов:

- Недавно созданные запросы образцов
- Недавно измененные запросы образцов
- Мои недавно созданные запросы образцов
- Мои недавно измененные запросы образцов
- Дополнительные разделы отчетов (администратор компании может разрешить доступ к разделам отчетов для просмотра на главной странице запросов образцов)

#### *Чтобы добавить разделы на главную страницу запросов образцов*

- **1** На главной странице запросов образцов нажмите кнопку "Изменить макет".
- **2** На странице "Макет главной страницы запросов образцов" используйте кнопки со стрелками для добавления или удаления разделов и для изменения их расположения на странице. Нажмите "Сохранить".

#### **Связанные разделы**

Другие сведения о запросах образцов см. в следующих разделах:

- Запросы образцов (на стр. [745\)](#page-744-0)
- Поля запроса образцов (на стр. [748\)](#page-747-0)
- Управление запросами образцов (на стр. [748\)](#page-747-0)
- Об автоматическом заполнении полей запроса образцов (на стр. [750\)](#page-749-0)
- Связывание сведений о запросах на образцы с вызовами (на стр. [699\)](#page-698-0)

## <span id="page-747-0"></span>**Управление запросами образцов**

Пошаговые процедуры, общие для многих типов записей, см. в разделах:

- Создание записей (на стр. [55\)](#page-54-0)
- Обновление сведений о записях (на стр. [120\)](#page-119-0)
- Связывание записей со своей выбранной записью (см. ["Привязка записей к выбранной записи"](#page-123-0) на стр. [124\)](#page-123-0)
- Работа со списками (на стр. [134\)](#page-133-0)
- Просмотр аудита операций для записей (на стр. [197\)](#page-196-0)
- Общие записи (команды) (на стр. [160\)](#page-159-0)

**ПРИМЕЧАНИЕ.** Администраторы компании могут настраивать Oracle CRM On Demand различными способами, например изменяя имена типов записей, поля и варианты в списках выбора. Поэтому отображаемая информация может отличаться от стандартной информации, описанной в интерактивной справке.

Кроме того, в зависимости от уровня доступа, который имеет пользователь, ему могут быть доступны не все процедуры, описанные в предыдущем списке.

## **Поля запроса образцов**

Используйте страницу "Изменение запроса образцов" для добавления нового запроса образцов или обновления данных для существующего запроса. На странице "Изменение запроса образцов" показан полный набор полей для запроса образцов.

**СОВЕТ.** Запросы образцов можно также изменять на страницах "Список запросов образцов" и "Сведения о запросе образцов". Подробнее об обновлении записей см. в разделе Обновление сведений записи (см. "[Обновление сведений о записях"](#page-119-0) на стр. [120\)](#page-119-0).

**ПРИМЕЧАНИЕ.** Администраторы компании могут настраивать Oracle CRM On Demand различными способами, например изменяя имена типов записей, поля и варианты в списках выбора. Поэтому отображаемая информация может отличаться от стандартной информации, описанной в интерактивной справке.

В следующей таблице приводятся дополнительные сведения о некоторых полях запроса образцов.

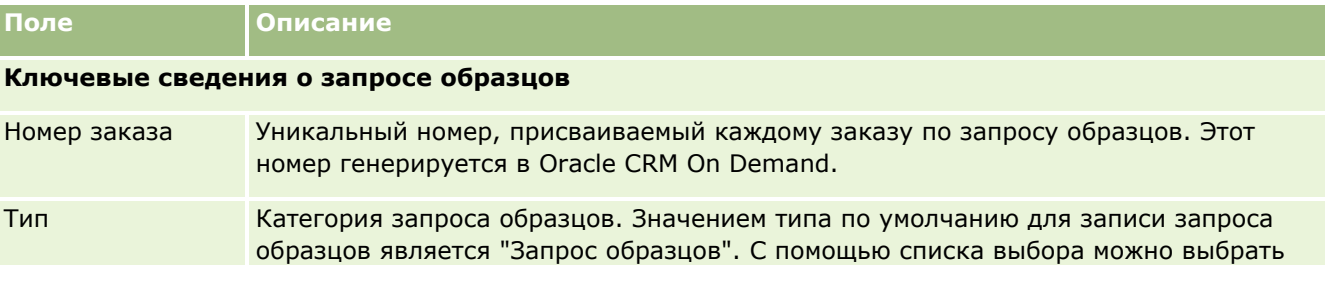

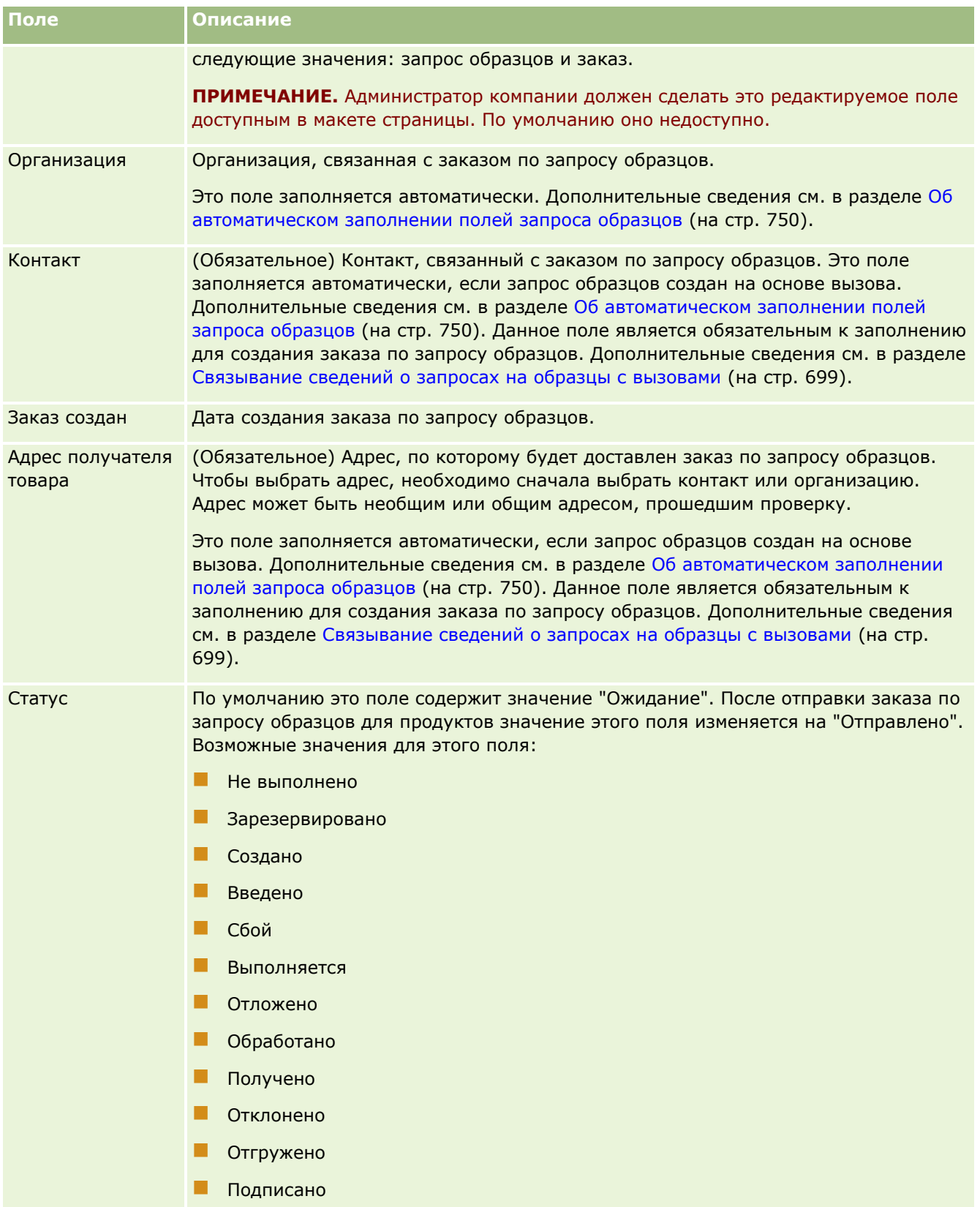

#### <span id="page-749-0"></span>Биологические науки

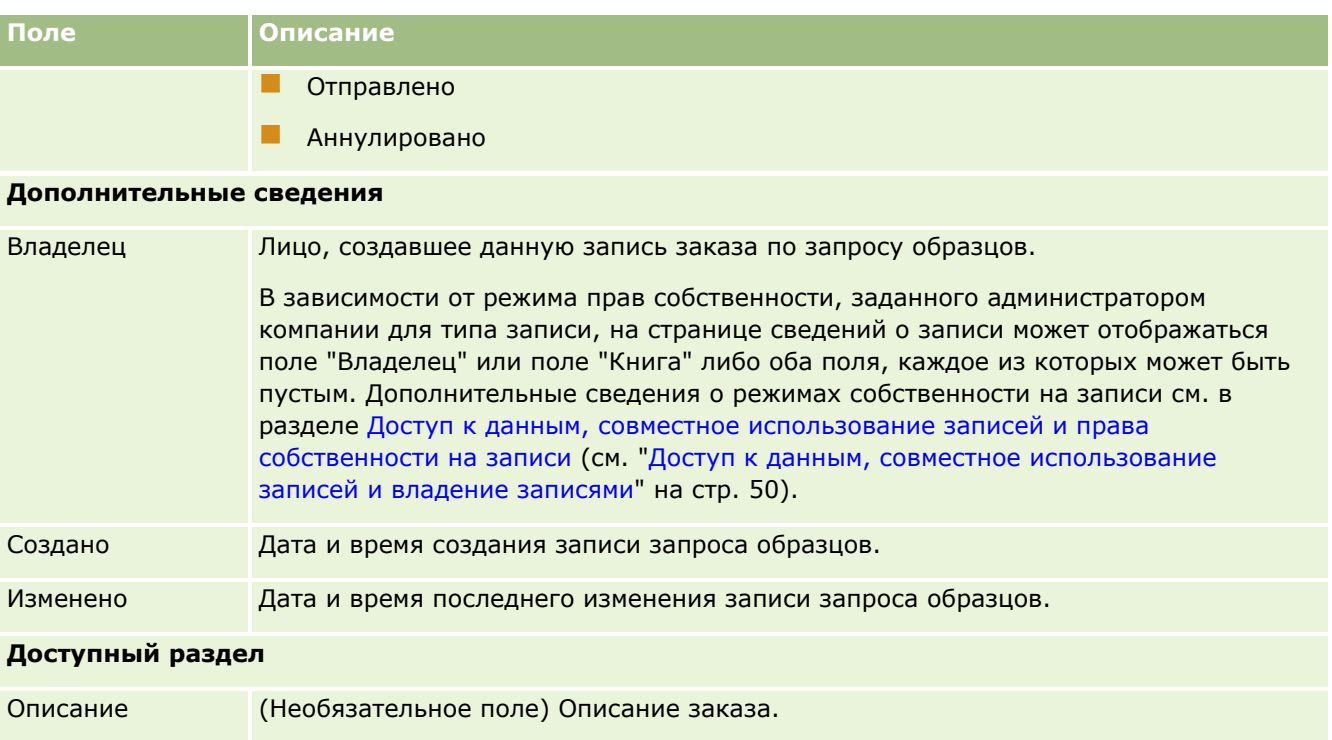

## **Связанная информация**

Другие сведения о запросах образцов см. в следующих разделах:

- Запросы образцов (на стр. [745\)](#page-744-0)
- Работа с главной страницей запросов образцов (на стр. [746\)](#page-745-0)
- Управление запросами образцов (на стр. [748\)](#page-747-0)
- Об автоматическом заполнении полей запроса образцов (на стр. [750\)](#page-749-0)
- Связывание сведений о запросах на образцы с вызовами (на стр. [699\)](#page-698-0)

## **Об автоматическом заполнении полей запроса образцов**

В Oracle CRM On Demand поля "Организация", "Контакт" и "Адрес получателя товара" заполняются автоматически при создании запроса образцов на основании вызова организации или вызова контакта.

**ПРИМЕЧАНИЕ.** Далее описываются случаи, в которых значение, автоматически выбранное в Oracle CRM On Demand, можно переопределить с помощью значка поиска.

Если запрос образцов создается на основе вызова организации, Oracle CRM On Demand заполняет поля запроса следующим образом.

 **Организация.** Oracle CRM On Demand В это поле записывается имя организации из родительского вызова организации.

 **Контакт.**Oracle CRM On Demand В это поле записывается имя контакта из родительского вызова организации.

Если в родительском вызове организации контакт не указан, Oracle CRM On Demand записывает в это поле имя основного контакта организации. Если основной контакт для организации не определен, Oracle CRM On Demand выдаст сообщение об ошибке при попытке сохранить запись.

 **Адрес получателя товара.** Oracle CRM On Demand В это поле записывается основной адрес контакта из родительского вызова организации.

Если в родительском вызове организации основной адрес контакта не указан, Oracle CRM On Demand записывает в это поле адрес получателя товара для организации. Если адрес получателя товара для организации не определен, Oracle CRM On Demand оставляет это поле пустым. Однако при попытке сохранить запись Oracle CRM On Demand выдаст сообщение об ошибке.

Если запрос образцов создается на основе вызова контакта или участника, Oracle CRM On Demand заполняет поля запроса следующим образом.

 **Организация.** Oracle CRM On Demand В это поле записывается имя организации из родительского вызова контакта или вызова участника.

Если в родительском вызове контакта или участника организация не указана, Oracle CRM On Demand записывает в это поле имя основной организации для контакта. Если основная организация для контакта не определена, Oracle CRM On Demand оставляет поле организации пустым.

- **Контакт.** Oracle CRM On Demand В это поле записывается имя контакта из родительского вызова контакта или вызова участника.
- **Адрес получателя товара.** Oracle CRM On Demand В это поле записывается основной адрес контакта из родительского вызова контакта или вызова участника.

Если в родительском вызове контакта или участника основной адрес контакта не указан, Oracle CRM On Demand записывает в это поле адрес получателя товара для организации. Если адрес получателя товара для организации не определен, Oracle CRM On Demand оставляет это поле пустым. Однако при попытке сохранить запись Oracle CRM On Demand выдаст сообщение об ошибке.

## **Доставка индивидуализированного контента**

В этом разделе представлены функции доставки индивидуализированного контента (PCD), доступные в Oracle CRM On Demand Life Sciences Edition.

#### **О доставке индивидуализированного контента**

Доставка индивидуализированного контента (PCD) - это маркетинговое решение с обратной связью корпорации Oracle для электронных детальных презентаций. PCD позволяет торговым и маркетинговым организациям управлять цифровым контентом, создавать планы обмена сообщениями и распределять эти планы продавцам на местах. Тогда торговые организации могут предоставлять клиентам специализированные презентации и автоматически записывать метрики откликов клиентов для передачи в маркетинговую организацию для анализа с обратной связью. Доставка индивидуализированного контента необходима для доставки презентаций и записи метрик откликов клиентов.

## **Сценарий для использования доставки индивидуализированного контента**

Доставка индивидуализированного контентаOracle CRM On Demand предоставляет пользователям следующие возможности:

- Управление цифровым контентом
- Управление планами обмена сообщениями
- Сохранение откликов клиентов на планы обмена сообщениями

Решение для доставки индивидуализированного контента Oracle CRM On Demand предназначено для менеджеров производственного отдела, менеджеров по операциям продаж и других лиц, разрабатывающих дополнительные средства для использования продавцами.

В следующем сценарии представлен обзор предполагаемого использования функций доставки индивидуализированного контента.

**1** Управление цифровым контентом

Сначала цифровой контент (графические файлы) прикрепляется к записи решения. Хотя доставка индивидуализированного контента поддерживает широкий диапазон графических форматов, наиболее часто используется файл с расширением SWF, позволяющий создавать презентации с мультимедийной рекламой. Соответствующий эскиз (обычно файл PNG, GIF или JPG) также прикрепляется к той же записи решения для компактного графического представления большого мультимедийного файла. Запись решения включает поля для метаданных о прикрепленном файле, в которых указано окончание срока действия и получено ли утверждение отдела маркетинга или официального учреждения.

Сведения о настройке записей решения см. в разделе Решения (на стр. [485\)](#page-484-0).

**2** Управление планами обмена сообщениями

После прикрепления графических файлов к записи решения пользователи создают планы обмена сообщениями, включающие набор мультимедийных файлов, скомпонованных для обмена сообщениями о продажах. Пользователи указывают последовательность позиций плана сообщений, составляющих план сообщений. Каждая позиция плана сообщений соответствует записи решения и связанному с ней цифровому контенту, а также включает связанные мультимедийные файлы, которые могут использоваться для более детального представления данной темы. Поскольку запись решения включает цифровой мультимедийный файл, который можно использовать для нескольких планов обмена сообщениями, позиция плана сообщения представляет собой уникальный экземпляр данного мультимедийного файла решения с метаданными, которые относятся к использованию мультимедийного файла для конкретного плана обмена сообщениями.

Сведения о настройке плана обмена сообщениями и связанных с ним записей см. в разделах Планы обмена сообщениями (на стр. [753\)](#page-752-0), Позиции плана сообщений (на стр. [761](#page-760-0)) и Отношения между позициями плана сообщений (на стр. [768\)](#page-767-0).

**3** Сохранение откликов клиентов на планы обмена сообщениями

Планы обмена сообщениями доставляются во внешнее по отношению к Oracle CRM On Demand приложение. Oracle CRM On Demand получает обратную связь аудитории из этого внешнего приложения и сохраняет эту информацию. Такая обратная связь хранится в течение определенных периодов времени в рамках доставки плана обмена сообщениями и также может быть связана с предварительно определенными ответами.

<span id="page-752-0"></span>Сведения о настройке ответов на сообщения см. в разделе Настройка ответов на сообщения (на стр. [248\)](#page-247-0).

# **Планы обмена сообщениями**

Страницы плана обмена сообщениями используются для создания, обновления и отслеживания планов обмена сообщениями.

*План обмена сообщениями* представляет собой презентацию, показываемую на персональном или планшетном компьютере. Пользователи отдела продаж используют план обмена сообщениями для описания продуктов и сбора отзывов клиентов. На страницах плана обмена сообщениями содержатся различные атрибуты плана, включая название продукта, к которому относится план, дата истечения срока действия плана и другие параметры.

Планы обмена сообщениями создают менеджеры, ответственные за торговые марки, продукты или операции продаж. План включает набор элементов контента в определенной последовательности, что позволяет пользователям отдела продаж проводить презентации в соответствии с принятыми в компании юридическими и маркетинговыми правилами.

План обмена сообщениями может содержать ряд позиций в определенной последовательности аналогично традиционной презентации, состоящей из набора слайдов. План обмена сообщениями может также состоять из одного слайда, содержащего определенное сообщение. При создании операции торговые представители могут просматривать рекомендуемые планы обмена сообщениями для мероприятия, например коммерческого визита, задачи или встречи, чтобы узнать о наличии рекомендаций. Рекомендации плана обмена сообщениями основаны на совпадении сегментов и связях целей между планом обмена сообщениями и коммерческим визитом, задачей или встречей. Дополнительные сведения см. в разделе Просмотр рекомендуемых планов обмена сообщениями для мероприятий (на стр. [756\)](#page-755-0).

**ПРИМЕЧАНИЕ.** Состав вкладок, доступных пользователю, определяет администратор компании. Если в обязанности пользователя не входит администрирование данных плана обмена сообщениями, вкладка плана обмена сообщениями может быть исключена из его настройки. Чтобы пользователь мог работать со страницами плана обмена сообщениями, его роль должна включать полномочия "Управление доставкой индивидуализированного контента".

# **Работа с главной страницей планов обмена сообщениями**

Главная страница планов обмена сообщениями служит исходным пунктом управления записями планов обмена сообщениями. Эта страница состоит из нескольких разделов, где выводится информация, актуальная для пользователя.

**ПРИМЕЧАНИЕ.** Администратор компании может настроить для пользователя макет главной страницы планов обмена сообщениями. Кроме того, пользователь, роль которого включает привилегию "Индивидуализация домашних страниц", может добавлять и удалять разделы на этой странице.

### **Создание плана обмена сообщениями**

Для создания нового плана обмена сообщениями достаточно нажать кнопку "Создать" в разделе "Недавно измененные планы обмена сообщениями". Дополнительные сведения см. в разделах Создание записей (на стр. [55](#page-54-0)) и Поля плана обмена сообщениями (на стр. [758\)](#page-757-0).

### **Работа со списками планов обмена сообщениями**

В разделе "Списки планов обмена сообщениями" показано несколько отфильтрованных списков. Отфильтрованные списки представляют собой подмножества или группы записей, позволяющие ограничить число записей, с которыми можно работать одновременно.

В следующей таблице описываются стандартные списки планов обмена сообщениями.

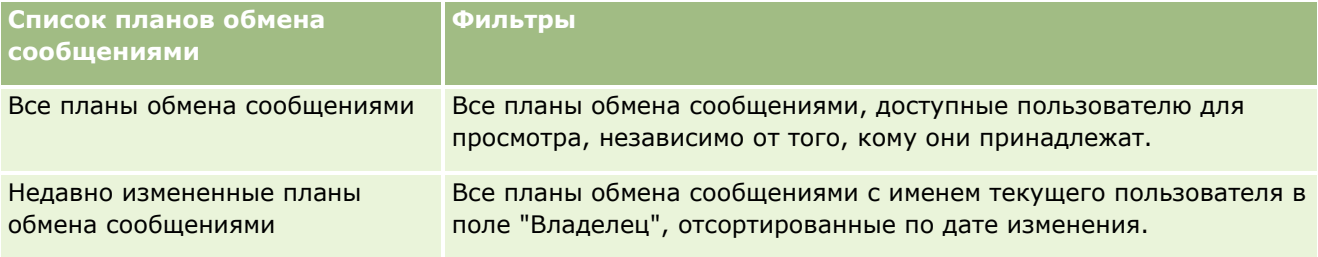

Для просмотра списка щелкните имя списка.

Для создания нового списка нажмите кнопку "Создать". Дополнительные сведения о создании списков см. в разделе Создание и уточнение списков (на стр. [140\)](#page-139-0).

Чтобы просмотреть все доступные списки, создать новый список или просмотреть, изменить либо удалить существующий список, щелкните "Управление списками". Страница "Управление списками" содержит также стандартные списки, поставляемые с Oracle CRM On Demand. Эти списки доступны только для просмотра. Их невозможно изменить или удалить.

### **Просмотр последних планов обмена сообщениями**

В разделе "Недавно измененные планы обмена сообщениями" показаны планы обмена сообщениями, которые изменялись в последнее время.

Чтобы развернуть список, щелкните ссылку "Показать весь список".

### **Добавление разделов на главную страницу планов обмена сообщениями**

Пользователям, роль которых включает привилегию "Индивидуализация домашних страниц", разрешается добавлять на свои главные страницы планов обмена сообщениями следующие разделы:

- Недавно созданные планы обмена сообщениями
- Недавно измененные планы обмена сообщениями
- Мои недавно созданные планы обмена сообщениями
- Мои недавно измененные планы обмена сообщениями
- Дополнительные разделы с отчетами (состав таких разделов, отображаемых на главной странице планов обмена сообщениями, определяет администратор компании)
- **754** Интерактивная справка по Oracle CRM On Demand Part 1 Выпуск 39

#### *Чтобы добавить разделы на главную страницу планов обмена сообщениями*

- **1** На главной странице планов обмена сообщениями нажмите кнопку "Изменить макет".
- **2** На странице "Макет главной страницы планов обмена сообщениями" воспользуйтесь кнопками со стрелками для добавления или удаления разделов и для изменения их расположения на странице. Затем нажмите "Сохранить".

## **Управление планами обмена сообщениями**

Описание пошаговых процедур управления планами обмена сообщениями см. в разделе:

- Добавление книг в план обмена сообщениями (на стр. [756\)](#page-755-0)
- Добавление позиций плана сообщений (на стр. [756\)](#page-755-0)
- Просмотр рекомендуемых планов обмена сообщениями для мероприятий (на стр. [756\)](#page-755-0)
- Создание ответов на сообщения из плана обмена сообщениями (на стр. [757\)](#page-756-0)

Пошаговые процедуры, общие для многих типов записей, см. в разделах:

- Создание записей (на стр. [55\)](#page-54-0)
- Обновление сведений о записях (на стр. [120\)](#page-119-0)
- Связывание записей со своей выбранной записью (см. ["Привязка записей к выбранной записи"](#page-123-0) на стр. [124\)](#page-123-0)
- Работа со списками (на стр. [134\)](#page-133-0)

**ПРИМЕЧАНИЕ.** Возможность плана сообщений отсутствует в стандартном выпуске Oracle CRM On Demand, поэтому она доступна не во всех организациях.

**ПРИМЕЧАНИЕ.** Администраторы компании могут настраивать Oracle CRM On Demand различными способами, например изменяя имена типов записей, поля и варианты в списках выбора. Поэтому отображаемая информация может отличаться от стандартной информации, описанной в интерактивной справке.

Кроме того, в зависимости от уровня доступа, который имеет пользователь, ему могут быть доступны не все процедуры, описанные в предыдущем списке.

#### **Связанные разделы**

Другие сведения о планах обмена сообщениями см. в следующих разделах:

- Планы обмена сообщениями (на стр. [753\)](#page-752-0)
- Работа с главной страницей планов обмена сообщениями (на стр. [753\)](#page-752-0)
- Поля плана обмена сообщениями (на стр. [758\)](#page-757-0)

**ПРИМЕЧАНИЕ.** Чтобы пользователь мог работать со страницами плана обмена сообщениями, его роль должна включать привилегию "Управление доставкой индивидуализированного контента".

## <span id="page-755-0"></span>**Добавление книг в план обмена сообщениями**

Ниже описывается процедура добавления книг в план обмена сообщениями. Книгу, добавленную в план, можно будет впоследствии изменить или удалить. При выполнении данной процедуры предполагается, что книга представлена на странице "Сведения о плане обмена сообщениями" как связанная позиция. Дополнительные сведения об изображении связанных позиций см. в разделе Настройка макетов связанных позиций.

#### *Чтобы добавить книгу в план обмена сообщениями*

- **1** Откройте нужный план на странице "Список планов обмена сообщениями".
- **2** На странице "Сведения о плане обмена сообщениями" нажмите кнопку "Добавить" в разделе "Книги".
- **3** В селекторе книг выберите книгу, которую требуется добавить в план обмена сообщениями, и нажмите кнопку "ОК".

Дополнительные сведения о книгах см. в разделе Управление книгами.

## **Добавление позиций плана сообщений**

В план обмена сообщениями можно добавлять позиции. Позиция плана сообщения содержит сведения об элементах, составляющих план обмена сообщениями. Дополнительные сведения о позициях планов сообщений см. в разделе Позиции плана сообщений (на стр. [761\)](#page-760-0).

**ПРИМЕЧАНИЕ.** Если раздел связанных позиций "Отношениями между позициями плана сообщений" отсутствует на странице "Сведения о представителе", добавьте этот раздел, как описано в разделе Настройка макетов связанных позиций, или обратитесь к администратору компании.

#### *Чтобы добавить позицию плана сообщений в план обмена сообщениями*

- **1** На странице "Сведения о плане обмена сообщениями" перейдите в раздел "Позиция плана сообщений" и нажмите кнопку "Создать".
- **2** Заполните поля, как описано в разделе Поля позиции плана сообщений (на стр. [765](#page-764-0)), и сохраните запись.

## **Просмотр рекомендуемых планов обмена сообщениями для мероприятий**

При создании мероприятия торговые представители могут записывать сведения об организации, контакте или продукте, связанном с мероприятием. Торговые представители также могут просматривать рекомендуемые планы обмена сообщениями для мероприятия (коммерческого визита, задачи или встречи), если существуют какие-либо рекомендации. Рекомендации плана обмена сообщениями основаны на совпадении сегментов и связях целей между планом обмена сообщениями и коммерческим визитом, задачей или встречей следующим образом:
- Если основной или вторичный сегмент плана обмена сообщениями совпадает с сегментом, указанным для контакта, в поле рекомендации для плана обмена сообщениями в разделе "Доступные планы сообщений" на странице сведений о вызове выводится закрашенная желтым цветом звезда.
- Если основная или вторичная цель плана обмена сообщениями совпадает с целью, указанной для мероприятия, в поле рекомендации для плана обмена сообщениями в разделе "Доступные планы сообщений" на странице сведений о вызове выводится наполовину закрашенная желтым звезда.
- Если между планом обмена сообщениями и контактом или действием нет совпадений сегментов или целей, в поле рекомендации для плана обмена сообщениями в разделе "Доступные планы сообщений" на странице сведений о вызове выводится незакрашенная звезда.

Дополнительные сведения о коммерческих визитах (вызовах) см. в разделах Отслеживание посещений (коммерческих визитов) клиентов (см. ["Отслеживание посещений \(предложения о продаже\) клиентов"](#page-237-0) на стр. [238](#page-237-0)) и Раздача образцов в процессе коммерческих визитов (см. ["Раздача образцов в процессе](#page-682-0)  [коммерческих визитов \(вызовов\)"](#page-682-0) на стр. [683](#page-682-0)). Дополнительные сведения о мероприятиях см. в разделе Календарь и мероприятия (см. ["Календарь и операции"](#page-212-0) на стр. [213\)](#page-212-0).

Для просмотра рекомендуемых планов обмена сообщениями для мероприятий используется следующая процедура.

#### *Просмотр рекомендуемых планов обмена сообщениями для мероприятий*

**1** Выберите мероприятие для посещения.

Инструкции по выбору операций см. в разделе Поиск записей. (см. ["Поиск записей"](#page-74-0) на стр. [75\)](#page-74-0)

- **2** На странице сведений (сведения о вызове, задаче или встрече) для мероприятия воспользуйтесь прокруткой вниз до раздела "Вызовы" и откройте коммерческий визит, который требуется просмотреть.
- **3** На странице сведений о вызове воспользуйтесь прокруткой вниз до раздела "Доступные планы сообщений" и просмотрите список планов обмена сообщениями следующим образом:
	- Закрашенная желтым цветом звезда в поле "Рекомендация" указывает на совпадение сегментов между планом обмена сообщениями и контактом.
	- Наполовину закрашенная желтым звезда в поле "Рекомендация" указывает на совпадение целей между планом обмена сообщениями и мероприятием.
	- Незакрашенная звезда в поле "Рекомендация" указывает на отсутствие совпадений (сегментов или целей) между планом обмена сообщениями и мероприятием.
- **4** Щелкните ссылку имени плана сообщений, чтобы открыть и просмотреть план обмена сообщениями.

# **Создание ответов на сообщения из плана обмена сообщениями**

Можно добавить ответ на сообщение в план обмена сообщениями. *Ответ на сообщение* – это обратная связь от аудитории во время представления плана обмена сообщениями в течение определенного периода. Дополнительные сведения об ответах на сообщения см. в разделе Настройка ответов на сообщения (на стр. [248\)](#page-247-0).

#### Биологические науки

**ПРИМЕЧАНИЕ.** Создавайте ответ на сообщение из плана обмена сообщениями или позиции плана обмена сообщениями, только если макет страницы для этих записей был перенастроен с помощью макетов страниц структурированного обмена сообщениями о продуктах (то есть ответ на сообщение как результат, план обмена сообщениями как план вызовов и т.д.). При использовании структурированного обмена сообщениями о продуктах торговые представители фармацевтической компании могут выбирать сообщения из набора стандартных ответов, таких как *Запрошена дополнительная информация*, *Положительная реакция* и т.д. Дополнительные сведения о перенастройке этих типов записей см. в разделе Структурированный обмен сообщениями о продуктах (на стр. [773\)](#page-772-0).

**Перед началом работы** Для работы со страницами ответов на сообщения роль пользователя должна включать полномочия на управление доставкой индивидуализированного контента, а администратор компании должен добавить раздел связанной информации "Ответы на сообщения" на страницу сведений о плане обмена сообщениями.

#### *Создание ответа на сообщение из плана обмена сообщениями*

- **1** Если на странице сведений о плане обмена сообщениями отсутствует раздел связанной информации "Ответы на сообщения", добавьте этот раздел связанной информации, как описано в разделе Настройка макетов связанных позиций, или обратитесь к администратору компании.
- **2** На странице "Сведения о плане обмена сообщениями" перейдите в раздел "Ответы на сообщения" и нажмите кнопку "Создать".
- **3** Заполните поля, как описано в разделе Настройка ответов на сообщения (на стр. [248\)](#page-247-0).
- **4** Сохраните запись ответа на сообщение.

# **Поля плана обмена сообщениями**

Страница "Изменение плана обмена сообщениями" используется для добавления планов обмена сообщениями и обновления сведений о существующих планах. На этой странице представлен полный набор полей для плана обмена сообщениями.

**СОВЕТ.** Планы обмена сообщениями можно также изменять на страницах "Список планов обмена сообщениями" и "Сведения о плане обмена сообщениями". Подробнее об обновлении записей см. в разделе Обновление сведений записи (см. ["Обновление сведений о записях"](#page-119-0) на стр. [120\)](#page-119-0).

**ПРИМЕЧАНИЕ.** Администраторы компании могут настраивать Oracle CRM On Demand различными способами, например изменяя имена типов записей, поля и варианты в списках выбора. Поэтому отображаемая информация может отличаться от стандартной информации, описанной в интерактивной справке.

В следующей таблице содержатся дополнительные сведения о некоторых полях плана обмена сообщениями.

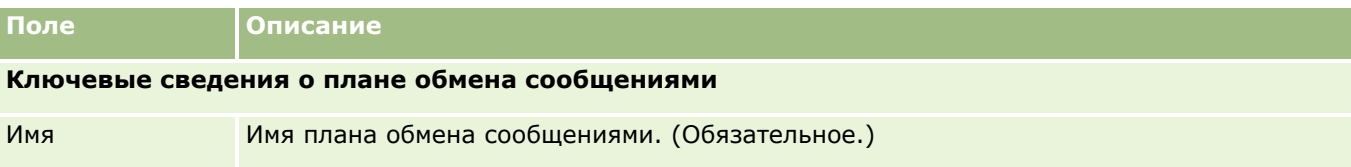

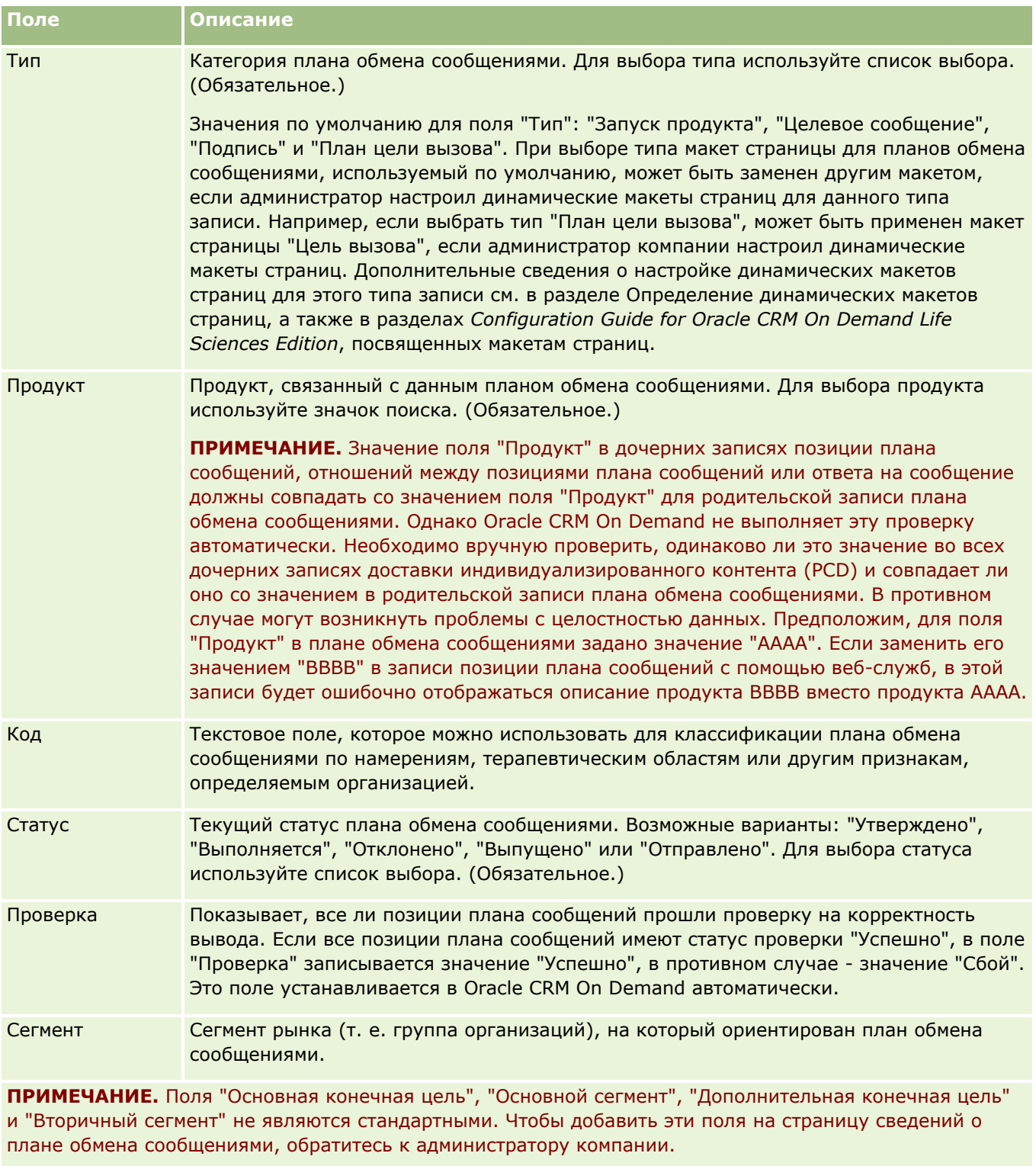

Основная конечная цель Указывает первую цель этого плана обмена сообщениями. Введите цель или щелкните значок поиска и выберите цель в списке.

### Биологические науки

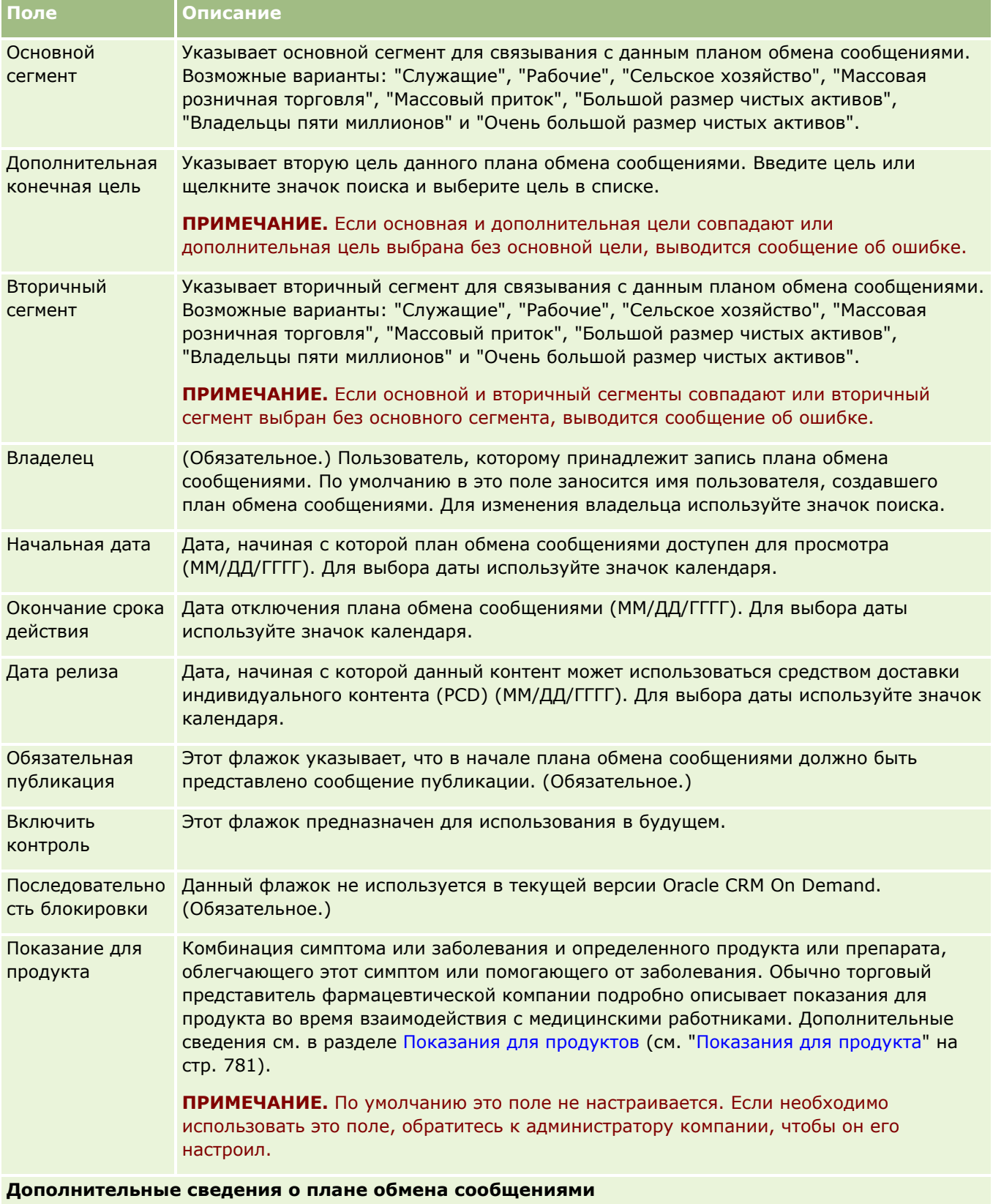

<span id="page-760-0"></span>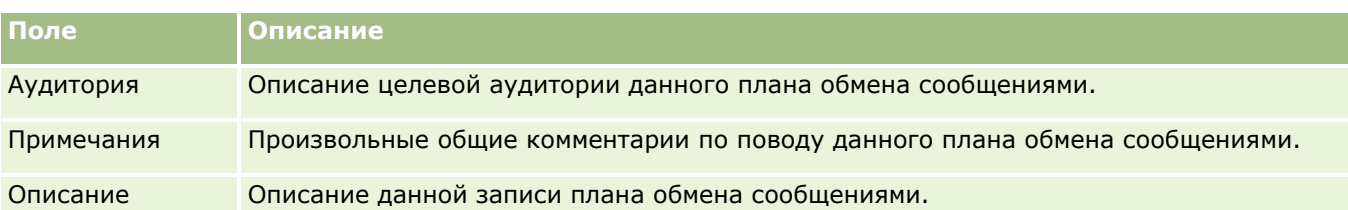

**ПРИМЕЧАНИЕ.** Следующие поля используются только с приложением Oracle CRM On Demand Disconnected Mobile Sales и по умолчанию не отображаются. Они должны настраиваться администратором компании.

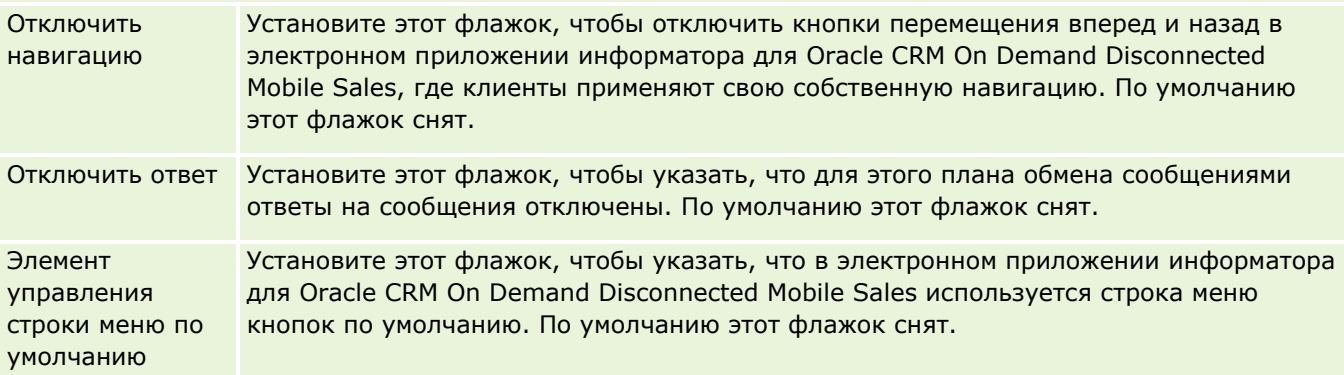

# **Связанная информация**

Другие сведения о планах обмена сообщениями см. в следующих разделах:

- Планы обмена сообщениями (на стр. [753\)](#page-752-0)
- Работа с главной страницей планов обмена сообщениями (на стр. [753\)](#page-752-0)
- Управление планами обмена сообщениями (на стр. [755\)](#page-754-0)

# **Позиции плана сообщений**

Страницы позиций плана сообщений используются для создания, обновления и отслеживания позиций плана сообщений.

*Позиция плана сообщений* содержит сведения об элементах, составляющих план обмена сообщениями. Эти элементы располагаются в плане в определенной последовательности, аналогично слайдам в традиционной презентации.

*Решение* - это используемые в презентациях мультимедийные и графические файлы (такие, как файлы SWF, GIF и JPEG), служащие основой для создания позиции плана сообщений. Если решение может использоваться многократно, то позиция плана сообщений уникальна для конкретного плана. На странице "Позиция плана сообщений" содержится ряд атрибутов, дополняющих информацию, заложенную в решении.

**ПРИМЕЧАНИЕ.** Состав вкладок, доступных пользователю, определяет администратор компании. Если в обязанности пользователя не входит отслеживание информации о позициях плана сообщений, вкладка "Позиция плана сообщений" может быть исключена из его настройки. Чтобы пользователь мог работать

<span id="page-761-0"></span>со страницами "Позиция плана сообщений", его роль должна включать привилегию "Управление доставкой индивидуализированного контента".

# **Работа с главной страницей позиций плана сообщений**

Главная страница позиций плана сообщений служит исходным пунктом управления записями позиций плана сообщений. Эта страница состоит из нескольких разделов, где выводится информация, актуальная для пользователя.

**ПРИМЕЧАНИЕ.** Администратор компании может настроить для пользователя макет главной страницы позиций плана сообщений. Кроме того, пользователь, роль которого включает привилегию "Индивидуализация домашних страниц", может добавлять и удалять разделы на этой странице.

## **Создание позиции плана сообщений**

Для создания новой позиции плана сообщений достаточно нажать кнопку "Создать" в разделе "Недавно измененные позиции плана сообщений". Дополнительные сведения см. в разделах Создание записей (на стр. [55](#page-54-0)) и Поля позиции плана сообщений (на стр. [765\)](#page-764-0).

## **Работа со списками позиций плана сообщений**

В разделе "Списки позиций плана сообщений" показано несколько отфильтрованных списков. Отфильтрованные списки представляют собой подмножества или группы записей, позволяющие ограничить число записей, с которыми можно работать одновременно.

В следующей таблице описываются стандартные списки позиций плана сообщений.

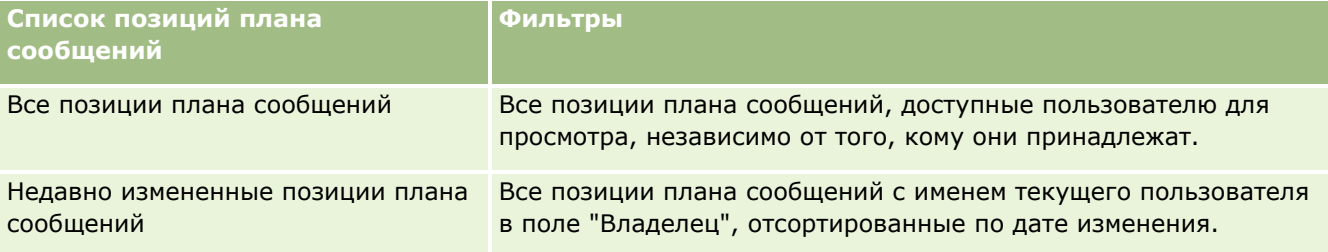

Для просмотра списка щелкните имя списка.

Для создания нового списка нажмите кнопку "Создать". Дополнительные сведения о создании списков см. в разделе Создание и уточнение списков (на стр. [140\)](#page-139-0).

Чтобы просмотреть все доступные списки, создать новый список или просмотреть, изменить либо удалить существующий список, щелкните "Управление списками". Страница "Управление списками" содержит также стандартные списки, поставляемые с Oracle CRM On Demand. Эти списки доступны только для просмотра. Их невозможно изменить или удалить.

## <span id="page-762-0"></span>**Просмотр последних позиций плана сообщений**

В разделе "Недавно измененные позиции плана сообщений" показаны позиции плана сообщений, которые изменялись в последнее время.

Чтобы развернуть список, нажмите "Показать весь список".

### **Добавление разделов на главную страницу позиций плана сообщений**

Пользователям, роль которых включает привилегию "Индивидуализация домашних страниц", разрешается добавлять на свои главные страницы позиций плана сообщений следующие разделы:

- Недавно созданные позиции плана сообщений
- Недавно измененные позиции плана сообщений
- Мои недавно созданные позиции плана сообщений
- Мои недавно измененные позиции плана сообщений
- Дополнительные разделы с отчетами (состав таких разделов, отображаемых на главной странице позиций плана сообщений, определяет администратор компании)

#### *Чтобы добавить разделы на главную страницу позиций плана сообщений*

- **1** На главной странице позиций плана сообщений нажмите кнопку "Изменить макет".
- **2** На странице "Макет главной страницы позиций плана сообщений" воспользуйтесь кнопками со стрелками для добавления или удаления разделов и для изменения их расположения на странице. Нажмите "Сохранить".

# **Управление позициями плана сообщений**

Пошаговые процедуры, общие для многих типов записей, см. в разделах:

- Создание записей (на стр. [55\)](#page-54-0)
- Обновление сведений о записях (на стр. [120\)](#page-119-0)
- Связывание записей со своей выбранной записью (см. ["Привязка записей к выбранной записи"](#page-123-0) на стр. [124\)](#page-123-0)
- Работа со списками (на стр. [134\)](#page-133-0)
- Добавление отношений между позициями плана сообщений (на стр. [764\)](#page-763-0)
- Создание ответов на сообщения из позиции плана сообщений (на стр. [764\)](#page-763-0)

**ПРИМЕЧАНИЕ.** Возможность позиций плана сообщений отсутствует в стандартном выпуске Oracle CRM On Demand, поэтому она доступна не во всех организациях.

**ПРИМЕЧАНИЕ.** Администраторы компании могут настраивать Oracle CRM On Demand различными способами, например изменяя имена типов записей, поля и варианты в списках выбора. Поэтому

<span id="page-763-0"></span>отображаемая информация может отличаться от стандартной информации, описанной в интерактивной справке.

Кроме того, в зависимости от уровня доступа, который имеет пользователь, ему могут быть доступны не все процедуры, описанные в предыдущем списке.

## **Связанные разделы**

Другие сведения о позициях плана сообщений см. в следующих разделах:

- Позиции плана сообщений (на стр. [761\)](#page-760-0)
- Работа с главной страницей позиций плана сообщений (на стр. [762\)](#page-761-0)
- Поля позиции плана сообщений (на стр. [765\)](#page-764-0)

**ПРИМЕЧАНИЕ.** Чтобы пользователь мог работать со страницами позиций плана сообщений, его роль должна включать привилегию "Управление доставкой индивидуализированного контента".

# **Добавление отношений между позициями плана сообщений**

Для каждой позиции плана сообщений можно добавить отношение. *Отношение с позицией плана сообщений* - это элемент презентации, содержащий необязательные сведения в дополнение к первичной позиции плана сообщений. Например, если в основной позиции показаны побочные эффекты нового препарата, необязательная связанная информация может включать побочные эффекты прежних лекарств подобного типа. Если темой основной позиции были хорошие результаты клинических испытаний, необязательные сведения могут включать эти результаты в количественном выражении. Дополнительные сведения об отношениях между позициями плана сообщений см. в разделе Отношения между позициями плана сообщений (на стр. [768\)](#page-767-0).

**ПРИМЕЧАНИЕ.** Если раздел связанных позиций "Отношениями между позициями плана сообщений" отсутствует на странице "Сведения о представителе", добавьте этот раздел, как описано в разделе Настройка макетов связанных позиций, или обратитесь к администратору компании.

#### *Чтобы добавить отношение с позицией плана сообщений для позиции плана*

- **1** На странице "Сведения о позиции плана сообщений" перейдите в раздел "Отношение с позицией плана сообщений" и нажмите кнопку "Создать".
- **2** Заполните поля, как описано в разделе Поля отношений между позициями плана сообщений (на стр. [771](#page-770-0)), и сохраните запись.

# **Создание ответов на сообщения из позиции плана сообщений**

Можно добавить ответ на сообщение в позицию плана обмена сообщениями. *Ответ на сообщение* – это обратная связь от аудитории во время представления плана обмена сообщениями в течение определенного периода. Дополнительные сведения об ответах на сообщения см. в разделе Настройка ответов на сообщения (на стр. [248\)](#page-247-0).

<span id="page-764-0"></span>ПРИМЕЧАНИЕ. Создавайте ответ на сообщение из плана обмена сообщениями или позиции плана обмена сообщениями, только если макет страницы для этих записей был перенастроен с помощью макетов страниц структурированного обмена сообщениями о продуктах (то есть ответ на сообщение как результат, план обмена сообщениями как план вызовов и т.д.). При использовании структурированного обмена сообщениями о продуктах торговые представители фармацевтической компании могут выбирать сообщения из набора стандартных ответов, таких как Запрошена дополнительная информация, Положительная реакция и т.д. Дополнительные сведения о перенастройке этих типов записей см. в разделе Структурированный обмен сообщениями о продуктах (на стр. 773).

Перед началом работы Для работы со страницами ответов на сообщения роль пользователя должна включать полномочия на управление доставкой индивидуализированного контента, а администратор компании должен добавить раздел связанной информации "Ответы на сообщения" на страницу сведений о позиции плана обмена сообщениями.

#### Создание ответа на сообщение из позиции плана сообщений

- 1 Если на странице сведений о позиции плана обмена сообщениями отсутствует раздел связанной информации "Ответы на сообщения", добавьте этот раздел связанной информации, как описано в разделе Настройка макетов связанных позиций, или обратитесь к администратору компании.
- 2 На странице "Сведения о позиции плана сообщений" перейдите в раздел "Ответы на сообщения" и нажмите кнопку "Создать".
- З Заполните поля, как описано в разделе Настройка ответов на сообщения (на стр. 248).
- 4 Сохраните запись ответа на сообщение.

# Поля позиции плана сообщений

Страница "Изменение позиции плана сообщений" используется для добавления позиции плана сообщений или обновления сведений о существующей позиции. На этой странице представлен полный набор полей для позиции плана сообщений.

СОВЕТ. Позиции плана сообщений можно также изменять на страницах «Список позиций плана сообщений» и «Сведения о позиции плана сообщений». Подробнее об обновлении записей см. в разделе Обновление сведений записи (см. "Обновление сведений о записях" на стр. 120).

ПРИМЕЧАНИЕ. Администраторы компании могут настраивать Oracle CRM On Demand различными способами, например изменяя имена типов записей, поля и варианты в списках выбора. Поэтому отображаемая информация может отличаться от стандартной информации, описанной в интерактивной справке.

В следующей таблице содержатся дополнительные сведения о некоторых полях позиции плана сообщений.

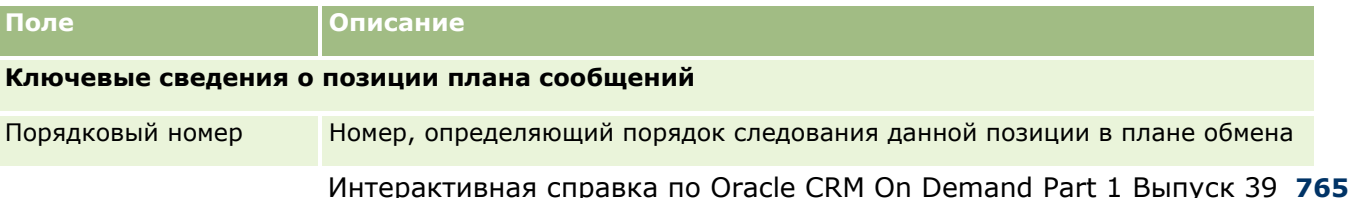

### Биологические науки

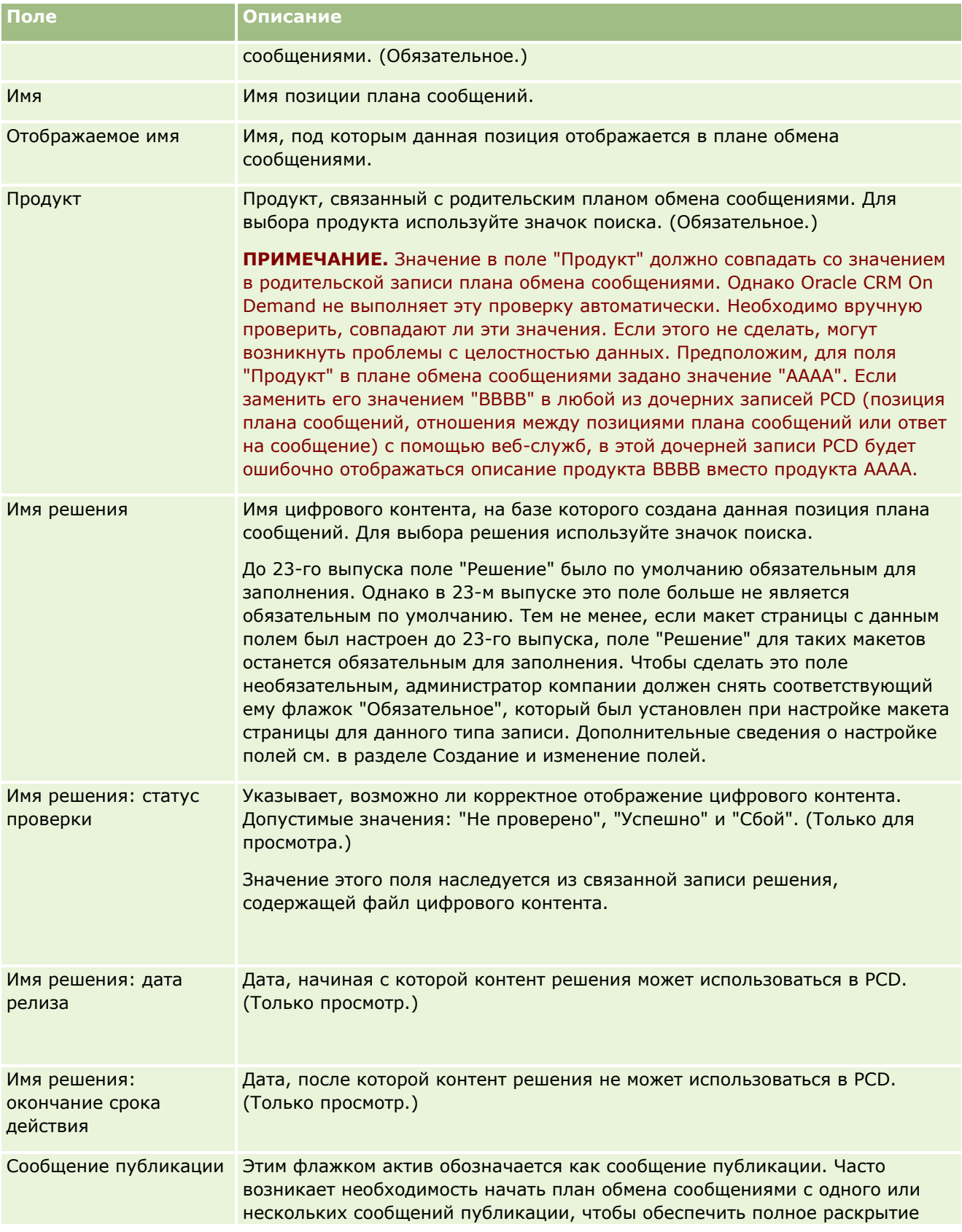

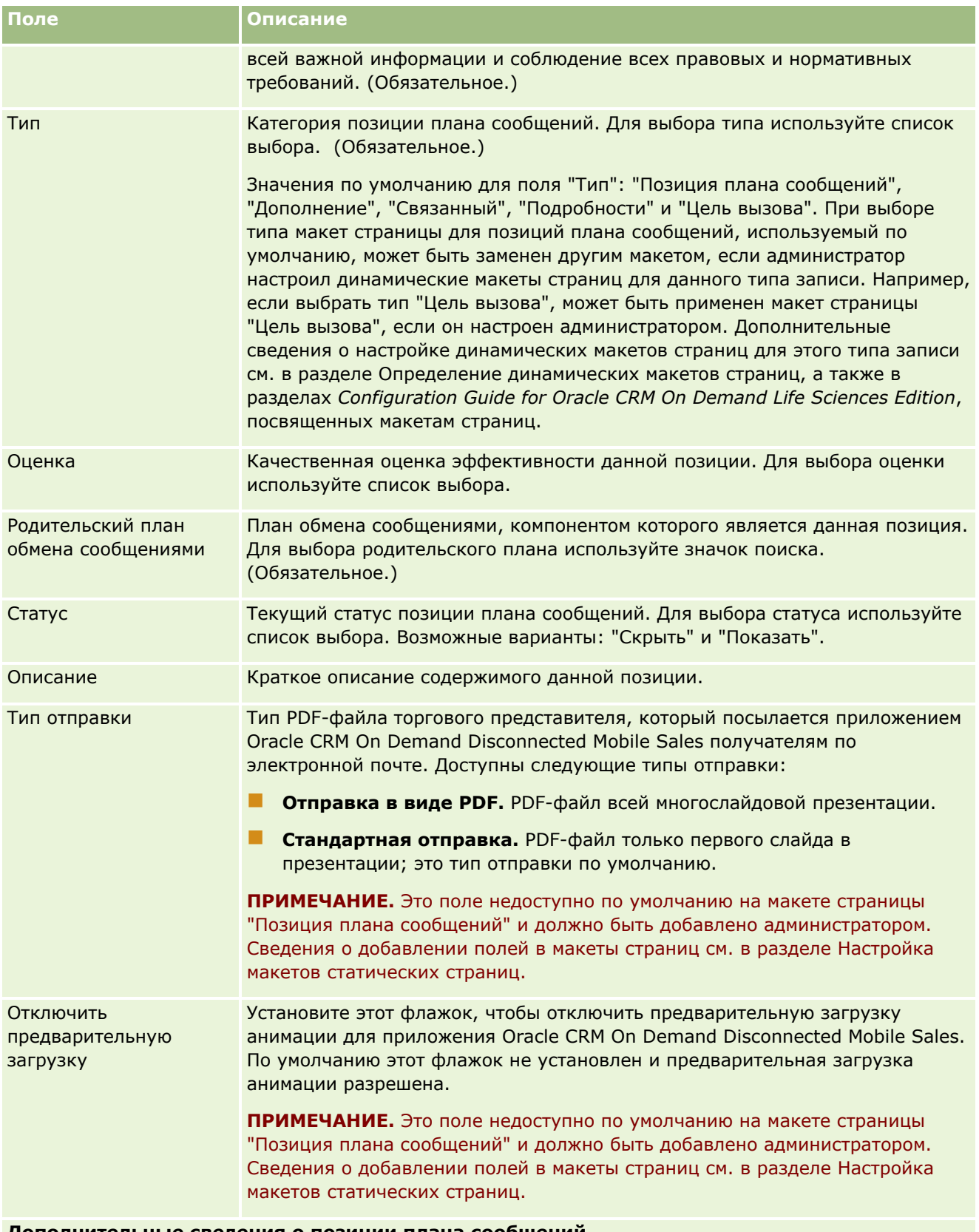

**Дополнительные сведения о позиции плана сообщений**

#### <span id="page-767-0"></span>Биологические науки

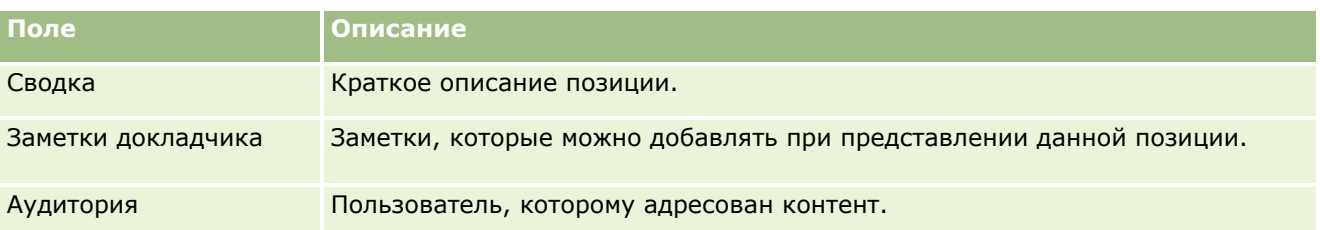

### Связанные разделы

Другие сведения о позициях плана сообщений см. в следующих разделах:

- Позиции плана сообщений (на стр. 761)
- Работа с главной страницей позиций плана сообщений (на стр. 762)
- И Управление позициями плана сообщений (на стр. 763)

# Отношения между позициями плана сообщений

Страница "Отношения между позициями плана сообщений" используется для создания, обновления и отслеживания отношений с позициями плана сообщений.

Отношение с позицией плана сообщений - это элемент презентации, содержащий необязательные сведения в дополнение к первичной позиции плана сообщений. Например, если в основной позиции показаны побочные эффекты нового препарата, необязательная связанная информация может включать побочные эффекты прежних лекарств подобного типа. Если темой основной позиции были хорошие результаты клинических испытаний, необязательные сведения могут включать эти результаты в количественном выражении. План обмена сообщениями состоит из ряда позиций в определенной последовательности, аналогично традиционной презентации, состоящей из нескольких слайдов. С каждой позицией плана сообщений могут быть сопоставлены связанные позиции, которые называются отношениями с позицией плана сообщений. На странице "Отношения между позициями плана сообщений" содержится информация о таких вспомогательных элементах презентации.

## Отношения между позициями плана сообщений должны быть **УНИКАЛЬНЫМИ**

При настройке нескольких записей отношений между позициями плана сообщений с одним и тем же типом значений и родительским значением позиции плана сообщений поле "Решение" не может содержать одинаковые значения. Например, при попытке создать две записи отношений между позициями плана сообщений, MPIR1 и MPIR2, где обе записи имеют тип "Дополнение" и родительская запись позиции плана сообщений имеет значение "MPIabc", необходимо задать в поле "Решение" разные значения для этих записей отношений между позициями плана сообщений. В противном случае Oracle CRM On Demand выдаст сообщение об ошибке.

ПРИМЕЧАНИЕ. Состав вкладок, доступных пользователю, определяет администратор компании. Если в обязанности пользователя не входит отслеживание отношений с позициями плана сообщений, вкладка "Отношения между позициями плана сообщений" может быть исключена из его настройки. Чтобы

<span id="page-768-0"></span>пользователь мог работать со страницами "Отношения между позициями плана сообщений", его роль должна включать привилегию "Управление доставкой индивидуализированного контента".

# **Работа с главной страницей отношений между позициями плана сообщений**

Главная страница отношений между позициями плана сообщений служит исходным пунктом управления записями отношений между позициями плана сообщений. Эта страница состоит из нескольких разделов, где выводится информация, актуальная для пользователя.

**ПРИМЕЧАНИЕ.** Администратор компании может настроить для пользователя макет главной страницы отношений между позициями плана сообщений. Кроме того, пользователь, роль которого включает привилегию "Индивидуализация домашних страниц", может добавлять и удалять разделы на этой странице.

## **Создание отношения с позицией плана сообщений**

Для создания нового отношения с позицией плана сообщений достаточно нажать кнопку "Создать" в разделе "Недавно измененные отношения между позициями плана сообщений". Дополнительные сведения см. в разделах Создание записей (на стр. [55](#page-54-0)) и Поля отношений между позициями плана сообщений (на стр. [771\)](#page-770-0).

# **Работа со списками отношений между позициями плана сообщений**

В разделе "Списки отношений между позициями плана сообщений" показано несколько отфильтрованных списков. *Отфильтрованные списки* - это подмножества или группы записей, разбиение на которые позволяет ограничить число записей, обрабатываемых за один раз.

В следующей таблице описываются стандартные списки отношений между позициями плана сообщений.

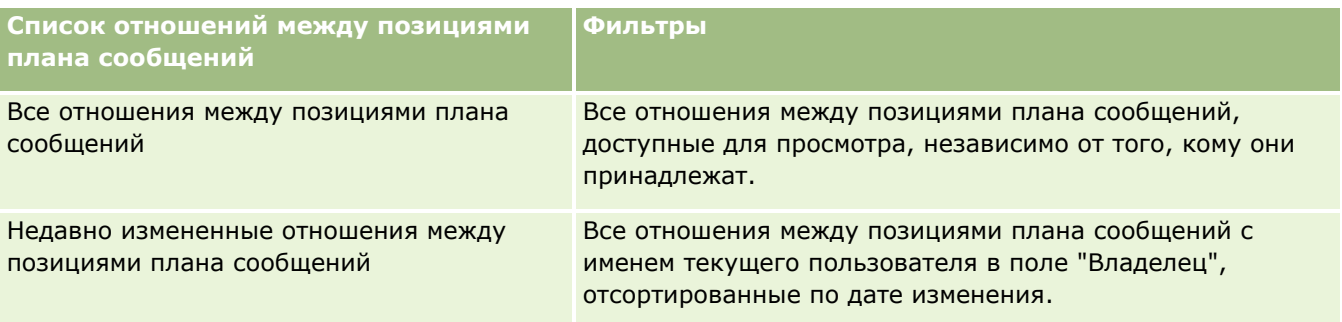

Для просмотра списка щелкните имя списка.

Для создания нового списка нажмите кнопку "Создать". Дополнительные сведения о создании списков см. в разделе Создание и уточнение списков (на стр. [140\)](#page-139-0).

Чтобы просмотреть все доступные списки, создать новый список или просмотреть, изменить либо удалить существующий список, щелкните "Управление списками". Страница "Управление списками" содержит также стандартные списки, поставляемые с Oracle CRM On Demand. Эти списки доступны только для просмотра. Их невозможно изменить или удалить.

### <span id="page-769-0"></span>**Просмотр последних отношений между позициями плана сообщений**

В разделе "Недавно измененные отношения между позициями плана сообщений" показаны отношения между позициями плана сообщений, которые изменялись в последнее время.

Чтобы развернуть список, щелкните ссылку "Показать весь список".

### **Добавление разделов на главную страницу отношений между позициями плана сообщений**

Пользователям, роль которых включает привилегию "Индивидуализация домашних страниц", разрешается добавлять на свои главные страницы отношений между позициями плана сообщений следующие разделы:

- Недавно созданные отношения между позициями плана сообщений
- Недавно измененные отношения между позициями плана сообщений
- Мои недавно созданные отношения между позициями плана сообщений
- Мои недавно измененные отношения между позициями плана сообщений
- Дополнительные разделы с отчетами (состав таких разделов, отображаемых на главной странице отношений между позициями плана сообщений, определяет администратор компании)

#### *Чтобы добавить разделы на главную страницу отношений между позициями плана сообщений*

- **1** На главной странице отношений между позициями плана сообщений нажмите кнопку "Изменить макет".
- **2** На странице "Макет главной страницы отношений между позициями плана сообщений" воспользуйтесь кнопками со стрелками для добавления или удаления разделов и для изменения их расположения на странице.
- **3** Нажмите "Сохранить".

# **Управление отношениями между позициями плана сообщений**

Пошаговые процедуры, общие для многих типов записей, см. в разделах:

- Создание записей (на стр. [55\)](#page-54-0)
- Обновление сведений о записях (на стр. [120\)](#page-119-0)
- Связывание записей со своей выбранной записью (см. ["Привязка записей к выбранной записи"](#page-123-0) на стр. [124\)](#page-123-0)
- Работа со списками (на стр. [134\)](#page-133-0)

**ПРИМЕЧАНИЕ.** Возможность отношения между позициями плана сообщений отсутствует в стандартном выпуске Oracle CRM On Demand, поэтому она доступна не во всех организациях.

<span id="page-770-0"></span>**ПРИМЕЧАНИЕ.** Администраторы компании могут настраивать Oracle CRM On Demand различными способами, например изменяя имена типов записей, поля и варианты в списках выбора. Поэтому отображаемая информация может отличаться от стандартной информации, описанной в интерактивной справке.

Кроме того, в зависимости от уровня доступа, который имеет пользователь, ему могут быть доступны не все процедуры, описанные в предыдущем списке.

## **Связанные разделы**

Другие сведения об отношениях между позициями плана сообщений см. в следующих разделах:

- Отношения между позициями плана сообщений (на стр. [768\)](#page-767-0)
- Работа с главной страницей отношений между позициями плана сообщений (на стр. [769\)](#page-768-0)
- Поля отношений между позициями плана сообщений (на стр. [771\)](#page-770-0)

**ПРИМЕЧАНИЕ.** Чтобы пользователь мог работать со страницами отношений между позициями плана сообщений, его роль должна включать привилегию "Управление доставкой индивидуализированного контента".

# **Поля отношений между позициями плана сообщений**

Страница "Изменение отношений между позициями плана сообщений" используется для добавления отношения с позицией плана сообщений и обновления сведений о существующем отношении. На этой странице представлен полный набор полей для отношения между позициями плана сообщений.

**СОВЕТ.** Отношения между позициями плана сообщений можно также изменять на страницах "Список отношений между позициями плана сообщений" и "Сведения об отношениях между позициями плана сообщений". Подробнее об обновлении записей см. в разделе Обновление сведений записи (см. "[Обновление сведений о](#page-119-0) записях" на стр. [120\)](#page-119-0).

**ПРИМЕЧАНИЕ.** Администраторы компании могут настраивать Oracle CRM On Demand различными способами, например изменяя имена типов записей, поля и варианты в списках выбора. Поэтому отображаемая информация может отличаться от стандартной информации, описанной в интерактивной справке.

В следующей таблице содержатся дополнительные сведения о некоторых полях отношений между позициями плана сообщений.

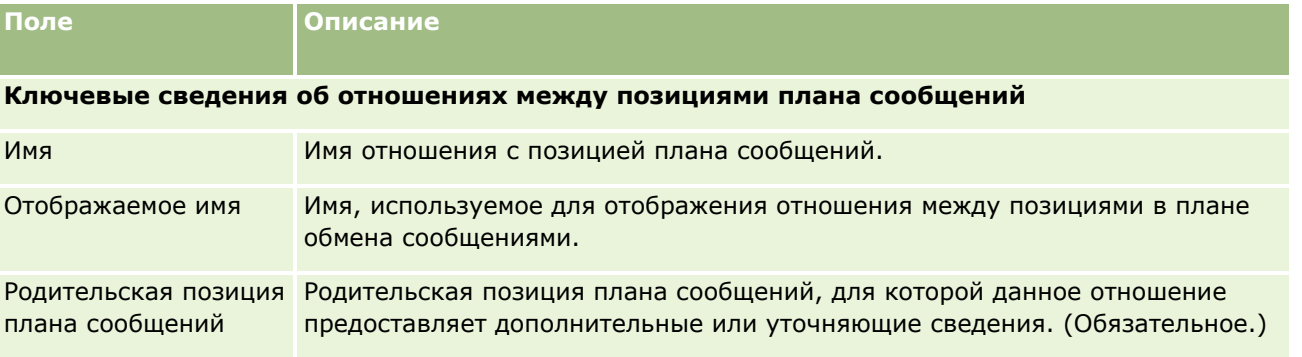

### Биологические науки

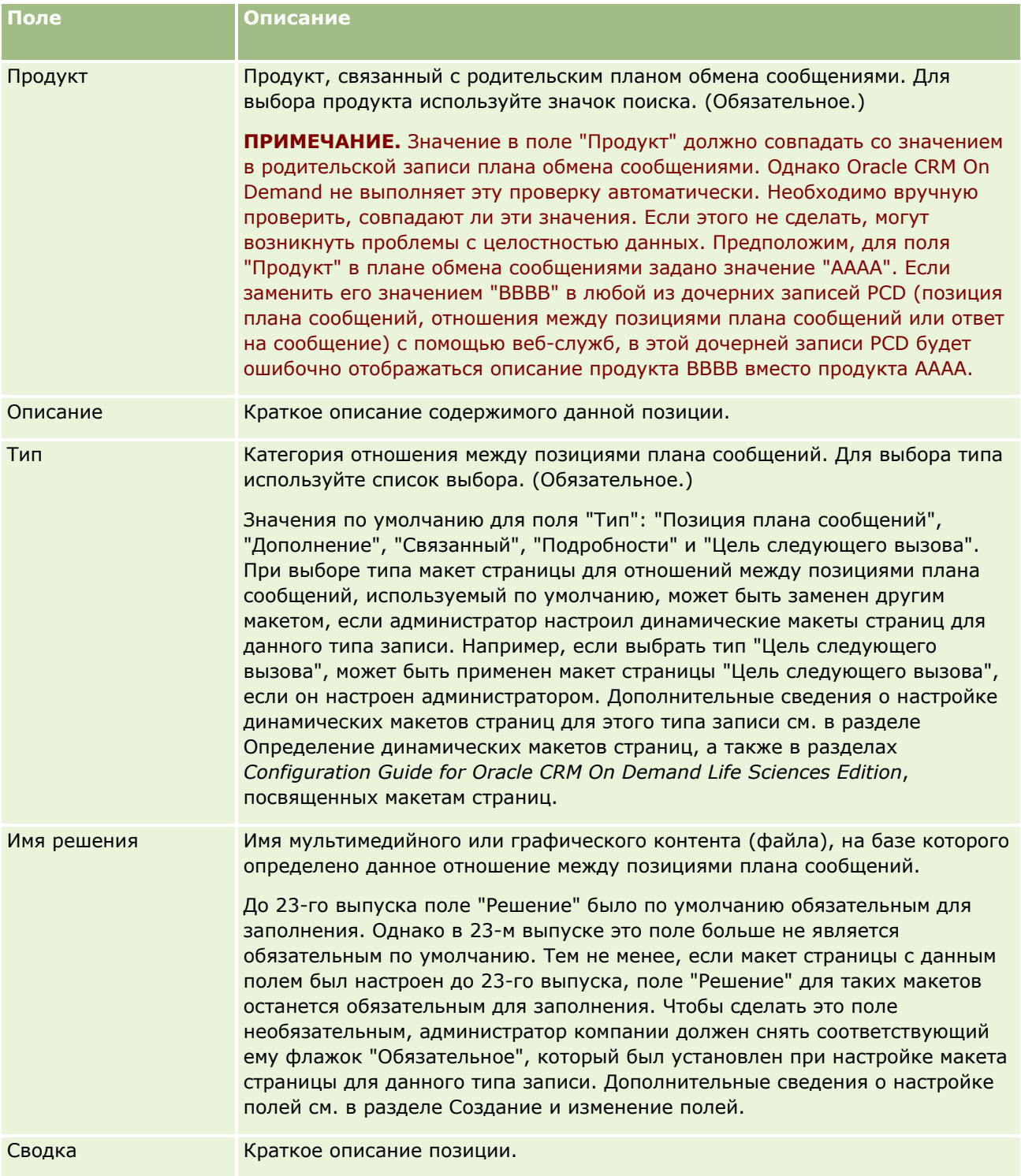

# Связанная информация

Другие сведения об отношениях между позициями плана сообщений см. в следующих разделах:

- П Отношения между позициями плана сообщений (на стр. 768)
- 772 Интерактивная справка по Oracle CRM On Demand Part 1 Выпуск 39
- <span id="page-772-0"></span>• Работа с главной страницей отношений между позициями плана сообщений (на стр. 769)
- Управление отношениями между позициями плана сообщений (на стр. 770)

# Структурированный обмен сообщениями о продуктах

Структурированный обмен сообщениями о продуктах (SPM) ссылается на типы записей перенастроенной доставки индивидуализированного контента (PCD), такие как план обмена сообщениями, позиция плана обмена сообщениями, отношения между позициями плана обмена сообщениями и ответ на сообщение, настроенные администратором для обеспечения торговым представителям фармацевтической компании возможности управлять целями коммерческого взаимодействия. Администратор перенастраивает типы записей PCD путем определения динамических макетов страниц для этих записей. Выбирая соответствующие значения в списке выбора "Тип" для записи РСD, пользователь может динамически изменять макет страницы для записи PCD, используемой в Oracle CRM On Demand. Например, при выборе типа "Цель вызова" макет страницы для позиции плана обмена сообщениями изменяется на макет страницы "Цель вызова".

Типам записей PCD соответствуют следующие макеты страниц SPM: "План целей вызовов" (для плана обмена сообщениями), "Цель вызова" (для позиции плана обмена сообщениями), "Цель следующего вызова" (для отношений между позициями плана обмена сообщениями) и "Результат" (для ответа на сообщение). Обычно торговый представитель использует план целей вызовов для записи целей вызовов, целей следующих вызовов и результатов для коммерческого взаимодействия, связанного с продуктом, например, с препаратом.

В случае использования типов записей PCD по умолчанию для управления электронными детальными презентациями см. раздел Доставка индивидуализированного контента (на стр. 751). Кроме того, для сбора подробной информации о продуктах во время вызовов с помощью макетов по умолчанию см. раздел Связывание сведений о продуктах с вызовами (на стр. 689).

Типам записей PCD соответствуют следующие макеты страниц SPM:

- План целей вызовов, основанный на типе записей "План обмена сообщениями", это план, совмещающий цели вызовов, цели следующих вызовов и результаты для команды продавцов. План целей вызовов определяется администратором. Для него используется путь утверждения для стандартного выбора. План целей вызовов содержит предварительно определенные метаданные, которые торговый представитель выбирает в ходе сеанса составления сведений о продукте в контексте ячейки (организация, контакт или вызов участника).
- Цель вызова, основанная на типе записей "Позиция плана сообщений", это предварительно определенный набор значений, объясняющих цель и задачу визита при описании конкретного продукта.
- Цель следующего вызова, основанная на типе записей "Отношения между позициями плана сообщений", - это предварительно определенный набор значений, объясняющих цель и задачу контрольных визитов, который относится к конкретному продукту.
- Результат, который основан на типе записей "Ответ на сообщение", это предварительно определенный набор значений, утвержденных для использования администратором для отчета об ответе клиента в сеансе предоставления сведений о продукте.

## **Пример плана целей вызовов**

Рассмотрим план целей вызовов, определенный для продукта "Препарат Z". У команды продавцов при обсуждении препарата Z с клиентами может быть ряд целей вызовов, например:

- **Цель вызова 1.** Запуск продукта "Препарат Z".
- **Цель вызова 2.** Сообщение о преимуществах препарата Z.
- **Цель вызова 3.** Обсуждение безопасности использования препарата Z.
- **Цель вызова 4.** Описание возможных побочных эффектов препарата Z.

К целям следующих вызовов может относиться:

- **Цель следующего вызова 1**. Описание дозировок препарата Z.
- **Цель следующего вызова 2.** Просмотрите ценообразование для препарата Z.
- **Цель следующего вызова 3.** Улучшение отношений с врачом путем предоставления образцов препарата Z.

Результаты, описывающие ответы во время сеанса составления сведений о продукте, могут быть следующими:

- **Результат 1.** Позитивный отклик.
- **Результат 2.** Негативный отклик.
- **Результат 3.** У врача есть дополнительные вопросы.
- **Результат 4**. Требуется контрольный визит.
- **Результат 5.** Контрольный визит не требуется.

Все записи SPM в этом примере относятся к плану целей вызовов, который был определен для продукта "Препарат Z". Торговый представитель выбирает соответствующие позиции во время вызова в разделе связанной информации "Сведения о продукте" на странице "Сведения о вызове".

**ПРИМЕЧАНИЕ.** Для использования типов записей SPM администратор должен настроить динамические макеты страниц для типов записей SPM и PCD. При выборе типа SPM макет страницы для записей SPM, используемый по умолчанию, может быть заменен другим макетом, если администратор настроил динамические макеты страниц для данного типа записи. Например, если выбрать тип "Цель вызова", может быть применен макет страницы "Цель вызова", если он настроен администратором. Дополнительные сведения о настройке динамических макетов страниц для этого типа записи см. в разделе Определение динамических макетов страниц, а также в разделах *Configuration Guide for Oracle CRM On Demand Life Sciences Edition*, посвященных макетам страниц.

Дополнительные сведения об управлении целями вызовов см. в следующих разделах:

- Выбор макетов страниц структурированного обмена сообщениями о продуктах (на стр. [775\)](#page-774-0)
- Связывание целей вызовов, целей следующих вызовов и результатов с продуктами с подробными сведениями в коммерческом визите (на стр. [775\)](#page-774-0)
- Выбор основной цели вызова, основной цели следующего вызова или основного результата для подробных сведений о продукте (на стр. [778\)](#page-777-0)

Сведения об использовании записей структурированного обмена сообщениями о продуктах с показаниями для продуктов см. в разделе Пример использования записей структурированного обмена сообщениями о продуктах и показаний для продуктов (на стр. [780\)](#page-779-0).

<span id="page-774-0"></span>ПРИМЕЧАНИЕ. Администраторы компании могут настраивать Oracle CRM On Demand различными способами, например изменяя имена типов записей, поля и варианты в списках выбора. Поэтому отображаемая информация может отличаться от стандартной информации, описанной в интерактивной справке.

Кроме того, в зависимости от уровня доступа, который имеет пользователь, ему могут быть доступны не все процедуры, описанные в предыдущем списке.

# Выбор макетов страниц структурированного обмена сообщениями о продуктах

Для использования структурированного обмена сообщениями о продуктах (SPM) для управления целями вызовов во время сеансов составления сведений о продукте необходимо выбрать соответствующее значение типа для определения динамических макетов страниц для SPM.

Перед началом работы. Администратор должен настроить динамические макеты страниц для SPM, как описано в Configuration Guide for Oracle CRM On Demand Life Sciences Edition. Если администратор настроил динамические макеты страниц, то при выборе типа SPM используется другой макет страницы (не тот, что используется для типов записей PCD по умолчанию). Например, для записи позиции плана обмена сообщениями выбор типа "Цель вызова" приводит к использованию макета страницы "Цель вызова". Дополнительные сведения о настройке динамических макетов страниц см. в разделе Определение динамических макетов страниц. Кроме того, администратор должен настроить профиль доступа пользователя с правами доступа "Только чтение", "Просмотр" и "Наследование основного объекта" к записям SPM из связанной информации на странице "Продукты с подробными сведениями".

#### Выбор макетов страниц структурированного обмена сообщениями о продуктах

- 1 Перейдите на страницу сведений плана обмена сообщениями и в списке выбора "Тип" выберите план целей вызовов для отображения макета страницы плана целей вызовов.
- 2 Перейдите на страницу сведений позиции плана сообщений и в списке выбора "Тип" выберите цель вызова для отображения макета страницы цели вызова.
- З Перейдите на страницу сведений отношений между позициями плана сообщений и в списке выбора "Тип" выберите цель следующего вызова для отображения макета страницы цели следующего вызова.
- 4 Перейдите на страницу сведений ответа на сообщение и в списке выбора "Тип" выберите результат для отображения макета страницы результата.

# Связывание целей вызовов, целей следующих вызовов и результатов с продуктами с подробными сведениями в коммерческом визите

С помощью макетов страниц структурированного обмена сообщениями о продуктах (SPM) торговые представители могут просматривать цели вызовов и ожидаемые результаты коммерческого Интерактивная справка по Oracle CRM On Demand Part 1 Выпуск 39 775 взаимодействия для своих продуктов, а также могут определять цели вызовов для последующих визитов, все из которых основаны на одном продукте. Обычно торговые представители получают доступ к этим записям во время сеанса составления сведений о продукте при вызове, когда обсуждают с врачом один или несколько препаратов. Сведения о визите собираются в записи вызова контакта, а сведения о препарате доступны в записи продукта.

В разделе связанной информации "Сведения о продукте" торговый представитель может выбрать следующее:

- Цели вызовов (позиции плана сообщений) из предварительно определенного набора целей вызовов для определенного продукта или препарата
- Цели следующих вызовов (отношения между позициями плана сообщений) из предварительно определенного набора целей следующих вызовов для определенного продукта или препарата
- Результаты (ответы на сообщения) из предварительно определенного набора результатов для определенного продукта или препарата

Например, в следующей таблице представлены цели вызовов (позиции плана сообщений), которые менеджер по продажам мог задать для торгового представителя.

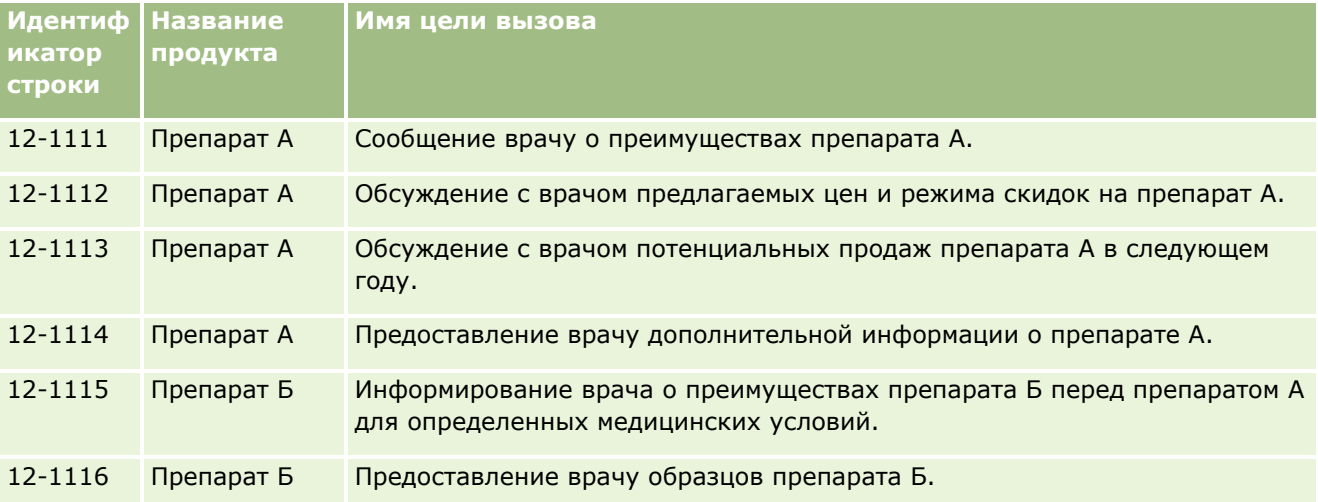

## **Поля в разделе связанной информации "Продукты с подробными сведениями"**

Следующие поля доступны только в разделе связанной информации "Продукты с подробными сведениями:

- Основная позиция плана сообщений (которую можно переименовать в цель вызова)
- Основные отношения между позициями плана сообщений (которые можно переименовать в цель следующего вызова)
- Основной ответ на сообщение (который можно переименовать в результат)

Кроме того, для связывания записей SPM (или PCD) с записью продуктов с подробными сведениями доступны следующие связанные позиции:

 Сведения о продукте вызовов: цели вызовов (Сведения о продукте вызовов: позиции плана сообщений)

- Сведения о продукте вызовов: цели следующих вызовов (Сведения о продукте вызовов: отношения между позициями плана сообщений)
- Сведения о продукте вызовов: результаты (Сведения о продукте вызовов: ответы на сообщения)

В данном разделе эти позиции называются все вместе связанными позициями сведений о продуктах вызовов. Связанные позиции сведений о продуктах вызовов и записи PCD имеют отношения "многие ко многим". Это означает, что одна запись PCD может быть связана с несколькими разными записями связанных позиций сведений о продуктах вызовов.

Администратор компании для Oracle CRM On Demand Life Sciences Edition настраивает раздел связанной информации "Продукты с подробными сведениями" для вызова макетов страниц для вызовов организаций, контактов и участников. Для получения дополнительных сведений о настройке макетов страниц для Oracle CRM On Demand Life Sciences Edition см. информацию о макетах страниц в Configuration Guide for Oracle CRM On Demand Life Sciences Edition.

Перед началом работы. Администратор должен настроить динамические макеты страниц для SPM, как описано в Configuration Guide for Oracle CRM On Demand Life Sciences Edition. Если администратор настроил динамические макеты страниц, то при выборе типа SPM используется другой макет страницы (не тот, что используется для типов записей PCD по умолчанию). Например, для записи позиции плана обмена сообщениями выбор типа "Цель вызова" приводит к использованию макета страницы "Цель вызова". Дополнительные сведения о настройке динамических макетов страниц см. в разделе Определение динамических макетов страниц. Кроме того, администратор должен настроить профиль доступа пользователя с правами доступа "Только чтение", "Просмотр" и "Наследование основного объекта" к записям SPM из связанной информации на странице "Продукты с подробными сведениями".

Для связывания типов записей SPM (или PCD) с записью продуктов с подробными сведениями должно быть выполнено несколько условий:

- Продукты в связанных позициях сведений о продуктах вызовов и в записях PCD должны совпадать.
- Необходимо настроить типы записей PCD следующим образом:
	- П Тип "Позиция плана сообщений" должен иметь значение "Цель вызова".
	- П Тип "Отношения между позициями плана сообщений" должен иметь значение "Цель следующего вызова".
	- П Тип "Ответ на сообщение" должен иметь значение "Результат".

Эти условия принудительно применяются при создании связей. Однако после этого они не применяются принудительно. Следовательно:

- Не изменяйте поле "Продукт" в связанных позициях "Сведения о продукте вызовов" после создания СВЯЗИ.
- Не изменяйте поля "Продукт" и "Тип" в записях PCD после их добавления к связанным позициям "Сведения о продукте вызовов" в качестве дочерних записей.
- Не удаляйте существующие связи и не изменяйте записи сведений о продукте или PCD, а затем попробуйте восстановить связь.

#### Связывание целей вызовов, целей следующих вызовов и результатов с продуктами с подробными сведениями в коммерческом визите

1 На странице "Сведения о вызове" для вызова контакта, организации или участника перейдите к разделу связанной информации "Сведения о продукте".

<span id="page-777-0"></span>Раздел "Сведения о продукте" содержит следующие столбцы: "Основная цель вызова" (основная позиция плана обмена сообщениями), "Основная цель следующего вызова" (основные отношения между позициями плана обмена сообщениями) и "Основной результат" (основной ответ на сообщение).

- 2 Перейдите к строке для определенного продукта, который вы обсуждаете в ходе коммерческого взаимодействия, и щелкните название продукта, например, "Препарат А".
- З На странице сведений о продукте:
	- Чтобы связать цель вызова с препаратом А, выполните прокрутку до раздела связанной информации "Сведения о продукте вызовов: цели вызовов" ("Сведения о продукте вызовов: план обмена сообщениями"), щелкните "Выбрать" и на странице правки используйте селектор поиска для выбора цели вызова (позиции плана обмена сообщениями) для препарата А из списка целей вызовов (позиций плана обмена сообщениями), а затем сохраните запись сведений о продукте.
	- Чтобы связать цель следующего вызова с препаратом А, выполните прокрутку до раздела связанной информации "Сведения о продукте вызовов: цели следующих вызовов" ("Сведения о продукте вызовов: отношения между позициями плана сообщений"), щелкните "Выбрать" и на странице правки используйте селектор поиска для выбора цели следующего вызова (отношений между позициями в плане обмена сообщениями) для препарата А из списка целей следующих вызовов (отношений между позициями в плане обмена сообщениями), а затем сохраните запись сведений о продукте.
	- Чтобы связать результат с препаратом А, выполните прокрутку до раздела связанной информации "Сведения о продукте вызовов: результаты" ("Сведения о продукте вызовов: ответы на сообщения"), щелкните "Выбрать" и на странице правки используйте селектор поиска для выбора результата (ответа на сообщение) для препарата А из списка результатов (ответов на сообщения), а затем сохраните запись сведений о продукте.

ПРИМЕЧАНИЕ. Может потребоваться добавить разделы связанной информации (из предыдущего списка) на страницу подробных сведений о продукте. Подробнее о персонализации макетов страницы сведений см. в разделе Изменение макета своей страницы сведений (на стр. 928). Если эти разделы недоступны для добавления в макет страницы, обратитесь к администратору компании.

ПРИМЕЧАНИЕ. Записи SPM (или PCD) нельзя создать в представлении сведений о продукте, но можно связать их только с записью сведений о продукте. Записи SPM (или PCD) следует создать на страницах SPM (или PCD) и связать с одной и той же торговой маркой продукта, например, "Препарат А". Каждую запись SPM (или PCD) можно связать с торговой маркой продукта, подробные сведения о которой предоставляются в ходе других вызовов. Однако в рамках одного вызова нельзя выбрать одну и ту же запись SPM (или PCD) для одного детализируемого продукта. Администратор должен настроить страницы сведений SPM (или PCD), как описано в pasnene Configuration Guide for Oracle CRM On Demand Life Sciences Edition.

# Выбор основной цели вызова, основной цели следующего вызова или основного результата для подробных сведений о продукте

Основную цель вызова (основную позицию плана обмена сообщениями), основную цель следующего вызова (основные отношения между позициями плана обмена сообщениями) или основной результат

(основной ответ на сообщение) для детализируемого продукта можно выбрать с помощью следующей процедуры. Цель вызова, цель следующего вызова и результат, помеченные как основные, выводятся в разделе связанной информации "Сведения о продукте" на странице "Сведения о вызове". Цель назначения основных записей - определить, какая запись позиции будет выводиться на странице сведений о продукте первой. Специальная обработка для этого назначения отсутствует.

Перед началом работы. Администратор должен настроить динамические макеты страниц для SPM, как описано в Configuration Guide for Oracle CRM On Demand Life Sciences Edition. Если администратор настроил динамические макеты страниц, то при выборе типа SPM используется другой макет страницы (не тот, что используется для типов записей PCD по умолчанию). Например, для записи позиции плана обмена сообщениями выбор типа "Цель вызова" приводит к использованию макета страницы "Цель вызова". Дополнительные сведения о настройке динамических макетов страниц см. в разделе Определение динамических макетов страниц. Кроме того, администратор должен настроить профиль доступа пользователя с правами доступа "Только чтение", "Просмотр" и "Наследование основного объекта" к записям SPM из связанной информации на странице "Продукты с подробными сведениями".

#### Выбор основной цели вызова, основной цели следующего вызова или основного результата

- 1 Перейдите на страницу сведений продуктов с подробными сведениями для детализируемого продукта (например, препарат А).
- 2 Чтобы назначить цель вызова (позицию плана сообщений) основной целью вызова (основной позицией плана сообщений), выполните следующие действия:
	- Изменение страницы сведений для продуктов с подробными сведениями.  $\mathbf{a}$
	- **b** Используйте селектор выбора для поля основной цели вызова (основной позиции плана сообщений), чтобы выбрать цель вызова (позицию плана сообщений) из списка в качестве основной цели.
- З Чтобы назначить цель следующего вызова (отношения между позициями плана сообщений) основной целью следующего вызова (основными отношениями между позициями плана сообщений), выполните следующие действия:
	- а Изменение страницы сведений для продуктов с подробными сведениями.
	- **b** Используйте селектор выбора для поля основной цели следующего вызова (основных отношений между позициями плана сообщений), чтобы выбрать цель следующего вызова (отношения между позициями плана сообщений) из списка в качестве основной цели.
- 4 Чтобы назначить результат (ответ на сообщение) основным результатом (основным ответом на сообщение), выполните следующие действия:
	- а Изменение страницы сведений для продуктов с подробными сведениями.
	- **b** Используйте селектор выбора для поля основного результата (основного ответа на сообщение), чтобы выбрать результат (ответ на сообщение) из списка в качестве основного результата.

# <span id="page-779-0"></span>**Пример использования записей структурированного обмена сообщениями о продуктах и показаний для продуктов**

В этом разделе приведен пример настройки записей структурированного обмена сообщениями о продуктах (SPM) и показаний для продуктов администраторами и менеджерами по продажам для торговых представителей для детализации или предоставления образцов продуктов клиентам. В зависимости от бизнес-модели эта функциональная возможность может использоваться по-разному.

- **1** Обычно менеджер по продажам или администратор настраивает для команды продавцов следующую информацию:
	- План целей вызовов (план обмена сообщениями) для определенного продукта, который может также включать специальные показания (показания для продукта)

Сведения о планах обмена сообщениями см. в разделе Планы обмена сообщениями (на стр. [753\)](#page-752-0).

Записи показаний для продуктов являются обязательными

Сведения о показаниях для продуктов см. в разделе Показания для продуктов (см. "[Показания для продукта"](#page-780-0) на стр. [781\)](#page-780-0).

 Цели вызовов (позиции плана обмена сообщениями), цели следующих вызовов (отношения между позициями плана обмена сообщениями) и результаты (ответы на сообщения) для плана целей вызовов при необходимости

Этот шаг стандартизирует цель вызова и результат, а также структурирует цели каждого вызова для команды продавцов.

Сведения о позициях плана обмена сообщениями см. в разделе Позиции плана сообщений (на стр. [761](#page-760-0)). Сведения об отношениях между позициями плана сообщений см. в разделе Отношения между позициями плана сообщений (на стр. [768](#page-767-0)). Сведения об ответах на сообщения см. в разделе Настройка ответов на сообщения (на стр. [248\)](#page-247-0).

- **2** После настройки записей SPM и показаний для продуктов торговый представитель фармацевтической компании обычно выполняет следующие задачи:
	- **a** Посещает врача или больницу и вводит информацию о вызове на странице "Сведения о вызове" для организации или контакта.

Сведения об осуществлении коммерческого взаимодействия (вызовов) см. в разделе Отслеживание посещений (коммерческих взаимодействий) клиентов (см. ["Отслеживание](#page-237-0)  [посещений \(предложения о продаже\) клиентов"](#page-237-0) на стр. [238\)](#page-237-0).

**b** Документирует образцы или рекламные позиции, выданные каждому клиенту, с помощью соответствующего раздела связанной информации на странице сведений о вызове ("Розданные образцы" или "Доставленные рекламные позиции")

Сведения о документировании розданных образцов или рекламных позиций см. в разделах Связывание сведений о розданных образцах с вызовами (на стр. [694](#page-693-0)) и Связывание сведений о позициях для рекламных акций с вызовами (на стр. [696\)](#page-695-0).

- **c** Документирует продукты с подробными сведениями, детализированные для каждого контакта или организации, в разделе связанной информации "Сведения о продукте" на странице
- **780** Интерактивная справка по Oracle CRM On Demand Part 1 Выпуск 39

<span id="page-780-0"></span>"Сведения о вызове". Для каждого детализированного продукта торговый представитель может сделать следующее:

- Выбрать показание (показания для продукта).
- Задокументировать дополнительные цели вызовов, цели следующих вызовов и результаты.
- (Необязательно.) Торговый представитель может определить показания и задокументировать соответствующие цели вызовов, цели следующих вызовов и результаты.

Информацию о документировании продуктов с подробными сведениями см. в разделе Связывание сведений о продуктах с вызовами (на стр. [689\)](#page-688-0).

**d** Выбрав и задокументировав все позиции, относящиеся к вызову, торговый представитель отправляет вызов.

# **Показания для продукта**

Используйте страницы показаний для продуктов для создания, обновления и отслеживания показаний. *Показание продукта* - это комбинация симптома или заболевания и определенного продукта или препарата, облегчающего этот симптом или помогающего от заболевания. Обычно торговый представитель фармацевтической компании подробно описывает показания для продукта во время взаимодействия с медицинскими работниками. Примерами показаний для продуктов являются: аллергия - препарат А, астма - препарат А, аритмия - препарат Б, сердечная недостаточность - препарат С. В этом примере препарат А используется для снятия симптомов как аллергии, так и астмы.

Продукт может иметь ноль и более показаний. Запись показаний для продукта отслеживает уникальную комбинацию продукта и связанного показания. Если показание для продукта существует, имя показания для продукта должно быть уникальным. При просмотре продуктов с подробными сведениями в вызове клиента торговому представителю доступен список показаний для продуктов, который можно просматривать в ходе сеанса составления сведений о продукте. Показания для продуктов доступны в разделе связанной информации "Продукты с подробными сведениями" на странице сведений о вызове.

Показания для продуктов являются основным компонентом процесса сообщения о продукте для торговых представителей фармацевтической компании. Продукты или препараты обычно детализируются торговыми представителями на уровне продукта, а не на уровне единицы складского хранения (SKU) в системе запасов продуктов. Например, препарат А может иметь несколько показаний: хроническое обструктивное заболевание легких, астма и т.д. Каждое показание имеет собственный план целей вызовов (план обмена сообщениями) и цели вызовов (позиции плана сообщений). Показания для продуктов можно использовать для фильтрации соответствующих разделов связанной информации для записей структурированного обмена сообщениями о продуктах, таких как планы целей вызовов (планы обмена сообщениями) и цели вызовов (позиции плана сообщений). Дополнительные сведения о детализации продуктов с помощью раздела связанной информации "Продукты с подробными сведениями" на странице сведений о вызове см. в разделе Связывание сведений о продуктах с вызовами (на стр. [689](#page-688-0)). Дополнительные сведения о структурированном обмене сообщениями о продуктах (SPM) см. в разделе Структурированный обмен сообщениями о продуктах (на стр. [773\)](#page-772-0).

**ПРИМЕЧАНИЕ.** Состав вкладок, доступных пользователю, определяет администратор компании. Если должностные обязанности пользователя не включают в себя отслеживание сведений о показаниях для продуктов, вкладка "Показание для продукта" может быть исключена из настройки для этого пользователя.

# <span id="page-781-0"></span>**Работа с главной страницей показаний для продуктов**

Главная страница показаний для продуктов является отправной точкой для управления показаниями для продуктов. Эта страница состоит из нескольких разделов, где выводится информация, актуальная для пользователя.

**ПРИМЕЧАНИЕ.** Администратор компании может настраивать макет главной страницы показаний для продуктов. Кроме того, пользователь, роль которого включает привилегию "Индивидуализация домашних страниц", может добавлять и удалять разделы на этой странице.

**Перед началом работы** Для работы с показаниями для продуктов роль пользователя должна иметь полномочия "Управление доступом к фармацевтике".

## **Создание показания для продукта**

Для создания нового показания для продукта достаточно нажать кнопку "Создать" в разделе "Недавно измененные показания для продуктов". Дополнительные сведения см. в разделах Создание записей (на стр. [55](#page-54-0)) и Поля показаний для продуктов (на стр. [785\)](#page-784-0).

## **Работа со списками показаний для продуктов**

В разделе "Список показаний для продуктов" отображается ряд отфильтрованных списков. Отфильтрованные списки представляют собой подмножества или группы записей, позволяющие ограничить число записей, с которыми можно работать одновременно. Oracle CRM On Demand поставляется с набором стандартных списков. Все стандартные списки являются общедоступными. Пользователи и их руководители могут составлять дополнительные списки по тем или иным критериям.

В следующей таблице описываются стандартные списки для показаний для продуктов.

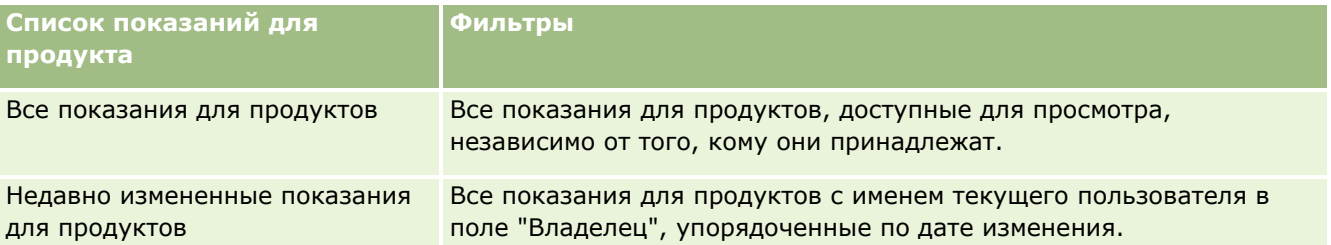

Для просмотра списка щелкните имя списка.

Для создания нового списка нажмите кнопку "Создать". Дополнительные сведения о создании списков см. в разделе Создание и уточнение списков (на стр. [140\)](#page-139-0).

Чтобы просмотреть все доступные списки, создать новый список или просмотреть, изменить или удалить существующий список, см. раздел Страница "Управление списками" (на стр. [153](#page-152-0)). На странице 'Управление списками' также содержатся стандартные списки, поставляемые вместе с Oracle CRM On Demand. Эти списки доступны только для просмотра. поэтому их невозможно изменить или удалить.

# **Просмотр последних показаний для продуктов**

В разделе "Недавно измененные показания для продуктов" отображаются показания для продуктов, которые изменялись в последнее время.

<span id="page-782-0"></span>Чтобы развернуть список, нажмите "Показать весь список".

### **Добавление разделов на главную страницу показаний для продуктов**

Если роль пользователя содержит полномочия "Индивидуализация домашних страниц", можно добавить часть следующих разделов (или все разделы) на главную страницу показаний для продуктов:

- Недавно созданные показания для продуктов
- Недавно измененные показания для продуктов
- Мои недавно созданные показания для продуктов
- Мои недавно измененные показания для продуктов
- Дополнительные разделы отчетов (администратор компании может настроить разделы отчетов, доступные для отображения на главной странице показаний для продуктов)

#### *Добавление разделов на главную страницу показаний для продуктов*

- **1** На главной странице показаний для продуктов нажмите "Изменить макет".
- **2** На странице "Макет главной страницы показаний для продуктов" с помощью кнопок со стрелками добавьте или удалите разделы и выберите порядок их отображения на странице.
- **3** Нажмите "Сохранить".

### **Связанные разделы**

Дополнительные сведения о показаниях для продуктов см. в следующих разделах:

- Показания для продуктов (см. ["Показания для продукта"](#page-780-0) на стр. [781\)](#page-780-0)
- Управление показаниями для продуктов (на стр. [783\)](#page-782-0)
- Поля показаний для продуктов (на стр. [785\)](#page-784-0)

# **Управление показаниями для продуктов**

Сведения об управлении показаниями для продуктов см. в следующих разделах:

- Связывание записей показаний для продуктов с продуктами с подробными сведениями (на стр. [784\)](#page-783-0)
- Связывание показаний для продуктов с записями структурированного обмена сообщениями о продуктах (на стр. [784\)](#page-783-0)

Пошаговые процедуры, общие для многих типов записей, см. в разделах:

- Создание записей (на стр. [55\)](#page-54-0)
- Обновление сведений о записях (на стр. [120\)](#page-119-0)

#### <span id="page-783-0"></span>Биологические науки

- Связывание записей со своей выбранной записью (см. ["Привязка записей к выбранной записи"](#page-123-0) на стр. [124\)](#page-123-0)
- Работа со списками (на стр. [134\)](#page-133-0)

**ПРИМЕЧАНИЕ.** Администраторы компании могут настраивать Oracle CRM On Demand различными способами, например изменяя имена типов записей, поля и варианты в списках выбора. Поэтому отображаемая информация может отличаться от стандартной информации, описанной в интерактивной справке.

Кроме того, в зависимости от уровня доступа, который имеет пользователь, ему могут быть доступны не все процедуры, описанные в предыдущем списке.

### **Связанные разделы**

Дополнительные сведения о показаниях для продуктов см. в следующих разделах:

- Показания для продуктов (см. ["Показания для продукта"](#page-780-0) на стр. [781\)](#page-780-0)
- Работа с главной страницей показаний для продуктов (на стр. [782\)](#page-781-0)
- Поля показаний для продуктов (на стр. [785\)](#page-784-0)

# **Связывание записей показаний для продуктов с продуктами с подробными сведениями**

Обычно запись показаний для продуктов связывается с продуктом, для которого выполняется детализация с помощью раздела связанной информации "Продукты с подробными сведениями".

#### *Связывание записей показаний для продуктов с продуктами с подробными сведениями*

- **1** Создайте записи показаний для продуктов, детализация которых выполняется.
- **2** Перейдите в раздел связанной информации "Продукты с подробными сведениями" на странице сведений о вызове для вызова пользователя и измените запись сведений о продукте для требуемого продукта.
- **3** В поле "Имя показания" используйте селектор поиска для выбора имени показания, доступного для обрабатываемого продукта.

# **Связывание показаний для продуктов с записями структурированного обмена сообщениями о продуктах**

Обычно запись показаний для продуктов связывается с записями структурированного обмена сообщениями о продуктах (SPM), такими как планы целей вызовов (планы обмена сообщениями), цели

<span id="page-784-0"></span>вызовов (позиции плана сообщений), цели следующих вызовов (отношения между позициями плана сообщений) и результаты (ответы на сообщения).

#### Связывание записей показаний для продуктов с записями структурированного обмена сообщениями о продуктах

- 1 Создайте записи показаний для продуктов, детализация которых выполняется.
- 2 Перейдите к каждому типу записей SPM (например, "План целей вызовов" (план обмена сообщениями), "Цель вызова" (позиция плана обмена сообщениями), "Цель следующего вызова" (отношения между позициями плана обмена сообщениями), "Результат" (ответ на сообщение)) и измените требуемую запись.
- З В поле "Имя показания" используйте селектор поиска для выбора имени показания, доступного для обрабатываемого продукта.

ПРИМЕЧАНИЕ. Администратор компании должен настроить поле "Имя показания" в типе записи SPM.

# Поля показаний для продуктов

Используйте страницу правки показаний для продуктов для добавления показания для продукта или обновления сведений существующего показания для продукта. На странице правки показаний для продуктов отображается полный набор полей для показаний.

СОВЕТ. Редактирование показаний для продуктов возможно также на странице "Список показаний для продуктов" и на странице "Сведения о показаниях для продуктов". Подробнее об обновлении записей см. в разделе Обновление сведений записи (см. "Обновление сведений о записях" на стр. 120).

ПРИМЕЧАНИЕ. Администраторы компании могут настраивать Oracle CRM On Demand различными способами, например изменяя имена типов записей, поля и варианты в списках выбора. Поэтому отображаемая информация может отличаться от стандартной информации, описанной в интерактивной справке.

В следующей таблице приводятся сведения о некоторых полях показаний для продуктов.

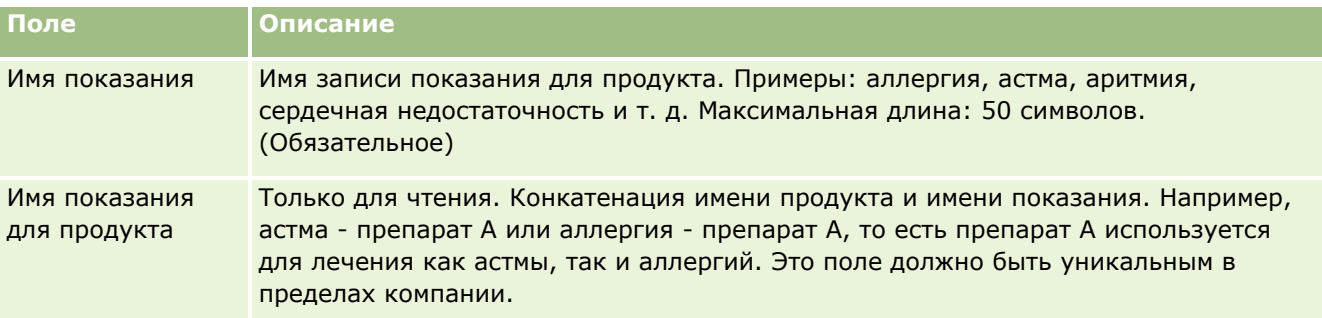

#### <span id="page-785-0"></span>Биологические науки

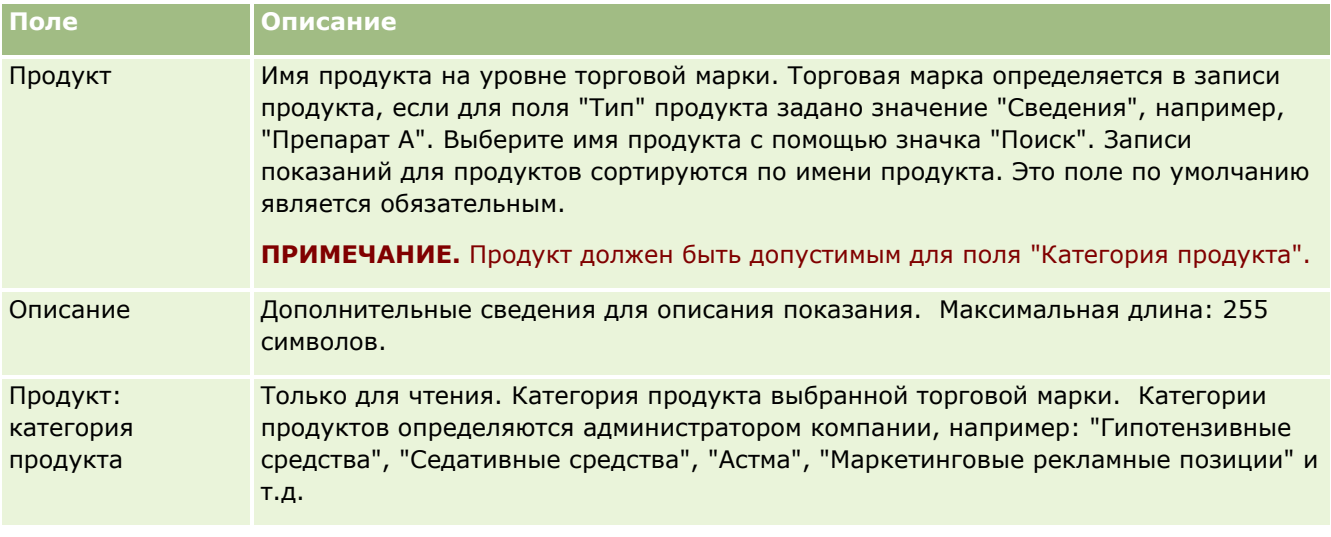

# **Заказы**

Доступный в Oracle CRM On Demand тип "Запись заказа" был расширен для улучшения функциональности для биологических наук. Страницы "Заказ" используется для создания, обновления и отслеживания заказов и связанных позиций заказа на продукты. Например, торговые представители могут использовать страницы "Заказ" для выполнения следующих действий.

- Создавать прямой запрос о выполнении образцов, а также отправлять заказ в главный офис для отсылки образцов напрямую клиентам.
- Размещать внутренний заказ с главным офисом на пополнение израсходованных образцов. У торговых представителей периодически заканчиваются образцы, и они могут быть заказаны повторно.

Тип "Запись заказа" связан со всеми пользовательскими объектами, и он может быть включен для интеграции с помощью событий интеграции и потоков операций интернета. Если раздел "Заказы" не показан на странице "Сведения о пользовательском объекте", щелкните ссылку "Изменить макет" в правом верхнем углу страницы и добавьте раздел "Заказы" к макету страницы. Если раздел недоступен для добавления к макету, обратитесь к администратору компании.

**Перед началом работы.** Для работы с заказами значение параметра "Проверка заказа" на странице "Профиль компании" должно быть "Управление заказами CRM On Demand", а роль пользователя должна включать в себя полномочие "Разрешить доступ к заказу".

**ПРИМЕЧАНИЕ.** Доступные для пользователя вкладки определяются администратором компании. Если полномочия должности не включают в себя отслеживание заказов и связанных сведений о позициях строк заказа, то в настройках может отсутствовать вкладка "Заказы".

# <span id="page-786-0"></span>**Работа с главной страницей заказов**

Главная страница заказов является начальным пунктом в управлении заказами и связанными позициями заказа на продукты.

**ПРИМЕЧАНИЕ.** Администратор компании может изменить макет страницы "Главная страница заказов". Кроме того, пользователь, роль которого включает полномочия "Индивидуализация домашних страниц", может добавлять и удалять разделы на странице.

**Перед началом работы** Для работы с заказами и позициями заказа на продукты значение параметра "Проверка заказа" на странице "Профиль компании" должно быть "Управление заказами CRM On Demand", а роль пользователя должна включать в себя привилегию "Разрешить доступ к заказу". Дополнительные сведения см. в разделе Настройка профиля компании и глобальных значений по умолчанию.

# **Создание заказа**

Для создания нового заказа администратору образцов необходимо нажать кнопку "Создать" в разделе "Недавно созданные заказы". Дополнительные сведения см. в разделах Создание записей (на стр. [55](#page-54-0)) и Поля заказа (на стр. [792\)](#page-791-0).

# **Работа со списками заказов**

В разделе списка заказов показан ряд отфильтрованных списков. Отфильтрованные списки представляют собой подмножества или группы записей, позволяющие ограничить число записей, с которыми можно работать одновременно. Oracle CRM On Demand поставляется с набором стандартных списков. Все стандартные списки являются общедоступными. Пользователи и их руководители могут составлять дополнительные списки по тем или иным критериям.

В следующей таблице содержится описание стандартных списков для заказов.

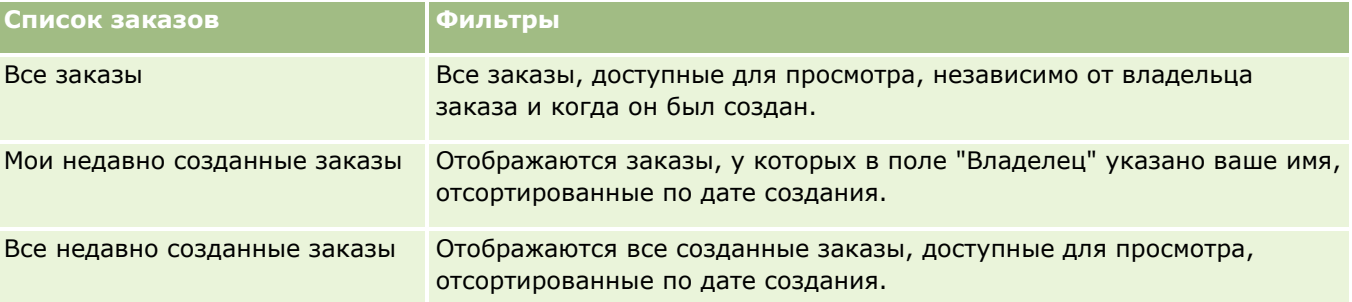

Для просмотра списка щелкните имя списка.

Для создания нового списка нажмите кнопку "Создать". Дополнительные сведения о создании списков см. в разделе Создание и уточнение списков (на стр. [140\)](#page-139-0).

Чтобы просмотреть все доступные списки, создать новый список или просмотреть, изменить либо удалить существующий список, щелкните "Управление списками". Страница "Управление списками" содержит также стандартные списки, поставляемые с Oracle CRM On Demand. Эти списки доступны только для просмотра. Их невозможно изменить или удалить.

#### **Просмотр недавно созданных заказов**

В разделах "Мои недавно созданные заказы" и "Мои недавно просмотренные заказы" отображаются заказы, созданные или просмотренные в последнее время.

Чтобы развернуть список, нажмите "Показать весь список".

# **Добавление разделов на главной странице заказов**

Если роль пользователя содержит полномочия "Индивидуализация главных страниц", можно добавить часть указанных разделов (или все разделы) на страницу "Главная страница заказов"'.

- Недавно созданные заказы
- **Недавно измененные заказы**
- П Мои недавно созданные заказы
- Иои недавно измененные заказы
- Дополнительные разделы с отчетами (администратор компании задает разделы, отображаемые на странице "'Главная страница заказов").

#### *Процедура добавления разделов на главную страницу заказов*

- **1** На "Главной странице заказов" нажмите кнопку "Изменить макет".
- **2** На странице макета главной страницы заказов с помощью кнопок со стрелками добавьте или удалите разделы и выберите порядок их отображения на странице. Нажмите "Сохранить".

#### **Связанные разделы**

Для получения сведений о заказах и позициях заказов для образцов см. также следующие темы:

- **В Заказы** (на стр. [786\)](#page-785-0)
- $\blacksquare$  Поля заказа (на стр. [792\)](#page-791-0)
- Управление заказами

# **Управление заказами**

Дополнительные сведения об управлении заказами см. в разделах:

- Интеграция EBIZ PIP и Управления заказами Oracle CRM On Demand (на стр. [789\)](#page-788-0)
- Создание позиции заказа на продукты (на стр. [790\)](#page-789-0)
- Отправка позиции заказа на продукты (см. ["Отправка заказа для продуктов"](#page-791-0) на стр. [792\)](#page-791-0)
- Связывание сведений о запросах на образцы с вызовами (на стр. [699\)](#page-698-0)

**ПРИМЕЧАНИЕ.** Возможность заказов отсутствует в стандартном выпуске Oracle CRM On Demand, поэтому она доступна не во всех организациях.

<span id="page-788-0"></span>Пошаговые процедуры, общие для многих типов записей, см. в разделах:

- Создание записей (на стр. [55\)](#page-54-0)
- Обновление сведений о записях (на стр. [120\)](#page-119-0)
- Связывание записей со своей выбранной записью (см. ["Привязка записей к выбранной записи"](#page-123-0) на стр. [124\)](#page-123-0)
- Работа со списками (на стр. [134\)](#page-133-0)
- Работа с записями (на стр. [49\)](#page-48-0)
- Передача владения записями (см. ["Передача права собственности на записи"](#page-159-0) на стр. [160\)](#page-159-0)
- Удаление и восстановление записей (на стр. [193\)](#page-192-0)
- Общие записи (команды) (на стр. [160\)](#page-159-0)

**ПРИМЕЧАНИЕ.** Администраторы компании могут настраивать Oracle CRM On Demand различными способами, например изменяя имена типов записей, поля и варианты в списках выбора. Поэтому отображаемая информация может отличаться от стандартной информации, описанной в интерактивной справке.

Кроме того, в зависимости от уровня доступа, который имеет пользователь, ему могут быть доступны не все процедуры, описанные в предыдущем списке.

#### **Связанные разделы**

Информацию, связанную с заказами, см. в следующих разделах:

- $\blacksquare$  Заказы (на стр. [786\)](#page-785-0)
- $\Box$  Поля заказа (на стр. [792\)](#page-791-0)
- Работа с главной страницей заказов (на стр. [787\)](#page-786-0)

# **Интеграция EBIZ PIP и Управления заказами Oracle CRM On Demand**

В Oracle CRM On Demand поддерживается два типа управления заказами, которые являются взаимно исключающими. Администратор может выбрать тип управления заказами, который будет использоваться, настроив параметр "Использование заказа" на странице "Профиль компании":

 Управление заказами Oracle CRM On Demand, предоставляемое в Oracle CRM On Demand Life Sciences Edition

Невозможно использовать управление заказами Oracle CRM On Demand и интегрировать заказы с Oracle E-Business Suite. Для интеграции заказов с Oracle E-Business Suite необходимо воспользоваться параметром "Интеграция Ebiz PIP".

 Интеграция Ebiz PIP - пакет интеграции Oracle Lead to Order для Oracle CRM On Demand и решения интеграции Oracle E-Business Suite

При использовании параметра "Интеграция Ebiz PIP" в записях заказов в Oracle CRM On Demand содержатся сведения заголовков, доступные только для чтения, что позволяет сохранять в Oracle CRM On Demand сведения из Oracle E-Business Suite только для целей просмотра. Все позиции

<span id="page-789-0"></span>строк заказов создаются в Oracle E-Business Suite. Если выбран параметр "Интеграция Ebiz PIP", позиции строк заказов не отслеживаются в Oracle CRM On Demand.

### **Рекомендации по переносу управления заказами интеграции Ebiz PIP в управление заказами Oracle CRM On Demand**

Если в данный момент для управления заказами используется параметр "Интеграция Ebiz PIP" и требуется отобразить в Oracle CRM On Demand следующие позиции и обеспечить поддержку пользовательских объектов для настроек, необходимо перенести заказы в управление заказами Oracle CRM On Demand:

- Главная страница заказа
- Списки заказов для каждого субъекта или контакта
- Записи позиций строк заказов

Помимо переноса в управление заказами Oracle CRM On Demand Oracle CRM On Demand Customer Care необходимо включить типы записей "Заказ" и "Позиция заказа", а также потоки операций, импорт и экспорт и веб-службы. Oracle CRM On Demand обеспечивает интеграцию с типом записи "Прейскурант", который прежде был доступен только в Oracle CRM On Demand for Partner Relationship Management. При переносе заказов в управление заказами Oracle CRM On Demand Oracle CRM On Demand Customer Care необходимо включить требуемые полномочия, чтобы сделать видимым пользователю тип записи "Прейскурант". После переноса заказов в управление заказами Oracle CRM On Demand можно настроить записи заказов в Oracle CRM On Demand в соответствии с требованиями бизнес-логики. Дополнительные сведения об использовании параметра "Использование заказа" в профиле компании см. в разделе Настройка профиля компании и глобальных значений по умолчанию.

### **Создание позиции заказа на продукты**

Страница "Заказы" может быть использована для создания и обновления позиций заказа, чтобы отслеживать, какие продукты были куплены клиентом в виде части заказа.

**ПРИМЕЧАНИЕ.** Страницы "Запросы образцов" также могут быть использованы для связывания сведений о запросах образцов с вызовами. См. Установление связи между запросами образцов и вызовами (см. "[Связывание сведений о запросах на образцы с вызовами"](#page-698-0) на стр. [699](#page-698-0)). Примечание. Если настроить страницу "Сведения о заказе", добавив новое поле, то новое поле также отобразится на страницах "Запрос образцов".

**Перед началом работы** Для работы с заказами и позициями заказа на продукты значение параметра "Проверка заказа" на странице "Профиль компании" должно быть "Управление заказами CRM On Demand", а роль пользователя должна включать в себя привилегию "Разрешить доступ к заказу".

#### *Чтобы создать или обновить позицию заказа на продукты*

**1** На главной странице заказов откройте нужный заказ.

Подробнее о выборе заказов см. в разделе Поиск записей (на стр. [75\)](#page-74-0).

- **2** На странице "Сведения о заказе":
- **790** Интерактивная справка по Oracle CRM On Demand Part 1 Выпуск 39

 Для добавления позиции строки заказа в заказ в разделе "Позиции заказа" нажмите кнопку "Создать".

**ПРИМЕЧАНИЕ.**Может потребоваться добавление раздела "Позиции заказа" в свой макет. Подробнее об изменении макета см. в разделе Изменение макета страницы (см. "[Изменение макета своей страницы сведений"](#page-927-0) на стр. [928\)](#page-927-0).

- Для обновления позиции заказа нажмите кнопку "Редактировать" рядом с существующей позицией строки заказа.
- **3** На странице "Сведения о позиции заказа" или "Изменение позиции заказа" заполните поля, описанные в следующей таблице, и сохраните запись.

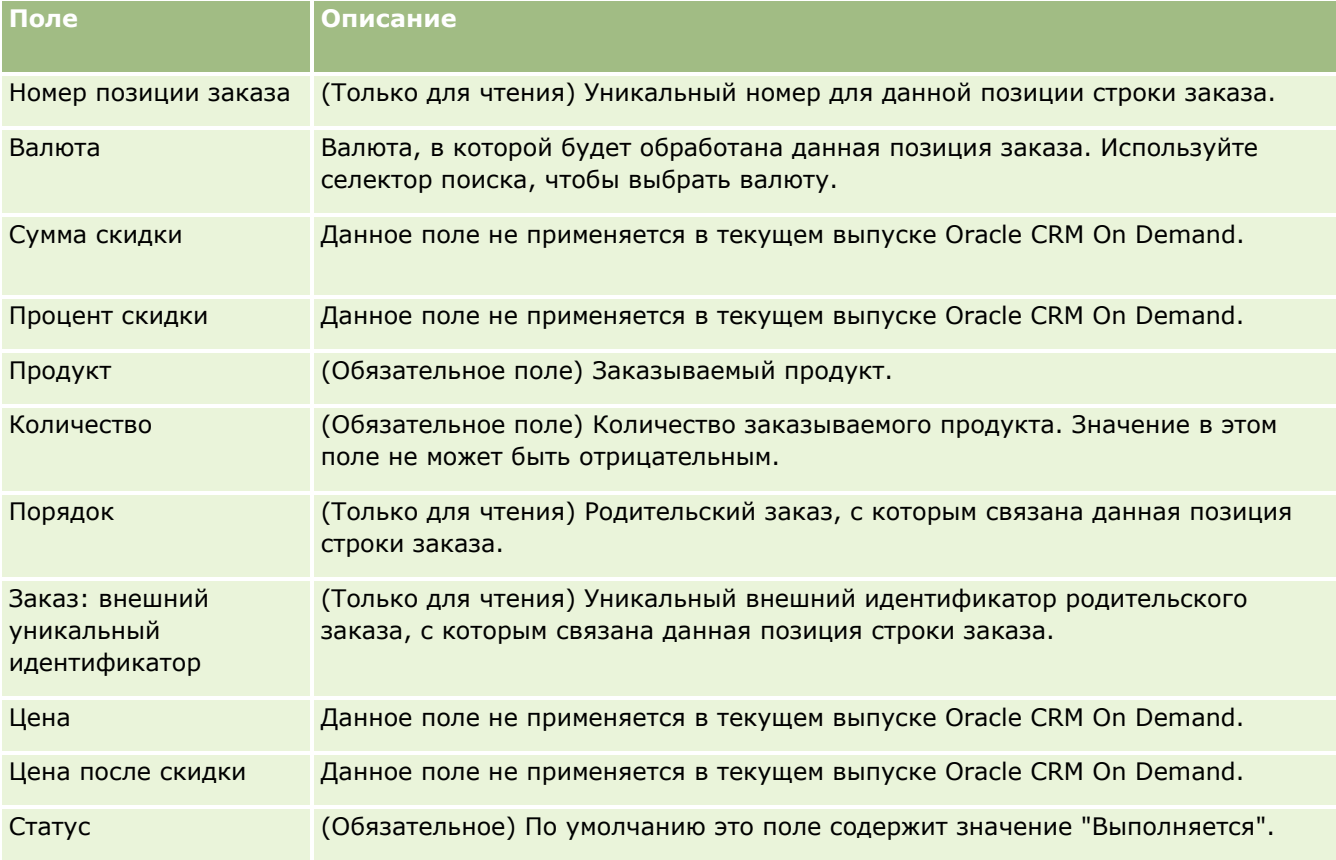

## **Связанные разделы**

Информацию, связанную с заказами, см. в следующих разделах:

- **В Заказы** (на стр. [786\)](#page-785-0)
- Работа с главной страницей заказов (на стр. [787\)](#page-786-0)
- Управление заказами
- Поля заказа (на стр. [792\)](#page-791-0)

## <span id="page-791-0"></span>**Отправка заказа для продуктов**

Отправка заказа возможна после окончания создания и обновления позиций заказа для объекта заказа.

**Перед началом работы** Для работы с заказами и позициями заказа на продукты значение параметра "Проверка заказа" на странице "Профиль компании" должно быть "Управление заказами CRM On Demand", а роль пользователя должна включать в себя привилегию "Разрешить доступ к заказу".

#### *Чтобы отправить заказ для продуктов, выполните следующие действия.*

**1** На главной странице заказов откройте нужный заказ.

Подробнее о выборе заказов см. в разделе Поиск записей (на стр. [75\)](#page-74-0).

- **2** На странице "Сведения о заказе" просмотрите позиции заказа,связанные с данным заказом для продукта, и убедитесь в правильности записанных сведений.
- **3** Нажмите кнопку "Отправить" для отправки заказа для продуктов, включая все связанные с ним позиции строки заказа.

Значение поля заказа "Статус создания заказа" изменяется на "Отправлено", показывая, что заказ для продуктов был отправлен на обработку. Изменение отправленного заказа для продуктов невозможно.

### **Связанные разделы**

Информацию, связанную с заказами, см. в следующих разделах:

- Заказы (на стр. [786\)](#page-785-0)
- Работа с главной страницей заказов (на стр. [787\)](#page-786-0)
- Управление заказами
- $\blacksquare$  Поля заказа (на стр. [792\)](#page-791-0)

# **Поля заказа**

Используйте страницу "Изменение заказа" для добавления заказа на продукты или обновления сведений для существующих заказов на продукты. На странице "Изменение заказа" отображаются все поля для заказа.

**СОВЕТ.** Заказы также можно изменять на странице "Сведения о заказе". Подробнее об обновлении записей см. в разделе Обновление сведений записи (см. ["Обновление сведений о записях"](#page-119-0) на стр. [120\)](#page-119-0).

**ПРИМЕЧАНИЕ.** Администраторы компании могут настраивать Oracle CRM On Demand различными способами, например изменяя имена типов записей, поля и варианты в списках выбора. Поэтому отображаемая информация может отличаться от стандартной информации, описанной в интерактивной справке.

В следующей таблице приведены дополнительные сведения о некоторых полях заказа.
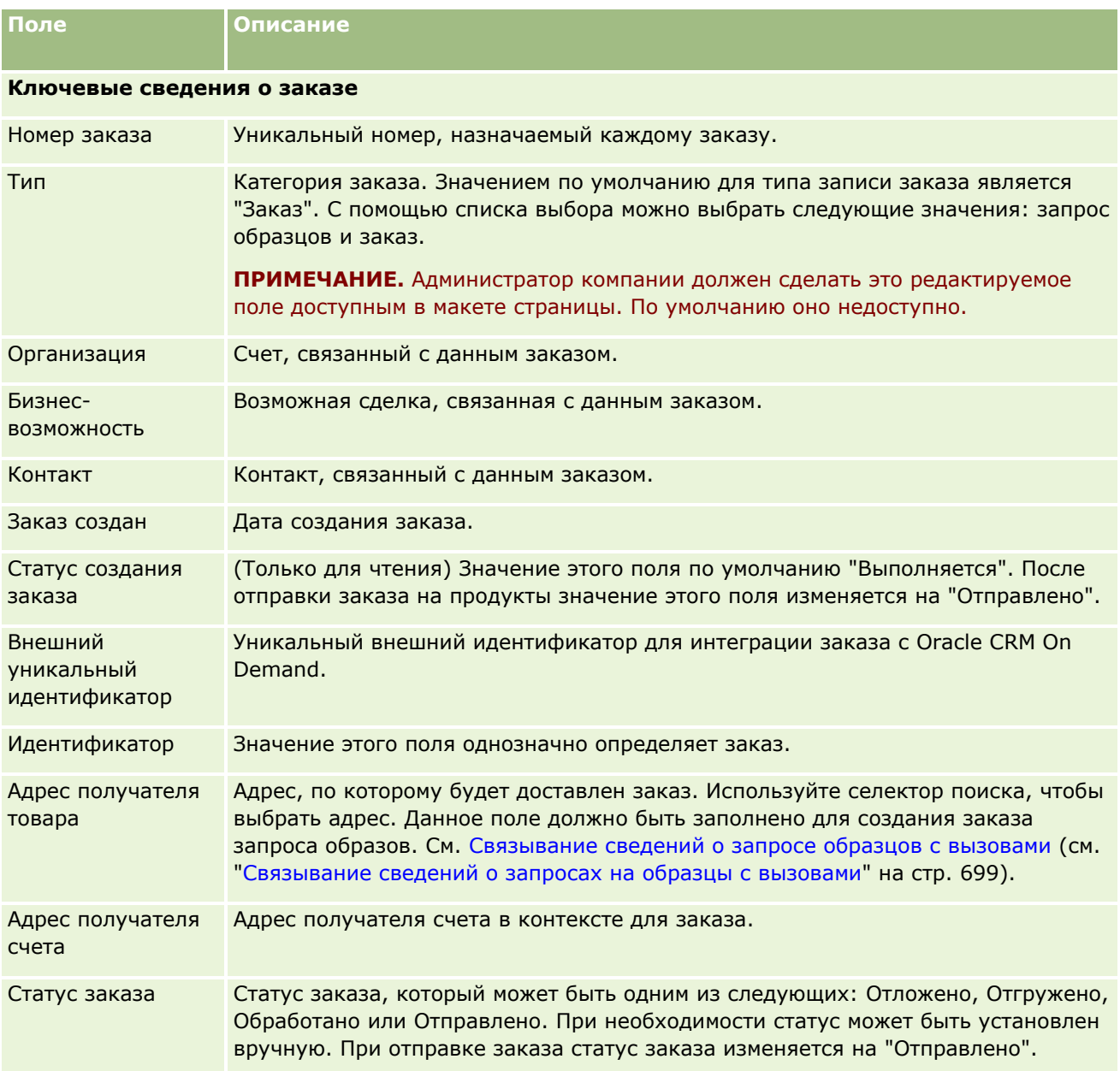

#### **Дополнительные сведения**

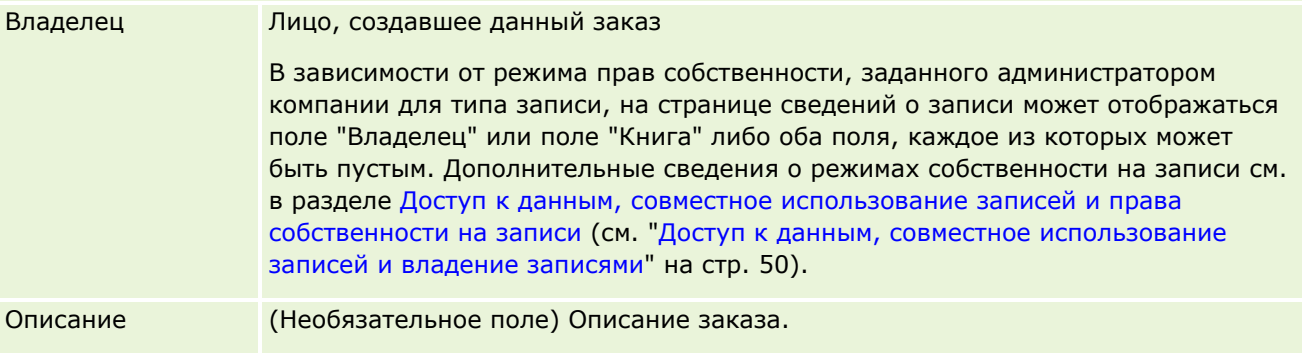

#### **Связанные разделы**

Информацию, связанную с заказами, см. в следующих разделах:

- Заказы (на стр. [786\)](#page-785-0)
- Работа с главной страницей заказов (на стр. [787\)](#page-786-0)
- Управление заказами

# **Котировки**

Запись котировки содержит предложение для клиента относительно приобретения определенных продуктов и услуг по определенной цене. Используя Oracle Lead to Order Integration Pack for Oracle CRM On Demand and Oracle E-Business Suite, можно начать создание котировки в Oracle CRM On Demand, нажав кнопку "Новое предложение" в разделе связанной позиции "Котировки" в записи возможности. Записи котировок создаются и обновляются в Oracle E-Business Suite и синхронизируются с Oracle CRM On Demand. В Oracle CRM On Demand пользователи могут просмотреть все котировки, связанные с данной организацией или возможностью и созданные с помощью пакета интеграции. Пакет интеграции использует тип записи "Котировка" в Oracle CRM On Demand. Для настройки типа записи "Котировка" клиенты, имеющие лицензию на пакет интеграции, должны обращаться в Oracle CRM On Demand Customer Care.

Настроив тип записи "Котировка", можно ввести или обновить сведения об организации, контакте организации и продукте в Oracle E-Business Suite и синхронизировать эти данные с Oracle CRM On Demand. Эти данные можно использовать в Oracle CRM On Demand для управления зацепками и возможностями продаж. Обычно создание котировки в Oracle CRM On Demand инициируется при достижении этапа цикла продаж, на котором котировка становится необходима. Дополнительные сведения о настройке пакета интеграции см. в документе *Oracle Application Integration Architecture Oracle Lead to Order Integration Pack for Oracle CRM on Demand and Oracle E-Business Suite Implementation Guide*.

#### **Связанные разделы**

Информацию, связанную с данной темой, см. в следующих разделах:

- $\blacksquare$  Заказы (на стр. [786\)](#page-785-0)
- Интеграция EBIZ PIP и Управления заказами Oracle CRM On Demand (на стр. [789\)](#page-788-0)
- Возможности (см. "Бизнес-[возможности"](#page-364-0) на стр. [365\)](#page-364-0)
- Организации (см. ["Субъекты"](#page-308-0) на стр. [309\)](#page-308-0)

# <span id="page-794-0"></span>**Заблокированные продукты**

Эта функция характерна для Oracle CRM On Demand Life Sciences Edition. Используйте страницы заблокированных продуктов, чтобы указать, что определенные продукты заблокированы для основных контактов. Для каждого продукта, который требуется заблокировать для указанного основного контакта, создается одна запись заблокированного продукта. Продукты, заблокированные для контакта, можно просматривать в виде списка, доступного только для чтения, в разделе связанной информации "Заблокированные продукты" на странице сведений о контакте.

#### **Какие ограничения применяются к заблокированному продукту?**

При наличии записей заблокированных продуктов производится фильтрация продуктов, доступных для выбора продуктов с подробным описанием, розданных образцов, рекламных позиций и запросов образцов в ходе взаимодействия с клиентом. Записи заблокированных продуктов исключают появление этих продуктов в списках доступных продуктов для следующих позиций, относящихся к сведениям о вызове:

- Доступные продукты для детализации
- Доступные образцы для раздачи
- Доступные рекламные позиции для доставки
- Доступные планы сообщений

Записи заблокированных продуктов также исключают появление этих продуктов в окне поиска продуктов на страницах сведений о продуктах и редактирования продуктов. Для отключения этого фильтра не заполняйте записи заблокированных продуктов.

**ПРИМЕЧАНИЕ.** В ранних выпусках Oracle CRM On Demand записи заблокированных продуктов не фильтровали доступные продукты для позиций, относящихся к сведениям о вызове, и в окне поиска продуктов при завершении вызова клиента. Чтобы созданные ранее (до выпуска 22) записи заблокированных продуктов не фильтровали доступные продукты в данном выпуске, удалите эти записи.

## **Продукты, не заблокированные на уровне торговой марки**

Чтобы запретить распространение и обсуждение для всех продуктов одной торговой марки, необходимо заблокировать по отдельности все доступные товары этой марки (включая рекламные, информационные и образцы). Например, чтобы заблокировать все продукты под маркой Drug X для основного контакта "Доктор Смит", введите отдельные записи для каждой позиции в качестве строки в записи заблокированных продуктов:

- Доктор Смит Drug X 400 мг
- Доктор Смит Drug X 400 мг
- Доктор Смит Drug X рекламный буклет
- Доктор Смит Drug X сувенирный мячик

Блокировка продуктов позволяет блокировать лишь некоторые позиции для торговой марки. Например, для основного контакта можно заблокировать получение образцов, оставив возможность получать рекламные позиции, или разрешить получать лекарство лишь в упаковках по 400 мг, запретив 200-мг упаковки.

#### <span id="page-795-0"></span>**Требования для блокировки продуктов для основного контакта**

Чтобы блокировать продукты для основного контакта, в роли пользователя и профилях доступа должен быть разрешен соответствующий доступ к записям типа "Заблокированный продукт". Кроме того, для роли пользователя должна быть доступна вкладка "Заблокированный продукт". Чтобы сделать вкладку "Заблокированный продукт" доступной для другой роли пользователя, роль данного пользователя должна включать привилегию "Управление доступом к фармацевтике".

# **Работа с главной страницей заблокированных продуктов**

Главная страница заблокированных продуктов является отправным пунктом для управления заблокированными продуктами.

**ПРИМЕЧАНИЕ.** Администратор компании может настраивать макет главной страницы заблокированных продуктов. Кроме того, пользователь, роль которого включает привилегию "Индивидуализация домашних страниц", может добавлять и удалять разделы на странице.

#### **Создание записи заблокированного продукта**

Чтобы создать запись заблокированного продукта, нажмите кнопку "Создать" в разделе "Недавно измененные заблокированные продукты" на главной странице заблокированных продуктов.

#### **Работа со списками заблокированных продуктов**

В разделе "Списки заблокированных продуктов" показан ряд отфильтрованных списков. Отфильтрованные списки представляют собой подмножества или группы записей, позволяющие ограничить число записей, с которыми можно работать одновременно. Oracle CRM On Demand поставляется с набором стандартных списков. Все стандартные списки являются общедоступными. Пользователи и их руководители могут составлять дополнительные списки по тем или иным критериям.

В следующей таблице описываются стандартные списки для заблокированных продуктов.

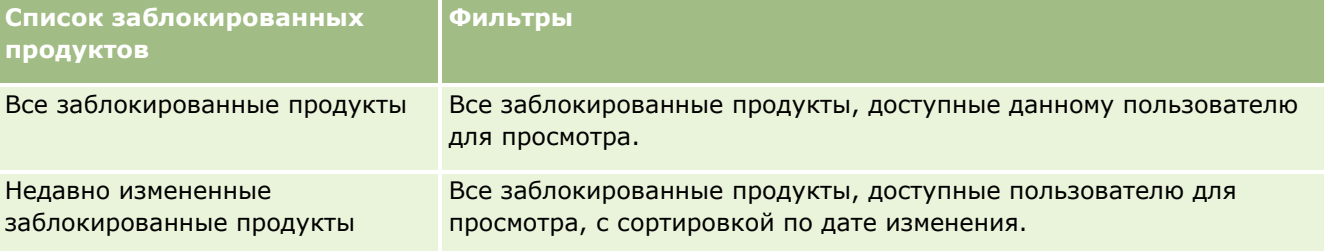

Для просмотра списка щелкните имя списка.

Для создания нового списка нажмите кнопку "Создать". Дополнительные сведения о создании списков см. в разделе Создание и уточнение списков (на стр. [140\)](#page-139-0).

Чтобы просмотреть все доступные списки, создать новый список или просмотреть, изменить либо удалить существующий список, щелкните "Управление списками". Страница "Управление списками" содержит также стандартные списки, поставляемые с Oracle CRM On Demand. Эти списки доступны только для просмотра. Их невозможно изменить или удалить.

#### <span id="page-796-0"></span>**Просмотр недавно измененных заблокированных продуктов**

В разделе "Недавно измененные заблокированные продукты" показаны заблокированные продукты, которые изменялись в последнее время.

Чтобы развернуть список, нажмите "Показать весь список".

#### **Добавление разделов на главную страницу заблокированных продуктов**

Если роль пользователя включает привилегию "Индивидуализация домашних страниц", он может добавлять разделы отчетов на главную страницу заблокированных продуктов. Администратор компании может разрешать доступ к разделам отчетов для просмотра на главной странице заблокированных продуктов.

#### *Чтобы добавить разделы на главную страницу заблокированных продуктов*

- **1** На главной странице заблокированных продуктов нажмите кнопку "Изменить макет".
- **2** На странице "Макет главной страницы заблокированных продуктов" с помощью кнопок со стрелками добавьте или удалите разделы и выберите порядок их размещения на странице. Нажмите "Сохранить".

#### **Связанные разделы**

Дополнительные сведения о заблокированных продуктах см. в следующих разделах:

- Заблокированные продукты (на стр. [795\)](#page-794-0)
- Управление заблокированными продуктами (на стр. [797\)](#page-796-0)
- О просмотре списков заблокированных продуктов для контактов (на стр. [798\)](#page-797-0)
- Поля заблокированного продукта (на стр. [800\)](#page-799-0)
- Раздача образцов во время коммерческого визита (см. ["Раздача образцов в процессе коммерческих](#page-682-0)  [визитов \(вызовов\)"](#page-682-0) на стр. [683\)](#page-682-0)

## **Управление заблокированными продуктами**

Пошаговые процедуры, общие для многих типов записей, см. в разделах:

- Создание записей (на стр. [55\)](#page-54-0)
- Обновление сведений о записях (на стр. [120\)](#page-119-0)
- Связывание записей со своей выбранной записью (см. ["Привязка записей к выбранной записи"](#page-123-0) на стр. [124\)](#page-123-0)
- Работа со списками (на стр. [134\)](#page-133-0)

**ПРИМЕЧАНИЕ.** Администраторы компании могут настраивать Oracle CRM On Demand различными способами, например изменяя имена типов записей, поля и варианты в списках выбора. Поэтому

#### <span id="page-797-0"></span>Биологические науки

отображаемая информация может отличаться от стандартной информации, описанной в интерактивной справке.

Кроме того, в зависимости от уровня доступа, который имеет пользователь, ему могут быть доступны не все процедуры, описанные в предыдущем списке.

#### **Связанные разделы**

- Заблокированные продукты (на стр. [795\)](#page-794-0)
- Работа с главной страницей заблокированных продуктов (на стр. [796\)](#page-795-0)
- О просмотре списков заблокированных продуктов для контактов (на стр. [798\)](#page-797-0)
- Блокировка продуктов и шаблоны интеллектуальных вызовов (на стр. [799\)](#page-798-0)
- Потоки операций позиций запроса образца и правила блокировки продуктов (на стр. [799\)](#page-798-0)
- Поля заблокированного продукта (на стр. [800\)](#page-799-0)
- Раздача образцов во время коммерческого визита (см. ["Раздача образцов в процессе коммерческих](#page-682-0)  [визитов \(вызовов\)"](#page-682-0) на стр. [683\)](#page-682-0)

## **О просмотре списков заблокированных продуктов для контактов**

Чтобы пользователи могли видеть раздел "Заблокированные продукты" на странице "Сведения о контакте", необходимо добавить раздел связанной информации "Заблокированные продукты" в макеты страниц сведений о контакте для соответствующих ролей. Необходимо также настроить соответствующие роли пользователей и профили доступа, разрешив в них пользователям доступ только для чтения к связанным записям типа "Заблокированные продукты" для типа записи "Контакт". Сведения о добавлении разделов связанной информации в макеты страниц см. в разделах Настройка статических макетов страниц и Указание динамических макетов страниц. Сведения о настройке уровней доступа в ролях пользователей и профилях доступа см. в разделе Элементы управления пользователями и доступом.

#### **Связанные разделы**

- Заблокированные продукты (на стр. [795\)](#page-794-0)
- Работа с главной страницей заблокированных продуктов (на стр. [796\)](#page-795-0)
- Управление заблокированными продуктами (на стр. [797\)](#page-796-0)
- Поля заблокированного продукта (на стр. [800\)](#page-799-0)
- Раздача образцов во время коммерческого визита (см. ["Раздача образцов в процессе коммерческих](#page-682-0)  [визитов \(вызовов\)"](#page-682-0) на стр. [683\)](#page-682-0)

# <span id="page-798-0"></span>**Блокировка продуктов и шаблоны интеллектуальных вызовов**

Правила блокировки продуктов в Oracle CRM On Demand не применяются к шаблонам интеллектуальных вызовов. Если создать интеллектуальный вызов для группового или повторного использования, а затем применить правила блокировки продуктов к продукту, указанному в шаблоне интеллектуального вызова, Oracle CRM On Demand не заблокирует этот продукт для раздачи образцов, сведений о продукте или рекламной акции по продукту, если при этом используется данный шаблон интеллектуального вызова.

В качестве примера рассмотрим следующую ситуацию.

- **1** Создаются два контакта, например Контакт 1 и Контакт 2.
- **2** Создается вызов для Контакта 1 и раздача образцов для Контакта 1; для продукта задается значение "Образец А".
- **3** Вызов сохраняется при помощи шаблона общедоступного интеллектуального вызова.
- **4** Создается заблокированный продукт для Контакта 2; для продукта задается значение "Образец А".
- **5** Создается вызов для Контакта 2 на основе созданного шаблона интеллектуального вызова.

В этой ситуации использование шаблона автоматически повлечет создание Образца А и связывание его с Контактом 2 и обход правила блокировки продуктов. Несмотря на то, что Образец А определен как блокирующий для Контакта 2, Образец А будет доступен в окне поиска продуктов для Контакта 2.

**ВНИМАНИЕ!** С учетом результата, полученного в предыдущем примере, следует проявлять осторожность при использовании шаблонов интеллектуальных вызовов для блокирования продуктов. Если правила блокировки продуктов добавляются после настройки шаблонов интеллектуальных вызовов, необходимо вручную изменить механизм составления отчетов для расходов продуктов. Если в компании используется блокировка продуктов, рекомендуется создать шаблон интеллектуального вызова после определения правил блокировки продуктов и добавить продукт в интеллектуальный вызов, если он не заблокирован для данного клиента.

# **Потоки операций позиций запроса образца и правила блокировки продуктов**

Обработка заблокированных продуктов для позиций запроса образца не поддерживается, если в Oracle CRM On Demand используются потоки операций. Например, в следующей ситуации поток операций, созданный для позиции запроса образца, устанавливает в поле "Продукт" для этой позиции заблокированный продукт Продукт1.

- **1** Создаются следующие записи.
	- Субъект: Субъект1
	- Контакт: Контакт1 с адресом
	- Продукты: Продукт1 и Продукт2
- **2** Продукт1 и Продукт2 распределяются пользователю с правами администратора.
- <span id="page-799-0"></span>**3** Создается запись заблокированного продукта для Продукта1 и Контакта1, т. е. Продукт1 определяется как заблокированный продукт для Контакта1.
- **4** Создается поток операций для позиции запроса образца с триггером "При сохранении новой записи" и действие обновления значений, где для имени поля задается значение "Продукт" и устанавливается значение "Продукт1".
- **5** Из записи Субъекта1 создается вызов, после чего в разделе "Запрос образца" вызова создается запрос образца с Контактом1 в качестве контакта для вызова.
- **6** В разделе "Запрос образца" выбирается параметр "Создавать для позиции запроса образца", и поля заполняются следующим образом.
	- Номер позиции заказа: 1
	- Количество: 1
	- Продукт: Продукт2

**ПРИМЕЧАНИЕ.** Отображается только Продукт2, поскольку Продукт1 заблокирован для Контакта1.

**7** Сохраните запись.

Поскольку Продукт1 заблокирован, можно предположить, что поток операций позиции запроса образца не установит для поля "Продукт" значение "Продукт1". Однако поток операций не применяет правило блокировки продуктов, несмотря на то что инициируется действие, заданное на шаге 4. Следовательно, поток операций устанавливает для поля "Продукт" позиции запроса образца значение "Продукт1" (заблокированный продукт).

## **Поля заблокированного продукта**

На странице "Изменение заблокированного продукта" показан полный набор полей для заблокированного продукта.

**СОВЕТ.** Изменять заблокированные продукты можно также на страницах "Список заблокированных продуктов" и "Сведения о заблокированном продукте". Дополнительные сведения об обновлении записей см. в разделе "Обновление сведений о записях".

**ПРИМЕЧАНИЕ.** Администраторы компании могут настраивать Oracle CRM On Demand различными способами, например изменяя имена типов записей, поля и варианты в списках выбора. Поэтому отображаемая информация может отличаться от стандартной информации, описанной в интерактивной справке.

В следующей таблице приводятся сведения о некоторых полях заблокированного продукта.

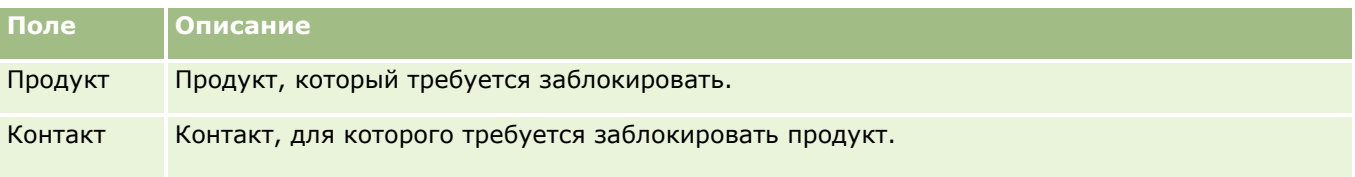

#### **Связанные разделы**

- Заблокированные продукты (на стр. [795\)](#page-794-0)
- Работа с главной страницей заблокированных продуктов (на стр. [796\)](#page-795-0)
- Управление заблокированными продуктами (на стр. [797\)](#page-796-0)
- О просмотре списков заблокированных продуктов для контактов (на стр. [798\)](#page-797-0)
- Раздача образцов во время коммерческого визита (см. ["Раздача образцов в процессе коммерческих](#page-682-0)  [визитов \(вызовов\)"](#page-682-0) на стр. [683\)](#page-682-0)

# <span id="page-802-0"></span>**10 Управление состоянием**

Oracle CRM On Demand предоставляет следующие типы записей для управления состоянием:

- **Финансовые организации.** Эти страницы используются для управления сведениями о финансовых организациях.
- **Держатели финансовой организации.** Эти страницы используются для управления сведениями о держателях финансовой организации.
- **Активы финансовых организаций.** Эти страницы используются для управления транзакциями отдельного финансового продукта для финансовой организации.
- **Финансовые планы.** Эти страницы используются для управления финансовыми планами контакта или бизнеса для одной или нескольких конкретных финансовых организаций.
- **П Финансовые продукты.** Эти страницы используются для управления сведениями о финансовом продукте.
- **Финансовые транзакции.** Эти страницы используются для отслеживания транзакций для определенной финансовой организации.
- **Портфели.** Эти страницы используются для управления организациями портфеля.
- **Домохозяйства.** Эти страницы используются для управления информацией о группах связанных контактов, проживающих в одном домохозяйстве.

Примечание. Все эти типы записей доступны только для Oracle CRM On Demand Financial Services Edition.

# **Домохозяйства**

Страницы 'Домохозяйство' используются для создания, обновления и отслеживания записей домохозяйств. Для добавления встреч, задач, возможностей и запросов на обслуживание, напрямую связанных с домохозяйством, также можно использовать страницы "Домохозяйство".

*Домохозяйство* – группа контактов, обычно имеющих родственные связи, например семейные (родители и дети), которые проживают по одному адресу, в одном доме. Домохозяйство позволяет объединить контакты в группу и отслеживать эту группу, а также группировать контакты по домохозяйствам или группам контактов. Финансовые учреждения и индивидуальные пользователи, такие как банкиры, консультанты и менеджеры взаимодействий, применяют группировку контактов и во многих других случаях. Связанная информация для домохозяйств может накапливаться у контактов, которые связаны с домохозяйствами.

Домохозяйство предоставляет ценную информацию о домохозяйстве в целом, а также сводную информацию о контактах членов домохозяйства. Страницы "Домохозяйство" используются для идентификации и сбора демографической информации о домохозяйствах. Кроме того, с помощью страниц "Домохозяйство" можно просматривать финансовые счета клиентов, продукты и контактную информацию, связанную с домохозяйством. Такая информация позволяет получить доступ к данным клиентов.

Группирование всех счетов клиентов по домохозяйствам позволяет финансовым институтам определять реальную ценность клиента для организации. Это также позволяет искать возможности для продажи сопутствующих и более дорогих дополнительных продуктов и предложения специальных услуг клиенту, таких как страхование домохозяйства и ссуда на образование детей. Кроме того, возможность просмотра всех клиентских финансовых субъектов по домохозяйствам позволяет финансовому институту иметь предоставление об общем финансовом положении домохозяйства.

#### **Субсчета и связанная информация по домохозяйствам**

Страницы "Домохозяйство" используются для идентификации и профилирования домохозяйств. Кроме того, на этих страницах можно предварительно просматривать субсчета домохозяйств и другую связанную информацию, включая описанную ниже.

- **Контакты.** С домохозяйством могут быть связаны контакты. На странице "Домохозяйство" представлены все контакты, связанные с домохозяйством. Информацию о контактах см. в разделе Контакты (на стр. [337\)](#page-336-0).
- **Операции.** Встречи и задачи могут быть связаны с домохозяйством непосредственно или с помощью контактов домохозяйств. На странице "Домохозяйство" можно просмотреть все операции, связанные с домохозяйством, а также создать новые операции непосредственно для домохозяйства. При создании новой встречи или задачи на странице "Домохозяйство" значения для названия домохозяйства и основного контакта домохозяйства используются по умолчанию. Дополнительные сведения по операциям см. в разделе Поля операций (на стр. [265\)](#page-264-0).
- **Возможности.** Возможности могут быть связаны с домохозяйством непосредственно или с помощью контактов домохозяйств. На странице "Домохозяйство" можно просмотреть все возможности, связанные с домохозяйством, а также создать новые возможности непосредственно для домохозяйства. При создании новой возможности на странице "Домохозяйство" значения для названия домохозяйства и основного контакта домохозяйства используются по умолчанию. Дополнительные сведения о сделках см. в разделе Сделки (см. "Бизнес-[возможности"](#page-364-0) на стр. [365\)](#page-364-0).
- **Запросы на обслуживание.** Запросы на обслуживание могут быть связаны с домохозяйством непосредственно или с помощью контактов домохозяйств. На странице "Домохозяйство" можно просмотреть все запросы на обслуживание, связанные с домохозяйством, а также создать новые запросы на обслуживание непосредственно для домохозяйства. При создании нового запроса на обслуживание на странице "Домохозяйство" значения для названия домохозяйства и основного контакта домохозяйства используются по умолчанию. Дополнительные сведения о запросах на обслуживание см. в разделе Запросы на обслуживание (на стр. [475\)](#page-474-0).
- **Требования.** С домохозяйством могут быть связаны требования. На странице "Домохозяйство" представлены все требования, связанные с домохозяйством. Информацию о требованиях см. в разделе Требования (на стр. [852\)](#page-851-0).
- **Финансовые планы.** С домохозяйством могут быть связаны финансовые планы. На странице "Домохозяйство" представлены все финансовые планы, связанные с домохозяйством. Информацию о финансовых планах см. в разделе Финансовые планы (на стр. [832\)](#page-831-0).
- **Держатели полиса.** С домохозяйством могут быть связаны держатели полиса. На странице "Домохозяйство" представлены все держатели полиса, связанные с домохозяйством. Информацию о держателях полиса см. в разделе Держатели полиса (на стр. [878\)](#page-877-0).
- **Держатели финансовых субъектов.** С домохозяйством могут быть связаны держатели финансовых субъектов. На странице "Домохозяйство" представлены все держатели финансовых
- **804** Интерактивная справка по Oracle CRM On Demand Part 1 Выпуск 39

<span id="page-804-0"></span>субъектов, связанные с домохозяйством. Информацию о держателях финансовых субъектов см. в разделе Держатели финансовых субъектов (на стр. [825\)](#page-824-0).

 **Команда домохозяйства.** Пользователи могут быть частью команды, связанной с домохозяйством. На странице "Домохозяйство" представлены все члены команды (пользователи), связанные с домохозяйством.

**ПРИМЕЧАНИЕ.** Доступные для пользователя вкладки определяются администратором компании. Если в служебные обязанности не входит отслеживание информации о домохозяйствах, вкладка "Домохозяйства" может быть недоступна для настройки.

# **Работа с главной страницей домохозяйства**

Главная страница домохозяйства является отправной точкой для управления домохозяйствами.

**ПРИМЕЧАНИЕ.** Макет главной страницы домохозяйства настраивается администратором компании. Кроме того, пользователь, роль которого включает привилегию "Индивидуализация домашних страниц", может добавлять и удалять разделы на этой странице.

#### **Создание домохозяйства**

Можно создать домохозяйство, нажав кнопку "Создать" в разделе "Мои недавно просмотренные домохозяйства". Для получения дополнительной информации см. разделы Создание записей (на стр. [55\)](#page-54-0) и Поля домохозяйства (см. ["Поля для домохозяйства"](#page-808-0) на стр. [809\)](#page-808-0).

## **Работа со списками домохозяйств**

В разделе "Списки домохозяйств" представлен ряд списков. Oracle CRM On Demand поставляется с набором стандартных списков. Все стандартные списки являются общедоступными. Пользователи и их руководители могут составлять дополнительные списки по тем или иным критериям.

В следующей таблице содержится описание стандартных списков для домохозяйств.

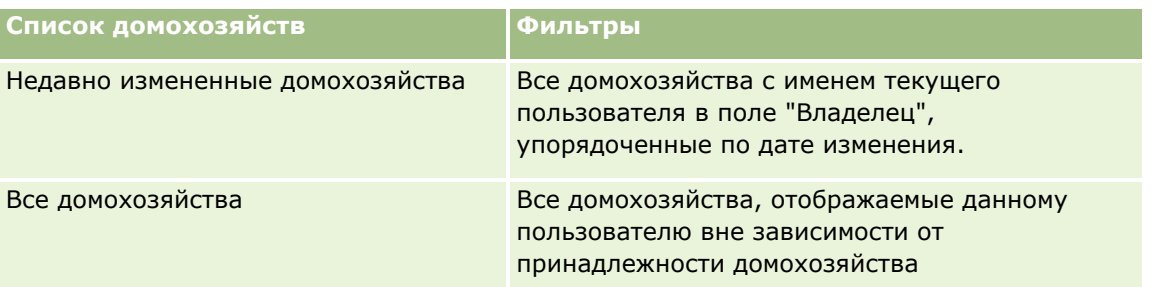

Для просмотра списка щелкните имя списка.

Для создания нового списка нажмите кнопку "Создать". Дополнительные сведения о создании списков см. в разделе Создание и уточнение списков (на стр. [140\)](#page-139-0).

Чтобы просмотреть все доступные списки, создать новый список или просмотреть, изменить либо удалить существующий список, щелкните "Управление списками". Страница "Управление списками" содержит также стандартные списки, поставляемые с Oracle CRM On Demand. Эти списки доступны только для просмотра. Их невозможно изменить или удалить.

#### <span id="page-805-0"></span>**Просмотр недавно измененных домохозяйств**

В разделе "Мои недавно просмотренные домохозяйства" показаны решения, просмотренные пользователем недавно.

Для развертывания этого списка нажмите "Показать весь список".

#### **Добавление разделов на главной странице домохозяйства**

Пользователям, роль которых включает полномочия "Индивидуализация домашних страниц", разрешается добавлять на свои главные страницы домохозяйств некоторые или все разделы из перечисленных ниже.

- Недавно созданные домохозяйства
- Недавно измененные домохозяйства
- Мои недавно созданные домохозяйства
- В Мои недавно измененные домохозяйства
- Один или несколько разделов для отчетов (отображение таких разделов на главной странице домохозяйства настраивается администратором компании).

#### *Порядок добавления разделов на главную страницу домохозяйства*

- **1** На главной странице домохозяйства перейдите по ссылке "Изменить макет".
- **2** На странице "Макет главной страницы домохозяйства" с помощью кнопок со стрелками добавьте или удалите разделы и выберите порядок их отображения на странице.
- **3** Нажмите "Сохранить".

#### **Связанная информация**

Информацию, связанную с домохозяйствами, см. в следующих разделах:

- Домохозяйства (на стр. [803\)](#page-802-0)
- Управление домохозяйствами (на стр. [806\)](#page-805-0)
- Поля для домохозяйства (на стр. [809\)](#page-808-0)

# **Управление домохозяйствами**

Для управления домохозяйствами необходимо выполнить следующие задачи:

- Профилирование домохозяйств (на стр. [807\)](#page-806-0)
- Отслеживание участников домохозяйств (на стр. [808\)](#page-807-0)

**ПРИМЕЧАНИЕ.** Данная функция отсутствует в стандартном приложении, поэтому она может быть недоступна в используемой версии Oracle CRM On Demand.

<span id="page-806-0"></span>Пошаговые процедуры, общие для многих типов записей, см. в разделах:

- Создание записей (на стр. [55\)](#page-54-0)
- Обновление сведений о записях (на стр. [120\)](#page-119-0)
- Связывание записей со своей выбранной записью (см. ["Привязка записей к выбранной записи"](#page-123-0) на стр. [124\)](#page-123-0)
- Работа со списками (на стр. [134\)](#page-133-0)
- Передача владения записями (см. ["Передача права собственности на записи"](#page-159-0) на стр. [160\)](#page-159-0)
- Добавление примечаний (на стр. [172\)](#page-171-0)
- **Вложение файлов и адресов URL в записи (на стр. [181\)](#page-180-0)**
- Удаление и восстановление записей (на стр. [193\)](#page-192-0)
- Объединение записей (на стр. [168\)](#page-167-0)
- Общие записи (команды) (на стр. [160\)](#page-159-0)
- Просмотр аудита операций для записей (на стр. [197\)](#page-196-0)

**ПРИМЕЧАНИЕ.** Администраторы компании могут настраивать Oracle CRM On Demand различными способами, например изменяя имена типов записей, поля и варианты в списках выбора. Поэтому отображаемая информация может отличаться от стандартной информации, описанной в интерактивной справке.

Кроме того, в зависимости от уровня доступа, который имеет пользователь, ему могут быть доступны не все процедуры, описанные в предыдущем списке.

#### **Связанная информация**

Информацию, связанную с домохозяйствами, см. в следующих разделах:

- Домохозяйства (на стр. [803\)](#page-802-0)
- Работа с главной страницей домохозяйства (на стр. [805\)](#page-804-0)
- Поля для домохозяйства (на стр. [809\)](#page-808-0)

## **Профилирование домохозяйств**

Можно профилировать домохозяйства путем обновления информации в записях домохозяйств.

#### *Процедура профилирования домохозяйства*

**1** Выберите домохозяйство.

Подробнее о выборе домохозяйств см. в разделе Поиск записей (на стр. [75\)](#page-74-0).

**2** На странице "Сведения о домохозяйстве" нажмите "Редактировать".

<span id="page-807-0"></span>**3** На странице "Изменение домохозяйства" введите необходимую информацию. Описания полей см. в разделе Поля домохозяйства (см. ["Поля для домохозяйства"](#page-808-0) на стр. [809\)](#page-808-0).

## **Отслеживание участников домохозяйств**

Чтобы отслеживать участников домохозяйств, их следует добавить в домохозяйство как контакты.

#### *Процедура отслеживания участников домохозяйств*

**1** Выберите запись домохозяйства.

Инструкции по выбору записей домохозяйств см. в разделе Поиск записей (на стр. [75\)](#page-74-0).

**2** Пролистайте содержимое страницы "Сведения о домохозяйстве" до раздела "Контакты" и нажмите кнопку "Добавить".

ПРИМЕЧАНИЕ. Может потребоваться добавить раздел "Контакты" в макет. Подробнее об изменении макета см. в разделе Изменение макета страницы 'Сведения' (см. ["Изменение макета](#page-927-0)  [своей страницы сведений"](#page-927-0) на стр. [928\)](#page-927-0).

- **3** На странице "Список контактов" нажмите значок поиска в поле "Новый контакт". Откроется окно "Поиск контакта".
- **4** В окне "Поиск контакта" выберите контакт.
- **5** На странице "Список контактов" в раскрывающемся списке "Отношение" выберите отношение контакта с домохозяйством.

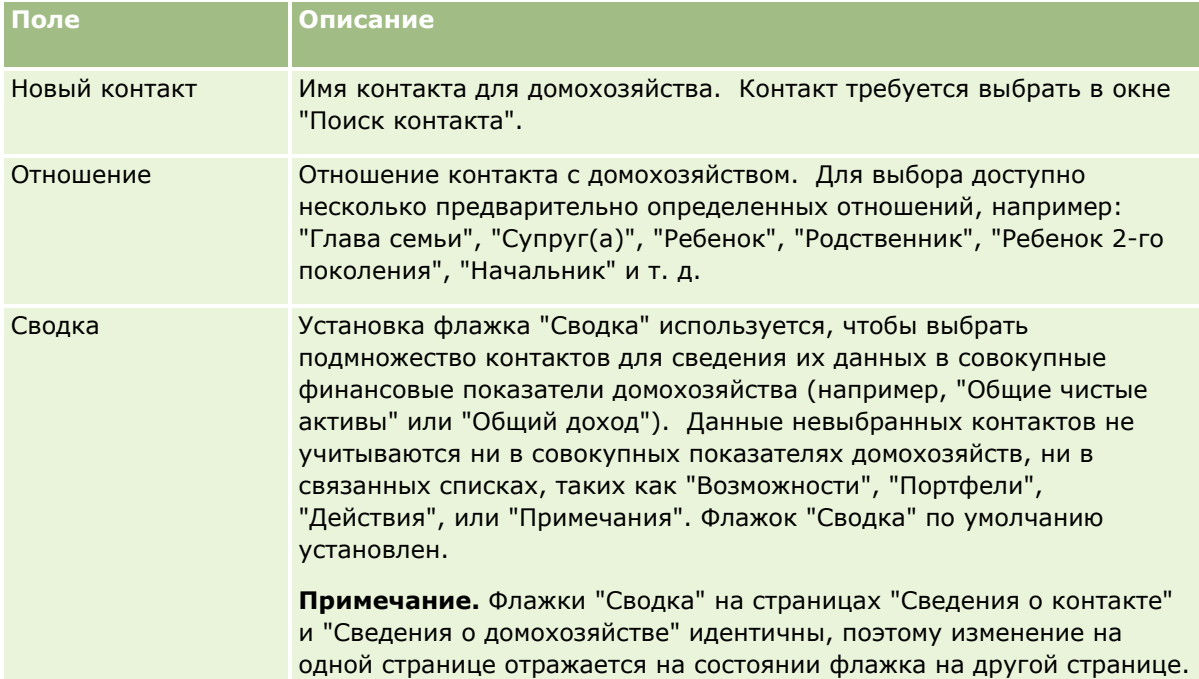

- <span id="page-808-0"></span>**6** Нажмите кнопку "Сохранить" на странице "Список контактов".
- **7** Перейдите далее в поле "Новый контакт", чтобы выбрать контакт, а затем в раскрывающемся списке "Отношение" выберите отношение контакта с домохозяйством.

Информацию о полях домохозяйства см. в разделе Поля для домохозяйства (на стр. [809\)](#page-808-0).

**ПРИМЕЧАНИЕ.** Администратор может настроить тип записи "Контакт домохозяйства", добавив пользовательские поля, а также пользовательские поля связанной информации с типом связанной записи "Контакт" или "Домохозяйство". Администратор может включить новые пользовательские поля и пользовательские поля связанной информации в макет страницы "Контакт домохозяйства". Можно изменить пользовательские поля в разделах связанной информации "Контакт домохозяйства", но нельзя изменить пользовательские поля связанной информации. Для получения дополнительных сведений о пользовательских полях со связанной информацией и их создании см. разделы Пользовательские поля со связанной информацией и Создание пользовательских полей со связанной информацией.

# **Поля для домохозяйства**

Страница "Изменение домохозяйства" используется для добавления домохозяйства или обновления сведений о нем. На этой странице представлен полный набор полей для домохозяйства.

**ПРИМЕЧАНИЕ.** Администратор компании может различными способами настроить приложение, например, изменив имена типов записей, полей и вариантов в списках выбора. Таким образом, отображаемая информация может отличаться от стандартной информации, описанной в этой таблице.

В приведенной ниже таблице предоставляется дополнительная информация о некоторых полях. На страницах домохозяйств многие поля доступны только для чтения, так как они вычисляются на основе записей контактов, связанных с домохозяйством, для которого установлен флажок "Сведение". Значения аддитивных полей, таких как "Общая стоимость активов", суммируются по всем контактам с флажком "Сведения", установленным в записи домохозяйства. Значения несуммируемых полей, таких как адреса, обычно переносятся в запись домохозяйства из основного контакта.

Если с домохозяйством не связаны записи контактов, можно добавить контакты к записи домохозяйства. См. раздел Отслеживание участников домохозяйств (на стр. [808\)](#page-807-0).

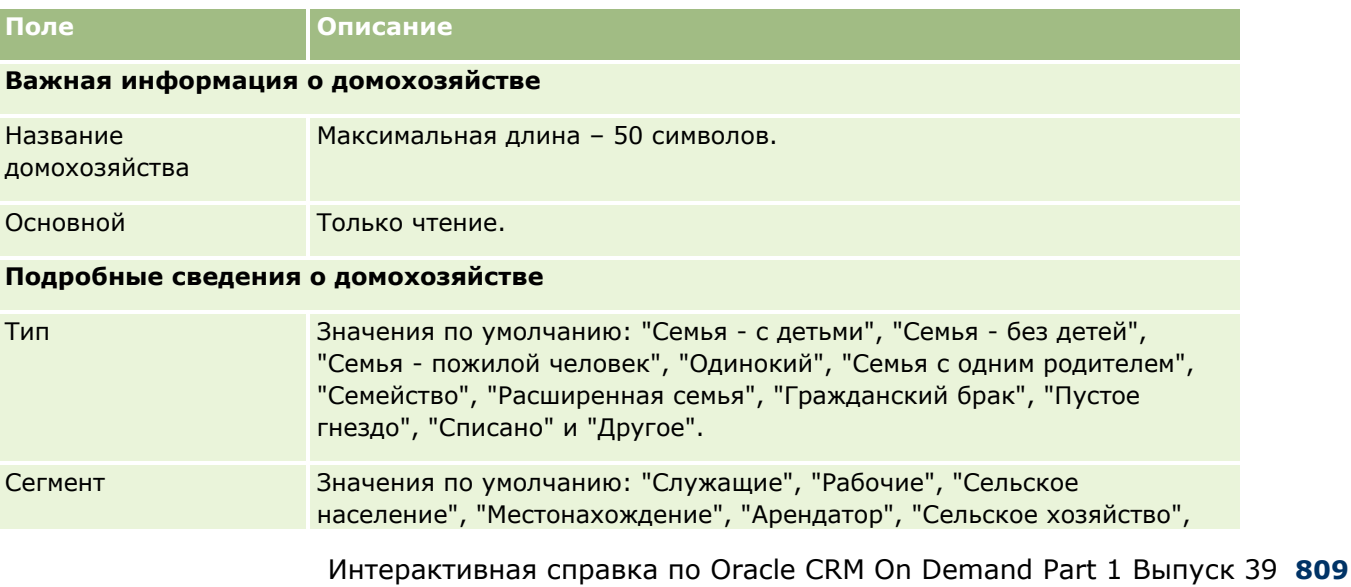

#### Управление состоянием

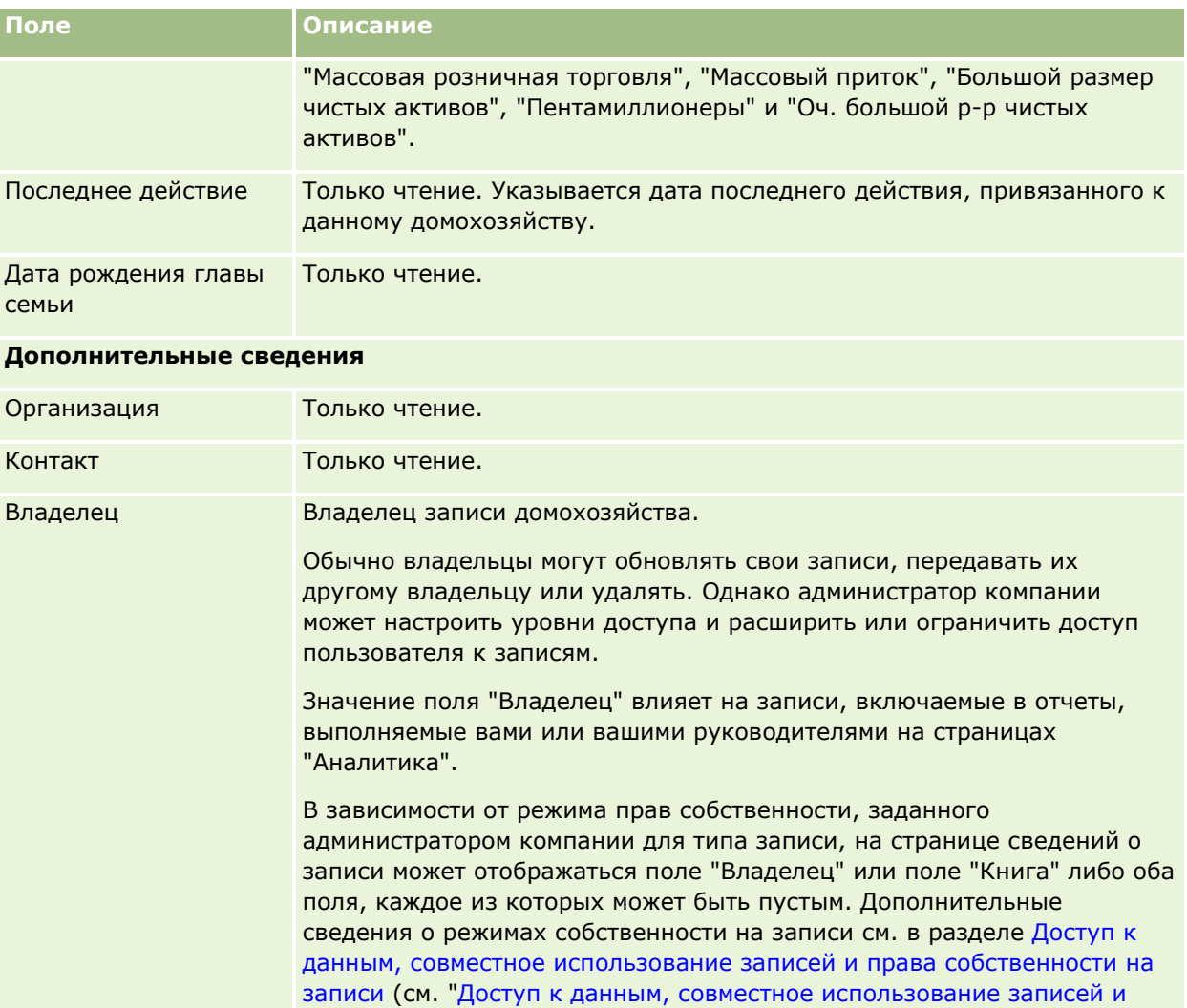

#### **Финансовый профиль домохозяйства**

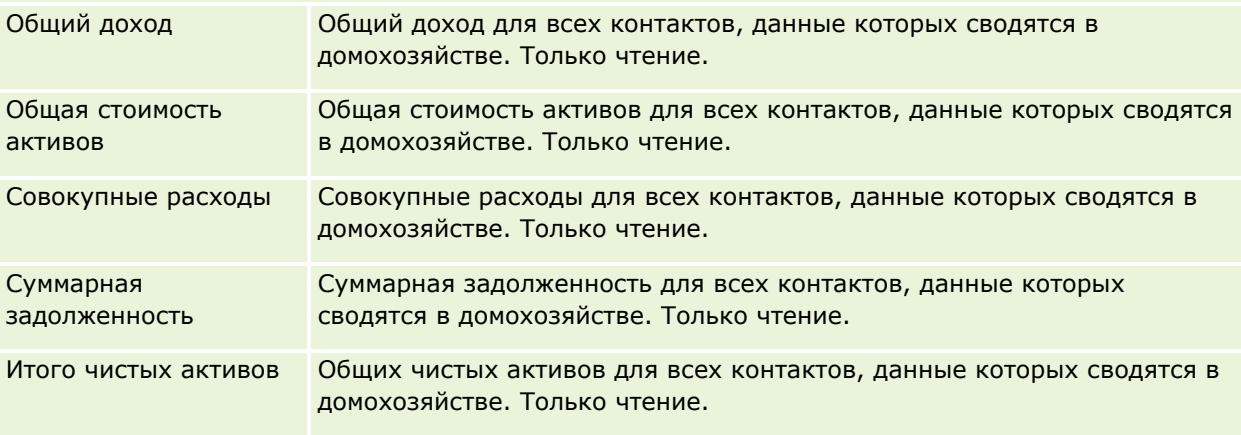

#### **Профиль инвестиционных рисков**

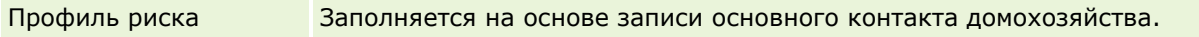

**810** Интерактивная справка по Oracle CRM On Demand Part 1 Выпуск 39

[владение записями"](#page-49-0) на стр. [50\)](#page-49-0).

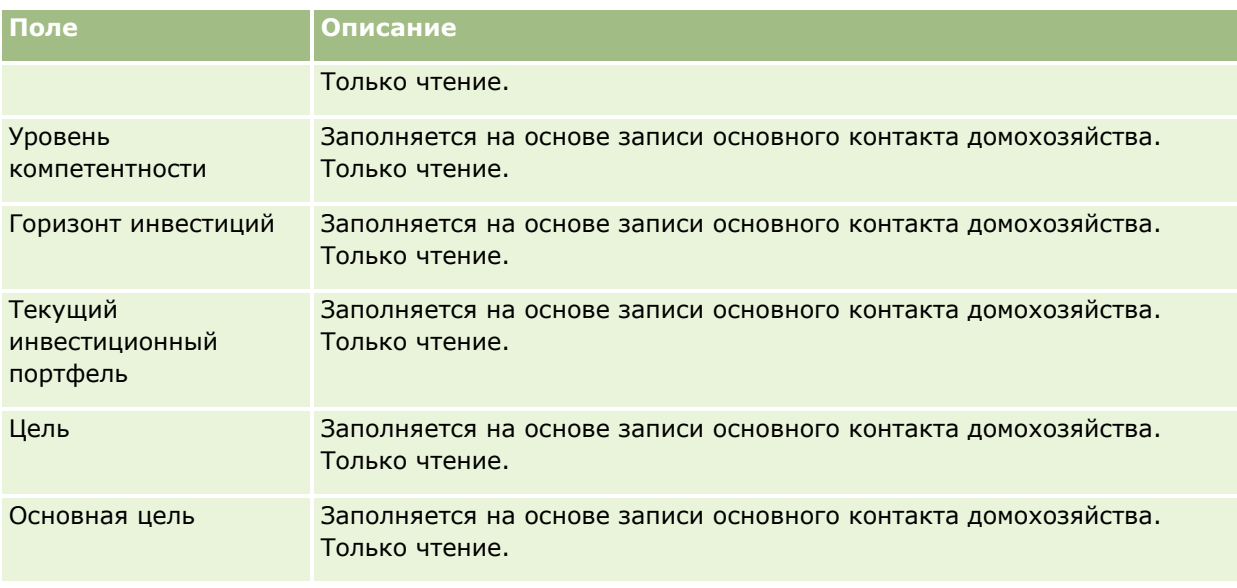

## **См. также**

Информацию, связанную с домохозяйствами, см. в следующих разделах:

- Домохозяйства (на стр. [803\)](#page-802-0)
- Работа с главной страницей домохозяйства (на стр. [805\)](#page-804-0)
- Управление домохозяйствами (на стр. [806\)](#page-805-0)
- Общие записи (команды) (на стр. [160\)](#page-159-0)

# **Портфели**

Страница "Портфели" служит для создания, обновления и отслеживания любого типа портфелей. Портфели могут охватывать информацию любого типа, связанную с контактом, который требуется отслеживать.

Портфели могут представлять следующие данные:

- **Финансовые счета** брокерский счет, ссуда или кредитная карта.
- **Контракты страхования**: полис страхования жизни или договор страхования ренты

Страницы "Портфель" можно использовать для определения и профилирования портфелей.

**СОВЕТ.** Тип записей финансовых счетов и функцию иерархии финансовых счетов можно использовать для отслеживания групп финансовых счетов, которые также называются портфелями. Подробнее о финансовых счетах см. в разделе Отслеживание партнерских финансовых счетов (см. ["Отслеживание](#page-822-0)  [родительских финансовых субъектов"](#page-822-0) на стр. [823\)](#page-822-0).

<span id="page-811-0"></span>**ПРИМЕЧАНИЕ.** Доступные для пользователя вкладки определяются администратором компании. Если должностные обязанности пользователя не включают отслеживание сведений о финансовом субъекте, вкладка "Портфели" может быть исключена из настройки для этого пользователя.

# **Работа с главной страницей портфельных счетов**

Главная страница портфельных счетов является отправной точкой для управления портфельными счетами.

**ПРИМЕЧАНИЕ.** Администратор компании может настроить макет главной страницы субъектов портфелей пользователя. Кроме того, пользователь, роль которого включает привилегию "Индивидуализация домашних страниц", может добавлять и удалять разделы на этой странице.

#### **Создание портфельного счета**

Портфельный счет можно создать, нажав кнопку "Создать" в разделе "Мои недавно просмотренные портфели". Для получения дополнительной информации см. разделы Создание записей (на стр. [55](#page-54-0)) и Поля портфельных счетов (см. ["Поля портфельного счета"](#page-815-0) на стр. [816\)](#page-815-0).

#### **Работа со списками портфельных счетов**

В разделе "Списки портфелей" представлен ряд списков. Oracle CRM On Demand поставляется с набором стандартных списков. Все стандартные списки являются общедоступными. Пользователи и их руководители могут составлять дополнительные списки по тем или иным критериям.

В следующей таблице содержится описание стандартных списков для портфельных счетов.

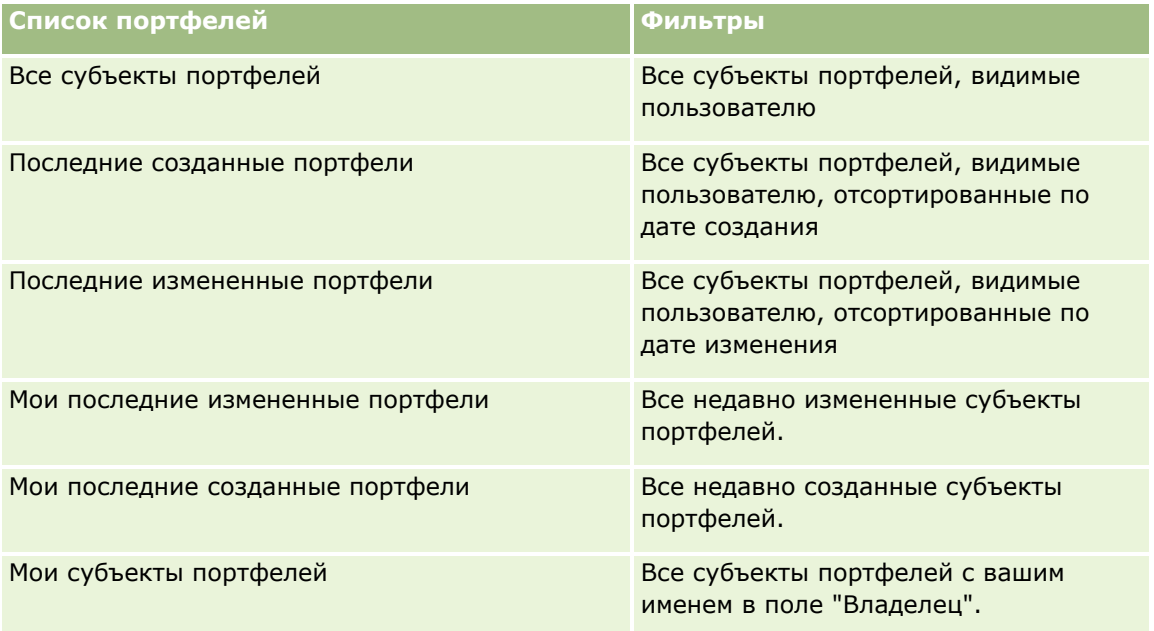

Для просмотра списка щелкните имя списка.

Для создания нового списка нажмите кнопку "Создать". Дополнительные сведения о создании списков см. в разделе Создание и уточнение списков (на стр. [140\)](#page-139-0).

Чтобы просмотреть все доступные списки, создать новый список или просмотреть, изменить или удалить существующий список, выберите "Управление списками". На странице 'Управление списками' также содержатся стандартные списки, поставляемые вместе с Oracle CRM On Demand. Эти списки предоставляются только для просмотра, поэтому их невозможно изменить или удалить.

**Примечание.** Доступность типов записи "Транспортные средства и активы" в списке организаций портфеля контролируется параметром "Исключить записи транспортных средств/активов из организаций портфеля" в профиле компании. Дополнительные сведения см. в разделе Настройка профиля компании и глобальных значений по умолчанию.

#### **Просмотр недавно измененных портфельных счетов**

В разделе "Мои недавно просмотренные портфели" показаны портфельные счета, просмотренные пользователем недавно.

#### **Добавление разделов на главной странице портфельных счетов**

Если роль пользователя содержит полномочия "Индивидуализация главных страниц", можно добавить часть указанных разделов (или все разделы) на главную страницу портфельных счетов.

- Последние созданные портфели
- Последние измененные портфели
- Мои последние созданные портфели
- Мои последние измененные портфели
- Один или несколько разделов отчетов (администратор компании может настроить разделы отчетов, доступные на вашей главной странице субъектов портфелей).

#### *Процедура добавления разделов на главную страницу субъектов портфелей*

- **1** На главной странице субъектов портфелей нажмите "Изменить макет".
- **2** На странице "Макет главной страницы субъектов портфелей" нажимайте стрелки для добавления или удаления разделов, а также для упорядочивания разделов на странице.
- **3** Нажмите "Сохранить".

#### **Связанная информация**

Связанную с портфельными счетами информацию см. в следующих разделах:

- Поля портфельного счета (на стр. [816\)](#page-815-0)
- Управление портфельными счетами (на стр. [814\)](#page-813-0)

## <span id="page-813-0"></span>**Управление портфельными счетами**

Для управления портфельными счетами выполните следующие задачи:

- Отслеживание ключевых контактов для субъектов портфелей (на стр. [815\)](#page-814-0)
- Определение подсубъектов портфелей (на стр. [815\)](#page-814-0)

**ПРИМЕЧАНИЕ.** Данная функция отсутствует в стандартном приложении, поэтому она может быть недоступна в используемой версии Oracle CRM On Demand.

Пошаговые процедуры, общие для многих типов записей, см. в разделах:

- Создание записей (на стр. [55\)](#page-54-0)
- Обновление сведений о записях (на стр. [120\)](#page-119-0)
- Связывание записей со своей выбранной записью (см. ["Привязка записей к выбранной записи"](#page-123-0) на стр. [124\)](#page-123-0)
- Работа со списками (на стр. [134\)](#page-133-0)
- Связывание записей со своей выбранной записью (см. ["Привязка записей к выбранной записи"](#page-123-0) на стр. [124](#page-123-0)) (включая источники информации)
- Общие записи (команды) (на стр. [160\)](#page-159-0)
- Передача владения записями (см. ["Передача права собственности на записи"](#page-159-0) на стр. [160\)](#page-159-0)
- Добавление примечаний (на стр. [172\)](#page-171-0)
- **Вложение файлов и адресов URL в записи (на стр. [181\)](#page-180-0)**
- Удаление и восстановление записей (на стр. [193\)](#page-192-0)
- Переименование типов записей
- Объединение записей (на стр. [168\)](#page-167-0)
- Управление календарями и операциями (на стр. [223\)](#page-222-0)
- Процесс настройки книг
- Создание веб-аплетов для типов записей
- Просмотр аудита операций для записей (на стр. [197\)](#page-196-0)

**ПРИМЕЧАНИЕ.** Администраторы компании могут настраивать Oracle CRM On Demand различными способами, например изменяя имена типов записей, поля и варианты в списках выбора. Поэтому отображаемая информация может отличаться от стандартной информации, описанной в интерактивной справке.

Кроме того, в зависимости от уровня доступа, который имеет пользователь, ему могут быть доступны не все процедуры, описанные в предыдущем списке.

#### <span id="page-814-0"></span>**Связанная информация**

Связанную информацию о субъекте портфеля см. в следующих разделах:

- Работа с главной страницей портфельных счетов (на стр. [812\)](#page-811-0)
- Поля портфельного счета (на стр. [816\)](#page-815-0)

## **Отслеживание ключевых контактов для субъектов портфелей**

Для отслеживание ключевых контактов для субъектов портфелей добавьте их как контакты, связанные с записью субъекта портфеля.

#### *Для отслеживания ключевых контактов для субъектов портфелей*

**1** Выберите запись субъекта портфеля.

Подробнее о выборе субъектов портфеля см. в разделе Поиск записей (на стр. [75\)](#page-74-0).

**2** На странице "Сведения о субъекте портфеля" выполните прокрутку вниз до раздела "Контакты" и нажмите "Добавить".

ПРИМЕЧАНИЕ. Может потребоваться добавить раздел "Контакты" в макет. Подробнее см. в разделе Изменение макета страницы 'Сведения' (см. ["Изменение макета своей страницы](#page-927-0)  [сведений"](#page-927-0) на стр. [928\)](#page-927-0).

- **3** На странице "Список контактов" нажмите значок "Поиск" рядом со столбцом "Имя".
- **4** В окне "Поиск" можно щелкнуть "Создать" для создания записи нового контакта или выбрать существующий контакт.
- **5** На странице "Список контактов" введите необходимую информацию.
- **6** Сохраните запись.

## **Определение подсубъектов портфелей**

Можно указать иерархии субъектов портфелей, такие как взаимный фонд, включаемый в полис страхования жизни, или брокерский счет, указав отношения родительский-дочерний. Сначала создайте родительский субъект портфеля, затем выберите этот субъект как родительский для дочернего или подсубъекта портфеля.

Портфели имеют отношения "многие-ко-многим" с подсубъектами портфеля. Например, можно иметь множество подсубъектов взаимных фондов или акционерных подсубъектов для брокерского субъекта портфеля.

#### *Процедура создания подсубъекта портфеля*

**1** Выберите родительский субъект портфеля

#### <span id="page-815-0"></span>Управление состоянием

Подробнее о выборе субъектов портфеля см. в разделе Поиск записей (на стр. [75\)](#page-74-0).

**2** На странице "Сведения о субъекте портфеля" выполните прокрутку вниз до раздела "Подсубъекты портфеля" и нажмите "Создать".

ПРИМЕЧАНИЕ. Может потребоваться добавить раздел "Подсубъекты портфеля" в макет. Подробнее об изменении макета см. в разделе Изменение макета страницы 'Сведения' (см. "[Изменение макета своей страницы сведений"](#page-927-0) на стр. [928\)](#page-927-0).

- **3** Введите информацию в поля на отображающейся странице "Редактирование субъекта портфеля".
- **4** Сохраните запись.

#### *Для указания родительского субъекта портфеля*

**1** Выберите дочерний подсубъект портфеля.

Подробнее о выборе субъектов портфеля см. в разделе Поиск записей (на стр. [75\)](#page-74-0).

- **2** На странице "Редактирование субъекта портфеля" нажмите значок "Поиск" рядом с полем "Родительский субъект портфеля".
- **3** В окне "Поиск" выберите родительскую организацию портфеля.
- **4** Сохраните запись.

# **Поля портфельного счета**

Используйте страницу "Редактирование субъекта портфеля" для добавления субъекта портфеля или обновления сведений для существующего субъекта портфеля. На странице "Редактирование субъекта портфеля" отображается полный набор полей для субъекта портфеля.

**ПРИМЕЧАНИЕ.** Администратор компании может различными способами настроить приложение, например, изменив имена типов записей, полей и вариантов в списках выбора. Таким образом, отображаемая информация может отличаться от стандартной информации, описанной в этой таблице.

В приведенной ниже таблице предоставляется дополнительная информация о некоторых полях.

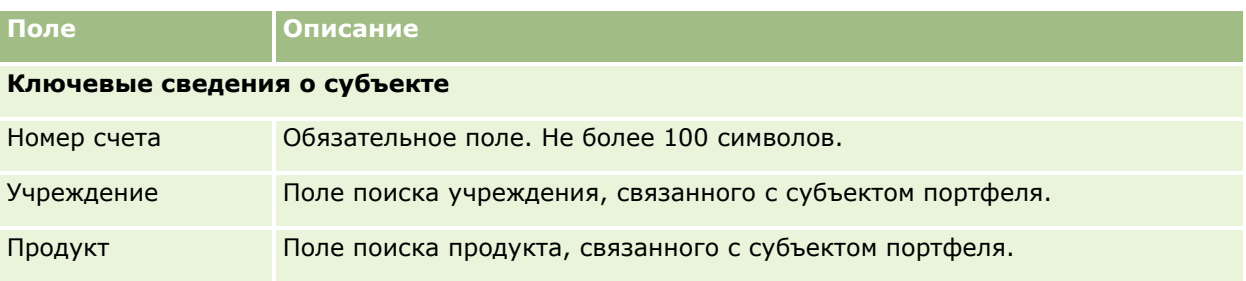

## **Портфели**

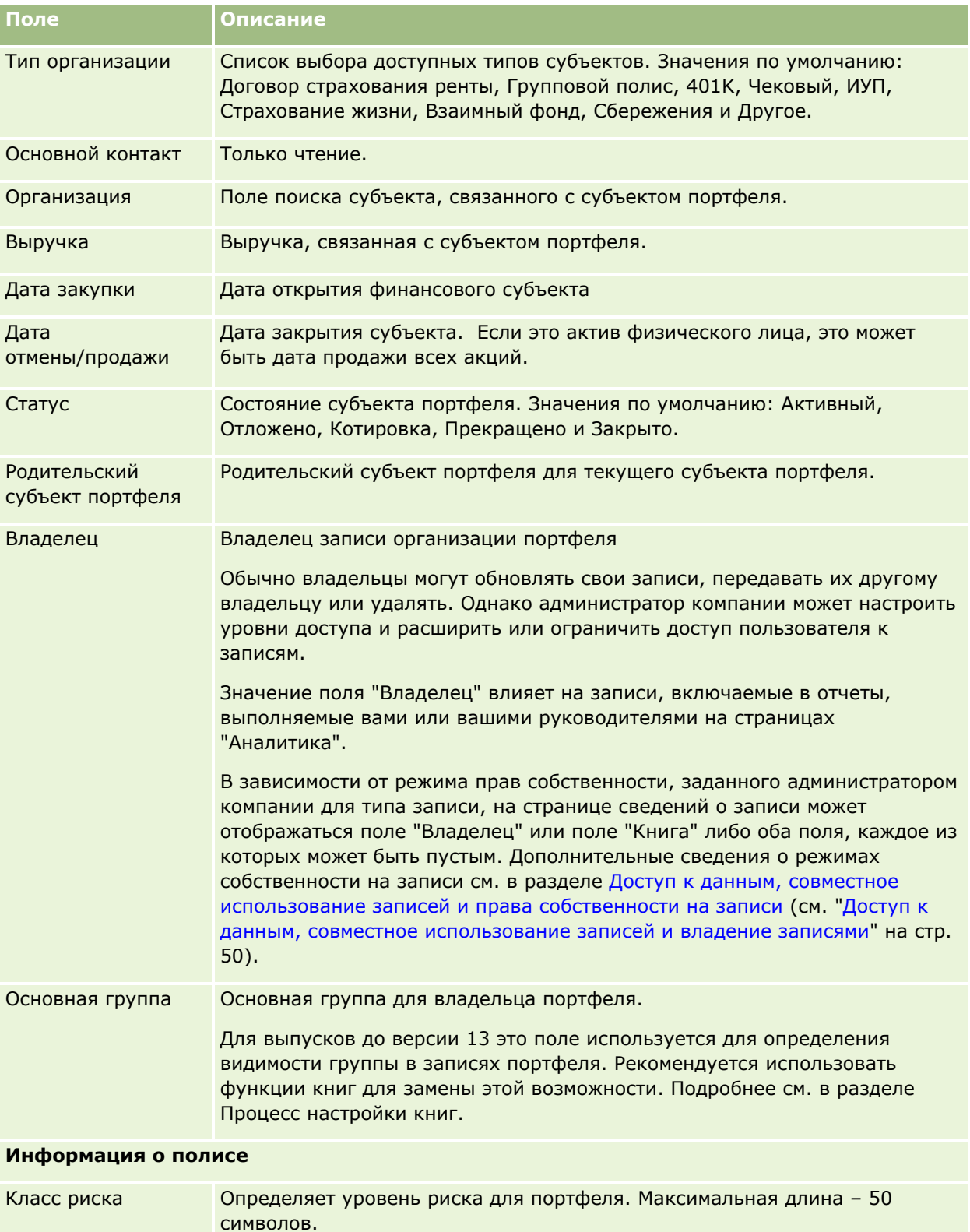

Высшего класса Стоимость страхового полиса в единицах валюты.

#### Управление состоянием

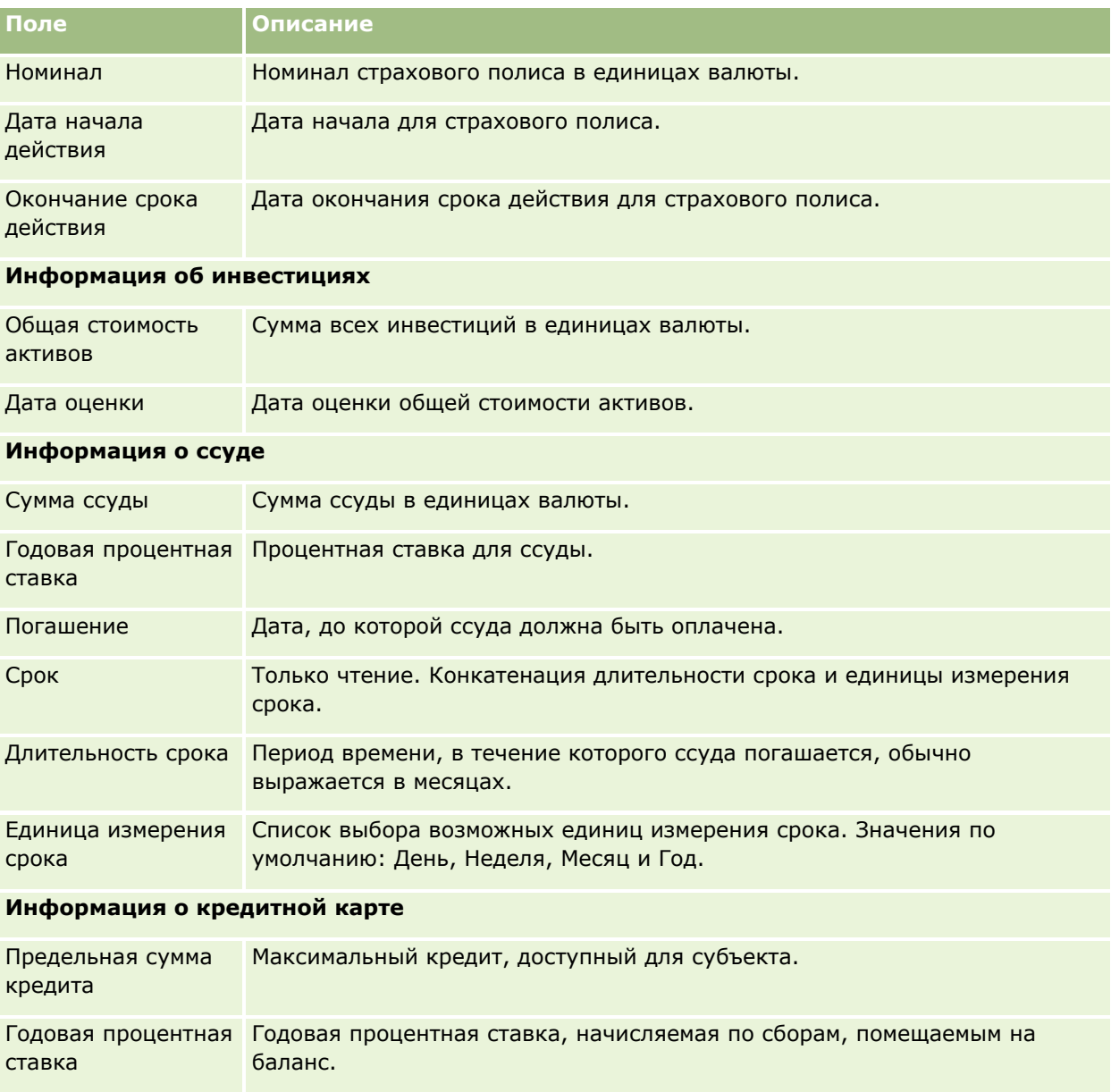

## **Поля контакта для портфеля**

В следующей таблице представлены сведения о некоторых полях, которые администратор компании может сделать доступными и которые можно увидеть под записью, связанной с контактами, для субъекта портфеля.

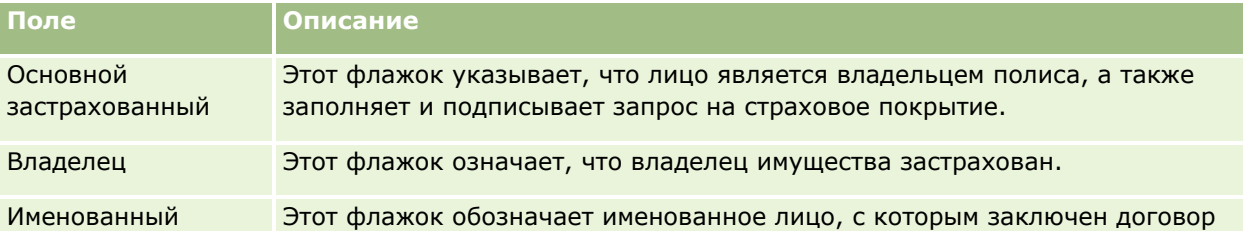

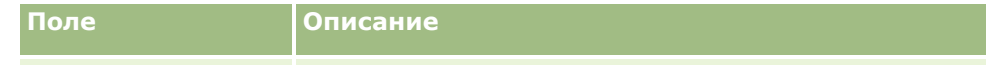

застрахованный страхования и интересы которого защищает полис.

**ПРИМЕЧАНИЕ.** Администратор может настроить тип записи "Портфель контакта", добавив пользовательские поля, а также пользовательские поля связанной информации с типом связанной записи "Контакт" или "Портфель". Администратор может включить новые пользовательские поля и пользовательские поля связанной информации в макет страницы "Портфель контакта". Можно изменить пользовательские поля в разделах связанной информации "Портфель контакта", но нельзя изменить пользовательские поля связанной информации. Для получения дополнительных сведений о пользовательских полях со связанной информацией и их создании см. разделы Пользовательские поля со связанной информацией и Создание пользовательских полей со связанной информацией.

#### **Связанная информация**

Связанную информацию о субъекте портфеля см. в следующих разделах:

- Работа с главной страницей портфельных счетов (на стр. [812\)](#page-811-0)
- Управление портфельными счетами (на стр. [814\)](#page-813-0)

# **Финансовые организации**

Страницы "Финансовый субъект" используются для создания, обновления и отслеживания любых типов финансовых субъектов. Обычно финансовые субъекты – это финансовые субъекты контакта или предприятия, которым управляет данный финансовый институт. Однако финансовые субъекты также позволяют отслеживать все финансовые субъекты контакта или предприятия, включая такие субъекты в других финансовых институтах.

**ПРИМЕЧАНИЕ.** Доступные вкладки определяются администратором компании. Если в служебные обязанности не входит отслеживание информации о финансовых субъектах, вкладка "Финансовые субъекты" может быть недоступна для настройки.

*Финансовый субъект* – это запись финансовых транзакций между финансовыми институтами. В ней содержатся финансовые продукты, за которые данный финансовый институт несет особую доверительную ответственность. Финансовые субъекты предоставляют финансовым институтам структуру для управления отношениями с контактами и предприятиями.

**ПРИМЕЧАНИЕ.** В Oracle CRM On Demand Financial Services Edition *субъект* переименован в *корпоративный субъект*. Корпоративный субъект представляет юридическое лицо (например, предприятие, компания или трастовый фонд) и дает возможность выстраивать иерархические взаимоотношения для представления подразделений, отделов и других комплексных юридических структур.

Финансовые субъекты используются для отслеживания финансовых объектов любых типов, таких как сбережения, чеки, закладные, депозитные сертификаты, кредитные карты, депозитные счета до востребования, инвестиции, займы, списания, оплата обучения и т. д.

При помощи финансовых субъектов финансовые институты могут перейти от отношений, ориентированных на счета, к отношениям, ориентированным на клиентов и домохозяйства. Благодаря этой возможности появляется доступ к высокоуровневой информации о финансовых субъектах, содержащейся в полях "Тип финансового счета", "Остаток" и "Совместно" для поддержки направленных на клиентов и домохозяйства отношений, включая операции, возможности, запросы на обслуживание и

#### Управление состоянием

календари. Финансовые субъекты также поддерживают иерархии субъектов и дочерние субъекты. Такие иерархии позволяют группировать субъекты в портфели. Это используется для объединения финансовых субъектов в портфели. Примеры иерархий представлены на следующих рисунках. На рис. 1 показано иерархические отношения для финансового субъекта. На рис. 2 показано отношение субъекта портфеля и финансового субъекта. На рис. 3 показано отношение финансового субъекта и дочернего субъекта.

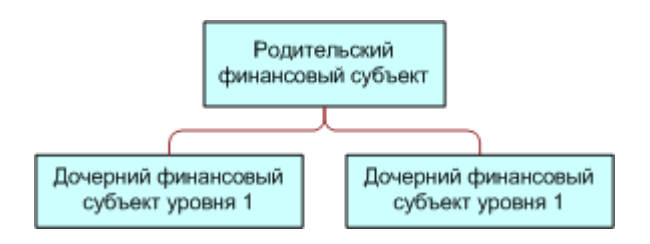

#### **Figure 1: Отношение родительский-дочерний для финансовых субъектов**

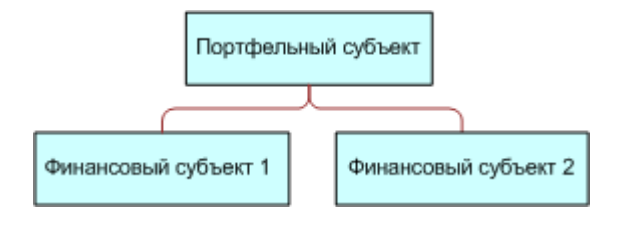

#### **Figure 2: Отношение между субъектом портфеля и финансовым субъектом**

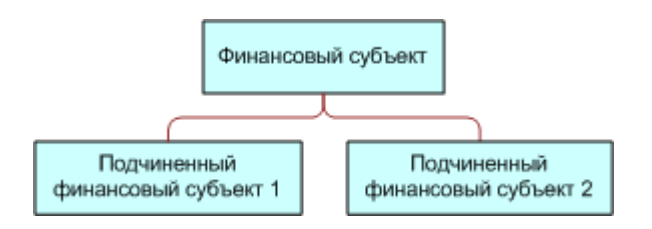

#### **Figure 3: Отношение между финансовым субъектом и подсубъектом**

Страницы "Финансовый субъект" используются для идентификации и управления профилем финансового субъекта. Кроме того, на этих страницах можно предварительно просматривать дочерние субъекты финансового субъекта и другую связанную информацию, включая следующее:

- Держатели финансовых субъектов (на стр. [825\)](#page-824-0)
- Активы финансовых субъектов (на стр. [829\)](#page-828-0)
- Финансовые транзакции (на стр. [842\)](#page-841-0)
- Финансовые планы (на стр. [832\)](#page-831-0)
- $\blacksquare$  Полисы (на стр. [873\)](#page-872-0)
- Возможности **(см. "**Бизнес-[возможности](#page-364-0)**" на стр. [365\)](#page-364-0).** На страницах "Финансовый субъект" доступны для просмотра все возможности, связанные с финансовым субъектом.

- <span id="page-820-0"></span> Действия**.** На страницах "Финансовый субъект" доступны для просмотра все действия, связанные с финансовым субъектом.
- Запросы на обслуживание **(на стр. [475\)](#page-474-0).**На страницах "Финансовый субъект" доступны для просмотра все запросы на обслуживание, связанные с финансовым субъектом.
- Зацепки **(на стр. [281\)](#page-280-0).** На страницах "Финансовый субъект" доступны для просмотра все зацепки, связанные с финансовым субъектом.

# **Работа с главной страницей финансовых субъектов**

Главная страница финансовых субъектов служит исходным пунктом управления финансовыми субъектами.

**ПРИМЕЧАНИЕ.** Макет главной страницы финансовых субъектов настраивается администратором компании. Кроме того, пользователь, роль которого включает привилегию "Индивидуализация домашних страниц", может добавлять и удалять разделы на этой странице.

## **Создание финансового субъекта**

Для создания финансового субъекта достаточно нажать кнопку "Создать" в разделе "Недавно измененные финансовые субъекты". Дополнительные сведения см. в разделах Создание записей (на стр. [55](#page-54-0)) и Поля финансового субъекта (см. ["Поля для финансовых субъектов"](#page-822-0) на стр. [823\)](#page-822-0).

## **Работа со списками финансовых субъектов**

Oracle CRM On Demand поставляется с набором стандартных списков. Все стандартные списки являются общедоступными. Пользователи и их руководители могут составлять дополнительные списки по тем или иным критериям.

В следующей таблице описываются стандартные списки для финансовых субъектов.

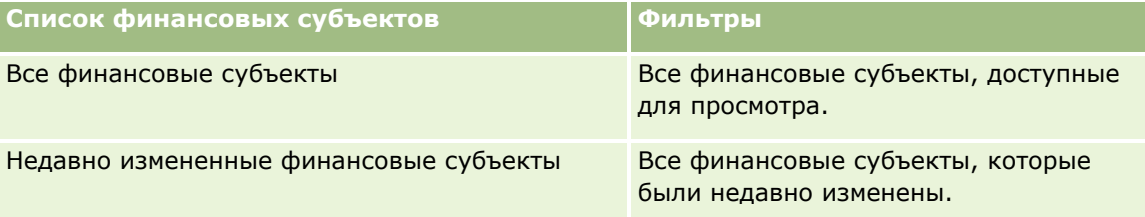

Для просмотра списка щелкните имя списка.

Для создания нового списка нажмите кнопку "Создать". Дополнительные сведения о создании списков см. в разделе Создание и уточнение списков (на стр. [140\)](#page-139-0).

Чтобы просмотреть все доступные списки, создать новый список или просмотреть, изменить или удалить существующий список, выберите "Управление списками". Страница "Управление списками" включает также стандартные списки, поставляемые с Oracle CRM On Demand. Эти списки предоставляются только для просмотра, поэтому их невозможно изменить или удалить.

#### <span id="page-821-0"></span>**Просмотр недавно измененных финансовых субъектов**

В разделе "Недавно измененные финансовые субъекты" показаны финансовые субъекты, которые изменялись в последнее время.

Чтобы развернуть список, выберите "Показать полный список".

#### **Добавление разделов на главную страницу финансовых субъектов**

Пользователь, роль которого включает привилегию "Индивидуализация домашних страниц", может добавлять разделы на главную страницу финансовых субъектов, в зависимости от того, какие разделы администратор компании сделал доступными для отображения на этой странице.

Далее описывается процедура добавления разделов на главную страницу финансовых субъектов.

#### *Порядок добавления разделов на главную страницу финансовых субъектов*

- **1** На главной странице финансовых субъектов нажмите кнопку "Изменить макет".
- **2** На странице "Макет главной страницы финансового субъекта" с помощью кнопок со стрелками добавьте или удалите разделы и выберите порядок их отображения на странице.
- **3** Нажмите кнопку "Сохранить".

# **Управление финансовыми субъектами**

Управление финансовыми субъектами включает в себя выполнение следующих задач:

Отслеживание родительских финансовых субъектов (на стр. [823\)](#page-822-0)

Пошаговые процедуры, общие для многих типов записей, см. в разделах:

- Создание записей (на стр. [55\)](#page-54-0)
- Обновление сведений о записях (на стр. [120\)](#page-119-0)
- Связывание записей со своей выбранной записью (см. ["Привязка записей к выбранной записи"](#page-123-0) на стр. [124\)](#page-123-0)
- Работа со списками (на стр. [134\)](#page-133-0)

**ПРИМЕЧАНИЕ.** Администраторы компании могут настраивать Oracle CRM On Demand различными способами, например изменяя имена типов записей, поля и варианты в списках выбора. Поэтому отображаемая информация может отличаться от стандартной информации, описанной в интерактивной справке.

Кроме того, в зависимости от уровня доступа, который имеет пользователь, ему могут быть доступны не все процедуры, описанные в предыдущем списке.

#### **Связанные разделы**

Связанную с финансовыми субъектами информацию см. в следующих разделах:

- <span id="page-822-0"></span>Работа с главной страницей финансовых субъектов (на стр. [821\)](#page-820-0)
- Поля для финансовых субъектов (на стр. [823\)](#page-822-0)

## **Отслеживание родительских финансовых субъектов**

Чтобы отслеживать финансовый субъект, который является родительским по отношению к другому финансовому субъекту, добавьте его в поле "Родительский финансовый субъект" дочернего финансового субъекта.

#### *Порядок отслеживания родительских финансовых субъектов*

**1** Выберите финансовый субъект.

Дополнительные сведения о выборе финансовых субъектов см. в разделе Поиск записей (на стр. [75\)](#page-74-0).

- **2** На странице "Сведения о финансовом субъекте" нажмите "Правка".
- **3** На странице "Редактирование финансовых субъектов" выберите поле "Родительский финансовый субъект", а затем – финансовый субъект.

# **Поля для финансовых субъектов**

Страница "Редактирование финансовых субъектов" используется для добавления финансовых субъектов или обновления сведений о них. На этой странице представлен полный набор полей для финансовых субъектов.

**СОВЕТ.** Выбор финансового субъекта позволяет определять иерархии финансовых субъектов, например указывать финансовый субъект для пенсии, входящий в портфель финансовых субъектов. Дополнительные сведения об индикации иерархий см. в разделе Отслеживание родительских финансовых субъектов (на стр. [823\)](#page-822-0).

**ПРИМЕЧАНИЕ.** Администраторы компании могут настраивать Oracle CRM On Demand различными способами, например изменяя имена типов записей, поля и варианты в списках выбора. Поэтому отображаемая информация может отличаться от стандартной информации, описанной в интерактивной справке.

В приведенной ниже таблице предоставляется дополнительная информация о некоторых полях.

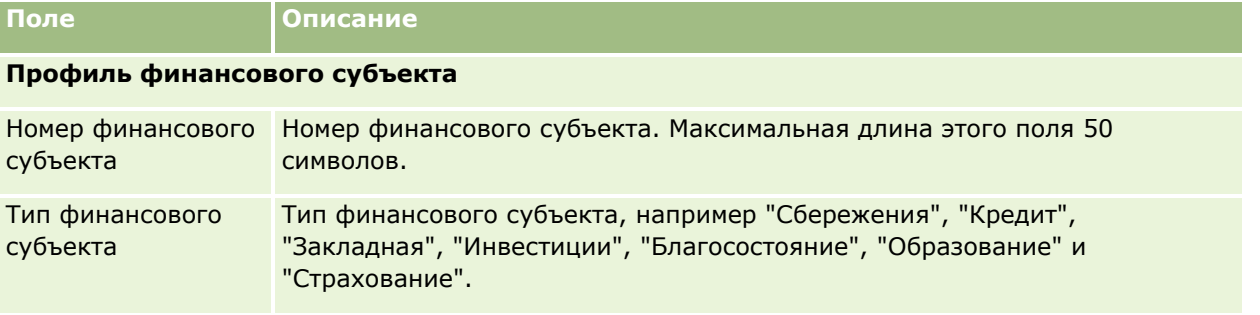

#### Управление состоянием

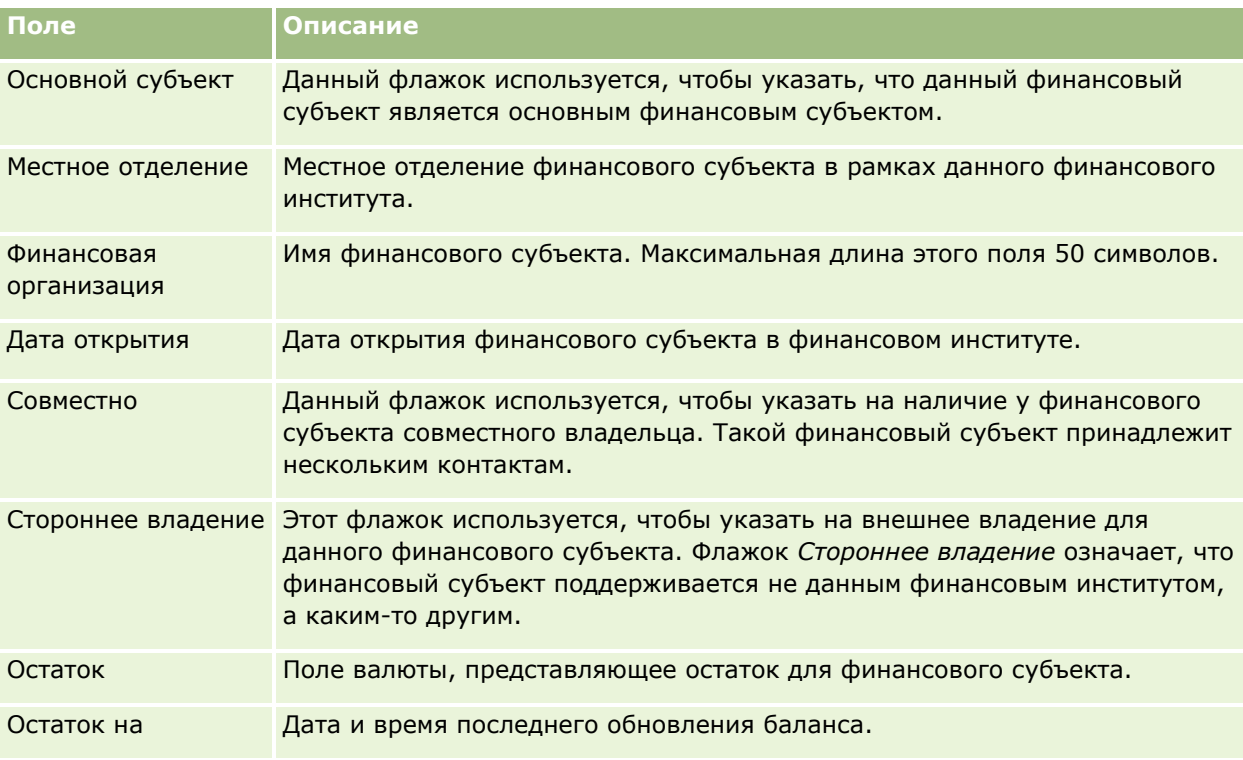

#### **Сведения о финансовом субъекте**

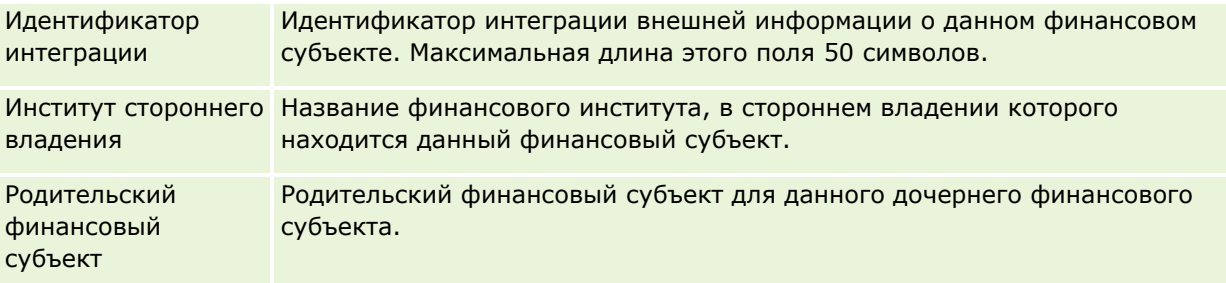

#### **Интеграция финансового субъекта**

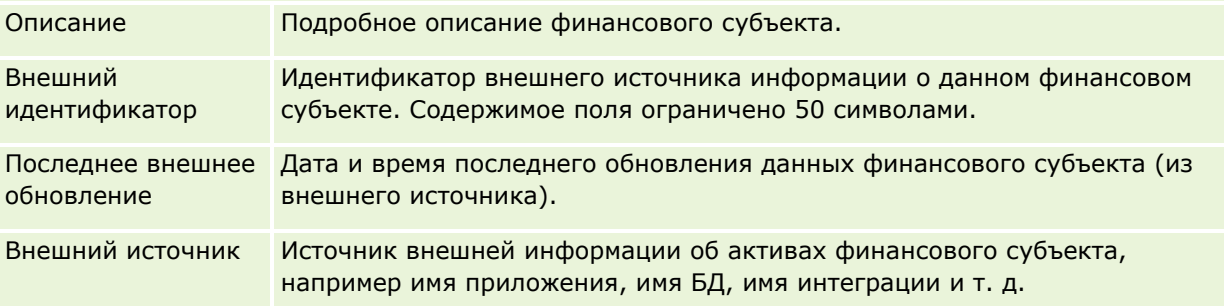

#### **Дополнительные сведения**

<span id="page-824-0"></span>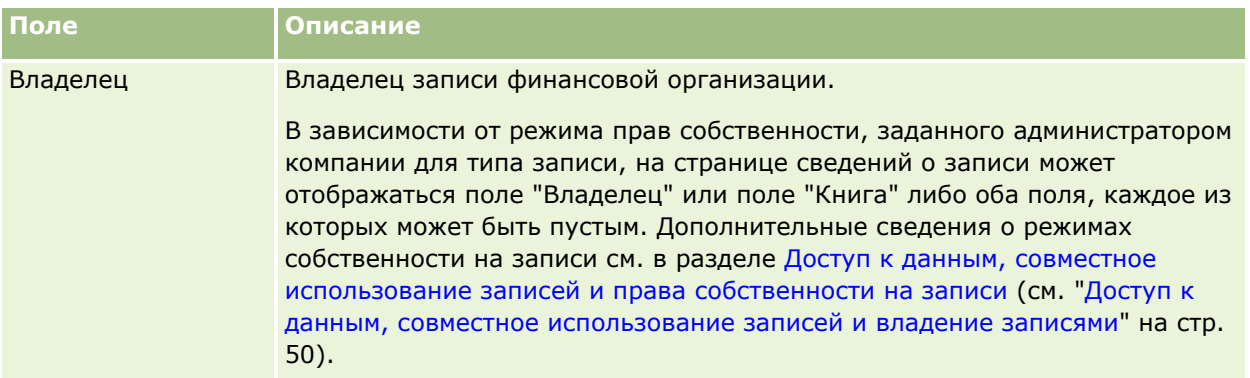

#### **Связанные разделы**

Связанную с финансовыми субъектами информацию см. в следующих разделах:

- Работа с главной страницей финансовых субъектов (на стр. [821\)](#page-820-0)
- Управление финансовыми субъектами (на стр. [822\)](#page-821-0)

# **Держатели финансовых субъектов**

Страницы "Держатель финансового субъекта" используются для создания, обновления и отслеживания отношения между финансовым субъектом и его держателями. *Держатель финансового субъекта* – это любой контакт, у которого есть отношение с данным финансовым субъектом (обычно это законный владелец финансового субъекта).

**ПРИМЕЧАНИЕ.** Доступные вкладки определяются администратором компании. Если в служебные обязанности не входит отслеживание информации о держателях финансовых субъектов, вкладка "Держатель финансового субъекта" может быть недоступна для настройки.

Запись держателя финансового субъекта позволяет отслеживать отношения между контактами и финансовыми субъектами для получения полного представления о взаимных связях между контактами и финансовыми субъектами.

С помощью держателей финансовых субъектов финансовые институты и пользователи могут отслеживать отношения между контактами и финансовыми субъектами, а также конкретные атрибуты и детали отношений. Держатели финансовых субъектов отслеживают роль контакта в отношении к финансовому субъекту, например законный владелец, попечитель, консультант, благотворитель и т. д.

# **Работа с главной страницей держателей финансовых субъектов**

Главная страница держателей финансовых субъектов служит исходным пунктом управления держателями финансовых субъектов.

**ПРИМЕЧАНИЕ.** Макет главной страницы держателей финансовых субъектов настраивается администратором компании. Кроме того, пользователь, роль которого включает привилегию "Индивидуализация домашних страниц", может добавлять и удалять разделы на этой странице.

#### **Создание держателя финансового субъекта**

Для создания держателя финансового субъекта достаточно нажать кнопку "Создать" в разделе "Недавно измененные держатели финансовых субъектов". Дополнительные сведения см. в разделах Создание записей (на стр. [55](#page-54-0)) и Поля держателя финансового субъекта (см. ["Поля для держателей финансовых](#page-826-0)  [субъектов"](#page-826-0) на стр. [827\)](#page-826-0).

## **Работа со списками держателей финансовых субъектов**

Oracle CRM On Demand поставляется с набором стандартных списков. Все стандартные списки являются общедоступными. Пользователи и их руководители могут составлять дополнительные списки по тем или иным критериям.

В следующей таблице описываются стандартные списки для держателей финансовых субъектов.

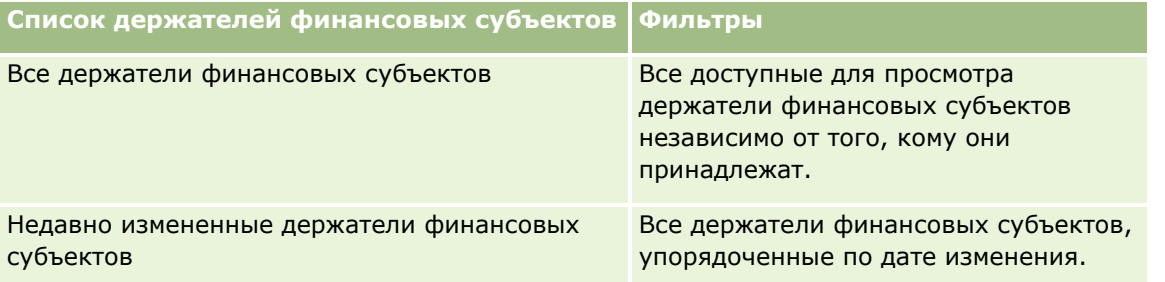

Для просмотра списка щелкните имя списка.

Для создания нового списка нажмите кнопку "Создать". Дополнительные сведения о создании списков см. в разделе Создание и уточнение списков (на стр. [140\)](#page-139-0).

Чтобы просмотреть все доступные списки, создать новый список или просмотреть, изменить или удалить существующий список, выберите "Управление списками". Страница "Управление списками" включает также стандартные списки, поставляемые с Oracle CRM On Demand. Эти списки предоставляются только для просмотра, поэтому их невозможно изменить или удалить.

#### **Просмотр недавно измененных держателей финансовых субъектов**

В разделе "Недавно измененные держатели финансовых субъектов" показаны держатели финансовых субъектов, которые изменялись в последнее время.

Чтобы развернуть список, выберите "Показать полный список".

#### **Добавление разделов на главную страницу держателей финансовых субъектов**

Пользователь, роль которого включает привилегию "Индивидуализация домашних страниц", может добавлять разделы на главную страницу держателей финансовых субъектов, в зависимости от того, какие разделы администратор компании сделал доступными для отображения на этой странице.

Ниже описывается процедура добавления разделов на главную страницу держателей финансовых субъектов.

#### <span id="page-826-0"></span>*Порядок добавления разделов на главную страницу держателей финансовых субъектов*

- **1** На главной странице держателей финансовых субъектов нажмите кнопку "Изменить макет".
- **2** На странице "Макет главной страницы держателей финансовых субъектов" с помощью кнопок со стрелками добавьте или удалите разделы и выберите порядок их отображения на странице.
- **3** Нажмите "Сохранить".

#### **См. также**

Связанную с держателями финансовых субъектов информацию см. в следующих разделах:

- Управление держателями финансовых субъектов (на стр. [827\)](#page-826-0)
- Поля для держателей финансовых субъектов (на стр. [827\)](#page-826-0)

## **Управление держателями финансовых субъектов**

Пошаговые процедуры, общие для многих типов записей, см. в разделах:

- Создание записей (на стр. [55\)](#page-54-0)
- Обновление сведений о записях (на стр. [120\)](#page-119-0)
- Связывание записей со своей выбранной записью (см. ["Привязка записей к выбранной записи"](#page-123-0) на стр. [124\)](#page-123-0)
- Работа со списками (на стр. [134\)](#page-133-0)

**ПРИМЕЧАНИЕ.** Администраторы компании могут настраивать Oracle CRM On Demand различными способами, например изменяя имена типов записей, поля и варианты в списках выбора. Поэтому отображаемая информация может отличаться от стандартной информации, описанной в интерактивной справке.

Кроме того, в зависимости от уровня доступа, который имеет пользователь, ему могут быть доступны не все процедуры, описанные в предыдущем списке.

#### **Связанные разделы**

Информацию, связанную с данной темой, см. в следующих разделах.

- Работа с главной страницей держателей финансовых субъектов (на стр. [825\)](#page-824-0)
- Поля для держателей финансовых субъектов (на стр. [827\)](#page-826-0)

# **Поля для держателей финансовых субъектов**

Страница "Изменение держателей финансовых субъектов" используется для добавления держателей финансовых субъектов или обновления сведений о них. На этой странице представлен полный набор полей для держателя финансового субъекта.

**СОВЕТ.** Информацию о держателях финансовых субъектов можно изменять на странице "Список держателей финансовых субъектов" и "Сведения о держателе финансового субъекта". Дополнительные сведения об обновлении записей см. в разделе Обновление сведений о записях (на стр. [120\)](#page-119-0).

**ПРИМЕЧАНИЕ.** Администраторы компании могут настраивать Oracle CRM On Demand различными способами, например изменяя имена типов записей, поля и варианты в списках выбора. Поэтому отображаемая информация может отличаться от стандартной информации, описанной в интерактивной справке.

В следующей таблице представлена дополнительная информация о некоторых полях.

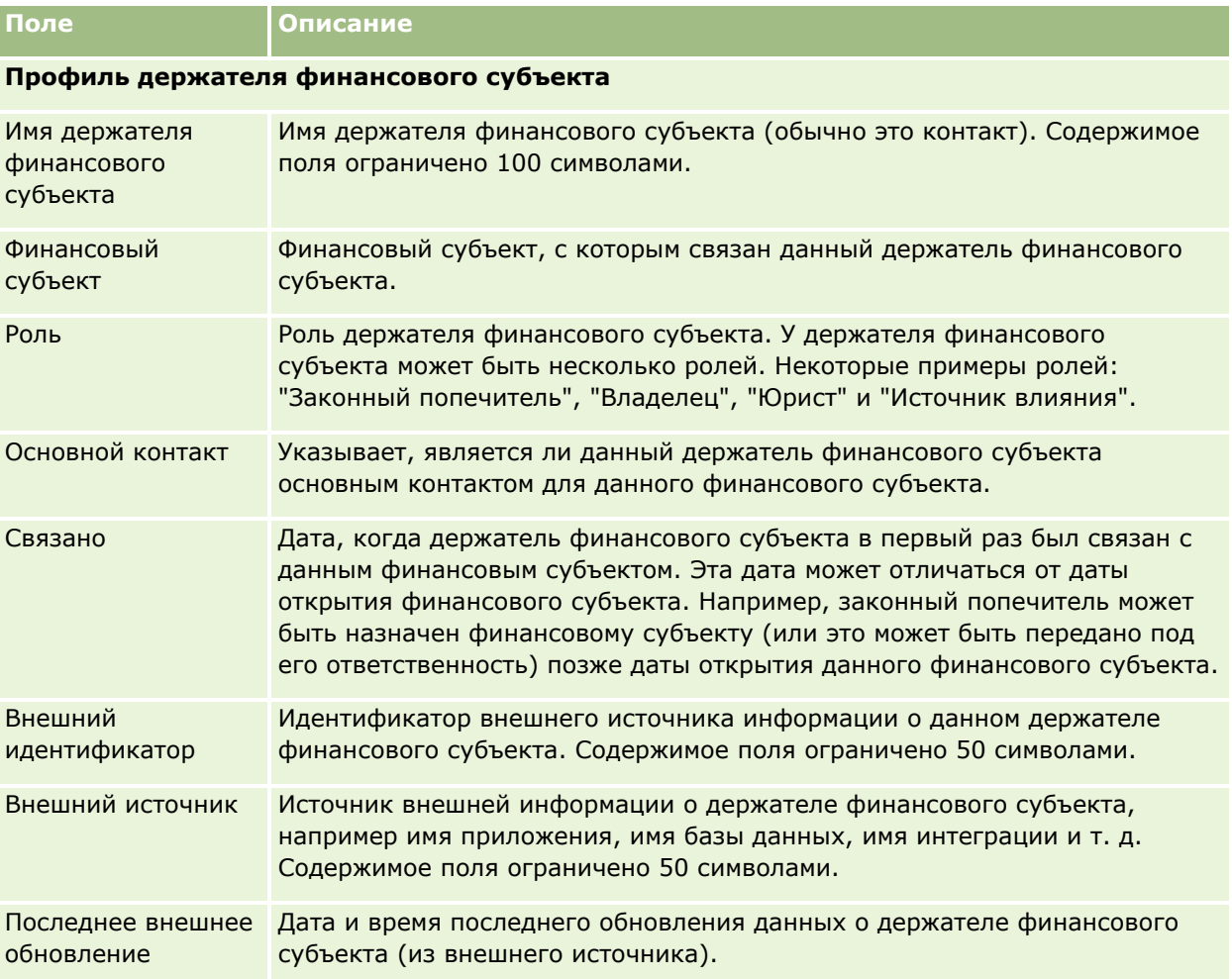

#### **Связанные разделы**

Информацию, связанную с данной темой, см. в следующем разделе.

Работа с главной страницей держателей финансовых субъектов (на стр. [825\)](#page-824-0)
# **Активы финансовых субъектов**

Страницы "Активы финансовых субъектов" используются для создания, обновления и отслеживания финансовых продуктов, держателем которых является определенный финансовый субъект. Под активами финансового субъекта обычно понимается сумма всех транзакций финансового субъекта, связанных с одним финансовым продуктом, для данного финансового субъекта.

Активы финансовых субъектов позволяют уточнить, держателем каких финансовых продуктов является каждый финансовый субъект. Активы финансовых субъектов можно использовать для отслеживания всех типов финансовых продуктов, таких как следующие:

- физические активы (например, дом, произведение искусства, транспортное средство);
- финансовые инструменты (например, облигация, акция, взаимный фонд);
- финансовые услуги и ссуды (например, ипотека, кредитная линия);
- любой другой инструмент, определенный в числе финансовых продуктов.

Используя активы финансовых субъектов, финансовые учреждения могут получать сводные данные о финансовых субъектах клиентов из своих приложений организационно-контрольного отдела или отдела обработки документов. Из этих данных формируются представления по клиентам или по домохозяйствам. При управлении отношениями с клиентом пользователю Oracle CRM On Demand доступна подробная информация об активах финансового субъекта: количество, цены, эффективность и важные даты (например, дата приобретения).

**ПРИМЕЧАНИЕ.** Доступные вкладки определяются администратором компании. Если в служебные обязанности пользователя не входит отслеживание информации о финансовых субъектах, вкладка "Активы финансовых субъектов" может быть недоступна для настройки.

# **Работа с главной страницей активов финансовых субъектов**

Главная страница активов финансовых субъектов служит исходным пунктом управления активами финансовых субъектов.

**ПРИМЕЧАНИЕ.** Макет главной страницы активов финансовых субъектов настраивается администратором компании. Кроме того, пользователь, роль которого включает привилегию "Индивидуализация домашних страниц", может добавлять и удалять разделы на этой странице.

# **Создание актива финансового субъекта**

Для создания актива финансового субъекта достаточно нажать кнопку "Создать" в разделе "Недавно измененные активы финансовых субъектов". Дополнительные сведения см. в разделах Создание записей (на стр. [55](#page-54-0)) и Поля актива финансового субъекта (см. ["Поля активов финансовых субъектов"](#page-830-0) на стр. [831\)](#page-830-0).

### **Работа со списками активов финансовых субъектов**

Oracle CRM On Demand поставляется с набором стандартных списков. Все стандартные списки являются общедоступными. Пользователи и их руководители могут составлять дополнительные списки по тем или иным критериям.

В следующей таблице описываются стандартные списки для активов финансовых субъектов.

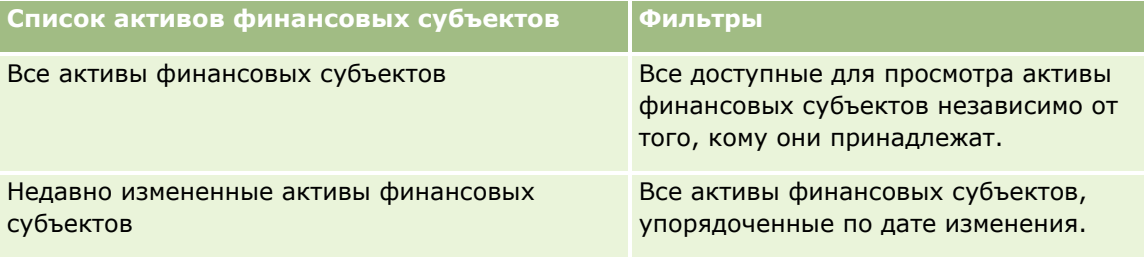

Для просмотра списка щелкните имя списка.

Для создания нового списка нажмите кнопку "Создать". Дополнительные сведения о создании списков см. в разделе Создание и уточнение списков (на стр. [140\)](#page-139-0).

Чтобы просмотреть все доступные списки, создать новый список или просмотреть, изменить или удалить существующий список, выберите "Управление списками". Страница "Управление списками" включает также стандартные списки, поставляемые с Oracle CRM On Demand. Эти списки предоставляются только для просмотра, поэтому их невозможно изменить или удалить.

### **Просмотр недавно измененных активов финансовых субъектов**

В разделе "Недавно измененные активы финансовых субъектов" показаны активы финансовых субъектов, которые изменялись в последнее время.

Чтобы развернуть список, выберите "Показать полный список".

### **Добавление разделов на главную страницу активов финансовых субъектов**

Пользователю, роль которого включает полномочия "Индивидуализация домашних страниц", разрешается добавлять на главную страницу активов финансовых субъектов дополнительные разделы. Это зависит от настроек, сделанных администратором компании.

Ниже описывается процедура добавления разделов на главную страницу активов финансовых субъектов.

#### *Порядок добавления разделов на главную страницу активов финансовых субъектов*

- **1** На главной странице активов финансовых субъектов нажмите "Изменить макет".
- **2** На странице "Макет главной страницы активов финансовых субъектов" с помощью кнопок со стрелками добавьте или удалите разделы и выберите порядок их отображения на странице.
- **3** Нажмите "Сохранить".

# <span id="page-830-0"></span>**Управление активами финансовых субъектов**

Пошаговые процедуры, общие для многих типов записей, см. в разделах:

- Создание записей (на стр. [55\)](#page-54-0)
- Обновление сведений о записях (на стр. [120\)](#page-119-0)
- Связывание записей со своей выбранной записью (см. ["Привязка записей к выбранной записи"](#page-123-0) на стр. [124\)](#page-123-0)
- Работа со списками (на стр. [134\)](#page-133-0)

**ПРИМЕЧАНИЕ.** Администраторы компании могут настраивать Oracle CRM On Demand различными способами, например изменяя имена типов записей, поля и варианты в списках выбора. Поэтому отображаемая информация может отличаться от стандартной информации, описанной в интерактивной справке.

Кроме того, в зависимости от уровня доступа, который имеет пользователь, ему могут быть доступны не все процедуры, описанные в предыдущем списке.

#### **Связанная информация**

Информацию, связанную с данной темой, см. в следующих разделах:

Поля активов финансовых субъектов (на стр. [831\)](#page-830-0)

# **Поля активов финансовых субъектов**

Используйте страницу "Редактирование активов финансового субъекта" для добавления актива финансового субъекта или для обновления сведений для существующего актива финансового субъекта. На странице "Редактирование активов финансового субъекта" отображается полный набор полей для актива финансового субъекта.

**ПРИМЕЧАНИЕ.** Администраторы компании могут настраивать Oracle CRM On Demand различными способами, например изменяя имена типов записей, поля и варианты в списках выбора. Поэтому отображаемая информация может отличаться от стандартной информации, описанной в интерактивной справке.

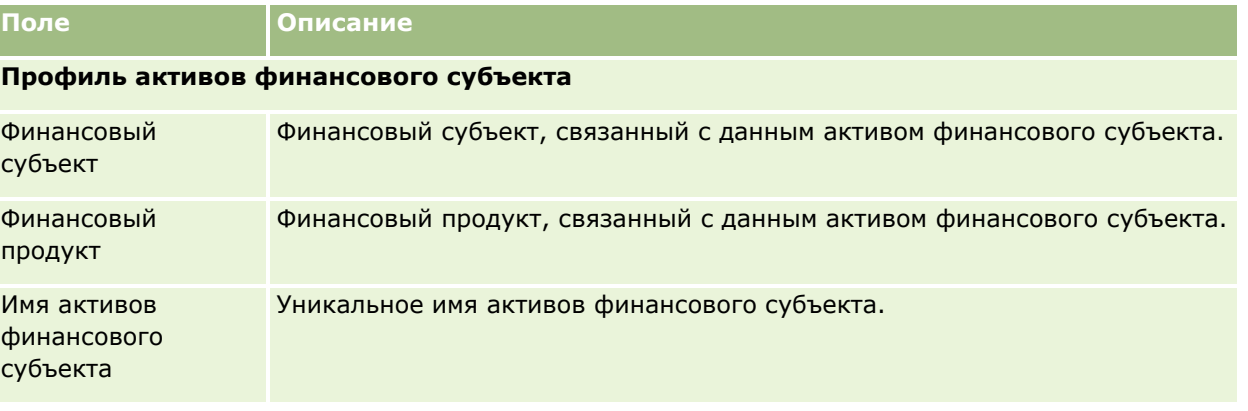

Следующая таблица содержит дополнительную информацию о некоторых полях.

#### Управление состоянием

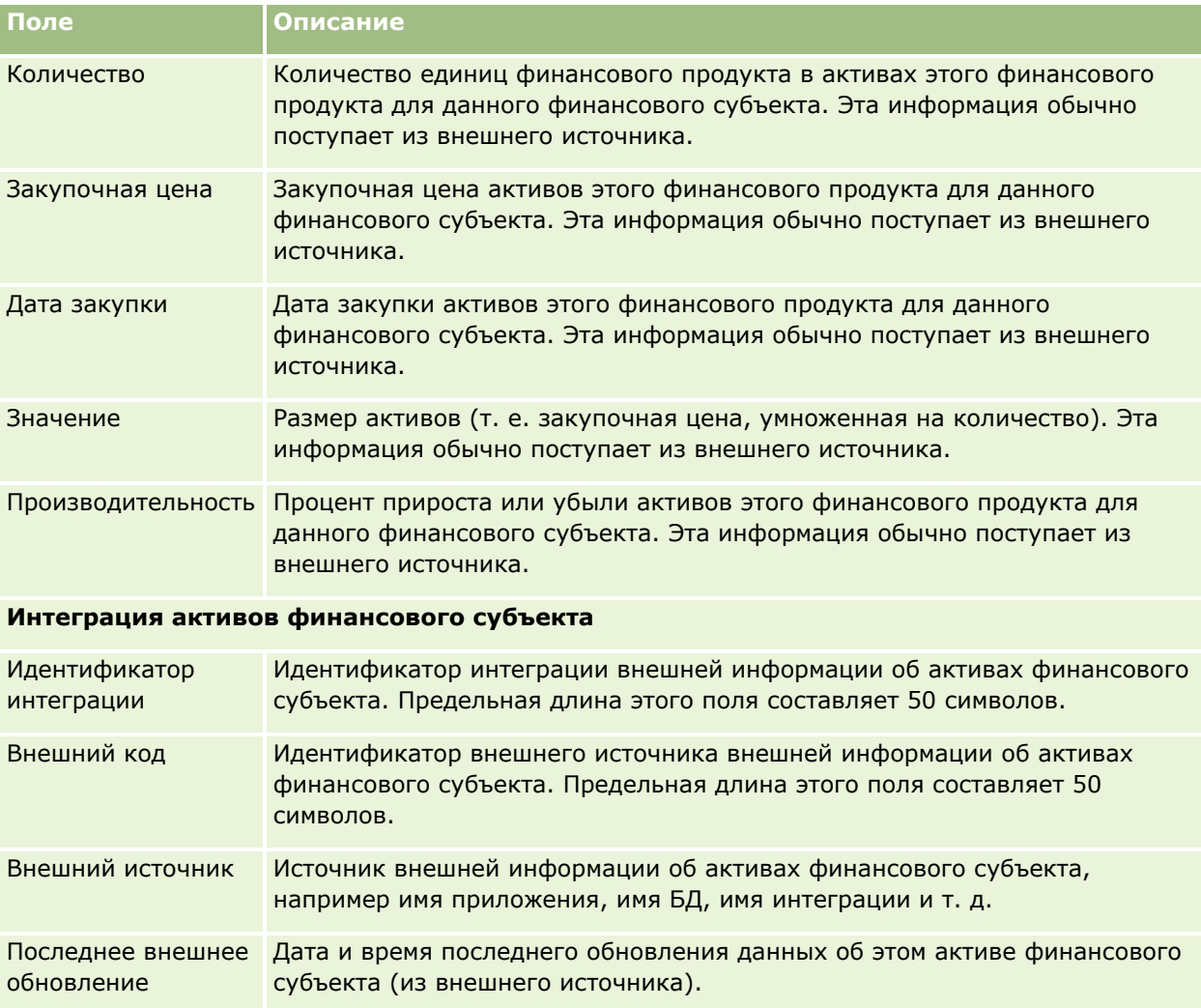

# **Финансовые планы**

Страницы финансовых планов используются для создания, обновления и отслеживания финансовых планов для финансового субъекта. *Финансовые планы* обычно представляют собой финансовый план контакта или предприятия для одного или нескольких определенных финансовых субъектов, находящихся в управлении финансового учреждения.

**ПРИМЕЧАНИЕ.** Доступные для пользователя вкладки определяются администратором компании. Если в служебные обязанности пользователя не входит отслеживание информации о планах финансовых субъектов, вкладка "Финансовые планы" может быть недоступна для настройки.

Финансовый план делает возможным общее финансовое планирование, обеспечивая доступ к сведениям о статусе, этапах плана, утверждении и др. Кроме того, финансовый план обеспечивает связь с приложениями организационно-контрольного отдела и отдела обработки документов. Для интеграции данных организационно-контрольного отдела и отдела обработки документов в Oracle CRM On Demand обычно используется пакетная передача и обновление с помощью веб-служб.

<span id="page-832-0"></span>Использование финансовых планов дает финансовым учреждениям возможность объединить управление отношениями с клиентами и задачи финансового планирования, потоки операций и представляемые результаты на протяжении всего жизненного цикла финансового планирования. Пользуясь этой функцией, можно отслеживать операции, бизнес-возможности, запросы на обслуживание и зацепки для финансового плана, т. е. все, что необходимо для финансового планирования с ориентацией на клиентов и домохозяйства.

Страницы "Финансовый план" используются для идентификации и управления профилем финансового плана. Кроме того, на этих страницах можно просматривать дочерние субъекты финансового плана и другую связанную информацию, включая:

- **Бизнес-возможность.** Дополнительные сведения см. в разделе О бизнес-возможностях и прогнозах (см. ["О возможностях и прогнозах"](#page-364-0) на стр. [365\)](#page-364-0).
- **Операция.** Дополнительные сведения см. в разделе Поля операций (на стр. [265\)](#page-264-0).
- **Запрос на обслуживание.** Дополнительные сведения см. в разделе Процесс управления запросами на обслуживание (на стр. [473\)](#page-472-0).
- **Зацепка.** Дополнительные сведения см. в разделе Зацепки (на стр. [281\)](#page-280-0).

# **Работа с главной страницей финансовых планов**

Главная страница финансовых планов является отправной точкой для управления финансовыми планами.

**ПРИМЕЧАНИЕ.** Макет главной страницы финансовых планов настраивается администратором компании. Кроме того, пользователь, роль которого включает полномочия "Индивидуализация домашних страниц", может добавлять и удалять разделы на странице.

#### **Создание финансового плана**

Для создания финансового плана достаточно нажать кнопку "Создать" в разделе "Недавно измененные финансовые планы". Дополнительные сведения см. в разделах Создание записей (на стр. [55](#page-54-0)) и Поля финансового плана (см. ["Поля финансовых планов"](#page-834-0) на стр. [835\)](#page-834-0).

#### **Работа со списками финансовых планов**

Oracle CRM On Demand поставляется с набором стандартных списков. Все стандартные списки являются общедоступными. Пользователи и их руководители могут составлять дополнительные списки по тем или иным критериям.

В следующей таблице описываются стандартные списки для финансовых планов.

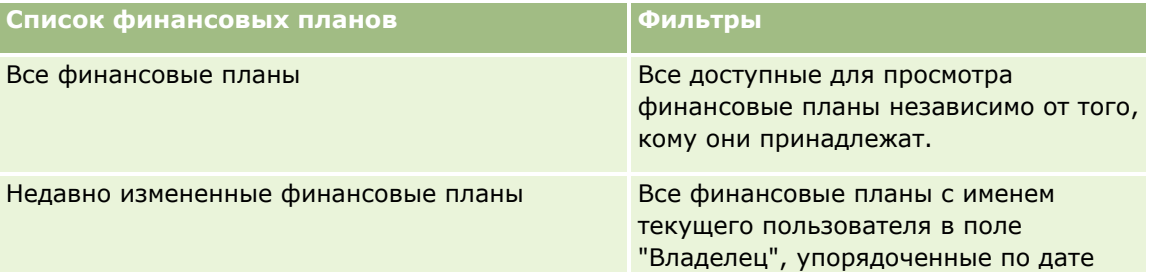

#### <span id="page-833-0"></span>Управление состоянием

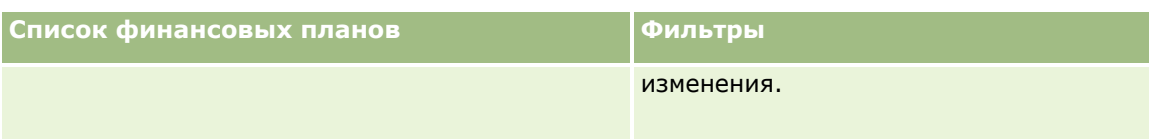

Для просмотра списка щелкните имя списка.

Для создания нового списка нажмите кнопку "Создать". Дополнительные сведения о создании списков см. в разделе Создание и уточнение списков (на стр. [140\)](#page-139-0).

Чтобы просмотреть все доступные списки, создать новый список или просмотреть, изменить или удалить существующий список, выберите "Управление списками". Страница "Управление списками" включает также стандартные списки, поставляемые с Oracle CRM On Demand. Эти списки предоставляются только для просмотра, поэтому их невозможно изменить или удалить.

### **Просмотр недавно измененных финансовых планов**

В разделе "Недавно измененные финансовые планы" показаны финансовые планы, которые просматривались в последнее время.

Чтобы развернуть список, выберите "Показать полный список".

### **Добавление разделов на главную страницу финансовых планов**

Пользователь, роль которого включает полномочия на персональную настройку главных страниц, может добавлять разделы на главную страницу финансовых планов в зависимости от того, какие разделы администратор компании сделал доступными для отображения на этой странице.

Далее описывается процедура добавления разделов на главную страницу финансовых планов.

#### *Порядок добавления разделов на главную страницу финансовых планов*

- **1** На главной странице финансовых планов нажмите "Изменить макет".
- **2** На странице "Макет главной страницы финансовых планов" с помощью кнопок со стрелками добавьте или удалите разделы и выберите порядок их отображения на странице.
- **3** Нажмите "Сохранить".

# **Управление финансовыми планами**

Пошаговые процедуры, общие для многих типов записей, см. в разделах:

- Создание записей (на стр. [55\)](#page-54-0)
- Обновление сведений о записях (на стр. [120\)](#page-119-0)
- Связывание записей со своей выбранной записью (см. ["Привязка записей к выбранной записи"](#page-123-0) на стр. [124\)](#page-123-0)
- Работа со списками (на стр. [134\)](#page-133-0)

<span id="page-834-0"></span>**ПРИМЕЧАНИЕ.** Администраторы компании могут настраивать Oracle CRM On Demand различными способами, например изменяя имена типов записей, поля и варианты в списках выбора. Поэтому отображаемая информация может отличаться от стандартной информации, описанной в интерактивной справке.

Кроме того, в зависимости от уровня доступа, который имеет пользователь, ему могут быть доступны не все процедуры, описанные в предыдущем списке.

### **Связанные разделы**

Информацию, связанную с данной темой, см. в следующих разделах.

- Работа с главной страницей финансовых планов (на стр. [833\)](#page-832-0)
- Поля финансовых планов (на стр. [835\)](#page-834-0)

# **Поля финансовых планов**

Страница "Редактирование финансового плана" используется для добавления финансовых планов или обновления сведений о них. На этой странице представлен полный набор полей для финансового плана.

**СОВЕТ.** Редактировать финансовые планы также можно на страницах "Список финансовых планов" и "Сведения о финансовом плане". Дополнительные сведения об обновлении записей см. в разделе "Обновление сведений о записях".

**ПРИМЕЧАНИЕ.** Администраторы компании могут настраивать Oracle CRM On Demand различными способами, например изменяя имена типов записей, поля и варианты в списках выбора. Поэтому отображаемая информация может отличаться от стандартной информации, описанной в интерактивной справке.

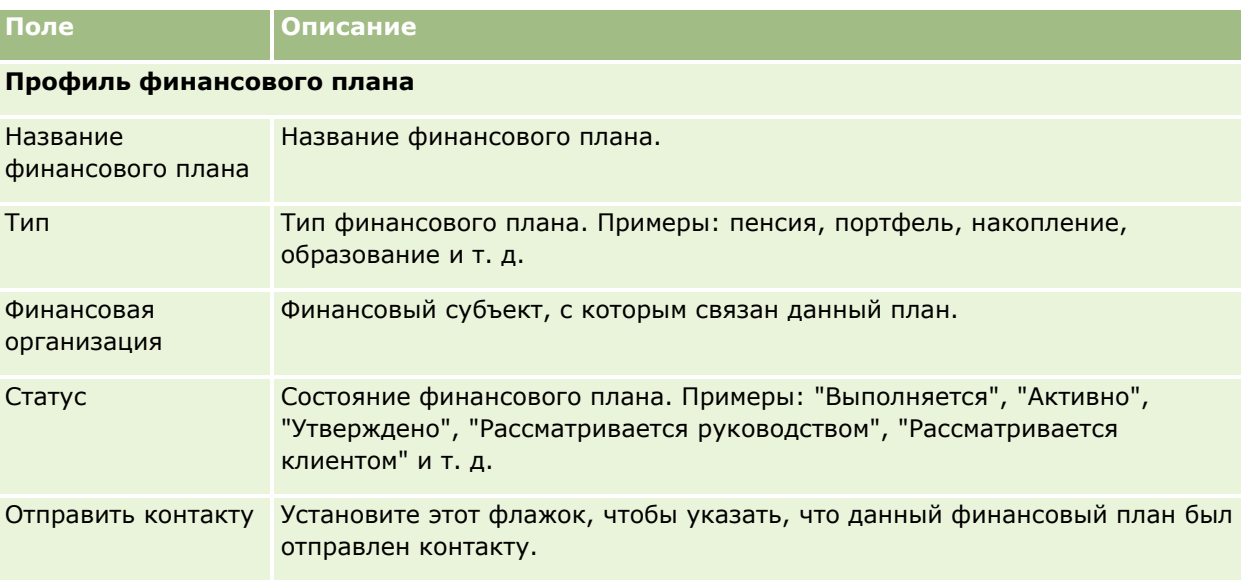

В приведенной ниже таблице содержатся дополнительные сведения о некоторых полях финансовых планов.

#### <span id="page-835-0"></span>Управление состоянием

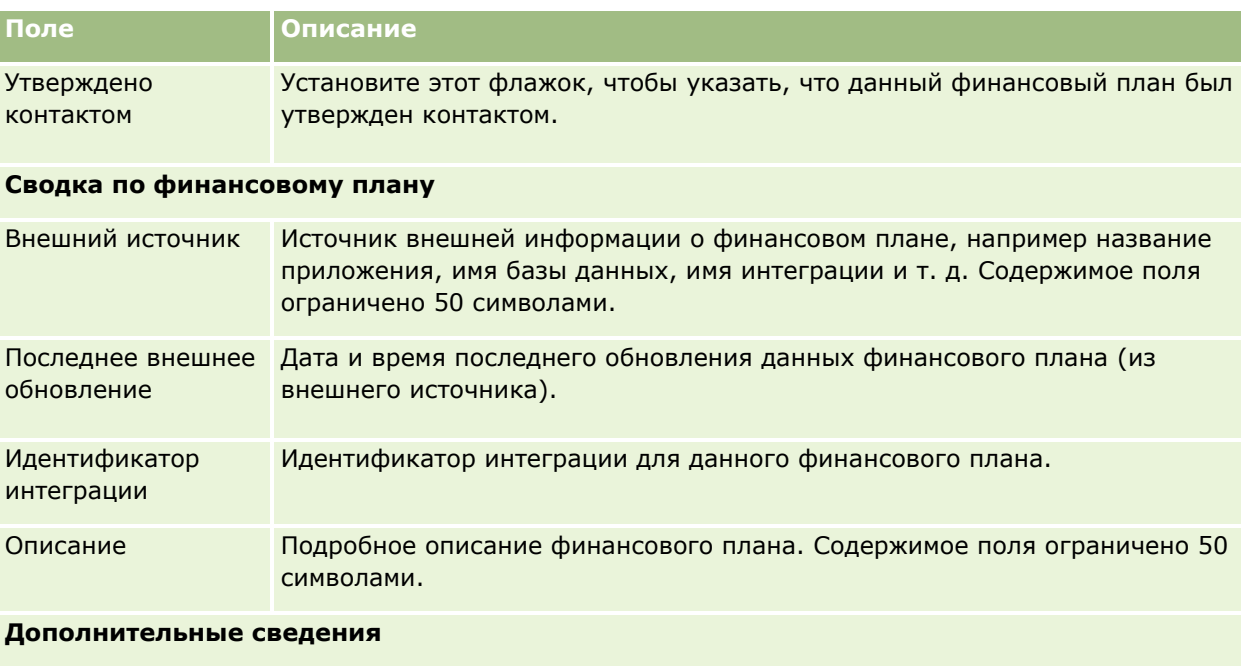

Владелец Владелец записи финансового плана. В зависимости от режима прав собственности, заданного администратором компании для типа записи, на странице сведений о записи может отображаться поле "Владелец" или поле "Книга" либо оба поля, каждое из которых может быть пустым. Дополнительные сведения о режимах собственности на записи см. в разделе Доступ к данным, совместное использование записей и права собственности на записи (см. ["Доступ к](#page-49-0)  [данным, совместное использование записей и владение записями"](#page-49-0) на стр. [50\)](#page-49-0).

# **Связанная информация**

Связанную с финансовыми планами информацию см. в следующих разделах:

- Работа с главной страницей финансовых планов (на стр. [833\)](#page-832-0)
- Управление финансовыми планами (на стр. [834\)](#page-833-0)

# **Финансовые продукты**

Страницы "Финансовые продукты" служат для создания, обновления и отслеживания финансовых продуктов любых типов.

**ПРИМЕЧАНИЕ.** Доступные вкладки определяются администратором компании. Если в служебные обязанности не входит отслеживание информации о финансовых продуктах, вкладка "Финансовые продукты" может быть недоступна для настройки.

Под *финансовым продуктом* в Oracle CRM On Demand понимается конкретный материальный товар или услуга, предлагаемая финансовым учреждением своим клиентам, группа таких продуктов или же любой финансовый продукт любого финансового учреждения.

Финансовые продукты могут использоваться для отслеживания типов финансовых продуктов, таких как ссуды, зачисление на счет (текущие и сберегательные счета), начисление рыночных процентов (счета денежного рынка), срочные вклады (депозитные сертификаты) и т. п. Финансовыми продуктами могут также быть обыкновенные акции, деривативы, обособленные счета, а также хеджевые и взаимные фонды.

Используя записи о финансовых продуктах, финансовые институты могут просматривать сведения о финансовых продуктах, в т.ч. высокоуровневые сведения о продуктах, ссылки URL на веб-сайты или каталоги финансовых продуктов. Используя эту возможность, можно получать доступ к самым свежим сведениям о финансовых продуктах и к сопутствующей информации об операциях, бизнесвозможностях, запросах на обслуживание и календарях для своих клиентов.

Для типов записей о финансовых продуктах дополнительно поддерживаются иерархии финансовых продуктов. Такие иерархии позволяют объединять финансовые продукты в группы, например, пакетные предложения, взаимные фонды и любые другие необходимые объединения, в несколько иерархий или в несколько групп.

На следующих рисунках показаны некоторые примеры иерархий финансовых продуктов.

На рис. 4 приводится пример иерархии взаимного фонда.

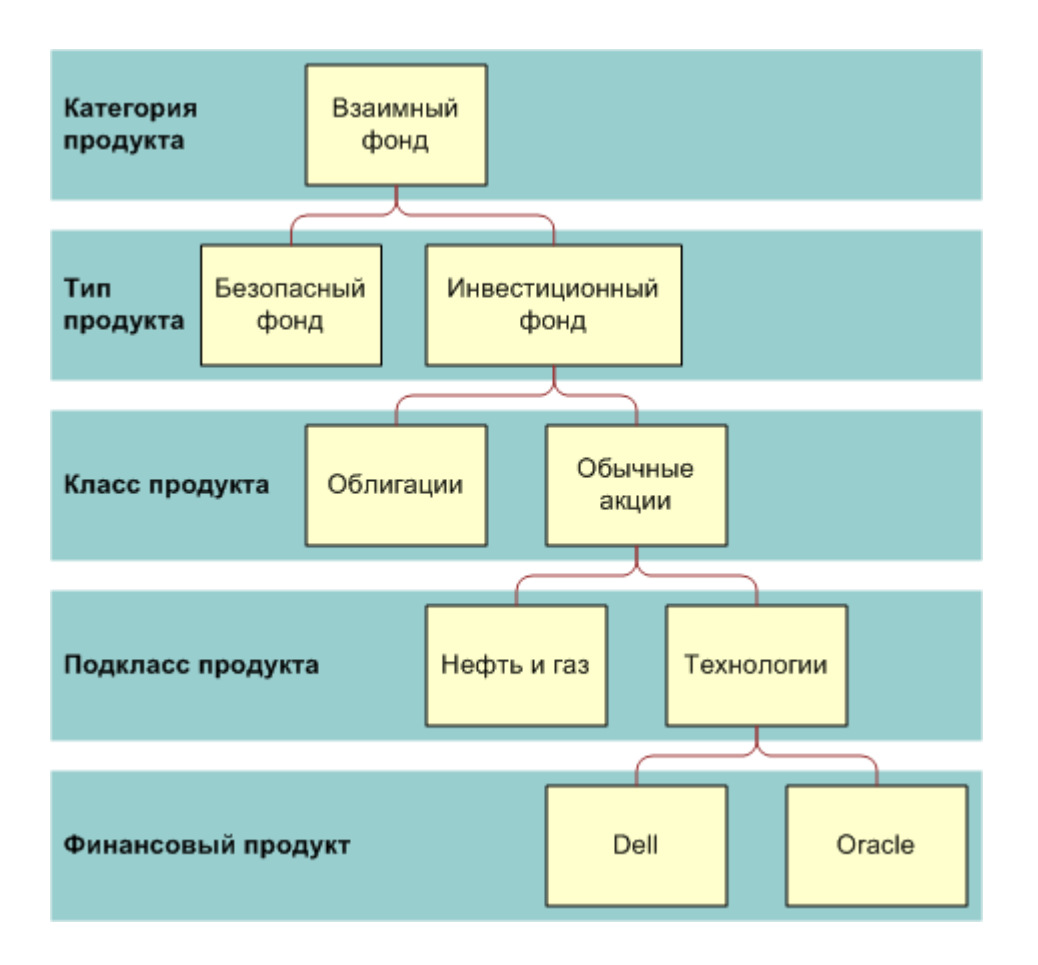

**Figure 4: Пример иерархии взаимного фонда**

#### <span id="page-837-0"></span>Управление состоянием

На рис. 5 приводится пример иерархии страхового полиса.

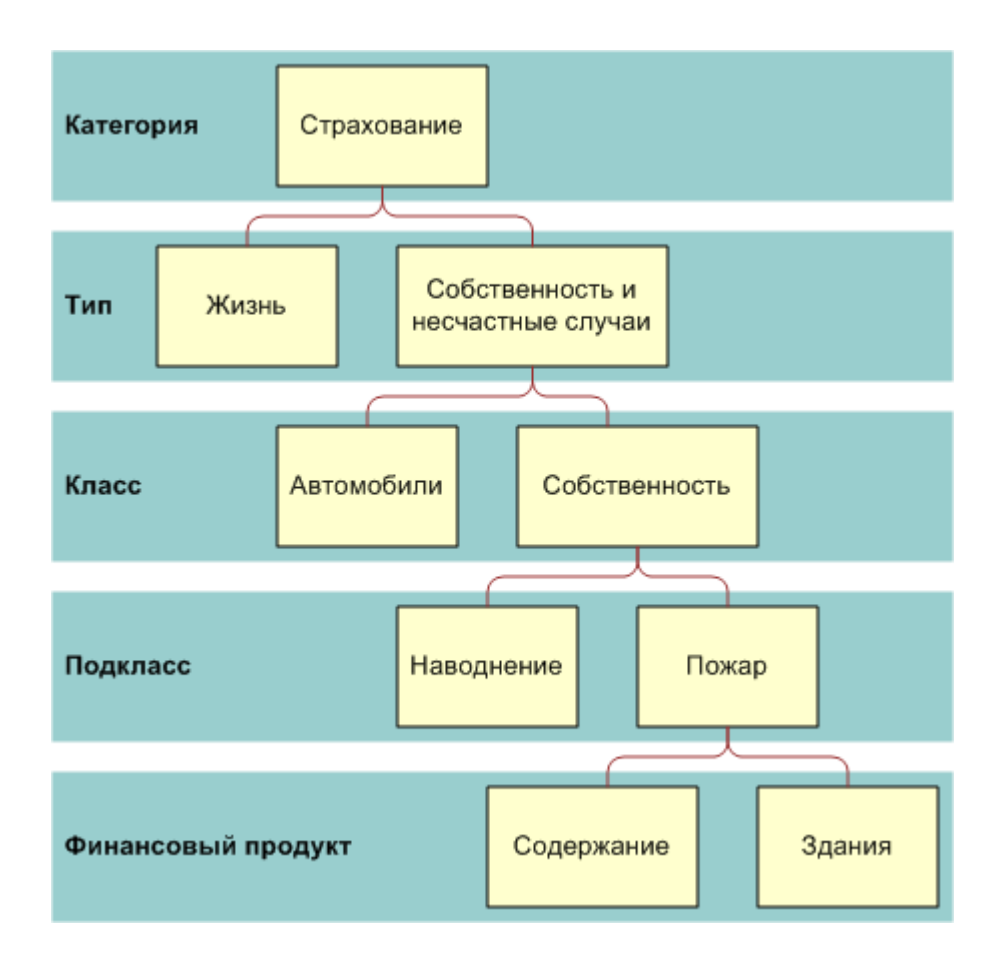

**Figure 5: Пример иерархии страховых полисов**

# **Работа с главной страницей финансовых продуктов**

Главная страница финансовых продуктов служит исходным пунктом управления финансовыми продуктами.

**ПРИМЕЧАНИЕ.** Макет главной страницы финансовых продуктов настраивается администратором компании. Кроме того, пользователь, роль которого включает привилегию "Индивидуализация домашних страниц", может добавлять и удалять разделы на этой странице.

# **Создание записи финансового продукта**

Для создания финансового продукта достаточно нажать кнопку "Создать" в разделе "Недавно измененные финансовые продукты". Дополнительные сведения см. в разделах Создание записей (на стр. [55](#page-54-0)) и Поля финансовых продуктов (см. ["Поля сведений о финансовых продуктах"](#page-840-0) на стр. [841\)](#page-840-0).

СОВЕТ. Допускается создание иерархий финансовых продуктов; например, можно указать, что собственный капитал является частью взаимного фонда, заполнив поле "Родительский финансовый

продукт". Сведения об иерархиях финансовых продуктов см. в разделе Отслеживание родительских финансовых продуктов (на стр. [840\)](#page-839-0).

### **Работа со списками финансовых продуктов**

Oracle CRM On Demand поставляется с набором стандартных списков. Все стандартные списки являются общедоступными. Пользователи и их руководители могут составлять дополнительные списки по тем или иным критериям.

В следующей таблице описываются стандартные списки для финансовых продуктов.

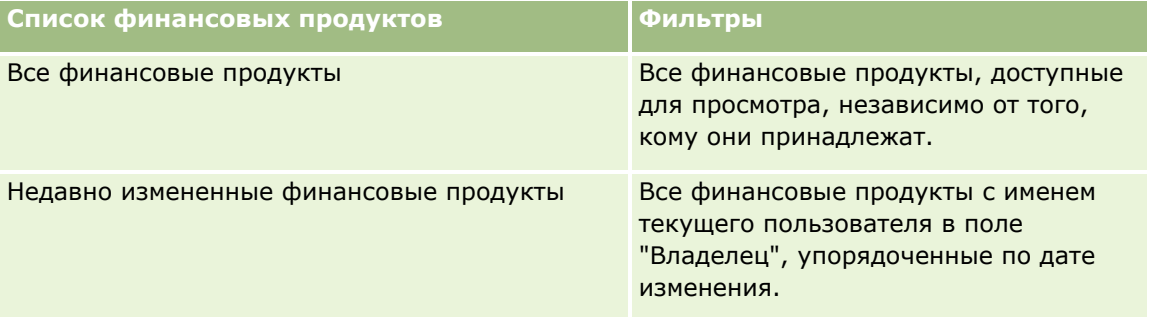

Для просмотра списка щелкните имя списка.

Для создания нового списка нажмите кнопку "Создать". Дополнительные сведения о создании списков см. в разделе Создание и уточнение списков (на стр. [140\)](#page-139-0).

Чтобы просмотреть все доступные списки, создать новый список или просмотреть, изменить или удалить существующий список, выберите "Управление списками". Страница "Управление списками" включает также стандартные списки, поставляемые с Oracle CRM On Demand. Эти списки предоставляются только для просмотра, поэтому их невозможно изменить или удалить.

### **Просмотр недавно измененных финансовых продуктов**

В разделе "Недавно измененные финансовые продукты" показаны финансовые продукты, которые изменялись в последнее время.

Чтобы развернуть список, выберите "Показать полный список".

### **Добавление разделов на главную страницу финансовых продуктов**

Пользователь, роль которого включает привилегию "Индивидуализация домашних страниц", может добавлять разделы на главную страницу финансовых продуктов, в зависимости от того, какие разделы администратор компании сделал доступными для отображения на этой странице.

Далее описывается процедура добавления разделов на главную страницу финансовых продуктов.

#### *Процедура добавления разделов на главную страницу финансовых продуктов*

**1** На главной странице финансовых продуктов нажмите кнопку "Изменить макет".

- <span id="page-839-0"></span>**2** На странице "Макет главной страницы финансовых продуктов" с помощью кнопок со стрелками добавьте или удалите разделы и выберите порядок их отображения на странице.
- **3** Нажмите "Сохранить".

# **Управление финансовыми продуктами**

Управление финансовыми продуктами включает в себя выполнение следующих задач:

Отслеживание родительских финансовых продуктов (на стр. [840\)](#page-839-0)

Пошаговые процедуры, общие для многих типов записей, см. в разделах:

- Создание записей (на стр. [55\)](#page-54-0)
- Обновление сведений о записях (на стр. [120\)](#page-119-0)
- Связывание записей со своей выбранной записью (см. ["Привязка записей к выбранной записи"](#page-123-0) на стр. [124\)](#page-123-0)
- Работа со списками (на стр. [134\)](#page-133-0)

**ПРИМЕЧАНИЕ.** Администраторы компании могут настраивать Oracle CRM On Demand различными способами, например изменяя имена типов записей, поля и варианты в списках выбора. Поэтому отображаемая информация может отличаться от стандартной информации, описанной в интерактивной справке.

Кроме того, в зависимости от уровня доступа, который имеет пользователь, ему могут быть доступны не все процедуры, описанные в предыдущем списке.

# **Связанные разделы**

Информацию, относящуюся к финансовым продуктам, см. в следующих разделах:

- Работа с главной страницей финансовых планов (на стр. [833\)](#page-832-0)
- Поля финансовых продуктов (см. ["Поля сведений о финансовых продуктах"](#page-840-0) на стр. [841\)](#page-840-0)

# **Отслеживание родительских финансовых продуктов**

Для обеспечения отслеживания родительских финансовых продуктов другого финансового продукта добавьте родительский финансовый продукт в поле "Родительский финансовый продукт" дочернего финансового продукта.

#### *Для отслеживания родительского финансового продукта*

**1** Выберите финансовый продукт

Подробнее о выбора финансовых продуктов см. раздел Поиск записей (на стр. [75\)](#page-74-0).

- **2** На странице "Сведения о финансовом продукте" нажмите "Правка".
- **840** Интерактивная справка по Oracle CRM On Demand Part 1 Выпуск 39

<span id="page-840-0"></span>**3** На странице "Редактирование финансового продукта" выберите поле "Родительский финансовый продукт" и выберите финансовый продукт.

# **Поля сведений о финансовых продуктах**

Используйте страницу "Редактирование финансового продукта" для добавления финансового продукта или обновления сведения существующего финансового продукта. На странице "Редактирование финансового продукта" отображается полный набор полей финансового продукта.

**СОВЕТ.** Редактирование финансовых продуктов возможно также на странице "Список финансовых продуктов" и на странице "Сведения о финансовых продуктах". Подробнее об обновление записей см. раздел Обновление сведений о записях (на стр. [120\)](#page-119-0).

**ПРИМЕЧАНИЕ.** Администраторы компании могут настраивать Oracle CRM On Demand различными способами, например изменяя имена типов записей, поля и варианты в списках выбора. Поэтому отображаемая информация может отличаться от стандартной информации, описанной в интерактивной справке.

Следующая таблица содержит дополнительную информацию о некоторых полях сведений о финансовом продукте.

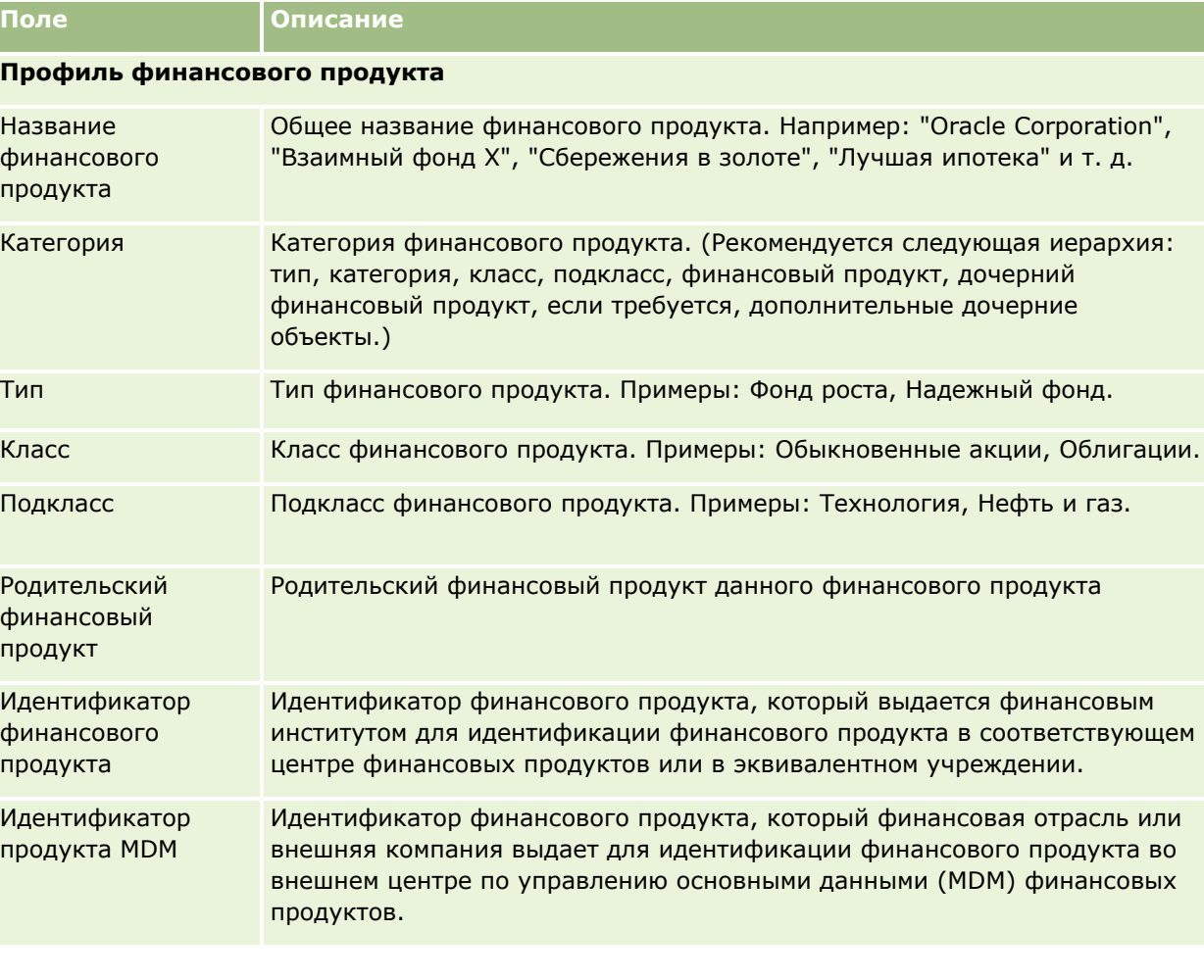

#### Управление состоянием

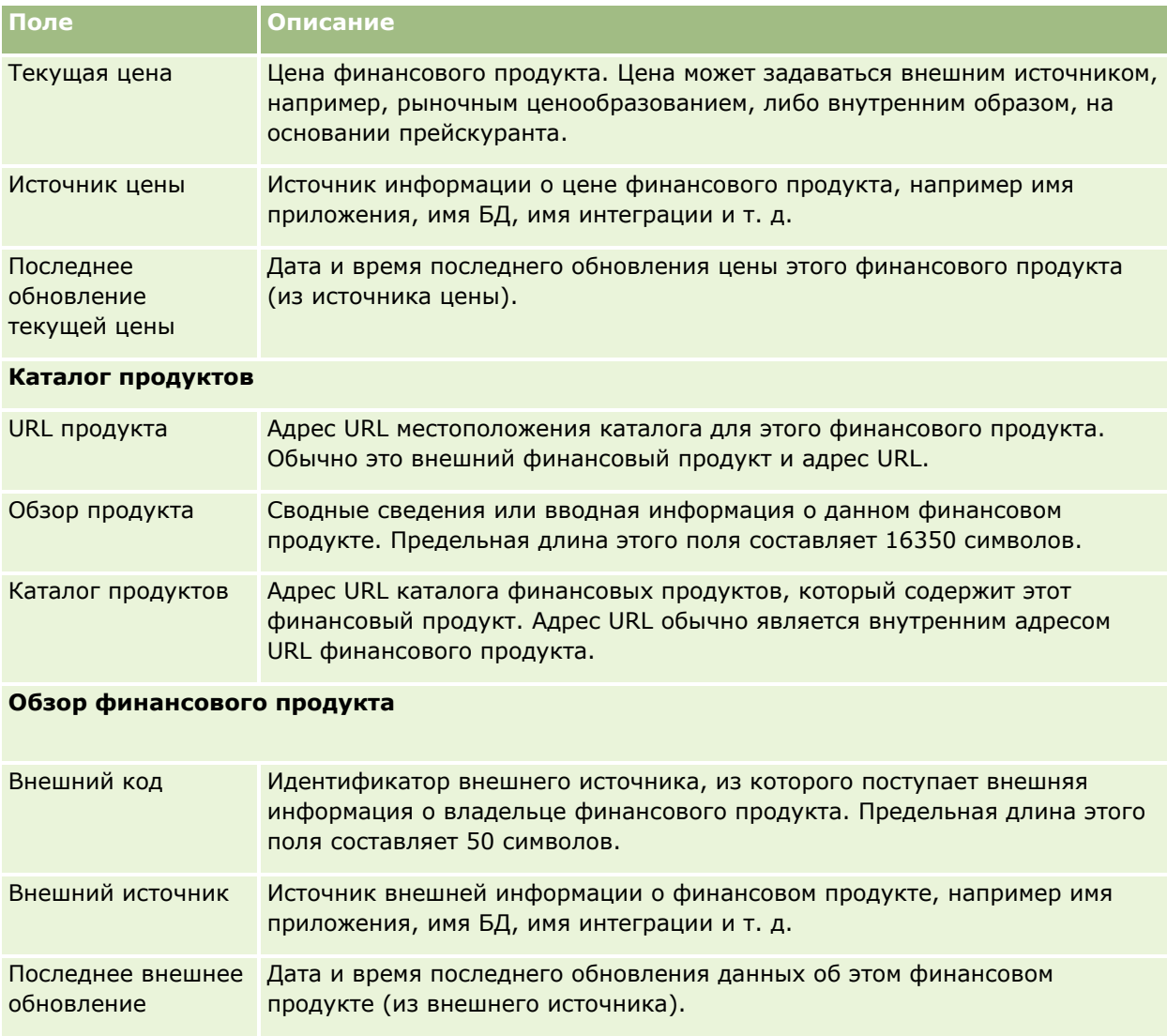

# **Связанные разделы**

Информацию, относящуюся к финансовым продуктам, см. в следующих разделах:

- Финансовые продукты (на стр. [836\)](#page-835-0)
- Работа с главной страницей финансовых продуктов (на стр. [838\)](#page-837-0)
- Управление финансовыми продуктами (на стр. [840\)](#page-839-0)

# **Финансовые транзакции**

Используйте страницы "Финансовые транзакции" для создания, обновления и отслеживания финансовых транзакций любых типов для определенных финансовых субъектов. Под *финансовыми транзакциями* подразумеваются отдельные транзакции финансового субъекта для всех финансовых продуктов.

**ПРИМЕЧАНИЕ.** Доступные для пользователя вкладки определяются администратором компании. Если должностные обязанности пользователя не включают в себя отслеживание информации финансовых транзакций, вкладка "Финансовые транзакции" может быть исключена из настройки для этого пользователя.

Записи финансовых транзакций позволяют определять принадлежность транзакций финансовым субъектам в отношении всех финансовых продуктов. Эта информация позволяет получить полное представление о финансовых транзакциях, систематизированное по финансовым субъектам. Записи финансовых транзакций могут использоваться для отслеживания любых типов транзакций финансовых продуктов, таких как покупка, продажа, крупный заказ, погашение, депонирование, снятие средств и другие инструменты, определенные пользователем в финансовых продуктах.

Используя финансовые транзакции, финансовые учреждения могут получать сводные данные о финансовых субъектах клиентов из своих приложений организационно-контрольного отдела или отдела обработки документов. Из этих данных формируются представления по клиентам или по домохозяйствам. При управлении отношениями с клиентом пользователю Oracle CRM On Demand доступна подробная информация о финансовых транзакциях: количество, цены и важные даты (например, дата приобретения).

# **Работа с главной страницей финансовых транзакций**

Главная страница финансовых транзакций служит исходным пунктом управления финансовыми транзакциями.

**ПРИМЕЧАНИЕ.** Макет главной страницы финансовых транзакций настраивается администратором компании. Кроме того, пользователь, роль которого включает привилегию "Индивидуализация домашних страниц", может добавлять и удалять разделы на этой странице.

# **Создание финансовой транзакции**

Для создания финансовой транзакции достаточно нажать кнопку "Создать" в разделе "Недавно измененные финансовые транзакции". Дополнительные сведения см. в разделах Создание записей (на стр. [55](#page-54-0)) и Поля финансовой транзакции (на стр. [845\)](#page-844-0).

# **Работа со списками финансовых транзакций**

Oracle CRM On Demand поставляется с набором стандартных списков. Все стандартные списки являются общедоступными. Пользователи и их руководители могут составлять дополнительные списки по тем или иным критериям.

В следующей таблице описываются стандартные списки для финансовых транзакций.

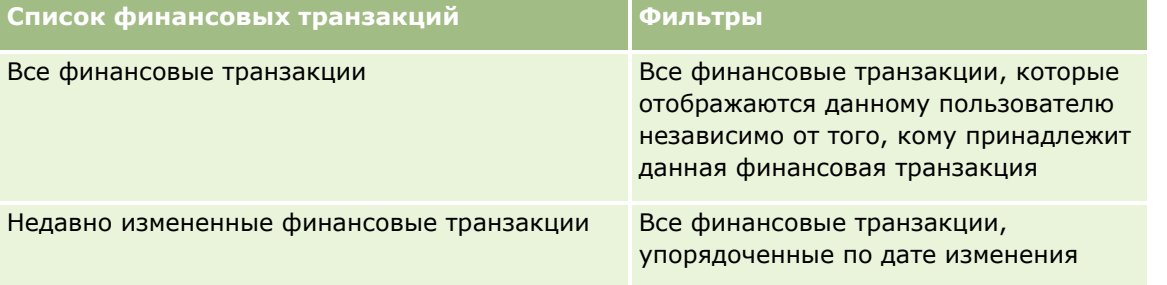

#### Управление состоянием

Для просмотра списка щелкните имя списка.

Для создания нового списка нажмите кнопку "Создать". Дополнительные сведения о создании списков см. в разделе Создание и уточнение списков (на стр. [140\)](#page-139-0).

Чтобы просмотреть все доступные списки, создать новый список или просмотреть, изменить или удалить существующий список, выберите "Управление списками". Страница "Управление списками" включает также стандартные списки, поставляемые с Oracle CRM On Demand. Эти списки предоставляются только для просмотра, поэтому их невозможно изменить или удалить.

#### **Просмотр недавно измененных финансовых транзакций**

В разделе "Недавно измененные финансовые транзакции" показаны изменявшиеся в последнее время финансовые транзакции, отсортированные по дате изменения.

Чтобы развернуть список, выберите "Показать полный список".

### **Добавление разделов на главную страницу финансовых транзакций**

Если роль пользователя включает в себя полномочия "Индивидуализация домашних страниц", он может (при определенной настройке со стороны администратора компании) добавлять дополнительные разделы на свою главную страницу "Финансовые транзакции".

Следующая процедура описывает способ добавления разделов на главную страницу "Финансовые транзакции".

#### *Для добавления разделов на главную страницу "Финансовые транзакции"*

- **1** На главной странице "Финансовые транзакции" нажмите "Изменить макет".
- **2** На странице "Макет главной страницы Финансовые транзакции" нажмите стрелки для добавления или удаления разделов и для организации разделов на данной странице.
- **3** Нажмите "Сохранить".

# **Управление финансовыми транзакциями**

Пошаговые процедуры, общие для многих типов записей, см. в разделах:

- Создание записей (на стр. [55\)](#page-54-0)
- Обновление сведений о записях (на стр. [120\)](#page-119-0)
- Связывание записей со своей выбранной записью (см. ["Привязка записей к выбранной записи"](#page-123-0) на стр. [124\)](#page-123-0)
- Работа со списками (на стр. [134\)](#page-133-0)

**ПРИМЕЧАНИЕ.** Администраторы компании могут настраивать Oracle CRM On Demand различными способами, например изменяя имена типов записей, поля и варианты в списках выбора. Поэтому отображаемая информация может отличаться от стандартной информации, описанной в интерактивной

<span id="page-844-0"></span>справке.

Кроме того, в зависимости от уровня доступа, который имеет пользователь, ему могут быть доступны не все процедуры, описанные в предыдущем списке.

# **Поля финансовой транзакции**

Используйте страницу "Редактирование финансовой транзакции" для добавления финансовой транзакции или обновления сведений существующей финансовой транзакции. На странице "Редактирование финансовой транзакции" отображается полный набор полей финансовой транзакции.

**СОВЕТ.** Редактирование информации о финансовой транзакции возможно также на странице "Список финансовых транзакций" и на странице "Сведения о финансовых транзакциях". Подробнее об обновление записей см. раздел Обновление сведений о записях (на стр. [120\)](#page-119-0).

**ПРИМЕЧАНИЕ.** Администраторы компании могут настраивать Oracle CRM On Demand различными способами, например изменяя имена типов записей, поля и варианты в списках выбора. Поэтому отображаемая информация может отличаться от стандартной информации, описанной в интерактивной справке.

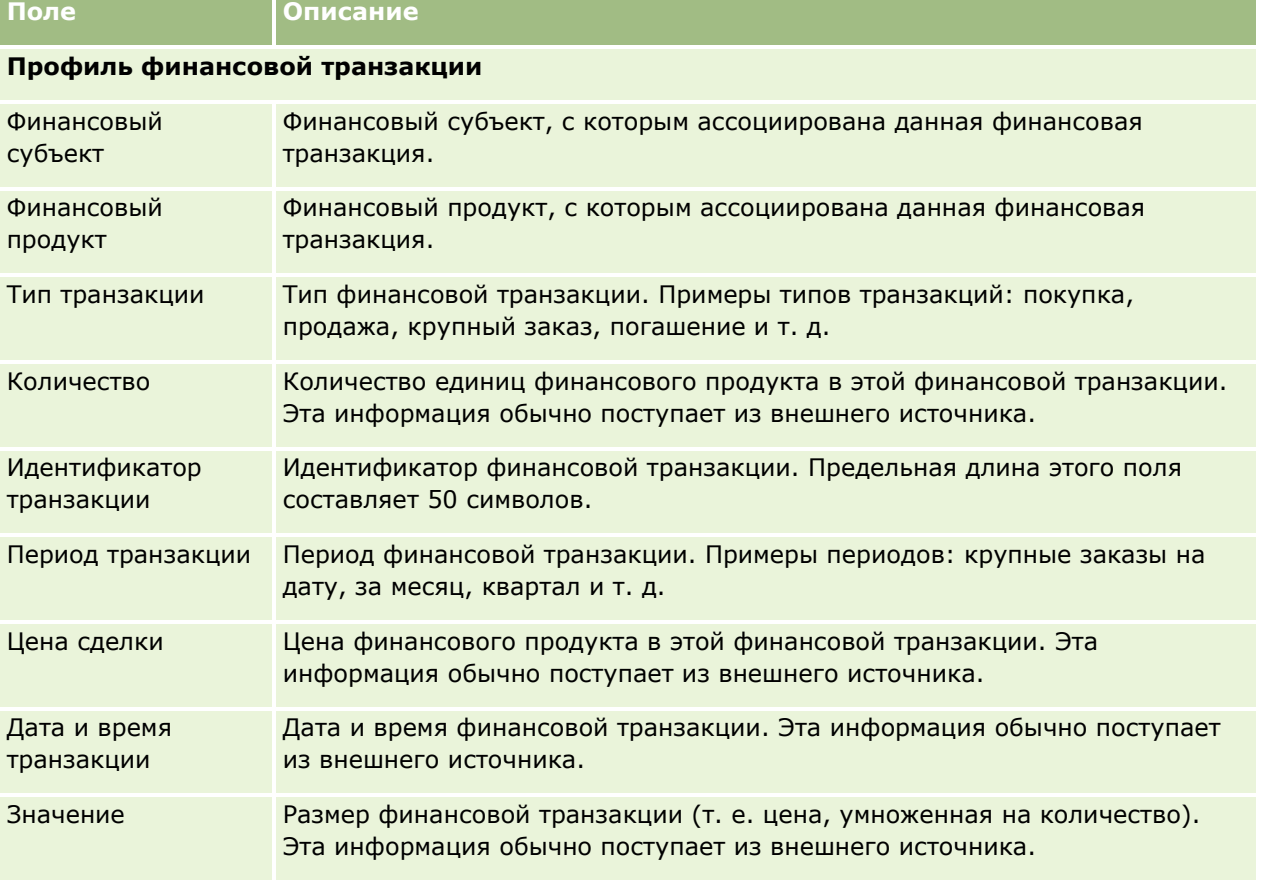

В следующей таблице представлена дополнительная информация о некоторых полях.

#### **Интеграция финансовых транзакций**

# Управление состоянием

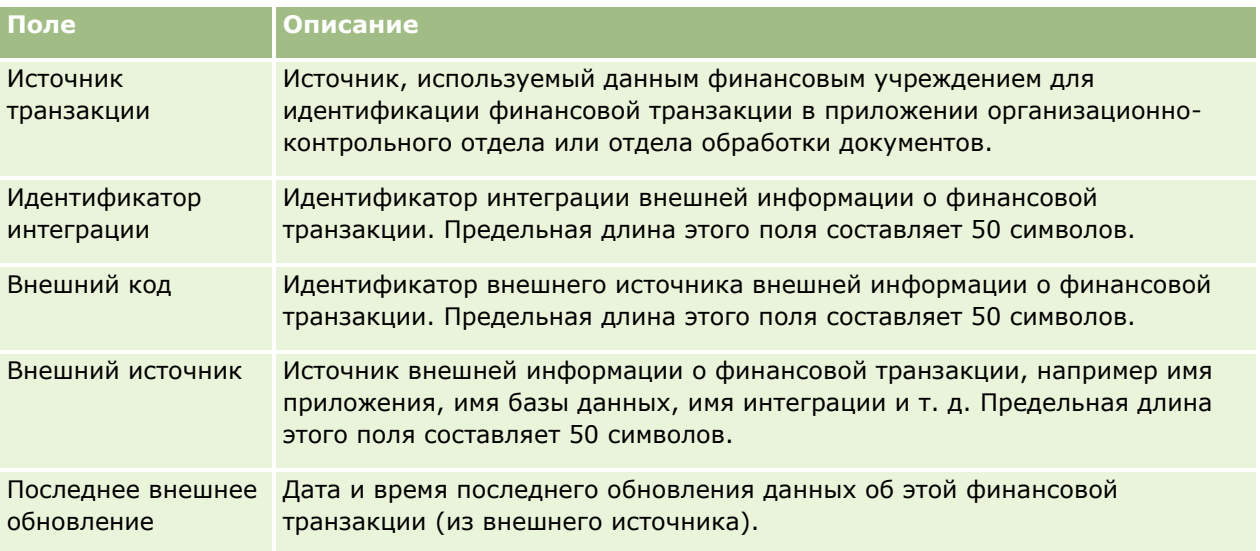

Для хранения данных о страховании в Oracle CRM On Demand используются следующие типы записей:

- **Требования (на стр. [852\)](#page-851-0).** Эти страницы используются для управления сведениями о страховых исках.
- **Обеспечения (на стр. [859\)](#page-858-0).** Эти страницы используются для управления сведениями о предельных суммах денежных выплат и рисках, покрываемых страховым полисом.
- **Повреждения (на стр. [863\)](#page-862-0).** Эти страницы используются для управления сведениями об ущербе, причиненном застрахованному имуществу контакта.
- **Страхование собственности (на стр. [866\)](#page-865-0).** Эти страницы используются для управления сведениями о страхуемом имуществе.
- **Участвующие стороны (на стр. [870\)](#page-869-0).** Эти страницы используются для управления сведениями о контактах, участвующих в подаче или рассмотрении страховых исков.
- **Полисы (на стр. [873\)](#page-872-0).** Эти страницы используются для управления сведениями о страховых полисах.
- **Держатели полисов (см. ["Держатели полиса"](#page-877-0) на стр. [878\)](#page-877-0).** Эти страницы используются для управления сведениями о держателях страховых полисов.
- **Профиль брокера (на стр. [882\)](#page-881-0).** Эти страницы используются для управления сведениями о брокерах.

Примечание. Все эти типы записей доступны только для Oracle CRM On Demand Financial Services Edition.

# **Управление страхованием**

Управление страхованием включает в себя выполнение следующих процессов:

- Процесс планирования каналов (на стр. [848\)](#page-847-0)
- Процесс составления первичного уведомления об убытках для требований (на стр. [848\)](#page-847-0)
- Процесс найма агентов и установления отношений между агентами и брокерами (на стр. [849\)](#page-848-0)
- Процесс управления отношениями между агентами и брокерами (на стр. [849\)](#page-848-0)
- Процесс планирования продаж и составления бюджета (на стр. [850\)](#page-849-0)
- Процесс преобразования зацепок страхования в клиентов с помощью модели успешного агента (на стр. [850\)](#page-849-0)
- Процесс управления запросами на обслуживание (на стр. [850\)](#page-849-0)

<span id="page-847-0"></span> $\Box$ 

Примечание. Некоторые из этих процессов выполняются в рамках Oracle CRM On Demand, а другие - вне Oracle CRM On Demand.

# **Процесс планирования каналов**

Планирование каналов включает разработку стратегии менеджера каналов и составление плана действий в отношении каналов, находящихся в сфере его ответственности.

Планирование каналов включает в себя выполнение следующих задач:

- **1** Создание бизнес-плана: см. раздел Планирование бизнеса (на стр. [443\)](#page-442-0).
- **2** Создание целей для бизнес-планов: см. раздел Цели (на стр. [454\)](#page-453-0).
- **3** Управление субъектами плана: см. раздел Субъекты плана (см. ["Компании плана"](#page-459-0) на стр. [460\)](#page-459-0).
- **4** Управление контактами плана: см. раздел Контакты плана (на стр. [464\)](#page-463-0).
- **5** Управление бизнес-возможностями плана: см. раздел Бизнес-возможности плана (см. ["Сделки плана](#page-466-0)" на стр. [467\)](#page-466-0).

# **Процесс составления первичного уведомления об убытках для требований**

Подготовка первичного уведомления об убытках включает составление отчетов о требованиях клиентов, содержащих сведения о требовании и заявителе. В такой отчет включаются результаты проверки обеспечения, проводимой агентом центра обработки вызовов. Агент проверяет сведения о полисе и его обеспечении.

Процесс создания первичного уведомления об убытках для требований включает в себя выполнение следующих задач:

- **1** Проверка сведений о полисе и обеспечении, представленных заявителем: см. раздел Полисы (на стр. [873\)](#page-872-0).
- **2** Создание записи требований: см. раздел Требования (на стр. [852\)](#page-851-0).
- **3** Ввод сведений о первичном уведомлении об убытках: см. раздел Требования (на стр. [852\)](#page-851-0).

# <span id="page-848-0"></span>**Процесс найма агентов и установления отношений между агентами и брокерами**

Настройка отношений между агентами и брокерами включает планирование и проведение маркетинговых кампаний, нацеленных на потенциальных агентов, и настройку новых агентов.

Процесс найма новых агентов и настройки отношений агентов с брокерами включает в себя выполнение следующих задач:

- **1** Создайте запись кампании (см. разделы Создание записей (на стр. [55](#page-54-0)) и Поля кампании (на стр. [279\)](#page-278-0)).
- **2** Установление связи между потенциальными агентами и кампанией: см. раздел Выбор целевых контактов для кампаний (см. ["Создание целевых контактов для кампаний"](#page-275-0) на стр. [276\)](#page-275-0).
- **3** Проведение маркетинговых кампаний: см. раздел Процесс обработки кампаний (на стр. [271\)](#page-270-0).
- **4** Управление заявками агентов и утверждение новых агентов.
- **5** Настройка новых утвержденных агентов: см. разделы Создание записей (на стр. [55](#page-54-0)) и Поля партнера (на стр. [513\)](#page-512-0).

# **Процесс управления отношениями между агентами и брокерами**

Управление отношениями между агентами и брокерами включает обмен информацией с агентами и мониторинг отношений агентов с брокерами, обновление демографических данных агентов, контроль реквизитов, ведение книг и др.

Управление отношениями между агентами и брокерами включает в себя выполнение следующих задач:

- **1** Обновление сведений об агентах и агентствах: см. раздел Обновление сведений о записи (см. "[Обновление сведений о записях"](#page-119-0) на стр. [120\)](#page-119-0).
- **2** Мониторинг реквизитов агентов и агентств: см. раздел Управление субъектами партнеров (на стр. [510\)](#page-509-0).
- **3** Управление бизнес-планом: см. раздел Управление бизнес-планами (на стр. [450\)](#page-449-0).
- **4** Мониторинг бизнес-возможностей и запросов на обслуживание, поступающих от агентов и агентств: см. раздел Управление возможностями (см. ["Управление бизнес](#page-369-0)-возможностями" на стр. [370](#page-369-0)) и Управление запросами на обслуживание (на стр. [478\)](#page-477-0).

# <span id="page-849-0"></span>**Процесс планирования продаж и составления бюджета**

Планирование продаж в отрасли страхования включает планирование продаж на год, квартал или иной период, а также управление планами продаж, в том числе управление бюджетами продаж, прогнозами продаж и территориями.

Процесс планирования продаж и составления бюджетов включает в себя следующие задачи:

- **1** Планирование продаж на год, квартал или иной период: см. раздел Планирование бизнеса (на стр. [443\)](#page-442-0).
- **2** Управление бюджетами и квотами продаж: см. раздел Прогнозы (на стр. [390\)](#page-389-0).
- **3** Управление прогнозами продаж: см. раздел Прогнозы (на стр. [390\)](#page-389-0).
- **4** Управление территориями: см. раздел Управление территориями.

# **Процесс управления запросами на обслуживание**

Управление запросами на обслуживание включает обработку общих требований и полный цикл разрешения одиночных запросов на обслуживание. Сюда же входит анализ проблем обслуживания и распределение запросов по приоритетам.

Управление запросами на обслуживание включает в себя выполнение следующих задач:

- **1** Создание запроса на обслуживание: см. раздел Запросы на обслуживание (на стр. [475\)](#page-474-0).
- **2** Назначение или эскалация запроса на обслуживание: см. разделы Назначение запросов на обслуживание (на стр. [478](#page-477-0)) и Эскалация запросов на обслуживание (см. ["Повышение уровня запроса](#page-480-0)  [на обслуживание"](#page-480-0) на стр. [481\)](#page-480-0).
- **3** Работа с решениями для запроса на обслуживание: см. раздел Добавление решений в запросы на обслуживание (на стр. [480\)](#page-479-0).
- **4** Закрытие разрешенного запроса на обслуживание: см. раздел Закрытие разрешенных запросов на обслуживание (на стр. [481\)](#page-480-0).

# **Процесс преобразования зацепок страхования в клиентов с помощью модели успешного агента**

В Oracle CRM On Demand можно использовать правила потока операций, чтобы указать, что одно или несколько действий необходимо выполнять автоматически всегда, когда происходит указанное событие. Для реализации бизнес-процессов можно настроить любое необходимое количество правил потока операций.

Модель успешного агента (PSM) в Oracle CRM On Demand - это структура, использующая правила потока операций для автоматизации создания мероприятий, которая позволяет агентам или консультантам по финансам отслеживать зацепки и оставаться на связи с клиентами на постоянной основе.

В модели успешного агента используются следующие термины:

- **Агент.** *Агент* страховой агент или консультант по финансам.
- **Клиент.** *Клиент* контакт, с которым компания поддерживает отношения на долгосрочной основе, с тем чтобы можно было отслеживать изменения в ситуации клиента и выявлять возможности для предложения ему ряда дополнительных продуктов. Обычно клиент также обращается за советом относительно того, какие продукты соответствуют его потребностям.

В модели успешного агента используются правила потока операций для выполнения следующих действий:

- Создание задачи для вызова зацепки на следующий рабочий день каждый раз, когда создается запись зацепки.
- Создание последующей задачи, когда агент обновляет значение в поле "Результат вызова" на странице сведений о задаче после вызова зацепки или клиента.

Типы вызовов зацепок или клиентов, которые выполняют агенты:

- **Звонки для направления.** Вызовы, которые должны выполнять агенты для отслеживания зацепок.
- **В Звонки в день рождения.** Звонки для существующих зацепок или клиентов, которые выполняют агенты в их день рождения.
- **Обзорные звонки.** Вызовы зацепок или клиентов, которые выполняют агенты по истечении шести месяцев с момента последнего вызова зацепки.

Агент может записать результат этих звонков (вызовов) в поле "Результат вызова" на странице сведений о задаче. Значения поля "Результат вызова" могут быть следующими:

- **Недоступно.** Собеседник недоступен.
- **На связи.** Собеседник (зацепка или контакт) не может разговаривать сейчас, но не отказывается от дальнейших вызовов.
- **Закрытый файл.** Собеседник не хочет разговаривать ни сейчас, ни в дальнейшем.
- **Встреча**. Собеседник (зацепка или клиент) соглашается на встречу.

В зависимости от результатов вызовов поток операций будет создавать различные последующие задачи. Например, если результат вызова - "Недоступно", поток операций создает задачу для вызова той же самой зацепки или клиента на следующий день. Если результат вызова - "На связи", поток операций создает задачу для вызова зацепки или клиента через шесть месяцев после текущей даты или за одну неделю до дня рождения (в зависимости от того, какая дата наступит раньше).

ПРИМЕЧАНИЕ. Для модели успешного агента требуется настройка правил потока операций и действий. Дополнительные сведения см. в документации по конфигурации для Oracle On Demand Financial Services Edition.

Для преобразования зацепок страхования в клиентов с помощью модели успешного агента выполните следующие задачи:

**1** Создайте новую запись зацепки для направления.

Правило потока операций автоматически создает задачу для вызова зацепки на следующий рабочий день.

- <span id="page-851-0"></span>**2** На странице "Список мероприятий" просмотрите список на день звонков для направления и вызовите зацепку, см. раздел Работа со списками операций (на стр. [231\)](#page-230-0).
- **3** Запишите данные результата вызова в поле "Результат вызова".

В зависимости от результата вызова поток операций создает последующую задачу.

- **4** Запланируйте встречу с зацепкой, см. раздел Планирование встреч с другими лицами (на стр. [251\)](#page-250-0).
- **5** Встретьтесь с подтвержденной зацепкой и соберите дополнительные сведения.
- **6** Обновите зацепку на потенциального клиента, выбрав в списке выбора типа зацепки значение "Потенциальный клиент", см. раздел Поля зацепок (на стр. [301\)](#page-300-0).
- **7** Предложите продукты в соответствии с потребностями потенциального клиента и создайте возможность в случае заинтересованности клиента, см. раздел Работа с главной страницей возможностей (на стр. [368\)](#page-367-0).
- **8** Проведите заключительную встречу и продайте продукты.
- **9** Когда клиент приобретает продукт, обновите контакт на клиента, выбрав в списке выбора типа контакта значение "Клиент".
- **10** На странице сведений о контакте установите для поля "Частота вызовов" значение "1 2 раза в год". Дополнительные сведения о потоке операций создания задачи см. в разделе Создание действий потоков операций: создание задачи.

# **Требования**

Страницы "Требования" используются для создания, обновления и отслеживания требований любых типов. Требования обычно представляют собой требования контакта или предприятия, с которыми работает страховая компания.

**ПРИМЕЧАНИЕ.** Доступные вкладки определяются администратором компании. Если в служебные обязанности пользователя не входит отслеживание информации о требованиях, вкладка "Требования" может быть недоступна для настройки.

*Требование* - это направленное в адрес страховой компании официальное письменное заявление о возмещении ущерба, нанесенного застрахованному объекту, или его утраты.

Наличие данных об истории требований клиента и текущем состоянии требований позволяет персоналу отделов продаж и обслуживания получить более полное представление об этом важном аспекте отношений страховщик-клиент. Страховщики также могут использовать страницы "Требования" для быстрой записи важной информации, связанной с первичным уведомлением о страховом случае, и направления требования соответствующему персоналу.

Тип записи "Требование" поддерживает все типы требований, сопровождающих первичные уведомления о страховых случаях, такие как требования по договорам страхования транспортных средств, имущества, гражданской ответственности и т. д. Требование может иметь родительские требования, т. е. поддерживаются все типы структур и иерархий требований; например, требования могут быть организованы в группы.

<span id="page-852-0"></span>Страница "Сведения о требовании" используется для ведения основных сведений о требовании (профиля) и подробных сведений. Кроме того, на странице сведений о требовании можно просматривать дочерние требования данного требования и другую связанную информацию, включая следующее:

- Участвующие стороны (на стр. [870\)](#page-869-0)
- Ущерб (см. ["Повреждения"](#page-862-0) на стр. [863\)](#page-862-0)
- Операции

С требованиями могут быть связаны операции. Все операции, связанные с требованием, показаны на странице "Сведения о требовании".

Запросы на обслуживание

С требованиями могут быть связаны запросы на обслуживание. Все запросы на обслуживание, связанные с требованием, показаны на странице "Сведения о требовании".

# **Работа с главной страницей требований**

Главная страница требований является начальной точкой для управления требованиями. Эта страница состоит из нескольких разделов, где выводится информация, актуальная для пользователя.

**ПРИМЕЧАНИЕ.** Макет главной страницы требований настраивается администратором компании. Кроме того, пользователь, роль которого включает привилегию "Индивидуализация домашних страниц", может добавлять и удалять разделы на этой странице.

### **Создание требования**

Для создания требования достаточно нажать кнопку "Создать" в разделе "Недавно измененные требования". Дополнительные сведения см. в разделах Создание записей (на стр. [55](#page-54-0)) и Поля требования (см. ["Поля требований"](#page-854-0) на стр. [855\)](#page-854-0).

### **Работа со списками требований**

Oracle CRM On Demand поставляется с набором стандартных списков. Все стандартные списки являются общедоступными. Пользователи и их руководители могут составлять дополнительные списки по тем или иным критериям.

В следующей таблице описываются стандартные списки для требований.

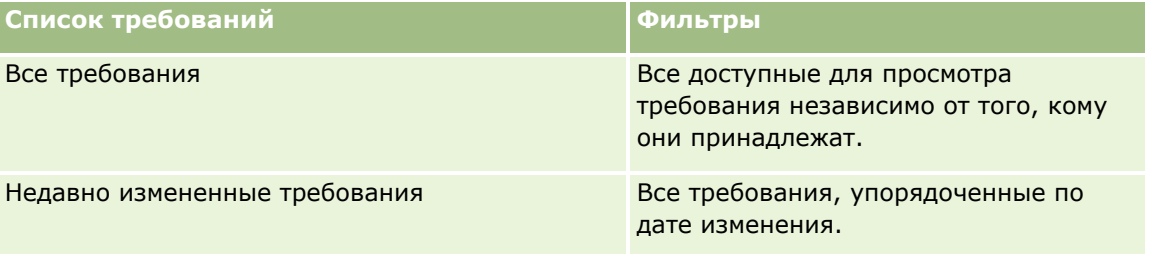

Для просмотра списка щелкните имя списка.

<span id="page-853-0"></span>Для создания нового списка нажмите кнопку "Создать". Дополнительные сведения о создании списков см. в разделе Создание и уточнение списков (на стр. [140\)](#page-139-0).

Чтобы просмотреть все доступные списки, создать новый список или просмотреть, изменить или удалить существующий список, выберите "Управление списками". На странице 'Управление списками' также содержатся стандартные списки, поставляемые вместе с Oracle CRM On Demand. Эти списки предоставляются только для просмотра, поэтому их невозможно изменить или удалить.

### **Просмотр раздела недавно измененных требований**

В разделе "Недавно измененные требования" содержатся последние изменявшиеся требования, упорядоченные по дате изменения. Чтобы развернуть список полностью, щелкните ссылку "Показать весь список". Далее описывается процедура добавления разделов на главную страницу требований.

### **Добавление разделов на главную страницу требований**

Пользователь, роль которого включает привилегию "Индивидуализация домашних страниц", может добавлять разделы на главную страницу требований, в зависимости от того, какие разделы администратор компании сделал доступными для отображения на этой странице.

#### *Процедура добавления разделов на главную страницу требований*

- **1** На главной странице требований щелкните ссылку "Изменить макет".
- **2** На странице "Макет главной страницы требований" с помощью кнопок со стрелками добавьте или удалите разделы и выберите порядок их отображения на странице.
- **3** Нажмите "Сохранить".

### **Связанная информация**

Информацию, связанную с требованиями, см. в следующих разделах:

- Поля требований (на стр. [855\)](#page-854-0)
- Управление требованиями (на стр. [854\)](#page-853-0)

# **Управление требованиями**

Для просмотра пошаговых инструкций по выполнению конкретных процедур нажмите соответствующую ссылку.

- Обновление сведений о записи (см. ["Обновление сведений о записях"](#page-119-0) на стр. [120\)](#page-119-0)
- Привязка записей к выбранной записи (на стр. [124\)](#page-123-0)
- Отслеживание родительских требований (на стр. [855\)](#page-854-0)

Дополнительные процедуры, общие для всех записей, см. в разделе Работа с записями (на стр. [49\)](#page-48-0).

<span id="page-854-0"></span>**ПРИМЕЧАНИЕ.** Администраторы компании могут настраивать Oracle CRM On Demand различными способами, например, изменяя имена типов записей, полей и варианты списков выбора. Поэтому отображаемая информация может отличаться от стандартной информации, представленной в интерактивной справке.

Кроме того, возможность выполнения некоторых из перечисленных выше процедур зависит от уровня доступа пользователя.

#### **Связанная информация**

Информацию, связанную с требованиями, см. в следующих разделах:

- Работа с главной страницей требований (на стр. [853\)](#page-852-0)
- Поля требований (на стр. [855\)](#page-854-0)

# **Отслеживание родительских требований**

Для включения отслеживания родительских требований добавьте родительское требование в поле 'Родительское требование' в записи дочернего требования.

#### *Для отслеживания родительского требования*

**1** Выберите требование.

Подробнее об выборе требования см. в разделе Поиск записей (на стр. [75\)](#page-74-0).

- **2** На странице 'Сведения о требовании' нажмите 'Правка'.
- **3** На странице 'Редактирование требования' выберите поле 'Родительское требование', затем выберите требование.

# **Поля требований**

Страница "Редактирование требования" используется для добавления требований или обновления сведений о них. На странице "Редактирование требования" представлен полный набор полей для требования.

**СОВЕТ.** Редактировать требования также можно на страницах "Список требований" и "Сведения о требовании". Подробнее об обновлении записей см. в разделе Обновление сведений записи (см. "[Обновление сведений о записях"](#page-119-0) на стр. [120\)](#page-119-0).

**ПРИМЕЧАНИЕ.** Администраторы компании могут настраивать Oracle CRM On Demand различными способами, например изменяя имена типов записей, поля и варианты в списках выбора. Поэтому отображаемая информация может отличаться от стандартной информации, описанной в интерактивной справке.

В приведенной ниже таблице предоставляется дополнительная информация о некоторых полях.

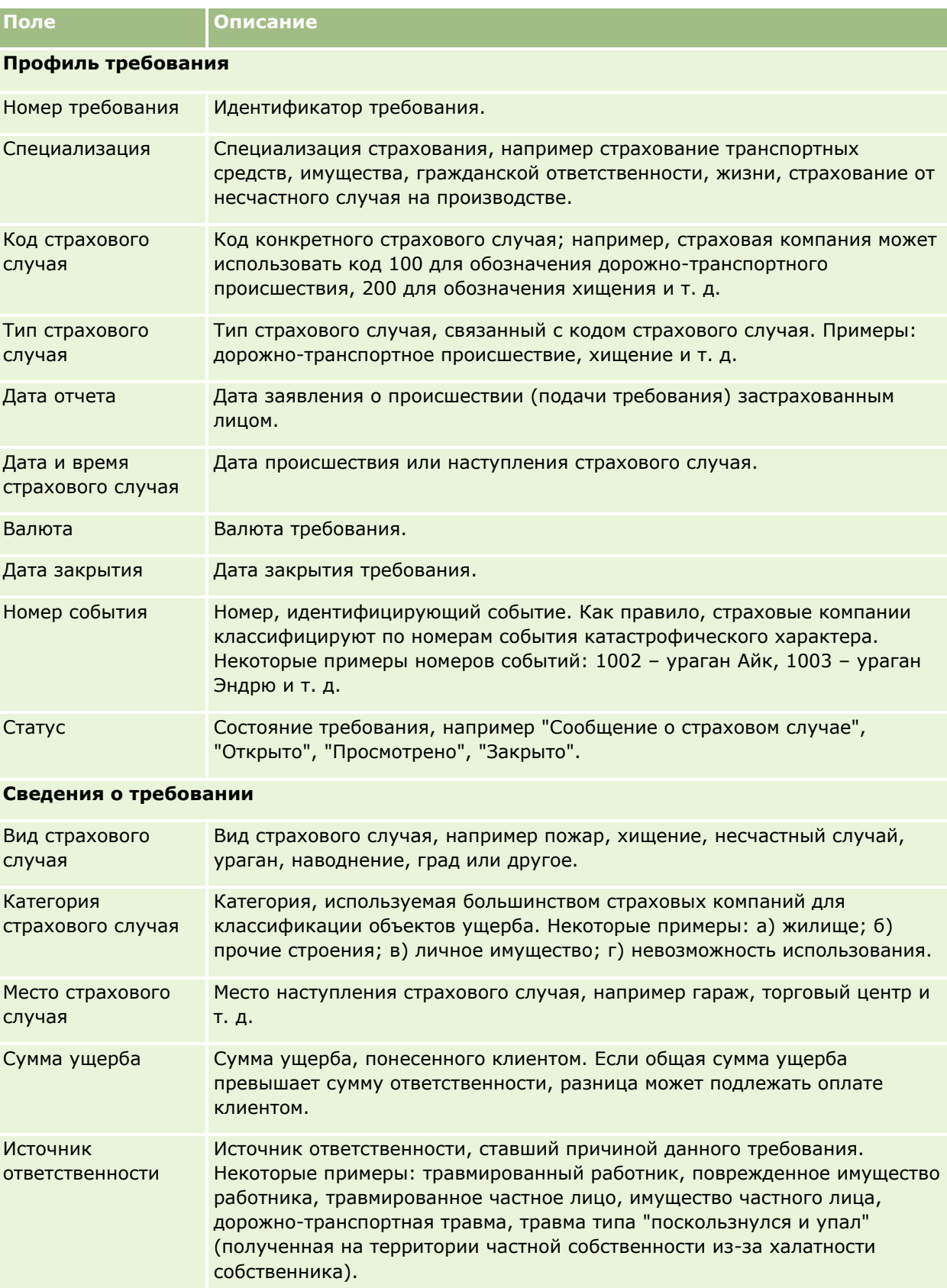

# **Требования**

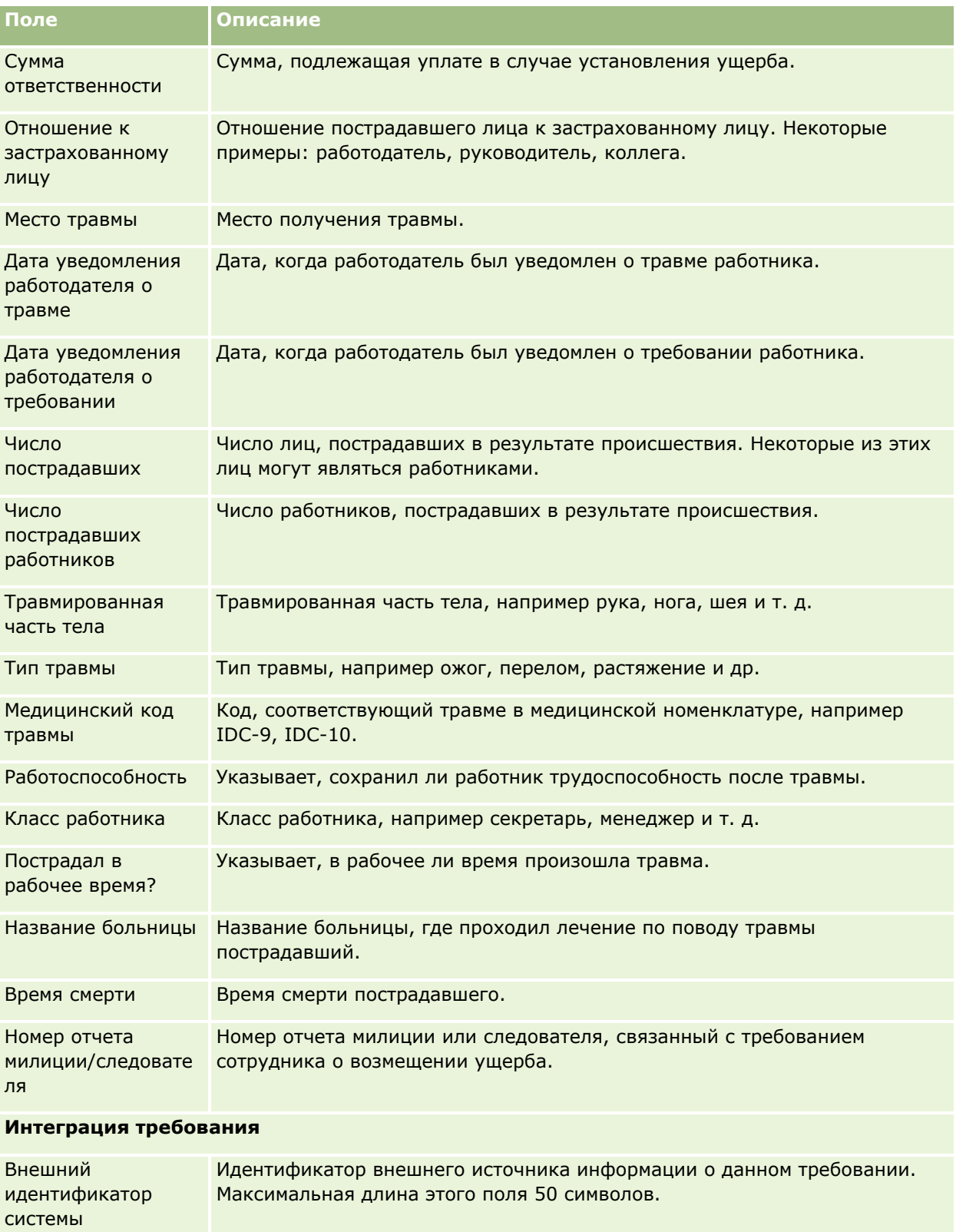

Внешний источник Источник внешней информации о требовании, например имя приложения,

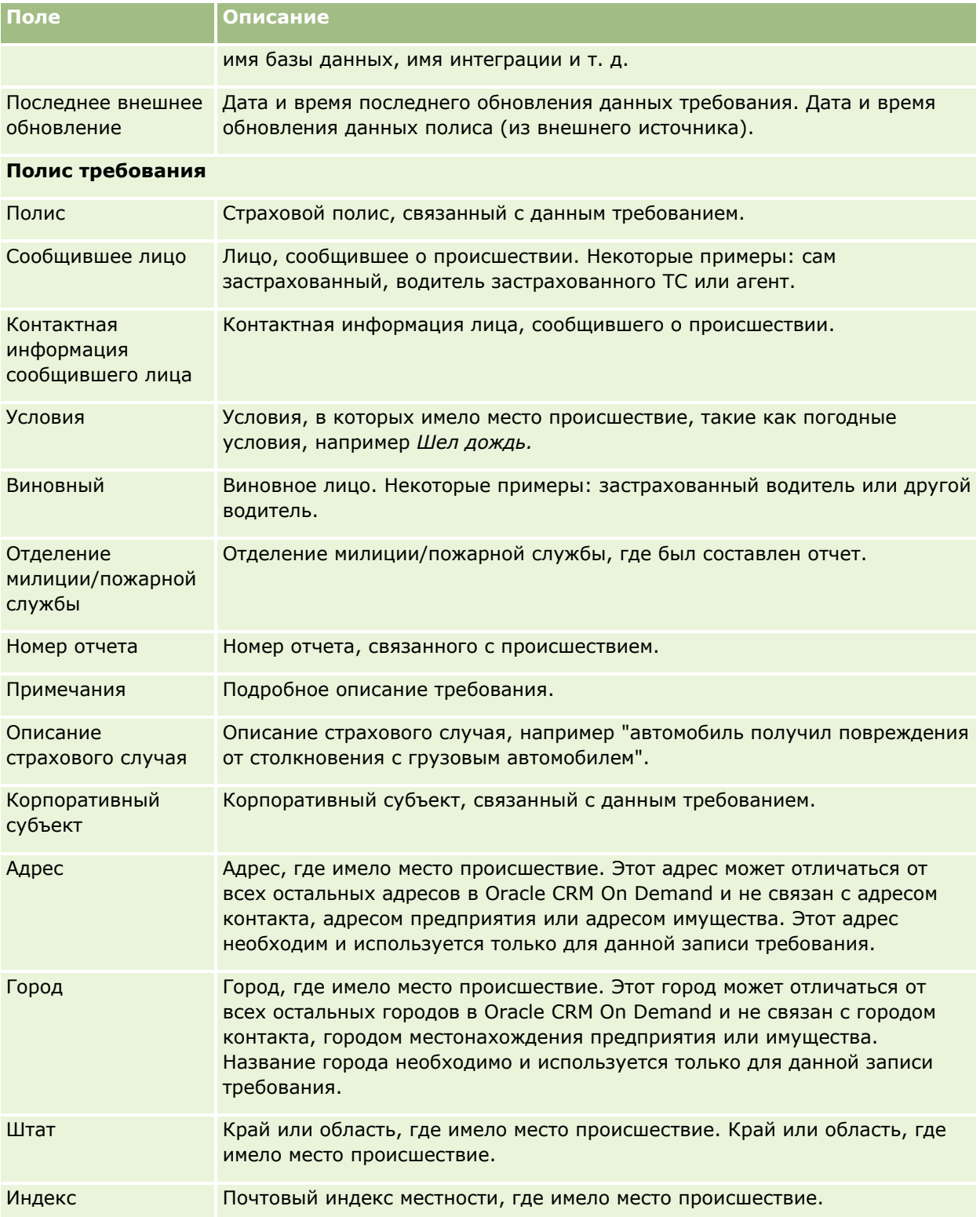

# **Связанная информация**

Информацию, связанную с требованиями, см. в следующих разделах:

- <span id="page-858-0"></span>Работа с главной страницей требований (на стр. [853\)](#page-852-0)
- Управление требованиями (на стр. [854\)](#page-853-0)

# **Обеспечения**

Страницы "Обеспечение" используются для создания, обновления и отслеживания страховых обеспечений любых типов. Под обеспечениями обычно понимаются предельные суммы денежных выплат и риски, покрываемые страховым полисом контакта.

**ПРИМЕЧАНИЕ.** Доступные вкладки определяются администратором компании. Если в служебные обязанности пользователя не входит отслеживание информации об обеспечениях, вкладка "Обеспечения" может быть недоступна для настройки.

Под *обеспечением* понимаются предельные суммы денежных выплат и риски, покрываемые страховым полисом. Для отслеживания обеспечений полисов их добавляют к полисам. Можно отслеживать обеспечения всех типов, таких как происшествия, телесные повреждения, пожары и т. д. Страницы "Обеспечение" используются для идентификации и профилирования обеспечений путем сбора сведений об обеспечении, таких как тип обеспечения, индивидуальный предел, общий предел, размер вычетов и т. д.

# **Работа с главной страницей обеспечений**

Главная страница обеспечений служит исходным пунктом управления записями обеспечений.

**ПРИМЕЧАНИЕ.** Макет главной страницы обеспечений настраивается администратором компании. Кроме того, пользователь, роль которого включает привилегию "Индивидуализация домашних страниц", может добавлять и удалять разделы на этой странице.

### **Создание записи обеспечения**

Для создания записи обеспечения достаточно нажать кнопку "Создать" в разделе "Недавно измененные обеспечения". Дополнительные сведения см. в разделах Создание записей (на стр. [55](#page-54-0)) и Поля обеспечения (см. ["Поля обеспечений"](#page-860-0) на стр. [861\)](#page-860-0).

# **Работа со списками обеспечений**

Oracle CRM On Demand поставляется с набором стандартных списков. Все стандартные списки являются общедоступными. Пользователи и их руководители могут составлять дополнительные списки по тем или иным критериям.

В следующей таблице описываются стандартные списки для обеспечений.

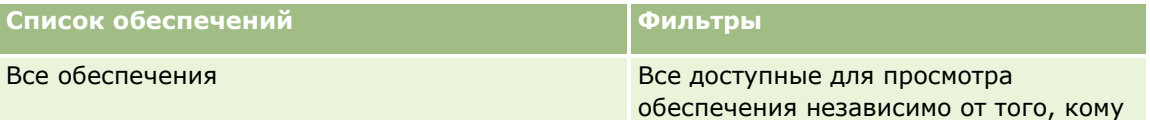

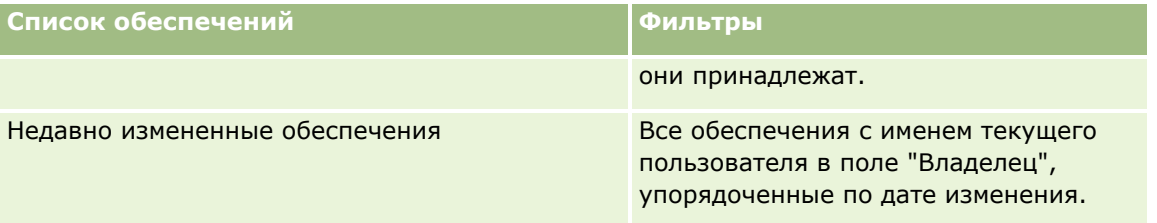

Для просмотра списка щелкните имя списка.

Для создания нового списка нажмите кнопку "Создать". Дополнительные сведения о создании списков см. в разделе Создание и уточнение списков (на стр. [140\)](#page-139-0).

Чтобы просмотреть все доступные списки, создать новый список или просмотреть, изменить или удалить существующий список, выберите "Управление списками". Страница "Управление списками" включает также стандартные списки, поставляемые с Oracle CRM On Demand. Эти списки предоставляются только для просмотра, поэтому их невозможно изменить или удалить.

### **Просмотр недавно измененных обеспечений**

В разделе "Недавно измененные обеспечения" показаны обеспечения, которые изменялись в последнее время.

Чтобы развернуть список, выберите "Показать полный список".

### **Добавление разделов на главную страницу обеспечений**

Пользователь, роль которого включает привилегию "Индивидуализация домашних страниц", может добавлять разделы на главную страницу обеспечений, в зависимости от того, какие разделы администратор компании сделал доступными для отображения на этой странице.

#### *Порядок добавления разделов на главную страницу обеспечений*

- **1** На главной странице обеспечений нажмите "Изменить макет".
- **2** На странице "Макет главной страницы обеспечений" с помощью кнопок со стрелками добавьте или удалите разделы и выберите порядок их отображения на странице.
- **3** Нажмите "Сохранить".

### **Связанная информация**

Информацию, связанную с обеспечениями, см. в следующих разделах:

- Поля обеспечений (на стр. [861\)](#page-860-0)
- Управление обеспечениями (на стр. [861\)](#page-860-0)

# <span id="page-860-0"></span>**Управление обеспечениями**

Для просмотра пошаговых инструкций по выполнению конкретных процедур нажмите соответствующую ссылку.

- Обновление сведений о записи (см. ["Обновление сведений о записях"](#page-119-0) на стр. [120\)](#page-119-0)
- Связывание записей со своей выбранной записью (см. ["Привязка записей к выбранной записи"](#page-123-0) на стр. [124\)](#page-123-0)

Подробнее о дополнительных процедурах, одинаковых для всех записей, см. в разделе Работа с записями (на стр. [49\)](#page-48-0)

**ПРИМЕЧАНИЕ.** Администраторы компании могут настраивать Oracle CRM On Demand различными способами, например, изменяя имена типов записей, полей и варианты списков выбора. Поэтому отображаемая информация может отличаться от стандартной информации, представленной в интерактивной справке.

Кроме того, возможность выполнения некоторых из перечисленных выше процедур зависит от уровня доступа пользователя.

### **Связанная информация**

Информацию, связанную с обеспечениями, см. в следующих разделах:

- Работа с главной страницей обеспечений (на стр. [859\)](#page-858-0)
- Поля обеспечений (на стр. [861\)](#page-860-0)

# **Поля обеспечений**

Страница "Редактирование обеспечения" используется для добавления записей обеспечений или обновления сведений о существующих обеспечениях. На странице "Редактирование обеспечений" представлен полный набор полей для записи обеспечения.

**СОВЕТ.** Редактировать записи обеспечений также можно на страницах "Список обеспечений" и "Сведения об обеспечении". Подробнее об обновлении записей см. в разделе Обновление сведений записи (см. ["Обновление сведений о записях"](#page-119-0) на стр. [120\)](#page-119-0).

**ПРИМЕЧАНИЕ.** Администраторы компании могут настраивать Oracle CRM On Demand различными способами, например изменяя имена типов записей, поля и варианты в списках выбора. Поэтому отображаемая информация может отличаться от стандартной информации, описанной в интерактивной справке.

В приведенной ниже таблице предоставляется дополнительная информация о некоторых полях.

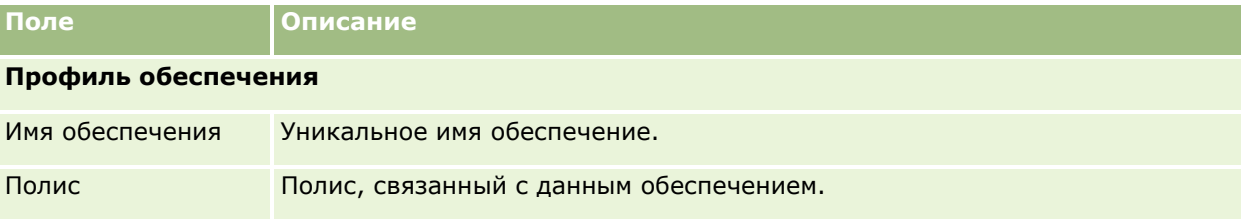

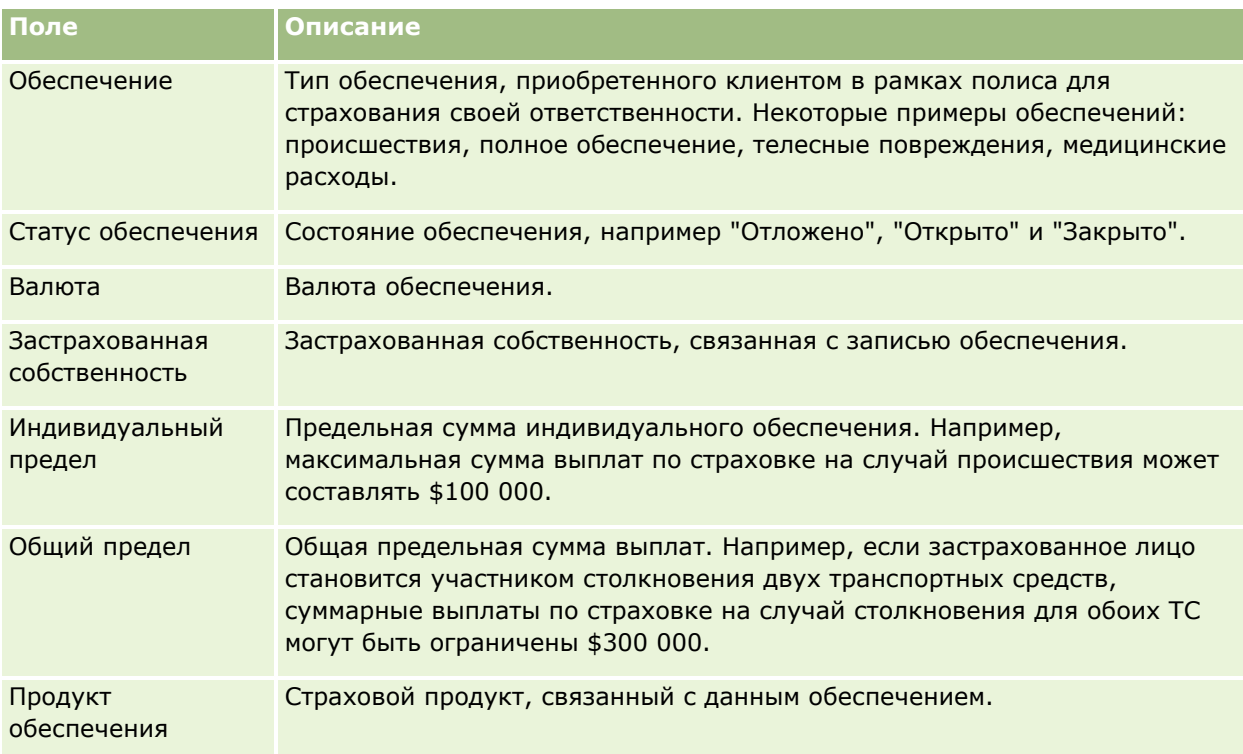

#### **Сведения об обеспечении**

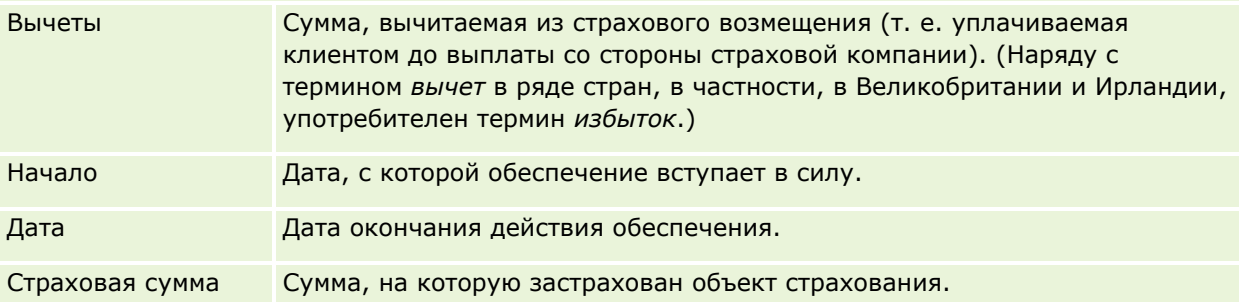

#### **Интеграция обеспечения**

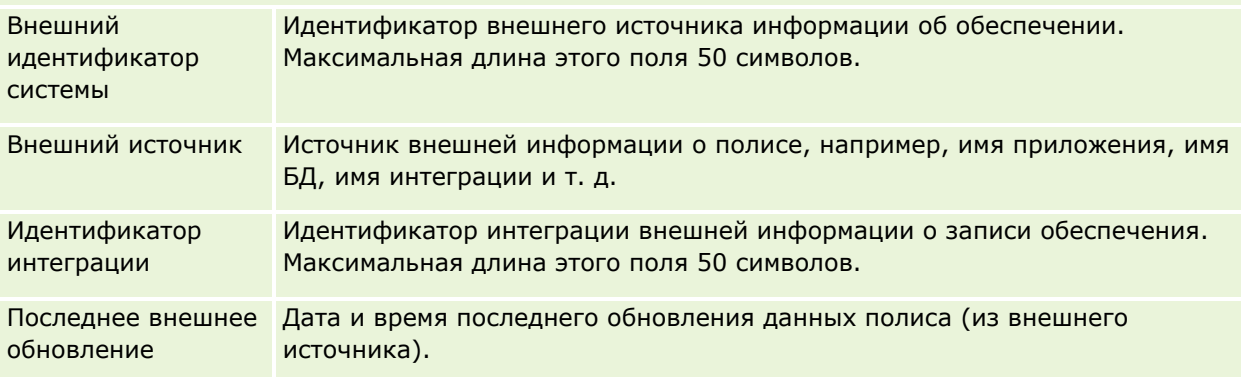

# **Связанная информация**

Информацию, связанную с обеспечениями, см. в следующих разделах:

- <span id="page-862-0"></span>Работа с главной страницей обеспечений (на стр. [859\)](#page-858-0)
- Управление обеспечениями (на стр. [861\)](#page-860-0)

# **Повреждения**

Страницы "Повреждение" служат для идентификации и сбора сведений о повреждениях, таких как описание повреждения и сумма ущерба. *Повреждение* - это нанесение ущерба имуществу, приводящее к снижению его стоимости. Данные о повреждении используются в страховых исках для отслеживания повреждения имущества, покрываемого полисом.

**ПРИМЕЧАНИЕ.** Доступные вкладки определяются администратором компании. Если в служебные обязанности пользователя не входит отслеживание информации об ущербе, вкладка "Ущерб" может быть недоступна для настройки.

# **Работа с главной страницей повреждений**

Главная страница повреждений служит исходным пунктом управления повреждениями.

**ПРИМЕЧАНИЕ.** Макет главной страницы повреждений настраивается администратором компании. Кроме того, пользователь, роль которого включает привилегию "Индивидуализация домашних страниц", может добавлять и удалять разделы на этой странице.

#### **Создание записи повреждения**

Для создания записи повреждения достаточно нажать кнопку "Создать" в разделе "Недавно измененные повреждения". Дополнительные сведения см. в разделах Создание записей (на стр. [55](#page-54-0)) и Поля повреждения (см. ["Поля ущерба"](#page-864-0) на стр. [865\)](#page-864-0).

### **Работа со списками повреждений**

Oracle CRM On Demand поставляется с набором стандартных списков. Все стандартные списки являются общедоступными. Пользователи и их руководители могут составлять дополнительные списки по тем или иным критериям.

В следующей таблице описываются стандартные списки для повреждений.

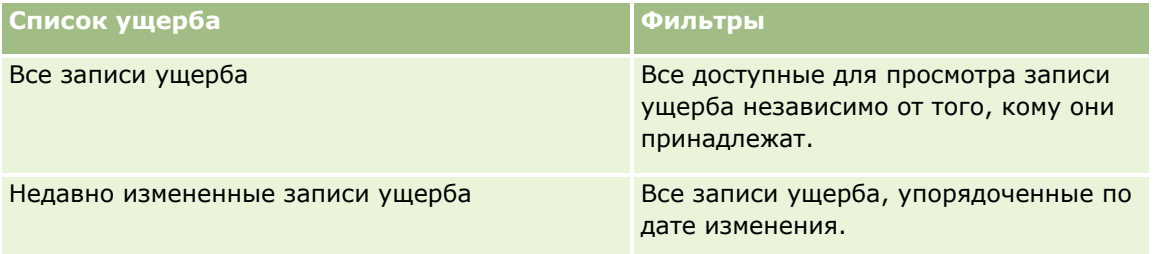

Для просмотра списка щелкните его имя.

Чтобы создать новый список, выберите "Создать". Для получения дополнительной информации о создании списков см. раздел Создание и уточнение списков (на стр. [140\)](#page-139-0).

<span id="page-863-0"></span>Чтобы просмотреть все доступные списки, создать новый список или просмотреть, изменить или удалить существующий список, выберите "Управление списками". Страница "Управление списками" включает также стандартные списки, поставляемые с Oracle CRM On Demand. Эти списки предоставляются только для просмотра, поэтому их невозможно изменить или удалить.

#### **Просмотр недавно измененных повреждений**

В разделе "Недавно измененные повреждения" показаны повреждения, которые изменялись в последнее время.

Чтобы развернуть список, выберите "Показать полный список".

### **Добавление разделов на главную страницу повреждений**

Пользователь, роль которого включает привилегию "Индивидуализация домашних страниц", может добавлять разделы на главную страницу повреждений, в зависимости от того, какие разделы администратор компании сделал доступными для отображения на этой странице.

Далее описывается процедура добавления разделов на главную страницу повреждений.

#### *Порядок добавления разделов на главную страницу ущерба*

- **1** На главной странице ущерба нажмите "Изменить макет".
- **2** На странице "Макет главной страницы ущерба" с помощью кнопок со стрелками добавьте или удалите разделы и выберите порядок их отображения на странице.
- **3** Нажмите кнопку "Сохранить".

#### **Связанные разделы**

Информацию, связанную с записями ущерба, см. в следующих разделах:

- Поля ущерба (на стр. [865\)](#page-864-0)
- Управление повреждениями (на стр. [864\)](#page-863-0)

# **Управление повреждениями**

Пошаговые процедуры, общие для многих типов записей, см. в разделах:

- Создание записей (на стр. [55\)](#page-54-0)
- Обновление сведений о записях (на стр. [120\)](#page-119-0)
- Связывание записей со своей выбранной записью (см. ["Привязка записей к выбранной записи"](#page-123-0) на стр. [124\)](#page-123-0)
- В Работа со списками (на стр. [134\)](#page-133-0)
<span id="page-864-0"></span>**ПРИМЕЧАНИЕ.** Администраторы компании могут настраивать Oracle CRM On Demand различными способами, например изменяя имена типов записей, поля и варианты в списках выбора. Поэтому отображаемая информация может отличаться от стандартной информации, описанной в интерактивной справке.

Кроме того, в зависимости от уровня доступа, который имеет пользователь, ему могут быть доступны не все процедуры, описанные в предыдущем списке.

#### **Связанные разделы**

Информацию, связанную с ущербом, см. в следующих разделах:

- Работа с главной страницей повреждений (на стр. [863\)](#page-862-0)
- $\blacksquare$  Поля ущерба (на стр. [865\)](#page-864-0)

# **Поля ущерба**

Страница "Редактирование ущерба" используется для добавления записей об ущербе или обновления сведений о существующем ущербе. На странице "Редактирование ущерба" представлен полный набор полей для записи ущерба.

**СОВЕТ.** Редактировать записи ущерба также можно на страницах "Список ущерба" и "Сведения об ущербе". Подробнее об обновлении записей см. в разделе Обновление сведений записи (см. "[Обновление сведений о записях"](#page-119-0) на стр. [120\)](#page-119-0).

**ПРИМЕЧАНИЕ.** Администраторы компании могут настраивать Oracle CRM On Demand различными способами, например изменяя имена типов записей, поля и варианты в списках выбора. Поэтому отображаемая информация может отличаться от стандартной информации, описанной в интерактивной справке.

В приведенной ниже таблице предоставляется дополнительная информация о некоторых полях.

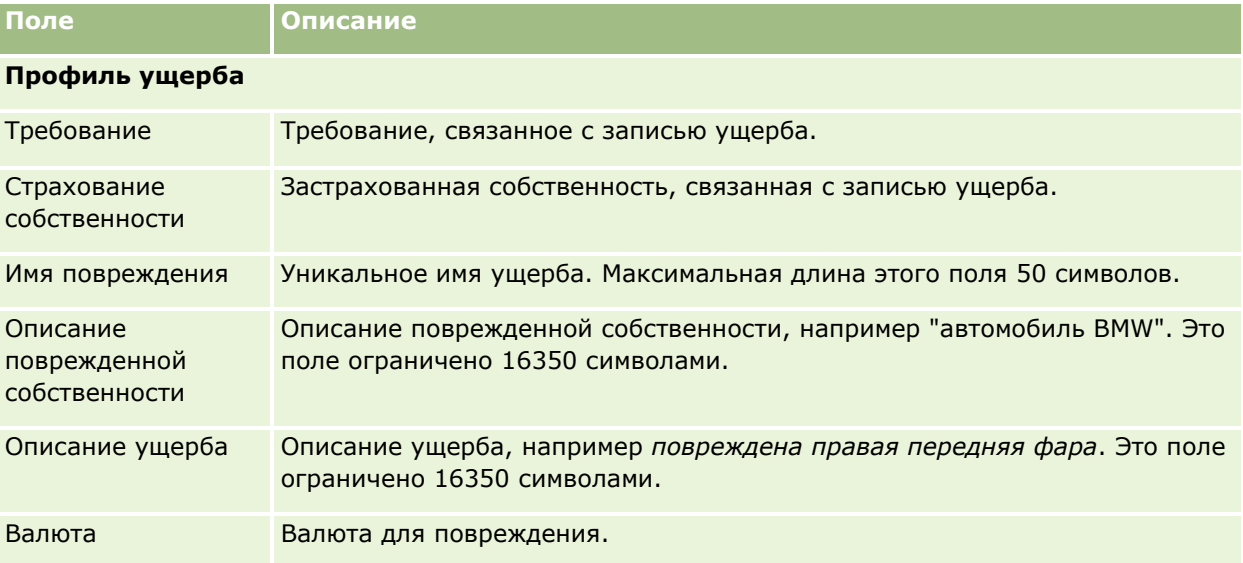

#### <span id="page-865-0"></span>Страхование

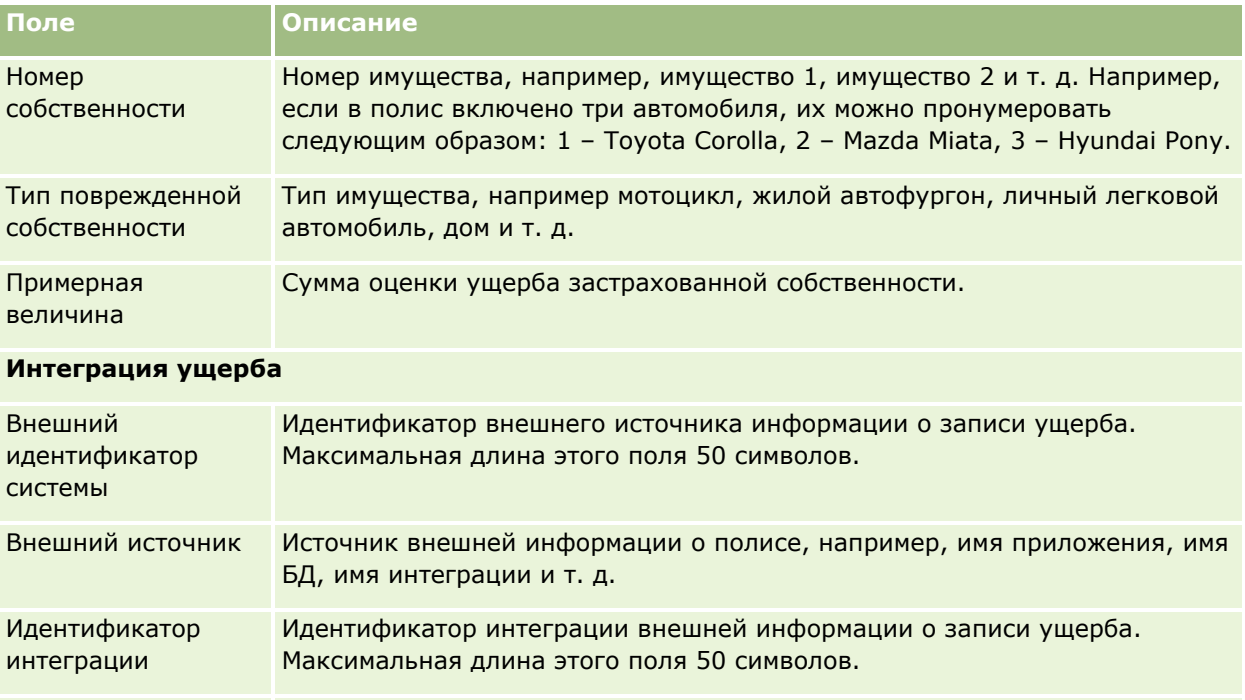

#### Последнее внешнее Дата и время последнего обновления данных полиса (из внешнего обновление источника).

#### **Связанные разделы**

Информацию, связанную с ущербом, см. в следующих разделах:

- Работа с главной страницей повреждений (на стр. [863\)](#page-862-0)
- Управление повреждениями (на стр. [864\)](#page-863-0)

# **Страхование собственности**

Страницы "Страхование собственности" служат для создания, обновления и отслеживания субъектов страхования собственности. Запись страхования собственности позволяет группировать контакты, а связанную с ними информацию накапливать, получая от контактов, связанных со страхуемой собственностью.

Под *страхуемой собственностью* понимается материальный актив, в отношении которого контакту или владельцу предприятия принадлежит право собственности. Владелец приобретает страховой полис для защиты имущества от ущерба вследствие хищения, пожара или других опасностей. Этот термин (страхуемая собственность) используется также в требованиях. Владелец может указать, какое застрахованное имущество повреждено в результате происшествия. Запись страхования собственности может использоваться для отслеживания страхуемого имущества любых типов, включая автомобили, суда, драгоценности, дома и т. д.

**866** Интерактивная справка по Oracle CRM On Demand Part 1 Выпуск 39 Страницы "Страхование собственности" могут использоваться для идентификации и профилирования страхуемого имущества путем сбора такой информации, как марка, модель, год выпуска, номер водительских прав и т. д. На страницах "Страхование собственности" можно просматривать и другую информацию. Подробнее об этом см. в разделах Обеспечения (на стр. [859](#page-858-0)) и Повреждения (на стр. [863\)](#page-862-0). **ПРИМЕЧАНИЕ.** Доступные для пользователя вкладки определяются администратором компании. Если должностные обязанности пользователя не включают в себя отслеживание информации о страхуемой собственности, вкладка "Страхование собственности" может быть исключена из настройки для этого пользователя.

# **Работа с главной страницей страхования собственности**

Главная страница страхования собственности служит исходным пунктом управления записями страхования собственности.

**ПРИМЕЧАНИЕ.** Макет главной страницы страхования собственности настраивается администратором компании. Кроме того, пользователь, роль которого включает привилегию "Индивидуализация домашних страниц", может добавлять и удалять разделы на этой странице.

## **Создание записи страхования собственности**

Для создания записи страхования собственности достаточно нажать кнопку "Создать" в разделе "Недавно измененные страхования собственности". Дополнительные сведения см. в разделах Создание записей (на стр. [55](#page-54-0)) и Поля страхования собственности (на стр. [869\)](#page-868-0).

## **Работа со списками страхования собственности**

Oracle CRM On Demand поставляется с набором стандартных списков. Все стандартные списки являются общедоступными. Пользователи и их руководители могут составлять дополнительные списки по тем или иным критериям.

В следующей таблице описываются стандартные списки, доступные для страхования собственности.

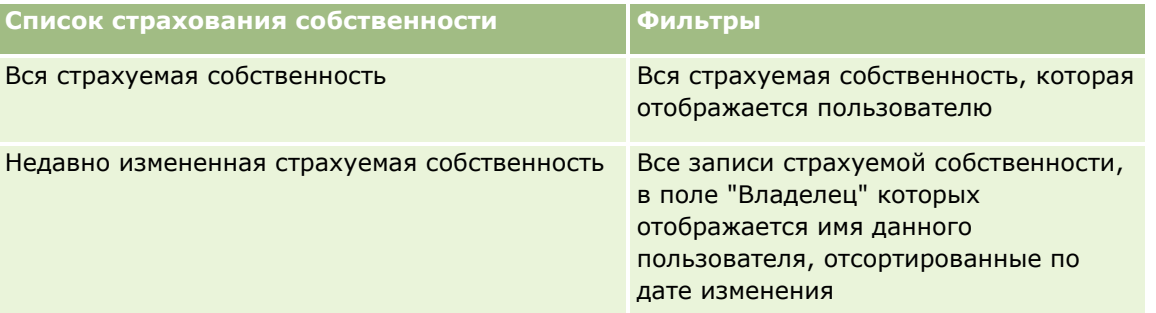

Для просмотра списка щелкните имя списка.

Для создания нового списка нажмите кнопку "Создать". Дополнительные сведения о создании списков см. в разделе Создание и уточнение списков (на стр. [140\)](#page-139-0).

Чтобы просмотреть все доступные списки, создать новый список или просмотреть, изменить или удалить существующий список, выберите "Управление списками". Страница "Управление списками" включает

также стандартные списки, поставляемые с Oracle CRM On Demand. Эти списки предоставляются только для просмотра, поэтому их невозможно изменить или удалить.

## **Просмотр раздела недавно измененных страхований собственности**

В разделе "Недавно измененные страхования собственности" показано страхуемое имущество, которое просматривалось в последнее время.

Чтобы развернуть список, выберите "Показать полный список".

#### **Добавление разделов на главную страницу страхования собственности**

Пользователь, роль которого включает привилегию "Индивидуализация домашних страниц", может добавлять разделы на главную страницу страхования собственности, в зависимости от того, какие разделы администратор компании сделал доступными для отображения на этой странице.

Далее описывается процедура добавления разделов на главную страницу страхования собственности.

#### *Процедура добавления разделов на главную страницу страхования собственности*

- **1** На главной странице "Страхование собственности" нажмите "Изменить макет".
- **2** На странице "Макет главной страницы Страхование собственности" нажмите стрелки для добавления или удаления разделов и для организации разделов на данной странице.
- **3** Нажмите "Сохранить".

# **Управление страхованием собственности**

Пошаговые процедуры, общие для многих типов записей, см. в разделах:

- Создание записей (на стр. [55\)](#page-54-0)
- Обновление сведений о записях (на стр. [120\)](#page-119-0)
- Связывание записей со своей выбранной записью (см. ["Привязка записей к выбранной записи"](#page-123-0) на стр. [124\)](#page-123-0)
- Работа со списками (на стр. [134\)](#page-133-0)

**ПРИМЕЧАНИЕ.** Администраторы компании могут настраивать Oracle CRM On Demand различными способами, например изменяя имена типов записей, поля и варианты в списках выбора. Поэтому отображаемая информация может отличаться от стандартной информации, описанной в интерактивной справке.

Кроме того, в зависимости от уровня доступа, который имеет пользователь, ему могут быть доступны не все процедуры, описанные в предыдущем списке.

# <span id="page-868-0"></span>**Поля страхования собственности**

Используйте страницу "Редактирование страхования собственности" для добавления записи страхования собственности или обновления существующего страхования собственности. На странице "Редактирование страхования собственности" отображается полный набор полей страхования собственности.

**СОВЕТ.** Редактирование информации о страховании собственности возможно также на странице "Список страхования собственности" и на странице "Сведения о страховании собственности". Подробнее об обновлении записей см. в разделе Обновление сведений записи (см. ["Обновление сведений о записях](#page-119-0)" на стр. [120\)](#page-119-0).

**ПРИМЕЧАНИЕ.** Администраторы компании могут настраивать Oracle CRM On Demand различными способами, например изменяя имена типов записей, поля и варианты в списках выбора. Поэтому отображаемая информация может отличаться от стандартной информации, описанной в интерактивной справке.

В приведенной ниже таблице предоставляется дополнительная информация о некоторых полях.

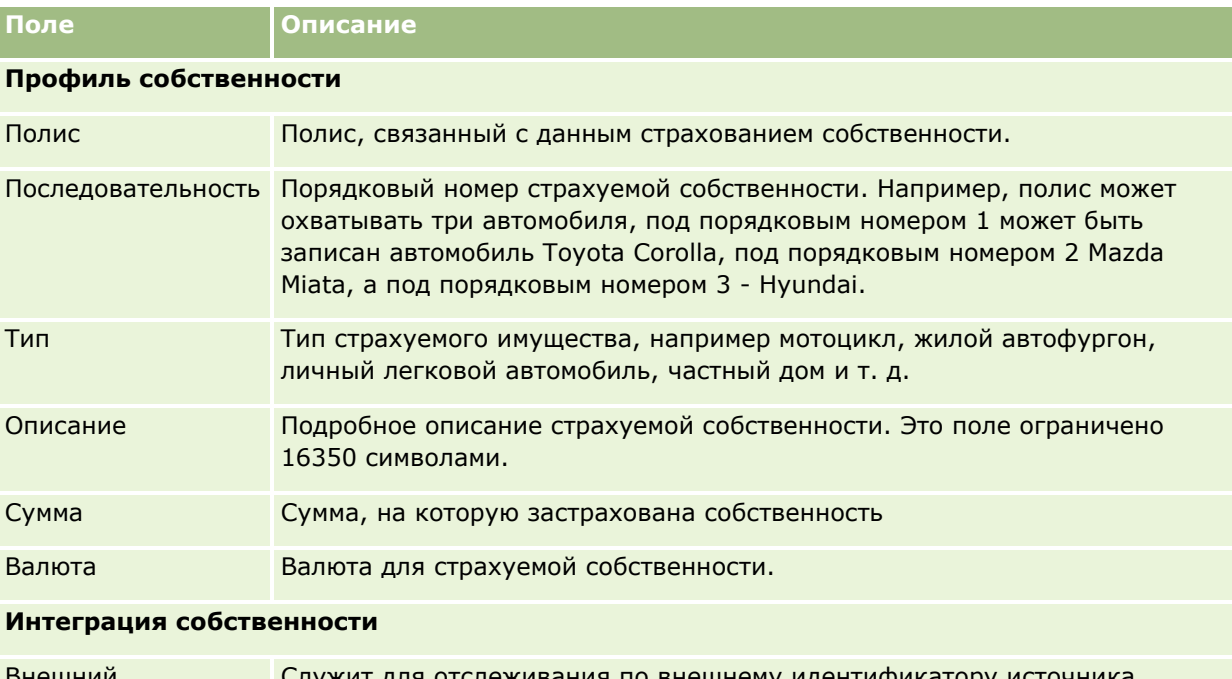

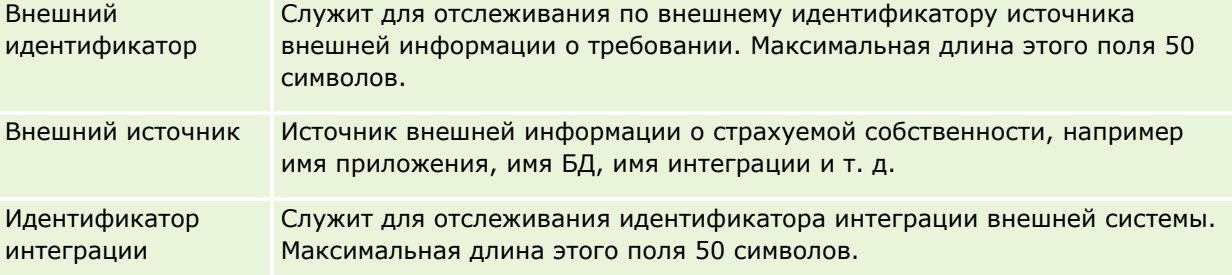

# **Участвующие стороны**

Страницы "Участвующие стороны" служат для создания, обновления и отслеживания участвующих сторон любых типов. Участвующие стороны позволяют отслеживать отношения между контактами и требованиями.

ПРИМЕЧАНИЕ. Доступные для пользователя вкладки определяются администратором компании. Если должностные обязанности пользователя не включают в себя отслеживание информации об участвующих сторонах, вкладка "Участвующие стороны" может быть исключена из настройки для этого пользователя.

*Участвующая сторона* - это контакт, указанный в страховом требовании. Каждый контакт может выполнять в требовании определенную роль. Вкладку "Участвующие стороны" можно использовать для отслеживания отношений между контактом и требованиями. Примеры ролей контактов в требовании: заявитель, застрахованный водитель, адвокат. Страницы "Участвующие стороны" можно использовать для идентификации и профилирования участвующей стороны.

# **Работа с главной страницей участвующих сторон**

Главная страница участвующих сторон служит исходным пунктом управления участвующими сторонами.

ПРИМЕЧАНИЕ. Макет главной страницы участвующих сторон настраивается администратором компании. Кроме того, пользователь, роль которого включает привилегию "Индивидуализация домашних страниц", может добавлять и удалять разделы на этой странице.

# **Создание записи участвующей стороны**

Для создания записи участвующей стороны достаточно нажать кнопку "Создать" в разделе "Недавно измененные участвующие стороны". Дополнительные сведения см. в разделах Создание записей (на стр. [55](#page-54-0)) и Поля участвующей стороны (см. ["Поля для участвующей стороны"](#page-871-0) на стр. [872\)](#page-871-0).

# **Работа со списками участвующих сторон**

Oracle CRM On Demand поставляется с набором стандартных списков. Все стандартные списки являются общедоступными. Пользователи и их руководители могут составлять дополнительные списки по тем или иным критериям.

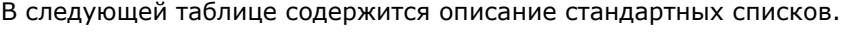

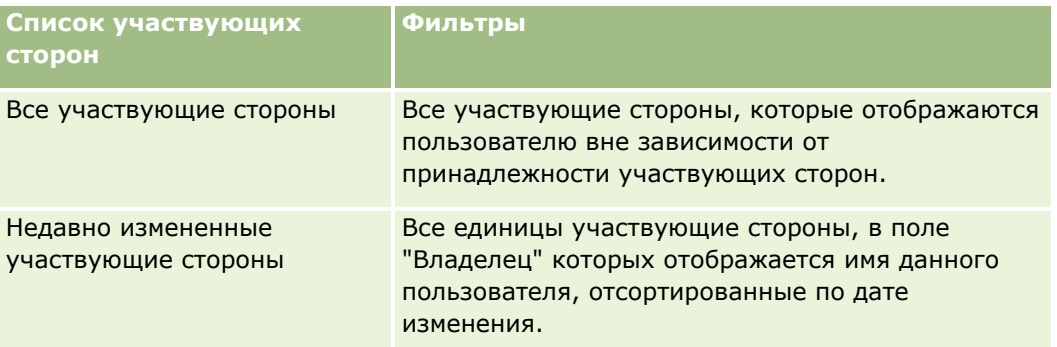

Для просмотра списка щелкните имя списка.

Для создания нового списка нажмите кнопку "Создать". Дополнительные сведения о создании списков см. в разделе Создание и уточнение списков (на стр. [140\)](#page-139-0).

Чтобы просмотреть все доступные списки, создать новый список или просмотреть, изменить или удалить существующий список, выберите "Управление списками". Страница "Управление списками" включает также стандартные списки, поставляемые с Oracle CRM On Demand. Эти списки предоставляются только для просмотра, поэтому их невозможно изменить или удалить.

## **Просмотр недавно измененных участвующих сторон**

В разделе "Недавно измененные участвующие стороны" показаны участвующие стороны, которые изменялись в последнее время.

Чтобы развернуть список, выберите "Показать полный список".

#### **Добавление разделов на главную страницу участвующих сторон**

Пользователь, роль которого включает привилегию "Индивидуализация домашних страниц", может добавлять разделы на главную страницу участвующих сторон, в зависимости от того, какие разделы администратор компании сделал доступными для отображения на этой странице.

Далее описывается процедура добавления разделов на главную страницу участвующих сторон.

#### *Для добавления разделов на главную страницу "Участвующие стороны"*

- **1** На главной странице "Участвующие стороны" нажмите "Изменить макет".
- **2** На странице "Макет главной страницы Участвующие стороны" нажмите стрелки для добавления или удаления разделов и для организации разделов на данной странице.
- **3** Нажмите "Сохранить".

# **Управление участвующими сторонами**

Пошаговые процедуры, общие для многих типов записей, см. в разделах:

- Создание записей (на стр. [55\)](#page-54-0)
- Обновление сведений о записях (на стр. [120\)](#page-119-0)
- Связывание записей со своей выбранной записью (см. ["Привязка записей к выбранной записи"](#page-123-0) на стр. [124\)](#page-123-0)
- Работа со списками (на стр. [134\)](#page-133-0)

**ПРИМЕЧАНИЕ.** Администраторы компании могут настраивать Oracle CRM On Demand различными способами, например изменяя имена типов записей, поля и варианты в списках выбора. Поэтому отображаемая информация может отличаться от стандартной информации, описанной в интерактивной справке.

<span id="page-871-0"></span>Кроме того, в зависимости от уровня доступа, который имеет пользователь, ему могут быть доступны не все процедуры, описанные в предыдущем списке.

# **Поля для участвующей стороны**

Используйте страницу "Редактирование участвующей стороны" для добавления участвующей стороны или обновления сведений существующей участвующей стороны. На странице "Редактирование участвующей стороны" отображается полный набор полей участвующей стороны.

СОВЕТ. Редактирование информации об участвующей стороне возможно также на странице 'Список участвующих сторон' и на странице 'Сведения об участвующей стороне'. Подробнее об обновлении записей см. в разделе Обновление сведений записи (см. ["Обновление сведений о записях"](#page-119-0) на стр. [120\)](#page-119-0).

**ПРИМЕЧАНИЕ.** Администраторы компании могут настраивать Oracle CRM On Demand различными способами, например изменяя имена типов записей, поля и варианты в списках выбора. Поэтому отображаемая информация может отличаться от стандартной информации, описанной в интерактивной справке.

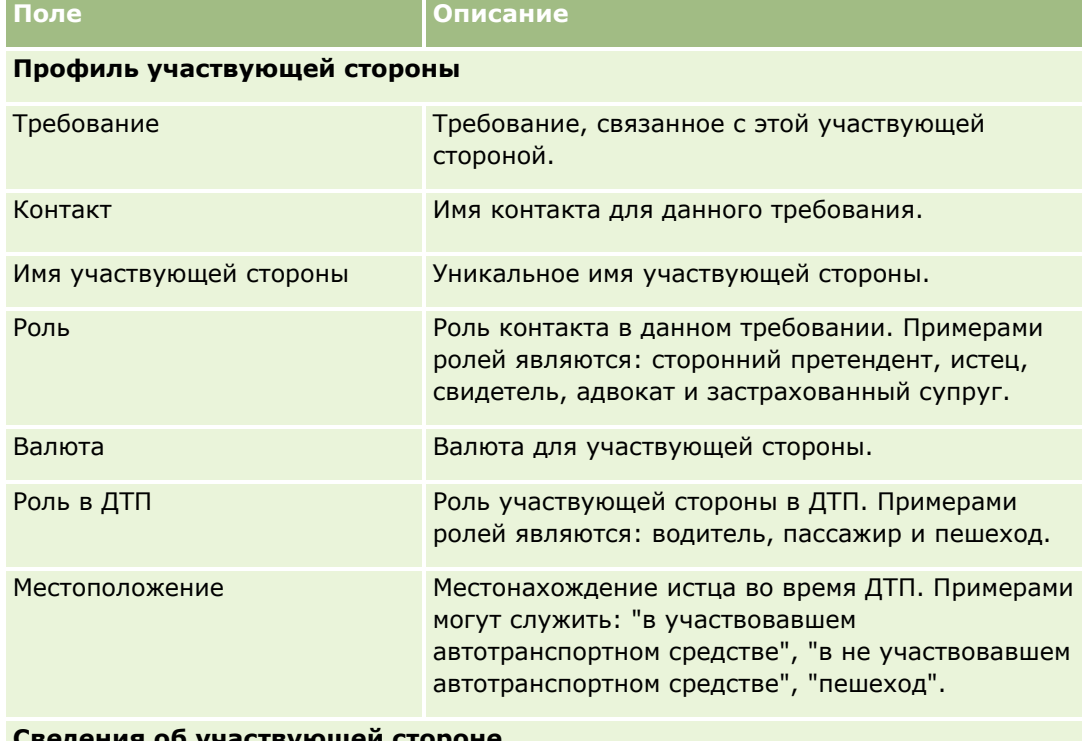

Следующая таблица содержит дополнительную информацию о некоторых полях сведений об участвующей стороне.

#### **Сведения об участвующей стороне**

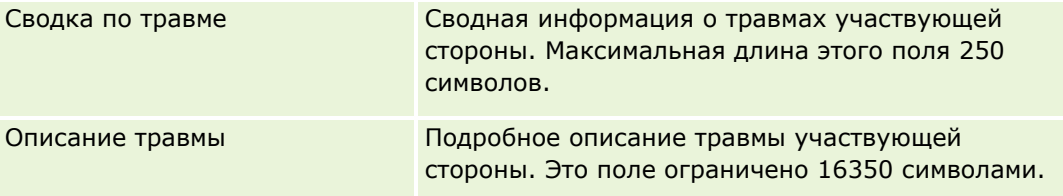

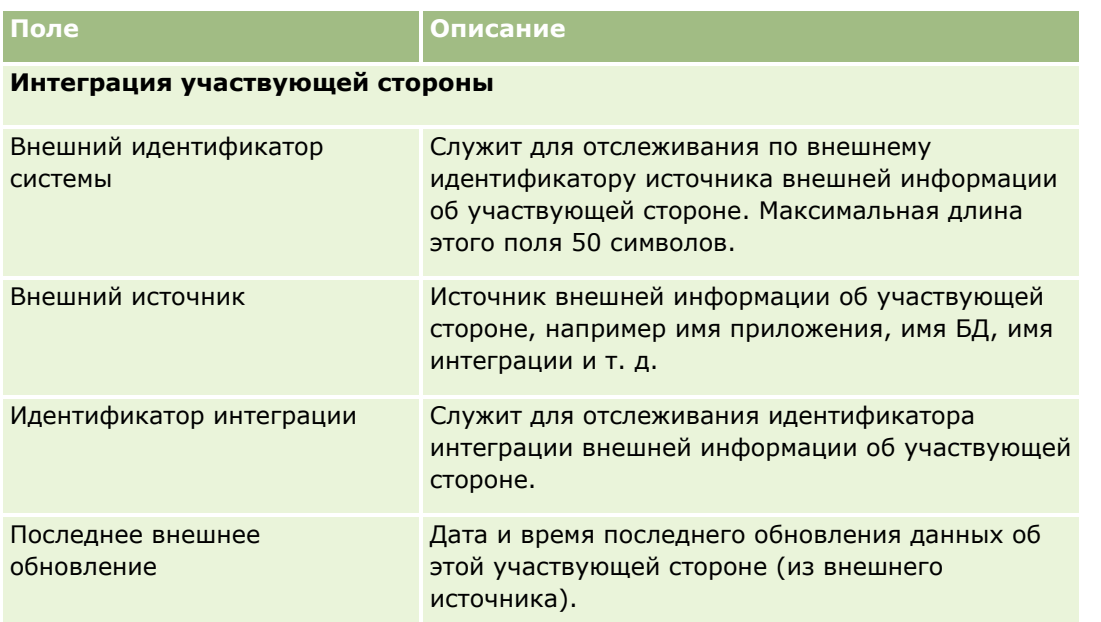

# **Полисы**

Страница "Полис" служит для создания, обновления и отслеживания страховых полисов любых типов. Полисы обычно являются полисами контактов или предприятий, которыми управляет данная страховая компания, однако возможно отслеживание всех полисов контакта или предприятия, в т.ч. полисов других страховых компаний.

**ПРИМЕЧАНИЕ.** Доступные для пользователя вкладки определяются администратором компании. Если должностные обязанности пользователя не включают в себя отслеживание информации о полисах, вкладка "Полис" может быть исключена из настройки для этого пользователя.

*Полис* - это письменное соглашение между страховщиком и страхователем, в котором страховщик обязуется предоставить страховое пособие при наступлении страхового случая, а страхователь обязуется платить взносы. Полисы служат для страховых компаний средством управления контактами и отношениями с предприятиями.

Тип записи "Полис" позволяет страховщикам переходить от отношений, ориентированных на полис, к отношениям, ориентированным на клиента и домохозяйство, благодаря доступу к общим данным полиса. Сведения о полисе (например, тип, статус, дата начала действия в Oracle CRM On Demand) поддерживают взаимодействия на основе отношений, ориентированных на клиента/домохозяйство, включая операции, требования и календарь. Тип записи "Полис" может использоваться для отслеживания полисов любых типов, например, полисов страхования транспортных средств, имущества, гражданской ответственности и др. У полиса могут быть родительские полисы, т. е. поддерживаются все типы структур и иерархий полисов. Такие иерархии полисов допускают объединение полисов в группы, позволяя формировать любые требуемые структуры полисов.

#### <span id="page-873-0"></span>**Профильная и прочая информация о полисах**

Страницы "Полис" могут использоваться для определения и сбора сведений профиля и подробной информации о полисе. Страницы "Полис" могут также служить для просмотра дочерних полисов данного полиса и другой сопутствующей информации, в т.ч.:

- Держатели полиса (на стр. [878\)](#page-877-0)
- Требования (на стр. [852\)](#page-851-0)
- Страхование собственности (на стр. [866\)](#page-865-0)
- Обеспечения (на стр. [859\)](#page-858-0)
- **Операции.** С полисом может быть связана операция. Операции, связанные с полисом, можно просматривать на главной странице полисов. Дополнительные сведения см. в разделе Работа с главной страницей полисов (на стр. [874\)](#page-873-0).
- **Запросы на обслуживание.** С полисом может быть связан запрос на обслуживание. Запросы на обслуживание, связанные с полисом, можно просматривать на главной странице полисов. Дополнительные сведения о запросах на обслуживание см. в разделе Запросы на обслуживание (на стр. [475\)](#page-474-0).

# **Работа с главной страницей полисов**

Главная страница полисов служит исходным пунктом управления полисами.

**ПРИМЕЧАНИЕ.** Макет главной страницы полисов настраивается администратором компании. Кроме того, пользователь, роль которого включает привилегию "Индивидуализация домашних страниц", может добавлять и удалять разделы на этой странице.

# **Создание полиса**

Для создания полиса достаточно нажать кнопку "Создать" в разделе "Недавно измененные полисы". Дополнительные сведения см. в разделах Создание записей (на стр. [55](#page-54-0)) и Поля полиса (см. ["Поля](#page-875-0)  [полисов"](#page-875-0) на стр. [876\)](#page-875-0).

## **Работа со списками полисов**

Oracle CRM On Demand поставляется с набором стандартных списков. Все стандартные списки являются общедоступными. Пользователи и их руководители могут составлять дополнительные списки по тем или иным критериям.

В следующей таблице описываются стандартные списки для полисов.

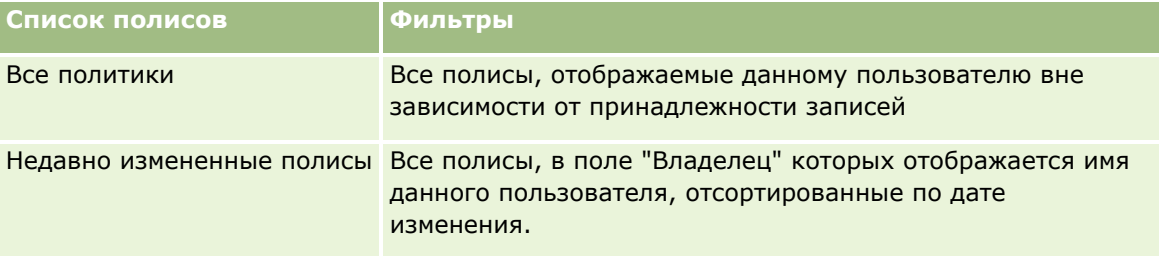

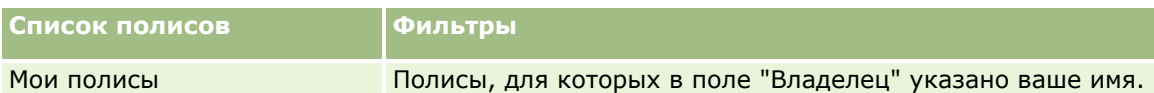

Для просмотра списка щелкните имя списка.

Для создания нового списка нажмите кнопку "Создать". Дополнительные сведения о создании списков см. в разделе Создание и уточнение списков (на стр. [140\)](#page-139-0).

Чтобы просмотреть все доступные списки, создать новый список или просмотреть, изменить или удалить существующий список, выберите "Управление списками". Страница "Управление списками" включает также стандартные списки, поставляемые с Oracle CRM On Demand. Эти списки предоставляются только для просмотра, поэтому их невозможно изменить или удалить.

## **Просмотр недавно измененных полисов**

В разделе "Недавно измененные полисы" показаны полисы, которые изменялись в последнее время.

Чтобы развернуть список, выберите "Показать полный список".

## **Добавление разделов на главную страницу полисов**

Пользователь, роль которого включает привилегию "Индивидуализация домашних страниц", может добавлять разделы на главную страницу полисов, в зависимости от того, какие разделы администратор компании сделал доступными для отображения на этой странице.

Далее описывается процедура добавления разделов на главную страницу полисов.

#### *Для добавления разделов на главную страницу "Полис"*

- **1** На главной странице "Полис" нажмите "Изменить макет".
- **2** На странице "Макет главной страницы Полис" нажмите стрелки для добавления или удаления разделов и для организации разделов на данной странице.
- **3** Нажмите кнопку "Сохранить".

# **Управление полисами**

Управление полисами включает в себя выполнение следующей задачи: Отслеживание родительских полисов (на стр. [876\)](#page-875-0).

Пошаговые процедуры, общие для многих типов записей, см. в разделах:

- Создание записей (на стр. [55\)](#page-54-0)
- Обновление сведений о записях (на стр. [120\)](#page-119-0)
- Связывание записей со своей выбранной записью (см. ["Привязка записей к выбранной записи"](#page-123-0) на стр. [124\)](#page-123-0)
- Работа со списками (на стр. [134\)](#page-133-0)

<span id="page-875-0"></span>Работа с дополнениями (на стр. [178\)](#page-177-0)

**ПРИМЕЧАНИЕ.** Администраторы компании могут настраивать Oracle CRM On Demand различными способами, например изменяя имена типов записей, поля и варианты в списках выбора. Поэтому отображаемая информация может отличаться от стандартной информации, описанной в интерактивной справке.

Кроме того, в зависимости от уровня доступа, который имеет пользователь, ему могут быть доступны не все процедуры, описанные в предыдущем списке.

## **Отслеживание родительских полисов**

Для активизации отслеживания родительского полиса данного полиса добавьте родительский полис в поле 'Родительский полис' этого дочернего полиса.

#### *Для отслеживания родительского полиса*

**1** Выберите полис

Подробнее об выборе полиса см. в разделе Поиск записей (на стр. [75\)](#page-74-0).

- **2** На странице 'Сведения о полисе' нажмите 'Правка'.
- **3** На странице 'Редактирование полиса' выберите поле 'Родительский полис'.

# **Поля полисов**

Используйте страницу "Редактирование полиса" для добавления полиса или обновления сведений существующего полиса. На странице "Редактирование полиса" отображается полный список полей данного полиса.

Редактирование информации о полисе возможно также на странице "Список полисов" и на странице "Сведения о полисе". Подробнее об обновлении записей см. в разделе Обновление сведений записи (см. "[Обновление сведений о записях"](#page-119-0) на стр. [120\)](#page-119-0).

**СОВЕТ.** Можно указать иерархии полисов, в которых полис является дочерним для другого полиса, выбрав родительский полис среди записей полисов. Подробнее об отслеживании родительских полисов см. Отслеживание родительских полисов (на стр. [876\)](#page-875-0).

**ПРИМЕЧАНИЕ.** Администраторы компании могут настраивать Oracle CRM On Demand различными способами, например изменяя имена типов записей, поля и варианты в списках выбора. Поэтому отображаемая информация может отличаться от стандартной информации, описанной в интерактивной справке.

Следующая таблица содержит дополнительную информацию о некоторых полях полиса.

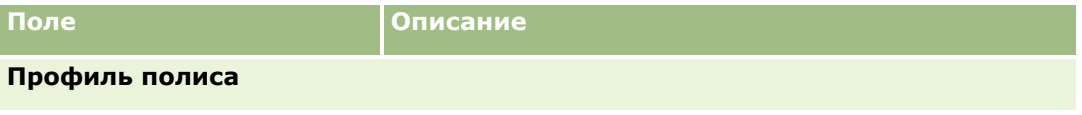

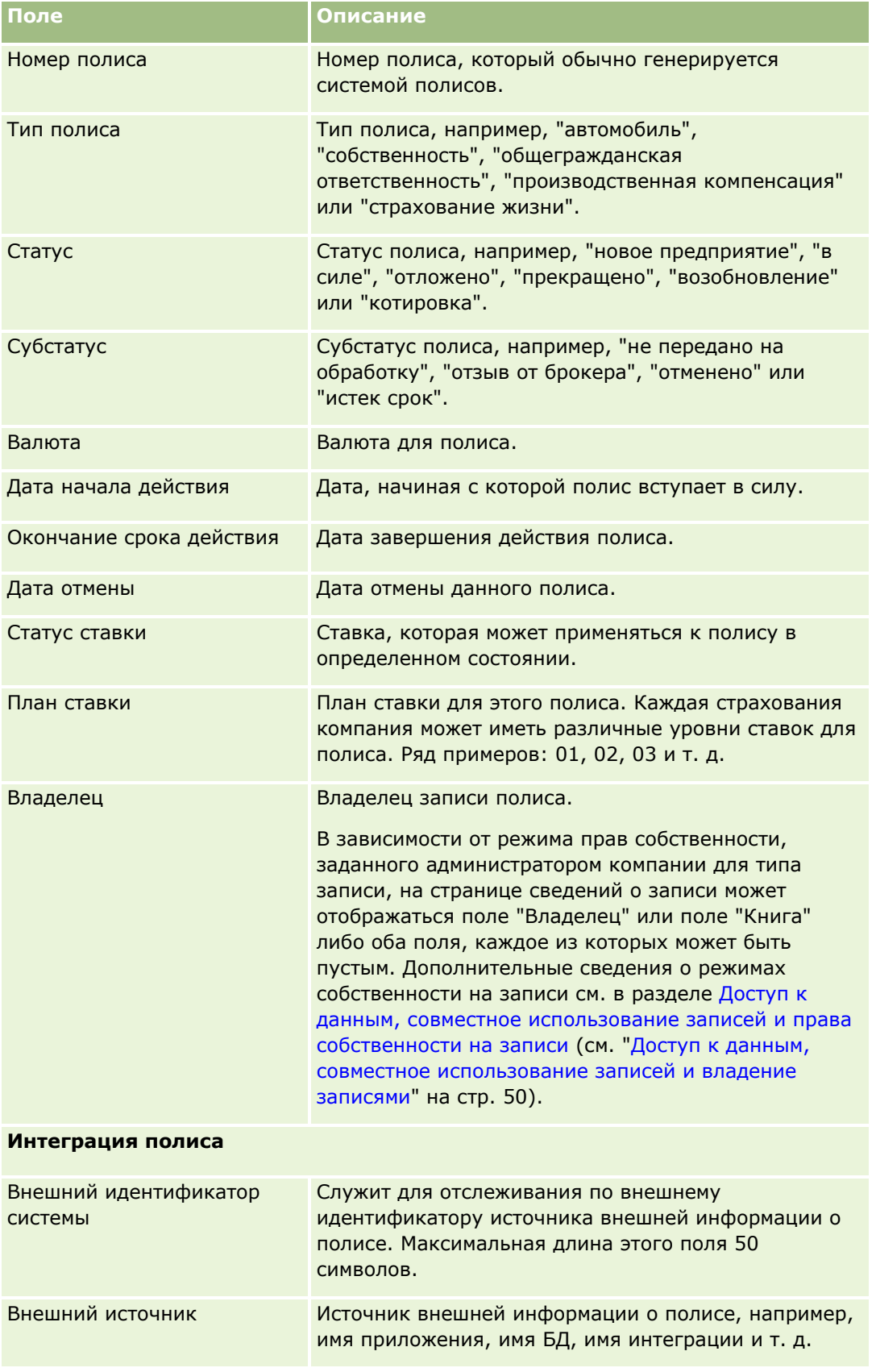

#### <span id="page-877-0"></span>Страхование

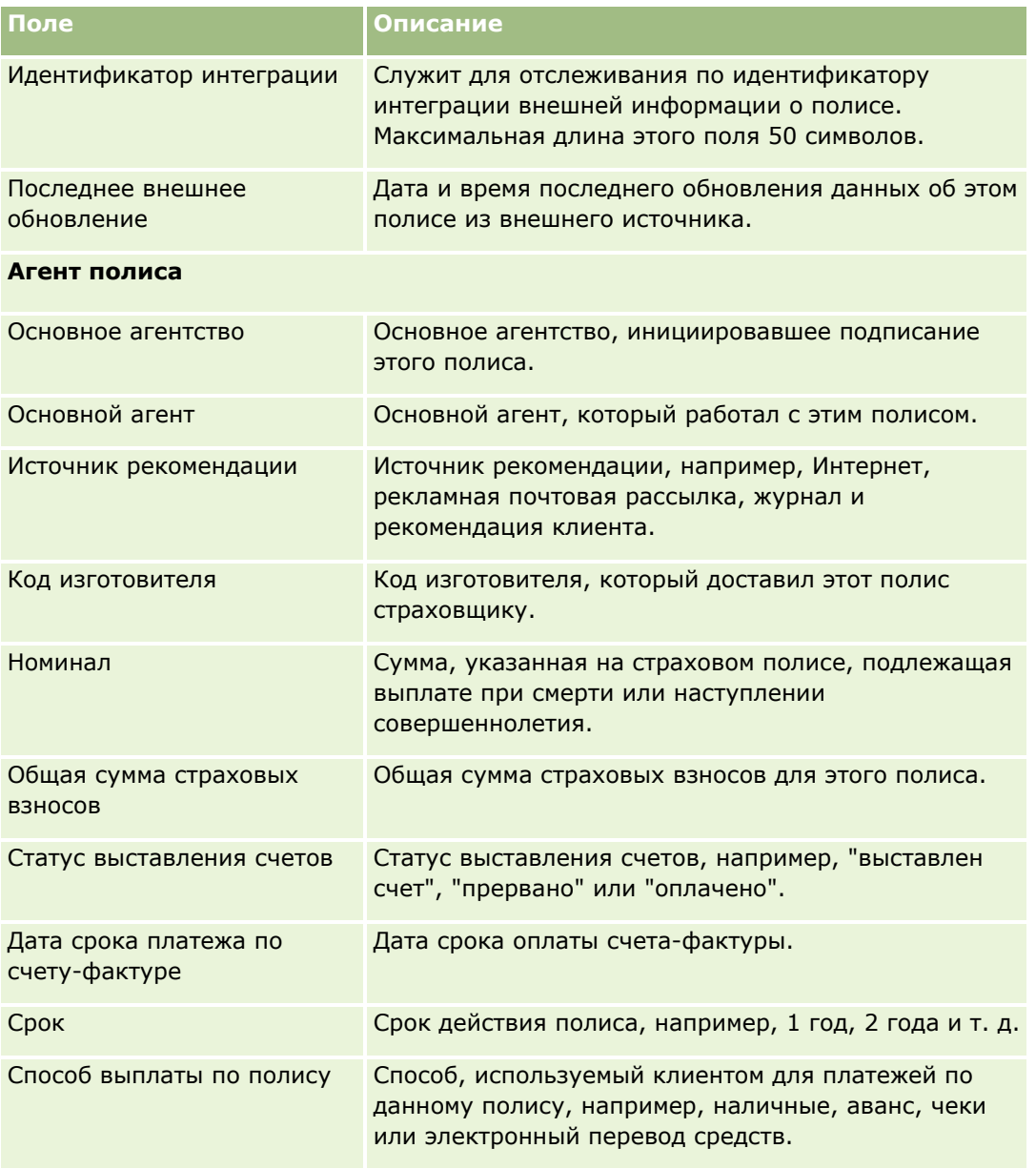

# **Держатели полиса**

Используйте страницы "Держатель полиса" для создания, обновления и отслеживания держателя полиса любого типа. *Держателем полиса* обычно является контакт, владеющий полисом, который управляется страховой компанией.

Запись держателя полиса используется для отслеживания отношений между контактами и полисами. В ней отмечаются все типы ролей, которые контакт может играть применительно к полису. Примеры ролей: страхователь, основной водитель, бенефициар и т. д. При необходимости можно создать другие роли. Сведения о настройке полей и их значений см. в разделе Создание и редактирование полей.

<span id="page-878-0"></span>**ПРИМЕЧАНИЕ.** Доступные для пользователя вкладки определяются администратором компании. Если должностные обязанности пользователя не включают в себя отслеживание информации о держателях полисов, вкладка "Держатели полиса" может быть исключена из настройки для этого пользователя.

# **Работа с главной страницей держателей полисов**

Главная страница держателей полисов служит исходным пунктом управления держателями полисов.

**ПРИМЕЧАНИЕ.** Макет главной страницы держателей полисов настраивается администратором компании. Кроме того, пользователь, роль которого включает привилегию "Индивидуализация домашних страниц", может добавлять и удалять разделы на этой странице.

#### **Создание держателя полиса**

Для создания держателя полиса достаточно нажать кнопку "Создать" в разделе "Недавно измененные держатели полисов". Дополнительные сведения см. в разделах Создание записей (на стр. [55](#page-54-0)) и Поля держателя полиса (см. ["Поля держателей полисов"](#page-880-0) на стр. [881\)](#page-880-0).

## **Работа со списками держателей полисов**

Oracle CRM On Demand поставляется с набором стандартных списков. Все стандартные списки являются общедоступными. Пользователи и их руководители могут составлять дополнительные списки по тем или иным критериям.

В следующей таблице описываются стандартные списки для держателей полисов.

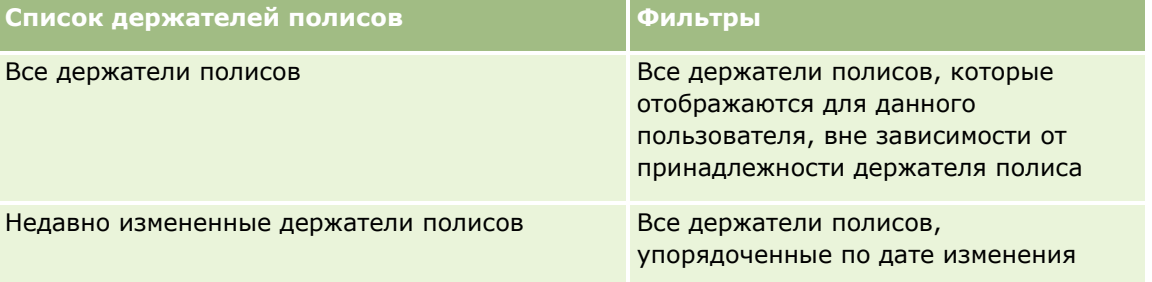

Для просмотра списка щелкните имя списка.

Для создания нового списка нажмите кнопку "Создать". Дополнительные сведения о создании списков см. в разделе Создание и уточнение списков (на стр. [140\)](#page-139-0).

Чтобы просмотреть все доступные списки, создать новый список или просмотреть, изменить или удалить существующий список, выберите "Управление списками". Страница "Управление списками" включает также стандартные списки, поставляемые с Oracle CRM On Demand. Эти списки предоставляются только для просмотра, поэтому их невозможно изменить или удалить.

## <span id="page-879-0"></span>**Просмотр недавно измененных держателей полисов**

В разделе "Недавно измененные держатели полисов" показаны держатели полисов, которые изменялись в последнее время.

Чтобы развернуть список, выберите "Показать полный список".

## **Добавление разделов на главную страницу держателей полисов**

Пользователь, роль которого включает привилегию "Индивидуализация домашних страниц", может добавлять разделы на главную страницу держателей полисов, в зависимости от того, какие разделы администратор компании сделал доступными для отображения на этой странице.

Следующая процедура описывает способ добавления разделов на главную страницу "Держатель полиса".

#### *Для добавления разделов на главную страницу "Держатель полиса"*

- **1** На главной странице "Держатель полиса" нажмите "Изменить макет".
- **2** На странице "Макет главной страницы держателей полисов" с помощью кнопок со стрелками добавьте или удалите разделы и выберите порядок их отображения на странице.
- **3** Нажмите кнопку "Сохранить".

#### **Связанные разделы**

Информацию, связанную с данной темой, см. в следующих разделах.

- Управление держателями полисов (на стр. [880\)](#page-879-0)
- Поля держателей полисов (на стр. [881\)](#page-880-0)

# **Управление держателями полисов**

Пошаговые процедуры, общие для многих типов записей, см. в разделах:

- Создание записей (на стр. [55\)](#page-54-0)
- Обновление сведений о записях (на стр. [120\)](#page-119-0)
- Связывание записей со своей выбранной записью (см. ["Привязка записей к выбранной записи"](#page-123-0) на стр. [124\)](#page-123-0)
- Работа со списками (на стр. [134\)](#page-133-0)

**ПРИМЕЧАНИЕ.** Администраторы компании могут настраивать Oracle CRM On Demand различными способами, например изменяя имена типов записей, поля и варианты в списках выбора. Поэтому отображаемая информация может отличаться от стандартной информации, описанной в интерактивной справке.

Кроме того, в зависимости от уровня доступа, который имеет пользователь, ему могут быть доступны не все процедуры, описанные в предыдущем списке.

#### <span id="page-880-0"></span>**Связанные разделы**

Информацию, связанную с данной темой, см. в следующих разделах.

- Работа с главной страницей держателей полисов (на стр. [879\)](#page-878-0)
- Поля держателей полисов (на стр. [881\)](#page-880-0)

# **Поля держателей полисов**

Используйте страницу "Редактирование держателя полиса" для добавления держателя полиса или обновления сведений существующего держателя полиса. На странице "Редактирование держателя полиса" отображается полный список полей данного держателя полиса.

**СОВЕТ.** Редактирование информации о держателе полиса возможно также на странице "Список держателей полисов" и на странице "Сведения о держателе полиса". Подробнее об обновлении записей см. в разделе Обновление сведений записи (см. ["Обновление сведений о записях"](#page-119-0) на стр. [120\)](#page-119-0).

**ПРИМЕЧАНИЕ.** Администраторы компании могут настраивать Oracle CRM On Demand различными способами, например изменяя имена типов записей, поля и варианты в списках выбора. Поэтому отображаемая информация может отличаться от стандартной информации, описанной в интерактивной справке.

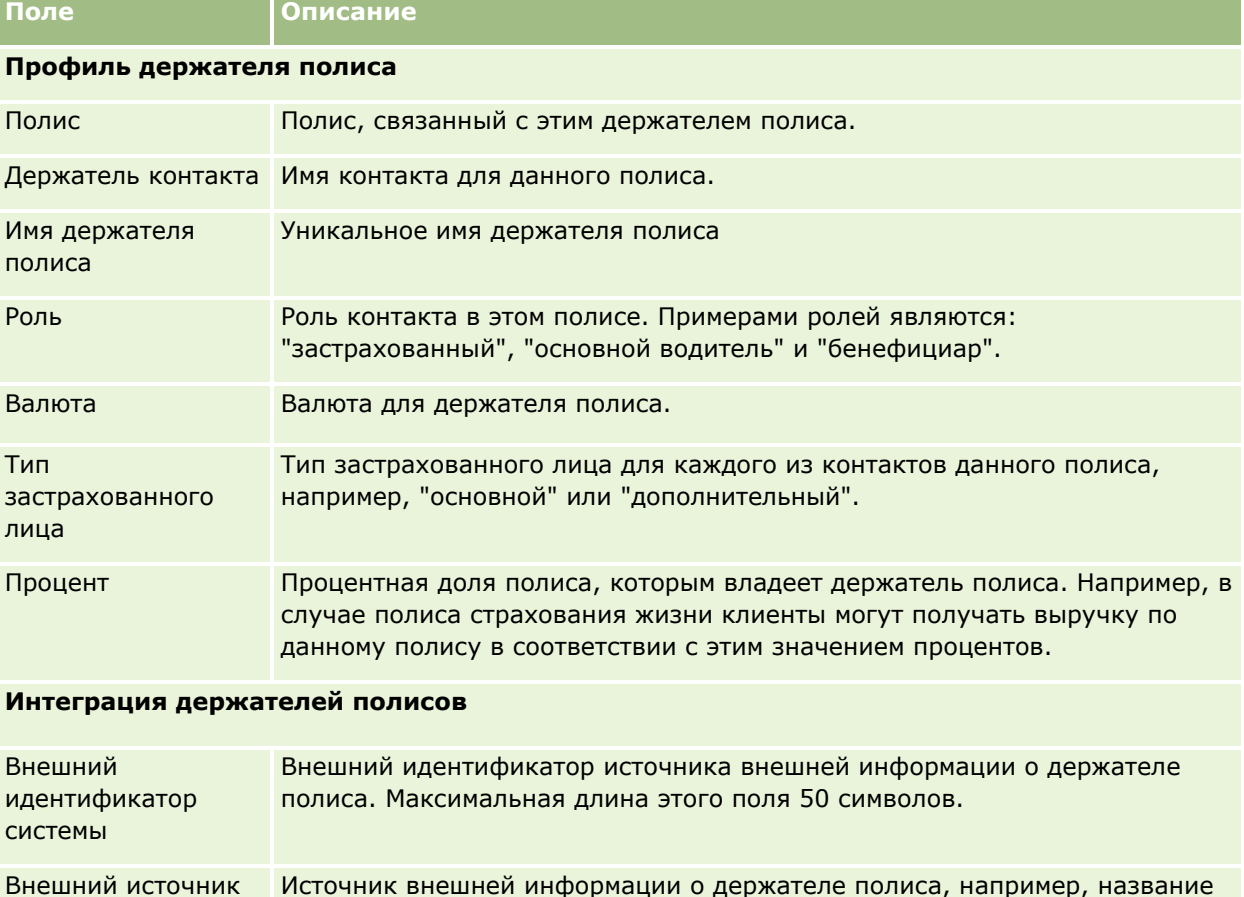

В приведенной ниже таблице предоставляется дополнительная информация о некоторых полях.

#### Страхование

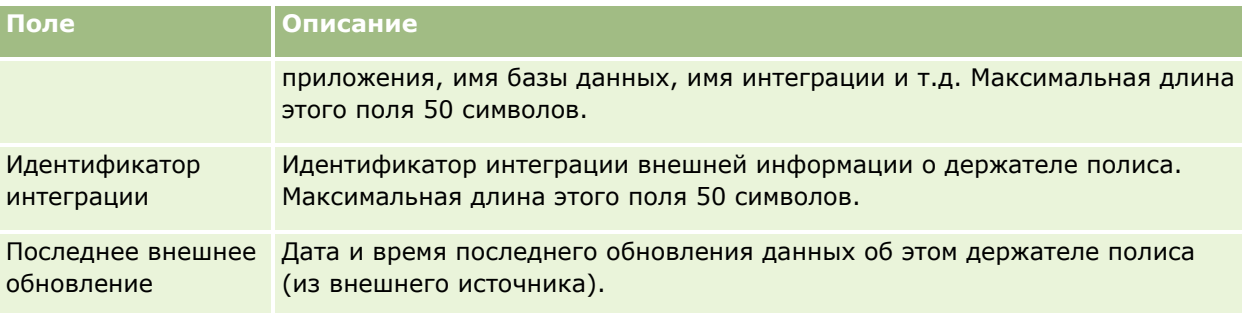

#### **Связанные разделы**

Информацию, связанную с данной темой, см. в следующем разделе.

Работа с главной страницей держателей полисов (на стр. [879\)](#page-878-0)

# **Профиль брокера**

На вкладке "Профиль брокера" представляются все страховые брокеры, продающие или обслуживающие страховые продукты. Ежегодно менеджер канала встречается с каждым брокером и создает новый профиль брокера на год. Профиль брокера содержит демографические сведения о брокере за определенный год.

Страницы "Профиль брокера" в Oracle CRM On Demand позволяют регистрировать демографические сведения о партнере, такие как имя брокера, его адрес, номера телефонов, номер факса, веб-узел, доход, описание бизнеса и прочее. Профиль брокера является дочерним объектом партнера. Для получения дополнительных сведений о партнерах см. раздел Партнеры (на стр. [508\)](#page-507-0).

# **Работа с главной страницей профилей брокеров**

Главная страница профилей брокеров служит исходным пунктом управления профилями брокеров.

ПРИМЕЧАНИЕ. Макет главной страницы профилей брокеров настраивается администратором компании. Кроме того, пользователь, роль которого включает привилегию "Индивидуализация домашних страниц", может добавлять и удалять разделы на этой странице.

## **Создание профиля брокера**

Для создания профиля брокера нажмите кнопку создания в разделе "Недавно измененные профили брокеров". Дополнительные сведения см. в разделах Создание записей (на стр. [55](#page-54-0)) и Поля профиля брокера (на стр. [884\)](#page-883-0).

# **Работа со списками профилей брокеров**

В разделе "Списки профилей брокеров" показан ряд списков. Oracle CRM On Demand поставляется с набором стандартных списков. Все стандартные списки являются общедоступными. Пользователи и их руководители могут составлять дополнительные списки по тем или иным критериям.

В следующей таблице содержится описание стандартных списков для профилей брокеров.

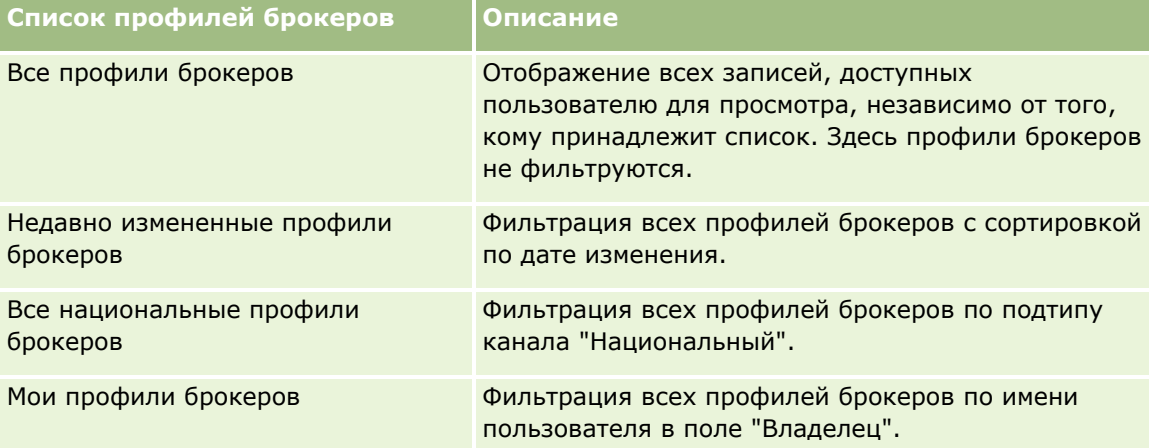

Для просмотра списка щелкните имя списка.

Для создания нового списка нажмите кнопку "Создать". Дополнительные сведения о создании списков см. в разделе Создание и уточнение списков (на стр. [140\)](#page-139-0).

Чтобы просмотреть все доступные списки, создать новый список или просмотреть, изменить или удалить существующий список, выберите "Управление списками". На странице 'Управление списками' также содержатся стандартные списки, поставляемые вместе с Oracle CRM On Demand. доступные только для чтения – их нельзя редактировать или удалять.

# **Просмотр раздела "Мои недавно измененные профили брокеров"**

Раздел·"Мои недавно измененные профили брокеров" содержит запросы профилей брокеров, владельцем которых является пользователь и которые были недавно изменены. Для развертывания этого списка нажмите "Показать весь список".

# **Добавление разделов на главную страницу профилей брокеров**

Если роль пользователя включает полномочия "Индивидуализация домашних страниц", на главную страницу профилей брокеров можно добавить любой набор из следующих разделов:

- Списки профилей брокеров
- Мои недавно измененные профили брокеров
- Мои профили брокеров
- Все национальные профили брокеров

#### <span id="page-883-0"></span>Страхование

#### *Процедура добавления разделов на главную страницу профилей брокеров*

- **1** На главной странице профилей брокеров нажмите "Изменить макет".
- **2** На странице макета главной страницы профилей брокеров с помощью кнопок со стрелками добавьте или удалите разделы и выберите порядок их отображения на странице. Затем нажмите "Сохранить".

# **Управление профилями брокеров**

Подробнее о дополнительных процедурах, одинаковых для всех записей, см. в разделе Работа с записями (на стр. [49\)](#page-48-0)

Пошаговые процедуры, общие для многих типов записей, см. в разделах:

- Создание записей (на стр. [55\)](#page-54-0)
- Обновление сведений о записях (на стр. [120\)](#page-119-0)
- Связывание записей со своей выбранной записью (см. ["Привязка записей к выбранной](#page-123-0) записи" на стр. [124\)](#page-123-0)
- Работа со списками (на стр. [134\)](#page-133-0)

**ПРИМЕЧАНИЕ.** Администраторы компании могут настраивать Oracle CRM On Demand различными способами, например изменяя имена типов записей, поля и варианты в списках выбора. Поэтому отображаемая информация может отличаться от стандартной информации, описанной в интерактивной справке.

Кроме того, в зависимости от уровня доступа, который имеет пользователь, ему могут быть доступны не все процедуры, описанные в предыдущем списке.

# **Поля профиля брокера**

Для добавления профиля брокера или обновления сведений существующего профиля брокера используется страница правки профиля брокера. На странице правки профиля брокера представлен полный набор полей для профиля брокера.

ПРИМЕЧАНИЕ. Администраторы компании могут настраивать Oracle CRM On Demand различными способами, например изменяя имена типов записей, поля и варианты в списках выбора. Поэтому отображаемая информация может отличаться от стандартной информации, представленной в данной таблице.

В приведенной ниже таблице предоставляется дополнительная информация о некоторых полях.

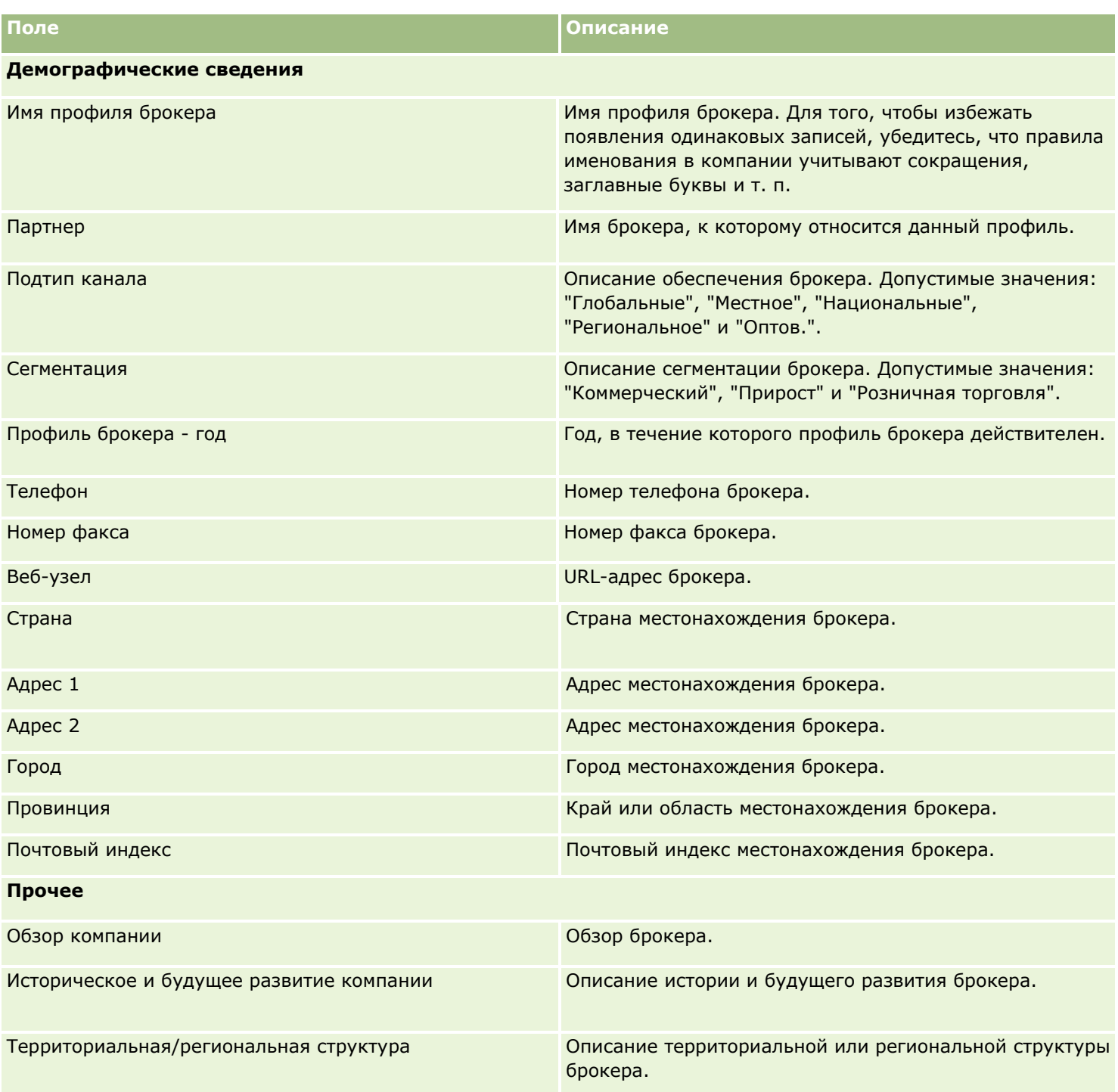

# <span id="page-886-0"></span>**12 Автотранспорт**

Для хранения данных об автотранспорте в Oracle CRM On Demand используются следующие типы записей:

- **Транспортные средства.** Эти страницы используются для отслеживания истории продаж и истории обслуживания транспортных средств.
- **Дилеры.** Эти страницы используются для управления сведениями о дилерах.

Примечание. Эти типы записей доступны только в Oracle CRM On Demand Automotive Edition.

# **Дилеры**

Главные страницы дилеров используются для создания, обновления и отслеживания записей дилеров.

**ПРИМЕЧАНИЕ.** Доступные вкладки определяются администратором компании. Если в служебные обязанности не входит отслеживание информации о дилерах, вкладка "Дилер" может быть недоступна для настройки.

# **Работа с главной страницей дилеров**

Главная страница дилера является начальной точкой для управления дилерами.

**ПРИМЕЧАНИЕ.** Макет главной страницы дилера настраивается администратором компании. Кроме того, пользователь, роль которого включает привилегию "Индивидуализация домашних страниц", может добавлять и удалять разделы на этой странице.

## **Создание дилера**

Для создания дилера достаточно нажать кнопку "Создать" в разделе "Мои недавно просмотренные дилеры". Дополнительные сведения см. в разделах Создание записей (на стр. [55](#page-54-0)) и Поля дилера (на стр. [890\)](#page-889-0).

## **Работа со списками дилеров**

В разделе "Списки дилеров" представлен ряд списков. Oracle CRM On Demand поставляется с набором стандартных списков. Все стандартные списки являются общедоступными. Пользователи и их руководители могут составлять дополнительные списки по тем или иным критериям.

В следующей таблице описываются стандартные списки дилеров.

#### Автотранспорт

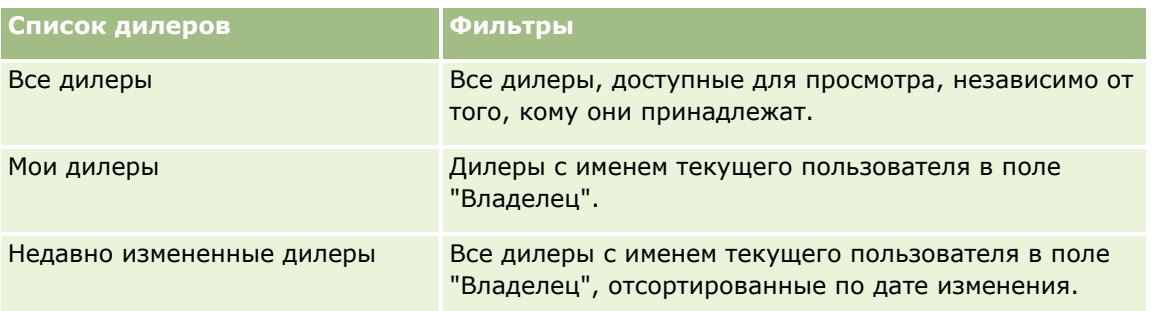

Для просмотра списка щелкните имя списка.

Для создания нового списка нажмите кнопку "Создать". Дополнительные сведения о создании списков см. в разделе Создание и уточнение списков (на стр. [140\)](#page-139-0).

Чтобы просмотреть все доступные списки, создать новый список или просмотреть, изменить либо удалить существующий список, щелкните "Управление списками". Страница "Управление списками" содержит также стандартные списки, поставляемые с Oracle CRM On Demand. Эти списки доступны только для просмотра. Их невозможно изменить или удалить.

## **Просмотр недавно изменявшихся дилеров**

В разделе "Мои недавно просмотренные дилеры" показаны дилеры, которые просматривались в последнее время.

Для развертывания этого списка нажмите "Показать весь список".

## **Просмотр сделок, связанных с дилерами**

В разделе "Сделки, связанные с дилерами" показаны основные сделки, назначенные текущему пользователю.

Чтобы полностью развернуть список сделок, связанных с дилерами, нажмите кнопку "Показать весь список"

## **Добавление разделов на главную страницу дилеров**

Пользователям, роль которых включает полномочия "Индивидуализация домашних страниц", разрешается добавлять на свои главные страницы дилеров некоторые или все разделы из перечисленных ниже.

- Недавно созданные дилеры
- **Недавно измененные дилеры**
- Мои недавно созданные дилеры
- Мои недавно измененные дилеры
- Один или несколько разделов для отчетов (отображение таких разделов на главной странице дилера настраивается администратором компании)

#### <span id="page-888-0"></span>*Порядок добавления разделов на главную страницу дилера*

- **1** На главной странице дилера перейдите по ссылке "Изменить макет".
- **2** На странице "Макет главной страницы дилера" с помощью кнопок со стрелками добавьте или удалите разделы и выберите порядок их отображения на странице.
- **3** Нажмите "Сохранить".

## **Связанная информация**

Другие сведения, связанные с дилерами, см. в следующих разделах:

- Поля дилера (на стр. [890\)](#page-889-0)
- Управление дилерами (на стр. [889\)](#page-888-0)

# **Управление дилерами**

Управление дилерами включает в себя выполнение следующих задач:

- Создание записей (на стр. [55\)](#page-54-0)
- Обновление сведений о записях (на стр. [120\)](#page-119-0)
- Привязка записей к выбранной записи (на стр. [124\)](#page-123-0)
- В Работа со списками (на стр. [134\)](#page-133-0)
- Передача владения записями (см. ["Передача права собственности на записи"](#page-159-0) на стр. [160\)](#page-159-0)
- Добавление примечаний (на стр. [172\)](#page-171-0)
- **Вложение файлов и адресов URL в записи (на стр. [181\)](#page-180-0)**
- Удаление и восстановление записей (на стр. [193\)](#page-192-0)
- Управление календарями и операциями (на стр. [223\)](#page-222-0)

**ПРИМЕЧАНИЕ.** Администраторы компании могут настраивать Oracle CRM On Demand различными способами, например изменяя имена типов записей, поля и варианты в списках выбора. Поэтому отображаемая информация может отличаться от стандартной информации, описанной в интерактивной справке.

Кроме того, в зависимости от уровня доступа, который имеет пользователь, ему могут быть доступны не все процедуры, описанные в предыдущем списке.

## **Связанная информация**

Другие сведения, связанные с дилерами, см. в следующих разделах:

- Дилеры (на стр. [887\)](#page-886-0)
- Поля дилера (на стр. [890\)](#page-889-0)
- <span id="page-889-0"></span>Работа с главной страницей дилеров (на стр. [887\)](#page-886-0)
- Аналитика (на стр. [979\)](#page-978-0)

# **Поля дилера**

Страница "Редактирование дилера" используется для добавления дилера или обновления сведений о нем. На странице "Редактирование дилера" представлен полный набор полей для дилера.

**ПРИМЕЧАНИЕ.** Администратор компании может различными способами настроить приложение, например, изменив имена типов записей, полей и вариантов в списках выбора. Таким образом, отображаемая информация может отличаться от стандартной информации, описанной в этой таблице.

В приведенной ниже таблице предоставляется дополнительная информация о некоторых полях.

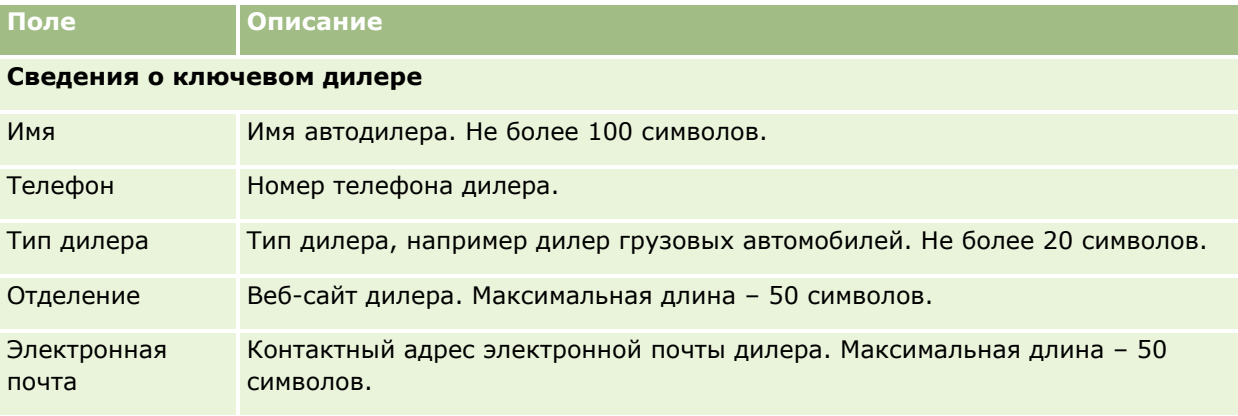

**ПРИМЕЧАНИЕ.** Указанные ниже поля адресов получателя счета и получателя товара по умолчанию недоступны. Администратор компании должен установить их на странице сведений о дилере как часть дополнительного раздела. Подробнее о настройке страниц сведений см. в разделе Пользовательская настройка статических макетов страниц.

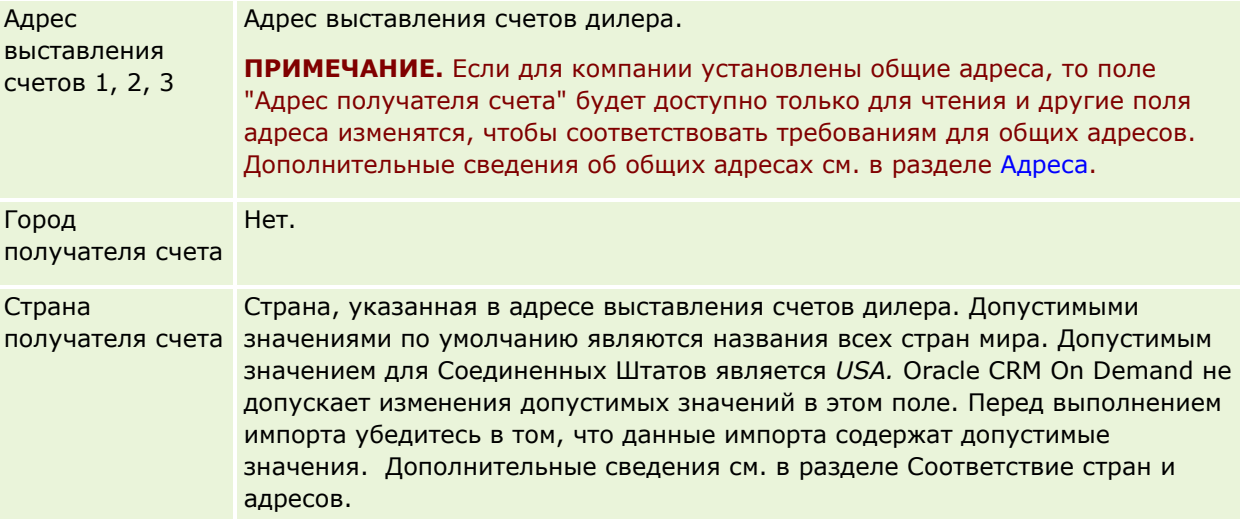

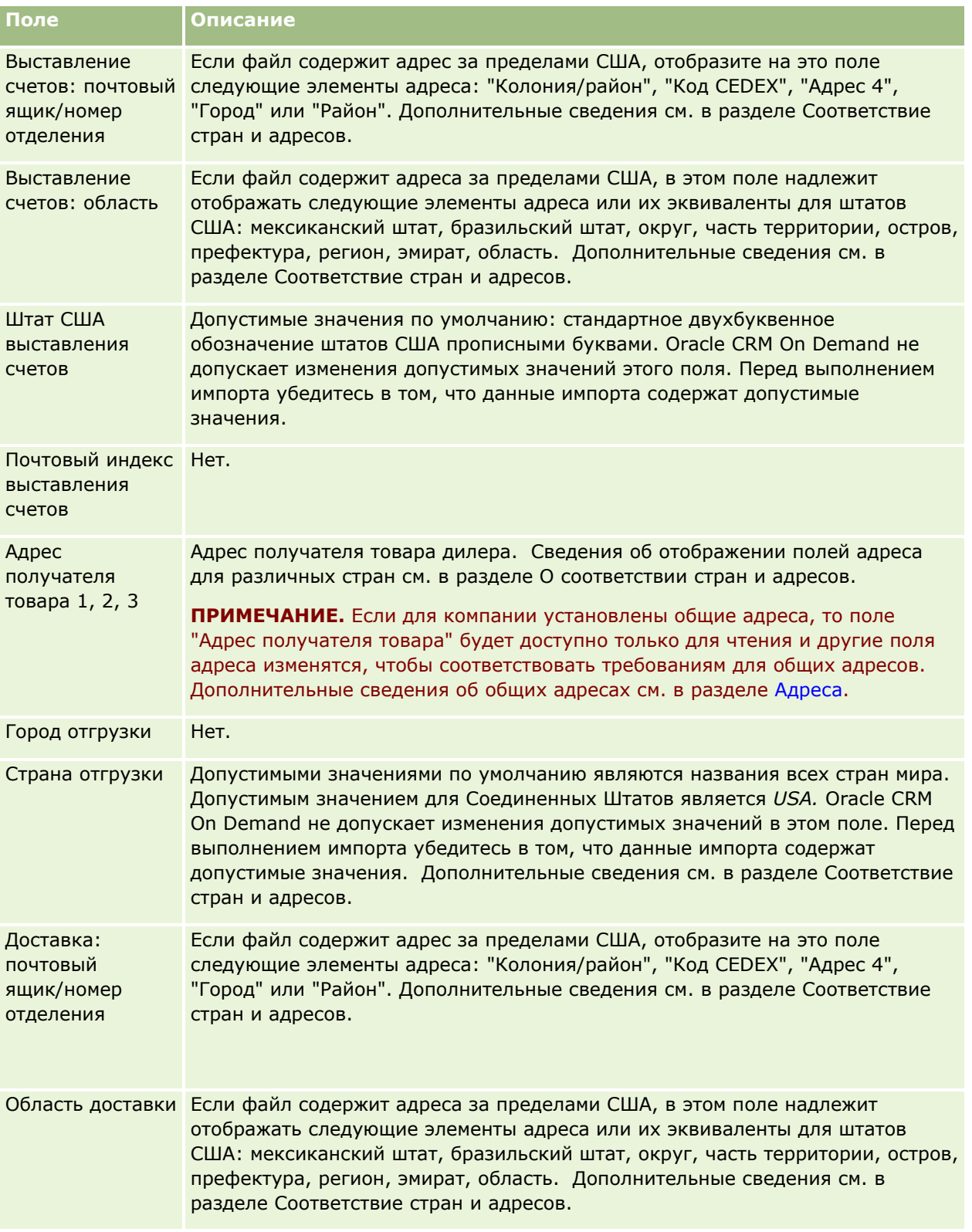

## Автотранспорт

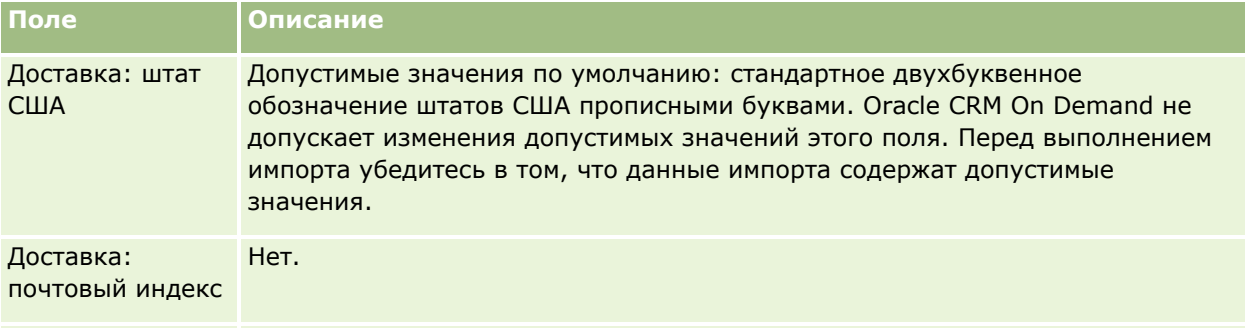

## **Дополнительные сведения**

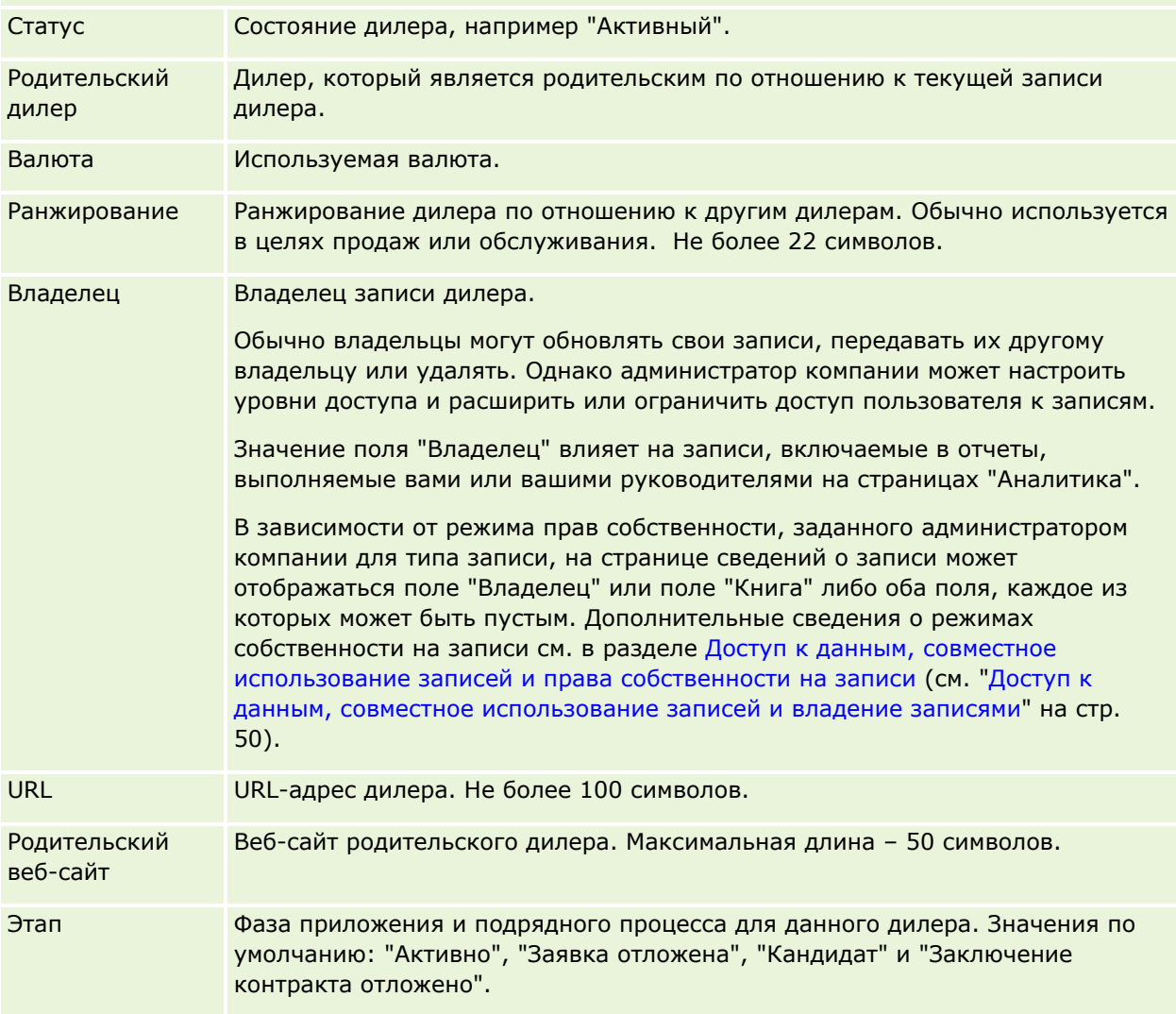

# **Пользовательские поля**

**ПРИМЕЧАНИЕ.** Обычно за создание пользовательских записей отвечают администраторы компании, роль которых включает полномочия "Пользовательская настройка приложения".

<span id="page-892-0"></span>Любое пользовательское поле, созданное в записи субъекта, появляется и в записи дилера, так как запись дилера наследует это поле из записи субъекта. Однако пользовательское поле, созданное в записи дилера, не появляется в записи субъекта автоматически.

Чтобы в представлениях "Субъект" и "Дилер" отображались одинаковое пользовательское поле, администратор компании создает его в записи субъекта и делает видимым в представлениях "Субъект" и "Дилер".

Чтобы в представлениях "Субъект" и "Дилер" не отображалось одинаковое пользовательское поле, администратор компании создает в записи субъекта пользовательское поле для субъекта и делает его видимым только в представлении "Субъект".

Дополнительные сведения о пользовательских полях см. в разделе О пользовательских полях.

#### **Связанная информация**

Информацию, связанную с дилерами, см. в следующих разделах:

- $\blacksquare$  Дилеры (на стр. [887\)](#page-886-0)
- Работа с главной страницей дилеров (на стр. [887\)](#page-886-0)
- Управление дилерами (на стр. [889\)](#page-888-0)

# **Транспортные средства**

Страницы "Транспортные средства" используются для создания, обновления и отслеживания информации о транспортных средствах.

**ПРИМЕЧАНИЕ.** Доступные вкладки определяются администратором компании. Если в служебные обязанности не входит отслеживание информации о транспортных средствах, вкладка "Транспортные средства" может быть недоступна для настройки.

# **Работа с главной страницей транспортных средств**

Главная страница транспортных средств служит исходным пунктом управления транспортными средствами.

**ПРИМЕЧАНИЕ.** Макет главной страницы транспортного средства настраивается администратором компании. Кроме того, пользователь, роль которого включает привилегию "Индивидуализация домашних страниц", может добавлять и удалять разделы на этой странице.

## **Создание транспортного средства**

Для создания транспортного средства достаточно нажать кнопку "Создать" в разделе "Мои недавно просмотренные транспортные средства". Дополнительные сведения см. в разделах Создание записей (на стр. [55](#page-54-0)) и Поля транспортного средства (см. ["Поля для транспортного средства"](#page-902-0) на стр. [903\)](#page-902-0).

## **Работа со списками транспортных средств**

В разделе "Списки транспортных средств" представлен ряд списков. Oracle CRM On Demand поставляется с набором стандартных списков. Все стандартные списки являются общедоступными. Пользователи и их руководители могут составлять дополнительные списки по тем или иным критериям.

В следующей таблице описываются стандартные списки транспортных средств.

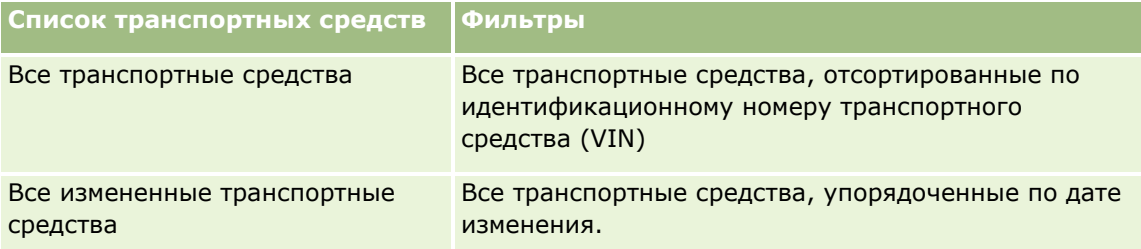

Для просмотра списка щелкните имя списка.

Для создания нового списка нажмите кнопку "Создать". Дополнительные сведения о создании списков см. в разделе Создание и уточнение списков (на стр. [140\)](#page-139-0).

Чтобы просмотреть все доступные списки, создать новый список или просмотреть, изменить либо удалить существующий список, щелкните "Управление списками". Страница "Управление списками" содержит также стандартные списки, поставляемые с Oracle CRM On Demand. Эти списки доступны только для просмотра. Их невозможно изменить или удалить.

## **Просмотр недавно изменявшихся транспортных средств**

В разделе "Мои недавно измененные транспортные средства" показаны транспортные средства, которые просматривались в последнее время.

## **Просмотр запросов на обслуживание транспортных средств**

Ниже описывается информация, представленная в разделе "Связанные с транспортными средствами запросы на обслуживание".

- **Номер запроса на обслуживание.** Запросы на обслуживание, назначенные текущему пользователю. Щелкнув номер, можно просмотреть запрос на обслуживание.
- **Тема.** Заголовок запроса на обслуживание.
- **Актив.** Актив, соответствующий данному запросу на обслуживание.
- **Показать весь список.** Развертывание списка запросов на обслуживание, связанных с транспортными средствами.

Для развертывания этого списка нажмите "Показать весь список".

# **Добавление разделов на главную страницу транспортных средств**

Пользователям, роль которых включает полномочия "Индивидуализация домашних страниц", разрешается добавлять на свои главные страницы транспортных средств некоторые или все разделы из перечисленных ниже.

- Недавно созданные транспортные средства
- **894** Интерактивная справка по Oracle CRM On Demand Part 1 Выпуск 39
- <span id="page-894-0"></span>Недавно измененные транспортные средства
- Мои недавно созданные транспортные средства
- Мои недавно измененные транспортные средства
- Один или несколько разделов для отчетов (отображение таких разделов на главной странице транспортного средства настраивается администратором компании).

Для добавления разделов на главную страницу транспортного средства требуется выполнить описанную ниже задачу.

#### *Порядок добавления разделов на главную страницу транспортного средства*

- **1** На главной странице транспортного средства перейдите по ссылке "Изменить макет".
- **2** На странице "Макет главной страницы транспортного средства" с помощью кнопок со стрелками добавьте или удалите разделы и выберите порядок их отображения на странице.
- **3** Нажмите "Сохранить".

## **Связанная информация**

Информацию, связанную с транспортными средствами, см. в следующих разделах:

- Поля для транспортного средства (на стр. [903\)](#page-902-0)
- Управление транспортными средствами (на стр. [895\)](#page-894-0)

# **Управление транспортными средствами**

В следующих разделах описана дополнительная настройка, которую может выполнить администратор компании при управлении транспортными средствами в Oracle CRM On Demand:

- Включение типа продукта для транспортного средства (на стр. [898\)](#page-897-0)
- Включение связи с транспортным средством в запросах на обслуживание (на стр. [897\)](#page-896-0)

Для просмотра пошаговых инструкций по выполнению конкретных процедур нажмите соответствующую ссылку.

- Обновление принадлежности транспортного средства (см. ["Обновление собственности на](#page-899-0)  [транспортное средство"](#page-899-0) на стр. [900\)](#page-899-0)
- Отслеживание запросов на обслуживание для транспортных средств (см. ["Отслеживание запросов на](#page-898-0)  [обслуживание транспортных средств"](#page-898-0) на стр. [899\)](#page-898-0)
- Отслеживание историй продаж транспортных средств (см. ["Отслеживание истории продаж](#page-899-0)  [транспортных средств"](#page-899-0) на стр. [900\)](#page-899-0)
- Отслеживание историй обслуживания транспортных средств (см. ["Отслеживание истории](#page-900-0)  [обслуживания транспортных средств"](#page-900-0) на стр. [901\)](#page-900-0)
- Отслеживание финансовой информации о транспортных средствах (на стр. [902\)](#page-901-0)

**ПРИМЕЧАНИЕ.** Данная функция отсутствует в стандартном приложении, поэтому она может быть недоступна в используемой версии Oracle CRM On Demand.

Пошаговые процедуры, общие для многих типов записей, см. в разделах:

- Создание записей (на стр. [55\)](#page-54-0)
- Обновление сведений о записях (на стр. [120\)](#page-119-0)
- Связывание записей со своей выбранной записью (см. ["Привязка записей к выбранной записи"](#page-123-0) на стр. [124\)](#page-123-0)
- В Работа со списками (на стр. [134\)](#page-133-0)
- Работа с записями (на стр. [49\)](#page-48-0)
- Добавление примечаний (на стр. [172\)](#page-171-0)
- Передача владения записями (см. ["Передача права собственности на записи"](#page-159-0) на стр. [160\)](#page-159-0)
- Отслеживание активов (на стр. [326](#page-325-0)) (включая привязку транспортных средств к организациям)
- **Вложение файлов и адресов URL в записи (на стр. [181\)](#page-180-0)**
- Просмотр аудита операций для записей (на стр. [197\)](#page-196-0)
- Удаление и восстановление записей (на стр. [193\)](#page-192-0)
- Отслеживание активов (на стр. [326](#page-325-0)) (включая привязку транспортных средств к организациям)
- Переименование типов записей

**ПРИМЕЧАНИЕ.** Администраторы компании могут настраивать Oracle CRM On Demand различными способами, например изменяя имена типов записей, поля и варианты в списках выбора. Поэтому отображаемая информация может отличаться от стандартной информации, описанной в интерактивной справке.

Кроме того, в зависимости от уровня доступа, который имеет пользователь, ему могут быть доступны не все процедуры, описанные в предыдущем списке.

**СОВЕТ.** В стандартном приложении активы включены в списки организаций (субъектов) портфеля в Oracle CRM On Demand. Тем не менее, если ваш администратор в профиле компании установит флажок "Исключить записи транспортных средств/активов из организаций портфеля", то транспортные средства не будут включены в списки организаций (субъектов) портфеля.

## **Связанная информация**

Информацию, связанную с транспортными средствами, см. в следующих разделах:

- Транспортные средства (на стр. [893\)](#page-892-0)
- Поля для транспортного средства (на стр. [903\)](#page-902-0)
- Работа с главной страницей транспортных средств (на стр. [893\)](#page-892-0)
- Аналитика (на стр. [979\)](#page-978-0)

# <span id="page-896-0"></span>**Включение связи с транспортным средством в запросах на обслуживание**

В макете запроса на обслуживание по умолчанию не отображается связь с транспортным средством. Однако администратор компании может настроить пользовательский макет страницы запроса на обслуживание с помощью следующей процедуры.

#### *Отображение связи с транспортным средством в записи запроса на обслуживание*

- **1** На любой странице щелкните "Администрирование", затем "Настройка приложения", затем "Запросы на обслуживание", затем "Макет страницы запроса на обслуживание".
- **2** В списке "Макет страницы" выполните одну из следующих операций:
	- Нажмите ссылку "Правка" для модификации существующего макета.
	- Нажмите кнопку "Создать макет" для создания нового макета.
	- Нажмите ссылку "Копировать" для копирования существующего макета.

Будет открыт мастер макета страницы.

**ПРИМЕЧАНИЕ.** Число шагов в мастере макета страницы может быть различным в зависимости от выбранной ссылки "Макет страницы".

- **3** Шаг 1. Имя макета. Введите имя и описание (необязательное) для макета.
- **4** На шаге 2 "Настройка полей" выберите необходимые характеристики полей.
- **5** На шаге 3 "Макет поля" убедитесь, что поле "Транспортное средство" доступно в макете страницы запроса на обслуживание.
- **6** Нажмите 'Готово' для завершения работы мастера.

Теперь необходимо назначить новый пользовательский макет роли пользователя с помощью мастера управления ролями.

- **7** Выберите "Администрирование", "Элементы управления пользователями и доступом" и "Управление ролями".
- **8** Найдите роль, которую необходимо назначить пользовательскому макету страницы запроса на обслуживание, и щелкните "Правка".
- **9** На шаге 6 мастера измените имя макета страницы на пользовательский макет страницы запроса на обслуживание для записи запроса на обслуживание.
- **10** Нажмите "Готово" для завершения работы мастера.

**ПРИМЕЧАНИЕ.** С помощью включения связи с транспортным средством также можно обновить макет страницы поиска транспортного средства, чтобы изменить выбор связи, отображаемый для пользователя. Дополнительные сведения см. в разделе Управление макетами поиска.

# <span id="page-897-0"></span>**Включение типа продукта для транспортного средства**

Обычно для добавления продуктов администратор компании использует раздел "Управление контентом" инструментария для администрирования. Для транспортных средств администратор может обновить запись продукта, установив в поле "Тип продукта" значение "Транспортное средство". Обратите внимание, что поле "Тип продукта" для записей, относящихся к транспортным средствам, не отображается в стандартном макете продукта. Для отображения поля "Тип продукта" для транспортного средства администратор компании может создать пользовательский макет страницы продукта, выполнив шаги, описанные в следующей процедуре.

#### *Отображение типа продукта для записи транспортного средства*

- **1** На любой странице нажмите "Администрирование", "Настройка приложения", "Продукт", "Макет страницы продукта" и скопируйте "Стандартный макет страницы продукта" в новый макет.
- **2** Выполните шаги мастера макетов страниц продукта:
	- **a** На шаге 1 укажите имя макета.
	- **b** На шаге 2 установите флажок "Обязательно" для типа продукта.
	- **c** На шаге 3 убедитесь, что тип продукта отображается в разделе "Ключевая информация о продукте" справа.
	- **d** Нажмите "Готово" для завершения работы мастера.
- **3** Назначьте созданный пользовательский макет пользовательской роли, используя "Мастер управления ролями".
	- **a** Выберите "Администрирование", "Элементы управления пользователями и доступом" и "Управление ролями".
	- **b** Найдите роль, которую необходимо назначить пользовательскому макету страницы продукта и нажмите "Правка":
	- **c** На шаге 6 мастера измените "Имя макета страницы" на запись пользовательского макета страницы продукта.
	- **d** Нажмите "Готово" для завершения работы мастера.

Пользователь, чья роль была изменена, может создавать запись продукта с полем "Тип продукта", используя функцию "Управление содержимым". Подробнее о добавлении продуктов см. в разделе Создание продуктов компании.

Подробнее см. в разделе Создание продуктов компании.

# <span id="page-898-0"></span>**Отслеживание запросов на обслуживание транспортных средств**

Если требуется просмотреть, обновить или создать запрос на обслуживание для транспортного средства, обновите запись транспортного средства или создайте запрос на обслуживание для связанного транспортного средства.

#### *Отслеживание запроса на обслуживание транспортного средства*

**1** Выберите транспортное средство, которое требуется отслеживать.

Дополнительные сведения о выборе транспортных средств см. в разделе Поиск записей (на стр. [75\)](#page-74-0).

**2** На странице "Сведения о транспортном средстве" выполните прокрутку вниз и щелкните "Создать" в строке заголовка запроса на обслуживание.

**ПРИМЕЧАНИЕ.** При создании запроса на обслуживание пользователь может ограничить поиск контактов определенным дилером, выбрав этого дилера. При необходимости настройки фильтра можно изменить.

**3** Введите информацию на странице изменения запроса на обслуживание.

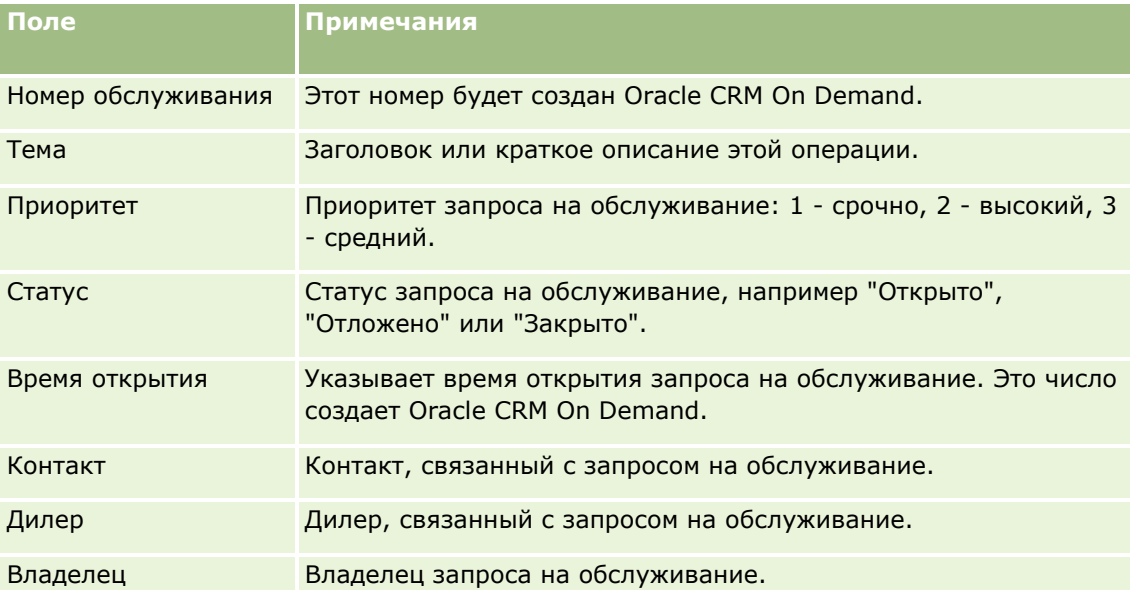

В следующей таблице содержатся описания полей для истории обслуживания.

**ПРИМЕЧАНИЕ.** Если выбрать определенного дилера при создании запроса на обслуживание, вместо всех контактов будут показаны только те контакты, которые связаны с этим дилером по умолчанию. При необходимости фильтр можно изменить таким образом, чтобы отображались все контакты.

# <span id="page-899-0"></span>**Обновление собственности на транспортное средство**

При продаже транспортного средства обновите его запись для отслеживания собственности на транспортное средство.

**1** Выберите транспортное средство

Подробнее о выборе транспортных средств см. в разделе Поиск записей (на стр. [75\)](#page-74-0).

**2** На странице "Сведения о транспортном средстве" в строке заголовка нажмите "Правка".

Подробнее о полях на странице "Сведения о транспортном средстве" см. в разделе Поля транспортного средства (см. ["Поля для транспортного средства"](#page-902-0) на стр. [903\)](#page-902-0).

- **3** На странице "Редактирование транспортных средств" обновите поле "Владелец" в записи транспортного средства.
- **4** Сохраните запись:
	- Нажмите "Сохранить" для сохранения этой записи и открытия страницы "Сведения о транспортном средстве" (где можно связать информацию с этой записью).
	- Нажмите "Сохранить и создать транспортное средство", чтобы сохранить эту запись и открыть страницу "Правка" (где можно создать другую запись транспортного средства).

# **Отслеживание истории продаж транспортных средств**

Если требуется просмотреть, обновить или создать историю продаж для транспортного средства, обновите запись транспортного средства.

#### *Процедура отслеживания истории продаж транспортного средства*

**1** Выберите транспортное средство

Подробнее о выборе транспортных средств см. в разделе Поиск записей (на стр. [75\)](#page-74-0).

**2** На странице "Сведения о транспортном средстве" выполните прокрутку вниз до раздела "История продаж" и нажмите "Добавить" в строке заголовка.

**ПРИМЕЧАНИЕ.** Если раздел "История продаж" не показан на странице "Сведения о транспортном средстве", щелкните ссылку "Изменить макет" в правом верхнем углу страницы и добавьте раздел "История продаж" к макету страницы. Если раздел не доступен для добавления к макету, обратитесь к администратору компании.

**3** Введите информацию на странице "Изменение истории продаж".

В следующей таблице содержатся описания полей для истории продаж.

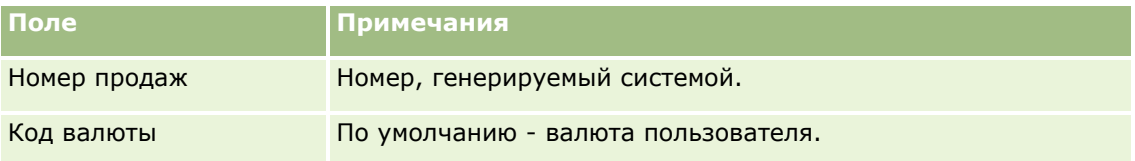
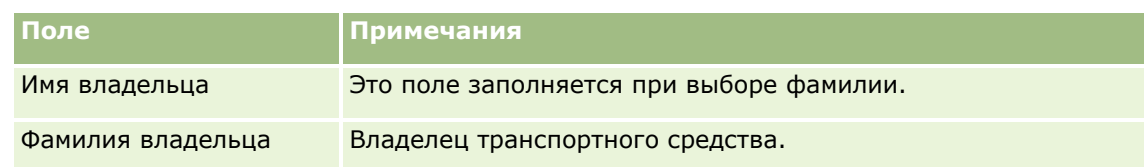

**4** Сохраните запись.

### **Отслеживание истории обслуживания транспортных средств**

Если требуется просмотреть, обновить или создать историю обслуживания для транспортного средства, обновите запись транспортного средства. История обслуживания может включать запросы на обслуживание и другие услуги, связанные с транспортным средством.

### *Процедура отслеживания истории обслуживания транспортного средства*

**1** Выберите транспортное средство

Подробнее о выборе транспортных средств см. в разделе Поиск записей (на стр. [75\)](#page-74-0).

**2** На странице "Сведения о транспортном средстве" выполните прокрутку вниз до раздела "История обслуживания" и нажмите "Добавить" в строке заголовка.

**ПРИМЕЧАНИЕ.** Если раздел "История обслуживания" не отображается на странице "Сведения о транспортном средстве", щелкните ссылку "Изменить макет" в правом верхнем углу страницы и добавьте раздел "История обслуживания" к макету страницы. Если раздел недоступен для добавления к макету страницы, обратитесь к администратору компании.

**3** Введите информацию на странице "Изменение истории обслуживания".

В следующей таблице содержатся описания полей для истории обслуживания.

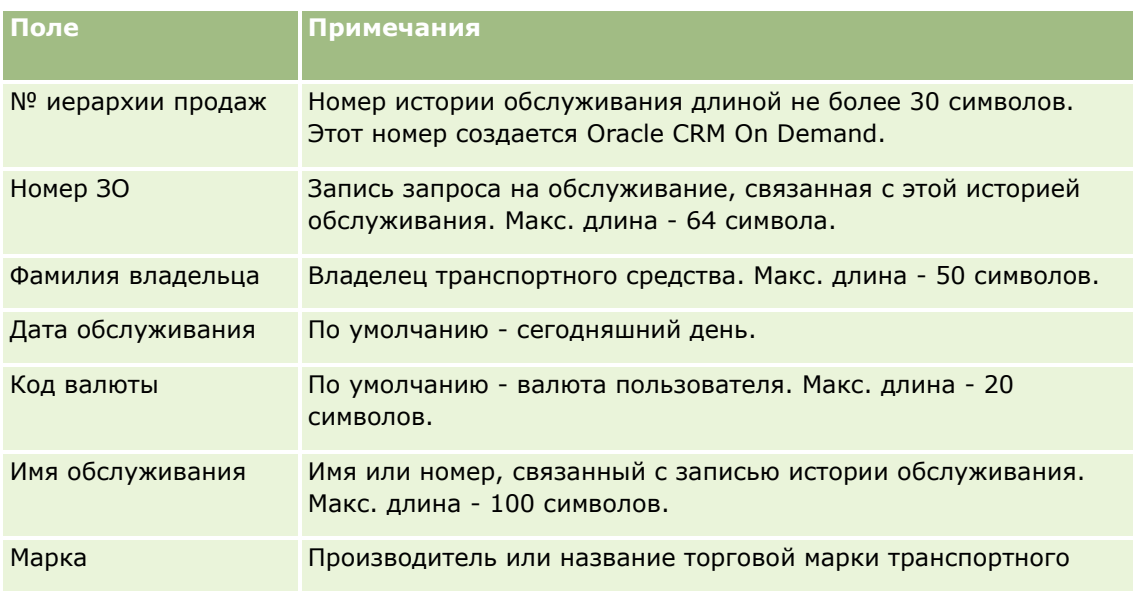

### Автотранспорт

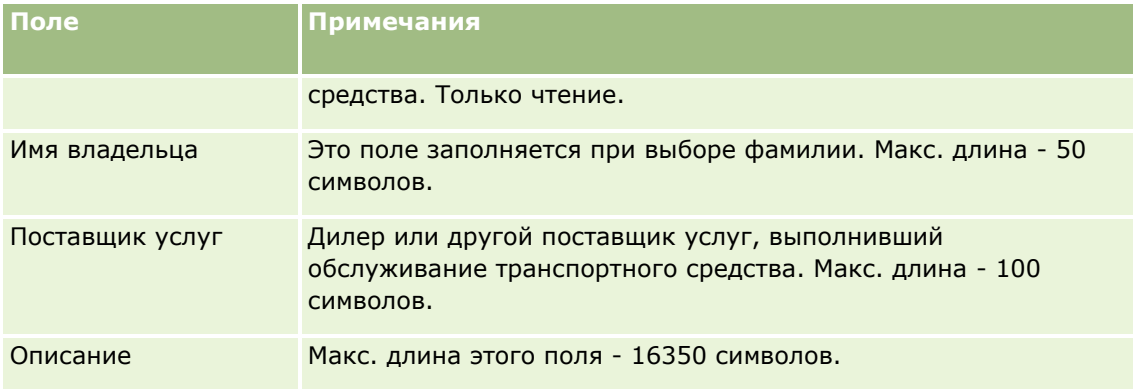

**4** Сохраните запись.

### **Отслеживание финансовой информации о транспортных средствах**

Можно отслеживать финансовую информацию о транспортных средствах.

### *Процедура отслеживания финансовой информации о транспортных средствах*

**1** Выберите транспортное средство.

Подробнее о выборе транспортных средств см. в разделе Поиск записей (на стр. [75\)](#page-74-0).

**2** На странице "Сведения о транспортном средстве" выполните прокрутку вниз и нажмите "Добавить" в строке заголовка "Финансовые сведения".

**ПРИМЕЧАНИЕ.** Если раздел "Финансовые сведения" не показан на странице "Сведения о транспортном средстве", щелкните ссылку "Изменить макет" в правом верхнем углу страницы, и добавьте раздел "Финансовые сведения" к макету страницы. Если раздел не доступен для добавления к макету, обратитесь к администратору компании.

**3** Введите информацию на странице "Изменение финансовых сведений".

В следующей таблице содержатся описания полей для финансовых сведений.

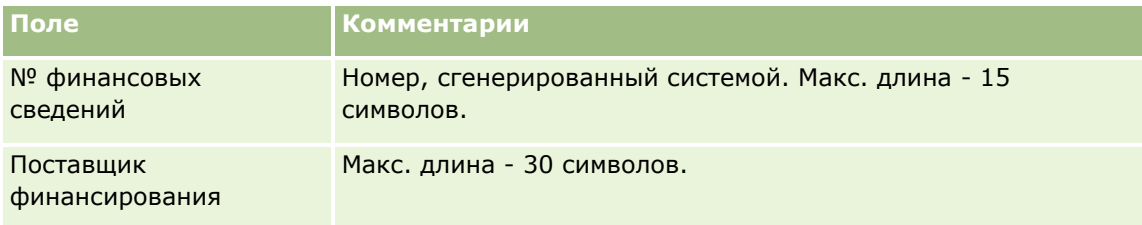

### **Поля для транспортного средства**

Страница "Редактирование транспортного средства" используется для добавления транспортного средства или обновления сведений о нем. На странице "Редактирование транспортного средства" представлен полный набор полей для транспортного средства.

**ПРИМЕЧАНИЕ.** Администратор компании может различными способами настроить приложение, например, изменив имена типов записей, полей и вариантов в списках выбора. Таким образом, отображаемая информация может отличаться от стандартной информации, описанной в этой таблице.

В приведенной ниже таблице предоставляется дополнительная информация о некоторых полях.

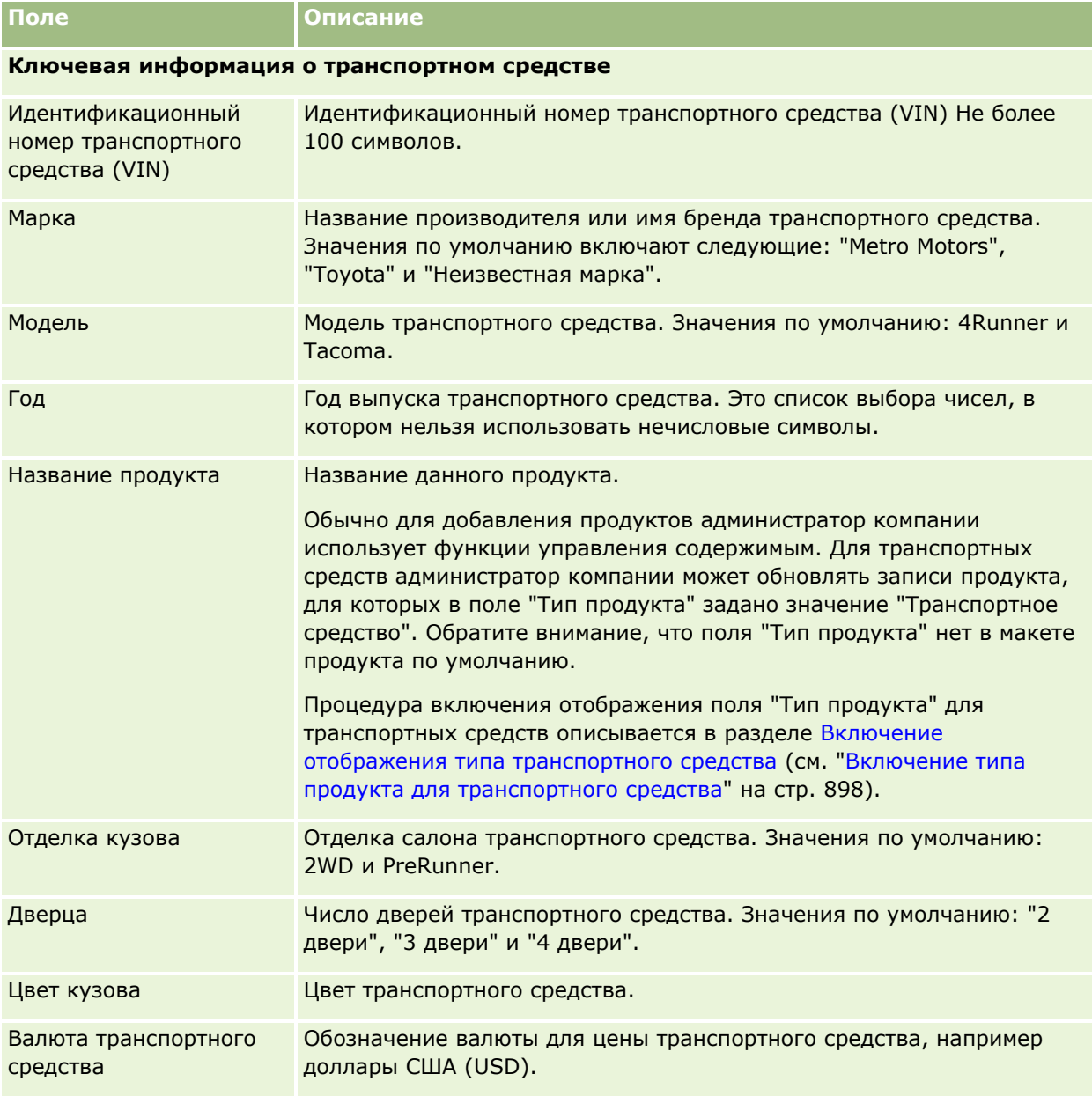

### Автотранспорт

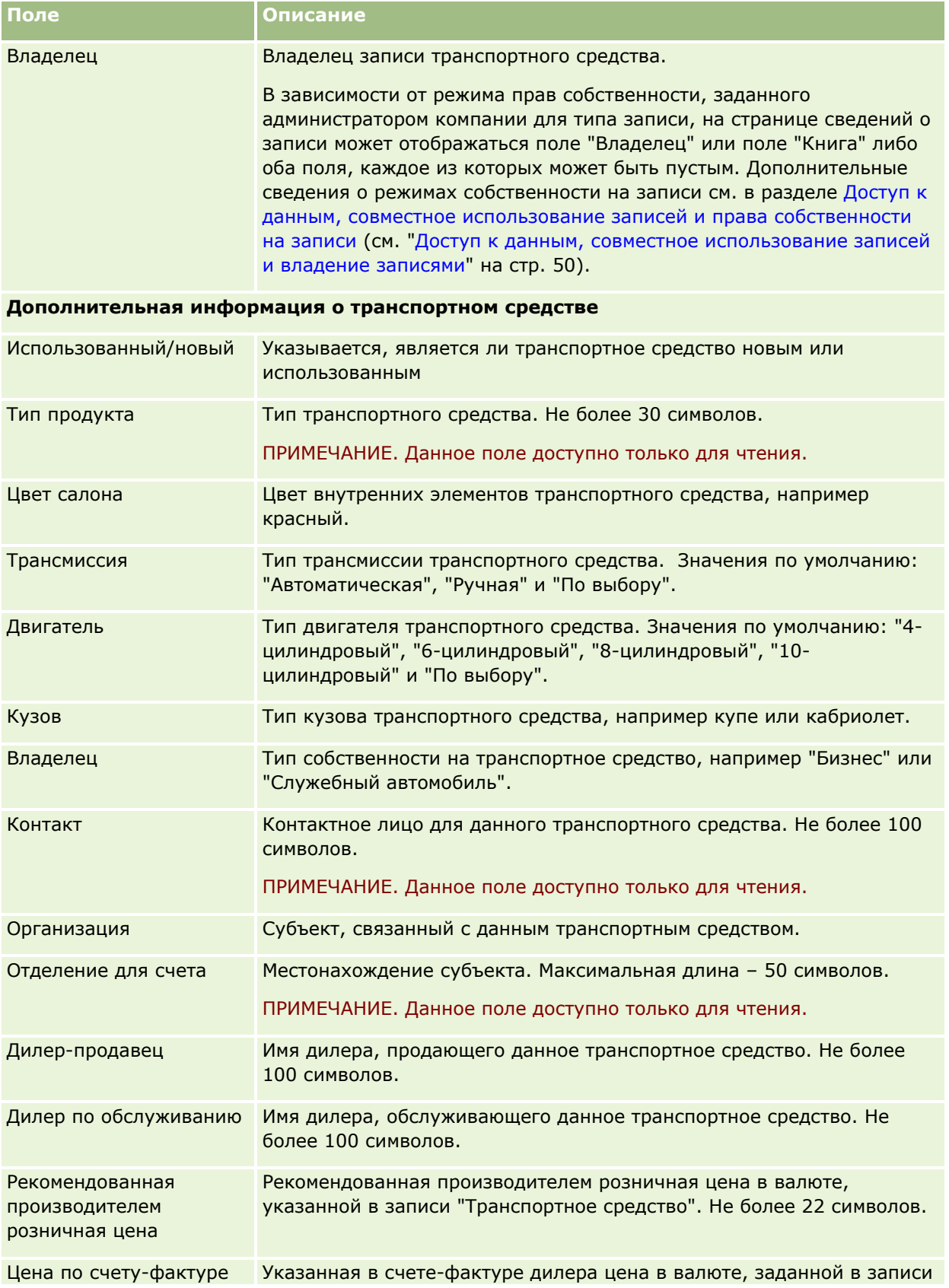

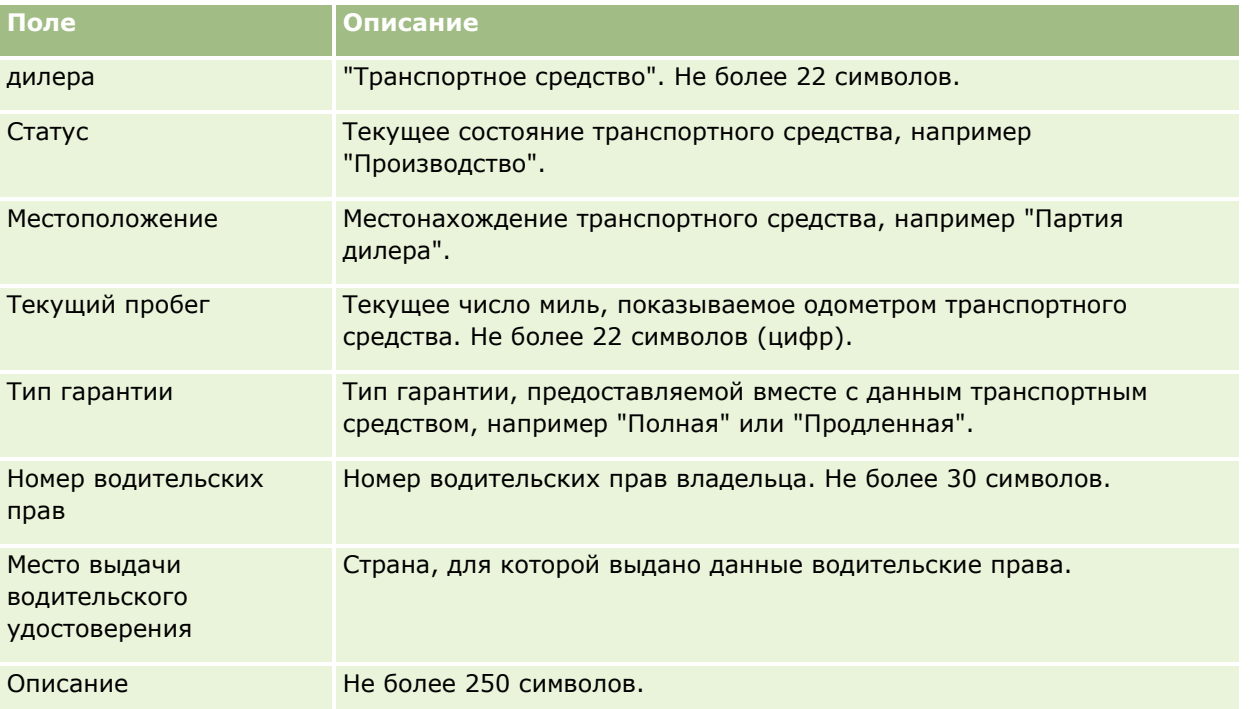

**Примечание.** Поля списков выбора, например "Модель", "Отделка салона", "Дверца", в приложении настраиваются администратором компании. См. раздел Изменение значений списков выбора.

### **Пользовательские поля**

**ПРИМЕЧАНИЕ.** Обычно за создание пользовательских записей отвечают администраторы компании, роль которых включает полномочия "Пользовательская настройка приложения".

Любое пользовательское поле, созданное в записи "Актив", появляется и в записи "Транспортное средство". Запись "Транспортное средство" наследует это поле из записи "Актив". Однако пользовательское поле, созданное в записи "Транспортное средство", не появляется в записи "Актив" автоматически.

Чтобы в представлениях "Актив" и "Транспортное средство" отображалось одинаковое пользовательское поле, администратор компании создает его в записи "Актив" и делает видимым в представлениях "Актив" и "Транспортное средство".

Чтобы в представлениях "Актив и "Транспортное средство" не отображалось одинаковое пользовательское поле, администратор компании создает в записи "Актив" пользовательское поле для актива и делает его видимым только в представлении "Актив".

Дополнительные сведения о пользовательских полях см. в разделе О пользовательских полях.

### **Дополнительные поля**

Некоторые поля по умолчанию не отображаются на странице "Сведения о транспортном средстве": "Артикул #", "Дата покупки", "Закупочная цена", "Количество", "Дата отгрузки", "Дата установки", "Окончание срока действия", "Дата уведомления", "Категория продукта" и "Контракт".

При необходимости администратор компании может изменить определения этих полей. Дополнительные сведения об изменении определений полей см. в разделе Создание и изменение полей. Чтобы сделать

### Автотранспорт

эти поля видимыми, администратор компании должен включить их в макет страницы. Дополнительные сведения о том, как сделать эти поля видимыми на странице, см. в разделе Настройка макетов статических страниц.

### **Связанная информация**

Информацию, связанную с транспортными средствами, см. в следующих разделах:

- Работа с главной страницей транспортных средств (на стр. [893\)](#page-892-0)
- Управление транспортными средствами (на стр. [895\)](#page-894-0)

Страницы "Моя настройка" служат для персонализации приложения Oracle CRM On Demand. Для просмотра пошаговых инструкций выберите один из следующих разделов:

- Обновление личных сведений (см. ["Обновление личных данных"](#page-907-0) на стр. [908\)](#page-907-0)
- Настройка типа записи поиска по умолчанию (на стр. [919\)](#page-918-0)
- Настройка темы (см. ["Настройка своей темы"](#page-919-0) на стр. [920\)](#page-919-0)
- Настройка режима предварительного просмотра записи (на стр. [920\)](#page-919-0)
- Изменение настройки языка (см. ["Изменение языковых настроек"](#page-920-0) на стр. [921\)](#page-920-0)
- Просмотр полей отслеживания операций аудита (на стр. [922\)](#page-921-0)
- Управление квотой (на стр. [922\)](#page-921-0)
- Просмотр своих операций при работе в системе (на стр. [923\)](#page-922-0)
- Изменение пароля (на стр. [924\)](#page-923-0)
- Настройка вопросов системы безопасности (на стр. [924\)](#page-923-0)
- Просмотр сведений о делегировании (см. ["Просмотр сведений о делегате"](#page-924-0) на стр. [925\)](#page-924-0)
- Добавление делегированных пользователей (на стр. [926\)](#page-925-0)
- Предоставление доступа с регистрацией к технической поддержке (на стр. [927\)](#page-926-0)
- Отображение своих вкладок (на стр. [928\)](#page-927-0)
- Изменение своего макета страницы сведений (см. ["Изменение макета своей страницы сведений"](#page-927-0) на стр. [928\)](#page-927-0)
- Персонализированные макеты полей (см. ["Индивидуальная настройка макетов полей"](#page-934-0) на стр. [935\)](#page-934-0)
- Управление индикаторами записей для разделов связанной информации (на стр. [938\)](#page-937-0)
- Персонализированные макеты связанной информации (см. ["Персональная настройка макетов](#page-929-0)  [связанной информации"](#page-929-0) на стр. [930\)](#page-929-0)
- Изменение своих макетов главных страниц (на стр. [939\)](#page-938-0)
- Изменение своего макета панели действий (на стр. [940\)](#page-939-0)
- Настройка своего календаря (на стр. [941\)](#page-940-0)
- Доступ к данным и средствам интеграции (на стр. [944\)](#page-943-0)
- Просмотр запросов на экспорт (на стр. [945\)](#page-944-0)

- <span id="page-907-0"></span>Внедрение виджета "Списки избранного" (см. ["Внедрение виджета "Списки избранного"](#page-948-0)" на стр. [949\)](#page-948-0)
- Внедрение виджета "Центр сообщений" (на стр. [950\)](#page-949-0)
- Внедрение виджета "Отчеты" (на стр. [950\)](#page-949-0)
- Внедрение виджета "Простой список" (на стр. [952\)](#page-951-0)

#### **Связанные разделы**

Связанную с персонализацией приложения информацию см. в следующих разделах:

- Виджеты On Demand (на стр. [948\)](#page-947-0)
- Импорт контактов (см. ["Импортирование контактов"](#page-340-0) на стр. [341\)](#page-340-0)
- **Добавление сообщений электронной почты из Microsoft Outlook и Lotus Notes (на стр. [953\)](#page-952-0)**

### **Обновление личных данных**

Пользователь может обновлять свои личные сведения, такие как адрес и номер телефона. Макет и информация, отображаемые на странице "Личные сведения", определяются администратором, поэтому возможны отличия от того, что описывается ниже.

**ПРИМЕЧАНИЕ.** Чтобы изменения параметров "Язык по умолчанию", "Валюта", "Часовой пояс" и "Страна" на страницах личного профиля учитывались во всех отчетах и результатах анализа, необходимо выйти из системы и снова войти.

#### *Порядок обновления личных сведений*

- **1** В правом верхнем углу любой страницы щелкните глобальную ссылку "Моя настройка".
- **2** В разделе "Личный профиль" нажмите ссылку "Личный профиль".
- **3** В разделе "Личные данные" нажмите ссылку "Мой профиль".
- **4** В разделе "Личные сведения" нажмите кнопку "Правка".
- **5** В форме "Изменение личных сведений" обновите данные и сохраните запись.

**ПРИМЕЧАНИЕ.** Чтобы активизировать изменения некоторых настроек (язык, национальные параметры, часовой пояс и валюта), необходимо выйти из системы и снова войти.

В приведенной ниже таблице описываются некоторые поля, доступные для просмотра и обновления.

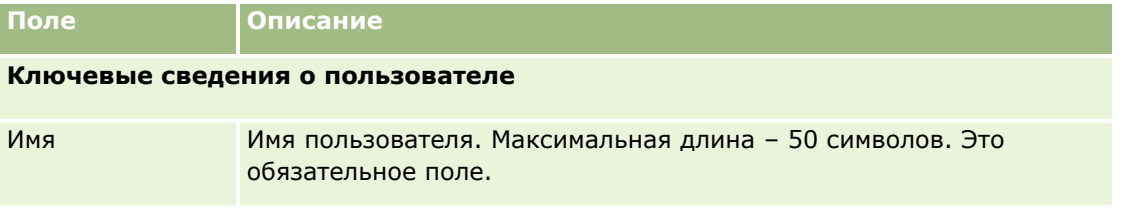

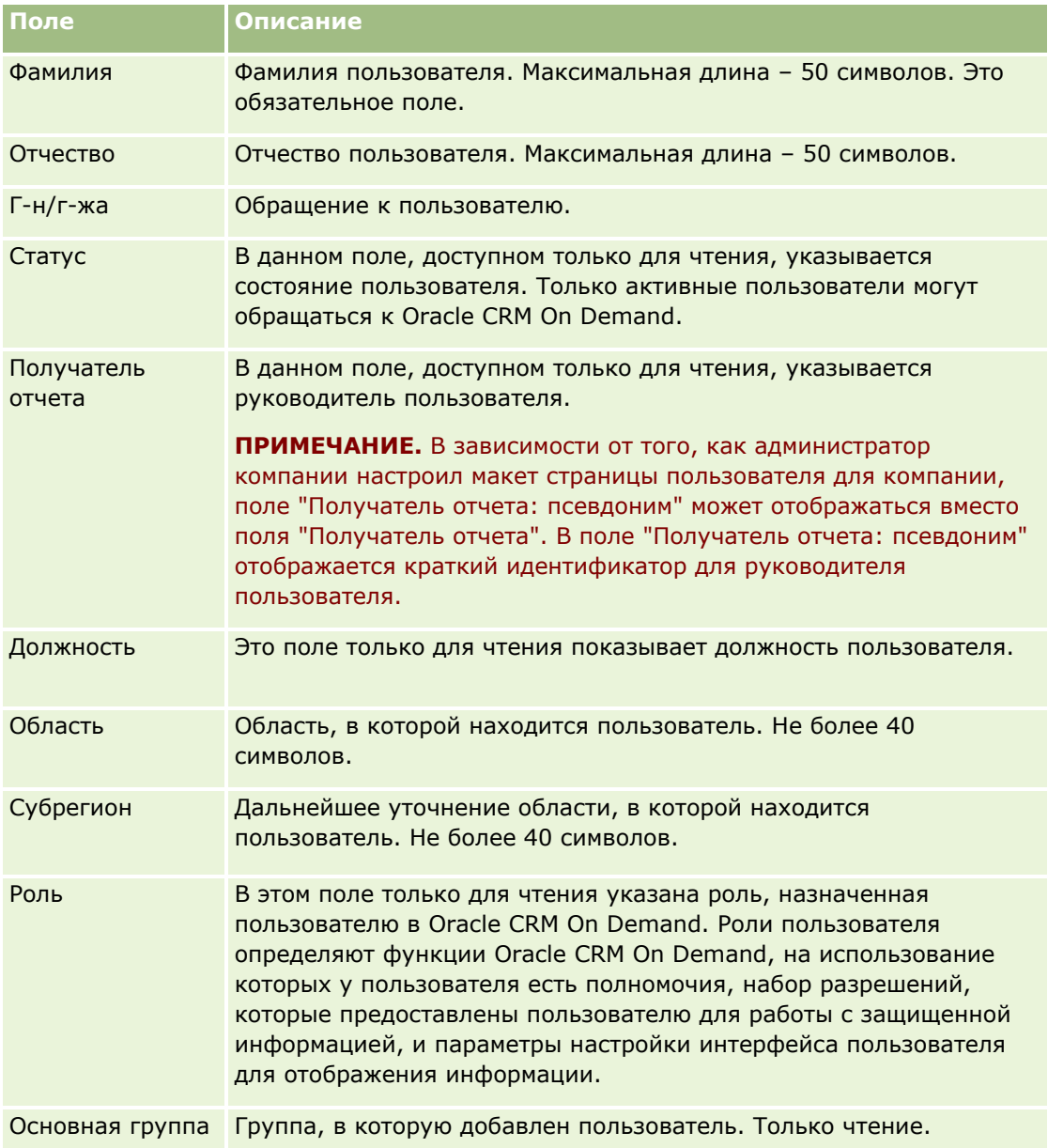

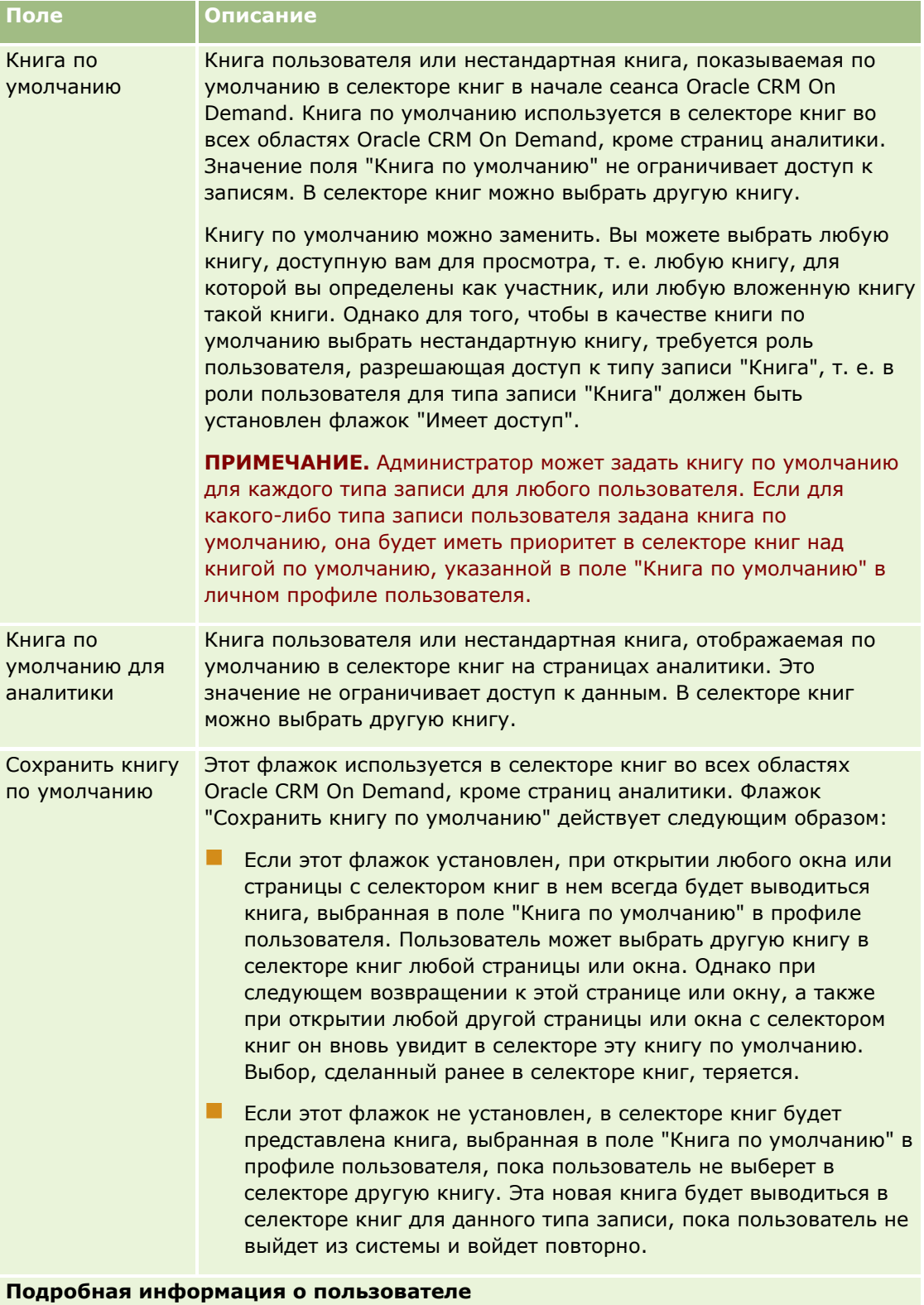

Псевдоним Короткий идентификатор пользователя, используемый для назначения или отображения прав собственности на определенные

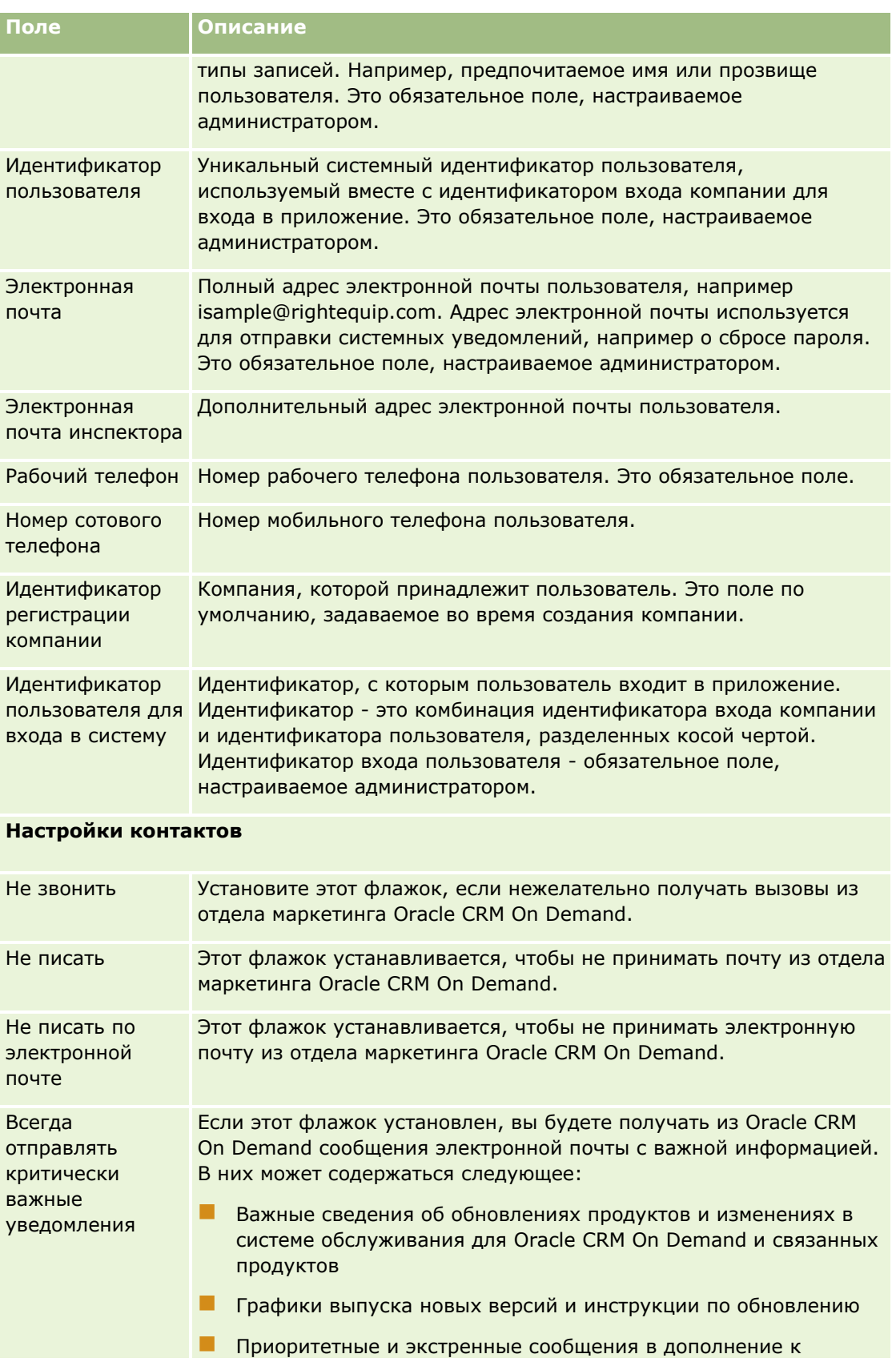

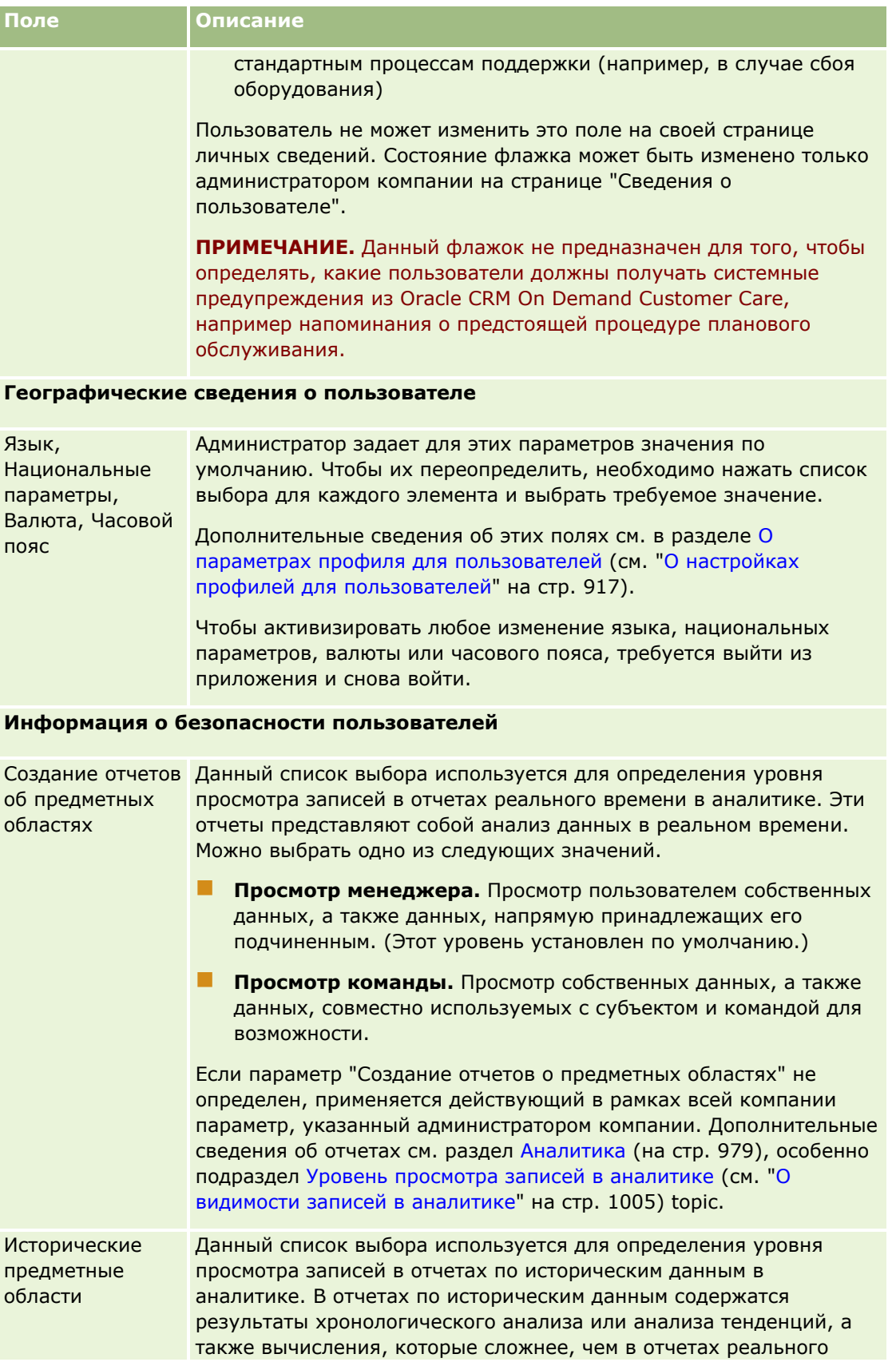

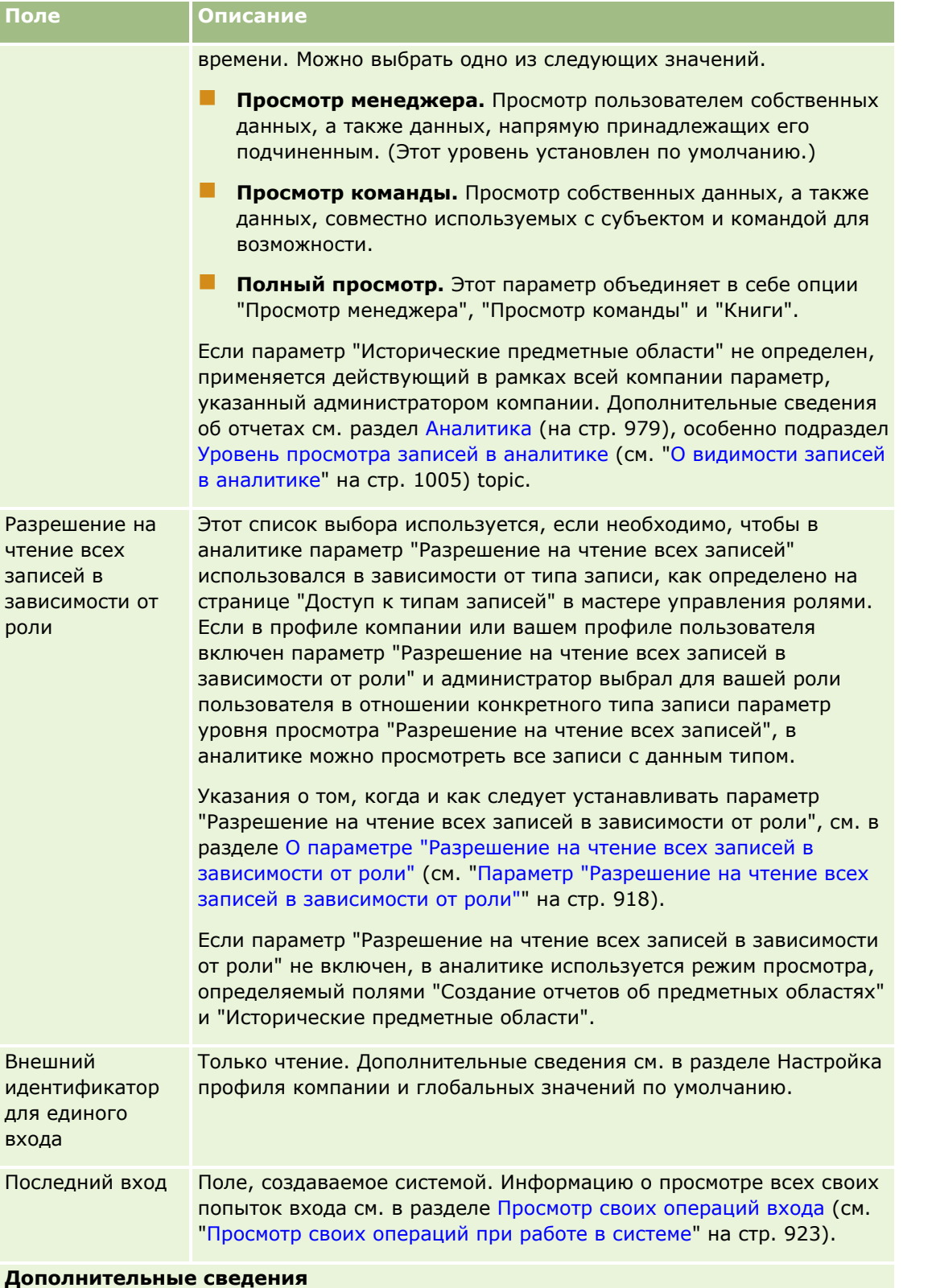

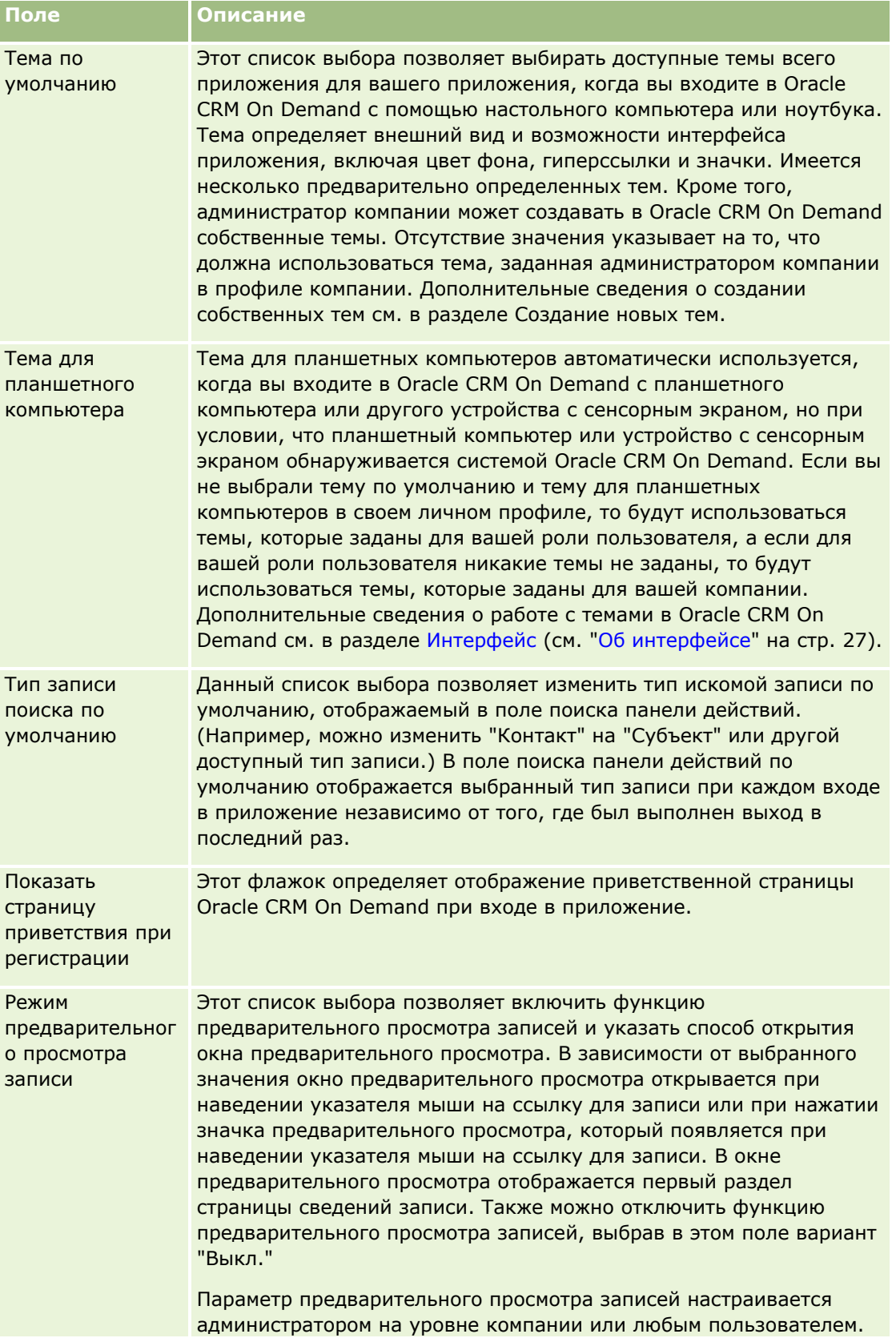

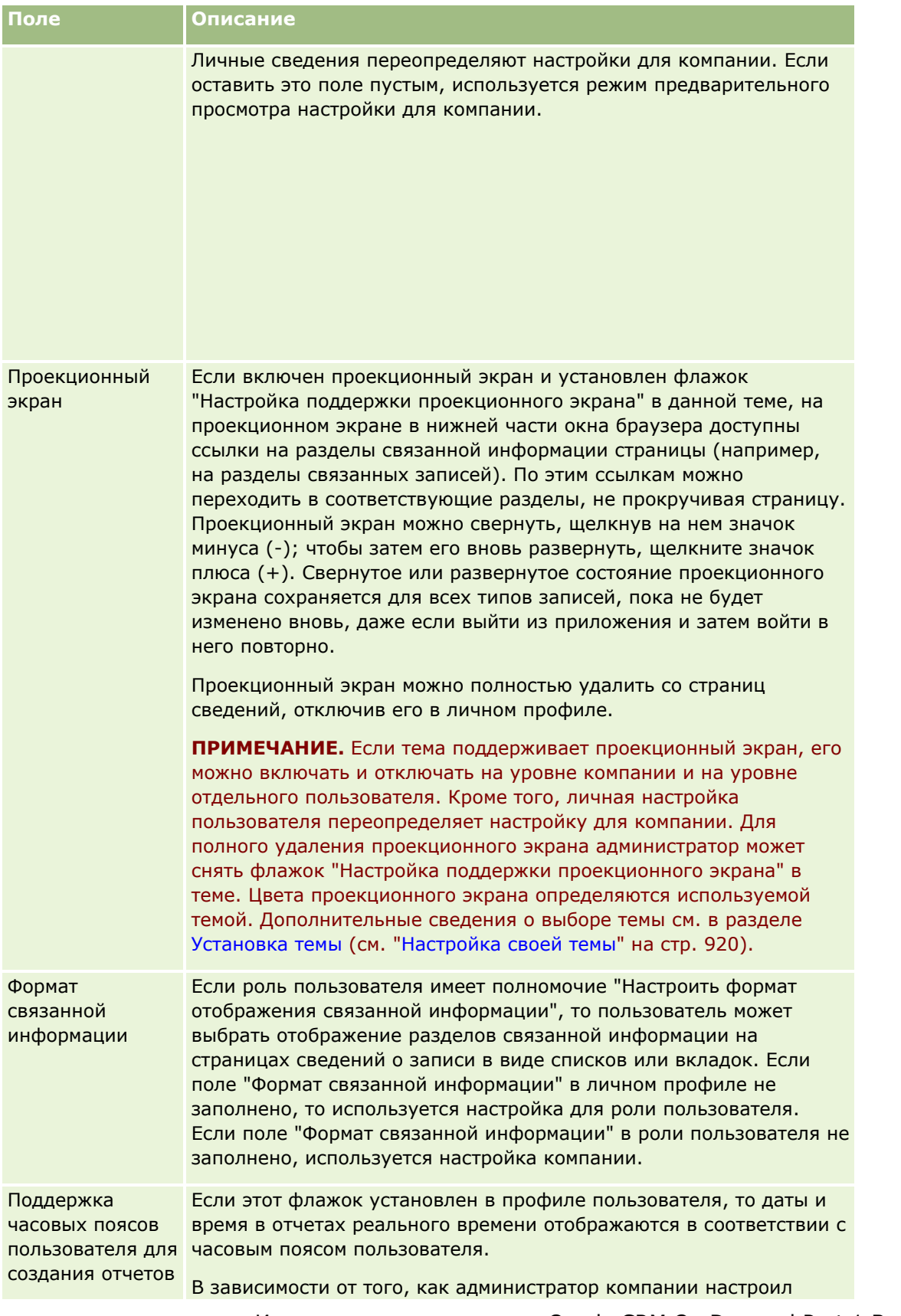

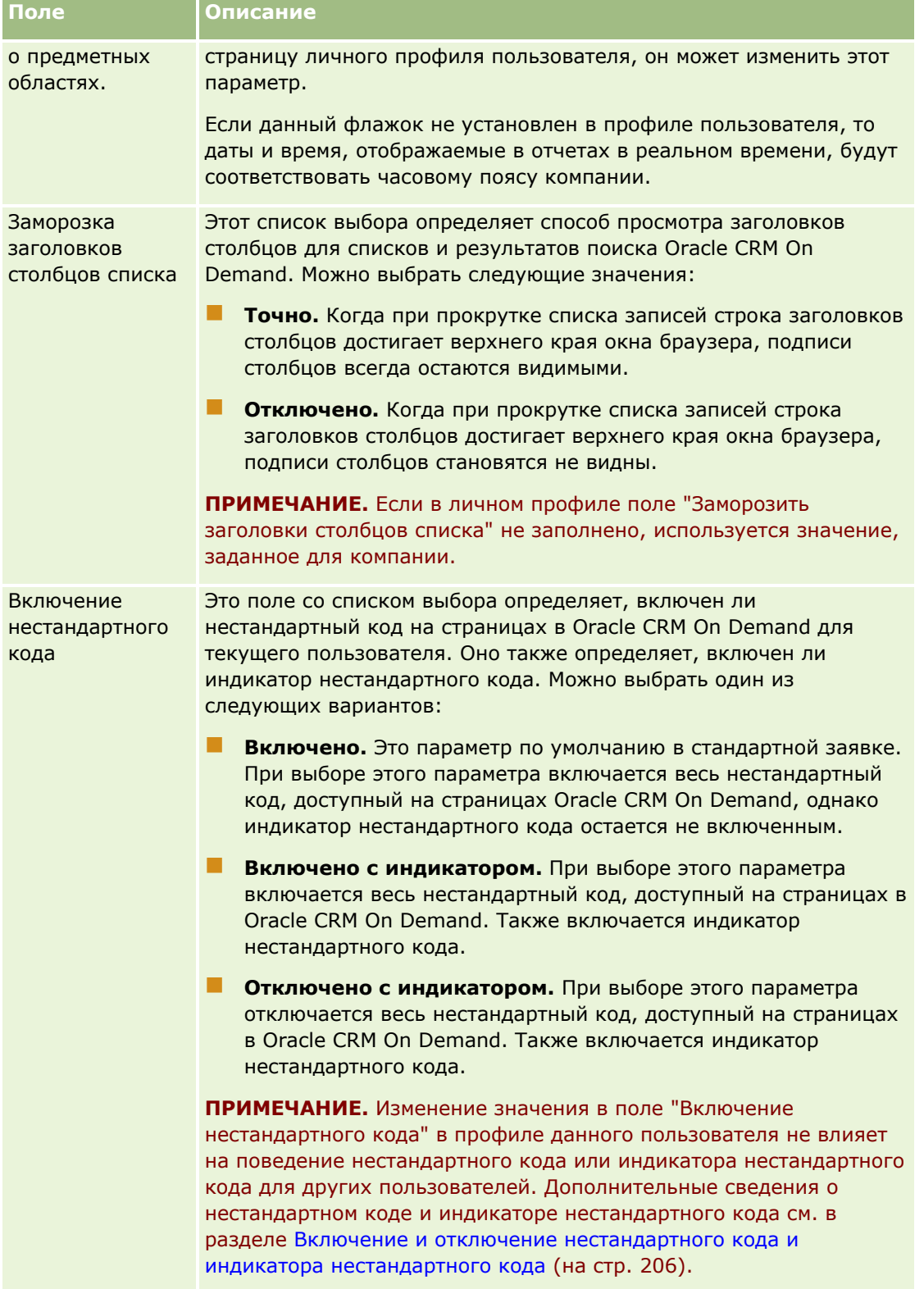

### <span id="page-916-0"></span>**О настройках профилей для пользователей**

В каждой компании имеется хотя бы один администратор компании, настраивающий приложение Oracle CRM On Demand для всей компании. Администраторы компании выполняют некоторые настройки стандартных параметров, применяемых по умолчанию, которые первоначально наследуются каждым пользователем. Но каждый пользователь может переназначить эти исходные настройки по умолчанию. В следующей таблице приведены настройки, которые может выполнить пользователь.

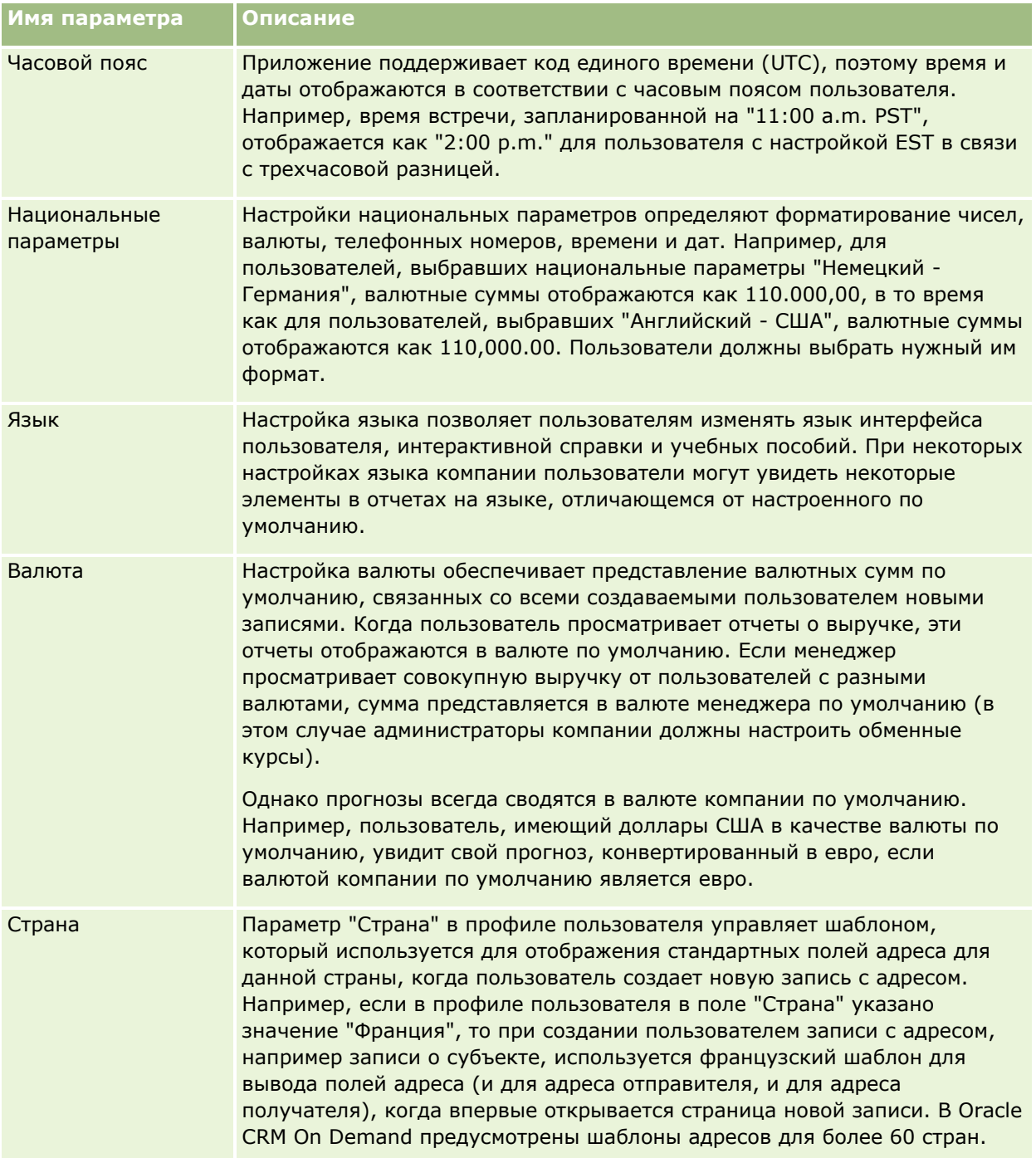

<span id="page-917-0"></span>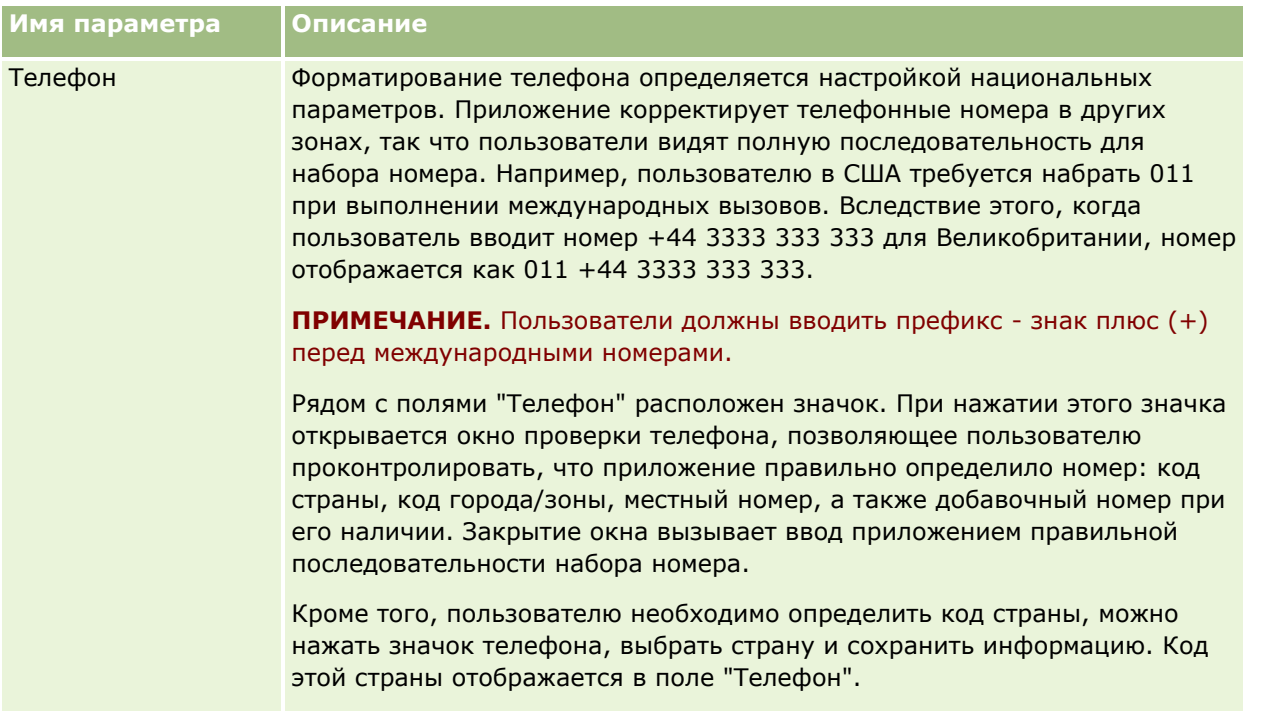

**ПРИМЕЧАНИЕ.** После изменения этих параметров пользователь должен выйти из Oracle CRM On Demand и войти снова, чтобы отобразить данные с новыми параметрами настройки.

### **Параметр "Разрешение на чтение всех записей в зависимости от роли"**

Параметр "Разрешение на чтение всех записей в зависимости от роли" устанавливается администратором компании на странице "Профиль компании", однако пользователь может переопределить данный параметр на своей странице "Профиль пользователя". В зависимости от настройки параметра "Разрешение на чтение всех записей в зависимости от роли" в аналитике используется уровень просмотра на основе объектов согласно определению в роли пользователя либо уровень просмотра, установленный в полях "Создание отчетов о предметных областях" и "Исторические предметные области" на страницах "Профиль компании" и "Профиль пользователя". Дополнительные сведения о профилях компании и пользователя см. в разделах Настройка параметров уровня просмотра аналитики и Пользовательские поля.

В следующей таблице представлены сведения о том, как и когда устанавливается флажок "Разрешение на чтение всех записей в зависимости от роли"

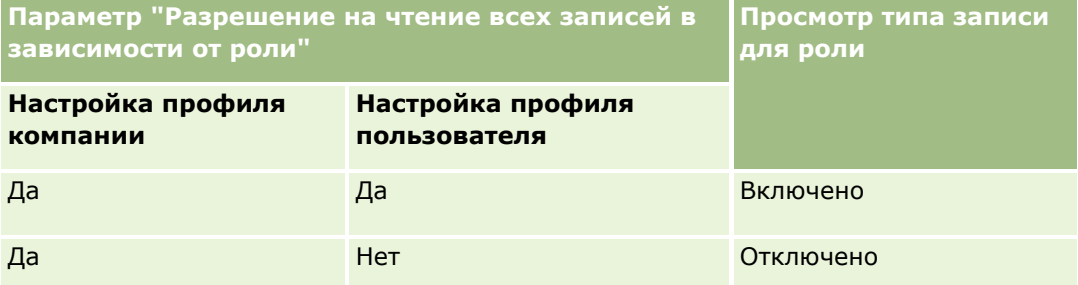

<span id="page-918-0"></span>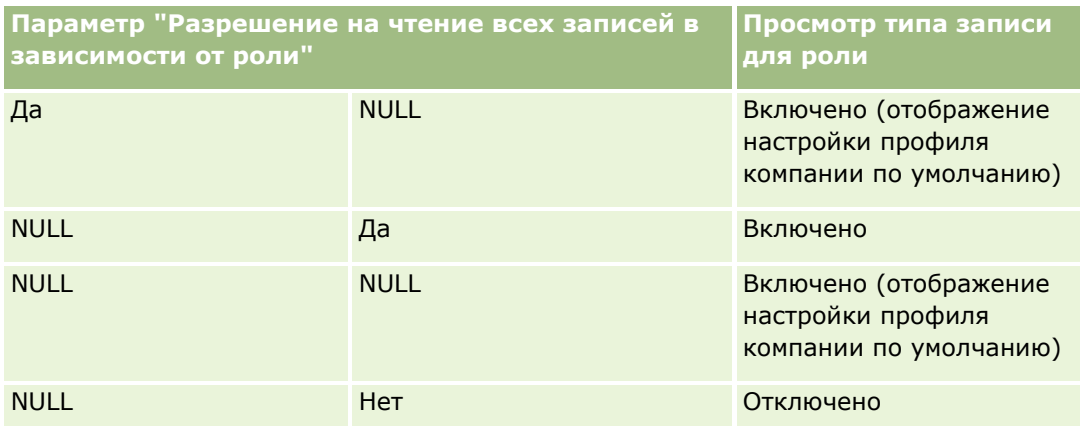

Сведения об обновлении личного профиля см. в разделе Обновление личных данных (на стр. [908\)](#page-907-0).

Дополнительные сведения о профиле компании см. в разделе Настройка профиля компании и глобальных значений по умолчанию.

# **Настройка типа записи поиска по умолчанию**

Предусмотрена возможность задания типа записи поиска по умолчанию в данных личного профиля. Например, можно изменить типа записи поиска по умолчанию для целенаправленного поиска из записи контакта для записи субъекта. Подробнее о применении поиска в Oracle CRM On Demand см. Поиск записей (на стр. [75](#page-74-0)). Для настройки типа записи поиска по умолчанию выполните шаги следующей процедуры.

### *Процедура задания типа записи поиска по умолчанию*

- **1** В правом верхнем углу любой страницы нажмите глобальную ссылку 'Моя настройка'.
- **2** В разделе 'Личный профиль' нажмите ссылку 'Личный профиль'.
- **3** В разделе 'Личные данные' нажмите ссылку 'Мой профиль'.
- **4** На странице 'Личные сведения' нажмите 'Правка'.
- **5** На странице 'Изменение личных сведений' выполните прокрутку вниз до раздела 'Дополнительные сведения'.
- **6** Выберите требуемый тип записи в списке выбора 'Тип записи поиска по умолчанию'.
- **7** Сохраните запись.

**Примечание.** Требуется выйти и снова войти в приложение Oracle CRM On Demand, чтобы увидеть изменения.

# <span id="page-919-0"></span>**Настройка своей темы**

В качестве темы ИП в личном профиле можно задать одну из предварительно определенных в Oracle CRM On Demand тем или пользовательскую тему, уже созданную администратором компании. Дополнительные сведения о создании новых тем см. в разделе Создание новых тем. Пустое поле темы означает, что для вас не определена тема. В этом случае используется тема компании или тема роли (если они определены).

Чтобы задать тему, выполните следующую процедуру. Выбранная тема будет иметь более высокий приоритет, чем любая другая тема, указанная на уровне роли или компании.

### *Процедура задания темы*

- **1** В правом верхнем углу любой страницы нажмите глобальную ссылку "Моя настройка".
- **2** В разделе "Личный профиль" нажмите ссылку "Личный профиль".
- **3** В разделе "Личные данные" нажмите ссылку "Мой профиль" и нажмите "Правка".
- **4** Выполните прокрутку вниз до раздела "Дополнительные сведения".
- **5** Выберите тему в списке выбора "Тема по умолчанию".
- **6** Чтобы выбрать нужную тему при использовании планшетного компьютера или другого устройства с сенсорным экраном, щелкните значок поиска (лупу) в поле "Тема для планшетного компьютера".

**ПРИМЕЧАНИЕ.** Oracle CRM On Demand будет использовать тему, заданную в поле "Тема для планшетного компьютера", при условии, что планшетный компьютер или устройство с сенсорным экраном будет обнаружено системой Oracle CRM On Demand. Если вы не выбрали тему по умолчанию и тему для планшетных компьютеров в своем личном профиле, то будут использоваться темы, которые заданы для вашей роли пользователя, а если для вашей роли пользователя никакие темы не заданы, то будут использоваться темы, которые заданы для вашей компании. Если тема для планшетных компьютеров не задана ни на каком уровне, то будет использоваться ваша тема по умолчанию. Сведения о работе с темами в Oracle CRM On Demand см. в разделе Интерфейс (см. ["Об интерфейсе"](#page-26-0) на стр. [27\)](#page-26-0).

# **Настройка режима предварительного просмотра записи**

Если включена функция предварительного просмотра записи, можно предварительно просмотреть записи из ссылок записей в различных областях в Oracle CRM On Demand, включая следующие:

- На главной странице пользователя
- Главные страницы записей
- Страницы со списками записей
- Страницы сведений о записях (включая списки связанных записей)
- **П** Панель действий
- **920** Интерактивная справка по Oracle CRM On Demand Part 1 Выпуск 39

<span id="page-920-0"></span>В окне предварительного просмотра отображается первый раздел страницы сведений записи. Режим предварительного просмотра записи задается на странице 'Личные сведения'. В зависимости от выбранного значения окно предварительного просмотра открывается при наведении указателя мыши на ссылку на запись или при нажатии значка предварительного просмотра, который появляется при наведении указателя мыши на ссылку на запись. Функцию предварительного просмотра записи можно отключить.

Администратор компании может определить режим предварительного просмотра записи на уровне компании, а каждый пользователь может выбрать режим предварительного просмотра записи на своей странице личных данных. Личные сведения переопределяют настройки для компании. Если в личном профиле поле "Режим предварительного просмотра записи" не заполнено, используется значение, заданное для компании.

Чтобы задать режим предварительного просмотра записи, выполните предложенную ниже процедуру.

#### *Порядок настройки режима предварительного просмотра записи*

- **1** В правом верхнем углу любой страницы нажмите кнопку "Моя настройка".
- **2** В разделе 'Личный профиль' откройте ссылку 'Личный профиль'.
- **3** В разделе 'Личные данные' откройте ссылку 'Мой профиль'.
- **4** На странице 'Личные сведения' нажмите 'Правка'.
- **5** На странице 'Изменение личных сведений' выполните прокрутку вниз до раздела 'Дополнительные сведения'.
- **6** В поле 'Режим предварительного просмотра записи' выберите требуемый режим в списке отбора.

Чтобы использовать режим предварительного просмотра записи для компании, выберите в списке пустой вариант.

**7** Сохраните запись.

### **Изменение языковых настроек**

Языковыми настройками в личных сведениях определяется язык, используемый в пользовательском интерфейсе, интерактивной справке и учебных курсах. Изначально язык настраивается администратором компании, однако пользователь может изменить эту настройку на странице своих личных сведений. В зависимости от языка, по умолчанию заданного в компании, в некоторых элементах отчетов может использоваться язык, отличный от языка, выбранного пользователем по умолчанию.

Чтобы изменить языковые настройки, выполните предложенную ниже процедуру.

#### *Порядок изменения языковых настроек*

**1** В правом верхнем углу любой страницы нажмите глобальную ссылку 'Моя настройка'.

- <span id="page-921-0"></span>**2** В разделе 'Личный профиль' откройте ссылку 'Личный профиль'.
- **3** В разделе 'Личные данные' откройте ссылку 'Мой профиль'.
- **4** На странице 'Личные сведения' нажмите кнопку 'Правка'.
- **5** Пролистайте содержимое страницы 'Изменение личных сведений' до раздела 'Географические сведения о пользователе'.
- **6** Выберите требуемый язык в списке отбора 'Язык'.
- **7** Сохраните запись.
- **8** Выйдите из Oracle CRM On Demand и снова войдите, чтобы изменение вступило в силу.

# **Просмотр полей отслеживания операций аудита**

Для просмотра операций, выполняемых приложениями, такими как веб-службы и Oracle Outlook Email Integration On Demand, выполните следующую процедуру.

### *Просмотр полей отслеживания операций аудита*

- **1** В правом верхнем углу любой страницы нажмите глобальную ссылку "Моя настройка".
- **2** В разделе "Личный профиль" нажмите ссылку "Личный профиль".
- **3** В разделе "Личные данные" нажмите ссылку "Мой профиль".
- **4** Выполните прокрутку вниз до раздела "Отслеживание операций аудита" для просмотра полей, включенных для аудита.

### **Управление квотой**

Можно настроить свои квоты, или квоты могут быть настроены администратором компании. Конечному пользователю не требуются специальные полномочия, но администратору компании требуются полномочия "Управление пользователями" для задания квот пользователей.

Можно просмотреть и изменить существующие квоты или ввести новые квоты и подсчитать их, выполнив следующие операции.

- Ввод годовой квоты, распределяемой системой равномерно в течение года
- Ввод квоты для каждого месяца, для которого система подсчитывает итоговое значение за год

**922** Интерактивная справка по Oracle CRM On Demand Part 1 Выпуск 39 При выборе года начала квоты можно выбрать текущий календарный год, один из трех предыдущих годов или один из последующих трех годов. Квоту можно сделать активной в любой момент. После активации квоты Oracle CRM On Demand использует сведения о квоте для заполнения полей на

<span id="page-922-0"></span>страницах прогноза. Система сохраняет целевые значения для каждого года, позволяя пользователю просмотреть историю целевых значений и сравнить прогнозы с квотами. Подробнее см. в разделе Управление квотами (см. ["Обслуживание квот"](#page-397-0) на стр. [398\)](#page-397-0).

**ПРИМЕЧАНИЕ.** Пользователь может иметь несколько активных квот в год. Поскольку для создания прогнозов используются только активные квоты, убедитесь, что активизированы все квоты, которые должны включаться в прогноз.

### *Определение квоты*

- **1** В правом верхнем углу любой страницы нажмите глобальную ссылку "Моя настройка".
- **2** В разделе "Личный профиль" нажмите ссылку "Личный профиль".
- **3** В разделе "Личные данные" нажмите ссылку "Мой профиль".
- **4** На странице личных сведений перейдите к разделу "Квоты".
- **5** В разделе "Квоты" нажмите "Новая квота".
- **6** В форме "Изменить квоту" введите начало срока действия и имя квоты.
- **7** Выполните одно из следующих действий.
	- Для равномерного распределения годовой квоты по фискальному году введите сумму в поле "Общая квота" и нажмите "Разброс".
	- Для добавления месячных квот введите сумму для каждого месяца и нажмите "Сумма".

**ПРИМЕЧАНИЕ.** При нажатии "Сумма" складываются все записи месячных квот и отображается общая сумма в поле "Итого".

**8** Сохраните запись.

### **Просмотр своих операций при работе в системе**

Пользователь может просмотреть данные о своих операциях входа, например число выполненных входов в приложение.

**ПРИМЕЧАНИЕ.** Записи о входе пользователей в систему, созданные более 90 дней назад, систематически удаляются из Oracle CRM On Demand.

### *Процедура просмотра операций регистрации*

- **1** В правом верхнем углу любой страницы нажмите глобальную ссылку "Моя настройка".
- **2** В разделе "Личный профиль" нажмите ссылку "Личный профиль".
- **3** В разделе "Личные данные" нажмите ссылку "Мой профиль".

<span id="page-923-0"></span>**4** На странице "Личные сведения" выполните прокрутку вниз до раздела "История входов в систему" и просмотрите операции входов.

Там содержатся данные об операциях входа в систему из других приложений, включая Oracle CRM On Demand Integration for Office, Oracle Outlook Email Integration On Demand и т. п.

**ПРИМЕЧАНИЕ.** Поле "Тип" в записи входа в систему показывает, через какой канал была предпринята попытка входа. Например, при попытке войти в систему в окне браузера поле "Тип" будет содержать значение "Интерактивный режим". При попытке входа с помощью веб-служб поле "Тип" будет содержать значение "Веб-службы".

### **Изменение пароля**

Oracle CRM On Demand дает пользователю возможность в любое время изменить свой пароль при условии, что роль пользователя обладает полномочиями на сброс личного пароля.

**Примечание.** Если в компании внедрено решение, требующее единой регистрации с уникальным паролем (SSO) для доступа к приложению Oracle CRM On Demand, пользователь должен выполнить сброс пароля, используя это решение, а не Oracle CRM On Demand.

### *Процедура изменения пароля*

- **1** В правом верхнем углу любой страницы нажмите глобальную ссылку "Моя настройка".
- **2** В разделе "Личный профиль" нажмите ссылку "Личный профиль".
- **3** В разделе "Личные данные" нажмите ссылку "Обновление пароля".
- **4** На странице обновления пароля просмотрите политику в отношении паролей, прежде чем изменять свой пароль.

Как правило, политика паролей устанавливается администратором и может меняться со временем.

- **5** Введите информацию в поля раздела "Обновление пароля".
- **6** Сохраните запись.

# **Настройка вопросов системы безопасности**

Если пользователь забыл пароль для Oracle CRM On Demand, ему задаются секретные вопросы. Они настраиваются при первом входе в Oracle CRM On Demand. Однако их и ответы на них можно изменить в любое время.

### **Что происходит, если пользователь забыл пароль?**

**924** Интерактивная справка по Oracle CRM On Demand Part 1 Выпуск 39 Если пользователь забыл пароль для Oracle CRM On Demand, он может щелкнуть ссылку "Доступ к субъекту невозможен" на странице входа в Oracle CRM On Demand, а затем ссылку "Я не помню свой <span id="page-924-0"></span>пароль", чтобы сбросить пароль. Oracle CRM On Demand отправляет ему сообщение электронной почты, содержащее временную ссылку на приложение. При переходе по временной ссылке требуется ответить на секретные вопросы для установления подлинности. После правильного ответа на вопросы можно настроить пароль в Oracle CRM On Demand. Дополнительные сведения об изменении забытого пароля см. в разделе Извлечение идентификатора входа пользователя или изменение пароля (на стр. [207\)](#page-206-0).

**ПРИМЕЧАНИЕ.** Если забыт идентификатор входа пользователя, также можно воспользоваться ссылкой "Доступ к субъекту невозможен" на странице входа в Oracle CRM On Demand для отправки запроса на получение своего идентификатора входа по электронной почте.

Далее описывается процедура настройки секретных вопросов.

### *Процедура настройки вопросов системы безопасности*

- **1** В правом верхнем углу любой страницы нажмите глобальную ссылку "Моя настройка".
- **2** В разделе "Личный профиль" нажмите ссылку "Личный профиль".
- **3** На странице "Личный профиль" нажмите ссылку "Мои вопросы безопасности".
- **4** На странице "Мои секретные вопросы", если вопросы настраиваются не в первый раз, введите пароль для Oracle CRM On Demand в поле "Текущий пароль".
- **5** Выберите вопросы и введите ответы.

**ПРИМЕЧАНИЕ.** Длина ответа не должна превышать 100 символов.

**6** Сохраните запись.

**СОВЕТ.** Запомните свои секретные вопросы и ответы на них, чтобы эти сведения были доступны в случае потери пароля.

# **Просмотр сведений о делегате**

*Делегирование пользователя* - это функция, которая позволяет пользователю, поддерживающему нескольких сотрудников, просматривать все записи, принадлежащие этим сотрудникам. Если администратор компании включил функцию делегирования и ваша роль пользователя настроена для делегирования, вы сможете выполнять следующие действия.

- Просматривать список пользователей, для которых вы являетесь делегатом.
- Просматривать список пользователей, которые являются делегатами для вас.
- Добавлять для себя делегатов.

Дополнительные сведения о добавлении делегированных пользователей см. в разделе Добавление делегированных пользователей (на стр. [926\)](#page-925-0).

Чтобы просмотреть список пользователей, для которых вы являетесь делегатом, выполните следующую процедуру.

### <span id="page-925-0"></span>*Процедура просмотра списка пользователей, для которых вы являетесь делегатом*

- **1** В правом верхнем углу любой страницы нажмите глобальную ссылку "Моя настройка".
- **2** В разделе "Личный профиль" нажмите ссылку "Личный профиль".
- **3** В разделе "Личные данные" нажмите ссылку "Мой профиль".
- **4** На странице "Личные сведения" прокрутите экран вниз до раздела "Делегирующие пользователи", где содержится список пользователей, для которых вы являетесь делегатом.

Чтобы просмотреть список пользователей, которые являются делегатами для вас, выполните следующую процедуру.

### *Процедура просмотра списка пользователей, которые являются делегатами для вас*

- **1** В правом верхнем углу любой страницы нажмите глобальную ссылку "Моя настройка".
- **2** В разделе "Личный профиль" нажмите ссылку "Личный профиль".
- **3** В разделе "Личные данные" нажмите ссылку "Мой профиль".
- **4** На странице "Личные сведения" прокрутите экран вниз до раздела "Делегированные пользователи", где содержится список пользователей, которые являются делегатами для вас.

**ПРИМЕЧАНИЕ.** Если раздел "Делегирующие пользователи" или раздел "Делегированные пользователи" не показан на странице "Личные сведения", щелкните ссылку "Изменить макет" в правом верхнем углу страницы и добавьте нужный раздел в макет страницы. Если этот раздел недоступен для добавления в макет, обратитесь к администратору компании.

### **Связанные разделы**

О делегировании пользователей

# **Добавление делегированных пользователей**

Делегирование пользователя позволяет пользователю, поддерживающему большое число людей, видеть все отчеты, принадлежащие этим людям. Если возможность делегирования пользователя включена администратором компании и роль пользователя настроена для этого, можно делегировать свои полномочия другому пользователю, добавив его в список делегированных пользователей. Делегированные пользователи получают доступ владельца ко всем записям первого пользователя.

Администратор компании также может назначать делегированных пользователей. Подробнее о назначении делегированных пользователей администратором компании см. в разделе Управление делегированными пользователями (администратор).

### *Процедура добавления делегированных пользователей*

**926** Интерактивная справка по Oracle CRM On Demand Part 1 Выпуск 39 **1** В правом верхнем углу любой страницы нажмите глобальную ссылку "Моя настройка".

- <span id="page-926-0"></span>**2** В разделе "Личный профиль" нажмите ссылку "Личный профиль".
- **3** В разделе "Личные данные" нажмите ссылку "Мой профиль".
- **4** Выполните прокрутку вниз до раздела "Делегированные пользователи" и нажмите "Добавить пользователей".

**ПРИМЕЧАНИЕ.** Если раздел "Делегированные пользователи" не показан на странице "Личные сведения", щелкните ссылку "Изменить макет" в правом верхнем углу страницы и добавьте раздел "Делегированные пользователи" к макету страницы. Если этот раздел недоступен для добавления в макет, обратитесь к администратору компании.

- **5** На странице "Изменение делегированных пользователей" нажмите значок "Поиск" для выбора пользователей, которых требуется добавить в список "Делегированные пользователи".
- **6** Если значения в поле "Роли делегированного пользователя" определены, можно выбрать роль для каждого делегированного пользователя.
- **7** Нажмите "Сохранить".

### **Связанные разделы**

О делегировании пользователей

# **Предоставление доступа с регистрацией к технической поддержке**

Можно предоставить полномочие для представителя службы технической поддержки на доступ в свой сеанс Oracle CRM On Demand. Этот доступ может оказаться необходимым, например, для того, чтобы представитель службы технической поддержки выявил и устранил неполадку.

#### *Процедура предоставления доступа с регистрацией другим лицам*

- **1** В правом верхнем углу любой страницы нажмите глобальную ссылку 'Моя настройка'.
- **2** В разделе 'Личный профиль' нажмите ссылку 'Личный профиль'.
- **3** В разделе 'Личные данные' нажмите ссылку 'Доступ с регистрацией'.
- **4** На странице 'Доступ с регистрацией' введите даты и время для периода, в течение которого лицу разрешается доступ к сеансу.
- **5** Сохраните запись.

**Примечание**. Если требуется отменить доступ с регистрацией ранее срока, указанного в поле 'Дата окончания доступа', а доступ уже был предоставлен с помощью этой функции, введите новую дату и время, соответствующие прошлому времени.

### <span id="page-927-0"></span>**Отображение своих вкладок**

Вкладки на верхнем краю страниц служат исходными пунктами управления данными пользователя. Состав вкладок, доступных пользователю, и их первоначальный порядок определяются ролью, назначенной пользователю администратором.

**ПРИМЕЧАНИЕ.** Пользователь может настраивать свои вкладки, только если его роль включает привилегию "Индивидуальная настройка вкладок". За дополнительными сведениями обращайтесь к администратору компании

Ниже приведено описание процедуры изменения порядка отображения вкладок.

### *Изменение порядка вкладок*

- **1** В правом верхнем углу любой страницы нажмите глобальную ссылку "Моя настройка".
- **2** В разделе "Персональная настройка макета" нажмите ссылку "Личный макет".
- **3** В разделе "Макет вкладки личных данных" нажмите ссылку "Макет вкладки".
- **4** В области "Доступные вкладки" выберите вкладку, которую требуется добавить, а затем нажмите кнопку со стрелкой вправо, чтобы переместить ее из области "Доступные вкладки" в область "Выбранные вкладки".

**ПРИМЕЧАНИЕ.** Для одновременного выбора нескольких вкладок необходимо, удерживая нажатой клавишу SHIFT или CTRL, нажимать необходимые вкладки.

**5** В разделе "Выбранные вкладки" выбирайте по одной вкладке за один раз и используйте стрелки для перемещения вкладки вверх или вниз для упорядочения вкладок по своему усмотрению.

**ПРИМЕЧАНИЕ.** Если нужно восстановить для макета вкладки настройки по умолчанию для роли, щелкните "По умолчанию".

**6** Нажмите кнопку "ОК" и сохраните запись.

# **Изменение макета своей страницы сведений**

Пользователи могут выполнить персональную настройку макета разделов связанной информации на странице сведений для типа записи, если их роли пользователя предоставлена привилегия "Персональная настройка страницы сведений - связанная информация". Пошаговые инструкции по индивидуальной настройке макетов связанной информации см. в разделе Индивидуальная настройка макетов связанной информации (см. ["Персональная настройка макетов связанной информации"](#page-929-0) на стр. [930\)](#page-929-0).

Пользователи могут выполнить персональную настройку макета полей на странице сведений для типа записи, когда их роль пользователя настроена следующим образом:

- Для роли предоставлена привилегия "Персональная настройка страницы сведений поля".
- Роли назначен пользовательский макет страницы для типа записи.

Индивидуализированный макет полей, создаваемый пользователем для страницы сведений по типу записи, также используется на страницах, где этот пользователь редактирует записи с данным типом. В зависимости от настроенной роли пользователя его индивидуализированный макет полей также может использоваться на страницах, где этот пользователь вводит сведения для новой записи. Пошаговые инструкции по индивидуальной настройке макетов полей см. в разделе Индивидуальная настройка макетов полей (на стр. [935\)](#page-934-0).

### **Доступ к страницам личного макета**

Если роль пользователя допускает индивидуальную настройку страницы сведений, можно перейти на страницы личного макета для типа записи по ссылке "Изменить макет" на странице сведений записи с этим типом. Страницы личного макета для страниц сведений по типу записи также доступны по глобальной ссылке "Моя настройка". В зависимости от полномочий, предусмотренных для данной роли пользователя, при переходе на страницы личного макета для настройки макета страницы сведений возникает следующее поведение:

 Страница "Личный макет" открывается для пользователя, чья роль включает любые две из следующих привилегий: "Индивидуальная настройка страницы сведений - поля", "Индивидуальная настройка страницы сведений - связанная информация" и "Индивидуальная настройка страницы сведений - индикатор записей".

На странице "Личный макет" имеются следующие три ссылки:

 **Макет полей.** Эта ссылка позволяет открыть страницу "Личный макет - поля", где выполняется индивидуальная настройка макета полей для данного типа записи.

**ПРИМЕЧАНИЕ.** Ссылка "Макет полей" доступна на странице "Личный макет" только в том случае, если данной роли пользователя для этого типа записи назначен личный макет страницы. Если данной роли пользователя для этого типа записи назначен стандартный макет страницы, ссылка "Макет полей" недоступна.

- **Макет связанной информации.**С помощью этой ссылки можно перейти на страницу "Личный макет - связанная информация", где на странице сведений для данного типа записи доступна индивидуальная настройка макета разделов связанной информации.
- **Управление индикатором записей.** Эта ссылка позволяет открыть страницу "Личный макет индикатор записей", где можно настраивать разделы связанной информации так, чтобы отображались индикаторы, указывающие наличие записей в разделах.
- Страница "Личный макет поля" открывается непосредственно, если роль пользователя включает привилегию "Индивидуальная настройка страницы сведений - поля", но не включает привилегии "Индивидуальная настройка страницы сведений - связанная информация" и "Индивидуальная настройка страницы сведений - индикатор записей".
- Страница "Личный макет связанная информация" открывается непосредственно, если роль пользователя включает привилегию "Индивидуальная настройка страницы сведений - связанная информация", но не включает привилегии "Индивидуальная настройка страницы сведений - поля" и "Индивидуальная настройка страницы сведений - индикатор записей".
- Страница "Личный макет индикатор записей" открывается непосредственно, если роль пользователя включает привилегию "Индивидуальная настройка страницы сведений - индикатор записей", но не включает привилегии "Индивидуальная настройка страницы сведений - поля" и "Индивидуальная настройка страницы сведений - связанная информация".

#### <span id="page-929-0"></span>**Связанные разделы**

Дополнительные сведения об индивидуальной настройке макетов страниц см. в следующих разделах:

- Персонализированные макеты связанной информации (см. ["Персональная настройка макетов](#page-929-0)  [связанной информации"](#page-929-0) на стр. [930\)](#page-929-0)
- Управление индикаторами записей для разделов связанной информации (на стр. [938\)](#page-937-0)
- Персонализированные макеты полей (см. ["Индивидуальная настройка макетов полей"](#page-934-0) на стр. [935\)](#page-934-0)
- Макеты для страниц новых записей (на стр. [54\)](#page-53-0)

# **Персональная настройка макетов связанной информации**

Если ваша роль пользователя имеет привилегию "Персональная настройка страницы сведений связанная информация", то вы можете создать персонализированный макет разделов связанной информации на странице сведений для определенного типа записи. В разделах связанной информации показаны различные типы записей, которые могут быть связаны с выбранной записью. Например, заметки и операции могут быть связанной информацией для возможностей или контактов. Администратор компании определяет тип и порядок разделов связанной информации, отображаемых на каждой странице сведений по умолчанию. Пользователь может изменить порядок отображения разделов связанной информации или скрыть ненужную связанную информацию. Изменение этих настроек воздействует только на представление этого пользователя в приложении.

**ПРИМЕЧАНИЕ.** Если администратор компании удалит привилегию "Персональная настройка страницы сведений - связанная информация" из роли пользователя, то этот пользователь не сможет персонализировать макет разделов связанной информации на своих страницах сведений.

### **Статические и динамические макеты страниц сведений**

Макеты страниц сведений могут быть статическими и динамическими. При использовании статического макета страницы пользователь видит один и тот же макет для всех записей определенного типа. Динамический макет позволяет администратору компании устанавливать разные макеты для разных записей одного типа в зависимости от значения, выбранного в списке выбора в этой записи. Индивидуализировать можно как статические, так и динамические макеты страниц.

### **Внесение изменений в макеты страниц по умолчанию после создания персонализированных макетов связанной информации**

Администратор компании может в любое время обновить статический макет страницы или любой из макетов, используемых в динамическом макете. После создания пользователем персонализированного макета разделов связанной информации на странице сведений для определенного типа записи все изменения, вносимые администратором компании в доступность разделов связанной информации в макете страницы по умолчанию, не сразу отражаются в персонализированном макете пользователя.

### **Что происходит при добавлении разделов связанной информации в макет страницы по умолчанию?**

После того как пользователь создал индивидуализированный макет страницы для определенного типа записей, администратор компании может добавлять новые разделы связанной информации в макет страницы по умолчанию для этого типа записей и роли данного пользователя. Если при этом требуется добавить какие-либо новые разделы в индивидуализированный макет страницы, необходимо сначала восстановить для нее макет по умолчанию. После этого можно воспользоваться макетом страницы по умолчанию или создать новый персонализированный макет страницы, включающий новые разделы.

### **Что происходит при удалении разделов связанной информации из макета страницы по умолчанию?**

Администратор компании может удалить разделы связанной информации из макета страницы по умолчанию для определенного типа записи в роли пользователя. Если любой из этих удаленных разделов включен в индивидуализированный макет пользователя для данной страницы, эти разделы будут по-прежнему доступны в таком индивидуализированном макете до тех пор пока они не будут удалены из него или до тех пор пока макет не будет сброшен с возвратом макета по умолчанию.

### **Персональная настройка макетов связанной информации для статических макетов страниц**

В приведенной ниже процедуре описывается персональная настройка макета разделов связанной информации для статического макета путем доступа к странице "Личный макет" по глобальной ссылке "Моя настройка". Можно также персонализировать макет разделов связанной информации для статического макета страницы, щелкнув ссылку "Изменить макет" на странице сведений для записи. Для статических макетов способ доступа к странице не имеет значения.

### *Выполнение персональной настройки макета разделов связанной информации для статического макета страницы сведений*

- **1** В правом верхнем углу любой страницы нажмите глобальную ссылку "Моя настройка".
- **2** В разделе "Персональная настройка макета" нажмите ссылку "Личный макет".
- **3** В разделе "Макет страницы личных сведений" нажмите ссылку "Макет страницы" для страницы сведений, макет которой требуется изменить.
- **4** Если откроется страница "Личный макет", то щелкните ссылку "Макет связанной информации".
- **5** На странице "Личный макет связанная информация" в разделе "Доступная связанная информация" выберите нужный раздел связанной информации и с помощью стрелки переместите его в раздел "Отображаемая связанная информация".

**СОВЕТ.** Для одновременного выбора нескольких разделов следует щелкать нужные разделы, удерживая нажатой клавишу SHIFT или CTRL.

**6** В разделе "Отображаемая связанная информация" выбирайте по одному разделу за один раз и используйте стрелки для перемещения раздела вверх или вниз для упорядочения разделов по своему усмотрению.

**7** Сохраните запись.

После персональной настройки разделов связанной информации ваш новый макет будет использоваться на странице сведений для всех записей данного типа записи, пока не произойдет одно из следующих действий:

- Вы снова измените макет.
- Вы восстановите разделы связанной информации до значений макета по умолчанию.

**ПРИМЕЧАНИЕ.** Восстановление макета полей до макета по умолчанию не затрагивает персонализированных макетов для разделов связанной информации. Аналогично, восстановление персонализированного макета для разделов связанной информации до макета по умолчанию не затрагивает персонализированных макетов полей для типа записи.

Ваш администратор возвратит настройки по умолчанию макету страницы для вашей роли.

**ПРИМЕЧАНИЕ.** Если для роли администратор возвращает настройки по умолчанию макету страницы для типа записи, то все персонализированные макеты полей и все персонализированные макеты разделов связанной информации для этого типа записи восстанавливаются до значений по умолчанию для пользователей, имеющих эту роль. Если же для роли администратор назначает новый макет страницы для типа записи, то все пользователи, имеющие эту роль, будут видеть новый макет полей для типа записи, но они также будут видеть свои персонализированные макеты разделов связанной информации для типа записи, пока не восстановят свои макеты связанной информации до макета по умолчанию.

### **Персональная настройка макетов связанной информации для динамических макетов страниц**

При использовании динамических макетов можно создать персонализированный макет разделов связанной информации для каждого значения в поле списка выбора, которое определяет динамическое отображение макета страницы. Возможность создания нескольких персонализированных макетов разделов связанной информации для типа записи определяется флажком "Включить персональную настройку отдельных динамических макетов страниц" в профиле компании следующим образом:

- Если флажок "Включить персональную настройку отдельных динамических макетов страниц" снят, пользователь может создать только один персонализированный макет разделов связанной информации для типа записи. После персональной настройки макета для типа записи будет отображаться одинаковый набор разделов связанной информации на странице сведений для всех записей данного типа независимо от значения, выбранного в поле списка выбора, которое определяет динамическое отображение макета страницы.
- Если флажок "Включить персональную настройку отдельных динамических макетов страниц" в профиле компании установлен, пользователь может создать персонализированный макет разделов связанной информации для каждого из значений в поле списка выбора, которое определяет динамическое отображение макета страницы.

В приведенной ниже процедуре описывается персональная настройка макета разделов связанной информации для динамических страниц сведений в случае, когда функция персональной настройки отдельных динамических макетов страниц отключена. В приведенной ниже процедуре описывается индивидуальная настройка динамического макета путем доступа к странице "Личный макет" по ссылке "Моя настройка". Кроме того, настроить динамический макет страницы можно, щелкнув ссылку "Изменить макет" на странице сведений о записи. Если настройка индивидуальных динамических макетов отключена, способ доступа к странице не имеет значения.

*Выполнение персональной настройки динамического макета, когда функция персональной настройки отдельных динамических макетов отключена*

- **1** В правом верхнем углу любой страницы нажмите глобальную ссылку "Моя настройка".
- **2** В разделе "Персональная настройка макета" нажмите ссылку "Личный макет".
- **3** В разделе "Макет страницы личных сведений" нажмите ссылку "Макет страницы" для страницы сведений, макет которой требуется изменить.
- **4** Если откроется страница "Личный макет", то щелкните ссылку "Макет связанной информации".
- **5** На странице "Личный макет связанная информация" в разделе "Доступная связанная информация" выберите нужный раздел связанной информации и с помощью стрелки переместите его в раздел "Отображаемая связанная информация".

**СОВЕТ.** Для одновременного выбора нескольких разделов следует щелкать нужные разделы, удерживая нажатой клавишу SHIFT или CTRL.

- **6** В разделе "Отображаемая связанная информация" выбирайте по одному разделу за один раз и используйте стрелки для перемещения раздела вверх или вниз для упорядочения разделов по своему усмотрению.
- **7** Сохраните запись.

После индивидуальной настройки макета разделов связанной информации новый макет будет использоваться на странице сведений для всех записей данного типа независимо от значения, выбранного в списке выбора (которое определяет динамическое отображение макета страницы), до тех пор пока пользователь снова не изменит макет или пока он не восстановит макет страницы сведений, используемый по умолчанию.

В приведенной ниже процедуре описывается индивидуальная настройка динамических макетов страниц сведений в случае, когда функция индивидуальной настройки динамических макетов страниц включена. В приведенной ниже процедуре описывается индивидуальная настройка динамического макета путем доступа к странице "Личный макет" по ссылке "Моя настройка". Кроме того, настроить динамический макет страницы можно, щелкнув ссылку "Изменить макет" на странице сведений о записи. Если настройка индивидуальных динамических макетов включена, происходит следующее.

- Если доступ к странице "Личный макет" выполняется по ссылке "Моя настройка", индивидуализированные макеты можно создавать для всех значений в списке выбора, которые определяют динамическое отображение макета страницы.
- Если доступ к странице "Личный макет" выполняется по ссылке "Изменить макет" на странице сведений, индивидуализированный макет можно создать только для выбранного в данный момент значения, которое определяет динамическое отображение макета страницы.

### *Выполнение персональной настройки динамического макета, когда функция персональной настройки отдельных динамических макетов включена*

- **1** В правом верхнем углу любой страницы нажмите глобальную ссылку "Моя настройка".
- **2** В разделе "Персональная настройка макета" нажмите ссылку "Личный макет".
- **3** В разделе "Макет страницы личных сведений" нажмите ссылку "Макет страницы" для страницы сведений, макет которой требуется изменить.
- **4** Если откроется страница "Личный макет", то щелкните ссылку "Макет связанной информации".
- **5** На странице "Личный макет связанная информация" в разделе "Доступные значения ведущего списка выбора" выберите значение, для которого требуется создать персонализированный макет.

**ПРИМЕЧАНИЕ.** Если необходимо создать индивидуализированный макет, который будет использоваться, если в списке выбора не выбрано никакое значение, выберите пустое значение в этом списке.

**6** В разделе "Доступная связанная информация" выберите нужный связанный информационный раздел и с помощью стрелки переместите его в раздел "Отображаемая связанная информация".

**СОВЕТ.** Для одновременного выбора нескольких разделов следует щелкать нужные разделы, удерживая нажатой клавишу SHIFT или CTRL.

- **7** В разделе "Отображаемая связанная информация" выбирайте по одному разделу и используйте стрелки для перемещения раздела вверх или вниз для упорядочения разделов по своему усмотрению.
- **8** Для создания дополнительных персонализированных макетов повторяйте шаги с 5 по 7.

**ПРИМЕЧАНИЕ.** Если для значения из списка выбора не создан индивидуализированный макет, для него будет использоваться макет по умолчанию.

**9** Сохраните запись.

После индивидуальной настройки макета разделов связанной информации для значения из списка выбора новый макет будет использоваться на странице сведений для всех записей, в которых выбрано это значение, до тех пор пока пользователь снова не изменит макет для этого значения или пока он не восстановит макет страницы сведений, используемый по умолчанию.

### **Восстановление макетов связанной информации до макетов по умолчанию**

В приведенной ниже процедуре описывается восстановление макета связанной информации до макета по умолчанию путем доступа к странице "Личный макет" по глобальной ссылке "Моя настройка". Кроме того, восстановить макет связанной информации до макета по умолчанию можно, щелкнув ссылку "Изменить макет" на странице сведений для записи. Если настройка индивидуальных динамических макетов включена, происходит следующее.

- Если доступ к странице "Личный макет" выполняется по глобальной ссылке "Моя настройка", то восстановить макеты связанной информации по умолчанию можно для всех значений в поле списка выбора, которые определяют динамический макет страницы. Также можно восстановить макеты связанной информации по умолчанию для некоторых значений из списка выбора, сохранив при этом свои персонализированные макеты для других значений из списка выбора.
- Если доступ к странице "Личный макет" выполняется по ссылке "Изменить макет" на странице сведений, восстановить макет связанной информации по умолчанию можно только для выбранного в данный момент значения из списка выбора, которое определяет динамический макет страницы. Для других значений из списка выбора восстановить макеты связанной информации по умолчанию нельзя.
- **934** Интерактивная справка по Oracle CRM On Demand Part 1 Выпуск 39

### <span id="page-934-0"></span>*Восстановление макета связанной информации до макета по умолчанию*

- **1** В правом верхнем углу любой страницы нажмите глобальную ссылку "Моя настройка".
- **2** В разделе "Персональная настройка макета" нажмите ссылку "Личный макет".
- **3** В разделе "Макет страницы личных сведений" нажмите ссылку "Макет страницы" для страницы сведений, макет которой требуется изменить.
- **4** Если откроется страница "Личный макет", то щелкните ссылку "Макет связанной информации".
- **5** На странице "Личный макет связанная информация" выполните одно из следующих действий:
	- Щелкните ссылку "По умолчанию", чтобы восстановить макет для выбранного значения в столбце "Доступные значения ведущего списка выбора" до макета по умолчанию.
	- Щелкните ссылку "Все по умолчанию", чтобы восстановить макеты для всех значений в столбце "Доступные значения ведущего списка выбора" до макетов по умолчанию.

**ПРИМЕЧАНИЕ.** Кнопка "Все по умолчанию" доступна только для некоторых макетов страниц личных сведений.

Сведения о взаимодействии персонализированных макетов страниц с макетами страниц для ролей см. в разделе Как персонализированные макеты связанной информации взаимодействуют с макетами страниц для ролей.

### **Формат связанной информации на страницах сведений о записи**

Если роль пользователя имеет полномочие "Настроить формат отображения связанной информации", то пользователь также может выбрать отображение разделов связанной информации на страницах сведений о записи в виде списков или вкладок путем установки параметра "Формат связанной информации" в личном профиле. Если поле "Формат связанной информации" в личном профиле не заполнено, то используется настройка для роли пользователя. Если поле "Формат связанной информации" в роли пользователя не заполнено, используется настройка компании. Дополнительно об изменении параметра "Формат связанной информации" в личном профиле см. раздел Обновление личных сведений (см. ["Обновление личных данных"](#page-907-0) на стр. [908\)](#page-907-0).

# **Индивидуальная настройка макетов полей**

Пользователи могут выполнить персональную настройку макета полей на странице сведений для типа записи, когда их роль пользователя настроена следующим образом:

- Для роли предоставлена привилегия "Персональная настройка страницы сведений поля".
- Роли назначен пользовательский макет страницы для типа записи.

Индивидуальная настройка макетов полей доступна как для статических, так и для динамических макетов. При индивидуальной настройке макетов полей обратите внимание на следующие моменты:

- Все поля, доступные в личном макете, который назначен данной роли пользователя для определенного типа записи, по умолчанию отображаются в макете до его индивидуальной настройки.
- Можно удалить (скрыть) некоторые из полей своего личного макета, однако в него нельзя добавить поля, которые не отображаются в макете по умолчанию.

 Удаление обязательных полей из своего макета невозможно. В дополнение к этому администраторы могут указать, что в макете должны всегда отображаться определенные поля. В этом случае подобные поля нельзя удалить из своего личного макета. Поля, которые должны всегда отображаться в макете, отображаются на странице "Личный макет - поля" с тем же цветом шрифта, что и обязательные поля.

В зависимости от используемого макета страницы может возникнуть необходимость в индивидуальной настройке макета полей с помощью глобальной ссылки "Моя настройка", ссылки "Изменить макет" на страницах сведений записей, либо обеих этих ссылок. В следующей таблице показано, какие ссылки можно использовать для индивидуальной настройки макетов полей. В любом случае макет страницы, назначенный данной роли пользователя, должен быть собственным макетом. Другими словами, индивидуальная настройка макета страницы по умолчанию для типа записи в Oracle CRM On Demand невозможна. Информация в этой таблице также применима для восстановления макета полей по умолчанию вместо индивидуализированного макета полей. Сведения о восстановлении макета полей по умолчанию см. в разделе "Восстановление стандартных макетов полей" этого раздела.

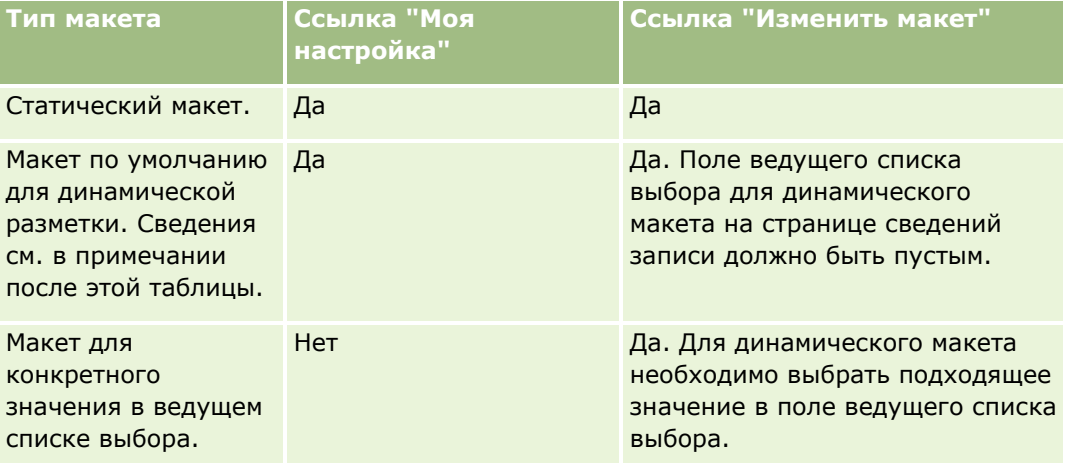

**ПРИМЕЧАНИЕ.**Макет по умолчанию для динамического макета - это макет, который используется, когда поле ведущего списка выбора для динамического макета записи не имеет значения.

Чтобы выполнить индивидуальную настройку макета полей для типа записи, выполните шаги приведенной ниже процедуры.

### *Индивидуальная настройка макета полей для типа записи*

**1** В правом верхнем углу любой страницы нажмите глобальную ссылку "Моя настройка".

**ПРИМЕЧАНИЕ.** Если требуется выполнить индивидуальную настройку макета полей, который используется для конкретного значения в поле ведущего списка выбора для динамического макета, вместо перехода по ссылке "Моя настройка" следует открыть запись с подходящим значением в ведущем списке выбора, нажать кнопку "Изменить макет", а затем перейти к шагу 4.

- **2** В разделе "Персональная настройка макета" нажмите "Личный макет".
- **3** В разделе "Макет страницы личных сведений" щелкните ссылку "Макет страницы" для страницы, макет которой требуется настроить.

Например, чтобы выполнить индивидуальную настройку макета полей для типа записи "Организация", нажмите "Макет организации".
- **4** Если откроется страница "Личный макет", нажмите "Макет полей".
- **5** На странице "Личный макет поля" измените положение полей в макете с помощью стрелок.

Поля можно перемещать в пределах раздела страницы, а также между разделами. Если нужно убрать определенное поле из индивидуализированного макета страницы, переместите его в раздел "Доступные поля".

**Примечание.** После переноса в раздел "Доступные поля" обязательного поля или поля, для которого администратор указал, что оно должно всегда отображаться в макете, при попытке сохранить макет выводится сообщение об ошибке. Такое поле необходимо вернуть в один из разделов макета.

**6** Сохраните внесенные изменения.

После создания пользователем персонализированного макета полей этот макет используется каждый раз, когда пользователь открывает или редактирует запись данного типа, пока не произойдет одно из следующих действий:

- Пользователь снова изменяет персонализированный макет.
- Пользователь восстанавливает макет полей по умолчанию для страницы.

**ПРИМЕЧАНИЕ.** Восстановление макета полей до макета по умолчанию не затрагивает персонализированных макетов для разделов связанной информации. Аналогично, восстановление персонализированного макета для разделов связанной информации до макета по умолчанию не затрагивает персонализированных макетов полей для типа записи.

 Администратор возвращает настройки по умолчанию макету страницы для роли пользователя или назначает роли пользователя другой макет для данного типа записи.

**ПРИМЕЧАНИЕ.** Если для роли администратор возвращает настройки по умолчанию макету страницы для типа записи, то все персонализированные макеты полей и все персонализированные макеты разделов связанной информации для этого типа записи восстанавливаются до значений по умолчанию для пользователей, имеющих эту роль. Если же для роли администратор назначает новый макет страницы для типа записи, то все пользователи, имеющие эту роль, будут видеть новый макет полей для типа записи, но они также будут видеть свои персонализированные макеты разделов связанной информации для типа записи, пока не восстановят свои макеты связанной информации до макета по умолчанию.

В зависимости от настроенной роли пользователя его индивидуализированный макет полей также может использоваться на странице, где этот пользователь вводит сведения для новой записиДополнительные сведения о макете полей на страницах новых записей см. в разделе Макеты для страниц новых записей (на стр. [54\)](#page-53-0)..

#### **Восстановление макетов полей по умолчанию**

Чтобы прекратить использовать индивидуализированный макет полей, можно восстановить макет, принятый по умолчанию для данного типа записи и для данной роли. В зависимости от используемого макета страницы может возникнуть необходимость восстановить макета полей с помощью глобальной ссылки "Моя настройка", ссылки "Изменить макет" на страницах сведений записей, либо обеих этих ссылок. Для получения сведений о том, какую ссылку выбрать, см. таблицу в предыдущем разделе этой темы.

Чтобы восстановить макет по умолчанию для поля с индивидуализированным макетом, выполните шаги приведенной ниже процедуры.

#### Персонализация приложения

#### *Восстановление макета полей по умолчанию*

**1** В правом верхнем углу любой страницы нажмите глобальную ссылку "Моя настройка".

**ПРИМЕЧАНИЕ.** Если требуется восстановить значения по умолчанию при соответствующем значении для макета полей, который используется для конкретного значения в поле ведущего списка выбора для динамического макета, вместо перехода по ссылке "Моя настройка" следует открыть запись с подходящим значением в ведущем списке выбора, нажать кнопку "Изменить макет", а затем перейти к шагу 4.

- **2** В разделе "Персональная настройка макета" нажмите "Личный макет".
- **3** В разделе "Макет страницы личных сведений" щелкните ссылку "Макет страницы" для страницы, для которой требуется восстановить макет по умолчанию.
- **4** Если откроется страница "Личный макет", нажмите "Макет полей".
- **5** В разделе "Личный макет поля" щелкните "По умолчанию".
- **6** Сохраните внесенные изменения.

В следующий раз при открытии, изменении или создании записи с данным типом будет использоваться макет по умолчанию, назначенный данной роли для этого типа записи.

#### **Связанные разделы**

Связанную информацию об индивидуализированных макетах полей см. в следующей теме:

**В** Как индивидуализированные макеты полей взаимодействуют с макетами страниц для ролей

# **Управление индикаторами записей для разделов связанной информации**

Если роль пользователя имеет полномочия "Индивидуальная настройка страницы сведений - индикатор записей", можно настраивать индикаторы записей для разделов связанной информации на страницах сведений соответствующих записей. Индикаторы записей позволяют понять, есть ли записи в разделе связанной информации, не открывая этот раздел. Администратор также может настроить индикаторы записей для страниц сведений о типах записей на уровне роли. Если настройки индикаторов записей для типа записи не являются индивидуальными, используются настройки для типа записи для данной роли. Сведения о поведении индикаторов записей см. в разделе Индикаторы записей для разделов связанной информации (на стр. [71\)](#page-70-0).

**ПРИМЕЧАНИЕ.** Функции связанного индикатора не поддерживаются для раздела связанной информации "Дополнения" в записи любого типа, а также в разделе связанной информации "Список пользователей" в записи типа "Подразделение". Кроме того, эти функции не поддерживаются для пользовательских вебаплетов.

Чтобы выполнить индивидуальную настройку индикаторов записей для типа записи, выполните шаги приведенной ниже процедуры.

#### *Индивидуальная настройка индикаторов записей для типа записи*

- **1** В правом верхнем углу любой страницы нажмите глобальную ссылку "Моя настройка".
- **2** В разделе "Персональная настройка макета" нажмите ссылку "Личный макет".
- **3** В разделе "Макет страницы личных сведений" щелкните ссылку страницы "Макет" для *типа записи*.
- **4** Если откроется страница "Личный макет", щелкните ссылку "Управление индикатором записей". **ПРИМЕЧАНИЕ.** Для получения доступа к странице "Личный макет - индикатор записи" также можно щелкнуть ссылку "Изменить макет" на любой странице сведений о записи.
- **5** На странице "Личный макет индикатор записи" в списке "Доступная связанная информация" выберите разделы связанной информации, которые должны быть показаны с индикатором записей, и щелкните стрелку, чтобы переместить их в список "Выбранная связанная информация".

**СОВЕТ.** Для одновременного выбора нескольких разделов следует щелкать нужные разделы, удерживая нажатой клавишу SHIFT или CTRL.

#### **6** Сохраните внесенные изменения.

После индивидуальной настройки индикаторов записей для типа записи индивидуальные настройки будут применены к странице сведений для всех записей этого типа, пока не произойдет одно из следующих действий:

- Настройки индикаторов записей в разделах связанной информации снова будут обновлены.
- Будут восстановлены настройки индикаторов записей для этого типа записи для роли пользователя. Любые обновления, первоначально выполненные администратором на уровне роли, будут реализованы.
- Ваш администратор возвратит настройки по умолчанию макету страницы для вашей роли. Для всех индивидуальных настроек вывода индикаторов записей для разделов связанной информации для этого типа записи будут восстановлены настройки типа записи на уровне роли.

Для восстановления настроек индикаторов записей по умолчанию для типа записи для роли пользователя выполните шаги следующей процедуры.

*Восстановление настроек индикаторов записей по умолчанию для типа записи*

На странице "Личный макет - индикатор записи" щелкните "По умолчанию".

## **Изменение своих макетов главных страниц**

Пользователь с ролью, включающей полномочия на индивидуализацию домашних страниц, может добавлять и удалять разделы из макетов главных страниц ("Моя главная страница", главная страница контактов, главная страница зацепок, главная страница возможностей и главная страница запросов на обслуживание). Администратор компании конфигурирует макеты главных страниц, которые пользователи видят по умолчанию.

**ПРИМЕЧАНИЕ.** Пользователь также может персонализировать главные страницы, нажав ссылку "Изменить макет" на каждой из главных страниц.

#### *Процедура изменения макета главной страницы*

- **1** В правом верхнем углу любой страницы нажмите глобальную ссылку "Моя настройка".
- **2** В разделе "Персональная настройка макета" нажмите "Личный макет".
- **3** На странице "Личный макет", в разделе "Макет личной главной страницы", нажмите макет главной страницы, который хотите изменить (например, "Макет моей главной страницы").
- **4** В разделе "Доступные разделы" страницы выберите раздел, который хотите отобразить на своей главной странице, и с помощью стрелок переместите его в раздел "Левая сторона" или "Правая сторона".

**СОВЕТ.** Для одновременного выбора нескольких разделов следует щелкать нужные разделы, удерживая нажатой клавишу SHIFT или CTRL.

- **5** В разделе "Левая сторона" или "Правая сторона" выбирайте по одному разделу за один раз и с помощью стрелок перемещайте его вверх или вниз для упорядочения разделов на главной странице по своему усмотрению.
- **6** Сохраните запись.

## **Изменение своего макета панели действий**

Администратор компании назначает макет панели действий каждой роли пользователя. Администратор компании также может сделать панель действий недоступной роли пользователя.

Если панель действий доступна роли пользователя, она отображается по умолчанию в левой части всех страниц Oracle CRM On Demand. Панель действий можно скрыть или отобразить в зависимости от необходимости. Дополнительные сведения см. в разделе Отображение и скрытие панели действий (на стр. [41\)](#page-40-0).

Если для роли включены полномочия "Индивидуальная настройка панели действий", можно отобразить или скрыть любой раздел панели действий, включая веб-аплеты, которые администратор компании сделал доступными в макете панели действий для роли пользователя. Для получения дополнительных сведений о параметрах настройки роли пользователя обратитесь к администратору компании.

Можно указать, как отображается запись, если это единственная запись, возвращаемая в результате поиска. Запись можно открыть непосредственно на странице сведений записи, либо ее можно вывести на странице списка. Это поведение определяет флажок "Сразу перейти на страницу сведений, если возвращена только одна запись" в разделе параметров быстрого поиска страницы макета панели действий в личной настройке. Следующие рекомендации относятся к флажку "Сразу перейти на страницу сведений, если возвращена только одна запись":

- По умолчанию этот флажок не установлен.
- Если флажок не установлен и в результате поиска возвращается только одна запись, эта запись отображается на странице списка, и ее можно открыть с помощью этой страницы.
- Если флажок установлен и в результате поиска возвращается только одна запись, эта запись будет открыта непосредственно на странице сведений для записи.
- После установки или снятия флажка эта настройка применяется ко всем поискам на панели действий и в расширенных поисках, в результате которых возвращается только одна запись, пока установка флажка не будет снова изменена.
- Установка флажка относится только к поискам на панели действий и расширенным поискам. Списки, открытые в других областях Oracle CRM On Demand, всегда отображаются на странице списков, даже если список содержит только одну запись.

#### *Процедура изменения макета панели действий*

- **1** В правом верхнем углу любой страницы нажмите глобальную ссылку "Моя настройка".
- **2** В разделе "Персональная настройка макета" нажмите "Личный макет".
- **3** На странице "Личный макет" в разделе "Личный макет панели действий" нажмите "Макет панели действий".
- **4** На странице "Личный макет" используйте стрелки для перемещения разделов следующим образом:
	- Переместите разделы, которые должны отображаться на панели действий, из области "Доступные разделы" в область "Отображаемые разделы".
	- Переместите разделы, которые не должны отображаться на панели действий, из области "Отображаемые разделы" в область "Доступные разделы".

**ПРИМЕЧАНИЕ.** Для отображения панели действий в Oracle CRM On Demand в разделе "Отображаемые разделы" страницы должен быть хотя бы один раздел.

**5** Выполните прокрутку до раздела "Настроить избранное" и выберите соответствующий параметр для добавления новых объектов в начало или в конец списка избранного ("Избранные записи" и "Списки избранного") в зависимости от имеющихся предпочтений.

Подробнее о записях избранного см. в разделе Страница "Избранные записи" (на стр. [133\)](#page-132-0). Подробнее о списках избранного см. в разделе Страница "Списки избранного" (на стр. [156\)](#page-155-0).

- **6** В разделе параметров быстрого поиска установите или снимите флажок "Сразу перейти на страницу сведений, если возвращена только одна запись", чтобы определить поведение в случае, когда в результате поиска возвращается только одна запись, как описано ниже:
	- Если необходимо, чтобы запись сразу открывалась на странице сведений для записи, установите флажок.
	- Если требуется, чтобы запись отображалась на странице списка, снимите флажок.
- **7** Сохраните внесенные изменения.

## **Настройка своего календаря**

В этом разделе описывается процесс настройки календаря с использованием глобальной ссылки "Моя настройка".

При настройке представления календаря по умолчанию можно сделать следующее:

Интерактивная справка по Oracle CRM On Demand Part 1 Выпуск 39 **941**

- Выберите представление календаря, которое должно открываться при открытии вкладки "Календарь".
- Укажите, какой день должен быть первым днем недели в вашем календаре и в селекторах даты, где выбираются значения для полей даты в Oracle CRM On Demand.
- Выбрать дни недели и рабочие часы, которые следует показывать в календаре, если использовать общие для всей компании настройки нежелательно.

По умолчанию флажки всех дней недели сняты, а поля "Время начала рабочего дня" и "Время окончания рабочего дня" пусты. При определении рабочего времени можно ввести только одно время начала и одно время окончания. Нельзя указывать разные интервалы рабочего времени для разных дней недели. Если введено время начала рабочего дня, необходимо ввести и время окончания, причем оно должно быть позже времени начала. Аналогично, если введено время окончания, необходимо ввести и время начала. После сохранения изменений Oracle CRM On Demand при необходимости преобразует введенное время начала и время окончания в формат, соответствующий региональным настройкам.

При использовании классической темы в календаре интервалы времени могут начинаться и заканчиваться в часовые отметки, а при использовании современного календаря - в часовые или получасовые отметки. В представлениях календаря Oracle CRM On Demand время начала рабочего дня округляется до ближайшего предыдущего часа или получаса, а время окончания до ближайшего следующего часа или получаса. Например, если в качестве времени начала ввести 08:40, оно будет округлено в Oracle CRM On Demand до 08:00 в представлениях календаря классической темы или до 08:30 при использовании современной темы. Если в качестве времени окончания ввести 17:40, Oracle CRM On Demand округлит его до 18:00 независимо от темы календаря - классической или современной.

Сведения о том, в каком виде в представлениях календаря выводятся рабочие дни и рабочие часы, см. в разделе Рабочие дни календаря и рабочее время (на стр. [219\)](#page-218-0).

 Выберите дополнительную информацию, которая будет выводиться для встреч в ваших представлениях календаря. По умолчанию во встречах в представлениях календаря будет показана информации из полей "Тема", "Местоположение" и "Имя контакта". Вы можете выбрать для отображения следующую дополнительную информацию:

- Имя компании, которая связана со встречей. Имя компании является ссылкой на запись этой компании.
- Статус встречи.
- Номер телефона основного контакта, который связан со встречей. Номер телефона является ссылкой на запись контакта. Если поле "Рабочий телефон" в записи контакта заполнено, то будет показан номер рабочего телефона. Если поле "Рабочий телефон" в записи контакта не заполнено, а поле "Мобильный телефон" заполнено, то будет показан номер мобильного телефона.
- Укажите, хотите ли получать напоминания о мероприятиях, владельцем которых являетесь или в которых включены в список пользователей, если для данных мероприятий настроены напоминания. В поле "Уведомление о мероприятии" можно выбрать следующие параметры:
	- **Примечание.** Если выбран этот параметр, вы не будете получать напоминания.
	- **Электронная почта.** Если выбран этот параметр, вы будете получать напоминания по электронной почте.
- **Всплывающее напоминание.** Если выбран этот параметр, напоминания будут отображаться во всплывающем окне "Напоминание о мероприятии", когда пользователь выполнит вход в Oracle CRM On Demand.
- **Электронная почта и всплывающее напоминание.** Если выбран этот параметр, пользователь будет получать напоминания по электронной почте, кроме того они будут отображаться во всплывающем окне "Напоминание о мероприятии", когда пользователь выполнит вход в Oracle CRM On Demand.
- **Пусто.** Если поле "Уведомление о мероприятии" оставить пустым, будет применяться параметр, выбранный в поле "Уведомление о мероприятии" на уровне компании. Стандартный параметр на уровне компании "Нет", но администратор может выбрать другой параметр.

Для настройки своего календаря выполните шаги, приведенные в следующей процедуре. Подробнее о календарях см. в разделе Календарь и операции (на стр. [213\)](#page-212-0).

**Перед началом работы** Чтобы совместно использовать ваш календарь с другим пользователем или настроить пользовательские представления календаря группы, ваша роль пользователя должна иметь привилегию на предоставление общего доступа к календарю.

#### *Процедура настройки календаря*

- **1** В правом верхнем углу любой страницы щелкните глобальную ссылку "Моя настройка".
- **2** В разделе "Настройка календаря" нажмите "Параметры календаря".
- **3** Для настройки своего представления календаря по умолчанию выполните следующие действия:
	- **a** Нажмите "Вид календаря по умолчанию".
	- **b** Выберите представление календаря.
	- **c** Выберите день, который должен быть показан как первый день недели в вашем календаре.

По умолчанию поле "Начало календарной недели" оставлено пустым. Если вы также оставите это поле пустым, то в качестве первого дня недели будет использоваться настройка, заданная для всей компании.

**ПРИМЕЧАНИЕ.** Изменив день начала недели, вы должны выйти из Oracle CRM On Demand, а затем снова войти, чтобы увидеть изменение в своем календаре и в селекторах дат, где выбираются значения для полей даты в Oracle CRM On Demand.

- **d** В разделе "Рабочая неделя календаря" настройте рабочие дни и рабочее время для календаря следующим образом:
	- Установите флажок для каждого дня, который должен быть показан в календаре как рабочий. Если установить флажок для одного или нескольких дней, только эти дни будут показаны как рабочие в представлениях вашего календаря пользователя по дням и неделям, независимо от того, какие рабочие дни определены на уровне компании. Если не установить флажок ни для одного дня, к вашему календарю будут применены настройки рабочих дней, заданные на уровне компании.
	- Чтобы задать начало рабочего времени, отличное от определенного на уровне компании, введите время начала в поле "Время начала рабочего дня".

 Если задано время начала рабочего дня, введите и время окончания в поле "Время окончания рабочего дня". Время окончания должно быть позже времени начала.

**ПРИМЕЧАНИЕ.** Если не вводить время начала и окончания рабочего дня, в календаре будут действовать настройки рабочего времени, заданные на уровне компании.

- **e** В разделе "Настройки информации о встрече" установите флажки для дополнительной информации, которую требуется показывать для встреч в ваших представлениях календаря.
- **f** В поле "Уведомление о мероприятии" выберите нужный параметр или оставьте поле пустым, если необходимо применить настройку на уровне компании.
- **g** Сохраните внесенные изменения.
- **4** Для совместного использования календаря с другим пользователем:
	- **a** Нажмите "Совместно использовать календарь".
	- **b** В "Мой календарь совместные списки" нажмите "Добавить пользователей".
	- **c** В окне "Предоставить новых пользователей" используйте значок "Поиск" для добавления пользователей, с которыми требуется совместно использовать свой календарь.
- **5** Процедура настройки пользовательских представлений календаря группы
	- **a** Нажмите "Управлять представлениями групп".
	- **b** В разделе "Мои пользовательские представления" нажмите "Добавить".
	- **c** Заполните поля в окне "Управление представлением" и сохраните запись.

Настройка пользовательских представлений календаря группы позволяет управлять доступностью своего представления для других пользователей. При создании новой встречи перейдите на вкладку "Календарь группы" и выберите календарь группы, созданный ранее вами или администратором компании, для просмотра доступности.

## **Доступ к данным и средствам интеграции**

На личной главной странице находятся ссылки к средствам для импорта данных и интеграции данных Oracle CRM On Demand с другими приложениями.

**ПРИМЕЧАНИЕ.** Администратор компании настраивает и разрешает доступ к доступным клиентам. Это следующие клиенты: Oracle Outlook Email Integration On Demand и Oracle CRM On Demand Desktop.

#### *Для доступа к данным и средствам интеграции*

- **1** В правом верхнем углу любой страницы щелкните глобальную ссылку "Моя настройка".
- **2** На личной главной странице, в разделе "Данные и средства интеграции", щелкните ссылку нужного средства:
- **944** Интерактивная справка по Oracle CRM On Demand Part 1 Выпуск 39

<span id="page-944-0"></span> Чтобы импортировать свои контакты, нажмите "Данные и средства интеграции", затем выберите "Импорт контактов".

Дополнительные сведения см. в разделе Импорт контактов (см. ["Импортирование](#page-340-0)  [контактов"](#page-340-0) на стр. [341\)](#page-340-0).

 Для просмотра сведений об отложенных и выполненных запросах на импорт нажмите кнопку "Инструменты интеграции и данных", а затем кнопку "Очередь запросов на импорт".

Подробнее см. раздел Просмотр результатов импорта.

 Для просмотра сведений об отложенных и выполненных запросах на экспорт нажмите кнопку "Инструменты интеграции и данных", а затем кнопку "Очередь запросов на экспорт".

Подробнее см. раздел Просмотр запросов на экспорт (на стр. [945\)](#page-944-0).

■ Для установки Oracle CRM On Demand Desktop щелкните "Данные и средства интеграции", затем щелкните Oracle CRM On Demand Desktop и выполните инструкции для завершения установки.

Дополнительные сведения см. в разделе Установка Oracle CRM On Demand Desktop.

 Чтобы связать определенные сообщения электронной почты с записями субъекта, контакта, зацепки, возможности или запроса на обслуживание в Oracle CRM On Demand, нажмите "Данные и средства интеграции", затем выберите "Oracle Outlook Email Integration On Demand".

Дополнительные сведения см. в разделе Добавление сообщений электронной почты из Microsoft Outlook и Lotus Notes (на стр. [953\)](#page-952-0).

Чтобы внедрить виджет, нажмите "Внедрить содержимое CRM On Demand".

Дополнительные сведения см. в следующих разделах:

- **Внедрение виджета "Списки избранного" (см. "Внедрение виджета "Списки** [избранного""](#page-948-0) на стр. [949\)](#page-948-0)
- Внедрение виджета "Центр сообщений" (на стр. [950\)](#page-949-0)
- Внедрение виджета "Отчеты" (на стр. [950\)](#page-949-0)
- Внедрение виджета "Простой список" (на стр. [952\)](#page-951-0)

#### **Связанная тема**

Связанную информацию о данных и средствах интеграции см. в следующей теме:

**Виджеты On Demand (на стр. [948\)](#page-947-0)** 

### **Просмотр запросов на экспорт**

На странице "Очередь личных запросов на экспорт" отображаются все ожидающие и завершенные запросы на экспорт, отправленные на страницах списка или с помощью помощника по экспорту данных. Если запрос отображается в разделе "Незавершенные запросы", можно щелкнуть "Обновить", чтобы проверить, завершен ли запрос. Для завершенных запросов можно выполнять детализацию и извлекать выходной файл.

**ПРИМЕЧАНИЕ.** В зависимости от имеющихся у вас полномочий некоторые запросы на экспорт могут быть недоступны для просмотра, либо может быть недоступным извлечение выходного файла.

#### **О сроке хранения запросов на экспорт и дополнений к запросу на экспорт**

В стандартном приложении Oracle CRM On Demand сохраняет сведения запросов на экспорт и их выходные данные в течение следующего периода времени:

- Сведения запроса на экспорт хранятся в течение 60 дней, а затем очищаются.
- Выходные данные запроса на экспорт хранятся в течение 168 часов (т. е. семь дней), а затем очищаются.

Данные сроки хранения применяются к операциям экспорта, отправляемым через страницы "Список", а также к операциям экспорта, отправляемым с помощью помощника по экспорту данных.

Администратор может изменить сроки хранения для запросов на экспорт и их дополнений, изменив значения в следующих полях в профиле компании:

- Срок действия запроса на экспорт (дни)
- Срок действия дополнения к запросу на экспорт (дни)

Сведения об обновлении этих полей см. в разделе Настройка параметров компании .

Для просмотра запросов на экспорт используется следующая процедура.

#### *Процедура просмотра запросов на экспорт*

- **1** В правом верхнем углу любой страницы нажмите кнопку "Моя настройка".
- **2** Выберите "Данные и средства интеграции".
- **3** Выберите "Очередь запросов на экспорт".

Откроется страница "Очередь личных запросов на экспорт", содержащая сведения о запросах на экспорт. В следующей таблице приведено описание запросов на экспорт.

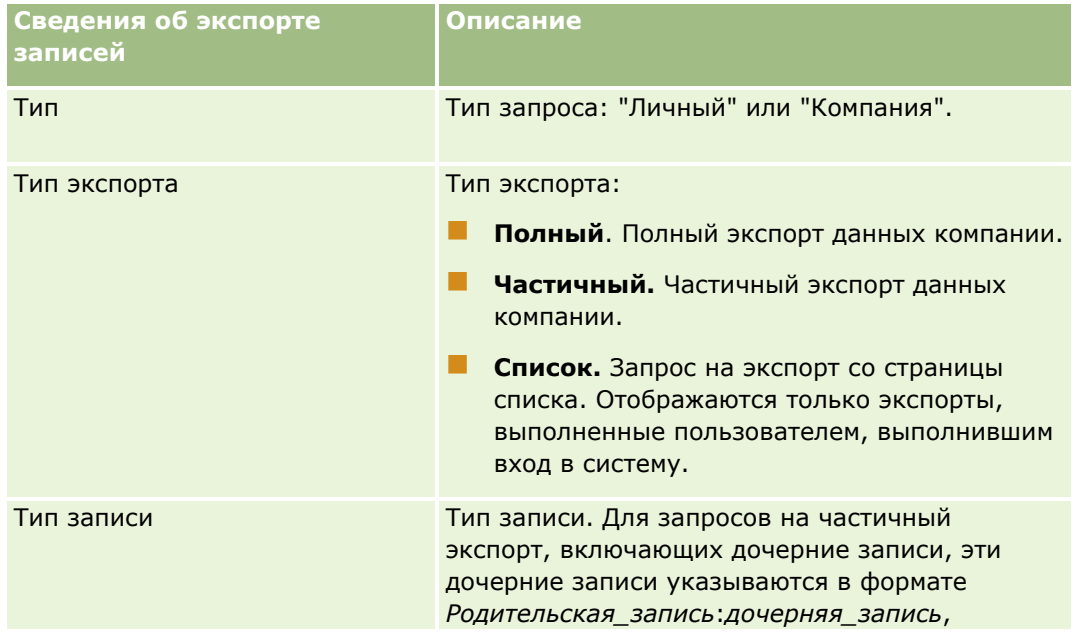

<span id="page-946-0"></span>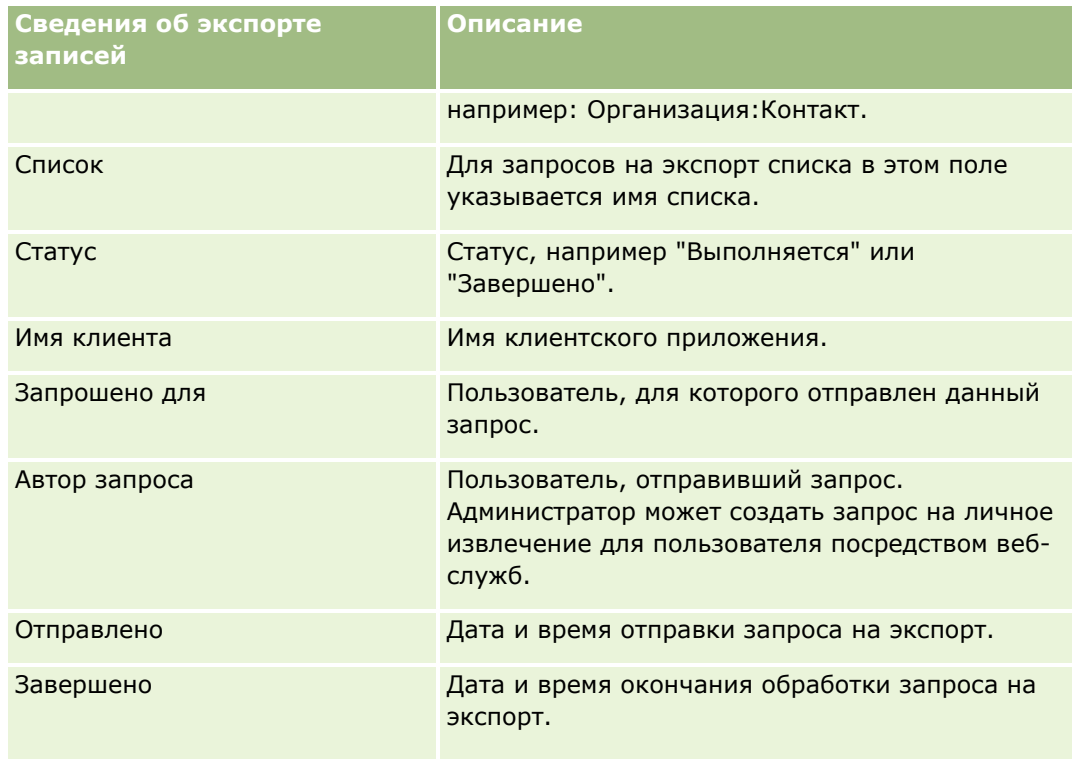

Для просмотра сведений запроса на экспорт используется следующая процедура.

#### *Чтобы просмотреть сведения запроса на экспорт*

 В строке для запроса щелкните ссылку "Тип экспорта" или "Тип записи", чтобы открыть страницу сведений о запросах на экспорт списков или сведений о запросах на экспорт.

На этой странице отображаются свойства экспорта, включая количество экспортированных записей (число экспортированных). Для запросов на экспорт, отправленных с помощью помощника по экспорту данных, на этой странице также отображается количество типов записей, экспортированных успешно без каких-либо проблем (число завершенных объектов). В разделе "Экспортировать типы записей" на этой странице можно просмотреть подробные сведения о количестве экспортированных записей для каждого типа записи.

Сведения о загрузке и удалении дополнений к запросу на экспорт, то есть zip-файлов, содержащих выходные данные из запросов на экспорт, см. в разделе Загрузка и удаление дополнений к запросу на экспорт (на стр. [947\)](#page-946-0).

## **Загрузка и удаление дополнений к запросу на экспорт**

ZIP-файл с выходными данными успешно выполненного запроса на экспорт доступен в виде дополнения на странице сведений о запросах на экспорт списков (для запросов на экспорт, отправленных со страницы "Список") или на странице сведений о запросах на экспорт (для запросов на экспорт, отправленных с помощью помощника по экспорту данных).

<span id="page-947-0"></span>Можно получать и загружать дополнения для запросов на экспорт в зависимости от полномочий для роли пользователя через одну или несколько из следующих областей в Oracle CRM On Demand:

- **Ссылка "Моя настройка".** Подробнее см. раздел Просмотр запросов на экспорт (на стр. [945\)](#page-944-0).
- **Страницы администрирования в Oracle CRM On Demand.** Дополнительные сведения см. в разделах Просмотр результатов экспорта и Просмотр всех запросов на экспорт для компании.

Если роль пользователя включает полномочия на удаление атрибутов запроса на экспорт, можно удалить любое дополнение запроса на экспорт, к которому имеется доступ. В противном случае невозможно удалить ни одно из дополнений к запросам на экспорт, включая дополнения для ваших собственных запросов на экспорт.

Далее описана процедура загрузки дополнения к запросу на экспорт с помощью страницы сведений о запросах на экспорт списков или страницы сведений о запросах на экспорт.

#### *Чтобы загрузить дополнение к запросу на экспорт*

 В разделе "Экспортировать дополнение запроса" данной страницы выберите "Загрузить" в меню уровня записи для дополнения, а затем сохраните ZIP-файл.

ZIP-файл содержит текстовый файл со сводкой экспорта и CSV-файл для каждого экспортированного типа записи. Если экспорт выполнен со страницы "Список", этот файл содержит только один CSV-файл.

**ПРИМЕЧАНИЕ.** Если экспортируется главный журнал отслеживания операций, CSV-файл будет содержать столбцы "Тип записи - отображаемое имя" и "Поле изменено - отображаемое имя". В этих столбцах содержатся значения, показываемые в ИП соответственно для типа записи и измененного поля. В отличие от них, в столбцах "Поле изменено" и "Тип записи" выводятся только внутренние значения типа записи.

Для удаления дополнения к запросу на экспорт используется следующая процедура.

**Перед началом работы.** Для выполнения этой процедуры следует включить для своей роли пользователя полномочия "Удаление дополнений к запросам на экспорт".

#### *Чтобы удалить дополнение к запросу на экспорт*

 В разделе дополнения запроса на экспорт на странице "Сведения о запросах на экспорт списков" или "Сведения о запросах на экспорт" выберите "Удалить" в меню уровня записи для дополнения, а затем подтвердите удаление этого дополнения.

## **Виджеты On Demand**

Oracle CRM On Demand предоставляет код HTML, который можно использовать для встраивания некоторых виджетов "по запросу" в настольные приложения, поддерживающие веб-виджеты. Также вебвиджеты можно встраивать в порталы или одиночные веб-страницы. Веб-виджет представляет собой переносимый фрагмент стороннего кода, который можно встроить в HTML. Если администратор компании предоставил пользователю доступ к этой возможности, код HTML, который можно использовать для встраивания виджетов "по запросу" в другие приложения, находится на странице "Внедрить содержимое CRM On Demand" в Oracle CRM On Demand.

<span id="page-948-0"></span>При успешном встраивании кода HTML в приложение появляется окно входа в Oracle CRM On Demand. Для получения доступа к спискам избранного, центру сообщений и т. п. введите данные для входа в Oracle CRM On Demand. Для открытия Oracle CRM On Demand в новом окне браузера нажмите "Открыть приложение".

**Примечание.** Данная возможность доступна в приложении Oracle CRM On Demand только в том случае, если она включена администратором компании. Чтобы проверить, включена ли в приложении Oracle CRM On Demand данная возможность, щелкните глобальную ссылку "Моя настройка". Если возможность включена, на личной главной странице отображается ссылка "Внедрить содержимое CRM On Demand". Если администратор компании не предоставил пользователю разрешения на использование виджетов "по запросу", то попытка войти в систему для виджета "по запросу" завершится сбоем.

Доступны следующие виджеты "по запросу":

- **Виджет избранных списков.** Данный виджет "по запросу" отображает избранные списки Oracle CRM On Demand, например "Все возможности", "Мои организации" и т. п. Избранные списки находятся на панели действий главной страницы Oracle CRM On Demand. Подробнее о встраивании виджета избранных списков см. в разделе Встраивание виджета избранных списков (см. ["Внедрение](#page-948-0)  виджета " Списки избранного "" на стр. [949\)](#page-948-0).
- **Виджет центра сообщений.** Данный виджет "по запросу" предоставляет доступ к сообщениям, полученным в Oracle CRM On Demand, без необходимости осуществлять вход в Oracle CRM On Demand. Центр сообщений располагается на панели действий главной страницы Oracle CRM On Demand. Подробнее о внедрении виджета центра сообщений см. в разделе Встраивание виджета центра сообщений (см. ["Внедрение виджета "Центр сообщений""](#page-949-0) на стр. [950\)](#page-949-0).
- **Виджет отчетов.** В этом виджете On Demand отображаются отчеты и информационные панели, созданные в Oracle CRM On Demand. Подробнее о внедрении виджета отчетов см. в разделе Встраивание виджета отчетов (см. ["Внедрение виджета "Отчеты""](#page-949-0) на стр. [950\)](#page-949-0).
- **Виджет простых списков.** Данный виджет "по запросу" отображает состоящий из одного столбца список ярлыков для записей Oracle CRM On Demand. Подробнее о внедрении виджета простых списков см. в разделе Внедрение виджета простых списков (см. ["Внедрение виджета "Простой](#page-951-0)  [список""](#page-951-0) на стр. [952\)](#page-951-0).

**СОВЕТ.** Если в теме используется крупный шрифт, то в виджете в списках избранного может отображаться полоса прокрутки. Можно удалить эту полосу прокрутки путем редактирования значений высоты и ширины для полей "HTML-код веб-вкладки" в виджете. Дополнительные сведения см. в разделе Отображение внешних веб-страниц, отчетов и информационных панелей на вкладках.

## **Внедрение виджета " Списки избранного "**

Можно встроить избранные списки из Oracle CRM On Demand (например, "Все возможности", "Мои организации" и т. п.) в настольные приложения, поддерживающие веб-виджеты. Также можно встроить их в порталы и отдельные веб-страницы.

**ПРИМЕЧАНИЕ.** Эта функция доступна в Oracle CRM On Demand, только если она включена администратором компании.

#### *Внедрение списков избранного*

**1** В правом верхнем углу любой страницы нажмите глобальную ссылку "Моя настройка".

Интерактивная справка по Oracle CRM On Demand Part 1 Выпуск 39 **949**

- <span id="page-949-0"></span>**2** На личной главной странице в разделе инструментов данных и интеграции щелкните "Внедрить содержимое CRM On Demand".
- **3** Скопируйте код HTML из раздела виджета списков избранного в свое приложение.

При успешном встраивании кода HTML в приложение появляется окно входа в Oracle CRM On Demand.

**4** Введите данные для входа в Oracle CRM On Demand для доступа к данным списков избранного.

**СОВЕТ.** Если в теме используется крупный шрифт, то в виджете в списках избранного может отображаться полоса прокрутки. Можно удалить эту полосу прокрутки путем редактирования значений высоты и ширины для полей "HTML-код веб-вкладки" в виджете. Дополнительные сведения см. в разделе Отображение внешних веб-страниц, отчетов и информационных панелей на вкладках.

## **Внедрение виджета "Центр сообщений"**

Можно встроить центр сообщений Oracle CRM On Demand в настольное приложение, поддерживающее веб-виджеты. Также можно встроить его в порталы и отдельные веб-страницы. Используя виджет "Центр сообщений", можно получить доступ к сообщениям, полученным в Oracle CRM On Demand, без необходимости осуществлять вход в Oracle CRM On Demand. Центр сообщений располагается на панели действий главной страницы Oracle CRM On Demand.

**ПРИМЕЧАНИЕ.** Эта функция доступна в Oracle CRM On Demand, только если она включена администратором компании.

#### *Внедрение центра сообщений*

- **1** В правом верхнем углу любой страницы нажмите глобальную ссылку "Моя настройка".
- **2** На личной главной странице в разделе инструментов данных и интеграции щелкните "Внедрить содержимое CRM On Demand".
- **3** Скопируйте код HTML из раздела виджета центра сообщений в свое приложение.

При успешном встраивании кода HTML в приложение появляется окно входа в Oracle CRM On Demand.

- **4** Введите данные для входа в Oracle CRM On Demand для получения доступа к сообщениям в центре сообщений.
- **5** Нажмите "Обновить" для получения доступа к новым сообщениям.

## **Внедрение виджета "Отчеты"**

Отчеты и информационные панели из Oracle CRM On Demand можно встраивать в настольные приложения, которые поддерживают веб-виджеты. Их также можно встраивать в порталы и на

**950** Интерактивная справка по Oracle CRM On Demand Part 1 Выпуск 39

автономные веб-страницы, не требующие входа в приложение Oracle CRM On Demand. Дополнительные сведения об отчетах и информационных панелях см. в разделе Работа с главной страницей аналитики (на стр. [979\)](#page-978-0).

Oracle CRM On Demand может генерировать код HTML, необходимый для внедрения отчетов и информационных панелей в виджеты.

**Предварительные условия.** Отчет или информационная панель, которые требуется внедрить, должны храниться в одной из общих папок, к которой есть доступ.

#### *Чтобы внедрить отчет*

- **1** В правом верхнем углу любой страницы нажмите глобальную ссылку "Моя настройка".
- **2** На личной главной странице в разделе инструментов данных и интеграции щелкните "Внедрить содержимое CRM On Demand".
- **3** В разделе виджета отчетов в поле "Тип" выберите "Один отчет".
- **4** Щелкните значок поиска (в виде лупы) и перейдите к требуемому отчету в общих папках.

Поле "Путь" заполняется автоматически после выбора отчета.

- **5** Для отображения приглашений, настроенных для анализа, для возможности фильтрации анализа пользователями, установите флажок "Отображать приглашения отчета".
- **6** Укажите, могут ли пользователи, просматривающие встроенный анализ, обновлять, распечатывать или экспортировать анализ:
	- **Ссылка "Обновить".** Если этот флажок установлен, ссылка "Обновить" доступна, и пользователи могут обновить данные в анализе.
	- **Ссылка "Печать".** Если этот флажок установлен, ссылка "Печать" доступна, и пользователи могут печатать анализ.
	- **Ссылка "Экспорт".**Если этот флажок установлен, ссылка "Экспорт" доступна, и пользователи могут экспортировать анализ.
- **7** Нажмите "Показать новый код HTML".
- **8** Скопируйте код HTML в свое приложение.

При успешном встраивании кода HTML в приложение появляется окно входа в Oracle CRM On Demand.

**9** Введите свои данные для входа в Oracle CRM On Demand, чтобы получить доступ к отчету.

#### *Чтобы внедрить информационную панель*

- **1** В правом верхнем углу любой страницы нажмите глобальную ссылку "Моя настройка".
- **2** На личной главной странице в разделе инструментов данных и интеграции щелкните "Внедрить содержимое CRM On Demand".
- <span id="page-951-0"></span>**3** В разделе виджета отчетов в поле "Тип" выберите "Информационная панель".
- **4** Щелкните значок поиска (в виде лупы) и перейдите к требуемой информационной панели в общих папках.

Поле "Путь" заполняется автоматически после выбора информационной панели.

- **5** Нажмите "Показать новый код HTML".
- **6** Скопируйте код HTML в свое приложение.

При успешном встраивании кода HTML в приложение появляется окно входа в Oracle CRM On Demand.

**7** Введите свои данные для входа в Oracle CRM On Demand, чтобы получить доступ к информационной панели.

## **Внедрение виджета "Простой список"**

Этот виджет "по запросу" дает возможность внедрить простой список записей в настольные приложения, поддерживающие веб-виджеты. Можно также внедрить его в порталы и автономные веб-страницы, не входя в приложение Oracle CRM On Demand. Виджет простых списков отображает ярлыки списков для стандартных типов записей, кроме записей "Фонд" и "Запрос фонда".

**ПРИМЕЧАНИЕ.** Эта функция доступна в приложении Oracle CRM On Demand, если она включена администратором компании.

#### *Чтобы внедрить простые списки*

- **1** В правом верхнем углу любой страницы нажмите глобальную ссылку "Моя настройка".
- **2** На личной главной странице в разделе инструментов данных и интеграции щелкните "Внедрить содержимое CRM On Demand".
- **3** В разделе "Виджет простых списков" выберите список в меню.
- **4** Скопируйте код HTML в свое приложение.

После успешного внедрения данного кода HTML в приложение появится окно входа в систему Oracle CRM On Demand.

- **5** Введите данные для входа в Oracle CRM On Demand, чтобы получить доступ к своему списку.
- **6** Чтобы просмотреть другой список, нажмите "Настройка".

**ПРИМЕЧАНИЕ.** Это действие изменяет доступный список на время сеанса. Во время сеанса можно менять список неограниченное число раз, но после выхода пользователя из сеанса вновь возвращается исходный список.

# <span id="page-952-0"></span>**14 Работа с другими приложениями**

Для расширения функциональных возможностей предусмотрена совместная работа Oracle CRM On Demand со следующими приложениями:

Интеграция электронной почты Microsoft Outlook и Lotus Notes

При помощи Oracle Outlook Email Integration On Demand и Oracle Notes Email Integration On Demand можно связывать определенные сообщения электронной почты с записями организаций, контактов, зацепок, сделок или запросов на обслуживание в Oracle CRM On Demand. Эта возможность позволяет хранить критически важные сообщения электронной почты вместе с записями, к которым они относятся.

**Microsoft Word** 

С помощью данных Oracle CRM On Demand и Oracle CRM On Demand Integration for Office можно создавать почтовые рассылки в Microsoft Word.

**Microsoft Excel** 

Используя Oracle CRM On Demand, можно создавать обновляемые автономные отчеты Microsoft Excel, содержащие данные Oracle CRM On Demand Integration for Office.

Мастер сегментации

Мастер сегментации позволяет создавать сегменты контактов (то есть списки контактов) на основе сочетания полей субъекта, контакта, бизнес-возможности и запроса на обслуживание в Oracle CRM On Demand.

#### **Проверка требований к системе**

Перед установкой программного продукта убедитесь, что ваш компьютер удовлетворяет системным требованиям. Дополнительные сведения см. на веб-сайте Oracle CRM On Demand [http://crmondemand.oracle.com/en/products/system-requirements/index.html.](http://crmondemand.oracle.com/en/products/system-requirements/index.html)

# **Добавление сообщений электронной почты из Microsoft Outlook и Lotus Notes**

Oracle Outlook Email Integration On Demand (Outlook Email Integration client) и Oracle Notes Email Integration On Demand (Notes Email Integration client) являются модулями, позволяющими добавлять сообщения электронной почты из Microsoft Outlook и Lotus Notes в Oracle CRM On Demand. Эти

сообщения электронной почты становятся историей всех взаимодействий пользователя и будут доступны для всей команды продавцов.

При добавлении сообщений электронной почты (уже принятых или исходящих) в это приложение возможны следующие варианты:

- Добавить сообщение электронной почты как запись задачи (завершенную операцию), связанную с записями субъекта, контакта, зацепки, возможности или обслуживания в Oracle CRM On Demand
- Добавить получателей сообщения электронной почты как контакты, зацепки, возможности или запросы на обслуживание в Oracle CRM On Demand
- Создать контрольные задачи или встречи на основе сообщений электронной почты в Oracle CRM On Demand
- Обновить записи Oracle CRM On Demand прямо из Outlook или Notes, включая новые адреса электронной почты
- Выполнить поиск Oracle CRM On Demand для нахождения информации адресатов (только Outlook Email Integration client)

Для применения Outlook Email Integration client или Notes Email Integration client следует установить это ПО на портативный или настольный компьютер.

**ПРИМЕЧАНИЕ.** Для использования Outlook Email Integration client или Notes Email Integration client требуются полномочия на интеграцию сообщений электронной почты Outlook/Notes в роли пользователя.

#### **Установка Oracle Outlook Email Integration On Demand**

Для установки Outlook Email Integration client следует загрузить и выполнить установочную программу, запускающую мастер InstallShield. Мастер создает дополнительный программный модуль Outlook, добавляющий следующие значки и метки на панель инструментов Outlook:

- **Добавить в CRM On Demand. Появляется на панели инструментов входящих.**
- Отправить и добавить в CRM On Demand. Появляется на панели инструментов окна сообщения.
- Поиск CRM On Demand. Появляется на панели инструментов окна сообщения.

Перед установкой Outlook Email Integration client:

- Убедитесь, что компьютер отвечает требованиям к системе для Oracle Outlook Email Integration On Demand в Oracle CRM On Demand. Сведения о том, как проверить требования к системе, см. в разделе Веб-сайт Oracle CRM On Demand [http://crmondemand.oracle.com/en/products/system](http://crmondemand.oracle.com/en/products/system-requirements/index.html)[requirements/index.html.](http://crmondemand.oracle.com/en/products/system-requirements/index.html)
- Если используется Microsoft Outlook 2003, убедитесь, что Microsoft Word не выбран в качестве редактора сообщений электронной почты. Для этого в Outlook выберите в меню "Сервис" команду "Параметры". На вкладке "Формат сообщения" снимите флажок "Использовать Microsoft Word как редактор сообщений".

#### *Порядок установки Outlook Email Integration client*

- **1** Завершите работу Microsoft Outlook и закройте все открытые этим приложением окна.
- **2** Войдите в Oracle CRM On Demand.
- **954** Интерактивная справка по Oracle CRM On Demand Part 1 Выпуск 39
- **3** Перейдите по ссылке "Моя настройка" наверху любой страницы.
- **4** На личной главной странице нажмите ссылку "Данные и средства интеграции".
- **5** На странице "Данные и средства интеграции" нажмите ссылку Oracle Outlook Email Integration On Demand.
- **6** Прочтите информацию на странице Oracle Outlook Email Integration On Demand, затем нажмите ссылку "Загрузка Oracle Outlook Email Integration On Demand".
- **7** На второй странице Oracle Outlook Email Integration On Demand прочтите дополнительную информацию и нажмите ссылку "Загрузка Oracle Outlook Email Integration On Demand".
- **8** В этом окне можно выполнить следующие операции:
	- Нажмите кнопку "Сохранить", чтобы скопировать файл Oracle\_OEI\_OnDemand.exe на жесткий диск для установки в автономном режиме (Рекомендуется.)
	- Нажмите "Выполнить", чтобы начать установку. Для продолжения установки компьютер должен оставаться подключенным к Интернету.
- **9** При выполнении установки следуйте предлагаемым инструкциям.

#### **Установка Oracle Notes Email Integration On Demand**

Процесс интеграции электронной почты Lotus Notes с Oracle CRM On Demand предусматривает выполнение двух шагов:

- Модификация шаблона Lotus Notes
- **Установка Notes Email Integration client на компьютере пользователя**

#### **Модификация шаблона Lotus Notes**

Шаблон Lotus Notes модифицируется на корпоративном уровне администратором Lotus Notes для раскрытия необходимого кода и элементов ИП, обеспечивающих интерфейс с Notes Email Integration client.

В следующей процедуре содержатся инструкции по загрузке из сети файлов Oracle Notes Email Integration On Demand.

#### *Процедура загрузки из сети файлов Oracle Notes Email Integration On Demand*

**1** Щелкните ссылку "Поддержка клиентов" в правом верхнем углу любой страницы и войдите на страницу поддержки "My Oracle Support"*.*

Если у вас уже есть учетная запись Oracle.com, на страницу "My Oracle Support" можно войти без регистрации. Если учетной записи Oracle.com нет, необходимо зарегистрироваться в качестве нового пользователя.

**2** На странице "My Oracle Support" щелкните ссылку "Загрузки" и затем выберите ссылку для загрузки файлов Oracle Notes Email Integration On Demand для соответствующей версии Oracle CRM On Demand.

#### **Установка Notes Email Integration Client**

Для установки Notes Email Integration client выполните установочную программу, запускающую мастер InstallShield. Мастер выполняет установку и регистрацию Notes Email Integration client, при этом добавляются следующие кнопки в представления папок и записок в Lotus Notes:

- Добавить в Oracle CRM On Demand. Эта кнопка отображается в представлениях папок "Входящие" и "Отправленные".
- Отправить и добавить в Oracle CRM On Demand. Эта кнопка отображается в представлениях "Новое уведомление" и "Ответное уведомление".

Перед установкой Notes Email Integration client:

- Для динамического поиска URL-адреса экземпляра пользователя Notes Email Integration client использует сервер маршрутизации. Убедитесь, что для работы с установкой Notes Email Integration client настроен маршрутизатор. За дополнительной информацией обращайтесь в службу поддержки клиентов.
- Проверьте с администратором Oracle CRM On Demand, включено ли ПО Notes Email Integration client в компании. Администратор Lotus Notes компании должен модифицировать корпоративный шаблон Lotus Notes компании, чтобы включить Notes Email Integration client перед работой этого ПО.

**ВНИМАНИЕ!** Не пытайтесь устанавливать Notes Email Integration client, пока не убедитесь, что это ПО включено для компании. При такой попытке потребуется удалить и переустановить Notes Email Integration client перед работой этого ПО.

- **Чтобы загрузить установочный пакет Notes Email Integration client, щелкните ссылку "Поддержка** клиентов" в правом верхнем углу любой страницы: откроется страница "Центр обучения и поддержки". На этой странице щелкните ссылку "Знания и обучение" и войдите на страницу поддержки "My Oracle Support". На странице "My Oracle Support" щелкните ссылку "Загрузки" и загрузите установочный пакет.
- Убедитесь, что компьютер отвечает требованиям к системе для Oracle Notes Email Integration On Demand в Oracle CRM On Demand. Сведения о том, как проверить требования к системе, см. в разделе Веб-сайт Oracle CRM On Demand [http://crmondemand.oracle.com/en/products/system](http://crmondemand.oracle.com/en/products/system-requirements/index.html)[requirements/index.html.](http://crmondemand.oracle.com/en/products/system-requirements/index.html)

#### *Порядок установки Notes Email Integration client*

- **1** Завершите работу Lotus Notes и закройте все окна этого приложения
- **2** Получите установочный файл Notes Email Integration client от администратора Oracle CRM On Demand и сохраните его на своем настольном компьютере.
- **3** Запустите установочный файл на своем настольном компьютере и следуйте инструкциям для завершения установки.

#### **Удаление Oracle Outlook Email Integration On Demand или Oracle Notes Email Integration On Demand**

В любой момент можно удалить Oracle Outlook Email Integration On Demand или Oracle Notes Email Integration On Demand, используя служебную программу Microsoft Windows "Установка и удаление программ".

**956** Интерактивная справка по Oracle CRM On Demand Part 1 Выпуск 39

#### **Добавление информации электронной почты в Oracle CRM On Demand**

При добавлении содержимого электронной почты в Oracle CRM On Demand общий размер файлов сообщения и вложения не может превышать 5 мегабайт (МБ). Oracle Outlook Email Integration On Demand и Oracle Notes Email Integration On Demand не поддерживают вложение сжатых файлов (.zip, .rar, .7z, .cab и т. п.).

**ПРИМЕЧАНИЕ.** При открытии или создании сообщений электронной почты в Outlook 2007 кнопки CRM On Demand появляются на ленте в разделе "Группа CRM On Demand" на вкладке "Сообщение".

#### *Процедура добавления информации электронной почты*

- **1** Выделите или откройте сообщение электронной почты, которое требуется добавить в Oracle CRM On Demand.
- **2** В Microsoft Outlook нажмите "Добавить в CRM On Demand". В Lotus Notes нажмите "Добавить в Oracle".
- **3** В окне "Регистрация" введите адрес электронной почты и пароль, обычно применяемый для доступа в Oracle CRM On Demand.

**ПРИМЕЧАНИЕ.** Требуется только однократная регистрация для каждого сеанса Outlook или Notes; не требуется повторно входить в систему до закрытия Outlook или Notes. Данные, отправляемые в/из Oracle CRM On Demand, из Outlook Email Integration client или Notes Email Integration client всегда шифруются для безопасности.

**4** Для автоматического связывания сообщений электронной почты с именами контактов в полях "Кому", "Копия" и "От" выберите "Да для автоматического связывания".

При применении автоматического связывания приложение выполняет поиск сообщений электронной почты в Oracle CRM On Demand и автоматически добавляет эти сообщения как завершенные задачи. Если соответствие не найдено, появляется окно для ручного поиска и связывания сообщений электронной почты с записями.

**5** Нажмите кнопку "Регистрация".

Приложение выполняет поиск записей в Oracle CRM On Demand и отображает результаты в окне "Создание задачи", как указано в следующей таблице.

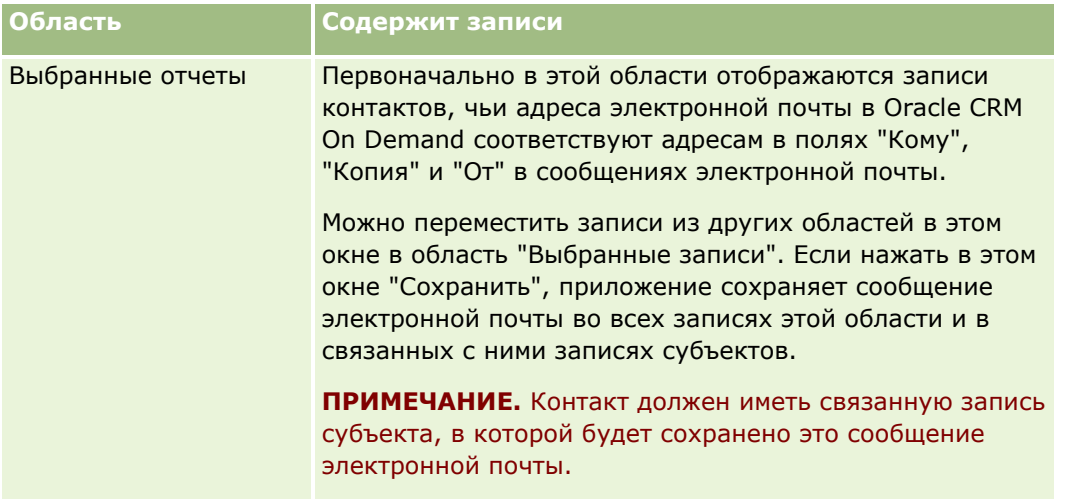

#### Работа с другими приложениями

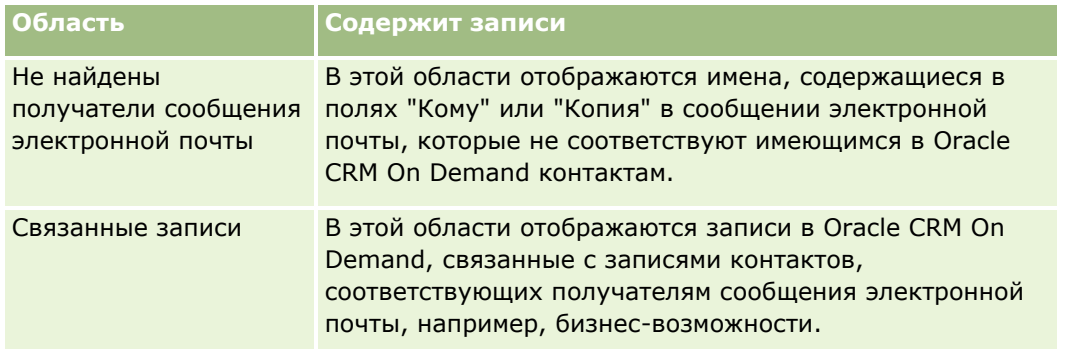

**6** В окне "Создание задачи" можно выполнить следующие операции:

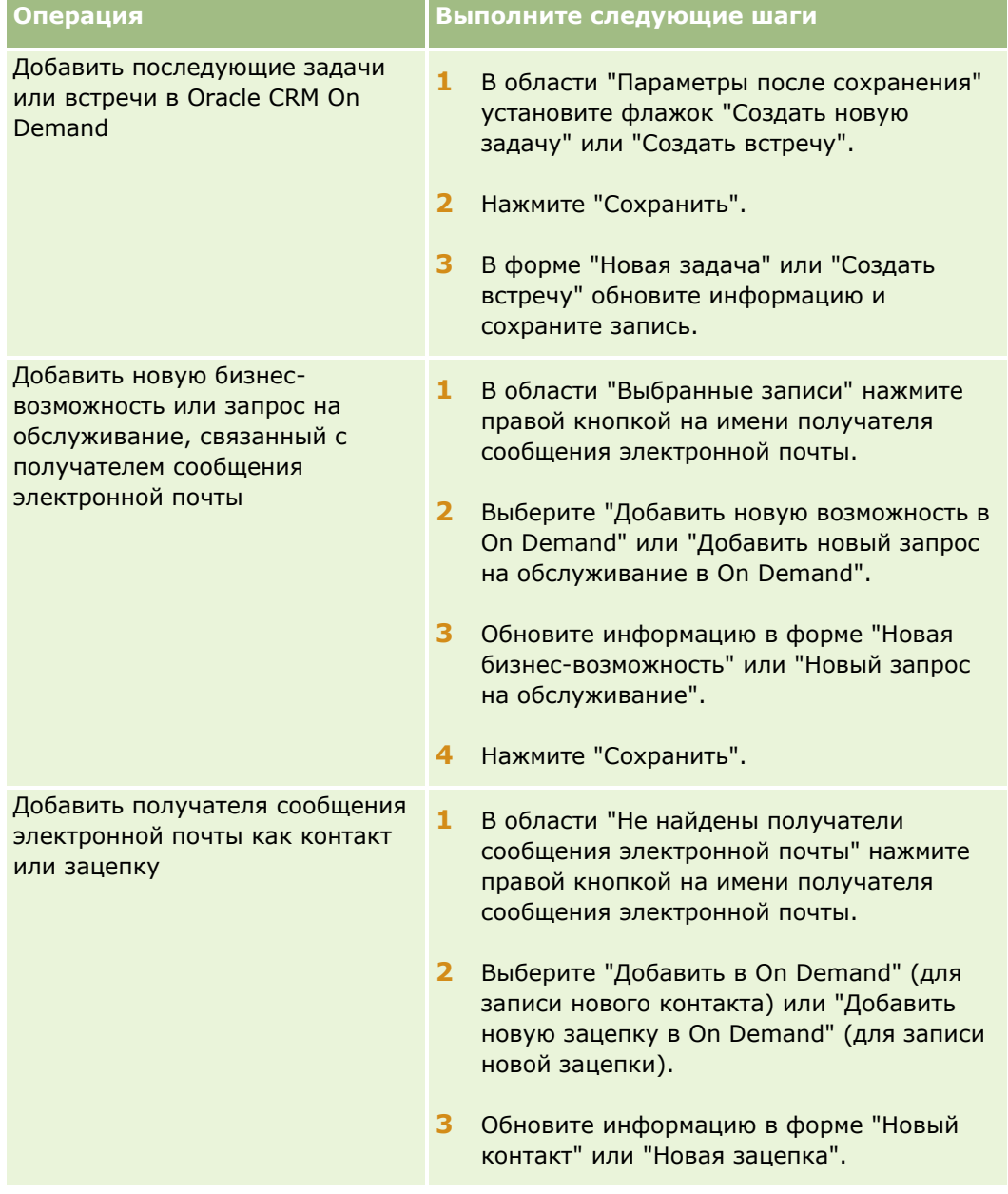

#### **Добавление сообщений** электронной почты из Microsoft Outlook и Lotus Notes

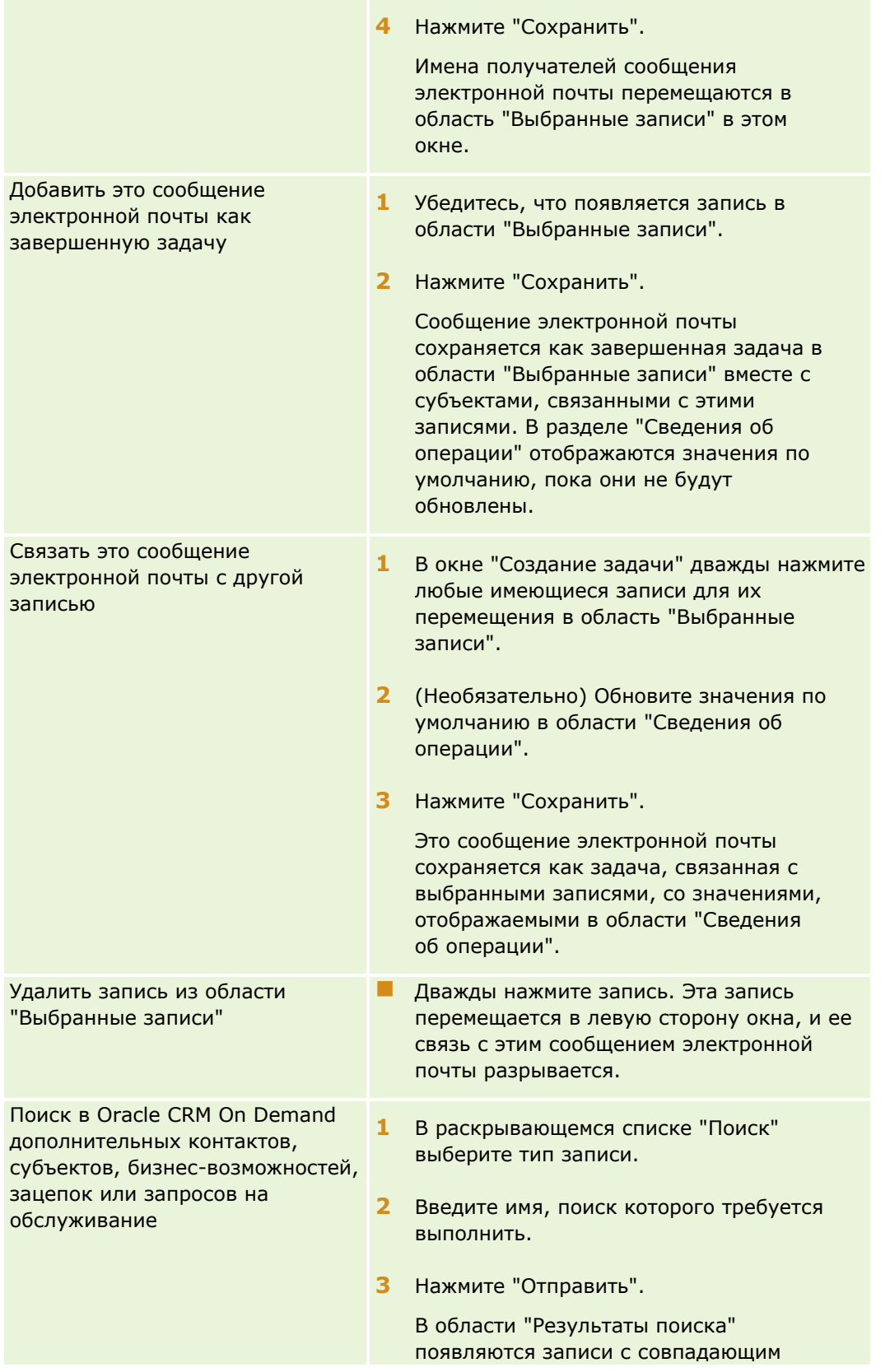

#### Работа с другими приложениями

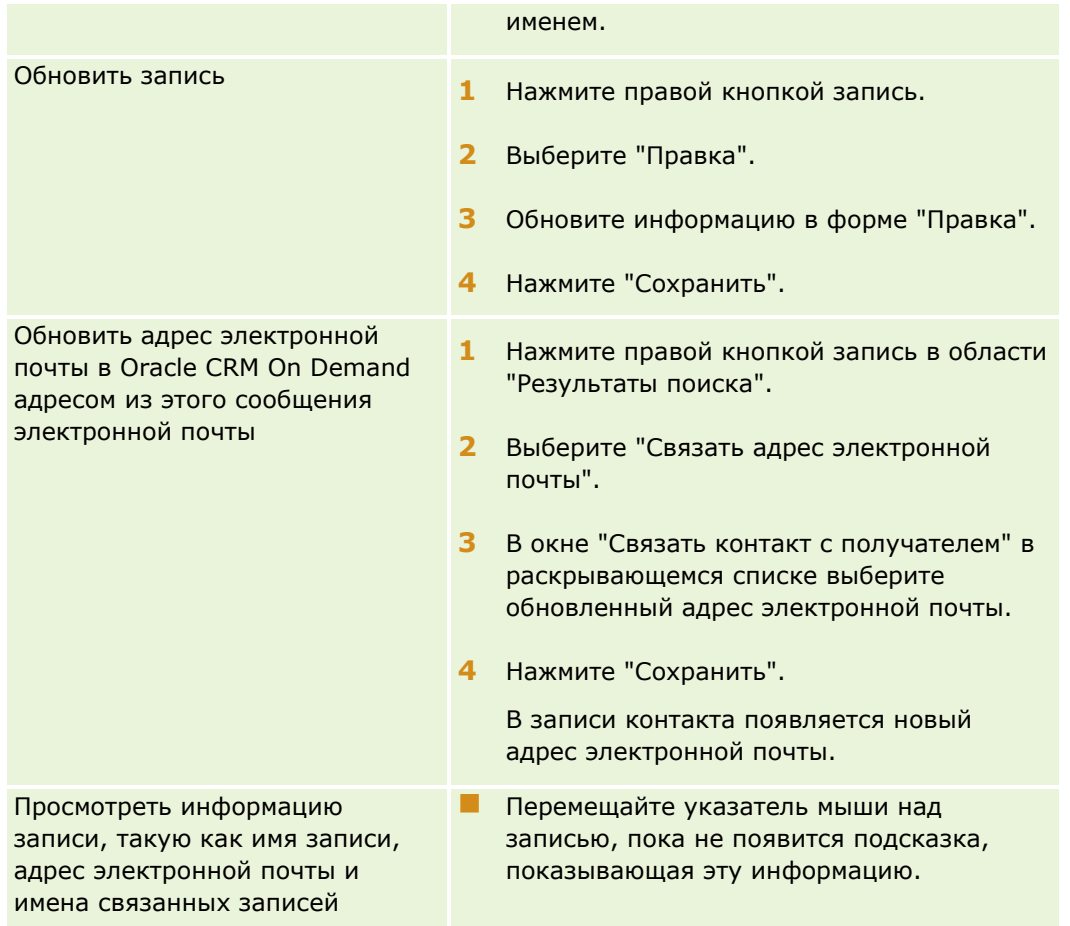

#### *Процедура отправки сообщения электронной почты и добавления этого сообщения в Oracle CRM On Demand*

- **1** В Microsoft Outlook нажмите значок "Создать" на панели инструментов. В Lotus Notes нажмите кнопку "Новая записка" или "Ответ".
- **2** (Необязательно) Добавьте получателей сообщения электронной почты из записей контактов Oracle CRM On Demand:
	- **a** В окне "Сообщение" введите имя в поле "Поиск CRM On Demand".
	- **b** Нажмите клавишу Enter.

В окне отображаются найденные в Oracle CRM On Demand контакты.

- **c** Выберите один из параметров: "Кому", "Копия" или "Скрытая копия".
- **d** Нажмите "Выбор".

**ПРИМЕЧАНИЕ.** Если ввести адрес электронной почты, состоящий более чем из 100 символов, клиент Outlook Email Integration проигнорирует этот адрес, и задача не будет добавлена в Oracle CRM On Demand.

**960** Интерактивная справка по Oracle CRM On Demand Part 1 Выпуск 39

**3** Введите дополнительную информацию, которая обычно вводится при отправке сообщения электронной почты.

**ПРИМЕЧАНИЕ.** При использовании Oracle Outlook Email Integration On Demand изображения следует загружать в качестве вложений в сообщение электронной почты. Если изображение внедряется в сообщение электронной почты посредством такой интеграции, оно исключается из этого сообщения.

- **4** Выполните одно из следующих действий.
	- В Microsoft Outlook нажмите "Отправить и добавить в CRM On Demand".
	- **В Lotus Notes нажмите "Отправить и добавить в Oracle".**

При нажатии кнопки "Сохранить" сообщение электронной почты отправляется выбранным получателям и сохраняется в соответствии с информацией в окне "Создание задачи".

# **Использование Oracle CRM On Demand Integration for Office**

Oracle CRM On Demand Integration for Office состоит из следующих загружаемых файлов шаблонов:

- **Объединение почты для Word**
- **Отчеты и анализ для Excel**
- Мастер сегментации

Эти файлы шаблонов вставляют в Microsoft Word и Microsoft Excel особые панели инструментов. Используя эти панели инструментов, можно манипулировать данными Oracle CRM On Demand в Microsoft Word или Excel для создания прямой почтовой рассылки, массовых сообщений электронной почты, обновляемых автономных отчетов и списков контактов (называемых сегментами) для использования в маркетинговых кампаниях.

В следующих разделах описано использование шаблонов Oracle CRM On Demand Integration for Office.

- Использование шаблона "Объединение почты для Word" (на стр. [962](#page-961-0)). Содержит описание панели инструментов On Demand Integration в Microsoft Word, информацию о надлежащем открытии шаблонов "Объединение почты для Word", а также процедуры создания прямой почтовой рассылки и массовых сообщений электронной почты в Microsoft Word с использованием данных из Oracle CRM On Demand.
- Использование шаблона "Отчеты и анализ для Excel" (на стр. [967\)](#page-966-0). Содержит описание панели инструментов On Demand Integration в Microsoft Excel, вводную информацию о создании отчетов с помощью шаблона "Отчеты и анализ для Excel", а также процедуры запуска существующих отчетов и создания новых отчетов с помощью шаблона "Отчеты и анализ для Excel".
- Использование мастера сегментации (на стр. [971](#page-970-0)). Содержит описание панели инструментов целевого построителя в Microsoft Excel, вводную информацию о типах сегментов, а также процедуры создания, загрузки в сеть и экспорта сегментов.

**ПРИМЕЧАНИЕ.** Чтобы использовать Oracle CRM On Demand Integration for Office, необходимо, чтобы администратор включил веб-службы в Oracle CRM On Demand.

**ПРИМЕЧАНИЕ.** Сети, использующие опознанные прокси-серверы, не поддерживаются.

# <span id="page-961-0"></span>**Использование шаблона "Объединение почты для Word"**

Используя шаблон "Объединение почты для Word", можно загрузить данные Oracle CRM On Demand в Microsoft Word для создания прямой почтовой рассылки или массовых сообщений электронной почты. Перед этим необходимо настроить шаблоны "Объединение почты для Word".

Нажмите тему, чтобы получить пошаговые инструкции по выполнению следующих действий:

- Загрузка шаблона "Объединение почты для Word" (на стр. [963\)](#page-962-0)
- Создание шаблонов "Объединение почты для Word" (на стр. [964\)](#page-963-0)
- Создание прямой почтовой рассылки или массовых сообщений электронной почты с помощью шаблона "Объединение почты для Word" (на стр. [965\)](#page-964-0)

#### **Связанные разделы**

Информацию, связанную с данной темой, см. в следующем разделе:

 О панели инструментов On Demand Integration в шаблоне "Объединение почты для Word" (на стр. [962\)](#page-961-0)

## **О панели инструментов On Demand Integration в шаблоне "Объединение почты для Word"**

Шаблон "Объединение почты для Word" содержит панель инструментов On Demand Integration, которая предназначена для создания почтовых рассылок с использованием данных Oracle CRM On Demand.

**ПРИМЕЧАНИЕ.** В Microsoft Office 2007 панель инструментов On Demand Integration находится на вкладке "Надстройки". Нажмите вкладку "Надстройки" для отображения всех инструментов On Demand Integration.

В следующей таблице описаны все инструменты панели On Demand Integration в шаблоне "Объединение почты для Word".

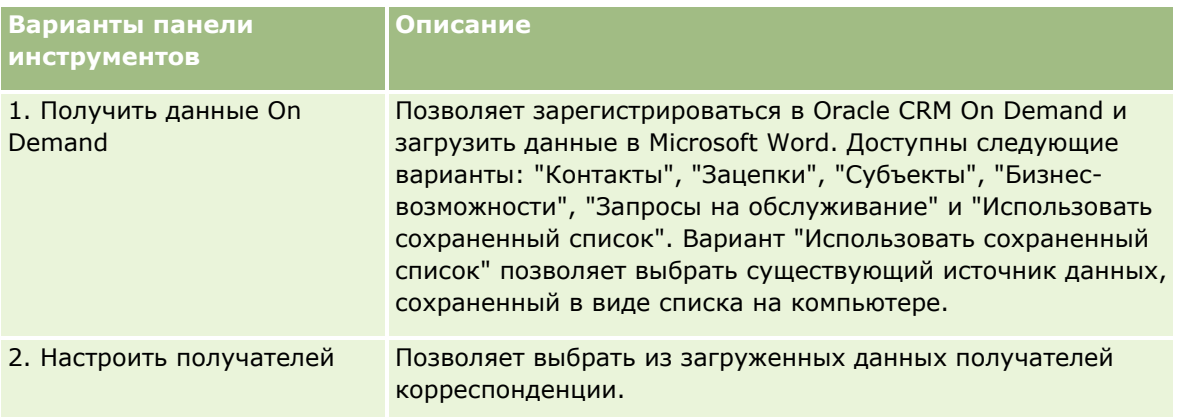

<span id="page-962-0"></span>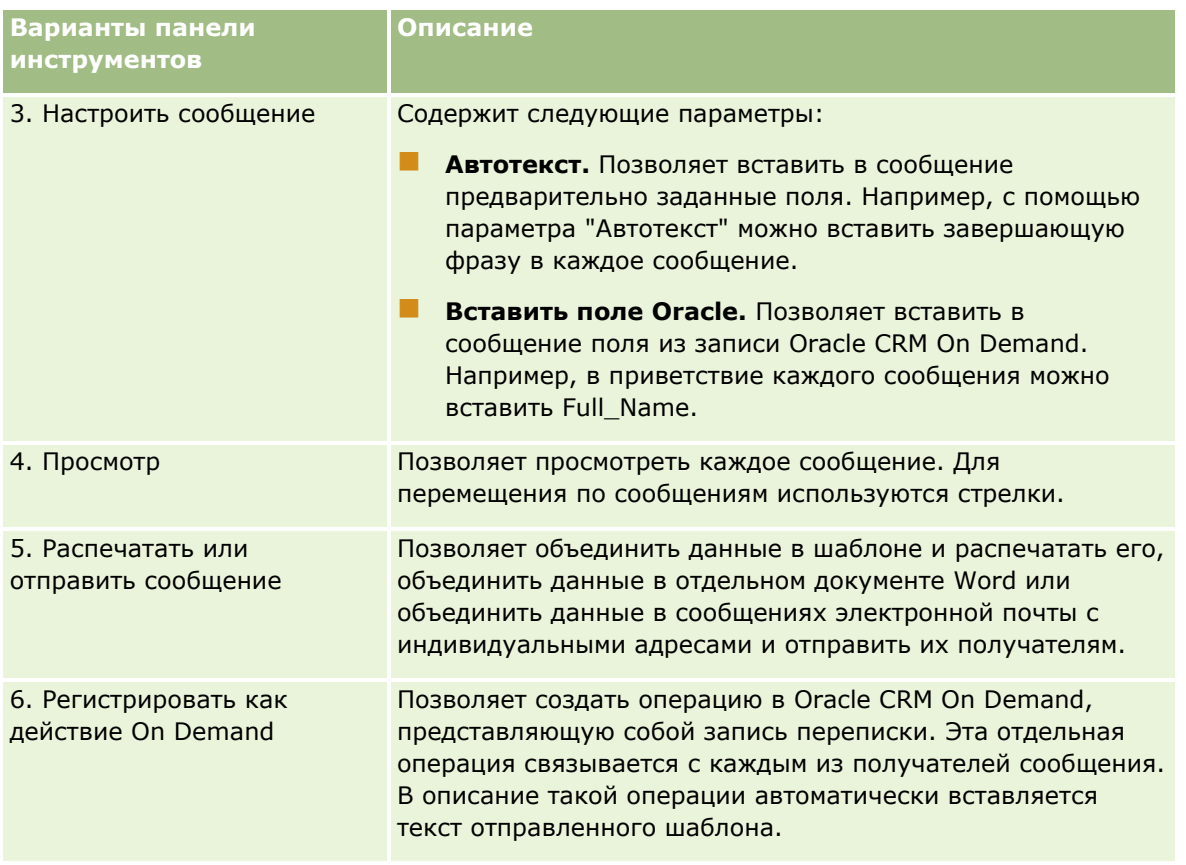

## **Загрузка шаблона "Объединение почты для Word"**

Шаблон "Объединение почты для Word" добавляет в Microsoft Word панель инструментов для интеграции с On Demand. Далее описывается процедура загрузки шаблона.

#### *Порядок загрузки шаблона "Объединение почты для Word"*

**1** Щелкните ссылку "Обучение и поддержка" вверху окна Oracle CRM On Demand и войдите на страницу поддержки "My Oracle Support".

Если у вас уже есть учетная запись Oracle.com, на страницу "My Oracle Support" можно войти без регистрации. Если учетной записи Oracle.com нет, необходимо зарегистрироваться в качестве нового пользователя.

- **2** На странице базы знаний "My Oracle Support Knowledge" выберите ссылку "Загрузки", а затем щелкните ссылку для загрузки шаблона объединения почты Oracle для Word.
- **3** Чтобы загрузить шаблон, следуйте инструкциям, представленным на данной веб-странице.

## <span id="page-963-0"></span>**Создание шаблонов "Объединение почты для Word"**

Панель инструментов "Объединение почты для Word" (панель инструментов On Demand Integration) прикреплена к каждому файлу шаблона. Ниже приводится процедура создания шаблона "Объединение почты для Word" с использованием панели инструментов On Demand Integration. Использование панели инструментов для создания шаблонов "Объединение почты для Word" позволяет гарантировать, что данные Oracle CRM On Demand будут поддерживать личные данные, внедряемые в шаблон.

#### **Об открытии шаблонов "Объединение почты для Word"**

Чтобы гарантировать прикрепление панели инструментов "Объединение почты для Word" к любым создаваемым или изменяемым шаблонам, необходимо всегда открывать исходные файлы шаблона. Чтобы убедиться, что открыт исходный файл шаблона, проверьте строку заголовка. Заголовок документа должен иметь расширение имени файла .dot.

**ПРИМЕЧАНИЕ.** Не используйте для открытия файла двойной щелчок, поскольку это действие приводит к открытию нового документа Word, созданного на основе файла шаблона. При сохранении изменений в этом режиме сохраняется обычный документ Word, к которому не прикреплена панель инструментов On Demand Integration.

#### *Порядок создания или изменения шаблонов "Объединение почты для Word"*

**1** Нажмите правой кнопкой мыши на шаблоне "Объединение почты для Word", который был загружен и сохранен локально, и выберите "Открыть".

Файл открывается в Microsoft Word.

**2** Создайте типовую переписку, используя панель инструментов On Demand Integration и функции Word.

Можно уточнить список получателей, вставить поля Oracle CRM On Demand, просмотреть результаты и т. д. Сведения о создании переписки с помощью панели инструментов см. в разделе Создание прямой почтовой рассылки или массовых сообщений электронной почты с помощью шаблона объединения почты для Word (см. ["Создание прямой почтовой рассылки или массовых](#page-964-0)  [сообщений электронной почты с помощью шаблона "Объединение почты для Word""](#page-964-0) на стр. [965\)](#page-964-0).

- **3** Перед сохранением шаблона отсоедините источник данных от шаблона, выполнив описанные ниже действия.
	- **a** Нажмите кнопку "Настройка главного документа" на панели инструментов "Объединение почты для Word".
	- **b** В диалоговом окне "Тип главного документа" выберите селективную кнопку "Обычный документ Word".

**ПРИМЕЧАНИЕ.** Если панель инструментов "Объединение почты для Word" не отображается, откройте ее, нажав "Вид", "Панели инструментов" и выбрав меню "Объединение почты для Word". При работе в Microsoft Office 2007 нажмите вкладку "Рассылки" и выберите "Начать слияние".

**ВНИМАНИЕ!** Если сохранить и опубликовать шаблон перед отключением от источника данных, при использовании файла он попытается подключиться к источнику данных на локальном компьютере.

**964** Интерактивная справка по Oracle CRM On Demand Part 1 Выпуск 39

- <span id="page-964-0"></span>**4** Выполните одно из описанных ниже действий.
	- При сохранении нового шаблона выберите "Файл", затем "Сохранить как".
	- При сохранении изменений в существующем шаблоне выберите "Файл", затем "Сохранить".

## **Создание прямой почтовой рассылки или массовых сообщений электронной почты с помощью шаблона "Объединение почты для Word"**

Используя шаблон "Объединение почты для Word", можно загрузить данные Oracle CRM On Demand и объединить их с документом Word. В следующей процедуре для примера рассмотрены "Контакты", однако можно также создавать рассылки с использованием данных Oracle CRM On Demand из категорий "Зацепки", "Субъекты", "Бизнес-возможности" и "Запросы на обслуживание" или с использованием сохраненного локально списка получателей.

**ПРИМЕЧАНИЕ.**Максимальное число загружаемых записей равно 4000.

#### *Порядок создания прямой почтовой рассылки или массовых сообщений электронной почты с помощью шаблона "Объединение почты для Word"*

- **1** Откройте файл шаблона Word, который будет использован для прямой почтовой рассылки.
- **2** На панели инструментов On Demand Integration нажмите "Получить данные On Demand", затем "Контакты".
- **3** В диалоговом окне "Oracle On Demand Регистрация" заполните необходимые поля и нажмите "Регистрация" для регистрации в Oracle CRM On Demand.
- **4** В диалоговом окне "Определить список" выполните описанные ниже действия.
	- **a** На вкладке "Фильтры" задайте критерии фильтрации данных, которые необходимо загрузить в Word.

Дополнительные сведения о создании фильтров см. в разделе Работа со списками (на стр. [134\)](#page-133-0).

**b** На вкладке "Поля" выберите поля, содержащие нужную информацию. Предусмотрен выбор не более 40 полей.

Система выполняет сканирование текущего шаблона и автоматически выбирает все необходимые поля. Можно выбрать дополнительные поля для вставки в шаблон и персонализации обмена данными.

**ПРИМЕЧАНИЕ.** Кроме того, необходимо выбрать дополнительные поля, которые содержат информацию, необходимую для отправки писем. Например, при отправке массовых сообщений электронной почты в файл получателя необходимо включить адрес электронной почты.

**c** Нажмите кнопку ОК.

- **5** В диалоговом окне "Сохранить список?" выполните одно из описанных ниже действий.
	- **a** Чтобы сохранить список локально для использования в будущем, нажмите "Да".
	- **b** Если список необходимо использовать только один раз, нажмите "Нет", а затем снова ОК. При выборе этого варианта список получателей автоматически сохраняется как временный файл, который будет удален после использования.
- **6** В диалоговом окне "Получатели рассылки" выполните описанные ниже действия.
	- Снимите флажки для удаления получателей из переписки.
	- Установите флажки для включения получателей в переписку.

Завершив редактирование получателей, нажмите кнопку ОК.

**ПРИМЕЧАНИЕ.** Можно повторно открыть диалоговое окно "Получатели рассылки", нажав "Настроить получателей" на панели инструментов On Demand Integration.

- **7** Нажмите "Настроить сообщение", чтобы вставить поля Oracle CRM On Demand или автотекст в документ Word. Дополнительные сведения о кнопке "Настроить сообщение" см. в разделе Использование шаблона "Объединение почты для Word" (на стр. [962\)](#page-961-0).
- **8** Нажмите "Просмотр" и с помощью кнопок со стрелками пролистайте сообщения, посмотрев, как они будут выглядеть при печати или отправке по электронной почте.

Дополнительные сведения о кнопке "Просмотр" см. в разделе О панели инструментов On Demand Integration в шаблоне "Объединение почты для Word" (на стр. [962\)](#page-961-0).

- **9** Нажмите "Распечатать или отправить сообщение" и выполните одно из описанных ниже действий.
	- **a** Для отправки в другой документ Word выберите "Объединение в документ".
	- **b** Для печати выберите "Объединение на принтер".
	- **c** Для массовой рассылки по электронной почте выберите "Отправка по электронной почте".
	- **d** Для массовой рассылки по факсимильной связи выберите "Отправить по факсимильной связи".

**ПРИМЕЧАНИЕ.** Для распространения переписки в виде массовой рассылки по факсимильной связи необходимо сначала настроить Microsoft Office. Для получения дополнительных сведений выполните поиск слова "факс" в справочных файлах Microsoft Office.

**10** (Не обязательно) Нажмите "Регистрировать как действие On Demand" для создания отдельной операции·Oracle CRM On Demand,·которая будет связана с каждым контактом, выбранным для объединения почты. Поле "Описание" этой операции автоматически заполняется текстом шаблона. В диалоговом окне "Задачи" заполните необходимые поля, а затем нажмите "Сохранить".

# <span id="page-966-0"></span>**Использование шаблона "Отчеты и анализ для Excel"**

Используя шаблон "Отчеты и анализ для Excel", можно загрузить данные Oracle CRM On Demand в Microsoft Excel для создания отчетов. Этот раздел содержит следующие темы:

- О панели инструментов On Demand Integration в шаблоне "Отчеты и анализ для Excel" (на стр. [967\)](#page-966-0)
- О создании отчетов с помощью шаблона "Отчеты и анализ для Excel" (на стр. [967\)](#page-966-0)
- Загрузка шаблона "Отчеты и анализ для Excel" (на стр. [968\)](#page-967-0)
- Создание отчетов с помощью шаблона " Отчеты и анализ для Excel" (см. ["Создание отчетов с](#page-967-0)  [помощью шаблона "Отчеты и анализ для Excel""](#page-967-0) на стр. [968\)](#page-967-0)

## **О панели инструментов On Demand Integration в шаблоне "Отчеты и анализ для Excel"**

Шаблон "Отчеты и анализ для Excel" содержит панель инструментов On Demand Integration, которую можно использовать для создания отчетов с использованием данных из Oracle CRM On Demand.

**ПРИМЕЧАНИЕ.** В Office 2007 панель инструментов On Demand Integration находится на вкладке "Надстройки". Нажмите вкладку "Надстройки" для отображения всех инструментов On Demand Integration.

В следующей таблице описана панель инструментов On Demand Integration в шаблоне "Отчеты и анализ для Excel".

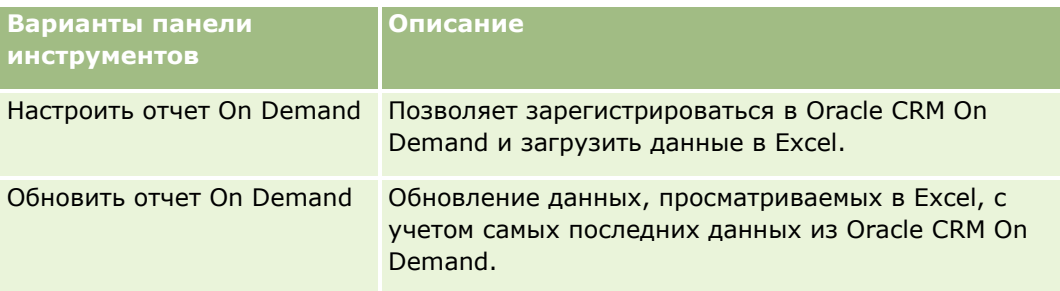

## **О создании отчетов с помощью шаблона "Отчеты и анализ для Excel"**

Шаблон "Отчеты и анализ для Excel" позволяет загрузить данные Oracle CRM On Demand и манипулировать ими в Microsoft Excel. При нажатии кнопки "Настроить отчет On Demand" на панели инструментов On Demand Integration в шаблоне "Отчеты и анализ для Excel" появляется диалоговое окно "Настройка отчетов". Диалоговое окно "Настройка отчетов" позволяет редактировать существующие отчеты, создавать новые отчеты и удалять существующие отчеты. В следующей таблице описаны команды, доступные в диалоговом окне "Настройка отчетов".

#### <span id="page-967-0"></span>Работа с другими приложениями

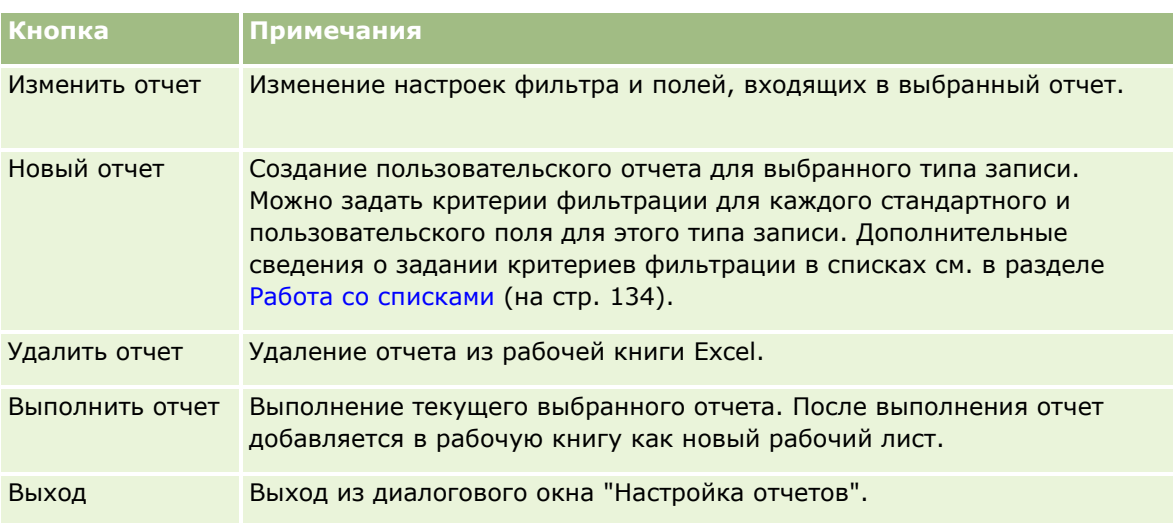

## **Загрузка шаблона "Отчеты и анализ для Excel"**

Шаблон "Отчеты и анализ для Excel" добавляет в Microsoft Excel панель инструментов Oracle CRM On Demand Integration. Далее описывается процедура загрузки шаблона.

#### *Порядок загрузки шаблона "Отчеты и анализ для Excel"*

- **1** Щелкните ссылку "Обучение и поддержка" вверху окна Oracle CRM On Demand.
- **2** Перейдите на вкладку "Поддержка".
- **3** Щелкните ссылку входа на страницу поддержки "My Oracle Support".
- **4** Нажмите кнопку "Вход" и введите свои регистрационные данные.
- **5** В поле поиска по базе знаний введите 1800044.1 и запустите процедуру поиска.
- **6** Щелкните ссылку на шаблон отчетов и анализа Oracle для Excel.
- **7** Чтобы загрузить шаблон (ZIP-файл), следуйте инструкциям, представленным на данной вебстранице.
- **8** Распакуйте ZIP-файл в локальный каталог.

## **Создание отчетов с помощью шаблона "Отчеты и анализ для Excel"**

Этот раздел содержит следующие темы:

**968** Интерактивная справка по Oracle CRM On Demand Part 1 Выпуск 39

- Выполнение существующих отчетов
- Создание новых отчетов

#### **Выполнение существующих отчетов**

Ниже приводится процедура выполнения существующего отчета с использованием шаблона "Отчеты и анализ для Excel". Дополнительный шаг описывает процесс редактирования отчета. После выполнения отчета можно работать с данными в рабочей книге. Можно создавать сводные таблицы, сводные диаграммы и графики, а также вычислять поля, используя информацию из рабочих листов отчета.

**ПРИМЕЧАНИЕ.** При добавлении сводных таблиц, сводных диаграмм, а также графиков и диаграмм их необходимо создавать в новых рабочих листах; в противном случае при обновлении отчетов возможна перезапись этих объектов.

#### *Порядок выполнения существующих отчетов*

- **1** Откройте файл шаблона Excel.
- **2** На панели инструментов On Demand Integration нажмите "Настроить отчет On Demand".
- **3** В диалоговом окне "CRM On Demand Регистрация" заполните необходимые поля и нажмите "Регистрация" для регистрации в Oracle CRM On Demand.
- **4** В диалоговом окне "Настройка отчетов" в раскрывающемся списке "Выбор типа записи" выберите тип записи для отчета. Доступные варианты:
	- Организация
	- Контакт
	- Бизнес-возможность
	- Зацепка
	- Запрос на обслуживание
	- Решение
	- Домохозяйство
	- Пользовательский объект 1
	- Пользовательский объект 2
	- Получатели кампании
	- Пользовательский объект 1 организации
	- Пользовательский объект 1 возможности
	- Пользовательский объект 2 организации
	- Пользовательский объект 2 возможности

Доступные для выбранного типа записи отчеты отображаются в списке "Доступные отчеты". Можно отредактировать существующий отчет, удалить существующий отчет или создать новые отчеты. Дополнительные сведения о диалоговом окне "Настройка отчетов" см. в разделе О

создании отчетов с помощью шаблона "Отчеты и анализ для Excel" (на стр. [967](#page-966-0)). Дополнительные сведения о создании новых отчетов см. в разделе "Создание новых отчетов" в данной теме.

- **5** Выберите существующий отчет из списка "Доступные отчеты".
- **6** (Не обязательно) Нажмите "Изменить отчет" для изменения настроек фильтра и полей, входящих в выбранный отчет.
	- **a** В диалоговом окне "Задание отчета" на вкладке "Фильтры" задайте критерии фильтрации данных, которые необходимо загрузить.

Дополнительные сведения о создании фильтров см. в разделе Работа со списками (на стр. [134\)](#page-133-0).

- **b** На вкладке "Поля" выберите поля, содержащие нужную информацию, и нажмите кнопку ОК. **ПРИМЕЧАНИЕ.** В отчет можно включить не более 100 полей.
- **7** Нажмите "Выполнить отчет".

Требуемые данные вставляются в рабочую книгу Excel как новый рабочий лист, метка которого совпадает с именем отчета.

- **8** Нажмите "Выход" в диалоговом окне "Настройка отчетов", чтобы перейти к редактированию данных в Excel.
- **9** Нажмите "Обновить отчет On Demand" для обновления данных, редактируемых в Microsoft Excel, с учетом самых последних данных в Oracle CRM On Demand.

**ПРИМЕЧАНИЕ.** При нажатии кнопки "Обновить отчет On Demand" информация в каждом рабочем листе рабочей книги заменяется самой последней информацией из Oracle CRM On Demand.

#### **Создание новых отчетов**

Ниже приводится процедура создания и выполнения нового отчета с использованием шаблона "Отчеты и анализ для Excel".

#### *Порядок создания новых отчетов*

- **1** Откройте файл шаблона Word, который будет использован для создания отчета.
- **2** На панели инструментов On Demand Integration нажмите "Настроить отчет On Demand".
- **3** В диалоговом окне "CRM On Demand Регистрация" заполните необходимые поля и нажмите "Регистрация" для регистрации в Oracle CRM On Demand.
- **4** В диалоговом окне "Настройка отчетов" в раскрывающемся списке "Выбор типа записи" выберите тип записи для отчета. Доступны следующие варианты: "Субъект", "Контакт", "Зацепка", "Бизнесвозможность", "Запрос на обслуживание" и "Решение".

Доступные для выбранного типа записи отчеты отображаются в списке "Доступные отчеты".

- **5** Нажмите "Новый отчет" для создания собственного запроса.
- **970** Интерактивная справка по Oracle CRM On Demand Part 1 Выпуск 39

<span id="page-970-0"></span>**ПРИМЕЧАНИЕ.** Создание нового отчета позволяет создать пользовательский отчет для выбранного типа записи. Можно задать критерии фильтрации для каждого стандартного и пользовательского поля для этого типа записи.

- **6** В диалоговом окне "Задание отчета" выполните описанные ниже действия.
	- **a** На вкладке "Фильтры" задайте критерии фильтрации данных, которые необходимо загрузить.

Дополнительные сведения о создании фильтров см. в разделе Работа со списками (на стр. [134\)](#page-133-0).

**b** На вкладке "Поля" выберите поля, содержащие нужную информацию, и нажмите кнопку ОК.

**ПРИМЕЧАНИЕ.** В отчет можно включить не более 100 полей.

- **7** В диалоговом окне "Сохранение отчетов" введите в поле "Имя отчета" имя этого отчета для использования в будущем, а затем нажмите "Сохранить".
- **8** В диалоговом окне "Настройка отчетов" выберите только что созданный отчет и нажмите "Выполнить отчет".

Созданный отчет появляется в Excel как рабочий лист, метка которого совпадает с указанным именем.

- **9** Добавив все необходимые отчеты, нажмите "Выход", чтобы закрыть диалоговое окно "Настройка отчетов" и перейти к работе с данными в рабочем листе.
- **10** Нажмите "Обновить отчет On Demand" для обновления данных, редактируемых в Microsoft Excel, с учетом самых последних данных в Oracle CRM On Demand.

Нажатие "Обновить отчет On Demand" приводит к обновлению каждого рабочего листа в рабочей книге.

## **Использование мастера сегментации**

Мастер сегментации используется для определения сегментов контактов на основе нескольких типов записей. Сегмент – это список контактов из Oracle CRM On Demand. В данный раздел включены следующие темы:

- О панели инструментов целевого построителя в мастере сегментации (на стр. [972\)](#page-971-0)
- О мастере сегментации (на стр. [972\)](#page-971-0)
- Загрузка мастера сегментации (на стр. [973\)](#page-972-0)
- Создание сегментов (на стр. [973\)](#page-972-0)
- Загрузка сегментов в сеть (на стр. [976\)](#page-975-0)
- Экспорт сегментов (на стр. [976\)](#page-975-0)

## <span id="page-971-0"></span>**О панели инструментов целевого построителя в мастере сегментации**

В мастере сегментации содержится панель инструментов "Целевой построитель", используемая для создания сегментов контактов с помощью данных из Oracle CRM On Demand.

В следующей таблице описывается панель инструментов "Целевой построитель" в мастере сегментации.

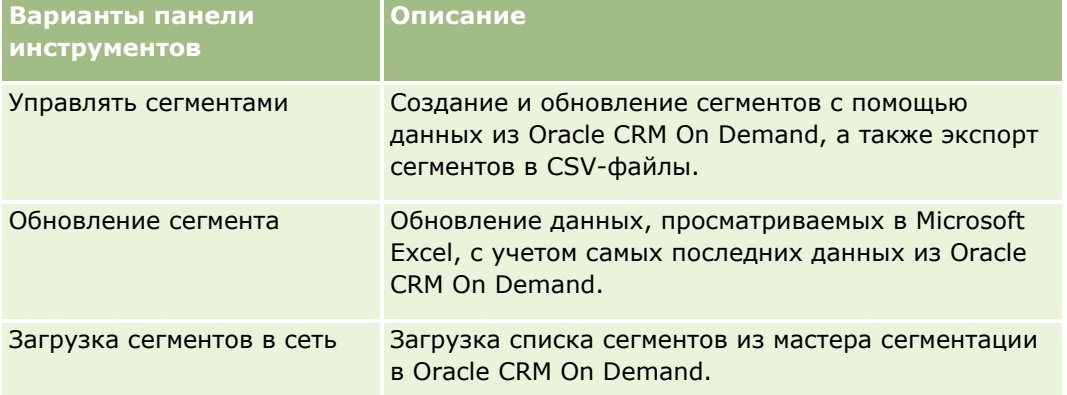

## **О мастере сегментации**

Мастер сегментации используется для создания сегментов контактов (т. е. списков контактов) на основе комбинации полей субъектов, контактов, возможностей и запросов на обслуживание в Oracle CRM On Demand. Построенные сегменты представляют собой многомерные списки клиентов для целевых кампаний.

Ниже описываются типы создаваемых сегментов.

- **Динамический сегмент.** Динамические сегменты обновляются по мере необходимости. При обновлении динамического сегмента сохраненные с ним фильтры повторно применяются к записям в Oracle CRM On Demand, а сегмент обновляется, чтобы включить новые записи. Новый сегмент перезаписывает предыдущий сегмент.
- **Статический сегмент.** Статические сегменты представлены как снимки. Для статического сегмента также можно вручную выбрать контакты для включения в список. Статические сегменты не обновляются.
- **Внешний сегмент.** Внешние сегменты основаны на данных из внешней системы или источника. Мастер сегментации находит записи Oracle CRM On Demand, соответствующие внешнему списку данных, и возвращает связанные контакты.

Кроме того, мастер сегментации позволяет:

- загружать сегменты в Oracle CRM On Demand в виде получателей кампаний,
- экспортировать сегменты как CSV-файлы.
#### **Сценарий использования мастера сегментации**

Группа маркетинга планирует проведение в Германии маркетингового мероприятия для руководителей из автотранспортного сектора. Данное мероприятие позволит руководителям компании способствовать закрытию крупных активных возможностей до конца квартала.

Чтобы создать сегмент для поддержки данной деловой потребности, следует применить следующие фильтры:

- "Должность контакта" "Президент".
- "Местоположение субъекта" "Германия".
- "Отрасль субъекта" "Автотранспорт".
- "Этап продаж возможности" "Возможность переговоров".
- Доход больше 1000000 евро.

Построенный сегмент представляет собой список контактов в Oracle CRM On Demand, соответствующих всем заданным критериям.

Например, для включения в данный список запись контакта должна (кроме должности "Президент") быть связана c записями субъекта и возможности, соответствующими критериям для данных типов записей.

### **Загрузка мастера сегментации**

В мастере сегментации содержится панель инструментов "Целевой построитель", используемая для создания сегментов контактов на основе данных из Oracle CRM On Demand. Ниже приводится процедура загрузки мастера сегментации (файл Excel).

#### *Порядок загрузки мастера сегментации*

**1** Щелкните ссылку "Обучение и поддержка" вверху окна Oracle CRM On Demand и войдите на страницу поддержки "My Oracle Support".

Если у вас уже есть учетная запись Oracle.com, на страницу "My Oracle Support" можно войти без регистрации. Если учетной записи Oracle.com нет, перед входом необходимо зарегистрироваться в качестве нового пользователя.

- **2** На вкладке *Поддержка* щелкните "Дополнительные приложения".
- **3** На странице "Дополнительные приложения" щелкните "Мастер сегментации".
- **4** Чтобы загрузить файл, следуйте инструкциям, представленным на этой веб-странице.
- **5** Сохраните файл в локальном каталоге.

### **Создание сегментов**

Интерактивная справка по Oracle CRM On Demand Part 1 Выпуск 39 **973** При создании сегмента сначала указывается его тип. Затем задаются фильтры для определения сегмента, вводится его имя и создается сам сегмент на основе записей Oracle CRM On Demand.

Ниже приводится процедура создания сегмента.

**Перед началом работы.** Убедитесь, что введенные значения фильтров соответствуют значениям в записях, которые требуется включить в сегмент. Дополнительные сведения о фильтрации списков в Oracle CRM On Demand см. в разделе Работа со списками (на стр. [134\)](#page-133-0).

**ПРИМЕЧАНИЕ.** Мастер сегментации не поддерживает поля списков множественного выбора.

#### *Порядок создания сегмента*

- **1** Откройте файл шаблона мастера сегментации (Excel).
- **2** На панели инструментов "Целевой построитель" нажмите "Управлять сегментами".
- **3** При появлении запроса выберите любой вариант, разрешающий макросы.
- **4** При появлении запроса выполните вход, используя адрес электронной почты и пароль для Oracle CRM On Demand.
- **5** В окне "Управлять сегментами" нажмите кнопку "Создать".
- **6** В окне "Создать сегмент" выберите тип сегмента.
	- **Динамический.** Позволяет сохранять критерии для сегмента и обновлять сегмент на основе последних данных из Oracle CRM On Demand.
	- **Статический.** Позволяет сначала профильтровать список контактов, а затем выбрать контакты, включаемые в сегмент.
	- **Внешний.** Позволяет использовать внешний список данных (внешний CSV-файл) для извлечения списка контактов из Oracle CRM On Demand. Сегменты данного типа можно создавать на основе сторонних файлов, приобретенных или извлеченных из других внутренних систем обработки данных.

Мастер сегментации создает сегмент путем нахождения записей в Oracle CRM On Demand, соответствующих записям в CSV-файле. Можно задавать поля, используемые для сопоставления записей.

**7** (Только динамические или статические сегменты.) В окне "Задать фильтры сегментов" задайте фильтры для применения к различным типам записей.

**ПРИМЕЧАНИЕ.** Значение фильтров для числовых полей необходимо вводить без разделения тысяч. В качестве десятичного разделительного знака требуется использовать точку (.). Например, введите 1000.50 для одной тысячи долларов и пятидесяти центов в поле валюты США.

**a** Перейдите на вкладку, соответствующую типу записей для первого фильтра.

При настройке фильтров для любого типа записей в сегмент включаются контакты, связанные с записями, соответствующими указанным критериям.

- **b** Выберите поле, условие и значение фильтра, чтобы определить первый фильтр.
- **c** Повторяйте шаги а и б до тех пор, пока не будут определены все фильтры для данного сегмента.
- **d** Нажмите "Сохранить сегмент"
- **974** Интерактивная справка по Oracle CRM On Demand Part 1 Выпуск 39
- **8** (Только внешние сегменты.) Задайте сегменты, как описано ниже.
	- **a** В окне "Внешний список" укажите тип записей, содержащихся во внешнем списке, а также задайте, требуется ли применять дополнительные фильтры контактов.
	- **b** В окне "Найти внешний список" выберите CSV-файл.
	- **c** В окне "Внешний список" выберите поля, которые должны использоваться в мастере сегментации для определения соответствий между CSV-файлом и полями Oracle CRM On Demand. Затем сопоставьте поля из CSV-файла соответствующим полям Oracle CRM On Demand и нажмите кнопку "Сохранить".
- **9** В окне "Сохранить сегмент" введите имя сегмента и нажмите кнопку "Сохранить".

Мастер сегментации создает список контактов записей, соответствующих всем заданным критериям. Данный список появляется в последней созданной электронной таблице с меткой, соответствующей имени сегмента.

**ПРИМЕЧАНИЕ.** При создании сегмента мастер сегментации возвращает только те записи, к которым у пользователя есть доступ в Oracle CRM On Demand.

**10** (Необязательно, только статические сегменты.) Выберите или очистите контакты в окне "Участники списка" и нажмите кнопку "Сохранить".

Ниже приводится процедура обновления динамического сегмента.

ПРИМЕЧАНИЕ. При обновлении динамический сегмент перезаписывается и восстановлению не подлежит.

#### *Порядок обновления динамического сегмента*

- **1** Откройте файл шаблона мастера сегментации (Excel).
- **2** На панели инструментов "Целевой построитель" нажмите "Обновить сегмент".
- **3** В окне "Обновить динамические сегменты" выберите сегмент.
- **4** Нажмите кнопку "Обновить".

Ниже приводится процедура обновления динамического или статического сегмента

#### *Порядок обновления динамического или статического сегмента*

- **1** Откройте файл шаблона мастера сегментации (Excel).
- **2** На панели инструментов "Целевой построитель" нажмите "Управлять сегментами".
- **3** Выберите динамический или статический сегмент, который требуется обновить.
- **4** Нажмите кнопку "Правка".
- **5** Выполните одно из описанных ниже действий.
	- Интерактивная справка по Oracle CRM On Demand Part 1 Выпуск 39 **975** Для статических сегментов: выберите или удалите контакты в окне "Выбор участников сегмента".
- Для динамических сегментов обновите фильтры.
- **6** Нажмите кнопку "Сохранить".

Мастер сегментации создает сегмент на основе последних определенных критериев.

### **Загрузка сегментов в сеть**

Сегменты, созданные в мастере сегментации, можно загрузить в Oracle CRM On Demand. При загрузке сегмента в сеть Oracle CRM On Demand связывает контакты в списке с кампанией в Oracle CRM On Demand. Данные контакты появляются в разделе "Получатели" на странице "Сведения о кампании".

Ниже приводится процедура загрузки сегмента в Oracle CRM On Demand.

**Перед началом работы** В Oracle CRM On Demand создайте кампанию, которую требуется связать с данным сегментом.

#### *Порядок загрузки сегмента в сеть*

- **1** Откройте файл шаблона мастера сегментации (Excel).
- **2** На панели инструментов "Целевой построитель" нажмите "Загрузить сегменты в сеть".
- **3** В окне "Загрузить сегменты в сеть" выполните описанные ниже действия.
	- **a** Выберите сегменты, которые требуется загрузить в сеть.
	- **b** Выберите кампанию для данного сегмента.
	- **c** Выберите состояние доставки для получателей загрузки.

Выбранное значение отображается в столбце "Состояние доставки" в разделе "Получатели" на странице "Сведения о кампании".

**d** Нажмите кнопку "Загрузить в сеть".

**ПРИМЕЧАНИЕ.** В одну кампанию можно загрузить не более 10 000 получателей.

### **Экспорт сегментов**

Сегменты можно экспортировать как CSV-файлы, которые удобны для передачи третьим сторонам. Ниже приводится процедура экспорта сегментов.

#### *Порядок экспорта сегмента*

**1** Откройте файл шаблона мастера сегментации (Excel).

**2** На панели инструментов "Целевой построитель" нажмите "Управлять сегментами".

**976** Интерактивная справка по Oracle CRM On Demand Part 1 Выпуск 39

- **3** В окне "Управлять сегментами" выберите сегменты для экспорта и нажмите кнопку "Экспорт".
- **4** Поля, которые требуется включить, перенесите в область "Выбранные поля", упорядочите требуемым образом, а затем нажмите кнопку "Экспорт".
- **5** В окне "Сохранить как" укажите имя файла и сохраните его в выбранном месте.

# <span id="page-978-0"></span>**15 Аналитика**

На вкладке "Аналитика" можно выполнить следующие действия:

- Можно анализировать данные в реальном времени и исторические данные.
- Можно создавать информационные панели, на которых отображаются результаты анализа.
- доступ к наборам встроенных анализов.

**ПРИМЕЧАНИЕ.** Для доступа к вкладке "Аналитика" роль пользователя должна иметь права на доступ к аналитике V3.

Кроме того, функции аналитики обеспечивают следующие возможности:

- Возможность поиска анализов и информационных панелей.
- Дополнительные функции, типы представлений и схем, а также условия для анализа.
- Поддержка анализов, которые могут отображаться на мобильных устройствах и в браузерах под управлением операционной системы iOS.

**ПРИМЕЧАНИЕ.** Термины "отчет" и "анализ" являются равнозначными и могут заменять друг друга в данной документации.

Дополнительные сведения см. в следующих разделах:

- Работа с главной страницей аналитики (на стр. [979\)](#page-978-0)
- Использование каталога (на стр. [981\)](#page-980-0)
- Управление избранным (на стр. [986\)](#page-985-0)
- Создание фильтра (на стр. [991\)](#page-990-0)
- Создание условия (на стр. [993\)](#page-992-0)
- Разработка действия (на стр. [995\)](#page-994-0)
- Разработка анализа (на стр. [1005\)](#page-1004-0)
- Информационные панели (на стр. [1351\)](#page-1350-0)

# **Работа с главной страницей аналитики**

Главная страница аналитики - это отправная точка для работы с анализами и информационными панелями в каталоге.

Щелкните тему, чтобы отобразить больше сведений об использовании функций аналитики:

Интерактивная справка по Oracle CRM On Demand Part 1 Выпуск 39 **979** Открытие анализа, информационной панели, действия или условия (на стр. [981\)](#page-980-0)

#### Аналитика

- Использование каталога (на стр. [981\)](#page-980-0)
- Выполнение анализов (на стр. [982\)](#page-981-0)
- Просмотр данных отчетов (на стр. [983\)](#page-982-0)
- Печать анализов (на стр. [983\)](#page-982-0)
- Выгрузка анализов (на стр. [984\)](#page-983-0)
- Удаление анализов (на стр. [985\)](#page-984-0)
- Переименование анализов (см. ["Переименование анализа"](#page-985-0) на стр. [986\)](#page-985-0)
- Управление избранным (на стр. [986\)](#page-985-0)
- Копирование и перемещение аналитических объектов (на стр. [989\)](#page-988-0)
- Копирование объектов аналитики из промежуточной среды в производство (на стр. [990\)](#page-989-0)
- Создание фильтра (на стр. [991\)](#page-990-0)
- Разработка фильтра (на стр. [992\)](#page-991-0)
- Создание условия (на стр. [993\)](#page-992-0)
- Разработка условия (на стр. [994\)](#page-993-0)
- Разработка действия (на стр. [995\)](#page-994-0)
- Создание действия (на стр. [996\)](#page-995-0)
- Настройка папок в аналитике (на стр. [999\)](#page-998-0)
- Настройка видимости общих аналитических папок для пользователя (см. ["Настройка видимости для](#page-1000-0)  [пользователя общих аналитических папок"](#page-1000-0) на стр. [1001\)](#page-1000-0)
- Планирование автоматического выполнения для анализов и информационных панелей (на стр. [1004\)](#page-1003-0)
- Разработка анализа (на стр. [1005\)](#page-1004-0)
- Начало работы с аналитикой (на стр. [1016\)](#page-1015-0)
- Преобразование пользовательских анализов в общедоступные (на стр. [1299\)](#page-1298-0)
- Создание информационных панелей (на стр. [1356\)](#page-1355-0)
- Редактирование информационных панелей (см. ["Изменение информационных панелей"](#page-1356-0) на стр. [1357\)](#page-1356-0)
- Создание приглашений информационных панелей (на стр. [1360\)](#page-1359-0)
- Работа с моей информационной панелью (см. ["Работа с персональной информационной панелью"](#page-1358-0) на стр. [1359\)](#page-1358-0)
- Работа с книгами брифинга (на стр. [1380\)](#page-1379-0)

#### **Связанные разделы**

Информацию, связанную с данной темой, см. в следующих разделах:

- О видимости записей в аналитике (на стр. [1005\)](#page-1004-0)
- О пользовательском финансовом календаре в аналитике (на стр. [1015\)](#page-1014-0)
- **980** Интерактивная справка по Oracle CRM On Demand Part 1 Выпуск 39
- <span id="page-980-0"></span>Об ограничениях в аналитике (на стр. [1018\)](#page-1017-0)
- Встроенные информационные панели информационная панель клиента (на стр. [1377\)](#page-1376-0)
- Встроенные информационные панели информационная панель эффективности маркетинга (на стр. [1379\)](#page-1378-0)
- Встроенные информационные панели обзорная информационная панель (на стр. [1377\)](#page-1376-0)
- Встроенные информационные панели информационная панель канала распространения (на стр. [1378\)](#page-1377-0)
- Встроенные информационные панели информационная панель эффективности продаж (на стр. [1379\)](#page-1378-0)
- Встроенные информационные панели информационная панель обслуживания (на стр. [1380\)](#page-1379-0)

# **Открытие анализа, информационной панели, действия или условия**

На вкладке "Аналитика" предлагается несколько методов открытия аналитических объектов (анализов, действий, информационных панелей и т. д.). Методы:

- **Меню Открыть**. Раскройте меню "Открыть" и выберите значение из раскрывающегося меню.
- Список **Последние**. В списке "Последние" на вкладке "Аналитика" отображаются все недавно открытые аналитические объекты. Щелкните ссылку "Открыть" под объектом.
- **И Меню Избранное**. Раскройте меню "Избранное", чтобы выбрать аналитические объекты, добавленные в список "Мое избранное".
- **И Меню Каталог**. Раскройте меню "Каталог", чтобы получить доступ ко всем аналитическим объектам.

### **Использование каталога**

Функция поиска позволяет находить объекты в каталоге.

#### *Поиск объектов с главной страницы*

- **1** Щелкните стрелку вниз в поле "Поиск" на главной странице и выберите тип объекта, для которого требуется выполнить поиск.
- **2** Поместите курсор в поле рядом с полем "Поиск" и введите часть или полное имя или описание объекта.
- **3** Нажмите кнопку "Поиск", чтобы запустить поиск. Откроется страница "Каталог" с результатами, соответствующими условиям поиска.

#### <span id="page-981-0"></span>Аналитика

Условия поиска можно задать с помощью функции страницы "Каталог". Этот метод поиска удобен, если известно имя, расположение или тип объекта.

#### *Поиск объектов из каталога*

- **1** Щелкните "Каталог".
- **2** На странице "Каталог" нажмите кнопку "Поиск".
- **3** Задайте условия поиска в области поиска. Доступны следующие параметры:
	- **Поиск**. Отображаются все объекты и папки, имена которых содержат введенные символы.
	- **Расположение**. Выберите папки для поиска. Поиск в корневой папке каталога доступен администраторам и пользователям с административными разрешениями.
	- **Тип**. Выберите вид объекта для поиска (например, условие или фильтр).
- **4** Нажмите кнопку "Поиск".

Папки или объекты, удовлетворяющие условиям поиска, отображаются в области "Каталог".

### **Выполнение анализов**

Хотя анализы можно просматривать на разных страницах приложения, вкладка "Аналитика" предоставляет единую точку доступа ко всем анализам.

#### *Выполнение анализа*

- **1** На вкладке "Аналитика" щелкните "Каталог".
- **2** Перейдите к анализу.
- **3** Щелкните "Открыть" для анализа, который необходимо выполнить.

#### **Связанные разделы**

Информацию, связанную с данной темой, см. в следующих разделах:

- Печать анализов (на стр. [983\)](#page-982-0)
- Просмотр данных отчетов (на стр. [983\)](#page-982-0)

## <span id="page-982-0"></span>**Просмотр данных отчетов**

Данные отчета отображаются в списках, таблицах или диаграммах. Для многих отчетов можно выбрать другие категории, чтобы представить те же данные в другой проекции. Например, сначала можно просмотреть субъекты, сгруппировав их по региону, а затем изменить настройки и просмотреть те же данные, сгруппированные по отраслям.

В списках и таблицах значения NULL отображаются в виде пустых полей, за исключением следующих случаев:

- В полях идентификаторов ("Идентификатор организации", "Идентификатор контакта" и т. п.) эти значения отображаются как отрицательные числа
- В полях имен типов записей ("Имя организации", "Полное имя контакта", "Имя пользовательского объекта 1" и т. п.) эти значения представлены меткой *Не указано*

# **Печать анализов**

**СОВЕТ.** Печать в альбомном режиме позволяет оптимизировать вид анализа.

#### *Печать из каталога*

- **1** В Oracle CRM On Demand откройте вкладку "Аналитика".
- **2** Щелкните "Каталог".
- **3** Перейдите к папкам и выберите анализ.
- **4** Щелкните значок "Принтер" в панели значков и выберите "PDF для печати" или "HTML для печати". Печать анализа выполняется на новой вкладке веб-браузера.

#### *Печать отчета из аналитики*

- **1** В Oracle CRM On Demand откройте вкладку "Аналитика".
- **2** Откройте существующий анализ, используя главную страницу, вкладку "Каталог" или список "Избранное".
- **3** Разверните меню значка "Печать" в панели значков и выберите "PDF для печати" или "HTML для печати".

Печать анализа выполняется на новой вкладке веб-браузера.

**4** Закройте окно отчета.

### <span id="page-983-0"></span>**Выгрузка анализов**

Пользователь может выгрузить анализ, если его роль разрешает доступ к анализу.

#### *Выгрузка анализа из каталога*

- **1** На вкладке "Аналитика" щелкните "Каталог".
- **2** Перейдите к анализу.
- **3** Щелкните анализ правой кнопкой мыши (или раскройте меню "Дополнительно" в зависимости от типа представления) выберите "Экспорт", а затем одно из следующих значений:
	- **PDF**
	- Excel  $2007+$
	- PowerPoint 2007+
	- $\blacksquare$  Веб-архив (.mht)
	- Данные (требуется дополнительно выбрать один из следующих форматов:)
		- формат CSV;
		- формат с разделителями;
		- формат XML.
- **4** Следуйте инструкциям на экране для выгрузки анализа.

#### *Выгрузка открытого анализа*

- **1** Перейдите к анализу и нажмите "Открыть".
- **2** Внизу экрана щелкните "Экспорт" и выберите одно из следующих значений:
	- **PDF**
	- Excel  $2007+$
	- PowerPoint 2007+
	- $\blacksquare$  Веб-архив (.mht)
	- Данные (требуется дополнительно выбрать один из следующих форматов:)
		- формат CSV;
		- формат с разделителями;
		- формат XML.

#### <span id="page-984-0"></span>**Импорт своих загруженных отчетов**

В Excel выберите "Файл", затем выберите "Открыть" для импорта своего загруженного отчета. При наличии данных только в одном столбце выберите этот столбец и выберите "Данные", затем "Текст в столбцы". В некоторых версиях Excel также можно дважды нажать значок загруженного файла в Windows Explorer для импорта загруженного отчета.

Данные аналитических отчетов, выгруженных в режиме CSV, не разделяются автоматически при открытии в Microsoft Excel. После загрузки отчета в режиме CSV воспользуйтесь мастером Microsoft Excel для преобразования текста в столбцы с параметром "разделитель - запятая". За дополнительными сведениями о совместимости различных версий Microsoft Excel обратитесь в вашу группу поддержки ИТ.

#### **Получение CSV-файла с разделителями в Microsoft Excel**

Выполните следующую процедуру для получения CSV-файла с разделителями в Microsoft Excel (2003 или 2007).

#### *Получение CSV-файла с разделителями в Microsoft Excel*

- **1** Нажмите Ctrl+A для выбора всех данных.
- **2** На вкладке "Данные" выберите "Текст в столбцы".

Появляется Мастер преобразования текста в столбцы.

- **3** Выберите вариант "С разделителями" и нажмите кнопку "Далее".
- **4** Выберите "Запятая", снимите остальные флажки и нажмите "Далее".
- **5** Выберите "Общие" и нажмите кнопку "Готово".

# **Удаление анализов**

Удаление общих пользовательских отчетов возможно только при наличии полномочий "Управление пользовательскими отчетами". Удаление личных пользовательских отчетов возможно только при наличии полномочий "Управление личными отчетами".

#### *Чтобы удалить ранее созданные отчеты*

- **1** На вкладке "Аналитика" щелкните "Каталог".
- **2** Перейдите к анализу.
- **3** Щелкните анализ, который требуется удалить, правой кнопкой мыши или раскройте меню "Дополнительно" (в зависимости от типа представления) и выберите "Удалить".
- **4** По запросу нажмите кнопку ОК, чтобы подтвердить необходимость удаления анализа.

### <span id="page-985-0"></span>**Переименование анализа**

Переименование общих пользовательских отчетов возможно только при наличии полномочий "Управление пользовательскими отчетами". Переименование личных пользовательских отчетов возможно только при наличии полномочий "Управление личными отчетами".

#### *Переименование ранее созданных отчетов*

- **1** На вкладке "Аналитика" щелкните "Каталог".
- **2** Перейдите к анализу.
- **3** Щелкните анализ, который требуется переименовать, правой кнопкой мыши или раскройте меню "Дополнительно" (в зависимости от типа представления) и выберите "Переименовать".
- **4** По запросу введите новое имя для анализа.
- **5** Чтобы сохранить ссылки (например, информационных панелей) на исходное имя анализа, установите флажок "Сохранить ссылки на старое имя" этого элемента.
- **6** Нажмите кнопку ОК.

# **Управление избранным**

Функция "Избранное" позволяет делать закладки для регулярно просматриваемых объектов каталога или для тех, которые требуется просмотреть в другое время. После занесения объектов в избранные можно упорядочить избранные объекты в диалоговом окне "Управление избранным", создав категории и расположив избранные объекты в наиболее интуитивно понятном порядке. Чтобы открыть список объектов, помеченных как избранные, и любые созданные категории, нажмите кнопку "Избранное".

Существует несколько способов добавления объекта в список "Избранное". Можно делать закладки для регулярно просматриваемых объектов каталога или для тех, которые требуется просмотреть в другое время. Например, возможно, вы регулярно просматриваете в каталоге анализ "Лояльные клиенты". Вы помечаете анализ как избранный. После добавления объекта в список "Избранное" значок объекта обновляется и на нем появляется золотая звездочка.

#### *Чтобы добавить объект в список "Избранное" с помощью страницы "Каталог":*

- **1** Перейдите на страницу "Каталог" и найдите объект, который требуется добавить в список "Избранное".
- **2** Щелкните объект правой кнопкой мыши и выберите команду "Добавить в избранное". Объект будет добавлен в список "Избранное", и к значку объекта добавится золотая звездочка.

**986** Интерактивная справка по Oracle CRM On Demand Part 1 Выпуск 39

*Чтобы добавить объект в список "Избранное" при просмотре или изменении объекта:*

- **1** Откройте или измените объект.
- **2** Наведите указатель мыши на меню "Избранное" и щелкните "Добавить в избранное". Объект будет добавлен в список "Избранное".

### **Доступ к избранным объектам**

После того как объекты будут добавлены в список "Избранное", можно открыть меню "Избранное", чтобы отобразить список избранных объектов и выбрать избранный объект.

#### *Чтобы получить доступ к избранным объектам*

- **1** Наведите указатель мыши на меню "Избранное". Будет открыт список объектов, помеченных как избранные.
- **2** Прокрутите список объектов и категорий и щелкните объект, чтобы выбрать его.

### **Организация избранного**

Используйте следующие задачи для организации списка "Избранное".

#### *Чтобы создать категорию "Избранное":*

- **1** На вкладке "Аналитика" щелкните "Избранное" и выберите "Управление избранным". Будет открыто диалоговое окно "Управление избранным".
- **2** В дереве категорий или в области выбора категории найдите и выберите расположение, в которое необходимо добавить новую категорию.
- **3** Щелкните значок "Создать категорию" в панели инструментов. Будет открыто диалоговое окно создания категории.
- **4** Введите уникальное имя категории и нажмите кнопку ОК. Будет отображена новая категория.

#### *Чтобы переупорядочить избранные объекты:*

- **1** На вкладке "Аналитика" щелкните "Избранное" и выберите "Управление избранным". Будет открыто диалоговое окно "Управление избранным".
- **2** В дереве категорий или в области выбора категории найдите расположение категорий или объектов, которые необходимо переупорядочить. Переупорядочить избранные объекты можно с помощью следующих действий.
- Выберите объект или категорию и нажмите кнопки перемещения для перемещения объекта вверх или вниз в списке "Избранное".
- Перетащите объекты в категории. Перетащите категории в другие категории, чтобы вложить их.
- Скопируйте объекты или категории из одного расположения и вставьте их в другое расположение.
- Переименуйте категории.
- Отсортируйте выбранные категории или объекты в категории в алфавитном порядке по возрастанию или по убыванию.
- **3** Нажмите кнопку ОК. Переупорядоченные объекты и категории сохраняются и отображаются в списке "Избранное".

### **Удаление объектов из избранного**

Можно удалять элементы из списка "Избранное". Можно удалить из списка "Избранное" те объекты, к которым больше не нужен регулярный доступ. Например, можно удалить из списка "Избранное" анализ лояльных клиентов за прошлый год, к которому больше не нужен регулярный доступ. После удаления объекта из списка "Избранное" значок объекта меняется на стандартный (без золотой звездочки).

#### *Чтобы удалить объект из списка "Избранное" с помощью страницы "Каталог":*

- **1** Перейдите на страницу "Каталог" и найдите объект, который требуется удалить из списка "Избранное".
- **2** Щелкните объект правой кнопкой мыши и выберите команду "Удалить из избранного". Объект будет удален из списка "Избранное".

#### *Чтобы удалить объект из списка "Избранное" при просмотре или изменении объекта:*

- **1** Откройте или измените объект в заданном средстве просмотра или редакторе.
- **2** Наведите указатель мыши на меню "Избранное". Будет открыт список объектов, помеченных как избранные.
- **3** Нажмите кнопку "Удалить из избранного". Объект будет удален из списка "Избранное".

#### *Чтобы удалить объект из списка "Избранное" с помощью диалогового окна "Управление избранным":*

- **1** Наведите указатель мыши на меню "Избранное". Будет открыт список объектов, помеченных как избранные.
- **2** Щелкните "Управление избранным". Будет открыто диалоговое окно "Управление избранным".
- **988** Интерактивная справка по Oracle CRM On Demand Part 1 Выпуск 39
- <span id="page-988-0"></span>**3** Найдите и выберите объект для удаления.
- **4** Нажмите кнопку "Удалить".
- **5** Нажмите кнопку ОК. Объект будет удален из списка.

# **Копирование и перемещение аналитических объектов**

Можно скопировать и переместить аналитические объекты из одной папки в другую двумя способами:

Изменить объект и использовать команду "Сохранить как", чтобы сохранить объект в другой папке.

**ПРИМЕЧАНИЕ.** Используйте этот способ, если требуется скопировать отчет из своей папки в совместно используемую папку.

С помощью функции копирования/вставки на странице "Каталог" в аналитике.

Следующая процедура описывает копирование аналитических объектов.

#### *Копирование объекта в другую папку*

- **1** В Oracle CRM On Demand откройте вкладку "Аналитика".
- **2** Щелкните "Каталог".
- **3** На странице "Каталог" перейдите к копированию объекта.
- **4** Скопируйте объект, щелкнув значок копирования в панели значков на странице "Каталог" или открыв меню "Дополнительно" (щелкнув объект правой кнопкой мыши или раскрыв меню "Дополнительно" в зависимости от выбранного типа представления списка каталога) и выбрав пункт "Копировать".
- **5** Перейдите к конечной папке.
- **6** Щелкните значок "Вставить" в панели значков на странице "Каталог".

Ниже приведено описание процедуры перемещения объекта из одной папки в другую.

#### *Перемещение объекта в другую папку*

- **1** В Oracle CRM On Demand откройте вкладку "Аналитика".
- **2** Щелкните "Каталог".
- **3** В области "Папки" отобразите папки в представлении дерева. При необходимости щелкните значок дерева вверху области "Папки".
- <span id="page-989-0"></span>**4** Перейдите по папкам, пока объект для перемещения не отобразится в области справа.
- **5** Перетащите объект в конечную папку.

Имя объекта исчезнет в области справа и появится в конечной папке.

# **Копирование объектов аналитики из промежуточной среды в производство**

Можно копировать объекты аналитики (любых типов, за исключением условий) и папки, содержащие объекты аналитики, из промежуточной среды в производственную. Следует помнить, что эта функция не копирует объекты аналитики из одной версии Oracle CRM On Demand в другую. И в промежуточной, и в производственной средах должна использоваться одна версия Oracle CRM On Demand.

Способ копирования - архивирование объекта аналитики или папки в промежуточной среде с последующей распаковкой в производственной среде. В следующих далее процедурах описывается выполнение шагов архивирования и распаковки.

#### *Архивирование объекта аналитики или папки в промежуточной среде*

- **1** Выполните вход в промежуточную среду.
- **2** Перейдите на вкладку "Аналитика".
- **3** Щелкните "Каталог".
- **4** Перейдите к объекту аналитики или папке для копирования.
- **5** Под именем папки или объекта аналитики щелкните правой кнопкой мыши (или разверните меню "Дополнительно", в зависимости от типа просмотра) и выберите команду "Архивировать".

Откроется диалоговое окно "Архив".

**6** Нажмите кнопку ОК.

Откроется диалоговое окно "Открытие *имя\_отчета*.Catalog".

- **7** Убедитесь, что выбрана команда "Сохранить файл" и нажмите ОК. Откроется диалоговое окно обозревателя файлов.
- **8** Перейдите в папку на своем компьютере и нажмите кнопку "Сохранить". Все диалоговые окна будут закрыты и файл архива (.Catalog) сохранен на компьютере.
- **9** Выполните выход из промежуточной среды.

#### <span id="page-990-0"></span>*Распаковка файла архива в производственной среде*

- **1** Выполните вход в производственную среду.
- **2** Перейдите на вкладку "Аналитика".
- **3** Щелкните "Каталог".
- **4** Перейдите папку назначения, которая будет содержать распакованный объект или папку.
- **5** Под именем папки назначения щелкните правой кнопкой мыши (или разверните меню "Дополнительно", в зависимости от типа просмотра) и выберите команду "Распаковать".

Откроется диалоговое окно "Распаковка архива".

- **6** Нажмите "Обзор" и перейдите к файлу архива (.Catalog), сохраненному на компьютере в предыдущей процедуре, а затем нажмите "Открыть".
- **7** В раскрывающемся меню "Замена" выберите одну из следующих команд:
	- **Все.** Вставка всех возможных файлов из архива в папку назначения.
	- **Прежние.** Вставка всех возможных файлов из архива без перезаписи существующих файлов, если они не старше исходных.
	- **Нет**. Вставка всех возможных файлов из архива без перезаписи существующих файлов в папке назначения.
- **8** Нажмите кнопку ОК.

Объект аналитики или папка будут скопированы из промежуточной среды в производственную.

#### Примечание. Предельный размер файла - 20 мегабайт.

Необходимо помнить, что при распаковке объекта, который ссылается на пользовательские объекты или пользовательские поля, созданные в промежуточной среде и не воссозданной в производственной среде, маловероятно, что распакованный объект будет работать, как в промежуточной среде. Кроме того, при распаковке объектов, которые ссылаются на другие объекты аналитики, которые пока отсутствуют в производственной среде, маловероятно, что эти объекты будет действовать, как ожидалось.

Распакованные объекты или папки будут наследовать правила просмотра от папки назначения (при ее наличии).

# **Создание фильтра**

Существует возможность создать именованные фильтры для последующего использования в различных анализах и информационных панелях. Создание повторно используемых именованных фильтров упрощает разработку единообразных анализов и информационных панелей разными пользователями

#### *Создание именованного фильтра*

**1** Перейдите на вкладку "Аналитика".

- <span id="page-991-0"></span>**2** Разверните меню "Создать" и выберите "Фильтр".
- **3** В диалоговом окне "Выбор предметной области" щелкните предметную область.

Дополнительные сведения см. в разделе Разработка фильтра (на стр. [992\)](#page-991-0).

# **Разработка фильтра**

Существует возможность создать именованные фильтры для последующего использования в различных анализах и информационных панелях. Создание повторно используемых именованных фильтров упрощает разработку единообразных анализов и информационных панелей разными пользователями.

#### *Чтобы создать именованный фильтр:*

- **1** Разверните меню "Создать" на главной странице аналитики и выберите "Фильтр".
- **2** В диалоговом окне "Выбор предметной области" выберите предметную область, для которой необходимо создать фильтр.
- **3** В редакторе фильтров в разделе "Предметная область" дважды щелкните столбец, для которого требуется создать фильтр.
- **4** В диалоговом окне "Новый фильтр" в поле "Оператор" выберите оператор для фильтра. Список операторов для выбора заполняется в зависимости от типа выбранного столбца.
- **5** В поле "Значение" укажите одно или несколько значений, которые будут использоваться при применении фильтра или условия. Предусмотрены следующие возможности.
	- При вводе нескольких значений используйте в качестве разделителя точку с запятой.
	- Выберите значения из списка или календаря.
- **6** Для поиска конкретных значений нажмите кнопку "Поиск" в окне списка. Откроется диалоговое окно выбора значений. в котором можно выполнить поиск значений и выбрать их.
- **7** Нажмите кнопку "Добавление дополнительных параметров", чтобы добавить в фильтр выражение SQL, переменную сеанса, переменную репозитория или переменную презентации. Имейте в виду, что при задании значения фильтра с помощью переменной или выражения SQL поле "Значение" необходимо оставить пустым.
- **8** Установите флажок "Защитить фильтр", чтобы предотвратить переопределение значения фильтра значением соответствующего приглашения или при переходе пользователя к другому отчету в анализе. При переходе от одного отчета к другому в рамках анализа можно перенести любые значения приглашений, определенные в первом отчете, во второй отчет.
- **9** Чтобы преобразовать фильтр в выражения SQL, выберите "Преобразовать этот фильтр в SQL". Будет открыто диалоговое окно "Расширенный фильтр SQL".

**992** Интерактивная справка по Oracle CRM On Demand Part 1 Выпуск 39

<span id="page-992-0"></span>Примечание. Это одностороннее преобразование. После выбора команды "Преобразовать этот фильтр в SQL" фильтр будет недоступен для просмотра и изменения в диалоговом окне изменения фильтра.

После преобразования фильтра в выражения SQL можно будет просмотреть или изменить элемент фильтра только в виде выражений SQL в диалоговом окне "Расширенный фильтр SQL".

- **10** После завершения определения условий фильтра нажмите кнопку ОК.
- **11** Нажмите "Сохранить".
- **12** В диалоговом окне "Сохранить как" перейдите к папке, в которой необходимо сохранить фильтр, заполните поля "Имя" (не более 512 символов) и "Описание" (необязательно), затем нажмите кнопку ОК.

## **Создание условия**

Условия - это объекты, которые возвращают одно логическое значение на основе оценки анализа.

#### *Создание условия*

- **1** Перейдите на вкладку "Аналитика".
- **2** Разверните меню "Создать" и выберите "Условие".
- **3** В диалоговом окне "Создать условие" заполните следующие поля:
	- **a** В поле "Создать условие на основе" разверните меню и выберите тип объекта, на основе которого будет создано условие: "Анализ".
	- **b** Нажмите кнопку "Обзор" и перейдите к конкретному объекту выбранного типа и нажмите кнопку ОК
	- **c** В зависимости от выбранного типа объекта и конкретного элемента объект может содержать предлагаемые фильтры (имеется в виду, что при отображении объекта можно выбрать значения для изменения отображаемого контента). Эти предложения являются интерактивными и позволяю корректировать вывод в зависимости от выбранных значений. Однако условие не может интерактивно выбирать эти значения, поэтому пользователь должен щелкнуть "Изменить" (значок карандаша) для каждого такого параметра и выбрать один оператор и значение. Например, выберите оператор *Меньше* и значение.
	- **d** Выберите оператор и значение для условия *Истина, если число строк*.
- **4** Для тестирования условия нажмите "Тест" (необязательно).

При запуске условия аналитика оценивает объект, используя параметры (при наличии) и тест *Истина, если число строк* для определения значения "Истина/Ложь" для условия. Условия возвращают только значение "истина" или "ложь".

<span id="page-993-0"></span>Дополнительные сведения об условиях см. в разделе Разработка условия (на стр. [994\)](#page-993-0).

# **Разработка условия**

Условия - это объекты, которые возвращают одно логическое значение (истина или ложь) на основе оценки анализа. Если анализ возвращает какие-либо строки, условие истинно. Если анализ не возвращает ни одной строки, условие ложно.

Например, условие может оценивать, возвращает ли анализ число строк больше нуля 0:

- Если анализ возвращает хотя бы одну строку, условие оценивается как истинное.
- Если анализ не возвращает ни одной строки, условие оценивается как ложное.

Условия позволяют определить:

- отображаются ли ссылки на действия (которые запускают действия по щелчку) на страницах информационной панели;
- отображаются ли разделы вместе с их содержимым на страницах информационной панели.

Кроме того, различные виды условий позволяют определить, включены ли ссылки на действия в анализах.

#### **Об именованных условиях**

Именованное условие - это условие, определенное и затем сохраненное с именем в каталоге презентаций, что позволяет многократно использовать его на страницах информационных панелей. Для создания именованного условия необходимо использовать меню "Создать" и выбрать "Условие" в разделе "Анализ и интерактивная отчетность".

#### **О встраиваемых условиях**

Встраиваемое условие - это условие, которое определяется в момент использования и не сохраняется по собственным именем в каталоге. Вместо этого оно сохраняется как часть страницы информационной панели. Встраиваемое условие автоматически удаляется при удалении соответствующей страницы информационной панели. Это упрощает управление каталогом для условий.

Встроенное условие можно создать:

- при добавлении на страницу информационной панели ссылки действия, которая должна отображаться при определенных условиях;
- при добавлении на страницу информационной панели раздела, который должен отображаться при определенных условиях.

#### **Создание именованных условий**

Существует возможность создать именованные фильтры для последующего использования на страницах информационных панелей.

#### <span id="page-994-0"></span>*Создание именованного условия*

- **1** Разверните меню "Создать" на вкладке аналитики и выберите "Условие".
- **2** В диалоговом окне "Создать условие" заполните следующие поля:
	- **a** В поле "Создать условие на основе" выберите, что условие должно быть основано на анализе.
	- **b** Измените любые предлагаемые фильтры нужным образом.

Примечание. Значения, определенные для любых предлагаемых фильтров, не могут быть переопределены в момент использования.

- **c** Определите условия оценки следующим образом:
	- В области "Условие истинное, если число строк":
	- В поле "Оператор" выберите оператор, который будет применяться к числу строк.
	- В поле или полях "Число строк" укажите число строк для оценки.
- **d** Для тестирования условия нажмите "Тест" (необязательно).

Примечание. Если условие основано на личном анализе, оно не может быть сохранено в папке /Общие папки.

- **3** Нажмите "Сохранить"
- **4** В диалоговом окне "Сохранить как" перейдите к папке, в которой необходимо сохранить условие, заполните поля "Имя" (не более 512 символов) и "Описание" (необязательно), затем нажмите кнопку ОК

# **Разработка действия**

Действия позволяют сделать данные и расчеты интерактивными. Действия обеспечивают функциональную возможность перехода к связанному контенту или к веб-странице

Можно включать действия в анализы и страницы информационных панелей. Действия могут быть выполнены:

- непосредственно конечными пользователями, щелкнувшими ссылки на действия, встроенными в
	- анализы в заголовках столбцов, значения столбцов и значения на уровне иерархий, определенные представления, например диаграммы, а также в итоги и общие итоги в таблицах и сводных таблицах
	- страницами информационных панелей
- Непосредственно с главной страницы или со страницы каталога

Например, коммерческий директор планирует встретиться со всеми менеджерами отдела продаж в тех регионах, где продажи упали ниже определенного порога. Можно встроить объект действия в информационную панель коммерческого директора, чтобы дать возможность менеджерам отдела продаж запланировать такую встречу простым щелчком мыши.

Интерактивная справка по Oracle CRM On Demand Part 1 Выпуск 39 **995**

#### <span id="page-995-0"></span>**О ссылках на действия и меню ссылок на действия**

Ссылки на действия и меню ссылок на действия позволяют сделать презентации данных интерактивными. Ссылка действия - это ссылка на действие, встроенная в анализ или страницу информационной панели, по щелчку которой выполняется связанное действие.

В анализах в списке отображается несколько ссылок на действия. На странице информационной панели можно добавить ссылки на действия как автономные ссылки или сгруппировать несколько ссылок на действия вместе в меню ссылок на действия. Меню ссылок на действия позволяет выбрать в списке ссылок на действия соответствующее действие, которое должно выполняться на основе бизнес-идей, созданных на базе данных.

Кроме того, можно отображать каждую ссылку действия на основе условий в зависимости от данных. Эта мощная функция позволяет настраивать контекстные меню, представляющие пользователям соответствующие следующие шаги на основе отображаемых данных.

Ссылки на действия, добавленные в анализы, отображаются для пользователей в следующих представлениях:

- воронкообразные диаграммы;
- Датчики
- Диаграммы
- представления карт;
- плитки производительности;
- **В сводные таблицы;**
- таблицы;
- графики на координатной сетке;
- диаграммы в виде плоского дерева.

Примечание. Ссылки на действия не включаются в экспортируемые форматы, например Excel и PDF.

Дополнительные сведения см. в следующих разделах:

- Создание действия (на стр. [996\)](#page-995-0)
- Настройка параметров действий (на стр. [997\)](#page-996-0)
- Выбор контента для действия (на стр. [998\)](#page-997-0)

### **Создание действия**

Существует возможность создавать именованные действия, которые разработчики контента могут добавлять в анализы и страницы информационных панелей.

#### <span id="page-996-0"></span>*Создание именованного действия*

- **1** Разверните меню "Создать" на вкладке аналитики и выберите в разделе практически реализуемых сведений (Actionable Intelligence) "Действие".
- **2** В предложении навигатора выберите одно из двух значений:
	- переход к контенту BI (создание действия для перехода к анализу или странице информационной панели);
	- переход к веб-странице (создание действия для перехода к URL-адресу).
- **3** Во всплывающем окне "Новое действие" щелкните "Сохранить действие...".
- **4** В диалоговом окне сохранения действия выберите папку, заполните поля "Имя" (не более 512 символов) и "Описание" (необязательно), затем нажмите кнопку ОК.

Дополнительные сведения см. в следующих разделах:

- Разработка действия (на стр. [995\)](#page-994-0)
- Настройка параметров действий (на стр. [997\)](#page-996-0)
- Выбор контента для действия (на стр. [998\)](#page-997-0)

### **Настройка параметров действий**

Необходимо задать настройки для каждого создаваемого действия. Настройки нового действия определяются в диалоговом окне "Создать новое действие" при выполнении одной из следующих задач:

- Создание именованных действий
- Добавление действий в анализы
- О добавлении действий на страницы информационных панелей

#### *Настройка параметры действий*

- **1** Щелкните ссылку "Создать новое действие" и выберите тип создаваемого действия.
- **2** В зависимости от типа создаваемого или изменяемого действия выполните одно из следующего, как описано в следующей таблице:

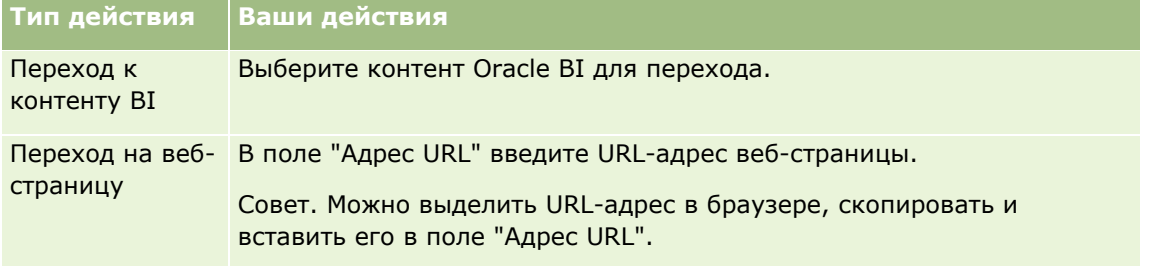

Интерактивная справка по Oracle CRM On Demand Part 1 Выпуск 39 **997**

- <span id="page-997-0"></span>**3** Для определения параметров действия щелкните "Определение параметров", чтобы открыть список "Определение параметров" (необязательно для действия "Переход на веб-страницу").
	- **a** Чтобы добавить параметр, нажмите кнопку "Добавить параметр". В список "Определение параметров" будет добавлена новая строка параметра. (Следует отметить, что кнопка "Добавить параметр" доступна не для всех типов действий.)
	- **b** Определите значения столбца для каждого параметра:
		- При создании нового параметра введите имя параметра в столбце "Имя". Используйте уникальное имя для этого действия.
		- Если пользователь должен указать значение параметра, введите запрос, отображаемый для пользователя, в столбце "Приглашение".
		- Чтобы указать значение параметра, введите или выберите значение в столбце "Значение". Если значение должно вводиться пользователем, оставьте поле пустым.
		- В столбце "Зафиксировано" укажите, могут ли пользователи видеть, но не устанавливать значение этого параметра. Этот столбец доступен не для всех типов действий.
		- В столбце "Скрыто" укажите, скрыт ли параметр от пользователей. Этот столбец доступен не для всех типов действий.
		- В столбце "Необязательно" укажите, требуется ли значение параметра для выполнения действия.
- **4** Настройте сведения, отображаемые пользователю при выполнении действия (необязательно):
	- **a** Щелкните "Параметры", чтобы открыть диалоговое окно "Параметры действия".
	- **b** Выберите нужную настройку.
	- **c** Нажмите кнопку ОК.

Эта функция доступна только для тех действий, для которых целесообразно отображать сведения для пользователей.

**5** Нажмите кнопку ОК.

При создании именованного действия открывается диалоговое окно, в котором указываются сведения для сохранения действия.

Дополнительные сведения см. в следующих разделах:

- Разработка действия (на стр. [995\)](#page-994-0)
- Создание действия (на стр. [996\)](#page-995-0)
- Выбор контента для действия (на стр. [998\)](#page-997-0)

### **Выбор контента для действия**

Существует возможность создавать именованные действия, которые разработчики контента могут добавлять в анализы и страницы информационных панелей.

**998** Интерактивная справка по Oracle CRM On Demand Part 1 Выпуск 39

#### <span id="page-998-0"></span>*Создание действия*

- **1** Разверните меню "Создать" на вкладке аналитики и выберите в разделе практически реализуемых сведений (Actionable Intelligence) "Действие".
- **2** В предложении навигатора выберите "Перейти к контенту BI (создание действия для перехода к анализу или странице информационной панели)".

Будет открыто диалоговое окно "Выбор контента для действия".

- **3** Выберите анализ, который будет использоваться для этого действия, и нажмите кнопку ОК.
- **4** Во всплывающем окне "Новое действие" щелкните "Сохранить действие".
- **5** В диалоговом окне сохранения действия выберите папку, заполните поля "Имя" (не более 512 символов) и "Описание" (необязательно), затем нажмите кнопку ОК.

Дополнительные сведения см. в следующих разделах:

- Разработка действия (на стр. [995\)](#page-994-0)
- Создание действия (на стр. [996\)](#page-995-0)
- Настройка параметров действий (на стр. [997\)](#page-996-0)

# **Настройка папок в аналитике**

Можно настроить папки и ограничить видимость этих папок для пользователя. После этого только пользователи, которым предоставлены права просмотра для конкретных папок, могут выводить отчеты, сохраненные в этих папках, на своей главной странице отчетов или просматривать эти папки в каталоге.

Также можно настроить папки в папке "Информационные панели". После этого только пользователи, которым предоставлены права просмотра для конкретных папок в папке "Информационные панели", могут просматривать их в этом каталоге.

Для настройки просмотра папок в папке "Информационные панели" требуются полномочия "Управление информационными панелями" и "Управление ролями и доступом". Для просмотра папок требуются полномочия "Управление пользовательскими отчетами" и "Управление ролями и доступом".

Настройка папок отчетов включает следующие общие шаги:

- **1** Создайте папки и подпапки.
- **2** Назначьте видимость папок для пользователя.

Подробнее о настройке видимости для пользователя см. в разделе Настройка видимости общих аналитических папок для пользователя (см. ["Настройка видимости для пользователя общих](#page-1000-0)  [аналитических папок"](#page-1000-0) на стр. [1001\)](#page-1000-0).

**3** Подстановка объектов аналитики в папки.

#### *Процедура создания папки*

- **1** Перейдите на вкладку "Аналитика".
- **2** На главной странице щелкните "Каталог".
- **3** На странице "Каталог" щелкните значок "Создать" и выберите "Папка".
- **4** Введите имя папки и нажмите кнопку ОК.

**ПРИМЕЧАНИЕ.** Длина имени папки не должна превышать 255 символов. Видимость не может быть настроена для общих папок отчетов с длиной, превышающей 255 символов.

Дополнительные сведения см. в разделе Настройка видимости общих аналитических папок для пользователя (см. ["Настройка видимости для пользователя общих аналитических папок"](#page-1000-0) на стр. [1001\)](#page-1000-0).

#### **Ограничение имени пути к папке**

На путь к любому объекту действуют ограничения в отношении максимального предела по количеству знаков, однако данный предел меняется в зависимости от экземпляра, поэтому указывать его не имеет смысла. Чтобы избежать проблем, связанных с максимальным пределом по количеству знаков, придерживайтесь следующих рекомендаций:

- Давайте объектам как можно более короткие имена
- Давайте папкам как можно более короткие имена
- Избегайте многоуровневого вложения папок.

#### *Процедура переименования папки*

- **1** На странице "Каталог" щелкните правой кнопкой мыши папку на правой панели и выберите в контекстном меню команду "Переименовать".
- **2** Введите новое имя.
- **3** (Рекомендовано) Выберите "Запретить ссылки на старое имя" для этого объекта.
- **4** Нажмите кнопку ОК.

#### *Процедура удаления папки*

 На странице "Каталог" щелкните правой кнопкой мыши папку на правой панели и выберите в контекстном меню команду "Удалить".

#### *Процедура сохранения объектов аналитики в папке*

Выполните одно из следующих действий.

- Создайте объект, а затем сохраните его в папке.
- **1000** Интерактивная справка по Oracle CRM On Demand Part 1 Выпуск 39

<span id="page-1000-0"></span>Скопируйте или переместите имеющийся сохраненный объект из одной папки в другую.

Дополнительные сведения о копировании и перемещении объектов см. в разделе Копирование и перемещение объектов аналитики (см. ["Копирование и перемещение](#page-988-0)  [аналитических объектов"](#page-988-0) на стр. [989\)](#page-988-0).

# **Настройка видимости для пользователя общих аналитических папок**

По умолчанию все роли пользователей позволяют видеть все совместно используемые папки. Это поведение можно изменить, привязав к отдельным папкам определенные роли. Однако если вручную привязать роль пользователя к папке, Oracle CRM On Demand автоматически сделает папку невидимой для других ролей пользователей (кроме роли администратора). Необходимо вручную привязать все роли, для которых должна быть видна папка. Имейте в виду, что при удалении всех вручную связанных ролей видимость по умолчанию не вернется. Удаление всех связанных ролей приведет к тому, что ни у кого не будет доступа к папке, необходимо вручную связать все роли с этой папкой, чтобы предоставить им доступ.

ПРИМЕЧАНИЕ. Для назначения видимости перенесенной общей папки компании необходимо, чтобы роль пользователя включала полномочия "Доступ к перенесенной общей папке в масштабах компании".

Если роль привязывается к папке, содержащей вложенные папки, то роль также привязывается ко всем вложенным папкам. Для изменения этого поведения перейдите ко вложенной папке и внесите требуемые изменения. Для каждой папки уровень доступа, назначенный роли пользователя, управляет разрешениями для данной папки. Используются следующие уровни полномочий:

- **Чтение.** (По умолчанию.) Можно открывать и просматривать объекты в папке.
- **Изменение/удаление.** Можно просматривать, изменять и удалять объекты в папке, а также создавать новые папки и переименовывать существующие подпапки в текущей папке. Однако этот уровень доступа не позволяет переименовать текущую папку.

Уровень доступа также управляет действиями "Управление объектами", "Открыть объект" и "Сохранить объект", как показано в следующей таблице.

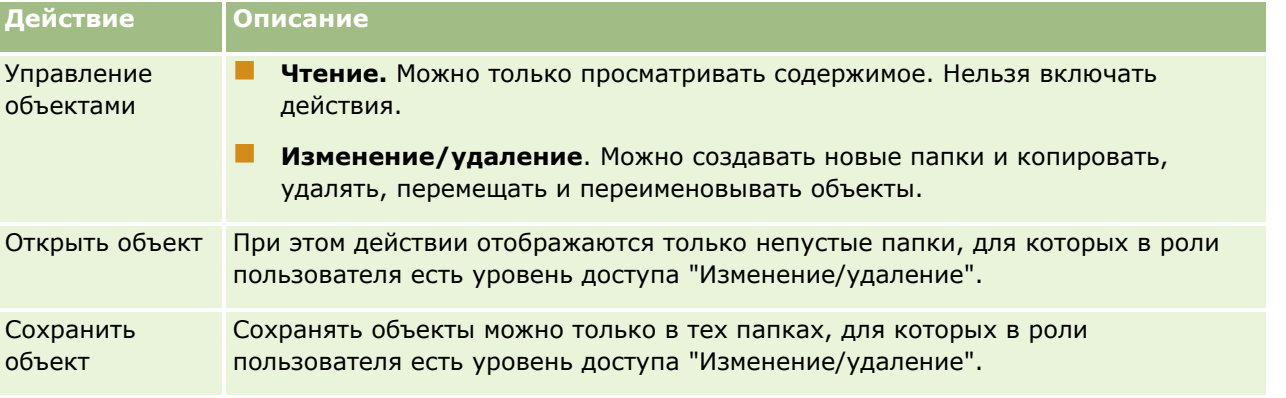

Роль "Администратор" позволяет видеть любые папки в любой момент. Поэтому роль администратора не может быть вручную привязана к папке или удалена. Любая пользовательская роль, полученная копированием роли администратора, наследует возможность видеть любые папки в любое время независимо от установки или удаления связей роли с папками вручную.

#### Аналитика

Следующие полномочия влияют на контент, отображаемый на странице "Управление видимостью общих папок":

- Управление информационными панелями
- Управление ролями и доступом
- Управление пользовательскими отчетами

В следующей таблице описывается контент страницы "Управление видимостью информационных панелей" в зависимости от полномочий пользователя.

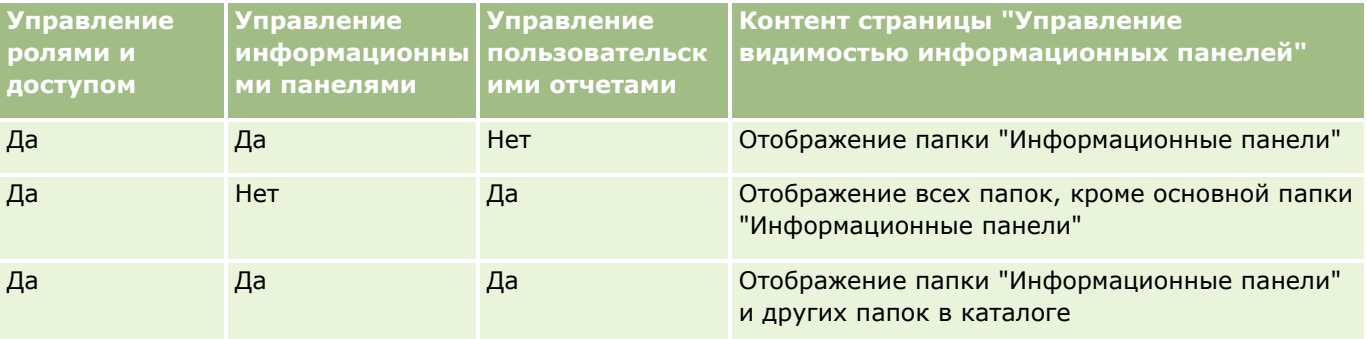

Полномочие аналитики "Управление пользовательскими отчетами" позволяет создавать пользовательские отчеты и сохранять их в любой папке отчетов независимо от того, доступна ли эта папка для данного пользователя.

Полномочие аналитики "Управление информационными панелями" позволяет роли пользователя создавать пользовательские информационные панели и сохранять их в любой подпапке папки "Информационные панели" независимо от того, доступны ли эти папки для данного пользователя.

#### *Назначение видимости общих папок*

- **1** Перейдите на вкладку "Аналитика".
- **2** Щелкните "Папки" в области управления. Страница "Список папок" содержит все вложенные папки родительской папки "Совместные пользовательские анализы".

ПРИМЕЧАНИЕ. Все пользователи видят корневую папку "Совместные пользовательские анализы".

- **3** Выберите папку следующим образом:
	- **a** Если папка, где требуется настроить видимость, является папкой верхнего уровня, щелкните имя папки.
	- **b** Если папка, где требуется настроить видимость, является вложенной папкой, щелкайте ссылку "Вложенные папки" для родительской папки, пока не дойдете до требуемой папки, а затем щелкните имя папки.
- **4** Чтобы установить видимость папки для определенных ролей:
	- **a** На странице "Сведения папки" нажмите "Добавить роли".
	- **b** Щелкните "Выбрать" рядом с полем "Роль" для привязки ролей пользователей.
- **1002** Интерактивная справка по Oracle CRM On Demand Part 1 Выпуск 39

**c** Нажмите "Сохранить". Всем выбранным ролям будет назначен уровень доступа "Чтение".

Будет открыта страница "Сведения папки", в которой на вкладке "Связанные роли" будут перечислены все выбранные роли.

- **d** Чтобы изменить уровень доступа для роли с "Чтение" на "Изменение/удаление", щелкните значок "Изменить" рядом с ролью.
	- Будет открыта страница "Изменение доступа для роли".
	- Выберите уровень доступа (чтение или изменение/удаление) в раскрывающемся меню "Уровень доступа".
	- Нажмите "Сохранить".
- **5** Для удаления роли, для которой ранее была установлена видимость папки:
	- **a** На странице "Сведения папки" разверните меню уровня записи (значок треугольника).
	- **b** Выберите "Удалить".
- **6** Для изменения уровня доступа для роли, для которой ранее была установлена видимость папки:
	- **a** На странице "Сведения папки" щелкните значок "Изменить" рядом с ролью, которую следует изменить.
	- **b** На странице изменения доступа для роли измените уровень доступа.
	- **c** Нажмите "Сохранить".

СОВЕТ. При установке видимости для вложенной папки можно щелкнуть имя папки в поле "Родительская папка" для возврата на страницу "Сведения папки" для родительской папки.

#### **Предоставление совместного доступа к личным отчетам**

Видимость личной папки отчетов пользователя ограничена в Oracle CRM On Demand сеансом пользователя. Папка "Мои анализы" содержит отчеты, созданные пользователем и сохраненные как личные. Пользователи, обладающие полномочиями "Управление пользовательскими отчетами", могут предоставить личные отчеты во всеобщий доступ, сохранив их в "Главную общую папку компании".

#### *Для предоставления совместного доступа к личному отчету*

- **1** В Oracle CRM On Demand откройте вкладку "Аналитика".
- **2** На главной странице найдите и откройте анализ.
- **3** Открыв анализ, щелкните "Правка".
- **4** Щелкните значок "Сохранить как" в верхнем правом углу.
- **5** В диалоговом окне "Сохранить как" выберите папку назначения (например "Общая папка в масштабах компании") в папке "Общие папки" и нажмите кнопку OK.

#### <span id="page-1003-0"></span>**Совместное использование и скрытие встроенных отчетов**

Встроенные отчеты доступны для совместного использования всем пользователям компании.

Полномочия "Доступ к аналитическим отчетам - просмотр предварительно созданного анализа" определяют, будут ли доступны общие предварительно созданные анализы всем пользователям определенной роли. Если для роли пользователя задействованы полномочия "Доступ к аналитическим отчетам - просмотр предварительно созданного анализа", все общие предварительно созданные анализы будут доступны для него на вкладке "Аналитика". Если полномочия не задействована для роли пользователя, предварительно созданные анализы скрыты.

Для скрытия определенных общих встроенных отчетов и отображения других данных удалите полномочия "Доступ к аналитическим отчетам - просмотр предварительно созданного анализа". Это приведет к скрытию всех встроенных отчетов. После этого для обеспечения общего доступа к конкретным встроенным отчетам перейдите в аналитику, откройте отчет, который требуется сделать общедоступным, и сохраните его в общедоступной папке в папке "Общая папка в масштабах компании". Настройте видимость папки необходимым образом.

**ПРИМЕЧАНИЕ.** Полномочия "Доступ к аналитическим отчетам - просмотр предварительно созданного анализа" определяют наличие доступа к предварительно созданным отчетам. Если данные полномочия отсутствуют, вне зависимости от того, откуда осуществляется доступ к отчетам, например из вкладки "Аналитика", главной страницы, информационной панели, веб-аплета или веб-вкладки, отчеты не будут выведены, зато может появиться сообщение об ошибке.

# **Планирование автоматического выполнения для анализов и информационных панелей**

Администратор может настроить в Oracle CRM On Demand выполнение следующих задач через указанные интервалы:

- Выполнение объекта аналитики от имени одного или нескольких указанных пользователей. Объектом аналитики может быть анализ, информационная панель или страница информационной панели.
- Отправка результатов, созданных для пользователя, этому пользователю в виде вложения электронной почты.

Результаты, создаваемые для пользователя, определяются установленными для него правами доступа.

Администратор настраивает выполнение этих задач в Oracle CRM On Demand путем создания запланированных событий для типа записи "Аналитика". Дополнительные сведения см. в разделе Создание запланированных событий для аналитики.

### **Аспекты внедрения объектов аналитики**

Oracle CRM On Demand не поддерживает прямые URL-ссылки на аналитику из Oracle CRM On Demand или с внешнего внедренного адреса URL. Не следует использовать эту ссылку URL для внедренного контента аналитики на пользовательских веб-вкладках, в веб-аплетах или веб-ссылках, поскольку эти пользовательские настройки могут перестать работать после обновления. Невозможно запросить

<span id="page-1004-0"></span>поддержку в случае возникновения проблем при использовании прямых URL-ссылок на аналитику. Поддержка только для проблем, возникающих в приложении Oracle CRM On Demand.

Вместо этого рекомендуется использовать для встраивания объектов аналитики в Oracle CRM On Demand пользовательские отчеты главной страницы, а также веб-аплеты/веб-вкладки/веб-ссылки с типами отчета и информационной панели. Дополнительные сведения см. в разделе Встраивание отчетов и информационных панелей в Oracle CRM On Demand.

# **Разработка анализа**

Если ваша роль имеет полномочия "Управление личными отчетами" или "Управление пользовательскими отчетами", вы можете проектировать и создавать анализы. Дополнительные сведения см. в разделе Начало работы с аналитикой (на стр. [1016\)](#page-1015-0).

При наличии полномочий "Управление пользовательскими отчетами" также можно предоставлять общий доступ к пользовательским отчетам. Дополнительные сведения см. в разделе Преобразование пользовательских анализов в общедоступные (на стр. [1299\)](#page-1298-0)

#### **Связанные разделы**

Дополнительные сведения об управлении анализами см. в следующих разделах:

- Настройка папок в аналитике (на стр. [999\)](#page-998-0)
- Настройка видимости общих аналитических папок для пользователя (см. ["Настройка видимости для](#page-1000-0)  [пользователя общих аналитических папок"](#page-1000-0) на стр. [1001\)](#page-1000-0)
- Просмотр данных отчетов (на стр. [983\)](#page-982-0)
- Печать анализов (на стр. [983\)](#page-982-0)
- Выполнение анализов (на стр. [982\)](#page-981-0)
- Выгрузка анализов (на стр. [984\)](#page-983-0)
- Удаление анализов (на стр. [985\)](#page-984-0)
- Переименование анализов (см. ["Переименование анализа"](#page-985-0) на стр. [986\)](#page-985-0)
- Копирование и перемещение аналитических объектов (на стр. [989\)](#page-988-0)

### **О видимости записей в аналитике**

Видимость в аналитике зависит от настроек нескольких параметров, которые применяются в следующем порядке:

- **1** Параметр "Доступ ко всем данным в аналитике" (в полномочиях роли)
- **2** Параметр "Создание отчетов о предметных областях" в профиле пользователя
- **3** Параметр "Исторические предметные области" в профиле пользователя
- **4** Книги и селектор книг
- **5** Делегирование пользователя
- **6** Параметр "Разрешение на чтение всех записей в зависимости от роли" (в профилях компании и пользователя)

С помощью этих параметров администратор компании может управлять отображением записей в выполняемых отчетах. Например, руководитель может просматривать собственные возможности и возможности своих подчиненных, а ограничение в настройках торгового представителя позволяют ему просматривать только те возможности, которые относятся к этому торговому представителю.

#### **Параметр "Доступ ко всем данным в аналитике"**

Пользователям, роль которых включает полномочие на доступ ко всем данным в аналитике, разрешен просмотр всех данных в организации, включая записи с отметкой "Личное". Это полномочие обычно предоставляется администратору компании и имеет приоритет над всеми остальными настройками просмотра в аналитике.

Если роль пользователя не включает полномочие на доступ ко всем данным в аналитике, возможность просмотра данных в отчетах для пользователей будет зависеть от настройки просмотра в аналитике, заданной в профиле пользователя или компании.

#### **Параметр "Создание отчетов о предметных областях"**

Этот параметр обычно используется для всех пользователей в организации, которые не являются администраторами компании. Значение этого параметра можно задать и в профиле компании, и в профиле пользователя. Если значение этого параметра не задано в профиле пользователя, применяется значение из профиля компании. Этот параметр имеет следующие значения:

- **Просмотр менеджера.** Позволяет пользователю просматривать собственные данные, а также все данные, относящиеся к его непосредственным подчиненным, включая записи с отметкой "Личное".
- **Просмотр команды.** Позволяет пользователю просматривать собственные данные, а также все данные, совместно используемые с другими членами групп и команд для возможностей и субъектов.

#### **Параметр "Исторические предметные области"**

Этот параметр обычно используется для всех пользователей в организации, которые не являются администраторами компании. Значение этого параметра можно задать и в профиле компании, и в профиле пользователя. Если значение этого параметра не задано в профиле пользователя, применяется значение из профиля компании.

Для этого параметра можно задать следующие значения:

- **Просмотр менеджера.** Позволяет пользователю просматривать собственные данные, а также все данные, относящиеся к его непосредственным подчиненным, включая записи с отметкой "Личное".
- **Просмотр команды.** Позволяет пользователю просматривать собственные данные, а также все данные, совместно используемые с другими членами групп и команд для возможностей и субъектов.
- **Полный просмотр**. Сочетает просмотр менеджера и команды для просмотра данных, принадлежащих пользователю и его подчиненным, а также совместно используемых ими.

**1006** Интерактивная справка по Oracle CRM On Demand Part 1 Выпуск 39

#### **Книги и селектор книг**

Если для пользователя задано значение "Полный просмотр", функция "Книги" позволяет осуществлять дальнейший контроль за отображением данных в отчетах. С помощью селектора книг на страницах отчетов можно ограничить просмотр только данными, содержащимися в книге или вложенных книгах (при их наличии). Эта функция доступна, только если пользователю назначена одна или несколько книг и используется предметная область аналитики (а не формирования отчетов). При наличии у пользователя полномочий на доступ ко всем данным в аналитике для него будут отображаться все данные независимо от того, какая из книг выбрана. Кроме того, параметр просмотра "Разрешение на чтение всех записей в зависимости от роли" имеет приоритет над параметром просмотра книг в аналитике.

Администратор компании может настроить книгу по умолчанию для селектора книг на страницах отчетов для каждого пользователя. Это значение можно указать в поле "Книга по умолчанию для аналитики" в профиле пользователя.

ПРИМЕЧАНИЕ. Если в качестве книги по умолчанию в профиле пользователя указана книга, которая не содержит данных или к которой не предоставлен доступ, выводится ошибка, указывающая, что доступ запрещен.

Данные, связанные с книгой, которая используется для внедрения управления территориями и включения выстраивания в Oracle CRM On Demand, также поддерживаются в аналитике с помощью функции просмотра книг. При выборе книги в селекторе книг в аналитике выводятся только активные записи организаций и контактов, связанные с книгой. Записи, для которых связи с книгой были удалены или должны стать активными, не выводятся в отчетах.

#### **Принадлежность к книге**

Пользователи и нестандартные книги могут владеть записями организации и контакта. Принадлежность к книге дает возможность моделировать территории. Если запись принадлежит исключительно книге, она будет видима только при просмотре книги. Если запись принадлежит исключительно пользователю и не связана с книгой, она не будет отображаться при просмотре книги. Чтобы лучше проиллюстрировать режим владения записью, рассмотрим пример в следующей таблице.

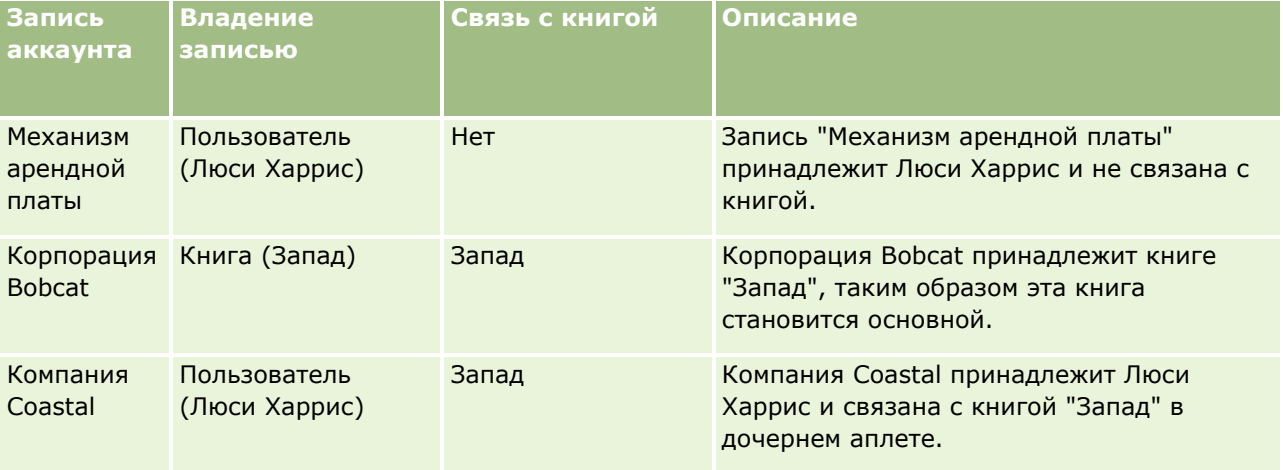

#### **Результаты**

Следующие записи отображаются в режимах "Просмотр менеджера", "Просмотр команды" и "Полный просмотр" для Люси Харрис, поскольку она владеет ими или имеет к ним совместный доступ:

#### Аналитика

- Механизм арендной платы
- Компания Coastal

Запись "Корпорация Bobcat" не отображается в этих режимах, поскольку эта запись принадлежит исключительно книге "Запад". Следующие записи отображаются при выборе книги "Запад" в селекторе книг, поскольку они принадлежат книге "Запад" или связаны с ней:

- Корпорация Bobcat
- Компания Coastal

Запись "Механизм арендной платы" не отображается в режиме "Просмотр книги", поскольку она принадлежит исключительно пользователю Люси Харрис. Дополнительные сведения см. в разделе Доступ к данным, совместное использование записей и права собственности на записи (см. ["Доступ к](#page-49-0)  [данным, совместное использование записей и владение записями"](#page-49-0) на стр. [50](#page-49-0)) и Режимы владения записью.

#### **Делегирование пользователя**

Дальнейшее управление отображением данных в отчетах осуществляется с помощью функции "Делегирование пользователя". С помощью селектора книг можно просматривать данные для любого пользователя, добавленного в список делегированных пользователей. Для просмотра данных отчета для определенного пользователя можно выбрать его имя в селекторе книг. Теперь в отчете отображаются данные выбранного пользователя, а не текущего пользователя. Однако настройка видимости в аналитике по-прежнему имеет силу. Например, если в список делегированных пользователей добавлен Райан, для которого задано значение "Просмотр менеджера" для параметра просмотра в аналитике, для текущего пользователя не будут отображаться те же данные в отчете, что и для Райана, если для него не задано значение "Просмотр менеджера".

#### **Параметр "Разрешение на чтение всех записей в зависимости от роли"**

Этот элемент управления присутствует как в профиле компании, так и в профилях пользователей. Селектор определяет, будет ли учитываться в аналитике параметр разрешения на чтение всех записей для типов записей роли. Если для этого элемента управления в профиле компании установлено значение "Да" или в профиле пользователя указано значение "Да" либо "Пусто" и для какого-либо типа записи установлен флажок "Разрешение на чтение всех записей", пользователь может просматривать все записи для этого типа записи в отчетах. Если эти условия не соблюдены, в аналитике принудительно применяются настройки просмотра по умолчанию, которые определены в предметных областях аналитики и формирования отчетов.

Если для пользователя включено разрешение на чтение всех записей в зависимости от роли, то в аналитике игнорируется настройка просмотра в типах записей с установленным флажком "Разрешение на чтение всех записей" в определении роли. Для других типов записей в аналитике принудительно применяется отображение на основе настройки просмотра по умолчанию для исторической предметной области и предметных областей формирования отчетов. Например, если для профиля включено разрешение на чтение всех записей в зависимости от роли, для предметных областей формирования отчетов задано значение "Просмотр менеджера" и флажок "Разрешение на чтение всех записей" установлен для типов записей возможностей, но не для типов записей контактов, то при выполнении отчета отображаются все возможности, но только для контактов текущего пользователя и его подчиненных.

При использовании параметра просмотра типа "Разрешение на чтение всех записей в зависимости от роли" в аналитике компаниям и администраторам компаний следует учитывать следующие моменты:

**1008** Интерактивная справка по Oracle CRM On Demand Part 1 Выпуск 39
- Параметр просмотра типов записей в зависимости от роли имеет приоритет над параметром просмотра книг. Если при выборе книги в селекторе книг включен просмотр типов записей в зависимости от роли и в типе записи для этой роли установлен флажок "Разрешение на чтение всех записей", отображаются все записи для этого типа записи, а не только записи, содержащиеся в этой книге.
- Параметр просмотра типов записей в зависимости от роли имеет приоритет над настройками просмотра в аналитике для иерархии пользователей и делегирования пользователей. Если при выборе пользователя в селекторе книг включен просмотр типов записей в зависимости от роли и в объекте для этой роли установлен флажок "Разрешение на чтение всех записей", отображаются все записи для этого типа записи, а не только те записи, которые должны отображаться для выбранного пользователя.
- В отчетах с двумя и более типами записей отображение записей зависит от того, к какому из типов записей применены самые строгие ограничения на просмотр. Например, если для типа записи контакта включен просмотр типов записей в зависимости от роли, а для типа записи возможности не включен, и в отчете присутствуют оба этих типа записей, в аналитике отображаются только возможности, к которым имеет доступ пользователь, и связанные с ними контакты.
- Доступ к квотам пользователей всегда предоставляется на основе режима "Просмотр менеджера" как в предметных областях в реальном времени, так и в исторических предметных областях. Просмотр типов записей в зависимости от роли не влияет на это ограничение.

### **Безопасность и просмотр данных в исторических предметных областях аналитики и предметных областях отчетности реального времени**

Данные, которые выводятся в отчетах, зависят от параметров безопасности и просмотра данных, определенных для типов записей, и параметров просмотра по умолчанию, определенных для исторических предметных областей аналитики и предметных областей отчетов реального времени. Большинство типов записей являются защищенными во всех предметных областях, но существует ряд исключений из этого правила для поддержки потребностей отчетности в области связанных типов записей, даже когда эти типы в явном виде не принадлежат пользователю и не используются им совместно. Например, тип записи "организация" является защищенным только в тех предметных областях, где он является основным типом записи; в остальных предметных областях он используется без ограничений.

Ведение типа записи без ограничений в предметной области позволяет создавать отчет о связях между типами записей. Например, в исторической предметной области "Зацепка" можно создать отчет о зацепках, принадлежащих пользователю или совместно используемых им, и связанных с этими зацепками организациях, даже если эти связанные организации не принадлежат пользователю и не используются им совместно.

В следующей таблице описывается просмотр типов записей в исторических предметных областях аналитики.

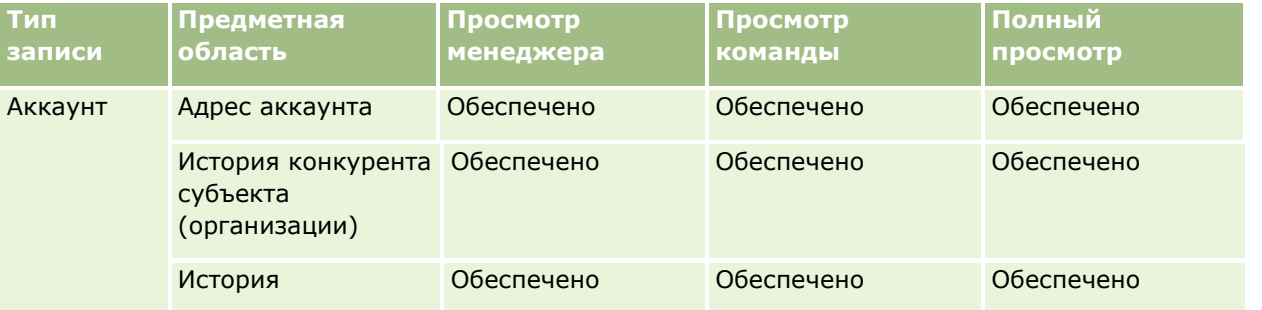

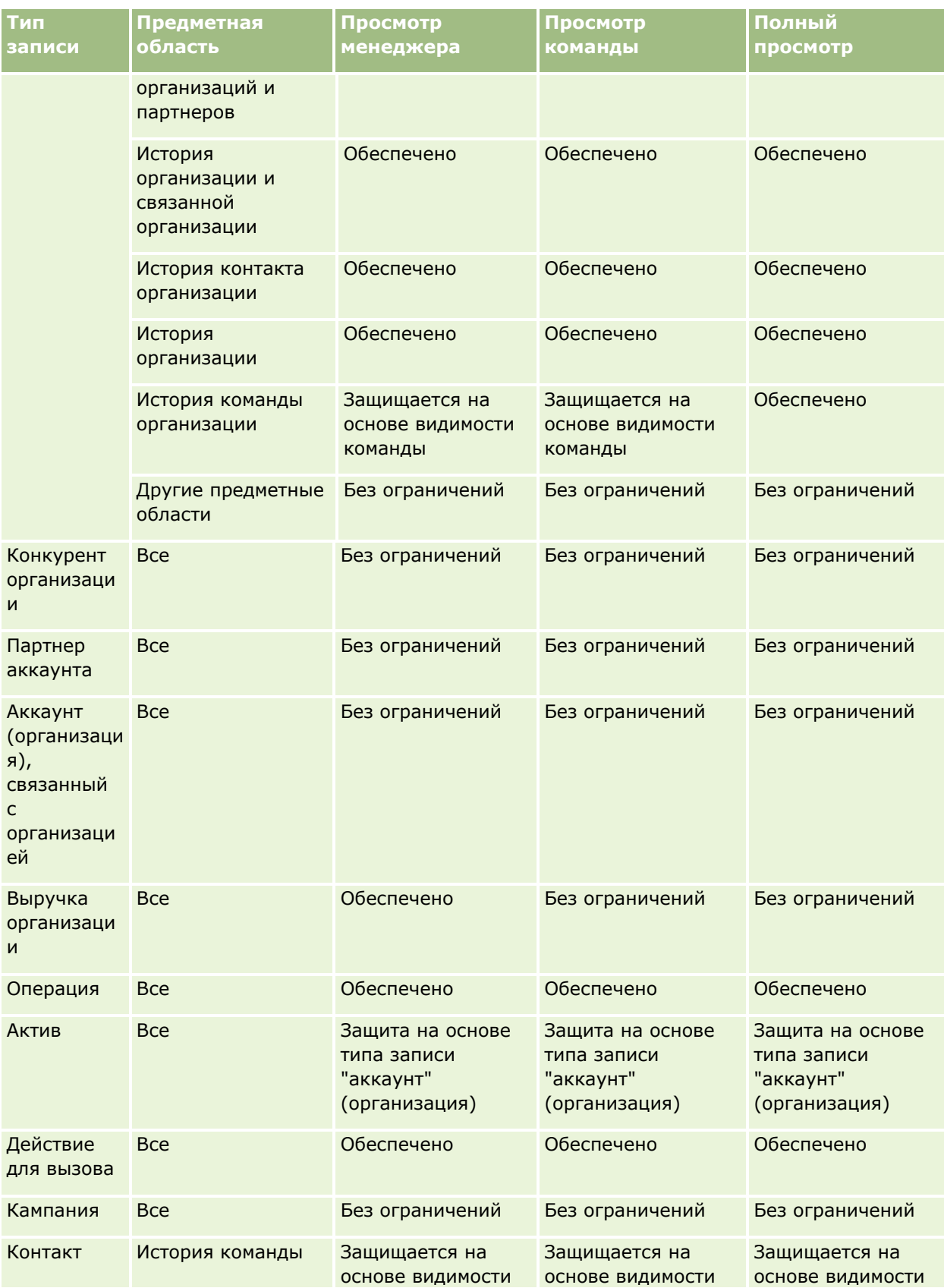

# **Разработка анализа**

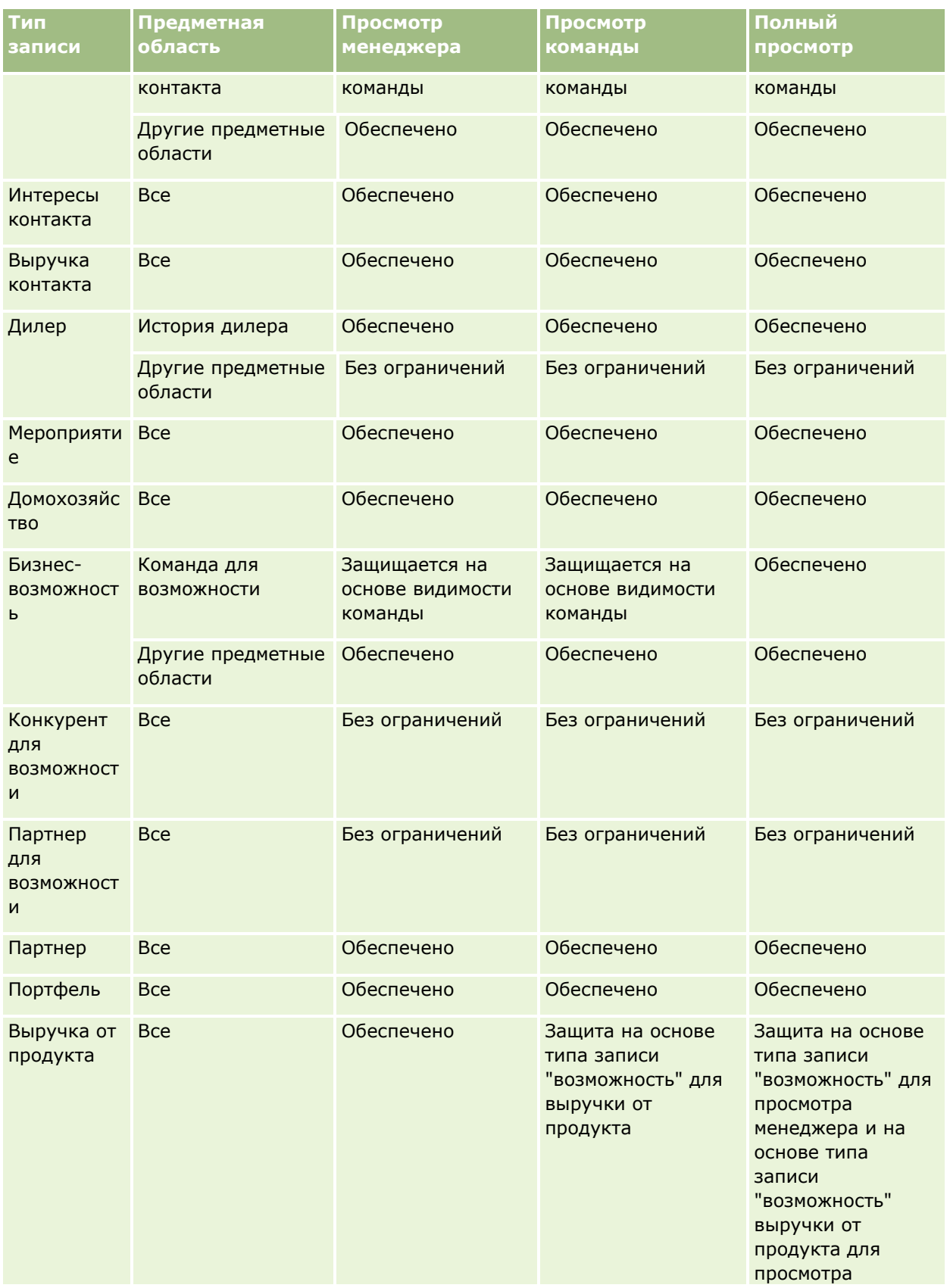

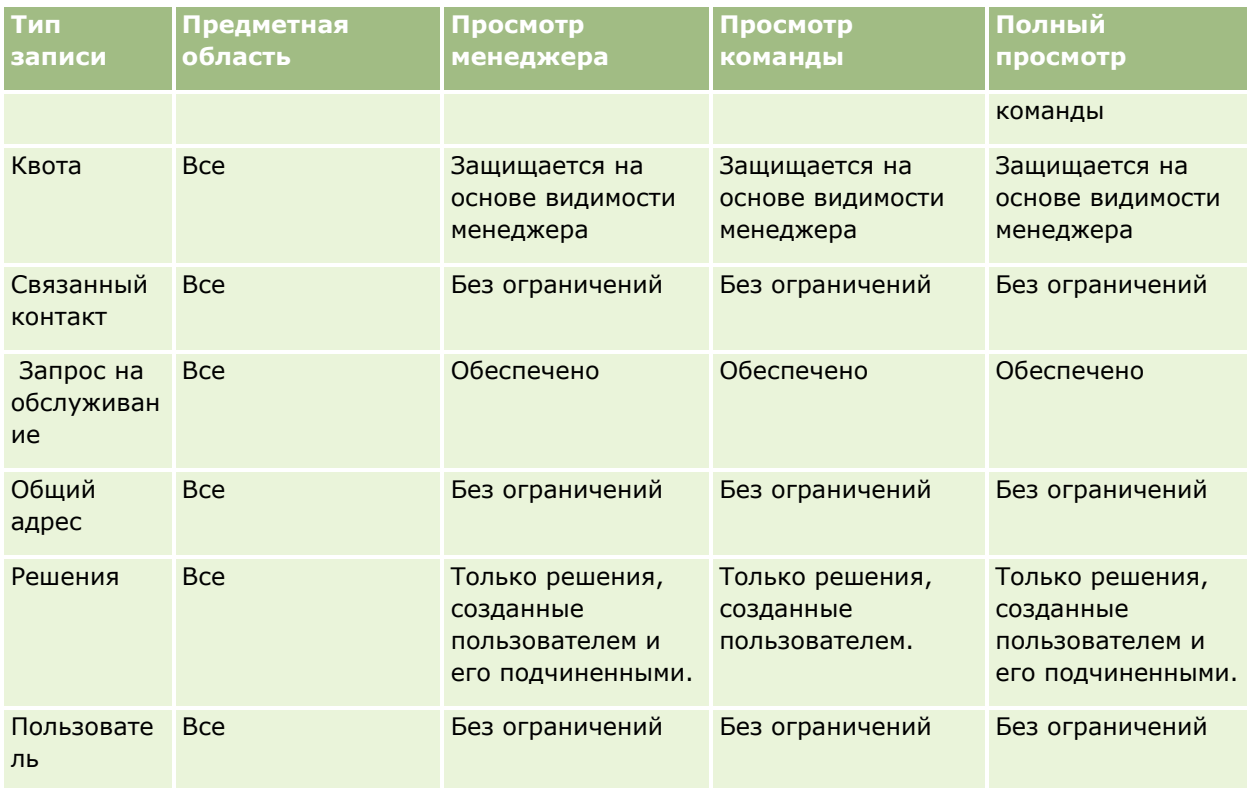

В следующей таблице описывается просмотр типов записей в предметных областях отчетов реального времени.

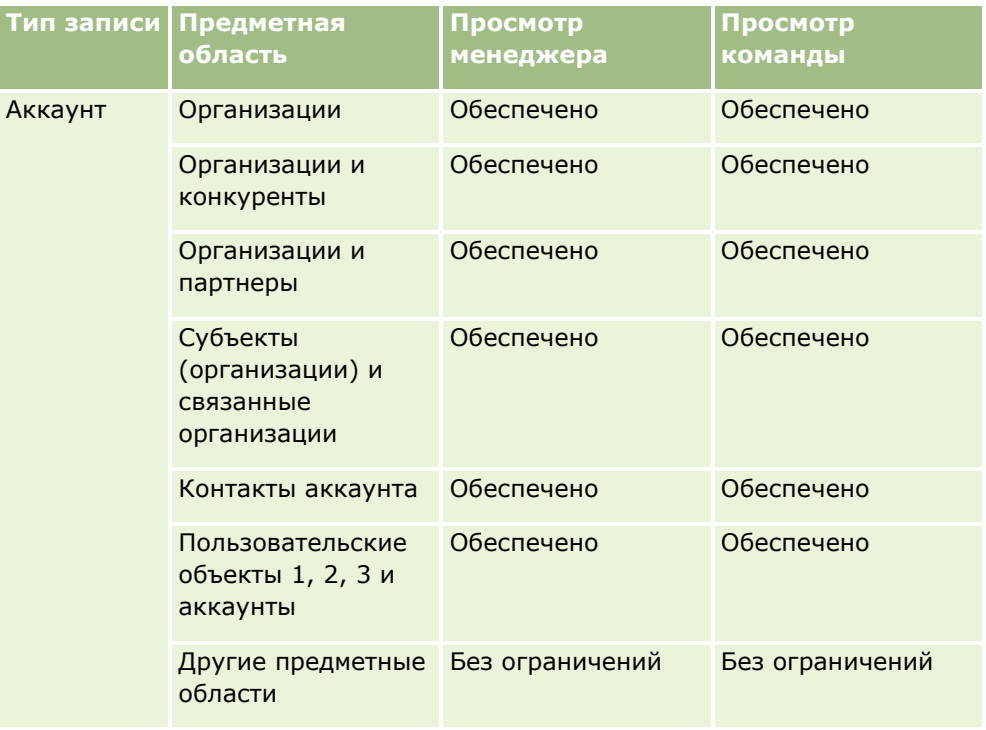

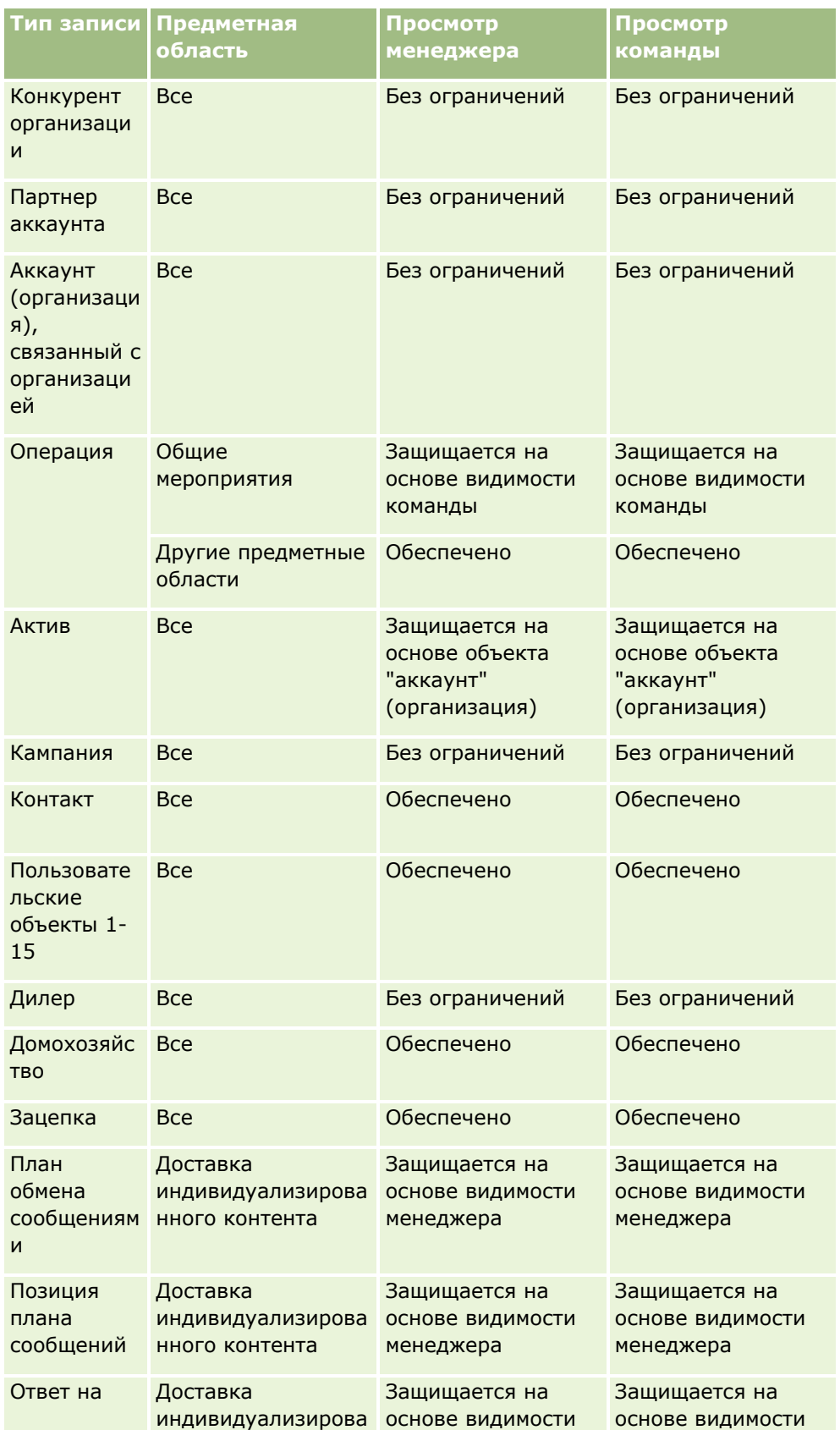

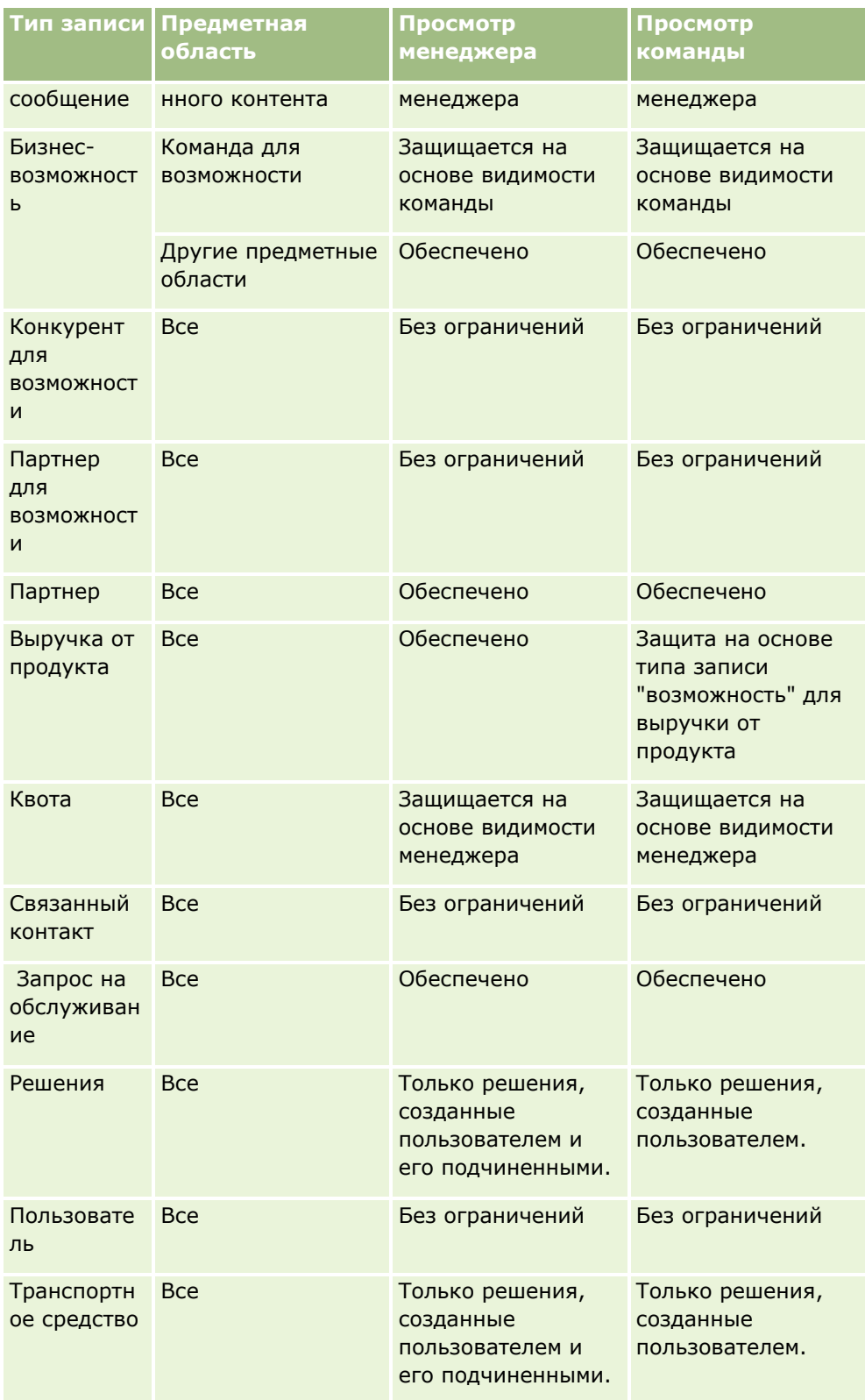

Примечания:

1. Просмотр типов записей в зависимости от роли включен для всех типов записей.

2. Просмотр книг в аналитике включен для следующих типов записей: "Организация", "Операция", "Актив" (на основе организации), "Контакт", "Мероприятие", "Домохозяйство", "Зацепка", "Бизнесвозможность", "Выручка от продукта", "Запрос на обслуживание", "Решение" и "Пользовательские объекты 1 - 15". Просмотр книг в предметных областях отчетов выводит записи в текущей книге, в исторических предметных областях аналитики и во вложенных книгах.

3. Управление видимостью не применяется для метрик организации, когда запрос включает только метрики организации. Для включения управления видимостью включите поле из размерности "Организация".

# **О пользовательском финансовом календаре в аналитике**

В аналитике поддерживается несколько вариантов форм календаря:

- **В Календарный квартал.** Тип финансового календаря, в котором финансовый год может начинаться в любой день и месяц. Каждый финансовый год, включающий 12 месяцев, состоит из четырех кварталов продолжительностью три месяца. Каждый месяц – это целый месяц, который начинается и заканчивается в один и тот же день.
- **Модель 5-4-4.** Тип финансового календаря, в котором финансовый год может начинаться в любой день и месяц. Каждый финансовый год, включающий 12 месяцев, состоит из четырех кварталов продолжительностью три месяца. Первый месяц продолжается 5 недель, а второй и третий месяцы – 4 недели.
- **Модель 4-4-5.** Тип финансового календаря, в котором финансовый год может начинаться в любой день и месяц. Каждый финансовый год, включающий 12 месяцев, состоит из четырех кварталов продолжительностью три месяца. Первый и второй месяцы продолжаются 4 недели, а третий месяц – 5 недель.
- **Пользовательский финансовый календарь.** Тип финансового календаря с уникальными начальной и конечной датами для каждого года. Он позволяет компании выполнить уникальную обработку високосного года, состоящего из 35 недель.

Для всех типов календарей, за исключением пользовательского типа финансового календаря, уже создана размерность дат для 41 лет (с 2000 по 2040 г.). Поэтому компании, для которых определен тип календаря "Календарный квартал", "4-4-5" или "5-4-4", могут анализировать свои финансовые показатели для данных с датами из этого диапазона (с 2000 по 2040 г.). Анализировать данные по финансовым и календарным периодам с использованием и объединением данных для размерностей дат за пределами этого диапазона невозможно.

Компании, использующие пользовательский финансовый календарь, могут анализировать финансовые метрики только за те годы, которые определены в Oracle CRM On Demand. Например, если определен финансовый календарь для периода с 2000 по 2010 год, то можно анализировать финансовые метрики только за эти годы. Если дата создания, начала или окончания записи находится за пределами этого диапазона, эта запись тем не менее будет отображаться в отчетах аналитики до обращения или объединения через таблицу размерностей дат.

При использовании пользовательского финансового календаря необходимо учитывать следующие моменты:

- Если компания изменит стандартный или обычный тип финансового календаря (календарный квартал, модели 4-4-5, 5-4-4) на пользовательский финансовый календарь, это изменение вступит в силу не сразу. Для его выполнения компании необходимо запросить полный процесс ETL (извлечение, преобразование и загрузка).
- Если компания изменит стандартный или обычный тип финансового календаря на пользовательский финансовый календарь, нельзя будет анализировать исторические снимки канала распространения в аналитике за те финансовые годы, которые не были определены в пользовательском финансовом календаре. Исторические снимки нельзя согласовать с новым определением календаря.
- Если компания изменит определение пользовательского финансового календаря для существующего года, это изменение не будет отражено до выполнения полного процесса ETL.
- Определение пользовательского финансового календаря для новых компаний и определения календарей на новые финансовые года для существующих компаний обрабатываются во время еженощных обновлений.
- Поле кода финансового календаря в размерности дат можно использовать для расшифровки определения финансового календаря для компаний в стандартном или обычном финансовом календаре. Однако для компаний, использующих пользовательский финансовый календарь, не гарантируется совместимость этого кода, поэтому его нельзя достоверно расшифровать.
- Компаниям, использующим пользовательский финансовый календарь, необходимо ввести определения финансового календаря, начиная с самого раннего доступного года и последовательно продвигаясь вперед без каких-либо разрывов в определениях финансовых лет. Если необходимо задать определения календаря для более ранних лет, это можно сделать только с запросом полного ETL.

# **Начало работы с аналитикой**

**ПРИМЕЧАНИЕ.** Чтобы пользователь мог создавать собственные анализы, его роль должна включать полномочия "Управление пользовательскими отчетами" или "Управление личными отчетами".

Существует два типа предметных областей, которые можно использовать в пользовательском анализе: предметные области исторической аналитики и отчетности в реальном времени. Обычно в анализе используются данные из какой-то одной предметной области. Можно создать анализ, использующий данные из двух предметных областей, но это довольно сложная задача.

Каждая предметная область содержит поля данных (сгруппированные в размерности) и соответствующие им метрики.

В предметных областях исторической аналитики используются данные, собираемые по ночам. Эти предметные области обычно включают данные о трендах или исторические данные; в них могут использоваться более сложные вычисления, чем в предметных областях отчетности в реальном времени. Если пользователь впервые входит в систему, предметные области исторической аналитики не заполняются данными, пока не будет выполнен первый прогон ETL.

Предметные области отчетности в реальном времени позволяют проводить анализ в режиме реального времени. Данные в таких анализах могут меняться на протяжении рабочего дня. Чтобы обновить анализ в режиме реального времени, щелкните значок "Обновить" в панели значков на вкладке "Результаты" или откройте анализ и щелкните ссылку "Обновить". Дополнительные сведения о предметных областях см. в разделе Выбор предметных областей (на стр. [1029\)](#page-1028-0).

После создания анализа процесс настройки пользовательского анализа состоит из следующих задач:

**1** Шаг 1. Определение условий в аналитике (см. ["Шаг 1. Определение критериев в аналитике"](#page-1205-0) на стр. [1206\)](#page-1205-0)

Настройте столбцы и фильтры. Добавьте фильтры для определения того, какие данные требуется включать (не обязательно, но рекомендовано). Фильтры ограничивают значения и объем отображаемых наборов данных, позволяя исключить неполадки при обработке.

**2** Шаг 2. Просмотр результатов и создание макетов (на стр. [1236\)](#page-1235-0)

Добавление представлений для графического или иного отображения данных.

**3** Шаг 3. Определение приглашений аналитики (необязательно) (см. ["Шаг 3. Определение](#page-1291-0)  [приглашений в аналитике \(необязательно\)"](#page-1291-0) на стр. [1292\)](#page-1291-0)

Добавьте приглашения, позволяющие пользователям указывать значения фильтров, когда они выполняют отчет.

**4** Шаг 4. Сохранение анализов (на стр. [1298\)](#page-1297-0)

Сохраните анализ.

### **Создание нового пользовательского анализа**

Ниже приводится процедура создания анализа.

#### **Перед началом работы.** Выполните следующие шаги.

- Ознакомьтесь с ограничениями в отношении типов записей анализов и отчетности. Дополнительные сведения см. в разделе Об ограничениях в аналитике (на стр. [1018\)](#page-1017-0).
- Просмотрите сведения о пользовательских анализах. После добавления новых пользовательских полей можно использовать их в анализе. Если были изменены отображаемые имена полей, в анализах будут использоваться новые имена.

**ПРИМЕЧАНИЕ.** Если выбран режим добавления новых значений списка выбора при импорте данных, эти новые значения могут не отображаться в отчетах до завершения следующего запуска ETL. Поэтому в это время невозможно использование таких новых значений в качестве фильтров.

**ПРИМЕЧАНИЕ.** Пользовательские поля со связанной информацией не представлены в аналитике. Вместо них можно использовать для отчетов исходные поля, на которые есть ссылки в пользовательских полях со связанной информацией.

#### *Процедура создания пользовательского анализа*

- **1** Перейдите на вкладку "Аналитика".
- **2** На главной странице в области "Создать" выберите "Анализ".
- **3** Щелкните предметную область исторической аналитики или предметную область отчетности в реальном времени.

#### <span id="page-1017-0"></span>**Связанные разделы**

Выбор предметных областей (на стр. [1029\)](#page-1028-0)

# **Об ограничениях в аналитике**

В следующих разделах перечислены ограничения для отчетов.

#### **Ограничения для текста описания**

Поля текста описания ограничивают объем текста, который можно напечатать в отчете.

- Если в наборе символов используются однобайтовые символы, отображаются первые 2 000 символов, когда общий размер в байтах меньше 4 000.
- Если в наборе символов используются многобайтовые символы, отображается первая 1 000 символов, когда общий размер в байтах больше 2 000.

#### **Максимальное число записей**

Максимальное число записей может отображаться в следующем виде:

- **Представление таблицы.** В этом представлении максимальный размер для анализа составляет 700 тыс. строк (выводится не более 10 тыс. строк одновременно). При попытке отобразить более 700 тыс. строк в Oracle CRM On Demand будет выведено сообщение об ошибке, связанной с превышением максимального количества записей. При загрузке CSV-файла или текстового файла с разделением символом табуляции максимальное число строк для загрузки также составляет 700 тысяч. Для всех других форматов загрузки (PDF, PPT, XML и файл Excel или MHTML (Mime HTML)) максимальное число строк для загрузки составляет 65 000.
- **Раскрывающиеся списки.** Максимальное число отображаемых значений в раскрывающихся списках равно 1 000. В этом числе учитываются раскрывающиеся списки в условиях списков и приглашениях отчетов, приглашениях информационных панелей, приглашениях представлений таблицы, приглашениях представлений сводной таблицы, а также приглашениях представлений схемы.

#### **Ограничения целевой области переноса**

Панель "Макет" в редакторе представления может содержать одну или несколько целевых областей переноса в зависимости от типа представления. Целевая область переноса - это область, в которой размещается один или несколько столбцов, чтобы указать положение и назначение столбцов в макете. Столбцы, размещаемые в целевой области переноса "Разделы", делят представление на разделы на основе различных значений в столбцах. В следующей таблице показано максимальное количество разделов, которое можно иметь для каждого типа представления.

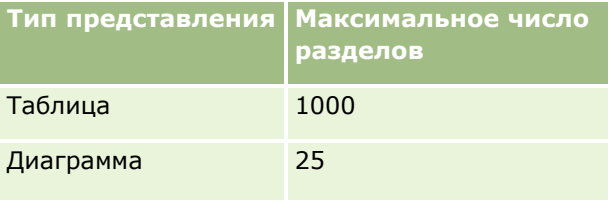

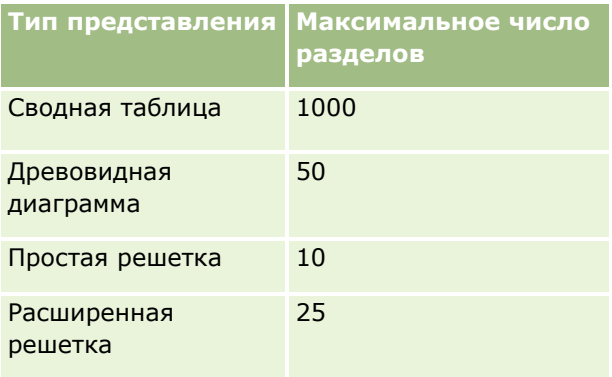

#### **Ограничения представления сводной таблицы**

К представлениям сводной таблицы применяются следующие ограничения:

- Максимальное число отображаемых ячеек равно 750 000. При превышении ограничения во время выполнения отображается сообщение об ошибке. Кроме того, пользователь, выполняющий анализ, не может экспортировать результаты.
- Максимальное количество записей, которое может быть возвращено запросом для обработки, равно 40000, а максимальное количество ячеек, которое можно заполнить, равно 150000. При превышении одного или обоих ограничений во время выполнения отображается сообщение об ошибке.
- В зависимости от параметра, выбранного в параметрах просмотра данных в свойствах сводной таблицы, во время выполнения может возвращаться ошибка, если столбец, добавленный в целевую область переноса "Столбцы" для представления сводной таблицы, возвращает более 1000 значений. Если выбран параметр постраничного просмотра содержимого, возвращается ошибка, и пользователь, выполняющий анализ, не может просмотреть или экспортировать анализ. Если выбран параметр фиксированных заголовков с прокруткой содержимого, ошибка не возвращается. Пользователь, выполняющий анализ, может использовать прокрутку для просмотра всего содержимого в анализе. Однако если пользователю необходимо экспортировать анализ, он должен выбрать один из вариантов экспорта данных (формат CSV, формат с разделителями символами табуляции или формат XML). Если пользователь выберет какой-либо другой вариант, файл экспорта будет пуст.

#### **Ограничения просмотра страницы каталога**

Максимальное количество объектов, которое может быть отображено на странице каталога, равно 300, хотя в каталоге может существовать большее количество объектов. Если объект не отображается на странице каталога, можно использовать функцию поиска для поиска объекта. Кроме того, можно сохранить объекты в папках и подпапках для упрощения поиска объектов. Можно сохранять все типы объектов, включая информационные панели, в папках и подпапках.

#### **Ограничение по времени для выполнения запросов**

Аналитика обеспечивает оптимальную производительность для запросов и отчетов при балансировании производительности Oracle CRM On Demand. Чтобы снизить до минимума отрицательное влияние длительно выполняемых или стремительно нарастающих запросов на общую производительность Аналитики, для отчетов в реальном времени и исторических отчетов включено ограничение по времени. Для запросов, превысивших ограничение по времени, создается сообщение об ошибке срока ожидания. Для получения информации о конкретных пределах времени ожидания, применимых к данному

экземпляру Oracle CRM On Demand, обратитесь в службу поддержки клиентов. Для всех экземпляров максимальное время запроса не может превышать 10 минут для предметных областей отчетности в реальном времени и 180 минут для предметных областей исторической аналитики. Сведения об оптимизации времени выполнения запросов см. в разделах О производительности отчетов (на стр. [1343\)](#page-1342-0) и Оптимизация производительности (на стр. [1344\)](#page-1343-0).

#### **Списки множественного выбора**

В предметных областях исторической аналитики поле списка множественного выбора (до 10 полей для каждого объекта) отображается как отдельная папка. В этих папках только первые 20 значений списка множественного выбора данного поля и значение объединенного поля MSP доступны для отчетов.

Аналитика поддерживает отображение значений объединенных полей MSP на языке компании по умолчанию. В аналитике отображаются также две дополнительных папки:

- **Папка независящего от языка кода.** Эта папка содержит значения объединенных полей списка множественного выбора с использованием независящих от языка кодов в том виде, в котором они хранятся в базе данных для внутреннего использования. Эти значения списка множественного выбора используются в фильтрах для оптимизации производительности. Папкам независящих от языка кодов присваиваются имена объектов с добавлением в качестве суффикса слова *(код).* Например, поля списка множественного выбора организаций (код) и поля списка множественного выбора операций (код).
- **Папка языка пользователя.** Эта папка содержит значения объединенных полей списка множественного выбора на языке пользователя по умолчанию. Папкам языка пользователя присваиваются имена объектов с добавлением в качестве суффикса слов *(язык пользователя).* Например, поля списка множественного выбора организаций (язык пользователя) и поля списка множественного выбора операций (язык пользователя).

Значения списка множественного выбора поддерживаются в предметных областях исторической аналитики и отчетности в реальном времени для следующих объектов:

- Аккаунт
- Операция
- Утверждающий
- Актив
- Связанный контакт
- Связанная возможность
- Действие для вызова
- Кампания
- Контакт
- Пользовательский объект 01, 02
- Конечный заказчик
- **Мероприятие**
- Окончательный утверждающий
- Домохозяйство
- **1020** Интерактивная справка по Oracle CRM On Demand Part 1 Выпуск 39
- Учреждение
- Приглашенные
- **Последний утверждающий**
- Зацепка
- Бизнес-возможность
- Доход по продукту для возможности
- Принадлежит пользователю
- Основной контакт
- Продукт
- Квота
- Котировка
- Запрос образцов
- Запрос на обслуживание
- Общий адрес
- Решение
- Пользователь
- История входов пользователя в систему

#### **Приглашение для фильтрации столбцов в объединенных анализах**

Приглашение для фильтрации столбцов обеспечивает общую фильтрацию в столбце запроса. Однако это приглашение для фильтрации столбцов недоступно в запросах объединенного анализа.

# **Просмотр книг**

Селектор книг отображается на страницах отчетов и информационных панелей и в отчетах, встроенных в главные страницы записи. Селектор книг также используется для детализации до книг пользователя или пользовательских книг. При использовании настроек "Полный просмотр" и отображения предметной области исторической аналитики для исключения вложенных книг или книг, подчиненных соответствующей иерархии, можно снять флажок "Включить вложенные элементы".

Селектор книг недоступен для просмотров отчетов. Вложенные элементы нельзя исключить из отчетов, сделанных в предметных областях отчетности в реальном времени. Можно снять флажок "Включить вложенные элементы", но это повлияет только на предметные области исторической аналитики, но не на предметные области отчетности в реальном времени.

ПРИМЕЧАНИЕ. Отображение записей в аналитике зависит от настроек нескольких параметров. Для получения дополнительных сведений см. раздел О просмотре записей в аналитике (см. ["О видимости](#page-1004-0)  [записей в аналитике"](#page-1004-0) на стр. [1005\)](#page-1004-0).

#### **Обменные курсы**

Если в компании несколько активных валют, администратор компании может задать обменные курсы для каждой валюты. Изменения в обменных курсах отображаются в отчетах после обновления данных аналитики в ночное время. Для каждого месяца определяется один обменный курс, который используется для всех транзакций в этом месяце.

У некоторых типов записей имеется несколько полей дат. Для определения обменного курса на месяц используется только одно поле даты. Для пересчета валюты актива поле "Дата покупки" определяет используемый месяц. Для сделки используется дата закрытия возможности, которая ближе всего к сроку действия обменного курса.

#### **Параметры локализации**

Если изменен язык по умолчанию, элементы отчетов отображаются на заново выбранном языке. Однако данные в отчетах или на информационных панелях зависят от языка по умолчанию для компании независимо от выбранного языка.

#### **Поддержка дат**

Аналитика поддерживает анализ метрик с использованием размерности дат для 41 года (с 2000 до 2040 г.) для компаний, использующих модель календарного квартала или стандартные модели финансового календаря. Для компаний, использующих пользовательский финансовый календарь, аналитика может поддерживать анализ дат метрик только за определенные в Oracle CRM On Demand годы.

В таблице обменных курсов поддерживаются только даты в диапазоне от 2000 до 2040 года. Если анализ включает в себя поля из более чем одной папки, то Oracle CRM On Demand может выполнять объединения таблиц, которые включают таблицу обменных курсов. В этой ситуации, если дата за пределами диапазона, поддерживаемого таблицей обменных курсов, эта запись будет исключена из результатов.

Размерности дат настраиваются по-разному в предметных областях исторической аналитики и отчетности в реальном времени. В предметных областях исторической аналитики используется только одна размерность дат (стандартная или каноническая) и может использоваться один или несколько наборов метрик с различными датами, что позволяет создавать отчеты по этим метрикам на любую дату в пределах нужного диапазона. В предметных областях отчетности в реальном времени используются одна или несколько размерностей дат (на основе ролей) и только один набор метрик, поэтому эти метрики могут анализироваться с использованием разных размерностей дат.

Например, возьмем предметную область исторической аналитики возможностей, содержащую одну размерность дат ("Дата закрытия") и два набора метрик. Набор метрик по умолчанию, "Показатели возможности", базируется на дате закрытия, но существует и другой набор метрик, "Показатели возможности по дате открытия", позволяющий анализировать бизнес-возможности по дате открытия. При этом предметная область отчетности в реальном времени по возможностям содержит две размерности дат ("Дата открытия" и "Дата закрытия") и один набор метрик ("Метрики возможности"). Преимуществом использования размерности дат предметной области исторической аналитики является возможность анализировать различные связанные метрики за весь период с помощью любой даты нужного диапазона в одном отчете.

Следующая таблица содержит обзор настройки размерностей дат для предметных областей исторической аналитики и отчетности в реальном времени.

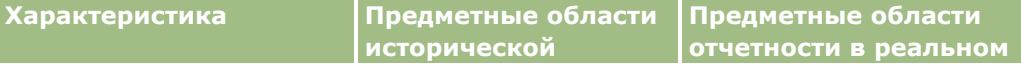

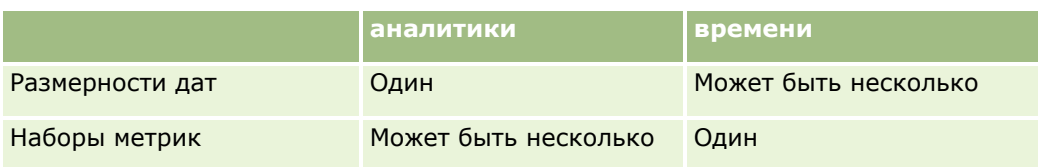

#### **Поддержка времени**

Даты и время в отчетах выводятся в часовом поясе компании, чтобы все пользователи отчета получали согласованные данные. Имеется возможность выводить даты и время в часовом поясе пользователя (только для предметных областей отчетности в реальном времени), если администратор компании установил флажок "Поддержка часового пояса пользователя для создания предметных областей отчетности" и этот флажок установлен в профиле пользователя. Изменение этого параметра влияет только на отчеты, выводимые пользователем, и не затрагивает отчеты, выводимые другими пользователями. При совместном использовании отчетов видимые пользователю сведения о дате и времени могут отличаться от сведений, выводимых для других пользователей.

#### **Квоты пользователей**

Квоты пользователей доступны для отчетов в следующих предметных областях: "Операции", "История операций", "Возможности", "История возможностей", "Возможность-продукты" и "История возможностейпродуктов". При использовании в отчетах квот пользователя следует учитывать следующие моменты:

- Квоты пользователей связаны с определениями финансового календаря. Если год финансового календаря содержит 12 периодов и начинается 1 июля, те же условия соблюдаются для квот пользователей. В отчетах год квоты пользователя определяется заключительным периодом финансового года. Например, если финансовый год заканчивается 30 июня 2011, то 2011 год квоты пользователя начинается 1 июля 2010 и заканчивается 30 июня 2011.
- Если компания изменила определение финансового календаря, необходимо удалить и заново создать квоты пользователя, если ежеквартальное и ежегодное сведение значений квот для пользователя должно соответствовать квотам пользователя для аналитики. Однако отнесение квот пользователя к финансовому году в аналитике по-прежнему основано на годе, в котором завершается последний период финансового года.
- Квоты пользователей определяются для названия квоты, даты (месяц или более длительный срок) и пользователя. Они не определяются на уровне возможности. При попытке создания отчета по метрикам квот и возможностей с использованием поля размерности возможности могут возникать ошибки ODBC. Ошибки ODBC также могут возникать при выводе в отчете квоты пользователя на уровне объекта размерности более низкого уровня, чем определенный или доступный уровень. Например, если квоты пользователя определены на уровне месяца. При попытке создания отчета на уровне даты может возникнуть ошибка ODBC.
- Для создания метрик квот пользователя всегда используется режим "Просмотр менеджера" независимо от режима просмотра пользователя. Поэтому пользователи, не являющиеся администраторами компаний, не могут представить в отчете квоты пользователей вместе с метриками возможностей, если для них задан режим просмотра "Просмотр команды".
- Ошибки могут возникать в том случае, если метрики квот пользователя выводятся в отчете с недопустимой размерностью. Например, в истории возможностей не определены метрики квот пользователей с размерностью возможности. Поэтому при попытке вывода в отчете метрик квот пользователя и возможностей с полями размерности возможности может возникнуть ошибка ODBC.

<span id="page-1023-0"></span> Если для данного года определено несколько квот, в отчетах отображаются сводные значения для всех типов квот для этого года. Если необходимо отобразить в отчете значения квот пользователя выбранных типов квот для этого года, следует использовать фильтр по характеристике метрики. Например, если для финансового года 2009 определено два типа квот: квота на обслуживание и квота на лицензии, чтобы отобразить в отчетах о выручке для возможности только квоту на обслуживание, используйте следующую формулу метрики фильтра в столбце значения квоты пользователя:

FILTER("Quota Metric"."QUOTA VALUE" USING (Quota."QUOTA NAME" = "Service Quota"))

#### **Отношения пользовательских объектов 01, 02 и 03**

В аналитике нельзя создавать отчеты с отношением "многие ко многим" между пользовательскими объектами 01, 02 и 03 и следующими объектами:

- Операции
- Активы
- Зацепки
- Продукты

Отношение "многие ко многим" реализовано в аналитике только для пользовательских объектов 01, 02 и 03 и организаций, контактов, запросов на обслуживание и возможностей. Это отношение "многие ко многим" между пользовательскими объектами 01, 02 и 03 и операциями, активами, зацепками и продуктами еще предстоит внедрить. Однако можно создавать отчеты по отношению "один ко многим" между этими объектами и пользовательскими объектами 01, 02 и 03 с помощью предметной области отчетов в реальном времени "Расширенные пользовательские объекты". Если включить метрику "Операция" в отчет, можно отобразить элементы из размерности "Операции".

#### **Ограничения при пересчете валюты**

Если введено значение в валюте, отличной от валюты компании по умолчанию, это значение пересчитывается в аналитике в валюту компании по умолчанию для использования в отчетах. Большие значения, допустимые в одной валюте, могут превысить ограничения в результате пересчета в валюту компании по умолчанию. В таком случае создание отчета становится невозможным.

#### **Связанная тема**

Отчетность по пользовательским объектам (на стр. [1024\)](#page-1023-0)

# **Отчетность по пользовательским объектам**

Аналитика предоставляет полную поддержку отчетов по пользовательским объектам, как описано ниже.

- С помощью специализированных предметных областей можно создать отчеты по пользовательским объектам 01, 02 и 03 и их отношениям "многие ко многим" с аккаунтами, контактами, возможностями и запросами на обслуживание.
	- Предметная область отчетности в реальном времени "Пользовательские объекты и организации" (на стр. [1160\)](#page-1159-0)
- **1024** Интерактивная справка по Oracle CRM On Demand Part 1 Выпуск 39
- Предметная область отчетности в реальном времени "Пользовательские объекты и контакты" (на стр. [1162\)](#page-1161-0)
- Предметная область отчетности в реальном времени "Пользовательские объекты и возможности" (на стр. [1163\)](#page-1162-0)
- Предметная область отчетности в реальном времени "Пользовательские объекты и запросы на обслуживание" (на стр. [1165\)](#page-1164-0)

 Предметная область отчетности в реальном времени "Расширенные пользовательские объекты" (на стр. [1137](#page-1136-0)) может использоваться для создания отчетов по отношениям между пользовательскими объектами от 04 до 40 и множеством записей других типов, включая пользовательские объекты 01, 02 и 03.

 Предметная область аналитики по историческим данным "Расширенные пользовательские объекты" (см. ["Предметная область исторической аналитики расширенных пользовательских объектов"](#page-1050-0) на стр. [1051](#page-1050-0)) может использоваться для создания отчетов по отношениям пользовательских объектов с 01 по 05 с организациями, операциями, кампаниями, контактами, зацепками, возможностями, партнерами и запросами на обслуживание.

# **Поддержка языков в списках выбора в аналитике**

Аналитика поддерживает вывод значений списков выбора на языке пользователя, а также на языке принятом в компании по умолчанию. В приведенной ниже таблице перечислены типы записей, которые поддерживают эти списки выбора, и имена соответствующих вложенных папок. В каждой подпапке содержится набор полей списка выбора, которые можно использовать для вывода значений списка выбора на текущем языке пользователя.

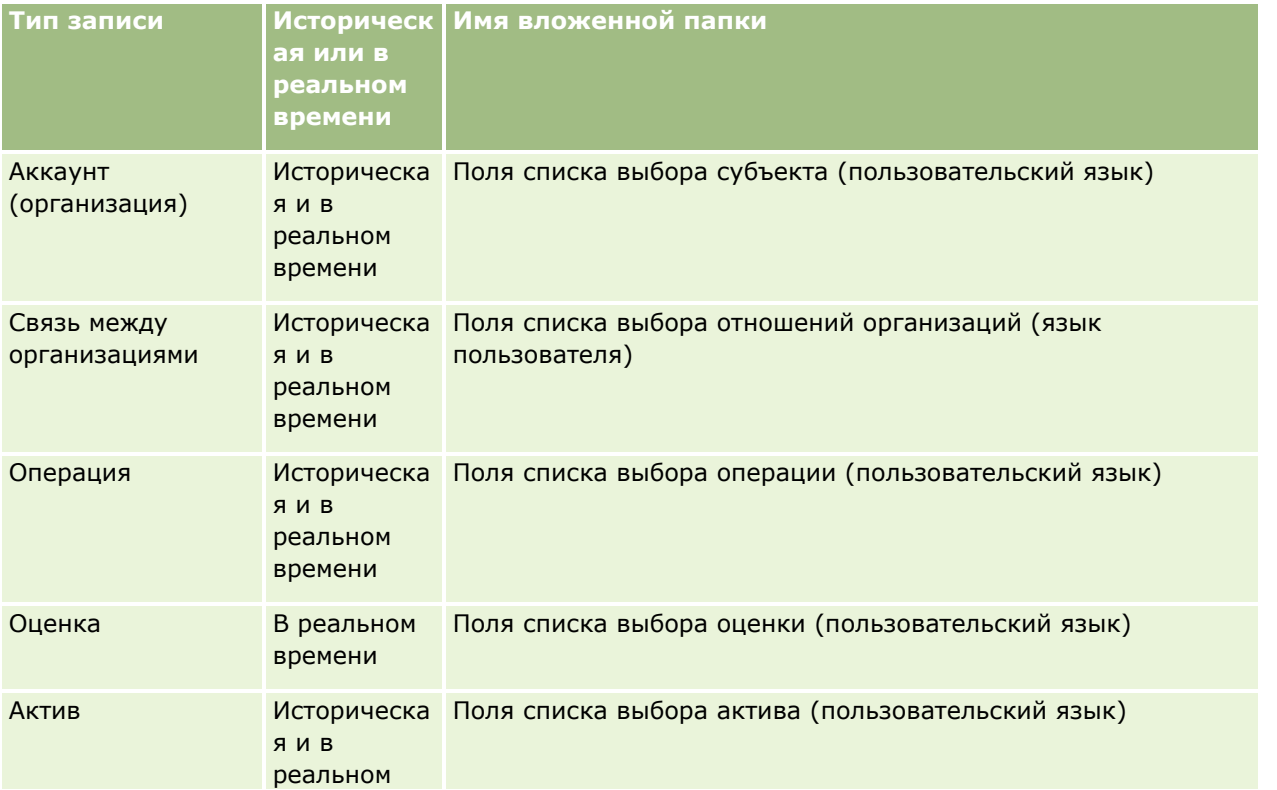

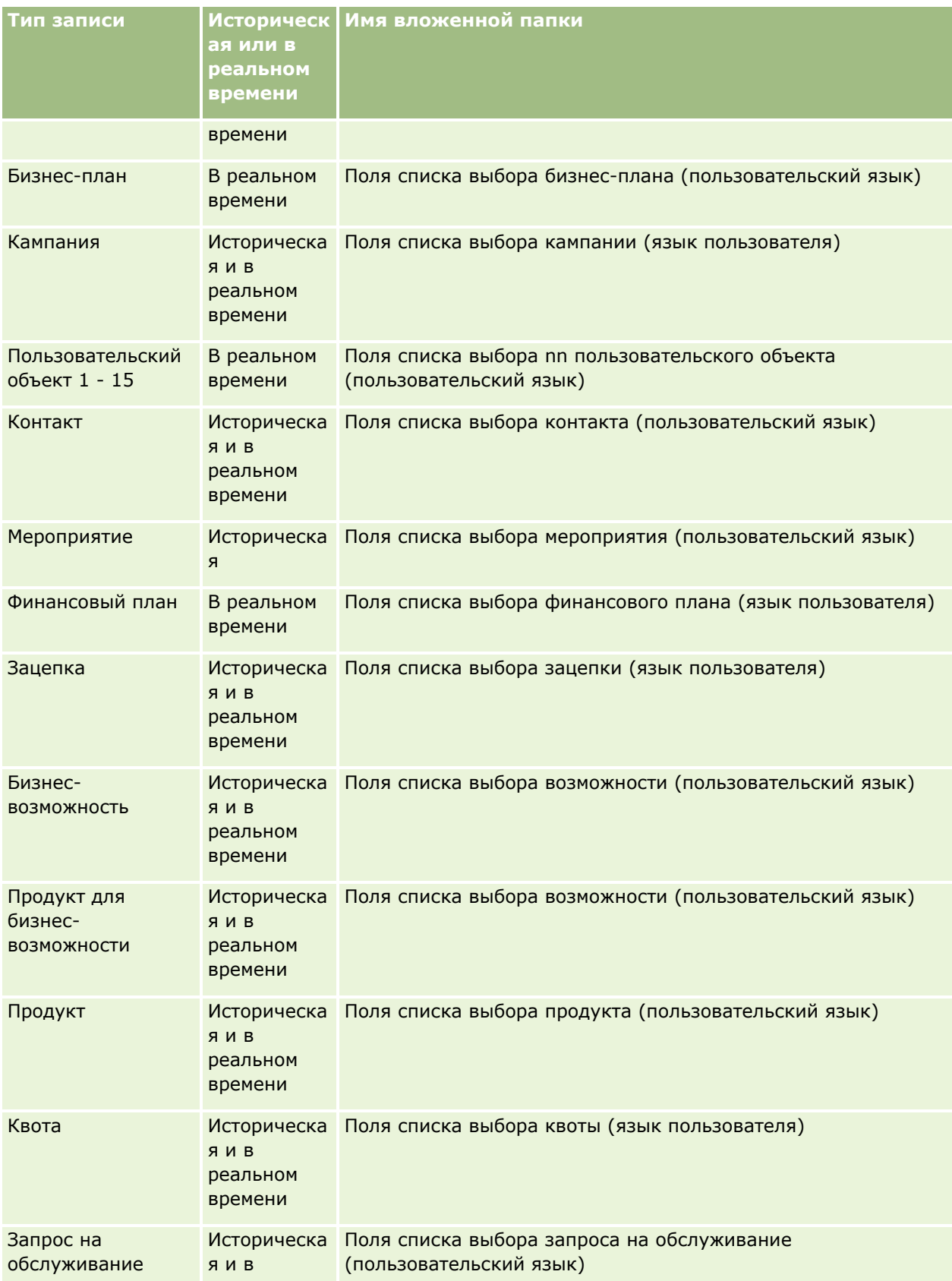

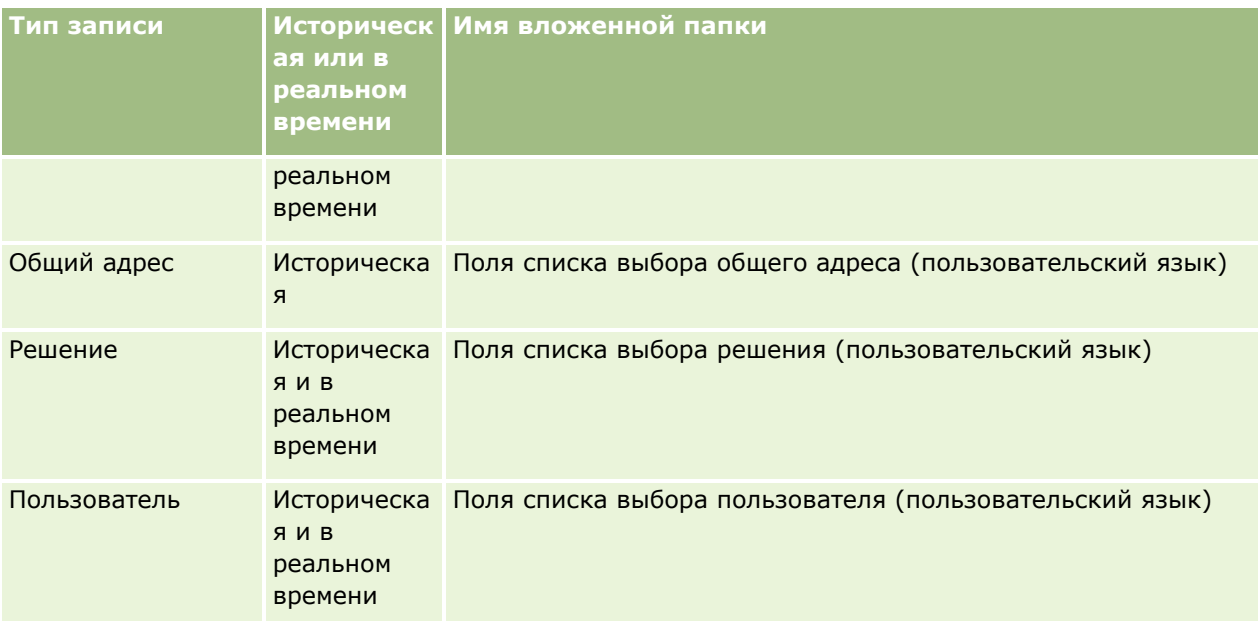

**ПРИМЕЧАНИЕ.** Запись с типом "Пользователь" не всегда отображается как размерность "Пользователь". Другие имена размерностей используемые для типа записи "Пользователь": "Утверждающий", "Окончательный утверждающий" и "Последний утверждающий". Если тип записи пользователя содержится в другом типе записи, запись типа пользователя отображается на втором уровне иерархии. Однако список выбора языка пользователя и список выбора компании также отображаются на втором уровне иерархии, а не на уровне типа записи пользователя.

Чтобы значения списков выбора выводились на языке компании, можно продолжать использовать поля списков выбора, находящиеся в стандартных папках измерений. Кроме того, поля списков выбора с именами, содержащими слово *Код*, которые раньше были доступны в основной папке, теперь перенесены в подпапки (такие как "Поля списка выбора компании (код)", "Поля списка выбора операции (код)" и т.д.), причем слово "Код" удалено из имен полей. Для ускорения обработки запросов можно продолжать использовать в фильтрах отчетов эти поля кодов, независимых от языка (LIC), наряду с оптимизированной версией базовых полей списков выбора.

Значения списка выбора в отчетах отображаются на языке, выбранном для пользователя или компании. Однако поля списка выбора, не содержащие значений для выбора в интерфейсе пользователя, отображаются согласно следующей таблице. Способы отображения значений списка выбора зависят от типа списка выбора: встроенный или индексированный пользовательский.

В следующей таблице рассмотрены варианты просмотра значений списка выбора для предметных областей исторической аналитики.

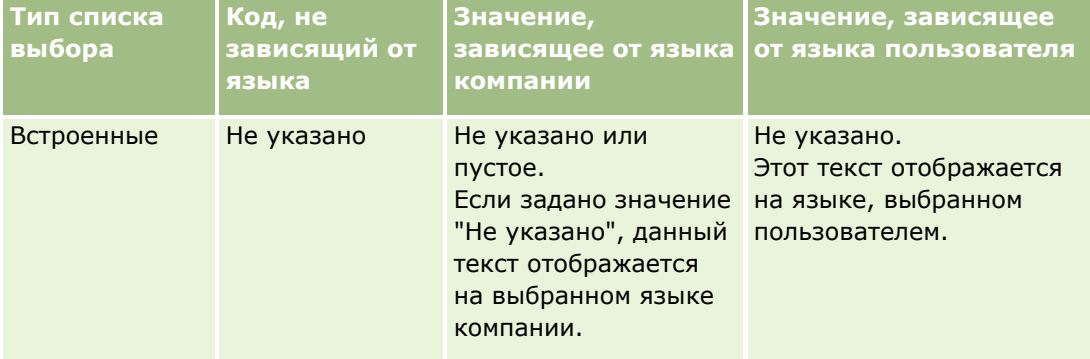

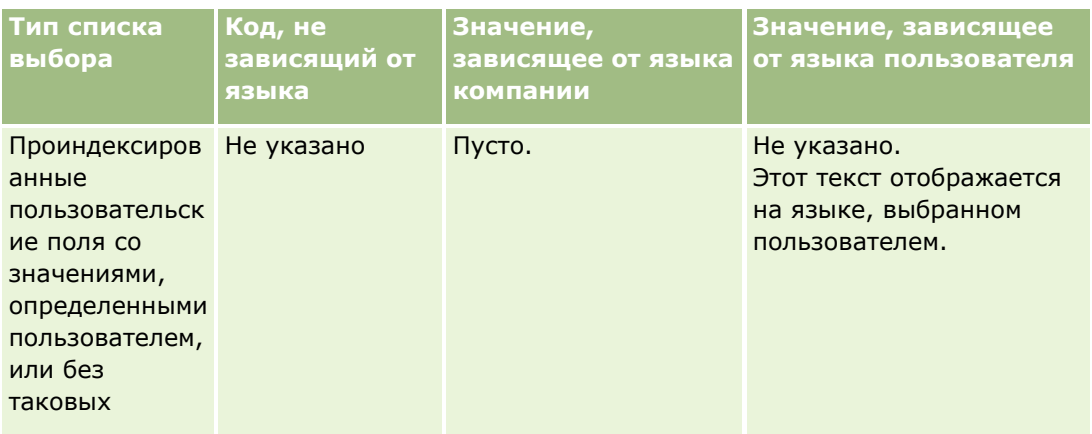

В следующей таблице рассмотрены варианты просмотра значений списка выбора для предметных областей отчетности в реальном времени.

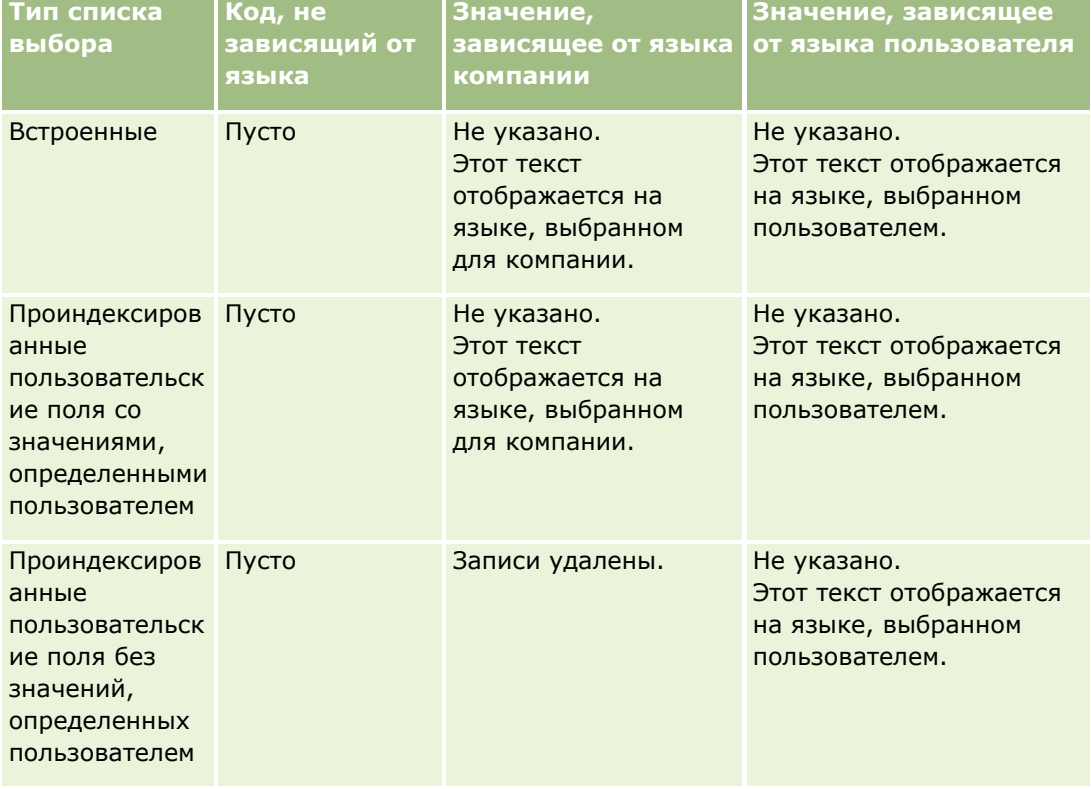

# **Замечания о работе с предметными областями**

Этот раздел содержит информацию о предметных областях даты и времени и о периодах квоты.

# **Предметные области даты и времени**

**1028** Интерактивная справка по Oracle CRM On Demand Part 1 Выпуск 39 Периоды в отчетах могут быть основаны на финансовом календаре компании, который не обязательно совпадает с обычным календарем. Например, финансовый год компании может начинаться 1 июня

<span id="page-1028-0"></span>каждого календарного года. Если компания недавно перешла на использование финансового календаря с другим методом определения года в Oracle CRM On Demand, следует тщательно проверить исторический анализ, если он охватывает несколько лет. Данные в отчетах, сформированных на основе прежнего финансового календаря, невозможно согласовать с данными, получаемыми при работе с новым финансовым календарем.

# **Периоды квоты**

В отчетах, содержащих информацию о квоте по годам, указан год, соответствующий последнему месяцу периода. В отличие от отчетов, на экране 'Квота' указан год, соответствующий первому месяцу периода квоты. Например, если период квоты продолжается с ноября 2009 г. по январь 2010 г., на экране 'Квота' указан 2009 год, а в отчетах - 2010 год.

# **Выбор предметных областей**

Чтобы выбрать предметную область для отчета, откройте вкладку "Аналитика" и в область "Создать" выберите "Анализ".

Страница выбора предметной области содержит предметные области двух категорий: "Историческая аналитика" и "Отчетность в реальном времени". Предметные области в категории "Историческая аналитика" позволяют создавать исторические отчеты с анализом трендов на основе еженощно обновляемых данных. Предметные области в категории "Отчетность в реальном времени" позволяют получить анализ самых последних данных и информацию, поступающую в режиме реального времени.

В предметных областях представлена информация, относящаяся к определенной области деятельности или используемая в отчетах и анализе для конкретной аудитории. Названия предметных областей соответствуют типу содержащихся в них данных, таких как размерные объекты (типы записей) и метрики фактов, анализируемые бизнес-пользователями. Названия предметных областей используются для упорядочивания и распределения информации по различным папкам.

# **Предметные области исторической аналитики**

С помощью следующих ссылок можно получить подробные сведения о каждой предметной области, включая ее цель, тип отношения (один к одному, один ко многим, многие ко многим и т. п.), и список доступных размерностей и метрик:

- Предметная область исторической аналитики "Адреса организаций" (на стр. [1036\)](#page-1035-0)
- Предметная область исторической аналитики "Организация и конкурент" (на стр. [1037\)](#page-1036-0)
- Предметная область исторической аналитики "Организация и партнер" (на стр. [1040\)](#page-1039-0)
- Предметная область исторической аналитики "Организация и связанная организация" (см. "[Предметная область исторической аналитики "Организация и связанные организации""](#page-1041-0) на стр. [1042\)](#page-1041-0)
- Предметная область исторической аналитики "Контакт для организации" (см. ["Предметная область](#page-1044-0)  [исторической аналитики "Контакт организации""](#page-1044-0) на стр. [1045\)](#page-1044-0)
- Историческая предметная область аналитики организации (см. ["Историческая предметная область](#page-1045-0)  [аналитики "Компания""](#page-1045-0) на стр. [1046\)](#page-1045-0)
- Предметная область исторической аналитики "Команда организации" (на стр. [1048\)](#page-1047-0)

- Историческая предметная область аналитики операции (см. ["Историческая предметная область](#page-1048-0)  [аналитики "Действие""](#page-1048-0) на стр. [1049\)](#page-1048-0)
- Предметная область аналитики по историческим данным "Расширенные пользовательские объекты" (см. ["Предметная область исторической аналитики](#page-1050-0) расширенных пользовательских объектов" на стр. [1051\)](#page-1050-0)
- Историческая предметная область аналитики актива (см. ["Историческая предметная область](#page-1059-0)  [аналитики "Актив""](#page-1059-0) на стр. [1060\)](#page-1059-0)
- Предметная область исторической аналитики "Действие для вызова" (на стр. [1062\)](#page-1061-0)
- Предметная область исторической аналитики "Кампания" (на стр. [1064\)](#page-1063-0)
- Предметная область исторической аналитики "Отклик на кампанию" (на стр. [1065\)](#page-1064-0)
- Предметная область исторической аналитики "Адреса контактов" (на стр. [1067\)](#page-1066-0)
- Предметная область исторической аналитики "Контакты" (см. ["Предметная область исторической](#page-1067-0)  [аналитики "Контакт](#page-1067-0)"" на стр. [1068\)](#page-1067-0)
- Предметная область исторической аналитики "Интересы контакта" (на стр. [1069\)](#page-1068-0)
- Предметная область исторической аналитики "Выручка контакта" (см. ["Предметная область](#page-1069-0)  [исторической аналитики "Выручка от контакта""](#page-1069-0) на стр. [1070\)](#page-1069-0)
- Предметная область исторической аналитики "Команда контакта" (на стр. [1071\)](#page-1070-0)
- Предметная область исторической аналитики "Регистрация сделки" (на стр. [1072](#page-1071-0)) (только Oracle CRM On Demand Partner Relationship Management Edition)
- Предметная область исторической аналитики "Доход по продукту для регистрации сделки" (на стр. [1074](#page-1073-0)) (только Oracle CRM On Demand Partner Relationship Management Edition)
- Историческая предметная область аналитики дилера (см. ["Историческая предметная область](#page-1075-0)  [аналитики "Дилер""](#page-1075-0) на стр. [1076](#page-1075-0)) (только Oracle CRM On Demand Automotive Edition)
- Историческая предметная область аналитики события (см. ["Историческая предметная область](#page-1076-0)  [аналитики "Продукт""](#page-1076-0) на стр. [1077\)](#page-1076-0)
- Предметная область исторической аналитики "Домохозяйство" (на стр. [1078](#page-1077-0)) (только Oracle CRM On Demand Financial Services Edition)
- Предметная область исторической аналитики "Зацепка" (на стр. [1080\)](#page-1079-0)
- Предметная область исторической аналитики "Запрос ФРР" (на стр. [1082](#page-1081-0)) (только Oracle CRM On Demand Partner Relationship Management Edition)
- Предметная область исторической аналитики "Возможность и конкурент" (на стр. [1084\)](#page-1083-0)
- Предметная область исторической аналитики "Возможность и партнер" (на стр. [1087\)](#page-1086-0)
- Историческая предметная область аналитики контакта для бизнес-возможности (см. ["Историческая](#page-1088-0)  [предметная область аналитики "Контакт возможности""](#page-1088-0) на стр. [1089\)](#page-1088-0)
- Предметная область исторической аналитики "Возможность" (на стр. [1090\)](#page-1089-0)
- Предметная область исторической аналитики "Доход по продукту для возможностей" (см. "[Предметная область исторической аналитики "Доход по продукту для бизнес](#page-1091-0)-возможности"" на стр. [1092\)](#page-1091-0)
- Предметная область исторической аналитики "Команда для возможности" (на стр. [1093\)](#page-1092-0)
- **1030** Интерактивная справка по Oracle CRM On Demand Part 1 Выпуск 39
- Историческая предметная область аналитики партнера (см. ["Историческая предметная область](#page-1093-0)  [аналитики "Партнер""](#page-1093-0) на стр. [1094](#page-1093-0)) (только Oracle CRM On Demand Partner Relationship Management Edition)
- Предметная область аналитики по историческим данным "Доставка индивидуализированного контента" (см. ["Историческая предметная область аналитики по доставке индивидуализированного](#page-1095-0)  [контента"](#page-1095-0) на стр. [1096\)](#page-1095-0)
- Предметная область исторической аналитики "Канал распространения" (на стр. [1099\)](#page-1098-0)
- Предметная область исторической аналитики "Портфель" (на стр. [1100](#page-1099-0)) (только Oracle CRM On Demand Financial Services Edition)
- Предметная область исторической аналитики "Продукт" (на стр. [1102\)](#page-1101-0)
- Предметная область исторической аналитики "Котировка" (на стр. [1103\)](#page-1102-0)
- Предметная область исторической аналитики "Этап продаж" (на стр. [1104\)](#page-1103-0)
- Предметная область исторической аналитики "Запрос на обслуживание" (на стр. [1105\)](#page-1104-0)
- Предметная область аналитики по историческим данным "Общие мероприятия" (см. ["Предметная](#page-1106-0)  [область исторической аналитики "Общие действия""](#page-1106-0) на стр. [1107\)](#page-1106-0)
- Предметная область исторической аналитики "Общий адрес" (на стр. [1109\)](#page-1108-0)
- Предметная область исторической аналитики "Решения" (на стр. [1110\)](#page-1109-0)
- Предметная область исторической аналитики "Продукт с особой ценой" (на стр. [1111\)](#page-1110-0)
- Историческая предметная область аналитики анализа отслеживания использования (см. "[Историческая предметная область аналитики "Анализ отслеживания использования""](#page-1113-0) на стр. [1114\)](#page-1113-0)

### **Предметные области отчетности в реальном времени**

С помощью следующих ссылок можно получить подробные сведения о каждой предметной области, включая ее цель, тип отношения (один к одному, один ко многим, многие ко многим и т. п.), и список доступных размерностей и метрик:

- Предметная область отчетности в реальном времени "Контакты для организации" (см. ["Предметная](#page-1124-0)  [область отчетности в реальном времени "Контакты организаций""](#page-1124-0) на стр. [1125\)](#page-1124-0)
- Предметная область отчетности в реальном времени "Выручка организации" (на стр. [1125\)](#page-1124-0)
- Предметная область отчетности в реальном времени "Организации" (на стр. [1127\)](#page-1126-0)
- Предметная область отчетности в реальном времени "Организации и конкуренты" (на стр. [1129\)](#page-1128-0)
- Предметная область отчетности в реальном времени "Организации и партнеры" (на стр. [1131\)](#page-1130-0)
- Предметная область отчетности в реальном времени "Организации и связанные организации" (на стр. [1133\)](#page-1132-0)
- Предметная область отчетности в реальном времени "Операции" (на стр. [1135\)](#page-1134-0)
- Предметная область отчетности в реальном времени "Расширенные пользовательские объекты" (на стр. [1137\)](#page-1136-0)
- Предметная область отчетности в реальном времени "Оценки" (на стр. [1151\)](#page-1150-0)
- Предметная область отчетности в реальном времени "Активы" (на стр. [1153\)](#page-1152-0)

- Предметная область отчетности в реальном времени для книг (см. ["Предметная область отчетности в](#page-1153-0)  [реальном времени "Книги""](#page-1153-0) на стр. [1154\)](#page-1153-0)
- Предметная область отчетности в реальном времени "Бизнес-планирование" (на стр. [1154\)](#page-1153-0)
- Предметная область отчетности в реальном времени "Кампании" (на стр. [1157\)](#page-1156-0)
- Предметная область отчетности в реальном времени "Отношения для контакта" (на стр. [1158\)](#page-1157-0)
- Предметная область отчетности в реальном времени "Контакты" (на стр. [1159\)](#page-1158-0)
- Предметная область отчетности в реальном времени "Пользовательские объекты и организации" (на стр. [1160\)](#page-1159-0)
- Предметная область отчетности в реальном времени "Пользовательские объекты и контакты" (на стр. [1162\)](#page-1161-0)
- Предметная область отчетности в реальном времени "Пользовательские объекты и возможности" (на стр. [1163\)](#page-1162-0)
- Предметная область отчетности в реальном времени "Пользовательские объекты и запросы на обслуживание" (на стр. [1165\)](#page-1164-0)
- Предметная область отчетности в реальном времени "Пользовательские объекты" (на стр. [1167\)](#page-1166-0)
- Предметная область отчетности в реальном времени "События" (на стр. [1168\)](#page-1167-0)
- Предметная область отчетности в реальном времени "Прогнозы" (на стр. [1170\)](#page-1169-0)
- Предметная область отчетности в реальном времени "Домохозяйство" (см. ["Предметная область](#page-1173-0)  [отчетности в реальном времени "Домохозяйства""](#page-1173-0) на стр. [1174](#page-1173-0)) (только Oracle CRM On Demand Financial Services Edition)
- Предметная область отчетности в реальном времени "Команда для зацепки" (на стр. [1177\)](#page-1176-0)
- Предметная область отчетности в реальном времени "Зацепки" (на стр. [1178\)](#page-1177-0)
- Предметная область отчетности в реальном времени "Возможности" (на стр. [1180\)](#page-1179-0)
- Предметная область отчетности в реальном времени "Возможности и конкуренты" (на стр. [1182\)](#page-1181-0)
- Предметная область отчетности в реальном времени "Возможности и партнеры" (на стр. [1184\)](#page-1183-0)
- Предметная область отчетности в реальном времени "Контакты для возможности" (на стр. [1186\)](#page-1185-0)
- Предметная область отчетности в реальном времени "Продукт для возможности" (на стр. [1187\)](#page-1186-0)
- Предметная область отчетности в реальном времени "Команда для возможности" (на стр. [1188\)](#page-1187-0)
- Предметная область отчетности в реальном времени "Заказы" (на стр. [1189\)](#page-1188-0)
- Предметная область отчетности в реальном времени "Партнеры" (на стр. [1190\)](#page-1189-0) (только Oracle CRM On Demand Partner Relationship Management Edition)
- Предметная область отчетности в реальном времени "Доставка индивидуализированного контента" (на стр. [1192\)](#page-1191-0)
- Предметная область отчетности в реальном времени "Котировки" (на стр. [1195\)](#page-1194-0)
- Предметная область отчетности в реальном времени "Запросы на обслуживание" (на стр. [1195\)](#page-1194-0)
- Предметная область отчетности в реальном времени "Общие мероприятия" (см. ["Предметная область](#page-1196-0)  [отчетности в реальном времени "Общие операции""](#page-1196-0) на стр. [1197\)](#page-1196-0)
- **1032** Интерактивная справка по Oracle CRM On Demand Part 1 Выпуск 39
- Предметная область отчетности в реальном времени "Решения" (на стр. [1198\)](#page-1197-0)
- Предметная область отчетности в реальном времени "Продукты с особыми ценами" (см. ["Предметная](#page-1198-0)  [область отчетности в реальном времени "Продукты со специальной ценой""](#page-1198-0) на стр. [1199\)](#page-1198-0)
- Предметная область отчетности в реальном времени "Транспортные средства" (см. ["Предметная](#page-1200-0)  [область отчетности в реальном времени "Транспортное средство""](#page-1200-0) на стр. [1201\)](#page-1200-0)

В приведенной ниже таблице представлены пять типов предметных областей, используемых в аналитике.

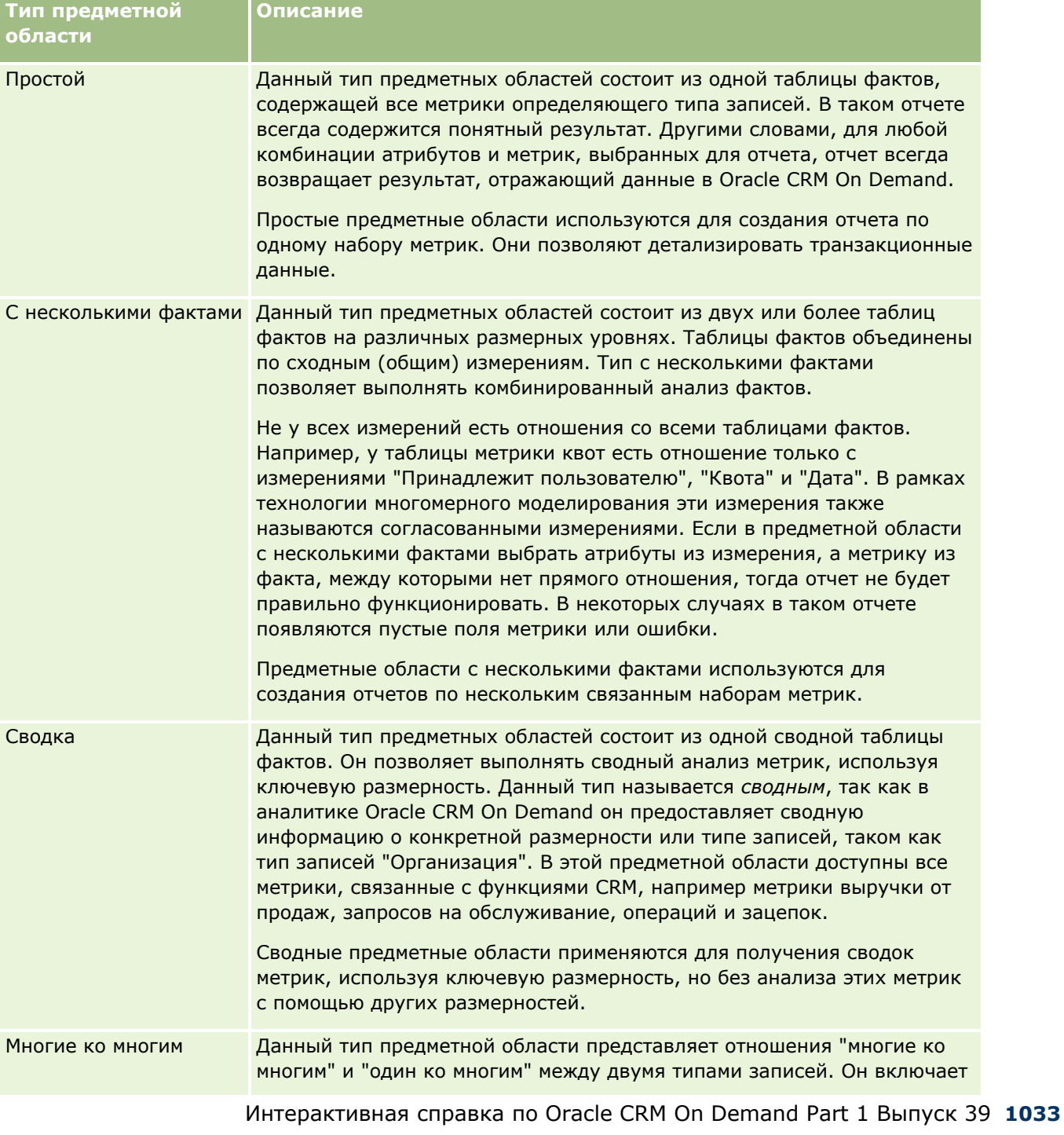

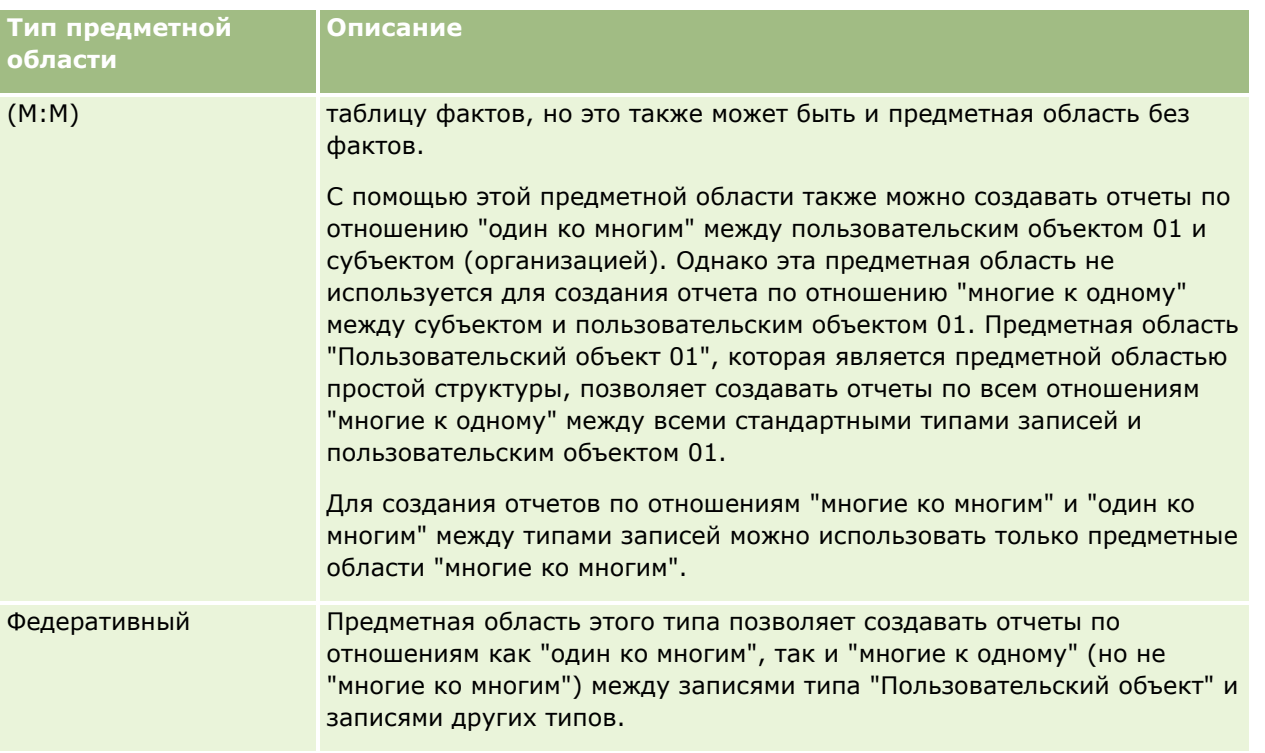

Упомянутые первые четыре типа предметных областей (простой, с несколькими фактами, сводный и многие ко многим) - стандартные предметные области. Пятый тип предметных областей - федеративная предметная область для пользовательских объектов.

# **Стандартные предметные области**

Стандартные предметные области предназначены для создания отчетов по отношению между стандартными типами записей, включая пользовательские объекты 01, 02 и 03. Стандартные типы записей и пользовательские объекты 01, 02 и 03 могут иметь следующие отношения:

- Один ко многим
- Многие к одному
- Многие ко многим

В Oracle CRM On Demand предоставляются выделенные предметные области для создания отчетов по отношению "многие к одному" между стандартным и другими типами записей. Например, предметная область "Возможности" позволяет создавать отчеты по отношению типа записи возможности с другими типами записей. Выделенные предметные области также используются для создания отчетов по отношению "многие ко многим" между двумя типами записей. Например, предметная область "История возможности и партнера" позволяет создавать отчеты по отношению "многие ко многим" между типами записей сделки и партнера.

# **Федеративная предметная область**

Есть две федеративные предметные области:

- Предметная область отчетности в реальном времени "Расширенные пользовательские объекты" может использоваться для создания отчетов по отношениям между пользовательскими объектами от
- **1034** Интерактивная справка по Oracle CRM On Demand Part 1 Выпуск 39

04 до 40 и несколькими записями других типов, включая пользовательские объекты 01, 02 и 03. С помощью этой предметной области можно вести отчетность по всем типам отношений, за исключением отношения "многие ко многим" между пользовательскими объектами от 04 до 40 и другими типами записей, которое не поддерживается в Oracle CRM On Demand непосредственно.

Предметная область отчетности в реальном времени "Расширенные пользовательские объекты" является единственной предметной областью, где в единой среде представлена отчетность по всем пользовательским объектам и связанным с ними объектам.

 Предметная область аналитики по историческим данным "Расширенные пользовательские объекты" позволяет вести отчетность по отношениям пользовательских объектов с 01 по 05 с организациями, операциями, кампаниями, контактами, зацепками, возможностями, партнерами и запросами на обслуживание.

В федеративной предметной области концепция одного определяющего типа записей не применяется. Отсутствие определяющего типа записей означает, что в анализ всегда необходимо добавлять метрику по умолчанию. Так как в федеративной предметной области нет одного определяющего объекта, в анализе всегда должна содержаться метрика для выбора отношения между объектами. Для других предметных областей это не представляет затруднений, так как такое отношение заранее определено в репозитории с помощью неявной метрики фактов.

Федеративная предметная область предоставляет доступ к метрикам для поддерживаемых связанных типов записей, что позволяет создавать сводные отчеты по связанным метрикам. С помощью предметной области отчетности в реальном времени "Расширенные пользовательские объекты" можно создать сводный анализ, включающий большую часть типов записей в Oracle CRM On Demand.

Федеративная предметная область позволяет строить анализы по отношениям "один ко многим" и "многие ко многим" для поддерживаемых типов записей. В конструкции "многие ко многим" необходимо использовать предметную область для стандартных типов записей (например, типа записи "Аккаунт") и предметную область для пользовательских объектов для создания отчетности по отношению "один ко многим", а также использовать предметную область пользовательских объектов для создания отчетов по отношению "один ко многим" между другими типами записей и этим пользовательским объектом. С помощью предметной области отчетности в реальном времени "Расширенные пользовательские объекты" и предметной области аналитики по историческим данным "Расширенные пользовательские объекты" можно получить доступ к обоим типам отношений. Однако в этих предметных областях недоступен анализ по отношению "многие ко многим".

# **Переименование типов объектов в аналитике**

Oracle предоставляет в аналитиках средства переименования для всех стандартных типов записей. Администратор компании может переименовывать типы записей в Oracle CRM On Demand. Новые имени отображаются в аналитиках Oracle CRM On Demand. Переименованные типы записей с новыми именами появляются в предметных областях, отчетах и информационных панелях. Например, если администратор компании изменил в Oracle CRM On Demand имя типа записи организации на *Врач*, слово *Организация* заменяется во всех ответах и предметных областях. В результате предметная область *Адрес субъекта* превращается в *Адрес врача*. предметная область *Показатели субъекта* становится *Показатели врача* и т.д.

### **Идентификатор строки и идентификатор объекта**

Для каждого типа записи в предметной области (такого как субъект (организация), операция, актив и т. д.) поле Row\_ID (идентификатор строки) в базе данных отображается в поле "Идентификатор

<span id="page-1035-0"></span><объекта>", например "Идентификатор субъекта", "Идентификатор зацепки", "Идентификатор запроса на обслуживание" и т. д.

### **Оптимизированные пользовательские поля**

Некоторые поля оптимизированы, чтобы сократить время запроса при их использовании в фильтрах. Оптимизированные пользовательские поля содержатся в папках, чьи имена содержат словосочетания Optimized Custom Fields, Optimized Custom Metrics или Optimized Picklist Fields (Code), ("оптимизированные пользовательские поля", "оптимизированные пользовательские метрики", "оптимизированные поля списка выбора (код)"), например Account Optimized Custom Fields, Opportunity Optimized Custom Metrics или Account Optimized Picklist Fields (Code). Числовые пользовательские поля (например, имеющие тип CUR, INT или NUM) доступны как метрики в папке оптимизированных пользовательских метрик, если тип записи является определяющим объектом в определенной предметной области. Например, тип записи "Субъект" является определяющим объектом в предметной области "История субъекта".

Некоторые измерения в предметных областях реального времени имеют поля, которые оптимизированы, чтобы сократить время запроса при их использовании в фильтрах. Оптимизированные поля начинаются словом Код или заканчиваются словом UTC. Например, размерность "Организация" имеет поле "Тип организации". Также имеется поле "Код типа организации", которое является оптимизированной версией поля "Тип организации". Аналогично этому имеется поле "Индексированная дата (UTC)", которое представляет собой оптимизированную версию поля "Индексированная дата". Использование оптимизированного поля в фильтре ускоряет создание запросов. Скорость этого метода больше, чем при использовании стандартного поля. Сведения об использовании оптимизированных полей фильтрации см. в разделе Использование оптимизированных полей фильтрации (на стр. [1202\)](#page-1201-0).

# **Предметная область исторической аналитики "Адреса организаций"**

# **Доступность**

Эта предметная область доступна во всех версиях Oracle CRM On Demand.

# **Цель**

Эта предметная область используется для создания отчетов по отношениям "многие-ко-многим" между субъектами и адресами. В других предметных областях можно создавать отчеты только по основному адресу субъекта. Однако эта предметная область позволяет формировать отчеты по всем адресам организации и их пользовательским полям, а также по общему адресу для нескольких организаций.

# **Тип отношений**

Многие ко многим

### **Размерности**

В этой предметной области используются следующие размерности:

- <span id="page-1036-0"></span>Аккаунт
- Адрес

### **Метрики**

- Метрики адреса
	- Число адресов организации

# **Заметки по использованию**

Размерность "Организация" включает иерархию книг, позволяющую анализировать метрики и связанные с ними атрибуты на любом уровне.

Папка пользовательских полей адреса организации отображена только на пользовательские поля адресов организации. Если с организацией связан общий адрес, для отчетности доступны только пользовательские поля, добавленные с помощью функции "Изменить" к адресам организации, но не пользовательские поля общего адреса.

# **Предметная область исторической аналитики "Организация и конкурент"**

### **Доступность**

Эта предметная область доступна во всех версиях Oracle CRM On Demand.

# **Цель**

Эта предметная область позволяет создавать отчеты по отношению "многие ко многим" между субъектами и организациями конкурентов. Эта предметная область практически идентична предметным областям субъектов. Единственное отличие состоит в том, что она включает размерность "Конкурент", имеющую отношение "многие ко многим" с типом записи субъекта. Эта предметная область позволяет создавать отчеты, в которых показаны все конкуренты для субъекта. Поскольку эта предметная область представляет отношение "многие ко многим" между субъектами и их конкурентами, для субъектов, не связанных хотя бы с одной организацией конкурента, нельзя создать отчет с помощью этой предметной области. Для создания отчетов доступны все атрибуты, определяющие отношение с организацией конкурента, включая следующие:

- Основной контакт
- Роль
- Обратная роль
- Начальная дата
- **Конечная дата**
- Сильные стороны
- Недостатки

Примечания

# **Тип отношений**

Многие ко многим

### **Размерности**

Эта предметная область включает следующие размерности:.

- **Аккаунт (организация)**
- Конкурент организации
- Кампания
- Дата
- Принадлежит пользователю
- Связанный контакт
- Территория

### **Метрики**

Ниже представлен полный список метрик (показателей) для этой предметной области:

- Метрики организации
	- Пользовательские метрики организации
	- Число организаций
	- Число организаций с возможностями
	- Число операций
	- Число контактов
	- Число зацепок
	- Число зацепок в архиве
	- Число подтвержденных зацепок
	- Число отклоненных зацепок
	- Число зацепок, преобразованных в возможности (Определение: число зацепок, которые были преобразованы в возможности.)
	- Число зацепок, для которых бизнес-возможность была упущена
	- Число зацепок, для которых возможность была реализована (Определение: число зацепок, которые были преобразованы в возможности с этапом продажи "Закрыта/Реализована")
	- Число запросов на обслуживание
	- Число отмененных запросов на обслуживание
- **1038** Интерактивная справка по Oracle CRM On Demand Part 1 Выпуск 39
- Число закрытых запросов на обслуживание
- Число открытых запросов на обслуживание
- Число отложенных запросов на обслуживание
- Число возможностей
- Число заключенных сделок
- Потенциальная выручка
- Возможная выручка (000)
- Средняя потенциальная выручка
- Средний возраст открытого ЗО
- Среднее время закрытия ЗО (в днях)
- Среднее время закрытия ЗО (в минутах)
- Средний возраст открытого ЗО (в минутах)
- Среднее время закрытия возможности (в днях) (определение: общее число дней на закрытие возможности, поделенное на число заключенных сделок).
- Выручка на момент закрытия
- Выручка на момент закрытия (000)
- Средн. выручка на момент закрытия
- Выручка
- Выручка (000)
- Выручка от продукта на момент закрытия
- Средняя выручка
- Выручка
- Выручка от продукта (000)
- Выручка от продукта на момент закрытия (000)

### **Заметки по использованию**

Эта предметная область входит в группу связанных предметных областей. Все предметные области этой группы используют одинаковые метрики и большинство одних и тех же размерностей. Единственное их отличие в том, что первая размерность в списке размерностей относится к этой конкретной предметной области. В эту группу входят следующие предметные области:

- История организаций и конкурентов
- История организаций и партнеров
- История организации и связанной организации

Размерность "Организация" включает иерархию книг, позволяющую анализировать метрики и связанные с ними атрибуты на любом уровне.

# <span id="page-1039-0"></span>**Предметная область исторической аналитики "Организация и партнер"**

# **Доступность**

Эта предметная область доступна во всех версиях Oracle CRM On Demand.

# **Цель**

Эта предметная область позволяет создавать отчеты по отношению "многие ко многим" между субъектами (организациями) и их партнерами. Эта предметная область практически идентична предметным областям субъектов. Единственное отличие состоит в том, что она включает размерность "Партнер", имеющую отношение "многие ко многим" с типом записи субъекта. Эта предметная область позволяет создавать отчеты, в которых показаны все партнеры для субъекта. Поскольку эта предметная область представляет отношение "многие ко многим" между субъектами и их партнерами, для субъектов, не связанных хотя бы с одной организацией партнера, нельзя создать отчет с помощью этой предметной области. Для отчетов доступны следующие атрибуты, определяющие отношения организации партнера:

- Основной контакт
- Роль
- Обратная роль
- Начальная дата
- Конечная дата
- Сильные стороны
- Недостатки
- Примечания

# **Тип отношений**

Многие ко многим

# **Размерности**

Эта предметная область включает следующие размерности:.

- Организация
- Партнер организации
- Кампания
- Дата
- Принадлежит пользователю
- Связанный контакт
- Территория

### **Метрики**

Ниже представлен полный список метрик (показателей) для этой предметной области:

- Метрики организации
	- Пользовательские метрики организации
	- Число организаций
	- Число организаций с возможностями
	- Число операций
	- Число контактов
	- Число зацепок
	- Число зацепок в архиве
	- Число подтвержденных зацепок
	- Число отклоненных зацепок
	- Число зацепок, преобразованных в возможности (Определение: число зацепок, которые были преобразованы в возможности.)
	- Число зацепок, для которых бизнес-возможность была упущена
	- Число зацепок, для которых возможность была реализована (Определение: число зацепок, которые были преобразованы в возможности с этапом продажи "Закрыта/Реализована")
	- Число запросов на обслуживание
	- Число отмененных запросов на обслуживание
	- Число закрытых запросов на обслуживание
	- Число открытых запросов на обслуживание
	- Число отложенных запросов на обслуживание
	- Число возможностей
	- Число заключенных сделок
	- Потенциальная выручка
	- Возможная выручка (000)
	- Средняя потенциальная выручка
	- Средний возраст открытого ЗО
	- Среднее время закрытия ЗО (в днях)
	- Среднее время закрытия ЗО (в минутах)
	- Средний возраст открытого ЗО (в минутах)
	- Среднее время закрытия сделки (в днях). (Определение: число дней для закрытия сделки, деленное на число заключенных сделок).
	- Выручка на момент закрытия
	- Выручка на момент закрытия (000)

- <span id="page-1041-0"></span>Средн. выручка на момент закрытия
- Выручка
- Выручка (000)
- Выручка от продукта на момент закрытия
- Средняя выручка
- Выручка
- Выручка от продукта (000)
- Выручка от продукта на момент закрытия (000)

# **Заметки по использованию**

Эта предметная область входит в группу связанных предметных областей. Все предметные области этой группы используют одинаковые метрики и большинство одних и тех же размерностей. Единственное их отличие в том, что первая размерность в списке размерностей относится к этой конкретной предметной области. В эту группу входят следующие предметные области:

- История организаций и конкурентов
- История организаций и партнеров
- История организации и связанной организации

Размерность "Организация" включает иерархию книг, позволяющую анализировать метрики и связанные с ними атрибуты на любом уровне.

# **Предметная область исторической аналитики "Организация и связанные организации"**

# **Доступность**

Эта предметная область доступна во всех версиях Oracle CRM On Demand.

# **Цель**

Эта предметная область используется для создания отчетов по отношениям "многие-ко-многим" между субъектами (организациями) и связанными субъектами. Эта предметная область практически идентична предметным областям субъектов. Единственное различие состоит в том, что она включает размерность "Связанная организация", у которой есть отношения "многие-ко-многим" с типом записи "Организация". В этой предметной области можно создавать отчеты, показывающие все связанные организации для организации. Поскольку эта предметная область представляет отношения "многие-ко-многим" между субъектами и связанными субъектами, субъекты, не имеющие ни одного связанного субъекта, не отображаются в отчетах в этой предметной области. Для отчетов доступны следующие атрибуты, определяющие отношения связанного субъекта:

- Основной контакт
- Роль

- Обратная роль
- Начальная дата
- **Конечная дата**
- Сильные стороны
- Недостатки
- Примечания

# **Тип отношений**

Многие ко многим

### **Размерности**

Эта предметная область включает следующие размерности:.

- Организация
- Кампания
- Дата
- Принадлежит пользователю
- Связанная организация
- Связанный контакт
- Территория

### **Метрики**

Ниже представлен полный список метрик (показателей) для этой предметной области:

- Метрики организации
	- Пользовательские метрики организации
	- Число организаций
	- Число организаций с возможностями
	- Число операций
	- Число контактов
	- Число зацепок
	- Число зацепок в архиве
	- Число подтвержденных зацепок
	- Число отклоненных зацепок
	- Число зацепок, преобразованных в возможности (Определение: число зацепок, которые были преобразованы в возможности.)

- Число зацепок, для которых бизнес-возможность была упущена
- Число зацепок, для которых возможность была реализована (Определение: число зацепок, которые были преобразованы в возможности с этапом продажи "Закрыта/Реализована")
- Число запросов на обслуживание
- Число отмененных запросов на обслуживание
- Число закрытых запросов на обслуживание
- Число открытых запросов на обслуживание
- Число отложенных запросов на обслуживание
- Число возможностей
- Число заключенных сделок
- Потенциальная выручка
- Возможная выручка (000)
- Средняя потенциальная выручка
- Средний возраст открытого ЗО
- Среднее время закрытия ЗО (в днях)
- Среднее время закрытия ЗО (в минутах)
- Средний возраст открытого ЗО (в минутах)
- Среднее время закрытия сделки (в днях). (Определение: число дней для закрытия сделки, деленное на число заключенных сделок).
- Выручка на момент закрытия
- Выручка на момент закрытия (000)
- Средн. выручка на момент закрытия
- Выручка
- $\blacksquare$  Выручка (000)
- Выручка от продукта на момент закрытия
- Средняя выручка
- Выручка
- Выручка от продукта (000)
- Выручка от продукта на момент закрытия (000)

### **Заметки по использованию**

Эта предметная область входит в группу связанных предметных областей. Все предметные области этой группы используют одинаковые метрики и большинство одних и тех же размерностей. Единственное их отличие в том, что первая размерность в списке размерностей относится к этой конкретной предметной области. В эту группу входят следующие предметные области:
- История организаций и конкурентов
- История организаций и партнеров
- История организации и связанной организации

Размерность "Организация" включает иерархию книг, позволяющую анализировать метрики и связанные с ними атрибуты на любом уровне.

# **Предметная область исторической аналитики "Контакт организации"**

# **Доступность**

Эта предметная область доступна во всех версиях Oracle CRM On Demand.

# **Цель**

Эта предметная область позволяет создавать отчеты по отношению "многие ко многим" между субъектами и контактами. Ее можно использовать для создания отчетов по всем контактам, связанным с субъектом, или контактам, используемым несколькими субъектами. Эту предметную область нельзя использовать для создания отчетов по субъектам, которые не связаны ни с одним контактом, или для отчетов по контактам, которые не связаны с субъектом.

# **Тип отношений**

Многие ко многим

#### **Размерности**

Эта предметная область включает следующие размерности:.

- Аккаунт
- Контакт

#### **Метрики**

- Метрики контакта организации
	- Число контактов организации

#### **Заметки по использованию**

Размерности "Организация" и "Контакт" включают иерархию книг, позволяющую анализировать метрики и связанные с ними атрибуты на любом уровне.

# **Историческая предметная область аналитики "Компания"**

# **Доступность**

Эта предметная область доступна во всех версиях Oracle CRM On Demand.

# **Цель**

Эта предметная область позволяет получить сводное представление важных метрик операций для организаций. Тип записи "Субъект" является типом записи, который требуется проанализировать. Этот тип записи организации можно использовать для ответа на вопросы об эффективности субъекта. У каких компаний большего всего запросов на обслуживание? Какие организации дают наибольшее число возможностей?" В этой предметной области можно группировать метрики и делать сводку на любом уровне по размерностям: субъект, территория организации и дата. Для более глубокого анализа, включающего другие области деятельности, требуется использование других предметных областей.

# **Тип отношений**

Сводка

# **Размерности**

Эта предметная область включает следующие размерности:.

- Организация
- Кампания
- Дата
- Принадлежит пользователю
- Главная организация партнера
- Территория

### **Метрики**

- Метрики организации
	- Пользовательские метрики организации
	- Число организаций
	- Число организаций с возможностями
	- Число операций
	- Число контактов
	- Число зацепок
	- Число зацепок в архиве
- **1046** Интерактивная справка по Oracle CRM On Demand Part 1 Выпуск 39
- Число подтвержденных зацепок
- Число отклоненных зацепок
- Число зацепок, преобразованных в возможности (Определение: число зацепок, которые были преобразованы в возможности.)
- Число зацепок, для которых бизнес-возможность была упущена
- Число зацепок, для которых возможность была реализована (Определение: число зацепок, которые были преобразованы в возможности с этапом продажи "Закрыта/Реализована")
- Число запросов на обслуживание
- Число отмененных запросов на обслуживание
- Число закрытых запросов на обслуживание
- Число открытых запросов на обслуживание
- Число отложенных запросов на обслуживание
- Число возможностей
- Число заключенных сделок
- Потенциальная выручка
- Возможная выручка (000)
- Средняя потенциальная выручка
- Средний возраст открытого ЗО
- Среднее время закрытия ЗО (в днях)
- Среднее время закрытия ЗО (в минутах)
- Средний возраст открытого ЗО (в минутах)
- Среднее время закрытия сделки (в днях). (Определение: число дней для закрытия сделки, деленное на число заключенных сделок).
- Выручка на момент закрытия
- Выручка на момент закрытия (000)
- Средн. выручка на момент закрытия
- Выручка
- Выручка (000)
- Выручка от продукта на момент закрытия
- Средняя выручка
- Выручка
- Выручка от продукта (000)
- Выручка от продукта на момент закрытия (000)

Размерность "Организация" включает иерархию книг, позволяющую анализировать метрики и связанные с ними атрибуты на любом уровне.

# **Предметная область исторической аналитики "Команда организации"**

#### **Доступность**

Эта предметная область доступна во всех версиях Oracle CRM On Demand.

## **Цель**

Эта предметная область позволяет создавать отчеты по отношению "многие ко многим" между субъектами и пользователями, входящими в команды. Поскольку в Oracle CRM On Demand субъект (организацию) можно связать с различными участниками команды, эту предметную область можно использовать для создания списка всех участников команд, связанных с организацией, или всех организаций, в которые пользователь добавлен как участник команды. Эту предметную область нельзя использовать для создания отчетов по субъектам, не связанным с каким-либо пользователем, или отчетов по пользователям, не связанным с субъектом.

# **Тип отношений**

Многие ко многим

#### **Размерности**

Эта предметная область включает следующие размерности:.

- Аккаунт
- **Команда аккаунта**
- Член команды

#### **Метрики**

- Команда аккаунта
	- Оптимизированные пользовательские метрики команды организации

### **Заметки по использованию**

Размерность "Организация" включает иерархию книг, позволяющую анализировать метрики и связанные с ними атрибуты на любом уровне.

# **Историческая предметная область аналитики "Действие"**

# **Доступность**

Эта предметная область доступна во всех версиях Oracle CRM On Demand.

# **Цель**

Эта предметная область позволяет анализировать обширный набор метрик операций по операциям, возможностям, зацепкам, кампаниям, контактам, запросам на обслуживание и размерностям дат. Поскольку в этой предметной области представлено каждое отдельное событие операции и взаимодействие, связанное с этими типами записей, она относится к самому низкому из возможных уровней. Это означает, что таблица фактов операций, определяющая эту предметную область, может быть самой большой. Эта предметная область позволяет сводить и анализировать метрики операций, используя широчайший набор размерностей. Эта предметная область включает две или более таблицы фактов, которые позволяют создавать отчеты по квотам пользователя в отношении метрик операций.

# **Тип отношений**

Простой

# **Размерности**

Эта предметная область включает следующие размерности:.

- Организация
- Операция
- Кампания
- Контакт
- Дата
- Дилер
- Мероприятие
- Зацепка
- Бизнес-возможность
- Принадлежит пользователю
- Квота
- Запрос на обслуживание

### **Метрики**

Ниже представлен полный список метрик (показателей) для этой предметной области:

Метрики мероприятия

- Пользовательские метрики мероприятия
- Метрики операций по дате создания
	- Число операций (дата создания)
	- Число встреч (дата создания)
	- Число закрытых операций (дата создания)
	- Число открытых операций (дата создания)
	- Число задач (дата создания)
- Метрики операций по другим датам
	- Число встреч (дата окончания)
	- Число встреч (дата начала)
	- Число задач (срок выполнения)
- Число организаций с действиями
- Число операций
- Число запланированных встреч
- Число набранных звонков
- Число звонков, по которым удалось дозвониться
- Число закрытых операций
- Число открытых операций
- Показатели квоты
	- Значение квоты

#### **Заметки по использованию**

Размерности "Организация", "Операция" и "Запрос на обслуживание" включают иерархию книг, позволяющую анализировать метрики и связанные с ними атрибуты на любом уровне.

#### **Активные поля часового пояса пользователя**

Обычно время, включенное в отчеты предметной области аналитики, соответствует часовому поясу компании, чтобы обеспечить верное отображение времени вне зависимости от того, кто создает отчеты. Размерность мероприятия включает следующие поля:

- Время окончания
- Время окончания для часового пояса пользователя
- Время начала
- Время начала для часового пояса пользователя

Поля "Время окончания" и "Время начала" содержат сведения о времени мероприятия в часовом поясе компании. Поля "Время окончания для часового пояса пользователя" и "Время начала для часового

пояса пользователя" содержат те же сведения, что и стандартные поля, но в локальном часовом поясе пользователя.

# **Предметная область исторической аналитики расширенных пользовательских объектов**

## **Доступность**

Эта предметная область доступна во всех версиях Oracle CRM On Demand.

## **Цель**

Эта предметная область дает возможность анализировать расширенные пользовательские объекты.

"Историческая аналитика расширенных пользовательских объектов" - это специализированная предметная область, в которой можно создавать отчеты об отношениях "один ко многим" между пользовательскими объектами 01, 02 и 03 и определенными встроенными объектами, а также отчеты об отношениях "многие к одному" между пользовательскими объектами от 01 до 05 и определенными встроенными объектами. Поскольку предметная область "Историческая аналитика расширенных пользовательских объектов" дает возможность объединять отчеты по ряду объектов в одной предметной области, необходимо включить определяющую метрику для анализа, которая поможет выбрать пути отношений между объектами, включенными в анализ. Всякий раз, когда две или более размерности присутствуют в анализе, аналитике Oracle CRM On Demand требуется метрика для связывания этих размерностей. Если отчет не включает метрику, аналитика Oracle CRM On Demand выбирает метрику случайным образом.

Отношения "многие ко многим" реализованы для пользовательских объектов 01, 02 и 03 и аккаунта, контакта, запроса на обслуживание и возможности в аналитике. Следовательно, отчеты по отношениям "один ко многим" можно создавать для пользовательских объектов 1, 2, и 3 и этих объектов.

## **Тип отношений**

Федеративный

# **Размерности**

Эта предметная область включает следующие размерности:.

- Аккаунт
- Операция
- Кампания
- Контакт
- Пользовательский объект 01
- Пользовательский объект 02
- Пользовательский объект 03
- Пользовательский объект 04

- Пользовательский объект 05
- Зацепка
- Бизнес-возможность
- Принадлежит пользователю
- Партнер
- Запрос на обслуживание

## **Метрики**

- Метрики организации
	- Пользовательские метрики организации
	- Оптимизированные пользовательские метрики аккаунта
	- Число организаций
	- Число организаций с возможностями
	- Средн. выручка на момент закрытия
	- Средняя выручка
	- Среднее время закрытия возможности (в днях) (определение: число дней на закрытие возможности, поделенное на число заключенных сделок).
- Метрики мероприятия
	- Пользовательские метрики мероприятия
	- Метрики операций по дате создания
		- Число операций
		- Число встреч (дата создания)
		- Число закрытых операций
		- Число открытых операций
		- Число задач (дата создания)
	- Метрики операций по другим датам
		- Число встреч (дата окончания)
		- Число встреч (дата начала)
		- Число задач (срок выполнения)
	- Оптимизированные пользовательские метрики действия
	- Число организаций с действиями
	- Число операций
	- Число запланированных встреч
- **1052** Интерактивная справка по Oracle CRM On Demand Part 1 Выпуск 39
- Число набранных звонков
- Число звонков, по которым удалось дозвониться
- Число закрытых операций
- Число открытых операций
- Метрики кампании
	- Оптимизированные пользовательские метрики кампании
	- Число организаций для кампании
	- Число кампаний
	- Число активных кампаний
	- Число завершенных кампаний
	- Число запланированных кампаний
	- Число контактов для кампании
	- Число зацепок
	- Число возможностей
	- Число заключенных сделок
	- Процент (%) от бюджета (определение: затраты, умноженные на 100 и деленные на бюджетные затраты).
	- Процент реализованных зацепок от запланированного числа (определение: число зацепок, умноженное на 100 и деленное на число целевых зацепок.)
	- Процент достижения целевой выручки (определение: закрытый доход, умноженный на 100 и деленный на целевой доход.)
	- Средние затраты на завершенную сделку (определение: средние затраты, поделенные на число заключенных сделок)
	- Средние затраты на зацепку (определение: средние затраты, поделенные на число зацепок).
	- Среднее время преобразования зацепки (в днях). (Определение: число дней между датой создания зацепки и датой преобразования зацепки, деленное на число зацепок, преобразованных в возможности).
	- Затраты на завершенную сделку (определение: затраты, поделенные на число заключенных сделок).
	- Затраты на зацепку (определение: затраты, поделенные на число зацепок).
	- Доля зацепок, преобразованных в возможности (определение: выраженное в процентах число зацепок, ставших клиентами).
	- Уровень реализации возможностей (определение: общее число реализованных сделок, деленное на общее число реализованных и упущенные сделок).
	- Доход от инвестиций
- Метрики контакта
	- Пользовательские метрики контакта

- Оптимизированные пользовательские метрики контакта
- Стоимость жилого дома
	- Средняя стоимость жилого дома
	- Средняя стоимость жилого дома (000)
	- Стоимость жилого дома
	- Стоимость жилого дома (000)
- Общая стоимость активов
	- Средняя общая стоимость активов
	- Средняя общая стоимость активов (000)
	- Общая стоимость активов
	- Общая стоимость активов (000)
- Совокупные расходы
	- Средние совокупные расходы
	- Средние совокупные расходы (000)
	- Совокупные расходы
	- Совокупные расходы (000)
- **Общий доход** 
	- Средний общий доход
	- Средний общий доход (000)
	- **Общий доход**
	- Общий доход (000)
- Суммарная задолженность
	- Средняя суммарная задолженность
	- Средняя суммарная задолженность (000)
	- Суммарная задолженность
	- Суммарная задолженность (000)
- Итого чистых активов
	- Средний общий собственный капитал
	- Средний общий собственный капитал (000)
	- Итого чистых активов
	- Итого чистых активов (000)
- Продажи с начала года (СНГ)
	- Средний объем продаж с начала года (сред. СНГ)
	- Средний объем продаж с начала года (сред. СНГ) (000)
- **1054** Интерактивная справка по Oracle CRM On Demand Part 1 Выпуск 39
- Продажи с начала года (СНГ)
- Продажи с начала года (СНГ) (000)
- Число клиентов
- Число контактов
- Число потенциальных клиентов
- Метрики пользовательских объектов 01-05
	- Пользовательские метрики пользовательских объектов 01-05
	- Оптимизированные пользовательские метрики пользовательских объектов 01-05
	- Число пользовательских объектов 01-05
- Метрики зацепки
	- Пользовательские метрики зацепки
	- Оптимизированные пользовательские метрики зацепки
	- Число зацепок в архиве
	- Число зацепок
	- Число зацепок, преобразованных в возможности (Определение: число зацепок, которые были преобразованы в возможности.)
	- Число зацепок, для которых бизнес-возможность была упущена
	- Число зацепок, для которых возможность была реализована (Определение: число зацепок, которые были преобразованы в возможности с этапом продажи "Закрыта/Реализована")
	- Число новых возможностей
	- Число подтвержденных зацепок
	- Число отклоненных зацепок
	- Число заключенных сделок
	- Среднее время преобразования зацепки (в днях). (Определение: число дней между датой создания зацепки и датой преобразования зацепки, деленное на число зацепок, преобразованных в возможности).
	- Среднее время проработки зацепки в днях (определение: число дней, затраченное на контроль обработки зацепки, деленное на число зацепок)
	- Закрытый доход для зацепки
	- Предполагаемый доход для зацепки
	- Выручка от возможности для зацепки
	- Предполагаемый доход
- Метрики возможности
	- Пользовательские метрики возможности
	- Показатели возможности по дате открытия

- Число контактов с возможностями
- Число открытых бизнес-возможностей
- Число возможностей
- Число заключенных сделок
- Среднее число дней в этапе
- Средний размер сделки (определение: средний размер каждой продажи для каждого клиента, выраженный числом единиц или суммой выручки).
- Средний цикл продаж
- Выручка на момент закрытия
- Ожидаемая выручка
- Коэффициент упущенных возможностей
- Процент реализованных возможностей
- Выручка
- Оптимизированные пользовательские метрики возможности
- Число контактов с возможностями
- Число открытых бизнес-возможностей
- **Число возможностей**
- Число заключенных сделок
- Среднее число дней в этапе
- Средний размер сделки
- Средний цикл продаж
- Выручка на момент закрытия
- Выручка на момент закрытия (000)
- Ожидаемая выручка
- Ожидаемая выручка (000)
- Коэффициент упущенных возможностей
- Процент реализованных возможностей
- **В** Закрытая выручка за прошлый квартал
- Закрытая выручка за прошлый квартал (000)
- **Выручка от возможностей за прошлый квартал**
- Выручка от возможностей за прошлый квартал (000)
- Выручка
- Выручка (000)
- Метрики партнера

- Пользовательские метрики партнера
- Главный партнер: метрики организации
	- Число утвержденных запросов ФРР
	- Число зацепок в архиве
	- Число отмененных запросов на обслуживание
	- Число закрытых запросов на обслуживание
	- Число дней запросов ФРР, находящихся на утверждении
	- Число дней до утверждения запроса ФРР
	- Число продуктов по регистрациям сделок
	- Число регистраций сделок
	- Число регистраций сделок, преобразованных в возможность
	- Число регистраций сделок для новых клиентов
	- Число регистраций сделок для новых возможностей
	- Число регистраций сделок, находящихся на утверждении
	- Число регистраций сделок, приведших к реализации
	- Число регистраций сделок с возможностями
	- Число зацепок
	- Число зацепок, преобразованных в сделки
	- Число зацепок, для которых бизнес-возможность была упущена
	- Среднее число зацепок, для которых сделка была реализована
	- Число запросов ФРР
	- Число запросов ФРР, находящихся на утверждении
	- Число открытых бизнес-возможностей
	- Число открытых запросов на обслуживание
	- Число возможностей
	- Число партнеров с зацепками
	- Число партнеров с возможностями
	- Число отложенных запросов на обслуживание
	- Число подтвержденных зацепок
	- Число отклоненных зацепок
	- Число запросов на обслуживание
	- Число запросов особых цен
	- Число заключенных сделок
	- Интерактивная справка по Oracle CRM On Demand Part 1 Выпуск 39 **1057** Число утвержденных регистраций сделок

- Число просроченных регистраций сделок
- Средн. выручка на момент закрытия
- Средняя потенциальная выручка
- Среднее время от начала этапа (в днях)
- Средняя авторизованная стоимость для продукта с особой ценой
- Среднее время закрытия бизнес-возможности (в днях)
- Среднее время закрытия ЗО (в днях)
- Среднее число дней для преобразования зацепки
- Среднее число дней для проработки зацепки
- Среднее число дней до утверждения регистрации сделки
- Сред. MSPR для продукта с особой ценой
- Средний возраст открытого ЗО
- Средняя стоимость закупки для продукта с особой ценой
- Средняя запрошенная стоимость для продукта с особой ценой
- Выручка на момент закрытия
- Выручка на момент закрытия (000)
- Закрытый доход для зацепки
- Ожидаемая выручка
- Ожидаемая выручка (000)
- Предполагаемый доход для зацепки
- ФРР: предварительно утвержденная сумма
- Предварительно утвержденная сумма ФРР (000)
- ФРР: запрошенная сумма
- Запрошенная сумма ФРР (000)
- ФРР: запрошенная сумма на утверждении
- Выручка от возможности для зацепки
- Потенциальная выручка
- Возможная выручка (000)
- Выручка от продукта на момент закрытия
- Выручка от продукта на момент закрытия (000)
- Выручка от продукта (000)
- Выручка
- **Выручка (000)**
- Разрешенная сумма с особой ценой

- Разрешенная сумма с особой ценой (000)
- Запрошенная сумма с особой ценой
- Запрошенная сумма с особой ценой (000)
- Количество продукта с особой ценой
- Общее количество продукта регистрации сделки
- ФРР: общая утвержденная сумма требования
- **Общая утвержденная сумма требования ФРР (000)**
- ФРР: общая запрошенная сумма требования
- Общая запрошенная сумма требования ФРР (000)
- Общий доход от регистраций сделки
- Общий доход по регистрациям сделок (000)
- Общий доход от регистраций сделок без бизнес-возможностей
- Общий доход от регистраций сделок без бизнес-возможностей (000)
- Общий доход по открытым регистрациям сделок
- Общий доход по открытым регистрациям сделок (000)
- Число партнеров
- Метрики запроса на обслуживание
	- Пользовательские показатели запроса на обслуживание
	- Показатели запроса на обслуживание по дате закрытия
		- Число отмененных ЗО (дата закрытия)
		- Число закрытых ЗО (дата закрытия)
		- Среднее время закрытия ЗО (в днях) (дата закрытия)
		- Среднее время закрытия ЗО (в минутах) (дата закрытия)
	- Оптимизированные пользовательские метрики запроса на обслуживание
	- Число отмененных запросов на обслуживание
	- Число закрытых запросов на обслуживание (ЗО)
	- Число открытых запросов на обслуживание (ЗО)
	- Число отложенных запросов на обслуживание (ЗО)
	- Число запросов на обслуживание
	- Среднее время закрытия ЗО (в днях)
	- Среднее время закрытия ЗО (в минутах)
	- Средний возраст открытого ЗО
	- Средний возраст открытого ЗО (в минутах)

Отсутствие результатов для анализа может иметь место по нескольким причинам. Одна причина – отсутствие метрик в анализе. Каждый анализ должен содержать по крайней мере одну метрику.

Кроме того, можно получить анализ без результатов, если используются два пользовательских объекта, которые непосредственно не связаны друг с другом. Для анализа связи между пользовательским объектом и другим объектом, включая другой пользовательский объект, объекты должны быть непосредственно связаны. Например, если объект "Аккаунт" непосредственно связан с пользовательским объектом 01 и пользовательским объектом 03, то можно получить отчет по связи между аккаунтом (организацией) и пользовательским объектом 01, а также по связи между аккаунтом и пользовательским объектом 03. Вместе с тем, невозможно создать отчет по объединенным связям между аккаунтом (организацией), пользовательским объектом 01 и пользовательским объектом 03, если нет прямой связи между пользовательским объектом 01 и пользовательским объектом 03, определенной в приложении.

Продолжим этот пример. Если объект "Аккаунт" непосредственно связан с пользовательским объектом 01, а пользовательский объект 01 непосредственно связан с пользовательским объектом 03, то можно создать отчет по связи между аккаунтом и пользовательским объектом 01, а также по связи между пользовательским объектом 01 и пользовательским объектом 03. Вместе с тем, невозможно создать отчет по объединенным связям между аккаунтом, пользовательским объектом 01 и пользовательским объектом 03, если нет прямой связи между аккаунтом и пользовательским объектом 03, определенной в приложении.

Размерности "Организация", "Контакт" и "Запрос на обслуживание" включают иерархию книг, позволяющую анализировать метрики и связанные с ними атрибуты на любом уровне.

#### **Пользовательские поля связанных объектов**

Пользовательские поля связанного объекта недоступны для использования в отчетах в предметной области исторической аналитики расширенных пользовательских объектов. Например, если поле для пользовательского объекта создается как связанное поле другого пользовательского объекта, новое поле недоступно в папке основного объекта в предметной области исторической аналитики расширенных пользовательских объектов. Однако новое поле остается доступным в папке связанного объекта.

### **Историческая предметная область аналитики "Актив"**

### **Доступность**

Эта предметная область доступна во всех версиях Oracle CRM On Demand.

# **Цель**

Эта предметная область позволяет анализировать метрики (показатели) актива по размерностям: субъект (организация), актив, продукт и пользователь. Таким образом можно отслеживать активы и продукты, проданные клиенту, или компании. Эта предметная область – одна из редких предметных областей, где возможность просмотра записей актива основана на возможности просмотра записей связанного субъекта.

# **Тип отношений**

Простой

#### **Размерности**

Эта предметная область включает следующие размерности:.

- Организация
- Актив
- Дата
- Принадлежит пользователю
- Категория продукта
- Продукт

## **Метрики**

Ниже представлен полный список метрик (показателей) для этой предметной области:

- Метрики актива
	- Показатели актива по дате приобретения
		- Число активов
		- Закупочная цена
		- Количество
		- Средняя закупочная цена
		- Среднее количество
	- Показатели актива по дате доставки
		- Число активов
		- Закупочная цена
		- Количество
		- Средняя закупочная цена
		- Среднее количество
	- Число активов
	- Закупочная цена
	- Количество
	- Средняя закупочная цена
	- Среднее количество

# **Заметки по использованию**

Метрики актива можно анализировать по размерности "Принадлежит пользователю". Размерность "Организация" включает иерархию книг, позволяющую анализировать метрики и связанные с ними атрибуты на любом уровне.

# **Предметная область исторической аналитики "Действие для вызова"**

# **Доступность**

Эта предметная область доступна во всех версиях Oracle CRM On Demand.

# **Цель**

Предметная область "История действий для вызовов" позволяет менеджерам по продажам и торговым представителям анализировать данные действий для вызовов по субъектам (организациям), контактам, действиям, владельцам, продуктам, категориям продуктов и датам. В отличие от предметной области "История действий", метрики предметной области "История действий для вызовов", основанные на типах записей "Биологические науки", связанных с действием, включают: "Продукты с подробными сведениями", "Розданные образцы", "Запросы проб", "Позиции запроса образцов" и "Доставленные рекламные позиции". Это означает, что действия, не имеющие записей для одного или нескольких связанных дочерних типов записей, не отражаются в отчетах при использовании этой предметной области.

Размерность "Категория продукта" можно использовать для получения сводки по метрикам вызовов действия на различных уровнях иерархии продукта, таких как торговая марка, дочерний рынок и рынок.

## **Тип отношений**

Простой

# **Размерности**

Эта предметная область включает следующие размерности:.

- Организация
- Контакт
- Действие для вызова
- Кампания
- Контакт
- Дата
- Бизнес-возможность
- Принадлежит пользователю
- Продукт
- **Категория продукта**
- Продукты с подробными сведениями
- Запрос образцов
- Пробные образцы

#### **Метрики**

Ниже представлен полный список метрик (показателей) для этой предметной области:

- Метрики действий для вызовов
	- Пользовательские показатели сведений о продуктах
		- Индексированная валюта
		- Индексированный номер
		- Средняя индексированная валюта
		- Средний индексированный номер
	- Пользовательские метрики запроса образцов
	- Пользовательские показатели розданных образцов
		- Индексированная валюта
		- Индексированный номер
		- Средняя индексированная валюта
		- Средний индексированный номер
	- Число организаций
	- **Число действий для вызовов**
	- Число детализаций при вызовах по продукту
	- Число продуктов, детализированных при вызове
	- Число доставленных рекламных позиций для вызовов
	- Число позиций запроса образцов для вызовов
	- Число запросов проб для вызовов
	- Число розданных образцов для вызовов
	- Число контактов
	- Число доставленных рекламных позиций
	- Число позиций запроса образцов
	- Число розданных образцов

#### **Заметки по использованию**

Размерности "Организация" и "Контакт" включают иерархию книг, позволяющую анализировать метрики и связанные с ними атрибуты на любом уровне. Можно составлять отчеты по записям вызова участника, вызова организации и вызова специалиста и связанным с ними метрикам.

Число контактов - это количество различных основных контактов, а не всех контактов, связанных с вызовом.

# **Предметная область исторической аналитики "Кампания"**

# **Доступность**

Эта предметная область доступна во всех версиях Oracle CRM On Demand.

# **Цель**

Эта предметная область позволяет проводить всесторонний анализ кампаний по размерностям: кампания, пользователь и дата. Таким образом можно проанализировать результаты кампании, ее эффективность и доход от инвестиций. В этой области также содержатся метрики, помогающие решать проблемы с достижением целей кампании и оптимизировать будущие кампании.

# **Тип отношений**

Простой

# **Размерности**

Эта предметная область включает следующие размерности:.

- Кампании
- Принадлежит пользователю
- Дата

# **Метрики**

- Метрики
	- **Число кампаний**
	- Число активных кампаний
	- Число завершенных кампаний
	- Число запланированных кампаний
	- Число зацепок
	- Число возможностей
	- Число заключенных сделок
	- Число организаций для кампании
	- Число контактов для кампании
	- Процент (%) от бюджета (определение: затраты, умноженные на 100 и деленные на бюджетные затраты).
- Процент реализованных зацепок от запланированного числа (определение: число зацепок, умноженное на 100 и деленное на число целевых зацепок.)
- Процент достижения целевой выручки (определение: закрытый доход, умноженный на 10 и деленный на целевой доход.)
- Среднее время закрытия возможности (в днях) (определение: число дней на закрытие возможности, поделенное на число заключенных сделок).
- Среднее время преобразования зацепки (в днях). (Определение: число дней между датой создания зацепки и датой преобразования зацепки, деленное на число зацепок, преобразованных в возможности).
- Затраты на завершенную сделку (определение: затраты, поделенные на число заключенных сделок).
- Средн. затраты на закрытую продажу (определение: средние затраты, деленные на число заключенных сделок)
- Затраты на зацепку (определение: затраты, поделенные на число зацепок).
- Средн. затраты на зацепку (определение: средние затраты, деленные на число зацепок).
- Доля зацепок, преобразованных в возможности (определение: выраженное в процентах число зацепок, ставших клиентами).
- Выручка
- Выручка на момент закрытия
- Средн. выручка на момент закрытия
- Уровень реализации сделок (определение: общее число реализованных сделок, деленное на общее число реализованных и упущенные сделок).
- Доход от инвестиций

Нет

### **Предметная область исторической аналитики "Отклик на кампанию"**

#### **Доступность**

Эта предметная область доступна во всех версиях Oracle CRM On Demand.

**ПРИМЕЧАНИЕ.** Данные откликов на кампании ограничиваются только данными по кампаниям Oracle Email Marketing On Demand. В них не включаются данные об откликах на кампании, для которых данные вводились через интерфейс пользователя Oracle CRM On Demand. Работа ПО Oracle Email Marketing On Demand была прекращена, и новые кампании не могут быть запущены. Эту предметную область попрежнему можно использовать для отчета по существующим кампаниям.

#### **Цель**

Эта предметная область позволяет анализировать сведения о кампаниях, в том числе данные по откликам на кампании Oracle Email Marketing On Demand. Она дополняет предметные области кампании, которые предоставляют данные по эффективности кампании. Это дает возможность анализировать отклики на кампанию Oracle Email Marketing On Demand, получая ответы на следующие вопросы: "Сколько людей охвачено кампанией? Сколько из них дали отклик? В чем выражался их отклик? Через какое время они откликнулись?", – и так далее.

## **Тип отношений**

Простой

# **Размерности**

Эта предметная область включает следующие размерности:.

- Организация
- Кампания
- Получатель кампании
- Отклик на кампанию
- Дата

#### **Метрики**

- Метрики
	- Число получателей. Эта метрика основана на поле получателя кампании.
	- Число аппаратных возвратов. Эта метрика основана на типах ответов: "Адрес изменен", "Неправильный адрес" и "Неверный отправитель".
	- Число программных возвратов. Эта метрика основана на типах ответов: "Неполадка почтового ящика", "Системная неполадка", "Неполадка сети", "Неполадка протокола", "Неполадка системы защиты", "Превышена допустимая длина сообщения", "Отпуск" и "Последнее средство".
	- Число ответивших. Эта метрика основана на состоянии доставки.
	- Число ответов. Эта метрика основана на состоянии доставки.
	- Число открытых ответов. Эта метрика основана на типе ответа "Сообщение открыто".
	- Количество операций выбора по. Эта метрика основана на типе ответа "Выбор ссылки".
	- Число возможностей входы. Эта метрика основана на типе ответа "Включить возможность в список".
	- Число возможностей выходы. Эта метрика основана на типе ответа "Исключить возможность из списка".
	- Число глобальных возможностей входы. Эта метрика основана на типе ответа "Глобальное включение возможности".
- **1066** Интерактивная справка по Oracle CRM On Demand Part 1 Выпуск 39
- Число глобальных возможностей выходы. Эта метрика основана на типе ответа "Глобальное исключение возможности".
- Среднее число дней для ответа. Эта метрика основана на состоянии доставки.

Метрики отклика на кампанию основаны на состоянии доставки или на типе ответа. Например, число жестких возвратов сообщения основано на типе ответа, а не на состоянии доставки, несмотря на то, что для этого типа возвратов указано состояние доставки.

Размерность "Организация" включает иерархию книг, позволяющую анализировать метрики и связанные с ними атрибуты на любом уровне.

## **Предметная область исторической аналитики "Адреса контактов"**

## **Доступность**

Эта предметная область доступна во всех версиях Oracle CRM On Demand.

# **Цель**

Эта предметная область используется для создания отчетов по отношениям "многие ко многим" между контактами и адресами. В других предметных областях возможно создание отчетов только по основному адресу контакта, а в этой предметной области – по всем адресам контакта, а также по общему адресу для нескольких контактов.

## **Тип отношений**

Многие ко многим

#### **Размерности**

Эта предметная область включает следующие размерности:.

- Контакт
- Адрес

#### **Метрики**

- Метрики адреса
	- Число адресов контакта

Размерность "Контакт" включает иерархию книг, позволяющую анализировать метрики и связанные с ними атрибуты на любом уровне.

# **Предметная область исторической аналитики "Контакт"**

## **Доступность**

Эта предметная область доступна во всех версиях Oracle CRM On Demand.

# **Цель**

Эта предметная область используется для создания отчетов о метриках (показателях) контакта по размерностям: контакт, организация (субъект), кампания, принадлежащая пользователю, и дата. Уровень детализации этой предметной области – одна строка для каждого контакта, созданного в Oracle CRM On Demand. Эта предметная область позволяет быстро найти ответ на следующие вопросы: "Назвать десять лучших работников с наибольшим числом контактов. Какие организации не имеют контактов? В каких кампаниях получено наибольшее число контактов?" Сколько потенциальных клиентов привлек определенный контакт в компанию?".

## **Тип отношений**

Простой

### **Размерности**

Эта предметная область включает следующие размерности:.

- Организация
- Кампания
- Контакт
- Дата
- Принадлежит пользователю

### **Метрики**

- Метрики контакта
	- Число клиентов
	- Число контактов
	- Число потенциальных клиентов

Размерности "Организация" и "Контакт" включают иерархию книг, позволяющую анализировать метрики и связанные с ними атрибуты на любом уровне.

# **Предметная область исторической аналитики "Интересы контакта"**

### **Доступность**

Эта предметная область доступна во всех версиях Oracle CRM On Demand.

## **Цель**

Предметная область анализа "История интересов контакта" позволяет создавать отчеты об интересах контакта для размерности "Контакт". Эти отчеты позволят консультантам и их менеджерам выяснить интересы и хобби их клиентов и выбрать значимые подарки для клиентов в соответствии с их интересами. Эту информацию можно также использовать для организации соответствующих мероприятий, таких как турниры по гольфу. Таким способом консультанты могут укрепить свои взаимосвязи с клиентами, а также встретиться с друзьями и семьями клиентов. Эти мероприятия могли бы привести к новым сделкам.

## **Тип отношений**

Простой

#### **Размерности**

Эта предметная область включает следующие размерности:.

- Контакт
- Принадлежит пользователю
- Дата
- Интересы контакта

#### **Метрики**

Ниже представлен полный список метрик (показателей) для этой предметной области:

- Показатели интересов контакта
	- Число интересов контакта

#### **Заметки по использованию**

Размерность "Контакт" включает иерархию книг, позволяющую анализировать метрики и связанные с ними атрибуты на любом уровне.

# **Предметная область исторической аналитики "Выручка от контакта"**

# **Доступность**

Эта предметная область доступна во всех версиях Oracle CRM On Demand.

# **Цель**

Предметная область анализа "История выручки от контакта" позволяет анализировать данные выручки от продуктов по контактам, продуктам, категориям продуктов, владельцам и датам. В этой предметной области используются следующие метрики (показатели):

- Число продуктов
- Среднее число продуктов
- Средняя выручка

В этой предметной области пользователи могут создавать отчеты, показывающие различные типы дохода по продукту в разное время, например сравнение предполагаемой выручки с фактической. Это сравнение позволяет лучше понять потенциал дохода и продаж продуктов по контактам. Размерность "Категория продуктов" служит для суммирования метрик выручки по контакту для различных уровней иерархии продуктов, таких как торговая марка, дочерний рынок и рынок.

# **Тип отношений**

Простой

# **Размерности**

Эта предметная область включает следующие размерности:.

- Контакт
- Категория продукта
- Продукт
- Выручка контакта
- Дата
- Принадлежит пользователю

# **Метрики**

- Показатели выручки от контакта
	- Среднее число продуктов
	- Число продуктов
	- Средняя выручка
- **1070** Интерактивная справка по Oracle CRM On Demand Part 1 Выпуск 39

Размерность "Контакт" включает иерархию книг, позволяющую анализировать метрики и связанные с ними атрибуты на любом уровне.

# **Предметная область исторической аналитики "Команда контакта"**

### **Доступность**

Эта предметная область доступна во всех версиях Oracle CRM On Demand.

## **Цель**

Эта предметная область используется для создания отчетов по отношениям "многие ко многим" между контактами и членами команды. В ней можно перечислить всех членов команды, связанных с контактом, и все контакты, где пользователь добавлен как член команды. Ее можно также использовать для создания отчетов по основной организации, связанной с контактом. Эта предметная область не используется для создания отчетов по контакту, не связанному ни с каким пользователем, или по пользователям, не связанным с контактом.

### **Тип отношений**

Многие ко многим

### **Размерности**

Эта предметная область включает следующие размерности:.

- Аккаунт
- $\blacksquare$  Контакт
- Член команды

#### **Метрики**

- Контакт: команда
	- Число участников команды контакта

#### **Заметки по использованию**

Размерность "Контакт" включает иерархию книг, позволяющую анализировать метрики и связанные с ними атрибуты на любом уровне.

# **Предметная область исторической аналитики "Регистрация сделки"**

# **Доступность**

Эта предметная область доступна только в Oracle CRM On Demand Partner Relationship Management Edition.

# **Цель**

В предметной области "Регистрация сделки" содержится информация о том, как ваши партнеры используют регистрации сделок, и как влияет регистрация сделки на ваш бизнес. Например, можно выполнять следующие действия:

- Создание отчета, показывающего сумму выручки, ожидаемой от регистрации сделок.
- Определение среднего числа дней, необходимых для утверждения регистрации сделки.
- Определение процента возможностей, которые были зарегистрированы.
- Отчет о числе регистраций сделок, которые привели к новым возможностям.
- Определение среднего периода действия регистраций сделок.
- Отчет по изменению дохода от регистраций сделок за квартал.

# **Тип отношений**

Простой

# **Размерности**

Эта предметная область включает следующие размерности:.

- Связанный клиент
- Связанная возможность
- Контакт
- Дата
- **Регистрация сделки**
- **Окончательный утверждающий**
- Принадлежит пользователю
- Главная организация партнера

### **Показатели не по дате закрытия**

Следующие метрики (показатели) не основаны на дате закрытия регистраций:

- Метрики регистрации сделки
- **1072** Интерактивная справка по Oracle CRM On Demand Part 1 Выпуск 39
- Пользовательские метрики регистрации сделки
- Число регистраций сделок
- Число регистраций сделок с возможностями
- Число регистраций сделок без возможностей
- Число регистраций сделок для новых возможностей
- Число регистраций сделок для существующих клиентов
- Число регистраций сделок для новых клиентов
- Число регистраций сделок, преобразованных в возможность
- Число регистраций сделок, находящихся на утверждении
- Число утвержденных регистраций сделок
- Число просроченных регистраций сделок
- **Число дней в ожидании утверждения**
- Среднее число дней до утверждения
- **Средний период действия (в днях)**
- Процент утвержденных регистраций сделок
- Процент отклоненных регистраций сделок
- Процент возвращенных регистраций сделок
- Процент регистраций сделок, преобразованных в возможность
- Число регистраций сделок, приведших к реализации

#### **Показатели по дате закрытия**

Следующие метрики (показатели) основаны на дате закрытия регистраций:

- Метрики регистрации сделки
	- Общий размер сделки для открытых регистраций сделок
	- Средний общий размер сделки для открытых регистраций сделок
	- Общий доход от регистраций сделок
	- Средний общий доход от регистраций сделок
	- Общий доход за прошлый квартал от регистраций сделок
	- Средний общий доход за прошлый квартал от регистраций сделок

## **Заметки по использованию**

Размерность "Связанный контакт" включает иерархию книг, которая позволяет анализировать метрики и связанные атрибуты на всех уровнях.

# **Предметная область исторической аналитики "Доход по продукту для регистрации сделки"**

# **Доступность**

Эта предметная область доступна во всех версиях Oracle CRM On Demand.

# **Цель**

Предметная область "История дохода по продукту для регистрации сделки" помогает определить тренды и тенденции, касающиеся позиций строк регистрации сделок. Она позволяет создавать базовые запросы, включающие метрики дохода по продукту для регистрации сделки с использованием атрибутов основной размерности. С ее помощью можно найти ответы на следующие вопросы:

- Каков максимальный доход, ожидаемый по отдельному продукту для отдельной регистрации сделки?
- Если рассматривать только открытые регистрации сделок, каков средний доход по каждой регистрации сделки (на основании записей дохода)?
- Сколько уникальных продуктов упоминается по всем регистрациям сделок (вне зависимости от статуса утверждения)?
- Каковы лучшие продукты по всем открытым регистрациям сделок: по общему количеству, по общему доходу, по вхождениям, по среднему количеству для каждой регистрации сделки или по среднему доходу для каждой регистрации сделки?
- Список всех открытых регистраций сделок, имеющих по крайней мере одну позицию строки дохода по продукту с нулевым или пустым количеством либо нулевой или пустой ценой.
- Лучшие продукты за прошлый квартал: по количеству, по доходу, по вхождениям, по среднему количеству для каждой регистрации сделки или по среднему доходу для каждой регистрации сделки.

# **Тип отношений**

Один ко многим

# **Размерности**

Эта предметная область включает следующие размерности:.

- Связанный контакт
- Связанный клиент
- Связанная возможность
- Дата (на основе даты закрытия регистрации сделки)
- **Регистрация сделки**
- Доход по продукту для регистрации сделки
- Главная организация партнера (доступно только в Oracle CRM On Demand Partner Relationship Management Edition)

- Продукт
- Категория продукта

#### **Метрики**

В этой предметной области используются следующие метрики:

- Метрики дохода по продукту для регистрации сделки
	- Пользовательские метрики дохода по продукту для регистрации сделки
		- Средняя индексированная валюта
		- Средний индексированный номер
		- Индексированная валюта
		- Индексированный номер
	- Число продуктов
	- Число продуктов по регистрациям сделок без бизнес-возможностей
	- Число продуктов по открытым регистрациям сделок
	- Среднее число продуктов по регистрациям сделок без бизнес- возможностей
	- Среднее число продуктов по открытым регистрациям сделок
	- Средняя цена
	- Среднее число
	- Средняя общая выручка за прошлый квартал
	- Средняя выручка
	- Среднее общее количество по регистрациям сделок без бизнес- возможностей
	- Среднее общее количество по открытым регистрациям сделок
	- Средняя общая выручка от регистраций сделок без бизнес-возможностей
	- Средняя общая выручка по открытым регистрациям сделок
	- Среднее число продуктов (по регистрациям сделок)
	- Общая выручка за прошлый квартал
	- Общая выручка за прошлый квартал (000)
	- Общее количество
	- Общее количество (000)
	- Общее количество по регистрациям сделок без бизнес- возможностей
	- Общее количество по открытым регистрациям сделок
	- **Общий доход**
	- Общий доход (000)

- Общий доход от регистраций сделок без бизнес-возможностей
- Общий доход от регистраций сделок без бизнес-возможностей (000)
- Общий доход по открытым регистрациям сделок
- Общий доход по открытым регистрациям сделок (000)
- Главная организация партнера

### **Заметки по использованию**

Нет

### **Историческая предметная область аналитики "Дилер"**

## **Доступность**

Эта предметная область доступна только в Oracle CRM On Demand Automotive Edition.

#### **Цель**

Предметная область анализа "История дилера" позволяет анализировать историю дилера в отношении запросов на обслуживание и действий.

# **Тип отношений**

Простой

#### **Размерности**

Эта предметная область включает следующие размерности:.

- Дилер
- Принадлежит пользователю
- Дата

#### **Метрики**

Ниже представлен полный список метрик (показателей) для этой предметной области:

- Метрики дилера
	- Пользовательские метрики дилера
	- Число дилеров
	- Число запросов на обслуживание
	- Число операций

- Число открытых операций
- Число закрытых операций

Нет

# **Историческая предметная область аналитики "Продукт"**

## **Доступность**

Эта предметная область доступна только в Oracle CRM On Demand Life Sciences Edition.

## **Цель**

Мероприятием может быть рекламное или связанное с обучением мероприятие любого типа, посещаемое персоналом отдела продаж или другими специалистами. С точки зрения компании перечисленные ниже мероприятия представляют собой типы мероприятий:

- **<sup>В</sup> Уровень торгового представителя.** Мероприятие, выполняемый менеджером или одним или несколькими торговыми представителями.
- **Корпоративный или государственный уровень.** Государственное связанное с обучением мероприятие или встреча для определенной группы специалистов.

События государственного уровня можно включить в планы для определенного продукта или периода, а затем распределить ресурсы по регионам, районам или торговым представителям. Например, фармацевтическим компаниям требуются метрики и информация о медицинских событиях для согласования торговых и маркетинговых акций. Отчеты предоставляют компаниям информацию с точки зрения согласования, чтобы компании могли управлять своими бюджетами и гарантировать минимальное отклонение.

## **Тип отношений**

Простой

## **Размерности**

Эта предметная область включает следующие размерности:.

- Дата
- Мероприятие
- Приглашенные
- Принадлежит пользователю
- Продукт
- Категория продукта

#### **Метрики**

Ниже представлен полный список метрик (показателей) для этой предметной области:

- **Метрики мероприятия** 
	- Число мероприятий
	- Число приглашенных
	- Профицит/дефицит бюджета

(Определение: разница между бюджетом события и затратами на событие).

Бюджет мероприятия

Метрика "Бюджет события" происходит из размерности. Когда используется только размерность "Мероприятие", эта метрика равна сумме значений в поле размерности. Вместе с тем, при использовании другой размерности (особенно "Приглашенный") метрика вычисляется как максимальное значение в поле размерности.

Затраты на мероприятие

(Определение: затраты завершенных операций для всех посетителей, связанных с мероприятием).

#### **Заметки по использованию**

Если в компании отображаемое имя для мероприятия изменено на пользовательское имя, в отчетах выводится пользовательское имя.

В выпусках, предшествующих выпуску 29, в отчетах, включающих размерности "Категория продукта" и "События", не генерировались результаты, если не было продукта, связанного с событием. Это поведение было изменено в выпуске 29, и сейчас категория продукта не зависит от связей "событиепродукт".

#### **Мероприятия без приглашенных**

Мероприятия с нулевым количеством приглашенных исключаются из отчетов, кроме одного особого случая. Единственный способ для отображения мероприятия с нулевым количеством приглашенных использовать только размерность "Мероприятие" (не добавлять вторую размерность) и не включать никакие метрики.

# **Предметная область исторической аналитики "Домохозяйство"**

### **Доступность**

Эта предметная область доступна только в Oracle CRM On Demand Financial Services Edition.

# **Цель**

Предметная область анализа "История домохозяйства" дает возможность создавать отчеты о домохозяйствах для размерности "Контакт". Эта предметная область позволяет консультантам и их менеджерам отвечать, например, на такие вопросы:

- **К какому домохозяйству относится каждый клиент?**
- Как делятся активы домохозяйств между клиентами в книге пользователя по специализации?
- Какие из домохозяйств пользователя являются лучшими по общей стоимости активов?

Предметная область аналитики "История домохозяйств" также содержит размерность "Портфель", которую можно использовать для составления отчетов по данным о связанных портфелях контактов домохозяйств. Следует иметь в виду, что портфель связан с домохозяйствами лишь косвенным отношением (через контакты), поэтому атрибуты размерности "Портфель" не могут использоваться непосредственно для анализа метрик домохозяйств. Отчеты по домохозяйствам можно объединять с отчетами портфеля для улучшения обслуживания клиентов благодаря их восприятию как членов домохозяйства.

## **Тип отношений**

Простой

#### **Размерности**

Эта предметная область включает следующие размерности:.

- Контакт
- Домохозяйство
- Контакт домохозяйства

### **Метрики**

- Метрики домохозяйства
	- Итого активы домохозяйства
		- Итого активы домохозяйства
		- Средние общие активы домохозяйства
	- Всего расходов домохозяйств
		- Всего расходов домохозяйств
		- Средние общие расходы домохозяйств
	- Общий доход домохозяйства
		- Общий доход домохозяйства
		- Средний общий доход домохозяйства
	- Всего задолженностей домохозяйств
		- Всего задолженностей домохозяйств
		- Средние общие задолженности домохозяйств
	- Совокупные чистые активы домохозяйств
		- Интерактивная справка по Oracle CRM On Demand Part 1 Выпуск 39 **1079**

- Совокупные чистые активы домохозяйств
- Средние совокупные чистые активы домохозяйств
- Итого контакты домохозяйства
	- Общая стоимость активов
	- Средняя общая стоимость активов
- Итого расходы контакта
	- Совокупные расходы
	- Средние совокупные расходы
- Итого доходы контакта
	- **Общий доход**
	- Средний общий доход
- Итого обязательства контакта
	- Суммарная задолженность
	- Средняя суммарная задолженность
- Общая чистая стоимость контакта
	- Итого чистых активов
	- Средняя общая стоимость чистых активов
- Пользовательские метрики домохозяйства
- Число сводок контактов
- Число сводок запросов на обслуживание
- Число сводок зацепок
- Число контактов
- Число запросов на обслуживание контакта
- Число зацепок для контакта
- **Число домохозяйств**

#### **Заметки по использованию**

Размерность "Контакт" включает иерархию книг, позволяющую анализировать метрики и связанные с ними атрибуты на любом уровне.

# **Предметная область исторической аналитики "Зацепка"**

### **Доступность**

Эта предметная область доступна во всех версиях Oracle CRM On Demand.
#### **Цель**

Эта предметная область позволяет анализировать метрики зацепки по субъектам (организациям), территориям организаций, кампаниям, контактам, датам, зацепкам, сделкам, владельцам и главным организациям партнеров. Эта предметная область содержит типы записей со ссылкой на метрики, которые анализируют качество зацепки, преобразование зацепки и доходы, связанные с зацепками.

# **Тип отношений**

Простой

### **Размерности**

Эта предметная область включает следующие размерности:.

- Организация
- Территория организации
- Кампания
- Контакт
- Дата
- Зацепка
- Бизнес-возможность
- Принадлежит пользователю
- Главная организация партнера (доступно только в Oracle CRM On Demand Partner Relationship Management Edition)

#### **Метрики**

Ниже представлен полный список метрик (показателей) для этой предметной области:

- Метрики зацепки
	- Число зацепок в архиве
	- Число зацепок
	- Число зацепок, преобразованных в возможности (Определение: число зацепок, которые были преобразованы в возможности.)
	- Число зацепок, для которых бизнес-возможность была упущена
	- Число зацепок, для которых возможность была реализована (Определение: число зацепок, которые были преобразованы в возможности с этапом продажи "Закрыта/Реализована")
	- Число новых возможностей
	- Число подтвержденных зацепок
	- Число отклоненных зацепок
	- Число заключенных сделок

- Среднее время преобразования зацепки (в днях). (Определение: число дней между датой создания зацепки и датой преобразования зацепки, деленное на число зацепок, преобразованных в возможности).
- Среднее время проработки зацепки в днях (определение: число дней, затраченное на контроль обработки зацепки, деленное на число зацепок)
- Закрытый доход для зацепки
- Предполагаемый доход для зацепки
- Выручка от возможности для зацепки
- Предполагаемый доход

### **Заметки по использованию**

Размерности "Организация" и "Контакт" включают иерархию книг, позволяющую анализировать метрики и связанные с ними атрибуты на любом уровне.

# **Предметная область исторической аналитики "Запрос ФРР"**

# **Доступность**

Эта предметная область доступна только в Oracle CRM On Demand Partner Relationship Management Edition.

# **Цель**

Фонды развития рынка (ФРР) дают владельцу торговой марки возможность делать маркетинговые фонды доступными партнерам организованным способом, чтобы партнеры продавали продукты владельца торговой марки в определенных географических областях или продвигали торговую марку. С помощью запросов ФРР партнеры запрашивают предварительные утверждения запросов финансирования для маркетинговых мероприятий. Когда владелец торговой марки утвердит запрос ФРР, партнеры могут провести мероприятие, а затем отправить заявление на выплату в ФРР для погашения им предварительно утвержденных денег, которые были потрачены.

Владельцам торговой марки требуются метрики и информация о запросах ФРР по каждому партнеру и кварталу, чтобы они могли согласовывать маркетинг и продажи канала. Предметная область анализа "Исторические запросы ФРР" дает владельцам торговой марки информацию, необходимую для управления бюджетами ФРР, и гарантирует, что фонды распределяются по мероприятиям, имеющим максимальный доход от инвестиций.

### **Тип отношений**

Простой

### **Размерности**

Эта предметная область включает следующие размерности:.

- Главная организация партнера
- Кампания
- Запрос ФРР
- Дата
- Принадлежит пользователю
- Утверждающий

### **Метрики**

Ниже представлен полный список метрик (показателей) для этой предметной области:

- Метрики запроса ФРР
	- Пользовательские метрики запроса ФРР
	- Метрики запроса ФРР по датам отправки
		- Число запросов ФРР
		- Запрошенная сумма
		- Средняя запрошенная сумма
		- Предварительно утвержденная сумма
		- Средняя предварительно утвержденная сумма
		- Общая запрошенная сумма требования
		- Средняя общая запрошенная сумма требования
		- Общая утвержденная сумма требования
		- Средняя общая утвержденная сумма требования
	- Число запросов ФРР
	- Запрошенная сумма
	- Средняя запрошенная сумма
	- Предварительно утвержденная сумма
	- Средняя предварительно утвержденная сумма
	- Запрошенная сумма за прошлый квартал
	- Средняя запрошенная сумма за прошлый квартал
	- Предварительно утвержденная сумма за прошлый квартал
	- Средняя предварительно утвержденная сумма за прошлый квартал
	- Общая запрошенная сумма требования
	- Средняя общая запрошенная сумма требования
	- Общая утвержденная сумма требования

- Средняя общая утвержденная сумма требования
- Общая запрошенная сумма требования за прошлый квартал
- Средняя общая запрошенная сумма требования за прошлый квартал
- Общая утвержденная сумма требования за прошлый квартал
- Средняя общая утвержденная сумма требования за прошлый квартал
- **Число запросов ФРР, находящихся на утверждении**
- Запрошенная сумма, находящаяся на утверждении
- Число отправленных запросов ФРР
- Число утвержденных запросов ФРР
- Число отклоненных запросов ФРР
- Число возвращенных запросов ФРР
- Число отмененных запросов ФРР
- Число просроченных запросов ФРР
- **Число отправленных заявлений на выплату в ФРР**
- **Число утвержденных заявлений на выплату в ФРР**
- **Число отклоненных заявлений на выплату в ФРР**
- Процент утвержденных запросов ФРР
- Процент просроченных запросов ФРР
- Процент отклоненных запросов ФРР
- Процент возвращенных запросов ФРР
- **Число дней в ожидании утверждения**
- Число дней до утверждения
- Среднее число дней в ожидании утверждения
- Среднее число дней до утверждения

#### **Заметки по использованию**

Если в компании отображаемое имя для запросов ФРР изменено на пользовательское имя, в отчетах выводится пользовательское имя.

# **Предметная область исторической аналитики "Возможность и конкурент"**

## **Доступность**

Эта предметная область доступна во всех версиях Oracle CRM On Demand.

### **Цель**

Эта предметная область используется для анализа отношений "многие ко многим" между возможностями и организациями конкурентов. Эта предметная область почти идентична предметным областям сделок. Единственное различие в том, что она включает размерность "Организация конкурента", у которой есть отношения "многие ко многим" с типом записи "Сделка". В этой предметной области можно создавать отчеты, показывающие всех конкурентов для сделки. Поскольку эта предметная область представляет отношения "многие ко многим" между сделками и организациями конкурентов, сделки, не имеющие связи ни с одной организацией конкурента, не отражаются в отчетах в этой предметной области. Для отчетов доступны следующие атрибуты, определяющие отношения организации конкурента:

- Основной контакт
- Роль
- Обратная роль
- Начальная дата
- Конечная дата
- Сильные стороны
- Недостатки
- Примечания

## **Тип отношений**

Многие ко многим

### **Размерности**

Эта предметная область включает следующие размерности:.

- Организация
- Территория организации
- Кампания
- Дата
- Бизнес-возможность
- Конкурент для возможности
- Принадлежит пользователю
- Основной контакт
- Связанный контакт
- Территория

#### **Метрики**

Ниже представлен полный список метрик (показателей) для этой предметной области:

- Метрики возможности
	- Пользовательские метрики возможности
	- Показатели возможности по дате открытия
		- Число открытых бизнес-возможностей
		- Число возможностей
		- Число контактов с возможностями
		- Выручка на момент закрытия
		- Ожидаемая выручка
		- Выручка
		- Среднее число дней в этапе
		- Число заключенных сделок
		- Средний размер сделки (определение: средний размер каждой сделки для каждого клиента, выраженный числом единиц или суммой выручки).
		- Средний торговый цикл
		- Уровень реализации сделок (определение: общее число реализованных сделок, деленное на общее число реализованных и упущенные сделок).
		- Коэффициент упущенных возможностей
	- Выручка
	- Ожидаемая выручка
	- Выручка на момент закрытия
	- Число возможностей
	- Число открытых бизнес-возможностей
	- Число контактов с возможностями
	- Число заключенных сделок
	- Среднее число дней в этапе
	- Средний размер сделки (определение: средний размер каждой сделки для каждого клиента, выраженный числом единиц или суммой выручки).
	- Средний торговый цикл
	- Уровень реализации сделок (определение: общее число реализованных сделок, деленное на общее число реализованных и упущенные сделок).
	- Коэффициент упущенных возможностей
	- Выручка от сделки за прошлый квартал
	- Закрытая выручка за прошлый квартал

Размерности "Организация" и "Основной контакт" включают иерархию книг, позволяющую анализировать метрики и связанные с ними атрибуты на любом уровне.

# **Предметная область исторической аналитики "Возможность и партнер"**

### **Доступность**

Эта предметная область доступна во всех версиях Oracle CRM On Demand.

### **Цель**

Эта предметная область используется для анализа отношений "многие ко многим" между сделками и организациями партнеров. Эта предметная область почти идентична предметным областям сделок. Единственное различие в том, что она включает размерность "Организация партнера", у которой есть отношения "многие ко многим" с типом записи "Сделка". В этой предметной области можно создавать отчеты, показывающие всех партнеров для сделки. Поскольку эта предметная область представляет отношения "многие ко многим" между сделками и организациями партнеров, сделки, не имеющие связи ни с одной организацией партнера, не отражаются в отчетах в этой предметной области. Для отчетов доступны следующие атрибуты, определяющие отношения организации партнера:

- Основной контакт
- Роль
- Обратная роль
- Начальная дата
- **Конечная дата**
- Сильные стороны
- Недостатки
- Примечания

## **Тип отношений**

Многие ко многим

### **Размерности**

Эта предметная область включает следующие размерности:.

- Организация
- Территория организации
- Кампания
- Дата

- Бизнес-возможность
- Партнер для возможности
- Принадлежит пользователю
- Основной контакт
- Связанный контакт
- Территория

### **Метрики**

Ниже представлен список метрик (показателей) для этой предметной области:

- Метрики возможности
	- Пользовательские метрики возможности
	- Показатели возможности по дате открытия
		- Число открытых бизнес-возможностей
		- Число возможностей
		- Число контактов с возможностями
		- Выручка на момент закрытия
		- Ожидаемая выручка
		- Выручка
		- Среднее число дней в этапе
		- Число заключенных сделок
		- Средний размер сделки (определение: средний размер каждой сделки для каждого клиента, выраженный числом единиц или суммой выручки).
		- Средний торговый цикл
		- Уровень реализации сделок (определение: число реализованных сделок, деленное на общее число реализованных и упущенные сделок).
		- Коэффициент упущенных возможностей
	- Выручка
	- Ожидаемая выручка
	- Выручка на момент закрытия
	- Число возможностей
	- Число открытых бизнес-возможностей
	- Число контактов с возможностями
	- Число заключенных сделок
	- Среднее число дней в этапе
- **1088** Интерактивная справка по Oracle CRM On Demand Part 1 Выпуск 39
- Средний размер сделки (определение: средний размер каждой сделки для каждого клиента, выраженный числом единиц или суммой выручки).
- Средний торговый цикл
- Уровень реализации сделок (определение: число реализованных сделок, деленное на общее число реализованных и упущенные сделок).
- Коэффициент упущенных возможностей
- **Выручка от сделки за прошлый квартал**
- Закрытая выручка за прошлый квартал

Размерности "Организация" и "Основной контакт" включают иерархию книг, позволяющую анализировать метрики и связанные с ними атрибуты на любом уровне.

## **Историческая предметная область аналитики "Контакт возможности"**

## **Доступность**

Эта предметная область доступна во всех версиях Oracle CRM On Demand.

#### **Цель**

Эту предметную область можно использовать для создания отчетов по всем контактам, связанным с бизнес-возможностью, или контакту, связанному с несколькими бизнес-возможностями. В других предметных областях бизнес-возможностей можно создавать отчеты только по основному контакту бизнес-возможности.

### **Тип отношений**

Многие ко многим

## **Размерности**

В этой предметной области используются следующие размерности:

- Контакт
- Бизнес-возможность

#### **Метрики**

- Метрики контактов для возможности
	- Число контактов для возможности

Нет

# **Предметная область исторической аналитики "Возможность"**

### **Доступность**

Эта предметная область доступна во всех версиях Oracle CRM On Demand.

### **Цель**

В этой предметной области можно анализировать возможности по размерностям: субъект (организация), территория, кампания, контакт, владелец и дата. Эта предметная область содержит две или более таблиц фактов и включает показатели (метрики) возможности и квоты. Показатели возможности определяются на самом нижнем уровне сведений в этой предметной области. Следовательно, можно анализировать метрики для всех измерений. Метрики квоты находятся на более высоком уровне сведений и могут анализироваться только по следующим ограниченным размерностям: дата (месяц), квота и владелец.

## **Тип отношений**

С несколькими фактами

### **Размерности**

Эта предметная область включает следующие размерности:.

- Организация
- Территория организации
- Кампания
- Дата
- Бизнес-возможность
- Принадлежит пользователю
- Основной контакт
- Главная организация партнера
- Квота
- Территория

### **Метрики**

Ниже представлен список метрик (показателей) для этой предметной области:

- Метрики возможности
- **1090** Интерактивная справка по Oracle CRM On Demand Part 1 Выпуск 39
- Пользовательские метрики возможности
- Показатели возможности по дате открытия
	- Число открытых бизнес-возможностей
	- Число возможностей
	- Число контактов с возможностями
	- Выручка на момент закрытия
	- Ожидаемая выручка
	- Выручка
	- Среднее число дней в этапе
	- Число заключенных сделок
	- Средний размер сделки (определение: средний размер каждой сделки для каждого клиента, выраженный числом единиц или суммой выручки).
	- **Средний торговый цикл**
	- Уровень реализации сделок (определение: общее число реализованных сделок, деленное на общее число реализованных и упущенные сделок).
	- Коэффициент упущенных возможностей
- Выручка
- Ожидаемая выручка
- Выручка на момент закрытия
- Число возможностей
- Число открытых бизнес-возможностей
- Число контактов с возможностями
- Число заключенных сделок
- Среднее число дней в этапе
- Средний размер сделки (определение: средний размер каждой сделки для каждого клиента, выраженный числом единиц или суммой выручки).
- Средний торговый цикл
- Уровень реализации сделок (определение: общее число реализованных сделок, деленное на общее число реализованных и упущенные сделок).
- Коэффициент упущенных возможностей
- Выручка от сделки за прошлый квартал
- Закрытая выручка за прошлый квартал
- Показатели квоты
	- Значение квоты

Размерности "Организация" и "Основной контакт" включают иерархию книг, позволяющую анализировать метрики и связанные с ними атрибуты на любом уровне.

Предметная область отчетов "Возможности" и предметная область аналитики "Возможности" содержат разные метрики. Прежде чем выбирать одну из этих предметных областей, выясните, какие метрики доступны в каждой из них, чтобы определить наиболее подходящий вариант.

## **Предметная область исторической аналитики "Доход по продукту для бизнес-возможности"**

# **Доступность**

Эта предметная область доступна во всех версиях Oracle CRM On Demand.

### **Цель**

Эта предметная область позволяет анализировать доходы по продуктам для бизнес-возможностей по субъектам (организациям), территориям организаций, партнерам, кампаниям, бизнес-возможностям, продуктам для бизнес-возможностей, принадлежности пользователям, продуктам и категориям продуктов. Поскольку у каждой повторяющейся записи выручки от продукта могут быть разные даты начала, эта предметная область находится на самом подробном уровне детализации и содержит одну строку для каждой повторяющейся записи выручки от продукта в пределах бизнес-возможности. Учитывая высокий уровень детализации в этой предметной области, она обеспечивает наибольшую гибкость в сведении данных на любом уровне поддерживаемых размерностей. Эта предметная область также содержит размерность "Квота" и метрики, которые позволяют создавать отчеты, содержащие одновременно данные о доходе по продукту для бизнес-возможности и о показателях (метриках) квоты.

## **Тип отношений**

С несколькими фактами

## **Размерности**

Эта предметная область включает следующие размерности:.

- Организация
- Территория организации
- Кампания
- Дата
- Бизнес-возможность
- Доход по продукту для возможности
- Принадлежит пользователю
- Основной контакт
- Главная организация партнера (доступно только в Oracle CRM On Demand Partner Relationship Management Edition)
- Продукт
- Категория продукта
- Квота
- Территория

### **Метрики**

Ниже представлен полный список метрик (показателей) для этой предметной области:

- Метрики доходов по продуктам для бизнес-возможностей
	- Число продуктов
	- Среднее число продуктов
- Показатели квоты
	- Значение квоты

### **Заметки по использованию**

Размерности "Организация" и "Основной контакт" включают иерархию книг, позволяющую анализировать метрики и связанные с ними атрибуты на любом уровне.

# **Предметная область исторической аналитики "Команда для возможности"**

### **Доступность**

Эта предметная область доступна во всех версиях Oracle CRM On Demand.

### **Цель**

Эта предметная область позволяет составлять отчеты по отношениям между возможностями и командами для возможностей. Данная предметная область служит для запроса участников команды, затронутых этой возможностью.

# **Тип отношений**

Многие ко многим.

#### **Размерности**

В этой предметной области используются следующие размерности:

- Аккаунт
- Дата
- Бизнес-возможность
- Команда для возможности
- Принадлежит пользователю

### **Метрики**

- Команда для возможности
	- Оптимизированные пользовательские метрики команды для возможности

#### **Заметки по использованию**

**Просмотр данных.** Если в профиле пользователя заданы параметры исторической предметной области "Просмотр руководителя" или "Просмотр команды", в этой предметной области используется режим "Просмотр команды" и пользователь может отчитываться по всем возможностям, где он является либо владельцем, либо участником команды. Если в профиле пользователя задан параметр "Полный просмотр", пользователь может отчитываться по возможностям, где он или его подчиненные являются владельцами, или записям, в которых он или его подчиненные добавлены как участники команды.

# **Историческая предметная область аналитики "Партнер"**

### **Доступность**

Эта предметная область доступна только в Oracle CRM On Demand Partner Relationship Management Edition.

## **Цель**

Предметная область анализа "История партнера" дает возможность анализировать историю партнера. Можно анализировать зацепки, возможности и выручку по партнеру и территории.

### **Тип отношений**

Простой

#### **Размерности**

Эта предметная область включает следующие размерности:.

- Партнер
- Территория

- Принадлежит пользователю
- Дата

#### **Метрики**

Ниже представлен полный список метрик (показателей) для этой предметной области:

- Метрики партнера владельца
	- Число возможностей
		- Число партнеров с возможностями
		- Число заключенных сделок
		- Средн. выручка на момент закрытия
		- Среднее время закрытия сделки (в днях). (Определение: число дней для закрытия сделки, деленное на число заключенных сделок).
		- Выручка на момент закрытия
		- Выручка на момент закрытия (000)
		- Выручка от продукта на момент закрытия
		- Выручка от продукта на момент закрытия (000)
		- Выручка от продукта (000)
		- Число зацепок
		- Число зацепок в архиве
		- Число подтвержденных зацепок
		- Число отклоненных зацепок
		- Число зацепок, преобразованных в возможности (Определение: число зацепок, которые были преобразованы в возможности.)
		- Число зацепок, для которых возможность была реализована (Определение: число зацепок, которые были преобразованы в возможности с этапом продажи "Закрыта/Реализована")
		- Число зацепок, для которых бизнес-возможность была упущена
		- **Среднее время преобразования зацепки (в днях). (Определение: число дней между датой** создания зацепки и датой преобразования зацепки, деленное на число зацепок, преобразованных в возможности).
		- Среднее время проработки зацепки (в днях)
		- Средняя потенциальная выручка
		- Потенциальная выручка
		- Возможная выручка (000)
		- Число партнеров с зацепками
	- Пользовательские метрики партнера

Число партнеров

#### **Заметки по использованию**

Нет

# **Историческая предметная область аналитики по доставке индивидуализированного контента**

### **Доступность**

Эта предметная область доступна во всех версиях Oracle CRM On Demand.

### **Цель**

Используйте данные анализа из этой предметной области для уточнения контента и доставки нужного сообщения соответствующему лицу в нужное время. Можно анализировать детальные тенденции, эффективность информационных материалов и ответы из различных сегментов, и соответствующим образом ориентироваться на своих клиентов.

## **Тип отношений**

Простой

### **Размерности**

Эта предметная область включает следующие размерности:.

- Аккаунт
- Операция
- Контакт
- Ответ на сообщение
- План обмена сообщениями
- Позиция плана сообщений
- Принадлежит пользователю
- Продукт
- **Категория продукта**

#### **Метрики**

Ниже представлен полный список метрик (показателей) для этой предметной области:

- Метрики организации
- **1096** Интерактивная справка по Oracle CRM On Demand Part 1 Выпуск 39
- Число организаций
- Метрики мероприятия
	- Пользовательские метрики мероприятия
		- Средняя индексированная валюта
		- Средний индексированный номер
		- Индексированная валюта
		- Индексированный номер
	- Метрики операций по дате создания
		- Число операций
		- Число встреч (дата создания)
		- Число закрытых операций
		- Число открытых операций
		- Число задач (дата создания)
	- Метрики операций по другим датам
		- Число встреч (дата окончания)
		- Число встреч (дата начала)
		- Число задач (срок выполнения)
	- Оптимизированные пользовательские метрики действия
	- Число организаций с действиями
	- Число операций
	- Число запланированных встреч
	- Число набранных звонков
	- Число звонков, по которым удалось дозвониться
	- Число закрытых операций
	- Число открытых операций
- Метрики контакта
	- Число контактов
- Метрики ответа на сообщение
	- Пользовательские метрики ответа на сообщение
		- Средняя индексированная валюта
		- Средний индексированный номер
		- Индексированная валюта
		- Индексированный номер
	- Число ответов на сообщение

- Средний порядковый номер
- Метрики пункта плана обмена сообщениями
	- Пользовательские метрики пункта плана обмена сообщениями
		- Средняя индексированная валюта
		- Средний индексированный номер
		- Индексированная валюта
		- Индексированный номер
	- Число пунктов плана обмена сообщениями
	- Средний порядковый номер
- Метрики плана обмена сообщениями
	- Пользовательские метрики плана обмена сообщениями
		- Средняя индексированная валюта
		- Средний индексированный номер
		- Индексированная валюта
		- Индексированный номер
	- Число планов обмена сообщениями

#### **Заметки по использованию**

Размерности "Организация", "Операция" и "Контакт" включают иерархию книг, позволяющую анализировать метрики и связанные с ними атрибуты на любом уровне.

Эта предметная область имеет несколько размерностей, однако не все сочетания являются допустимыми. Для недопустимых сочетаний возвращается ошибка. Например, следующие сочетания недопустимы и будут создавать ошибку:

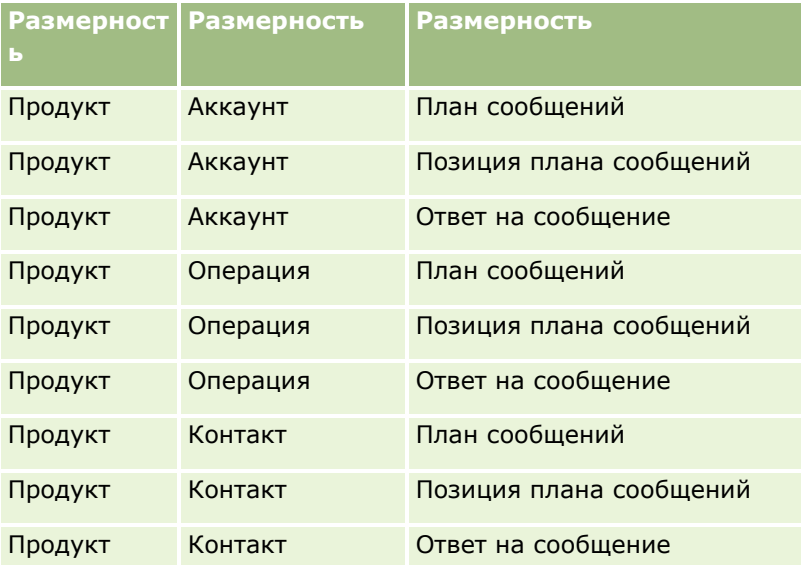

Если выбран просмотр на уровне команды и анализ включает размерности плана обмена сообщений, позиции плана обмена сообщениями или ответа на сообщение, применяется уровень просмотра менеджера.

# **Предметная область исторической аналитики "Канал распространения"**

#### **Доступность**

Эта предметная область доступна во всех версиях Oracle CRM On Demand.

## **Цель**

Предметная область "История канала распространения" предоставляет ежемесячную картину всех возможностей в Oracle CRM On Demand. "Снимки" (статические отчеты) каналов распространения создаются ежесуточно во время ночной обработки, но процесс архивирования сохраняет только последний снимок канала распространения в течение каждого месяца и удаляет предыдущие снимки. Снимки канала распространения никогда не удаляются. Во время полного извлечения, преобразования и загрузки данных создается резервная копия этих снимков, обеспечивая их полное восстановление. Если компания изменяет тип своего финансового календаря, то эти исторические снимки не будут перестроены в соответствии с новым определением финансового календаря. Для компаний с пользовательским типом финансового календаря эти исторические снимки могут включаться в отчеты только для определений финансового года, которые определены в Oracle CRM On Demand. Снимки создаются только для возможностей без дат закрытия или с датами закрытия в текущем либо будущем квартале.

# **Тип отношений**

Простой

#### **Размерности**

Эта предметная область включает следующие размерности:.

- Организация
- Дата
- Бизнес-возможность
- Принадлежит пользователю
- Дата снимка канала распространения
- Территория

#### **Метрики**

Ниже представлен полный список метрик (показателей) для этой предметной области:

Исторические метрики канала распространения

- Выручка. Эта метрика отражает доход от возможной сделки.
- Ожидаемая выручка. Эта метрика отражает доход от возможной сделки, умноженный на вероятность этой сделки.
- Выручка на момент закрытия. Эта метрика отражает доход от закрытой/реализованной возможной сделки. Для возможной сделки со статусом "Закрыто/Реализовано" параметры дохода и закрытого дохода имеют одинаковое значение.
- Выручка (000) Эта метрика отражает доход от возможной сделки (в тысячах).
- Ожидаемая выручка (000) Эта метрика отражает доход от возможной сделки, умноженный на вероятность этой сделки (в тысячах).
- Выручка на момент закрытия (000) Эта метрика отражает доход от закрытой/реализованной возможной сделки (в тысячах). Для возможной сделки со статусом "Закрыто/Реализовано" параметры дохода и закрытого дохода имеют одинаковое значение.
- Выручка от сделки за прошлый квартал. Эта метрика отражает значение дохода за прошлый квартал.
- Ожидавшаяся выручка за прошлый квартал. Эта метрика отражает значение ожидаемого дохода за прошлый квартал.
- Закрытая выручка за прошлый квартал. Эта метрика отражает значение закрытого дохода за прошлый квартал.
- Выручка от сделки за прошлый квартал (000) Эта метрика отражает значение дохода за прошлый квартал (в тысячах).
- Ожидавшаяся выручка за прошлый квартал (000) Эта метрика отражает значение ожидаемого дохода за прошлый квартал (в тысячах).
- Закрытая выручка за прошлый квартал (000) Эта метрика отражает значение закрытого дохода за прошлый квартал (в тысячах).
- Территория

Размерность "Организация" включает иерархию книг, позволяющую анализировать метрики и связанные с ними атрибуты на любом уровне.

## **Предметная область исторической аналитики "Портфель"**

### **Доступность**

Эта предметная область доступна только в Oracle CRM On Demand Financial Services Edition.

## **Цель**

В этой предметной области можно анализировать историю портфеля, контакты и продукты. Имеется возможность создавать отчеты по портфелю для следующих размерностей: контакт, организация (субъект), продукт, консультант и время. Этот отчет позволяет консультантам и их менеджерам найти ответы на вопросы, подобные следующим:

- Какие финансовые продукты имеют клиенты и каков их демографический профиль?
- Сколько активов клиентов данного пользователя инвестировано, в каких классах безопасности и классах активов?
- В Каков размер активов в книге каждого бизнес-консультанта?
- Какие классы активов в книге каждого бизнес-консультанта?
- Какие клиенты данного пользователя лучшие по размеру портфеля и выручке?

Эта информация позволяет анализировать портфели в отношении клиентов и консультантов.

### **Тип отношений**

Простой

#### **Размерности**

Эта предметная область включает следующие размерности:.

- Контакт
- Дата
- Учреждение
- Принадлежит пользователю
- Портфель
- Продукт

#### **Метрики**

Ниже представлен полный список метрик (показателей) для этой предметной области:

- Метрики портфеля
	- Пользовательские метрики портфеля
	- Число портфелей
	- Общая стоимость активов
	- Сумма ссуды
	- Высшего класса
	- Выручка
	- Номинал
	- Предельная сумма кредита
	- Среднее совокупное значение актива
	- Средняя сумма ссуды
	- Средняя страховая премия

- Средняя выручка
- Средняя номинальная стоимость
- Средняя предельная сумма кредита

Размерность "Контакт" включает иерархию книг, позволяющую анализировать метрики и связанные с ними атрибуты на любом уровне.

Размерность "Портфель" обычно включает нефинансовые активы, например транспортные средства, если они не были специально исключены администратором из списков портфеля с использованием параметра "Исключить записи транспортных средств/активов из портфельных счетов" на странице профиля компании.

# **Предметная область исторической аналитики "Продукт"**

### **Доступность**

Эта предметная область доступна во всех версиях Oracle CRM On Demand.

## **Цель**

В этой предметной области можно анализировать показатели выручки по размерностям: продукт, организация (субъект), пользователь, возможность, дата и территория. Уровень сведений в этой предметной области несколько выше, чем в области отчетов сделка-продукт, так как здесь можно анализировать выручку от сделки по размерности "Продукт". Эта предметная область соединяет разрыв анализа между предметными областями отчетов о сделке и отчетов сделка-продукт.

## **Тип отношений**

Простой

#### **Размерности**

Эта предметная область включает следующие размерности:.

- Организация
- Дата
- Бизнес-возможность
- Принадлежит пользователю
- Продукты
- Территория

#### **Метрики**

Ниже представлен полный список метрик (показателей) для этой предметной области:

- Метрики выручки от продукта
	- Пользовательские показатели выручки от продукта
	- Выручка
	- Ожидаемая выручка от продукта
	- Выручка от продукта на момент закрытия
	- Выручка от продукта (000)
	- Ожидаемая выручка от продукта (000)
	- Выручка от продукта на момент закрытия (000)
	- Закупочная цена
	- Средняя закупочная цена
	- Среднее число
	- Общее количество
	- Выручка от продукта за прошлый квартал
	- Закрытая выручка от продукта за прошлый квартал
	- Выручка от продукта за прошлый квартал (000)
	- Закрытая выручка от продукта за прошлый квартал (000)

#### **Заметки по использованию**

Размерность "Организация" включает иерархию книг, позволяющую анализировать метрики и связанные с ними атрибуты на любом уровне.

Поле "Флаг прогноза" в размерности "Продукт" в этой предметной теме отображается на тип записи "Доход для возможности", и если это поле выбирается с другими полями продукта (например, "Имя продукта"), в отчете отображаются только записи продукта, связанные с записью "Доход по продукту для возможности".

## **Предметная область исторической аналитики "Котировка"**

## **Доступность**

Эта предметная область доступна во всех версиях Oracle CRM On Demand. К объекту "Котировки" должен быть предоставлен доступ администратором.

## **Цель**

Эта предметная область позволяет анализировать котировки по размерностям: "Организация", "Дата", "Возможность" и "Владелец".

### **Тип отношений**

Простой

#### **Размерности**

Эта предметная область включает следующие размерности:.

- Организация
- Дата
- Бизнес-возможность
- Принадлежит пользователю
- Котировка

#### **Метрики**

Ниже представлен полный список метрик (показателей) для этой предметной области:

- Пользовательские метрики котировки
- Число котировок

#### **Заметки по использованию**

Нет.

# **Предметная область исторической аналитики "Этап продаж"**

История этапов продаж содержит следующие предметные области.

# **Доступность**

Эта предметная область доступна во всех версиях Oracle CRM On Demand.

## **Цель**

Эта предметная область позволяет анализировать бизнес-возможности на разных этапах продаж по размерностям субъектов, возможностей, этапов продаж и дат. Предметная область истории этапов продаж представляет исторические снимки возможностей на основе событий и доступна только для исторических данных. Поскольку бизнес-возможности проходят через несколько этапов продаж, эта предметная область содержит больше данных, чем предметная область возможностей.

# **Тип отношений**

Простой

#### **Размерности**

В этой предметной области используются следующие размерности:

- Организация
- Исторический этап продаж
- Бизнес-возможность

#### **Метрики**

Далее приведен полный список метрик для данной предметной области:

- Метрики этапов продаж
	- Среднее время от начала этапа (в днях)
	- Количество дней в этапе
	- Число возможностей
	- Последствия
	- Соотношение последствий

#### **Заметки по использованию**

Размерность "Организация" включает иерархию книг, позволяющую анализировать метрики и связанные с ними атрибуты на любом уровне.

В размерности "Возможность" существует папка "Принадлежит пользователю". Хотя эта папка в иерархии расположена в размерности "Возможность", она является самостоятельной размерностью. Каждая размерность связана с соответствующей таблицей в базе данных. Если данные для отчета извлекаются из нескольких таблиц, для связи таблиц используются показатели отчета.

Для демонстрации этого эффекта рассмотрим следующие примеры, где владелец возможности Opportunity\_A изменил этап продаж:

Пример 1. Выбраны только поля из размерности "Возможность". Результат 1. В отчет включены все возможности.

Пример 2: выбраны только поля из папки "Принадлежит пользователю". Результат 2: в отчет включены все пользователи, независимо от наличия у них записей.

Пример 3: выбраны поля как из размерности "Возможность", так и из папки "Принадлежит пользователю".

Результат 3: в отчете выводится несколько строк для возможности Opportunity\_A, по одной строке для каждого владельца и этапа продаж.

## **Предметная область исторической аналитики "Запрос на обслуживание"**

## **Доступность**

Эта предметная область доступна во всех версиях Oracle CRM On Demand.

### **Цель**

Эта предметная область позволяет анализировать историю запросов на обслуживание, субъекты (организации) и активы. Эта предметная область предоставляет возможность анализа запросов на обслуживание по следующим размерностям: организация (субъект), контакт, запрос на обслуживание, пользователь, партнер, возможность и дата. Это помогает измерять и анализировать важные метрики (показатели) эффективности организации запросов на обслуживание клиентов, включая оценку продолжительности пребывания запроса на обслуживание в открытом состоянии и среднее время закрытия запроса. С помощью метрик эффективности запросов на обслуживание компания может повысить удовлетворенность клиентов и производительность работников, а также сократить оперативные расходы.

## **Тип отношений**

Простой

### **Размерности**

Эта предметная область включает следующие размерности:.

- Организация
- Актив
- Контакт
- Дата
- Дилер
- Бизнес-возможность
- Принадлежит пользователю
- Главная организация партнера (доступно только в Oracle CRM On Demand Partner Relationship Management Edition)
- Продукт
- Запрос на обслуживание
- Транспортное средство

### **Метрики**

Ниже представлен полный список метрик (показателей) для этой предметной области:

- Метрики запроса на обслуживание
	- Показатели запроса на обслуживание по дате закрытия
	- Число отмененных ЗО (дата закрытия)
		- Число закрытых ЗО (дата закрытия)
		- Среднее время закрытия ЗО (в днях) (дата закрытия)
		- Среднее время закрытия ЗО (в минутах) (дата закрытия)
- **1106** Интерактивная справка по Oracle CRM On Demand Part 1 Выпуск 39
- Пользовательские показатели запроса на обслуживание
- Число запросов на обслуживание
- Число открытых запросов на обслуживание
- Число закрытых запросов на обслуживание
- Число отложенных запросов на обслуживание
- Число отмененных запросов на обслуживание
- Средний возраст открытого ЗО
- Среднее время закрытия ЗО (в днях)
- Средний возраст открытого ЗО (в минутах)
- Среднее время закрытия ЗО (в минутах)

Пользовательские поля в размерности "Транспортное средство" совместно используются типом записи "Транспортное средство" и типом записи "Актив". Тип записи "Транспортное средство" имеет два набора пользовательских полей: один набор, который совместно используется с типом записи "Актив" и отображается в размерности "Транспортное средство", и другой набор, предназначенный исключительно для типа записи "Транспортное средство". Пользовательские поля, предназначенные только для типа записи "Транспортное средство", недоступны в отчетах. При добавлении пользовательских полей к типу записи "Транспортное средство" убедитесь, что все поля, которые необходимо отобразить в отчетах, добавляются к совместно используемым пользовательским полям актива-транспортного средства, а не только к пользовательским полям транспортного средства.

Размерности "Организация", "Контакт" и "Запрос на обслуживание" включают иерархию книг, позволяющую анализировать метрики и связанные с ними атрибуты на любом уровне.

Размерность "Возможность" используется для анализа метрик и атрибутов в возможности для отношения запроса на обслуживание.

### **Предметная область исторической аналитики "Общие действия"**

#### **Доступность**

Эта предметная область доступна во всех версиях Oracle CRM On Demand.

#### **Цель**

Эта предметная область дает возможность анализировать общие действия по размерностям: субъект (организация), контакт и пользователь. Поскольку эти действия могут быть общими для нескольких пользователей в Oracle CRM On Demand, используя эту предметную область, можно создать отчет об общих действиях. Отчеты об операциях, выполняемых исключительно владельцем или совместно хотя бы с одним пользователем, можно создать в этой предметной области.

### **Тип отношений**

Многие ко многим

### **Размерности**

Эта предметная область включает следующие размерности:.

- Аккаунт (организация)
- Операция
- Контакт
- Принадлежит пользователю

### **Метрики**

- Метрики мероприятия
	- Пользовательские метрики мероприятия
	- Метрики операций по дате создания
		- Число операций
		- Число встреч (дата создания)
		- Число закрытых операций
		- Число открытых операций
		- Число задач (дата создания)
	- Метрики операций по другим датам
		- Число встреч (дата окончания)
		- Число встреч (дата начала)
		- Число задач (срок выполнения)
	- Оптимизированные пользовательские метрики действия
	- Число организаций с действиями
	- Число операций
	- Число запланированных встреч
	- Число набранных звонков
	- Число звонков, по которым удалось дозвониться
	- Число закрытых операций
	- Число открытых операций

Размерности "Организация", "Операция" и "Контакт" включают иерархию книг, позволяющую анализировать метрики и связанные с ними атрибуты на любом уровне.

Возможность просмотра данных записи операции не контролируется ее связью с книгой в этой предметной области. Для просмотра записей операции в этой предметной области необходимо быть владельцем записи или получить к ней совместный доступ.

# **Предметная область исторической аналитики "Общий адрес"**

### **Доступность**

Эта предметная область доступна во всех версиях Oracle CRM On Demand.

# **Цель**

Эта предметная область позволяет создавать отчеты об общих адресах, их связях с организациями и контактами, а также соответствующих метриках. С помощью этой предметной области можно составлять отчеты об организациях и контактах, которые прикреплены к ней или совместно используют один адрес.

## **Тип отношений**

Многие ко многим

### **Размерности**

Эта предметная область включает следующие размерности:.

- Организация
- Контакт
- Общий адрес

## **Метрики**

Ниже представлен полный список метрик (показателей) для этой предметной области:

- Поля списка выбора общих адресов
	- Индексированный список выбора 1
	- Индексированный список отбора 2
	- Индексированный список выбора 3
	- Индексированный список выбора 4
	- Индексированный список выбора 5
	- Статус "Проверено"
- Адрес получателя товара (расширенный)

- $\blacksquare$  Адрес 1
- Адрес 2
- Адрес 3
- Город
- Страна
- Почтовый ящик/номер отделения
- Провинция
- Штат
- Почтовый индекс
- Число организаций
- Число организаций и контактов
- Число контактов

#### **Заметки по использованию**

Нет

# **Предметная область исторической аналитики "Решения"**

# **Доступность**

Эта предметная область доступна во всех версиях Oracle CRM On Demand.

## **Цель**

В этой предметной области можно анализировать решения по таким размерностям, как продукт, категория продуктов, запрос на обслуживание и окончание срока действия, а также отношениям между решениями и связанными с ними запросами на обслуживание. Также можно анализировать важное решение и связанные метрики запросов на обслуживание, чтобы помочь компании оценить статус и эффективность решений.

# **Тип отношений**

Многие ко многим

## **Размерности**

Эта предметная область включает следующие размерности:.

- Окончание срока действия
- Продукт
- **1110** Интерактивная справка по Oracle CRM On Demand Part 1 Выпуск 39
- Категория продукта
- Запрос на обслуживание
- Решение

### **Метрики**

Ниже представлен полный список метрик (показателей) для этой предметной области:

- Пользовательские метрики решения
	- Средняя индексированная валюта 0
	- Средний индексированный номер 0
	- Индексированная валюта 0
	- Индексированный номер 0
- Число решений
- Число утвержденных решений
- Число опубликованных решений
- Число устаревших решений
- Число запросов на обслуживание
- Число открытых запросов на обслуживание
- Число закрытых запросов на обслуживание

#### **Заметки по использованию**

Размерность "Запрос на обслуживание" включает иерархию книг, позволяющую анализировать метрики и связанные с ними атрибуты на любом уровне.

# **Предметная область исторической аналитики "Продукт с особой ценой"**

### **Доступность**

Эта предметная область доступна только в Oracle CRM On Demand Partner Relationship Management Edition.

### **Цель**

Запросы особых цен позволяют партнерам и владельцам торговых марок выполнять ряд бизнеспроцессов, посредством которых партнер запрашивает у владельца торговой марки более низкую цену на продукт (на различных основаниях, таких как реакция на конкурентную сделку или общие тренды понижения цен).

Эта предметная область предоставляет возможность выполнения исторического анализа и создания отчетов по запросам особых цен и продуктам с особыми ценами, позволяя оценить эффективность партнеров. Можно использовать метрики и сведения, такие как авторизованное снижение цены для каждого продукта, партнера и квартала, для измерения эффективности скидок и продуктов по каналу.

### **Тип отношений**

Простой

### **Размерности**

Эта предметная область включает следующие размерности:.

- Дата (на основе начальной даты запроса особых цен)
- **Регистрация сделки**
- **В Конечный заказчик**
- **Последний утверждающий**
- Бизнес-возможность
- Принадлежит пользователю
- Главная организация партнера
- Продукт
- Категория продукта
- Запрос особых цен

### **Метрики**

Ниже представлен полный список метрик (показателей) для этой предметной области:

- Метрики продукта с особой ценой
	- Метрики продукта с особой ценой по дате разрешения
		- Число запросов особых цен (дата разрешения)
		- Разрешенная сумма (дата разрешения)
		- Разрешенная сумма (дата разрешения) (000)
		- Запрошенная сумма (дата разрешения)
		- Запрошенная сумма (дата разрешения) (000)
		- Средняя разрешенная сумма (дата разрешения)
		- Средняя запрошенная сумма (дата разрешения)
		- Среднее число (дата разрешения)
		- Количество (дата разрешения)

- Метрики продукта с особой ценой по дате отправки
	- Число запросов особых цен (дата отправки)
	- Разрешенная сумма (дата отправки)
	- Разрешенная сумма (дата отправки) (000)
	- Запрошенная сумма (дата отправки)
	- Запрошенная сумма (дата отправки) (000)
	- Средняя разрешенная сумма (дата отправки)
	- Средняя запрошенная сумма (дата отправки)
	- Среднее число (дата отправки)
	- Количество (дата отправки)
- Число запросов особых цен
- Разрешенная сумма
- Разрешенная сумма (000)
- Запрошенная сумма
- Запрошенная сумма (000)
- Средняя разрешенная сумма
- Средняя запрошенная сумма
- Средняя авторизованная стоимость
- Средний разрешенный процент скидки
- Средняя рекомендованная производителем розничная цена
- Средняя стоимость закупки
- Среднее число
- Средняя запрошенная стоимость
- Средний запрошенный процент скидки
- Средняя запрошенная конечная цена
- Средняя предложенная конечная цена
- Количество
- Разрешенная сумма за прошлый квартал
- Разрешенная сумма за прошлый квартал (000)
- Запрошенная сумма за прошлый квартал
- Запрошенная сумма за прошлый квартал (000)
- Количество за прошлый квартал

Нет

## **Историческая предметная область аналитики "Анализ отслеживания использования"**

### **Доступность**

Эта предметная область доступна во всех версиях Oracle CRM On Demand. Доступ к этой предметной области требует наличия полномочий "Отслеживание использования". Роли пользователя "Администратор" эти полномочия предоставляются по умолчанию.

# **Цель**

Эта предметная область позволяет пользователям, имеющим полномочия "Отслеживание использования", анализировать использование Oracle CRM On Demand в компании. Компании могут анализировать использование следующих прикладных областей в Oracle CRM On Demand:

- Использование приложения
- Принятие пользователем
- Настройка и конфигурация

# **Тип отношений**

Простой

## **Размерности**

Эта предметная область включает следующие размерности:.

- Объект аналитики
- Контент
- Дата
- Тип объекта
- Пользователь
- История входов пользователя в систему

## **Метрики**

Ниже представлен полный список метрик (показателей) для этой предметной области и полей, для которых они хранятся.

В следующей таблице представлены метрики объекта аналитики.

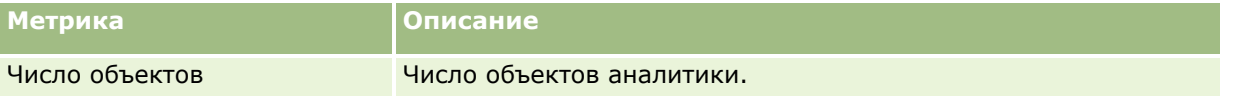

В следующей таблице представлены показатели эффективности аналитики. Они отражают эффективность запросов. В этой таблице *Да* означает, что метрика доступна для данного поля.

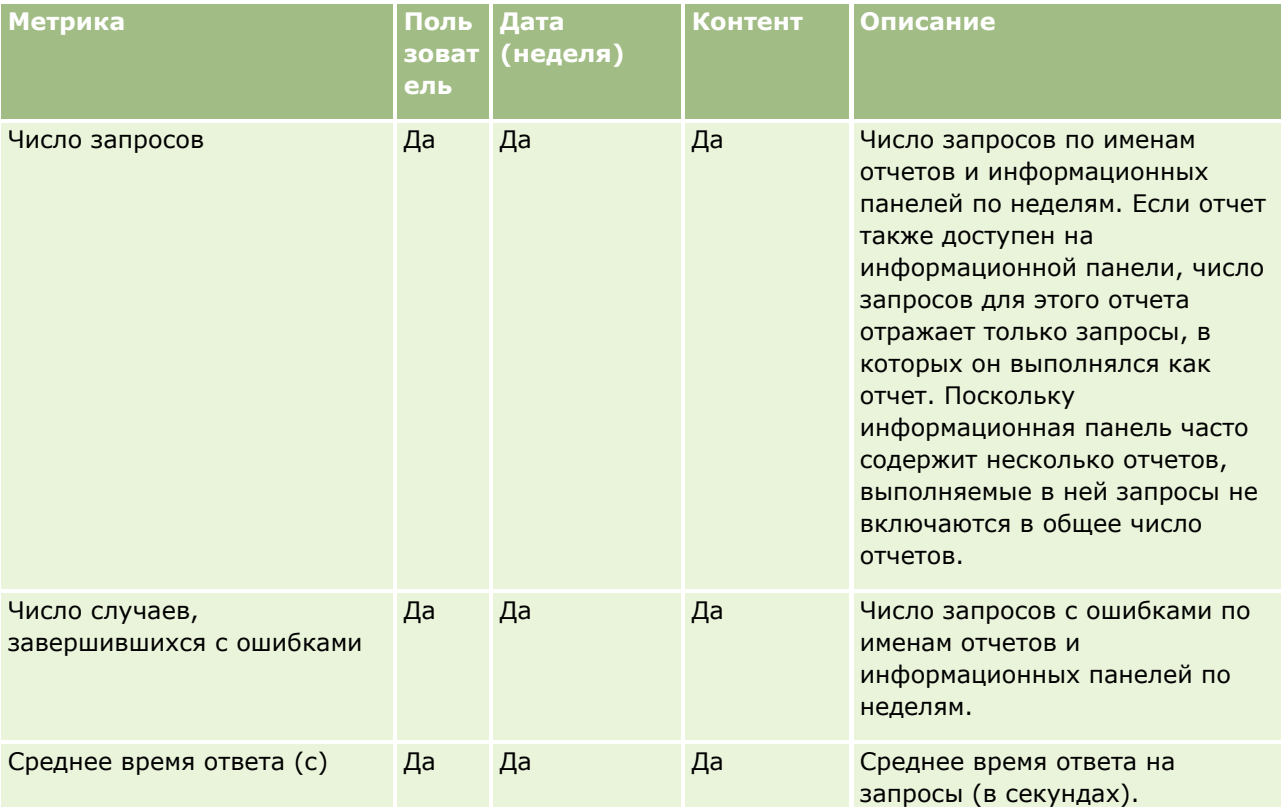

В следующей таблице представлены метрики использования приложения в Oracle CRM On Demand. Эти метрики отражают использование различных типов объектов приложения, в том числе количество созданных, обновленных и удаленных записей. В этой таблице *Да* означает, что метрика доступна для данного поля.

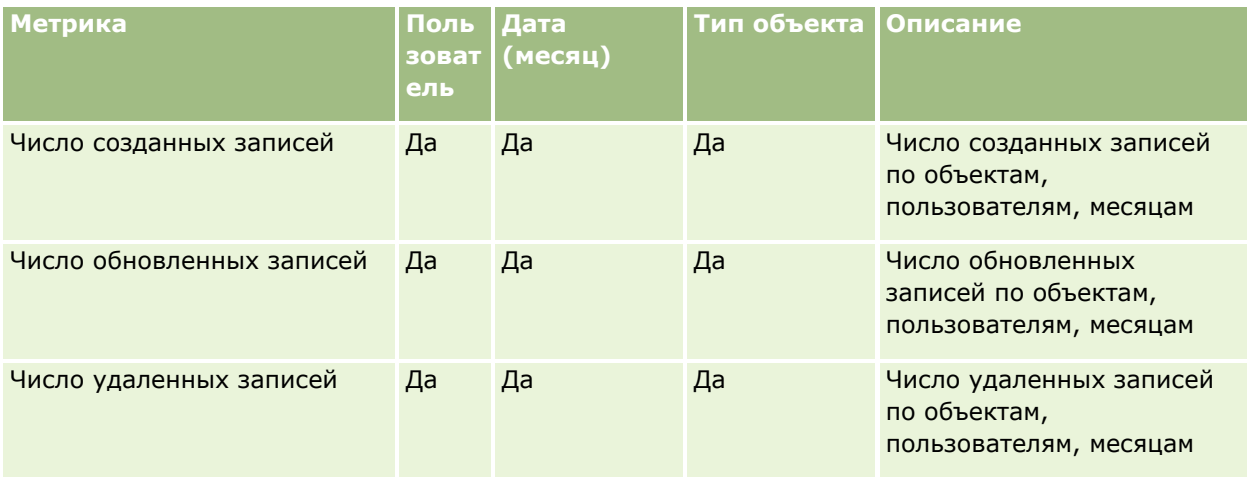

В следующей таблице приведены показатели эффективности представления страниц в Oracle CRM On Demand. В этой таблице *Да* означает, что метрика доступна для данного поля.

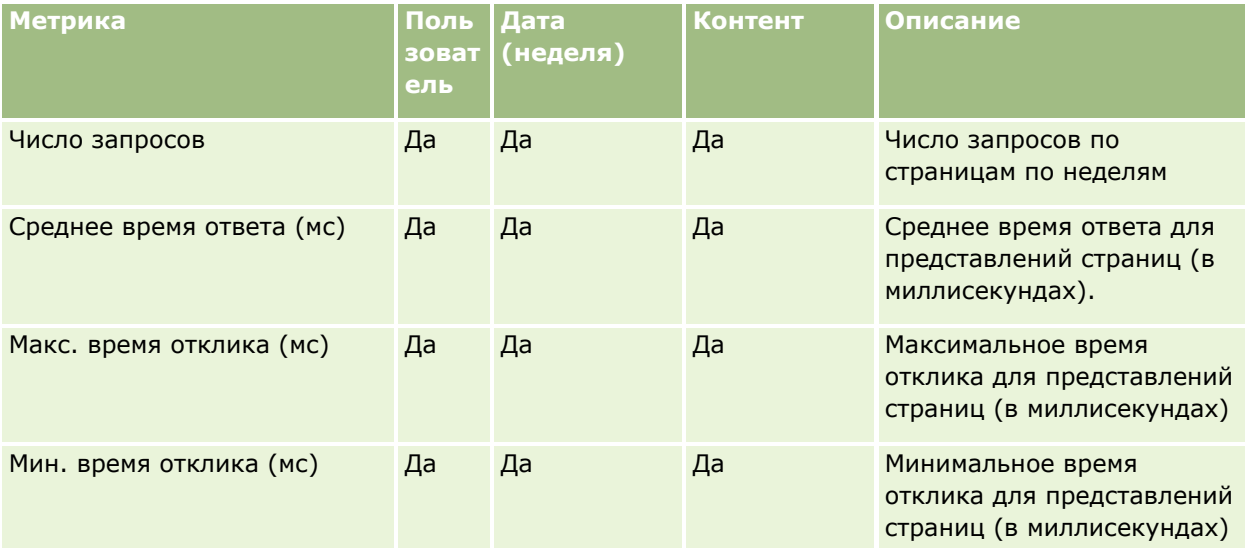

ПРИМЕЧАНИЕ. Значения максимального и минимального времени отклика доступны только для тех записей представлений страниц, которые были загружены с момента начала доступности этой функции. Записи представлений страниц, загруженные в Oracle CRM On Demand версии 25 и более ранних, имеют значения NULL, поскольку эти данные не включались в записи в тех версиях.

В следующей таблице представлены метрики настройки и конфигурации. Эти метрики представляют собой снимок последней настройки и конфигурации Oracle CRM On Demand на момент обновления с приращением данных отслеживания использования. Метрики настройки и конфигурации уникальны, поскольку не регистрируются на каком-либо уровне размерности.

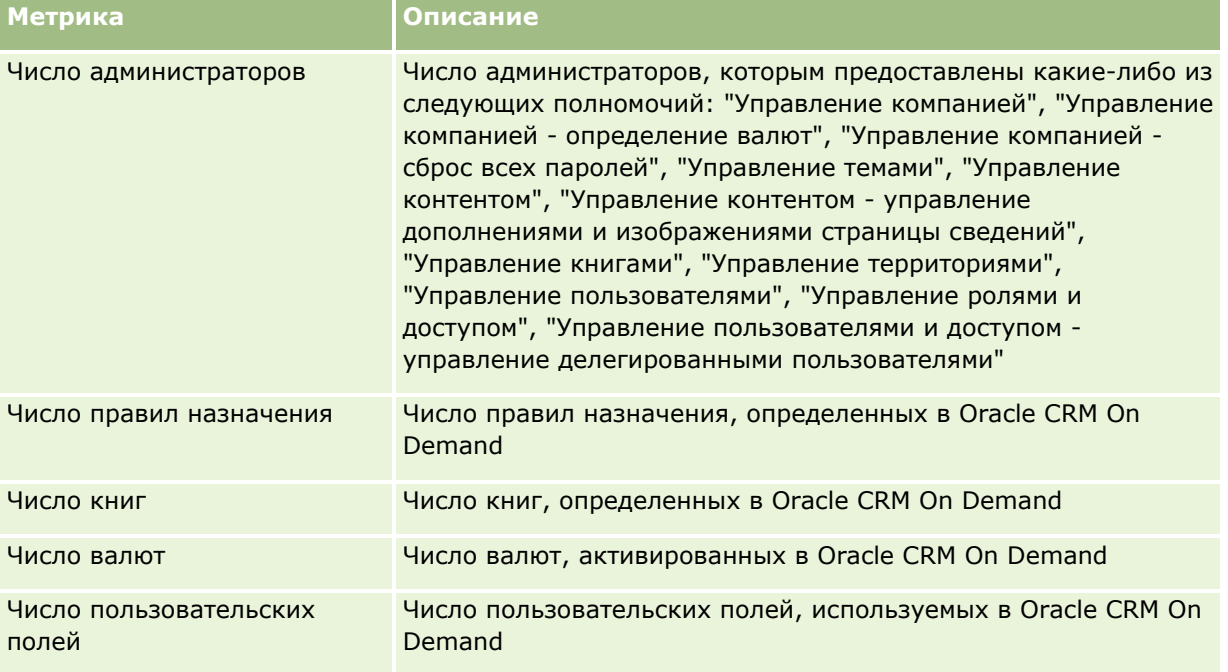
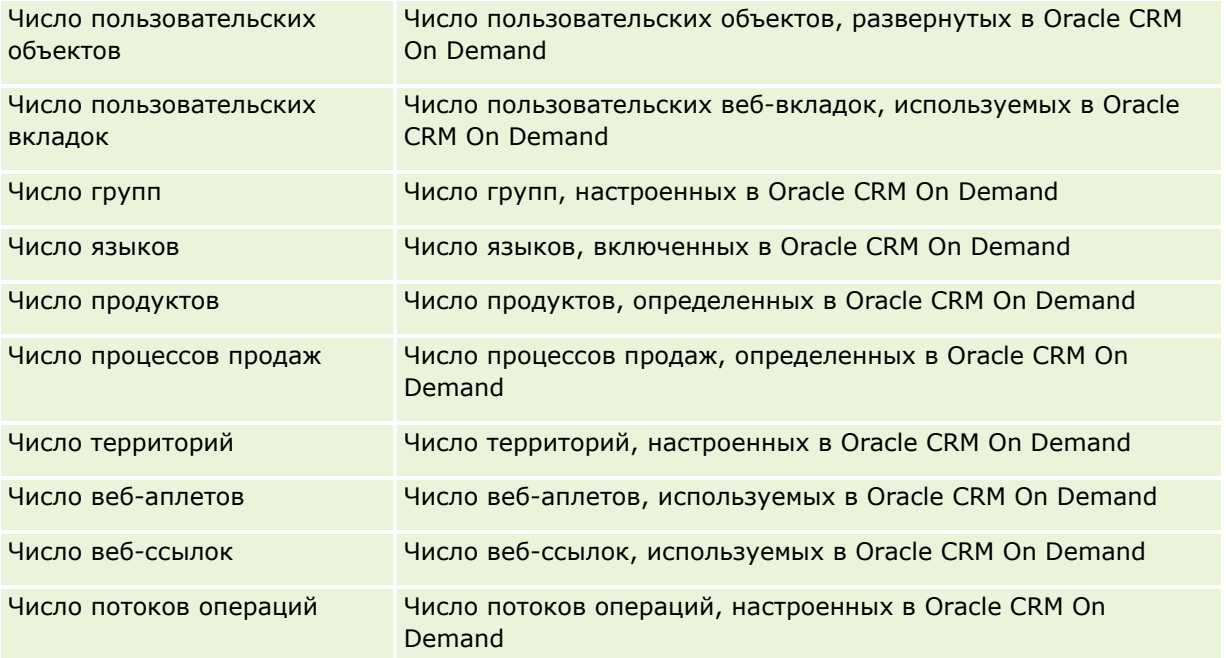

В следующей таблице представлены метрики принятия пользователем (за месяц). Эти метрики позволяют компаниям контролировать и анализировать принятие пользователем приложения Oracle CRM On Demand. В этой таблице *Да* означает, что метрика доступна для данного поля.

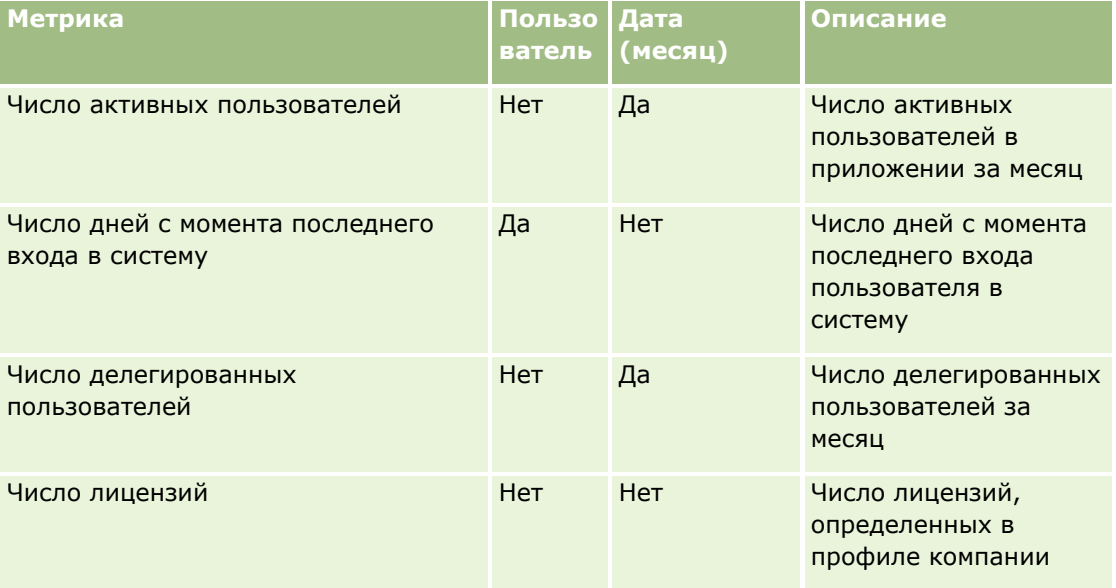

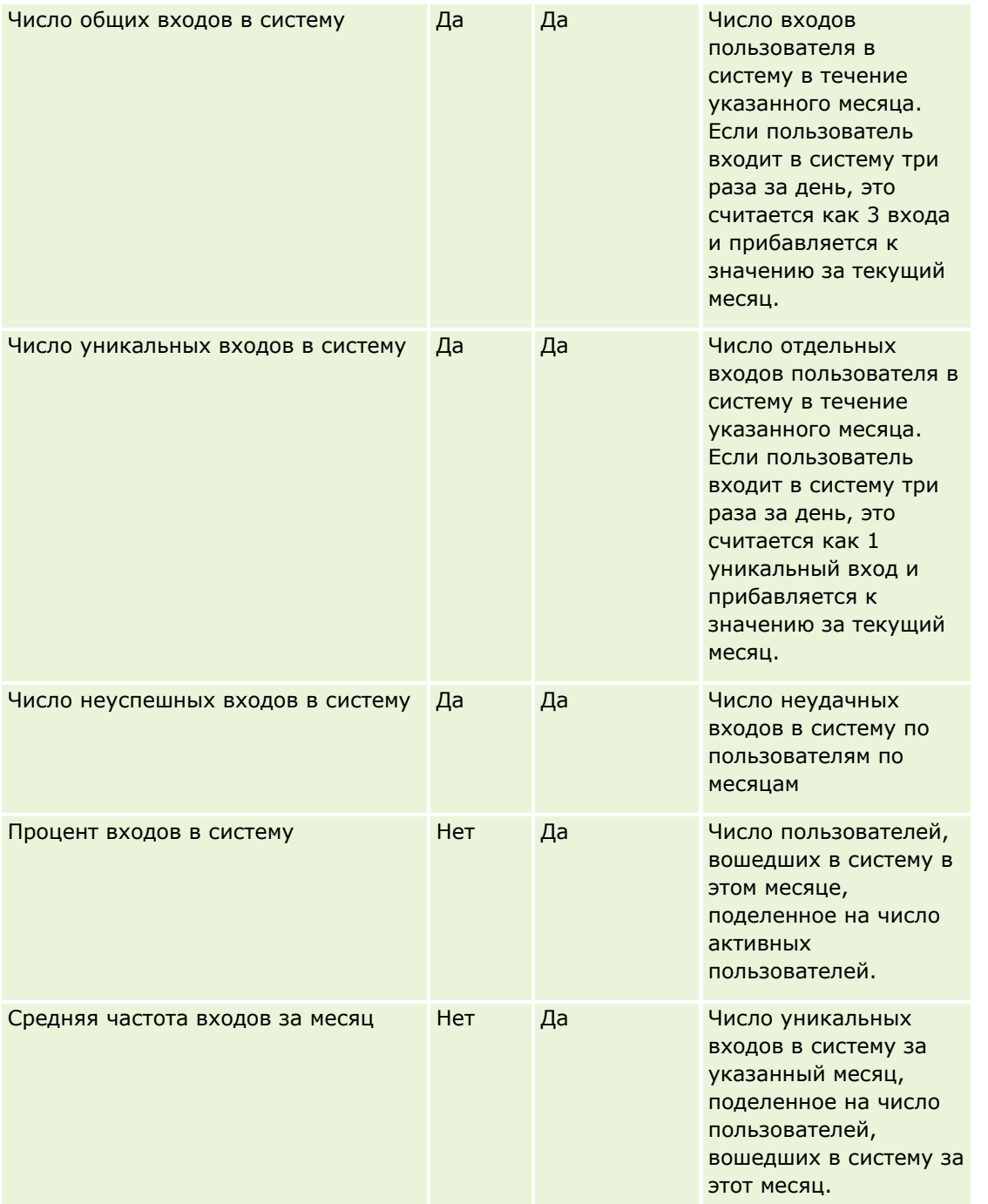

В следующей таблице представлены метрики принятия пользователем (за неделю). Эти метрики позволяют компаниям контролировать и анализировать принятие пользователем приложения Oracle CRM On Demand. В этой таблице *Да* означает, что метрика доступна для данного поля.

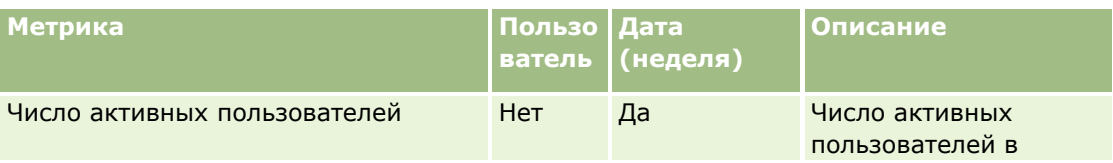

**1118** Интерактивная справка по Oracle CRM On Demand Part 1 Выпуск 39

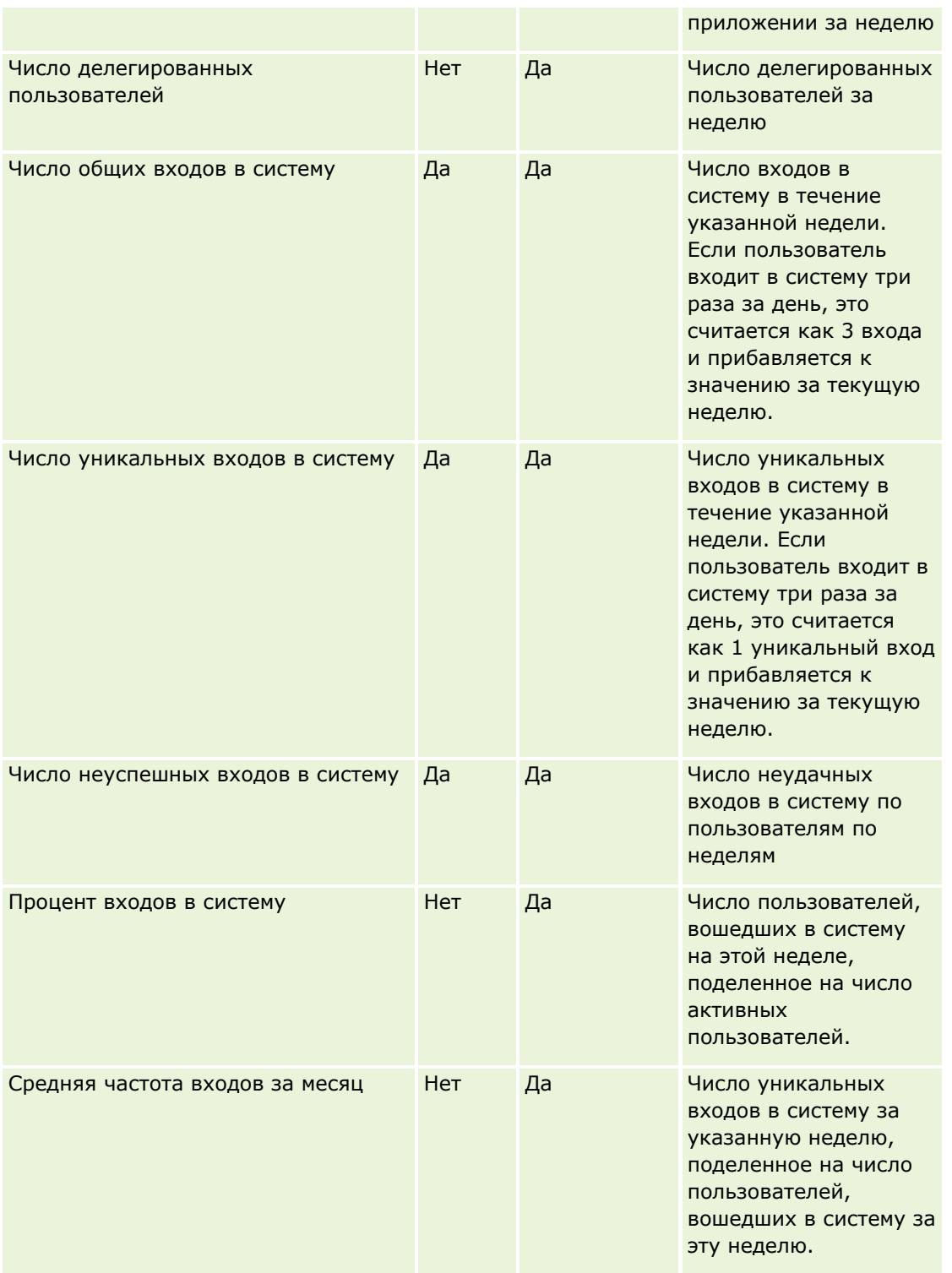

## **Заметки по использованию**

В этом разделе представлены примечания по использованию.

#### **Данные отслеживания использования**

Данные отслеживания использования в хранилище данных обновляются еженедельно на основании информации, содержащейся в данных приложения Oracle CRM On Demand. Обновление данных отслеживания использования происходит в выходные дни и не сопровождается инкрементальным обновлением остальных данных каждую ночь.

Метрики отслеживания использования пересчитываются только за текущий месяц, а за предыдущий не пересчитываются, если неделя не охватывает конец месяца. Например, если обновление с приращением для отслеживания использования выполняется в пятницу 28 мая 2010 года, метрики отслеживания использования пересчитываются за весь месяц, начиная с 1 мая 2010 года. При выполнении обновления с приращением для отслеживания использования в пятницу 4 июня 2010 года метрики отслеживания пересчитываются и за май, и за июнь, поскольку эта неделя попадает в оба месяца.

Метрики отслеживания использования суммируются по календарным месяцам. Хотя анализ этих метрик по финансовым календарям компании возможен, они не согласованы с финансовым календарем для компаний с нестандартными календарями. В определении финансового календаря возможны различные особенности, особенно если используется схема "4-4-5" или "5-4-4" либо пользовательский календарь, где два календарных месяца начинаются в одном финансовом периоде или в финансовом периоде не начинается ни один календарный месяц. В подобных ситуациях метрики отслеживания использования могут быть завышенными или могут отсутствовать для данного финансового периода.

Большая часть данных отслеживания использования регистрируется на уровне недели. Некоторые метрики принятия пользователем не регистрируются на уровне недели. Никакие метрики настройки и конфигурации не регистрируются на уровне недели. Поскольку данные отслеживания использования регистрируются на уровне недели, их можно сводить по месяцам, кварталам и годам. Однако в случае выполнения на уровне ниже недели это может не дать никаких результатов.

#### **Об истории входов в систему пользователями**

Данные истории входов в систему пользователями старше 90 дней постоянно очищаются из приложения Oracle CRM On Demand. Поэтому, когда приложение Oracle CRM On Demand впервые обновляется до этой версии, возможность отслеживания использования может поддерживать метрики принятия пользователем приблизительно 90 дней. Однако данные истории принятия пользователем сохраняются в хранилище данных для поддержки исторического анализа трендов метрик принятия пользователем в аналитике Oracle CRM On Demand. Эти данные сохраняются до следующего полного обновления даже после очистки данных из Oracle CRM On Demand.

#### **Метрики отслеживания использования**

Сбор метрик отслеживания использования осуществляется по календарным неделям. Если применяется нестандартный календарь, например 5-4-4, 4-4-5, или пользовательский финансовый календарь, возможно, что один финансовый месяц или квартал может содержать больше или меньше недель в сравнении с другими финансовыми месяцами или кварталами. Поэтому метрики за указанный месяц или квартал могут отображаться немного завышенными или заниженными. Это может происходить, когда метрики компании не полностью согласованы с ее определениями финансового календаря, а анализируются по месяцам и кварталам финансового календаря.

#### **Размерность объекта аналитики**

Поля из размерности "Объект аналитики" можно объединять только с полями из размерности "Пользователь" и только с метриками "Объект аналитики". Поля из размерности "Объект аналитики" нельзя объединять с полями из любых размерностей, отличных от размерности "Пользователь", или с метриками, отличными от метрики "Объект аналитики".

Для сообщений сведений о пользователе, создавшем объект, добавьте поля из объекта аналитики и поля либо из размерности "Пользователь", либо из размерности "Создано" в размерности "Объект аналитики". Для сообщений сведений о пользователе, последним изменившем объект, добавьте поля из объекта аналитики и поля либо из размерности "Пользователь", либо из размерности "Изменено" в размерности "Объект аналитики".

Еженедельное обновление данных отслеживания использования перезаписывает существующие данные для объектов аналитики. Для сравнения данных по неделям необходимо экспортировать данные каждую неделю.

Данные отслеживания использования собираются для следующих типов объектов аналитики: действие, анализ, условие, фильтр, информационная панель, страница информационной панели и приглашение информационной панели.

При извлечении и просмотре данных для объектов аналитики учитывайте следующие моменты:

- Данные собираются для объектов аналитики только в общих папках. Для объектов аналитики, которые хранятся в личных папках, данные не собираются.
- Данные об удаленных объектах не собираются. Если объект был удален из каталога в течение недели до обновления данных, данные не содержат никакой информации об этом объекте.
- Если объект был изменен более одного раза в течение недели до обновления данных, доступны только подробные сведения для самого последнего изменения.
- Если объект был создан в течение недели до обновления данных, а затем удален в течение того же периода, этот объект не включается в данные за данный период.
- Если объект был создан в течение данной недели, а затем удален в течение следующей недели, а новый объект аналитики с тем же именем был создан в течение той же недели, объект с таким именем появляется как вновь созданный объект в данных за две следующие друг за другом недели.

#### **Метрики объектов аналитики**

Метрики "Объект аналитики" можно объединять только с полями из размерности "Объект аналитики" и "Пользователь". Метрики "Объект аналитики" нельзя объединять с другими метриками или с полями из любой другой размерности, отличной от размерности "Пользователь" или "Объект аналитики".

#### **Размерность контента**

Размерность контента является общей для показателей эффективности аналитики и показателей эффективности представления страницы.

Для представления отчета по показателям эффективности аналитики следует при фильтрации указать в поле "Категория контента" следующее условие:

Категория контента = аналитика V3

Для представления отчета по показателям эффективности представления страницы следует при фильтрации указать в поле "Категория контента" следующее условие:

Категория контента = представление страницы

При анализе показателей эффективности представлений страницы доступны только поля размерности контента "Категория контента" и "Имя контента". Для показателей эффективности представлений страницы значение имени контента представляет заголовок экрана. Для показателей эффективности аналитики это значение представляет имя отчета или информационной панели.

Чтобы отобразить в анализе отслеживания использования путь для анализа и информационных панелей, используйте поле "Сведения о контенте" в размерности "Контент". Сведения о контенте отображаются только для контента, для которого в качестве категории контента установлено значение аналитики V3.

Пути для анализа и информационных панелей имеют следующий формат:

Путь к личной папке пользователя:

#### /users/UserRowID

где *UserRowID* - это идентификатор строки пользователя, являющегося владельцем папки. Например:

/users/1QA4-HQOAD

Путь для общей папки уровня компании:

/shared/CompanyNumber\_Shared\_Folder

где *CompanyNumber* - это номер экземпляра вашей компании для Oracle CRM On Demand. Например:

/shared/9999\_Shared\_Folder

Путь для перенесенной общей папки уровня компании:

/shared/Company\_CompanyNumber\_Shared\_Folder

где *CompanyNumber* - это номер экземпляра вашей компании для Oracle CRM On Demand. Например:

/shared/Company\_9999\_Shared\_Folder

**ПРИМЕЧАНИЕ.** В выпусках до 38 использование для пользовательских информационных панелей, хранящихся в папках в перенесенной общей папке в масштабах компании, не отслеживалось.

 Путь для анализа, который встроен в главную страницу типа записи в стандартном приложении, имеет суффикс /\_Emb. Некоторые анализы, которые запускаются из встроенных информационных панелей в папке предварительно построенных анализов в каталоге, имеют суффикс /\_DB. Подпапки, соответствующие суффиксам /\_Emb и /\_DB, и анализы в этих подпапках не отображаются в каталоге.

Пример пути для анализа, который по умолчанию встроен в главную страницу типа записи в стандартном приложении:

/shared/Pre-built Analysis/Customers Analytics/\_Emb

Пример пути для анализа, который запускается из встроенной информационной панели:

/shared/Pre-built Analysis/Customers Analytics/\_DB

Начиная с выпуска 38, поле "Сведения о контенте" заполняется следующим образом:

 Для пользовательских информационных панелей, хранящихся в папках "Мои папки" или "Общие папки", в поле "Сведения о контенте" указывается путь к информационной панели, отображаемый в каталоге.

**1122** Интерактивная справка по Oracle CRM On Demand Part 1 Выпуск 39

Например, если информационная панель хранится в пользовательской папке с именем "Мои пользовательские информационные панели (My Custom Dashboards)" непосредственно в каталоге "Мои папки" для пользователя с идентификатором пользователя 1QA4-HQOAD, поле "Сведения о контенте" содержит следующую строку:

/users/1QA4-HQOAD/My Custom Dashboards

Каждый пользовательский уровень папки включен в путь.

Или, например, если информационная панель хранится в пользовательской папке с именем Custom Account Dashboards (Пользовательские информационные панели аккаунта) непосредственно в каталоге общих папок в масштабах компании, то для компании с номером экземпляра 9999 поле "Сведения о контенте" содержит следующую строку:

/shared/9999\_Shared\_Folder/Custom Account Dashboards

**ПРИМЕЧАНИЕ.** В выпусках до 38 использование для пользовательских информационных панелей, хранящихся в папках в каталоге "Мои папки", не отслеживалось. Использование для пользовательских информационных панелей, хранящихся в папках в каталоге "Общие папки" отслеживалось, но поле "Сведения о контенте" не заполнялось.

 Для анализов, запускаемых из информационной панели, в поле "Сведения о контенте" указывается путь к информационной панели, включая имя этой информационной панели. В поле "Имя контента" вводится имя встроенного анализа.

**ПРИМЕЧАНИЕ.** В выпусках до 38 поле "Сведения о контенте" не заполнялось для анализов, встроенных в информационную панель.

 Для панели "Моя информационная панель", то есть для личной информационной панели каждого пользователя, в поле "Сведения о контенте" вводится следующий путь:

/users/UserRowID/\_portal

Например:

/users/1QA4-HQOAD/\_portal

**ПРИМЕЧАНИЕ.** В выпусках до 38 использование для панели "Моя информационная панель" не отслеживалось.

 Для информационных панелей, хранящихся в папке информационных панелей, генерируемых системой, в общей папке в масштабах компании, в поле "Сведения о контенте" вводится следующий путь:

/shared/CompanyNumber\_Shared\_Folder/\_portal

Например:

/shared/9999\_Shared\_Folder/\_portal

 Для информационных панелей, хранящихся в папке информационных панелей, генерируемых системой, в перенесенной общей папке на уровне компании, в поле "Сведения о контенте" вводится следующий путь:

/shared/Company\_CompanyNumber\_Shared\_Folder/\_portal

Например:

/shared/Company\_9999\_Shared\_Folder/\_portal

**ПРИМЕЧАНИЕ.** Начиная с выпуска 38, путь к папкам информационных панелей, генерируемых системой, включает суффикс /\_portal. В более ранних версиях Oracle CRM On Demand использовался суффикс /Dashboards.

#### **Аналитика: показатели эффективности**

Показатели эффективности аналитики нельзя объединять с какими-либо другими показателями. Показатели эффективности представления страниц также нельзя объединять с какими-либо другими показателями. И те, и другие показатели эффективности сохраняются с использованием разных уровней детализации, которые отличаются друг от друга и от всех остальных показателей. Показатели эффективности аналитики регистрируются на уровне контента, пользователя и недели. Сбор этих показателей осуществляется по мере выполнения каждого отчета каждым пользователем, и они суммируются на уровне недели. Среднее время ответа измеряется в секундах.

В свою очередь, показатели эффективности представления страниц регистрируются на уровне страницы и недели. Сбор этих показателей осуществляется по мере просмотра каждой страницы, и они суммируются на уровне недели. Среднее время ответа измеряется в миллисекундах.

Метрики эффективности аналитики позволяют составлять отчеты о метриках по отдельным пользователям. Однако эффективность представления страниц оценивается только на уровне компании. Большинство представлений страницы имеют заголовок, однако для представлений страниц без заголовков показатель эффективности использования описывается как *Другое*. Метрики эффективности аналитики учитываются для совместно используемых и личных информационных панелей, но не учитываются для динамических запросов. Как имена контента представлений страниц, так и имена представлений аналитики отображают показатели с учетом языка компании по умолчанию и стандартного именования объектов. Они не поддерживают пользовательский язык и переименование объектов.

#### **Ограничения истории входов пользователя в систему**

Размерность "История входов пользователя в систему" указывает источник входа пользователя: "Интерактивный режим", "Веб-службы", "Мобильное устройство" и т. п. Для этой размерности действуют следующие ограничения:

- Единственные метрики, которые можно использовать для истории входов пользователя, это следующие метрики принятия пользователем:
	- Общее число входов в систему
	- Число неуспешных входов в систему
- При инкрементальном обновлении обновляются только данные за текущий месяц.
- Данные истории для столбцов "Тип входа" при инкрементальном обновлении не обновляются.

ПРИМЕЧАНИЕ. Значения типа входа доступны только для записей входа пользователя в систему, загруженных с момента активизации данной функции. Записи истории входов пользователя в систему, загруженные в Oracle CRM On Demand выпуска 29 и более ранних, будут содержать значения NULL, поскольку такие данные не записывались в тех версиях.

### **Метрики принятия пользователем за неделю и месяц**

Данные за неделю не сводятся в данные за месяц. Данные за месяц рассчитываются отдельно исходя из количества дней в месяце.

**1124** Интерактивная справка по Oracle CRM On Demand Part 1 Выпуск 39

# **Предметная область отчетности в реальном времени "Контакты организаций"**

## **Доступность**

Эта предметная область доступна во всех версиях Oracle CRM On Demand.

## **Цель**

Эта предметная область позволяет создавать отчеты по отношению "многие ко многим" между субъектами и контактами. Ее можно использовать для создания отчетов по всем контактам, связанным с субъектом, или контактам, используемым несколькими субъектами. Эту предметную область нельзя использовать для создания отчетов по субъектам, которые не связаны ни с одним контактом, или для отчетов по контактам, которые не связаны с субъектом.

## **Тип отношений**

Многие ко многим

## **Размерности**

Эта предметная область включает следующие размерности:.

- Аккаунт
- Контакт

## **Метрики**

- Метрики контакта организации
	- Число контактов организации

### **Заметки по использованию**

Размерности "Организация" и "Контакт" включают иерархию книг, позволяющую анализировать метрики и связанные с ними атрибуты на любом уровне.

## **Предметная область отчетности в реальном времени "Выручка организации"**

# **Доступность**

Эта предметная область доступна во всех версиях Oracle CRM On Demand.

### **Цель**

Предметная область аналитики выручки от организации обеспечивает возможность отслеживания выручки организации по продуктам, категориям, территориям и пользователям.

## **Тип отношений**

С несколькими фактами

### **Размерности**

Эта предметная область включает следующие размерности:.

- Организация
- Выручка организации
- Территория организации
- Кампания
- Принадлежит пользователю
- Продукт
- Категория продукта
- Квота

### **Метрики**

Ниже представлен полный список метрик (показателей) для этой предметной области:

- Метрики выручки организации
	- Пользовательские метрики выручки организации
	- Число продуктов
	- Среднее число продуктов
- Показатели квоты:
	- Значение квоты

### **Заметки по использованию**

Дополнительные сведения о возможностях выручки организации см. в разделе Предметная область отчетов реального времени "Прогнозы" (см. ["Предметная область отчетности в реальном времени](#page-1169-0)  ["Прогнозы""](#page-1169-0) на стр. [1170](#page-1169-0)). В предметной области прогнозов возможно объединение прогноза, квоты и выручки организации в одном запрашиваемом отчете. Размерности и метрики папки "Квота" можно объединять только с размерностями и метриками папки "Принадлежит пользователю".

Размерность "Организация" включает иерархию книг, позволяющую анализировать метрики и связанные с ними атрибуты на любом уровне.

## **Предметная область отчетности в реальном времени "Организации"**

## **Доступность**

Эта предметная область доступна во всех версиях Oracle CRM On Demand.

## **Цель**

В этой предметной области дается сводное представление операционных метрик субъектов (организаций), с которыми имеет дело компания. Тип записи "Субъект" является типом записи, который требуется проанализировать. Эта предметная область позволяет найти ответы на основные вопросы об эффективности субъекта: "У каких организаций наибольшее число запросов на обслуживание? Какие организации дают наибольшее число возможностей?" В этой предметной области можно группировать метрики и делать сводку на любом уровне по размерностям: субъект, территория организации и дата. Для более глубокого анализа, включающего другие бизнес-сферы, следует использовать другие предметные области.

## **Тип отношений**

Сводка

## **Размерности**

Эта предметная область включает следующие размерности:.

- Организация
- Кампания
- Дата создания
- Принадлежит пользователю
- Территория

## **Метрики**

Ниже представлен полный список метрик (показателей) для этой предметной области:

- Метрики организации
	- Пользовательские метрики организации
	- Выручка
	- $\blacksquare$  Выручка (000)
	- Средняя выручка
	- Выручка на момент закрытия
	- Выручка на момент закрытия (000)
	- Средн. выручка на момент закрытия

- Среднее время закрытия возможности (в днях) (определение: число дней на закрытие возможности, поделенное на число заключенных сделок).
- Потенциальная выручка
- Средняя потенциальная выручка
- Выручка
- Выручка от продукта (000)
- Выручка от продукта на момент закрытия
- Выручка от продукта на момент закрытия (000)
- Число организаций
- Число организаций с возможностями
- Число операций
- Число контактов
- **Число возможностей**
- Число заключенных сделок
- Число запросов на обслуживание
- Число отмененных запросов на обслуживание
- Число закрытых запросов на обслуживание
- Число открытых запросов на обслуживание
- Число отложенных запросов на обслуживание
- Средний возраст открытого ЗО
- Среднее время закрытия ЗО (в днях)
- Число зацепок
- Число зацепок, преобразованных в возможности (Определение: число зацепок, которые были преобразованы в возможности.)
- Число зацепок, для которых возможность была реализована (Определение: число зацепок, которые были преобразованы в возможности с этапом продажи "Закрыта/Реализована")
- Число зацепок, для которых бизнес-возможность была упущена
- Число подтвержденных зацепок
- Число отклоненных зацепок

### **Заметки по использованию**

Размерность "Организация" включает иерархию книг, позволяющую анализировать метрики и связанные с ними атрибуты на любом уровне.

# **Предметная область отчетности в реальном времени "Организации и конкуренты"**

# **Доступность**

Эта предметная область доступна во всех версиях Oracle CRM On Demand.

# **Цель**

Эта предметная область используется для анализа отношений "многие ко многим" между организациями и организациями конкурентов. Эта предметная область практически идентична предметным областям субъектов. Единственное отличие состоит в том, что она включает размерность "Конкурент", имеющую отношение "многие ко многим" с типом записи субъекта. В этой предметной области можно создавать отчеты, показывающие всех конкурентов для организации. Поскольку эта предметная область представляет отношение "многие ко многим" между субъектами и их конкурентами, для субъектов, не связанных хотя бы с одной организацией конкурента, нельзя создать отчет с помощью этой предметной области. Для отчетов доступны следующие атрибуты, определяющие отношения организации конкурента:

- Основной контакт
- Роль
- Обратная роль
- Начальная дата
- **В Конечная дата**
- Сильные стороны
- Недостатки
- Примечания

# **Тип отношений**

Многие ко многим

## **Размерности**

Эта предметная область включает следующие размерности:.

- Организация
- Конкурент организации
- Кампания
- Дата создания
- Принадлежит пользователю
- Связанный контакт
- Территория

### **Метрики**

Ниже представлен полный список метрик (показателей) для этой предметной области:

- Метрики организации
	- Пользовательские метрики организации
	- Выручка
	- Выручка (000)
	- Средняя выручка
	- Выручка на момент закрытия
	- Выручка на момент закрытия (000)
	- Средн. выручка на момент закрытия
	- Среднее время закрытия возможности (в днях) (определение: число дней на закрытие возможности, поделенное на число заключенных сделок).
	- Потенциальная выручка
	- Средняя потенциальная выручка
	- Выручка
	- Выручка от продукта (000)
	- Выручка от продукта на момент закрытия
	- Выручка от продукта на момент закрытия (000)
	- Число организаций
	- Число организаций с возможностями
	- Число операций
	- Число контактов
	- **Число возможностей**
	- Число заключенных сделок
	- Число запросов на обслуживание
	- Число отмененных запросов на обслуживание
	- Число закрытых запросов на обслуживание
	- Число открытых запросов на обслуживание
	- Число отложенных запросов на обслуживание
	- Средний возраст открытого ЗО
	- Среднее время закрытия ЗО (в днях)
	- Число зацепок
	- Число зацепок, преобразованных в возможности (Определение: число зацепок, которые были преобразованы в возможности.)
- **1130** Интерактивная справка по Oracle CRM On Demand Part 1 Выпуск 39
- Число зацепок, для которых возможность была реализована (Определение: число зацепок, которые были преобразованы в возможности с этапом продажи "Закрыта/Реализована")
- Число зацепок, для которых бизнес-возможность была упущена
- Число подтвержденных зацепок
- Число отклоненных зацепок

#### **Заметки по использованию**

Размерность "Организация" включает иерархию книг, позволяющую анализировать метрики и связанные с ними атрибуты на любом уровне.

## **Предметная область отчетности в реальном времени "Организации и партнеры"**

### **Доступность**

Эта предметная область доступна во всех версиях Oracle CRM On Demand.

## **Цель**

Эта предметная область позволяет создавать отчеты по отношению "многие ко многим" между субъектами (организациями) и их партнерами. Эта предметная область практически идентична предметным областям субъектов. Единственное отличие состоит в том, что она включает размерность "Партнер", имеющую отношение "многие ко многим" с типом записи субъекта. В этой предметной области можно создавать отчеты, показывающие всех партнеров для организации. Поскольку эта предметная область представляет отношения "многие ко многим" между организациями и организациями партнеров, организации, не имеющие связи ни с одной организацией партнера, не отражаются в отчетах в этой предметной области. Для отчетов доступны следующие атрибуты, определяющие отношения организации партнера:

- Основной контакт
- Роль
- Обратная роль
- Начальная дата
- Конечная дата
- Сильные стороны
- Недостатки
- Примечания

## **Тип отношений**

Многие ко многим

### **Размерности**

В этой предметной области используются следующие размерности:

- Организация
- Партнер организации
- Кампания
- Дата создания
- Принадлежит пользователю
- Связанный контакт
- Территория

## **Метрики**

Ниже представлен полный список метрик (показателей) для этой предметной области:

- Метрики организации
	- Пользовательские метрики организации
	- Выручка
	- Выручка (000)
	- Средняя выручка
	- Выручка на момент закрытия
	- Выручка на момент закрытия (000)
	- Средн. выручка на момент закрытия
	- Среднее время закрытия возможности (в днях) (определение: число дней на закрытие возможности, поделенное на число заключенных сделок).
	- Потенциальная выручка
	- Средняя потенциальная выручка
	- Выручка
	- Выручка от продукта (000)
	- Выручка от продукта на момент закрытия
	- Выручка от продукта на момент закрытия (000)
	- Число организаций
	- Число организаций с возможностями
	- Число операций
	- Число контактов
	- Число возможностей
	- Число заключенных сделок
- **1132** Интерактивная справка по Oracle CRM On Demand Part 1 Выпуск 39
- Число запросов на обслуживание
- Число отмененных запросов на обслуживание
- Число закрытых запросов на обслуживание
- Число открытых запросов на обслуживание
- Число отложенных запросов на обслуживание
- Средний возраст открытого ЗО
- Среднее время закрытия ЗО (в днях)
- Число зацепок
- Число зацепок, преобразованных в возможности (Определение: число зацепок, которые были преобразованы в возможности.)
- Число зацепок, для которых возможность была реализована (Определение: число зацепок, которые были преобразованы в возможности с этапом продажи "Закрыта/Реализована")
- Число зацепок, для которых бизнес-возможность была упущена
- Число подтвержденных зацепок
- Число отклоненных зацепок

### **Заметки по использованию**

Размерность "Организация" включает иерархию книг, позволяющую анализировать метрики и связанные с ними атрибуты на любом уровне.

## **Предметная область отчетности в реальном времени "Организации и связанные организации"**

## **Доступность**

Эта предметная область доступна во всех версиях Oracle CRM On Demand.

## **Цель**

Эта предметная область используется для создания отчетов по отношениям "многие-ко-многим" между субъектами (организациями) и связанными субъектами. Эта предметная область практически идентична предметным областям субъектов. Единственное различие состоит в том, что она включает размерность "Связанная организация", у которой есть отношения "многие-ко-многим" с типом записи "Организация". В этой предметной области можно создавать отчеты, показывающие все связанные организации для организации. Поскольку эта предметная область представляет отношения "многие ко многим" между организациями и связанными организациями, организации, не имеющие ни одной связанной организации, не отражаются в отчетах в этой предметной области. Для отчетов доступны следующие атрибуты, определяющие отношения связанной организации:

- Основной контакт
- Роль

- Обратная роль
- Начальная дата
- **Конечная дата**
- Сильные стороны
- Недостатки
- Примечания

# **Тип отношений**

Многие ко многим

### **Размерности**

Эта предметная область включает следующие размерности:.

- Организация
- Кампания
- Дата создания
- Принадлежит пользователю
- Связанная организация
- Связанный контакт
- Территория

## **Метрики**

Ниже представлен полный список метрик (показателей) для этой предметной области:

- Метрики организации
	- Пользовательские метрики организации
	- Выручка
	- Выручка (000)
	- Средняя выручка
	- Выручка на момент закрытия
	- Выручка на момент закрытия (000)
	- Средн. выручка на момент закрытия
	- Среднее время закрытия возможности (в днях) (определение: число дней на закрытие возможности, поделенное на число заключенных сделок).
	- Потенциальная выручка
	- Средняя потенциальная выручка
- **1134** Интерактивная справка по Oracle CRM On Demand Part 1 Выпуск 39
- Выручка
- Выручка от продукта (000)
- Выручка от продукта на момент закрытия
- Выручка от продукта на момент закрытия (000)
- Число организаций
- Число организаций с возможностями
- Число операций
- Число контактов
- Число возможностей
- Число заключенных сделок
- Число запросов на обслуживание
- Число отмененных запросов на обслуживание
- Число закрытых запросов на обслуживание
- Число открытых запросов на обслуживание
- Число отложенных запросов на обслуживание
- Средний возраст открытого ЗО
- Среднее время закрытия ЗО (в днях)
- Число зацепок
- Число зацепок, преобразованных в сделки
- Число зацепок, для которых возможность была реализована (Определение: число зацепок, которые были преобразованы в возможности с этапом продажи "Закрыта/Реализована")
- Число зацепок, для которых бизнес-возможность была упущена
- Число подтвержденных зацепок
- Число отклоненных зацепок

### **Заметки по использованию**

Размерность "Организация" включает иерархию книг, позволяющую анализировать метрики и связанные с ними атрибуты на любом уровне.

# **Предметная область отчетности в реальном времени "Операции"**

## **Доступность**

Эта предметная область доступна во всех версиях Oracle CRM On Demand.

### **Цель**

В этой предметной области можно анализировать ряд показателей (метрик) операций по размерностям: операция, организация, возможность, зацепка, кампания, контакт, запрос на обслуживание и дата. Поскольку данная предметная область представляет каждое событие и взаимодействие операции в связи с этими типами записей, она находится на самом нижнем уровне сведений, что означает, что таблица фактов операции, которая определяет эту предметную область, может быть самой большой. Эта предметная область позволяет делать сводки и анализировать метрики операций с использованием наибольшего набора размерностей. Эта предметная область содержит функцию нескольких фактов, что позволяет создавать отчеты по квотам пользователя в отношении метрик операций.

## **Тип отношений**

Простой

## **Размерности**

Эта предметная область включает следующие размерности:.

- Организация
- Операция
- Кампания
- Контакт
- Зацепка
- Бизнес-возможность
- Запрос на обслуживание
- Квота

### **Метрики**

Ниже представлен полный список метрик (показателей) для этой предметной области:

- Метрики мероприятия
	- Число операций
	- Число открытых операций
	- Число организаций с действиями
	- Число закрытых операций
- Показатели квоты
	- Значение квоты

#### **Заметки по использованию**

Размерности "Организация", "Операция", "Контакт" и "Запрос на обслуживание" включают иерархию книг, позволяющую анализировать метрики и связанные с ними атрибуты на любом уровне.

## **Предметная область отчетности в реальном времени "Расширенные пользовательские объекты"**

### **Доступность**

Эта предметная область доступна во всех версиях Oracle CRM On Demand.

## **Цель**

Эта предметная область дает возможность анализировать расширенные пользовательские объекты.

"Расширенные пользовательские объекты" - это специализированная предметная область, в которой можно создавать отчеты об отношениях "один ко многим" и "многие к одному" между пользовательскими объектами 4-40 и стандартными объектами, включая пользовательские объекты 1, 2 и 3. Поскольку область "Расширенные пользовательские объекты" дает возможность создавать отчеты по всем объектам, необходимо включить определяющую метрику для отчета, которая поможет выбрать пути отношений между объектами, включенными в отчет. Всякий раз, когда две или более размерности присутствуют в отчете, аналитике Oracle CRM On Demand требуется метрика для связывания этих размерностей. Если отчет не включает метрику, аналитика Oracle CRM On Demand выбирает метрику случайным образом. Составлять отчеты об отношении "многие ко многим" с помощью этой предметной области невозможно, поскольку оно не поддерживается непосредственно в Oracle CRM On Demand для пользовательских объектов 4-40.

Отношения "многие ко многим" реализованы в области анализа для пользовательских объектов 1,2, и 3 и объектов: организация (субъект), контакт, запрос на обслуживание и возможность. Следовательно, отчеты по отношениям "один ко многим" можно создавать только для пользовательских объектов 1, 2, и 3 и перечисленных объектов. Невозможно создание отчетов по отношениям "один ко многим" между пользовательскими объектами 1,2, и 3 и объектами: действия, активы, зацепки и продукты.

## **Тип отношений**

Федеративный

## **Размерности**

Эта предметная область включает следующие размерности:.

- **Аккаунт (организация)**
- Операция
- Размещение
- Кампания
- Требование
- Контакт

- Обеспечение
- Пользовательский объект 1
- Пользовательский объект 2
- Пользовательский объект 3
- Пользовательский объект 04
- Пользовательский объект 05
- Пользовательский объект 06
- Пользовательский объект 07
- Пользовательский объект 08
- Пользовательский объект 09
- Пользовательский объект 10
- Пользовательский объект 11
- Пользовательский объект 12
- Пользовательский объект 13
- Пользовательский объект 14
- Пользовательский объект 15
- Пользовательский объект 16
- Пользовательский объект 17
- Пользовательский объект 18
- Пользовательский объект 19
- Пользовательский объект 20
- Пользовательский объект 21
- Пользовательский объект 22
- Пользовательский объект 23
- Пользовательский объект 24
- Пользовательский объект 25
- Пользовательский объект 26
- Пользовательский объект 27
- Пользовательский объект 28
- Пользовательский объект 29
- Пользовательский объект 30
- Пользовательский объект 31
- Пользовательский объект 32
- Пользовательский объект 33
- **1138** Интерактивная справка по Oracle CRM On Demand Part 1 Выпуск 39
- Пользовательский объект 34
- Пользовательский объект 35
- Пользовательский объект 36
- Пользовательский объект 37
- Пользовательский объект 38
- Пользовательский объект 39
- Пользовательский объект 40
- Повреждение
- Финансовая организация
- Держатель финансовой организации
- Актив финансовой организации
- Финансовый план
- Финансовый продукт
- Финансовая транзакция
- Домохозяйство
- Страхование собственности
- Период учета запасов
- Участвующая сторона
- Зацепка
- Бизнес-возможность
- Партнер
- Полис
- Держатель полиса
- Портфель
- Продукт
- Запасы образцов
- Транзакция с пробами
- Запрос на обслуживание
- Решение
- Позиция в операции

## **Метрики**

Ниже представлен полный список метрик (показателей) для этой предметной области:

- Метрики организации
	- Пользовательские метрики организации
	- Число организаций
- **Метрики мероприятия** 
	- Число организаций с действиями
	- Число операций
	- Число закрытых операций
	- Число открытых операций
- **Метрики размещения** 
	- Число размещений
	- Среднее максимальное количество на размещение
	- Среднее максимальное количество на вызов
	- Среднее: сортировка
	- Общее максимальное количество на размещение
	- Общее максимальное количество на вызов
	- Сумма: сортировка
- Метрики кампании
	- Число организаций для кампании
	- **П** Число кампаний
	- Число активных кампаний
	- Число завершенных кампаний
	- Число запланированных кампаний
	- Число контактов для кампании
	- Число зацепок для кампании
	- Число возможностей для кампании
	- Число заключенных сделок для кампании
	- Процент (%) от бюджета (определение: затраты, умноженные на 100 и деленные на бюджетные затраты).
	- Процент реализованных зацепок от запланированного числа (определение: число зацепок, умноженное на 100 и деленное на число целевых зацепок.)
	- Процент достижения целевой выручки (определение: закрытый доход, умноженный на 100 и деленный на целевой доход.)
	- Среднее время закрытия возможности (в днях)
	- Средняя выручка на момент закрытия для кампании
	- Среднее время закрытия возможности (в днях)
- **1140** Интерактивная справка по Oracle CRM On Demand Part 1 Выпуск 39
- Средние затраты на завершенную сделку (определение: средние затраты, поделенные на число заключенных сделок)
- Средние затраты на зацепку (определение: средние затраты, поделенные на число зацепок).
- Закрытый доход для кампании
- Затраты на завершенную сделку (определение: затраты, поделенные на число заключенных сделок).
- Затраты на зацепку (определение: затраты, поделенные на число зацепок).
- Доля зацепок, преобразованных в возможности, для кампании
- Выручка от возможности для кампании
- Процент реализованных возможностей для кампании
- Доход от инвестиций
- Метрики требований
	- Пользовательские метрики требований
	- Число требований
	- Средняя сумма ответственности
	- Средняя сумма убытков
	- Среднее число пострадавших работников
	- Среднее число пострадавших
	- Общая сумма ответственности
	- Общая сумма убытков
	- Общее число пострадавших работников
	- Общее число пострадавших
- Метрики контакта
	- Пользовательские метрики контакта
	- Число контактов
- Метрики обеспечения
	- Пользовательские метрики обеспечения
	- Число обеспечений
	- **Средний вычет**
	- Средний индивидуальный предел
	- Средняя страховая сумма
	- Средний общий предел

- Общие вычеты
- Общий индивидуальный предел
- Общая страховая сумма
- Суммарный общий предел
- Метрики пользовательских объектов 1-40
	- Пользовательские метрики пользовательских объектов 1-40
	- Оптимизированные пользовательские метрики пользовательских объектов 1-40
	- Число пользовательских объектов 1-40
- **Метрики повреждения** 
	- Пользовательские метрики повреждения
		- Число повреждений
		- Средняя сумма оценки
		- Среднее число имущественных объектов
		- Общая сумма оценки
		- Общее число имущественных объектов
- Метрики финансовой организации
	- Пользовательские метрики финансовой организации
	- Число финансовых организаций
	- Средний остаток
	- Суммарный остаток
- Метрики держателя финансовой организации
	- Пользовательские метрики держателя финансовой организации
	- Число держателей финансовой организации
- Метрики держателя финансовой организации
	- Пользовательские метрики держателя финансовой организации
	- Число держателей финансовой организации
	- Средняя эффективность
	- Средняя закупочная цена
	- Среднее количество
	- Среднее значение
	- Суммарная производительность
	- Суммарная закупочная цена
	- Общее количество
- **1142** Интерактивная справка по Oracle CRM On Demand Part 1 Выпуск 39
- Суммарное значение
- Метрики финансового плана
	- Пользовательские метрики финансового плана
	- Число финансовых планов
- Метрики финансового продукта
	- Пользовательские метрики финансового продукта
	- Число финансовых продуктов
	- Средняя текущая цена
	- Суммарная текущая цена
- Метрики финансовой транзакции
	- Пользовательские метрики финансовой транзакции
	- Число финансовых транзакций
	- Среднее количество
	- Средняя цена сделки
	- Среднее значение
	- Общее количество
	- Суммарная цена сделки
	- Суммарное значение
- Метрики домохозяйства
	- Пользовательские метрики домохозяйства
	- Итого контакты домохозяйства
		- Средняя общая стоимость активов
		- Средняя общая стоимость активов (000)
		- Общая стоимость активов
		- Общая стоимость активов (000)
	- Итого расходы контакта
		- Средние совокупные расходы
		- Средние совокупные расходы (000)
		- Совокупные расходы
		- Совокупные расходы (000)
	- Итого доходы контакта
		- Средний общий доход
		- Средний общий доход (000)

Интерактивная справка по Oracle CRM On Demand Part 1 Выпуск 39 **1143**

- **Общий доход**
- Общий доход (000)
- Итого обязательства контакта
	- Средняя суммарная задолженность
	- Средняя суммарная задолженность (000)
	- Суммарная задолженность
	- Суммарная задолженность (000)
- Общая чистая стоимость контакта
	- Средний общий собственный капитал
	- Средний общий собственный капитал (000)
	- Итого чистых активов
	- Итого чистых активов (000)
- Итого активы домохозяйства
	- Средние общие активы домохозяйства
	- Средние общие активы домохозяйства (000)
	- Итого активы домохозяйства
	- Общие активы домохозяйства (000)
- Всего расходов домохозяйств
	- Средние общие расходы домохозяйств
	- Средние общие расходы домохозяйств (000)
	- Всего расходов домохозяйств
	- Всего расходов домохозяйств (000)
- Общий доход домохозяйства
	- Средний общий доход домохозяйства
	- Средний общий доход домохозяйства (000)
	- Общий доход домохозяйства
	- Общий доход домохозяйства (000)
- Всего задолженностей домохозяйств
	- Средние общие задолженности домохозяйств
	- Средние общие задолженности домохозяйств (000)
	- Всего задолженностей домохозяйств
	- Всего задолженностей домохозяйств (000)
- Совокупные чистые активы домохозяйств
	- Средние совокупные чистые активы домохозяйств
- **1144** Интерактивная справка по Oracle CRM On Demand Part 1 Выпуск 39
- Средние совокупные чистые активы домохозяйств (000)
- Совокупные чистые активы домохозяйств
- Совокупные чистые активы домохозяйств (000)
- Число зацепок для контакта
- Число запросов на обслуживание контакта
- Число контактов
- Число домохозяйств
- Число сводок контактов
- Число сводок зацепок
- Число сводок запросов на обслуживание
- Метрики страхования собственности
	- Пользовательские метрики страхования собственности
	- Число страхований собственности
	- Средняя сумма
	- Средняя последовательность
	- Общая сумма
	- Суммарная последовательность
- Метрики периода учета запасов
	- Пользовательские метрики периода учета запасов
	- Число периодов учета запасов
- Метрики участвующей стороны
	- Пользовательские метрики участвующей стороны
	- Число участвующих сторон

#### Метрики зацепки

- Число зацепок в архиве
- Число зацепок
- Число зацепок, преобразованных в возможности (Определение: число зацепок, которые были преобразованы в возможности.)
- Число зацепок, для которых бизнес-возможность была упущена
- Число зацепок, для которых возможность была реализована (Определение: число зацепок, которые были преобразованы в возможности с этапом продажи "Закрыта/Реализована")
- **Число новых возможностей**
- Число подтвержденных зацепок

- Число отклоненных зацепок
- Число заключенных сделок
- Закрытый доход для зацепки
- Предполагаемый доход для зацепки
- Выручка от возможности для зацепки
- Метрики возможности
	- Пользовательские метрики возможности
	- Число закрытых бизнес-возможностей
	- Число открытых бизнес-возможностей
	- **Число возможностей**
	- Число заключенных сделок
	- Среднее время от начала этапа (в днях)
	- Выручка на момент закрытия
	- Выручка на момент закрытия (000)
	- Ожидаемая выручка
	- Ожидаемая выручка (000)
	- Выручка
	- Выручка (000)
- Метрики партнера
	- Пользовательские метрики партнера
	- Число партнеров
- Метрики полиса
	- Пользовательские метрики полиса
	- Число полисов
	- Средняя страховая сумма
	- Средняя модальная премия
	- Средняя общая сумма премии
	- Общая страховая сумма
	- Общая модальная премия
	- Общая сумма премии
- Метрики держателя полиса
	- Пользовательские метрики держателя полиса
	- Число держателей полиса
	- **Средний процент для держателя**
- **1146** Интерактивная справка по Oracle CRM On Demand Part 1 Выпуск 39
- **Общий процент для держателя**
- **Метрики портфеля** 
	- Пользовательские метрики портфеля
	- Число портфелей
	- Средняя предельная сумма кредита
	- Средняя номинальная стоимость
	- Средняя сумма ссуды
	- Средняя премия
	- Средняя выручка
	- Среднее совокупное значение актива
	- Предельная сумма кредита
	- Номинал
	- Сумма ссуды
	- Высшего класса
	- Выручка
	- Общая стоимость активов
- Метрики запасов образцов
	- Пользовательские метрики запасов образцов
	- Число запасов образцов
	- Среднее по последней общей инвентаризации
	- Средний входящий остаток
	- Среднее по общей инвентаризации
	- Среднее по системному счетчику
	- Сумма по последней общей инвентаризации
	- Суммарный входящий остаток
	- Сумма по общей инвентаризации
	- Сумма по системному счетчику
- Метрики транзакции с образцами
	- Пользовательские метрики транзакции с образцами
	- Число транзакций с образцами
	- Среднее число полученных пакетов
	- Среднее число отправленных пакетов
	- Сумма полученных пакетов
	- Интерактивная справка по Oracle CRM On Demand Part 1 Выпуск 39 **1147** Сумма отправленных пакетов

- Метрики запроса на обслуживание
	- Пользовательские показатели запроса на обслуживание
	- Число отмененных запросов на обслуживание
	- Число закрытых запросов на обслуживание
	- Число открытых запросов на обслуживание
	- Число отложенных запросов на обслуживание
	- Число запросов на обслуживание
	- Среднее время закрытия ЗО (в днях)
	- Средний возраст открытого ЗО
- Иетрики решения
	- Пользовательские метрики решения
	- Число утвержденных решений
	- Число устаревших решений
	- Число опубликованных решений
	- Число решений
- Метрики позиции транзакции
	- Пользовательские метрики позиции транзакции
	- Число позиций транзакции
	- Среднее для номера строки
	- Среднее количество
	- Среднее отгруженное количество
	- Сумма для номера строки
	- Общее количество
	- Общее отгруженное количество

## **Заметки по использованию**

Размерность "Портфель" обычно включает нефинансовые активы, например транспортные средства, если они не были специально исключены администратором из списков портфеля с использованием параметра "Исключить записи транспортных средств/активов из портфельных счетов" на странице профиля компании.

Получение отчетов без результатов происходит по нескольким причинам. Одна причина – отсутствие метрик в отчете. Каждый отчет должен содержать по крайней мере одну метрику.

Кроме того, можно получить отчет без результатов, если используются два пользовательских объекта, которые непосредственно не связаны друг с другом. Например, если объект "Субъект" непосредственно связан с пользовательским объектом 4 и пользовательским объектом 5, то можно получить отчет по связи между субъектом и пользовательским объектом 4, а также по связи между субъектом и

**1148** Интерактивная справка по Oracle CRM On Demand Part 1 Выпуск 39

пользовательским объектом 5. Вместе с тем, невозможно создать отчет по объединенным связям между субъектом, пользовательским объектом 4 и пользовательским объектом 5, если нет прямой связи между пользовательским объектом 4 и пользовательским объектом 5, определенной в приложении.

Продолжим этот пример. Если объект "Субъект" непосредственно связан с пользовательским объектом 4, а пользовательский объект 4 непосредственно связан с пользовательским объектом 5, то можно создать отчет по связи между субъектом и пользовательским объектом 4, а также по связи между пользовательским объектом 4 и пользовательским объектом 5. Вместе с тем, невозможно создать отчет по объединенным связям между субъектом, пользовательским объектом 4 и пользовательским объектом 5, если нет прямой связи между субъектом и пользовательским объектом 5, определенной в приложении.

Размерности "Организация", "Операция", "Контакт" и "Запрос на обслуживание" включают иерархию книг, позволяющую анализировать метрики и связанные с ними атрибуты на любом уровне.

Размерность "Портфель" не создает результатов при использовании с пользовательскими объектами 16- 20. Не создает результатов при использовании с пользовательскими объектами 1-15 и 21-40.

#### **Пользовательские поля связанных объектов**

Пользовательские поля связанного объекта недоступны для использования в отчетах в предметной области "Расширенные пользовательские объекты". Например, если поле для пользовательского объекта создается как связанное поле другого пользовательского объекта, новое поле недоступно в папке основного объекта в предметной области отчетов "Расширенные пользовательские объекты". Однако новое поле остается доступным в папке связанного объекта.

### **Предметная область "Расширенные пользовательские объекты" и объекты "Финансы" и "Страхование"**

Предметная область "Расширенные пользовательские объекты" позволяет создавать отчеты по всем атрибутам и метрикам объектов, которые существуют в данной предметной области. Также здесь можно создавать отчеты по связям между этими объектами. Однако для любой пары объектов в этой предметной области поддерживается только одна связь. Например:

- Объект "Финансовая организация" может быть дочерним объектом организации, отделения или финансового учреждения. Тем не менее, создавать отчеты можно только по связям объекта организации.
- Объект "Финансовая организация" может быть дочерним объектом контакта или консультанта. Тем не менее, создавать отчеты можно только по связям объекта контакта.
- Объект Policy может быть дочерним объектом организации, агентства или перевозчика. Тем не менее, создавать отчеты можно только по связям объекта организации.
- Объект Policy может быть дочерним объектом контакта, агента или андеррайтера перевозчика. Тем не менее, создавать отчеты можно только по связям объекта организации.

Связь между финансовыми и пользовательскими объектами 1-40, а также связь между объектами страхования и пользовательскими объектами 1-40 недоступны для создания отчетов из предметной области "Расширенные пользовательские объекты".

#### **Форматы полей**

В финансовой размерности, размерности страхования и размерности образцов поля валюты, даты и целых чисел имеют предварительно заданный формат. Поля других типов в этих размерностях, например

поля чисел или процентов, не имеют предварительно заданного формата. К этим полям можно применять пользовательские форматы. Такой принцип форматирования влияет на следующие размерности и метрики:

- Размещение
- **Метрики размещения**
- Требование
- Метрики требований
- Обеспечение
- П Метрики обеспечения
- Повреждение
- **Метрики повреждения**
- Финансовая организация
- Метрики финансовой организации
- Держатель финансовой организации
- Метрики держателя финансовой организации
- Актив финансовой организации
- Метрики держателя финансовой организации
- **П** Финансовый план
- Метрики финансового плана
- Финансовый продукт
- Метрики финансового продукта
- Финансовая транзакция
- Метрики финансовой транзакции
- Страхование собственности
- Метрики страхования собственности
- Участвующая сторона
- Метрики участвующей стороны
- Период учета запасов
- Метрики периода учета запасов
- Полис
- Метрики полиса
- Держатель полиса
- Метрики держателя полиса
- Запасы образцов
- **1150** Интерактивная справка по Oracle CRM On Demand Part 1 Выпуск 39
- Метрики запасов образцов
- Транзакция с пробами
- Метрики транзакции с образцами
- Позиция в операции
- Метрики позиции транзакции

# **Предметная область отчетности в реальном времени "Оценки"**

## **Доступность**

Эта предметная область доступна во всех версиях Oracle CRM On Demand.

## **Цель**

В этой предметной области осуществляется аналитика использования и результатов оценки в режиме реального времени. Здесь можно получить полную информацию о выполнении оценки, о баллах и о взаимодействии с другими связанными размерностями, такими как действия, контакты и организации.

## **Тип отношений**

Простой

### **Размерности**

Эта предметная область включает следующие размерности:.

- Организация
- Операция
- Оценка
- Бизнес-план
- Контакт
- Дата последнего изменения
- Дата начала
- Зацепка
- Цель
- Бизнес-возможность
- Запрос на обслуживание

### **Метрики**

Ниже представлен полный список метрик (показателей) для этой предметной области:

- Метрики оценки
	- Ответы
		- Число ответов на условия
		- Ответ завершен
		- Ответ не завершен
	- Критерий
		- Число условий сценария
		- Среднее число условий сценария
		- Средний балл условия
		- Балл условия
		- Максимальный балл условия
		- Минимальный балл условия
	- Сценарий
		- Число использований сценария
		- Процент выполнения
		- Фактический балл по сценарию
		- Средний фактический балл по сценарию
		- Средний пороговый балл по сценарию
		- Максимальный фактический балл по сценарию
		- Минимальный фактический балл по сценарию
		- Пороговый балл по сценарию
	- Идентификатор оценки

### **Заметки по использованию**

Метрики оценок можно использовать только с размерностью "Оценки". При удалении метрик оценок эти метрики не удаляются из выполненных ранее оценок, из-за чего результаты могут оказаться неточными. При использовании этой предметной области необходимо включать в отчеты по крайней мере одну метрику. Если метрику показывать не следует, ее можно скрыть.

В размерности "Оценки" есть папки "Ответ" и "Критерии". Поля в этих папках не пересекаются с какимилибо метриками и поэтому не генерируют никаких значений.

Размерности "Операция" и "Запрос на обслуживание" включают иерархию книг, позволяющую анализировать метрики и связанные с ними атрибуты на любом уровне.
## **Предметная область отчетности в реальном времени "Активы"**

## **Доступность**

Эта предметная область доступна во всех версиях Oracle CRM On Demand.

## **Цель**

Эта предметная область позволяет анализировать метрики актива по размерностям "Организация", "Актив", "Продукт" и "Пользователь". Таким образом можно отслеживать активы и продукты, проданные клиенту или компании. Эта предметная область – одна из немногих предметных областей, где возможность просмотра записей актива основана на возможности просмотра записей связанного субъекта.

## **Тип отношений**

Простой

### **Размерности**

Эта предметная область включает следующие размерности:.

- Организация
- Актив
- Принадлежит пользователю
- Продукт

### **Метрики**

Ниже представлен полный список метрик (показателей) для этой предметной области:

- Метрики актива
	- Число активов
	- Среднее число активов

### **Заметки по использованию**

Метрики актива можно анализировать по размерности "Принадлежит пользователю". Размерность "Организация" включает иерархию книг, позволяющую анализировать метрики и связанные с ними атрибуты на любом уровне.

# **Предметная область отчетности в реальном времени "Книги"**

# **Доступность**

Эта предметная область доступна во всех версиях Oracle CRM On Demand.

Примечание. Доступ к этой предметной области ограничен пользователями, роль которых имеет полномочия "Управление книгами".

## **Цель**

Эта предметная область позволяет анализировать книги в реальном времени.

# **Тип отношений**

Простой

## **Размерности**

Эта предметная область включает следующие размерности:.

- Книга
- Пользователь

### **Метрики**

Ниже представлен полный список метрик (показателей) для этой предметной области:

- Метрики пользователя "Книга"
	- Число книг для пользователя
	- Число пользователей для книги

## **Заметки по использованию**

Нет

## **Предметная область отчетности в реальном времени "Бизнеспланирование"**

### **Доступность**

Эта предметная область доступна во всех версиях Oracle CRM On Demand.

## **Цель**

Эта предметная область позволяет просматривать субъекты (организации), контакты, бизнесвозможности и продукты в контексте бизнес-планов, целей, типов планов, периодов, целей по выручке и единиц измерения. Она также предоставляет возможность просмотра фактической эффективности в сравнении с целями, указанными в бизнес-планах. Результаты могут объединяться с запросами из других предметных областей для сравнения с намеченными целями.

# **Тип отношений**

Один ко многим

## **Размерности**

Эта предметная область включает следующие размерности:.

- Организация
- Операция
- Книга
- Бизнес-план
- Контакт
- Пользовательский объект 1
- Пользовательский объект 2
- Пользовательский объект 3
- Зацепка
- Цель
- Бизнес-возможность
- Период
- Организация плана
- **Контакт для плана**
- Сделка плана
- Главная организация партнера
- Продукт
- Запрос на обслуживание

## **Метрики**

Ниже представлен список метрик (показателей) для этой предметной области:

- Метрики организации
- Метрики мероприятия

- Метрики бизнес-плана
- Метрики контакта
- Метрики пользовательского объекта 1
- Метрики пользовательского объекта 2
- Метрики пользовательского объекта 3
- Метрики зацепки
- Метрики цели
- Метрики возможности
- Метрики партнера
- Метрики периода
- Метрики организации плана
- Метрики контакта плана
- Метрики сделки плана
- Метрики запроса на обслуживание

### **Заметки по использованию**

Эта предметная область имеет несколько размерностей, однако необходимо внимательно следить за их комбинациями. Не все сочетания размерностей приводят к получению пригодных результатов. В следующем списке жирным шрифтом приведены ведущие размерности, а рядом с ними - те, с которыми их следует сочетать для получения допустимых результатов.

- **Субъект (организация):** цель, компания плана
- **<sup>В</sup> Операция:** бизнес-план, цель
- **Бизнес-план:** операция, цель, партнер, период, компания плана, контакт для плана, бизнесвозможность по плану, продукт
- **Контакт:** цель, контакт по плану
- **<sup>3</sup> Зацепка:** цель
- **Цель:** организация, действие, бизнес-план, контакт, зацепка, период, продукт, запрос на обслуживание
- **Бизнес-возможность:** цель, бизнес-возможность по плану
- **Партнер:** бизнес-план
- **Период:** бизнес-план, цель
- **Компания плана:** субъект (организация), бизнес-план
- **Контакт для плана:** бизнес-план, контакт
- **Бизнес-возможность по плану:** бизнес-план, бизнес-возможность
- **Продукт:** бизнес-план, контакт для плана
- **1156** Интерактивная справка по Oracle CRM On Demand Part 1 Выпуск 39

#### **Запрос на обслуживание:** цель

Примечание. При наличии нескольких размерностей в отчете убедитесь, что в этот отчет включены метрики из этих размерностей. Это необходимо для правильного выполнения объединений в Oracle CRM On Demand. Например, если ведущей размерностью является цель и требуется использовать ряд полей контакта, необходимо также включить в запрос метрику цели. Можно исключить печать этой метрики, но в запросе она быть должна.

Размерность "Книга" позволяет анализировать метрики и связанные с ними атрибуты организаций и контактов на любом уровне иерархии книги.

Размерности "Операция" и "Запрос на обслуживание" включают иерархию книг, позволяющую анализировать метрики и связанные с ними атрибуты на любом уровне.

## **Предметная область отчетности в реальном времени "Кампании"**

## **Доступность**

Эта предметная область доступна во всех версиях Oracle CRM On Demand.

## **Цель**

Эта предметная область позволяет проводить всесторонний анализ кампаний по размерностям: кампания, пользователь и дата. Таким образом можно проанализировать результаты кампании, ее эффективность и доход от инвестиций. В этой области также содержатся метрики, помогающие решать проблемы с достижением целей кампании и оптимизировать будущие кампании.

## **Тип отношений**

Простой

### **Размерности**

Эта предметная область включает следующие размерности:.

- Кампания
- Дата
- Принадлежит пользователю

#### **Метрики**

Ниже представлен полный список метрик (показателей) для этой предметной области:

Метрики кампании

- Число кампаний
- Число запланированных кампаний
- Число активных кампаний

- Число завершенных кампаний
- Число организаций для кампании
- Число контактов для кампании
- Число зацепок для кампании
- Число возможностей для кампании
- Число заключенных сделок для кампании
- Процент (%) от бюджета (определение: затраты, умноженные на 100 и деленные на бюджетные затраты).
- Процент реализованных зацепок от запланированного числа (определение: число зацепок, умноженное на 100 и деленное на число целевых зацепок.)
- Процент достижения целевой выручки (определение: закрытый доход, умноженный на 100 и деленный на целевой доход.)
- Среднее время закрытия сделки (в днях)
- Затраты на завершенную сделку (определение: затраты, поделенные на число заключенных сделок).
- Средние затраты на завершенную сделку (определение: средние затраты, поделенные на число заключенных сделок)
- Затраты на зацепку (определение: затраты, поделенные на число зацепок).
- Средние затраты на зацепку (определение: средние затраты, поделенные на число зацепок).
- Доля зацепок, преобразованных в возможности, для кампании
- Закрытый доход для кампании
- Выручка от возможности для кампании
- Средняя выручка на момент закрытия для кампании
- Процент реализованных сделок для кампании
- СДИ

#### **Заметки по использованию**

Нет

# **Предметная область отчетности в реальном времени "Отношения для контакта"**

## **Доступность**

Эта предметная область доступна во всех версиях Oracle CRM On Demand.

### **Цель**

Предметная область отчетов по отношениям контакта дает возможность анализировать отношения контакта. Их можно анализировать по субъектам (организациям), контактам и связанным контактам.

## **Тип отношений**

Многие ко многим

### **Размерности**

Эта предметная область включает следующие размерности:.

- Аккаунт
- Контакт
- Принадлежит пользователю
- Связанный контакт

### **Метрики**

- Метрики контакта
	- Число контактов

### **Заметки по использованию**

Размерности "Организация" и "Контакт" включают иерархию книг, позволяющую анализировать метрики и связанные с ними атрибуты на любом уровне.

В предметной области "Отношения контакта" выводятся отчеты по отношениям "многие ко многим" между контактами. Отчеты по отношениям "многие ко многим" между субъектами и контактами здесь не выводятся. Дополнительные сведения об отношениях "многие ко многим" между организациями и контактами см. в разделе Предметная область исторической аналитики "Контакт для компании" (см. "Предметная область [исторической аналитики "Контакт организации""](#page-1044-0) на стр. [1045\)](#page-1044-0).

## **Предметная область отчетности в реальном времени "Контакты"**

## **Доступность**

Эта предметная область доступна во всех версиях Oracle CRM On Demand.

## **Цель**

Эта предметная область используется для создания отчетов о метриках (показателях) контакта по размерностям: контакт, организация (субъект), кампания, принадлежащая пользователю, и дата. Уровень сведений этой предметной области – одна строка для каждого контакта, созданного в Oracle CRM On Demand. Эта предметная область позволяет быстро найти ответ на следующие вопросы:

"Назвать десять лучших работников с наибольшим числом контактов. Какие организации не имеют контактов? В каких кампаниях получено наибольшее число контактов?"

# **Тип отношений**

С несколькими фактами

### **Размерности**

Эта предметная область включает следующие размерности:.

- Организация
- Кампания
- Контакт
- Дата создания
- Принадлежит пользователю

### **Метрики**

Ниже представлен полный список метрик (показателей) для этой предметной области:

- Метрики контакта
	- Пользовательские метрики контакта
		- Индексированная валюта
		- Средняя индексированная валюта
		- Индексированный номер
		- Средний индексированный номер
	- Число контактов

### **Заметки по использованию**

Размерности "Организация" и "Контакт" включают иерархию книг, позволяющую анализировать метрики и связанные с ними атрибуты на любом уровне.

## **Предметная область отчетности в реальном времени "Пользовательские объекты и организации"**

Эта тема охватывает следующие предметные области отчетов:

- Пользовательский объект 1 и субъекты
- Пользовательский объект 2 и субъекты
- Пользовательский объект 3 и субъекты
- **1160** Интерактивная справка по Oracle CRM On Demand Part 1 Выпуск 39

## **Доступность**

Эта предметная область доступна во всех версиях Oracle CRM On Demand.

## **Цель**

Эти предметные области дают возможность анализировать отношения "многие ко многим" между субъектами и пользовательскими объектами 1, 2 и 3. Предметная область субъекта (организации) копируется и добавляется к размерностям пользовательских объектов 1, 2, и 3. Часто компании изменяют пользовательские объекты 1, 2 и 3 и хотят получать отчеты по этим измененным объектам с субъектами. Поскольку эта предметная область представляет отношения "многие ко многим" между субъектами и пользовательскими объектами 1, 2, и 3, субъекты, у которых нет связи ни с одним экземпляром пользовательских объектов 1, 2, и 3, не отражаются в отчетах этих предметных областей.

# **Тип отношений**

Многие ко многим

## **Размерности**

В этих предметных областях используются следующие размерности:

- Организация
- Кампания
- Пользовательский объект
- Дата создания
- Принадлежит пользователю
- Территория

### **Метрики**

Ниже представлен полный список метрик (показателей) для этой предметной области:

- Метрики организации
	- Пользовательские метрики организации
		- Индексированная валюта
		- Средняя индексированная валюта
		- Индексированный номер
		- Средний индексированный номер
	- Выручка
	- Выручка (000)
	- Средняя выручка
	- Выручка на момент закрытия

- Выручка на момент закрытия (000)
- Средн. выручка на момент закрытия
- Среднее время закрытия возможности (в днях) (определение: число дней на закрытие возможности, поделенное на число заключенных сделок).
- Число организаций
- Число организаций с возможностями
- Число контактов
- Число возможностей
- Число заключенных сделок
- Число запросов на обслуживание
- Число отмененных запросов на обслуживание
- Число закрытых запросов на обслуживание
- Число открытых запросов на обслуживание
- Число отложенных запросов на обслуживание
- Средний возраст открытого ЗО
- Среднее время закрытия ЗО (в днях)

#### **Заметки по использованию**

Размерность "Организация" включает иерархию книг, позволяющую анализировать метрики и связанные с ними атрибуты на любом уровне.

## **Предметная область отчетности в реальном времени "Пользовательские объекты и контакты"**

Эта тема охватывает следующие предметные области отчетов:

- Пользовательский объект 1 и контакты
- Пользовательский объект 2 и контакты
- Пользовательский объект 3 и контакты

# **Доступность**

Эти предметные области доступны во всех выпусках Oracle CRM On Demand.

## **Цель**

Эти предметные области дают возможность анализировать отношения "многие ко многим" между контактами и пользовательскими объектами 1, 2 и 3. Предметная область контакта копируется и добавляется к размерностям пользовательских объектов 1, 2 и 3. Часто компании изменяют пользовательские объекты 1, 2 и 3 и хотят получать отчеты по этим измененным объектам с контактами.

**1162** Интерактивная справка по Oracle CRM On Demand Part 1 Выпуск 39

Поскольку эта предметная область представляет отношения "многие ко многим" между контактами и пользовательскими объектами 1, 2, и 3, контакты, у которых нет связи ни с одним экземпляром пользовательских объектов 1, 2, и 3, не отражаются в отчетах этих предметных областей.

## **Тип отношений**

Многие ко многим

### **Размерности**

В этих предметных областях используются следующие размерности:

- Организация
- Кампания
- $\blacksquare$  Контакт
- Пользовательский объект
- Дата создания
- Принадлежит пользователю

#### **Метрики**

Ниже представлен полный список метрик (показателей) для этой предметной области:

- Метрики контакта
	- Пользовательские метрики контакта
		- Индексированная валюта
		- Средняя индексированная валюта
		- Индексированный номер
		- Средний индексированный номер
	- Число контактов

### **Заметки по использованию**

Размерности "Организация" и "Контакт" включают иерархию книг, позволяющую анализировать метрики и связанные с ними атрибуты на любом уровне.

# **Предметная область отчетности в реальном времени "Пользовательские объекты и возможности"**

Эта тема охватывает следующие предметные области отчетов:

- Пользовательский объект 1 и возможности
- Пользовательский объект 2 и возможности

Интерактивная справка по Oracle CRM On Demand Part 1 Выпуск 39 **1163**

Пользовательский объект 3 и возможности

## **Доступность**

Эти предметные области доступны во всех выпусках Oracle CRM On Demand.

## **Цель**

Эти предметные области дают возможность анализировать отношения "многие ко многим" между возможностями и пользовательскими объектами 1, 2 и 3. Предметная область возможностей копируется и добавляется к размерностям пользовательских объектов 1, 2, и 3. Часто компании изменяют пользовательские объекты 1, 2 и 3 и хотят получать отчеты по этим измененным объектам с возможностями. Поскольку эта предметная область представляет отношения "многие ко многим" между возможностями и пользовательскими объектами 1, 2, и 3, возможности, у которых нет связи ни с одним экземпляром пользовательских объектов 1, 2 и 3, не отражаются в отчетах этих предметных областей.

## **Тип отношений**

Многие ко многим

## **Размерности**

В этих предметных областях используются следующие размерности:

- Пользовательский объект
- Организация
- Кампания
- Дата закрытия
- Дата открытия
- Бизнес-возможность
- Принадлежит пользователю
- Основной контакт
- Территория

### **Метрики**

Ниже представлен полный список метрик (показателей) для этой предметной области:

- Метрики возможности
	- Пользовательские метрики возможности
		- Индексированная валюта
		- Средняя индексированная валюта
- **1164** Интерактивная справка по Oracle CRM On Demand Part 1 Выпуск 39
- Индексированный номер
- Средний индексированный номер
- Выручка
- Ожидаемая выручка
- Выручка на момент закрытия
- Выручка (000)
- Ожидаемая выручка (000)
- Выручка на момент закрытия (000)
- Число возможностей
- Число открытых бизнес-возможностей
- Число закрытых бизнес-возможностей
- Число заключенных сделок
- Среднее число дней в этапе

### **Заметки по использованию**

Размерность "Организация" включает иерархию книг, позволяющую анализировать метрики и связанные с ними атрибуты на любом уровне.

## **Предметная область отчетности в реальном времени "Пользовательские объекты и запросы на обслуживание"**

Эта тема охватывает следующие предметные области отчетов:

- Пользовательский объект 1 и запросы на обслуживание
- Пользовательский объект 2 и запросы на обслуживание
- Пользовательский объект 3 и запросы на обслуживание

### **Доступность**

Эти предметные области доступны во всех выпусках Oracle CRM On Demand.

### **Цель**

Эти предметные области дают возможность анализировать отношения "многие ко многим" между запросами на обслуживание и пользовательскими объектами 1, 2 и 3. Предметная область запросов на обслуживание копируется и добавляется к размерностям пользовательских объектов 1, 2 и 3. Часто компании изменяют пользовательские объекты 1, 2 и 3 и хотят получать отчеты по этим измененным объектам с запросами на обслуживание. Поскольку эта предметная область представляет отношения "многие ко многим" между запросами на обслуживание и пользовательскими объектами 1, 2, и 3, запросы на обслуживание, у которых нет связи ни с одним экземпляром пользовательских объектов 1, 2 и 3, не отражаются в отчетах этих предметных областей.

## **Тип отношений**

Многие ко многим

## **Размерности**

В этих предметных областях используются следующие размерности:

- Организация
- Контакт
- Пользовательский объект
- Дата закрытия
- Дата открытия
- Принадлежит пользователю
- Запрос на обслуживание

### **Метрики**

Ниже представлен полный список метрик (показателей) для этой предметной области:

- Метрики запроса на обслуживание
	- Пользовательские показатели запроса на обслуживание
		- Индексированная валюта
		- Средняя индексированная валюта
		- Индексированный номер
		- Средний индексированный номер
	- Число запросов на обслуживание
	- Число открытых запросов на обслуживание
	- Число закрытых запросов на обслуживание
	- Число отложенных запросов на обслуживание
	- Число отмененных запросов на обслуживание
	- Средний возраст открытого ЗО
	- Среднее время закрытия ЗО (в днях)

## **Заметки по использованию**

Размерности "Организация", "Контакт" и "Запрос на обслуживание" включают иерархию книг, позволяющую анализировать метрики и связанные с ними атрибуты на любом уровне.

## **Предметная область отчетности в реальном времени "Пользовательские объекты"**

Эта тема охватывает следующие предметные области отчетов:

- Пользовательский объект 1
- Пользовательский объект 2
- Пользовательский объект 3

## **Доступность**

Эти предметные области доступны во всех выпусках Oracle CRM On Demand.

### **Цель**

В этих предметных областях можно создавать отчеты о метриках (показателях) пользовательских объектов 1, 2 и 3 по следующим размерностям: субъект, операция, кампания, контакт, зацепка, бизнесвозможность, запрос на обслуживание, партнер, дата и пользовательские объекты 1, 2 и 3. В этих областях можно анализировать метрики пользовательских объектов 1, 2 и 3 по различным связанным объектам. Создание отчетов о пользовательских объектах 1, 2 и 3 в настоящее время доступно только в режиме реального времени. При анализе пользовательских объектов 1, 2 и 3 используйте только эти предметные области.

# **Тип отношений**

Простой

#### **Размерности**

В этих предметных областях используются следующие размерности:

- Организация
- Операция
- Кампания
- Контакт
- Дата создания
- Пользовательский объект 1
- Пользовательский объект 2
- Пользовательский объект 3
- Зацепка
- Бизнес-возможность
- Принадлежит пользователю
- Партнер (доступно только в Oracle CRM On Demand Partner Relationship Management Edition)

Интерактивная справка по Oracle CRM On Demand Part 1 Выпуск 39 **1167**

Запрос на обслуживание

### **Метрики**

Ниже представлен полный список метрик (показателей) для этой предметной области:

- Показатели пользовательского объекта
	- Пользовательские показатели пользовательского объекта
		- Индексированная валюта
		- Средняя индексированная валюта
		- Индексированный номер
		- Средний индексированный номер
	- Число пользовательских объектов

## **Заметки по использованию**

Размерности "Организация", "Операция", "Контакт" и "Запрос на обслуживание" включают иерархию книг, позволяющую анализировать метрики и связанные с ними атрибуты на любом уровне.

# **Предметная область отчетности в реальном времени "События"**

### **Доступность**

Эта предметная область доступна во всех версиях Oracle CRM On Demand.

## **Цель**

Эта предметная область позволяет отчитываться по событию и связанным размерностям, например организации, дате, приглашенным, зацепке, возможности, владельцу, категории продукта и продукту.

# **Тип отношений**

Один ко многим

### **Размерности**

Эта предметная область включает следующие размерности:.

- Организация
- Дата
- Мероприятие
- Приглашенные

**1168** Интерактивная справка по Oracle CRM On Demand Part 1 Выпуск 39

- Зацепка
- Бизнес-возможность
- Принадлежит пользователю
- Продукт
- Категория продукта

### **Метрики**

Ниже представлен полный список метрик (показателей) для этой предметной области:

- Метрики мероприятия
	- Число организаций для события
	- Число мероприятий
	- Число приглашенных (Определение. Число активных приглашенных, не имеющих статуса "Удалено".)
	- Число зацепок для события
	- Число возможностей для события
	- Профицит/дефицит бюджета

(Определение: разница между бюджетом события и затратами на событие).

Бюджет мероприятия

Метрика "Бюджет события" происходит из размерности. Когда используется только размерность "Мероприятие", эта метрика равна сумме значений в поле размерности. Однако при использовании других размерностей (особенно "Приглашенный") для расчета этой метрики бюджетная сумма делится на число приглашенных.

Затраты на мероприятие

(Определение. Затраты на мероприятие на участника, которые равны общей сумме затрат на операции для всех активных участников, связанных с завершенным мероприятием, поделенной на число участников.)

### **Заметки по использованию**

Размерность "Событие" включает иерархию книг, позволяющую анализировать метрики и связанные атрибуты на любом уровне.

#### **События без приглашенных**

События с нулевым количеством приглашенных исключаются из отчетов, кроме одного особого случая. Единственный способ для отображения мероприятия с нулевым количеством приглашенных использовать только размерность "Мероприятие" (не добавлять вторую размерность) и не включать никакие метрики.

И наоборот, при создании отчета, использующего размерность, отличную от "События" (например, "Зацепки" и "Приглашенные"), строками отчета являются пересечения размерности "События" и

Интерактивная справка по Oracle CRM On Demand Part 1 Выпуск 39 **1169**

выбранных размерностей. Единственными строками в отчете являются строки, существующие во всех трех размерностях.

## **Предметная область отчетности в реальном времени "Прогнозы"**

### **Доступность**

Эта предметная область доступна во всех версиях Oracle CRM On Demand.

# **Цель**

Эта предметная область дает возможность создавать отчеты о данных, сгенерированных модулем прогнозирования Oracle CRM On Demand. Здесь также можно сравнить в реальном времени сводку прогноза с последними данными для возможности по размерностям: субъект (организация), территория, пользователь, возможность, продукт, дата и квоты пользователя. Можно создать отчет об эффективности команды продавцов, показывающий охват каналов распространения, достижение квоты и точность прогноза. Кроме того, менеджеры по продажам могут здесь контролировать производительность отдельных членов команды, используя иерархию пользователей.

# **Тип отношений**

С несколькими фактами

## **Размерности**

Эта предметная область включает следующие размерности:.

- Организация
- Выручка организации (см. примечание 1)
- Территория организации
- Книга
- Дата закрытия (см. примечание 2)
- Контакт
- Прогноз
- Дата прогноза (см. примечание 3)
- Возможность (см. примечание 4)
- Доход по продукту для сделки (см. примечание 4)
- Принадлежит пользователю
- Продукт
- Категория продукта
- **1170** Интерактивная справка по Oracle CRM On Demand Part 1 Выпуск 39

#### Квота

Примечание 1. Нельзя объединять размерность "Выручка организации" с размерностью "Возможность" или "Продукт для возможности".

Примечание 2: Для квот датой закрытия является первый день месяца для периода квоты. Для прогноза датой закрытия является дата закрытия для сделок, которые находятся в снимках (статических отчетах) прогноза. Для возможностей датой закрытия является дата закрытия сделки.

Примечание 3. Дата прогноза – дата, когда был выполнен прогноз. Возможность может учитываться в нескольких прогнозах.

Примечание 4. Возможность и доход по продукту для возможности могут быть связаны только с одноименными метриками.

### **Метрики**

Ниже представлен полный список метрик (показателей) для этой предметной области:

- Метрики выручки организации
	- Число продуктов
	- Среднее число продуктов
- Метрики прогноза
	- Мои доходы организаций
		- Мой доход организации
	- Мои доходы по контактам
		- Мой доход по контакту
	- Мои возможности
		- Мой доход по сделке
	- Выручка от моих продуктов
		- Мой доход по продукту
	- Мои продукты
		- Количество на момент закрытия
		- Выручка на момент закрытия
		- Ожидаемая выручка
		- Спрогнозированное количество
		- Количество каналов
	- Сводка команды
		- Прогноз
		- Выручка на момент закрытия
		- Канал распределения

- Лучший вариант
- Сводка продуктов команды
	- Количество на момент закрытия
	- Спрогнозированное количество
	- Количество каналов
	- Выручка на момент закрытия
	- Ожидаемая выручка
- Выручка на момент закрытия
- Канал распределения
- Прогноз
- Ожидаемая выручка
- **П** Лучший вариант
- Показатели квоты
	- Значение квоты
- Метрики возможности
	- Пользовательские метрики возможности
		- Индексированный номер
		- Средний индексированный номер
		- Индексированный номер
		- Средний индексированный номер
	- Выручка
	- Ожидаемая выручка
	- Выручка на момент закрытия
	- Выручка (000)
	- Ожидаемая выручка (000)
	- Выручка на момент закрытия (000)
	- Число возможностей
	- Число открытых бизнес-возможностей
	- Число закрытых бизнес-возможностей
	- Число заключенных сделок
	- Среднее число дней в этапе
- Метрики доходов по продуктам для бизнес-возможностей
	- Число продуктов
	- Среднее число продуктов
- **1172** Интерактивная справка по Oracle CRM On Demand Part 1 Выпуск 39

#### **Заметки по использованию**

Применяются следующие ограничения:

- **Несколько фактов.** Поскольку предметная область "Прогнозы" содержит функцию нескольких фактов, необходимо убедиться, что в составе отчета существует только одна метрика.
- **Размерность "Книга".** Размерность и иерархия книг позволяют группировать записи данных в книги. Но управление данными, доступными пользователю для просмотра, все равно зависит от режима просмотра в аналитике. Это относится только к метрикам "Организация", "Выручка организации", "Возможность" и "Сделка-продукт".
- **Иерархии.** Все иерархии ограничены восьмью уровнями.
- **Разбиение дохода.** Когда настроена функция разбиения дохода (см. раздел Настройка профиля компании и глобальных значений по умолчанию), сводка прогноза отражает разбиение, а метрики возможности в реальном времени не отражают.
- **Показатели квоты.** Сравнение метрик (показателей) квоты с другими метриками допустимо только на уровне месяца и уровне пользователя.
- **Пользовательские поля сводки прогноза.** Эти поля недоступны для отчетов. Сводка прогноза, сгенерированная Oracle CRM On Demand, содержит сведенные итоги. По этой причине метрики прогноза в отчете имеют смысл только в случае просмотра данных по пользователю. В других случаях отображаются неверные значения.
- **Возможность и несколько прогнозов.**Одна возможность может использоваться в нескольких прогнозах. Поэтому метрики прогноза должны просматриваться по определенной дате, используя механизм фильтрации метрик. Без этого могут отображаться неверные метрики прогноза.
- **Прогноз и показатели квоты пользователя.** Данные по доходам приводятся на дату сводки прогноза, поэтому все возможности отображаются в состоянии на первый день месяца. Квота пользователя также установлена на месячный период и отображается в состоянии на первый день месяца. По этой причине отчеты, которые включают прогноз и метрики квоты пользователя, имеют смысл только при сведении данных за месяц или на более высоком уровне.
- **Показатели квоты пользователя.** Возможность просмотра метрик квоты пользователя управляется возможностями просмотра менеджера, независимо от возможностей просмотра пользователя. Поэтому пользователи, не являющиеся администраторами компаний, не могут представить в отчете квоты пользователей вместе с метриками возможностей, если для них задан режим просмотра "Просмотр команды".
- **Ранжирование процентиля пользователя.** Для ранжирования процентиля пользователя необходим доступ ко всем основным данным.
- **П Календарный месяц и несколько прогнозов.**Для каждого календарного месяца может быть несколько прогнозов. Так, в отчете, показывающем общие метрики прогноза, должна быть указана определенная дата прогноза.
- **Квота и доход.** Если в отчете, показывающем квоту пользователя и выручку от сделки в реальном времени, не отображаются ожидаемые результаты, то причиной этого может быть отсутствие записей с датами закрытия сделки в том периоде, который учитывается в записи квоты.
- **Прогноз на месяц.** Ваши общие итоги прогноза на месяц уже сведены. поэтому общий итог для всех пользователей дает неправильные результаты. Для получения правильного итога этим способом следует использовать показатели выручки из папки "Моя выручка".
- **Просмотр менеджера аналитики.** Если прогноз включает только людей, которые подчиняются пользователю, должен использоваться параметр "Просмотр менеджера аналитики".

 **Просмотр команды аналитики.** Если прогноз включает только членов команды пользователя, должен использоваться параметр "Просмотр команды аналитики". Если люди, указанные в прогнозе, не подчиняются пользователю и не входят в ту же команду, то представление возможности и продукта сделки не соответствует сводке прогноза.

 **Метрики прогноза**. Метрики прогноза должны ссылаться на определенный прогноз. Используйте функцию фильтрации метрик, чтобы выбирать метрики по дате прогноза и типу прогноза. Например, используйте функцию фильтрации метрик, чтобы получить значение прогноза для определенной даты прогноза, например, 16 сентября 2009 г. Поскольку существует несколько типов прогноза, добавьте дополнительный фильтр, чтобы получить только значения для прогноза выручки от сделки. Например:

ФИЛЬТР("Метрики прогноза"."Прогноз выручки" ИСПОЛЬЗОВАНИЕ ("Дата прогноза.Дата = дата "2009-09-16" И Прогноз."Тип прогноза" = "Прогноз выручки от сделки"))

Использование функции фильтрации метрик отличается от добавления фильтра к отчету. Если добавить фильтр отчета к фильтру по дате прогноза и типу прогноза, то не удастся получить значения для квоты пользователя или выручки в реальном времени. При наличии нескольких квот, определенных для каждого пользователя, следует использовать функции фильтрации метрик, чтобы сослаться на определенное значение квоты. Например:

ФИЛЬТР("Показатель квоты"."Значение квоты" ИСПОЛЬЗОВАНИЕ (Квота."Имя квоты" = "Продажи")

В этом примере функции фильтрации метрик получает значение квоты для определенного имени квоты (Продажи). Без фильтрации метрик будет получено только общее значение всех квот.

Размерности "Организация" и "Контакт" включают иерархию книг, позволяющую анализировать метрики и связанные с ними атрибуты на любом уровне. Размерность "Книга" позволяет анализировать метрики и связанные с ними атрибуты организаций и контактов на любом уровне иерархии книги.

## **Предметная область отчетности в реальном времени "Домохозяйства"**

## **Доступность**

Эта предметная область доступна только в Oracle CRM On Demand Financial Services Edition.

# **Цель**

Предметная область отчетов по домохозяйствам дает возможность создавать отчеты о домохозяйствах для размерности "Контакт". Эта предметная область позволяет консультантам и их менеджерам отвечать, например, на такие вопросы:

- **К какому домохозяйству относится каждый клиент?**
- Как делятся активы домохозяйств между клиентами в книге пользователя по специализации?
- Какие из домохозяйств пользователя являются лучшими по общей стоимости активов?

Предметная область отчетов "Домохозяйства" также содержит размерность "Портфель", которую можно использовать для составления отчетов по данным о связанных портфелях контактов домохозяйств. Размерность "Портфель" связана с областью "Домохозяйства" косвенным отношением (через контакты), поэтому атрибуты размерности "Портфель" не могут использоваться непосредственно для анализа метрик домохозяйств. Отчеты по домохозяйствам можно объединять с отчетами портфеля для улучшения обслуживания клиентов благодаря их восприятию как членов домохозяйства.

**1174** Интерактивная справка по Oracle CRM On Demand Part 1 Выпуск 39

## **Тип отношений**

Простой

## **Размерности**

Эта предметная область включает следующие размерности:.

- Контакт
- Домохозяйство
- Контакт домохозяйства
- Портфель

## **Метрики**

Ниже представлен полный список метрик (показателей) для этой предметной области:

- Метрики домохозяйства
	- Итого активы домохозяйства
		- Итого активы домохозяйства
		- Общие активы домохозяйства (000)
		- Средние общие активы домохозяйства
		- Средние общие активы домохозяйства (000)
	- Всего расходов домохозяйств
		- Всего расходов домохозяйств
		- Всего расходов домохозяйств (000)
		- Средние общие расходы домохозяйств
		- Средние общие расходы домохозяйств (000)
	- Общий доход домохозяйства
		- Общий доход домохозяйства
		- Общий доход домохозяйства (000)
		- Средний общий доход домохозяйства
		- Средний общий доход домохозяйства (000)
	- Всего задолженностей домохозяйств
		- Всего задолженностей домохозяйств
		- Всего задолженностей домохозяйств (000)
		- Средние общие задолженности домохозяйств
		- Средние общие задолженности домохозяйств (000)
	- Совокупные чистые активы домохозяйств

- Совокупные чистые активы домохозяйств
- Совокупные чистые активы домохозяйств (000)
- Средние совокупные чистые активы домохозяйств
- Средние совокупные чистые активы домохозяйств (000)
- Итого контакты домохозяйства
	- Общая стоимость активов
	- Общая стоимость активов (000)
	- Средняя общая стоимость активов
	- Средняя общая стоимость активов (000)
- Итого расходы контакта
	- Совокупные расходы
	- Совокупные расходы (000)
	- Средние совокупные расходы
	- Средние совокупные расходы (000)
- Итого доходы контакта
	- Общий доход
	- Общий доход (000)
	- Средний общий доход
	- Средний общий доход (000)
- Итого обязательства контакта
	- Суммарная задолженность
	- Суммарная задолженность (000)
	- Средняя суммарная задолженность
	- Средняя суммарная задолженность (000)
- Общая чистая стоимость контакта
	- Итого чистых активов
	- Итого чистых активов (000)
	- Средний общий собственный капитал
	- Средний общий собственный капитал (000)
- Пользовательские метрики домохозяйства
	- Индексированный номер
	- Средний индексированный номер
	- Индексированная валюта
	- Средняя индексированная валюта
- **1176** Интерактивная справка по Oracle CRM On Demand Part 1 Выпуск 39
- Число сводок контактов
- Число сводок запросов на обслуживание
- Число сводок зацепок
- Число контактов
- Число запросов на обслуживание контакта
- Число зацепок для контакта
- Число домохозяйств

### **Заметки по использованию**

Размерность "Контакт" включает иерархию книг, позволяющую анализировать метрики и связанные с ними атрибуты на любом уровне.

Размерность "Портфель" обычно включает нефинансовые активы, например транспортные средства, если они не были специально исключены администратором из списков портфеля с использованием параметра "Исключить записи транспортных средств/активов из портфельных счетов" на странице профиля компании.

## **Предметная область отчетности в реальном времени "Команда для зацепки"**

### **Доступность**

Эта предметная область доступна во всех версиях Oracle CRM On Demand.

# **Цель**

Эта предметная область позволяет анализировать отношения между зацепками и командами для зацепок, а также направлять запросы по участникам команды, связанным с зацепкой.

## **Тип отношений**

Многие ко многим

### **Размерности**

Эта предметная область включает следующие размерности:.

- Аккаунт
- Дата
- Зацепка
- **Команда для зацепки**
- Член команды

### **Метрики**

- **Команда для зацепки** 
	- Оптимизированные пользовательские метрики команды для зацепки

### **Заметки по использованию**

Размерность "Организация" включает иерархию книг, позволяющую анализировать метрики и связанные с ними атрибуты на любом уровне.

**Просмотр данных**. В этой предметной области всегда используется режим "Просмотр команды" независимо от настроек, указанных в профиле. Благодаря этому как у владельцев зацепок, так и у участников команды всегда есть возможность включать в отчетность сведения по всем зацепкам.

## **Предметная область отчетности в реальном времени "Зацепки"**

### **Доступность**

Эта предметная область доступна во всех версиях Oracle CRM On Demand.

## **Цель**

Эта предметная область позволяет анализировать метрики (показатели) зацепок по субъектам (организациям), территориям организаций, кампаниям, контактам, датам, зацепкам, возможностям, принадлежащим пользователю, и главным организациям партнеров. Эта предметная область содержит метрики для анализа качества зацепки, преобразования зацепки и доходов, связанных с зацепкой.

## **Тип отношений**

Простой

#### **Размерности**

Эта предметная область включает следующие размерности:.

- Организация
- Территория организации
- Кампания
- Контакт
- Дата
- Зацепка
- Бизнес-возможность
- Принадлежит пользователю
- Главная организация партнера
- **1178** Интерактивная справка по Oracle CRM On Demand Part 1 Выпуск 39

### **Метрики**

Ниже представлен полный список метрик (показателей) для этой предметной области:

- Метрики зацепки
	- Иерархия территории организации
		- Название территории верхнего уровня
		- Название территории уровня 8
		- Название территории уровня 7
		- Название территории уровня 6
		- Название территории уровня 5
		- Название территории уровня 4
		- Название территории уровня 3
		- Название территории уровня 2
		- Название территории уровня 1
	- Число зацепок
	- Число подтвержденных зацепок
	- Число отклоненных зацепок
	- Число зацепок в архиве
	- Число зацепок, преобразованных в возможности (Определение: число зацепок, которые были преобразованы в возможности.)
	- Число зацепок, для которых возможность была реализована (Определение: число зацепок, которые были преобразованы в возможности с этапом продажи "Закрыта/Реализована")
	- Число зацепок, для которых бизнес-возможность была упущена
	- Число новых возможностей
	- Число заключенных сделок
	- **В** Закрытый доход для зацепки
	- Предполагаемый доход для зацепки
	- Выручка от возможности для зацепки

## **Заметки по использованию**

Размерности "Организация" и "Контакт" включают иерархию книг, позволяющую анализировать метрики и связанные с ними атрибуты на любом уровне.

# **Предметная область отчетности в реальном времени "Главный журнал отслеживания операций"**

## **Доступность**

Эта предметная область доступна во всех версиях Oracle CRM On Demand. Для доступа к этой предметной области роль пользователя должна иметь полномочия "Доступ к главному журналу отслеживания операций и аудиту конфигурации администрирования".

# **Цель**

Эта предметная область позволяет анализировать изменения типов записей, для которых включено отслеживание операций (например, "Заявка", "Регистрация сделки" и "Пользователь").

## **Тип отношений**

Простой

## **Размерности**

Эта предметная область включает следующие размерности:.

- Отслеживание операций
- Дата
- Пользователь

## **Метрики**

Эта тема не содержит метрик.

### **Заметки по использованию**

- **1** Если поддержка клиентов берет на себя роль администратора и изменяет объект, изменение не отображается в анализе, если в нем используются также какие-либо поля из размерности "Пользователь".
- **2** Данные аудита автоматически очищаются в соответствии со значением, заданным в поле "Окончание срока аудита". Размерность "Отслеживание операций" содержит только неочищенные данные. После очистки данные больше не доступны для отображения в анализах.

# **Предметная область отчетности в реальном времени "Возможности"**

# **Доступность**

Эта предметная область доступна во всех версиях Oracle CRM On Demand.

**1180** Интерактивная справка по Oracle CRM On Demand Part 1 Выпуск 39

## **Цель**

В этой предметной области можно анализировать возможности по размерностям: субъект (организация), территория, кампания, контакт, владелец и дата. Это предметная область по нескольким фактам, она включает метрики (показатели) квоты и возможности. Метрики возможности определены на самом детализированном уровне этой предметной области, и следовательно, могут анализироваться по каждой возможной размерности. Метрики квоты находятся на менее детализированном уровне и могут анализироваться только по некоторым размерностям, в частности: дата (месяц), квота, владелец.

## **Тип отношений**

Простой

## **Размерности**

- Организация
- Территория организации
- Кампания
- Дата закрытия
- Дата открытия
- Бизнес-возможность
- Принадлежит пользователю
- Основной контакт
- Главная организация партнера
- Квота
- Территория

## **Метрики**

Ниже представлены основные метрики этой предметной области:

- Выручка (ожидаемая и закрытая)
- Число сделок (отрытых и закрытых)
- Число заключенных сделок
- Суммы квот

Ниже представлен полный список метрик (показателей) для этой предметной области:

- Метрики возможности
	- Пользовательские метрики возможности
		- Индексированная валюта
		- Средняя индексированная валюта

- Индексированный номер
- Средний индексированный номер
- Выручка
- Ожидаемая выручка
- Выручка на момент закрытия
- $\blacksquare$  Выручка (000)
- Ожидаемая выручка (000)
- Выручка на момент закрытия (000)
- Число возможностей
- Число открытых бизнес-возможностей
- Число закрытых бизнес-возможностей
- Число заключенных сделок
- Среднее число дней в этапе
- Показатели квоты
	- Значение квоты

#### **Заметки по использованию**

Поскольку метрики квоты не определены на уровне размерности "Возможность", эти метрики отображаются в виде пустых ячеек, когда атрибуты размерности "Возможность" указаны в отчете.

Размерность "Организация" включает иерархию книг, позволяющую анализировать метрики и связанные с ними атрибуты на любом уровне.

Предметная область отчетов "Возможности" и предметная область аналитики "Возможности" содержат разные метрики. Прежде чем выбирать одну из этих предметных областей, выясните, какие метрики доступны в каждой из них, чтобы определить наиболее подходящий вариант.

# **Предметная область отчетности в реальном времени "Возможности и конкуренты"**

### **Доступность**

Эта предметная область доступна во всех версиях Oracle CRM On Demand.

## **Цель**

Эта предметная область используется для анализа отношений "многие ко многим" между возможностями и организациями конкурентов. Эта предметная область почти идентична предметным областям сделок. Единственное различие в том, что она включает размерность "Организация конкурента", у которой есть отношения "многие ко многим" с типом записи "Сделка". В этой предметной области можно создавать отчеты, показывающие всех конкурентов для возможности. Поскольку эта предметная область

**1182** Интерактивная справка по Oracle CRM On Demand Part 1 Выпуск 39

представляет отношения "многие ко многим" между возможностями и организациями конкурентов, возможности, не имеющие связи ни с одной организацией конкурента, не отражаются в отчетах в этой предметной области. Для отчетов доступны следующие атрибуты, определяющие отношения организации конкурента:

- Основной контакт
- Роль
- Обратная роль
- **Начальная дата**
- Конечная дата
- Сильные стороны
- Недостатки
- Примечания

## **Тип отношений**

Многие ко многим

#### **Размерности**

Эта предметная область включает следующие размерности:.

- Организация
- Территория организации
- Кампания
- Дата закрытия
- Дата закрытия
- Бизнес-возможность
- Конкурент для возможности
- Принадлежит пользователю
- Основной контакт
- Связанный контакт
- Территория

## **Метрики**

Ниже представлен полный список метрик (показателей) для этой предметной области:

- Метрики возможности
	- Пользовательские метрики возможности

- Индексированная валюта
- Средняя индексированная валюта
- Индексированный номер
- Средний индексированный номер
- Выручка
- Ожидаемая выручка
- Выручка на момент закрытия
- Выручка (000)
- Ожидаемая выручка (000)
- Выручка на момент закрытия (000)
- Число возможностей
- Число открытых бизнес-возможностей
- Число закрытых бизнес-возможностей
- Число заключенных сделок
- Среднее число дней в этапе

### **Заметки по использованию**

Размерность "Организация" включает иерархию книг, позволяющую анализировать метрики и связанные с ними атрибуты на любом уровне.

# **Предметная область отчетности в реальном времени "Возможности и партнеры"**

## **Доступность**

Эта предметная область доступна во всех версиях Oracle CRM On Demand.

## **Цель**

Эта предметная область используется для анализа отношений "многие ко многим" между сделками и организациями партнеров. Эта предметная область почти идентична предметным областям возможностей. Единственное различие в том, что она включает размерность "Организация партнера", у которой есть отношения "многие ко многим" с типом записи "Сделка". В этой предметной области можно создавать отчеты, показывающие всех партнеров для сделки. Поскольку эта предметная область представляет отношения "многие ко многим" между возможностями и организациями партнеров, возможности, не имеющие связи ни с одной организацией партнера, не отражаются в отчетах в этой предметной области. Для отчетов доступны следующие атрибуты, определяющие отношения организации партнера:

- Основной контакт
- **1184** Интерактивная справка по Oracle CRM On Demand Part 1 Выпуск 39
- Роль
- Обратная роль
- Начальная дата
- Конечная дата
- Сильные стороны
- Недостатки
- Примечания

# **Тип отношений**

Многие ко многим

### **Размерности**

Эта предметная область включает следующие размерности:.

- Организация
- Территория организации
- Кампания
- Дата закрытия
- Дата открытия
- Бизнес-возможность
- Партнер для возможности
- Принадлежит пользователю
- Основной контакт
- Связанный контакт
- Территория

### **Метрики**

Ниже представлен полный список метрик (показателей) для этой предметной области:

- Метрики возможности
	- Пользовательские метрики возможности
		- Индексированная валюта
		- Средняя индексированная валюта
		- Индексированный номер
		- Средний индексированный номер

- Выручка
- Ожидаемая выручка
- Выручка на момент закрытия
- Выручка (000)
- Ожидаемая выручка (000)
- Выручка на момент закрытия (000)
- Число возможностей
- Число открытых бизнес-возможностей
- Число закрытых бизнес-возможностей
- Число заключенных сделок
- Среднее число дней в этапе

### **Заметки по использованию**

Размерности "Организация" и "Контакт" включают иерархию книг, позволяющую анализировать метрики и связанные с ними атрибуты на любом уровне.

# **Предметная область отчетности в реальном времени "Контакты для возможности"**

## **Доступность**

Эта предметная область доступна во всех версиях Oracle CRM On Demand.

## **Цель**

Эту предметную область можно использовать для создания отчетов по всем контактам, связанным с бизнес-возможностью, или контакту, связанному с несколькими бизнес-возможностями. В других предметных областях бизнес-возможностей можно создавать отчеты только по основному контакту бизнес-возможности.

## **Тип отношений**

Многие ко многим

### **Размерности**

В этой предметной области используются следующие размерности:

- Контакт
- Бизнес-возможность

**1186** Интерактивная справка по Oracle CRM On Demand Part 1 Выпуск 39

### **Метрики**

- Метрики контактов для возможности
	- Число контактов для возможности

## **Заметки по использованию**

Нет

# **Предметная область отчетности в реальном времени "Продукт для возможности"**

## **Доступность**

Эта предметная область доступна во всех выпусках Oracle CRM On Demand.

### **Цель**

В этой предметной области можно анализировать доходы от продукта возможности по субъектам, их территориям, кампаниям, возможностям, продуктам для возможностей, пользователям-владельцам, продуктам и категориям продуктов. Поскольку у всех повторяющихся записей выручки по продукту должны быть разные даты начала, эта предметная область находится на самом нижнем уровне сведений и содержит одну строку для каждой повторяющейся записи выручки по продукту в пределах возможности. Учитывая уровень сведений в этой предметной области, она обеспечивает наибольшую гибкость для сводки данных на любом уровне поддерживаемых размерностей. Эта предметная область также содержит размерность "Квота" и метрики, которые позволяют создавать отчеты, содержащие одновременно данные о выручке по продукту возможности и о показателях (метриках) квоты.

### **Тип отношений**

Простой

### **Размерности**

Эта предметная область включает следующие размерности:.

- Организация
- Территория организации
- Кампания
- Бизнес-возможность
- Доход по продукту для возможности
- Принадлежит пользователю
- Основной контакт
- Продукт

- Категория продукта
- Квота

### **Метрики**

Ниже представлен полный список метрик (показателей) для этой предметной области:

- Метрики доходов по продуктам для бизнес-возможностей
	- Число продуктов
	- Среднее число продуктов
- Показатели квоты
	- Значение квоты

### **Заметки по использованию**

Размерности "Организация" и "Основной контакт" включают иерархию книг, позволяющую анализировать метрики и связанные с ними атрибуты на любом уровне.

Отчеты, созданные с использованием этой предметной области, содержат сводную строку записи выручки для каждой записи выручки, представленной в отчете. Чтобы не включать в отчет сводные строки записей выручки, добавьте в него поле "Название продукта" или используйте предметную область истории аналитики "Возможность" (см. ["Предметная область исторической аналитики](#page-1089-0)  ["Возможность""](#page-1089-0) на стр. [1090\)](#page-1089-0).

## **Предметная область отчетности в реальном времени "Команда для возможности"**

## **Доступность**

Эта предметная область доступна во всех версиях Oracle CRM On Demand.

## **Цель**

Эта предметная область позволяет составлять отчеты по отношениям между возможностями и командами для возможностей. Данная предметная область служит для запроса участников команды, затронутых этой возможностью.

## **Тип отношений**

Многие ко многим.

### **Размерности**

В этой предметной области используются следующие размерности:

**1188** Интерактивная справка по Oracle CRM On Demand Part 1 Выпуск 39
- Аккаунт
- Дата закрытия
- Дата открытия
- Бизнес-возможность
- Команда для возможности
- Член команды

## **Метрики**

- Команда для возможности
	- Оптимизированные пользовательские метрики команды для возможности

# **Заметки по использованию**

**Просмотр данных.** В этой предметной области всегда используется режим "Просмотр команды" независимо от настроек, указанных в профиле. По этой причине пользователь всегда может отчитываться по всем возможностям, где он является либо владельцем, либо участником команды.

## **Предметная область отчетности в реальном времени "Заказы"**

## **Доступность**

Эта предметная область доступна во всех версиях Oracle CRM On Demand.

## **Цель**

Эта предметная область позволяет анализировать заказы по размерностям "Организация", "Дата", "Возможность", "Владелец" и "Продукт".

# **Тип отношений**

Простой

## **Размерности**

Эта предметная область включает следующие размерности:.

- Организация
- Контакт
- Дата
- Бизнес-возможность

- Порядок
- Принадлежит пользователю
- Продукт

## **Метрики**

Ниже представлен полный список метрик (показателей) для этой предметной области:

- Число заказов
- Количество для позиций заказа

## **Заметки по использованию**

Эта предметная область имеет несколько размерностей, однако необходимо внимательно следить за их комбинациями. Не все сочетания размерностей и метрик приводят к получению пригодных результатов.

- Метрика "Число заказов" применяется только к размерности "Заказ", которая может быть сведена по прямому отношению (размерности организации, контакта, даты, возможности и владельца), но не по размерности "Продукт" из-за отсутствия прямого отношения между размерностями "Продукт" и "Заказ".
- Размерность "Продукт" связана только с позицией заказа, однако для создания отчетов по продукту со сведениями о заказе можно использовать размерность "Заказ".

# **Предметная область отчетности в реальном времени "Партнеры"**

## **Доступность**

Эта предметная область доступна только в Oracle CRM On Demand Partner Relationship Management Edition.

# **Цель**

Предметная область отчетов по партнерам дает возможность анализировать партнеров и измерять важные метрики (показатели) эффективности, включая число подтвержденных зацепок и общий доход в конвейере для возможности.

# **Тип отношений**

Сводка

### **Размерности**

Эта предметная область включает следующие размерности:.

- Дата создания
- Принадлежит пользователю
- Партнер
- Территория

### **Метрики**

Ниже представлен полный список метрик (показателей) для этой предметной области:

- Метрики партнера
- Пользовательские метрики партнера
	- Средняя индексированная валюта
	- Средний индексированный номер
	- Индексированная валюта
	- Индексированный номер
	- Число партнеров
	- Число зацепок в архиве
	- Число отмененных запросов на обслуживание
	- Число закрытых бизнес-возможностей
	- Число закрытых запросов на обслуживание
	- Число зацепок
	- Число зацепок, преобразованных в сделки
	- Число зацепок, для которых бизнес-возможность была упущена
	- Среднее число зацепок, для которых сделка была реализована
	- Число открытых бизнес-возможностей
	- Число открытых запросов на обслуживание
	- Число возможностей
	- Число отложенных запросов на обслуживание
	- Число подтвержденных зацепок
	- Число отклоненных зацепок
	- Число запросов на обслуживание
	- Число заключенных сделок
	- Среднее число дней в этапе
	- Среднее время закрытия ЗО (в днях)

Интерактивная справка по Oracle CRM On Demand Part 1 Выпуск 39 **1191**

- Средний возраст открытого ЗО
- Выручка на момент закрытия
- Выручка на момент закрытия (000)
- Закрытый доход для зацепки
- Предполагаемый доход для зацепки
- Выручка от возможности для зацепки
- Выручка
- Выручка (000)

## **Заметки по использованию**

Приведенные выше метрики опираются на главную организацию партнера зацепок, бизнесвозможностей и запросов на обслуживание.

# **Предметная область отчетности в реальном времени "Доставка индивидуализированного контента"**

# **Доступность**

Эта предметная область доступна во всех версиях Oracle CRM On Demand.

# **Цель**

Эта предметная область предоставляет информацию, необходимую различным ролям в фармацевтической организации, чтобы лучше понимать врачей, уточнять контент и предоставлять правильное сообщение каждому лицу в нужное время. Например, менеджер маркетинга может проанализировать детальные тенденции, эффективность информационных материалов и ответы из различных сегментов. С этими данными менеджер может пересмотреть информационные материалы или заново сегментировать базу клиентов, а затем целевых клиентов, соответственно. Менеджер по продажам может проанализировать детальные тенденции, выявляя хороших и плохих исполнителей на территории, и дать надлежащие рекомендации команде.

# **Тип отношений**

Простой

## **Размерности**

Эта предметная область включает следующие размерности:.

- Аккаунт
- Операция
- $\blacksquare$  Контакт
- **1192** Интерактивная справка по Oracle CRM On Demand Part 1 Выпуск 39
- Ответ на сообщение
- План обмена сообщениями
- Позиция плана сообщений
- Продукт

## **Метрики**

Ниже представлен полный список метрик (показателей) для этой предметной области:

- Метрики организации
	- Число организаций
- **Метрики мероприятия** 
	- Число организаций с действиями
	- Число операций
	- Число закрытых операций
	- Число открытых операций
- Метрики контакта
	- Пользовательские метрики контакта
		- Средняя индексированная валюта
		- Средний индексированный номер
		- Индексированная валюта
		- Индексированный номер
	- **Н** Число контактов
- Метрики ответа на сообщение
	- Пользовательские метрики ответа на сообщение
		- Средняя индексированная валюта
		- Индексированная валюта
		- Средний индексированный номер
		- Индексированный номер
	- Число ответов на сообщение
	- **Средний порядковый номер**
- Метрики пункта плана обмена сообщениями
	- Пользовательские метрики пункта плана обмена сообщениями
		- Средняя индексированная валюта
		- Индексированная валюта

- Средний индексированный номер
- Индексированный номер
- Число пунктов плана обмена сообщениями
- Средний порядковый номер
- Метрики плана обмена сообщениями
	- Пользовательские метрики плана обмена сообщениями
		- Средняя индексированная валюта
		- Индексированная валюта
		- Средний индексированный номер
		- Индексированный номер
	- Число планов обмена сообщениями

### **Заметки по использованию**

Размерность "Операция" включает иерархию книг, позволяющую анализировать метрики и связанные с ними атрибуты на любом уровне.

Эта предметная область имеет несколько размерностей, однако не все сочетания являются допустимыми. Для недопустимых сочетаний возвращается ошибка. Например, следующие сочетания недопустимы и будут создавать ошибку:

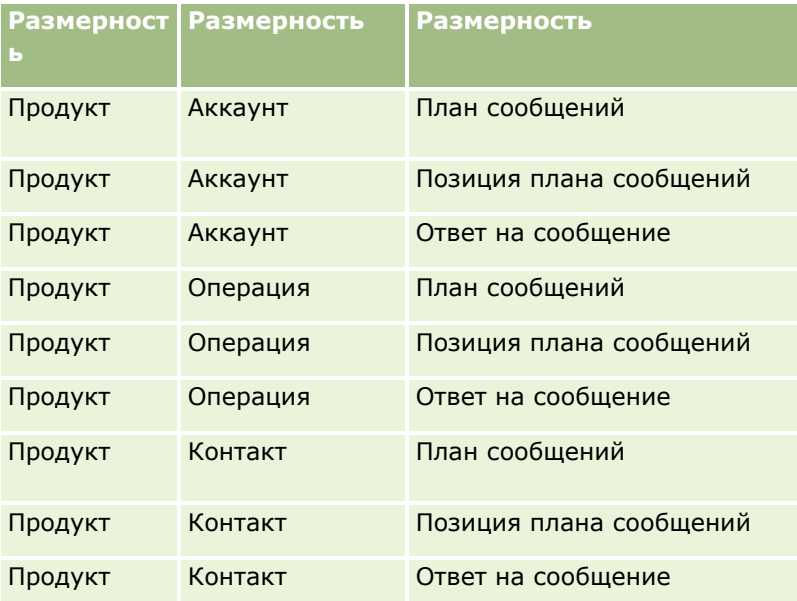

Если выбран просмотр на уровне команды и анализ включает размерности плана обмена сообщений, позиции плана обмена сообщениями или ответа на сообщение, применяется уровень просмотра менеджера.

## **Предметная область отчетности в реальном времени "Котировки"**

# **Доступность**

Эта предметная область доступна во всех версиях Oracle CRM On Demand. К объекту "Котировки" должен быть предоставлен доступ администратором.

## **Цель**

Эта предметная область позволяет анализировать котировки по следующим размерностям: "Организация", "Дата" и "Владелец".

## **Тип отношений**

Простой

## **Размерности**

Эта предметная область включает следующие размерности:.

- Организация
- Дата
- Бизнес-возможность
- Принадлежит пользователю
- Котировка

## **Метрики**

Ниже представлен полный список метрик (показателей) для этой предметной области:

- Пользовательские метрики котировки
- Число котировок

# **Заметки по использованию**

Нет.

# **Предметная область отчетности в реальном времени "Запросы на обслуживание"**

## **Доступность**

Эта предметная область доступна во всех версиях Oracle CRM On Demand.

## **Цель**

Она предоставляет возможность анализа запросов на обслуживание по следующим размерностям: субъект (организация), контакт, запрос на обслуживание, пользователь, партнер и дата. Это помогает измерять и анализировать важные метрики (показатели) эффективности организации запросов на обслуживание клиентов, включая оценку продолжительности пребывания запроса на обслуживание в открытом состоянии и среднее время закрытия запроса. С помощью метрик эффективности запросов на обслуживание компания может повысить удовлетворенность клиентов и производительность работников, а также сократить оперативные расходы.

## **Тип отношений**

Простой

## **Размерности**

Эта предметная область включает следующие размерности:.

- Организация
- Контакт
- Дата закрытия
- Дата открытия
- Бизнес-возможность
- Принадлежит пользователю
- Главная организация партнера (доступно только в Oracle CRM On Demand Partner Relationship Management Edition)
- Запрос на обслуживание

## **Метрики**

Ниже представлен полный список метрик (показателей) для этой предметной области:

- Метрики запроса на обслуживание
	- Пользовательские показатели запроса на обслуживание
		- Индексированная валюта
		- Средняя индексированная валюта
		- Индексированный номер
		- Средний индексированный номер
	- Число запросов на обслуживание
	- Число открытых запросов на обслуживание
	- Число закрытых запросов на обслуживание
	- Число отложенных запросов на обслуживание
- **1196** Интерактивная справка по Oracle CRM On Demand Part 1 Выпуск 39
- Число отмененных запросов на обслуживание
- Средний возраст открытого ЗО
- Среднее время закрытия ЗО (в днях)

- Размерности "Организация", "Контакт" и "Запрос на обслуживание" включают иерархию книг, позволяющую анализировать метрики и связанные с ними атрибуты на любом уровне.
- Размерность "Возможность" используется для анализа метрик и атрибутов в возможности для отношения запроса на обслуживание.

## **Предметная область отчетности в реальном времени "Общие операции"**

## **Доступность**

Эта предметная область доступна во всех версиях Oracle CRM On Demand.

# **Цель**

Эта предметная область дает возможность анализировать общие действия по размерностям: субъект (организация), контакт и пользователь. Поскольку эти действия могут быть общими для нескольких пользователей в Oracle CRM On Demand, используя эту предметную область, можно создать отчет об общих действиях. Отчеты об операциях, выполняемых исключительно владельцем или совместно хотя бы с одним пользователем, можно создать в этой предметной области.

# **Тип отношений**

Многие ко многим

## **Размерности**

Эта предметная область включает следующие размерности:.

- Аккаунт
- Операция
- Контакт
- Принадлежит пользователю

## **Метрики**

- **Метрики мероприятия** 
	- Число операций

Размерности "Организация", "Операция" и "Контакт" включают иерархию книг, позволяющую анализировать метрики и связанные с ними атрибуты на любом уровне.

Возможность просмотра данных записи операции не контролируется ее связью с книгой в этой предметной области. Для просмотра записей операции в этой предметной области необходимо быть владельцем записи или получить к ней совместный доступ.

# Предметная область отчетности в реальном времени "Решения"

# Доступность

Эта предметная область доступна во всех версиях Oracle CRM On Demand.

# Цель

В этой предметной области можно анализировать решения по таким размерностям, как продукт, категория продуктов, запрос на обслуживание и окончание срока действия, а также отношениям между решениями и связанными с ними запросами на обслуживание. Также можно анализировать важное решение и связанные метрики запросов на обслуживание, чтобы помочь компании оценить статус и эффективность решений.

# Тип отношений

Многие ко многим

## **Размерности**

Эта предметная область включает следующие размерности:.

- Окончание срока действия
- П Продукт
- Категория продукта
- Запрос на обслуживание
- Решение

## **Метрики**

Ниже представлен полный список метрик (показателей) для этой предметной области:

- Пользовательские метрики решения
	- Средняя индексированная валюта
	- Средний индексированный номер
	- Индексированная валюта
- 1198 Интерактивная справка по Oracle CRM On Demand Part 1 Выпуск 39
- Индексированный номер
- Число решений
- Число утвержденных решений
- Число опубликованных решений
- Число устаревших решений
- Число запросов на обслуживание
- Число открытых запросов на обслуживание
- Число закрытых запросов на обслуживание

Размерность "Категория продукта" является независимой размерностью, не выводимой через продукты или иные предметные области. Это сделано специально, чтобы соответствовать поведению пользовательского интерфейса "Решения", где категория продукта может быть связана с решением без указания продукта.

Размерность "Запрос на обслуживание" включает иерархию книг, позволяющую анализировать метрики и связанные с ними атрибуты на любом уровне.

# **Предметная область отчетности в реальном времени "Продукты со специальной ценой"**

## **Доступность**

Эта предметная область доступна во всех версиях Oracle CRM On Demand.

## **Цель**

Запросы особых цен позволяют партнерам и владельцам торговых марок выполнять ряд бизнеспроцессов, посредством которых партнер запрашивает у владельца торговой марки более низкую цену на продукт (на различных основаниях, таких как реакция на конкурентную сделку или общие тренды понижения цен).

Эта предметная область предоставляет возможность выполнить анализ в режиме реального времени и создать отчет по запросам особых цен и продуктов с особыми ценами, чтобы оценить эффективность партнера. Можно использовать метрики и сведения, такие как авторизованное снижение цены для каждого продукта, партнера и квартала, для измерения эффективности скидок и продуктов по каналу.

## **Тип отношений**

Простой

## **Размерности**

В этой предметной области используются следующие размерности:

Интерактивная справка по Oracle CRM On Demand Part 1 Выпуск 39 **1199**

- Дата
- Регистрация сделки
- **Конечный клиент (организация)**
- Последний утверждающий (пользователь)
- Бизнес-возможность
- Принадлежит пользователю
- Главная организация партнера
- Продукт
- **Категория продукта**
- Запрос особых цен

## **Метрики**

Ниже представлен полный список метрик (показателей) для этой предметной области:

- Метрики продукта с особой ценой
	- Число запросов особых цен
	- Разрешенная сумма
	- Разрешенная сумма (000)
	- Запрошенная сумма
	- Запрошенная сумма (000)
	- Средняя разрешенная сумма
	- Средняя запрошенная сумма
	- Средняя авторизованная стоимость
	- Средний разрешенный процент скидки
	- Средняя рекомендованная производителем розничная цен
	- Средняя стоимость закупки
	- Среднее количество
	- Средняя запрошенная стоимость
	- Средний запрошенный процент скидки
	- Средняя запрошенная конечная цена
	- Средняя предложенная конечная цена
	- Количество

Размерность "Конечный клиент" - это размерность "Организация". Размерность "Последний утверждающий" - это размерность "Пользователь".

# **Предметная область отчетности в реальном времени "Транспортное средство"**

## **Доступность**

Эта предметная область доступна во всех версиях Oracle CRM On Demand.

## **Цель**

Эта предметная область позволяет анализировать метрики, связанные с транспортными средствами, по размерностям транспортных средств и дилеров, а также по другим связанным объектам размерностей, таким как организация, контакт, дата, дилер и продукт.

# **Тип отношений**

Простой

## **Размерности**

Эта предметная область включает следующие размерности:.

- Организация
- Контакт
- Дата
- Дилер
- Продукт
- Транспортное средство

## **Метрики**

Ниже представлен полный список метрик (показателей) для этой предметной области:

- Метрики транспортного средства
	- Пользовательские метрики транспортного средства
	- Число транспортных средств

## **Заметки по использованию**

Нет

# Использование оптимизированных полей фильтрации

Оптимизированные поля заканчиваются словами Код (для списков выбора и оптимизированных списков выбора) или UTC (время в формате UTC) для полей даты и времени. Использование оптимизированного поля в фильтре ускоряет процесс создания отчетов.

# Поля кодов в фильтрах

В полях кодов хранятся значения списков выбора в форме кода, не зависящего от языка (LIC), для списков выбора с поддержкой нескольких языков. В Oracle CRM On Demand управление языками осуществляется путем использования кодов, не зависящих от языка, и отдельных записей для каждого языка. Например, поле статуса для значения языка со статусом "Активно" может быть реализовано следующим образом.

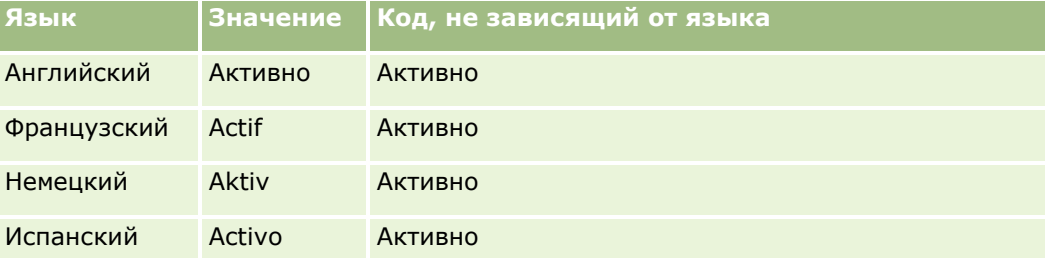

Для фильтрации активных организаций создается фильтр для поля "Код статуса" (оптимизированная версия поля "Статус") и для значения LIC (в данном случае это значение "Активно"). Вне зависимости от используемого языка запрос значения LIC повышает скорость создания отчета за счет исключения ненужной стадии запроса других языков.

# Отображение значений LIC для списка выбора

Чтобы отобразить значения LIC для списка выбора, выполните следующие действия.

## Процедура отображения значений LIC для списка выбора

- 1 В правом верхнем углу любой страницы щелкните глобальную ссылку "Администрирование".
- 2 В разделе "Настройка приложения" нажмите ссылку "Настройка приложения".
- З В разделе "Настройка типа записи" нажмите ссылку на требуемый тип записи.
- 4 В разделе "Управление полями" нажмите "Настройка полей" типа записи.
- 5 На странице "Поля" щелкните одну из ссылок "Изменить список выбора" для нужного поля списка выбора.

Значения LIC будут показаны в столбце "Идентификатор".

# **Поля UTC в фильтрах**

При использовании полей UTC содержащиеся в них значения не преобразуются в часовой пояс, используемый в компании или конкретным пользователем, что позволяет повысить скорость создания отчетов. Скорость повышается еще больше, если поля даты и времени индексируются в базе данных. Эти поля можно исключить из отчетов и использовать вместо них поля, настроенные на нужный часовой пояс.

# **Об иерархиях**

Некоторые объекты данных, такие как организация, книга, возможность и территория, поддерживают иерархическую (древовидную) структуру. Например, во многих предметных областях демонстрируется иерархия территорий, которая обычно используется для хранения сведений о территориях продаж. Oracle CRM On Demand поддерживает 10 уровней иерархии. Например, иерархия территорий, применяемая для компании США, может иметь такую структуру:

- Верхний уровень США.
- Уровень 8 содержит следующие элементы: Северо-Восток, Юг, Средний Запад и Запад.
- На уровне 7 содержатся вложенные элементы; например, для территории "Северо-Восток" это Мэн, Нью-Гемпшир, Вермонт, Массачусетс, Род-Айленд и Коннектикут.
- Уровень 6 содержит другие вложенные элементы. Например, для Массачусетса это Бостон, Кейп-Код, Восточный Массачусетс и Западный Массачусетс.
- Уровень 5 продолжает деление вышестоящих территорий. Например, в составе территории Кейп-Код выделяются Нижний мыс, Внешний мыс, Хайаннис и Барнстабл.
- Уровень 4 в данном примере не используется.
- Уровень 3 в данном примере не используется.
- Уровень 2 в данном примере не используется.
- Уровень 1 в данном примере не используется.

Предыдущая иерархия имеет более сжатый вид, как показано в следующей таблице. Максимальное число поддерживаемых уровней иерархии равно 10. Поэтому если в иерархии меньше десяти уровней, значения самых нижних уровней повторяются (так, Хайаннис повторяется с уровня 5 до уровня 1). Это позволяет составлять отчеты по соответствующим метрикам на любом уровне иерархии.

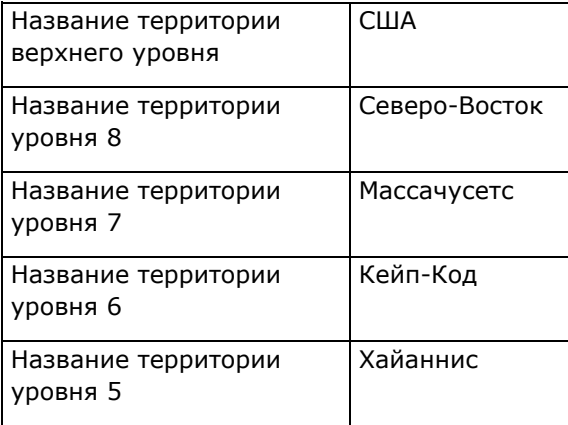

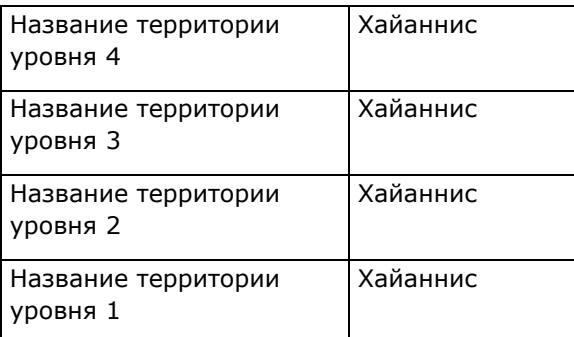

В интерфейсе пользователя атрибуты иерархии находятся в подпапке основной папки измерения (организации, территории и т. п.). Все элементы располагаются в алфавитном порядке.

# **Работа с аналитикой в отдельном окне браузера**

Если роль пользователя имеет полномочия "Управление пользовательскими отчетами", можно открыть отдельное окно браузера вне главного окна браузера Oracle CRM On Demand и работать с анализами в новом окне. Работа в отдельном окне браузера особенно полезна при работе с большим анализом, содержащим множество столбцов и строк, потому что на страницах, где отображаются горизонтальная полоса прокрутки, панель каталога и панель просмотра, они всегда видны. Для получения к ним доступа не нужно использовать прокрутку страницы.

### *Работа с аналитикой в отдельном окне браузера*

 В окне браузера Oracle CRM On Demand на вкладке "Аналитика" щелкните "Открыть аналитику в новом окне".

При работе в отдельном окне браузера необходимо учитывать следующее:

- **Е** Если анализ открыт как в главном окне браузера Oracle CRM On Demand, так и в отдельном окне браузера, и если анализ редактируется и сохраняется в отдельном окне браузера, он не обновляется автоматически в главном окне. Для просмотра изменений необходимо обновить анализ.
- Селектор книг недоступен в отдельном окне браузера. Если необходимо выбрать книгу для анализа, следует выбрать книгу в главном окне браузера Oracle CRM On Demand.
- Если детализировать ссылку действия в анализе в отдельном окне браузера, запись откроется в главном окне Oracle CRM On Demand.
- **Е** Если время сеанса Oracle CRM On Demand истекло в одном из окон, оно также истечет в другом окне.

# **Применение косметического форматирования для анализа и информационных панелей**

Косметическое форматирование влияет на внешний вид данных в столбцах и представлениях в анализах, а также в столбцах и разделах на страницах информационной панели.

Можно применять косметическое форматирование, копировать и вставлять атрибуты косметического форматирования и сохранять отформатированный анализ для использования со столбцами другого

**1204** Интерактивная справка по Oracle CRM On Demand Part 1 Выпуск 39

анализа. Можно отображать различные диалоговые окна, предоставляющие возможность доступа и управления различными косметическими атрибутами. В зависимости от форматируемого объекта в диалоговом окне появляются различные элементы, такие как элементы управления шрифтом, ячейкой, границей, цветом фона, а также дополнительные параметры форматирования, например, заполнение ячейки и пользовательские параметры таблицы стилей CSS для HTML.

Можно скопировать ряд атрибутов косметического форматирования, применяемых к объекту, например столбцу в таблице, и вставить их в объект такого же типа, например другой столбец в этой таблице или в другой таблице. Также можно восстановить форматирование по умолчанию. Для этого используются значки в верхнем левом углу диалоговых окон.

После настройки косметического форматирования и сохранения вида анализа можно использовать этот анализ в качестве шаблона. Это позволяет применить форматирование из сохраненного анализа к новому или существующему анализу. Представления, поддерживающие использование сохраненного анализа как шаблона, включают представления обозначений, заголовков, описаний, статического текста, таблиц, сводных таблиц, решетчатой диаграммы и селектора вида.

Этот раздел содержит сведения о выполнении следующих задач:

- Применение косметического форматирования
- Восстановление стандартного оформления атрибута
- Использование сохраненного анализа в качестве шаблона

### Чтобы применить косметическое форматирование

1 Откройте диалоговое окно косметического форматирования для объекта форматирования.

Например, чтобы применить косметическое форматирование к столбцу в анализе, выполните следующие действия:

- На вкладке "Критерии" редактора анализа в раскрывающемся списке параметров для форматируемого столбца выберите "Свойства столбца".
- В диалоговом окне "Свойства столбца" откройте вкладку "Стиль".
- 2 В области "Шрифт" выберите для шрифта гарнитуру, размер, цвет, стиль (например полужирный) и любые применяемые эффекты (например подчеркивание)

ПРИМЕЧАНИЕ. Для некоторых элементов эта возможность недоступна.

З В области "Ячейка" установите выравнивание и цвет фона.

ПРИМЕЧАНИЕ. Для выравнивания по горизонтали стандартным выравниванием текста является левое. Для числовых значений стандартным выравниванием является правое.

Выравнивание по вертикали игнорируется, если в столбце не содержится несколько строк других столбцов.

4 В области "Граница" выберите положение, цвет и стиль границы ячейки.

СОВЕТ. Можно выбирать пользовательские рамки, нажимая на верхнюю, нижнюю, левую и правую части рамки около раскрывающегося списка "Расположение".

Б Для форматирования отступа в ячейке нажмите "Дополнительные возможности форматирования" и укажите значения для высоты и ширины содержимого ячейки, отступ сверху, снизу, слева и справа от содержимого.

Значения указываются в пикселях.

- 6 Для переопределения элементов стиля и классов, указанных в таблицах стилей Oracle CRM On Demand, установите настройки в области "Настройки пользовательского стиля CSS":
	- Выберите настройки, которые хотите использовать. a
	- **b** Укажите местоположение класса, стиля или таблицы стилей.

ПРИМЕЧАНИЕ. Расширенные настройки стиля и форматирования предназначены для пользователей, знакомых с каскадными таблицами стилей.

7 Нажмите кнопку ОК.

### Чтобы восстановить форматирование по умолчанию

• Откройте диалоговое окно косметического форматирования для объекта и нажмите кнопку очистки форматирования ячейки.

Для некоторых типов представлений при добавлении представления можно использовать сохраненный анализ в качестве шаблона, как описано в следующей процедуре.

#### Использование сохраненного анализа в качестве шаблона

- 1 На вкладке "Результаты" щелкните значок для импорта форматирования из другого анализа.
- 2 В диалоговом окне "Выбор анализа" перейдите к анализу и нажмите ОК.

Форматирование будет применено к текущему анализу.

# Шаг 1. Определение критериев в аналитике

Критерии отчетов определяются на вкладке "Критерии". Для перехода на вкладку "Критерии" следует создать новый анализ или изменить существующий анализ из каталога.

Для просмотра пошаговых инструкций по выполнению конкретных процедур нажмите соответствующую ссылку.

- Добавление столбцов для анализов (см. "Добавление столбцов в анализы" на стр. 1207)
- Добавление фильтров в столбцы в аналитике (на стр. 1208) (не обязательно, но рекомендуется)
- Редактирование свойств столбцов (на стр. 1216)
- Настройка формул столбцов (см. "Создание формул столбцов" на стр. 1228)
- Добавление ссылок на действия в анализы (на стр. 1229) (необязательно)

1206 Интерактивная справка по Oracle CRM On Demand Part 1 Выпуск 39

<span id="page-1206-0"></span> Сортировка и переупорядочивание столбцов (см. ["Сортировка и изменение порядка столбцов"](#page-1232-0) на стр. [1233\)](#page-1232-0)

### **Связанные разделы**

Информацию, связанную с данной темой, см. в следующих разделах:

- Об использовании адресов в отчетах (на стр. [1234\)](#page-1233-0)
- Объединение анализов с помощью операций над множествами (см. ["Объединение анализов с](#page-1233-0)  [использованием операций набора"](#page-1233-0) на стр. [1234\)](#page-1233-0)

# **Добавление столбцов в анализы**

При создании или изменении анализа можно добавить в него столбцы для всех нужных данных. Добавление столбцов в анализ выполняется на вкладке "Критерии" редактора анализов, а также на вкладке "Результаты". В этом разделе рассматривается добавление столбцов на вкладке "Критерии".

**ПРИМЕЧАНИЕ.** Периоды в анализах могут быть основаны на финансовом календаре компании. Например, финансовый год компании может начинаться 1 июня каждого календарного года. Если недавно компания перешла на использование финансового календаря с другим началом года в Oracle CRM On Demand, следует тщательно проверить исторический анализ, если он охватывает несколько лет. Данные в отчетах, базирующиеся на предыдущем финансовом календаре, невозможно выровнять с данными нового финансового календаря.

## **Исключение новых столбцов из существующих представлений**

Если анализ содержит представления на вкладке "Результаты", может быть нежелательно по умолчанию отображать в существующих представлениях новые столбцы, добавляемые в анализ на вкладке "Критерии". Свойства анализа можно настроить таким образом, чтобы добавляемые в критерии столбцы исключались из существующих представлений.

**ПРИМЕЧАНИЕ.** Чтобы исключить новые столбцы из существующих представлений, необходимо соответствующим образом настроить свойства анализа до добавления столбцов на вкладке "Критерии".

### *Процедура настройки отображения новых столбцов в существующих представлениях*

- **1** На вкладке "Результаты" или вкладке "Критерии" редактора анализов щелкните значок "Редактирование свойств анализа" на панели инструментов.
- **2** В диалоговом окне "Свойства анализа" откройте вкладку "Данные".
- **3** В поле "Отображение столбцов, добавляемых на вкладке "Критерии" выберите нужный параметр:
	- **Отображать в существующих и новых представлениях.** Добавляемые столбцы будут по умолчанию отображаться как в текущих, так и в новых представлениях.
	- **Исключить из существующих представлений, отображать в новых представлениях.**  Добавляемые столбцы будут по умолчанию отображаться только в новых представлениях. По существующим представлениям в редакторах представлений такие столбцы отображаются в целевой области переноса "Исключенные". Для получения сведений о целевых областях

<span id="page-1207-0"></span>переноса см. раздел Целевые области переноса в редакторах представлений (см. ["О целевых](#page-1241-0)  [областях переноса в редакторах представлений"](#page-1241-0) на стр. [1242\)](#page-1241-0).

**4** Нажмите кнопку ОК для закрытия диалогового окна.

### *Процедура добавления столбцов в анализ*

- **1** На вкладке "Критерии" в редакторе анализов в разделе "Предметная область" разверните списки столбцов, чтобы отобразить столбцы для включения в анализ.
- **2** Дважды щелкните столбцы, которые требуется включить в анализ.

**ПРИМЕЧАНИЕ.** Можно удалить столбец из отчета, выбрав параметр "Удалить" в раскрывающемся списке команд для этого столбца.

Можно добавить в анализы пользовательские поля в качестве столбцов. В развертываниях с несколькими языками для добавления пользовательских полей в отчеты и анализы необходимо перевести их на все используемые языки. Например, если пользовательское поле создано на английском языке, оно должно быть переведено на немецкий, чтобы немецкий пользователь мог увидеть и затем использовать это пользовательское поле в анализе.

# **Добавление фильтров в столбцы в аналитике**

На вкладке "Критерии" можно задать фильтры для столбцов в отчете. Фильтры используются для ограничения появляющихся в отчете результатов. Отображаются только результаты, соответствующие заданным критериям.

Фильтр столбцов состоит из следующих элементов:

- фильтруемый столбец, например "Тип субъекта";
- значение, используемое для применения фильтра, например 10 (при необходимости вместо значения можно использовать выражение SQL или переменную);
- оператор, определяющий применение значения, например "Меньше".

Например, если в столбце содержится количество проданных единиц, оператор – "Меньше", а значение – 10, результат включает только заказы, размер которых не превышает 10 проданных единиц.

Ниже рассматриваются характеристики, которыми может обладать фильтр столбца.

- Фильтры столбцов могут объединяться, чтобы дополнительно уточнить результаты отчета.
- Фильтры можно группировать для создания составных фильтров.
- Значение может быть ограничено результатами ранее сохраненного отчета.
- Фильтр столбца применяется только для столбца, в который он встроен. Он не влияет на другие столбцы.

Фильтр преобразуется в предложение WHERE в конструкции SQL SELECT. Предложение WHERE используется для ограничения возвращаемых строк теми, которые соответствуют указанным ограничениям. Подготовленные пользователи могут напрямую вводить инструкции SQL для фильтра.

**1208** Интерактивная справка по Oracle CRM On Demand Part 1 Выпуск 39

**ПРИМЕЧАНИЕ.** Если при импорте данных выбран вариант добавления новых значений в список выбора, эти новые значения списка выбора могут не отображаться в отчетах в течение 24 часов. Поэтому в это время невозможно использование таких новых значений для выбора в качестве фильтров.

# **Создание фильтров столбцов**

### *Чтобы создать фильтр без добавления столбца в отчет, выполните следующие действия*

 На панели "Фильтры" щелкните значок "Создать фильтр для текущей предметной области", выберите "Дополнительные столбцы" и выберите столбец в диалоговом окне "Выбор столбца".

### *Создание фильтра столбца*

- **1** На вкладке "Критерии" выберите параметр "Фильтр" в столбце, где требуется создать фильтр.
- **2** В диалоговом окне "Новый фильтр" выберите оператор из раскрывающегося списка "Оператор".

В следующей таблице содержатся рекомендации по выбору операторов и указанию значений. Подробнее об операторах см. раздел *Использование примечаний в операторах*, который отображается после завершения данной процедуры.

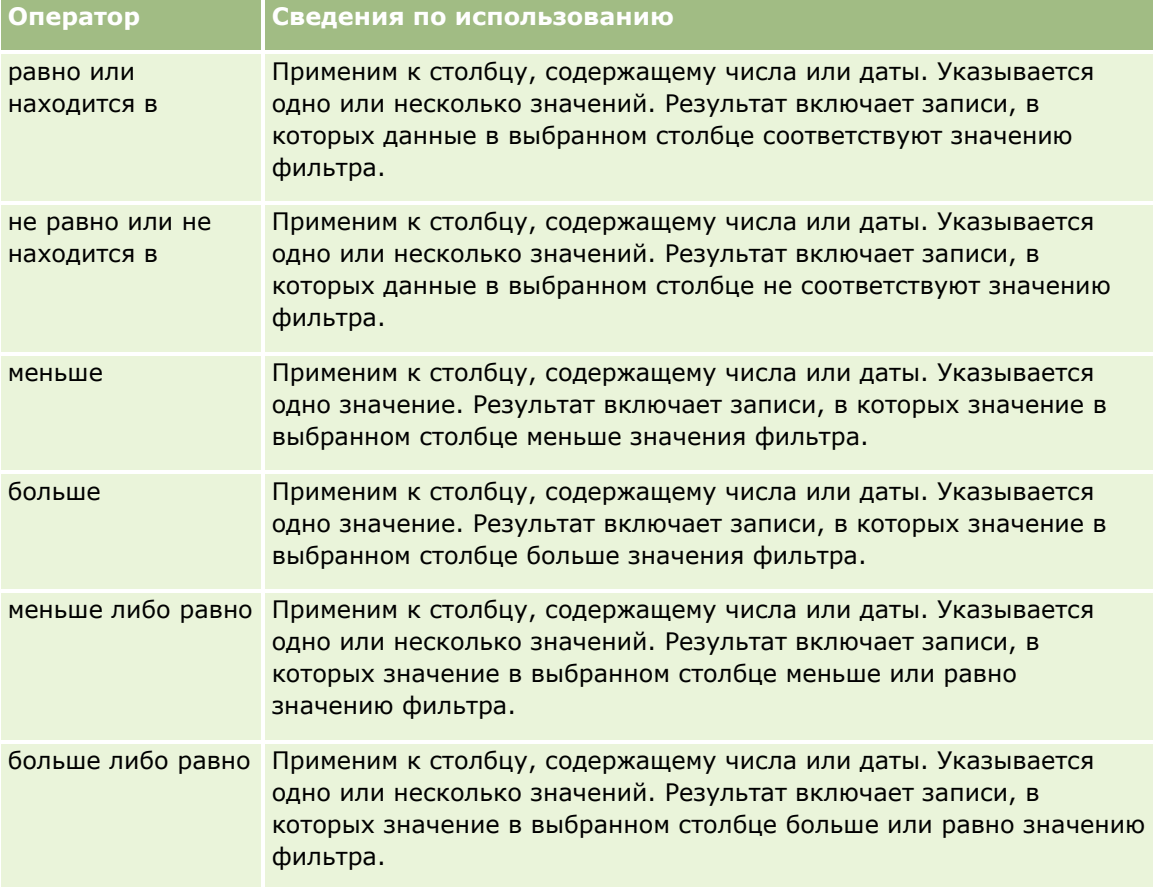

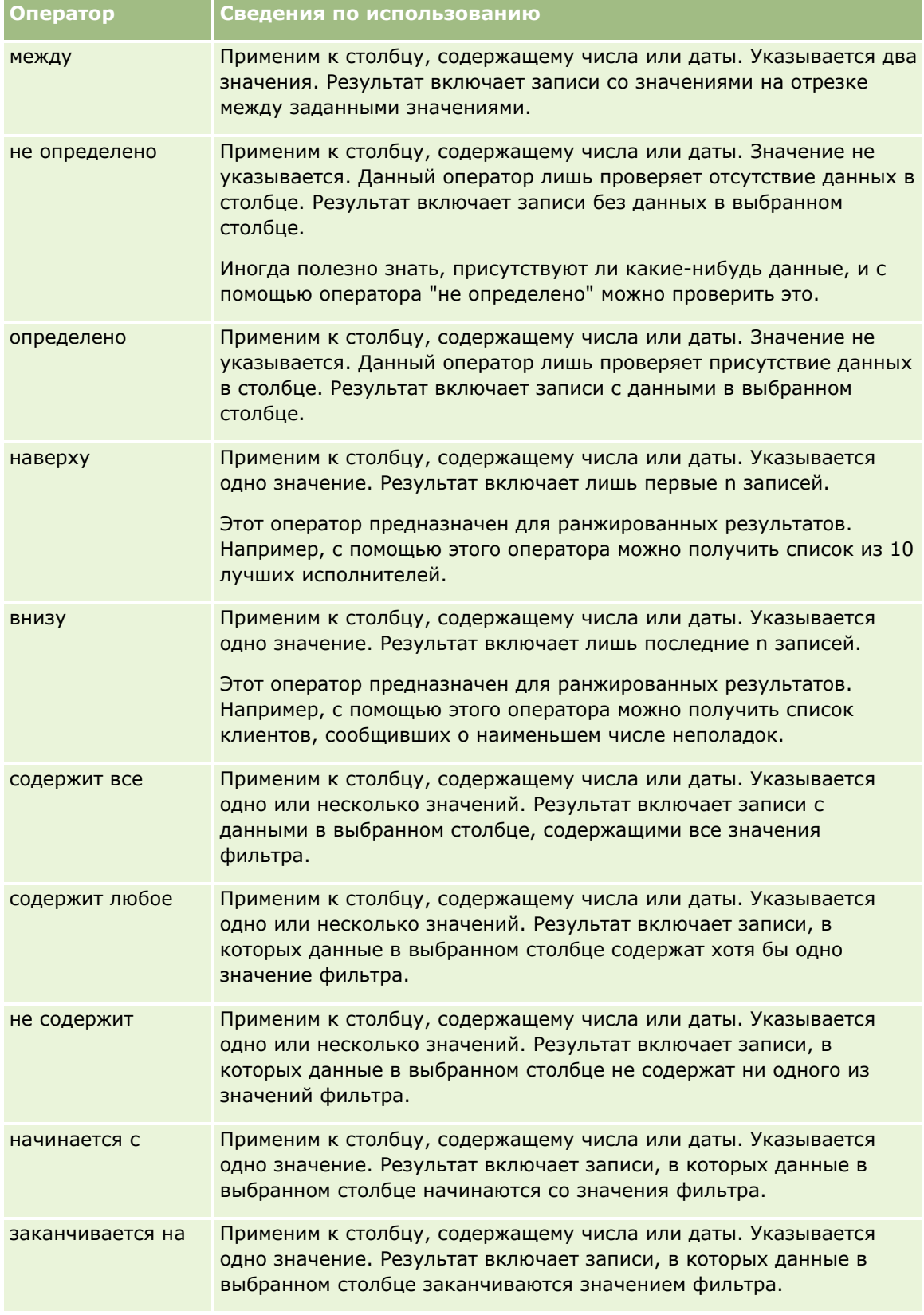

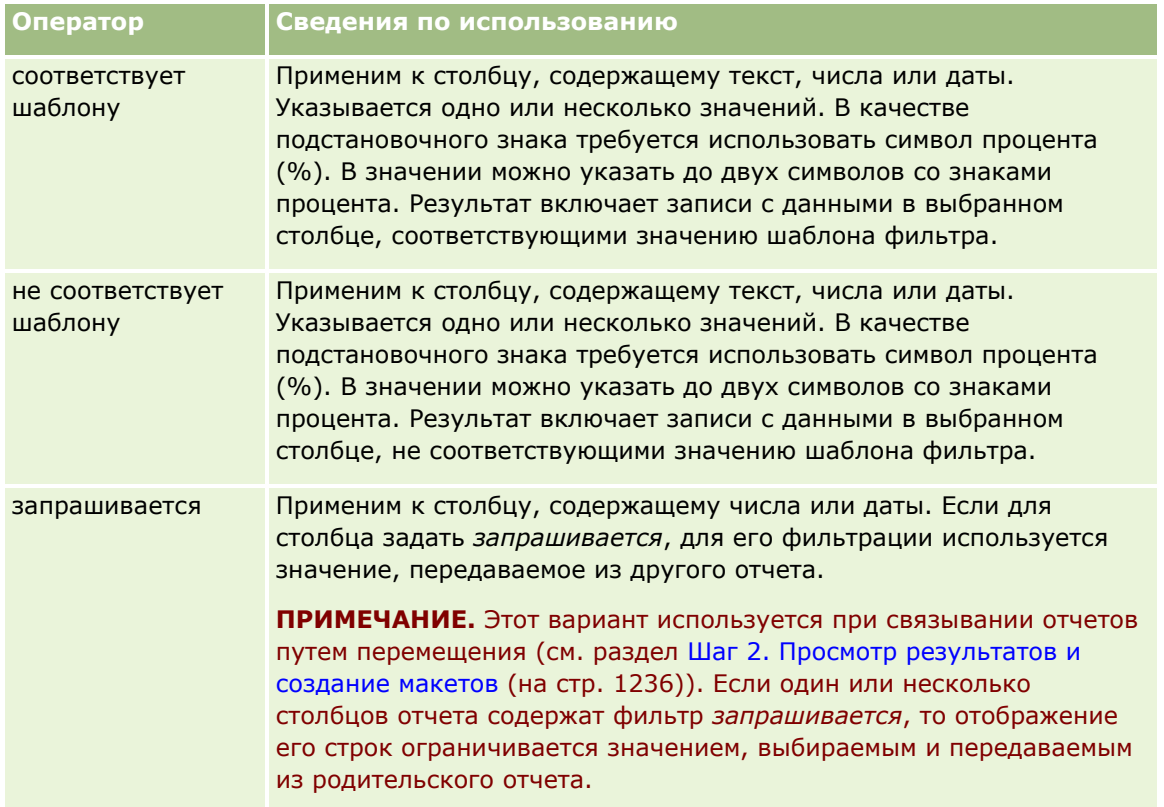

**3** Введите значение в поле "Значение".

Поле "Значение" имеет параметры для ввода формул, дат, переменных и так далее. В следующих пунктах описываются некоторые из этих параметров.

- **4** Для столбцов даты можно щелкнуть значок календаря справа от поля "Значение" и указать дату в диалоговом окне "Выбор даты".
- **5** Для некоторых столбцов можно выбрать конкретную строку для включения в отчет, щелкнув значок со стрелкой вниз справа от поля "Значение" и выбрав нужные строки.
- **6** Для некоторых столбцов можно использовать функцию поиска (щелкните значок справа от поля "Значение") и выбрать конкретные значения для включения в анализ. Переместите выбранные значения из столбца "Доступные" в столбец "Выбранные" с помощью стрелок.
- **7** Чтобы добавить выражение SQL или переменную (сеанса, репозитория или презентации), выполните следующие действия:
	- **a** В поле "Значение" щелкните "Добавление дополнительных параметров" и выберите "Выражение SQL", "Переменная сеанса", "Переменная репозитория" или "Переменная презентации".

Ниже поля "Значение" появится новое поле.

**b** Введите в данном поле выражение SQL или имя переменной.

В выражении SQL допускаются вызовы функций, оперирующие со значениями столбцов. Дополнительные сведения см. в разделах Использование функций в аналитике (на стр. [1300](#page-1299-0)) и Переменные сеанса в аналитике (на стр. [1340\)](#page-1339-0).

Чтобы удалить значение, выражение SQL или переменную сеанса, необходимо нажать расположенный рядом значок Х.

- 8 Сведения о том, как уточнить фильтр с помощью значения столбца в другом анализе, см. в подразделе Использование сохраненных отчетов в качестве фильтров далее в этой теме.
- 9 Чтобы преобразовать фильтр в выражения SQL, установите флажок "Преобразовать этот фильтр в SQL".
- 10 По завершении настройки нажмите ОК.

Фильтр появится в области "Фильтры" на вкладке "Критерии" или в каталоге.

## Использование примечаний в операторах

Некоторые операторы выполняют похожие, но не точно такие же функции. Рассмотрите сходства и различия приведенных ниже операторов

- $\Box$  Равно (is equal to)
- $\blacksquare$  Внутри (is in)
- **В содержит все**
- содержит любое
- Подобно (is LIKE)

Операторы равно или внутри осуществляют поиск точного совпадения условия поиска и значений в базе данных. Например, если в качестве критерия задано "Pat Lee", то только значение "Pat Lee" будет считаться точным соответствием и пройдет через фильтр. Так как все поиски ведутся с учетом регистра, то такие значения, как "pat Lee" или "Pat lee", не пройдут через фильтр.

Оператор Содержит все (Contains all) ведет поиск всех значений, удовлетворяющих условиям, и должны содержаться все значения, чтобы пройти через фильтр, аналогично поискам с оператором "И". Например, если необходимо найти два значения, значение=Pat и значение=Lee, то "Pat Lee" и "Lee Pat" проходят через фильтр, а "pat Lee", "Pat Smith" и "Chris Lee" не проходят, так как они не удовлетворяют всем условиям (Pat И Lee).

Оператор Содержит любое (Contains any) ведет поиск значений, удовлетворяющих условиям, но является менее жестким, так как не требует всех значений, как поиск с оператором ИЛИ. Например, если критерий поиска включает два значения, значение = Pat и значение = Lee, то все значения "Pat", "Pat Smith", "Chris Lee" и "Lee" проходят через фильтр, так как они удовлетворяют условиям (Pat ИЛИ Lee).

Оператор Подобно (Is LIKE) ведет поиск строковых шаблонов и так же, как и подстановочные символы, требует использования одного или двух знаков процента (%). Например, если условием поиска является значение "P%t %ee", то значения "Pat Lee", "Pit smee", и "Packet trainee" проходят через фильтр, а "pat Lee" не проходит.

Для оптимальной скорости поиска уменьшите или исключите использование операторов поиска по строковым шаблонам, таких как "Содержит все", "Содержит любое" и "Подобно". Если необходимо вести поиск по точным значениям, не используйте операторы поиска по строковым шаблонам вместо операторов точного соответствия.

## **Сохранение фильтров столбов**

Фильтр можно сохранить как часть анализа или для повторного применения к результатам других анализов. Если фильтр сохраняется вместе с анализом, он отображается при каждом выполнении данного анализа. Допускается явное сохранение фильтра для применения к результатам других анализов.

Сохраненные фильтры и содержащие фильтры папки для некоторой предметной области отображаются после имени этой области, если применимо.

#### *Сохранение фильтра столбца вместе с анализом*

- **1** На вкладке "Критерии" нажмите "Сохранить".
- **2** В диалоговом окне "Сохранить как" выберите место сохранения анализа и нажмите кнопку ОК.

### *Сохранение фильтра столбца для применения в других анализах*

- **1** На вкладке "Критерии" в разделе "Фильтры" нажмите "Дополнительные параметры (>>)" и выберите команду "Сохранить фильтры".
- **2** В диалоговом окне "Сохранить как" выберите папку для сохранения фильтра:
	- Чтобы сохранить фильтр для личного использования, нажмите кнопку "Мои папки". Фильтры, сохраненные в папке "Мои папки", доступны только их владельцу.
	- Чтобы фильтр могли использовать другие, выберите "Общая папка в масштабах компании".

Фильтры в общей папке доступны всем пользователям с разрешением на доступ к этой папке.

- **3** Введите имя фильтра (не более 512 символов).
- **4** Введите описание фильтра (дополнительно).
- **5** Нажмите кнопку ОК.

### *Отображение свойств сохраненного фильтра*

 На вкладке "Критерии" в разделе "Фильтры" выберите фильтр и щелкните значок "Просмотр сохраненного фильтра".

## **Применение сохранных фильтров столбцов к результатам анализов**

Сохраненные фильтры столбцов можно применять к результатам анализов. Применяется содержимое фильтра или ссылка на него.

При применении содержимого сохраненного фильтра столбца фактическое содержимое фильтра копируется в область "Фильтры" на вкладке "Критерии". Это позволяет изменять критерии фильтра, но не сам сохраненный фильтр. Для ссылки на сохраненный фильтр используется только его имя, поэтому в данном случае содержимое фильтра доступно только для просмотра, но не изменения.

Интерактивная справка по Oracle CRM On Demand Part 1 Выпуск 39 **1213**

### *Применение сохраненного фильтра к результатам анализа*

- **1** На вкладке "Критерии" на панели "Каталог" перейдите к сохраненному фильтру.
- **2** Выберите сохраненный фильтр и щелкните значок "Добавление дополнительных параметров" в верхней части панели "Каталог".

Откроется диалоговое окно "Применить сохраненный фильтр".

**3** Укажите параметры фильтра (удалите все существующие фильтры без применением и примените содержимое фильтра вместо ссылки на фильтр), а затем нажмите OK.

Фильтр будет отображен в области "Фильтры" на вкладке "Критерии".

# **Изменение фильтров столбцов**

Допускается изменение свойств фильтров столбцов.

### *Порядок изменения фильтра столбца*

**1** На вкладке "Критерии" в разделе "Фильтры" наведите указатель на область "Фильтр" и при появлении меню щелкните значок "Изменить".

Откроется диалоговое окно "Изменить фильтр".

**2** Внесите свои изменения и нажмите кнопку ОК.

# **Удаление фильтров столбцов**

Допускается удаление из анализа одного или всех фильтров.

**ПРИМЕЧАНИЕ.** Если анализ ранее был сохранен с действующими фильтрами, требуется сохранить его еще раз, чтобы удалить фильтры без возможности восстановления.

### *Удаление фильтра столбца из анализа*

 На вкладке "Критерии" в разделе "Фильтры" наведите указатель на фильтр и при появлении меню щелкните значок "Удалить".

### **Комбинирование фильтров столбцов**

Комбинирование фильтров столбцов (также называется скобочной фильтрацией) позволяет создавать составные фильтры без необходимости знания SQL.

Для комбинирования фильтров используются операторы AND и OR. В случае применения оператора AND должны выполняться критерии каждого фильтра. По умолчанию для комбинирования фильтров столбцов используется этот способ. Применение оператора OR означает, что должен выполняться хотя бы один из критериев фильтров столбцов.

### *Порядок комбинирования фильтров столбцов*

**1** На вкладке "Критерии" добавьте не менее двух фильтров столбцов в аналитический отчет или сохраненный фильтр.

В области "Фильтры" содержится список фильтров, объединенных оператором AND.

- **2** Нажмите оператор AND, чтобы заменить его на оператор OR.
- **3** После добавления фильтров столбцов нажмите операторы AND и OR, чтобы сгруппировать фильтры и создать требуемые комбинации фильтров.

Элементы комбинированных фильтров ограничены блоками.

- **4** Чтобы дублировать, удалить или разгруппировать связанные элементы, нажмите кнопку "Изменить группу фильтров" и выберите соответствующий вариант.
- **5** Чтобы скопировать или вставить фильтры, наведите указатель на фильтр и выберите команду "Копировать фильтр" или "Вставить фильтр".

## **Предотвращение замены фильтра во время перемещения и обработки**

Содержимое фильтра в отчете можно защитить от изменений во время перемещения или обработки. Защищенный фильтр всегда применяется к результатам.

### *Порядок защиты от изменения во время перемещения или обработки*

- **1** На вкладке "Критерии" в разделе "Фильтры" наведите указатель на фильтр и при появлении меню щелкните значок "Изменить фильтр".
- **2** В диалоговом окне "Изменить фильтр" установите флажок "Защитить фильтр" и нажмите OK.

## **Использование сохраненных отчетов в качестве фильтров**

Фильтры можно комбинировать с другими фильтрами; кроме того, фильтры могут основываться на значениях, возвращаемых другим отчетом. Любой сохраненный отчет, возвращающий столбец значений, можно использовать для фильтрации выбранного столбца в текущем отчете.

### *Создание фильтра на основе результатов другого сохраненного отчета*

- **1** На вкладке "Критерии" выберите параметр "Фильтр" в столбце, где требуется создать фильтр.
- **2** В диалоговом окне "Новый фильтр" разверните меню "Оператор" и выберите "на основе результатов другого анализа".
- **3** В поле "Сохраненный анализ" нажмите кнопку "Обзор" и перейдите в сохраненный отчет.
- **4** В раскрывающемся меню "Отношение" выберите оператор.

<span id="page-1215-0"></span>5 В поле "Использовать значения в столбце" выберите столбец, который должен использоваться для фильтра.

Если сохраненный отчет содержит имя столбца, которое соответствует столбцу, для которого создан фильтр, то имя столбца окажется первым в списке значений в поле "Использовать значения в столбце". Можно выбор другой столбец.

Нажмите кнопку ОК. 6

Фильтр будет отображен в разделе "Фильтры" на вкладке "Критерии".

## Изменение выражения SQL для фильтра столбца

Логическое SQL-предложение WHERE, используемое в качестве фильтра, можно изменять. Хотя в целом и не являясь необходимой, данная возможность доступна пользователям, которым требуются дополнительные средства фильтрации. Подробно синтаксис SQL описывается в сторонних справочниках по SQL, справочном руководстве по SQL одного из поставщиков баз данных или на справочном вебсайте. Дополнительные общие сведения об использовании SQL см. в разделе Использование функций в аналитике (на стр. 1300).

### Порядок изменения созданного для фильтра столбца выражения SQL

- 1 На панели "Фильтры" наведите указатель на SQL-фильтр и щелкните значок "Изменить".
- 2 Откроется диалоговое окно "Расширенный SQL-фильтр".
- З Внесите свои изменения в текстовое поле и нажмите кнопку ОК.

Фильтр будет отображен в области "Фильтры" на вкладке "Критерии". Если выбран данный вариант, при изменении фильтра всегда отображается введенный SQL-код.

Пример: определение клиентов с наибольшим объемом продаж

Ниже предлагается пример отчета с данными о 10 клиентах с максимальным объемом продаж в 2003 году.

"Close Date"."Calendar Year" = 2003

AND RANK("Opportunity Metrics"."Closed Revenue")  $\leq 10$ 

# Редактирование свойств столбцов

Предусмотрена возможность редактирования свойств столбцов для управления их видом и компоновкой столбцов и их содержимого. Кроме того, можно указать формат, применяемый только в том случае, когда содержимое столбца соответствует определенным условиям. По умолчанию выбранные свойства столбца применяются только к текущему отчету.

## Редактирование вида содержимого столбца

По умолчанию вид содержимого столбцов в результатах основывается на каскадных таблицах стилей и файлах XML-сообщений. Вкладку "Стиль" в диалоговом окне "Свойства столбца" можно использовать для

1216 Интерактивная справка по Oracle CRM On Demand Part 1 Выпуск 39

переопределения некоторых используемых настроек по умолчанию, таких как шрифт и размер шрифта. Выбранные свойства применяются только к содержимому столбца отчета, с которым ведется работа.

### Процедура редактирования вида содержимого столбца

- 1 На вкладке "Критерии" разверните меню для нужного поля и выберите команду "Свойства столбца".
- 2 В диалоговом окне "Свойства столбца" откройте вкладку "Стиль".
- З Выберите параметры для шрифта, ячейки, границы, изображения и стиля дополнительного форматирования.

Для получения дополнительной информации см. раздел "Форматирование содержимого столбца" в этой теме.

4 На вкладке "Формат данных" можно изменить вид отображаемых данных, установив флажок "Переопределить формат данных по умолчанию".

Эта функция позволяет переопределить заданные по умолчанию характеристики отображения. Возможности выбора различаются в зависимости от типа данных. Например, если столбец содержит числовые данные, можно выбрать, как требуется интерпретировать числа - как проценты, названия месяцев или даты. Можно выбрать число отображаемых десятичных разрядов, представление отображаемых отрицательных чисел, число отображаемых цифр и применяемый разделитель тысяч. Если столбец содержит текст, можно выбрать, как требуется интерпретировать текст, например как простой текст, HTML или ссылку. На основании сделанного выбора в текстовом поле "Пользовательский формат текста" отображается применяемая строка HTML, используемая для отображения данных.

Для применения пользовательского формата текста выберите "Пользовательский формат текста" в раскрывающемся списке "Интерпретировать текст как", затем введите пользовательский формат. Можно ввести вызовы HTML, обеспечивающие специальное форматирование. Также можно ввести допустимую строку HTML, включающую JavaScript, VBScript и т. п.

Например, в следующем примере HTML задаются ширина и высота таблиц и сводных таблиц. В этом примере термин html, заключенный в квадратные скобки ([html]), означает использование HTML, а символ @ представляет динамическое содержимое столбца.

[html]<span style="width:200px" style="height:50px">@</span>

В случае недостаточных знаний относительно HTML, JavaScript, VBScript и т. п. см. справочник сторонних разработчиков.

Для создания пользовательского числового формата можно использовать символ номера (#) для включения значащих цифр и число ноль (0) для включения нескольких указанных цифр, даже если число не содержит этих цифр. Примеры:

При указании ##.# число 12.34 отображается как 12.3

При указании ##.000 число 12.34 отображается как 12.340

к По готовности нажмите ОК.

## Редактирование макета содержимого столбца

Используйте вкладку "Формат столбца" в диалоговом окне "Свойства столбца" для выполнения следующих задач:

И Указание того, появляется ли столбец в результатах.

Обычно по умолчанию столбцы являются видимыми в результатах. Однако можно включить в свой отчет столбец, который не должен отображаться в результатах, например столбец, используемый для создания фильтра.

• Контроль отображения дубликатов данных, таких как повторяющиеся значения в столбцах.

Данные в одном столбце таблицы могут повторяться в зависимости от строк данных в других столбцах таблицы. Например, если в одном столбце перечисляются имена клиентов, а в другом столбце - области для этих клиентов, данные областей будут повторяться для каждой строки клиента. Можно выбрать, чтобы дубликаты данных отображались только один раз или чтобы они отображались в каждой строке. Однократное отображение повторяющихся данных (дубликатов) делает таблицу более читабельной и создает более ясное разграничение данных.

- П На вкладке "Формат данных" можно форматировать результаты различными способами.
- На вкладке "Условное форматирование" с помощью функций и условных выражений доступно условное форматирование результатов.
- На вкладке "Взаимодействие" указывается взаимодействие, которое должно произойти при работе пользователей с результатами, например детализация, переход в другой отчет по ссылкам на действие или отправка событий по главным и подробным данным.

Выбранные свойства применяются только к содержимому столбца отчета, с которым ведется работа.

### Скрытие столбца в результатах

- 1 На вкладке "Критерии" разверните меню для нужного столбца и выберите команду "Свойства столбца".
- 2 В диалоговом окне "Свойства столбца" откройте вкладку "Формат столбца".
- З Установите флажок "Скрыть", если он еще не установлен.

### Процедура создания пользовательских заголовков таблицы и заголовков столбцов

1 На вкладке "Критерии" разверните меню для нужного столбца и выберите команду "Свойства столбца".

В случае объединения результатов нескольких анализов кнопка "Свойства столбца" будет расположена на уровне столбца результатов. Дополнительные сведения об объединении анализов см. в разделе Объединение анализов с помощью операций над множествами (см. "Объединение анализов с использованием операций набора" на стр. 1234).

- 2 В диалоговом окне "Свойства столбца" откройте вкладку "Формат столбца".
- З В области "Заголовки" установите флажок "Пользовательские заголовки". Это позволяет изменять текст заголовков и форматирование заголовков.
- 1218 Интерактивная справка по Oracle CRM On Demand Part 1 Выпуск 39

**4** Для изменения текста заголовков таблицы и столбцов введите новый заголовок в соответствующее текстовое поле.

Заголовок будет использоваться в этом отчете вместо заголовка по умолчанию.

**5** Для изменения формата заголовков таблицы или столбцов нажмите кнопку "Редактирование формата" рядом с текстовым полем.

Появляется диалоговое окно "Редактирование формата".

Выберите параметры шрифта, ячейки, границы и стиль дополнительного форматирования. Подробнее см. в приведенном ниже разделе "Форматирование содержимого столбца".

### *Процедура подавления дубликатов данных*

- **1** На вкладке "Критерии" разверните меню для нужного столбца и выберите команду "Свойства столбца".
- **2** В диалоговом окне "Свойства столбца" откройте вкладку "Формат столбца".
- **3** В области "Подавление значений" выберите соответствующий параметр:
	- Выберите "Подавлять" для однократного отображения повторяющихся данных и подавления дубликатов строк.
	- Выберите "Повтор" для отображения повторяющихся данных в каждой строке.
	- Выберите "По умолчанию", чтобы оставить неизменными настройки отображения по умолчанию.

#### *Чтобы указать, что произойдет, когда пользователь нажмет значение*

- **1** На вкладке "Критерии" разверните меню для нужного столбца и выберите команду "Свойства столбца".
- **2** В диалоговом окне "Свойства столбца" откройте вкладку "Взаимодействие".
- **3** Чтобы указать действие при щелчке значения пользователем выберите соответствующий параметр в области "Основное взаимодействие":
	- **По умолчанию (детализация)**. Восстановление стандартного взаимодействия.
	- **Детализация.** Позволяет выполнить детализацию для просмотра дополнительной информации.
	- **Ссылки на действия.** Укажите ссылки на действия, ведущие в целевой отчет или информационную панель.
	- **Отправка событий по главным и подробным данным**. Место отправки данных определяется с помощью поля "Укажите канал".
	- **Примечание.** Отключение детализации или перемещения.

Взаимодействия определяются отдельно для заголовка столбца и данных в столбце.

## **Применение условного форматирования к содержимому столбца**

В таблицах и сводных таблицах условное форматирование помогает сосредоточить внимание на элементе данных, отвечающем определенному условию. Например, можно выделить определенным цветом цифры продаж с высокой выручкой или отобразить изображение "приза" рядом с именем каждого продавца, выручка которого превысила определенный процент.

Для этого следует выбрать один или несколько столбцов в отчете, указать соответствующее условие, затем выбрать параметры шрифта, ячейки, границы и таблицы стилей, которые должны применяться, когда данные в столбце отвечают указанному условию. Условные форматы могут включать цвета, шрифты и т. п. для данных и для ячейки таблицы, содержащей эти данные. Шаги, выполняемые для указания условия, очень похожи на шаги для создания фильтров.

Можно добавить несколько условий, чтобы данные и ячейка таблицы отображалась в одном из нескольких форматов в зависимости от содержащихся в ней данных. Например, продажи с низкой выручкой могут отображаться одним цветом, а с высокой выручкой - другим.

Имеется ряд тонких различий между условным форматированием обычных таблиц и сводных таблиц. Условные форматы, форматирующие один столбец на основании значения в другом столбце, не отражаются в сводной таблице, но отражаются в обычной таблице. Например, задание цвета для названия области в зависимости от продаж в этой области не работает в сводной таблице. Однако задание цвета для данных продаж в зависимости от значения для данных продаж работает в сводной таблице, как и задание цвета названия области в зависимости от фактического названия; например, отображение значения "Восточная область" с использованием полужирного цветного шрифта.

**ПРИМЕЧАНИЕ.** В сводных таблицах производится проверка условий по отношению к значениям, подсчитанным или сгруппированным в сводной таблице. Условное форматирование применяется к базовому значению, даже если выбран вариант "Показать как" для отображения данных в процентах или индексах.

Выбранные свойства применяются только к содержимому столбца отчета, с которым ведется работа.

### *Процедура добавления условного форматирования к столбцу в отчете*

- **1** На вкладке "Критерии" разверните меню для нужного столбца и выберите команду "Свойства столбца".
- **2** В диалоговом окне "Свойства столбца" откройте вкладку "Условный формат".
- **3** Нажмите кнопку "Добавить условие" и выберите требуемый столбец в отчете, который будет использоваться при создании условия.

Откроется диалоговое окно "Новое условие".

- **4** Выберите оператор и значение для условия.
- **5** Нажмите кнопку "ОК", чтобы закрыть диалоговое окно "Новое условие".

Откроется диалоговое окно "Редактирование формата".

**6** Выберите параметры для шрифта, ячейки, границы, изображения и стиля дополнительного форматирования.

Для получения дополнительной информации см. раздел "Форматирование содержимого столбца" в этой теме.

**1220** Интерактивная справка по Oracle CRM On Demand Part 1 Выпуск 39

ПРИМЕЧАНИЕ. Если в качестве части условного форматирования определить изображение, оно появляется в зависимости от результатов.

 $\overline{ }$ По готовности нажмите ОК для возврата в диалоговое окно "Свойства столбца".

В диалоговом окне отображается указанное условие и применяемый условный формат.

Условия проверяются в том порядке, в котором они указаны, последнее выполненное условие определяет применяемое форматирование.

- Для изменения порядка столбца воспользуйтесь кнопками "Передвинуть вверх" и "Передвинуть  $\mathcal{L}(\mathcal{A})$ вниз".
- П Для удаления столбца из условия нажмите кнопку "Удалить".
- Чтобы изменить условие или условный формат, щелкните соответствующий значок.
- Можно указать и включить другое условие или нажать ОК по готовности. 8

В следующем примере приводится описание того, как условное форматирование применяется к результатам.

Предположим, что отчет содержит десять ранжированных категорий, причем значение 1 в столбце является худшим показателем, значение 10 - лучшим. Можно применить условное форматирование, чтобы показать следующее:

- Одно изображение для указания низкого ранга для столбцов, содержащих значения 1, 2 или 3.
- Другое изображение для указания среднего ранга для столбцов, содержащих значения 4, 5, 6 или 7.
- П Третье изображение для указания высокого ранга для столбцов, содержащих значения 8, 9 или 10.

Чтобы выводить только изображения без числовых обозначений ранга, разверните раскрывающееся меню "Должность" и выберите команду "Только изображения".

## Форматирование содержимого столбца

Используйте диалоговое окно "Редактирование формата" (и параметры на вкладке "Стиль" в диалоговом окне "Свойства столбца") для выбора параметров шрифта, ячейки, границы и стиля дополнительного форматирования для данных столбца, отображаемых внутри ячейки в обычной или сводной таблице. Также можно выбрать параметры для заголовков таблицы и столбцов.

В случае переопределения свойств форматирования по умолчанию выбранные параметры будут статическими. В случае указания свойств условного форматирования для столбца выбранные параметры применяются только для данных, отвечающих условию.

### Применение диалогового окна "Редактирование формата" или вкладки "Стиль" в диалоговом окне "Свойства столбца"

- 1 На вкладке "Критерии" разверните меню для нужного столбца и выберите команду "Свойства столбца".
- 2 В диалоговом окне "Свойства столбца" откройте вкладку "Стиль".
- З В области "Шрифт" выберите для шрифта гарнитуру, размер, цвет, стиль (например полужирный) и любые применяемые эффекты (например подчеркивание)

Интерактивная справка по Oracle CRM On Demand Part 1 Выпуск 39 1221

- **4** В области "Ячейка" выберите выравнивание, цвет фона и изображение, отображаемое внутри ячейки.
	- Выбор параметров горизонтального и вертикального выравнивания выполняется аналогично выбору выравнивания текста в текстовых редакторах. Выравнивание по вертикали игнорируется, если в столбце не содержится несколько строк других столбцов.

### **Для горизонтального выравнивания:**

Выберите "Слева" для выравнивания данных по левому краю. Такое выравнивание обычно применяется для текстовых данных. Выберите "Справа" для выравнивания данных по правому краю. Такое выравнивание обычно применяется для числовых данных. Выберите "По центру" для выравнивания данных по центру. Выберите "По умолчанию", чтобы оставить выравнивание данных по умолчанию.

### **Для вертикального выравнивания:**

Выберите "Верх" для выравнивания данных по верхнему краю ячейки таблицы. Выберите "Снизу" для выравнивания данных по нижнему краю ячейки таблицы. Выберите "По центру" для выравнивания данных по середине ячейки таблицы. Выберите "По умолчанию", чтобы оставить выравнивание данных по умолчанию.

- При нажатии кнопки "Изображение" открывается диалоговое окно "Выбор изображения".
	- Выберите параметр "Без изображения", если не требуется включать изображение.
	- Для включения пользовательского изображения укажите соответствующий путь в текстовом поле. Такое изображение должно быть доступным для всех пользователей, просматривающих результаты. Пользовательские изображения можно применять и для условных, и для безусловных результатов.
	- Чтобы включить изображение, используйте окно выбора графики. В окне отображаются изображения, которые могут быть полезны при условном форматировании, такие как измерительные приборы и стрелки изменения данных. На левой панели отображаются категории изображений. При нажатии такой категории на правой панели отображаются изображения выбранной категории. Выберите изображение, которое требуется использовать, нажав находящуюся рядом с ним селективную кнопку.
	- Для указания местоположения изображения в ячейке выберите параметр в раскрывающемся списке "Должность":

**По умолчанию.** Все изображения отображаются в положении по умолчанию, обычно слева от данных столбца или заголовка.

**Слева.** Изображения отображаются слева от данных столбца или заголовка.

**Справа.** Изображения отображаются справа от данных столбца или заголовка.

**Только изображения.** Отображаются только изображения, без данных столбца или заголовка.

- **5** В области "Граница" выберите положение, цвет и стиль границы ячейки.
- **6** В области "Дополнительные параметры форматирования" выберите для столбца ширину, высоту, отступ (заполнение слева), заполнение справа, заполнение сверху и заполнение снизу.
- **7** В области "Пользовательские параметры стиля CSS" (только HTML) можно переопределить стиль и элементы классов, определенные в таблицах стилей . Этим могут воспользоваться пользователи, умеющие работать с каскадными таблицами стилей.
- **1222** Интерактивная справка по Oracle CRM On Demand Part 1 Выпуск 39
- Разверните область "Пользовательские параметры стиля CSS" (только HTML), нажав значок плюс  $(+).$
- Установите флажки рядом с параметрами, которые требуется использовать, затем укажите местоположение класса, стиля или таблицы стилей.

Например, при использовании пользовательского стиля CSS можно ввести допустимые атрибуты стиля CSS, разделенные символами двоеточия, такие как:

text-align:center;color:red

**8** По готовности нажмите OK, чтобы закрыть диалоговое окно.

## **Применение строк пользовательского формата даты/времени**

Строки пользовательского формата даты/времени обеспечивают дополнительные возможности форматирования столбцов, содержащих метки времени, даты и время.

### *Процедура ввода строки пользовательского формата даты/времени*

- **1** На вкладке "Критерии" разверните меню для нужного столбца (содержащего метку времени, дату или время) и выберите команду "Свойства столбца".
- **2** В диалоговом окне "Свойства столбца" откройте вкладку "Формат данных".
- **3** Установите флажок "Переопределить формат данных по умолчанию"
- **4** В поле "Формат даты" в раскрывающемся списке выберите "Пользовательский".
- **5** В поле "Пользовательский формат даты" введите строку пользовательского формата в точности такую, как указано в таблице ниже, включая левую и правую квадратные скобки ([ ]).

**ПРИМЕЧАНИЕ.** Требуется ввести строку пользовательского формата в поле 'Пользовательский формат даты'. Строки пользовательского формата недоступны для выбора в раскрывающемся списке.

### **Строки общего пользовательского формата**

В следующей таблице приведены описания нескольких строк общего пользовательского формата и отображаемые результаты. Эти строки позволяют отображать поля даты/времени в языковом стандарте пользователя.

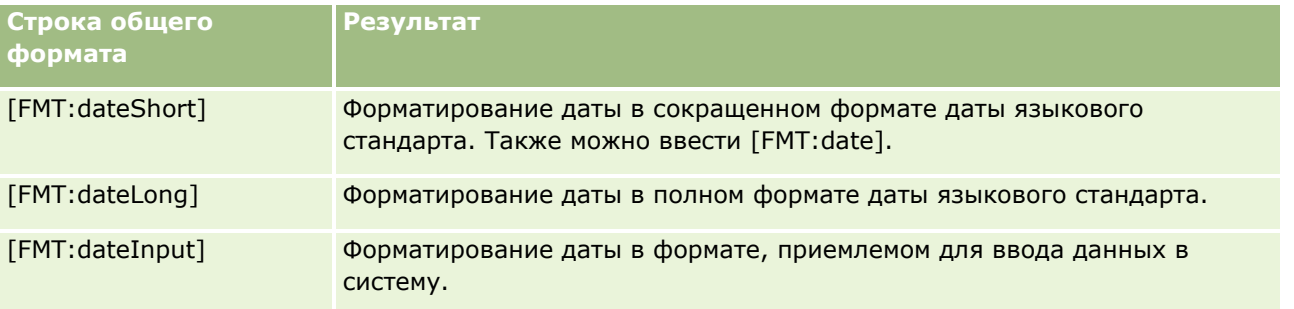

Интерактивная справка по Oracle CRM On Demand Part 1 Выпуск 39 **1223**

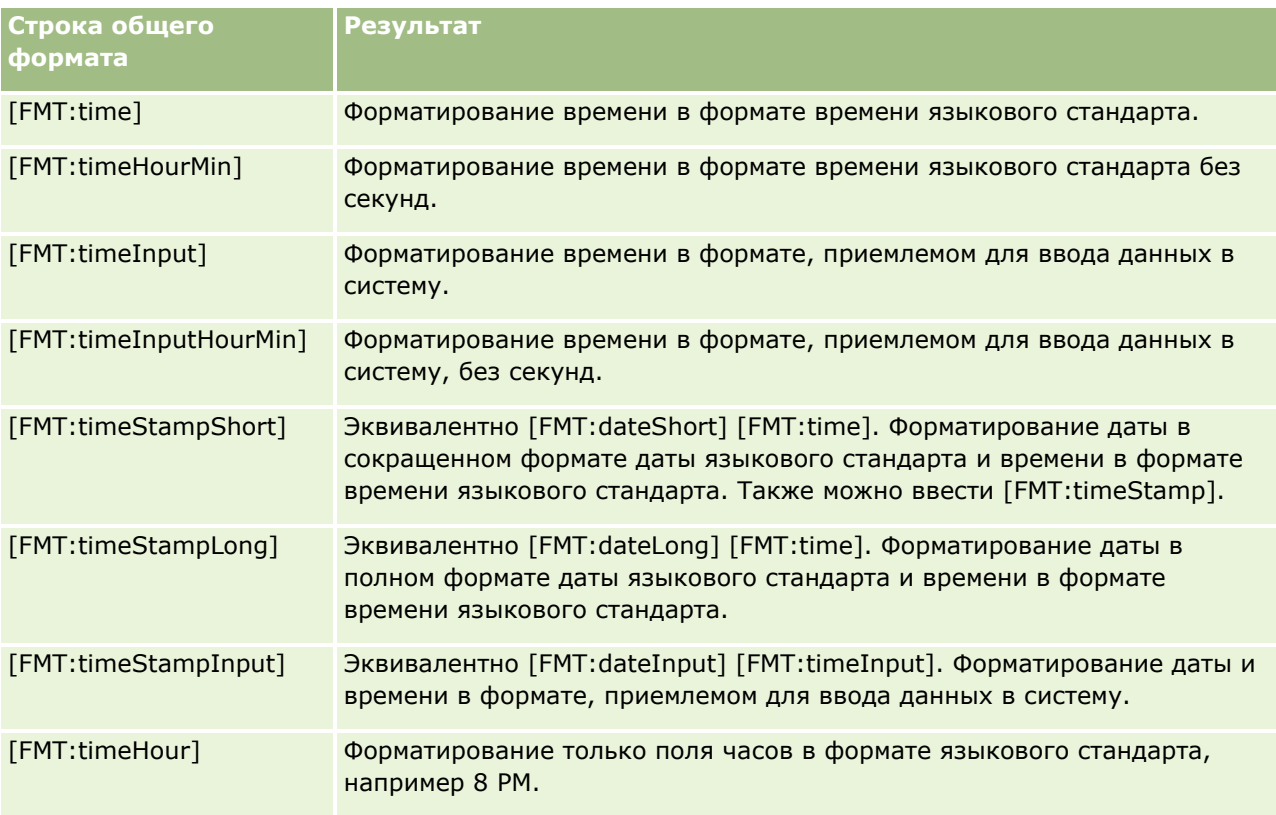

## **Строки пользовательского формата ODBC**

В следующей таблице приведены строки общего пользовательского формата стандарта ODBC и отображаемые результаты. Эти строки позволяют отображать поля даты/времени в соответствии со стандартом ODBC.

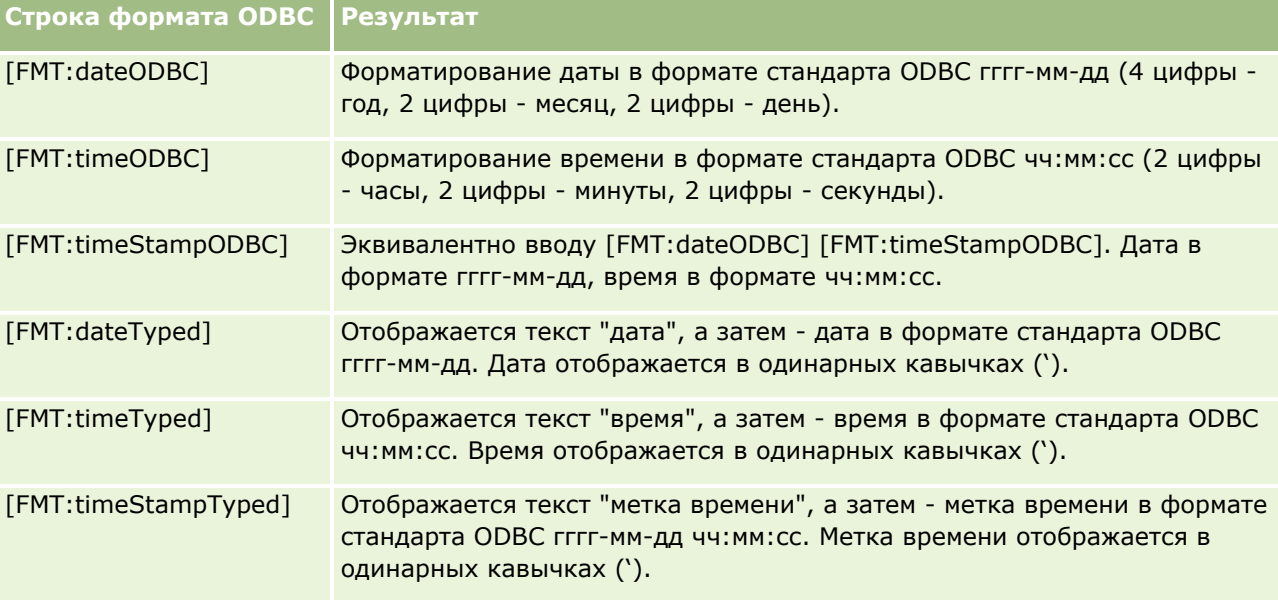
### **Строки пользовательского формата для целочисленных полей**

Следующая таблица содержит строки пользовательского формата, доступные при работе с целочисленными полями. Они позволяют отображать названия месяца и дня в соответствии с языковым стандартом пользователя.

В целочисленных полях содержатся целые числа, обозначающие месяц года или день недели. Для месяцев 1 соответствует январю, 2 - февралю и т. д. до числа 12, представляющего декабрь. Для дней недели 1 соответствует воскресенью, 2 - понедельнику и т. п. до числа 7, представляющего субботу.

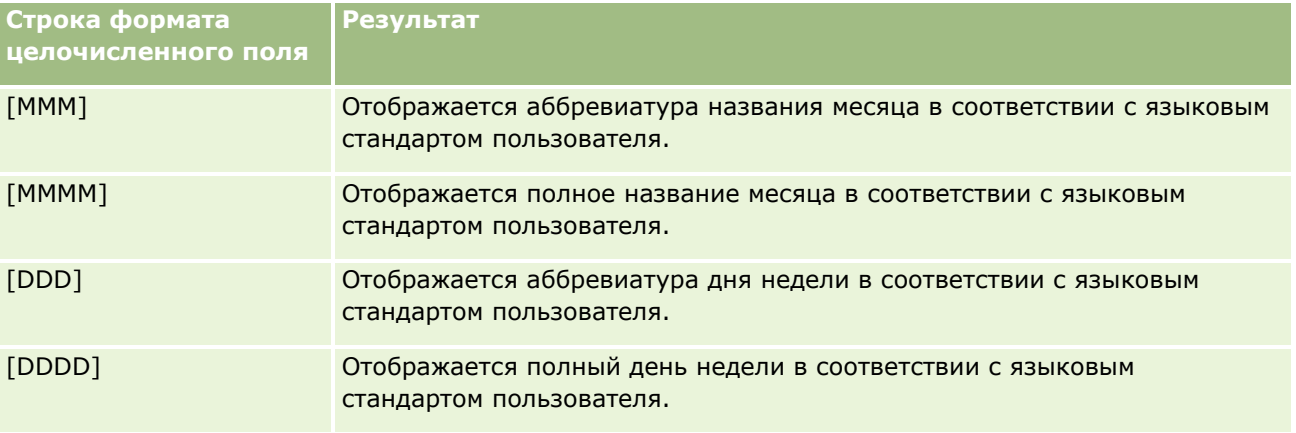

### **Пользовательские строки формата для преобразования в часы**

Следующая таблица содержит строки пользовательского формата, применяемые для форматирования даты в часовом исчислении. Эти строки могут употребляться в полях следующих типов:

- Поля, содержащие целые или вещественные числа, представляющие время, прошедшее с начала суток (12:00 AM).
- Поля с выводом в формате [FMT:timeHour]. (В этом формате отображается только поле часов в формате языкового стандарта, например 8 PM.)

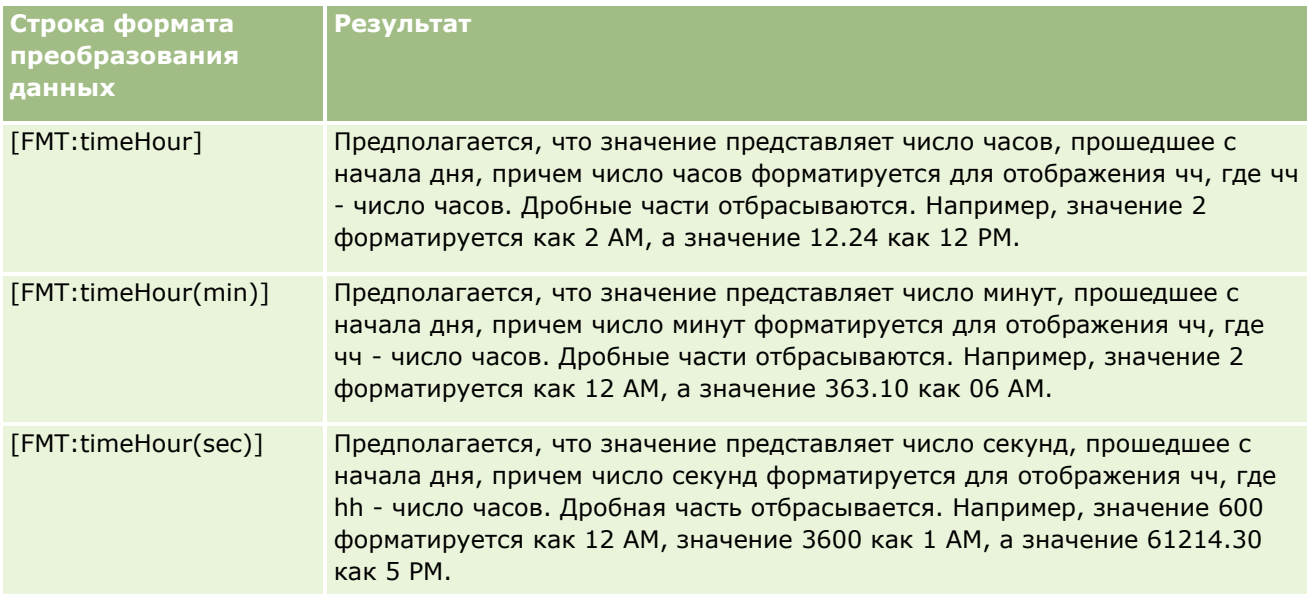

### **Строки пользовательского формата для преобразования в часы и минуты**

Следующая таблица содержит строки пользовательского формата, которые можно использовать для форматирования данных в часы и минуты. Они могут использоваться в полях, содержащих целые числа или вещественные числа, представляющие время, прошедшее с начала дня (12:00 AM).

Эти строки также можно применять для вывода в формате [FMT:timeHourMin]. (В этом формате время отображается в формате, соответствующем языковому стандарту, без секунд.)

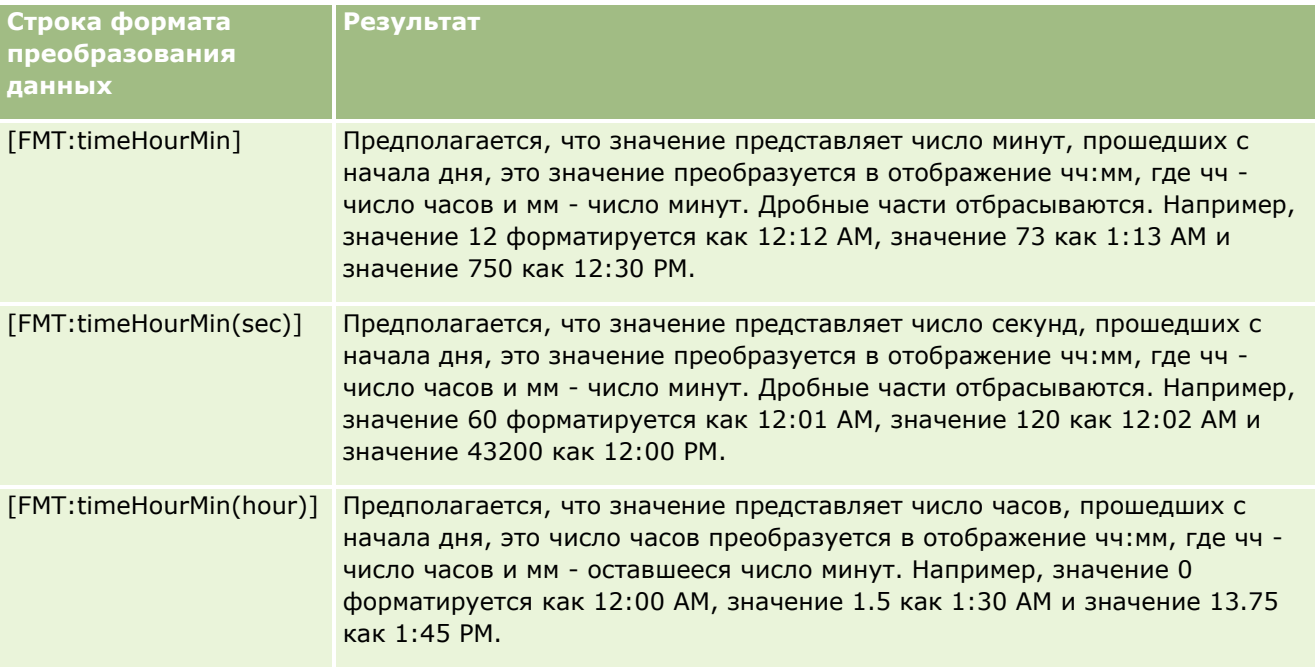

### **Строки пользовательского формата для преобразования в часы, минуты и секунды**

Следующая таблица содержит строки пользовательского формата, которые можно использовать для форматирования данных в часы, минуты и секунды. Они могут использоваться в полях, содержащих целые или вещественные числа, представляющие время.

Эти строки также могут использоваться при выводе в формате [FMT:time], описанном в разделе 'Строки общего пользовательского формата' (в этом формате время отображается в формате времени, соответствующем местному языковому стандарту).

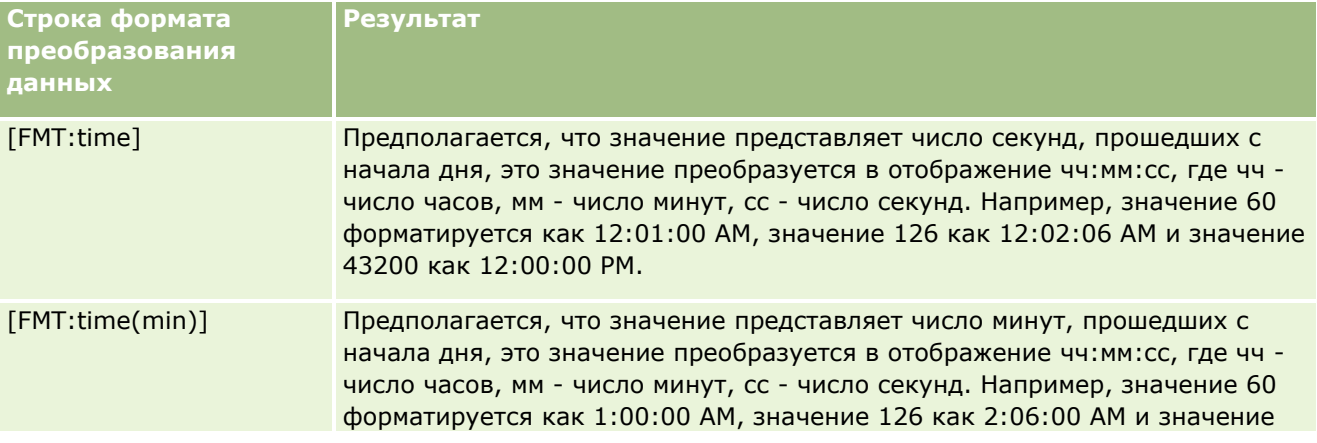

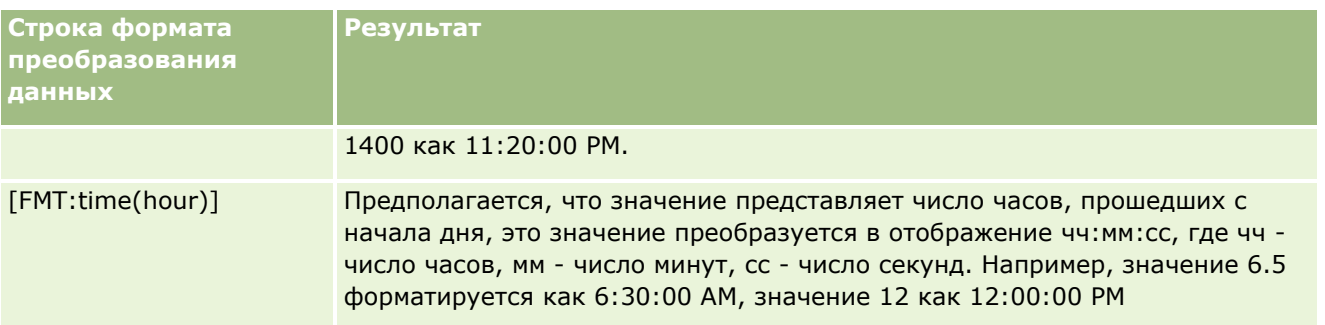

## **Дополнительные пользовательские форматы**

В дополнение к ранее описанным форматам можно форматировать даты и время путем создания собственных форматов, используя некоторые общие форматы дат и времени, приведенные в следующей таблице.

Например, используя следующие форматы, можно создать такой формат:

dddd - h:mm tt

который форматирует поля меток даты и времени следующим способом:

Понедельник - 4:03 PM

**ПРИМЕЧАНИЕ.** При использовании этих форматов не включайте квадратные скобки ([ ]), которые требовались для других форматов.

Эти форматы обеспечивают большую гибкость форматирования, но не позволяют форматам дат меняться в соответствии с настройкой языкового стандарта пользователя, хотя это возможно при применении многих ранее описанных форматов.

Некоторые общие форматы даты и времени описаны в следующей таблице.

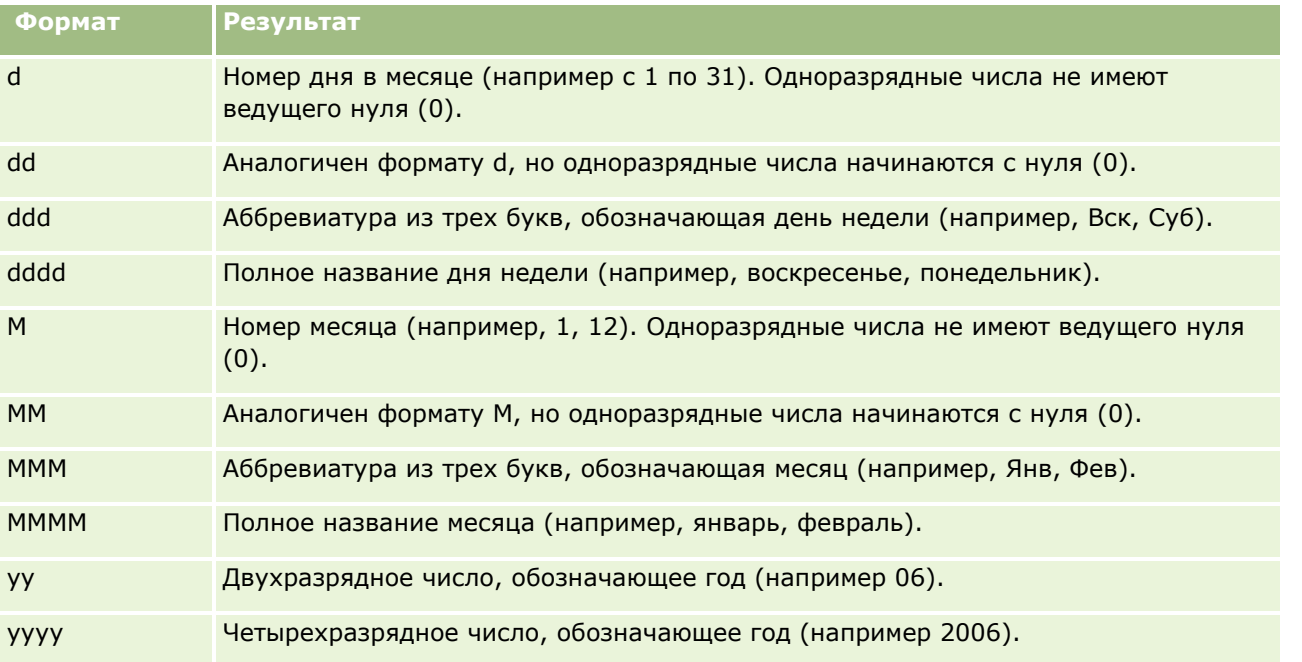

Интерактивная справка по Oracle CRM On Demand Part 1 Выпуск 39 **1227**

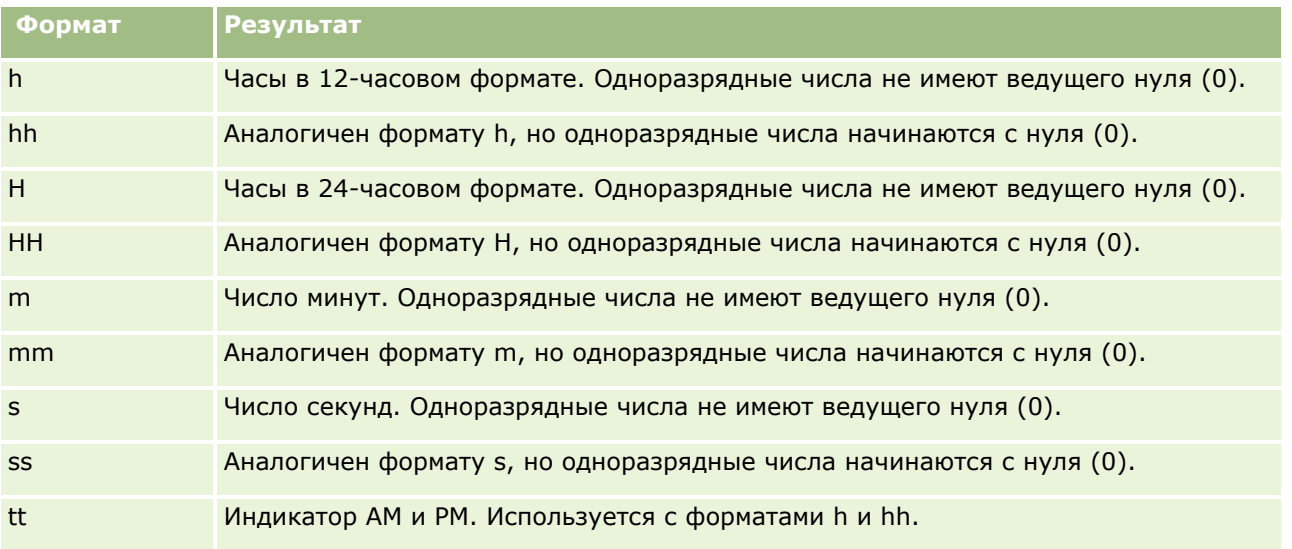

# **Создание формул столбцов**

Подготовленные пользователи могут создавать новые формулы или изменять существующие с помощью встроенных функций. Oracle CRM On Demand поддерживает широкий набор функций SQL-92, а также расширений SQL-92. Дополнительные сведения о доступных функциях см. в разделе Использование функций в аналитике (на стр. [1300\)](#page-1299-0).

### *Для редактирования или добавления формулы*

- **1** На вкладке "Критерии" разверните меню для нужного поля и выберите команду "Изменить".
- **2** В диалоговом окне "Изменить формулу столбца" откройте вкладку "Формула столбца".
- **3** Установите флажок "Пользовательский заголовок", если требуется заменить заголовок таблицы и текст заголовка столбца.
- **4** Измените формулу требуемым образом, используя кнопки, находящиеся под флажком "Формула столбца".
- **5** Если необходимо, выберите агрегатную функцию из раскрывающегося списка "Агрегатная функция".
- **6** Если необходимо, выберите вкладку 'Пакеты' для объединения нескольких значений или диапазонов в пакеты.

Дополнительные сведения - см. процедуру "Для объединения нескольких значений или диапазонов в инфоконтейнеры" в этой теме.

**7** Нажмите кнопку ОК.

В анализе также можно выводить результаты различными способами с помощью функций и условных выражений.

**1228** Интерактивная справка по Oracle CRM On Demand Part 1 Выпуск 39

### *Для объединения нескольких значений или диапазонов в инфоконтейнеры*

- **1** В диалоговом окне "Изменить формулу столбца" откройте вкладку "Инфоконтейнеры".
- **2** Нажмите "Добавить инфоконтейнер", введите или выберите значения или диапазоны значений, которые хотите объединить в инфоконтейнер, и нажмите ОК.
- **3** В диалоговом окне "Изменить имя инфоконтейнера" введите его имя.
- **4** Повторите шаги 2 и 3 для добавления всех нужных инфоконтейнеров.

Все экземпляры различных значений, содержащихся в ячейке в наборе результатов, будут заменяться именем ячейки. Агрегирование выполняется соответственно.

# **Добавление ссылок на действия в анализы**

В анализы можно добавлять ссылки на действия. Щелчок ссылок на действия в записях в анализах на вкладке "Аналитика" обеспечивает доступ к страницам сведений о записях. Для добавления ссылок на действия используются описанные ниже способы.

- **Использование ссылок на действия, которые вызывают сценарий браузера**. Этот способ позволяет настраивать имя типа записей в отчете как ссылку на действие. Сценарий "Ссылка на действие" берет значение идентификатора строки в отчете, а затем с его помощью извлекает из Oracle CRM On Demand конкретную запись. Данный способ применим к следующим типам записей: организация, кампания, контакт, зацепка, возможность, запрос на обслуживание, пользователь, партнер, доход по продукту для сделки, решения и операция (встречи и задачи).
- **С помощью URL-адресов**. Этот способ используется для создания ссылок на любой тип записей в таблице или опорного представления таблицы. Столбец идентификатора типа записей можно настроить как ссылку на действие.

**ПРИМЕЧАНИЕ.** Если пользователь щелкает ссылку действий на странице с динамическим макетом, ссылки будут представлены в стандартном макете этой страницы.

## **Об именах типов записей в ссылках на действие**

При добавлении ссылки на действие нужно использовать исходное имя типа записи в коде или URLадресе, который добавляет ссылку. Если администратор компании изменил имена типов записей в Oracle CRM On Demand, нужно указать исходное имя типа записи при добавлении ссылки.

Например, администратор компании изменил имя типа записи "Субъект" на имя Клиент. Если требуется добавить ссылку на действие к результату для типа записи "Клиент", ссылка на действие, которая вызывает сценарий браузера или URL-адрес, должна ссылаться на тип записи "Организация" (то есть, на исходное имя типа записи). В зависимости от типа ссылки, которую нужно создать, используйте имя типа записи в ссылке на действие, которая вызывает сценарий браузера или URL-адрес. При добавлении ссылки на действие для типа записи "Клиент" (изначально тип записи "Организация") с помощью сценария "Ссылка на действие" используйте имя типа записи организации в приглашении ссылки.

При добавлении ссылки на действие, которая вызывает сценарий браузера или URL-адрес, для типа записи "Клиент" (изначально тип записи "Организация") приглашения из предыдущего снимка должны выглядеть следующим образом:

### **Имя Приглашение**

Интерактивная справка по Oracle CRM On Demand Part 1 Выпуск 39 **1229**

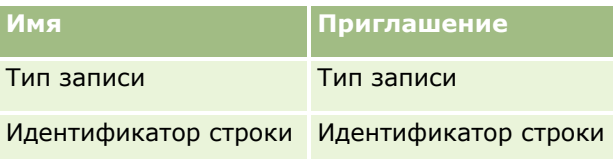

При указании значения типа записи в предложении сценария имя типа записи должно быть правильно написано. Однако в поле не учитывается регистр.

В этом поле можно указать следующие типы записей:

возможность, организация, контакт, пользователь, обслуживание, зацепка, кампания, партнер, решения, доход, встреча, задача.

СОВЕТ. Чтобы определить исходное имя типа записи, для которой добавляется ссылка, откройте главную страницу для типа записи. URL-адрес в поле адреса в окне браузера показывает исходное имя типа записи. В примере, где тип записи "Организация" был переименован в "Клиент", главная страница клиента имеет следующий URL-адрес:

https://server\_name/OnDemand/user/AccountHomePage

, где:

server name - это URL-адрес, используемый для входа в Oracle CRM On Demand.

При добавлении ссылки на действие для типа записи "Клиент" (исходное имя "Субъект") с помощью URLадреса используйте имя типа записи Субъект в URL-адресе, как показано в следующем примере:

http://"@[html]"<a target=\_top

href=/0nDemand/user/AccountDetail?OMTGT=AccountDetailForm&OMTHD=AccountDetailNav&AccountDeta  $i$ ]Form.Id="@">"@"</a>

ПРИМЕЧАНИЕ. Примеры кода для ссылок действий в этом разделе могут отображаться в нескольких строках из-за длины. Код для ссылки действия необходимо ввести как одну строку. Если скопировать и вставить пример кода из этой темы, этот код может содержать разрывы строк. Необходимо удалить все разрывы строк, которые встречаются в коде.

СОВЕТ. Чтобы определить правильный URL-адрес для страницы "Сведения" для типа записи, откройте страницу сведений для любой записи того типа. В поле адреса в строке заголовка окна браузера скопируйте соответствующую часть строки адреса, от /OnDemand до Id=. В примере, где тип записи "Субъект" был переименован в "Клиент", URL-адрес копируется со страницы "Сведения" записи клиента.

В некоторых случаях полное имя типа записи используется во всех местах в URL-адресе для страницы сведений типа записи, как в URL-адресе, показанном в предыдущем примере. В других случаях в определенных местах URL-адреса используется сокращенный вариант имени типа записи.

Например, если тип записи, для которого добавляется ссылка, первоначально имел имя "Возможность", код для ссылки будет следующим:

http://"@[html]"<a target=\_top href=/0nDemand/user/0pportunityDetail?OMTGT=OpptyDetailForm&OMTHD=OpportunityDetailNav&Oppty DetailForm.Id=" $@">'$ " $@"Z/az$ 

В коде для ссылки рекомендуется использовать относительный, а не абсолютный URL-адрес.

### Добавление ссылок на действия с использованием ссылки на действие, вызывающей сценарий браузера

1 B Oracle CRM On Demand Analytics на вкладке "Критерии" добавьте столбцы в отчет.

1230 Интерактивная справка по Oracle CRM On Demand Part 1 Выпуск 39

- **2** Необходимо добавить в отчет поле идентификатора типа записи (например, идентификатор организации). Поле идентификатора типа записи является обязательным, поскольку оно будет использоваться для определения записи, к которой требуется перейти. Этот столбец может быть скрыт, если он необходим, но не обязателен, как описано ниже:
	- **a** Нажмите кнопку "Свойства столбца" для столбца идентификатора типа записей.
	- **b** В диалоговом окне "Свойства столбца" откройте вкладку "Формат столбца".
	- **c** На вкладке "Формат столбца" установите для этого столбца флажок "Скрыть" и нажмите OK.
- **3** На вкладке "Критерии" нажмите кнопку "Свойства столбца" для столбца типа записи, в котором создается ссылка на действие.
- **4** В диалоговом окне "Свойства столбца" откройте вкладку "Взаимодействие".
- **5** На вкладке "Взаимодействие" выполните следующие действия:
- **6** Выберите "Ссылки на действия" в раскрывающемся меню для основного взаимодействия в поле "Значение".
- **7** Нажмите кнопку "Добавить ссылку на действие"
- **8** Во всплывающем окне "Новая ссылка действия" нажмите кнопку "Создать новое действие" и выберите "Вызов сценария браузера" в раскрывающемся меню.
- **9** Во всплывающем окне создания нового действия нажмите кнопку "Обзор" и выберите в качестве имени функции USERSCRIPT.ActionLink.
- **10** В разделе "Параметры":
	- **a** Для типа записи в столбце значения введите имя типа записи, для которой создается анализ (например, организация). Установите фиксированные и скрытые флажки, поскольку это значение будет постоянным во всем анализе и не требует повторного ввода. Поддерживаемые типы записей: возможность, организация, контакт, пользователь, обслуживание, зацепка, кампания, партнер, решения, доход, встреча, задача
	- **b** Для идентификатора строки выделите "Значение столбца" из раскрывающегося меню и выберите соответствующий столбец "Идентификатор объекта". добавленный на предыдущем шаге при определении критериев. Установите фиксированные и скрытые флажки также и для этой строки, поскольку это значение будет неизменным в отчете и не требует повторного ввода. (Например, выберите "Организация.Идентификатор организации" из раскрывающегося списка для значений столбца)
- **11** В окне "Свойства столбца" установите флажок "Не отображать во всплывающем окне", если во время выполнения доступна только одна ссылка на действие.
- **12** Нажмите кнопку ОК.
- **13** Чтобы отобразить отчет, перейдите на вкладку "Результаты".

Ниже приводится процедура добавления ссылок на действия с помощью URL-адресов. Эту процедуру можно использовать в целях добавления ссылок на действия для любого типа записей.

### Порядок добавления ссылок на действия с помощью URL-адресов

1 В Oracle CRM On Demand Analytics на вкладке "Критерии" добавьте в отчет столбцы, включая столбец идентификатора типа записей (например, "Идентификатор организации").

ПРИМЕЧАНИЕ. Чтобы получить рабочую ссылку на действие, необходимо добавить в отчет поле идентификатора типа записей.

- 2 Нажмите кнопку "Свойства столбца" для столбца идентификатора типа записей.
- З В диалоговом окне "Свойства столбца" откройте вкладку "Формат данных".
- 4 На вкладке "Формат данных" выполните следующие действия:
- 5 Установите флажок "Переопределить формат данных по умолчанию"
- 6 В списке "Интерпретировать текст как" выберите "Пользовательский формат текста".
- 7 В поле "Пользовательский формат текста" введите код для ссылки после знака (@), как показано в следующем примере:

http://"@[html]"<a target=\_top href=/0nDemand/user/0pportunityDetail?OMTHD=OpportunityDetailNav&OMTGT=OpptyDetailForm&Op ptyDetailForm.Id="@">"@"</a>

В предыдущем примере показан URL-адрес для типа записи "Возможность". Используйте соответствующий URL-адрес для типа записи, для которой создаете ссылку.

**ПРИМЕЧАНИЕ.** В URL-адресе должно использоваться исходное имя типа записи.

Oracle CRM On Demand Analytics вместо последнего знака (@) в строке подставляет значение идентификатора типа записей для каждой записи в отчете. Чтобы в ссылке не отображался идентификатор типа записей, замените последний знак (@) на текст, который должен отображаться. В следующем примере идентификатор в ссылке на действие будет заменен словом Представление:

http://"@[html]"<a target=\_top href=/0nDemand/user/0pportunityDetail?OMTHD=OpportunityDetailNav&OMTGT=OpptyDetailForm&Op ptyDetailForm.Id="@">View</a>

- 8 Нажмите кнопку ОК.
- 9 Для предварительного просмотра анализа щелкните "Показать, как будут выглядеть результаты в информационной панели".

В следующем примере показан код, используемый для ссылки в записи актива:

```
http://"@[html]"<a target=_top
href=/0nDemand/user/AssetDetail?OMTHD=AssetDetailNav&OMTGT=AssetDetailForm&AssetDetailFor
m.Td="@">'"@"Z/az
```
В следующем примере показан код, используемый для ссылки в записи встречи:

```
http://"@[html]"<a target=_top
href=/OnDemand/user/ApptDetail?OMTHD=ApptRead&OMTGT=ApptDetailForm&ApptDetailForm.Id="@">
"@" </a>
```
В следующем примере показан код, используемый для ссылки в записи задачи:

1232 Интерактивная справка по Oracle CRM On Demand Part 1 Выпуск 39

http://"@[html]"<a target=\_top href=/OnDemand/user/TaskDetail?OMTHD=ReadTaskDetail&OMTGT=TaskDetailForm&TaskDetailForm.I d="@">"@"</a>

## **Сортировка и изменение порядка столбцов**

Можно задать несколько уровней порядка сортировки для столбцов в анализе. Например, можно указать, что записи должны сортироваться сначала по столбцу A, затем по столбцу B и так далее. Если применяется один или несколько уровней сортировки, эти уровни обозначаются числами, а направление сортировки (по возрастанию или по убыванию) для столбца обозначается стрелкой.

#### *Сортировка анализа на основе столбцов*

- **1** На вкладке "Критерии" редактора анализов в разделе "Выбранные столбцы" щелкните раскрывающийся список команд для нужного столбца и выберите команду "Сортировка".
- **2** В подменю "Сортировка" выберите один из следующих пунктов:
	- **Сортировка по возрастанию.** Позволяет применить для столбца сортировку первого уровня, при этом наверху находятся минимальные значения, а внизу - максимальные. Если сортировка была ранее применена для другого столбца, она снимается с этого столбца.
	- **Сортировка по убыванию.** Позволяет применить для столбца сортировку первого уровня, при этом наверху находятся максимальные значения, а внизу - минимальные. Если сортировка была ранее применена для другого столбца, она снимается с этого столбца.
	- **Добавление сортировки по возрастанию.** Позволяет отсортировать столбец по возрастанию в качестве дополнительного уровня сортировки для настроек сортировки, примененных для других столбцов. Настройки сортировки, примененные для других столбцов, не очищаются.
	- **П Добавление сортировки по убыванию.** Позволяет отсортировать столбец по убыванию в качестве дополнительного уровня сортировки для настроек сортировки, примененных для других столбцов. Настройки сортировки, примененные для других столбцов, не очищаются.
	- **Удаление сортировки.** Удаляет все настройки сортировки, примененные для этого столбца в разделе "Выбранные столбцы" на вкладке "Критерии". Если для данного столбца в представлении на вкладке "Результаты" ранее применялись настройки сортировки, эти настройки сортировки не удаляются.
	- **Удаление сортировок во всех столбцах**. Удаляет все настройки сортировки, примененные для всех столбцов в разделе "Выбранные столбцы" на вкладке "Критерии". Если для любого столбца в представлении на вкладке "Результаты" ранее применялись какие-либо настройки сортировки, эти настройки сортировки не удаляются.

При переходе на вкладку "Результаты" выполняется сортировка столбца на основе выбранного параметра.

#### *Изменение порядка следования столбцов*

На вкладке "Критерии" перетащите столбцы из текущего положения в новое.

Интерактивная справка по Oracle CRM On Demand Part 1 Выпуск 39 **1233 ПРИМЕЧАНИЕ.** При создании нового анализа порядок столбцов на вкладке "Критерии" определяет порядок столбцов в табличном представлении, которое по умолчанию отображается при первом

переходе на вкладку "Результаты". Вместе с тем, после открытия вкладки "Результаты" в редакторе анализов изменение порядка следования столбцов на вкладке "Критерии" не ведет к изменению порядка следования столбцов ни в одном из представлений вкладки "Результаты"; для изменения порядка следования столбцов в представлении необходимо отредактировать это представление на вкладке "Результаты".

# **Об использовании адресов в отчетах**

Многие отчеты требуют использования полей адреса. В Oracle CRM On Demand можно создавать отчеты об адресах двумя разными способами, в зависимости от потребностей. В активной предметной области папка адреса, имя которой содержит слово "расширенный" (например, "Адрес получателя счета расширенный) содержит отчетность по всем девяти стандартным полям адреса, включенным в Oracle CRM On Demand. Дополнительные сведения о соответствии между этими полями и форматами адресов конкретных стран см. в разделе О странах и отображении адресов.

Детализация полей, включенных из папки расширенного адреса, в отчетах невозможна. Метки полей отображаются согласованно, независимо от страны для конкретной записи или страны компании в Oracle CRM On Demand, заданной для пользователя по умолчанию.

Большая часть других полей адреса в активной предметной области (не включенных в папку "расширенный") при включении в отчеты допускают детализацию. Отображаемые поля совпадают с полями, связанными со страной компании в Oracle CRM On Demand, заданной для текущего пользователя по умолчанию. Вместе с тем, если страна, связанная с конкретной записью, отличается от страны компании в Oracle CRM On Demand, заданной для пользователя по умолчанию, могут отображаться не все поля.

# **Объединение анализов с использованием операций набора**

Объединенный анализ - это анализ, в котором результаты нескольких критериев объединены в один анализ путем запроса нескольких предметных областей для создания нового результата. Используя эту технику, можно объединять эти критерии, моделируя объединения, которые в противном случае не существовали бы. Каждый столбец в объединенном анализе содержит результаты нескольких запросов по предметным областям. Все критерии в объединенном анализе могут быть созданы с использованием одной и той же или разных предметных областей. Используя операторы наборов, можно определить, каким образом связаны между собой наборы данных, созданные каждым критерием.

**ПРИМЕЧАНИЕ.** Число столбцов во всех предметных областях должно быть одинаковым, типы данных столбцов для объединения должны совпадать. Длины столбцов могут различаться.

В следующей таблице приведен список операторов набора, их описание и воздействие на результаты.

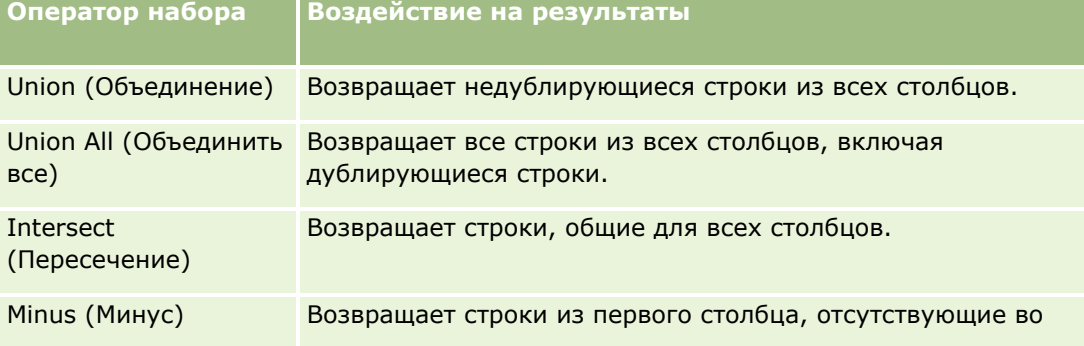

**1234** Интерактивная справка по Oracle CRM On Demand Part 1 Выпуск 39

**Оператор набора Воздействие на результаты**

всех остальных столбцах.

### *Процедура объединения анализов*

- **1** На вкладке "Критерии" редактора анализов добавьте столбцы, которые требуется включить в анализ.
- **2** В разделе "Выбранные столбцы" щелкните значок "Сочетание результатов путем объединения, пересечения и разности".
- **3** В диалоговом окне "Предметная область" выберите предметную область, содержащую данные, которые требуется комбинировать со столбцами в анализе.

Это может быть та же предметная область, из которой взяты существующие столбцы в отчете, или другая.

Появляется страница "Операции набора".

- **4** В разделе "Предметные области" добавьте столбцы, которые нужно объединить со столбцами, уже выбранными для анализа.
- **5** Щелкните значок "Объединение" и выберите тип операции.
- **6** Если нужно изменить заголовок или отредактировать другие свойства объединенного столбца, выполните следующие действия:
	- **a** Щелкните ссылку "Столбцы результатов".
	- **b** В раскрывающемся списке параметров для столбца выберите "Свойства столбца".
- **7** Щелкните вкладку "Результаты" для просмотра столбцов в таблице со сложным макетом для анализа.

Дополнительные сведения об объединении анализов доступны на странице поддержки "My Oracle Support" при выполнении следующих действий:

- Общие сведения об объединении анализов см. в документе с ID 2319063.1.
- Сведения о том, когда может возникнуть необходимость создать объединенный анализ, см. в документе с ID 2319069.1.
- Сведения о процедуре создания объединенного анализа см. в документе с ID 2319046.1.
- Сведения о процедуре создания объединенного анализа с пустой (отрицательной) отчетностью см. в документе с ID 2319040.1.
- Сведения о процедуре результирующих формул столбцов в объединенном анализе см. в документе с ID 2319061.1.
- Сведения об изменениях макета, которые необходимо учитывать в объединенном анализе, см. в документе с ID 2319065.1.

# <span id="page-1235-0"></span>**Шаг 2. Просмотр результатов и создание макетов**

После определения критериев для анализа можно изменить составной макет для анализа на вкладке "Результаты" редактора анализа. При первом открытии вкладки "Результаты" после выбора критериев для нового анализа результаты отображаются в представлении "Таблица". Представление "Таблица" наследует форматы, сортировку и другие параметры, заданные на вкладке "Критерии".

Также включается представление "Заголовок". Если анализ уже сохранен, в представлении "Заголовок" показано имя анализа. В противном случае представление "Заголовок" пустое. Представление "Заголовок" и представление "Таблица" можно изменить или при необходимости удалить. Можно также добавить к составному макету другие представления.

**ПРИМЕЧАНИЕ.** Если критерии и фильтры, настроенные для результатов анализа, не возвращают никаких данных, при первом открытии вкладки "Результаты" никакие представления не отображаются. Вместо этого отображается сообщение. Можно создать пользовательское сообщение, отображаемое в том случае, если данные не возвращаются. Для получения подробных сведений см. раздел Создание пользовательских сообщений для случаев отсутствия данных в анализе (см. ["Создание пользовательских](#page-1290-0)  [сообщений для случаев отсутствия данных в анализах"](#page-1290-0) на стр. [1291\)](#page-1290-0).

В составной макет можно добавить несколько представлений. Также можно создать несколько составных макетов для одного анализа. Например, один составной макет может включать представление "Диаграмма" и представление "Заголовок", а другой составной макет может включать представление "Диаграмма" и представление "Описание". При добавлении анализа на страницу информационной панели можно выбрать составной макет, который необходимо включить в эту страницу.

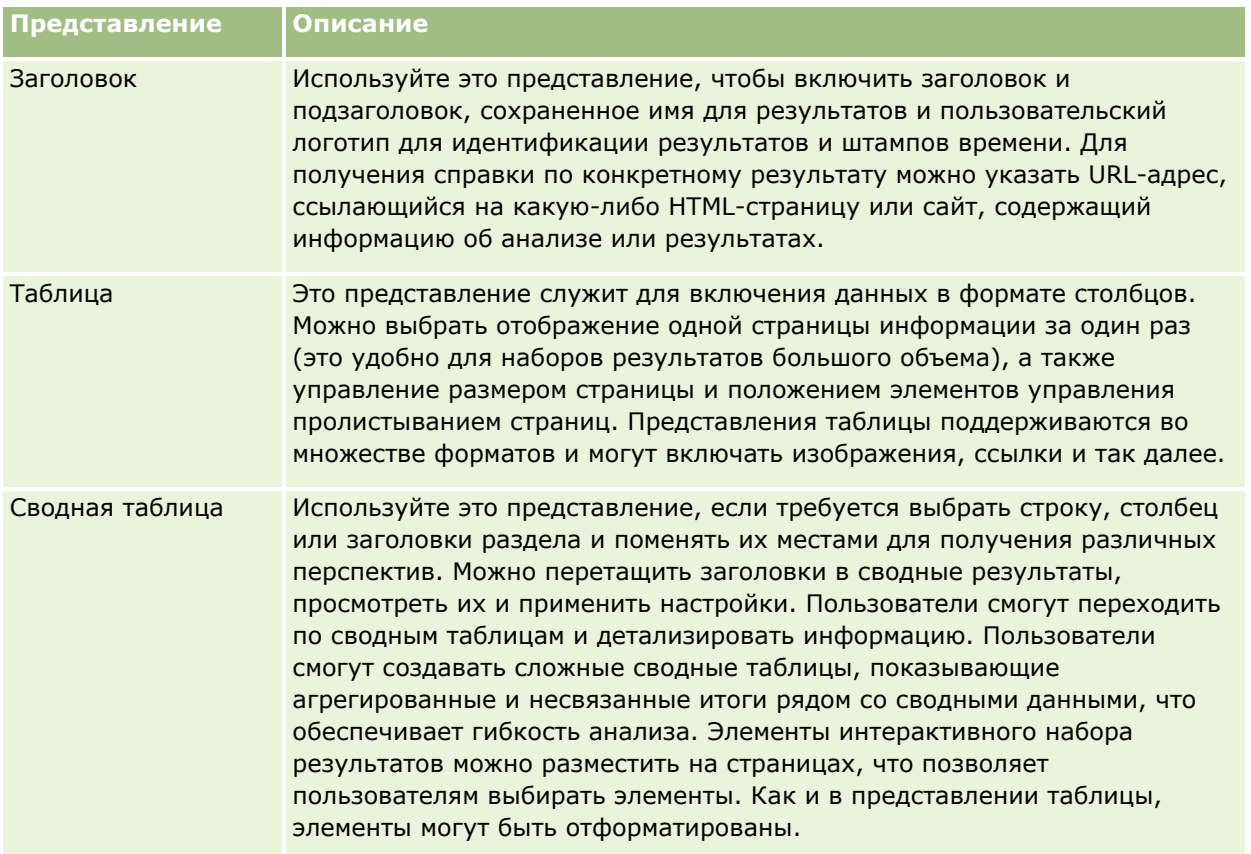

В следующей таблице описаны типы представлений, которые можно добавить в составной макет для анализа.

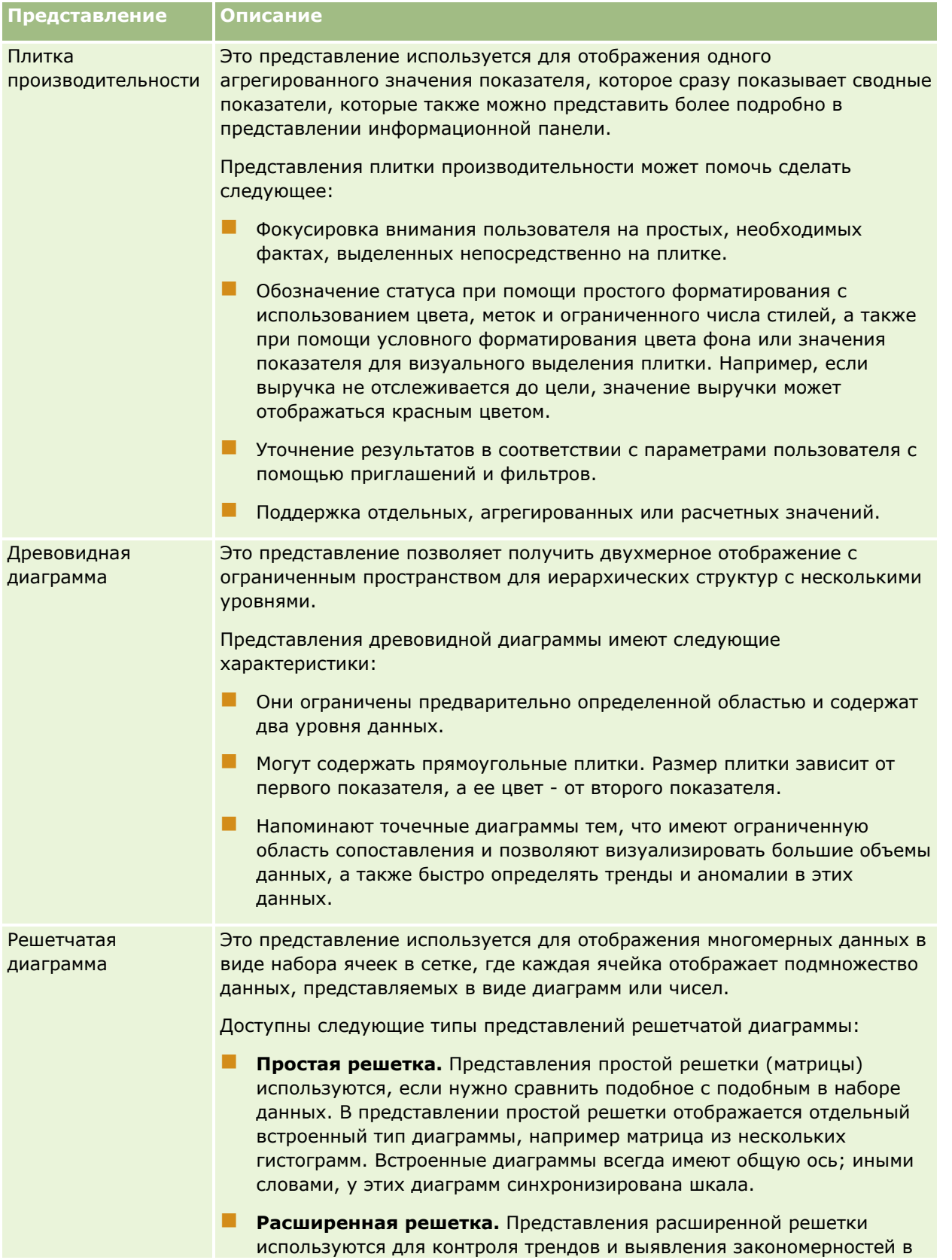

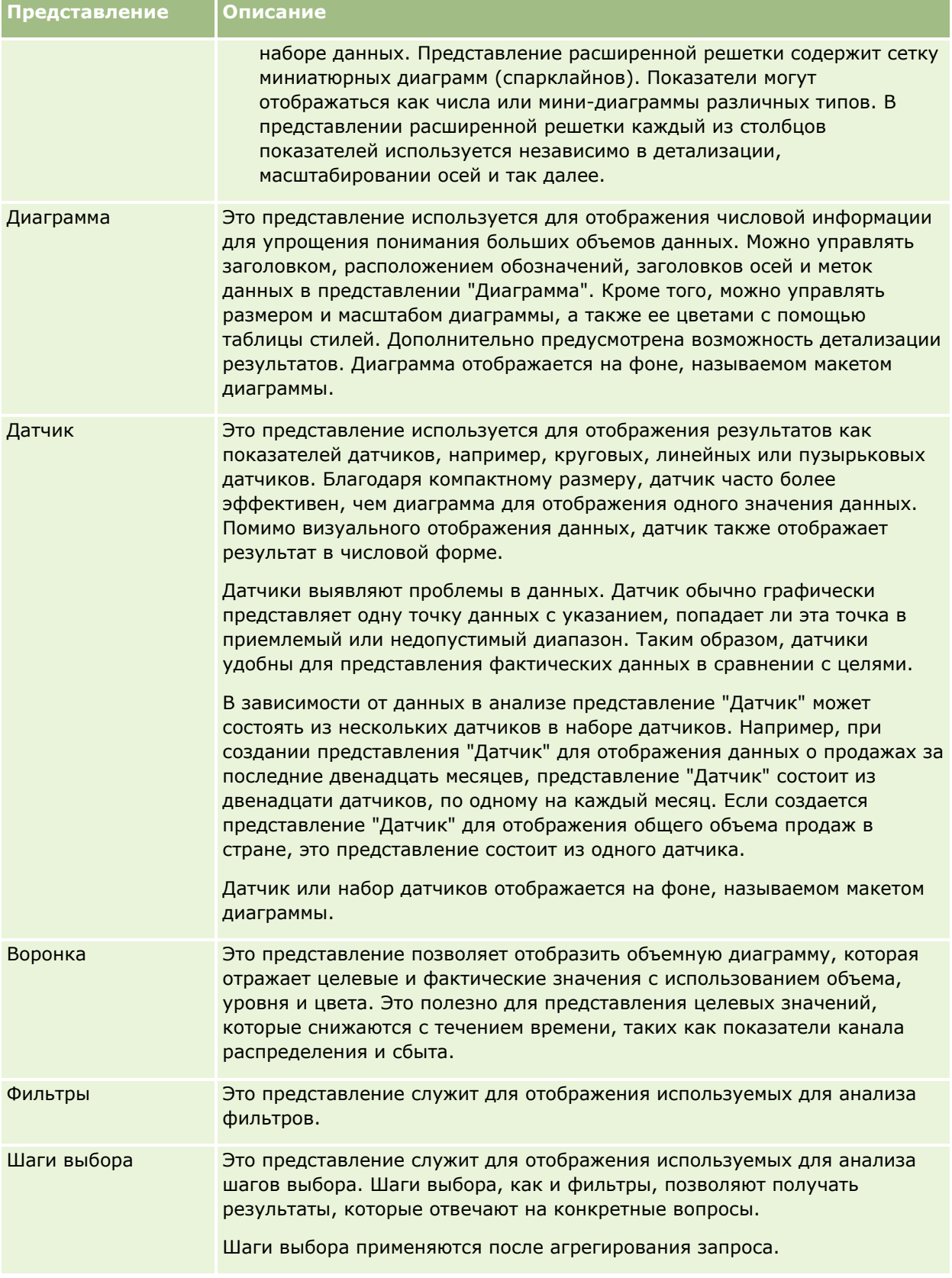

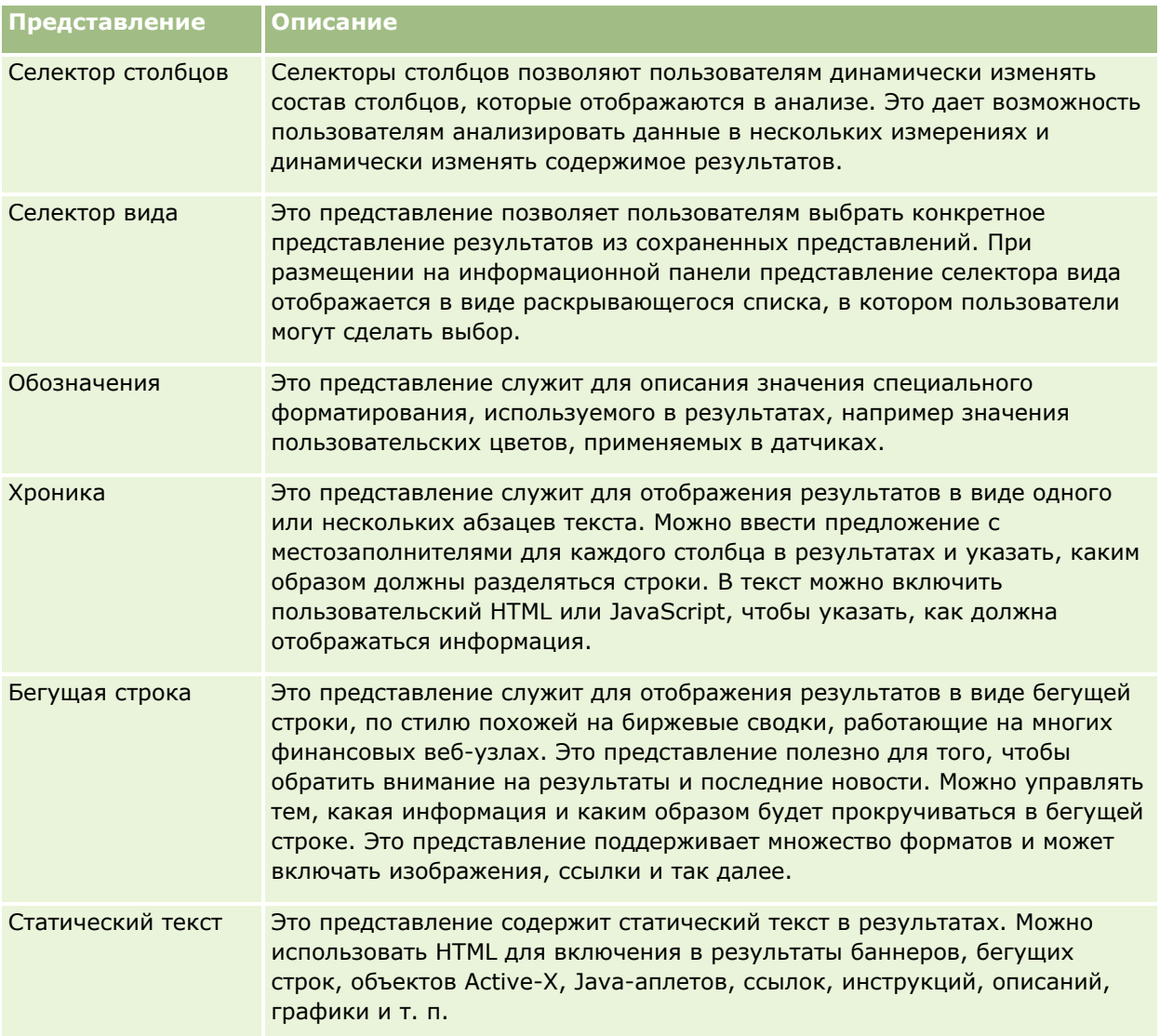

## **Дополнительные сведения**

Для просмотра пошаговых инструкций по выполнению конкретных процедур нажмите соответствующую ссылку.

- Добавление и изменение представлений (на стр. [1240\)](#page-1239-0)
- Добавление заголовков в результаты (на стр. [1246\)](#page-1245-0)
- Добавление таблиц в результаты (на стр. [1247\)](#page-1246-0)
- Отображение результатов в представлениях плитки производительности (на стр. [1249\)](#page-1248-0)
- Отображение результатов в представлениях древовидной диаграммы (на стр. [1250\)](#page-1249-0)
- Отображение результатов в представлениях решетчатой диаграммы (см. ["Отображение результатов в](#page-1251-0)  [представлении решетчатой диаграммы"](#page-1251-0) на стр. [1252\)](#page-1251-0)

- <span id="page-1239-0"></span> Отображение результатов в представлениях диаграмм (см. ["Отображение результатов в](#page-1252-0)  [представлениях диаграммы"](#page-1252-0) на стр. [1253\)](#page-1252-0)
- Отображение результатов в представлениях сводных таблиц (на стр. [1260\)](#page-1259-0)
- Отображение результатов в представлениях датчиков (см. ["Отображение результатов в](#page-1269-0)  [представлениях датчика"](#page-1269-0) на стр. [1270\)](#page-1269-0)
- Отображение фильтров, примененных к результатам аналитики (см. ["Отображение фильтров,](#page-1271-0)  [применяемых к результатам аналитики"](#page-1271-0) на стр. [1272\)](#page-1271-0)
- Добавление текстовой разметки в результаты (на стр. [1272\)](#page-1271-0)
- Добавление обозначений в отчеты с помощью представления обозначений (на стр. [1275\)](#page-1274-0)
- Разрешение пользователям изменять столбцы в анализе (представление селектора столбцов) (см. "[Разрешение пользователям изменять столбцы в анализах \(представление селектора столбцов\)"](#page-1275-0) на стр. [1276\)](#page-1275-0)
- Разрешение пользователям выбирать конкретное представление с помощью представления селектора вида (на стр. [1277\)](#page-1276-0)
- Отображение результатов в представлениях "Воронка" (см. ["Отображение результатов в](#page-1277-0)  [представлениях воронкообразной диаграммы"](#page-1277-0) на стр. [1278\)](#page-1277-0)
- Добавление текстов хроники в результаты (на стр. [1279\)](#page-1278-0)
- Отображение результатов в представлениях бегущей строки (на стр. [1282\)](#page-1281-0)
- Задание взаимодействий с использованием правой кнопки мыши для пользователей (см. "[Определение взаимодействий по щелчку правой кнопкой мыши для пользователей"](#page-1284-0) на стр. [1285\)](#page-1284-0)
- Связывание главных и подробных представлений (см. ["Связывание главного и подробного](#page-1285-0)  [представлений"](#page-1285-0) на стр. [1286\)](#page-1285-0)
- Создание групп и рассчитываемых элементов (на стр. [1289\)](#page-1288-0)
- Создание рассчитываемых показателей (на стр. [1290\)](#page-1289-0)
- Создание шагов выбора (на стр. [1290\)](#page-1289-0)
- Создание пользовательских сообщений для случаев отсутствия данных в анализе (см. ["Создание](#page-1290-0)  [пользовательских сообщений для случаев отсутствия данных в анализах"](#page-1290-0) на стр. [1291\)](#page-1290-0)

Информацию, связанную с данной темой, см. в следующих разделах:

- О параметрах "Рекомендуемая визуализация" и "Наилучшая визуализация" (на стр. [1242\)](#page-1241-0)
- О целевых областях переноса в редакторах представлений (на стр. [1242\)](#page-1241-0)

## **Добавление и изменение представлений**

Можно добавить несколько представлений результатов в составной макет для анализа, например, графики и сводные таблицы, которые позволят вам и другим пользователям, выполняющим анализ, отобразить результаты в интуитивно понятном виде, используя возможности презентации различных представлений. Для получения информации о доступных типах представлений см. раздел Шаг 2. Просмотр результатов и создание макетов (на стр. [1236\)](#page-1235-0).

Каждый тип представления имеет свой собственный редактор. Каждый редактор представлений содержит уникальные функциональные возможности для этого типа представлений, но может также содержать одинаковые функции для всех типов представлений.

Для добавления представления в составной макет используется следующая процедура.

### *Чтобы добавить представление в составной макет*

- **1** Если анализ, к которому необходимо добавить представление, еще не открыт в редакторе анализа, выполните следующие действия:
	- **a** Перейдите на вкладку "Аналитика".
	- **b** На главной странице щелкните "Каталог" и найдите нужный анализ.
	- **c** Щелкните значок "Изменить" на панели инструментов.

Откроется редактор анализа.

- **2** В редакторе анализа перейдите на вкладку "Результаты".
- **3** Щелкните значок "Новое представление", а затем выберите представление, которое необходимо добавить.

Новое представление появится в нижней части составного макета.

Для изменения представления используется следующая процедура.

#### *Чтобы изменить представление*

- **1** В редакторе анализа перейдите на вкладку "Результаты".
- **2** Щелкните значок "Изменение представления" для представления, которое необходимо изменить. Откроется редактор для представления.
- **3** В редакторе представления внесите изменения, которые необходимо сделать в представлении, затем щелкните "Готово", чтобы закрыть редактор представления.

**ПРИМЕЧАНИЕ.** Если щелкнуть "Готово", изменения в представлении сохраняются временно. Изменения не сохраняются постоянно, пока анализ не сохранен.

**СОВЕТ.** Пока открыт редактор представления, можно отменить внесенные в представление изменения, которые еще не сохранены, нажав кнопку "Вернуть".

- **4** Для перемещения представления в другое место в составном макете перетащите его на новое место.
- **5** Для форматирования внешнего вида представления, щелкните значок "Форматировать контейнер" для данного представления.

Можно указать параметры ячейки, границы, фона и дополнительного форматирования (ширину, высоту, отступ, заполнение справа, заполнение сверху, заполнение снизу).

- <span id="page-1241-0"></span>**6** Чтобы задать свойства для представления, щелкните значок "Просмотр свойств" для данного представления.
- **7** Чтобы удалить представление из составного макета, щелкните красный значок X для данного представления.

**ПРИМЕЧАНИЕ.** Если щелкнуть красный значок X для представления, оно будет удалено из составного макета, но не из анализа. Представление остается доступным на панели представлений в нижнем левом углу редактора анализа, так что при необходимости его можно легко добавить обратно в составной макет для анализа.

**8** Чтобы окончательно удалить представление из анализа, выберите представление на панели "Представления", а затем щелкните красный значок X.

# **О параметрах "Рекомендуемая визуализация" и "Наилучшая визуализация"**

Если известно, какой тип представления необходимо добавить в анализ, можно выбрать этот тип представления непосредственно в меню "Новое представление" на вкладке "Результаты" редактора анализа. Кроме того, можно использовать параметры "Рекомендуемая визуализация" и "Наилучшая визуализация" для упрощения выбора оптимального типа представления для анализа. В контексте аналитики для Oracle CRM On Demand, *визуализация* - это представление данных. В подменю "Рекомендуемая визуализация" можно выбрать вариант, который лучше всего описывает то, что необходимо проиллюстрировать с помощью созданного представления. Каждый возможный тип представления затем получает оценку на основе предварительно определенного набора правил и критериев, выбранных для анализа. Ранжированный список рекомендуемых представлений создается автоматически, пользователю предоставляется возможность выбора из списка. Типы представлений, которые не получают оценку выше определенного уровня, исключаются из списка рекомендуемых представлений.

Если вы не хотите выбирать из набора предлагаемых представлений, вместо этого можно выбрать параметр "Наилучшая визуализация", чтобы сразу создать наилучшее представление. Параметр "Наилучшая визуализация" автоматически создает наиболее подходящий тип представления на основе критериев, выбранных для анализа.

# **О целевых областях переноса в редакторах представлений**

Панель "Макет" в редакторе представления может содержать одну или несколько целевых областей переноса в зависимости от типа представления. *Целевая область переноса* - это область, в которой размещается один или несколько столбцов, чтобы указать положение и назначение столбцов в макете.

Используются следующие целевые области переноса:

- **Тип представления Приглашения**. Например, приглашения таблицы для представления "Таблица". Поля в этой целевой области переноса предоставляют интерактивный набор результатов, позволяющий пользователям, просматривающим анализ, выбирать данные для просмотра. Значения из столбцов, отображаемых в целевой области переноса, используются как начальные критерии. В представлении эти значения отображаются в раскрывающемся списке для выбора.
- **Разделы.** Поля в этой целевой области переноса заполняют области, которые делят представление на несколько разделов. В представлениях "Диаграмма", "Датчик" и "Воронка" можно выбрать

**1242** Интерактивная справка по Oracle CRM On Demand Part 1 Выпуск 39

отображение столбцов, перетаскиваемых в целевую область переноса "Разделы", в виде слайдов, а не отдельных разделов, установив флажок "Отображать как слайды".

 **Область типа представления.** Например, таблица для представления "Таблица". Эта целевая область переноса моделирует область графика или тело самого представления и помогает увидеть, как выглядит представление. Для представления "Таблица" эта область содержит целевую область переноса "Столбцы и показатели", включающий все столбцы в представлении. В представлении "Таблица" все показатели обрабатываются как столбцы. Для всех остальных представлений эта область содержит следующие целевые области переноса:

- **Целевая область переноса "Показатели".** Поля в этой целевой области переноса заполняют часть представления, содержащую сводные данные. В зависимости от типа представления эта область может включать целевую область переноса "Показатели" (например, для представлений сводной таблицы) или может содержать целевые подобласти переноса (например, целевые подобласти переноса "Столбцы" и "Линии" для линейно-столбчатых диаграмм). Вы перетаскиваете столбцы показателей в эти целевые области переноса.
- **Исключено.** Поля в этой целевой области переноса это столбцы, которые исключены из результатов просмотра, но остаются как часть анализа.
- **Другие целевые области переноса.** Другие целевые области переноса используются для сведения столбцов в целевых областях переноса "Показатели". Другие целевые области переноса, отображаемые в представлении, зависят от типа представления, как описано в следующей таблице.

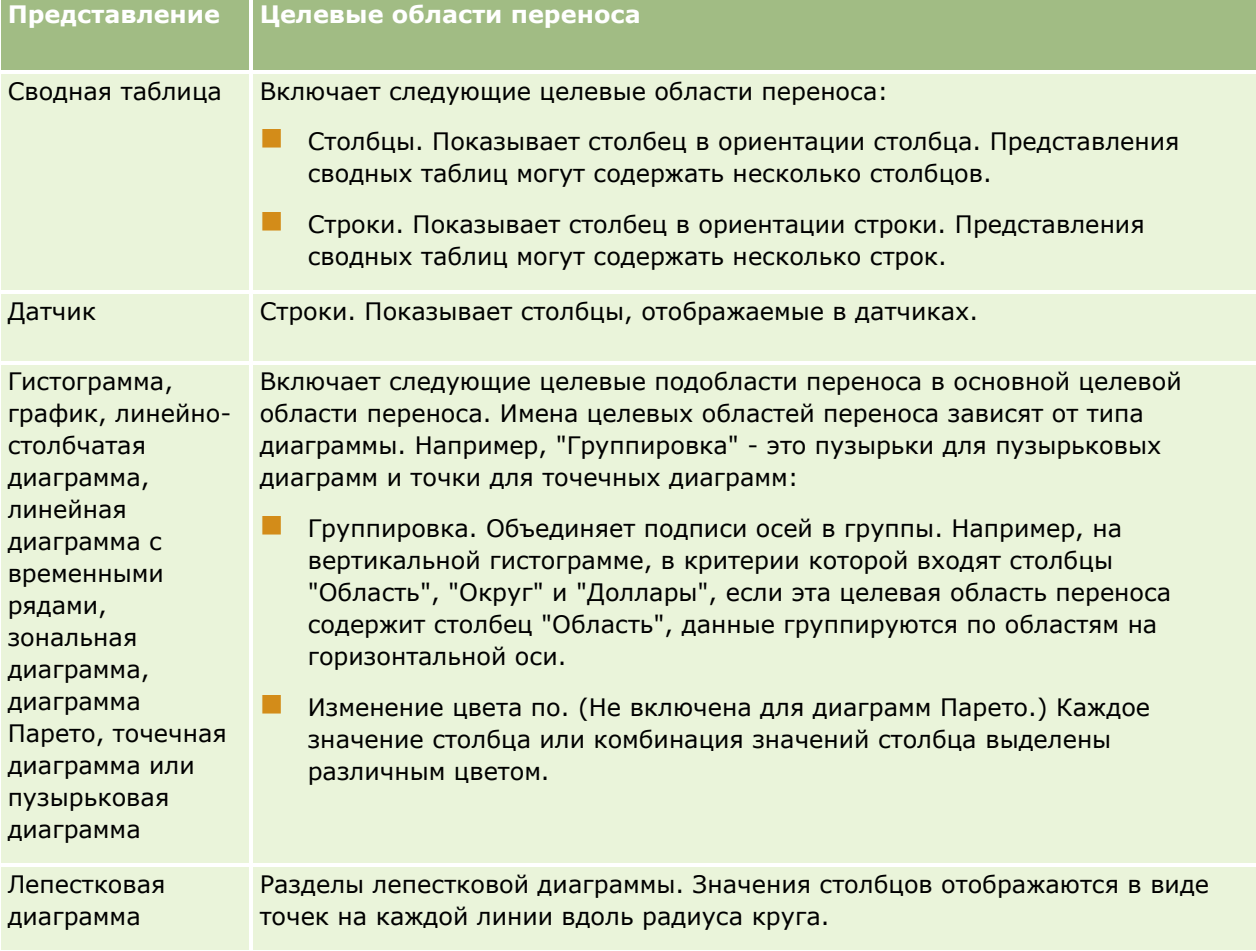

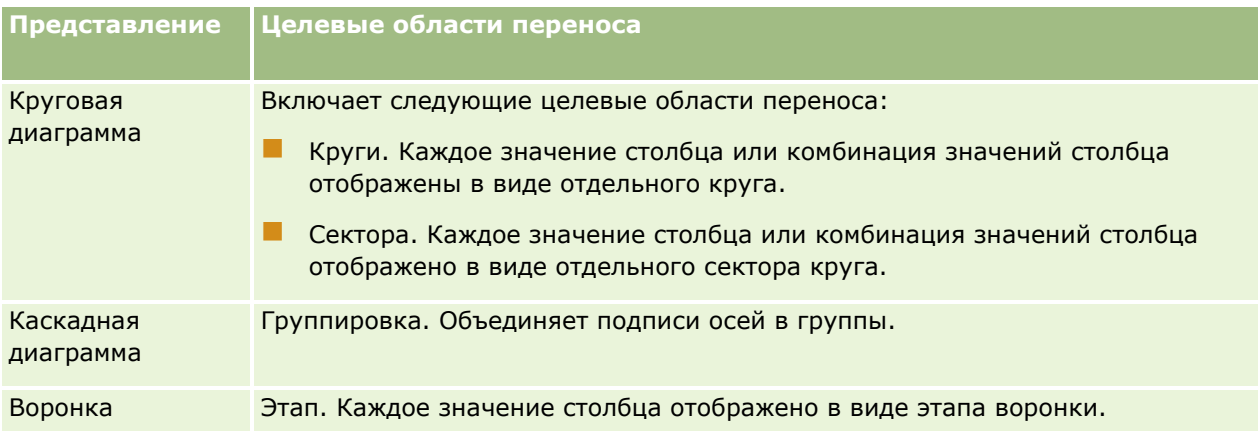

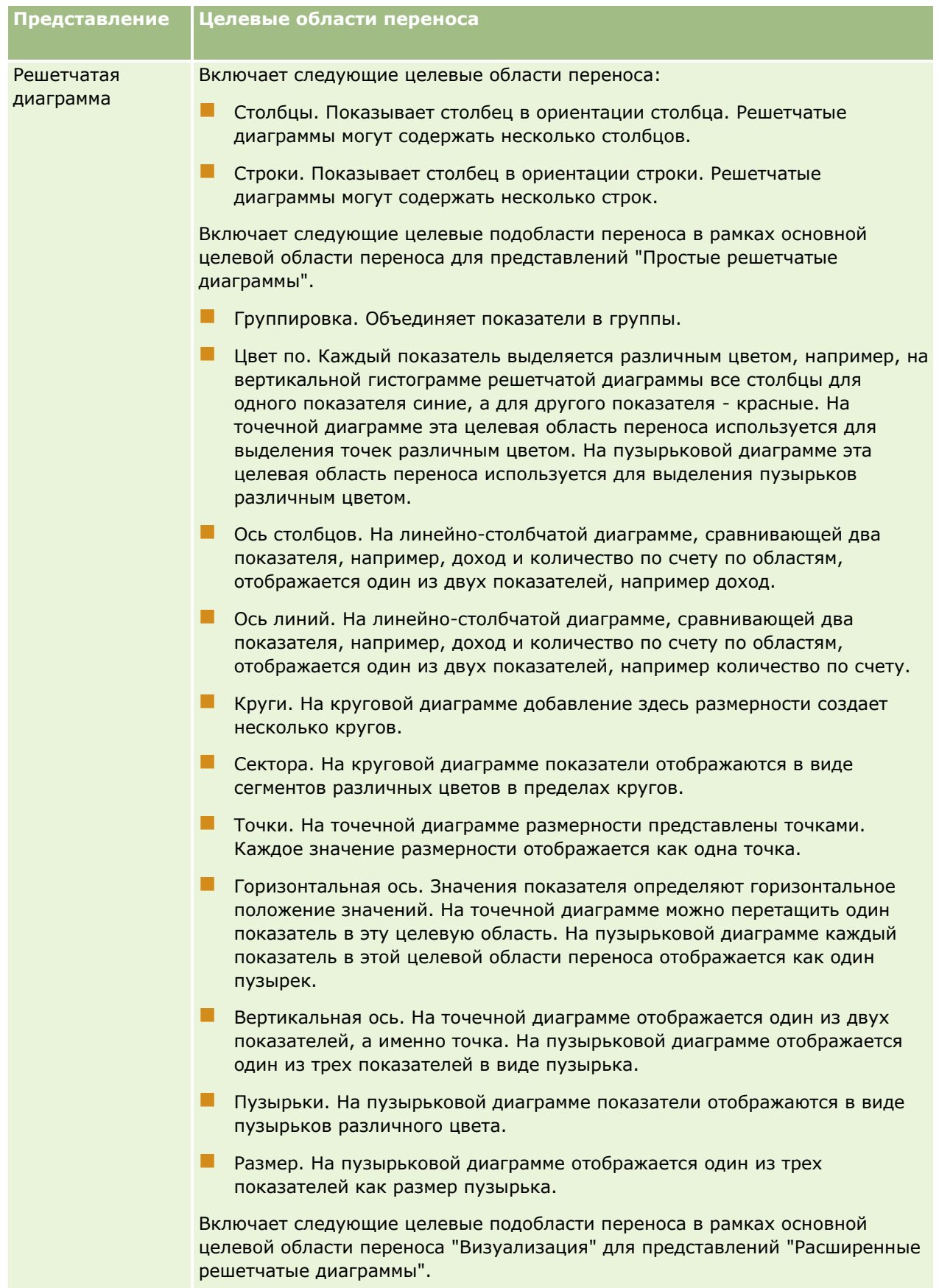

- Области. На мини-диаграмме с областями показаны столбцы, отображаемые как области.
- Столбцы. На мини-гистограмме столбцы отображаются в виде вертикальных столбцов.

<span id="page-1245-0"></span>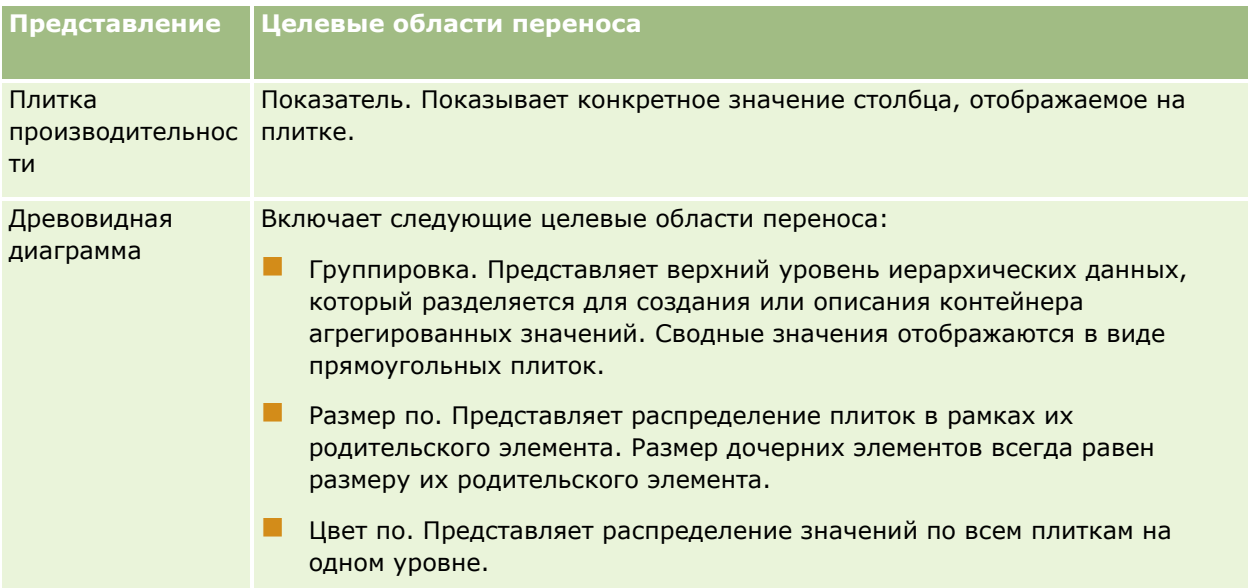

Кроме того, каждая область типа представления, за исключением области таблицы, области каскадной диаграммы, области диаграммы Парето, области древовидной диаграммы и области простой решетчатой диаграммы, содержит элемент меток показателей. Элемент меток показателей представляет метки для всех столбцов показателей в целевых областях переноса в области "Показатели". Можно изменить способ отображения метки показателя в представлении, перетащив элемент меток показателей из одной целевой области переноса в другую. Например, на вертикальной гистограмме можно выделить каждую метку показателя различным цветом, перетащив элемент меток показателей в целевую область переноса "Изменение цвета по". В представлениях сводной таблицы также можно изменить формат меток показателей или скрыть их.

# **Добавление заголовков в результаты**

Используйте представление "Заголовок" для добавления в результаты заголовка, подзаголовка, логотипа, ссылки на страницу пользовательской интерактивной справки и метки времени. Заголовки и подзаголовки могут быть отформатированными.

Представление "Заголовок" всегда добавляется в результаты как первое представление.

### *Для работы с представлением "Заголовок"*

- **1** На вкладке "Результаты" выполните одно из следующих действий:
	- Для добавления нового представления заголовка нажмите кнопку "Новое представление", затем выберите в раскрывающемся списке "Заголовок".
	- Чтобы изменить существующее представление заголовка, найдите представление заголовка и нажмите кнопку "Изменить представление".
- **2** В текстовом поле "Заголовок" введите текст, который требуется отображать как заголовок.

Если не указать текст заголовка, в качестве заголовка будет отображаться имя сохраненного отчета. Для несохраненных отчетов текстовое поле "Заголовок" пустое.

**1246** Интерактивная справка по Oracle CRM On Demand Part 1 Выпуск 39

<span id="page-1246-0"></span>**3** Если не требуется отображать имя сохраненного отчета, снимите флажок "Отображать сохраненное имя".

Если этот флажок установлен, сохраненное имя отображается под текстом в текстовом поле "Заголовок" (если такой текст существует).

**4** (Не обязательно) Если требуется отображать изображение логотипа или другое графическое изображение, укажите соответствующий путь в текстовом поле "Эмблема".

Такое изображение отображается слева от текста заголовка. Изображение или графика должны быть доступны для всех пользователей, просматривающих данный отчет.

**5** (Не обязательно) В текстовом поле "Подзаголовок" введите текст, который должен отображаться в виде подзаголовка.

Текст подзаголовка будет располагаться с новой строки под фактическим заголовком.

- **6** Если требуется добавить дополнительное форматирование в заголовок или подзаголовок, выполните следующие операции:
	- **a** Нажмите кнопки редактирования справа от диалоговых окон "Заголовок" и "Подзаголовок".
	- **b** Выберите параметры шрифта, ячейки, границы и нажмите OK.

**ПРИМЕЧАНИЕ.** Если вводится новое название, это название заменит исходный заголовок или подзаголовок.

- **7** Если требуется отображать дату или время выполнения отчета, выберите один из вариантов меток времени в раскрывающемся списке "Начато".
- **8** Если требуется указать ссылку на пользовательскую справку или другую информацию, связанную с отчетом, введите соответствующий адрес URL в текстовом поле "Адрес URL справки".

Адрес URL должен быть доступен для всех пользователей, просматривающих этот отчет.

**9** По готовности можно сохранить отчет с представлением "Заголовок".

## **Добавление таблиц в результаты**

Используйте представление "Таблица" для отображения результатов в стандартной таблице. Пользователи могут выполнять переход и детализацию результатов. Можно добавить общий итог и итоговые суммы столбцов, указать пользовательские заголовки таблицы и столбцов, изменить формулу или правило агрегирования для столбца. Также можно отредактировать свойства столбца, чтобы управлять внешним видом и макетом столбца и содержащихся в нем данных, и указать форматирование, применяемое только в том случае, когда данные в столбце отвечают определенным условиям.

Кроме того, можно указать элементы управления для пролистывания страниц и число строк на странице, задать отображение заголовков столбца и таблицы, а также применить к таблице построчный стиль. При выборе построчного стиля все строки таблицы через одну получают зеленый фон. При необходимости этот цвет можно изменить. Построчный стиль упрощает чтение таблицы.

Представление таблицы всегда автоматически добавляется в результаты как второе представление. Тем не менее, при желании представление таблицы можно удалить.

Общий итог для столбцов с правилом агрегирования "Среднее" отличается в представлениях таблицы и сводной таблицы. В представлении "Таблица" общий итог для столбцов с правилом агрегирования "Среднее" подсчитывается из базы данных (как частное от деления суммы на количество). В представлении "Сводная таблица" общий итог является средним арифметическим для строк в наборе результатов.

Ниже описывается процедура редактирования представления таблицы.

#### *Процедура редактирования представления таблицы*

**1** Если это представление еще не включено в сложный макет, добавьте его.

Инструкции по добавлению представлений см. в разделе Добавление и изменение представлений (на стр. [1240\)](#page-1239-0).

**2** На вкладке "Результаты" редактора анализов щелкните значок "Изменить представление" для представления таблицы.

Откроется редактор представления таблицы.

- **3** В разделе "Макет" перетащите нужные поля в целевые области переноса.
- **4** Для указания итогов выполните следующие действия:

**ПРИМЕЧАНИЕ.** По умолчанию итоги не указываются, подсказка для значка итогов имеет текст "Без итогов". При добавлении итога подсказка изменяется соответствующим образом.

- Чтобы добавить общий итог, в подразделе "Столбцы и показатели" в области "Макет" щелкните значок итогов и выберите расположение для итога.
- Чтобы добавить итоги для отдельного столбца, щелкните значок итогов для этого столбца и выберите расположение итога. Затем щелкните значок "Дополнительные параметры" для столбца, выберите "Правило агрегирования" и удостоверьтесь, что выбран параметр "Итого на базе отчета".

**ПРИМЕЧАНИЕ.** Значок итогов доступен только для столбцов, для которых можно *подсчитать итог*. Обычно это столбцы с повторяющимися значениями, которые суммируются для получения итога. Кроме того, если не выбран параметр "Итого на основе отчета", система подсчитывает итог на основе всего набора результатов перед применением фильтров к показателям.

**5** Для изменения свойств столбца или указания формата, который должен применяться к контенту в столбце в случае соблюдения определенных условий, щелкните значок "Дополнительные параметры" для столбца и выберите "Свойства столбца".

Откроется диалоговое окно "Свойства столбца", где можно сделать выбор. Подробнее о форматировании столбцов и добавлении условного форматирования см. в разделе Редактирование свойств столбцов (на стр. [1216\)](#page-1215-0).

- **6** Чтобы изменить свойства раздела:
	- **a** Щелкните значок "Свойства раздела".
	- **b** Выберите свойства и нажмите OK.
- <span id="page-1248-0"></span>**7** Чтобы изменить свойства для таблицы, щелкните значок "Свойства представления таблицы" на панели инструментов.
- **8** В диалоговом окне "Свойства таблицы" выберите свойства и нажмите ОК.

Доступны следующие свойства:

- Метод, который должен использоваться для обзора данных прокрутка или постраничное перелистывание.
- Формат заголовка столбца и включение имени предметной области в заголовок столбца.
- Отображение пустых значений.
- Использование построчного стиля.

Если требуется изменить цвет для фона в чередующихся строках, нажмите кнопку форматирования рядом с флажком "Построчный стиль" и выберите нужный цвет.

- Отображение дубликатов.
- Использование связи между главными и подробными данными.
- **9** По завершении внесения изменений нажмите кнопку "Готово", чтобы закрыть редактор представления таблицы.

**10** Сохраните анализ.

# **Отображение результатов в представлениях плитки производительности**

Представление плитки производительности используется для отображения одного агрегированного значения показателя, которое сразу показывает сводные показатели. Это представление позволяет сделать следующее:

- Фокусировка внимания пользователя на простых, необходимых фактах, выделенных непосредственно на плитке.
- Обозначение статуса при помощи простого форматирования с использованием цвета, меток и ограниченного числа стилей, а также при помощи условного форматирования цвета фона или значения показателя для визуального выделения плитки. Например, если выручка не отслеживается до цели, значение выручки может отображаться красным цветом.
- Уточнение результатов в соответствии с параметрами пользователя с помощью приглашений и фильтров.
- Поддержка отдельных, агрегированных или расчетных значений.

Необходимо настроить сведение и фильтры на вкладке "Критерии", чтобы обеспечить отображение в плитке правильного значения показателя. Если один или несколько показателей включены в анализ на вкладке "Критерии", то первый показатель на вкладке "Критерии" выбирается для представления плитки производительности по умолчанию. Если в анализ не было добавлено ни одного показателя, его можно добавить при изменении представления плитки производительности. В составной макет можно добавить несколько представлений плитки производительности, при этом в каждом представлении плитки производительности отображается один показатель.

### <span id="page-1249-0"></span>Чтобы изменить представление плитки производительности

1 Если это представление еще не включено в сложный макет, добавьте его.

Инструкции по добавлению представлений см. в разделе Добавление и изменение представлений (на стр. 1240).

2 На вкладке "Результаты" редактора анализа щелкните значок "Изменить представление" для представления плитки производительности.

Откроется редактор для представления плитки производительности.

- З Для добавления или изменения показателя для представления выполните следующие действия:
	- а Чтобы использовать показатель, которого еще нет в анализе, перетащите новый показатель из области "Предметные области" в целевую область переноса "Показатели".
	- **b** Чтобы выбрать другой показатель из показателей, которые уже присутствуют в анализе, выберите показатель в раскрывающемся списке в целевой области переноса "Показатели".
- 4 В области "Стили" выберите размер плитки производительности и стиль темы.
- Щелкните значок "Свойства плитки производительности" на панели инструментов. Б
- 6 В диалоговом окне "Свойства плитки производительности":
	- а Выберите необходимые значения.
	- **b** Если необходимо изменить значения по умолчанию, переносимые со страницы "Критерии", или добавить условное форматирование, щелкните ссылку изменения условного форматирования для открытия диалогового окна "Условное форматирование".
- 7 После завершения внесения изменений в диалоговом окне "Свойства плитки производительности" нажмите кнопку "ОК".
- 8 Щелкните "Готово", чтобы закрыть редактор представления плитки производительности.
- 9 Сохраните анализ.

# Отображение результатов в представлениях древовидной диаграммы

В представлениях древовидной диаграммы иерархические данные упорядочены по группам данных в прямоугольниках, называемых плитками. Представления древовидной диаграммы имеют следующие характеристики:

- Они ограничены предварительно определенной областью и содержат два уровня данных.
- Могут содержать прямоугольные плитки. Размер плитки зависит от первого показателя, а ее цвет от второго показателя.

 Напоминают точечные диаграммы тем, что имеют ограниченную область сопоставления и позволяют визуализировать большие объемы данных, а также быстро определять тренды и аномалии в этих данных.

Доступны два стиля представления древовидной диаграммы:

- **Процентильное группирование.** Указывает, что цвет плиток в представлении древовидной диаграммы отображается как процентильное распределение.
- **Непрерывная заливка.** Указывает, что цвет плиток в представлении древовидной диаграммы отображается как градиентная цветовая схема. Наименьшее значение плавного изменения цвета это минимальное значение для выбранного показателя "Цвет по". Наибольшее значение плавного изменения цвета - это максимальное значение для выбранного показателя "Цвет по".

#### *Чтобы изменить представление древовидной диаграммы*

**1** Если это представление еще не включено в сложный макет, добавьте его.

Инструкции по добавлению представлений см. в разделе Добавление и изменение представлений (на стр. [1240\)](#page-1239-0).

**2** На вкладке "Результаты" редактора анализа щелкните значок "Изменить представление" для представления древовидной диаграммы.

Откроется редактор представления древовидной диаграммы.

- **3** В области "Макет" в поле "Стиль" выберите "Процентильное группирование" или "Непрерывная заливка".
- **4** Если на предыдущем шаге выбрано "Процентильное группирование", в списке инфоконтейнеров выберите число инфоконтейнеров для отображения в представлении древовидной диаграммы.

Можно выбрать целое число - квартиль (4) или дециль (10). Значения находятся в диапазоне от 2 до 12. Выбранное число инфоконтейнеров соответствует числу цветов в представлении древовидной диаграммы.

- **5** Измените параметры "Группировка", "Размер по" и "Цвет по" в соответствии с требованиями.
- **6** Щелкните значок "Свойства представления древовидной диаграммы" на панели инструментов.
- **7** В диалоговом окне свойств представления древовидной диаграммы выберите соответствующие значения и нажмите кнопку "ОК".
- **8** Нажмите "Готово", чтобы закрыть редактор представления древовидной диаграммы.
- **9** Сохраните анализ.

# <span id="page-1251-0"></span>**Отображение результатов в представлении решетчатой диаграммы**

Представление решетчатой диаграммы отображает многомерные данные в виде набора ячеек в сетке, при этом в каждой ячейке отображается поднабор данных в виде диаграмм или чисел. Доступны следующие типы представлений решетчатой диаграммы:

- **Простая решетка.** Представления простой решетки (матрицы) используются, если нужно сравнить подобное с подобным в наборе данных. В представлении простой решетки отображается отдельный встроенный тип диаграммы, например матрица из нескольких гистограмм. Встроенные диаграммы всегда имеют общую ось; иными словами, у этих диаграмм синхронизирована шкала.
- **Расширенная решетка.** Представления расширенной решетки используются для контроля трендов и выявления закономерностей в наборе данных. Представление расширенной решетки содержит сетку миниатюрных диаграмм (спарклайнов). Показатели могут отображаться как числа или минидиаграммы различных типов. В представлении расширенной решетки каждый из столбцов показателей используется независимо в детализации, масштабировании осей и так далее.

В представлениях простых решетчатых диаграмм можно использовать следующие типы диаграмм:

- Гистограмма (подтип "Вертикальная")
- Гистограмма (подтип "Горизонтальная")
- Строка
- Область
- Комбинированная диаграмма
- Круговая
- Точечные диаграммы
- Пузырьковая диаграмма

В представлениях расширенной решетчатой диаграммы можно использовать следующие типы визуализаций:

- Числа
- Мини-диаграммы следующих подтипов:
	- Мини-гистограмма
	- Мини-график (спарклайн)
	- Мини-диаграмма с областями

### *Чтобы изменить представление решетчатой диаграммы*

**1** Если это представление еще не включено в сложный макет, добавьте его.

Инструкции по добавлению представлений см. в разделе Добавление и изменение представлений (на стр. [1240\)](#page-1239-0).

- **2** На вкладке "Результаты" редактора анализа щелкните значок "Изменить представление" для представления решетчатой диаграммы.
- **1252** Интерактивная справка по Oracle CRM On Demand Part 1 Выпуск 39

<span id="page-1252-0"></span>Откроется редактор представления решетчатой диаграммы.

- 3 В разделе "Макет" перетащите нужные поля в целевые области переноса.
- 4 Щелкните значок "Свойства решетчатой диаграммы" на панели инструментов.
- 5. В диалоговом окне "Свойства решетчатой диаграммы" выберите необходимые настройки.

Доступны следующие свойства:

- Свойства, связанные с макетом сетки, например положением обозначений (только представления простых решетчатых диаграмм)
- Свойства, связанные с размером диаграммы для визуализаций, включены в представление решетчатой диаграммы
- Свойства, указывающие метод, используемый для просмотра данных элементы управления переходом между страницами или прокруткой
- Включение или отключение в представлении решетчатой диаграммы прослушивания событий по главным и подробным данным
- Свойства, определяющие внешний вид сетки для представления решетчатой диаграммы и ее визуализаций, например выбор различных стилей и метод отображения условных обозначений
- Свойства, определяющие тип шкалы и внешнего вида масштабных отметок для каждой из визуализаций в представлении решетчатой диаграммы (только представления простой решетчатой диаграммы)
- Свойства, определяющие отображение названий и меток (только представления простой решетчатой диаграммы)
- 6 После завершения внесения изменений нажмите кнопку "ОК".
- 7 Нажмите "Готово", чтобы закрыть редактор представления решетчатой диаграммы.
- 8 Сохраните анализ.

## Отображение результатов в представлениях диаграммы

Представление диаграммы служит для отображения данных в виде диаграммы. В следующей ниже таблице приводятся доступные типы диаграмм и описание их предназначения. Здесь также показаны доступные стили для каждого из типов диаграмм. Все типы диаграмм, за исключением точечной, радарной и мини-диаграммы, могут быть как двумерными (2D), так и трехмерными (3D). Разным типам данных соответствуют разные типы диаграмм.

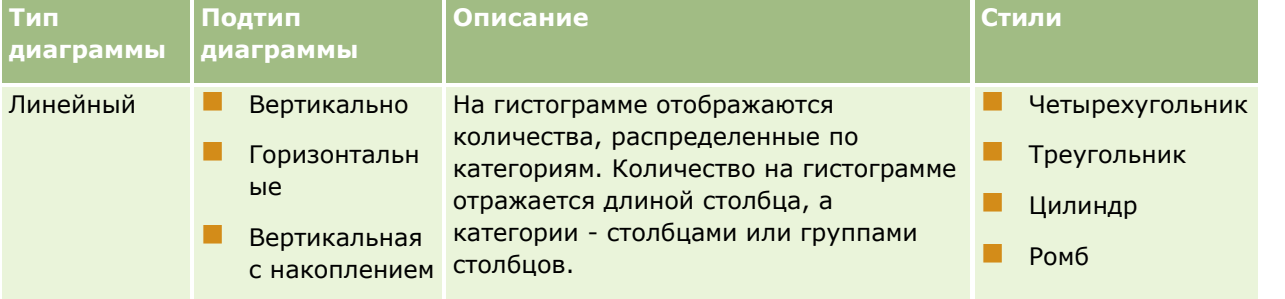

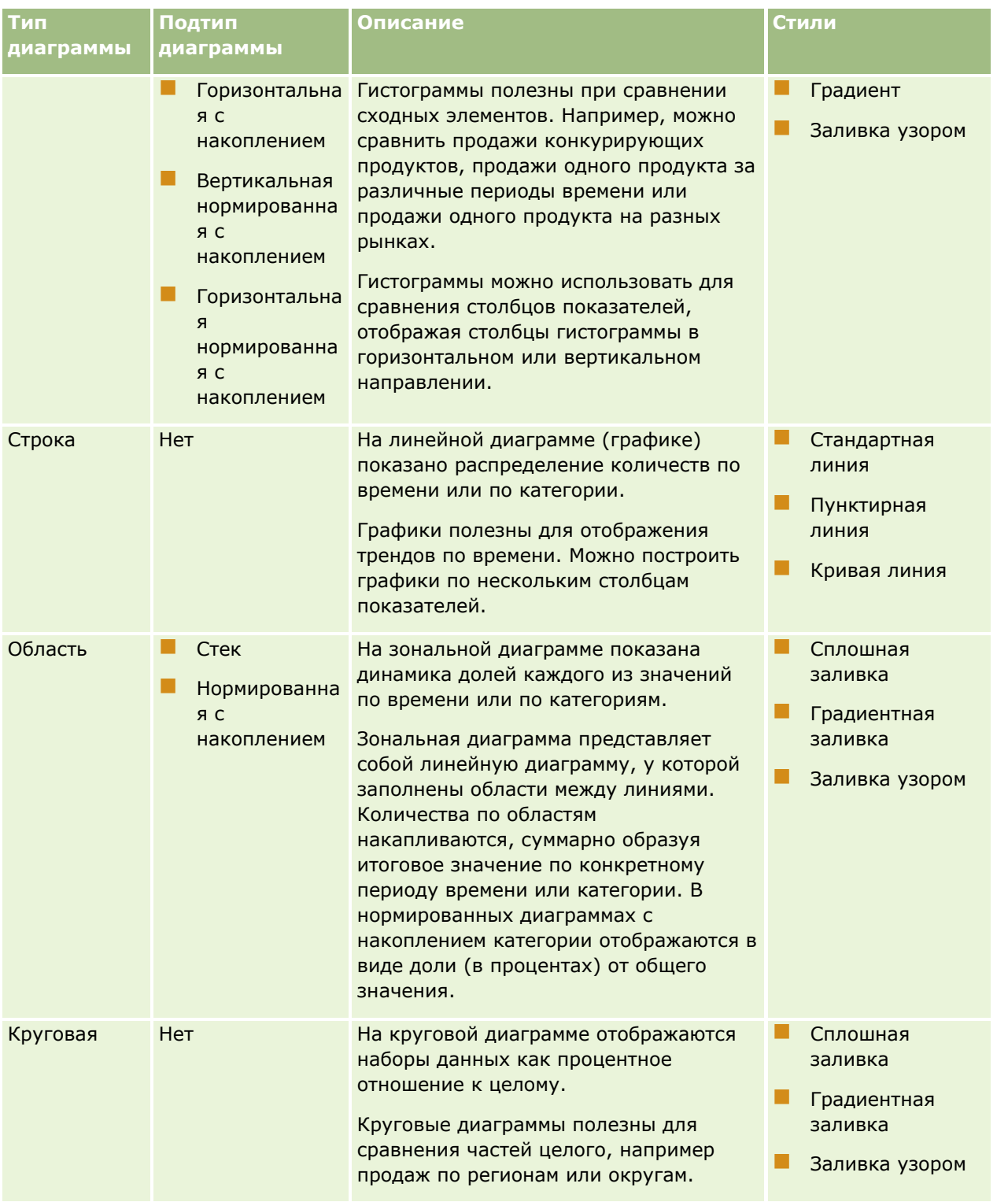

## **Разработка анализа**

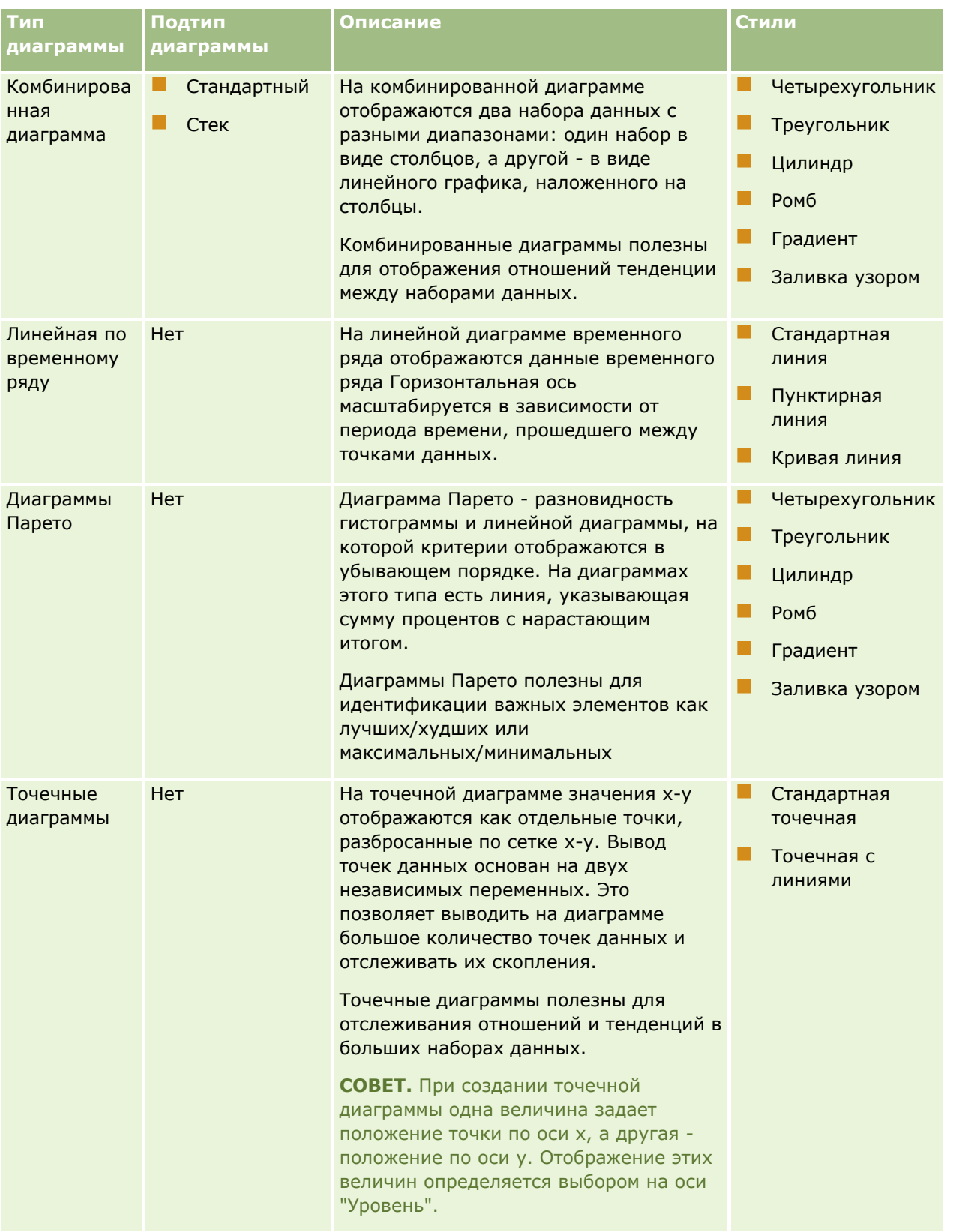

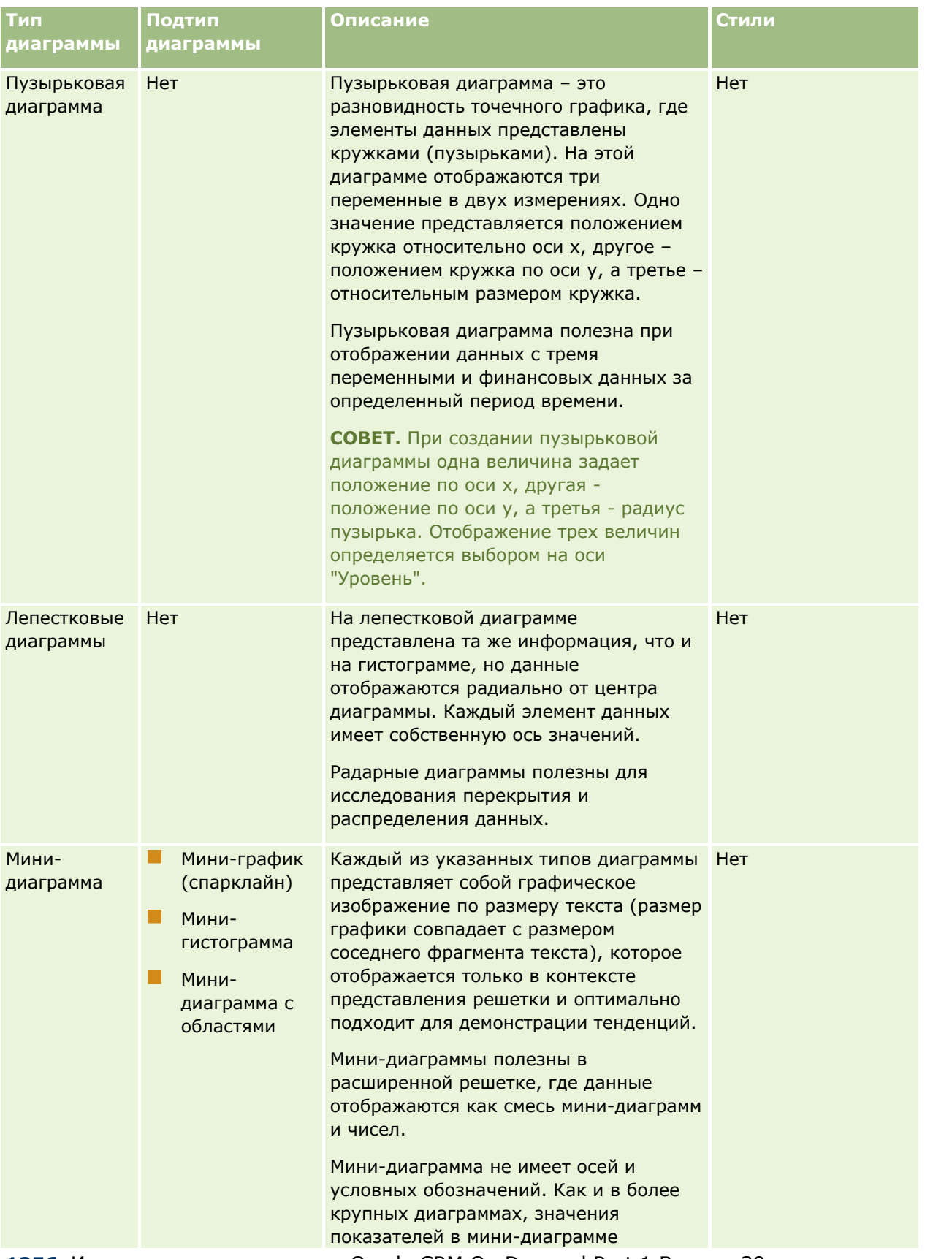

### **Разработка анализа**

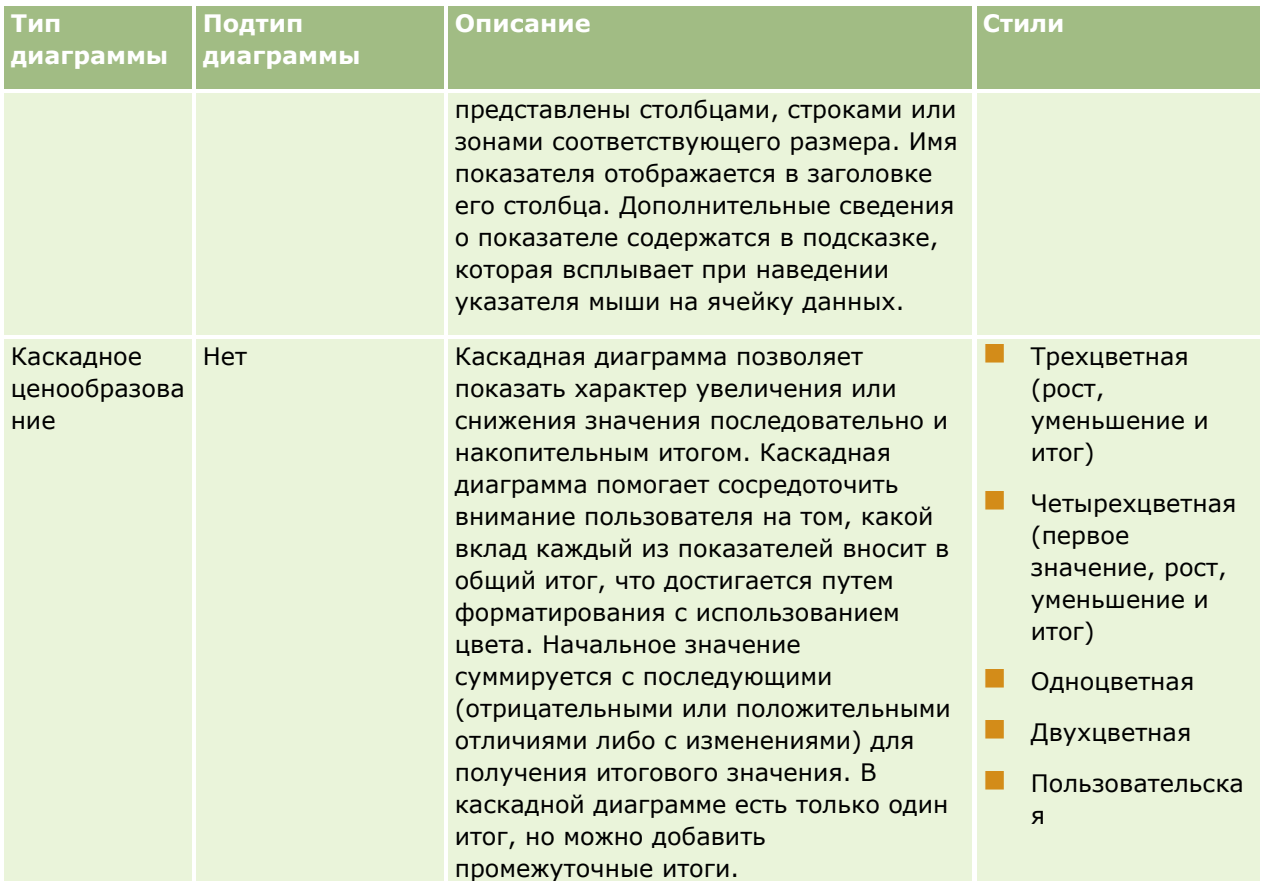

**ПРИМЕЧАНИЕ.** В Oracle CRM On Demand для работы с диаграммами используется сторонний модуль. Тип диаграммы, ее размер и число элементов влияют на отображение осей и условных обозначений. Представление осей и условных обозначений ограничено объемом пространства, доступного на странице веб-браузера. Иногда появления осей и условных обозначений на диаграмме можно добиться с помощью элементов управления шириной и высотой.

**ПРИМЕЧАНИЕ.** При выборе диаграммы, несовместимой с результатами, результаты не отображаются.

Ниже описывается процедура редактирования представления диаграммы.

### *Процедура редактирования представления диаграммы*

**1** Если это представление еще не включено в сложный макет, добавьте его.

Инструкции по добавлению представлений см. в разделе Добавление и изменение представлений (на стр. [1240\)](#page-1239-0).

**2** На вкладке "Результаты" редактора анализов нажмите кнопку "Изменить представление" для представления диаграммы.

Откроется редактор представления диаграммы.

**3** В разделе "Макет" перетащите нужные поля в целевые области переноса.

Для получения дополнительных сведений о целевых областях переноса см. раздел Целевые области переноса в редакторах представлений (см. ["О целевых областях переноса в редакторах](#page-1241-0)  [представлений"](#page-1241-0) на стр. [1242\)](#page-1241-0).

**СОВЕТ.** Чтобы добавить столбцы в анализ в редакторе представления диаграммы, следует выбрать имя поля для столбца в разделе "Предметные области" и перетащить ее в целевую область переноса. Также можно перейти на вкладку "Критерии" и добавить дополнительные столбцы. Дополнительные сведения о добавлении столбцов на вкладке "Критерии" см. в разделе Добавление столбцов в анализы (на стр. [1207](#page-1206-0)). Любые столбцы, добавляемые в редакторе представления диаграммы, добавляются в весь анализ. Столбцы можно просмотреть на вкладке "Критерии", в других представлениях, а также в представлении диаграммы. Вместе с тем, невозможно удалить столбец из анализа в ходе работы в редакторе представления диаграммы. Чтобы удалить столбец из представления диаграммы и из анализа, необходимо перейти на вкладку "Критерии" и выбрать в раскрывающемся списке команд для столбца команду "Удалить".

**4** Щелкните значок "Изменить свойства диаграммы" на панели инструментов.

**5** В диалоговом окне "Свойства диаграммы" задайте нужные свойства

Доступны следующие свойства:

- Свойства рабочей зоны для представления диаграммы: ширина, высота и расположение области условных обозначений
- Свойства, определяющие внешний вид представления диаграммы, например стиль

**ПРИМЕЧАНИЕ.** Внешний вид диаграммы можно отформатировать двумя способами: на основе положения элементов диаграммы или на основе условий, примененных к столбцам. Дополнительные сведения о форматировании диаграмм на основе параметров описываются далее в этой теме.

- Свойства пределов осей и меток шкалы
- Свойства, определяющие отображение заголовков и подписей для диаграммы
- **6** По завершении внесения изменений нажмите ОК, чтобы закрыть диалоговое окно "Свойства диаграммы".

Диаграмма будет обновлена. Размер диаграммы может измениться в соответствии со сделанным выбором.

- **7** Щелкните "Готово", чтобы закрыть редактор представления диаграммы.
- **8** Сохраните анализ.

### **Форматирование внешнего вида диаграмм**

Внешний вид диаграмм можно изменить на основе любой из следующих настроек:

- Положение элементов диаграммы (таких как линии или столбцы в комбинированной диаграмме или сегменты в круговой диаграмме). Позиционное форматирование позволяет настраивать внешний вид диаграммы по положению ее элементов; то есть это числовая последовательность, в которой элементы диаграммы (например, столбцы) отображаются в группе. Группа определяется столбцами атрибутов, которые отображаются в целевой области переноса "Группировка" в редакторе представления диаграммы.
- **1258** Интерактивная справка по Oracle CRM On Demand Part 1 Выпуск 39

• Условия, примененные для столбцов. Условное форматирование применяется для значений столбцов, которые удовлетворяют заданному условию. Можно указать цвет для отображения данных диаграммы на базе конкретного значения столбца либо диапазона значений столбцов, которые отвечают условию, установленному для столбца.

Следующая процедура описывает форматирование внешнего вида диаграммы.

### Процедура форматирования внешнего вида диаграммы

- 1 На вкладке "Результаты" редактора анализов щелкните значок "Изменить представление" для представления диаграммы.
- 2 В редакторе представления диаграммы щелкните значок "Изменить свойства диаграммы" на панели инструментов.
- З В диалоговом окне "Свойства диаграммы" откройте вкладку "Стиль".
- 4 Шелкните ссылку "Стиль и условное форматирование", чтобы открыть диалоговое окно "Стиль и условное форматирование".
- 5 Для форматирования внешнего вида диаграммы на основе позиции элементов диаграммы выполните следующие действия:
	- а Откройте вкладку "Форматирование стиля"
	- **b** Выберите вкладку для элемента диаграммы (например, столбца), для которого нужно добавить позицию с пользовательским форматированием.
	- с Щелкните значок "Добавить новую позицию" (знак плюса зеленого цвета).
	- d В таблице "Позиции с пользовательским форматированием" задайте форматирование для новой записи позиции. Например, чтобы выбрать цвет для применения в этой позиции, щелкните стрелку вниз рядом с полем "Цвет", чтобы открыть диалоговое окно "Выбор цветов". (Обратите внимание, что параметры форматирования зависят от элемента.)
	- е Нажмите кнопку ОК.
- **6** Для форматирования внешнего вида диаграммы на базе примененного условия выполните следующее:
	- Откройте вкладку "Условное форматирование"  $\mathbf{a}$
	- **b** Шелкните "Добавить формат по условию" и выберите столбец, для которого будет применено условие.
	- с В диалоговом окне "Новое условие" выберите оператор и введите значение столбца либо диапазон значений столбцов для этого условия.
	- **d** Нажмите кнопку ОК.

<span id="page-1259-0"></span>На вкладке "Условное форматирование", чтобы выбрать цвет для применения к значениям ė столбца при выполнении условия, щелкните стрелку вниз рядом с полем "Цвет", чтобы открыть диалоговое окно "Выбор цветов".

ПРИМЕЧАНИЕ. Если задано несколько условий, проверяются все эти условия, и форматы для выполненных условий объединяются. В случае конфликта между форматами применяемый формат определяется условием, которое было признано истинным последним.

- f Нажмите кнопку ОК.
- 7 По завершении внесения изменений нажмите ОК, чтобы закрыть диалоговое окно "Свойства диаграммы".
- 8 Щелкните "Готово", чтобы закрыть редактор представления диаграммы.
- Сохраните анализ.

## Отображение результатов в представлениях сводных таблиц

Представление "Сводная таблица" является интерактивным представлением, позволяющим выполнять поворот строк, столбцов и заголовков разделов для получения различных перспектив данных. Сводные таблицы позволяют выполнять навигацию и детализацию, что особенно полезно для отчетов с анализом трендов.

Эта тема содержит описание позиций сводной таблицы и инструкции по выполнению следующих задач:

- Добавление или изменение представлений сводной таблицы
- Использование нескольких раскрывающихся списков на странице в сводных таблицах
- Переопределение правил агрегирования по умолчанию в сводных таблицах
- П Добавление форматирования в сводные таблицы
- Отображение текущих сумм в сводной таблице
- Показ позиций в виде относительных значений в сводных таблицах
- Применение расчетов в сводных таблицах
- Построение расчетов в сводных таблицах

## Позиции сводной таблицы

Когда добавляется или модифицируется сводная таблица, включенные в анализ столбцы появляются как элементы в шаблоне сводной таблицы.

В следующей таблице описаны позиции сводной таблицы.

Позиция Описание
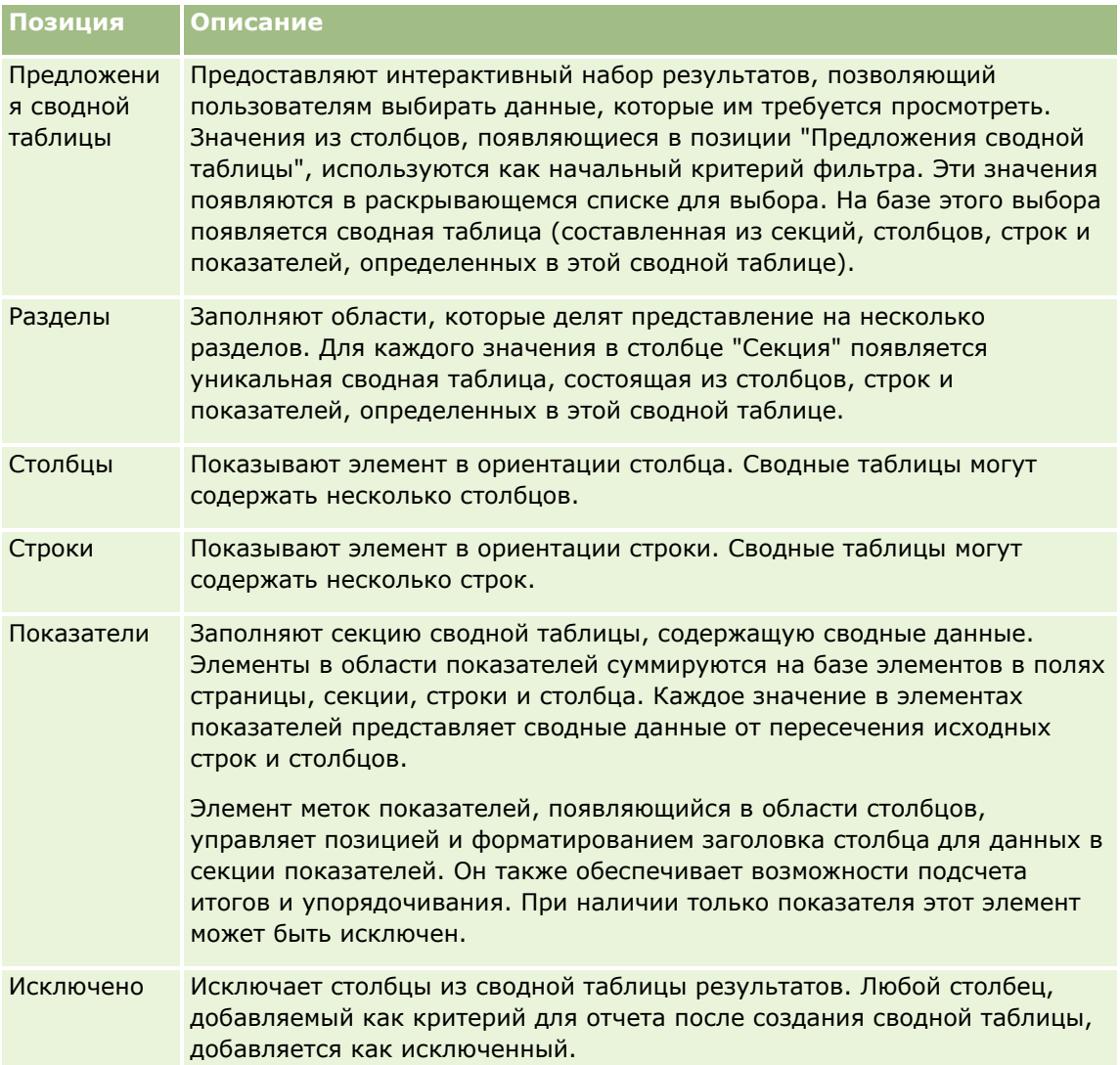

## **Добавление или изменение представлений сводной таблицы**

Следующая процедура содержит основные шаги для добавления и изменения представления сводной таблицы.

#### *Для добавления или изменения представления сводной таблицы.*

- **1** На вкладке "Результаты" выполните одно из следующих действий:
	- Чтобы добавить новое представления сводной таблицы, нажмите "Новое представление" и выберите "Сводная таблица".
	- Чтобы изменить существующее представление сводной таблицы, нажмите кнопку "Изменить представление" для сводной таблицы.

В области "Макет" отображаются параметры и настройки для представления.

- **2** Для изменения порядка столбцов наведите указатель мыши на заголовок столбца, пока над ним не появится ползунок, и перетащите его в новое место.
- **3** Чтобы добавить представление диаграммы в сводную таблицу, щелкните значок диаграммы в панель инструментов.

После добавления диаграммы в сводную таблицу, можно изменить ее позицию, тип диаграммы и т. д. Дополнительные сведения о представлении диаграммы см. в разделе Отображение результатов в представлениях диаграмм (см. ["Отображение результатов в представлениях](#page-1252-0)  [диаграммы"](#page-1252-0) на стр. [1253\)](#page-1252-0).

- **4** Для добавления итоговых значений выполните следующие действия:
	- **a** Для итогов в областях страниц, секций, строк и столбцов нажмите кнопку "Итого" и выберите:
		- "Нет", чтобы итоги не отображались. Кнопка "Итого" появляется с белым фоном (по умолчанию).
		- Для отображения итогов до или после элементов дат выберите "До" или "После". Например, при добавлении итогов в строке, содержащей регионы, и указании параметра "До" итоги отображаются перед отдельными районами, список которых содержится в регионе.
	- **b** Для итогов в области показателей нажмите кнопку "Дополнительные параметры" для строки или столбца, по которым подсчитываются итоги, выберите "Правило агрегирования", выберите значение и убедитесь, что выбран параметр "Итого на базе отчета".

**ПРИМЕЧАНИЕ.** Если не выбран параметр "Итого на базе отчета", Oracle CRM On Demand подсчитывает итоги по всему набору результатов перед применением любых фильтров к показателям.

В зависимости от итогов, выбранных на уровне строк или столбцов, итоги для сводных данных, представляемые элементами показателей, отображаются как столбец или строка. Столбец и строка итогов содержат метки.

Если кнопка "Итого" затенена, итоги не будут отображаться.

- **5** Для работы с дополнительными параметрами для столбца, показателя или строки нажмите кнопку "Дополнительные параметры" и выполните выбор в раскрывающемся списке.
- **6** Для форматирования меток или значений для столбца нажмите кнопку "Итого" или "Дополнительные параметры" для столбца и выберите соответствующий вариант формата.
- **7** Сохраните отчет и нажмите кнопку "Готово".

### **Использование нескольких раскрывающихся предложений в сводных таблицах**

Если поместить несколько атрибутов в область "Предложения сводной таблицы" в сводной таблице, можно создать несколько раскрывающихся предложений на странице. Затем, когда пользователи просматривают сводную таблицу, они видят несколько раскрывающихся предложений для каждого атрибута.

После сохранения отчета эти раскрывающиеся предложения становятся доступными для пользователей, имеющих доступ к этому отчету.

### **Переопределение правил агрегирования по умолчанию в сводных таблицах**

Можно переопределить правило агрегирования по умолчанию для показателя, которое определено либо первоначальным автором отчета, либо системой.

#### *Процедура переопределения правила агрегирования по умолчанию в сводной таблице*

- **1** Нажмите кнопку "Дополнительные параметры" для показателя, для которого требуется переопределить правило агрегирования по умолчанию.
- **2** Выберите "Правило агрегирования", затем правило агрегирования, которое требуется применить.

### **Добавление форматирования в сводные таблицы**

К сводной таблице можно применить стиль зеленых полос и косметическое форматирование. Также можно настроить внешний вид секций, строк, столбцов, показателей и их содержимого.

Например можно указать параметры шрифта, ячейки, границы и таблицы стилей для элементов выбора, значений и меток показателей. Для элементов выбора можно включить и настроить позиции заголовков столбцов вместе со значениями в той же секции. Кроме того, предусмотрена возможность вставки разрыва страниц, чтобы при каждом изменении значений в секции новая секция появлялась на новой странице.

Также можно добавить условное форматирование, помогающее обратить внимание на элемент данных, если его значение соответствует определенному порогу. Подробнее о добавлении условного форматирования в столбец см. в разделе Редактирование свойств столбцов (на стр. [1216\)](#page-1215-0).

#### **Добавление стиля зеленых полос и косметического форматирования в сводную таблицу**

При применения стиля зеленых полос строки или столбцы попеременно отображаются в светло-зеленом цвете. Косметическое форматирование воздействует на вид сводной таблицы в целом и также позволяет изменить заданный по умолчанию зеленый цвет полос.

#### *Процедура добавления стиля зеленых полос и косметического форматирования в сводную таблицу*

- **1** В представлении сводной таблицы нажмите кнопку "Свойства представления сводной таблицы" рядом с верхней границей рабочего пространства.
- **2** Чтобы добавить стиль зеленых полос, установите флажок "Разрешить стиль чередующихся строк". Чтобы изменить способ применения стиля, выберите нужный параметр в списке

"Альтернативный".

- **3** Чтобы добавить косметическое форматирование, нажмите кнопку "Форматировать".
- **4** Чтобы изменить заданный по умолчанию зеленый цвет полос, в диалоговом окне "Альтернативный формат строк" выберите новый цвет фона для формата ячейки.

Дополнительные сведения о косметическом форматировании см в разделе Применение косметического форматирования в анализах и информационных панелях (см. ["Применение](#page-1203-0)  [косметического форматирования для анализа и информационных панелей"](#page-1203-0) на стр. [1204\)](#page-1203-0).

#### **Добавление форматирования для секций и содержимого секций**

Параметры форматирования секций и содержимого секций позволяют выполнить следующее:

- Включить и настроить позиции заголовков столбцов вместе со значениями в этой секции.
- Вставить разрывы страниц. При каждом изменении значения в секции появляется новая секция на новой странице. Это полезно для детальных отчетов, формируемых по задаваемым данным.
- Применить косметическое форматирование к секции и ее содержимому.

#### *Процедура добавления форматирования для секций в сводной таблице*

- **1** Чтобы отформатировать вид секции, сделайте следующее:
	- **a** В представлении сводной таблицы нажмите кнопку "Изменить представление", а затем кнопку "Свойства секции".
	- **b** В диалоговом окне "Свойства секции" сделайте выбор и нажмите ОК.
- **2** Чтобы отформатировать содержимое секции, сделайте следующее:
	- **a** Для каждого поля, которое необходимо отформатировать, нажмите кнопку "Дополнительные параметры" и выберите в раскрывающемся меню "Свойства столбца".
	- **b** В диалоговом окне "Свойства столбца" выберите нужные значения и нажмите ОК.

Дополнительные сведения о применении косметического форматирования см в разделе Применение косметического форматирования в анализах и информационных панелях (см. "[Применение косметического форматирования для анализа и информационных панелей"](#page-1203-0) на стр. [1204\)](#page-1203-0).

#### **Добавление форматирования для строк**

Параметры форматирования строк и содержимого строк позволяют выполнить следующее:

- Применить косметическое форматирование к строкам, заголовкам строк и значениям в строках.
- Использовать строку в вычислениях сводной таблицы, не подавляя отображения строки в результатах.
- Определить новые подсчитываемый элемент для использования в сводной таблице.
- Дублировать строку в сводной таблице.
- Удалить столбец из представления сводной таблицы.

#### *Процедура добавления форматирования для строк*

- В представлении сводной таблицы нажмите кнопку "Дополнительные параметры" для строки и сделайте выбор в раскрывающемся списке.
	- Для применения косметического форматирования к заголовкам или значениям строки выберите соответствующий параметр.
	- Дополнительные сведения о применении косметического форматирования см в разделе Применение косметического форматирования в анализах и информационных панелях (см. "[Применение косметического форматирования для анализа и информационных панелей"](#page-1203-0) на стр. [1204\)](#page-1203-0).
	- Выберите "Скрыто", чтобы скрыть строку в выводимых данных.
	- Чтобы определить новый рассчитываемый элемент, нажмите "Новый рассчитываемый элемент".

Дополнительные сведения о рассчитываемых элементах см. в разделе "Построение расчетов в сводной таблице" в этой теме.

- Для дублирования строки в сводной таблице выберите "Дублировать слой".
- Для удаления столбца из отчета выберите "Удалить столбец".
- Столбец удаляется из сводной таблицы и всех прочих представлений для отчета.

**ПРИМЕЧАНИЕ.**Настройки формата данных для столбцов в области "Показатели" наследуют настройки для столбцов в секции.

### **Отображение текущих сумм в сводной таблице**

Числовые показатели в сводной таблице могут отображаться как текущие суммы, при этом в каждой последующей ячейке показателей отображается сумма значений всех предыдущих ячеек. Эта функция воздействует только на отображение и не сказывается на фактических результатах сводной таблицы.

Обычно текущие суммы отображаются для дубликатов столбцов или для показателей, если для столбца выбран вариант отображения данных в процентах с последним значением 100 процентов. Текущие суммы применяются ко всем итогам. Текущая сумма для каждого уровня детализации подсчитывается отдельно.

Заголовки столбцов не подвергаются воздействию, если выбран вариант текущей суммы. Заголовок столбца можно отформатировать, если требуется указать, что работает вариант отображения текущих сумм.

Для текущих сумм действуют следующие правила использования:

- Текущая сумма не совместима с функцией SQL RSUM (в результате получится текущая сумма от текущей суммы).
- При каждом новым выборе происходит сброс всех текущих сумм. Сброс текущей суммы не происходит при разрыве в секции или продолжении по секциям.
- Если не отображается показатель в отдельном столбце или строке, показатель суммируется слева направо и затем сверху вниз. (правая нижняя ячейка будет содержать общий итог). Сброс текущей суммы не происходит на каждой строке или столбце.
- Не поддерживается прокрутка мин., макс. и средних значений.

#### *Отображение показателя как текущей суммы*

 В области "Показатели" нажмите кнопку "Дополнительные параметры" для строки или столбца, значения которого должны суммироваться, и выберите следующий параметр:

Отображать как текущую сумму

#### **Отображение относительного значения элемента в сводной таблице**

Можно динамически преобразовать и сохранить подсчитанный показатель в сводной таблице как процент или индекс. При этом отображается относительное значение элемента по отношению к итоговому значению и отсутствует необходимость в выполнении вычислений для него.

Например, если использовать сводную таблицу для анализа продаж по региону, можно дублировать показатель продаж и представить его как процент от итога. Это позволяет отобразить фактические продажи и процент продаж для каждого региона субъекта.

Можно представить показатель как процент в диапазоне от 0.00 до 100.00 или как индекс в диапазоне от 0 до 1. Примите решение о способе отображения по своему усмотрению.

#### *Процедура отображения элемента как относительного значения в сводной таблице*

**1** В представлении сводной таблицы нажмите кнопку "Дополнительные параметры", чтобы настроить столбец на показ относительного значения.

Следующий шаг необязателен. Если дублировать показатель в сводной таблице, можно одновременно просматривать итоги для показателя и его относительное значение. Это устраняет необходимость добавления столбца дважды на вкладке "Критерии" для отображения итогового и относительного значения в сводной таблице.

**2** Чтобы продублировать показатель, выберите "Дублировать уровень".

Показатель в сводной таблице отображается дважды с одинаковым именем. Если требуется переименовать показатель, нажмите "Дополнительные параметры" и выберите "Форматирование заголовков", затем введите новое имя в первое поле.

**3** Нажмите "Дополнительные параметры" и выберите "Показать данные как", выберите "Процент" или "Индекс", а затем выберите соответствующий пункт подменю.

**ПРИМЕЧАНИЕ.** Параметр "Показать данные как" доступен только для сохраняемых элементов или рассчитываемых показателей.

Параметры для выбора "Процент" и "Индекс":

- Столбец
- Строка
- Раздел
- Страница
- Родительский элемент столбца
- **Родительский элемент строки**

 Уровень (если выбирается уровень, то необходимо также выбрать столбец в отчете, по которому группируются проценты).

## **Применение расчетов в сводной таблице**

Можно использовать расчеты в сводной таблице для получения различных представлений данных. Расчеты позволяют переопределять указанное в системе правило агрегирования по умолчанию (для имеющегося отчета правило агрегирования выбирается автором).

В следующей таблице описаны расчеты, которые можно использовать в сводных таблицах.

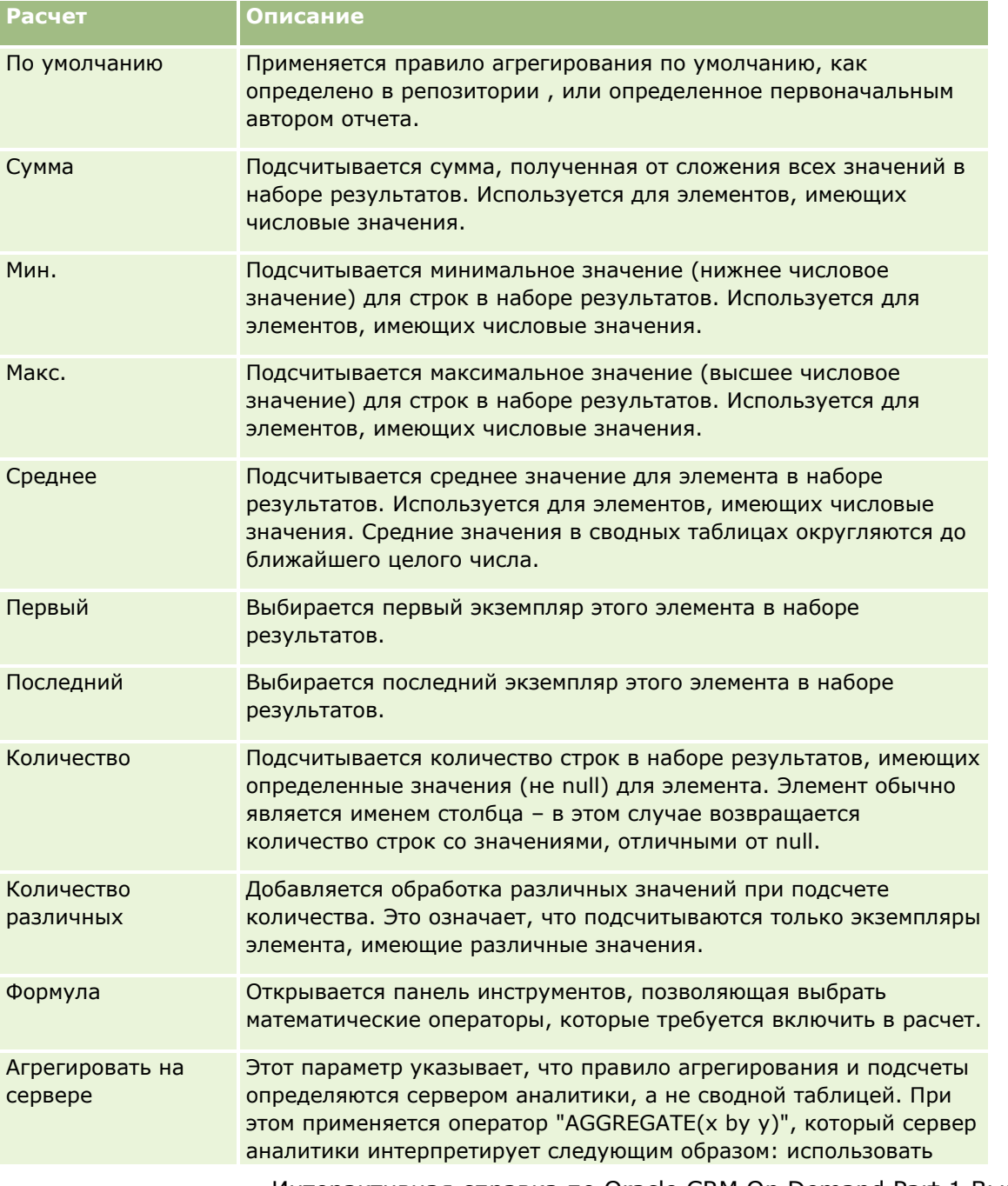

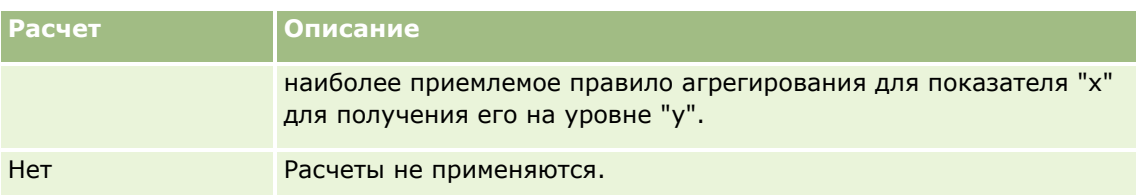

Дополнительные сведения о функциях SQL см. в разделе Использование функций в аналитике (на стр. [1300\)](#page-1299-0).

### **Построение расчетов в сводной таблице**

Можно построить расчеты для элементов в областях страниц, секций, строк и столбцов.

#### *Процедура построения расчета для элемента в сводной таблице*

- **1** В области "Секции" или "Строки" нажмите кнопку "Дополнительные параметры" для показателя, для которого требуется выполнить расчет.
- **2** Выберите параметр "Новый рассчитываемый элемент".

Появляется окно "Рассчитываемый элемент".

- **3** Назначьте расчету имя в поле "Отображаемое название".
- **4** Для построения расчета не по формуле выберите один из следующих вариантов:
	- Для создания одного расчета выберите функцию в раскрывающемся списке "Функция" и нажмите один или несколько элементов в списке "Значения" для добавления этих элементов в поле "Выбранные".
	- **Е** Если требуется вычислить среднее значение для столбца с целочисленным типом (integer), измените формулу для столбца для приведения ее к типу с плавающей точкой (double). Например, если текущая формула x, измените ее на CAST(x as double).

**ПРИМЕЧАНИЕ.** Средние значения в сводной таблице округляются до ближайшего целого числа.

**5** Для построения формулы выберите функцию "Пользовательская формула" в раскрывающемся списке "Функция" и введите формулу в поле "Выбранные".

**ПРИМЕЧАНИЕ.** Формулой выполняется динамическое пользовательское группирование в сводной таблице. Все показатели, указанные в формуле, должны быть из одного и того же логического столбца и должны присутствовать в результатах. Формулы могут быть вставлены или скомбинированы с прочими расчетами.

Отображаются математические операторы. Эти операторы приведены в следующей таблице.

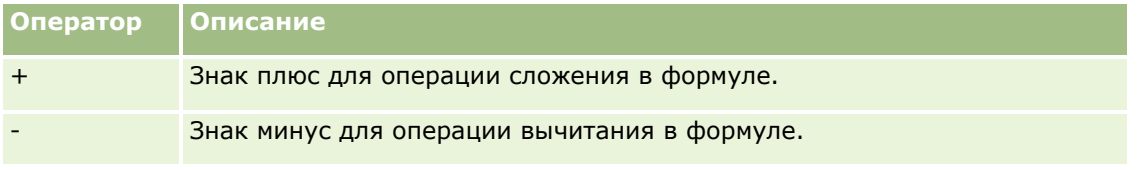

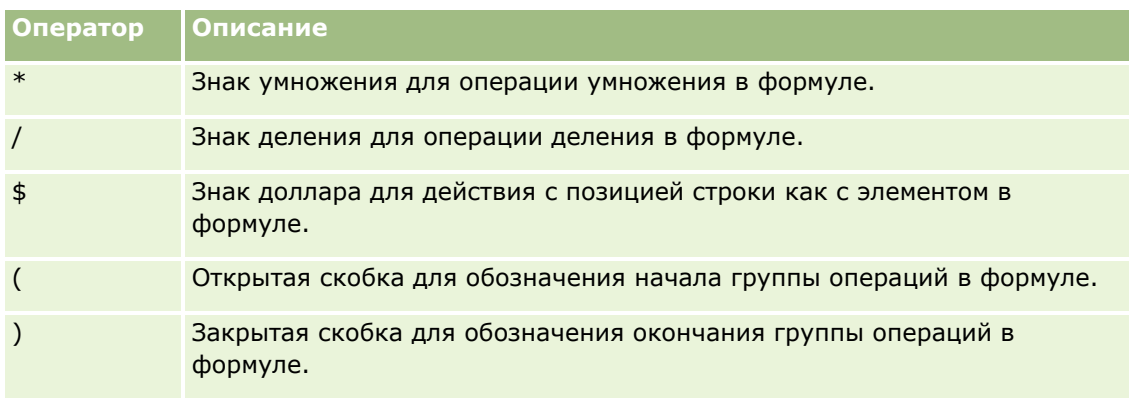

- а В поле "Выбранные" постройте формулу путем ввода или нажатия имен показателей и операторов для вставки их в формулу.
- **b** В случае надобности используйте скобки.
- 6 По завершении создания расчета нажмите кнопку ОК.

Если обнаруживаются какие-либо ошибки, появляется сообщение. Исправьте ошибку и повторно нажмите "Завершено".

### Примеры расчетов в сводной таблице

Приведенные в данном разделе примеры и пояснения предполагают наличие базовых знаний об SQL и его синтаксисе. Примеры являются гипотетическими. Рассматриваются не все возможные расчеты.

Пример 1. В этом примере получаются значения текущего показателя, такие как долларовые продажи для SoftDrinkA, SoftDrinkB и SoftDrinkC, и складываются эти значения.

```
sum("SoftDrinkA","SoftDrinkB","SoftDrinkC")
```
Это эквивалентно выбору функции "Сумма" в раскрывающемся списке "Функция" с последующим вводом или выбором 'SoftDrinkA','SoftDrinkB','SoftDrinkC' для добавления их в поле "Функция".

Пример 2. В этом примере получается минимальный текущий показатель, такой как долларовые продажи для SoftDrinkA или SoftDrinkB, в зависимости от того, который из них меньше.

min('SoftDrinkA','SoftDrinkB')

В примере 1 и примере 2 каждый функциональный расчет выполняется для каждого элемента во внешнем слое, например в слое продукта. Например, если по одной оси указаны "Год" и "Продукт" и один из предшествующих расчетов построен на уровне продукта, результаты рассчитываются по году.

Пример 3. В этом примере получаются и складываются значения для каждого элемента во внешнем слое ("Год" и "Продукт").

 $sum(*)$ 

Пример 4. В этом примере получается текущий показатель (долларовые продажи) для элемента в первой, второй и третьей строке, а затем суммируются полученные значения.

 $sum(S1, S2, S3)$ 

Вместо указания имени элемента, например SoftDrinkA, можно указать \$n или \$-n, где n - целое число, указывающее позицию строки элемента. При указании \$n показатель берется из n-ой строки. При указании \$-n показатель берется из n-ой строки от последней строки.

Например, для долларовых продаж \$1 получает показатель из первой строки набора данных, а \$-1 получает показатель из последней строки набора данных.

**Пример 5.** В данном примере складываются продажи для SoftDrinkA, SoftDrinkB и SoftDrinkC.

"SoftDrinkA" + "SoftDrinkB" + "SoftDrinkC"

Это эквивалентно следующему расчету:

sum("SoftDrinkA","SoftDrinkB","SoftDrinkC")

**Пример 6.** В данном примере складываются продажи для SoftDrinkA с продажами diet SoftDrinkA, затем прибавляются продажи SoftDrinkB с продажами diet SoftDrinkB и возвращается макс. значение из этих двух сумм.

```
max("SoftDrinkA" + "diet SoftDrinkA", "SoftDrinkB" + "diet SoftDrinkB")
```
# **Отображение результатов в представлениях датчика**

Представления датчика удобны для представления фактических данных в сравнении с целями. В следующей таблице содержатся датчики, доступные в раскрывающемся списке "Датчик", и описания их использования. По умолчанию выбран круговой датчик.

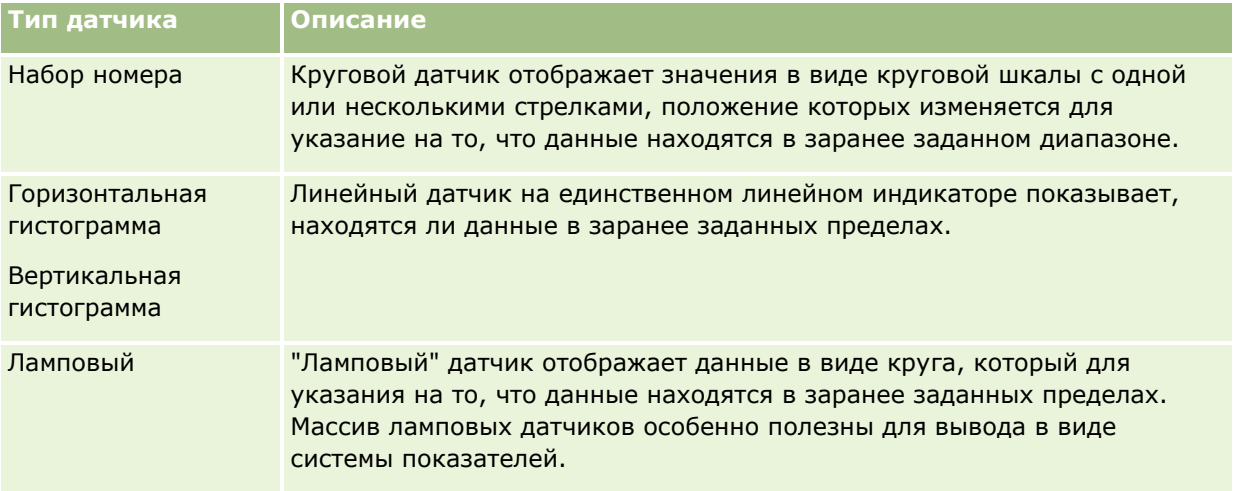

#### **Подтипы датчиков**

Выбранный тип датчика определяет доступность подтипов датчика. Круговой датчик не имеет подтипов. Существуют следующие подтипы датчиков:

- Линейные датчики: заполняемый и псевдосветодиодный. По умолчанию выбирается заполняемый.
- Ламповые датчики: трехмерный (3D) и двумерный (2D). По умолчанию выбирается тип 3D.

#### **Размеры датчиков**

Существуют следующие размеры датчиков: маленький, средний, большой и пользовательский. По умолчанию выбирается средний размер.

Ниже описывается процедура редактирования представления датчика.

**ПРИМЕЧАНИЕ.** Если выбран тип датчика, который не совместим с результатами, результаты не отображаются.

#### *Процедура редактирования представления датчика*

**1** Если это представление еще не включено в сложный макет, добавьте его.

Инструкции по добавлению представлений см. в разделе Добавление и изменение представлений (на стр. [1240\)](#page-1239-0).

**2** На вкладке "Результаты" редактора анализов щелкните значок "Изменить представление" для представления датчика.

Откроется редактор представления датчика.

- **3** В разделе "Макет" перетащите нужные поля в целевые области переноса.
- **4** В разделе "Настройки" установите пороги.
- **5** Щелкните значок "Изменить свойства датчика" на панели инструментов.
- **6** В диалоговом окне "Свойства датчика" выберите нужные параметры.

Доступны следующие свойства:

- Свойства, связанные с макетом диаграммы, такие как расположение области условных обозначений
- Свойства, определяющие внешний вид датчика, например ширина и высота
- Свойства пределов и меток шкалы датчика
- Свойства, управляющие отображением заголовков, колонтитулов и подписей для одного или нескольких датчиков в наборе датчиков
- **7** По завершении внесения изменений нажмите ОК, чтобы закрыть диалоговое окно "Свойства датчика".
- **8** Щелкните "Готово", чтобы закрыть редактор представления датчика.
- **9** Сохраните анализ.

## **Отображение фильтров, применяемых к результатам аналитики**

Представление фильтров служит для просмотра фильтров, которые воздействуют на отчет. Дополнительные сведения о добавлении фильтров в отчет см. раздел Добавление фильтров в столбцы в аналитике (на стр. [1208\)](#page-1207-0).

#### *Для добавления или изменения представления фильтров*

- **1** На вкладке "Результаты" выполните одно из следующих действий:
	- Для добавления нового представления фильтров нажмите кнопку "Новое представление" и выберите "Активные фильтры".
	- Для изменения существующего представления фильтров нажмите кнопку "Изменить представление" для данного представления фильтров.

В рабочем пространстве отображается представление фильтров.

- **2** По завершении нажмите ОК.
- **3** Сохраните отчет.

## **Добавление текстовой разметки в результаты**

Используйте представление 'Статический текст' для добавления или изменения текста, который отображается вместе с результатами. Можно добавлять текст с разметкой, текст, содержащий форматирование, управляющие элементы ActiveX или JavaScript, музыкальные данные, мультипликацию, специализированные логотипы и т.д. Текст с разметкой может содержать любые данные, поддерживаемые браузером.

Этот раздел содержит процедуру добавления или изменения представления "Статический текст" и несколько примеров статических текстов. Если среди примеров обнаружится такой пример, который соответствует Вашему замыслу, его можно скопировать и адаптировать к своим нуждам.

#### *Для добавления или изменения представления "Статический текст"*

- **1** На вкладке "Результаты" выполните одно из следующих действий:
	- Для добавления представления статического текста нажмите кнопку "Новое представление", а затем выберите "Статический текст".
	- Для изменения существующего представления статического текста нажмите кнопку "Изменить представление" для данного представления статического текста.

В рабочем пространстве отображается представление "Статический текст".

**2** Введите текст с разметкой в текстовое поле.

Для отображения текста жирным шрифтом, курсивом либо подчеркнутого текста нажмите соответствующую кнопку для вставки начального и заключительного тэгов HTML, а затем введите текст между тэгами, или сначала выделите текст, а затем нажмите кнопку формата.

ПРИМЕЧАНИЕ. Для добавления разрыва строки используйте кнопку 'Разрыв строки'. Нажатие клавиши Enter не приводит к образованию нескольких строк текста.

В следующей таблице содержится несколько примеров.

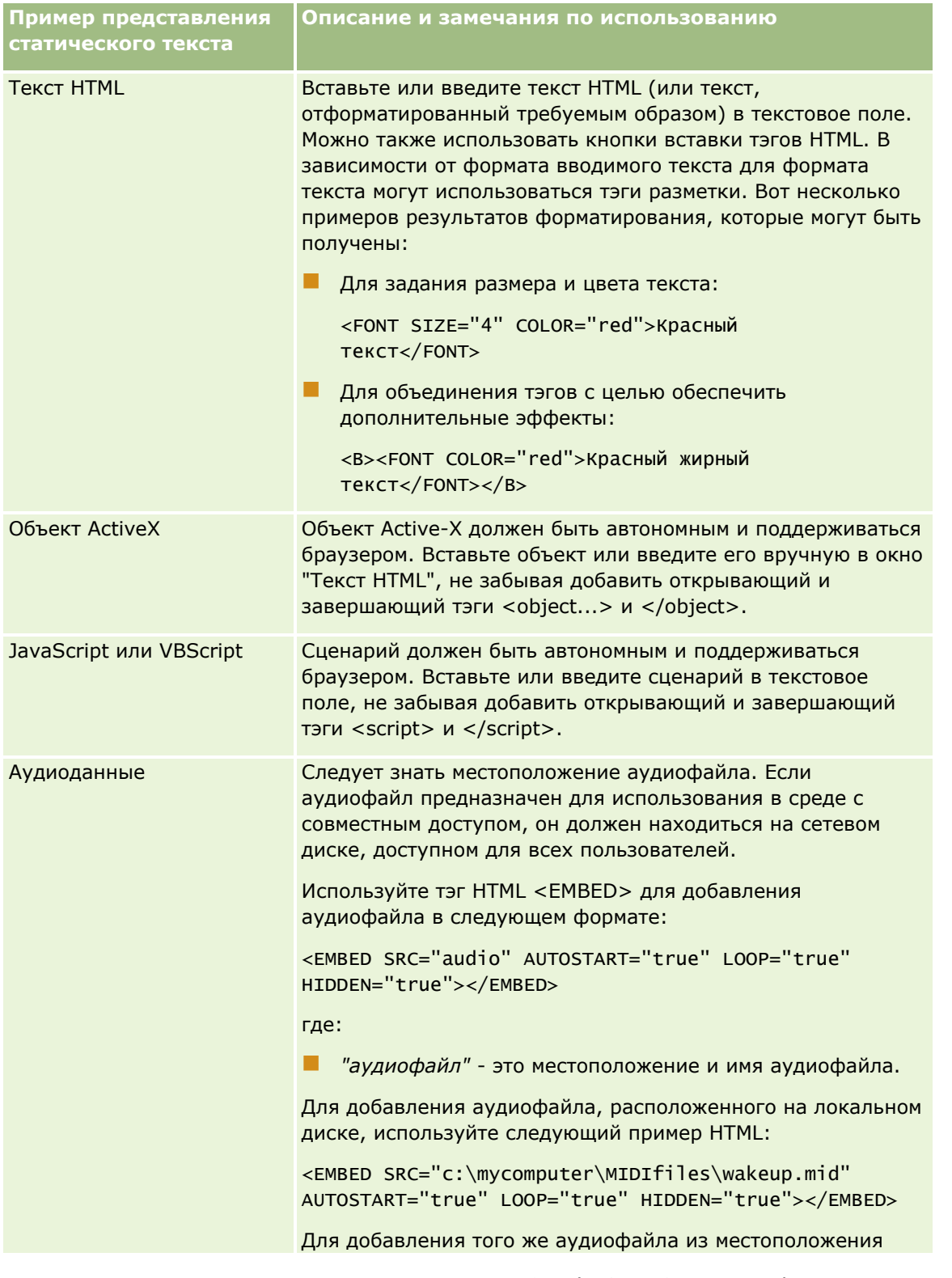

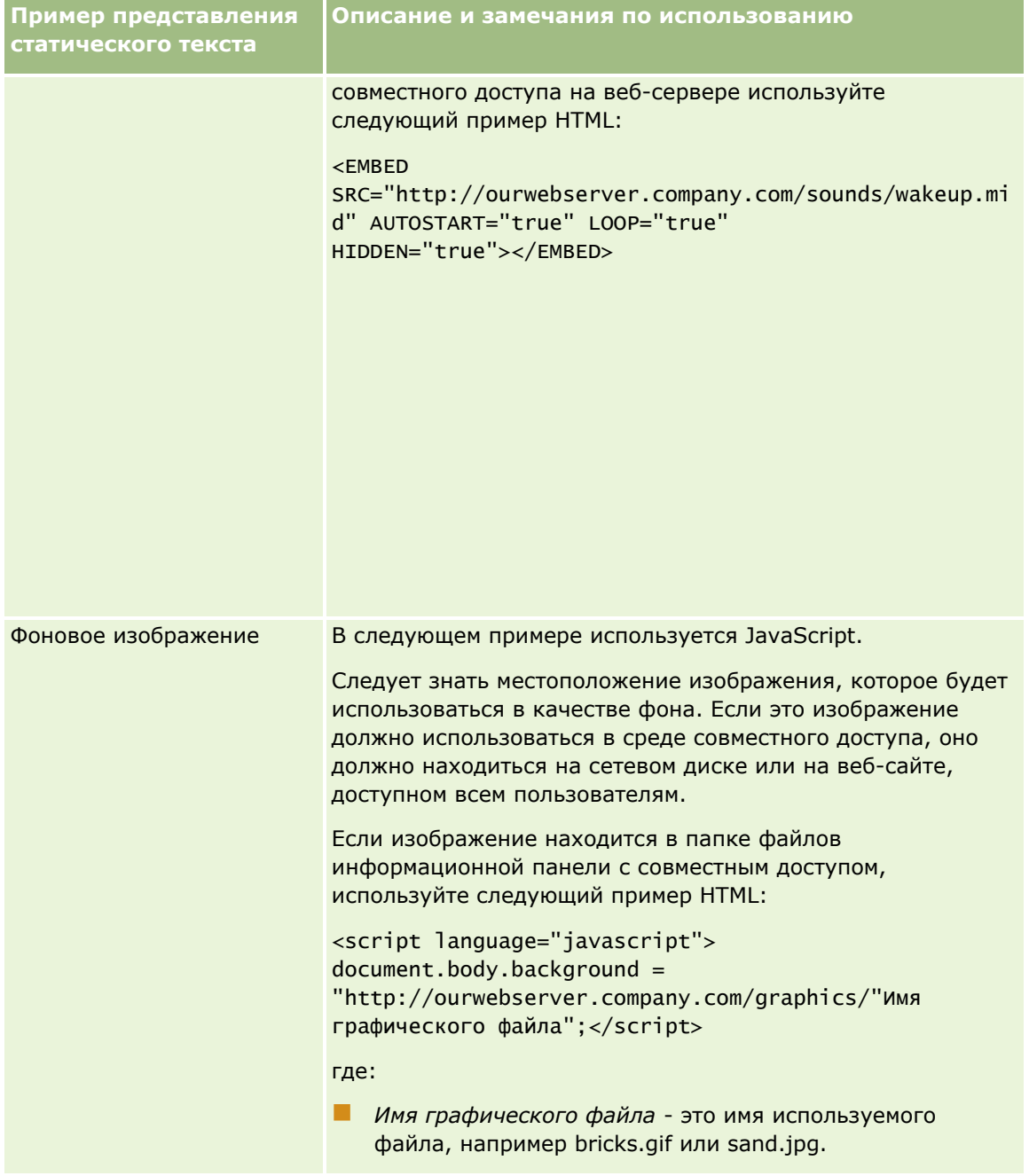

- 1 Для применения косметического форматирования к шрифту, используемому в представлении статического текста, нажмите кнопку "Форматировать представление".
- 2 Для импорта форматирования шрифта из ранее сохраненного представления нажмите кнопку импорта форматирования из другого анализа и перейдите к сохраненному представлению.

Примечание. Можно импортировать форматирование из отчетов, которые имеют форматы, из шага 2 (Создание макетов). Форматирование из шага 1 (Определение условий) импортировать невозможно.

3 По завершении настройки нажмите ОК.

#### Сохраните отчет.

## Добавление обозначений в отчеты с помощью представления обозначений

Представление обозначений служит для описания значения специального форматирования, используемого в отчетах, например значения пользовательских цветов, применяемых в датчиках.

Например, в отчете может использоваться условное форматирование для отображения критических элементов красным цветом, а элементов, на которые требуется обратить внимание, желтым цветом. Можно добавить условные обозначения с текстом, который документирует значение цветов и подписей, кратко описывающих соответствующее действие. Можно использовать косметическое форматирование для подбора подходящих цветов фона таким образом, чтобы они соответствовали цветам отчета с условным форматированием.

#### Для добавления или изменения представления условных обозначений

- 1 На вкладке "Результаты" выполните одно из следующих действий:
	- Для добавления нового представления обозначений нажмите кнопку "Новое представление", а затем выберите "Обозначения".
	- Для изменения существующего представления условных обозначений нажмите кнопку "Изменить представление" для данного представления.

В рабочем пространстве отображается представление условных обозначений.

2 В поле "Заголовок" выберите место отображения заголовка.

Предлагаются варианты "Справа", "Слева" и "Нет". Если не требуется отображать заголовок, выберите "Нет".

- З Выберите число элементов условных обозначений для отображения в каждой строке в соответствующем поле.
- 4 Введите заголовок для условных обозначений, например "Легенда". (Необязательно)
- 5 В первом текстовом поле "Заголовок" введите описание условия, например, "Требуется немедленное вмешательство".
- 6 В первом текстовом поле "Образец текста" введите первое условие, которое требуется задокументировать, например, "Очень важно".

Для задания цвета фона (например, красного) можно использовать диалоговое окно общего форматирования. Ввод текста не является обязательным. Можно просто задать цвет фона.

- 7 Для добавления еще одного заголовка нажмите кнопку "Добавить позицию".
- 8 По завершении добавления заголовков нажмите ОК.
- Сохраните отчет. Q

## **Разрешение пользователям изменять столбцы в анализах (представление селектора столбцов)**

В представлении селектора столбцов можно предоставить пользователям возможность динамически выбирать столбцы для изменения данных, отображаемых в анализе. *Селектор столбцов* раскрывающийся список, который содержит предварительно выбранные столбцы. В представлении селектора столбцов можно присоединить один селектор столбцов к каждому из столбцов в анализе, а также присоединить несколько столбцов (атрибутов) к одному селектору столбцов.

#### *Процедура редактирования представления селектора столбцов*

**1** Если это представление еще не включено в сложный макет, добавьте его.

Инструкции по добавлению представлений см. в разделе Добавление и изменение представлений (на стр. [1240\)](#page-1239-0).

**2** На вкладке "Результаты" анализа щелкните значок "Изменить представление" для вывода представления селектора столбцов.

Откроется редактор представления селектора столбцов.

- **3** Установите флажок "Включить выбор" для каждого столбца, в котором должен отображаться селектор столбцов.
- **4** Чтобы присоединить новый атрибут к селектору столбцов:
	- **a** Выберите столбец, к которому требуется присоединить атрибут.
	- **b** В разделе "Предметные области" дважды щелкните имя поля для атрибута

**ПРИМЕЧАНИЕ.** При присоединении атрибутов к селектору столбцов таким способом столбцы атрибутов не добавляются в анализ на вкладке "Критерии". Вместо этого при выводе вкладки "Критерии" будет видно, что ссылка на столбец теперь выглядит как ссылка на группу столбцов с отображением столбца по умолчанию для списка. Столбцом по умолчанию является столбец, по которому создан раскрывающийся список.

**5** Введите подписи для всех селекторов

**ПРИМЕЧАНИЕ.** Если метка не введена, просматривающие отчеты пользователи не увидят метку на селекторе.

- **6** На панели инструментов в поле "Положение подписи" выберите позиции для подписей.
- **7** Если требуется обновлять результаты, когда пользователи сделают новый выбор в селекторе столбцов, установите на панели инструментов флажок "Обновлять автоматически при выборе нового столбца". Если этот флажок снят, рядом с селекторами столбцов отображается кнопка ОК, которую необходимо нажать для просмотра новых результатов.
- **8** По завершении внесения изменений нажмите кнопку "Готово", чтобы закрыть редактор представления селектора столбцов.
- **9** Сохраните анализ.

## **Разрешение пользователям выбирать конкретное представление с помощью представления селектора вида**

Используйте представление "Селектор вида" для выбора конкретного представления результатов из сохраненных представлений. Когда это представление помещается в отчет, селектор вида отображается для пользователей как раскрывающийся список, в котором они могут выбрать конкретное представление результатов для просмотра.

#### *Добавление или изменение представления "Селектор вида"*

- **1** На вкладке "Результаты" выполните одно из следующих действий:
	- Для добавления нового представления селектора вида нажмите кнопку "Новое представление", выберите "Дополнительно", а затем - "Селектор вида".
	- Для изменения существующего представления селектора вида нажмите кнопку "Изменить представление" для данного представления селектора вида.

В рабочем пространстве отображается представление селектора вида.

- **2** Введите заголовок для селектора вида и укажите, где он должен отображаться относительно селектора вида. (Необязательно)
- **3** Выберите варианты представлений, которые должны быть включены в селектор вида:
	- Выберите представления в поле "Доступные представления" и переместите их в поле "Включенные представления".
	- В поле "Включенные представления" нажмите кнопку "Переименовать" для переименования выбранного представления.

**ПРИМЕЧАНИЕ.** Вид "Нет" показывает только селектор.

- **4** Установите флажок "Отобразить результаты" для предварительного просмотра представления селектора вида.
- **5** Нажмите ОК для возврата на страницу 'Макет представлений'.
- **6** Для перемещения или изменения представления селектора вида (и других представлений в случае необходимости) на странице выполните следующие действия:
	- Для перемещения представления в другое место на странице просто перетащите представление в нужное место.
	- Для форматирования внешнего вида представления селектора вида нажмите кнопку "Форматировать представление" для данного представления.

Можно указать параметры ячейки, границы, фона и дополнительного форматирования (ширину, высоту, отступ, заполнение справа, заполнение сверху, заполнение снизу).

- Для изменения представления селектора вида нажмите кнопку "Изменить представление" для данного представления.
- Для удаления представления селектора вида нажмите кнопку "Удалить представление" для данного представления.

**7** После внесения изменений сохраните отчет.

## **Отображение результатов в представлениях воронкообразной диаграммы**

Представление воронкообразной диаграммы используется для отображения результатов в виде трехмерной диаграммы, представляющей цветом целевые и фактические значения, а также уровни. Обычно представления воронкообразной диаграммы используются для графического представления данных, связанных с этапами процесса, таких как сумма потенциальной выручки для каждого этапа продаж.

Представления воронкообразных диаграмм хорошо подходят для сравнения фактических данных с целевыми, для которых известно, что целевые показатели при движении по этапам значительно снижаются (или возрастают), например для канала распространения. Можно нажать одну из цветных областей для детализации информации.

В представлениях воронкообразных диаграмм пороги указывают процент от целевого значения, а цвета обеспечивают визуальную информацию для каждого этапа. По умолчанию в представлении воронкообразной диаграммы отображается следующее:

- Все этапы, для которых фактическое значение ниже минимального порога, выделяются красным цветом.
- Все этапы, для которых фактическое значение ниже максимального порога, выделяются желтым цветом.
- Все этапы, для которых фактическое значение выше максимального порога, выделяются зеленым цветом.

При необходимости эти цвета можно изменить.

В следующей таблице описываются типы представлений воронкообразной диаграммы, которые доступны. Для оформления каждой из них может использоваться сплошная или градиентная заливка.

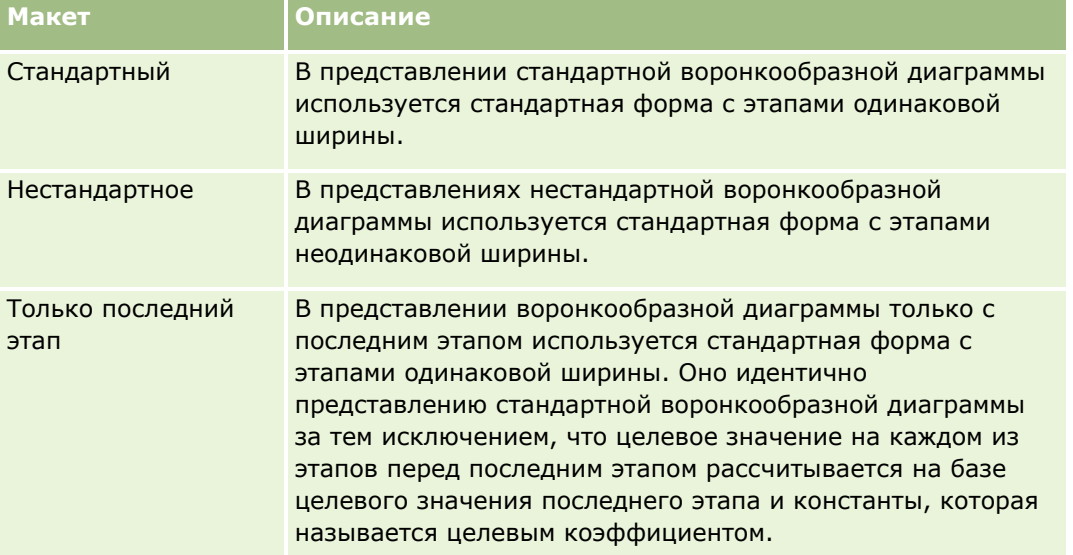

Ниже описывается процедура редактирования представления воронкообразной диаграммы.

#### *Процедура редактирования представления воронкообразной диаграммы*

**1** Если это представление еще не включено в сложный макет, добавьте его.

Инструкции по добавлению представлений см. в разделе Добавление и изменение представлений (на стр. [1240\)](#page-1239-0).

**2** На вкладке "Результаты" редактора анализов щелкните значок "Изменить представление" для представления воронкообразной диаграммы.

Откроется редактор представления воронкообразной диаграммы.

- **3** В разделе "Макет" перетащите нужные столбцы в целевые области переноса.
- **4** В разделе "Настройки" установите пороги.

Пороговые значения указывают процент целевого значения. Можно задать пользовательские пороги в процентах либо использовать динамические пороги. Также можно изменить цвета, используемые на каждом из этапов.

- **5** Щелкните значок "Изменить свойства диаграммы" на панели инструментов.
- **6** В диалоговом окне "Свойства диаграммы" выберите нужные параметры.

Доступны следующие свойства:

- Свойства рабочей зоны для диаграммы: ширина, высота и расположение условного обозначения
- Свойства, определяющие внешний вид диаграммы, например стиль
- Свойства, определяющие отображение заголовков и подписей для диаграммы
- **7** По завершении внесения изменений нажмите ОК, чтобы закрыть диалоговое окно "Свойства диаграммы".
- **8** По завершении внесения изменений нажмите кнопку "Готово", чтобы закрыть редактор представления воронкообразной диаграммы.
- **9** Сохраните анализ.

### **Добавление текстов хроники в результаты**

Используйте представление хроники для добавления одного или нескольких абзацев текста, которые будут отображаться с отчетами. Текст хроники полезен для предоставления контекстной информации, пояснительного текста или расширенных описаний. С представлениями хроники можно выполнить следующие действия:

- Ввести предложение с местозаполнителями для каждого столбца в результатах.
- Указать, как должны разделяться строки.
- Используйте кнопки форматирования текста шрифта полужирного, курсива или подчеркивания и вставки конца строки.
- Примените косметическое форматирование для шрифтов, используемых в представлении хроники, или импортируйте формат шрифта из ранее сохраненного представления.

#### **Пример сценария использования для представления текста хроники**

Пользователь создает отчет, который возвращает название региона во втором столбце как часть набора результатов. Пользователю требуется, чтобы появлялось представление хроники, как показано в следующем примере, с вводным текстом и перечислением регионов (каждый регион должен отображаться с новой строки):

#### **Данный отчет показывает продажи по регионам. Регионы:**

Восточный регион

Западный регион

Следующая таблица содержит перечень записей пользователя для представления хроники (с описаниями).

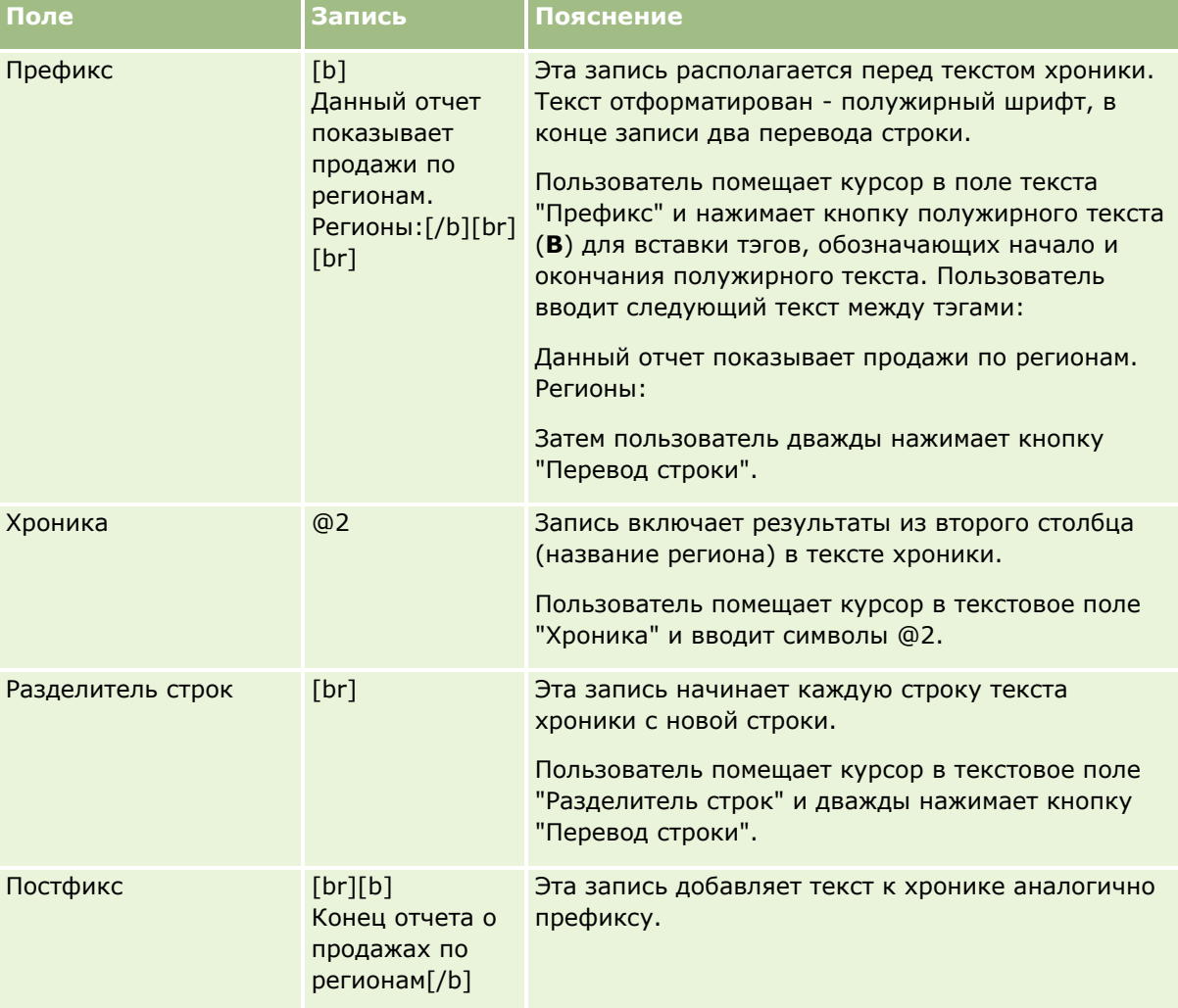

### **Зарезервированные символы в представлении хроники**

В представлении хроники следующие символы являются зарезервированными:

- @ (при входе, если не используется как местозаполнитель столбца в текстовом поле хроники)
- [ (левая скобка)

- ] (правая скобка)
- ' (одинарная кавычка)
- \ (обратная косая черта)

**ПРИМЕЧАНИЕ.** Если требуется включить зарезервированный символ, следует поместить перед ним обратную косую черту (\) в качестве управляющей последовательности. Например введите \\ для включения в текст хроники символа обратной косой черты.

### **Добавление и модификация представлений хроники**

В следующей процедуре приведены шаги для создания представления хроники

В текстовых полях "Префикс", "Хроника" и "Постфикс" можно использовать кнопки форматирования для отображения текста с применением полужирного шрифта, курсива и подчеркивания.

**ПРИМЕЧАНИЕ.** Для добавления разрыва строки используйте кнопку 'Разрыв строки'. Нажатие клавиши Enter не приводит к образованию нескольких строк текста.

#### *Для добавления или модификации представления хроники*

- **1** На вкладке "Результаты" выполните одно из следующих действий:
	- Для добавления представления описания нажмите кнопку "Новое представление", выберите "Дополнительно", а затем - "Описание".
	- Для изменения существующего представления хроники нажмите кнопку "Изменить представление" для данного представления.

В рабочем пространстве отображаются функции и параметры для представления хроники.

**2** Выполните выбор для полей в рабочем пространстве.

Эти поля описаны в следующей таблице.

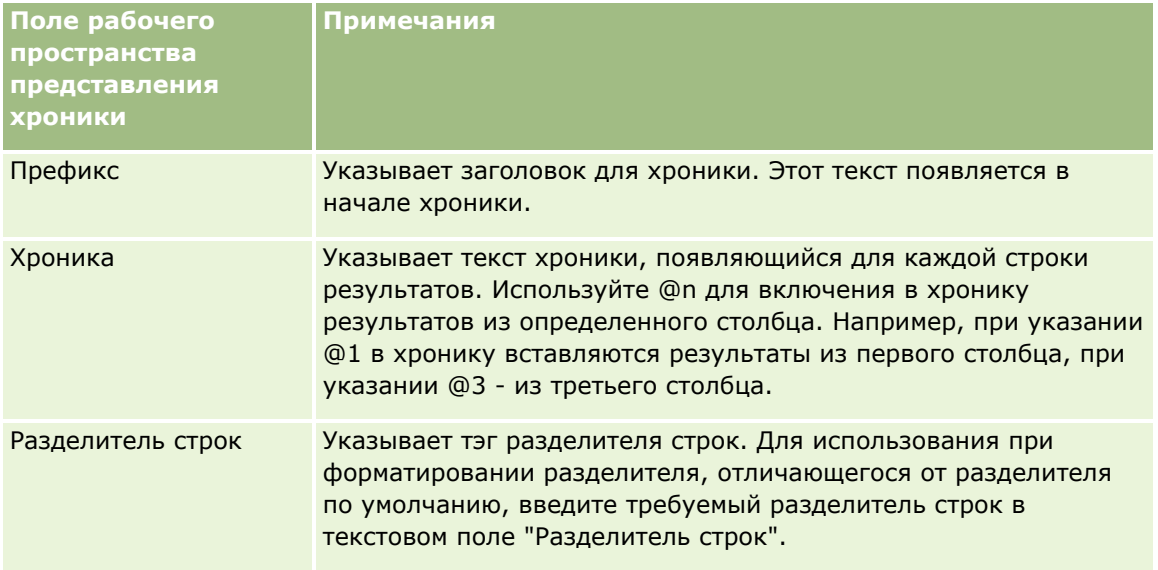

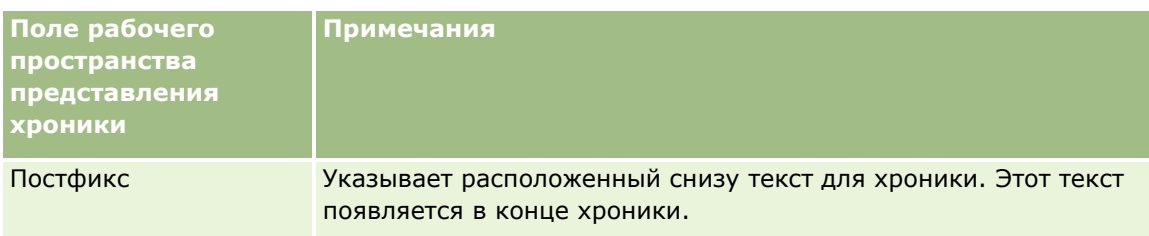

- **3** Для применения косметического форматирования к шрифту в представлении хроники нажмите кнопку "Форматировать представление".
- **4** Для импорта форматирования шрифта из ранее сохраненного представления нажмите кнопку импорта форматирования из другого анализа и перейдите к сохраненному представлению.

Примечание. Можно импортировать форматирование из отчетов, которые имеют форматы, из шага 2 (Создание макетов). Форматирование из шага 1 (Определение условий) импортировать невозможно.

- **5** Установите флажок "Отобразить результаты" для предварительного просмотра представления хроники.
- **6** Нажмите ОК для возврата на страницу 'Макет представлений'.
- **7** Для перемещения или изменения представления хроники (и других представлений в случае необходимости) на странице выполните следующие действия:
	- Для перемещения представления в другое место на странице просто перетащите представление в нужное место.
	- Для форматирования внешнего вида представления хроники нажмите кнопку "Форматировать представление" для данного представления.

Можно указать параметры ячейки, границы, фона и дополнительного форматирования (ширину, высоту, отступ, заполнение справа, заполнение сверху, заполнение снизу).

- Для изменения представления хроники нажмите кнопку "Изменить представление" для данного представления.
- Для удаления представления хроники нажмите кнопку "Удалить представление" для данного представления.
- **8** После внесения изменений сохраните отчет.

## **Отображение результатов в представлениях бегущей строки**

Представление бегущей строки служит для отображения результатов отчета в перемещающейся по странице строке. Предусмотрена возможность настройки размера области прокрутки, скорости и направления, в котором прокручиваются результаты, а также других параметров.

**ПРИМЕЧАНИЕ.** Если веб-браузер не поддерживает перемещение текста, результаты будут отображаться без прокрутки по странице.

#### *Процедура редактирования представления бегущей строки*

**1** Если это представление еще не включено в сложный макет, добавьте его.

Инструкции по добавлению представлений см. в разделе Добавление и изменение представлений (на стр. [1240\)](#page-1239-0).

**2** На вкладке "Результаты" редактора анализов щелкните значок "Изменить представление" для представления бегущей строки.

Откроется редактор представления бегущей строки.

**3** Для формирования настроек по умолчанию для наиболее часто используемых полей щелкните "Образец шаблона".

**ВНИМАНИЕ!** Если щелкнуть "Образец шаблона" после ввода значений в другие поля, все введенные значения будут удалены.

**4** Для очистки всех полей нажмите кнопку "Очистить поля".

**ПРИМЕЧАНИЕ.** После очистки всех полей можно щелкнуть "Образец шаблона" для восстановления настроек по умолчанию для наиболее часто используемых полей.

**5** Выполните выбор для полей в рабочем пространстве.

Эти поля описаны в следующей таблице.

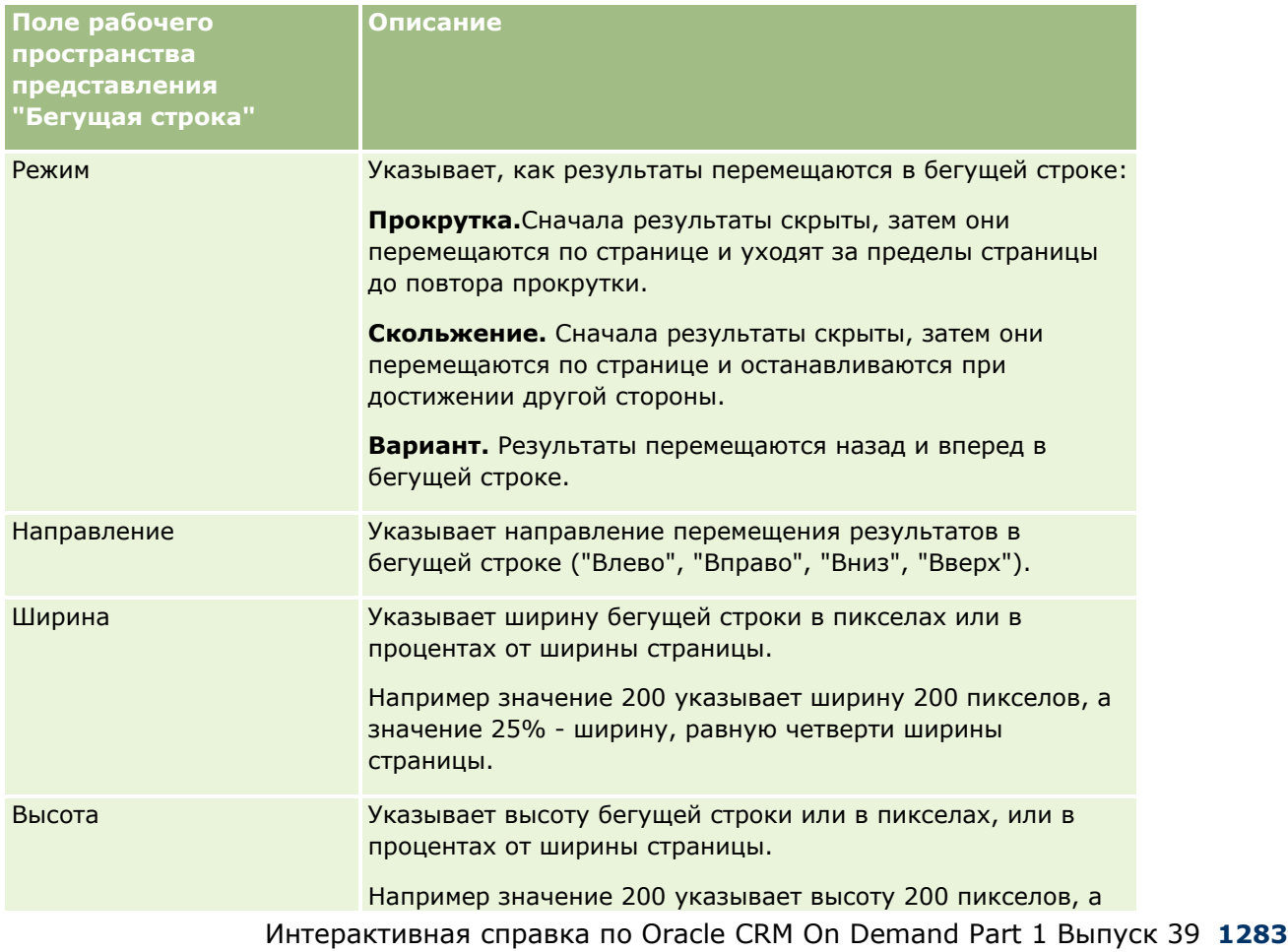

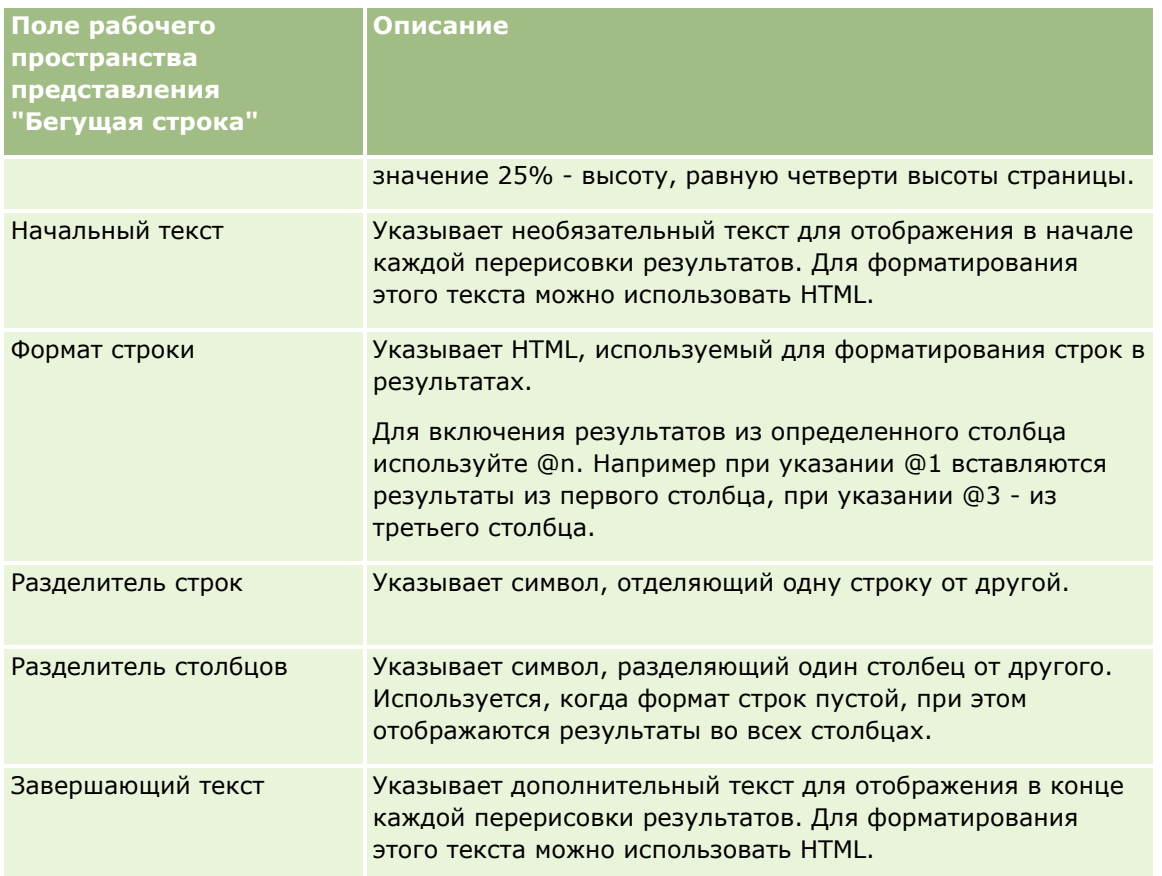

ПРИМЕЧАНИЕ. Некоторые из этих полей предварительно заполнены HTML, обеспечивающим начальное форматирование. ри редактировании текста соблюдайте осторожность, чтобы исходный HTML оставался допустимым. Если удаляется HTML в одном из полей, требуется удалить HTML также в других полях, в противном случае бегущая строка не будет правильно работать.

- 6 Для указания дополнительных параметров выполните следующие действия:
	- а Нажмите "Дополнительно".

Появляется диалоговое окно "Дополнительные параметры бегущей строки".

**b** Выберите дополнительные параметры и нажмите ОК.

В следующей таблице приведены описания дополнительных параметров.

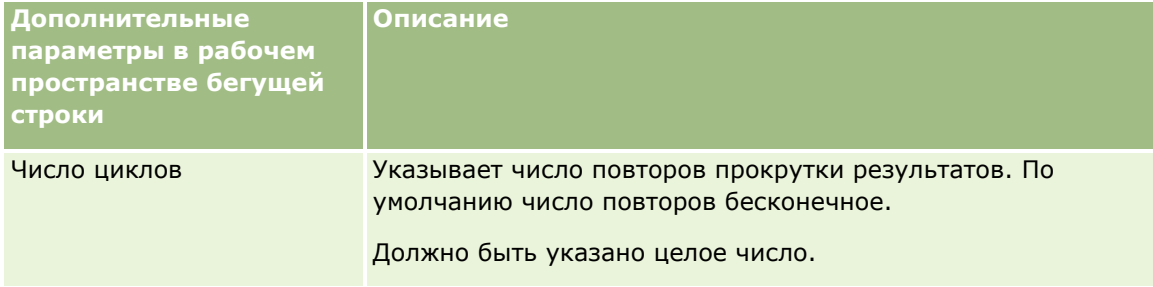

<span id="page-1284-0"></span>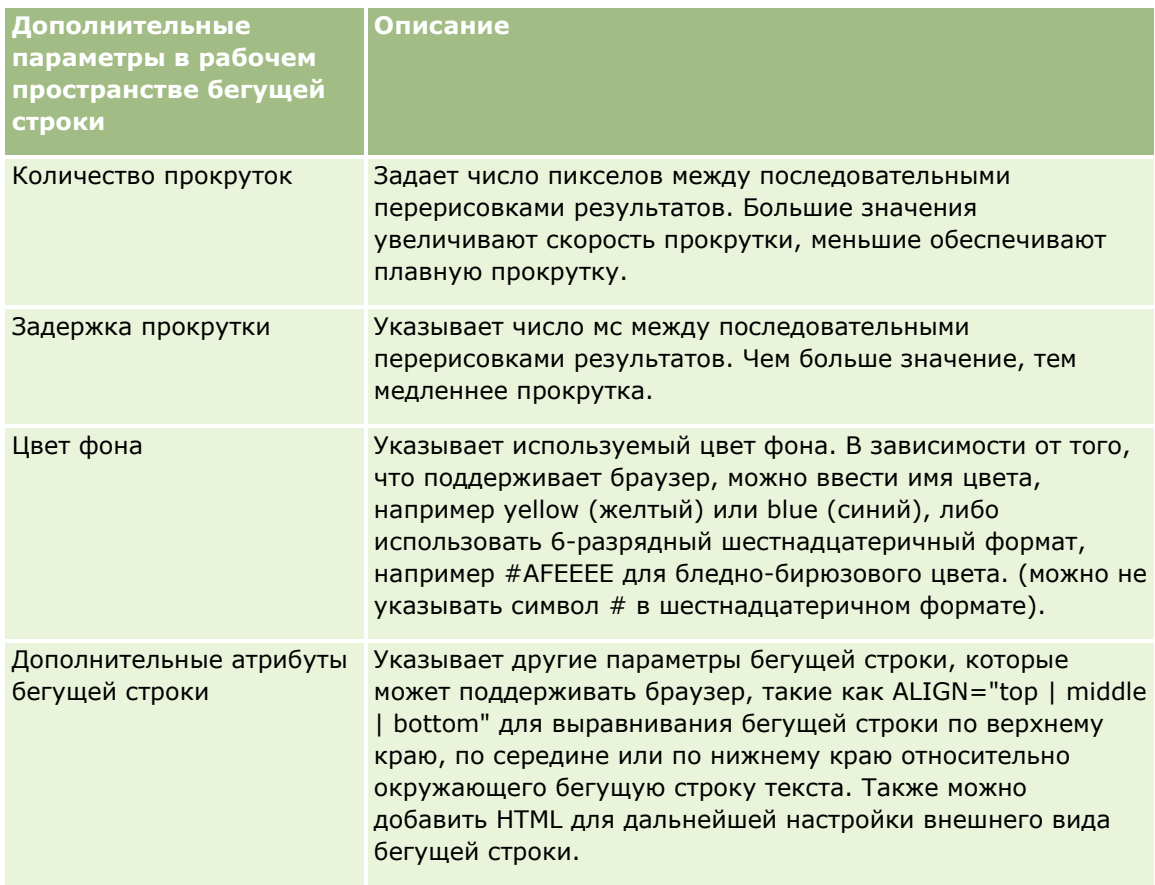

- **7** По завершении внесения изменений нажмите кнопку "Готово", чтобы закрыть редактор представления бегущей строки.
- **8** Сохраните анализ.

## **Определение взаимодействий по щелчку правой кнопкой мыши для пользователей**

Можно определить доступные параметры в меню, которое открывается, когда пользователь щелкает правой кнопкой мыши некоторые представления в анализе. Например, можно определить доступные пункты меню, позволяющие пользователям перемещать, включать и исключать столбцы.

Эти взаимодействия по правой кнопке мыши позволяют пользователям настраивать анализ для отображения в нем наиболее интересных для них данных. Если анализ является частью информационной панели, пользователи имеют возможность сохранить настроенную версию анализа, чтобы не настраивать его каждый раз при просмотре информационной панели.

Для анализа можно включить следующие типы взаимодействий по щелчку правой кнопкой мыши:

- **Детализация.** Разрешает пользователям выполнять детализацию данных, если детализация не установлена как основное взаимодействие для конкретного столбца.
- **Перемещение столбцов.** Разрешает пользователям перемещать столбцы, изменять их порядок или перемещать столбцы в разделы или приглашения таблицы.

- **Сортировка столбцов.** Разрешает пользователям сортировать данные в столбцах.
- **П Добавление или удаление значений.** Разрешает пользователям сохранять или удалять отдельно взятые данные.
- **Создание, изменение или удаление групп.** Разрешает пользователям создавать группы, выбирая значения столбцов, которые следует включить в группу.
- **Создание, изменение или удаление рассчитанных значений.** Разрешает пользователям создавать рассчитываемые элементы, выбирая значения столбцов, которые следует включить в группу, а затем формулу для рассчитываемого элемента.
- **<sup>В</sup> Отображение или скрытие промежуточных итогов.**Разрешает пользователям добавлять промежуточные итоги после каждой записи или добавлять общий итог.
- **Отображение или скрытие текущей суммы.** Разрешает пользователям отображать или скрывать текущую сумму. В текущей сумме в каждой последующей ячейке показателя отображается сумма значений всех предыдущих ячеек этого показателя.
- **Включение или исключение столбцов.**Разрешает пользователям включать и исключать столбцы.

Взаимодействия по щелчку правой кнопки мыши действуют во время выполнения в представлениях сводной таблицы, таблицы, диаграммы в виде плоского дерева и решетки. Не все взаимодействия по щелчку правой кнопки мыши доступны для каждого типа представления во время выполнения.

**ПРИМЕЧАНИЕ.** Взаимодействия по щелчку правой кнопки мыши, поддерживаемые для представления, всегда доступны в редакторе анализа. Однако во время выполнения и предварительного просмотра анализа доступны только включенные взаимодействия по щелчку правой кнопки мыши.

#### *Определение взаимодействий по щелчку правой кнопкой мыши, доступных для пользователей*

- **1** На вкладке "Результаты" или вкладке "Критерии" редактора анализов щелкните значок "Редактирование свойств анализа" на панели инструментов.
- **2** В диалоговом окне "Свойства анализа" откройте вкладку "Взаимодействия".
- **3** Выберите необходимые параметры и нажмите кнопку ОК.
- **4** Сохраните анализ.

## **Связывание главного и подробного представлений**

Можно установить отношения между двумя или несколькими представлениями, чтобы одно, именуемое главным представлением, управляло изменениями данных в одном или нескольких представлениях, именуемых подробными представлениями. Представление становится главным после настройки взаимодействия столбца в представлении для отправки событий по главным и подробным данным по выделенным каналам. Этот столбец является столбцом основных сведений. Если пользователь щелкает столбец основных сведений в главном представлении, определение выбранной ячейки (или элемента) передается по каналу в подробное представление. Это называется событием по главным и подробным данным.

Детальное представление прослушивает и откликается на события по главным и подробным данным, которые отправляются главным представлением по заданному каналу. Подробное представление содержит один или несколько столбцов, значения которых изменяются непосредственно в соответствии с

информацией, передаваемой посредством событий по главным и подробным данным. Это столбцы подробных сведений.

Когда событие по главным и подробным данным отправляется в подробное представление, его информация проверяется для определения в ней столбца, соответствующего столбцу подробных сведений. Когда соответствие будет найдено, столбец подробных сведений обновляется значениями из столбца основных сведений, после чего обновляется все подробное представление.

Следующие типы представлений могут быть установлены в качестве главных или подробных:

- Воронка
- Датчик
- Диаграмма
- Сводная таблица
- Таблица
- Решетчатая диаграмма (только внешние границы, но не внутренние визуализации)

При настройке основных и подробных представлений следует учитывать следующие аспекты:

- Подробное представление может прослушивать события по главным и подробным данным из нескольких главных представлений.
- Подробное представление не может действовать как главное для другого представления.
- Главное и подробное представления могут относиться к одному или к нескольким анализам.
- В отношении главных и подробных данных необходимо использовать один и тот же канал для главного и подробного представления.
- Столбцом основных сведений может быть столбец любого типа (атрибут или показатель). Однако столбец в целевой области переноса "Приглашения" или "Разделы" в главном представлении не может быть столбцом основных сведений. Столбец основных сведений должен находится в содержимом представления.
- Столбец подробных сведений должен:
	- Соответствовать столбцу в главном представлении.
	- Находиться в целевой области переноса "Приглашения" или "Разделы" подробного представления в зависимости от типа представления. Для представлений "Таблица" и "Сводная таблица" он должен находиться в целевой области переноса "Приглашения". В представлениях "Диаграмма" и "Датчик" он может находиться в целевой области переноса "Приглашения" или "Разделы".

Далее описывается процедура настройки главного представления.

#### *Настройка главного представления*

- **1** На вкладке "Критерии" в редакторе анализа выберите пункт "Свойства столбца" в раскрывающемся меню для столбца, который требуется сделать столбцом основных сведений.
- **2** В диалоговом окне "Свойства столбца" откройте вкладку "Взаимодействие".

- **3** В поле "Основное взаимодействие" в разделе "Значение" выберите "Отправка событий по главным и подробным данным".
- **4** В поле "Укажите канал" введите имя канала, по которому главное представление отправляет события по главным и подробным данным. Можно использовать любое подходящее имя, например "Канал анализа продаж 1", "Канал 1" или "канал 1".
- **5** Нажмите кнопку ОК, чтобы закрыть диалоговое окно "Свойства столбца".
- **6** Щелкните вкладку "Результаты" в редакторе анализа, а затем добавьте представление, которое будет использоваться в качестве главного.

Главное представление должно содержать столбец основных сведений.

**7** Сохраните анализ.

Следующая процедура описывает, как связать подробное представление с главным.

#### *Связывание подробного представления с главным*

**1** Отредактируйте представление, которое должно быть подробным представлением.

**ПРИМЕЧАНИЕ.** Подробное и главное представления могут относиться к одному анализу или к разным.

**2** В редакторе представлений щелкните значок в панели инструментов, чтобы изменить свойства представления.

Например, в представлении "Таблица" щелкните значок "Свойства представления таблицы".

**3** В диалоговом окне свойств для представления установите флажок "Главные-подробные".

**СОВЕТ.** Этот флажок отображается на вкладке "Общие" в диалоговом окне "Свойства датчика", вкладке "Общие" в диалоговом окне "Свойства диаграммы" и вкладке "Стиль" в диалоговом окне "Свойства таблицы".

**4** В поле "Каналы событий" введите имя канала, по которому подробное представление прослушивает события по главным и подробным данным.

Поле "Каналы событий" включено, только если установлен флажок "Прослушивание событий по главным и подробным данным". В этом поле можно указать один или несколько каналов, по которым подробное представление должно прослушивать события по главным и подробным данным, инициируемые одним или несколькими главными представлениями. В имени канала учитывается регистр, и оно должно точно соответствовать имени канала, указанному в главном представлении. Имена каналов разделяются запятыми, например "канал а, канал b".

- **5** Нажмите кнопку "ОК", чтобы закрыть диалоговое окно свойств.
- **6** В области "Макет" перетащите столбец (или столбцы), который будет являться столбцом подробных сведений в целевую область переноса "Приглашения" или "Разделы" следующим образом:
	- Если подробное представление является представлением таблицы или сводной таблицы, перетащите столбцы в целевую область переноса "Приглашения".

 Если подробное представление является представлением диаграммы или датчика, перетащите столбцы в целевую область переноса "Приглашения" или "Разделы" (по выбору), если в представлении диаграммы или датчика нет столбца в целевой области переноса "Приглашения". Затем необходимо перетащить столбцы в целевую область переноса "Приглашения".

**ПРИМЕЧАНИЕ.** Необходимо перетащить все столбцы подробных сведений в одну и ту же целевую область переноса. Нельзя, чтобы одни из них находились в целевой области переноса "Приглашения", а другие в целевой области переноса "Разделы".

- **7** Нажмите "Готово".
- **8** Сохраните анализ.

### **Создание групп и рассчитываемых элементов**

Можно создавать новые значения столбцов с помощью групп и рассчитываемых элементов. *Группа* в аналитике представляет собой статический список выбранных значений столбцов либо статический или динамический список, создаваемый в результате выполнения шагов по выбору. Группа представлена значением столбца. Все значения, составляющие группу, должны быть из одного столбца. Группы всегда отображаются внизу списка столбцов в порядке их добавления. Группы могут содержать значения столбцов или другие группы. Можно создать пользовательскую группу и добавить ее в столбец в представлении.

*Рассчитываемый элемент* - это расчет, выполняемый между значениями столбцов, представляемый одним значением. Расчеты позволяют использовать рассчитываемый элемент для переопределения указанного в репозитории правила агрегирования по умолчанию (для существующего анализа правило агрегирования выбирается автором). Рассчитываемый элемент можно определить с использованием пользовательской формулы (метод по умолчанию) или путем объединения выбранных значений столбцов с функцией, например SUM.

При создании группы или рассчитываемого элемента шаг выбора создается автоматически. Дополнительные сведения о шагах выбора см. в разделе Создание шагов выбора (на стр. [1290\)](#page-1289-0).

Можно сохранить созданные группы и рассчитываемые позиции в папке соответствующей предметной области в каталоге для многократного использования.

Следующая процедура описывает создание группы или рассчитываемого элемента в редакторе представлений.

#### *Создание группы или рассчитываемого элемента*

- **1** На вкладке "Результаты" в редакторе анализа щелкните значок "Изменить представление" для представления, для которого требуется создать группу или рассчитываемый элемент.
- **2** В редакторе представлений щелкните значок "Создать группу" или "Создать рассчитываемый элемент" в панели инструментов.

**ПРИМЕЧАНИЕ.** Для создания группы или рассчитываемого элемента можно также использовать область "Шаги выбора". Дополнительные сведения см. в разделе Создание шагов выбора (на стр. [1290\)](#page-1289-0).

**3** В диалоговом окне создания группы или создания рассчитываемого элемента укажите сведения о группе или рассчитываемом элементе.

- <span id="page-1289-0"></span>**4** Нажмите кнопку ОК для закрытия диалогового окна.
- **5** Нажмите кнопку "Готово", чтобы вернуться к составному макету.
- **6** Для сохранения группы или рассчитываемого элемента в каталоге выполните следующие действия:
	- **a** В области "Шаги выбора" щелкните ссылку для элемента, который требуется сохранить.
	- **b** Выберите вариант сохранения для элемента.
	- **c** В диалоговом окне "Сохранить как" найдите папку, в которой следует сохранить элемент.
	- **d** Нажмите кнопку ОК для закрытия диалогового окна.

### **Создание рассчитываемых показателей**

*Рассчитываемый показатель* в аналитике - это показатель, рассчитываемый из других показателей и создаваемый с помощью формулы. Можно создать рассчитываемые показатели, применяемые ко всем представлениям, которые содержат рассчитываемые показатели в составном макете, или рассчитываемые показатели для отдельных представлений, которые содержат столбцы.

#### *Создание рассчитываемого показателя*

- **1** На вкладке "Результаты" в редакторе анализа выполните одно из следующих действий:
	- Чтобы создать рассчитываемый показатель для всех представлений в составном макете, который содержит столбцы, нажмите кнопку "Создать рассчитываемый показатель" в панели инструментов.
	- Чтобы создать рассчитываемый показатель для одного представления данных, щелкните значок "Создать рассчитываемый показатель" в панели инструментов редактора представлений.
- **2** В диалоговом окне нового рассчитываемого показателя укажите сведения о рассчитываемом показателе.
- **3** Нажмите кнопку ОК для закрытия диалогового окна.

**ПРИМЕЧАНИЕ.** Невозможно изменить существующий рассчитываемый показатель непосредственно на вкладке "Результаты" редактора анализа. Однако можно изменить рассчитываемый показатель на вкладке "Критерии", используя раскрывающийся список параметров в поле для показателя.

## **Создание шагов выбора**

Шаги выбора, наряду с группами и рассчитываемыми элементами, позволяют ограничивать, обрабатывать или дополнять результаты, отображаемые в анализе. Если фильтры применяются до сведения запроса и, следовательно, влияют на запрос и итоговые значения для показателей, то шаги выбора применяются после сведения запроса и влияют только на отображаемые значения столбца, а не на итоговые значения сведения.

При добавлении столбца в анализ автоматически создается шаг выбора, начиная со всех значений столбца, если только вы не добавили конкретные значения явным образом. Шаги выбора также автоматически создаются при добавлении столбцов в анализ на вкладке "Результаты".

Можно также создать шаги выбора для анализа в области "Шаги выбора" на вкладке "Результаты". Можно определить группы и рассчитываемые элементы для шагов выбора, чтобы сгруппировать и определить пользовательские агрегирования для выбранных пользователем значений столбца.

**ПРИМЕЧАНИЕ.** Шаги выбора могут быть созданы только для столбцов размерностей. Создание шагов выбора для столбцов показателей невозможно.

Если для анализа включены определенные взаимодействия по щелчку правой кнопкой мыши, то пользователи, запускающие анализ, могут также определить и применить свои собственные шаги выбора к анализу во время выполнения, сохраняя, добавляя или удаляя значения столбцов, а также добавляя пользовательские рассчитываемые элементы или группы. Сведения о включении взаимодействий по щелчку правой кнопкой мыши см. в разделе Определение взаимодействий по щелчку правой кнопкой мыши для пользователей (на стр. [1285\)](#page-1284-0).

Следующая процедура описывает создание шагов выбора на вкладке "Результаты" редактора анализа.

#### *Создание шагов выбора*

- **1** Если на вкладке "Результаты" в редакторе анализа не отображается область "Шаги выбора", щелкните значок области "Показать шаги выбора" в панели инструментов.
- **2** Если область "Шаги выбора" свернута, разверните ее.
- **3** В шагах для столбца щелкните ссылку "Следующий шаг".
- **4** Выберите в меню пункт для типа шага, который требуется создать, и укажите сведения в открывшемся диалоговом окне.

**СОВЕТ.** Если соответствующая группа или рассчитываемый элемент уже создан и сохранен в каталоге, в папке, к которой у вас есть доступ, вы можете выбрать эту группу или рассчитываемый элемент для шага.

- **5** По готовности нажмите OK, чтобы закрыть диалоговое окно.
- **6** Чтобы отобразить шаги выбора в анализе, добавьте представление "Шаг выбора" в составной макет.

Инструкции по добавлению представлений см. в разделе Добавление и изменение представлений (на стр. [1240\)](#page-1239-0).

**7** Сохраните анализ.

## **Создание пользовательских сообщений для случаев отсутствия данных в анализах**

Если анализ не возвращает данные, отображается сообщение по умолчанию. Можно создать пользовательское сообщение, которое будет использоваться для этого анализа вместо сообщения по умолчанию.

#### Процедура создания пользовательского сообщения для случаев отсутствия данных в анализе

- 1 На вкладке "Результаты" или вкладке "Критерии" редактора анализов щелкните значок "Редактирование свойств анализа" на панели инструментов.
- 2 В диалоговом окне "Свойства анализа" откройте вкладку "Отображение результатов".
- З В поле "Настройка при отсутствии результатов" выберите "Отображать пользовательское сообщение".
- 4 Если текст, который планируется ввести, содержит теги разметки HTML, установите флажок "Содержит разметку HTML".
- 5 Введите текст для заголовка сообщения и самого сообщения.
- 6 Нажмите кнопку ОК, чтобы закрыть диалоговое окно "Свойства анализа".
- 7 Сохраните анализ.

# Шаг 3. Определение приглашений в аналитике (необязательно)

Чтобы разрешить пользователям задавать значение фильтра при выполнении анализа, определите приглашение для времени выполнения анализа. Приглашения во время выполнения удобны тем, что в анализе может потребоваться применение различных фильтров в зависимости от разных пользователей или дат выполнения анализа.

Приглашение времени выполнения отличается от предварительно заданного фильтра тем, что фильтр настраивается при определении анализа и не может быть изменен без изменения самого анализа. Например, если для анализа определено приглашение на ввод типа организации, при выполнении отчета работникам предлагается выбрать значение типа организации. Если определен предварительно заданный фильтр по конкретному типу организации, фильтр является жестко заданным и не может быть изменен пользователем во время выполнения.

В редакторе анализа на вкладке "Приглашения" можно создать следующие типы приглашений:

Приглашение столбца

Приглашение столбца обеспечивает общую фильтрацию столбца в анализе. Приглашение столбца может предлагать для столбца все варианты выбора либо лишь ограниченный набор вариантов выбора.

ПРИМЕЧАНИЕ. Для каждого заданного столбца в анализе можно создать не более одного приглашения столбца.

#### Приглашение для валюты

Приглашение для валюты позволяет пользователю изменять тип валюты в анализах, которые содержат столбец валюты.

#### Приглашение с изображением

Приглашение с изображением содержит изображение, которое пользователь может щелкнуть для выбора критериев анализа. Например, в торговой организации пользователи могут выбирать

<span id="page-1292-0"></span>свои территории на изображении карты для отображения информации о продажах либо выбирать изображение продукта для просмотра информации о продажах этого продукта. Пользователи, которые умеют пользоваться тэгом HTML <map>, могут создавать определения изображений карт.

Приглашение для переменной

Приглашение для переменной позволяет пользователям выбирать значение из набора значений, определенного в приглашении.

Можно создать несколько приглашений одного типа и несколько приглашений разного типа для одного анализа.

#### **Связанные разделы**

Информацию, связанную с данной темой, см. в следующих разделах:

- Добавление приглашений для столбцов в аналитике (см. ["Добавление приглашений столбца в](#page-1292-0)  [аналитике"](#page-1292-0) на стр. [1293\)](#page-1292-0)
- Добавление приглашений для валюты в аналитике (на стр. [1295\)](#page-1294-0)
- Добавление приглашений с изображениями в аналитике (см. ["Добавление приглашений](#page-1294-0)-изображений [в аналитике"](#page-1294-0) на стр. [1295\)](#page-1294-0)
- Добавление приглашений для переменной в аналитике (см. ["Добавление приглашений переменных в](#page-1296-0)  [аналитике"](#page-1296-0) на стр. [1297\)](#page-1296-0)

## **Добавление приглашений столбца в аналитике**

Приглашения столбцов позволяют пользователям выбрать значения для фильтрации столбцов в анализе. Можно определить диапазон возможных значений фильтра и способ выбора пользователем значений фильтра для анализа.

Приглашения столбца определяются на вкладке "Приглашения". При наличии нескольких приглашений фильтров столбцов, созданных для анализа, они выводятся пользователю одновременно в порядке их перечисления сверху вниз или слева направо, если для приглашений установлен флажок "Новый столбец".

Можно создать несколько приглашений для столбцов в анализе, но только по одному приглашению для каждого заданного столбца в анализе.

Приглашение столбца можно также использовать для заполнения переменной одного из следующих типов:

- **Переменная презентации.** Переменная презентации может использоваться в формуле или фильтре.
- **Переменная запроса.** Переменная запроса может использоваться для переопределения значения переменной сеанса на время запроса, инициированного приглашением. Если указать, что приглашение столбца должно заполнять переменную запроса, то значение, выбранное пользователем в приглашении столбца, переопределяет значение переменной сеанса с момента нажатия пользователем кнопки "Перейти" для приглашения до возвращения результатов анализа.

#### Добавление приглашения столбца

- 1 На вкладке "Приглашения" редактора анализа щелкните значок "Создать", выберите "Приглашение столбца" и выберите нужный столбец.
- 2 В диалоговом окне "Новое приглашение".
	- а Чтобы создать пользовательскую подпись, установите флажок "Пользовательская подпись" и в поле "Подпись" замените существующее имя столбца новой пользовательской подписью (необязательно).

Если пользовательская подпись не создана, в качестве подписи отображается имя столбца.

- **b** В текстовом поле "Описание" введите описание (необязательно).
- с В раскрывающемся меню "Оператор" выберите оператор сравнения, например "равно", "больше" или "начинается с".
- d В раскрывающемся меню "Ввод пользователя" выберите способ выбора пользователем значения для фильтра. Варианты для выбора:
	- п текстовое поле (для непосредственного ввода значения фильтра);
	- список для выбора (приложение отображает раскрывающееся меню со всеми возможными значениями, и пользователь должен выбрать одно из них);
	- ползунок (приложение отображает ползунок, с заданными минимальным и максимальным значениями, и пользователь должен отрегулировать его положение);
	- **•** флажки (пользователь может выбрать одно или несколько значений);
	- переключатели (пользователь должен выбрать только одно значение);  $\mathbf{r}$
	- поле со списком (аналогично списку для выбора, только варианты отображаются не в раскрывающемся меню, а в поле со списком).

Некоторые варианты для ввода пользователя требуют дальнейшей спецификации в области диалогового окна "Параметры".

е В разделе диалогового окна "Параметры" задайте параметры приглашения столбца.

Параметры зависят от значений, выбранных в поле вода пользователя.

ПРИМЕЧАНИЕ. Если выбран тип ввода пользователя "Список для выбора", "Флажки", "Переключатели" или "Поле со списком", можно ограничить приглашения значениями других приглашений, выбрав соответствующий параметр в поле "Ограничить значения по" в разделе "Параметры" диалогового окна.

- Чтобы заполнять переменную с помощью приглашения столбца, выполните одно из следующих действий.
	- В поле задания переменной выберите переменную презентации и введите имя переменной.
	- В поле задания переменной выберите переменную запроса и введите имя переменной. Имя должно полностью совпадать с именем переменной сеанса, значение которой требуется переопределить.

<span id="page-1294-0"></span>**g** По завершении настройки нажмите OK.

Приглашение фильтра столбца отображается в области "Отображение".

**3** Сохраните анализ.

## **Добавление приглашений для валюты в аналитике**

Приглашение для валюты позволяет пользователю изменять тип валюты в анализе, который содержит столбец валюты. Список валют, которые могут выбрать пользователи, включают все активные валюты для компании.

#### *Добавление приглашения для валюты*

- **1** На вкладке "Приглашения" в редакторе анализа щелкните значок "Создать" и выберите "Приглашение для валюты".
- **2** В диалоговом окне "Новое приглашение" введите подпись для приглашения и описание приглашения (необязательно).
- **3** Выберите требуемый параметр для ширины списка отбора.
- **4** Нажмите кнопку ОК.
- **5** Сохраните анализ.

## **Добавление приглашений-изображений в аналитике**

Приглашения-изображения содержат изображения, которое пользователи щелкают для выбора критериев своего анализа. Например, на изображении продуктов пользователь может нажать продукт. Выбранный продукт затем используется для фильтрации базового анализа. Для создания приглашенияизображения требуется знать, как применяется тэг HTML <map> для создания определения отображаемых изображений.

Приглашения-изображения определяются на вкладке "Приглашения". При создании нескольких приглашений-изображений для анализа они выполняются в порядке своего перечисления (сверху вниз).

#### *Добавление или изменение приглашения-изображения*

- **1** На вкладке "Приглашения" щелкните значок "Создать", выберите "Приглашение-изображение".
- **2** В диалоговом окне "Свойства приглашения-изображения" введите заголовок для приглашенияизображения в поле "Заголовок".

Заголовок выводится при запуске анализа пользователем. В него можно включить тэги разметки HTML, такие как <b>, <center>, <font> и <table>.

- **3** Введите описание в текстовом поле "Описание" (необязательно).
- **4** Введите местоположение и имя изображения в поле "Адрес URL изображения".

Если приглашение-изображение будет использоваться только вами, можно указать местоположение, доступное только для вас, например c:\mycomputer\temp\map.gif. Для приглашений-изображений, которые будут доступны для других пользователей, следует указать имя, соответствующее соглашению об универсальном назначении имен (UNC) , например \\ALLUSERS\graphics\map.gif, или веб-узел, доступный для всех пользователей, например http://mycompany.com/imagemap.gif.

**5** Введите соответствующие HTML-теги <map> и данные в текстовом поле "HTML".

Выражение HTML <map> с элементами <area> является обязательным. В каждом элементе  $\alpha$ агеа> должны определяться атрибуты shape= и coords=. В случае определения атрибута alt= он должен соответствовать заголовку области. Например:

 $<sub>map</sub>$ </sub>

<area alt="Top-left" shape="rect" coords="0,0,50,50"> <area alt="Top-right" shape="rect" coords="50,0,100,50"> <area alt="Bottom" shape="rect" coords="0,50,100,100">

 $\langle$ map $\rangle$ 

**6** Для извлечения информации об отображаемом изображении из HTML нажмите ссылку "Извлечь отображаемое изображение из HTML".

Диалоговое окно "Свойства приглашения-изображения" развертывается для отображения заголовков областей, фигур и координат, введенных в текстовом поле HTML.

- В случае необходимости можно изменить значения в заголовке области. Этот текст появляется, когда пользователь перемещает указатель мыши над областью изображения.
- Для каждой области введите в текстовом поле "Столбец" имя столбца, которое будет передаваться при щелчке по столбцу, и значение, которое будет использоваться.

**ПРИМЕЧАНИЕ.** Требуется полностью определить имя столбца в формате *Таблица.Имя столбца*.

- Все имена столбцов, содержащие пробелы, требуется заключить в двойные кавычки. Например:
	- **Account.**"Account Country"
	- "Отгружено единиц"
- **7** По завершении настройки нажмите OK.

Приглашение-изображение отображается в области "Отображение".

**8** Для просмотра приглашения-изображения нажмите кнопку "Предварительный просмотр".

При щелчке области изображения отображается базовый фильтр, построенный для этой области. Можно нажать ссылку "Обновить", чтобы просмотреть результаты. Можно изменить критерии фильтра и повторно нажать ссылку "Обновить", чтобы просмотреть, как изменение отражается на результатах.
#### Изменение свойств приглашения-изображения

- 1 Щелкните значок "Свойства" для приглашения.
- 2 В диалоговом окне "Свойства приглашения-карты изображения" измените заголовок, описание и URL-адрес изображения.
- З Чтобы изменить карту изображения, щелкните ссылку "Изменить карту изображения" внизу диалогового окна.
- 4 По завершении нажмите кнопку ОК.

# Добавление приглашений переменных в аналитике

Приглашение для переменной позволяет пользователям выбирать значение из набора значений, определенного в приглашении. Существует два типа приглашений переменных:

- Переменная презентации. Приглашение для переменной презентации может использоваться в формуле или фильтре.
- Переменная запроса. Приглашение переменной запроса может использоваться для переопределения значения переменной сеанса на время запроса, инициированного приглашением. Если в анализе существует переменная запроса с таким же именем, что и системная переменная, значение системной переменной переопределяется значением, выбранным пользователем в приглашении для переменной запроса. Однако выбранное значение переменной запроса действует только с момента нажатия пользователем кнопки "Перейти" для приглашения до возвращения результатов анализа.

#### ПРИМЕЧАНИЕ. Некоторые системные переменные сеанса не подлежат переопределению.

Приглашение переменной не зависит от столбца, но может использовать столбец. Приглашение переменной может содержать следующие наборы значений:

- Пользовательские значения
- Все значения столбца
- Конкретные значения столбца
- Значения в сохраненной группе
- Значения, возвращенные заданной инструкцией SQL

В качестве примера приглашения переменной, в котором используются пользовательские значения, может быть выдача пользователям разрешения на просмотр значений выручки после применения скидок разного уровня. Для этого можно создать приглашение переменной презентации и указать значения 10, 15 и 20 процентов. Затем необходимо создать новый столбец в анализе и ввести формулу "Выручка, умноженная на заданную переменную".

В качестве примера приглашения переменной, в котором используются значения из столбца, можно создать приглашение для переменной презентации, использующее значения столбца "Этап продаж", а затем создайте фильтр в анализе, который использует переменную для фильтрации по выбранному этапу продаж. Приглашение переменной, использующее значения столбца, действует так же как приглашение столбца. Однако приглашения переменной позволяют создавать, помимо этого, несколько приглашений

переменной, использующих значения одного и того же столбца, тогда как для заданного столбца можно создать только одно приглашение столбца.

#### Добавление приглашения переменной

- На вкладке "Приглашения" в редакторе анализа щелкните значок "Создать" и выберите 1 "Приглашение переменной".
- 2 В диалоговом окне "Новое приглашение".
	- а В поле приглашения выполните одно из следующих действий:
		- **The State** Выберите "Переменная презентация" и введите имя переменной.
		- Выберите "Переменная презентации" и введите имя переменной. Имя должно полностью совпадать с именем переменной сеанса, значение которой требуется переопределить.
	- **b** Введите соответствующую подпись для приглашения и описание (необязательно).

Подпись появляется возле поля приглашения во время выполнения.

- с В раскрывающемся меню "Ввод пользователя" выберите способ выбора пользователем значения для фильтра.
- d Если выбран тип ввода пользователя "Список для выбора", "Флажки", "Переключатели" или "Поле со списком", укажите или выберите значения для переменной.
- е В разделе диалогового окна "Параметры" задайте параметры приглашения переменной. Параметры зависят от значений, выбранных в поле вода пользователя.
- По завершении определения приглашения нажмите ОК, чтобы закрыть диалоговое окно. f.
- $\mathbf{z}$ Сохраните анализ.

# Шаг 4. Сохранение анализов

После завершения определения условий, макета и необязательных приглашений для анализа его нужно сохранить.

#### Завершение и сохранение анализа

- 1 На вкладке "Критерии", "Результаты" или "Приглашения" щелкните значок "Сохранить" или "Сохранить как" с правой стороны панели значков.
- 2 Выберите папку, в которой требуется сохранить анализ.

Примечание. Если роль пользователя обладает полномочиями на управление пользовательскими отчетами, можно создать, изменить и сохранить отчеты во всех папках.

#### 3 Введите имя для анализа.

СОВЕТ. Используйте имя, соответствующее соглашению об универсальном назначении имен, которое смогут распознать все пользователи. Кроме того, в именах анализов не следует использовать дополнительные пробелы или такие символы, как апостроф.

#### 4 Введите краткое описание анализа.

**СОВЕТ.** Используйте описание, чтобы указать пользователям, что анализ содержит исторические данные или данные реального времени.

5 Нажмите кнопку ОК.

# Преобразование пользовательских анализов в общедоступные

Перед предоставлением доступа к отчету всем сотрудникам проверьте его содержимое и формат, выполнив проверку и получив утверждение у лица, запрашивающего отчет. При проверочном просмотре следует проверить следующие аспекты:

- Отчет содержит все требуемые столбцы.
- Сортировка столбцов выполнена верно.
- Фильтры корректно ограничивают отображение данных.
- На диаграммах данные представлены в удобном для интерпретации виде.

Создаваемые отчеты можно выпускать таким образом, чтобы все сотрудники компании могли их использовать. Такие отчеты отображаются в разделе "Совместные пользовательские анализы" главной страницы отчетов.

Примечание. Для главной страницы отчетов установлено ограничение в 100 пользовательских отчетов.

#### Преобразование отчета в общедоступный

- 1 B Oracle CRM On Demand откройте вкладку "Аналитика".
- На главной странице щелкните "Каталог"и найдите нужный анализ.  $\mathbf{2}$
- Откройте анализ. 3.
- 4 Нажмите "Сохранить".
- 5 Выберите папку, в которой требуется сохранить отчет.
- 6 Нажмите ОК для сохранения отчета.

При преобразовании отчета в общедоступный он выпускается так, что и другие сотрудники данной компании, которые имеют доступ к папке, в которой сохранен этот отчет, получают доступ к этому отчету. Личный отчет в этом случае также сохраняется в папке "Мои папки" на случай, если потребуется запустить его или изменить для динамического анализа.

# **Использование функций в аналитике**

Функции SQL позволяют выполнять различные вычисления значений столбцов. В этом разделе поясняется синтаксис функций, поддерживаемых в Oracle CRM On Demand. Поясняется также применение литералов. Имеются функции агрегирования, строковые функции, математические функции, календарные функции для вычисления дат/времени, функции преобразования и системные функции.

Функции можно использовать везде, где разрешены формулы или SQL-выражения. Например:

- **Формулы столбцов.** Дополнительные сведения см. в разделе Настройка формул столбцов (см. "[Создание формул столбцов"](#page-1227-0) на стр. [1228\)](#page-1227-0).
- **Формулы фильтров.** Дополнительные сведения см. в разделе Добавление фильтров в столбцы в аналитике (на стр. [1208\)](#page-1207-0).
- **Инфоконтейнеры.** Дополнительные сведения см. в разделе Добавление фильтров в столбцы в аналитике (на стр. [1208\)](#page-1207-0).

#### **Имена в формулах**

При указании столбца в функции требуется использовать внутреннее имя столбца для формулы. Все столбцы имеют по два разных имени:

- *Отображаемое имя* столбца это имя, которое отображается в разделе "Активная предметная область" в левой части страницы под именем определенной папки. Эти имена используются в качестве подписей по умолчанию для заголовков столбцов. Имена меняются в зависимости от языковых настроек пользователя, а также изменений, внесенных в имена администратором данной компании в Oracle CRM On Demand.
- *Имя в формуле* для любого столбца является постоянным, внутренним именем. Эти имена всегда заданы на английском языке. Имена в формулах состоят из двух частей, разделенных точкой. Первая часть соответствует имени папки, а вторая часть соответствует имени столбца. Если в имени папки или в имени столбца содержатся пробелы, соответствующую часть требуется заключить в двойные кавычки. Часть, соответствующая имени папки, в имени для формулы часто, но не всегда, совпадает с отображаемым именем папки.

В следующей таблице содержатся примеры имен в формулах, которые соответствуют определенным именам папок и отображаемым именам столбцов.

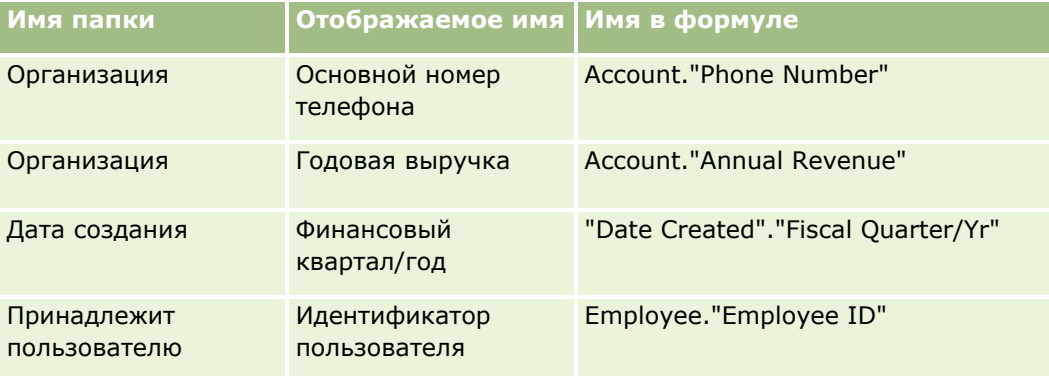

#### <span id="page-1300-0"></span>**Поиск имени в формуле**

Для определения имени формулы для столбца сначала добавьте данный столбец в отчет. Выберите "Редактировать формулу" [fx], затем выберите вкладку "Формула столбца" в результирующем диалоговом окне. Имя формулы для этого столбца можно найти в текстовом поле "Формула столбца".

**СОВЕТ.** При нахождении курсора в диалоговом окне "Формула столбца" нажатие столбца на панели "Действие" вызывает вставку имени формулы столбца непосредственно в текстовое поле в позиции курсора (но столбец не добавляется в список столбцов данного отчета). Эта сокращенная команда действует только в диалоговом окне "Формула столбца", в других диалоговых окнах, где возможен ввод SQL, она не работает.

Дополнительные сведения см. в следующих разделах:

- Литеральные выражения (на стр. [1301\)](#page-1300-0)
- Функции агрегирования (на стр. [1302\)](#page-1301-0)
- Строковые функции (на стр. [1313\)](#page-1312-0)
- Математические функции (на стр. [1320\)](#page-1319-0)
- Функции даты/времени календаря (на стр. [1327\)](#page-1326-0)
- Функции преобразования (на стр. [1335\)](#page-1334-0)
- Системные функции (на стр. [1336\)](#page-1335-0)

### **Литеральные выражения**

Литерал является отличным от null значением, соответствующим заданному типу данных. Литералы обычно представляют значения констант, т. е. их значения берутся *как есть*, без какого-либо изменения. Значение литерала должно соответствовать типу данных, который этот литерал представляет.

В этом разделе описывается, как выражается каждый из типов литералов.

#### **Символьные литералы**

Символьный литерал содержит символы, такие как буквы, цифры и специальные символы. Для выражения символьного литерала следует заключить символьную строку в одинарные кавычки ( ' ). Длина литерала определяется количеством символов между одинарными кавычками.

#### **Литералы даты/времени**

Стандартом SQL 92 определяются три вида типизированных литералов даты/времени в следующих форматах:

DATE 'yyyy-MM-dd'

TIME "hh:MM:ss"

TIMESTAMP "yyyy-MM-dd hh:mm:ss"

Это фиксированные форматы. Для выражения типизированного литерала применяются ключевые слова DATE, TIME или TIMESTAMP с последующей строкой даты/времени, заключенной в одинарные кавычки.

<span id="page-1301-0"></span>Для каждого компонента (кроме года) требуются две цифры даже в том случае, когда значение представляется одной цифрой.

Пример.

CASE

```
WHEN Opportunity."Close Date" >= TIMESTAMP "2006-01-01 00:00:00" THEN "2006"
```
ELSE 'Pre-2006'

end

#### **Числовые литералы**

Числовые литералы представляют значение числового типа данных. Для выражения числового литерала достаточно задать число.

Числовые литералы не заключаются в одинарные кавычки; если заключить литерал в одинарные кавычки, он становится символьным литералом.

Перед числом может стоять знак плюс (+) или минус (-) для указания положительного или отрицательного числа соответственно. Числа могут содержать десятичную точку и десятичные цифры.

Для выражения чисел с плавающей точкой как литеральных констант введите число с последующим символом *E* (в верхнем или нижнем регистре) и последующим знаком плюс (+) или минус (-) для указания положительной или отрицательной степени. Не разрешается помещать пробелы между целым числом, буквой *E* и знаком степени.

Примеры:

52 2.98 -326 12.5E6

#### **Функции агрегирования**

Функции агрегирования служат для получения сводных результатов и применяются к набору значений. Функции агрегирования нельзя использовать для создания вложенного агрегирования в выражениях по столбцам, для которых правило агрегирования по умолчанию автоматически определено Oracle CRM On Demand.

#### **Avg**

Вычисление среднего значения выражения в наборе результатов. Аргументом должно быть числовое выражение.

Синтаксис:

AVG (n\_expression)

где:

*n\_expression* Выражение, результатом которого является числовое значение.

# **AvgDistinct**

Вычисление среднего значения выражения без учета повторений. Аргументом должно быть числовое выражение.

Синтаксис:

AVG (DISTINCT n\_expression)

где:

*n\_expression* Выражение, результатом которого является числовое значение.

### **BottomN**

Ранжирование n наименьших значений выражения, которое служит аргументом, от 1 до n, где 1 соответствует наименьшему числовому значению. Функция BOTTOMN применяется к значениям, возвращенным в наборе результатов.

Синтаксис:

```
BOTTOMN (n_expression, n)
```
где:

*n\_expression* Выражение, результатом которого является числовое значение.

*n* Положительное целое число. Указывает количество числовых значений, ранжированных в наборе результатов; 1 соответствует самому низкому рангу.

**ПРИМЕЧАНИЕ.** Запрос может содержать только одно выражение BOTTOMN.

#### **Количество**

Вычисление количества строк, в которых определено значение выражения. Как правило, выражение совпадает с именем столбца; в этом случае возвращается количество строк, содержащих определенные значения на пересечении с данным столбцом.

Синтаксис:

COUNT (expression)

*выражение* Любое выражение.

## **CountDistinct**

Эта функция аналогична функции COUNT, но обеспечивает подсчет только различных значений.

Синтаксис:

COUNT (DISTINCT expression)

где:

*выражение* Любое выражение.

## **Count (\*) (CountStar)**

Подсчет количества строк.

Синтаксис:

COUNT(\*)

Ниже приведен пример запроса и возвращаемого результата для случая, когда таблица с именем Facts содержит 200000000 строк.

```
SELECT COUNT(*) FROM Facts
```
COUNT(\*)

200000000

#### **Mavg**

Вычисление скользящего среднего значения по последним n строкам данных, включая текущую строку.

Для первой строки это среднее значение равно значению числового выражения для первой строки, для второй строки оно вычисляется путем усреднения по первым двум строкам данных, для третьей строки усреднения по первым трем строкам данных и т. п. По достижении n-й строки это среднее значение вычисляется по последним n строкам данных.

Синтаксис:

MAVG (numExpr, integer)

где:

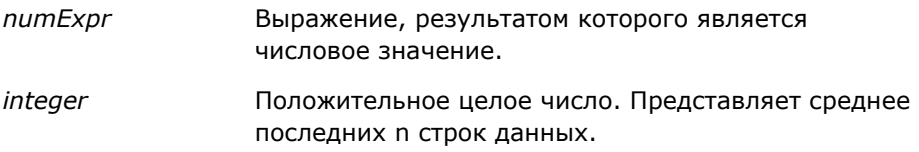

#### **Макс.**

Вычисление максимального значения (наибольшего числового значения) строк, соответствующих числовому выражению, которое служит аргументом.

Синтаксис:

MAX (expression)

где:

*выражение* Любое выражение.

## **Median**

Вычисление медианы (срединного значения) для строк, соответствующих числовому выражению, которое служит аргументом. При четном количестве строк медиана равна среднему значению для двух строк, занимающих срединное положение. Эта функция всегда возвращает вещественное число с двойной точностью.

Синтаксис:

MEDIAN (n\_expression)

где:

*n\_expression* Выражение, результатом которого является числовое значение.

#### **Мин.**

Вычисление минимального значения (наименьшего числового значения) строк, соответствующих числовому выражению, которое служит аргументом.

Синтаксис:

MIN (expression)

где:

*выражение* Любое выражение.

#### **NTile**

Функция NTILE определяет ранг значения в пределах заданного пользователем диапазона. Она возвращает целые числа, представляющие диапазон рангов. Другими словами, результат запроса, представляющий собой упорядоченный набор данных, разбивается на заданное количество неперекрывающихся зон, содержащих приблизительно равное количество значений.

Синтаксис:

NTILE (n\_expression, n)

где:

*n\_expression* Выражение, результатом которого является числовое значение.

*n* Положительное (отличное от нуля) целое число, указывающее количество зон.

Функция возвращает целое число, указывающее ранг в пределах отчетного диапазона (кроме случаев, когда аргумент n\_expression не определен).

При n=100 функция NTile возвращает так называемый *процентиль* (с ранжированием числовых значений от 1 до 100, где 100 соответствует верхней границе упорядоченного набора). Это значение отличается от результатов применения функции Oracle BI Server percentile, которая соответствует так называемому *процентному рангу* в SQL 92 и возвращает значения от 0 до 1.

## **Percentile**

Вычисление процентного ранга для каждого значения числового выражения, которое служит аргументом. Процентный ранг находится в диапазоне от 0 (1-й процентиль) до 1 (100-й процентиль) включительно.

При применении функции PERCENTILE процентиль вычисляется по значениям в наборе результатов запроса.

Синтаксис:

PERCENTILE (n\_expression)

где:

*n\_expression* Выражение, результатом которого является числовое значение.

## **Rank**

Вычисление ранга для каждого значения числового выражения, которое служит аргументом. Ранг 1 присваивается наибольшему числу, а каждый следующий ранг - следующему числу в порядке убывания  $(2, 3, 4,...)$ . Равным значениям присваивается один и то же ранг (например, 1, 1, 1, 4, 5, 5, 7...).

При применении функции RANK ранг вычисляется по значениям в наборе результатов запроса.

Синтаксис:

RANK (n\_expression)

где:

*n\_expression* Выражение, результатом которого является числовое значение.

#### **StdDev**

Функция STDDEV возвращает стандартное отклонение для набора значений. Возвращаемое значение всегда является вещественным числом с двойной точностью.

Синтаксис:

STDDEV([ALL | DISTINCT] n\_expression)

где:

*n\_expression* Выражение, результатом которого является числовое значение.

- **Е** Если задан параметр ALL, стандартное отклонение вычисляется по всем данным в наборе.
- Если задан параметр DISTINCT, при вычислении не учитываются повторяющиеся значения.
- По умолчанию (если не задан ни один из этих параметров) учитываются все данные.

С функцией STDDEV связаны еще две функции:

```
STDDEV_POP([ALL | DISTINCT] n_expression)
```

```
STDDEV_SAMP([ALL | DISTINCT] n_expression)
```
STDDEV и STDDEV SAMP являются синонимами.

#### **StdDev\_Pop**

Возвращает стандартное отклонение для набора значений по формуле вычисления дисперсии и стандартного отклонения для генеральной совокупности.

Синтаксис:

```
StdDev_Pop([ALL | DISTINCT] numExpr)
```
где:

*numExpr* Выражение, результатом которого является числовое значение.

- **Е** Если задан параметр ALL, стандартное отклонение вычисляется по всем данным в наборе.
- Если задан параметр DISTINCT, при вычислении не учитываются повторяющиеся значения.

#### **Сумма**

Вычисление суммы всех значений числового выражения, которое служит аргументом.

Синтаксис:

```
SUM (n_expression)
```
n expression Выражение, результатом которого является числовое значение.

# **SumDistinct**

Вычисление суммы всех значений числового выражения, которое служит аргументом, без учета повторений.

Синтаксис:

SUM(DISTINCT n\_expression)

где:

n expression Выражение, результатом которого является числовое значение.

### **TopN**

Ранжирование n наибольших значений выражения, которое служит аргументом, от 1 до n, где 1 соответствует наибольшему числовому значению.

Функция TOPN применяется к значениям, возвращенным в наборе результатов.

Синтаксис:

TOPN (n\_expression, n)

где:

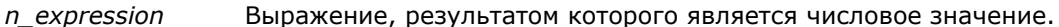

Положительное целое число. Указывает количество ранжированных  $\overline{a}$ значений, отображаемых в наборе результатов; 1 соответствует наивысшему рангу.

Запрос может содержать только одно выражение TOPN.

# Выполнение функций агрегирования

Выполнение функций агрегирования сходно с использованием функциональных агрегатов в том, что на входе они получают набор записей, однако вместо вывода единственного агрегата для всего набора записей функции выводят агрегат на основе обнаруженных до текущего момента записей.

В этом разделе описывается выполнение функций агрегирования, поддерживаемых в Oracle BI Server.

#### **MAVG**

Вычисляет скользящее среднее (среднюю величину) для n последних строк набора результатов, включая и текущую строку.

Синтаксис:

MAVG (n\_expression, n)

где:

n\_expression Выражение, результатом которого является числовое значение.

 $\overline{r}$ Положительное целое число. Представляет среднее последних n строк данных.

Среднее для первой строки равно результату числового выражения первой строки. Среднее второй строки вычисляется как среднее первых двух строк данных. Среднее третьей строки вычисляется как среднее первых трех строк данных и т. д., пока не будет достигнута строка n, для которой среднее вычисляется из n последних строк данных.

## **MSUM**

Эта функция вычисляет скользящую сумму для последних n строк данных, включая и текущую строку.

Сумма для первой строки равна числовому выражению первой строки. Сумма второй строки вычисляется как сумма двух первых строк данных. Сумма третьей строки вычисляется суммированием первых трех строк данных и т. д. После достижения строки n сумма вычисляется из n последних строк данных.

Синтаксис:

MSUM (n\_expression, n)

Где:

Выражение, результатом которого является числовое значение. n\_expression

 $\overline{p}$ Положительное целое число. Представляет сумму последних n строк данных.

Пример.

В следующем примере показан отчет, в котором используется функция MSUM.

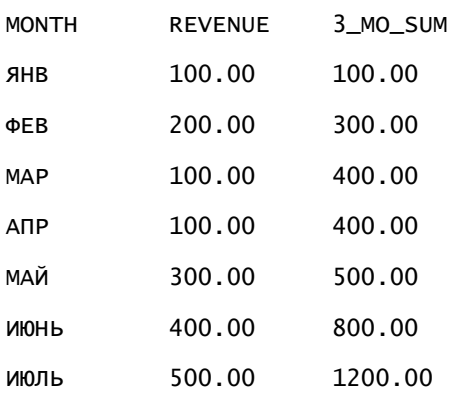

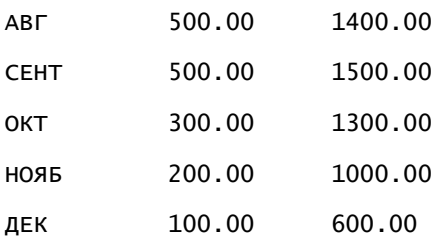

# **RSUM**

Эта функция вычисляет скользящую сумму из встреченных до текущего момента записей. Сумма для первой строки равна числовому выражению первой строки. Сумма второй строки вычисляется как сумма двух первых строк данных. Сумма третьей строки вычисляется суммированием первых трех строк данных и т. д.

Синтаксис:

RSUM (n\_expression)

Где:

*n\_expression* Выражение, результатом которого является числовое значение.

Пример.

В следующем примере показан отчет, в котором используется функция RSUM.

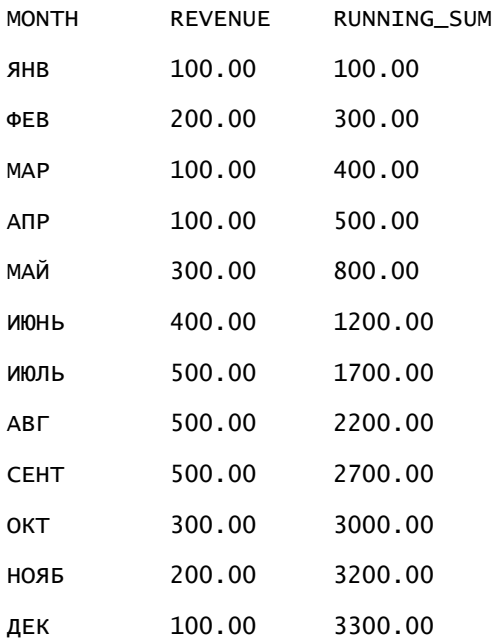

#### **RCOUNT**

Эта функция принимает в качестве входных данных набор записей и вычисляет число записей, встреченных до текущего момента. Ее значение сбрасывается для каждой группы в запросе. Если для какого-либо столбца определен порядок сортировки, приращение этой функции не выполняется для сопредельных идентичных значений в этом столбце. Во избежание этой проблемы отчеты не должны содержать сортировку в отдельных столбцах или должны содержать сортировку во всех столбцах.

Синтаксис:

RCOUNT (Expr)

Где:

Expr Выражение любого типа данных.

Пример.

В следующем примере показан отчет, в котором используется функция RCOUNT.

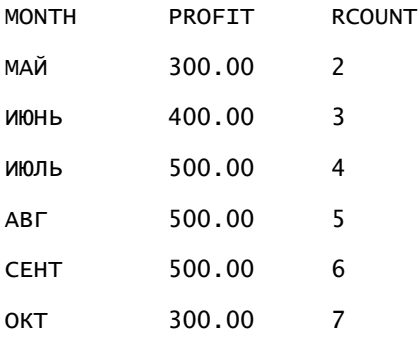

# **RMAX**

Эта функция в качестве входных данных принимает набор данных и отображает максимальное значение для обработанных до текущего момента записей. Тип данных должен быть пригодным к упорядочиванию.

Синтаксис:

RMAX (выражение)

Где:

Выражение любого типа данных. Тип данных должен иметь соответствующий выражение порядок сортировки.

Пример.

В следующем примере показан отчет, в котором используется функция RMAX.

**MONTH** PROFIT **RMAX** 

100.00 100.00 ЯНВ

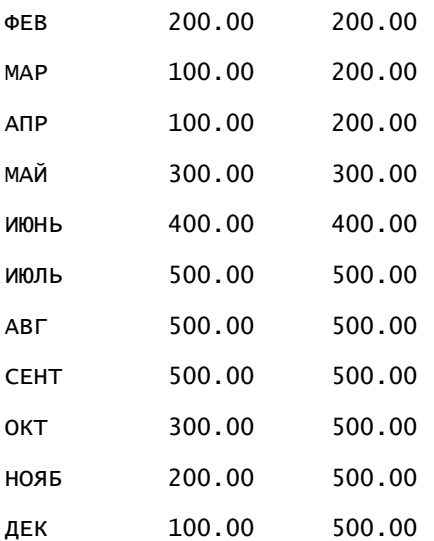

#### **RMIN**

Эта функция в качестве входных данных принимает набор данных и отображает минимальное значение для обработанных до текущего момента записей. Тип данных должен быть пригодным к упорядочиванию.

Синтаксис:

RMIN (выражение)

Где:

*выражение* Выражение любого типа данных. Тип данных должен иметь соответствующий порядок сортировки.

Пример.

В следующем примере показан отчет, в котором используется функция RMIN.

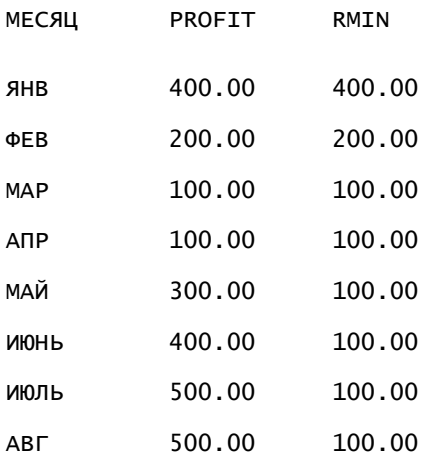

<span id="page-1312-0"></span>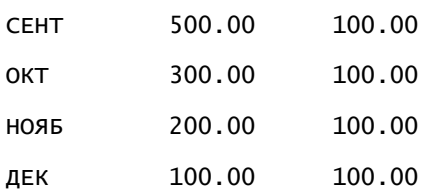

# **Строковые функции**

Строковые функции выполняют различные символьные преобразования и работают с символьными строками.

## **ASCII**

Преобразует односимвольную строку в соответствующий код ASCII в диапазоне от 0 до 255.

Синтаксис:

```
ASCII (character_expression)
```
где:

*character\_expression* Любое выражение, которое преобразуется в символ ASCII.

Если символьное выражение преобразуется в несколько символов, возвращается код ASCII, соответствующий первому символу в выражении.

## **BIT\_LENGTH**

Возвращается длина указанной строки в битах. Каждый символ Unicode имеет длину 2 байта, т. е. равную 16 битам.

Синтаксис:

```
BIT_LENGTH (character_expression)
```
где:

*character\_expression* Любое выражение, которое преобразуется в символьную строку.

### **CHAR**

Преобразует числовое значение от 0 до 255 в символьное значение, соответствующее коду ASCII.

Синтаксис:

CHAR (n\_expression)

где:

*n\_expression* Любое выражение, которое преобразуется в числовое значение от 0 до 255.

# **CHAR\_LENGTH**

Возвращается длина (число символов) указанной строки. При подсчете длины строки не учитываются начальные и конечные пробелы.

Синтаксис:

```
CHAR_LENGTH (character_expression)
```
где:

```
character_expression Любое выражение, которое преобразуется в числовое значение от 0 
                       до 255.
```
# **CONCAT**

Имеются две формы этой функции. Первая форма служит для конкатенации (сцепления) двух символьных строк. Вторая форма использует символ конкатенации символьных строк для конкатенации более двух символьных строк.

Форма 1, синтаксис:

```
CONCAT (character_expression1, character_expression2)
```
где:

*character\_expression* Выражения, преобразуемые в символьные строки

Форма 2, синтаксис:

```
string_expression1 || string_expression2 || ... string_expressionxx
```
*string\_expression* Выражения, преобразуемые в символьные строки и разделенные оператором конкатенации символьных строк || (две вертикальных черты). Сначала выполняется конкатенация первой строки со второй, в результате чего формируется промежуточная строка, с которой выполняется конкатенация следующей строки и т. д.

Пример.

Субъект."Имя субъекта" ||"-"|| Субъект."Местоположение субъекта"

Результаты выглядят следующим образом:

Механизм арендной платы - Главное управление

#### **INSERT**

Вставка указанной символьной строки в определенное местоположение другой символьной строки с заменой указанного числа символов в целевой строке.

Синтаксис:

INSERT(character\_expression1, n, m, character\_expression2)

где:

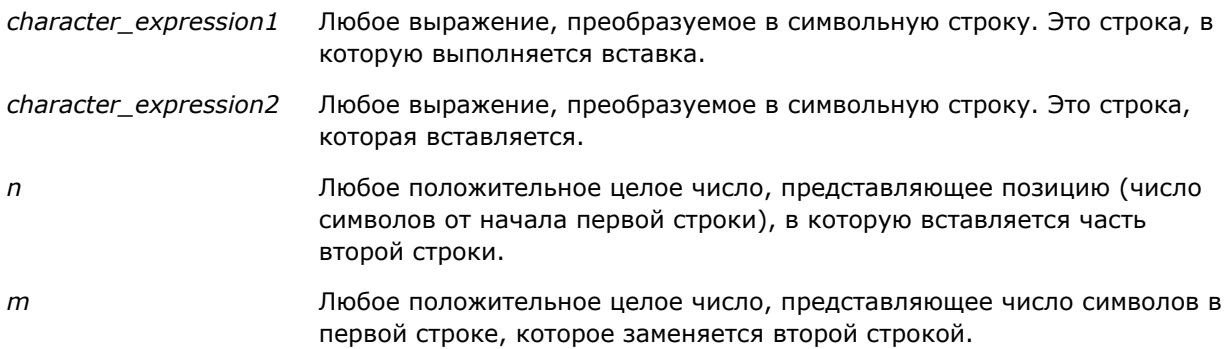

#### **LEFT**

Возвращает указанное число символов с левой стороны строки.

Синтаксис:

LEFT(character\_expression, n)

где:

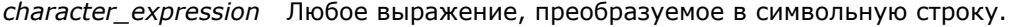

*n* Любое положительное целое число, представляющее число символов с левой стороны строки, которые возвращаются.

### **LENGTH**

Возвращается длина (число символов) указанной строки. При подсчете длины не учитываются конечные пробелы.

Синтаксис:

LENGTH (character\_expression)

где:

*character\_expression* Любое выражение, преобразуемое в символьную строку.

## **LOCATE**

Возвращает числовое значение, определяющее позицию одной строки в другой строке. Если строка не найдена, функция LOCATE возвращает значение 0. Если требуется указать начальную позицию для поиска, используйте функцию LOCATEN.

Синтаксис:

```
LOCATE(character_expression1, character_expression2)
```
где:

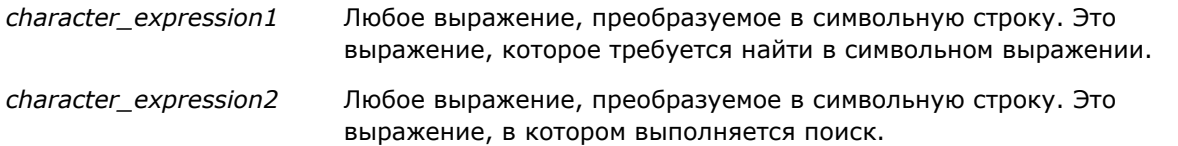

## **LOCATEN**

Возвращает числовое значение, определяющее позицию одной строки в другой строке. Эта функция идентична функции LOCATE за исключением того, что поиск начинается с позиции, указанной целочисленным аргументом. Если строка не найдена, функция LOCATEN возвращает значение 0. Возвращаемое числовое значение, определяющее позицию, подсчитывается исходя из того, что первый символ в строке занимает позицию 1 независимо от значения целочисленного аргумента.

Синтаксис:

```
LOCATEN (character_expression1, character_expression2, n)
```
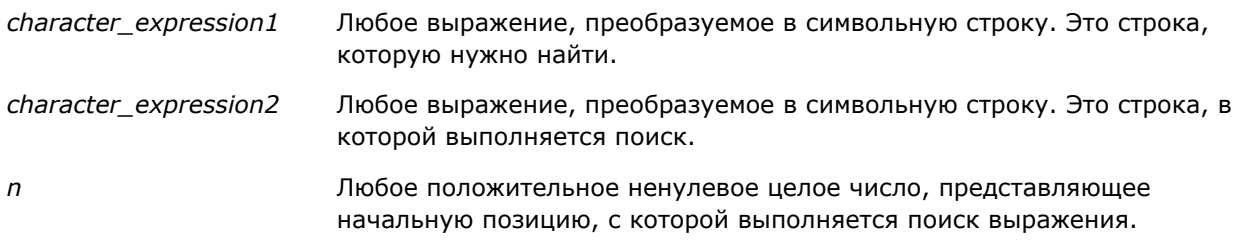

### **LOWER**

Преобразует символьную строку в нижний регистр.

Синтаксис:

```
LOWER (character_expression)
```
где:

*character\_expression* Любое выражение, преобразуемое в символьную строку.

# **OCTET\_LENGTH**

Возвращает число битов в 8-битовых единицах (число байтов) указанной строки.

Синтаксис:

```
OCTET_LENGTH (character_expression)
```
где:

```
character_expression Любое выражение, преобразуемое в символьную 
                    строку.
```
## **POSITION**

Возвращает числовое значение, определяющее позицию одной строки в другой строке. Если строка не найдена, функция возвращает значение 0.

Синтаксис:

```
POSITION(character_expression1 IN character_expression2)
```
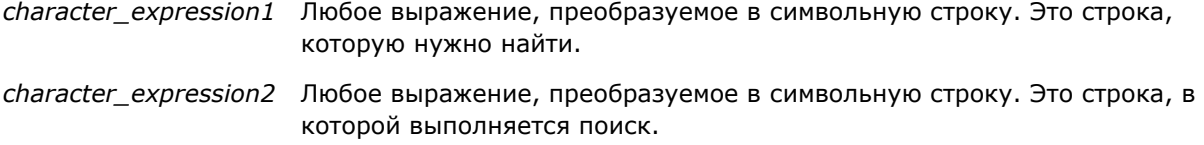

### **REPEAT**

Повторяет указанное выражение n раз, где n - положительное целое число.

Синтаксис:

```
REPEAT(character_expression, n)
```
## **REPLACE**

Заменяет указанные символы в строке другими указанными символами.

Синтаксис:

```
REPLACE(character_expression, change_expression, replace_with_expression)
```
где:

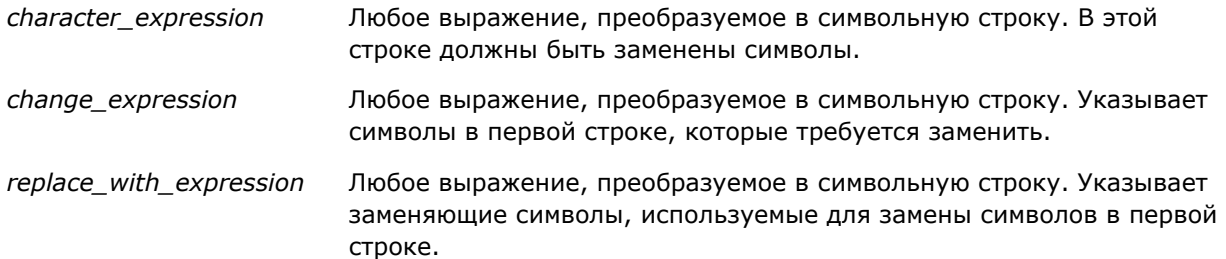

### **RIGHT**

Возвращает указанное число символов с правой стороны строки.

Синтаксис:

```
RIGHT(character_expression, n)
```
где:

*character\_expression* Любое выражение, преобразуемое в символьную строку.

*n* Любое положительное целое число, представляющее число символов с правой стороны первой строки, которые возвращаются.

# **SPACE**

```
Вставляет пробелы.
Синтаксис:
   SPACE (integer)
где:
integer Любое выражение, преобразуемое в символьную строку.
```
#### **SUBSTRING**

Создает новую строку, начинающуюся с фиксированного числа символов в исходной строке.

Синтаксис:

```
SUBSTRING (character_expression FROM starting_position)
```
где:

*character\_expression* Любое выражение, преобразуемое в символьную строку.

*starting\_position* Положительное целое число, указывающее начальную позицию в первой символьной строке.

Пример.

SUBSTRING ('ABCDEF' FROM 3)

В результате:

CDEF

#### **TRIM**

Удаляет указанные начальные и/или конечные символы из символьной строки.

Синтаксис:

TRIM (type "character" FROM character\_expression)

<span id="page-1319-0"></span>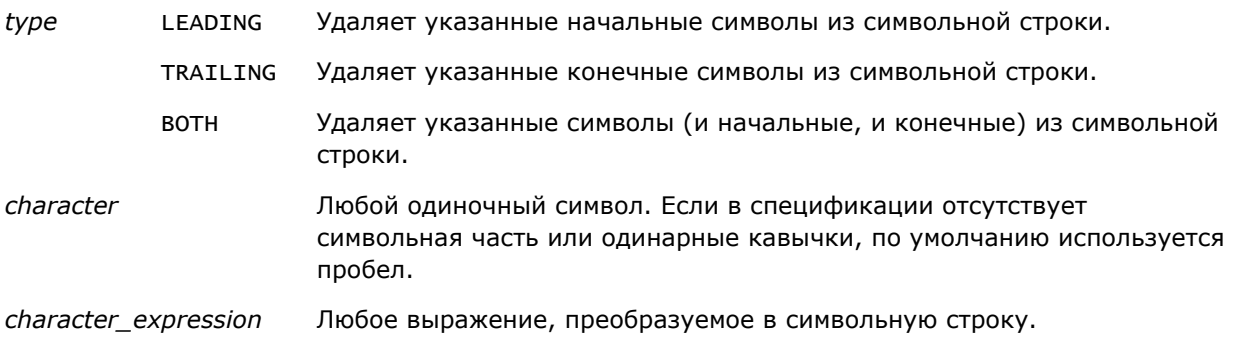

**ПРИМЕЧАНИЕ.** Синтаксис TRIM (character\_expression) также является допустимым. В этом случае удаляются все начальные и конечные пробелы.

### **UPPER**

Преобразует символьную строку в верхний регистр.

Синтаксис:

```
UPPER (character_expression)
```
где:

*character\_expression* Любое выражение, преобразуемое в символьную строку.

# **Математические функции**

Математические функции служат для выполнения математических операций.

#### **Abs**

Вычисляет абсолютное значение числового выражения.

Синтаксис:

ABS (n\_expression)

где:

*n\_expression* Выражение, результатом которого является числовое значение.

#### **Acos**

Вычисляет арккосинус числового выражения.

Синтаксис:

ACOS (n\_expression)

где:

*n\_expression* Выражение, результатом которого является числовое значение.

### **Asin**

Вычисляет арксинус числового выражения

Синтаксис:

ASIN (n\_expression)

где:

*n\_expression* Выражение, результатом которого является числовое значение.

#### **Atan**

Вычисляет арктангенс числового выражения.

Синтаксис:

ATAN (n\_expression)

где:

*n\_expression* Выражение, результатом которого является числовое значение.

## **Atan2**

Вычисляет арктангенс от y/x, где y - первое числовое выражение, x - второе числовое выражение.

Синтаксис:

ATAN2 (n\_expression1, n\_expression2)

где:

*n\_expression (1 и 2)* Выражение, результатом которого является числовое значение.

## **Ceiling**

Округление нецелочисленного числового выражения до следующего большего целого числа. Если числовое выражение является целым числом, функция Ceiling возвращает это целое число.

Синтаксис:

```
CEILING (n_expression)
```
где:

*n\_expression* Выражение, результатом которого является числовое значение.

## **Cos**

Вычисляет косинус числового выражения.

Синтаксис:

COS (n\_expression)

где:

*n\_expression* Выражение, результатом которого является числовое значение.

# **Cot**

Вычисляет котангенс числового выражения.

Синтаксис:

COT (n\_expression)

где:

*n\_expression* Выражение, результатом которого является числовое значение.

#### **Degrees**

Преобразует выражение из радиан в градусы.

Синтаксис:

DEGREES (n\_expression)

где:

*n\_expression* Выражение, результатом которого является числовое значение.

### **Exp**

Вычисляет значение e в указанной степени.

Синтаксис:

EXP (n\_expression)

где:

*n\_expression* Выражение, результатом которого является числовое значение.

## **Этаж**

Округление нецелочисленного числового выражения до следующего меньшего целого числа. Если числовое выражение является целым числом, функция FLOOR возвращает это целое число.

Синтаксис:

FLOOR (n\_expression)

где:

*n\_expression* Выражение, результатом которого является числовое значение.

#### **Запись в журнал**

Вычисляет натуральный логарифм от выражения.

Синтаксис:

LOG (n\_expression)

где:

*n\_expression* Выражение, результатом которого является числовое значение.

# **Log10**

Вычисляет логарифм по основанию 10 от выражения.

Синтаксис:

LOG10 (n\_expression)

*n\_expression* Выражение, результатом которого является числовое значение.

## **Mod**

Выполняет деление первого числового выражения на второе числовое выражение и возвращает остаток от частного.

Синтаксис:

MOD (n\_expression1, n\_expression2)

где:

*n\_expression (1 и 2)* Выражение, результатом которого является числовое значение.

### **Pi**

Возвращает значение константы - числа Пи (частное от деления длины окружности на диаметр круга).

Синтаксис:

PI()

## **Power**

Выполняет возведение в степень первого числового выражения. Степень указывается вторым числовым выражением.

Синтаксис:

```
POWER(n_expression1, n_expression2)
```
где:

*n\_expression (1 и 2)* Выражение, результатом которого является числовое значение.

# **Radians**

Преобразует выражение из градусов в радианы.

Синтаксис:

RADIANS (n\_expression)

где:

*n\_expression* Выражение, результатом которого является числовое значение.

## **Rand**

Возвращает псевдослучайное число в диапазоне от 0 до 1.

Синтаксис:

RAND()

## **RandFromSeed**

Возвращает псевдослучайное число, сформированное с использованием инициирующего значения. Для одинаковых инициирующих значений генерируются одинаковые наборы случайных чисел.

Синтаксис:

RAND (n\_expression)

где:

*n\_expression* Выражение, результатом которого является числовое значение.

# **Round**

Округление числового выражения с точностью до n цифр.

Синтаксис:

ROUND (n\_expression, n)

где:

*n\_expression* Выражение, результатом которого является числовое значение.

*n* Любое положительное целое число, представляющее число цифр точности (число десятичных разрядов), до которого выполняется округление.

Пример.

ROUND (12.358,2)

Возвращает:

12.36

#### **Sign**

Возвращает значение 1, если числовое значение аргумента преобразуется в положительное число, значение -1, если числовое значение аргумента преобразуется в отрицательное число, и 0, если числовое значение аргумента преобразуется в ноль.

Синтаксис:

SIGN (n\_expression)

где:

*n\_expression* Выражение, результатом которого является числовое значение.

## **Sin**

Вычисляет синус числового выражения.

Синтаксис:

SIN (n\_expression)

где:

*n\_expression* Выражение, результатом которого является числовое значение.

# **Sqrt**

Вычисляет квадратный корень числового значения аргумента. Числовое значение должно преобразовываться в неотрицательное число.

Синтаксис:

SQRT (n\_expression)

где:

*n\_expression* Любое выражение, которое преобразуется в неотрицательное числовое значение.

## **Tan**

Вычисляет тангенс числового выражения.

Синтаксис:

TAN (n\_expression)

где:

<span id="page-1326-0"></span>*n\_expression* Выражение, результатом которого является числовое значение.

## **Truncate**

Усекает десятичное число для возврата указанного количества десятичных разрядов.

Синтаксис:

TRUNCATE (n\_expression, n)

где:

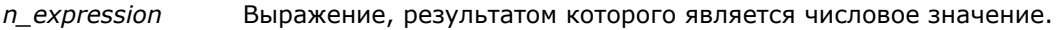

*n* Любое положительное целое число, представляющее количество возвращаемых десятичных разрядов.

Пример.

TRUNCATE (12.358,2)

Возвращает:

12.35

#### **Функции даты/времени календаря**

Функции даты/времени календаря служат для преобразования данных в типах данных, соответствующих дате, времени и метке времени (тип данных 'метка времени' является сочетанием даты и времени).

#### **Current\_Date**

Возвращает текущую дату. Дата определяется компьютером. Значение не содержит компонента времени.

Синтаксис:

CURRENT\_DATE

## **Current\_Time**

Возвращает текущее время. Время определяется компьютером. Это значение не содержит компонент даты.

Примечание. Данная функция позволяет получить текущее время в процессе выполнения отчета. Использование этой функции вместе с предметной областью аналитики дает возможность избежать кэширования отчета, снижающего производительность.

Синтаксис:

CURRENT\_TIME (n)

где:

*n* Любое целое число, представляющее число цифр, определяющих точность, с которой отображается дробная часть секунд. Аргумент не является обязательным; если аргумент не указан, функция возвращает значение с точностью, заданной по умолчанию.

## **Current\_TimeStamp**

Возвращает текущую дату/метку времени. Штамп времени определяется компьютером.

Примечание. Данная функция позволяет получить текущее время в процессе выполнения отчета. Использование этой функции вместе с предметной областью аналитики дает возможность избежать кэширования отчета, снижающего производительность.

Синтаксис:

CURRENT\_TIMESTAMP (n)

где:

*n* Любое целое число, представляющее число цифр, определяющих точность, с которой отображается дробная часть секунд. Аргумент не является обязательным; если аргумент не указан, функция возвращает значение с точностью, заданной по умолчанию.

# **Day\_Of\_Quarter**

Возвращает число (в диапазоне от 1 до 92), соответствующее дню квартала для указанной даты.

Синтаксис:

DAY\_OF\_QUARTER (date\_expression)

где:

*date\_expression* Любое выражение, преобразуемое в дату.

#### **DayName**

Возвращает название дня недели (на английском языке) для указанной даты.

Синтаксис:

DAYNAME (date\_expression)

где:

*date\_expression* Любое выражение, преобразуемое в дату.

### **DayOfMonth**

Возвращает число, соответствующее дню месяца, для указанной даты.

Синтаксис:

DAYOFMONTH (date\_expression)

где:

*date\_expression* Любое выражение, преобразуемое в дату.

### **DayOfWeek**

Возвращает число от 1 до 7, соответствующее дню недели, для указанной даты. Число 1 соответствует воскресенью, число 7 - субботе.

Синтаксис:

DAYOFWEEK (date\_expression)

где:

*date\_expression* Любое выражение, преобразуемое в дату.

## **DayOfYear**

Возвращает число от 1 до 366, соответствующее дню года, для указанной даты.

Синтаксис:

DAYOFYEAR (date\_expression)

где:

*date\_expression* Любое выражение, преобразуемое в дату.

#### **Час**

Возвращает число от 0 до 23, соответствующее часу для указанного времени. Например, 0 соответствует 12 AM, 23 соответствует 11 PM.

#### Синтаксис:

HOUR (time\_expression)

где:

*time\_expression* Любое выражение, преобразуемое во время.

#### **Минута**

Возвращает число от 0 до 59, соответствующее минуте для указанного времени.

Синтаксис:

MINUTE (time\_expression)

где:

*time\_expression* Любое выражение, преобразуемое во время.

#### **Месяц**

Возвращает число от 1 до 12, соответствующее месяцу для указанной даты.

Синтаксис:

MONTH (date\_expression)

где:

*date\_expression* Любое выражение, преобразуемое в дату.

#### **Month\_Of\_Quarter**

Возвращает число от 1 до 3, соответствующее месяцу в квартале для указанной даты.

Синтаксис:

```
MONTH_OF_QUARTER (date_expression)
```
где:

*date\_expression* Любое выражение, преобразуемое в дату.

#### **MonthName**

Возвращает название месяца (на английском языке) для указанной даты.

Синтаксис:

MONTHNAME (date\_expression)

где:

*date\_expression* Любое выражение, преобразуемое в дату.

## **Сейчас**

**1330** Интерактивная справка по Oracle CRM On Demand Part 1 Выпуск 39 Возвращает текущую метку времени. Функция NOW эквивалентна функции CURRENT\_TIMESTAMP. Примечание. Данная функция позволяет получить текущее время в процессе выполнения отчета. Использование этой функции вместе с предметной областью аналитики дает возможность избежать кэширования отчета, снижающего производительность.

Синтаксис:

NOW ()

### **Quarter\_Of\_Year**

Возвращает число от 1 до 4, соответствующее кварталу года для указанной даты.

Синтаксис:

```
QUARTER_OF_YEAR (date_expression)
```
где:

```
date_expression Любое выражение, преобразуемое в дату.
```
#### **Секунда**

Возвращает число от 0 до 59, соответствующее секундам для указанного времени.

Синтаксис:

SECOND (time\_expression)

где:

*time\_expression* Любое выражение, преобразуемое во время.

#### **TimestampAdd**

Функция TimestampAdd прибавляет указанное число интервалов к указанной метке времени. Возвращается одна метка времени.

Синтаксис:

```
TimestampAdd (interval, integer_expression, timestamp_expression)
```
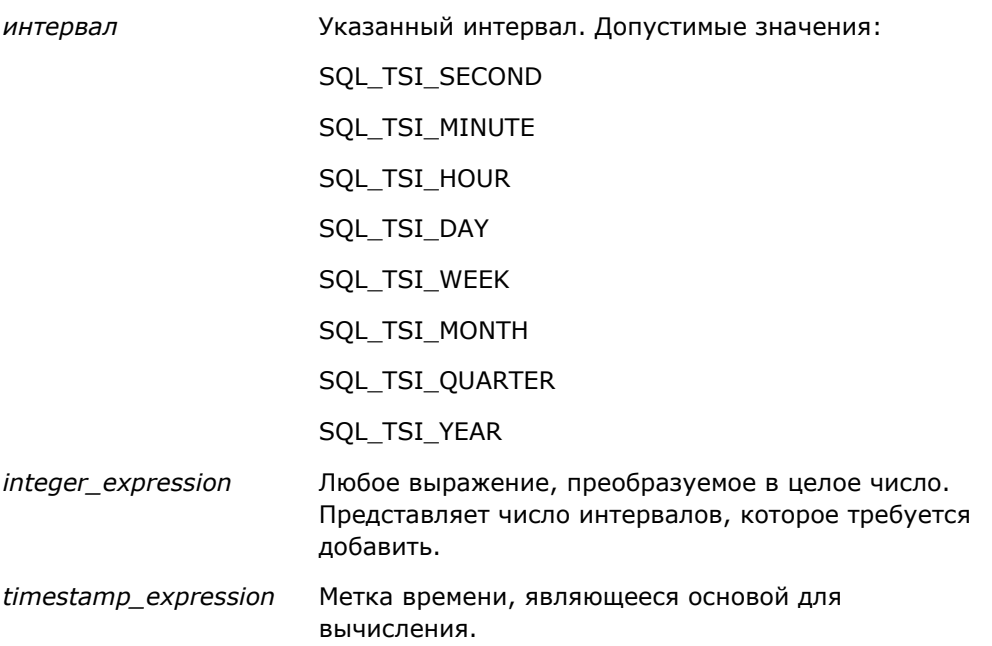

Если в качестве аргументов этой функции передается целочисленное выражение null или выражениеметка времени null, эта функция возвращает значение null.

В простейшем сценарии эта функция прибавляет указанное значение интервала (integer\_expression) к компоненту метки времени, соответствующему интервалу. Прибавление недели приводит к прибавлению семи дней, а прибавление квартала - к прибавлению трех месяцев. Отрицательные целочисленные значения приводят к вычитанию (прошедшему времени в результате).

Переполнение указанного компонента (например, превышение значения 60 секунд, 24 часов, 12 месяцев и т. п.) вызывает прибавление соответствующей величины к следующему компоненту. Например, при прибавлении значения к компоненту дня в метке времени данная функция отслеживает переполнение с учетом количества дней в конкретном месяце (включая високосные годы, когда в феврале 29 дней).

При прибавлении компонента месяца к метке времени эта функция проверяет, что результирующая метка времени имеет допустимое число дней для компонента "день". Например, при прибавлении 1 месяца к метке времени 2000-05-31 в результате не получится 2000-06-31, поскольку в июне нет 31 дня. Эта функция уменьшает компонент "день" до последнего дня месяца, в данном примере - 2000-06-30.

Аналогичная ситуация возникает при прибавлении к компоненту года для метки времени с компонентом месяца, равным февралю, и компонентом дня, равным 29 (последним днем февраля в високосном году). Если результирующая метка времени не попадает в високосный год, данная функция уменьшает компонент дня до 28.

Примеры работы функции TimestampAdd:

В следующем примере кода запрашивается метка времени, получаемая в результате прибавления 3 дней к значению 2000-02-27 14:30:00. Поскольку 2000 - високосный год, эта функция возвращает метку времени 2000-03-01 14:30:00.

TimestampAdd(SQL\_TSI\_DAY, 3, TIMESTAMP'2000-02-27 14:30:00')

В следующем примере кода запрашивается результирующая метка времени, когда 7 месяцев прибавляются к 1999-07-31 0:0:0. При этом возвращается метка времени 2000-02-29 00:00:00. Обратите внимание на уменьшение компонента "день" до 29, поскольку в феврале меньшее число дней.
TimestampAdd(SQL\_TSI\_MONTH, 7, TIMESTAMP'1999-07-31 00:00:00')

В следующем примере кода запрашивается результирующая метка времени, когда 25 минут прибавляется к 2000-07-31 23:35:00. При этом возвращается метка времени 2000-08-01 00:00:00. Обратите внимание на распространение переполнения до компонента "месяц".

```
TimestampAdd(SQL_TSI_MINUTE, 25, TIMESTAMP'2000-07-31 23:35:00')
```
## **TimeStampDiff**

Функция TimestampDiff возвращает общее количество указанных интервалов между двумя метками времени.

Синтаксис:

TimestampDiff (interval, timestamp\_expression1, timestamp\_expression2)

где:

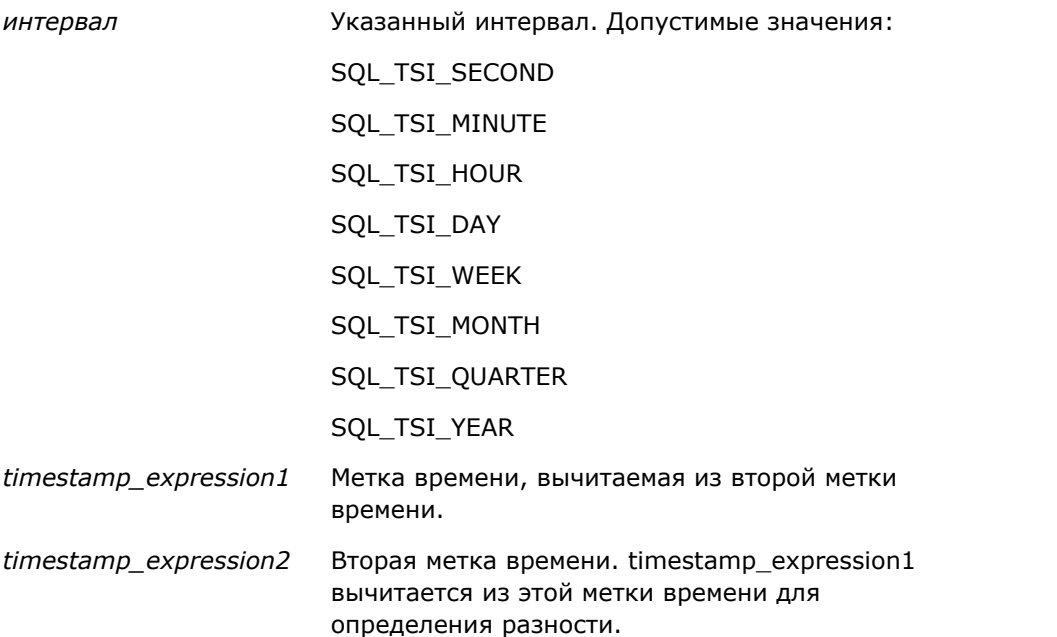

Если этой функции передается выражение-метка времени null, возвращается значение null.

Эта функция сначала определяет компонент метки времени, который соответствует параметру интервала. Например, SQL\_TSI\_DAY соответствует компоненту "день", а SQL\_TSI\_MONTH соответствует компоненту "месяц".

Эта функция анализирует компоненты высшего порядка обеих меток времени для вычисления числа интервалов для каждой метки времени. Например, если указанный интервал соответствует компоненту "месяц", функция вычисляет общее число месяцев для каждой метки времени путем сложения компонента "месяц" и увеличенного в 12 раз компонента "год".

В заключение функция вычитает общее число интервалов первой метки из общего числа интервалов второй метки.

При расчете разницы в днях функция усекает значения времени из обоих выражений меток времени, а затем вычитает значения дат.

При вычислении разности в неделях функцией подсчитывается разность в днях, которая делится на семь перед округлением.

При вычислении разности в кварталах функцией подсчитывается разность в месяцах, которая делится на три перед округлением.

При расчете разницы в годах функция рассчитывает разницу в месяцах и делит ее на двенадцать перед округлением.

### **Функция TimestampDiff и пример результатов**

В следующем примере кода запрашивается результирующая разность в днях между метками времени 1998-07-31 23:35:00 и 2000-04-01 14:24:00. Функция возвращает значение 610. Обратите внимание, что к результату добавляется дополнительный день в связи с високосным годом (2000).

```
TimestampDIFF(SQL_TSI_DAY, TIMESTAMP'1998-07-31 23:35:00', TIMESTAMP'2000-04-01 
14:24:00')
```
### **Week\_Of\_Quarter**

Возвращает число (от 1 до 13), соответствующее неделе квартала для указанной даты.

Синтаксис:

WEEK\_OF\_QUARTER (date\_expression)

где:

*date\_expression* Любое выражение, преобразуемое в дату.

### **Week\_Of\_Year**

Возвращает число (от 1 до 53), соответствующее неделе года для указанной даты.

Синтаксис:

WEEK\_OF\_YEAR (date\_expression)

где:

*date\_expression* Любое выражение, преобразуемое в дату.

## **Год**

Возвращает год для указанной даты

**1334** Интерактивная справка по Oracle CRM On Demand Part 1 Выпуск 39

Синтаксис:

YEAR (date\_expression)

где:

date\_expression Любое выражение, преобразуемое в дату.

Пример.

YEAR (CURRENT\_DATE)

## Функции преобразования

Функции преобразования служат для преобразования значения из одной формы в другую.

## **Cast**

Изменяет тип данных (и для значения, и для значения null) в другой тип данных. Это изменение является обязательным перед использованием значений одного типа данных в функции или операции, ожидающей другой тип данных.

Синтаксис:

CAST (expression NULL AS datatype)

Поддерживаются следующие типы данных, в которые может быть изменено значение:

CHARACTER, VARCHAR, INTEGER, FLOAT, SMALLINT, DOUBLE PRECISION, DATE, TIME, TIMESTAMP, BIT, BIT VARYING

В зависимости от исходного типа данных некоторые типы назначения не поддерживаются. Например, если исходным типом данных является строка BIT, типом данных назначения должна быть символьная строка или другая строка BIT.

Пример.

Сначала Annual Revenues приводится к типу INTEGER для удаления десятичных разрядов, затем к типу CHARACTER, чтобы можно было выполнить конкатенацию с символьным литералом (текст "К"):

CAST ( CAST ( Account."Account Revenue"/1000 AS INTEGER ) AS CHARACTER ) ||" K"

При использовании функции CAST должен возвращаться дополнительный пробел в конце значения, например: CAST(YEAR("Date Created".Date) as char) | | '\*' возвращается "2012 \*"

Этой проблемы можно избежать, определяя длину возвращаемого значения, например:

```
CAST(YEAR("Date Created".Date) as char(4)))
```
### **TfNull**

Проверяет, преобразуется ли выражение в значение null. Если да, назначает выражению указанное значение.

Синтаксис:

```
IFNULL (expression, value)
```
Интерактивная справка по Oracle CRM On Demand Part 1 Выпуск 39 1335

## **ValueOf( )**

Функция VALUEOF используется в построителе выражений или фильтре для ссылки на значение переменной сеанса. Дополнительные сведения см. в разделе Переменные сеанса в аналитике (на стр. [1340\)](#page-1339-0).

В качестве аргументов функции VALUEOF должны использоваться переменные сеанса. Ссылки на переменные сеанса выполняются по именам.

Пример.

Использование значения переменной сеанса с именем NQ\_SESSION.CURRENT\_YEAR:

CASE WHEN "Year" > VALUEOF(NQ\_SESSION.CURRENT\_YEAR) THEN "Future" WHEN ... ELSE...END

Требуется ссылаться на переменную сеанса по ее полностью определенному имени.

# **Системные функции**

Системные функции возвращают значения, связанные с сеансом.

## **Пользователь**

Возвращает сведения о текущем пользователе Oracle CRM On Demand.

Если данный пользователь был создан в выпуске 18 или более ранних выпусках Oracle CRM On Demand, сведения о пользователе - это идентификатор пользователя, который является уникальным для каждого пользователя.

Если данный пользователь был создан в выпуске 19 или более поздних выпусках Oracle CRM On Demand, сведения о пользователе - это идентификатор строки записи пользователя. Чтобы получить идентификатор пользователя, используйте функцию VALUEOF и переменную сеанса REPLUSER следующим образом:

VALUEOF(NQ\_SESSION.REPLUSER)

Синтаксис:

USER ()

## **Операторы**

Операторы применяются для сочетания элементов выражений с целью выполнения определенных типов сравнений в выражении.

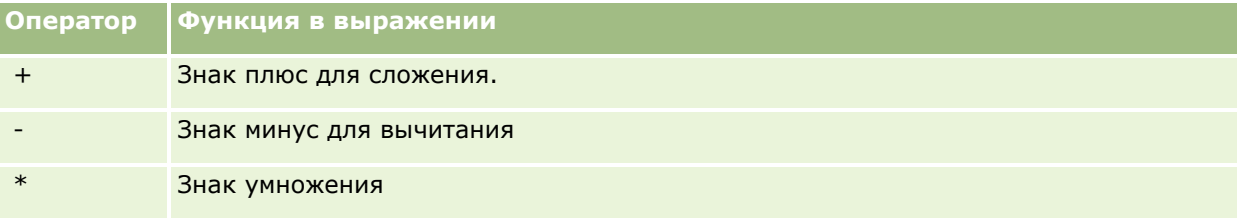

**1336** Интерактивная справка по Oracle CRM On Demand Part 1 Выпуск 39

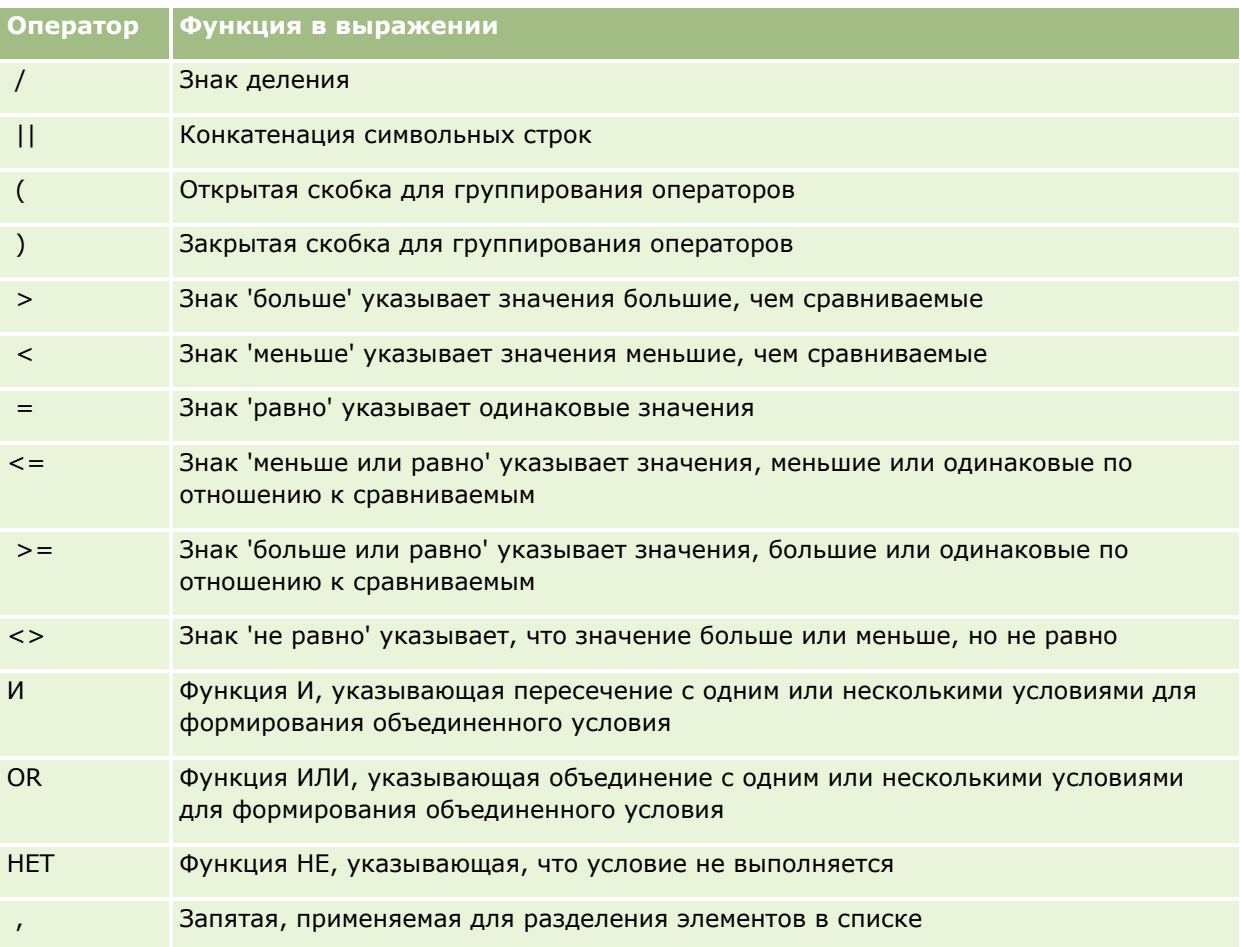

## Операторы выбора

Операторы выбора представляют собой строительные блоки для создания условных выражений, дающих различные результаты при различных значениях в столбцах.

## Саѕе (переключатель)

Эта форма оператора выбора Case называется также формой CASE (поиск). Вычисляется значение выражения1, затем значение выражения WHEN. Если значение выражения1 равно значению какого-либо выражения WHEN, результатом оператора является значение соответствующего выражения THEN.

Если значение выражения1 равно результатам выражений нескольких фраз WHEN, результат оператора определяется только первым соответствием.

Если не наблюдается равенства ни одному выражению WHEN, результатом оператора является значение выражения ELSE. Если выражение ELSE не задано, результатом оператора является неопределенное значение (NULL).

Называется также оператором Case (If).

#### Синтаксис:

CASE выражение1

WHEN выражение THEN выражение

{WHEN выражение... THEN выражение...}

ELSE выражение

end

Где:

CASE

Начало оператора CASE. Далее должно следовать выражение и один либо несколько операторов WHEN и THEN, необязательный оператор ELSE и ключевое слово END.

WHEN

Задает условие, которое должно быть выполнено.

THEN

Задает присваиваемое оператору значение в случае выполнения условия соответствующего выражения WHEN.

ELSE

Задает присваиваемое оператору значение при невыполнении условия ни одного оператора WHEN. Если эта часть опущена, по умолчанию принимается равным ELSE NULL.

end

Завершает оператор CASE.

#### **Пример**

CASE Score-par

WHEN -5 THEN 'Birdie on Par 6' WHEN -4 THEN 'Must be Tiger' WHEN -3 THEN 'Three under par' WHEN -2 THEN 'Two under par' WHEN -1 THEN 'Birdie' WHEN 0 THEN 'Par' WHEN 1 THEN 'Bogey' WHEN 2 THEN 'Double Bogey'

ELSE 'Triple Bogey or Worse'

end

В примере выше операторы WHEN должны задавать строгое равенство; условие для оператора WHEN

WHEN  $<$  0 THEN 'Under Par'

является недопустимым, т.к. операторы сравнения не допускаются.

## Case (If)

В этой форме оператора Case выполняется проверка всех условий WHEN, и, если условие выполняется, результатом оператора является значение соответствующего выражения THEN.

Если не выполняется ни одно из условий WHEN, результатом оператора является значение по умолчанию, заданное выражением ELSE. Если выражение ELSE не задано, результатом оператора является неопределенное значение (NULL).

Называется также оператором Case (переключатель).

Синтаксис:

CASE

WHEN условие\_запроса1 THEN выражение1 {WHEN условие\_запроса2 THEN выражение2}  ${WHEN}$  условие\_запроса... THEN выражение...}

ELSE выражение

end

Где:

CASE

Начало оператора CASE. Далее должен следовать один либо несколько операторов WHEN и THEN, необязательный оператор ELSE и ключевое слово END.

**WHFN** 

Задает условие, которое должно быть выполнено.

**THEN** 

Присваиваемое оператору значение в случае выполнения условия соответствующего выражения WHEN.

#### **ELSE**

Задает значение при невыполнении условия ни одного из операторов WHEN. Если эта часть опущена, по умолчанию принимается равным ELSE NULL.

end

Завершает оператор CASE.

Интерактивная справка по Oracle CRM On Demand Part 1 Выпуск 39 1339

#### <span id="page-1339-0"></span>**Пример**

```
CASE
    WHEN score-par < 0 THEN 'Under Par'
    WHEN score-par = 0 THEN 'Par'
    WHEN score-par = 1 THEN 'Bogie'
    WHEN score-par = 2 THEN 'Double Bogey'
    ELSE 'Triple Bogey or Worse'
```
end

В отличие от формы 'переключатель' оператора CASE, операторы WHEN в форме 'If' допускают использование операторов сравнения; условие WHEN

WHEN < 0 THEN 'Under Par'

является допустимым.

## **Переменные сеанса в аналитике**

Переменные сеанса содержат предварительно определенные значения для пользователя и инициализируются при входе пользователя в Oracle CRM On Demand. После инициализации переменные сеанса остаются неизменными на протяжении всего сеанса. Переменные сеанса являются личными значениями для пользователя, и каждый экземпляр переменной сеанса может быть инициализирован с другим значением для других пользователей. На них можно ссылаться в следующих областях: представления заголовков, представления описаний, фильтры столбцов, формулы столбцов, приглашения информационных панелей и т. д.

Самым частым использованием переменной сеанса является ссылка на нее в условии фильтра столбца отчета, где требуется динамически ограничить результаты. Ограничение основывается на значении переменной сеанса, такой как текущий финансовый год и месяц.

Ссылка на переменную сеанса создается с использованием синтаксиса NQ\_SESSION.{Имя переменной}. Чтобы использовать ее в формуле столбца, ссылка создается с помощью синтаксиса VALUEOF(NQ\_SESSION.Имя переменной).

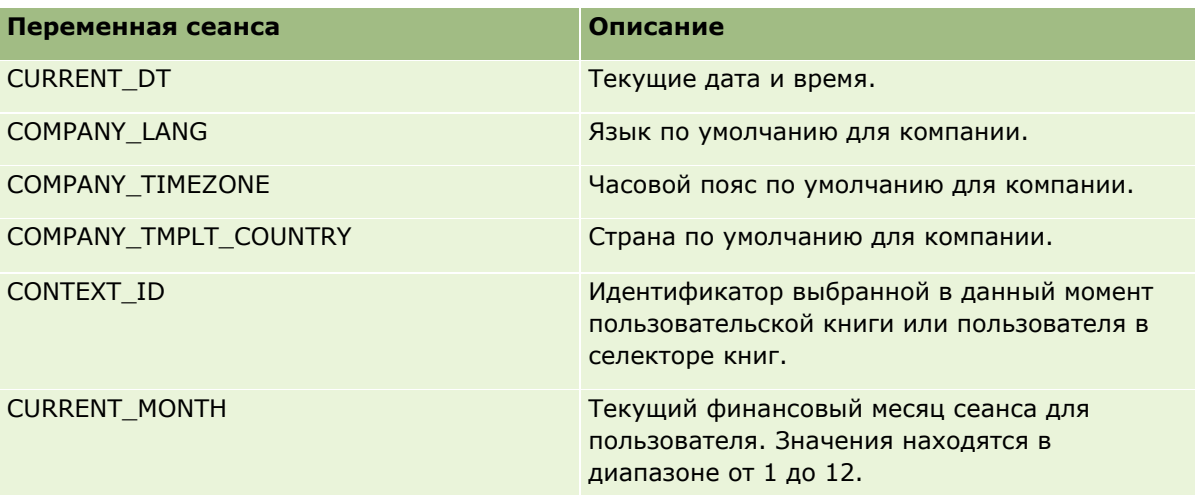

**1340** Интерактивная справка по Oracle CRM On Demand Part 1 Выпуск 39

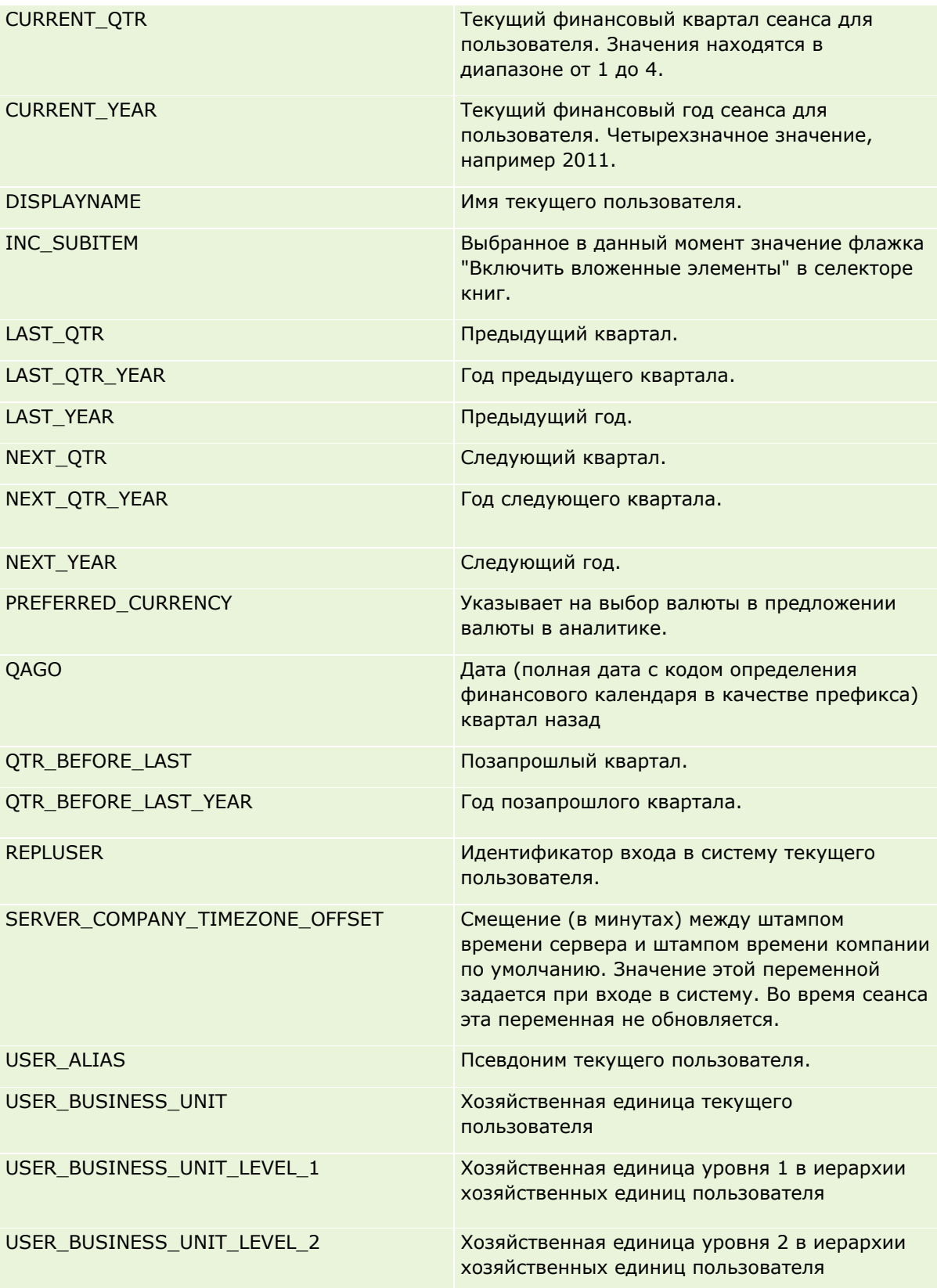

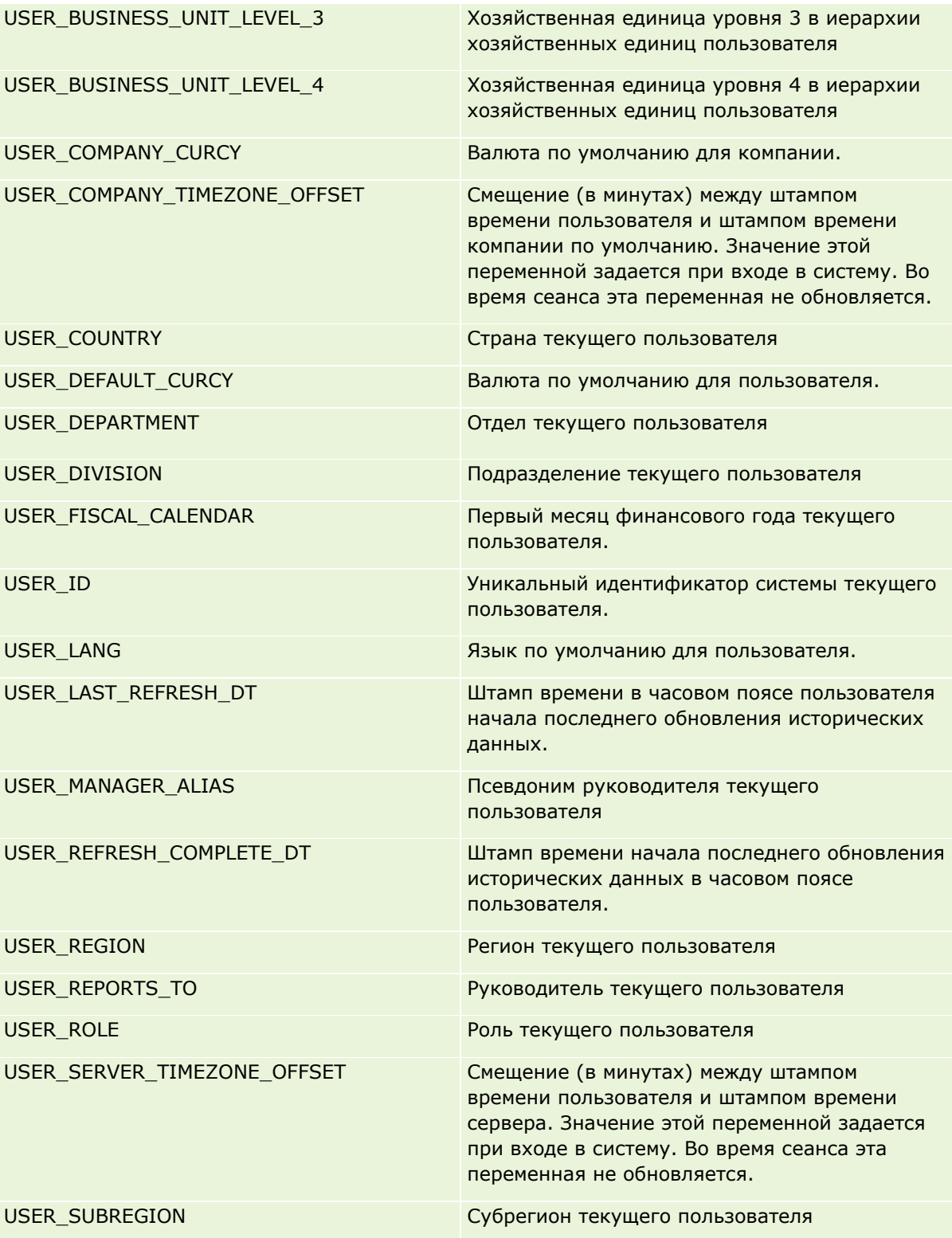

<span id="page-1342-0"></span>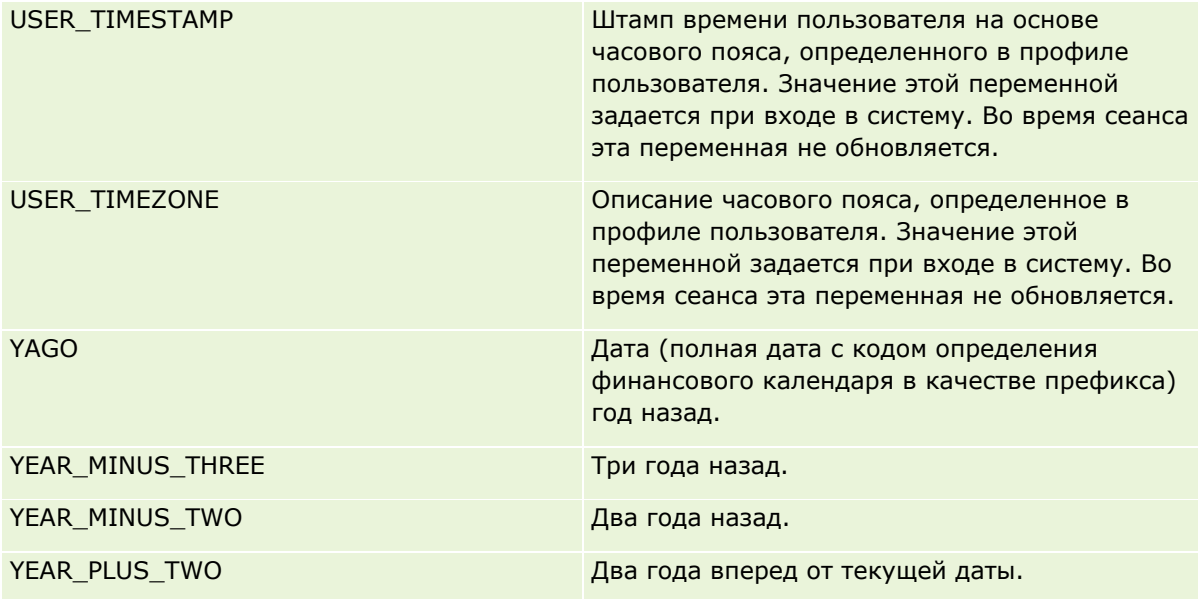

# **О производительности отчетов**

Производительность отчетов важна для компаний с большими объемами данных и числом пользователей. Чем обширнее и сложнее становятся потребности в отчетах, тем важнее производительность отчетов. Понимание того, как Oracle CRM On Demand эффективно обеспечивает устойчивость данных и обрабатывает их с помощью кэширования и разнесения во времени, помогает создавать отчеты с максимальной возможной производительностью.

В этом разделе описывается встроенный механизм кэширования, обеспечивающий быструю реакцию системы, а также ожидаемую производительность во время ночного обновления и при использовании предметных областей отчетов вместо предметных областей аналитики. Дополнительные сведения о производительности отчетов см. в разделе Оптимизация производительности (на стр. [1344\)](#page-1343-0).

## **О кэшировании**

При выполнении отчетов и запросов с использованием предметных областей аналитики результаты запросов кэшируются. Кэширование запросов позволяет Oracle CRM On Demand быстрее выполнять последующие запросы, не обращаясь к базе данных повторно. Это обеспечивает сокращение времени для ответа на запрос. Помимо этого, данная функция сберегает сетевые ресурсы и сокращает трудоемкую обработку базы данных. Запросы не обязаны быть идентичными для получения преимуществ от кэширования. Даже в случае подмножества выполненного ранее запроса с условием фильтра или того же запроса с меньшим числом столбцов может использоваться кэш, созданный для предыдущего запроса. Просмотр данных полностью учитывается при кэшировании запросов. Поскольку база данных обновляется путем приращения, кэш запросов очищается и повторно заполняется при последующем выполнении нового набора запросов.

Кэширование запросов поддерживается только для отчетов и запросов, использующих предметные области аналитики. Для отчетов и запросов в реальном времени кэш запросов не применяется. Однако для запросов и отчетов как в реальном времени, так и исторических используется кэш веб-сервера. Кэш веб-сервера отличается от кэша запросов, поддерживаемого Oracle CRM On Demand. Кэш веб-сервера

Интерактивная справка по Oracle CRM On Demand Part 1 Выпуск 39 **1343**

<span id="page-1343-0"></span>для запросов в реальном времени или исторических запросов существует не менее 10 минут после создания или использования, но очищается через 60 минут. Некоторые запросы могут очищаться быстрее, чем через 60 минут, в зависимости от количества выполняемых запросов.

### **Аналитические (исторические) отчеты в сравнении с отчетами формирования отчетов (в реальном времени)**

Запросы, выполняемые с использованием аналитических (исторических) предметных областей, быстрее по сравнению с запросами, где используются отчетные (в реальном времени) предметные области. Предметные области аналитики используют специальное хранилище данных, разработанное и оптимизированное исключительно для анализа и формирования отчетов. Предметные же области в реальном времени используют базу данных, оптимизированную для поддержки оперативных операций, где небольшой объем записей считывается, записывается и обновляется предельно быстро. Поэтому при использовании предметных областей в реальном времени возникает конкуренция запросов за ресурсы базы данных, которая должна также обеспечивать обновление транзакций Oracle CRM On Demand, что влияет на производительность как Oracle CRM On Demand, так и запросов в реальном времени. В связи с необходимостью поддерживать использование в отчетах самых актуальных данных предметные области в реальном времени не обеспечивают кэширование запросов, что дополнительно уменьшает проблемы производительности запросов даже для идентичных запросов.

Используйте предметные области в реальном времени только тогда, когда действительно важно получить самые актуальные данные с точностью до минуты или когда исторические предметные области не соответствуют имеющимся потребностям в отчетах.

### **Производительность отчетов во время ночного обновления**

На производительность запросов отчетов в реальном времени сильно влияет процесс ночного обновления, поскольку данные, которые должны быть извлечены по запросу, считываются в это время также этим процессом для заполнения хранилища данных, обеспечивающего исторические предметные области. А на производительность запросов исторических отчетов процесс ночного обновления не влияет, поскольку в начале ночного обновления делается снимок хранилища данных и пользователи перенаправляются к этой реплицированной копии. По завершении ночного обновления пользователи перенаправляются в обновленное хранилище данных автоматически. Эта функция прозрачна для пользователей.

## **Оптимизация производительности**

При каждом обращении к отчету или анализу данные извлекаются из базы данных, управляемой сервером отчетов, и отображаются на странице. Чем сложнее анализ, тем больше времени занимает запрос в базу данных, извлечение и представление данных. В этой теме даются рекомендации по созданию отчетов, которые отображаются как можно быстрее.

#### **Перед началом работы** Выполните следующие шаги.

- **Просмотрите встроенные отчеты, доступные в Oracle CRM On Demand. Это типовые отчеты,** охватывающие большую часть потребностей в отчетах.
- Пройдите учебные курсы.
- Продумайте свои потребности в отчетах сообщения и утвердите их, как положено.

**1344** Интерактивная справка по Oracle CRM On Demand Part 1 Выпуск 39

- Проверьте параметры настройки браузера он должен быть настроен на быстродействие.
- Ознакомьтесь с вопросом производительности отчетов. Дополнительные сведения см. в разделе О производительности отчетов (на стр. [1343\)](#page-1342-0).

### **О предметных областях**

Можно использовать два типа предметных областей в зависимости от потребностей в отчетах и потребностей бизнеса.

По возможности, для создания отчетов следует использовать предметные области анализа. Они хранятся в специальном информационном хранилище, которое настроено для оптимально быстрой обработки запросов. Информационное хранилище, используемое для предметных областей анализа, обновляется ежедневно, и отчеты, создаваемые в этих предметных областях, отображаются быстрее, чем в предметных областях отчетов даже в случае больших и сложных запросов.

Предметные области отчетов хранятся в той же базе данных, в которой выполняются все другие транзакции пользователя для приложения, следовательно, происходит конкуренция за ресурсы. Таким образом, быстродействие меняется в зависимости от времени извлечения данных для отчетов.

### **Рекомендации по использованию предметной области отчетов**

При использовании предметной области отчетов соблюдайте следующие рекомендации:

- По возможности используйте поля из папок (расширенных) адресов.
- Если возможно, сведите к минимуму использование следующих элементов:
	- Поля пользовательских списков выбора.
	- Поля из любой папки "Принадлежит пользователю". Вместо этого используйте поле "Владелец".
	- Поля из папки "Основной контакт" в папке "Субъект".
	- Функции CAST для полей "Дата" или "Дата/время".
	- Поля "Родительская организация", "Последнее изменение:", "Создано" и "Руководитель".
	- Поля из папок типов даты, например "Дата создания" и "Дата закрытия".

Хотя эти папки обеспечивают удобный способ группирования атрибутов даты (неделя, месяц, квартал или год), их использование усложняет запрос и отражается на скорости создания отчета. Если при использовании полей из папок даты возникают проблемы с производительностью, попробуйте использовать поля "Дата" или "Дата/время" из основной папки типа записи. Например, откройте предметную область "Возможность" и выберите поле "Дата закрытия" в папке "Возможности" вместо поля из папки "Дата закрытия".

### **Рекомендации по повышению производительности**

Для повышения производительности соблюдайте следующие рекомендации:

#### **Поэтапное создание отчетов**

Выполните следующие шаги.

Интерактивная справка по Oracle CRM On Demand Part 1 Выпуск 39 **1345**

- Начните с малого и тестируйте отчет по мере его создания. Начните с нескольких полей и проверьте их перед добавлением дополнительных столбцов.
- Проверьте свои фильтры, чтобы определить наилучшую последовательность их использования.

Разные последовательности могут увеличивать или уменьшать производительность, но определить это можно только методом проб и ошибок.

#### Сведение к минимуму полей или столбцов из разных типов записей

Соблюдайте следующие рекомендации:

- **Столбцы**. Выбор столбцов из разных типов записей для анализа усложняет запрос данных. Это может отразиться на скорости вывода результатов. Следует учитывать это при включении в отчет полей из разных типов записей.
- **Селекторы столбцов.** Все селекторы столбцов должны принадлежать к одному типу записи. По возможности не следует использовать селектор столбцов, который связан с другим типом записи.
- Приглашения. Старайтесь делать все ссылочные поля приглашений в пределах папки того же типа записи.

#### Использование индексированных полей

Выполните следующие шаги.

Используйте индексированное поле для фильтрации данных в отчетах в реальном времени.

Индексированные поля оптимизируются, поэтому результаты отчета выводятся быстрее.

В Заранее спланируйте настройку данных, чтобы гарантировать хранение правильных данных в индексированных полях.

Соблюдение этих рекомендаций поможет создавать отчеты, которые используют индексированные поля, включая их наилучшим образом. В системе Oracle CRM On Demand предусмотрено также ограниченное число пользовательских индексированных полей. Их число меняется в зависимости от типа поля и типа записи.

#### Ограничение иерархии организации пятью уровнями

Чем выше находится пользователь в иерархии организации, тем больше данных возвращается и медленнее выполняется отчет. Поэтому ограничьте иерархию максимум пятью уровнями.

#### Использование фильтров

Фильтры ограничивают объем возвращаемых данных во время анализа. Фильтрация может ускорить выполнение отчета.

- Примените фильтры на первом шаге создания отчета. Если объем данных компании велик, сначала примените фильтры, и только после этого используйте предварительный просмотр отчета.
- Установите приоритетом самый значимый тип записи. Например, в предметной области "Операции" фильтруйте операции.

• Сначала выберите самые ограничительные фильтры, а затем, после экспериментирования, ослабьте ограничения, как требуется.

При добавлении фильтров учитывайте следующие рекомендации:

- Если фильтр ссылается на столбец с базовой CASE-формулой, этот фильтр может серьезно повлиять на скорость вывода отчетов, в зависимости от формулы и связанной обработки. При фильтрации поля с CASE-инструкцией или другой формулой, поэкспериментируйте, чтобы влияние этой фильтрации на производительность обработки отчетов.
- Перед использованием CASE-формулы задайте себе следующие вопросы:
	- Можно ли выполнить эту классификацию в Oracle CRM On Demand, используя функцию потока операций?
	- Нужен ли код классификации в других отчетах? Если да, подумайте о создании нового столбца и потока операций для заполнения столбца.
- Отчет, который фильтрует пользовательское поле "Дата", может работать быстрее, чем подобный отчет, который фильтрует пользовательское поле "Дата и время", потому что все поля "Дата и время" включают преобразование часовых поясов, что замедляет работу. Поэтому, при возможности, фильтруйте пользовательские поля "Дата" вместо полей "Дата и время".
- Старайтесь не использовать условие ОR (ИЛИ) для разных типов записей или столбцов (например,  $SR$ . Type = 'A' OR SR. Priority = 'High' OR Account. Industry = 'Medical'). Вместо этого попробуйте сделать следующее:
	- Удалите условие OR и выполните дальнейшую классификацию в сводной таблице.
	- Разбейте отчет на несколько отчетов меньшего размера, а затем объедините результат, используя объединенную аналитику.

#### Соблюдайте рекомендации при определении приглашений

Приглашения (запросы) для отчета можно определить в редакторе анализа. Эти приглашения позволяют пользователям, которые обращаются к окончательному отчету, сделать выбор, чтобы ограничить данные в отчете. При выполнении отчета, использующего приглашения, быстродействие зависит от продолжительности обработки приглашений и отчета.

При добавлении приглашений к своему отчету, выполните следующие действия:

- Сократите число приглашений, используемых для отчета.
- Избегайте использования изображений с высоким разрешением для приглашений-изображений. Рекомендуется, чтобы разрешение изображения для отчета не превышало 100 точек на дюйм, а лучше использовать изображения с разрешением 50 точек на дюйм или ниже.
- При определении приглашений в меню "Какие значения должны отображаться для пользователя" выбирает "Нет" или "Все значения" для максимальной производительности. Старайтесь не использовать параметр "Предельные значения фильтра". Этот параметр ограничивает выбор для приглашений, которые отображаются в отчете. Ограничение основано на других фильтрах и приглашениях, которые применяются к отчету. Если отчет содержит большой объем данных, этот параметр может замедлить вывод отчета.

При выборе параметра "Нет", "Все значения" или "Предельные значения фильтра" рекомендуется найти баланс между скоростью вывода отчета и оптимальным количеством нужных значений для вывода в отчете.

#### Введение ссылок на детализацию для подробных отчетов

Вместо создания отчета с длинным списком таблиц данных и диаграмм выполните следующие действия:

- Спроектируйте предварительный отчет, чтобы показать сводную информацию или тенденции, и дайте пользователям опробовать детализацию.
- Постройте отчеты с более детальной информацией для данных из первого отчета. Затем введите ссылки детализации в сводный отчет.

Следующая процедура описывает, как связать отчеты с таблицами.

#### Чтобы связать отчеты с таблицами

- 1 Щелкните значок "Формат столбца", чтобы открыть диалоговое окно "Свойства столбца".
- 2 Откройте вкладку "Формат столбца".
- З В раскрывающемся списке "Тип взаимодействия значений", выберите "Переход".
- 4 В поле "Перейти к другому анализу" найдите подробный отчет, который хотите развернуть, и затем нажмите ОК.

#### Ограничение числа операций настройки

Расширенные возможности позволяют объединять запросы. Затем можно выполнить настроечные операции, такие как объединения, пересечения и другие действия соединения на тех запросах, чтобы построить окончательный отчет. Чем больше результатов запросов объединяется, тем дольше обработки для выполнения окончательного отчета. Для максимально быстрой обработки ограничьте число операций настройки (не более трех).

#### Уточнение кода HTML и описаний

При использовании HTML в сочетании с SQL, выполните следующие действия:

- Удостоверьтесь, что код HTML ясен и точен и не содержит ненужных тегов и лишней информации.
- Проверьте ясность и точность описаний и отсутствие в них ненужных инструкций.

Точные описания делают указанное форматирование более эффективным и уменьшают проблемы производительности.

#### Удаление столбцов в сводных таблицах

Сводные таблицы позволяют просматривать разные представления отчета без создания нескольких отчетов, но это также может повлиять на производительность. При возможности удаляйте столбцы, которые не используются в самой сводной таблице, из критериев отчета (на шаге 1 "Определение критериев").

#### Использование диаграммы сводных результатов

При возможности используйте параметр "Построить диаграмму сводных результатов" для каждой сводной таблицы, которой необходима диаграмма, вместо создания отдельного представления диаграммы. Несколько диаграмм в анализе потребуют больше обработки, потому что приложение Oracle CRM On Demand должно создавать диаграммы отдельно, а не одновременно со сводной таблицей.

#### Возможность масштабирования отчетов

Возможна ситуация, что отчеты хорошо выполняются при проверке, когда еще не импортированы все производственные данные. После импорта всех производственных данных увеличенный объем данных неблагоприятно отражается на производительности. Если система Oracle CRM On Demand находится на стадии внедрения, выберите время для повторного тестирования и настройки отчетов после импорта всех производственных данных.

#### Использование оптимизированных полей кода и UTC в фильтрах

Многие предметные области содержат специальные поля в размерностях, которые оптимизированы, чтобы сократить время запроса при их использовании в фильтрах. Оптимизированные поля начинаются словом Код или заканчиваются словом UTC. Например, размерность "Организация" имеет поле "Тип организации". Также имеется поле "Код типа организации", которое является оптимизированной версией поля "Тип организации". И оптимизированные, и неоптимизированные поля обеспечивают в отчетах одинаковые результаты, но использование оптимизированного поля в фильтре ускоряет создание запросов. Скорость этого метода больше, чем при использовании неоптимизированного поля. Использование этих полей в условиях фильтрации уменьшает дополнительные табличные объединения и исключает преобразования меток времени на основе часового пояса компании.

#### ПРИМЕЧАНИЕ. Оптимизированные поля поддерживают перевод с языка на язык для всех поддерживаемых языков, но не поддерживают переименование типа записи.

Чтобы повысить производительность анализов, использующих фильтры в полях оптимизированного списка выбора, используйте в фильтре значения полей оптимизированного списка выбора (код) вместо значений из папок оптимизированных пользовательских полей, зависящих от языка компании.

# **Информационные панели**

В информационных панелях могут отображаться сохраненные анализы, изображения, текст и ссылки на веб-узлы и документы. Информационная панель состоит из одной или нескольких страниц и подстраниц, которые представлены в виде вкладок вдоль верхнего края информационной панели. Иногда информационные панели именуются интерактивными информационными панелями.

Персональная информационная панель, именуемая "Моя информационная панель", доступна каждому пользователю в Oracle CRM On Demand. Изначально раздел "Моя информационная панель" не имеет содержимого. Если роль пользователя включает полномочия "Доступ к аналитике V3", можно выполнять следующие действия:

- Открывать персональную панель и добавлять в нее содержимое, даже если роль пользователя не позволяет создавать или изменять другие информационные панели. Дополнительные сведения см. в разделе Работа с моей информационной панелью (см. ["Работа с персональной информационной](#page-1358-0)  [панелью"](#page-1358-0) на стр. [1359\)](#page-1358-0).
- Просматривать любые пользовательские информационные панели, к которым пользователь имеет доступ. Дополнительные сведения см. в разделе Просмотр информационных панелей (см. ["Просмотр](#page-1352-0)  [интерактивных информационных панелей"](#page-1352-0) на стр. [1353\)](#page-1352-0).

Существует несколько встроенных информационных панелей, которые можно просматривать при наличии следующих полномочий в роли пользователя:

- Доступ к информационным панелям аналитики просмотр встроенных информационных панелей
- Доступ к аналитическим отчетам просмотр готовых анализов
- Доступ к аналитике V3

Если роль пользователя включает полномочия "Управление информационными панелями" и "Доступ к аналитике V3", можно использовать построитель информационных панелей для создания информационных панелей и сохранения их в любой папке аналитики, к которой имеется доступ.

**ПРИМЕЧАНИЕ.** Изменить встроенные информационные панели невозможно.

Пошаговые инструкции для работы с информационными панелями см. в следующих разделах:

- Просмотр интерактивных информационных панелей (на стр. [1353\)](#page-1352-0)
- Настройка страниц информационных панелей во время выполнения (на стр. [1355\)](#page-1354-0)
- Создание информационных панелей (на стр. [1356\)](#page-1355-0)
- Редактирование информационных панелей (см. ["Изменение информационных панелей"](#page-1356-0) на стр. [1357\)](#page-1356-0)
- Работа с моей информационной панелью (см. ["Работа с персональной информационной панелью"](#page-1358-0) на стр. [1359\)](#page-1358-0)
- Создание приглашений информационных панелей (на стр. [1360\)](#page-1359-0)
- Добавление приглашений в информационные панели (на стр. [1361\)](#page-1360-0)
- Настройка внешнего вида страниц информационных панелей (на стр. [1363\)](#page-1362-0)
- Задание условий отображения содержимого на страницах информационных панелей (на стр. [1365\)](#page-1364-0)
- Добавление текстовых ссылок и ссылок-изображений на страницы информационных панелей (на стр. [1366\)](#page-1365-0)

Интерактивная справка по Oracle CRM On Demand Part 1 Выпуск 39 **1351**

- <span id="page-1351-0"></span> Добавление представлений папок каталога презентаций на страницы информационных панелей (см. "[Добавление представлений папок аналитики на страницы информационных панелей"](#page-1367-0) на стр. [1368\)](#page-1367-0)
- Задание способа отображения результатов при детализации на страницах информационных панелей (см. ["Настройка способа отображения результатов при выполнении детализации на страницах](#page-1368-0)  [информационной панели"](#page-1368-0) на стр. [1369\)](#page-1368-0)
- Редактирование свойств приглашений и анализов информационных панелей (см. ["Редактирование](#page-1369-0)  [свойств приглашений и анализов на информационных панелях"](#page-1369-0) на стр. [1370\)](#page-1369-0)
- Применение форматирования к информационным панелям (на стр. [1371\)](#page-1370-0)
- Изменение параметров печати и экспорта для информационных панелей (на стр. [1372\)](#page-1371-0)
- Изменение свойств информационной панели (на стр. [1374\)](#page-1373-0)
- Переименование информационной панели (см. ["Переименование информационных панелей"](#page-1374-0) на стр. [1375\)](#page-1374-0)

#### **Связанные разделы**

Информацию, связанную с данной темой, см. в следующих разделах:

- Рекомендации по изменению или просмотру информационных панелей (на стр. [1352\)](#page-1351-0)
- Управление просмотром информационных панелей в аналитике (на стр. [1376\)](#page-1375-0)
- Встроенные информационные панели информационная панель клиента (на стр. [1377\)](#page-1376-0)
- Встроенные информационные панели обзорная информационная панель (на стр. [1377\)](#page-1376-0)
- Встроенные информационные панели информационная панель канала распространения (на стр. [1378\)](#page-1377-0)
- Встроенные информационные панели информационная панель эффективности продаж (на стр. [1379\)](#page-1378-0)
- Встроенные информационные панели информационная панель эффективности маркетинга (на стр. [1379\)](#page-1378-0)
- Встроенные информационные панели информационная панель обслуживания (на стр. [1380\)](#page-1379-0)

# **Рекомендации по изменению или просмотру информационных панелей**

При изменении информационных панелей необходимо учитывать следующие правила:

 При создании или изменении информационной панели пользователь может добавить в информационную панель любой анализ, к которому у него есть доступ.

Доступ к папкам аналитики и встроенным анализам определяется ролью пользователя и полномочиями. Дополнительные сведения о видимости папок, в которых хранятся анализы, см. в разделе Настройка видимости общих аналитических папок для пользователя (см. ["Настройка](#page-1000-0)  [видимости для пользователя общих аналитических папок"](#page-1000-0) на стр. [1001\)](#page-1000-0).

- Ниже приводятся рекомендации по добавлению анализов из каталога в информационную панель.
- **1352** Интерактивная справка по Oracle CRM On Demand Part 1 Выпуск 39
- <span id="page-1352-0"></span>Не размещайте более сложные анализы на первой странице.
- Группируйте анализы с аналогичной направленностью на одной странице.
- Не добавляйте на каждую страницу более четырех анализов.
- Если у пользователя нет доступа к анализу на информационной панели, при изменении информационной панели рядом с именем анализа отображается восклицательный знак (!).
- Если добавленный на информационную панель отчет удален, при изменении информационной панели рядом с именем анализа отображается восклицательный знак (!).

При просмотре информационных панелей необходимо учитывать следующие правила:

- Если у пользователя нет доступа к анализу на информационной панели, он не отображается при просмотре информационной панели.
- Если добавленный на информационную панель анализ удален, он не отображается при просмотре информационной панели.

# **Просмотр интерактивных информационных панелей**

Если роль пользователя включает полномочия "Доступ к аналитике V3", можно просматривать информационные панели со страниц аналитики. На страницах аналитики можно открыть информационную панель, найдя ее в каталоге, как описано в следующей процедуре. В зависимости от того, где сохранена информационная панель, которую вы хотите просмотреть, и от полномочий, включенных для роли пользователя, он также сможет просматривать информационную панель непосредственно в раскрывающемся списке "Информационные панели" на страницах аналитики. Раскрывающийся список "Информационные панели" может содержать не более 300 информационных панелей и включает информационные панели, хранящиеся в следующих папках:

- /Общие папки/Общая папка в масштабах компании
- /Общие папки/Перенесенная общая папка в масштабах компании, если роль пользователя включает привилегию "Доступ к перенесенной общей папке в масштабах компании"
- /Общие папки/Встроенный анализ, если роль пользователя имеет полномочия "Доступ к информационным панелям аналитики - просмотр встроенных информационных панелей" и "Доступ к аналитическим отчетам - просмотр встроенного анализа"

Следующая процедура описывает просмотр информационной панели по ссылке каталога на страницах аналитики.

**ПРИМЕЧАНИЕ.** Сведения об ограничениях, применяемых при просмотре информационных панелей, см. в разделе Рекомендации по изменению или просмотру информационных панелей (на стр. [1352\)](#page-1351-0).

#### **Подготовка.**

- Для просмотра пользовательской информационной панели в папке /Общие папки/Перенесенная общая папка в масштабах компании необходимо, чтобы роль пользователя включала полномочия "Доступ к перенесенной общей папке в масштабах компании".
- Для просмотра встроенных информационных панелей роль пользователя должна иметь следующие полномочия:
	- Доступ к информационным панелям аналитики просмотр встроенных информационных панелей
	- Интерактивная справка по Oracle CRM On Demand Part 1 Выпуск 39 **1353** Доступ к аналитическим отчетам - просмотр готовых анализов

#### *Процедура просмотра информационной панели*

- **1** Перейдите на вкладку "Аналитика".
- **2** На главной странице щелкните "Каталог".
- **3** Перейдите к информационной панели, которую требуется просмотреть.

**ПРИМЕЧАНИЕ.** Можно просматривать также отдельные страницы и подстраницы информационной панели.

**4** Нажмите значок "Открыть" в панели инструментов.

Информационная панель открывается на первой странице. Если контент не был добавлен, выводится сообщение с уведомлением о пустой странице информационной панели.

- **5** В информационной панели можно выполнить любую из следующих задач (при необходимости):
	- Перемещение между страницами и подстраницами информационной панели с помощью вкладок вверху информационной панели.
	- Обновление страницы или подстраницы.

Выполните эту задачу, чтобы убедиться, что операция обновления не затрагивает сохраненную информацию в кэше служб Oracle BI Presentation Services и передается на сервер Oracle BI Server для обработки.

При выборе конкретной информационной панели или анализа выполняется проверка кэша Oracle BI Presentation Services, чтобы определить, не запрашивались ли недавно такие результаты. Если это так, Oracle BI Presentation Services возвращает недавние результаты, предотвращая ненужную обработку на Oracle BI Server и в серверной базе данных. Если нет, анализ передается на Oracle BI Server для обработки. Принудительная вставка анализа в кэш Oracle BI Server невозможна.

- Добавление страниц или подстраниц в книгу брифинга.
- Настройка страниц и подстраниц информационной панели и сохранение настроек. Дополнительные сведения см. в разделе Настройка страниц информационных панелей во время выполнения (на стр. [1355\)](#page-1354-0).
- Отредактируйте информационную панель, если роль пользователя имеет полномочия на управление информационными панелями.

В зависимости от параметров печати и экспорта, указанных для информационной панели, возможно выполнение следующих задач:

- Экспорт информационной панели, страницы или подстраницы в Excel.
- Печать страницы или подстраницы.

#### **Связанные разделы**

Дополнительные сведения см. в следующем разделе:

 Работа с моей информационной панелью (см. ["Работа с персональной информационной панелью"](#page-1358-0) на стр. [1359\)](#page-1358-0)

# <span id="page-1354-0"></span>**Настройка страниц информационных панелей во время выполнения**

В зависимости от включенных для анализа параметров может быть доступна детализация до данных в анализе, применение фильтров и приглашений, сортировка столбцов, создание групп и рассчитываемых элементов, развертывание и свертывание разделов.

**ПРИМЕЧАНИЕ.** Некоторые из этих действий могут быть доступны в меню, открывающемся по щелчку правой кнопкой мыши в некоторых представлениях в анализе. Дополнительные сведения о взаимодействиях по щелчку правой кнопки мыши см. в разделе Определение взаимодействий по щелчку правой кнопкой мыши для пользователей (на стр. [1285\)](#page-1284-0).

После изменения приглашения информационной панели или использования взаимодействий по щелчку правой кнопкой мыши можно сохранить изменения как именованные настройки, чтобы внести изменения в анализ на странице информационной панели во время выполнения. При открытии впоследствии этой страницы информационной панели, можно применить сохраненные настройки к странице, чтобы не задавать все параметры заново. Кроме того, после сохранения настроек страницы информационной панели можно выбрать эту настройку в качестве версии страницы по умолчанию. В этом случае настройка будет впоследствии автоматически применяться при каждом просмотре информационной страницы.

Следующая процедура описывает сохранение настроек для страницы информационной панели.

#### *Сохранение настроек для страницы информационной панели*

- **1** Во время выполнения щелкните значок "Параметры страницы" на странице информационной панели.
- **2** Выберите "Сохранить текущие настройки".
- **3** В диалоговом окне сохранения текущих настроек:
	- **a** Введите имя для настроек.
	- **b** Установите флажок для параметра, чтобы сделать эти настройки значениями по умолчанию для этой страницы.
	- **c** Нажмите кнопку ОК.

Следующая процедура описывает применение сохраненных настроек к странице информационной панели.

#### *Применение сохраненных настроек к странице информационной панели*

- **1** Щелкните значок "Параметры страницы" на странице информационной панели.
- **2** Выберите "Применить сохраненные настройки" и выберите нужные персональные настройки.

Следующая процедура описывает очистку настроек страницы информационной панели. После очистки настроек отображается исходная версия страницы.

#### <span id="page-1355-0"></span>*Очистка настроек для страницы информационной панели*

- **1** Щелкните значок "Параметры страницы" на странице информационной панели.
- **2** Выберите "Очистить мои настройки".

# **Создание информационных панелей**

Ниже приводится процедура создания информационной панели.

**Перед началом работы** Для выполнения этой процедуры роль пользователя должна предусматривать полномочия "Доступ к аналитике V3" и "Управление информационными панелями".

#### *Создание информационной панели*

- **1** Перейдите на вкладку "Аналитика".
- **2** На домашней странице щелкните "Информационная панель" в области "Создать".
- **3** В диалоговом окне "Новая информационная панель" введите имя и описание информационной панели.

**ПРИМЕЧАНИЕ.** Максимальное число символов для имени информационной панели равно 512.

**4** Выберите расположение для сохранения информационной панели.

При сохранении информационной панели в подпапке "Информационные панели" непосредственно в расположении /Общие папки/Общая папка в масштабах компании или /Общие папки/Перенесенная общая папка в масштабах компании, она может быть включена в раскрывающийся список "Информационные панели" на страницах аналитики, в котором может быть перечислено не более 300 информационных панелей. Если информационная панель сохраняется в подпапке "Информационные панели" на любом другом уровне (например: /Общие папки/Продажи/Информационная панель) или в любой другой подпапке, она не может быть включена в раскрывающийся список "Информационные панели". Для сохранения информационной панели в папке /Общие папки/Перенесенная общая папка в масштабах компании необходимо, чтобы роль пользователя включала полномочия "Доступ к перенесенной общей папке в масштабах компании".

- **5** Укажите, будет ли добавлен контент в информационную панель сейчас или позже.
- **6** Нажмите кнопку ОК.
- **7** Если контент будет добавлен:
	- **a сейчас**, в построителе информационных панелей будет отображена новая информационная панель, которая содержит одну пустую страницу, для ее изменения;
	- **b Позже**, будет создана пустая информационная панель (без отображения), в которую можно будет добавить контент позже.

**1356** Интерактивная справка по Oracle CRM On Demand Part 1 Выпуск 39

#### <span id="page-1356-0"></span>**Связанные разделы**

Информацию, связанную с данной темой, см. в следующем разделе.

Редактирование информационных панелей (см. ["Изменение информационных панелей"](#page-1356-0) на стр. [1357\)](#page-1356-0)

# **Изменение информационных панелей**

При изменении информационной панели можно добавлять или удалять страницы и подстраницы, добавлять на них контент, а также изменять свойства и настройки, например параметры печати.

Можно добавлять следующие типы контента на страницы информационной панели:

- Контент, сохраненный в каталоге, в папке, к которой у вас есть доступ, например к анализам и страницам из других информационных панелей.
- Объекты информационных панелей

Объекты информационной панели описаны в следующей таблице.

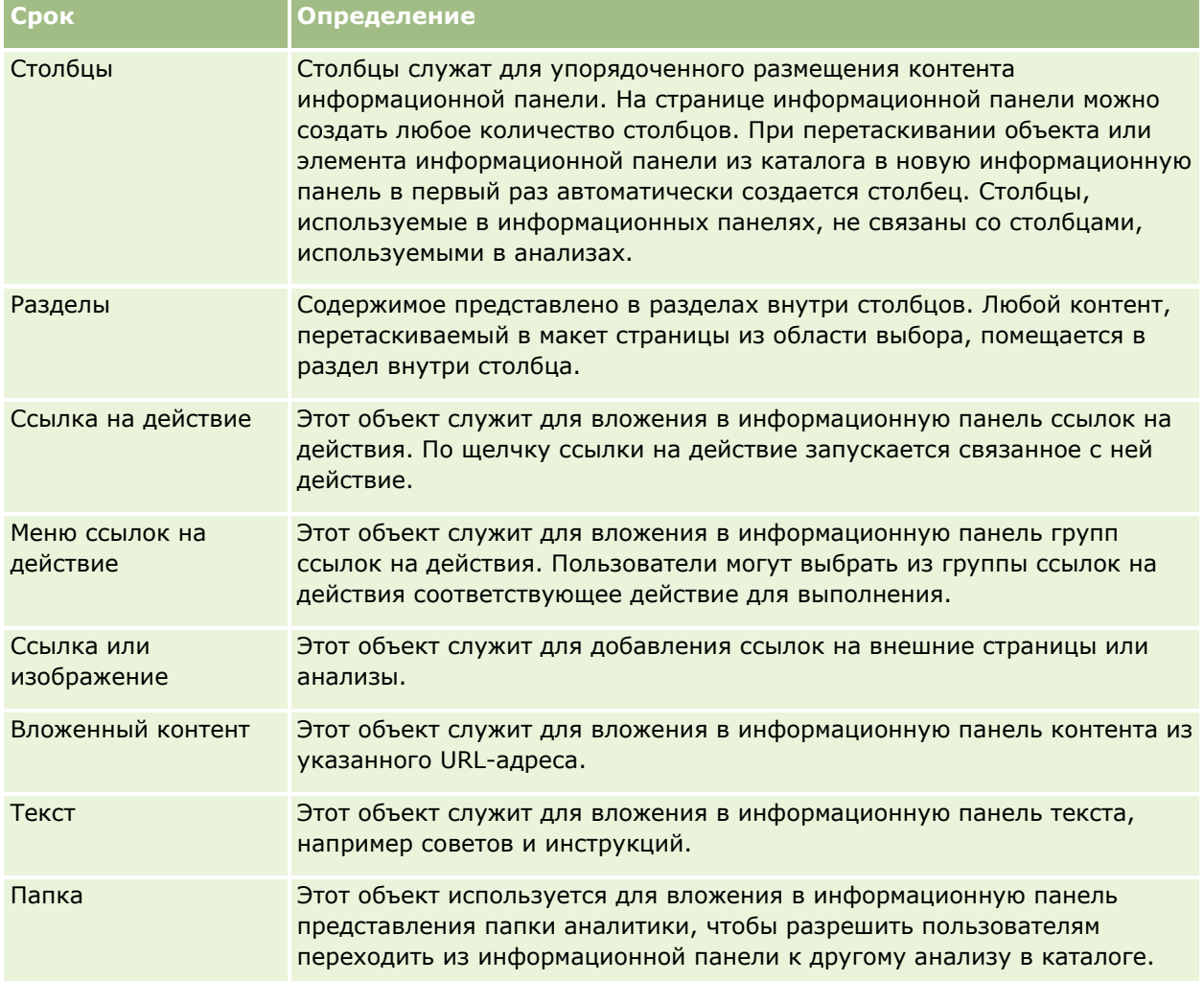

Ниже приводится процедура изменения информационной панели.

**Перед началом работы** Для редактирования информационной панели роль пользователя должна иметь полномочия "Доступ к аналитике V3". Для редактирования информационных панелей, за исключением личной (Моя информационная панель) роль пользователя должна также обладать полномочиями "Управление информационными панелями". Кроме того, для редактирования пользовательской информационной панели, которая хранится в папке по адресу /Shared Folders/Migrated Company Wide Shared Folder роль пользователя должна обладать полномочиями "Доступ к перенесенной общей папке в масштабах компании.

#### *Изменение информационной панели*

- **1** Перейдите на вкладку "Аналитика".
- **2** На главной странице щелкните "Каталог".
- **3** Перейдите к информационной панели, которую требуется изменить.

**ПРИМЕЧАНИЕ.** Можно изменять также отдельную страницу информационной панели.

- **4** Щелкните значок "Изменить" на панели инструментов.
- **5** В построителе информационных панелей выполните одну или несколько из следующих задач (при необходимости):
	- Добавление страницы или подстраницы информационной панели:
		- Щелкните значок "Добавить страницу информационной панели" и выберите нужный параметр.
	- Добавление контента на страницу информационной панели:
		- Перетащите объекты и элементы информационной панели из каталога в макет страницы информационной панели.

Сведения об ограничениях, применяемых при изменениях информационных панелей, см. в разделе Рекомендации по изменению или просмотру информационных панелей (на стр. [1352\)](#page-1351-0).

- удалите страницу информационной панели;:
	- Щелкните вкладку для страницы, а затем значок "Удалить текущую страницу".
- Параметры, доступные в меню "Сервис", позволяют выполнять следующие задачи:
	- настройка свойств информационной панели и страницы информационной панели;
	- определение параметров печати и экспорта страницы информационной панели;
	- Определять (в диалоговом окне ссылок на отчеты) ссылки, которые будут отображаться в анализах на странице информационной панели, за исключением анализов, для которых определены пользовательские настройки.
	- Определять, отображаются ли кнопки приглашения "Применить" и "Сбросить" на странице информационной панели во время выполнения. Эти настройка применяется к странице информационной панели и переопределяет настройки кнопок "Применить" и "Сбросить" в определении приглашения и свойствах информационной панели, если в свойствах информационной панели поля кнопок "Применить приглашения" и "Сбросить приглашение" установлено значение "Использовать настройки страницы".
- **1358** Интерактивная справка по Oracle CRM On Demand Part 1 Выпуск 39
- <span id="page-1358-0"></span> Публиковать страницу в другой информационной панели в любом расположении, к которому у пользователя есть доступ. Эта функция позволяет совместно использовать страницу с другими, даже если страница является частью информационной панели, сохраненной в разделе "Мои папки".
- Настраивать дополнительные свойства, например задание параметров навигации для страницы информационной панели или информационной панели.

**ПРИМЕЧАНИЕ.** Параметр, позволяющий пользователям создавать персональные сохраненные настройки для страницы, всегда выбран, и этот выбор невозможно отменить.

**6** Чтобы изменить свойства объекта, щелкните значок "Свойства" для объекта.

Дополнительные сведения см. в разделе Редактирование свойств приглашений и анализов информационных панелей (см. ["Редактирование свойств приглашений и анализов на](#page-1369-0)  [информационных панелях"](#page-1369-0) на стр. [1370\)](#page-1369-0).

**7** Чтобы удалить объект со страницы информационной панели, щелкните значок "Удалить" для объекта.

**ПРИМЕЧАНИЕ.** При удалении объекта из информационной панели он удаляется только с текущей страницы информационной панели. Если объект уже сохранен в каталоге, он не удаляется из каталога.

**8** После завершения изменений сохраните информационную панель.

**Совет.** В построителе информационных панелей можно в любой момент предварительно просмотреть страницу информационной панели, нажав кнопку "Предварительный просмотр".

**9** Для выхода из построителя информационных панелей и возврата к информационной панели, нажмите кнопку "Выполнить".

# **Работа с персональной информационной панелью**

Персональная информационная панель, именуемая "Моя информационная панель", доступна каждому пользователю в Oracle CRM On Demand. Изначально раздел "Моя информационная панель" не имеет содержимого. Если роль пользователя включает полномочия "Доступ к аналитике V3", он может открывать персональную панель и добавлять в нее содержимое, даже если роль пользователя не позволяет создавать или изменять другие информационные панели. Пользователь может также добавлять страницы и подстраницы в свою информационную панель.

Ниже приводится процедура доступа к персональной информационной панели.

### *Открытие персональной информационной панели*

- **1** Перейдите на вкладку "Аналитика".
- **2** В раскрывающемся списке информационных панелей выберите "Моя информационная панель".

Ниже приводится процедура добавления контента в персональную информационную панель.

#### <span id="page-1359-0"></span>*Добавление контента в персональную информационную панель*

- **1** Откройте свою информационную панель.
- **2** Щелкните значок "Параметры страницы" и выберите "Изменить информационную панель" в раскрывающемся списке параметров.
- **3** В построителе информационных панелей добавьте нужный контент в информационную панель.

Дополнительные сведения об изменении информационных панелей см. в разделе Изменение информационных панелей (на стр. [1357\)](#page-1356-0).

**4** После завершения изменений сохраните информационную панель.

# **Создание приглашений информационных панелей**

Приглашения информационных панелей позволяют конечным пользователям задавать значения данных для фильтров для некоторых или всех анализов, вложенных в информационную панель, во время выполнения. В зависимости от настройки приглашения фильтры могут определять содержимое всех анализов, которые содержатся в информационной панели или на конкретной странице информационной панели.

Приглашение, созданное на уровне информационной панели называется приглашением информационной панели, поскольку оно создается вне конкретной информационной панели и сохраняется в каталоге как объект, который может быть затем добавлен в любую информационную панель или на страницу информационной панели, указанную в приглашении. Приглашение информационной панели может быть приглашением столбца, переменной, изображения или валюты. Созданные приглашения информационных панелей можно многократно использовать. При обновлении и сохранении объекта приглашения эти обновления немедленно отображаются во всех информационных панелях, в которых используется приглашение.

При создании приглашений информационной панели необходимо учитывать следующее:

- Число столбцов, включенных в приглашение информационной панели, может влиять на производительность. Как правило, следует включать в приглашение минимально необходимое число столбцов.
- В большинстве случаев приглашение информационной панели может содержать столбцы, которые не включены в анализ в информационной панели. Любые столбцы в приглашении, не включенные в анализ, не влияют на фильтр анализа.

Однако если приглашение информационной панели использует приглашение столбцов, которые не задают переменные презентации, все столбцы в приглашении информационной панели должны относиться к вложенным анализам, которые должны быть отфильтрованы посредством приглашения информационной панели. Кроме того, фильтр, для которого установлен оператор режима фильтрации на основе ввода данных в приглашении, должен быть определен для каждого соответствующего столбца в анализе. Столбцы в приглашении информационной панели не обязательно отображаются в области "Выбранные столбцы".

#### *Чтобы создать приглашение информационной панели*

- **1** Перейдите на вкладку "Аналитика".
- **1360** Интерактивная справка по Oracle CRM On Demand Part 1 Выпуск 39
- <span id="page-1360-0"></span>**2** На домашней странице щелкните "Приглашение информационной панели" в области "Создать".
- **3** В меню "Выбор предметной области" выберите предметную область, для которой необходимо создать приглашение.
- **4** В области определения щелкните значок "Новый" и выберите нужный тип приглашения.
- **5** Заполните сведения о приглашении и сохраните его.

Информацию о сведениях, определяемых для приглашения, см. в следующих разделах:

- Добавление приглашений для столбцов в аналитике (см. ["Добавление приглашений столбца в](#page-1292-0)  [аналитике"](#page-1292-0) на стр. [1293\)](#page-1292-0)
- Добавление приглашений для валюты в аналитике (на стр. [1295\)](#page-1294-0)
- Добавление приглашений с изображениями в аналитике (см. ["Добавление приглашений](#page-1294-0)[изображений в аналитике"](#page-1294-0) на стр. [1295\)](#page-1294-0)
- Добавление приглашений для переменной в аналитике (см. ["Добавление приглашений](#page-1296-0)  [переменных в аналитике"](#page-1296-0) на стр. [1297\)](#page-1296-0)

# **Добавление приглашений в информационные панели**

Можно добавлять приглашения в информационную панель или на отдельные страницы информационной панели, не перезапуская информационную панель. Значения, выбранные пользователем в приглашении, определяет содержимое всех анализов в информационной панели или на странице информационной панели.

Существует также возможность добавлять приглашения, скрытые от пользователей, запускающих информационную панель. Когда пользователь запускает информационную панель со скрытым приглашение анализы в информационной панели или на странице информационной панели автоматически фильтруются с использованием значения по умолчанию, заданного в приглашении, и пользователь не может выбрать другое значение. Можно добавить скрытые приглашения на уровне информационной панели и страницы информационной панели.

**ПРИМЕЧАНИЕ.** Приглашение информационной панели, которое необходимо добавить в информационную панель, должно существовать в каталоге и должно быть сохранено в папке, к которой пользователь должен иметь доступ. Сведения о создании приглашений информационной панели см. в разделе Создание приглашений информационной панели (см. ["Создание приглашений информационных](#page-1359-0)  [панелей"](#page-1359-0) на стр. [1360](#page-1359-0)). Кроме того, если предполагается скрыть приглашение от пользователей, следует определить значение по умолчанию.

Ниже приводится процедура добавления видимого приглашения в информационную панель.

**Перед началом работы** Для редактирования информационной панели роль пользователя должна иметь полномочия "Доступ к аналитике V3". Для редактирования информационных панелей, за исключением личной (Моя информационная панель) роль пользователя должна также обладать полномочиями "Управление информационными панелями". Кроме того, для редактирования пользовательской информационной панели, которая хранится в папке по адресу /Shared Folders/Migrated Company Wide Shared Folder роль пользователя должна обладать полномочиями "Доступ к перенесенной общей папке в масштабах компании.

### *Добавление приглашения в информационную панель или на страницу информационной панели*

**1** Позволяет открыть информационную панель в редакторе информационных панелей.

Сведения о том, как открыть информационную панель в редакторе информационных панелей, см. в разделе Редактирование информационных панелей (см. ["Изменение информационных панелей](#page-1356-0)" на стр. [1357\)](#page-1356-0).

- **2** В построителе информационных панелей в области "Каталог" найдите приглашение информационной панели и перетащите его в раздел на странице информационной панели.
- **3** Чтобы указать, применяется ли приглашение ко всей информационной панели или только к этой странице, щелкните значок "Свойства" для объекта приглашения информационной панели и выберите "Информационная панель" или "Страница".
- **4** Сохраните информационную панель.

Ниже приводится процедура добавления скрытого приглашения, которое применяется ко всем анализам в информационной панели.

#### *Добавление скрытого приглашения в информационную панель*

- **1** Позволяет открыть информационную панель в редакторе информационных панелей.
- **2** В построителе информационных панелей щелкните "Инструменты" и выберите "Свойства информационной панели".
- **3** В диалоговом окне "Свойства информационной панели" щелкните значок правки для элемента "Фильтры и переменные".
- **4** Щелкните зеленый значок (+) и выберите приглашение информационной панели из каталога.
- **5** Нажмите кнопку ОК.

Ниже приводится процедура добавления скрытого приглашения, которое применяется к анализу на отдельной странице информационной панели.

#### *Добавление скрытого приглашения на страницу информационной панели*

- **1** Позволяет открыть информационную панель в редакторе информационных панелей.
- **2** Щелкните значок "Инструменты" и выберите свойства информационной панели.
- **3** В разделе страниц информационной панели в диалоговом окне свойств информационной панели щелкните страницу, на которую следует добавить приглашение, и щелкните значок "Выбрать приглашение для сбора фильтров и переменных по умолчанию".
- **4** Щелкните зеленый значок (+) и выберите приглашение информационной панели из каталога.
- **5** Нажмите кнопку ОК.
- **1362** Интерактивная справка по Oracle CRM On Demand Part 1 Выпуск 39

# <span id="page-1362-0"></span>**Настройка внешнего вида страниц информационных панелей**

В этой теме поясняется, как управлять внешним видом страниц информационной панели.

Столбцы служат для упорядоченного размещения содержимого информационной панели. Содержимое представлено в разделах внутри столбцов. Можно добавлять и удалять столбцы, задавать их ширину в пикселях или в процентах от страницы информационной панели.

При наличии на странице информационной панели нескольких столбцов можно изменить их расположение на странице путем вставки разрыва столбца. Например, при наличии двух расположенных рядом столбцов в результате разрыва правого столбца он располагается под первым столбцом, а ширина каждого из столбцов увеличивается до первоначальной суммарной ширины обоих столбцов. При наличии трех расположенных рядом столбцов в результате разрыва среднего столбца два крайних столбца располагаются под первым столбцом, а ширина первого столбца увеличивается до первоначальной суммарной ширины первых двух столбцов.

**Перед началом работы** Для редактирования информационной панели роль пользователя должна иметь полномочия "Доступ к аналитике V3". Для редактирования информационных панелей, за исключением личной (Моя информационная панель) роль пользователя должна также обладать полномочиями "Управление информационными панелями". Кроме того, для редактирования пользовательской информационной панели, которая хранится в папке по адресу /Shared Folders/Migrated Company Wide Shared Folder роль пользователя должна обладать полномочиями "Доступ к перенесенной общей папке в масштабах компании.

#### *Задание ширины столбца*

**1** Позволяет открыть информационную панель в редакторе информационных панелей.

Сведения о том, как открыть информационную панель в редакторе информационных панелей, см. в разделе Редактирование информационных панелей (см. ["Изменение информационных панелей](#page-1356-0)" на стр. [1357\)](#page-1356-0).

- **2** В редакторе информационных панелей щелкните значок "Свойства" для столбца и выберите "Свойства столбца".
- **3** В диалоговом окне "Свойства столбца" разверните ссылку "Дополнительные параметры форматирования".
- **4** В разделе "Дополнительные параметры форматирования":
	- Если требуется, чтобы размер столбца определялся параметром, выбранным в разделе "Размер страницы" диалогового окна "Свойства информационной панели", выберите "Наилучшее соответствие".
	- Если необходимо задать размер или минимальный размер для ширины столбца, выберите "Конкретный размер" или "Минимальный размер", а затем укажите конкретный или минимальный размер для ширины столбца следующим образом:
		- Для задания ширины в пикселах введите количество пикселов, например, 200.
		- Для задания ширины в процентах от страницы информационной панели введите значение со знаком процентов (%), например, 20%.

**5** Нажмите кнопку ОК.

#### *Процедура добавления разрывов столбцов*

- Щелкните значок "Свойства" для столбца, выберите "Разрыв", а затем выберите соответствующий тип разрыва:
	- **Без разрыва.** Этот вариант позволяет поместить столбец рядом со столбцом выше.
	- **Разрыв столбца.** Этот вариант позволят поместить столбец под столбцом, который в настоящее время находится слева (или является следующим).
	- **Разрыв страницы с разрывом столбца.** Этот вариант позволяет поместить столбец на другой странице в версии для печати или формате PDF. Он также позволяет поместить столбец под следующим столбцом, если не выбран параметр "Разрыв столбца".

**ПРИМЕЧАНИЕ.** Параметр "Разрыв столбца" доступен только в том случае, если на странице есть несколько столбцов, и только для столбцов после первого.

Можно принудительно всегда отображать первый столбец в верхней части страницы даже при прокрутке страницы вниз.

#### *Процедура настройки фиксации первого столбца в верхней части страницы*

Щелкните значок "Свойства" для первого столбца и выберите команду "Заморозить".

### **Добавление разделов в столбцы**

Столбцы состоят из разделов, в которых представлено содержимое информационной панели. По умолчанию разделы расположены по вертикали. В столбец можно перетащить любое количество столбцов.

При перетаскивании содержимого в столбец, к которому не добавлен раздел для содержимого, раздел создается автоматически.

При перетаскивании раздела из одного столбца в другой вместе с разделом перемещается все его содержимое.

#### *Добавление раздела к столбцу*

 Перетащите объект-раздел из области объектов информационной панели на панели выбора в столбец.

Выделение столбца указывает на то, что для размещения раздела в подходящем месте столбца достаточно отпустить кнопку мыши.

### **Организация контента в разделах**

При перетаскивании объекта в раздел, который уже содержит один объект, можно перенести объект в раздел, выбрав горизонтальную или вертикальную ориентацию. Это определит макет для раздела. Однако впоследствии можно будет изменить макет для раздела, как описано здесь.

**1364** Интерактивная справка по Oracle CRM On Demand Part 1 Выпуск 39

#### <span id="page-1364-0"></span>*Процедура настройки организации контента в разделе с горизонтальной ориентацией*

Щелкните значок "Горизонтальный макет" для раздела.

#### *Процедура настройки организации контента в разделе с вертикальной ориентацией*

Щелкните значок "Вертикальный макет" для раздела.

Для информационной панели также можно применить форматирование. Дополнительные сведения см. в разделе Применение форматирования для информационных панелей (см. ["Применение форматирования](#page-1370-0)  [к информационным панелям"](#page-1370-0) на стр. [1371\)](#page-1370-0).

# **Задание условий отображения содержимого на страницах информационных панелей**

Отображение всего раздела информационной панели и его контента может зависеть от выполнения определенных условий, что отражается булевым значением, которое возвращается анализом. Аналогичным образом можно настроить условное отображение ссылок на действия.

**Перед началом работы** Для редактирования информационной панели роль пользователя должна иметь полномочия "Доступ к аналитике V3". Для редактирования информационных панелей, за исключением личной (Моя информационная панель) роль пользователя должна также обладать полномочиями "Управление информационными панелями". Кроме того, для редактирования пользовательской информационной панели, которая хранится в папке по адресу /Shared Folders/Migrated Company Wide Shared Folder роль пользователя должна обладать полномочиями "Доступ к перенесенной общей папке в масштабах компании.

#### *Процедура настройки условного отображения раздела на странице информационной панели*

**1** Позволяет открыть информационную панель в редакторе информационных панелей.

Сведения о том, как открыть информационную панель в редакторе информационных панелей, см. в разделе Редактирование информационных панелей (см. ["Изменение информационных панелей](#page-1356-0)" на стр. [1357\)](#page-1356-0).

- **2** Щелкните значок "Свойства" для раздела и выберите команду "Условие".
- **3** В диалоговом окне "Условие для раздела" создайте новое условие или выберите сохраненное в каталоге.
- **4** Нажмите кнопку ОК.

### *Процедура настройки условного отображения ссылки на действие на странице информационной панели*

- **1** Позволяет открыть информационную панель в редакторе информационных панелей.
- **2** Если ссылка на действие еще не добавлена в макет, добавьте ее.

Интерактивная справка по Oracle CRM On Demand Part 1 Выпуск 39 **1365**

- <span id="page-1365-0"></span>**3** Щелкните значок "Свойства" для объекта ссылки на действие.
- **4** В диалоговом окне "Свойства ссылки на действие" выполните следующее:
	- **a** Установите переключатель "При условии".
	- **b** В поле "Условие" создайте новое условие или выберите сохраненное в каталоге.
	- **c** Нажмите кнопку ОК.

**СОВЕТ.** При создании нового условия для раздела или ссылки на действие можно сохранить это условие в каталоге. Для этого щелкните значок "Больше" для раздела или ссылки на действие рядом с полем "Условие".

# **Добавление текстовых ссылок и ссылокизображений на страницы информационных панелей**

Можно добавить к информационной панели текстовые ссылки и ссылки-изображения, а также задать действия, выполняемые при выборе этих ссылок пользователем. Например, можно направлять пользователей на другой веб-узел или информационную панель, открывать документы, запускать приложения и выполнять любые другие действия, поддерживаемые браузером. Можно также добавить обычные изображения или текст без функции ссылок.

**Перед началом работы** Для редактирования информационной панели роль пользователя должна иметь полномочия "Доступ к аналитике V3". Для редактирования информационных панелей, за исключением личной (Моя информационная панель) роль пользователя должна также обладать полномочиями "Управление информационными панелями". Кроме того, для редактирования пользовательской информационной панели, которая хранится в папке по адресу /Shared Folders/Migrated Company Wide Shared Folder роль пользователя должна обладать полномочиями "Доступ к перенесенной общей папке в масштабах компании.

### *Процедура добавления текстовой ссылки или ссылки-изображения на страницу информационной панели*

**1** Позволяет открыть информационную панель в редакторе информационных панелей.

Сведения о том, как открыть информационную панель в редакторе информационных панелей, см. в разделе Редактирование информационных панелей (см. ["Изменение информационных панелей](#page-1356-0)" на стр. [1357\)](#page-1356-0).

- **2** В редакторе информационных панелей перетащите объект ссылки или изображения с панели "Объект информационных панелей" в раздел на странице информационной панели.
- **3** Щелкните значок "Свойства" для объекта.

Отображается диалоговое окно свойств ссылки или изображения.

- **4** Задайте значения параметров.
- **1366** Интерактивная справка по Oracle CRM On Demand Part 1 Выпуск 39
- Для текстовой ссылки введите текст в поле заголовка.
- Для ссылки-изображения щелкните "Выбрать изображение". В диалоговом окне "Выбор изображения" выберите изображение или введите расположение и имя изображения в поле URLадреса и нажмите кнопку OK.

Местоположение следует указать в виде адреса URL.

Если требуется снабдить изображение подписью, введите ее в поле "Заголовок" и в раскрывающемся списке "Положение" выберите местоположение подписи относительно изображения.

- **5** Укажите действие, выполняемое при щелчке на тексте или изображении.
	- Если при щелчке ссылки или изображения должен быть открыть анализ или информационная панель, установите переключатель "Анализ" или "Информационная панель", затем выберите анализ или информационную панель с помощью кнопки "Обзор".
	- Если следует выполнять другое действие, например, открытие веб-узла, документа или программы, укажите в качестве адресата значение 'URL' и введите полный путь в поле, расположенном справа от вариантов выбора адресата. В области 'Адресат' выберите отображение адресата в ранее открытом окне браузера или в новом окне.

Ссылкой может служить любой адрес URL (унифицированный указатель ресурса), который может интерпретироваться браузером. Адреса URL могут указывать веб-узлы, документы, изображения, узлы FTP, группы новостей и т.п. Ниже приведены примеры допустимых адресов URL, поддержка которых зависит от конкретного браузера.

http://home.netscape.com/index.html

ftp://ftp.microsoft.com

news:news.announce.newusers

Подробнее о видах внутреннего в внешнего содержимого, на которое может указывать ссылка, см. в следующей таблице.

**СОВЕТ.** При выборе между отображением адресата в ранее открытом окне браузера или в новом окне рекомендуется учитывать следующую информацию. Для каждого действия, кроме передачи почтового сообщения и выполнения программы, можно управлять отображением ссылки. Если требуется, чтобы действие выполнялось в области отображения на информационной панели, выберите текущее окно. Информационная панель остается активной, но отображается на заднем плане. Если требуется, чтобы действие выполнялось в новом окне браузера, выберите новое окно.

**ПРИМЕЧАНИЕ.** Для добавления только текста или изображения без функции ссылки не заполняйте поле, расположенное справа от вариантов выбора адресата.

- **6** Нажмите кнопку ОК.
- **7** Сохраните информационную панель.

В следующей таблице представлены варианты ссылок для добавления ссылки в виде текста или изображения с помощью редактора информационных панелей.

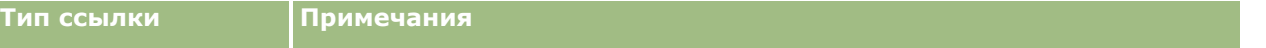

<span id="page-1367-0"></span>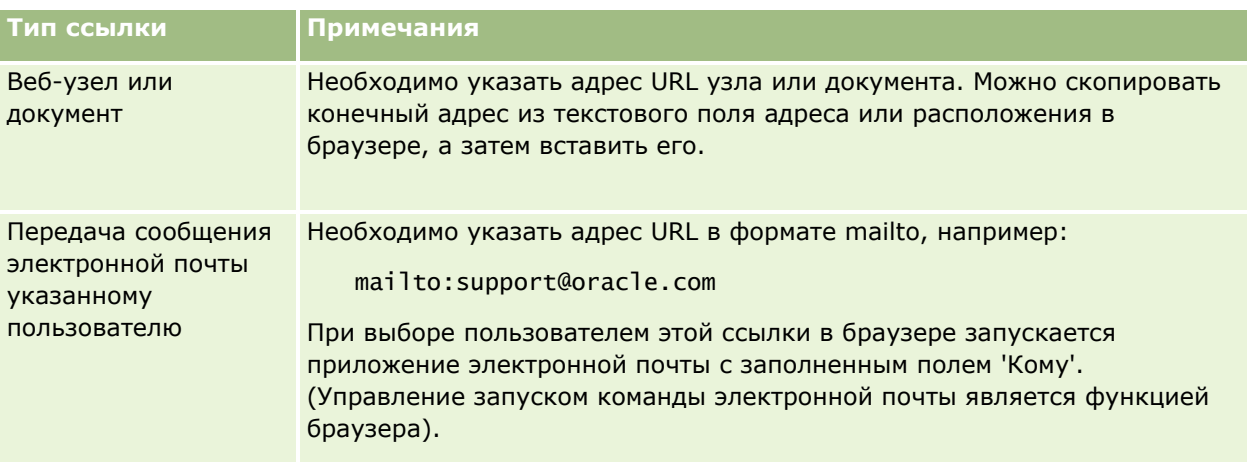

# **Добавление представлений папок аналитики на страницы информационных панелей**

На информационную панель можно добавить представление папки аналитики с ее содержимым. Предположим, что в папке сохранен набор анализов, который часто выполняется. Можно добавить на информационную панель представление этой папки. После этого можно открыть папку непосредственно на информационной панели, перейти к сохраненному запросу и щелкнуть его, чтобы запустить на выполнение.

**Перед началом работы** Для редактирования информационной панели роль пользователя должна иметь полномочия "Доступ к аналитике V3". Для редактирования информационных панелей, за исключением личной (Моя информационная панель) роль пользователя должна также обладать полномочиями "Управление информационными панелями". Кроме того, для редактирования пользовательской информационной панели, которая хранится в папке по адресу /Shared Folders/Migrated Company Wide Shared Folder роль пользователя должна обладать полномочиями "Доступ к перенесенной общей папке в масштабах компании.

#### *Процедура добавления представления папки аналитики на страницу информационной панели*

**1** Позволяет открыть информационную панель в редакторе информационных панелей.

Сведения о том, как открыть информационную панель в редакторе информационных панелей, см. в разделе Редактирование информационных панелей (см. ["Изменение информационных панелей](#page-1356-0)" на стр. [1357\)](#page-1356-0).

- **2** В редакторе информационных панелей в разделе "Каталог" найдите нужную папку и перетащите ее в раздел страницы информационной панели.
- **3** Сохраните информационную панель.
# **Настройка способа отображения результатов при выполнении детализации на страницах информационной панели**

Можно задать способ отображения результатов при детализации анализа на информационной панели. Предусмотрены следующие способы отображения результатов.

 Новые результаты могут отображаться непосредственно на информационной панели вместо исходного анализа.

По умолчанию этот режим включен. Размеры области, занимаемой исходным анализом, автоматически изменятся, чтобы разместить новые результаты.

Новые результаты могут отображаться вместо информационной панели.

Это поведение управляется параметром "Непосредственная детализация" в редакторе информационных панелей. Этот режим устанавливается на уровне раздела, то есть он применяется ко всем анализам с возможностью детализации в пределах данного раздела. Для возврата к исходному анализу или на информационную панель можно нажать кнопку "Назад" в обозревателе.

**Перед началом работы** Для редактирования информационной панели роль пользователя должна иметь полномочия "Доступ к аналитике V3". Для редактирования информационных панелей, за исключением личной (Моя информационная панель) роль пользователя должна также обладать полномочиями "Управление информационными панелями". Кроме того, для редактирования пользовательской информационной панели, которая хранится в папке по адресу /Shared Folders/Migrated Company Wide Shared Folder роль пользователя должна обладать полномочиями "Доступ к перенесенной общей папке в масштабах компании.

### *Процедура определения способа отображения результатов при детализации на страницах информационной панели*

**1** Позволяет открыть информационную панель в редакторе информационных панелей.

Сведения о том, как открыть информационную панель в редакторе информационных панелей, см. в разделе Редактирование информационных панелей (см. ["Изменение информационных панелей](#page-1356-0)" на стр. [1357\)](#page-1356-0).

- **2** В редакторе информационных панелей щелкните значок "Свойства" для раздела, затем установите или снимите флажок "Непосредственная детализация":
	- Если требуется отображать новые результаты непосредственно на информационной панели, щелчком мыши включите режим непосредственного перехода по иерархии. Рядом с этим параметром появляется флажок.
	- Если требуется отображать новые результаты вместо информационной панели, отключите режим непосредственного перехода по иерархии, сняв соответствующий флажок щелчком мыши.

# **Редактирование свойств приглашений и анализов на информационных панелях**

Предоставляется возможность редактировать свойства приглашений и анализов информационной панели, добавленные туда из каталога.

**ПРИМЕЧАНИЕ.** Если в процессе работы над страницей изменить свойства приглашений и анализов интерактивной информационной панели в соответствии с приведенными в этом разделе инструкциями, будут также сохранены все остальные изменения, внесенные на этой странице.

**Перед началом работы** Для редактирования информационной панели роль пользователя должна иметь полномочия "Доступ к аналитике V3". Для редактирования информационных панелей, за исключением личной (Моя информационная панель) роль пользователя должна также обладать полномочиями "Управление информационными панелями". Кроме того, для редактирования пользовательской информационной панели, которая хранится в папке по адресу /Shared Folders/Migrated Company Wide Shared Folder роль пользователя должна обладать полномочиями "Доступ к перенесенной общей папке в масштабах компании.

### *Процедура редактирования свойств приглашений информационной панели*

**1** Позволяет открыть информационную панель в редакторе информационных панелей.

Сведения о том, как открыть информационную панель в редакторе информационных панелей, см. в разделе Редактирование информационных панелей (см. ["Изменение информационных панелей](#page-1356-0)" на стр. [1357\)](#page-1356-0).

- **2** Щелкните значок "Свойства" для приглашения информационной панели и выберите свойство, которое требуется изменить:
	- **Область действия.**

Задайте применение приглашения для всех анализов на информационной панели или для анализов только на текущей странице.

Ссылки на приглашения.

Настройка доступа пользователей к ссылке на редактирование для приглашения во время выполнения.

- **3** Нажмите кнопку ОК.
- **4** Сохраните информационную панель.

#### *Процедура редактирования свойств анализа на информационной панели*

- **1** Позволяет открыть информационную панель в редакторе информационных панелей.
- **2** В редакторе информационных панелей щелкните значок "Свойства" для анализа и выберите свойство для изменения:
	- Отображаемые результаты

<span id="page-1370-0"></span>Если выбран режим встраивания в раздел, запрос выполняется автоматически и результаты отображаются непосредственно на информационной панели. Этот параметр выбран для анализов по умолчанию.

Можно также выбрать отображение ссылки, при выборе которой пользователями будет выполняться запрос, а также указать способ отображения результатов: на информационной панели или в отдельном окне.

Ссылки в отчетах

При выборе этого варианта отображается диалоговое окно ссылок в отчетах, где можно выбрать ссылки для отображения в анализе на странице информационной панели.

Отображение представлений

Этот параметр позволяет просмотреть доступные представления анализа. Можно выбрать представление для просмотра.

Переименовать

Этот параметр позволяет открыть диалоговое окно "Переименование", где можно ввести новое имя для анализа.

- **3** Нажмите кнопку ОК.
- **4** Сохраните информационную панель.

### **Применение форматирования к информационным панелям**

Диалоговое окно форматирования в редакторе информационных панелей обеспечивает доступ к атрибутам отображения информационных панелей и управление ими. В зависимости от форматируемого объекта в этом диалоговом окне могут отображаться различные параметры, например, элементы управления шрифтом, ячейками и рамками, а также дополнительные параметры форматирования, такие как отступы в ячейках. Форматирование позволяет изменить внешний вид столбцов и разделов на информационной панели, в частности, цвет фона и параметры рамок.

Выбор между расположением по горизонтали и по вертикали аналогичен выбору между режимами выравнивания в программах обработки текста. Переход к расположению по вертикали изменяет внешний вид только в том случае, если протяженность столбца соответствует нескольким строкам других столбцов.

**Перед началом работы** Для редактирования информационной панели роль пользователя должна иметь полномочия "Доступ к аналитике V3". Для редактирования информационных панелей, за исключением личной (Моя информационная панель) роль пользователя должна также обладать полномочиями "Управление информационными панелями". Кроме того, для редактирования пользовательской информационной панели, которая хранится в папке по адресу /Shared Folders/Migrated Company Wide Shared Folder роль пользователя должна обладать полномочиями "Доступ к перенесенной общей папке в масштабах компании.

#### Аналитика

#### *Процедура применения форматирования к информационной панели*

**1** Позволяет открыть информационную панель в редакторе информационных панелей.

Сведения о том, как открыть информационную панель в редакторе информационных панелей, см. в разделе Редактирование информационных панелей (см. ["Изменение информационных панелей](#page-1356-0)" на стр. [1357\)](#page-1356-0).

- **2** В редакторе информационных панелей нажмите кнопку "Свойства" для столбца или раздела и выберите параметр "Форматирование раздела" или "Свойства столбца".
- **3** В области "Ячейка" установите выравнивание и цвет фона.

**ПРИМЕЧАНИЕ.** Для выравнивания по горизонтали стандартным выравниванием текста является левое. Для числовых значений стандартным выравниванием является правое.

Выравнивание по вертикали игнорируется, если в столбце не содержится несколько строк других столбцов.

**4** В области "Граница" выберите положение, цвет и стиль границы ячейки.

**СОВЕТ.** Можно выбирать пользовательские рамки, нажимая на верхнюю, нижнюю, левую и правую части рамки около раскрывающегося списка "Расположение".

**5** Для форматирования отступа в ячейке нажмите "Дополнительные возможности форматирования" и укажите значения для высоты и ширины содержимого ячейки, отступ сверху, снизу, слева и справа от содержимого.

Значения указываются в пикселях.

- **6** Для переопределения элементов стиля и классов, указанных в таблицах стилей Oracle CRM On Demand, установите настройки в области "Настройки пользовательского стиля CSS":
	- **a** Выберите настройки, которые хотите использовать.
	- **b** Укажите местоположение класса, стиля или таблицы стилей.

**ПРИМЕЧАНИЕ.** Расширенные настройки стиля и форматирования предназначены для пользователей, знакомых с каскадными таблицами стилей.

**7** Нажмите кнопку ОК.

### **Изменение параметров печати и экспорта для информационных панелей**

Для вывода данных в формате PDF с информационной панели можно задать параметры страницы, а также содержимое верхнего и нижнего колонтитулов. Информационные панели и представления распечатываются в формате Adobe Acrobat PDF. Для печати в формате Adobe PDF необходима программа Adobe Reader 6.0 или более поздняя версия.

Если добавляется верхний или нижний колонтитул, этот текст отображается как в HTML-формате вывода для печати, так и в PDF-формате вывода, и обычно, форматирование, применяемое к тексту верхнего или нижнего колонтитула, применяется к обоим типам вывода. Однако параметры переопределения

элементов стиля и класса, указанные в таблицах стилей Oracle CRM On Demand, применяются только к выводу HTML.

**ПРИМЕЧАНИЕ.** Заданные пользователем параметры печати применяются только к выходным данным в формате PDF. При печати файла PDF на локальном или сетевом принтере применяются параметры печати (такие как формат бумаги), заданные в обозревателе.

**Перед началом работы** Для редактирования информационной панели роль пользователя должна иметь полномочия "Доступ к аналитике V3". Для редактирования информационных панелей, за исключением личной (Моя информационная панель) роль пользователя должна также обладать полномочиями "Управление информационными панелями". Кроме того, для редактирования пользовательской информационной панели, которая хранится в папке по адресу /Shared Folders/Migrated Company Wide Shared Folder роль пользователя должна обладать полномочиями "Доступ к перенесенной общей папке в масштабах компании.

#### *Чтобы изменить параметры печати и экспорта для информационной панели*

**1** Позволяет открыть информационную панель в редакторе информационных панелей.

Сведения о том, как открыть информационную панель в редакторе информационных панелей, см. в разделе Редактирование информационных панелей (см. ["Изменение информационных панелей](#page-1356-0)" на стр. [1357\)](#page-1356-0).

**2** Щелкните значок "Инструменты" и выберите свойства печати и экспорта.

Будет отображено диалоговое окно управления печатью и экспортом.

**3** Выберите требуемые значения параметров страниц.

**ПРИМЕЧАНИЕ.** Параметры "Стандартные макеты печати" определяют, могут ли пользователи печатать информационную панель, а параметры "Стандартный вывод в Excel" определяют, могут ли пользователи экспортировать информационную панель и страницы из информационной панели. Эти параметры применяются, когда пользователи запускают информационную панель из области, в которую она встроена, например веб-апплет, веб-вкладка или веб-ссылка, а также когда пользователи запускают информационную панель со страниц аналитики. Если необходимо запретить пользователям печатать информационную панель или экспортировать информационную панель и страницы информационной панели, снимите соответствующие флажки.

- **4** Для добавления верхнего или нижнего колонтитула сделайте следующее:
	- **a** Выберите соответствующий параметр и нажмите кнопку "Правка".
	- **b** С помощью параметров в диалоговом окне составьте верхний или нижний колонтитул. Каждый колонтитул может содержать до трех строк.
	- **c** Для косметического форматирования элемента верхнего или нижнего колонтитула нажмите кнопку форматирования, чтобы открыть диалоговое окно изменения формата.
	- **d** Выберите параметры шрифта, ячейки, границы и дополнительные параметры форматирования.

### Аналитика

**ПРИМЕЧАНИЕ.** Дополнительные сведения о некоторых параметрах форматирования можно найти в разделе Применение форматирования к информационным панелям (на стр. [1371\)](#page-1370-0).

- **e** Нажмите кнопку "ОК" для закрытия диалогового окна изменения формата.
- **f** Нажмите ОК для сохранения верхнего или нижнего колонтитула.
- **5** После завершения изменения параметров печати и экспорта нажмите кнопку "ОК".

### **Изменение свойств информационной панели**

Можно настраивать свойства для информационной панели в целом, а также удалять, скрывать отдельные страницы и изменять их порядок. При изменении свойств информационной панели в процессе работы над страницей все изменения, внесенные на этой странице, автоматически сохраняются.

**Перед началом работы** Для редактирования информационной панели роль пользователя должна иметь полномочия "Доступ к аналитике V3". Для редактирования информационных панелей, за исключением личной (Моя информационная панель) роль пользователя должна также обладать полномочиями "Управление информационными панелями". Кроме того, для редактирования пользовательской информационной панели, которая хранится в папке по адресу /Shared Folders/Migrated Company Wide Shared Folder роль пользователя должна обладать полномочиями "Доступ к перенесенной общей папке в масштабах компании.

#### *Чтобы изменить свойства информационной панели*

**1** Позволяет открыть информационную панель в редакторе информационных панелей.

Сведения о том, как открыть информационную панель в редакторе информационных панелей, см. в разделе Редактирование информационных панелей (см. ["Изменение информационных панелей](#page-1356-0)" на стр. [1357\)](#page-1356-0).

- **2** Щелкните значок "Инструменты" и выберите свойства информационной панели.
- **3** В диалоговом окне "Свойства информационной панели" внесите изменения.

Ниже перечислены некоторые типы действий, которые можно выполнить в диалогом окне "Свойства информационной панели":

- Добавление описания для информационной панели. Описания хранятся вместе с информационными панелями, но не отображаются на них.
- Переупорядочивание страниц информационной панели. Выберите страницу для перемещения и используйте стрелки с соответствующим направлением для перемещения страницы на новое место.
- Скрытие страницы информационной панели. Позволяет скрыть страницу от других пользователей. Например, при внесении изменений на странице можно скрыть эту страницу от других пользователей до завершения изменений. Но если какие-либо пользователи в данный момент просматривают эту страницу, она продолжает оставаться видимой этим пользователям.

После завершения внесения изменений необходимо снова снять флажок "Скрыть страницу", чтобы отобразить ее для других пользователей.

**Внимание!** За исключением скрытия или изменения порядка страниц, любые действия, выполняемые в разделе "Страницы информационной панели" диалогового окна "Свойства информационной панели", не отменяются при нажатии кнопки "Отмена" для закрытия этого диалогового окна.

- Изменение имени страницы информационной панели. При переименовании страницы информационной панели можно сохранить ссылки пользователей на прежнее имя. При этом создается ярлык с прежним именем, указывающий на переименованную страницу информационной панели в каталоге.
- удалите страницу информационной панели;
- **4** Нажмите "Сохранить" для сохранения внесенных изменений.

На странице информационной панели невозможно изменить полномочия. В диалоговом окне свойств информационной панели отключен значок безопасности.

### **Переименование информационных панелей**

Для переименования информационной панели используется следующая процедура.

**Перед началом работы** Для редактирования информационной панели роль пользователя должна иметь полномочия "Доступ к аналитике V3". Для редактирования информационных панелей, за исключением личной (Моя информационная панель) роль пользователя должна также обладать полномочиями "Управление информационными панелями". Кроме того, для редактирования пользовательской информационной панели, которая хранится в папке по адресу /Shared Folders/Migrated Company Wide Shared Folder роль пользователя должна обладать полномочиями "Доступ к перенесенной общей папке в масштабах компании.

#### *Чтобы переименовать информационную панель*

- **1** Перейдите на вкладку "Аналитика".
- **2** На главной странице щелкните "Каталог".
- **3** Перейдите к информационной панели, которую необходимо переименовать.
- **4** Щелкните имя информационной панели и выберите "Переименовать" в раскрывающемся меню.
- **5** Введите новое имя для информационной панели.

Переименовав информационную панель, можно сохранить ссылки пользователей на прежнее имя. При этом создается ярлык с прежним именем, указывающий на переименованную информационную панель в каталоге.

**6** Нажмите "Сохранить" для сохранения внесенных изменений.

# **Управление просмотром информационных панелей в аналитике**

При наличии у роли полномочий "Управление ролями и доступом" и "Управление информационными панелями" можно управлять доступностью (видимостью) отдельных информационных панелей. Назначение видимости происходит на основе ролей пользователей. Например, можно выбрать информационную панель и затем разрешить ролям пользователей "Агент по обслуживанию" и "Менеджер по обслуживанию" просматривать эту информационную панель.

Если информационной панели никогда не назначалась видимость, она не будет иметь ограничений и будет отображаться для всех пользователей. Администраторы и пользователи с полномочиями на управление пользовательскими отчетами всегда имеют доступ ко всем информационным панелям, даже если их роли не был предоставлен доступ.

Примечание. Полномочия "Доступ к информационным панелям аналитики - просмотр встроенных информационных панелей" служат для управления доступом пользователей к встроенным информационным панелям, но не влияют на их доступ к пользовательским информационным панелям.

### *Для назначения видимости информационной панели*

- **1** Перейдите на вкладку "Аналитика".
- **2** Щелкните "Информационные панели" в области "Управление".
- **3** Перейдите к папке, содержащей информационную панель, например "Папка, совместно используемая в пределах компании".
- **4** Выберите информационную панель в списке и щелкните значок "Изменить", чтобы открыть страницу "Возможности просмотра информационной панели".
- **5** Нажмите "Добавить роли".
- **6** На странице "Связанные роли" щелкните значок "Выбрать" рядом с каждой ролью, которая должна иметь доступ к выбранной информационной панели.
- **7** После добавления ролей нажмите кнопку ОК.
- **8** Чтобы вернуться на страницу "Управление просмотром информационной панели" щелкните ссылку "назад к управлению просмотром информационной панели".

### *Для удаления видимости информационной панели для роли*

- **1** Перейдите на вкладку "Аналитика".
- **2** Щелкните "Информационные панели" в области "Управление".
- **3** Перейдите к папке, содержащей информационную панель, например "Папка, совместно используемая в пределах компании".
- **4** Выберите информационную панель в списке и щелкните значок "Изменить", чтобы открыть страницу "Сведения об информационной панели".
- **5** В области "Связанная роль" щелкните "Удалить" рядом с ролями, которые требуется удалить.
- **6** Нажмите кнопку "ОК" для подтверждения удаления.
- **7** После завершения изменения ролей нажмите кнопку ОК.
- **8** Чтобы вернуться на страницу "Управление просмотром информационной панели" щелкните ссылку "назад к управлению просмотром информационной панели".

Если из списка ролей удалить все роли, больше не будет ограничений для информационной панели, и ее могут просматривать все пользователи.

# **Встроенные информационные панели информационная панель клиента**

Информационная панель клиента содержит сведения о назначенных клиентах и включает анализы по закрытым продажам, ожидаемым продажам и демографическим атрибутам. Эти анализы могут быть отфильтрованы на основе следующих критериев:

- Финансовый квартал
- Финансовый год
- Область
- Отрасль
- Уровень отчетности

Скорректировав нужные значения фильтра, нажмите кнопку "Применить", чтобы применить вновь выбранные фильтры к анализам.

Чтобы открыть информационную панель клиента на вкладке аналитики, разверните меню "Информационные панели" и выберите "Клиент".

**ПРИМЕЧАНИЕ.** На предварительно построенной информационной панели в поле с названием *Данные обновлены на* отображается значение переменной сеанса USER\_LAST\_REFRESH\_DT. Эта переменная содержит штамп времени в часовом поясе пользователя для начала последнего обновления исторических данных. В более ранних версиях функциональности аналитики в предварительно построенном анализе отображалось значение переменной LAST\_REFRESH\_DT.

# **Встроенные информационные панели - обзорная информационная панель**

Обзорная информационная панель содержит сведения о перспективах продаж, эффективности обслуживания, лучших клиентах и возможностях. Эти анализы могут быть отфильтрованы на основе следующих критериев:

### Аналитика

- Финансовый квартал
- Финансовый год
- Область

Скорректировав нужные значения фильтра, нажмите кнопку "Применить", чтобы применить вновь выбранные фильтры к анализам.

Чтобы открыть информационную панель обзора на вкладке аналитики, разверните меню "Информационные панели" и выберите "Обзор".

**ПРИМЕЧАНИЕ.** На предварительно построенной информационной панели в поле с названием *Данные обновлены на* отображается значение переменной сеанса USER\_LAST\_REFRESH\_DT. Эта переменная содержит штамп времени в часовом поясе пользователя для начала последнего обновления исторических данных. В более ранних версиях функциональности аналитики в предварительно построенном анализе отображалось значение переменной LAST\_REFRESH\_DT.

### **Встроенные информационные панели информационная панель канала распространения**

Информационная панель канала распространения содержит сведения об ожидаемых продажах, закрытых продажах, количестве и распределении канала распространения и включает анализы по закрытым продажам, ожидаемым продажам и демографическим атрибутам. Эти анализы могут быть отфильтрованы на основе следующих критериев:

- Финансовый квартал
- Финансовый год
- Отрасль
- Размер сделки
- Финансовый квартал канала распространения
- Финансовый год канала распространения

Скорректировав нужные значения фильтра, нажмите кнопку "Применить", чтобы применить вновь выбранные фильтры к анализам.

Чтобы открыть информационную панель канала распространения на вкладке аналитики, разверните меню "Информационные панели" и выберите "Канал распространения".

**ПРИМЕЧАНИЕ.** На предварительно построенной информационной панели в поле с названием *Данные обновлены на* отображается значение переменной сеанса USER\_LAST\_REFRESH\_DT. Эта переменная содержит штамп времени в часовом поясе пользователя для начала последнего обновления исторических данных. В более ранних версиях функциональности аналитики в предварительно построенном анализе отображалось значение переменной LAST\_REFRESH\_DT.

# **Встроенные информационные панели информационная панель эффективности продаж**

Информационная панель эффективности продаж содержит сведения о сделках пользователя. Эти анализы могут быть отфильтрованы на основе следующих критериев:

- Финансовый квартал
- Финансовый год
- Область
- Отрасль
- Уровень отчетности

Скорректировав нужные значения фильтра, нажмите кнопку "Применить", чтобы применить вновь выбранные фильтры к анализам.

Чтобы открыть информационную панель эффективности продаж на вкладке аналитики, разверните меню "Информационные панели" и выберите "Эффективность продаж".

**ПРИМЕЧАНИЕ.** На предварительно построенной информационной панели в поле с названием *Данные обновлены на* отображается значение переменной сеанса USER\_LAST\_REFRESH\_DT. Эта переменная содержит штамп времени в часовом поясе пользователя для начала последнего обновления исторических данных. В более ранних версиях функциональности аналитики в предварительно построенном анализе отображалось значение переменной LAST\_REFRESH\_DT.

### **Встроенные информационные панели информационная панель эффективности маркетинга**

Информационная панель эффективности маркетинга содержит сведения о кампаниях пользователя и включает анализы завершенных кампаний, распределения зацепок по срокам, статуса контроля, трендов источников зацепок и объема возможностей. Эти анализы могут быть отфильтрованы на основе следующих критериев:

- Финансовый квартал
- Финансовый год

Скорректировав нужные значения фильтра, нажмите кнопку "Применить", чтобы применить вновь выбранные фильтры к анализам.

Чтобы открыть информационную панель эффективности маркетинга на вкладке аналитики, разверните меню "Информационные панели" и выберите "Эффективность маркетинг".

**ПРИМЕЧАНИЕ.** На предварительно построенной информационной панели в поле с названием *Данные обновлены на* отображается значение переменной сеанса USER\_LAST\_REFRESH\_DT. Эта переменная содержит штамп времени в часовом поясе пользователя для начала последнего обновления исторических данных. В более ранних версиях функциональности аналитики в предварительно построенном анализе отображалось значение переменной LAST\_REFRESH\_DT.

# <span id="page-1379-0"></span>**Встроенные информационные панели информационная панель обслуживания**

Информационная панель обслуживания содержит сведения об уровнях обслуживания и лояльности клиентов. Эти анализы могут быть отфильтрованы на основе следующих критериев:

- Финансовый квартал
- Финансовый год
- Статус

Скорректировав нужные значения фильтра, нажмите кнопку "Применить", чтобы применить вновь выбранные фильтры к анализам.

Чтобы открыть информационную панель обслуживания на вкладке аналитики, разверните меню "Информационные панели" и выберите "Обслуживание".

**ПРИМЕЧАНИЕ.** На предварительно построенной информационной панели в поле с названием *Данные обновлены на* отображается значение переменной сеанса USER\_LAST\_REFRESH\_DT. Эта переменная содержит штамп времени в часовом поясе пользователя для начала последнего обновления исторических данных. В более ранних версиях функциональности аналитики в предварительно построенном анализе отображалось значение переменной LAST\_REFRESH\_DT.

# **Работа с книгами брифинга**

Книга брифинга - набор анализов и страниц информационной панели, создаваемая с течением времени. Например, можно создать книгу брифинга для запросов на обслуживание и каждый месяц добавлять в нее новые анализы запросов на обслуживание. Можно открыть книгу брифинга и просмотреть, как менялись запросы на обслуживание со временем. Затем можно экспортировать книгу брифинга в формате PDF или MHTML для совместного использования.

Анализы и страницы информационных панелей, добавляемые в книгу брифинга, могут быть обновляемыми (содержимое обновляется последними данными каждый раз при открытии книги брифинга) или снимком (содержимое остается без изменений). Снимки позволяют зафиксировать данные, чтобы сравнить разные периоды.

В следующей ниже таблице показано, как наличие полномочий отражается на доступных действиях:

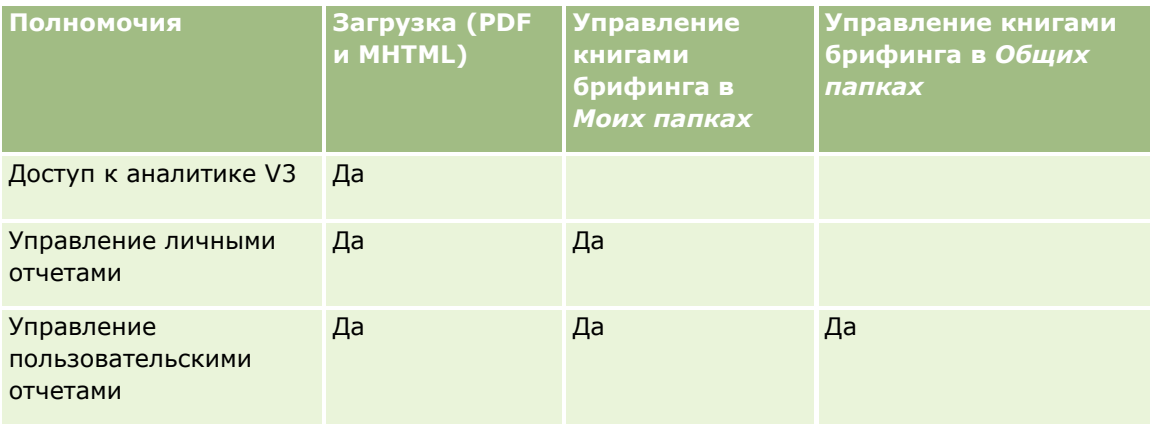

<span id="page-1380-0"></span>Необходимо помнить, что на содержимое анализов и страниц информационных панелей, которые добавляются в книги брифинга, влияет параметр "Печать строк" объекта. Параметр "Печать строк" доступен в диалоговом окне "Параметры печати и экспорта" на вкладке "Результаты" для каждого анализа и на странице информационной панели в меню "Сервис", он может принимать значения "Просмотр" или "Все". Если параметр "Печать строк" имеет значение "Просмотр", могут отображаться только строки, доступные лицу, добавившему анализ или страницу информационной панели в книгу брифинга. Если параметр "Печать строк" имеет значение "Все", в книге брифинга отображаются все строки.

С помощью книг брифинга можно выполнять следующие задачи:

- Создание книг брифинга (на стр. [1381\)](#page-1380-0)
- Добавление анализов в книги брифинга (на стр. [1382\)](#page-1381-0)
- Добавление страниц информационных панелей в книги брифинга (см. ["Добавление страниц](#page-1383-0)  [информационной панели в книги брифинга"](#page-1383-0) на стр. [1384\)](#page-1383-0)
- Изменение книг брифинга (на стр. [1385\)](#page-1384-0)
- Отображение и экспорт книг брифинга (на стр. [1386\)](#page-1385-0)

### **Создание книг брифинга**

Количество книг брифинга не ограничено. Например, можно создать по отдельной книге для каждого подразделения продаж в компании, для каждого продукта и так далее.

### *Создание новой книги брифинга из сохраненного анализа или страницы информационной панели*

- **1** На вкладках аналитики щелкните "Каталог".
- **2** Чтобы добавить анализ, выполните следующие шаги:
	- **a** Перейдите к анализу.
	- **b** Под именем анализа щелкните правой кнопкой мыши (или разверните меню "Дополнительно", в зависимости от типа просмотра) и выберите команду "Добавить в книгу брифинга".
- **3** Чтобы добавить страницу информационной панели, выполните следующие шаги:
	- **a** Перейдите на страницу информационной панели.
	- **b** Щелкните "Выполнить", чтобы выполнить страницу информационной страницы.
	- **c** Разверните меню "Сервис" и выберите "Добавить в книгу брифинга".
- **4** В разделе "Тип контента" выберите один из следующих вариантов:
	- **Обновляемый.** При открытии этой книги брифинга в будущем содержимое анализа обновляется последними сведениями.

### <span id="page-1381-0"></span>Аналитика

- **Снимок**. При открытии этой книги брифинга в будущем содержимое анализа не меняется. Это позволяет сохранить анализ в текущем виде для его сравнения с таким же анализом, проведенным в другое время. Например, можно добавлять снимок одного анализа каждый месяц в течение года, чтобы иметь возможность оценить изменения от месяца к месяцу.
- **5** В разделе "Следование ссылкам для перемещения в книге брифинга" выберите одно из перечисленных ниже значений. Ссылка для перемещения представляет собой ссылку между разделом содержания книги брифинга и конкретным разделом в книге брифинга. Это эквивалент вставки гиперссылок в содержании на главы книги. Ссылки для перемещения определяются на более позднем шаге.
	- **Нет.** Не включать ссылки для перемещения в книгу брифинга.
	- **Да.** Включить ссылки для перемещения в книгу брифинга. Если выбрать значение "Да", необходимо также указать число ссылок для следования (до пяти).
- **6** Введите текстовое описание книги брифинга.
- **7** Нажмите кнопку "Обзор", чтобы открыть диалоговое окно "Сохранить как".
- **8** Выберите расположение книги брифинга, введите имя книги брифинга в поле "Имя" и нажмите OK, чтобы закрыть диалоговое окно "Сохранить как".
- **9** В диалоговом окне "Сохранение контента книги брифинга" нажмите OK.

В Oracle CRM On Demand будет выведено сообщение о том, что выбранный объект добавлен в книгу брифинга.

Дополнительные сведения о книгах брифинга см.:

- Работа с книгами брифинга (на стр. [1380\)](#page-1379-0)
- Добавление анализов в книги брифинга (на стр. [1382\)](#page-1381-0)
- Добавление страниц информационных панелей в книги брифинга (см. ["Добавление страниц](#page-1383-0)  [информационной панели в книги брифинга"](#page-1383-0) на стр. [1384\)](#page-1383-0)
- Изменение книг брифинга (на стр. [1385\)](#page-1384-0)
- Отображение и экспорт книг брифинга (на стр. [1386\)](#page-1385-0)

# **Добавление анализов в книги брифинга**

В книгу брифинга можно добавить несколько анализов. При добавлении анализа в книгу брифинга существующий контент книги не перезаписывается и не заменяется, новый анализ добавляется как отдельный объект книги брифинга. Например, можно открывать один и тот же анализ каждый месяц и сохранять его снимок в книге брифинга. Это позволяет отслеживать изменение результатов одного анализа с ходом времени.

### *Добавление сохраненного анализа в существующую книгу брифинга*

- **1** На вкладках аналитики щелкните "Каталог".
- **2** Перейдите к анализу.
- **3** Под именем анализа щелкните правой кнопкой мыши (или разверните меню "Дополнительно", в зависимости от типа просмотра) и выберите команду "Добавить в книгу брифинга".
- **4** В разделе "Тип контента" выберите один из следующих вариантов:
	- **Обновляемый.** При открытии этой книги брифинга в будущем содержимое анализа обновляется последними сведениями.
	- **Снимок**. При открытии этой книги брифинга в будущем содержимое анализа не меняется. Это позволяет сохранить анализ в текущем виде для его сравнения с таким же анализом, проведенным в другое время. Например, можно добавлять снимок одного анализа каждый месяц в течение года, чтобы иметь возможность оценить изменения от месяца к месяцу.
- **5** В разделе "Следование ссылкам для перемещения в книге брифинга" выберите одно из перечисленных ниже значений. Ссылка для перемещения представляет собой ссылку между разделом содержания книги брифинга и конкретным разделом в книге брифинга. Это эквивалент вставки гиперссылок в содержании на главы книги. Ссылки для перемещения определяются на более позднем шаге.
	- **Нет.** Не включать ссылки для перемещения в книгу брифинга.
	- **Да.** Включить ссылки для перемещения в книгу брифинга. Если выбрать значение "Да", необходимо также указать число ссылок для следования (до пяти).
- **6** Нажмите кнопку "Обзор", чтобы открыть диалоговое окно "Сохранить как".
- **7** Перейдите в существующую книгу брифинга и выберите ее, нажмите OK, чтобы закрыть диалоговое окно "Сохранить как".
- **8** В диалоговом окне "Сохранение контента книги брифинга" нажмите OK.

В Oracle CRM On Demand будет выведено сообщение о том, что выбранный анализ добавлен в книгу брифинга.

Дополнительные сведения о книгах брифинга см.:

- Работа с книгами брифинга (на стр. [1380\)](#page-1379-0)
- Создание книг брифинга (на стр. [1381\)](#page-1380-0)
- Добавление страниц информационных панелей в книги брифинга (см. ["Добавление страниц](#page-1383-0)  [информационной панели в книги брифинга"](#page-1383-0) на стр. [1384\)](#page-1383-0)
- Изменение книг брифинга (на стр. [1385\)](#page-1384-0)
- Отображение и экспорт книг брифинга (на стр. [1386\)](#page-1385-0)

# <span id="page-1383-0"></span>**Добавление страниц информационной панели в книги брифинга**

В книгу брифинга можно добавить несколько страниц информационной панели. Например, можно открывать оду и ту же страницу информационной панели каждый месяц и сохранять ее снимок в книге брифинга. Это позволяет отслеживать изменение результатов одной страницы информационной панели с ходом времени.

### *Добавление страницы информационной панели в существующую книгу брифинга*

- **1** На вкладках аналитики щелкните "Каталог".
- **2** Перейдите на страницу информационной панели.
- **3** Разверните меню в правом верхнем углу вкладки "Обзор" и выберите команду "Добавить в книгу брифинга".
- **4** В разделе "Тип контента" выберите один из следующих вариантов:
	- **Обновляемый.** При открытии этой книги брифинга в будущем содержимое анализа обновляется последними сведениями.
	- **Снимок**. При открытии этой книги брифинга в будущем содержимое анализа не меняется. Это позволяет сохранить анализ в текущем виде для его сравнения с таким же анализом, проведенным в другое время. Например, можно добавлять снимок одного анализа каждый месяц в течение года, чтобы иметь возможность оценить изменения от месяца к месяцу.
- **5** В разделе "Следование ссылкам для перемещения в книге брифинга" выберите одно из перечисленных ниже значений. Ссылка для перемещения представляет собой ссылку между разделом содержания книги брифинга и конкретным разделом в книге брифинга. Это эквивалент вставки гиперссылок в содержании на главы книги. Ссылки для перемещения определяются на более позднем шаге.
	- **Нет.** Не включать ссылки для перемещения в книгу брифинга.
	- **Да.** Включить ссылки для перемещения в книгу брифинга. Если выбрать значение "Да", необходимо также указать число ссылок для следования (до пяти).
- **6** Нажмите кнопку "Обзор", чтобы открыть диалоговое окно "Сохранить как".
- **7** Перейдите в существующую книгу брифинга и выберите ее, нажмите OK, чтобы закрыть диалоговое окно "Сохранить как".
- **8** В диалоговом окне "Сохранение контента книги брифинга" нажмите OK.

В Oracle CRM On Demand будет выведено сообщение о том, что выбранная страница информационной панели добавлена в книгу брифинга.

### *Добавление ссылок на действие в качестве ссылок для перемещения книги брифинга*

- **1** Перейдите на страницу информационной панели.
- **1384** Интерактивная справка по Oracle CRM On Demand Part 1 Выпуск 39
- <span id="page-1384-0"></span>**2** На панели "Объект информационной панели" щелкните "Ссылка на действие" и перетяните ее на правую панель.
- **3** На ссылке на действие щелкните значок "Свойства" в верхнем правом углу.
- **4** В диалоговом окне "Свойства ссылки на действие" введите значения для полей "Текст ссылки" и "Заголовок".
- **5** Щелкните значок "Новое действие" и выберите команду "Перейти к контенту BI".
- **6** В диалоговом окне "Выбор контента BI для действия" выберите анализ и нажмите OK.
- **7** В диалоговом окне "Новое действие" нажмите кнопку OK.
- **8** В диалоговом окне "Свойства ссылки на действие" выберите "Добавить в книгу брифинга" и нажмите кнопку OK.
- **9** В области информационной панели щелкните значок "Сохранить".
- **10** Чтобы протестировать ссылку, щелкните значок "Выполнить".

Откроется страница информационной панели, которая должна содержать ссылку. Значок слева от которой является книгой брифинга. Щелкните ссылку, чтобы убедиться в ее работоспособности. По завершении щелкните "Возврат", чтобы отобразить страницу информационной панели.

При добавлении страницы информационной панели (параметр "Следование ссылкам для перемещения в книге брифинга" имеет значение "Да") в книгу брифинга цель перемещения (анализ), выбранная в диалоговом окне "Выбор действия с контентом BI" для данного действия, также включается в книгу брифинга. Эта ссылка для перемещения отображается при загрузке книги брифинга. При щелчке ссылки выполняется переход к конкретному анализу.

- **11** Чтобы добавить эту страницу информационной панели в книгу брифинга, разверните меню в верхнем правом углу и выберите команду "Добавить в книгу брифинга".
- **12** Следуйте инструкциям выше для продолжения выполнения задачи.

Дополнительные сведения о книгах брифинга см.:

- Работа с книгами брифинга (на стр. [1380\)](#page-1379-0)
- Создание книг брифинга (на стр. [1381\)](#page-1380-0)
- Добавление анализов в книги брифинга (на стр. [1382\)](#page-1381-0)
- Изменение книг брифинга (на стр. [1385\)](#page-1384-0)
- Отображение и экспорт книг брифинга (на стр. [1386\)](#page-1385-0)

### **Изменение книг брифинга**

После создания книги брифинга и подстановки в нее данных анализов и страниц информационных панелей книгу можно изменить для настройки ее контента.

### <span id="page-1385-0"></span>*Изменение книги брифинга*

**1** В каталоге найдите книгу брифинга и щелкните ее ссылку "Изменить".

Откроется диалоговое окно "Редактирование книги брифинга".

- **2** Чтобы изменить порядок следования объектов в книге брифинга, перетяните объекты в соответствующее положение.
- **3** Чтобы изменить анализ или страницу информационной панели, выберите их в списке и щелкните значок редактирования в верхнем правом углу.
- **4** Теперь следует изменить свойства страницы для объекта (тип контента, следование ссылкам для перемещения в книге брифинга и описание).
- **5** Нажмите кнопку "ОК", чтобы закрыть диалоговое окно "Свойства страницы".
- **6** Нажмите кнопку "ОК", чтобы закрыть диалоговое окно "Редактирование книги брифинга".

Дополнительные сведения о книгах брифинга см.:

- Работа с книгами брифинга (на стр. [1380\)](#page-1379-0)
- Создание книг брифинга (на стр. [1381\)](#page-1380-0)
- Добавление анализов в книги брифинга (на стр. [1382\)](#page-1381-0)
- Добавление страниц информационных панелей в книги брифинга (см. ["Добавление страниц](#page-1383-0)  [информационной панели в книги брифинга"](#page-1383-0) на стр. [1384\)](#page-1383-0)
- Отображение и экспорт книг брифинга (на стр. [1386\)](#page-1385-0)

# **Отображение и экспорт книг брифинга**

Книгу брифинга можно отобразить и экспортировать как файл PDF или файл веб-архива (MHTML).

### *Отображение и экспорт книги брифинга*

- **1** В каталоге найдите книгу брифинга.
- **2** Чтобы загрузить PDF-файл, щелкните соответствующую ссылку на PDF.

Книга брифинга будет загружена и открыта в виде документа PDF. Этот документ имеет страницу содержания.

**3** Чтобы загрузить книгу брифинга и отобразить ее в веб-браузере, щелкните веб-архив (.mht).

С помощью элементов управления браузера сохраните книгу брифинга на локальном компьютере.

Дополнительные сведения о книгах брифинга см.:

- Работа с книгами брифинга (на стр. [1380\)](#page-1379-0)
- **1386** Интерактивная справка по Oracle CRM On Demand Part 1 Выпуск 39
- Создание книг брифинга (на стр. [1381\)](#page-1380-0)
- Добавление анализов в книги брифинга (на стр. [1382\)](#page-1381-0)
- Добавление страниц информационных панелей в книги брифинга (см. ["Добавление страниц](#page-1383-0)  [информационной панели в книги брифинга"](#page-1383-0) на стр. [1384\)](#page-1383-0)
- Изменение книг брифинга (на стр. [1385\)](#page-1384-0)

# **Указатель**

### **А**

Автотранспорт - 889 Адреса - 407 Аккредитация - 622 Активация и деактивация субъектов партнера - 513 Активизация заявления об отказе от ответственности за образцы - 739 Активы - 432 Активы финансовых субъектов - 831 Анализ каналов распространения - 382 Анализ контактов - 356 Анализ отклика зацепок - 302 Анализ эффективности субъектов - 335 Аналитика - 979 Архивирование зацепок - 295 Аспекты внедрения объектов аналитики - 1004 **Б** Бизнес-возможности - 367 Бизнес-планы - 450 Биологические науки - 635 Блокирование записи - 121 Блокировка контактов - 359 Блокировка продуктов и шаблоны интеллектуальных вызовов - 801 **В** Виджеты On Demand - 950 Включение и отключение нестандартного кода и индикатора нестандартного кода - 208 Включение связи с транспортным средством в запросах на обслуживание - 899 Включение типа продукта для транспортного средства - 900 Вложение файлов в записи через поля дополнения - 188 Вложение файлов и адресов URL в записи - 183 Внедрение виджета - 952, 954 Возврат запросов особых цен - 568 Возврат запросов ФРР - 555 Возврат регистраций сделок - 540 Встроенные информационные панели информационная панель канала распространения - 1378 Встроенные информационные панели информационная панель клиента - 1377 Встроенные информационные панели информационная панель обслуживания - 1380

Встроенные информационные панели информационная панель эффективности маркетинга - 1379 Встроенные информационные панели информационная панель эффективности продаж - 1379 Встроенные информационные панели - обзорная информационная панель - 1377 Выбор контента для действия - 998 Выбор макетов страниц структурированного обмена сообщениями о продуктах - 777 Выбор основной цели вызова, основной цели следующего вызова или основного результата для подробных сведений о продукте - 780 Выбор предметных областей - 1029 Выверка периода учета запасов - 663 Выгрузка анализов - 984 Выполнение анализов - 982 Выполнение входа в качестве нового пользователя - 27 Выполнение поиска ближайших объектов - 437 Выполнение расширенного поиска по нескольким типам записей - 103 Выполнение расширенного поиска по одному типу записей - 99 Выполнение функций агрегирования - 1308 Вычисление размера сделки - 544 **Г** Геокодирование адресных данных - 427 Государственные лицензии для контактов - 648 **Д** Держатели полиса - 880 Держатели финансовых субъектов - 827 Дилеры - 889 Добавление анализов в книги брифинга - 1382 Добавление гос. лицензий для контактов - 357 Добавление делегированных пользователей - 928 Добавление заголовков в результаты - 1246 Добавление запасов образцов в период учета запасов - 658 Добавление и изменение представлений - 1240 Добавление источников информации - 355 Добавление книг в период учета запасов - 660 Добавление книг в план обмена сообщениями - 758 Добавление книг к решению - 494 Добавление кредитов в фонды - 584 Добавление нескольких контактов в вызовы организации - 689 Добавление обозначений в отчеты с помощью представления обозначений - 1275 Добавление отношений между позициями плана сообщений - 766 Добавление позиций плана сообщений - 758

### Указатель

Добавление позиций транзакции в транзакцию с образцами - 684 Добавление пользовательских представлений календаря - 262 Добавление представлений папок аналитики на страницы информационных панелей - 1368 Добавление приглашений в информационные панели - 1361 Добавление приглашений для валюты в аналитике - 1295 Добавление приглашений переменных в аналитике - 1297 Добавление приглашений столбца в аналитике - 1293 Добавление приглашений-изображений в аналитике - 1295 Добавление примечаний - 174 Добавление решений в запросы на обслуживание - 482 Добавление сведений DEA к адресам контактов - 416 Добавление сообщений электронной почты из Microsoft Outlook и Lotus Notes - 955 Добавление ссылок на действия в анализы - 1229 Добавление столбцов в анализы - 1207 Добавление страниц информационной панели в книги брифинга - 1384 Добавление таблиц в результаты - 1247 Добавление текстов хроники в результаты - 1279 Добавление текстовой разметки в результаты - 1272 Добавление текстовых ссылок и ссылокизображений на страницы информационных панелей - 1366 Добавление транзакций с образцами в период учета запасов - 659 Добавление участников к вызовам - 687 Добавление участников фонда - 583 Добавление фильтров в столбцы в аналитике - 1208 Домохозяйства - 805 Дополнения - 181 Доставка индивидуализированного контента - 753 Доступ к данным и средствам интеграции - 946 Доступ к данным, совместное использование записей и владение записями - 52 Доступ к документации выпуска Oracle CRM On Demand - 208 Доступ к инструктору подготовки процесса продаж - 375 Доступ к карте по адресу - 422 Дубликаты при создании записей - 200 **З** Заблокированные продукты - 797

Завершение работы с Oracle CRM On Demand - 213 Загрузка и удаление дополнений к запросу на экспорт - 949 Загрузка мастера сегментации - 975 Загрузка сегментов в сеть - 978 Загрузка шаблона - 965, 970 Задание родительской и дочерней возможностей - 383 Задание условий отображения содержимого на страницах информационных панелей - 1365 Заказы - 788 Закрытие запроса на обслуживание - 476 Закрытие кампаний - 280 Закрытие периода учета запасов - 662 Закрытие разрешенных запросов на обслуживание - 483 Замечания к импорту файлов vCard в Oracle CRM On Demand - 349 Замечания о работе с предметными областями - 1028 Запасы образцов - 665 Запись отзывов на кампании - 279 Запись требований к сертификации для аккредитации - 627 Запрос аккредитации - 628 Запрос на сертификацию - 618 Запрос промежуточной инвентаризации запасов - 661 Запросы на обслуживание - 477 Запросы на обслуживание и решения - 475 Запросы образцов - 747 Запросы особых цен - 562 Запросы ФРР - 550 Зацепки - 283 Зацепки (аспекты продаж) - 311 Зачисление на курсы - 597 Заявления - 525 **И** Извлечение идентификатора входа пользователя или изменение пароля - 209 Изменение информационных панелей - 1357 Изменение книг брифинга - 1385 Изменение макета своей страницы сведений - 930 Изменение наборов списков для типов записей - 157 Изменение образца в позиции транзакции - 716 Изменение образца в распределении - 723 Изменение основного контакта субъекта - 316 Изменение основной пользовательской книги в записи - 167 Изменение параметров печати и экспорта для информационных панелей - 1372

Изменение пароля - 926

Изменение партии образцов в позиции транзакции - 716 Изменение своего макета панели действий - 942 Изменение свойств информационной панели - 1374 Изменение своих макетов главных страниц - 941 Изменение состояния членства в партнерской программе - 521 Изменение языковых настроек - 923 Измерение эффективности кампании - 280 Импорт заявлений - 531 Импорт файлов vCard - 350 Импортирование контактов - 343 Индивидуальная настройка макетов полей - 937 Индикаторы записей для разделов связанной информации - 73 Интеграция EBIZ PIP и Управления заказами Oracle CRM On Demand - 791 Интеллектуальные связи и функциональные возможности автоматического решения - 111 Информационные панели - 1351 Использование Oracle CRM On Demand Integration for Office - 963 Использование каталога - 981 Использование мастера сегментации - 973 Использование области записи на страницах - 154 Использование оптимизированных полей фильтрации - 1202 Использование расширенного поиска - 94 Использование селектора книг - 111 Использование сценариев запросов на обслуживание - 481 Использование сценариев подтверждения зацепок - 294 Использование функций в аналитике - 1300 Использование шаблона - 964, 969 Исправление расхождений между общей и электронной инвентаризаций - 684 Историческая предметная область аналитики - 1046, 1049, 1060, 1076, 1077, 1089, 1094, 1114 Историческая предметная область аналитики по доставке индивидуализированного контента - 1096 **К** Календарь и операции - 215 Кампании - 274 Карты - 434 Компании плана - 462 Контакты - 339 Контакты плана - 466 Копирование записей - 120 Копирование и перемещение аналитических объектов - 989

Копирование объектов аналитики из промежуточной среды в производство - 990 Корректировка существующей записи корректировки запасов - 681 Корректировка транзакций с образцами - 681 Котировки - 796 Курсы - 592 **Л** Литеральные выражения - 1301 **М** Макеты для страниц новых записей - 56 Маркетинг - 273 Маскируемые поля - 70 Массовое планирование вызовов - 246 Математические функции - 1320 Мероприятия - 639 **Н** На главной странице пользователя - 44 Назначение запросов на обслуживание - 480 Назначение операций другому работнику - 239 Назначение участника команды списку записей - 165 Настойка вида календаря по умолчанию - 260 Настройка видимости для пользователя общих аналитических папок - 1001 Настройка внешнего вида страниц информационных панелей - 1363 Настройка вопросов системы безопасности - 926 Настройка ответов на сообщения - 250 Настройка папок в аналитике - 999 Настройка параметров действий - 997 Настройка режима предварительного просмотра записи - 922 Настройка своего календаря - 943 Настройка своей темы - 922 Настройка способа отображения результатов при выполнении детализации на страницах информационной панели - 1369 Настройка страниц информационных панелей во время выполнения - 1355 Настройка типа записи поиска по умолчанию - 921 Настройки профиля доступа и роли пользователя для преобразования регистраций сделок - 546 Начало работы - 25 Начало работы с аналитикой - 1016 **О** О видимости записей в аналитике - 1005 О возможностях и прогнозах - 367 О заблокированных контактах - 358 О заблокированных продуктах для контактов - 359 О значениях по умолчанию в полях поиска - 88 О значениях фильтра - 87 О календарях и тематических стилях - 215

### Указатель

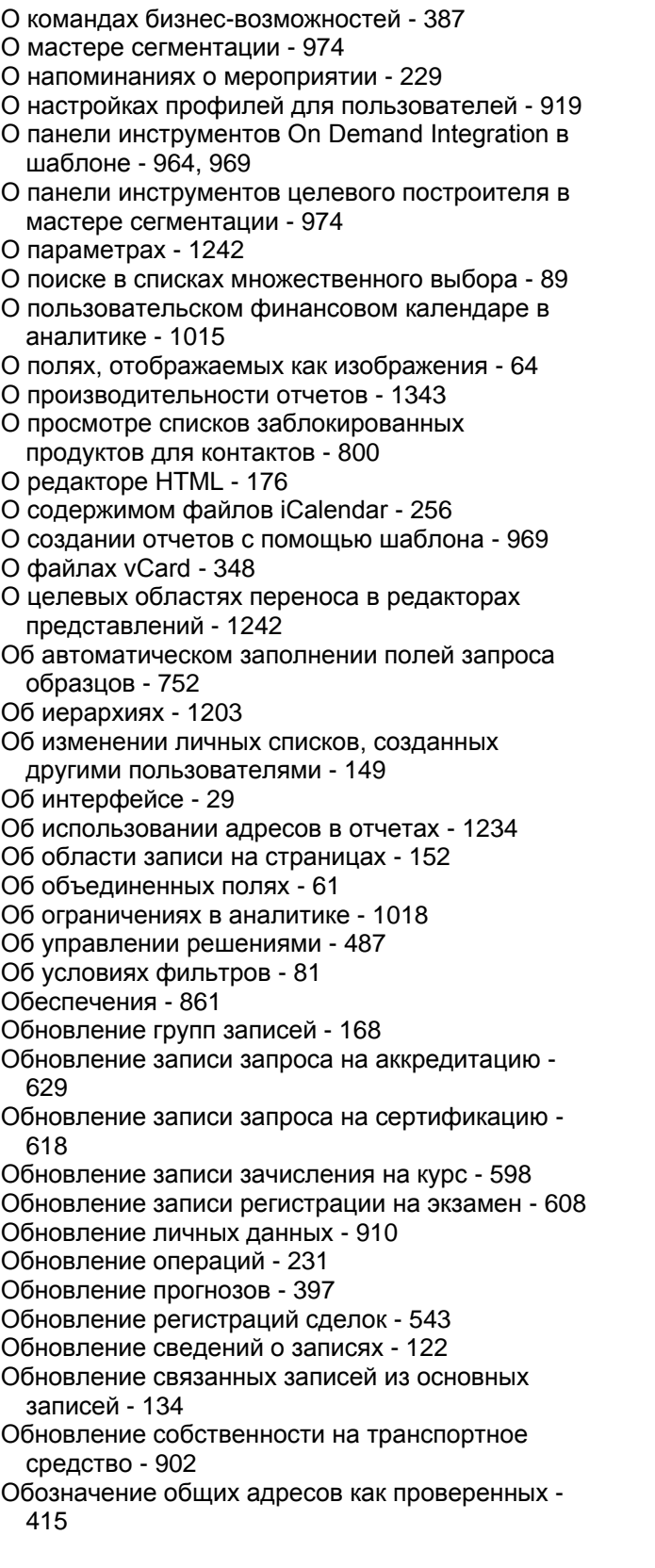

Обозначение связанного отказа от ответственности как используемого по умолчанию - 739 Обработка запросов для фондов - 585 Обработка требований - 588 Обслуживание квот - 400 Обслуживание прогнозов своей команды - 402 Общие записи (команды) - 162 Объединение анализов с использованием операций набора - 1234 Объединение записей - 170 Обязательные поля для подтверждения зацепки - 295 Ограничение отображаемых записей операций - 238 Ограничение числа отображаемых записей субъектов - 321 Окончание периода регистраций сделок - 542 Операторы - 1336 Операторы выбора - 1337 Определение взаимодействий по щелчку правой кнопкой мыши для пользователей - 1285 Определение подсубъектов портфелей - 817 Определение родительских субъектов - 321 Оптимизация производительности - 1344 Отзыв запросов особых цен - 568 Отзыв запросов ФРР - 554 Отзыв заявлений - 530 Отказы от ответственности для образцов - 734 Отклонение запросов особых цен - 569 Отклонение запросов ФРР - 555 Отклонение зацепок - 301 Отклонение заявлений - 529 Отклонение регистраций сделок - 541 Отклонение требований возмещения убытков изза продажи по особой цене - 572 Отклонение требований для запросов ФРР - 558 Открытие анализа, информационной панели, действия или условия - 981 Открытие доступа на просмотр аккредитаций для партнеров - 628 Открытие доступа на просмотр курсов для партнеров - 597 Открытие доступа на просмотр сертификаций для партнеров - 617 Открытие доступа на просмотр экзаменов для партнеров - 607 Отмена запросов особых цен - 571 Отмена запросов ФРР - 557 Отмена заявлений - 531 Отмена отправки прогнозов - 400 Отмена регистраций сделок - 542 Отношения между позициями плана сообщений -

- Отношения между транзакциями с образцами и запасами образцов - 708
- Отображение и скрытие панели действий 43

Отображение и экспорт книг брифинга - 1386

Отображение изображений на страницах сведений о записях - 72

- Отображение результатов в представлении решетчатой диаграммы - 1252
- Отображение результатов в представлениях бегущей строки - 1282
- Отображение результатов в представлениях воронкообразной диаграммы - 1278
- Отображение результатов в представлениях датчика - 1270
- Отображение результатов в представлениях диаграммы - 1253
- Отображение результатов в представлениях древовидной диаграммы - 1250
- Отображение результатов в представлениях плитки производительности - 1249
- Отображение результатов в представлениях сводных таблиц - 1260
- Отображение своих вкладок 930
- Отображение фильтров, применяемых к результатам аналитики - 1272
- Отправка заказа для продуктов 794
- Отправка запросов особых цен на утверждение 567
- Отправка запросов ФРР на утверждение 553
- Отправка заявлений на утверждение 528
- Отправка маркетинговых сообщений электронной почты при помощи Oracle Eloqua Engage - 360
- Отправка примечаний другим пользователям 180
- Отправка прогнозов 399
- Отправка регистраций сделок на утверждение 538
- Отправка сведений о вызове для учета запасов 705
- Отправка требований возмещения убытков из-за продажи по особой цене - 571
- Отправка требований для запросов ФРР 558
- Отслеживание активов 328
- Отслеживание взаимоотношений между контактами - 352
- Отслеживание взаимоотношений между субъектами - 322
- Отслеживание выручки на основе субъектов 330
- Отслеживание выручки, основанной на контактах - 354
- Отслеживание действий с образцами 710
- Отслеживание запросов на обслуживание транспортных средств - 901
- Отслеживание интересов контакта 355
- Отслеживание истории обслуживания транспортных средств - 903
- Отслеживание истории продаж транспортных средств - 902
- Отслеживание ключевых контактов для субъектов портфелей - 817
- Отслеживание оптимального времени вызова 356
- Отслеживание отношений между организациями и контактами - 323
- Отслеживание партнеров и конкурентов для возможностей - 374
- Отслеживание партнеров и конкурентов субъектов - 327
- Отслеживание посещений (предложения о продаже) клиентов - 240
- Отслеживание приглашенных на мероприятие 643
- Отслеживание родительских полисов 878
- Отслеживание родительских требований 857
- Отслеживание родительских финансовых продуктов - 842
- Отслеживание родительских финансовых субъектов - 825
- Отслеживание участников домохозяйств 810
- Отслеживание финансовой информации о транспортных средствах - 904
- Отчет об аудите запасов 670
- Отчетность по пользовательским объектам 1024
- Охват данных функций картографирования и геокодирования - 443
- Оценка решений 493
- **П**
- Параллельные сеансы в Oracle CRM On Demand - 212
- Параметр 920
- Партии образцов 729
- Партнерские программы 517
- Партнеры 510
- Первые действия 26
- Передача права собственности на записи 162
- Переименование анализа 986
- Переименование информационных панелей 1375
- Переменные сеанса в аналитике 1340
- Переназначение возможностей 373
- Переназначение зацепок 293
- Переназначение организаций 315
- Перетаскивание встреч в календаре 232
- Период учета запасов 654
- Персонализация приложения 909
- Персональная настройка макетов связанной информации - 932
- Печать анализов 983

Печать отображаемой на страницах информации - 206 Планирование автоматического выполнения для анализов и информационных панелей - 1004 Планирование бизнеса - 445 Планирование встреч с другими лицами - 253 Планы обмена сообщениями - 755 Повреждения - 865 Повторная отправка регистраций сделок - 541 Повышение уровня запроса на обслуживание - 483 Поддержка языков в списках выбора в аналитике - 1025 Подписка на примечания - 179 Подсчет записей в списках - 159 Подтверждение зацепок - 293 Подтверждение полного получения перенесенных образцов - 679 Подтверждение получения запасов образцов - 667 Подтверждение частичного получения переноса образцов - 680 Позиции плана сообщений - 763 Позиции транзакции - 715 Поиск адресов на картах - 436 Поиск записей - 77 Поиск записей в окнах поиска - 104 Поиск записей на панели действий - 92 Поиск записей на страницах списка - 104 Поиск записей с помощью расширенного поиска по ключевым словам - 114 Поиск по ключевым словам - 89 Поиск субъектов партнеров - 514 Показания для продукта - 783 Полисы - 875 Получение указаний по проезду - 440 Поля адреса - 423 Поля аккредитации - 629 Поля активов финансовых субъектов - 833 Поля бизнес-плана - 454 Поля геокодов в типе записи адреса - 425 Поля государственных лицензий для контактов - 650 Поля держателей полисов - 883 Поля дилера - 892 Поля для возможности - 389 Поля для держателей финансовых субъектов - 829 Поля для домохозяйства - 811 Поля для партнерских программ - 523 Поля для транспортного средства - 905 Поля для участвующей стороны - 874 Поля для финансовых субъектов - 825 Поля для членства в программе - 522 Поля заблокированного продукта - 802

Поля заказа - 794 Поля запасов образцов - 668 Поля запроса на аккредитацию - 632 Поля запроса на сертификацию - 621 Поля запроса образцов - 750 Поля запроса особых цен - 577 Поля запросов на обслуживание - 484 Поля запросов ФРР - 559 Поля зацепок - 303 Поля зачисления на курс - 601 Поля заявлений - 531 Поля кампании - 281 Поля контакта - 362 Поля контакта плана - 468 Поля курса - 598 Поля мероприятия - 646 Поля обеспечений - 863 Поля операций - 267 Поля отказа от ответственности за образцы - 743 Поля отношений между позициями плана сообщений - 773 Поля отчета об аудите запасов - 671 Поля партий образцов - 732 Поля партнера - 515 Поля периодов учета запасов - 664 Поля плана обмена сообщениями - 760 Поля позиции плана сообщений - 767 Поля позиций транзакций - 717 Поля поиска по умолчанию для поиска по ключевым словам - 90 Поля показаний для продуктов - 787 Поля полисов - 878 Поля портфельного счета - 818 Поля прогнозов - 405 Поля продукта - 718 Поля профиля брокера - 886 Поля распределений - 723 Поля распределения для контактов-медиков - 728 Поля регистрации на экзамен - 611 Поля регистраций сделок - 547 Поля решений - 494 Поля сведений о финансовых продуктах - 843 Поля связанного отказа от ответственности - 745 Поля сделки плана - 472 Поля сертификации - 619 Поля социальных профилей - 504 Поля социальных сетей - 500 Поля списков выбора, группы значений списка выбора и подразделения - 66 Поля страницы продукта с особой ценой - 574 Поля страхования собственности - 871 Поля субъекта - 335 Поля субъекта (организации) плана - 464 Поля транзакций с образцами - 711

Поля требований - 857 Поля ущерба - 867 Поля финансовой транзакции - 847 Поля финансовых планов - 837 Поля фонда - 590 Поля целей - 460 Поля экзамена - 608 Пометка задач как завершенных - 239 Портфели - 813 Постраничный обзор Oracle CRM On Demand - 38 Потоки операций позиций запроса образца и правила блокировки продуктов - 801 Предметная область исторической аналитики - 1036, 1037, 1040, 1042, 1045, 1048, 1062, 1064, 1065, 1067, 1068, 1069, 1070, 1071, 1072, 1074, 1078, 1080, 1082, 1084, 1087, 1090, 1092, 1093, 1099, 1100, 1102, 1103, 1104, 1105, 1107, 1109, 1110, 1111 Предметная область исторической аналитики расширенных пользовательских объектов - 1051 Предметная область отчетности в реальном времени - 1125, 1127, 1129, 1131, 1133, 1135, 1137, 1151, 1153, 1154, 1157, 1158, 1159, 1160, 1162, 1163, 1165, 1167, 1168, 1170, 1174, 1177, 1178, 1180, 1182, 1184, 1186, 1187, 1188, 1189, 1190, 1192, 1195, 1197, 1198, 1199, 1201 Предоставление доступа с регистрацией к технической поддержке - 929 Предоставление общего доступа к своему календарю - 260 Преобразование глобальных отказов от ответственности в многоязычные - 741 Преобразование зацепок в субъекты, контакты, регистрации сделок или возможности - 296 Преобразование пользовательских анализов в общедоступные - 1299 Преобразование регистраций сделок в субъекты, контакты и возможности - 544 Преобразование субъектов в субъекты партнеров - 514 Привязка записей к адресам - 421 Привязка записей к выбранной записи - 126 Привязка записей к субъектам - 317 Привязка записей к целям - 459 Привязка контактов к нескольким субъектам - 352 Привязка программ к запросам особых цен - 567 Привязка продуктов к запросам особых цен - 566 Привязка продуктов к регистрациям сделок - 543 Применение дебетов за счет фондов - 589 Применение косметического форматирования для анализа и информационных панелей - 1204 Применение сценариев оценки - 190

Применение сценариев оценки мероприятий - 264 Применение форматирования к информационным панелям - 1371 Пример использования записей структурированного обмена сообщениями о продуктах и показаний для продуктов - 782 Примеры типов записи, связанных с другими типами записи - 128 Примечания к выпуску для Oracle CRM On Demand - 213 Проверка электронных подписей - 706 Прогнозы - 392 Продажи - 307 Продолжительность сеанса Oracle CRM On Demand - 211 Просмотр аудита операций для записей - 199 Просмотр данных отчетов - 983 Просмотр записей - 120 Просмотр записей адресов из записей организаций, контактов, дилеров или партнеров - 421 Просмотр запросов на экспорт - 947 Просмотр заявлений - 529 Просмотр и редактирование прогноза с использованием другой валюты - 398 Просмотр интерактивных информационных панелей - 1353 Просмотр истории прогнозов - 399 Просмотр календарей других пользователей - 258 просмотр мероприятий - 226 Просмотр полей отслеживания операций аудита - 924 Просмотр прогнозов - 395 Просмотр рекомендуемых планов обмена сообщениями для мероприятий - 758 Просмотр решений - 492 Просмотр сведений о делегате - 927 Просмотр своих операций при работе в системе - 925 Просмотр своих сигналов - 47 Просмотр служебной информации Oracle CRM On Demand - 206 Просмотр списков задач группы - 263 Просмотр транзакций выплат - 683 Профилирование домохозяйств - 809 Профиль брокера - 884 Профиль доступа и настройки роли для преобразования зацепок - 298 Процесс выверки запасов - 668 Процесс найма агентов и установления отношений между агентами и брокерами - 851 Процесс обработки зацепок - 274 Процесс обработки кампаний - 273

### Указатель

Процесс планирования каналов - 850 Процесс планирования продаж и составления бюджета - 852 Процесс преобразования зацепок страхования в клиентов с помощью модели успешного агента - 852 Процесс составления первичного уведомления об убытках для требований - 850 Процесс управления запросами на обслуживание - 475, 852 Процесс управления календарем и мероприятиями - 310 Процесс управления контактами - 309 Процесс управления отношениями между агентами и брокерами - 851 Процесс управления прогнозами для администраторов прогнозов - 310 Процесс управления прогнозами для пользователей Sales - 310 Процесс управления сделками - 308 Процесс управления субъектами - 308 Процессы в биологических науках - 636 **Р** Работа c встроенными информационными панелями и анализами - 49 Работа по запросу на обслуживание - 476 Работа с Oracle Social Network - 506 Работа с аналитикой в отдельном окне браузера - 1204 Работа с аплетами для RSS-каналов - 50 Работа с главной страницей адресов - 408 Работа с главной страницей аккредитаций - 623 Работа с главной страницей активов - 432 Работа с главной страницей активов финансовых субъектов - 831 Работа с главной страницей аналитики - 980 Работа с главной страницей бизнес-планов - 451 Работа с главной страницей возможностей - 370 Работа с главной страницей государственных лицензий для контактов - 648 Работа с главной страницей держателей полисов - 881 Работа с главной страницей держателей финансовых субъектов - 827 Работа с главной страницей дилеров - 889 Работа с главной страницей домохозяйства - 807 Работа с главной страницей заблокированных продуктов - 798 Работа с главной страницей заказов - 789 Работа с главной страницей запросов на обслуживание - 477 Работа с главной страницей запросов образцов - 748 Работа с главной страницей запросов особых цен - 562

Работа с главной страницей запросов ФРР - 550 Работа с главной страницей зацепок - 289 Работа с главной страницей заявлений - 525 Работа с главной страницей кампании - 275 Работа с главной страницей контактов - 339 Работа с главной страницей контактов плана - 466 Работа с главной страницей курсов - 592 Работа с главной страницей мероприятия - 639 Работа с главной страницей обеспечений - 861 Работа с главной страницей отказов от ответственности за образцы - 735 Работа с главной страницей отношений между позициями плана сообщений - 771 Работа с главной страницей партий образцов - 730 Работа с главной страницей партнеров - 511 Работа с главной страницей партнерских программ - 517 Работа с главной страницей периодов учета запасов - 655 Работа с главной страницей планов обмена сообщениями - 755 Работа с главной страницей повреждений - 865 Работа с главной страницей позиций плана сообщений - 764 Работа с главной страницей показаний для продуктов - 784 Работа с главной страницей полисов - 876 Работа с главной страницей портфельных счетов - 814 Работа с главной страницей прогнозов - 393 Работа с главной страницей профилей брокеров - 884 Работа с главной страницей распределений - 720 Работа с главной страницей распределений для контактов-медиков - 725 Работа с главной страницей регистрации сделок - 535 Работа с главной страницей решений - 489 Работа с главной страницей сделок плана - 470 Работа с главной страницей сертификаций - 613 Работа с главной страницей социальных профилей - 502 Работа с главной страницей социальных сетей - 498 Работа с главной страницей страхования собственности - 869 Работа с главной страницей субъектов - 311 Работа с главной страницей субъектов плана - 462 Работа с главной страницей транзакций с образцами - 674 Работа с главной страницей транспортных средств - 895

Работа с главной страницей требований - 855 Работа с главной страницей участвующих сторон - 872 Работа с главной страницей финансовых планов - 835 Работа с главной страницей финансовых продуктов - 840 Работа с главной страницей финансовых субъектов - 823 Работа с главной страницей финансовых транзакций - 845 Работа с главной страницей фондов - 580 Работа с главной страницей целей - 457 Работа с главной страницей экзаменов - 602 Работа с дополнениями - 180 Работа с другими приложениями - 955 Работа с записями - 51 Работа с книгами брифинга - 1380 Работа с персональной информационной панелью - 1359 Работа с центром сообщений - 48 Работа со списками - 136 Работа со списками операций - 233 Работа со списком примечаний - 178 Работа со страницами календаря - 222 Рабочие дни календаря и рабочее время - 221 Разбиение дохода для возможности между участниками команды - 385 Раздача образцов в процессе коммерческих визитов (вызовов) - 685 Разработка анализа - 1005 Разработка действия - 995 Разработка условия - 994 Разработка фильтра - 992 Разрешение пользователям выбирать конкретное представление с помощью представления селектора вида - 1277 Разрешение пользователям изменять столбцы в анализах (представление селектора столбцов) - 1276 Распределение для контактов-медиков - 725 Распределение образцов конечным пользователям - 722 Распределения - 719 Рассмотрение операций фондов - 589 Расчет текущего итога для запасов образцов - 666 Расширенное представление вкладок связанной информации - 75 Расширенный поиск по ключевым словам - 116 Расширенный поиск по нескольким типам записей - 99 Расширенный поиск по одному типу записей - 94 Расширенный поиск связанных записей - 97 Регистрации сделок - 534

Регистрация на экзамены - 607 Редактирование полей в объединенном поле - 63 Редактирование свойств приглашений и анализов на информационных панелях - 1370 Редактирование свойств столбцов - 1216 Рекомендации по изменению или просмотру информационных панелей - 1352 Рекомендации по редактированию полей в объединенном поле - 62 Решение запроса на обслуживание - 476 Решения - 487 **С** Сведения о Oracle Social Engagement and Monitoring - 497 Сведения о Oracle Social Network - 505 Связывание аккредитаций с другими аккредитациями - 626 Связывание аккредитаций с продуктами, категориями продуктов и решениями - 625 Связывание главного и подробного представлений - 1286 Связывание записей показаний для продуктов с продуктами с подробными сведениями - 786 Связывание записей с бизнес-планами - 453 Связывание курсов с другими курсами - 596 Связывание курсов с продуктами, категориями продуктов и решениями - 595 Связывание курсов с экзаменами и сертификациями - 595 Связывание организаций портфеля - 320 Связывание показаний для продуктов с записями структурированного обмена сообщениями о продуктах - 786 Связывание продуктов с возможностями - 376 Связывание регистраций сделок с возможностями - 544 Связывание сведений о запросах на образцы с вызовами - 701 Связывание сведений о позициях для рекламных акций с вызовами - 698 Связывание сведений о продуктах с вызовами - 691 Связывание сведений о розданных образцах с вызовами - 696 Связывание сертификаций с другими сертификациями - 617 Связывание сертификации с продуктами, категориями продуктов и решениями - 615 Связывание сертификаций с экзаменами и курсами - 616 Связывание целей вызовов, целей следующих вызовов и результатов с продуктами с подробными сведениями в коммерческом визите - 777

Связывание экзаменов с другими экзаменами - 606 Связывание экзаменов с курсами и сертификациями - 605 Связывание экзаменов с продуктами, категориями продуктов и решениями - 605 Связь с Oracle - 213 Сделки плана - 469 Сертификация - 612 Синхронизация мероприятий и встреч - 265 Системные требования для Oracle CRM On Demand - 213 Системные функции - 1336 Совместное использование адресов для записей организации, контакта, дилера и партнера - 413 Создание встреч для нескольких организаций - 333 Создание глобальных отказов от ответственности за образцы - 737 Создание групп и рассчитываемых элементов - 1289 Создание действия - 996 Создание записей - 57 Создание запроса на обслуживание - 475 Создание запроса особых цен из возможности - 383 Создание заявлений - 528 Создание и уточнение списков - 142 Создание информационных панелей - 1356 Создание книг брифинга - 1381 Создание многоязычных отказов от ответственности за образцы - 738 Создание новой записи корректировки запасов - 682 Создание новых адресов без общего доступа в записях организации, контакта, дилера или партнера - 418 Создание новых общих адресов в записях организации, контакта, дилера или партнера - 411 Создание операций - 229 Создание ответов на сообщения из плана обмена сообщениями - 759 Создание ответов на сообщения из позиции плана сообщений - 766 Создание отчета об аудите запасов для периода учета запасов - 660 Создание отчетов с помощью шаблона - 970 Создание партнерских программ - 520 Создание переноса образцов - 678 Создание позиции заказа на продукты - 792 Создание пользовательских сообщений для случаев отсутствия данных в анализах - 1291 Создание приглашений информационных панелей - 1360

Создание продуктов с особыми ценами как связанных позиций - 574 Создание прямой почтовой рассылки или массовых сообщений электронной почты с помощью шаблона - 967 Создание рассчитываемых показателей - 1290 Создание регистрации сделки из возможности - 385 Создание регистраций сделок - 537 Создание сегментов - 975 Создание транзакций с потерянными и найденными образцами - 682 Создание условия - 993 Создание фильтра - 991 Создание формул столбцов - 1228 Создание целевых контактов для кампаний - 278 Создание членства в партнерской программе - 521 Создание шаблонов - 966 Создание шагов выбора - 1290 Сортировка и изменение порядка столбцов - 1233 Сохранение встреч в виде файлов iCalendar - 255 Сохранение информации вызова в виде шаблона - 705 Сохранение контактов в виде файлов vCard - 350 Сохранение связанных нестандартных книг при объединении записей - 172 Социальное взаимодействие - 497 Социальные профили - 501 Социальные сети - 498 Специальные символы в адресах электронной почты - 70 Внедрение виджета & quot; Списки избранного&quot: - 951 Список избранных контактов - 351 Страница - 135, 155, 157, 158, 176, 177, 187, 259, 402 Страхование - 849 Страхование собственности - 868 Строковые функции - 1313 Структурированный обмен сообщениями о продуктах - 775 Субъекты - 311 Сценарий управления планами для группы субъектов или территорий - 447 Сценарий управления планами для контактов - 448 Сценарий управления планами для отдельного субъекта - 446 Сценарий управления планами для целей и продуктов - 449 **Т** Транзакции с образцами - 674 Транспортные средства - 895

Требования - 854 **У** Удаление адресов из организаций, контактов, дилеров или партнеров - 419 Удаление анализов - 985 Удаление заявлений - 531 Удаление и восстановление записей - 191, 195 Удаление общих адресов - 420 Удаление партнерских программ - 523 Удаление пользователей из мероприятий - 231 Удаление субъектов партнеров - 515 Удаление членства в партнерской программе - 522 Управление PRM и передовые технологии - 510 Управление адресами - 410 Управление аккредитациями - 625 Управление активами - 434 Управление активами финансовых субъектов - 833 Управление бизнес-возможностями - 372 Управление бизнес-планами - 452 Управление возможностями плана - 471 Управление государственными лицензиями для контактов - 650 Управление держателями полисов - 882 Управление держателями финансовых субъектов - 829 Управление дилерами - 891 Управление домохозяйствами - 808 Управление заблокированными продуктами - 799 Управление заказами - 790 Управление запасами образцов - 666 Управление запросами на обслуживание - 480 Управление запросами образцов - 750 Управление запросами особых цен - 565 Управление запросами ФРР - 553 Управление зацепками - 292 Управление заявлениями - 527 Управление избранным - 986 Управление индикаторами записей для разделов связанной информации - 940 Управление календарями и операциями - 225 Управление кампаниями - 278 Управление квотой - 924 Управление контактами - 342 Управление контактами плана - 467 Управление курсами - 594 Управление маркетингом - 273 Управление мероприятиями - 642 Управление обеспечениями - 863 Управление образцами - 651 Управление отказами от ответственности за образцы - 737 Управление отношениями между позициями плана сообщений - 772

Управление отношениями с партнерами и передовые технологии - 509 Управление отчетами об аудите запасов - 670 Управление партиями образцов - 732 Управление партнерскими программами - 519 Управление периодами учета запасов - 657 Управление планами обмена сообщениями - 757 Управление повреждениями - 866 Управление позициями плана сообщений - 765 Управление позициями транзакции - 715 Управление показаниями для продуктов - 785 Управление полисами - 877 Управление портфельными счетами - 816 Управление прогнозами - 393 Управление продажами - 307 Управление продуктами с особыми ценами как связанными позициями - 573 Управление просмотром информационных панелей в аналитике - 1376 Управление профилями брокеров - 886 Управление распределениями - 721 Управление распределениями для контактовмедиков - 727 Управление регистрациями сделок - 537 Управление решениями - 491 Управление сертификациями - 615 Управление состоянием - 805 Управление социальными профилями - 503 Управление социальными сетями - 500 Управление страхованием - 849 Управление страхованием собственности - 870 Управление субъектами - 314 Управление субъектами (организациями) плана - 464 Управление субъектами партнеров - 512 Управление транзакциями с образцами - 677 Управление транспортными средствами - 897 Управление требованиями - 856 Управление участвующими сторонами - 873 Управление финансовыми планами - 836 Управление финансовыми продуктами - 842 Управление финансовыми субъектами - 824 Управление финансовыми транзакциями - 846 Управление фондами - 582 Управление целями - 458 Управление членством в партнерской программе - 520 Управление экзаменами - 604 Утверждение запросов особых цен - 570 Утверждение запросов ФРР - 556 Утверждение заявлений - 529 Утверждение и публикация решений - 493 Утверждение регистраций сделок - 539 Утверждение требований возмещения убытков из-за продажи по особой цене - 572

```
Утверждение требований для запросов ФРР - 559
Уточнение списков на страницах списка - 152
Участвующие стороны - 872
Ф
Фильтрация списков - 150
Финансовые организации - 821
Финансовые планы - 834
Финансовые продукты - 838
Финансовые транзакции - 844
Фонды - 579
Функции агрегирования - 1302
Функции даты/времени календаря - 1327
Функции преобразования - 1335
Ц
Целенаправленный поиск - 78
Цели - 456
Ш
Шаг 1. Определение критериев в аналитике -
  1206
Шаг 2. Просмотр результатов и создание макетов 
 - 1236
Шаг 3. Определение приглашений в аналитике 
  (необязательно) - 1292
Шаг 4. Сохранение анализов - 1298
Э
Экзамены - 602
Экспорт записей в списках - 159
Экспорт сегментов - 978
Электронные подписи - 706
Элементы, связанные с дополнениями - 186
Этапы продаж и функция массового обновления -
  387
```